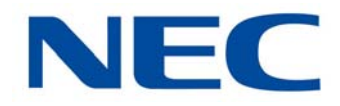

# **UNIVERGE®SV9100**

# **Features and Specifications Manual**

**A50-035905-001 GE ISSUE 2.0** NEC Corporation reserves the right to change the specifications, functions, or features at any time without notice.

NEC Corporation has prepared this document for use by its employees and customers. The information contained herein is the property of NEC Corporation and shall not be reproduced without prior written approval of NEC Corporation.

*Dterm*, NEAX and UNIVERGE are registered trademarks of NEC Corporation and Electra Elite is a registered trademark of NEC America, Inc. Windows, Outlook and Internet Explorer are registered trademarks of Microsoft Corporation. AT&T, the AT&T logo and all other AT&T marks are trademarks of AT&T Intellectual Property and/or AT&T affiliated companies. Lucent Technologies is a trademark or service mark of Lucent Technologies Inc. Nortel Networks and the Nortel Networks logo are trademarks of Nortel Networks. Verizon Wireless is a trademark of Verizon Trademark Services, LLC. Pentium is a trademark or registered trademark of Intel Corporation or its subsidiaries in the United States and other countries. AutoTalk is a trademark of Uniden America Corporation. ViewCall and ViewMail are registered trademarks of Active Voice, LLC. Adobe, Flash and Reader are registered trademarks of Adobe Systems, Incorporated in the United States and/or other countries. The Google Chrome browser is a trademark of Google Inc. Mozilla and Firefox are registered trademarks of the Mozilla Foundation. SonicView is a trademark of TriVium Systems, Inc. iPhone is a registered trademark of Apple Inc. App StoreSM is a service mark of Apple Inc. Safari is a trademark of Apple Inc., registered in the U.S. and other countries. Salesforce.com is a registered trademark of Salesforce.com, inc. Tigerpaw is a registered trademark of Tigerpaw Software, Inc. Plantronics and Savi are registered trademarks of Plantronics, Inc. AMD Athlon and AMD Duron are trademarks of Advanced Micro Devices, Inc. Wi-Fi is a registered trademark of Wi-Fi Alliance.

**Copyright 2015**

#### **NEC Corporation**

# PREFACE

#### *Before Reading this Manual*

This manual provides detailed information for each of the system's features. If you are not familiar with the features, the Table of Contents provides a list of the features and where to find the feature within the manual.

#### **GENERAL INFORMATION**

#### **Congratulations! You have purchased the NEC UNIVERGE SV9100 System.**

The UNIVERGE SV9100 system is a feature-rich key system that provides many features including Automatic Call Distribution, IP Station and IP Trunk support, ISDN compatibility, PBX compatibility, TAPI compatibility, Voice over Internet Protocol and Uniform Call Distribution.

The UNIVERGE SV9100 system meets the customer needs today, and as business expands, the system can be expanded to grow as well.

The UNIVERGE SV9100 system has a set of manuals that provide all the information necessary to install and support the system. This preface describes these manuals.

#### **SUPPORTING DOCUMENTS**

#### **UNIVERGE SV9100 General Description Manual**

This Manual provides general information about the system, its features, system configuration and standards. This manual provides an overview of the UNIVERGE SV9100 system and can be used to present information to potential customers.

#### **SV9100 System Hardware Manual**

The System Hardware Manual is provided for the system installer. This manual has detailed instructions for installing the SV9100 chassis, blades, multiline terminals, and optional equipment.

#### **UNIVERGE SV9100 Programming Manual**

This manual provides instructions for programming the UNIVERGE SV9100 system using a multiline terminal or PC.

# TABLE OF CONTENTS

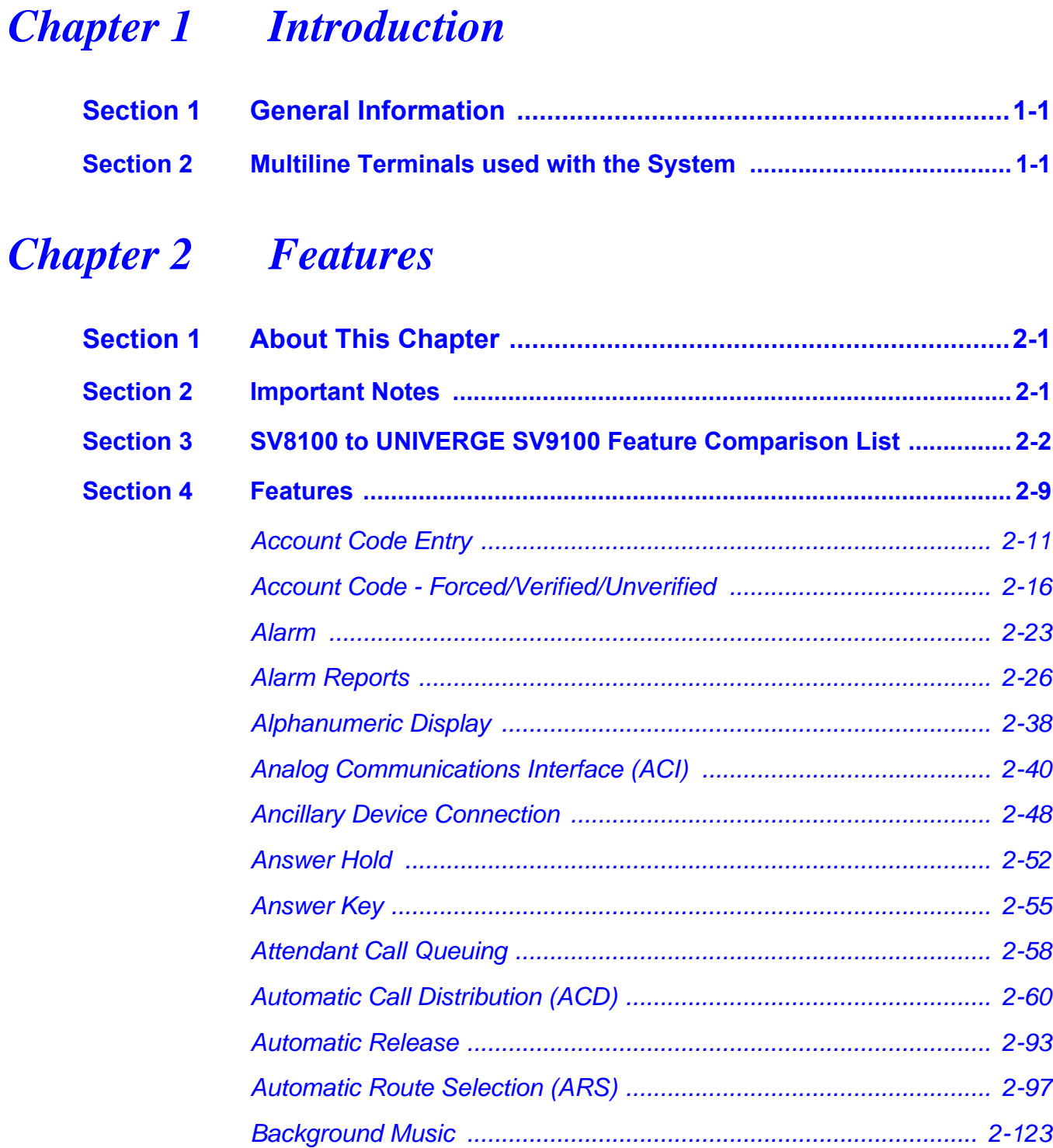

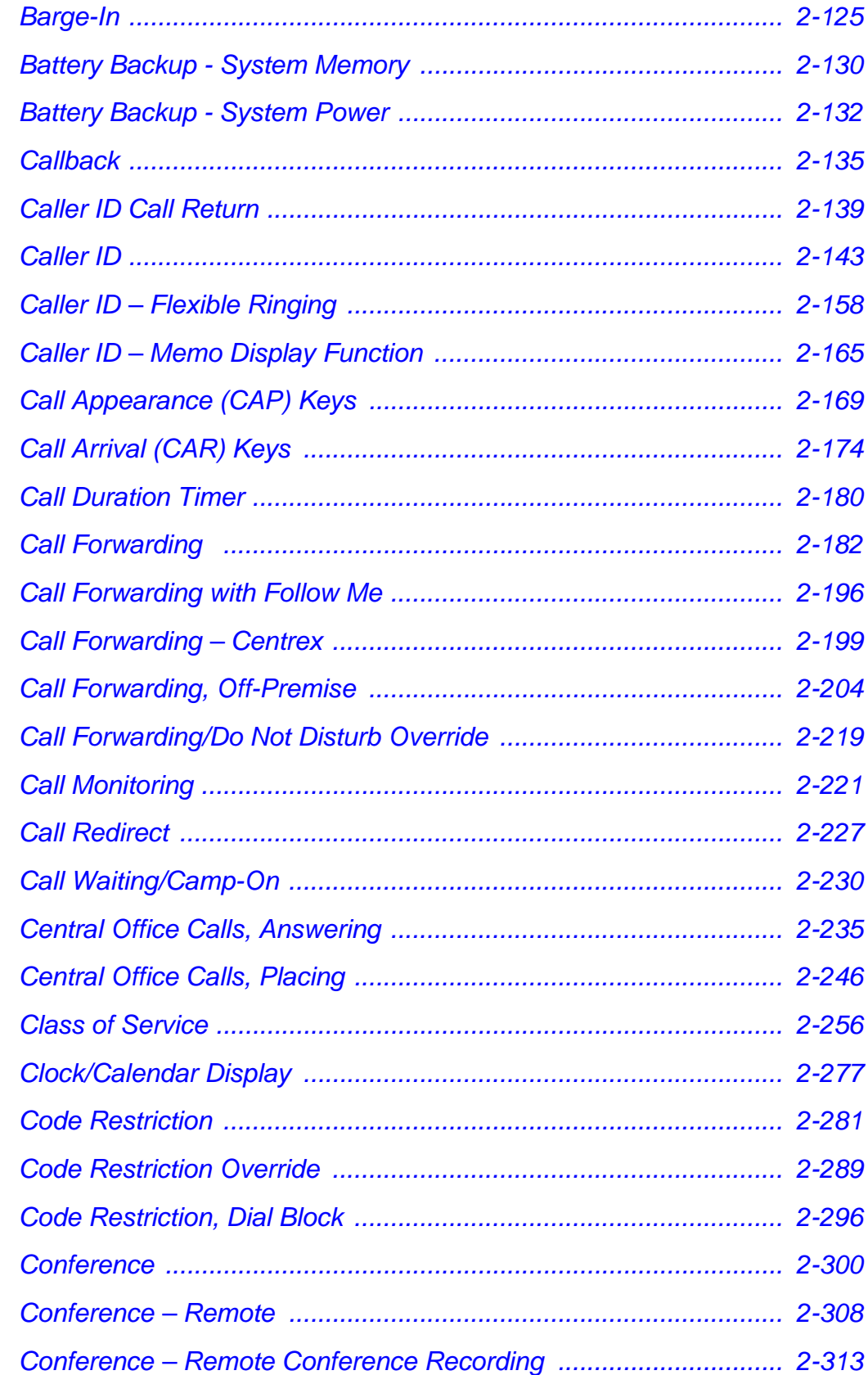

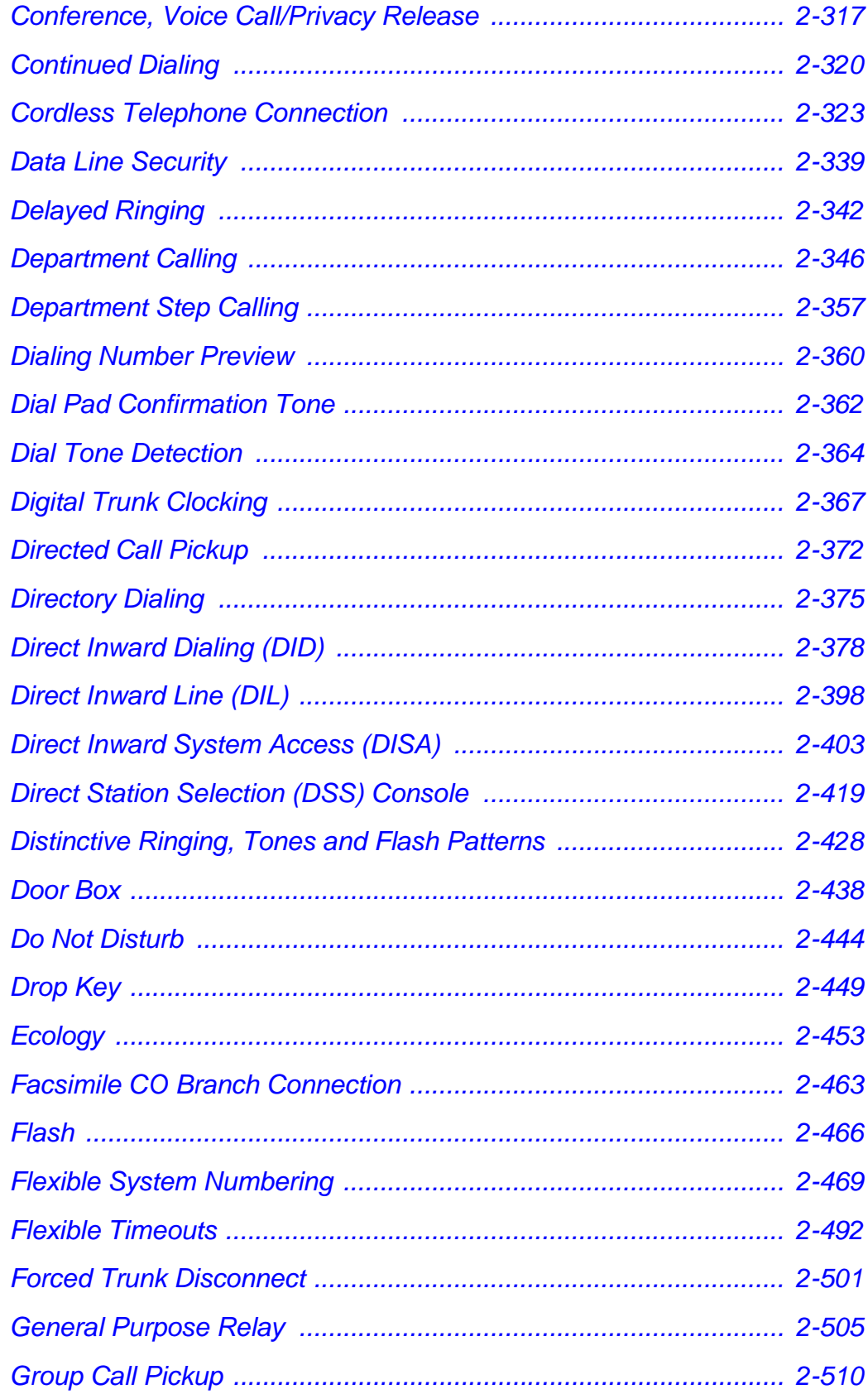

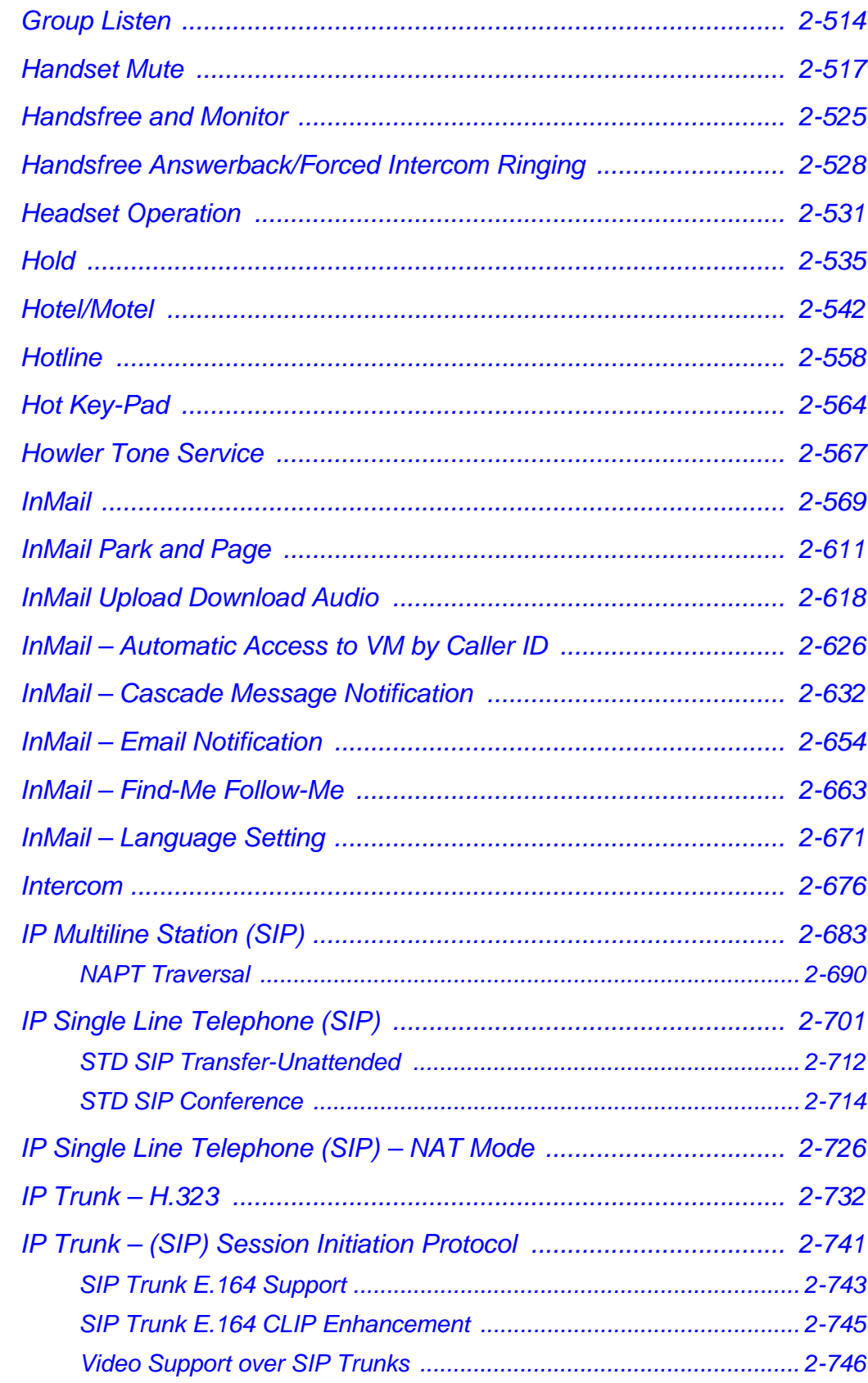

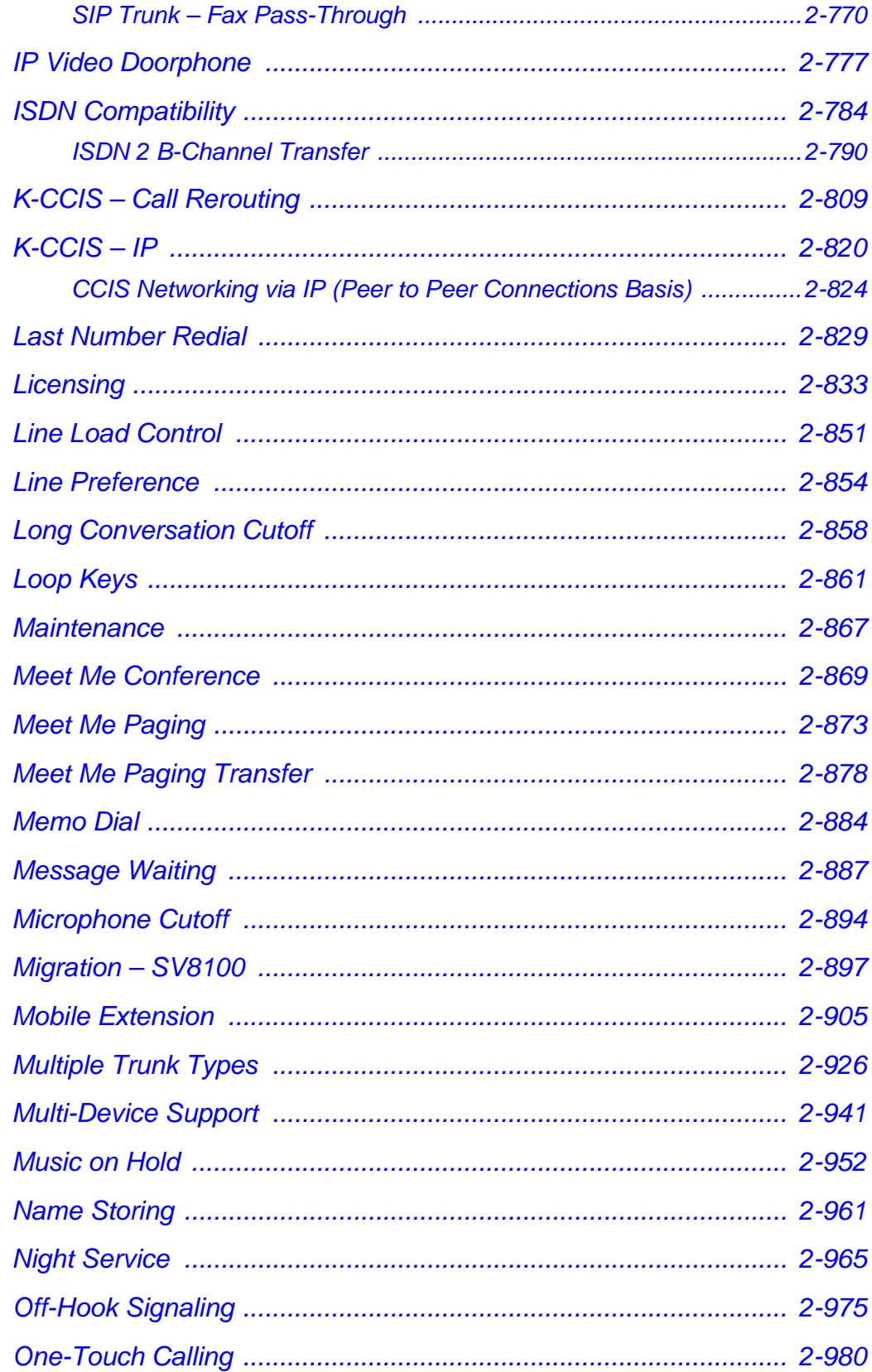

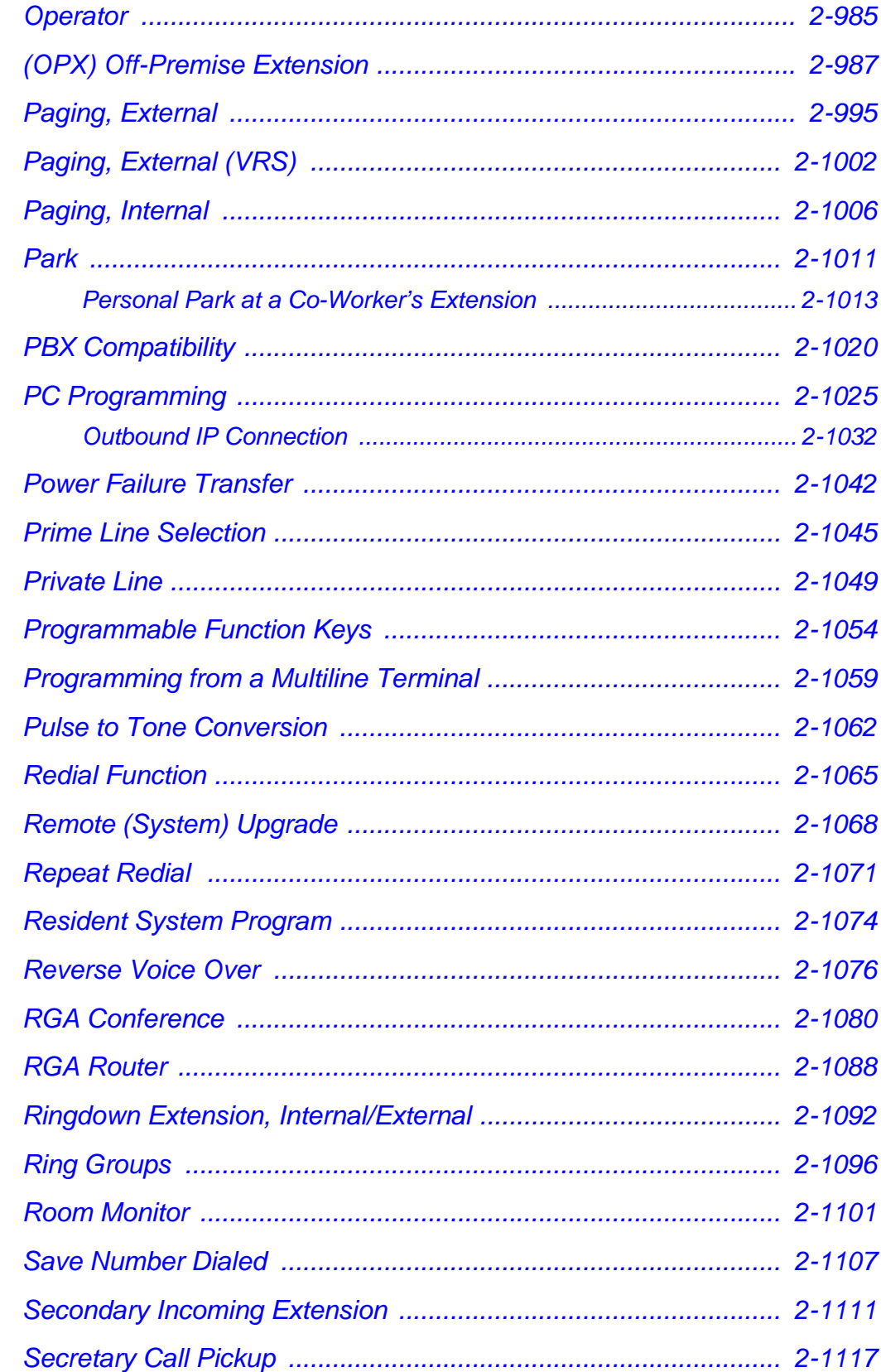

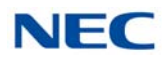

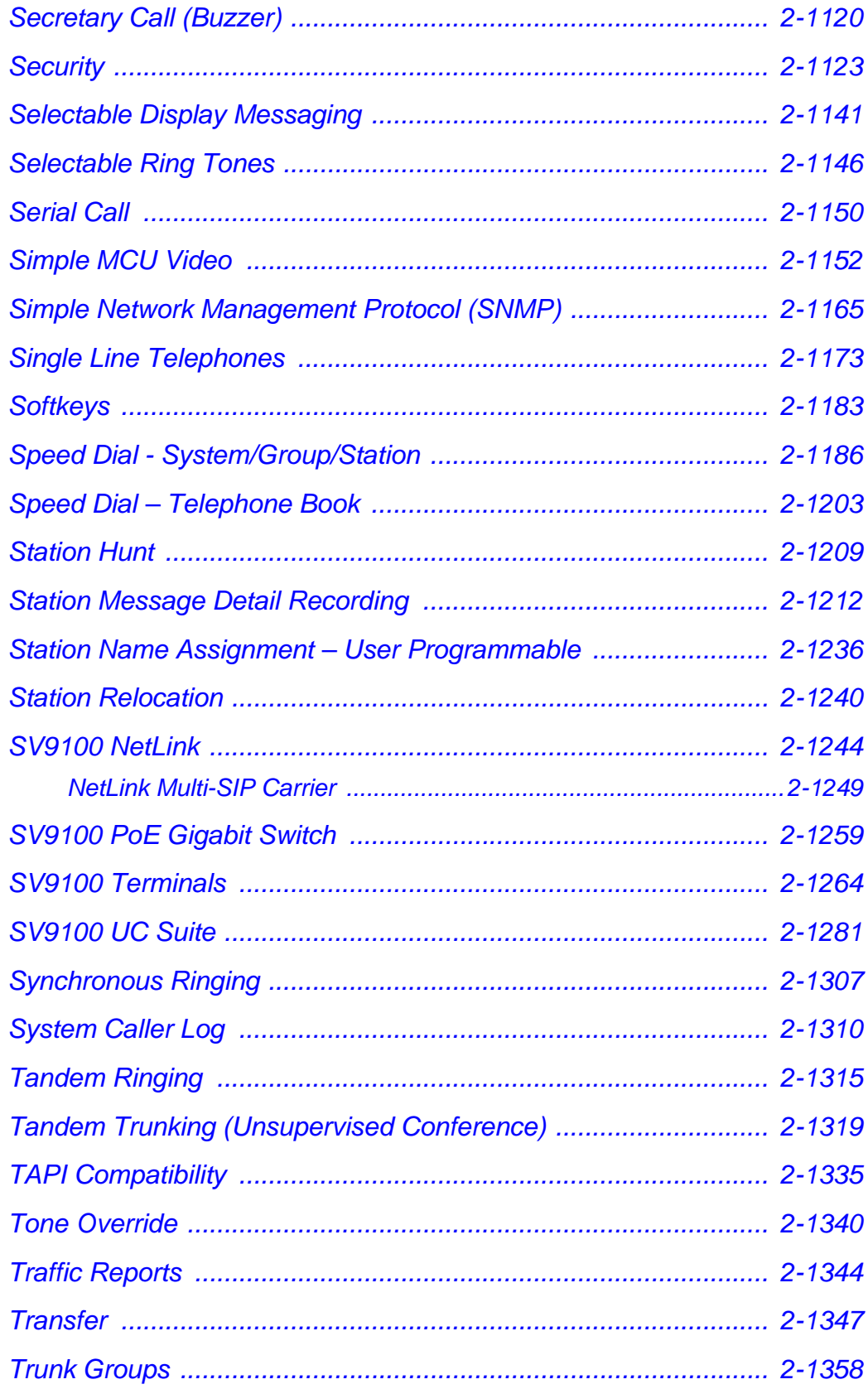

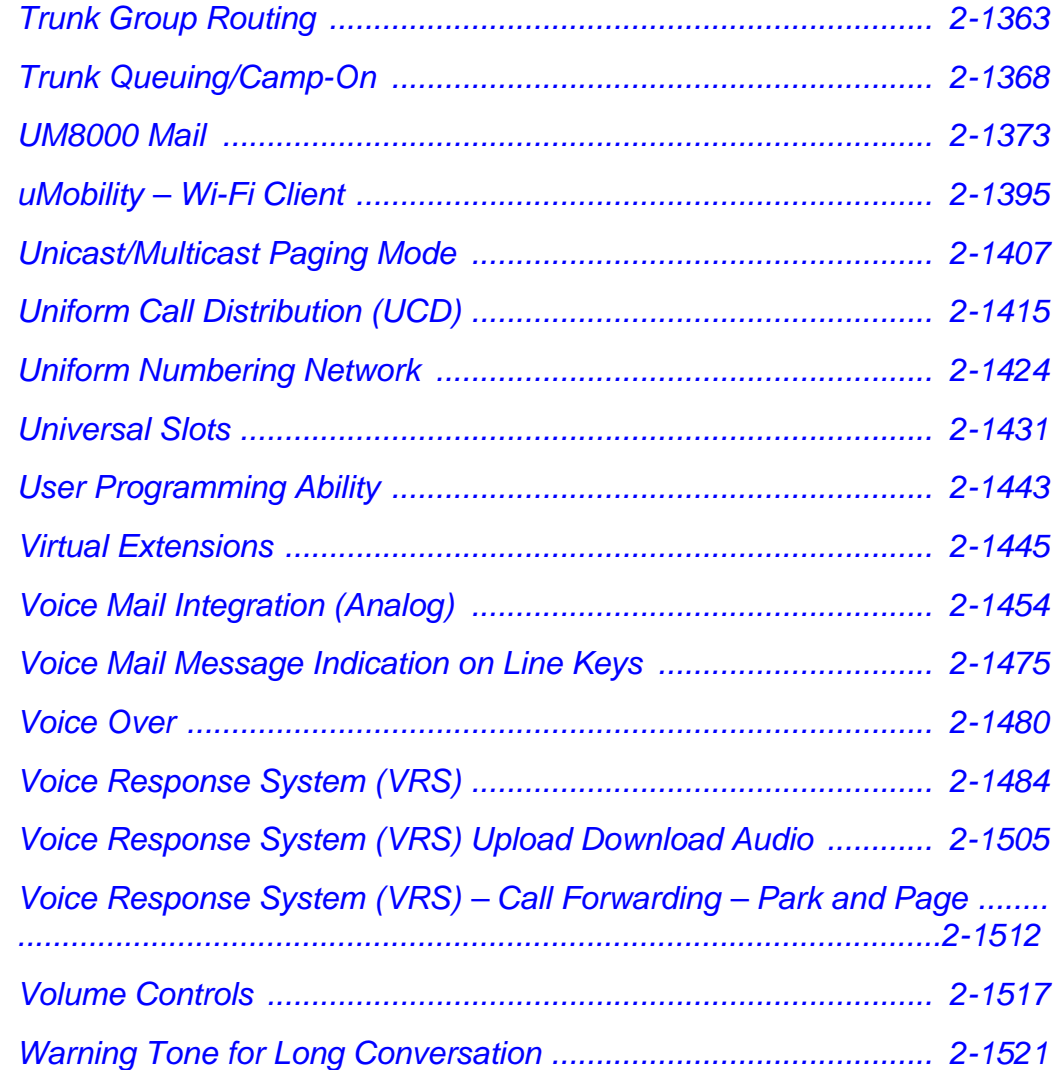

## *[Chapter 3 Codes Tables](#page-1548-0)*

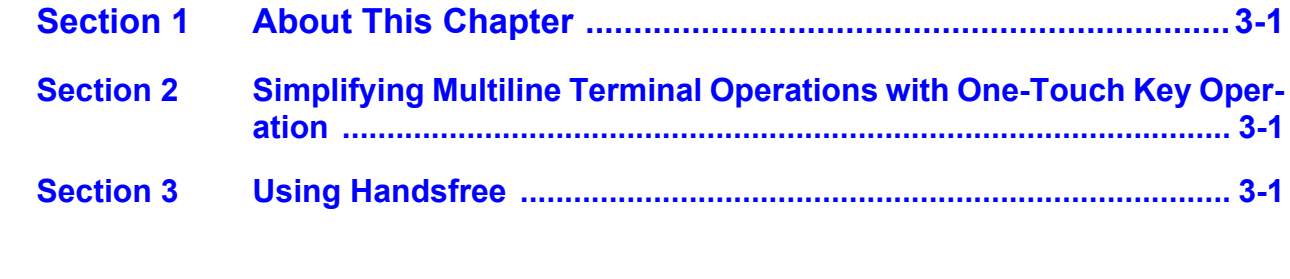

# *[Chapter 4 Feature Availability by Software Revision](#page-1584-0)*

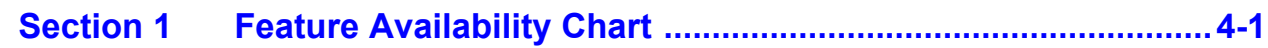

# LIST OF FIGURES

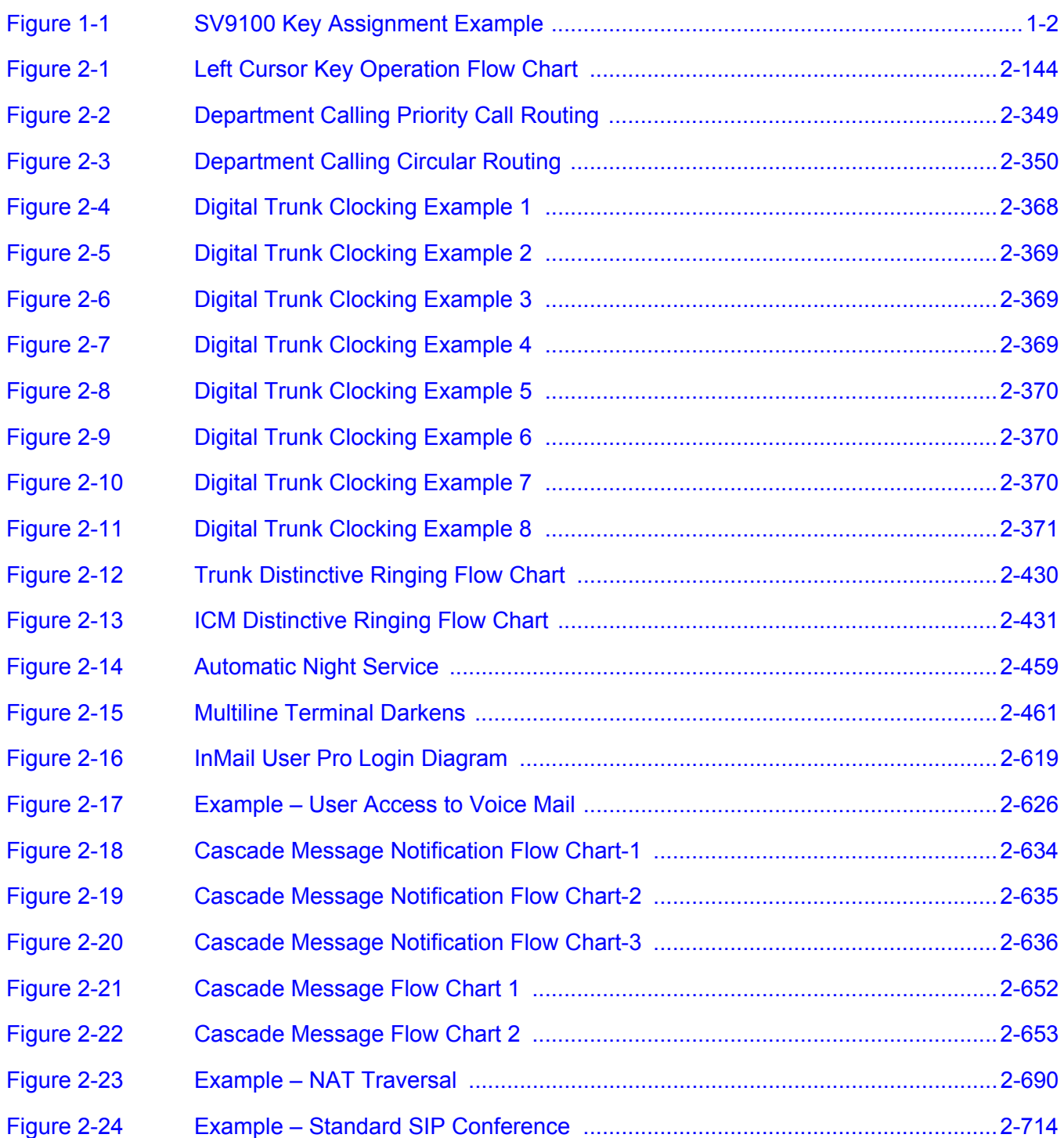

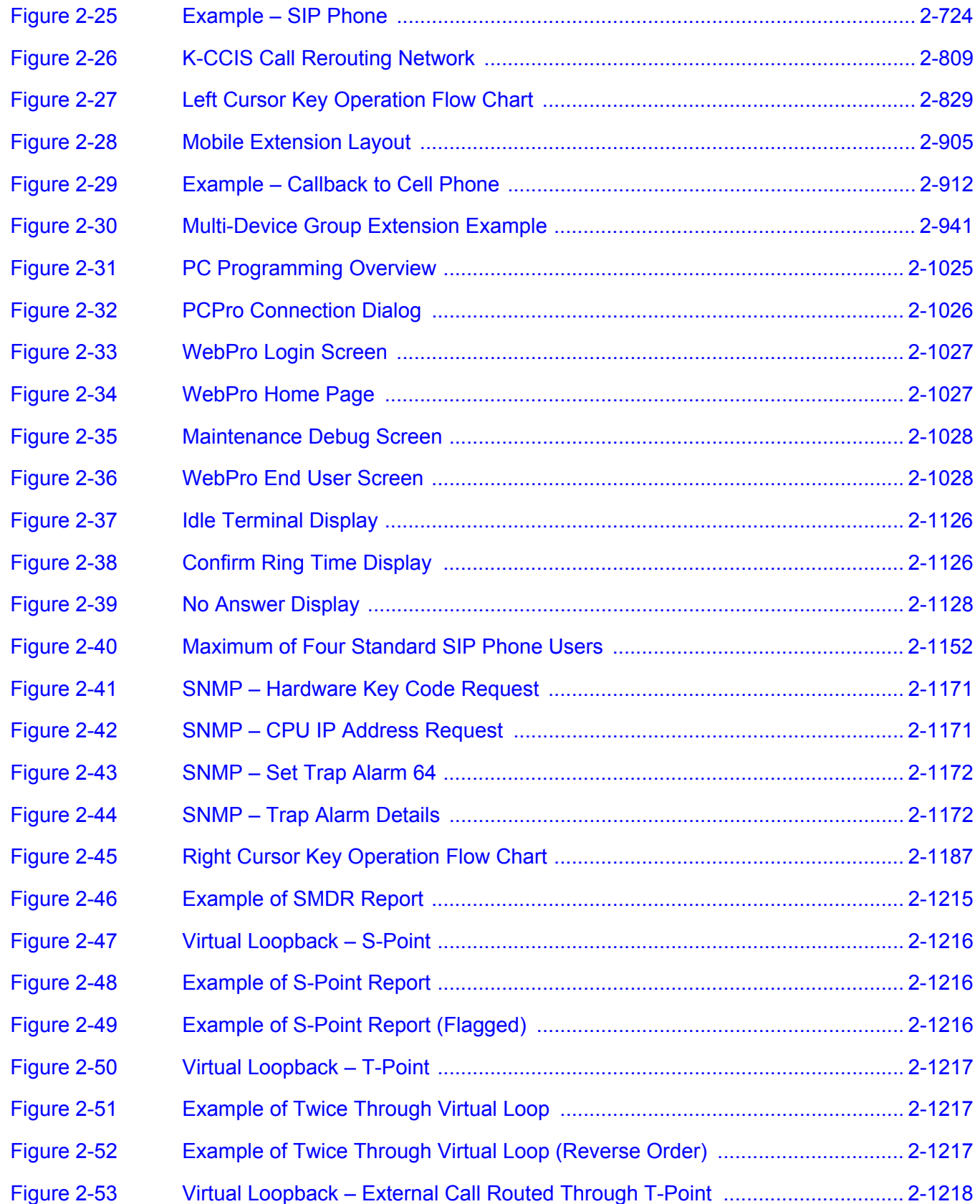

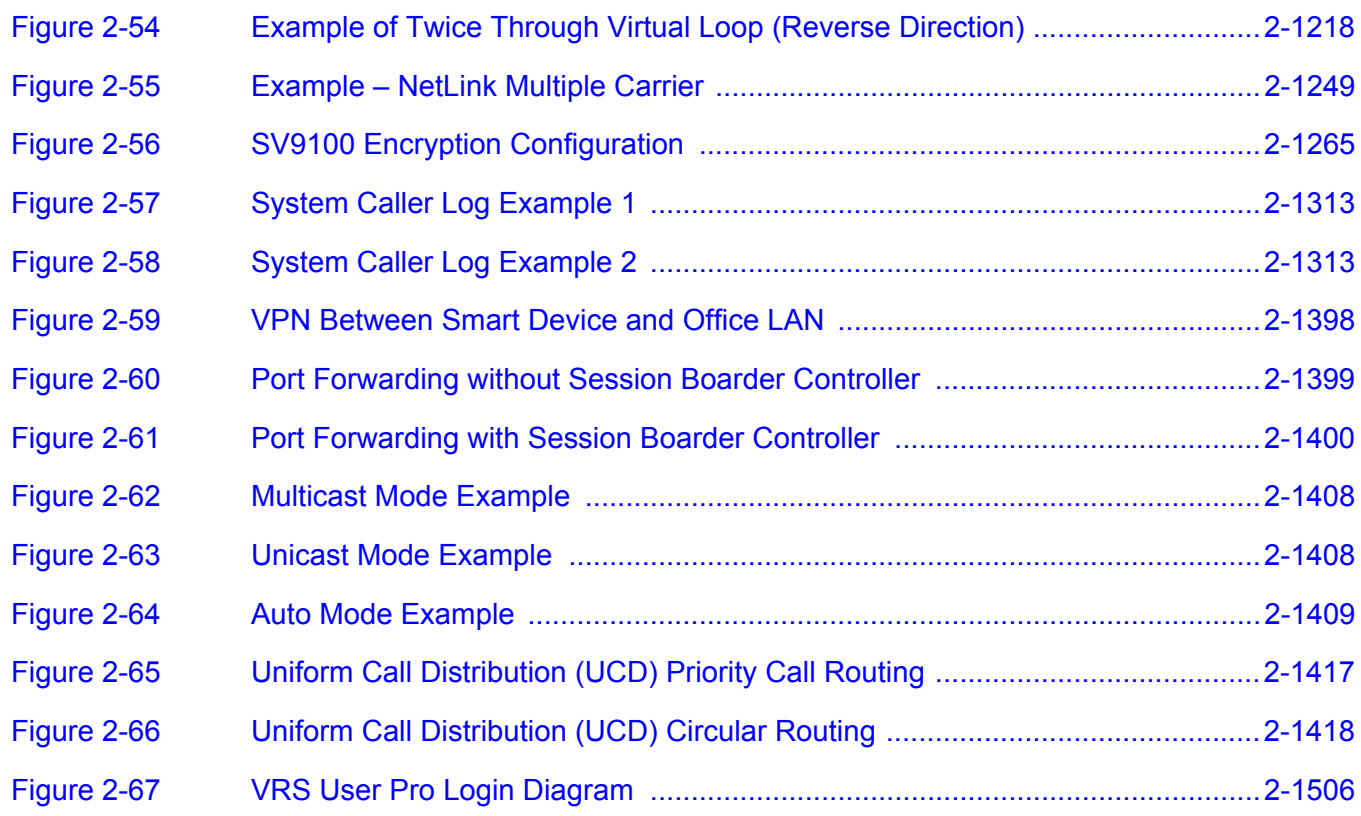

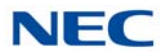

**THIS PAGE INTENTIONALLY LEFT BLANK**

# LIST OF TABLES

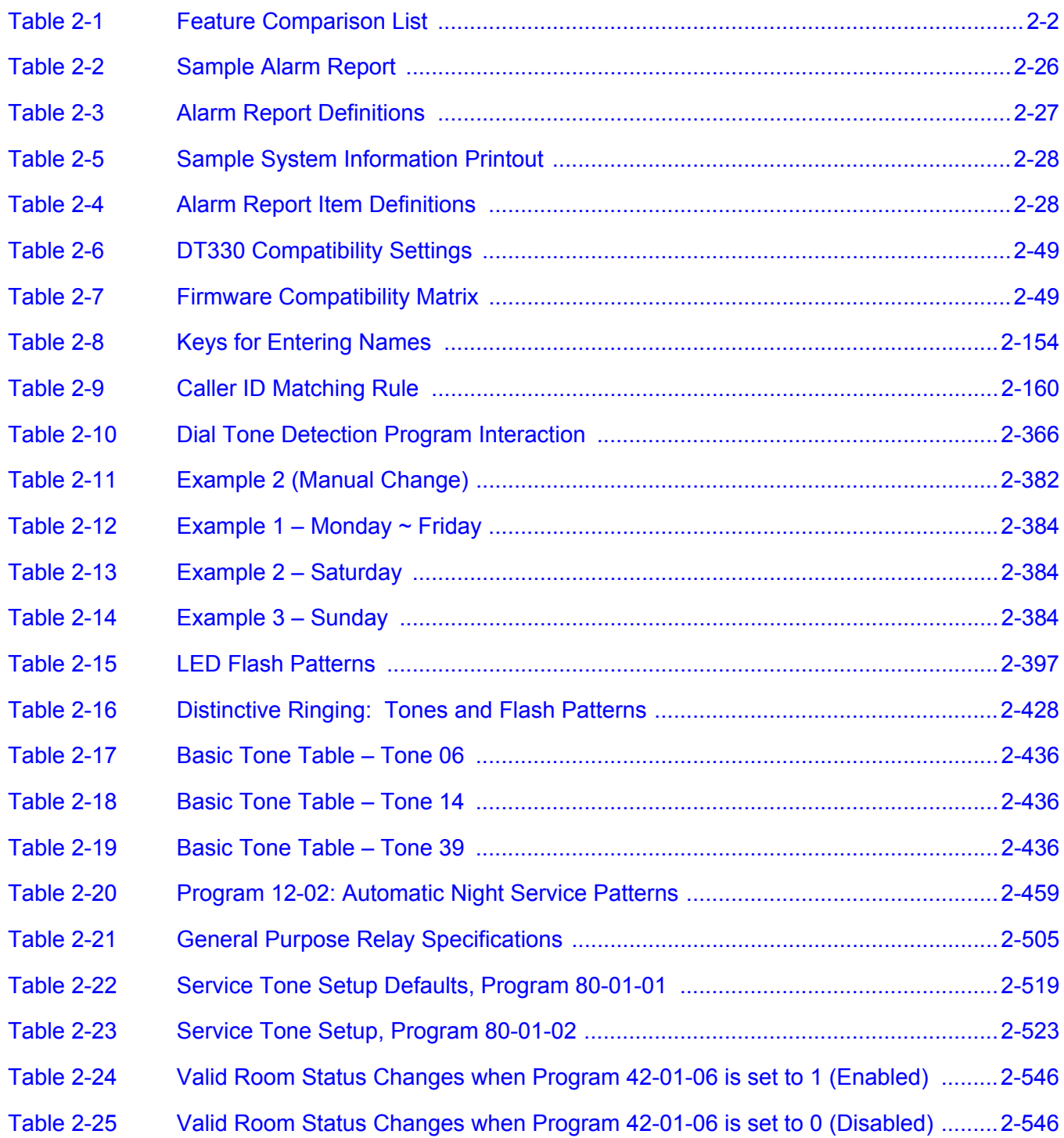

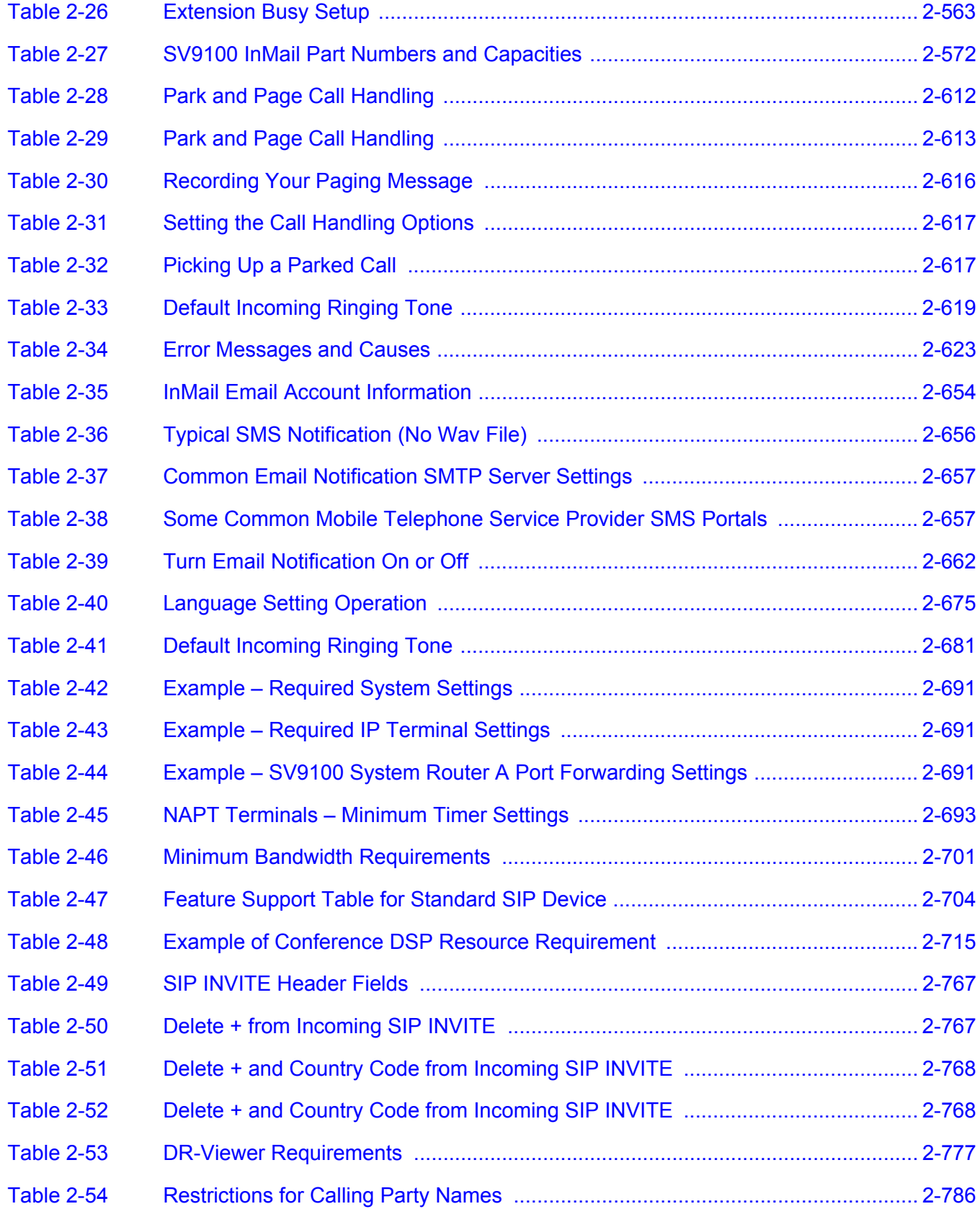

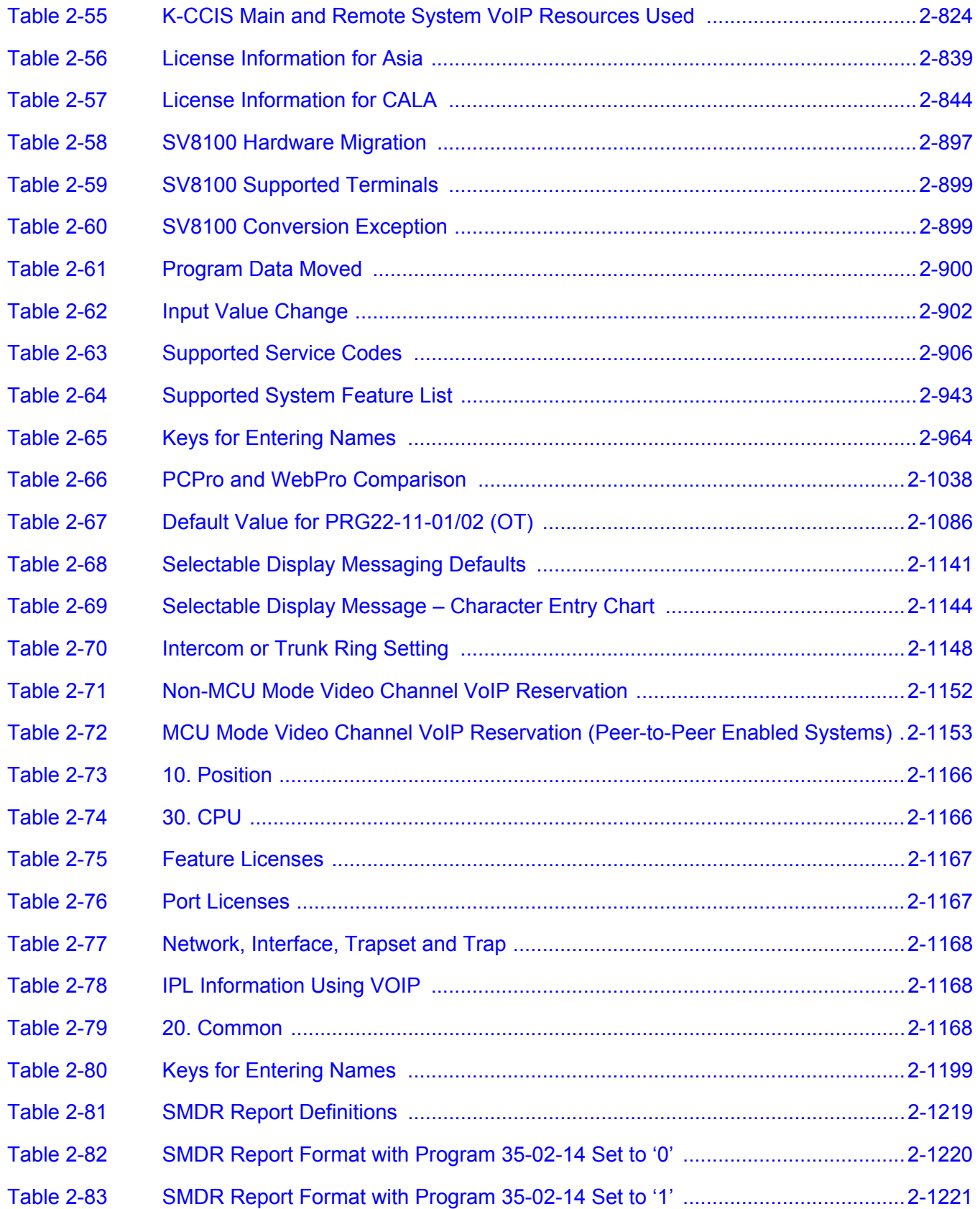

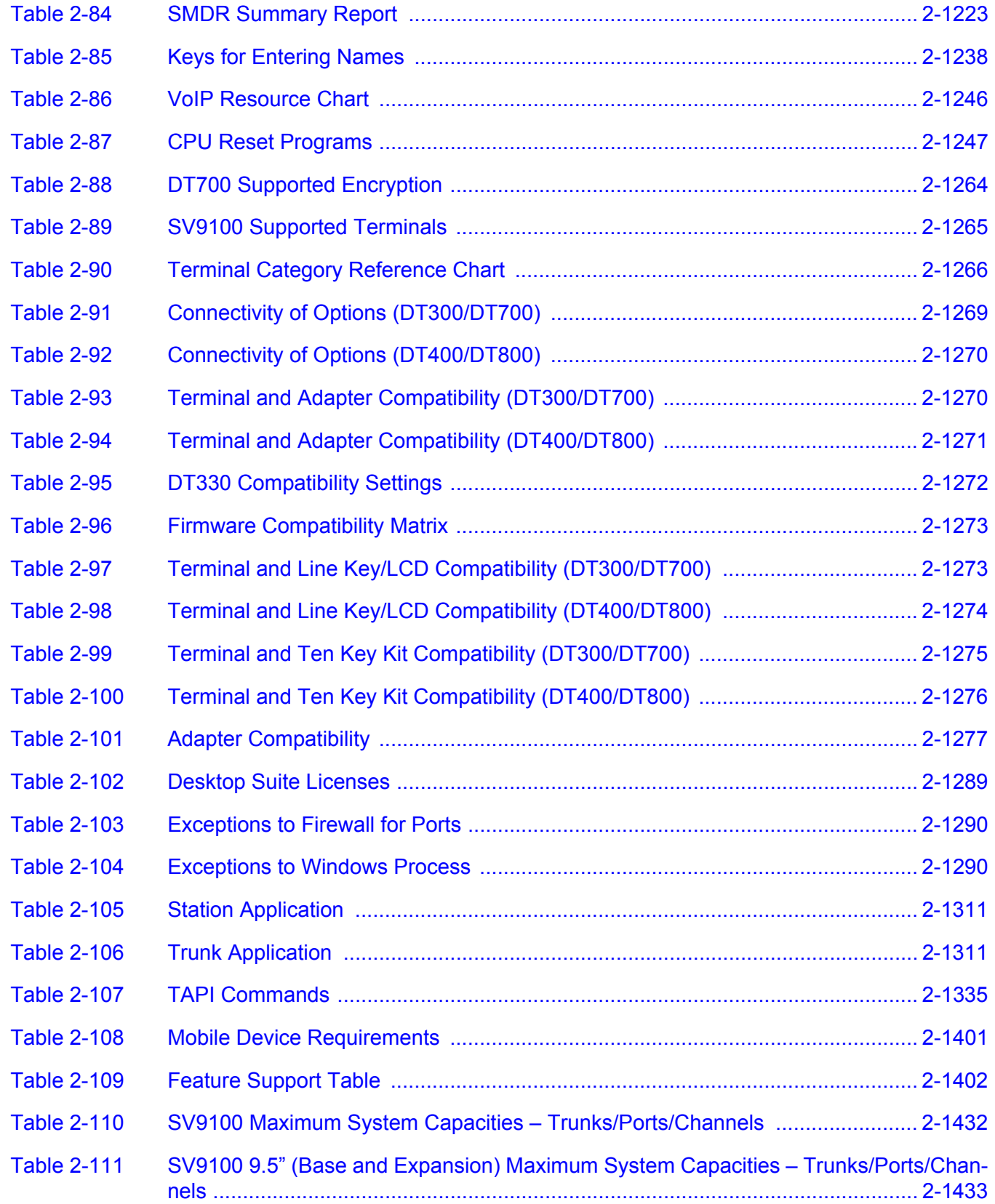

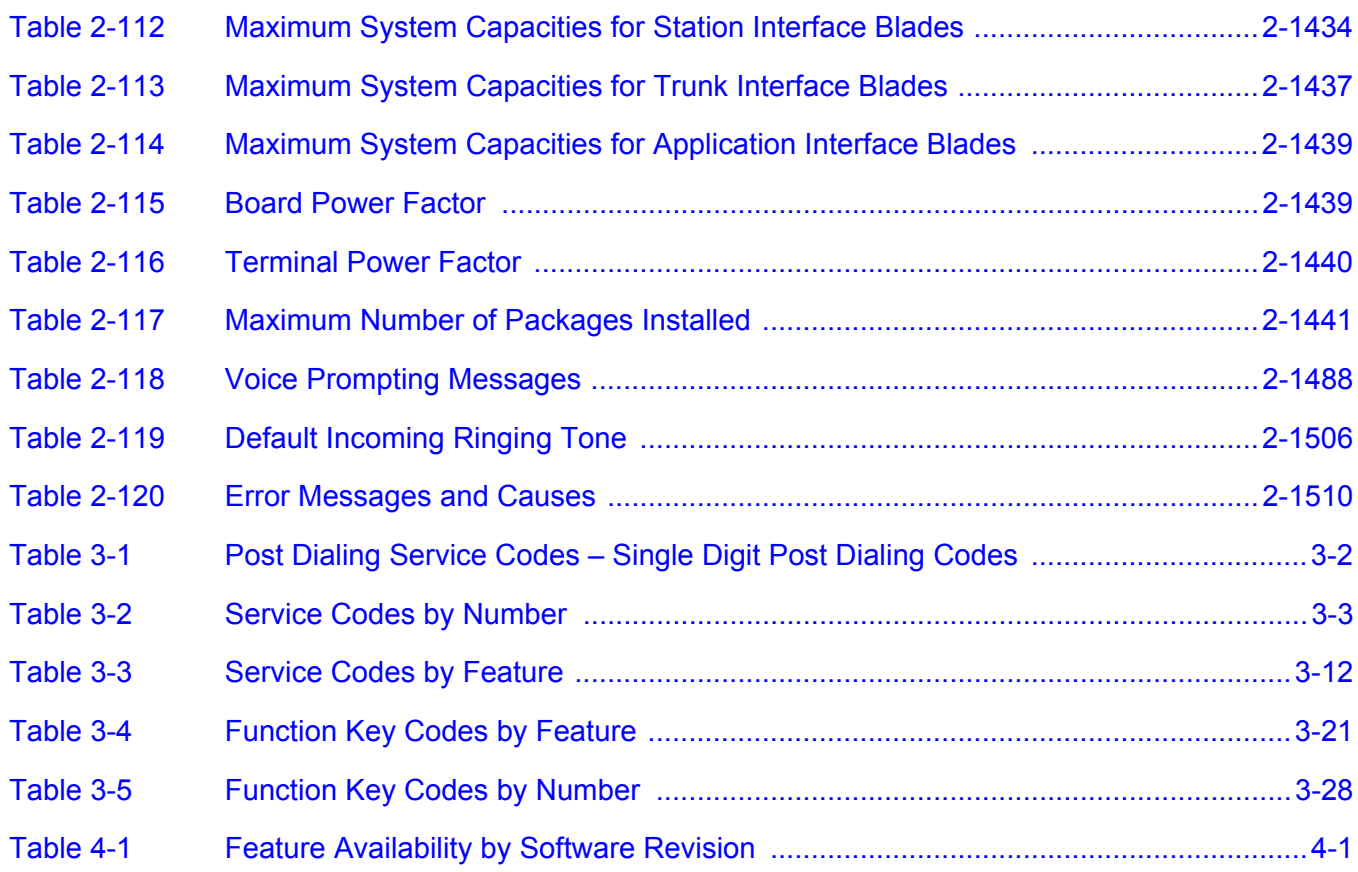

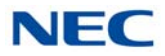

**THIS PAGE INTENTIONALLY LEFT BLANK**

### <span id="page-22-0"></span>*Introduction*

# *Chapter 1*

#### <span id="page-22-1"></span>SECTION 1 **GENERAL INFORMATION**

UNIVERGE SV9100 (DTZ / ITZ terminals) and UNIVERGE SV8100 (DTL / ITL terminals) can be used with the UNIVERGE SV9100 system.

#### <span id="page-22-2"></span>SECTION 2 MULTILINE TERMINALS USED WITH THE SYSTEM

#### **SV9100 Terminals**

The SV9100 multiline terminals, either with or without LCD display, offer a variety of colors, and line sizes.

- $\Box$  Terminals are available in black or white.
- The large Liquid Crystal Display (LCD) on the display provides call status data and programming information.
- $\Box$  Terminal line sizes include 2, 6, 12, 24, and 32.
- $\Box$  IP Terminals are available in 2, 6, 12, 24, and 32.
- $\Box$  Speakerphone with full handsfree operation and headset jack is standard.
- $\Box$  Only the DT330 series terminals are compatible with APR-L adapters.
- An Attendant Add-On DCZ-60-2/DCL-60-1 Console is available with 60 stations and/or outside line assignments.
- If the page switching key on the DCZ-60-2/DCL-60-1 Console is used, there is a maximum of 120 keys. Two pages of 54 programmable keys and six fixed keys.
- $\Box$  A power failure module PSA-L is available for fail-over to POTS line when there is a loss of power or network connection to the SV9100.

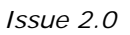

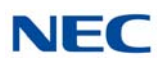

#### *Figure 1-1 SV9100 Key Assignment Example*

<span id="page-23-0"></span>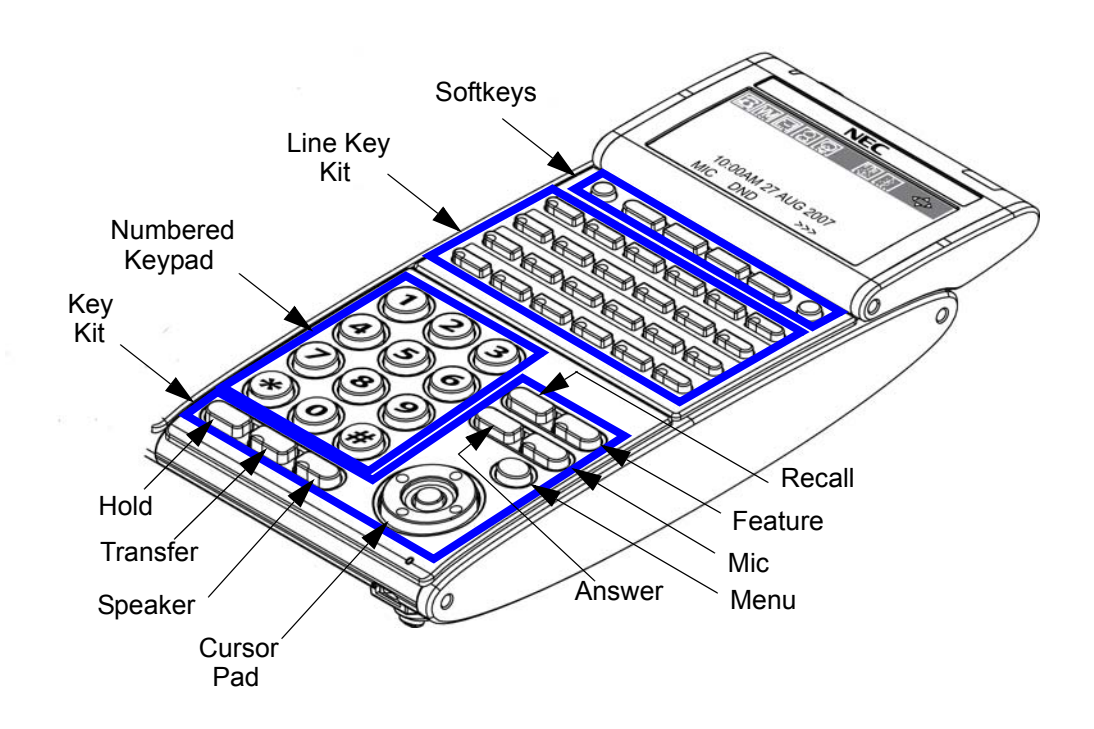

### <span id="page-24-0"></span>*Features*

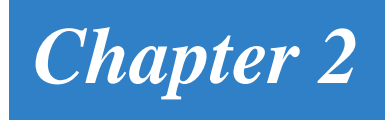

#### <span id="page-24-1"></span>SECTION 1 ABOUT THIS CHAPTER

This chapter provides an alphabetical listing of the features that are available with the UNIVERGE SV9100 system.

Each feature provides the following information:

**Description** – briefly describes the feature and how it is used.

**Conditions** – provides special operating conditions (if any) that need to be considered with using the feature.

**Default Settings** – indicates the factory default setting (if any).

**System Availability** – describes multiline terminals that can be used with this feature and lists any additional equipment, such as adapters or blades, that must be installed for this feature to operate.

**Programming** – lists the memory blocks that support the feature.

**Related Features** – lists features that are associated with the feature being described (e.g., the Account Codes feature lists the Speed Dialing feature in the related features list because speed dialing bins can contain stored account code (if any).

**Operation** – provides step-by-step instructions for using the feature.

#### <span id="page-24-2"></span>SECTION 2 IMPORTANT NOTES

#### **Simplifying Multiline Terminal Operation with One-Touch Keys**

A multiline terminal user can access many features using Service Codes (e.g., Service Code 844 sets Call Forward Busy/No Answer). To streamline the operation of their telephone, a multiline terminal user can store these codes under One-Touch Keys. This provides one-button operation for almost any feature. To find out more, turn to the One-Touch Calling and One-Touch Serial Operation features.

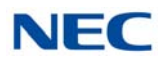

#### **Programmable Keys**

When reading an instruction using programmable keys, you will see a notation similar to (*PRG 15-07 or SC nnn*). This means that the key requires service code nnn, and you can program this code in Program 15-07 or by dialing Service Code 851 or 852 . Refer to the Programmable Function Keys feature for more information.

#### **Using Handsfree**

The manual assumes each extension has Automatic Handsfree. This lets a user just press a line key or Speaker key to answer or place a call. For extensions without Automatic Handsfree, the user must:

- **Lift the handset or press Speaker for Intercom dial tone.**
- Lift the handset or press **Speaker**, then press a line key for trunk dial tone.

#### **Port Assignments**

#### *Port Calculation for Trunks:*

The system detects the type of blade (trunk or extension) and assigns the required extension or trunk ports to the slot. The system will use the next available port numbers – it will not reserve any ports.

#### <span id="page-25-0"></span>SECTION 3 SV8100 TO UNIVERGE SV9100 FEATURE COMPARISON LIST

[Table 2-1 Feature Comparison List](#page-25-1) provides a cross-reference between the UNIVERGE SV8100 and the UNIVERGE SV9100 features.

<span id="page-25-1"></span>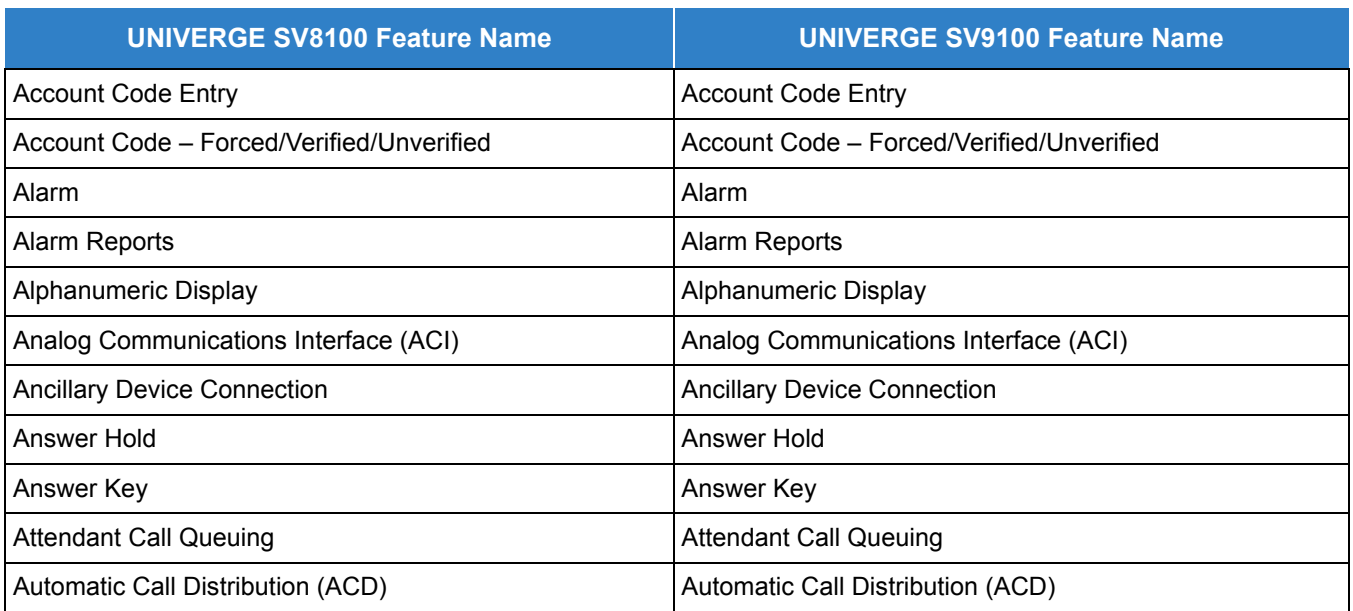

*Table 2-1 Feature Comparison List*

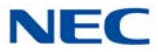

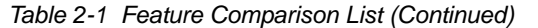

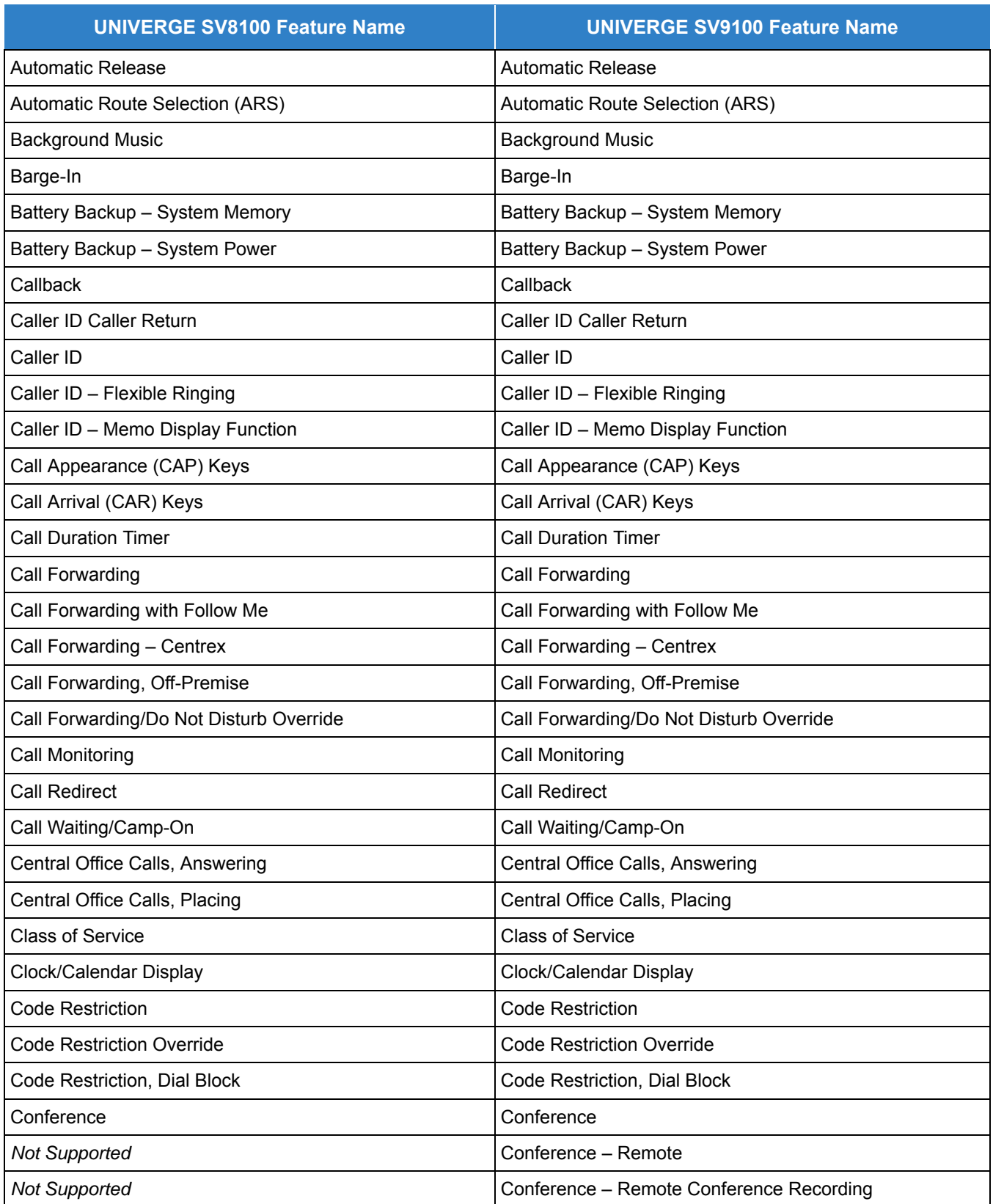

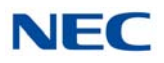

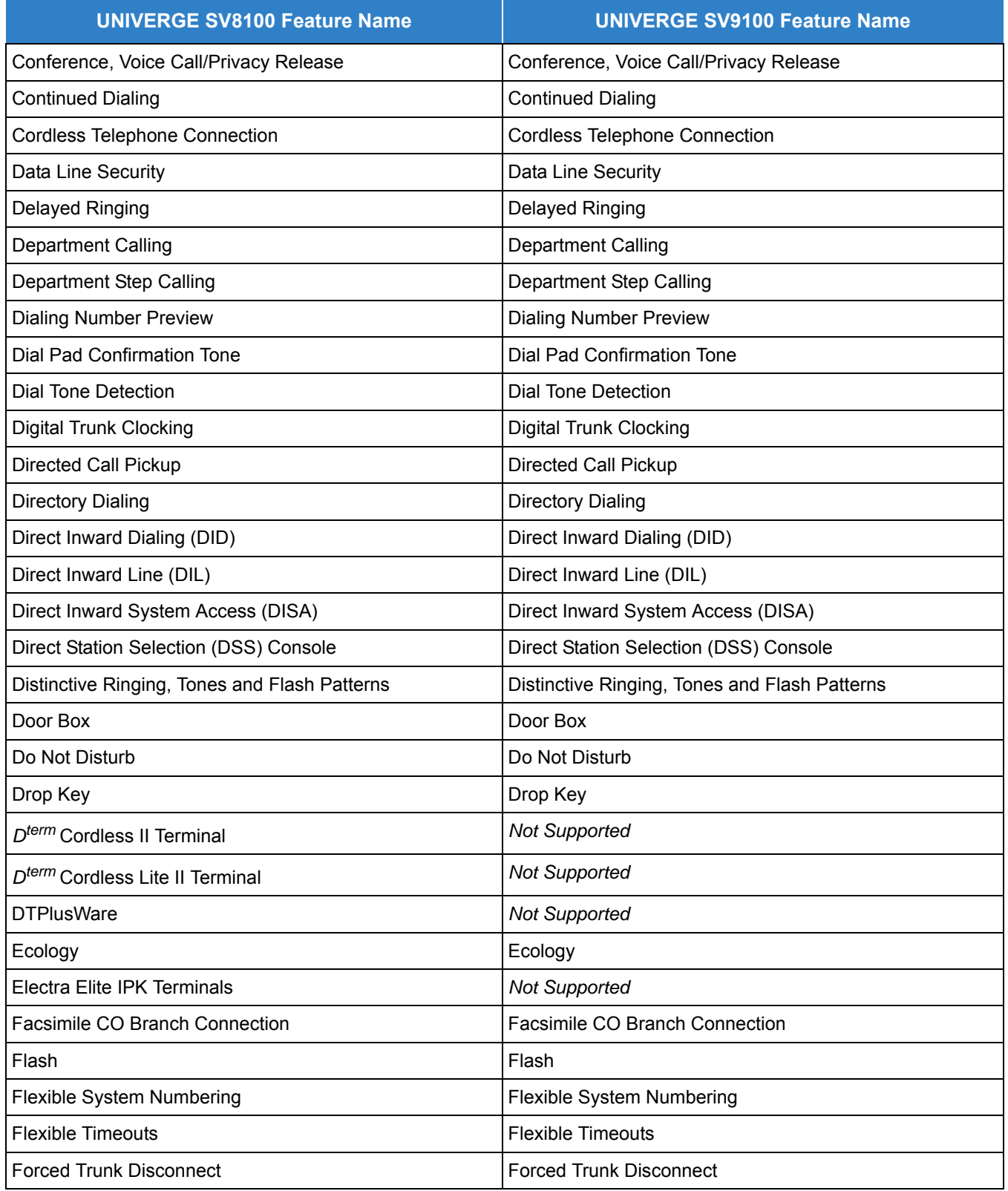

#### *Table 2-1 Feature Comparison List (Continued)*

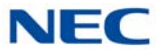

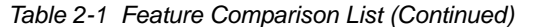

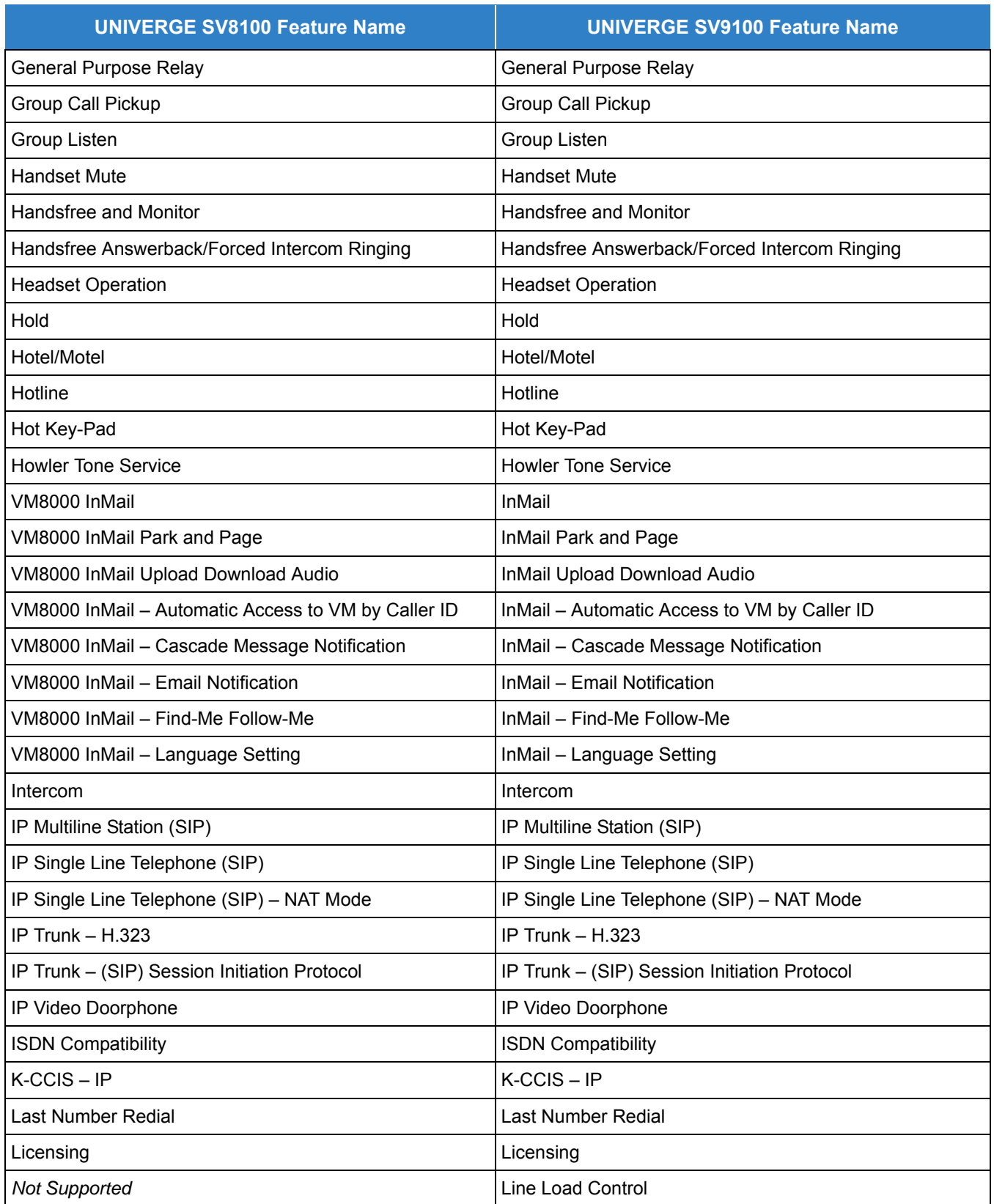

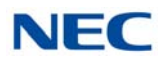

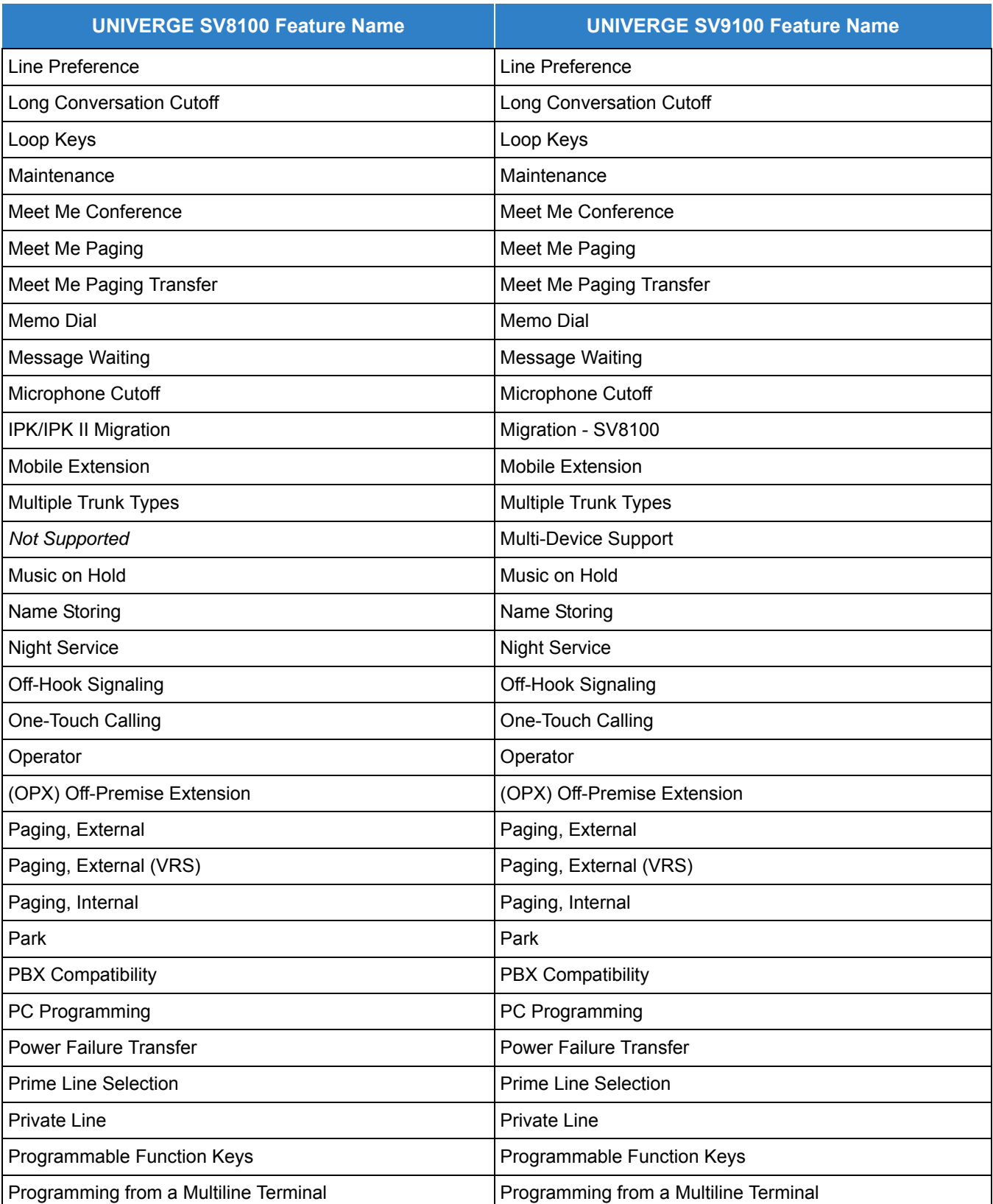

#### *Table 2-1 Feature Comparison List (Continued)*

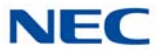

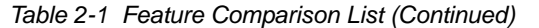

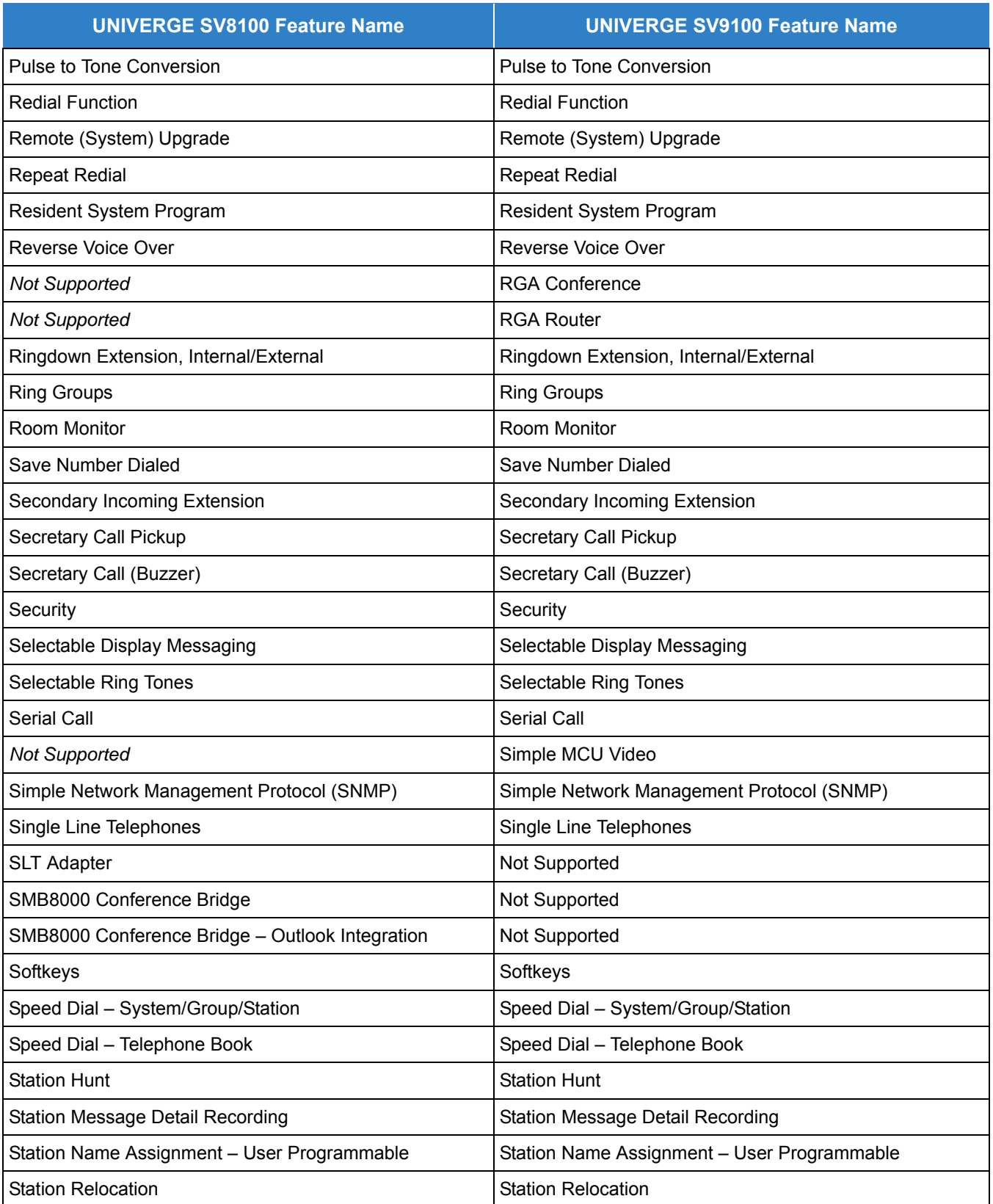

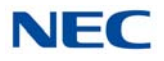

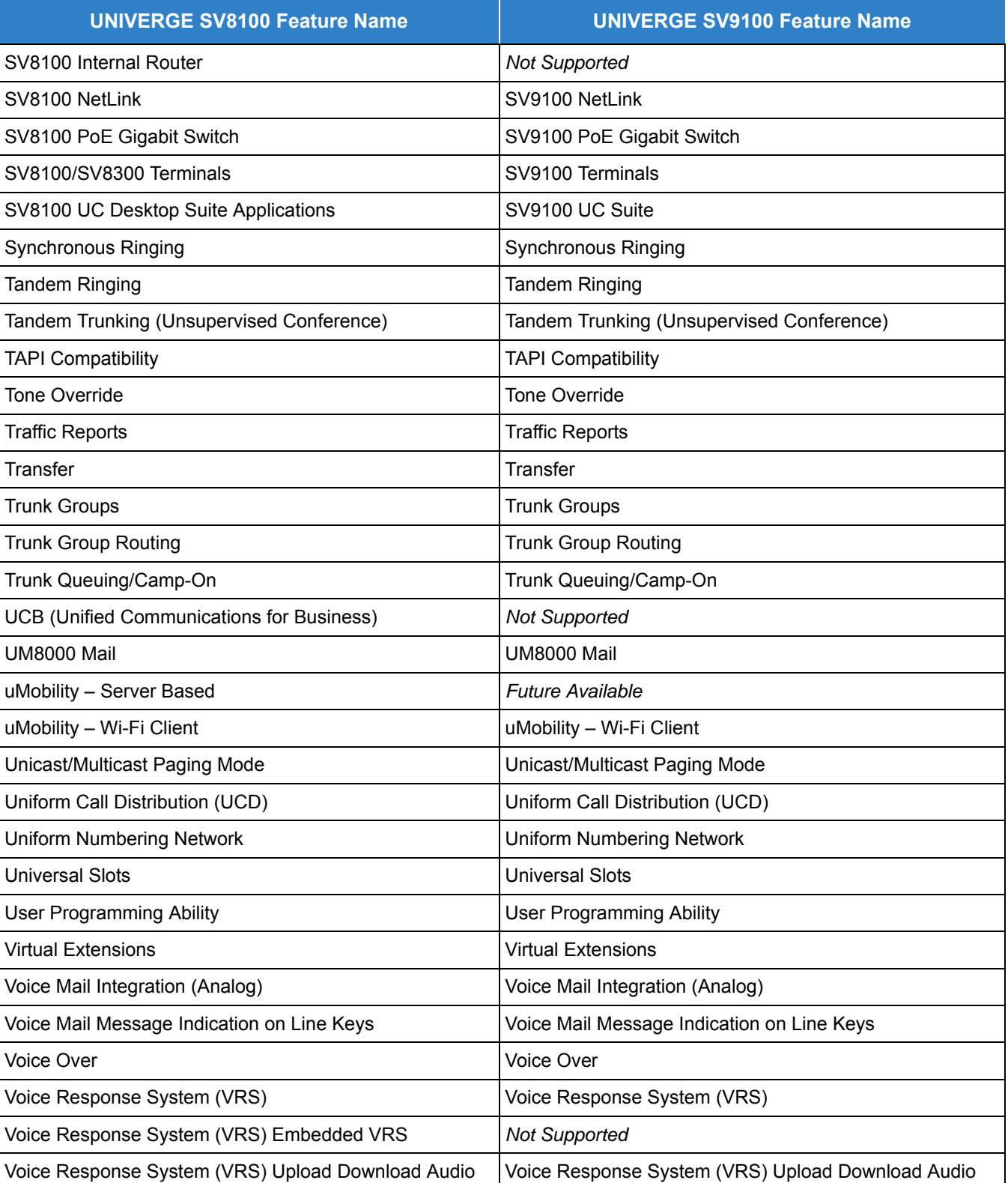

#### *Table 2-1 Feature Comparison List (Continued)*

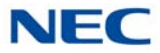

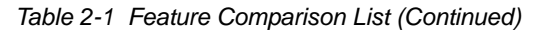

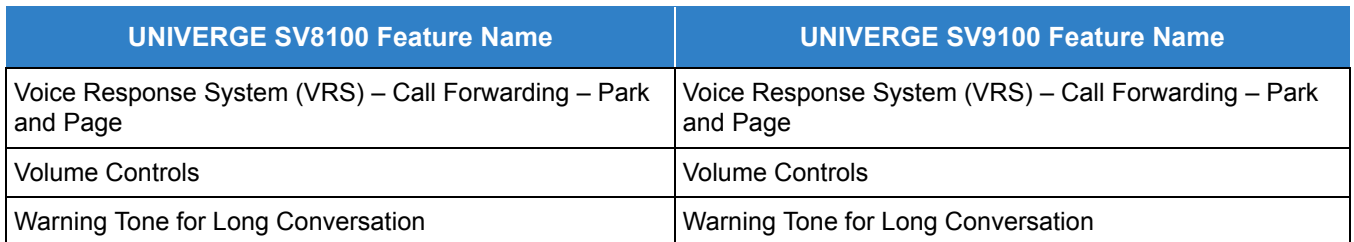

#### <span id="page-32-0"></span>SECTION 4 FEATURES

The remainder of this document provides the features for the UNIVERGE SV9100 system.

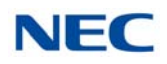

### *Account Code Entry*

#### <span id="page-34-0"></span>**Description**

Account Codes are user-dialed codes that help the system administrator categorize and/or restrict trunk calls. Optional Account Codes allow a user to enter an Account Code while placing a trunk call or anytime while on a call. The system does not require the user to enter the optional account code.

#### **Account Codes for Incoming Calls**

The system can control extension user ability to enter Account Codes for incoming calls. When this option is enabled, a user can dial  $*$  while on an incoming call, enter an Account Code, and then dial  $*$  to return to their caller. If the option is disabled, any digit the user dials after answering an incoming call outdials on the connected trunk.

#### **Hiding Account Codes**

Account Codes can be optionally hidden from a telephone display. This prevents, for example, an unauthorized co-worker from obtaining a Verified Account Code by watching the display. When hidden, the Account Code digits show  $*$  on the telephone display.

#### **Account Code Capacity**

Account Codes print along with the other call data on the SMDR record after the call completes. Account Codes can have 1~16 digits using 0~9 and **#**.

#### **Redialed Numbers Do Not Contain Account Codes**

When using the Last Number Redial, Save or Repeat Dial features, the system does not retain Account Code information. To redial any number with these features, the user must enter an Account Code.:

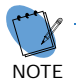

If a user enters  $*12345*203$  926 5400 $*67890*$ , if the Last Number Redial feature is used,<br>the system dials the number as 203 926 5400 $*67890*$ . The  $*67890*$  is not treated as an *Account Code.*

#### **Conditions**

- $\bigcirc$  If a user enters a code that exceeds 16 digits, the system ignores it.
- O If the system has Account Codes disabled, the digits dialed (e.g.,  $*1234*$ ) appear on the SMDR report as part of the number dialed.
- Do not use an asterisk in a PBX access code when using Account Codes. Otherwise, after the  $\ast$ , the trunk stops sending digits to the central office.
- Account Codes appear on the SMDR report (even if they are hidden on the telephone display).
- To simplify Account Code Entry, store the Account Code (e.g., 1234) in a One-Touch Key, and press the key instead of dialing the code.
- Speed Dialing bins can contain stored Account Codes. Prevent them from being displayed using Program 35-05-04.
- O When Account Codes are enabled, the user must press the  $*$  three times before the  $*$ character is passed to the Telco. The system recognizes the initial  $*$  as the beginning of an Account Code entry, the second  $*$  as the end of an Account Code entry, and the third  $*$  is passed to telco.

#### Default Settings

Disabled

### System Availability

**Terminals** 

All Terminals

Required Component(s)

None

#### Related Features

- **[Automatic Route Selection \(ARS\)](#page-120-0)**
- **[One-Touch Calling](#page-1003-1)**
- **[PBX Compatibility](#page-1043-1)**
- **[Station Message Detail Recording](#page-1235-1)**
# Guide to Feature Programming

The **Level 1**, **Level 2** and **Level 3** columns indicate the programs that are assigned when programming this feature in the order they are most commonly used. These levels are used with PCPro and WebPro wizards for feature programming.

- $\Box$  Level 1 these are the most commonly assigned programs for this feature.
- $\Box$  Level 2 these are the next most commonly assigned programs for this feature.
- $\Box$  Level 3 these programs are not often assigned and require an expert level working knowledge of the system to be properly assigned.

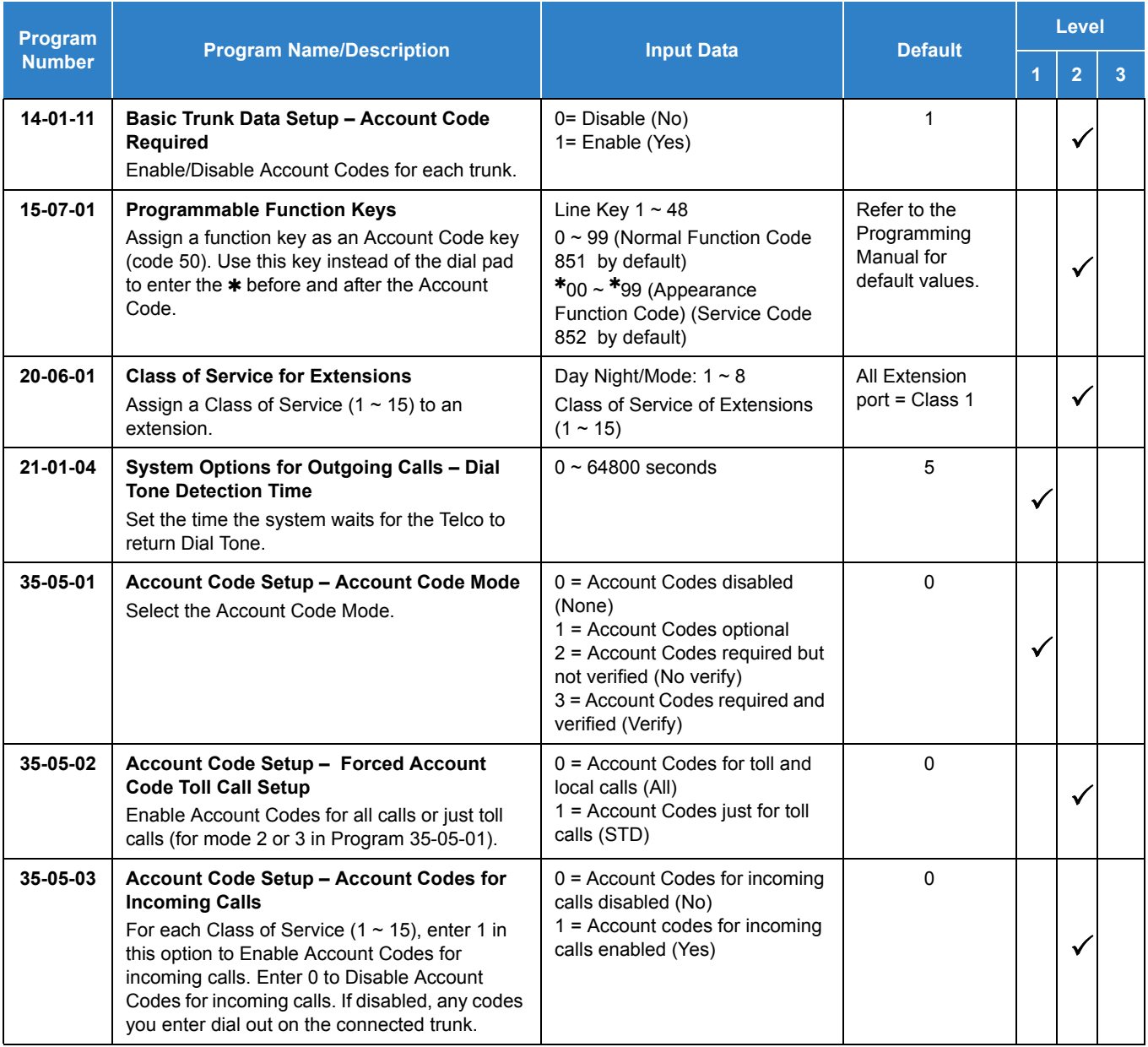

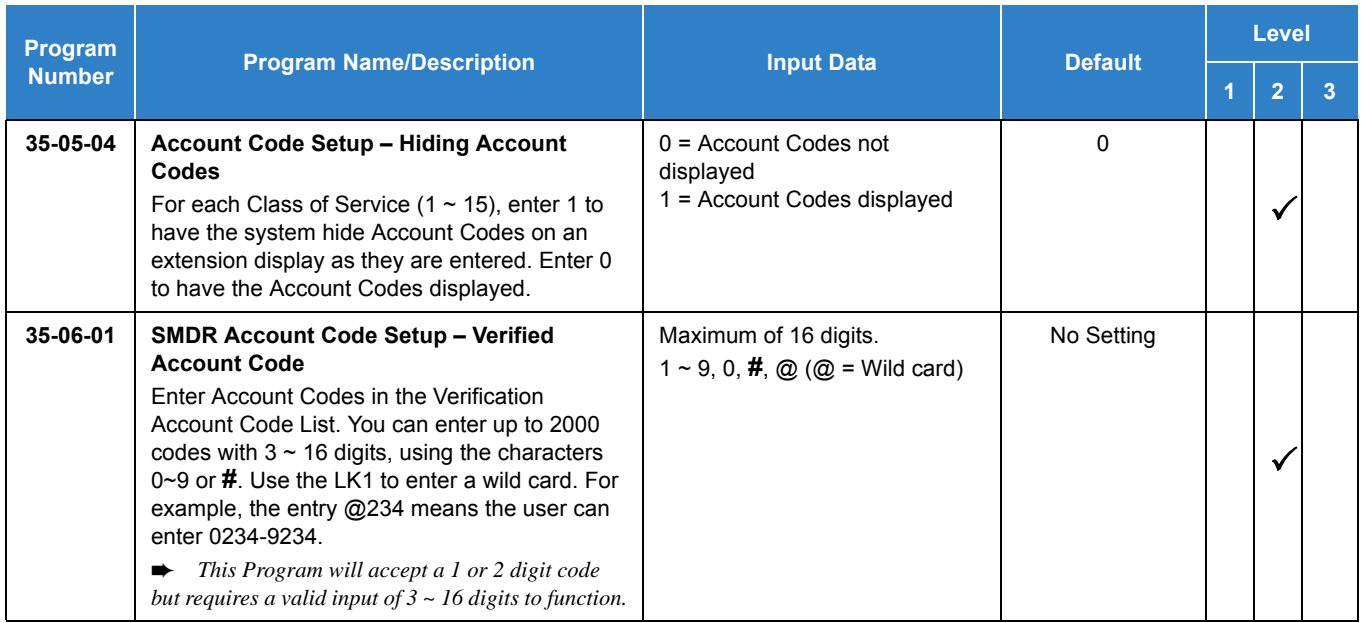

# **Operation**

#### **To enter an Account Code anytime while on a trunk call:**

The outside caller cannot hear the Account Code digits you enter. Use this procedure if your system has Optional Account Codes enabled. You may also use this procedure for incoming calls. This procedure is not available for single line telephones.

- 1. Dial  $\ast$ .
	- **OR -**

Press your Account Code key (Program 15-07 or SC 851: code 50).

- 2. Dial your Account Code (1~16 digits, using 0~9 and **#**).
	- $\Diamond$  If Account Codes are hidden, each digit you dial shows  $\ast$  on the telephone display.
- $3.$  Dial  $\ast$ .
	- **OR -**

Press your Account Code key (Program 15-07 or SC 851: code 50).

#### **To enter an Account Code before dialing the outside number:**

If your system has Forced or Verified Account Codes, you may use this procedure instead of letting the system prompt you for your Account Code. You may also use this procedure if your system has Optional Account Codes.

If your system has Verified Account Codes enabled, be sure to choose a code programmed into your Verified Account Code list.

- 1. Access trunk for outside call.
	- *Press a line key or dial a code (except 9) to access a trunk. Refer to [Central Office Calls, Placing on](#page-269-0)  [page 2-246](#page-269-0) for more information.*
- 2. Dial  $\ast$ .
	- **OR -**

Press your Account Code key (Program 15-07 or SC 851: code 50).

- 3. Dial your Account Code (1~16 digits, using 0~9 and **#**).
	- *If you make an incorrect entry, your system may automatically alert the operator. If Account Codes are hidden, each digit you dial shows on the telephone display.*
- 4. Dial  $\ast$ .
	- **OR -**

Press your Account Code key (Program 15-07 or SC 851: code 50).

5. Dial the number you want to call.

#### **To enter an Account Code for an incoming call:**

This procedure is not available for single line telephones.

- 1. Answer incoming call.
	- *If Account Codes for Incoming Calls is disabled, the following steps dial digits out to the connected trunk.*
- 2. Dial  $\ast$ .
- 3. Enter the Account Code.
	- *You can enter any code of the proper length. Incoming Account Codes cannot be Forced or Verified.*
- 4. Dial  $\ast$ .

#### **To enter an Account Code at a single line telephone:**

- 1. Access trunk for outside call.
	- *Dial a code to access a trunk. Refer to [Central Office Calls, Placing on page 2-246](#page-269-0) for more information.*
- 2. Dial  $*$
- 3. Enter Account Code (1~16 digits).
- 4. Dial  $\ast$ .
- 5. Dial number you want to call.

# *Account Code - Forced/Verified/Unverified*

# **Description**

Account Codes are user-dialed codes that help the system administrator categorize and/or restrict trunk calls. The system has two types of Forced Account Codes:

□ Forced Account Codes (Unverified)

Forced Account Codes *require* an extension user to enter an Account Code every time they place a trunk call. If the user does not enter the code, the system prevents the call. As with Account Codes, the extension user can elect to enter an Account Code for an incoming call. However, the system does not require it.

Once set up in system programming, you can enable Forced Account Codes on a trunk-by-trunk basis.

D Verified Account Codes

With Verified Account Codes, the system compares the Account Code the user dials to a list of up to 2000 programmed codes. If the Account Code is in the list, the call goes through. If the code dialed is not in the list, the system prevents the call. Verified Account Codes can have 3~16 digits using the characters 0~9 and **#**. During programming, you can use "wild cards" to streamline entering codes into system memory. For example, the entry 123@ lets users dial Verified Account Codes from 1230 through 1239.

#### **Operator Notification**

To prevent Account Code abuse, the system can notify the operator each time an Account Code violation occurs (Program: 20-13-20). This can happen if the user fails to enter an Account Code (if Forced) or enters a Verified Account Code that is not in the list. The notification is an automatic Intercom call to the attendant and a *RESTRICT* message in the operator display.

#### **Account Codes for Incoming Calls**

The system allows extension users to enter Account Codes for incoming calls. When this option is enabled, a user can dial  $\ast$  while on an incoming call, enter an Account Code, and then dial  $\ast$  to return to their caller. If the option is disabled, any digit the user dials after answering an incoming call outdials on the connected trunk.

#### **Hiding Account Codes**

Optionally, Account Codes can be hidden from a telephone display. This prevents, for example, an unauthorized co-worker from obtaining a Verified Account Code by watching the display. When hidden, the Account Code digits show as  $*$  on the telephone display.

#### **Account Code Capacity**

Account Codes print along with the other call data on the SMDR record after the call completes. Account Codes can have 1~16 digits using 0~9 and **#**. Verified Account Codes can have 3~16 digits.

#### **Redialed Numbers Do Not Contain Account Codes**

When using the Last Number Redial, Save or Repeat Dial features, the system does not retain Account Code information. For any number redialed with these features, the user must enter an Account Code.:

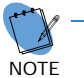

 *If a user enters 12345203 926 540067890, if the Last Number Redial feature is used, the system dials the number as 203 926 540067890. The 67890 is not treated as an Account Code.*

### **Conditions**

- $\bigcirc$  If a user enters a code that exceeds 16 digits, the system ignores the Account Code Entry.
- O If the system has Account Codes disabled, the digits dialed (e.g.,  $*1234*$ ) appear on the SMDR report as part of the number dialed.
- If using Forced Account Code with single line telephone you need a VRS to get the prompts to enter the Forced Account Code.
- When you use Forced Account Code on only toll calls, and you dial a local call, you hear a beep.
- The timer set in Program 21-01-14 works when Program 35-05-02 is set to 1 (Apply only toll calls).
- Speed Dial System/Group/Station bins can contain stored Account Codes. They can be prevented from being displayed using Program 35-05-04.
- $\bigcirc$  To simplify Account Code Entry, store the Account Code (e.g.,  $*1234*)$  in a One-Touch Key. Just press the key instead of dialing the codes.
- Account Codes appear on the SMDR report (even if they are hidden on the telephone display).
- $\bigcirc$  Do not use an asterisk in a PBX/CTX access code when using Account Codes. The  $\ast$ , causes the trunk to stop sending digits to the central office until another  $\ast$  is entered.
- Account Codes for incoming calls are not available for single line telephones.
- When using Forced Account Codes (Unverified) for toll calls only, the station follows the timer setting in Program 21-01-14 for all calls.
- System Account codes are bypassed when using DISA trunks. If a user calls in via a DISA trunk, the user is not required to enter an account code.
- When Account Codes are enabled in a Class of Service, extensions in that Class of Service no longer follow the Maximum Dialing Digit setting in the ARS/F-Routes.
- Verified Account Codes for Toll Calls across a CCIS network are not restricted when a trunk access code is added to the number allowing ARS routing through another K-CCIS T1/IP networked site. This access code (typically a 9), precedes the dialed "1" used by the system to identify a long distance call. As a result, the call is no longer considered long distance and the account code is not required.
- Forced Account Codes restrict toll calls based off the digits the system dials, not what the

user dials. For example, ARS can be used to manipulate what the user dials. The determination of a toll versus local call is made after ARS has manipulated the number.

#### Default Settings

Disabled

# System Availability

**Terminals** 

All Terminals

Required Component(s)

VRS for Forced Account Codes for Single Line Telephones

## Related Features

- **[Automatic Route Selection \(ARS\)](#page-120-0)**
- **[PBX Compatibility](#page-1043-0)**
- **[Speed Dial System/Group/Station](#page-1209-0)**
- **[Station Message Detail Recording](#page-1235-0)**

# Guide to Feature Programming

The **Level 1**, **Level 2** and **Level 3** columns indicate the programs that are assigned when programming this feature in the order they are most commonly used. These levels are used with PCPro and WebPro wizards for feature programming.

- $\Box$  Level 1 these are the most commonly assigned programs for this feature.
- $\Box$  Level 2 these are the next most commonly assigned programs for this feature.
- $\Box$  Level 3 these programs are not often assigned and require an expert level working knowledge of the system to be properly assigned.

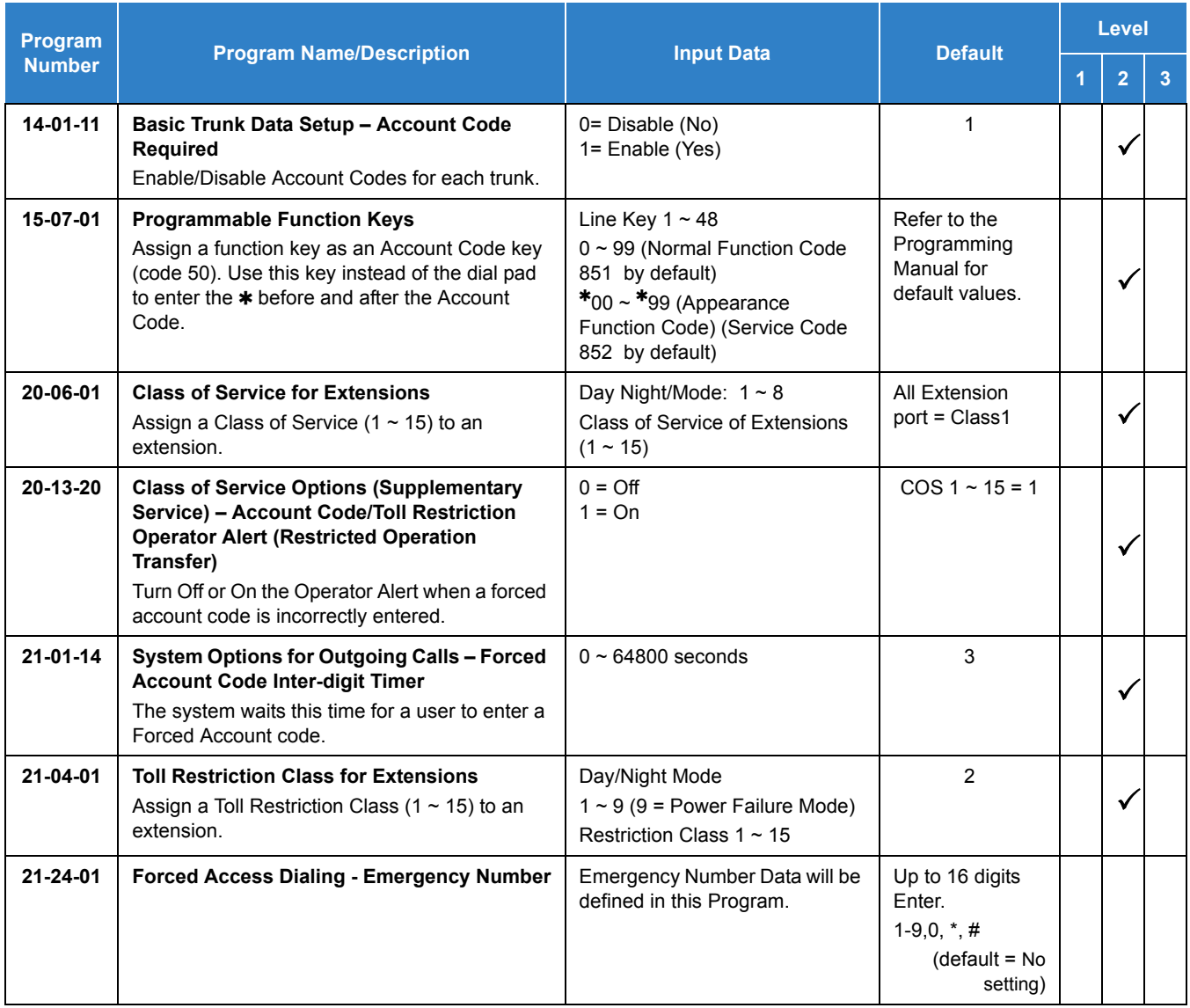

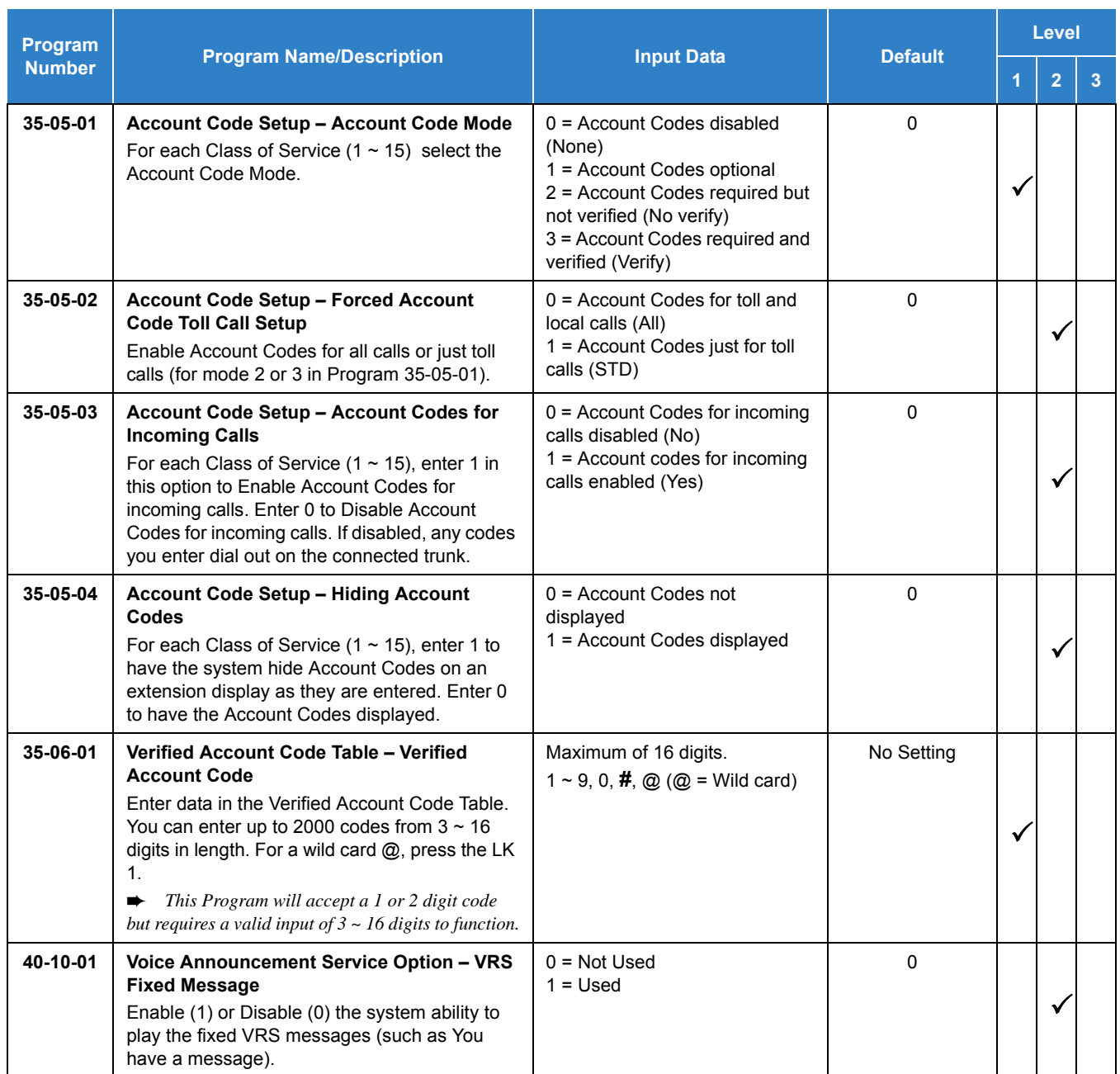

# Operation

#### **To enter an Account Code anytime while on a trunk call:**

The outside caller cannot hear the Account Code digits you enter. Use this procedure if your system has Optional Account Codes enabled. You may also use this procedure for incoming calls. This procedure is not available for single line telephones.

1. Dial  $\ast$ .

**- OR -**

Press your Account Code key (Program 15-07-01 or SC 851: code 50).

- 2. Dial your Account Code (1~16 digits, using 0~9 and **#**).
	- *If Account Codes are hidden, each digit you dial shows on the telephone display.*
- $3.$  Dial  $\ast$ .
	- **OR -**

Press your Account Code key (Program 15-07-01 or SC 851: code 50).

#### **To enter a Forced Account Code before dialing the outside number:**

If your system has Forced or Verified Account Codes, you may use this procedure instead of letting the system prompt you for your Account Code. You may also use this procedure if your system has Optional Account Codes.

If your system has Verified Account Codes enabled, be sure to choose a code programmed in your Verified Account Code list.

- 1. Access trunk for outside call.
	- *Press a line key or dial a code.to access a trunk. Refer to [Central Office Calls, Placing on page 2-246](#page-269-0) for more information.*
- 2. Dial  $\ast$ .

**- OR -**

Press your Account Code key (Program 15-07-01 or SC 851: code 50).

- 3. Dial your Account Code [1~16 digits, using 0~9 and **#** or (3~16 digits for Forced)].
	- *If you make an incorrect entry, your system may automatically alert the operator. If Account Codes are hidden, each digit you dial shows on the telephone display (depending on programming).*
- 4. Dial  $\ast$ .

**- OR -**

Press your Account Code key (Program 15-07-01 or SC 851: code 50).

5. Dial the number you want to call.

**To dial an outside number and let your system tell you when a Forced Account Code is required:**

- 1. Access a trunk and dial the number you want to call.
- 2. Wait for your call to go through.

**- OR -**

- 3. If you hear *"Please enter an Account Code," (depending on system programming)* and your display shows *ENTER ACCOUNT CODE*.
	- $\square$  Dial  $\ast$ .

**- OR -**

Press your Account Code key (Program 15-07-01 or SC 851: code 50).

Dial your Account Code (3~16 digits, using 0~9 and **#**).

If Account Codes are hidden, each digit you dial shows  $*$  on the telephone display.

- $\Box$  Dial  $\ast$ .
- **OR -**

Press your Account Code key (Program 15-07-01 or SC 851: code 50).

#### **To enter an Account Code for an incoming call:**

This procedure is not available for single line telephones.

- 1. Answer incoming call.
	- *If Account Codes for Incoming Calls is disabled, the following steps dial digits out onto the connected trunk.*
- 2. Dial  $\ast$ .
- 3. Enter the Account Code (1~16 digits).
	- *You can enter any code of the proper length.*
- 4. Dial  $\ast$ .

#### **To enter a Forced Account Code at a single line telephone:**

- 1. Access trunk for outside call.
	- *Dial a code to access a trunk. Refer to [Central Office Calls, Placing on page 2-246](#page-269-0) for more information.*
	- *With Forced Account Codes, you hear, "Please enter an Account Code."(depending on programming).*
- 2. Dial  $\ast$ .
- 3. Enter Account Code (3~16 digits).
- 4. Dial  $\ast$ .
- 5. Dial number you want to call.

# *Alarm*

# **Description**

Alarm lets any station extension work like an Alarm clock. An extension user can have Alarm remind them of a meeting or an appointment. There are two types of Alarms:

- $\Box$  Alarm 1 (sounds only once at the preset time)
- $\Box$  Alarm 2 (sounds every day at the preset time)

#### **Conditions**

- O Single line telephones ring and Music on Hold is heard when the Alarm sounds.
- O Only a multiline terminal user can view what time the Alarm is currently set for.

### Default Settings

Enabled

# System Availability

**Terminals** 

All Terminals

Required Component(s)

None

# Related Features

None

# Guide to Feature Programming

The **Level 1**, **Level 2** and **Level 3** columns indicate the programs that are assigned when programming this feature in the order they are most commonly used. These levels are used with PCPro and WebPro wizards for feature programming.

- $\Box$  Level 1 these are the most commonly assigned programs for this feature.
- $\Box$  Level 2 these are the next most commonly assigned programs for this feature.
- $\Box$  Level 3 these programs are not often assigned and require an expert level working knowledge of the system to be properly assigned.

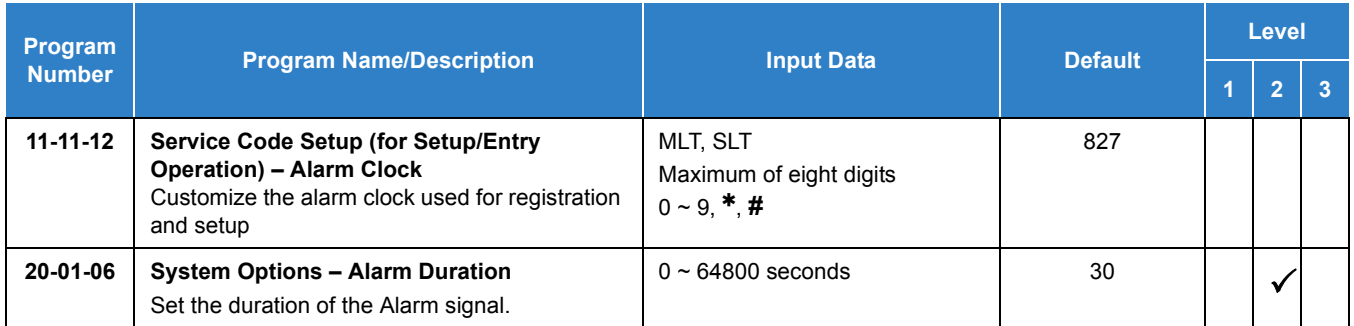

# **Operation**

#### **To set the alarm:**

1. At the multiline terminal, press **Speaker**.

**- OR -**

At the single line telephone, lift the handset.

- 2. Dial **827**.
- 3. Dial alarm type (**1** or **2**).
	- *Alarm 1 sounds only once. Alarm 2 sounds each day at the preset time.*
- 4. Dial the alarm time (24-hour clock).
	- *For example, for 1:15 PM dial 1315. A confirmation tone is heard if the alarm has been set. If the alarm was not set, an error tone is heard instead.*
- 5. At the multiline terminal, press **Speaker** to hang up.

**- OR -**

At the single line telephone, hang up.

#### **To silence an alarm:**

1. At multiline terminal, press **Exit.**

#### **- OR -**

At the single line telephone, lift the handset.

*The single line set user hears Music on Hold when the handset is lifted.*

#### **To check the programmed alarm time at a multiline terminal:**

- 1. Press **Help**.
- 2. Dial **827**.
- 3. Dial alarm type (**1** or **2**). *The programmed time displays.*
- 4. Press **Exit**.

#### **To cancel an alarm:**

1. At the multiline terminal, press **Speaker**.

**- OR -**

At the single line telephone, lift the handset.

- 2. Dial **827**.
- 3. Dial alarm type (**1** or **2**).
- 4. Dial **9999**.
- 5. At a multiline terminal, press **Speaker** to hang up.
	- **OR -**

At the single line telephone, hang up.

# *Alarm Reports*

# **Description**

The UNIVERGE SV9100 system logs various errors and reports information about the operation that can be used to determine the cause of a problem. The system can indicate several errors on the multiline telephone display, output to a USB stick on the GCD-CP10, or be downloaded in PCPro. The report data also can be sent via email.

#### **Alarm Report**

The Alarm Reports indicate:

- System start-up/upgrade date and time
- $\Box$  Blade communication error with date and time and the restoration date and time
- $\Box$  Date and time a blade was removed from the system
- $\Box$  Date and time an extension was disconnected from the system
- $\Box$  Date and time of any system data change

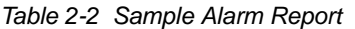

#### **<< Alarm Report 05/16/2006 14:30 PAGE 001**

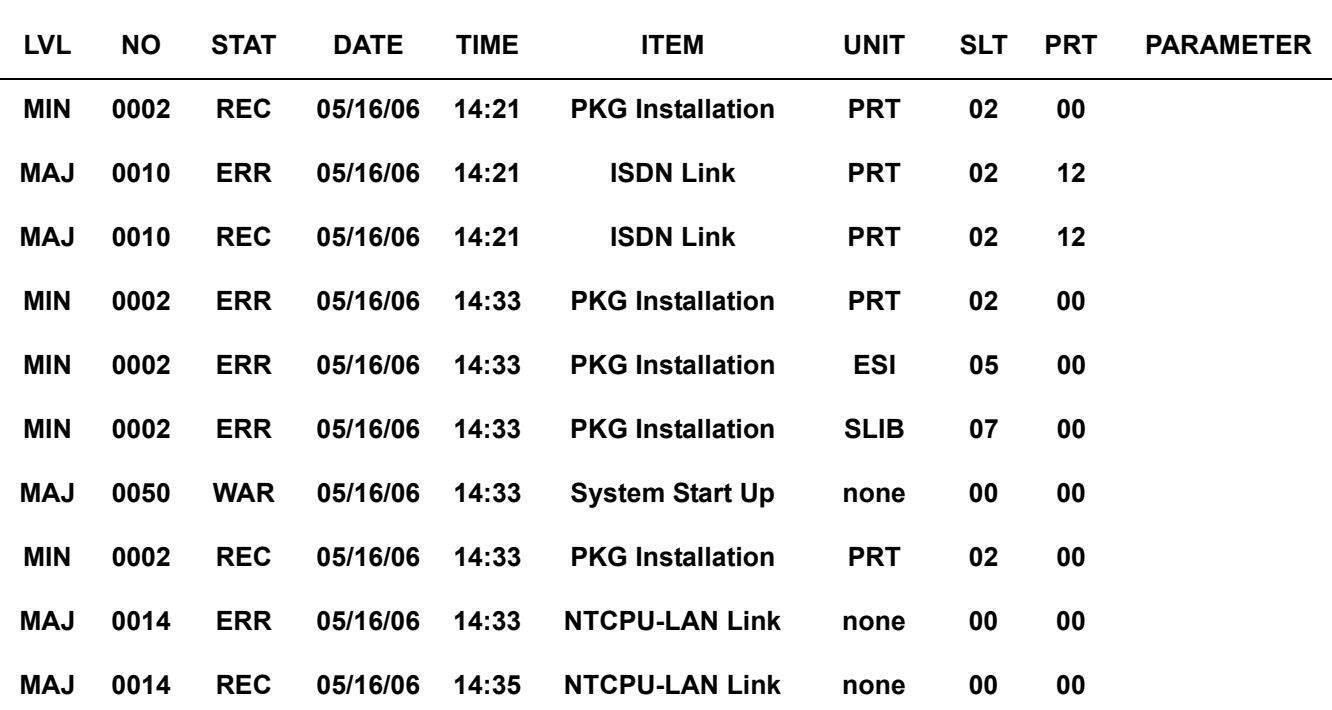

*Table 2-2 Sample Alarm Report (Continued)*

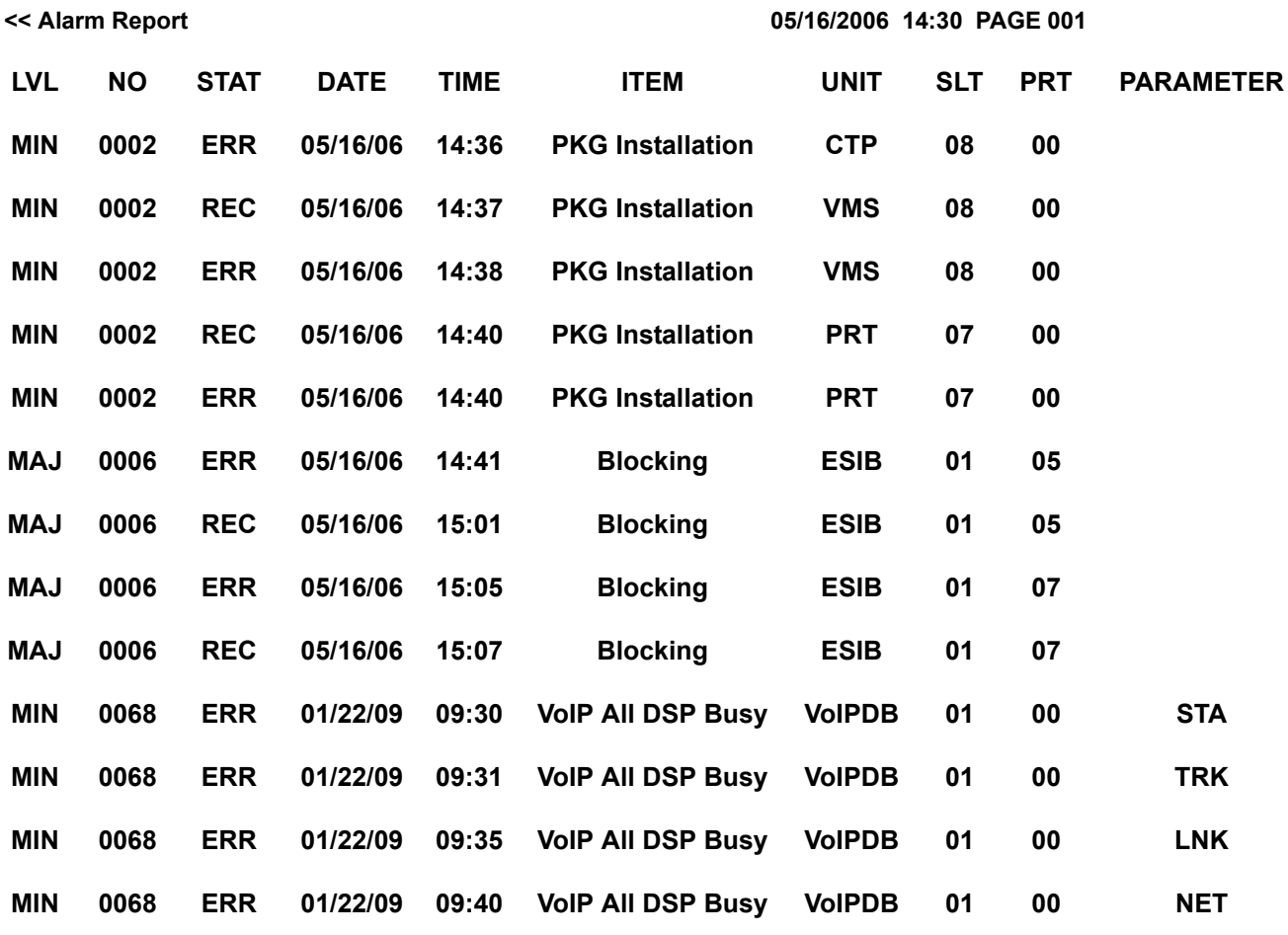

*Table 2-3 Alarm Report Definitions*

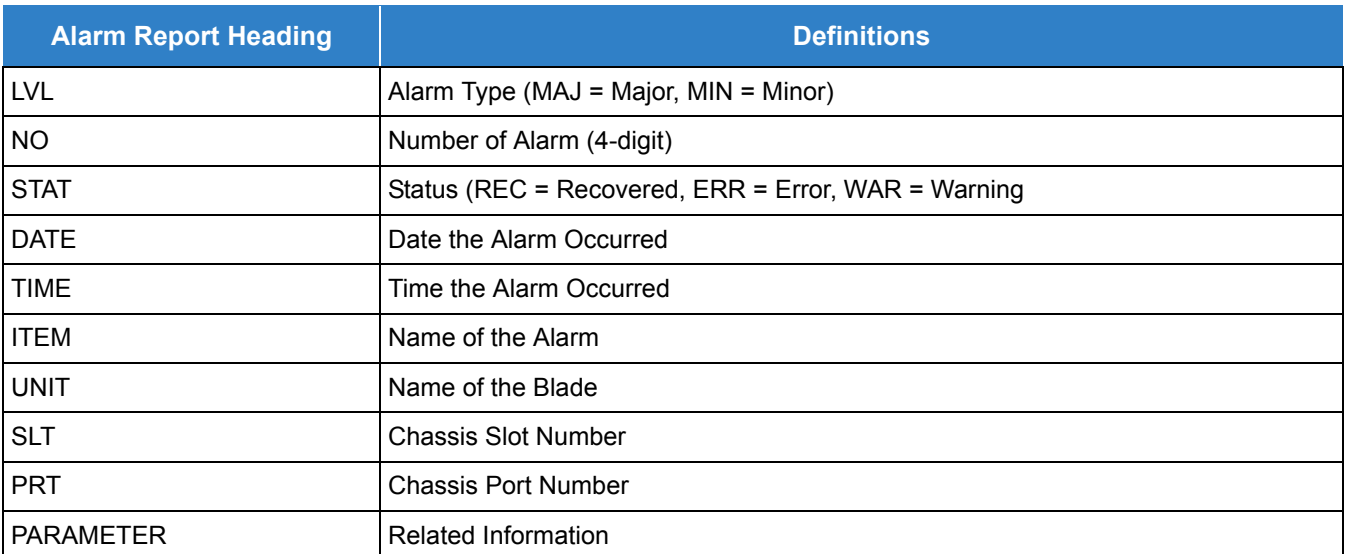

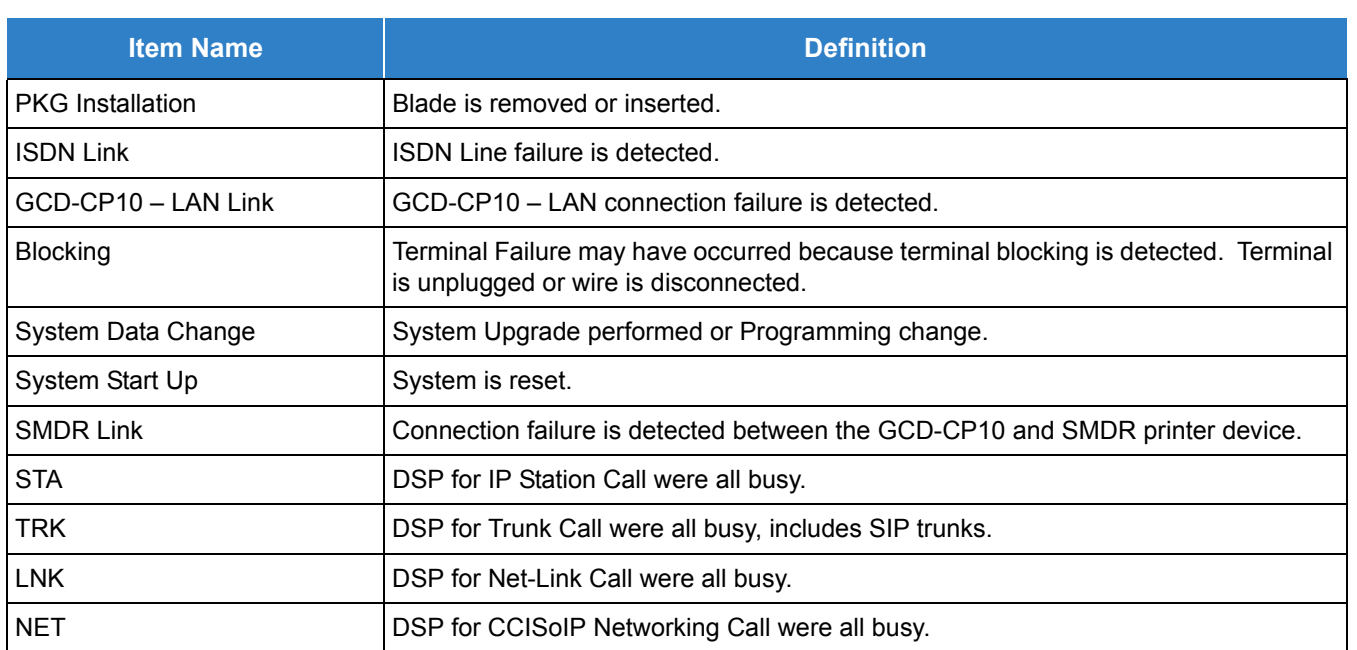

#### *Table 2-4 Alarm Report Item Definitions*

#### **System Information**

The system can print a report of the blades installed, the port assignments, and the port types. This information is sent to the extension defined in Program 90-13.

The System Information Reports indicate:

- $\Box$  Date and Time of the Report
- **Blade names**
- Slot condition (working, blocked)
- **D** Port assignment
- **D** Port classification

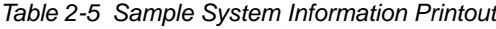

#### **System Information 05/18/2006 11:02**

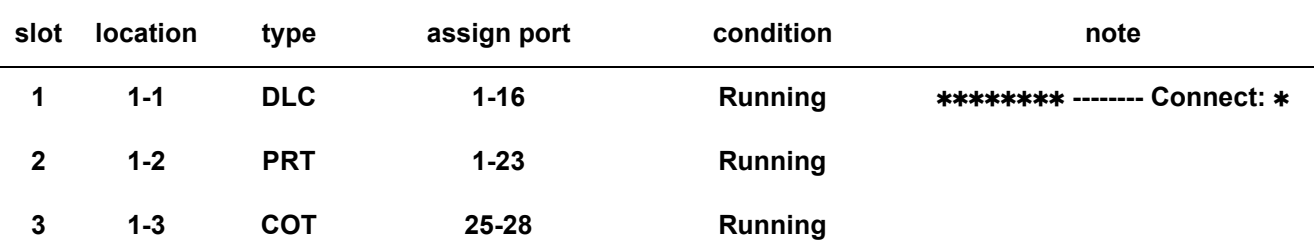

*Table 2-5 Sample System Information Printout (Continued)*

#### **System Information 05/18/2006 11:02**

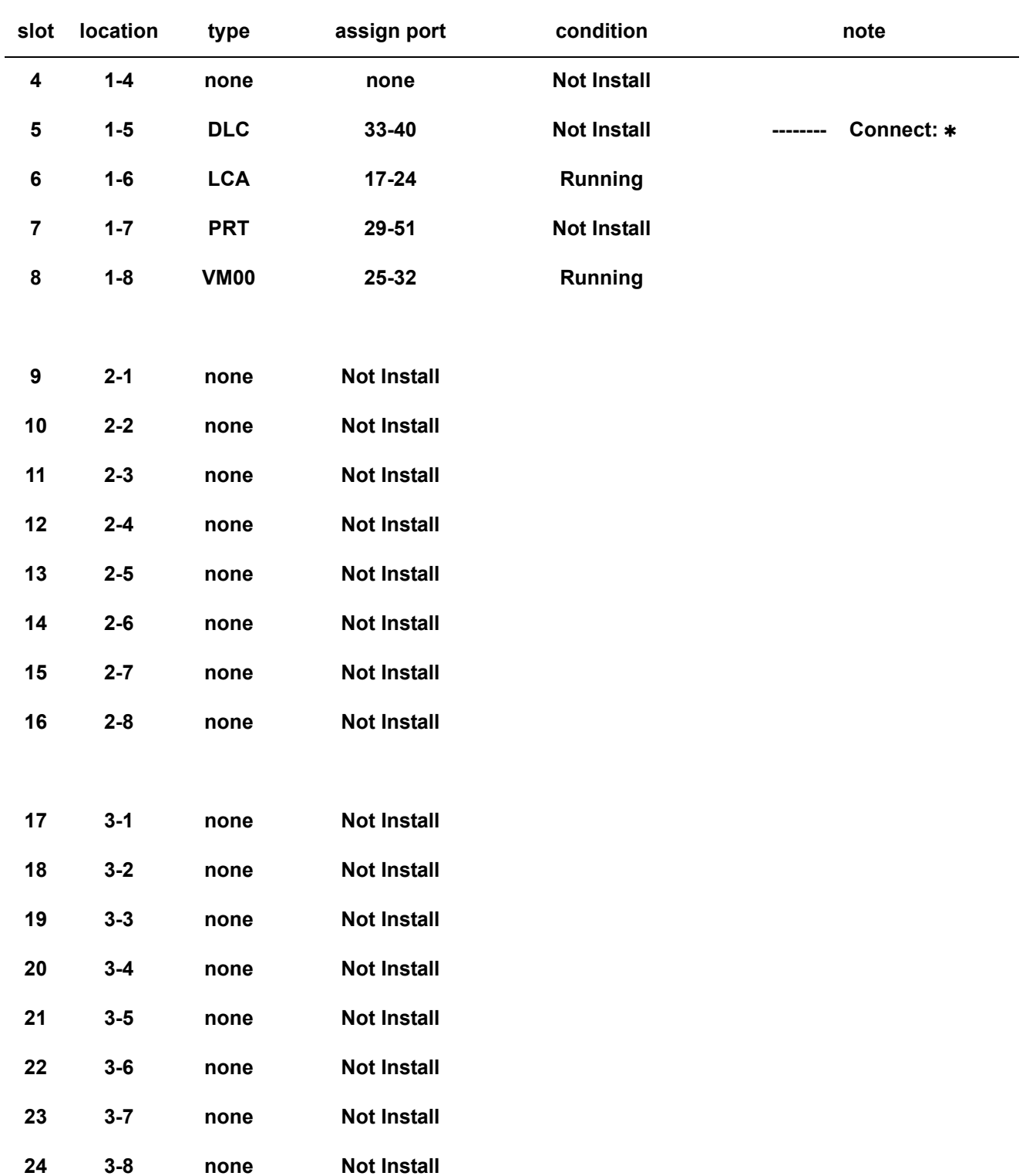

### **Enhancements**

 With SV9100 Version 2.00, Alarm indication can lamp (illuminate) a function key for Minor and Major alarms with the error type [ERR]. When a Minor or Major alarm occurs, the function key will light until cleared by the Clear Alarm Report service code (11-10-53) or Program 90-53-01.

### **Conditions**

- The Alarm Indication Function key is supported on the DT300/400, DT700/800, DSS Console, Softphone, and Bluetooth Cordless Handset.
- Alarm error type [ERR] supports the Alarm Indication Function Key. Types [WAR] and [INF] will not lamp (illuminate) the function key.
- When a major or minor alarm occurs (90-10-01 1(MAJ) or 2(MIN)), the Alarm Indication Function key will light solid red. It is cleared with the Clear Alarm Report service code (11-10-53) or with Program 90-53-01.
- Program 20-07-34 must be set to 1 to be able to clear alarms.
- Alarm Reports and System Information Reports can be output to a USB stick on the GCD-CP10.
- The UNIVERGE SV9100 supports the following Alarms to be output to the LCD of a multiline terminal:
	- SMDR Buffer Full
	- GCD-CP10-LAN link Error
- The UNIVERGE SV9100 does not support printouts of the following Alarms:
	- **D** Power Failure
	- RAM Backup Battery Error
	- Networking Keep Alive Error
	- **IP Duplication Alarm**
- $\bigcirc$  Up to 12 System Alarm times can be scheduled to print on a Monthly, Daily, and Hourly time frame. The report indicates both Major and Minor Alarms.
- System Information Reports cannot be set to output at a scheduled time.
- When using the email functionality of reports, the email address in Program 90-11-10 (From Address) must be set for the email feature to work.
- $\bigcirc$  After a new alarm is output, it cannot be output a second time. New alarms must be generated before Program 90-12-04 can be performed a second time.
- $\bigcirc$  Up to 100 System Alarm Reports can be stored. When the buffer fills, the oldest record is deleted to allow the new record to be saved.
- $\bigcirc$  If the System is set up to email the Alarm Reports and the Mail Server is down, the report is not sent.
- O System Information Reports cannot be set for output via email.
- $\bigcirc$  Scheduled Alarm Reports via email prints all alarms. When the system detects New alarms, this information is output via email individually.
- Email Alarm Reports can be sent when each New alarm occurs (Per Event). If you want to receive complete Alarm Reports periodically, you must specify 12 individual dates and times in Program 90-24-01~Program 90-24-04 (per period).

*A maximum of 99 entries are emailed with the scheduled alarms.*

- The DIMLast and DIMDump files are not sent via email when Program 90-03-01 is used to manually generate a data dump. They are only saved on the USB attached to the CCPU.
- Once successfully sent, the DIMLast and DIMDump files are deleted from the system.
- $\bigcirc$  If the email retry limit is exceeded, the DIMLast and DIMDump files are deleted from the system.
- A USB Drive must be mounted to the CCPU for the DIMLast and DIMDump files to be sent via email.
- $\circ$  If Program 90-11-15 is set to 1 (Enable) and no USB drive is mounted to the CCPU, the system will not restart if an error occurs which causes the SV9100 to reboot.
- When attempting a call requiring an IP to TDM conversion and no DSP resource is available, the system displays a message on the multiline terminal and can generate an alarm via the Alarm Report.
- The SV9100 is able to detect another device on the same subnet having an IP address that conflicts with those assigned to the CPU, IPLE, and DSP resources to make troubleshooting easy when IP packets are not sent.
- The SV9100 can be configured to send an email notification of a system event that causes a reset and DIMLast and DIMDump files to be created. The system can also be configured to email the DIMLast and DIMDump text files by using the SMTP email settings in the 47-18-xx programs.
- The Alarm Improvement, where the DIMLast and DIMDump files are sent via email, require the occurrence of a major system event. DIMLast and DIMDump files are not sent for normal alarm events.

#### Default Settings

None

# System Availability

#### **Terminals**

#### All Multiline Terminals

#### Required Component(s)

When using the feature to email DIMLast and DIMDump files, the following components are required:

USB memory stick

## Related Features

None

## Guide to Feature Programming

The **Level 1**, **Level 2** and **Level 3** columns indicate the programs that are assigned when programming this feature in the order they are most commonly used. These levels are used with PCPro and WebPro wizards for feature programming.

- $\Box$  Level 1 these are the most commonly assigned programs for this feature.
- $\Box$  Level 2 these are the next most commonly assigned programs for this feature.
- $\Box$  Level 3 these programs are not often assigned and require an expert level working knowledge of the system to be properly assigned.

#### **Setting Up Alarms:**

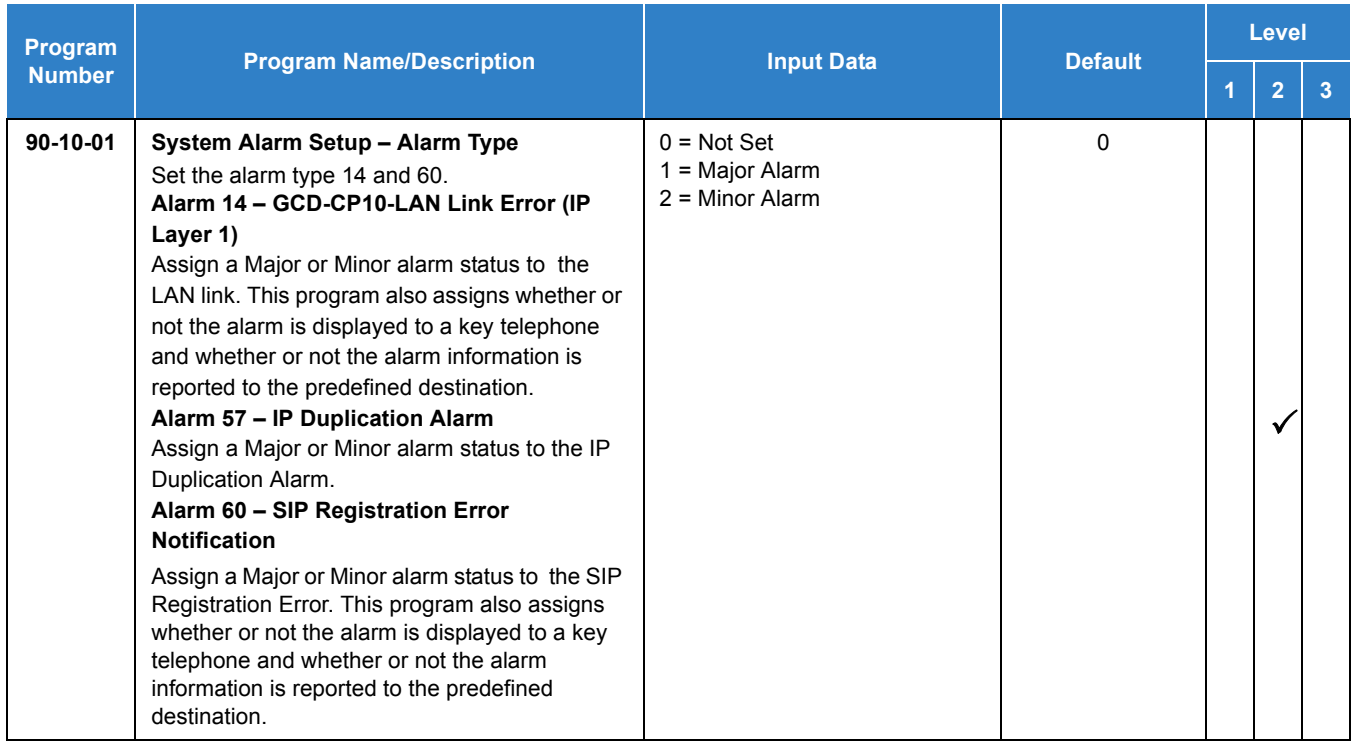

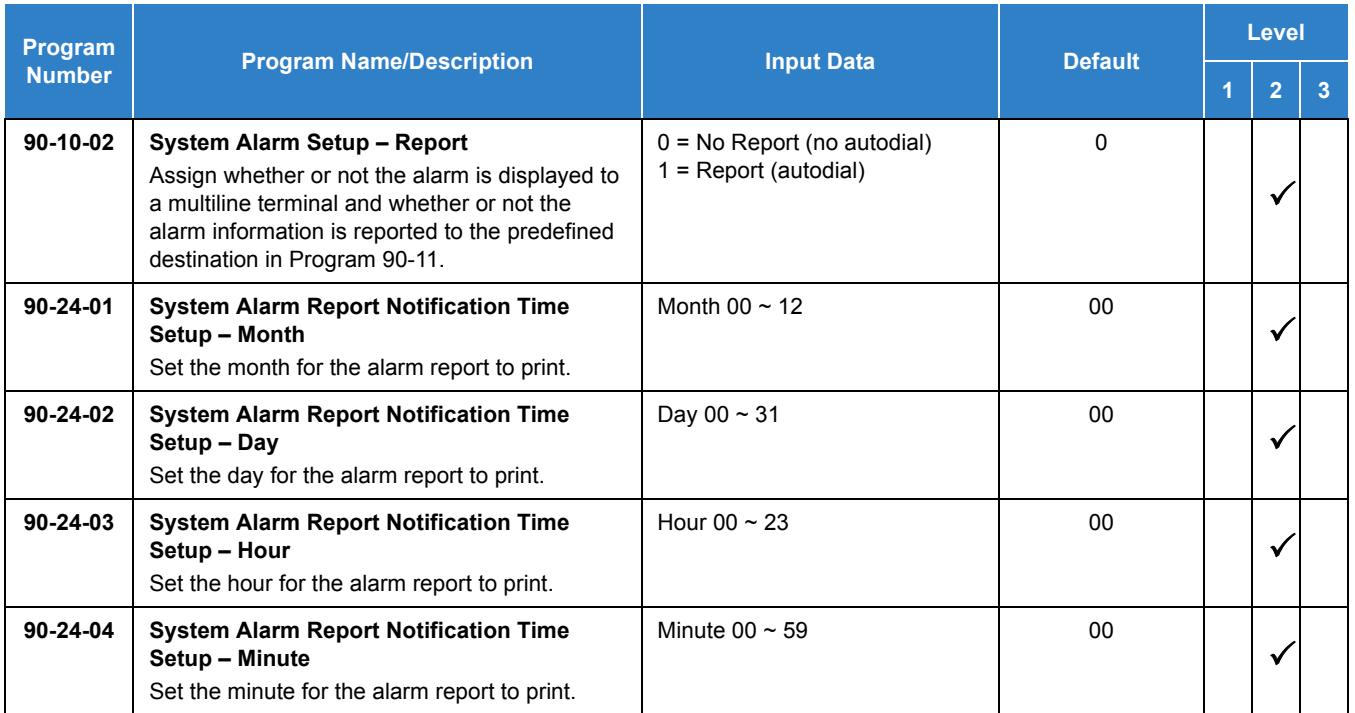

### **Printing Reports:**

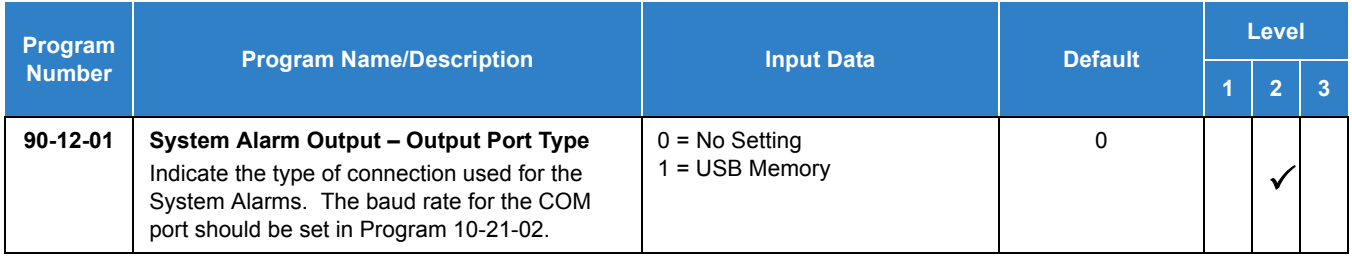

## **Printing System Information Reports:**

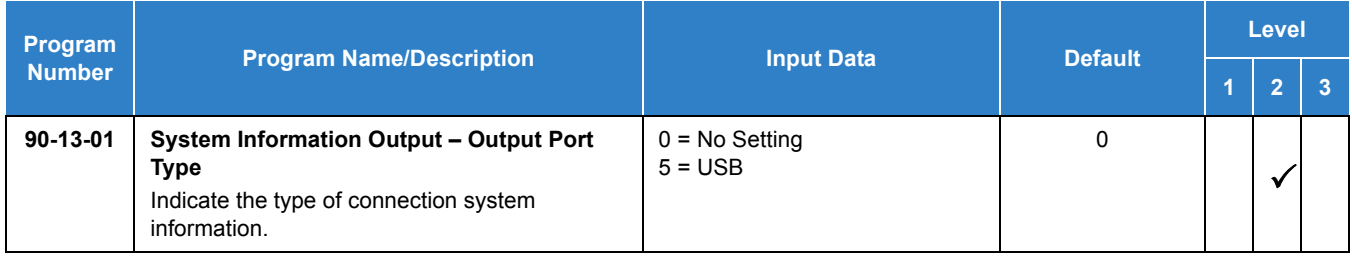

## **Emailing Alarm Reports**

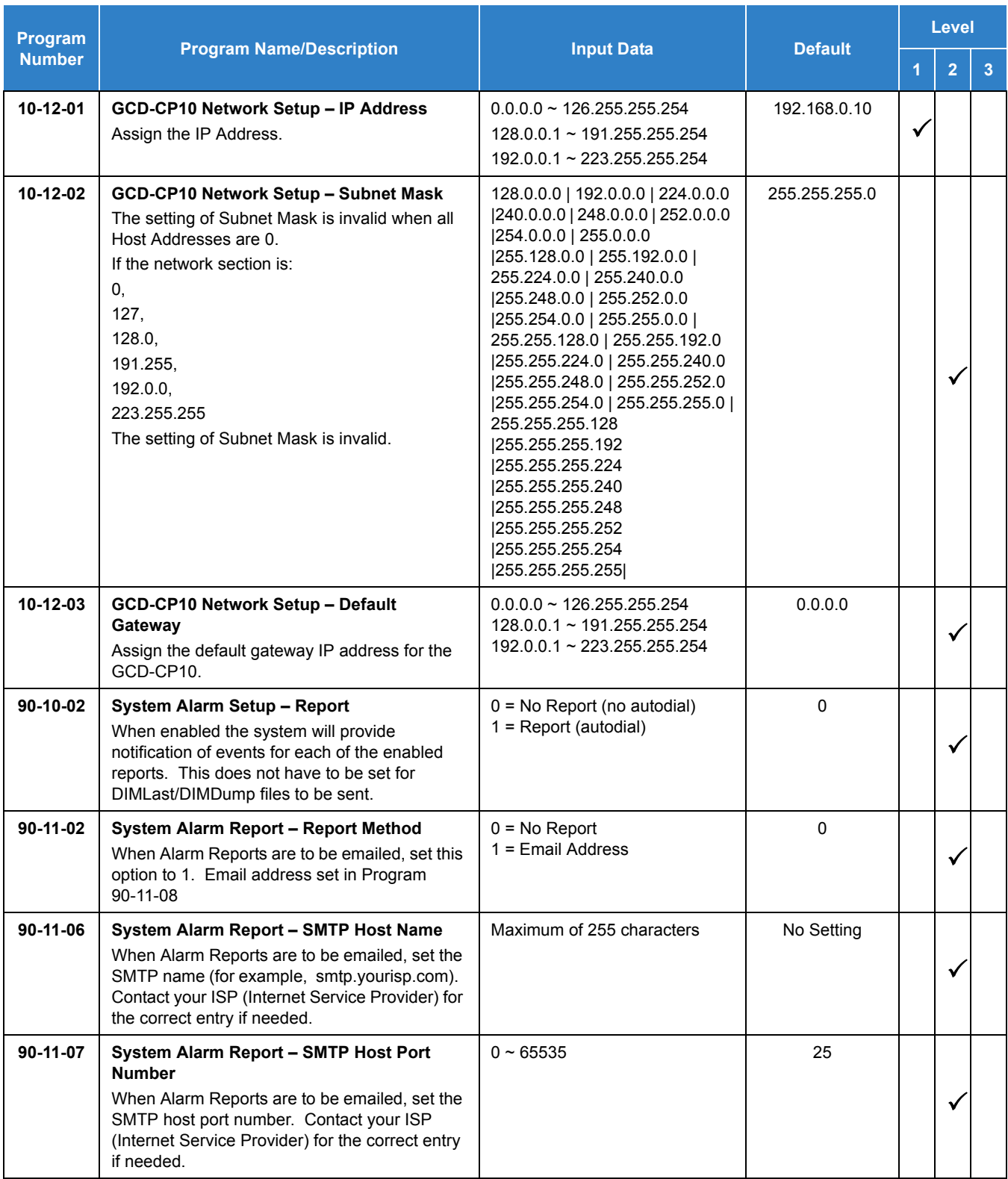

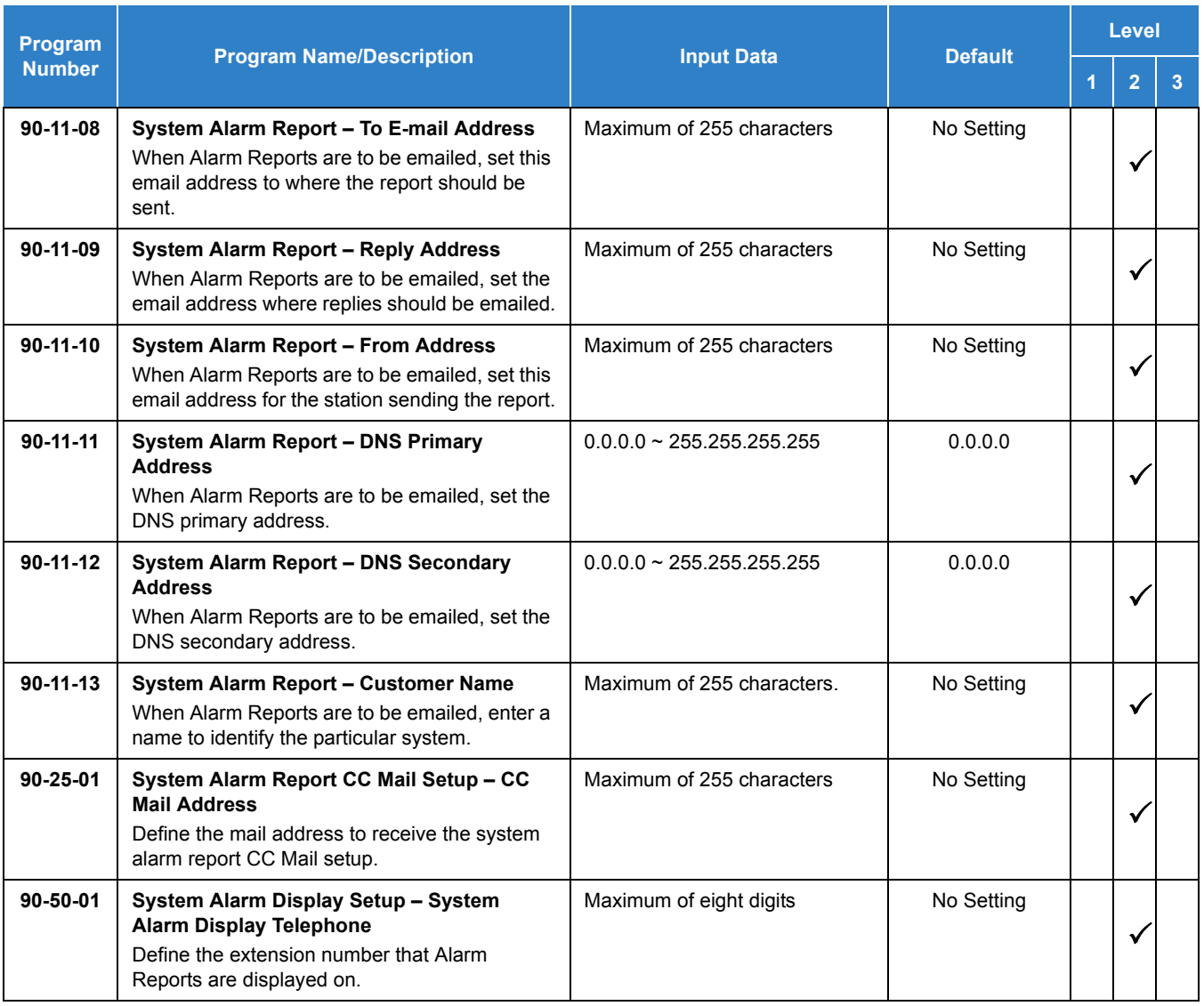

#### **InMail SMTP Setup:**

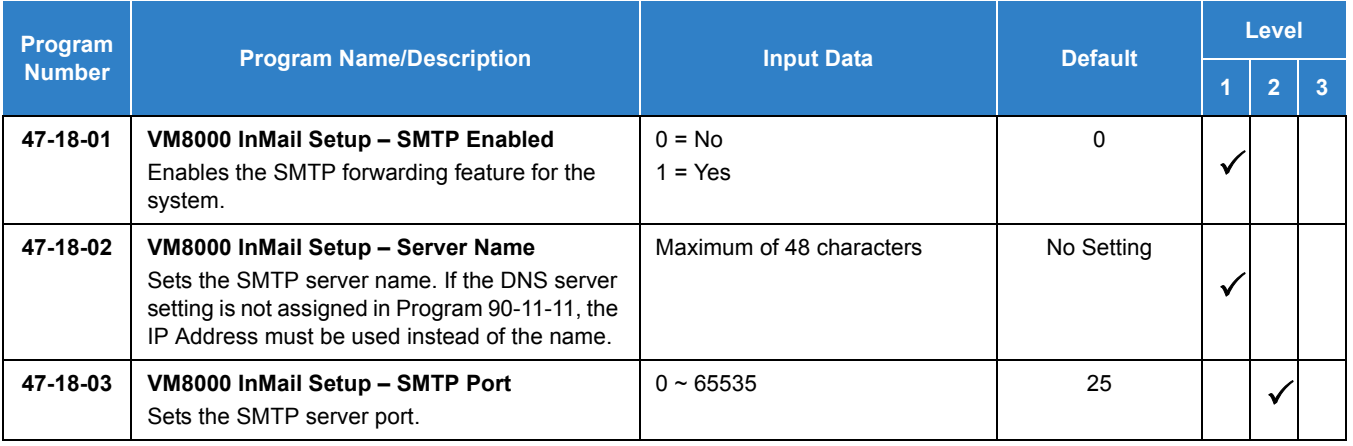

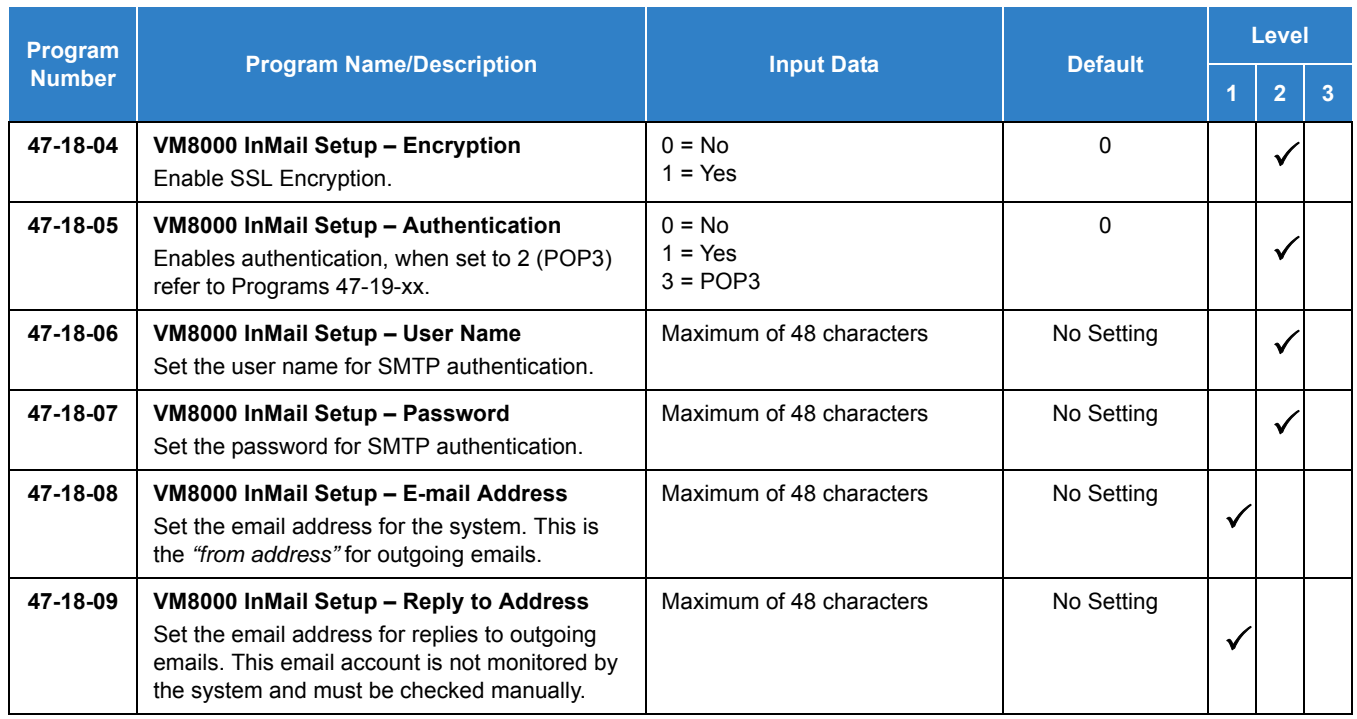

#### **InMail POP3 Setup:**

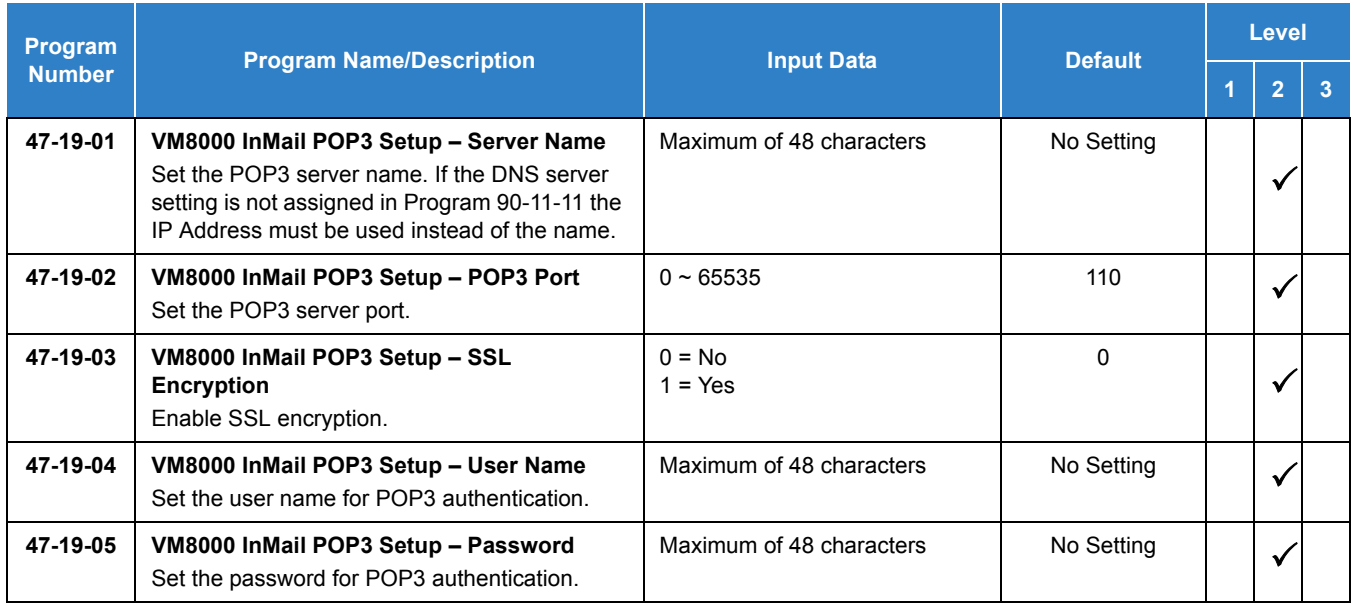

### **Alarm Indication on Function Key:**

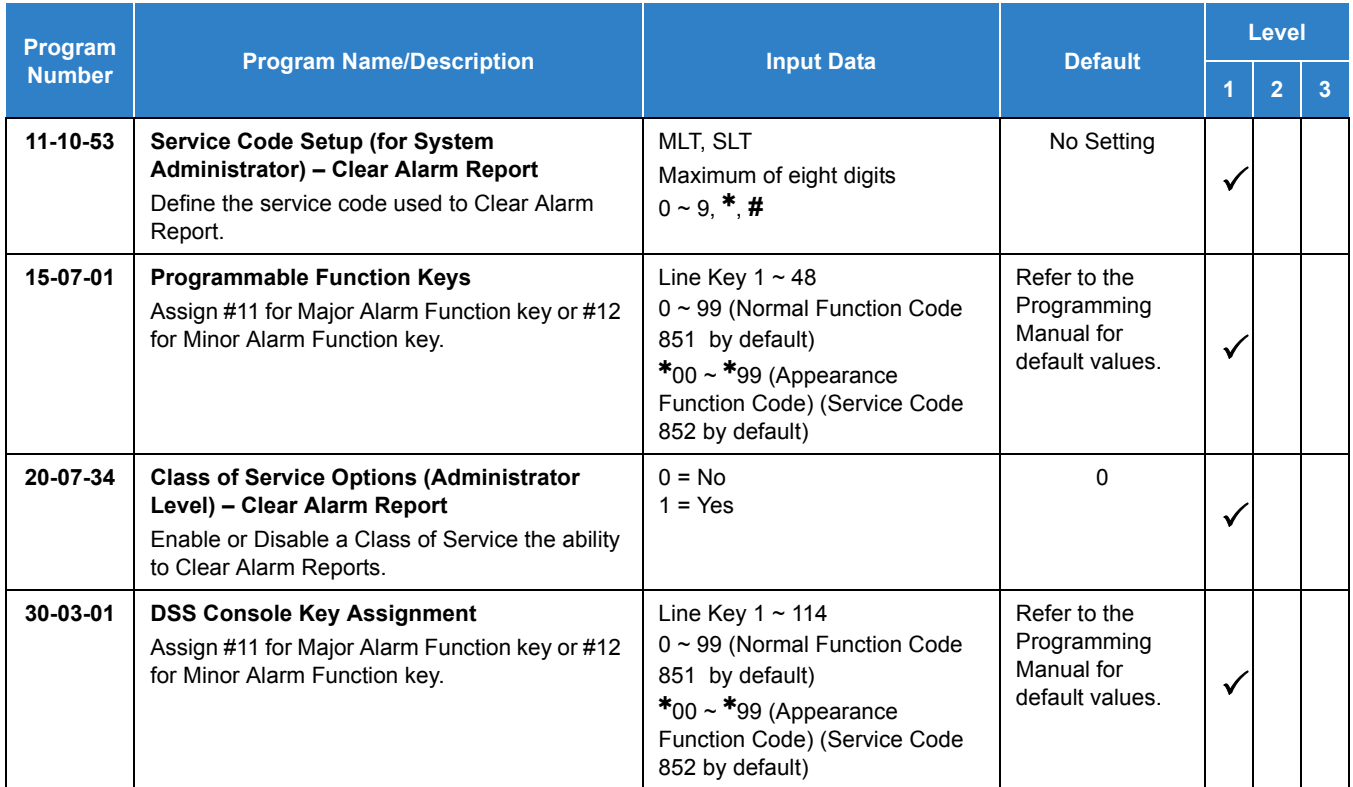

# Operation

### **To use this feature at any terminal:**

The user must be logged in with an Installer (IN) level password as defined in Program 90-02.

# *Alphanumeric Display*

## **Description**

Multibutton display telephones have a 3-line, 24 character-per-line Alphanumeric Display that provides various feature status messages. These messages help the display telephone user process calls, identify callers and customize features.

### **Conditions**

The contrast is not adjustable when the telephone has background music enabled.

#### Default Settings

Enabled for all display telephones.

## System Availability

#### **Terminals**

All Multiline Terminals with Display

#### Required Component(s)

None

## Related Features

- **[Clock/Calendar Display](#page-300-0)**
- **[Selectable Display Messaging](#page-1164-0)**

# Guide to Feature Programming

The **Level 1**, **Level 2** and **Level 3** columns indicate the programs that are assigned when programming this feature in the order they are most commonly used. These levels are used with PCPro and WebPro wizards for feature programming.

- $\Box$  Level 1 these are the most commonly assigned programs for this feature.
- $\Box$  Level 2 these are the next most commonly assigned programs for this feature.
- $\Box$  Level 3 these programs are not often assigned and require an expert level working knowledge of the system to be properly assigned.

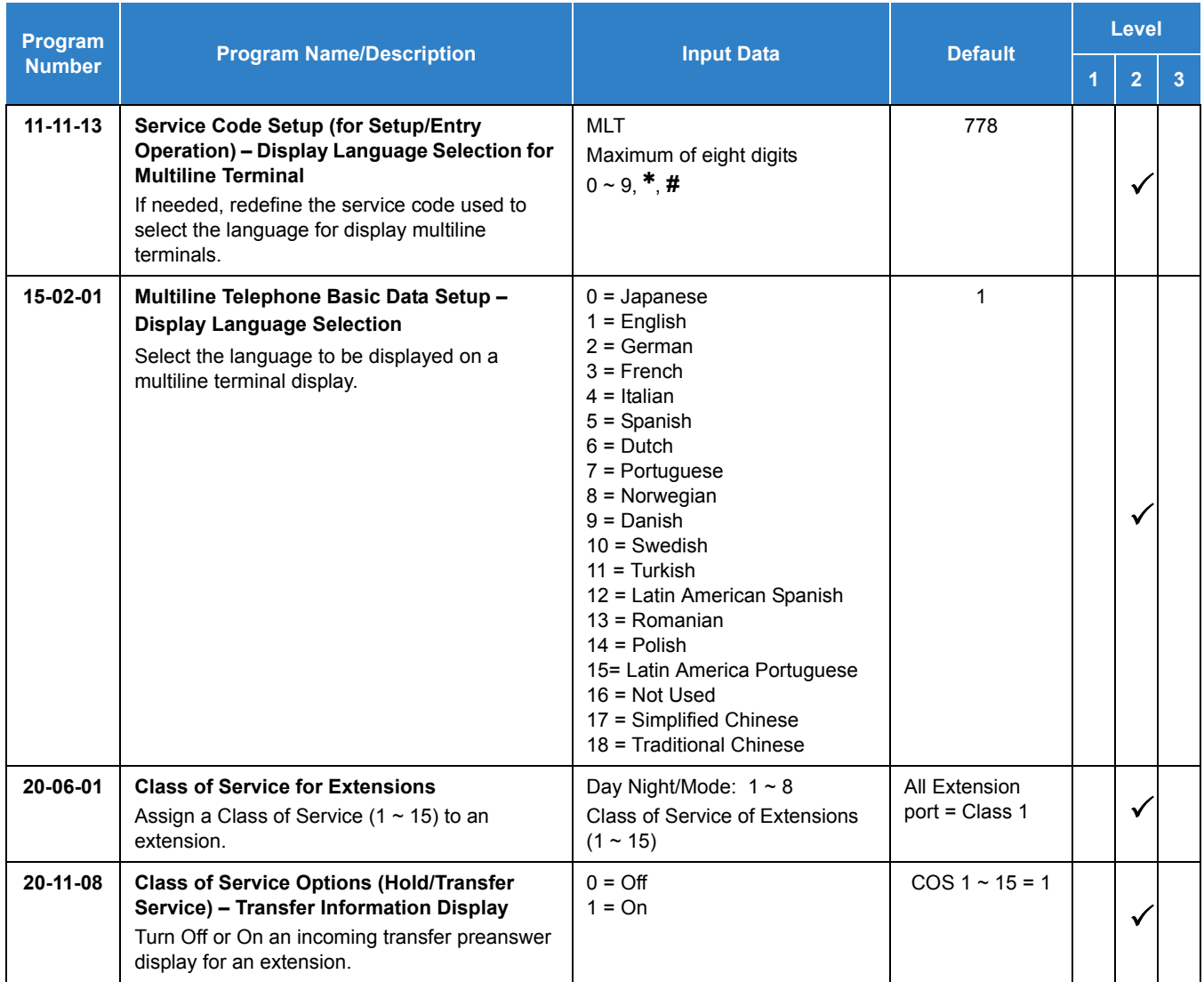

# Operation

Operation is automatic if enabled in programming.

# *Analog Communications Interface (ACI)*

## **Description**

The Analog Communications Interface (ACI) feature uses a PGDAD (Door Phone/Paging) adapter to provide two analog ports (with associated relays) for Music on Hold, External Paging, Door Boxes and auxiliary devices such as tape recorders and loud bells. The system allows up to 48 PGDADs (when used for ACI ports) for a maximum of 96 analog ports. Each PGDAD requires an unused port on a GCD-8DLCA/GCD-16DLCA blade.

#### **Music on Hold**

You can connect up to two customer-provided Music on Hold music sources to a PGDAD. This lets you add additional music sources if the external source on the GCD-CP10 ETU or the internal source is not adequate. By using PGDADs, you can even have a different music source for each trunk.

When the system switches the ACI analog port to a trunk on Hold, the PGDAD relay associated with the ACI analog port closes. You can use this ability to switch on the music source, if desired.

Extension users can dial the ACI analog port extension number and listen to the connected music source. The PGDAD relay associated with the port closes when the call goes through.

For Music on Hold, connect the music source to the PGDAD module. Connect the music source control leads to the CTL (control relay) jack.

**DEFEDENCE** *Refer to the UNIVERGE SV9100 System Hardware Manual for additional details.*

#### **External Paging**

An ACI analog port also can be an External Page output. When connected to customer-provided External Paging equipment, the ACI port provides External Paging. To use the External Paging, an extension user just dials the ACI analog port extension number and makes the announcement. The system broadcasts the announcement from the ACI analog port and simultaneously closes the associated PGDAD relay. You can use the relay closure to control the External Paging amplifier, if required. This external paging zone is not included in external all call paging or combination paging (internal and external).

For External Paging, connect the Paging amplifier to the PGDAD jack. Connect the amplifier control leads to the CTL (control relay) jack.

**REFERENCE** *Refer to the UNIVERGE SV9100 System Hardware Manual for additional details.*

#### **Auxiliary Device Control**

The PGDAD can control a customer-provided tape recorder. When an extension user dials the ACI analog port extension number, they can automatically start the recorder and activate the record function. When the user hangs up, the recording stops and the tape recorder turns off. For tape recording, connect the tape recorder AUX input jack to the PGDAD jack. Connect the recorder control leads (if available) to the CTL (control relay) jack.

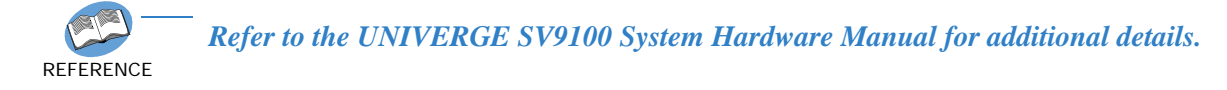

By using Department Calling, you can arrange multiple tape recorders into a pool. When an extension user dials the Department Group pilot number, they reach the first available tape recorder in the pool.

The relays in the PGDAD can optionally control customer-provided external ringers (loud bells) and buzzers. When an extension user dials the ACI analog port extension number, the associated PGDAD relay closes and activates the ringer. You can use this ability to control an emergency buzzer for a noisy machine shop floor, for example.

#### **ACI Call Recording**

ACI Call Recording allows you to use a recording device connected to a PGDAD to automatically record calls. The recording device is typically a customer-provided tape recorder. You can set up ACI Call Recording to output to a single ACI port/recording device or to a pool of ACI ports/devices. With a single device, all calls are stored in a centralized location. With a pool of devices, be sure you have a port available for recording – even in peak traffic periods. You can set up recording per trunk or per extension.

When set up for automatic recording, ACI Call Recording starts automatically when the user places or answers their call. The system can be programed to record all *incoming* trunk calls which ring an extension. This includes the following trunks:

- $\Box$  Central Office calls programmed to ring the extension
- $\Box$  Direct Inward Dialing (DID)
- $\Box$  Direct Inward Line (DIL)
- Direct Inward System Access (DISA)
- $\Box$  Tie Lines

The system also can be programmed to record *outgoing* trunk calls, however, this is possible only using E&M Tie Lines, PRI or BRI trunks.

ACI Call Recording is not available for intercom calls, transferred calls, or calls placed on hold and answered by an extension with Call Recording enabled. To manually record any call (transferred, ICM, outgoing CO trunk, etc.), use the Voice Mail Conversation Record key (Service Code 851 + 78).

#### **Physical Ports and Software Ports**

Each PGDAD has a physical port for connection to the telephone system and two logical ports. For programming, the ports are also called software ports. The physical port connects to a station position on a ESI ETU. During installation, the first PGDAD you set up is physical port 1; the second PGDAD is physical port 2, etc. Each PGDAD has two software ports, which are numbered independently of the physical ports. Normally, the first PGDAD set up has software ports 1~2; the second PGDAD has software ports 3~4, etc. There are a total of 96 software ports (48 PGDADs x 2 ports each). During programming, you assign ACI extension numbers and Department Group options to PGDAD software ports, not physical ports. During installation, you connect equipment to the jacks on the PGDAD that correspond to the software port. .

**REFERENCE** *Refer to the UNIVERGE SV9100 System Hardware Manual for installation details.*

### **Conditions**

- ACD agents who are logged on can be recorded.
- When ACI software ports are set to be a Background Music source, it only plays to a speaker, not a multiline telephone.
- An extension cannot have Hotline keys for ACI software ports. Music on Hold ACI software ports can be Music on Hold music sources.
- An extension can have One-Touch Keys for ACI software ports. The gives the extension user:
	- One-Touch access to external music
	- One-Touch External Paging
	- One-Touch loud ringer control
- $\bigcirc$  ACI software ports can provide External Paging with control, independent of the External Paging circuits on the GCD-CP10. The PGDAD can be connected to any DLC port.
- The devices connected to the PGDAD must be compatible with the specifications below.

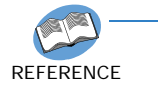

*Refer to the UNIVERGE SV9100 System Hardware Manual for installation details.*

### **PGD(2)-U10 ADP/ACI Interface Specifications**

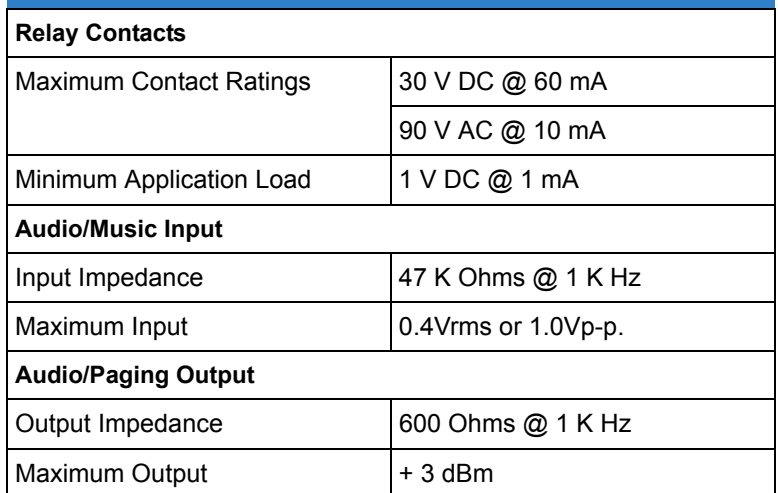

### Default Settings

No PGDADs programmed.

# System Availability

**Terminals** 

None

Required Component(s)

PGDAD

# Related Features

- **[Automatic Call Distribution \(ACD\)](#page-83-0)**
- **[Background Music](#page-146-0)**
- $\rightarrow$  [Hotline](#page-581-0)
- **[One-Touch Calling](#page-1003-0)**
- **[Paging, External](#page-1018-0)**

# Guide to Feature Programming

The **Level 1**, **Level 2** and **Level 3** columns indicate the programs that are assigned when programming this feature in the order they are most commonly used. These levels are used with PCPro and WebPro wizards for feature programming.

- $\Box$  Level 1 these are the most commonly assigned programs for this feature.
- $\Box$  Level 2 these are the next most commonly assigned programs for this feature.
- $\Box$  Level 3 these programs are not often assigned and require an expert level working knowledge of the system to be properly assigned.

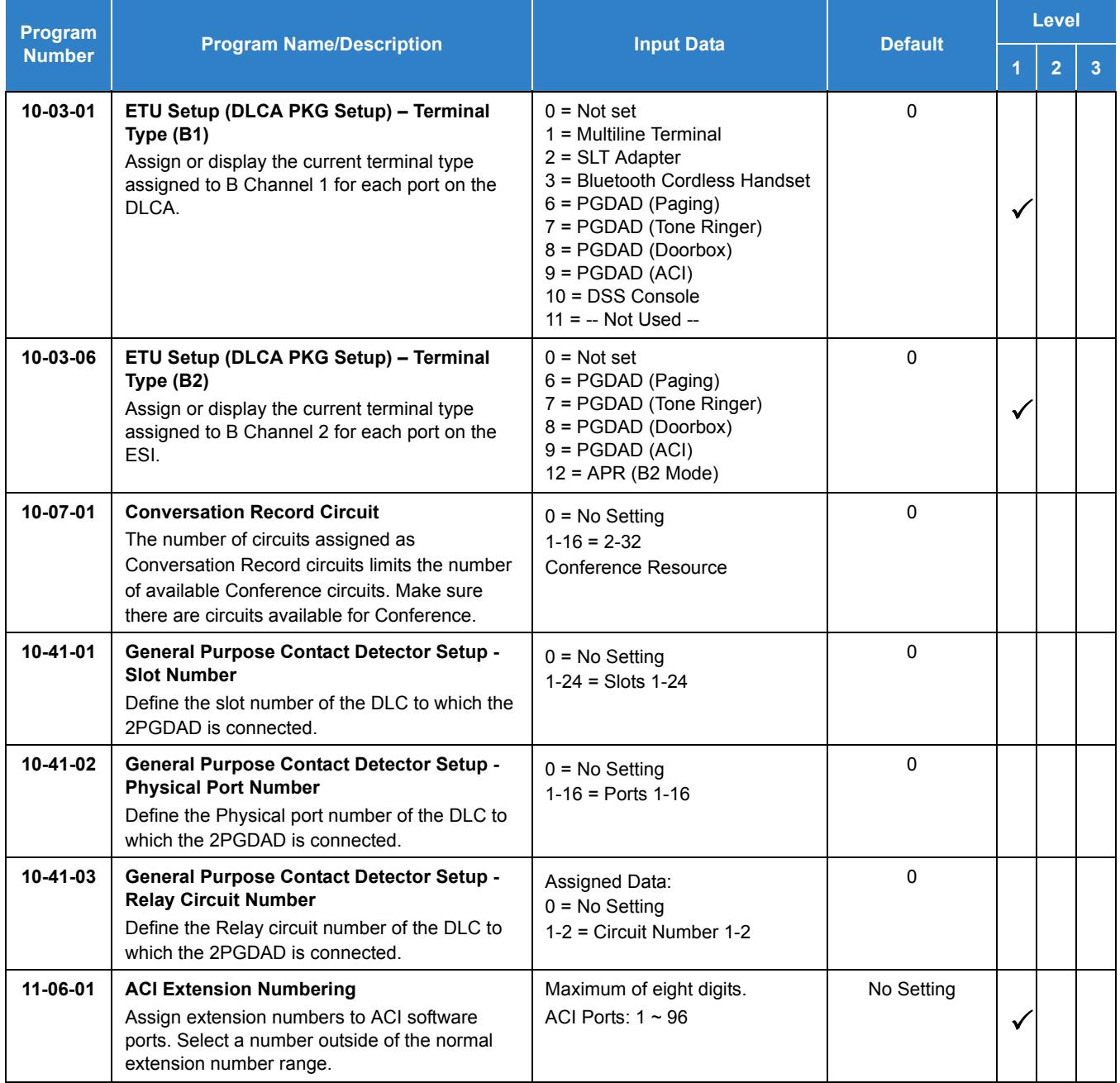

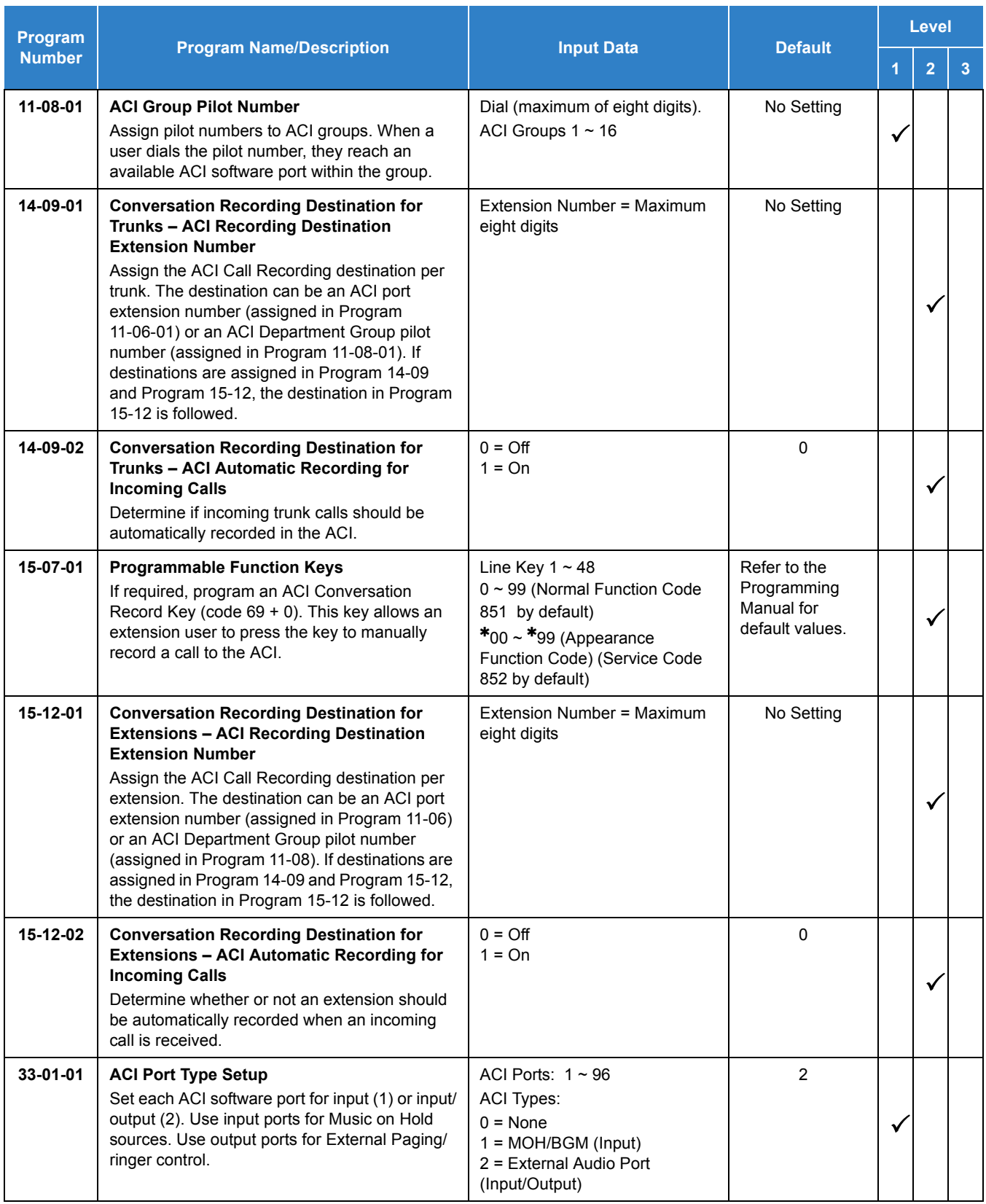

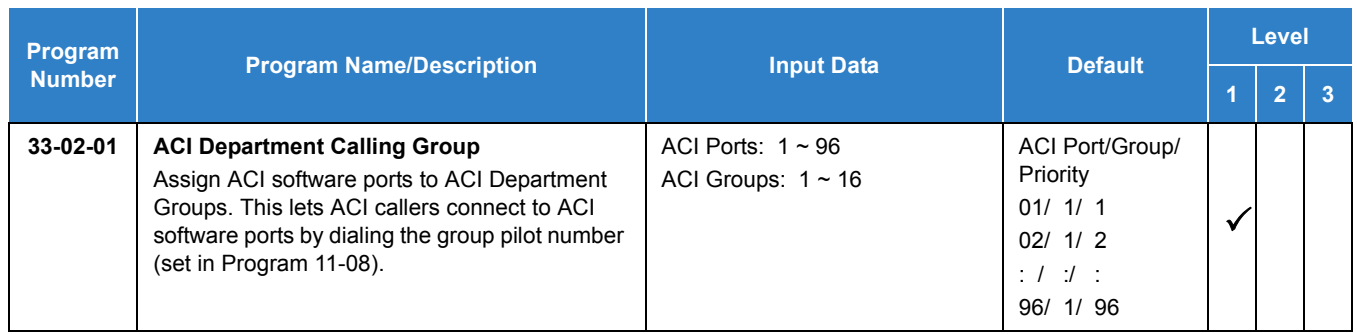

# **Operation**

#### **To call an ACI software port:**

- 1. Press **Speaker**.
- 2. Dial ACI software port extension number.

**- OR -**

Dial ACI Department Group extension number.

**- OR -**

Press the **One-Touch Key** for ACI extension or Department Group.

#### **After you call an ACI software port:**

 $\Box$  If the port is set for input (Program 33-01-01=1) and a music source is connected, you hear music.

**- OR -**

□ If the port is set for output (Program 33-01-01=2) and External Paging is connected, you can page into the external zone.

**- OR -**

 $\Box$  If the port is set for output (Program 33-01-01=2) and a loud ringer is connected, you activate the loud ringer.

# *Ancillary Device Connection*

# **Description**

Ancillary Device Connection allows installation of selected peripheral (ancillary) devices to a multiline terminal. This feature enhances peripheral device objectives.

An UNIVERGE SV9100 multiline terminal user can accomplish this by using the AP(R)-R/APR-L Unit (Analog Port Adapter with Ringer) or AP(A)-R Unit (Analog Port Adapter without Ringer) for analog telephone devices, or installing the AD(A)-R/APA-L Unit to connect devices such as tape recorders.

The AP(A)-R/AP(R)-R/APA-L Units are the interface for installing a single line telephone, Modem, credit card reader, wireless headset, NEC Conference Max Conferencing unit or other compatible analog device.

The PSA-L Unit (Power Save Adapter), an optional adapter for the ITL/DTL Terminals, is used to make or receive a call using the Public Switched Telephone Network (PSTN) when a call cannot be made with the ITL/DTL extension.

### **Conditions**

- $\Omega$  The optional device fits underneath the terminal.
- $\bigcirc$  A single line telephone connected to an AP(R)-R Unit or AP(A)-R Unit cannot perform Trunk-to-Trunk Transfer and does not support a conference with itself and two outside parties.
- $\bigcirc$  A single line telephone connected to an AP(R)-R Unit or AP(A)-R Unit does not support Message Waiting Indication or Caller ID Indication.
- An AP(R)-R Unit (analog port adapter with ringer) can be installed on a multiline terminal and function separately from the multiline terminal.
- When Program 10-03-06 is assigned as APR you cannot manually assign a port number for an APR. The system uses ports 193~256 (starting with 256 and working down) for a total of 64 APR ports. APR 1 uses port 256, and APR 2 uses port 255, and so on.
- When Program 10-03-06 is assigned as APR you cannot manually assign a port number for the APR.
- $\bigcirc$  Phones that have an APR/APA installed do not pass voice to a trunk until the interdigit time expires (Program 21-01-03).
- O When a single line phone is connected to an  $AP(R)$ -R or  $APR$ -L, a conference cannot be established unless the 2nd channel of ESI is used for APR in Program 10-03-06 and Program 10-03-07.
- O When a single line phone is connected to an  $AP(R)$ -R or APR-L, the 2nd channel of ESI must be used (Programs 10-03-06 and 10-03-07) to switch back and forth between a call and call waiting.
- APR-L does not support DTL-2E-1, DTL-6E-1, DTZ-2E, DTZ-6DE or all ITZ/ITL style phones.
- ADA-L can send confirmation sound to far end, but the recording machine must generate confirmation sound.

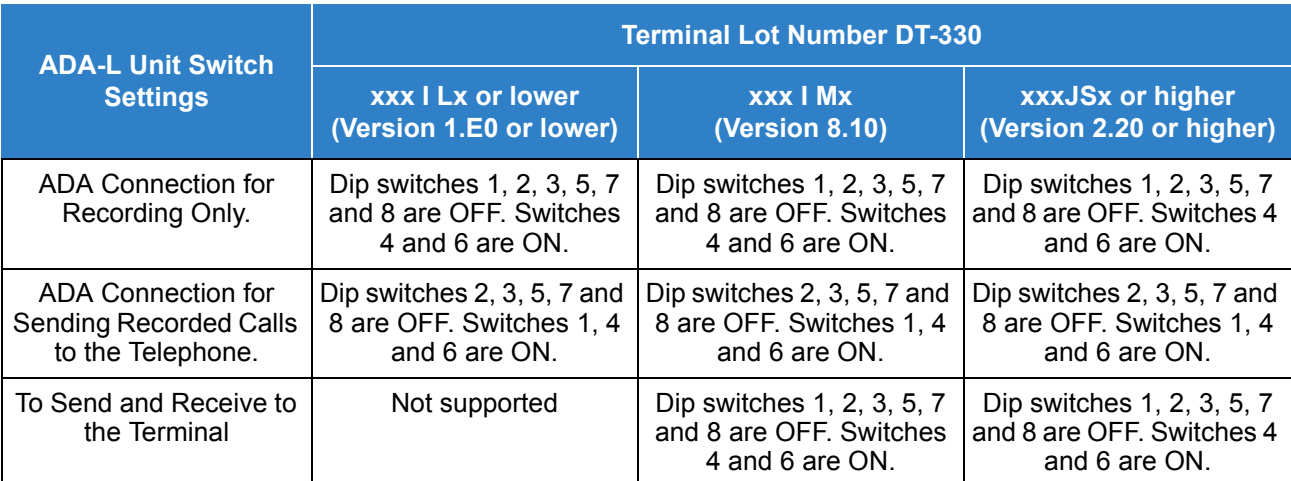

*Table 2-6 DT330 Compatibility Settings*

Lot Numbers: I, J – Hardware Revision Lot Numbers: L, M, S – Software Revision

 *To verify DT-330 terminal firmware, hold down keypad buttons 1, 2 and 3 while plugging the line cord into the terminal.*

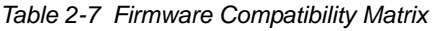

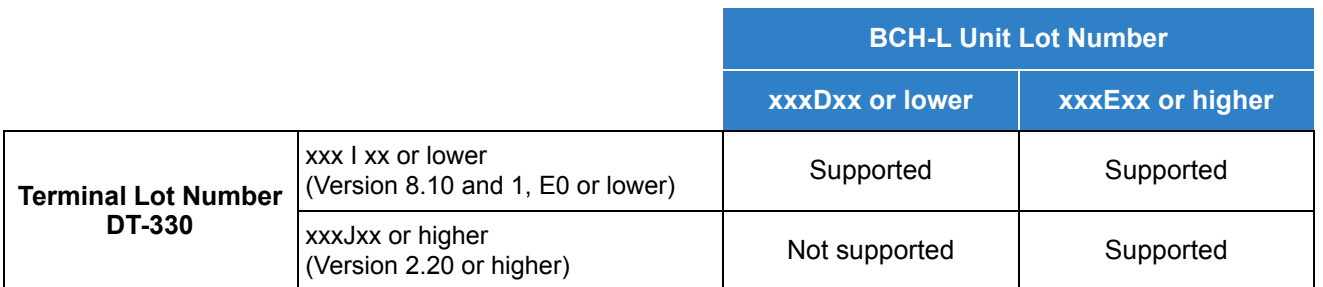

 *BCH Support may differ based on terminal firmware. To verify both DT-330 terminal and BCH-L Unit firmware, hold down keypad buttons 1, 2 and 3 while plugging the line cord into the terminal.*

# Default Settings

## None

# System Availability

## **Terminals**

All Multiline Terminals

# Required Component(s)

- $O$  AP(R)-R
- $O$  AP(A)-R
- O PSA-L
- ADA-L
- O APR-L

# Related Features

**[SV9100 Terminals](#page-1287-0)**

# Guide to Feature Programming

The **Level 1**, **Level 2** and **Level 3** columns indicate the programs that are assigned when programming this feature in the order they are most commonly used. These levels are used with PCPro and WebPro wizards for feature programming.

- $\Box$  Level 1 these are the most commonly assigned programs for this feature.
- $\Box$  Level 2 these are the next most commonly assigned programs for this feature.
- $\Box$  Level 3 these programs are not often assigned and require an expert level working knowledge of the system to be properly assigned.

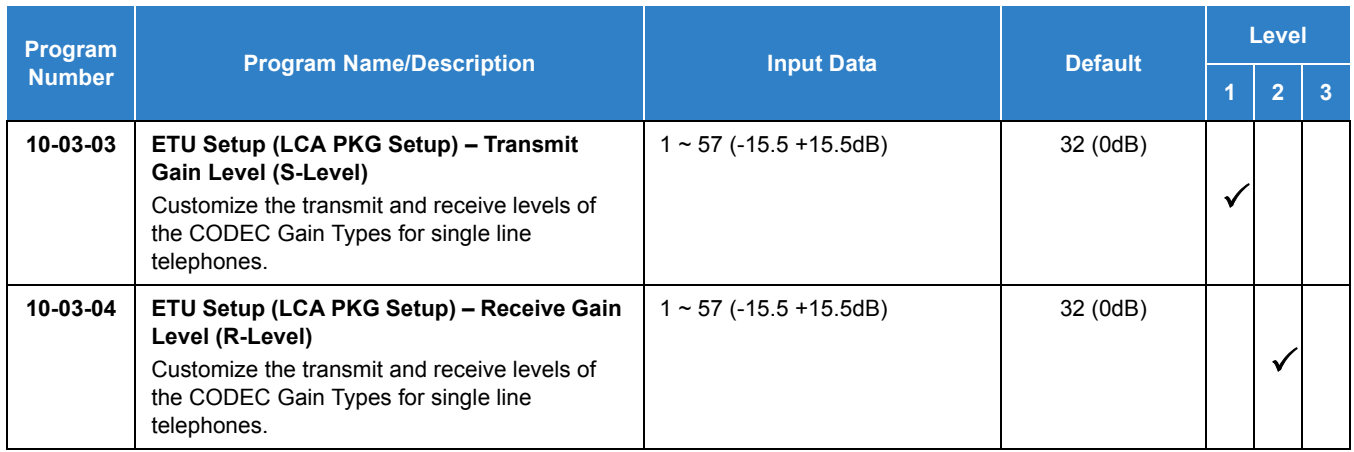

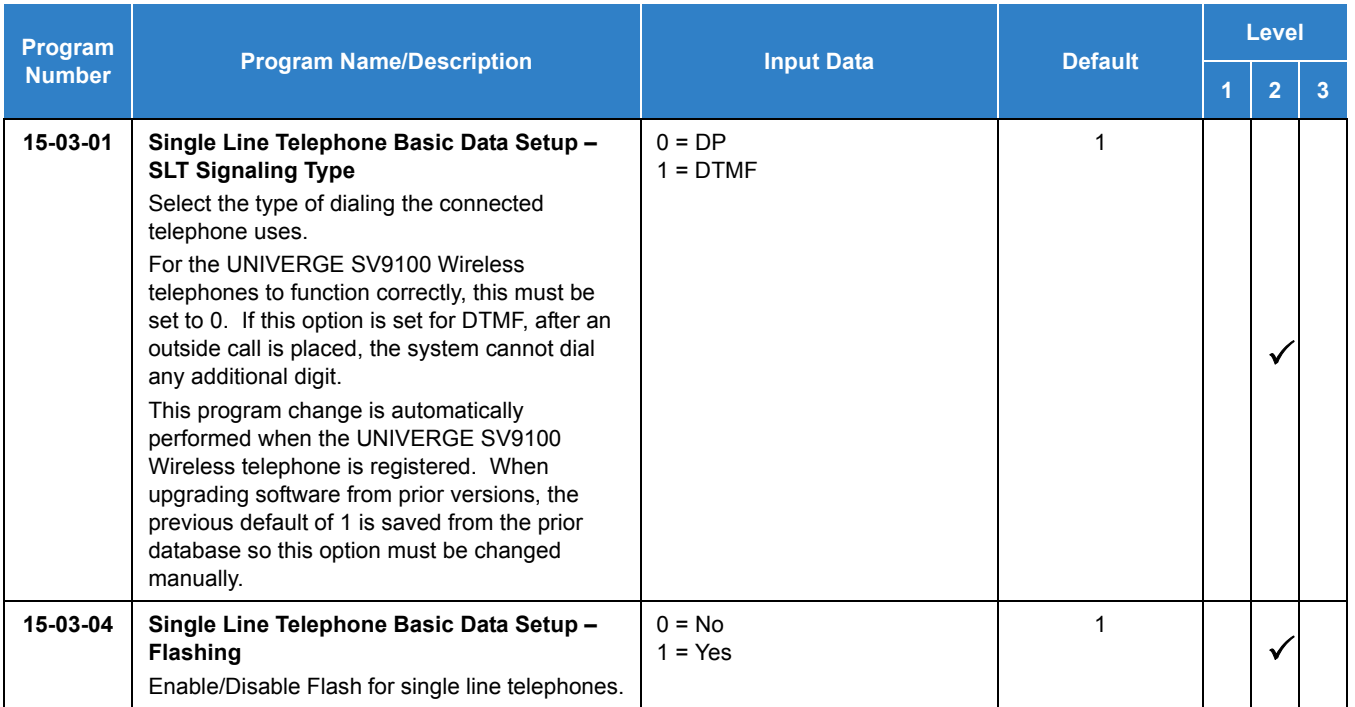

# Operation

Depends on the connected ancillary device.

# *Answer Hold*

# <span id="page-75-0"></span>**Description**

Answer Hold allows a multiline terminal user to press the flashing Answer Key to answer an incoming ringing call or a Camp-On call. When the multiline terminal user is already answering a call, the first call is automatically placed on hold, depending on the user setting in Program 15-02-06.

## **Conditions**

- When multiple incoming calls activate the Answer Key LED, the LED continues to flash until all calls are answered.
- Use Program 15-02-06 (Normal Common, Exclusive Hold) to set the type of Hold key to be used (Default = Normal Common).
- For calls placed in a Park Group, the LED blinks fast (green).
- For calls placed in a Park Group by another user, the LED blinks slow (red).
- The Answer Hold Feature is not available for Virtual Extensions.
- The Answer Hold feature does not function for incoming internal calls.
- CO/PBX incoming calls, not assigned to ring or assigned to another ring group, do not activate the Answer Hold feature.
- $\bigcirc$  If the direct trunk appearance key is not assigned when all Call Appearance Keys are in use, the next incoming call cannot be answered.

## Default Settings

Normal Hold

# System Availability

**Terminals** 

All Multiline Terminals

Required Component(s)

None

# Related Features

- **[Answer Key](#page-78-0)**
- **[Central Office Calls, Answering](#page-258-0)**

# Guide to Feature Programming

The **Level 1**, **Level 2** and **Level 3** columns indicate the programs that are assigned when programming this feature in the order they are most commonly used. These levels are used with PCPro and WebPro wizards for feature programming.

- $\Box$  Level 1 these are the most commonly assigned programs for this feature.
- $\Box$  Level 2 these are the next most commonly assigned programs for this feature.
- $\Box$  Level 3 these programs are not often assigned and require an expert level working knowledge of the system to be properly assigned.

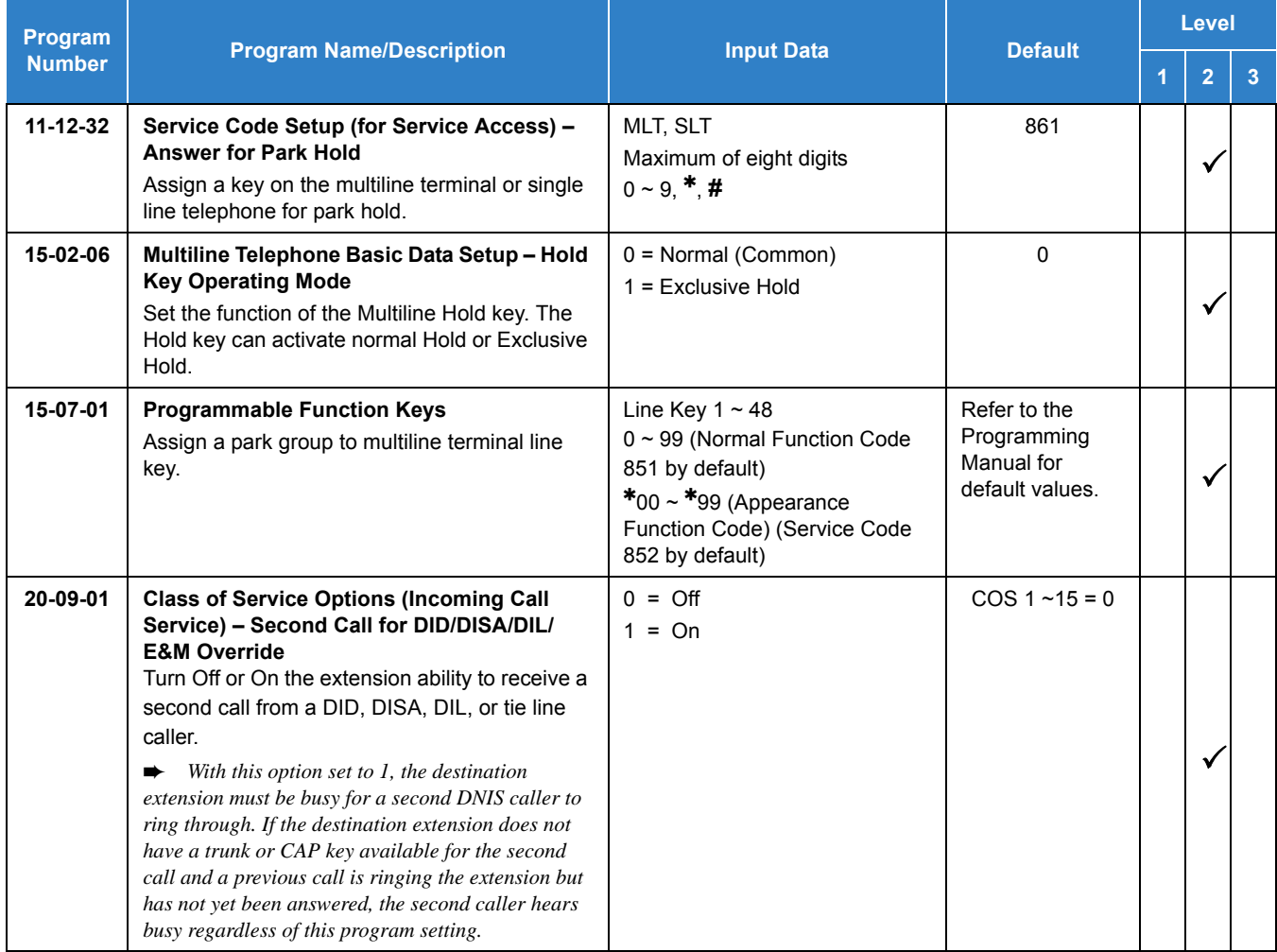

# **Operation**

**To answer a call on a different line key or CAP key with a call in progress:**

- 1. Receive a CO/PBX, DID/DISA/DIL/E&M incoming ring.
	- *Answer flashes.*
- 2. Press **Answer**, and answer the new call.
	- *The Answer LED goes out. The original call is put on hold.*
- 3. If additional calls are received, press **Answer** to place the current call on hold and connect to the next call as long as Call Appearance Keys and or CO line keys are available.

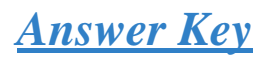

# <span id="page-78-0"></span>**Description**

Multiline terminals have an Answer Key with an LED that flashes when the multiline terminal user receives an incoming CO/PBX, Tie/DID transfer, or CO/PBX transfer call. When multiple calls are received, the Answer Key is used to pick up calls and continues flashing until the last unanswered call is answered. Press the Answer Key during a call to hold the current call and allow the next call to be answered.

### **Conditions**

- The Answer LED functions for incoming CO/PBX calls, CO/PBX transfer/camp-on calls, and transfer/camp-on Tie/DID calls.
- Incoming calls answered by Answer are handled *first in-first out*.
- An Internal call, internal transfer/camp-on call, CAR/SIE/VE calls do not activate the Answer LED.

## Default Settings

None

# System Availability

### **Terminals**

All Multiline Terminals

Required Component(s)

None

# Related Features

**[Answer Hold](#page-75-0)**

# Guide to Feature Programming

The **Level 1**, **Level 2** and **Level 3** columns indicate the programs that are assigned when programming this feature in the order they are most commonly used. These levels are used with PCPro and WebPro wizards for feature programming.

- $\Box$  Level 1 these are the most commonly assigned programs for this feature.
- $\Box$  Level 2 these are the next most commonly assigned programs for this feature.
- $\Box$  Level 3 these programs are not often assigned and require an expert level working knowledge of the system to be properly assigned.

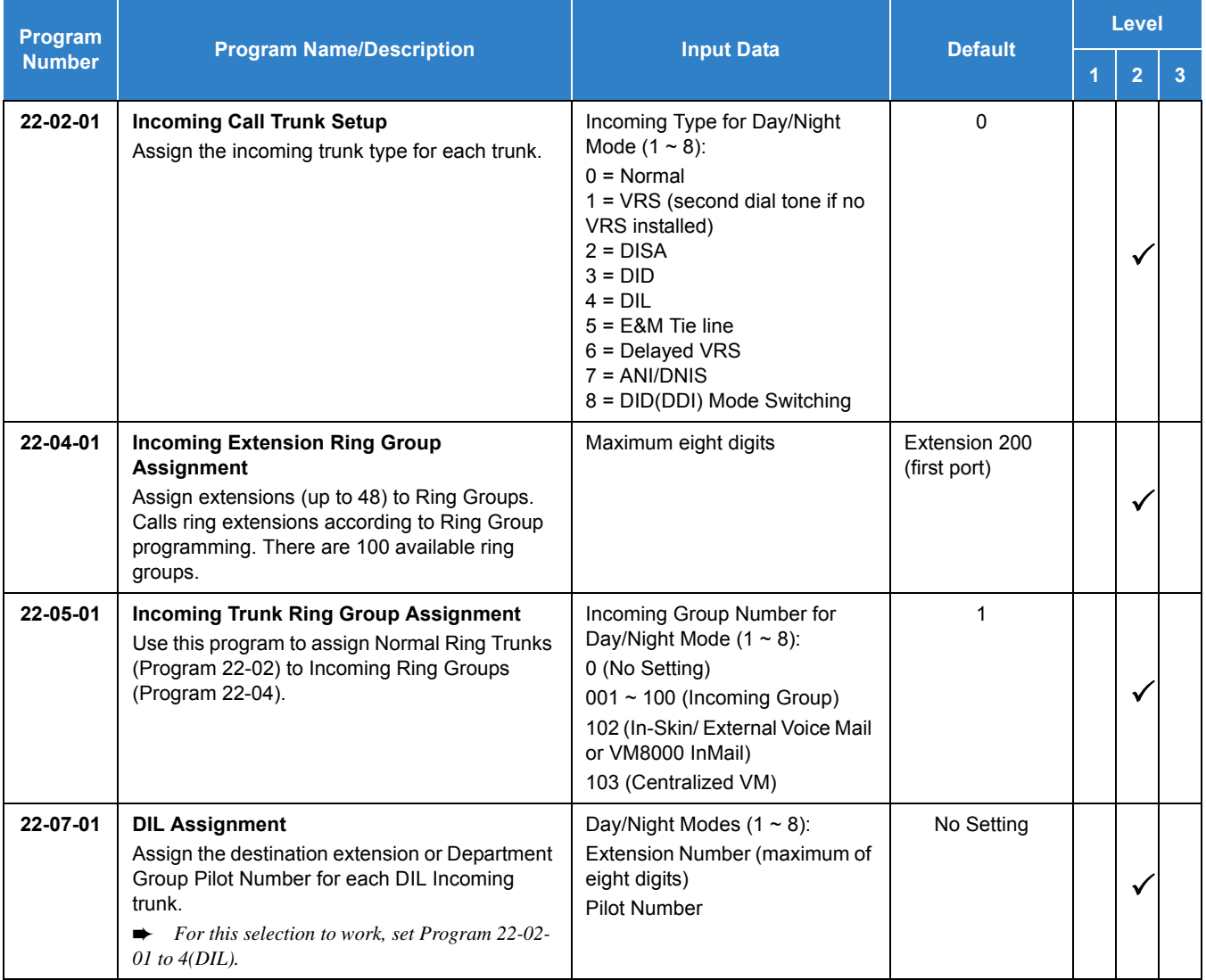

# **Operation**

## **To answer calls using the Answer Key:**

- 1. Receive CO/PBX incoming ring.
- 2. Press **Answer**.
- 3. Talk with the CO/PBX incoming calling party.
- 4. When additional CO incoming calls are received, press **Answer** to place the current call on hold and connect the multiline terminal user to the next call.

# *Attendant Call Queuing*

# **Description**

Attendant extensions can have up to 32 incoming calls queued before additional callers hear a busy tone. This helps minimize call congestion in systems that use the attendant as the overflow destination for unanswered calls. For example, you can program Direct Inward Lines and Voice Mail calls to route to the attendant when their primary destination is busy. With Attendant Call Queuing, unanswered calls would normally "stack up" for the attendant until they can be processed.

The 32 call queue total includes Intercom, DISA, DID, DIL, Tie Line and transferred calls. If the attendant does not have an appearance for the queued call, it waits in line to be answered. If the attendant has more than 32 calls queued, an extension can transfer a call to the attendant only if they have Busy Transfer enabled.

Attendant Call Queuing is a permanent, non-programmable system feature.

## **Conditions**

- Forwarding when unanswered or busy can occur only at the attendant if more than 32 calls are in queue.
- Assigning a station as operator in Program 20-17-01 enables call queuing function.
- Program 20-17-01 setting overrides setting in Program 20-09-07: Call Queuing Class of Service Option when set to disable.

## Default Settings

Enabled

# System Availability

## **Terminals**

All Multiline Terminals assigned as an operator

## Required Component(s)

None

# Related Features

**[Call Forwarding](#page-205-0)**

# Guide to Feature Programming

The **Level 1**, **Level 2** and **Level 3** columns indicate the programs that are assigned when programming this feature in the order they are most commonly used. These levels are used with PCPro and WebPro wizards for feature programming.

- $\Box$  Level 1 these are the most commonly assigned programs for this feature.
- $\Box$  Level 2 these are the next most commonly assigned programs for this feature.
- $\Box$  Level 3 these programs are not often assigned and require an expert level working knowledge of the system to be properly assigned.

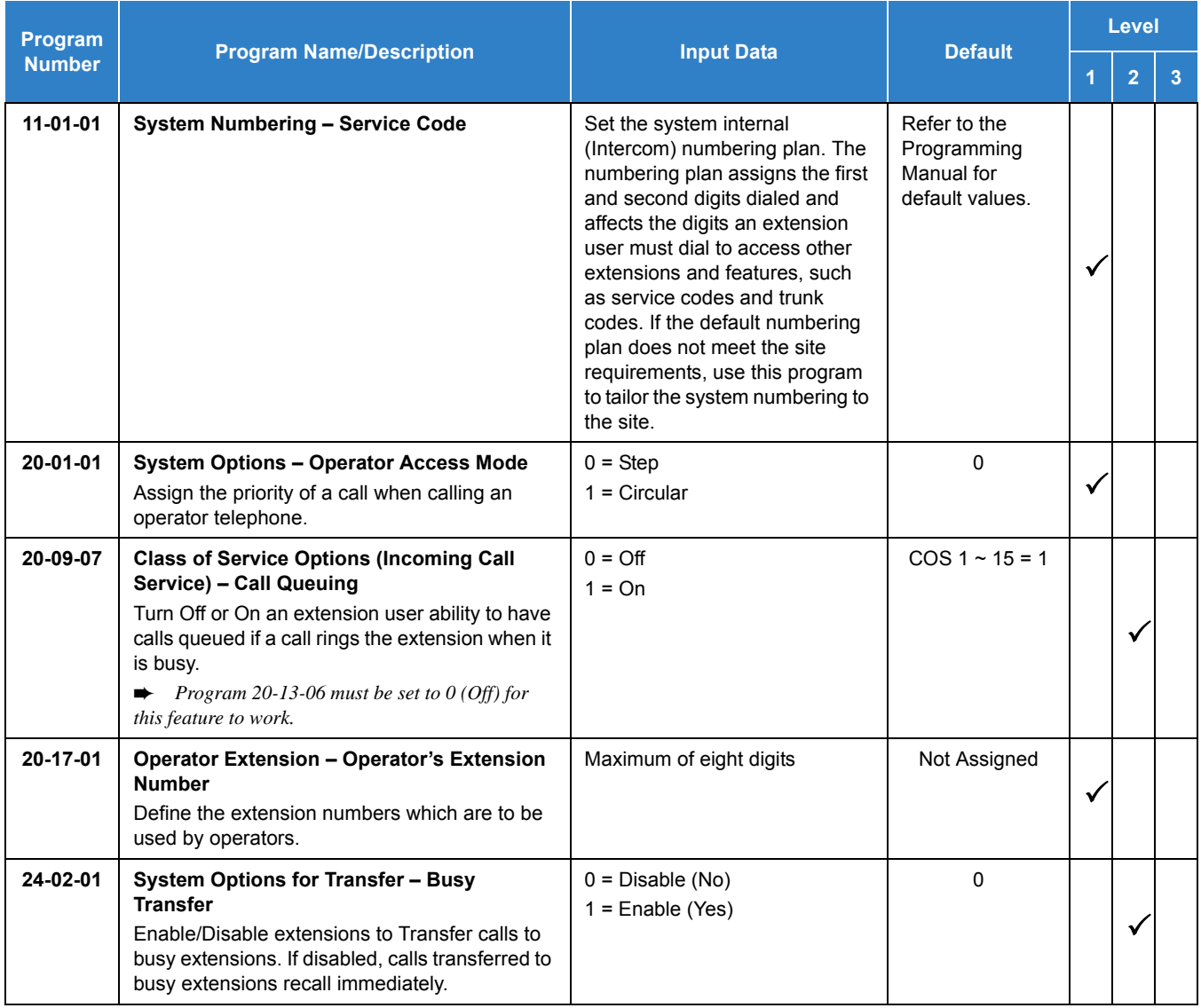

# **Operation**

None

# *Automatic Call Distribution (ACD)*

# **Description**

Automatic Call Distribution (ACD) uniformly distributes calls among agents of a programmed ACD Group. When a call rings into an ACD Group, the system automatically routes the call to the agent that has been idle the longest. Automatic Call Distribution is much more sophisticated and comprehensive than Department Calling and other group services – it can accurately judge the work load at each agent and distribute calls accordingly. The system allows up to 64 ACD Groups and 896 ACD agents.

You can put any agent in any group. An agent can be in more than one group only when using AICs. This allows, for example, a Technical Service representative to answer customer service calls at lunch when many of the Customer Service representatives are unavailable.

The ACD Master Number is the extension number of the whole group. Calls directly ringing or transferred to the ACD Master number enter the group and are routed accordingly. Although the master number can be any valid extension number, you should choose a number that is out of the normal extension range.

Automatic Call Distribution operation is further enhanced by:

### **ACD Call Queuing**

When all agents in an ACD Group are unavailable, an incoming call queues and causes the Queue Status Display to occur on the ACD Group Supervisor display. The display helps the supervisor keep track of the traffic load in their group.

The Queue Status Displays shows:

- $\Box$  The number of calls queued for an available agent in the group.
- $\Box$  The trunk that has been waiting the longest, and how long it has been waiting.

For each ACD Group, you can set the following conditions:

- $\Box$  The number of trunks that can wait in queue before the Queue Status Display occurs.
- $\Box$  How often the time in queue portion of the display reoccurs.
- $\Box$  If the supervisor should hear a Queue Alarm when the time in queue portion reoccurs.
- $\Box$  This alarm is a single beep tone that reminds the supervisor to check the condition of the queue.
- A remote K-CCIS user can call, or transfer to an ACD Pilot number. However, an incoming K-CCIS call to the ACD Pilot does NOT provide a Link Reconnect.

#### **ACD Overflow (With Announcements)**

ACD offers extensive overflow options for each ACD Group. For example, a caller ringing in when all agents are unavailable can hear an initial announcement (called the 1st Announcement). This announcement can be a general greeting like, "Thank you for calling. All of our agents are currently busy helping other customers. Please stay on the line and we will help you shortly." If the caller continues to wait, you can have them hear another announcement (called the 2nd Announcement) such as, "Your business is important to us. Your call will be automatically answered by the first available agent. Please stay on the line." If all the ACD Group agents still are unavailable, the call can automatically overflow to another ACD Group or the Voice Mail. If all agents in the overflow ACD Group are busy, Lookback Routing automatically ensures that the waiting call rings into the first agent in either group that becomes free.

You can assign an ACD Group with any combination of 1st Announcement, 2nd Announcement and overflow methods. You can have, for example, a Technical Service group that plays only the 2nd Announcement to callers and then immediately overflows to Voice Mail. At the same time, you can have a Customer Service group that plays both announcements and does not overflow.

You can assign an ACD Group to play the Queue Depth only when using the VRS for message. The Queue Depth can be played after the 1st Announcement only, 2nd Announcement only, or after both Announcements.

#### **Dial Out of Delay Announcements**

When listening to a VRS delay announcement, the caller can press a 1-key option to transfer them to another extension, Voice Mail, Ring Group, another ACD Group, or to a Speed Dial bin. The caller can press the digit during the message only or for X seconds after the message. This per Queue option effects both the first and second delay announcement if set.

#### **VRS Delay Announcements Using VM8000 InMail**

VM8000 InMail can provide ACD Delay Announcements. Any of the 32 (1~32) VM8000 InMail Routing mailboxes (Program 47-07-01) can be set to Announcement mailboxes and can be used as the message source for the 1st and 2nd Announcement Messages. This option is applicable only to ACD Overflow modes that are assigned ACD delayed messages and Program 41-08-03 must be set to 2.

#### **Agent Log In and Log Out Services**

An ACD Agent can log in and log out of their ACD Group. While logged in, the agent is available to receive ACD Group calls. When logged out, the agent is excluded from the group calls. The programmable keys and Alphanumeric Display on an agent telephone show at a glance when they are logged in or logged out.

#### **Agent Identity Code (AIC)**

An Agent Identity Code (AIC) allows ACD agents to log in any extension without setting Program 41-02-01. Using AIC, ACD agents can also log in to multiple ACD groups at the same time (up to 64 ACD Groups). The system also allows all extensions (up to the system maximum) to log in using the same AIC code. AIC and ACD groups for each work period (mode pattern number) can be set in Program 41-18-01 as shown in the following example.

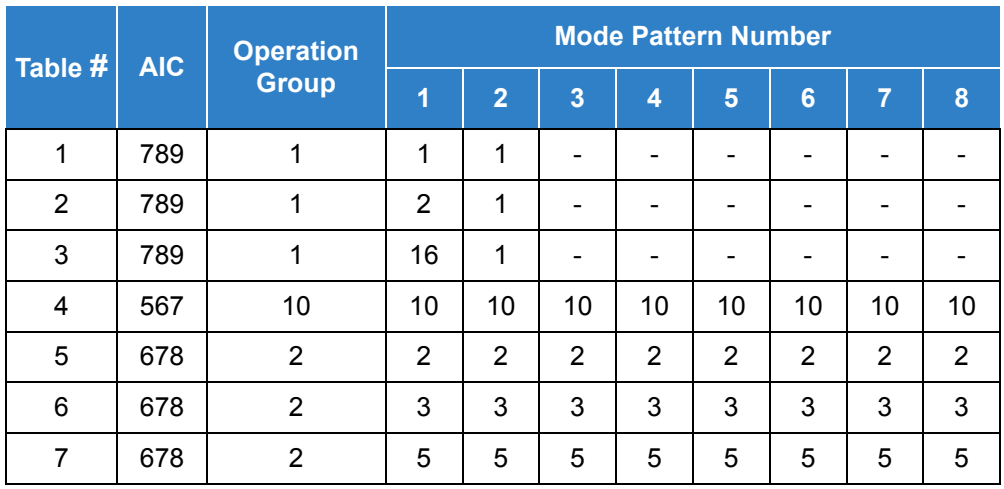

#### Example:

With this example, ACD works as follows:

Example 1: Log In with AIC 789

- □ During Mode Pattern 1, ACD agents belong to ACD groups 1, 2, and 16 at the same time.
- During Mode Pattern 2, ACD agents belong to only ACD group 1.
- □ During Mode Pattern 3~8, ACD agents do not belong to any ACD group and the ACD extensions work as normal extensions.

Example 2: Log In with AIC 567

□ During Mode Patterns 1~8, ACD agents belong to only ACD group 10.

Example 3: Log In with AIC 678

During Mode Patterns 1~8, ACD agents belong to ACD groups 2, 3 and 5 at the same time.

#### **Multiple Agent Log In**

ACD agents can log in any extension with multiple AICs (up to three). Using the example setup above, ACD works as follows:

EXAMPLE:

Example 1: Log In with AIC 789 and 567

- □ During Mode Pattern 1, ACD agents belong to ACD groups 1, 2, 10 and 16 at the same time.
- During Mode Pattern 2, ACD agents belong to ACD groups 1 and 10.
- □ During Mode Pattern 3~8, ACD agents belong to only ACD group 10.

Example 2: Log In with AIC 789, 567 and 678

- During Mode Pattern 1, ACD agents belong to ACD groups 1, 2, 3, 5, 10 and 16 at the same time.
- During Mode Pattern 2, ACD agents belong to ACD groups 1, 2, 3, 5 and 10.
- □ During Mode Pattern 3~8, ACD agents belong to only ACD groups 2, 3, 5 and 10.

Some conditions with Multiple Agent Log In:

- $\Box$  ACD agents cannot log in to the system supervisor or group supervisor extension.
- $\Box$  To log in with AIC, the extension should be set to AIC Log In mode in Program 41-17-01.
- $\Box$  If the extension is set to AIC log in mode in Program 41-17-01, the system ignores the setting of Program 41-02-01 for the extension.
- $\Box$  Multiple extensions (up to the maximum capacity of the extension) can log-in with one AIC. For example, even if ACD agent A logs in extension 350 with AIC 789, ACD agent B can also log in to extension 351 with the same AIC 789 at the same time.
- A supervisor cannot log out an agent logged in by an AIC code.

#### **Emergency Call**

If an ACD Agent needs assistance with a caller, they can place an Emergency Call to their ACD Group Supervisor. Once the supervisor answers the Emergency Call, they automatically monitor both the ACD Agent and the caller. If the agent needs assistance, the supervisor can join in the conversation. Emergency Call can be a big help to inexperienced ACD Agents that need technical advice or assistance with a difficult caller. The supervisor can easily listen to the conversation and then "jump in" if the situation gets out of hand.

#### **Enhanced DSS Operation**

A programmed extension user can use their DSS Console to monitor the status of the ACD Agents in a group. The DSS Console is an essential tool for supervisors. The console key flash rates tell the supervisor at a glance which of the group agents is:

- $\Box$  Logged onto the group (i.e., in service).
- $\Box$  Logged out of the group (i.e., out of service).
- Busy on a call.
- $\Box$  Placing an Emergency Call to the supervisor.
- Not available or installed.

The ACD Supervisor can use their console also for placing and transferring calls – just like any other extension user.

#### **Flexible Time Schedules**

An ACD Work Schedule lets you divide a day into segments (called Work Periods) for scheduling the activity in your ACD Groups. You can set up four distinct Work Schedules, with up to eight Work Periods in each Work Schedule. Each day of the week has one Work Schedule, but different days can share the same schedule. For example, your Monday through Friday Work Schedule could consist of only two Work Periods. Work Period 1 could be from 8:00 AM to 5:00 PM – when your business is open. Work Period 2 could be from 5:00 PM to 8:00 AM – which covers those times when your business is closed.

#### **Headset Operation (With Automatic Answer)**

An ACD Agent or ACD Group Supervisor can use a customer-provided headset in place of the handset. The headset conveniently frees up the user's hands for other work and provides privacy while on the call. In addition, an ACD Agent with a headset can have Automatic Answer. This allows an agent busy on a call to automatically connect to the next waiting call when they hang up.

#### **Incoming Call Routing**

Incoming trunk calls can automatically route to specific ACD Groups. These types of calls ring directly into the ACD Group without being transferred by a co-worker or the Automated Attendant.

#### **Rest Mode**

Rest Mode temporarily logs-out an ACD agent's telephone. There are two types of Rest Mode:

#### *Manual Rest Mode:*

An ACD Agent can enable Manual Rest Mode anytime they want to temporarily leave the ACD Group. They might want to do this if they go to a meeting or get called away from their work area. While in Rest Mode, calls to the ACD Group do not ring the agent's telephone.

#### *Automatic Rest Mode:*

When an ACD Group has Automatic Rest Mode, the system automatically puts an agent's telephone in Rest Mode if it is not answered. This ensures callers do not have to wait while ACD rings an extension that is not answered. For multiline terminals, the system enables Automatic Rest Mode for all telephones with Rest Mode keys. For single line telephones, you must set an option in programming to enable Automatic Rest Mode. If an agent's telephone is placed in Rest Mode because a call is not answered, the agent needs to manually cancel Rest Mode to log back into the ACD group.

With a Rest Mode key programmed on an ACD agent's telephone, when the agent is in rest mode, the key is lit. If the Rest Mode key is pressed while an agent is on a call, the key flashes to indicate a pre-Rest Mode status. When the current call is finished, the agent's telephone is in rest mode. The agent can place intercom calls or receive direct incoming calls while in Rest Mode. The ability to receive incoming intercom calls is defined in system programming for each ACD group.:

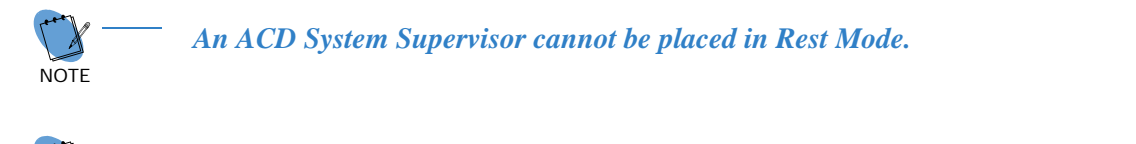

# *When logging in with AIC mode, Program 41-18-02 must be set for 41-14-08 to work.*

### **Supervisor, ACD Group**

**NOTE** 

You can designate an extension in an ACD Group to be the group supervisor. Once assigned as an ACD Group Supervisor, the user can:

During programming, you can choose one of three modes of operation for each ACD Group supervisor:

An ACD Group can have only one supervisor. An extension can be a supervisor for only one ACD Group.

### **Supervisor, ACD System**

You can designate an extension as an ACD System Supervisor. Once assigned as an ACD System Supervisor, the user can:

The system can have only one ACD System Supervisor.

### **Work Time**

Work Time temporarily busies-out an ACD agent's telephone so they can work at their desk uninterrupted. This gives the agent time to fill out important logs and records as soon as they are finished with their call. There are two types of Work Time:

#### *Manual Work Time:*

An ACD Agent can enable Manual Work Time anytime they need to work at their desk undisturbed. You might prefer this Work Time mode if an agent only occasionally has to fill out follow-up paper work after they complete their call. When the agent is through catching up with their work, they manually return themselves to the ACD Group.

#### *Automatic Work Time:*

The system implements Automatic Work Time for the agent as soon as they hang up their current call. This is helpful in applications (such as Tech Service groups) where follow-up paperwork is a requirement for every call. When the agent is done with their work, they manually return themselves to the ACD Group.

### **Hotline Key Shows Agent Status**

An extension Hotline key provides the normal Busy Lamp Field (BLF) for co-workers and a unique BLF for ACD Agents. Like the supervisor's DSS Console BLF, the unique BLF shows when the covered agent is in service, out of service or busy on a call. This enhanced BLF gives a department manager, for example, ACD Group monitoring abilities without having to become a supervisor with a DSS Console.

Hotline gives a multiline terminal user one-button calling and Transfer to another extension (the Hotline partner). Hotline helps co-workers that work closely together. The Hotline partners can call or Transfer calls to each other just by pressing a single key. Enhanced for ACD applications, Hotline provides a unique Busy Lamp Field for ACD agents as well as a BLF for co-workers that are not ACD agents. The charts below show both sets of BLF indications.

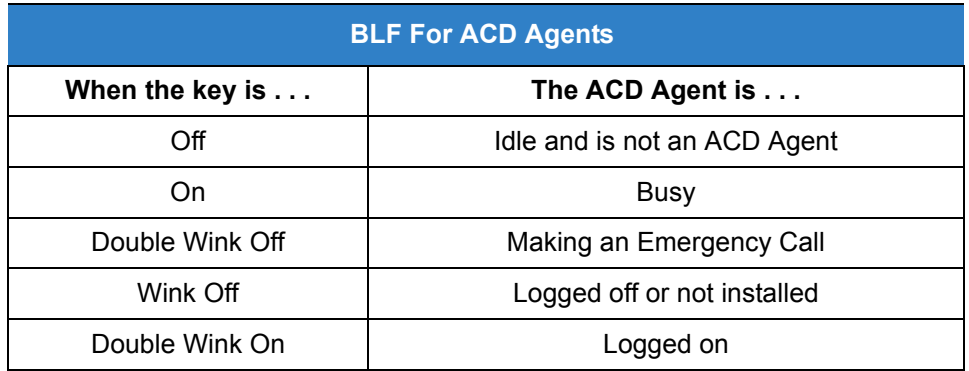

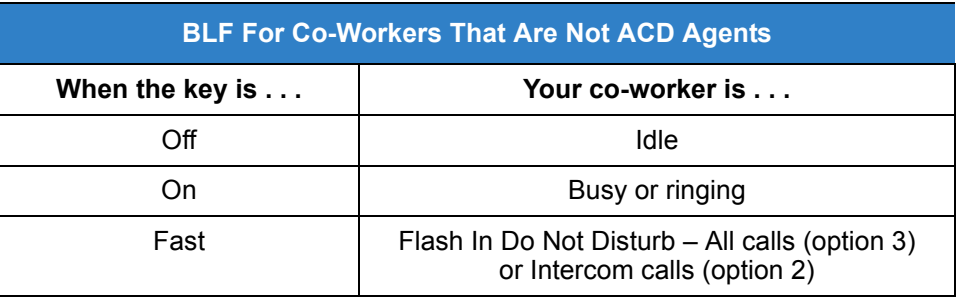

#### *Enhanced Supervisor Options:*

An ACD supervisor can individually assign extensions to ACD Groups, and set an agent's status once assigned. This provides the supervisor with tremendous flexibility to reassign agents as work loads vary.

#### *Queue Status Display with Scrolling:*

When all agents in an ACD Group are unavailable, an incoming call queues and causes the Queue Status Display to occur on the ACD Group Supervisor and/or agent's display (based on the Class of Service). The display helps the supervisor keep track of the traffic load in their group. Any display multiline terminal can have a Queue Status Display Check programmable function key. The multiline terminal user can press this key anytime while idle, and using the VOL ( $\blacktriangle$ ) and VOL ( $\nabla$ ), scroll through the Queue Status Displays of all the ACD Groups. The Queue Status Displays shows (see the Queue Status Display illustration below):

 $\Box$  The number of calls queued.

 $\Box$  The trunk that has been waiting the longest, and how long it has been waiting.

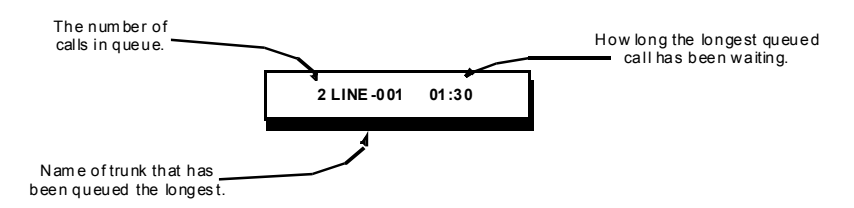

For each ACD Group, you can set the following conditions:

- $\Box$  The number of trunks that can wait in queue before the Queue Status Display occurs.
- How often the time in queue portion of the display reoccurs (see the Queue Status display Timing illustration below).
- Queue Status Display holding time.
- Queue Status Alarm enable/disable.
- Queue Status Alarm sending time.

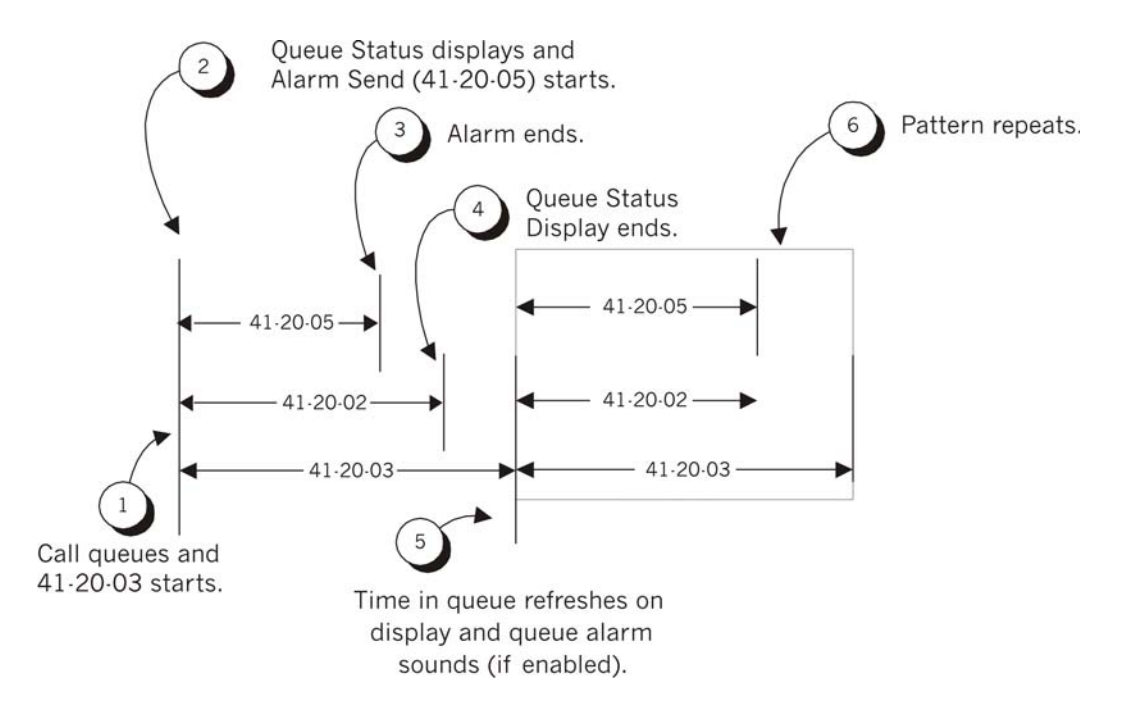

#### *When Logged Out of ACD Group:*

When ACD agents are logged out and a call is placed into the ACD queue, the telephones of the logged out agents display the Queue Status and they hear the alarm according to the settings defined in system programming. Pressing the Queue Status Display Programmable Function key returns the telephone to idle until the time in Program 41-20-03 expires again.

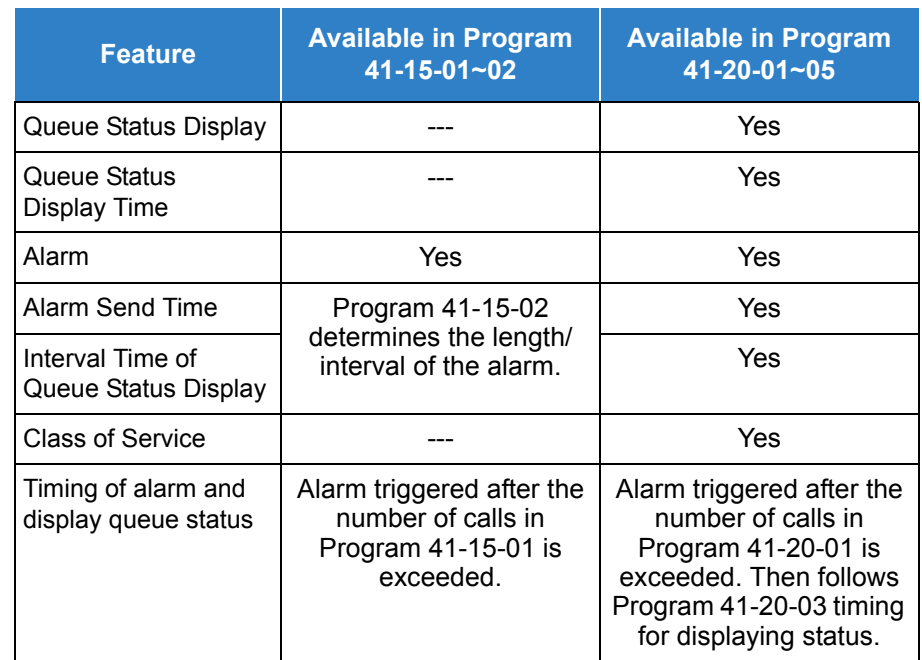

 *Do not use both Program 41-15-01~02 and Program 41-20-01~05 to set the ACD queue alarm. Select either one or the other for the system to follow.* 

- *If a telephone is not idle, it cannot use the Queue Status Display Programmable Function key.*
- *The Queue Status Display is not shown and the Queue Alarm is not heard by ACD agents in Off-Duty mode.*
- *To scroll through the ACD groups queue status, the Queue Status Display Programmable Function key must be used. You cannot scroll when the Queue Status Display is displayed due to an alarm.*
- *If the Queue Status display and alarm are active and the queued called is answered/disconnected, the display and alarm continue until the times in Program 41-20-02 and Program 41-20-05 expire.*
- *When an overflowed call is in queue, the call is included in its original ACD group queue and not in the group queue to which it overflowed.*
- *The Queue Status is not displayed on a supervisor's telephone based on the settings in Programs 41-20-xx. The supervisor must use the Queue Status Display Programmable Function key to view the queue.*

#### **Programmable Wrap-up Timer**

When an agent finishes their call, the system automatically starts a wrap-up timer and blocks any ACD calls to the agent. This gives them time to complete important logs and records before a new call comes in. When the time expires, the system returns the agent to the ACD Group to handle new callers.

#### **ACD Group as Overflow Destination**

The system can transfer an overflow call to a specific ACD Group, off-site via a speed dial bin, Ring Group or to voice mail using Program 41-09-01. When Program 41-08-02: ACD Overflow Destination has the ACD Overflow Destination set to 65, the system overflows the call to the ACD Group

programmed in Program 41-09-01. (The system does not allow you to program an ACD group with that ACD group as the overflow.) If, while the call is ringing, the extension where the call was transferred becomes available, both the extension and the overflow ACD group ring.

### **ACD Skill Based Routing**

The system can receive and distribute ACD calls based on the Agent's skill level. There are seven priority levels that the Agents can be set to for each ACD Queue. Each queue can have a different priority level. This works for both AIC and Normal Agents. The Skill levels are based on the Login ID that the Agents use.

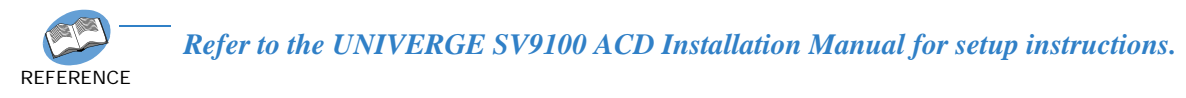

#### **ACD Caller ID Based Routing**

The SV9100 can allocate an ACD incoming call to an agent by using Caller ID registered in a buffer. This is done when an ACD Agent presses the **[ACD Caller ID Marking Setup]** Function Key and marks information of the caller when he thinks this caller would call again. By the ACD Agent pressing the Function Key that marks the Caller ID to the system, the next time the same Caller ID calls back into ACD, the Caller ID based routing tries to route the call to the agent that marked the call. It provides smoother call center operation.

### **Enhancements**

- With SV9100 Version 2.00, ACD can light or flash a function key for Queue Status Display in addition to the LCD display. The ACD Queue Alarm Function key is supported on the DT300/400, DT700/800, Softphone and Bluetooth cordless handset.
- SV9100 Version 2.00 also allows for ACD Whispering. ACD Whispering allows a Supervisors to speak and advise an Agent during a call. The Agent can hear the Whispering supervisor, but the caller cannot. The feature is activated by pressing the ACD Whispering key(\*36, Program 15-07-01). ACD Whispering is supported on the DT300/400, DT700/800, Softphone and Bluetooth cordless handset.

## **Conditions**

#### **System:**

- The Call Duration Timer (Program 20-13-36) is not displayed for inbound ACD calls.
- VM8000 InMail can play ACD Delay Announcements.
- If all agents are logged out of an ACD Queue, a transferred call to the ACD Pilot number recalls immediately back to the transferring party.
- $\bigcirc$  If all agents are logged out of an ACD Queue, a trunk call directly to the Queue is placed in queue.
- If all agents are logged out of an ACD Queue, a transferred call to the ACD Pilot number recalls immediately back to the transferring party if no Overflow Destination is setup.
- If all agents are logged out of an ACD Queue, a transferred call to the ACD Pilot number will be placed in queue if an Overflow Destination is setup.
- $\bigcirc$  If defined in Program 22-11-03, DID calls in queue display the trunk name with the Queue Status feature.
- When Program 12-07-01 is customized, an agent's display does not indicate the WAIT ACD LOGIN status, however an agent may still log in.
- $O$  Conversation Recording is programmed system-wide  $-$  it is not ACD feature-specific.
- Up to 16 channels (speech paths) are available when using the DSP with VRS installed on the GCD-CP10 for messages.
- When the PGDAD is providing the 1st Delay Announcements, it continues to play until the call is answered, abandoned, or the time in 41-10-04 expires and starts to play the 2nd Delay Announcement. The 2nd Delay Announcement continues to play until the call is answered, abandoned, or the time in 41-10-05 expires and drops the call. This message does not start from the beginning because it is on a constant loop.
- The Dial Out of Queue feature is not supported during VM8000 InMail Delay Announcements.
- Wireless DECT (SIP) is not supported with ACD.
- When all VM8000 InMail talk paths (ports) are simultaneously being accessed by VM8000 InMail Mailbox subscribers or Voice Mail Delay Announcements, or combination of the two, the next incoming call to the VM8000 InMail will Ring No Answer until an available talk path becomes idle (First Come – First Served).
- When Voice Mail Delay Announcements are being played, VM8000 InMail talk paths (ports) are used.
- VM8000 InMail cannot be used for ACD Night Announcement.
- Program 41-08-03: ACD Overflow Options Delay Announcement Source Type.
- The ACI port used for the ACD Delay Announcements is programmed like Music on Hold (MOH) ACI ports. Refer to the MOH [Music on Hold on page 2-952](#page-975-0).
- ACD can only support one Music on Hold source.
- When an agent is in a Ring Group and logged in, it will not ring when a call comes to the Ring Group. It will ring when logged out.
- $\bigcirc$  If a phone has never been brought up and is assigned as an agent, the system will have to be reset before the phone is able to login.
- $\bigcirc$  The End of Work Key ( $*14$ ) from a System Supervisor will only put ACD Groups that have Normal Agents logged in into the End of Work. Groups that only have AIC agents will not be put in the End of Work.
- $\bigcirc$  If the Help key is pressed when an Agent is logged in, calls in Queue are not received until the Agent exits the Help menu.
- When ACD delay announcements are used, and a call is delivered to an available ACD

agent, the agent MLT display may show one or two exclamation points while the call is ringing.

- $\Box$  One exclamation point indicates the incoming caller has queued long enough to hear the first delay announcement.
- $\Box$  Two exclamation points the caller has been in queue and heard both the first and second delay announcements.
- If an ACD Agent places an ACD call on hold to answer an incoming non-ACD call (Trunk or Station), the system will offer another ACD call to the Agent when the non-ACD call terminates. To prevent the second ACD call from being sent, it is recommended the Agent go into the break or wrap mode before finishing the non-ACD call.
- On ACD extensions, **Hold Recall to Operator is not supported**.
- $\bigcirc$  When a caller dials out of one queue into another queue, the overflow timer of the original queue is followed.
- O In order for Queue Depth Announcement to function an idle VRS Port must be available. Therefore, a minimum of two VRS Ports are required, one for the Delayed Announcement and one for the Queue Depth Announcement.

#### **ACD Queue Alarm Function Key**

- $\circ$  If the number of calls in queue is more than Program 41-20-01, the ACD Queue Alarm Display Key lights or flashes based on settings in Program 41-20-06.
- $\circ$  If Program 41-20-06 is less than Program 41-20-01, the ACD queue alarm display key will flash, not light solid.
- $\bigcirc$  The state of the ACD Queue Alarm Display key is not affected by the update interval in Program 41-20-03.
- The ACD Queue Alarm Display key will not flash or light if Program 41-06-01 is set to 0.
- $\bigcirc$  The notification by the function key is set on all terminals the button is programmed on regardless of the state of the terminal.
- The key will lamp when in ACD Log Out, ACD Work Wrap up time and ACD Off Duty Mode.

### **ACD Whispering**

- O The ACD Whispering key can be used while using ACD Monitor.
- The ACD Whispering key flashes for a period set in Program 20-02-08.
- When a supervisor is using ACD Whispering, agents cannot use ACD Emergency Call. The EMG key will flash for the time specified in Program 20-02-08.
- $O$  If a ACD Whispering user presses the ACD Monitor Key or ends the call, the call returns to a two-party call.
- While in ACD Whispering, if caller or agent ends the call, the Monitoring User hears a busy tone and Whispering is ended.
- When ACD Whispering is in use, the ACD Whispering and ACD Monitor keys light.
- When ACD Whispering ends, the ACD Whisper and ACD Monitor key turns off.
- When ACD Whispering starts, the agent hears short tones and WHISPERING is shown in the display of both phones.
- Whispering can be started even if terminal is logged off or in business mode.
- $\bigcirc$  If ACD Whispering is started while the agent is using Conversation Recording, Conversation Recording is ended.
- While ACD Whispering is in use, conversation recording cannot be started.
- ACD Whisper can be used by supervisor pressing ACD Whisper key while on Emergency Monitor or ringing ACD Emergency Call.
- While using ACD Whisper, Emergency break in is started if supervisor presses the ACD Emergency Call key.
- While using ACD Whispering, if an agent presses the ACD Emergency call Key, the call returns to a two-party call.
- While using ACD Whispering, if supervisor ends call, the call returns to a two-party call.
- While using ACD Whispering, if the caller or agent ends the call, the supervisor hears a busy tone and ACD Whispering is ended.
- ACD Whispering in use, ACD Whispering Key and ACD Emergency call Key lights up.
- When you exit ACD Whispering, ACD Whispering Key is turned off.
- When you start ACD Whispering, short tones are heard by the agent and WHISPERING is displayed on the LCD of supervisory phone and agent phone.
- This feature cannot be started from UC Suite.
- SLTs are not supported.
- This feature uses the Conference resources.
- $\bigcirc$  Supervisors can only use ACD Whispering with 1 agent at a time.

### Default Settings

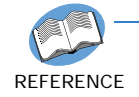

*Refer to the UNIVERGE SV9100 ACD Supervisor Manual for more details.*

# System Availability

## **Terminals**

### All Terminals

# Required Component(s)

- ACD Client License (2002)
- R2 Enhancement License (0412)
- ACD Whispering License (2106)

## Required Software

None

# Related Features

- **[Direct Inward Dialing \(DID\)](#page-401-0)**
- **[Music on Hold](#page-975-0)**
- **[Night Service](#page-988-0)**
- **[InMail](#page-592-0)**
- **[Voice Mail Integration \(Analog\)](#page-1477-0)**

# Guide to Feature Programming

The **Level 1**, **Level 2** and **Level 3** columns indicate the programs that are assigned when programming this feature in the order they are most commonly used. These levels are used with PCPro and WebPro wizards for feature programming.

- $\Box$  Level 1 these are the most commonly assigned programs for this feature.
- $\Box$  Level 2 these are the next most commonly assigned programs for this feature.
- $\Box$  Level 3 these programs are not often assigned and require an expert level working knowledge of the system to be properly assigned.

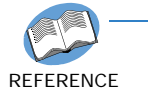

*Refer to the UNIVERGE SV9100 ACD MIS Supervisor Manual for complete programming information.* 

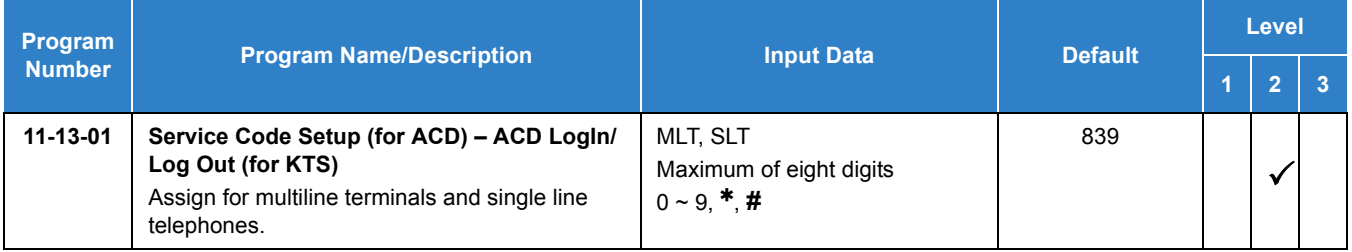

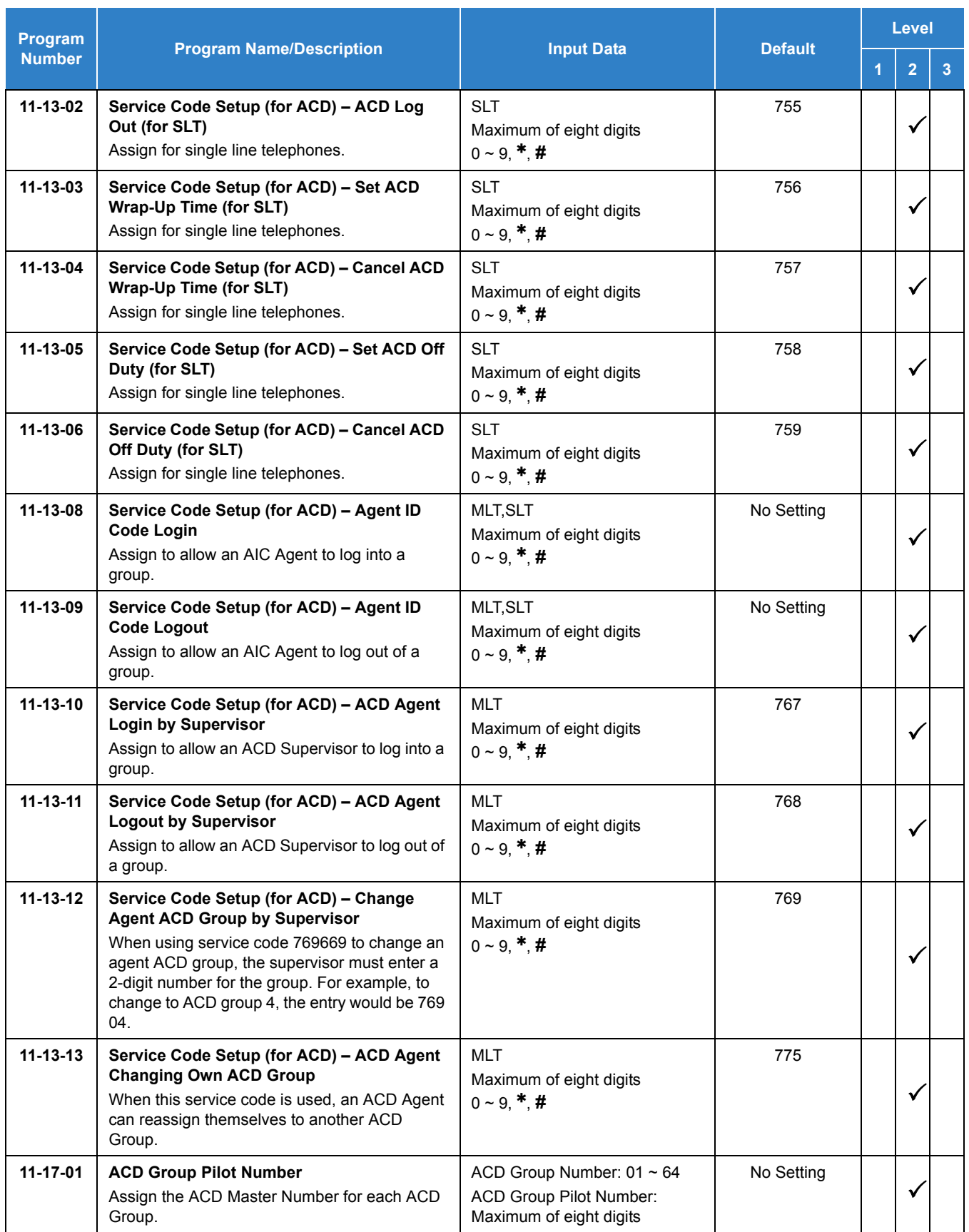

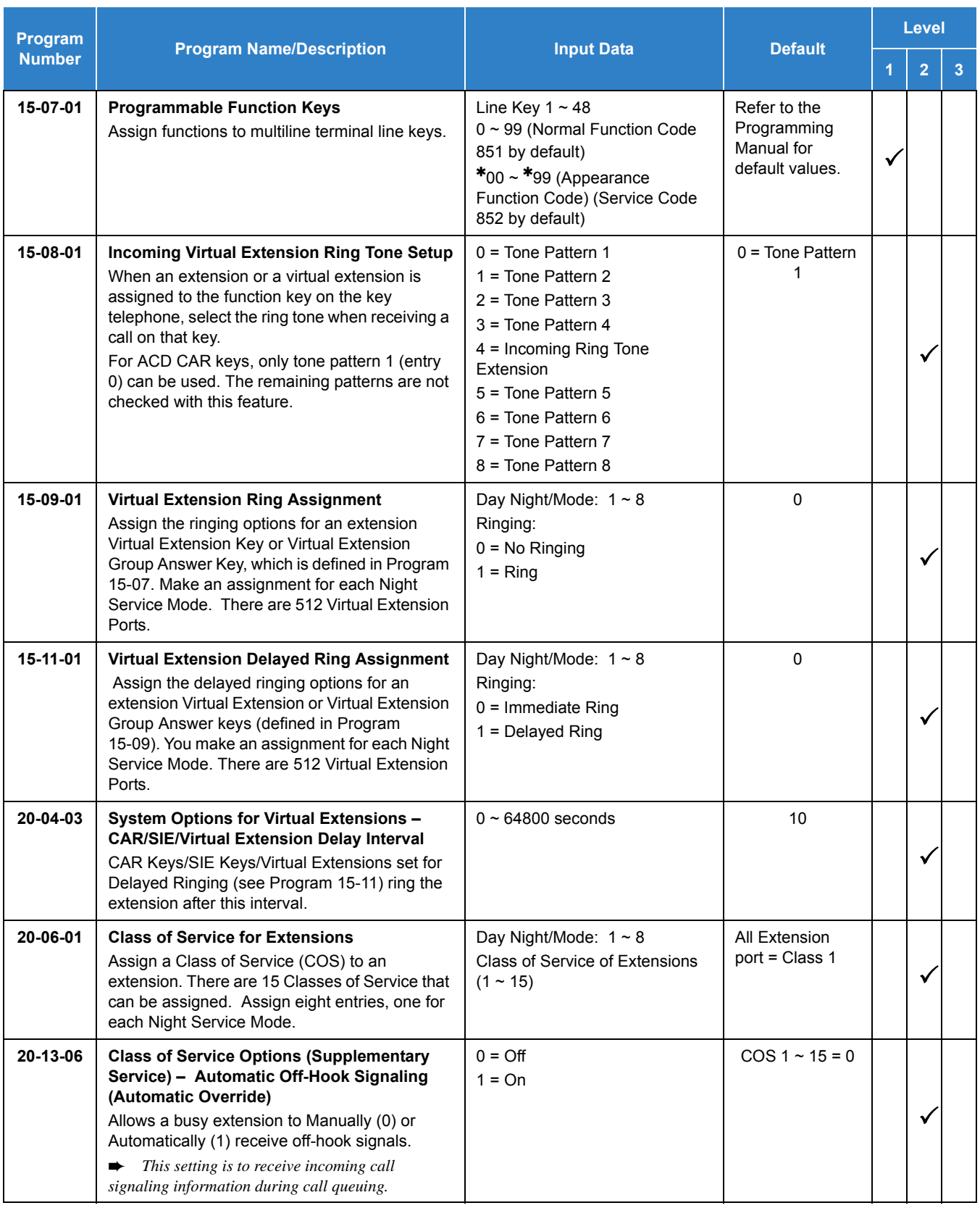

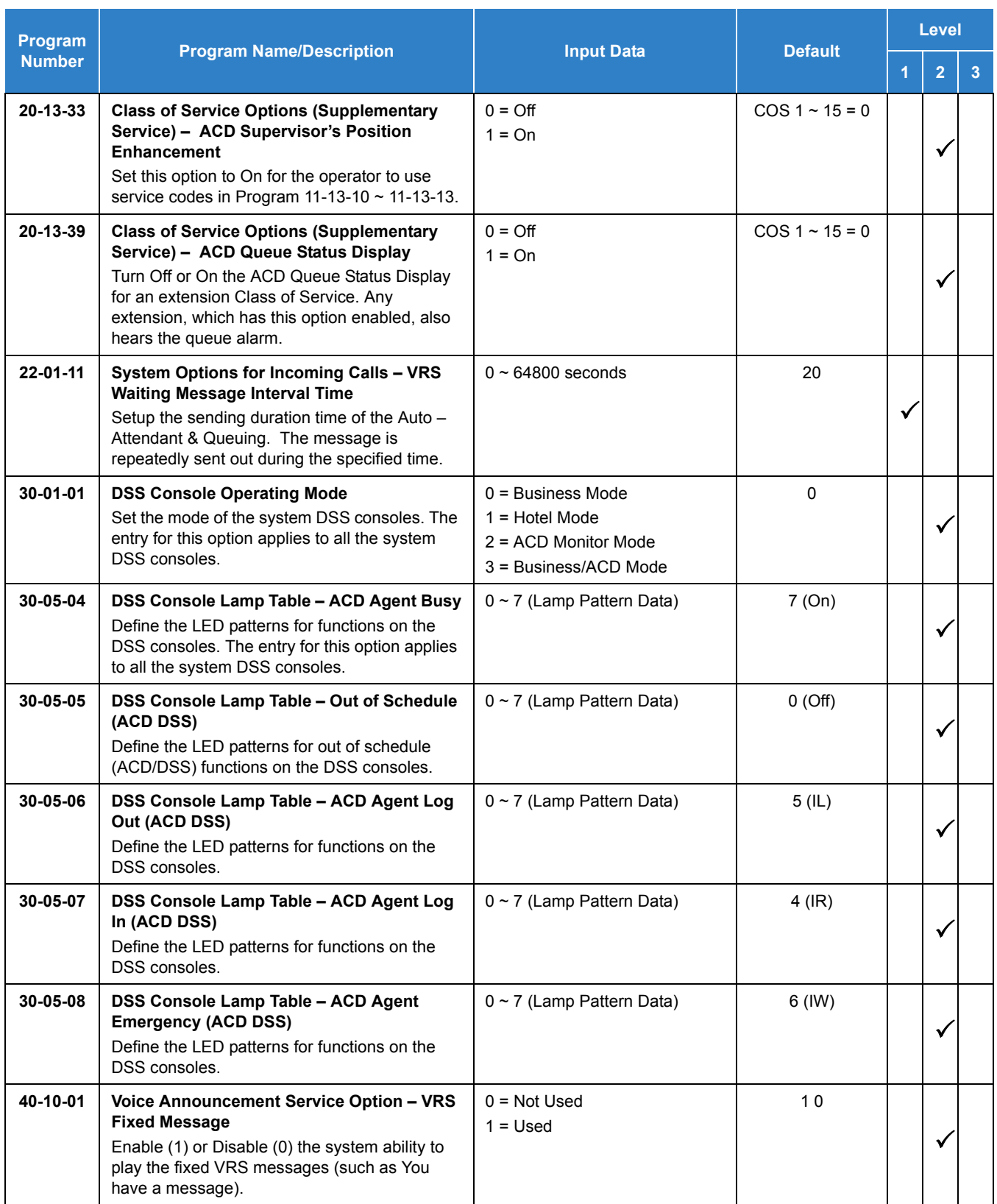

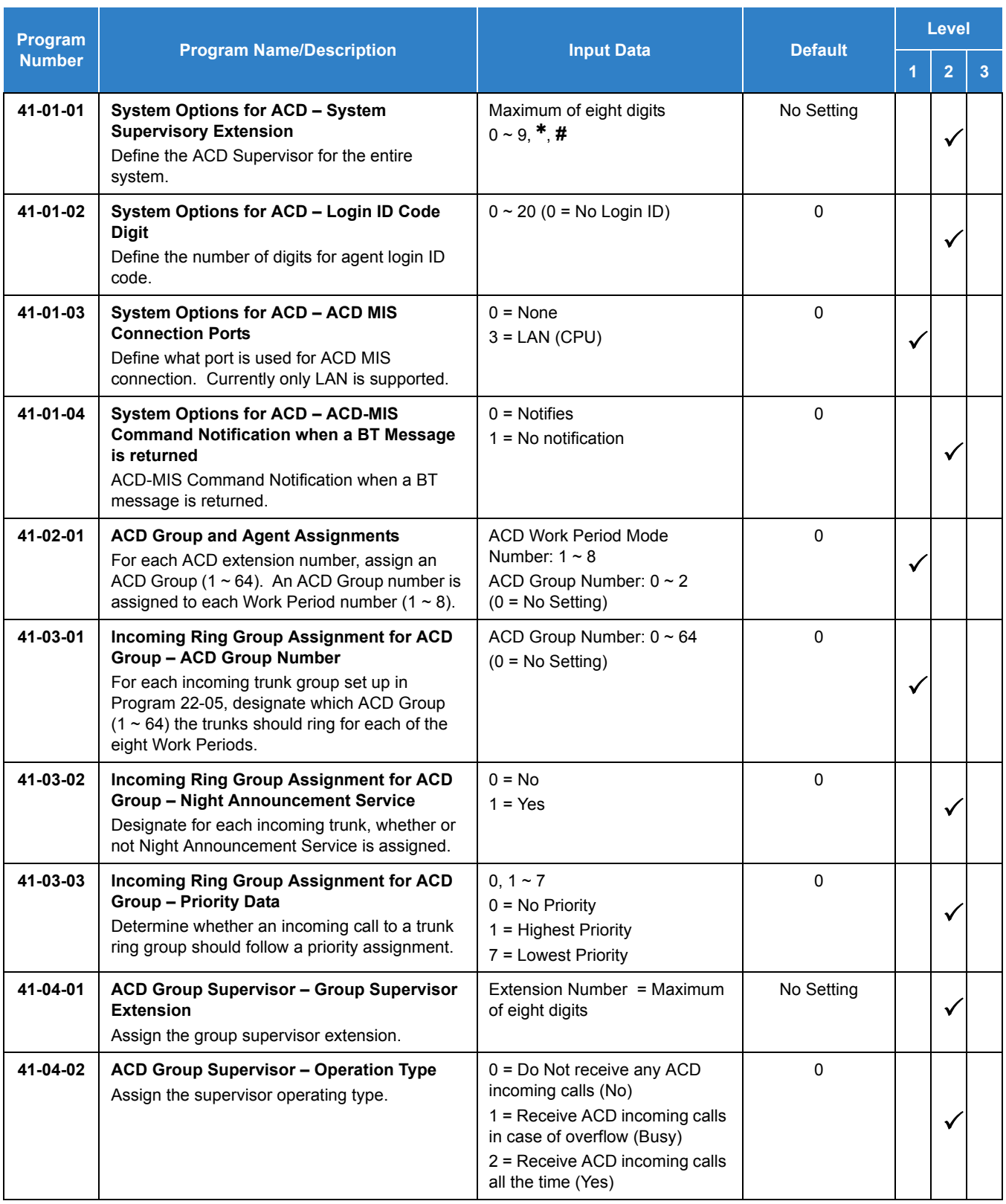

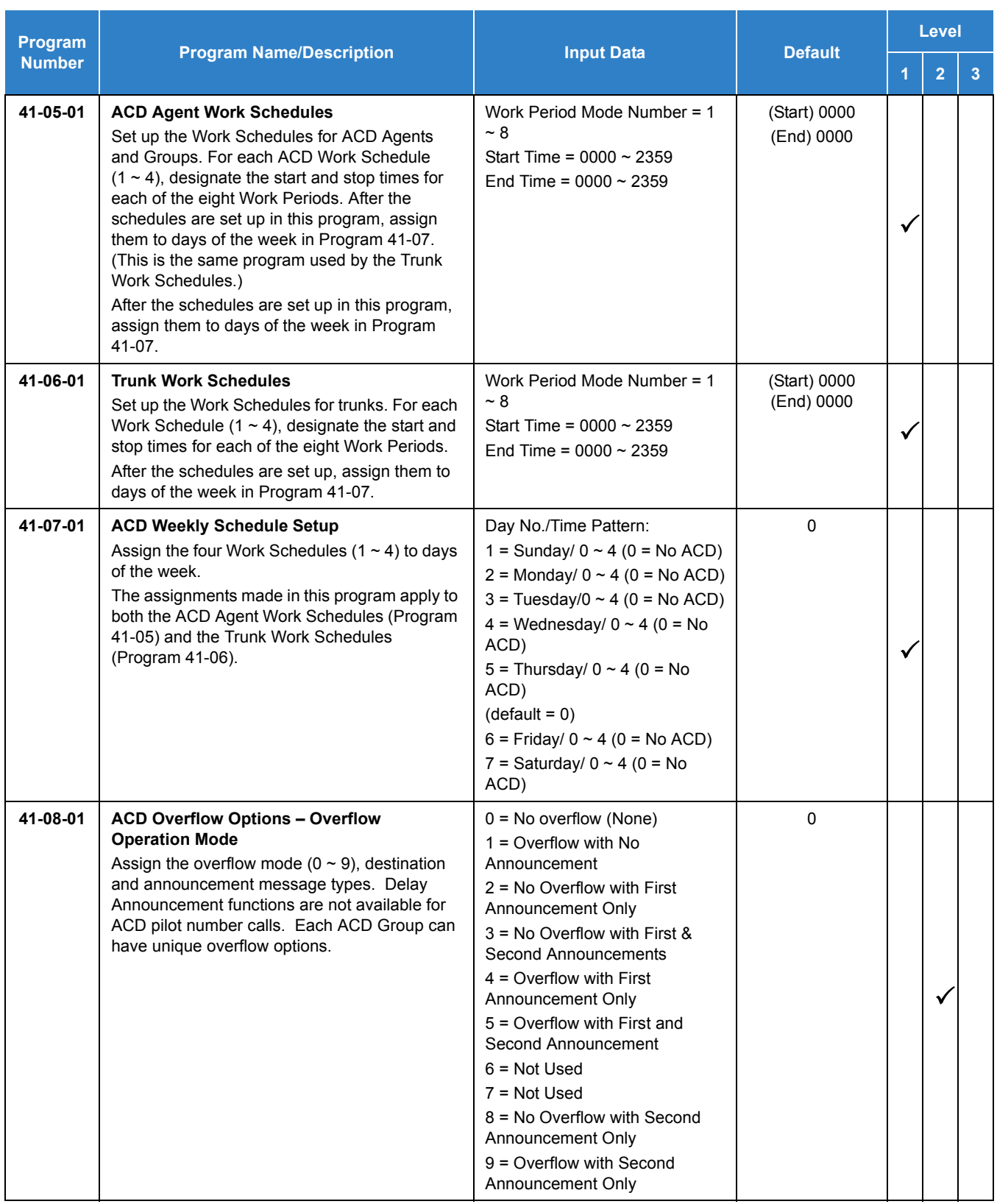

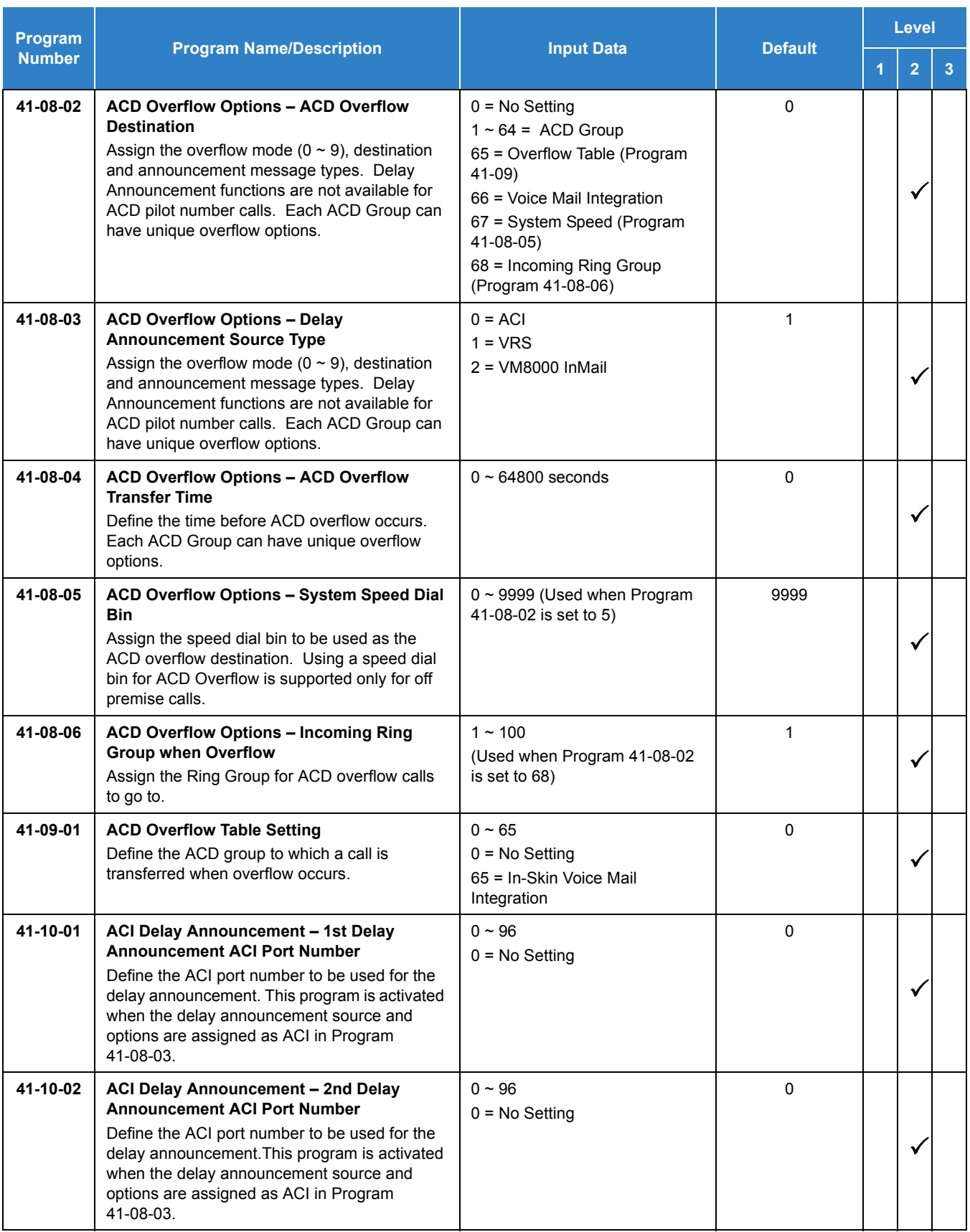

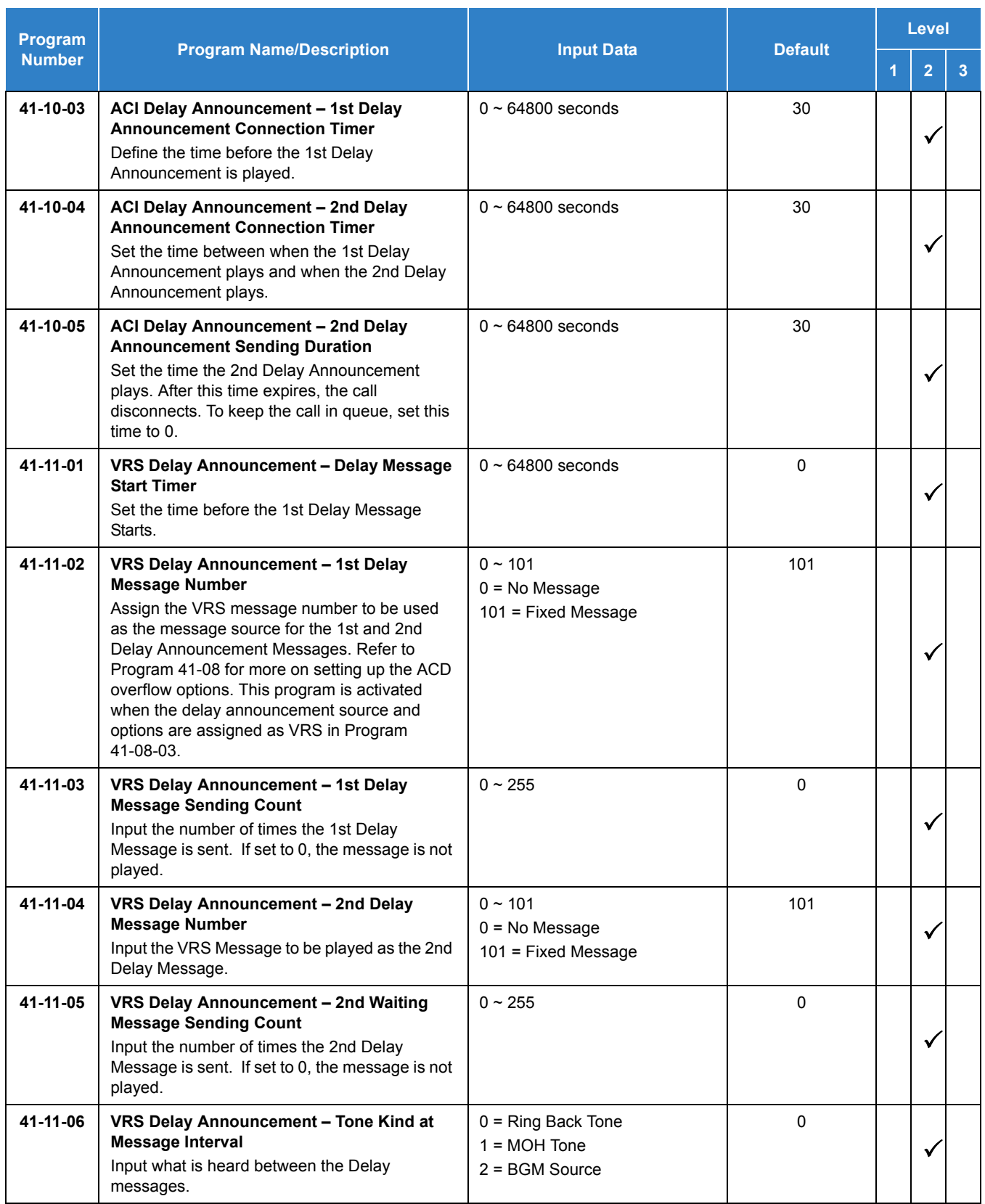

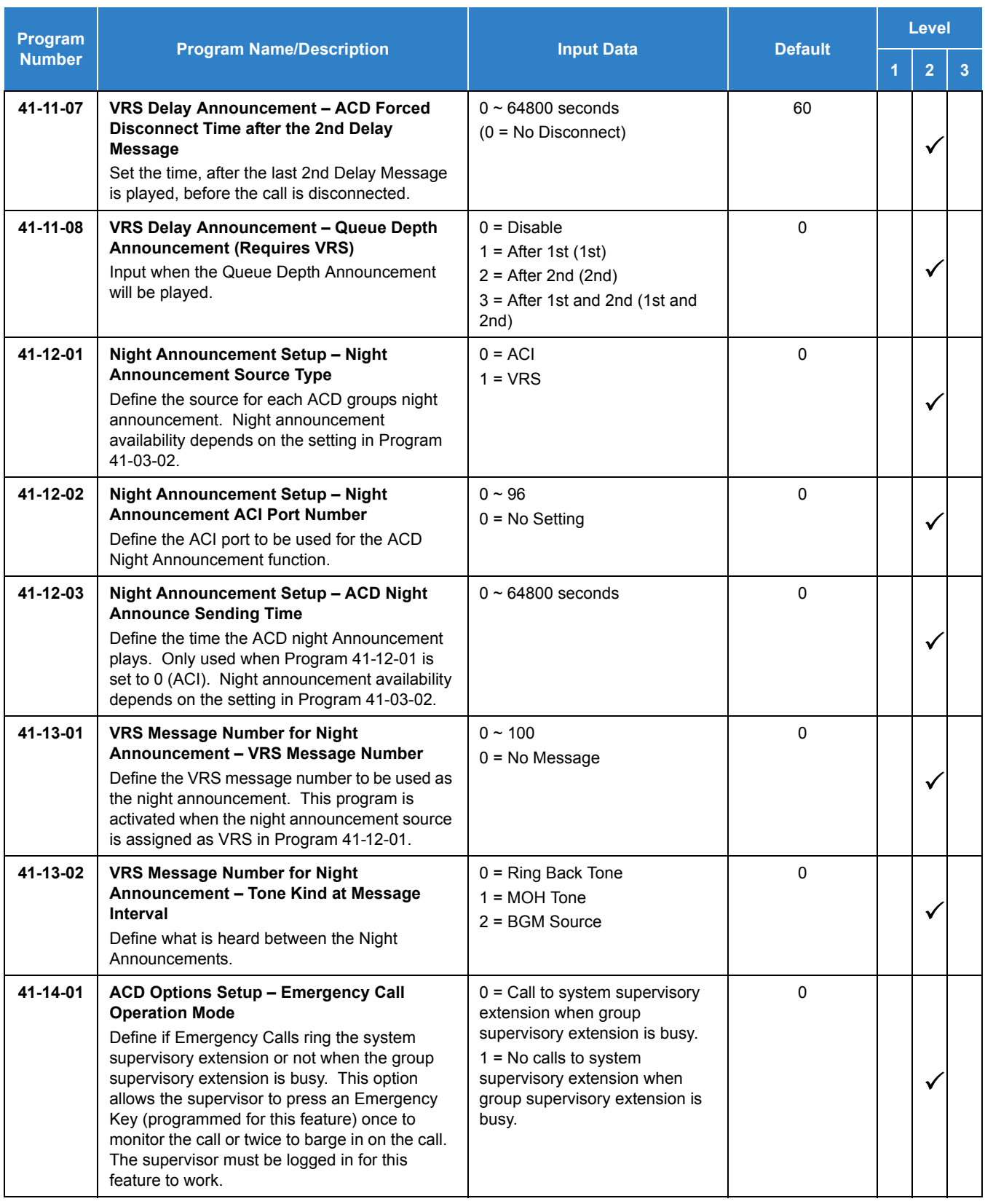

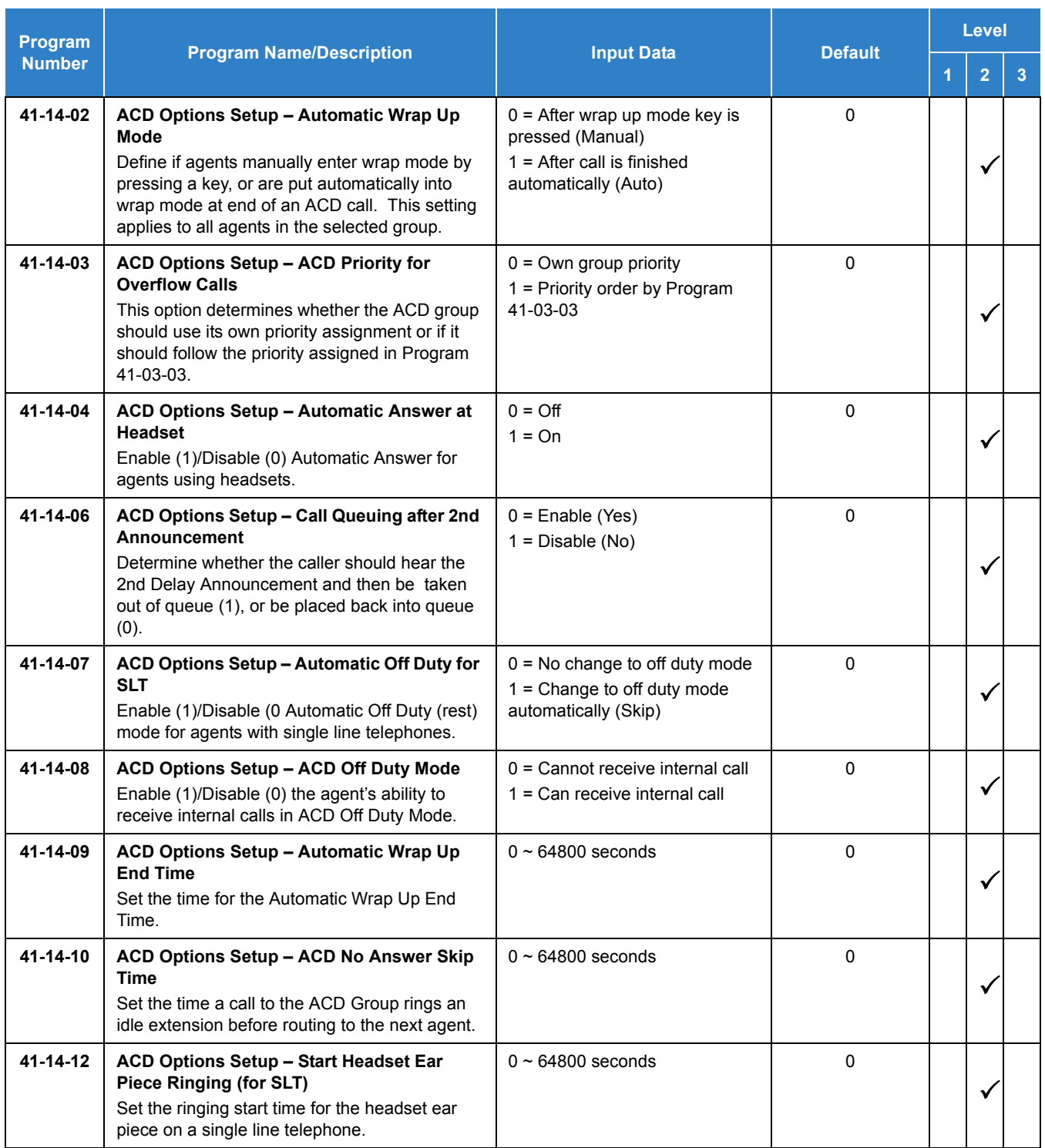

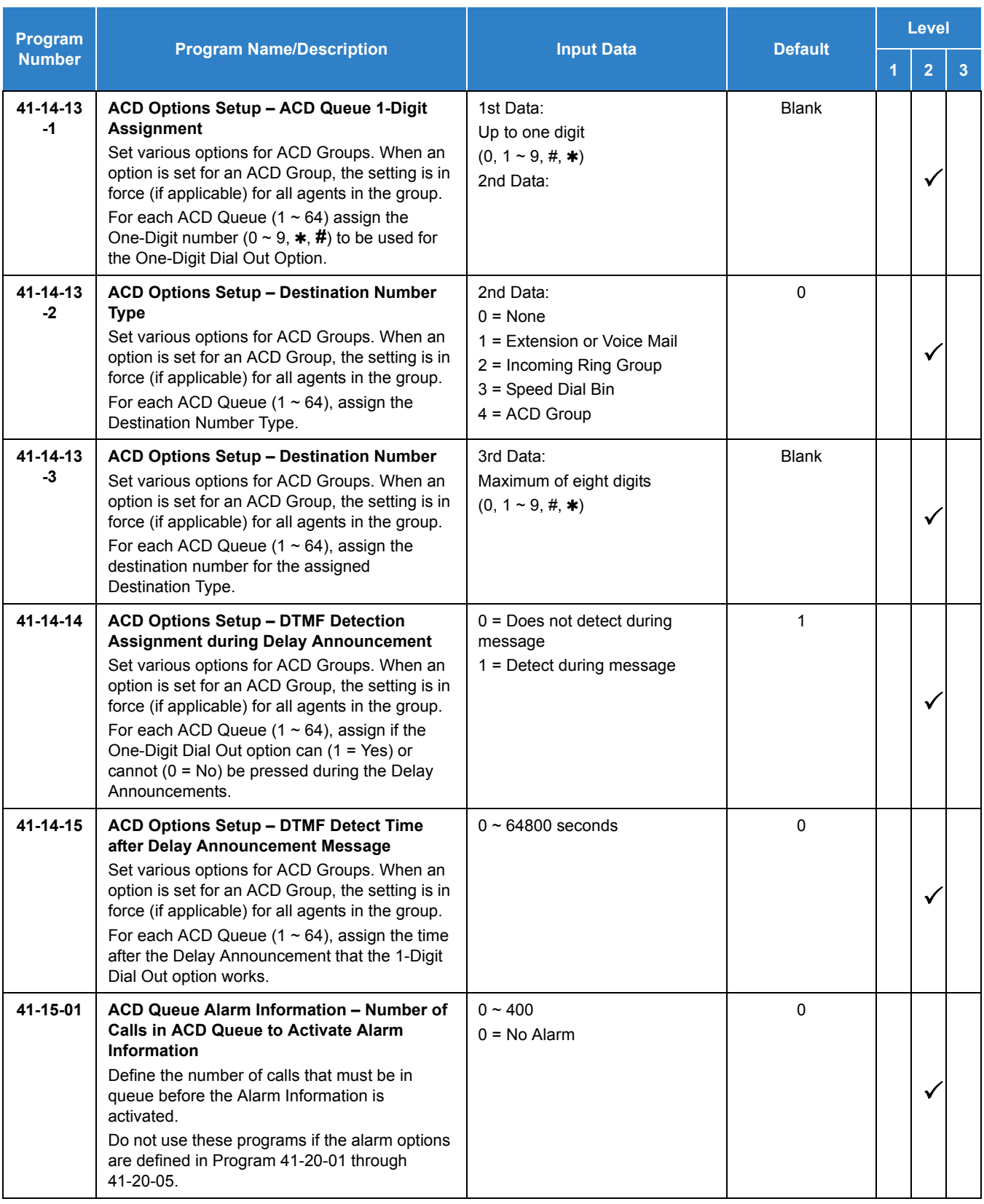

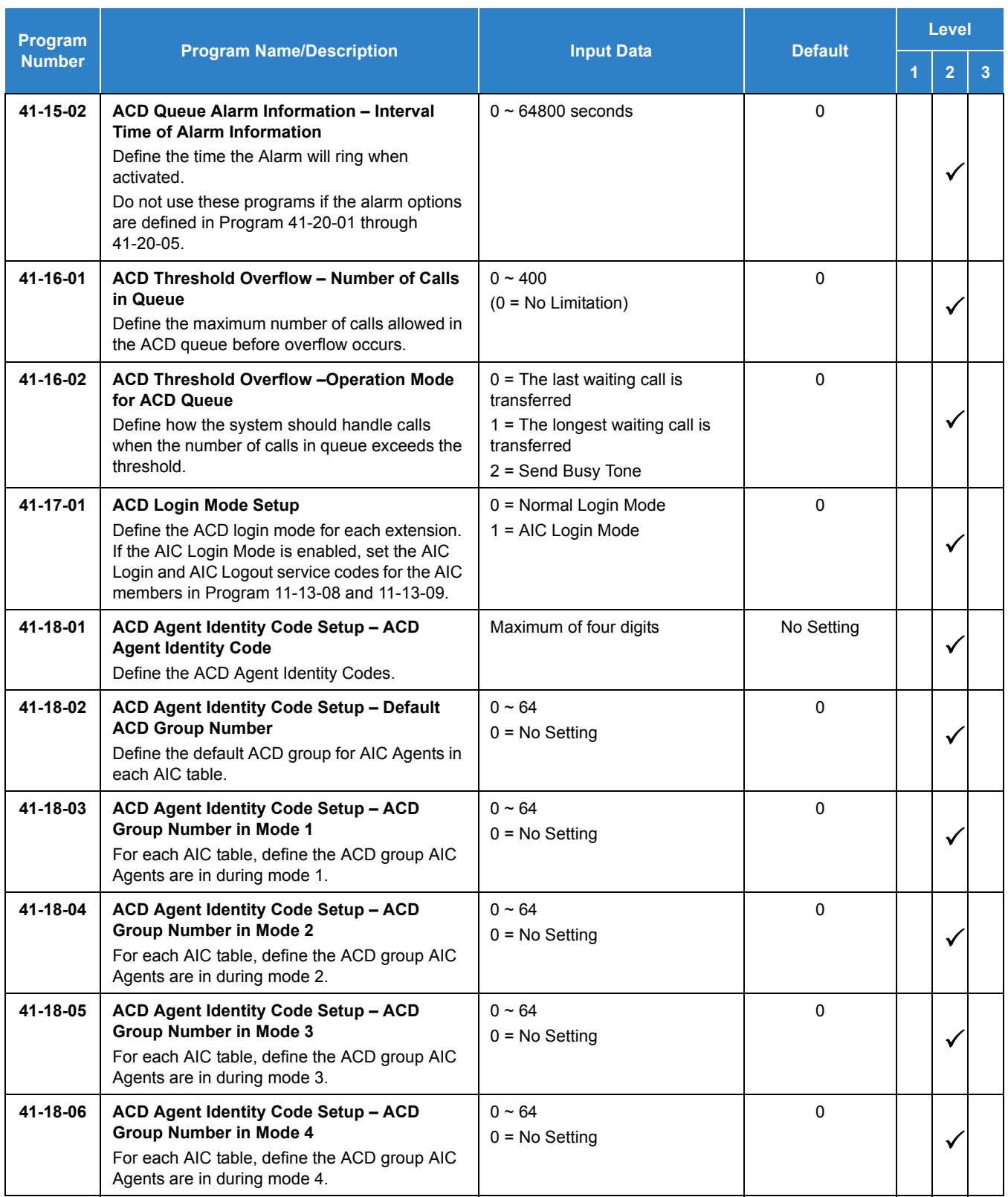
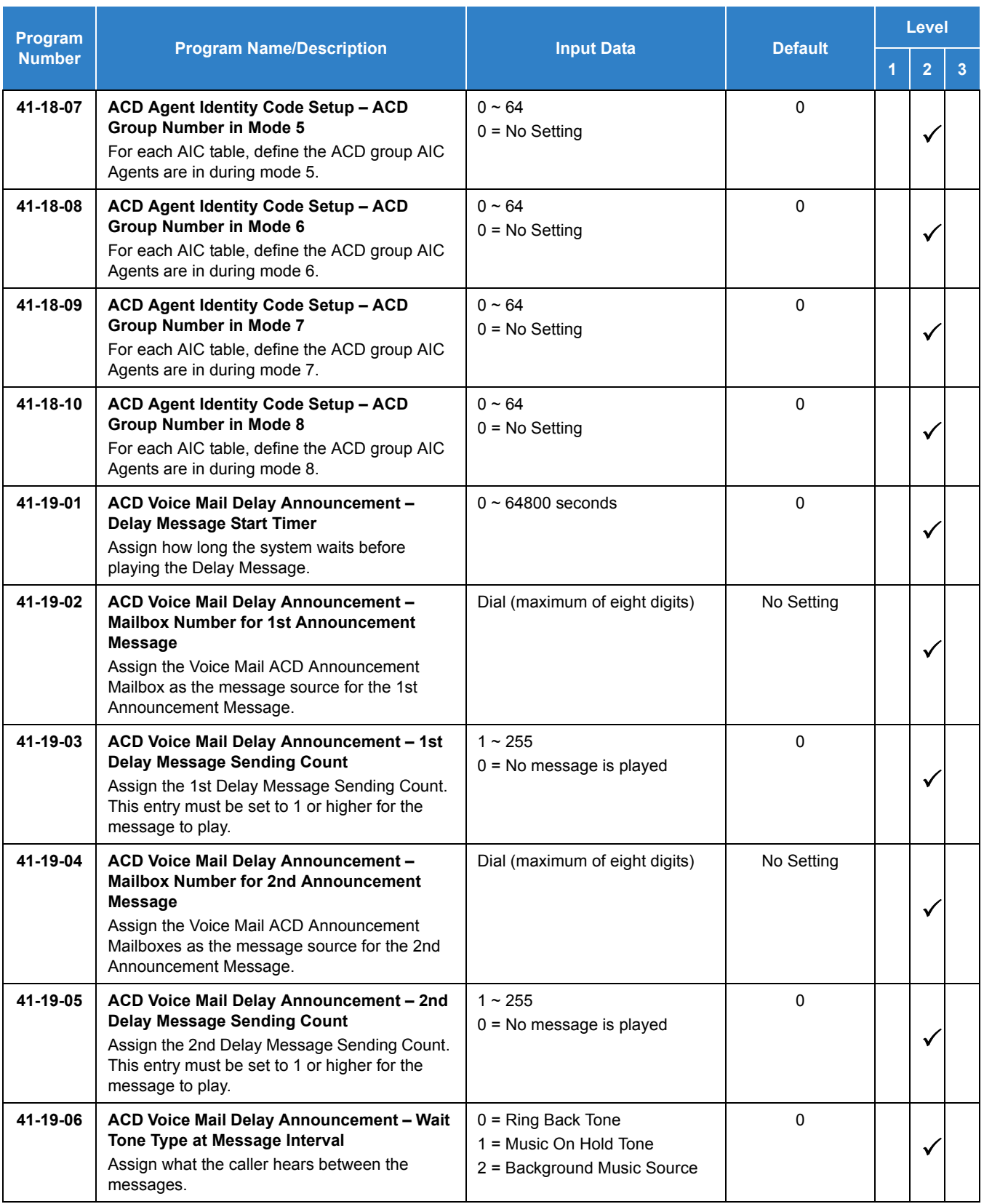

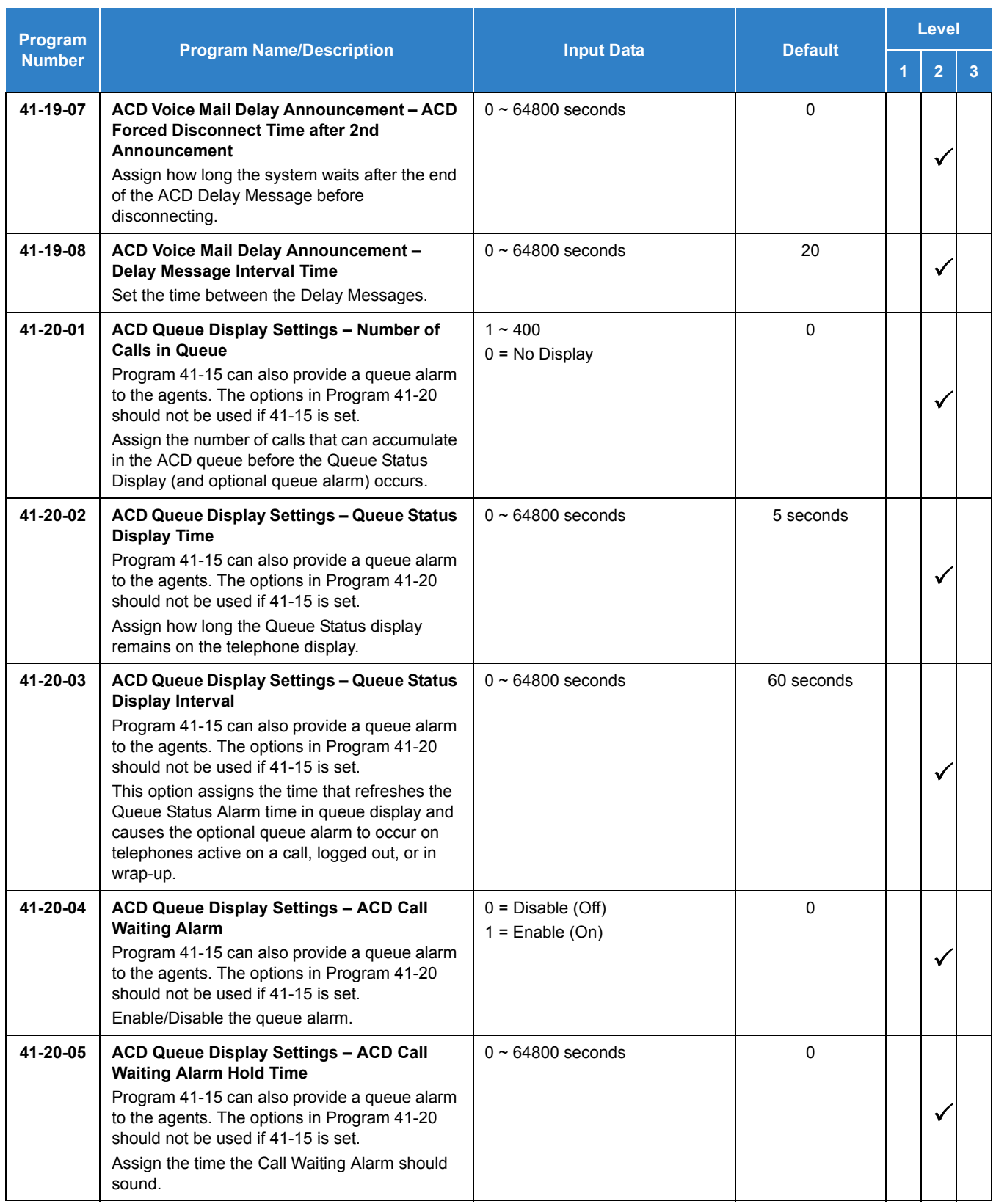

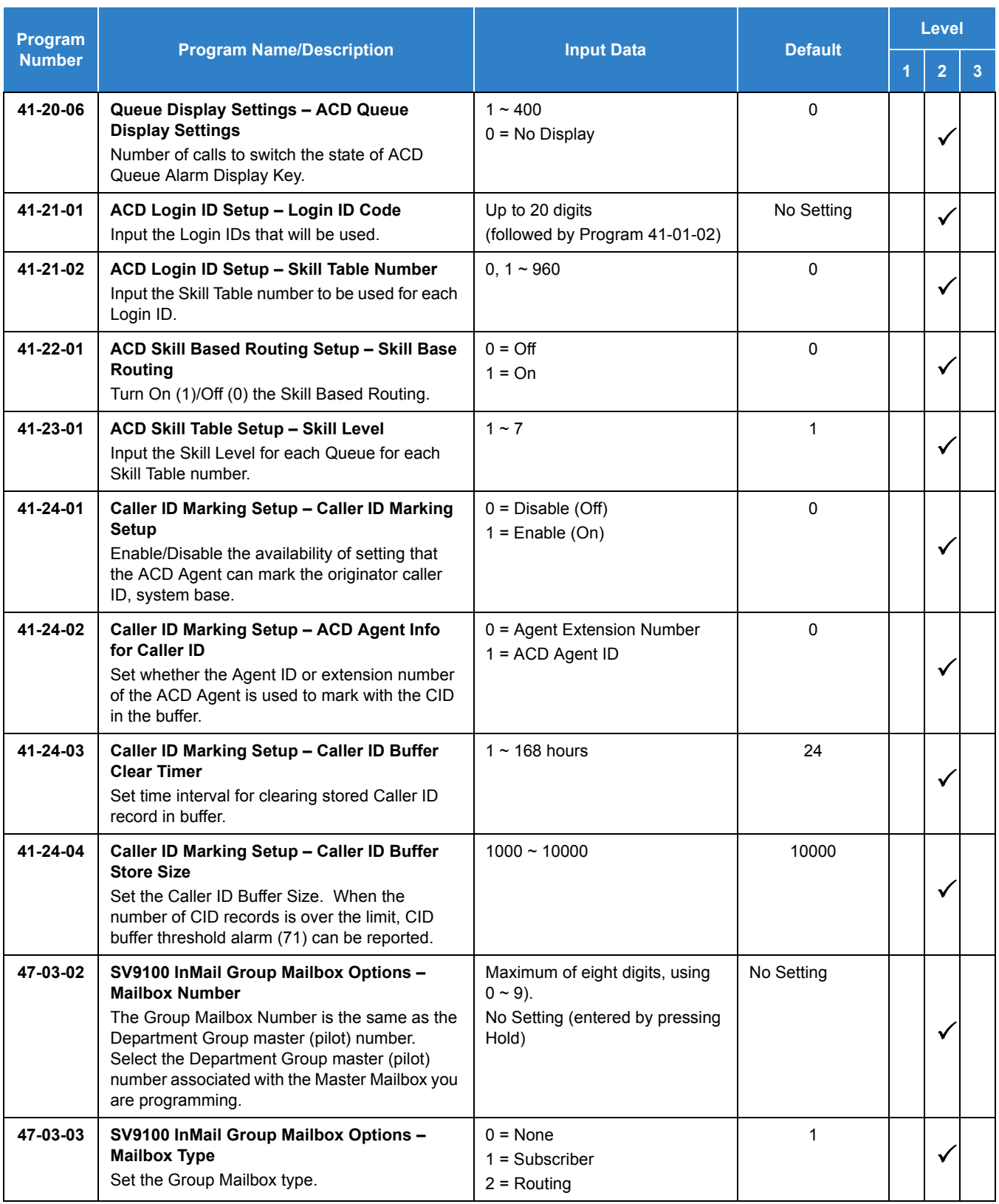

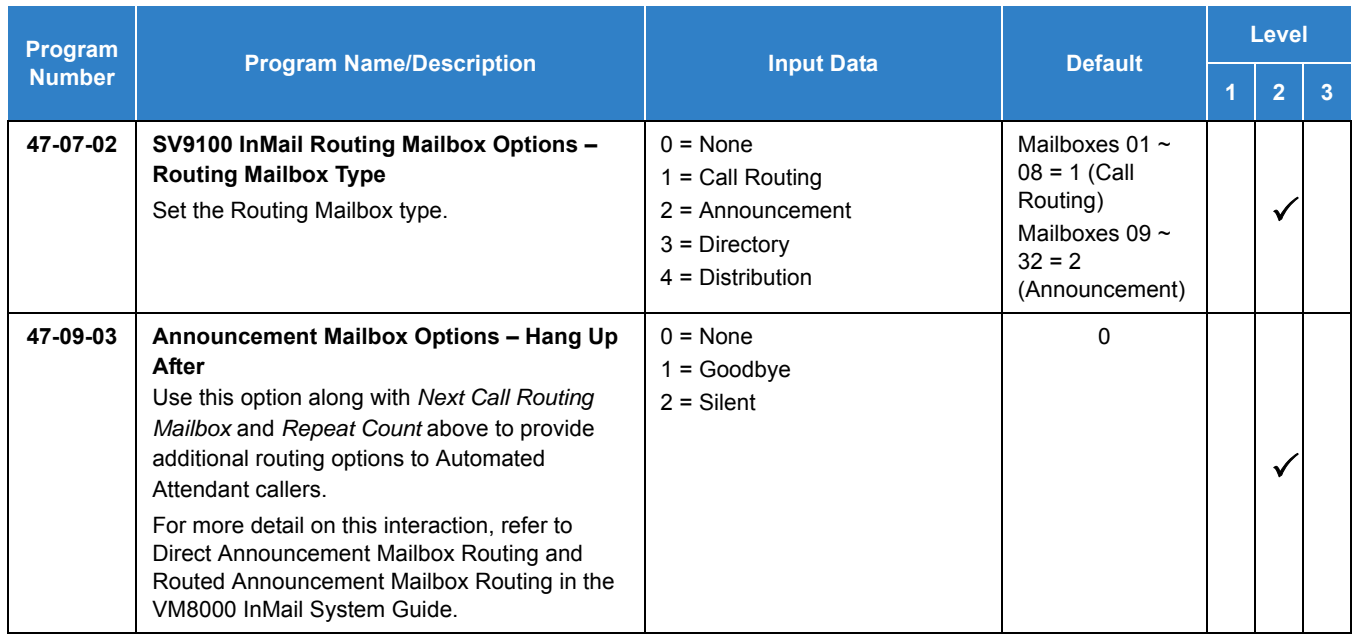

# **Operation**

### **Using the Headset with Automatic Answer for ACD Agents:**

- 1. With the multiline terminal in an idle state, press Feature.
- 2. Press the **HEADSET** key (Program 15-07-01 or SC 851: 05).
	- *The Headset key blinks when Automatic Headset is activated.*
	- *To cancel Automatic Headset, repeat these steps.*

## **Transferring Trunk Calls to the ACD Pilot Number:**

- 1. While on an outside call, press **Transfer**.
- 2. Dial the ACD Pilot number.
- 3. Hang up.
	- *The call is transferred to the ACD group.*

### **A Supervisor can monitor an ACD call:**

- 1. When an ACD agent is on an outside call, the supervisor presses the **MONITOR** key (Program 15-07-01 or SC 852: \*15).
	- *The supervisor can hear but cannot participate in the call. If participation is required, use the Barge-In feature instead.*
- 2. To cancel the call monitoring, press the **MONITOR** key again.

## **AIC Agent Log In:**

### **To Log In:**

### *Multiline Terminal*

1. Press the ACD LOG IN/LOG OUT key (Program 15-07-01 or SC 852: \*10).

**- OR -**

Press Speaker and dial the AIC Log In service code (Program 11-13-08).

- 2. Dial the log in code (up to 20 digits).
	- *This step is not required if the ID code is disabled in Program 41-01-02.*
- 3. Dial the Agent Identity Code (AIC) (up to four digits).
	- *The ACD LOG IN/LOG OUT key lights.*

### **To Log Out (for single or multiple agent log ins):**

#### *Multiline Terminal*

NOTE *All AIC log ins become logged out.*

- 1. Press the ACD LOG IN/LOG OUT key (Program 15-07-01 or SC 852: \*10).
- 2. Dial **1** to accept.

**- OR -**

Press Speaker and dial the AIC Log In service code (Program 11-13-08).

*The ACD LOG IN/LOG OUT key goes out.*

### *Single Line Telephone*

**NOTE** *All AIC log ins become logged out.*

- 1. Lift the handset.
- 2. Dial the AIC Log Out service code (Program 11-13-08).

**- OR -**

- 1. To log out of an ACD group without using AIC, lift the handset.
- 2. Dial the ACD Log Out service code 755 (Program 11-13-02).

## **Multiple Agent Log In:**

### **To Log In:**

### *Multiline Terminal*

After already being logged in:

- 1. Press the ACD LOG IN/LOG OUT key (Program 15-07-01 or SC 852: \*10).
- 2. Dial **0** to cancel the log out option.
- 3. Dial the Agent Identity Code (AIC) (up to four digits).
	- *The ACD LOG IN/LOG OUT key lights.*

**- OR -**

Press Speaker and dial the AIC Log In service code (Program 11-13-08).

- 4. Dial the Agent Identity Code (AIC) (up to four digits).
	- *The ACD Log In/Log Out key lights.*

### *Single Line Telephone*

Follow Steps 1~3 to log in with additional AICs (up to three) anytime.

- 1. Lift the handset and dial the AIC Log In service code (Program 11-13-08).
- 2. Dial the log in code (up to 20 digits).
	- *This step is not required if the ID code is disabled in Program 41-01-02.*
- 3. Dial the first Agent Identity Code (AIC) (up to four digits).
	- *You hear a confirmation tone when immediately logging in with additional AICs.*
- 4. For second agent log: Dial the second Agent Identity Code (AIC) (up to four digits).
	- *You hear a confirmation tone.*
- 5. For third agent log: Dial the third Agent Identity Code (AIC) (up to four digits).
	- *You hear a confirmation tone.*

## **Queue Status Display:**

### **When Logged Into ACD Group**

- 1. With an idle multiline terminal, press the Queue Status Display Programmable Function Key (Code: \*19).
	- *The display indicates the number of calls in queue, the trunk name, and the time the call has been waiting.*
	- *When the Queue Status Display key is pressed, the queue status of the extension group is displayed. When the extension is not in an ACD group, the Queue Status of group 1 is displayed instead.*
	- *When an agent logs in using an AIC code, the Queue Status of the default ACD group defined in Program 41-18-02 is displayed.*
- 2. Press **VOL UP** and **VOL DOWN** to scroll through the Queue Status Displays of all the ACD Groups.
- 3. Press the **EXIT** key to return the telephone to an idle state.

### **When Logged Out of ACD Group**

When ACD agents are logged out and a call is placed in the ACD queue, the telephone of the logged out agents displays the Queue Status and they hear the alarm according to the settings defined in system programming.

Pressing the Queue Status Display Programmable Function key returns the telephone to idle until the time in Program 41-20-03 expires again.

### **Rest Mode:**

### **To Set The Manual Rest Mode:**

#### *Multiline Terminal*

- 1. With the multiline terminal idle, press the ACD Rest Mode key (Program 15-07-01 or SC 852:  $*13$ ).
	- *The ACD Rest Mode key lights. If the Rest Mode key is pressed while the agent is on an active call, the key flashes until the agent hangs up.*
	- *This operation is not available for the System Supervisor.*

#### *Single Line Telephone*

- 1. Lift the handset and dial 758.
	- *A fast busy is heard.*
	- *To set Pre-Rest Mode (while on a call), press the hookflash and then dial 758. Press the Hookflash again to return to the outside party. Rest Mode begins once the call is completed.*
- 2. Hang up.

## **To Cancel The Manual Rest Mode:**

### *Multiline Terminal*

- 1. Press the ACD Rest Mode key (Program 15-07-01 or SC 852: \*13).
	- *The ACD Rest Mode key light goes off.*

### *Single Line Telephone*

- 1. Lift the handset.
	- *A fast busy is heard.*
- 2. Dial **759**.
- 3. Hang up.

# *Automatic Release*

# **Description**

Automatic Release drops the line circuit when an outside party abandons the call. For this feature to work with Loop Start Trunks, the CO/PBX providing the outside line must provide a timed disconnect signal. Automatic Release is normally provided on Ground Start, DID, ISDN, and Tie Line trunks.

## **Conditions**

- Automatic Release on ISDN trunks is provided by the protocol.
- When an outside line is accessed using a dedicated line key, the LED associated with the line key goes off when Automatic Release occurs.
- This feature functions while a call is in progress, on hold, or in a conference.
- This feature applies to all ICM type calls in progress, holding or parked.
- When Automatic Release occurs and the telephone is in handsfree mode, **Speaker** automatically turns off. If using the handset, the station is set to idle when the handset goes on-hook.

## Default Settings

None

# System Availability

**Terminals** 

None

## Required Component(s)

None

# Related Features

- **[Central Office Calls, Answering](#page-258-0)**
- **[Central Office Calls, Placing](#page-269-0)**

# Guide to Feature Programming

The **Level 1**, **Level 2** and **Level 3** columns indicate the programs that are assigned when programming this feature in the order they are most commonly used. These levels are used with PCPro and WebPro wizards for feature programming.

- $\Box$  Level 1 these are the most commonly assigned programs for this feature.
- $\Box$  Level 2 these are the next most commonly assigned programs for this feature.
- $\Box$  Level 3 these programs are not often assigned and require an expert level working knowledge of the system to be properly assigned.

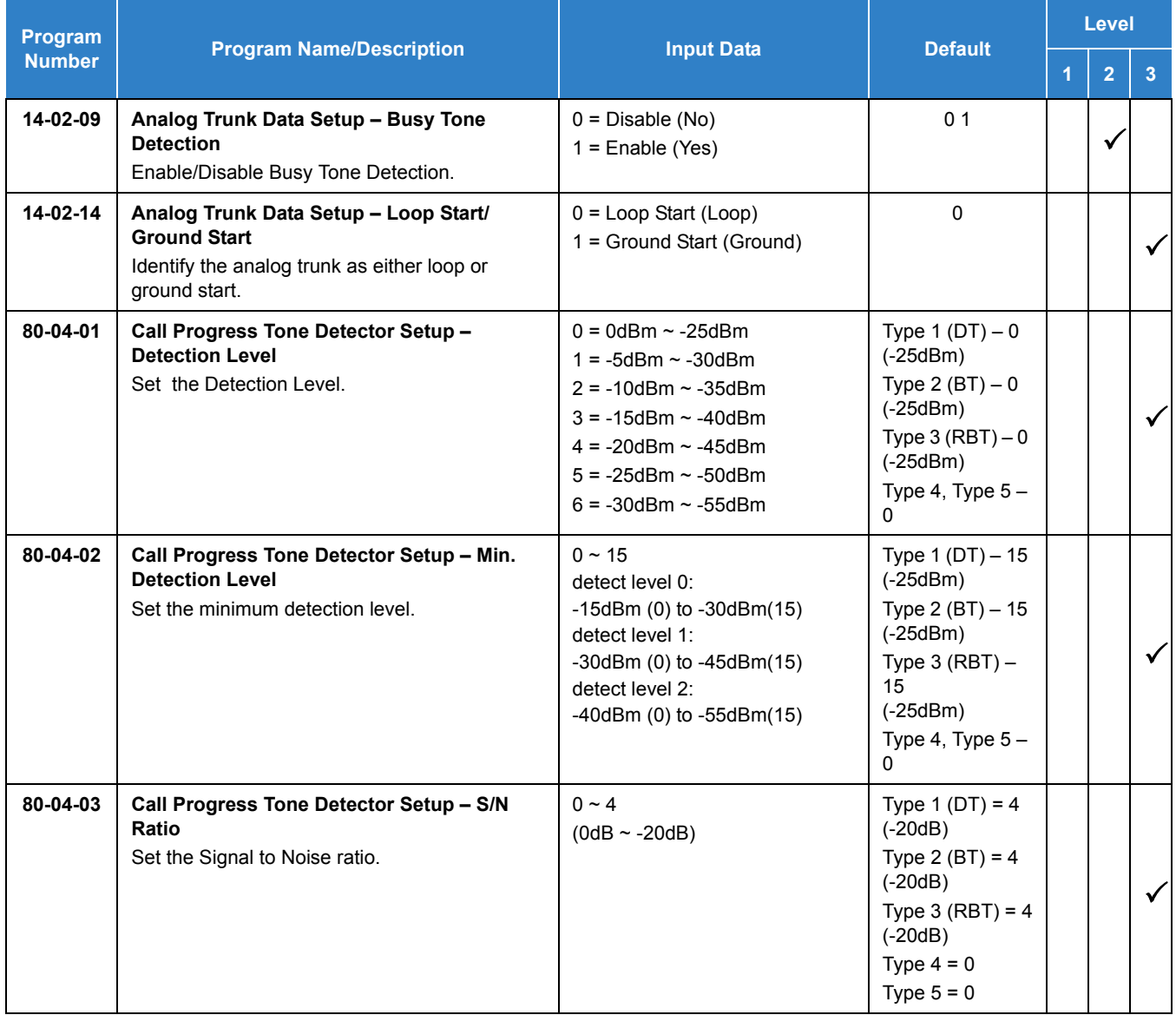

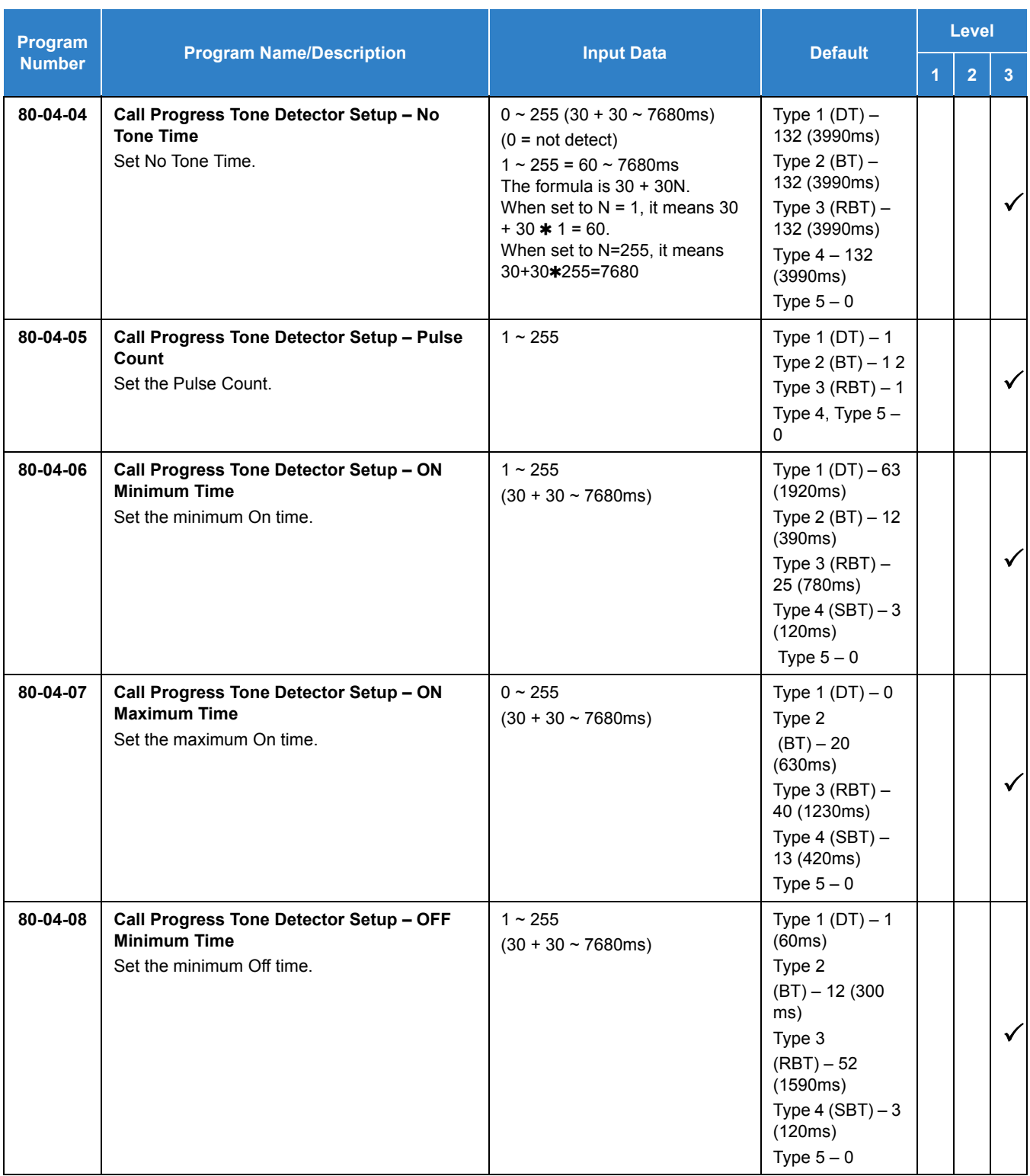

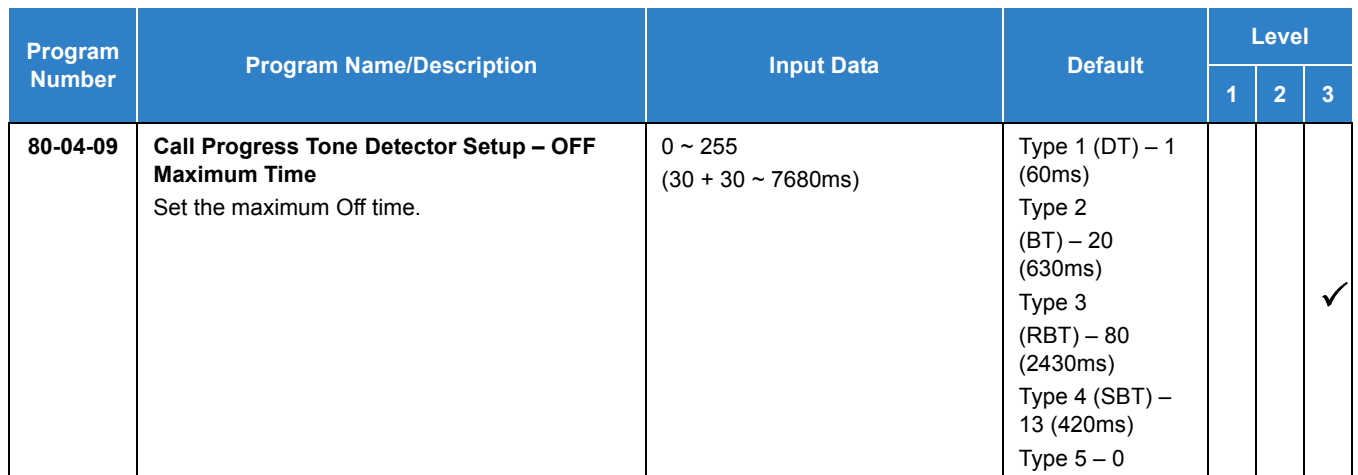

# Operation

None

# *Automatic Route Selection (ARS)*

# **Description**

Automatic Route Selection (ARS) provides call routing and call restriction based on the digits a user dials. ARS gives the system the most cost-effective use of the connected long distance carriers.

ARS is an on-line call routing program that you can customize (like other system options) from a display telephone. ARS accommodates 2000 call routing choices – without a custom-ordered rate structure database. With ARS, you can modify the system routing choices quickly and easily. This is often necessary in the telecommunications world of today where the cost structure and service choices frequently change.

The ARS feature can add or delete digits and route calls according to predetermined levels. When UNIVERGE SV9100 systems are networked together by Tie Lines or K-CCIS, the networked systems can be called by a system number and a user extension number, just an extension number, or by using a trunk access code.

### **ARS Feature Summary**

ARS provides:

**Call Routing** 

ARS can apply up to 24-digit analysis to every number dialed. For programming, ARS provides separate 8-digit and 24-digit tables. Each table can have up to 250 numbers.

Dialing Translation (Special Dialing Instructions)

ARS can automatically execute stored dialing instructions (called Dial Treatments) when it chooses a route for a call. The system allows up to 15 Dial Treatments. The Dial Treatments can:

- $O$  Insert or delete an area code (NPA)
- $O$  Add digits (such as a dial-up OCC number), pauses and waits to the dialing sequence
- Require the user to enter an authorization code when placing a call (refer to Program 44-03)
- □ Time of Day Selection

For routing, ARS provides 10 different day selections (called Time Schedule Patterns). Each Time Schedule Pattern can provide up to 20 time intervals which are assigned to one of the eight day/ night modes. The Time Schedule Patterns are then assigned to a day of the week (Monday~Friday, Saturday, Sunday or Holiday).

□ Hierarchical Class of Service Control

ARS allows or denies call route choices based on an extension ARS Class of Service. This allows lower Classes of Service (e.g., 1) to access routes unavailable to higher Classes of Service (e.g., 16). The system provides up to 16 (0=unrestricted, 1~16) ARS Classes of Service.

□ Separate Routing for Selected Call Types

To provide unique control, you can program separate routing instructions for:

- $\circ$  Directory assistance (411, 1411 and 555) calls
- Emergency (911) calls
- □ Separate Routing for Equal Access (1010XXX) Calls

Choose different routing for directly-dialed (1010XXX + 1) and operator-assisted (1010XXX + 0) Equal Access calls.

### **Basic ARS Operation**

When a user places an outside call, ARS analyzes the digits dialed and assigns one of 2000 Selection Numbers to the call. The Selection Number chosen depends on which digits the user dialed. ARS then checks the time of day, the day of week and the extension ARS Class of Service. Based on these call routing options, ARS selects a trunk group for the call and imposes the Dial Treatment instructions (if any).

### **Class of Service Option Allows Outgoing Calls to Not Follow Access Map**

Using this option allows a Class of Service to be set so that ARS does not follow the trunk access map settings (Program 14-07-01 and Program 15-06-01). The feature allows an extension user to have CO line keys on their telephone which allow incoming access only. The user has only outgoing access on the CO lines when using ARS to place a call.

### **Class of Service Matching**

With the ARS Class of Service Match Access feature, you can determine whether the system should allow a call based on the COS assigned to the Dial Analysis Table (Program 26-02). This change can be used to create a tenant-like application. It then uses the trunk group defined in the Additional Entry in Program 26-02-03 to place the outgoing call.

When this feature is enabled, the calls are routed in sequential order, and are allowed if the Class of Service for the trunk group matches.

For this feature, **Program 26-01-06: Automatic Route Selection Service**, **COS Match Access** is used.

The examples below use the following system programming:

#### **Table No. Program 26-02-01 Dial Program 26-02-02 Service Type Program 26-02-03 Add Data Program 26-02-04 ARS COS** 1 a 203@@@@@@ 1:Route to trunk group 3 (Group 3) 3 (Group 3) 2 | 214@@@@@@ | 1:Route to trunk group | 1 (Group 1) | 4 197 am and a compared a comparable to trunk group | 2 (Group 2) | 4 198 | @@@@@@@@@ | 1:Route to trunk group | 3 (Group 3) | 3 199 | @@@@@@@@@ | 1:Route to trunk group | 2 (Group 2) | 2

### **Program 26-02 for Dial Analysis Table for ARS set as:**

### **Program 26-02 for Dial Analysis Table for ARS set as:**

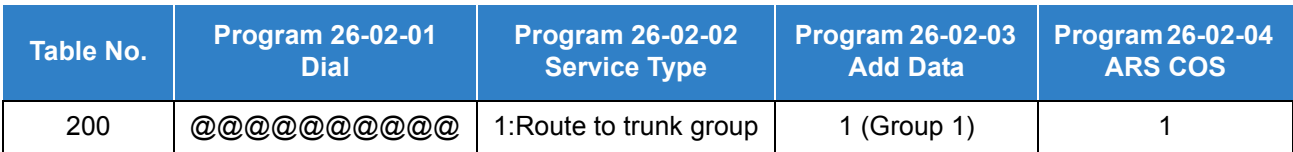

### **Program 12-02 for Automatic Night Service Patterns as:**

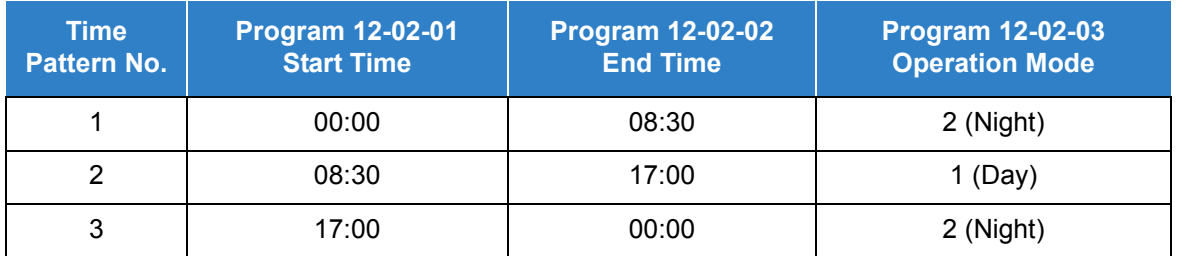

### **Program 12-02 for Automatic Night Service Patterns as:**

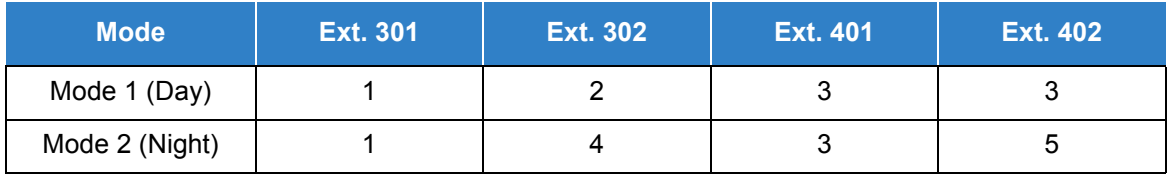

### **Program 26-01-03 for ARS Misdialed Number Handling as: 1 (Warning Tone)**

### **With Program 26-01-06: ARS COS Match Access disabled (set to 0):**

- $\Box$  If at 9:00 AM, each extension dialed 9+(203)926-5400 All Extension would use Trunk Group 3
- $\Box$  If at 9:00 AM, each extension dialed 9+(214)262-2000 All Extension would use Trunk Group 1
- $\Box$  If at 6:00 PM, each extension dialed 9+(203)926-5400 All Extension would use Trunk Group 3
- $\Box$  If at 6:00 PM, each extension dialed 9+(214)262-2000 Extension 301, 302 and 401 would use Trunk Group 1 Extension 402 would not be able to dial out as the COS is lower

### **With Program 26-01-06: ARS COS Match Access enabled (set to 1):**

- $\Box$  If at 9:00 AM, each extension dialed 9+(203)926-5400 Extension 301 would use Trunk Group 1 Extension 302 would use Trunk Group 2 Extension 401, 402 would use Trunk Group 3
- $\Box$  If at 9:00 AM, each extension dialed 9+(214)262-2000 Extension 301 would use Trunk Group 1 Extension 302 would use Trunk Group 2 Extension 401, 402 would use Trunk Group 3
- $\Box$  If at 6:00 PM, each extension dialed 9+(203)926-5400 Extension 301 would use Trunk Group 1 Extension 302 would use Trunk Group 2 Extension 401, 402 would use Trunk Group 3
- $\Box$  If at 6:00 PM, each extension dialed 9+(214)262-2000 Extension 301, 302 would use Trunk Group 1 Extension 401 would use Trunk Group 3 Extension 402 would not be able to dial out as the COS does not match

### **Conditions**

- ARS is intended for areas that use the North American Number Plan (NANP).
- Line keys, Call Appearance (CAP) Keys, outgoing trunk group keys, dialing 804 + trunk group, dialing +trunk number, and speed dial numbers assigned to a certain trunk group can all be used to by-pass ARS.
- $O$  If no PBX access code is entered in the Dial Treatment, the system can still dial 911.
- O Toll Restriction overrides ARS.
- A system with Automatic Route Selection (ARS) cannot also have Trunk Group Routing.
- $\bigcirc$  With ARS installed, Trunk Queuing automatically queues for the least costly route. The system automatically redials the queued call when the extension user lifts the handset.
- $\bigcirc$  Speed Dialing may bypass ARS routing.
- $O$  Set up other options for outgoing calls (e.g., unassign line keys, adjust gains, ARS access key, Call Appearance (CAP) Keys, etc.).
- Refer to [Dial Tone Detection on page 2-364](#page-387-0) feature for the specifics on how the system handles Dial Tone Detection.
- $\bigcirc$  ARS does not permit 0 and 011+ calls to be routed out separate trunk groups. The UNIVERGE SV9100 supports only direct trunk selection for dial 0 (Operator) type calls.
- If an entry of 911 is programmed in ARS, but ARS is turned off, 911 calls still attempt to route using ARS.
- When using ARS Class of Service Matching, CCIS calls will always follow Class of Service 1.
- $O$  If a user dials a number not programmed in ARS, Program 26-01-03 determines if the system should route over the trunk group settings defined in Program 21-02 or play an error tone.
- When using ARS Class of Service, with Program 26-01-03 set to (1) "Play Warning Tone", any trunk (except a CCIS trunk) pointed or transferred to a virtual that is Call Forward Off-Premise will not complete. For a virtual to Call Forward Off-Premise, Program 26-01-03 must be set to "Route to trunk group" and the call will follow the trunk group settings of the trunk, assigned in Program 21-03.

 When using ARS Class of Service, with Program 26-01-03 set to (1) "Play Warning Tone", a CCIS trunk pointed or transferred to a virtual that is call forwarded off premise will always follow ARS Class 1 routing properties.

## Default Settings

Disabled

# System Availability

**Terminals** 

None

Required Component(s)

None

# *Recognize Extension Location when Logging in with NetLink*

# **Description**

The SV9100 can recognize each system where the DT700/DT800 extension(s) are connected then provide an Automatic Route Selection (ARS) COS based on the System (System ID) when using NetLink.

## **Conditions**

- This feature requires Netlink to be enabled.
- This feature is only supported on DT700/DT800 and softphones.

## Default Settings

None

# System Availability

**Terminals** 

DT700/DT800

Required Component(s)

Refer to [SV9100 NetLink on page 2-1244](#page-1267-0) for Required Component(s)

# Related Features

- **[Central Office Calls, Placing](#page-269-0)**
- **[Code Restriction](#page-304-0)**
- **[Dial Tone Detection](#page-387-0)**
- **[Speed Dial System/Group/Station](#page-1209-0)**
- **[SV9100 NetLink](#page-1267-0)**
- **[Trunk Group Routing](#page-1386-0)**
- **[Trunk Queuing/Camp-On](#page-1391-0)**

# Guide to Feature Programming

The **Level 1**, **Level 2** and **Level 3** columns indicate the programs that are assigned when programming this feature in the order they are most commonly used. These levels are used with PCPro and WebPro wizards for feature programming.

- $\Box$  Level 1 these are the most commonly assigned programs for this feature.
- $\Box$  Level 2 these are the next most commonly assigned programs for this feature.
- $\Box$  Level 3 these programs are not often assigned and require an expert level working knowledge of the system to be properly assigned.

### **Automatic Route Selection:**

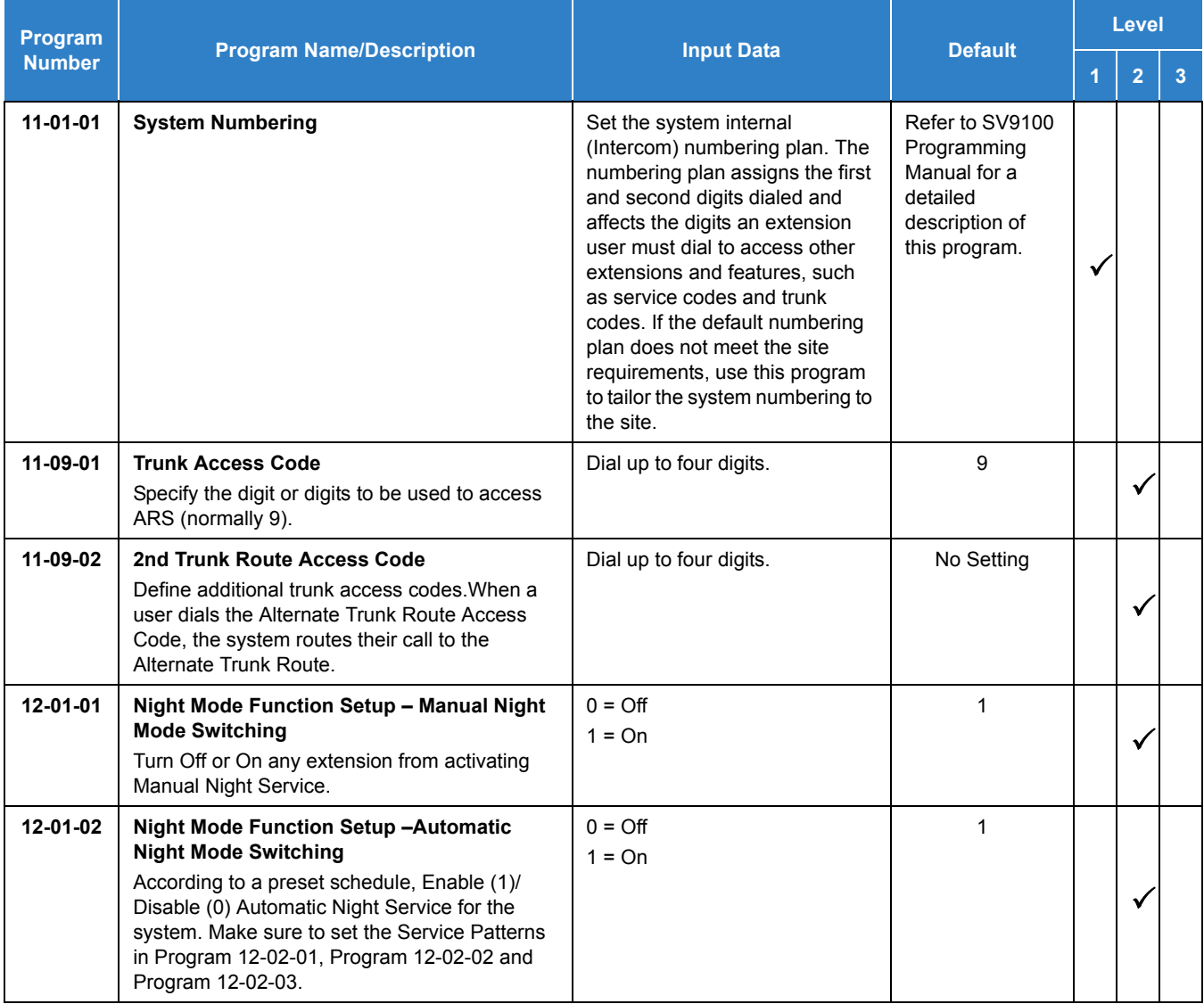

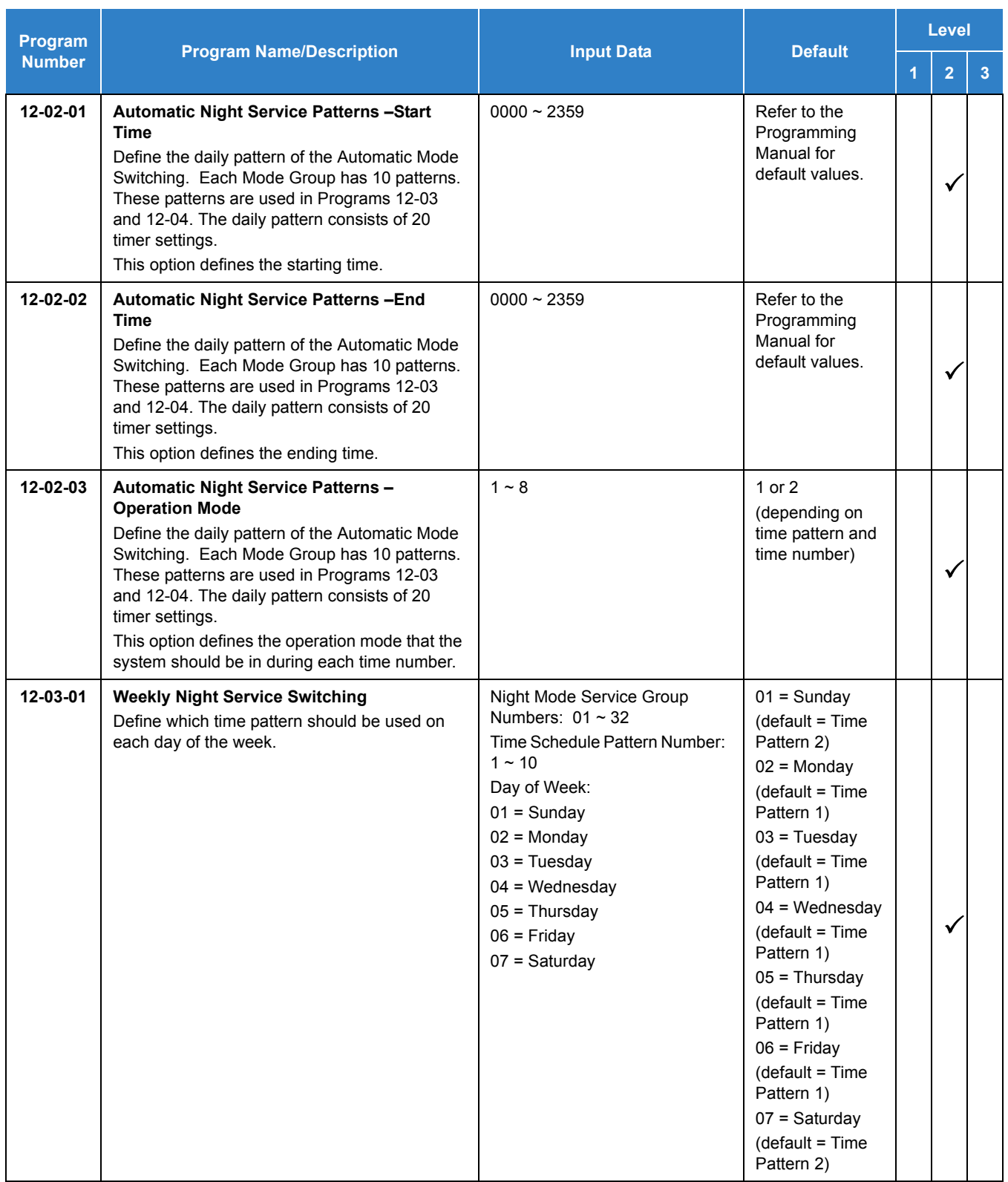

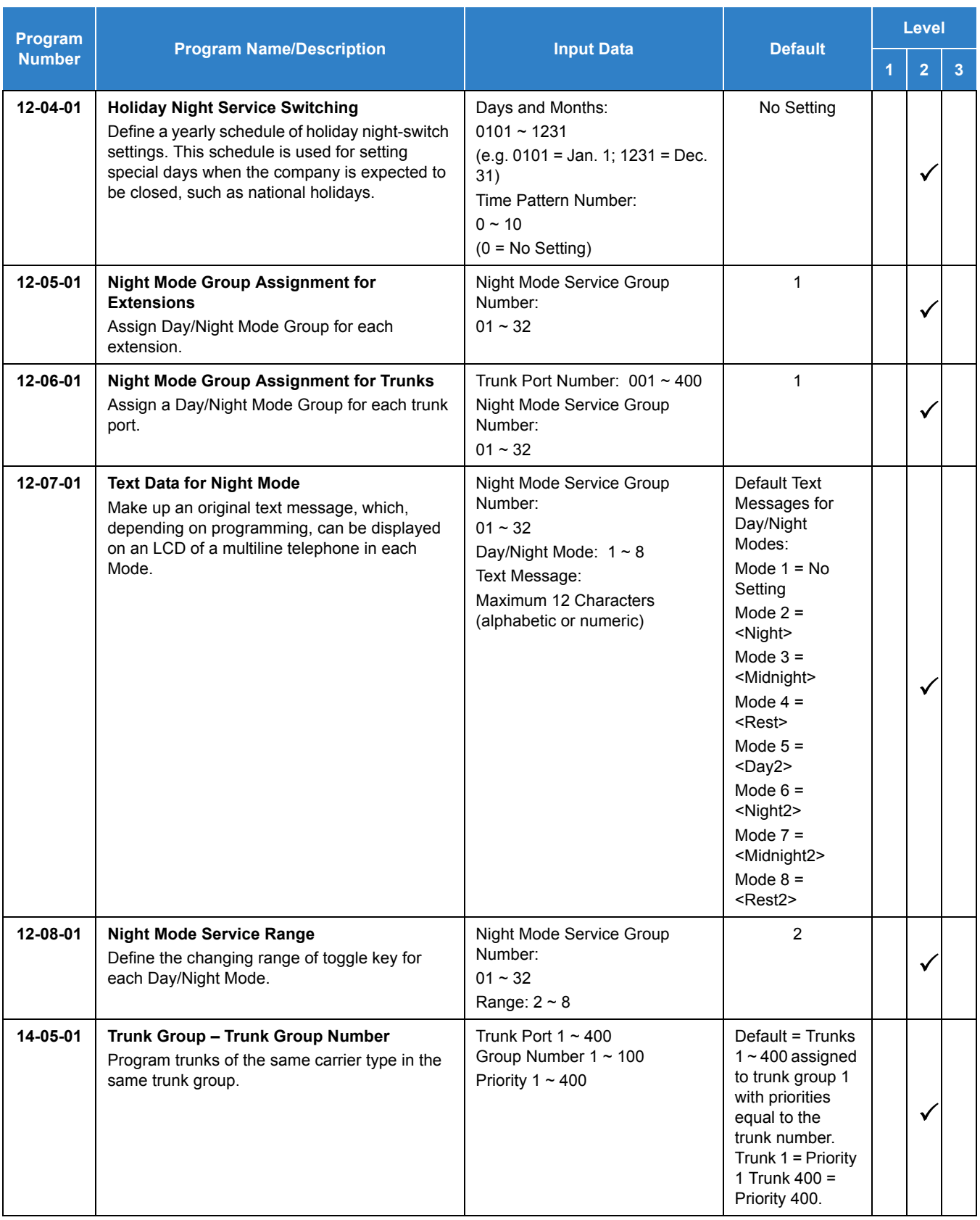

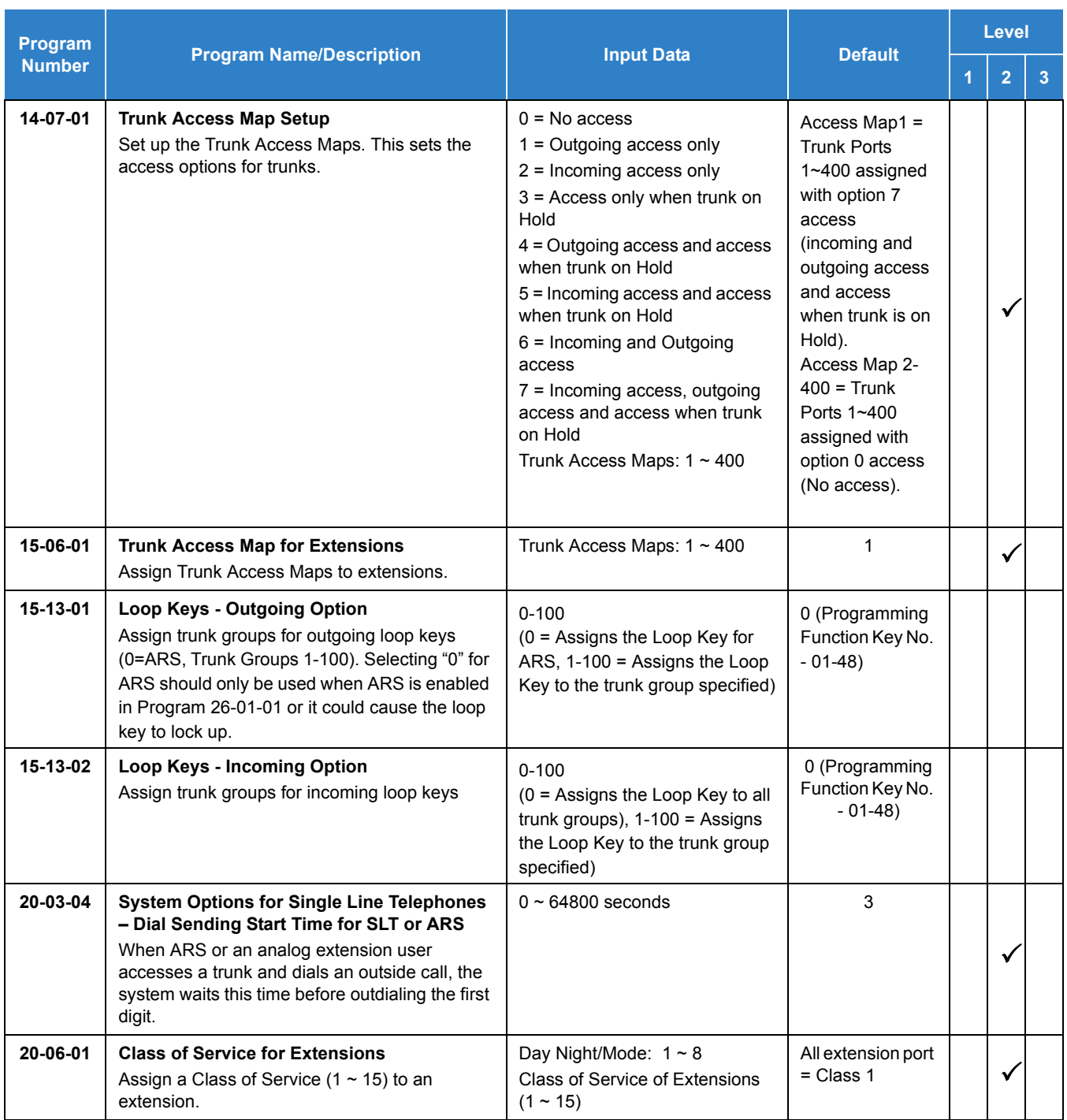

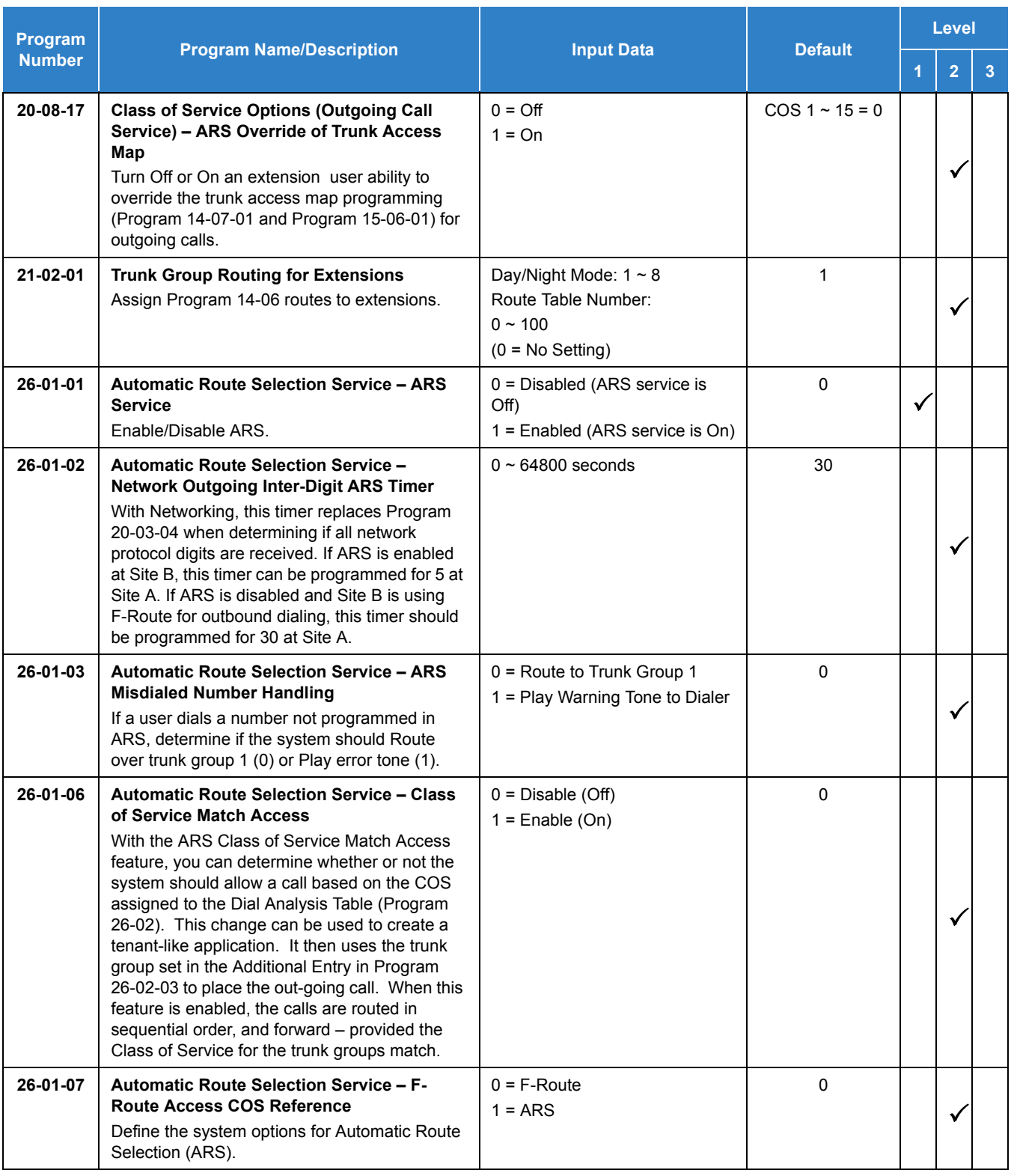

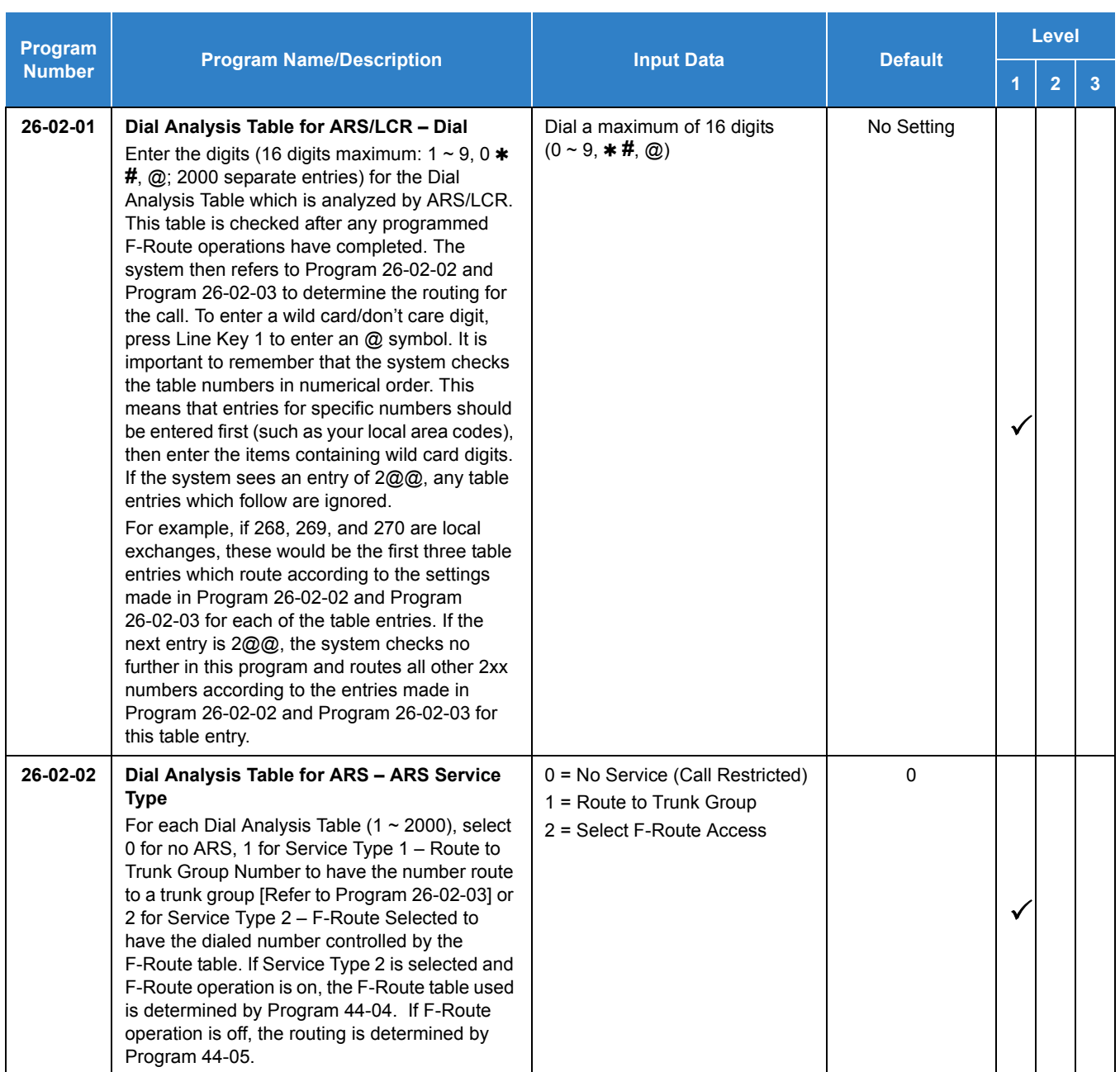

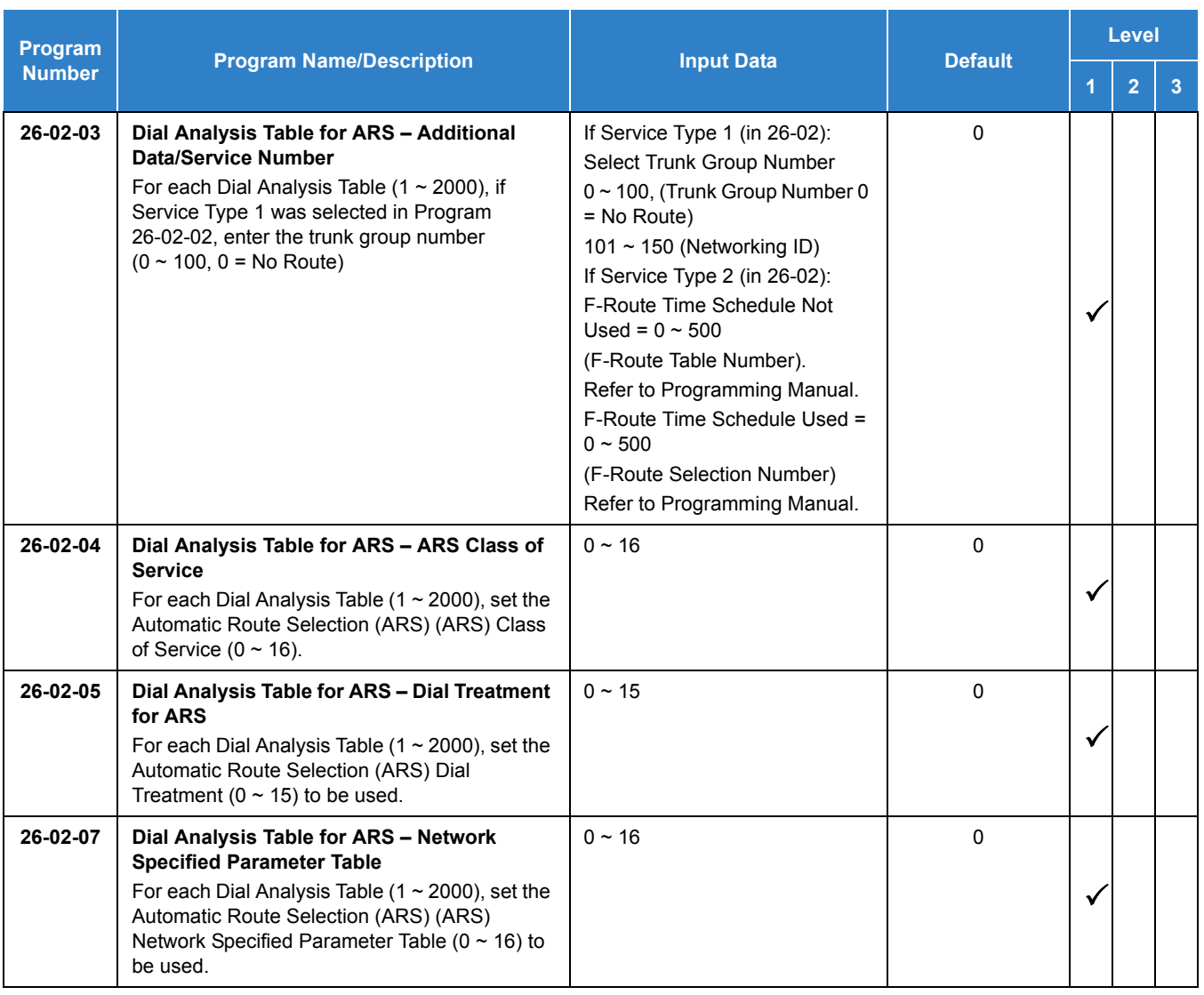

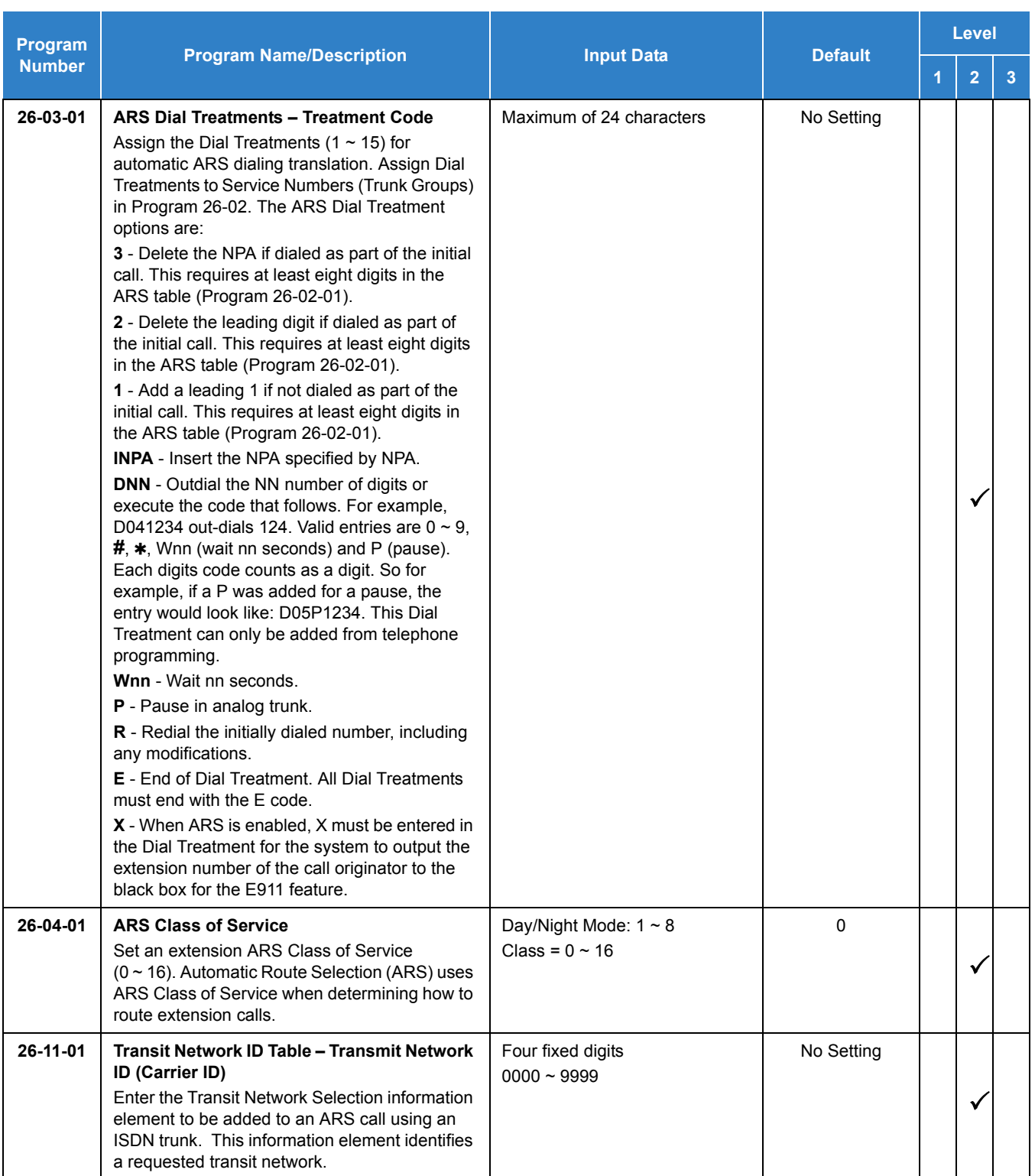

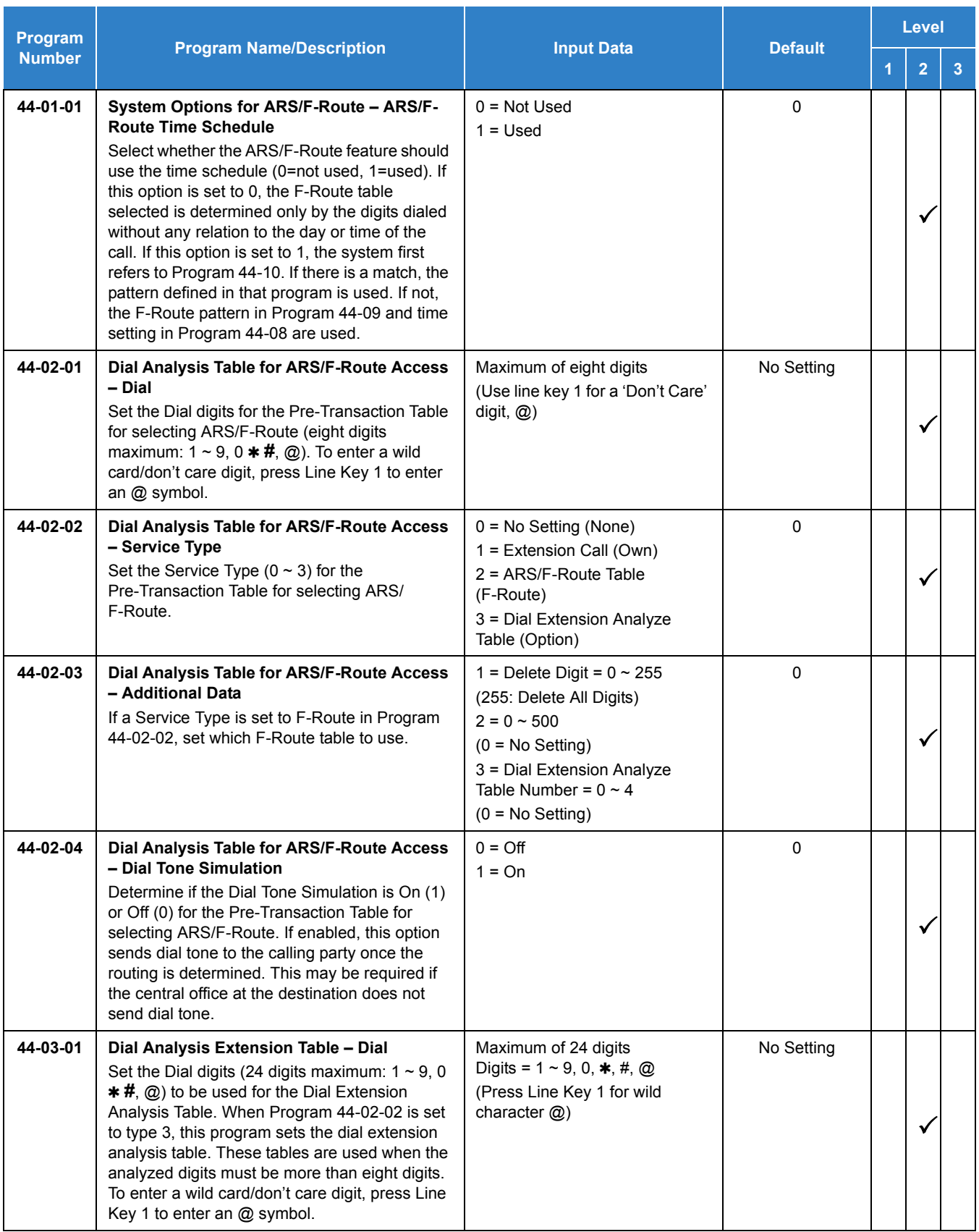

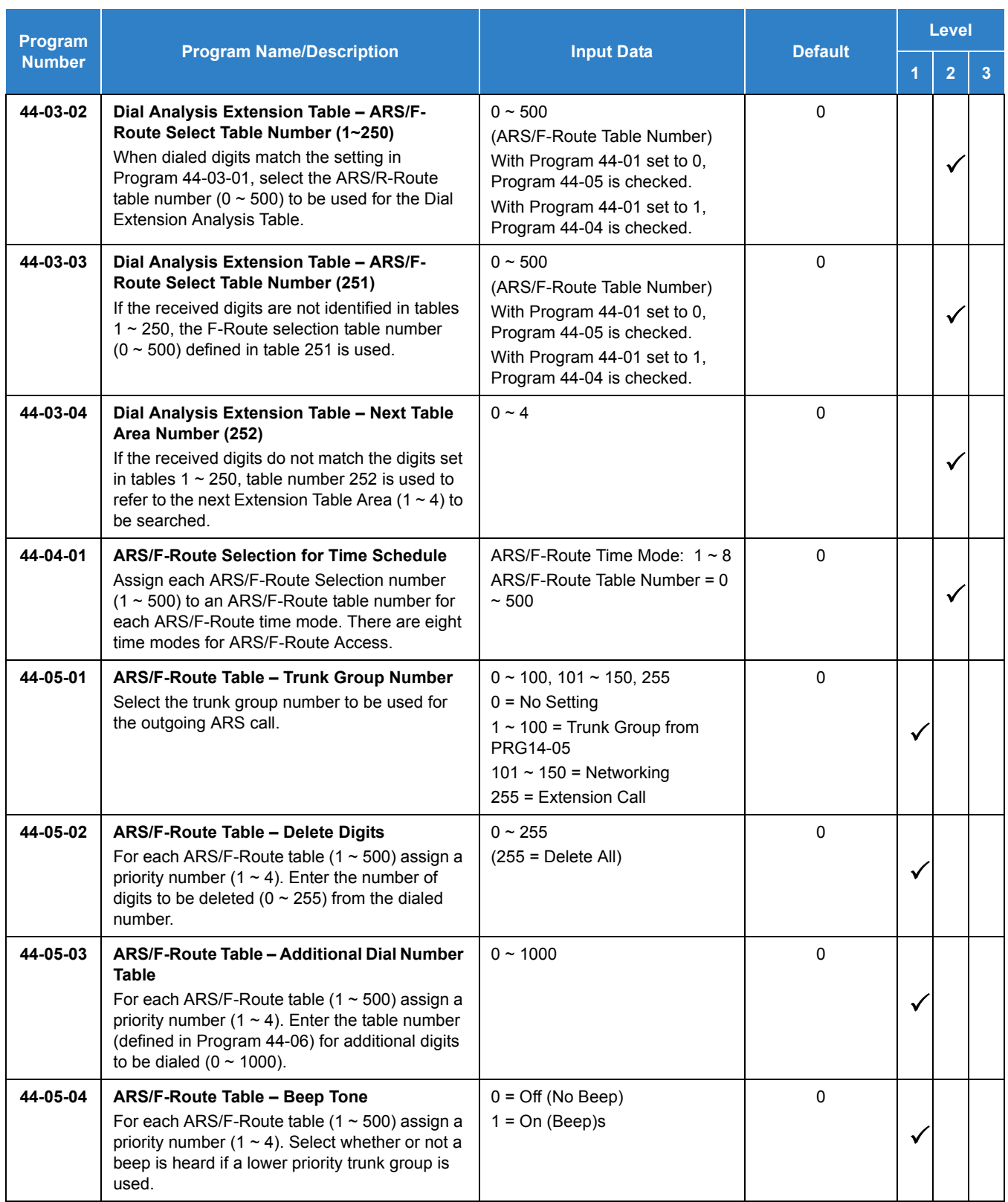

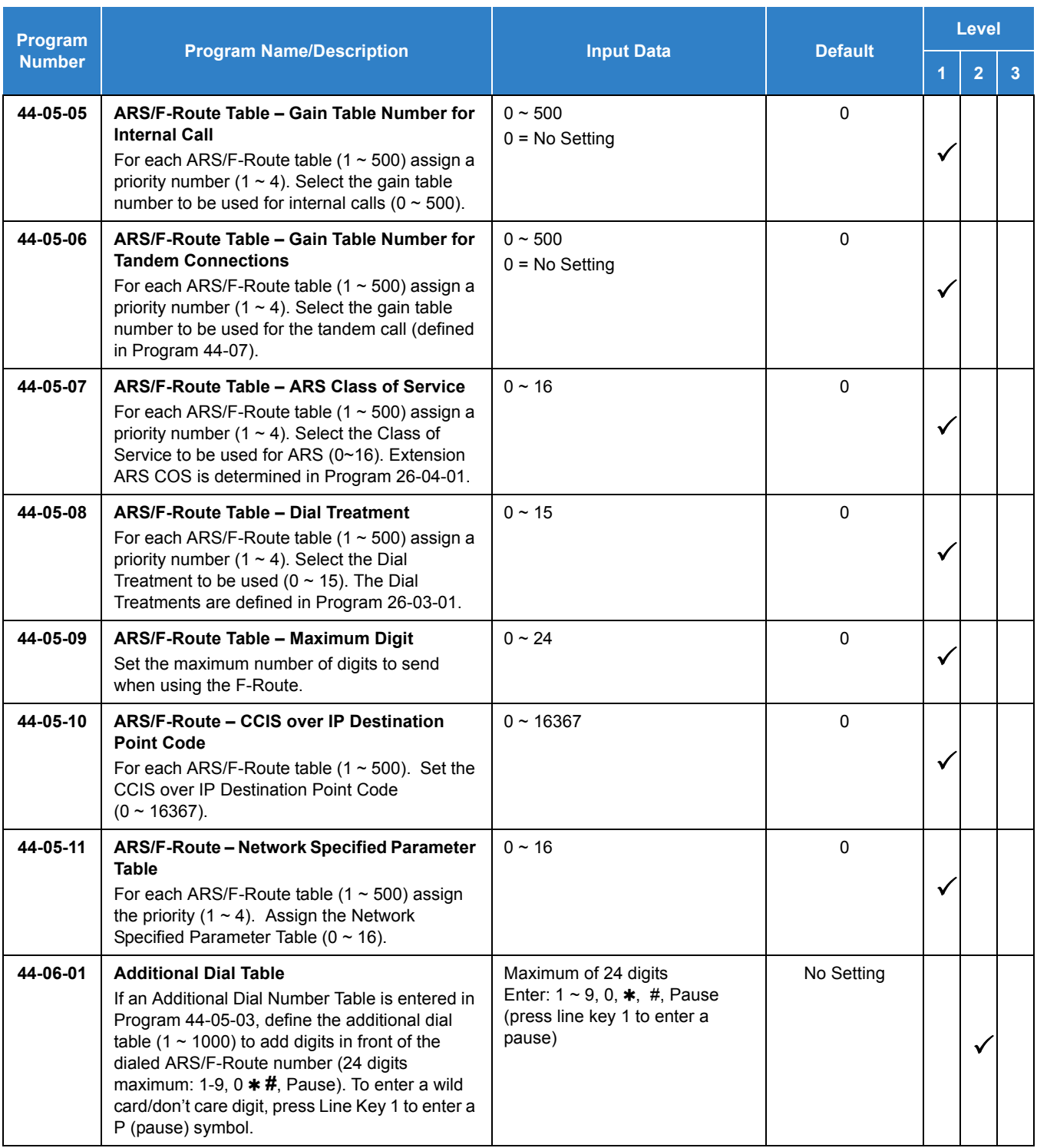

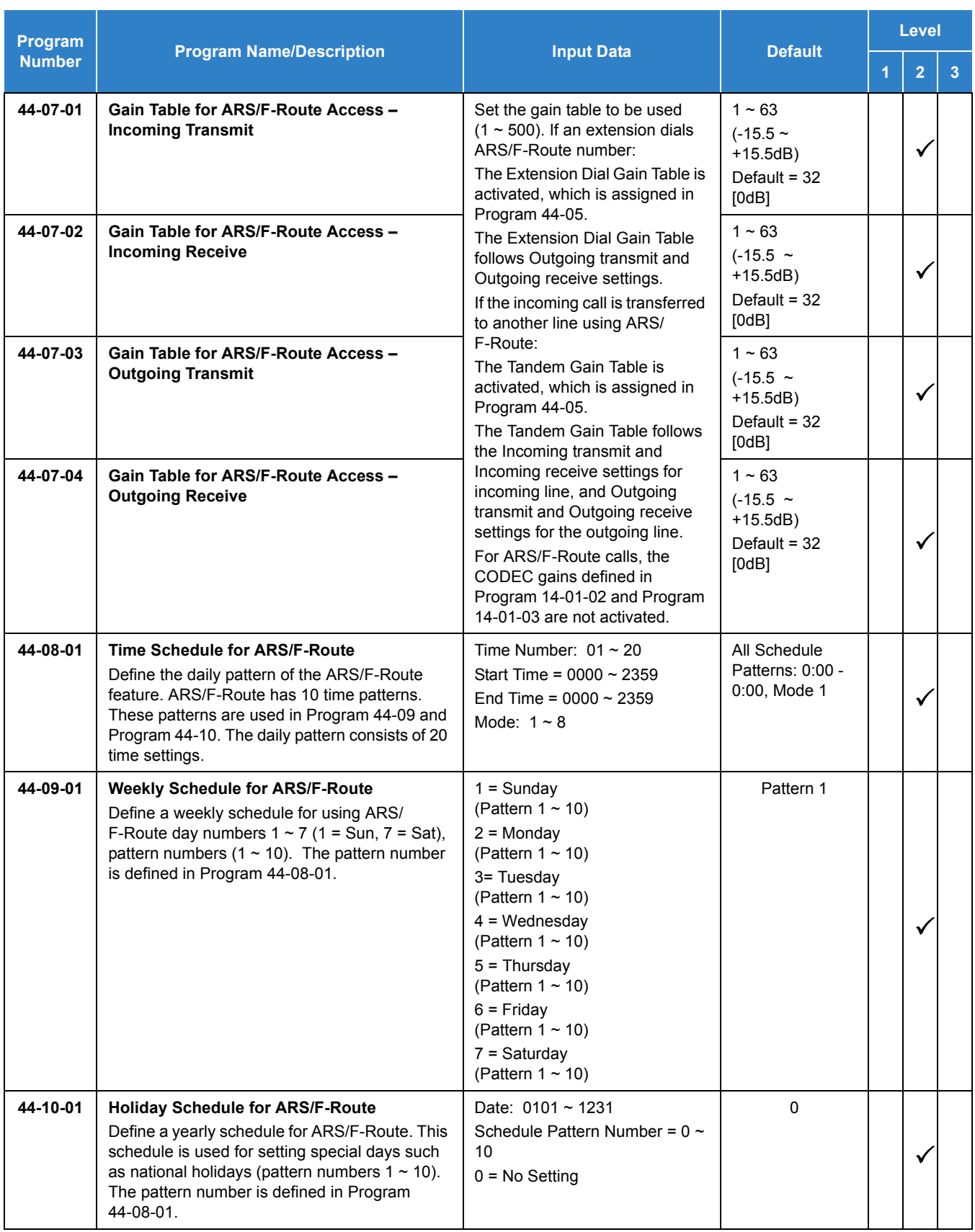

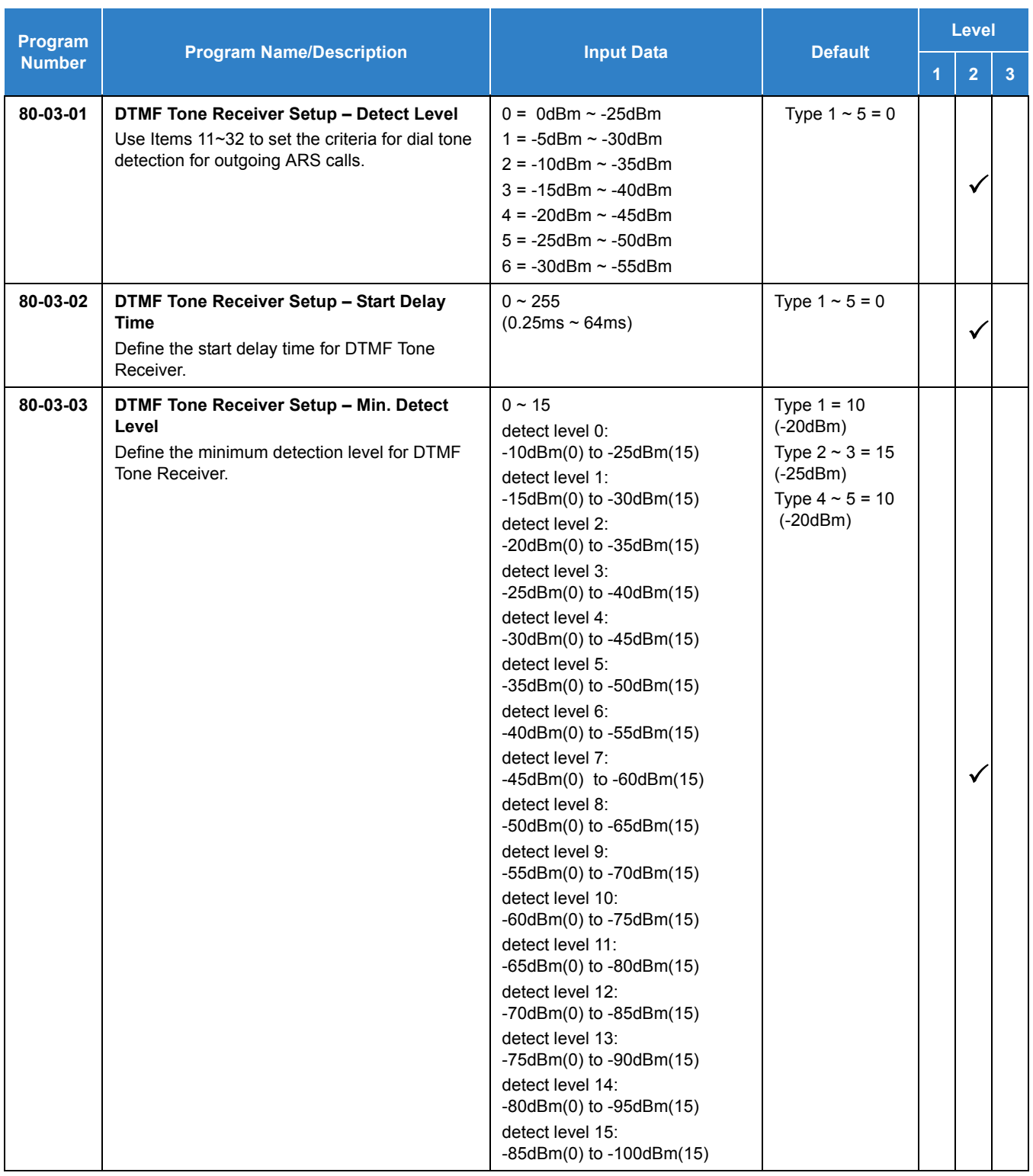

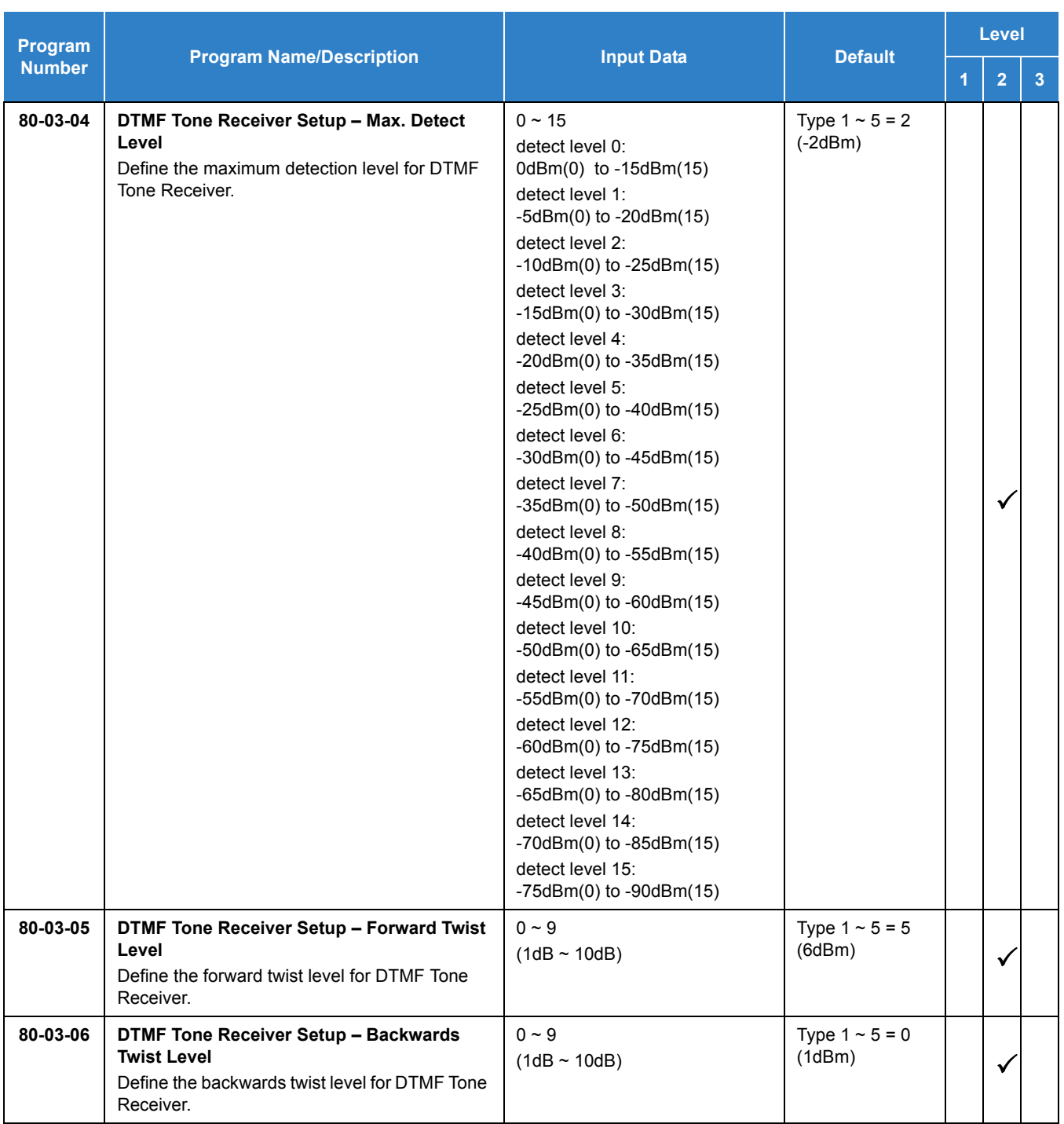

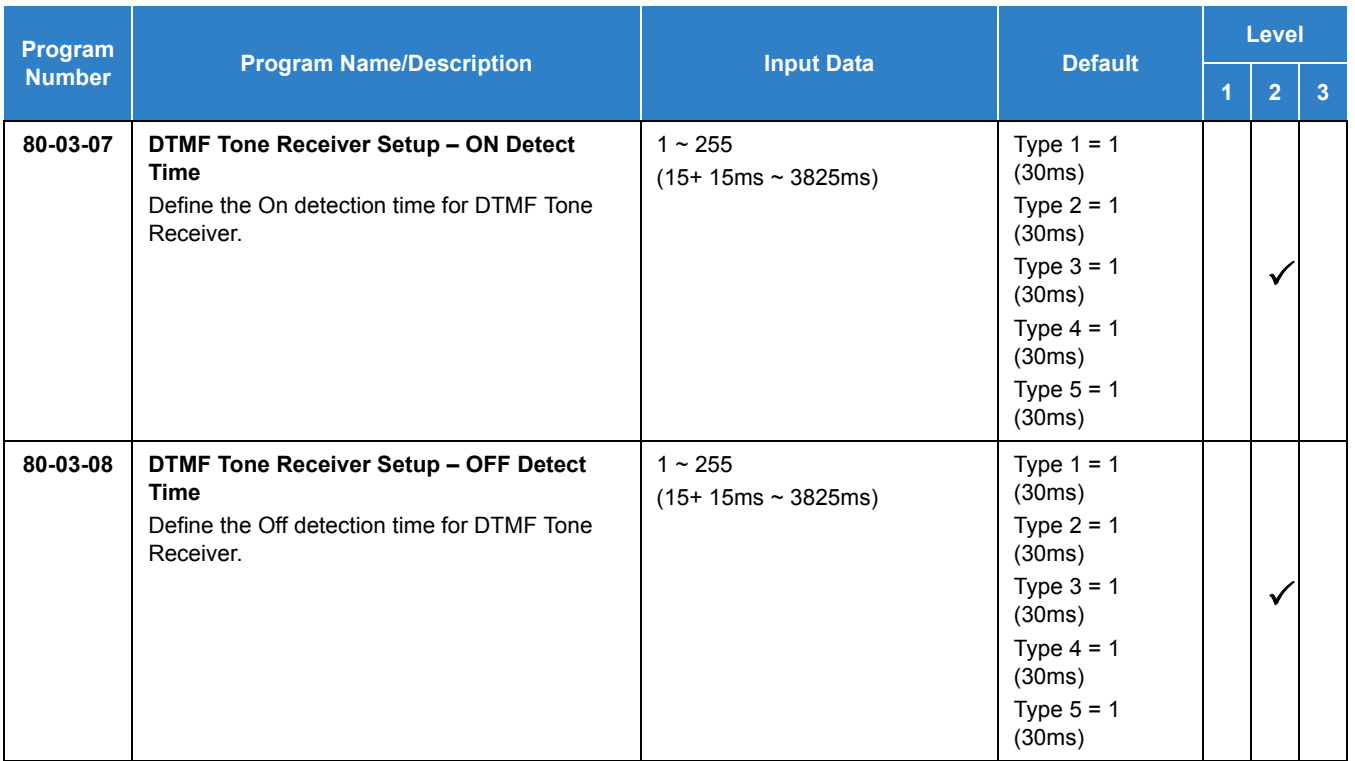

# **Recognize Extension Location when Logging In with Netlink:**

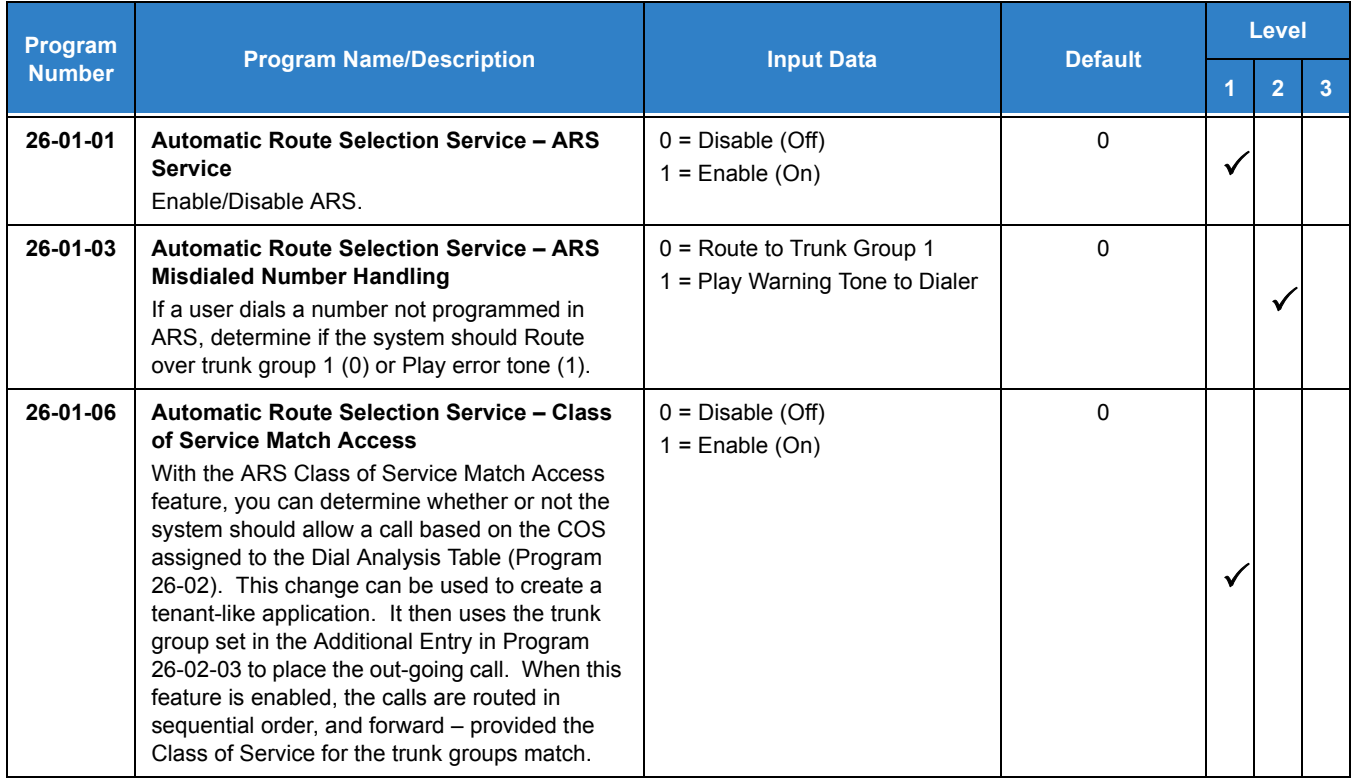

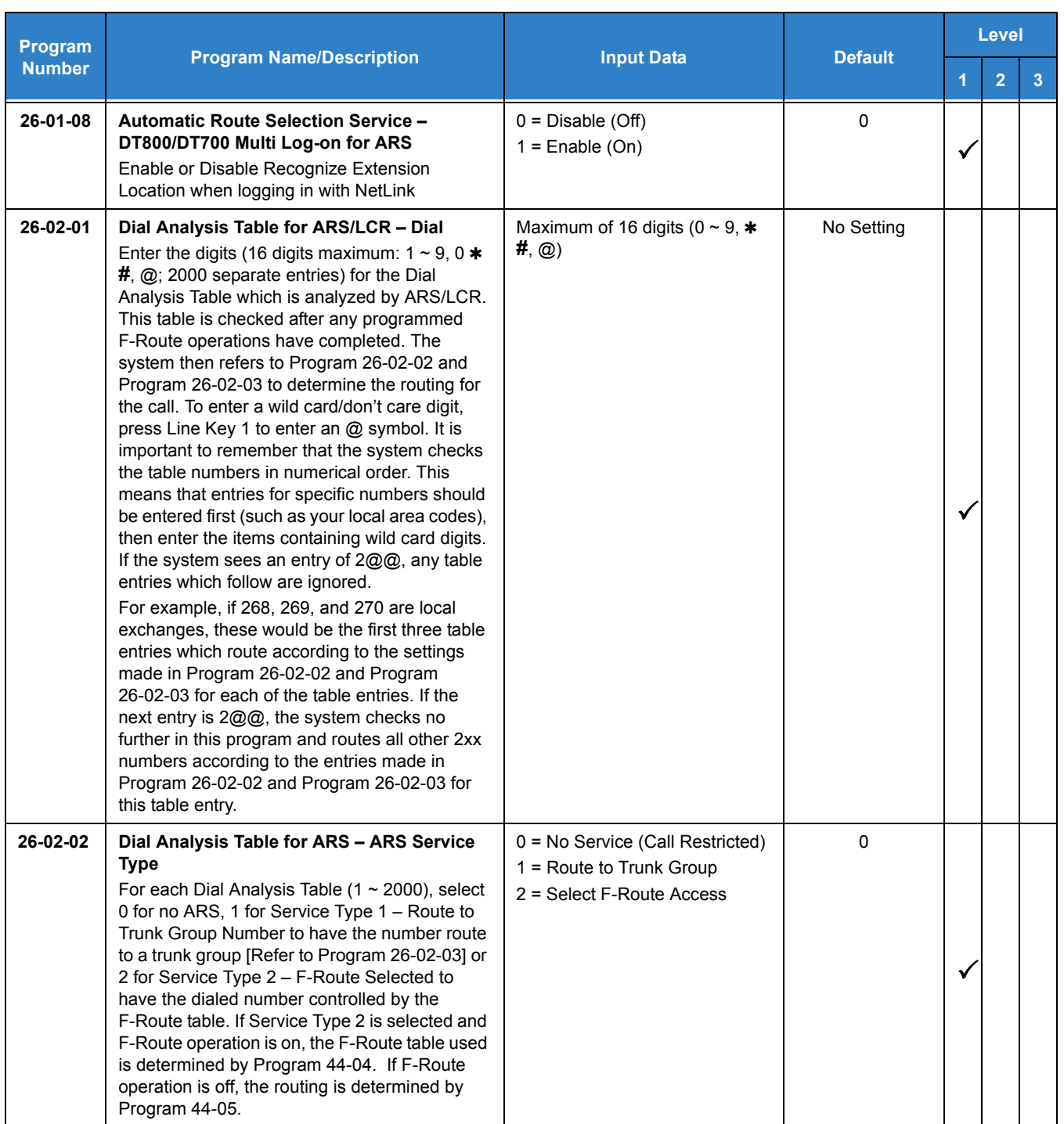

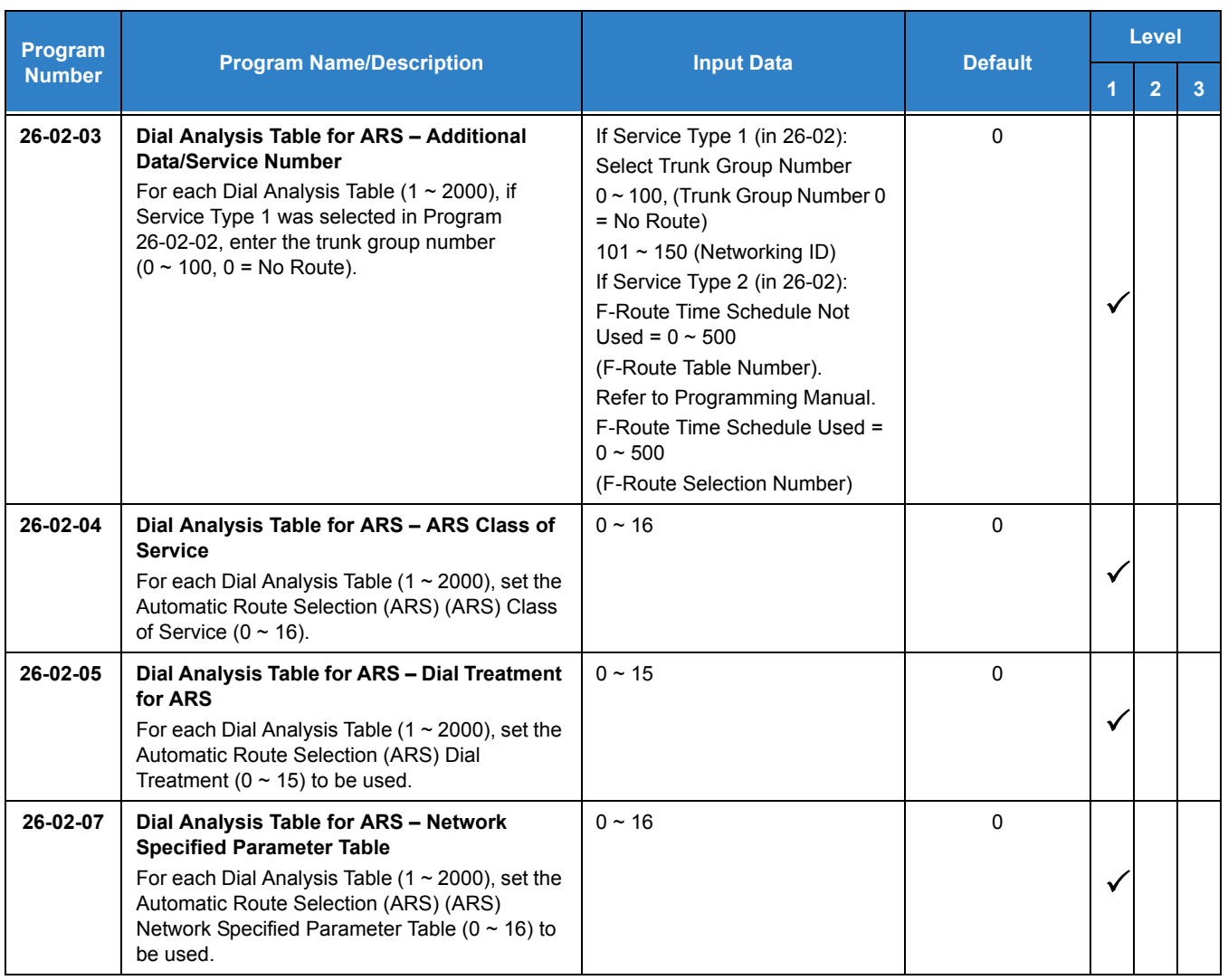

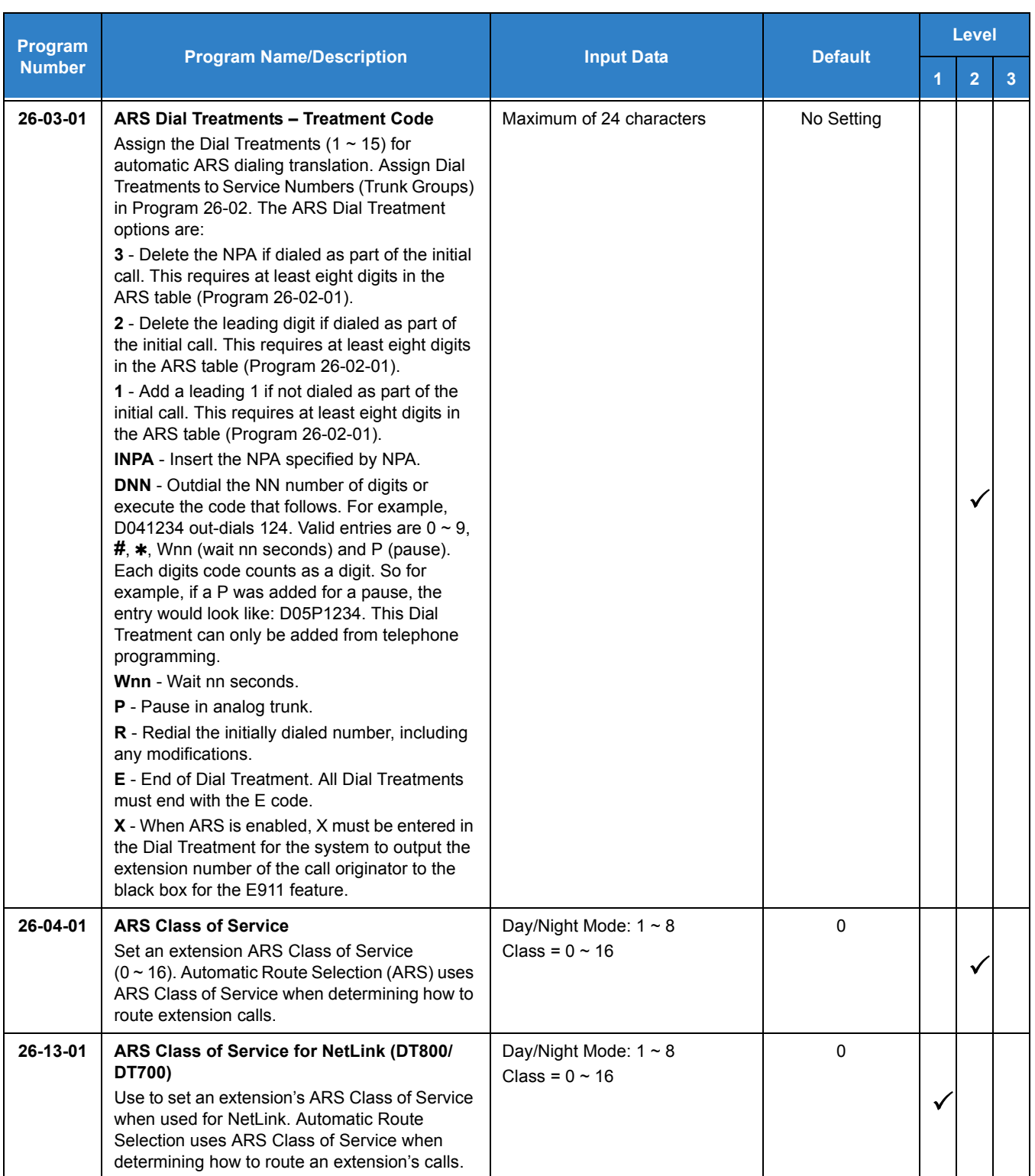
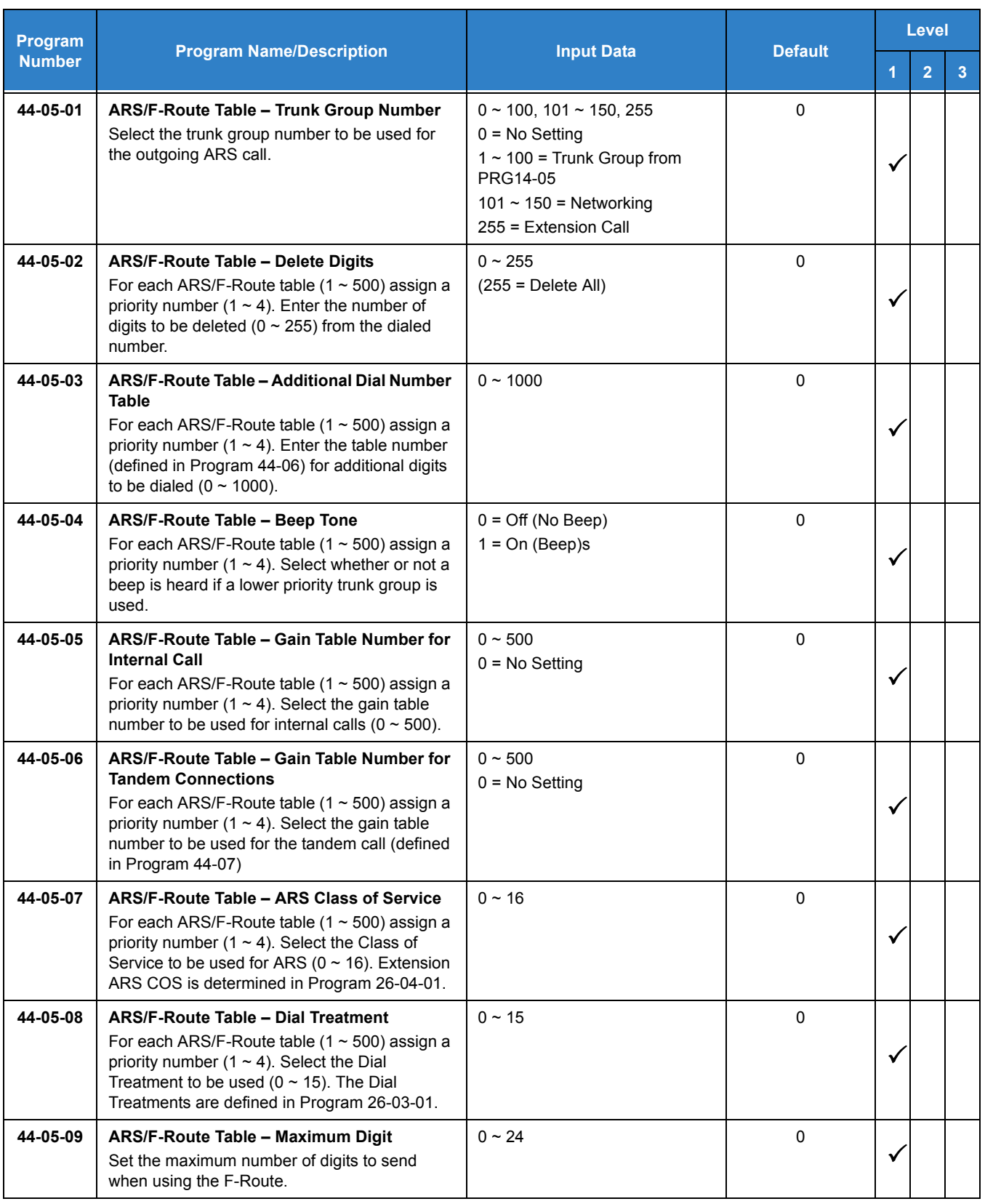

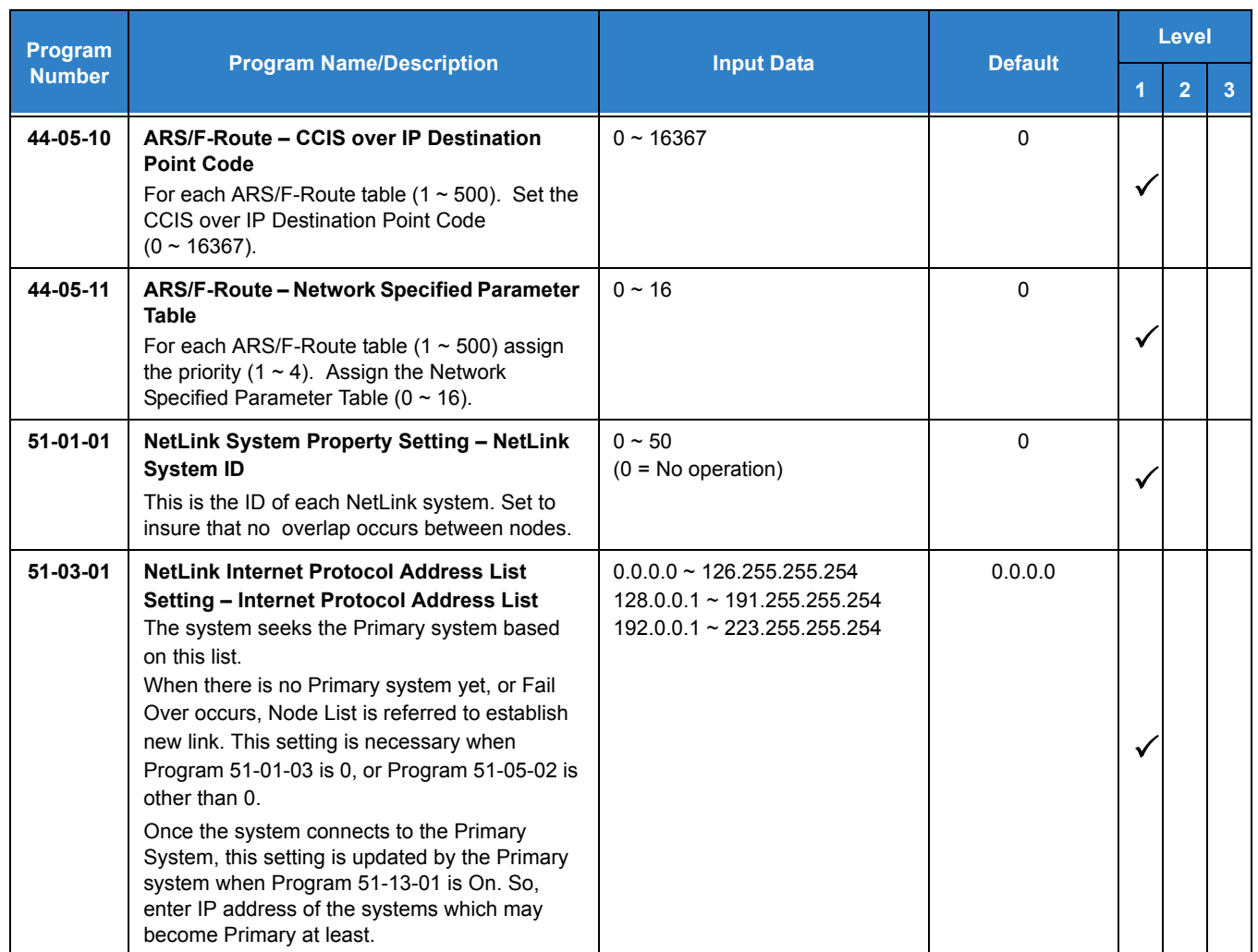

# **Operation**

### **To place a call using ARS:**

1. At the multiline terminal, press **Speaker**.

**- OR -**

At the single line telephone, lift the handset.

- *You hear normal Intercom dial tone.*
- 2. Dial **9**.
	- *You hear a second, "stutter" dial tone.*
- 3. Dial the outside number.
	- *If you hear another "stutter" dial tone, you must enter your extension ARS Authorization Code.*

# *Background Music*

# **Description**

Background Music (BGM) sends music from a customer-provided music source to the speakers of the multiline telephone when the station is idle.

### **Conditions**

- An ACI [PGDAD ] port must be used as an alternate External Music on Hold or Background Music source when different External MOH and BGM sources are required.
- $O$  Background Music stops while the multiline terminal is in use.
- $O$  Originating a call, answering a voice announcement, a ringing call, or internal paging interrupts Background Music.
- O Background Music is not available on single line telephones.

### Default Settings

Background Music (BGM) is not allowed, a service code to enable/disable Background Music must be assigned in Program 11-11-18.

## System Availability

#### **Terminals**

All Multiline Terminals

### Required Component(s)

- Locally provided Background Music source (i.e., CD player, Radio, NEC Audio Emcee).
- PGDAD if different external MOH and BGM sources are required.

## Related Features

**[Music on Hold](#page-975-0)**

# Guide to Feature Programming

The **Level 1**, **Level 2** and **Level 3** columns indicate the programs that are assigned when programming this feature in the order they are most commonly used. These levels are used with PCPro and WebPro wizards for feature programming.

- $\Box$  Level 1 these are the most commonly assigned programs for this feature.
- $\Box$  Level 2 these are the next most commonly assigned programs for this feature.
- $\Box$  Level 3 these programs are not often assigned and require an expert level working knowledge of the system to be properly assigned.

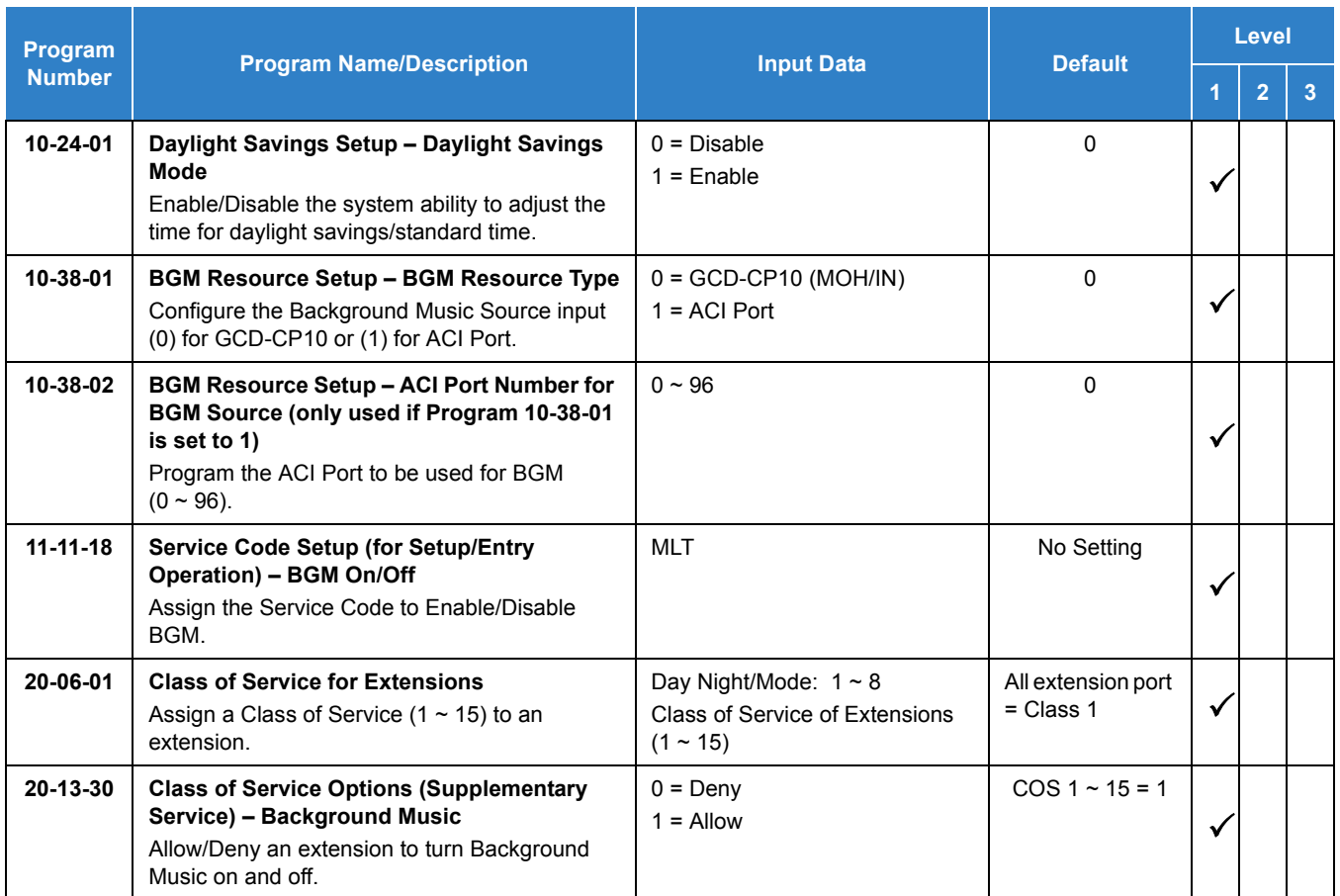

# **Operation**

### **To turn Background Music on or off:**

- 1. Press idle **Speaker**.
- 2. Dial **825** (Service Code assigned in Program 11-11-18).
- 3. Press **Speaker** to hang up.

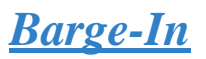

# **Description**

Barge-In permits an extension user to break into another extension user's established call, including Conference calls. This sets up a Conference-type conversation between the intruding extension and the parties on the initial call. With Barge-In, an extension user can get a message through to a busy co-worker right away.

There are two Barge-In modes: Monitor Mode (Silent Monitor) and Speech Mode. With Monitor Mode, the caller Barging In can listen to another user's conversation but cannot participate. With Speech Mode, the caller Barging In can listen and join another user's conversation.

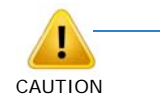

*The use of monitoring, recording, or listening devices to eavesdrop, monitor, retrieve, or record telephone conversation or other sound activities, whether or not contemporaneous with transmission, may be illegal in certain circumstances under federal or state laws. Legal advice should be sought prior to implementing any practice that monitors or records any telephone conversation. Some federal and state laws require some form of notification to all parties to a telephone conversation, such as using a beep tone or other notification methods or requiring the consent of all parties to the telephone conversation, prior to monitoring or recording the telephone conversation. Some of these laws incorporate strict penalties.*

### **Conditions**

- An extension user can barge-in on a conference.
- An extension user cannot barge-in on an Intercom call if one of the intercom callers is using Handsfree Answerback. Both Intercom parties must lift the handset or press Speaker.
- With Program 20-13-10 set to 0, a barged into call can be placed on hold by the originator of the outside call. Both the outside caller and the extension that barged into the call are placed on hold.
- With Program 20-13-10 set to 1, a call which is barged into can be placed on Park by the originator of the outside call, but only the outside caller is placed in Park. The extension which barged into the call is dropped.
- When Program 20-13-10 is set to 1 (Monitor), only one party can barge into the call.
- $\bigcirc$  Privacy blocks Barge-In attempts.
- Function keys simplify the Barge-In operation.
- When Silent Monitor Mode is used, MIC or Feature + 1 can be used to activate speech path to the internal and external parties.
- The Barge-In key allows for additional data to be assigned to the key. The additional data can be set to:
	- □ Nothing (same as before).
	- Extension Number (when pressed it will Barge-In to that Extension).
	- $\Box$  The  $\ast$  (when pressed) barges into the Extension where Call Forward Both Ring is set. If no Forward Both Ring is set, it will act as though no additional data is set [Basic Barge-In Functionality]).
- When using Barge-In, the maximum number of conference ports supported is 32 (two original participants and a maximum of 30 Barge-In participants).
- Live Record is not supported on Monitored calls, Conference calls or Internal calls.

### Default Settings

Disabled

# System Availability

**Terminals** 

All Terminals

Required Component(s)

None

### Related Features

- **[Call Monitoring](#page-244-0)**
- **[Conference](#page-323-0)**
- **[Hold](#page-558-0)**
- **[Intercom](#page-699-0)**
- **[Off-Hook Signaling](#page-998-0)**
- **[Park](#page-1034-0)**
- **[Programmable Function Keys](#page-1077-0)**

# Guide to Feature Programming

The **Level 1**, **Level 2** and **Level 3** columns indicate the programs that are assigned when programming this feature in the order they are most commonly used. These levels are used with PCPro and WebPro wizards for feature programming.

- $\Box$  Level 1 these are the most commonly assigned programs for this feature.
- $\Box$  Level 2 these are the next most commonly assigned programs for this feature.
- □ Level 3 these programs are not often assigned and require an expert level working knowledge of the system to be properly assigned.

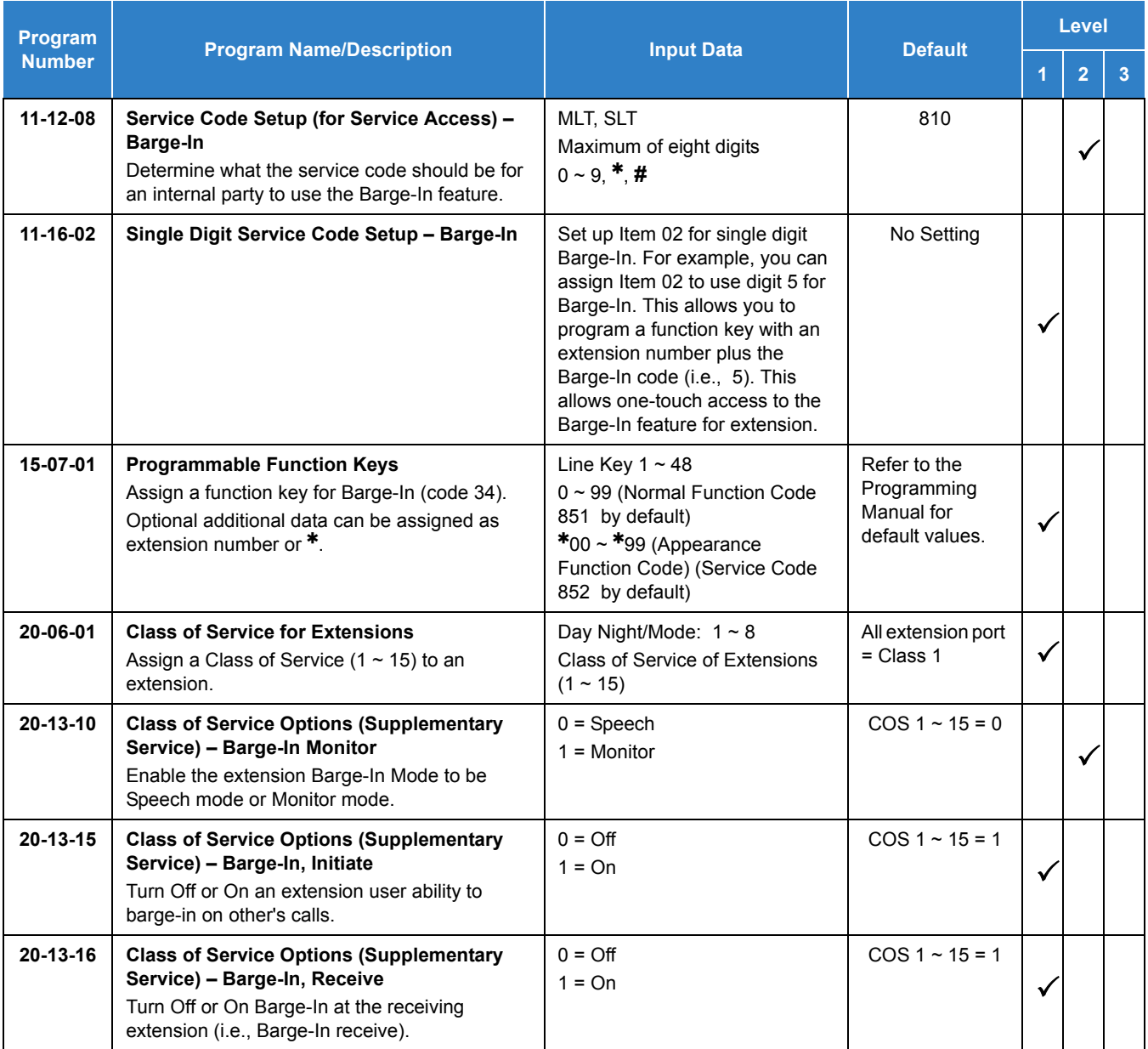

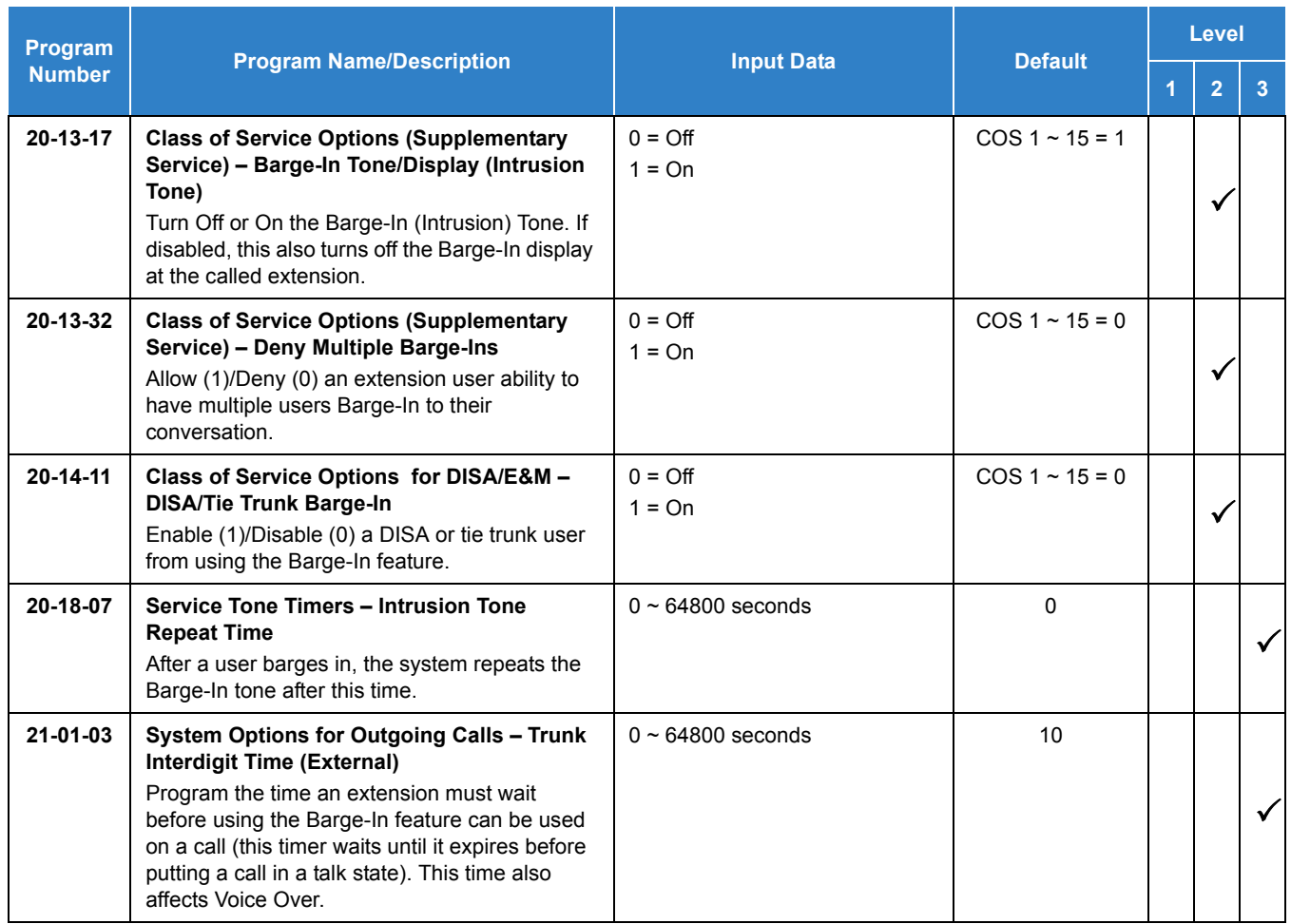

# Operation

### **To Barge-In after calling a busy extension:**

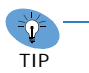

*The time in Program 21-01-03 must expire before you can Barge-In.*

- 1. Call a busy extension.
- 2. Press Barge-In key (Program 15-07-01 or SC 851 : 34).

### **To Barge-In without first calling the busy extension:**

- 1. Pick up the handset or press **Speaker**.
- 2. Dial **810** .
	- **OR -**

Press Barge-In key (Program 15-07-01 or SC 851 : 34).

- 3. Dial busy extension.
	- *The extension user hears a warning tone.*
	- *The DISA user is rerouted to the defined ring group.*
	- *The Tie Line user hears a busy tone.*

**- OR -**

The following steps are not available for DISA or Tie Line trunks:

- 1. Dial the extension number of the busy internal party.
- 2. Dial the single digit service code or the service code **810** .

### **To Barge-In to a Conference Call:**

- 1. Pick up the handset or press **Speaker** and dial the service code (default = **810** ).
	- *If the telephone does not have the proper COS, a warning tone is sent. After the user hangs up, the system automatically places a callback to the extension.*
- 2. Dial the extension number or press a DSS key of a telephone in a conference call.

When a new call is added to the conference, an intrusion tone is heard by all parties in the Conference, depending on system programming, and all display multiline terminals show the joined party. If a Conference is not possible:

- *The extension user hears a warning tone.*
- *The DISA user is rerouted to the defined ring group.*
- *The Tie Line user hears a busy tone.*

### *Not available for DISA or Tie Line trunks.*

**- OR -**

- 1. Dial the extension number of the internal party.
- 2. Dial the single digit service code or the service code **810** .

# <span id="page-153-0"></span>**Description**

The battery on the GCD-CP10 retains the Clock/Calendar and Last Number Redial (LNR) buffers for each station when the GCD-CP10 encounters a power loss. With a fully charged battery, the settings are retained for approximately three years.

The system programmed memory (Customer Database) is stored in Nonvolatile Memory and can be erased only by performing a First Initialization.

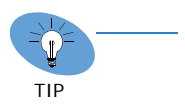

*For additional storage time, the database and Caller ID History can be copied to the system drive on the GCD-CP10.*

### **Conditions**

- The battery on the GCD-CP10 should be removed during long term storage but must be installed (protection against loss of power) just before blade installation to provide battery backup for System Memory.
- When fully charged, the battery retains System Memory for approximately three years.
- You should replace the GCD-CP10 battery every three years.
- $\bigcirc$  During normal operation, the battery is continually recharged using a built-in charging circuit from the GCD-CP10.
- To prevent loss of the Caller ID History, you should save the database before storing the GCD-CP10.
- $O$  Battery backup on the GCD-CP10 does not protect the following:
	- □ Callback
	- □ Off-line Status (for programming system or station assignments)
	- □ Repeat Redial
	- Trunk Queuing/Camp-On
	- Caller ID History

### Default Settings

#### None

*The battery must be installed on the GCD-CP10 prior to programming a customer database.*

# System Availability

**Terminals** 

None

Required Component(s)

None

# Related Features

### **[Battery Backup - System Power](#page-155-0)**

# Guide to Feature Programming

The **Level 1**, **Level 2** and **Level 3** columns indicate the programs that are assigned when programming this feature in the order they are most commonly used. These levels are used with PCPro and WebPro wizards for feature programming.

- $\Box$  Level 1 these are the most commonly assigned programs for this feature.
- $\Box$  Level 2 these are the next most commonly assigned programs for this feature.
- □ Level 3 these programs are not often assigned and require an expert level working knowledge of the system to be properly assigned.

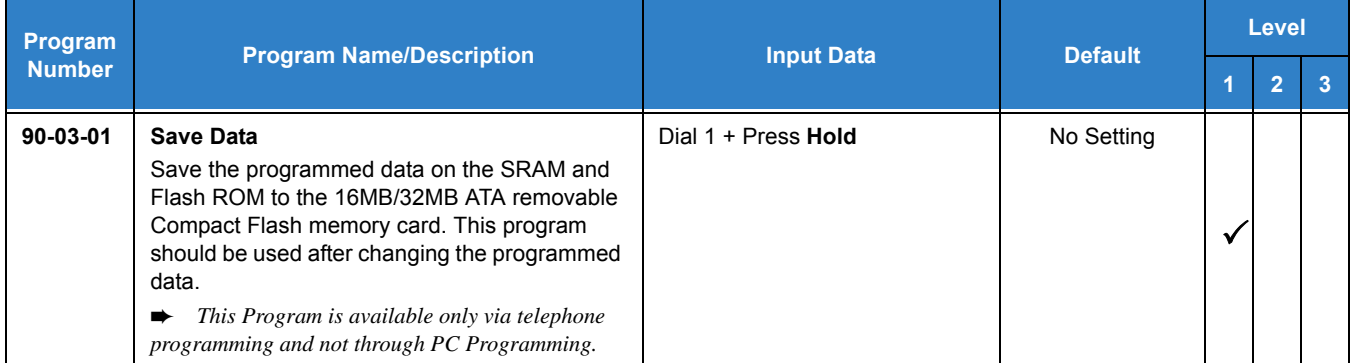

# Operation

None

# *Battery Backup - System Power*

# <span id="page-155-0"></span>**Description**

A built-in battery provides complete system operating power for approximately 30 minutes during commercial power outages. When optional (locally provided) batteries are connected and fully charged, full system operation can be maintained for an extended time. Actual time depends on system configuration, traffic conditions, and the capacity of the batteries.

### **Conditions**

- $O$  During normal operation, the batteries are continually recharged by a built-in charging circuit.
- The GCD-CP10 is equipped with batteries for system battery backup.
- An External Battery Pack can be connected to the system to provide extended time during a commercial power outage.

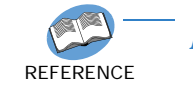

*Refer to the UNIVERGE SV9100 System Hardware Manual for additional details.*

### Default Settings

None

# System Availability

**Terminals** 

None

Required Component(s)

GCD-CP10

## Related Features

**[Battery Backup - System Memory](#page-153-0)**

# Programming

None

# Operation

None

*Issue 2.0*

# *Callback*

**C**

# **Description**

When an extension user calls a co-worker that does not answer or is busy, they can leave a Callback request for a return call. The user does not have to repeatedly call the unanswered extension back, hoping to find it idle.

The system processes Callback requests as follows:

- 1. Caller at extension A leaves a Callback at extension B.
	- *Caller can place or answer additional calls in the meantime.*
- 2. When extension B becomes idle, the system rings extension A. This is the Callback ring.
- 3. Once caller A answers the Callback ring, the system rings (formerly busy or unanswered) extension B.
	- *If caller A does not answer the Callback ring, the system cancels the Callback.*
- 4. As soon as caller B answers, the system sets up an Intercom call between A and B.

Callback Automatic Answer determines how an extension user answers the Callback ring. When Callback Automatic Answer is enabled, a user answers the Callback ring when they lift the handset. When Callback Automatic Answer is disabled, the user must press the ringing line appearance to answer the Callback ring.

### **Conditions**

- $\bigcirc$  An extension can leave only one Callback request at a time.
- Call Arrival (CAR) Key (virtual extension) keys do not support Call Waiting/ Camp-On Programmable Function keys (code 35).
- $\bigcirc$  If an extension user initiates a Callback but does not hang up, their extension Camps-On to the busy extension.
- Function Keys simplify Callback operation.
- $\bigcirc$  The Callback feature is not available when calling a busy station from a Wireless DECT (SIP) handset.

### Default Settings

### Enabled

# System Availability

**Terminals** 

All Terminals

### Required Component(s)

None

## Related Features

- **[Call Waiting/Camp-On\)](#page-253-0)**
- **[Programmable Function Keys](#page-1077-0)**

# Guide to Feature Programming

The **Level 1**, **Level 2** and **Level 3** columns indicate the programs that are assigned when programming this feature in the order they are most commonly used. These levels are used with PCPro and WebPro wizards for feature programming.

- $\Box$  Level 1 these are the most commonly assigned programs for this feature.
- $\Box$  Level 2 these are the next most commonly assigned programs for this feature.
- $\Box$  Level 3 these programs are not often assigned and require an expert level working knowledge of the system to be properly assigned.

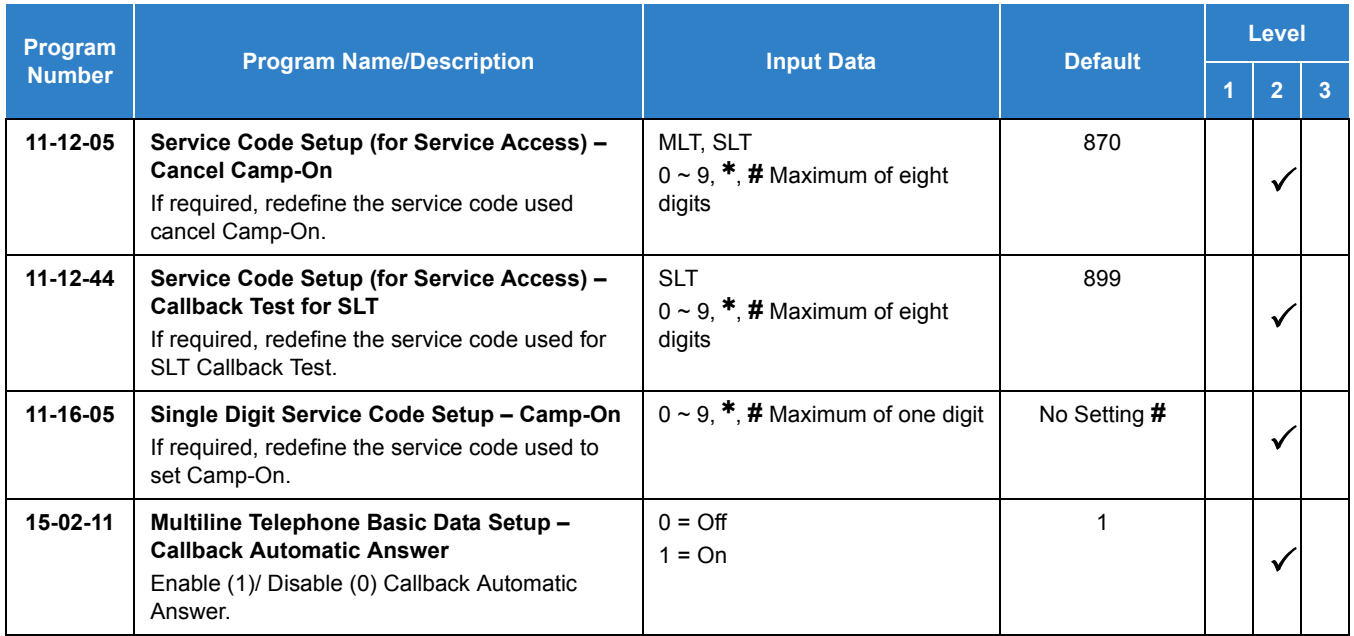

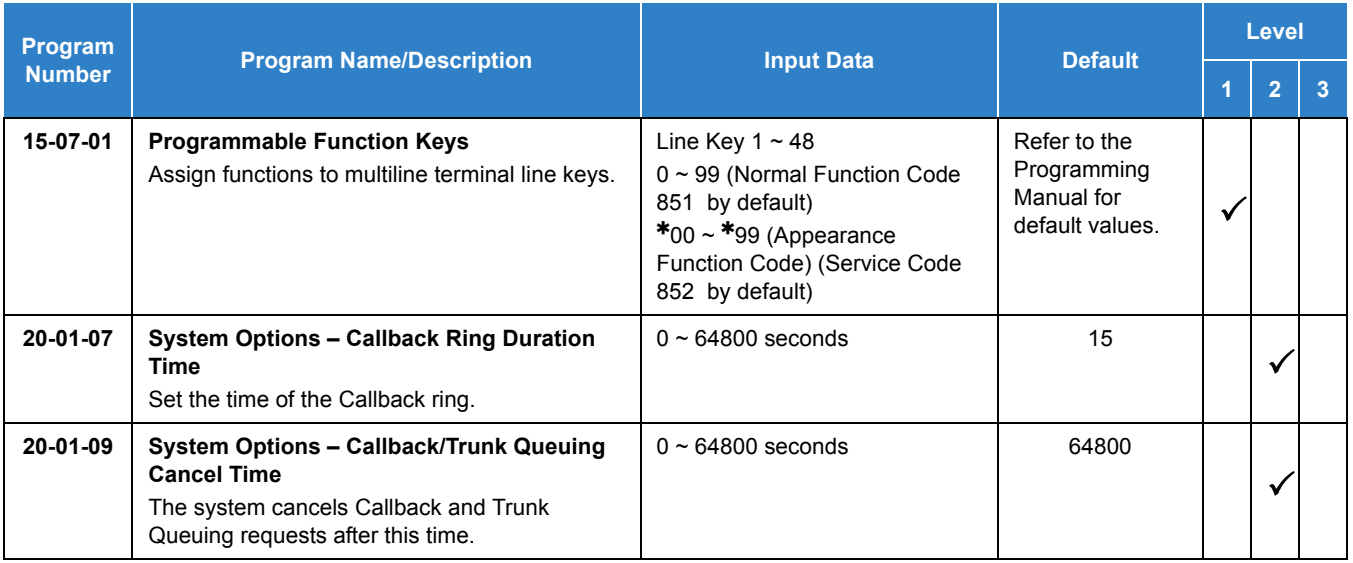

# **Operation**

### **To place a Callback:**

- 1. Call unavailable (busy or unanswered) extension.
- 2. Dial x (Set by PRG11-16-05) or press the Callback key (Program 15-07 or SC 851 : 35).
- 3. Hang up.
- 4. Lift the handset when busy extension calls you back.
	- *If the unavailable extension was unanswered (not busy), the Callback goes through after your coworker uses their telephone for the first time.*
	- *If you have Callback Automatic Answer, you automatically place a call to the formerly busy extension when you lift the handset. If you do not have Callback Automatic Answer, you must press the ringing line appearance to place the call.*

### **To cancel a Callback:**

1. At the multiline terminal, press **Speaker** and Dial **870** .

**- OR -**

At the multiline terminal, press Camp-On key (Program 15-07 or SC 851 : 35).

**- OR -**

At the single line telephone, lift the handset and dial **870** .

## **To test Callback at a single line telephone:**

- 1. Lift the handset.
- 2. Dial **899** .
- 3. Hang up.
- 4. When the telephone rings, lift the handset. *You hear the Hold tone.*
- 5. Hang up.

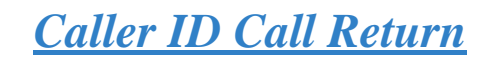

# <span id="page-162-0"></span>**Description**

The Caller ID Call Return feature allows the voice mail system to use Caller ID information captured with the message to call and connect the person that left the message with the voice mail user that is checking messages.

### **Conditions**

- A caller using a telephone without Softkeys, calling from outside the system, or from a remote system is prompted to hear Caller ID information and return a call.
- Return Call is available for subscriber messages and public messages.
- $\bigcirc$  Return Call is accessible to a subscriber during and after message playback.
- O Return Call is available for new and old messages.
- Return Call is accessible to a subscriber using Softkeys in Softkey mode or using DTMF in voice conversation Mode.
- On the UM8000 Mail, one minute before disconnecting the original caller, voice mail plays a warning prompt and immediately before disconnecting plays a prompt to indicate dropping the call.
- When a subscriber listens to a message from a Softkey equipped telephone, and Caller ID information is unavailable, the voice mail system leaves the second line of the LCD blank. When Caller ID is disabled on the system, voice mail displays the message count.
- On the UM8000 Mail, from the subscriber options Softkey menu, a subscriber can access a Softkey menu that allows selection of name or number to be displayed on the LCD during message playback. The default is name. Voice mail uses this setting to determine the initial display on the LCD during playback.
- Voice mail continues to display Caller ID on the LCD while the post-message playback menu is still displayed on a telephone equipped with Softkeys.
- $\bigcirc$  On the UM8000 Mail, during return call, the voice mail port is in conference with the box owner and messages.
- When Centralized Voice Mail is used, the remote voice mail user gets only Caller ID number when voice mail answers incoming CO calls and performs an Await-Answer transfer to the remote user. A Call that forwards to voice mail from the remote system does not have Caller ID information.
- Live Record is not available when using Return Call.
- A Telephone used as an ACD Plus agent or supervisor station should not have mailboxes that support Softkeys. Softkeys can be disabled per mailbox in Access Codes Options by enabling Hands Free Play for a particular station.
- On the UM8000 Mail, the Return Call feature is enabled per mailbox in Subscriber/Access Options and can be enabled for internal numbers only or for both internal and external numbers.
- To use this feature for long distance calls, ARS must be programmed for the voice mail ports set to dial out.

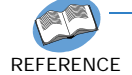

*Refer to the UNIVERGE SV9100 Programming Manual for detailed programming instructions.*

- On the UM8000 Mail, the Return Call parameter must be entered on the Integration Options line of System/Switch/Switch Information Screen to enable this voice mail feature. Default is RCV=6,10 where 6 is the number of rings voice mail tries when returning a call, and 10 is the number of minutes a returned call can last.
- On the UM8000 Mail, a trunk access code must be entered on the Return call outdial access code line of System/Switch/Dialing Codes screen so the Return Call feature can access a trunk to return the call. When this is not entered, the mailbox user is not prompted to return the call even when Caller ID information is available.
- Use Program 14-01-22 Caller ID to Voice Mail to enable or disable per trunk the ability to send the Caller ID digits to voice mail.
- After the call is ended by either party, the voice mail user is disconnected.

### Default Settings

None

# System Availability

**Terminals** 

All Multiline Terminals

### Required Component(s)

- $\bigcirc$  UM8000 Mail
- $\bigcap$  InMail

## Related Features

- **[UM8000 Mail](#page-1396-0)**
- **[InMail](#page-592-0)**

# Guide to Feature Programming

The **Level 1**, **Level 2** and **Level 3** columns indicate the programs that are assigned when programming this feature in the order they are most commonly used. These levels are used with PCPro and WebPro wizards for feature programming.

- $\Box$  Level 1 these are the most commonly assigned programs for this feature.
- $\Box$  Level 2 these are the next most commonly assigned programs for this feature.
- $\Box$  Level 3 these programs are not often assigned and require an expert level working knowledge of the system to be properly assigned.

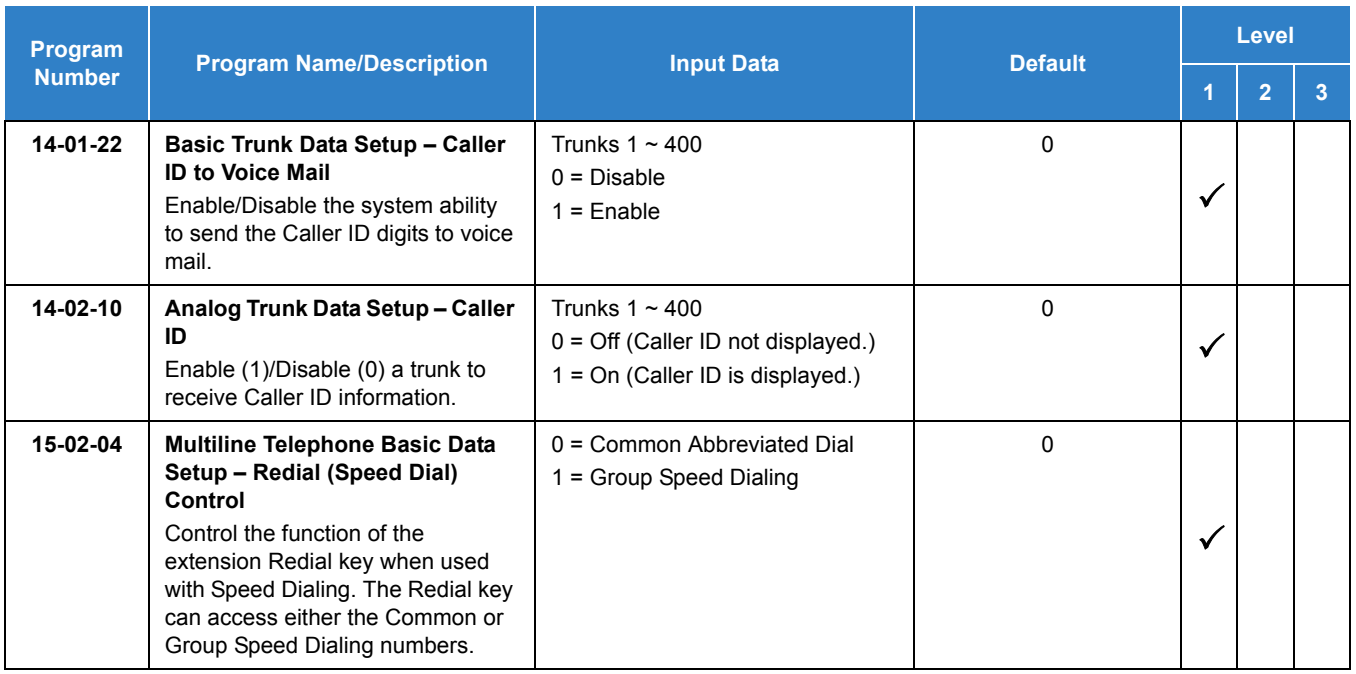

# **Operation**

### **To return call from the UM8000 Mail:**

1. While listening to a message with CID information press **More**, **More** then **Call** softkeys.

**- OR -**

Dial **#**, **0**.

2. To exit from the call, hang up.

### **To return call from the VM8000 InMail:**

1. While listening to a message with CID information press **More**, **More** then **Call** softkeys.

**- OR -**

Dial **6**, **2 (MC)**.

- 2. To exit from the call, hang up.
	- *If you hear "Your call cannot go through," your system Caller ID is not properly set up. You will be returned to the listen mode for the message you were listening to when you tried the Make Call.*

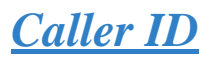

# **Description**

Caller ID allows a display terminal to show an incoming caller's telephone number (called the Directory Number or DN) and optional name. The Caller ID information is available as pre-answer display. With the pre-answer display, the user previews the caller's number before picking up the ringing line.

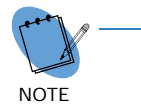

 *On the GCD-CP10 for Caller ID (also used for DTMF receivers and Call Progress Tone Detection) 80 resources are available. The GPZ-BS10 provides an additional 64 resources.*

#### **Second Call Display**

While busy on a call, the telephone display can show the identity of an incoming trunk or Intercom call. For incoming trunk calls, the display shows the Caller ID or the trunk name if Caller ID is not installed. For incoming Intercom calls, the display shows the calling extension name.

Caller ID supports the Telco Called Number Identification (CNI) and Called Number Delivery (CND) service, when available. These services provide the Caller ID information (i.e., messages) between the first and second ring burst of an incoming call. Two types of Caller ID message formats are currently available: Single Message Format and Multiple Message Format. With Single Message Format, the Telco sends only the caller's telephone number (DN). The DN has seven or 10 digits. In Multiple Message Format, the Telco sends the DN and the caller's name. The DN for this format also has seven or 10 digits, and the name provided consists of up to 15 ASCII characters.

The telephone display can show up to 12 Caller ID digits (for non-ACD calls).

Once installed and programmed, Caller ID is enabled for all trunk calls, including:

- Ring Group calls
- $\Box$  Calls transferred from another extension
- $\Box$  Calls transferred from the VRS
- □ Calls transferred from Voice Mail (unscreened)
- $\Box$  Direct Inward Lines (DILs)

Caller ID temporarily stores 50 calls (total of abandoned and answered/unanswered). New calls replace old calls when the buffer fills.

#### **Temporary Memory**

An unanswered call causes the Call History key (Program 15-07 or SC 851 : 08) to flash, to indicate a new call was placed in the temporary memory. If enabled in programming, the telephone display shows CHECK LIST.

This Caller ID data from the temporary memory can be saved in either Speed Dial bins or in One-Touch keys making them available for placing future calls.

#### **Cursor Key Operation**

By pressing the Left Cursor Key the user can access the Redial and Incoming Call History menus. The flow chart below shows the menu access sequence. If the terminal is not allowed to have the Dial Preview feature, these menus cannot be accessed.

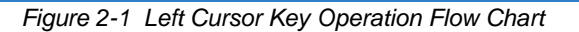

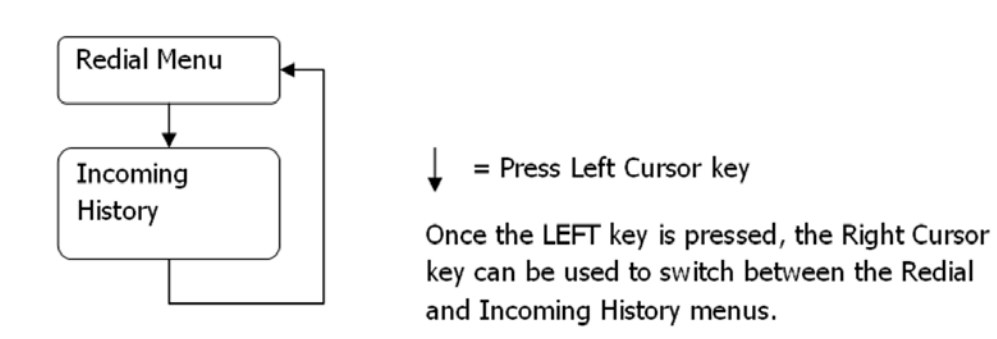

#### **Outputting Caller ID Data**

The system includes the Caller ID data on the SMDR report. The report provides the incoming call DN in the DIALED NUMBER field. The CLASS field shows PIN (just like all other incoming calls).

Caller ID data can also output to a PC or other type of computer through the 1st-Party TAPI driver. This allows for off-line database lookups. In a customer service department, for example, the computer could search for a caller's records and display their account status even before a customer service representative picked up the telephone.

#### **Caller ID Digits to Voice Mail**

A Caller ID/ANI trunk can send Remote Log-On Protocol with Caller ID digits to the voice mail. When a trunk 001 receives the Caller ID as 12345, the protocol becomes  $***60001*12345$ .

#### **Display Reason for No Caller ID Information**

With Caller ID enabled, the system provides information for analog calls that do not detect the Caller ID information. If the Caller ID information is restricted, the telephone display shows PRIVATE. If the system cannot provide Caller ID information because Telco information is not detected, the display shows NO CALLER INFO.

#### **Calling Party Number Information**

When using the Wireless DECT (SIP) telephone, the system can provide the Caller ID information for an external call if it is provided by the Telco.

#### **Option to Enable Caller ID Name for SLT**

System programming provides an option for single line telephones to display Caller ID.

#### **Add Trunk Access Code to Caller ID with Wireless DECT (SIP) – Phones**

UNIVERGE SV9100 SIP DECT Phones on the UNIVERGE SV9100 can hold incoming call history. This history is created based on the Caller ID information element contained in the call Setup message which is transmitted from the UNIVERGE SV9100. This information allows users to return calls dialing the number stored.

The stored number, however, does not contain the trunk access code. Without this code, the system may not be able to seize an outside line to complete the call.

With this feature, when an Wireless DECT (SIP) user receives an incoming trunk call, the trunk access code defined in programming can be added to the Caller ID. This allows the system to seize an outside line and then dial the stored number.

- $\Box$  This function is applied only to incoming ISDN calls. It does not apply to incoming extension calls.
- $\Box$  Caller ID must be available for this feature to work.
- The maximum number of Caller ID digits is 20. If the total number of digits [trunk access code (Program 10-02-05) and Caller ID] is over 20, the remaining Caller ID digits are not dialed.

For example: Trunk Access Code (Program 10-02-05): 123456**#** (eight digits) Incoming Caller ID: 12345678901234567890 (20 digits) UNIVERGE SV9100 Wireless Dials: 123456**#**123456789012

□ An additional digit (such as 1) may be required to complete the call (Program 10-02-04).

For example: Incoming Caller ID shows: 2125551212. If your area code is NOT 212, define a 1 in Program 10-02-04. When callback is executed, the system prefixes 1 on the digits dialed string.

#### **Caller ID Sender Queuing Added**

The UNIVERGE SV9100 system can provide Caller ID (calling party number) to a single line telephone with a display.

The system can queue incoming calls to the single line telephone if the system Caller ID sender resources are busy.

If the single line telephone user lifts their handset while an incoming call is waiting in queue, they hear silence (no dial tone) and cannot dial out. When the single line telephone user goes back on-hook, the system immediately sends the queued call to the single line telephone without Caller ID.

#### **Option Available for FSK or DTMF Type for Single Line Telephone**

An option (Program 15-03-11) is available for the Caller ID which allows you to select either FSK or DTMF as the Caller ID type to be received by a single line telephone.

### **Option Available for FSK or DTMF Type from Analog Trunk**

An option (Program 14-02-16) is available for the Caller ID which allows you to select the type of Caller ID signal from an analog trunk – FSK or DTMF.

### **Conditions**

- To have pre-answer Caller ID from the voice mail, the call must be an unscreened transfer.
- Caller ID is provided by the GCD-CP10. The GPZ-BS10 blade, which plugs into the chassis, can provide additional resources for Caller ID if needed.
- $\bigcirc$  Caller ID Name can display up to 12 characters.
- $\bigcirc$  Caller ID Number can display up to 11 characters.
- A Caller ID Number with more than 12 digits follows Program 20-19-01 (first 10 or the last 10 digits).
- Caller ID information can be stored in Speed Dialing or One-Touch bins.
- Caller ID can be displayed for incoming calls and transferred calls.
- ARS can block outgoing Caller ID information call-by-call. To do this, insert the Caller ID block code (e.g., 67) in the ARS Dial Treatments.
- Trunks with Privacy Release enabled display Caller ID until the call is answered. To view it after the call has been picked up, press the line key, which sets the call to private mode. To keep the call on Privacy Release, press the Help + Exit keys.
- An extension user can display the Caller ID information for a call in Park if Automatic Handsfree in Program 15-02-08 is set to 0 (Preselect).
- An extension user can display the Caller ID information for multiple incoming calls without answering the call by pressing the line key if Automatic Handsfree in Program 15-02-08 is set to 0 (Pre-select).
- O Caller ID information outputs on the SMDR report.
- The system can send Caller ID digits to the voice mail if allowed in Program 14-02-10.
- When more than 20 characters are set in Program 20-20: Message Setup for Non-Caller ID Data, either the first or last character is missing (based on the entry in Program 20-19-01).
- If Program 20-09-06: Class of Service Options (Incoming Call Service): Incoming Time Display is set to 1 (On), the first line displays the time and date.
- $\bigcirc$  When you shut down the system, incoming history data is cleared. But you can back up the history data by pressing **Speaker + # # 9**.
- $\bigcirc$  Program 15-07-01 button (63) when enabled, removes the CPN from the setup message when making an outbound ISDN call, this is a toggle enable/disable button and can be used on a Call-by-Call basis. Programs 14-01-20, 14-01-21 and 20-08-15 are used for copper trunks only and can be set only per trunk/Class of Service.
- SLT users cannot block an incoming call based on the incoming Caller ID information on a station-by-station basis.
- The GCD-CP10 has 80 resources for DTMF receiving and Dial Tone detection. When a is GPZ-BS10 installed there are 64 resources available.
- When Program 10-09-01 is set to 0 (Common) and Program 14-02-10 (Caller ID) is set to 1 (Yes), all DTMF/Dial Tone Detection resources are always allocated to analog trunks, not analog extensions. However, if Program 14-02-10 (Caller ID) is set to 0 (No), all DTMF/Dial Tone Detection resources can be used for both analog trunks and analog extensions.
- For the Caller ID List to show calls to a station that received a busy tone, Program 15-02-57 must be set to 1 (On).
- When Program 15-02-57 is set to 1 (On) and Program 15-02-34 is set to 0 (Trunk), only outside calls are shown in the Caller ID List.
- $\bigcirc$  Caller ID history is not updated for a phone which is in power cutting mode from the ecology feature. Once power is restored to the phone the caller ID history will start functioning again.
- The priority for the Large LED color for incoming calls is Programs 13-04-13, then 14-01-35 or 15-23-01.
- Large LED Illumination by CID (Program 13-04-13) only applies to ITL and ITZ terminals. DTL and DTZ terminals do not support Large LED Illumination by CID.

### Default Settings

### None

# System Availability

### **Terminals**

### All Multiline Terminals

### Required Component(s)

- GCD-4COT( ) with GPZ-4COT( ) Daughter Board
- GCD-2BRIA with GPZ-2BRIA Daughter Board
- GCD-PRTA

# Related Features

- **[Automatic Route Selection \(ARS\)](#page-120-0)**
- **[Call Arrival \(CAR\) Keys](#page-197-0)**
- **[Caller ID Call Return](#page-162-0)**
- **[Conference, Voice Call/Privacy Release](#page-340-0)**
- **[Park](#page-1034-0)**
- **[Speed Dial System/Group/Station](#page-1209-0)**
- **[Station Message Detail Recording](#page-1235-0)**
- **[InMail](#page-592-0)**

# Guide to Feature Programming

The **Level 1**, **Level 2** and **Level 3** columns indicate the programs that are assigned when programming this feature in the order they are most commonly used. These levels are used with PCPro and WebPro wizards for feature programming.

- $\Box$  Level 1 these are the most commonly assigned programs for this feature.
- $\Box$  Level 2 these are the next most commonly assigned programs for this feature.
- □ Level 3 these programs are not often assigned and require an expert level working knowledge of the system to be properly assigned.

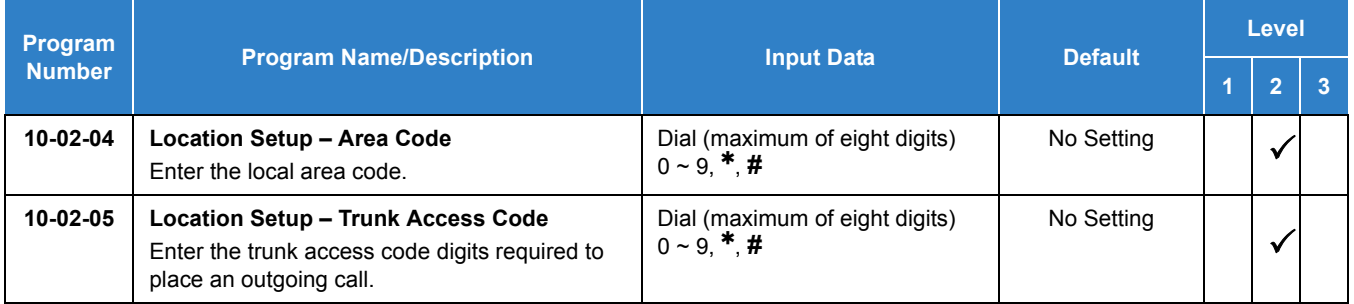

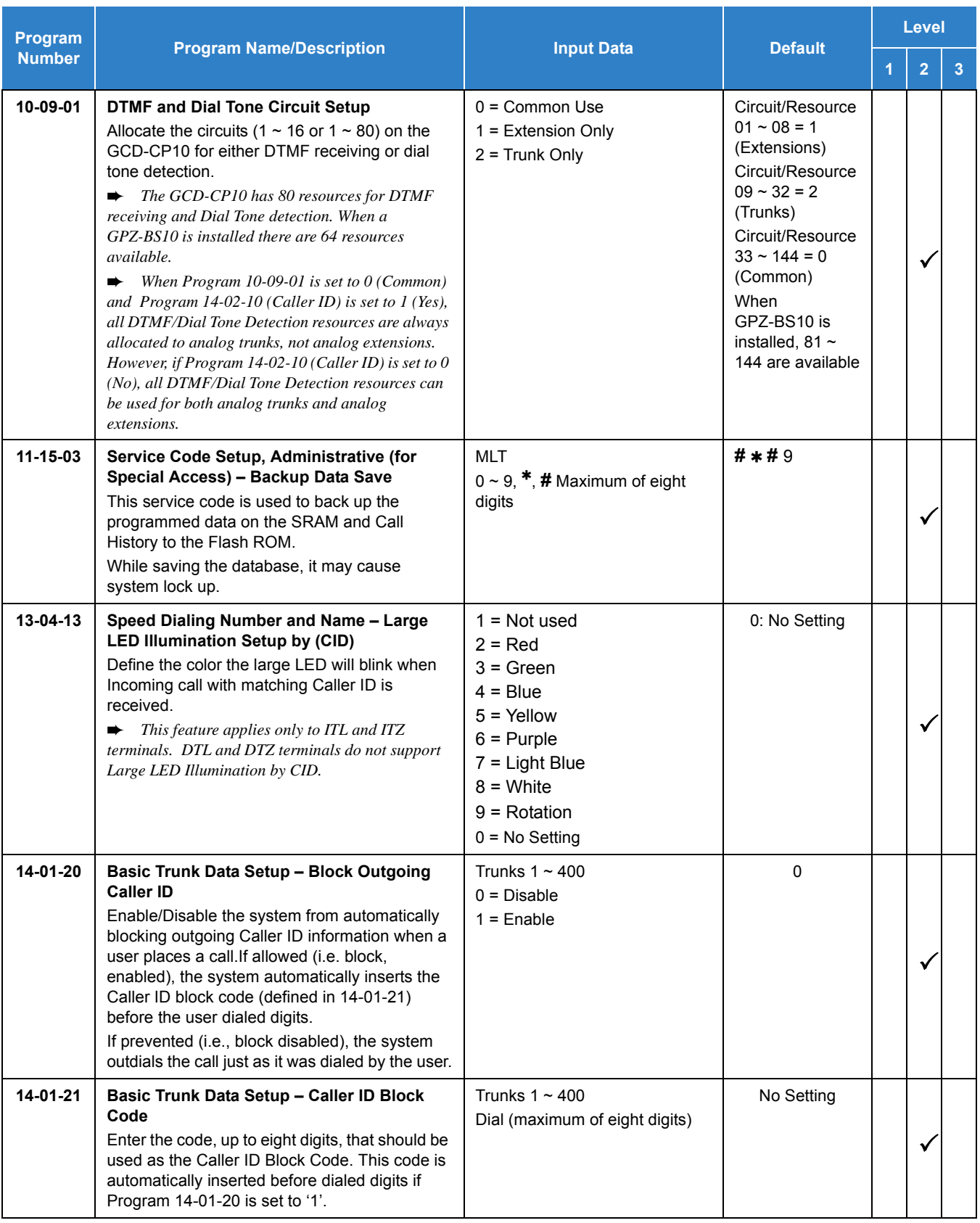

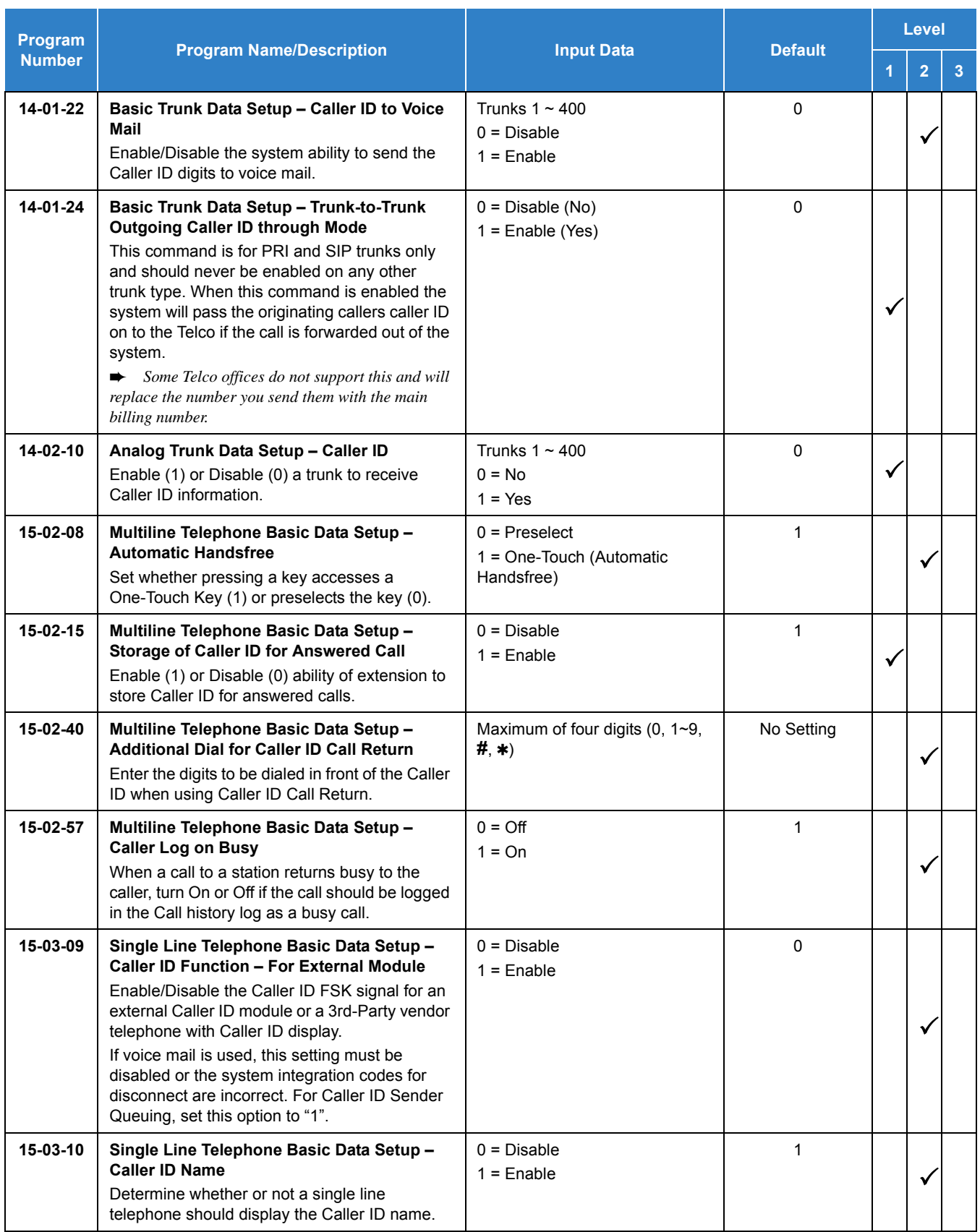

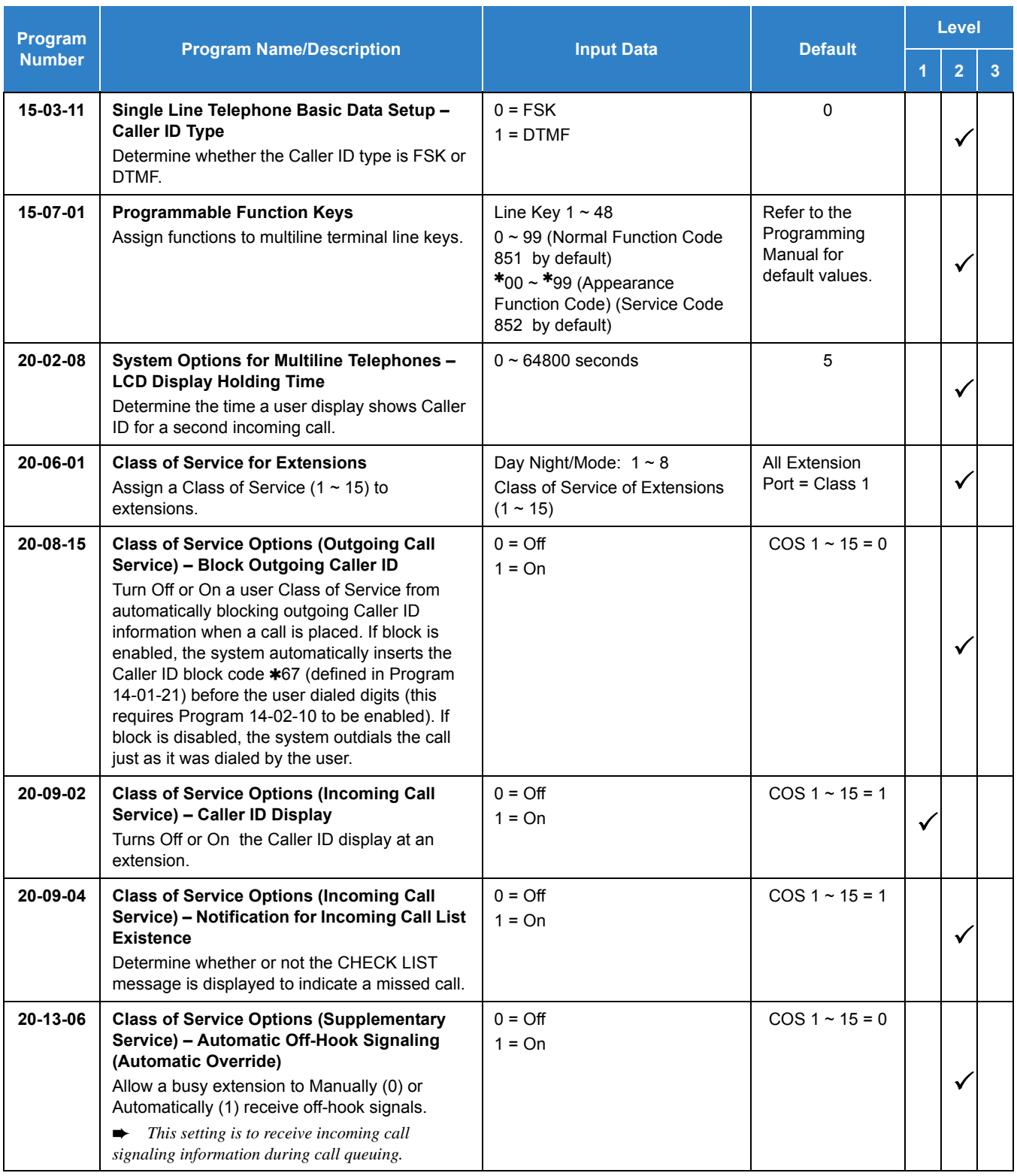

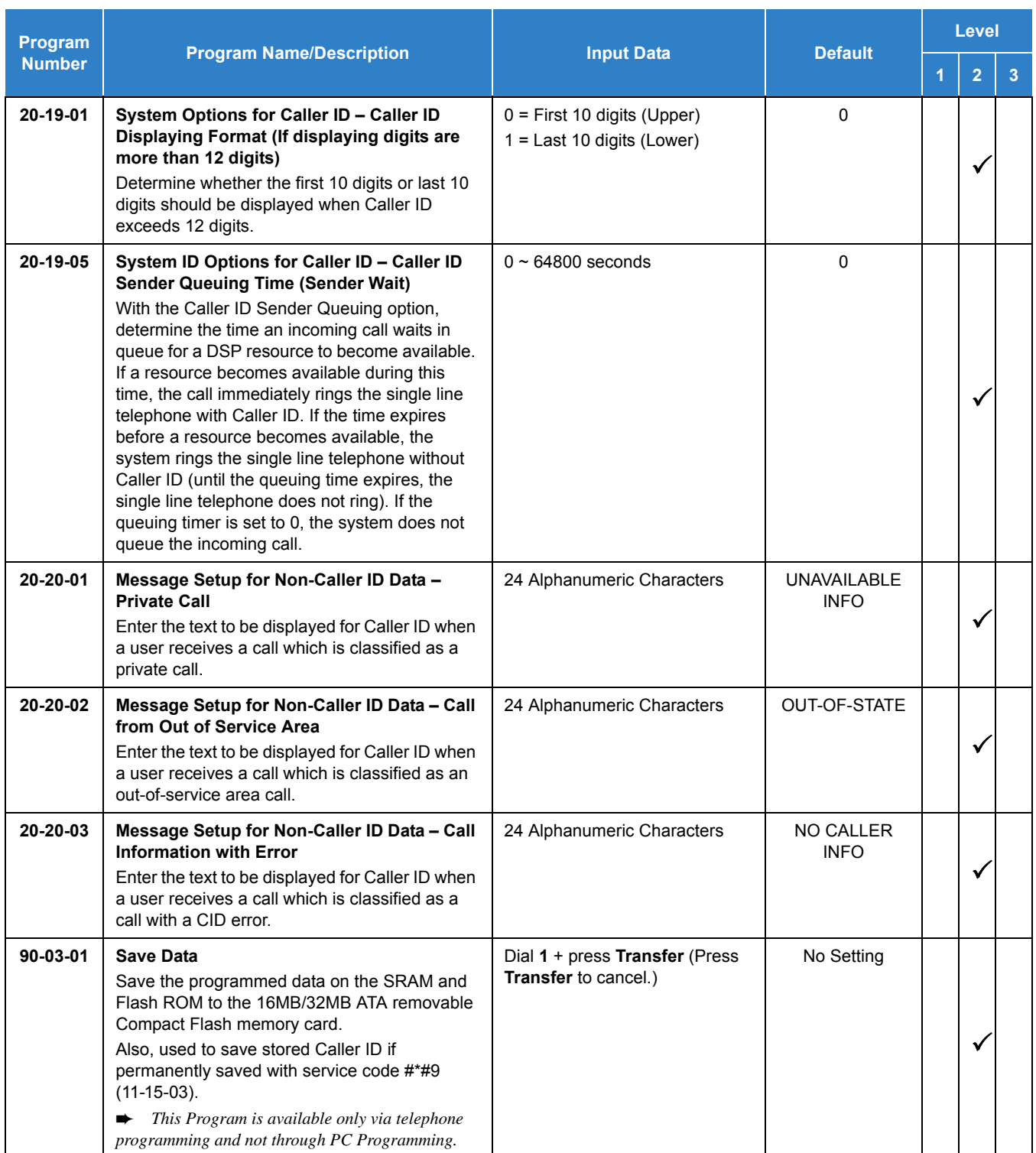

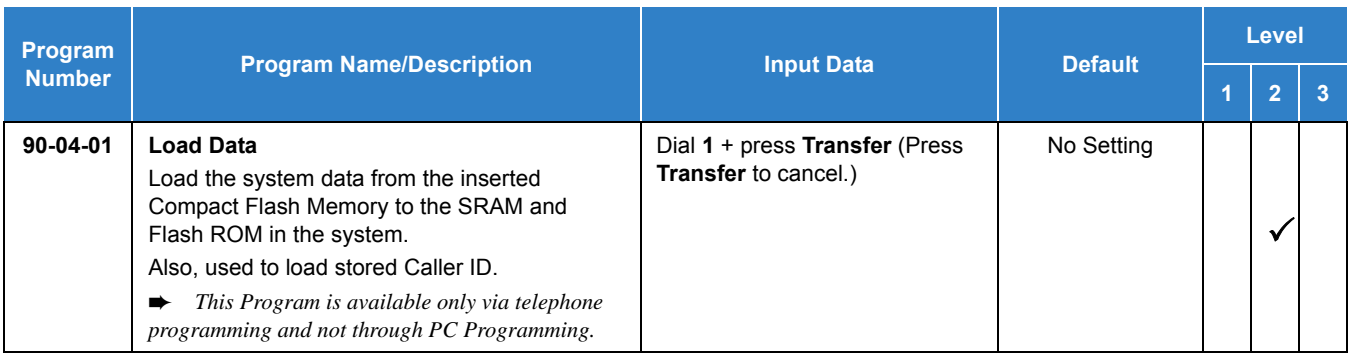

# **Operation**

### **Storing a Number**

## **To store a Caller ID number in an Speed Dial bin:**

1. With a multiline terminal idle, the display shows:

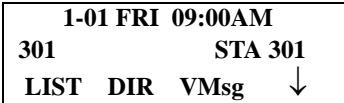

2. Press the **LIST** Softkey.

**- OR -**

Press the **Left Cursor Key** twice and skip step 3. The display shows:

**LIST MENU Redial CID**

3. Press the **CID** Softkey (Caller ID). The display shows:

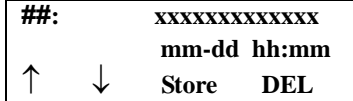

**##** = List Number

**xx** = Caller ID number

mm-dd hh:mm = incoming date and time

 $\uparrow$  = Preview List

 $\downarrow$  = Next List

**Store** = Store in List

**DEL** = Delete from List

4. Press the **STORE** Softkey. The display shows:

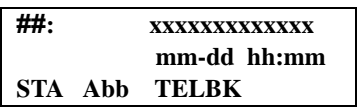

*Issue 2.0*

**##** = List Number **xx** = Caller ID number **mm-dd hh:mm** = incoming date and time **STA** = Store in Station Speed Dial bin. **ABB** = Store in Abbreviated Dial bin **TELBK** = Store in telephone Book.

5. Press the **STA** or **ABB or TELBK** Softkey. The display shows:

**Store to ABB: COMMON ENTER BIN**

6. Dial the Speed Dial bin in which the number is to be stored. If you press **Hold**, the next available Speed Dial bin is used. The display shows:

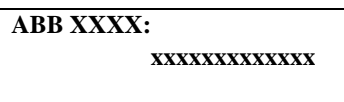

- *If all Speed Dial bins are used, the display shows TABLE IS FULL.*
- 7. Press **HOLD**. The display shows:

**ABB XXXX -**

8. Enter the name to be associated with the stored number.

*Table 2-8 Keys for Entering Names*

<span id="page-177-0"></span>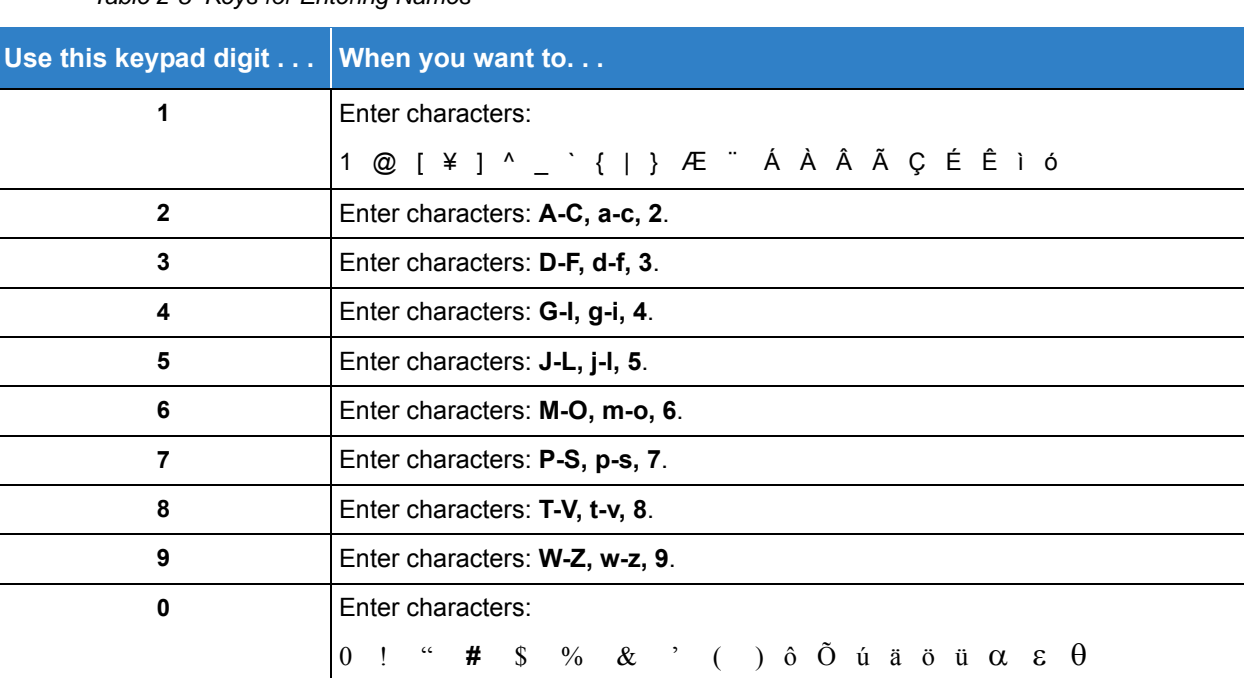

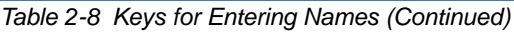

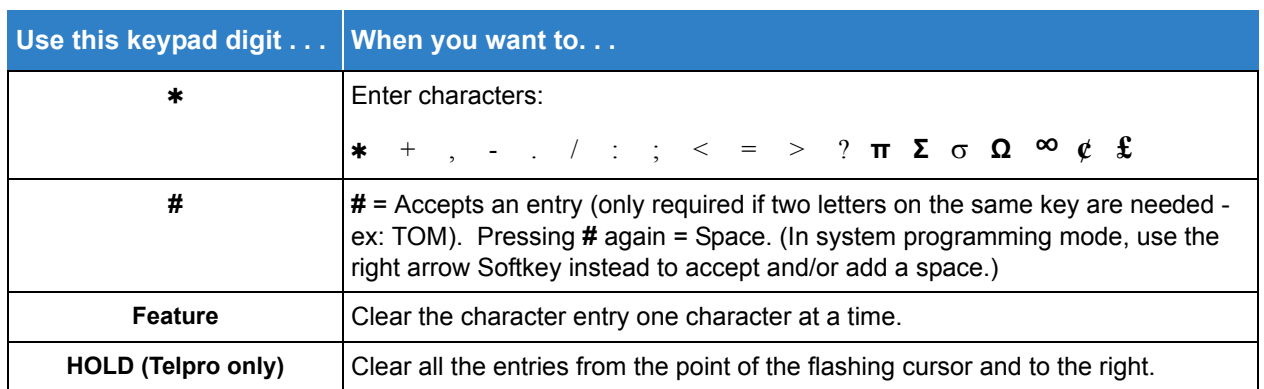

#### 9. Press **Transfer**. The display shows:

**SET ABB**

#### 10. Press **Speaker**.

*The telephone returns to idle.*

#### **To store a Caller ID number in a One-Touch key:**

1. With a telephone idle, the display shows:

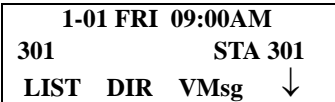

2. Press the **LIST** Softkey.

**- OR -**

Press the **Left Cursor Key** twice and skip step 3. The display shows:

**LIST**l**MENU Redial CID**

3. Press the **CID** Softkey (Caller ID). The display shows:

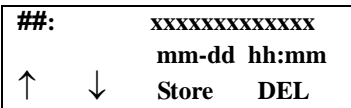

**##** = List Number

**xx** = Caller ID number

**mm-dd hh:mm** = incoming date and time

 $\uparrow$  = Preview List

 $\downarrow$  = Next List

**Store** = Store in List

**DEL** = Delete from List

4. Press the **STORE** Softkey. The display shows:

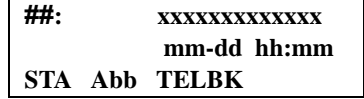

**##** = List Number

**xx** = Caller ID number

**mm-dd hh:mm** = incoming date and time

**STA** = Store in Station Speed Dial bin.

**ABB** = Store in Abbreviated Dial bin.

**TELBK** = Store in Telephone Book.

5. Press the **STA** or **ABB or TELBK** Softkey. The display shows:

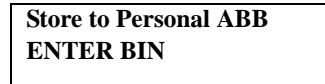

6. Press the **One-Touch** key in which the number is to be stored or dial **1~9**, **0**. If you press **Hold**, the next available One-Touch key is used. The display shows:

**Key ##: xxxxxxxxxxxxx**

*If all One-Touch keys are used, the display shows TABLE IS FULL.*

7. Press **Hold**. The display shows:

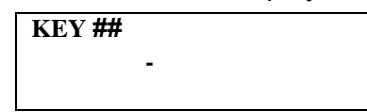

- 8. Enter the name to be associated with the stored number. Refer to [Table 2-8 Keys for Entering](#page-177-0)  [Names on page 2-154.](#page-177-0)
- 9. Press **Hold**. The display shows:

**KEY PROG STA**

- 10. Press **Speaker**.
	- *The telephone returns to idle.*

#### *Temporary Memory*

An unanswered call causes the Call History key (Program 15-07 or SC 851 : 08) to flash, indicating a new call was placed in the temporary memory. If enabled in programming, the telephone display shows CHECK LIST.

1. Press the **Call History** key (Program 15-07 or SC 851 : 08),
**- OR -**

Press the **LIST** Softkey and CID.

**- OR -**

Press the **Left Cursor Key** twice.

*The last addition to the list is displayed.*

- 2. Press the **ARROW DOWN** Softkey to scroll through the list of numbers in memory.
- 3. Press the **DEL** Softkey to delete the entry and scroll to the next entry.
- 4. The **Call History** key remains on as long as entries remain in memory.
- 5. To place a call back to a number in the temporary memory list, with the number to be dialed displayed, press a line key or **Speaker**. (Refer to [Table 2-8 Keys for Entering Names on page](#page-177-0)  [2-154](#page-177-0).)
	- *The outgoing call is placed.*

## **To display Caller ID for a call in Park:**

NOTE *Program 15-02-08 is set to 0 (preselect) for this feature.*

1. With Program 15-02-08 set to 0 (preselect) and a call in park, press the PARK key. (Program 15-07 or SC 852: \*04.

With Program 15-02-08 set to 1 (One-Touch) and a call in park, press RECALL then the PARK key (Program 15-07 or SC 852  $*04$ ).

#### **Checking your Answered/Unanswered Caller ID Calls:**

#### **To review the last 50 outside calls your extension received:**

1. At a display multiline terminal, press the **LIST** Softkey.

**- OR -**

Press the **Left Cursor Key** twice and skip step 2.

- 2. Press **CID**.
	- *The first row of your display shows the Caller ID number. If there is an "" next to the call record number in the left-hand corner, this indicates that it is a call you missed (unanswered). The second row shows the date and time of the call.*
	- *Press the up and down softkeys to see the list of calls available in the buffer.*
- 3. If the Caller ID includes a name, you can press the **HELP** key to view the number of the caller.
- 4. To call the displayed number, press a **line/**Call Appearance (CAP) Key.

**- OR -**

To erase the displayed number without returning the call, press the **DEL** Softkey.

5. Press **Speaker** to hang up.

# *Caller ID – Flexible Ringing*

## **Description**

The Caller ID – Flexible Ringing feature provides several different options for rerouting calls based on the Caller ID received.

#### **Reject/Reroute "Private" Caller ID Calls**

When an analog or ISDN trunk call is received with "Private" Caller ID information, the SV9100 can reject the call by playing a VRS message or it can route the call to an alternative extension or incoming ring group programmed in Program 22-18-01.

#### **Reject/Reroute Based on Entry in SPD Table**

When an analog, ISDN or IP trunk call is received with regular Caller ID information, the SV9100 can reject the call by playing a VRS message if the Caller ID number matches the Speed Dial group number programmed in Program 22-16-01 and Speed Dial entry in Programs 13-02-01 and 13-04-01. The analog, ISDN or IP trunk call can also be routed to an alternative extension or incoming ring group if the Caller ID number matches the common or group Speed Dial table (Program 13-04).

This option can block calls on all trunks or it can be set on a per-trunk basis.

#### **Programming Examples for Flexible Ringing by Caller ID:**

To refuse the "Private" Caller ID incoming call: Program 14-01-27: 1 (reject) Program 20-07-24: 1 (Enable for COS) Program 22-18-01: 0 (no transfer) Program 40-10-06: 2 (VRS message 2)

then,

Turn on the Private Call Refuse mode using the service code (Program 11-10-32) or Programmable Function Key (code 86).

 $\Box$  To transfer the "Private" Caller ID incoming call to extension 301 as ring pattern 2: Program 14-01-27: 1 (reject) Program 22-18-01: 1 (extension number) Program 22-18-02: 301 (extension 301) Program 22-18-03: 2 (ring pattern 2)

then,

Turn on the Private Call Refuse mode using the service code (Program 11-10-32) or Programmable Function Key (code 86).

 $\Box$  To transfer the "Private" Caller ID incoming call to incoming ring group 2 as ring pattern 3: Program 14-01-27: 1 (reject) Program 22-18-01: 2 (incoming ring group) Program 22-18-02: 2 (group 2) Program 22-18-03: 3 (ring pattern 3)

then,

Turn on the Private Call Refuse mode using the service code (Program 11-10-32) or Programmable Function Key (code 86).

To reject the call with "2142622000" Caller ID incoming call: Program 14-01-27: 1 (reject) Program 20-07-25: 1 (Enable for COS) Program 22-16: 64 (Speed Dial group 64) Program 13-02; Group 64: 1000 - 1099 Program 13-04-01; Table 1000: 2142622000

then,

Turn on the Caller ID Refuse mode using the service code (Program 11-10-34) or Programmable Function Key (code 87).

- $\Box$  To transfer the call with "2142622000" Caller ID incoming call to extension 301 as ring pattern 1: Program 13-04-01: 2142622000 Program 13-04-03: 1 (extension number) Program 13-04-04: 301 (extension 301) Program 13-04-05: 1 (tone pattern 1)
- $\Box$  To transfer the call with "2142622000" Caller ID incoming call to incoming ring group 2 as ring pattern 2: Program 13-04-01: 2142622000 Program 13-04-03: 2 (incoming ring group) Program 13-04-04: 2 (group 2) Program 13-04-05: 2 (tone pattern 2)

## **Conditions**

- Caller ID Matching. The UNIVERGE SV9100 compares the Caller ID and programmed Speed Dial and allows/ denies as indicated below.
- The Speed Dial table is searched from the starting number and the first match result is used.
- The maximum number of VRS message channels that can be used simultaneously is 16. These channels are also shared with the voice mail.
- This feature does not work with incoming trunk calls via networking (from another system). In this case, the refuse/routing program must be programmed in the system that has those trunks. Routing to the other system's extension is available.
- When Program 13-04 is used; it will override the setting in Program 22-02-01: Incoming Call Trunk Setup.
- O Program 13-04 will follow Common or Group Speed Dial numbers.

#### **Caller ID Matching Rule:**

The system compares the Caller ID and programmed Speed Dial with these rules below.

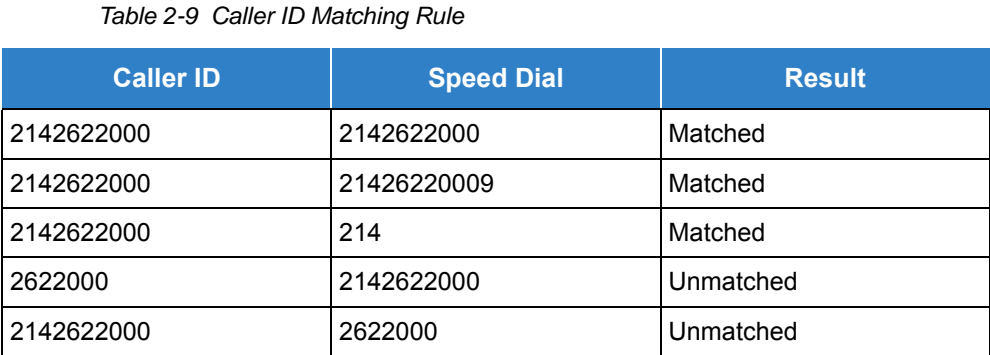

 *The Speed Dial table is searched from the starting number and the first match result is used.*

## Default Settings

None

# System Availability

#### **Terminals**

All Terminals

## Required Component(s)

None

## Related Features

- **[Central Office Calls, Answering](#page-258-0)**
- **[Direct Inward Dialing \(DID\)](#page-401-0)**
- **[UM8000 Mail](#page-1396-0)**
- **[Voice Response System \(VRS\)](#page-1507-0)**

# Guide to Feature Programming

The **Level 1**, **Level 2** and **Level 3** columns indicate the programs that are assigned when programming this feature in the order they are most commonly used. These levels are used with PCPro and WebPro wizards for feature programming.

- $\Box$  Level 1 these are the most commonly assigned programs for this feature.
- $\Box$  Level 2 these are the next most commonly assigned programs for this feature.
- □ Level 3 these programs are not often assigned and require an expert level working knowledge of the system to be properly assigned.

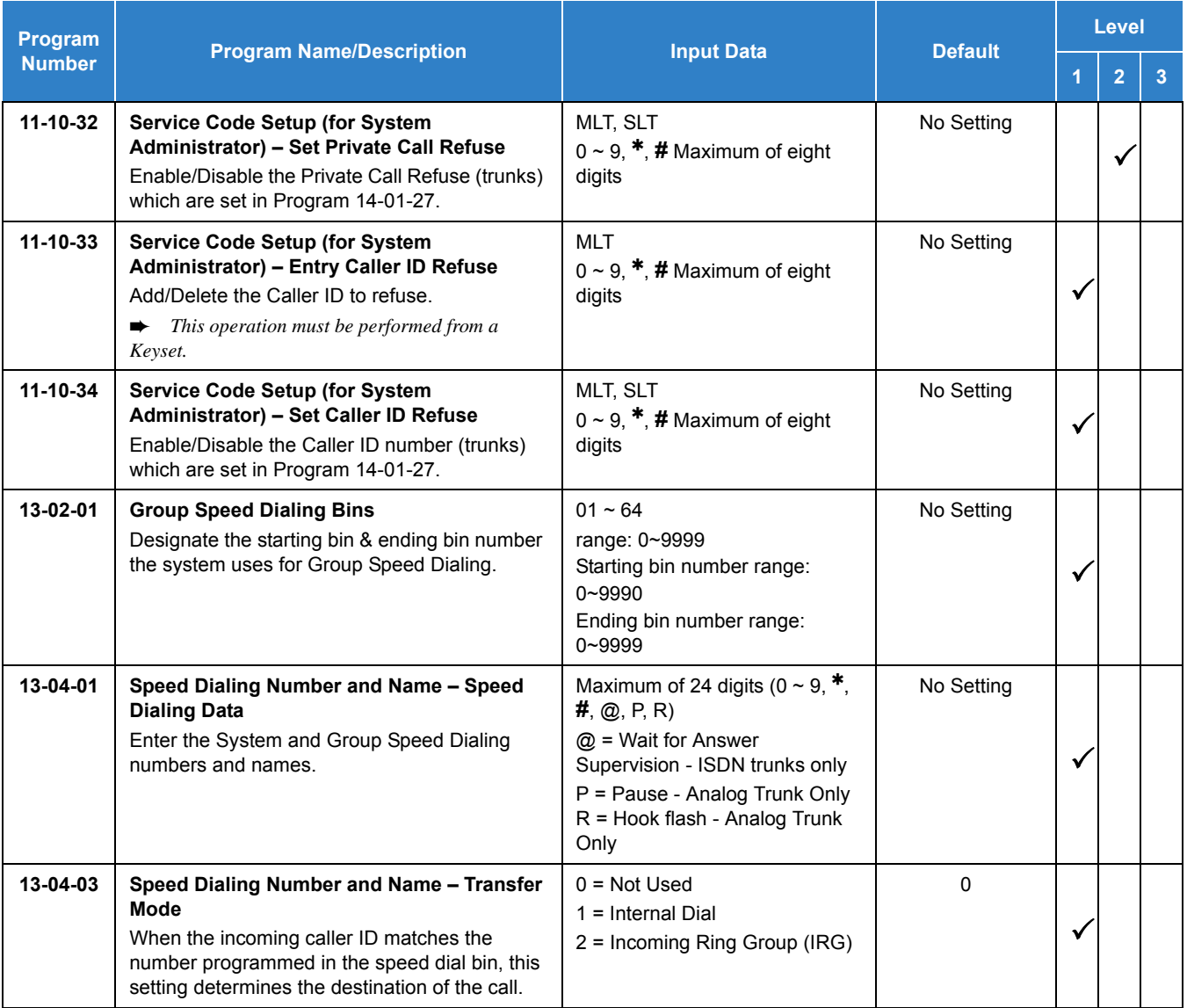

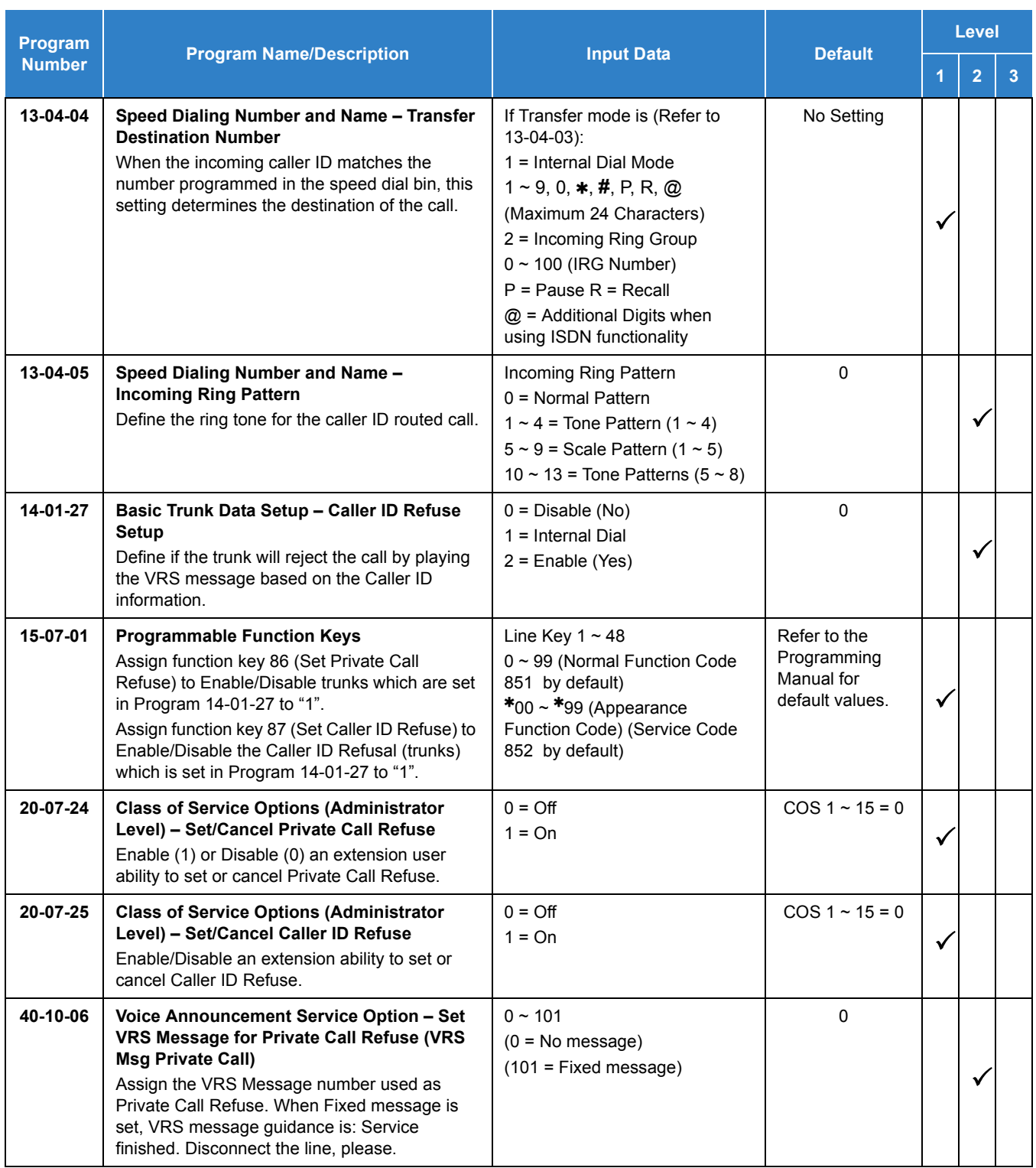

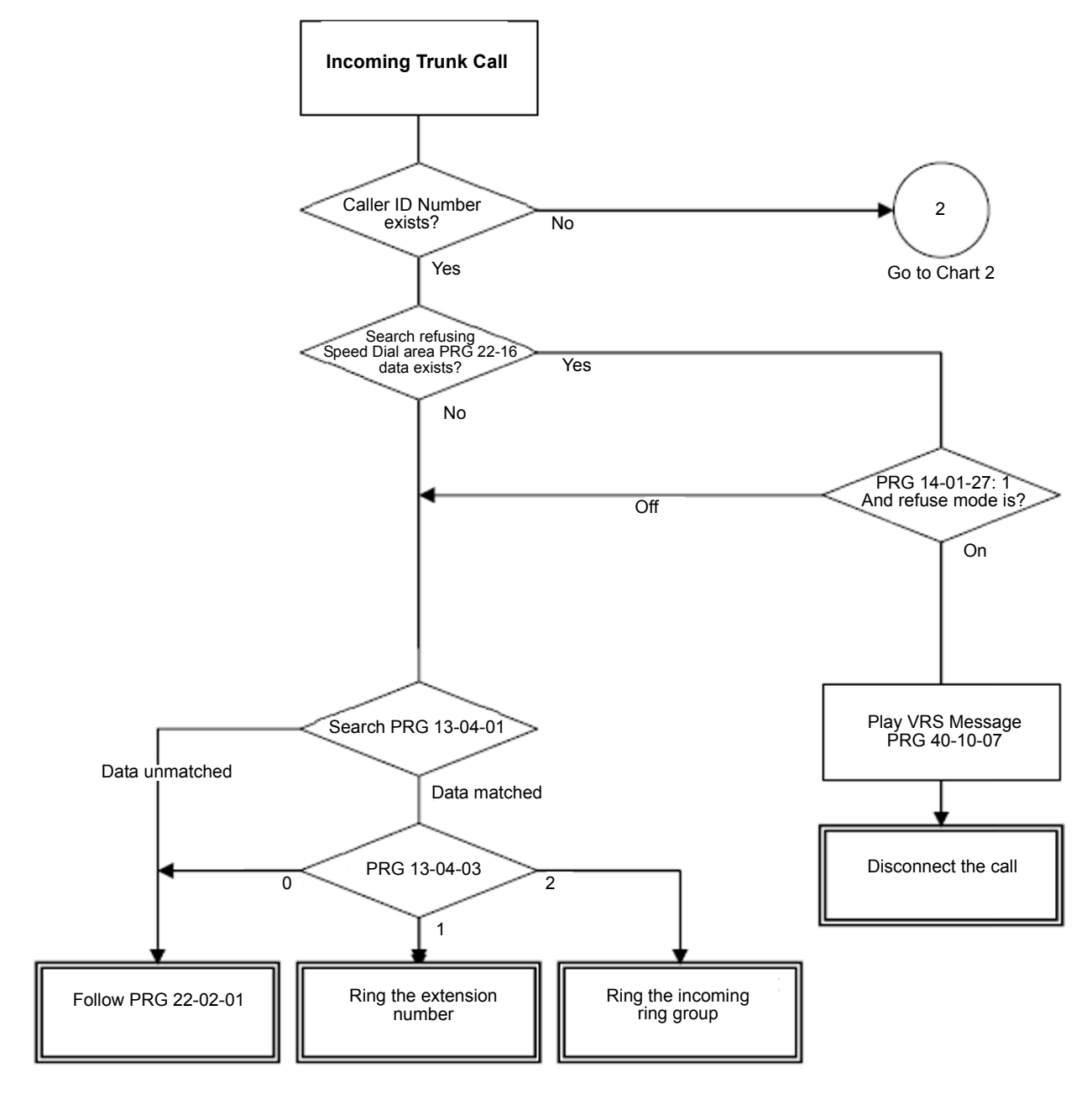

The Caller ID – Flexible Ringing Flowchart below helps define programming:

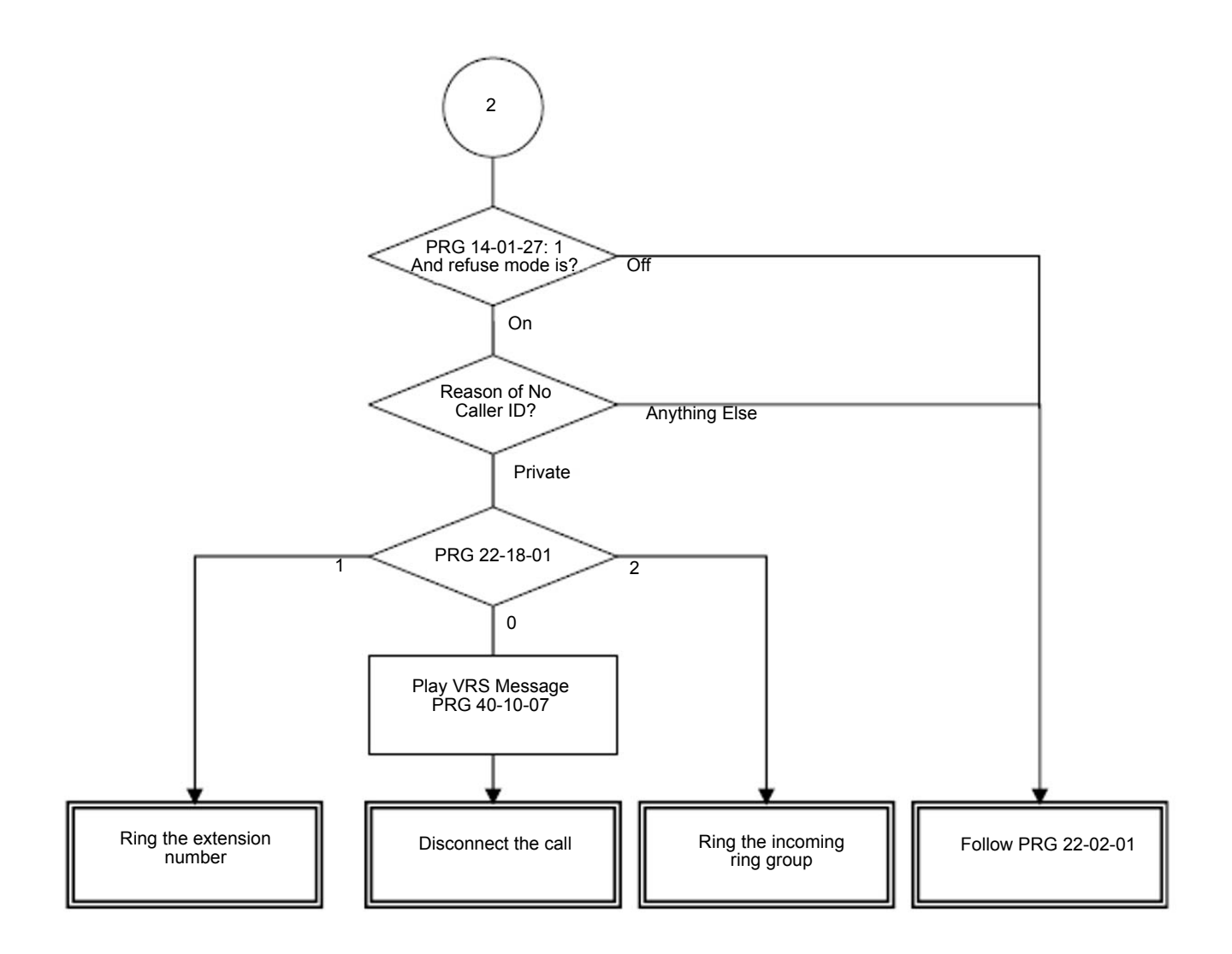

# Operation

None

# *Caller ID – Memo Display Function*

# **Description**

The SV9100 can display up to 28 Characters per line and up to three lines of information for a total of 84 characters (Maximum 28 digits x 3 lines). If needed, the system can be set to use any one of three available display lines. Additionally, the original CID information can be seen while on the call by pressing the right cursor button on the phone.

#### **Conditions**

- The following priorities are used when determining what information to display for inbound CO calls with Caller ID information:
	- 1. Fixed Telco messages: "OUT-OF-STATE", "UNAVAILABLE INFO" or "PAY PHONE".
	- 2. Memo display settings for speed dial buffer in Program 13-04-08, 13-04-09 or 13-04-10.
	- 3. Calling party name provided by Telco.
	- 4. Abbreviated Dial Name stored in Program 13-04-02 for an inbound call with Caller ID number only.
- $\bigcirc$  In a CCIS network the Memo Display Function is only supported for DID calls directed across CCIS to a remote system.
- Calls forwarded or transferred across CCIS do not support the Memo Display Function.
- Memo information cannot be programmed via telephone programming or service access code, only via Web Pro and PC Pro.
- The Memo Display function is only supported on Multiline terminals.
- The Memo Display function is only supported for incoming trunk calls with Caller ID information.
- The destination station must be idle for the Memo Display function to work.
- The Memo Display function will only search the Common Speed Dial bins, it will not search Group or Station speed dial bins.
- Find the abbreviation area the side of incoming system when trunk incoming via networking.
- $\bigcirc$  When calls are directed to a virtual extension, the virtual extension must be set to ring for the Memo Display function to work.
- $\bigcirc$  Pressing the right Cursor key on the telephone toggles the display between the actual incoming Caller ID information and the Memo Display settings for that incoming Caller ID information.
- When a call is on hold, pressing the Feature Key and the line key the call resides on displays the actual incoming Caller ID information.

 For an incoming call, the Memo Caller ID is displayed during the ring cycle. When answered, the original Caller ID is displayed.

#### Default Settings

None

# System Availability

#### **Terminals**

All Multiline Terminals

## Required Component(s)

- GCD-4COT( ) with GPZ-4COT( ) Daughter Board
- GCD-2BRIA with GPZ-2BRIA Daughter Board
- O GCD-PRTA

## Related Features

- **[Automatic Route Selection \(ARS\)](#page-120-0)**
- **[Call Arrival \(CAR\) Keys](#page-197-0)**
- **[Caller ID Call Return](#page-162-0)**
- **[Conference, Voice Call/Privacy Release](#page-340-0)**
- **[Park](#page-1034-0)**
- **[Speed Dial System/Group/Station](#page-1209-0)**
- **[Station Message Detail Recording](#page-1235-0)**
- **[InMail](#page-592-0)**

# Guide to Feature Programming

The **Level 1**, **Level 2** and **Level 3** columns indicate the programs that are assigned when programming this feature in the order they are most commonly used. These levels are used with PCPro and WebPro wizards for feature programming.

- $\Box$  Level 1 these are the most commonly assigned programs for this feature.
- $\Box$  Level 2 these are the next most commonly assigned programs for this feature.
- □ Level 3 these programs are not often assigned and require an expert level working knowledge of the system to be properly assigned.

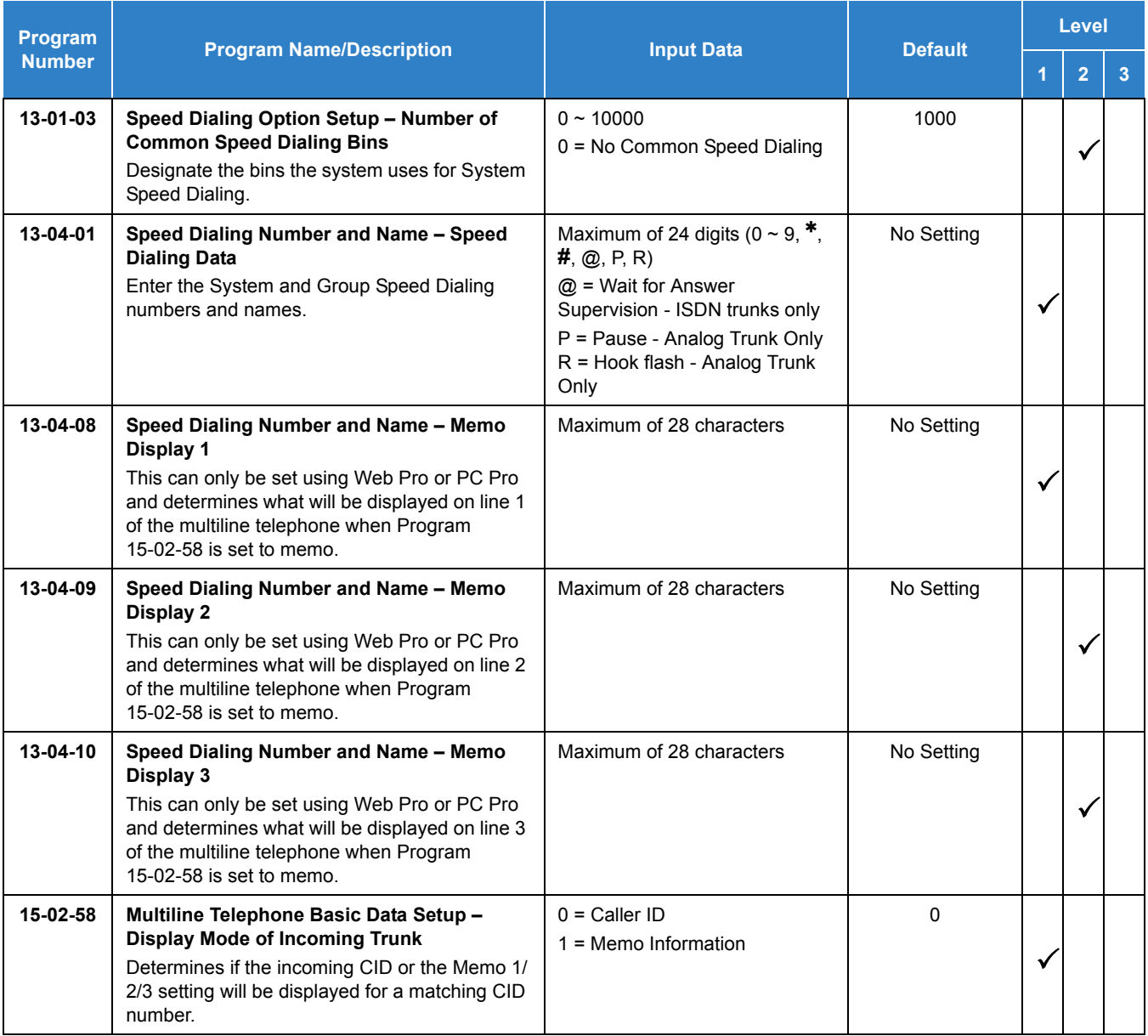

*Issue 2.0*

# **Operation**

None

# *Call Appearance (CAP) Keys*

# **Description**

This feature automatically places an outside call on a Call Appearance key when the system is operated as a hybrid (Multifunction) system. These keys can be assigned on any multiline terminal or the same key can appear on multiple terminals. This feature allows efficient call handling when numerous CO calls are received and a limited number of CO line key appearances are available.

Once a Call Appearance (CAP) Key call is set up, the user can handle it like any other trunk call. For example, the user can place the call on hold, transfer it to a co-worker or send it to a park orbit. An incoming call is answered on the first available CAP key, beginning with the lowest numbered key. If keys 1~3 are Call Appearance (CAP) Keys, for example, the first incoming call is answered on key 1. If key 1 is busy, the next call is answered on key 2. If keys 1 and 2 are busy, the next call is answered on key 3. If all three keys are busy, additional incoming calls queue for the first available key.

## **Conditions**

- A trunk call that is originated or answered at a multiline terminal must appear on a line key. The line key can be assigned as the Trunk Key, or as a Call Appearance Key. A CAP is dynamic because it is used for any trunk call. An 8-button multiline terminal can have eight CAP keys that allow the telephone to process all trunks, eight trunks at a time.
- Multiline terminals can be assigned to the same CAP Key. Trunk calls that appear on the same CAP Key at multiple stations have the same visual appearance of the call (Busy or Hold).
- $\bigcirc$  Any held call left on a CAP key for more than the programmed time recalls to the multiline terminal where the call was originally put on hold.
- $\bigcirc$  When a multiline terminal (other than the one that originally initiated or received a call) is used to retrieve a held call, the SMDR records a transfer to the multiline terminal where the call was retrieved.
- $\bigcirc$  Only outside lines use a CAP key.
- A multiline terminal can have multiple CAP keys assigned to it.
- Outside lines reside on the CAP key in the order of lowest to highest line key number on the station. For instance, when line keys 1, 2 and 3 are CAP keys, the first call resides on line key 1, the second call resides on line key 2 and third call resides on line key 3.
- All Flexible Line keys on a multiline terminal can be assigned as CAP keys in System Programming.
- A conference call involving two outside lines cannot reside on one Call Appearance key.
- For Call Appearance (CAP) Keys, trunks must be assigned to trunk group 1 or higher (Program 14-05-01). Trunk Group 0 means KF (Key Function) mode.
- CAP Keys can be programmed from 0001~9999. 0000 assigns the next available CAP Key.
- O Trunk Group ( $*02$ ), Virtual Extension ( $*03$ ) and Call Appearance (CAP) Key ( $*08$ ), codes cannot be programmed on a DSS Console as the system does not allow entry of the additional data required.
- $\bigcirc$  If you have both trunk line keys and Call Appearance (CAP) Keys, the line key has priority. An incoming call rings the trunk line key and when answered, the trunk line keys lights, not the CAP Key. When you access the trunk for an outgoing call, the Trunk line key lights, not the Call Appearance (CAP) Key.
- CAP keys can only be assigned or used if Program 20-02-23 is set to Original (0).
- A system can have only CAP keys or Loops keys.

#### Default Settings

Disabled

# System Availability

**Terminals** 

SV9100 Terminals only

## Required Component(s)

None

## Related Features

- **[Automatic Route Selection \(ARS\)](#page-120-0)**
- **[Call Arrival \(CAR\) Keys](#page-197-0)**
- **[Central Office Calls, Answering](#page-258-0)**
- **[Central Office Calls, Placing](#page-269-0)**
- **[Off-Hook Signaling](#page-998-0)**
- **[Programmable Function Keys](#page-1077-0)**
- **[Secondary Incoming Extension](#page-1134-0)**
- **[User Programming Ability](#page-1466-0)**
- **[Virtual Extensions](#page-1468-0)**

# Guide to Feature Programming

The **Level 1**, **Level 2** and **Level 3** columns indicate the programs that are assigned when programming this feature in the order they are most commonly used. These levels are used with PCPro and WebPro wizards for feature programming.

- $\Box$  Level 1 these are the most commonly assigned programs for this feature.
- $\Box$  Level 2 these are the next most commonly assigned programs for this feature.
- $\Box$  Level 3 these programs are not often assigned and require an expert level working knowledge of the system to be properly assigned.

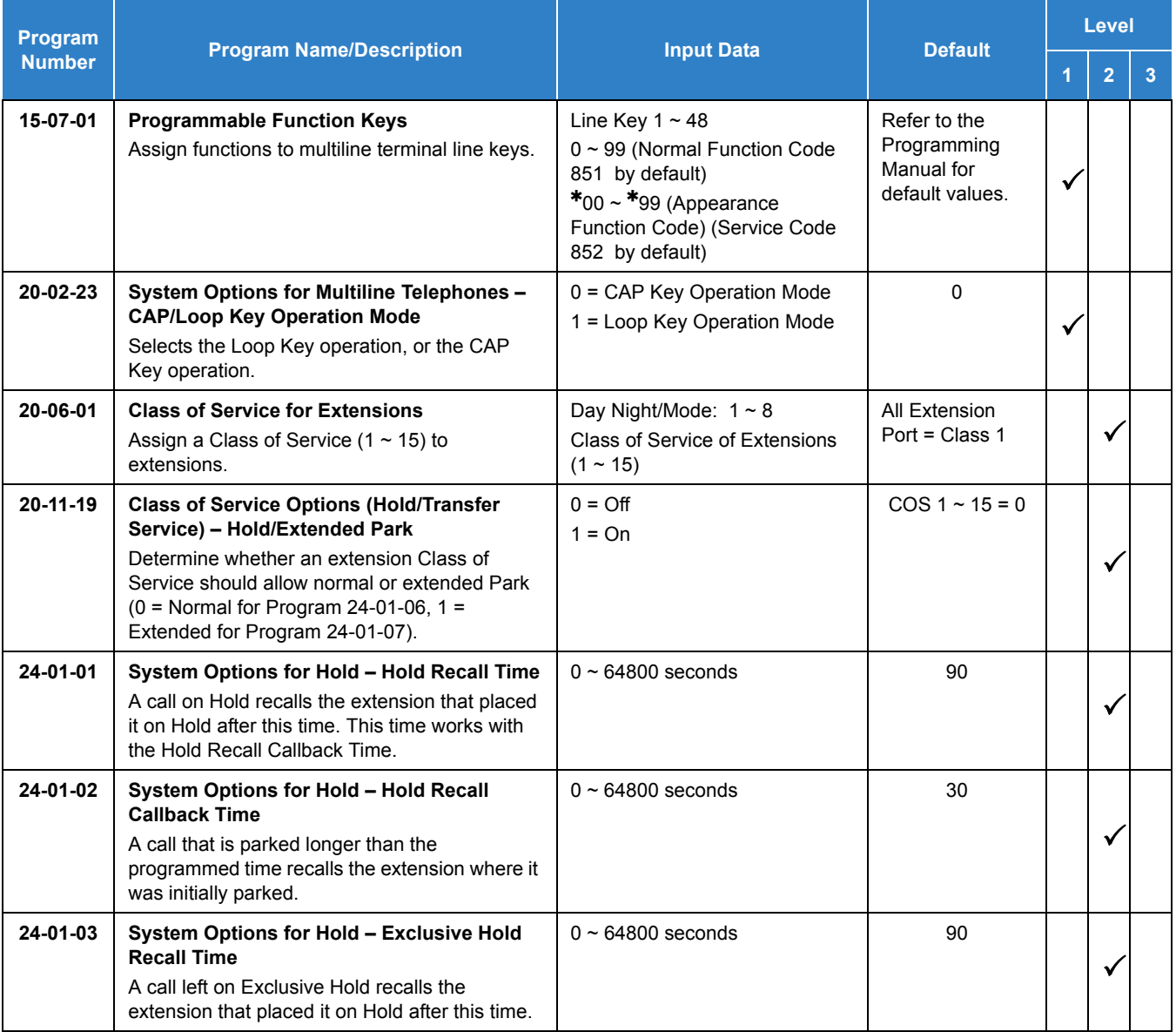

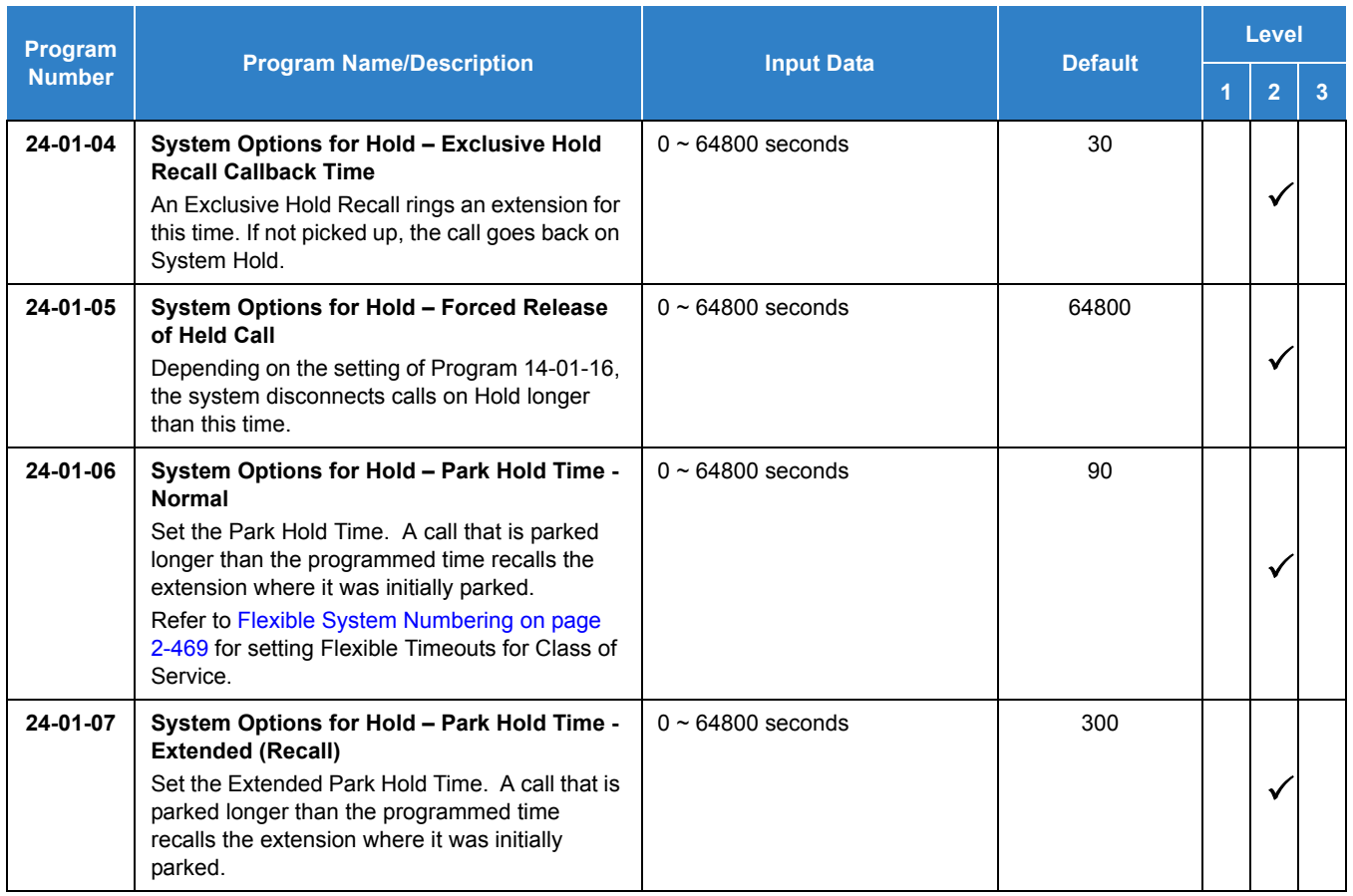

# **Operation**

**To place an outgoing call on hold and retrieve it using a multiline terminal:**

1. Go off-hook using the handset and wait for internal dial tone.

**- OR -**

Press **Speaker** and wait for internal dial tone.

- 2. Dial the Trunk Access Code (default: **9** ).
- 3. Dial the outside party (the Call Appearance key lights). Begin your conversation.
- 4. Press **Hold** (the Call Appearance key flashes).
- 5. Press the flashing **Call Appearance** key to retrieve the call.

## **To receive an incoming call, put it on hold and then retrieve it using a multiline terminal:**

- 1. Receive CO/PBX incoming ring.
- 2. Go off-hook using the handset, or press **Speaker** (the Call Appearance key lights). Talk with outside party.
- 3. Press **Hold** (the Call Appearance key flashes).
- 4. Press the flashing **Call Appearance** key to retrieve the call.

# *Call Arrival (CAR) Keys*

# <span id="page-197-0"></span>**Description**

Call Arrival (CAR) Keys are software extensions available on the Basic and Expanded Port Packages. A Call Arrival Extension assigned to a line key, can appear and ring on an individual station or multiple stations. Call Arrival Keys are busy only when ringing and are not used during talking.

Call Arrival Keys are shared with the Virtual Extensions (VE). In virtual extension mode, the key acts as a secondary extension. Up to 512 CAR/VE keys are provided.

## **Conditions**

- CAR keys and virtual extensions share 512 available ports/extensions.
- The 512 available ports/extensions are assigned per extension for CAR key mode or virtual extension (VE) key mode.
- $\bigcirc$  More than one extension can share a CAR key.
- $\bigcirc$  An extension can have more than one CAR key assigned.
- $\bigcirc$  Up to 32 incoming calls can be queued to busy CAR key.
- $\bigcirc$  If multiple CAR/SIE/VE keys are ringing on a station at the same time, the CAR/SIE/VE key on the lowest Line Key is answered first.
- The system can be programmed to blink the page number of a DT400/DT300/DT800/ DT700 DESI-Less terminal when it receives an incoming call, or switch to the page of the incoming call. Also, a default page can be defined for the DESI-Less terminal to change to when it goes idle or when it has answered a call.
- DESI-Less screen page switching only applies to idle terminals. If a terminal is not idle, the screen will not switch if another call comes in until the phone goes idle.

## Default Settings

None

# System Availability

#### **Terminals**

All Multiline Terminals

## Required Component(s)

None

## Related Features

**[Virtual Extensions](#page-1468-0)**

# Guide to Feature Programming

The **Level 1**, **Level 2** and **Level 3** columns indicate the programs that are assigned when programming this feature in the order they are most commonly used. These levels are used with PCPro and WebPro wizards for feature programming.

- $\Box$  Level 1 these are the most commonly assigned programs for this feature.
- $\Box$  Level 2 these are the next most commonly assigned programs for this feature.
- □ Level 3 these programs are not often assigned and require an expert level working knowledge of the system to be properly assigned.

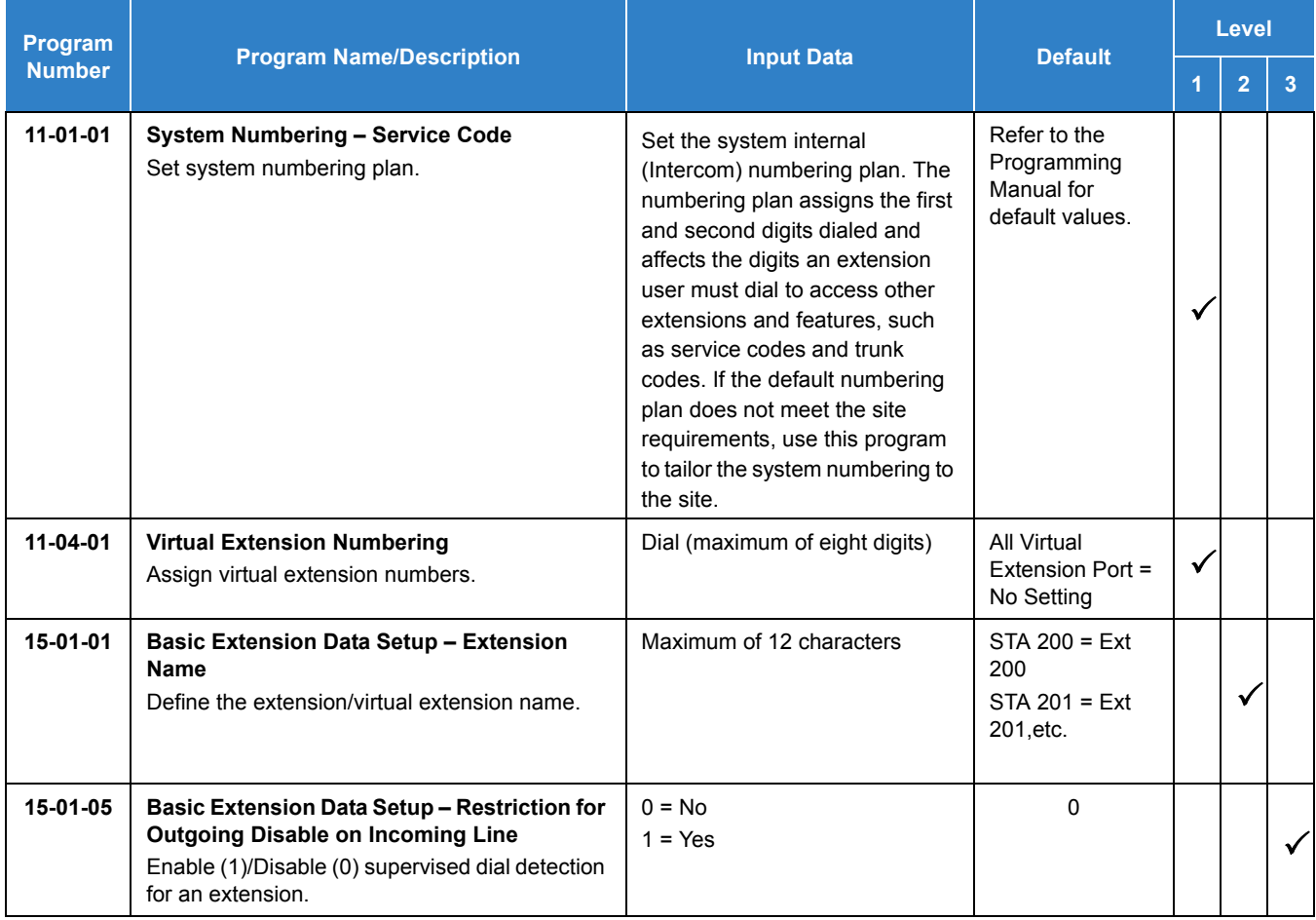

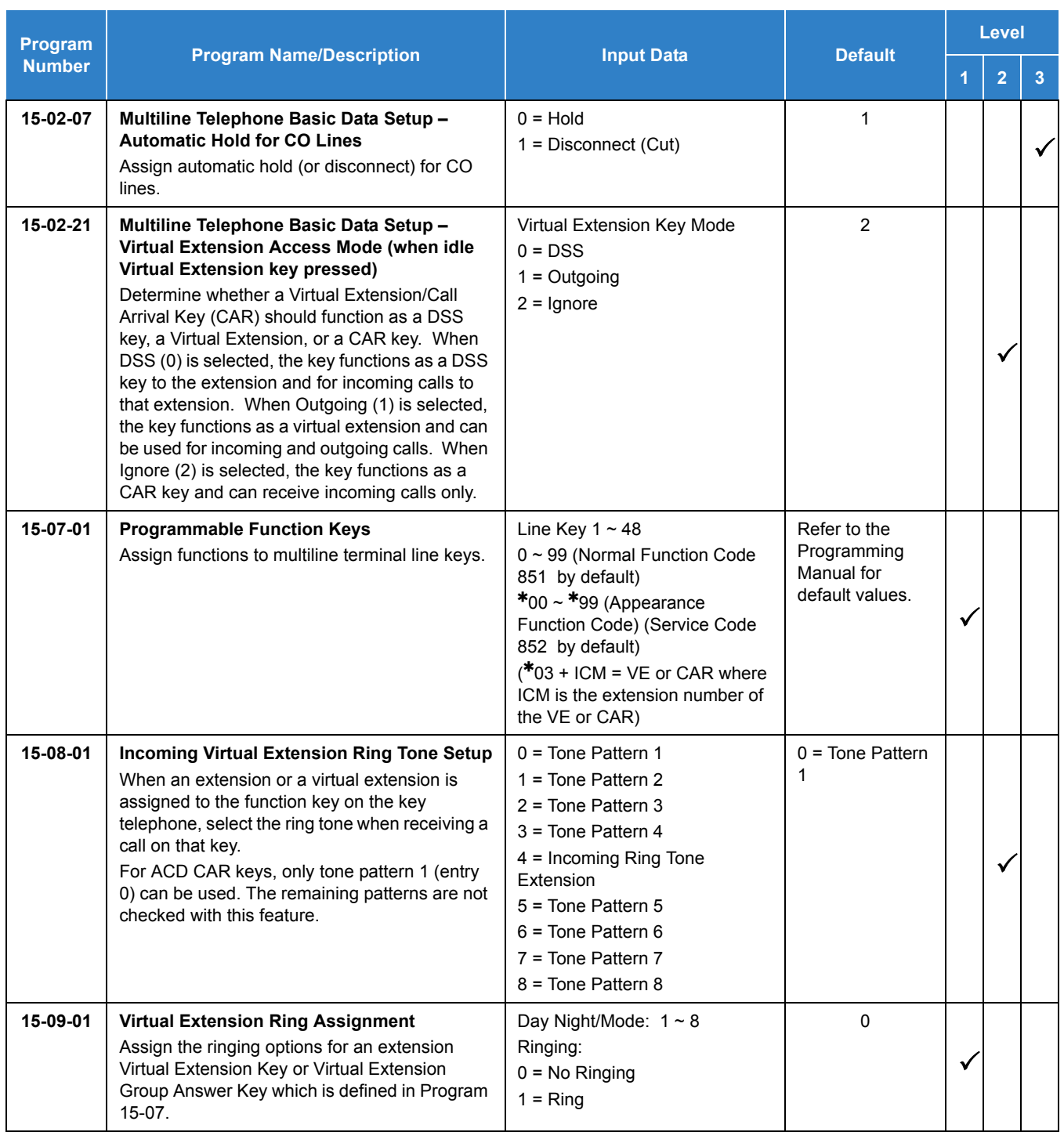

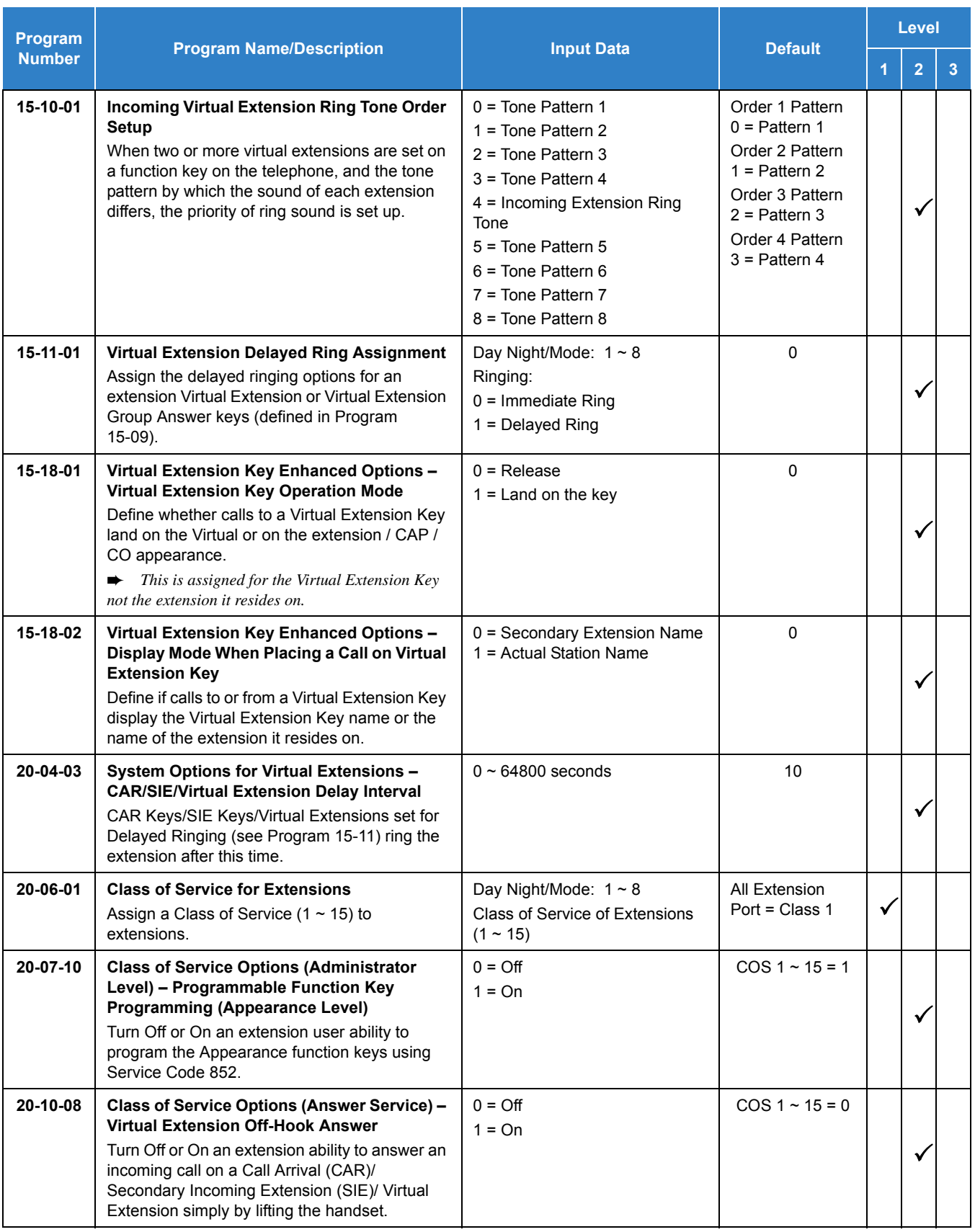

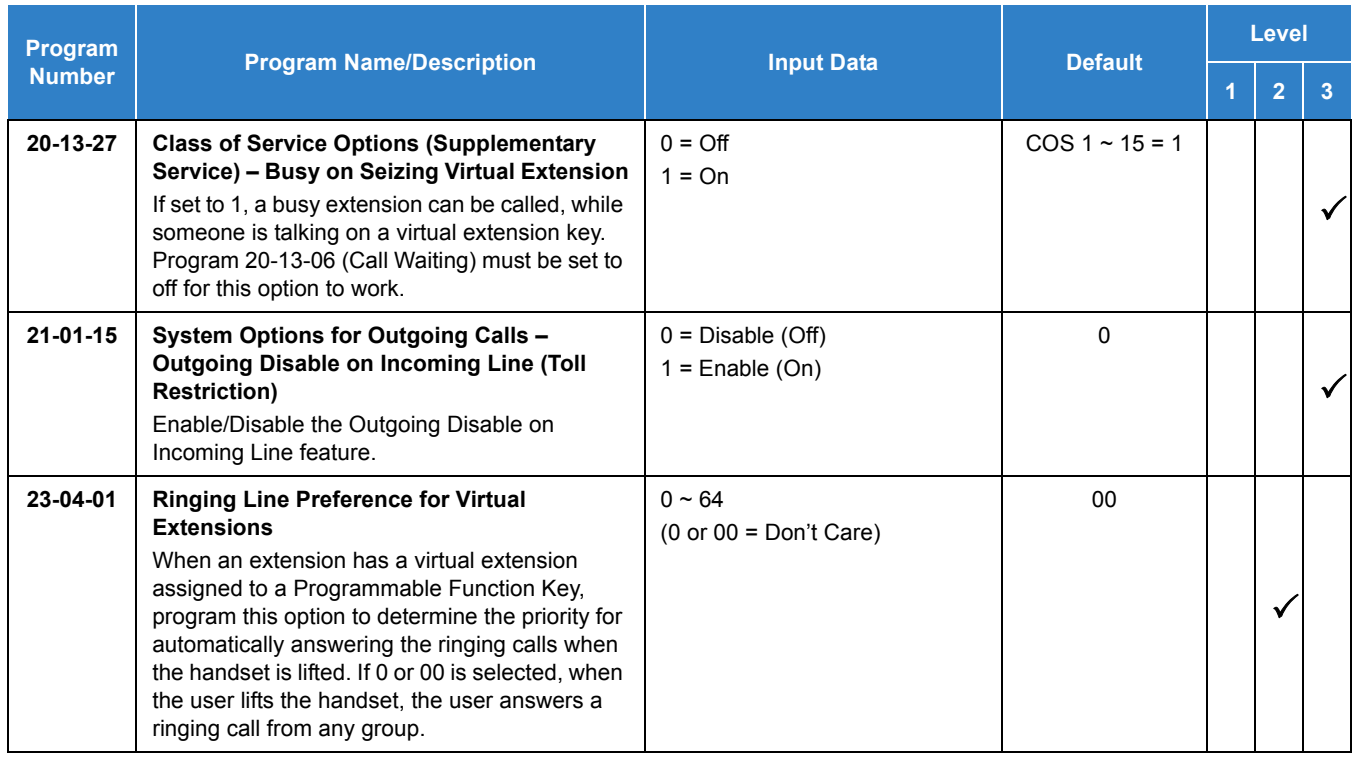

# **Operation**

## **To answer a call ringing a Call Arrival (CAR) Key:**

1. Press the flashing Call Arrival (CAR) Key.

## **To place a call to a Call Arrival (CAR) Key:**

- 1. Lift the handset, or press **Speaker**.
- 2. Dial the CAR key extension, or press the Call Arrival (CAR) Key.
	- *The operation depends on the setting in Program 15-02-21.*

#### **To program a Call Arrival (CAR) Key on a telephone:**

- 1. Press **Speaker**.
- 2. Dial **852** .
- 3. Press the key you want to program.
- 4. Dial **03**.
- 5. Dial the number of the extension you want to appear on the key.
- 6. Press **Hold** once for Immediate Ring
	- *To set for Delayed Ring, skip to Step 8.*
- 7. Dial the Mode number in which the key rings.
	- $1 = Day 1$   $5 = Day 2$  $2 =$  Night 1 6 = Night 2  $3 =$  Midnight 1  $7 =$  Midnight 2  $4 =$  Rest 1  $8 =$  Rest 2
- 8. Press **Hold** to set up Delayed Ring.

**- OR -**

Skip to Step 10.

- 9. Dial the mode number in which the key delay rings.
	- $1 = Day 1$   $5 = Day 2$  $2 =$  Night 1 6 = Night 2  $3 =$  Midnight 1  $7 =$  Midnight 2  $4 =$  Rest 1  $8 =$  Rest 2
- 10. Press **Speaker**.

# *Call Duration Timer*

## **Description**

Call Duration Timer lets a multiline terminal with an LCD time their trunk calls on the telephone display. This helps users that must keep track of their time on the telephone. For incoming trunk calls, the Call Time begins as soon as the user answers the call.

## **Conditions**

- The Call Timer starts over each time the call is retrieved from Hold or Park.
- The Call Duration Timer (Program 20-13-36) is not displayed for inbound ACD calls.

## Default Settings

Enabled

# System Availability

**Terminals** 

All Multiline Terminals with Display

## Required Component(s)

None

## Related Features

**[Alphanumeric Display](#page-61-0)**

# Guide to Feature Programming

The **Level 1**, **Level 2** and **Level 3** columns indicate the programs that are assigned when programming this feature in the order they are most commonly used. These levels are used with PCPro and WebPro wizards for feature programming.

- $\Box$  Level 1 these are the most commonly assigned programs for this feature.
- $\Box$  Level 2 these are the next most commonly assigned programs for this feature.
- $\Box$  Level 3 these programs are not often assigned and require an expert level working knowledge of the system to be properly assigned.

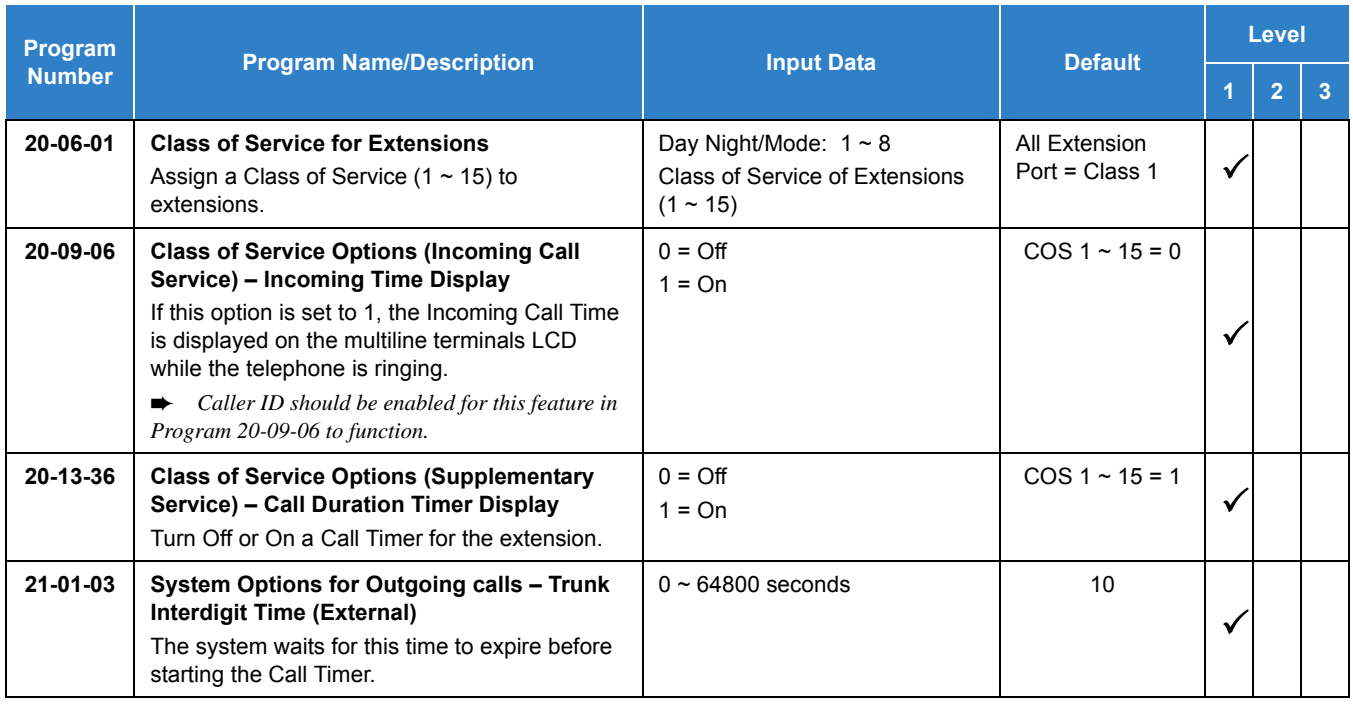

# **Operation**

#### **To time your trunk calls:**

- 1. Place a trunk call.
	- *The timer starts automatically.*

# *Call Forwarding*

# **Description**

Call Forwarding permits an extension user to redirect their calls to another extension or an off-premise number. Call Forwarding ensures that the user's calls are covered when they are away from their work area. The types of Call Forwarding are:

- **Call Forwarding when Busy or Unanswered** Calls to the extension forward when busy or unanswered.
- $\Box$  Call Forwarding Centrex When using PBX/Centrex trunks, calls to the extension perform a Centrex transfer using Immediate, Busy and No Answer Forwarding.
- □ Call Forwarding Immediate All calls forward immediately to the destination, and only the destination rings.
- $\Box$  Call Forwarding with both Ringing All calls forward immediately to the destination, and both the destination and the forwarded extension ring (not for Voice Mail).
- **Call Forwarding when Unanswered** Calls forward only if they are unanswered (Ring No Answer).
- **Call Forwarding Follow Me** Refer to [Call Forwarding with Follow Me on page 2-196](#page-219-0) for more information.
- $\Box$  Live Monitor

Allows the extension to emulate an answering machine. Refer to VM8000 InMail System Guide for more information.

Call Forwarding reroutes calls ringing an extension, including calls transferred from another extension. Call Forwarding can also be split, allowing internal and external calls to forward to different destinations. The extension user can enable Call Forwarding from their telephone. An extension user can also set the forwarding for another extension by using Call Forward for any Extension to Destination. To redirect calls while a user is at another telephone, use Call Forwarding with Follow Me. A periodic VRS announcement can remind users that their calls are forwarded.

## **Conditions**

- Virtual Extensions can be set to Call Forward. Program 15-02-21 must be set to a 1 to allow the Virtual Extension to place outgoing calls.
- $\bigcirc$  If an extension in a call forward chain has Call Forward with Both Ring, calls do not continue routing to other extensions in the chain.
- $\bigcirc$  If an extension in a call forward chain has Call Forward with Follow Me set, calls do not continue routing to other extensions in the chain.
- $\bigcirc$  If the extension has Call Forward-Both Ring set to another extension, it will only continue to forward if the *Both* ring location is forwarded (B/NA or NA) to VM and no where else.
- Call Forwards can be chained allowing calls to forward from one extension to the next. Up to 32 extensions can be linked in a call forward chain.
- Call Forwarding an extension in a Department Group prevents that extension from receiving Department Pilot Calls.
- O Ring Groups do not follow Call Forwarding.
- Call Forward Split does not allow for Call Forward with Follow Me.
- $\bigcirc$  If Call Forwarding off premise, a trunk access code must be included in the forwarding number.
- Call Forward with Follow Me allows for a single station to set follow me for multiple stations. When canceling Call Forward with Follow Me, the use must specify the station to cancel or cancel all.
- $\bigcirc$  The telephone must be idle to enable call forwarding with a Programmable Function Key, or receiving dial tone to enable call forwarding with a service code.
- Call Forward for any Extension to Destination cannot be set or canceled from a Virtual Extension.
- Call Forwarding/Do Not Disturb Override allows for Overriding a Call Forwarding or DND setting at another extension.
- When a call is transferred because of Call Forwarding No Answer, Call Forwarding Busy, or DND, the Reason for Transfer option can display to the transferred extension why the call is ringing their telephone.
- An extension user can forward their calls to a Department number.
- A DSS key indicates a Call Forwarding indication for extensions.
- When DND All and Call Forward are set on the same telephone, call forwarding works. If Busy and No Answer Forwarding are set to different locations, it follows the Busy forwarding.
- Function keys simplify Call Forwarding operation.
- If an extension Class of Service denies Call Forwarding (Program 20-11-01~Program 20-11-05, off), the extension can still dial the service code to Set/Cancel Call Forwarding, but it cannot set any data.
- Call Forward Both Ring Split does not work to an off-premise destination.
- $\bigcirc$  If an IP telephone has forwarding set and then loses connection, it follows the forwarding.
- $\bigcirc$  If an IP phone has Busy and No Answer Forwarding set to different locations and it loses connection, it follows the Busy forwarding location.
- $\bigcirc$  When the following are done in sequence,
	- □ Call Forwarding Busy/No Answer is set to extension
	- $\Box$  Call Forwarding Immediate is set on extension
	- **Call Forwarding Immediate is canceled on extension**

then,

Call Forwarding Busy/No Answer is set back on the extension.

- When the following are done in sequence,
	- **Call Forwarding No Answer is set to extension**
	- $\Box$  Call Forwarding Immediate is set on extension
	- **Call Forwarding Immediate is canceled on extension**

then,

all Call Forwarding is canceled.

- *Any settings in Programs 24-09-04 and 24-09-05, copies the information to Programs 24-09-02 and 24-09-03 and is changed to Call Forwarding Busy/No Answer.*
- When the following are done in sequence,
	- $\Box$  Call Forwarding Busy is set to extension
	- □ Call Forwarding Immediate is set on extension
	- □ Call Forwarding Immediate is canceled on extension

then,

Call Forwarding Busy/No Answer is set back on the extension.

- The **@** and **P** characters are not supported in the call forward destination. These characters are only supported on a one touch/DSS key and in speed dial bins.
- $\bigcirc$  If the terminal is configured for Call Forward Both Ring and DND is activated, the calling station will receive a busy tone. Call Forward Both Ring is not followed.
- If Program 20-11-30 is set to **0** (Off), the Call FWD setting is displayed on the terminal LCD screen when idle.

#### Default Settings

Enabled

# System Availability

#### **Terminals**

All Terminals and Virtual Extensions

## Required Component(s)

None

## Related Features

- **[Call Forwarding with Follow Me](#page-219-0)**
- **[Call Forwarding, Off-Premise](#page-227-0)**
- **[Call Forwarding/Do Not Disturb Override](#page-242-0)**
- **[Central Office Calls, Answering](#page-258-0)**
- **[Department Calling](#page-369-0)**
- **[Direct Station Selection \(DSS\) Console](#page-442-0)**
- **[Do Not Disturb](#page-467-0)**
- **[Programmable Function Keys](#page-1077-0)**
- **[Voice Response System \(VRS\)](#page-1507-0)**

# Guide to Feature Programming

The **Level 1**, **Level 2** and **Level 3** columns indicate the programs that are assigned when programming this feature in the order they are most commonly used. These levels are used with PCPro and WebPro wizards for feature programming.

- $\Box$  Level 1 these are the most commonly assigned programs for this feature.
- $\Box$  Level 2 these are the next most commonly assigned programs for this feature.
- $\Box$  Level 3 these programs are not often assigned and require an expert level working knowledge of the system to be properly assigned.

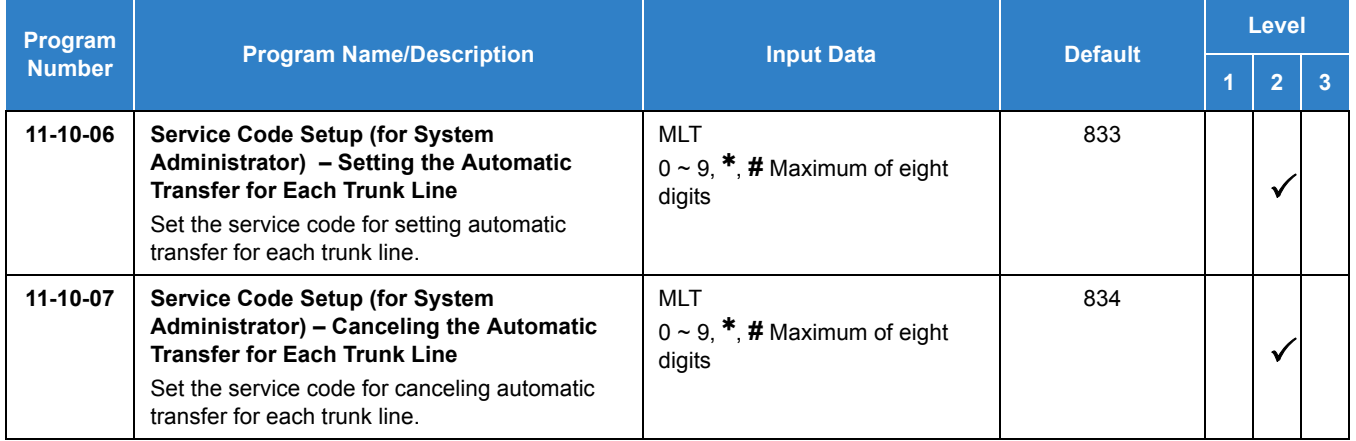

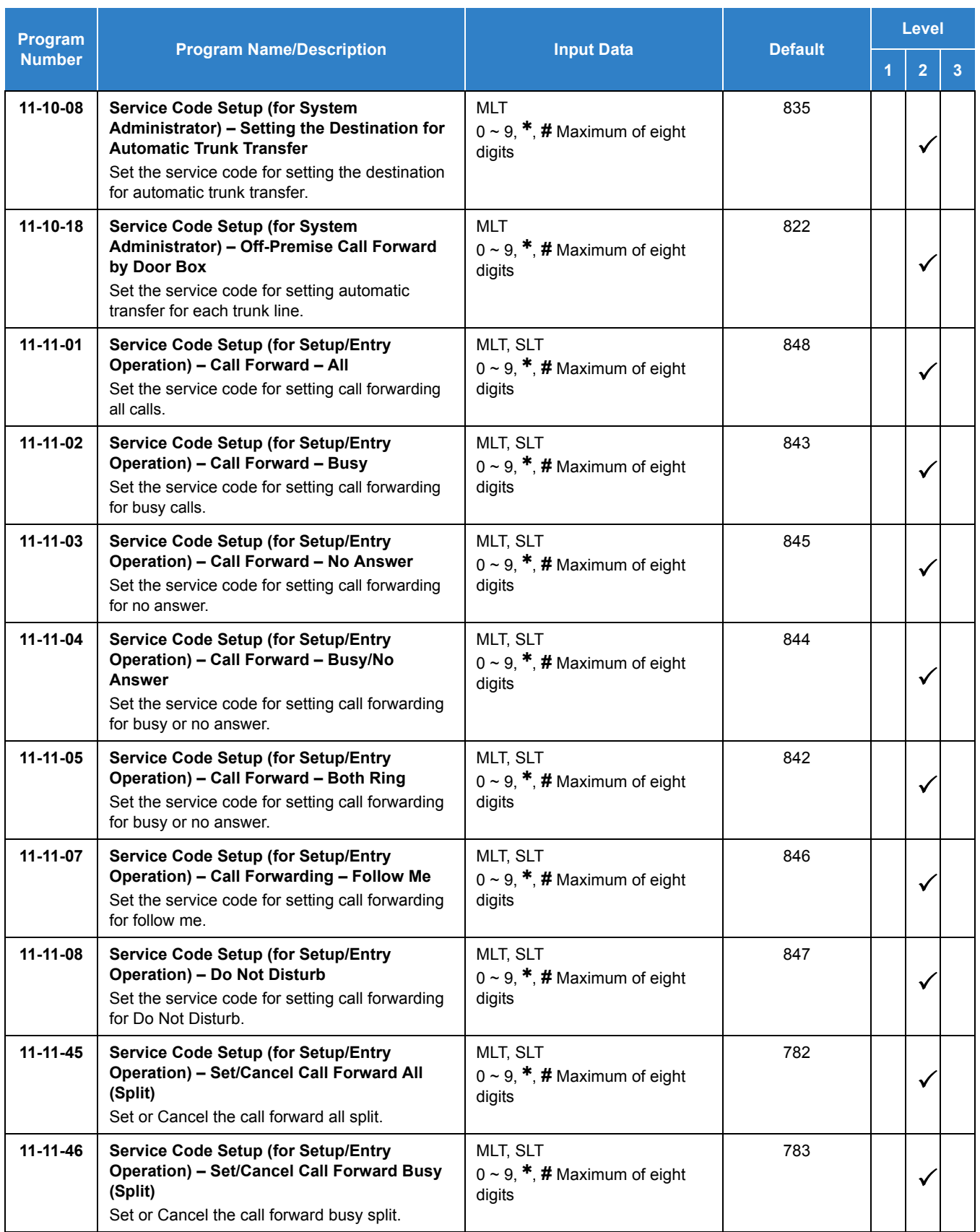

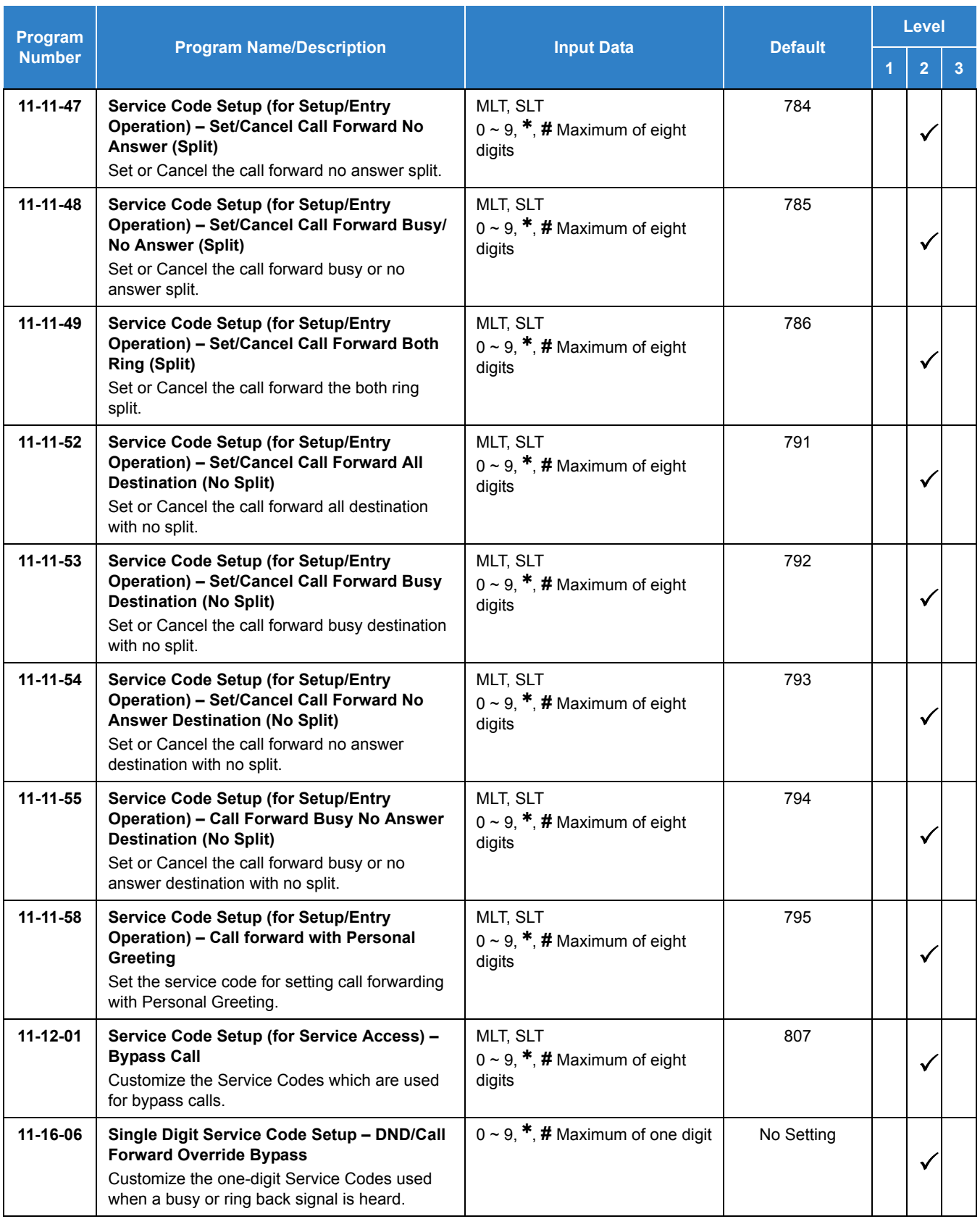

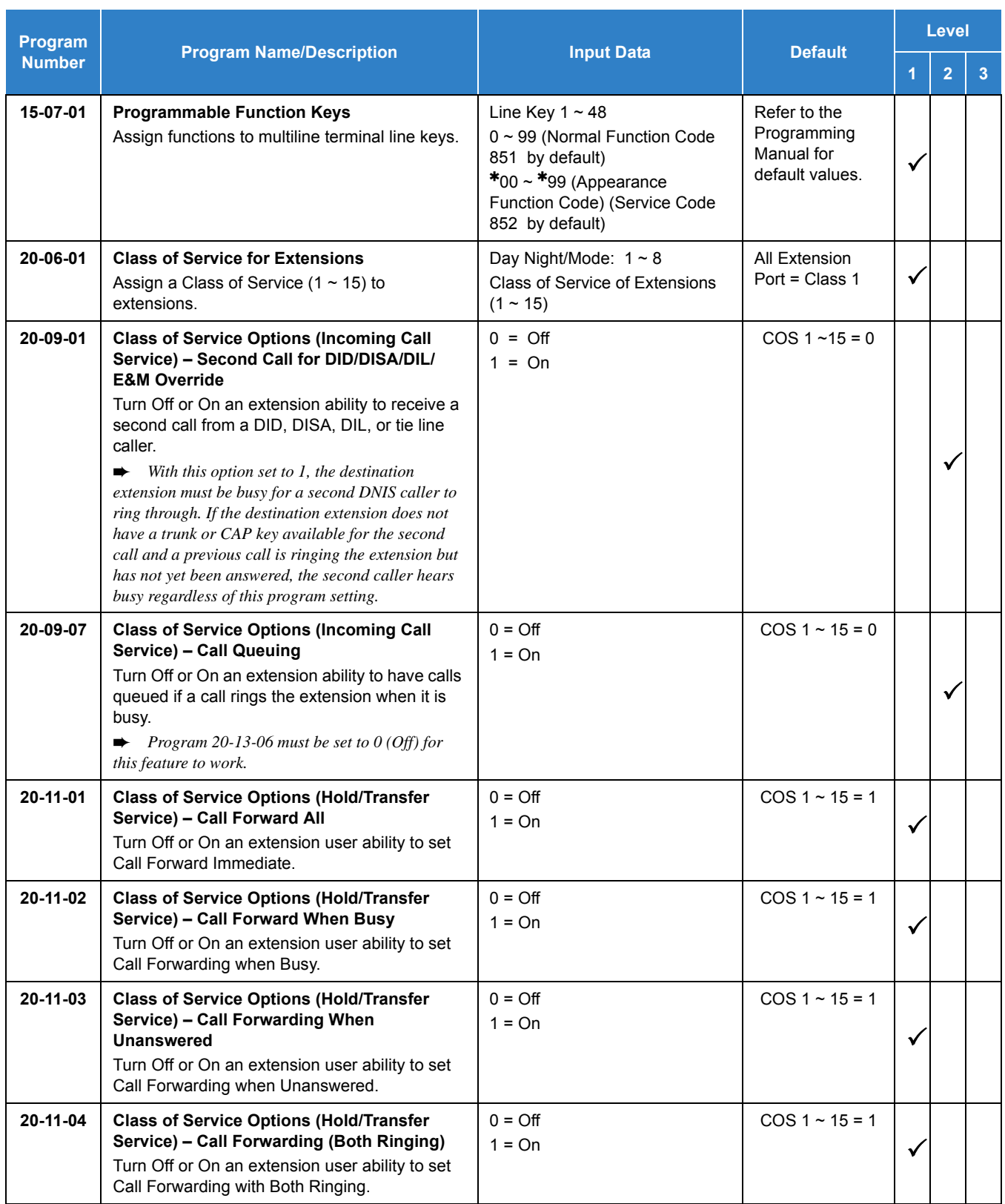

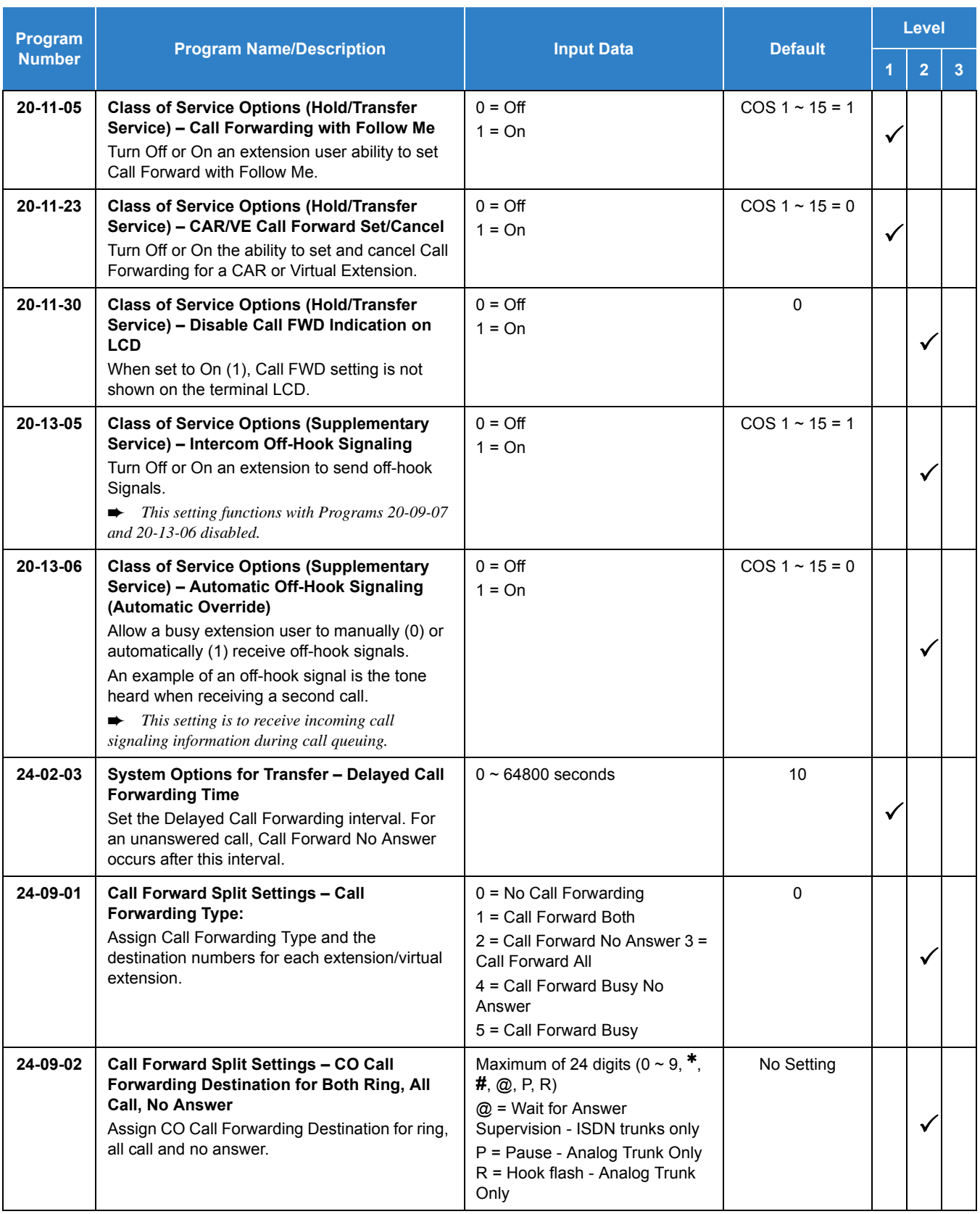

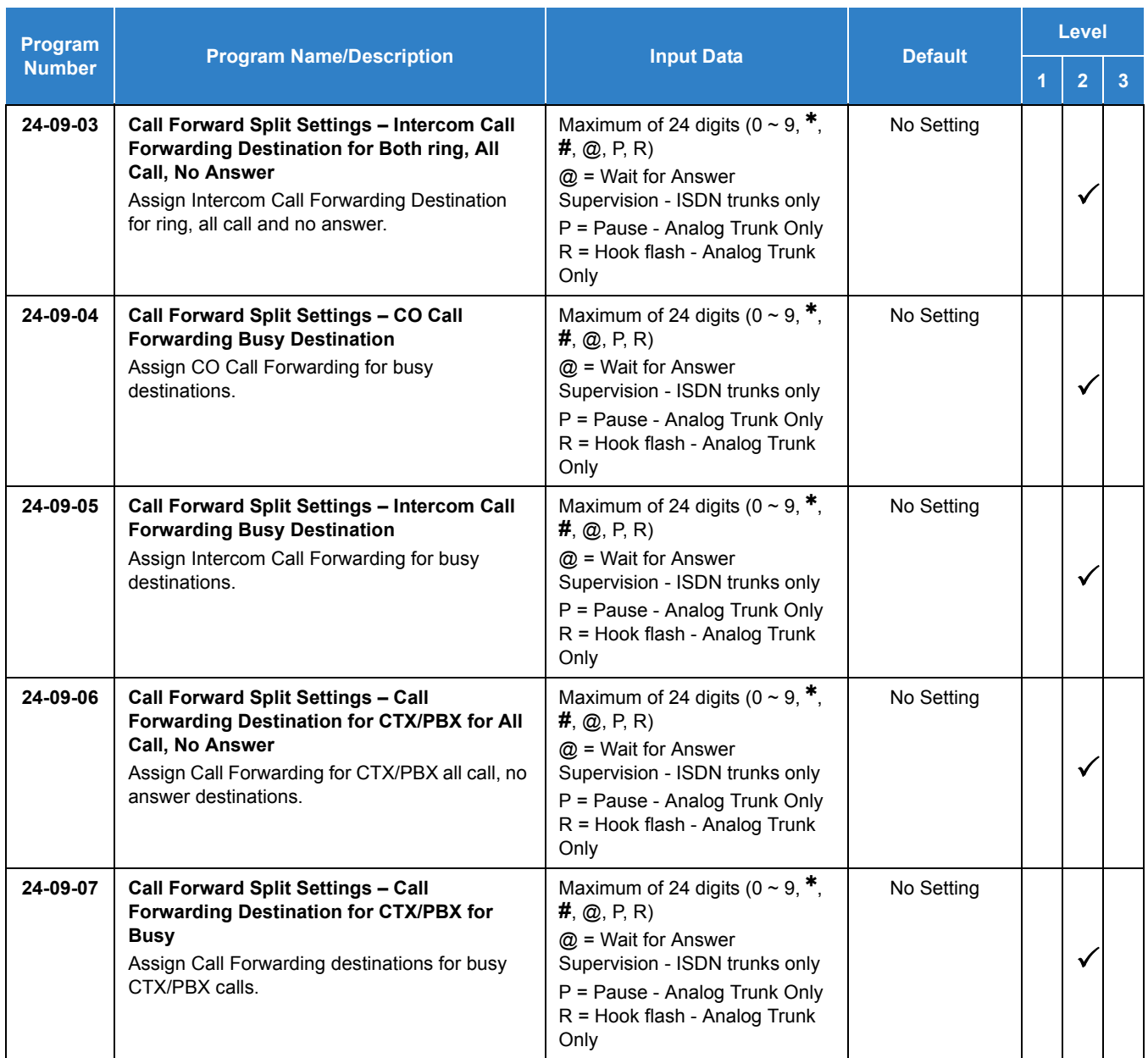

# Operation

## **To set Call Forward – Immediate at a forwarding station:**

- 1. Pick up the handset or press **Speaker**.
- 2. Dial the Call Forward Immediate Service Code (default: 848 ).

**- OR -**

At the multiline terminal only, press the **Call Forwarding Programmable Function** Keys. (Program 15-07-01, 10 or SC 851 , Key Code 10)

- 3. Dial **1** (Set).
- 4. Dial the destination extension or off-premise number.
- 5. Press **Speaker** or hang up.
	- *Refer to [Voice Response System \(VRS\) Call Forwarding Park and Page on page 2-1510](#page-1535-0).*
	- *The Call Forwarding Programmable Function Key lights.*

#### **To cancel Call Forward – Immediate at a forwarding station:**

- 1. Pick up the handset or press **Speaker**.
- 2. Dial the Call Forward Immediate Service Code (default: 848 ).

**- OR -**

At the multiline terminal only, press the **Call Forwarding Programmable Function** keys. (Program 15-07-01, 10 or SC 851 , Key Code 10)

- 3. Dial **0** (Cancel).
- 4. Press **Speaker** or hang up.
	- *The Call Forwarding Programmable Function Key turns off.*

#### **To set Call Forward – Busy/No Answer at a forwarding station:**

- 1. Pick up the handset or press **Speaker**.
- 2. Dial the Call Forward Busy/No Answer Service Code (default: 844 ).

**- OR -**

At the multiline terminal only, press the **Call Forwarding Programmable Function** keys. (Program 15-07-01, 13 or SC 851 , Key Code 13)

- 3. Dial **1** (Set).
- 4. Dial the destination extension or off-premise number.
- 5. Press **Speaker** or hang up.
	- *Refer to [Voice Response System \(VRS\) Call Forwarding Park and Page on page 2-1510](#page-1535-0).*
	- *The Call Forwarding Programmable Function Key turns on.*

#### **To cancel Call Forward – Busy/No Answer at a forwarding station:**

- 1. Pick up the handset or press **Speaker**.
- 2. Dial the Call Forward Busy/No Answer Service Code (default: 844 ).

**- OR -**

At the multiline terminal only, press the **Call Forwarding Programmable Function** keys. (Program 15-07-01, 13 or SC 851 , Key Code 13)

- 3. Dial **0** (Cancel).
- 4. Press **Speaker** or hang up.
	- *The Call Forwarding Programmable Function Key turns off.*

#### **To set Call Forward – Both Ring at a forwarding station:**

- 1. Pick up the handset or press **Speaker**.
- 2. Dial the Call Forward Both Ring Service Code (default: 842 ).

**- OR -**

At the multiline terminal only, press the **Call Forwarding Programmable Function** keys. (Program 15-07-01, 14 or SC 851 , Key Code 14)

- 3. Dial **1** (Set).
- 4. Dial the destination extension number.
- 5. Press **Speaker** or hang up.
	- *The Call Forwarding Programmable Function Key turns on.*

#### **To cancel Call Forward – Both Ring at a forwarding station:**

- 1. Pick up the handset or press **Speaker**.
- 2. Dial the Call Forward Both Ring Service Code (default: 842 ).

**- OR -**

At the multiline terminal only, press the **Call Forwarding Programmable Function** keys. (Program 15-07-01, 14 or SC 851 Key Code 14)

- 3. Dial **0** (Cancel).
- 4. Press **Speaker** or hang up.
	- *The Call Forwarding Programmable Function Key turns off.*

#### **To set Call Forward – Follow Me from the destination station:**

- 1. Pick up the handset or press **Speaker**.
- 2. Dial the Call Forward Follow Me Service Code (default: 846 ).

**- OR -**

At the multiline terminal only, press the **Call Forwarding Programmable Function** keys. (Program 15-07-01, 10 or SC 851 , Key Code 15)

- 3. Dial **1** (Set).
- 4. Dial the station number to be forwarded and then the destination number.
#### 5. Press **Speaker** or hang up.

*The Call Forwarding Programmable Function Key goes on.*

#### **To cancel Call Forward – Follow Me from the destination station:**

- 1. Pick up the handset or press **Speaker**.
- 2. Dial the Call Forward Follow Me Service Code (default: 846 ).

**- OR -**

At the multiline terminal only, press the **Call Forwarding Programmable Function** keys. (Program 15-07-01, 10 or SC 851 , Key Code 15)

- 3. Dial **0** (Cancel).
- 4. Dial the station number, which is forwarded, or **0** to cancel all extensions.
- 5. Press **Speaker** or hang up. *The Call Forwarding Programmable Function Key turns off.*

#### **To set Call Forward Immediate for any Extension to Destination:**

- 1. Pick up the handset or press **Speaker**.
- 2. Dial the Call Forward Immediate for any Extension to Destination Service Code (Default: 791 ).
- 3. Dial **1** (Set).
- 4. Dial the extension number to be forwarded and then the destination number.
- 5. Press **Speaker** or hang up.

#### **To cancel Call Forward Immediate for any Extension:**

- 1. Pick up the handset or press **Speaker**.
- 2. Dial the Call Forward Immediate for any Extension to Destination Service Code (default: 791 ).
- 3. Dial **0** (Cancel).
- 4. Dial the station number which is forwarded.
- 5. Press **Speaker** or hang up.

#### **To set Call Forward Busy/No Answer for any Extension to Destination:**

- 1. Pick up the handset or press **Speaker**.
- 2. Dial the Call Forward Busy/No Answer for any Extension to Destination Service Code (default: 794 ).
- 3. Dial **1** (Set).
- 4. Dial the extension number to be forwarded and then the destination number.
- 5. Press **Speaker** or hang up.

**To cancel Call Forward Busy/No Answer for any Extension to Destination:**

- 1. Pick up the handset or press **Speaker**.
- 2. Dial the Call Forward Busy/No Answer for any Extension to Destination Service Code (default: 794 ).
- 3. Dial **0** (Cancel).
- 4. Dial the station number, which is forwarded.
- 5. Press **Speaker** or hang up.

#### **To set Call Forward – Immediate using a Virtual Extension:**

- 1. Press the idle **Virtual Extension** key.
- 2. Dial the Call Forward Immediate Service Code (default: 848 ).
- 3. Dial **1** (Set).
- 4. Dial the destination extension or off-premise number.
- 5. Press **Speaker** or hang up.
	- *Refer to [Voice Response System \(VRS\) Call Forwarding Park and Page on page 2-1510](#page-1535-0).*

#### **To cancel Call Forward – Immediate at a forwarding station:**

- 1. Press the idle **Virtual Extension** key.
- 2. Dial the Call Forward Immediate Service Code (default: 848 ).
- 3. Dial **0** (Cancel).
- 4. Press **Speaker** or hang up.

#### **To set Call Forward – Busy/No Answer using a Virtual Extension:**

- 1. Press the idle **Virtual Extension** key.
- 2. Dial the Call Forward Busy/No Answer Service Code (Default: 844 ).
- 3. Dial **1** (Set).
- 4. Dial the destination extension or off-premise number.
- 5. Press **Speaker** or hang up.
	- *Refer to [Voice Response System \(VRS\) Call Forwarding Park and Page on page 2-1510](#page-1535-0).*

### **To cancel Call Forward – Busy/No Answer using a Virtual Extension:**

- 1. Press the idle **Virtual Extension** key.
- 2. Dial the Call Forward Busy/No Answer Service Code (default: 844 ).
- 3. Dial **0** (Cancel).
- 4. Press **Speaker** or hang up.

# *Call Forwarding with Follow Me*

### **Description**

While at a co-worker's desk, a user can have Call Forwarding with Follow Me redirect their calls to the co-worker's extension. This helps an employee who gets detained at a co-worker's desk longer than expected. To prevent losing important calls, the employee can activate Call Forwarding with Follow Me from the co-worker's telephone.

Call Forwarding with Follow Me reroutes calls from the destination extension. To reroute calls from the initiating (forwarding) extension, use Call Forwarding.

### **Conditions**

- Call Forwarding an extension in a Department Group prevents that extension from receiving Department Pilot Calls.
- Multiple Stations can set Call Forward Follow Me to one station.
- Calls to extensions with DND active do not follow Call Forwarding programming. DIL calls ring an idle Department Group member, then follow Program 22-08 programming then Program 22-04 programming.
- O Once Call Forwarding with Follow Me is activated on an extension, any Forwarding assigned in Program 24-09 for that extension or Follow Me destination is not followed.

### Default Settings

Enabled

## System Availability

**Terminals** 

All Terminals

### Required Component(s)

None

### Related Features

- **[Do Not Disturb](#page-467-0)**
- **[Programmable Function Keys](#page-1077-0)**

# Guide to Feature Programming

The **Level 1**, **Level 2** and **Level 3** columns indicate the programs that are assigned when programming this feature in the order they are most commonly used. These levels are used with PCPro and WebPro wizards for feature programming.

- $\Box$  Level 1 these are the most commonly assigned programs for this feature.
- $\Box$  Level 2 these are the next most commonly assigned programs for this feature.
- □ Level 3 these programs are not often assigned and require an expert level working knowledge of the system to be properly assigned.

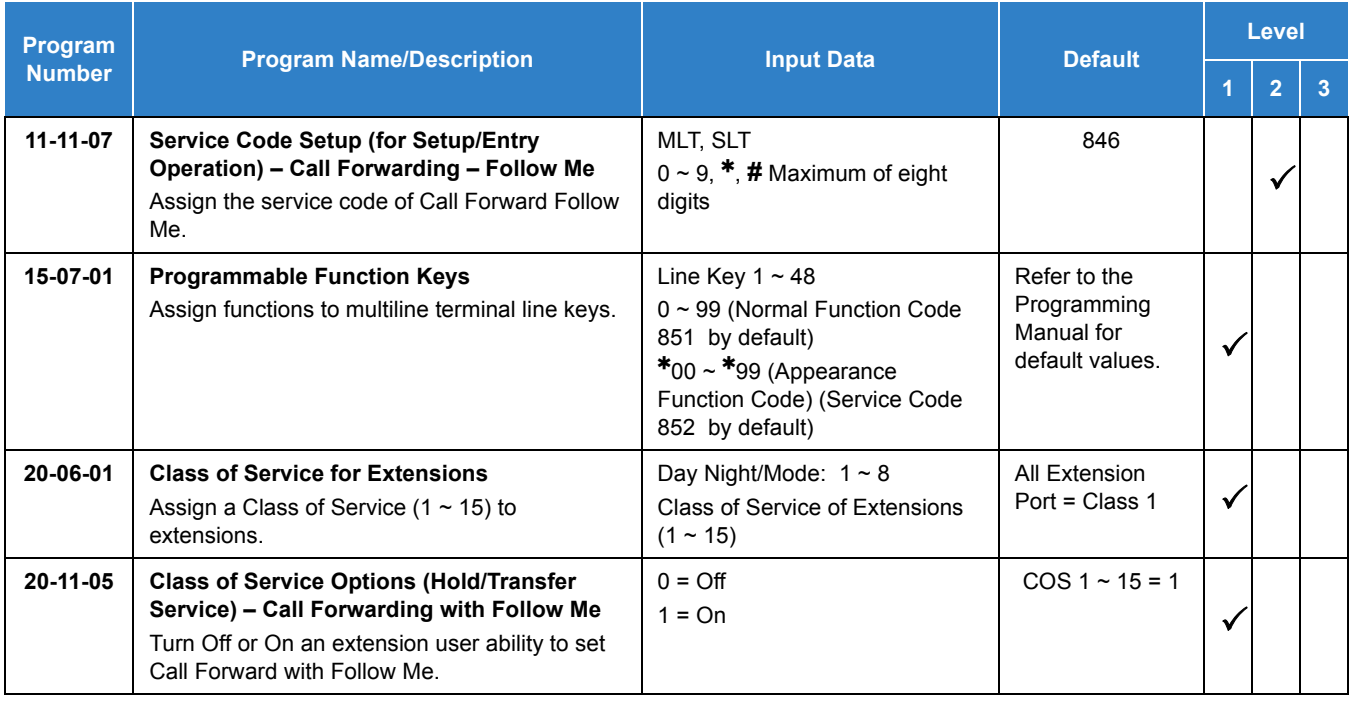

# **Operation**

#### **To activate Call Forward Follow Me from a multiline terminal:**

1. At a multiline terminal, other than your own, press **Speaker** and dial Service Code (**846** , Set by Program 11-11-07).

**- OR -**

Press the Call Forward Follow Me key (Program 15-07-01 or SC 851 : Code 15).

2. Dial **1** to set.

- 3. Dial the Extension to forward.
	- *The multiline terminal with display indicates on the display of the telephone which Call Forward Follow Me is set. Also, the Programmed Follow Me Flexible Line Key flashes (if assigned) when Follow Me is set.*

#### **To cancel Call Forward Follow Me from your own multiline terminal:**

1. At your multiline terminal, press **Speaker** and dial Service Code (**846** , Set by Program 11-11-07).

**- OR -**

Press the Call Forward Follow Me key (Program 15-07-01 or SC 851 : Code 15).

- 2. Dial **0** to cancel.
- 3. Dial **0** (Cancel All Forward Follow Me).
	- **OR -**

Dial the extension number with Follow Me set.

#### **To activate Call Forward Follow Me from a single line telephone:**

- 1. At a single line telephone, other than your own, lift the handset and dial the Service Code (**846** Set by Program 11-11-07).
- 2. Dial **1** to set.
- 3. Dial the extension to forward.

#### **To cancel Call Forward Follow Me from your own single line telephone:**

- 1. At your single line telephone, lift the handset and dial Service Code (**846** , Set by Program 11-11- 07).
- 2. Dial **0** to cancel.
- 3. Dial **0** (Cancel All Forward Follow Me).
	- **OR -**

Dial the extension number with Follow Me set.

# *Call Forwarding – Centrex*

# **Description**

The Call Forwarding – Centrex feature allows a station to forward an incoming PBX/Centrex CO call to an outside location using the same PBX/Centrex CO line to free the line for additional use.

Call Forwarding – Centrex supports the following:

- $\Box$  Call Forward Immediate
- $\Box$  Call Forward Busy
- $\Box$  Call Forward No Answer
- $\Box$  Call Forward Busy/No Answer

### **Conditions**

- Call Forwarding Centrex calls transferred from another station are forwarded when the transferred Trunk is assigned as PBX in Program 14-04-01.
- $\bigcirc$  The following incoming calls follow Call Forwarding Centrex when the incoming trunk is a PBX/Centrex trunk:
	- $\square$  DIL
	- □ Station Transfer
	- □ Automated Attendant Transfer
	- DISA Calls
- Call Forwarding Centrex is not supported for Call Forward Both Ring Split.
- $\bigcirc$  A maximum of 24 digits can be assigned in the destination for Call Forwarding Centrex.
- When a trunk is set to CTX/PBX, and is set for Call Forwarding Centrex to an incorrect number, the call recalls and follow CO incoming ringing (i.e., DIL, Normal Ring Group Programming).
- When Call Forwarding Centrex is set and all trunks are changed in Program 14-04-01 from PBX to Trunk, Call Forward is cleared from memory.
- $\bigcirc$  When DND and any Call Forwarding Centrex is set, the call forwards immediately.
- Call Forwarding Centrex does not follow the Code Restriction of the stations.

#### Default Settings

Disabled

# System Availability

**Terminals** 

All Terminals

Required Component(s)

PBX/Centrex CO line

# Related Features

- **[Call Arrival \(CAR\) Keys](#page-197-0)**
- **[Call Forwarding](#page-205-0)**
- **[Call Forwarding](#page-205-0)**
- **[Direct Inward Dialing \(DID\)](#page-401-0)**
- **[Door Box](#page-461-0)**
- **[Do Not Disturb](#page-467-0)**
- **[PBX Compatibility](#page-1043-0)**
- **[Virtual Extensions](#page-1468-0)**
- **[Voice Response System \(VRS\)](#page-1507-0)**

# Guide to Feature Programming

The **Level 1**, **Level 2** and **Level 3** columns indicate the programs that are assigned when programming this feature in the order they are most commonly used. These levels are used with PCPro and WebPro wizards for feature programming.

- $\Box$  Level 1 these are the most commonly assigned programs for this feature.
- $\Box$  Level 2 these are the next most commonly assigned programs for this feature.
- □ Level 3 these programs are not often assigned and require an expert level working knowledge of the system to be properly assigned.

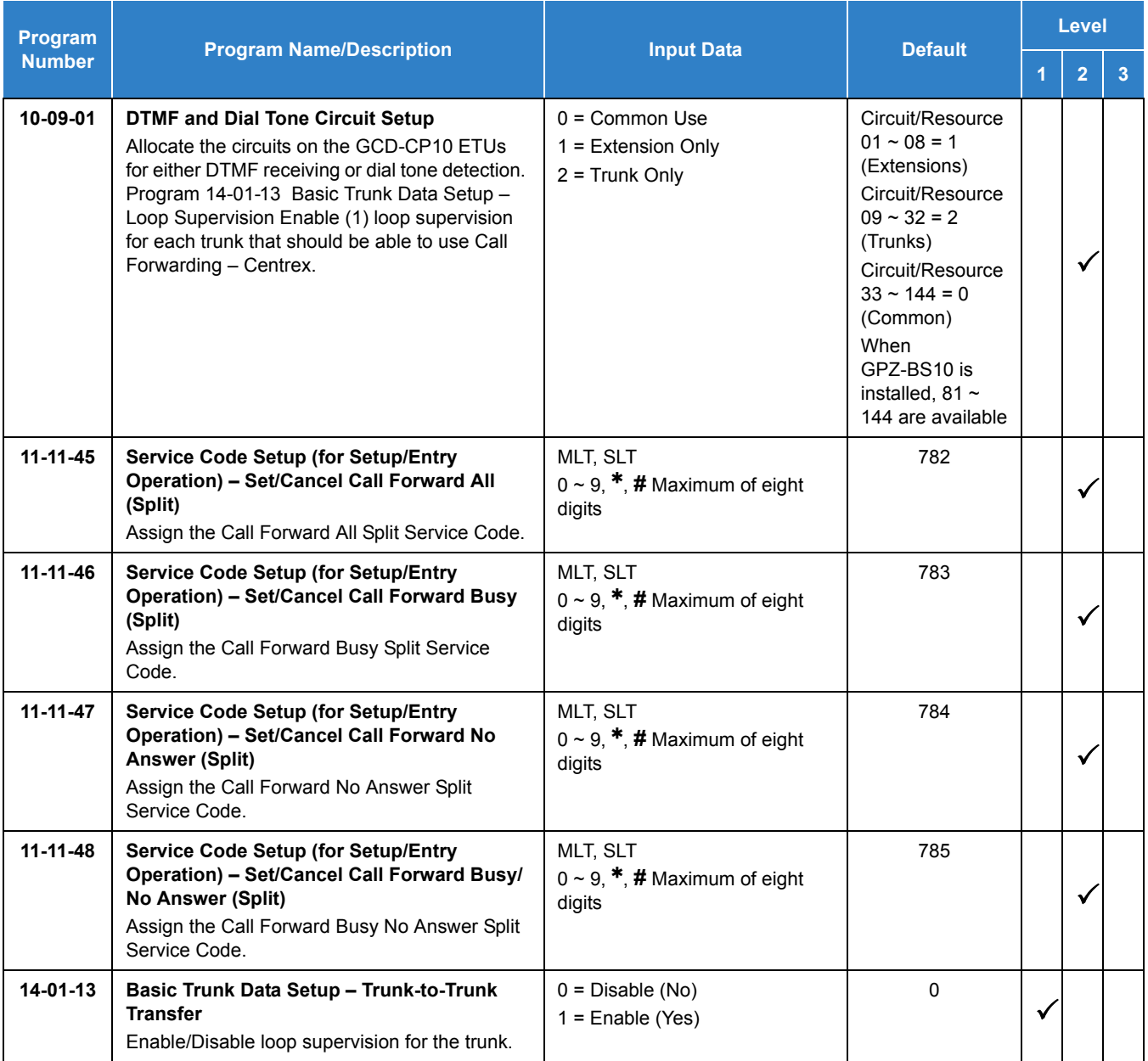

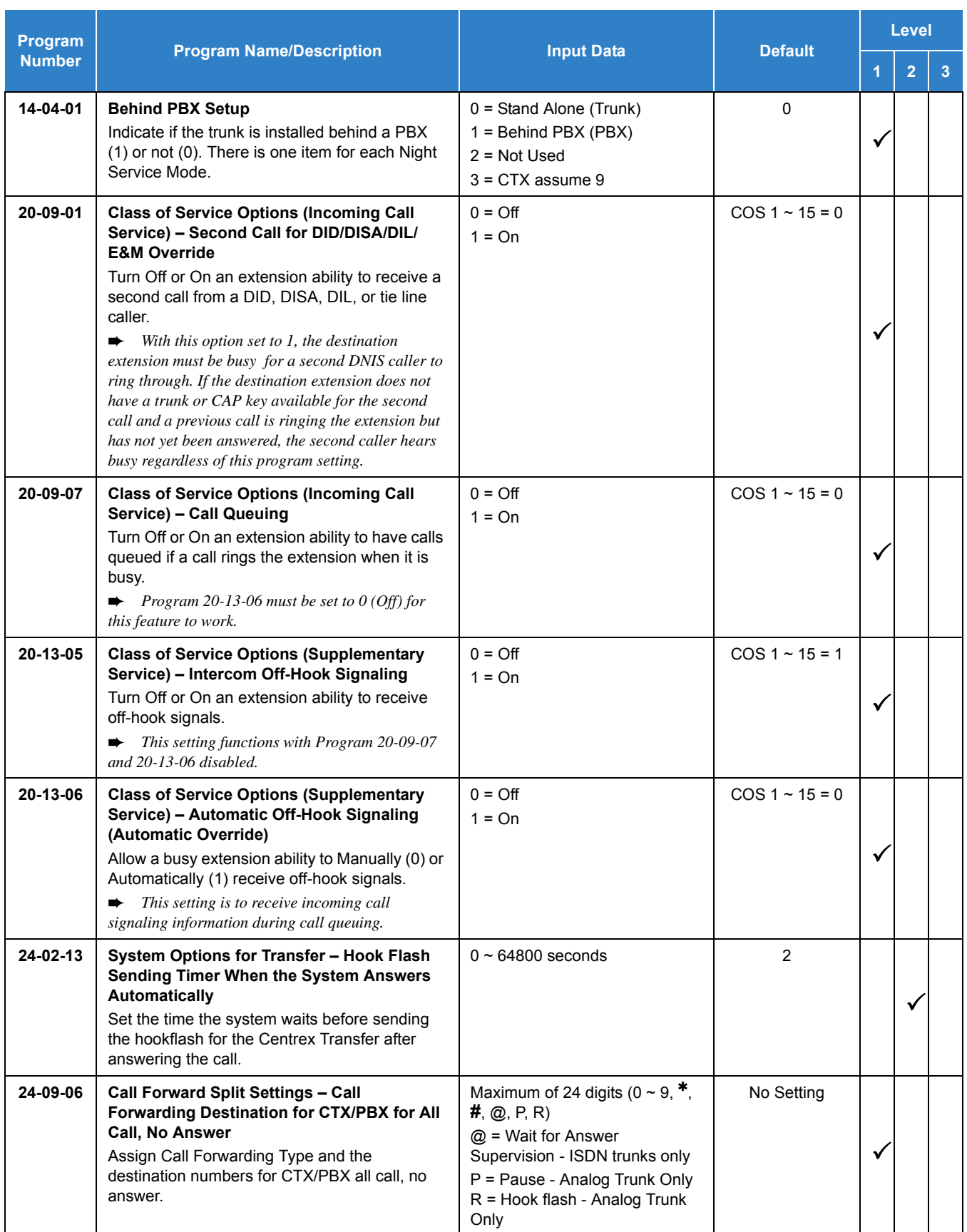

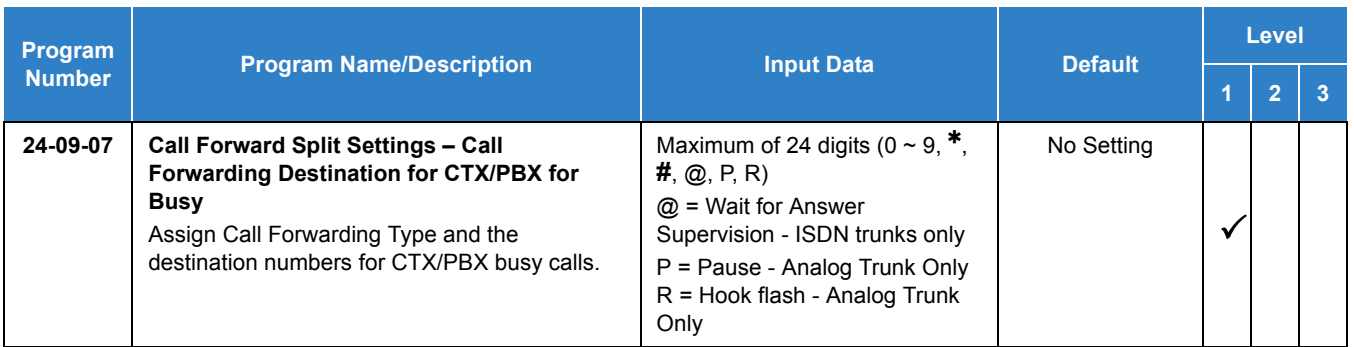

# **Operation**

### **To activate Call Forwarding – Centrex:**

1. At a multiline terminal, press **Speaker**.

**- OR -**

At a single line telephone, lift the handset.

- 2. Dial the Call Forwarding Split Service Code (default not assigned).
- 3. Dial **3** (CTX/PBX).
- 4. Dial **1** (Set).
- 5. Dial number to Centrex Forward to.
- 6. Hang up.

#### **To cancel Call Forwarding – Centrex:**

1. At a multiline terminal, press **Speaker**.

**- OR -**

At a single line telephone, lift the handset.

- 2. Dial the Call Forward Split Service Code (default not assigned).
- 3. Dial **0** (Cancel).
- 4. Dial 3 (CTX/PBX) or 0 (All).

# *Call Forwarding, Off-Premise*

## **Description**

Off-Premise Call Forwarding allows an extension user to forward their calls to an off-site location. By enabling Call Forward, Off-Premise, the user can stay in touch by having the system forward their calls while they are away from the office. The forwarding destination can be any telephone number the user enters, such as a mobile phone, home office, hotel or meeting room. Off-Premise Call Forwarding can route the off-site telephone number over a specific trunk or through a trunk group, Automatic Route Selection (ARS) or Trunk Group Routing.

Off-Premise Call Forwarding reroutes the following types of incoming calls:

- $\Box$  Ringing intercom calls from co-worker's extensions
- $\Box$  Calls routed from the VRS or Voice Mail 1
- $\Box$  Direct Inward Lines <sup>1</sup>
- $\square$  DISA, DID and Tie Line calls to the forwarded extension <sup>1</sup>
- $\Box$  Transferred calls <sup>1</sup>

Off-Premise Call Forwarding does not reroute Call Arrival (CAR) Keys, Call Arrival (CAR) Keys, or Ring Group calls (i.e., trunk ringing according to Ring Group assignments made in Program 22-04 and Program 22-05).

### **Conditions**

- $\bigcirc$  If a call that forwards Off-Premise goes out on a trunk assigned as TIE or DID, and the called party does not answer before the time in Program 34-07-05, the call recalls to the station that performed the transfer.
- Call Forwarding Off-Premise requires either loop start trunks with disconnect supervision or ground start trunks.
- $\circ$  The trunk access code and the outside telephone number combined cannot exceed 24 digits.
- Call Forwarding an extension in a Department Group prevents that extension from receiving Department Pilot Calls.
- $\bigcirc$  If a Programmable Function key is not defined for Call Forwarding (10~17), the DND key flashes to indicate that the extension is call forwarded.
- DID calls to an extension with Off-Premise Call Forwarding set do not recall if there is no answer.
- Door Boxes must be programmed for the calls to be transferred Off-Premise.

<sup>1.</sup> Off-Premise Call Forwarding can reroute an incoming trunk call only if the outgoing trunk selected has disconnect supervision enabled (refer to the Programming section).

- $\bigcirc$  The outside number Call Forwarding dials can be only a number normally allowed by the forwarded extension Toll Restriction.
- $O$  If Fixed Messaging for VRS is enabled in Program 40-10-01, a caller to an extension forwarded Off-Premise will hear "Please hold on, your call is being rerouted".
- When a station is in DND and any Call Forwarding Off Premise is set, the call forwards immediately.
- O Call Forwarding, Off-Premise is not supported when using Alternate Trunk Group Routing.

### Default Settings

Disabled

# System Availability

**Terminals** 

All Terminals

Required Component(s)

None

## Related Features

- **[Call Arrival \(CAR\) Keys](#page-197-0)**
- **[Call Forwarding](#page-205-0)**
- **[Code Restriction](#page-304-0)**
- **[Direct Inward Dialing \(DID\)](#page-401-0)**
- **[Door Box](#page-461-0)**
- **[Do Not Disturb](#page-467-0)**
- **[Virtual Extensions](#page-1468-0)**
- **[Voice Response System \(VRS\)](#page-1507-0)**

# Guide to Feature Programming

The **Level 1**, **Level 2** and **Level 3** columns indicate the programs that are assigned when programming this feature in the order they are most commonly used. These levels are used with PCPro and WebPro wizards for feature programming.

- $\Box$  Level 1 these are the most commonly assigned programs for this feature.
- $\Box$  Level 2 these are the next most commonly assigned programs for this feature.
- □ Level 3 these programs are not often assigned and require an expert level working knowledge of the system to be properly assigned.

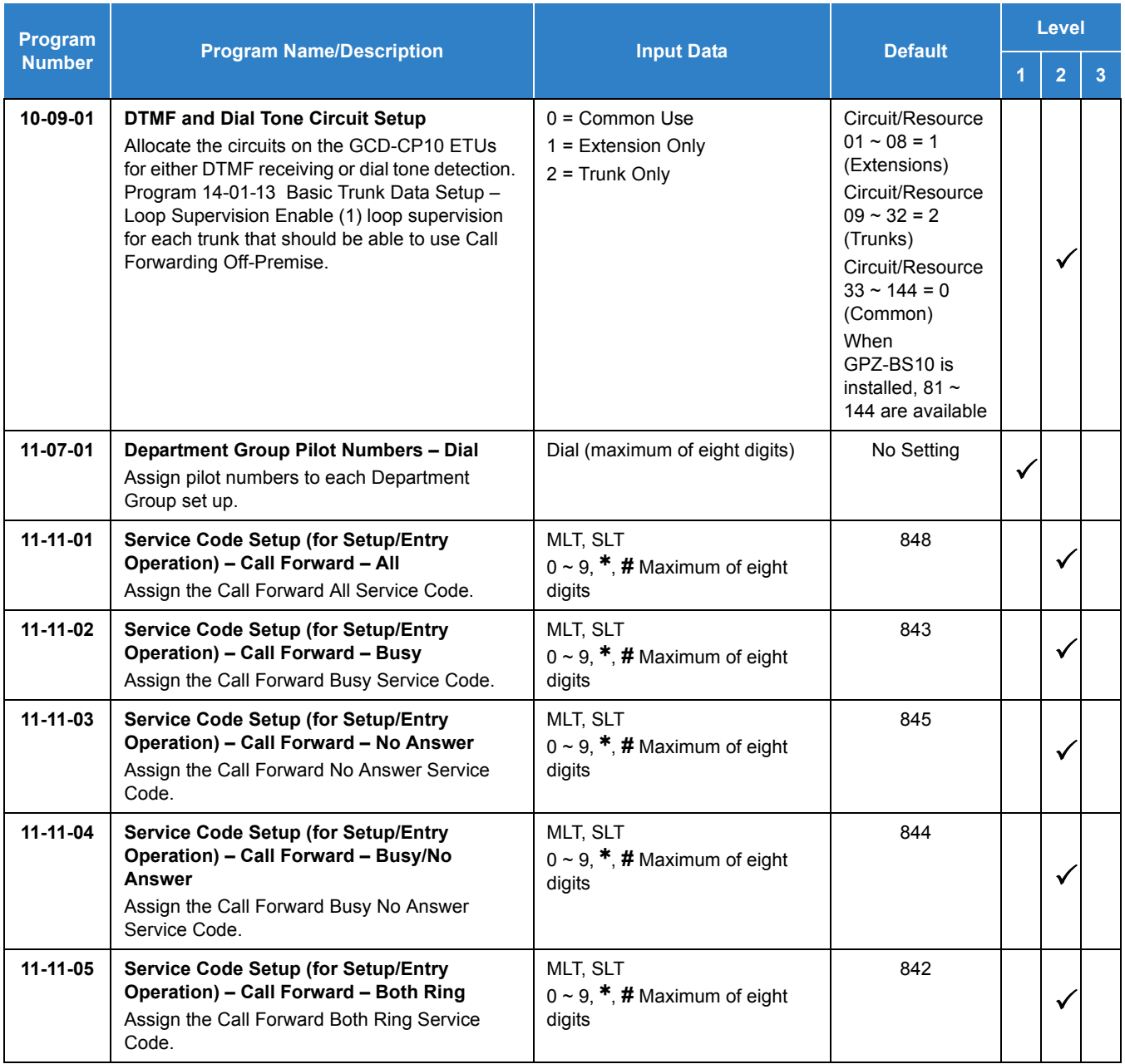

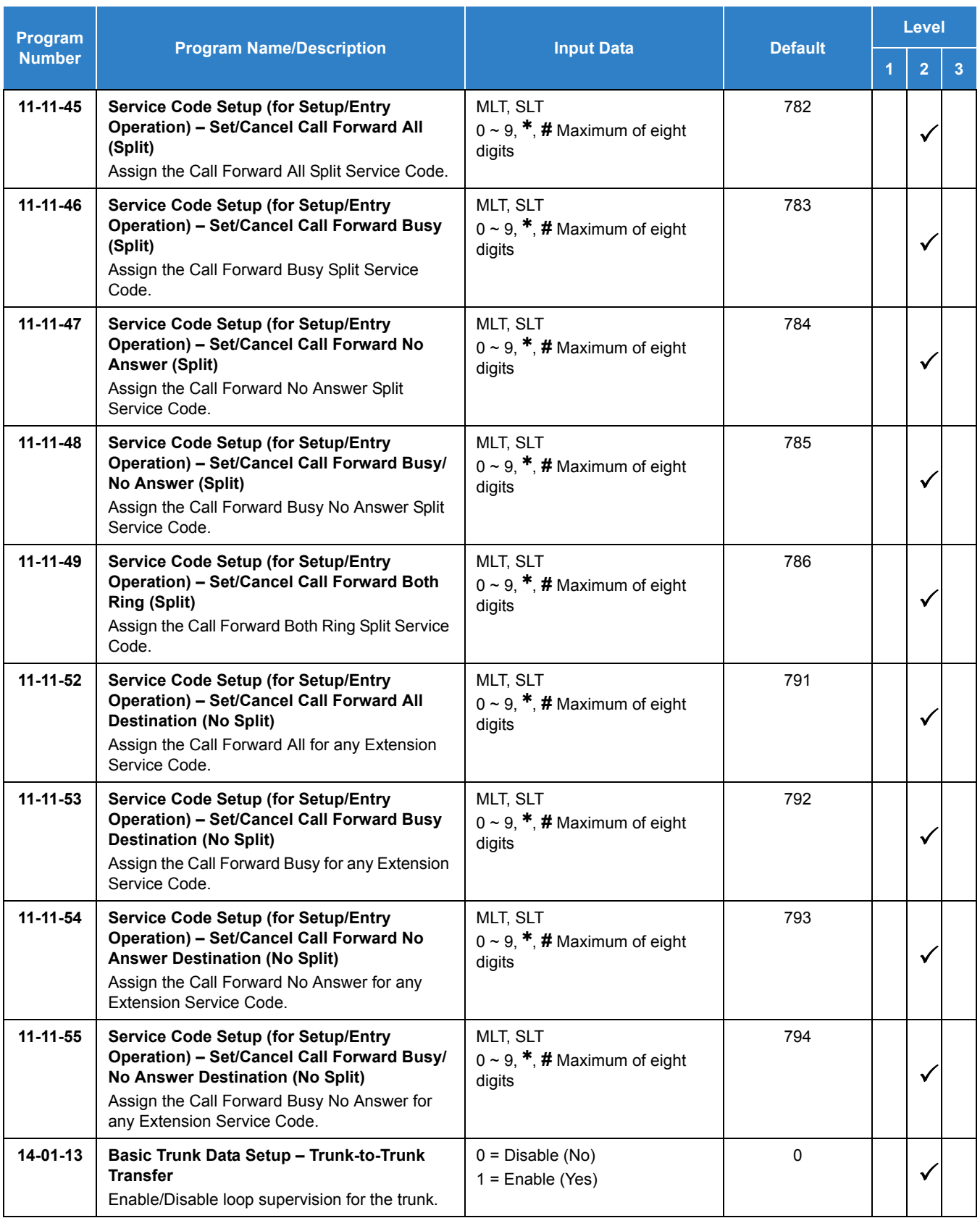

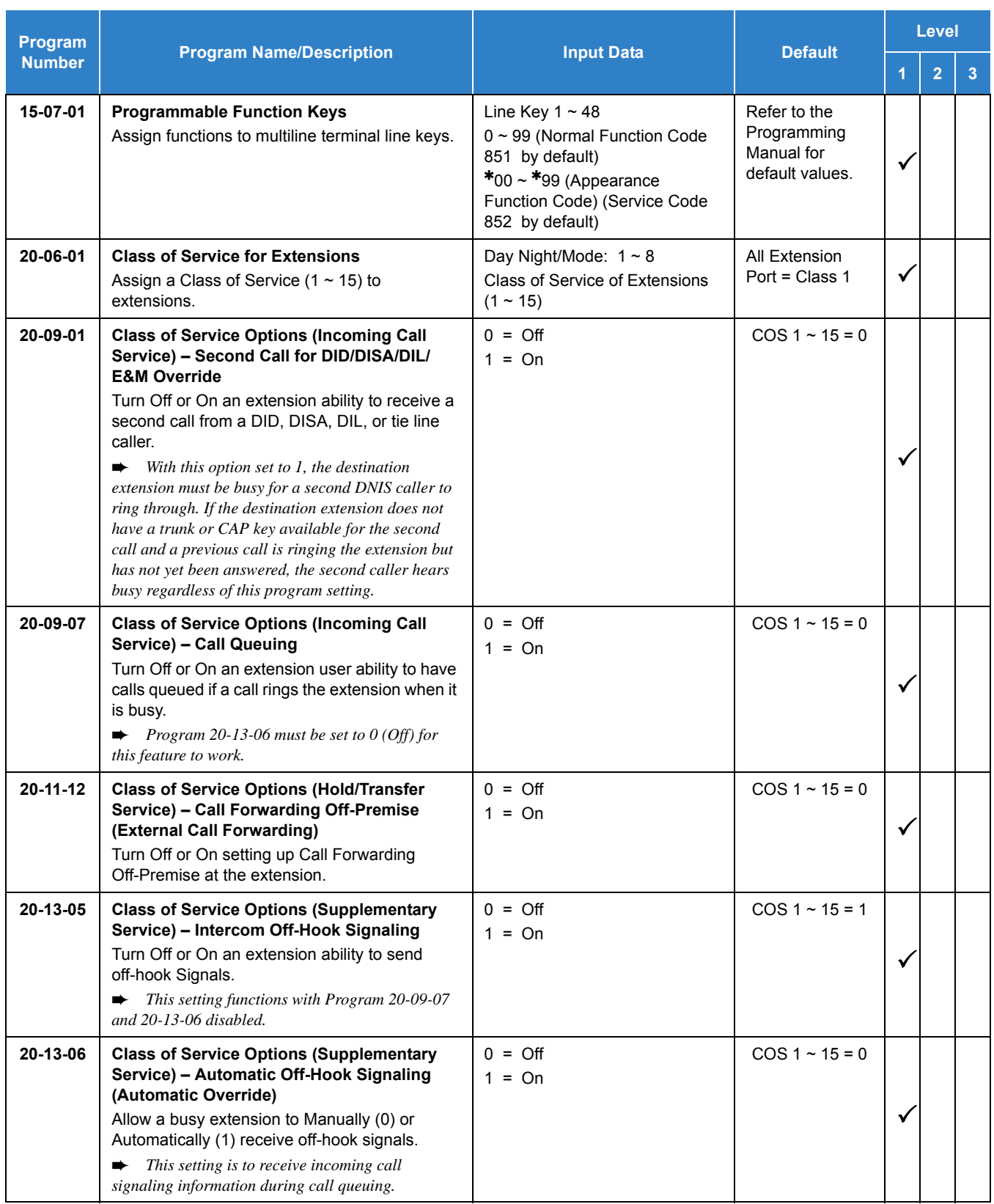

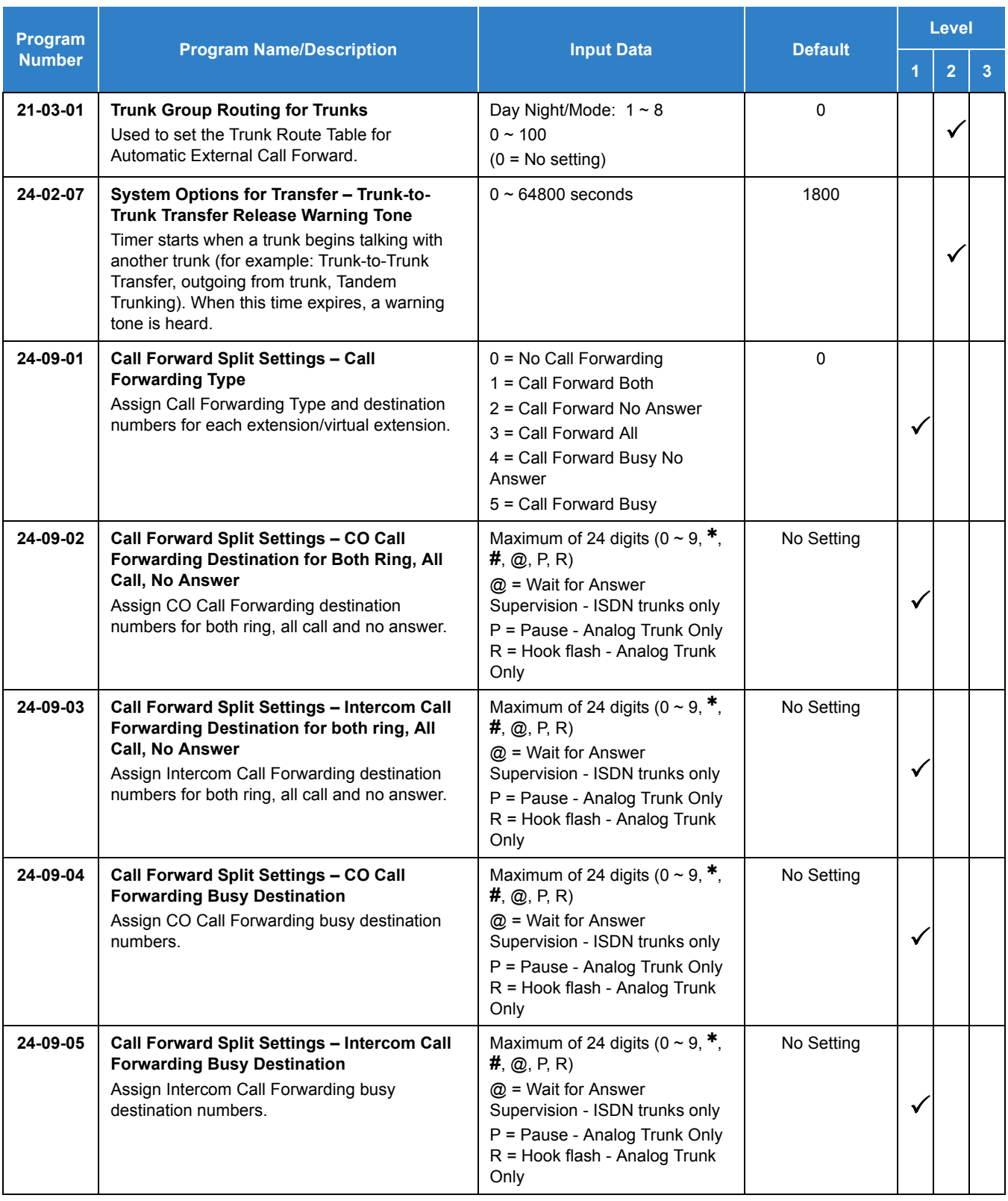

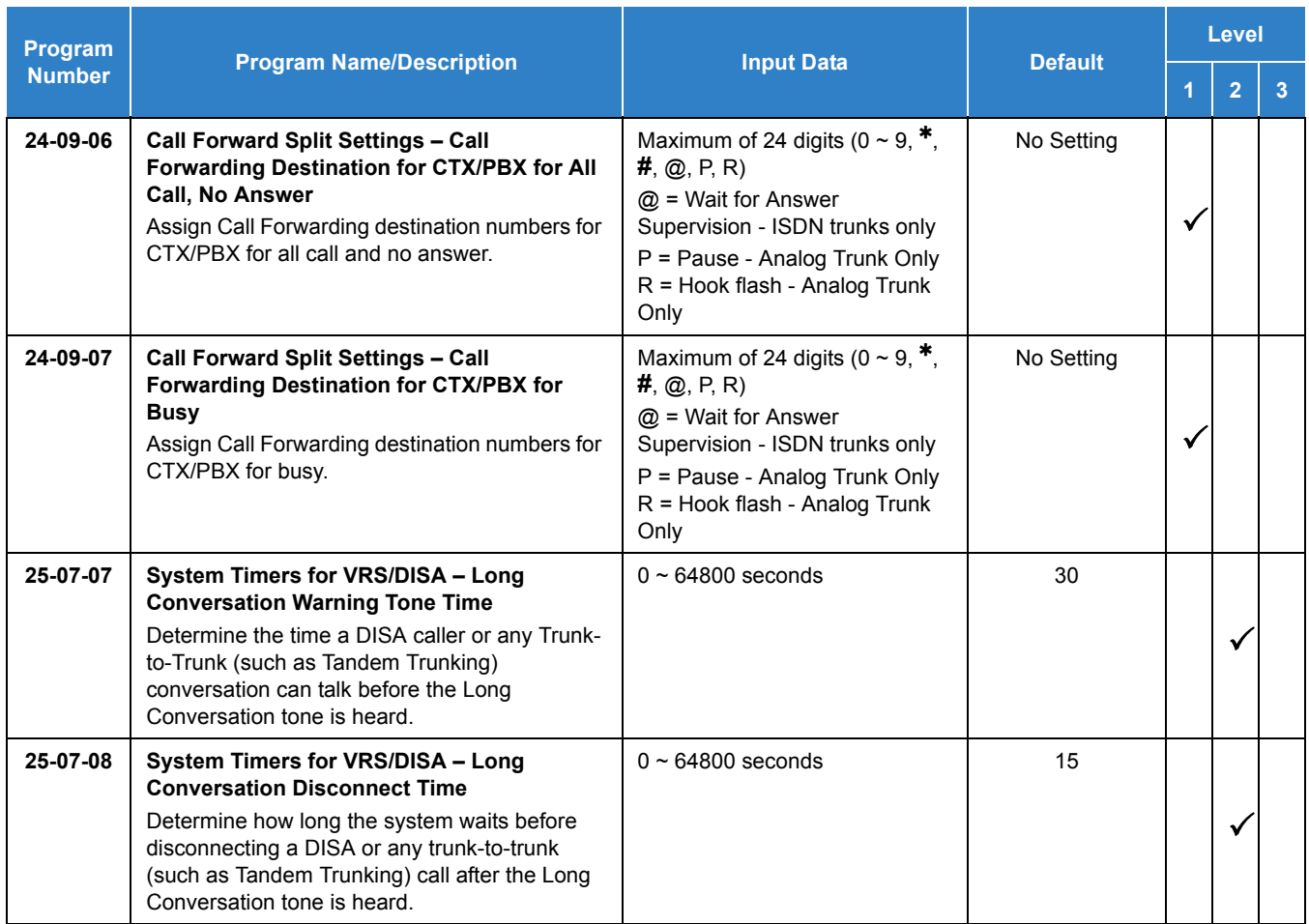

# **Trunk-to-Trunk Forwarding – Normal (0) Trunks:**

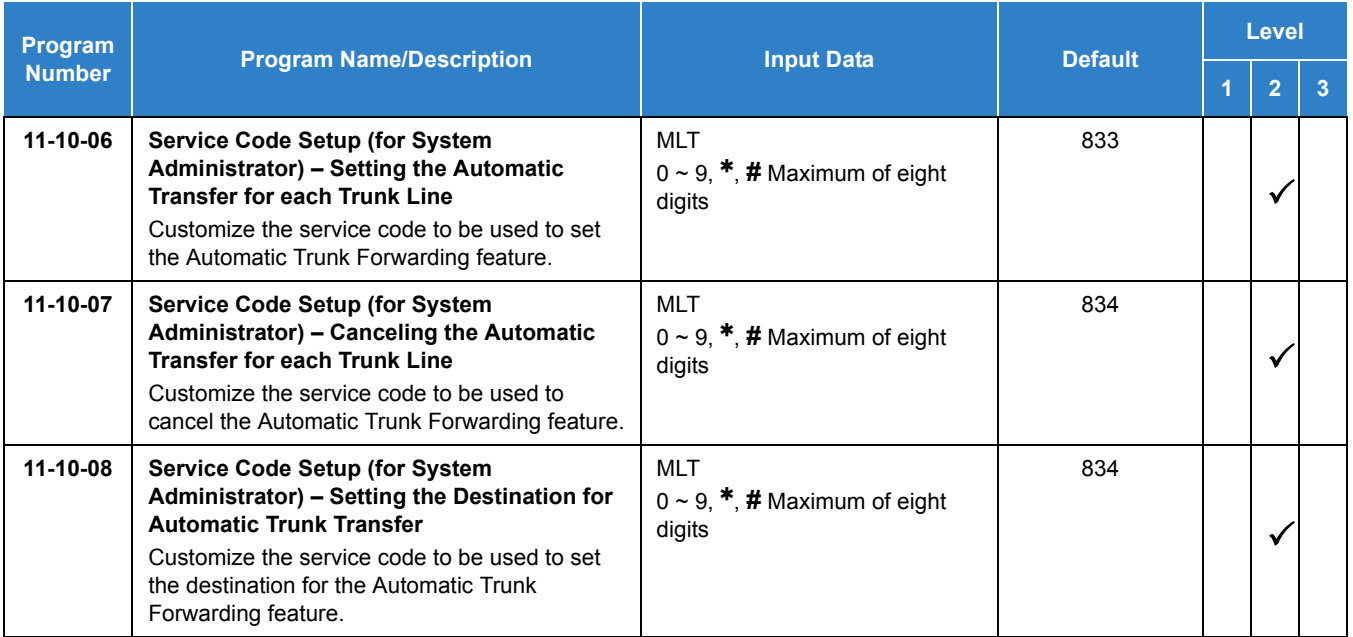

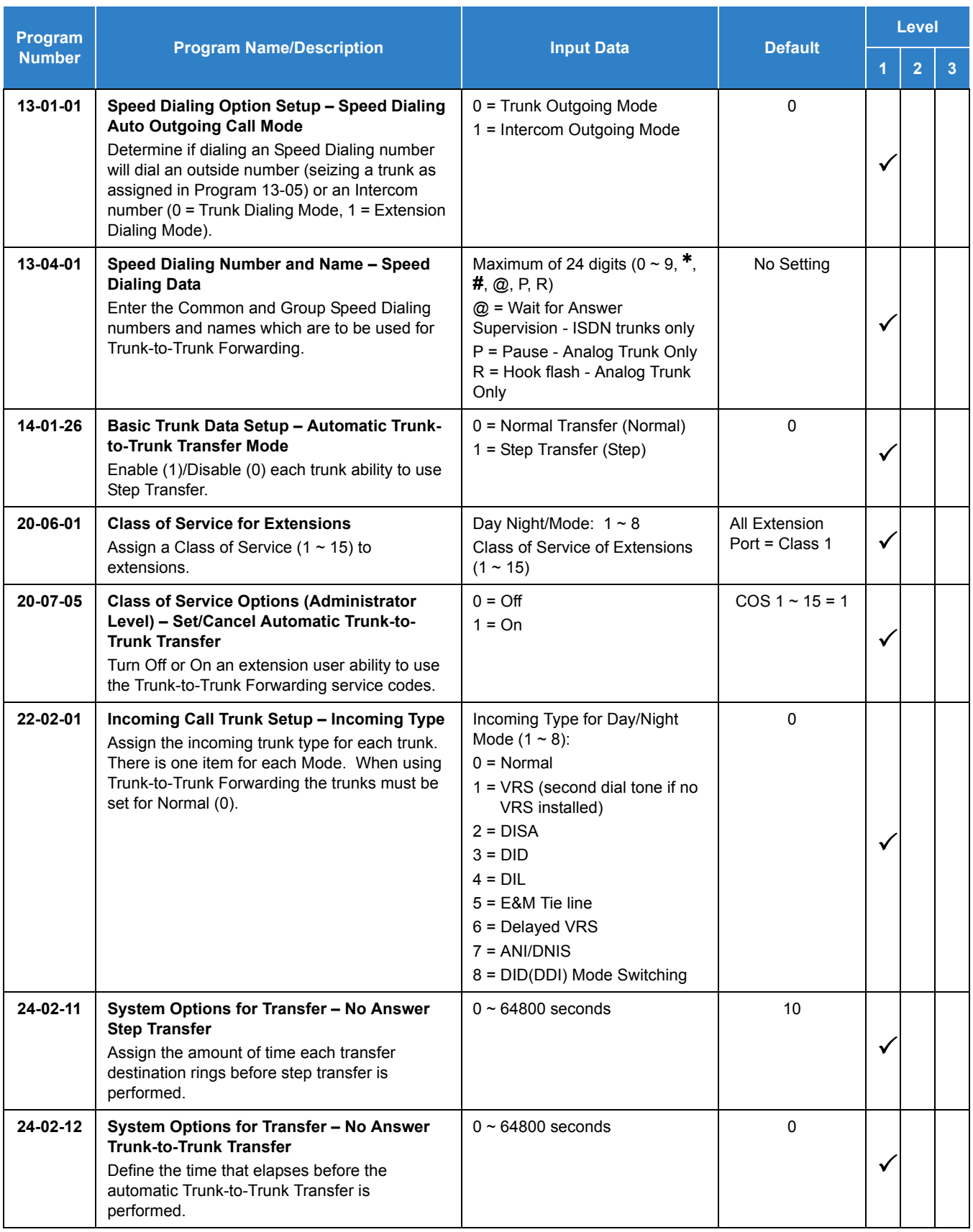

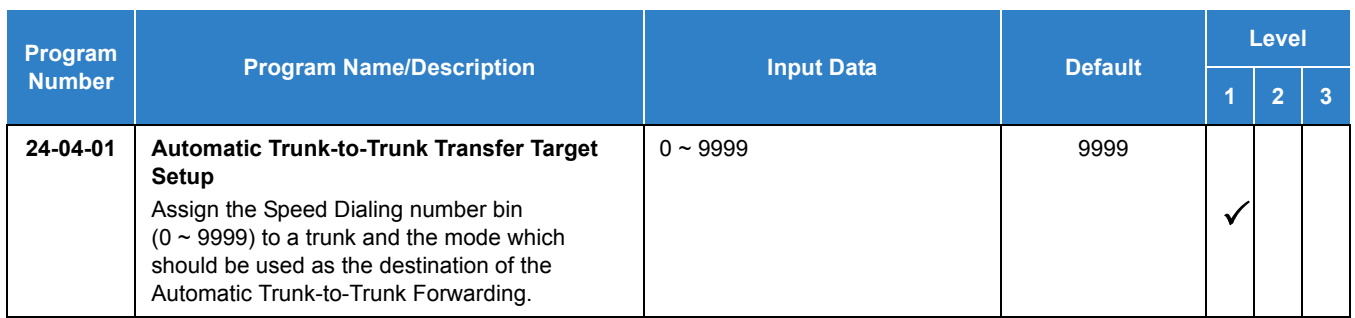

### **Trunk-to-Trunk Forwarding – DID (3) Trunk Forwarding by Department Groups:**

*Refer to [Department Calling on page 2-346](#page-369-0) for additional Department Group programming.* 

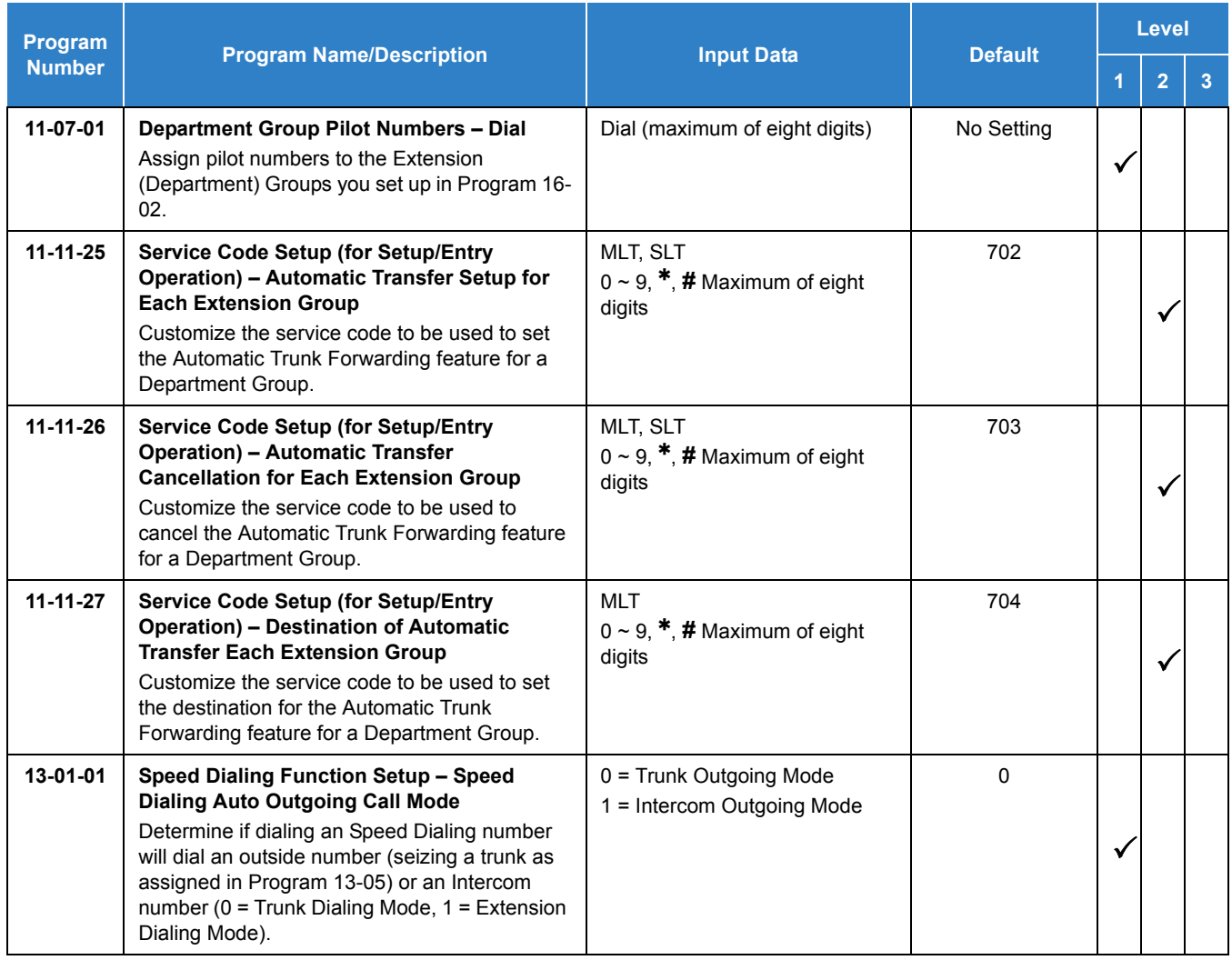

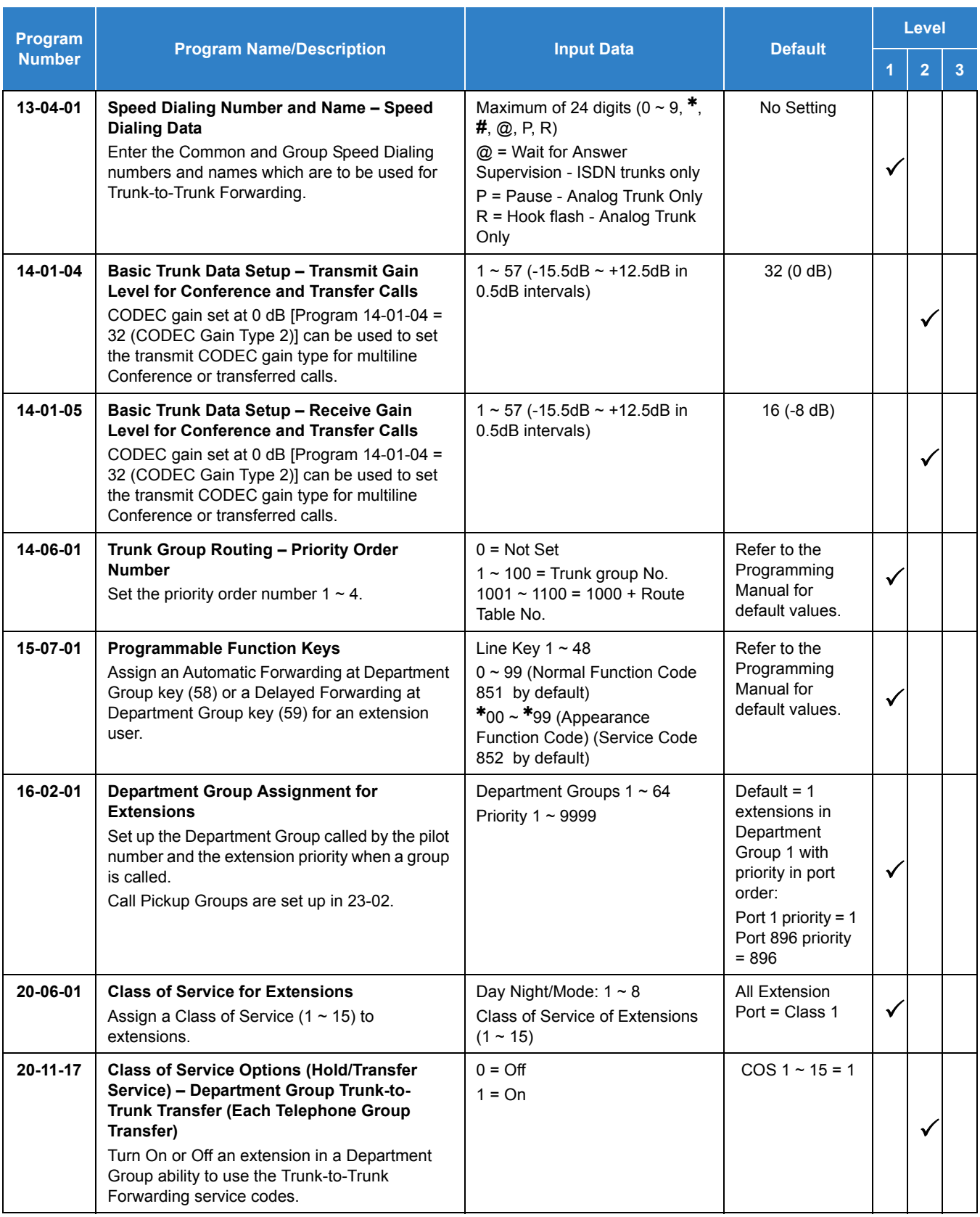

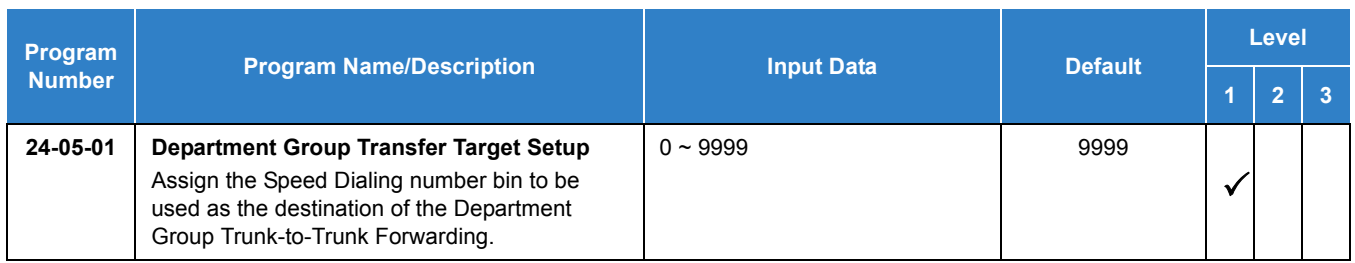

### **Trunk-to-Trunk Forwarding – DID (3) Trunk Forwarding Using DID Translation Table:**

*Refer to [Direct Inward Dialing \(DID\) on page 2-378](#page-401-0) for additional DID programming.* 

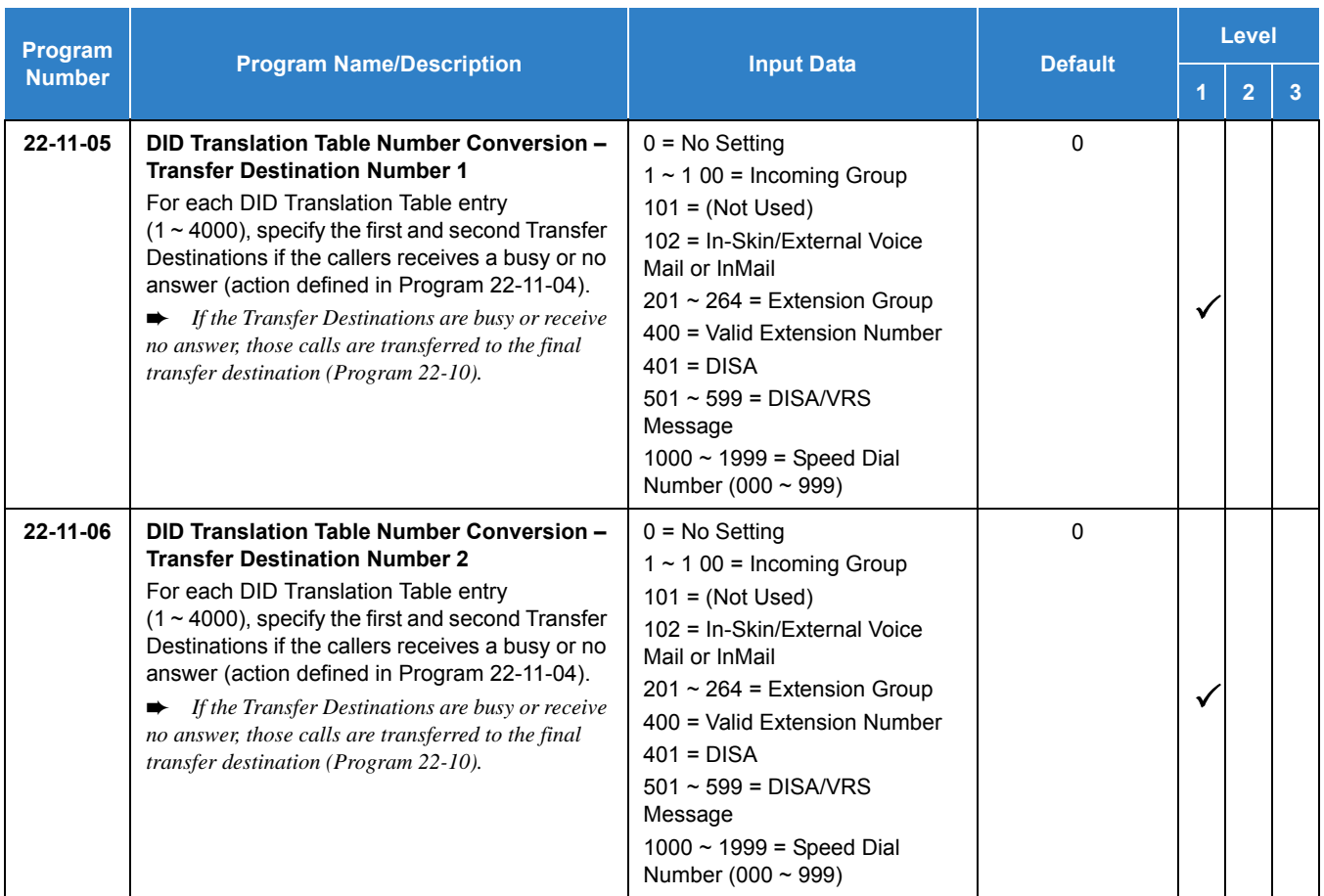

# Operation

### **To activate Call Forwarding Off-Premise non-split:**

- 1. At a multiline terminal, press **Speaker**.
	- **OR -**

At a single line telephone, lift the handset.

2. Dial the Call Forwarding Service Code.

**- OR -**

At a multiline terminal only, press the Call Forwarding Programmable Function keys (Program 15-07-01, Program 15-07-10~Program 15-07-15 or SC 851 Key Code 10~15).

- 3. Dial **1** (Set).
- 4. Dial the Trunk Access Code (default: 9 0) + Number (9 0+2142622000).
	- *Trunk access codes are 9 (ARS/Trunk Group Routing), 804 + Line Group (1~9, 01~99 or 001~100) or 805 + Line number (e.g., 05 or 005 for line 5).*
	- *Your DND or Call Forwarding (Device) Programmable Function key flashes.*

#### **To cancel Call Forwarding Off-Premise non-split:**

1. At a multiline terminal, press **Speaker**.

**- OR -**

At a single line telephone, lift the handset.

- 2. Dial the Call Forward Access Code (default not assigned).
- 3. Dial **0** (Cancel).

#### **To activate Call Forwarding Off-Premise Split:**

- 1. At a multiline terminal, press **Speaker**.
	- **OR -**

At a single line telephone, lift the handset.

- 2. Dial the Call Forwarding Service Code.
- 3. Dial **1** (Set).
- 4. Dial **1** (Internal) or **0** (External).
- 5. Dial Trunk Access Code (default: 9 0) + number (9 0+ 2142622000).
	- *Trunk access codes are 9 (ARS/Trunk Group Routing), 804 + Line Group (1~9, 01~99 or 001~100) or 805 + Line number (e.g., 05 or 005 for line 5).*
	- *Your DND or Call Forwarding (Device) Programmable Function key flashes.*

#### **To cancel Call Forwarding Off-Premise Split:**

1. At the multiline terminal, press **Speaker**.

**- OR -**

- 2. At a single line telephone, lift the handset.
- 3. Dial the Call Forward Access Code (default not assigned).
- 4. Dial **0** (Cancel).
- *If Internal and External are set both are canceled.*
- *Your DND or Call Forwarding (Device) Programmable Function key flashes.*

#### **Off-Premise Call Forwarding for Door Boxes**

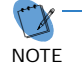

*These operations are performed at the Door Box Ringing Extension only.*

#### **To activate Call Forwarding Off-Premise for a Door Box:**

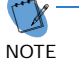

*This option only works for ISDN PRI or BRI Trunks.*

1. At the multiline terminal, press **Speaker** + dial SC **822** .

**- OR -**

At the multiline terminal only, press Call Forward (Device) key (Program 15-07-01 or SC 851 , code 54).

**- OR -**

At the single line telephone, lift the handset + dial **822** .

- 2. Dial the Door Box number (**1~4**).
- 3. Dial the Speed Dialing number where the calls should be forwarded.
- 4. Press **Speaker** (or hang up at the single line telephone) to hang up.

#### **To cancel Call Forwarding Off-Premise for a Door Box:**

1. At the multiline terminal, press **Speaker** + dial SC **822** .

**- OR -**

At the multiline terminal only, press Call Forward (Device) key (Program 15-07-01 or SC 851 , code 54).

**- OR -**

At the single line telephone, lift the handset + dial **822** .

2. Dial **0** (Cancel).

#### **Trunk-to-Trunk Forwarding**

#### **Set the Destination and Forward the Line:**

- 1. Lift the handset.
- 2. Dial **835** .
- 3. Dial trunk port number (**001**~**400**) to be defined.
- 4. Select the mode (**1**~**8**) to be defined.
- 5. Enter the telephone number, which is the destination of the forwarded trunk.
	- *The number is stored in the Speed Dial bin number assigned in Program 24-04-01. This entry overwrites any existing number defined in the bin.*
- 6. Press **Hold** to accept the entry.
- 7. Repeat from Step 3 to define another mode entry or press **Speaker** to hang up.

### **Cancel the Line Forwarding:**

- 1. Lift the handset.
- 2. Dial **835** .
- 3. Dial trunk port number (**001**~**400**) to be defined.
- 4. Select the mode (**1**~**8**) to be defined.
- 5. Press the **Exit** key.
- 6. Press **Speaker** to hang up.

#### **Automatic Trunk-to-Trunk Transfer (Step Transfer) (follows the predefined destination in Program 24-04-01) Set Automatic Trunk Forwarding:**

NOTE *The Speed Dial bin must be defined in Program 13-04-01 for the line to forward.*

- 1. Lift the handset.
- 2. Dial **833** .
- 3. Dial trunk port number to be used (**001**~**400**).
- 4. Press **Speaker** to hang up.

### **Cancel Automatic Trunk Forwarding:**

- 1. Lift the handset.
- 2. Dial **834** .
- 3. Dial trunk port number to be used (**001**~**400**).
- 4. Press **Speaker** to hang up.

### **Department Group Line Forwarding**

#### **Method 1:**

### **Set the Destination and Forward the Line:**

- 1. Lift the handset.
- 2. Dial **704** .
- 3. Dial the Department Group number (**01**~**64**) to be defined.
- 4. Select the time mode (**1**~**8**) to be defined.
- 5. Enter the telephone number, which is the destination of the forwarded trunk.
	- *The number is stored in the Speed Dial bin number assigned in Program 24-04-01. This entry overwrites any existing number defined in the bin.*
- 6. Press **Hold** to accept the entry.
- 7. Repeat from Step 3 to define another time mode entry or press **Speaker** to hang up.

#### **Cancel the Line Forwarding:**

- 1. Lift the handset.
- 2. Dial **704** .
- 3. Dial the Department Group number (**01**~**64**) to be defined.
- 4. Select the time mode (**1**~**8**) to be defined.
- 5. Press the **Exit** key.
- 6. Press **Speaker** to hang up.

#### **Method 2 (follows the pre-defined destination in Program 24-05-01) Set Automatic Trunk Forwarding:**

*The Speed Dial bin must be defined in Program 13-04-01 for the line to forward.*

- 1. Lift the handset.
- 2. Dial **702** .

NOTE

- 3. Dial the Department Group number (**01**~**64**) to be defined.
- 4. Press **Speaker** to hang up.

#### **Cancel Automatic Trunk Forwarding:**

- 1. Lift the handset.
- 2. Dial **703** .
- 3. Dial the Department Group number (**01**~**64**) to be defined.
- 4. Press **Speaker** to hang up.

# *Call Forwarding/Do Not Disturb Override*

# **Description**

An extension user can override Call Forwarding or Do Not Disturb at another extension. This is helpful, for example, to dispatchers and office managers that always need to get through.

### **Conditions**

None

### Default Settings

Disabled

# System Availability

**Terminals** 

All Terminals

### Required Component(s)

None

# Related Features

**[Programmable Function Keys](#page-1077-0)**

# Guide to Feature Programming

The **Level 1**, **Level 2** and **Level 3** columns indicate the programs that are assigned when programming this feature in the order they are most commonly used. These levels are used with PCPro and WebPro wizards for feature programming.

- $\Box$  Level 1 these are the most commonly assigned programs for this feature.
- $\Box$  Level 2 these are the next most commonly assigned programs for this feature.
- $\Box$  Level 3 these programs are not often assigned and require an expert level working knowledge of the system to be properly assigned.

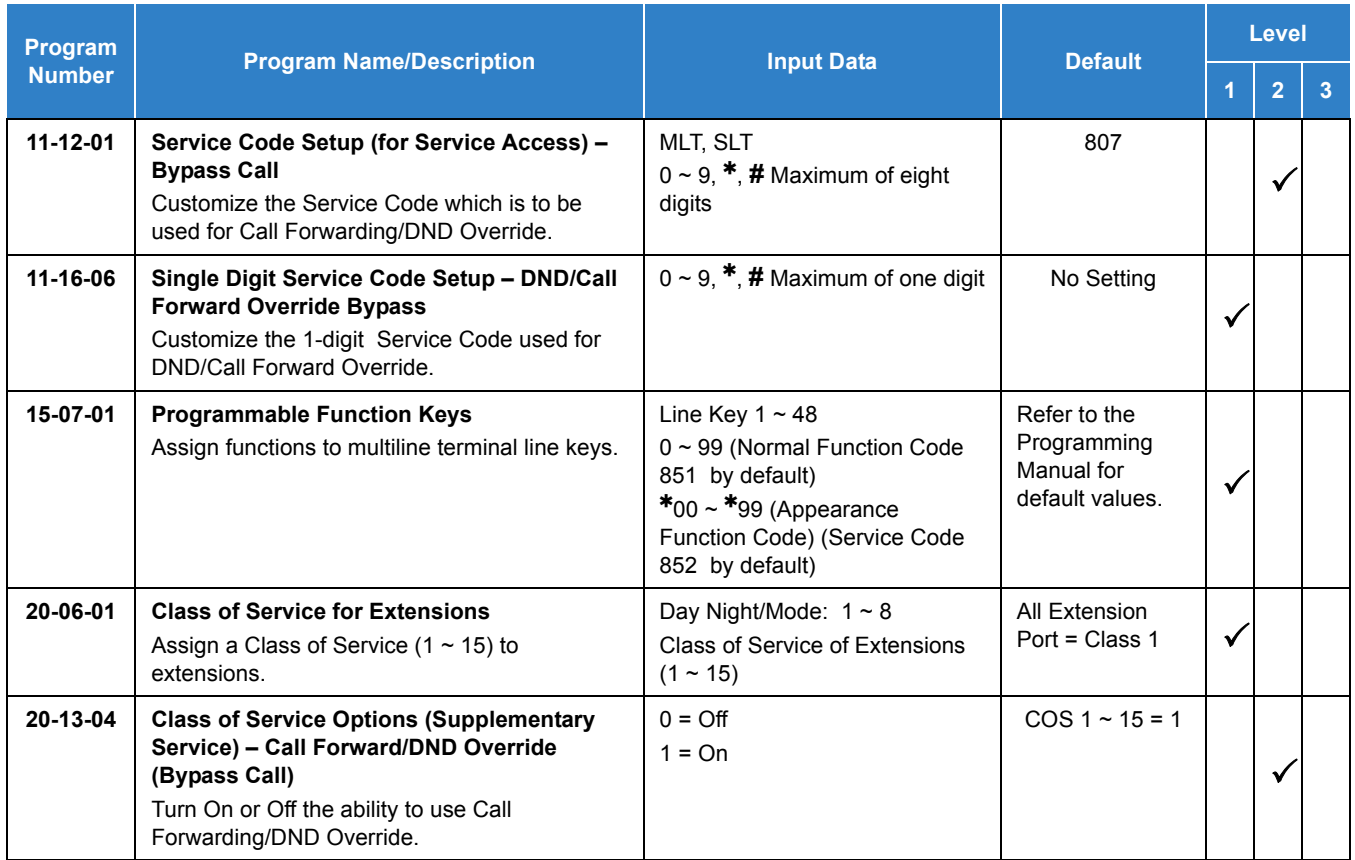

# **Operation**

**To override an extension Call Forwarding or Do Not Disturb:**

- 1. Call the forwarded or DND extension.
- 2. Press the Override key (Program 15-07 or SC 851 : 37).

# *Call Monitoring*

# **Description**

Call Monitoring allows selected multiline terminal users to monitor another user's conversation without participating. A programmable audible alert tone can be sent to that station user. Without the audible alert (silent monitor), no indication is provided to either the monitored station or the outside party.

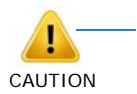

*The use of monitoring, recording, or listening devices to eavesdrop, monitor, retrieve, or record telephone conversation or other sound activities, whether or not contemporaneous with transmission, may be illegal in certain circumstances under federal or state laws. Legal advice should be sought prior to implementing any practice that monitors or records any telephone conversation. Some federal and state laws require some form of notification to all parties to a telephone conversation, such as using a beep tone or other notification methods or requiring the consent of all parties to the telephone conversation, prior to monitoring or recording the telephone conversation. Some of these laws incorporate strict penalties.*

### **Call Monitoring with Coaching Ability**

Call Monitoring with Coaching Ability allows the transmit path to be opened only to the monitored station, to provide the Coaching ability for the person that is performing the Call Monitoring. Press the MIC key, or dial Feature + 1 to toggle the Coaching ability on and off.

### **Conditions**

- An extension set as an operator in Program 20-17-01 cannot be monitored using the ACD Call Monitor (\*15 Feature key) Enhancement.
- $\bigcirc$  While using the ACD Call Monitor (\*15 Feature key) Enhancement, if the monitored extension places the call on hold or transfers the call monitoring is stopped.
- $\bigcirc$  The ACD Call Monitoring (\*15 Feature key) Enhancement is supported on trunk calls and is not supported on internal calls.
- If an extensions class of service has Program 20-13-06 or Program 20-09-07 enabled, the ACD Call Monitoring (\*15 Feature key) Enhancement does not work.
- $\bigcirc$  No alert tone is provided to callers when using the ACD Call Monitor (\*15 Feature key) Enhancement feature.
- $\bigcirc$  Speech path is not supported for the ACD Call Monitor (\*15 Feature key) Enhancement feature even when Program 20-13-10 is enabled.
- $\bigcirc$  A maximum of 32 extensions can be monitored using the ACD Call Monitor (\*15 Feature key) Enhancement feature.
- $\Omega$  Call Monitoring is allowed for internal calls.
- An extension user cannot Monitor an Intercom call if one of the Intercom callers is using Hands-free Answerback. Both Intercom parties must lift the handset or press **Speaker**.
- $\Omega$  An extension user can monitor a conference call.
- With Program 20-13-10 set to 0, a call, which has been barged into, can be placed on hold by the originator of the outside call. Both the outside caller and the extension, which is monitoring the call, are placed on hold.
- The handset and microphone are muted during Call Monitoring.
- Q Live Record does not work for Call Monitor calls.
- While being monitored, an extension cannot receive Voice Over.
- When a monitored extension places a call on hold, Call Monitor is automatically finished.
- With Program 20-13-10 set to 1, a call which is being Monitored can be placed on park by the originator of the outside call, but only the outside caller is placed in park. The extension which is monitoring the call is dropped.
- When Program 20-13-10 is set to 0 (OFF), coaching is not permitted. When Program 20-13-10 is set to 1 (On), Program 20-13-45 takes effect.
- When Silent Monitor Mode is used, MIC or Feature + 1 can be used to activate speech path to the internal and external parties.

#### Default Settings

Disabled

### System Availability

**Terminals** 

All Terminals

Required Component(s)

None

### Related Features

- **[Barge-In](#page-148-0)**
- **[Conference](#page-323-0)**
- **[Hold](#page-558-0)**
- **[Intercom](#page-699-0)**
- **[Park](#page-1034-0)**

### **[Programmable Function Keys](#page-1077-0)**

**[InMail](#page-592-0)**

# Guide to Feature Programming

The **Level 1**, **Level 2** and **Level 3** columns indicate the programs that are assigned when programming this feature in the order they are most commonly used. These levels are used with PCPro and WebPro wizards for feature programming.

- $\Box$  Level 1 these are the most commonly assigned programs for this feature.
- $\Box$  Level 2 these are the next most commonly assigned programs for this feature.
- □ Level 3 these programs are not often assigned and require an expert level working knowledge of the system to be properly assigned.

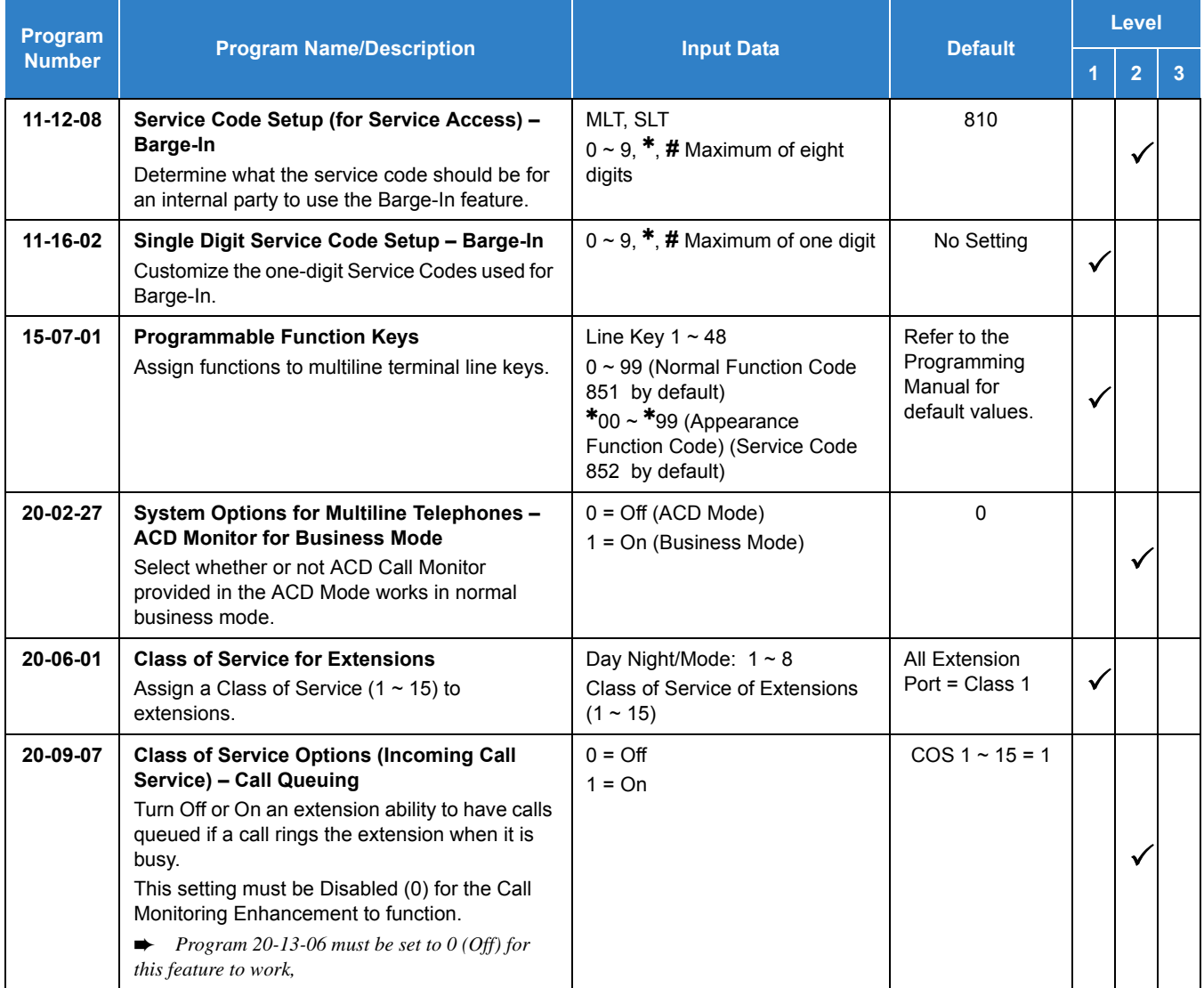

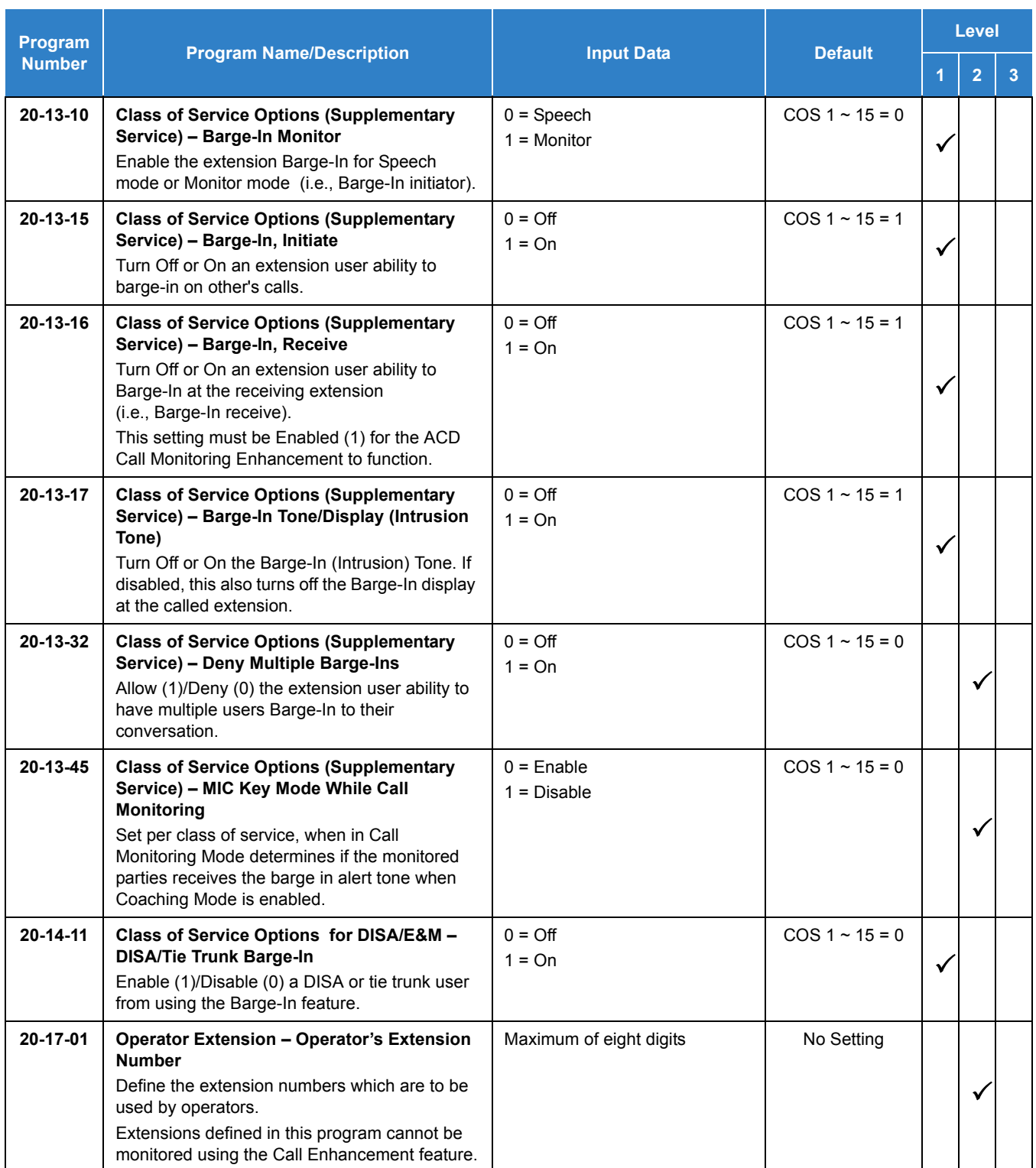

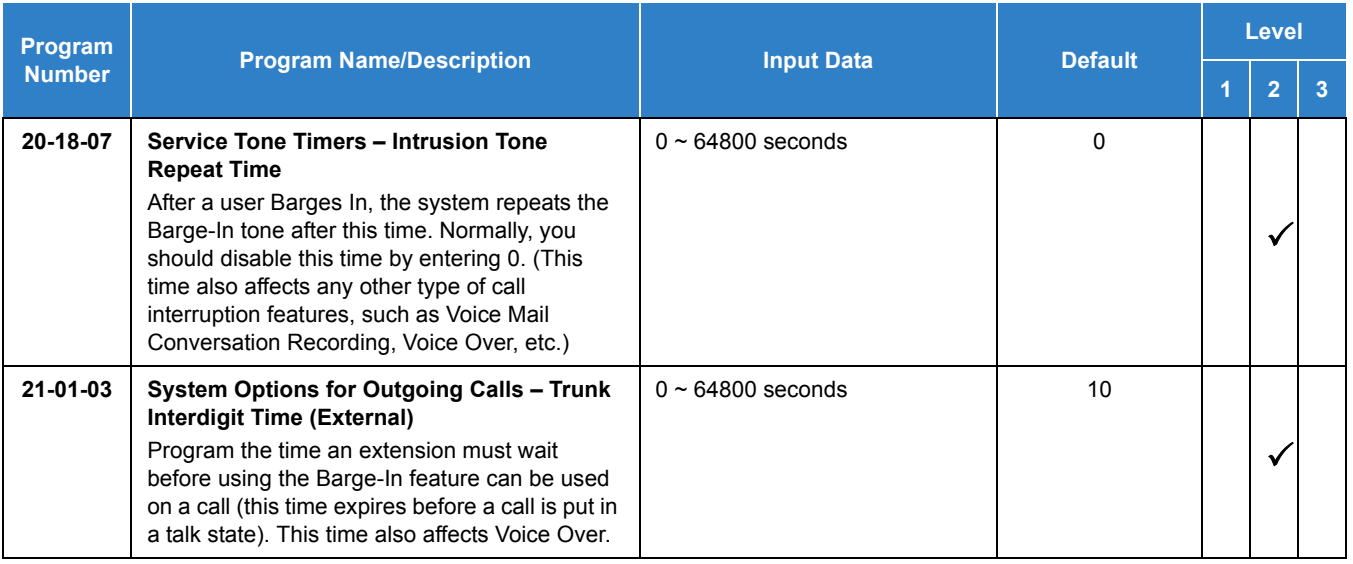

# **Operation**

The call must be set up for about 10 seconds before it can be Monitored. Listen for busy/ring or busy tone.

### **To Call Monitor after calling a busy extension:**

- 1. Call a busy extension.
- 2. Press the Barge-In key (Program 15-07 or SC 851 : 34).

#### **- OR -**

The following steps are not available for DISA or Tie Line trunks.

- 1. Dial the extension number of the busy internal party.
- 2. Dial the single digit service code or the service code **810** .

### **To Call Monitor without first calling the busy extension:**

- 1. Press **Speaker** or lift handset.
- 2. Dial **810** or press the Barge-In key (Program 15-07 or SC 851 : 34).
- 3. Dial a busy extension.
	- *If Monitoring is not possible:*
		- *the extension user hears a warning tone.*
		- *the DISA user is rerouted to the defined ring group.*
		- *the Tie Line user hears a busy tone.*

### **To Call Monitor using Coaching Ability:**

- 1. Call a busy extension.
- 2. Press the **Barge-In** key (Program 15-07 or SC 851 :34).
- 3. Press **MIC** or **Feature + 1** to toggle Coaching Ability on and off to the monitored station. **- OR -**
- 1. Dial the extension number of the busy party.
- 2. Dial the single digit service code or the service code **810** .
- 3. Press **MIC** or **Feature + 1** to toggle Coaching Ability on and off.

**To Call Monitor using Coaching Ability without first calling the busy extension:**

- 1. Press **Speaker** or lift the handset.
- 2. Dial **810** or press the **Barge-In** key (Program 15-07 or SC 851 :34).
- 3. Dial a busy extension.
- 4. Press **MIC** or **Feature + 1** to toggle Coaching Ability on and off to the monitored station.

#### **To Call Monitor after calling a busy extension using ACD Call Monitor:**

- 1. Call a busy extension.
- 2. Press the ACD Terminal Speech Monitor key (Program 15-07 or SC 852:\*15).

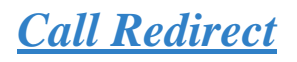

# **Description**

Call Redirect allows a multiline terminal user to transfer a call to a predefined destination (such as an operator, voice mail, or another extension) without answering the call. This can be useful if you are on a call and another rings in to your extension. Press the Call Redirect key to transfer the call, allowing you to continue with your current call.

This feature works with the following calls: Normal trunk call

- $\square$  DID
- $\square$  DISA
- $\square$  DIL
- E&M
- $\Box$  ICM

The following calls *cannot* be redirected with the feature:

- $\Box$  ACD
- $\Box$  Transferred
- Department Group (all ring mode)
- Door Box
- □ Virtual Extension

#### **Conditions**

- After pressing the Call Redirect key, the call does not recall to the extension.
- The predefined destination must be an extension number or voice mail pilot number.
- When a call is Redirected to another phone it does not follow the forwarding on that phone.
- O Call Redirect is not supported with AspireNet.
- A call cannot be redirected across a CCIS Network.
- O Call Redirect is not supported when using UCB voice mail.

#### Default Settings

#### Enabled

# System Availability

**Terminals** 

All Multiline Terminals

Required Component(s)

None

## Related Features

None

# Guide to Feature Programming

The **Level 1**, **Level 2** and **Level 3** columns indicate the programs that are assigned when programming this feature in the order they are most commonly used. These levels are used with PCPro and WebPro wizards for feature programming.

- $\Box$  Level 1 these are the most commonly assigned programs for this feature.
- $\Box$  Level 2 these are the next most commonly assigned programs for this feature.
- Level 3 these programs are not often assigned and require an expert level working knowledge of the system to be properly assigned.

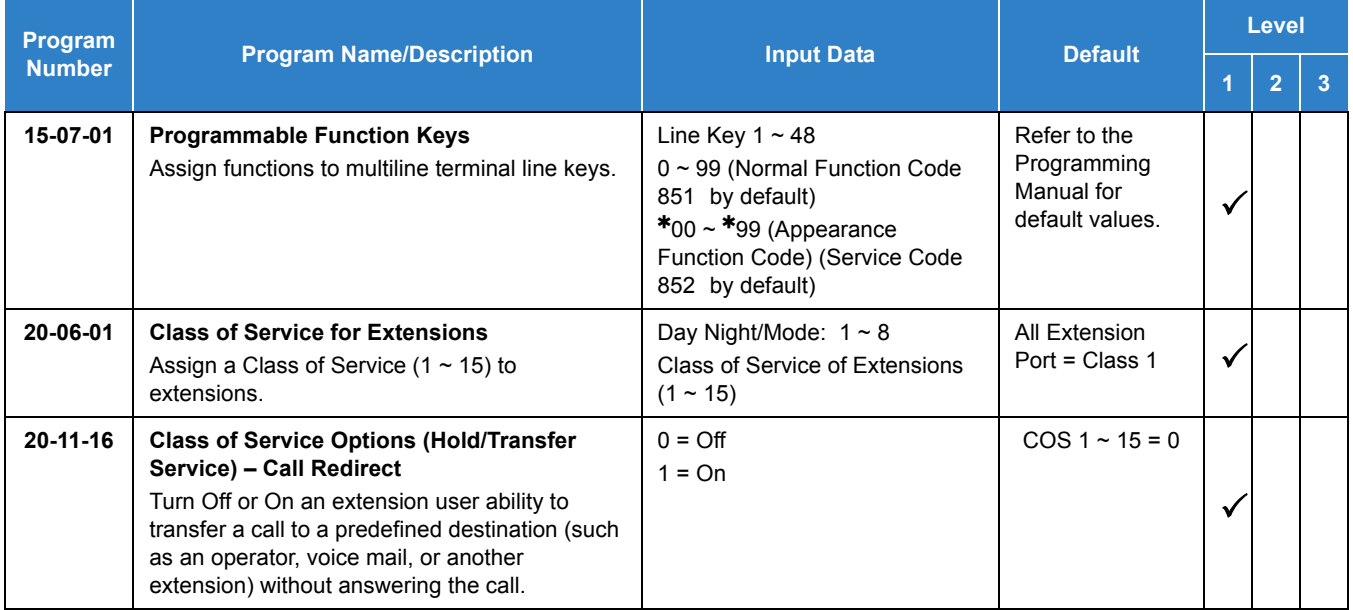
#### **To redirect a ringing call:**

With an incoming call ringing your extension, press the Call Redirect key (Program 15-07 or SC 851 : 49 + Destination Extension Number) without lifting the handset.

# *Call Waiting/Camp-On*

## **Description**

With Call Waiting, an extension user may call a busy extension and wait in line (Camp-On) without hanging up. When the user Camps-On, the system signals the busy extension with two beeps indicating the waiting call. The call goes through when the busy extension becomes free. Call Waiting helps busy extension users know when they have additional waiting calls. It also lets callers wait in queue for a busy extension without being forgotten.

#### **Conditions**

- Call Arrival (CAR) Key (virtual extension) keys do not support Call Waiting/Camp-On Programmable Function keys (code 35).
- $\bigcirc$  If an extension user Camps-On and then hangs up, the system converts the Camp-On to a callback.
- Off-Hook Signaling gives an extension the ability to block a caller from dialing 850 to Camp-On and/or DID callers from automatically camping on.
- Function keys simplify Call Waiting/Camp-On operation.
- An extension user may Transfer a call to a busy extension.
- Trunk Queuing lets an extension user camp-on to a trunk.
- O Call Queuing must be disabled also to disable Call Waiting.

#### Default Settings

Enabled

## System Availability

**Terminals** 

All Terminals

Required Component(s)

**None** 

## Related Features

- **[Callback](#page-158-0)**
- **[Off-Hook Signaling](#page-998-0)**
- **[Programmable Function Keys](#page-1077-0)**
- **[Transfer](#page-1370-0)**
- **[Trunk Queuing/Camp-On](#page-1391-0)**

## Guide to Feature Programming

- $\Box$  Level 1 these are the most commonly assigned programs for this feature.
- $\Box$  Level 2 these are the next most commonly assigned programs for this feature.
- □ Level 3 these programs are not often assigned and require an expert level working knowledge of the system to be properly assigned.

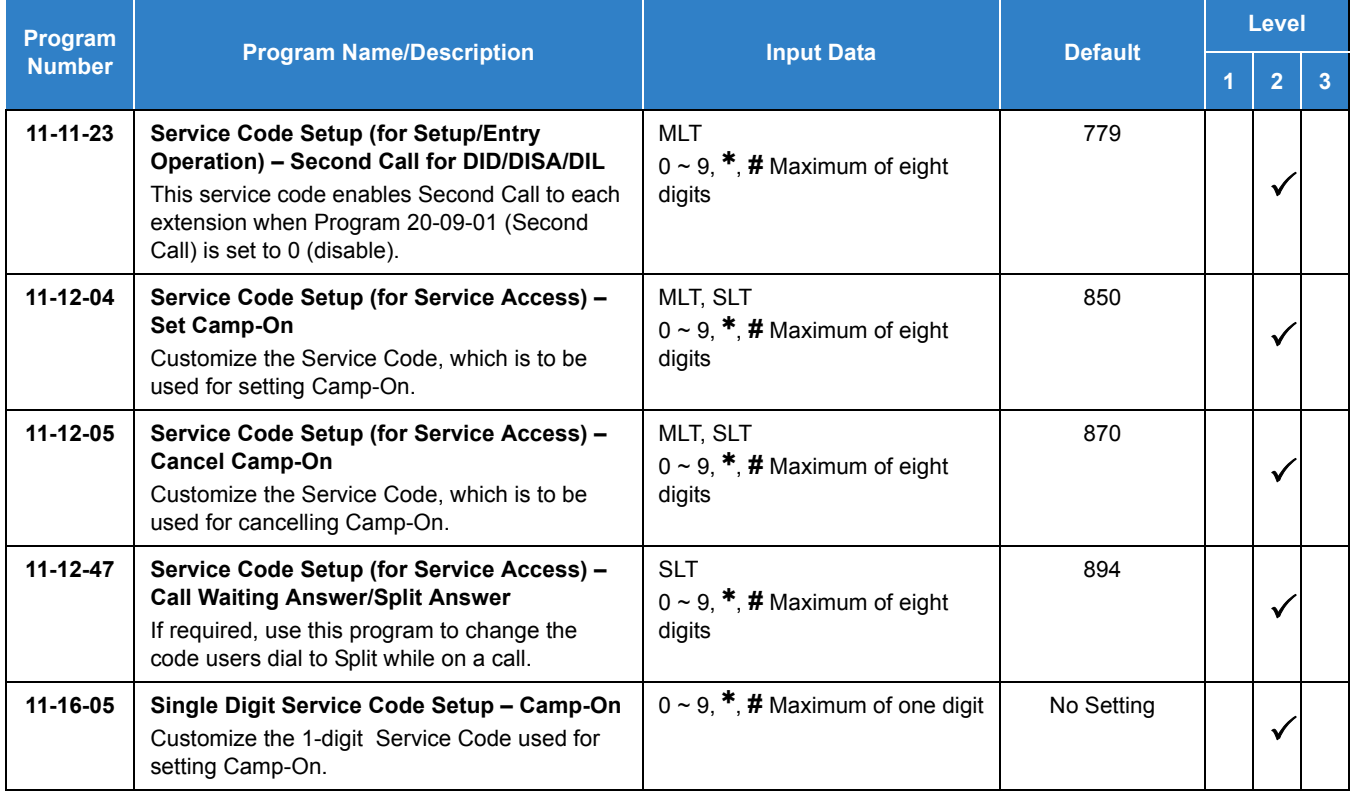

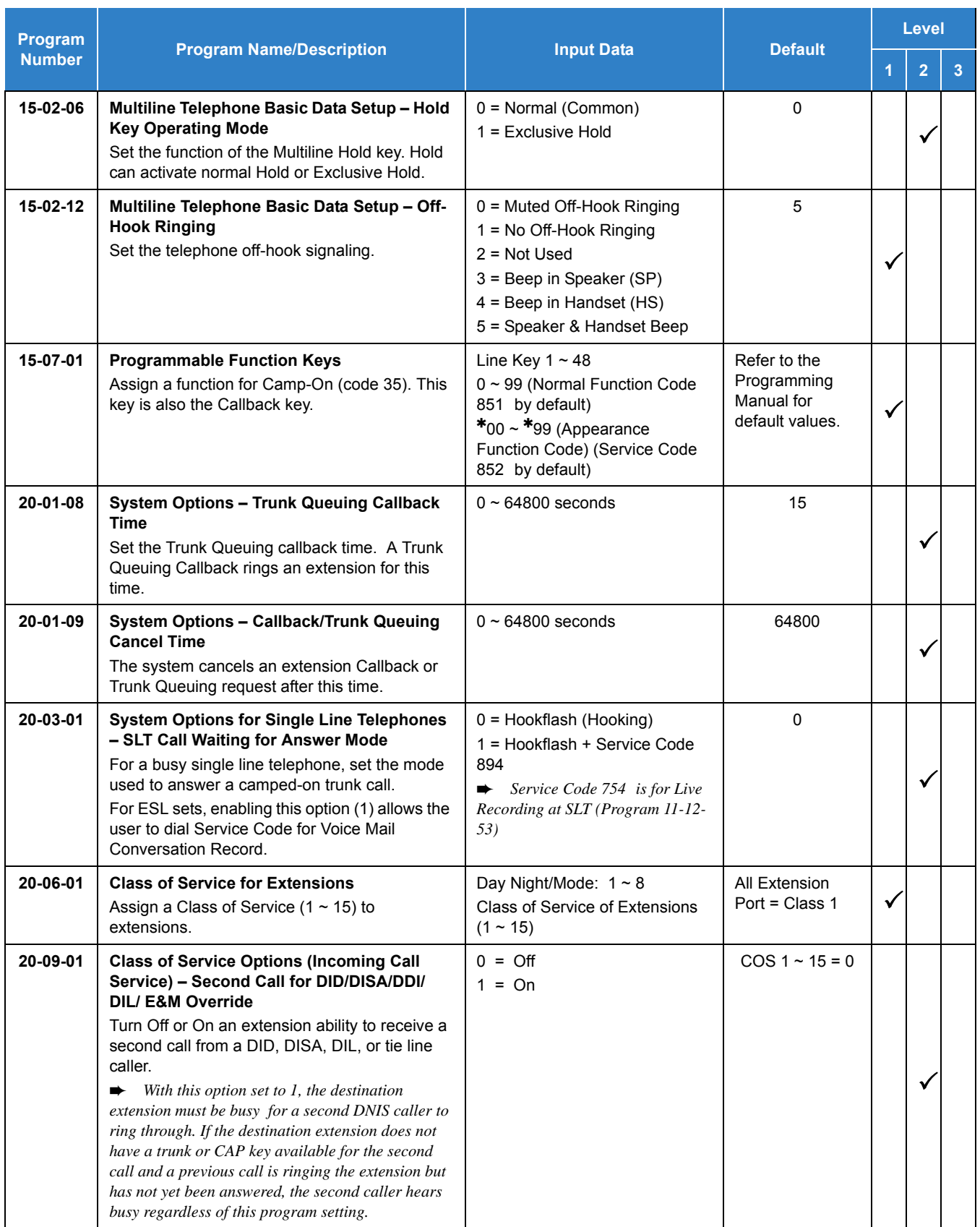

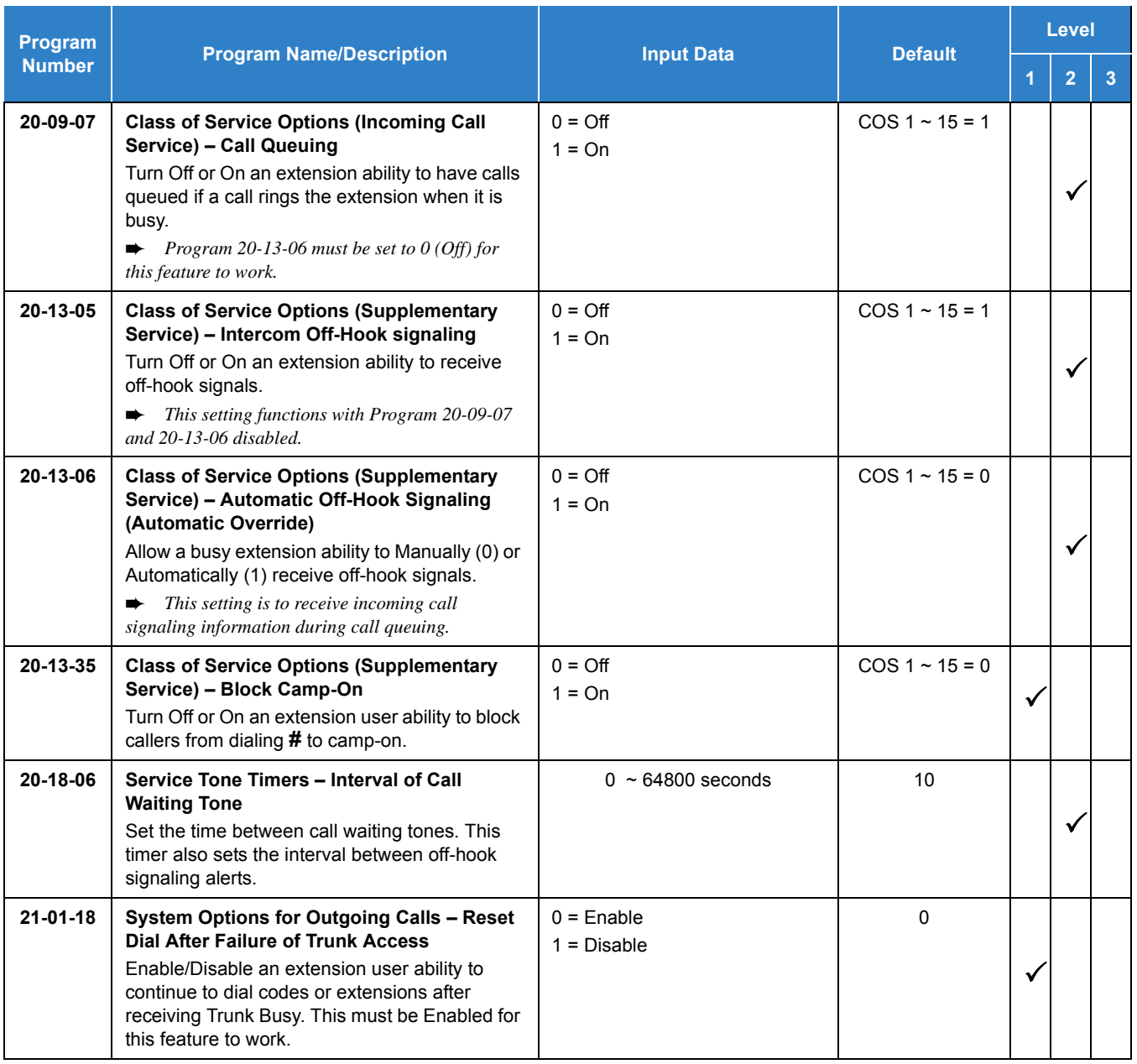

#### **To Camp-On a busy extension:**

- 1. Call the busy extension.
- 2. Dial **#** or press the Camp-On key (Program 15-07 or SC 851 : 35).
- 3. Do not hang up.
	- *To camp-on to a trunk, refer to [Trunk Queuing/Camp-On on page 2-1366](#page-1391-0).*

#### **To cancel a Camp-On request:**

- 1. Hang up.
- 2. At a multiline terminal, press **Speaker** and dial **870** .
	- **OR -**

At a multiline terminal, press the Camp-On key (Program 15-07 or SC 851 : 35).

**- OR -**

At the single line telephone, lift the handset and dial **870** .

#### **To Split (answer a waiting call) at a single line telephone:**

Listen for Call Waiting Tones.

- 1. Hookflash and dial **894** to repeatedly split between the two calls.
	- *The operation depends on the setting in Program 20-03-01.*
	- *This operation is valid only before the caller performs the camp-on operation (refer To Camp-0n a busy extension – step 2).*

# *Central Office Calls, Answering*

## **Description**

The system provides flexible routing of incoming CO (trunks) calls to meet the exact site requirements. This lets trunk calls ring and be answered at any combination of system extensions. A maximum of 400 trunks are available. For additional information on making trunks ring, refer to [Ring Groups on page](#page-1119-0)  [2-1096](#page-1119-0).

#### **Delayed Ringing**

Extensions in a Ring Group can have delayed ringing for trunks. If the trunk is not answered at its original destination, it rings the DIL No Answer Ring Group (this ring group applies to DIL or non-DIL trunks). This could help a secretary that covers calls for their boss. If the boss does not answer the call, it rings the secretary's telephone after a programmable interval.

#### **Universal Answer**

Universal Answer allows an employee to answer a call by going to any multiline terminal and dialing a unique Universal Answer code. The employee does not have to know the trunk number or dial any other codes to pick up the ringing trunk. You normally set up Universal Answer along with Universal Night Answer (refer to [Night Service on page 2-965](#page-988-0)). When a Universal Night Answer call rings the External Paging, an employee can answer the call from the first available telephone. You might also want to use Universal Answer in a noisy warehouse or machine shop where the volume of normal telephone ringing is not adequate. After hearing the ringing over the Paging, an employee can then easily pick up the call from a shop telephone.

The Automatic Off-Hook Answer of Universal Answer Call options (Program 20-10-07) determines whether or not the extension has the Auto Answer feature for ringing calls. This option allows a user to lift the handset to answer a ringing call; dialing the service code is unnecessary.

#### **Additional Trunk Ring Tones**

Various ring tone patterns and melodies for incoming calls are available (Program 22-03-11); Ring Tone Patterns 1~4 and Melodies 1~5.

#### **Sidetone Volume Setup**

This option allows system programming for the multiline terminal side tone volume. There are two levels, based on whether the connected trunk is a digital trunk or analog trunk.

#### **Side Tone Auto Setup**

Per each analog trunk (or all analog trunks) the most suitable Codec Filter setting for Program 81-07 and Program 81-17 can be automatically adjusted using Programs 90-68-01 and 90-68-02.

During the trunk measurement process, the following LCD indications are provided:

- $\Box$  During measurement: Measurement (x/4)  $x =$  number of measurements
- □ Measure complete: Complete Error condition: Error Trunk busy: Busy

After successful measurement, the option to copy the same settings to all analog trunks is shown.

NOTE *Side Tone Auto Setup available when the system is in an idle condition.*

#### **Conditions**

- The incoming ring group assignment programmed in Program 41-03-01 overrides the setting in Program 22-05-01.
- $\bigcirc$  Ringing calls can be picked up regardless of access map programming.
- $\bigcirc$  An extension user can answer an outside call just by lifting the handset.
- Long Conversation Cutoff can disconnect incoming and outgoing CO calls after a set time period. Using the Warning Tone for Long Conversation feature allows users on outgoing calls to hear a warning tone prior to the call disconnecting.
- Line keys and Call Appearance (CAP) Keys simplify answering outside calls.
- $\bigcirc$  If the Absent text message was set by the originating extension, the destination extension displays the assigned text message instead of the Reason for Transfer message.
- $O$  If an extension is assigned to a Trunk Access Map that has no access for a trunk, the extension can still retrieve parked calls on that trunk. The extension can also Group Call Pickup and Direct Call Pickup calls ringing another extension on that trunk.
- $\circ$  The system can be programmed to blink the page number of a DT400/DT300/DT800/ DT700 DESI-Less terminal when it receives an incoming call, or switch to the page the incoming call is on. Furthermore, a default page can be defined for the DESI-Less terminal to change to when it goes idle or when it has answered a call.
- DESI-Less screen page switching only applies to idle terminals. If a terminal is not idle, the screen will not switch if another call comes in until the phone goes idle.
- To adjust for proper audio quality, refer to Programs 81-07 and 81-17.

#### Default Settings

Enabled

## System Availability

### **Terminals**

#### All Terminals

### Required Component(s)

Any Trunk Blade (i.e., GCD-4COT( ), GCD-2BRIA, GCD-PRTA, etc.)

## Related Features

- **[Automatic Call Distribution \(ACD\)](#page-83-0)**
- **[Call Forwarding](#page-205-0)**
- **[Directed Call Pickup](#page-395-0)**
- **[Direct Inward Dialing \(DID\)](#page-401-0)**
- **[Direct Inward Line \(DIL\)](#page-421-0)**
- **[Direct Inward System Access \(DISA\)](#page-426-0)**
- **[Do Not Disturb](#page-467-0)**
- **[Group Call Pickup](#page-533-0)**
- **[ISDN Compatibility](#page-807-0)**
- **[Line Preference](#page-877-0)**
- **[Long Conversation Cutoff](#page-881-0)**
- **[Night Service](#page-988-0)**
- **[Programmable Function Keys](#page-1077-0)**
- **[Selectable Display Messaging](#page-1164-0)**
- **[Warning Tone for Long Conversation](#page-1544-0)**

## Guide to Feature Programming

- $\Box$  Level 1 these are the most commonly assigned programs for this feature.
- $\Box$  Level 2 these are the next most commonly assigned programs for this feature.
- □ Level 3 these programs are not often assigned and require an expert level working knowledge of the system to be properly assigned.

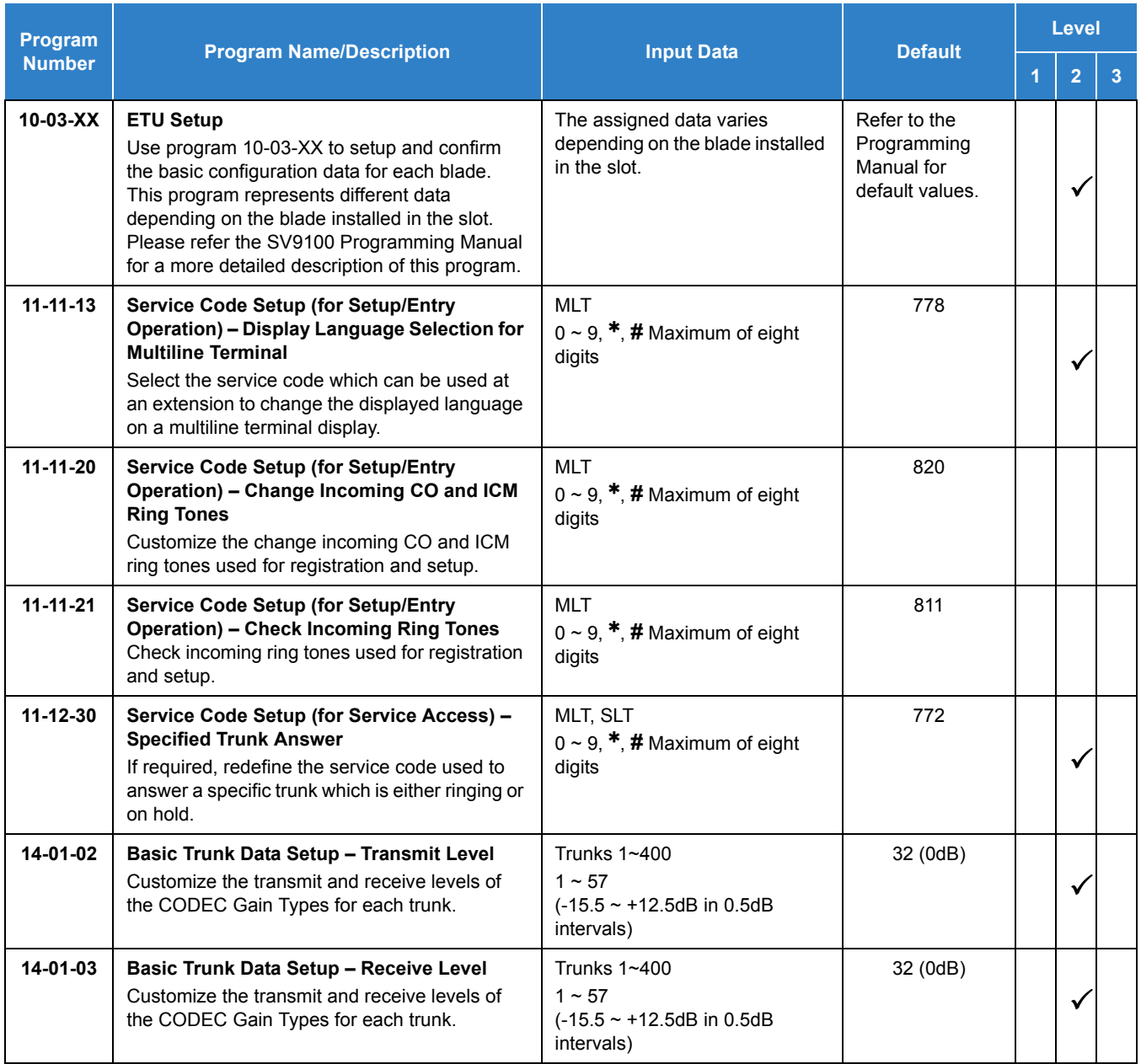

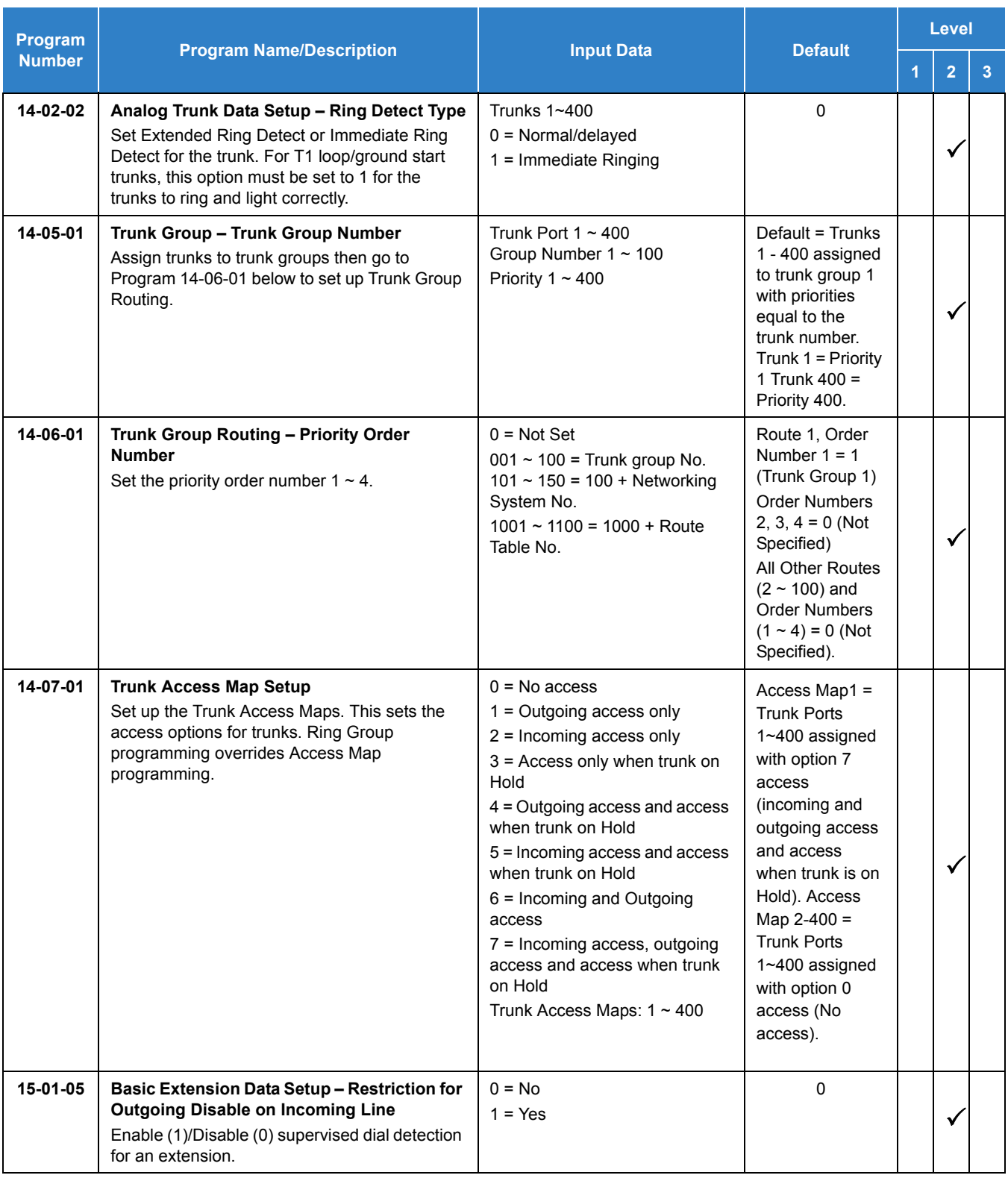

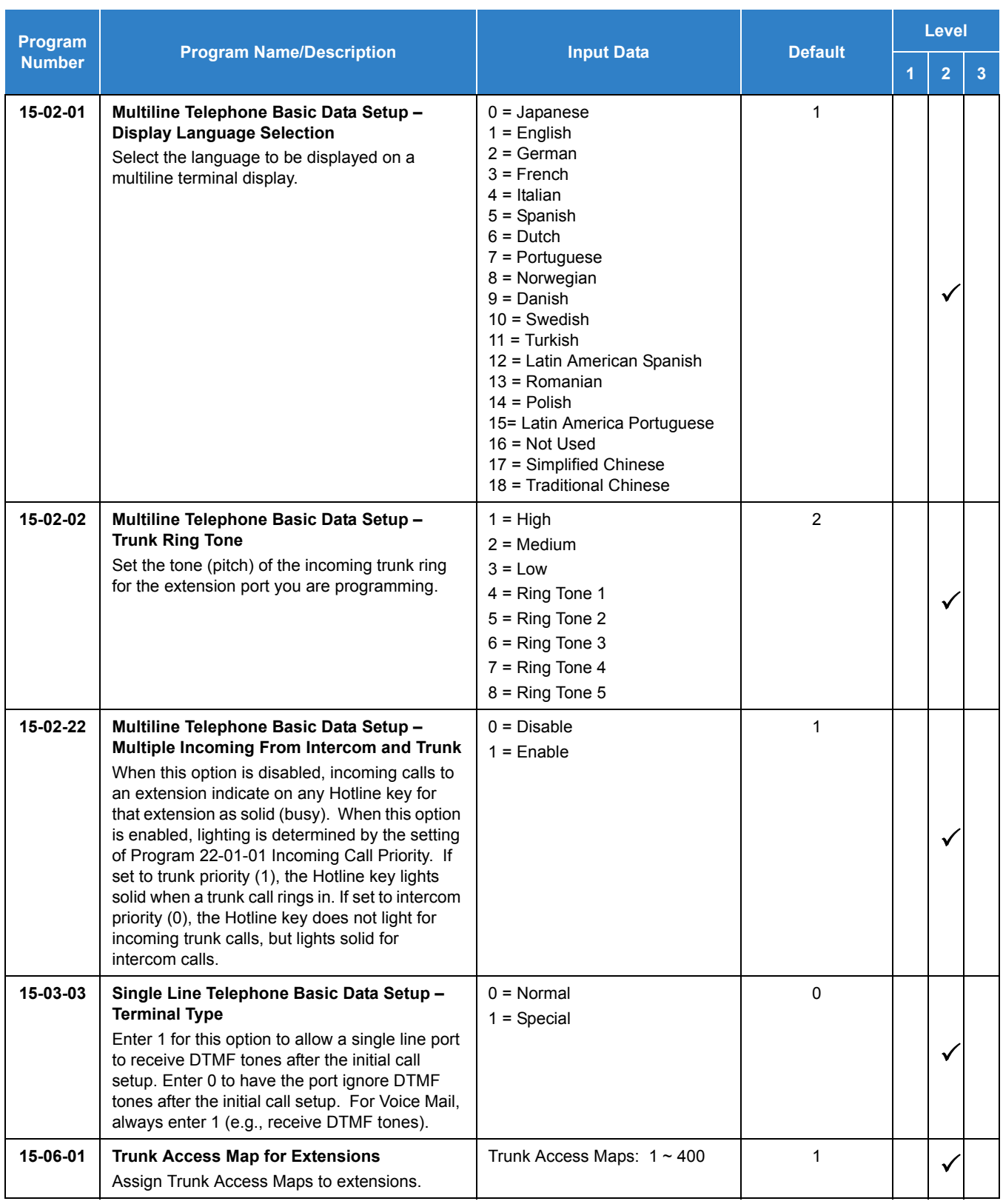

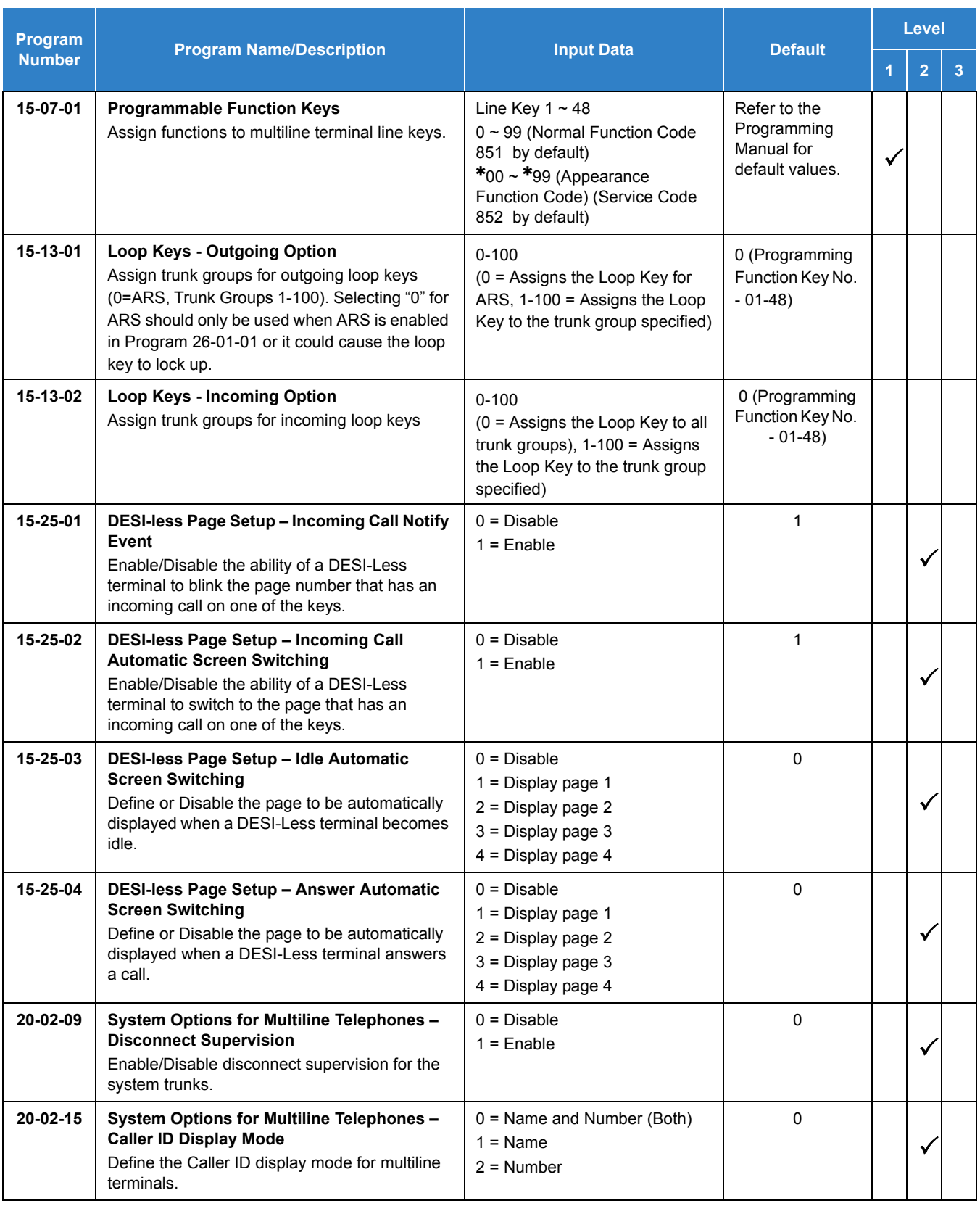

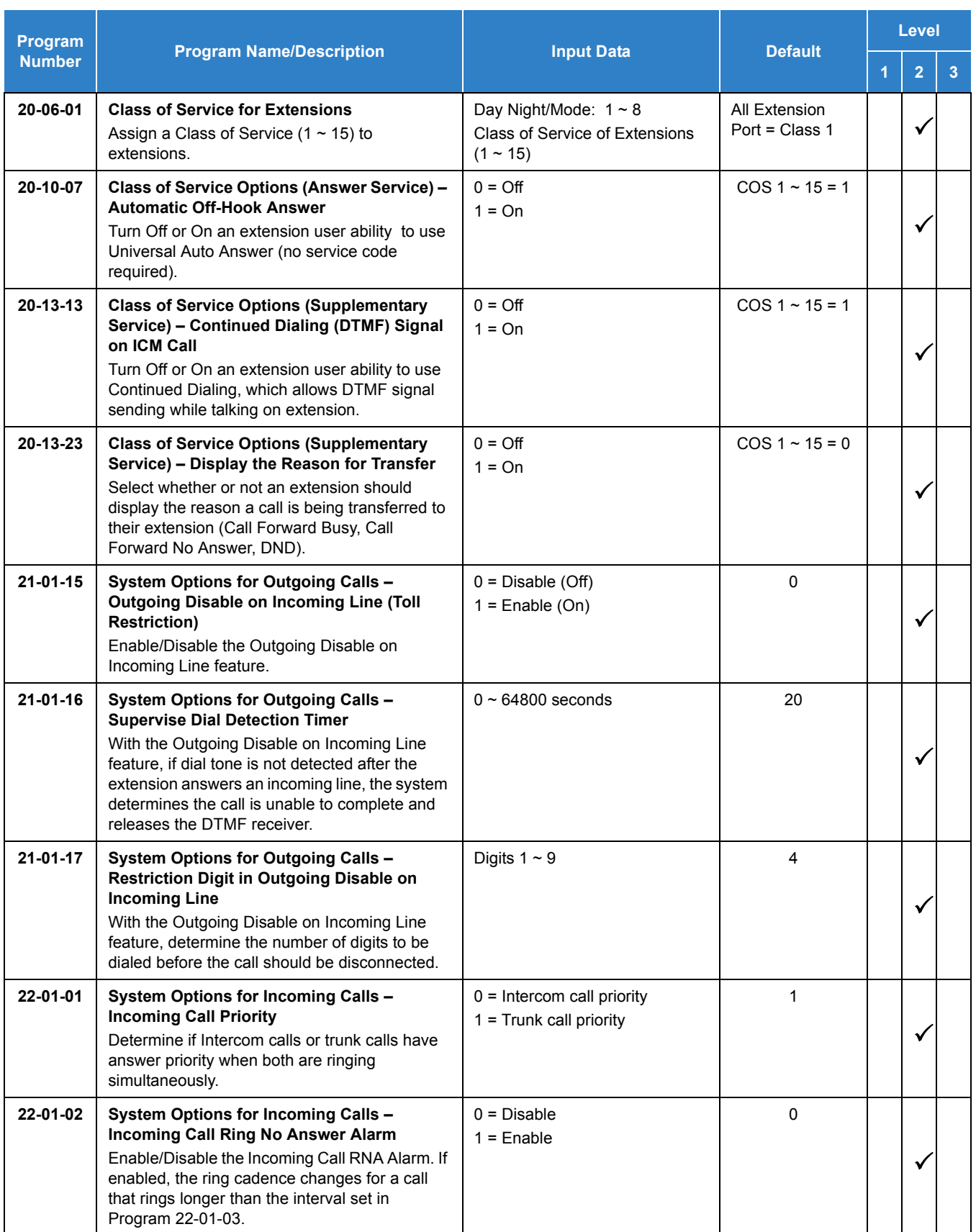

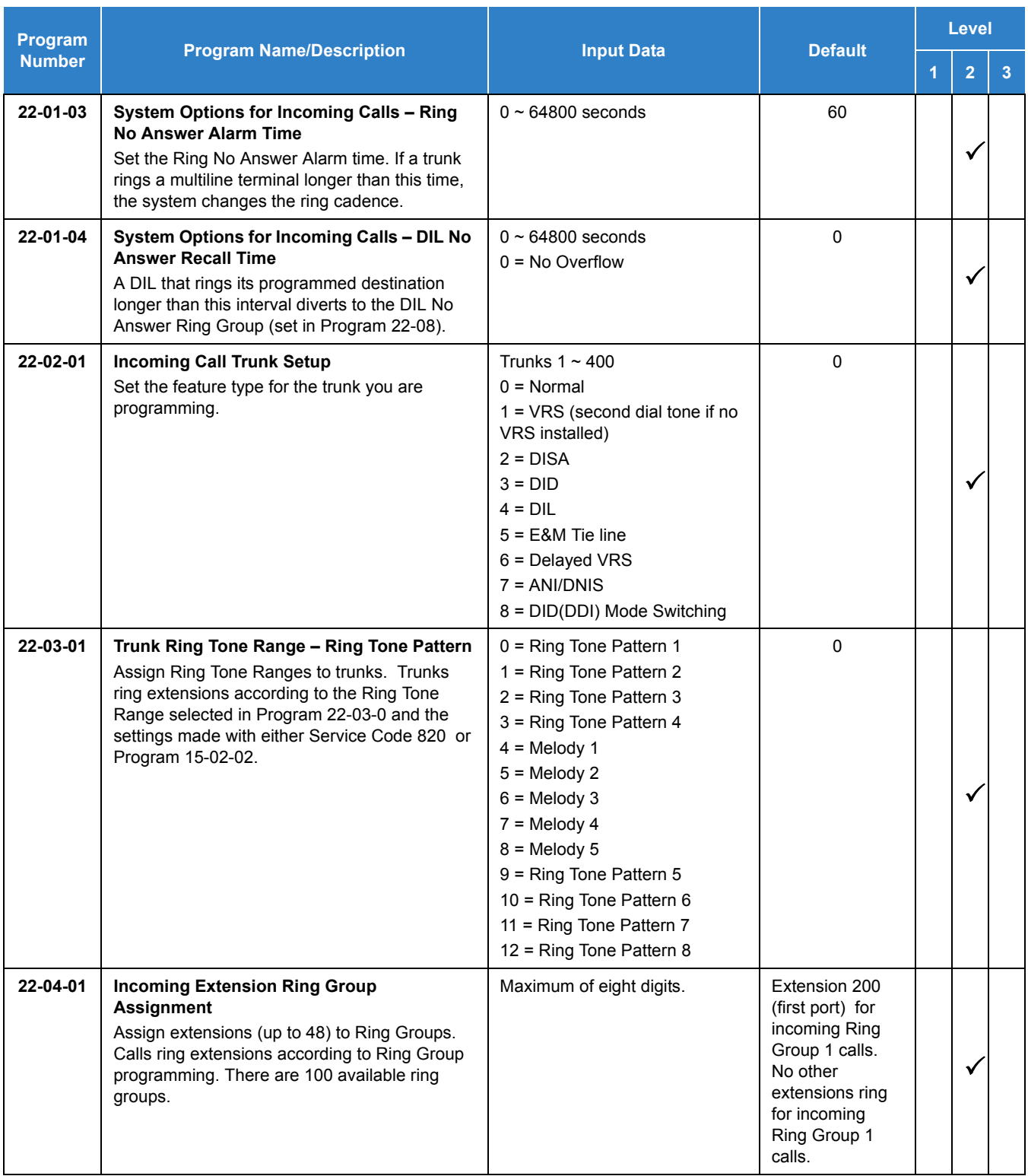

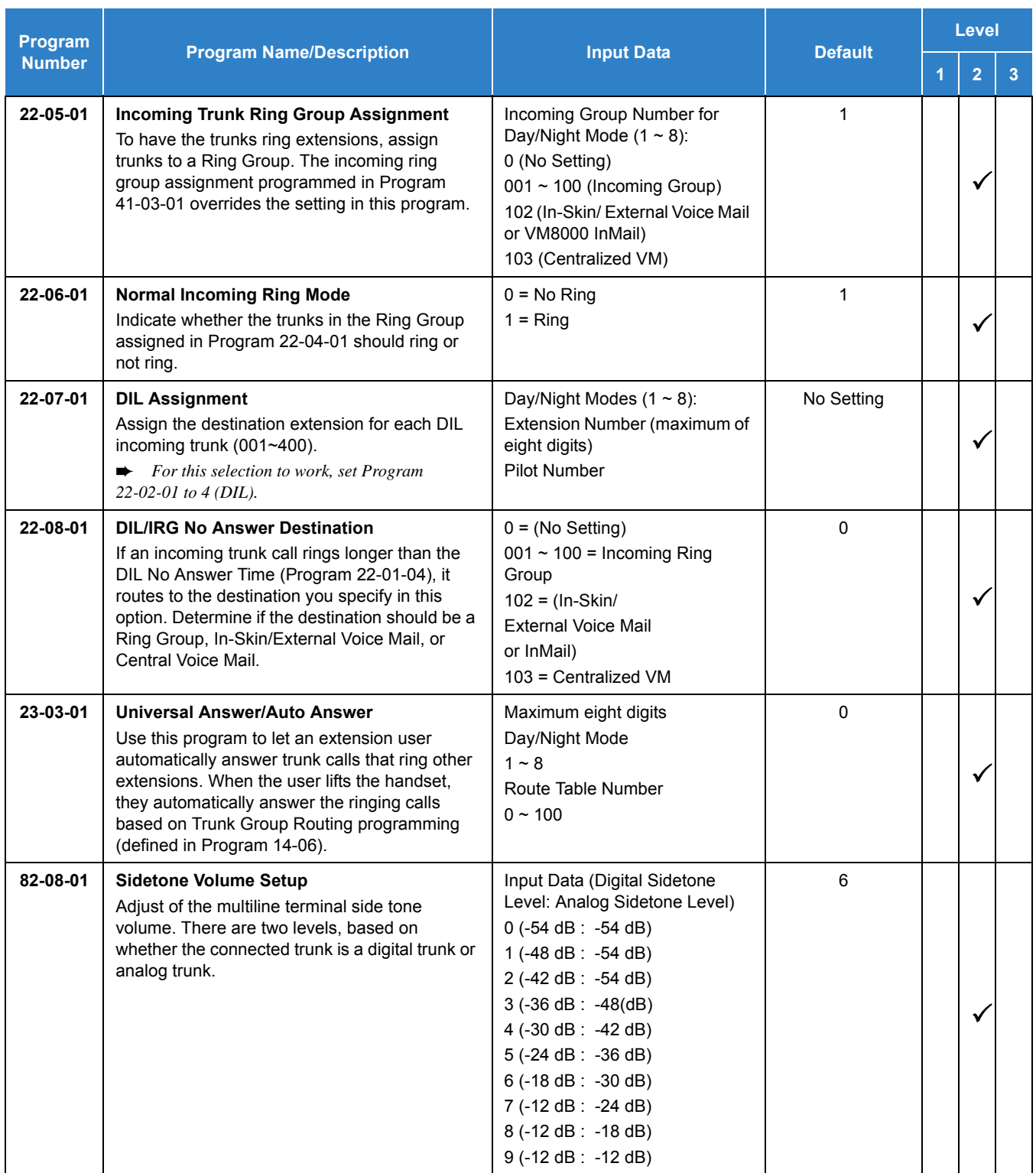

#### **To answer an incoming trunk call:**

1. Lift the handset.

#### **To use Universal Answer to answer a call ringing over the Paging system:**

- 1. Go off-hook.
	- *Depending on system programming, this may answer the call and you can skip Step 2.*
- 2. Dial **872** .
	- *If you hear error tone, your extension Class of Service prevents Universal Answer.*

#### **To listen to the incoming trunk ring choices:**

- 1. Press **Speaker**.
- 2. Dial **811** + **2**.
- 3. Select the ringing (**1**~**8**) and tone range (**1**~**4**) you want to check.
- 4. Go back to step 3 to listen to additional choices or press **Speaker** to hang up.

#### **To change the ringing of your incoming trunk:**

- 1. Press **Speaker**.
- 2. Dial **820** + **2**.
- 3. Select the ringing (**1**~**8**).
- 4. Press **Speaker** to hang up.

# *Central Office Calls, Placing*

## **Description**

The system provides flexibility in the way each extension user can place outgoing trunk calls. This lets you customize the call placing options to meet site requirements and each individual's needs. To place a call the user can: Press Line Keys

- **Press a Trunk Group Key**
- **Press a Trunk Group Routing (dial 9) Key**
- Dial a code for a specific trunk (**805** + the trunk number)
- Dial a code for a Trunk Group (**804** + group number)
- Dial a code for Trunk Group Routing or ARS (**9** )
- Dial an Alternate Trunk Route Access Code (which you must define)
- **Press or Use a Speed Dial bin**

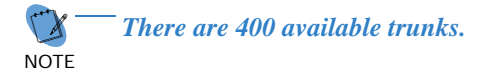

#### **Trunk Port Disable**

The system provides a service code (default: **745** ) which can be used by an extension user to block a trunk for outgoing calls. The user which busied out the trunk still has access to it. All other users are blocked from seizing it to place an outgoing call. The trunk, however, can still be answered by any user programmed with the trunk access.

#### **Sidetone Volume Setup**

Allows the system programming for the multiline terminal side tone volume. There are two levels, based on whether the connected trunk is a digital trunk or analog trunk.

#### **Side Tone Auto Setup**

Per each analog trunk (or all analog trunks) the most suitable Codec Filter setting for Program 81-07 and Program 81-17 can be automatically adjusted using Programs 90-68-01 and 90-68-02.

During the trunk measurement process, the following LCD indications are provided:

- $\Box$  During measurement: Measurement (x/4) x = number of measurements
- □ Measure complete: Complete Error condition: Error Trunk busy: Busy

After successful measurement, the option to copy the same settings to all analog trunks is shown.

**NOTE** *Side Tone Auto Setup available when the system is in an idle condition.*

#### **Conditions**

- $\bigcirc$  If the trunk name seize display is enabled in programming, the Call Timer starts automatically after the user places a trunk call. Disabling the trunk name seize display also disables the Call Timer.
- The system can automatically select the correct line to use based on the number dialed and the time.
- With Automatic Handsfree, an extension user can press a line key to place a trunk call without lifting the handset or pressing Speaker. Users without Automatic Handsfree can preselect a line key before lifting the handset or pressing Speaker.
- Long Conversation Cutoff can disconnect incoming and outgoing CO calls after a set time. Using the Warning Tone for Long Conversation feature allows users on outgoing calls to hear a warning tone prior to the call disconnecting.
- An extension Toll Class of Service may prevent dialing certain numbers.
- Dialing **9** or any other trunk access code after dialing an extension, terminates the intercom call and seizes a trunk.
- $\bigcirc$  Phones that have an APR/APA installed do not pass voice to a trunk until the interdigit time expires (Program 21-01-03).
- $\circ$  Setting Program 14-02-11 to On may cause a slight delay in dial tone while loop current is returned.
- O When Account Codes are enabled, the user must press the  $*$  three times before the  $*$ character is passed to the telco. The system recognizes the initial  $*$  as the beginning of an Account Code entry, the second  $*$  as the end of an Account Code entry, and the third  $*$  will be passed to telco.
- To adjust for proper audio quality, refer to Programs 81-07 and 81-17.

#### Default Settings

Enabled

## System Availability

#### **Terminals**

#### All Multiline Terminals

Required Component(s)

Any Trunk Blade (i.e., GCD-4COT( ), GCD-2BRIA, GCD-PRTA, etc.)

### Related Features

- **[Alphanumeric Display](#page-61-0)**
- **[Automatic Route Selection \(ARS\)](#page-120-0)**
- **[Call Appearance \(CAP\) Keys](#page-192-0)**
- **[Code Restriction](#page-304-0)**
- **[Dial Tone Detection](#page-387-0)**
- **[Handsfree Answerback/Forced Intercom Ringing](#page-551-0)**
- **[Long Conversation Cutoff](#page-881-0)**
- **[Microphone Cutoff](#page-917-0)**
- **[Programmable Function Keys](#page-1077-0)**
- **[Trunk Groups](#page-1381-0)**
- **[Trunk Group Routing](#page-1386-0)**

## Guide to Feature Programming

- $\Box$  Level 1 these are the most commonly assigned programs for this feature.
- $\Box$  Level 2 these are the next most commonly assigned programs for this feature.
- $\Box$  Level 3 these programs are not often assigned and require an expert level working knowledge of the system to be properly assigned.

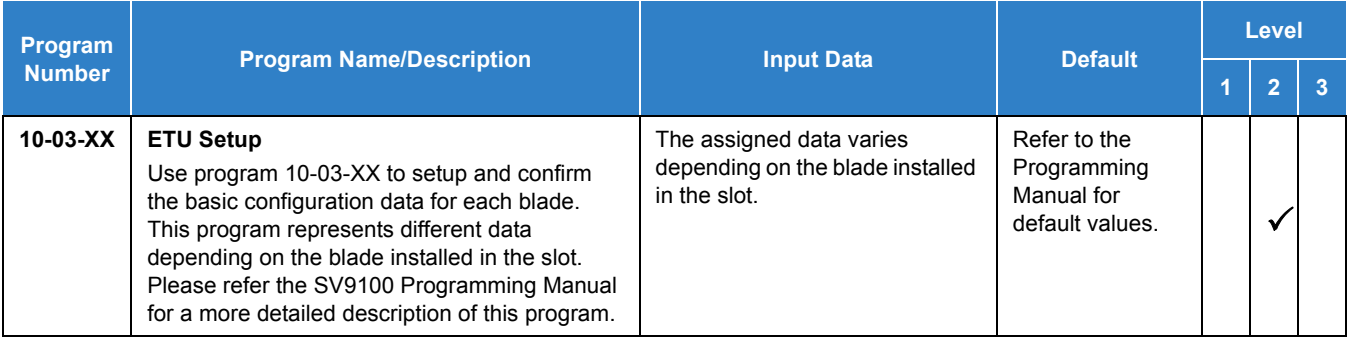

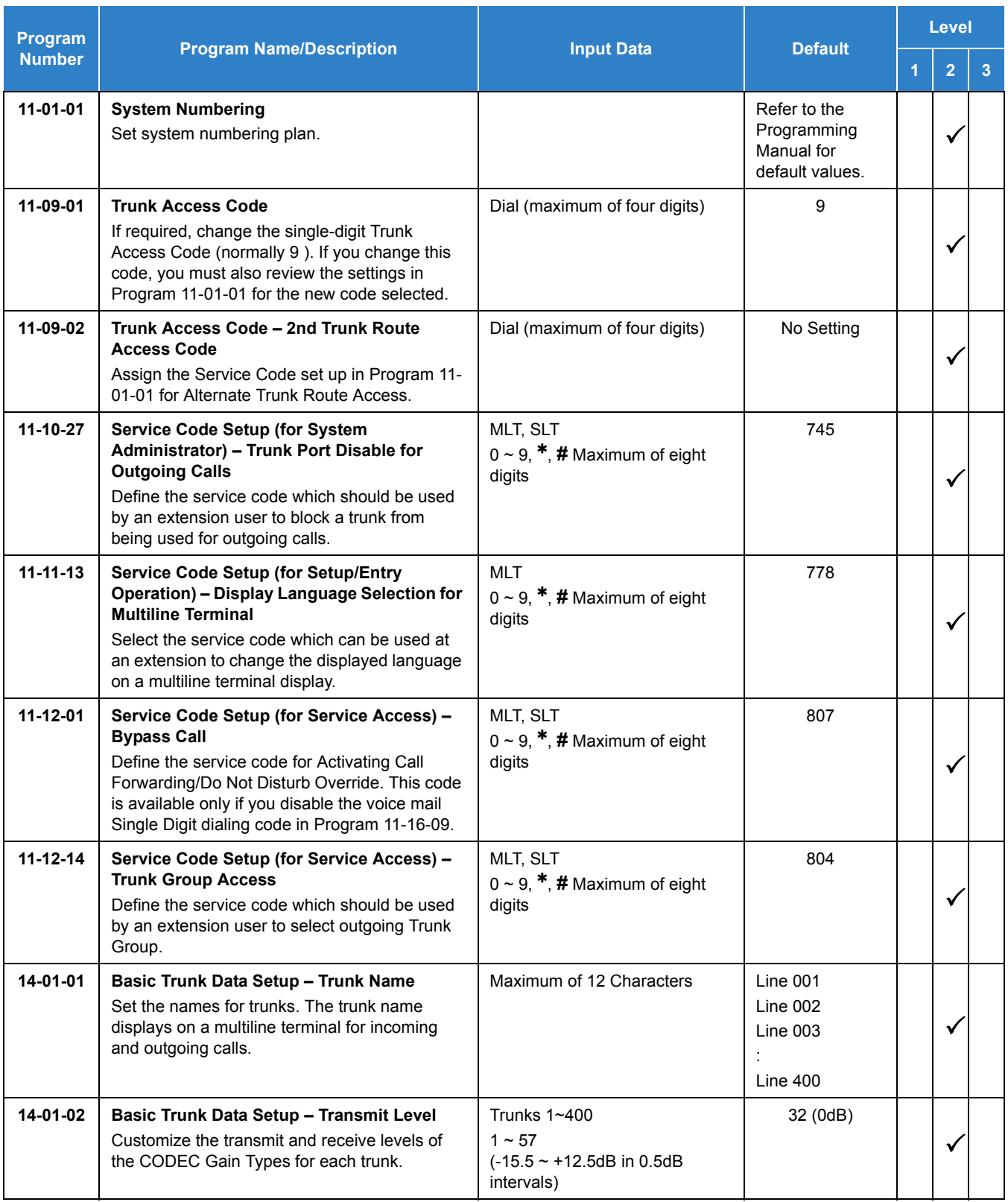

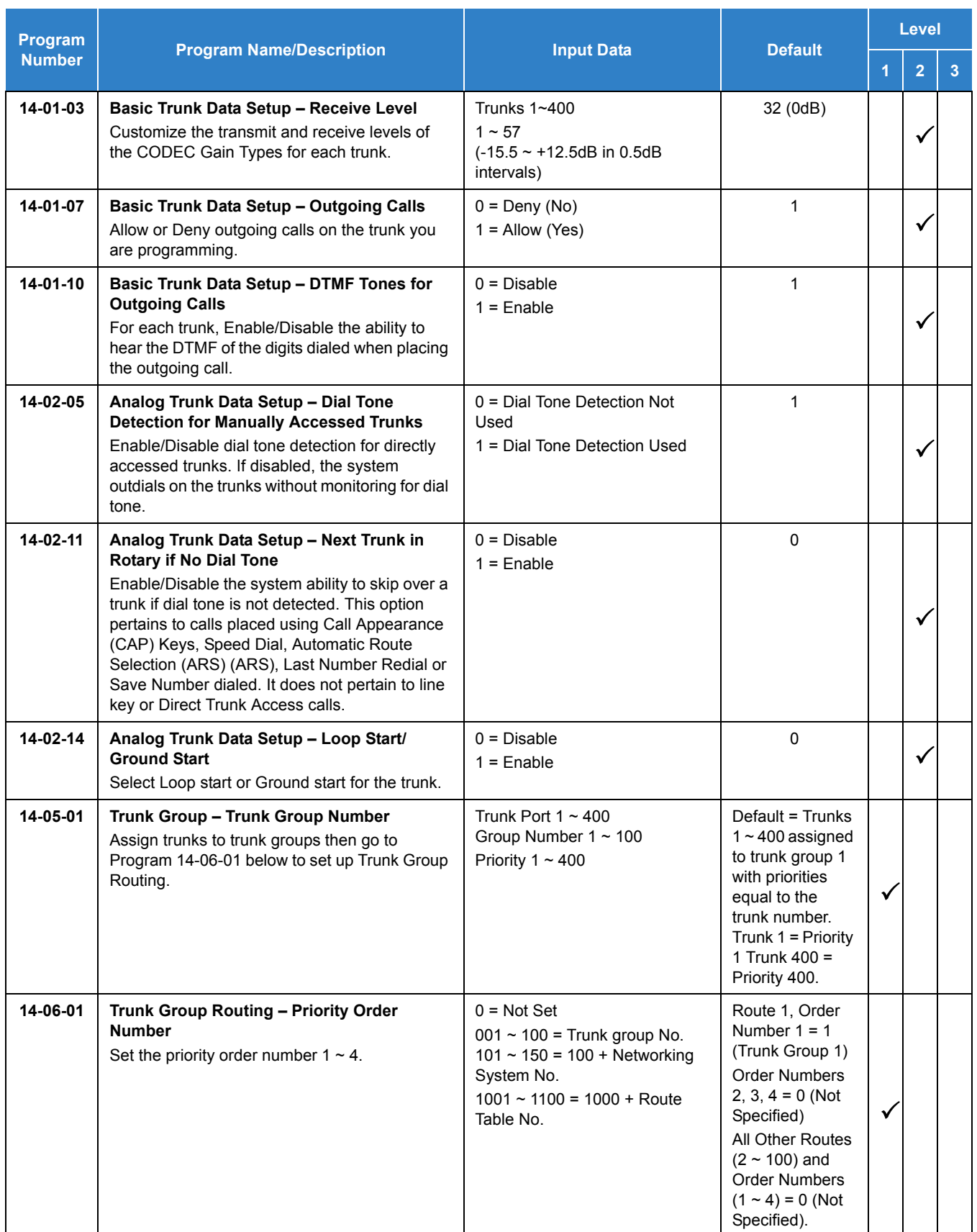

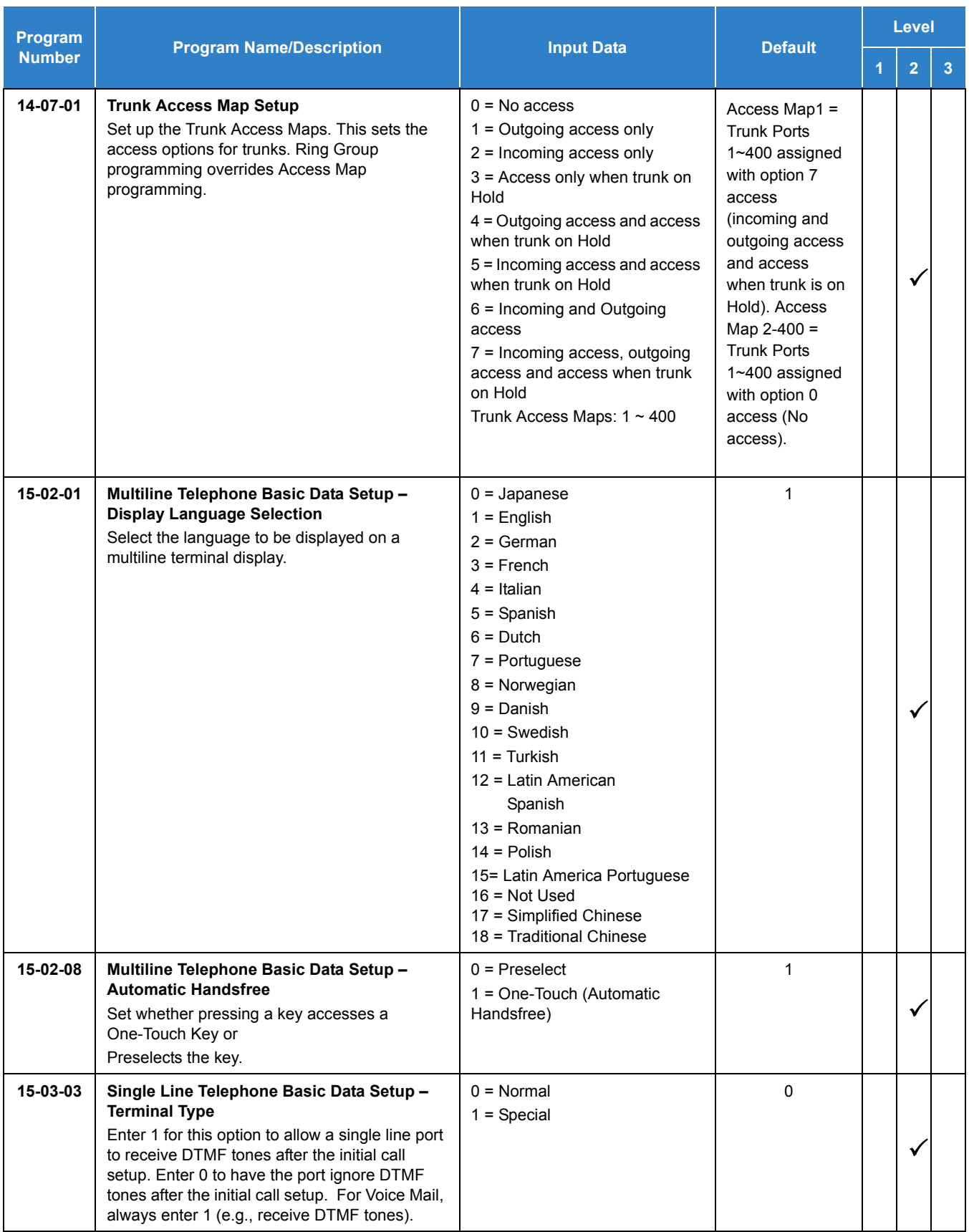

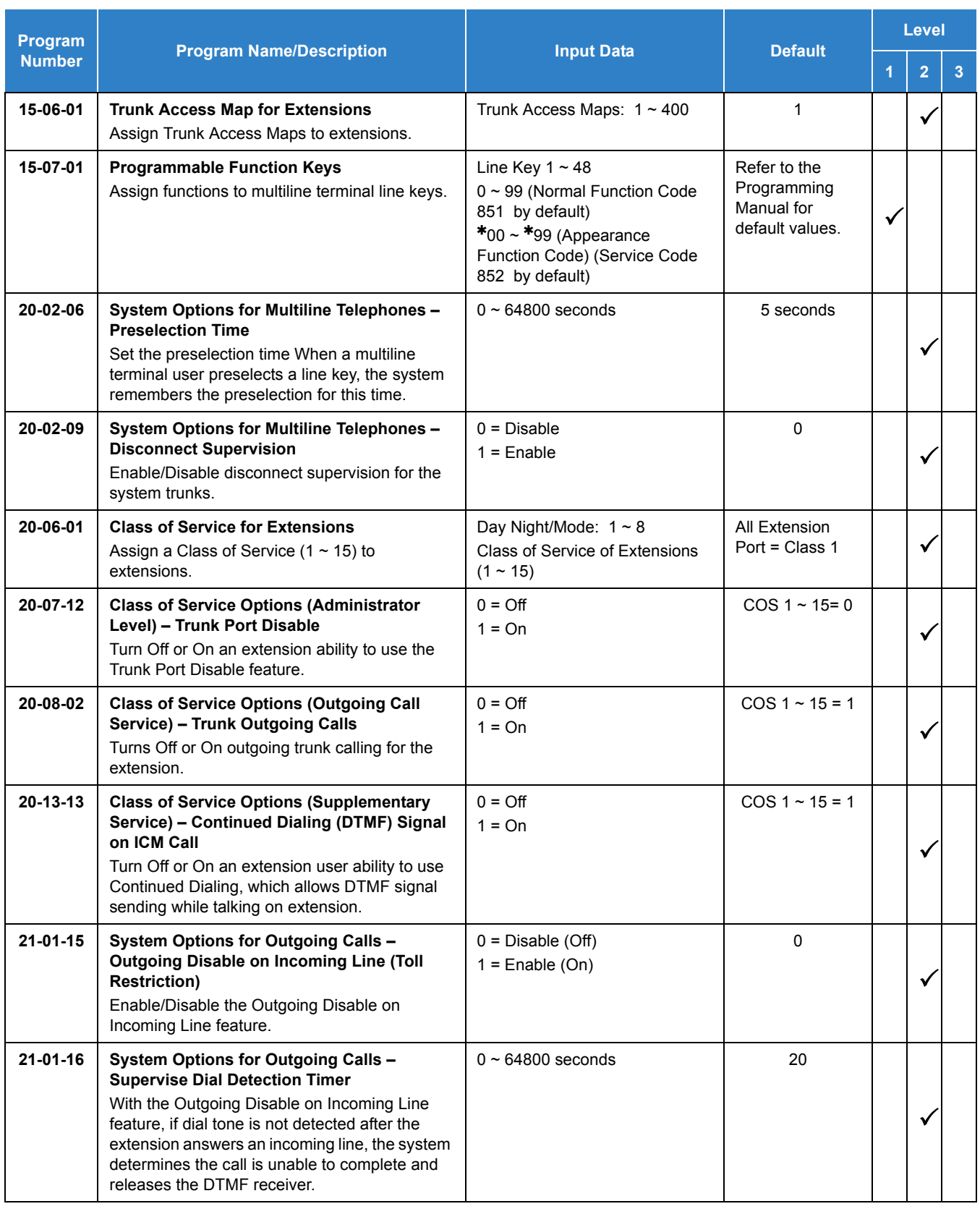

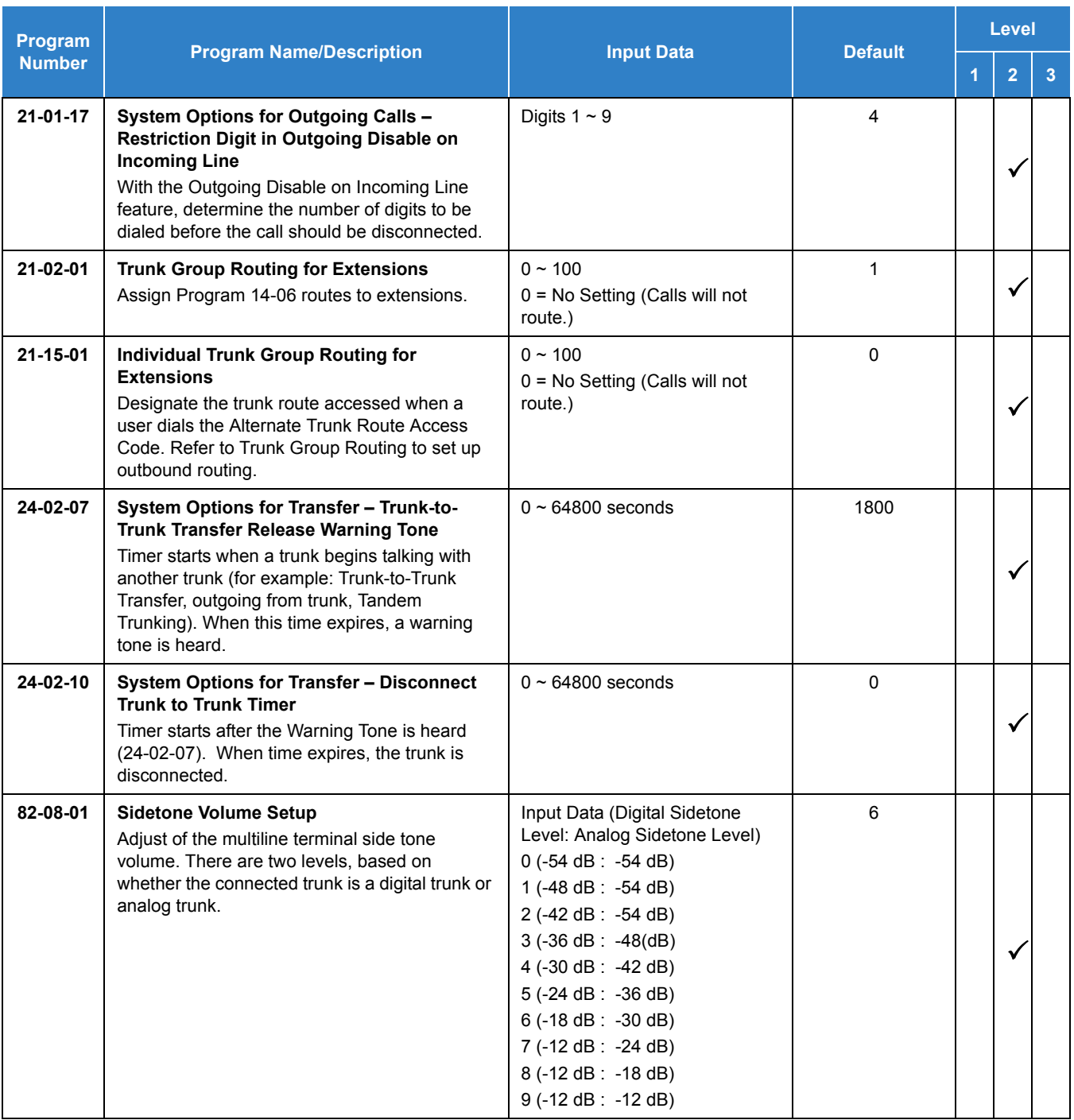

#### **To place a call over a trunk group:**

- 1. Go off-hook.
- 2. Dial **804** .
- 3. Dial trunk group number (**001**~**100**).
- 4. Dial the number.

**- OR -**

- 1. At the multiline terminal, press the **trunk group** key (Program 15-07-01 or SC 851:  $*02 +$ group).
- 2. Dial the number.

#### **To place a call using Trunk Group Routing:**

- 1. Go off-hook.
- 2. Dial **9** .
	- *If your system has an Alternate Trunk Route Access code, you may dial that instead.*
- 3. Dial the number.

**- OR -**

- 1. At the multiline terminal, press the **Trunk Group Routing** key (Program 15-07-01 or SC 852 : 02 plus trunk group).
- 2. Dial the number.

#### **To place a call over a specific trunk:**

- 1. Dial **805** .
- 2. Dial the line number (e.g., 005 for line 5).
- 3. Dial the number.

**- OR -**

- 1. At the multiline terminal, press line key (Program 15-07-01 or SC 852: $*01$  001 to 400).
- 2. Dial the number.

#### **To busy out a trunk from outbound usage:**

- 1. Press **Speaker** + **745** + Trunk Number (**001**~**400**) + **1**.
	- *The user which busied out the trunk still has access to it. All other users are blocked from seizing it to place an outgoing call. The trunk, however, can still be answered by any user programmed with the trunk access.*

### **To Remove a Trunk from a Busied Out State:**

1. Press **Speaker** + **745** + Trunk Number (**001**~**400**) + **0**.

# *Class of Service*

## **Description**

Class of Service (COS) sets various features and dialing options (called items) for extensions. The system allows any number of extensions to share the same Class of Service. An extension can have a different Class of Service for each of the Night Service modes. This lets you program a different set of dialing options for daytime operation, nighttime operation and even during lunch breaks. An extension Class of Service can be changed in system programming or via a Service Code (normally **777** ). There are 15 available Classes of Service.

#### **Conditions**

- Before assigning a new COS, make sure the new COS matches the old COS or you may enable options, which the extension should not have or remove options, which it should have.
- An extension can have a different Class of Service for each Service mode. At default, the Mode names are assigned as follows:
	- $\Box$  Mode 1 = No setting
	- $\Box$  Mode 2 = Night
	- $\Box$  Mode 3 = Midnight
	- $\Box$  Mode 4 = Rest
	- $\Box$  Mode 5 = Day2
	- $\Box$  Mode 6 = Night2
	- $\Box$  Mode 7 = Midnight2
	- $\Box$  Mode 8 = Rest2
- $\circ$  If a user dials a number not programmed in ARS, Program 26-01-03 determines if the system should route over the trunk group settings defined in Program 21-02 or play an error tone.
- When using ARS Class of Service, with Program 26-01-03 set to (1) "Play Warning Tone", any trunk (except a CCIS trunk) pointed or transferred to a virtual that is Call Forward Off-Premise will not complete. For a virtual to Call Forward Off-Premise, Program 26-01-03 must be set to "Route to trunk group" and the call will follow the trunk group settings of the trunk, assigned in Program 21-03.
- When using ARS Class of Service, with Program 26-01-03 set to (1) "Play Warning Tone", a CCIS trunk pointed or transferred to a virtual that is Call Forward Off-Premise will always follow ARS Class 1 routing properties.

### Default Settings

All extensions have Class of Service 1 in all Night Service modes.If changing Class of Service via Service Code:

- An extension can use Service Code 777 to change another extension Class of Service (Program 20-13-28 = 1).
- **An extension can automatically block another extension attempt to change their Class of** Service via Service Code 777 (Program 20-13-28 = 0).
- The default Service Code for this option is 777 (Program 11-11-24 = 777).

## System Availability

**Terminals** 

All Terminals

Required Component(s)

None

### Related Features

**[Night Service](#page-988-0)**

## Guide to Feature Programming

- $\Box$  Level 1 these are the most commonly assigned programs for this feature.
- $\Box$  Level 2 these are the next most commonly assigned programs for this feature.
- □ Level 3 these programs are not often assigned and require an expert level working knowledge of the system to be properly assigned.

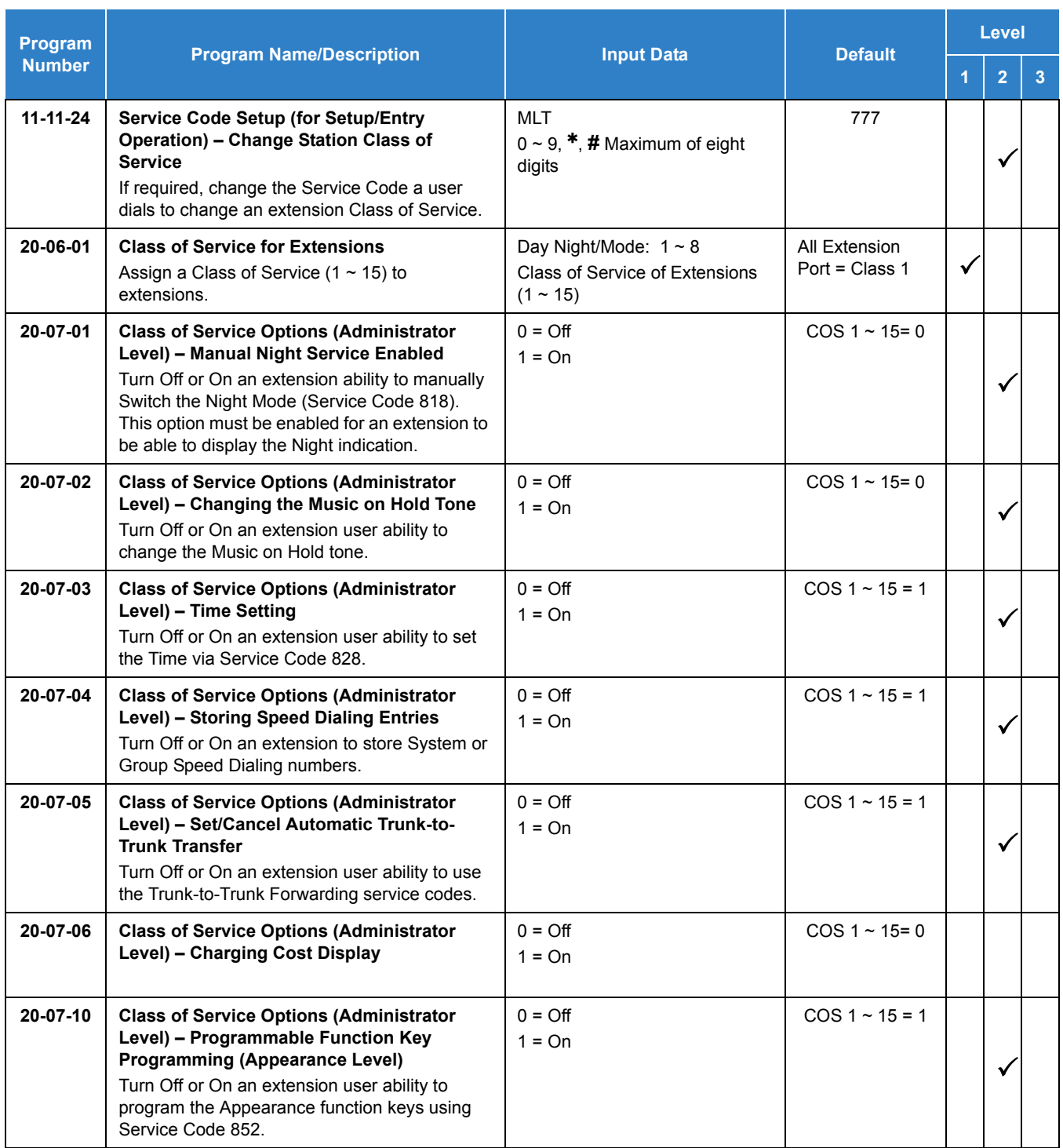

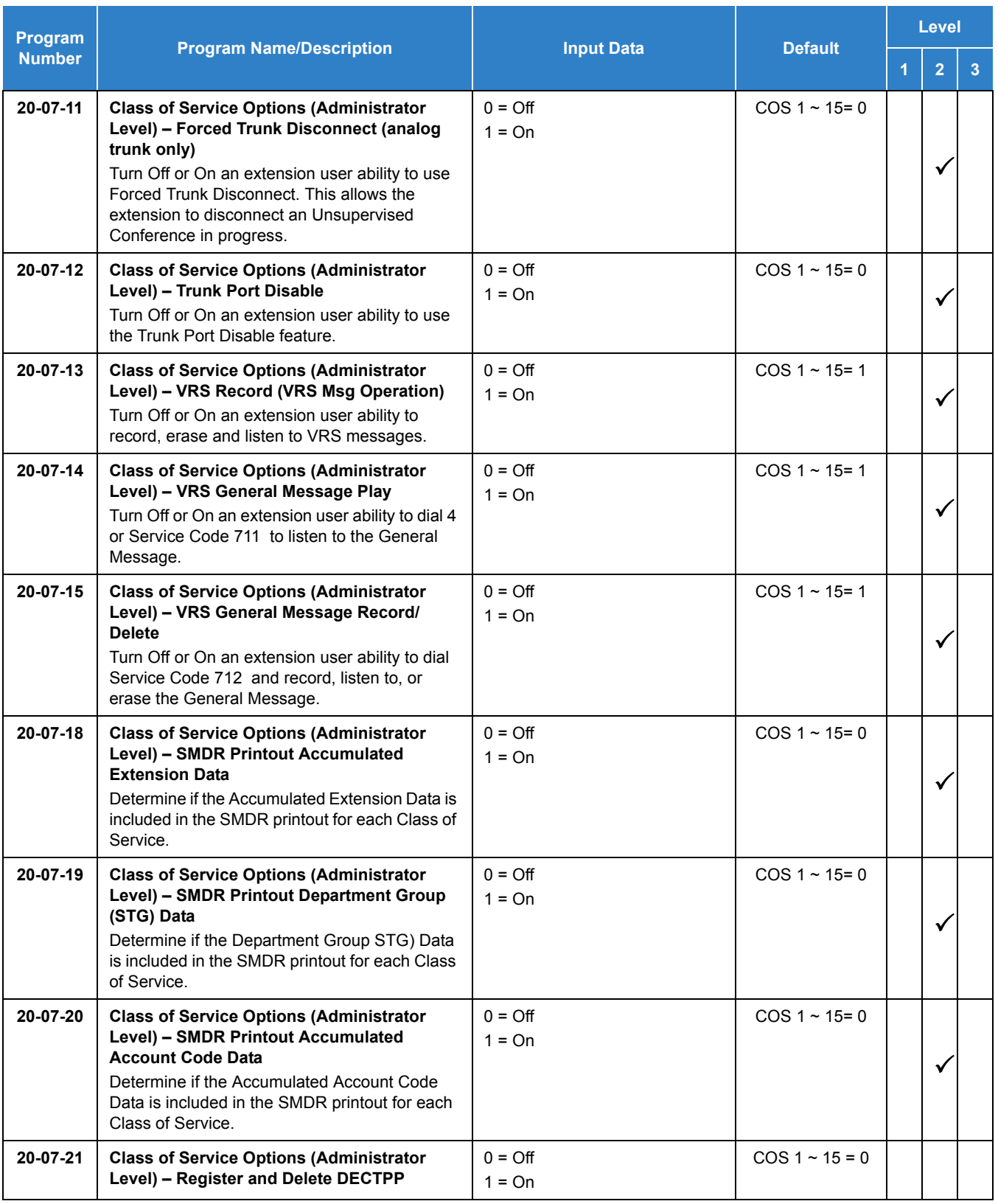

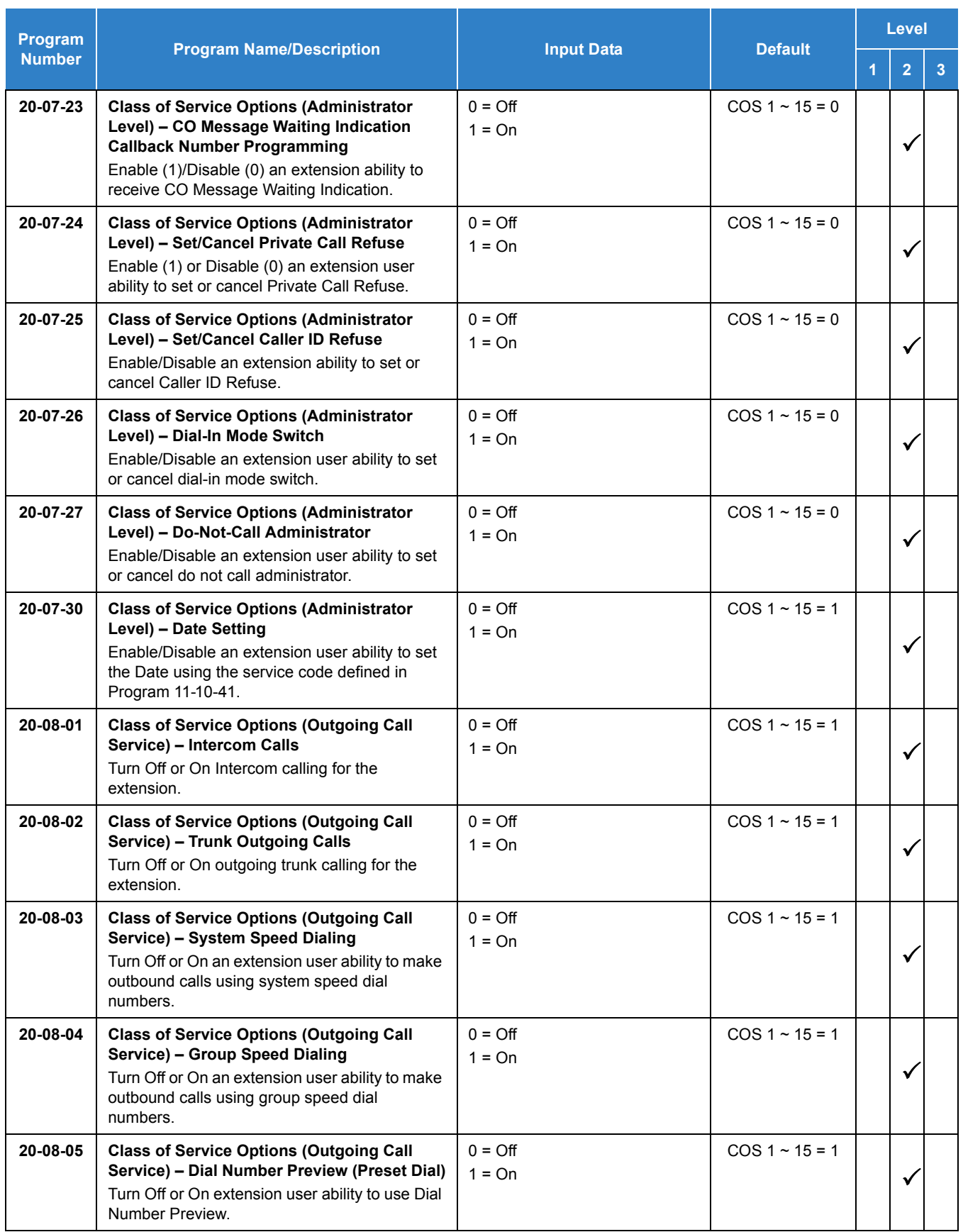

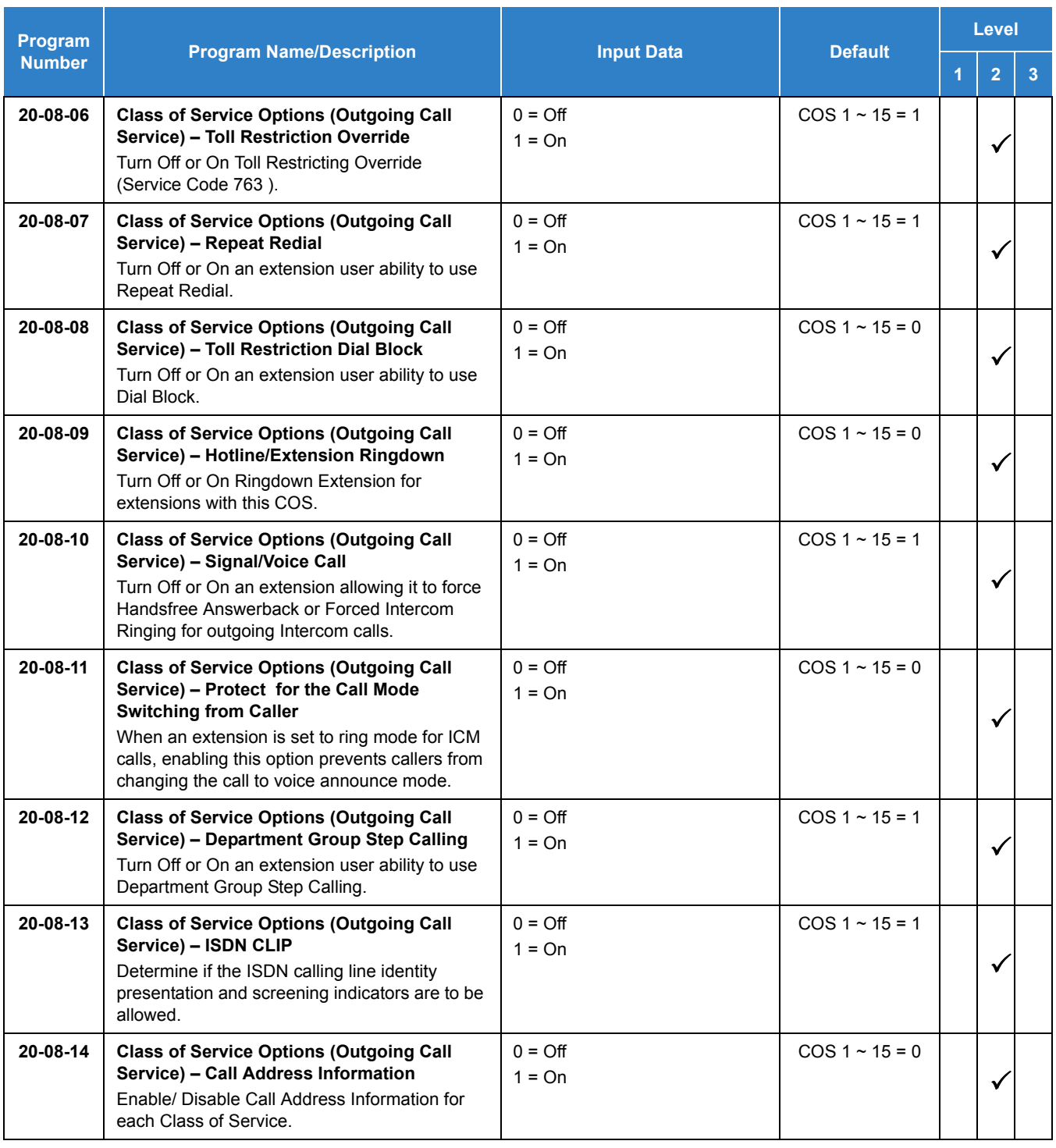

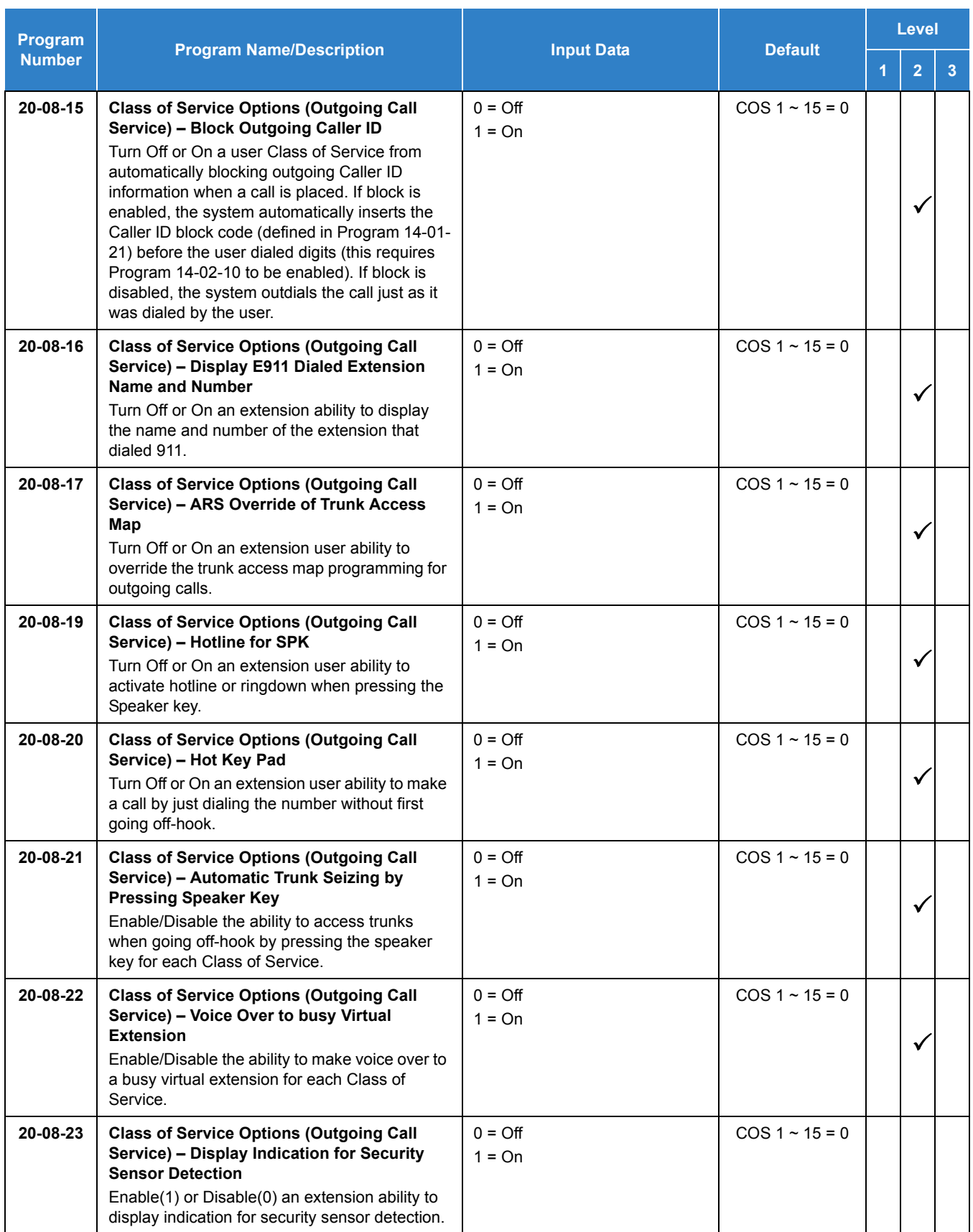

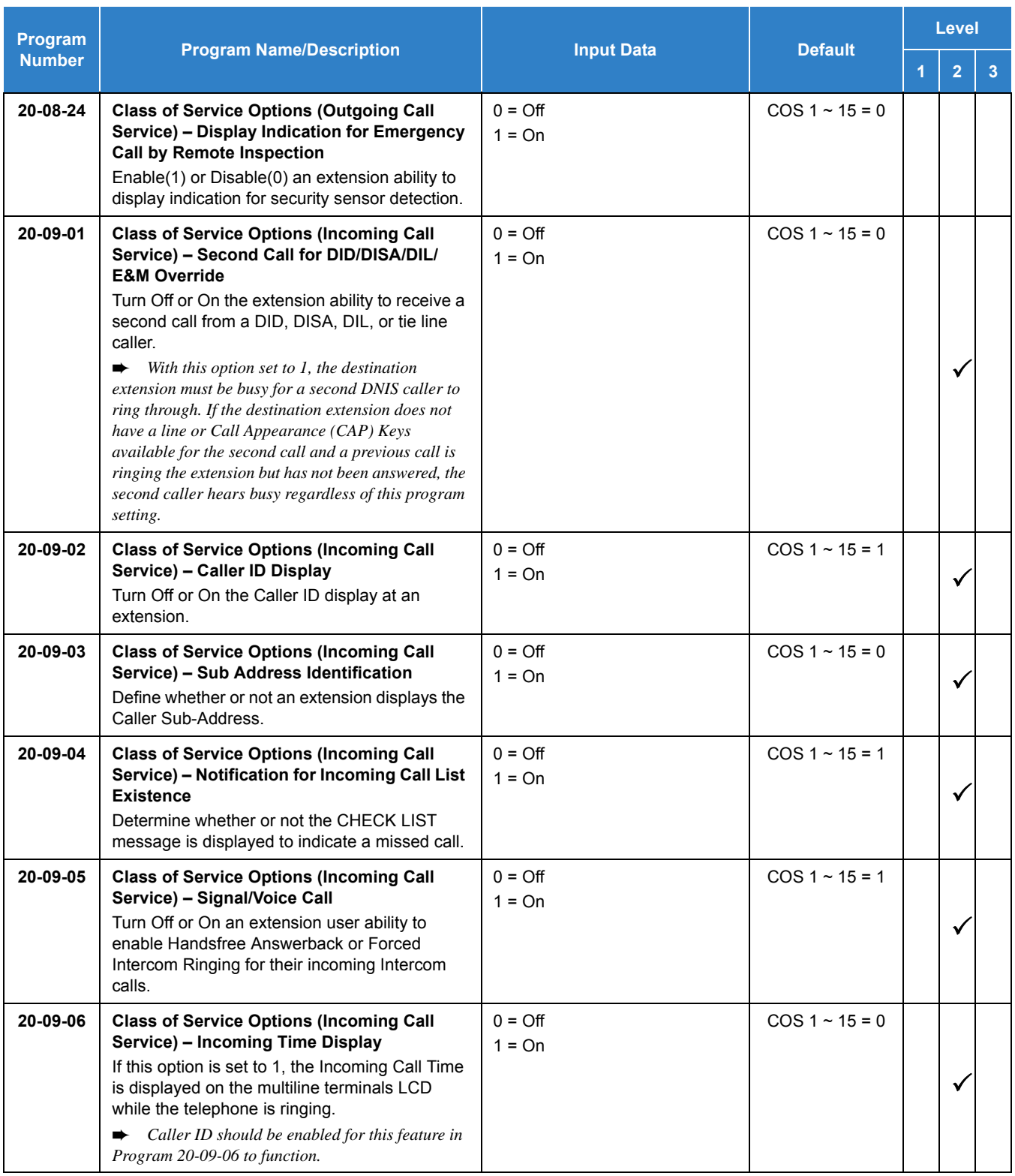

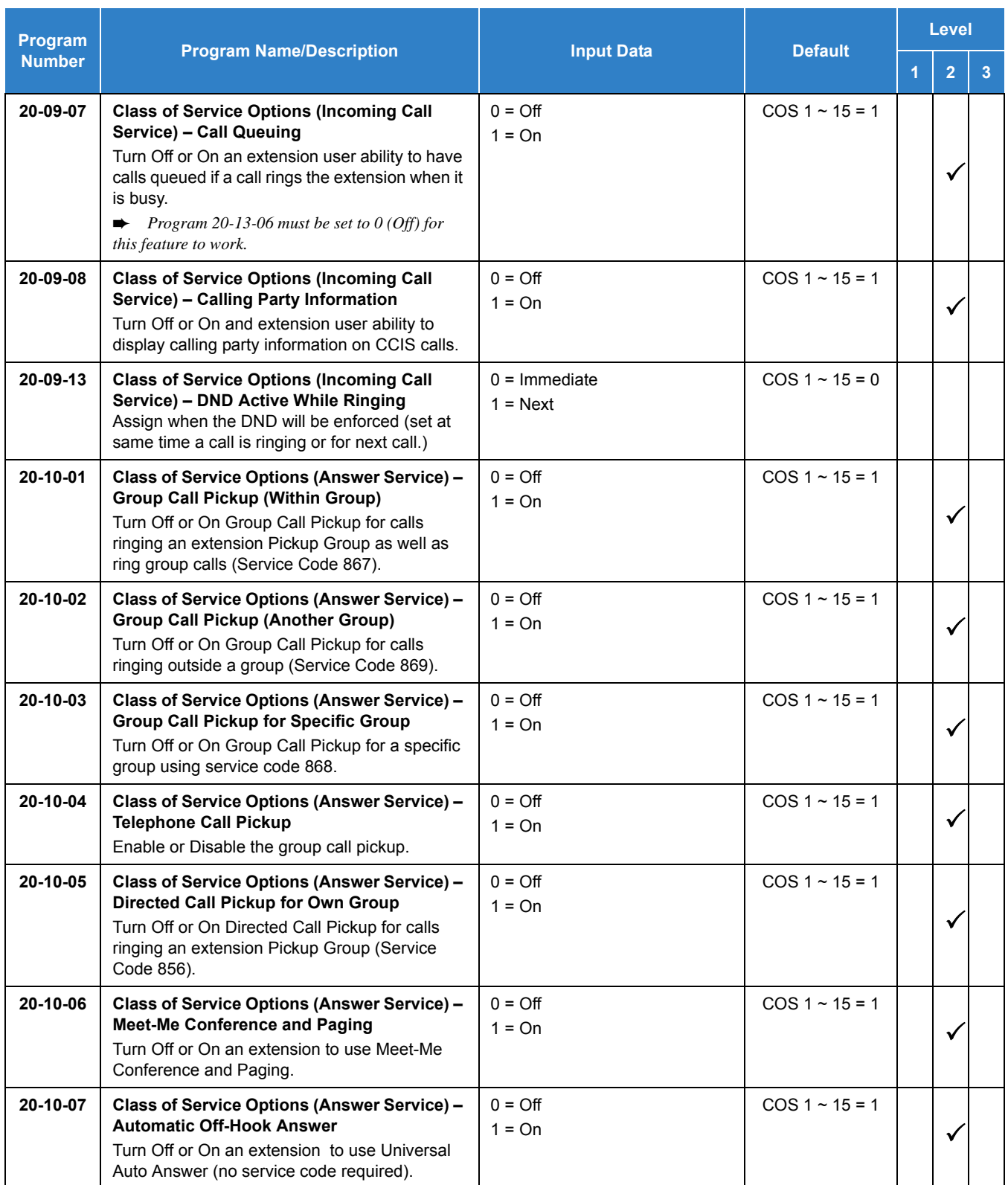
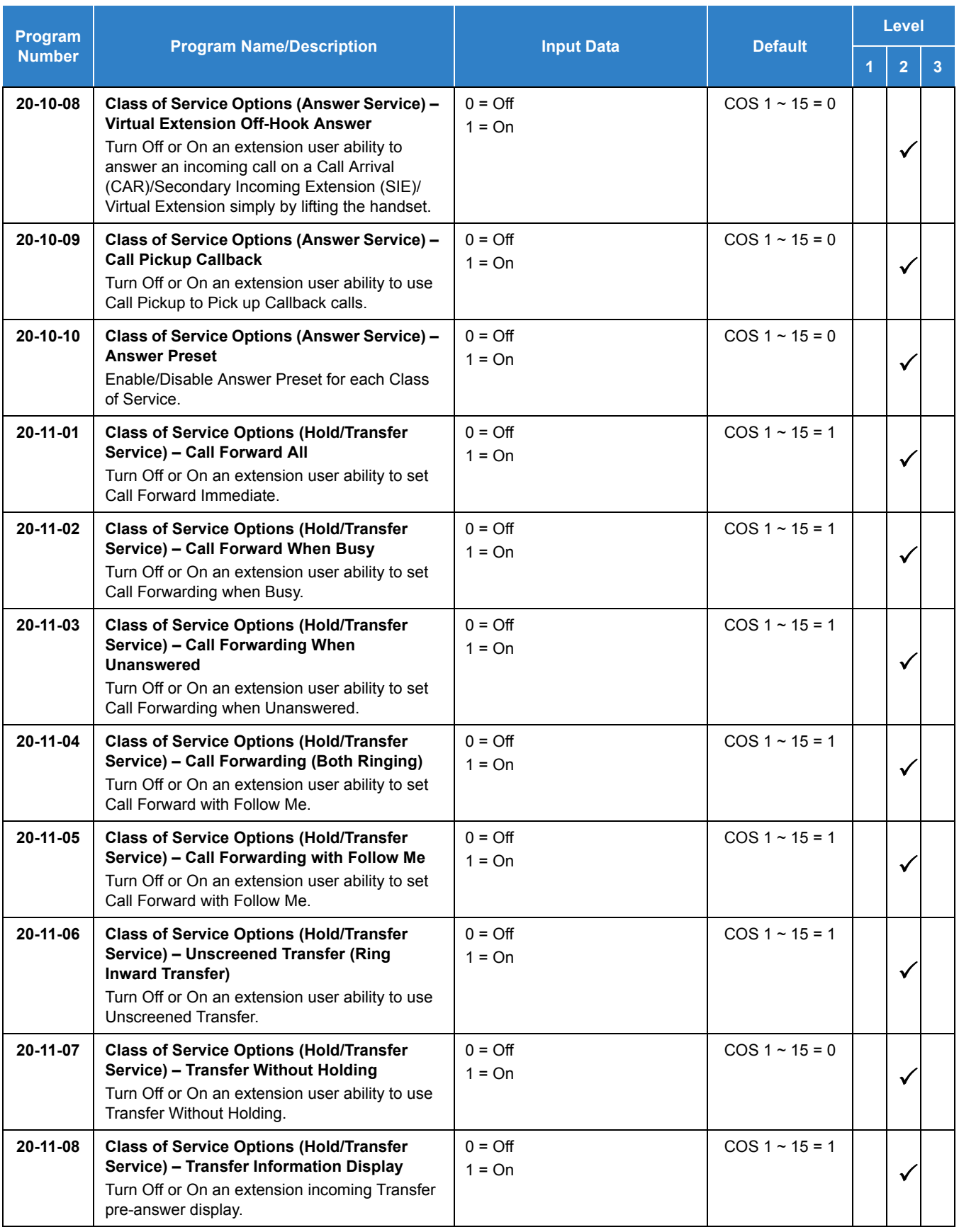

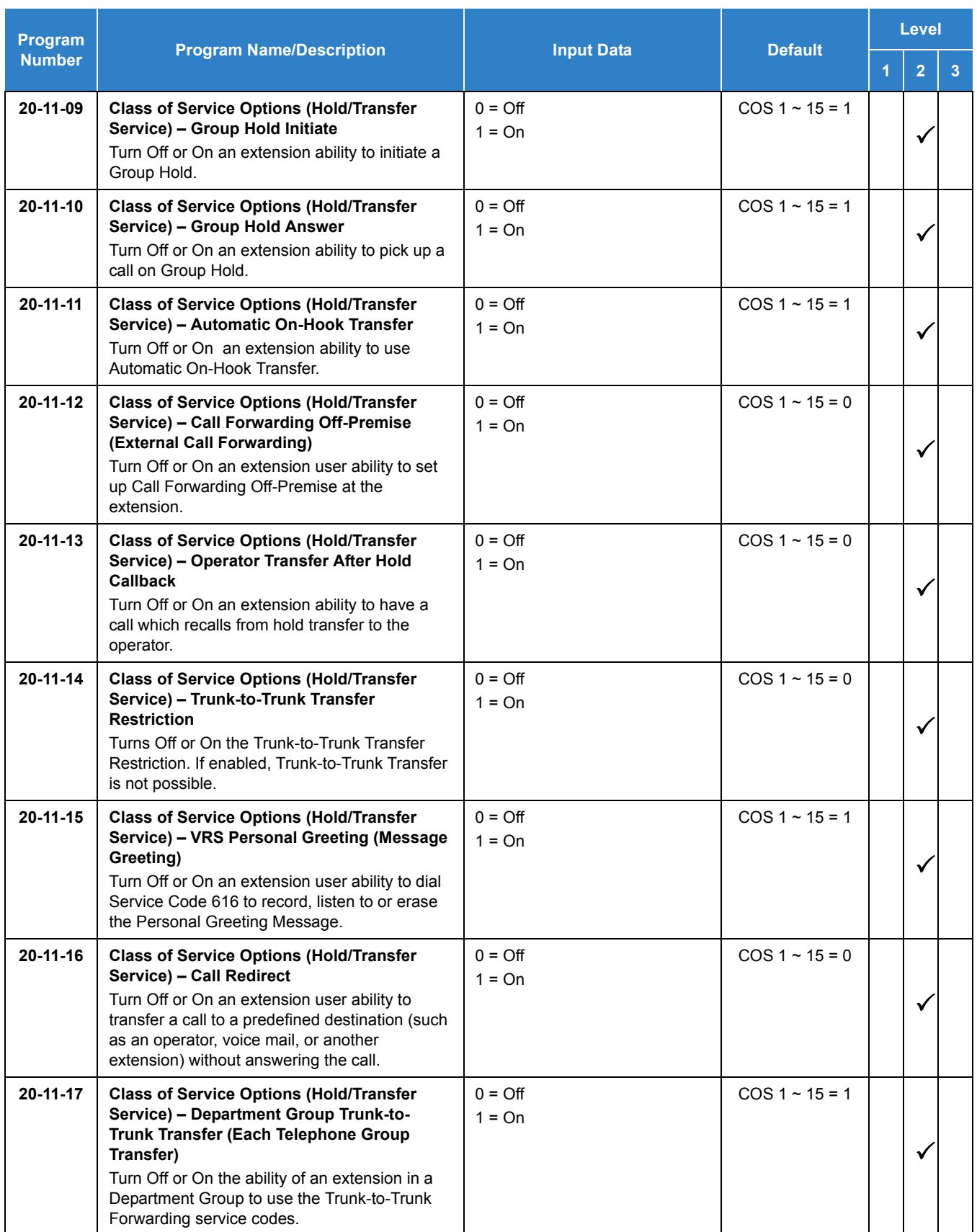

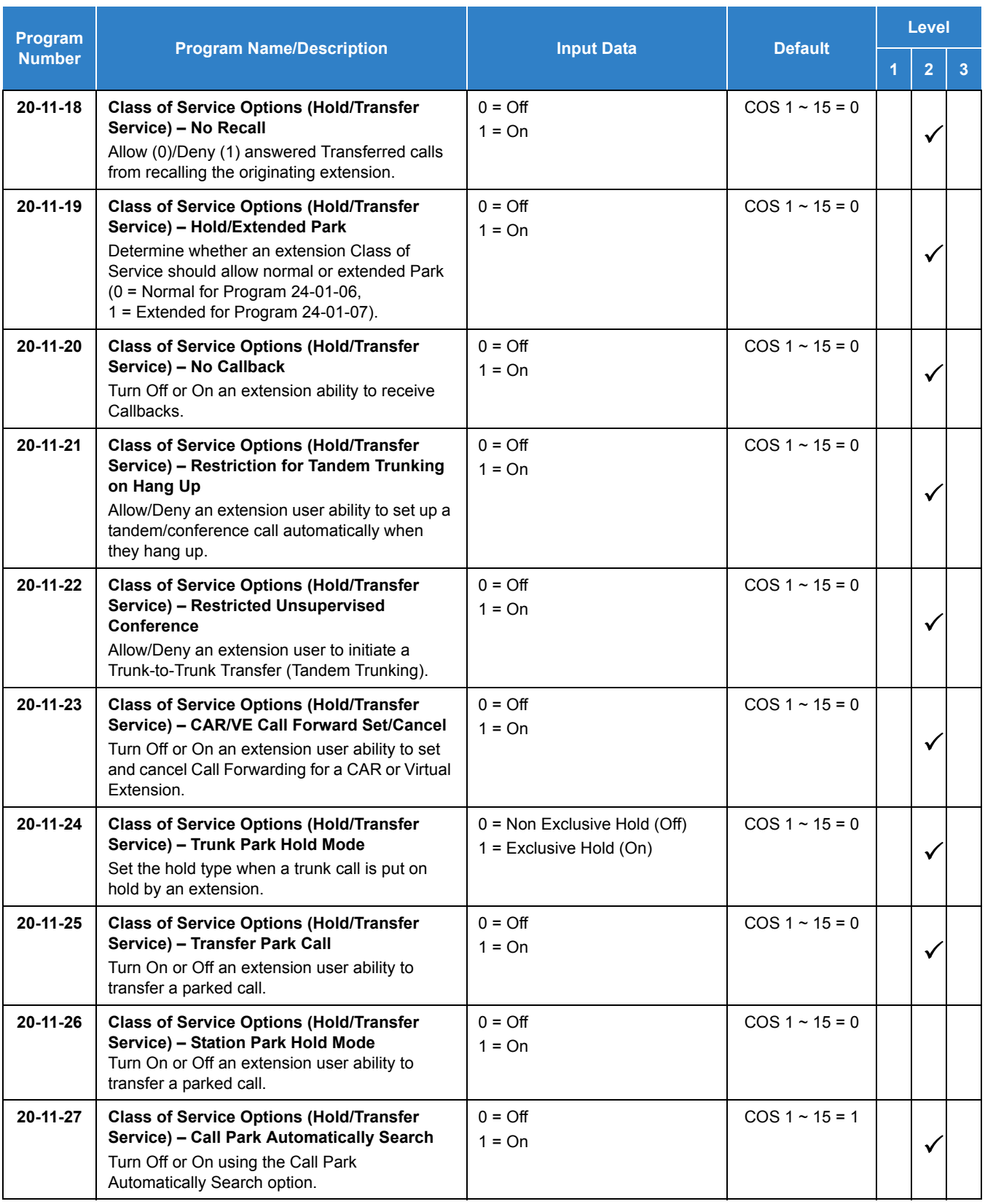

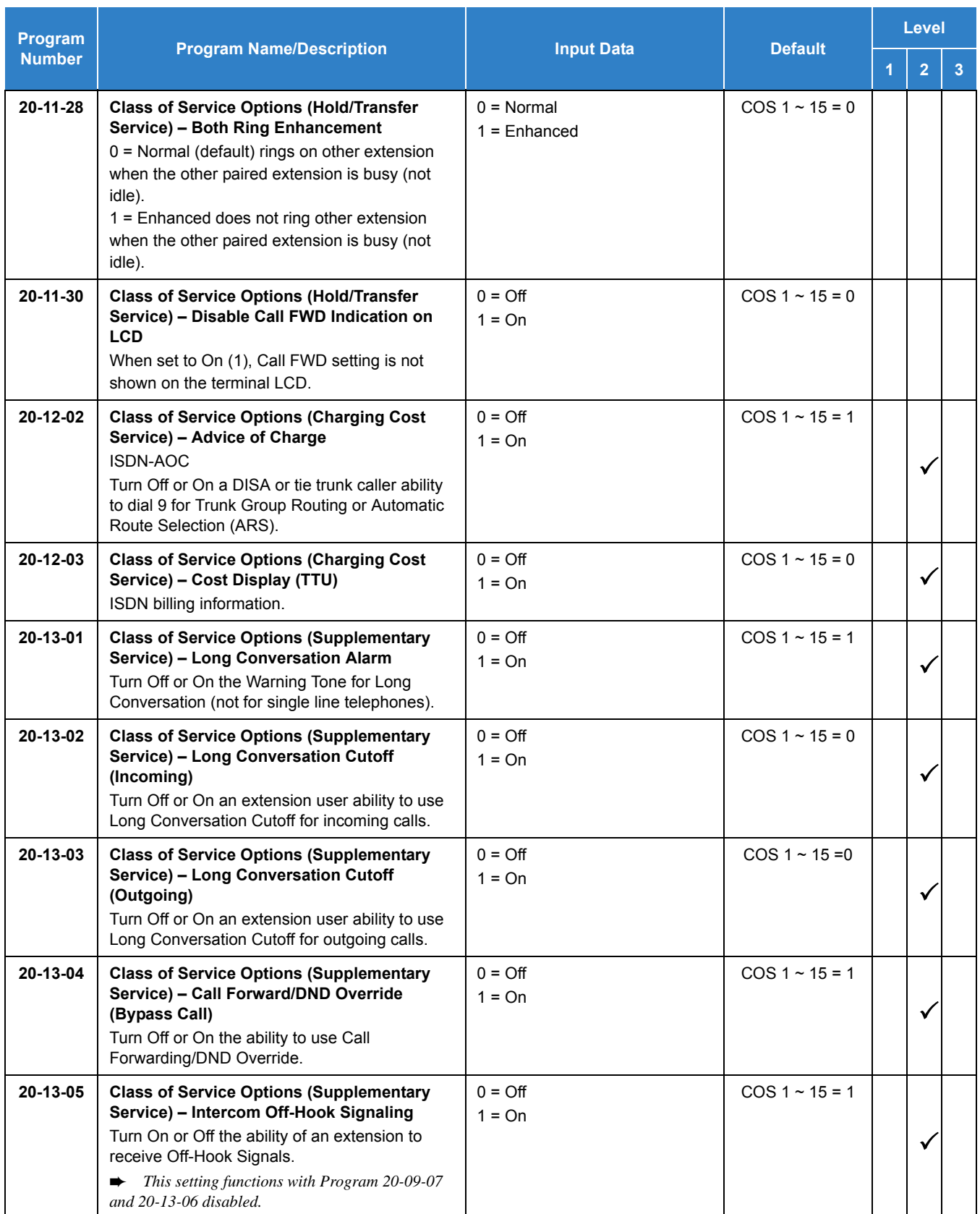

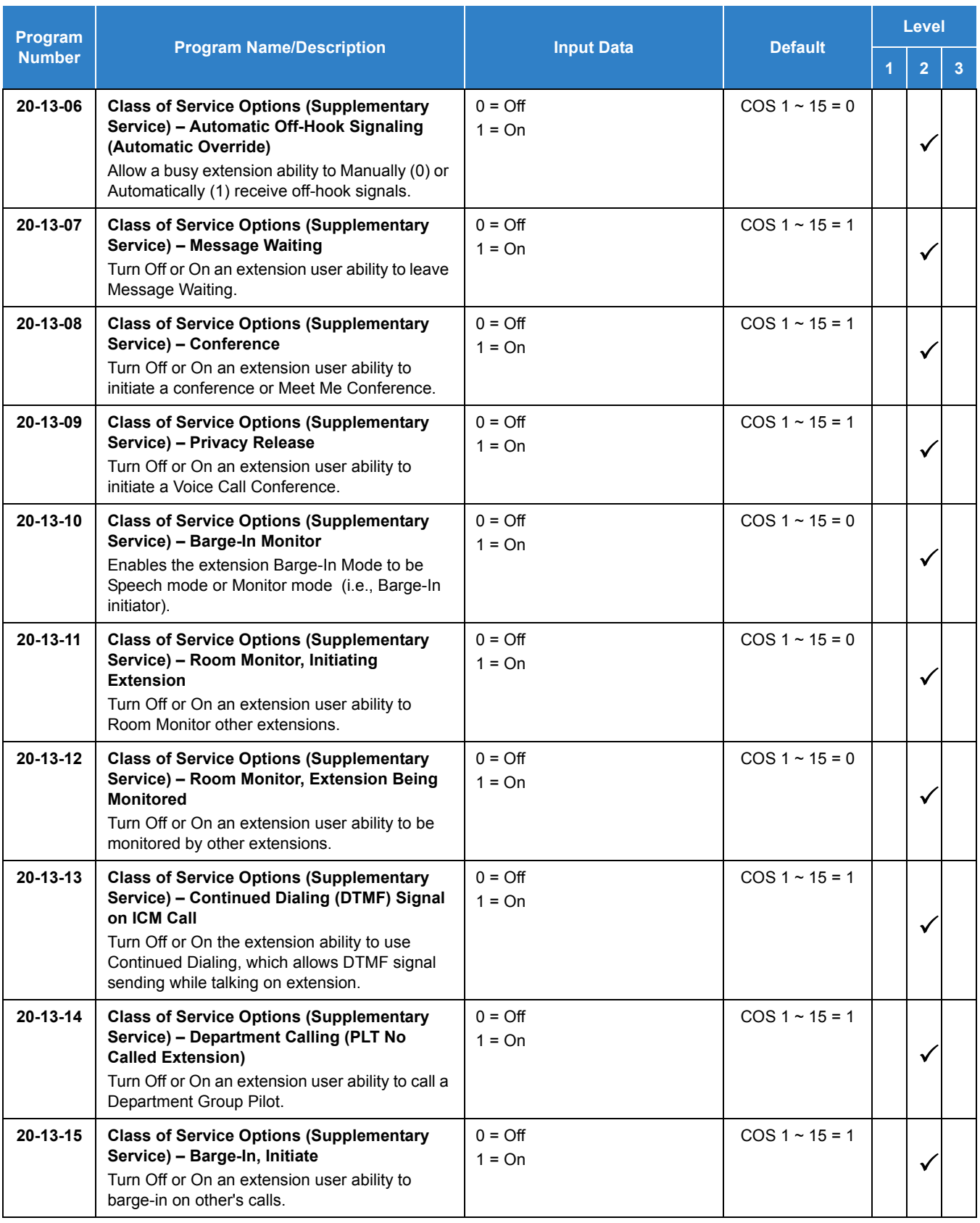

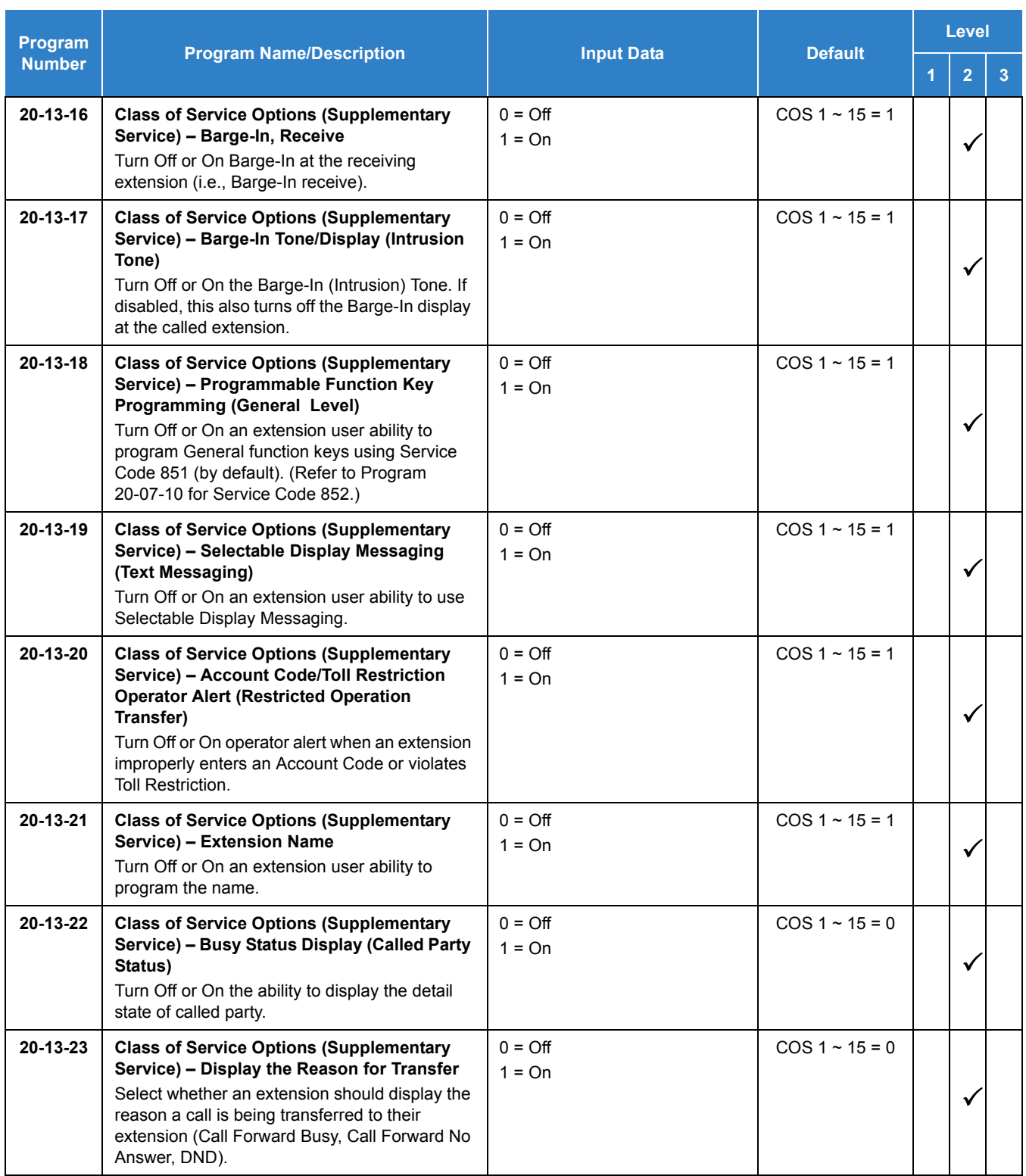

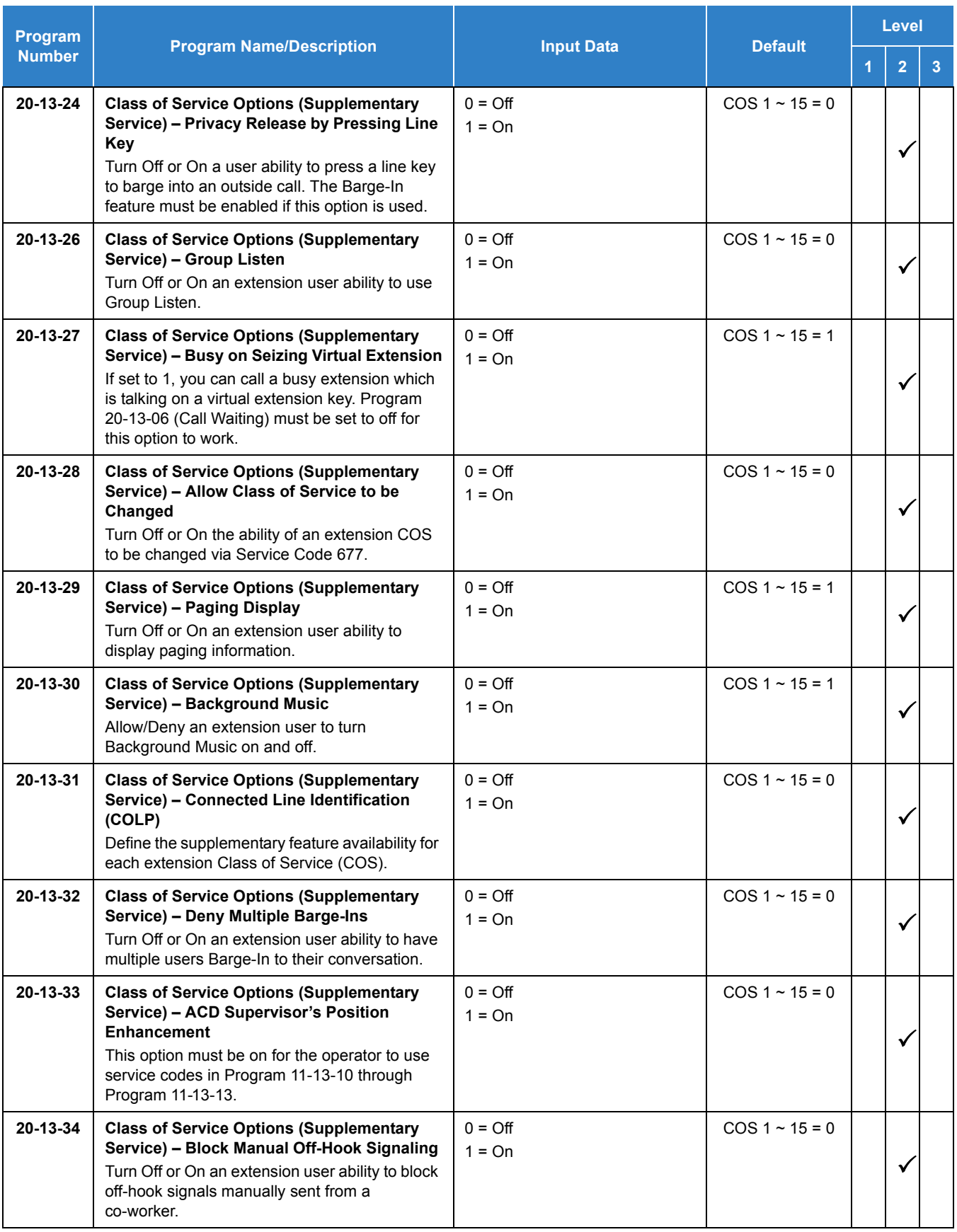

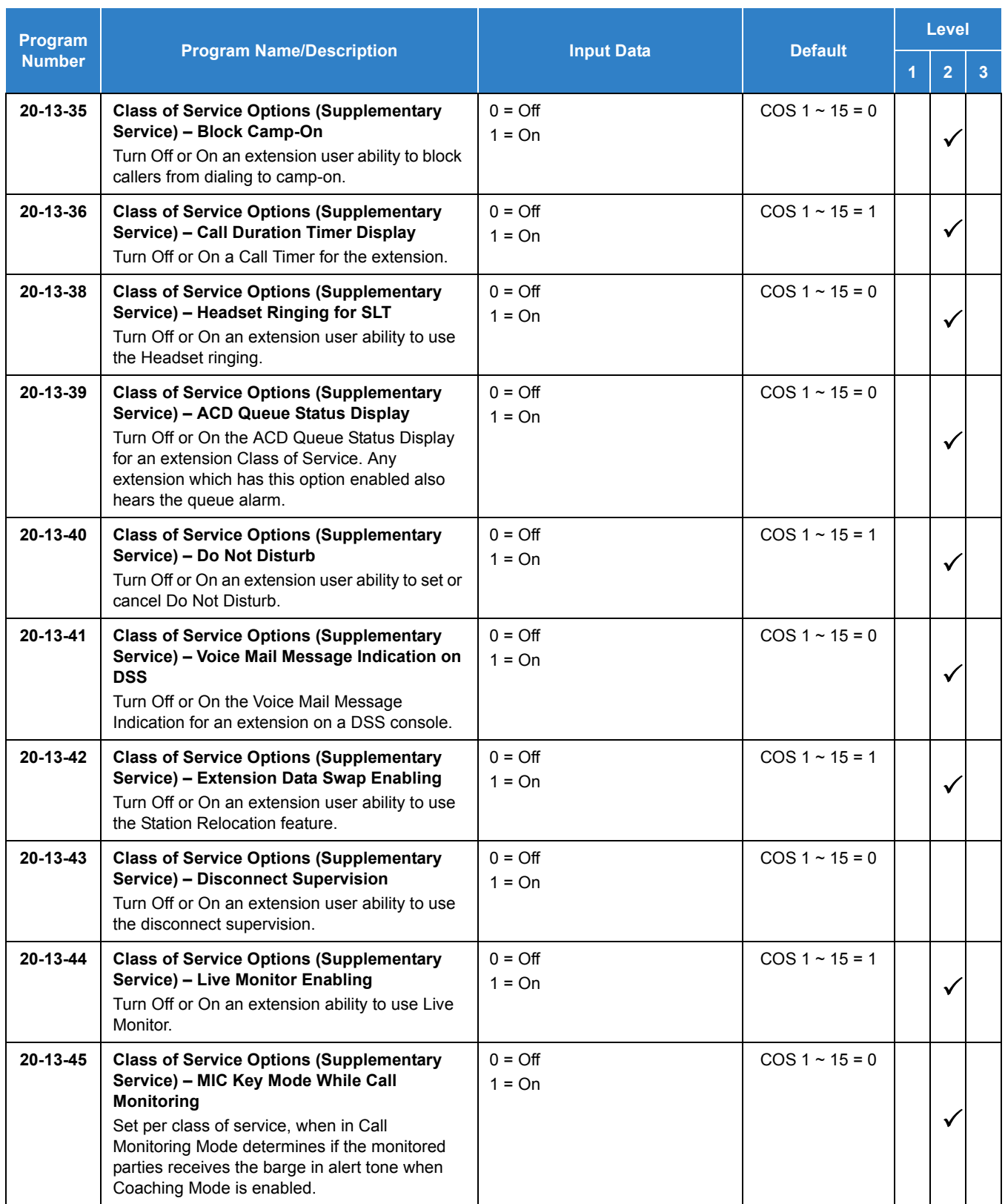

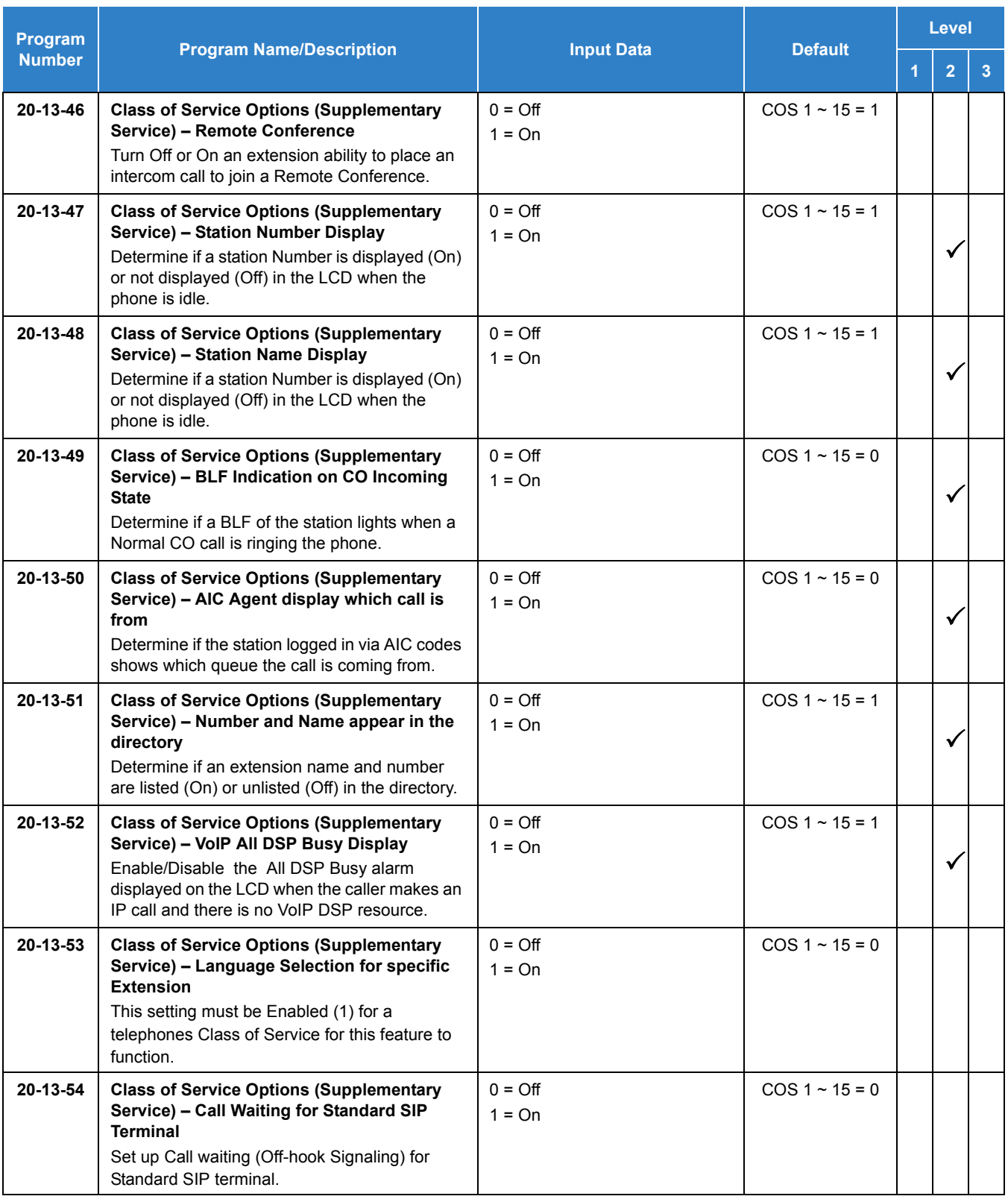

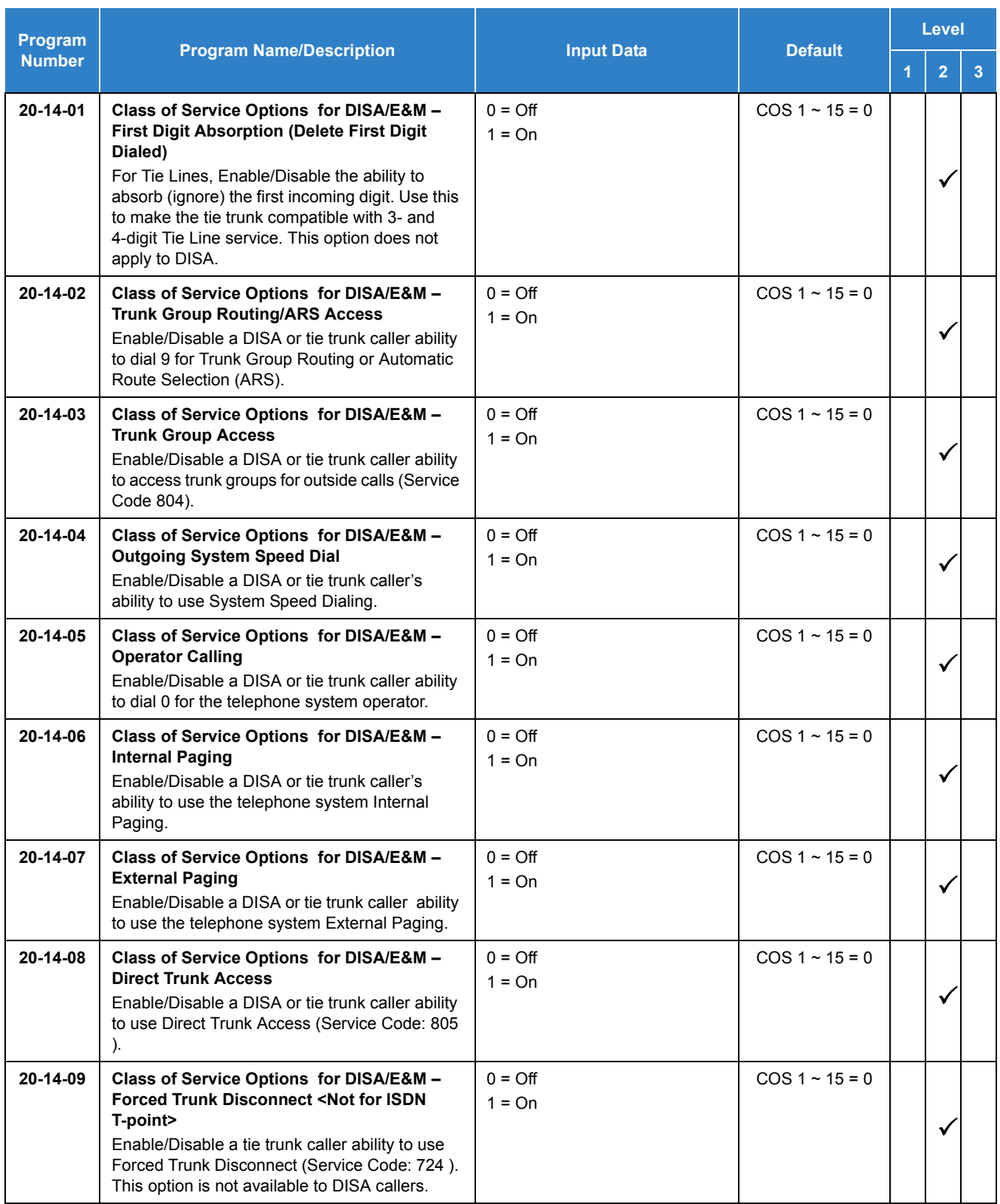

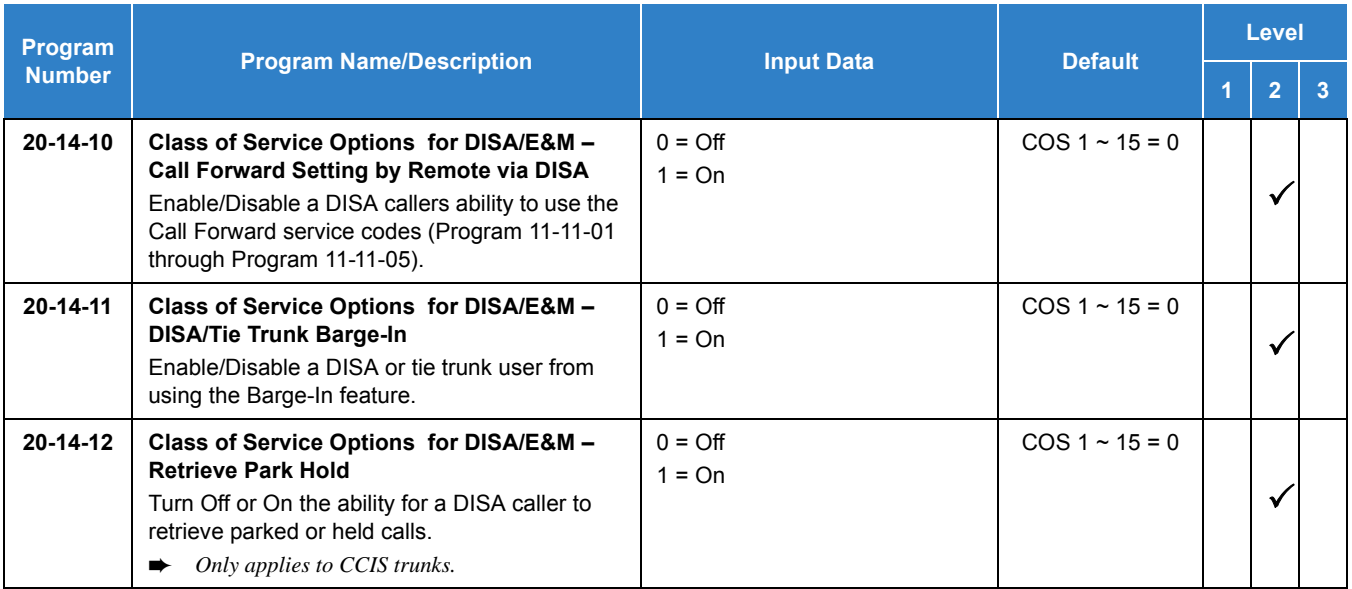

## **To change an extension Class of Service (via Service Code 777 ):**

- 1. Press **Speaker**.
- 2. Dial **777** .
- 3. Dial the extension number you want to change.
	- *You see: MODE1:nn Press Hold to leave the current value unchanged. The extension you dial may be set to block your attempt to change their Class of Service.*
- 4. Enter the Day 1 Mode Class of Service for the extension you selected in step 3 and press **Hold**.
	- *You see: MODE2:nn Press Hold to leave the current value unchanged.*
- 5. Enter the Night 1 Mode Class of Service for the extension you selected in step 3 and press **Hold**.
	- *You see: MODE3:nn Press Hold to leave the current value unchanged.*
- 6. Enter the Midnight 1 Mode Class of Service for the extension you selected in step 3 and press **Hold**.
	- *You see: MODE4:nn Press Hold to leave the current value unchanged.*
- 7. Enter the Rest 1 Mode Class of Service for the extension you selected in step 3 and press **Hold**.
	- *You see: MODE5:nn Press Hold to leave the current value unchanged.*
- 8. Enter the Day 2 Mode Class of Service for the extension you selected in step 3 and press **Hold**.
- *You see: MODE6:nn Press Hold to leave the current value unchanged.*
- 9. Enter the Night 2 Mode Class of Service for the extension you selected in step 3 and press **Hold**.
	- *You see: MODE7:nn Press Hold to leave the current value unchanged.*
- 10. Enter the Midnight 2 Mode Class of Service for the extension you selected in step 3 and press **Hold**.
	- *You see: MODE8:nn Press Hold to leave the current value unchanged.*
- 11. Enter the Rest 2 Mode Class of Service for the extension you selected in step 3 and press **Hold**. *You see: ICM Dial*
- 12. Go to step 3 and enter another extension number.

**- OR -**

Press **Speaker** to hang up.

# *Clock/Calendar Display*

# **Description**

The system uses Clock/Calendar Display for:

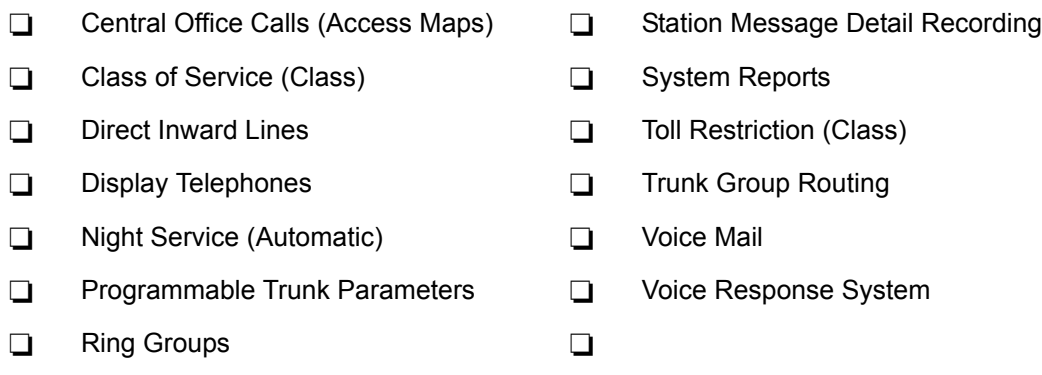

Using the Daylight Savings Setup program, you can determine whether the system should automatically adjust the system time for daylight savings time/standard time changes.

#### **Clock Adjustment**

The system can be programmed to automatically adjust the system clock on a nightly basis. This feature allows you to make adjustments should the system cabinet regularly lose or gain time.

## **Conditions**

- The system retains the Clock/Calendar Display after a power failure or system reset.
- Changing the time may change the current Class of Service (COS) service depending on the COS mode setup.
- $\bigcirc$  You can program the system to automatically switch modes.
- $\bigcirc$  Single line telephones cannot set the time and date.
- $O$  Changing the system time automatically changes the InMail time.

## Default Settings

#### Enabled

# System Availability

## **Terminals**

All Multiline Terminals with Display

Required Component(s)

None

## Related Features

- **[Class of Service](#page-279-0)**
- **[Night Service](#page-988-0)**
- **[Single Line Telephones](#page-1196-0)**
- **[InMail](#page-592-0)**
- **[Voice Mail Integration \(Analog\)](#page-1477-0)**

# Guide to Feature Programming

- $\Box$  Level 1 these are the most commonly assigned programs for this feature.
- $\Box$  Level 2 these are the next most commonly assigned programs for this feature.
- $\Box$  Level 3 these programs are not often assigned and require an expert level working knowledge of the system to be properly assigned.

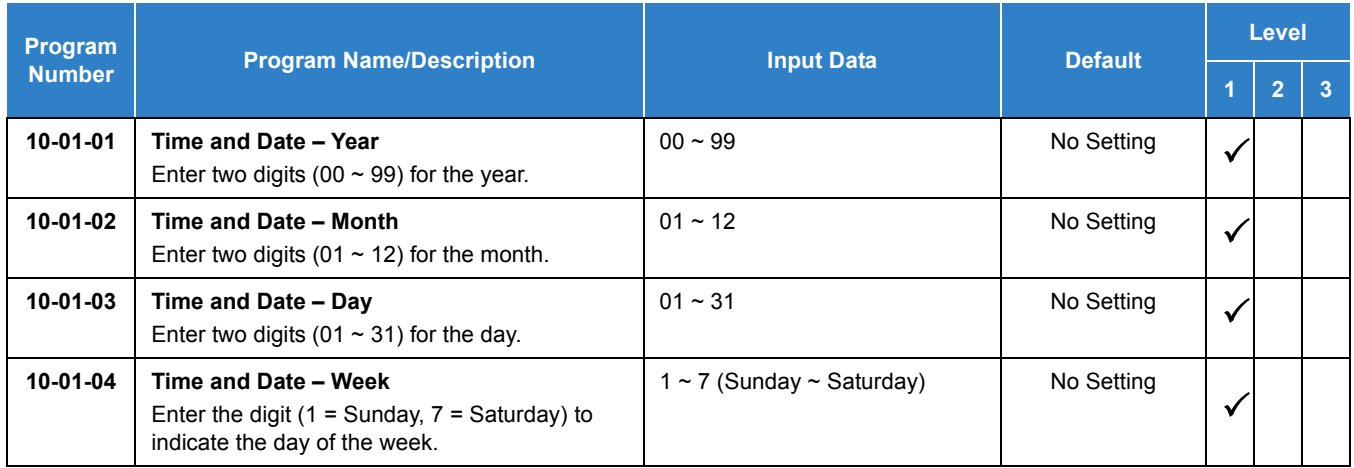

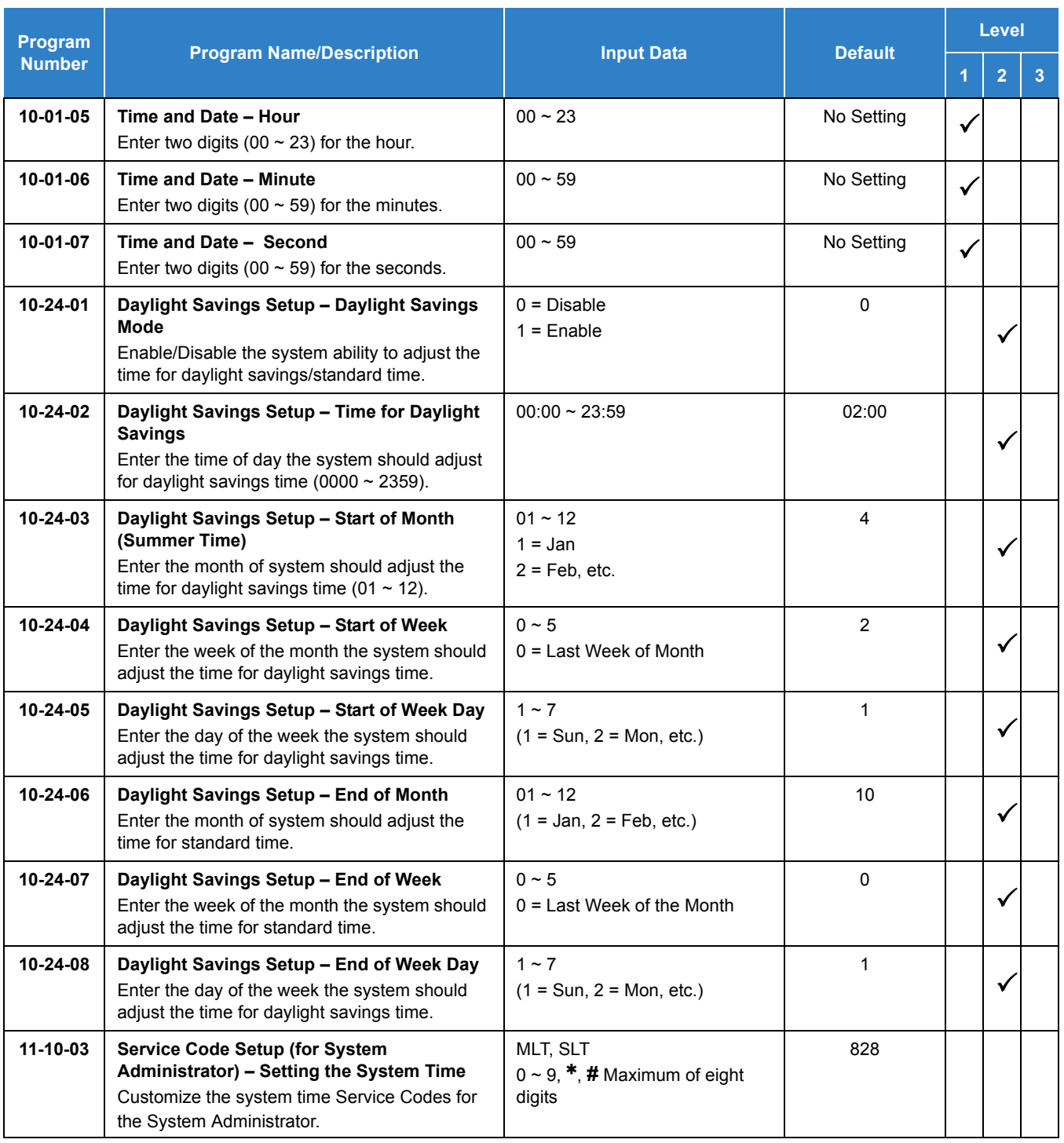

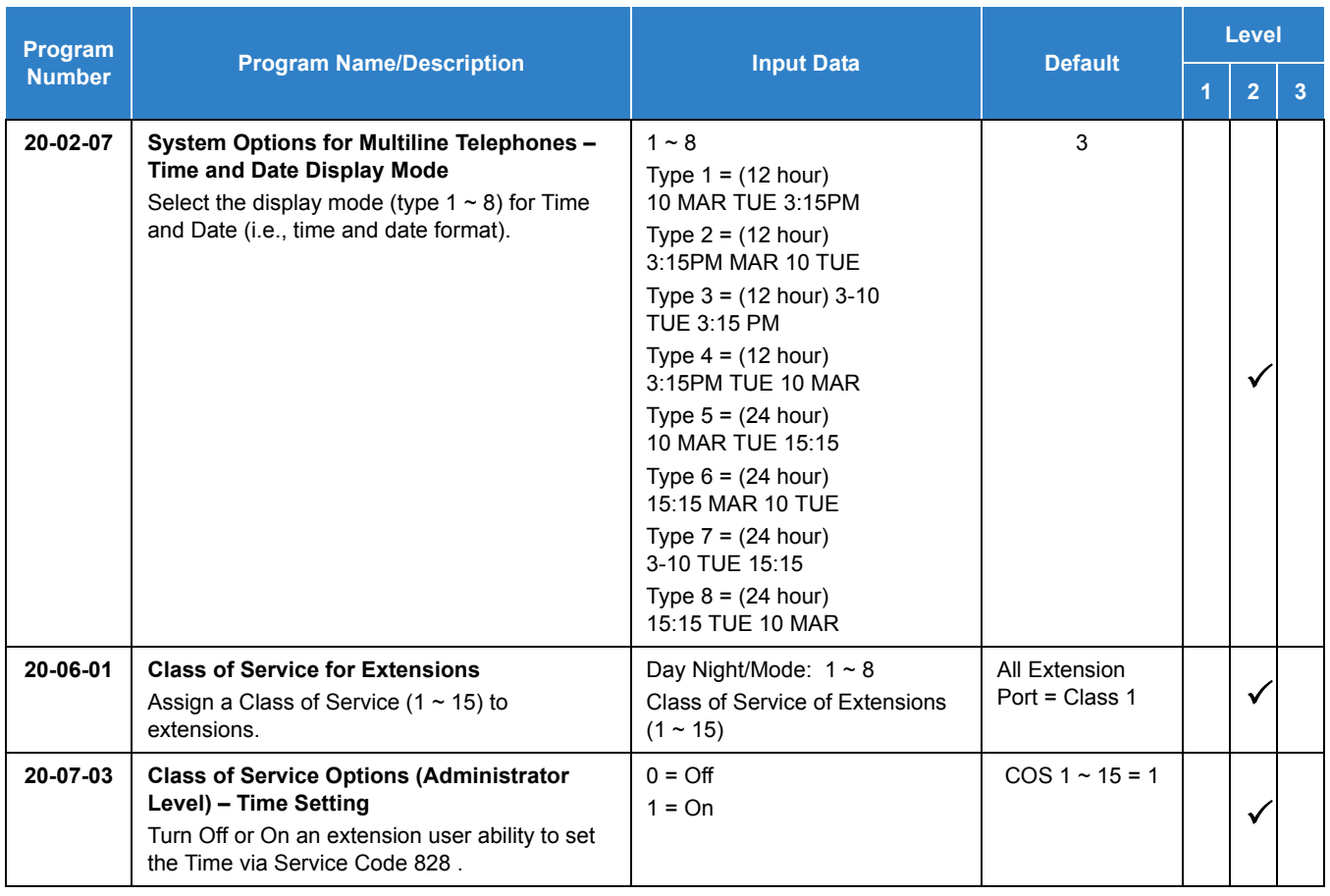

*The date must be set in system programming (10-01).*

#### **To set the system Time:**

- 1. Press **Speaker**.
- 2. Dial **828** .
- 3. Dial two digits for the hour (24 hour clock, 13 = 1:00 PM).
- 4. Dial two digits for the minutes (00~59).
- 5. Press **Speaker** to hang up.

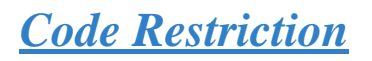

# <span id="page-304-0"></span>**Description**

Code Restriction limits the numbers an extension user may dial. By allowing extensions to place only certain types of calls, you can better control long distance costs. The system applies Code Restriction according to the Code Restriction Class. The system allows for up to 15 Code Restriction Classes and 960 extensions.

## **Conditions**

- $\bigcirc$  If a Code Restriction Class has the same entries in both a permit and restriction table, the system does not restrict the call.
- Code Call Digit counting may prevent users from taking advantage of long distance automated services like ACD and automated Technical Service.
- $\bigcirc$  Code Restriction is applied when accessing ARS.
- $\bigcirc$  If Program 21-01-10 is programmed with an entry other than 0, a call cannot have a talk path unless the user dials at least the number of digits entered in this option when placing an out going call. This means that an entry of 4 or higher in this program causes a problem when dialing 911. Since it is only a 3-digit number, the call does not have a talk path, preventing the emergency dispatcher from hearing the caller. This option should be kept at its default setting of 0 to prevent any problem with dialing 999 or 112.
- O Common Permit Code Table

Use the Common Permit Code Table when you have numbers you want all Code Restriction Classes to dial. To let all users dial 999 or 112, for example, put 999 or 112 in the Common Permit Code Table. The Common Permit Code Table overrides the Restrict Code and Common Restrict Code Tables. The system provides 10 tables, with up to four digits in each table entry. Each code is four digits maximum, using  $0 \sim 9$ ,  $\#$ ,  $\ast$  and Recall (as a wild card).

O Common Restrict Code Table

The Common Restrict Code Table lets you globally restrict certain numbers for all Code Restriction Classes. Be sure you do not allow the codes you want to restrict in the Permit Code Table or the Common Permit Code Table. The system provides 10 tables, with up to four digits in each table entry. Each code is 12 digits maximum, using  $0 \sim 9$ , #,  $*$  and Recall (as a wild card).

#### O Restrict Code Table

When you want Code Restriction to allow most calls and restrict only selected calls, use the Restrict Code Table. To block only 1-900 calls, for example, enter 1900 in the Restrict Code Table. (If the same Code Restriction Class has both Permit and Restrict Code Tables, the system restricts calls that you enter only in the Restrict Code Table. Calls entered in both tables are not restricted.) The system provides four tables, with 60 entries (restricted codes) in each table. A restricted code is 12 digits maximum, using  $0 \sim 9$ , #,  $*$  and Recall (as a wild card).

 $O$  Permit Code Table

The Permit Code Table lets you set up Code Restriction so that users can dial only selected (permitted) telephone numbers. Use this table when you want to restrict most calls. To allow all users to dial only area code 203, for example, enter 1203 in the Permit Code Table.  $1 +$ 203 + NNX + nnnn are the only numbers users can dial. (If the same Code Restriction Class has both Permit and Restrict Code Tables, the system restricts calls that you enter only in the Restrict Code Table. Calls entered in both tables are not restricted.) The system provides four tables, with 200 entries (permitted codes) in each table. A permitted code is 12 digits maximum, using  $0 \sim 9$ , #,  $*$  and Recall (as a wild card).

O International Call Restriction

International Call Restriction lets you limit the international calls an extension user may dial. You can build a restrict table to prevent only certain calls, or you can build a permit table to allow only certain calls. To allow most international calls, use the International Call Restrict Table. To prevent most international calls, use the International Call Allow Table. The system provides 10 International Call Restrict tables with up to four digits in each table entry and 20 International Call Allow tables, with up to six digits in each table entry. Valid entries are  $0\neg 9$ , #,  $\ast$  and Recall (as a wild card).

O Code Restriction for Speed Dialing

Speed Dialing can bypass or follow Code Restriction. If you allow many users to program Speed Dialing, consider code restricting the numbers they dial. If only administrators can program Speed Dialing, Code Restriction may not be necessary. You can separately restrict Group and Common Speed Dialing.

O Toll Digit Counting

Use Call Digit Counting to limit the number of digits local callers can dial. You can use this option to prevent users from accessing local dial-up services. For example, set the Maximum Number of Digits in Local Calls to seven to limit local callers to dialing the exchange code (NNX) and local address (nnnn) only. The system provides four tables in which you can make entries for this option. The range is 4~30 digits.

O Code Call Digit Counting

With Code Call Digit Counting, you can limit the number of digits long distance callers can dial. This lets you prevent callers from dialing extensively into long distance dial-up services. You can make four entries (4~30 digits).

 $\bigcirc$  Toll Free Trunks

Certain trunks can be completely unrestricted, such as the company president's Private Line. Users can place calls on Code Free Trunks anytime – to anywhere, without inadvertently being Code restricted.

PBX Call Restriction

Code Restriction programming lets you enable/disable PBX Call Restriction and enter PBX access codes. You only need to do this if your system is behind a PBX and you have trunks programmed for behind PBX operation. Refer to [PBX Compatibility on page 2-1020](#page-1043-0) feature for the specifics.

Additional Default Entries For Common Permit Code Table

Additional entries have been added to the default Common Permit Code Table. The default setting is as follows:

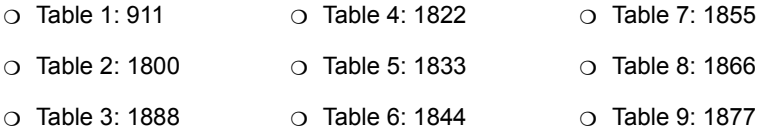

 $\Omega$  Tie Line Code Restriction Enhanced

In Program **34-01-05: E&M Tie Line Basic Setup – System Code Restriction, if** this option is set to 0, the system follows the setting in Program **21-05-13: Code Restriction Class – Restriction of Tie Line Calls** to determine whether or not the Code restriction setting in Program 34-08 is to be followed. If this option is set to 1, the system follows the system Code restriction settings defined in Program 21-05-01 through Program 21-05-13.

- A user can temporarily override extension Code Restrictions.
- The system allows or denies outgoing access to trunks depending on Code Restriction.
- $\bigcirc$  If the system detects the call is answered by detecting reversal in an analog trunk this restores both – way voice paths immediately.
- When using DISA or Tie Lines, additional programming is required for Code Restriction (DISA, refer to Program 25-10; Tie Lines, refer to Program 34-04).
- A user can temporarily block their extension Code Restriction access, preventing unwanted calls from being placed on their telephone while they are away from their desk.
- Each phone and trunk have a Restriction Class. The higher class applies for outgoing calls. For example:
	- When trunk class is 01 and station class 02, Toll Restriction Class 02 is applied.
	- When trunk class is 15 and station class 03, Toll Restriction Class 15 is applied.

## Default Settings

#### Disabled

# System Availability

**Terminals** 

All Terminals

## Required Component(s)

None

## Related Features

- **[Central Office Calls, Placing](#page-269-0)**
- **[Code Restriction Override](#page-312-0)**
- **[Code Restriction, Dial Block](#page-319-0)**
- **[Direct Inward System Access \(DISA\)](#page-426-0)**
- **[PBX Compatibility](#page-1043-0)**
- **[Multiple Trunk Types](#page-949-0)**

# Guide to Feature Programming

- $\Box$  Level 1 these are the most commonly assigned programs for this feature.
- $\Box$  Level 2 these are the next most commonly assigned programs for this feature.
- $\Box$  Level 3 these programs are not often assigned and require an expert level working knowledge of the system to be properly assigned.

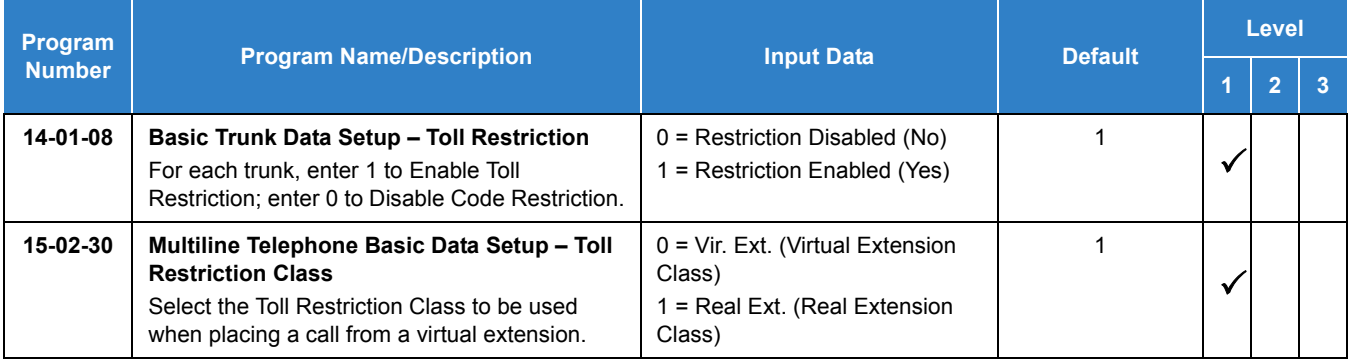

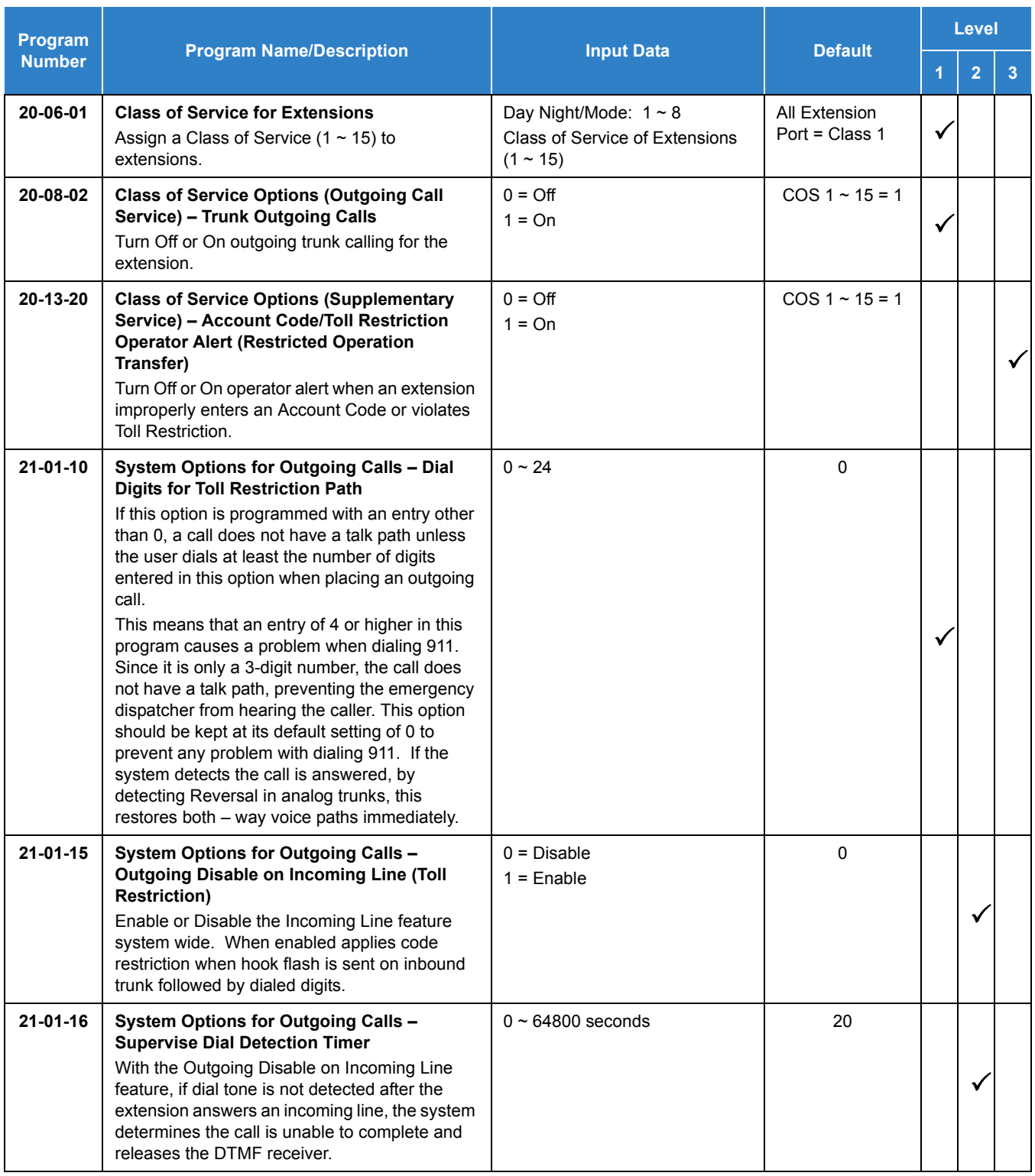

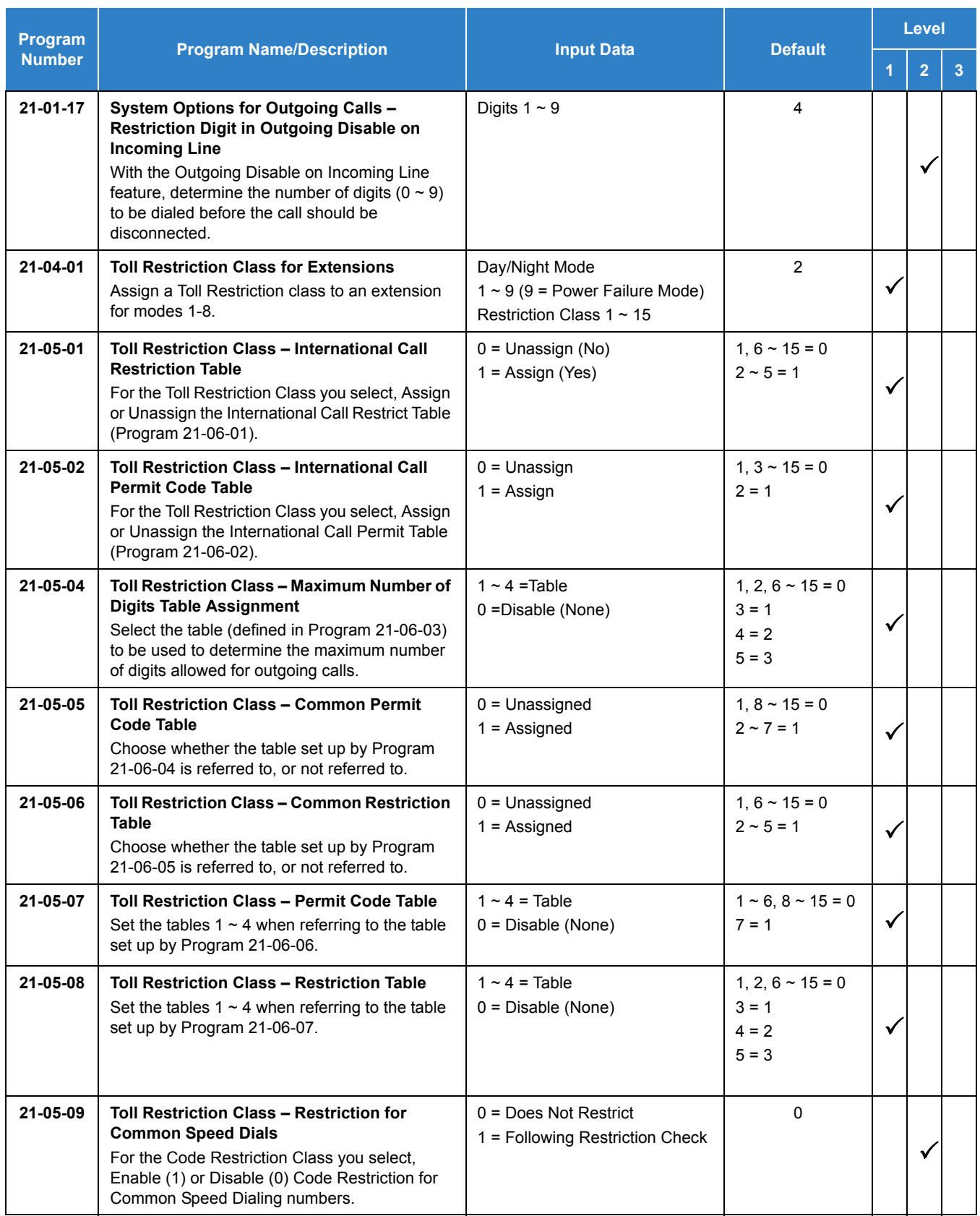

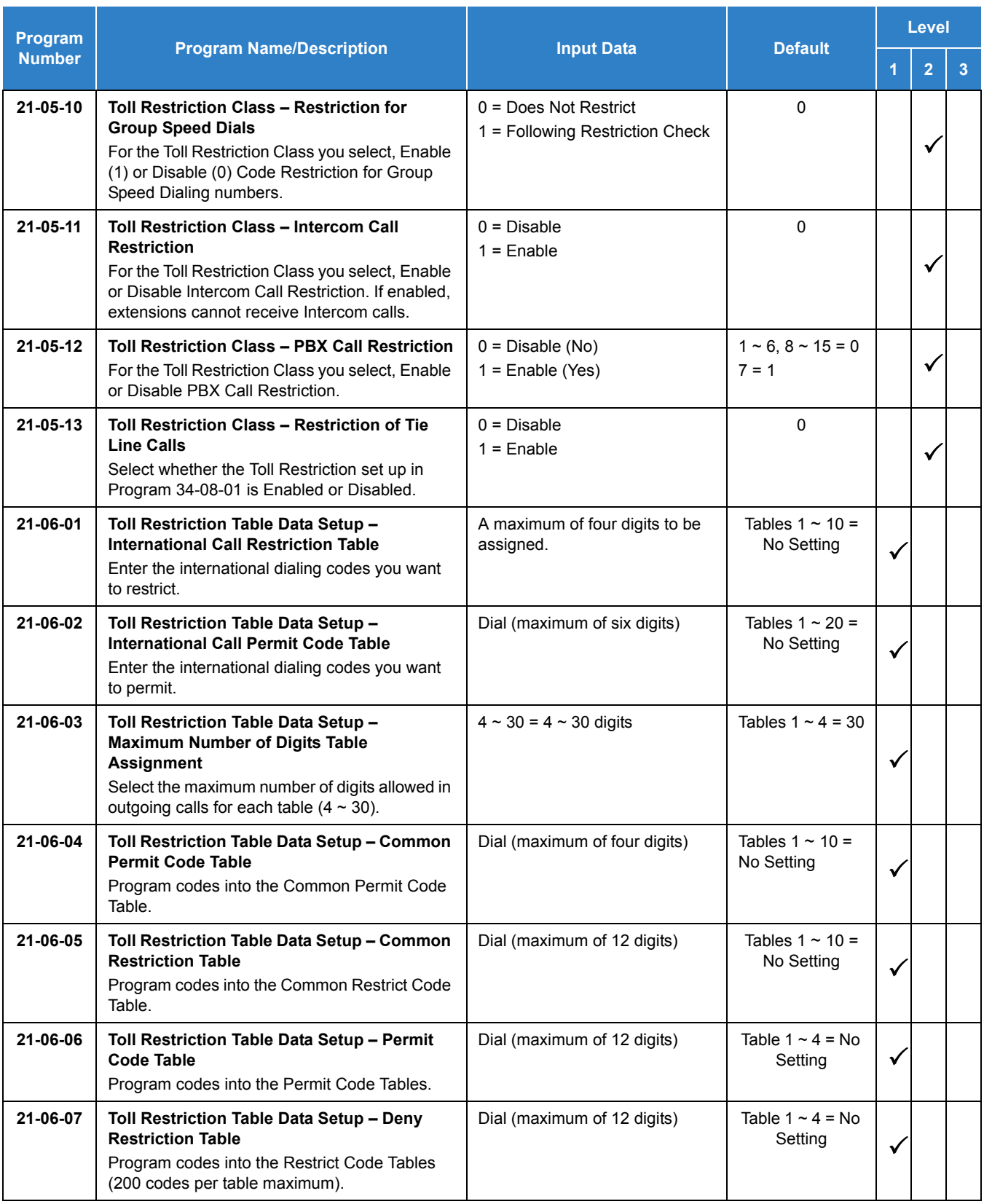

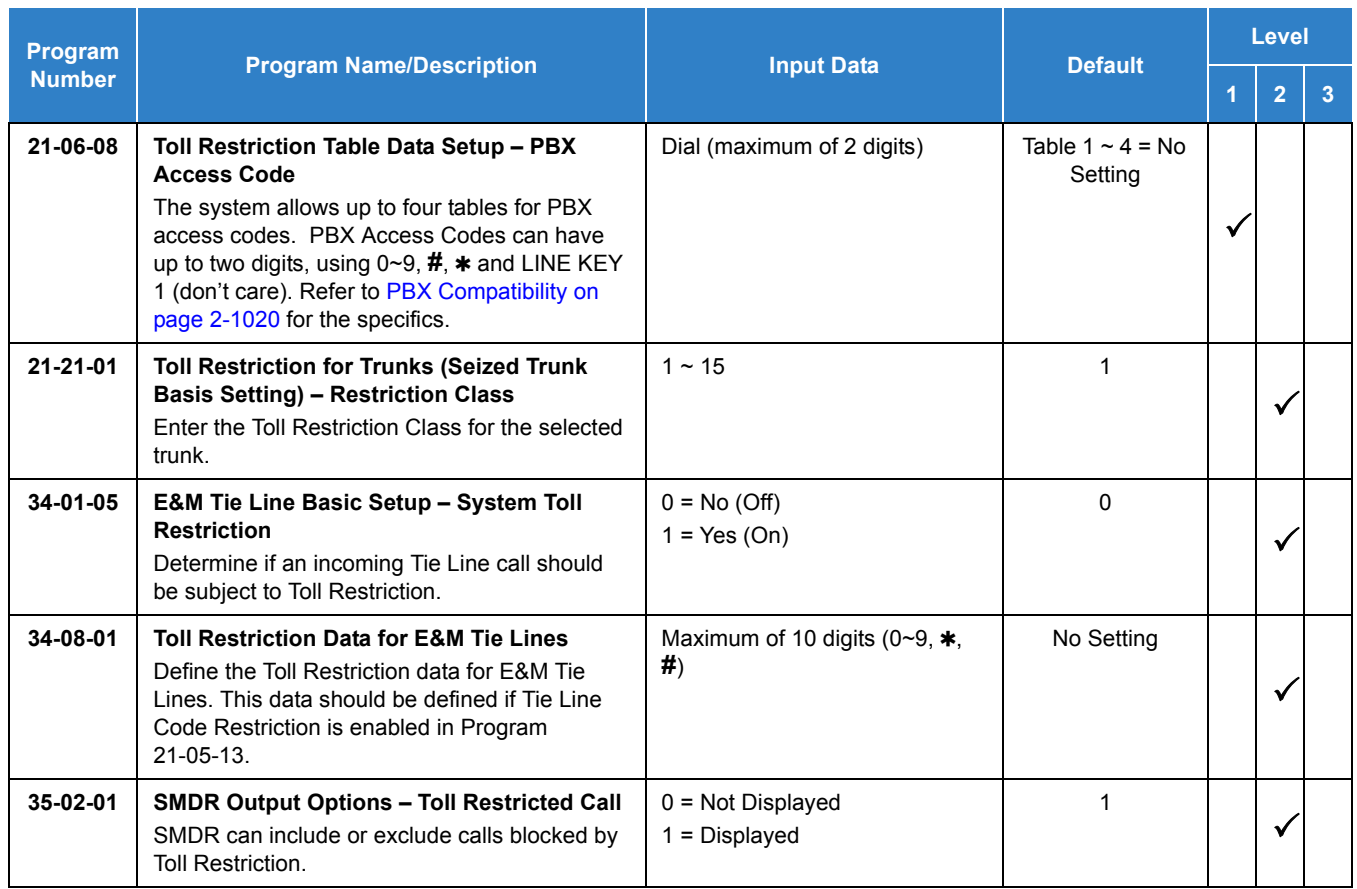

## **To place a trunk call if your system is Code Restricted:**

- 1. Place call normally.
	- *If your Code Restriction Class does not allow the number you dial, your call is cut off.*

# *Code Restriction Override*

# <span id="page-312-0"></span>**Description**

Code Restriction Override lets a user temporarily bypass the Code Restriction for an extension. This helps a user that must place an important call that Code Restriction normally prevents. For example, you could set up Code Restriction to block 100 calls and then provide a Code Restriction Override code to your attendant and executives. When the attendant or executive needs to place a 100 call, they just:

- **Press Speaker**, dial a service code, and enter their override code.
- **Press Speaker** and dial a trunk access code (e.g., 9 or 805 002).
- $\Box$  Place the 900 call without restriction

You can assign a different Code Restriction Override code to each extension. Or, extensions can share the same override code.

Code Restriction Override bypasses *all* Code Restriction programming. Walking Code Restriction allows you to assign a Code Restriction level for each user. When a call is placed using Walking Code Restriction, the restriction for the call is based on the Code Restriction level defined in Programs 21-05-xx and Programs 21-06-xx.

#### **Conditions**

- $\bigcirc$  Off-Premise notification and external extensions require access to outside lines.
- $\bigcirc$  In the Class heading in the SMDR report, POTA indicates that the call was placed using Temporary Code Restriction Override.
- Code Restriction Override and Walking Code Restriction temporarily overrides an extension Code Restriction.
- If the system has VRS, users hear, "Your call cannot go through. Please call the operator" when they dial a number that Code Restriction prevents.

## Default Settings

Disabled

## Related Features

- **[Central Office Calls, Placing](#page-269-0)**
- **[Code Restriction](#page-304-0)**
- **[Station Message Detail Recording](#page-1235-0)**
- **[Voice Response System \(VRS\)](#page-1507-0)**

# Guide to Feature Programming

- $\Box$  Level 1 these are the most commonly assigned programs for this feature.
- $\Box$  Level 2 these are the next most commonly assigned programs for this feature.
- □ Level 3 these programs are not often assigned and require an expert level working knowledge of the system to be properly assigned.

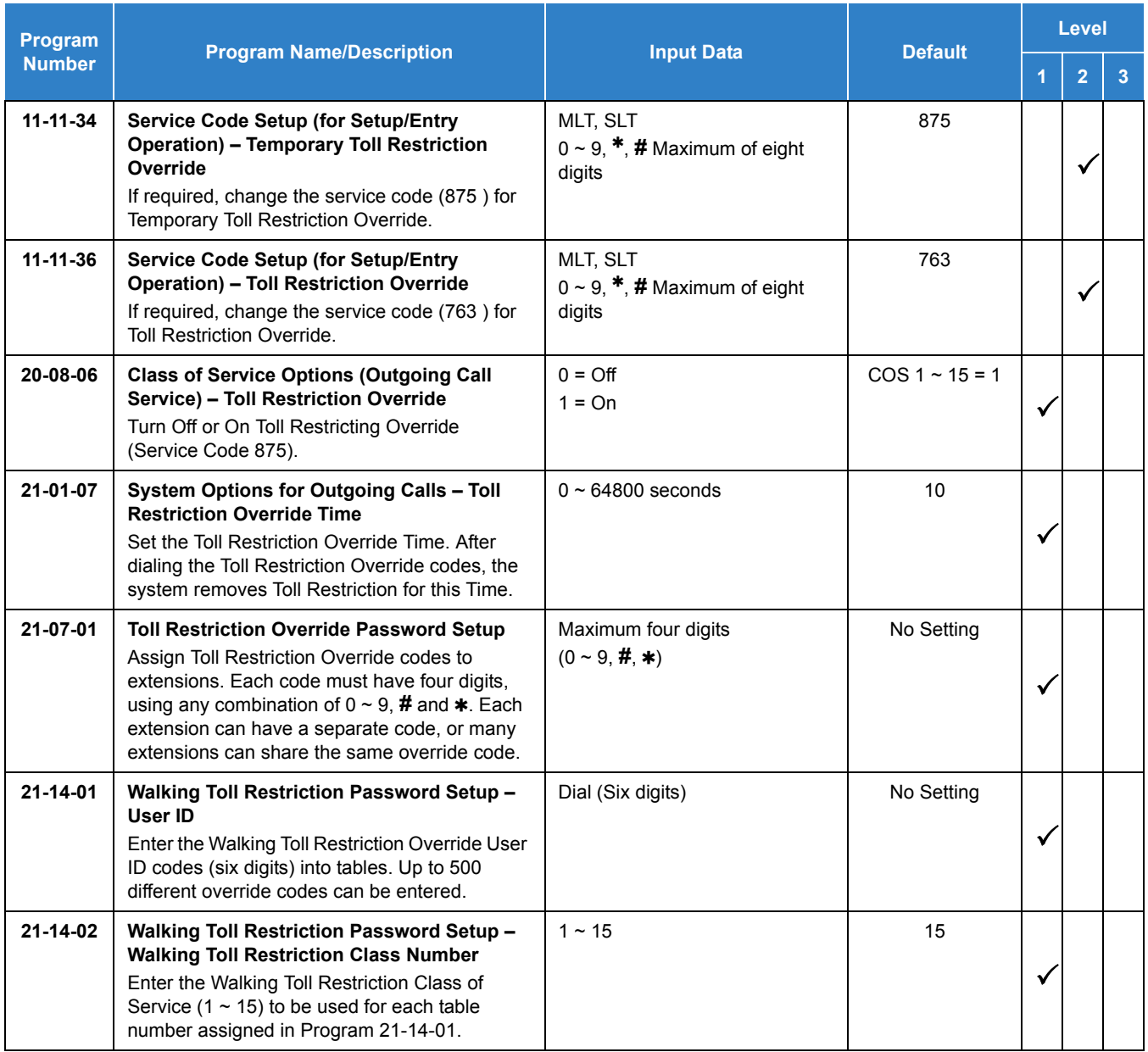

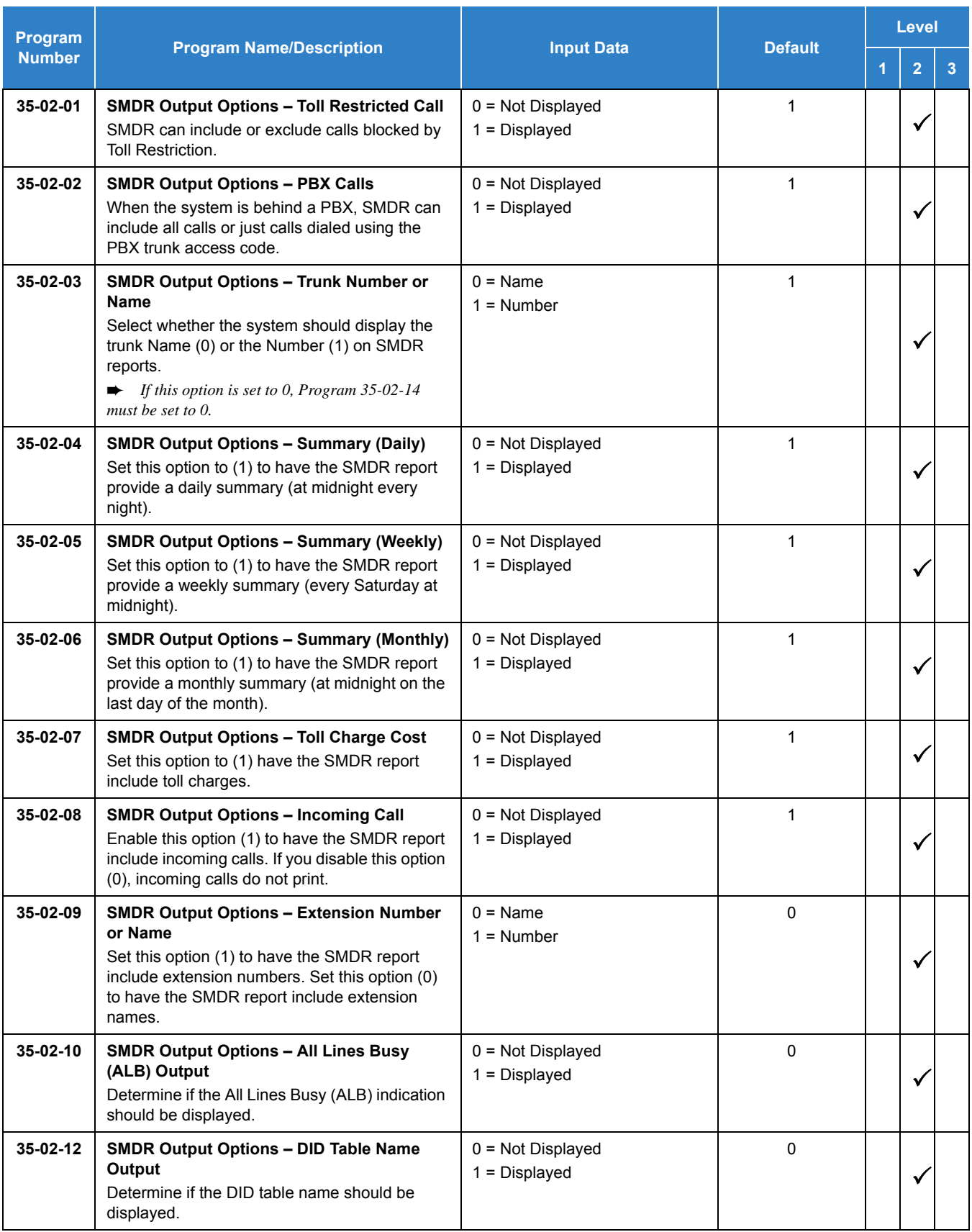

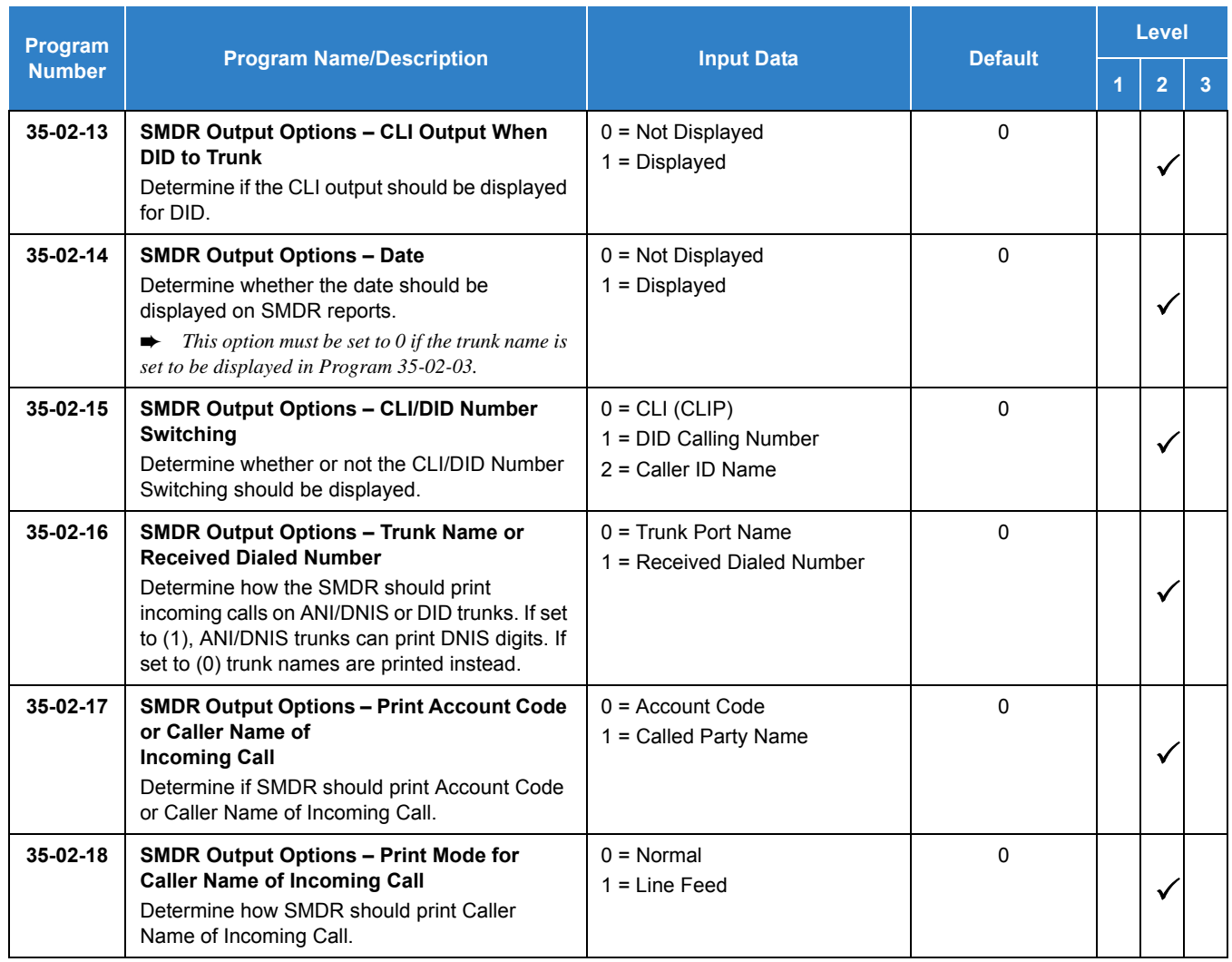

## **Walking Code Restriction**

#### **Walking Toll Restriction**

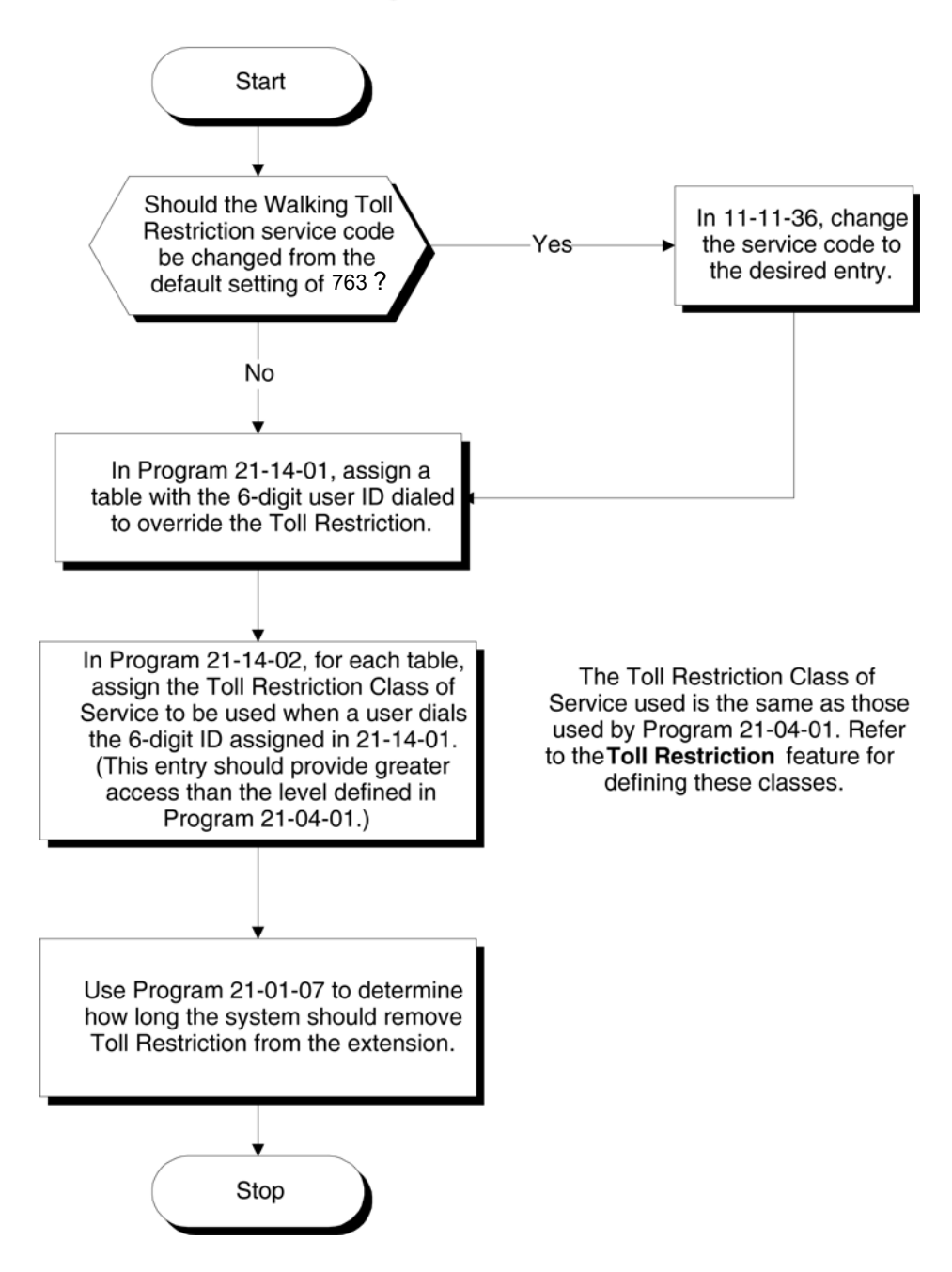

## **Temporary Code Restriction Override**

#### **Temporary Toll Restriction Override**

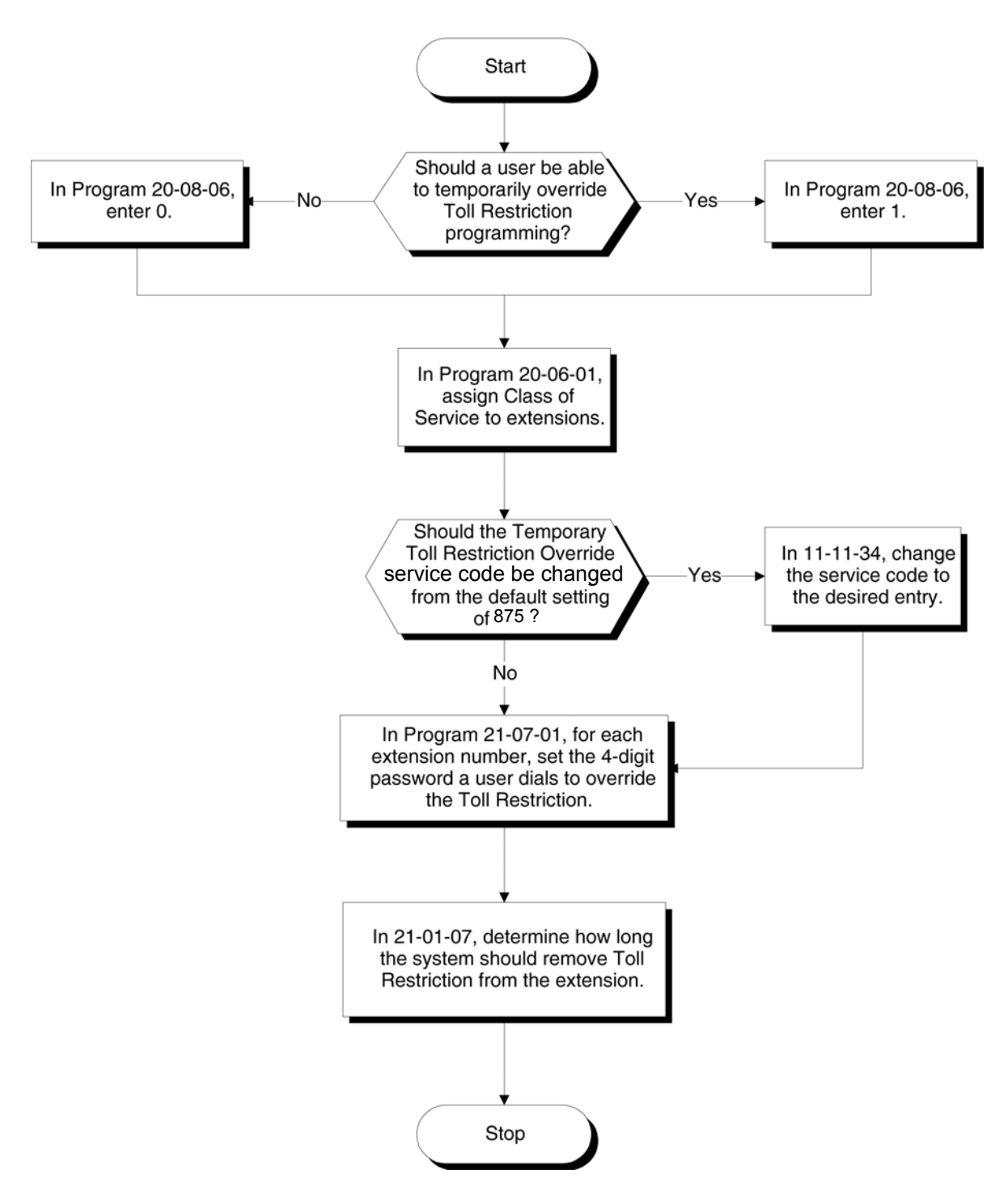

#### **To temporarily override a restricted extension Code Restriction:**

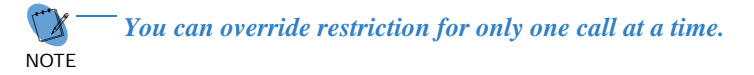

1. At the multiline terminal, press **Speaker**.

**- OR -**

At single line telephone, lift the handset.

- 2. Dial **875** .
- 3. Dial the 4-digit Code Restriction Override code.
	- *If you wait too long before going to the next step, you may have to repeat the procedure. After dialing the service code, the display indicates the override codes as they are being entered. As the last digit is entered, the display is cleared and ICM dial tone is heard.*
	- *You hear error tone if you dial your code incorrectly.*
- 4. Press idle line key or dial trunk access code.
- 5. Dial the number without any restriction.

#### **To use your Walking Code Restriction level at an extension:**

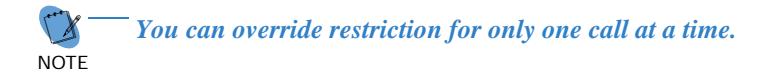

1. At the multiline terminal, press **Speaker**.

**- OR -**

At the single line telephone, lift the handset.

- 2. Dial **763** and dial the 6-digit user ID for Walking Toll Restriction.
	- *After dialing the service code, the display indicates the override codes as they are being entered. As the last digit is entered, the display is cleared and ICM dial tone is heard.*
	- *You hear error tone if you dial your code incorrectly.*
- 3. Press idle line key or dial trunk access code.
- 4. Dial the number.
	- *The call is allowed or denied based on the user's Toll Restriction Class of Service level.*

# *Code Restriction, Dial Block*

# <span id="page-319-0"></span>**Description**

Code Restriction, Dial Block lets a user temporarily block dialing on an extension. This helps a user block his or her phone from being used by another person while they are away from their desk. A user must enter a 4-digit personal code to enable/disable this feature.

Dial Block can also be set by the supervisor's access code. If Dial Block is set by an extension user, the supervisor cannot release it. If Dial Block is set by the supervisor's code, the extension user cannot release it.

*Important:* This function works by password and Class of Service control (the supervisor is not an assigned extension). If Dial Block is available for all Classes of Service, everyone may become a supervisor if they know the Dial Block password.

## **Conditions**

- $\bigcirc$  If the system is reset by a first initialize, the Dial Block feature is cleared.
- $\Omega$  This feature is not available for ISDN S-Bus extensions.
- O Both Program 21-09-01 (Code Restrict Class) and Program 21-10 (Dial Block Restriction Class per Extension) can be set at the same time. However the system gives priority to the setting in Program 21-10.
- Dial Block can temporarily block an extension Code Restriction setting by changing to a predefined table that has more restrictions.

## Default Settings

Disabled

# System Availability

**Terminals** 

None

Required Component(s)

None

# Related Features

None

# Guide to Feature Programming

- $\Box$  Level 1 these are the most commonly assigned programs for this feature.
- $\Box$  Level 2 these are the next most commonly assigned programs for this feature.
- □ Level 3 these programs are not often assigned and require an expert level working knowledge of the system to be properly assigned.

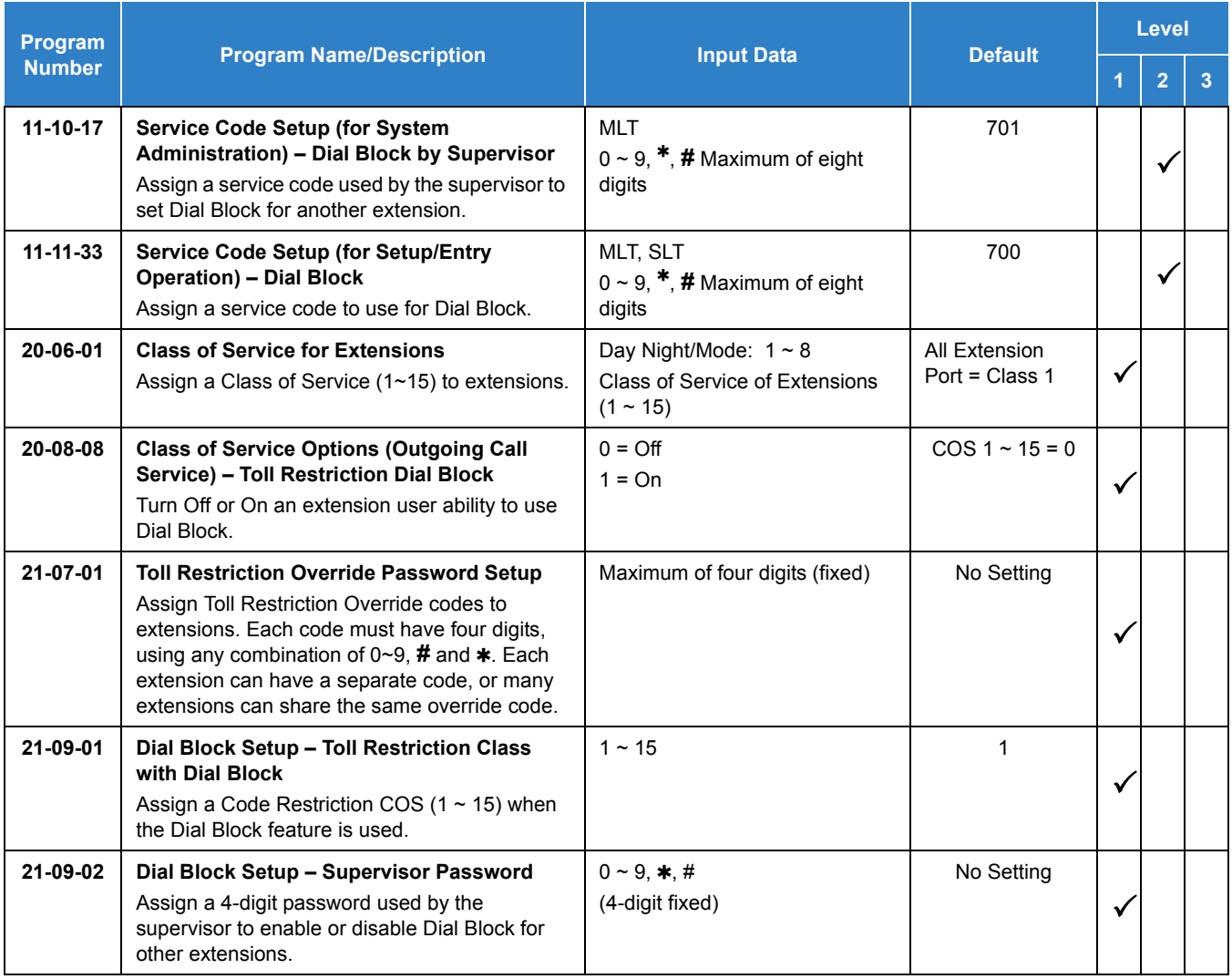

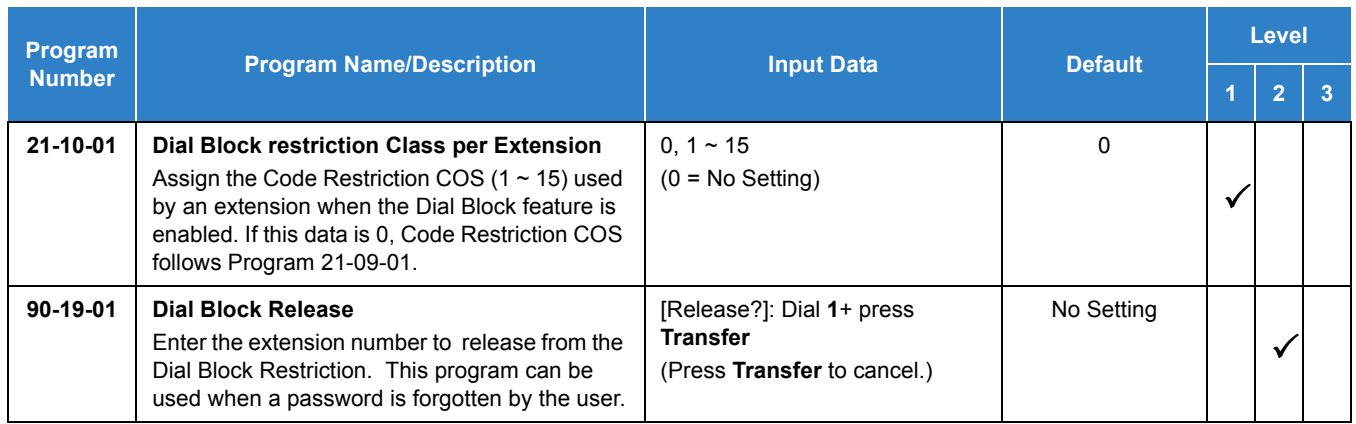

## **To set Dial Block:**

1. At the multiline terminal, press **Speaker**.

#### **- OR -**

At the single line telephone, lift the handset.

- 2. Dial **700** (default).
- 3. Dial the 4-digit Dial Block Code (as set in programming).
- 4. Dial **1**.
	- *Confirmation tone is heard.*
- 5. Press **Speaker** or replace the handset to hang up.

#### **To release Dial Block:**

1. At the multiline terminal, press **Speaker**.

**- OR -**

At the single line telephone, lift the handset.

- 2. Dial **700** .
- 3. Dial the 4-digit Dial Block code.
- 4. Dial **0**.
	- *Confirmation tone is heard.*
- 5. Press **Speaker** or replace the handset to hang up.

#### **To set Dial Block from another extension:**

- 1. At the multiline terminal, press **Speaker**.
	- **OR -**

At the single line telephone, lift the handset.

- 2. Dial **701** (default).
- 3. Dial the 4-digit Dial Block code (as set in programming).
- 4. Dial the extension number to blocked.
- 5. Dial **1**.
	- *Confirmation tone is heard.*
- 6. Press **Speaker** or replace the handset to hang up.

#### **To release Dial Block from another extension:**

1. At the multiline terminal, press **Speaker**.

**- OR -**

At the single line telephone, lift the handset.

- 2. Dial **701** .
- 3. Dial the 4-digit Dial Block code.
- 4. Dial the extension number to be released from Dial Block.
- 5. Dial **0**.
	- *Confirmation tone is heard.*
- 6. Press **Speaker** or replace the handset to hang up.

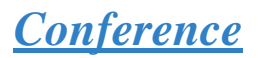

# **Description**

Conference lets an extension user add additional inside and outside callers to their conversation. With Conference, a user can set up a multiple-party telephone meeting without leaving the office. The GCD-CP10 provides 64 (96 when the analog modem function is not used) conference ports, to allow any number of internal or external parties to be conferenced together for a limit of 32 parties. This means that one extension can conference up to 31 internal and/or external parties together (the originator would be the 32nd party reaching the maximum of 32). While this Conference call is active, another user can initiate a separate Conference also for a limit of 32 parties, or any number of conferences can be initiated with any number of parties (up to 32) until all 64 Conference ports are busy.

#### **Conditions**

- $\bigcirc$  96 conference ports are available when the analog modem function is not used.
- An ADA module is required for speech recording.
- $\bigcirc$  Split allows a user to alternate (i.e., switch) between their callers in Conference. This allows a dispatcher, for example, to control a telephone meeting between themselves, a customer and a service technician. The dispatcher can meet together with all parties, privately set up a service strategy with the technician and then meet again to set the schedule.
- Split cycles through the Conference in the same order in which the Conference was initially set up. If a user places an outside call, conferences extension 101 followed by extension 102, Split cycles from the trunk, to 101 and finally to 102. The Split cycle then repeats.
- $\bigcirc$  If a user's extension has Barge-In enabled, they can also Barge-In on an established Conference. This permits, for example, an attendant or supervisor to join a Conference in an emergency. It also allows a co-worker to leave a conference – and then rejoin the telephone meeting when it is convenient to do so.
	- *If a user's extension has Barge-In monitor enabled (Program 20-13-10), they can Silent Monitor a conference already in progress (Program 99-01-49 option 49 must be set to 1).*
- A Class of Service option is available which allows or denies an extension user from automatically setting up a Conference/Tandem Trunking call upon hanging up the telephone.
- An extension with Barge-In enabled can Transfer a call to an existing Conference. This allows, for example, an attendant to locate co-workers and then Transfer them to an existing telephone meeting. There is no need for the attendant to locate all the parties at the same time and sequentially add them into the Conference. Transfer Call Into Conference Code (Set by PRG11-12-58 ).
- $\bigcirc$  An option is available which allows an extension Conf key (SC 851 : 07) to be programmed for Conference or for Transfer. When set for Transfer, the user places a call on hold, dials the extension to which it should be transferred, and presses Conf. The call is then transferred. When set for Conference, with an active call, the user presses Conf, places a second call, then presses Conf twice. All the calls are then connected.
- Users can Barge-In on a Conference call if allowed in programming.
- $\bigcirc$  Define the outgoing call options for each trunk and user.
- $\bigcirc$  Set up a Conference with a co-worker in your immediate work area.
- DISA and Tie Line users may use the Barge-In feature on a Conference call if they know the service code and are permitted in their DISA/Tie Line Class of Service.
- Meet Me Conference lets an extension user set up a Conference via Paging.
- Meet Me Paging lets an extension user set up a two-party meeting via Paging.
- A user can set up an Unsupervised Trunk-to-Trunk Conference and then drop out of the call, allowing the remaining parties to continue the conversation. Establish two trunk calls, press Hold and dial 753 .
- You can optionally program Conf (Transfer) for Transfer. In this case, the multiline terminal must have a Conference function key. The system also allows a call to be transferred into a Conference call.
- When the Conference Originator hangs up with a conference on Hold, or when trying to add another caller, all internal calls are dropped.
- $\bigcirc$  Conferencing when talking on a Virtual Extension:
	- □ While talking on a Virtual Extension, if the station has an internal call on Hold, a conference call cannot be established.
	- $\Box$  While talking on a Virtual Extension, if the station receives an intercom call (call to its actual station number), a conference call cannot be established.
	- $\Box$  While talking on a Virtual Extension, if the station has a call on Hold, a conference call cannot be established.

#### Default Settings

Enabled

## System Availability

#### **Terminals**

All Terminals

*Issue 2.0*

Required Component(s)

None

### Related Features

None

## Guide to Feature Programming

- $\Box$  Level 1 these are the most commonly assigned programs for this feature.
- $\Box$  Level 2 these are the next most commonly assigned programs for this feature.
- $\Box$  Level 3 these programs are not often assigned and require an expert level working knowledge of the system to be properly assigned.

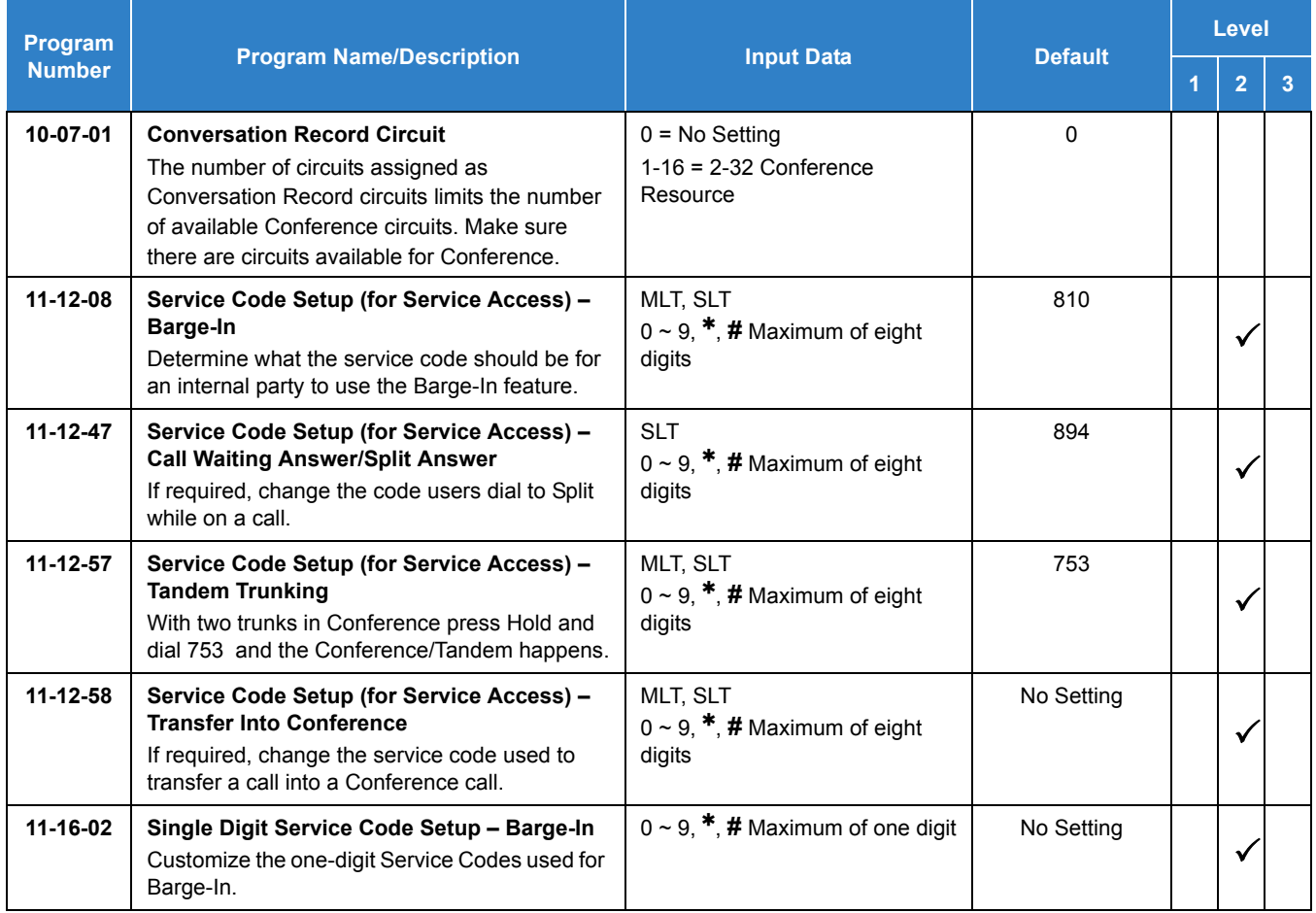

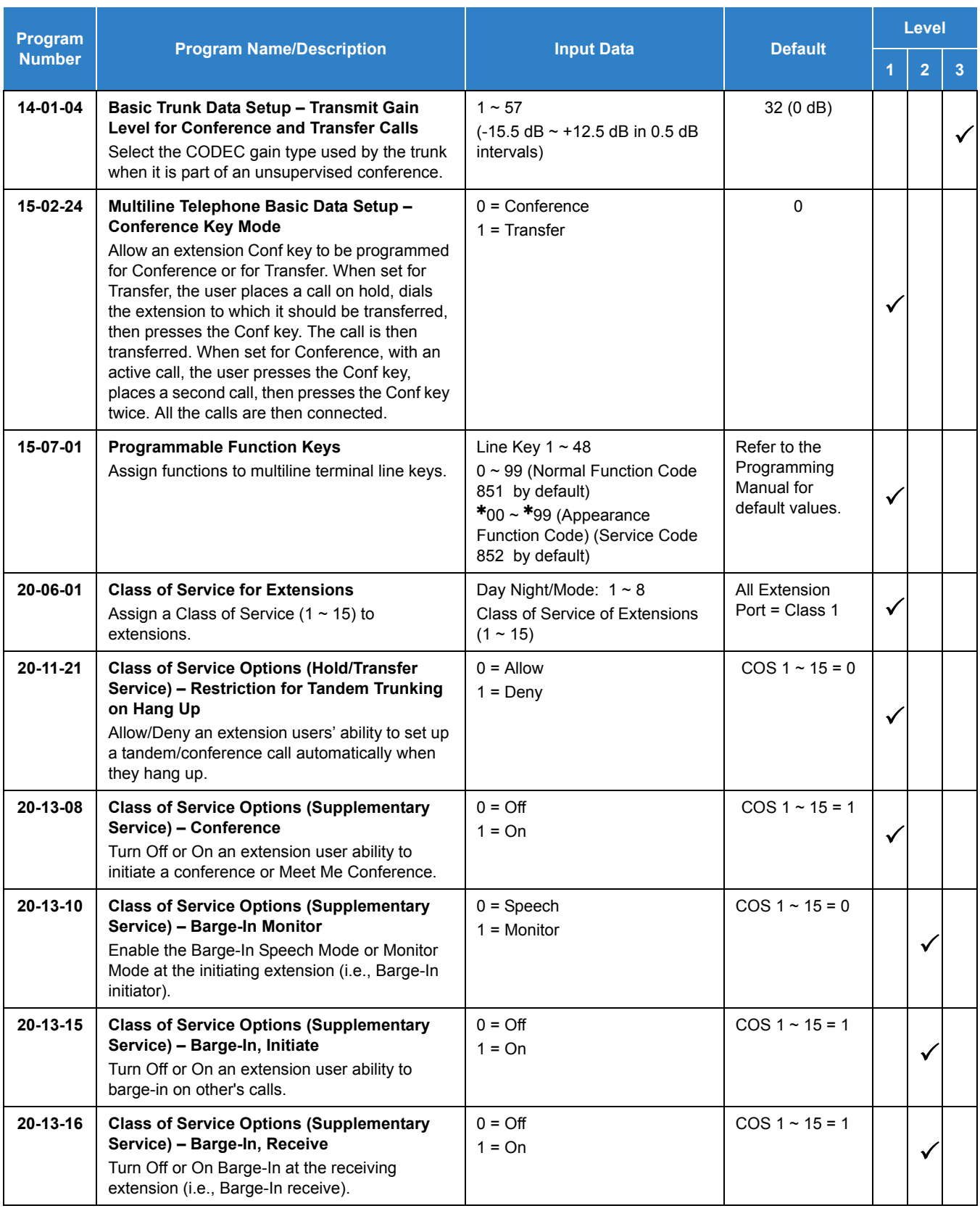

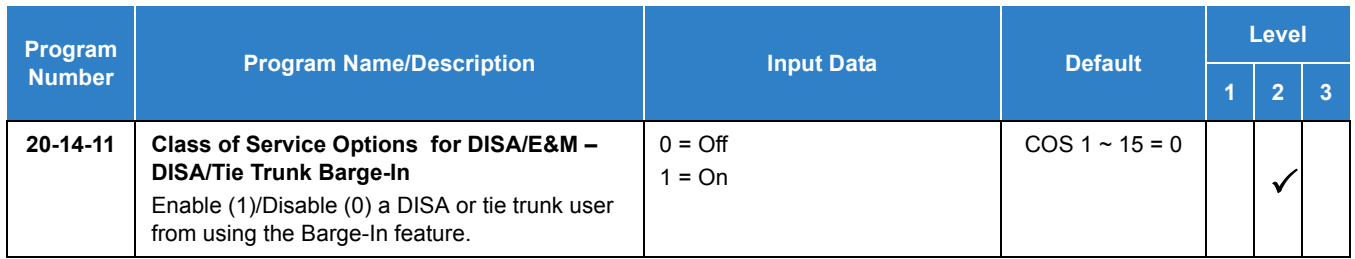

#### **To establish a Conference:**

#### **Multiline Terminal**

- 1. Establish intercom or trunk call.
- 2. Press **Conf** or **Conf** softkey (Program 15-07 or SC 851 : 07).
- 3. Dial the extension you want to add.

**- OR -**

Access outside call.

**- OR -**

Retrieve call from Park orbit.

- *To get the outside call, you can either press a line key or press the Speaker key and dial 9 , the Trunk Access Code + the trunk number (default 805 ). You can optionally go back to step 2 to add more parties to your Conference.*
- 4. When called party answers, press the **Add** softkey or **Conf** twice.
	- *If you cannot add additional parties to your Conference, you have exceeded the system Conference limit.*
	- *If the call being added is busy/unanswered: With an outside call, press the line or Call Appearance (CAP) key for a call previously added to the Conference. The unanswered call drops and the initiator is back into the Conference call.*
	- *Adding an Intercom call to an outside Conference call: Press the Conf softkey on the multiline terminal display or Conf twice to re-establish the Conference. If using a non-display telephone, press Conf twice.*
	- *With only Intercom calls in the Conference: Press Conf twice to re-establish the Conference. If the voice mail answers, there is no way to drop that extension out. You must drop the Conference call.*
- 5. Repeat steps 2~4 to add more parties.

#### **Single Line Telephone**

- 1. Establish Intercom or trunk call.
- 2. Hookflash and dial **826** .
- 3. Dial extension you want to add.

**- OR -**

Access trunk call.

**- OR -**

Retrieve call from Park orbit.

4. Hookflash and repeat step 3 to add more parties.

**- OR -**

Hookflash twice to set up the Conference.

#### **To Split (alternate) between the parties in Conference:**

#### *Multiline Terminal*

- 1. Press **Conf** (**Transfer**) or **Conference** key (Program 15-07 or SC 851 : 07).
- 2. Dial Split service code (**894** ).
	- *Repeat this procedure to alternate between the remaining parties in the Conference. Press the Conf softkey or press Conf twice to set up the Conference again.*

#### *Single Line Telephone*

- 1. Hookflash and dial **894** .
	- *Repeat this procedure to alternate between the remaining parties in the Conference. Hookflash twice to set up the Conference again.*

#### **To drop an outside call from the Conference:**

- 1. Press **Hold** to place the conference call on hold.
- 2. Hang up.
	- *The lines involved in the Conference ring back separately to the telephone.*
- 3. Answer and disconnect the unwanted outside call.
- 4. To re-establish the Conference, answer the remaining call by pressing **Conf** after each call is answered. Press **Conf** twice when all calls have been answered.

#### **To exit a Conference with internal and outside conference members without affecting the other parties:**

#### **Multiline Terminal**

- 1. Hang up.
	- *If you press Hold while on a call with two outside callers, the outside callers hear what is programmed in Program 10-04-01.*

#### **Single Line Telephone**

- 1. Hang up.
	- *If you are not permitted to use Tandem Trunking, outside callers may hear Music on Hold.*

**To exit a Conference when all conference members are outside parties without affecting the other parties:**

#### **Multiline Terminal**

- 1. Press Hold key.
- 2. Dial **753** .
- 3. Hang up.

#### **Single Line Telephone**

- 1. Hookflash and dial **753** .
- 2. Hang up.

#### **To Barge-In to Conference Call:**

- 1. Pick up the handset or press **Speaker** and dial the service code (default = **810** ).
	- *If the telephone does not have the proper COS, a warning tone is sent. After the user hangs up, the system automatically places a Callback to the extension.*
- 2. Dial the extension number or press a **DSS** key of a telephone within a Conference call.
	- *When a new call is added to the conference, an intrusion tone is heard by all parties in the Conference, depending on system programming, and all display multiline terminals show the joined party. If a Conference is not possible:*
		- *the extension user hears a warning tone*
		- *the DISA user is rerouted to the defined ring group*

*- OR -*

*the Tie Line user hears a busy tone.*

The following steps are not available for DISA or Tie Line trunks:

- 1. Dial the extension number of the internal party.
- 2. Dial the single digit service code, if programmed.
	- *Instead of the single digit service code, the service code 810 can also be dialed at this point.*

#### **To Transfer a Call into a Conference:**

- 1. While on a call, press **Hold**.
- 2. Dial the Transfer to Conference service code (default = No Setting (**Set by PRG11-12-58** ).
	- *If the telephone does not have the proper COS, a warning tone is sent. After the user hangs up, the system automatically places a Callback to the extension.*
	- *The display shows the line Number, Number/Name and Extension Name/Number.*
- 3. Dial the extension number or press a **DSS** key of a telephone in a Conference call.
	- *If an error tone is heard, Barge-In is not enabled for the extension and the call cannot go through. Retrieve the call by pressing the flashing line or Call Appearance (CAP) Key or hang up and the call recalls the extension.*
- *When the call is transferred into the Conference, an intrusion tone is heard by all parties in the conference, depending on the entries in Program 20-13-17 and Program 80-01, and all display multiline terminals show the joined party.*
- *To cancel the transfer, press the flashing line or Call Appearance (CAP) Key to retrieve the call.*
- 4. Hang up.

# *Conference – Remote*

## <span id="page-331-0"></span>**Description**

The Remote Conference feature enhances the built in conference capabilities of the SV9100 by allowing outside parties to dial a Remote Conference pilot number and password to connect to a Conference call. The conference circuits on the CPU are used to join each party to the conference. A maximum of 32 conference participants is possible for one Conference.

A maximum of 20 simultaneous Remote Conference calls are possible with proper licensing and available conference resources. In addition, the conference call can be password protected so that any user joining the conference would be required to enter a password before being connected.

#### **Conditions**

- The Barge-In feature cannot be used when an extension is on a Remote Conference call.
- The Remote Conference pilot number cannot be set as the destination for Call Forward.
- A Remote Conference participant cannot place the conference call on Hold.
- Calls cannot be transferred to a Remote Conference pilot.
- The maximum number of system conference resources is 96. If the built in modem functionality is enabled this is reduced to 64.
- Each extension or trunk needs one conference channel to participate in a conference.
- The maximum number of participants per Remote Conference is 32 if conference resources are available.
- A maximum of 20 simultaneous Remote Conferences are possible if conference resources are available.
- A total of 96 combined callers can participate in Remote Conferences if conference resources are available and the built in modem is disabled.
- A conference call cannot be split over the CPU's conference blocks.
- $\bigcirc$  When joining a conference a busy tone will be heard if the maximum number of Remote Conference participants has been reached or if a conference resource is not available.
- $\Omega$  As the conference time limit nears, the system will provide a warning tone to all participants based on Program 20-34-05. Once this timer expires, if the conference is still ongoing, the participants will be disconnected by the system.
- $\bigcirc$  If an incorrect password is entered a warning tone is heard and the caller must hang up and dial back into the conference pilot.
- O One Remote Conference license (0047) is required for each Remote Conference.
- A VRS license (1001) is required for the Remote Conference *only* if you are going to password protect the conference as VRS is used to play the "please enter your password" prompt. At default, remote conferences are set to prompt for a password in Program 20-34-06 and conferences 1-4 have passwords set. If you set the conference to 1 (Skip) in Program 20-34-06 you do not need the VRS license but still need the remote conference license (0047).
- $\bigcirc$  If Program 20-34-06 is set to normal and no VRS license exists in the system you will get ring no answer (RNA) when calling the Remote Conference pilot.

#### Default Settings

None

### System Availability

#### **Terminals**

All Terminals

#### Required Component(s)

- O Remote Conference license (0047)
- Port License (0300)
- Version 2 Enhancement license (0412)
- VRS Port License (1001) Required if remote conferences will be password protected.

### Related Features

#### **[Simple MCU Video](#page-1175-0)**

### Guide to Feature Programming

- $\Box$  Level 1 these are the most commonly assigned programs for this feature.
- $\Box$  Level 2 these are the next most commonly assigned programs for this feature.
- $\Box$  Level 3 these programs are not often assigned and require an expert level working knowledge of the system to be properly assigned.

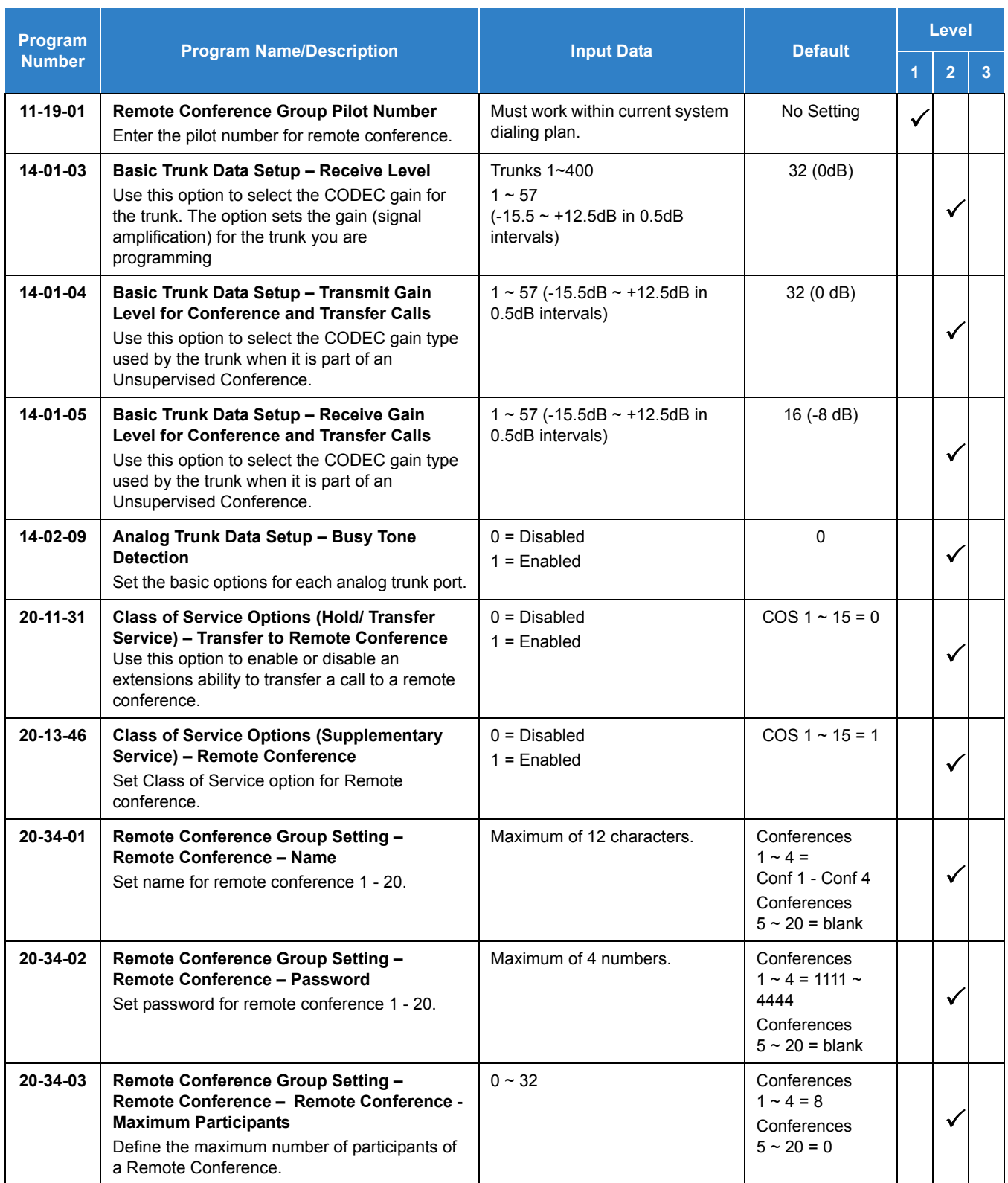

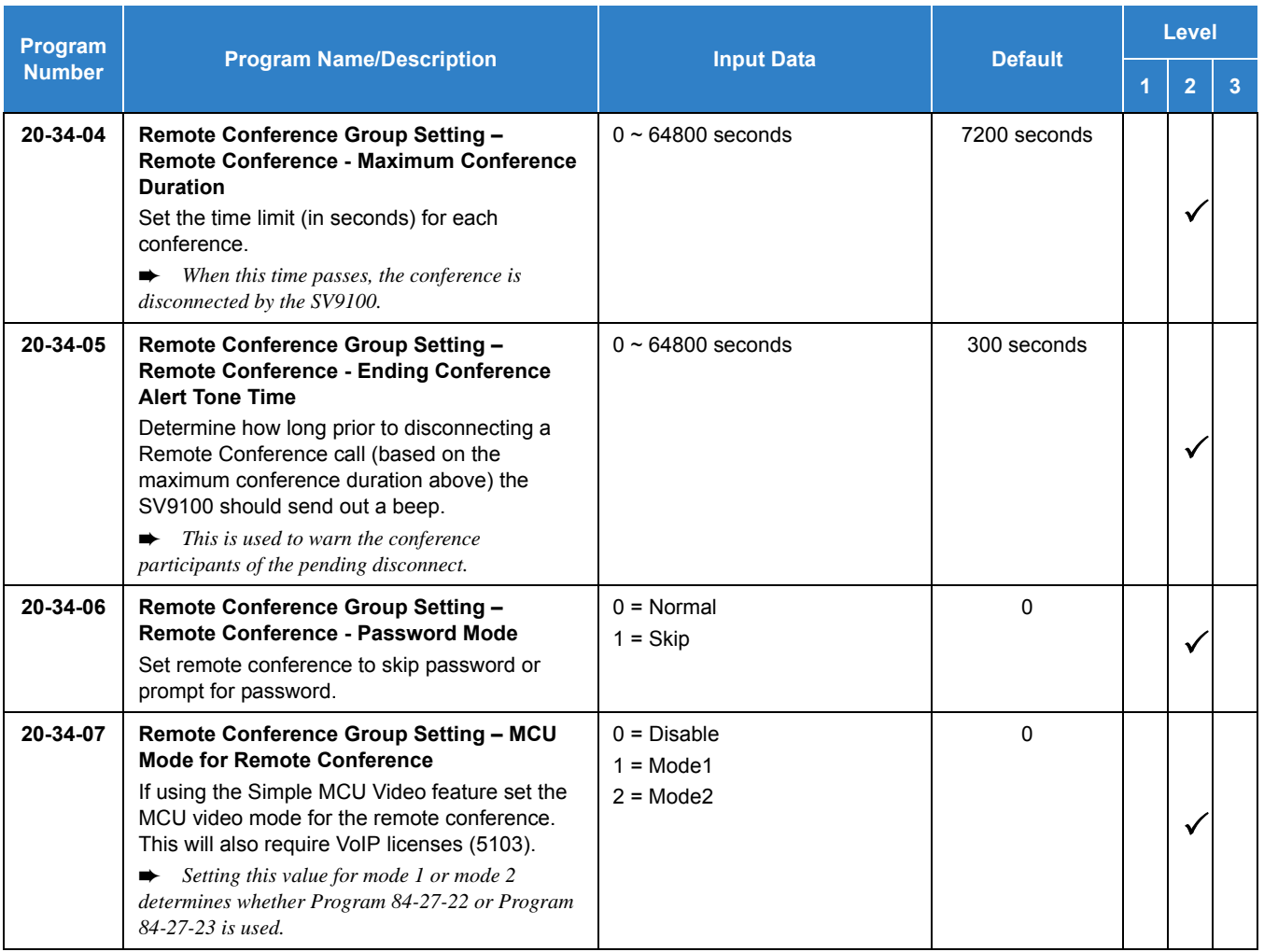

#### **Joining a Remote Conference Call:**

1. Internal Party: Lift the handset and dial the extension number of the Remote Conference pilot number (assigned in Program 11-19-01).

**- OR -**

External Party: Dial the telephone number for the Remote Conference pilot number (assigned in Program 11-19-01).

- 2. If enabled, the system prompts for a password.
- 3. Dial the conference group password.
- 4. If the correct password is entered the caller is added to the Remote Conference. If the wrong password is entered a warning tone is heard and you must hang up and dial back into the conference pilot.
	- $\Box$  As the conference time limit nears, the system will provide a warning tone to all participants

based on Program 20-34-05. Once this timer expires, if the conference is still ongoing, the participants will be disconnected by the system.

 $\Box$  If an incorrect password is entered a warning tone is heard and the caller must hang up and dial back into the conference pilot.

# *Conference – Remote Conference Recording*

## **Description**

The Remote Conference Recording feature enhances the built in conference capabilities of the SV9100 by allowing the recording of conference calls. The recording feature is configured per conference to start automatically or manually. All participants are provided an intrusion tone and a prompt stating recording has started. If a participant joins after manual recording of a conference has started they will receive the intrusion tone and a prompt stating recording has started when they join. Recordings are stored in an InMail mailbox. Due to one conference resource being used when recording, a maximum of 31 conference participants is possible for one Conference.

#### **Conditions**

- Recordings cannot be stored in an unlicensed mailbox or in a group mailbox.
- O Recordings can only be stored in a licensed InMail mailbox.
- The Remote Conference Recording feature requires the version 2 system license and version 2.xx.xx or higher software.
- $\bigcirc$  The recording time limit is set by multiplying Program 47-01-03 x 10 with a maximum recording limit of 65 minutes.
- Recording requires one additional conference resource to record per conference. This means the maximum number of conference participants when using the recording feature is 31.
- A conference should always be assigned for one additional participant, up to the maximum of 32, to account for the conference circuit needed for recording.
- Conference recordings will follow the notification and Email forwarding setting of the destination mailbox.
- Conference recordings cannot be stored in a UM8000 Mail or InMail Group Mailbox.
- Recorded conference can be downloaded or deleted from the system using the User Pro login for the mailbox the recordings are stored in.
- Manual recording can only be performed from a multiline telephone.
- A VRS license (1001) is required for the Remote Conference only if you are going to password protect the conference as VRS is used to play the "please enter your password" prompt. At default, remote conferences are set to prompt for a password in Program 20-34-06 and conferences 1-4 have passwords set. If you set the conference to 1 (Skip) in Program 20-34-06 the VRS license is not needed but the Remote Conference license (0047) is still required.
- $\bigcirc$  If Program 20-34-06 is set to normal and no VRS license exists in the system you will get ring no answer (RNA) when calling the Remote Conference pilot.
- O One Remote Conference license (0047) is required for each Remote Conference.

 A total of 96 combined callers can participate in Remote Conferences if conference resources are available and the built in modem is disabled.

#### Default Settings

None

## System Availability

**Terminals** 

All Terminals

#### Required Component(s)

- O Remote Conference license (0047)
- O Port License (0300)
- Version 2 Enhancement license (0412)
- $O$  InMail Mailbox License (1012) Mailbox used for recording storage must be licensed.
- VRS Port License (1001)

### Related Features

- **[Conference Remote](#page-331-0)**
- **[Simple MCU Video](#page-1175-0)**

## Guide to Feature Programming

- $\Box$  Level 1 these are the most commonly assigned programs for this feature.
- $\Box$  Level 2 these are the next most commonly assigned programs for this feature.
- $\Box$  Level 3 these programs are not often assigned and require an expert level working knowledge of the system to be properly assigned.

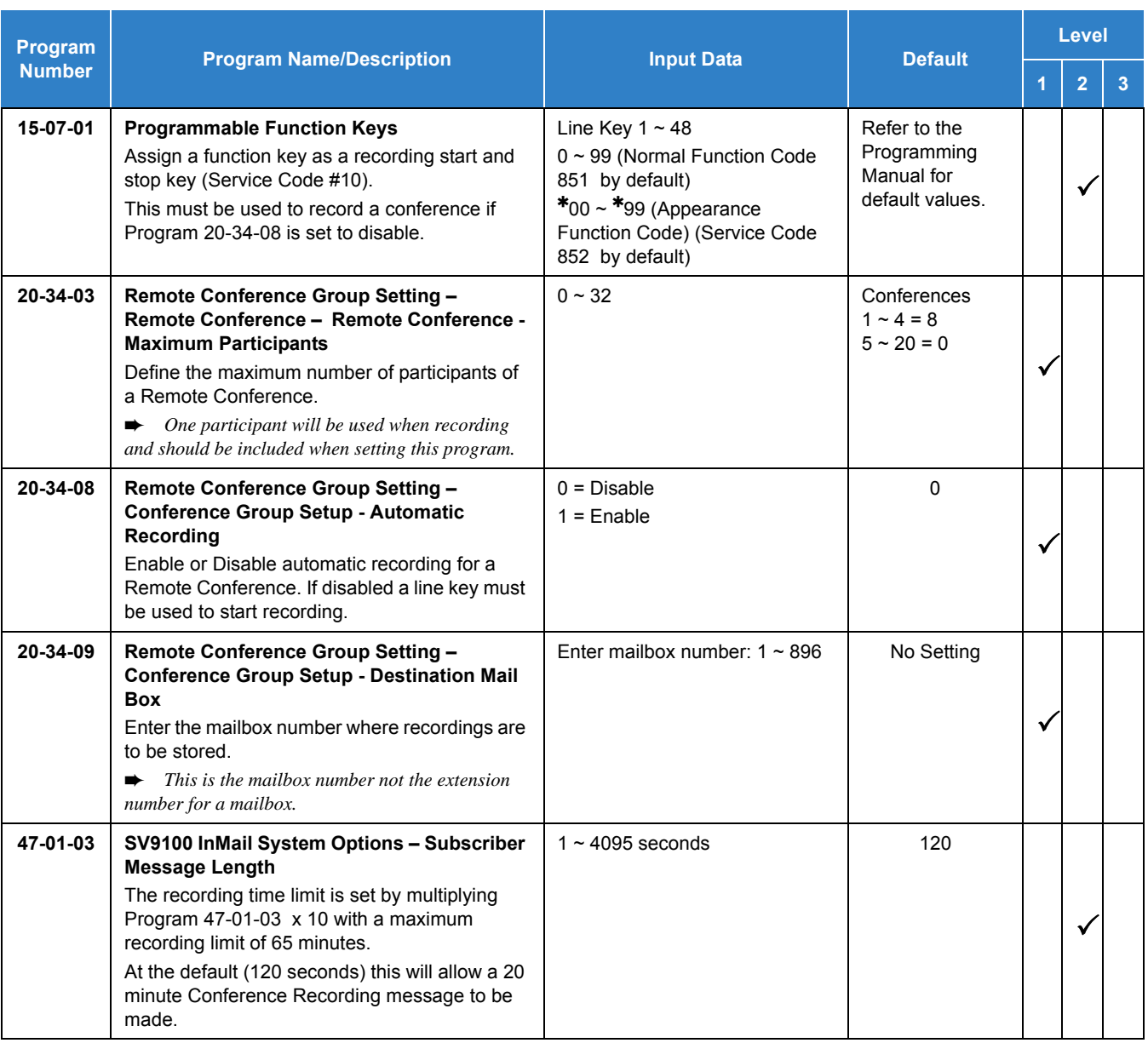

#### **Manual Recording a Remote Conference Call:**

- 1. From a multiline phone press the line key assigned as the conference record key (Program 15-07-01 or SC 851: #10).
- 2. An intrusion tone and prompt is heard by all participants stating recording has started. All participants that join later will also hear these notifications.

3. To end the recording press the line key assigned as the conference record key.

**- OR -**

When all participants hang up the recording stops.

# *Conference, Voice Call/Privacy Release*

## **Description**

Voice Call Conference lets extension users in the same work area join in a trunk Conference. To initiate a Voice Call Conference, an extension user just presses the Meet-Me Conference key and tells their co-workers to join the call. The system releases the privacy on the trunk, and other users can just press the trunk line key to join the call. Line keys assigned for the trunk blink indicating that privacy has been released, and others can join the current call.

Voice Call Conference does not use the telephone system features to announce the call. The person initiating the Voice Call Conference just announces it verbally. A tone, indicating others have joined the conference, can be provided.

The GCD-CP10 provides 64 (96 when the analog modem function is not used) conference circuits, to allow two groups of internal or external parties to be conferenced together up to a limit of 32.

#### **Privacy Mode Toggle Option**

The Privacy Mode Toggle option allows an extension user to quickly change an outside call from the non-private mode to the private mode. If the outside call is on a line key, the user just presses the line key to switch from non-private mode to private mode. For systems using the Privacy Mode Toggle option, trunks initially have the privacy released. The remainder of the call is private. If the call is on a Call Appearance (CAP) Key, the user presses their Meet-Me Conference function key instead. Unlike pressing the line key, pressing the Meet-Me Conference key toggles back and forth between private and non-private mode for the call.

#### **Conditions**

- Call Arrival (CAR) Keys and Virtual Extensions do not support Voice Call Conference Programmable Function keys.
- Voice Call Conference requires a Meet-Me Conference function key and trunk line keys.
- O This feature is not available on single line telephones.
- With Caller ID enabled, a call with Privacy Release shows the Caller ID until the call is answered. It can be viewed again by pressing the line key, though this sets the call to Private mode. To keep the call on Privacy Release, press the Help + Exit keys.

#### Default Settings

#### Disabled

## System Availability

**Terminals** 

All Multiline Terminals

Required Component(s)

None

### Related Features

- **[Caller ID](#page-166-0)**
- **[Conference](#page-323-0)**
- **[Programmable Function Keys](#page-1077-0)**

## Guide to Feature Programming

- $\Box$  Level 1 these are the most commonly assigned programs for this feature.
- $\Box$  Level 2 these are the next most commonly assigned programs for this feature.
- $\Box$  Level 3 these programs are not often assigned and require an expert level working knowledge of the system to be properly assigned.

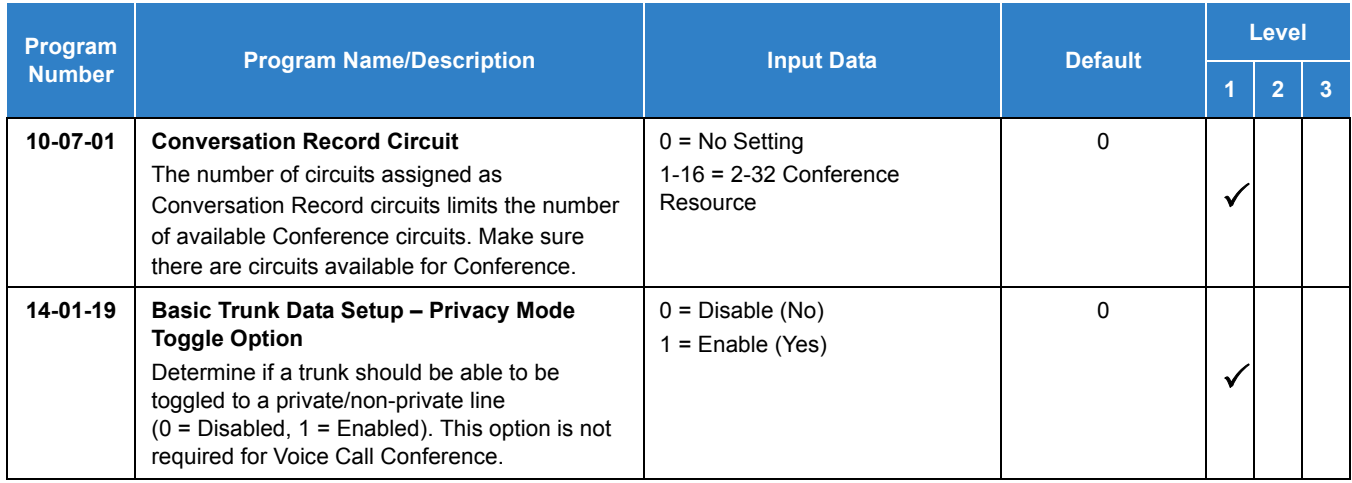

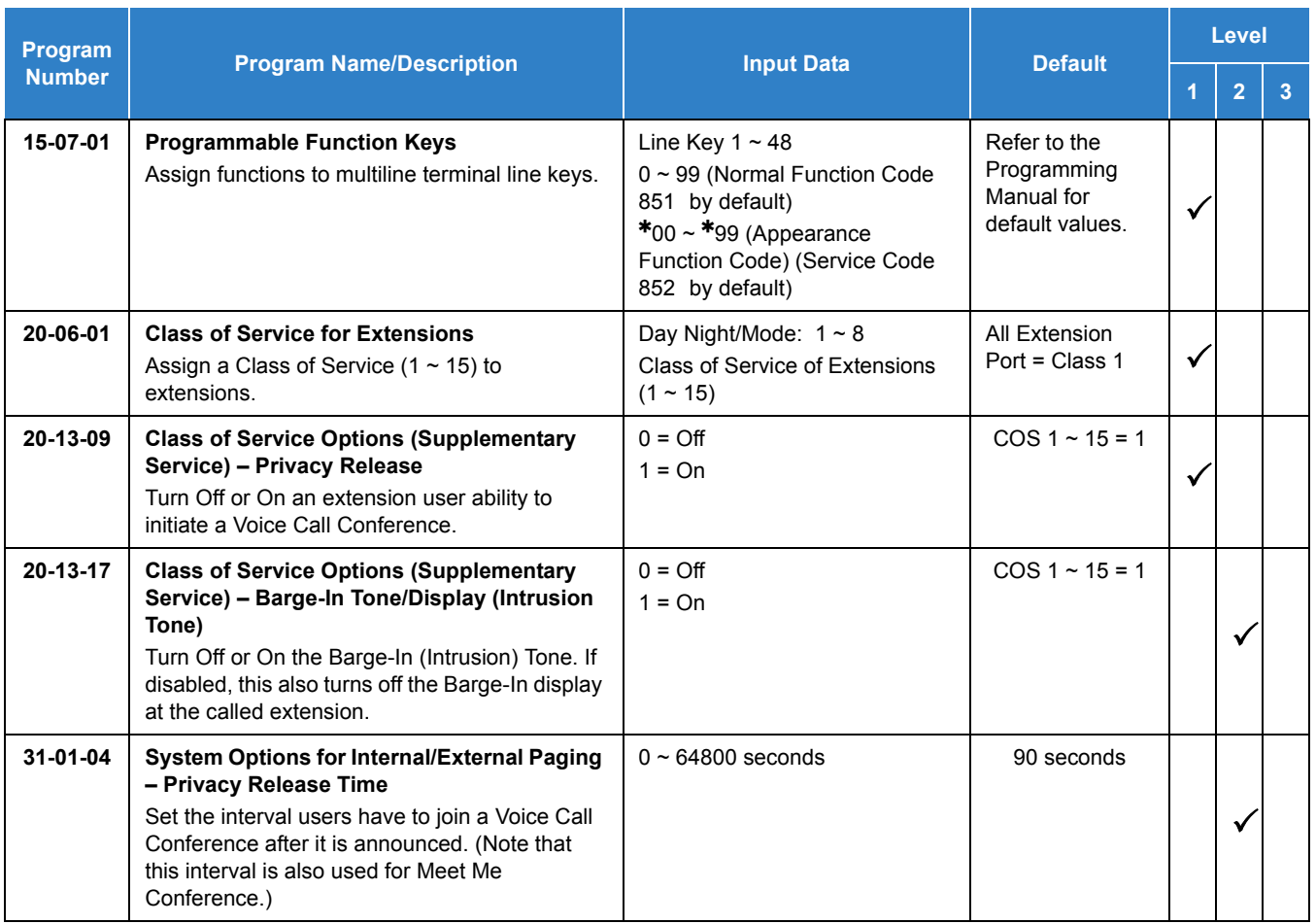

### **To join a Voice Call Conference (if invited):**

- 1. After Conference request, press indicated line key.
	- *A Conf indication is displayed on both telephones.*
	- *A trunk with privacy release or Voice Call Conference blinks.*

#### **To exit a Voice Call Conference without affecting the other parties:**

1. Press **Speaker** to hang up.

#### **To toggle between Private and Non-Private mode:**

1. Press the Meet-Me Conference key (Program 15-07-01, SC 851 : 32).

**- OR -**

Press the Trunk Line Key. (This toggles from Non-Private to Private. To go back to Non-Private, the Meet-Me Conference Key above must be pressed.)

# *Continued Dialing*

### **Description**

Continued Dialing allows an extension user to dial a call, wait for the called party to answer, and then dial additional digits. This helps users that need services like Voice Mail, automatic banking and Other Common Carriers (OCCs).

Two types of Continued Dialing are available:

#### **Continued Dialing for Intercom Calls**

Depending on an extension Class of Service, a multiline terminal user may dial additional digits after their Intercom call connects. In systems with Voice Mail, for example, Continued Dialing lets extension users dial the different options after the Voice Mail answers. Without Continued Dialing, extension users cannot access these Voice Mail options.

#### **Continued Dialing for Trunk Calls**

Continued Dialing gives a user access to outside services like automatic banking, an outside Automated Attendant, bulletin boards and Other Common Carriers (OCCs). After the outside service answers, the user can dial digits for whatever options the services allow. Without Continued Dialing, the system Toll Restriction cuts off the call after a specific number of dialed digits. See [Guide to Feature Programming](#page-344-0)  [on page 2-321](#page-344-0) for additional information.

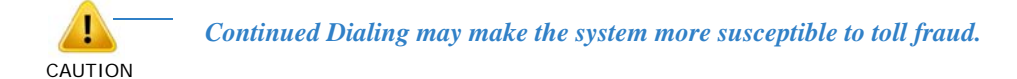

#### **Conditions**

- The ability to use Continued Dialing on trunk calls is set by Toll Restriction programming.
- Continued Dialing for intercom calls only applies to calls made to analog devices.
- With Pulse to Tone Conversion, users can place calls to services over Dial Pulse trunks then dial DTMF digits after the service answers.
- O When Account Codes are enabled, the user must press the  $*$  three times before the  $*$ character is passed to the telco. The system recognizes the initial  $*$  as the beginning of an Account Code entry, the second  $*$  as the end of an Account Code entry, and the third  $*$  will be passed to telco.

#### Default Settings

Enabled

## System Availability

**Terminals** 

All Multiline Terminals

### Required Component(s)

None

## Related Features

**[Pulse to Tone Conversion](#page-1085-0)**

## <span id="page-344-0"></span>Guide to Feature Programming

- $\Box$  Level 1 these are the most commonly assigned programs for this feature.
- $\Box$  Level 2 these are the next most commonly assigned programs for this feature.
- □ Level 3 these programs are not often assigned and require an expert level working knowledge of the system to be properly assigned.

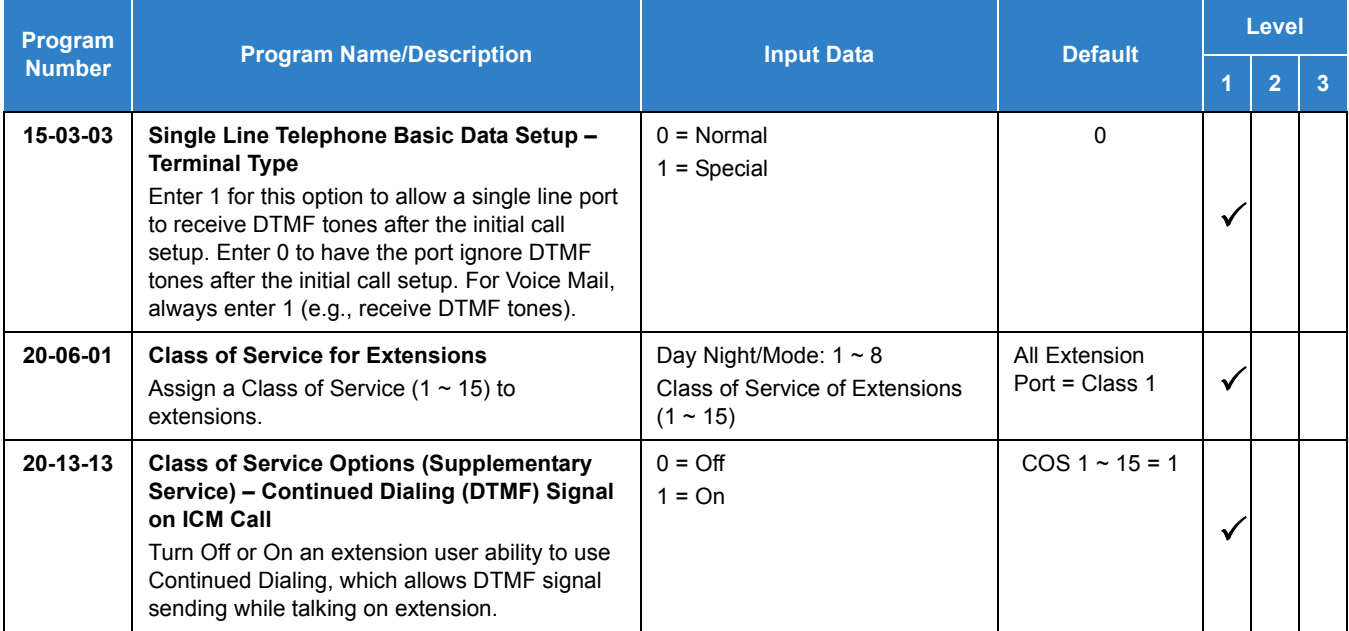

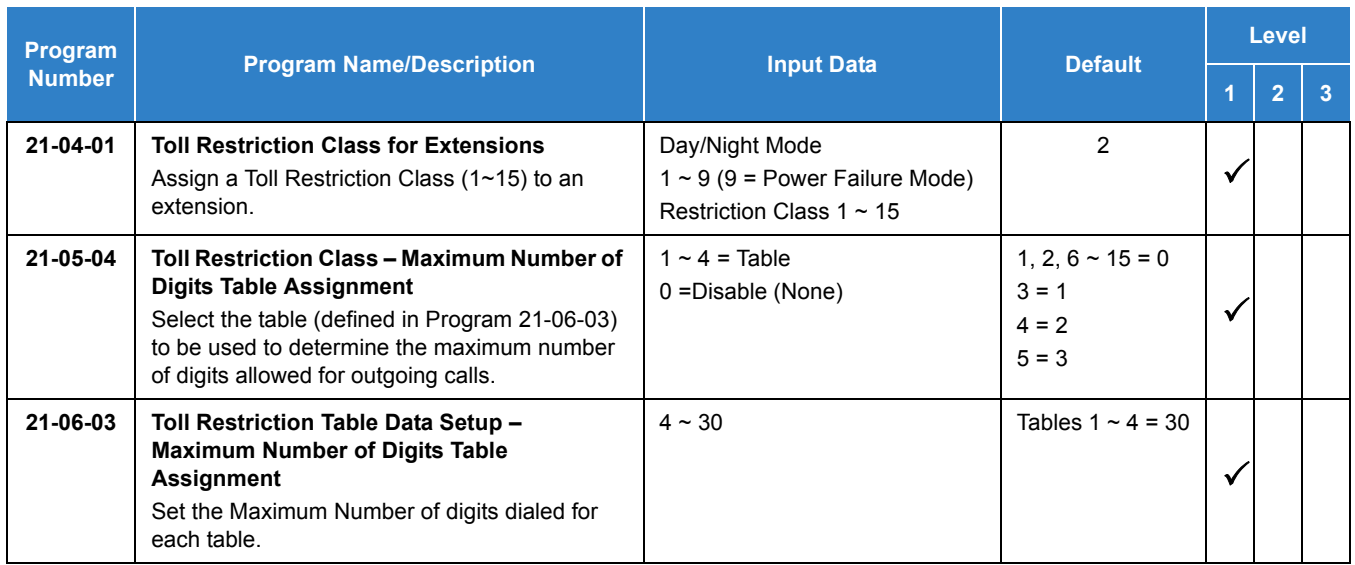

#### **To use Continued Dialing:**

- 1. Place an intercom or trunk call.
- 2. Continue dialing after the call connects.
	- *Toll Restriction and Class of Service programming may limit Continued Dialing.*

# *Cordless Telephone Connection*

## **Description**

When using an APR-L for DTL telephones a cordless telephone (DTMF-type) can be connected to a multiline terminal.

The GCD-4LCF/G with GPZ-4LCF/G Daughter Board, GCD-8LCF/G with GPZ-8LCF/G Daughter Board also support cordless telephones, but this feature refers to multiline terminal cordless connection.

#### **Conditions**

- $\bigcirc$  A voice announced internal call to the multiline terminal does not ring the cordless telephone.
- Only one cordless single line telephone can be connected to an APR-L Unit.
- When CO Prime Line is assigned to the associated multiline terminal, internal dial tone cannot be transferred to the cordless telephone.
- The cordless telephone requires a PBR circuit while dialing. When all PBR circuits are busy, a busy tone is heard when the phone goes off-hook.
- Depending on your environment, the maximum number of cordless devices used without interference varies.
- $\bigcirc$  This feature works with cordless single line telephones.
- The multiline terminal user and the associated cordless telephone user cannot talk to each other.
- $O$  An APR-L Unit with hookflash enabled follows the same operating procedures as a single line terminal connected to a GCD-4LCF/G with GPZ-4LCF/G Daughter Board or GCD-8LCF/ G with GPZ-8LCF/G Daughter Board.
- The multiline terminal LCD displays normal information for multiline terminal when a cordless terminal is used.
- When the multiline terminal user goes off-hook before the cordless single line telephone user, a PBR circuit is not connected for the cordless single line telephone.
- The cordless telephone must be installed within 10 feet of the APR-L Unit.
- $\bigcirc$  The following features are supported by an APR-L:
	- Initiate conference
	- □ Change station name
	- $\Box$  Privacy release by pressing line key
	- Group Listen
	- DSS/BLF indication
- **D** Headset Ringing
- The APR-L only support DTMF signaling, DP (Dial Pulse) is not supported.

#### Default Settings

None

## System Availability

#### **Terminals**

Any DTL terminal with an APR-L Unit except the DTL-2DT-1 TEL

### Required Component(s)

Cordless Single Line Telephone

## Related Features

- **[Ancillary Device Connection](#page-71-0)**
- **[Class of Service](#page-279-0)**

## Guide to Feature Programming

- $\Box$  Level 1 these are the most commonly assigned programs for this feature.
- $\Box$  Level 2 these are the next most commonly assigned programs for this feature.
- $\Box$  Level 3 these programs are not often assigned and require an expert level working knowledge of the system to be properly assigned.
- *The items highlighted in gray are read only and cannot be changed.*

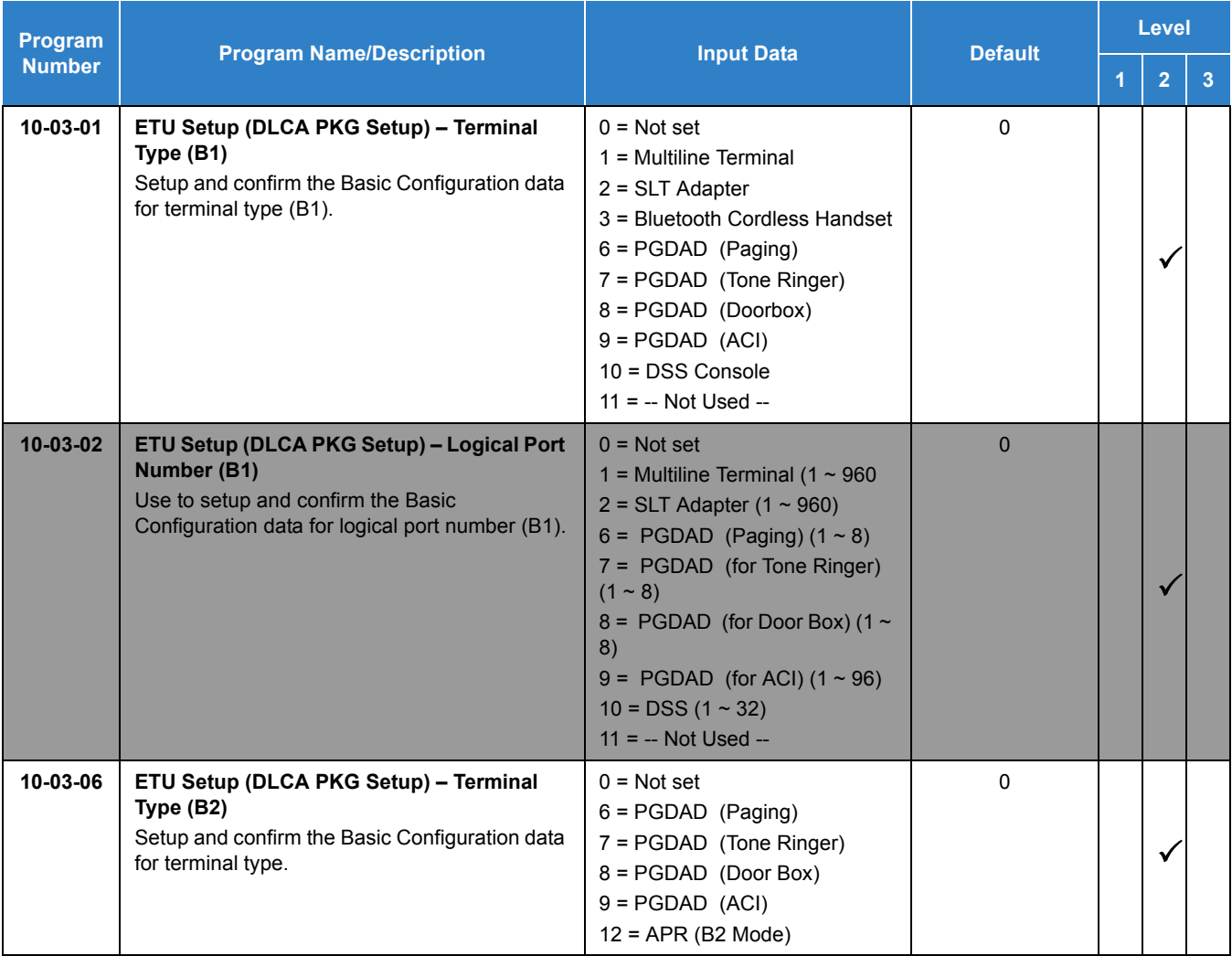

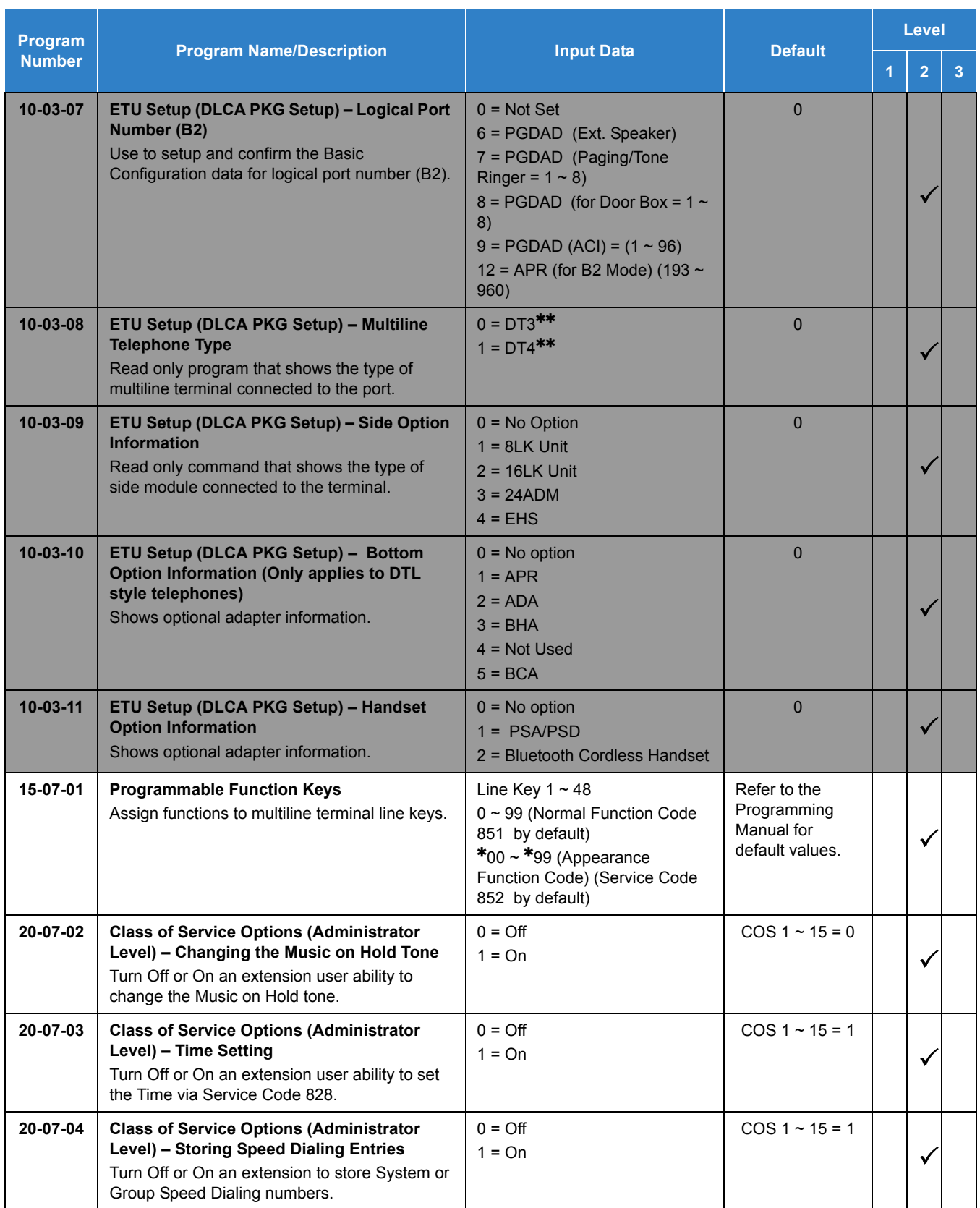

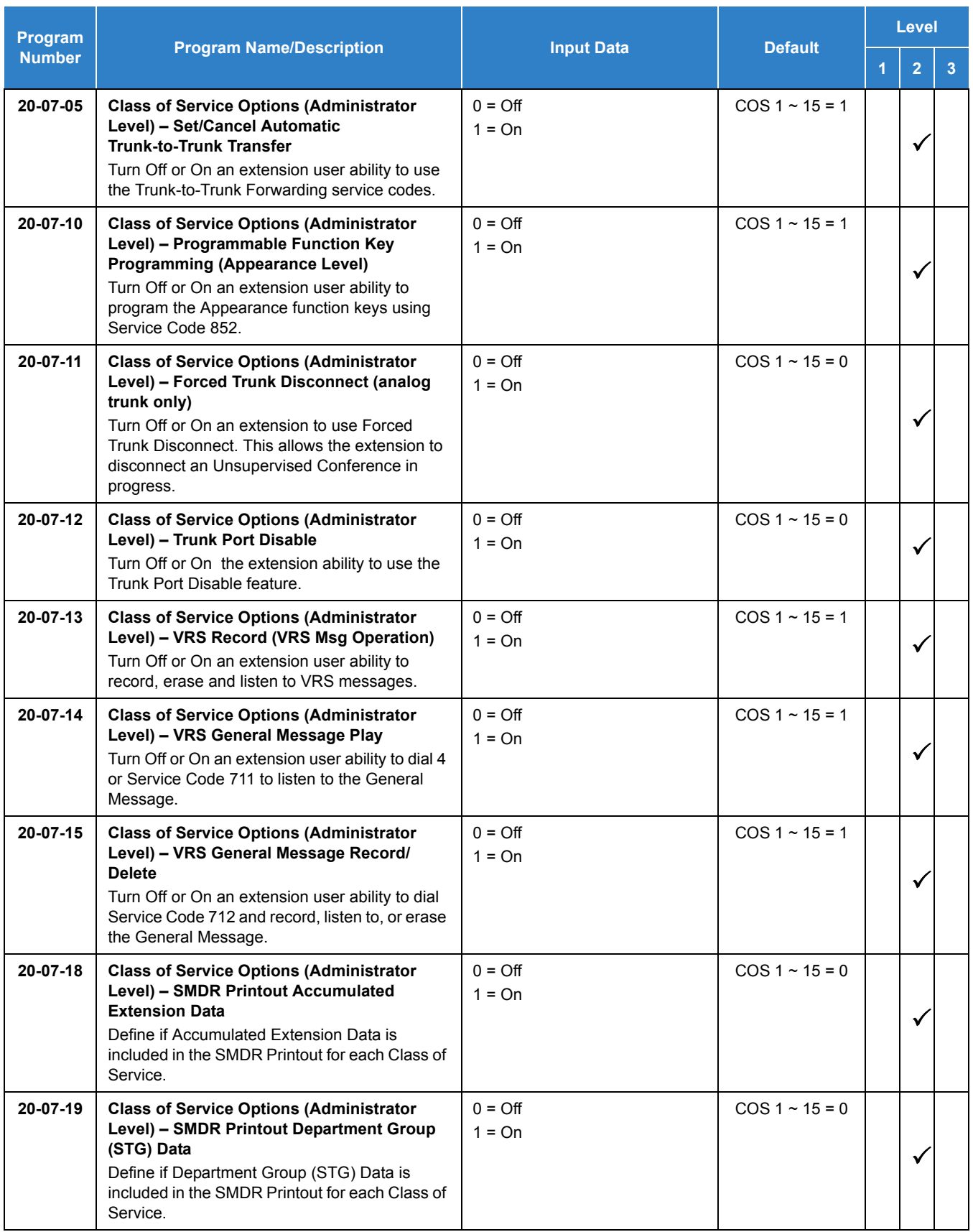

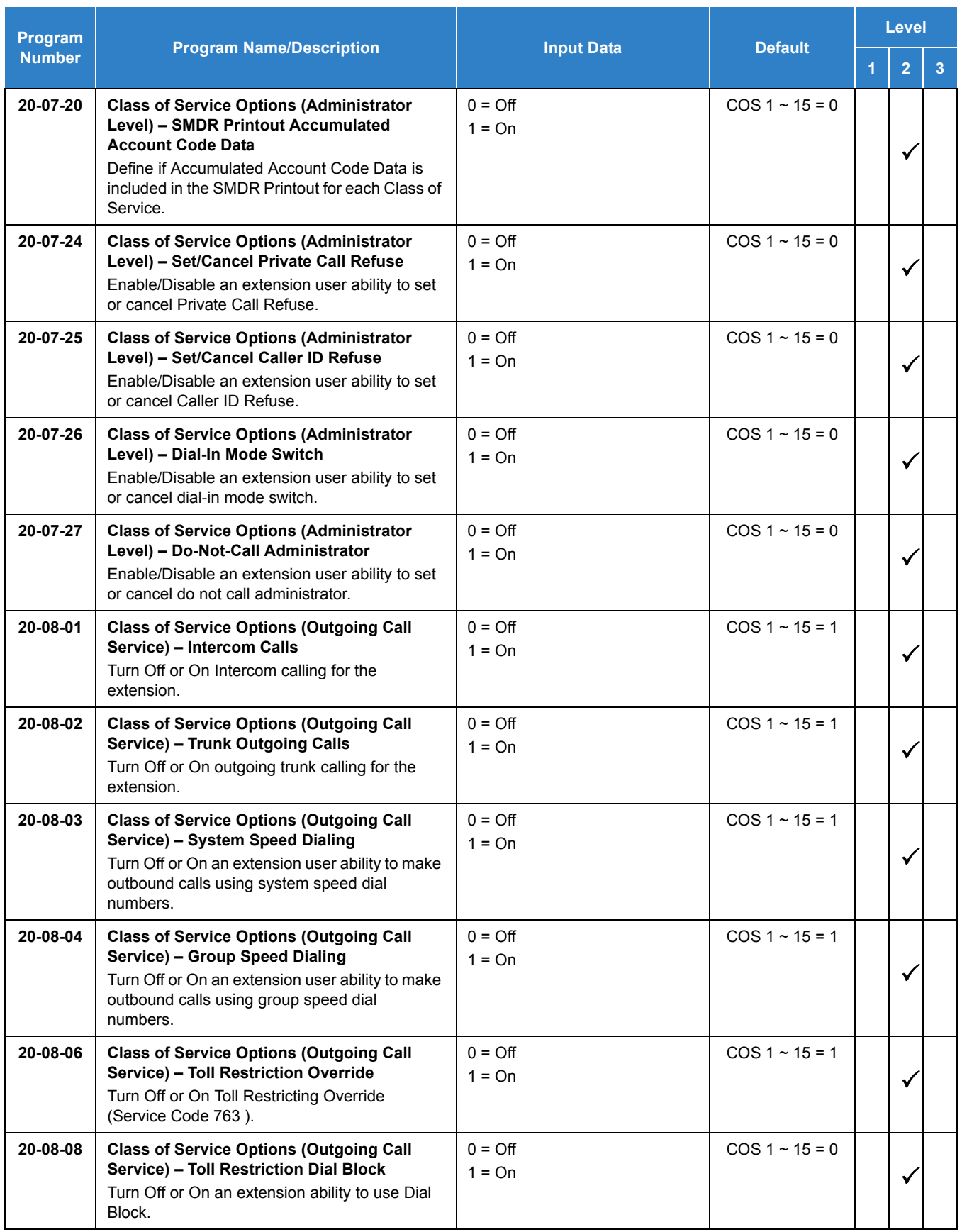

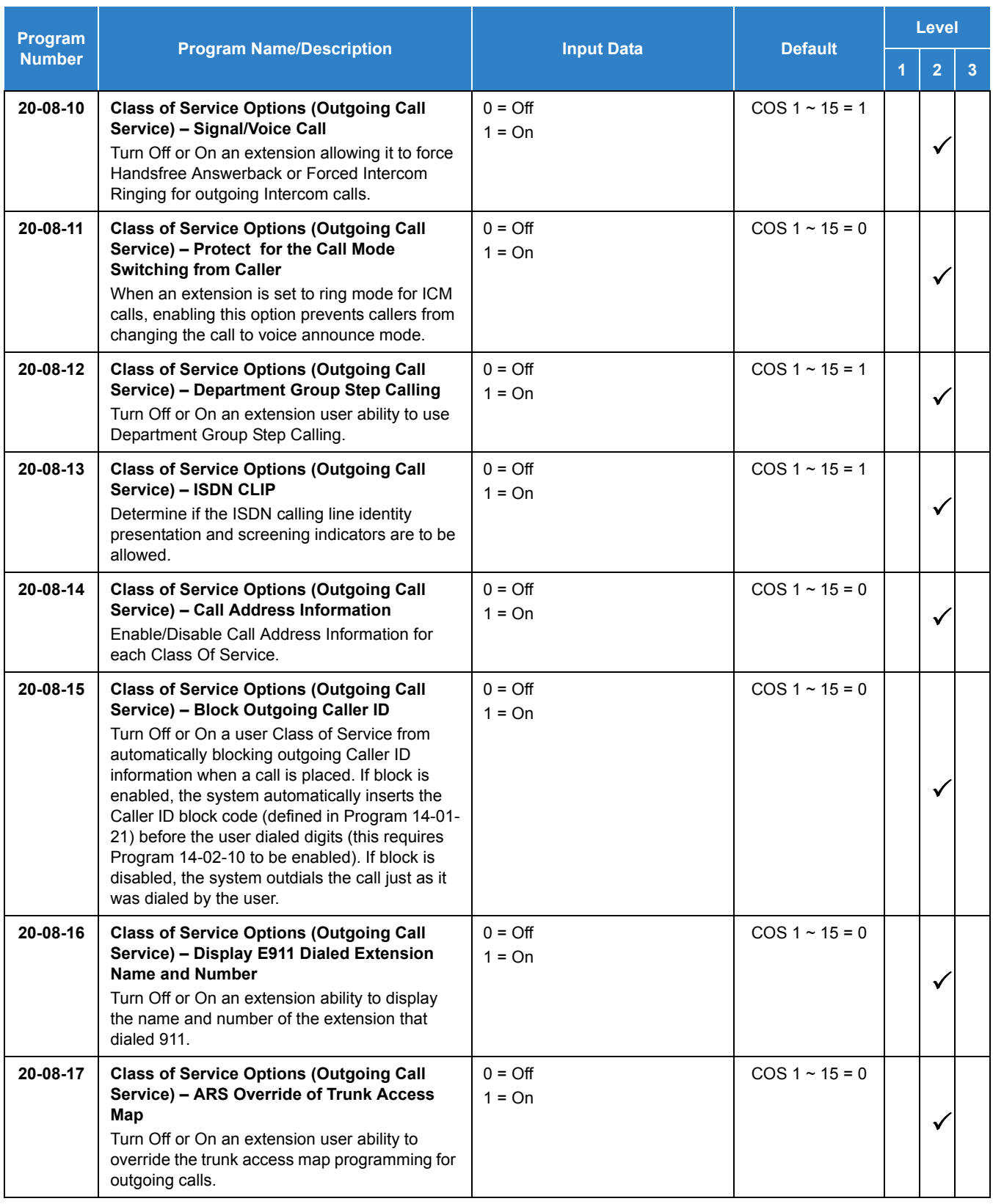

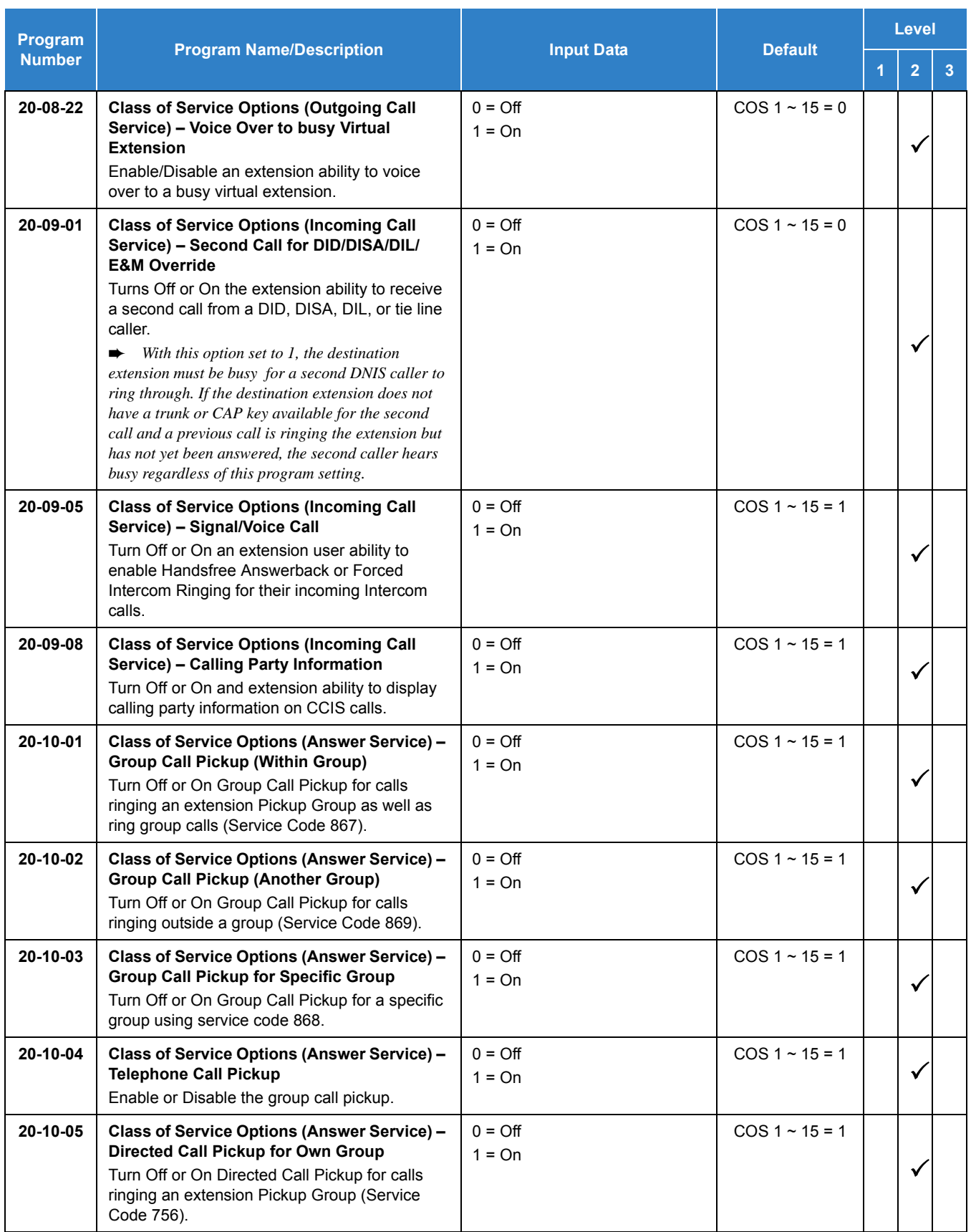

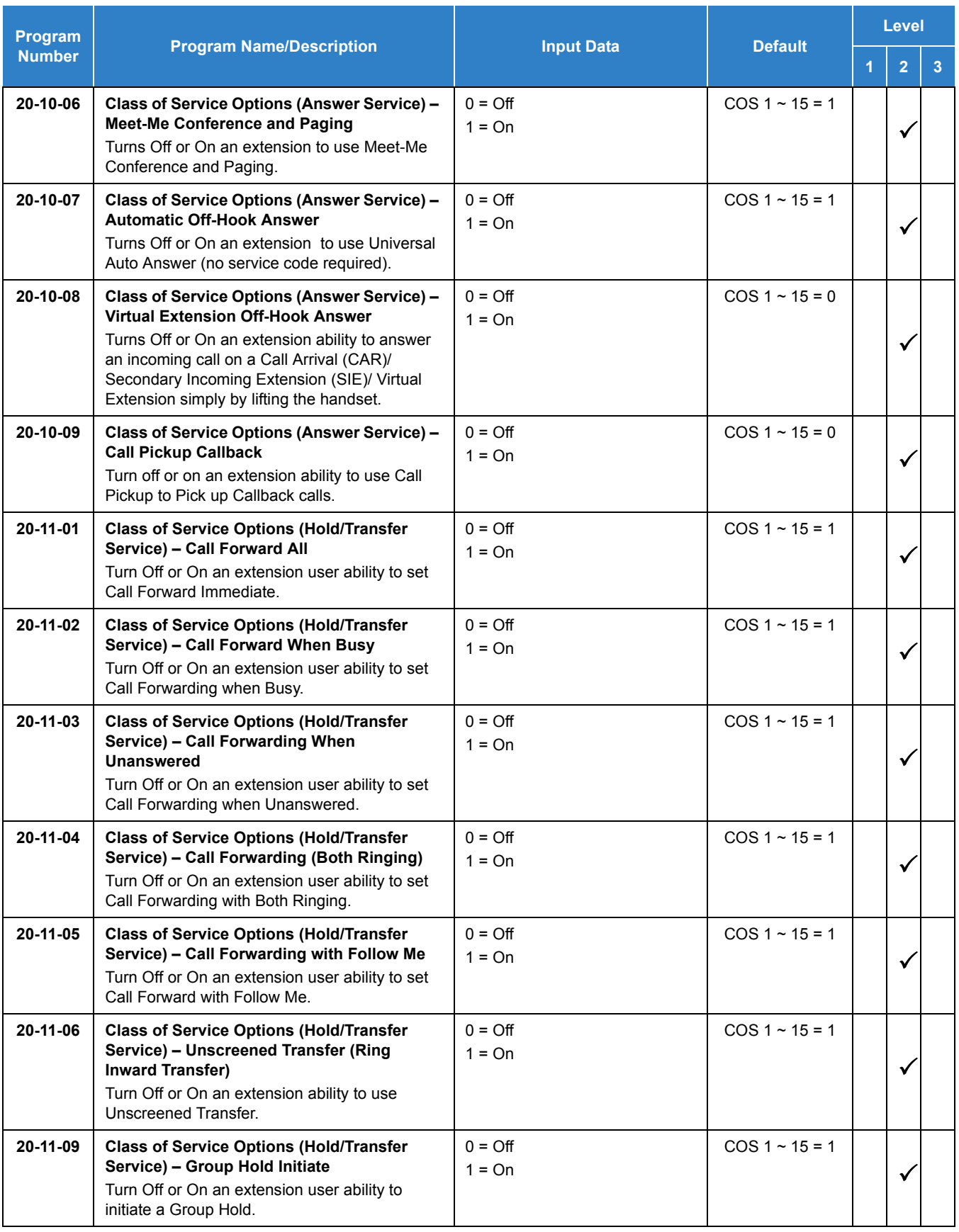

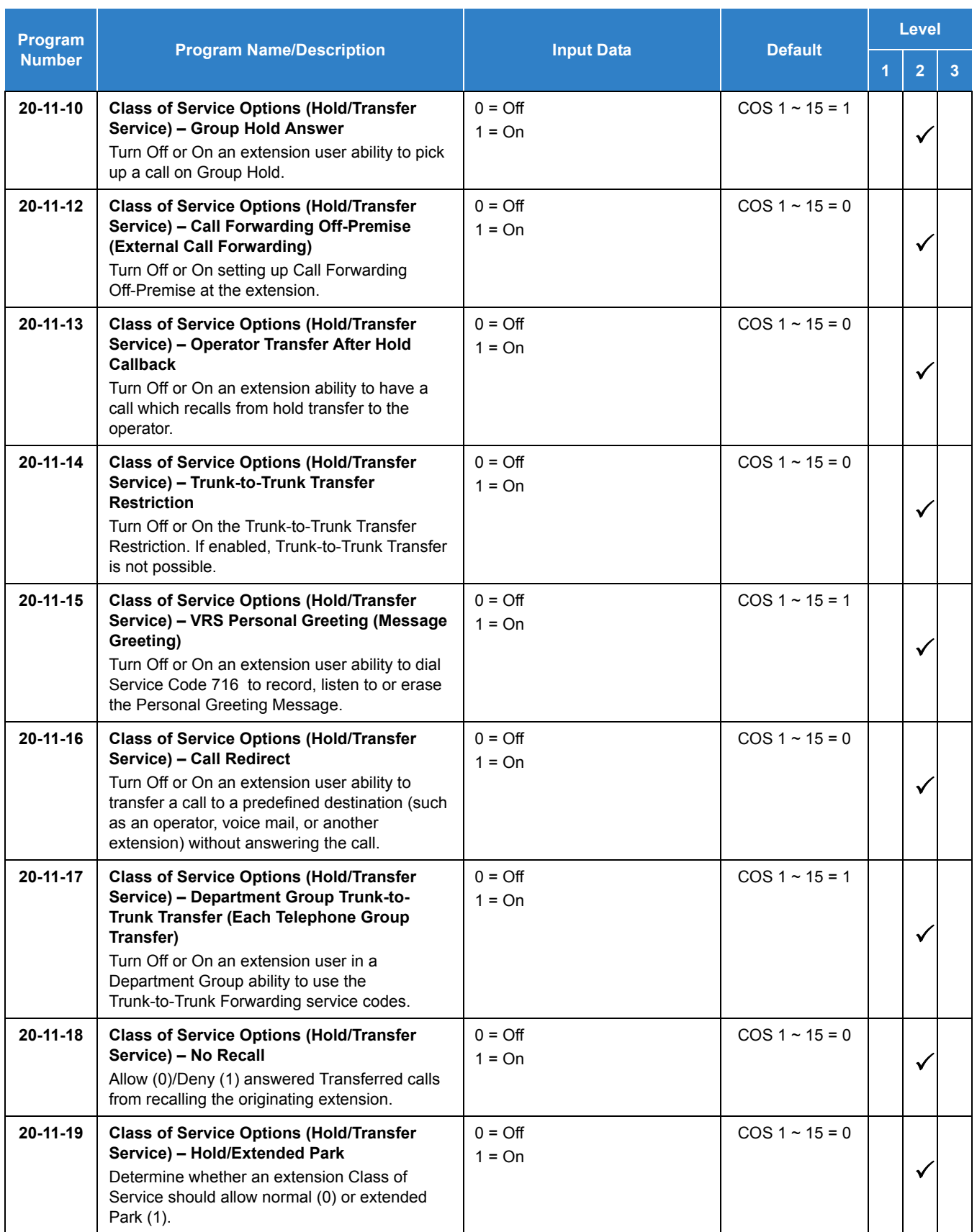

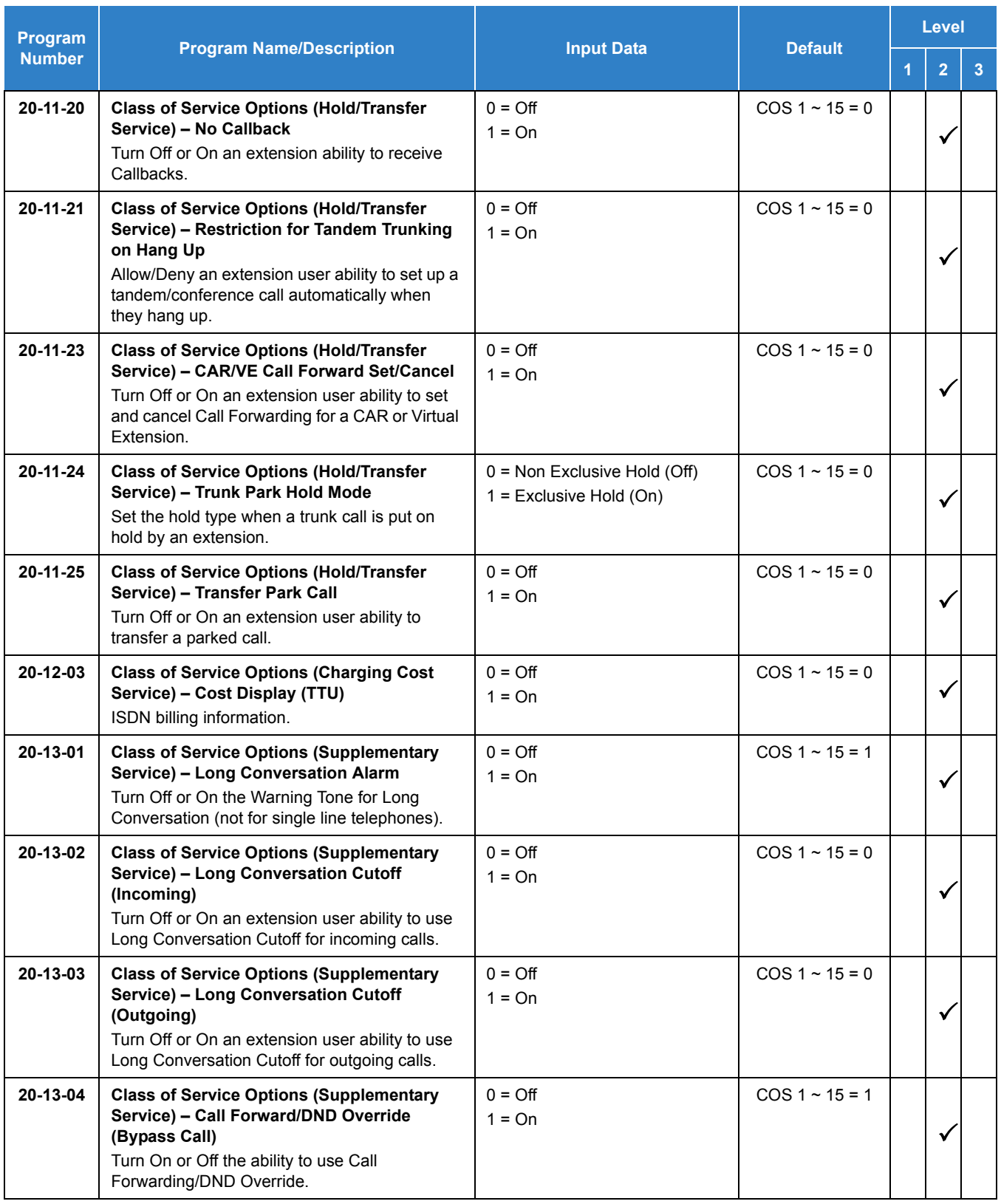

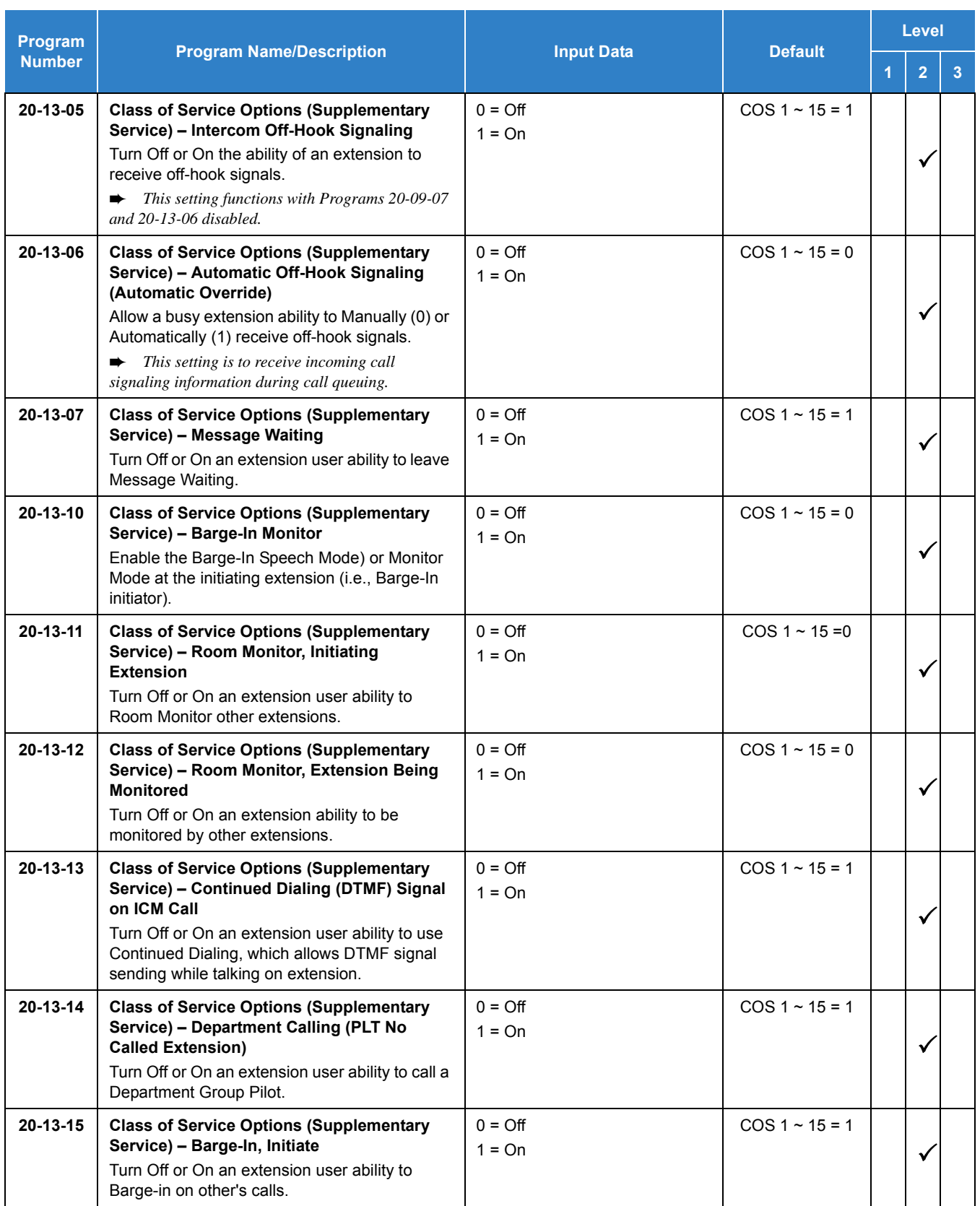

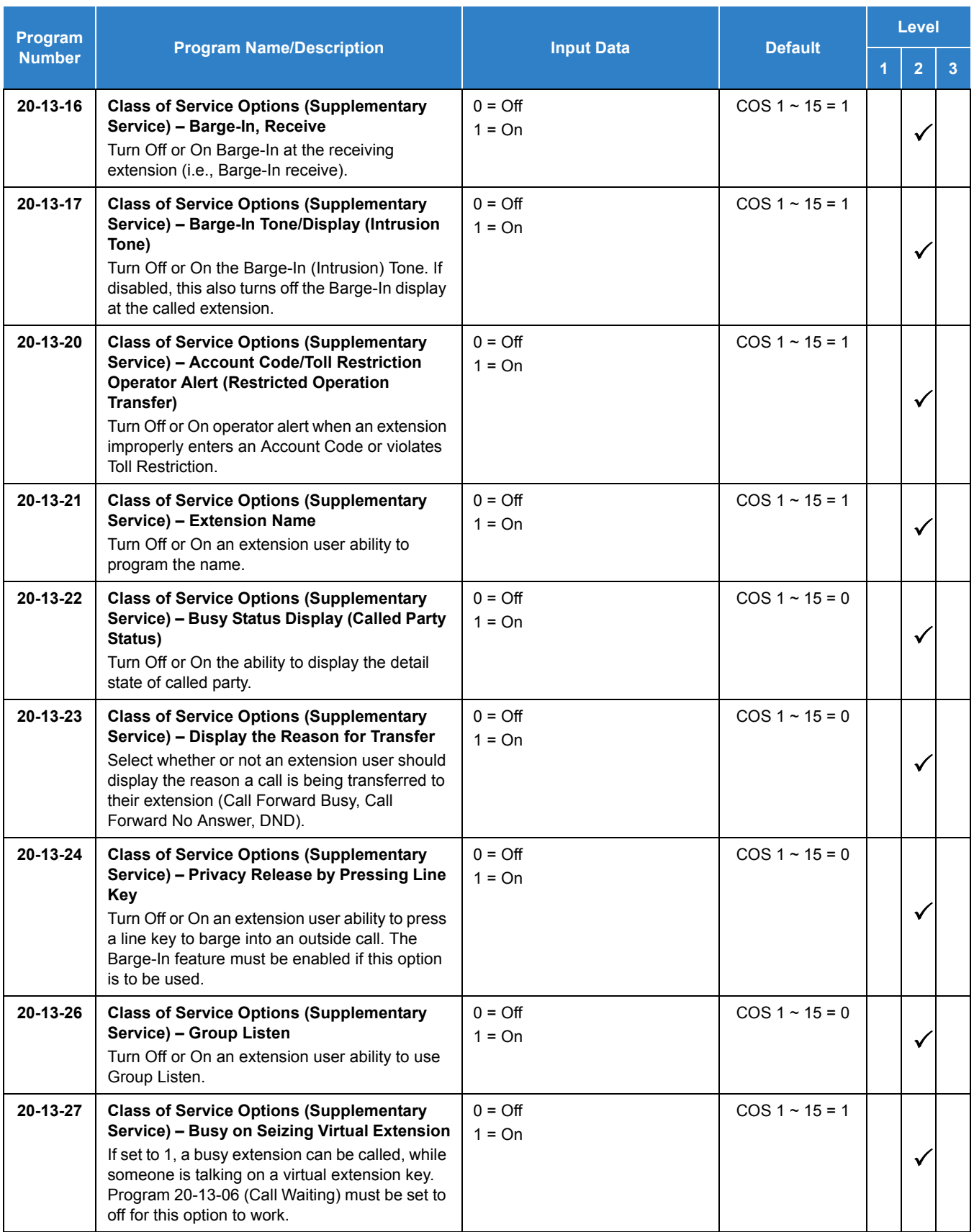

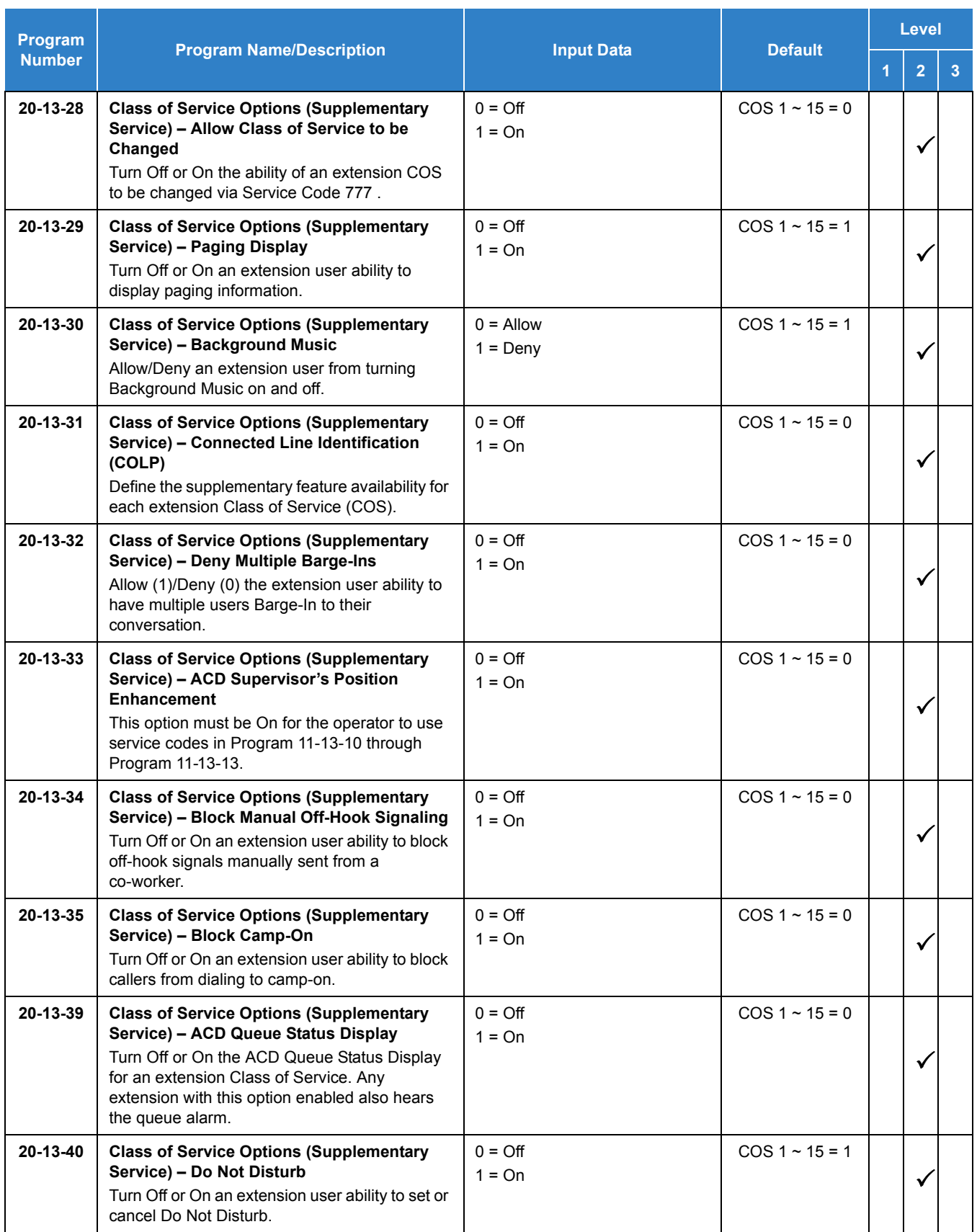
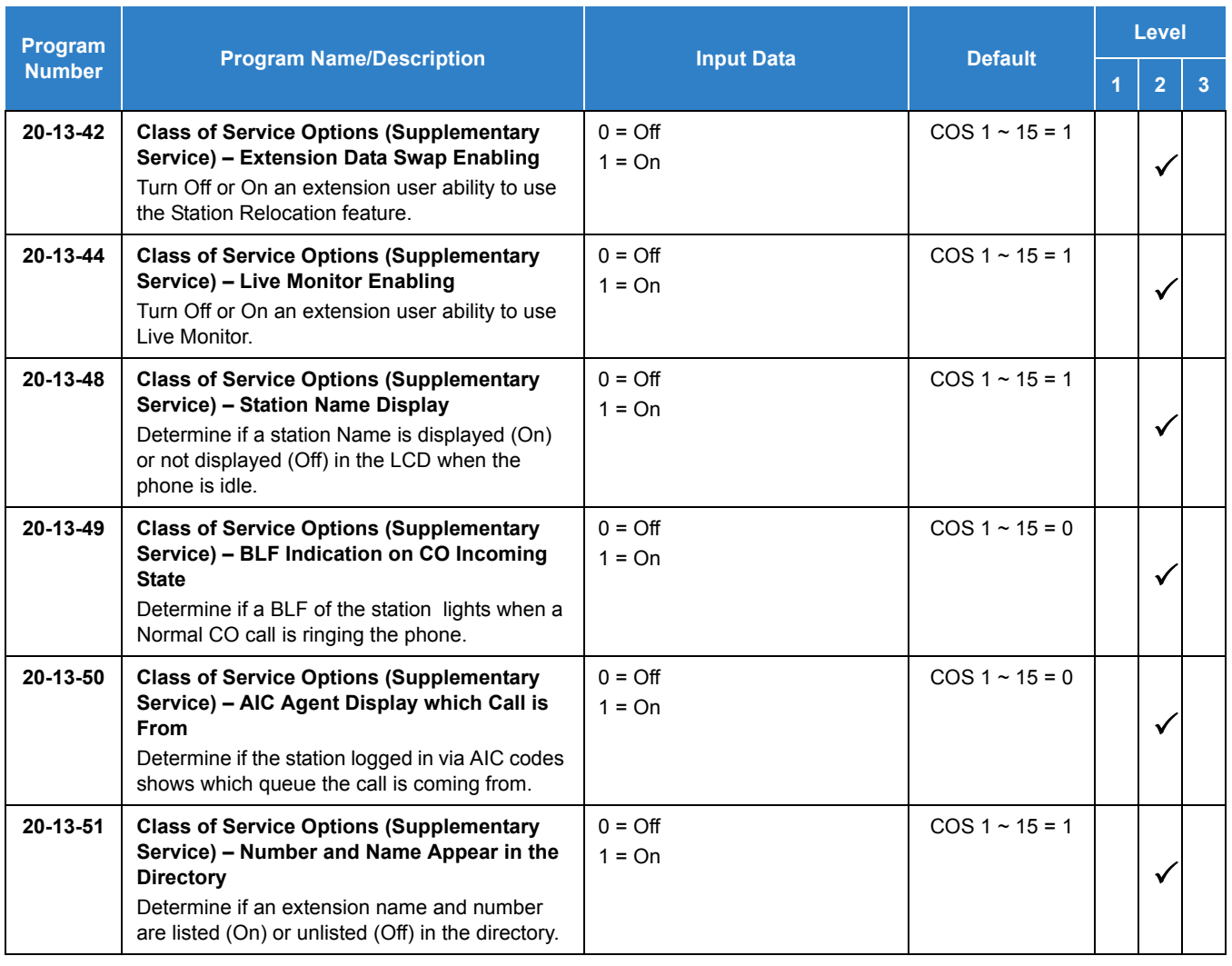

## **Operation**

**To make a call using a cordless single line telephone:**

- 1. Go off-hook.
- 2. Dial the station number or dial the Trunk Access Code and telephone number.

#### **To answer a call using a cordless single line telephone:**

When the multiline terminal is ringing, the incoming call can be answered by the cordless single line telephone user by going off-hook, when ringing line preference is assigned for the multiline terminal.

**To transfer a call from a cordless single line telephone to its associated multiline terminal:**

- 1. The multiline terminal user goes off-hook.
- 2. The single line telephone user goes on-hook (at this time, the call is automatically connected to the multiline terminal).

**To transfer a call from a multiline terminal to its associated cordless single line telephone:**

- 1. The single line telephone user goes off-hook (at this time, the call is automatically connected to the single line telephone).
- 2. The multiline terminal user goes on-hook.

Refer to [Single Line Telephones on page 2-1173](#page-1196-0) for hookflash information.

# *Data Line Security*

**D**

## **Description**

Data Line Security protects any station port from receiving audible tones (such as Camp-On or Override) and denies a station from barging in while busy to prevent disruption of data transmission when using a modem or facsimile machine.

#### **Conditions**

- $\bigcirc$  When a multiline terminal and a single line telephone are assigned for Data Line Security, Tone Override/Voice Override and Call Alert notification tone are not heard over the handset speaker.
- Data Line Security protects a station from Barge-In, even when Barge-In is allowed in Class of Service.
- $\bigcirc$  When any multiline terminal or single line telephone calls a station with Data Line Security, a constant busy tone is heard.

#### Default Settings

None

# System Availability

**Terminals** 

All Terminals

Required Component(s)

None

## Related Features

None

# Guide to Feature Programming

The **Level 1**, **Level 2** and **Level 3** columns indicate the programs that are assigned when programming this feature in the order they are most commonly used. These levels are used with PCPro and WebPro wizards for feature programming.

- $\Box$  Level 1 these are the most commonly assigned programs for this feature.
- $\Box$  Level 2 these are the next most commonly assigned programs for this feature.
- $\Box$  Level 3 these programs are not often assigned and require an expert level working knowledge of the system to be properly assigned.

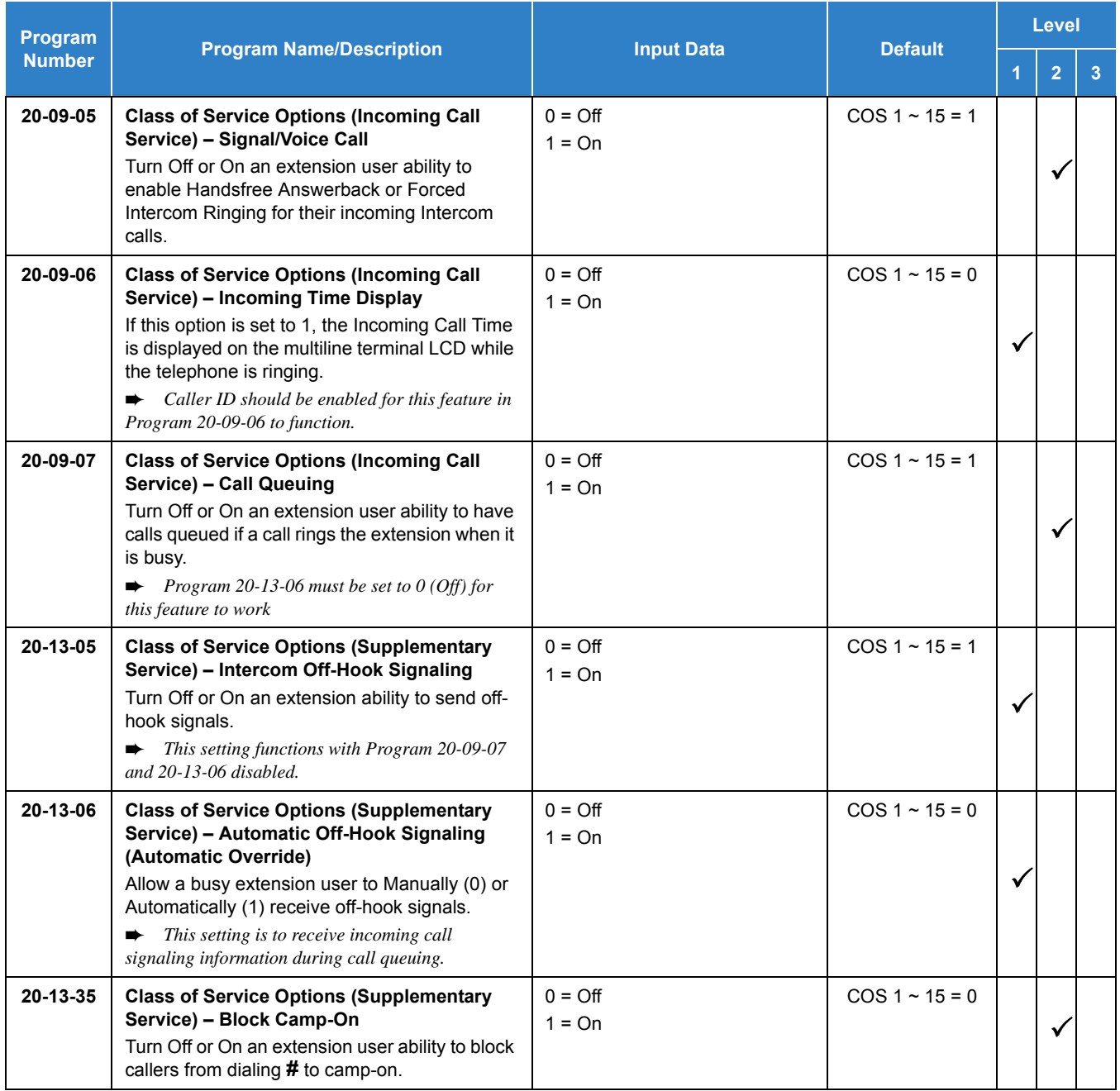

# Operation

None

# *Delayed Ringing*

## **Description**

Delayed Ringing allows programmed secondary answering positions to ring on incoming calls after a programmed time. This feature applies to CO/PBX lines, Secondary Incoming Extensions, Virtual Extensions, and Call Arrival Keys.

### **Conditions**

- An extension user can answer an outside call just by lifting the handset (depending on programming).
- $O$  Terminals must have a CAP or CO line appearance for a trunk call to be answered on the telephone.

### Default Settings

None

# System Availability

**Terminals** 

All Terminals

Required Component(s)

None

## Related Features

- **[Call Arrival \(CAR\) Keys](#page-197-0)**
- **[Central Office Calls, Answering](#page-258-0)**
- **[Secondary Incoming Extension](#page-1134-0)**
- **[Virtual Extensions](#page-1468-0)**

# Guide to Feature Programming

The **Level 1**, **Level 2** and **Level 3** columns indicate the programs that are assigned when programming this feature in the order they are most commonly used. These levels are used with PCPro and WebPro wizards for feature programming.

- $\Box$  Level 1 these are the most commonly assigned programs for this feature.
- $\Box$  Level 2 these are the next most commonly assigned programs for this feature.
- $\Box$  Level 3 these programs are not often assigned and require an expert level working knowledge of the system to be properly assigned.

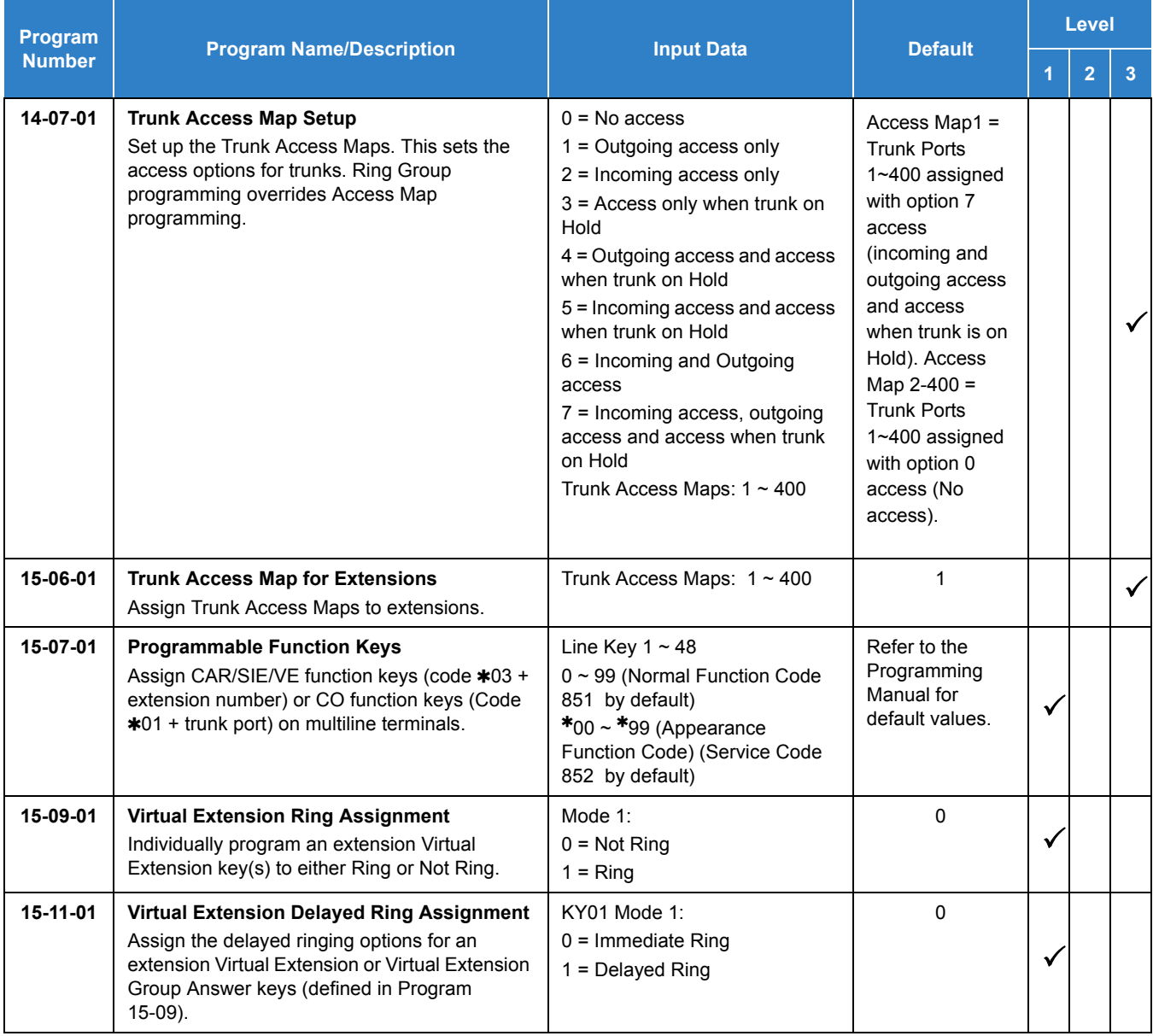

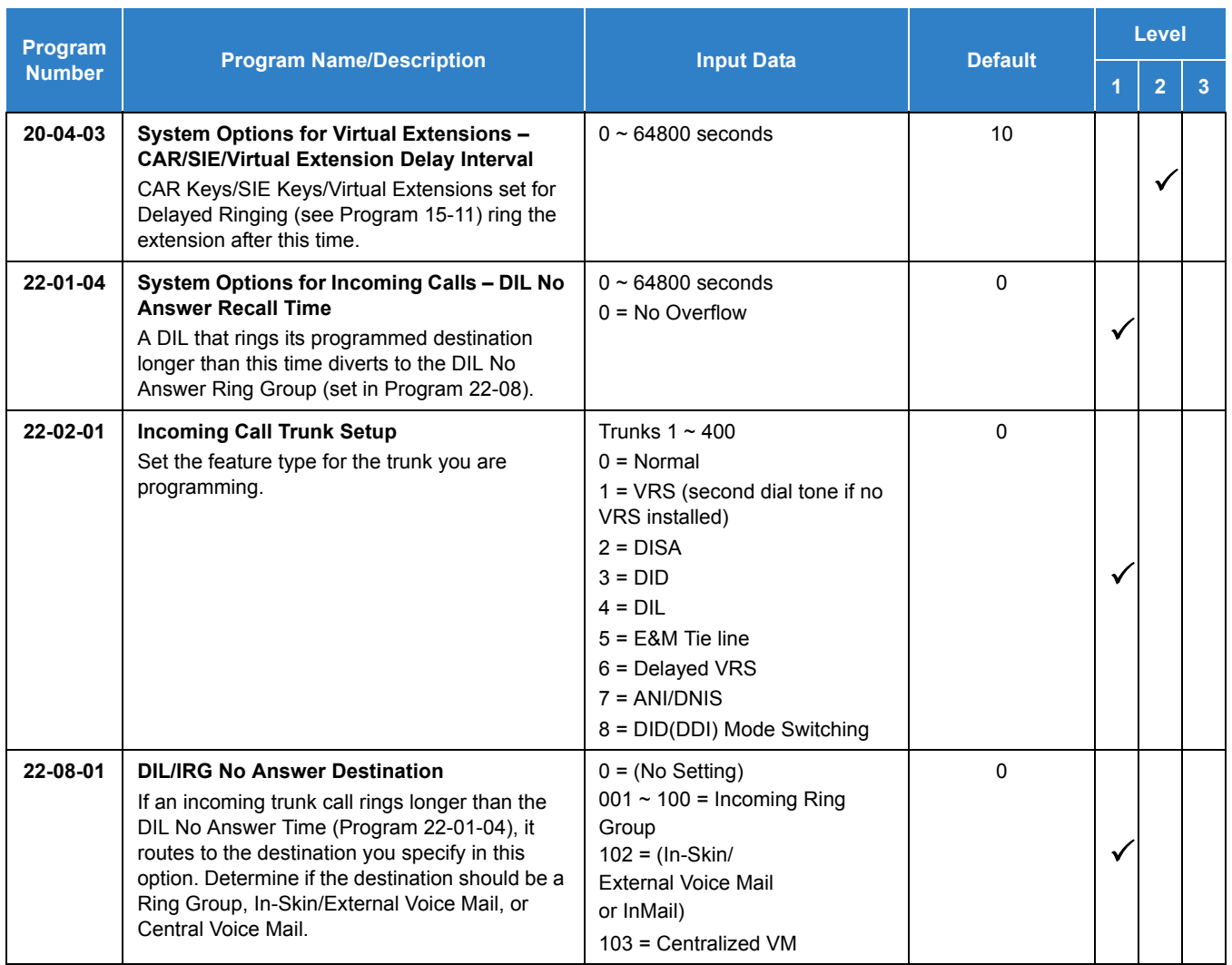

# Operation

## **To answer Delay Ringing calls:**

1. Go off-hook.

**- OR -**

### Press **Answer**.

**- OR -**

Press the flashing key.

*Either Trunk key or CAR/SIE/VE key.*

## **To program a CAR/SIE/VE key on a phone:**

1. Press **Speaker**.

- 2. Dial **852** .
- 3. Press the key you want to program.
- 4. Dial **03**.
- 5. Dial the number of the extension you want to appear on the key.
- 6. Press **Hold** once for Immediate Ring (skip to step 8 for Delayed Ring).
- 7. Dial the mode number in which the key rings.
	- $1 = Day 1$
	- $2$  = Night 1
	- $3$  = Midnight 1
	- $4$  = Rest 1
	- $5 = Day 2$
	- $6$  = Night 2
	- 7 = Midnight 2
	- $8$  = Rest 2
- 8. Press **Hold** for a second time for Delayed Ring, or Skip to step 10.
- 9. Dial the mode number in which the key delay rings.
	- $1 = Day 1$
	- $2 =$  Night 1
	- $3$  = Midnight 1
	- $4 =$ Rest 1
	- $5 = Day 2$
	- $6 =$  Night 2
	- 7 = Midnight 2
	- $8$  = Rest 2
- 10. Press **Speaker**.

# *Department Calling*

## <span id="page-369-0"></span>**Description**

With Department Calling, an extension user can call an idle extension in a programmed Department Group (64 Department Groups available) by dialing the group pilot number. For example, this would let a caller dial the Sales department just by knowing the Sales department pilot number. The caller does not have to know any Sales department extension number.

Two types of routing are available with Department Calling: Priority Routing and Circular Routing. With Priority Routing, an incoming call routes to the highest priority extensions first. Lower priority extensions ring only if all higher priority extensions are busy. With Circular Routing, each call rings a new extension.

#### **Overflow Routing**

Department Calling also provides overflow routing for extensions in the group. If a user directly dials a busy extension in a Department Group, the system can optionally route the call to the first available group member. The system follows Program 22-15-01~22-15-07 for playing the periodic VRS message. Department Calling also allows each Department group to transfer calls to a predefined Speed dial bin (Program 24-05-01) immediately or after a Delayed time (Program 24-02-08). Internal and transferred calls are not supported for Delayed transfer.

#### **DID and Overflow Routing**

Three types of Overflow are supported for DID calls:

**Immediate Transfer:** 

This feature can be enabled or disabled by using a (58) key programmed in Program 15-07. It can also be done by using the service codes in Program 11-11-25 (set) and Program 11-11-26 (cancel). When this feature is activated, any DID calls pointed directly to the Pilot Number go immediately to the transfer destination and do not ring anyone in the group. To set up the destination you use Program 24-05 and Program 13-04. Once these programs are set, the access code assigned in Program 11-11-27 can be used to change the destination as needed.

Delay:

This feature can be enabled or disabled by using a (59) key programmed in Program 15-07. It can also be done by using service codes assigned in Program 11-11-28 (set) and Program 11-11-29 (cancel). When this feature is activated, any DID call pointed directly to the Pilot follows one of the two patterns:

- If all available members are busy or logged out, the call goes immediately to the transfer destination.
- $\bigcirc$  If agents are logged in and not busy, the call comes in and hunts through the idle members until the time in Program 24-02-08 expires. Once this time expires, the call is routed to the transfer destination assigned in Program 24-05 and Program 13-04. After these programs are assigned, the access code assigned in Program 11-11-27 can be used to change the destination as needed.

#### $\Box$  DND:

This feature can be enabled by using a (60) key programmed in Program 15-07 or by using service codes assigned in Program 11-11-30 (set) and Program 11-11-31 (cancel). When this feature is activated any DID pointed directly to the Pilot gets a busy tone and the call does not route.

#### **User Log Out/Log In**

An extension user can log out and log in to a Department Calling Group. By logging out, the user removes their extension from the group. Once logged out, Department Calling bypasses their extension. When they log back in, Department Calling routes to their extension normally. All users can dial a code to log in or log out of their Department Calling Group. A multiline terminal can optionally have a function key programmed to login/logout.

#### **Enhanced Hunting**

Department Calling is enhanced with expanded hunting abilities. Hunting sets the conditions under which calls to a Department Group pilot number cycle through the members of the group. The hunting choices are:

 $\square$  Busy

A call to the pilot number hunts past only a busy group member to the first available extension.

□ Not Answered

A call to the pilot number cycles through the idle members of a Department Calling group. The call continues to cycle until it is answered or the calling party hangs up. If the Department Group has Priority Routing enabled, and the highest priority member is busy, the call does not hunt to the next available extension.

**Busy or Not Answered** 

A call to the pilot number cycles through the idle members of a Department Calling group. The call continues to cycle until it is answered or the calling party hangs up.

If all members of the Department Group are busy, an incoming or transferred call to the group pilot number queues for an available member. Each group has a queue that can hold any number of waiting calls. If a display telephone is waiting in queue, the user sees: *WAITING (group name)*. If a transferred call in queue is an outside call, and the system has a DSP daughter board installed with the VRS, the queued caller hears, *"Please hold on. All lines are busy. Your call will be answered when a line becomes free."*

The VRS also can transfer calls to Department Groups. Refer to [Voice Response System \(VRS\) on](#page-1507-0)  [page 2-1482](#page-1507-0) for information on setting up the VRS.

The system prevents hunting to a Department Group extension if it is:

- $\Box$  Busy on a call
- $\Box$  In Do Not Disturb
- □ Call Forwarded
- D Logged Out

### **Conditions**

- When a DIL rings to a Department Group, the DIL may follow overflow programming (Program 22-01-04 and Program 22-08-01).
- $\bigcirc$  If all agents are logged out and an intercom call is made to the Department Group, the caller hears a busy signal.
- Extensions in a Department Group which have Call Forwarding enabled are not included in the call hunt. The extension to which the user is forwarded does not receive the hunted calls. When you use the automatic Department Step calling (Program 16-01-03) it hunts only to members with the same or lower priority.
- Easily step call to an idle Department Group member if the member called is busy.
- A virtual extension can be programmed to receive multiple calls which can camp-on to the extension – no analog port is required.
- An extension user can Transfer a call to a Department Group Pilot number. If unanswered, the call recalls (depending on programming) the transferring extension after the Transfer Recall Time (Program 24-02-04).
- Voice mail uses one Department Group for voice mail.
- When Program 16-01-05 is set to (1) Automatic, all telephones in the Department group Ring for ICM calls & DID calls Directed to the Department Group Pilot Number only.
- The Overflow feature is supported only for DID calls pointed directly to the Pilot Number. POTS lines and transferred DIDs ignore the Overflow settings.
- When a Department Group is assigned as the VM Department Group in Program 45-01-01 it only works as priority mode no matter what Program 16-01-02 is set to for that Department Group.
- Program 16-01-05 (Extension Group All Ring Mode Operation) does not work to a Secondary Department Group.
- Department Queuing will not work to Secondary Group Extensions.

### Default Settings

#### Disabled

### **Priority Routing**

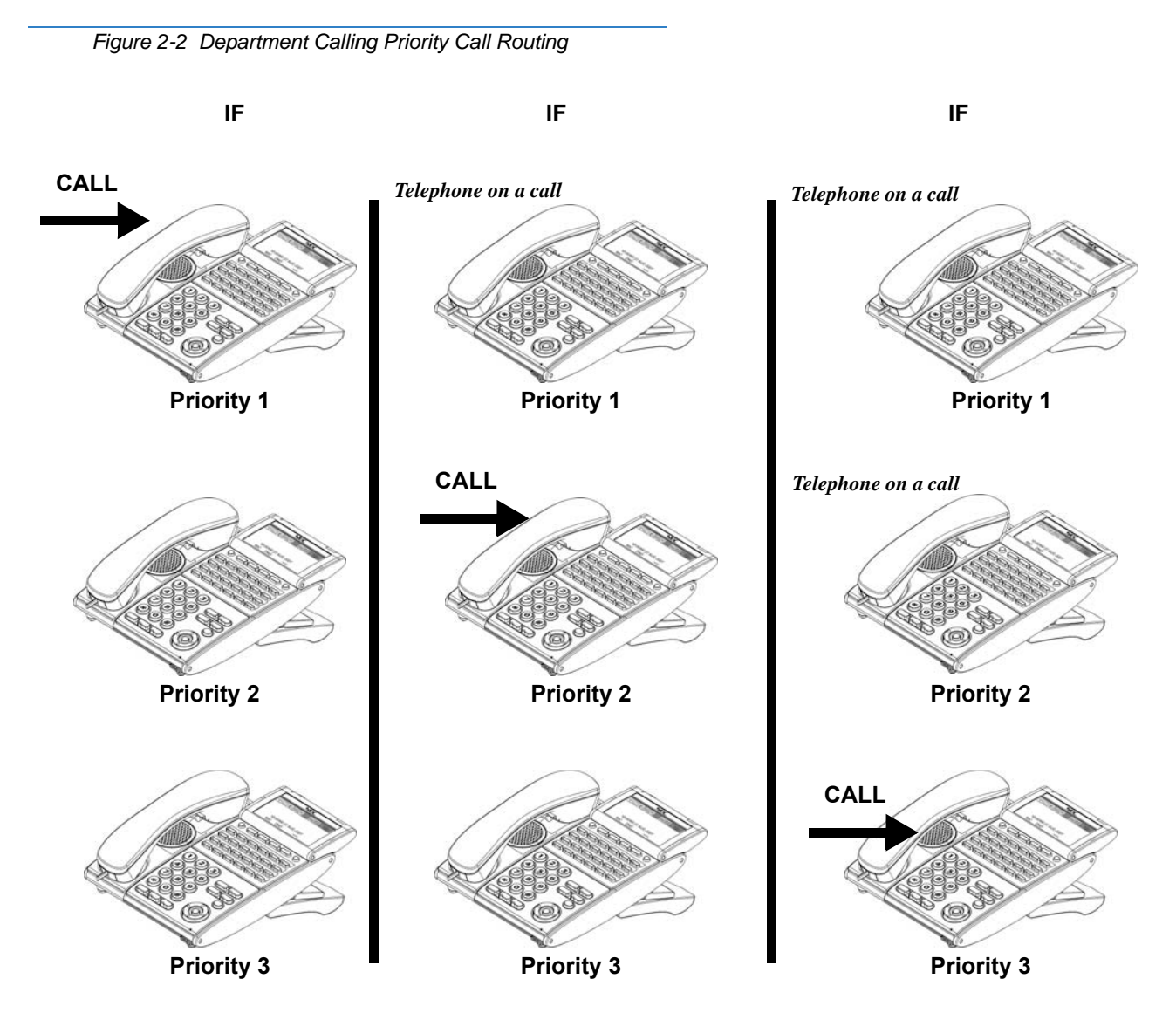

## **Circular Routing**

*Figure 2-3 Department Calling Circular Routing*

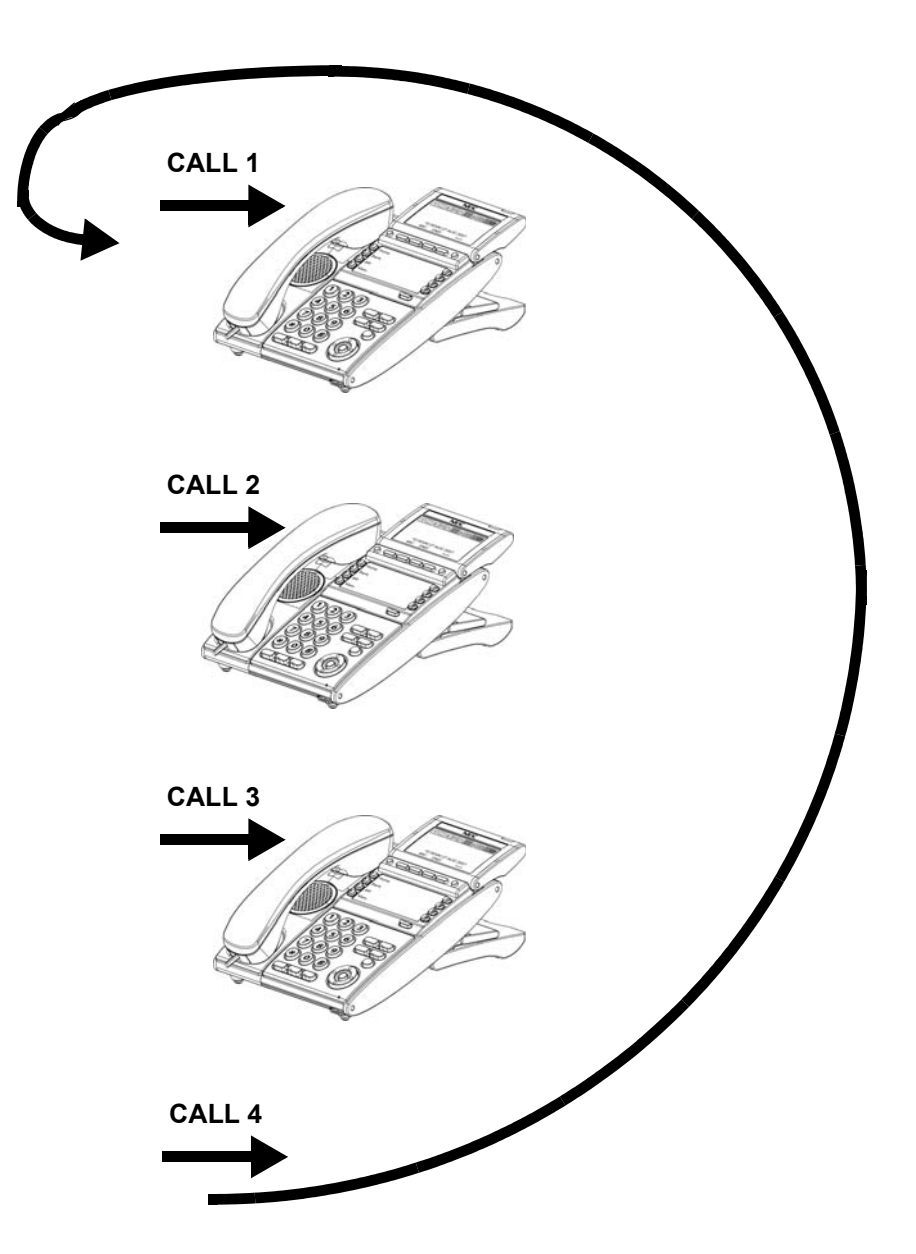

# System Availability

## **Terminals**

### All Terminals

## Required Component(s)

VRS for Messaging

## Related Features

- **[Call Arrival \(CAR\) Keys](#page-197-0)**
- **[Call Forwarding](#page-205-0)**
- **[Department Calling](#page-369-0)**
- **[Transfer](#page-1370-0)**
- **[InMail](#page-592-0)**
- **[Voice Response System \(VRS\)](#page-1507-0)**

## Guide to Feature Programming

The **Level 1**, **Level 2** and **Level 3** columns indicate the programs that are assigned when programming this feature in the order they are most commonly used. These levels are used with PCPro and WebPro wizards for feature programming.

- $\Box$  Level 1 these are the most commonly assigned programs for this feature.
- $\Box$  Level 2 these are the next most commonly assigned programs for this feature.
- $\Box$  Level 3 these programs are not often assigned and require an expert level working knowledge of the system to be properly assigned.

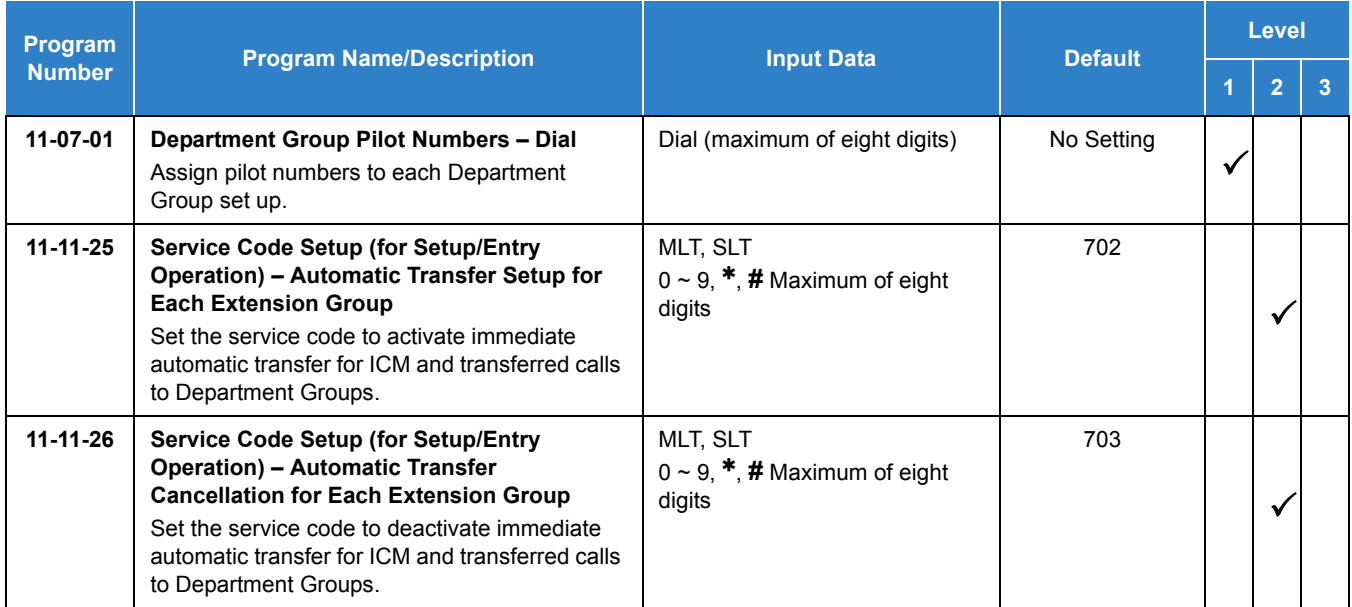

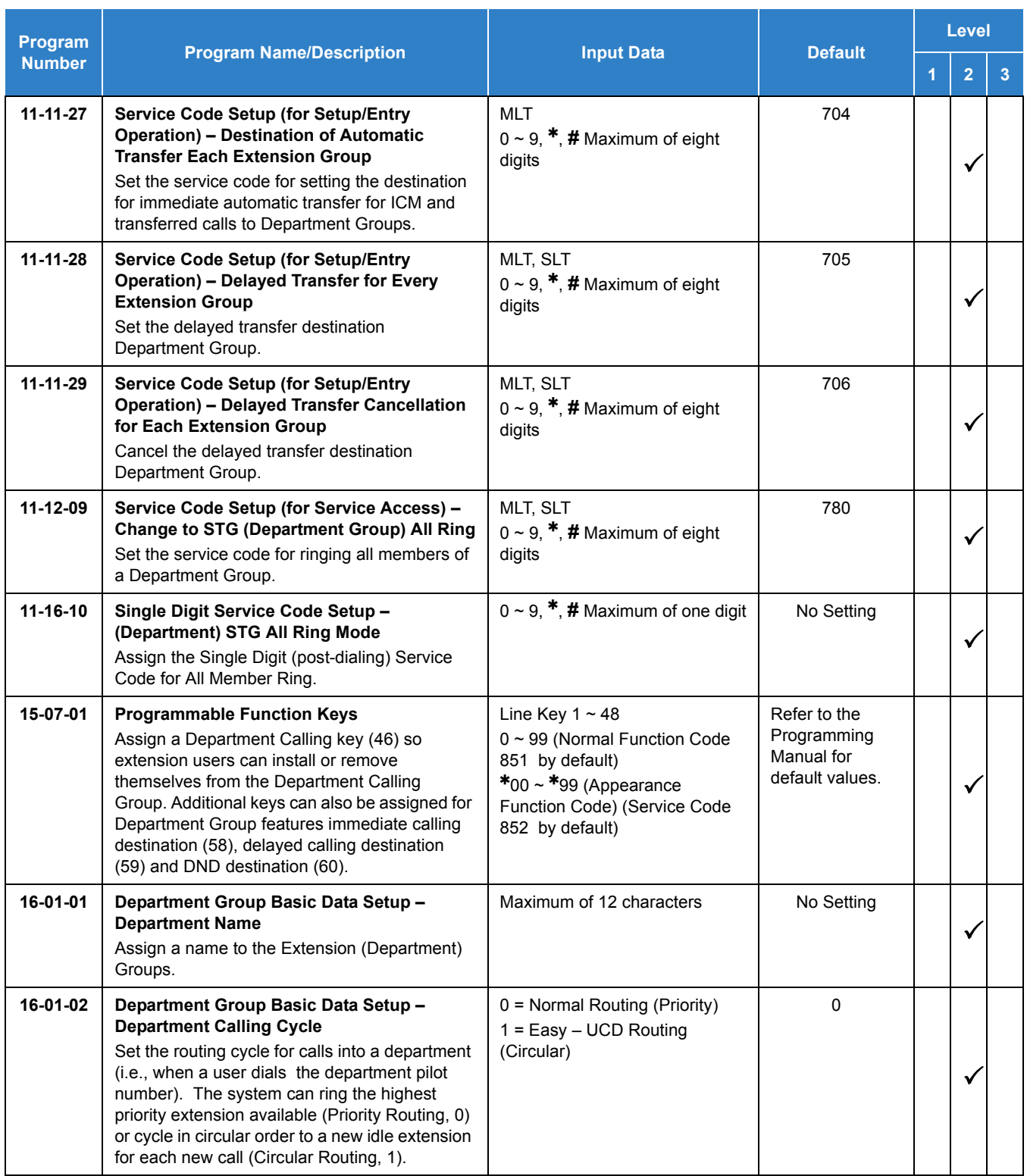

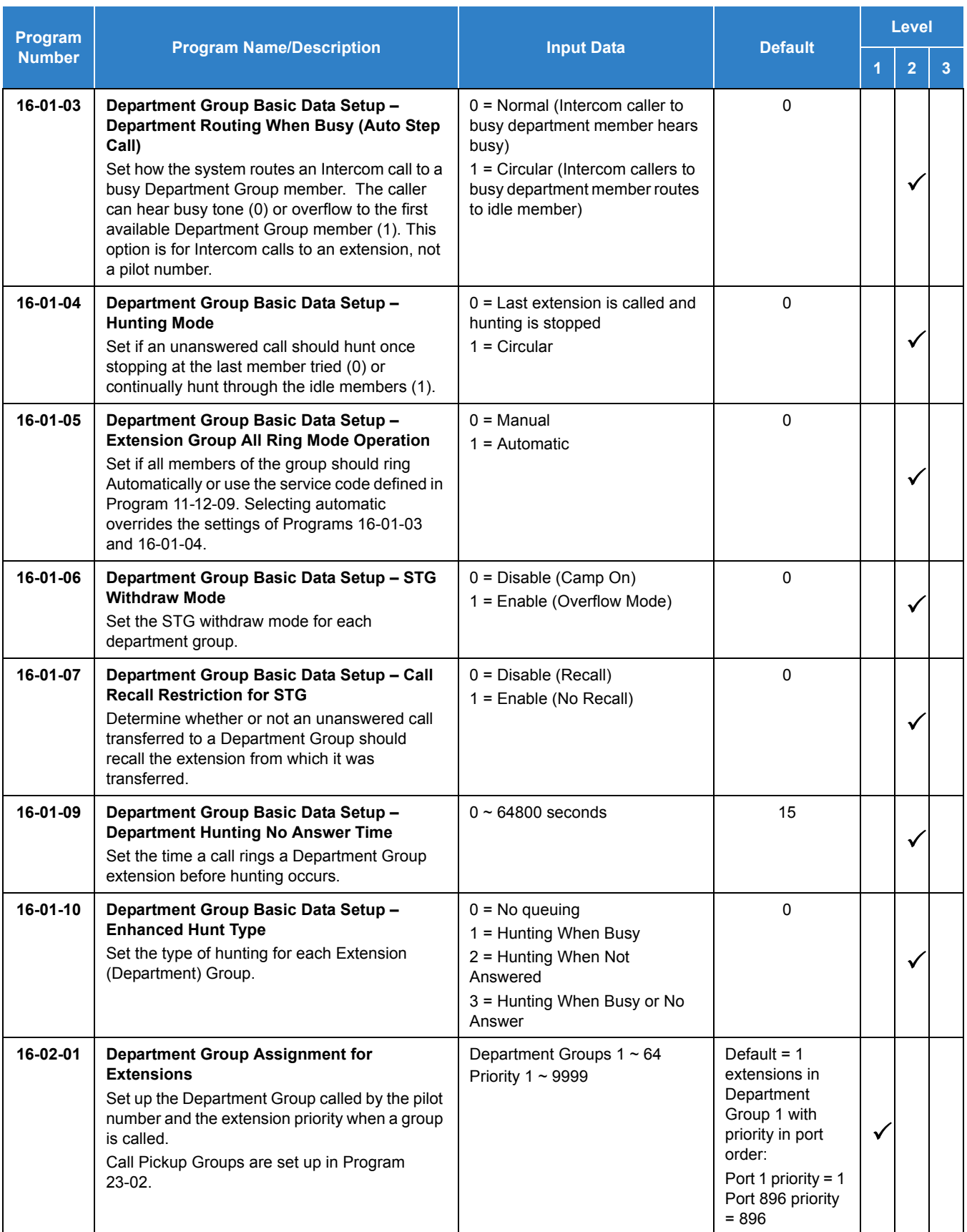

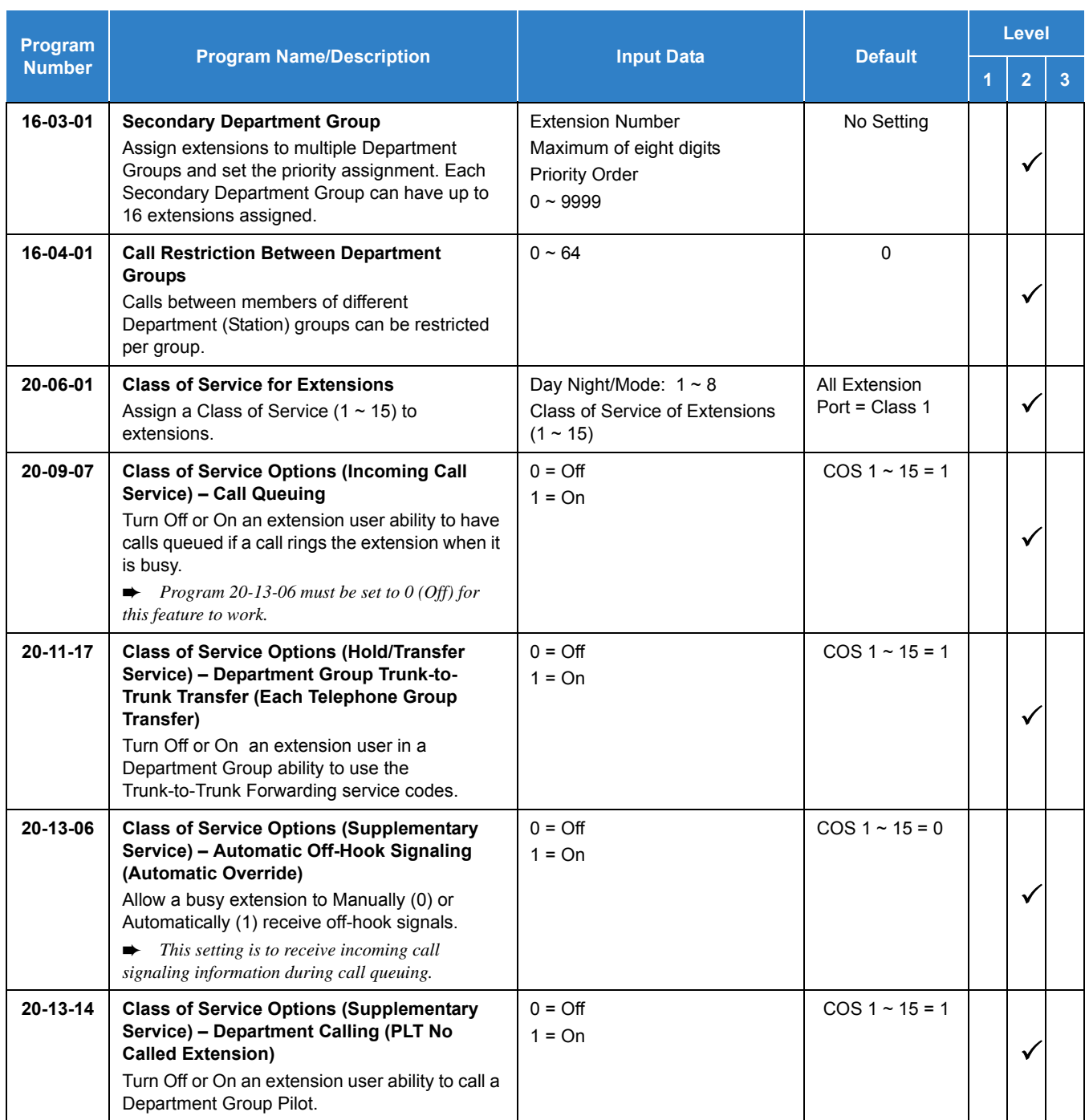

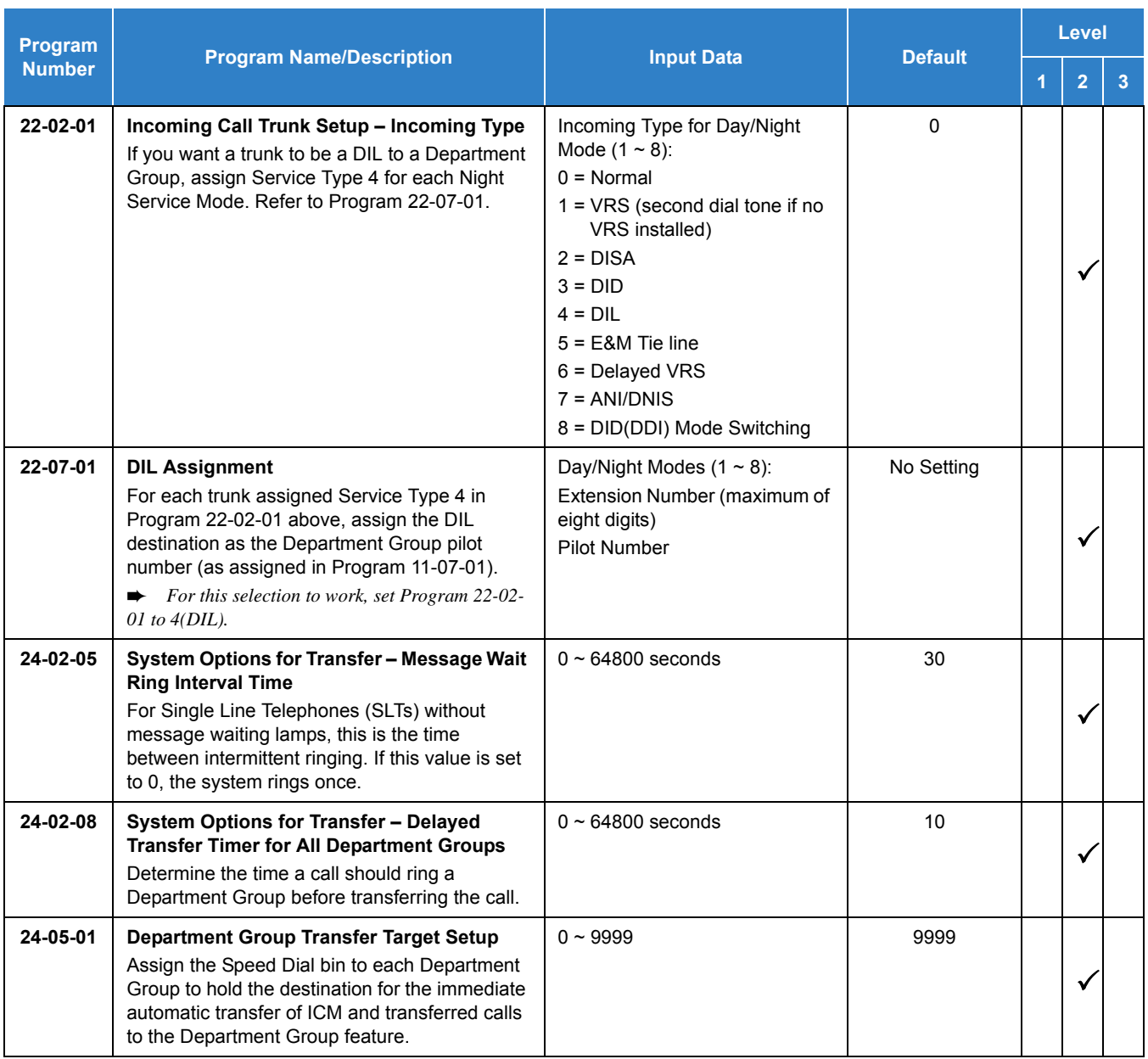

# Operation

## **To call a department group:**

- 1. Go off-hook.
- 2. Dial department extension number.
	- *The system routes the call to the first free telephone in the department group.*
- 3. **Optional:** To manually ring all members of the group, dial the single digit service code assigned for All Member Ring (Program 11-16-10).

#### **To log out of your Department Calling Group:**

**NOTE** *While you are logged out, Department Calling cannot route calls to your extension.*

- 1. Press **Speaker**
- 2. Dial **750** + **1**.

**- OR -**

Press **Department Calling Log** In key (Program 15-07-01 or SC 851 : 46).

*The key lights while you are logged out.*

#### **To log back in to your Department Calling Group:**

NOTE *When you log back in, Department Calling routes calls to your extension.*

- 1. Press **Speaker**.
- 2. Dial **750** + **0**.

**- OR -**

Press Department Calling Log In key (Program 15-07-01 or SC 851 : 46).

*The key goes out when you log back in.*

**To change the Department Group Overflow Destination:**

- 1. Press **Speaker**.
- 2. Dial **704** + **Department Group** (01 ~ 64).
- 3. Dial **01 ~ 08** (Refer to Program 24-05).
- 4. Dial the destination the calls **route to**.
- 5. Press **Hold**.

# *Department Step Calling*

## **Description**

After calling a busy Department Calling Group member, an extension user can have Department Step Calling quickly call another member in the group. The caller does not have to hang up and place another Intercom call if the first extension called is unavailable. Department Step Calling also allows an extension user to cycle through the members of a Department Group.

### **Conditions**

- If required, use this option to change the Department Step Calling Single Digit Service Code (default code = 2).
- A function key for Department Step Calling can be assigned (code 36).
- O In Program 20-08-12, enable (1) or disable (0) an extension user ability to use Department Step Calling.

## Default Settings

Enabled

# System Availability

### **Terminals**

All Terminals

### Required Component(s)

None

## Related Features

- **[Department Calling](#page-369-0)**
- **[Programmable Function Keys](#page-1077-0)**

# Guide to Feature Programming

The **Level 1**, **Level 2** and **Level 3** columns indicate the programs that are assigned when programming this feature in the order they are most commonly used. These levels are used with PCPro and WebPro wizards for feature programming.

- $\Box$  Level 1 these are the most commonly assigned programs for this feature.
- $\Box$  Level 2 these are the next most commonly assigned programs for this feature.
- $\Box$  Level 3 these programs are not often assigned and require an expert level working knowledge of the system to be properly assigned.

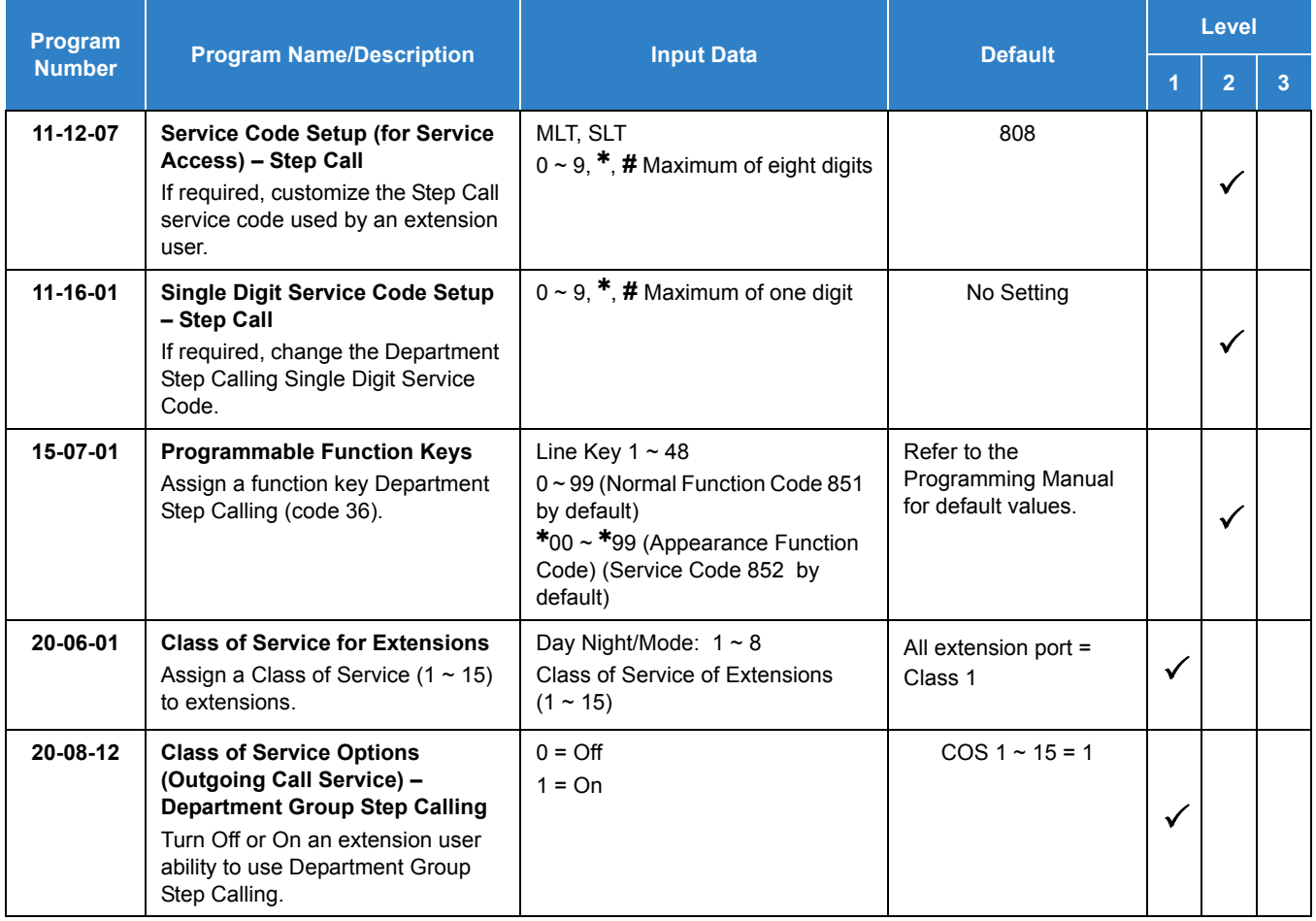

# **Operation**

### **To make a Step Call:**

- 1. Place a call to a busy Department Group member.
	- **OR -**

Place a call to a Department Group pilot number.

- 2. Dial Department Step Code (2) to call the next available Department Group member.
- 3. Repeat step 2 to call other Department Group members.
	- *You step through Department Groups set in Program 16-02-01.*

# *Dialing Number Preview*

## **Description**

Dialing Number Preview lets a display multiline terminal user dial and review a number before the system dials it. Dialing Number Preview helps the user avoid dialing errors.

### **Conditions**

- An extension user cannot edit the displayed number.
- To place an outgoing call, an extension user must have outgoing access to a line, CAP or trunk group key.
- $\bigcirc$  If the system has VRS or InMail installed, pressing  $*$  to preview a number is not required.

#### Default Settings

Enabled

## System Availability

#### **Terminals**

All Multiline Terminals with Display

Required Component(s)

None

## Related Features

- **[Central Office Calls, Placing](#page-269-0)**
- **[Voice Response System \(VRS\)](#page-1507-0)**

# Guide to Feature Programming

The **Level 1**, **Level 2** and **Level 3** columns indicate the programs that are assigned when programming this feature in the order they are most commonly used. These levels are used with PCPro and WebPro wizards for feature programming.

- $\Box$  Level 1 these are the most commonly assigned programs for this feature.
- $\Box$  Level 2 these are the next most commonly assigned programs for this feature.
- $\Box$  Level 3 these programs are not often assigned and require an expert level working knowledge of the system to be properly assigned.

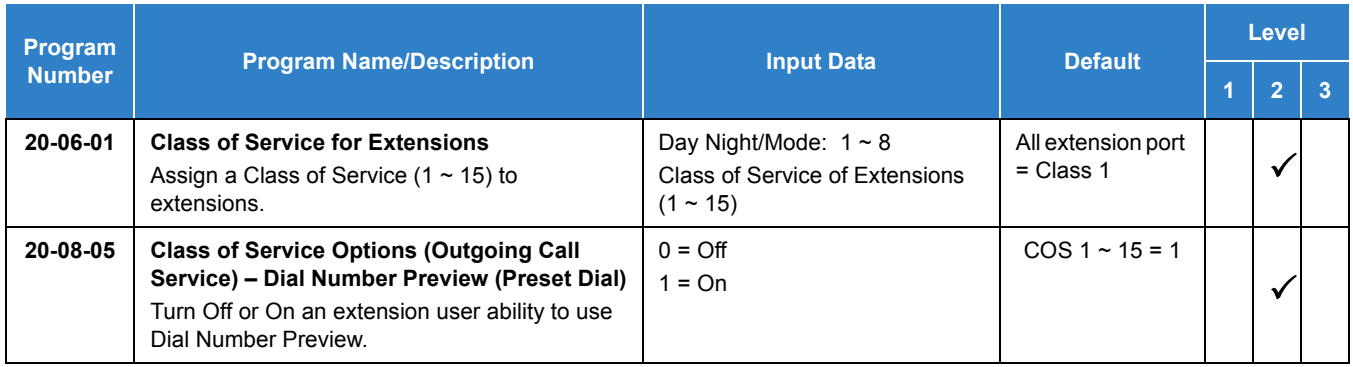

# **Operation**

#### **To use Dial Number Preview to place a call (multiline terminal only):**

- 1. Do not lift the handset or press **Speaker**.
- 2  $Dial *$ 
	- *Skip to step 3 if a VRS or InMail is not installed.*
- 3. To preview *any number*, dial the number you want to call. To preview a Speed Dial – System/Group number, press **Redial** and dial the Speed Dial – System/Group bin number you want to call.
	- *The number is displayed.*
- 4. To dial out the displayed trunk number, press a Line/Trunk Group key.
	- *If the previewed number as a trunk access code (e.g., 9 ), you can press Speaker instead.*

**- OR -**

To dial an Intercom number, press **Speaker**.

**- OR -**

To cancel the number without dialing it out, press **Hold**.

# *Dial Pad Confirmation Tone*

## **Description**

For an extension with Dial Pad Confirmation Tone enabled, the user hears a beep each time they press a key. This feature works when the terminal is in an idle state. The tone is heard during active calls.

### **Conditions**

- O Dial Pad Confirmation Tone does not apply to single line telephones.
- $\bigcirc$  When this feature is disabled a tone is heard in the handset as well as in hands-free mode.
- $\bigcirc$  When this feature is disabled and any dial pad key is pressed on an idle terminal, the confirmation tone is not heard.

#### Default Settings

Disabled

## System Availability

**Terminals** 

All Multiline Terminals

Required Component(s)

None

## Related Features

None

# Guide to Feature Programming

The **Level 1**, **Level 2** and **Level 3** columns indicate the programs that are assigned when programming this feature in the order they are most commonly used. These levels are used with PCPro and WebPro wizards for feature programming.

- $\Box$  Level 1 these are the most commonly assigned programs for this feature.
- $\Box$  Level 2 these are the next most commonly assigned programs for this feature.
- $\Box$  Level 3 these programs are not often assigned and require an expert level working knowledge of the system to be properly assigned.

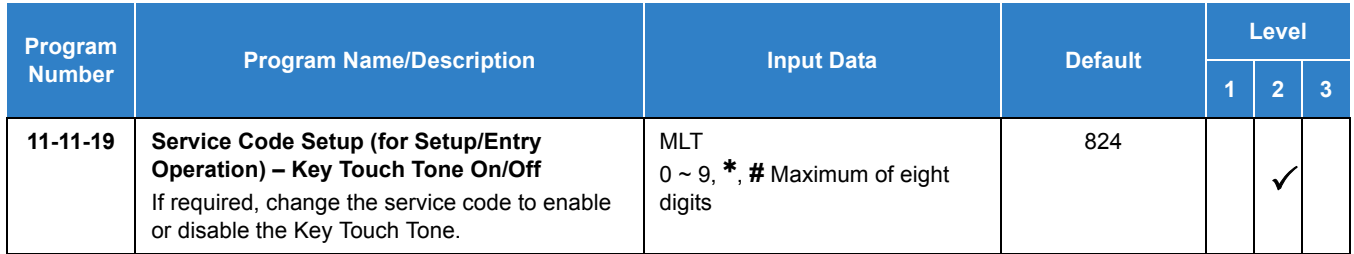

# **Operation**

### **To enable/disable Dial Pad Confirmation Tone:**

- 1. Pick up the handset or press **Speaker**.
- 2. Dial **824** .

# *Dial Tone Detection*

## **Description**

If a trunk has Dial Tone Detection enabled, the system monitors for dial tone from the Telco or PBX when a user places a call on that trunk. If the user accesses the trunk directly (by pressing a line key or dialing **805** and the trunk number), the system drops the trunk if dial tone does not occur. If the user accesses the trunk via a Trunk Group (by dialing a trunk group code or automatically using a feature like Last Number Redial), the system can drop the trunk or optionally skip to the next trunk in the group. Refer to the chart under Programming for more information.

#### **Conditions**

None

### Default Settings

Disabled for manually dialed calls; enabled for automatically dialed calls.

# System Availability

**Terminals** 

All Terminals

Required Component(s)

None

## Related Features

- **[Automatic Route Selection \(ARS\)](#page-120-0)**
- **[Call Appearance \(CAP\) Keys](#page-192-0)**
- **[Central Office Calls, Placing](#page-269-0)**
- **[Last Number Redial](#page-852-0)**
- **[Save Number Dialed](#page-1130-0)**
- **[Speed Dial System/Group/Station](#page-1209-0)**
- **[Trunk Groups](#page-1381-0)**

#### **[Trunk Group Routing](#page-1386-0)**

## Guide to Feature Programming

The **Level 1**, **Level 2** and **Level 3** columns indicate the programs that are assigned when programming this feature in the order they are most commonly used. These levels are used with PCPro and WebPro wizards for feature programming.

- $\Box$  Level 1 these are the most commonly assigned programs for this feature.
- $\Box$  Level 2 these are the next most commonly assigned programs for this feature.
- $\Box$  Level 3 these programs are not often assigned and require an expert level working knowledge of the system to be properly assigned.

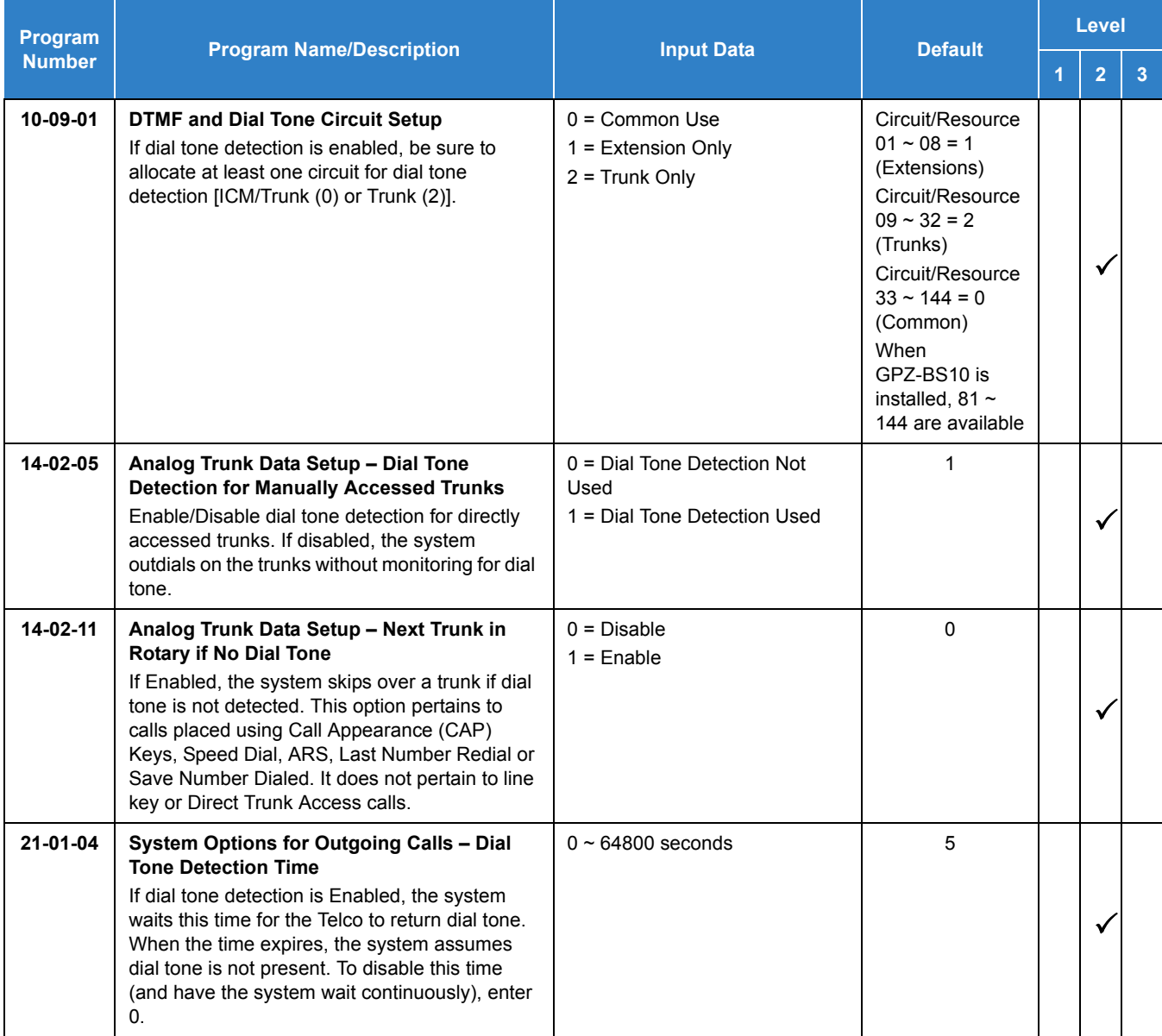

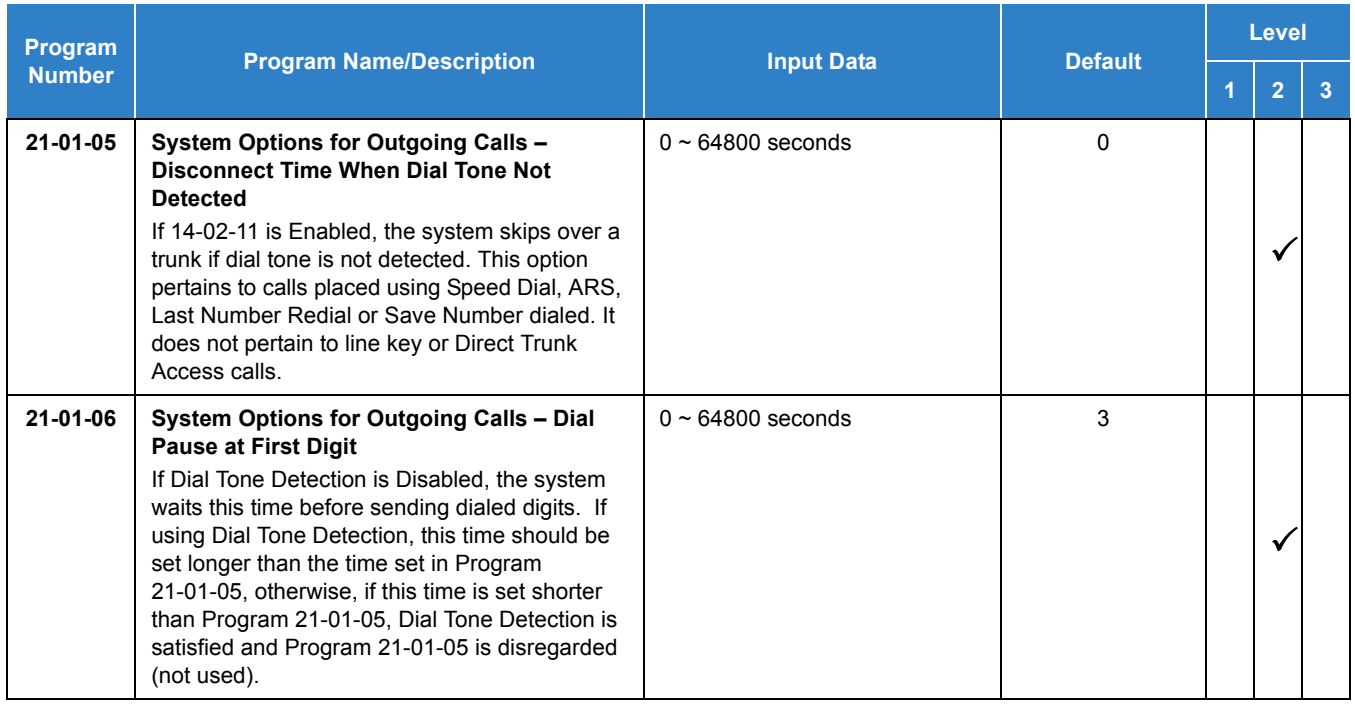

*Table 2-10 Dial Tone Detection Program Interaction*

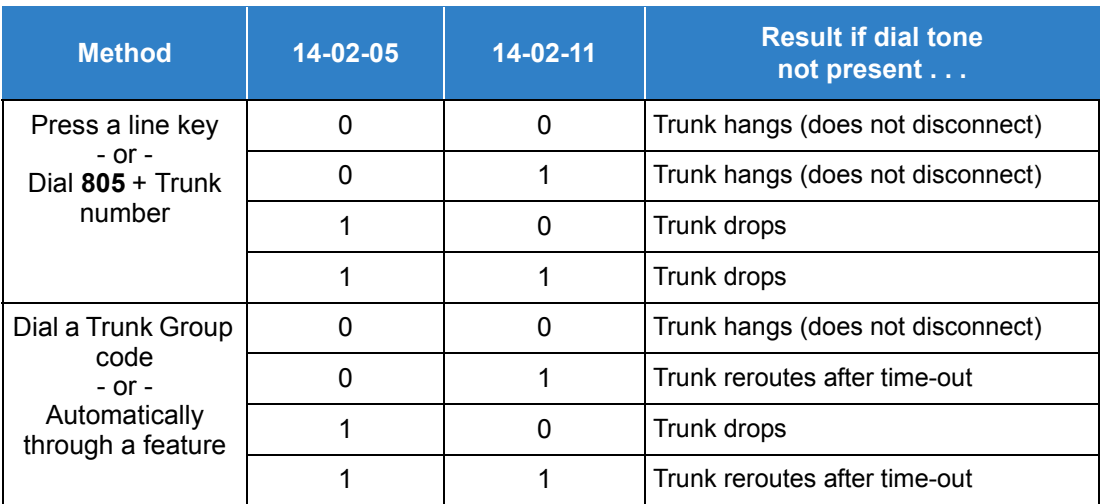

# Operation

Dial Tone Detection is automatic if enabled in programming.

# *Digital Trunk Clocking*

## **Description**

The UNIVERGE SV9100 GCD-CP10 has a built-in clock source for all digital trunk blades. Digital trunk blades are connected via an internal PLO (Phase Locked Oscillator) to derive Primary Clock from the network in priority order. If priority is set up incorrectly, or if two primary clocks are coming in, slips may occur causing improper data synchronization. The PLO, equipped with the UNIVERGE SV9100 GCD-CP10 is the timing source for all digital trunk blades in the system. The PLO synchronizes the system and clocks signals from another office. When the UNIVERGE SV9100 is a clock receiver office, the PLO generates the clock signal according to the source clock signals received from the source office in the network. The source clock signals are extracted from digital trunk blades and are supplied to the PLO.

The PLO synchronization source priorities are as follows:

- 1. GCD-PRTA
- 2. GCD-2BRIA
- 3. GCD-CP10

### **Conditions**

- $\bigcirc$  If multiple PRIs exist, the system chooses the first one that synchronized with the carrier.
- $\bigcirc$  If there are multiple PRIs and the one being used for the source goes down, the system begins to count forward in slot numbers looking for the next available PRI.
- If multiple BRIs exist and no GCD-PRTA exists, the SV9100 GCD-CP10 chooses the first BRI that synchronized with the carrier.
- $\circ$  If there is one GCD-PRTA and the one being used for the source goes down, the SV9100 GCD-CP10 looks to see if there are any BRIs installed in the system. If there are no BRIs, the SV9100 GCD-CP10 becomes the new synchronization source. The reason for this is when a GCD-PRTA is installed in the system.

### Default Settings

None

# System Availability

**Terminals** 

None

Required Component(s)

- O GCD-CP10
- O GCD-2BRIA

**-OR-**

O GCD-PRTA

## Related Features

**[ISDN Compatibility](#page-807-0)**

## Feature Examples

Digital Trunk Clocking Examples:

*Figure 2-4 Digital Trunk Clocking Example 1*

If multiple PRIs exist, the first one that synchronized with the carrier is chosen. In this example, the PRI in 02 was the first to synchronize with the carrier; therefore, it is the PLO synchronization source.

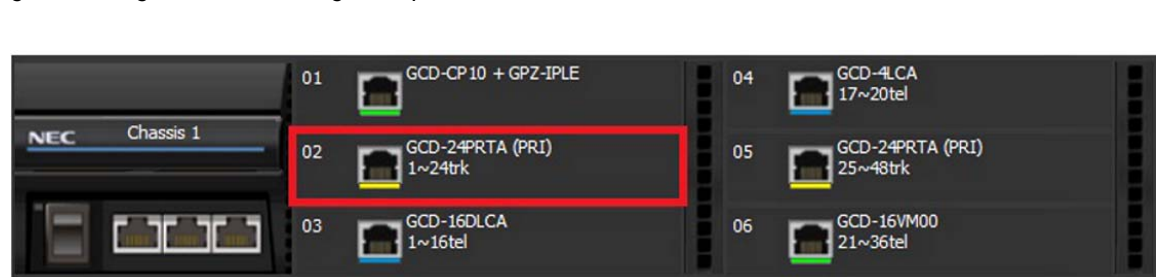

If there are multiple PRIs and the one being used for the source goes down, the system begins to count forward in slot numbers looking for the next available PRI. In this example, the PRI in 02 went down, so the system now begins looking forward in slot numbers for the next PRI to use as the clock source.

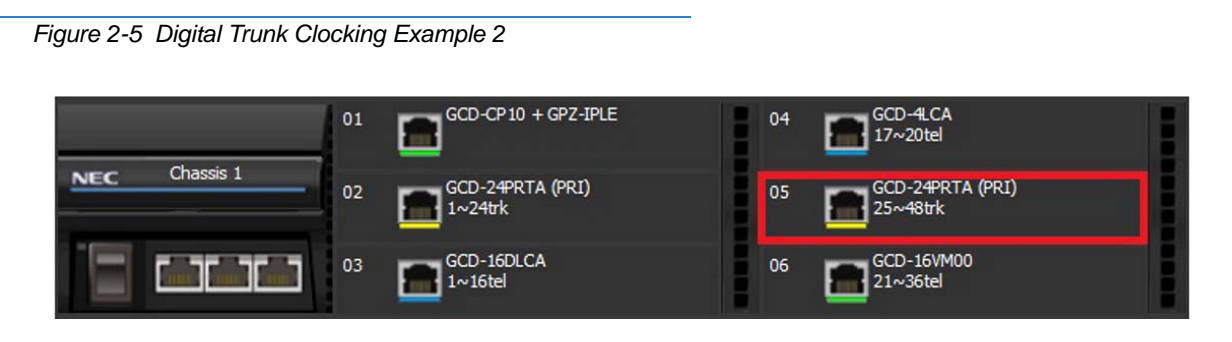

In this example, the PRI in 05 was the first to synchronize with the carrier and became the PLO synchronization source. The PRI in 05 then went down and the system began looking forward in slot numbers to find the next PLO source. In this case, the PRI in 02 was the next source because after it looks through the rest of the slots in the system, it starts over with 01.

#### *Figure 2-6 Digital Trunk Clocking Example 3*

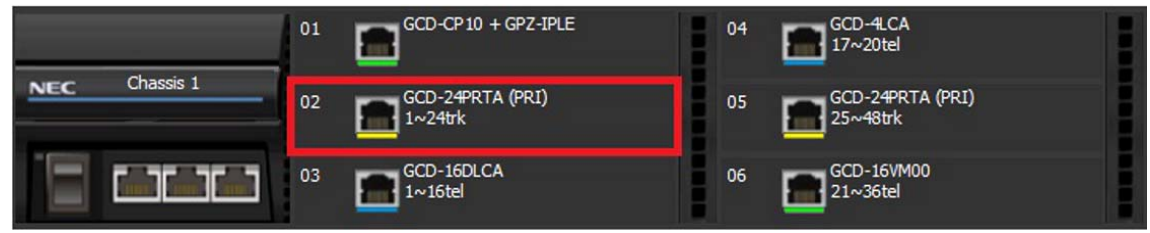

In this example, there are multiple T1 circuits in the system. There can only be one T1 circuit assigned as EXTERNAL in the system, so the T1 assigned as EXTERNAL is the PLO synchronization source.

*Figure 2-7 Digital Trunk Clocking Example 4*

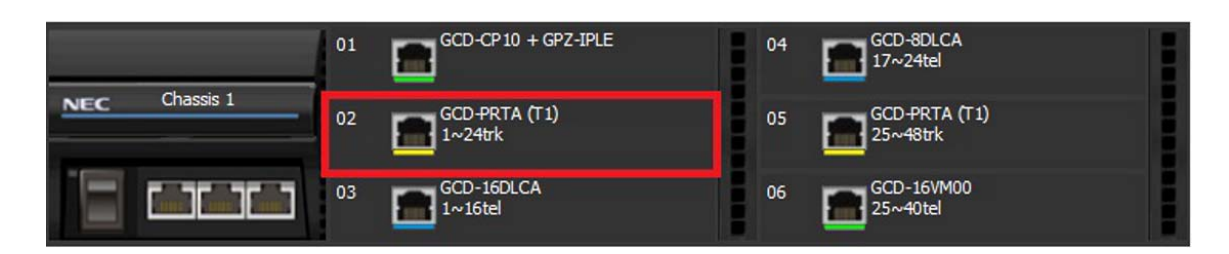

In this example, there are multiple T1 circuits and a BRI circuit. Since the T1 assigned as EXTERNAL has higher priority than a BRI, the T1 EXTERNAL is the PLO synchronization source.

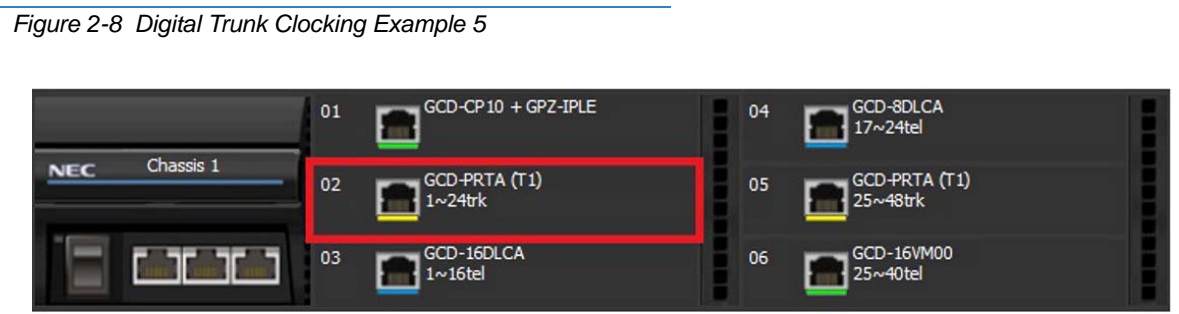

In this example, there is a PRI, multiple T1s, and a BRI. The PRI was the PLO synchronization source until it went down. The BRI then becomes the PLO synchronization source because when a PRI is in the system, T1s cannot be assigned as EXTERNAL, which are not in the PLO synchronization source priority list.

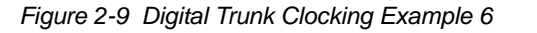

*Figure 2-10 Digital Trunk Clocking Example 7*

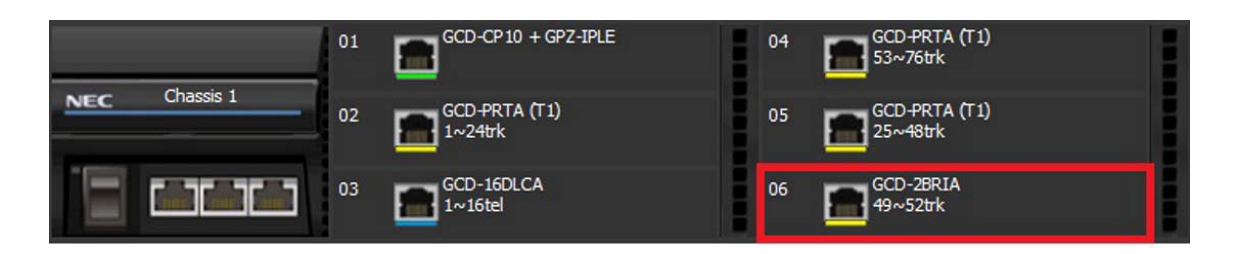

If multiple BRIs exist but no PRI or T-1 EXTERNAL exists, the system chooses the first BRI that synchronized with the carrier. In this example, the BRI in 04 synchronized with the carrier first and became the PLO synchronization source.

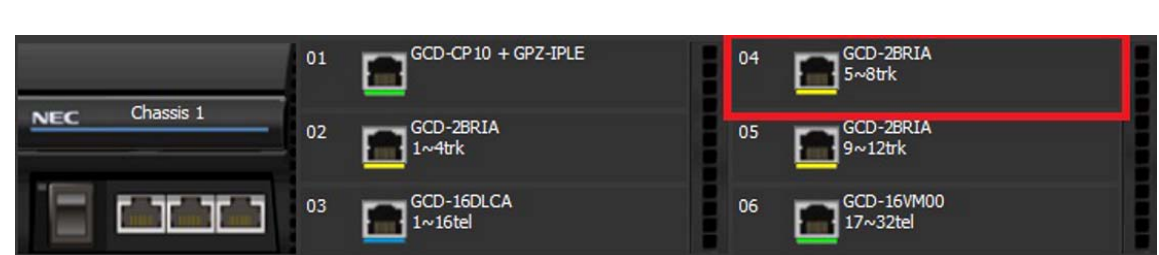

In this scenario, the PRI was the clocking source until it went down. There are no other PRIs, T1 (Externals), or BRIs in the system. The GCD-CP10 now becomes the PLO synchronization source.

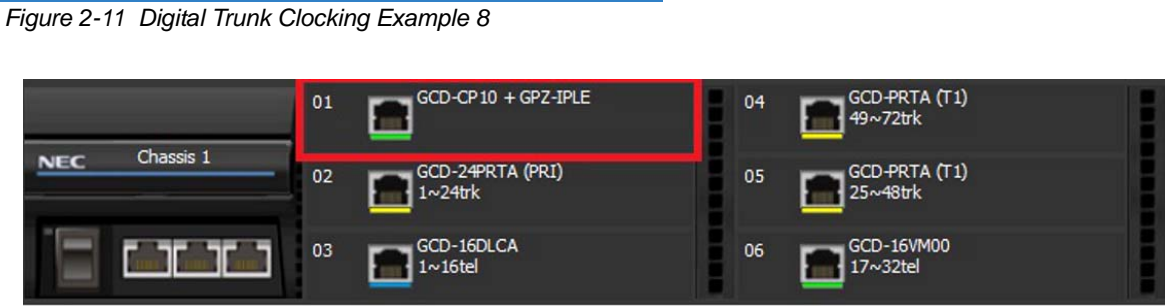

# Guide to Feature Programming

Refer to the related features section for links to associated features.

# **Operation**

Refer to the related features section for links to associated features.

# *Directed Call Pickup*

## **Description**

Directed Call Pickup permits an extension user to intercept a call ringing another extension. This allows a user to conveniently answer a call for a co-worker from their own telephone. With Directed Call Pickup, an extension user can pick up:

- Trunk calls (i.e., Ring Group calls)
- $\neg$  Direct Inward Lines
- $\Box$  Transferred trunk calls
- $\Box$  Transferred Intercom calls
- Ringing and voice-announced Intercom calls

#### **Conditions**

- $\bigcirc$  Calls which were on hold or transferred which recall the extension can be answered using Directed Call Pickup.
- O Personal Park also uses the Directed Call Pickup code.
- Voice Mail Park and Page also uses the Directed Call Pickup code.
- Directed Call Pickup cannot be used to pick up a call ringing at an ACD agent.

#### Default Settings

Enabled

## System Availability

**Terminals** 

All Terminals

#### Required Component(s)

None
# Related Features

- **[Call Arrival \(CAR\) Keys](#page-197-0)**
- **[Department Calling](#page-369-0)**
- **[Group Call Pickup](#page-533-0)**
- **[Hold](#page-558-0)**
- **[Hotline](#page-581-0)**
- **[Park](#page-1034-0)**
- **[Secondary Incoming Extension](#page-1134-0)**
- **[Secretary Call Pickup](#page-1140-0)**
- **[Transfer](#page-1370-0)**
- **[Virtual Extensions](#page-1468-0)**
- **[InMail](#page-592-0)**

# Guide to Feature Programming

- $\Box$  Level 1 these are the most commonly assigned programs for this feature.
- Level 2 these are the next most commonly assigned programs for this feature.
- $\Box$  Level 3 these programs are not often assigned and require an expert level working knowledge of the system to be properly assigned.

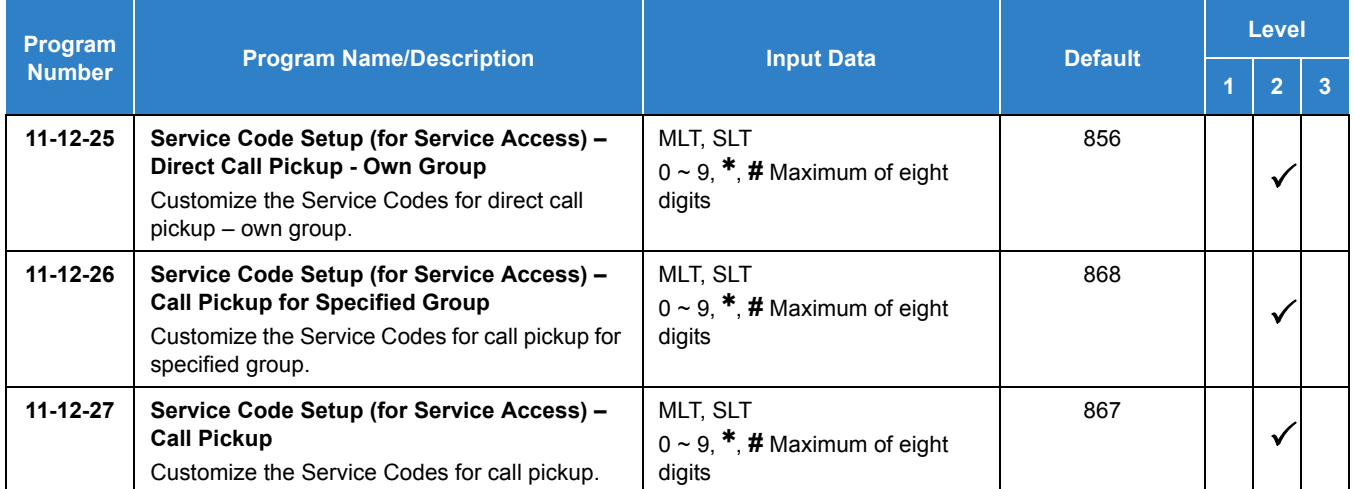

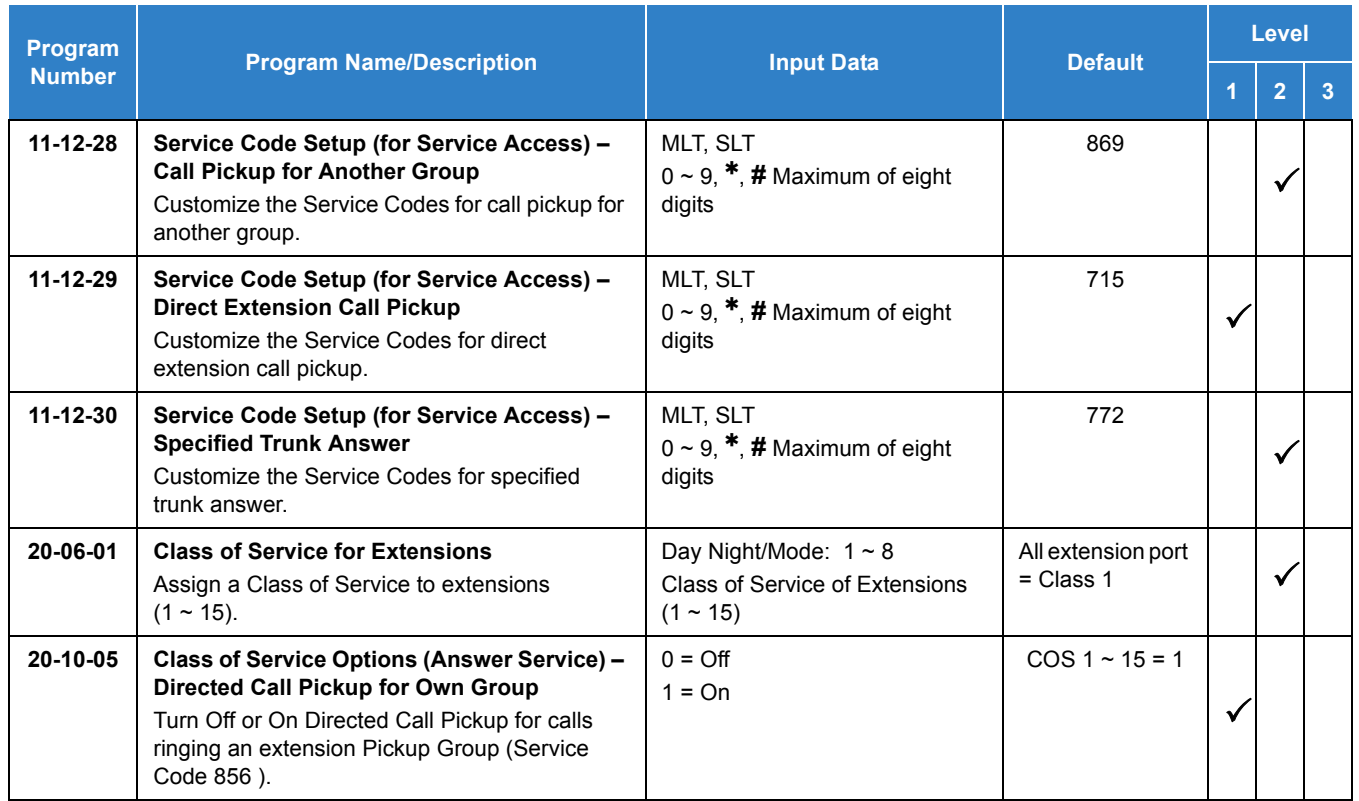

# Operation

## **To use Directed Call Pickup to intercept a call to a co-worker's extension:**

- 1. Pick up the handset or press **Speaker**.
- 2. Dial **715** .
- 3. Dial number of extension whose call you want to intercept.
	- *If more than one call is coming in, the system sets the priority for which call it answers first.*

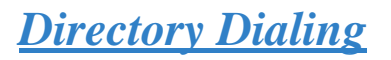

# **Description**

Directory Dialing allows a multiline terminal user to select a co-worker or outside caller from a list of names, rather than dialing the telephone number. Four types of Directory Dialing are available:

- □ SPD–Speed Dials
- □ EXT–Co-worker's Extensions
- □ STA–Personal Speed Dials
- □ TELBK–Telephone Book

## **Conditions**

- Directory Dialing sorts and searches directory names in alphabetical order (based on all characters entered of the name) when the system starts up or reboots. The system resorts extension names when:
	- □ You change Program 15-01-01 (Extension Numbers and Names).
	- Any user dials 800 and changes their extension name.
- Directory Dialing follows all the programmed options and conditions for Speed Dial - System/Group/Station, Intercom Calling and One-Touch Calling.
- Extension Directory only shows a telephones/VEs that are connected and have a name assigned in Program 15-01-01.
- Pressing the **Right Cursor Key** twice (on equipped terminals) displays the Common/Group Speed Dial directory.
- Pressing the **Right Cursor Key** three times (on equipped terminals) displays the Extension Name directory.

## Default Settings

### Enabled

# System Availability

## **Terminals**

All Multiline Terminals with Display and Softkeys

Bluetooth Cordless Handset

Required Component(s)

None

# Related Features

- **[Last Number Redial](#page-852-0)**
- **[Name Storing](#page-984-0)**
- **[Speed Dial System/Group/Station](#page-1209-0)**
- **[Softkeys](#page-1206-0)**

# Guide to Feature Programming

- $\Box$  Level 1 these are the most commonly assigned programs for this feature.
- $\Box$  Level 2 these are the next most commonly assigned programs for this feature.
- $\Box$  Level 3 these programs are not often assigned and require an expert level working knowledge of the system to be properly assigned.

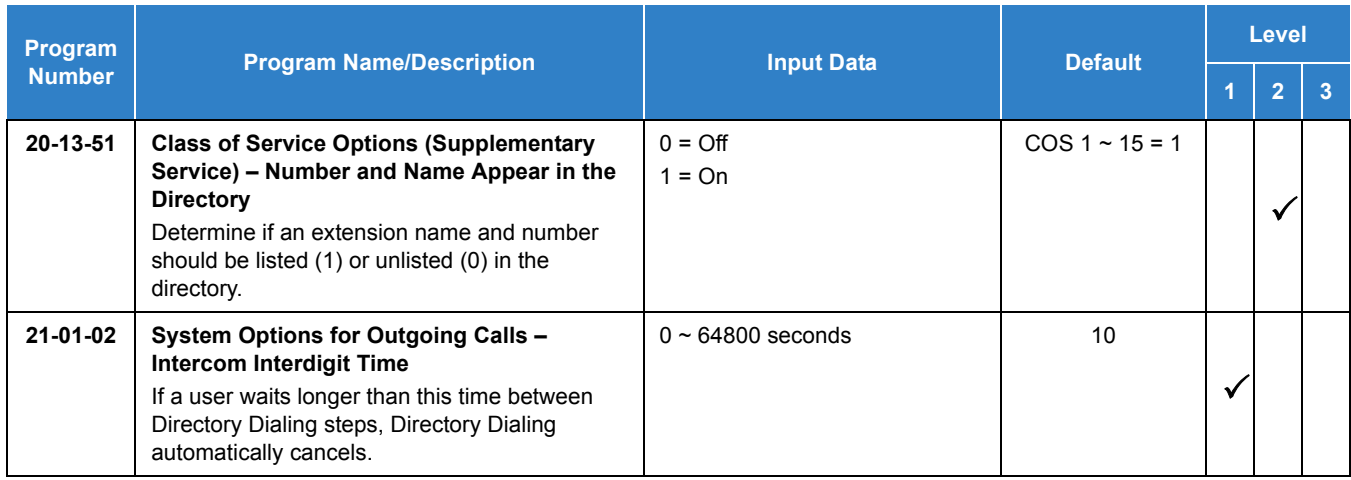

# **Operation**

**To use Directory Dialing from a multiline terminal with an LCD:**

1. Press the **Dir** softkey.

**- OR -**

Press the **Right Cursor** key.

- 2. Press the **softkey** for the Directory Dialing type:
	- □ SPD–Speed Dials
	- □ EXT–co-worker's Extensions
	- □ STA–Personal Speed Dials
	- □ TELBK–Telephone Book
		- *Directory Dialing follows any feature restrictions that your system may have enabled. For example, if your extension cannot normally use Speed Dial - System/Group/Station, Directory Dialing can not access it either.*
- 3. Dial letter/number range for the party you want to call (e.g., dial 2 for A, B, C or 2).
	- *You can enter several letters to help narrow the search.*
	- *Press* **#** *to enter additional letters on the same key (ex: TOM = 8666***#***6).*
- 4. Press the **Down Arrow** softkey to jump to that section.
- 5. Press the Volume  $\triangle$  or  $\nabla$  key to scroll through the list.
	- *If you wait too long between your selections, Directory Dialing automatically cancels.*
- 6. Lift the handset or press the **DIAL** softkey, or press **Speaker** to place the selected call.
	- *If you selected an outside call, it routes according to your system Trunk Group Routing/ARS setup.*

## **To cancel Directory Dialing:**

Press the **Exit** key.

# *Direct Inward Dialing (DID)*

# <span id="page-401-0"></span>**Description**

Direct Inward Dialing (DID) lets outside callers directly dial system extensions. DID saves time for callers who know the extension number they wish to reach. To place a DID call, the outside caller dials the local exchange (NNX) and additional digits to ring the telephone system extension. For example, DID number 926-5400 can directly dial extension 400. The caller does not have to rely on attendant or secretary call screening to complete the call.

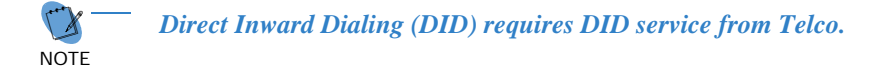

In addition to direct dialing of system extensions, DID provides:

- DID Dialed Number Translation
- **Flexible DID Service Compatibility**
- DID Intercept
- DID Camp-On

**NOTE** *There are 20 DID Translation tables that can be divided between 4000 entries.*

### **DID Dialed Number Translation**

DID allows different tables for DID number translation. This gives you more flexibility when buying DID service from Telco. If you cannot buy the exact block of numbers you need (e.g., 301~556), use the translation tables to convert the digits received. For example, a translation table could convert digits 501~756 to extension numbers 301~556.

The UNIVERGE SV9100 system has 4000 DID Translation Table entries that you can allocate among the 20 DID Translation Tables. One translation is made in each entry. For a simple installation, you can put all 4000 entries in the same table. For more flexibility, you can optionally distribute the 4000 entries among the 20 tables.

In addition to number conversion, each DID Translation Table entry can have a name assigned to it. When the DID call rings the destination extension, the programmed name is displayed.

### **Flexible DID Service Compatibility**

With three-digit service, the Telco sends three digits to the system for translation. Be sure to program your system for compatibility with the provided Telco service. For example, if the Telco sends four digits, make sure you set up the translation tables to accept four digits.

The system is compatible with Dial Pulse (DP) and DTMF DID signaling. DID trunks can be either wink start, immediate start, 2nd Dial or Delay.

### **DID Camp-On**

DID Camp-On sets what happens to DID calls to busy extensions when you have Busy Intercept disabled. With DID Camp-On enabled, a call to a busy extension camps-on for the DID Ring No Answer Time. It then diverts to the programmed DID Intercept extension ring group or Voice Mail. Without DID Camp-On, the caller to the busy extension hears only busy tone.

## **DID Routing Through the VRS**

DID calls can optionally route through the VRS. The DID caller hears an initial Automated Attendant Greeting explaining their dialing options. If the caller misdials, they hear a second greeting with additional instructions. For example, the first Automated Attendant Greeting can be, "Thank you for calling. Please dial the extension number you wish to reach or dial 0 for the operator." If the caller inadvertently dials an extension that does not exist, they could hear, "The extension you dialed is unavailable. Please dial 0 for assistance or dial **#** to leave a message so we can call you back."

You assign Automated Attendant greetings (i.e., VRS Messages) to the numbers in each Translation Table. This provides you with extensive flexibility when determining which greetings the system should play for which dialed numbers. You could, for example, set up 926 5401 through 926 5449 to route to extensions 401~449, and have 926 5450 route to the automated attendant.

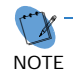

 *If you translate a DID so that it hits a specific VRS message, you must disable Program 25-01-02. Otherwise, the outside caller waits while hearing the DISA dial tone.*

The system allows an extension to be defined as a 1-digit number that can be dialed by the outside caller on a DID/DISA trunk using the VRS. The outside caller can access the desired extension/department group by dialing only one digit after the system answers the call. If the same number is used as the first digit of an extension number and the 1-digit access code for DID/DISA, the outside caller cannot access the extension.

Example:

If 2 is defined as a 1-digit access code to department group 300, outside callers cannot access extensions 200~299 directly.

### **SMDR Includes Dialed Number**

The SMDR report can optionally print the trunk name (entered in system programming) or the number the incoming caller dialed (i.e., the dialed DID digits). This allows you to analyze the SMDR report based on the number your callers dial. (This option also applies to an ISDN trunk.)

### **DID Intercept**

DID Intercept automatically reroutes DID calls under certain conditions. There are three DID Intercepts:

D Vacant Number Intercept

If a caller dials an extension that does not exist or misdials, Vacant Number Intercept can reroute the call to the programmed DID Intercept extension ring group or Voice Mail. Without Vacant Number Intercept, the caller hears error tone after misdialing.

**Busy Intercept** 

Busy Intercept determines DID routing when a DID caller dials a busy extension. If Busy Intercept is enabled, the call immediately routes to the programmed DID Intercept extension ring group or Voice Mail. If Busy Intercept is disabled, the call follows DID Camp-On programming.

□ Ring-No-Answer Intercept

Ring-No-Answer Intercept sets the routing options for DID calls that ring unanswered at the destination extension. With Ring-No-Answer Intercept enabled, the unanswered call reroutes to the DID Intercept extension ring group or Voice Mail after the DID Ring-No-Answer Time. If Ring-No-Answer Intercept is disabled, the unanswered call rings the destination until the outside caller hangs up.

### **Delayed DID**

Delayed DID allows a user a programmed time to answer a call. If the call is not answered in this time, the system automatically answers the call. An outside party hears a voice message, music, or dial tone according to the following conditions:

- $\Box$  If VRS is installed, the system sends a recorded message from the VRS.
- $\Box$  If a customer-provided audio system (example: tape recorder) is connected, an error message or music can be played for the caller.
- $\Box$  If equipment is not connected for an announcement, the system sends a unique dial tone to the outside caller.

This feature is not available for the normal incoming call on ISDN trunks.

### **DID Intercept Destination for Each DID Number**

With this feature the system allows you to program a DID Intercept destination for a DID number which receives no answer or busy call. The system can be programmed to use a trunk ring group, the VRS or the voice mail as the programmed destination. Each vacant number intercept for a DID number can have two destinations. The first destination is for an invalid DID number, busy or no answer extension. The second destination is for a no answer trunk ring group.

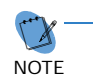

 *If the first programmed destination is a Ring Group and the second Destination is Voice Mail, the call does not forward to VoiceMail.*

For busy or no answer intercept calls, a third destination can be defined in Program 22-12. If the first and third destinations are programmed but the second destination is not, the incoming call goes to the third destination after the first destination. If the first and second destinations are not programmed, but the third destination is, the call goes directly to the third destination.

This feature works for DID trunks with a trunk service type 3 in Program 22-02. Other types of trunks may use the DID table, but the DID intercept feature is not yet supported.

With the DID Intercept for each DID number feature, when the primary destination (Program 22-11-05) is set to Voice Mail, the Voice Mail protocol is:

- 1. Busy Intercept = Forward Busy
- 2. Ring-No-Answer Intercept = Forward RNA

When the secondary destination (Program 22-11-06) is set to Voice Mail, the Voice Mail protocol is based on the first destination routing. When the incoming call is forwarded to the first destination by a busy intercept, the Voice Mail protocol forwards busy calls. When the incoming call is routed to the first destination by a ring-no-answer intercept, the protocol forwards ring-no-answer. The Voice Mail transfers the calls to the mailbox number defined in Program 22-11-02.

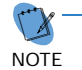

 ❍ *Any valid DID number must be entered in the DID table (Program 22-11 or Program 22-17-01). If a valid DID number is not entered, there is no ring destination for any incoming call to that number (the calls do not ring any extension in the system).*

❍ *If the first programmed destination is a Ring Group and the second Destination is Voice Mail, the call does not forward to VoiceMail.*

### **Calls Can Follow Ring Group Programming for Transferring Calls**

An option was added to Program 22-11 which allows you to determine if the DID routing should use the programmed ring group entry in Program 22-12-01 when transferring calls from a busy or no answer number.

If DID digits match the conversion table but there is no extension, no Voice Mail, or Voice Mail did not boot up, use Program 22-11-11 to decide what to do with the incoming call. Go to (1) normal ring (default) or (0) caller hears a Busy Tone.

### <span id="page-404-0"></span>**DID Call by Time Schedule**

DID Call by Time Schedule allows for 500 programmed DID Conversion table entries (**Program 22-17-01**) that can be routed based on Time Patterns. Each DID Conversion table has a maximum of eight programmable Time Patterns and each Time Pattern can reference one of the 4000 different Dial-In Conversion table entries in **Program 22-11-01**.

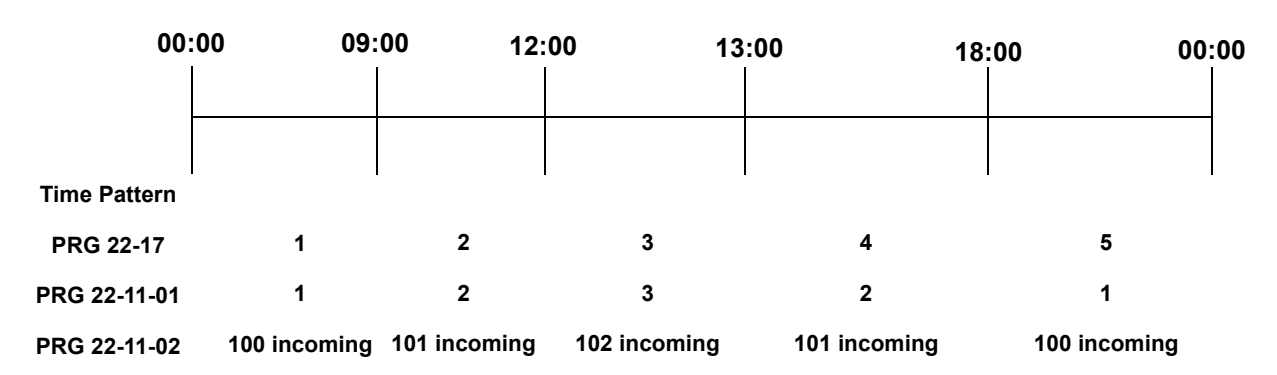

### **Example 1 (Automatic Change)**

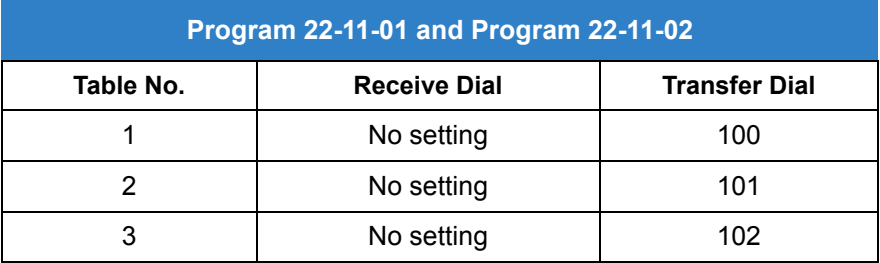

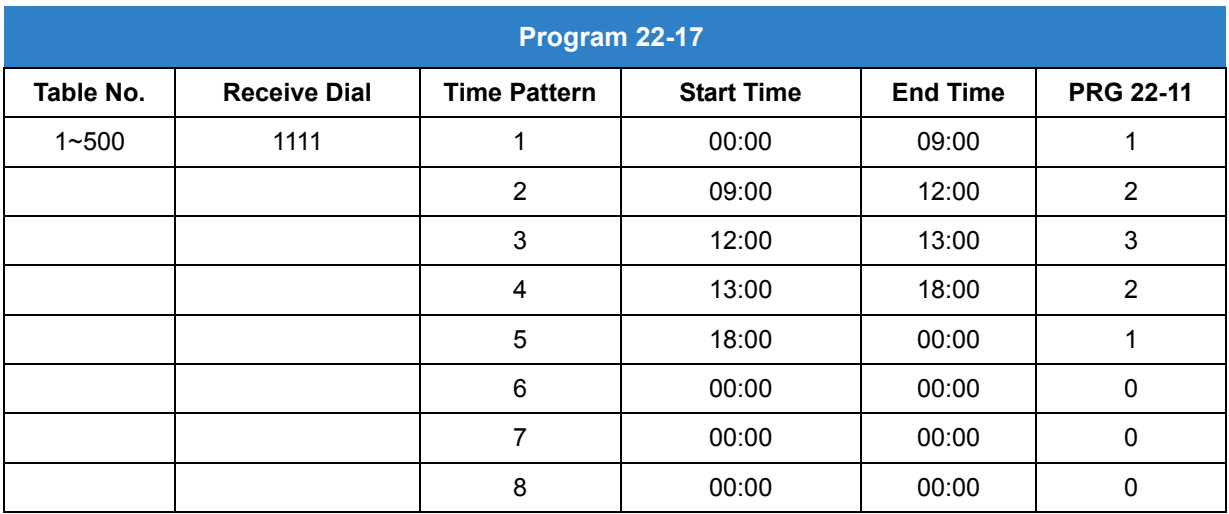

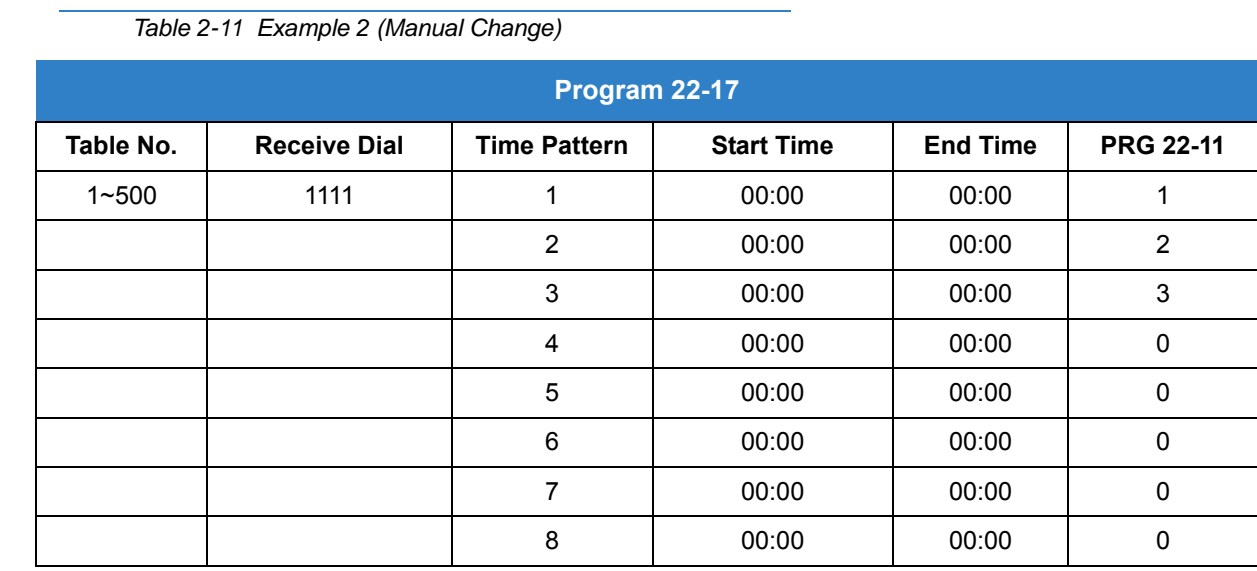

#### **DID Call by Day of Week Schedule**

DID Call by weekly schedule allows for 500 programmed DID Conversion table entries (Program 22-17-01 and Program 22-17-05) that can be routed based on Day of Week Patterns. Each DID Conversion table has a maximum of eight programmable Time Patterns and Day of Week Pattern can reference one of the 4000 different Dial-In Conversion table entries in Program 22-11-01.

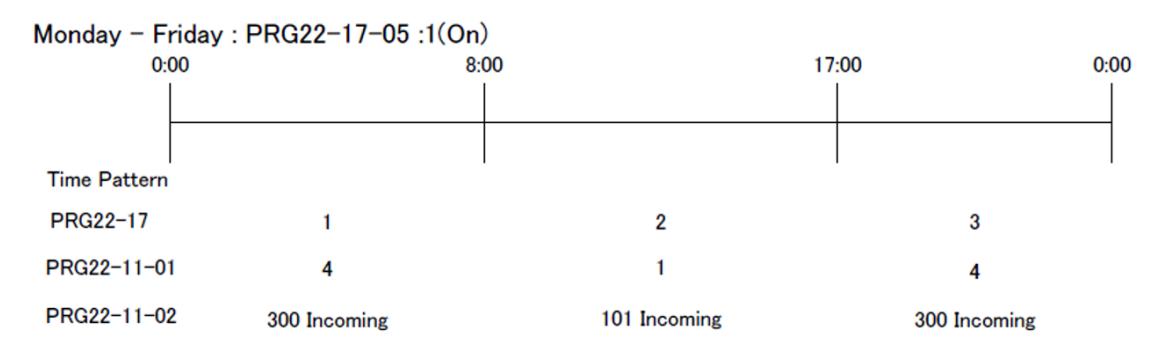

#### **Example 1 (Monday - Friday)**

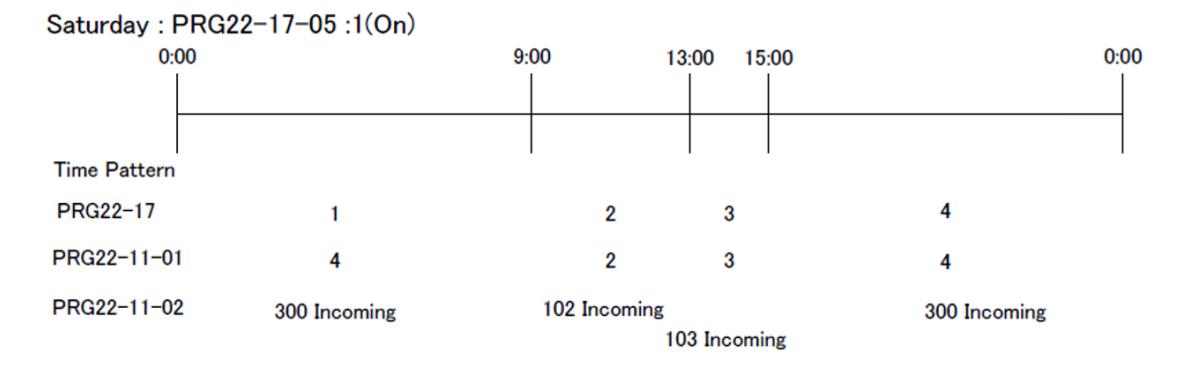

### **Example 2 (Saturday)**

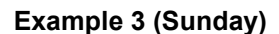

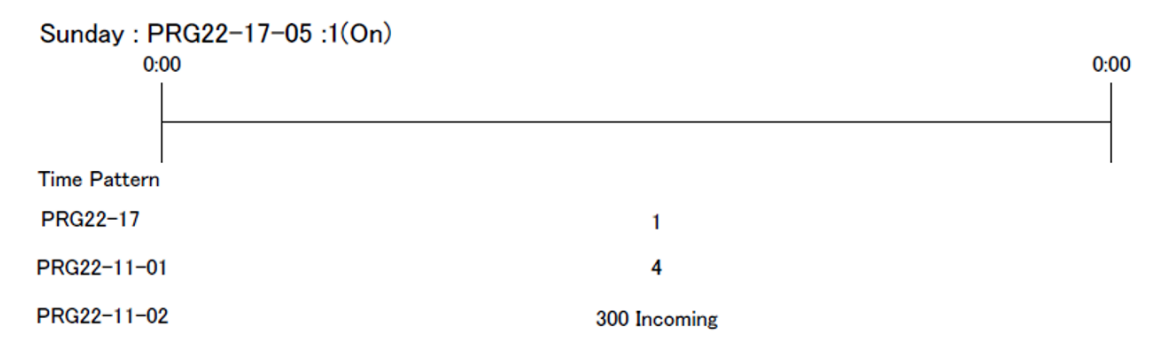

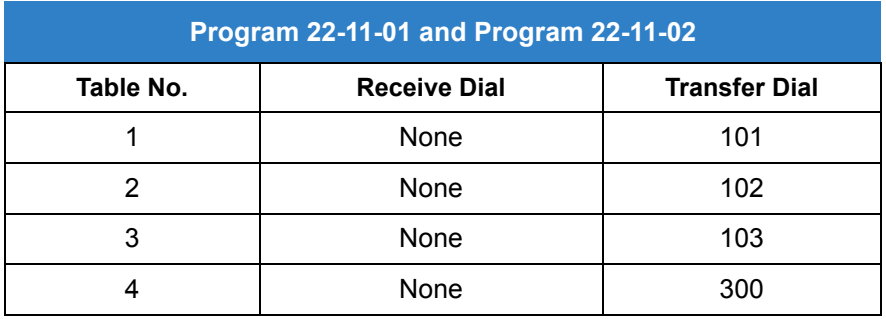

*Table 2-12 Example 1 – Monday ~ Friday*

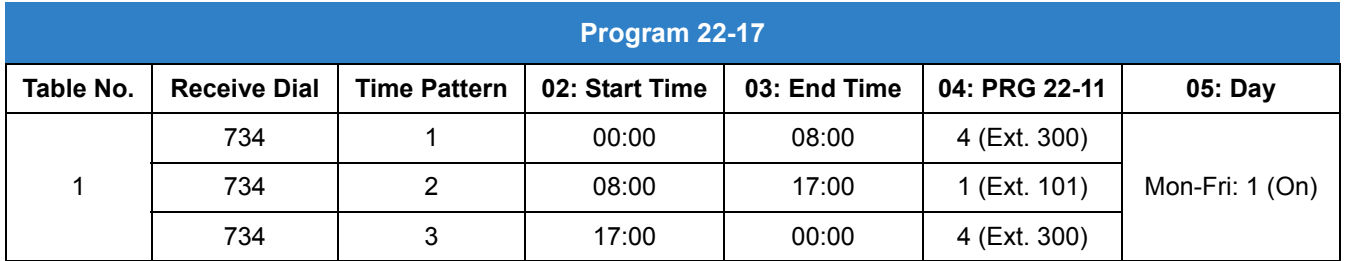

*Table 2-13 Example 2 – Saturday*

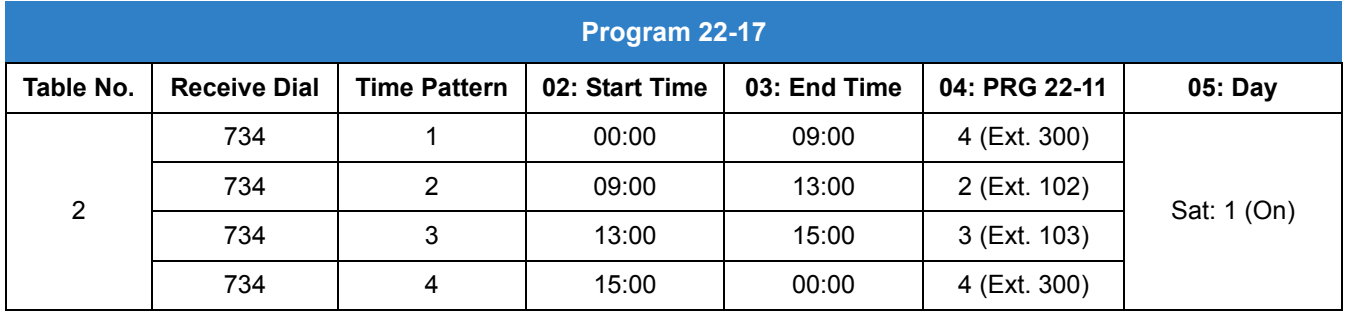

*Table 2-14 Example 3 – Sunday*

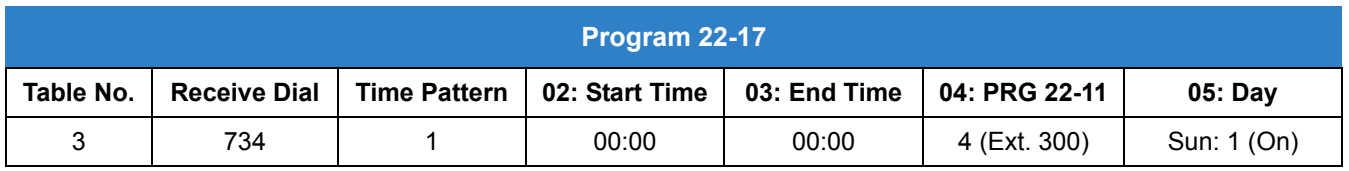

## **Federal Communications Commission DID Requirements**

Allowing this equipment to operate without providing proper answer supervision signaling violates Part 68 rules.

This equipment returns answer supervision to the Public Switched Telephone Network when the DID trunk is:

- $\Box$  Answered by the called station.
- $\Box$  Answered by the attendant.
- $\Box$  Routed to a recorded announcement that can be administered by the CPE user.
- $\Box$  Routed to a dial prompt.

This equipment returns answer supervision on all DID calls forwarded back to the Public Switched Telephone Network. Permissible exceptions are when:

- $\Box$  A call is unanswered.
- $\Box$  A busy tone is received.
- $\Box$  A reorder tone is received.

When ordering DID service, provide the Telco with the following information:

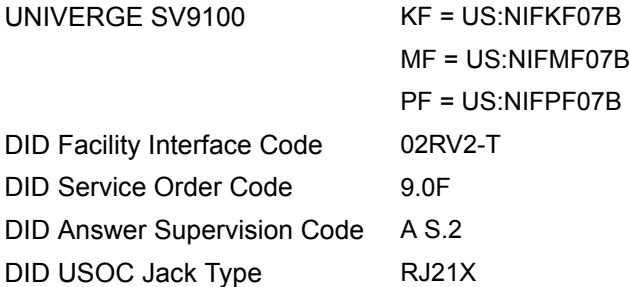

## **Conditions**

- Analog DID requires the installation of a GCD-4DIOPB Blade (provides four DID ports). Depending on programming, the system may assign both trunk and extension ports (if OPX is selected in Program 10-03-01) when this blade is installed.
- O DID service must be purchased from your local telephone company.
- DID Intercept for each DID number works for DID trunks with a trunk service type 3 in Program 22-02. Other types of trunks may use the DID table, but the DID intercept feature for each DID number is not yet supported.
- When a call is transferred because of Call Forwarding No Answer, Call Forwarding Busy, or DND, the reason for Transfer option can display to the transferred extension when the call is ringing to their telephone.
- Direct Inward Lines (DILs) also provide a way for outside callers to dial a system extension, virtual extension, or Department Group directly.
- $\bigcirc$  DISA also allows outside callers to dial system extensions directly.
- The Off-Hook Signaling provide DID calls with signaling options. Refer to Off-Hook Signaling for specific details.
- DID trunks do not ring external page speakers. Only trunks defined as normal in Program 22-02-01 ring external page speakers.
- $\circ$  To simplify answering DID calls, assign function keys as line keys for the DID trunks.
- SMDR can print trunk port names or received dialed number for ANI/DNIS or DID trunks. If enabled, DNIS digits can be printed on the SMDR reports instead of the trunk name.
- Transferred calls on DISA, DID, DIL, ISDN trunks, or from the VRS can display the reason a call is being transferred (Call Forward, Busy, No Answer, or DND).
- When defining trunks as DID or DID Mode in Program 22-02-01, DID translation (Program 22-11 or Program 22-17) must be used, even if the incoming digits match the extension number.
- When using DID Call by Time Schedule and breaking out the Time Patterns, set the start time to 00:00 and end time to 00:00 for this feature to operate correctly. Refer to [DID Call](#page-404-0)  [by Time Schedule on page 2-381](#page-404-0) for more details.
- DID Call by Time Schedule Priority is given to the pattern that is set **manually**. However, when a time pattern changes with the time schedules set in Program 22-17, the pattern applied by the Manual change is canceled and the Time Pattern is given priority.
- When Transfer Operation Mode is set to busy, call queuing must be turned off for it to work.
- $\circ$  Incoming calls on T1/ANI trunks can only follow Program 22-11-01. They do not follow Programs 22-11-05 and 22-11-06.
- When a name is assigned to a DID in Program 22-11-03, the name is displayed during a ringing DID call. When the call is transferred or forwarded, the name is not displayed until the call is answered.

## Default Settings

Disabled

## Related Features

- **[Central Office Calls, Answering](#page-258-0)**
- **[Direct Inward Line \(DIL\)](#page-421-0)**
- **[Direct Inward System Access \(DISA\)](#page-426-0)**
- **[Off-Hook Signaling](#page-998-0)**
- **[Paging, External](#page-1018-0)**
- **[Programmable Function Keys](#page-1077-0)**
- **[Station Message Detail Recording](#page-1235-0)**
- **[Transfer](#page-1370-0)**

# Guide to Feature Programming

- $\Box$  Level 1 these are the most commonly assigned programs for this feature.
- $\Box$  Level 2 these are the next most commonly assigned programs for this feature.
- $\Box$  Level 3 these programs are not often assigned and require an expert level working knowledge of the system to be properly assigned.

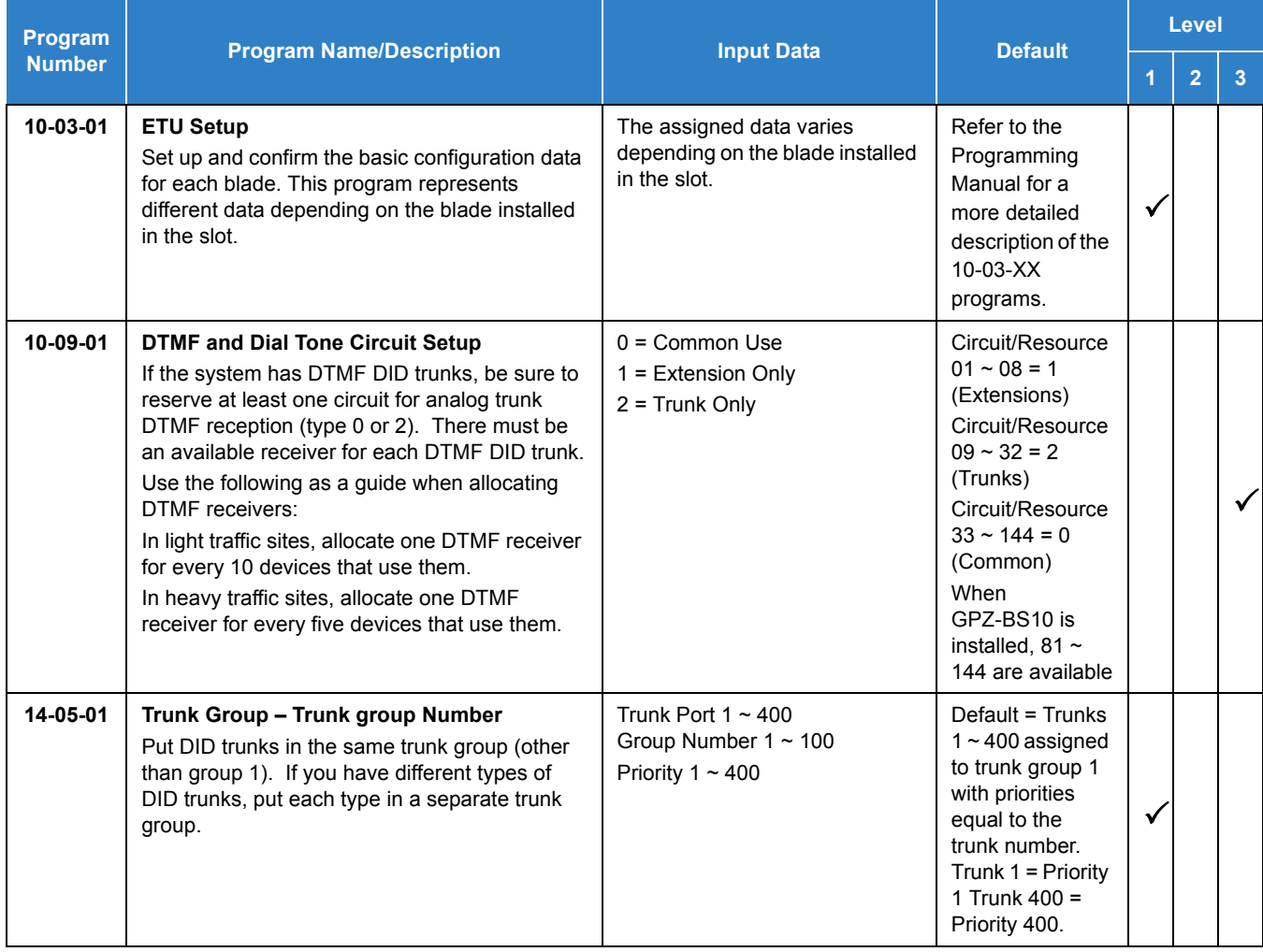

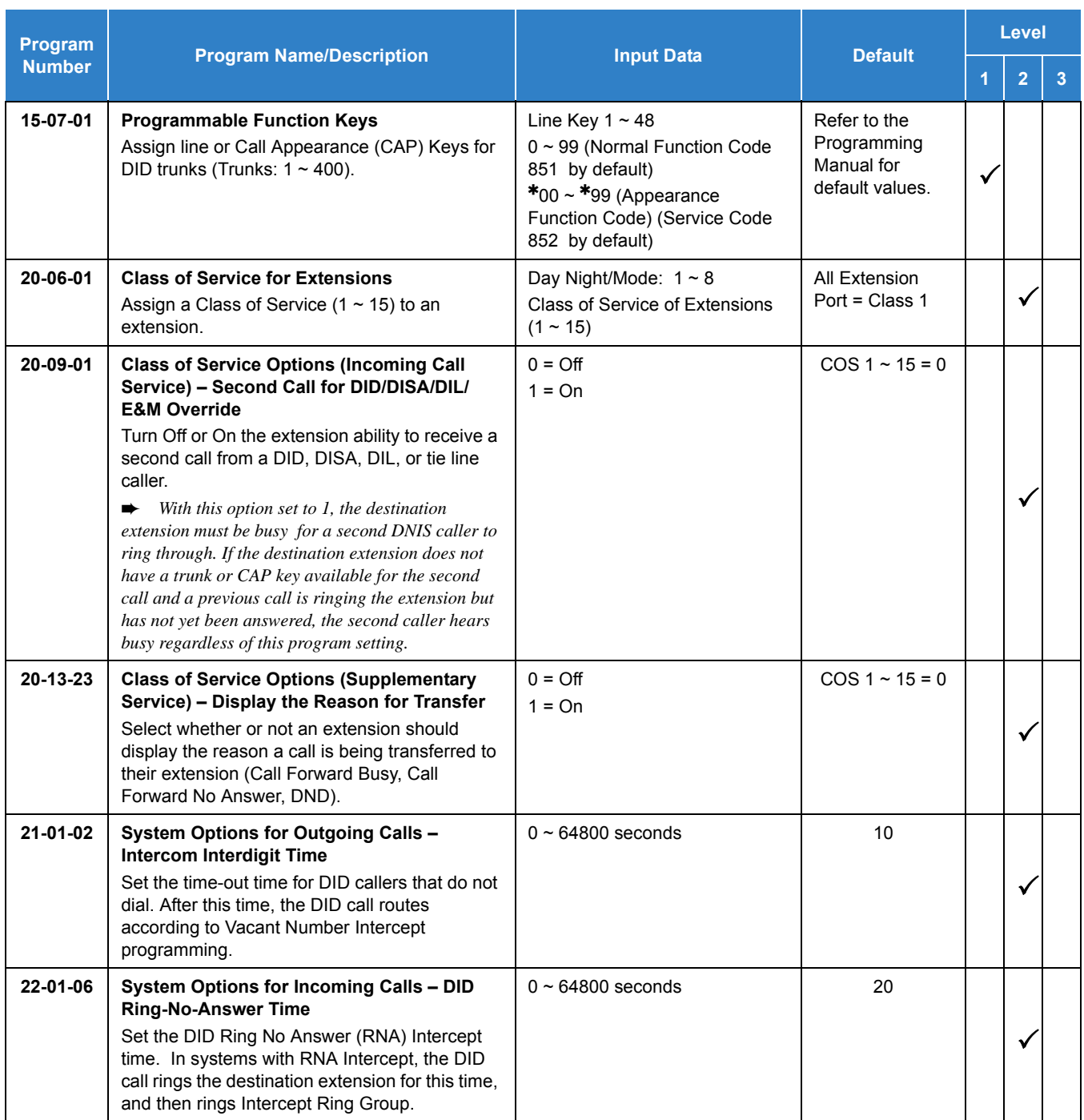

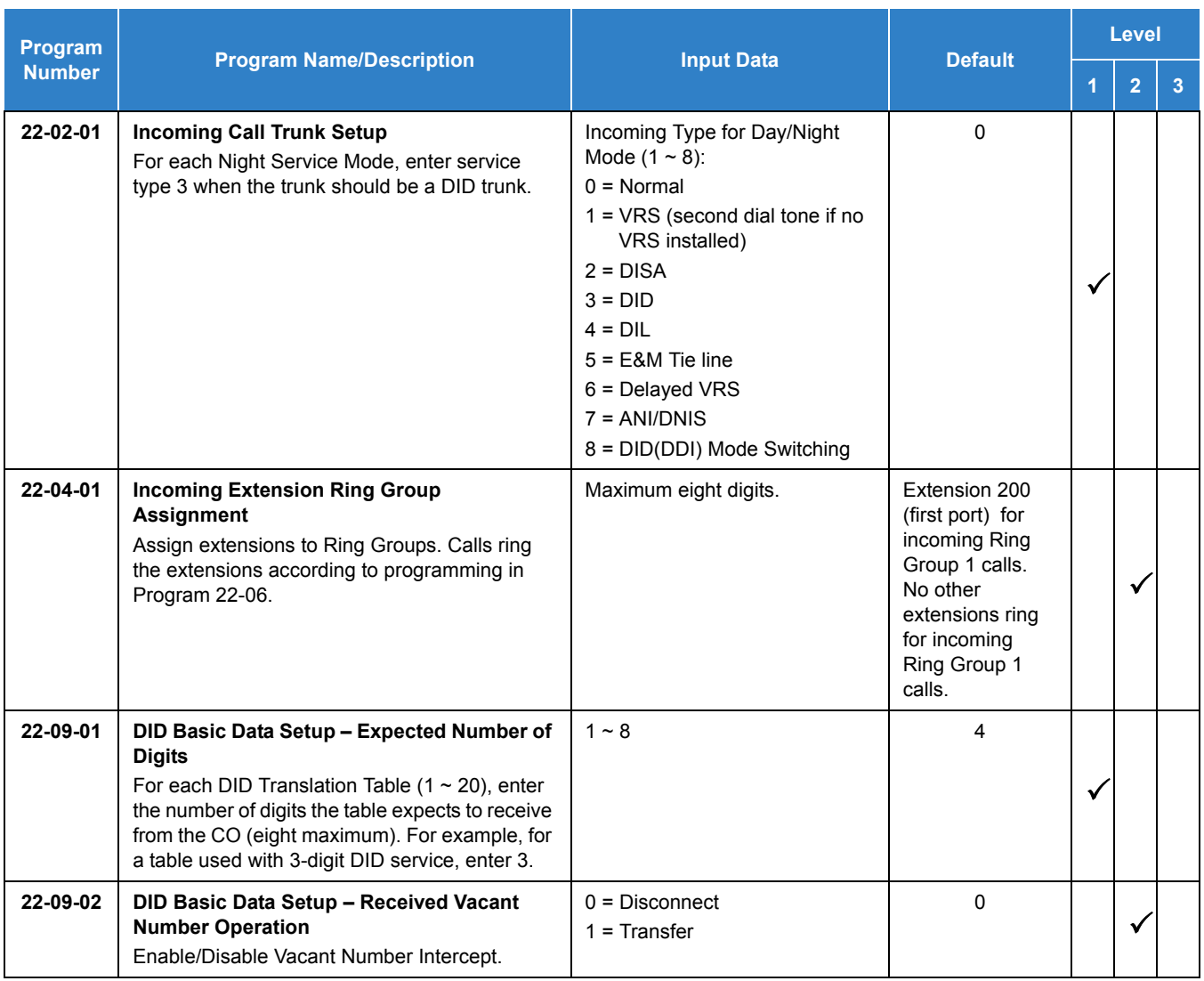

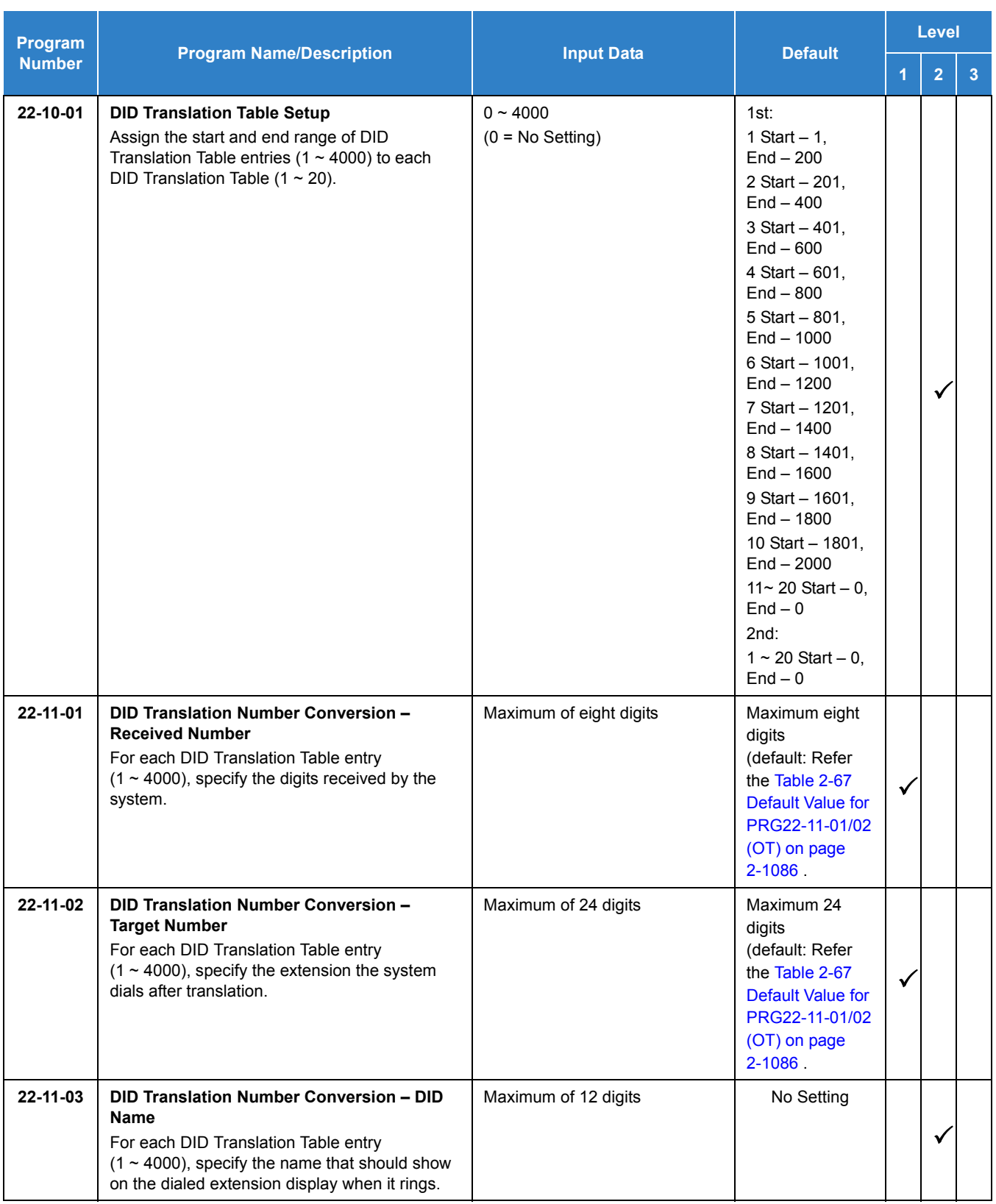

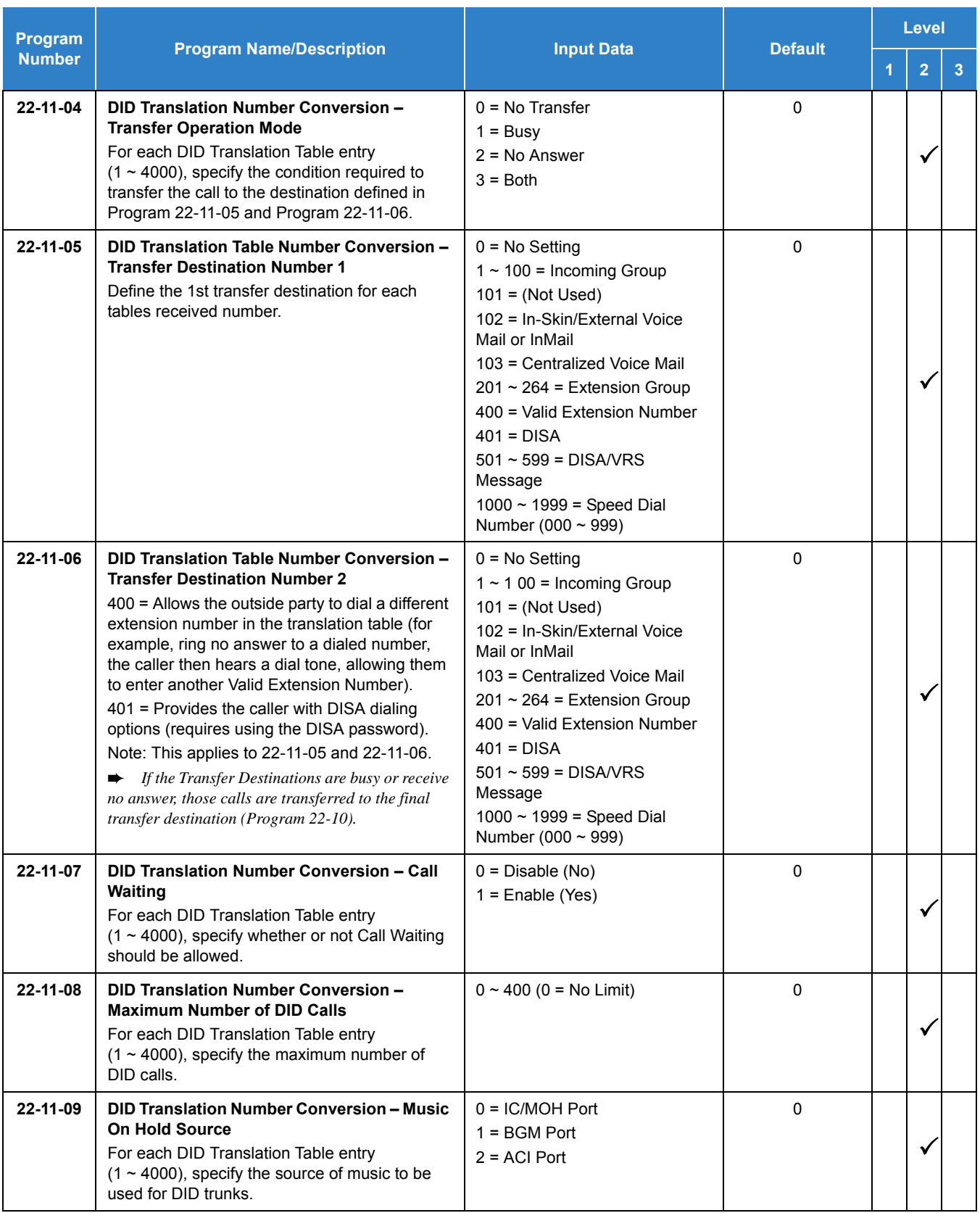

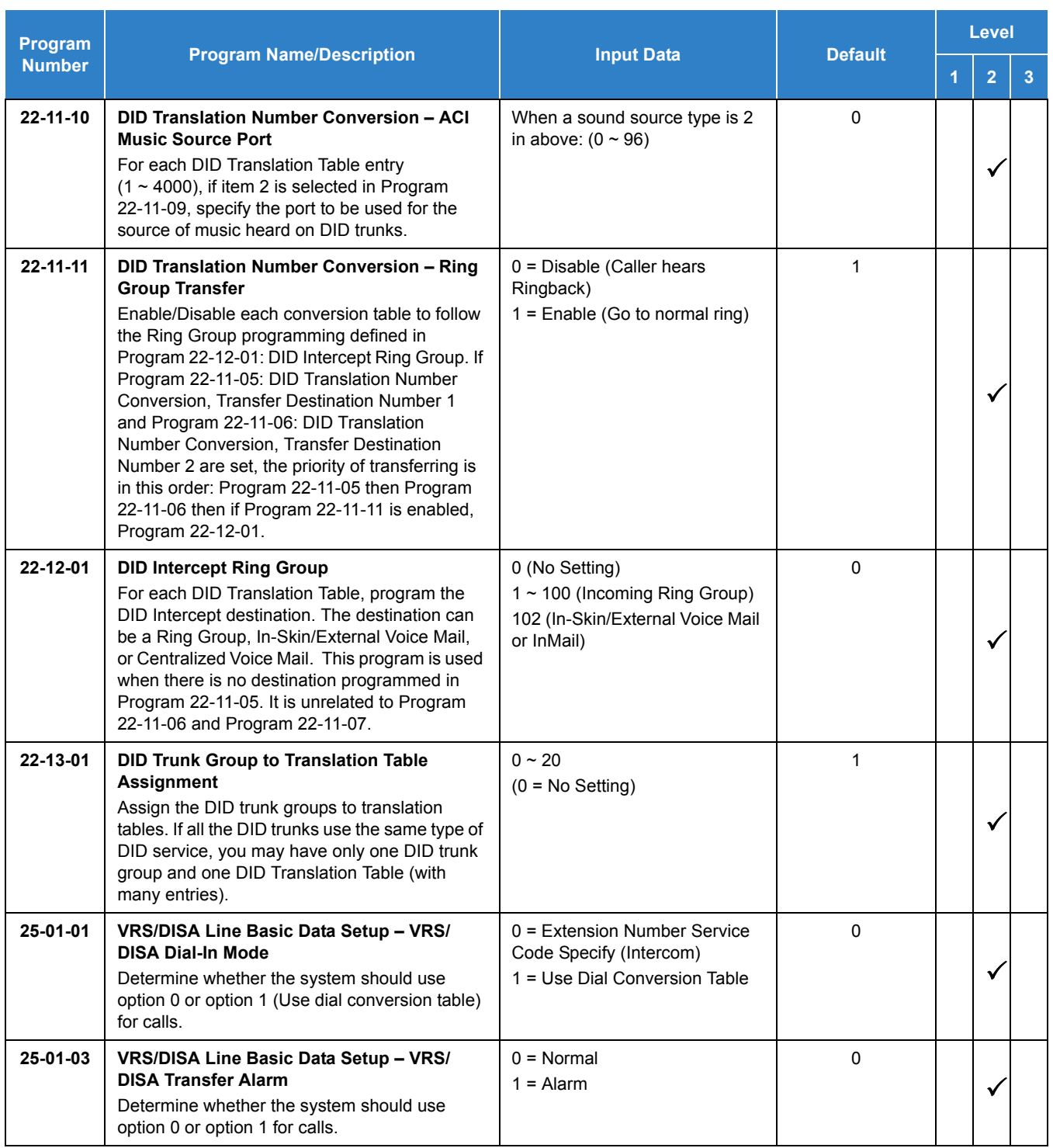

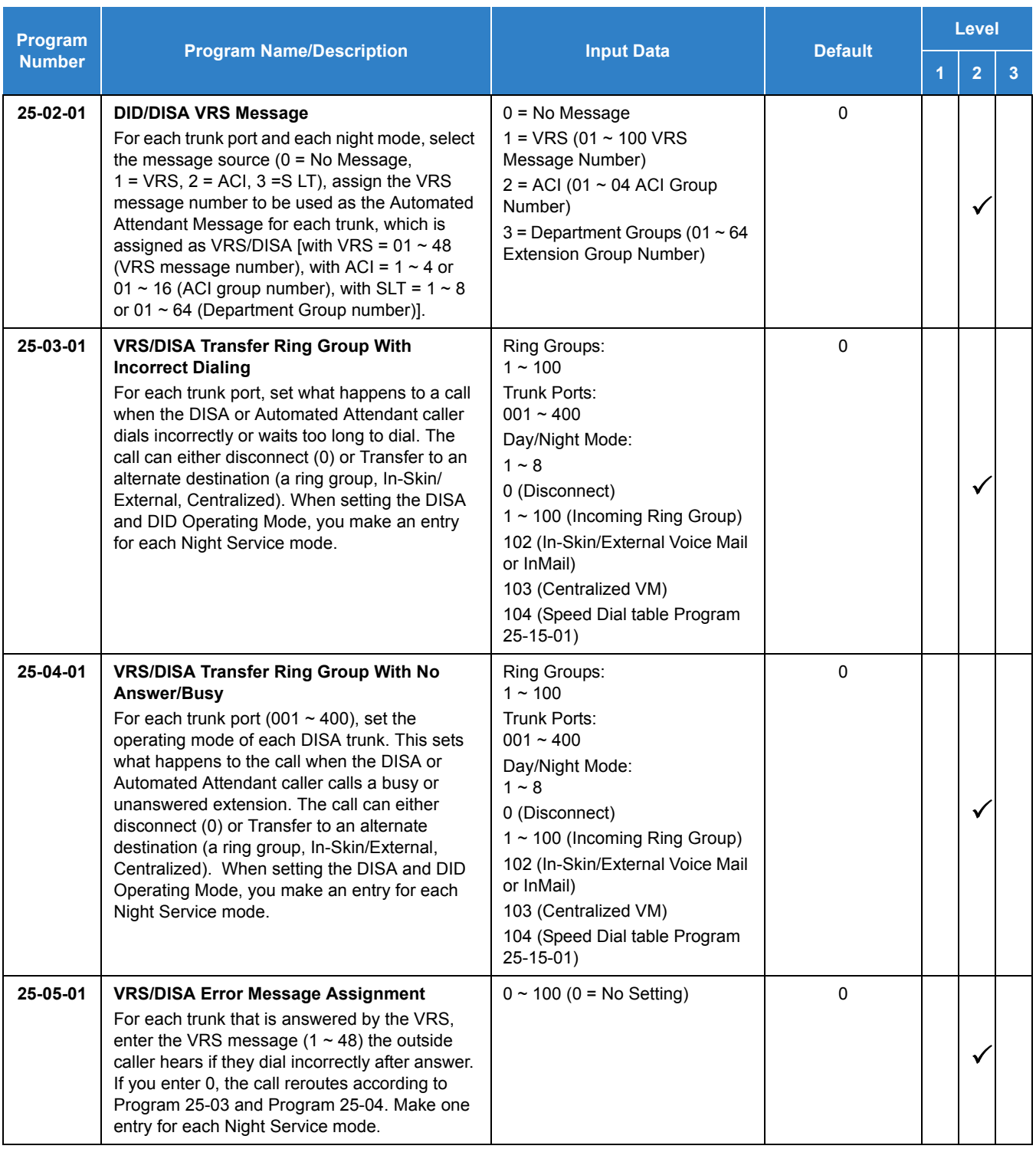

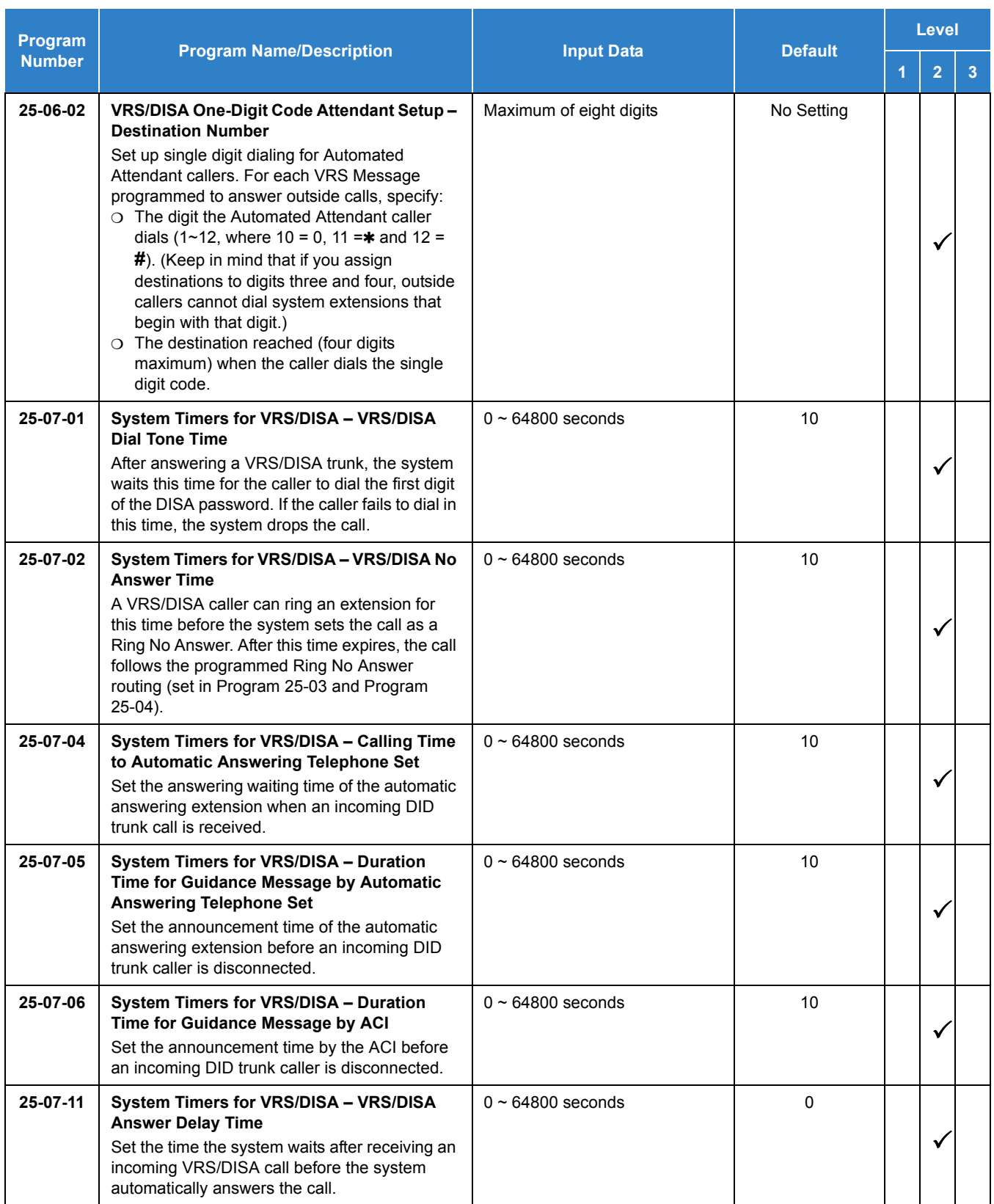

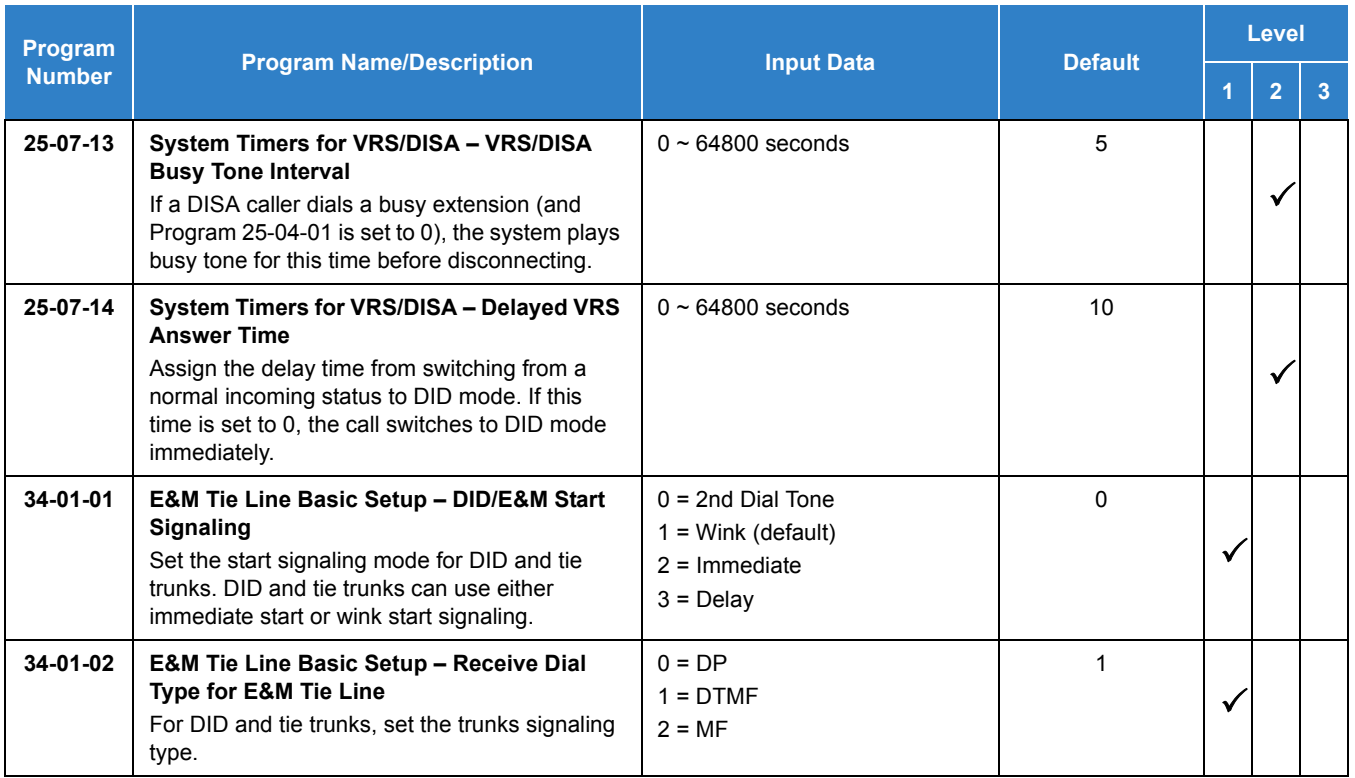

# **Direct Call by Time Schedule:**

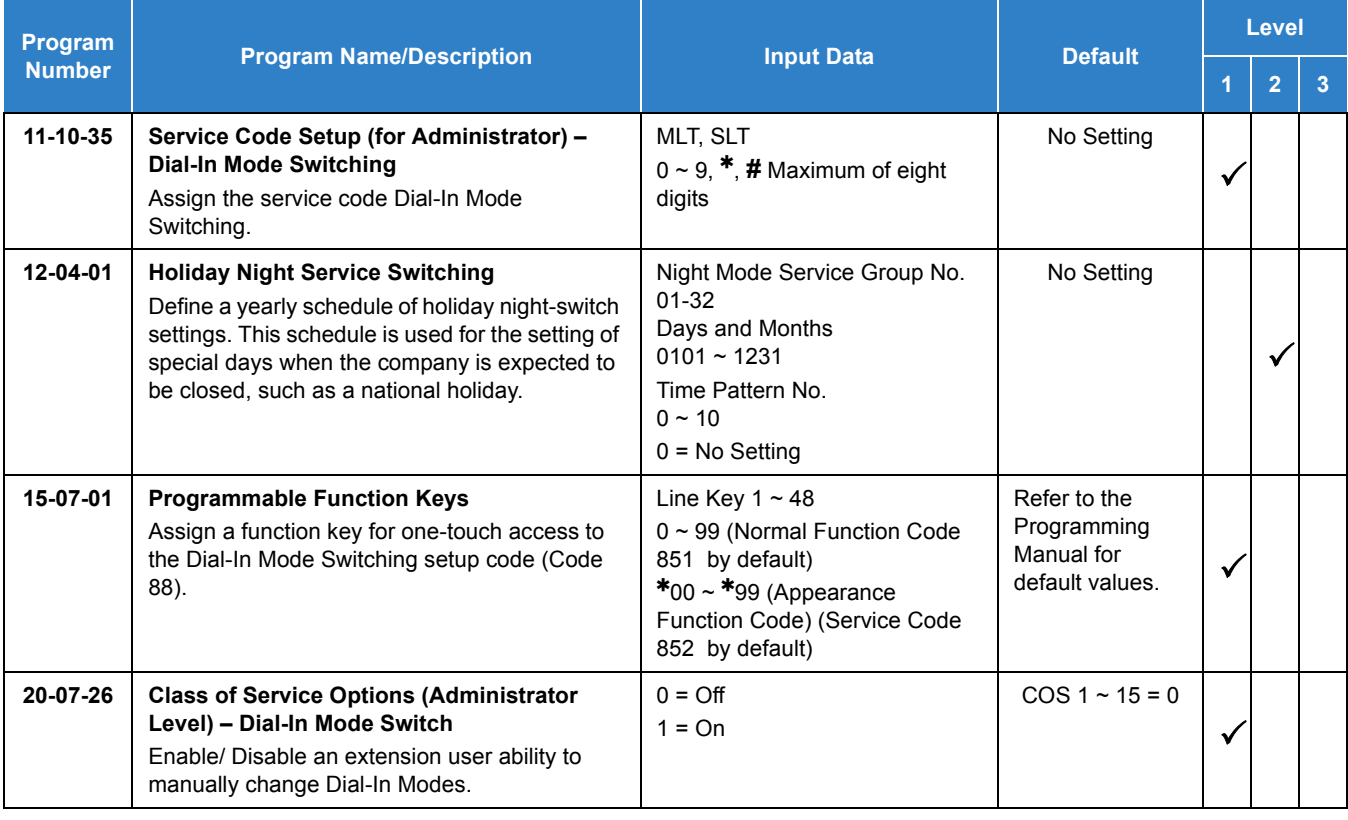

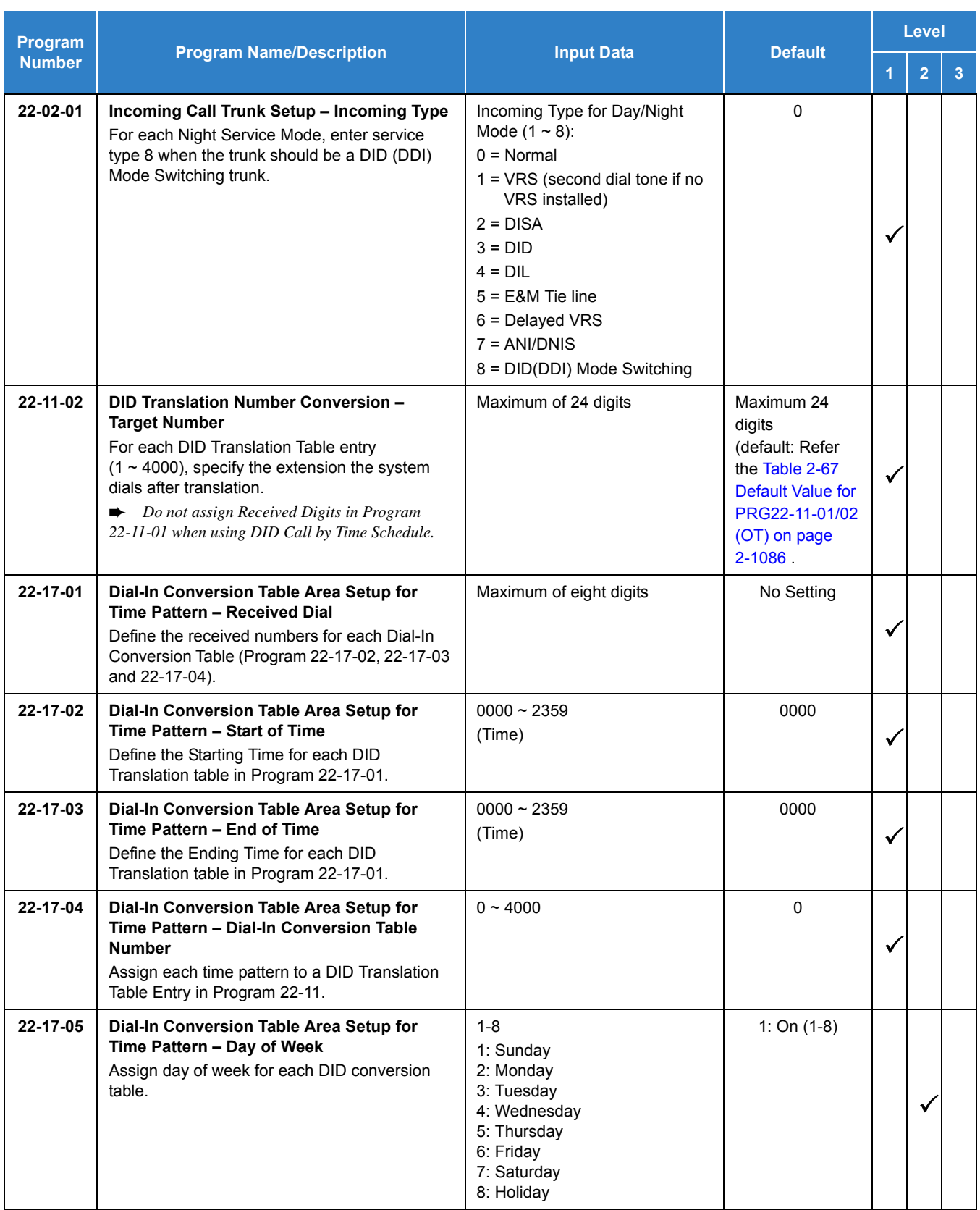

# Operation

DID calls ring extensions like normal trunk calls.

## **To Activate DID Call by Time Schedule:**

- 1. At any display multiline terminal, press **Speaker**.
- 2. Dial the Dial-In Mode Switching Service Code (Default = Not assigned).

**- OR -**

Press the Dial-In Mode Switching Programmable Function key (Program 15-07-01, 88, or SC 851 Key Code 88).

- 3. Dial **1~100**/ **500** (table number).
- 4. Dial the Time Pattern **1~8**.

*Table 2-15 LED Flash Patterns*

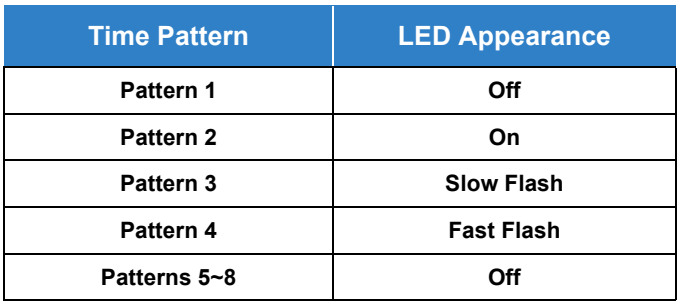

# *Direct Inward Line (DIL)*

# <span id="page-421-0"></span>**Description**

A Direct Inward Line (DIL) is a trunk that rings an extension, virtual extension or Department Group directly. Since DILs only ring one extension or group (i.e., the DIL destination), employees always know which calls are for them. For example, a company operator can have a Direct Inward Line for International Sales Information. When outside callers dial the DIL telephone number, the call rings the operator on the International Sales line key. The DIL does not ring other extensions.

There are 400 available trunks, 64 Department Groups, 960 extensions and 512 virtual extensions.

## **DIL Delayed Ringing**

Extensions in a Ring Group can have delayed ringing for another extension DIL. If the DIL is not answered at its original destination, it rings the DIL No Answer Ring Group. This could help a Technical Service department, for example, that covers calls for an Inside Sales department. If the Inside Sales calls are not answered, they ring to the Technical Service department.

## **Conditions**

- $\bigcirc$  If unanswered, a DIL without delayed ringing rings an extension until the outside party hangs up.
- $\bigcirc$  If a DIL rings a Department Group and all agents are busy, the system routes the call as follows:
	- 1. The trunk rings the overflow destination assigned in Program 22-08.
	- 2. If there is no 22-08 assignment, the call rings according to the Ring Group assignments in Program 22-04 and Program 22-05.
	- 3. If none of the destinations in steps 1~2 above are available, the call continues to ring until a destination becomes free.
- The DIL follows call forwarding programming, even to voice mail.
- $\bigcirc$  When a call is transferred by Call Forwarding No Answer, Call Forwarding Busy, or DND, the Reason for Transfer can display at the transferred extension.
- You can place DILs in trunk groups to make outgoing DIL calls easier.
- $\bigcirc$  If a DIL destination extension is in DND, an incoming call rings according to Ring Group programming (Program 22-05 then Program 22-08).
	- *If a user puts the telephone in Do Not Disturb, calls routed to the telephone in DND do not follow call forwarding.*
- A user can activate Group Call Pickup to intercept a DIL ringing another extension.
- $\bigcirc$  Program a name for a DIL in Program 14-01-01. This makes it easier to identify the incoming call.
- If a multiline terminal is busy, a second incoming DIL call provides Call Alert Notification, depending on chassis programming. The second DIL call waits in line for the user to answer the call. The outside caller hears ringback tone while this occurs.
- $\bigcirc$  If an extension has a line key for a DIL, the call rings the key. If not, the call rings an available line appearance. For other extensions, the DIL indicates busy.
- A DIL rings its assigned extension without Ring Group programming. A DIL only rings its assigned extension. It does not ring other extensions in a Ring Group.
- Transferred calls on DISA, DID, DIL, ISDN trunks, or from the VRS can display the reason a call is being transferred (Call Forward, Busy, No Answer, or DND).

## Default Settings

Disabled

# System Availability

## **Terminals**

All Terminals

Required Component(s)

None

# Related Features

- **[Call Forwarding](#page-205-0)**
- **[Central Office Calls, Answering](#page-258-0)**
- **[Central Office Calls, Placing](#page-269-0)**
- **[Department Calling](#page-369-0)**
- **[Do Not Disturb](#page-467-0)**
- **[Group Call Pickup](#page-533-0)**
- **[Name Storing](#page-984-0)**
- **[Off-Hook Signaling](#page-998-0)**
- **[Paging, External](#page-1018-0)**
- **[Programmable Function Keys](#page-1077-0)**
- **[Ring Groups](#page-1119-0)**
- **[Transfer](#page-1370-0)**

# Guide to Feature Programming

- $\Box$  Level 1 these are the most commonly assigned programs for this feature.
- $\Box$  Level 2 these are the next most commonly assigned programs for this feature.
- $\Box$  Level 3 these programs are not often assigned and require an expert level working knowledge of the system to be properly assigned.

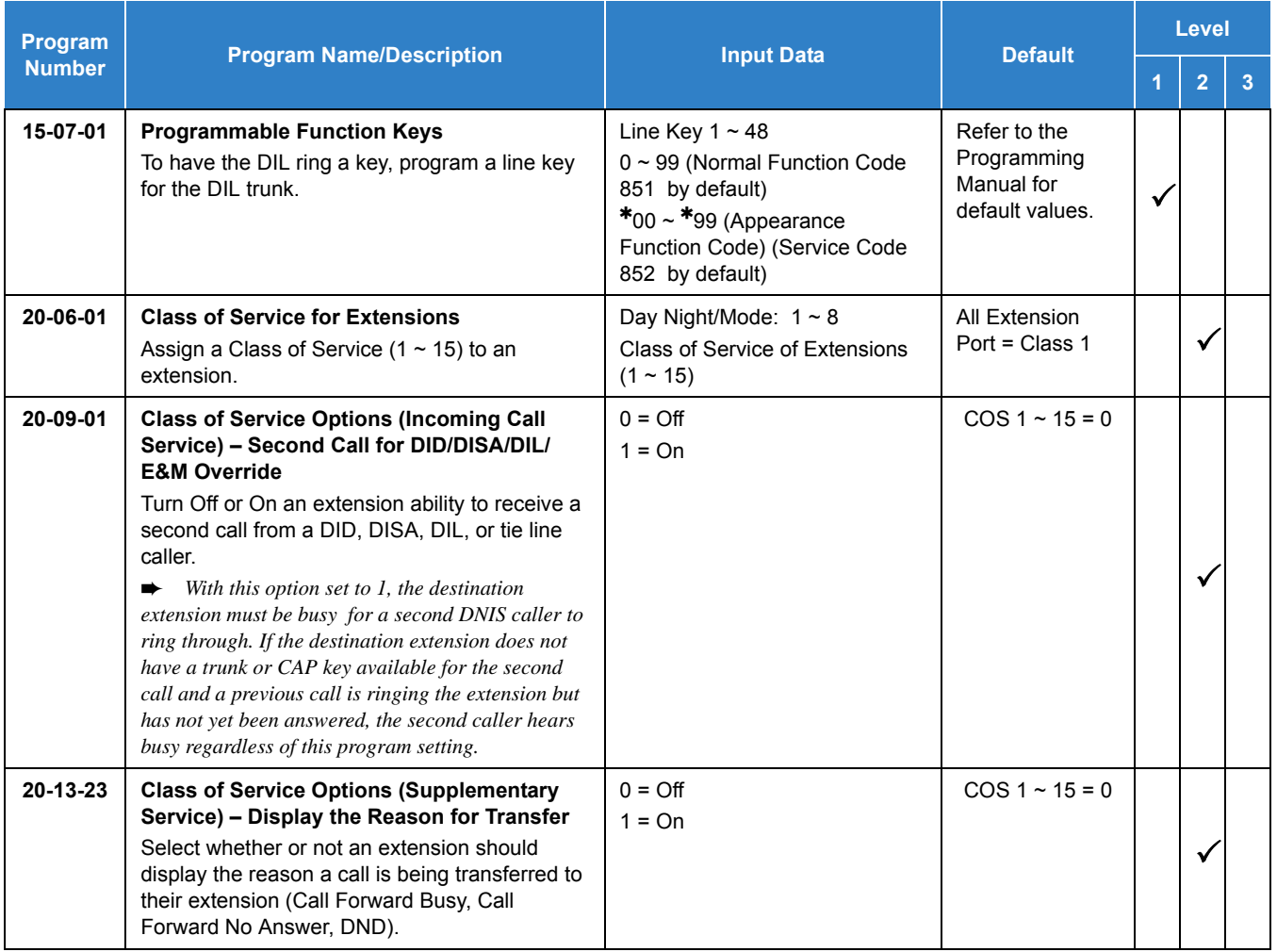

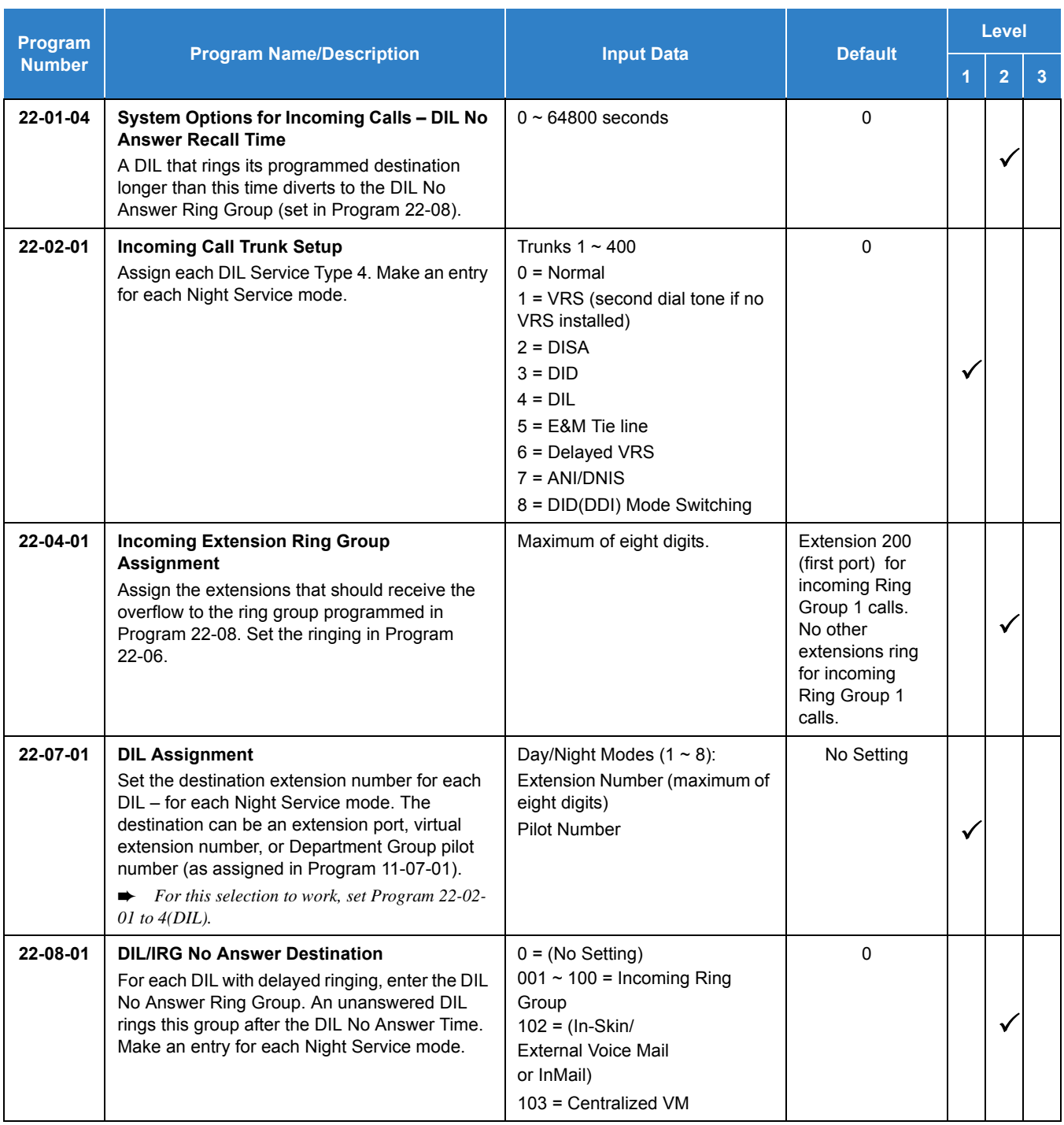

# **Operation**

## **To answer a call on your Direct Inward Line:**

- 1. Lift the handset.
- 2. Press the flashing line key for DIL on the multiline terminal.
	- $\Box$  Press the flashing Answer Key to put the first call on hold and answer the second incoming call. This can be repeated until all incoming calls are answered.
	- $\Box$  If you have Ringing Line Preference, lift the handset to answer the call.
	- $\Box$  If you do not answer the call, it may ring other extensions (i.e., the DIL No Answer Ring Group).

## **To place a call on your Direct Inward Line:**

- 1. Lift the handset.
- 2. At the multiline terminal, press the line key for DIL.

**- OR -**

Dial **805** and the DIL trunk number (e.g., 005).

**- OR -**

Dial **804** and the DIL trunk group number (e.g., 05).

**- OR -**

Dial **9** for Trunk Group Access.

3. Dial the number.

# *Direct Inward System Access (DISA)*

# <span id="page-426-0"></span>**Description**

DISA permits outside callers to directly dial system extensions, trunks and selected features. This could help an employee away from the office that wants to directly dial co-workers or use the company trunks for long distance calls. To use DISA, the employee:

- $\Box$  Dials the telephone number that rings the DISA trunk
- $\Box$  Waits for the DISA trunk to automatically answer with a unique dial tone
- $\Box$  Dials the 6-digit DISA password (access code)
- $\Box$  Waits for a second unique dial tone
- □ Accesses a system trunk, uses a selected feature or dials a system extension

DISA calls ring system extensions like other outside calls. If an extension has a line key for the DISA trunk, the call rings that key. If the extension does not have a line key, the extension must have a Call Appearance (CAP) key to answer the call.

You can set DISA operation differently for each Night Service mode. For example, a trunk can be a normal trunk during the day and a DISA trunk at night. You can also set the routing for DISA trunks when the caller dials a busy or unanswered extension, dials incorrectly or forgets to dial.

DISA allows 15 users, 15 DISA Classes of Service and 400 trunks.

## **DISA Class of Service**

DISA Class of Service provides features and dialing restrictions for DISA callers. This allows you to control the ability of the DISA callers dialing into your system. When a DISA caller first accesses the system, they can be prompted to enter a DISA password before proceeding. The system associates the password entered with a specific user number, which in turn has a Class of Service. If the Class of Service allows the action (such as making outgoing trunk calls), the call goes through. If the DISA Class of Service does not allow the action, the system prevents the call. The DISA Class of Service options are:

□ Trunk Group Routing/ARS Access

When a DISA caller dials into the system, they may be able to dial **9** and place outside calls. Any toll charge is incurred by the system. The call follows the system Trunk Group Access or Automatic Route Selection (ARS) – whichever is enabled.

**Trunk Group Access** 

DISA callers may access a specific trunk group for outgoing calls through the system. To access a Trunk Group, the user dials Service Code **804** followed by the Trunk Group number (Trunk Groups 1~100). This allows the DISA caller to place an outgoing call over the selected group. Trunk Group Access bypasses the system Trunk Group Routing/ARS/Trunk Access Maps. As with dial **9** access, toll charges are incurred by the system.

□ Speed Dial - System/Group/Station

The System Speed Dial dialing bins may be available to DISA callers. This could save the DISA caller time when dialing. To access the System Speed Dialing bins, the caller dials Service Code **813** and the System Speed Dial Bin number.

**D** Operator Calling

A DISA caller may dial 0 for the system operator.

□ Paging

Internal and External Paging may be available to DISA callers. This allows co-workers in adjacent facilities, for example, to broadcast announcements to each other.

Direct Trunk Access

DISA callers may select a specific trunk for outgoing calls through the system. To directly access a trunk, the user dials Service Code **805** followed by the trunk number (e.g., 001). This allows the DISA caller to place an outgoing call over the selected trunk. Direct Trunk Access bypasses the system Trunk Group Routing/ARS/Trunk Access Maps. As with dial **9** access, any toll charges are incurred by the system.

Call Forward

DISA callers can set Call Forwarding to redirect extension calls to another extension. Call Forwarding ensures that the user's calls are covered when they are away from their work area.

DISA/Tie Trunk Barge-In

The DISA/Tie Trunk Barge-In option allows a DISA/Tie Line caller to break into another extension user's established call. This sets up a three-way conversation between the intruding party and the two parties on the initial call.

### **DISA Toll Restriction**

The digits a DISA caller dials for an outgoing call may be subject to the system Toll Restriction. For example, Toll Restriction can prevent users from dialing a 1-900 service. When an incoming DISA caller tries to use system trunks to dial 1-900, Toll Restriction denies the call.

### **DISA Operating Modes**

The DISA Operating Modes determine what happens when a DISA caller forgets to dial, calls a busy or unanswered extension or dials incorrectly. The system can either drop the call or send it to a preset Ring Group (called the DISA Transfer Destination).

### **Department Calling with Overflow Message**

If a DISA caller dials a busy Department Calling Group, the system can periodically play the voice prompt, *"Please hold on. All lines are busy. Your call will be answered when a line becomes free."* while the caller waits. The interval between the voice prompts is the VRS Waiting Message Interval Time. When an extension in the Department Group becomes available, the call automatically goes through. If the Department Calling Group remains busy past the DISA No Answer Time, the DISA call routes to the overflow destination or disconnects. (What happens to the unanswered call is set by the DISA Operating Mode). The Overflow Message requires a VRS.

## **Warning Tone for Long DISA Calls**

You can set up the system to provide a warning tone to DISA callers that have been on a call too long. The warning tone can be just a reminder (which the caller can ignore) or can be followed by a forced disconnect of the call. When the DISA caller hears the warning tone, they have the option of dialing a code to continue the conversation or disconnect.

### **Trunk Continue/Disconnect Codes**

Users can use a Continue or Disconnect service code. The Continue service code extends the conversation for a programmed time. If the user enters the Disconnect service code, the call is immediately disconnected.

### Example:

The following example indicates how a call will be handled with the system programmed as follows:

- Program 14-01-25: **1**
- Program 20-28-01: **#**
- □ Program 20-28-02: **No Setting**
- Program 20-28-03: **180**
- **Program 24-02-07: 600 (Used only with manually transferred Tandem Trunk calls)**
- **Program 24-02-10: 30 (Used only with manually transferred Tandem Trunk calls)**
- Program 25-07-07: **600** (Used only with automatically transferred Tandem Trunk calls or DISA calls)
- **Program 25-07-08: 30 (Used only with automatically transferred Tandem Trunk calls or DISA calls)**
- 1. An external call connects to an external number (either by transferring with Tandem Trunking or by DISA caller).
- 2. After 10 minutes (Tandem Trunking = Program 24-02-07 or DISA = Program 25-07-07), a warning tone is heard and the user dials **#** (Program 20-28-01) to extend the conversation.
- 3. After three minutes (Program 20-28-03), the warning tone is heard again. After 30 seconds (Tandem Trunking = Program 24-02-10 or DISA = Program 25-07-08), the call is disconnected.

## **Conditions**

- The DISA caller must use an analog (DTMF) telephone. DISA is compatible with calling devices that meet the DTMF signaling requirements of EIA Specification RS-464. DISA trunks must be ground start or supervised loop start.
- The Continue/Disconnect code must be DTMF.
- With an analog trunk, the Continue/Disconnect code may work using DTMF sounds from the opposite side trunk. With an ISDN trunk, Program 14-01-25 must be enabled to detect the Continue/Disconnect code.
- The Continue/Disconnect code is not accepted while dialing a trunk.
- Continue/Disconnect codes do not work if all DTMF receivers are busy.
- When used with the Networking feature, both systems must be programmed the same.
- $O$  In a system with ARS enabled: When a DISA caller dials **9** for an outside call (if allowed), the system routes the call via ARS.
- $\bigcirc$  In a system with ARS disabled: When a DISA caller dials **9** for an outside call (if allowed), the system uses the routes programmed for Trunk Group Routing.
- Transferred calls on DISA, DID, DIL, ISDN trunks, or from the VRS can display the reason a call is being transferred (Call Forward, Busy, No Answer or DND).
- Long conversation cutoff is controlled separately for manually transferred Tandem Trunk calls, automatically transferred Tandem Trunk calls, and DISA calls.
- Tandem Trunking also uses the Continue/Disconnect codes DISA uses.
- Department Calling with Overflow Message requires a DSP daughter board for VRS.
- DISA can only be set to call forward to another extension. Call Forward Off-Premise is not supported.
- When the DISA/VRS Ring Group Transfer (Programs 25-03 and 25-04) are set to 104 (Speed Dial Bin), the Speed dial is treated as an internal call no matter what Program 13-01-01 is set to. If an outside number is required, the trunk access code must be put into the speed dial bin.
- O Park Retrieve is not supported using DISA.

## Default Settings

### Disabled

# System Availability

## **Terminals**

Remote Analog DTMF telephones

## Required Component(s)

InMail (for Announcements)

# Related Features

- **[Automatic Route Selection \(ARS\)](#page-120-0)**
- **[Central Office Calls, Answering](#page-258-0)**
- **[Direct Inward Dialing \(DID\)](#page-401-0)**
- **[Direct Inward Line \(DIL\)](#page-421-0)**
- **[Long Conversation Cutoff](#page-881-0)**
- **[Tandem Trunking \(Unsupervised Conference\)](#page-1342-0)**
- **[Transfer](#page-1370-0)**
- **[Voice Response System \(VRS\)](#page-1507-0)**

# Guide to Feature Programming

- $\Box$  Level 1 these are the most commonly assigned programs for this feature.
- $\Box$  Level 2 these are the next most commonly assigned programs for this feature.
- $\Box$  Level 3 these programs are not often assigned and require an expert level working knowledge of the system to be properly assigned.

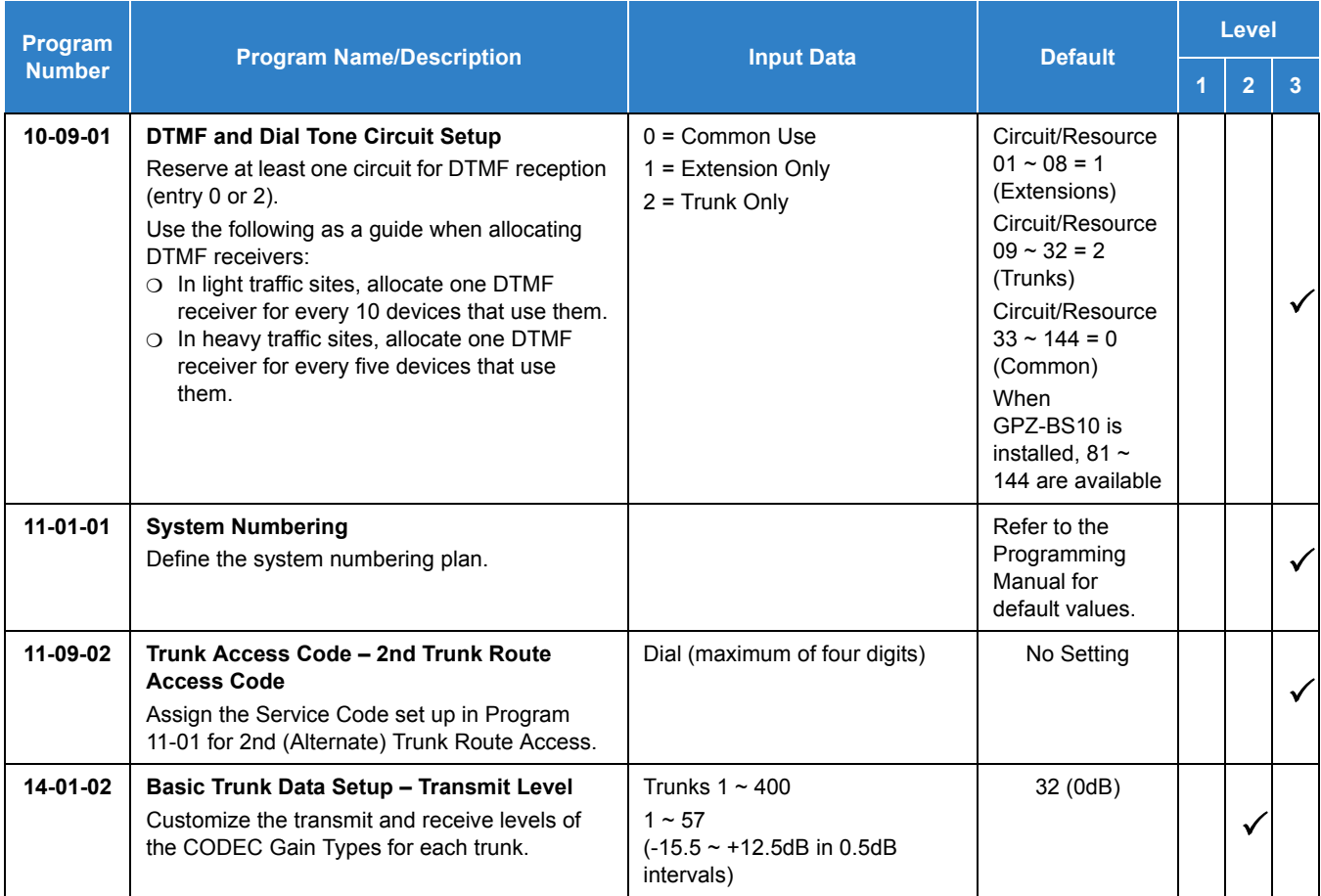

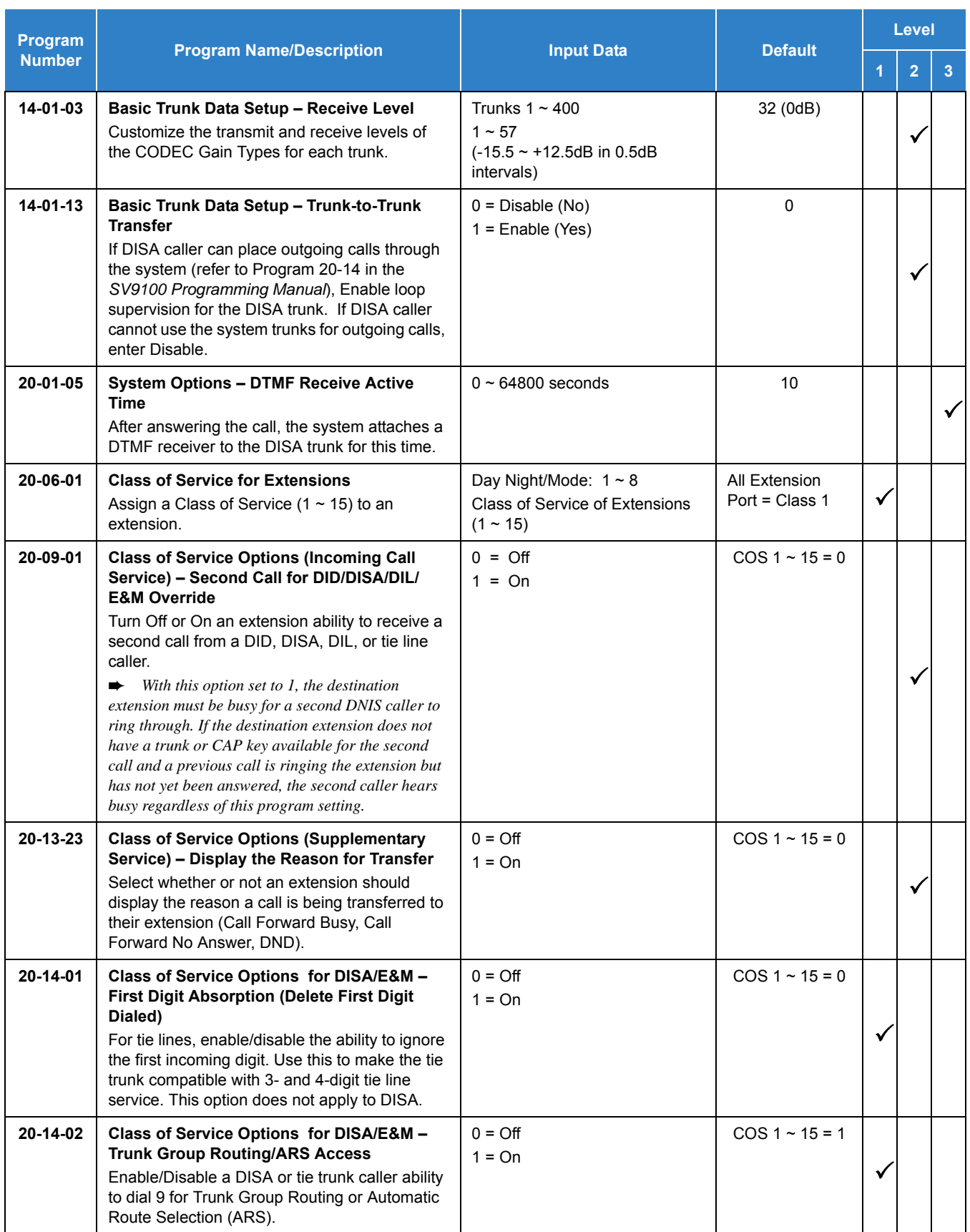
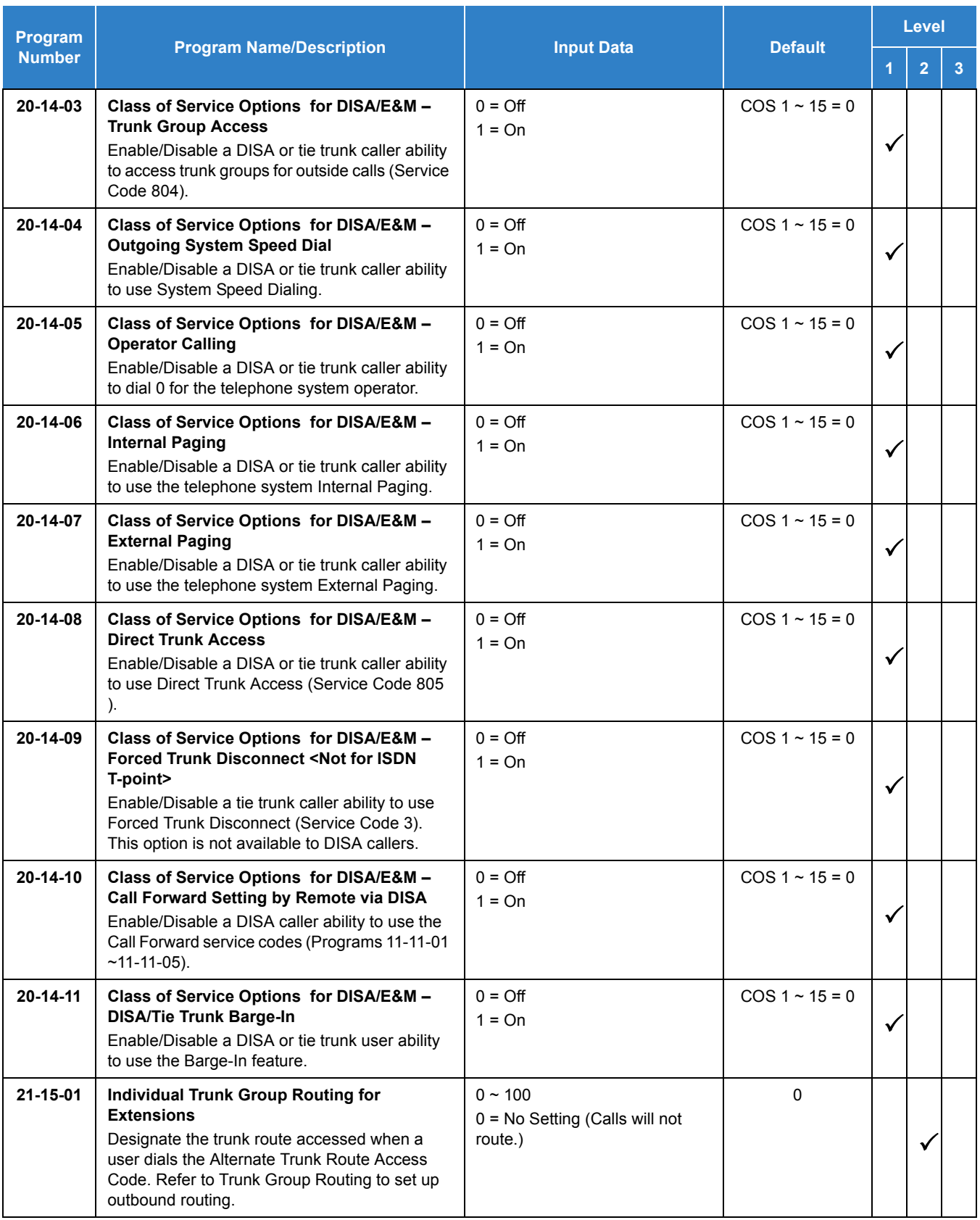

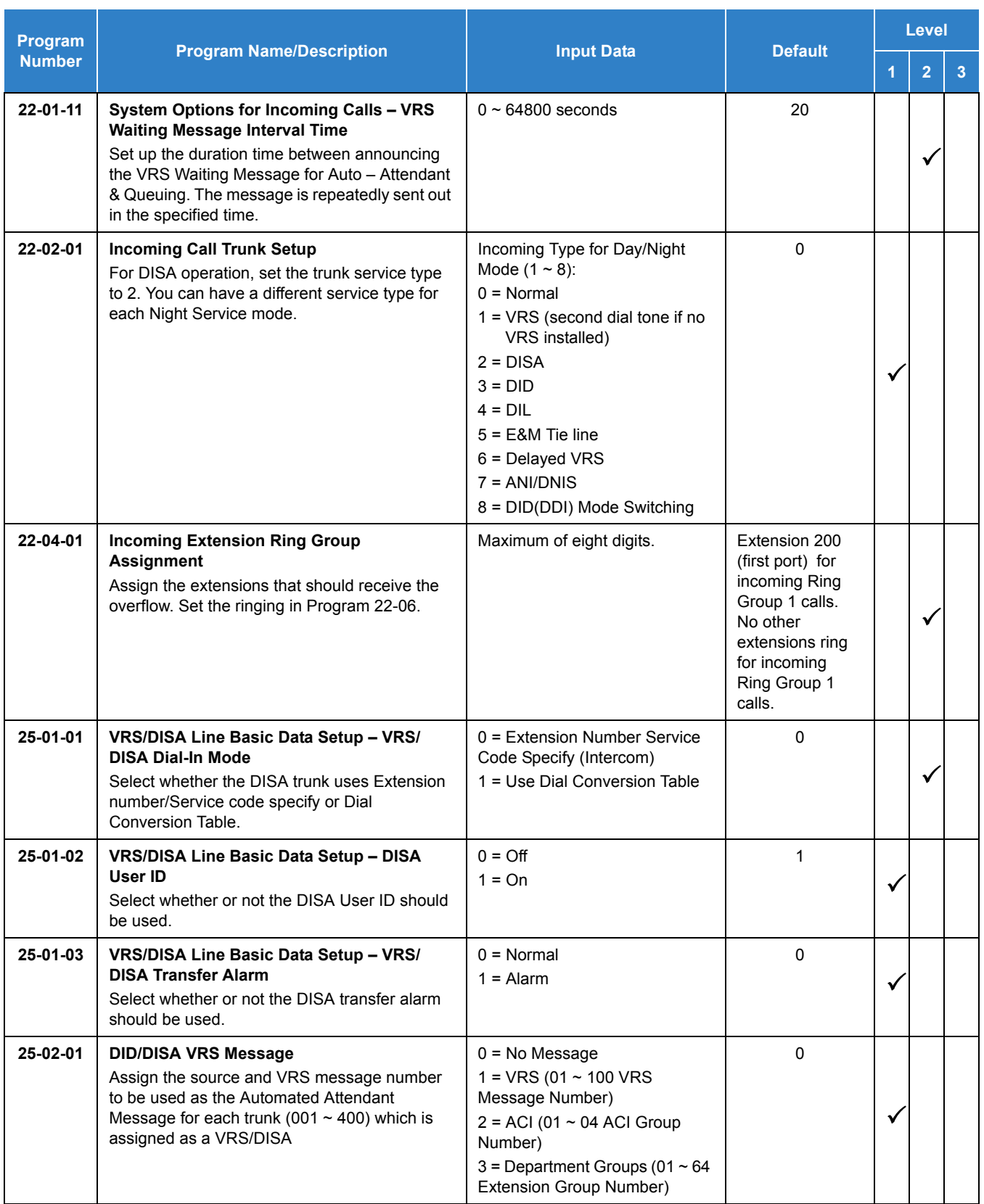

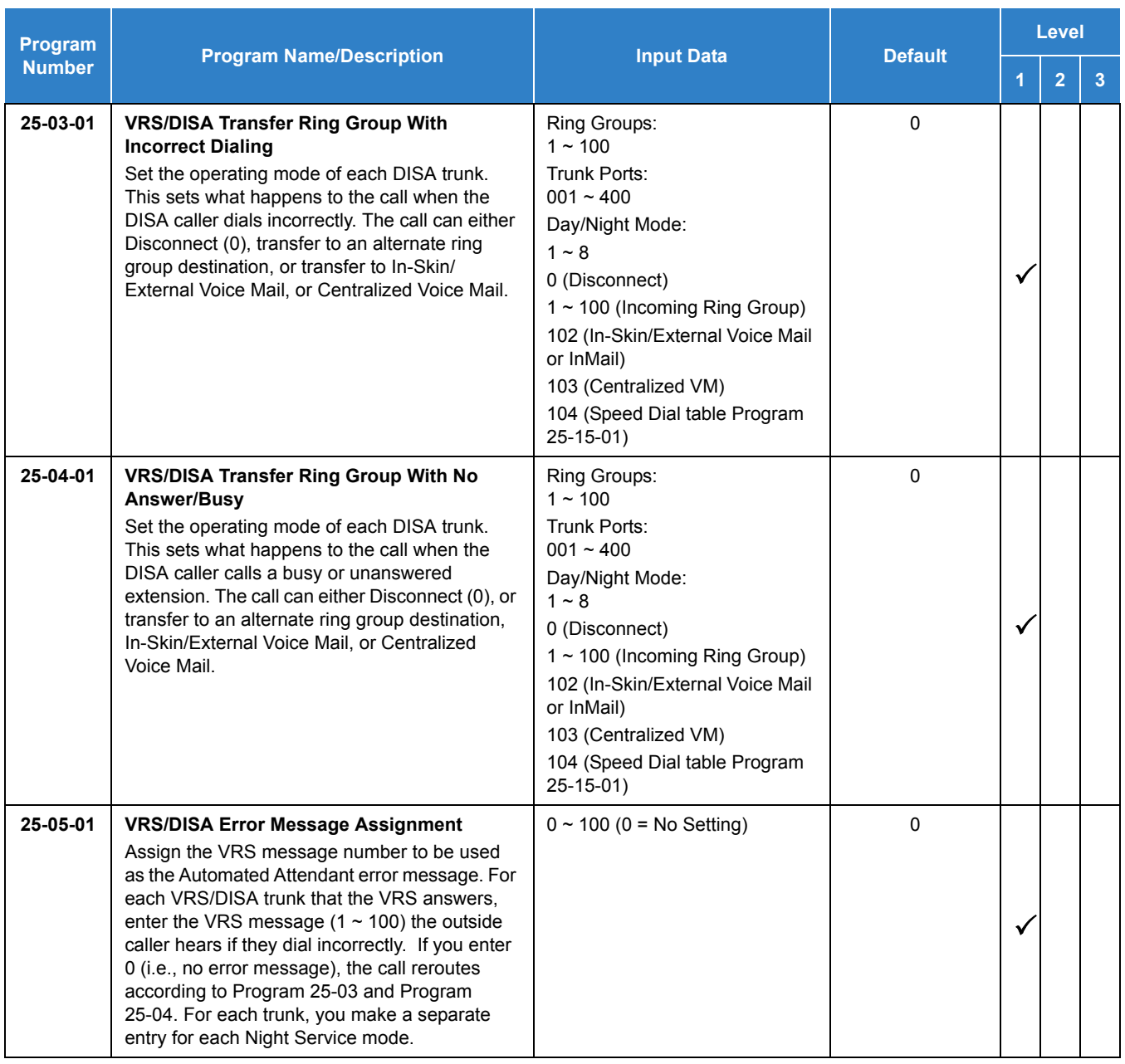

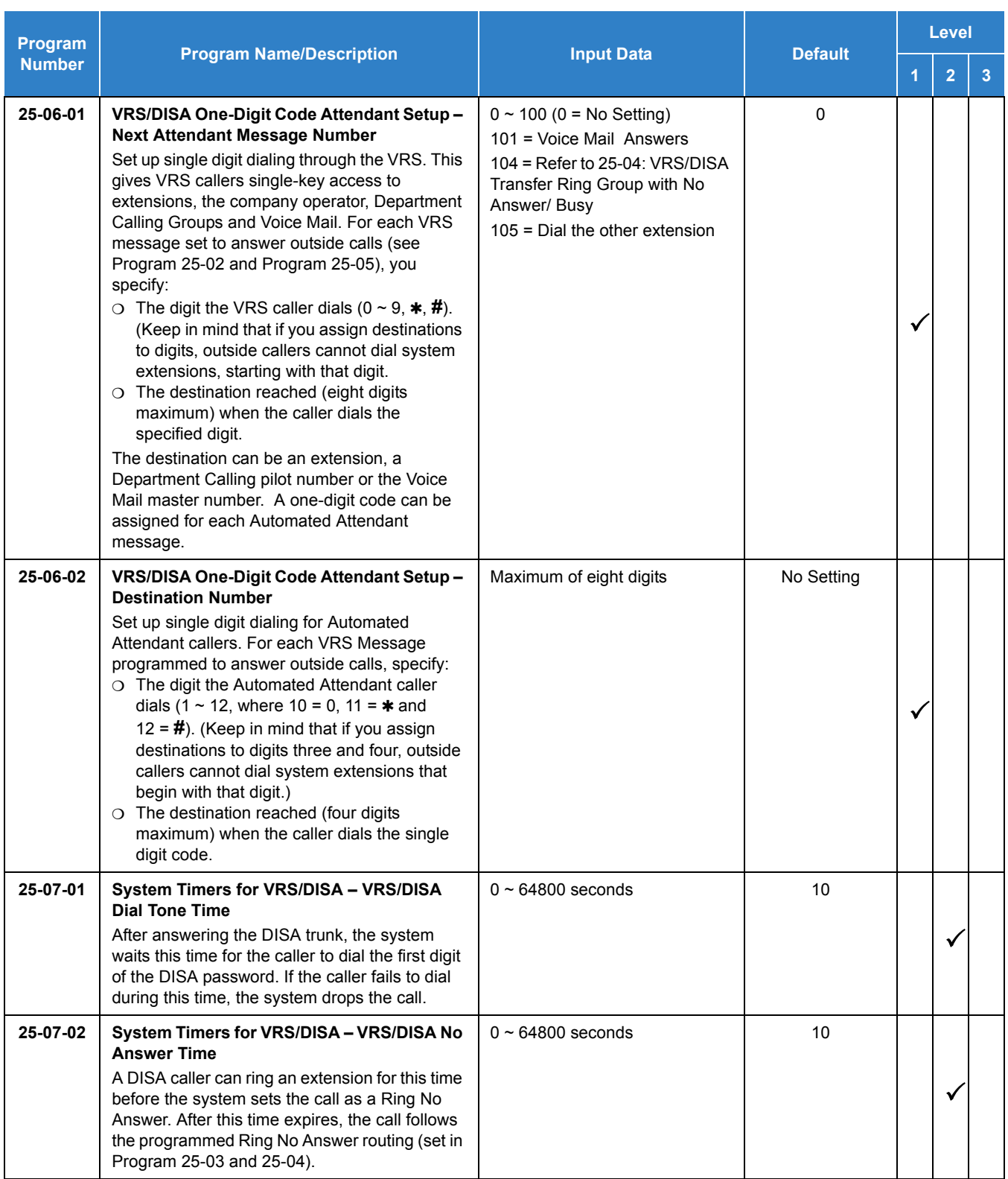

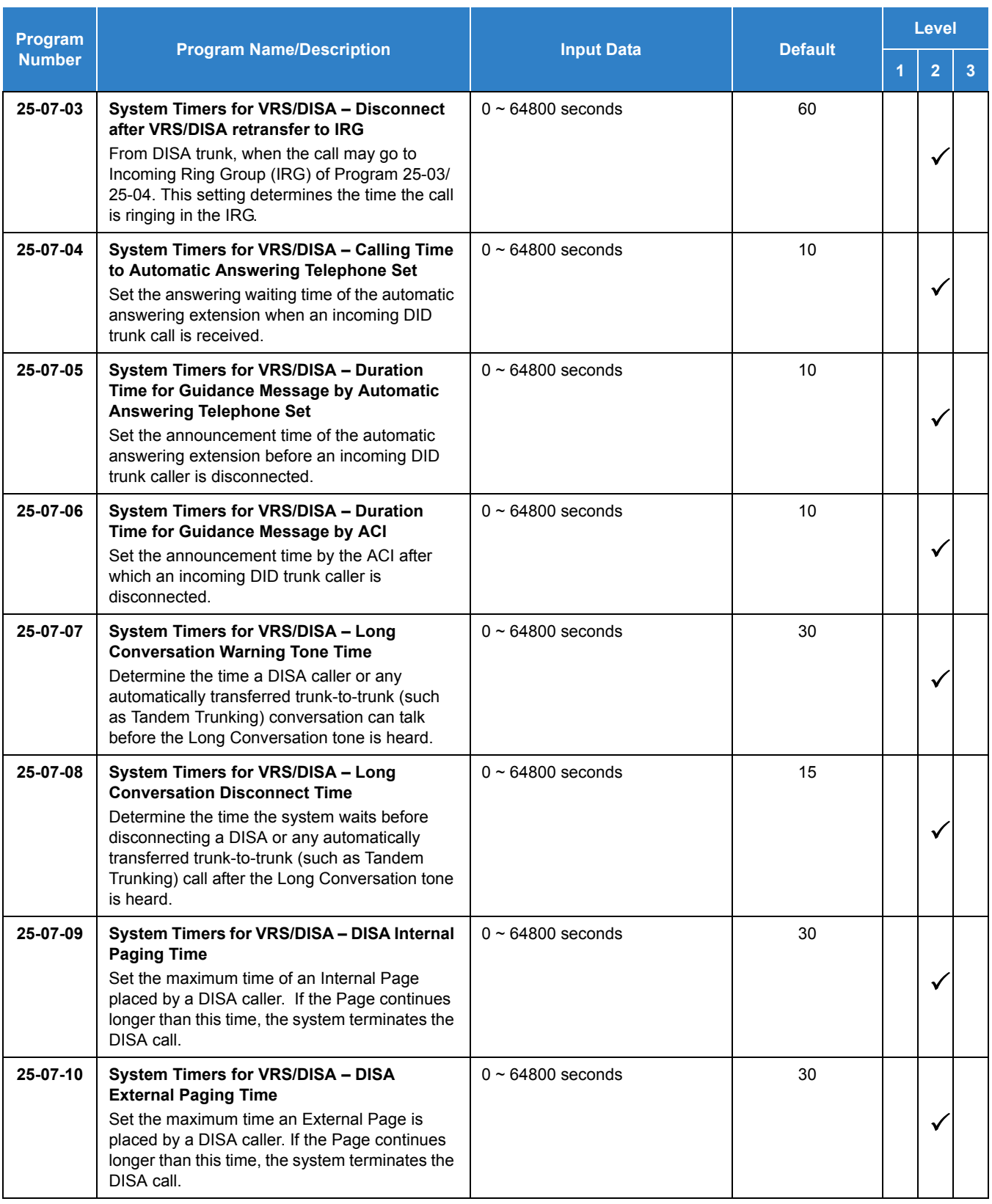

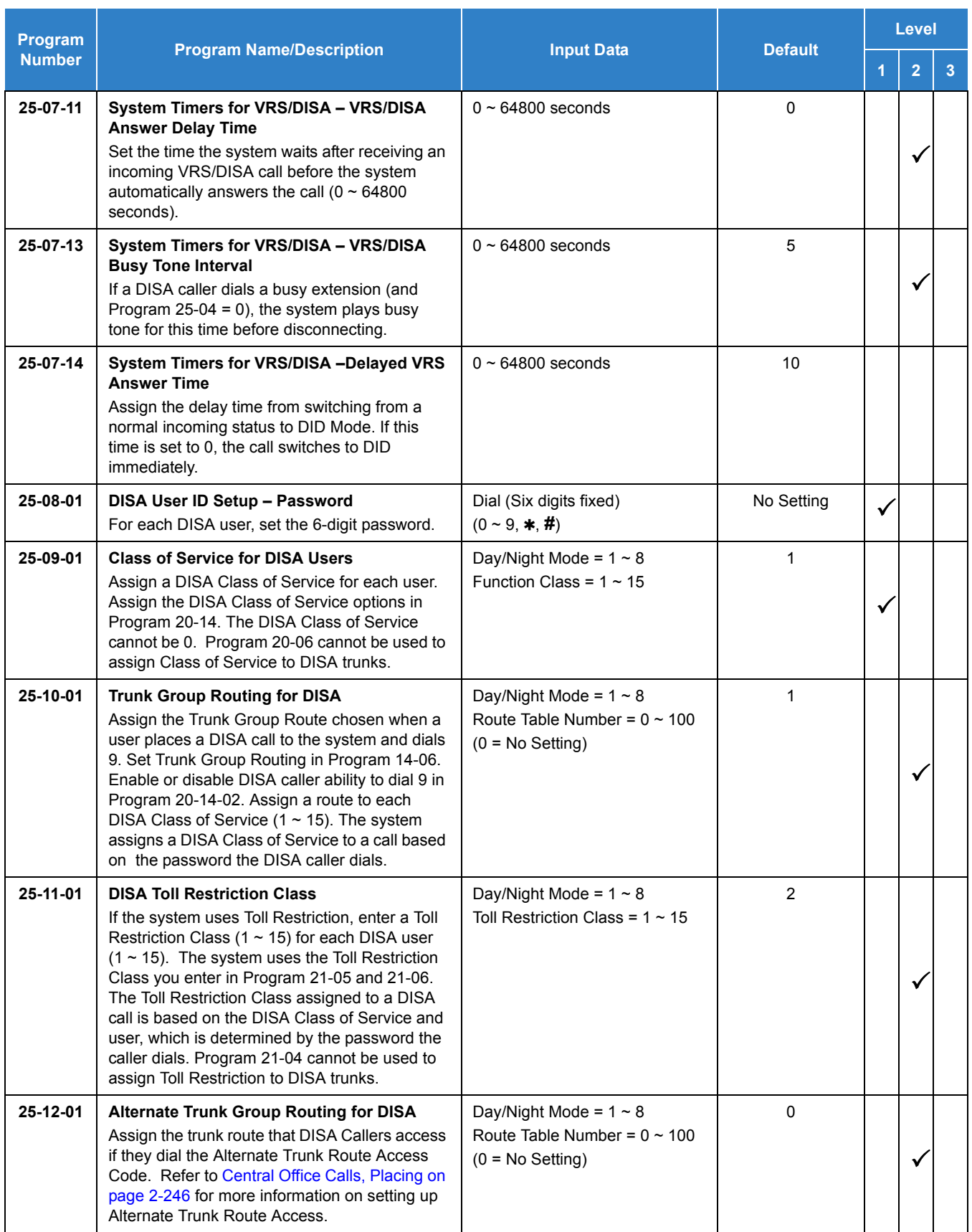

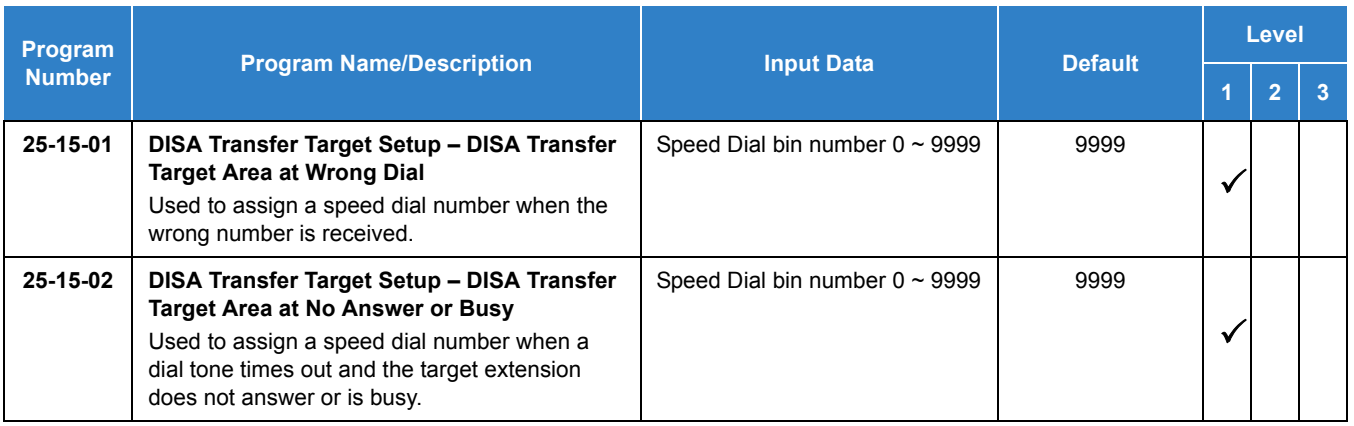

### **Trunk Continue/Disconnect Codes:**

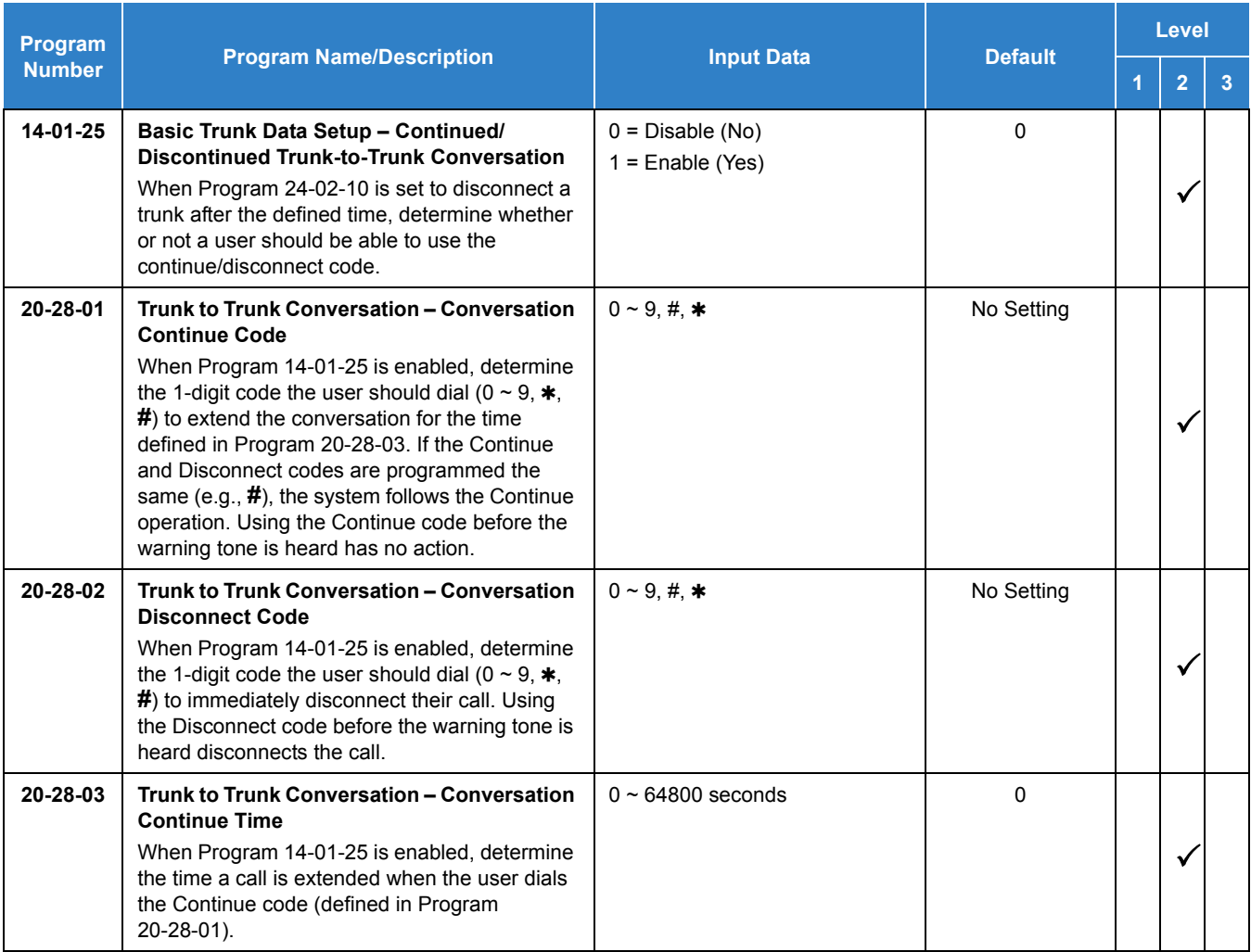

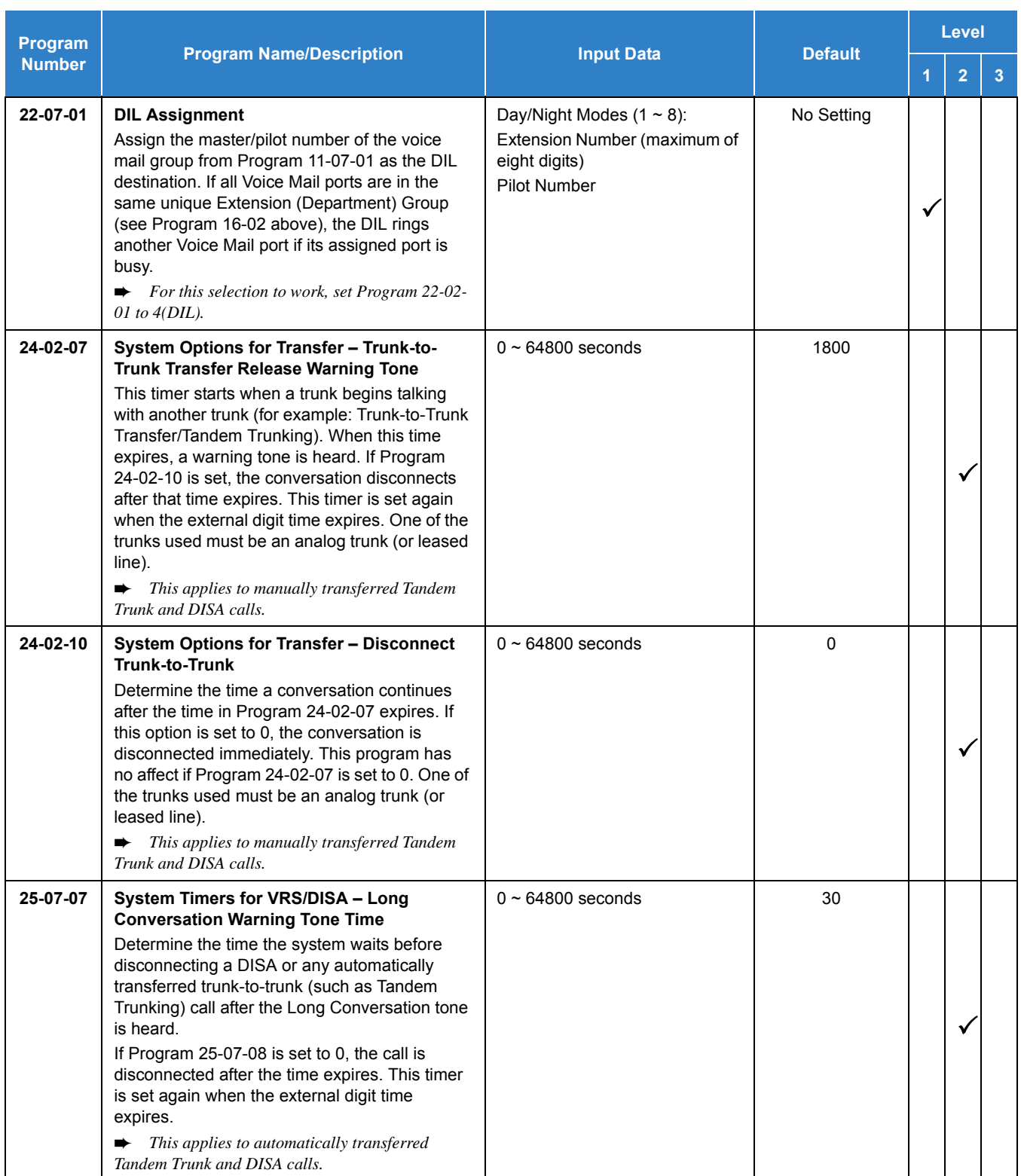

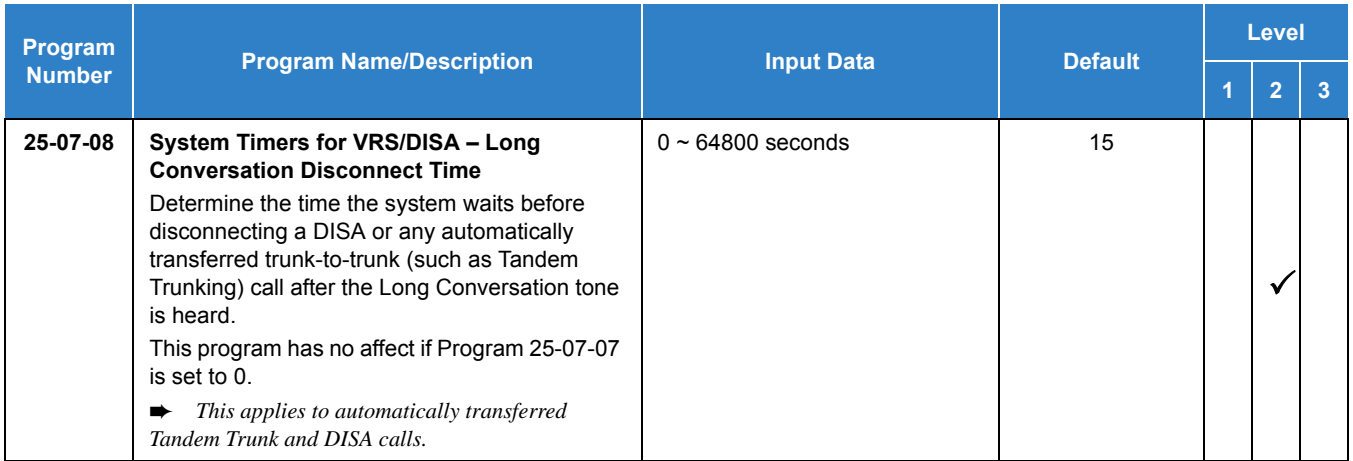

# **Operation**

### **To place a DISA call into the system:**

- 1. Dial the telephone number that rings the DISA trunk.
- 2. Wait for the DISA trunk to automatically answer with a unique dial tone.
- 3. Dial the 6-digit DISA password (access code).
- 4. Wait for a second unique dial tone.
- 5. Dial an extension.
	- **OR -**

Dial **9** for Trunk Group Routing or ARS.

**- OR -**

Dial Alternate Trunk Route Access Code (if enabled).

**- OR -**

Dial **804** + a trunk group number (**1~100**) for an outside call.

**- OR -**

Dial **805** + a trunk number (**1~400**) for an outside call.

**- OR -**

Dial **813** + System Speed Dialing bin number.

**- OR -**

Dial **0** for the operator.

**- OR -**

Dial **801** + an Internal Paging Zone number (**0**, **1**~**9**, **00**, **01**~**64**).

**- OR -**

Dial **803** + an External Paging Zone number (**1**~**8** or **0** for All Call).

**- OR -**

Dial **810** + a busy extension number to barge in to a call.

### **To forward extension calls using a DISA call into the system:**

- 1. Dial the telephone number that rings the DISA trunk.
- 2. Wait for the DISA trunk to automatically answer with a unique dial tone.
- 3. Dial the 6-digit DISA password (access code).
- 4. Wait for a second unique dial tone.
- 5. Dial the Call Forward service code (as defined in Program 11-11-01 through Program 11-11-05).
- 6. Dial the number of the extension to be forwarded.
- 7. Dial **1** to set Call Forwarding or 0 to cancel Call Forwarding.
- 8. Dial the extension number to which the calls will be forwarded.

### **To use the Continue code to extend a DISA call:**

- 1. An external call connects to an external number (either by transferring with Tandem Trunking or by DISA caller).
- 2. After the programmed time (Program 25-07-07), a warning tone is heard and the user dials the Continue code (Program 20-28-01) to extend the conversation.
- 3. After the programmed time (Program 20-28-03), the warning tone is heard again. After the programmed time (Program 25-07-08), the call is disconnected if the Continue code is not dialed again.

# *Direct Station Selection (DSS) Console*

# **Description**

The DSS Console gives a multiline terminal user a Busy Lamp Field (BLF) and one-button access to extensions, trunks, and system features. This saves time for users that do a lot of call processing (e.g., attendants, operators, or dispatchers). The DSS Console simplifies:

- $\Box$  Calling extensions and door boxes
- $\Box$  Placing, answering and transferring outside calls
- **Naking an External or Internal Page**
- □ Switching the Night Service mode
- □ Activating DSS Console Alternate Answer

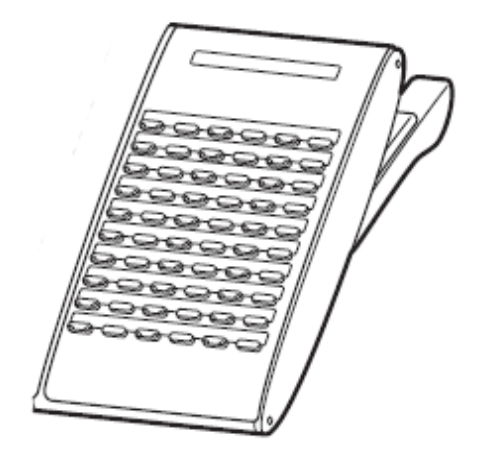

The DSS Console also provides DSS Console Alternate

Answer. This lets a multiline terminal user with a DSS Console quickly reroute their calls to a co-worker. Transferred and dial **0** calls ring both DSS Consoles and, if the VRS is installed, the main operator hears the message, "Your calls have been forwarded". Central office calls ring both consoles and no message is heard by the operator.

You can also program the DSS Console keys to store Service Codes (up to 29 digits long). This provides the DSS Console user with many of the features available on One-Touch and Programmable Feature Keys. The DSS Console keys can optionally store additional associated digits after the Service Code. For example, storing **80401** under a DSS Console key accesses Trunk Group 1 when the console user presses the key.

The maximum number of consoles allowed per system is 32. If a Digital Port Connection is used, one telephone can support a maximum of 32 DSS Consoles. If connected to an IP phone as a side option, a maximum of one DSS Console is supported per telephone.

#### **DSS Lamp Table Changed to Apply to DSS/Hotline Keys for Multiline Terminals**

Using Programs 30-05-02~30-05-21 DSS Console Lamp Table, you can assign LED flash patterns for DSS and Hotline keys on multiline terminals and DSS Consoles.

#### **ACD/Non-ACD Agent DSS Lamping Available**

With the UNIVERGE SV9100 system, Programs 30-05-02~30-05-21 allow a non-ACD DSS console to light indicating the status of both non-ACD agents and ACD agents, but ACD agents do not show ACD status (Logged In/Out, etc.), only idle, busy, etc.

### **Conditions**

- Changing flash patterns for DSS Consoles also changes them for Hotline keys.
- $\bigcirc$  When installing a DSS, the system must auto-detect the console for the LEDs to function correctly. When connecting the DSS to an extension previously defined with another circuit type, undefine the circuit type (enter 00 in Program 10-03-01 for the extension number), then connect the DSS Console.
- O Programmable Function Keys for ACD codes  $(*10, *12, *13, *14, *15, *16, *17, *18, *19)$ cannot be programmed on a DSS Console.
- **Programmable Function keys for Trunk Group (** $*02$ **), Virtual Extension (** $*03$ **), and Call** Appearance (CAP) Key  $(*08)$  cannot be programmed on a DSS Console as the system does not allow entry of the additional data required for these keys.
- A user can use the One-Touch Programmable Function Key (code 01) to have DSS Console keys for Personal Speed Dial and common and group Speed Dial.
- Lighting status for ACD agents and non-ACD agents does not appear on the same console type. For ACD agent's lighting status, a DSS Console must be programmed as an ACD console in Program 30-01-01. For non-ACD agents, the console must be programmed as a business console.
- A DSS key indicates only a Call Forwarding indication for extensions forwarded with Immediate Call Forwarding.
- A DSS Console can have line keys for placing and answering calls.
- The DSS Console provides one-touch calling and a Busy Lamp Field for Door Boxes. Refer to [Door Box on page 2-438](#page-461-0) when programming Door Boxes.
- The DSS Console provides one-touch Night Service switching. Refer to [Night Service on](#page-988-0)  [page 2-965](#page-988-0) when programming Night Service options.
- Like a One-Touch Key, a user can have DSS Console keys for Direct Station Selection, Trunk Calling, Personal Speed Dial, Speed Dialing, and Service Code access.
- The DSS Console provides one-touch External and Internal Page zone access. Refer to [Paging, External on page 2-995](#page-1018-0) and [Paging, Internal on page 2-1006](#page-1029-0).
- You can program the DSS Console keys with service codes to provide the functions of many of the Programmable Function keys. The stored service code can have up to three digits, but it can have additional option codes added (e.g. to set Immediate Call Forward for all calls. Trunk Group ( $*02$ ), Virtual Extension ( $*03$ ), and Call Appearance (CAP) Key ( $*08$ ) codes can not be programmed on a DSS Console as the system does not allow entry of the additional data required.
- $\bigcirc$  The capacity of a console can be expanded by assigning a Page key (shift key). The Page key (shift key) must be assigned on keys 55~60.
- The expanded capacity for DSS Consoles (two pages), is not supported for DSS Consoles in the ACD Monitor Mode.
- $\bigcirc$  When a multiline terminal user is on a call, they can transfer to another station by pressing a DSS key for that station. It is not necessary to press Transfer to transfer to another station using a DSS key.
	- *When a multiline terminal user is on a call, they must press Transfer to transfer a call off site with a DSS key.*
- Pauses can be entered in the dial string of a DSS/One Touch button. The pause is entered as P in the dial string and causes the system to wait three seconds before sending the rest of the digits that follow the P (pause). Multiple pauses can be entered.
- The @ can be entered in the dial string of a DSS/One Touch button. The @ only applies to ISDN and Intercom calls. When using the  $@$ , the system waits for the destination to answer (answer supervision), and then sends the rest of the digits.
- Entering a P (pause) in a DSS/One Touch dial string can be used for CO calls, Intercom calls, or after the @ for ISDN calls.
- When the system has the Hotel Motel license (0007), the Message Waiting Indication (MWI) on a DSS Console for an extension is a Green LED. Without the Hotel Motel license the MWI on a DSS Console for an extension is a Red LED.

### Default Settings

- O No DSS Consoles assigned (in Program 30-02-01).
- All DSS Console key ranges are ports 1~200.
- Once a DSS Console is enabled, the console keys are DSS keys (Program 30-03-01).

# System Availability

### **Terminals**

All Multiline Terminals

### Required Component(s)

**None** 

### Related Features

- **[Automatic Call Distribution \(ACD\)](#page-83-0)**
- **[Call Forwarding](#page-205-0)**
- **[Central Office Calls, Answering](#page-258-0)**
- **[Central Office Calls, Placing](#page-269-0)**
- **[Door Box](#page-461-0)**
- **[Night Service](#page-988-0)**
- **[One-Touch Calling](#page-1003-0)**
- **[Paging, External](#page-1018-0)**
- **[Paging, Internal](#page-1029-0)**
- **[Programmable Function Keys](#page-1077-0)**
- **[Speed Dial System/Group/Station](#page-1209-0)**

# Guide to Feature Programming

The **Level 1**, **Level 2** and **Level 3** columns indicate the programs that are assigned when programming this feature in the order they are most commonly used. These levels are used with PCPro and WebPro wizards for feature programming.

- $\Box$  Level 1 these are the most commonly assigned programs for this feature.
- $\Box$  Level 2 these are the next most commonly assigned programs for this feature.
- $\Box$  Level 3 these programs are not often assigned and require an expert level working knowledge of the system to be properly assigned.
- *The items highlighted in gray are read only and cannot be changed.*

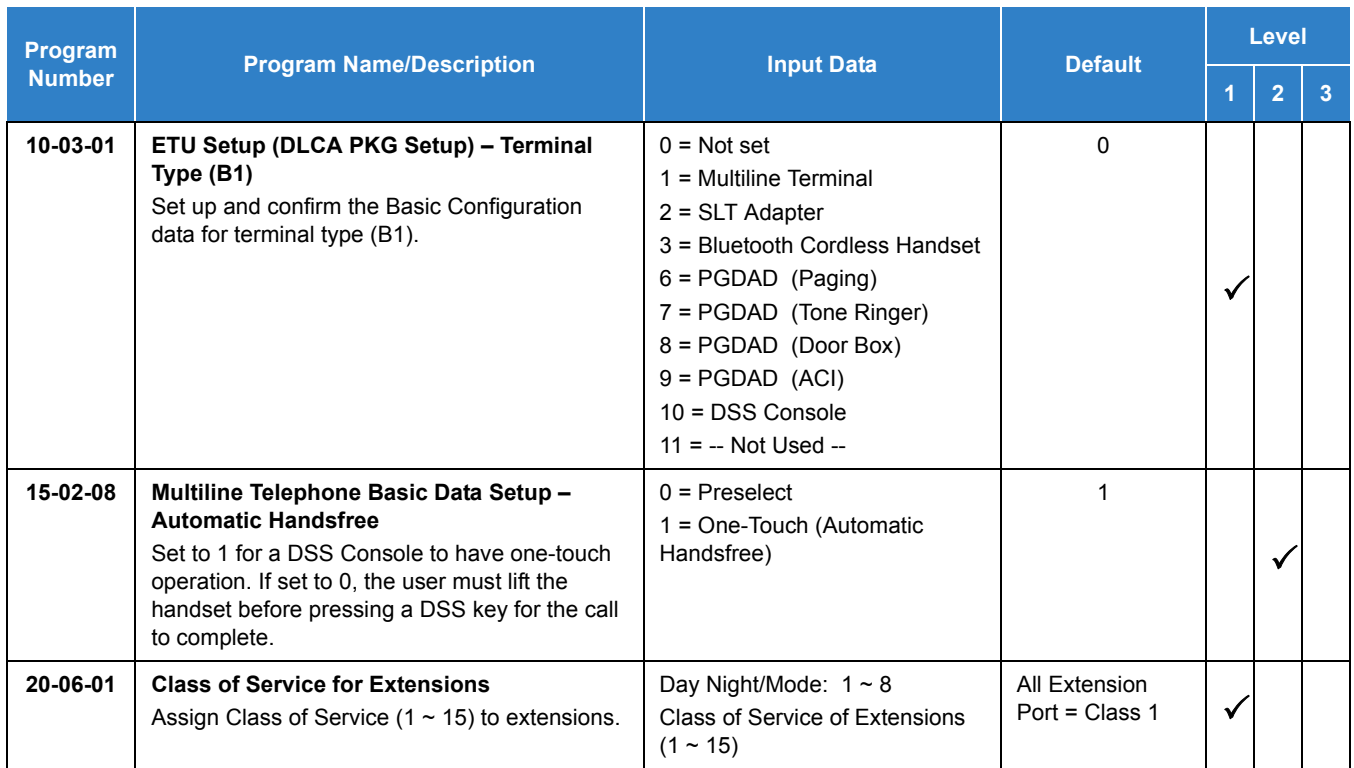

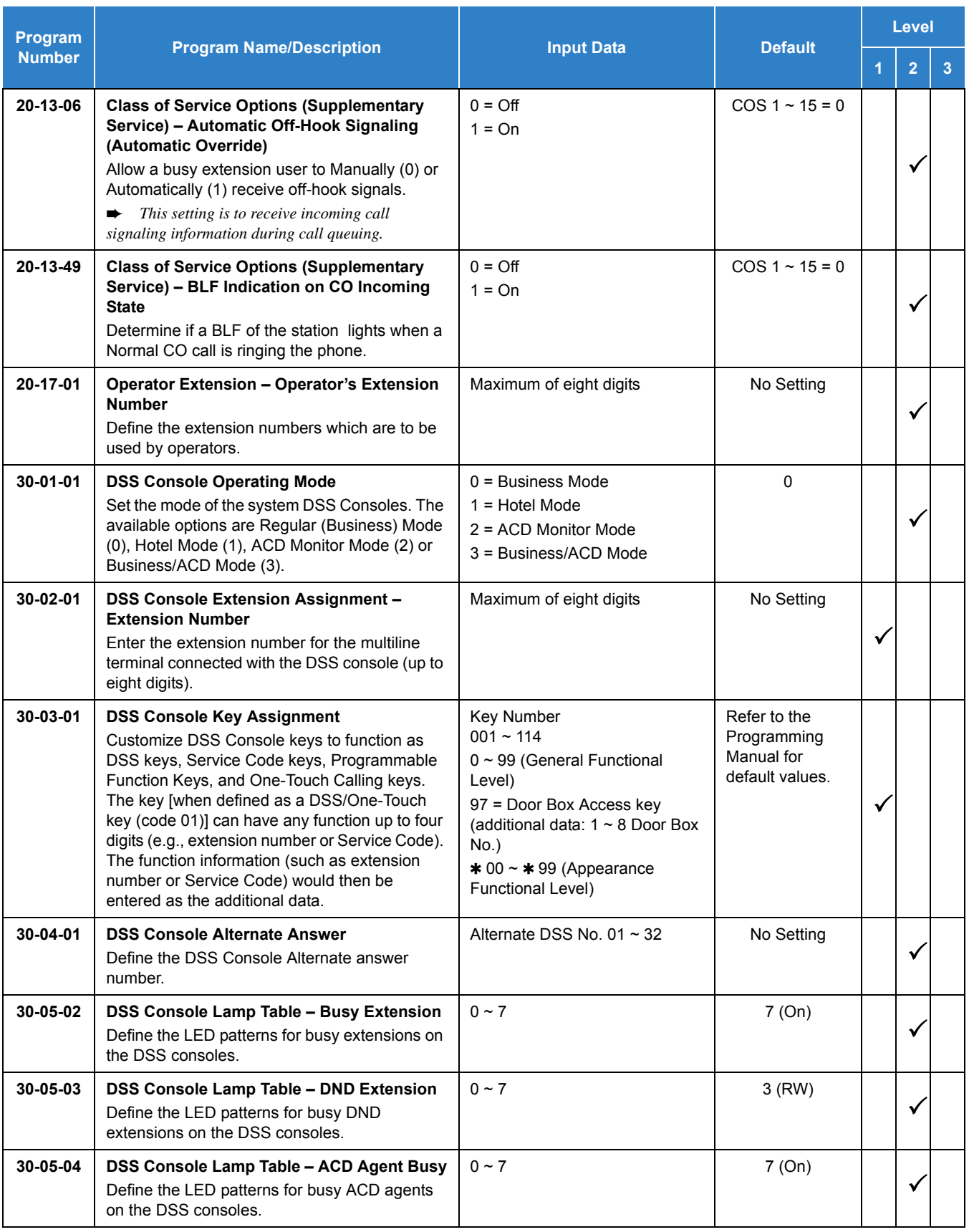

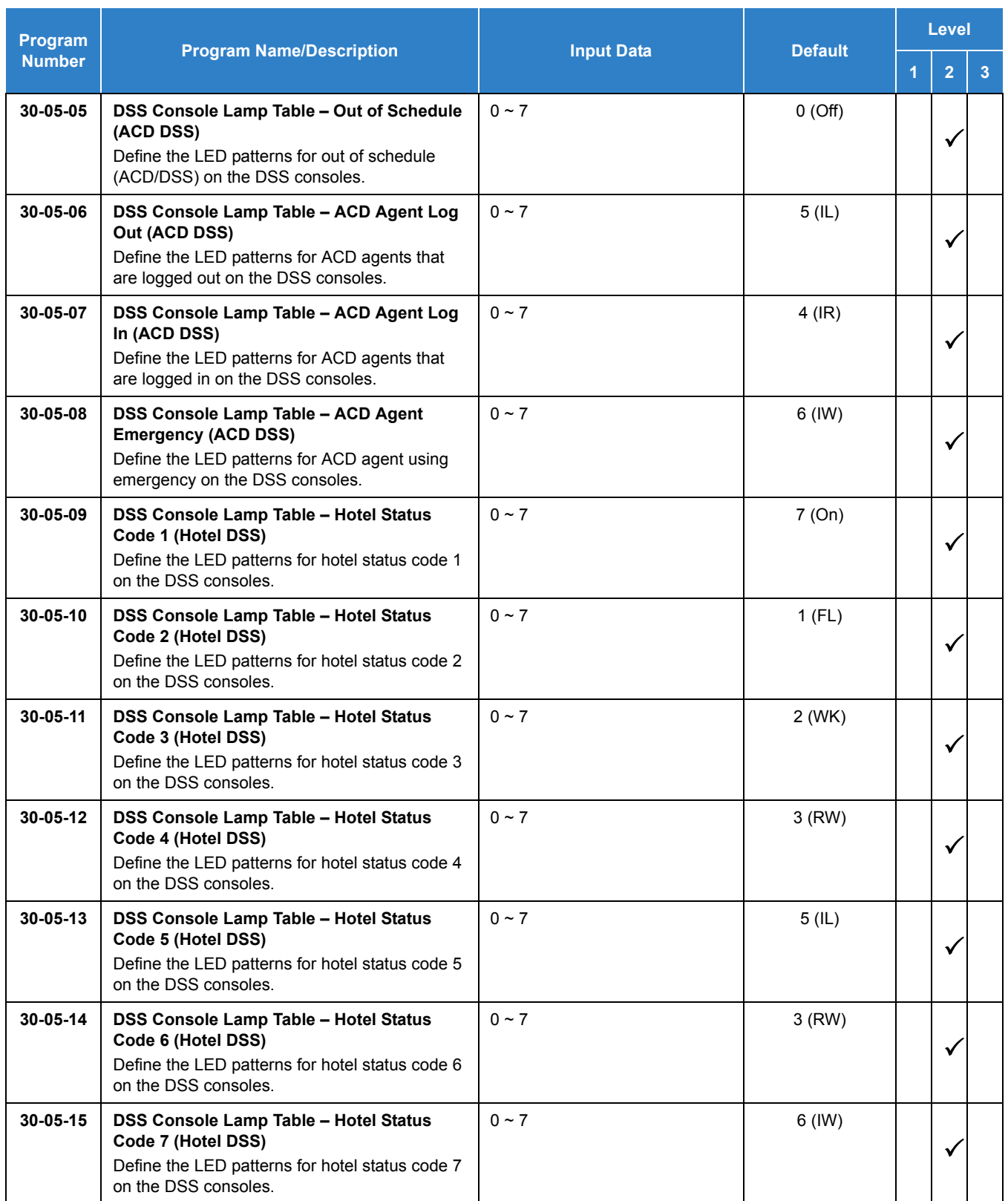

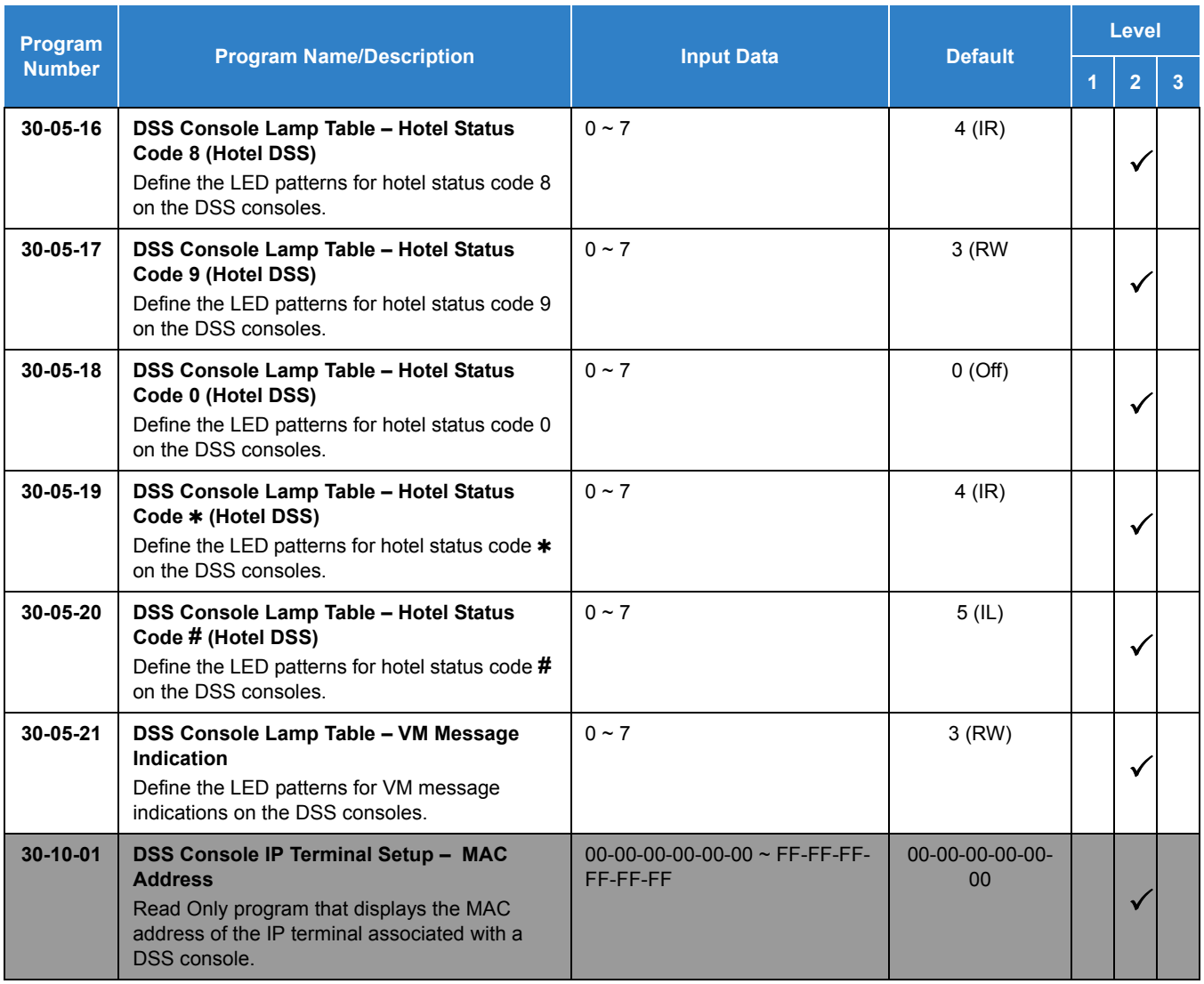

# **Operation**

### **Calling an extension from your DSS Console:**

### 1. Press the **DSS Console** key.

- *If the call voice-announces, you can make it ring by dialing 1.*
- *If you do not have Handsfree, you must lift the handset to speak.*

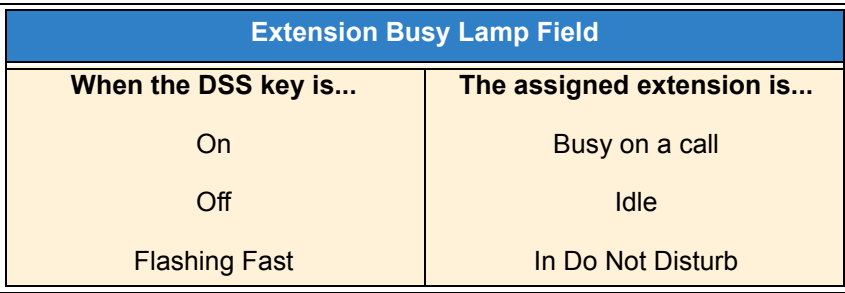

### **Answering a trunk call from your DSS Console:**

- 1. Press the flashing **DSS Console** key assigned to the trunk.
	- *If you do not have Handsfree, you must lift the handset to speak.*

### **Transferring a call using your DSS Console:**

- 1. Place or answer the call.
- 2. Press **Transfer** to transfer the call.
- 3. Press the DSS key for the extension to receive the transfer.
- 4. (Optional) Announce the call.
	- *If called party does not want the call, press the flashing line key to retrieve it.*

### **Making an External Page using your DSS Console:**

- 1. Press the **DSS Console External Page** zone key (1~8).
	- *If the zone you want is busy, try again later.*
	- *If you do not have Handsfree, lift the handset to make your announcement.*

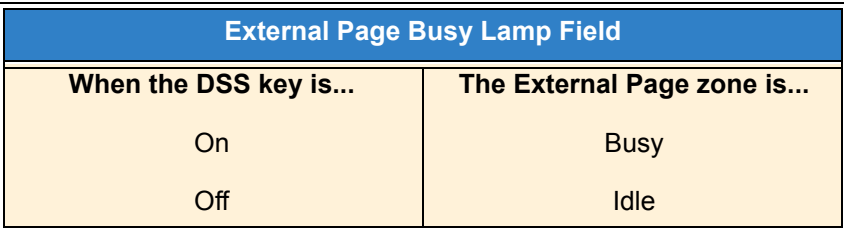

### **Making an Internal Page using your DSS Console:**

- 1. Press the **DSS Console Internal Page** zone key (Group key 1~64).
	- *If the zone you want is busy, try again later.*
	- *If you do not have Handsfree, lift the handset to make your announcement.*

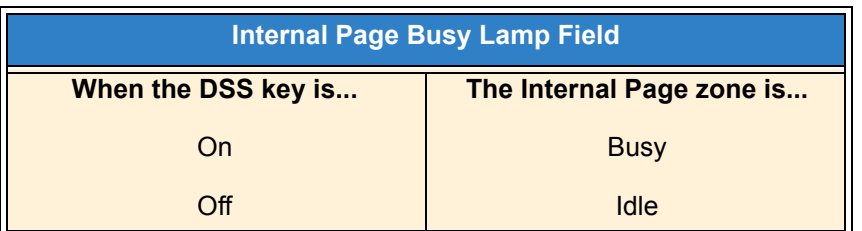

### **Switching the Night Service mode from your DSS Console:**

1. Press the Night Service key.

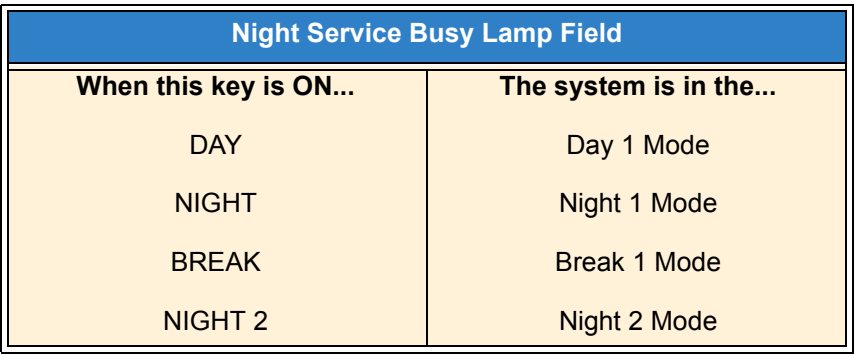

### **Using a DSS Console key as a One-Touch or Programmable Function Key:**

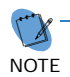

 *A user can have DSS Console keys programmed as One-Touch Keys. These keys can be used for Direct Station Selection, Trunk Calling, Personal Speed Dial, Speed Dialing, and Service Code access. The stored service code cannot be longer than three digits.*

### 1. Press the **DSS Console** key for function.

 *For example, you can forward your calls by pressing DSS key + 1 + destination. Your DSS key must have been previously programmed for Call Forward.*

# *Distinctive Ringing, Tones and Flash Patterns*

## **Description**

Distinctive Ringing, Tones and Flash Patterns provide extension users with audible and visual call status signals. This lets users tell the type of calls by listening to the ringing/tones and watching the keys. It also helps users monitor the progress of their calls. In addition, Distinctive Ringing lets multiline terminal users customize their Intercom and trunk call ringing. This is helpful for users that work together closely. For example, if several co-workers set their multiline terminals to ring at different pitches, each co-worker can always tell which calls are for them. You can also customize the tones the system uses for splash tone, confirmation tone, trunk ring tone, Intercom ring tone and Alarm ring tone. Refer to the UNIVERGE SV9100 Programming Manual for more details.

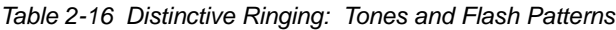

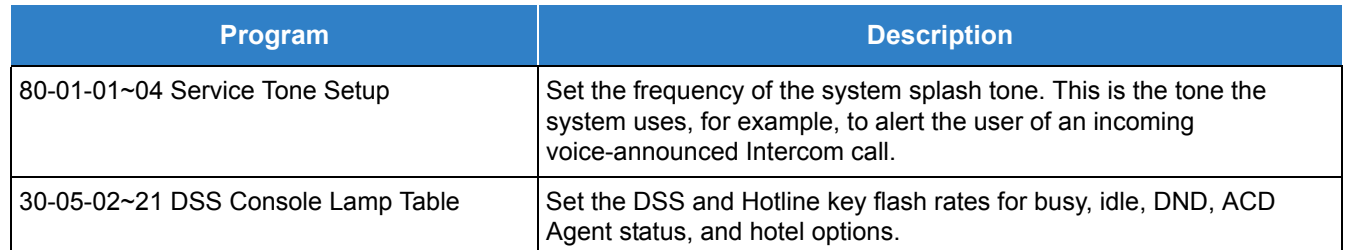

### **Conditions**

- $\bigcirc$  Single line telephone users cannot listen to or hear the pitch of the telephone incoming ring.
- O If Program 22-03-01 is set to 0~3 or  $9~12$  and Program 15-02-02 is set to 1~3, trunk calls follow the ring pattern in Program 22-03-01 and the pitch in Program 15-02-02.
- O If Program 22-03-01 is set to  $4\negthinspace \sim$ 8 and Program 15-02-02 is set to  $1\negthinspace \sim$ 3, trunk calls follow the ring pattern in Program 22-03-01.
- O If Program 22-03-01 is set to 0~12 and Program 15-02-02 is set to 4~8, trunk calls follow the ring pattern in Program 15-02-02.
- If Program 15-08 : Incoming Virtual Extension Ring Tone Setup is set to Incoming Ring Tone Extension, then Program 15-10 : Incoming Virtual Extension Ring Tone Order Setup must have one of the priorities set to Incoming Ring Tone Extension.
- The following voice mail features require system tones be changed in Program 80-01-02 to work. Refer to the Programming section of the InMail feature for details.
	- Call Holding
	- □ Busy Greeting
	- **Call Screening**
	- **Example 2** Await Answer Transfer
- When a ring group call rings a Single Line Station, the BLF indication shows busy.
- The priority of the Large LED is as follows:
	- 1. CO Call Ringing
	- 2. Message Waiting Received
	- 3. VM Message Waiting
	- 4. Message Waiting Set
- O The SV9100 supports a total of eight Tone Patterns.
- O Program 15-08 is only effective for Virtual Extensions appearing on a station when the station is set for patterns 1~3 in Program 15-02-02. When Program 15-02-02 for the station is set to patterns 4~8, Program 15-08 for Virtual Extensions is not used.

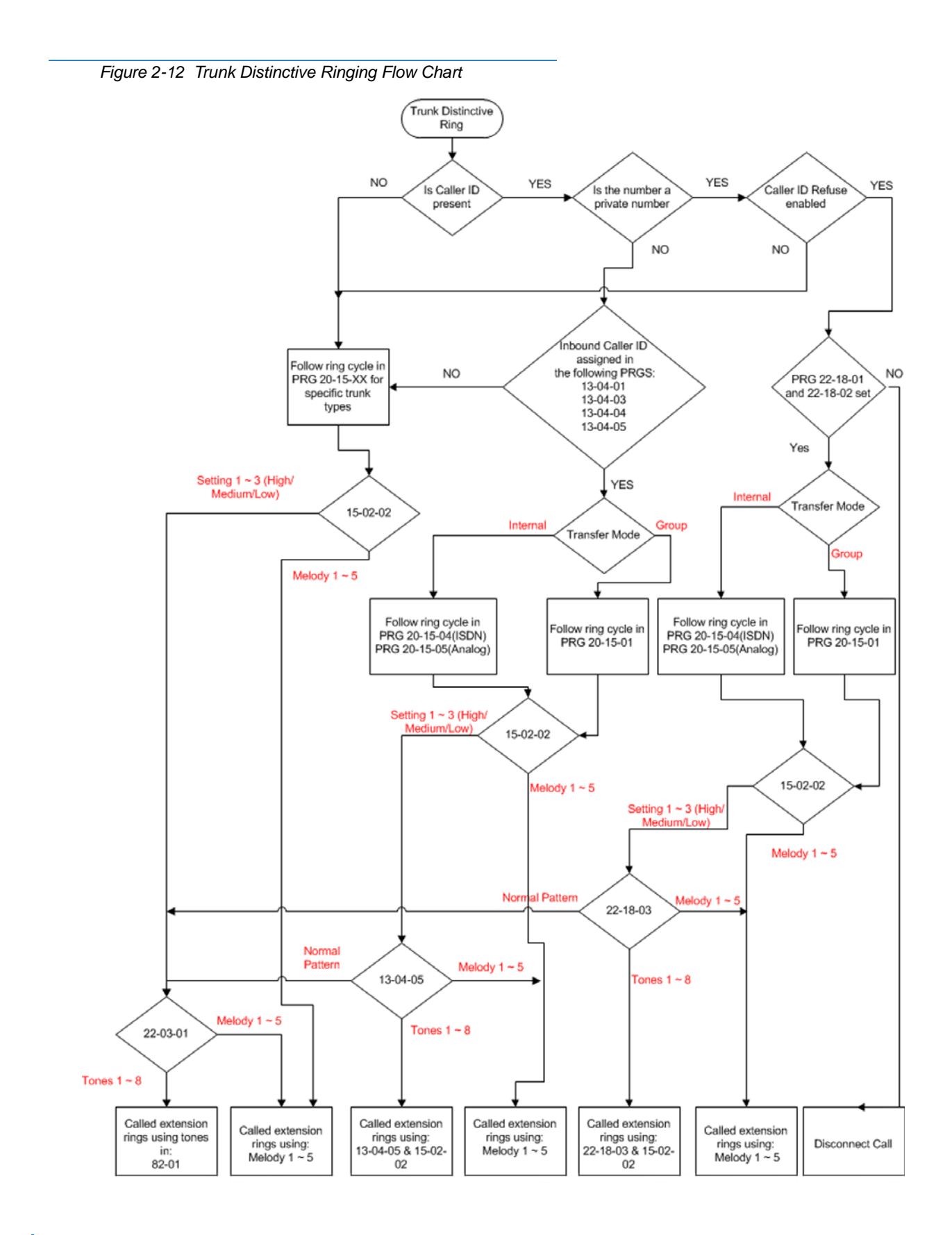

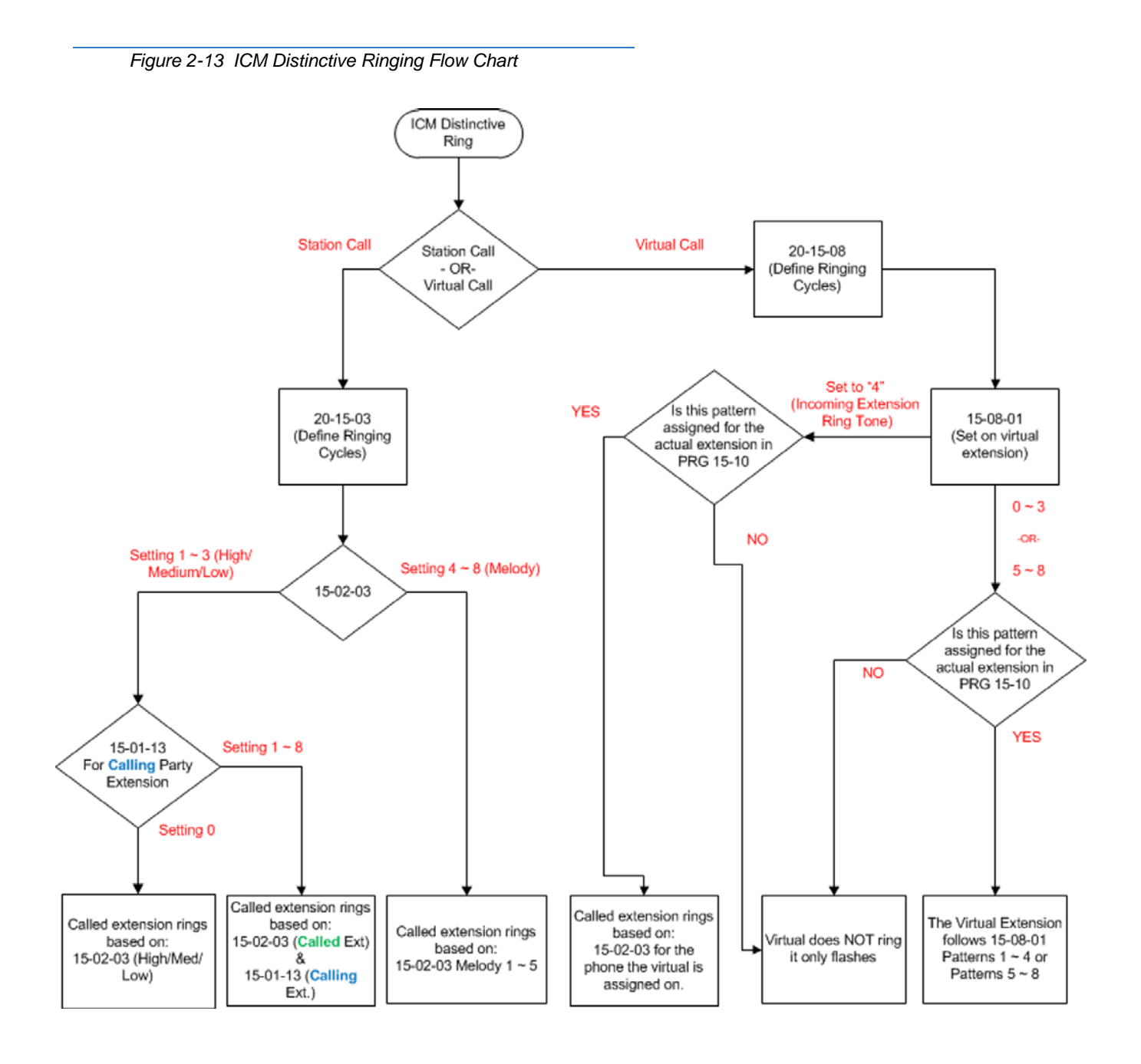

### Default Settings

Enabled

# System Availability

**Terminals** 

All Multiline Terminals

Required Component(s)

None

### Related Features

- **[Call Arrival \(CAR\) Keys](#page-197-0)**
- **[Single Line Telephones](#page-1196-0)**

# Guide to Feature Programming

The **Level 1**, **Level 2** and **Level 3** columns indicate the programs that are assigned when programming this feature in the order they are most commonly used. These levels are used with PCPro and WebPro wizards for feature programming.

- $\Box$  Level 1 these are the most commonly assigned programs for this feature.
- $\Box$  Level 2 these are the next most commonly assigned programs for this feature.
- $\Box$  Level 3 these programs are not often assigned and require an expert level working knowledge of the system to be properly assigned.

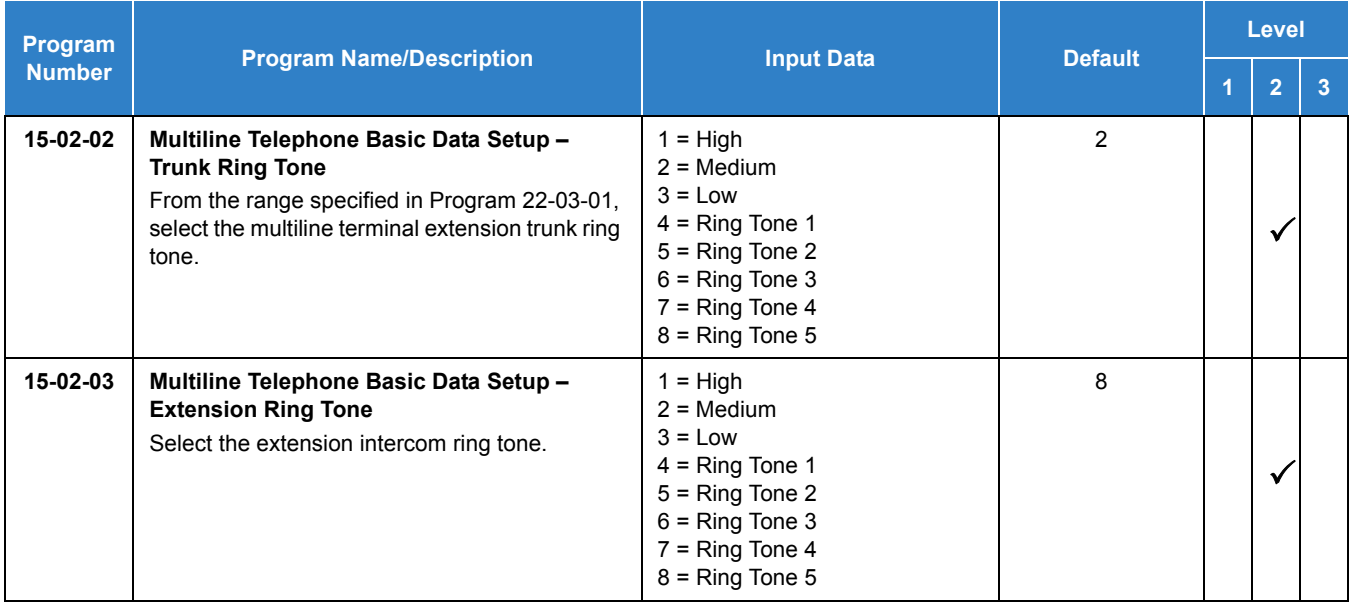

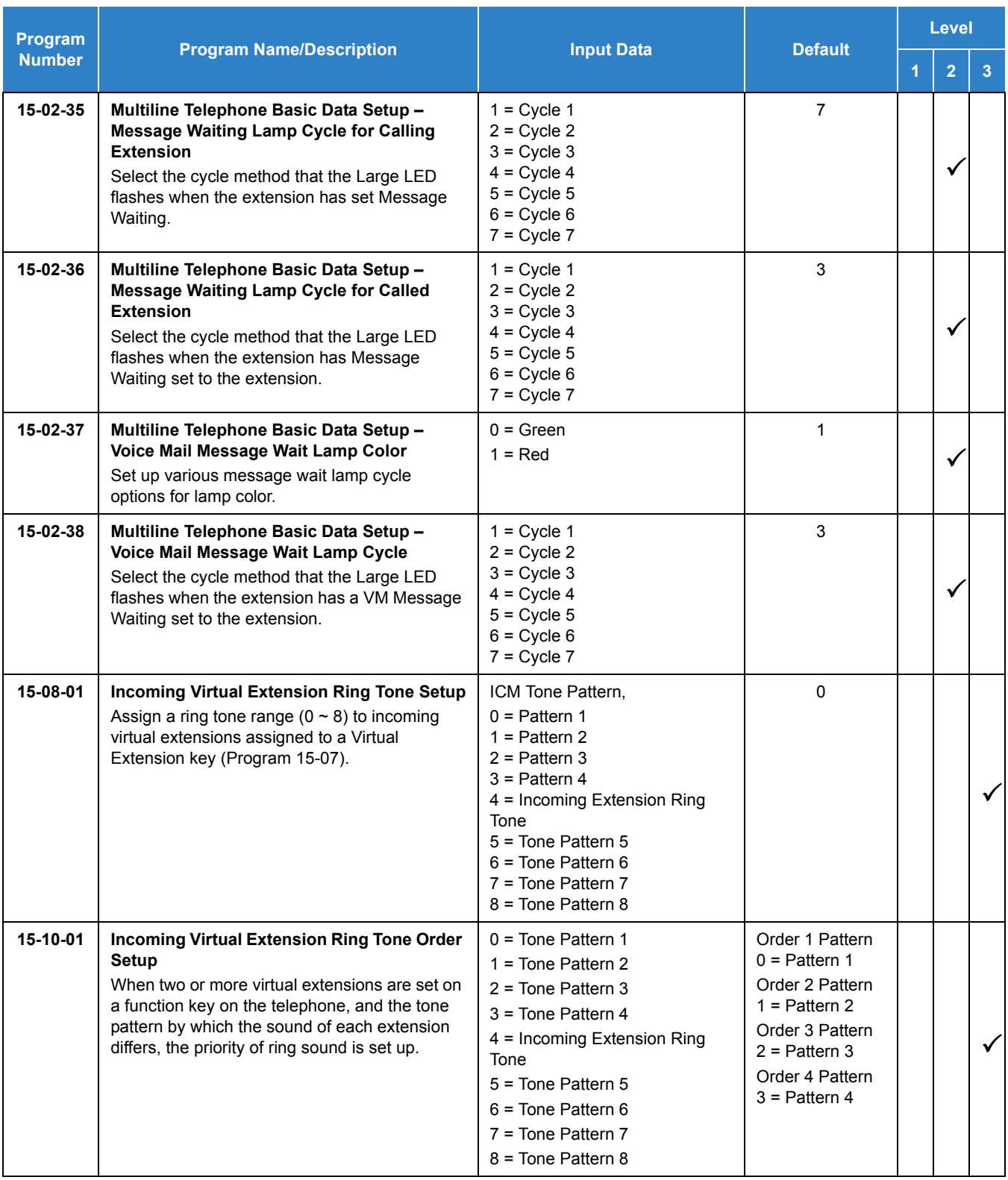

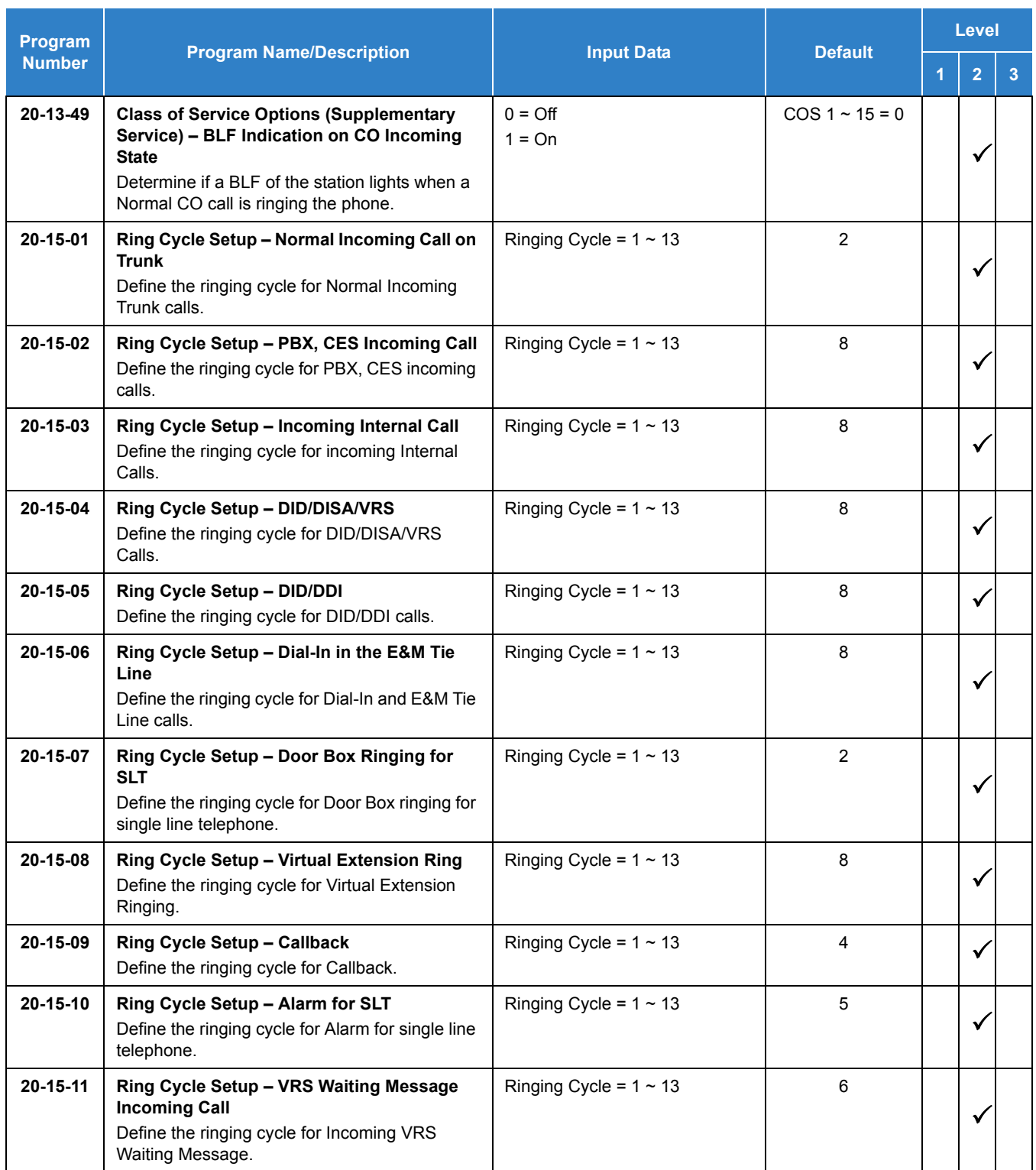

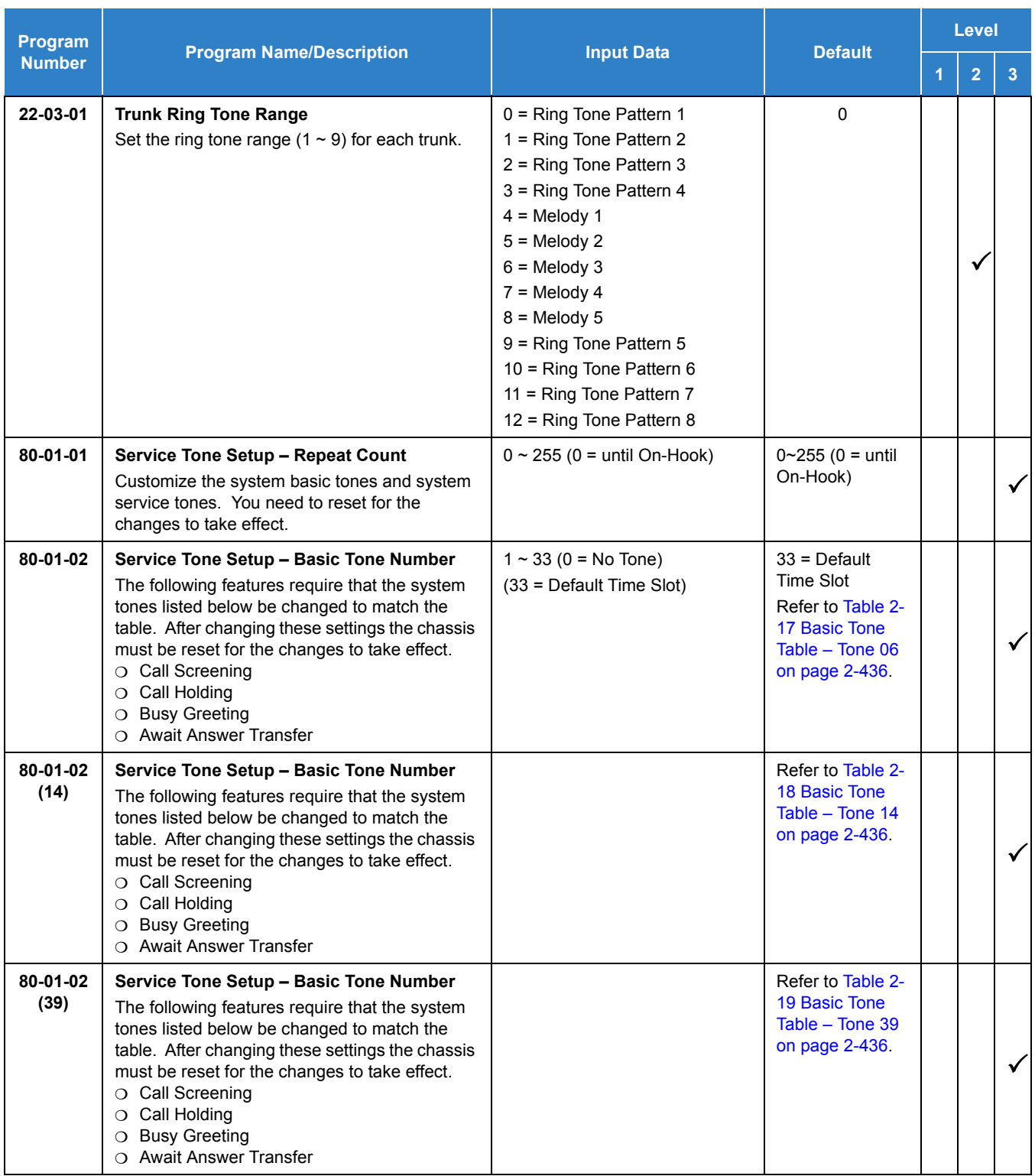

<span id="page-459-0"></span>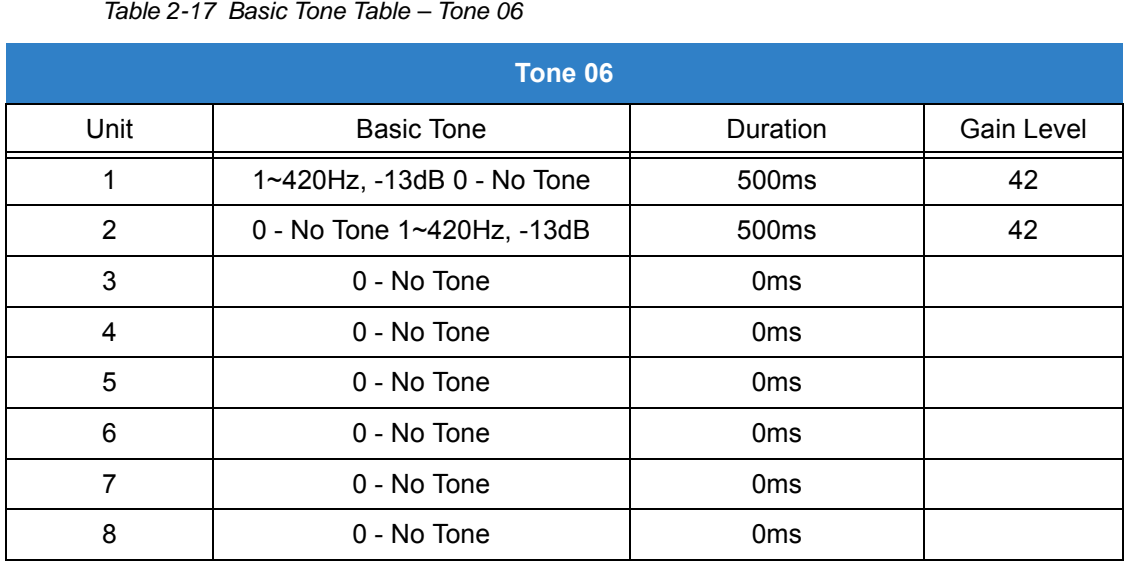

#### *Table 2-17 Basic Tone Table – Tone 06*

*Table 2-18 Basic Tone Table – Tone 14*

<span id="page-459-1"></span>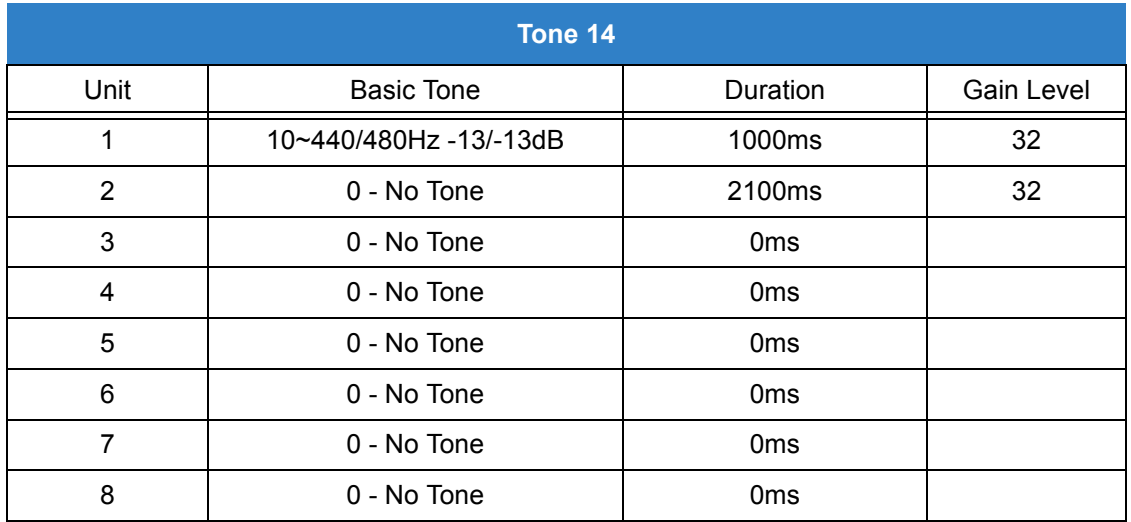

*Table 2-19 Basic Tone Table – Tone 39*

<span id="page-459-2"></span>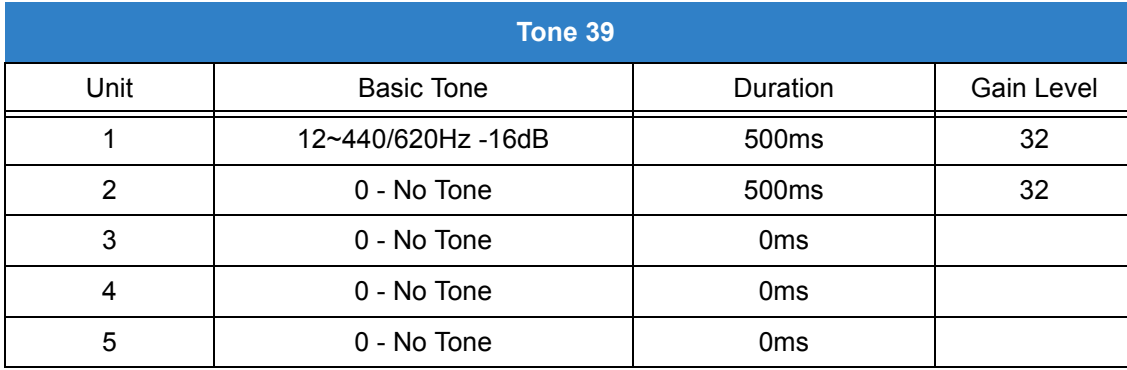

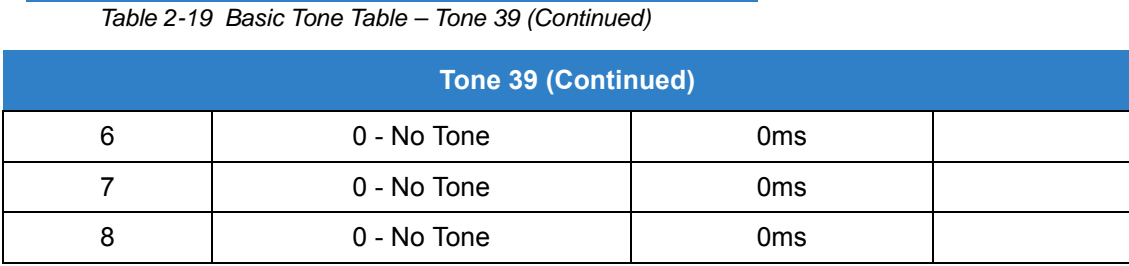

# **Operation**

### **To listen to the incoming ring choices:**

- 1. Press **Speaker**.
- 2. Dial **811** .
- 3. Dial **1** to check ringing for intercom calls.

**- OR -**

Dial **2** to check ringing for trunk calls.

4. For Intercom calls, select the pitch you want to check (1~8).

**- OR -**

For trunk calls, select the pitch  $(1~8)$  and the tone  $(1~4)$  you want to check.

5. Go back to step 4 to listen to additional choices or press **Speaker** to hang up.

### **To change the pitch of your incoming ring (multiline terminal only):**

- 1. Press **Speaker**.
- 2. Dial **820** .
- 3. Dial **1** to change ringing for Intercom calls.
	- **OR -**

Dial **2** to change ringing for trunk calls.

- 4. Select the pitch (1~8).
- 5. Press **Speaker** to hang up.

## <span id="page-461-0"></span>**Description**

The Door Box is a self-contained Intercom unit typically used to monitor an entrance door. A visitor at the door can press the Door Box call button (like a door bell). The Door Box then sends chime tones to all extensions programmed to receive chimes. To answer the chime, the called extension user just lifts the handset. This lets the extension user talk to the visitor at the Door Box. The Door Box is convenient to have at a delivery entrance, for example. It is not necessary to have company personnel monitor the delivery entrance; they answer the Door Box chimes instead. Any number of system extensions can receive Door Box chime tones.

Each Door Box has a pair of normally open relay contacts that can connect to an electric door strike. Use these contacts to remotely control the entrance door. After answering the Door Box chimes, a multiline terminal user can press the Recall key to activate the Door Box contacts. This in turn releases the electric strike on the entrance door. The device connected to the Door Box contacts cannot exceed the contact ratings shown in the following table:

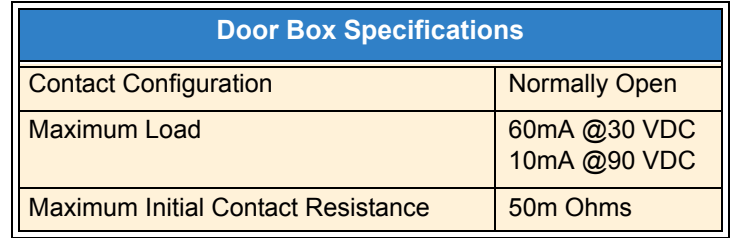

The system can have up to eight Door Boxes. Six chime tones are available.

### **Conditions**

- The Door Box Feature Requires a PGDAD . A maximum of 56 PGDAD units can be installed in an UNIVERGE SV9100 system. Refer to the UNIVERGE SV9100 System Hardware Manual for more information.
- $O$  If a PGDAD circuit has a Door Box (doorphone) connected, you cannot use that circuit for External Paging.
- Door Boxes can ring multiline, single line, and wireless telephones. Refer to specific device features for wireless telephone support of Door Box calls.
- A Door Box cannot ring a virtual extension.
- External Call forward by Doorphone can forward Doorphone calls Off-Premise while a user is away. This feature only works for ISDN lines.
- Off-hook signaling is available for Door Boxes. If an extension user is on the telephone, the Large LED flashes indicating the Door Box ringing, and the display shows a call from the door box.
- Each channel in the PGDAD has a jumper which must be set for Door Box operation. Refer to the UNIVERGE SV9100 System Hardware Manual for additional details.
- A Single Line Telephone (SLT), connected to an APR does not ring when the Door Phone rings the multiline telephone.
- *Dterm* cordless and DECT telephones do not ring when receiving a doorbox call. Notification is shown in the display.
- *Dterm* cordless and Cordless DECT telephones can activate the door strike relay using a Recall key assigned in the phone configuration or, by a Flash Key assigned to one of the line keys in Program 15-07 (851 : 62).
- $\bigcirc$  The door strike relay can be activated from the recall key on a multiline phone.
- The door strike cannot be activated when a door box is forwarded off-premise.
- $O$  Internal calls to or from a door phone are not included in the SMDR output.

### Default Settings

Disabled

# System Availability

**Terminals** 

All Terminals

Required Component(s)

PGDAD

### Related Features

- **[ISDN Compatibility](#page-807-0)**
- **[Paging, External](#page-1018-0)**

## **[Single Line Telephones](#page-1196-0)**Guide to Feature Programming

The **Level 1**, **Level 2** and **Level 3** columns indicate the programs that are assigned when programming this feature in the order they are most commonly used. These levels are used with PCPro and WebPro wizards for feature programming.

- $\Box$  Level 1 these are the most commonly assigned programs for this feature.
- $\Box$  Level 2 these are the next most commonly assigned programs for this feature.
- $\Box$  Level 3 these programs are not often assigned and require an expert level working knowledge of the system to be properly assigned.

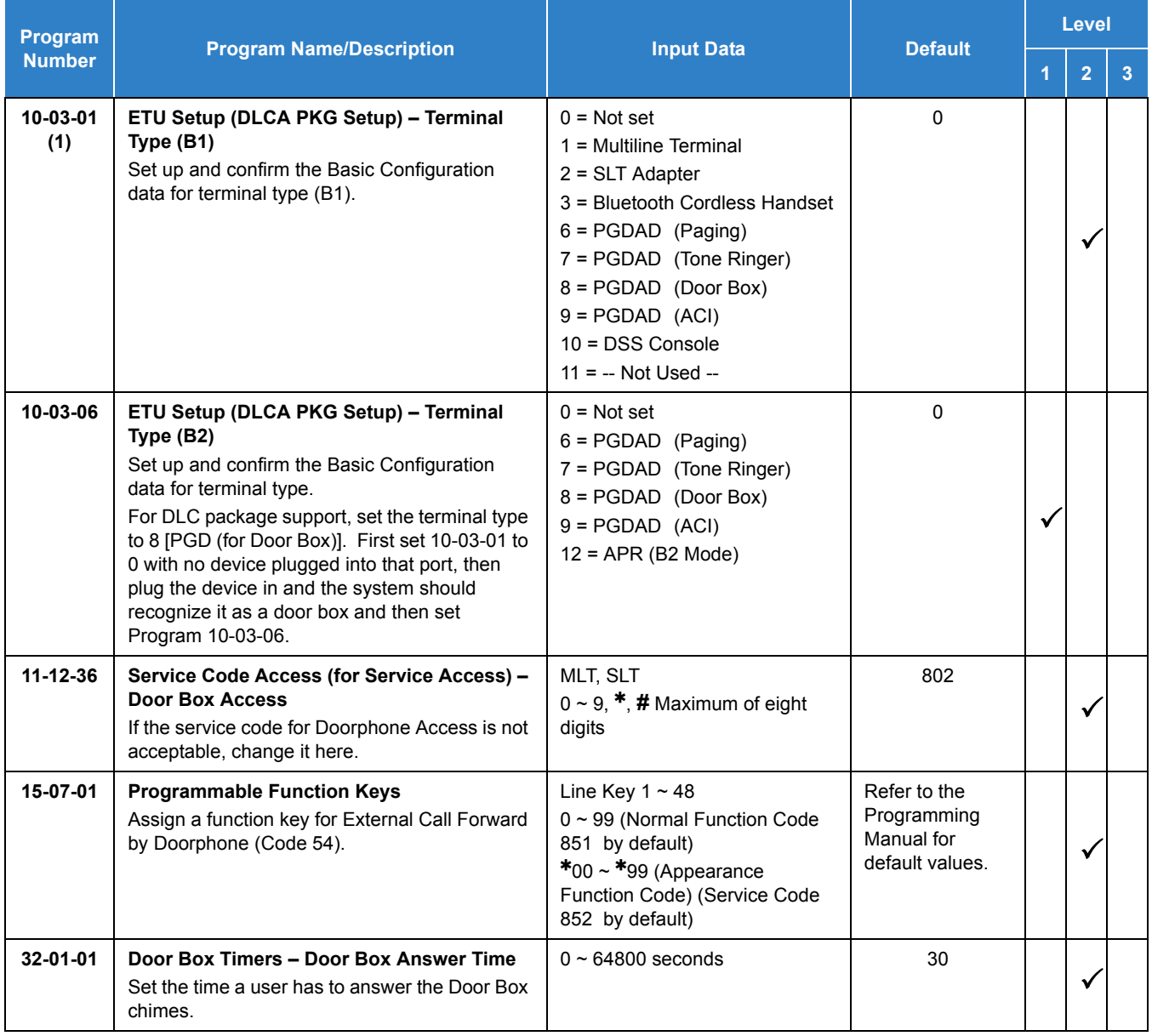

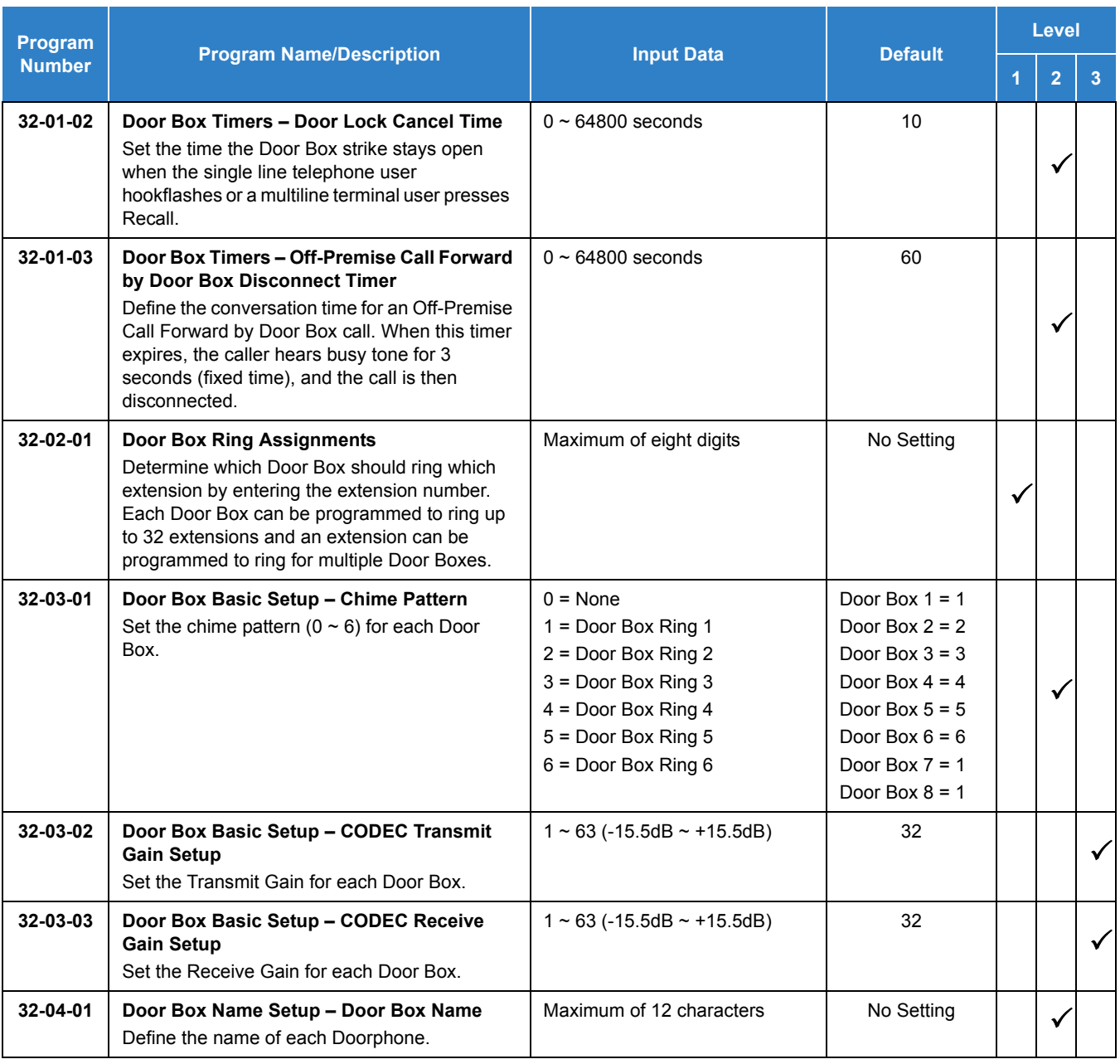

# Operation

### **To call a Door Box:**

### **Multiline Terminal**

- 1. Press **Speaker**.
- 2. Dial **802** .
- 3. Dial Door Box Number (**1**~**8**).

### **Single Line Telephone**

- 1. Lift the handset.
- 2. Dial **802** .
- 3. Dial Door Box Number (**1**~**8**).

### **To activate the Door Box strike:**

### **Multiline Terminal**

1. While talking to the Door Box, press **Recall**.

#### *Single Line Telephone*

1. While talking to the Door Box, hookflash.

### **To answer a Door Box chime:**

1. Lift the handset or press **Speaker**.

### **To Answer a Door Box call while busy on another call:**

### **Multiline Terminal**

*If you are busy on a call, the display shows the incoming Door Box call and the large LED flashes.*

- 1. Press **Hold** to place your active call on hold.
- 2. When you hear dial tone, dial the door box access code (**802** by default) plus the door box number (**1**~**8**) to answer the Door Box call.
	- *To retrieve the original call, hang up with the door box and press Conf .*

### **Single Line Telephone**

*If you are busy on a call, an off-hook signal is heard indicating the incoming Door Box call.*

- 1. Press the **Flash** key or hookflash to place your active call on hold.
- 2. Dial the door box access code (**802** by default) plus the door box number (**1**~**8**) to answer the Door Box call.
	- *To retrieve the original call, hang up. The original call rings the single line telephone.*

### **To activate Call Forwarding, Off-Premise for a Door Box:**

NOTE

*This option only works for ISDN PRI or BRI Trunks.*

1. At the multiline terminal, press **Speaker** + dial SC **822** .

### **- OR -**

At the multiline terminal only, press the External Forward by Doorphone key (Program 15-07-01 or SC 851 , code 54).

**- OR -**

At the single line telephone, lift the handset + dial **822** .

- 2. Dial the Door Box number (**1**~**4**).
- 3. Dial the Speed Dialing number where the calls should be forwarded.
- 4. Press **Speaker** (or hang up at the single line telephone) to hang up.

### **To cancel Call Forwarding Off-Premise for a Door Box:**

1. At the multiline terminal, press **Speaker** + dial SC **822** .

**- OR -**

At the multiline terminal only, press External Forward by Doorphone key (Program 15-07-01 or SC 851 , code **54**).

**- OR -**

At the single line telephone, lift the handset + dial **822** .

2. Dial **0** for Cancel.

# *Do Not Disturb*

## **Description**

Do Not Disturb blocks incoming calls and Paging announcements. DND permits an extension user to work by the telephone undisturbed by incoming calls and announcements. The user can activate DND while their telephone is idle or while on a call. Once activated, incoming trunk calls still flash the line keys. The user may use the telephone in the normal manner for placing and processing calls.

Five Do Not Disturb options are available at each extension. These options can be accessed via multiline terminal Softkeys, DND feature key or DND system access code.

- $\Box$  1 = Incoming trunk calls blocked.
- $\Box$  2 = Paging, incoming Intercom, Call Forwards and transferred trunk calls blocked.
- $\Box$  3 = All calls blocked.
- $\Box$  4 = Incoming Call Forwards blocked.
- $\Box$  0 = Do Not Disturb canceled.

Multiline Line Terminals display the following to indicate the type of DND that is set.

- $\Box$  1 = DND EXTERNAL
- $\Box$  2 = DND INTERCOM
- $\Box$  3 = DND ALL
- $\Box$  4 = DND TRANSFER

### **Conditions**

- Do Not Disturb access code is programmable via Program 11-11-08.
- $\circ$  If there is no Call Forwarding key (Program 15-07: 10~17), the DND key blinks when the extension is forwarded.
- Call Arrival (CAR) Key/ Virtual Extension (VE) do not support DND Programmable Function keys.
- Multiline terminal users can activate or deactivate Do Not Disturb while on a call. This option is not available for single line telephones.
- When DND and Call Forward are set on the same telephone, call forwarding works. If Busy and No Answer Forwarding are set to different locations, it follows the Busy forwarding.
- $\bigcirc$  If an extension already receiving forwarded calls activates DND option 4, callers to the forwarded extension hear DND tone.
- $\bigcirc$  If an extension activates DND option 4, other extensions can still forward calls to it, but the callers hear DND tone.
- An extension user can override Call Forwarding or Do Not Disturb at another extension using any of the following methods:
	- 1. Program 11-12-01 Service Code Setup (for Service Access) Bypass Call (default: 807 )
	- 2. Program 11-16-06 Single Digit Service Code Setup DND/Call Forward Override Bypass (default: No Setting)
	- 3. OVRD Softkey
- When a call is transferred because of Call Forwarding No Answer, Call Forwarding Busy, or DND, the Reason for Transfer option can display to the transferred extension while the call is ringing to the user telephone.
- DND modes 1~3 causes calls to follow Program 22-05 programming, then Program 22-08 programming even if the extension is forwarded.
- When Selectable Display Messaging is set as DND All, all other DND modes are canceled when Selectable Display Messaging is canceled.
- When DND and any Call Forwarding is set, the call forwards immediately.
- O DND settings are not saved in a PC Pro database.
- $O$  If the terminal is configured for Call Forward Both Ring and DND is activated, the calling station will receive a DND tone. Call Forward Both Ring is not followed.
- When a call is ringing on an extension and Do Not Disturb (DND) is set, the DND can be enforced immediately or on the next call based on Program 20-09-13.

#### Default Settings

Enabled

## System Availability

**Terminals** 

All Terminals

#### Required Component(s)

None

### Related Features

- **[Call Forwarding](#page-205-0)**
- **[Call Forwarding/Do Not Disturb Override](#page-242-0)**
- **[Central Office Calls, Answering](#page-258-0)**
- **[Direct Inward Line \(DIL\)](#page-421-0)**
- **[Distinctive Ringing, Tones and Flash Patterns](#page-451-0)**
- **[Selectable Display Messaging](#page-1164-0)**

### Guide to Feature Programming

- $\Box$  Level 1 these are the most commonly assigned programs for this feature.
- $\Box$  Level 2 these are the next most commonly assigned programs for this feature.
- $\Box$  Level 3 these programs are not often assigned and require an expert level working knowledge of the system to be properly assigned.

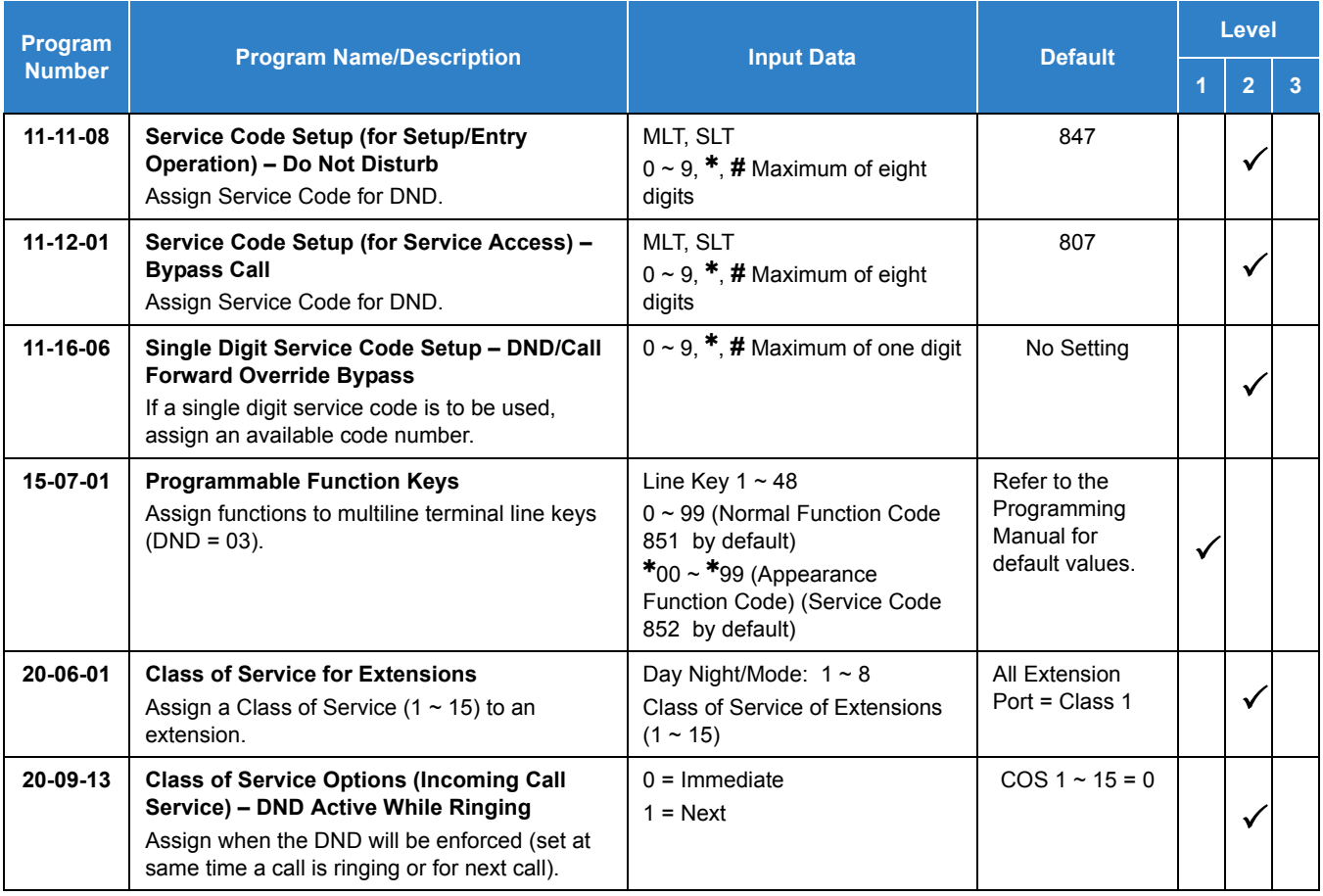

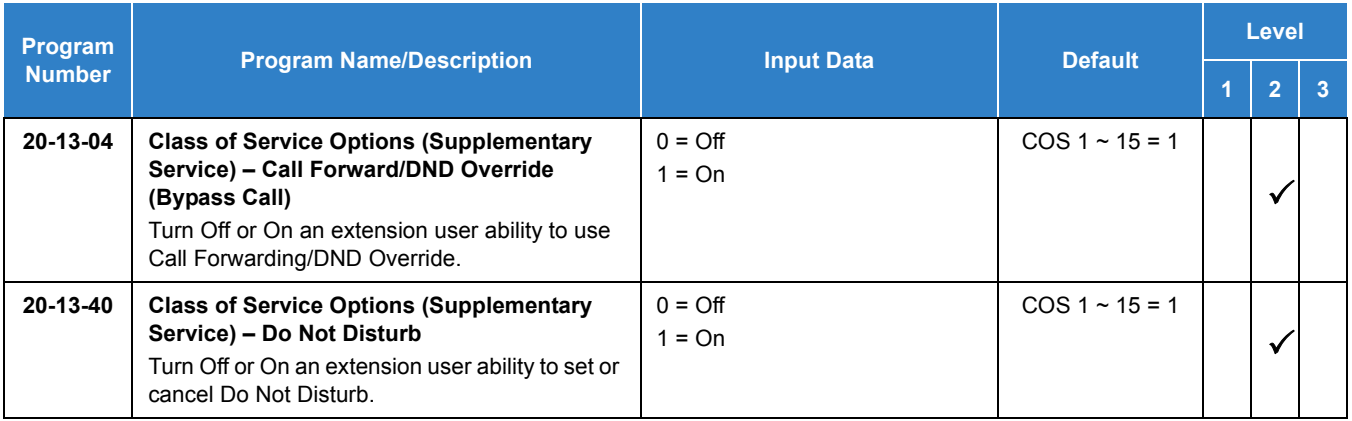

## **Operation**

#### **To activate or deactivate Do Not Disturb while your extension is idle:**

#### **Multiline Terminal Using Softkeys**

- 1. Do not lift handset.
- 2. Press **Program** softkey.
- 3. Press **DND** softkey.
- 4. Press **Set** softkey.
- 5. Choose from the following softkeys:

Ext ICM ALL Cfwto

Ext=Incoming Trunk Calls Blocked ICM=Incoming Intercom, Paging, call forwards and Transferred Trunk Calls Blocked. ALL=All Calls Blocked Cftwto=Call Forwards Blocked To Cancel DND – Heading

- 6. Do not lift handset.
- 7. Press **Program** softkey.
- 8. Press **DND** softkey.
- 9. Press **Cncl** softkey.

#### **Multiline Terminal Using Feature Key or Access Code**

- 1. Do not lift the handset.
- 2. Press the **DND** feature key programmed in (Program15-07-01 or SC:851 :03).

**- OR -**

Press **Speaker** and dial **847** .

- 3. Dial the DND option code.
	- **0** = Cancel DND
	- **1** = Incoming Trunk Calls Blocked
	- **2** = Paging, incoming Intercom, Call Forwards and Transferred Trunk Calls Blocked
	- **3** = All Calls Blocked
	- **4** = Call Forwards Blocked

#### **Single Line Telephone**

- 1. Lift the handset.
- 2. Dial **847** .
- 3. Dial the DND option code.
	- **0** = Cancel DND
	- **1** = Incoming Trunk Calls Blocked
	- **2** = Paging, Incoming Intercom, Call Forwards and Transferred Trunk Calls Blocked
	- **3** = All Calls Blocked
	- **4** = Call Forwards Blocked

# <span id="page-472-0"></span>*Drop Key*

## **Description**

The Drop Key abandons a call while retaining the PBX/Centrex line to originate another call. The Drop Key is provided by programming a Function Key. This feature allows Recall to be used to provide a hookflash to the PBX or Central Office. A single line telephone user can use the Drop Key function with an access code.

#### **Conditions**

- The Drop Key provides a timed disconnect signal on CO/PBX lines.
- The Drop Key cannot be used for internal, DID, or Tie line calls.

#### Default Settings

None

## System Availability

**Terminals** 

All Terminals

Required Component(s)

None

### Related Features

- **[Flash](#page-489-0)**
- **[PBX Compatibility](#page-1043-0)**

## Guide to Feature Programming

- $\Box$  Level 1 these are the most commonly assigned programs for this feature.
- $\Box$  Level 2 these are the next most commonly assigned programs for this feature.
- $\Box$  Level 3 these programs are not often assigned and require an expert level working knowledge of the system to be properly assigned.

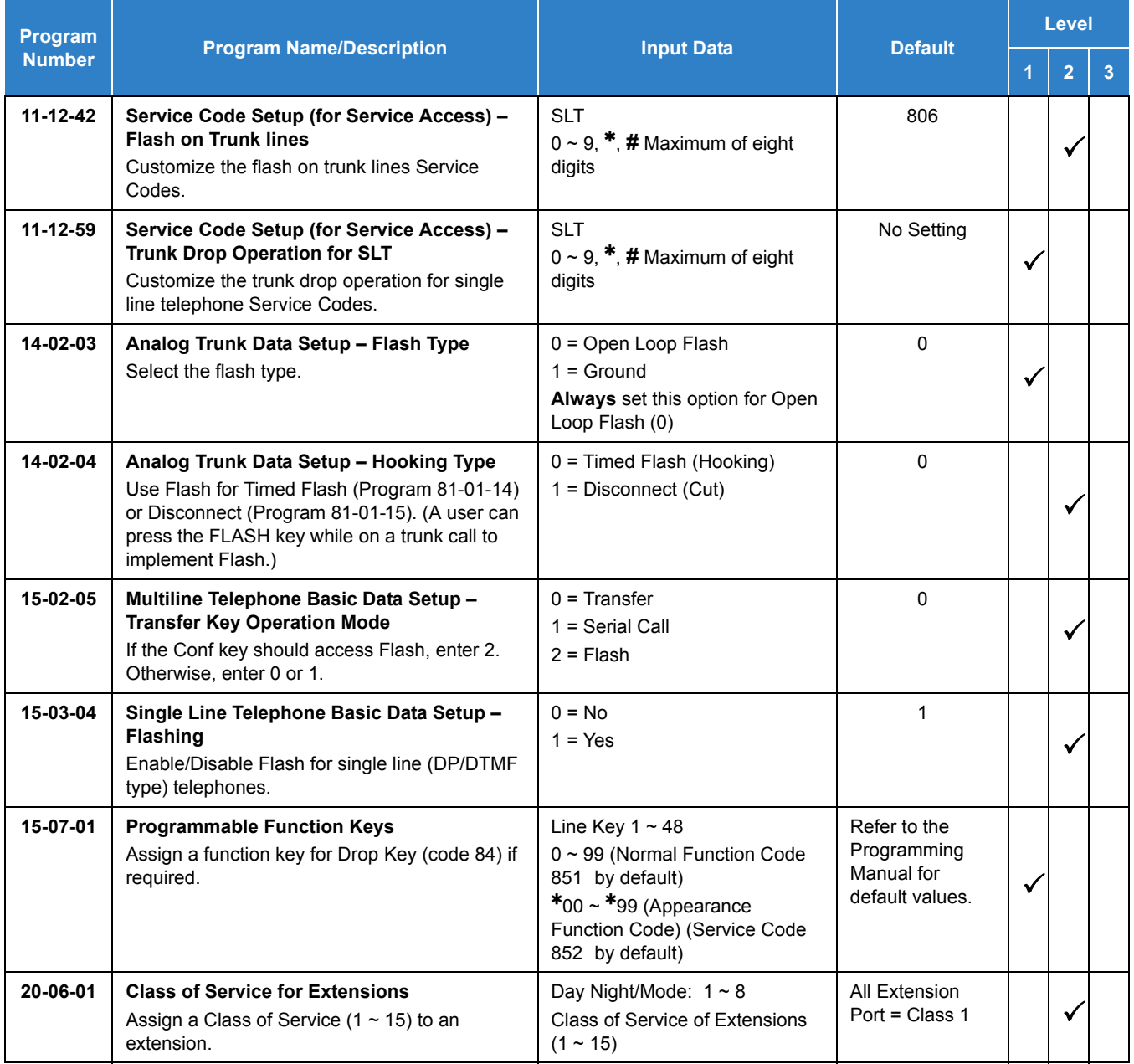

## **Operation**

**To use the Drop Key from a multiline terminal with a CO/PBX call in progress:**

- 1. Press the **Function** key programmed as a Drop Key.
- 2. Receive the new CO/PBX dial tone.
- 3. Dial the desired number.

**To use Feature plus Recall from a multiline terminal with a CO/PBX call in progress:**

- 1. Press **Feature**.
- 2. Press **Recall**. *Receive the new CO/PBX dial tone.*
- 3. Dial the desired number.

# **To use the Drop Key feature from a single line telephone with a CO/PBX call in progress:**

- 1. Hookflash.
- 2. Receive internal dial tone.
- 3. Dial the Service Code (Program 11-12-59, default not assigned).
- 4. Receive the new CO/PBX dial tone.
- 5. Dial the desired number.

*Issue 2.0*

# *Ecology*

## **Description**

Environmental issues, such as global warming or ecology are one of the most important themes in today's world. The following energy saving features are implemented in this system:

□ Power Cut Off Mode:

Based on Day/Night mode switching, the system can automatically cut power to pre-programmed multiline terminals resulting in the system consuming less power. This feature can also be activated/deactivated via service codes. When the system cuts the power to the terminal it cannot be used again until power is restored.

**D** Power Saving Mode:

Based on a configurable system timer, preprogrammed multiline terminals can dim the brightness of all line keys and feature keys using less power. This feature does not affect the multiline terminal display.

#### **D** Power Failure Saving Mode:

If the SV9100 loses system power, this feature can be programmed to cut the power to selected terminals while running on the backup battery. Cutting the power to specific terminals will help extend battery backup run time. This feature is programmed on a per station basis and is NOT enabled by default.

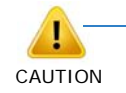

*When a terminal is in the Power Cut off/Power Failure mode, a user cannot dial any number including an emergency number (i.e., 911) from the station. The terminal is unusable until it returns from the power cutoff state.*

#### **Conditions**

#### **Power Cut Off Mode**

- $\bigcirc$  While in power cut off mode, power does not automatically recover. If this is expected to occur, disable the Ecology mode before license expiration, or reboot the system to restore power to the telephones.
- $O$  The system can cut power to digital (TDM) Multiline Terminals by using power save groups. A maximum of 16 Power Save groups are supported.
- The Power Cut Off mode can be set to **On** or **Off** on a per group basis. However, Digital Station port 1 cannot be set for power cutoff. This keeps the terminal powered on for emergency calls, etc.
- $\bigcirc$  If some terminals are on a call when the Power Cut Off mode is enabled, the system will wait until all extensions on the blade become idle before cutting power to the slot.
- Power Cut Off mode can be set to **On** or **Off** using one or a combination of the following methods:
	- □ Night mode time schedule/Manual Night Mode selection
	- Service Code
	- $\Box$  Function Kev
- $\bigcirc$  If the system is reset during the Power Cut Off mode, power to all phones is restored when the phone system comes back on line.
- $\bigcirc$  When a phone has entered Power Cut Off mode, any direct calls to the terminal will follow the stations call forwarding. If the phone is part of a chain call forwarding scenario, the chain call forwarding will not process while the phone is in Power Cut Off mode.
- When a terminal is set to Power Cut Off mode, the DSS/BLF status on keys or the console will not display any status; including Hotel/Motel and Call Forward/DND.
- When a terminal is in the Power Cut Off mode, Callback requests or Camp-On cannot be set until terminal power is restored.
- Call Forward Follow Me settings are not followed when the terminal loses power from the Power Cut Off mode.
- If the terminal has Call Forward Both set and then enters the Power Cut Off mode, any calls directed to the terminal do not follow the Call Forward settings.
- Caller ID history is not updated for a terminal in a Power Cut Off mode. Once power to the terminal is restored, the Caller ID history will start functioning again.
- $\bigcirc$  If the system cuts the power via the Power Cut Off mode while a user is on a call, the call is not lost. If the user places the caller on hold or park, the user's phone then switches to Power Cut Off mode and the call is lost.
- If the Power Cut Off mode is manually set to **On** during a scheduled power **Off** time, power cut remains in the **On** state until the next power cut off time, or until the Power Cut Off mode is manually set to **Off**.

#### **Power Saving Mode**

- $\bigcirc$  If the Multiline Terminal is idle or receives no incoming calls for the programmed period, system activates the Power Saving mode. The Line Key and feature key LED's on the Multiline Terminal will darken. This feature does not affect the terminal display.
- The Power Saving mode can be individually set for each terminal.
- Any key operation or incoming call at the terminal ends the Power Saving mode and all LEDs will return to normal brightness.

#### **Power Failure Saving Mode**

- The same conditions as Power Cut Off mode exists with the following exceptions:
	- □ When the system is in the Power Failure Saving mode, power must be restored to the system before restoring power to the phones. When in a Power Failure Saving mode, a system reset will not restore power to the multiline terminals.
	- $\Box$  Multiline Terminals can be assigned to cut power on a per station basis when the system enters the Power Failure Saving mode. This feature does not support power save groups.

#### Default Settings

None

## System Availability

#### **Terminals**

O Multiline Terminal (DT400/DT300)

Required Component(s)

GCD-8DLCA/ CD-16DLCA or GPZ-8DLCB or GCD-LTA

## Related Features

**[Night Service](#page-988-0)**

## Guide to Feature Programming

- $\Box$  Level 1 these are the most commonly assigned programs for this feature.
- $\Box$  Level 2 these are the next most commonly assigned programs for this feature.
- $\Box$  Level 3 these programs are not often assigned and require an expert level working knowledge of the system to be properly assigned.

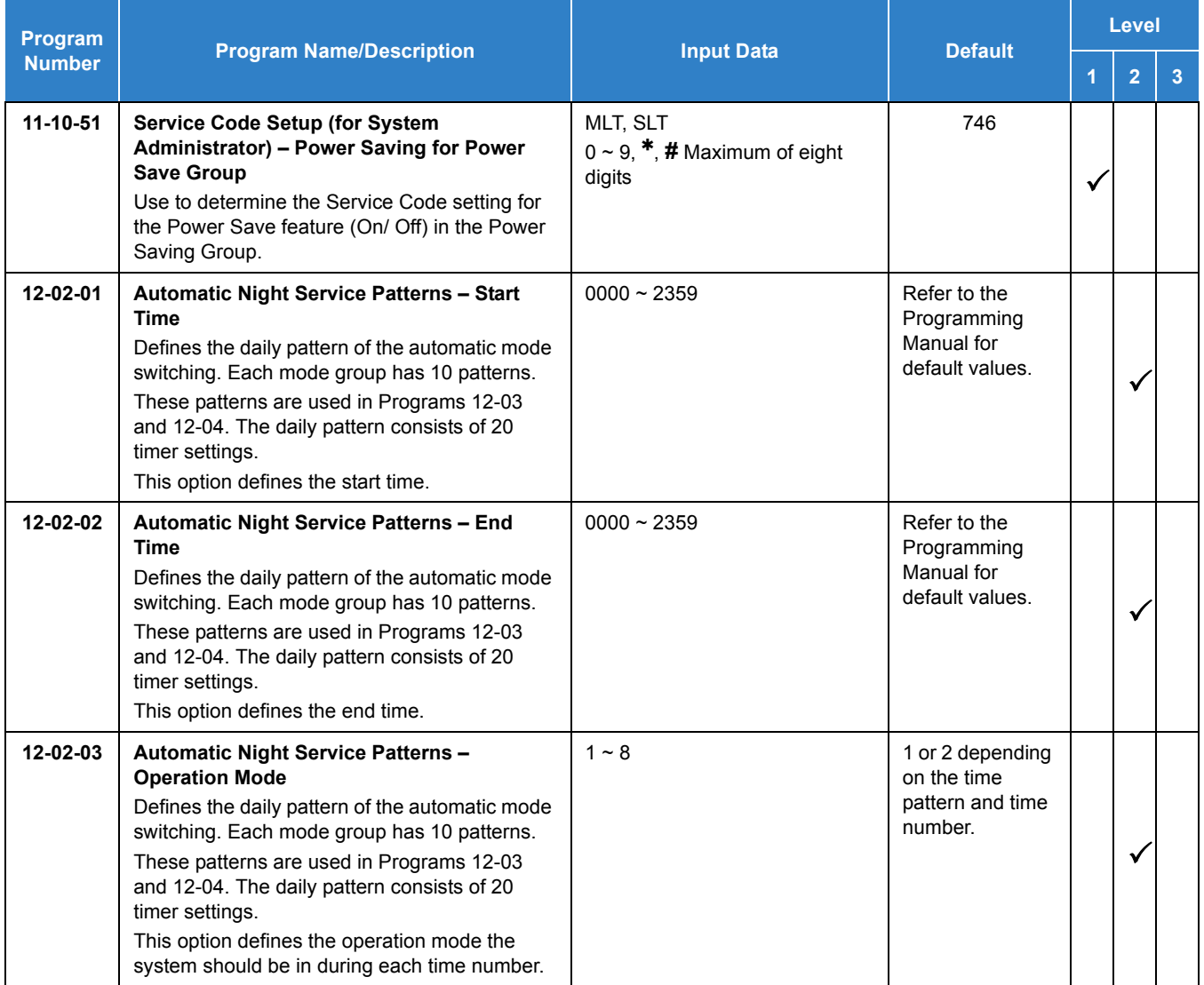

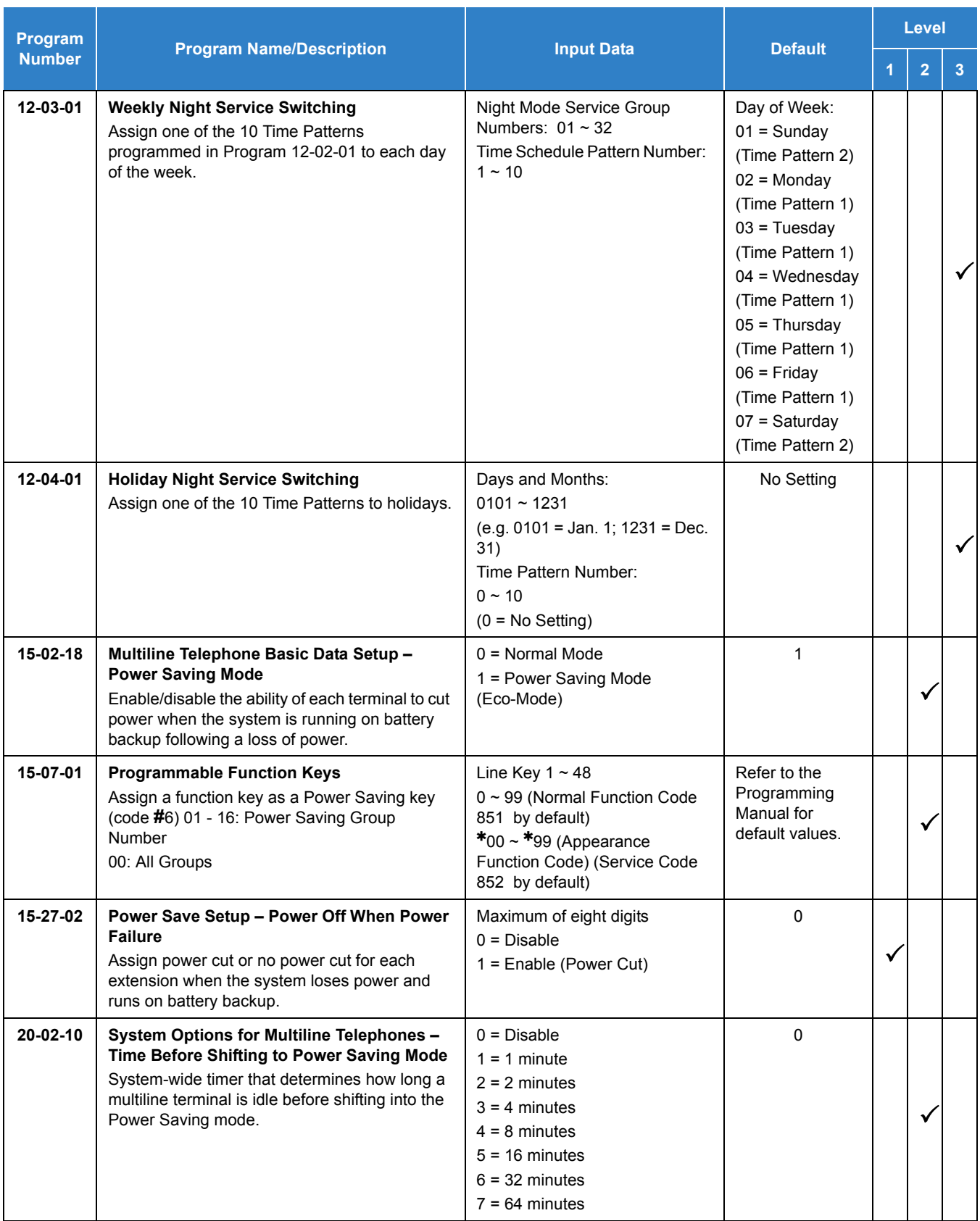

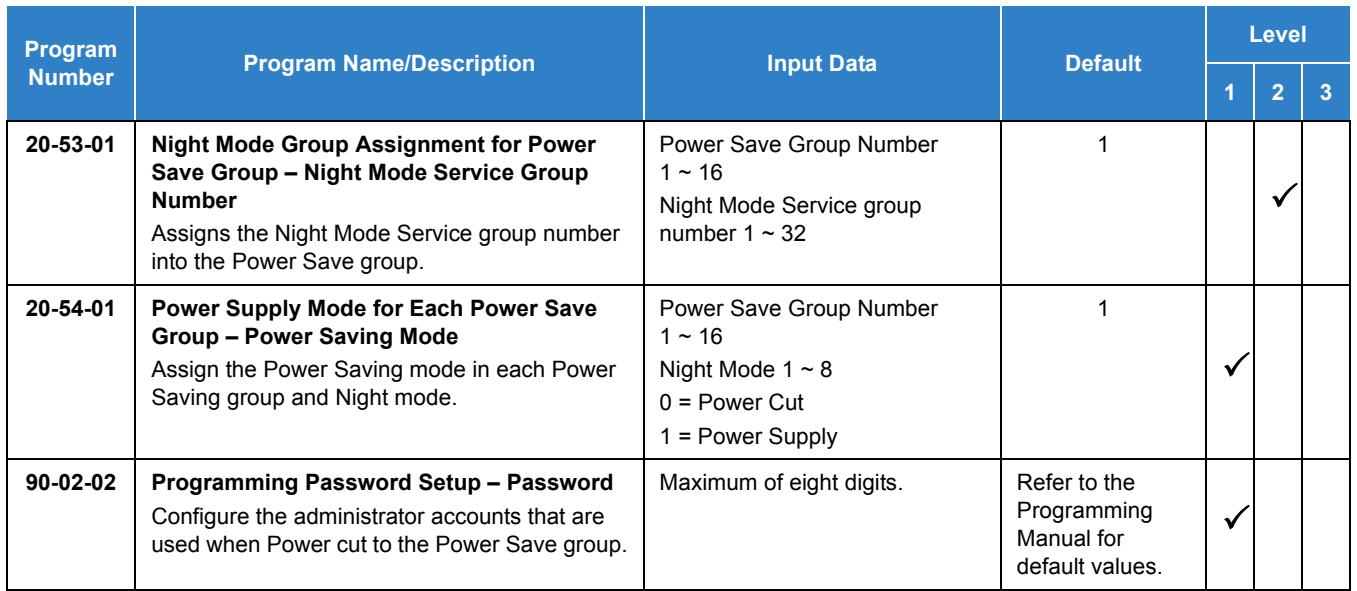

## **Operation**

#### **Power Cut Off Mode**

#### **To cut the power for Power Save Group 2 during the night time (19:00-6:00):**

< Program > Program 20-53-01: Power Save Group 2 Set 1 for Night mode Service Group Number Program 20-53-01: Power Save Group 3 Set 1 for Night mode Service Group Number Program 20-54-01: Power Save Group 2 Night Mode 1: Power Saving Mode 1 (Power Supply) Night Mode 2: Power Saving Mode 0 (Power cut) Program 20-54-01: Power Save Group 3 Night Mode 1: Power Save Mode 1 (Power Supply) Night Mode 2: Power Save Mode 1 (Power cut) Program 15-27-01: TEL 101: Power Save Group 2 TEL 102: Power Save Group 2 TEL 103: Power Save Group 3 TEL 104: Power Save Group 3

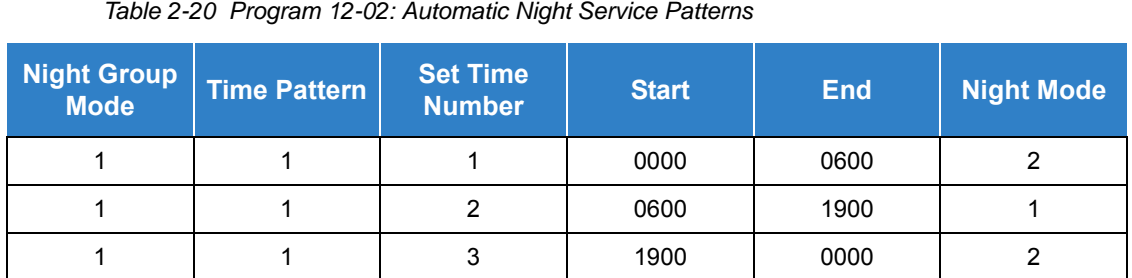

The power to TEL 101 and TEL 102 cuts at night.

*Figure 2-14 Automatic Night Service*

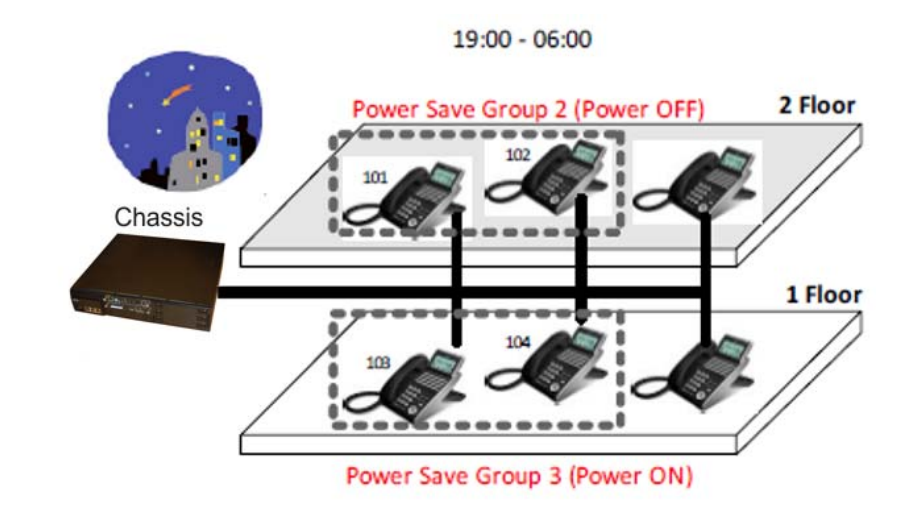

Settings Using Service Codes

< Program > Program 15-27-01: TEL 101: Power Save Group 2 TEL 102: Power Save Group 2

#### *Power Off for Power Save Group 2*

- 1. Press **Speaker** and dial (Service Code **746** ).
- 2. Dial **02**, Group 2
- 3. Dial **1**, Power Off
- 4. Enter the Password (Default: 0000)
	- *Power supply to the system is cut when all terminals of Power Save group 2 are in an Idle state.*
	- *Password is set in Program 90-02-02 (User ID3).*

5. Press Speaker to set Power Off for Power Save Group 2.

#### *Power On for Power Save Group 2*

- 1. Press **Speaker** and dial (Service Code **746** ).
- 2. Dial **02**, Group 2
- 3. Dial **0**, Power On
- 4. Press Speaker to set Power On for Power Save Group 2.

#### *Power Off for the Entire Power Save Group*

- 1. Press **Speaker** and dial (Service Code **746** ).
- 2. Dial **00**, Entire Group
- 3. Dial **1**, Power Off
- 4. Enter the Password (Default: 0000)
	- *Power supply to the system is cut when all terminals of Entire Power Save Group are in an Idle state.*
	- *Password is set in Program 90-02-02 (User ID3).*
- 5. Press Speaker to set Power Off for Entire Power Save Group.

#### *Power On for the Entire Power Save Group*

- 1. Press **Speaker** and dial (Service Code **746** ).
- 2. Dial **00**, Entire Group
- 3. Dial **0**, Power On
- 4. Press Speaker to set Power On for Entire Power Save Group.

#### **Settings Using Function Keys**

#### *Power Off for Power Save Group 2*

- 1. Assign Power Save key (SC **851** code **#**06) with additional data 02.
- 2. Press the Power Save key.
- 3. Enter the Password (set in Program 90-02-02 User ID3).
- 4. The key turns red.

#### *Power On for Power Save Group 2*

- 1. Assign Power Save key (SC **851** code **#**06) with additional data 02.
- 2. Press the Power Save key.
- 3. The key is turned **Off**.

#### *Power Off for the Entire Power Save Group*

- 1. Assign Power Save key (SC **851** code **#**06) with additional data 00.
- 2. Press the Power Save key.
- 3. Enter the Password (set in Program 90-02-02 User ID3).
- 4. The key turns red.

#### *Power On for the Entire Power Save Group*

- 1. Assign Power Save key (SC **851** code **#**06) with additional data 00.
- 2. Press the Power Save key.
- 3. The key is turned **Off**.

#### **Power Saving Mode**

< Program > Program 15-02-18: TEL 200: 1 Program 20-02-10: 1 minute

- 1. Idle state at TEL 200.
- 2. One minute later, LED areas highlighted in red darken at TEL 200.

*Figure 2-15 Multiline Terminal Darkens*

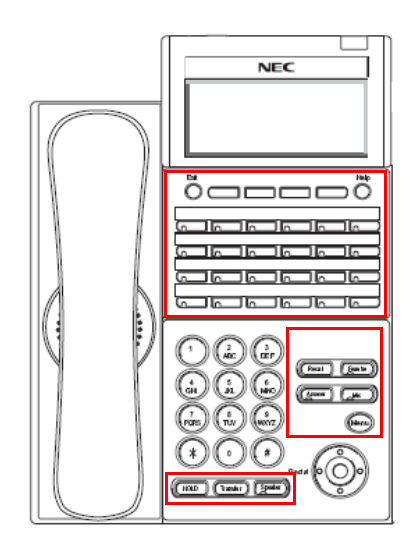

#### **Power Failure Saving Mode**

Set Program 15-27-02 to **1** for extensions to have the power cut when the system losses power and runs on battery backup.

Example < Program > Program 15-27-02: TEL 101: set to a 1 TEL 102: set to a 1 TEL 103: set to a 0 TEL 104: set to a 0

TEL 101 TEL 102 will be powered **Off** when a power failure occurs.

# *Facsimile CO Branch Connection*

### **Description**

The UNIVERGE SV9100 system provides branch connection of locally provided facsimile machines to CO/PBX lines. Additional dedicated CO/PBX lines are not required for a facsimile to operate. The facsimile shares any CO/PBX line on the COI Package and Power Failure (PF) circuit.

#### **Conditions**

- $\bigcirc$  This function requires a GCD-4COT() Blade to connect a facsimile in branch to a direct CO/PBX line.
- $\bigcirc$  A PF circuit is required. The GCD-4COT() has PF circuits on the first two ports.
- $\bigcirc$  PF and FAX branch connection do not work together at the same port. Select either way in Program 14-02-21.
- For the FAX Branch Line, Incoming Group or DIL should be programmed.
- $\bigcirc$  The systems cannot distinguish between an incoming facsimile call and a CO/PBX call. Incoming call may be automatically answered by FAX Machine. Ringing assignments should be turned off for fax lines.
- When the facsimile is used, the associated CO line key indicates Busy LED on a multiline terminal.
- When the facsimile is not used, the FAX Branch CO/PBX line can be used as an outside line.
- $\bigcirc$  Code restriction does no apply to outgoing calls from the FAX machine.
- Connection of the facsimile machine does not require extra system ports.
- The GPZ-COT( ) daughter board does not contain any Power Fail or FAX Branch Exchange circuits.
- Power Fail and FAX CO Branch Connection cannot be used on the same CO port at the same time.
- $\degree$  Program 14-02-21 must be used to set a CO port to use this feature.

#### Default Settings

None

**F**

## System Availability

**Terminals** 

None

Required Component(s)

GCD-4COT( )

## Related Features

None

## Guide to Feature Programming

- $\Box$  Level 1 these are the most commonly assigned programs for this feature.
- $\Box$  Level 2 these are the next most commonly assigned programs for this feature.
- $\Box$  Level 3 these programs are not often assigned and require an expert level working knowledge of the system to be properly assigned.

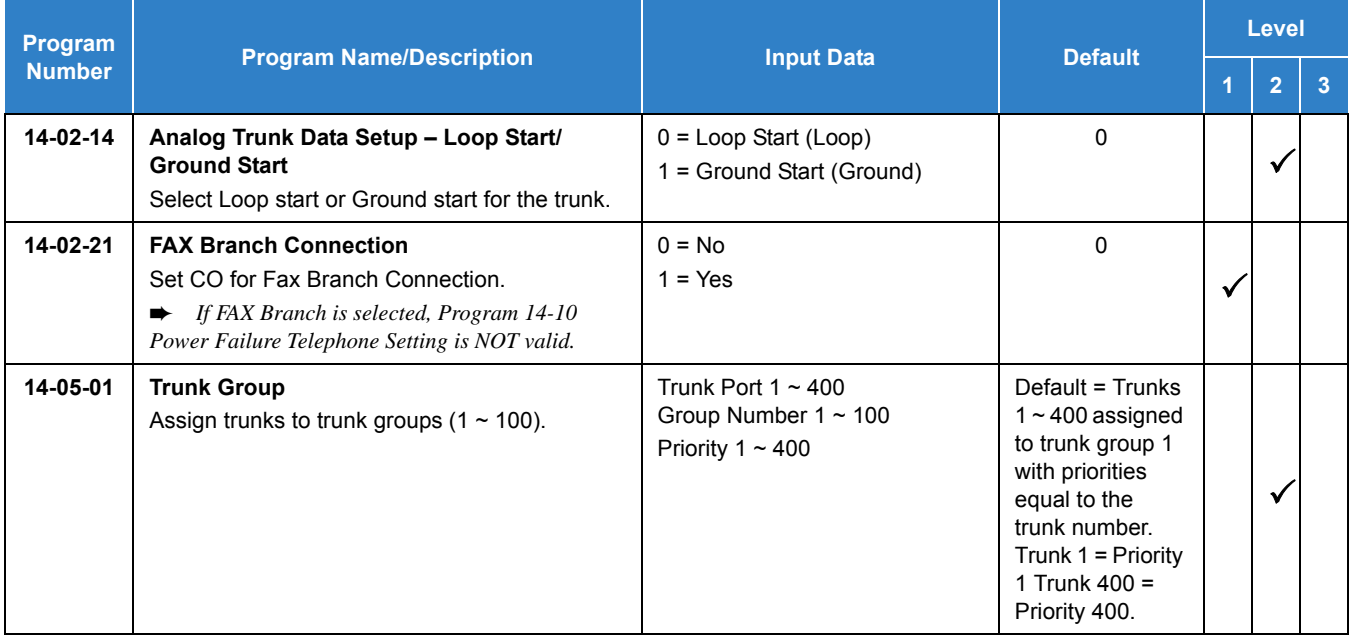

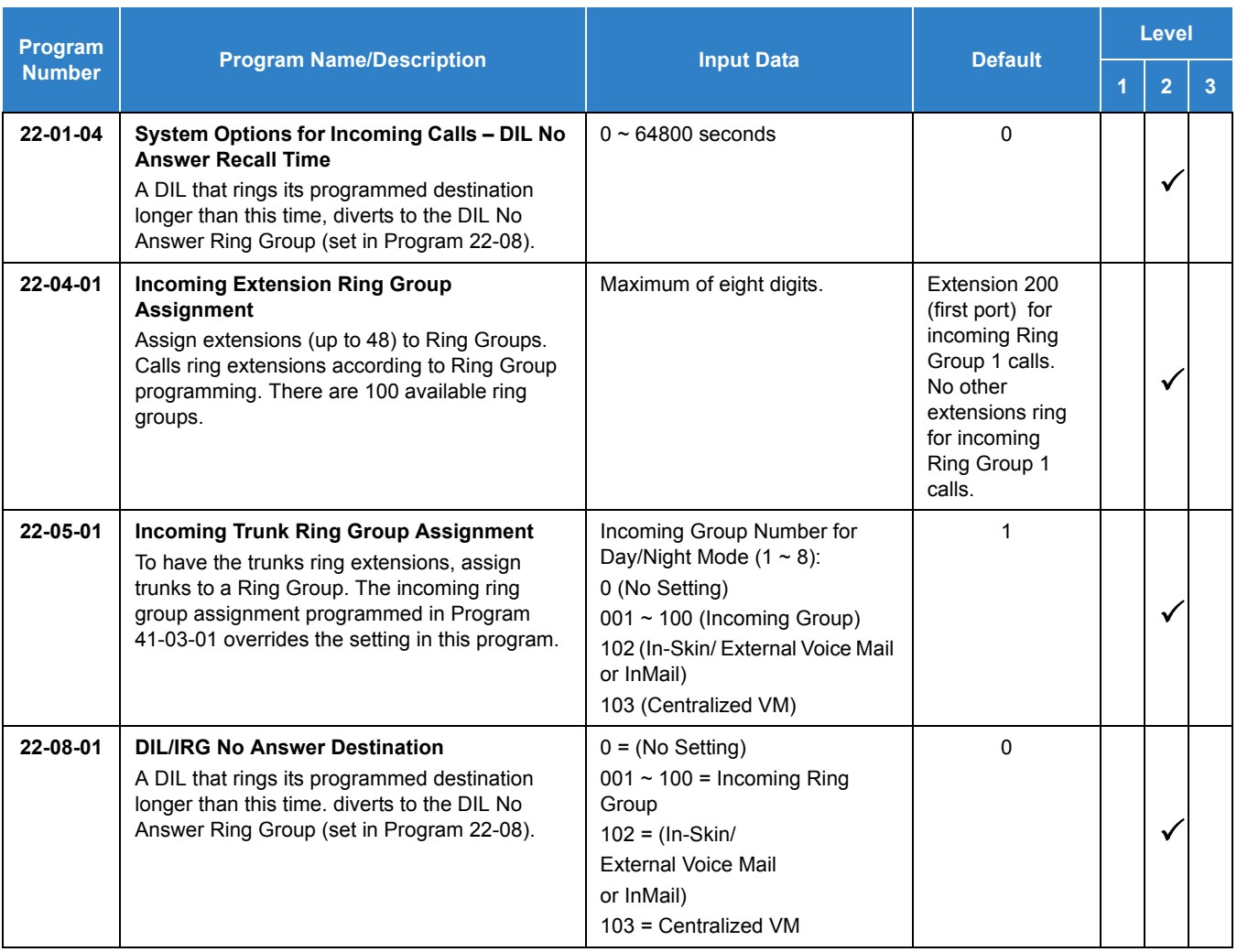

## Operation

None

<span id="page-489-0"></span>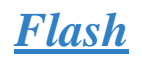

### **Description**

Flash allows an extension user to access certain CO and PBX features by interrupting the trunk loop current. Flash lets an extension user take full advantage of whatever features the connected Telco or PBX offers. You must set the Flash parameters for compatibility with the connected Telco or PBX.

#### **Conditions**

- The system does not provide a ground flash.
- $\bigcirc$  A Flash (Recall) key can be placed on a line key.

#### Default Settings

Enabled

## System Availability

**Terminals** 

All Terminals

Required Component(s)

None

#### Related Features

- **[Drop Key](#page-472-0)**
- **[PBX Compatibility](#page-1043-0)**
- **[InMail](#page-592-0)**

## Guide to Feature Programming

- $\Box$  Level 1 these are the most commonly assigned programs for this feature.
- $\Box$  Level 2 these are the next most commonly assigned programs for this feature.
- $\Box$  Level 3 these programs are not often assigned and require an expert level working knowledge of the system to be properly assigned.

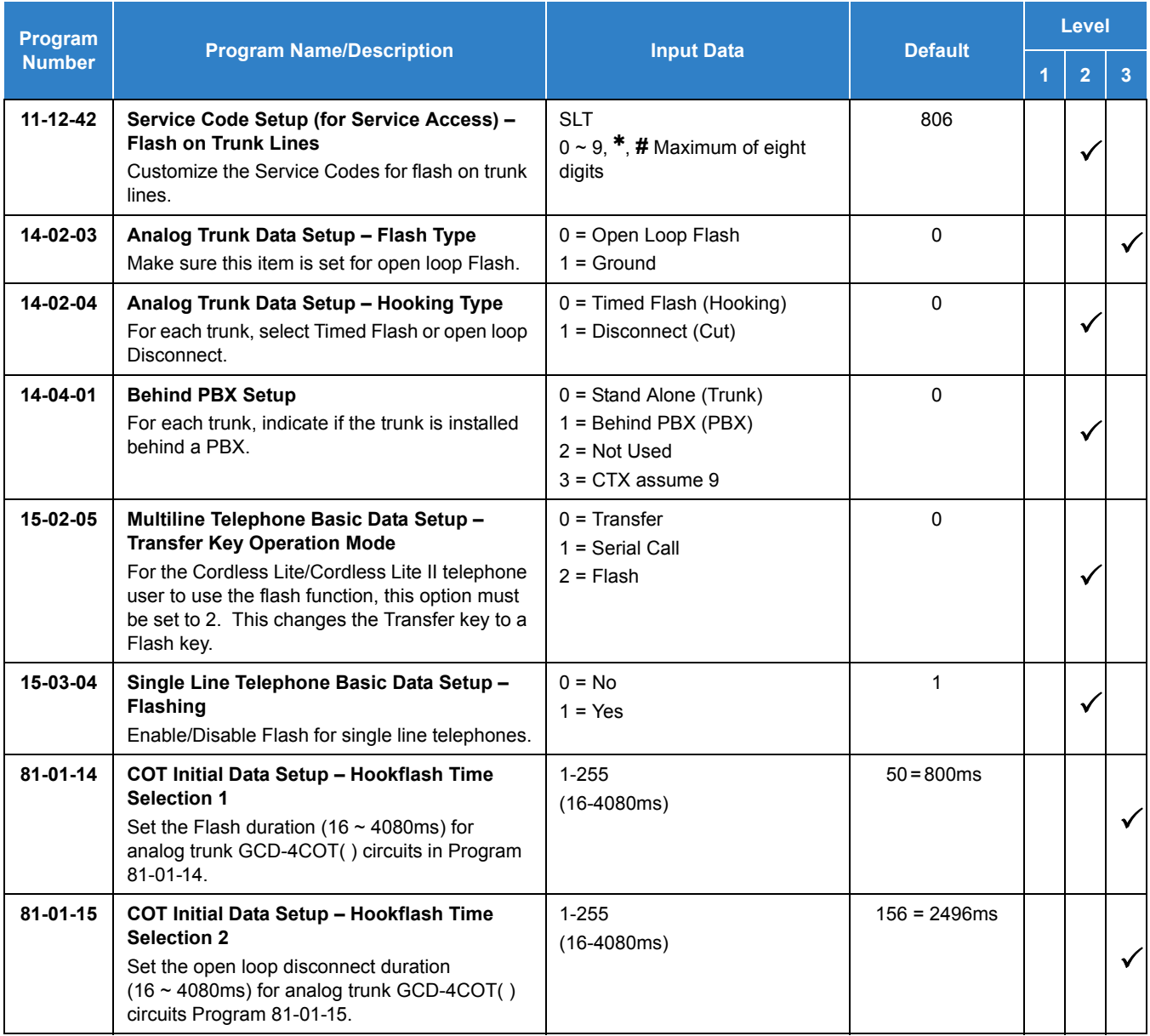

## **Operation**

#### **To flash the trunk you are on:**

#### **From a Multiline Terminal**

1. Press **Recall**.

#### **From a Single Line Telephone**

- 1. Hookflash.
- 2. Dial **806** .

# *Flexible System Numbering*

## **Description**

Flexible System Numbering lets you reassign the system port-to-extension assignments. This allows an employee to retain their extension number if they move to a different office. In addition, factory technicians can make comprehensive changes to your system number plan. You can have factory technicians:

- Set the number of digits in internal (Intercom) functions. For example, extension numbers can have up to eight digits.
- Change your system Service Code numbers.
- **Assign single digit access to selected Service Codes.**

Talk to your sales representative to find out if this program is available to you.

You can also use Flexible System Numbering to change the system Trunk Group Routing code. Although the default code of 9 is suitable for most applications, you can alter the code if needed.

The system provides a completely flexible system numbering plan. Refer to the chart below and the UNIVERGE SV9100 Programming Manual for more details.

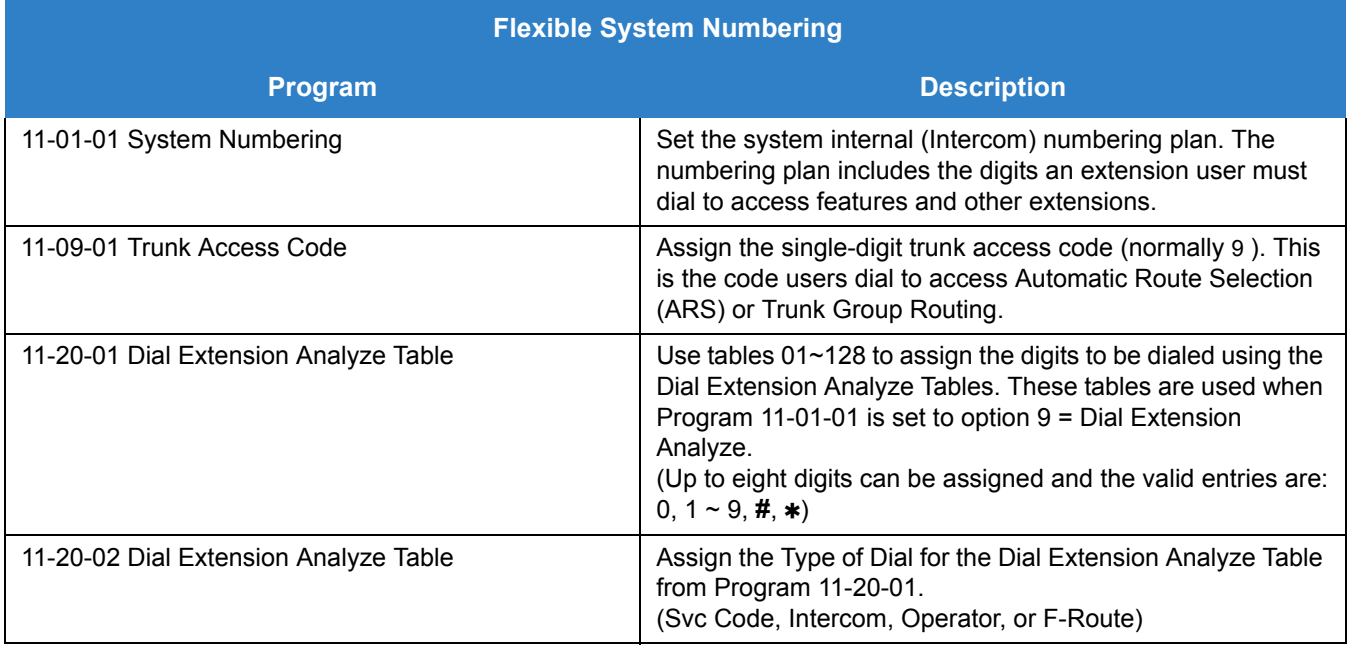

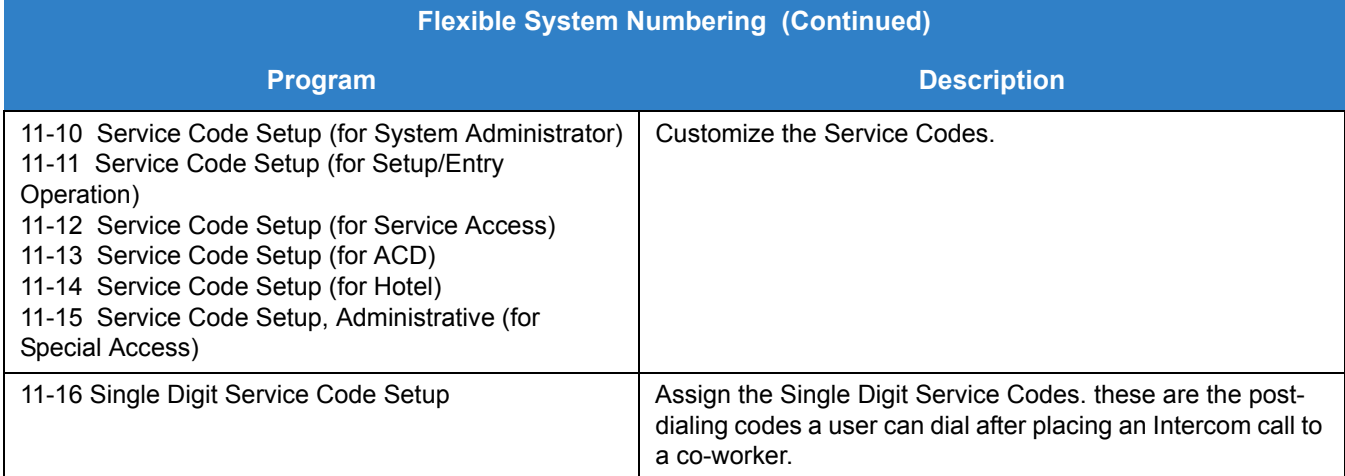

#### **Conditions**

- $O$  Programming follows a telephone extension number, not the port number in most cases. If you relocate a telephone, you may need to change additional programming. For example, if you change the extension assigned to a port in Program 11-02, the line key programming does not follow. However, if you move the extension using the Station Relocation Feature, the line key programming does follow.
- Since making changes in Program 11-01 does not automatically make any other changes in any other program, changing the number plan after the system is in operation may cause problems in the following programs:

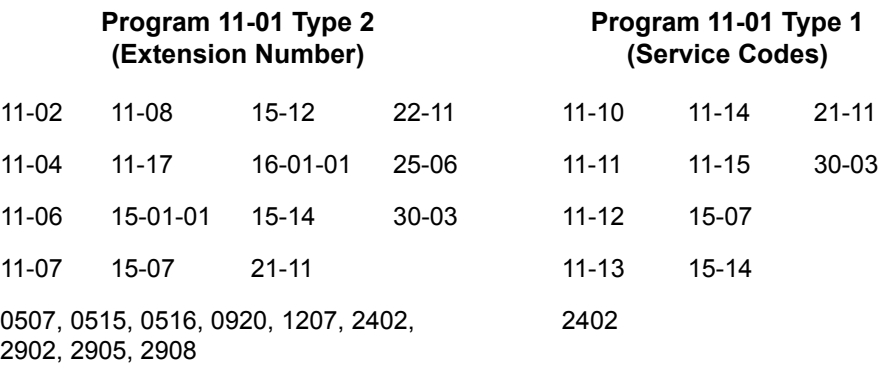

- Any feature which requires dialing a code or extension number can be affected.
- When the system searches the Dial Extension Analyze Table (Program 11-20-01), the system uses prefix searching, giving the lower table number the higher priority. For example, the user programs 211 in table 1 and 2113 in table 2, then dials 2113, the system selects table 1.

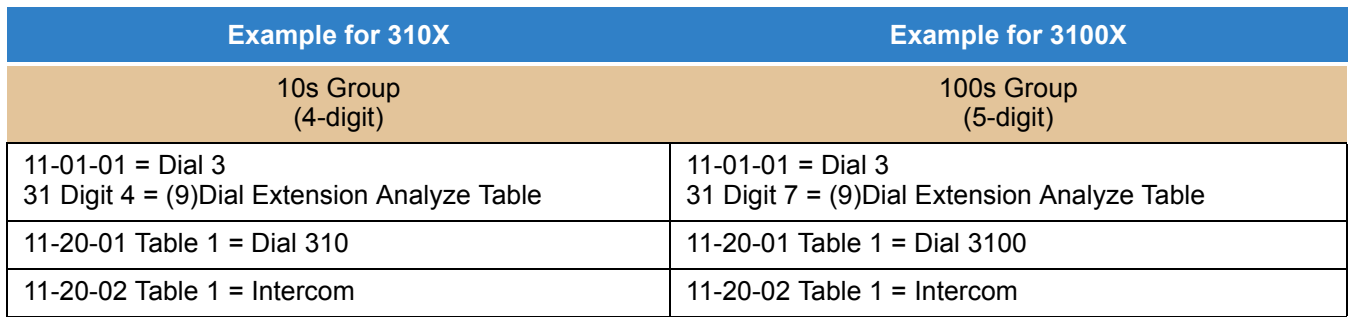

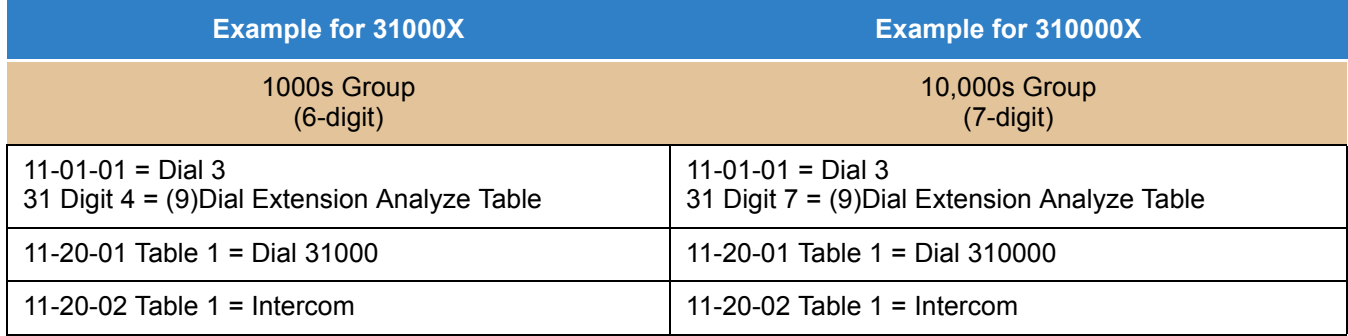

#### Default Settings

Extensions and Virtuals are numbered in the following order:

Program 11-02-01 and Program 11-04-01

- O Physical Extensions:
	- Extn Port  $1 = 200 \sim$  Extn Port 300 = 499
	- **Extn Port 301 = 5000 ~ Extn Port 960 = 5659**
- O Virtual Extensions/CAR Keys:
	- $\Box$  All VE Ports = No Setting

## System Availability

**Terminals** 

All Terminals

#### Required Component(s)

None

## Related Features

None

## Guide to Feature Programming

- $\Box$  Level 1 these are the most commonly assigned programs for this feature.
- $\Box$  Level 2 these are the next most commonly assigned programs for this feature.
- $\Box$  Level 3 these programs are not often assigned and require an expert level working knowledge of the system to be properly assigned.

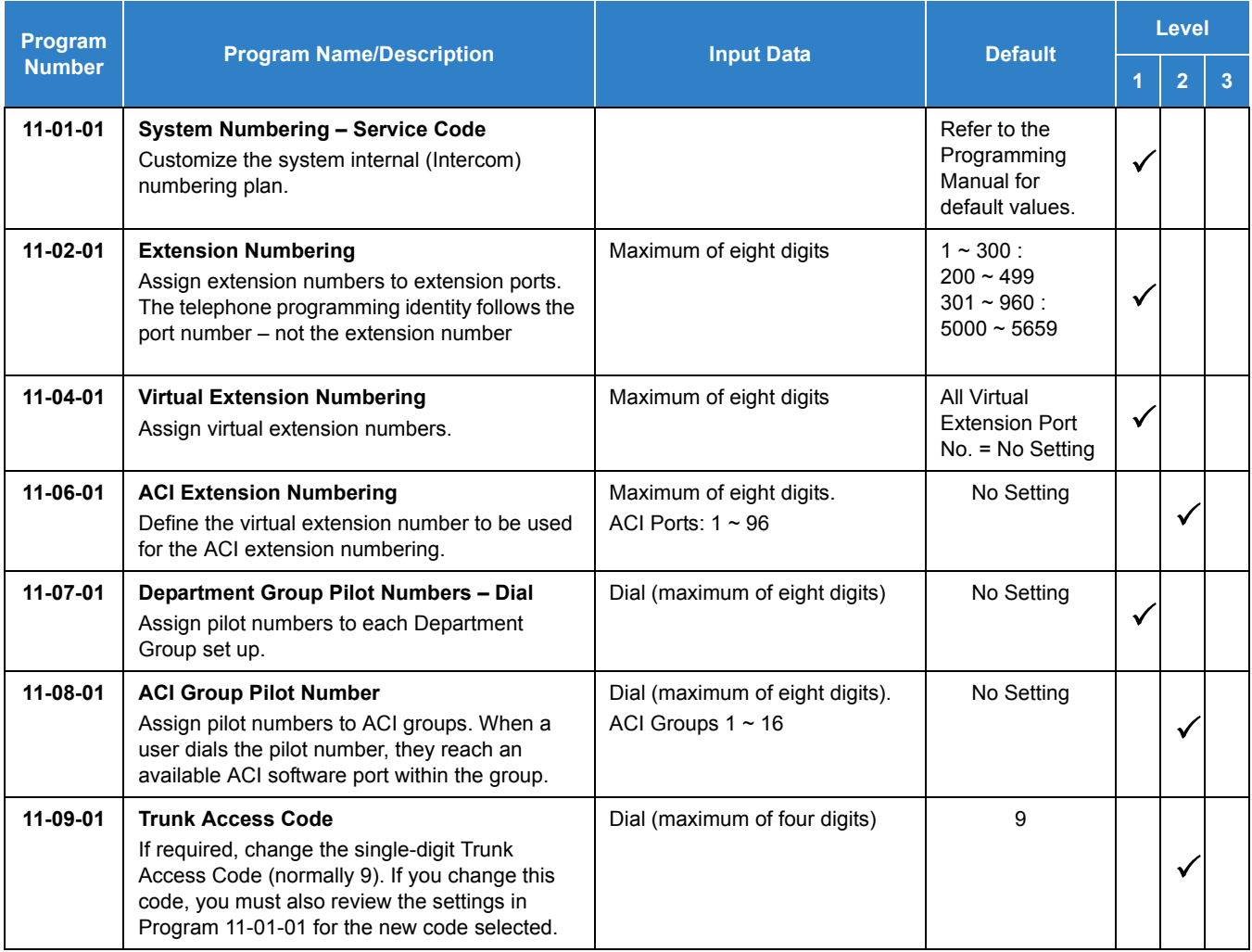

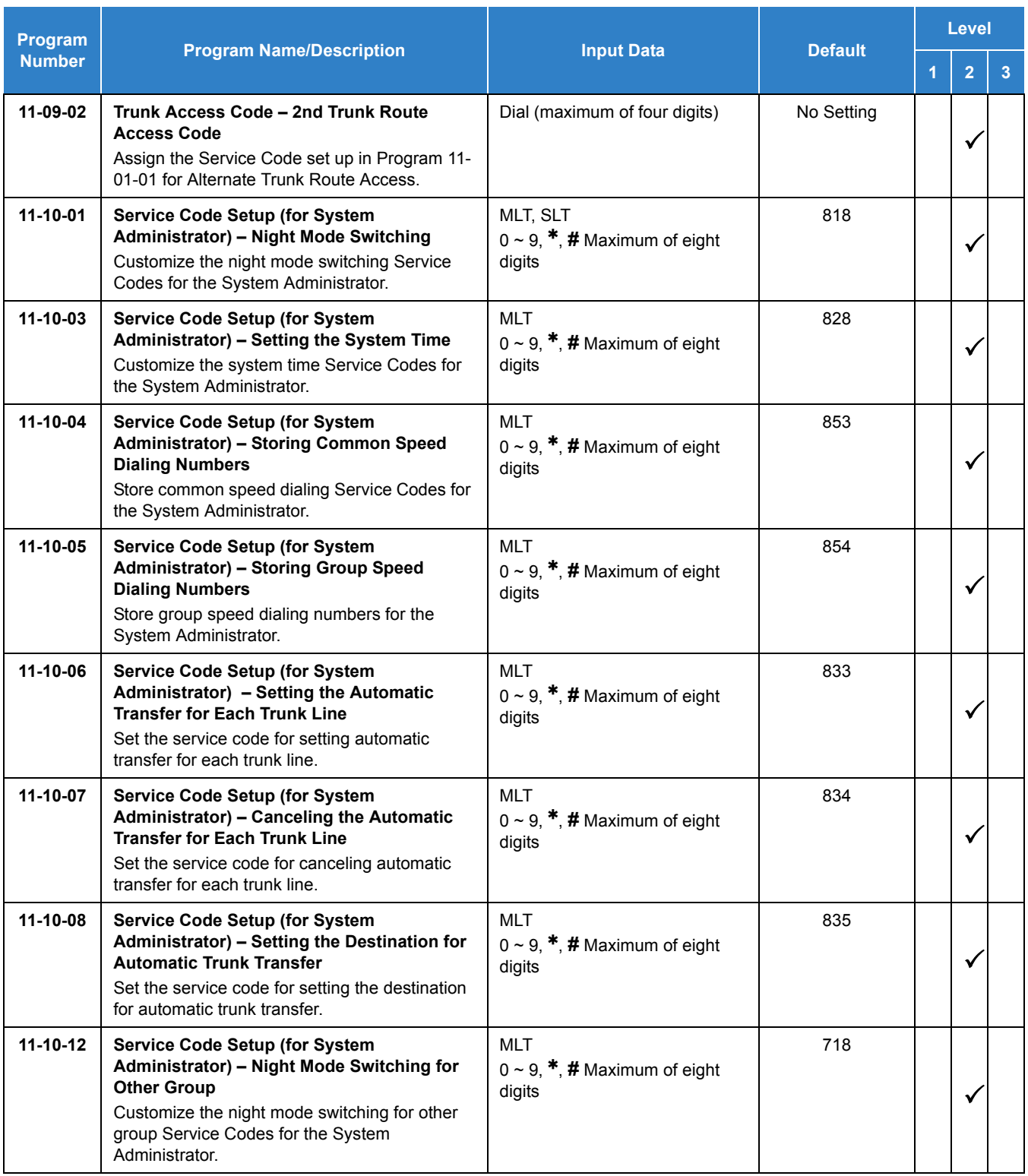

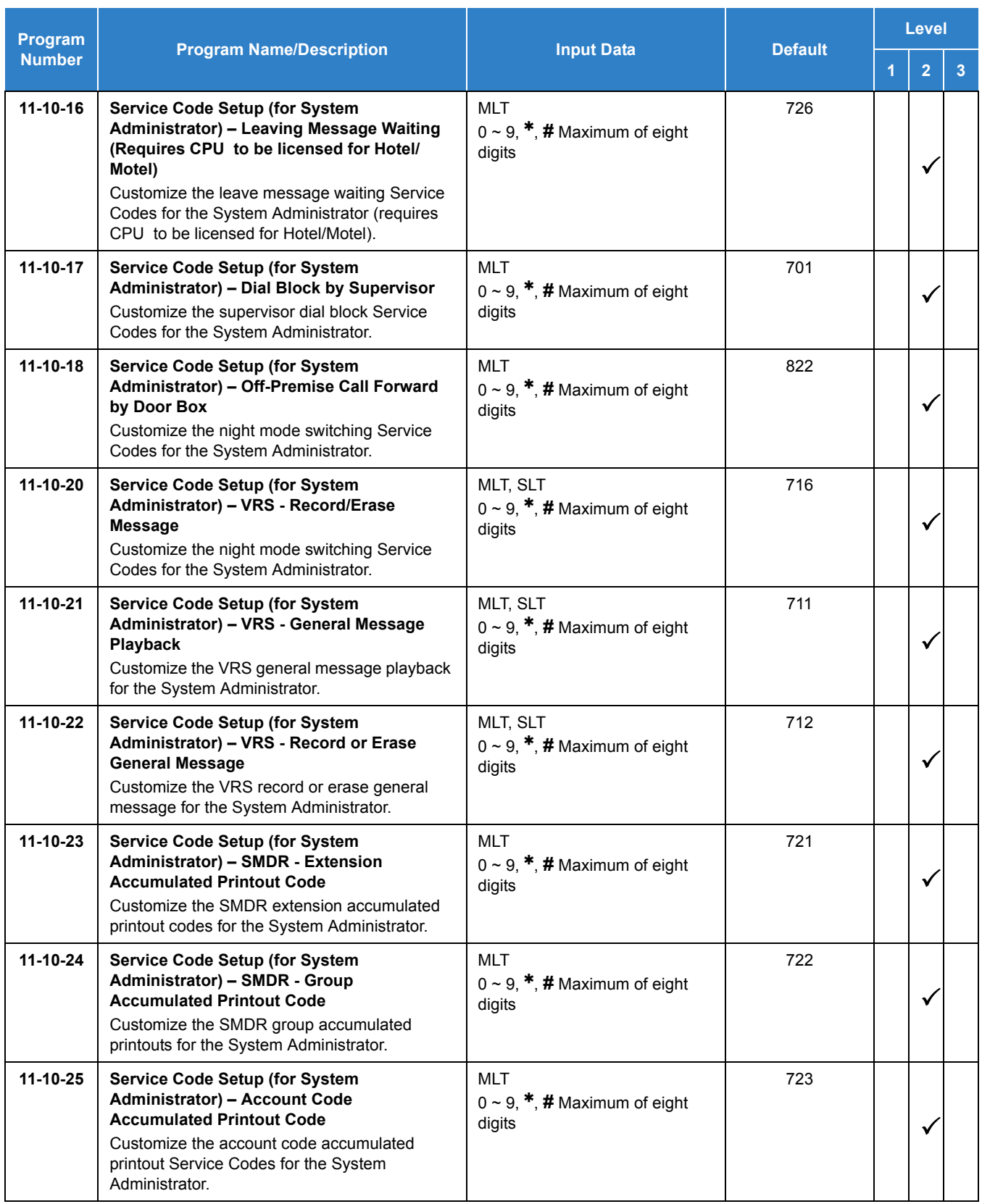

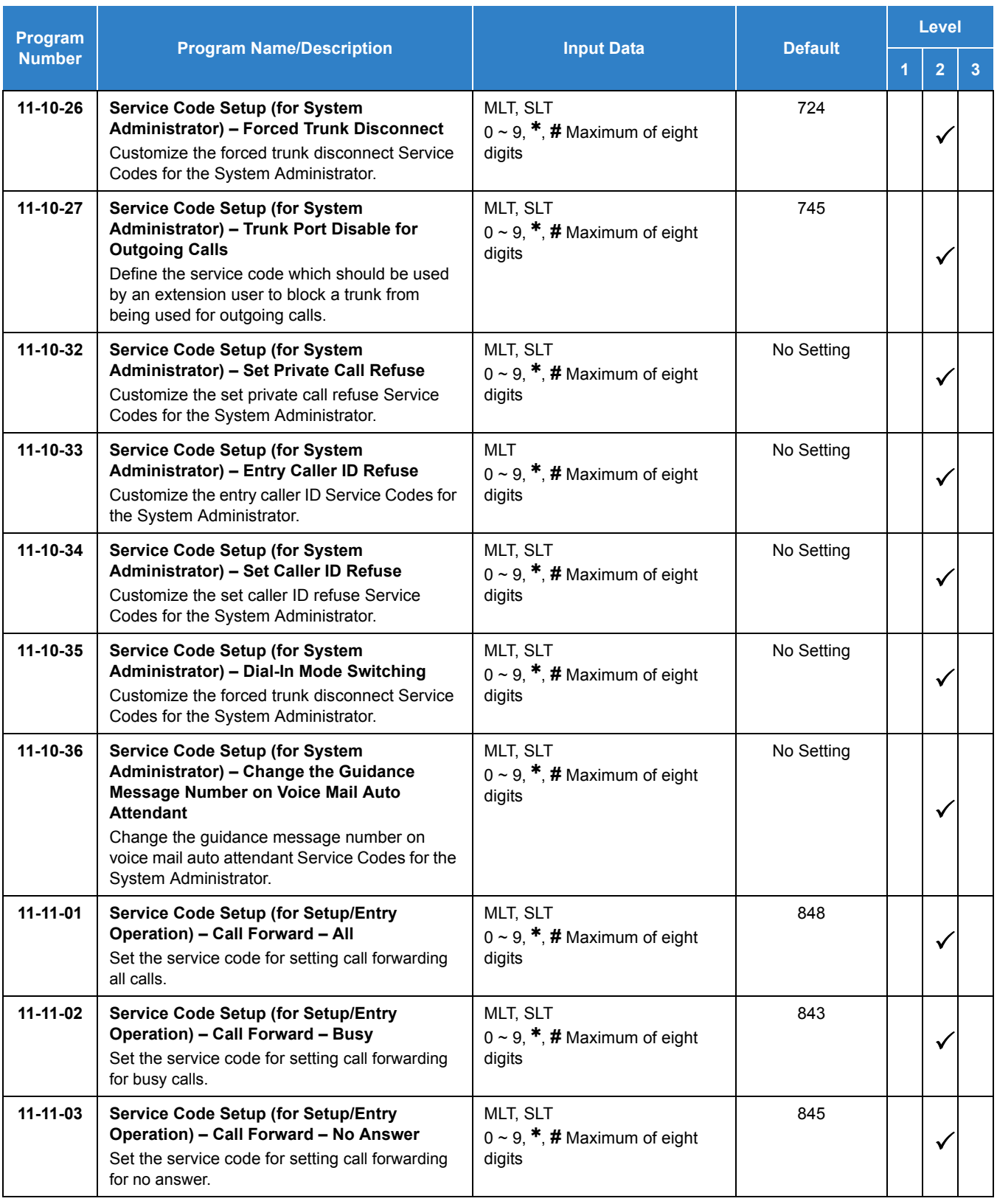

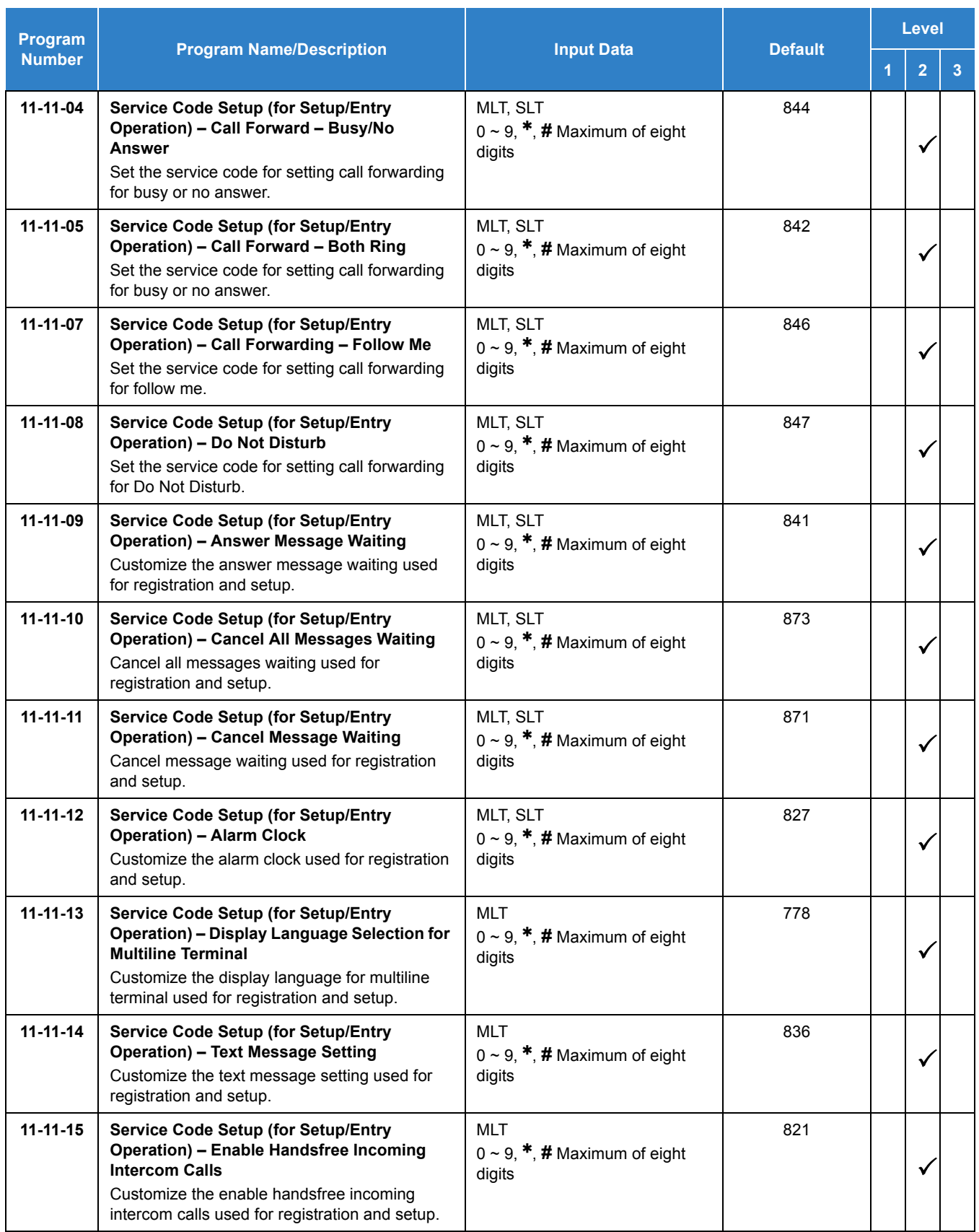

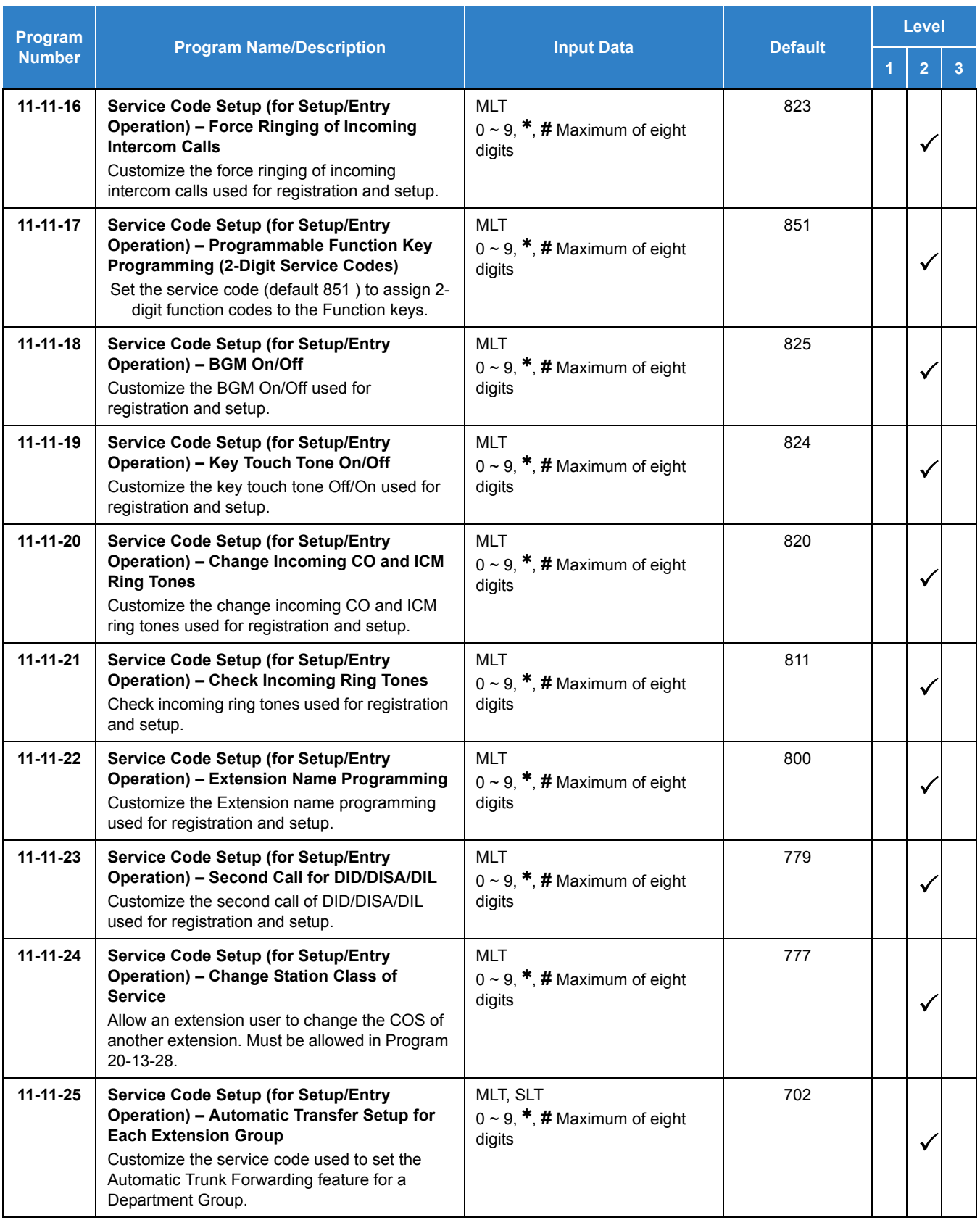

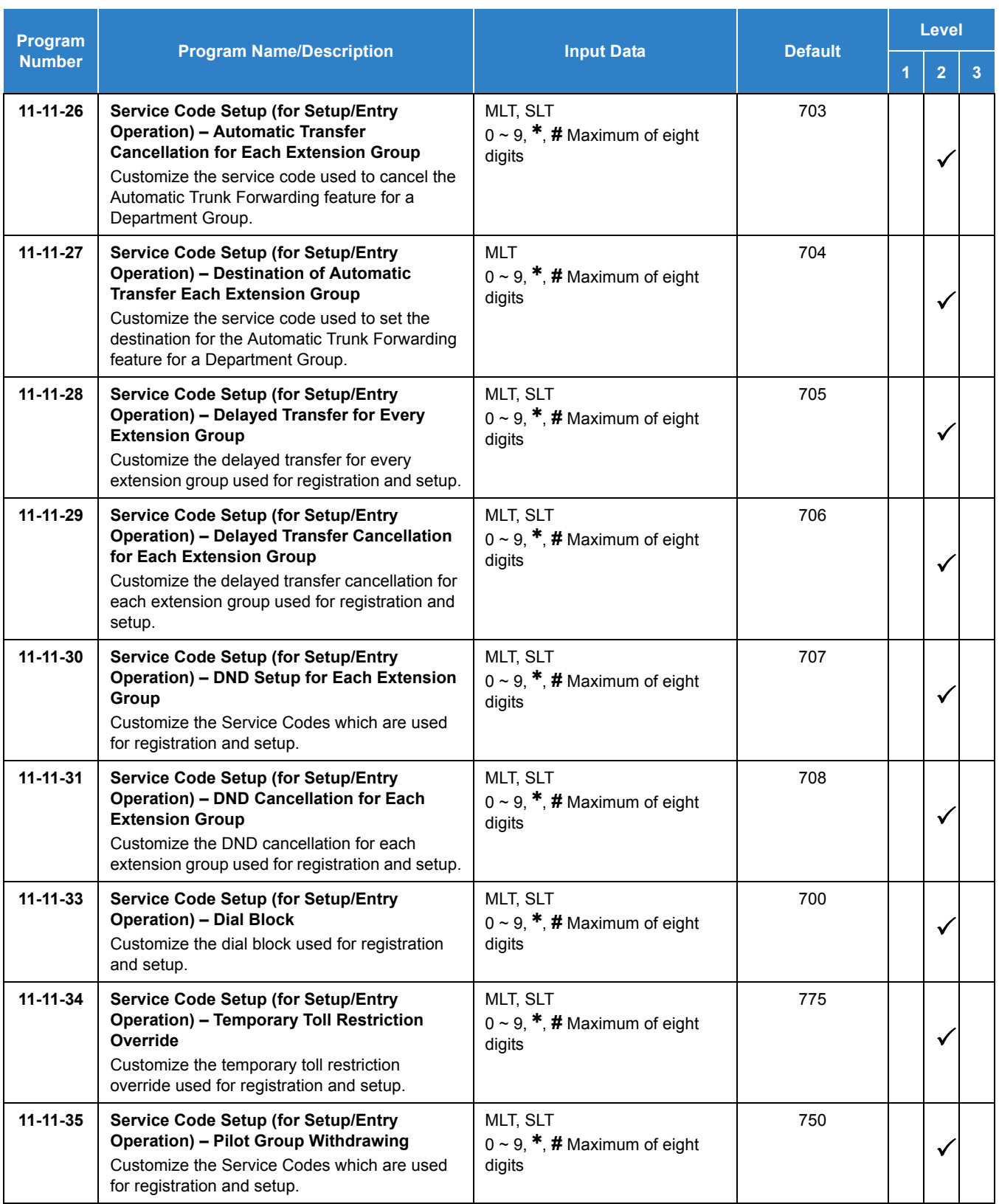

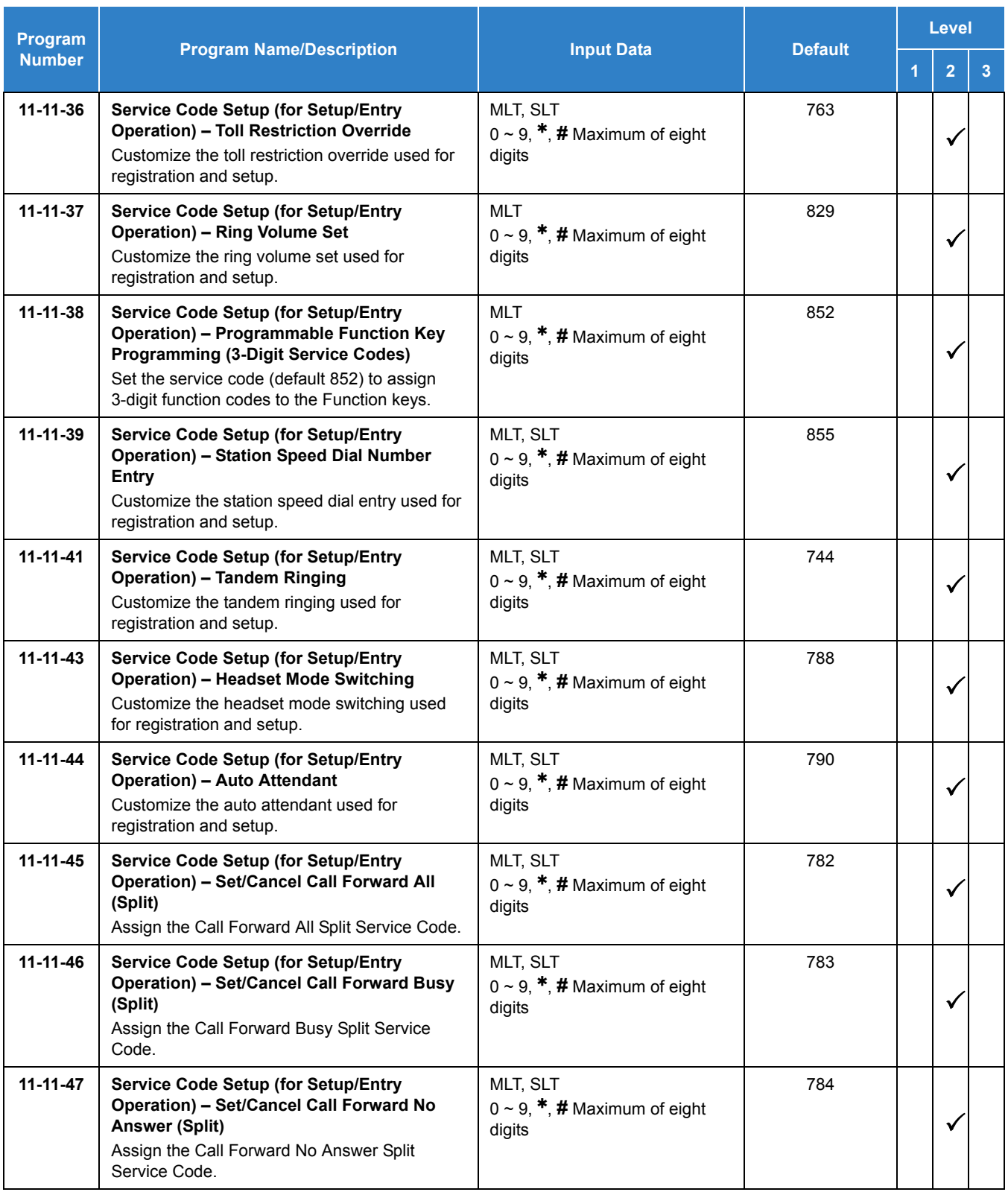

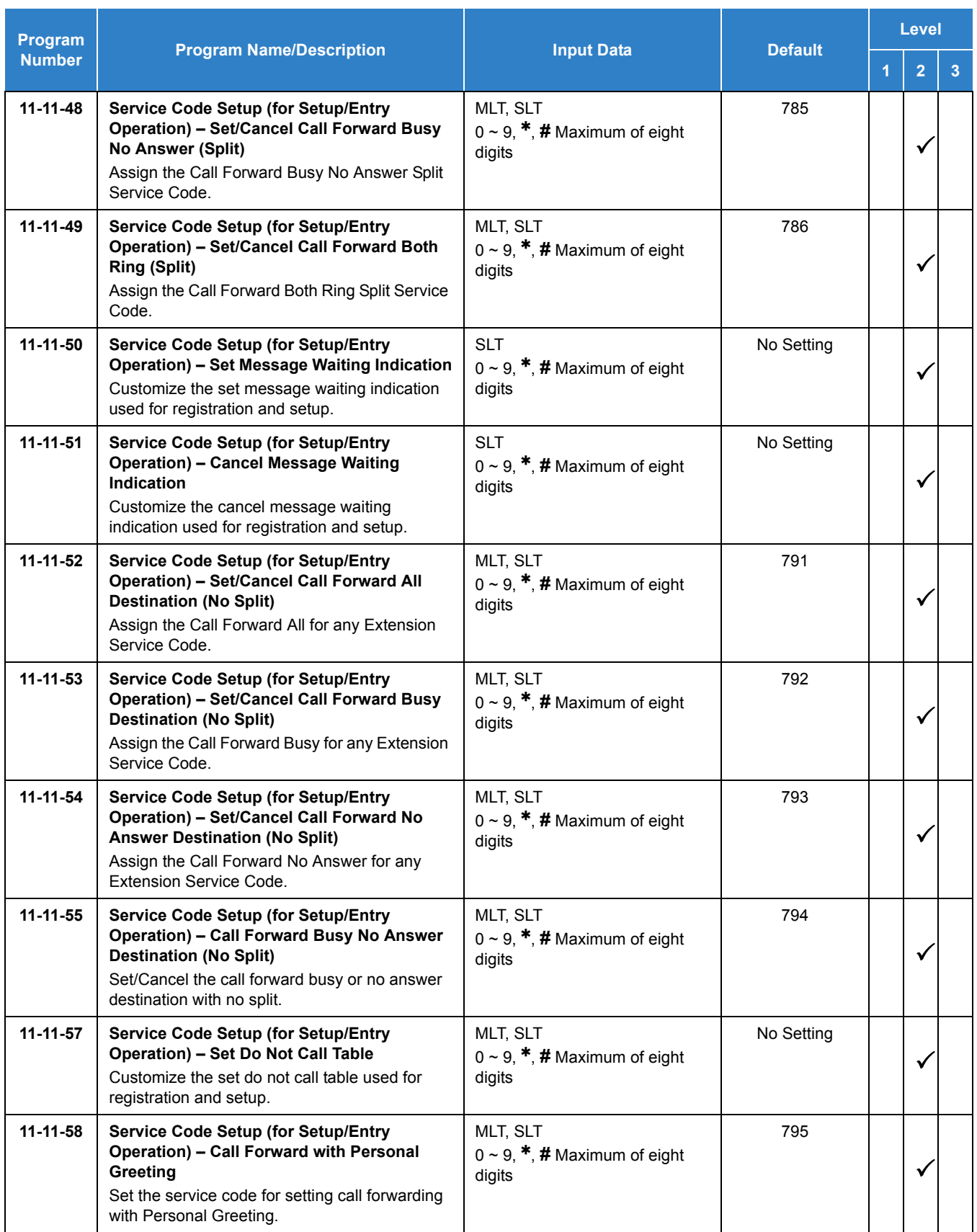
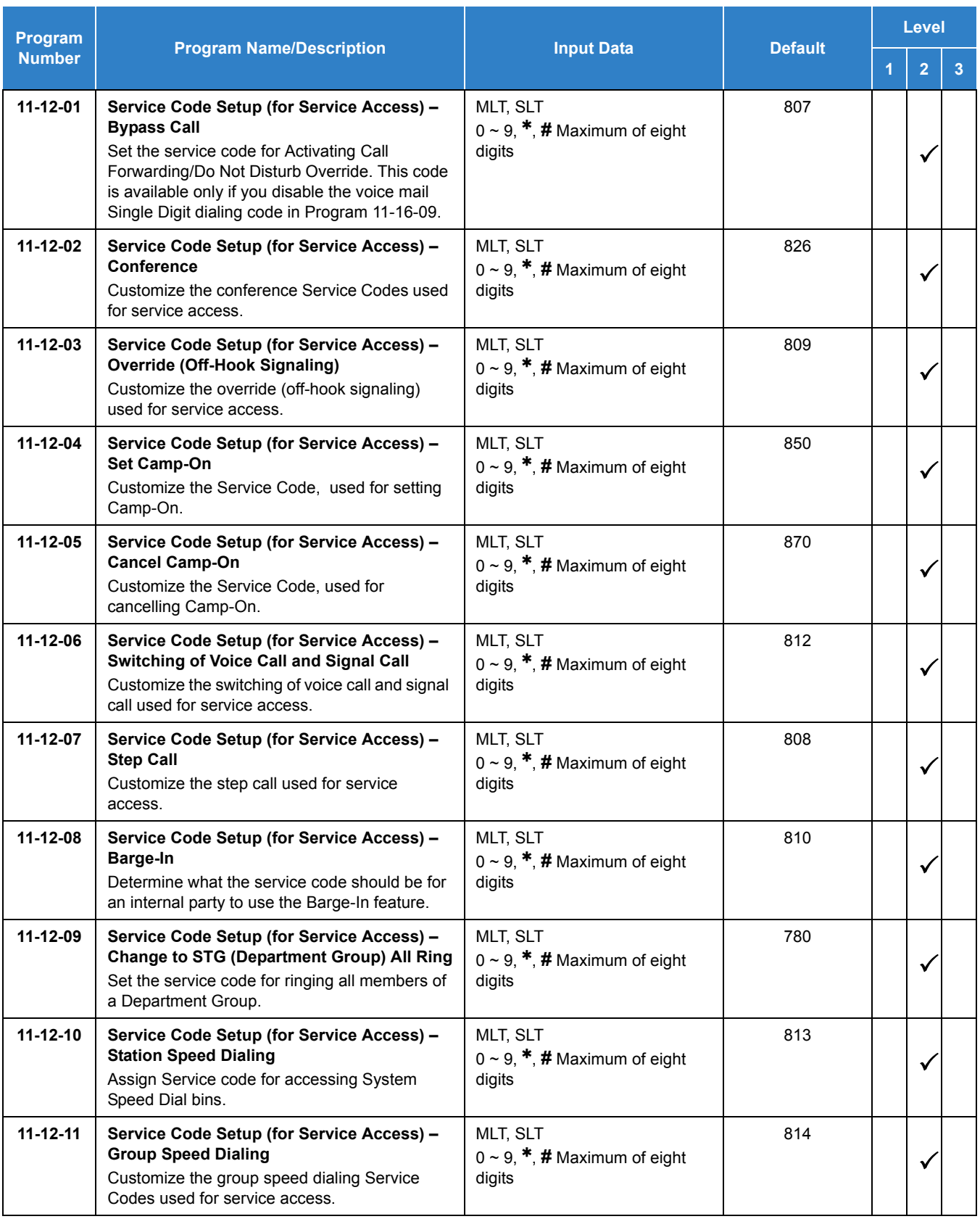

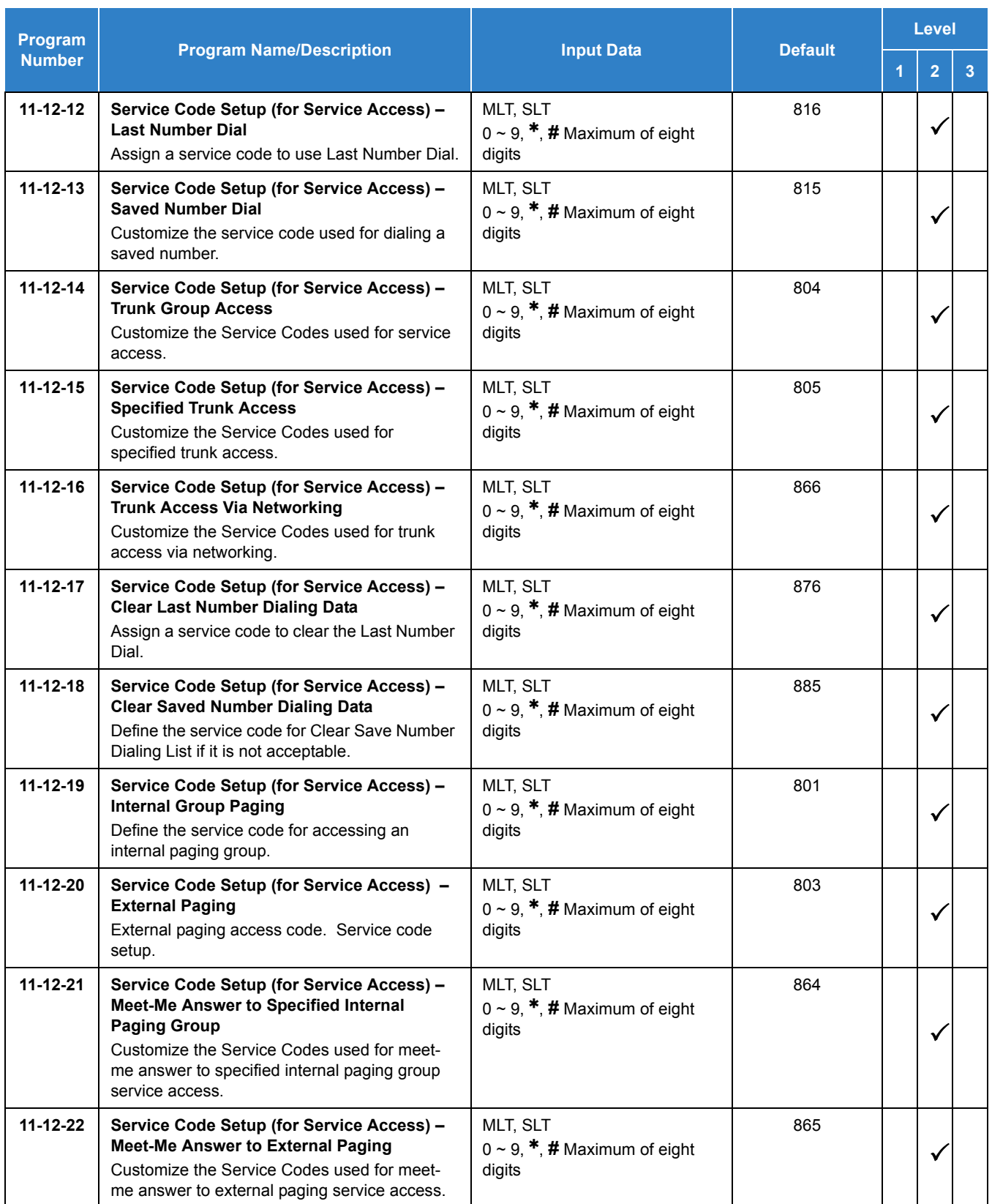

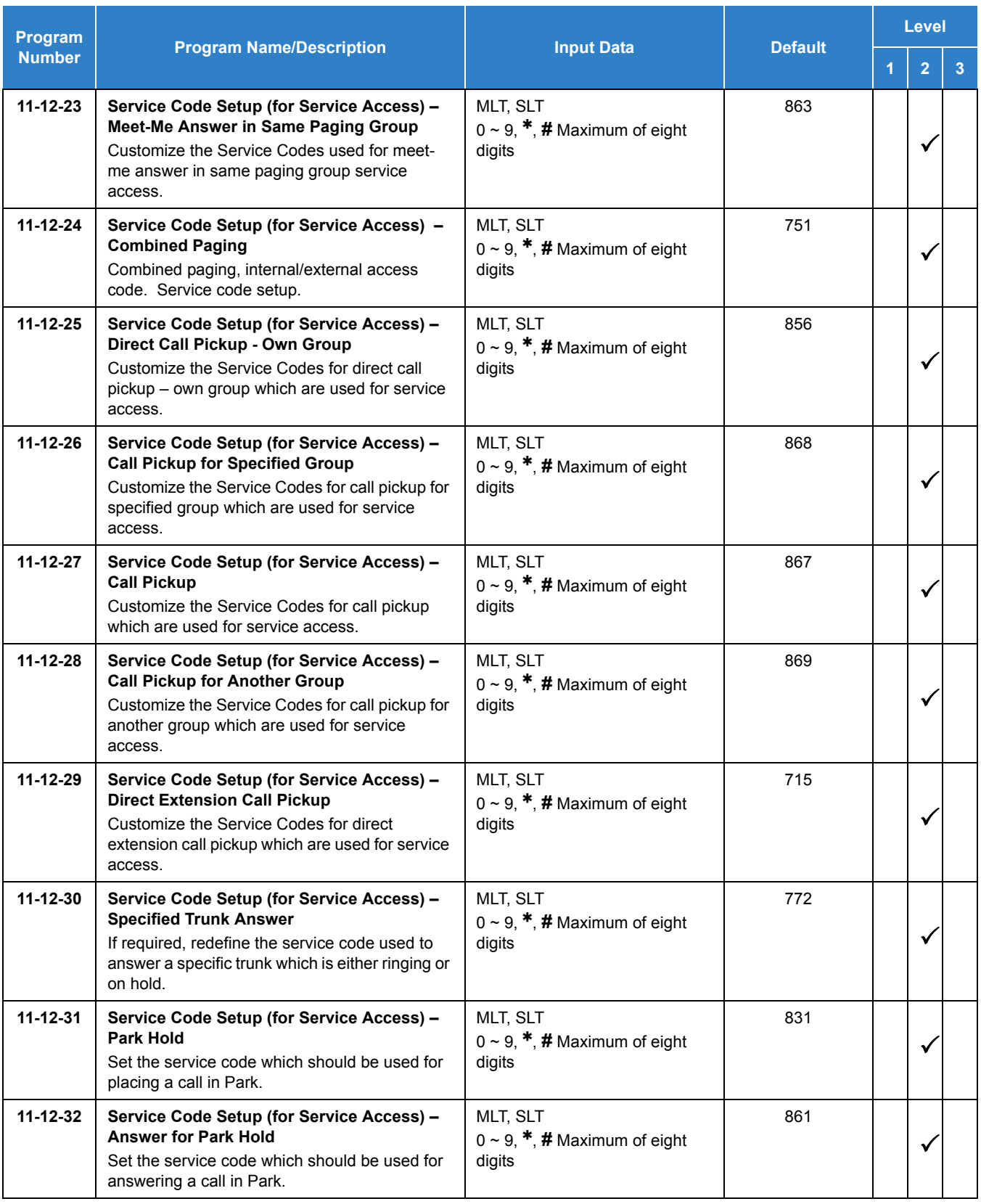

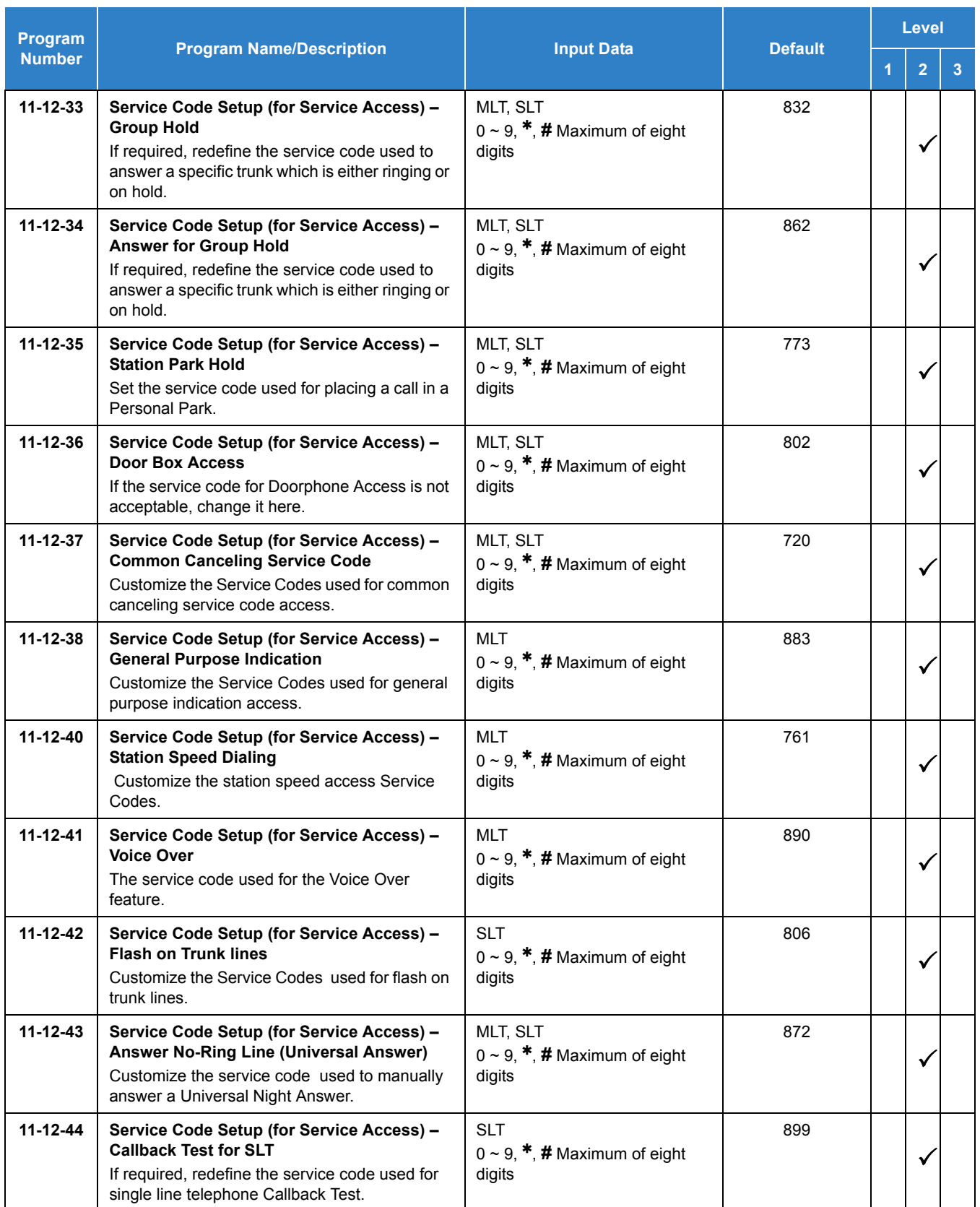

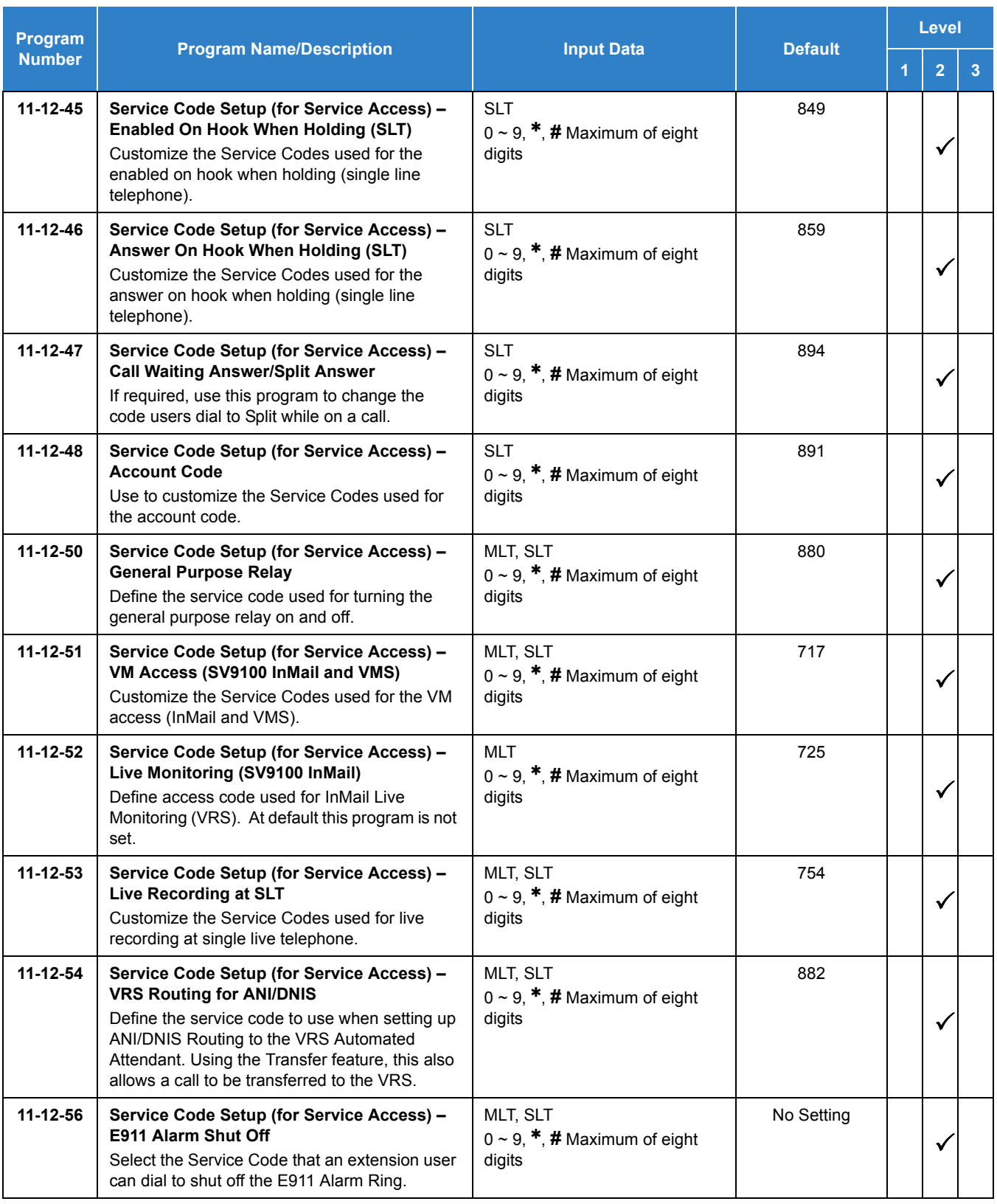

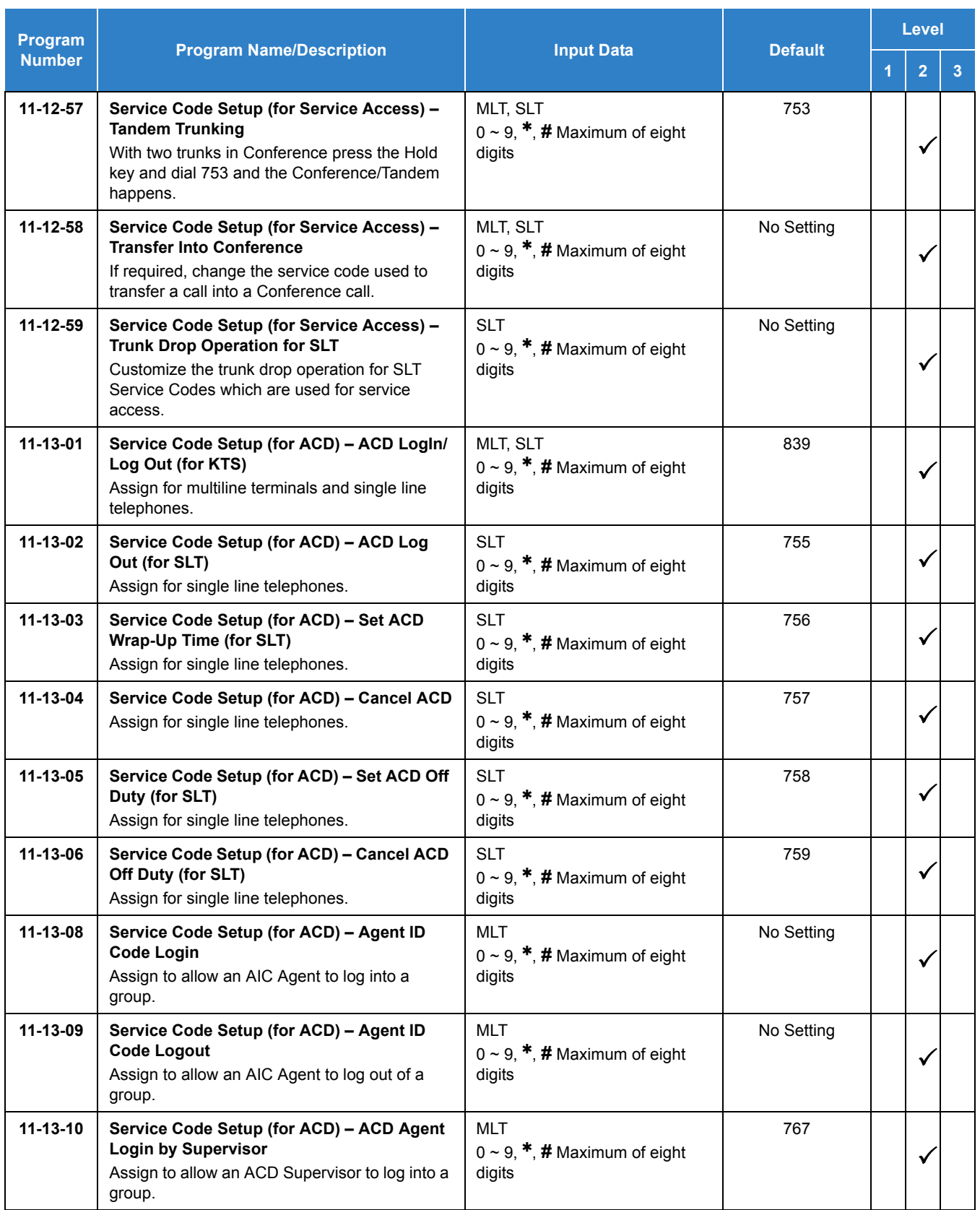

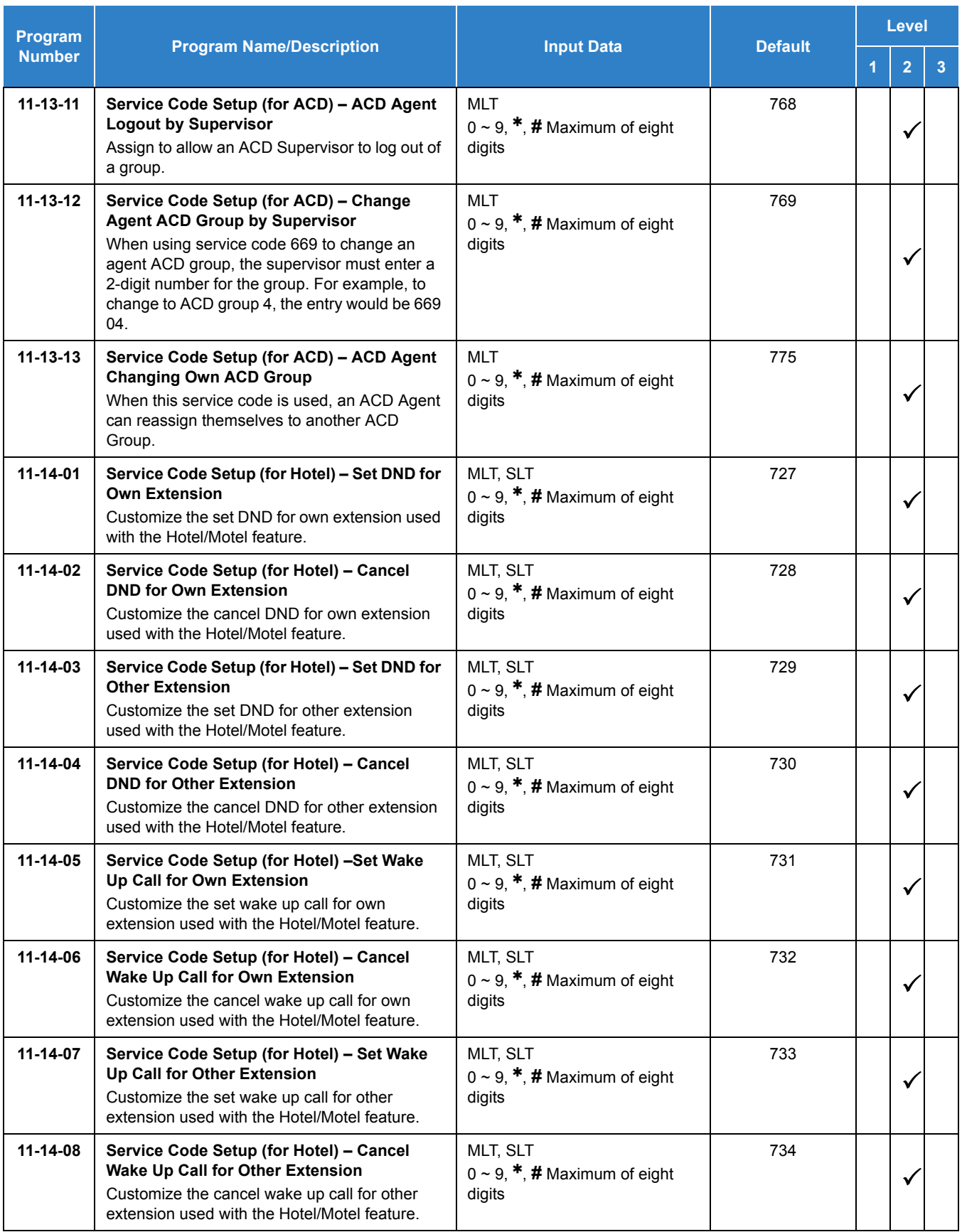

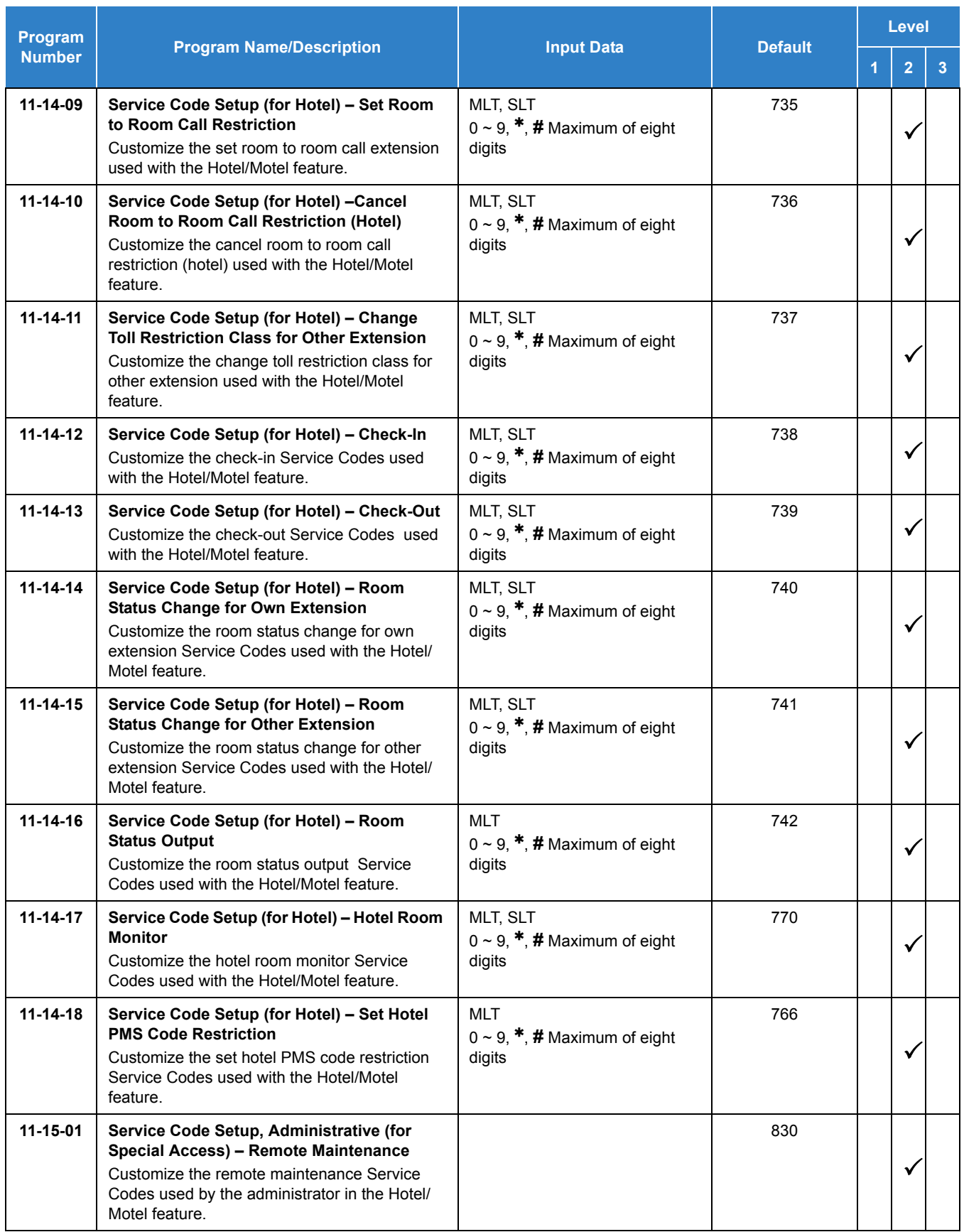

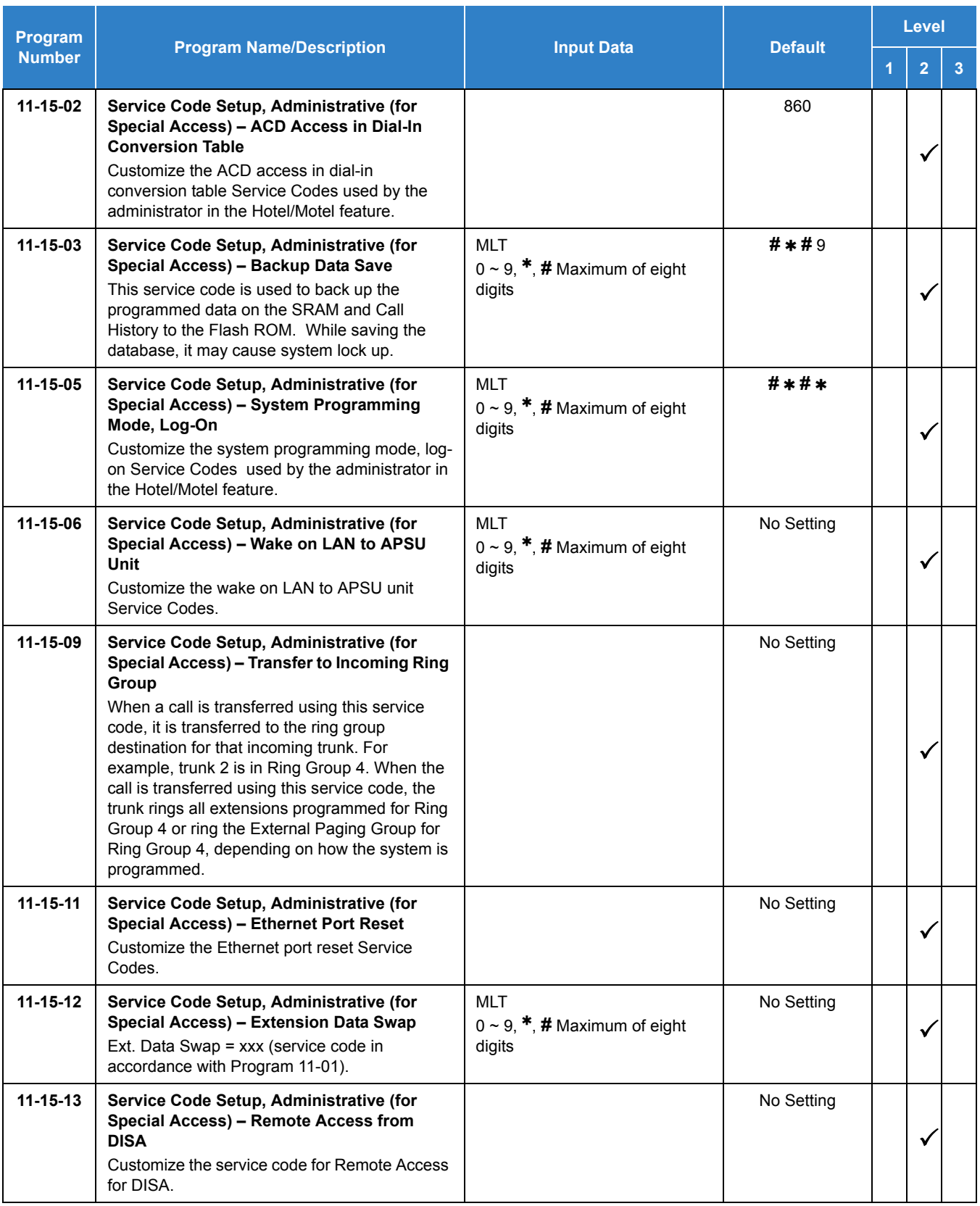

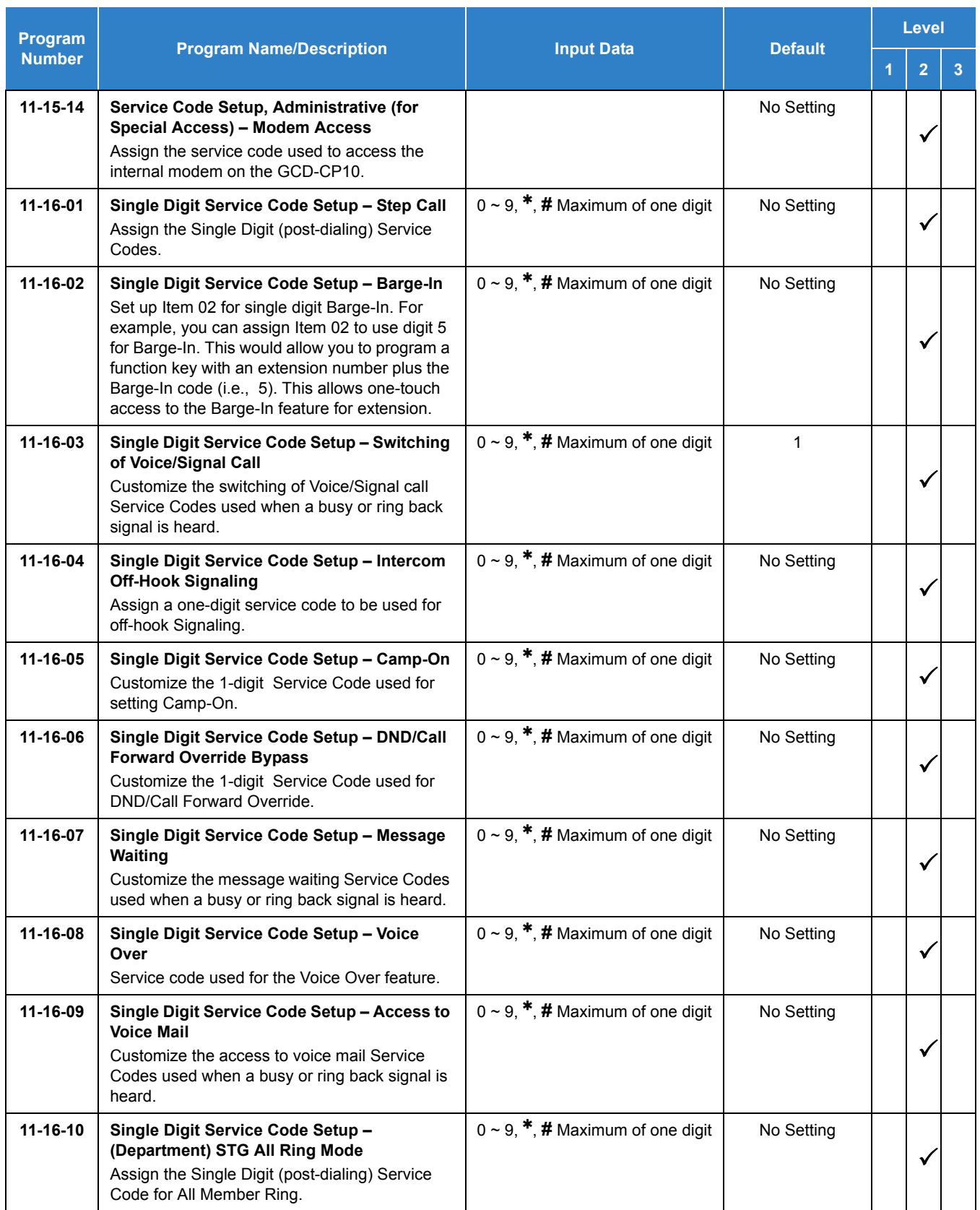

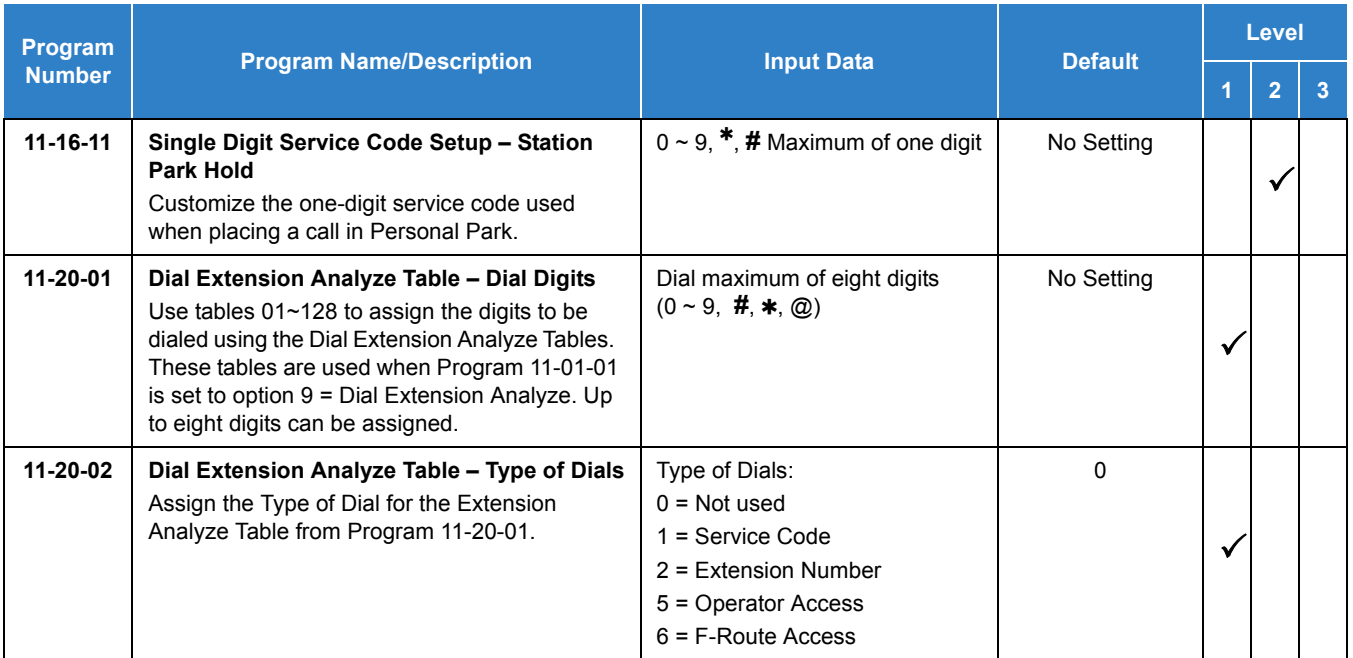

None

# *Flexible Timeouts*

## **Description**

The Flexible Timeouts feature provides a variety of timers in the Resident System Program to allow the system to operate without initial programming. The system timers can be changed to meet customer needs according to the system application requirements.

A Timer Class is used to allow terminals and trunks to have different timers for the same feature. There are 16 timer Classes (0~15). The following table shows the Programs that are used depending on the Timer Class used:

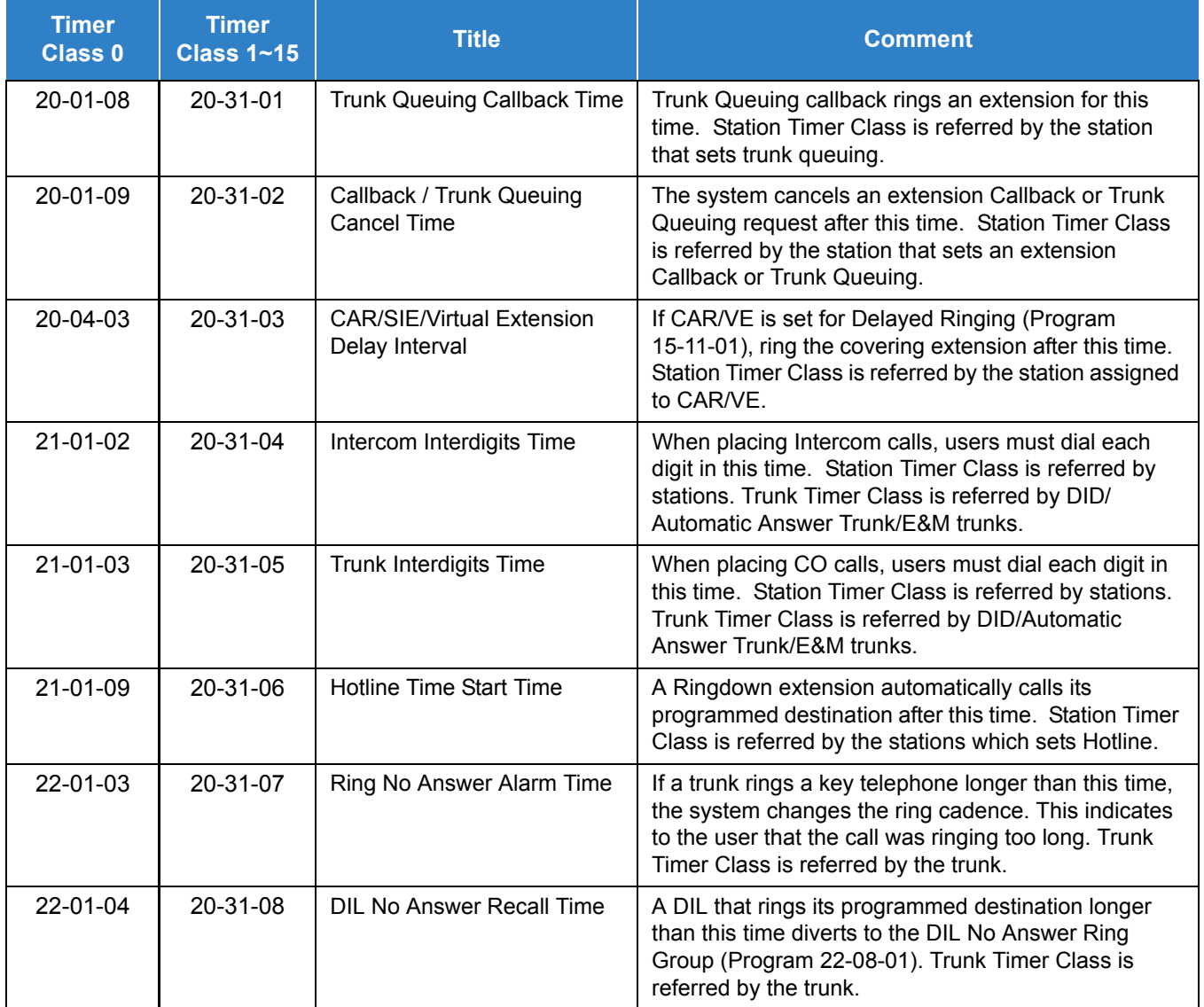

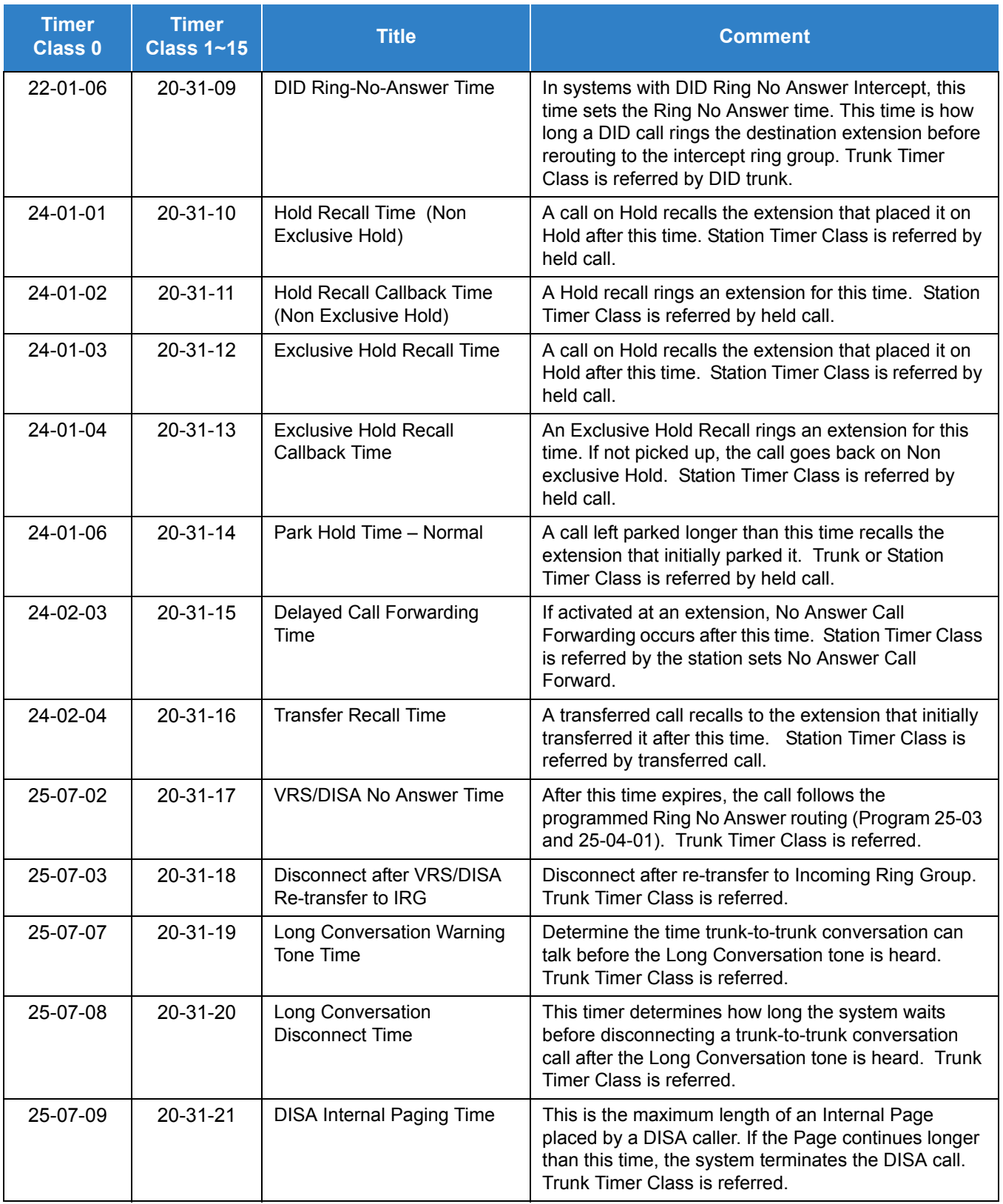

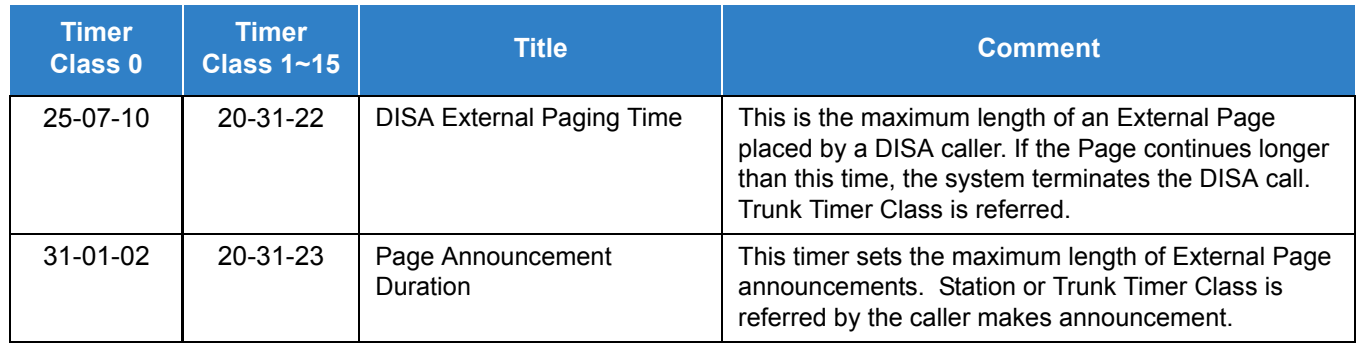

### **Conditions**

- Timer Classes are also used for CAR/VE.
- When Timer Class is set to 0 it uses the system-wide timers.
- All stations and trunks are assigned to Timer Class 0 at default.
- Both system-wide timers (Timer Class 0) and Timer Class timers (Timer Class 1~15) can be used in the same system.

## Default Settings

Timer Class set to 0 for all trunks and extensions.

## System Availability

### **Terminals**

All Multiline Terminals

Required Component(s)

None

## Related Features

None

- $\Box$  Level 1 these are the most commonly assigned programs for this feature.
- $\Box$  Level 2 these are the next most commonly assigned programs for this feature.
- $\Box$  Level 3 these programs are not often assigned and require an expert level working knowledge of the system to be properly assigned.

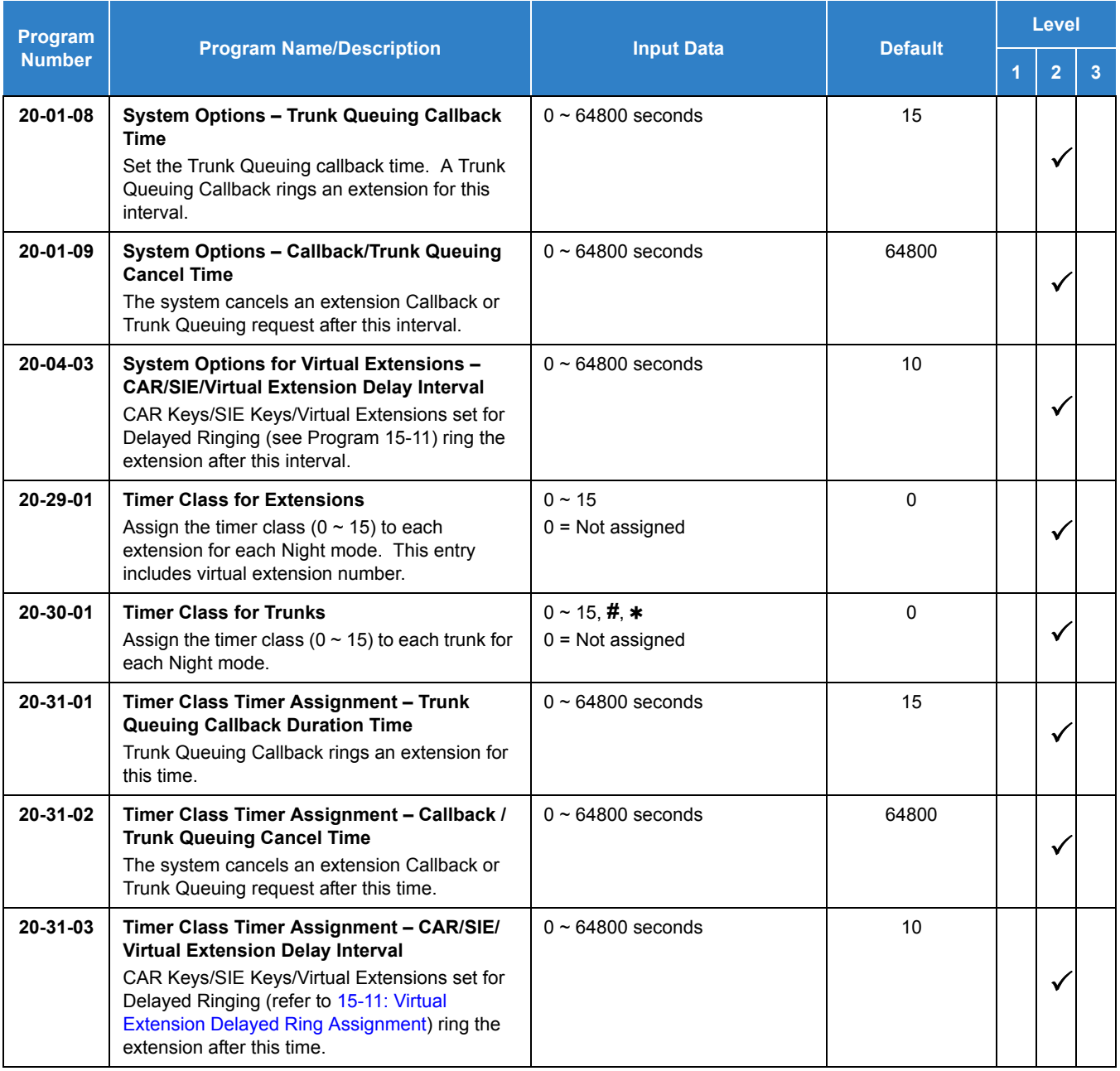

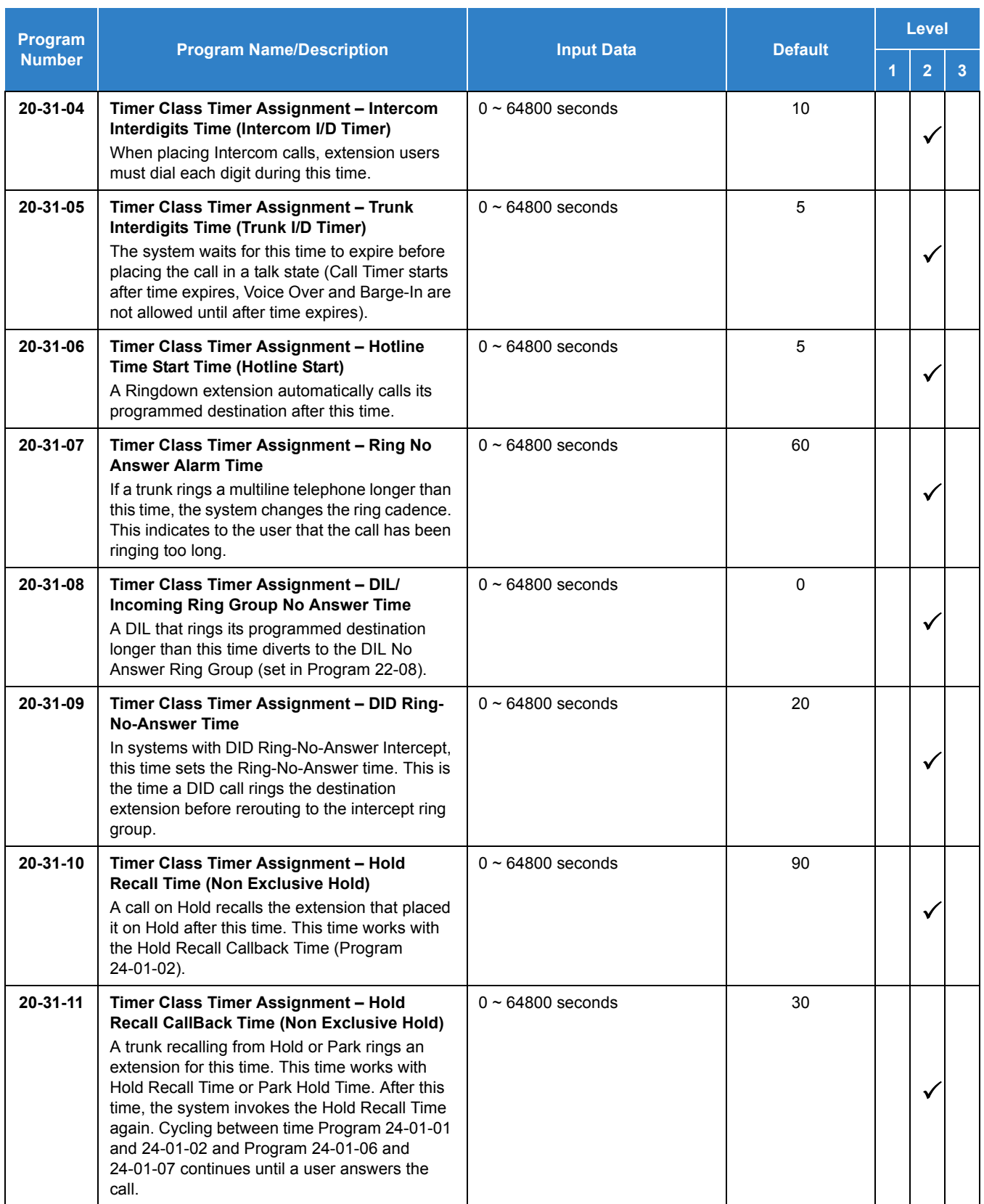

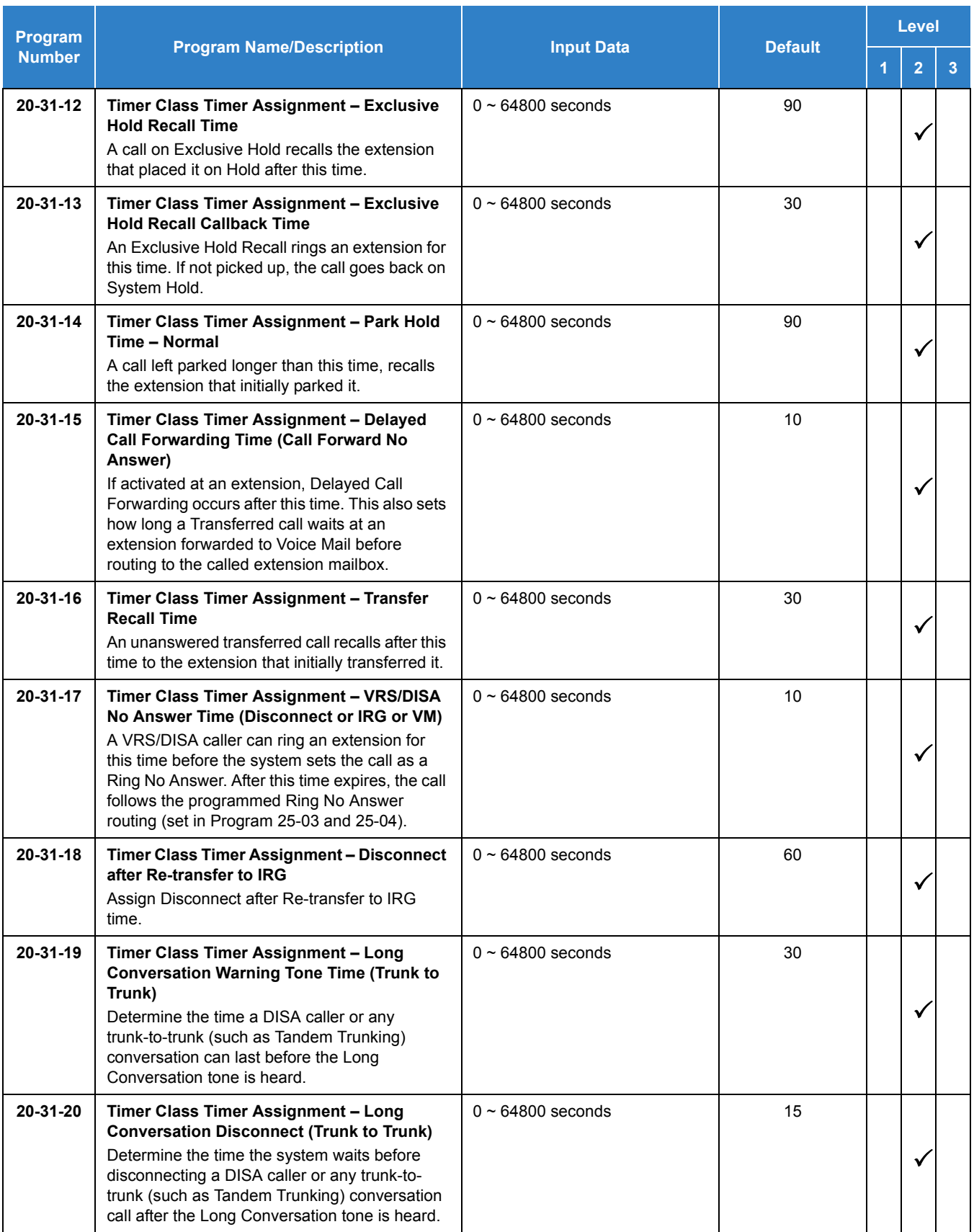

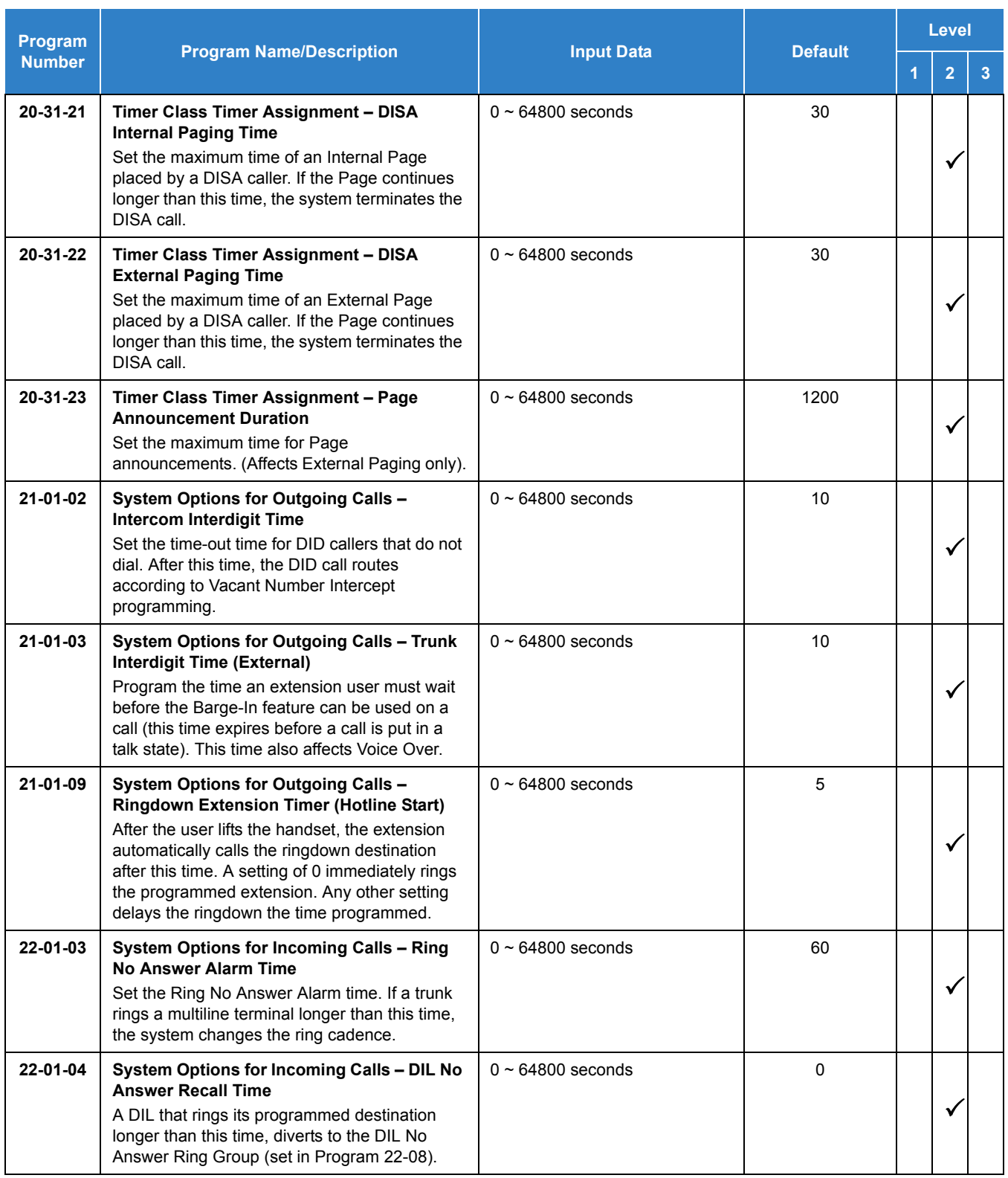

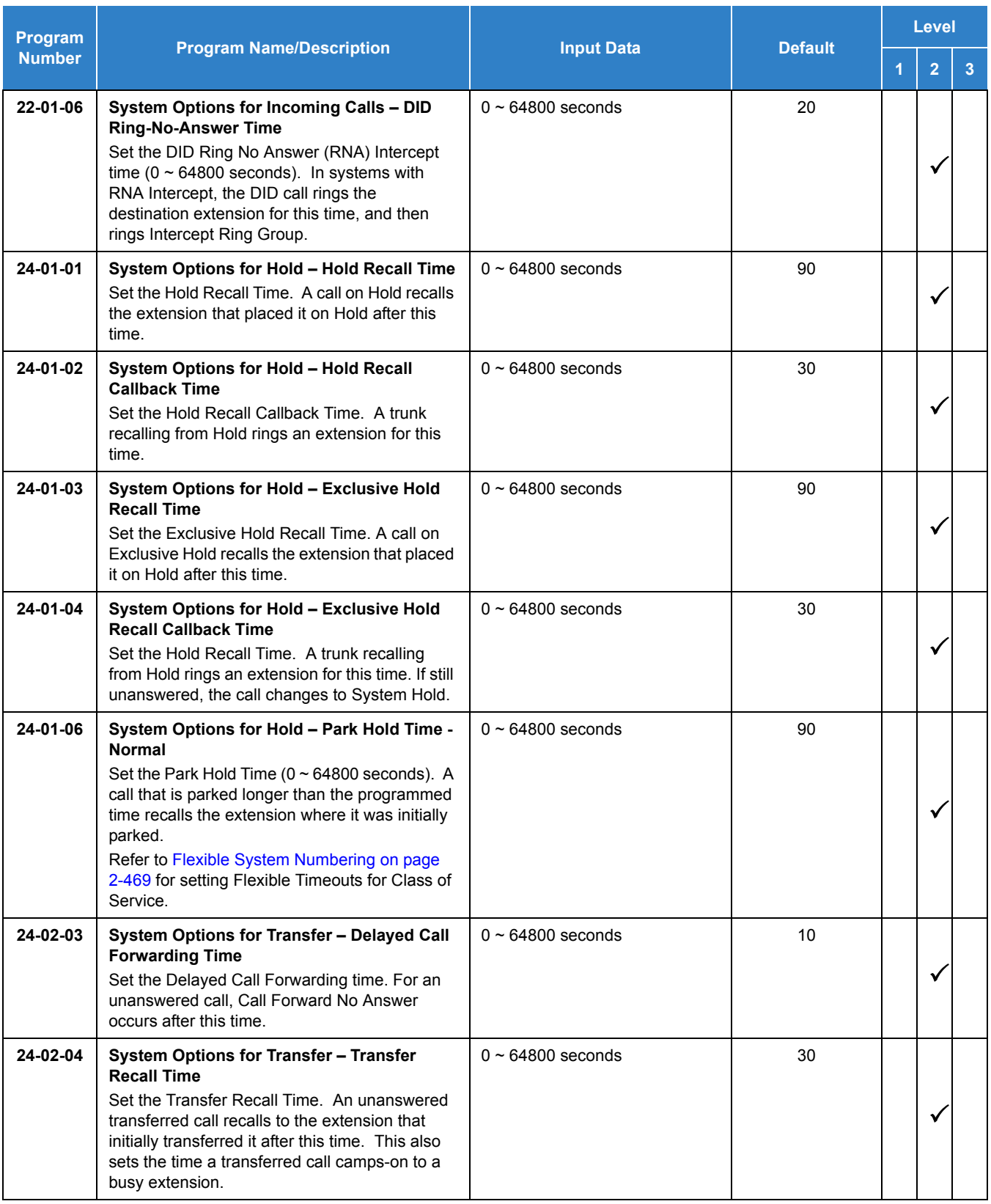

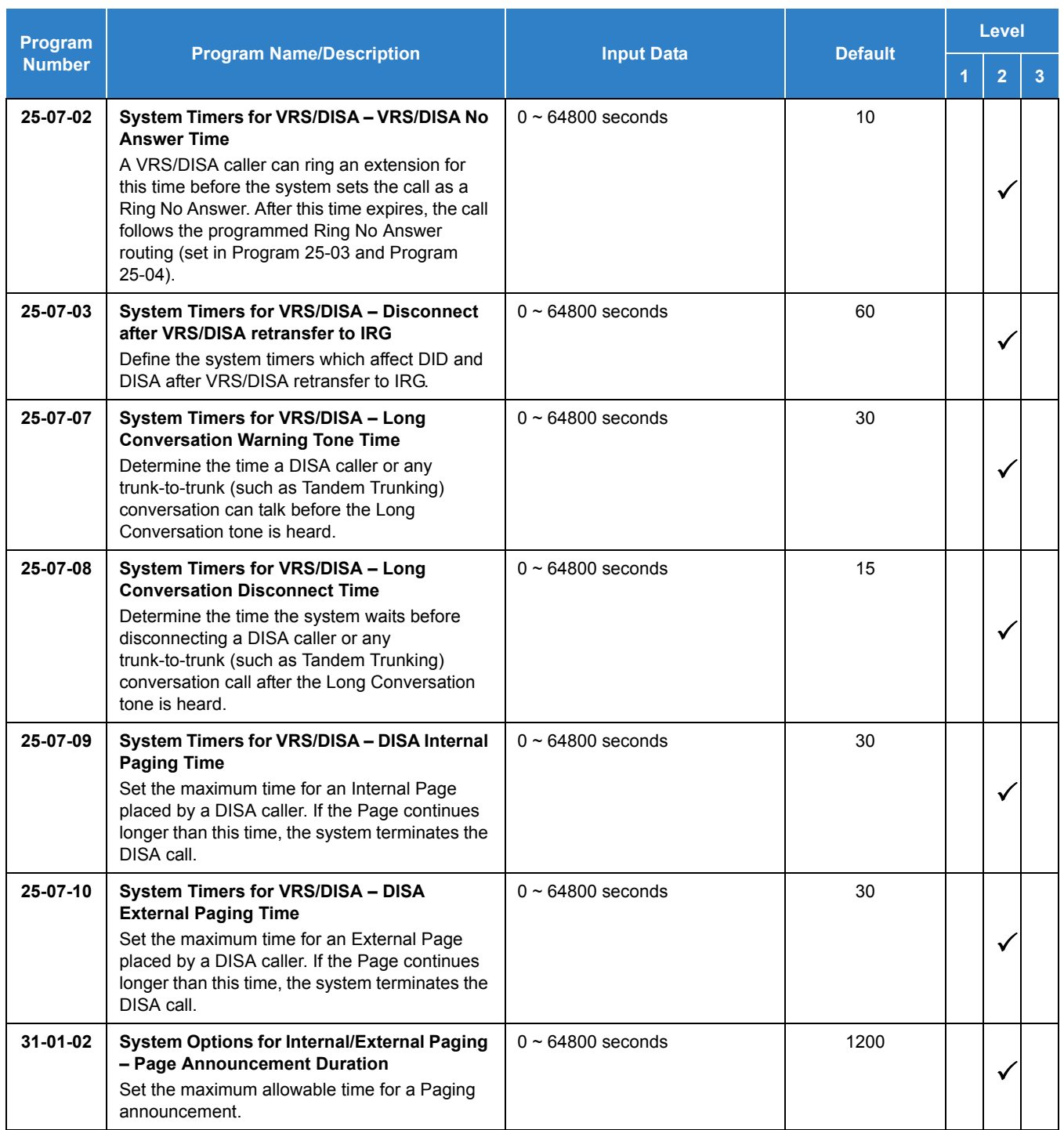

None

# *Forced Trunk Disconnect*

## **Description**

CAUTION

Forced Trunk Disconnect allows an extension user to disconnect (release) another extension active outside call. The user can then place a call on the released trunk. Forced Trunk Disconnect lets a user access a busy trunk in an emergency, when no other trunk is available. Maintenance technicians can also use Forced Trunk Disconnect to release a trunk on which there is no conversation. This can happen if a trunk does not properly disconnect when the outside party hangs up.

*Forced Trunk Disconnect abruptly terminates the active call on the line. Only use this feature in an emergency and when no other lines are available.*

## **Conditions**

This feature only works on an analog trunk. ISDN and IP trunks do not have the Forced Trunk Disconnect available.

### Default Setting

 $O$  COS 1~15 = Disabled

## System Availability

### **Terminals**

All Terminals

Required Component(s)

Analog Trunks

## Related Features

**[Central Office Calls, Placing](#page-269-0)**

- $\Box$  Level 1 these are the most commonly assigned programs for this feature.
- $\Box$  Level 2 these are the next most commonly assigned programs for this feature.
- $\Box$  Level 3 these programs are not often assigned and require an expert level working knowledge of the system to be properly assigned.

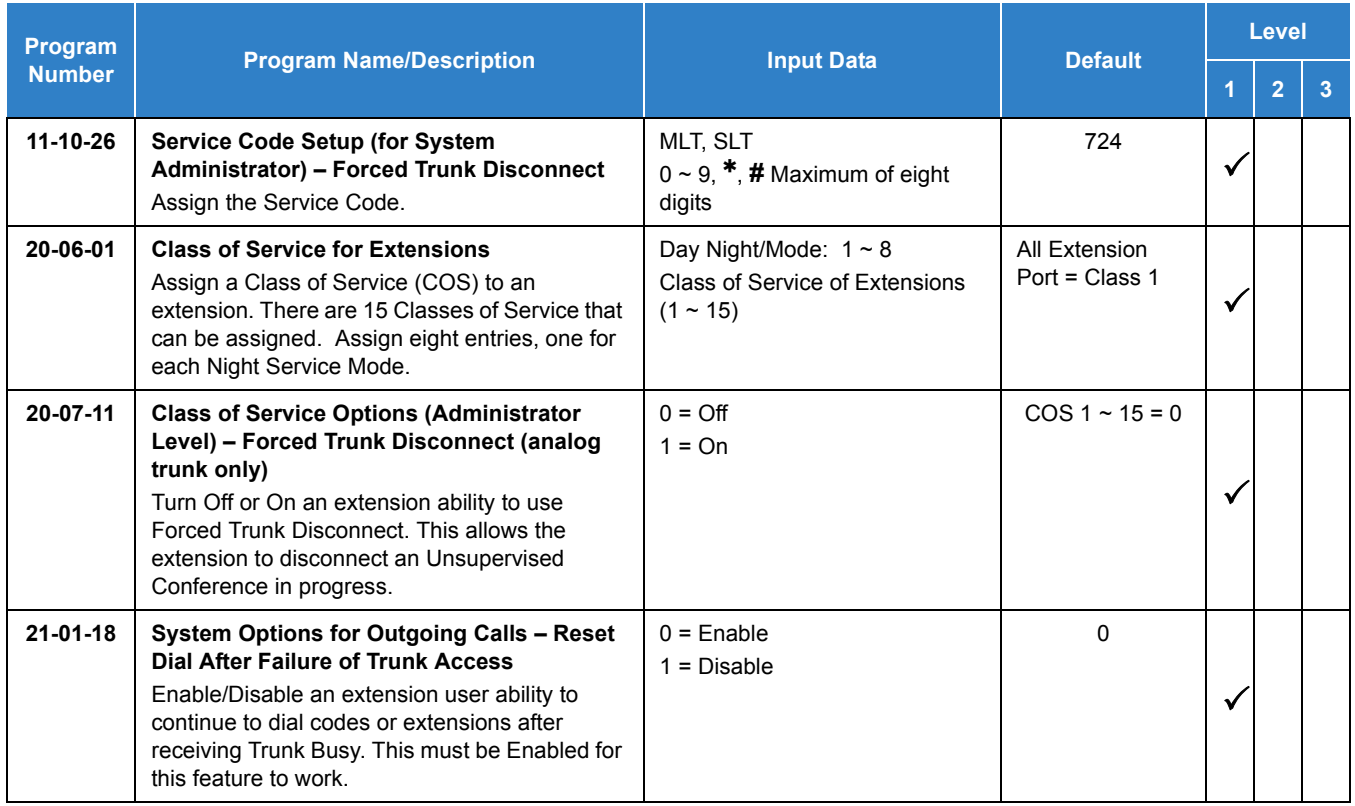

### **To disconnect a busy trunk:**

#### **Multiline Terminal**

1. Press line key for trunk.

**- OR -**

Dial trunk access code (**805** + trunk number).

- *You hear busy tone. Trunk numbers are 001~400.*
- 2. Dial the Service Code (not set at default).
	- *You hear confirmation beeps as the system disconnects the trunk.*
	- *You can now place a call on the free trunk.*
- 3. Press the line key for the trunk disconnected in Step 2.

**- OR -**

Dial the trunk access code (**805** + trunk number) for the trunk disconnected in Step 2.

#### **Single Line Telephone**

- 1. Dial trunk access code (**805** + trunk number).
	- *You hear busy tone. Trunk numbers are 001~400.*
- 2. Dial Service Code (**724** ).
	- *You hear confirmation beeps as the system disconnects the line.*
- 3. Hookflash.
	- *You can now place a call on the free line.*
- 4. Dial the trunk access code (**805** + trunk number) for the trunk disconnected in Step 2.

*Issue 2.0*

# *General Purpose Relay*

## **Description**

The system allows up to eight general purpose relays using PGDAD's (four relays per PGD unit) and one general purpose relay built into the GCD-CP10 for a maximum of nine relays. These relays are normally opened and can be closed by dialing an access code on any terminal or pressing a preprogrammed function key on any multiline terminal.

The relays can then be set back to an open state by dialing an access code on any terminal or by pressing a preprogrammed function key on any multiline terminal. A relay can also be set back to an open state after a drive timer expires. Each relay can have a separate drive timer, when the relay is in a closed state, and this timer expires, the relay is automatically placed back into an open state.

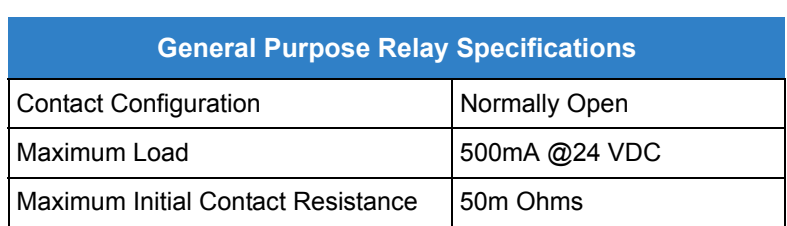

*Table 2-21 General Purpose Relay Specifications*

#### **Conditions**

- When relays 5 & 6 of a PGDAD are assigned as General Purpose Relays, they cannot be used for Door Box/Page Relays. Therefore it is recommended to first use relays 7 & 8 for General Purpose Relay function allowing relays 5 & 6 to be used for Door Box/Page Relays.
- $\bigcirc$  All General Purpose Relays can be programmed with a drive timer. The drive timer allows the relay to return to the normally opened position after a timer expires not requiring a user to dial a service code or press a line key to set the relay back to the open position.
- $\bigcirc$  The drive timer on a General Purpose Relay can be bypassed by dialing an access code on any terminal or pressing a preprogrammed line key on any multi line terminal.
- Multiline telephones can activate the General Purpose Relay while in a talking state (call must be answered not just a voice announce) by pressing a preprogrammed line key. All other terminal types cannot activate the relay while a call is in progress.
- $O$  The General Purpose Relay cannot be activated by DISA.

Default Settings

Disabled

## System Availability

## **Terminals**

All Multiline Terminals (using access code)

Multiline Terminal (using line key)

Required Component(s)

PGDAD

GCD-CP10

## Related Features

- **[Analog Communications Interface \(ACI\)](#page-63-0)**
- **[Door Box](#page-461-0)**
- **[Paging, External](#page-1018-0)**

- $\Box$  Level 1 these are the most commonly assigned programs for this feature.
- $\Box$  Level 2 these are the next most commonly assigned programs for this feature.
- $\Box$  Level 3 these programs are not often assigned and require an expert level working knowledge of the system to be properly assigned.

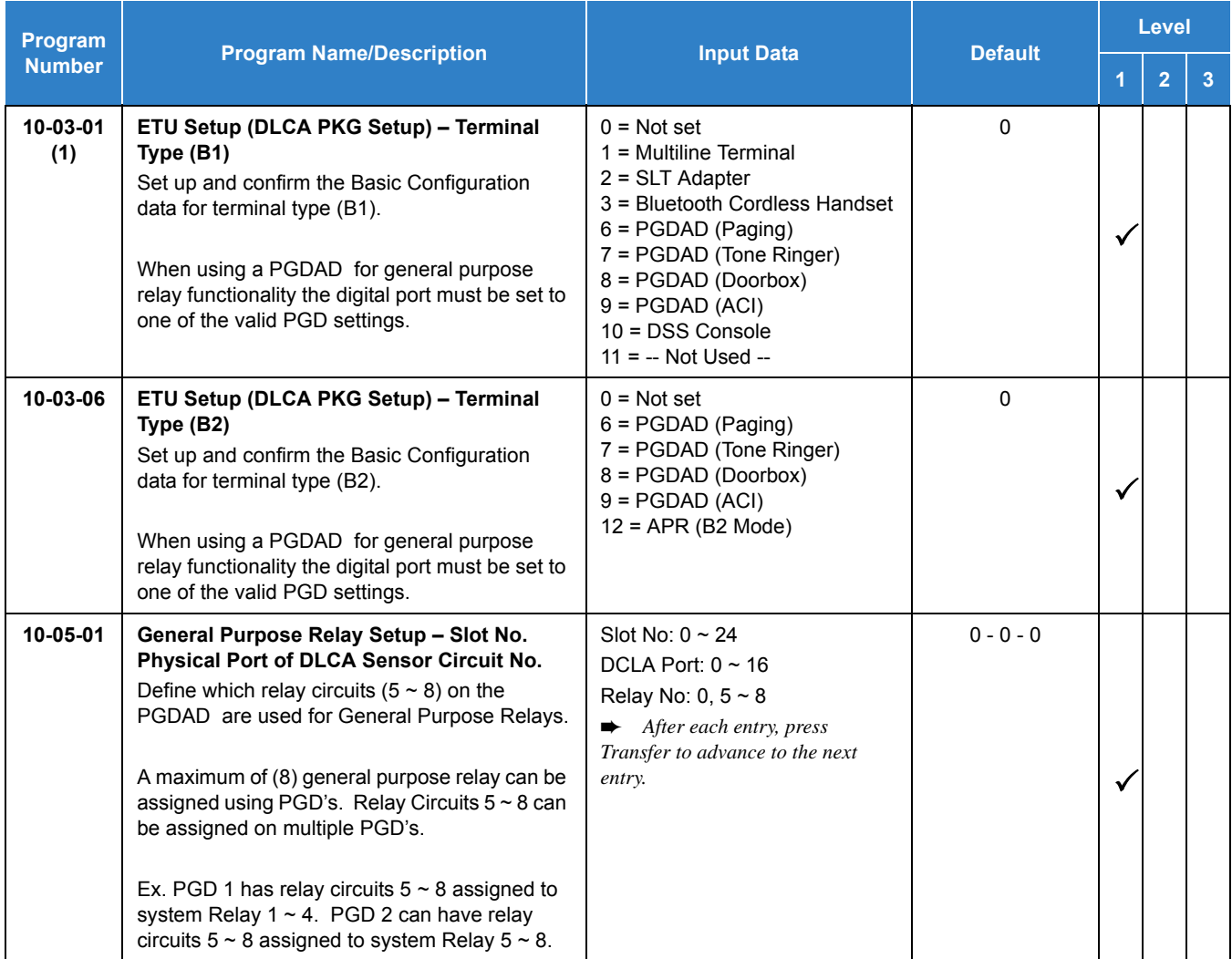

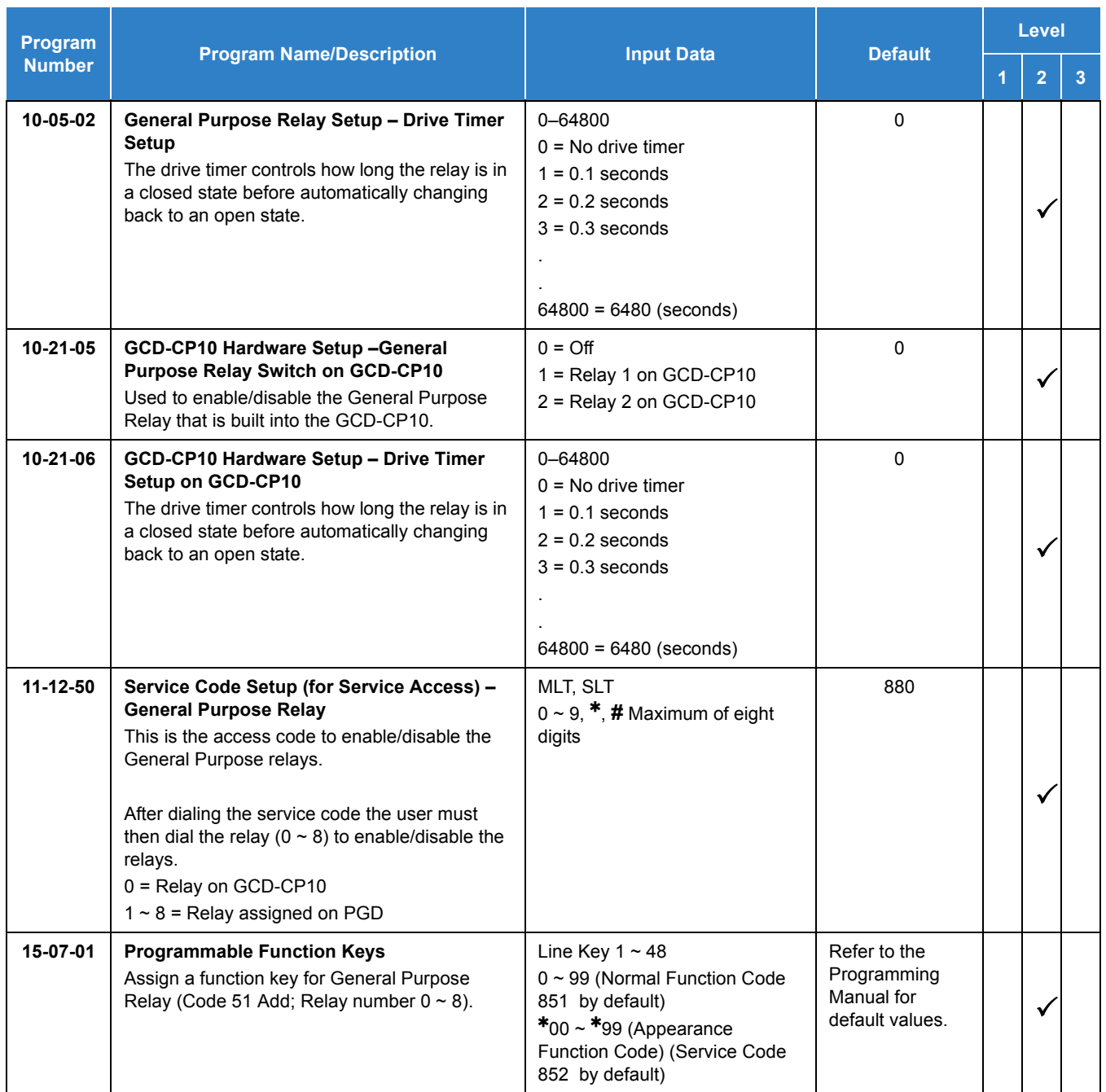

## **To Activate a Relay:**

## **Multiline Terminal**

- 1. Press **Speaker**.
- 2. Dial **880** .
- 3. Dial Relay Number (**0~8**). *0 is for the relay on the GCD-CP10, 1~8 are relays on the PGDAD .* **- OR -**
- 1. Press the Line Key assigned as a General Purpose Relay (the key is lit).

### **Single Line Telephone**

- 1. Lift the handset.
- 2. Dial **880** .
- 3. Dial Relay Number (**0~8**). *0 is for the relay on the GCD-CP10, 1~8 are relays on the PGDAD .*

#### **To Cancel a Relay:**

#### **Multiline Terminal**

- 1. Press **Speaker**.
- 2. Dial **880** .
- 3. Dial Relay Number (**0~8**).
	- *0 is for the relay on the GCD-CP10, 1~8 are relays on the PGDAD .*
	- **OR -**
- 1. Press the Line Key assigned as a General Purpose Relay (the key is not lit).

**- OR -**

1. Wait for the drive timer to expire.

#### **Single Line Telephone**

- 1. Press **Speaker**.
- 2. Dial **880** .
- 3. Dial Relay Number (**0~8**).
	- *0 is for the relay on the GCD-CP10, 1~8 are relays on the PGDAD .*

**- OR -**

1. Wait for the drive timer to expire.

# *Group Call Pickup*

## **Description**

Group Call Pickup allows an extension user to answer a call ringing another extension in a Pickup Group. This permits co-workers in the same work area to easily answer each other's calls. The user can dial a code or press a programmed Group Call Pickup key to intercept the ringing call. If several extensions in the group are ringing at the same time, Group Call Pickup intercepts the call based on the extension priority in the Pickup Group.

With Group Call Pickup, a user can intercept the following calls:

- $\Box$  A call ringing the user's own pickup group
- $\Box$  A call ringing another pickup group when the user knows the group number
- $\Box$  A call ringing another pickup group when the user does not know the group number

There are 64 Call Pickup Groups available.

### **Conditions**

- A Call Pickup Group cannot have an associated name.
- Group Call Pickup can be used to answer calls recalling from Hold or Park.
- Group Call Pickup can be used to answer calls ringing Call Arrival Keys or Virtual Extensions.
- Virtual Extensions can use Group Call Pickup to answer calls ringing a multiline terminal or single line telephone.
- Users can pickup calls regardless of their access map programming.
- Directed Call Pickup provides another way of answering a co-worker's call.
- Function keys simplify Group Call Pickup operation.

### Default Settings

Enabled

## System Availability

#### **Terminals**

All Terminals

## Required Component(s)

None

## Related Features

- **[Central Office Calls, Answering](#page-258-0)**
- **[Directed Call Pickup](#page-395-0)**
- **[Programmable Function Keys](#page-1077-0)**

## Guide to Feature Programming

- $\Box$  Level 1 these are the most commonly assigned programs for this feature.
- Level 2 these are the next most commonly assigned programs for this feature.
- $\Box$  Level 3 these programs are not often assigned and require an expert level working knowledge of the system to be properly assigned.

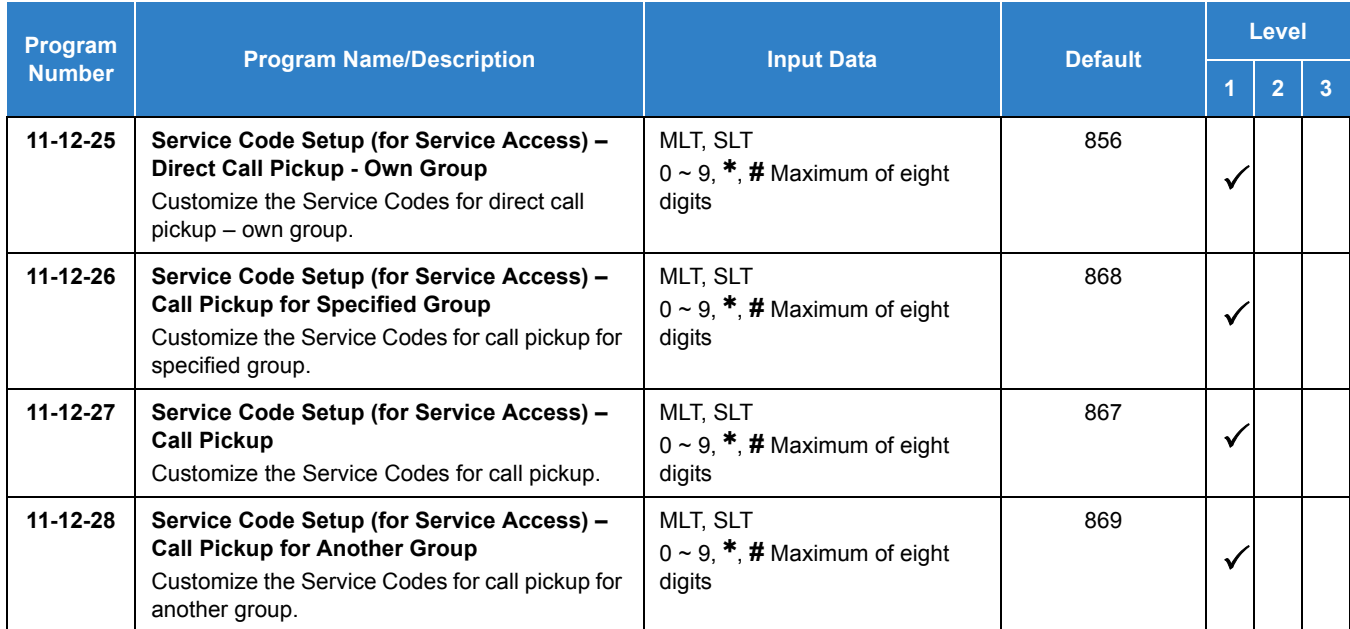

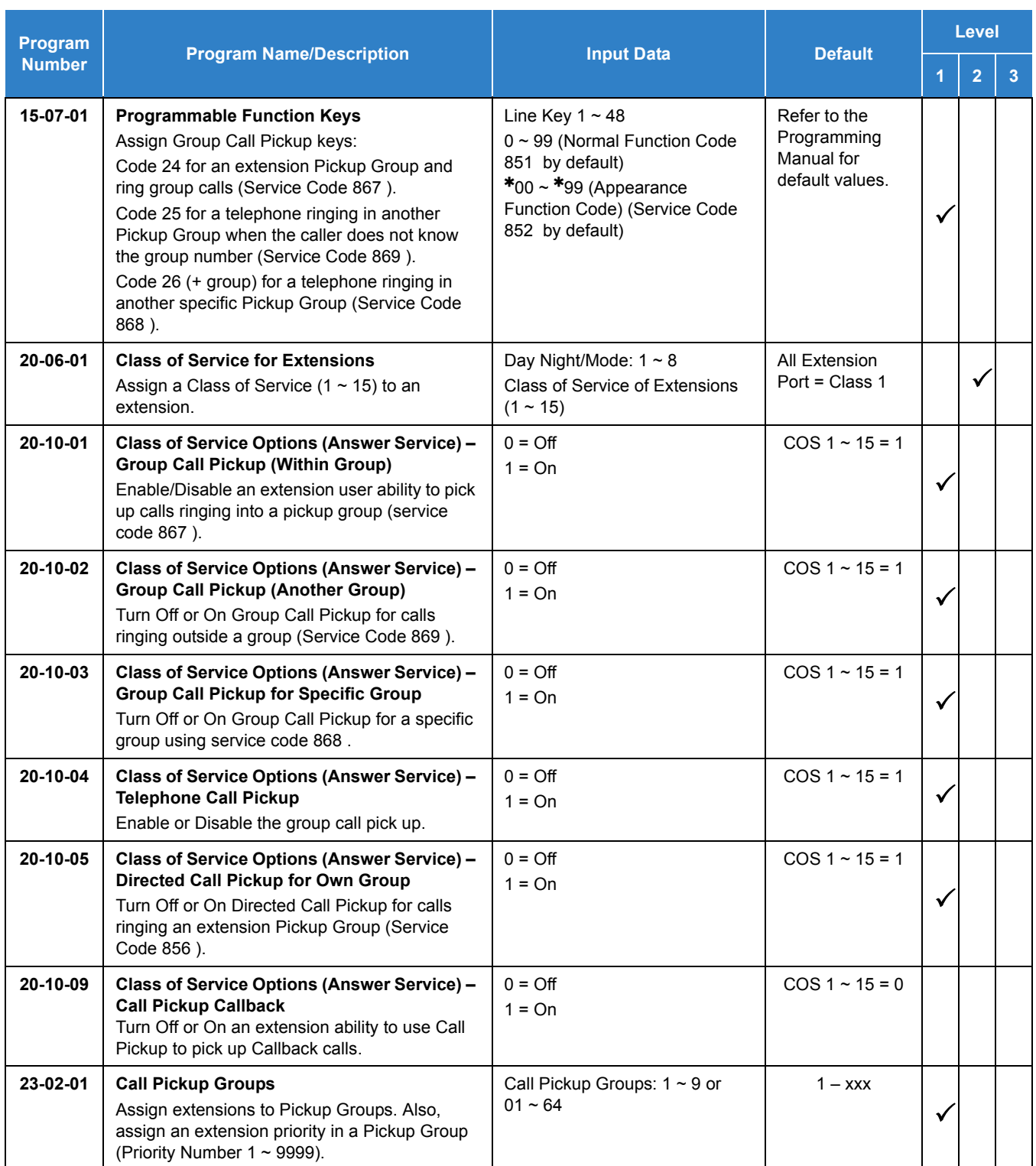

**To answer a call ringing another telephone in your Pickup Group:**

- 1. Pick up the handset or press **Speaker**.
- 2. At multiline terminal only, press the **Group Call Pickup** key (Program 15-07 or SC 851 : 24).

**- OR -**

Dial **856** or **867** .

 *Service Code 867 can pick up any call in the group, plus any Ring Group calls. Service Code 856 cannot pick up Ring Group calls.*

**To answer a call ringing a telephone in another Pickup Group when you do not know the group number:**

- 1. Pick up the handset or press **Speaker**.
- 2. At multiline terminal only, press the **Group Call Pickup** key (Program 15-07 or SC 851 : 25).

**- OR -**

Dial **869** .

**To answer a call ringing a telephone in another Pickup Group when you know the group number:** 

- 1. Pick up the handset or press **Speaker**.
- 2. At multiline terminal only, press the **Group Call Pickup** key (Program 15-07 or SC 851 : 26 + group).

**- OR -**

Dial **868** and the group number (1~9 or 01~64).

# *Group Listen*

## **Description**

Group Listen permits a multiline terminal user to talk on the handset and have their caller's voice broadcast over the telephone speaker. This lets the multiline terminal user's co-workers listen to the conversation. Group Listen turns off the multiline terminal handsfree microphone so the caller does not pick the co-worker's voices during a Group Listen.

#### **Conditions**

- An extension in the headset mode cannot use Group Listen.
- Group Listen is not available to single line telephones.

### Default Settings

Disabled

## System Availability

**Terminals** 

All Multiline Terminals

Required Component(s)

None

## Related Features

**[Headset Operation](#page-554-0)**

The **Level 1**, **Level 2** and **Level 3** columns indicate the programs that are assigned when programming this feature in the order they are most commonly used. These levels are used with PCPro and WebPro wizards for feature programming.

- $\Box$  Level 1 these are the most commonly assigned programs for this feature.
- $\Box$  Level 2 these are the next most commonly assigned programs for this feature.
- $\Box$  Level 3 these programs are not often assigned and require an expert level working knowledge of the system to be properly assigned.

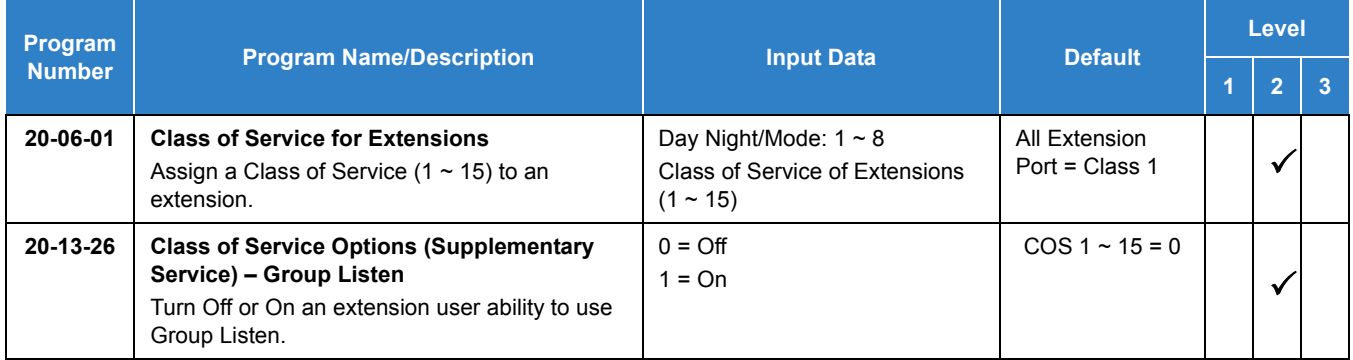

# **Operation**

#### **To initiate Group Listen:**

- 1. Place or answer call using the handset.
- 2. Press **Speaker** twice (but do not hang up).
	- *Speaker flashes slowly.*
	- *You can talk to the caller through your handset. Your co-workers hear your caller's voice over your telephone speaker after pressing Speaker twice. Press Speaker a third time to turn off Group Listening.*

#### **To talk Handsfree after initiating Group Listen:**

1. Hang up the handset.

#### **To cancel Group Listen (without hanging up your call):**

- 1. Do not hang up.
- 2. Press the flashing **Speaker**.
	- *You can talk to the caller over the handset. Your co-workers can no longer hear the caller's voice.*

*Issue 2.0*
# *Handset Mute*

**H**

# **Description**

Handset Mute is provided to most terminals connected to the UNIVERGE SV9100 system. While talking on the multiline terminal handset, a station user can dial a feature code or press Mic to mute the transmit speech path. The station user can still hear the outside (or intercom) voice.

#### **Conditions**

- $O$  The Mic key or Handset Transmission Cut Off key flashes when active.
- Two service set tones are heard when Handset Mute is activated or deactivated.
- $O$  The called party must have answered using handset or speakerphone for the mute feature to work.

### Default Settings

None

# System Availability

### **Terminals**

All Multiline Terminals

Required Component(s)

None

### Related Features

**[Programmable Function Keys](#page-1077-0)**

# Guide to Feature Programming

The **Level 1**, **Level 2** and **Level 3** columns indicate the programs that are assigned when programming this feature in the order they are most commonly used. These levels are used with PCPro and WebPro wizards for feature programming.

- $\Box$  Level 1 these are the most commonly assigned programs for this feature.
- $\Box$  Level 2 these are the next most commonly assigned programs for this feature.
- $\Box$  Level 3 these programs are not often assigned and require an expert level working knowledge of the system to be properly assigned.

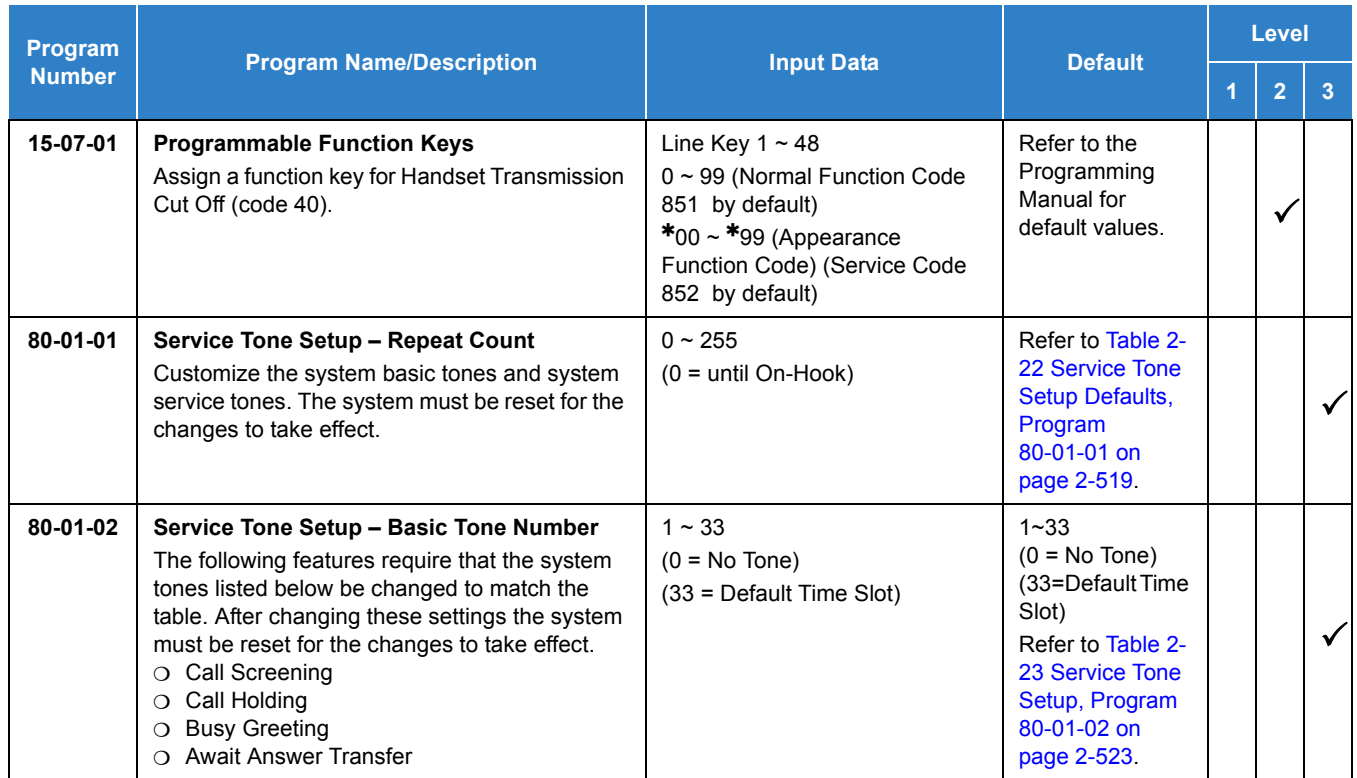

<span id="page-542-0"></span>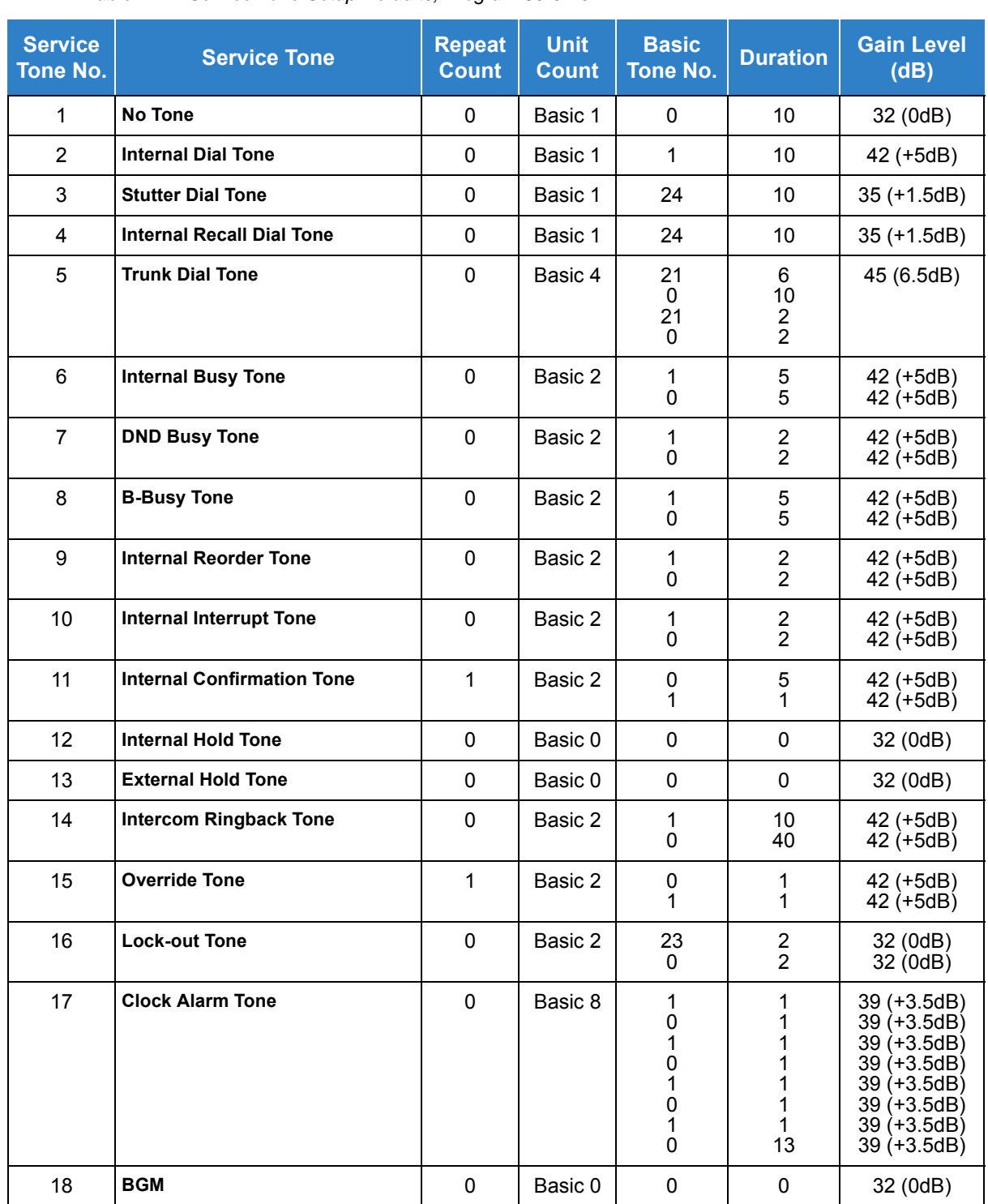

*Table 2-22 Service Tone Setup Defaults, Program 80-01-01*

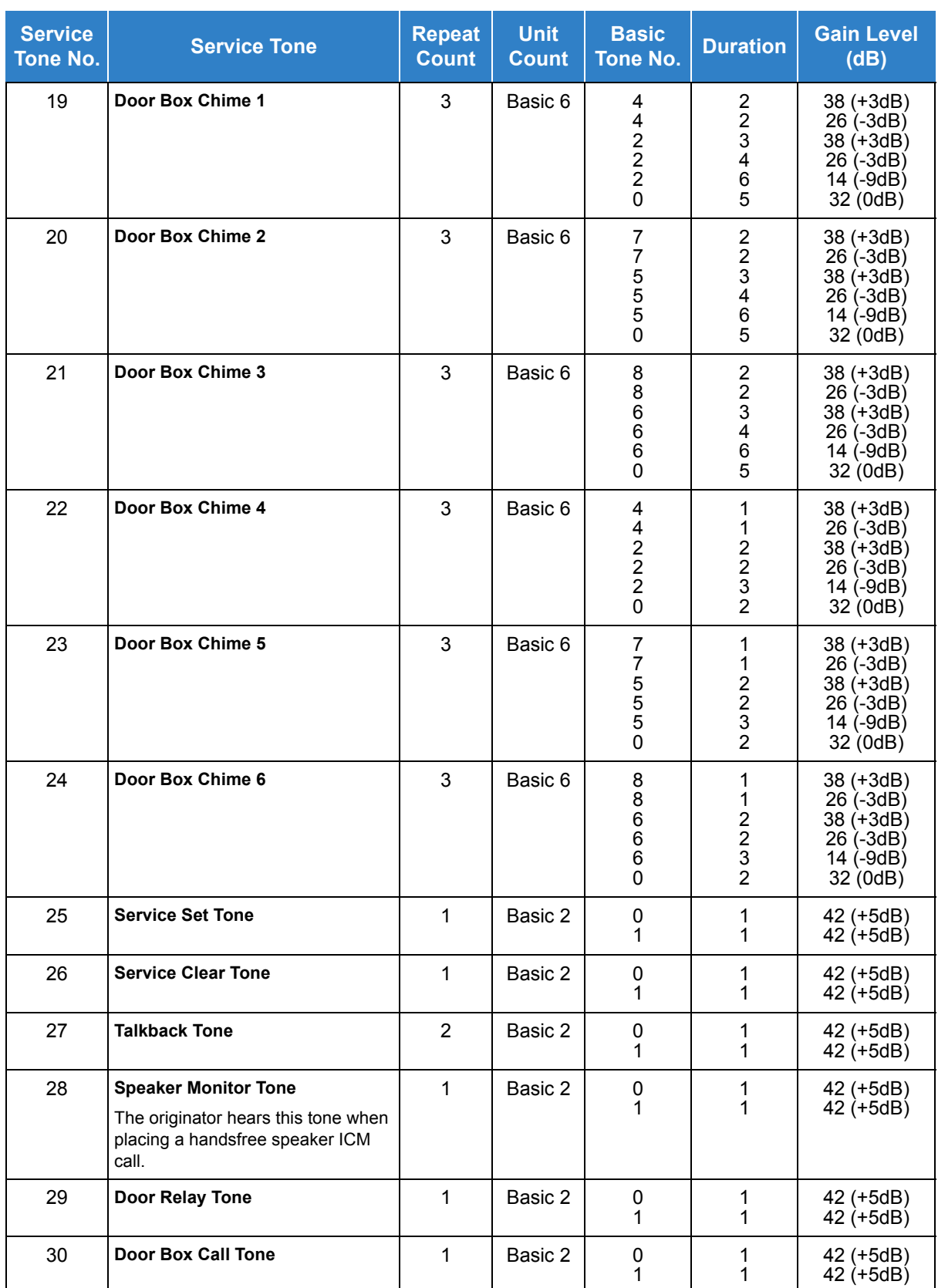

*Table 2-22 Service Tone Setup Defaults, Program 80-01-01 (Continued)*

| <b>Service</b><br>Tone No. | <b>Service Tone</b>                          | <b>Repeat</b><br><b>Count</b> | <b>Unit</b><br><b>Count</b> | <b>Basic</b><br><b>Tone No.</b> | <b>Duration</b>                                              | <b>Gain Level</b><br>(dB)                                |
|----------------------------|----------------------------------------------|-------------------------------|-----------------------------|---------------------------------|--------------------------------------------------------------|----------------------------------------------------------|
| 31                         | <b>Paging Tone</b>                           | 2                             | Basic 2                     | 0<br>1                          | 1<br>1                                                       | 42 (+5dB)<br>42 $(+5dB)$                                 |
| 32                         | <b>Splash Tone 1</b>                         | $\mathbf{1}$                  | Basic 2                     | 0<br>23                         | 1<br>1                                                       | 32 (0dB)<br>32 (0dB)                                     |
| 33                         | <b>Splash Tone 2</b>                         | $\overline{2}$                | Basic 2                     | 0<br>23                         | 1<br>1                                                       | 32 (0dB)<br>32(0dB)                                      |
| 34                         | <b>Splash Tone 3</b>                         | 3                             | Basic 2                     | 0<br>23                         | 1<br>1                                                       | 32 (0dB)<br>32 (0dB)                                     |
| 35                         | 1-Second Signal Tone                         | $\mathbf{1}$                  | Basic 2                     | $\mathbf{0}$<br>22              | 1<br>1                                                       | 32 (0dB)<br>32 (0dB)                                     |
| 36                         | <b>External Audible Ring Tone</b>            | 0                             | Basic 2                     | $\mathbf{1}$<br>0               | 10<br>40                                                     | 42 (+5dB)<br>$42 (+5dB)$                                 |
| 37                         | <b>External Reorder Tone</b>                 | 0                             | Basic 2                     | 1<br>0                          | $\overline{\mathbf{c}}$<br>$\overline{2}$                    | 42 (+5dB)<br>$42 (+5dB)$                                 |
| 38                         | <b>External Busy Tone</b>                    | $\mathbf 0$                   | Basic 2                     | 1<br>$\Omega$                   | 5<br>5                                                       | 42 (+5dB)<br>42 $(+5dB)$                                 |
| 39                         | <b>Special Audible Ring Busy Tone</b>        | $\mathbf 0$                   | Basic 4                     | 24<br>0<br>24<br>0              | $\overline{2}$<br>$\boldsymbol{2}$<br>$\boldsymbol{2}$<br>20 | $35 (+1dB)$<br>$35 (+1dB)$<br>$35 (+1dB)$<br>$35 (+1dB)$ |
| 40                         | <b>Internal Call Waiting Tone</b>            | 1                             | Basic 2                     | 22<br>0                         | 1<br>1                                                       | 32 (0dB)<br>32 (0dB)                                     |
| 41                         | <b>Intrusion Tone</b>                        | $\mathbf{1}$                  | Basic 2                     | 22<br>0                         | 8<br>8                                                       | 32 (0dB)<br>32(0dB)                                      |
| 42                         | <b>Conference Tone</b>                       | $\mathbf{1}$                  | Basic 2                     | 22<br>0                         | 8<br>8                                                       | 32 (0dB)<br>32 (0dB)                                     |
| 43                         | <b>Intrusion Tone 2</b>                      | 0                             | Basic 0                     | 0                               | $\Omega$                                                     | 32 (0dB)                                                 |
| 44                         | <b>External Dial Tone</b>                    | 0                             | Basic 4                     | 21<br>0<br>21<br>0              | 6<br>10<br>$\overline{2}$<br>2                               | 45 (-3dB)<br>45 (-3dB)<br>45 (-3dB)<br>45 (-3dB)         |
| 45                         | <b>External Ring Back Tone</b>               | 0                             | Basic 2                     | 1<br>0                          | 10<br>40                                                     | 42 (+5dB)<br>$42 (+5dB)$                                 |
| 46                         | <b>External Busy Tone</b>                    | 0                             | Basic 2                     | 11<br>0                         | 5<br>5                                                       | 42 (+5dB)<br>42 $(+5dB)$                                 |
| 47                         | <b>Number Unobtainable Tone</b>              | $\mathbf 0$                   | Basic 2                     | $\mathbf{1}$<br>0               | $\overline{\mathbf{c}}$<br>$\overline{2}$                    | 42 (+5dB)<br>42 (+5dB)                                   |
| 48                         | <b>Voice Mail Message Indication</b><br>Tone | 0                             | Basic 2                     | 1<br>0                          | $\overline{\mathbf{c}}$<br>$\overline{2}$                    | 42 (+5dB)<br>$42 (+5dB)$                                 |
| 49                         | --- Not Used ---                             |                               |                             |                                 |                                                              |                                                          |
| 50                         | <b>External Special Audible Ring</b><br>Tone | 0                             | Basic 2                     | 1<br>0                          | 10<br>40                                                     | 42 (+5dB)<br>$42 (+5dB)$                                 |

*Table 2-22 Service Tone Setup Defaults, Program 80-01-01 (Continued)*

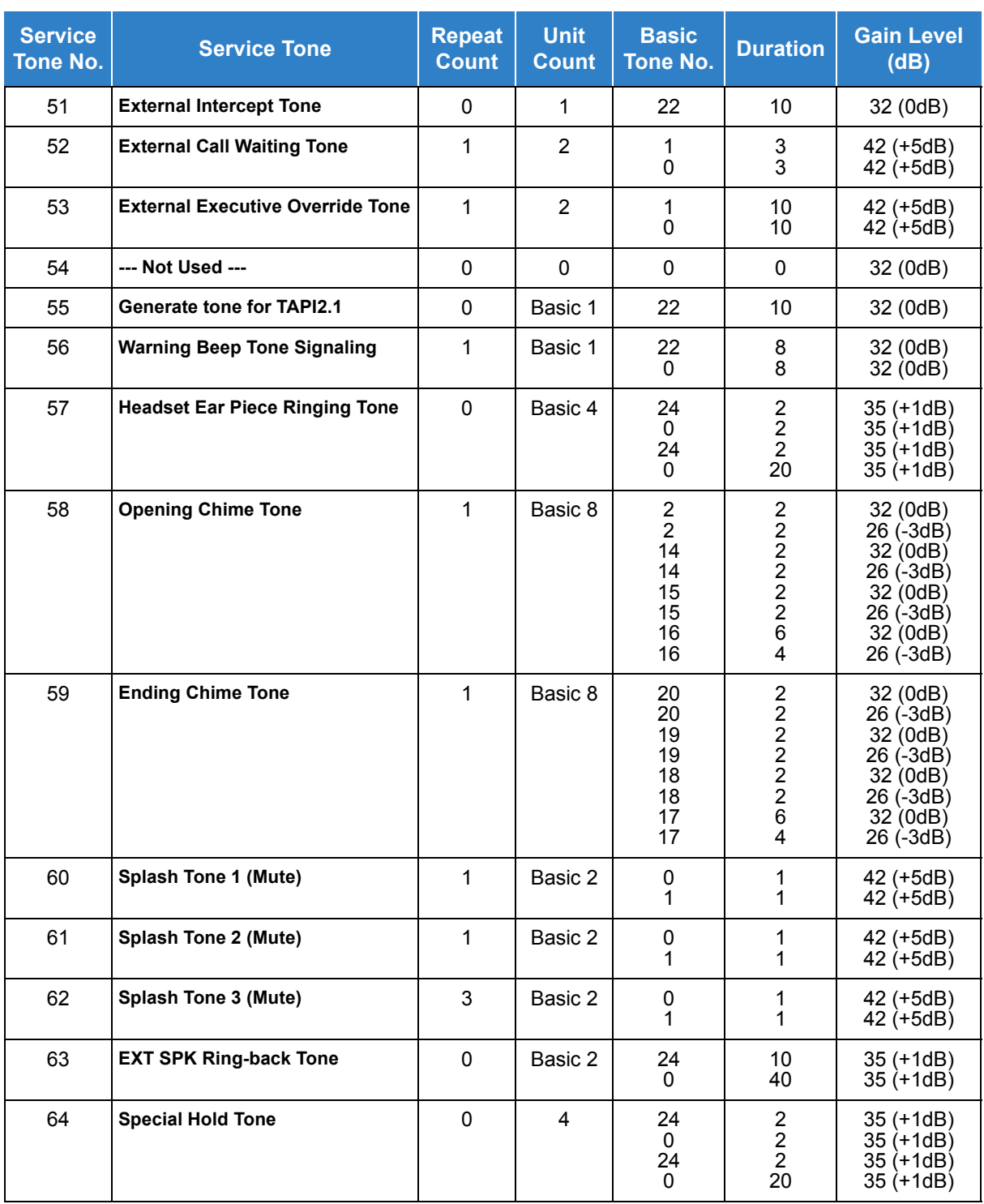

*Table 2-22 Service Tone Setup Defaults, Program 80-01-01 (Continued)*

#### *Table 2-23 Service Tone Setup, Program 80-01-02*

<span id="page-546-0"></span>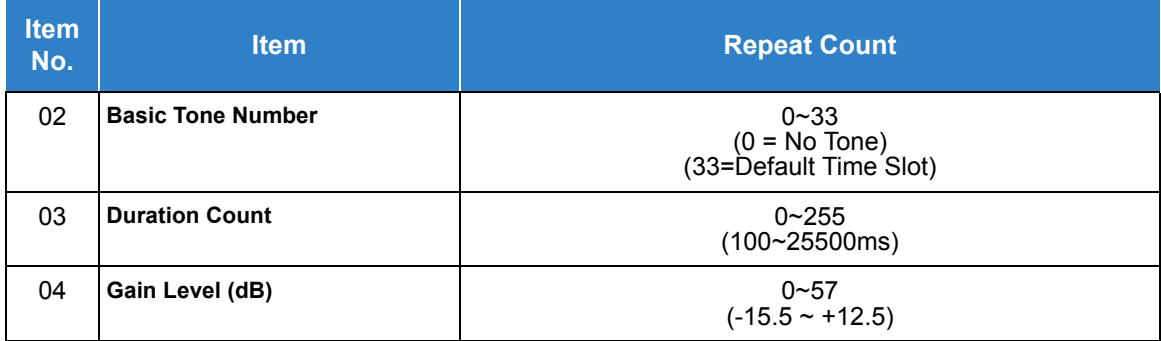

# **Operation**

**While talking on a terminal handset:**

1. Press **MIC**.

**- OR -**

2. Press **Feature** + dial **1**.

**- OR -**

3. Press the **Handset Transmission Cut-Off** key (Program15-07-01; Key 40 or SC 851 Key Code 40).

# *Handsfree and Monitor*

# <span id="page-548-0"></span>**Description**

Handsfree allows a multiline terminal user to process calls using the speaker and microphone in the telephone instead of the handset. Handsfree is a convenience for workers who do not have a free hand to pick up the handset. For example, a terminal operator could continue to enter data with both hands while talking on the telephone.

Three variations of Handsfree are available:

**Example Handsfree** 

The user can press Speaker to place and answer calls instead of using the handset.

□ Automatic Handsfree

The user can press a trunk line key or virtual extension key without lifting the handset or press Speaker. An extension can have Automatic Handsfree for outgoing calls or for both outgoing calls and incoming calls.

□ Monitor

User can place a call without lifting the handset, but must lift the handset to speak.

#### **Conditions**

- Handsfree and Monitor are not available for single line telephones.
- Prime Line Selection affects how incoming and outgoing calls are handled and thus determines what happens when the user presses Speaker.
- Monitoring volume may be adjusted using the volume control on the multiline terminal.
- $\bigcirc$  When a multiline terminal user lifts the handset, the monitoring condition is automatically released, and the Speaker LED goes off.
- A multiline terminal is considered off-hook by the system when this feature is used.

### Default Settings

Enabled

# System Availability

**Terminals** 

All Multiline Terminals

Required Component(s)

None

### Related Features

- **[Central Office Calls, Answering](#page-258-0)**
- **[Central Office Calls, Placing](#page-269-0)**
- **[Microphone Cutoff](#page-917-0)**
- **[Prime Line Selection](#page-1068-0)**

## Guide to Feature Programming

The **Level 1**, **Level 2** and **Level 3** columns indicate the programs that are assigned when programming this feature in the order they are most commonly used. These levels are used with PCPro and WebPro wizards for feature programming.

- $\Box$  Level 1 these are the most commonly assigned programs for this feature.
- $\Box$  Level 2 these are the next most commonly assigned programs for this feature.
- $\Box$  Level 3 these programs are not often assigned and require an expert level working knowledge of the system to be properly assigned.

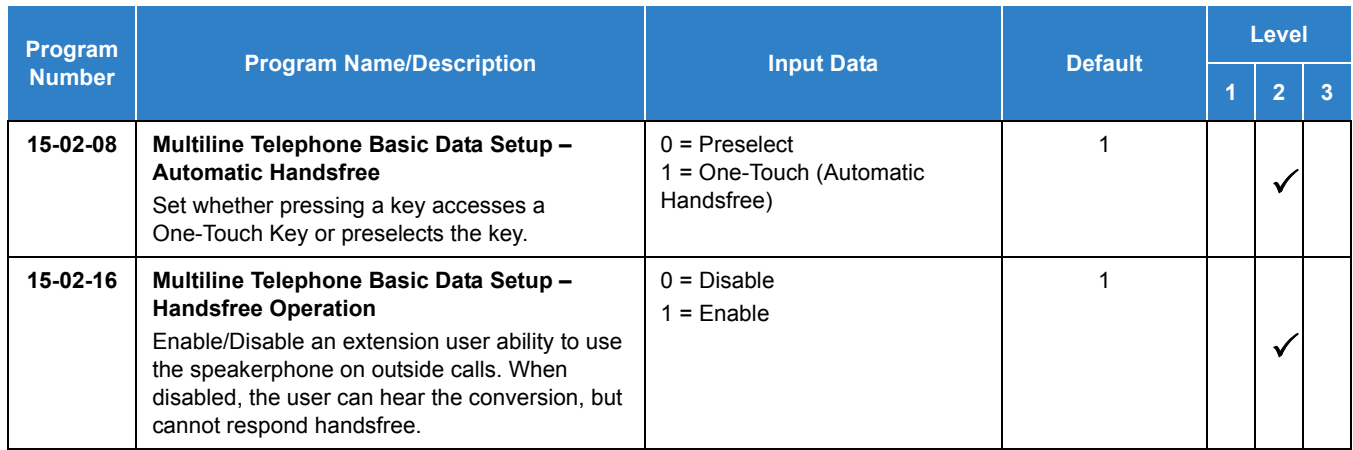

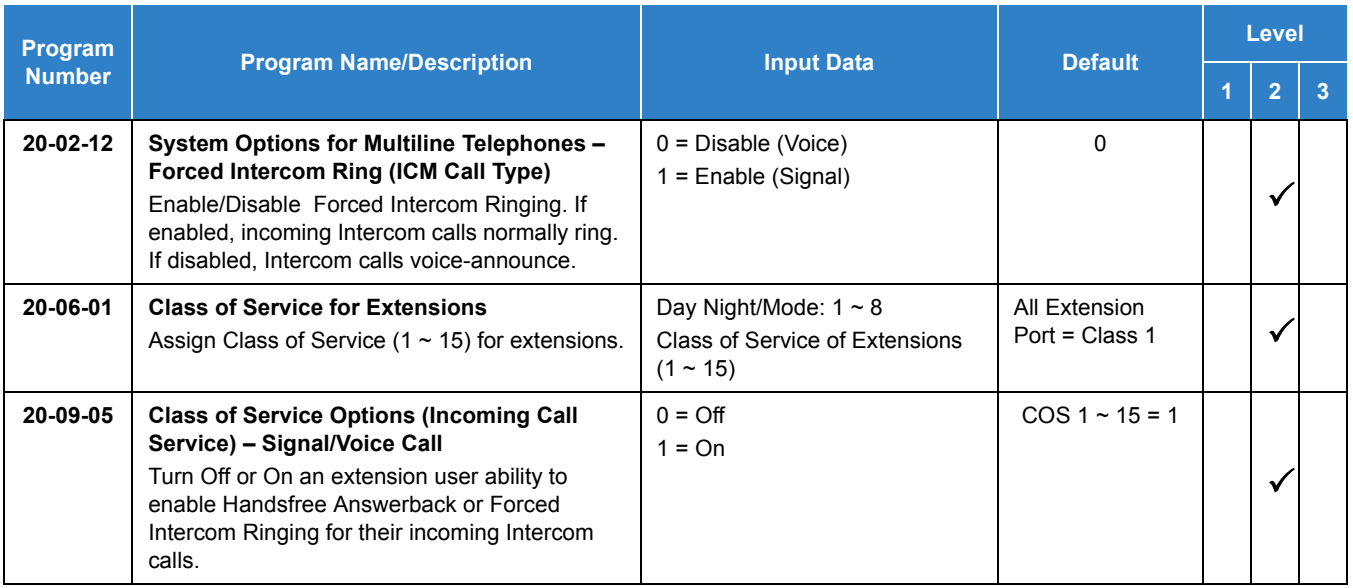

# **Operation**

#### **To talk Handsfree:**

- 1. Press **Speaker**, **Trunk Line** key or **Virtual Extension** key.
- 2. Place the call.
- 3. Speak toward the telephone when the called party answers.

### **To change a handset call to a Handsfree call:**

- 1. Press **Speaker** and hang up the handset.
- 2. Press **Speaker** again to hang up.

### **To change a Handsfree call to a handset call:**

1. Lift the handset.

#### **To turn on/off Monitor:**

- 1. Press **MIC**, Feature + 1, or the Microphone Function Key (Program 15-07 or SC 851 : 02) to turn on or off the Microphone.
	- *Monitor is off when MIC LED is lit, the Microphone Function Key is lit, or the handset is lifted.*

# *Handsfree Answerback/Forced Intercom Ringing*

## <span id="page-551-0"></span>**Description**

Handsfree Answerback permits an extension user to respond to a voice-announced Intercom call by speaking toward the telephone, without lifting the handset. Like Handsfree, this is a convenience for workers who do not have a free hand to pick up the handset.

### **Conditions**

- Handsfree Answerback does not require the Speaker phone to be enabled (Program 15-02-16).
- A multiline terminal user can process calls using the speaker and microphone in the telephone (instead of the handset).
- With Microphone Cutoff enabled, Handsfree Answerback callers to an extension hear a single beep (instead of two).
- $\bigcirc$  Incoming Intercom calls always ring single line telephones.
- The extension you are calling must be set to Voice for this feature to work.

### Default Setting

Enabled

# System Availability

**Terminals** 

All Multiline Terminals

### Required Component(s)

None

## Related Features

- **[Handsfree and Monitor](#page-548-0)**
- **[Microphone Cutoff](#page-917-0)**

# Guide to Feature Programming

The **Level 1**, **Level 2** and **Level 3** columns indicate the programs that are assigned when programming this feature in the order they are most commonly used. These levels are used with PCPro and WebPro wizards for feature programming.

- $\Box$  Level 1 these are the most commonly assigned programs for this feature.
- $\Box$  Level 2 these are the next most commonly assigned programs for this feature.
- $\Box$  Level 3 these programs are not often assigned and require an expert level working knowledge of the system to be properly assigned.

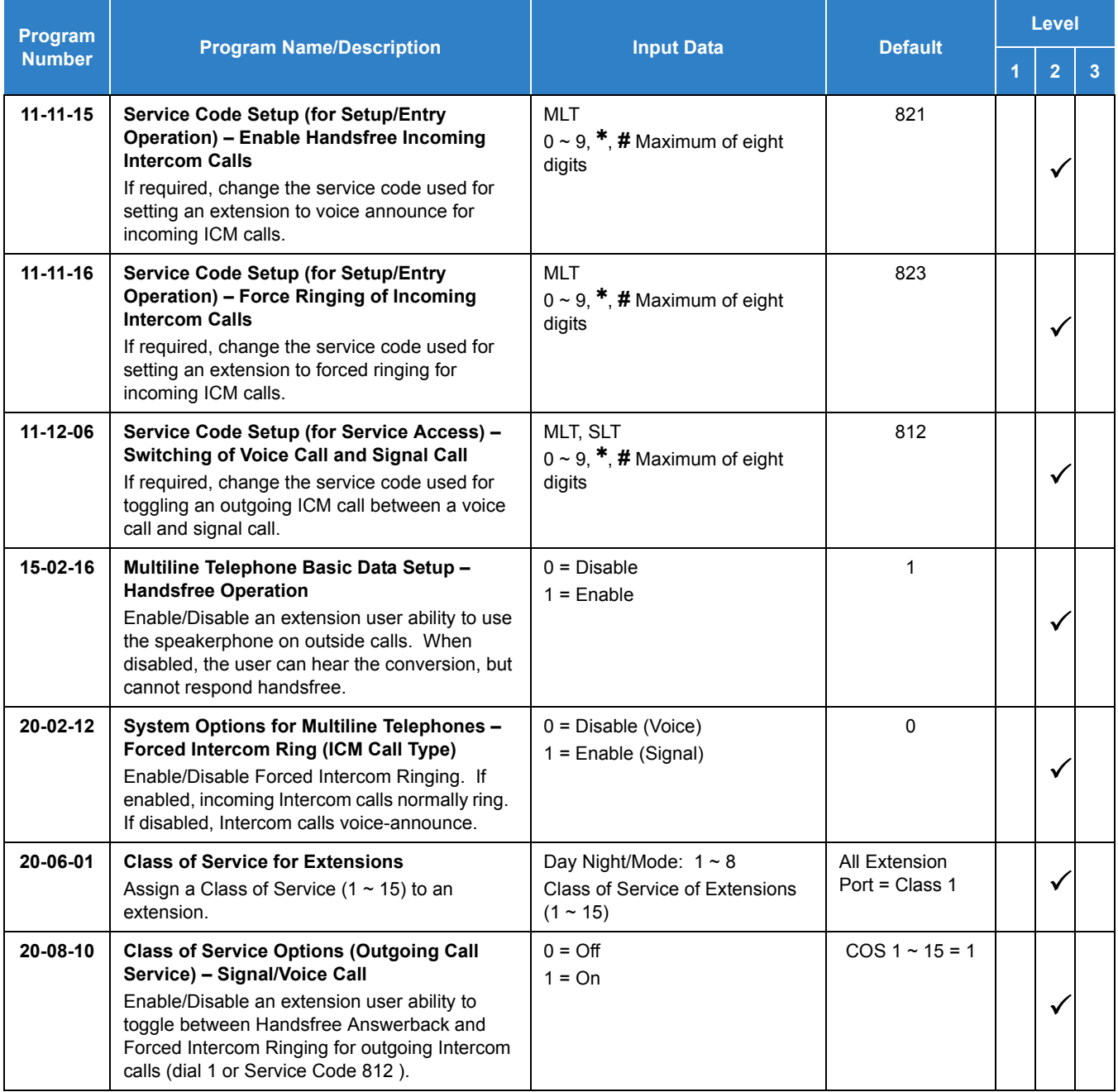

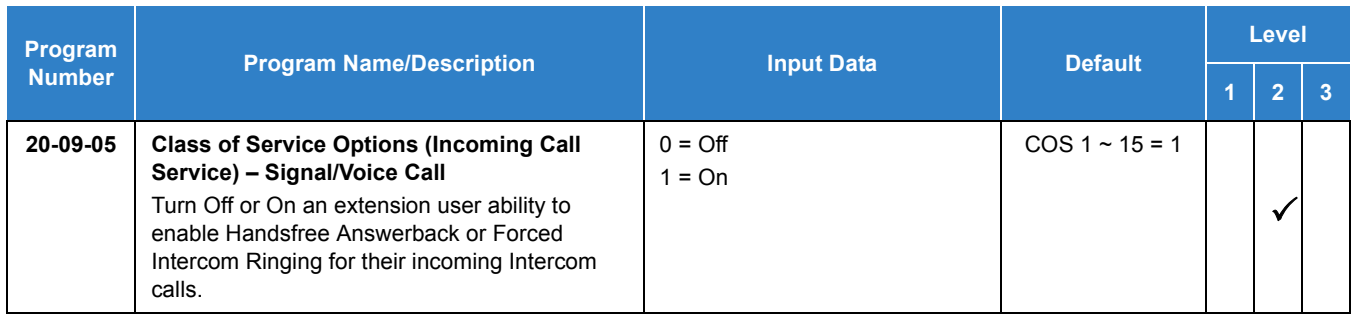

# **Operation**

#### **To enable Handsfree Answerback for your incoming Intercom calls:**

- 1. Press idle **Speaker**.
- 2. Dial **821** .
- 3. Press **Speaker** to hang up.
	- *This disables Forced Intercom Ringing.*

#### **To enable Forced Intercom Ringing for your incoming Intercom calls:**

- 1. Press idle **Speaker**.
- 2. Dial **823** .
- 3. Press **Speaker** to hang up.
	- *This disables Handsfree Answerback.*

#### **To change the way your Intercom call signals the extension you are calling:**

1. Dial **1**.

**- OR -**

Dial **812** .

1. If ringing, your call voice-announces. If voice-announced, your call starts to ring the destination. This option is also available at single line telephones.

# *Headset Operation*

# **Description**

A multiline terminal user can use a customer-provided headset in place of the handset. Like using Handsfree, using the headset frees up the user's hands for other work. However, Headset Operation provides privacy not available from Handsfree.

As the headset plugs in a separate jack on the bottom of the telephone, the handset can still be connected to the telephone. This gives you the option to use the handset, headset or the speakerphone for calls.

### **Conditions**

- While using the headset, the Headset function key becomes a release (disconnect) key and no dial tone is heard from the speaker.
- While in the headset mode, the hook switch is not functional.
- The Headset Programmable Function key (05) and Headset service code (788) are not available for the Electra Professional telephones.
- An extension with a headset can receive voice-announced Intercom calls and respond handsfree when idle.
- A Headset Function key is required to answer or place a call in headset mode.
- The Electronic Headset Switch (EHS) is only supported on the ITL/DTL-8LD, ITL/DTL-12/ 24 and ITL-320C terminals.
- O The EHS only functions with the Plantronics<sup>®</sup> CX5xx and Savi<sup>®</sup> 700 family of wireless headsets.
- For EHS, the Headset key needs to be programmed on LK 25 on the ITL/DTL-12/24 and LK 33 on the ITL/DTL-8LD and ITL-320C terminals.
- The EHS and 8LK are not supported on the same SV9100 terminal.
- Ambient noise and/or conversations close to the headset microphone may trigger beeps heard in the headset. Also, the reorder tone results in beeps heard in the headset.
- When the ACD feature: Headset Operation (with Automatic Answer) is enabled, EHS is not supported.

### Default Setting

Disabled

# System Availability

*Issue 2.0*

### **Terminals**

None

Required Component(s)

Headset

### Related Features

- **[Handsfree Answerback/Forced Intercom Ringing](#page-551-0)**
- **[Programmable Function Keys](#page-1077-0)**

## Guide to Feature Programming

The **Level 1**, **Level 2** and **Level 3** columns indicate the programs that are assigned when programming this feature in the order they are most commonly used. These levels are used with PCPro and WebPro wizards for feature programming.

- $\Box$  Level 1 these are the most commonly assigned programs for this feature.
- $\Box$  Level 2 these are the next most commonly assigned programs for this feature.
- $\Box$  Level 3 these programs are not often assigned and require an expert level working knowledge of the system to be properly assigned.

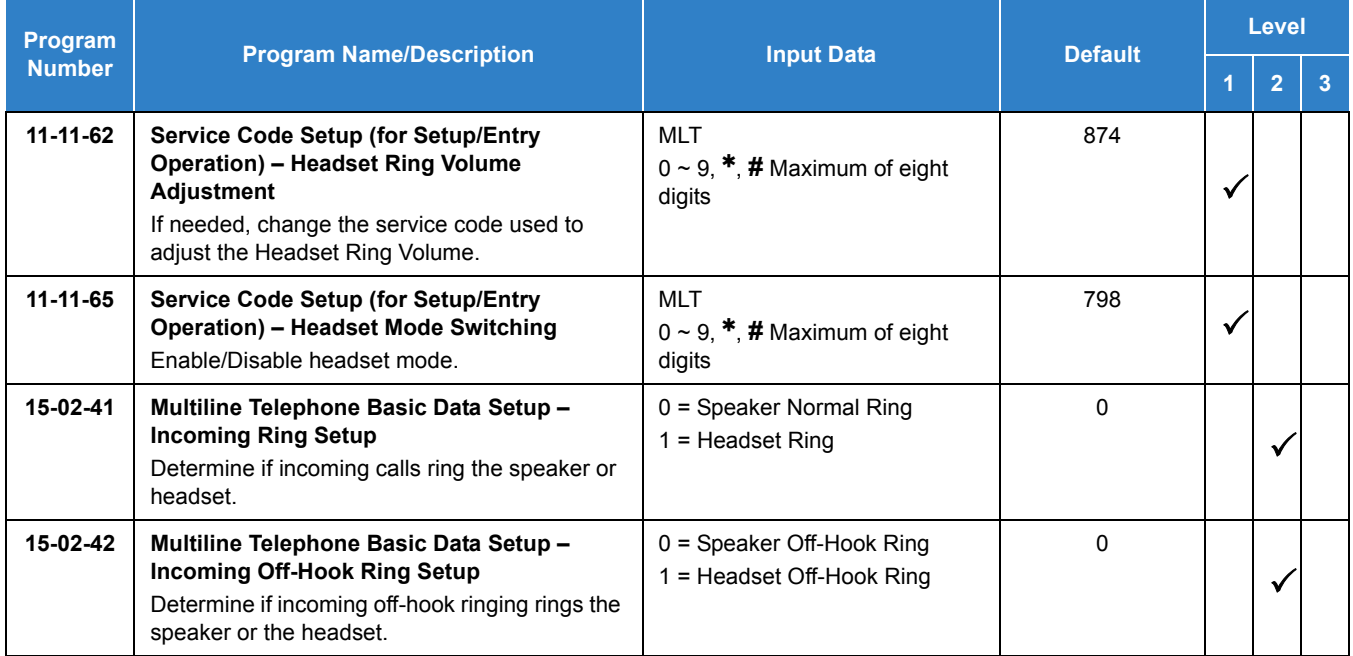

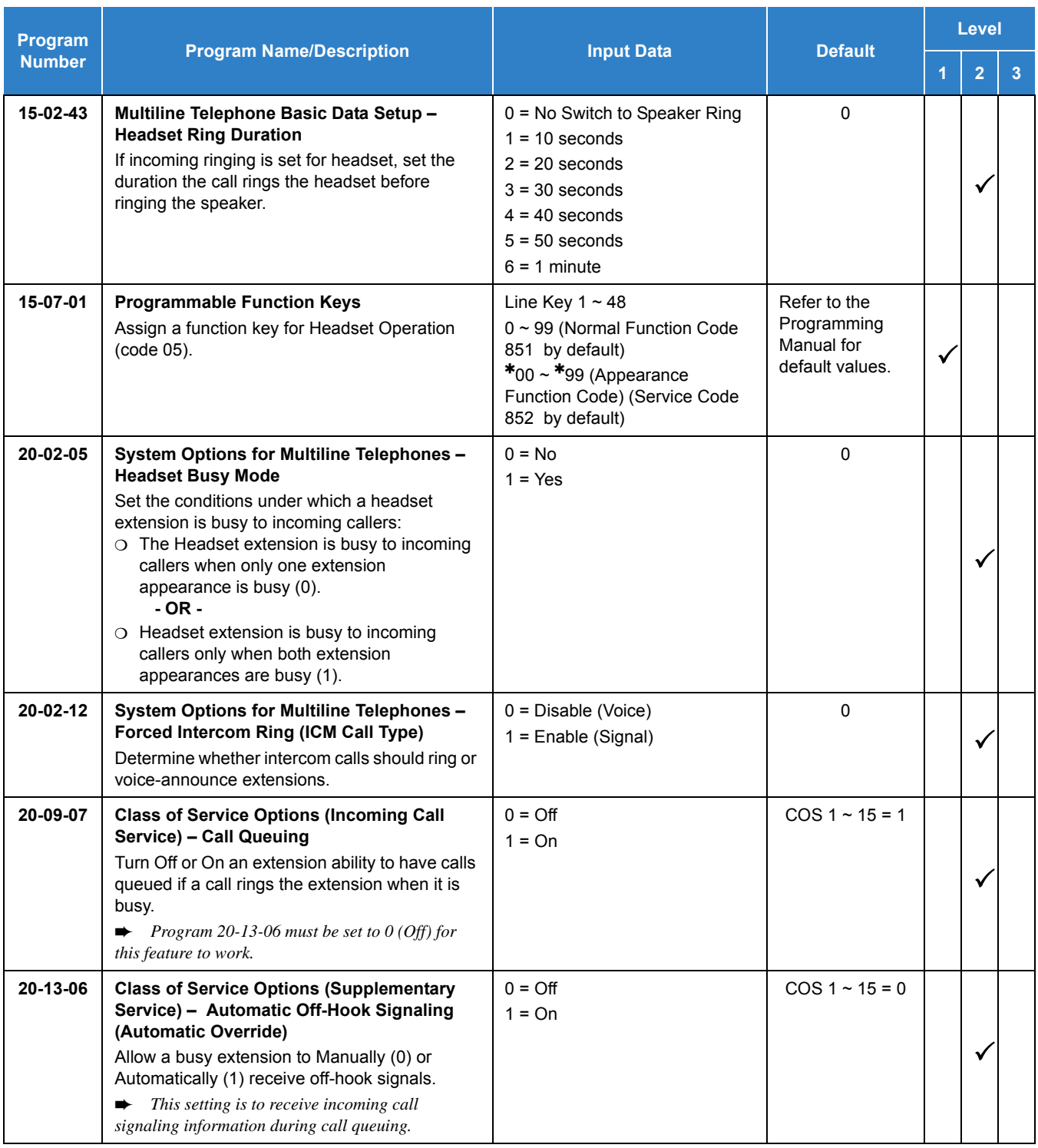

# **Operation**

#### **To enable the headset:**

- 1. Plug in the headset in the headset jack on the bottom of the telephone.
- 2. Program a **Headset** key (Program 15-07 or SC 851 : 05).
	- *You hear a confirmation beep.*

#### **To use the headset:**

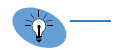

- ❍ *The Headset key lights when on a call. To disconnect, press the The Headset key lights when on a call. To disconnect, press the Headset key.*
- ❍ *You can use the handset for calls or respond to voice-announced Intercom calls with the headset plugged in. The headset only activates when the Headset key is pressed.*
- $\Box$  Press the Headset key to answer a ringing call.

**- OR -**

**Press the Headset** key and then a line key or press **Speaker** then 9 to make an outgoing call.

**- OR -**

- **Press the Headset** key to get intercom dial tone.
	- **OR -**
- If on a call, press the **Headset** key to hang up.

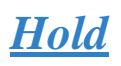

# **Description**

Hold lets an extension user put a call in a temporary waiting state. The caller on Hold hears silence or Music on Hold, not conversation in the extension user's work area. While the call waits on Hold, the extension user may process calls or use a system feature. Calls left on Hold too long recall the extension that placed them on Hold. Four types of Hold are available:

#### □ System Hold

An outside call a user places on Hold flashes the line key (if programmed) at all other multiline terminals. Any multiline terminal user with the flashing line key can pick up the call.

 $\Box$  Exclusive Hold

When a user places a call on Exclusive Hold, only that user can pick up the call from Hold. The trunk appears busy to all other multiline terminals that have a key for the trunk. Exclusive hold is important if a user does not want a co-worker picking up their call on Hold.

□ Group Hold

If a user places a call on Group Hold, another user in the Department Group can dial a code to pick up the call. This lets members of a department easily pick up each other's calls.

□ Intercom Hold

A user can place an Intercom call on Hold. The Intercom call on Hold does not indicate at any other extension.

#### **Hold Recall to Operator**

Hold Recall to Operator enhances how the system handles calls that are left on hold too long. With Hold Recall to Operator:

- $\Box$  A trunk call recalls the extension that placed it on Hold after the Hold/Exclusive Hold Recall Time.
- $\Box$  The recalling trunk rings the extension that placed it on Hold for the Hold/Exclusive Hold Recall Callback Time.
- **T** After the Hold/Exclusive Hold Recall Callback Time, the trunk call rings the operator.

Hold Recall to Operator applies to trunk calls placed on System Hold, Exclusive Hold or Group Hold. It does not apply to Intercom calls.

### **Conditions**

- The called extension must lift the handset or press Speaker before the call can be placed on hold.
- O Callers on Hold hear Music on Hold, if programmed.
- An extension can have function keys for System Hold and Exclusive Hold.
- Analog single line telephones can use only Exclusive Hold or Group Hold.
- $O$  If station A calls station B, and station A puts station B on hold and then calls station C, station C cannot transfer the call.
- For a station to retrieve a held ICM call, the station must have an ICM key assigned in Program 15-07 (\*00).
- The Exclusive Hold Recall Timer is used when an internal call from a Single Line Telephone or 3rd Party SIP telephone is placed on hold.
- On ACD extensions, **Hold Recall to Operator is not supported**.

### Default Setting

Enabled

# System Availability

### **Terminals**

All Terminals

Required Component(s)

None

### Related Features

- **[Music on Hold](#page-975-0)**
- **[Programmable Function Keys](#page-1077-0)**
- **[Single Line Telephones](#page-1196-0)**

# Guide to Feature Programming

The **Level 1**, **Level 2** and **Level 3** columns indicate the programs that are assigned when programming this feature in the order they are most commonly used. These levels are used with PCPro and WebPro wizards for feature programming.

- $\Box$  Level 1 these are the most commonly assigned programs for this feature.
- $\Box$  Level 2 these are the next most commonly assigned programs for this feature.
- $\Box$  Level 3 these programs are not often assigned and require an expert level working knowledge of the system to be properly assigned.

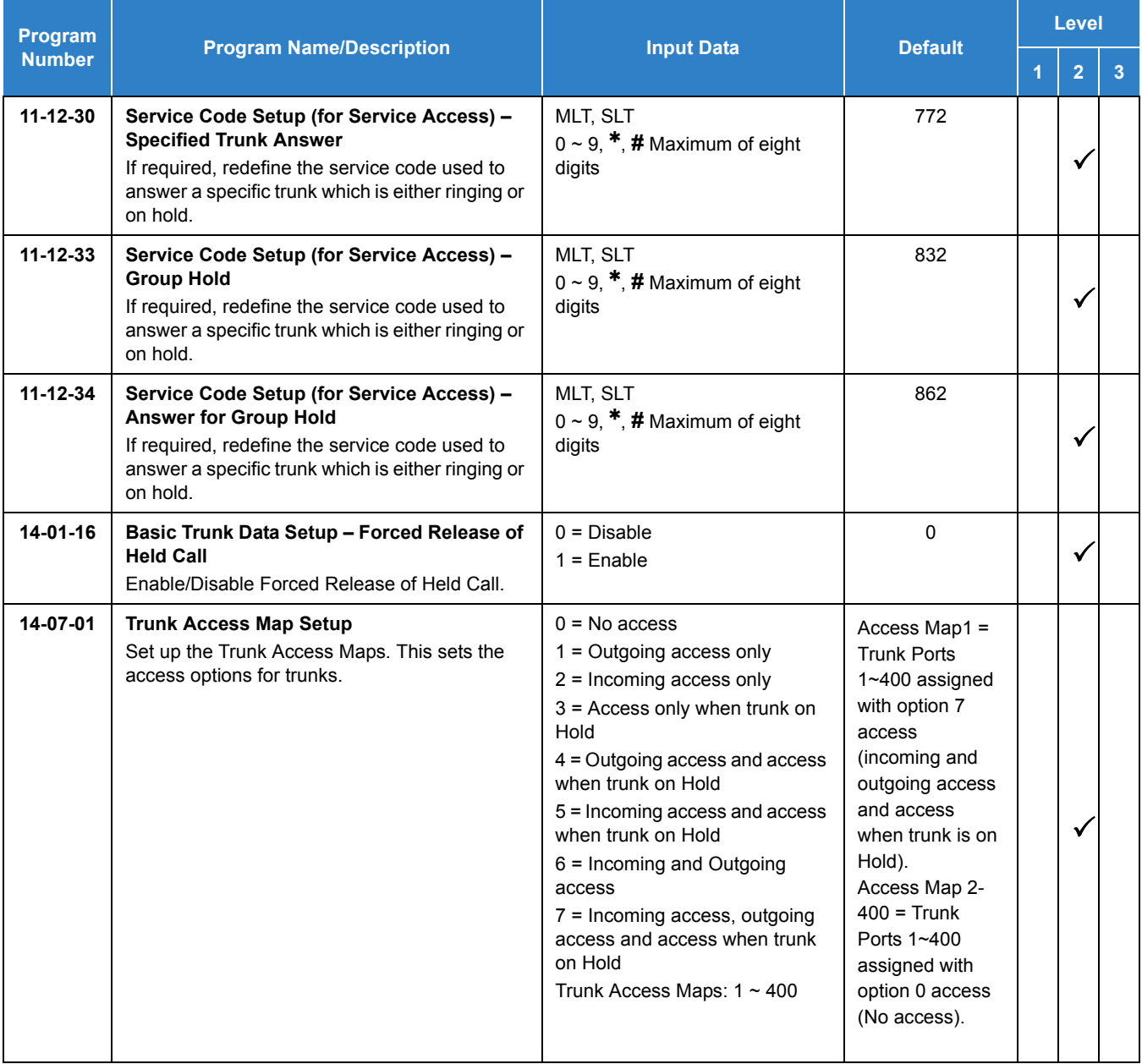

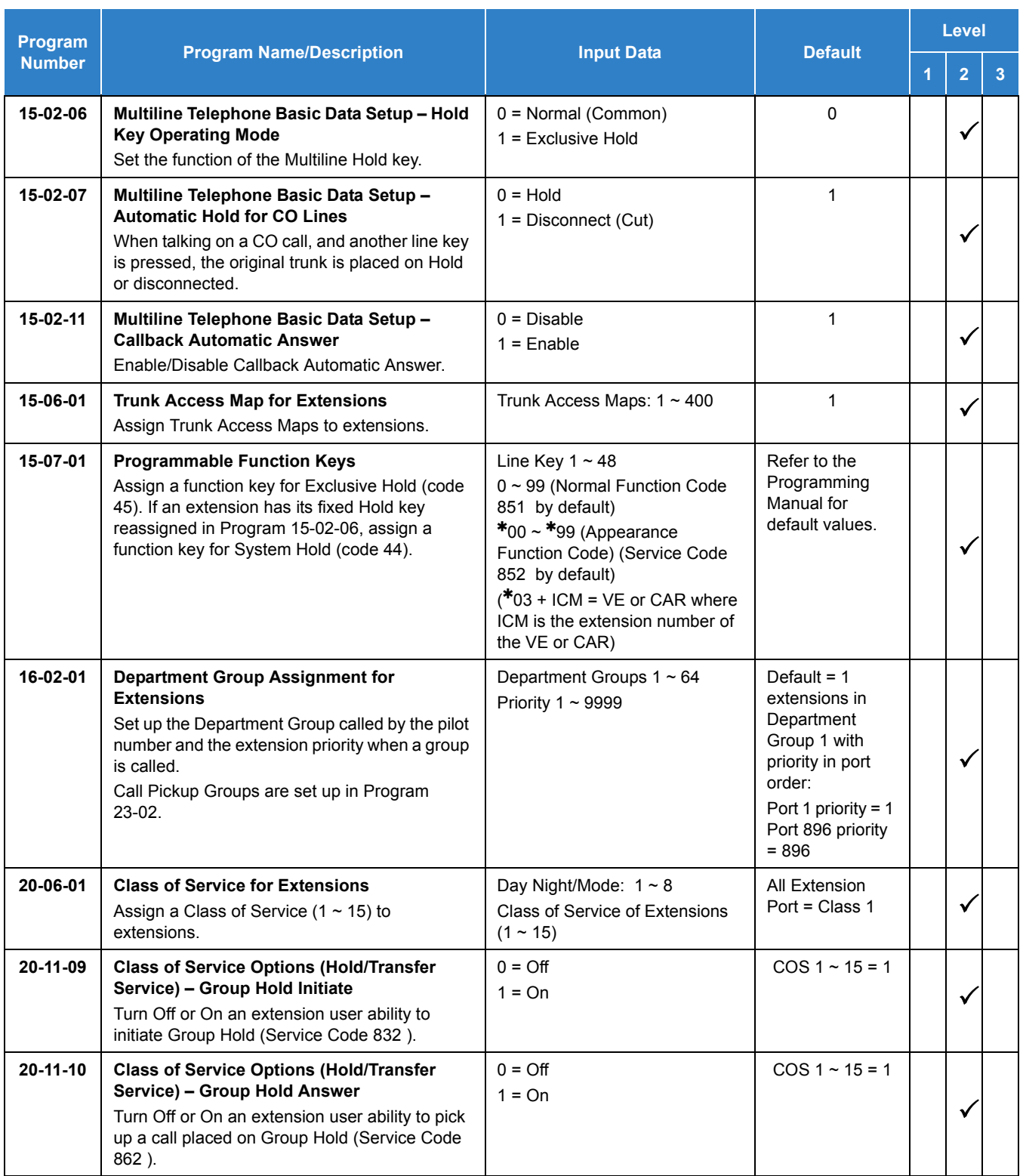

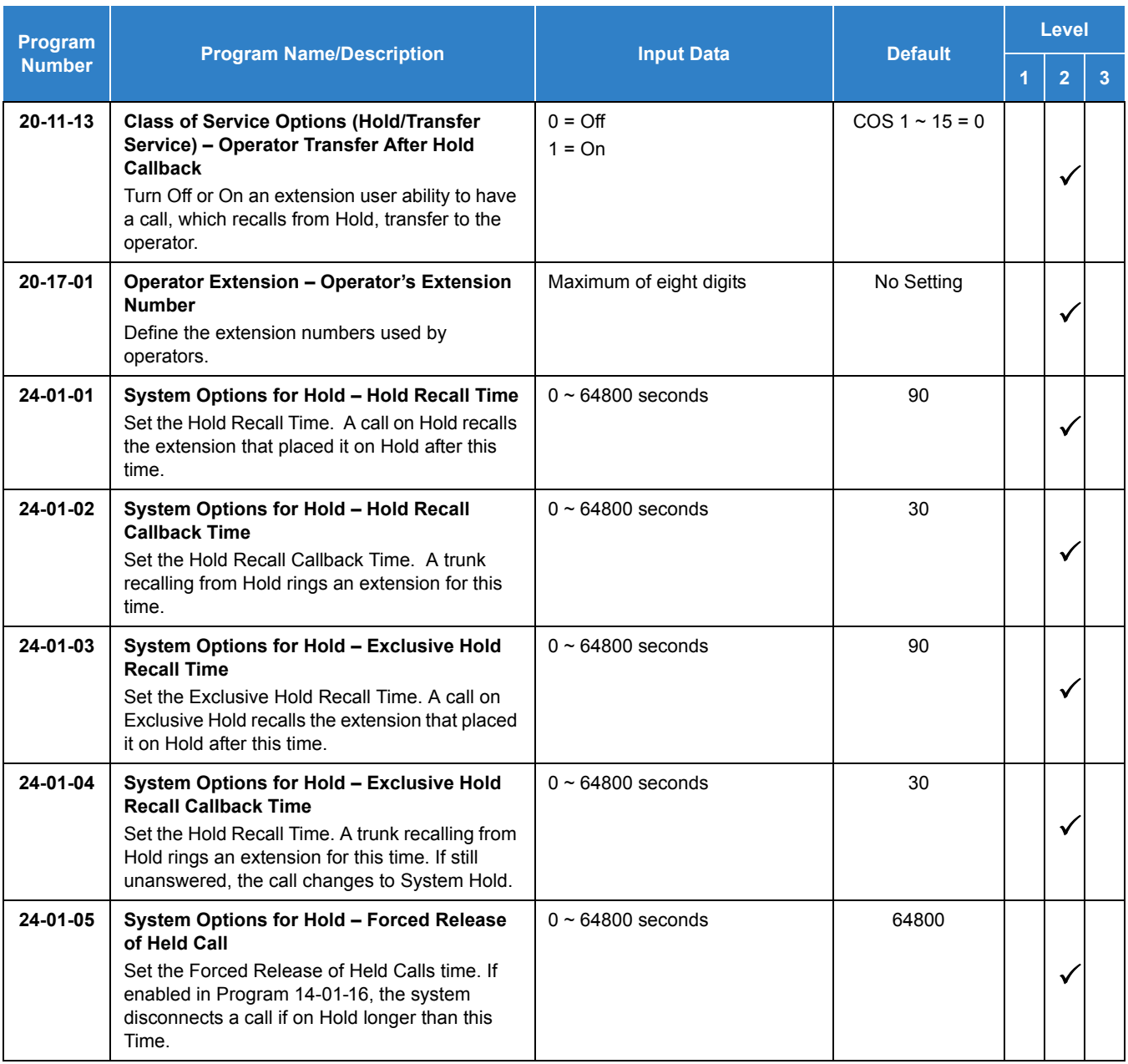

# Operation

### **System Hold**

## **To place an outside call on System Hold:**

Press **Hold**.

### **To pick up an outside call on System Hold:**

Press the flashing **CAP** key.

#### **- OR -**

If you know the specific line number, dial **772** + Line number (**001**~**400**).

#### **Exclusive Hold**

#### **To place an outside call on Exclusive Hold:**

Press the **Exclusive Hold** key (Program 15-07-01 or SC 851 : 45).

**- OR -**

#### Press **Feature** + **Hold**.

#### *Single Line Telephone*

- 1. Hookflash.
- 2. Dial **849** .

#### **To pick up an outside call on Exclusive Hold:**

Press flashing **CAP** key.

*Single Line Telephone* 

Dial **859** .

### **Group Hold**

#### **To place a call on Hold so anyone in your Department Group can pick it up:**

- 1. Press **Hold**.
- 2. Dial **832** .
- 3. Press **Speaker** to hang up.

#### *Single Line Telephone*

- 1. Hookflash.
- 2. Dial **832** .
- 3. Hang up.

### **To pick up a call on Group Hold:**

1. Press **Speaker**.

2. Dial **862** .

### **Single Line Telephone**

- 1. Lift the handset.
- 2. Dial **862** .

### **Intercom Hold**

### **To place an Intercom call on Intercom Hold:**

- 1. Press **Hold**.
- 2. Press **Speaker** to hang up.

### **To pick up an Intercom call on Intercom Hold:**

- 1. Press **Speaker**.
- 2. Press flashing ICM key $(*00)$ .

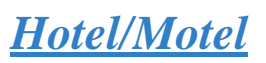

## **Description**

Your UNIVERGE SV9100 telephone system provides Hotel/Motel services in addition to the many features available to business users. These Hotel/Motel services help you run your facility more efficiently, save you time and money *and* provide your guests with more responsive service.

Hotel/Motel features include:

#### **Wake Up Call**

Wake Up Call is like having an alarm clock in each room – with some unique advantages:

- Guests can set or cancel Wake Up Calls for themselves, or you can set and cancel Wake Ups for them.
- $\Box$  Unanswered Wake Up Calls can automatically call the operator and print on the Room Status Printout report.
- $\Box$  Use Wake Up Call as a meeting reminder (e.g., for convention attendees).
- $\Box$  When used with the VRS feature, the destination is a single line room telephone Wake Up call providing a pre-recorded greeting to the guest.

#### **Single Digit Dialing**

Single Digit Dialing gives your guests one-touch access to your important Hotel/Motel services. They can lift the handset and press a single key for:

- $\Box$  Extensions such as the front desk, reservation services, housekeeping or the maitre d' of your restaurant.
- $\Box$  Feature Access Codes for one-button access to selected features and outside lines.
- $\Box$  Voice Mail, so your quests can leave requests even when your service providers are unavailable.

#### **A Department Calling Group**

A Department Calling Group, allowing, for example, your guests to reach the first available agent in your reservation desk group.

#### **Message Waiting**

If you call a guest while they are away from their room, leave them a Message Waiting. When the guest returns, they see the lamp on their phone flashing and can automatically call you back. You can use Message Waiting when you have parcels for a guest dropped off at your front desk. Do not keep redialing the guest if they are not in – just send them a Message Waiting. (Your DSS Console can show all the rooms that have messages waiting.)

#### **PMS Integration**

The UNIVERGE SV9100 can support third party Property Management System (PMS) applications. This requires the use of the PVA PMS blade, which serve as a gateway between the PMS application, the UNIVERGE SV9100 and UM8000 Mail voice mail. When using UM8000 Mail voice mail you must have the RJ11 to DB-9 serial adapter. When using the PVA PMS blade you must also have the USB to Serial Adapter.

- When the SV9100 is interfaced with an external PMS application, the first operator extension set in Program 20-17-01 must be a physical phone connected to the phone system for all PMS features to work.
- □ The UNIVERGE SV9100 and UM8000 Mail must be licensed for Hotel/Motel for this feature to work.
- □ The supported PVA PMS protocol is Fidelio Interface Application Specification (FIAS2.11).
- □ The supported PVA PMS protocols for Latin America are NEAX 90-K, NEAX 60-K, KTSi and KTSi with ENQ.
- $\Box$  The chassis to PVA PMS connection is via the LAN and an IP port only (default is 5129).
- □ The PVA PMS to voice mail connection is via serial port COM 2 only using a NULL MODEM or reverse cable.
- **Room name can only be displayed on terminals set to 0 (Normal) in Program 42-02-01.**
- $\Box$  Both COM ports are fixed at 9600 baud, eight data bits, one stop bit, and no parity.

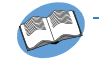

*Refer to the UNIVERGE SV9100 Hotel/Motel Services Guide for complete programming information.*

#### **Room to Room Calling Restriction**

Prevent guests in one room from calling guests in another – a handy feature for guests that want to maintain their privacy. If you need to, you can always allow inter-room calling (e.g., for families or groups that have separate rooms).

#### **Toll Restriction (When Checked In)**

Control a guest's long distance dialing automatically when they check in. Use this feature to set up two different Toll Restriction modes. The first mode is for you and your staff when the room is checked out. The second mode is for your guests when they check in. You may want to restrict the outside numbers guests can dial, but allow your staff to call vendors and suppliers.

#### **Room Status**

Your phone and DSS Console can set and monitor the status of all your guest rooms: *Checked In*, *Checked Out, Maid Required* and *Maid in Room*. Maximize room usage by coordinating your cleaning staff and reservation desk. For example, you can dial simple codes to set a room status.

#### **Room Status Printouts**

The Room Status Printouts give you a concise overview of the status of all your guest rooms at a glance. The printouts provide up to the minute reports showing Room Status, Room Call Restriction, Do Not Disturb, Message Waiting and Wake Up Calls. If your cleaning staff needs to know which rooms to clean, for example, just print out the report showing Room Status. This printout requires a connection to the system using an IP post on the CPU.

#### **DSS Console Monitoring**

Your DSS Console provides room monitoring abilities. You can see at a glance which rooms have Wake Up Calls set or messages waiting. In addition, you can still use your console for business mode features.

#### **Do Not Disturb**

A guest can activate DND anytime they need privacy (for example, if they need to work uninterrupted). Do Not Disturb (DND) blocks the room telephone incoming calls and Paging announcements. This can be set from the room phone or attendant phone.

#### **Flexible Numbering Plan**

To simplify dialing guests and services in your facility, customize your system to have room numbers match phone extension numbers. For example, if the rooms on the first floor are numbered 100~120, the corresponding room extensions should also be 100~120.

#### **Conditions**

- $O$  The following features are supported:
	- □ View current room status in Program 42-02-03 via Web Pro and Phone Pro.
	- $\Box$  Use Program 42-01-06 to enable (1) or disable (0) the ability to change any room status to another room status.
	- □ Set room status on check out using Programs 42-06-07 and 42-06-08.
- When setting room status automatically on check out, you cannot set a room to **Room Clean (Occupied)** from the room using access code 740. This status can only be changed from the front desk telephone (access code 741).
- When Program 42-01-06 is disabled, valid room status changes are limited. Refer to the PMS Developer Guide for information on valid status changes.
- The current room status in Program 42-02-03 cannot be checked via PCPro.
- When the system is configured for the VRS feature, Wake Up call greetings to single line room telephones are supported.
- Wakeup calls to multiline room telephones do not provide a wake up call greeting.
- Wake Up call greetings to single line room telephones require the VRS feature and licensing.
- When the SV9100 is interfaced with an external PMS application, the first operator

extension set in Program 20-17-01 must be a physical phone connected to the phone system for all PMS features to work.

- The SV9100 supports only one GCD-PVAA with the PVA PMS application.
- The PVA PMS web interface supports Windows Internet Explorer 8 run on any Windows 7 operating system.
- Function codes 92 and 93 can be assigned only to a DSS Console that is in Hotel Mode. These features do not work when programmed on multiline telephone line keys or on a DSS Console in Business mode.
- When multiple DSS Consoles are used for Hotel/Motel, function keys must be assigned to each DSS console for Wake Up Call Indication and Room Status Indication.
- The Message Waiting status of a room cannot be seen when the console is in Wake Up Call or Room Status mode.
- $\bigcirc$  The BLF indication for each room is always available no matter what mode the console is assigned.
- $\circ$  To check the version number (while the application is running) press ALT + V.
- The Hotel/Motel feature requires the GCD-CP10 be licensed for Hotel. The following dial access codes can be used only if the GCD-CP10 is licensed for the Hotel/Motel Feature:

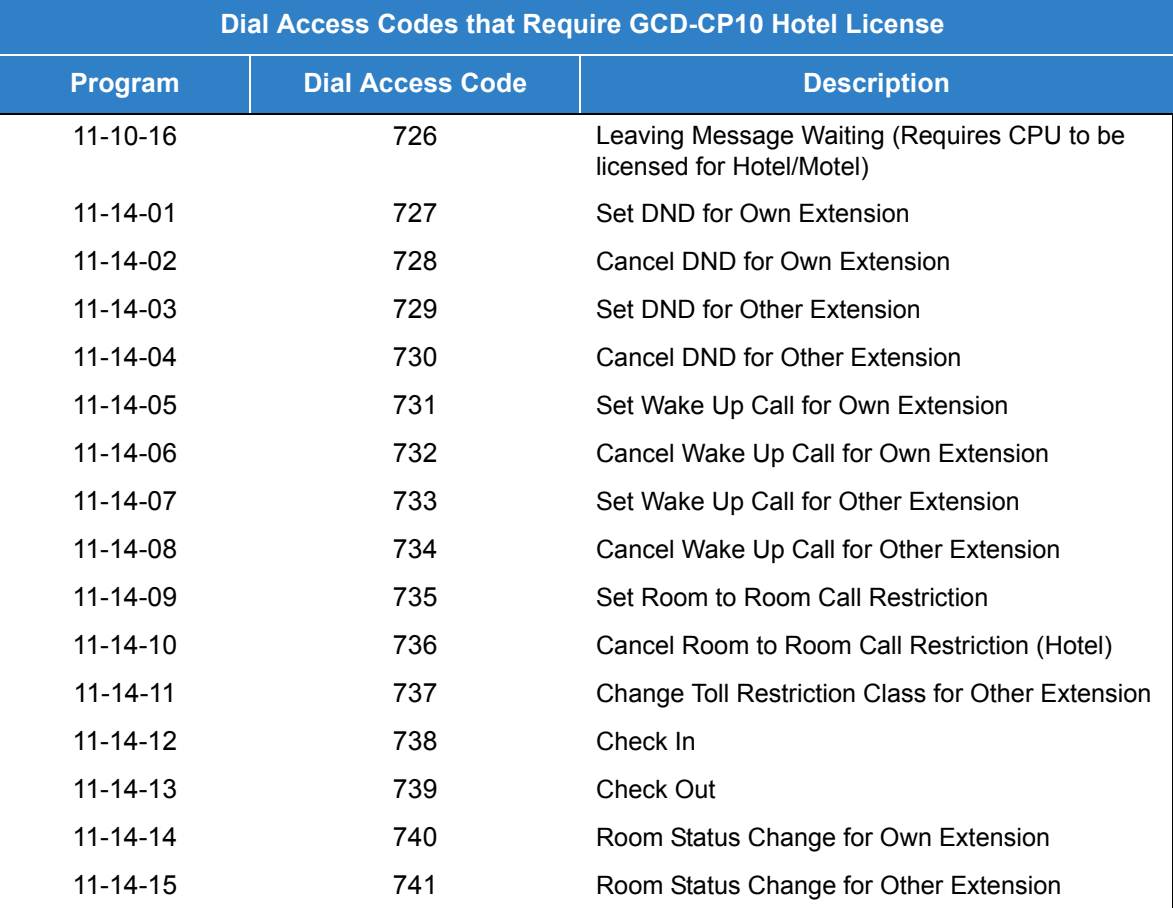

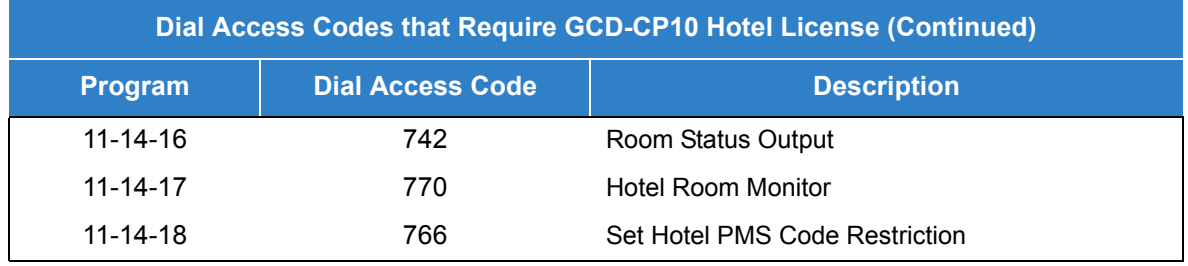

Refer to the tables below for valid status code changes when Program 42-01-06 is enabled or disabled.

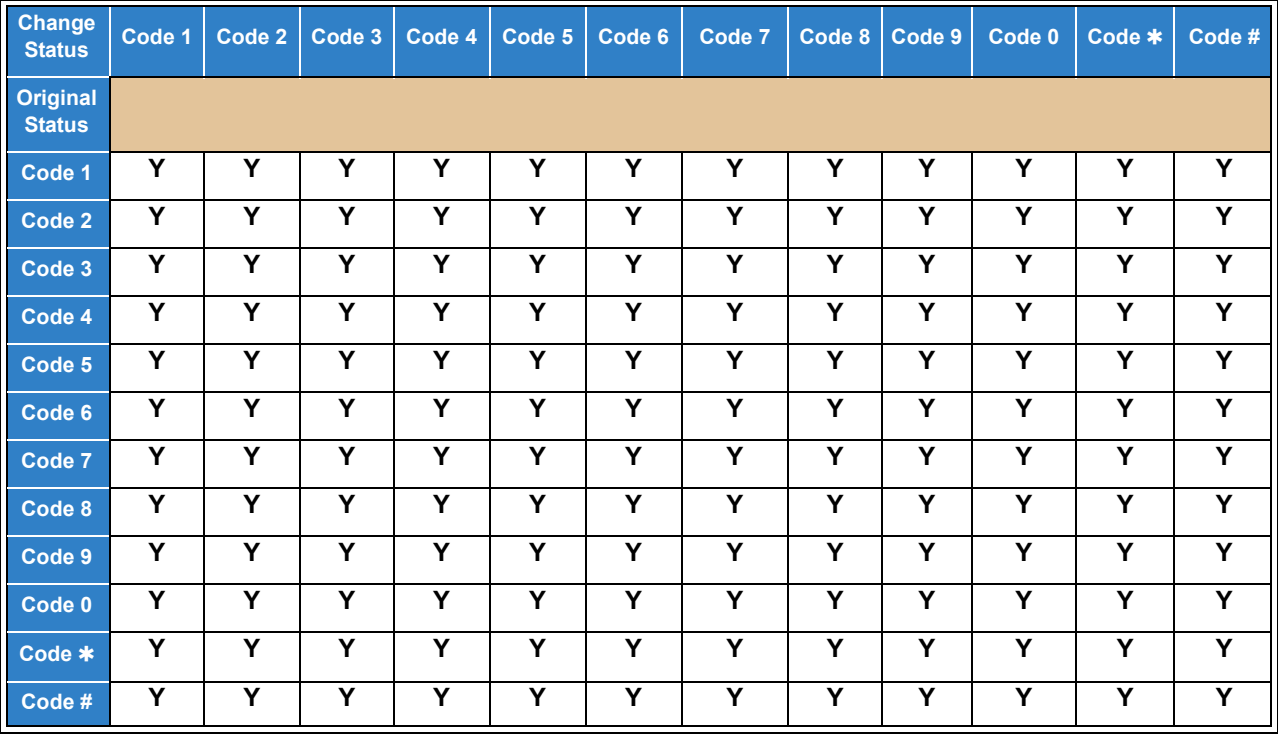

*Table 2-24 Valid Room Status Changes when Program 42-01-06 is set to 1 (Enabled)*

*Table 2-25 Valid Room Status Changes when Program 42-01-06 is set to 0 (Disabled)*

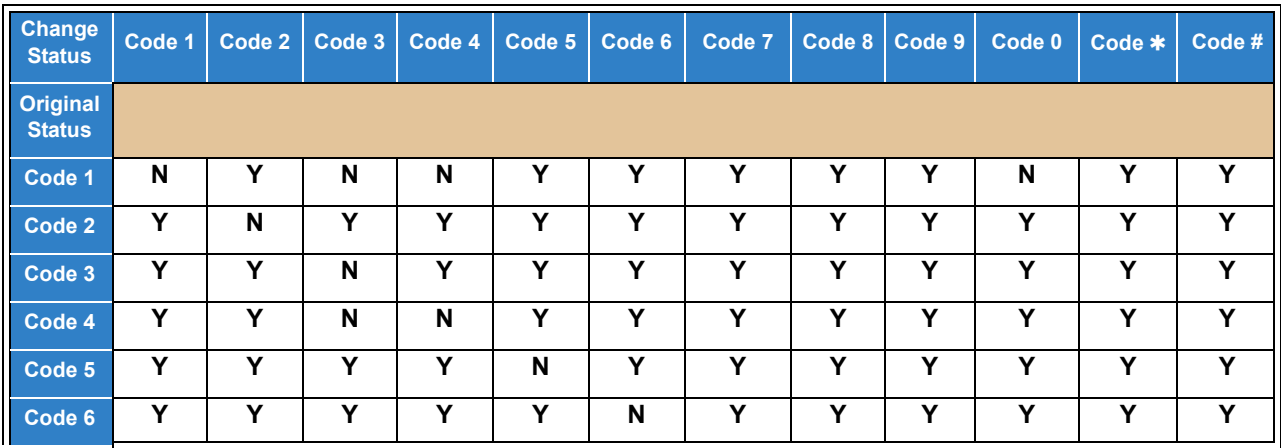

|        |   |   |   |   | ັ | ـ ب |   |   |   | $\cdots$ $\cdots$<br>$-$ | $\cdots$ |   |
|--------|---|---|---|---|---|-----|---|---|---|--------------------------|----------|---|
| Code 7 |   |   |   |   |   |     | N |   |   |                          |          |   |
| Code 8 | v | v | v | v | v | v   | v | N | v | v                        |          | v |
| Code 9 | v | ν | v |   |   | v   | v | v | N |                          |          |   |
| Code 0 | v | ν | N | N | v | v   | v | v | v | N                        |          | v |
| Code * | v | ν | v | v | v | v   | v | v | v | v                        | N        | v |
| Code#  | v | v | v |   | v | v   | v | v | v |                          |          | N |

*Table 2-25 Valid Room Status Changes when Program 42-01-06 is set to 0 (Disabled) (Continued)*

### Default Settings

Not Enabled

# System Availability

### **Terminals**

All Terminals

### Required Component(s)

#### DSS Console

When using the PVA PMS the following licenses affect this feature:

SV9100 Hotel/Motel License: SV9100 HOTEL LIC (Feature Code 0007)

This license is required to enable the Hotel feature in the SV9100.

SV9100 PVA PMS license: SV9100 PVA-PMS EU LIC (Feature Code 6202) for Asia.

SV9100 PVA-PMS US LIC (Feature Code 6201) for CALA.

This license is only required when using the PVA PMS for PMS integration.

UM8000 Hotel/Motel license: SV9100 UM8K HOSPIT & PMS LIC (Feature Code 1407)

This license is only required when using the UM8000 Mail hotel features such as PMS integration and Hotel Guest room mailboxes.

## Related Features

- **[Code Restriction](#page-304-0)**
- **[Department Calling](#page-369-0)**
- **[Do Not Disturb](#page-467-0)**
- **[Flexible System Numbering](#page-492-0)**

# Guide to Feature Programming

The **Level 1**, **Level 2** and **Level 3** columns indicate the programs that are assigned when programming this feature in the order they are most commonly used. These levels are used with PCPro and WebPro wizards for feature programming.

- $\Box$  Level 1 these are the most commonly assigned programs for this feature.
- $\Box$  Level 2 these are the next most commonly assigned programs for this feature.
- $\Box$  Level 3 these programs are not often assigned and require an expert level working knowledge of the system to be properly assigned.
- *The items highlighted in gray are read only and cannot be changed.*

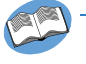

*Refer to the UNIVERGE SV9100 Hotel/Motel Services Manual for complete programming information.*

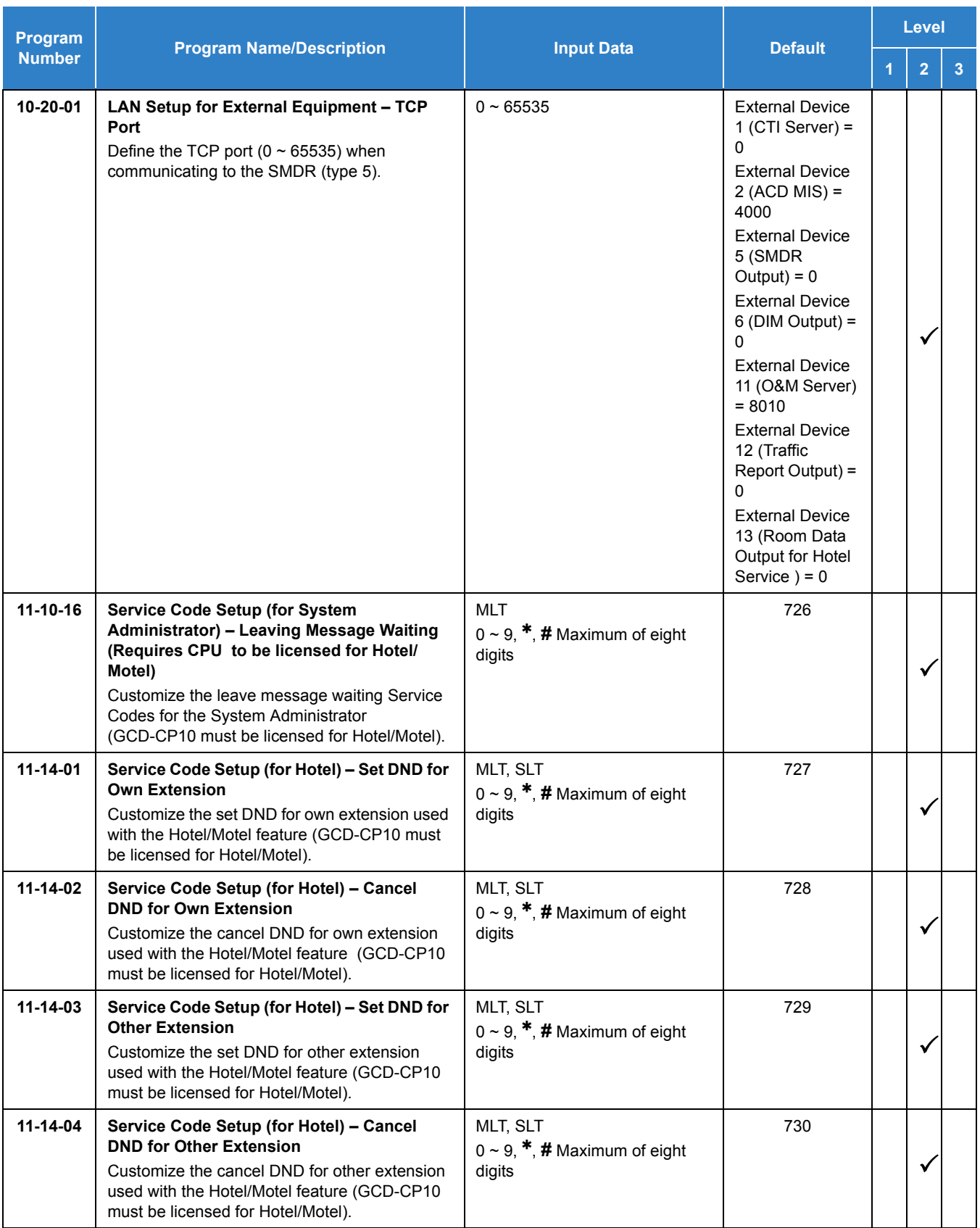

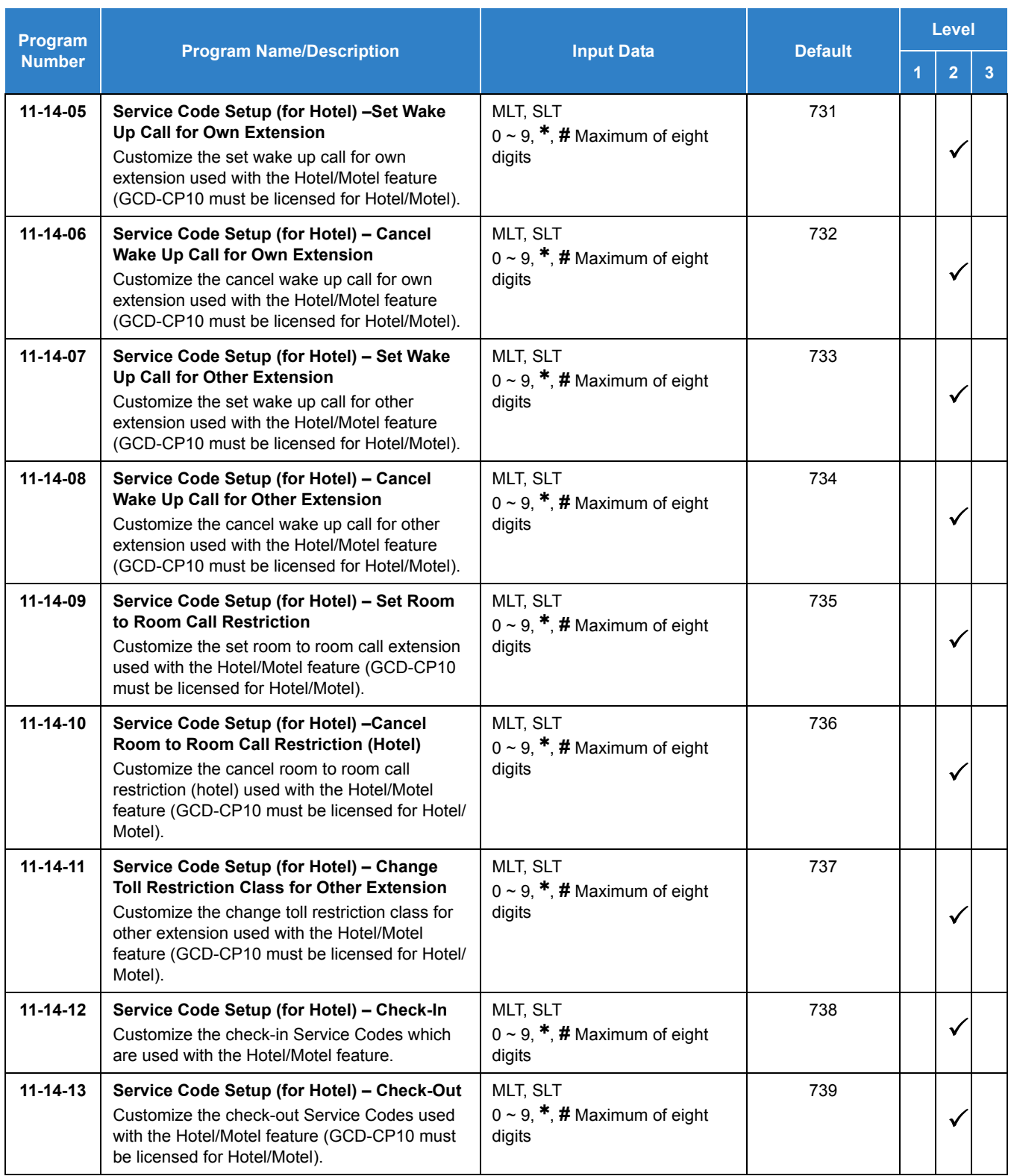

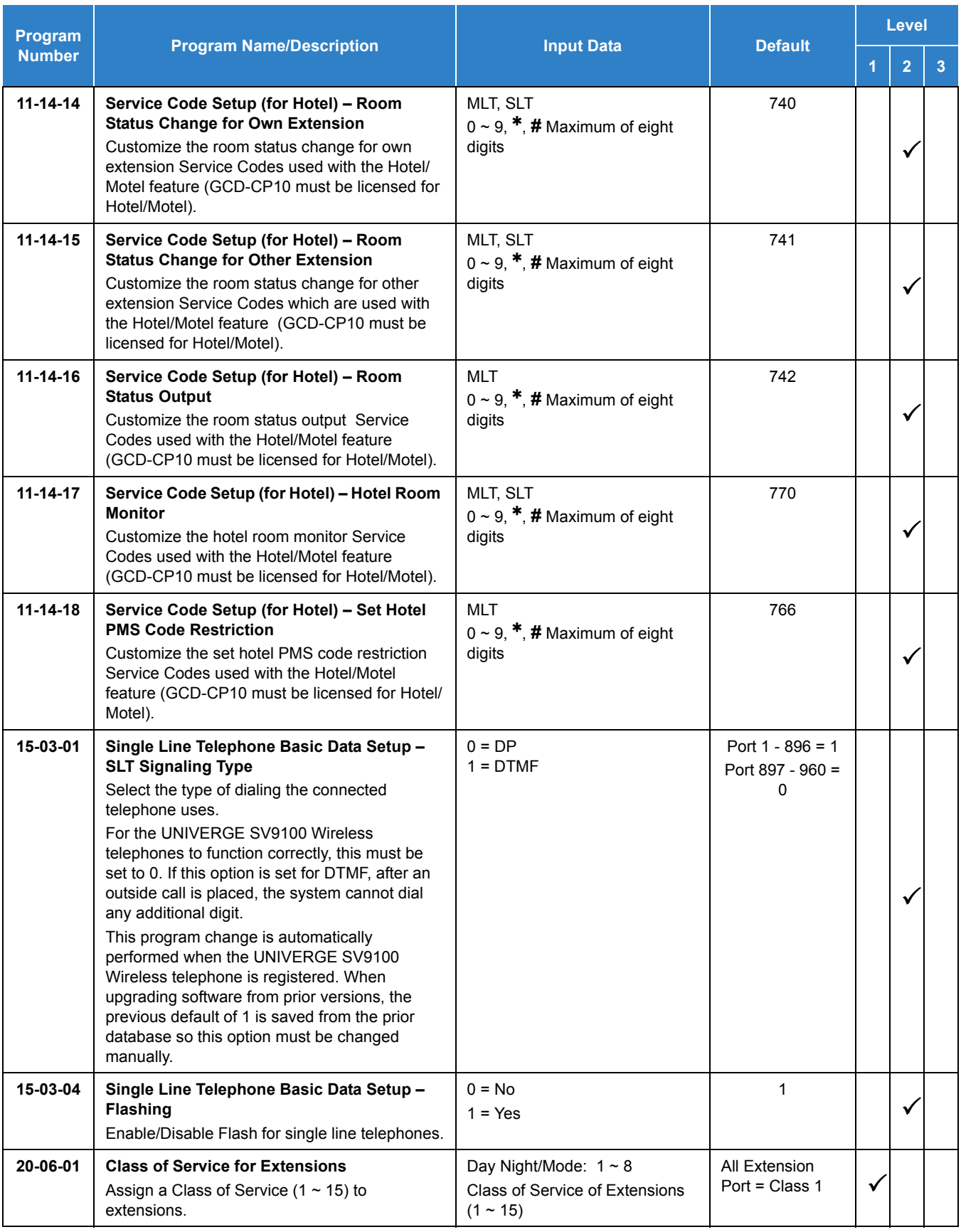

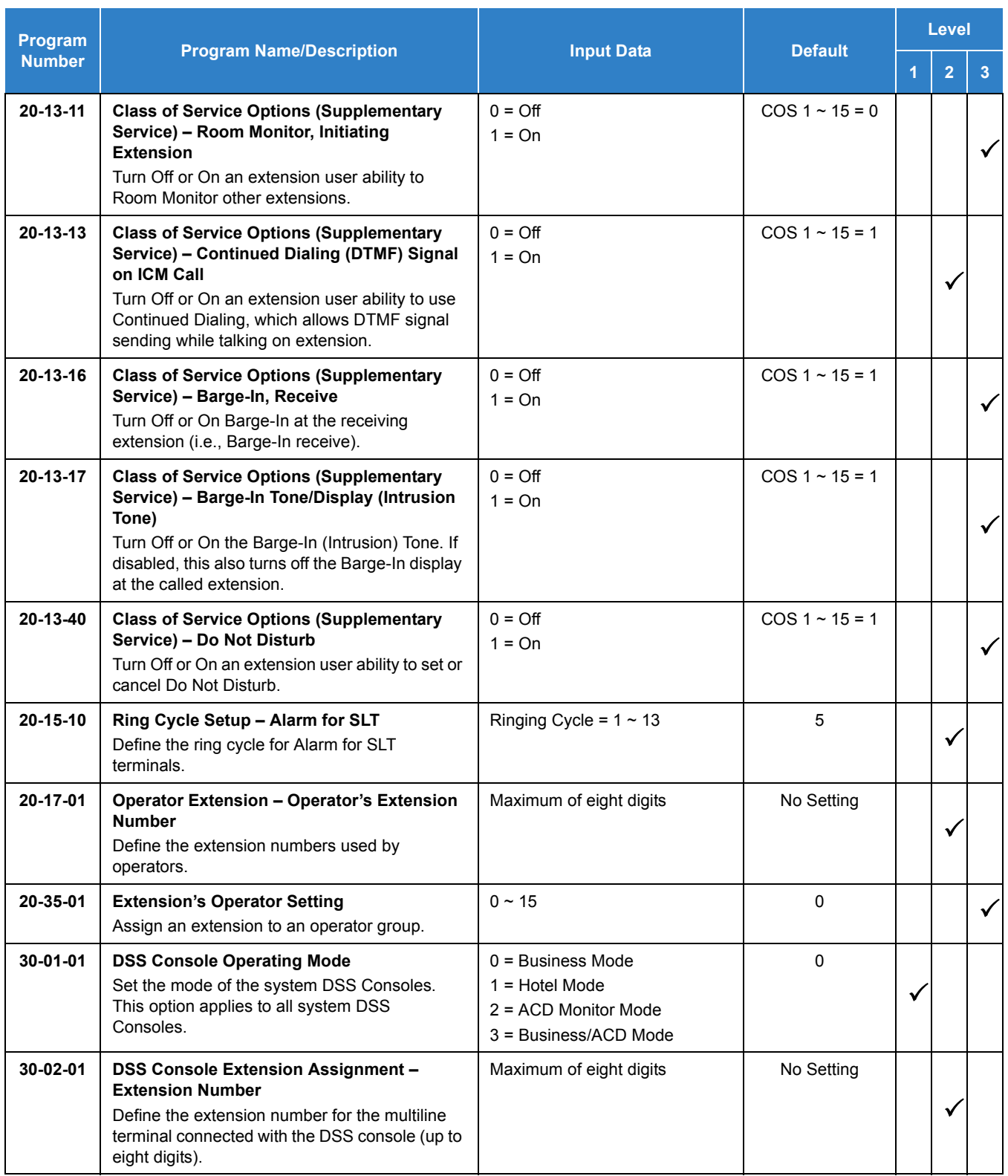
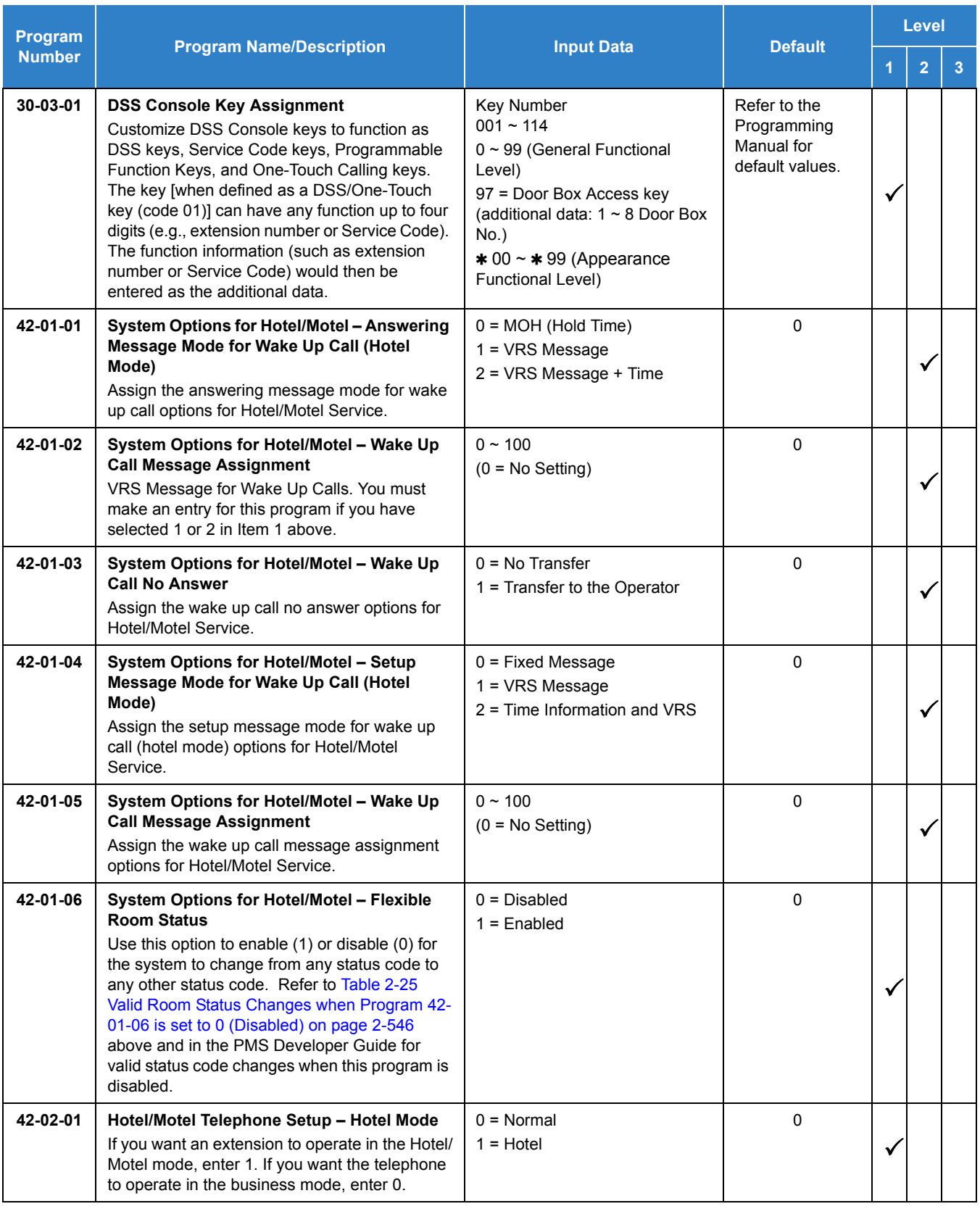

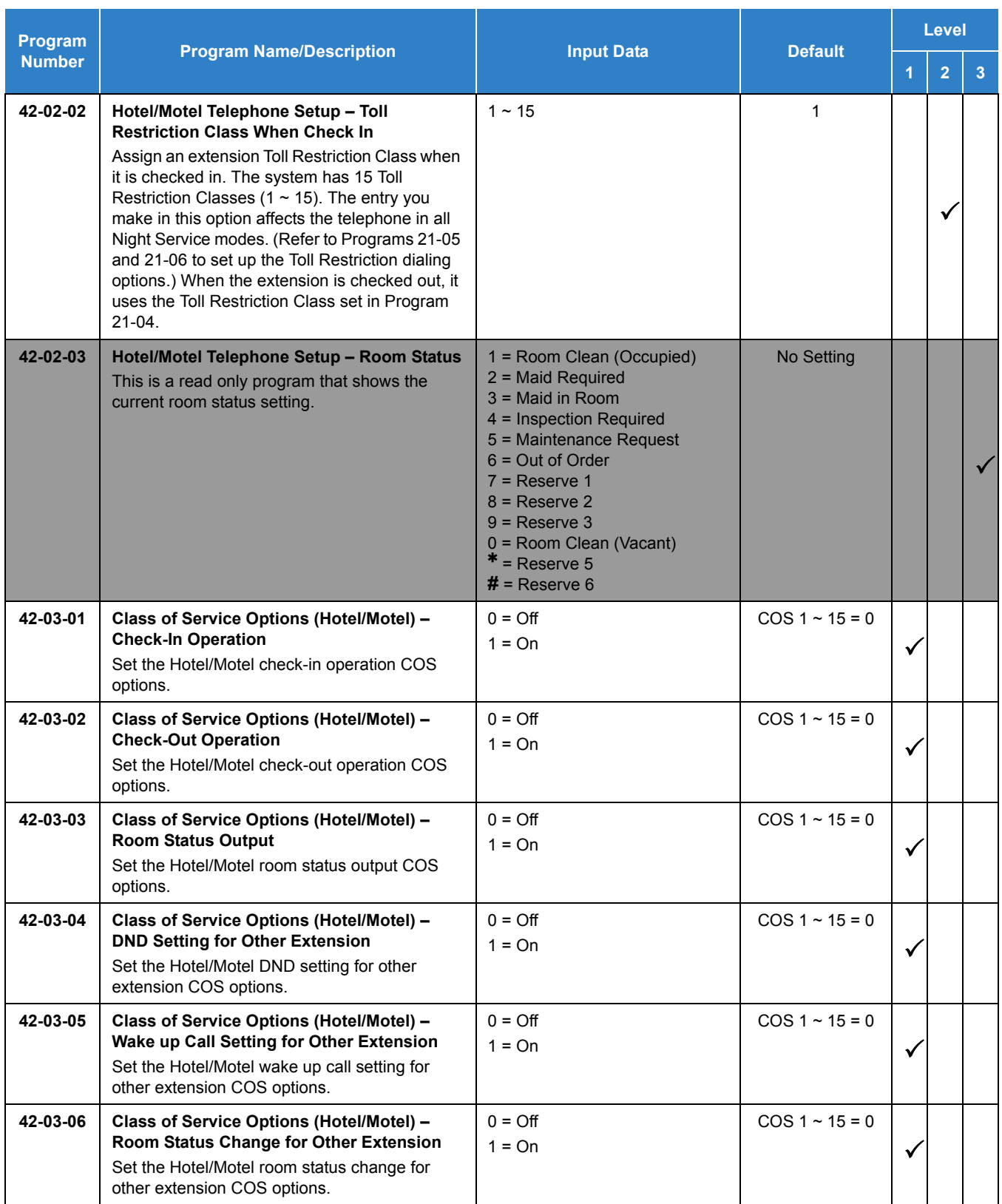

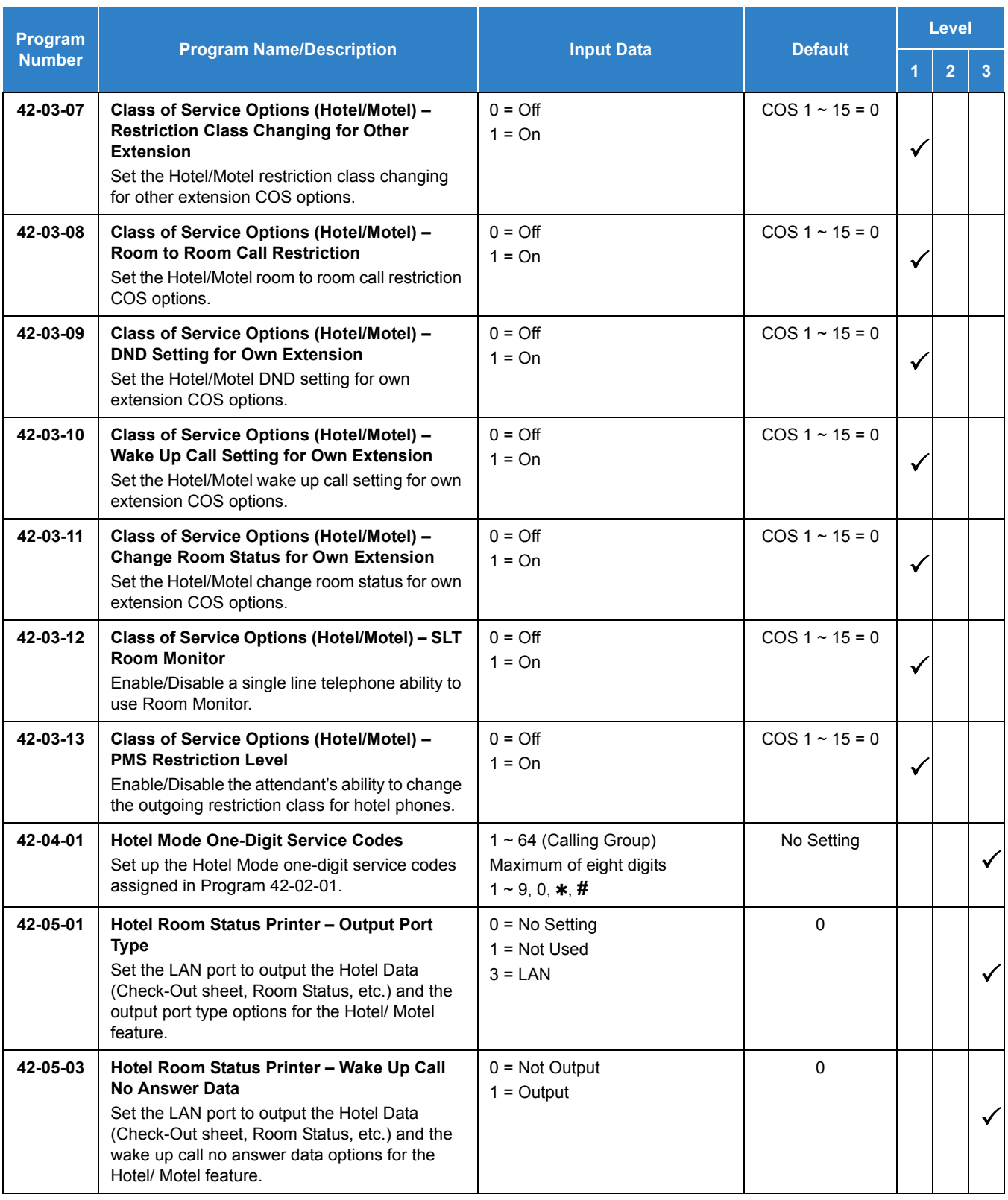

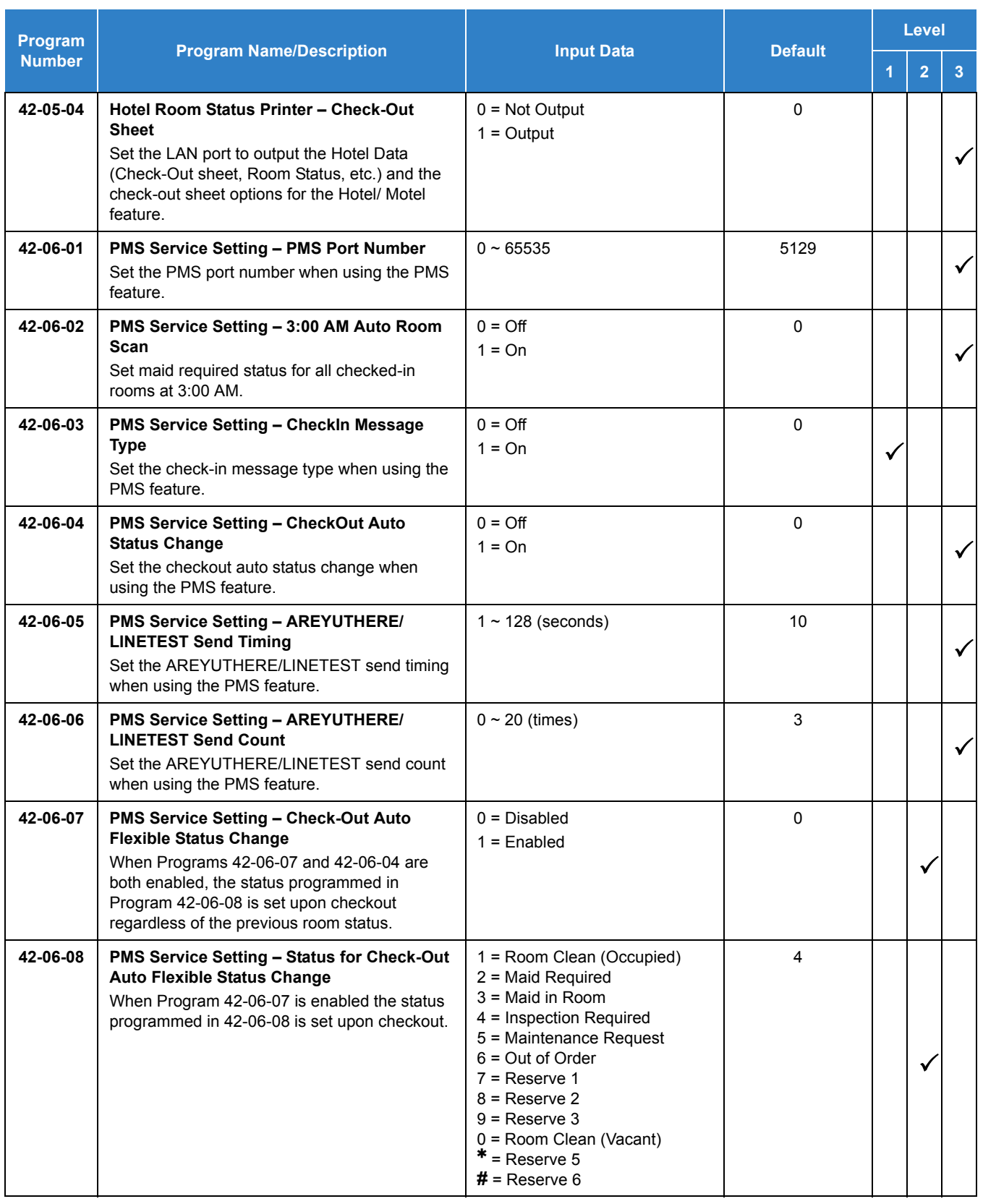

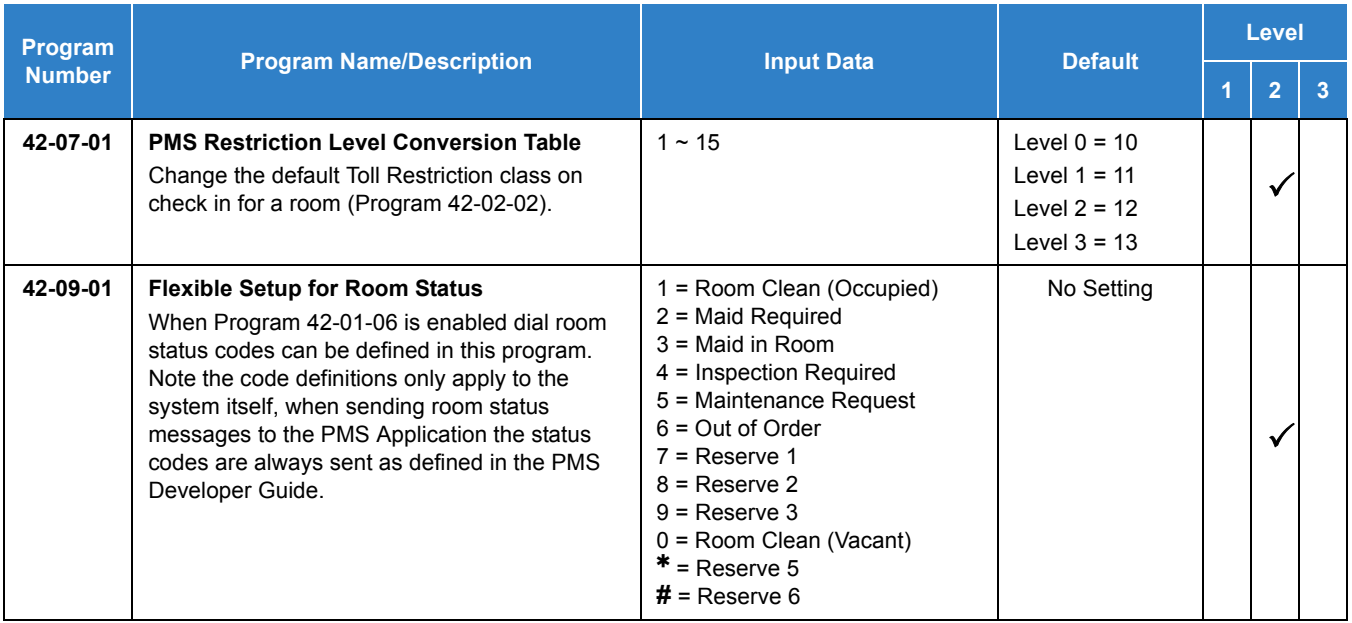

# Operation

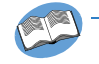

*Refer to the UNIVERGE SV9100 Hotel/Motel Services Manual for complete operation information*

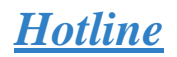

## <span id="page-581-0"></span>**Description**

Hotline gives a multiline terminal user one-button calling and Transfer to another extension (the Hotline partner). Hotline helps co-workers that work closely together. The Hotline partners can call or Transfer calls to each other just by pressing a single key.

Hotline has two applications.

- **Hotline (Hotline partner)**
- □ Ringdown Extension, Internal/External (Refer to Ringdown Extension, Internal/External on page [2-1092](#page-1115-0).)

In addition, the Hotline key shows the status of the partner's extension.

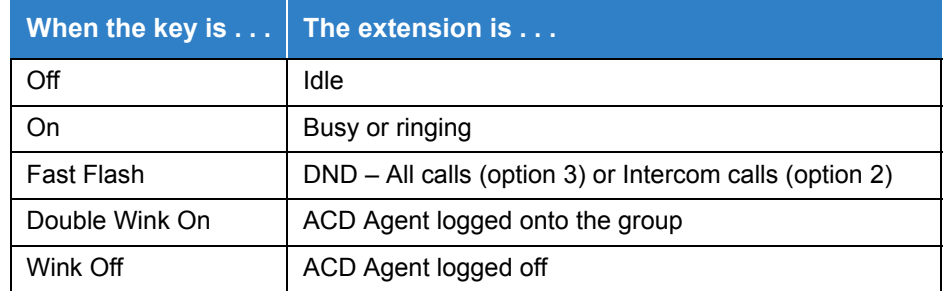

There are 960 internal Hotline extensions available.

#### **Conditions**

- An extension user cannot use Hotline to pick up a call ringing their partner's extension.
- $\bigcirc$  If a station is an ACD agent, the Hotline key blinks to indicate the ACD agent's status.
- Hotline keys can be assigned to the DSS consoles.
- Hotline does not override Do Not Disturb.
- Hotline always follows the Handsfree Answerback/Forced Intercom Ringing mode set at the called extension. The Hotline caller can override the setting, if desired.
- External Hotline automatically dials a telephone number or Speed Dial System/Group/ Station number when the handset is lifted.
- $\bigcirc$  If the partner's extension is busy, Hotline does not automatically activate Off-Hook Signaling.
- $\bigcirc$  A Hotline is a uniquely programmed function key.

## Default Setting

Disabled

## Related Features

- **[Automatic Call Distribution \(ACD\)](#page-83-0)**
- **[Direct Station Selection \(DSS\) Console](#page-442-0)**
- **[Distinctive Ringing, Tones and Flash Patterns](#page-451-0)**
- **[Do Not Disturb](#page-467-0)**
- **[Handsfree Answerback/Forced Intercom Ringing](#page-551-0)**
- **[Off-Hook Signaling](#page-998-0)**
- **[Programmable Function Keys](#page-1077-0)**
- **[Ringdown Extension, Internal/External](#page-1115-0)**

# Guide to Feature Programming

The **Level 1**, **Level 2** and **Level 3** columns indicate the programs that are assigned when programming this feature in the order they are most commonly used. These levels are used with PCPro and WebPro wizards for feature programming.

- $\Box$  Level 1 these are the most commonly assigned programs for this feature.
- $\Box$  Level 2 these are the next most commonly assigned programs for this feature.
- $\Box$  Level 3 these programs are not often assigned and require an expert level working knowledge of the system to be properly assigned.

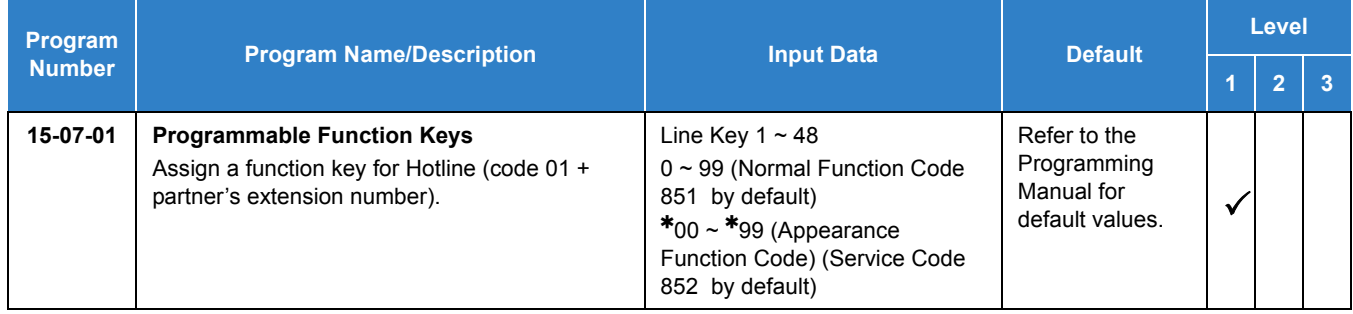

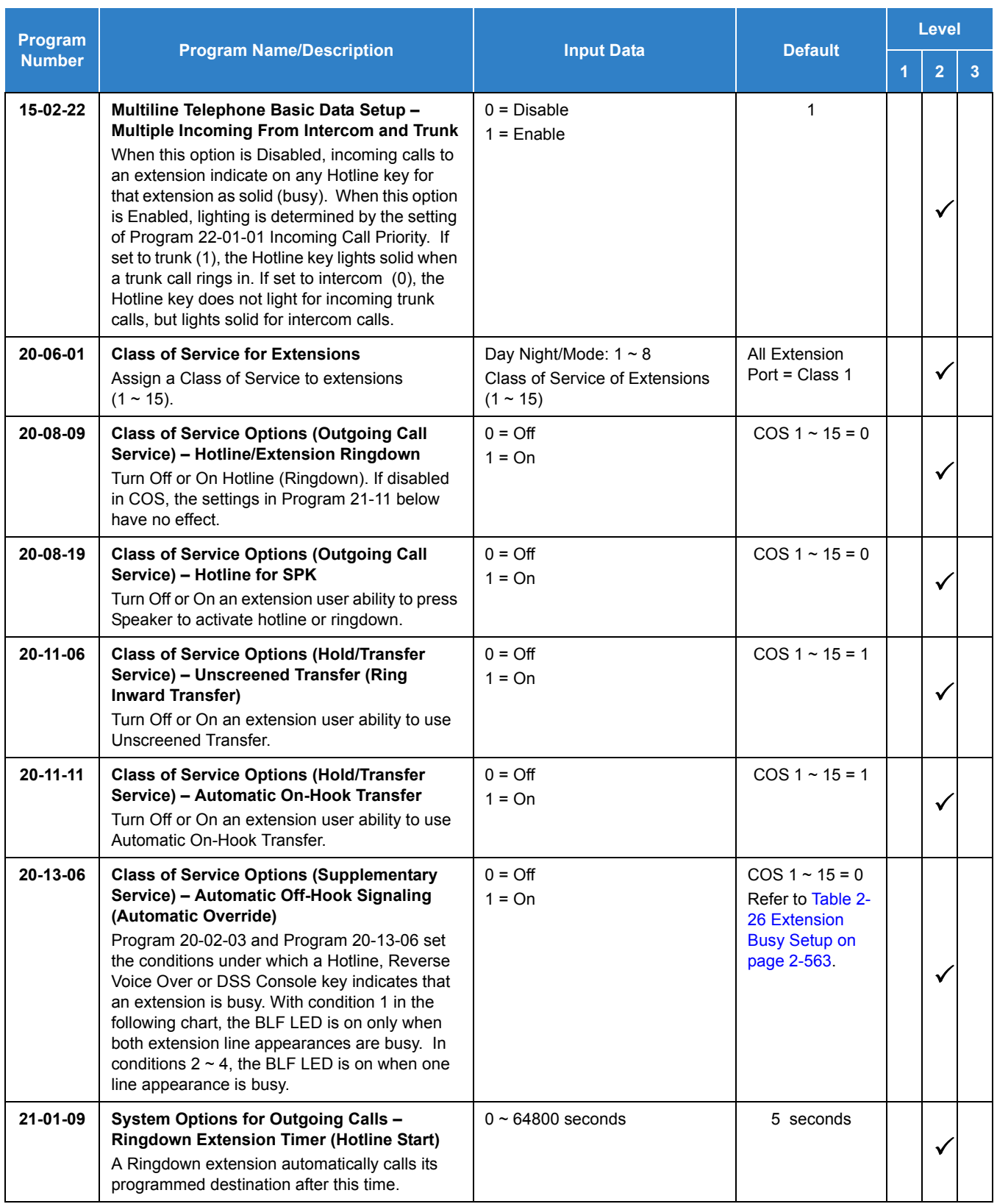

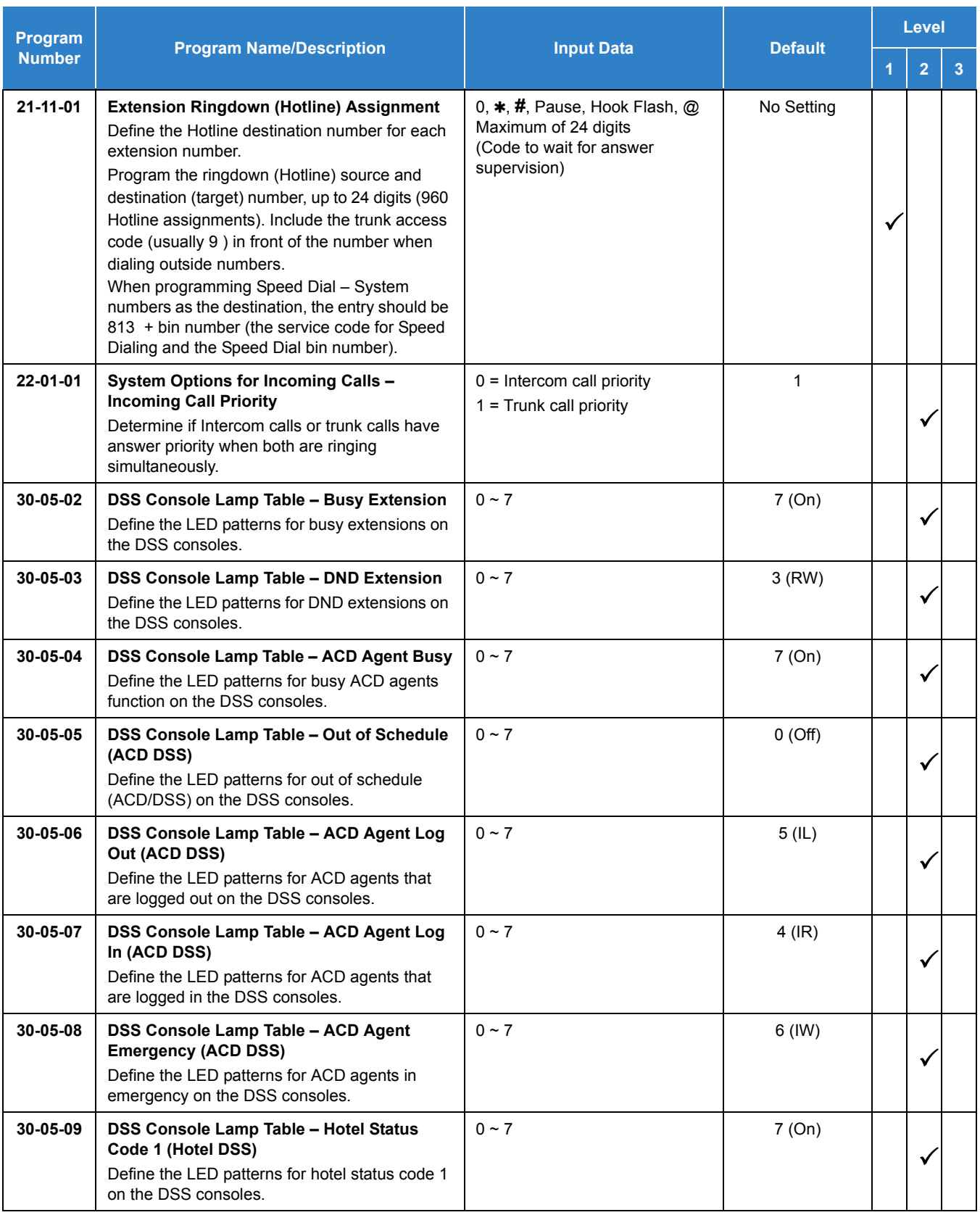

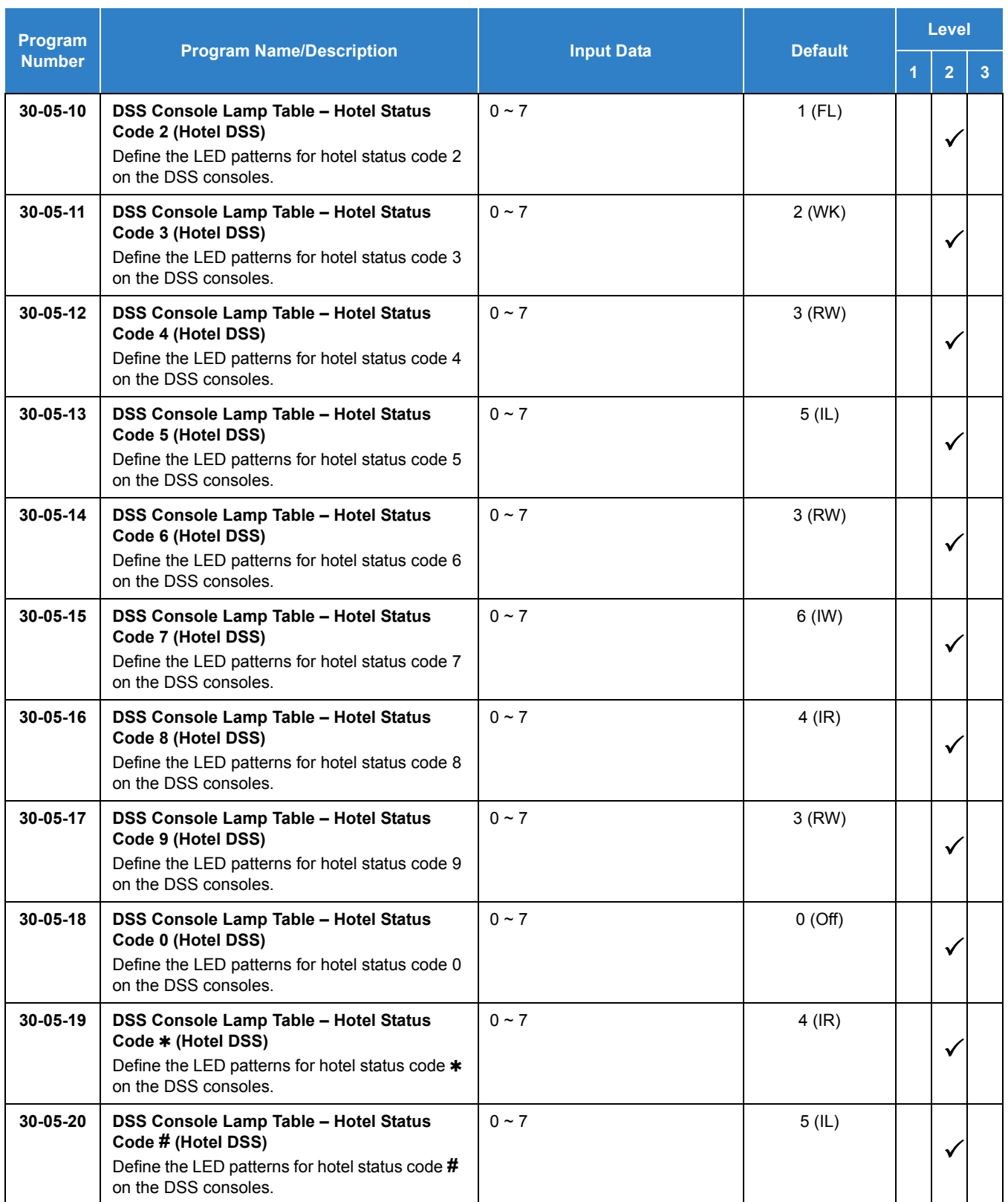

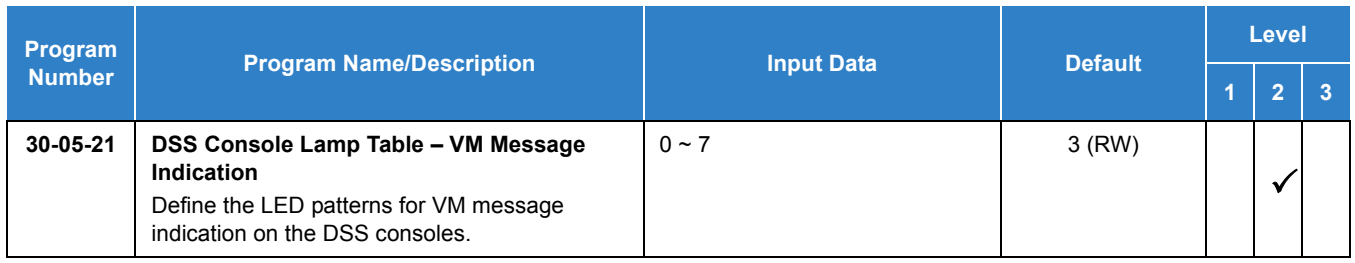

#### *Table 2-26 Extension Busy Setup*

<span id="page-586-0"></span>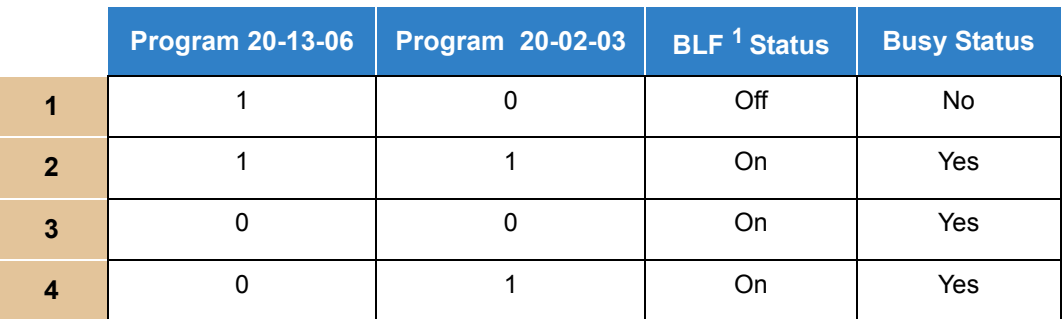

 $1$  BLF is on for extension receiving a voice announced Intercom call.

# Operation

#### **To place a call to your Hotline partner:**

1. Press the **Hotline** key (Program 15-07 or SC 851 : 01 + partner's extension number). *You can optionally lift the handset after this step for privacy.*

#### **To transfer your outside call to your Hotline partner:**

- 1. Press the **Hotline** key.
- 2. Announce the call and hang up.

**- OR -**

Hang up to have the call wait at your Hotline partner unannounced.

*If unanswered, the call recalls like a regular transferred call.*

#### **To answer a call from your Hotline partner:**

1. If you hear two beeps, speak toward the telephone.

**- OR -**

If your telephone rings, lift the handset.

# *Hot Key-Pad*

## **Description**

The Hot Key-Pad feature allows the user to place a call without lifting the handset or pressing Speaker. When the user dials another extension number on an idle telephone with Hot Key-Pad enabled, the Speaker lights and the internal call is made. When the user dials the trunk access code from a telephone with Hot Key-Pad enabled, Speaker lights, a trunk is seized and the outgoing call is made.

## **Conditions**

- When a user dials any digit on a station with Hot Key-Pad enabled, Speaker LED lights.
- After a user dials the trunk access code on a station with Hot Key-Pad enabled, a trunk is seized when dialing the first digit of the called party number.
- When both Hot Key-Pad and Dialing Number Preview are turned on, Hot Key-Pad has priority and Dialing Number Preview does not work.
- When both Hot Key-Pad and Hotline are turned on, Hot Key-Pad has priority and Hotline does not work.
- When placing an outgoing call with the Hot Key-Pad feature, the user must dial the trunk access code before dialing the called party number.
- The ARS feature can be used when placing outside calls with the Hot Key-Pad feature.
- When both Hot Key-Pad and VRS Fixed Messaging are turned on, VRS fixed messaging does not work.
- The Hot Key-Pad Feature also works when dialing service codes.
- O Hot Key-Pad is not supported when using UCB.

## Default Settings

Disabled

# System Availability

#### **Terminals**

All Multiline Terminals

## Required Software

None

# Related Features

- **[Central Office Calls, Placing](#page-269-0)**
- **[Class of Service](#page-279-0)**
- **[Dialing Number Preview](#page-383-0)**
- $\rightarrow$  [Hotline](#page-581-0)
- **[Intercom](#page-699-0)**
- **[Voice Response System \(VRS\)](#page-1507-0)**

# Guide to Feature Programming

The **Level 1**, **Level 2** and **Level 3** columns indicate the programs that are assigned when programming this feature in the order they are most commonly used. These levels are used with PCPro and WebPro wizards for feature programming.

- $\Box$  Level 1 these are the most commonly assigned programs for this feature.
- $\Box$  Level 2 these are the next most commonly assigned programs for this feature.
- $\Box$  Level 3 these programs are not often assigned and require an expert level working knowledge of the system to be properly assigned.

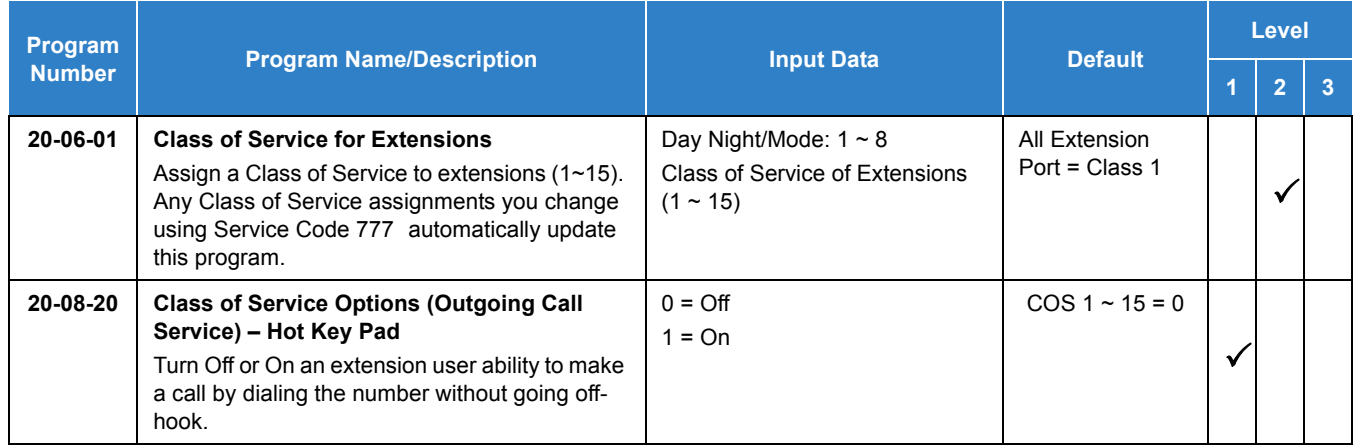

# Operation

#### **To place an intercom call using Hot Key-Pad:**

- 1. The multiline terminal is idle. There is no need to press Speaker.
- 2. Dial the extension.
- 3. Dialed extension rings.

#### **To place a trunk call using Hot Key-Pad:**

- 1. The multiline terminal is idle. There is no need to press Speaker.
- 2. Dial the trunk access code, **9** by default, and the external destination number you want to call.

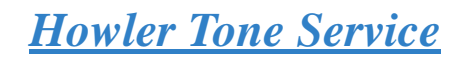

# **Description**

Howler Tone Service provides a Howler Tone when a station remains off-hook after a call is completed or when a station is off-hook and digits are not dialed in a programmed time.

## **Conditions**

Howler tone is generated 45 seconds after a call is disconnected and the telephone is left off-hook or the telephone is left off-hook without dialing.

## Default Settings

Enabled

# System Availability

**Terminals** 

All Terminals

Required Component(s)

None

# Related Features

None

# Guide to Feature Programming

The **Level 1**, **Level 2** and **Level 3** columns indicate the programs that are assigned when programming this feature in the order they are most commonly used. These levels are used with PCPro and WebPro wizards for feature programming.

- $\Box$  Level 1 these are the most commonly assigned programs for this feature.
- $\Box$  Level 2 these are the next most commonly assigned programs for this feature.
- $\Box$  Level 3 these programs are not often assigned and require an expert level working knowledge of the system to be properly assigned.

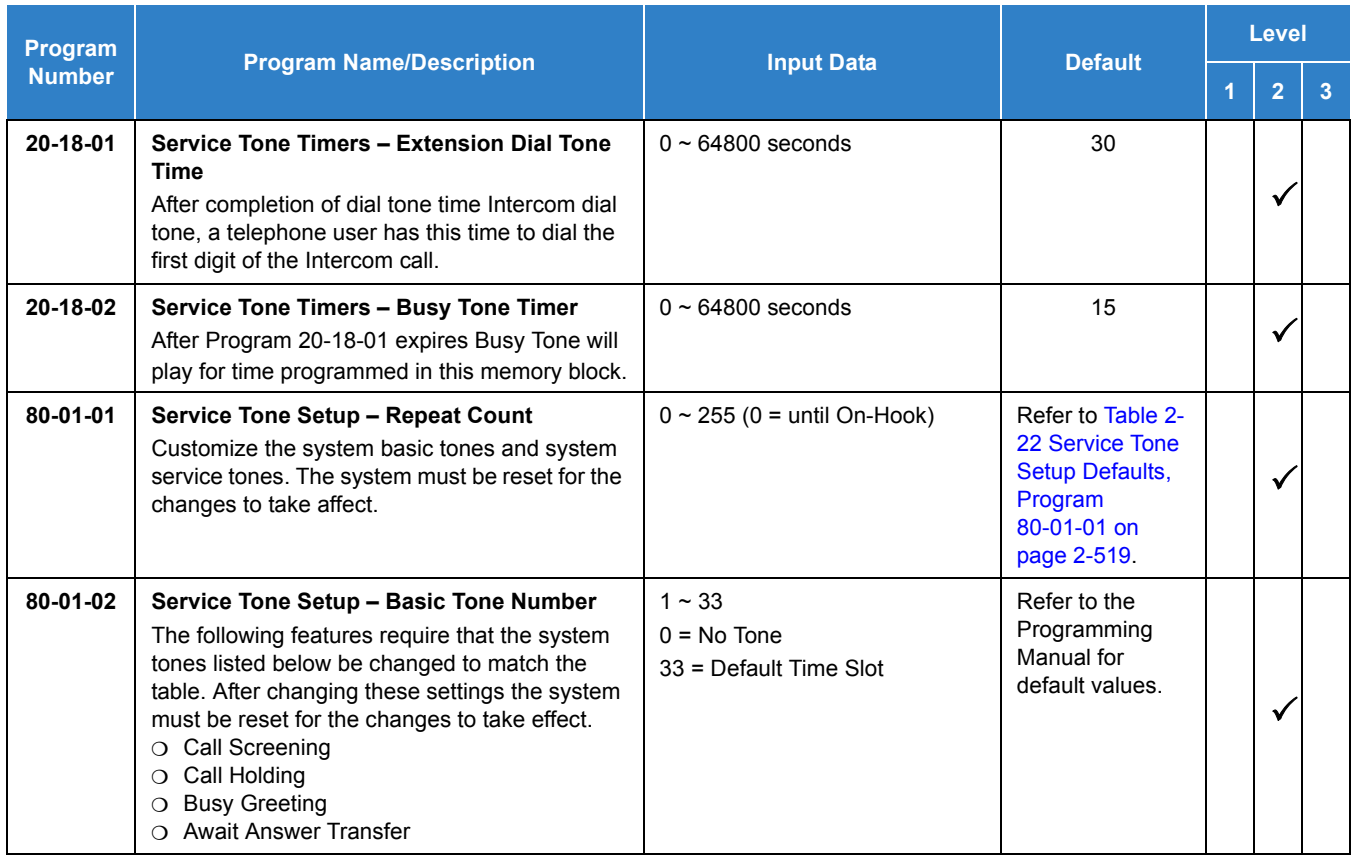

# Operation

None

# *InMail*

**I**

# **Description**

The InMail is a low cost voice mail solution that mounts on the GCD-CP10. Its programming is fully integrated with chassis programming. This system offers most voice mail system features customers expect.

Automated Attendant automatically answers the system incoming calls. After listening to a customized message, an outside caller can dial a system extension or use Voice Mail.

#### **Start-Up Programming (Default)**

Every SV9100 has the InMail built in on the system. When a system is defaulted the InMail will be automatically programmed and work in the system. The following settings are made automatically on a defaulted system. If needed, they can be changed but it is recommended that the default values be kept:

- □ Subscriber Mailboxes are enabled for extensions 200~263. The mailbox numbers are the same as the extension numbers.
- $\Box$  The Automated Attendant does not answer outside calls.
- The Department group pilot for InMail extensions in Program 11-07-01 is 5999.
- All InMail extensions are assigned to Department group 64 in Program 16-02-01.
- $\Box$  The extension numbers for the InMail ports are 5596-5611.
- The voice mail Department group is set to 64 in Program 45-01-01.
- InMail extensions 5596-5611 are set to DP in Program 15-03-01.
- InMail extensions 5596-5611 are set to Special in Program 15-03-03.

#### **Call Forwarding to Voice Mail**

An extension user can forward their calls to Voice Mail. Once forwarded, calls to the extension connect to that extension mailbox. The caller can leave a message in the mailbox instead of calling back later. Forwarding can occur for all calls immediately, for unanswered calls or only when the extension is busy. When a user transfers a call to an extension forwarded to Voice Mail, the call waits for the Delayed Call Forwarding time before routing to the called extension mailbox. This gives the transferring party the option of retrieving the call instead of having it go directly to the mailbox.

#### **Leaving a Message**

Voice Mail lets a multiline terminal extension user easily leave a message at an extension that is unanswered, busy or in Do Not Disturb. The caller presses their Voice Mail key to leave a message in the called extension mailbox. There is no need to call back later.

#### **Transferring to Voice Mail**

By using Transfer to Voice Mail, a multiline terminal extension user can Transfer a call to the user's or a co-worker's mailbox. After the Transfer goes through, the caller can leave a message in the mailbox.

A station user transferring a call can transfer the call to the called party voice mail box after an internal station number is dialed while performing a screened transfer, or during intercom calls. The user calls the extension then dials the quick transfer dial access code (Set by PRG11-16-09) and hangs up. The call is placed in the mailbox and the caller hears the personal greeting.

#### **Live Record**

While on a CO/Trunk call, an extension user can have InMail record the conversation. The multiline terminal user just presses the InMail Record key; the ESL user dials a code. Once recorded, the Voice Messaging System stores the conversation as a new message in the user's mailbox. After calling their mailbox, a user can save, edit or delete the recorded conversation. This feature is supported only on CO, Tie, or DID calls. It is not supported on internal calls. The recording time limit is set by multiplying Program 47-01-03 x 10 with a maximum recording limit of 65 minutes. At the default (120 seconds) this will allow a 20 minute Live Recording message to be made. The initial recording beep is controlled with Program 47-02-07. The repeating beep interval is controlled with Program 45-01-06. Once Live Record is started, dialed DTMF digits are no longer sent to the outside system for the duration of that call.

#### **Live Monitor**

A multiline terminal user can have their idle extension emulate a personal answering machine. This lets InMail screen their calls, just like their answering machine at home. If activated, the extension incoming calls route to the user's subscriber mailbox. The Live Monitor feature is supported for external and internal calls. After the mailbox answers, the user's phone changes to show that a caller is leaving a message, no audible tone is provided. The multiline terminal user can then:

- Choose **Exit** to let the call go through to their mailbox.
- Choose **ANSW** to intercept the call before it goes to their mailbox.
- Choose **SCRN** to monitor the message being left by the caller.

#### **Personal Answering Machine Emulation**

A multiline terminal user can have their idle extension emulate a personal answering machine. This lets In-Mail screen their calls, just like their answering machine at home. If activated, the extension's incoming calls route to the user's subscriber mailbox. Once the mailbox answers, the user hears the caller's incoming message. The multiline terminal user can then:

- $\bigcirc$  Let the call go through to their mailbox
- $\bigcirc$  Intercept the call before it goes to their mailbox

## **Voice Mail Overflow**

If Voice Mail automatically answers trunks, Voice Mail Overflow can reroute those trunks to other extensions when all Voice Mail ports do not answer or, with certain software, are busy. During periods of high traffic, this prevents the outside calls from ringing Voice Mail for an inordinate amount of time. There are two types of Voice Mail Overflow: Immediate and Delayed. With immediate overflow, calls immediately reroute to other extensions when all Voice Mail ports do not answer or, with certain software, are busy. With delayed overflow, calls reroute after a preset interval. Without overflow, the outside calls ring Voice Mail until a port becomes available or the outside caller hangs up.

#### **Nessage Center Mailbox**

A Message Center Mailbox is shared by more than one extension. Any multiline terminal that has a Message Center Key for the shared mailbox can:

- $\bigcirc$  Listen to the messages stored in the shared mailbox
- $\bigcirc$  Transfer calls to the shared mailbox
- Use many other Voice Mail features previously available only at an extension individual mailbox

A Message Center Mailbox helps co-workers that work together closely – such as members of the same Department Hunt Group or ACD Group. For example, an ACD Group Supervisor can send important messages to the shared Message Center Mailbox, to which any ACD Group member can respond when time allows. Each ACD Agent's Message Center Key flashes when messages are waiting. (The Message Center Mailbox can be a mailbox for an installed, uninstalled or virtual extension.)

#### **Voice Mail Caller ID**

InMail can use ANI/Caller ID information to identify the outside caller that left a message in a user's mailbox. When the message recipient presses TI after hearing a message, they hear the time the message was sent and the outside telephone number of the message sender. Refer to [Caller ID on](#page-166-0)  [page 2-143](#page-166-0) for more information on setting up this feature.

#### **Voice Mail Queuing**

When accessing the voice mail, the system provides a voice mail queue. If all the voice mail ports are busy, any call trying to get to the voice mail is placed in queue. As the voice mail port becomes available, the calls are connected to the voice mail in the order in which they were received.

As the Voice Mail Queue follows Department Hunting programming, the queue can hold a maximum of 10 calls. If the queue is full or if the voice mail ports are not assigned to a Department Group, the calls are handled as though no voice mail queuing feature was enabled. The calls either access voice mail if a port is available or they receive a busy signal.

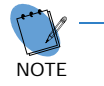

*The Voice Mail Queuing feature does not work with the Conversation Record feature.*

#### **Message Key will Operate as Voice Mail Key**

The system enhances a telephone Message key functionality. When an extension receives a voice mail, the MSG key can be used to check the number of messages in voice mail, as well as call the voice mail to listen to the messages. If no Voice Mail Programmable Function Key is defined (Program 15-07-01, code 77), the telephone Message Waiting LED flashes to indicate new messages.

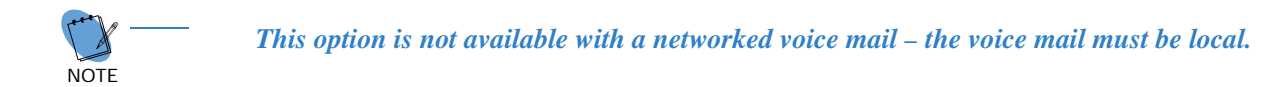

#### **InMail Available**

InMail is an "in-skin" full-featured, DSP-based integrated Voice Mail with Automated Attendant. It is present on all SV9100 GCD-CP10 and requires mailbox licenses to activate.

The InMail Automated Attendant answers incoming calls and routes them quickly and efficiently. Integrated Voice Mail features include Conversation Record, Answering Machine Emulation, and Caller ID with Return Call. Interactive Softkeys guide the display telephone user through the extensive InMail feature set.

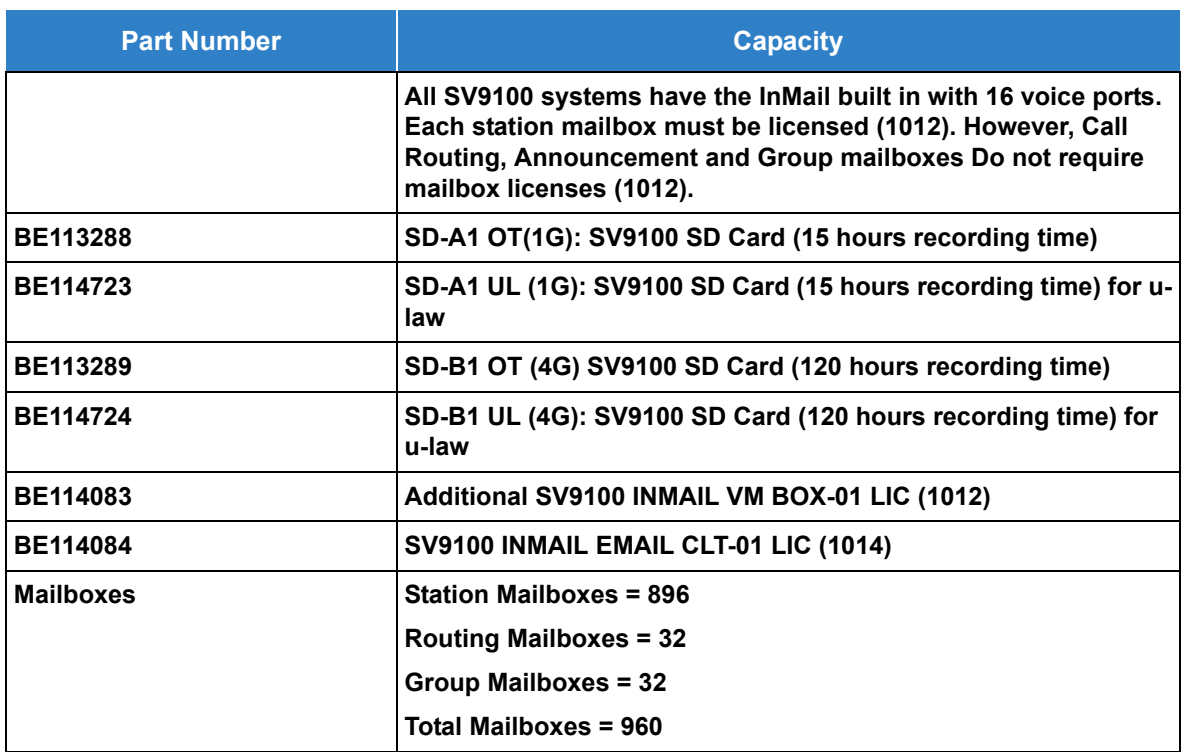

*Table 2-27 SV9100 InMail Part Numbers and Capacities*

#### **InMail: External Transfer Available**

The software allows the InMail to perform an external transfer. This allows the InMail to route an incoming Automated Attendant call out of the UNIVERGE SV9100 system on a new trunk based on an Speed Dial number stored in a Dial Action Table.

#### **InMail: Softkey With Security Code Programming**

InMail provides softkeys when programming the security code. These softkeys allow a user to select OK, CLEAR or EXIT following an entry of a new code.

#### **InMail: Internal Message Notification Timer**

When Message Notification places a call out, the system waits up to 30 seconds for ringback, reorder, or busy tone from the trunk. If detected, notification call out processing begins normally. If not detected, the system abandons the call and decrements the Ring No Answer (RNA) count.

#### **InMail: Directory Dialing**

Directory Dialing allows an Automated Attendant caller to reach an extension by dialing the first few letters in the extension user's name. With Directory Dialing, the caller does not have to remember the extension number of the person they wish to reach – just the name.

The following conditions apply to InMail Directory Dialing:

- Remote CCIS extensions are not supported in a centralized directory.
- $\Box$  When set for Unscreened Transfer, calls from the InMail ring at the extension like other transferred calls and display the incoming Caller ID data (if provided by Telco and enabled in programming) while the phone is ringing.
- $\Box$  When set for Screened Transfers, calls from the InMail ring like Intercom calls but do not display incoming Caller ID data (if provided by Telco and enabled in programming) until after the call is answered.

The following steps describe Directory Dialing:

- 1. When the Automated Attendant answers, it sends the call to the Main Greeting box. The caller must dial a digit to access Directory Dialing.
- 2. The Directory Dialing Mailbox plays the Directory Dialing Message which asks the caller to dial letters for the name of the person they wish to reach.
- 3. The caller dials the letters for the person's name plus **#**. They can dial by first name or last name, depending on how the Directory Dialing Message was recorded and the Directory Dialing Mailbox was set up.
- 4. InMail searches the list of programmed extension names for a match of the caller-entered letters.
- 5. Voice prompts announce the first three matches, and allow the caller to dial a digit  $(1-3)$  to reach one of the announced matches. Additionally, the caller can dial 4 to hear additional matches (if any).
- 6. The caller dials the digit for the extension they wish to reach, and InMail sends the call to that extension. The call is sent as a Screened or Unscreened transfer, depending on programming.

For callers to use Directory Dialing, the system must have a name programmed for each extension (up to 15 characters, A~Z, using upper and lower case letters). Each extension user should also have a name recorded in their Subscriber Mailbox. In addition, each extension used by Directory Dialing must be installed and have an active Subscriber Mailbox (Personal or Group).

An outside caller can route to a Master Mailbox or a Routing Mailbox programmed as a Directory Dialing Mailbox from:

- The Answer Tables Answer Schedule Override mailbox, Default mailbox, or Routing mailbox.
- □ A GOTO action in the Dial Action Table of a Call Routing Mailbox.

#### **InMail: Multiple Greetings**

The mailbox subscriber can record up to three greetings and make any of the three active. When a caller leaves a message in the subscriber's mailbox, they hear the active greeting. This allows the subscriber, for example, to record a greeting for work hours, after work, and during vacation. Instead of changing their greeting when they leave the office, they can activate the after work greeting instead.

If the active greeting has not been recorded, a caller leaving a message in the subscriber mailbox hears, *"At the tone, you can leave your message for (extension number or name)."* 

**REFERENCE** *Refer to the InMail System Guide for complete details on setting these features*

#### **InMail: Message Playback Options**

The following functions are available:

**D** Auto Play

If Auto Play is enabled, New Messages play automatically when an extension user accesses their Mailbox without having to dial 5.

□ Change Playback Order

Playback Order (FIFO: Playback from received call order and LIFO: Playback from New Messages First) can be set by UserPro or mailbox setup.

 $\Box$  Ability to mark message as New

The user can mark a message as "New" after playback of the message is complete.

#### **Conditions**

- Mailbox licenses are consumed in order beginning with mailbox 1. You must have assign mailboxes to extensions starting with mailbox 1 in Program 47-02-01.
- All SV9100 systems have the InMail built in with 16 voice ports which do not require resource licenses (0300).
- Each station mailbox must be licensed (1012). However, Call Routing, Announcement and Group mailboxes Do Not require mailbox licenses (1012).
- The Email Notification feature (1014) license is not required for Group Mailboxes.
- Once Live Record is started, dialed DTMF digits are no longer sent to the outside system for the duration of that call.
- Remote CCIS extensions are not supported in a centralized directory.
- When set for Unscreened Transfer, calls from the InMail ring at the extension like other transferred calls and display the incoming Caller ID data (if provided by Telco and enabled in programming) while the phone is ringing.
- When set for Screened Transfers, calls from the InMail ring like Intercom calls but do not display incoming Caller ID data (if provided by Telco and enabled in programming) until after the call is answered.
- $\bigcirc$  When creating a distribution list, do not use blank destinations within the list. The system considers blank entries to be the end of the list and does not use entries following the blank.
- InMail is supported for centralized voice mail in a KTS to KTS CCIS network.
- InMail is supported for centralized voice mail in a NetLink network. However, replication should be scheduled for non-peak hours of operation.
- Email forwarding requires one (1) InMail Email client license (1014) for each mailbox that will use this feature.
- Constant Message Count is displayed on a telephone display until another activity needs the display (i.e., if a call is made or received on the telephone). To have the message count display again, the telephone needs to receive a new voice mail message or a new call into the voice mailbox.
- Constant Message Count is not supported for Group Mailboxes.
- The SV9100 supports a maximum of 16 InMail ports.
- Answering Machine Emulation is only supported on InMail.
- Audible tones are *not* provided to the multiline terminal when using Live Monitor, only visual notifications are provided for incoming monitored calls.
- The Quick Transfer to Voice Mail feature is allowed when:
	- □ Listening to the Ring Back Tone (RBT).
	- □ Listening to the Call Waiting Tone (CWT).
	- □ In Handsfree Answerback Mode.
	- In Voice Over Mode.
- When Quick Transfer to Voice Mail is accessed, the Voice Over feature is canceled.
- $\Omega$  The Quick Transfer to Voice Mail is not allowed when caller is:
	- $\Box$  Listening to the busy tone (BT).
	- $\Box$  Talking on an internal line.
	- $\Box$  Talking on an outside line.
	- **Naking a conference call.**
- The following options must be changed from WebPro, PCPro or system programming for *group subscriber* mailboxes:
	- D Email Notification
	- □ Message Notification
	- □ Find-Me Follow-Me
	- □ Auto Play
- The following options can only be changed from UserPro, WebPro, PCPro or system programming for *station subscriber* mailboxes:
	- **Email Notification**
	- □ Message Notification
	- □ Find-Me Follow-Me
	- □ Auto Play
- While on an intercom (ICM) call, dial the Quick Transfer Access Code (default: 8) to automatically transfer to that station Voice Mail box.
- $\bigcirc$  Extension ID numbers cannot start with 0, 9,  $*$  or  $\sharp$ .
- Mailboxes with extension IDs of 10-32 are not supported as these are already used by fixed system resources.
- Distribution List members can only have 2 or 3 digit extension IDs.
- Live Record does not work for monitored calls.
- Live Record does not work for conference calls.
- Fixed Call Forwarding can be used to transfer a user's unanswered calls to their voice mail. Call Forwarding does not have to be programmed manually by each user.
- O Off-premise notification and external extensions require access to outside lines.
- When the voice mail places a call on hold, it uses Group Hold. Any line appearances for the trunk shows the hold flash rate, however, a user cannot pick up this call (a busy signal is heard).
- $\bigcirc$  Updating the system time also updates the InMail time.
- $\bigcirc$  InMail and UM8000 Mail cannot be used at the same time in the same system.
- The displayed message count for New and Saved messages does not update until the mailbox user hangs up and calls back into the InMail.
- InMail and Analog Voice Mail cannot be used at the same time in the same system.
- When the system has the Hotel Motel license (0007), the Message Waiting Indication (MWI) on a DSS Console for an extension is a Green LED. Without the Hotel Motel license the MWI on a DSS Console for an extension is a Red LED.
- When using InMail in a CCIS or Netlink network, 8-digit extensions and mailboxes are not

supported.

- UCB is not supported in conjunction with InMail.
- O InMail does not support Unified Messaging.
- Group mailboxes do not provide a constant message count display.

## Default Settings

Disabled

# System Availability

## **Terminals**

All Terminals

## Required Component(s)

- O InMail Mailbox License (1012)
- O InMail Email Client License (1014)
- R2 Enhancement License (0412)

## Related Features

- **[Automatic Call Distribution \(ACD\)](#page-83-0)**
- **[Barge-In](#page-148-0)**
- **[Caller ID](#page-166-0)**
- **[Call Forwarding](#page-205-0)**
- **[Central Office Calls, Placing](#page-269-0)**
- **[Clock/Calendar Display](#page-300-0)**
- **[Direct Inward Line \(DIL\)](#page-421-0)**
- **[Hold](#page-558-0)**
- **[Message Waiting](#page-910-0)**
- **[One-Touch Calling](#page-1003-0)**

#### **[Programmable Function Keys](#page-1077-0)**

**[Transfer](#page-1370-0)**

# Guide to Feature Programming

The **Level 1**, **Level 2** and **Level 3** columns indicate the programs that are assigned when programming this feature in the order they are most commonly used. These levels are used with PCPro and WebPro wizards for feature programming.

- $\Box$  Level 1 these are the most commonly assigned programs for this feature.
- $\Box$  Level 2 these are the next most commonly assigned programs for this feature.
- $\Box$  Level 3 these programs are not often assigned and require an expert level working knowledge of the system to be properly assigned.

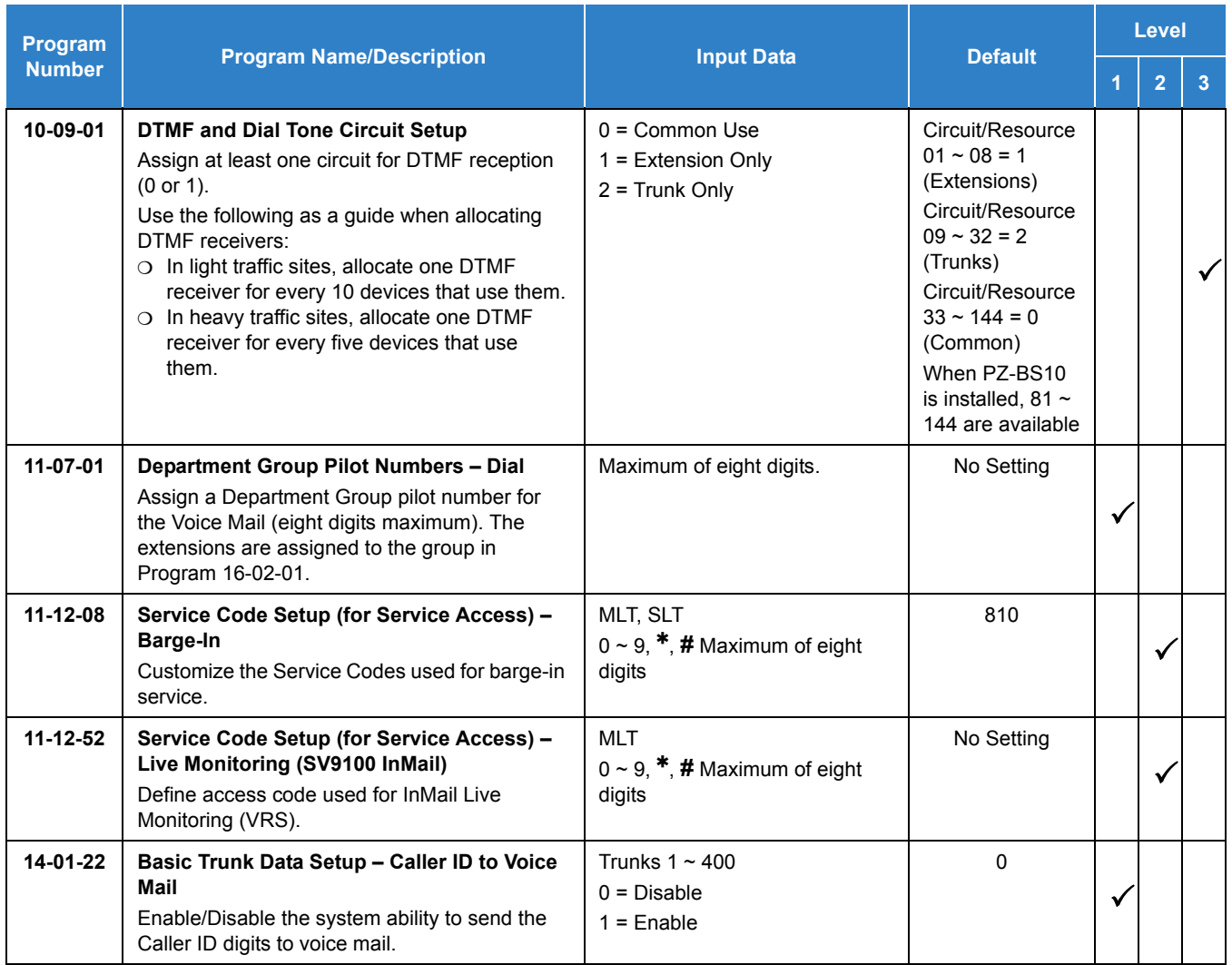

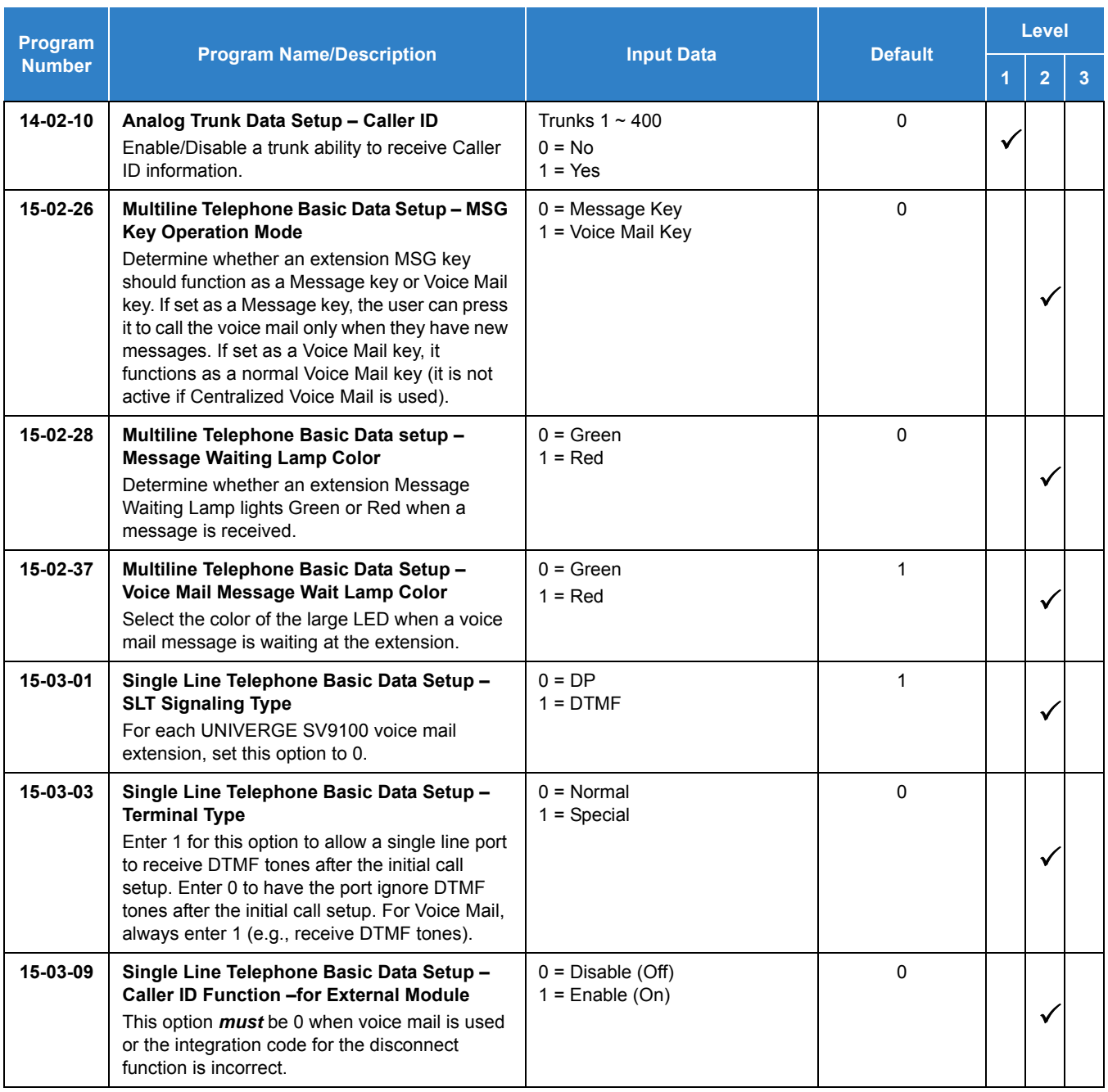

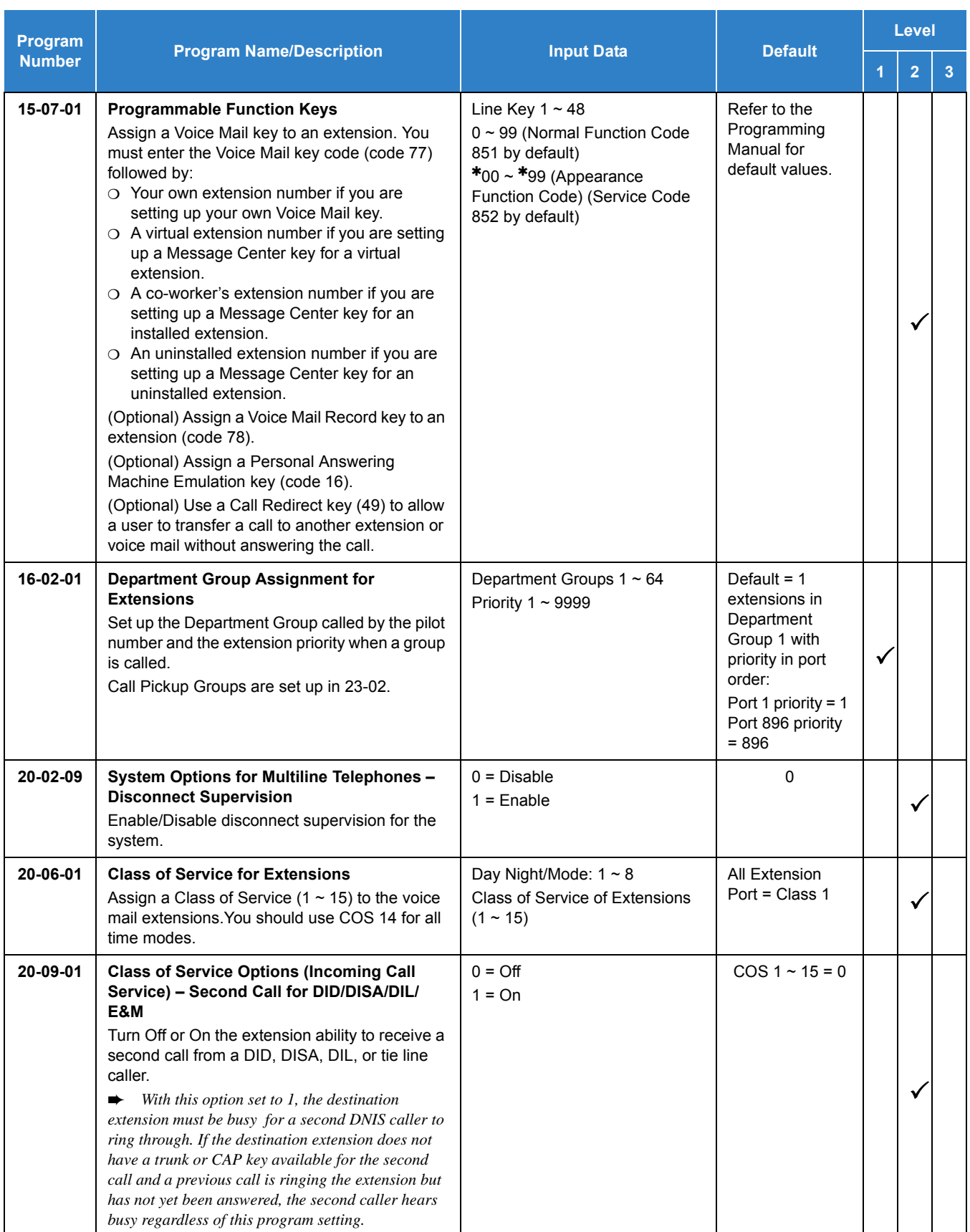

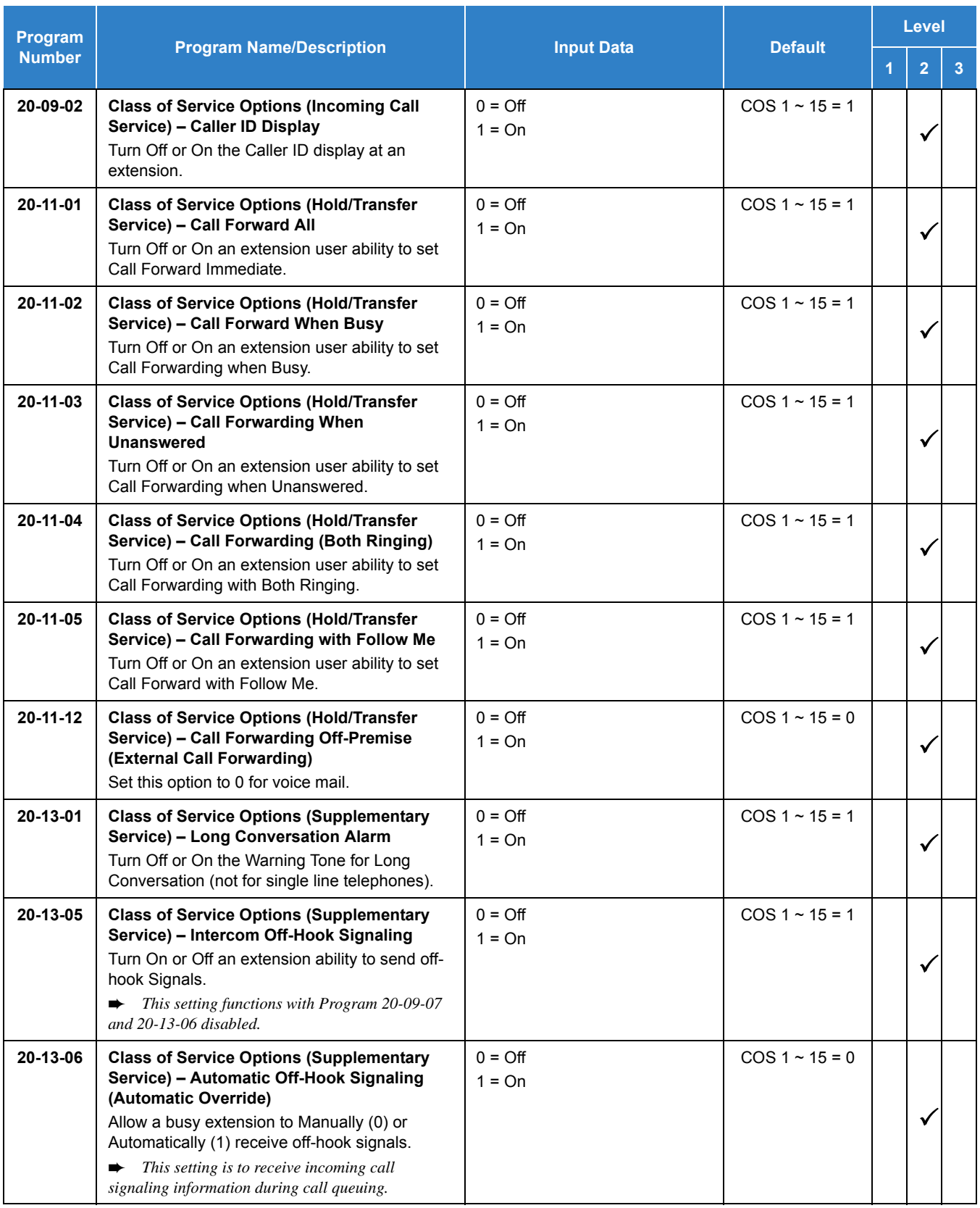

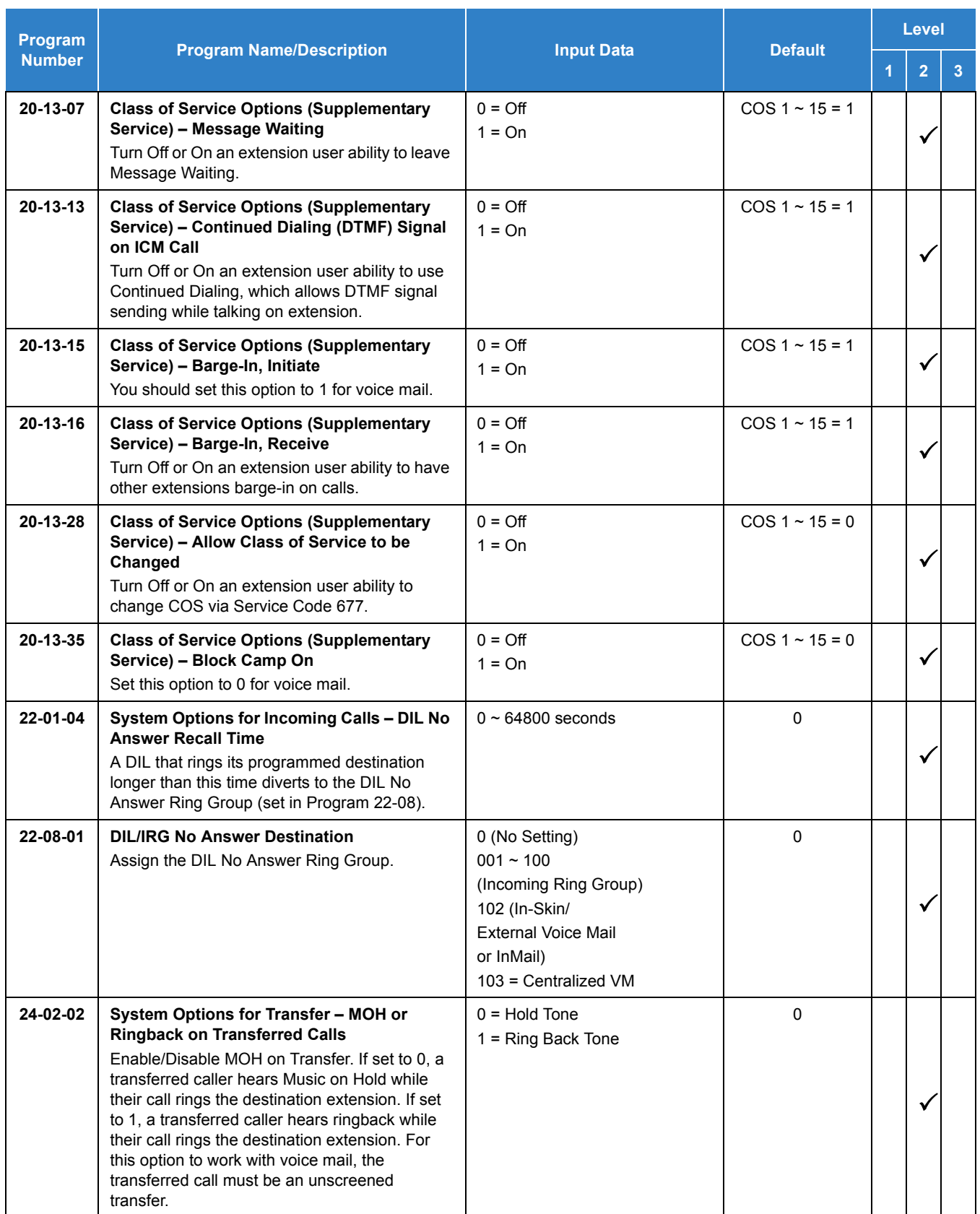

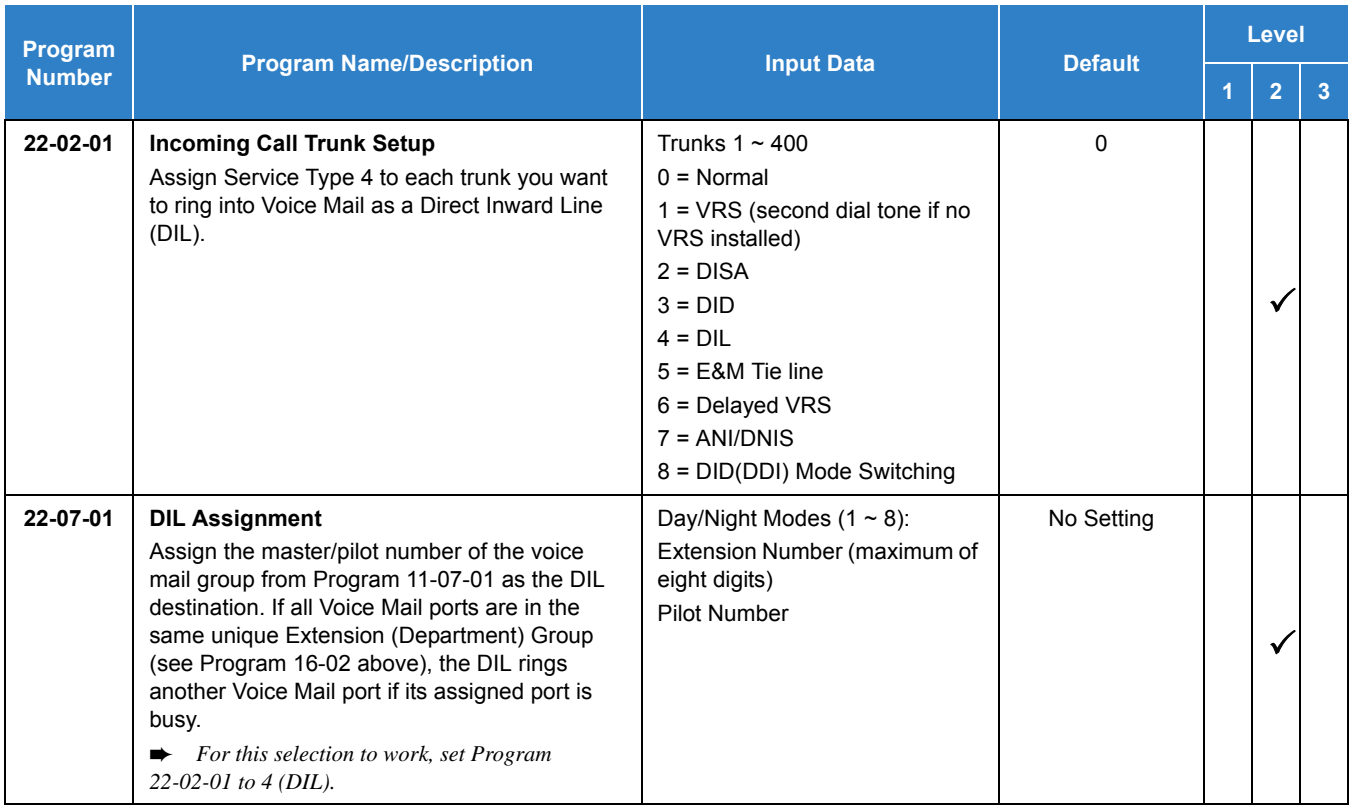

## **Assign Trunks As Automated Attendant Trunks – Method 1:**

## **Assign Trunks As Automated Attendant Trunks – Method 2:**

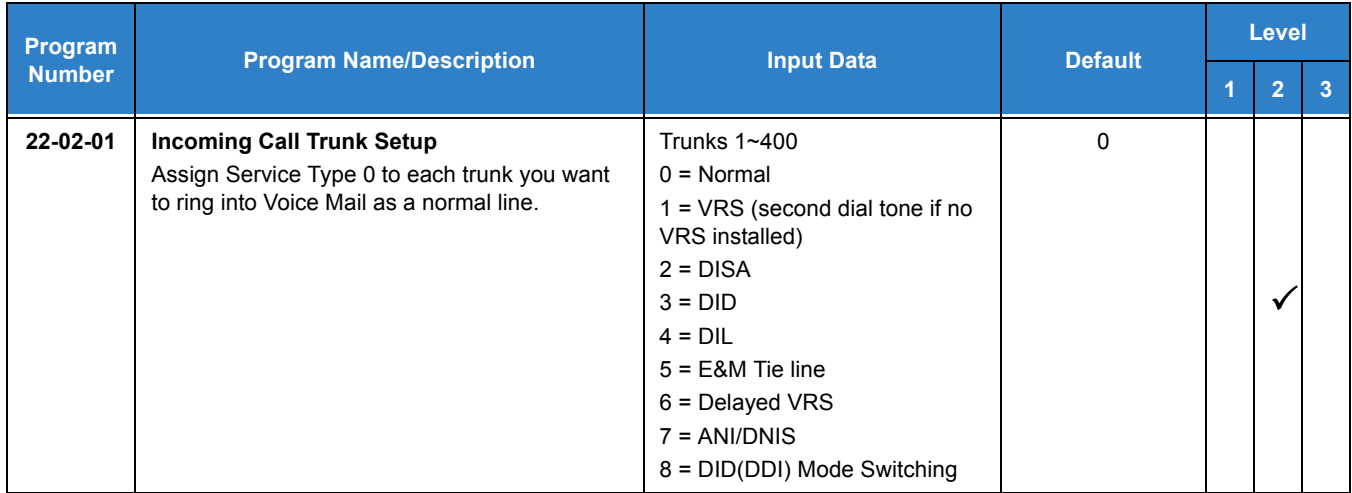

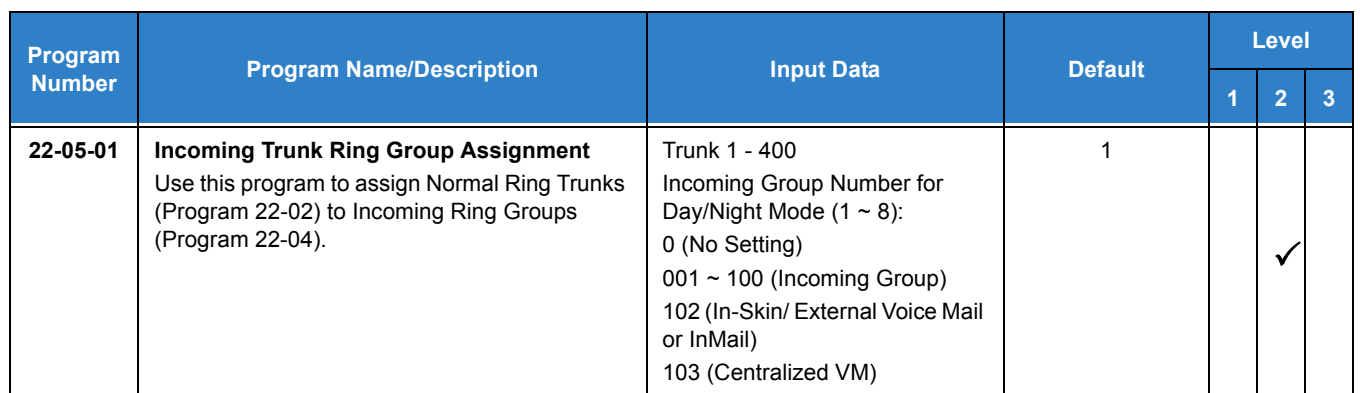

#### **For Either Method:**

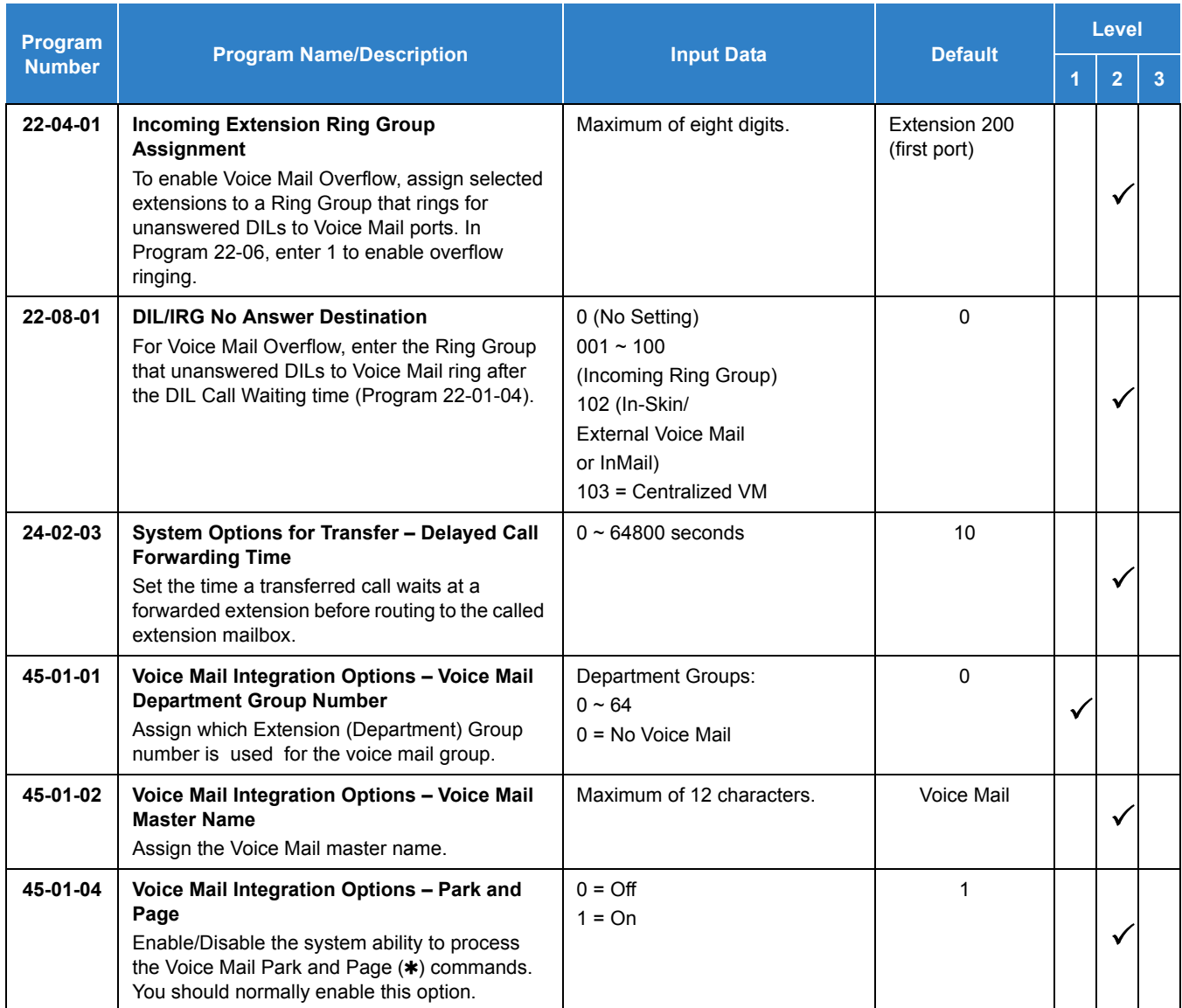

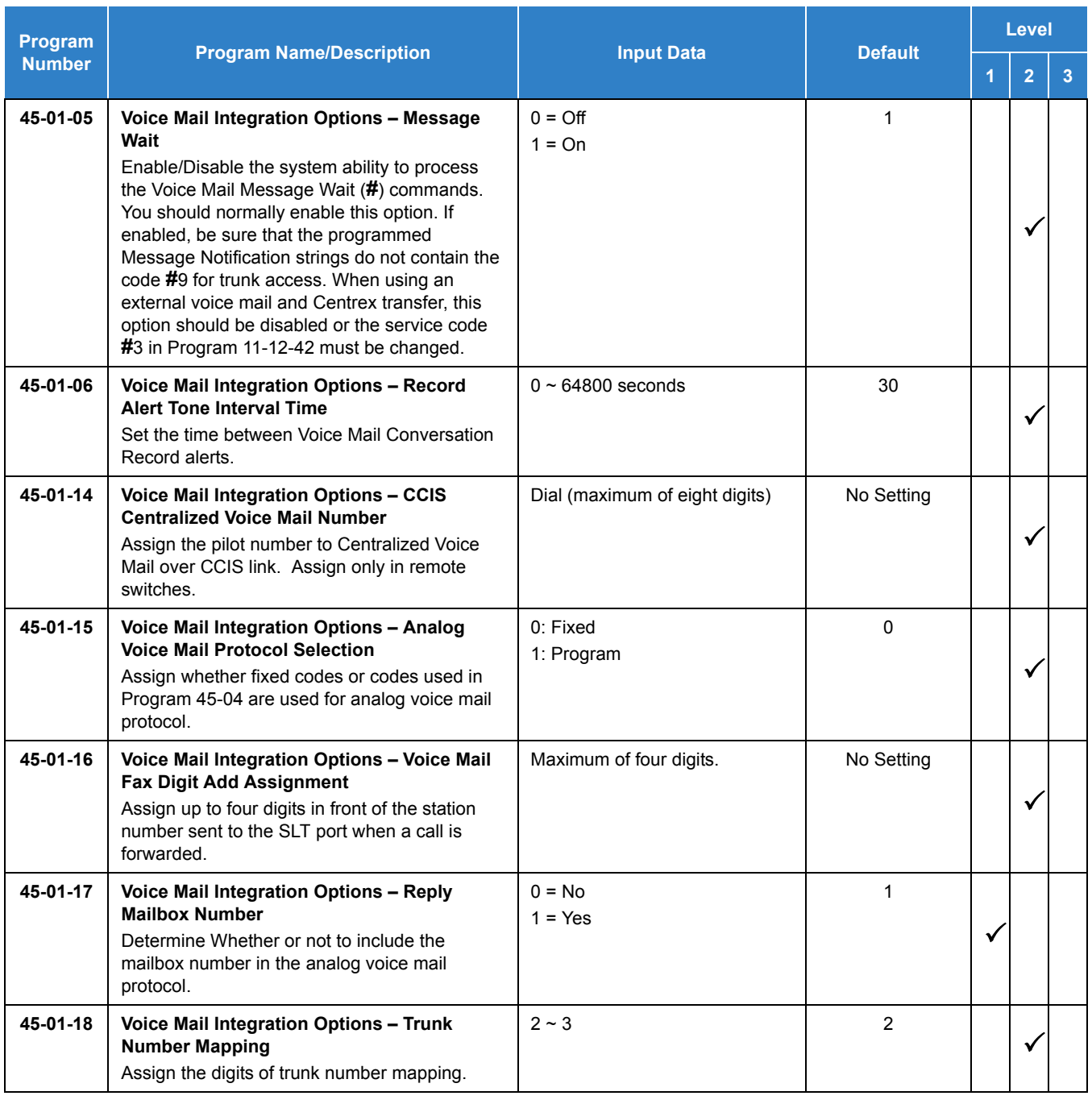

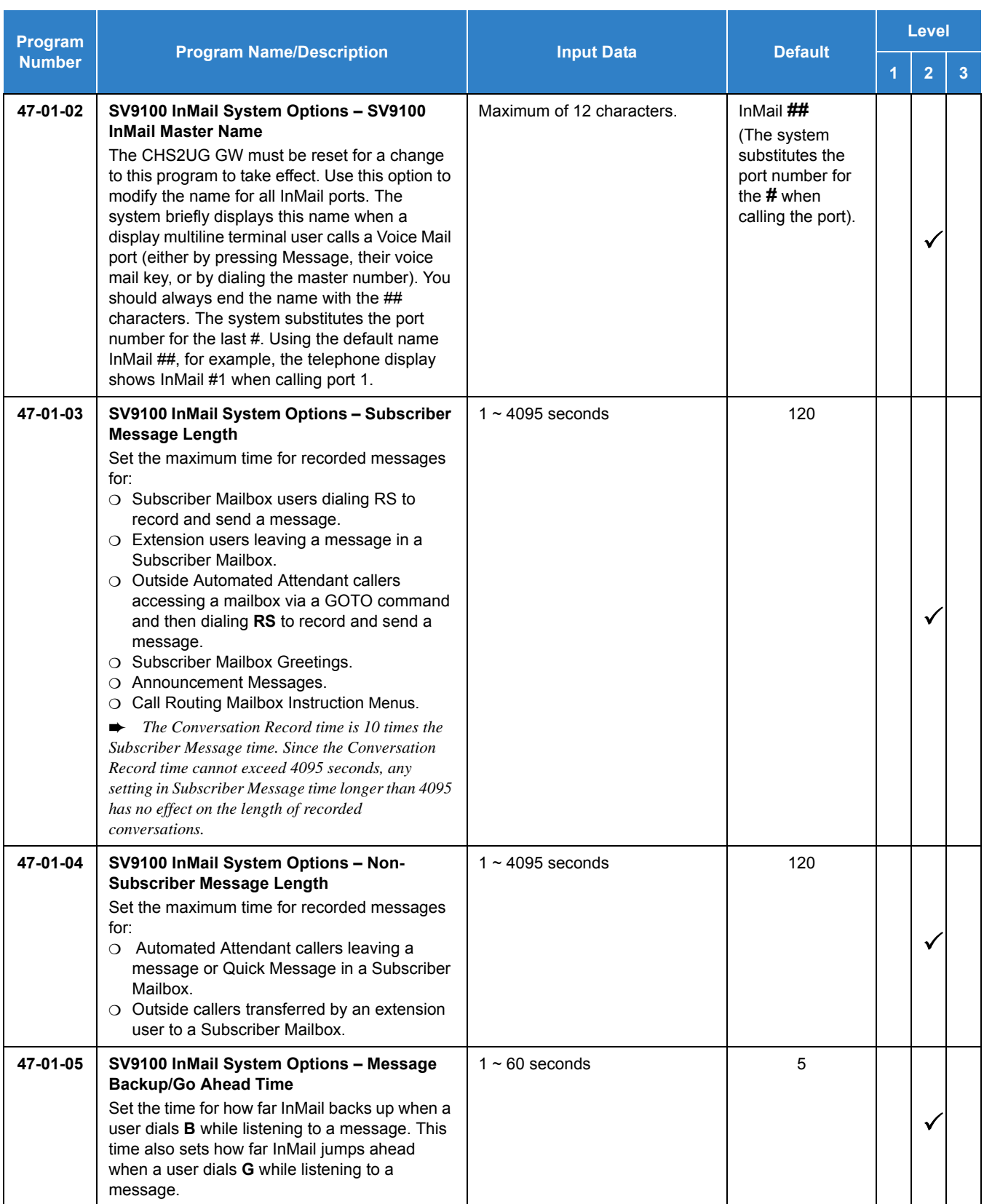

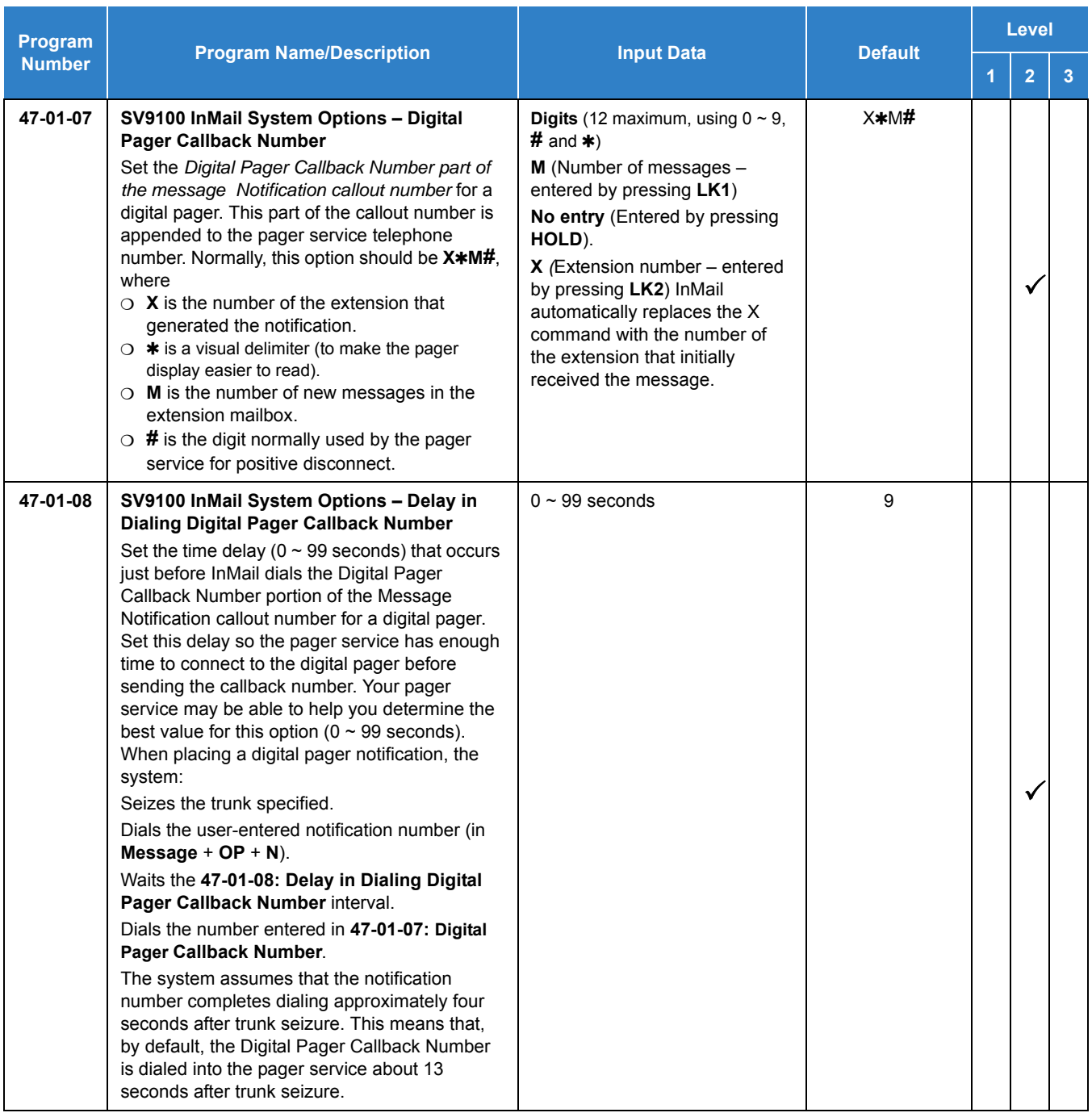

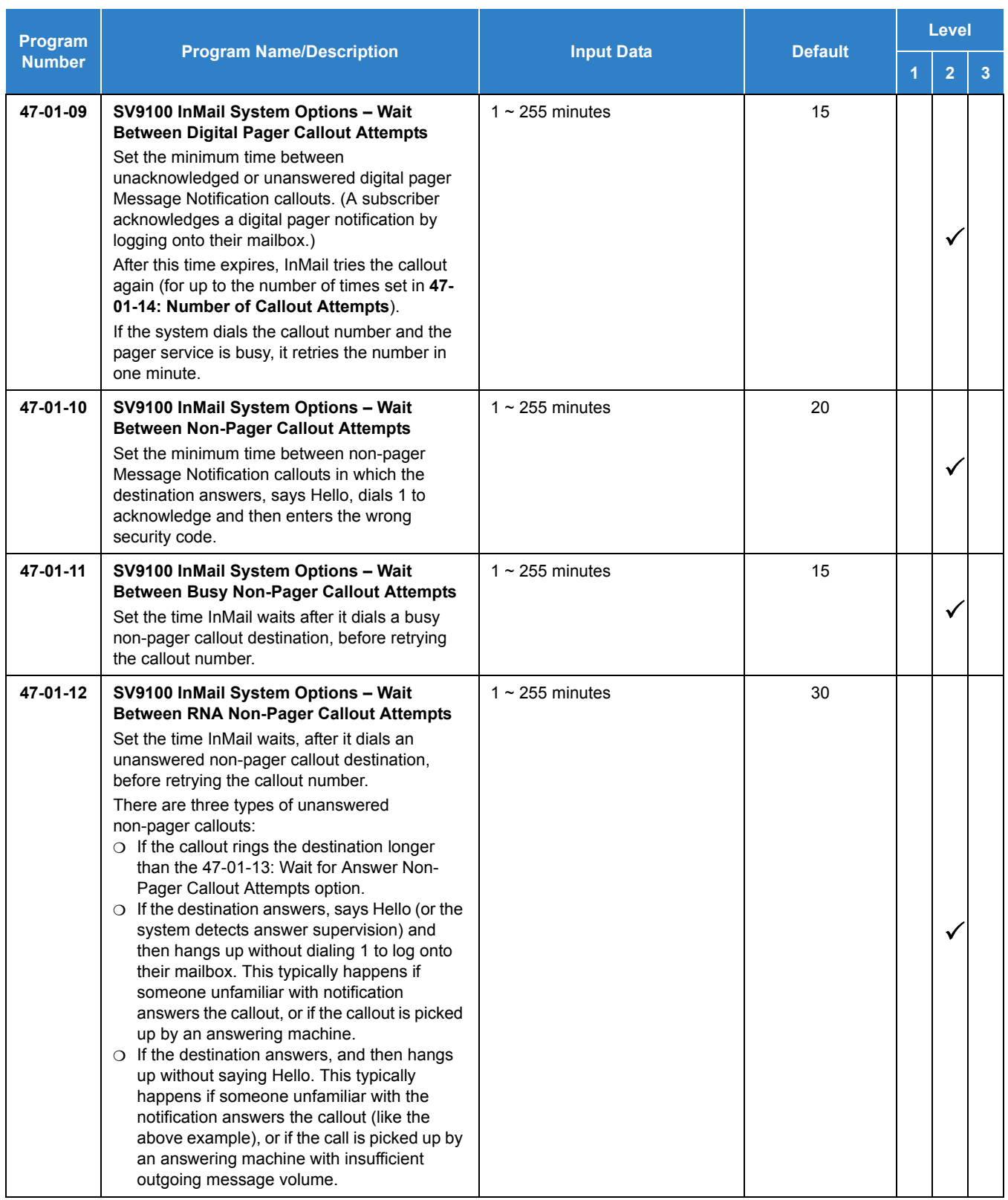
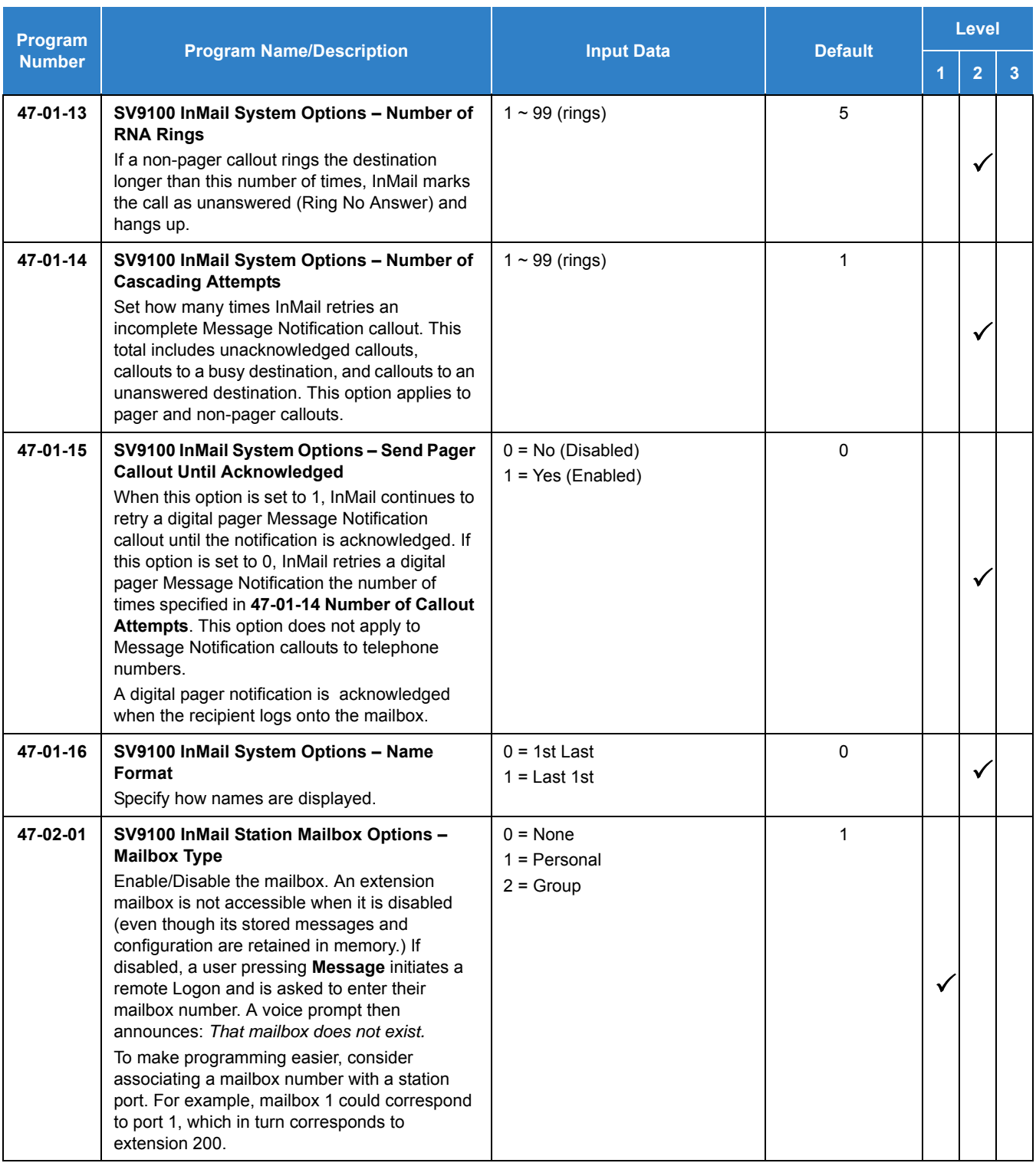

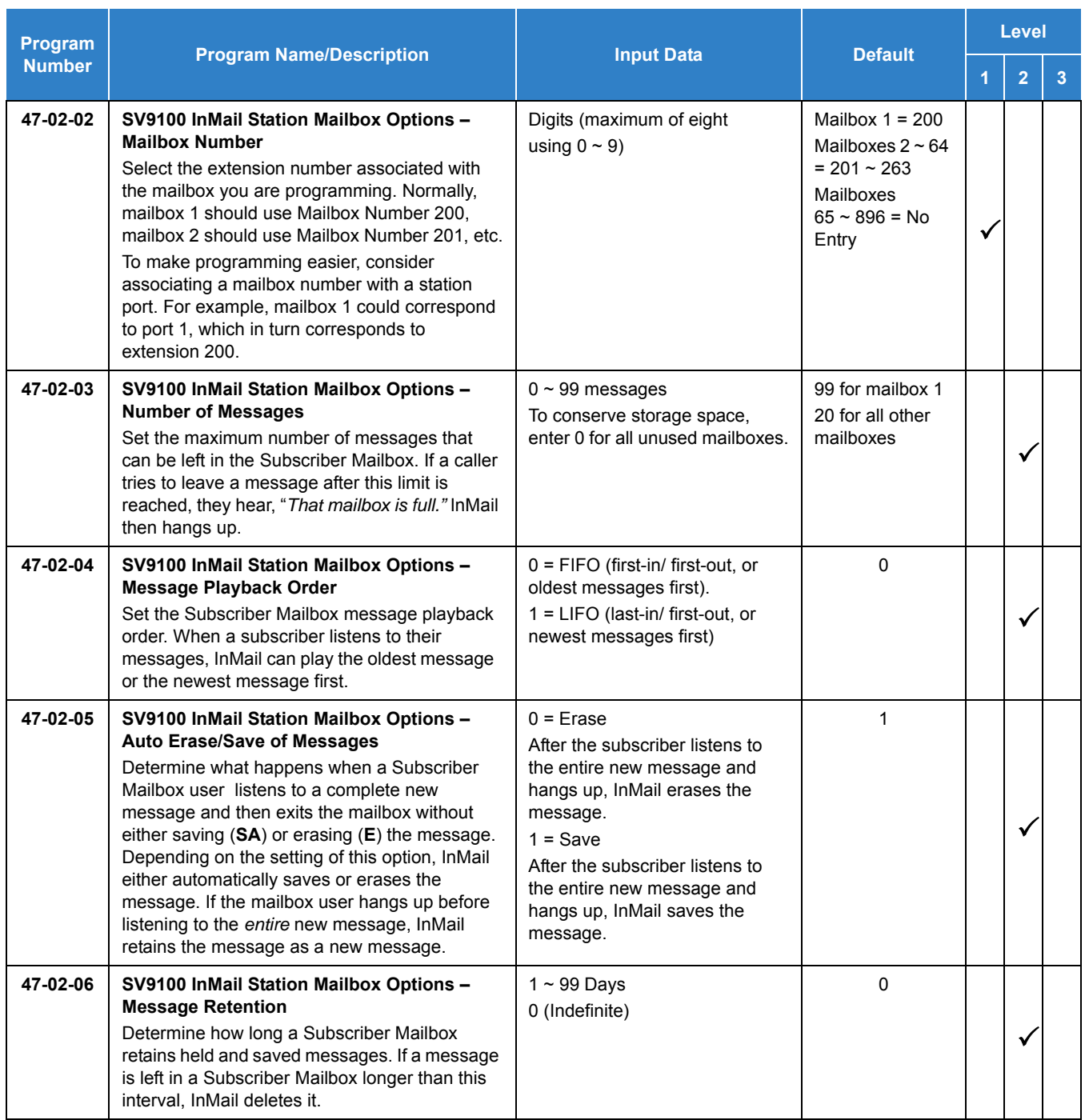

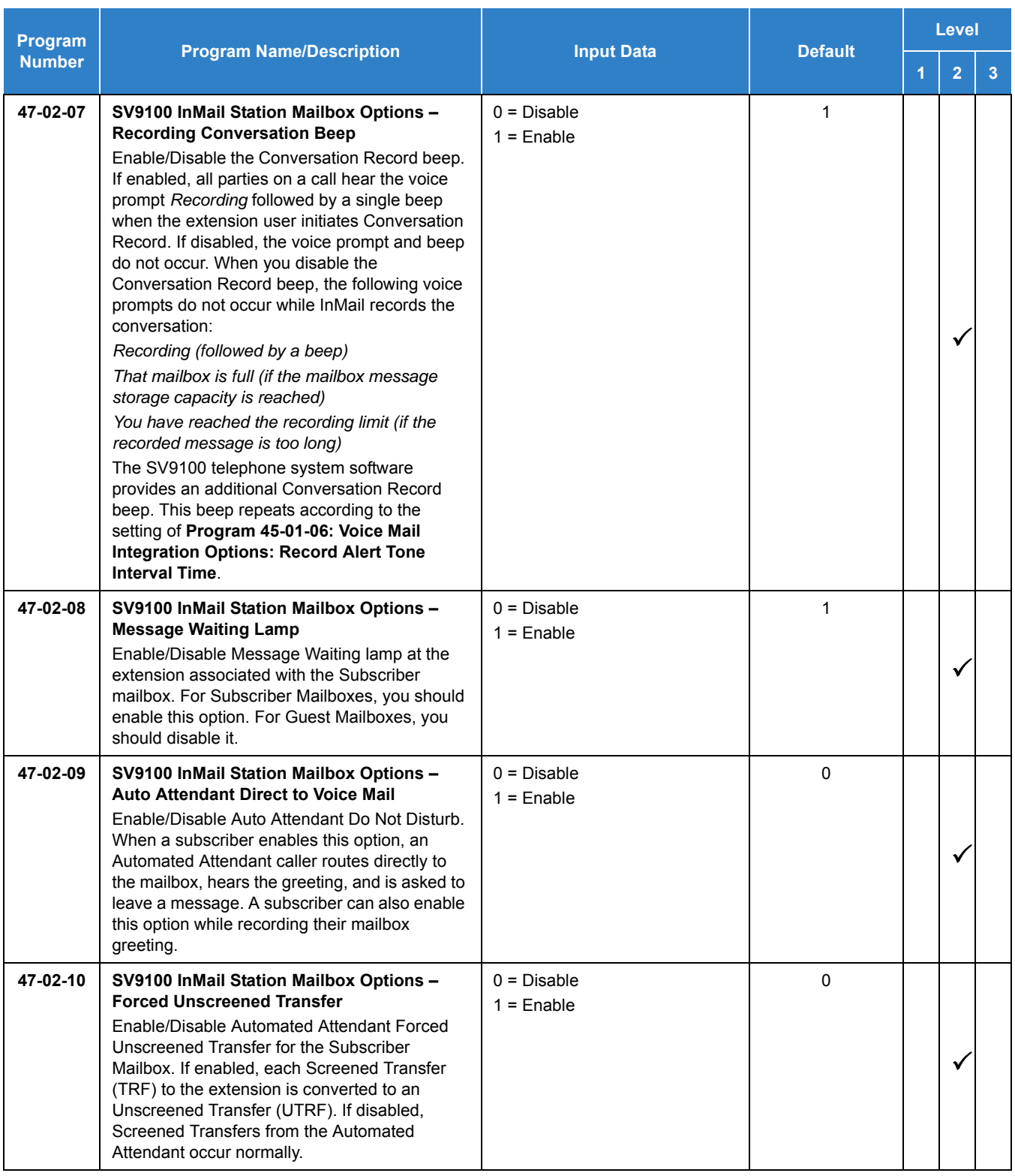

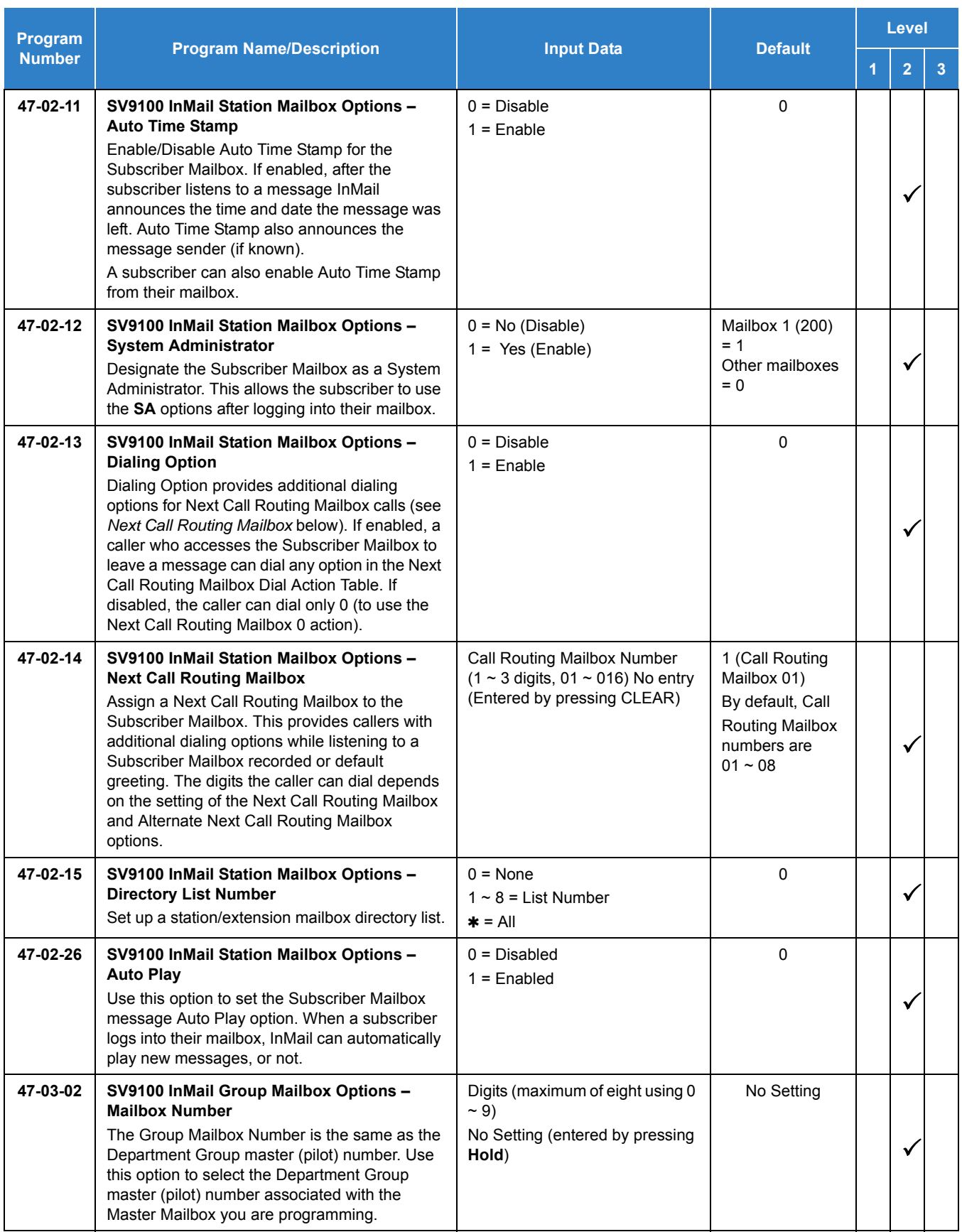

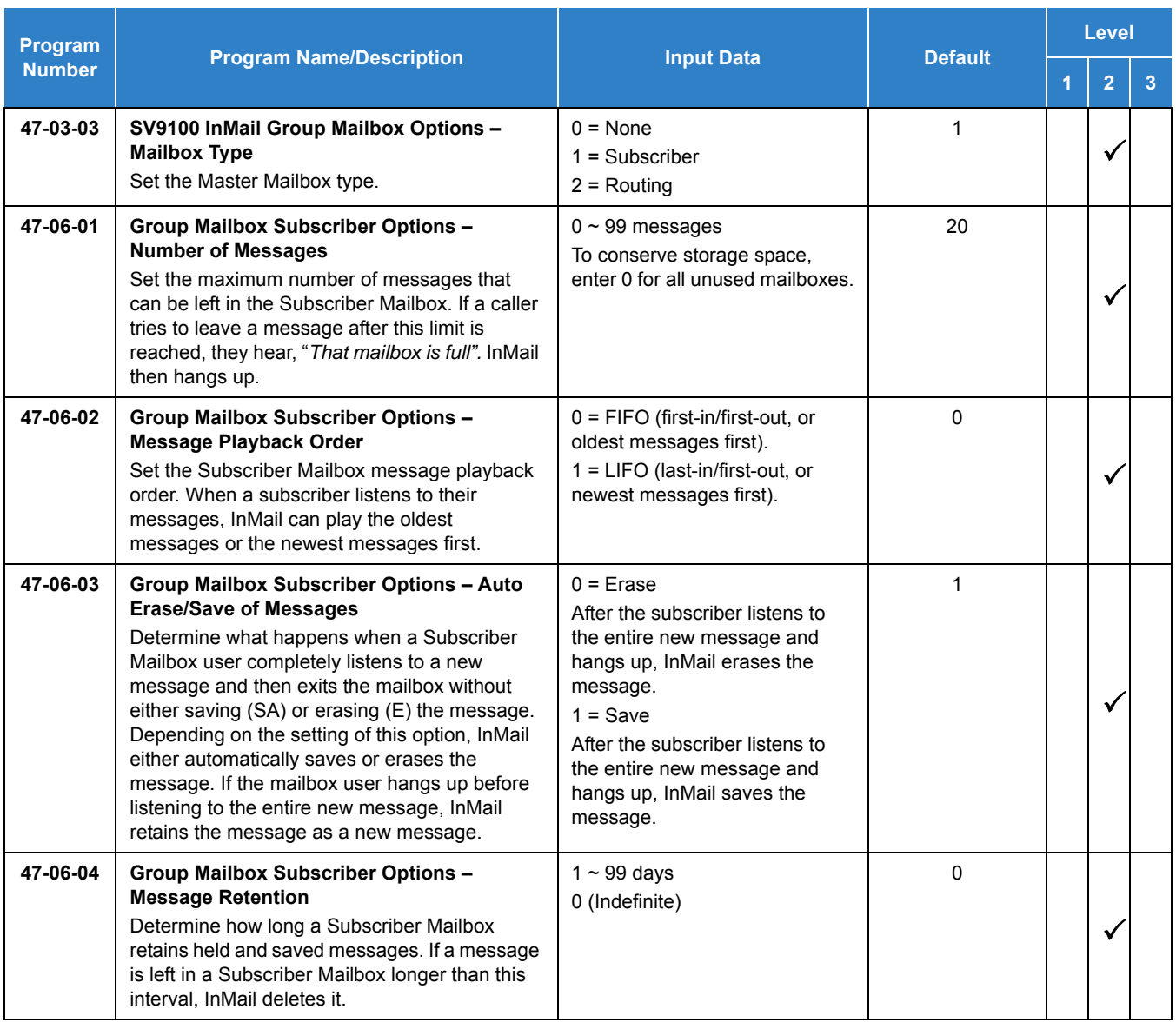

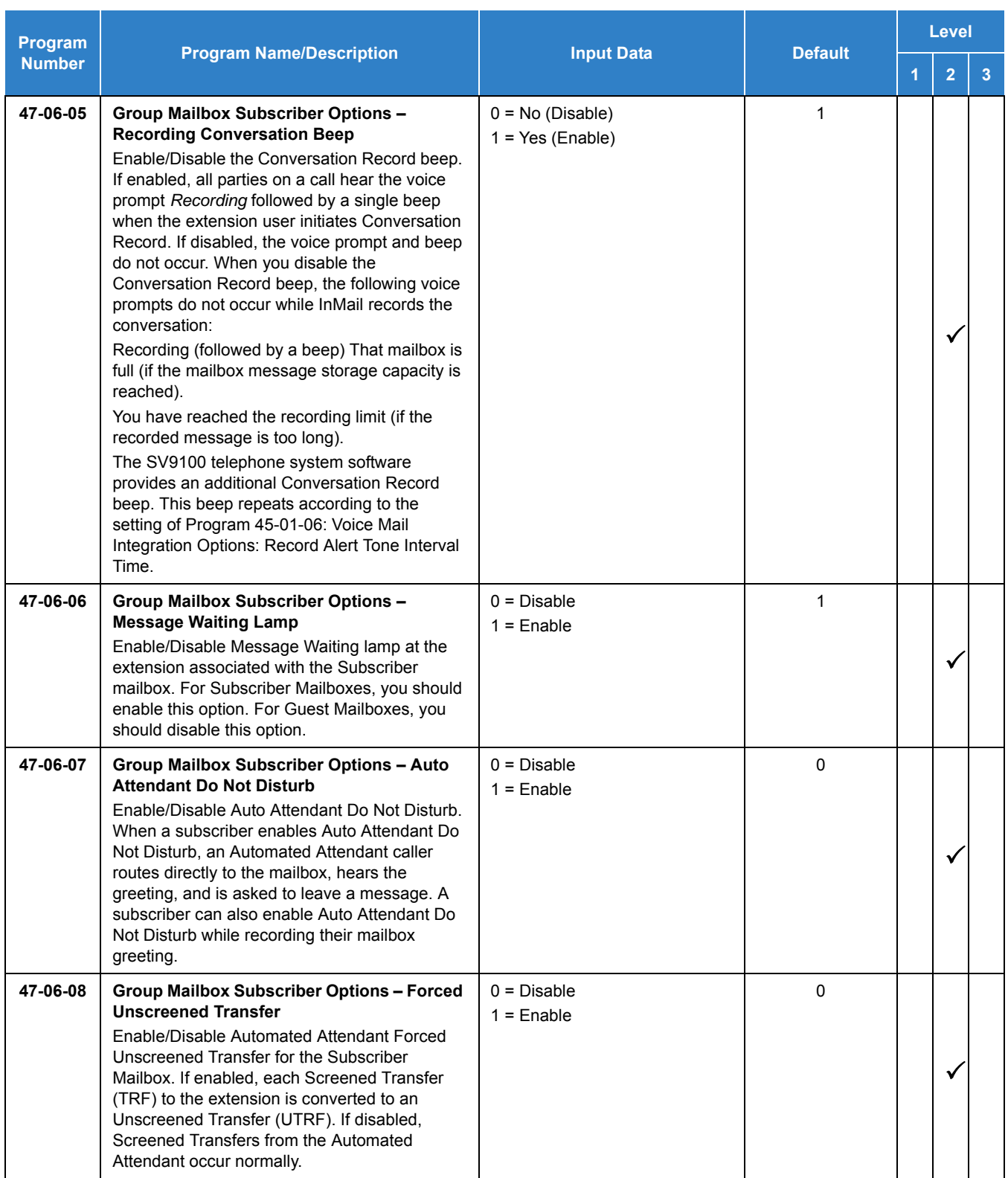

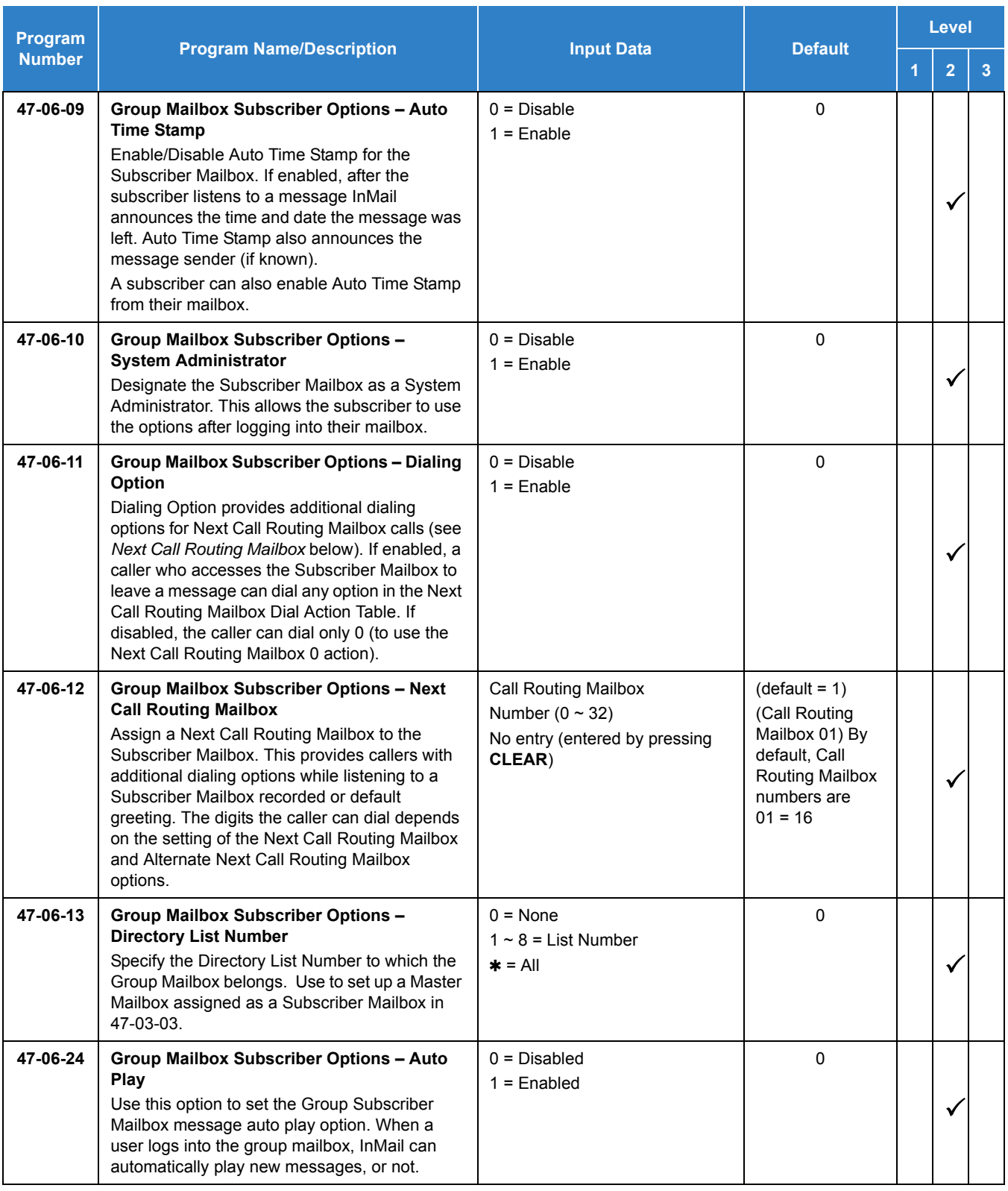

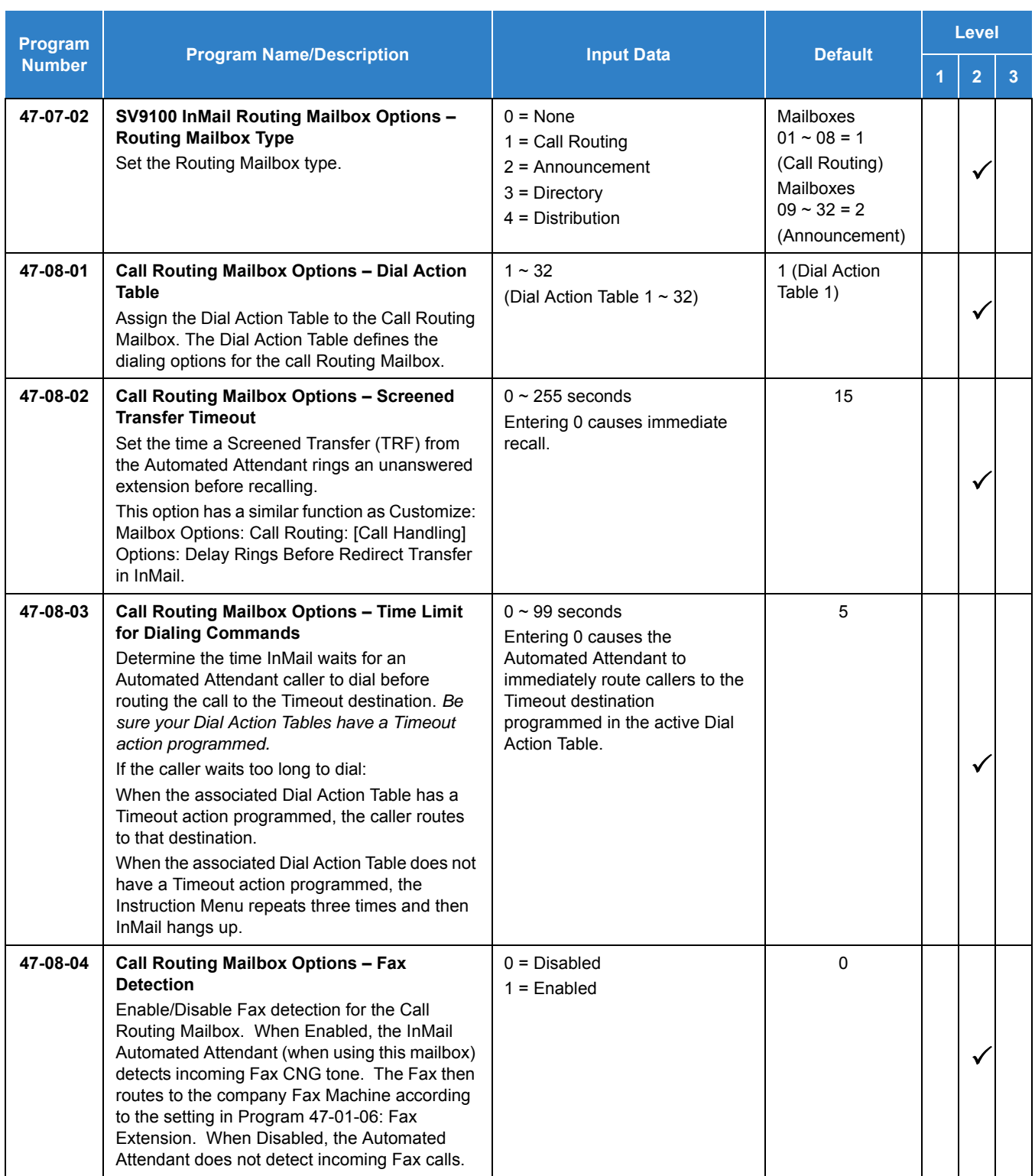

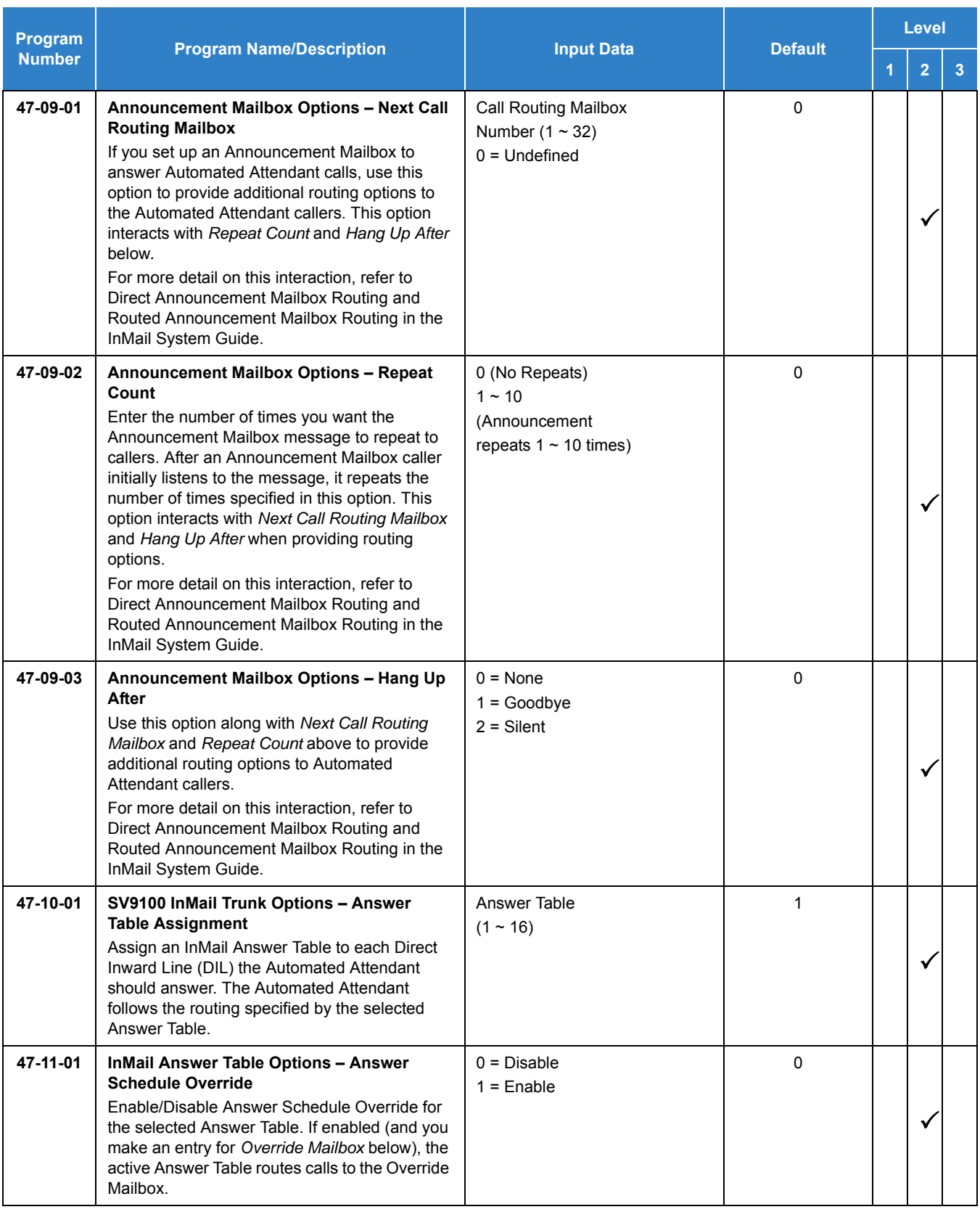

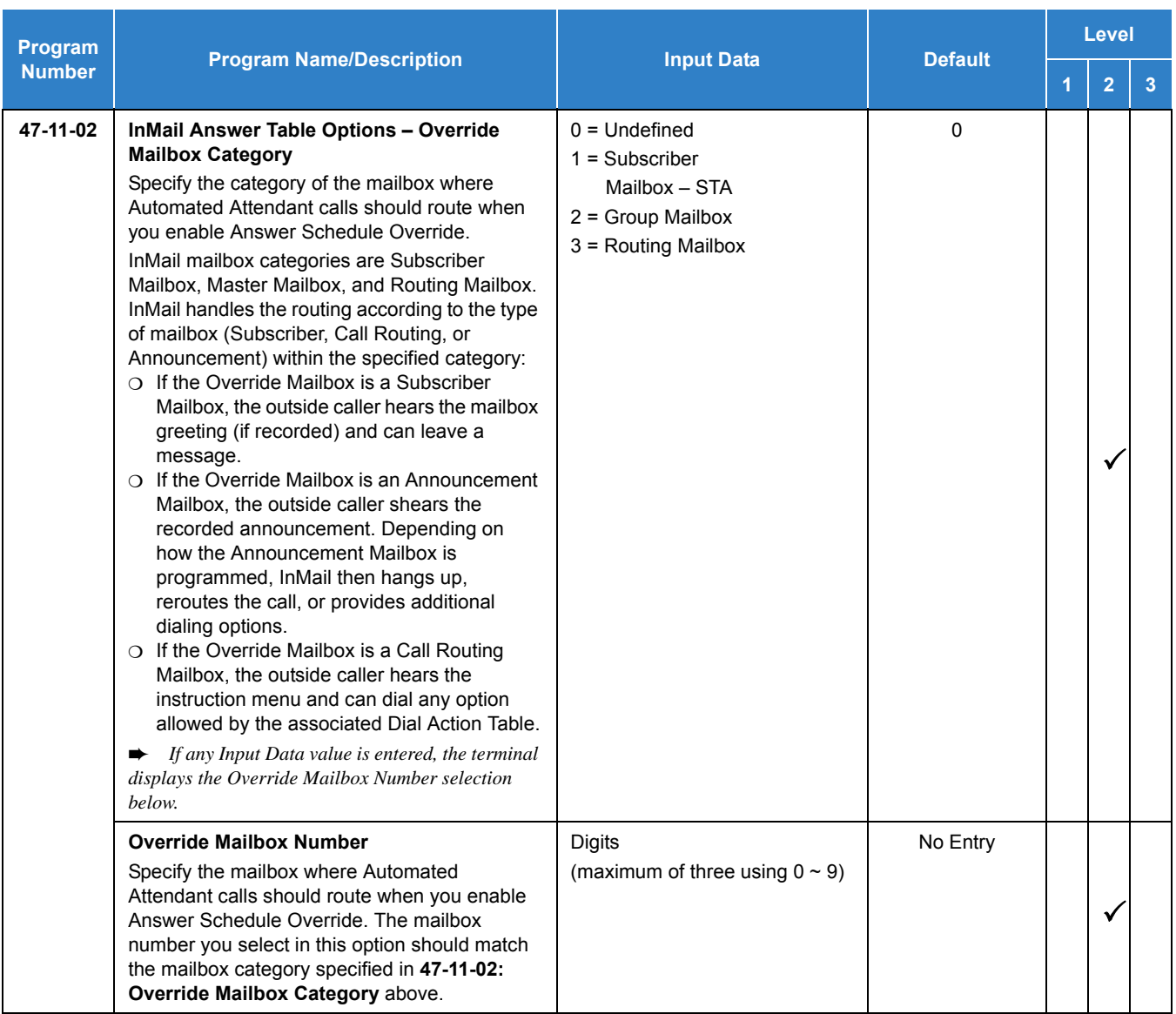

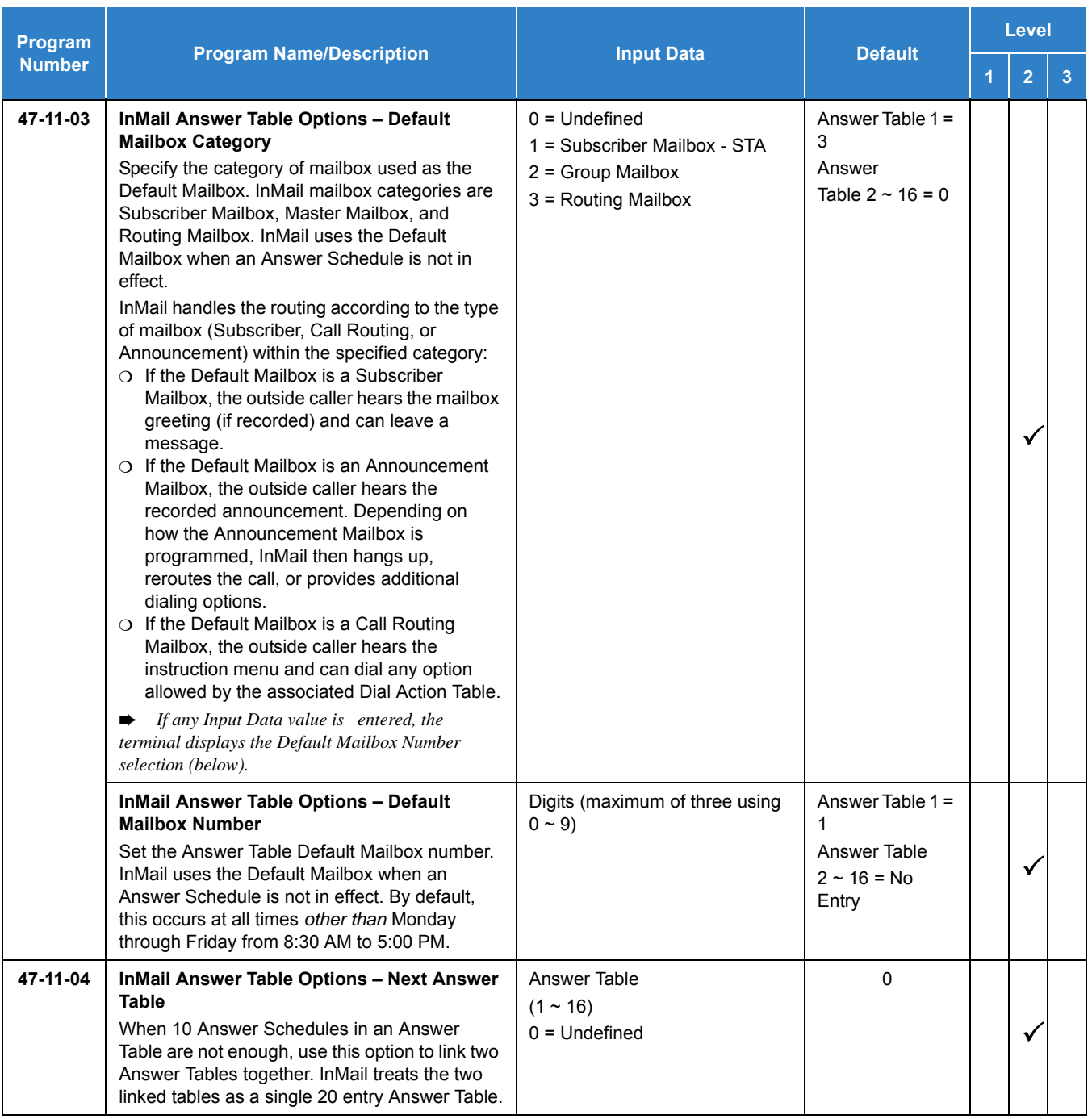

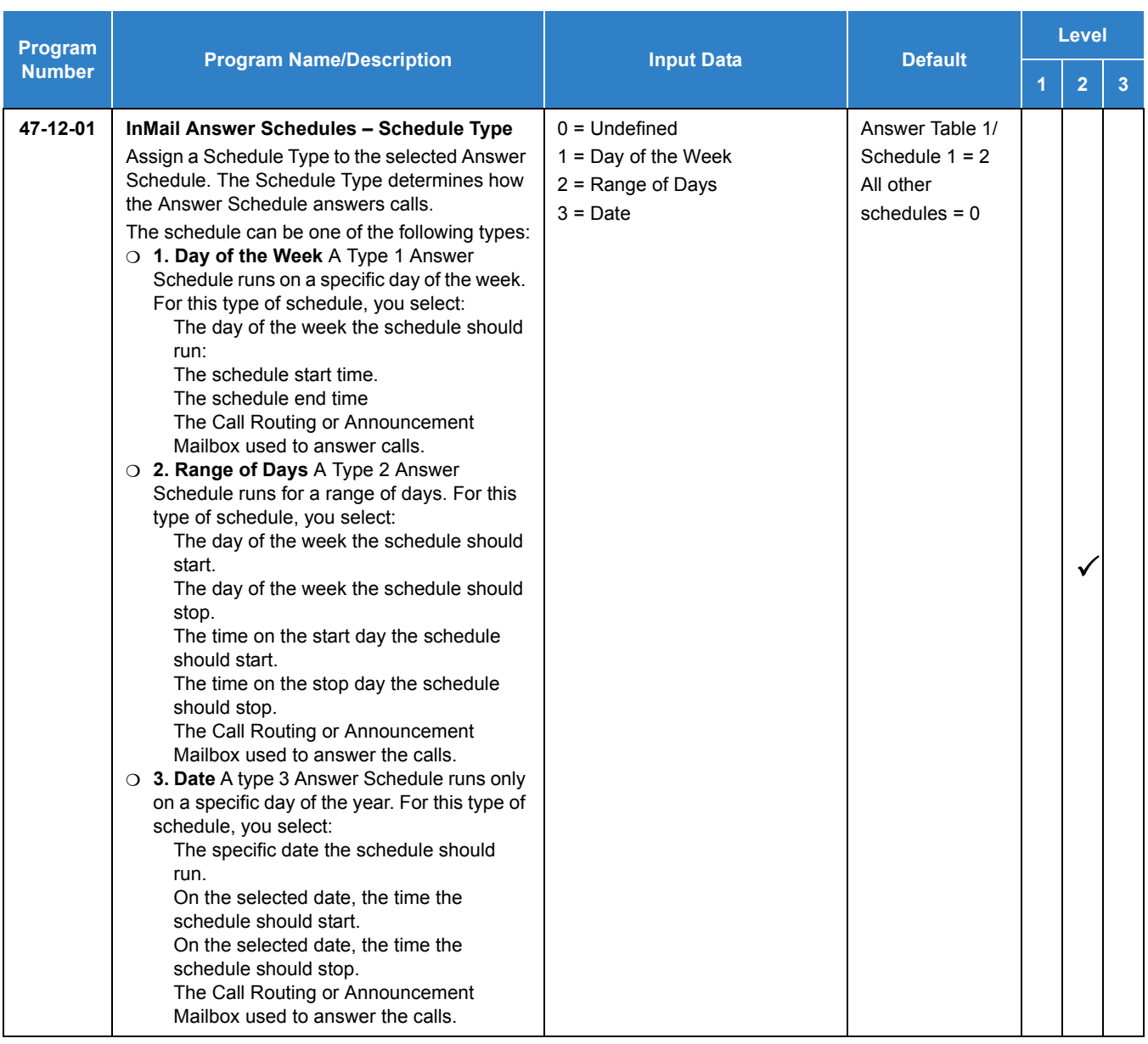

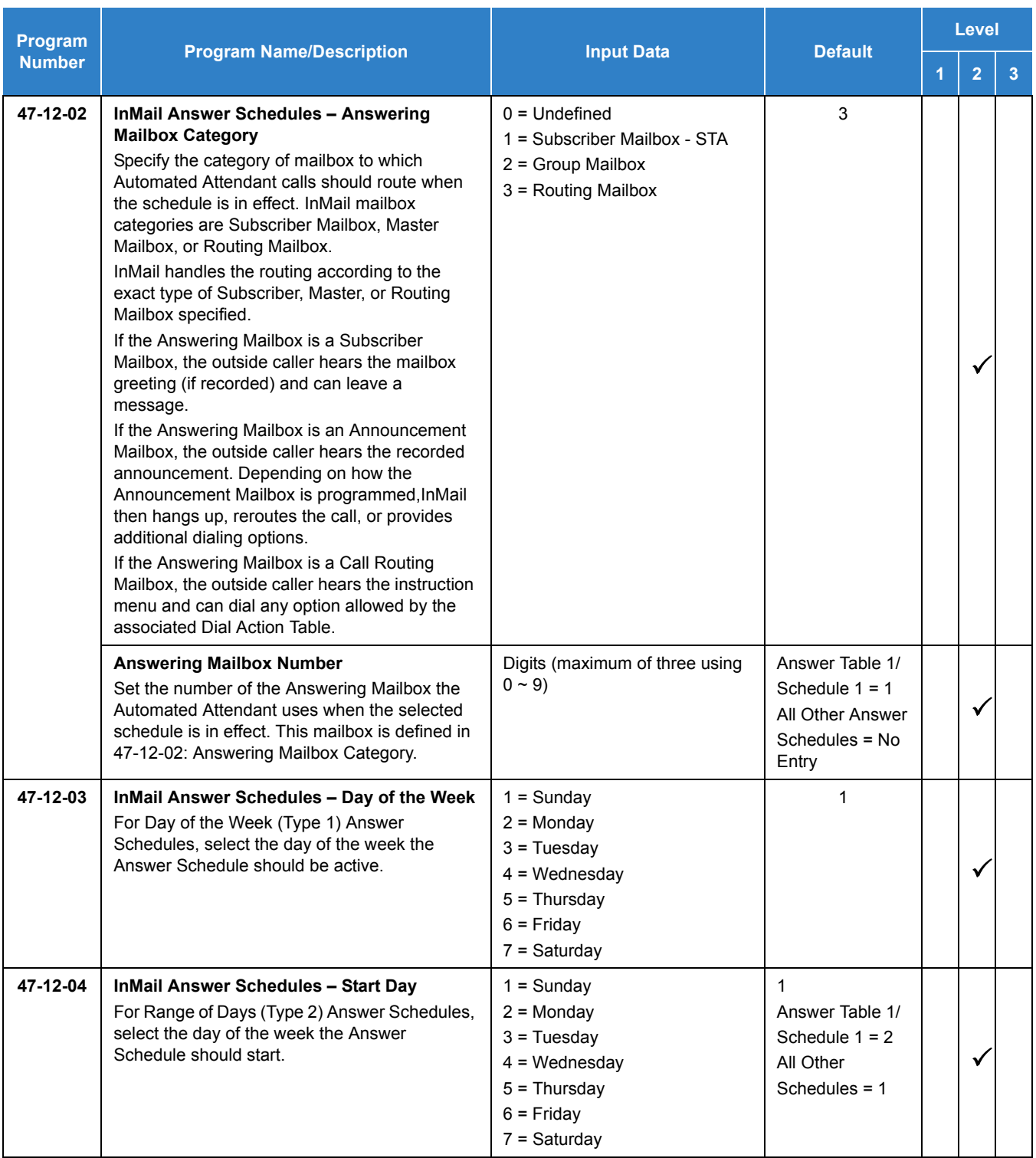

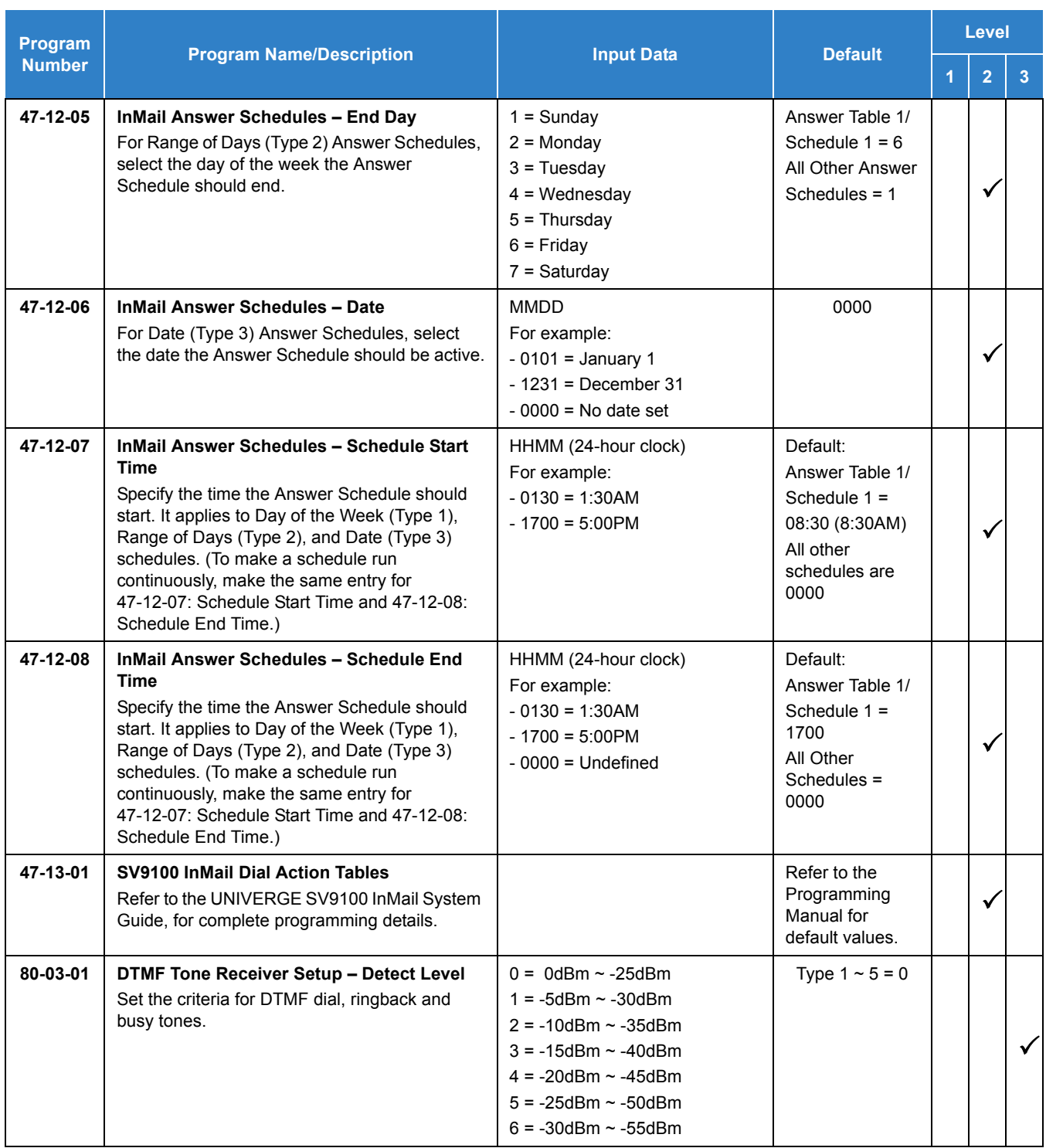

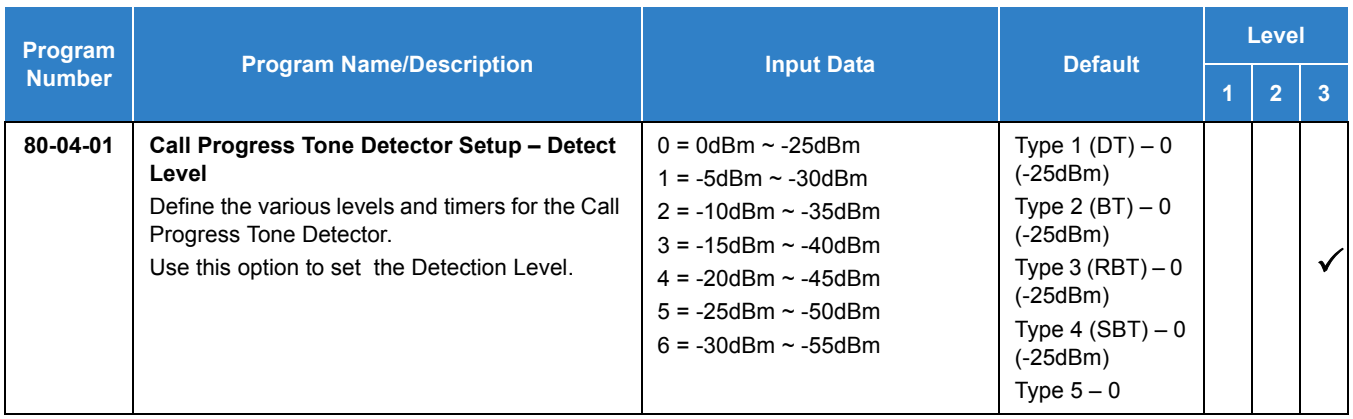

# **ACD Delay Announcement:**

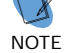

*Only use if Announcement Mailboxes are used for ACD Delay Announcements.* 

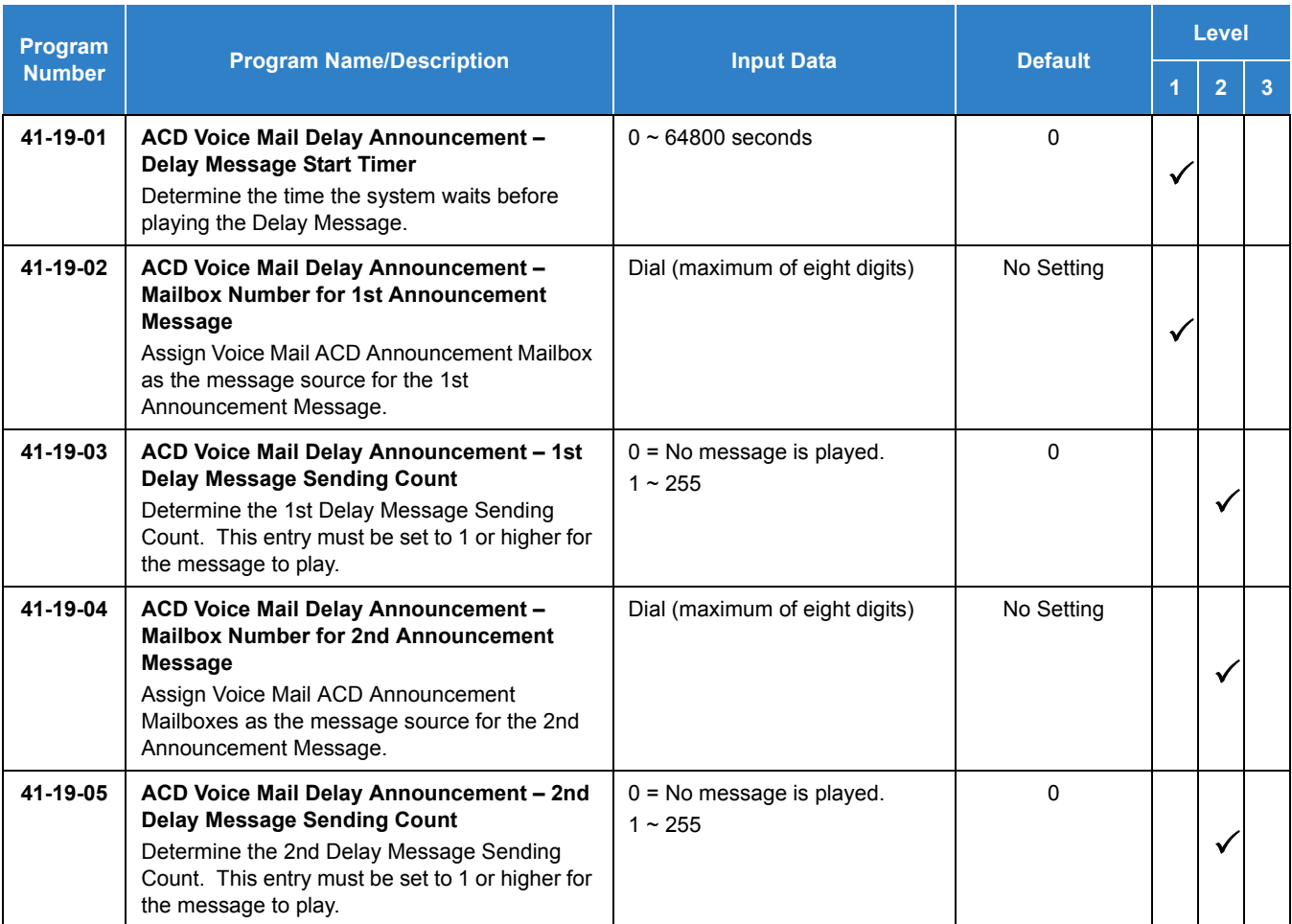

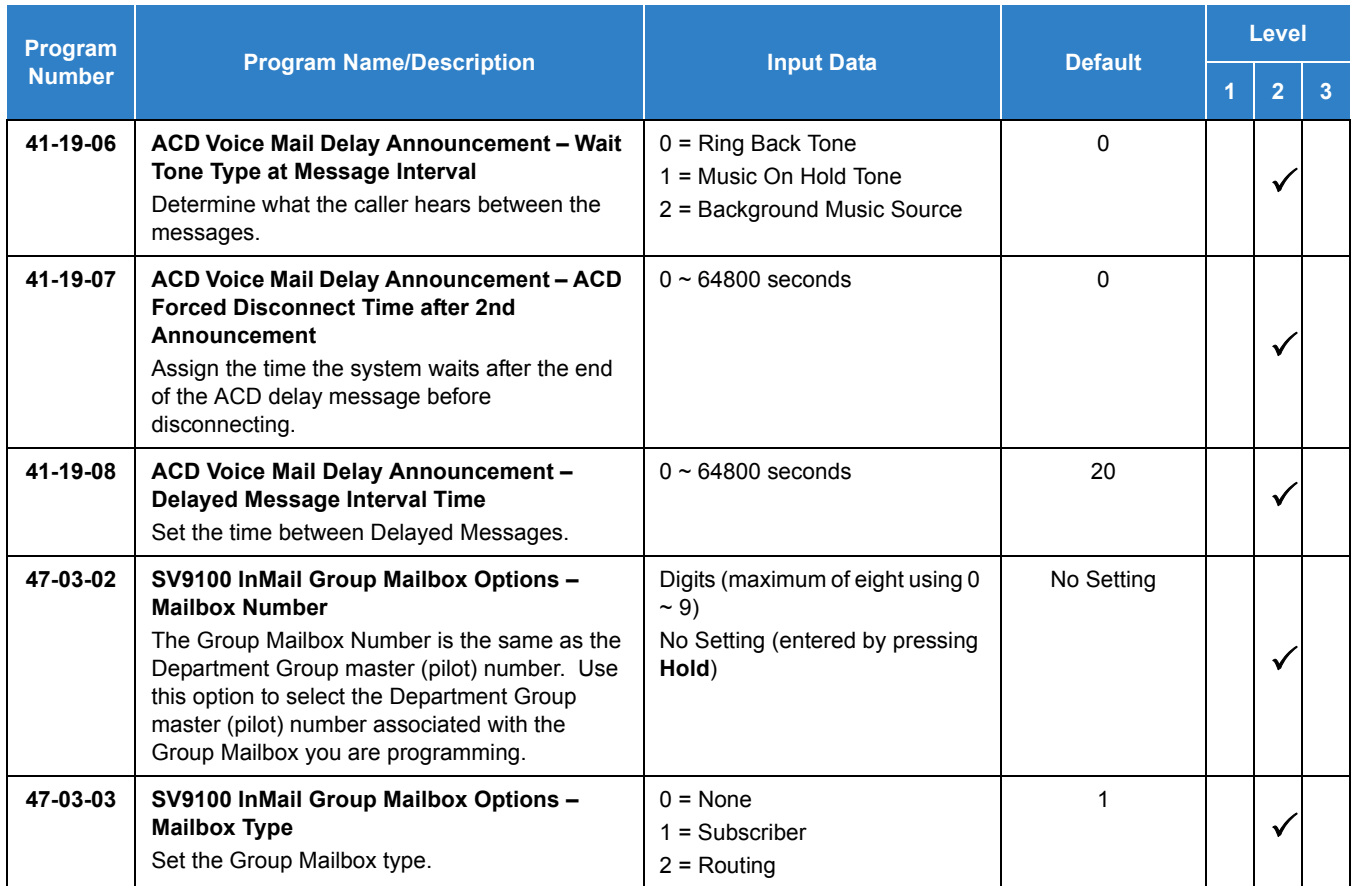

# Operation

# **Calling Your Mailbox**

# **To call your mailbox:**

*With a multiline terminal, your Voice Mail key flashes green and your Message Center keys flash red when they have messages waiting. If you do not have a Voice Mail key, your Message Waiting LED flashes instead.*

## *Multiline Terminal*

1. Press your **Voice Mail** key (Program 15-07 or SC 851: 01 + 717 ).

**- OR -**

Press the **Vmsg** softkey.

**- OR -**

Press the **Message** key on the telephone, if equipped.

 *Your mailbox number is normally the same as your extension number. You may optionally dial a co-worker's mailbox - or use this procedure to call your mailbox from a co-worker's telephone.*

**- OR -**

#### Press **Speaker** and dial 717 .

- 2. If requested by Voice Mail, enter your security code.
	- *Ask your Voice Mail system administrator for your security code.*
	- *Normally, your Message Waiting (MW) LED goes out (if applicable). If it continues to flash, you have unanswered Message Waiting requests or a new General Message. See "To check your messages" below.*

#### *Single Line Telephone*

- 1. Lift the handset and dial 717 .
	- *If you are at a co-worker's telephone, you can dial the Voice Mail master number and your mailbox number instead. You can also use this procedure from your own telephone to call a co-worker's mailbox.*
- 2. If requested by Voice Mail, enter your security code.

## **Checking Messages**

## **If Program 15-02-26 = 0 (Message Key):**

- 1. Press the **Message** key once.
	- *The user can use the VOL UP and VOL DOWN keys to view the new messages. If there are both voice mail messages and Message Waiting calls, the display indicates the number of new voice mail messages and then each Message Waiting call is shown.*
	- *When there are new messages, the Message Waiting LED on the telephone will flash red.*
	- *To return a displayed Message Waiting, press the Speaker key or lift the handset.*
- 2. To return a displayed Message Waiting, press **Speaker** or lift the handset. To listen to the voice messages, with Voice Message displayed, press **Speaker** or lift the handset.
	- *The voice mail is called.*
	- *The voice mail is only called if there are new messages. If the display indicates Check Messages No Messages, press the Exit key to return the telephone to idle.*

## **If Program 15-02-26 = 1 (Voice Mail Key):**

- 1. Press the **Message** key once.
	- *The voice mail is called.*
	- *When there are new messages, the Message Waiting LED on the telephone flashes red.*
	- *With this option set, the MSG key can be used as a Voice Mail key for any function [calling voice mail or transfer call a to voice mail (Hold + MSG + Extension Number), etc.].*

## **Leaving A Message (Multiline Terminal Only)**

#### **To leave a message in the mailbox of an unanswered extension** *(the extension you call can be busy, in DND or unanswered)***:**

1. Press the **Voice Mail** key (Program 15-07 or SC 851: code 77 + InMail pilot).

**- OR -**

Press the **Message** key on telephone, if equipped.

*The Voice Mail System prompts you to leave a message.*

#### **Forwarding Calls to Your Mailbox**

#### **To activate or cancel Call Forwarding:**

- 1. Press **Speaker** (or lift the handset at the single line telephone) and choose from the following dial access codes:
	- 848 = Call Forward Immediate (Program 15-07 or SC 851: code 10)
	- 843 = Call Forward Busy (Program 15-07 or SC 851: code 11)
	- 845 = Call Forward No Answer (Program 15-07 or SC 851: code 12)
	- 844 = Call Forward Busy/No Answer (Program 15-07 or SC 851: code 13)
- 2. Dial the Voice Mail master number.
- 3. Press **Speaker** to hang up (or hang up handset at the single line telephone).

## **Transferring Calls to a Mailbox**

#### **To transfer your active call to a mailbox:**

#### *Multiline Terminal*

- 1. Press **Hold**.
- 2. Press the **Voice Mail** key (Program 15-07 or SC 851: code 77 + InMail pilot).
	- **OR -**

Press the **Message** key on the telephone, if equipped.

- 3. Dial the number of mailbox to receive the transfer.
	- *This number can be a mailbox number or a co-worker's mailbox number.*

**- OR -**

Press the **DSS Console** or **One-Touch** key for extension user's mailbox, which receives the transfer.

- *If the Transfer destination is an extension forwarded to Voice Mail, the call waits before routing the called user's mailbox. This gives you the option of retrieving the call instead of having it picked up by Voice Mail.*
- 4. Hang up.
	- *Voice Mail prompts your caller to leave a message in the mailbox you selected.*

**- OR -**

- 1. Dial extension number or press a DSS Console key for the extension mailbox which receives the transfer.
- 2. Press the Voice Mail key (Program 15-07 or SC 851: code 77 + InMail pilot)

**- OR -**

Press the **Message** key on the telephone, if equipped.

- 3. Hang up.
	- *Voice Mail prompts your caller to leave a message in the mailbox you selected.*

#### *Single Line Telephone*

1. Hookflash.

Dial Voice Mail master number followed by destination mailbox.

- *If the Transfer destination is an extension forwarded to Voice Mail, the call waits before routing the called user's mailbox. This gives you the option of retrieving the call instead of having it picked up by Voice Mail.*
- 2. Hang up.

## **Recording Your Call**

## **To record your active call in your mailbox:**

#### *Multiline Terminal*

- 1. Press the **Voice Mail Record** key (Program 15-07 or SC 851: code 78)
	- *You hear a beep and your Record key flashes. The system beeps periodically to remind you that you are recording.*
	- *To stop recording, press the Voice Mail Record key again. You can restart and stop recording as required.*

**- OR -**

- 1. Press **Hold**.
- 2. Dial **754**.
	- *The system automatically reconnects you to your call.*
- *To stop recording, place the call on hold then pick the call back up. You can restart and stop recording as required.*
- *Single Line Telephone*
	- 1. Hookflash.
	- 2. Dial **754**.
		- *The system automatically reconnects you to your call.*
		- *To stop recording, hookflash twice. You can restart and stop recording as required.*

#### **Personal Answering Machine Emulation (Multiline Terminal Only)**

#### **To enable or cancel Personal Answering Machine Emulation:**

- 1. Press **Speaker** (or lift the handset at the single line telephone) and choose from the following dial access codes:
	- 848 = Call Forward Immediate
	- 843 = Call Forward Busy
	- 845 = Call Forward No Answer
	- 844 = Call Forward Busy/No Answer
	- 842 = Call Forward Both Ring
	- 846 = Call Forwarding Follow Me
- 2. Dial the Voice Mail master number.
- 3. Press **Speaker** to hang up (or hang up handset at the single line telephone).

#### **When Personal Answering Machine Emulation broadcasts your caller's message, you can:**

*Your telephone must be idle (not on a call).*

- 1. Do nothing.
	- *The message is automatically being recorded in your mailbox. The broadcast stops when your caller hangs up.*

**- OR -**

- 1. Lift the handset to intercept the call.
	- *You connect to the caller. The system records the first part of the message in your mailbox. The line key changes from red to green.*

**- OR -**

Press **Speaker** to cut off the message broadcast and send the call to your mailbox.

*Voice Mail records the entire message in your mailbox.*

# **Checking Your Messages (Multiline Terminal Only)**

#### **To check your messages:**

- 1. Press the **Message** key.
- 2. Dial **841** .
	- *You can have any combination of the message types in the table below on your telephone.*

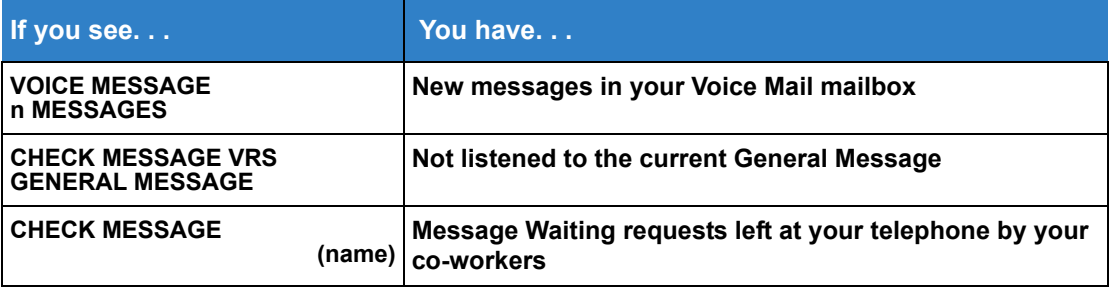

- 3. Press VOL  $\blacktriangle$  or VOL  $\nabla$  to scroll through your display.
- 4. When you find the message you want to answer, press **Speaker**. You can either:
	- $\Box$  Go to your Voice Mail mailbox.
	- $\Box$  Listen to the new General Message.
	- $\Box$  Automatically call the extension that left you a Message Waiting.

## **Directory Dialing**

#### **Recording a Directory Dialing message:**

- 1. Log onto the System Administrator's mailbox: **SA** (72) or press **0** to play a Help message.
- 2. Select Instruction Menus: **I** (4).
- 3. Enter the Directory Dialing Mailbox number or press **#** to go back to the System Administrator Options.
- 4. Select one of the following options:
	- **L** (5) = Listen to the current Directory Dialing Message (if any)
	- **#** = Exit listen mode
	- **R** (7) = Record a new Directory Dialing Message
		- *= Pause or restart recording*
		- $E(3) =$ *Erase recording*
		- $\rightarrow$  **#** = *Exit recording mode*
	- **E** (3) = Erase the Directory Dialing Message
	- **#** = Go back to the System Administrator options

## **Using Directory Dialing:**

- 1. After the Automated Attendant answers, wait for the Directory Dialing Message. The Automated Attendant may ask you to dial a digit for Directory Dialing.
- 2. Dial the letters that correspond to the name of the person you wish to reach + **#**.
	- The Directory Dialing Message tells you how many letters you need to dial, and whether you should enter the person's first name or last name.
	- To exit Directory Dialing without selecting a name, dial #.
- 3. The Automated Attendant announces the name matches, and tells you which digit to dial (1~3) to reach each of the announced names.
	- $\Box$  To hear additional name matches (if any), dial 6 instead.
- 4. After you make your selection, the Automated Attendant routes your call to the name you select.

# *InMail Park and Page*

# **Description**

InMail Park and Page can automatically Park a call at an extension and Page the user with a recorded Paging Message announcing the parked call. The called extension user can then go to any telephone and implement Personal Park to pick up the call. With InMail Park and Page, InMail tries to locate the person instead of just sending the call to their mailbox. Additionally, there is no need for an operator or receptionist to manually answer the call, park it, and then try to track down the employee.

The Paging Message is usually recorded in the user's own voice and typically says something like, "Mike Smart, you have a call." If the Paging Message is not recorded for the extension, a built-in message announces the called party's name or extension number (if the name is not recorded).

InMail Park and Page is available for all trunk calls that are redirected to voice mail via forwarding or overflow, including transferred calls, Direct Inward Lines, and Direct Inward Dialing. Park and Page is also available for Automated Attendant Screened (STRF) and Unscreened (UTRF) Transfers. Optionally, an extension can have calls from the Automated Attendant immediately Park and Page without trying their extension first.

When InMail Park and Page intercepts the call, it normally offers the caller three options:

- 1. Dial **1** to leave a message in the called extension's mailbox. (The caller hears the mailbox Greeting, if recorded.)
- 2. Dial **2** to Park and Page. (The caller returns to these options if the Park is not picked up.)
- 3. Dial **3** to have the system try and locate this person. (The Find-Me Follow-Me feature returns the caller to these options if the user is not located.)
- 4. Dial **4** for other options. (Normally, this routes to the extensions Next Call Routing Mailbox).

InMail Park and Page is available at Personal and Group Subscriber Mailboxes, and can be enabled through system programming or via the subscriber's Mailbox Options Menu. InMail Park and Page is not applicable to Intercom calls.

## **Automated Attendant Direct to Voice Mail (DVM)**

When an extension has Automated Attendant Direct to Voice Mail (DVM) enabled, all calls from the Automated Attendant go directly to the subscriber's mailbox. The extension does not ring for Automated Attendant calls. The caller hears the mailbox greeting and can leave a message, but unlike Park and Page is not normally offered any other routing options. A subscriber typically turns on DVM when they need to work at their desk undisturbed by outside calls from the Automated Attendant.

DVM can be enabled by the installer from system programming or by the extension user from their Mailbox Options Menu.

Keep in mind that DVM does *not* block Intercom calls from co-workers or any other outside call not routed through the Automated Attendant. For example, with DVM enabled, Direct Inward Lines and transferred outside calls to an extension work normally.

## **Conditions**

- The Park and Page feature uses the extensions personal park location only.
- Enabling Automated Attendant Direct to Voice Mail (DVM) for a mailbox bypasses the Park and Page feature.
- The Park and Page feature uses the All Zone paging only; this cannot be changed or configured.
- Virtual extensions are not supported for Park and Page.

## Default Settings

Park and Page and Automated Attendant Direct to Voice Mail are disabled.

For transferred outside calls, direct inward lines and direct inward dialing refer to [Table 2-28 Park](#page-635-0)  [and Page Call Handling](#page-635-0).

<span id="page-635-0"></span>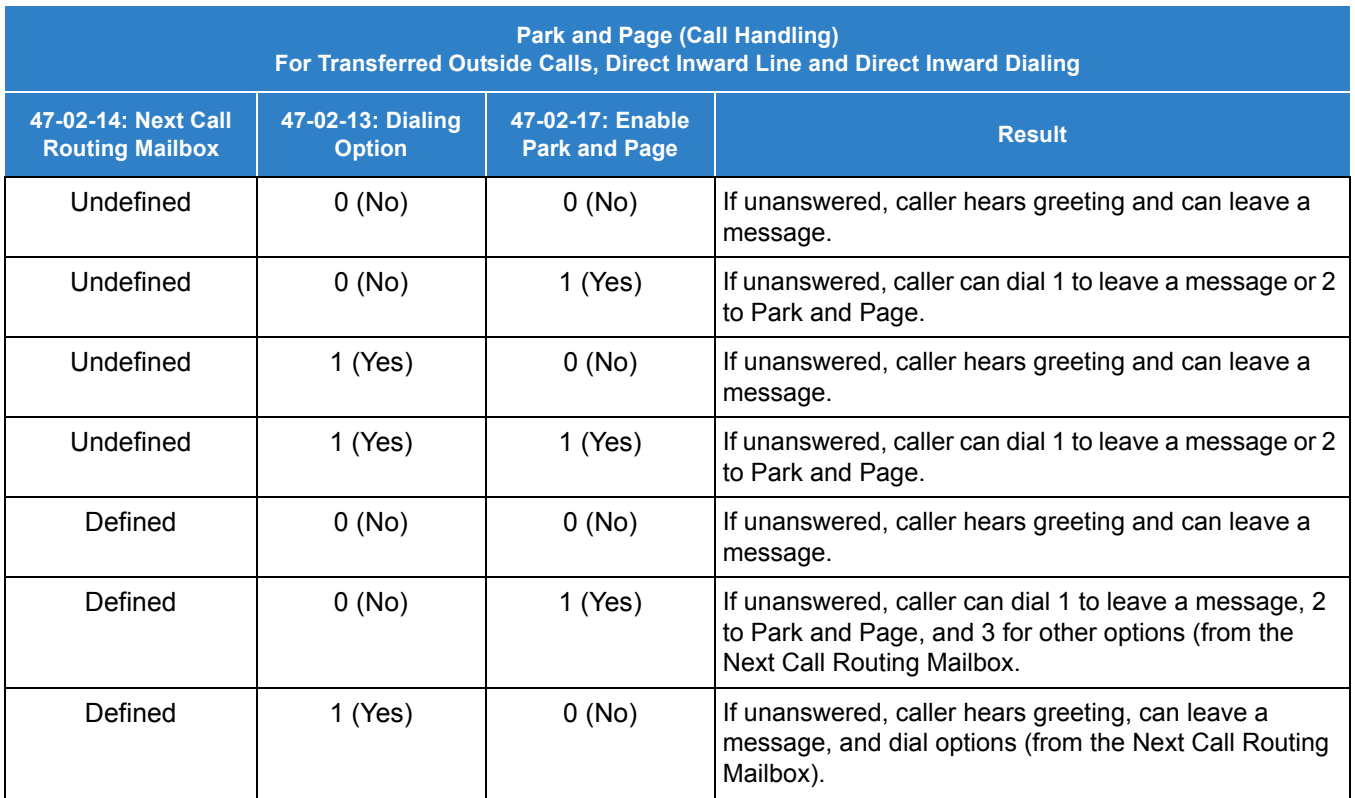

*Table 2-28 Park and Page Call Handling*

#### *Table 2-28 Park and Page Call Handling (Continued)*

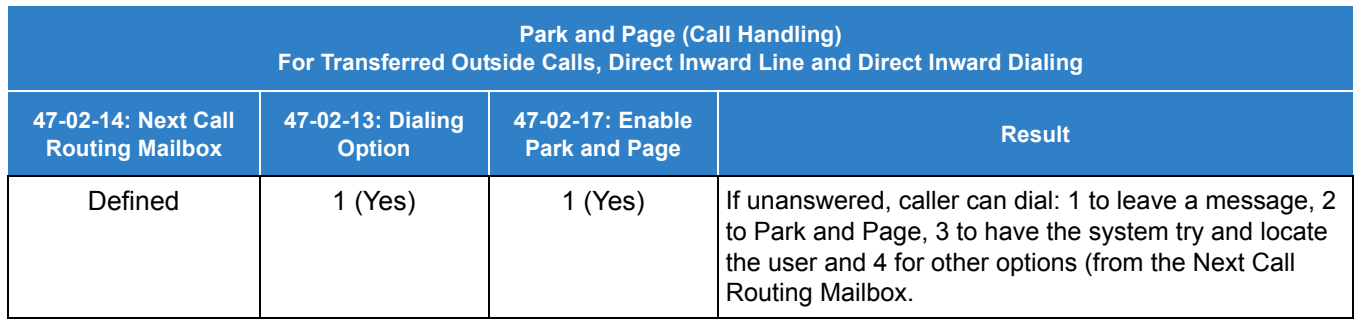

For automated attendant unscreened (UTRF) and screened (STRF) transfers refer to [Table 2-29 Park and Page Call Handling](#page-636-0).

*Table 2-29 Park and Page Call Handling*

<span id="page-636-0"></span>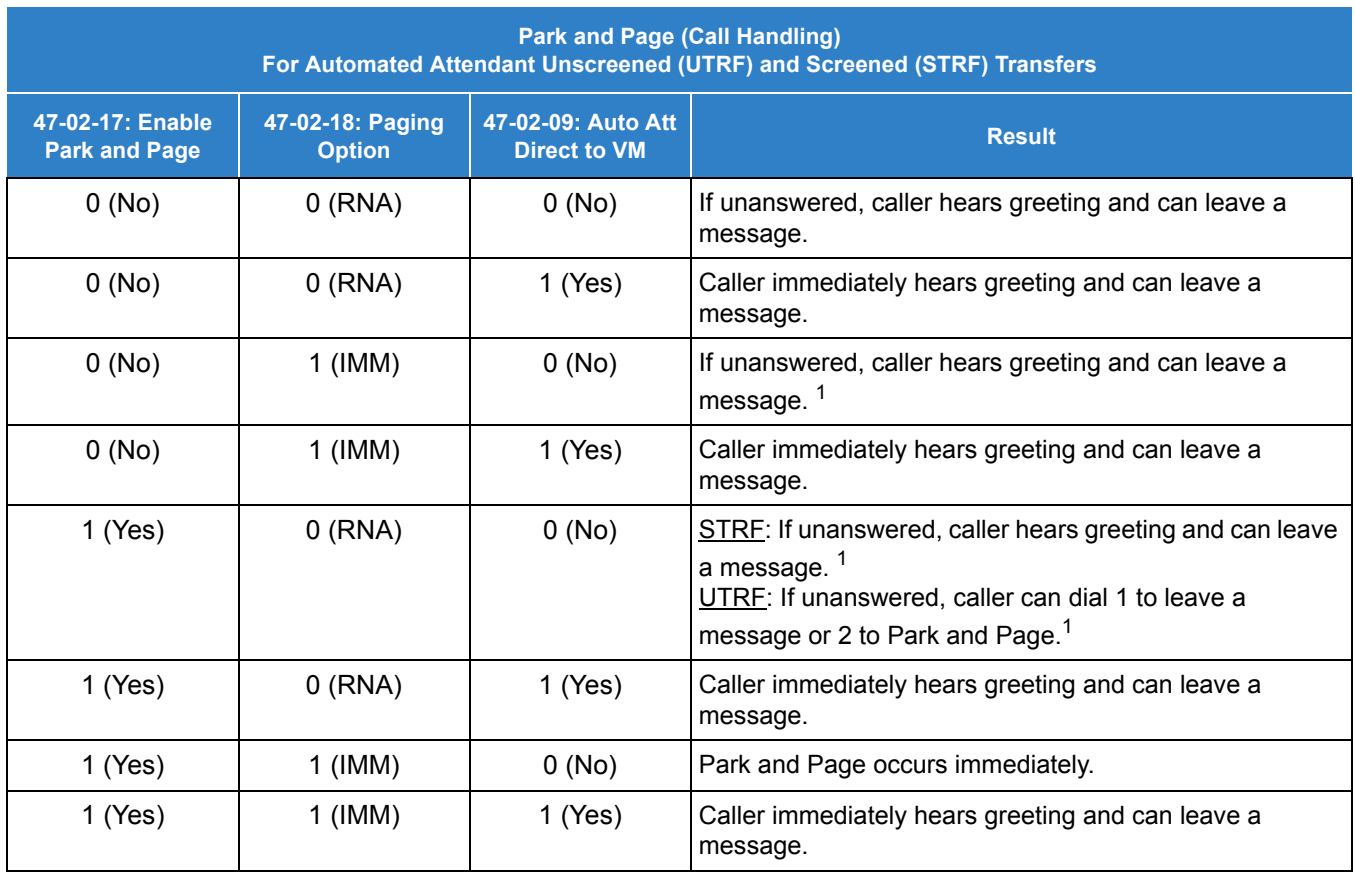

<sup>1</sup> For an Unscreened Transfer (UTRF) with a Next Call Routing Mailbox assigned, caller can dial 1 to leave a message, 2 to *Park and Page, and 4 for other options.*

# System Availability

# **Terminals**

All Terminals

# Required Component(s)

- O InMail Mailbox License (1012)
- R2 Enhancement License (0412)
- VRS Port License (1001)

# Related Features

- **[Paging, Internal](#page-1029-0)**
- **[Park](#page-1034-0)**

# Guide to Feature Programming

The **Level 1**, **Level 2** and **Level 3** columns indicate the programs that are assigned when programming this feature in the order they are most commonly used. These levels are used with PCPro and WebPro wizards for feature programming.

- $\Box$  Level 1 these are the most commonly assigned programs for this feature.
- $\Box$  Level 2 these are the next most commonly assigned programs for this feature.
- $\Box$  Level 3 these programs are not often assigned and require an expert level working knowledge of the system to be properly assigned.

## **Setting Up Park and Page for Extension:**

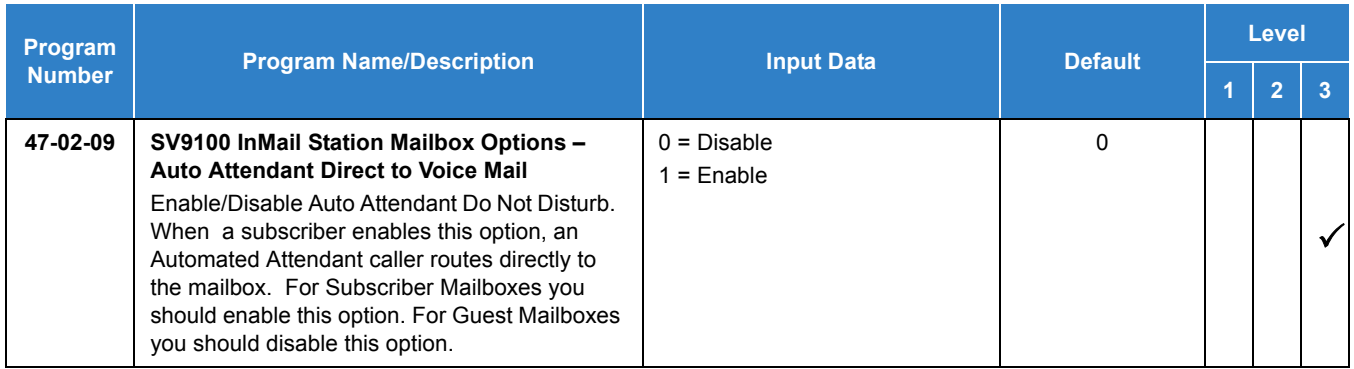

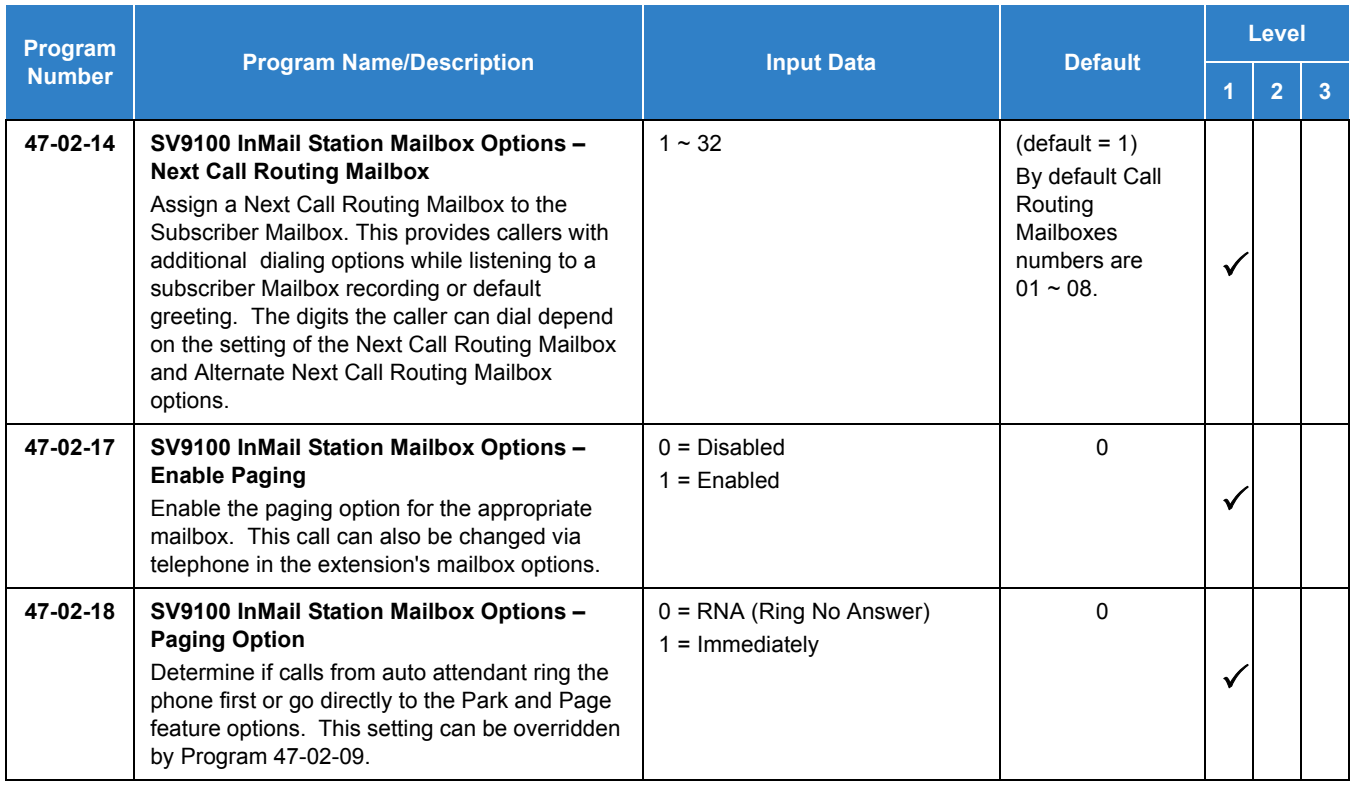

# **Setting Up Park and Page for a Group Mailbox:**

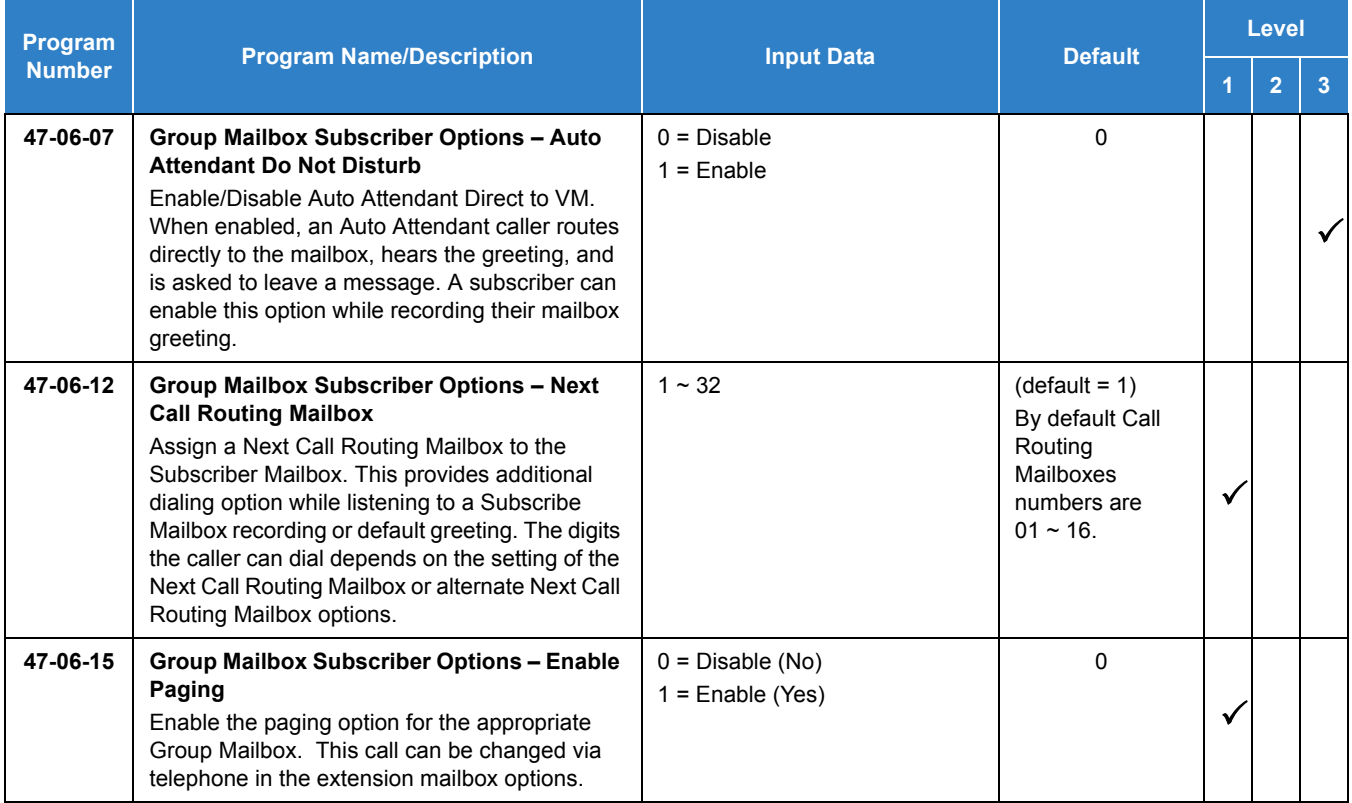

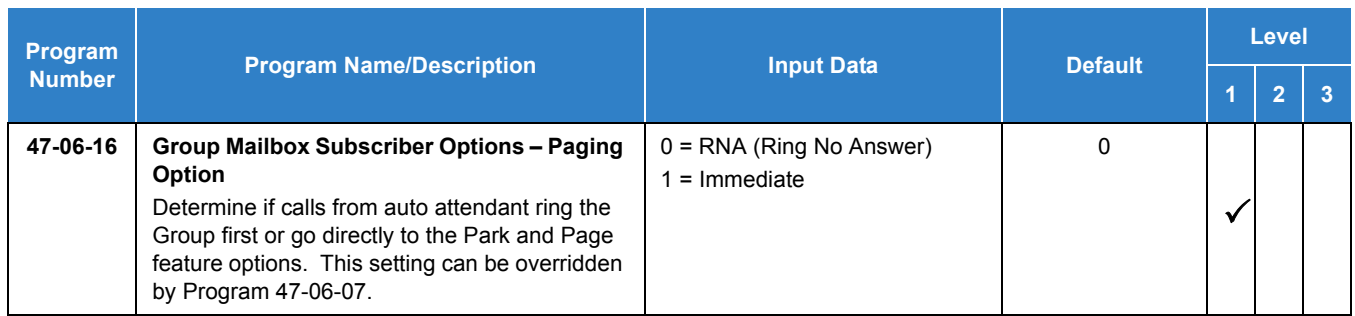

# Operation

To record your paging message refer to [Table 2-30 Recording Your Paging Message](#page-639-0).

<span id="page-639-0"></span>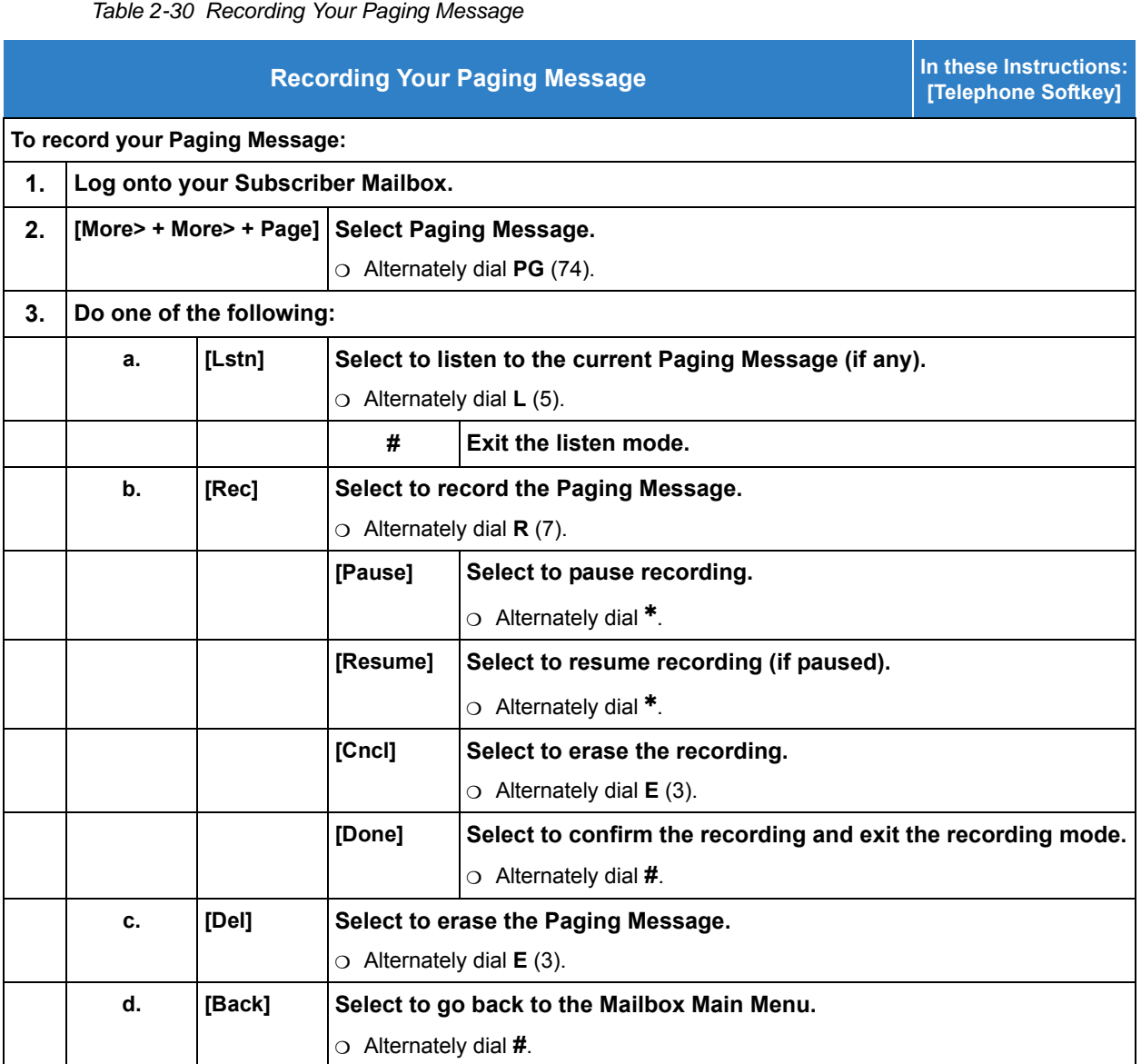

To set your call handling options refer to [Table 2-31 Setting the Call Handling Options.](#page-640-0)

<span id="page-640-0"></span>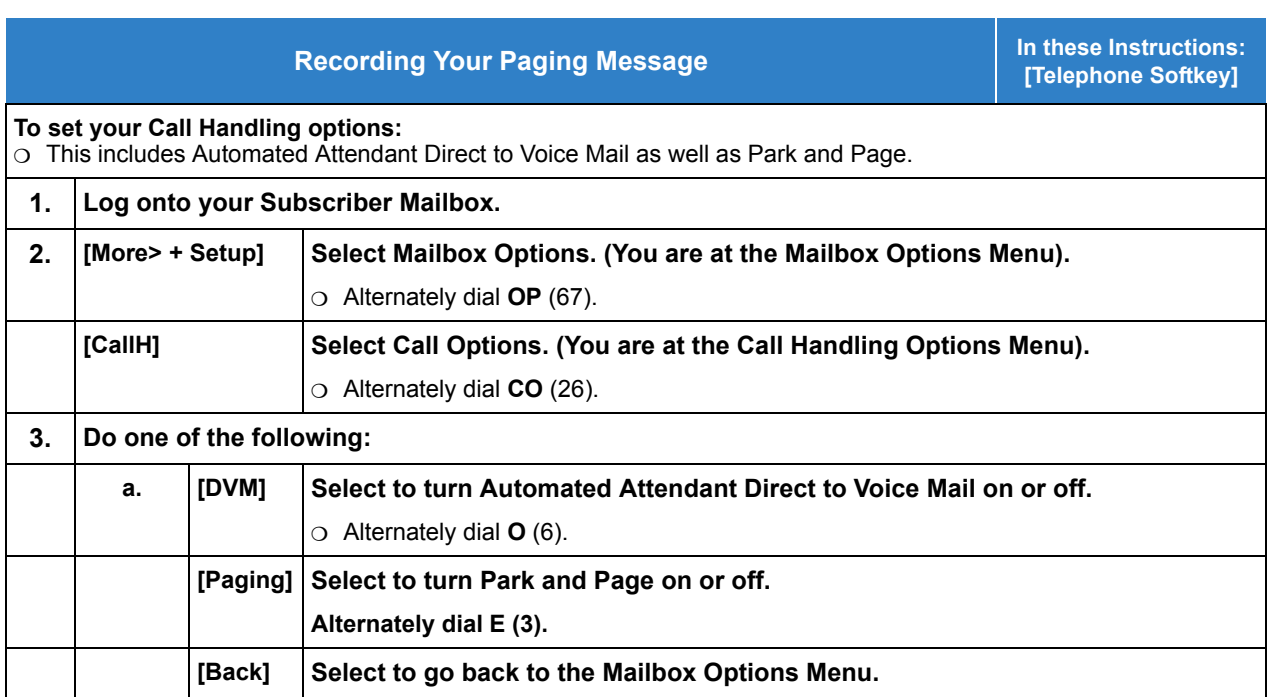

*Table 2-31 Setting the Call Handling Options*

To retrieve a call parked in a personal parked orbit refer to [Table 2-32 Picking Up a Parked Call](#page-640-1).

*Table 2-32 Picking Up a Parked Call*

<span id="page-640-1"></span>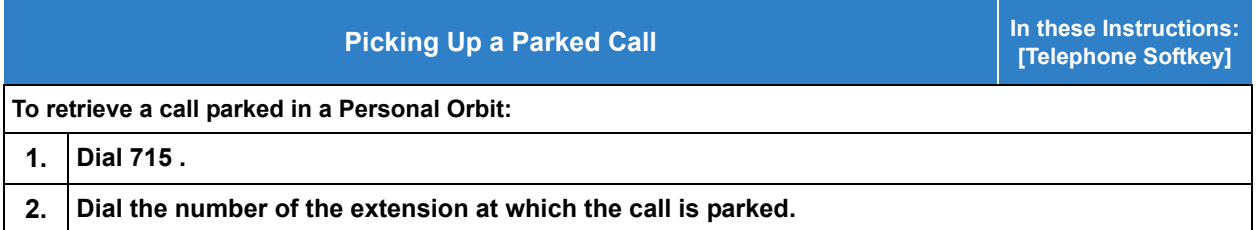

# *InMail Upload Download Audio*

# **Description**

The InMail Upload Download Audio feature allows the upload of mailbox greetings up to 1MB in size, recorded on a PC or professionally, to any valid subscriber mailbox in the system. It also allows users to listen to, download and/or delete voice mail messages from callers. Access to the InMail compact flash drive is via the HTML User Pro (WebPro).

#### **Audio Prompt Format**

In order for uploaded greetings to properly play on the InMail they must be in the proper format. Audio files not recorded in the proper format may not playback on the InMail. The proper format is:

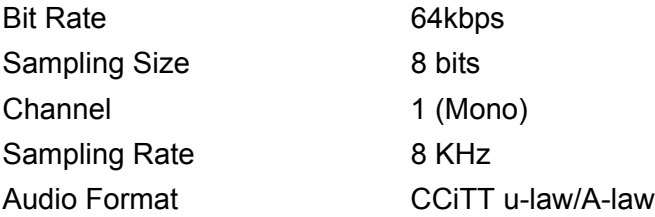

#### **User Pro Access Options**

There are two different User Pro logins available to make changes. To login, open an Internet browser and enter the IP of the SV9100 LAN port in the address line. At default, the IP address is 192.168.0.10.

**User Admin Mode (UA Mode):** This mode allows the user admin to access any telephone and mailbox in the system. This mode must be used to change VRS and Routing Mailbox greetings. At default the login ID is USER1 and the password is 1111.

**User Mode (UB Mode):** This mode allows a user to access only their own telephone and mailbox when logged in. They will not be able to change any other telephone, mailbox, VRS or Routing Mailbox. At default the login ID is the "Extension Number" and the password is 1111.

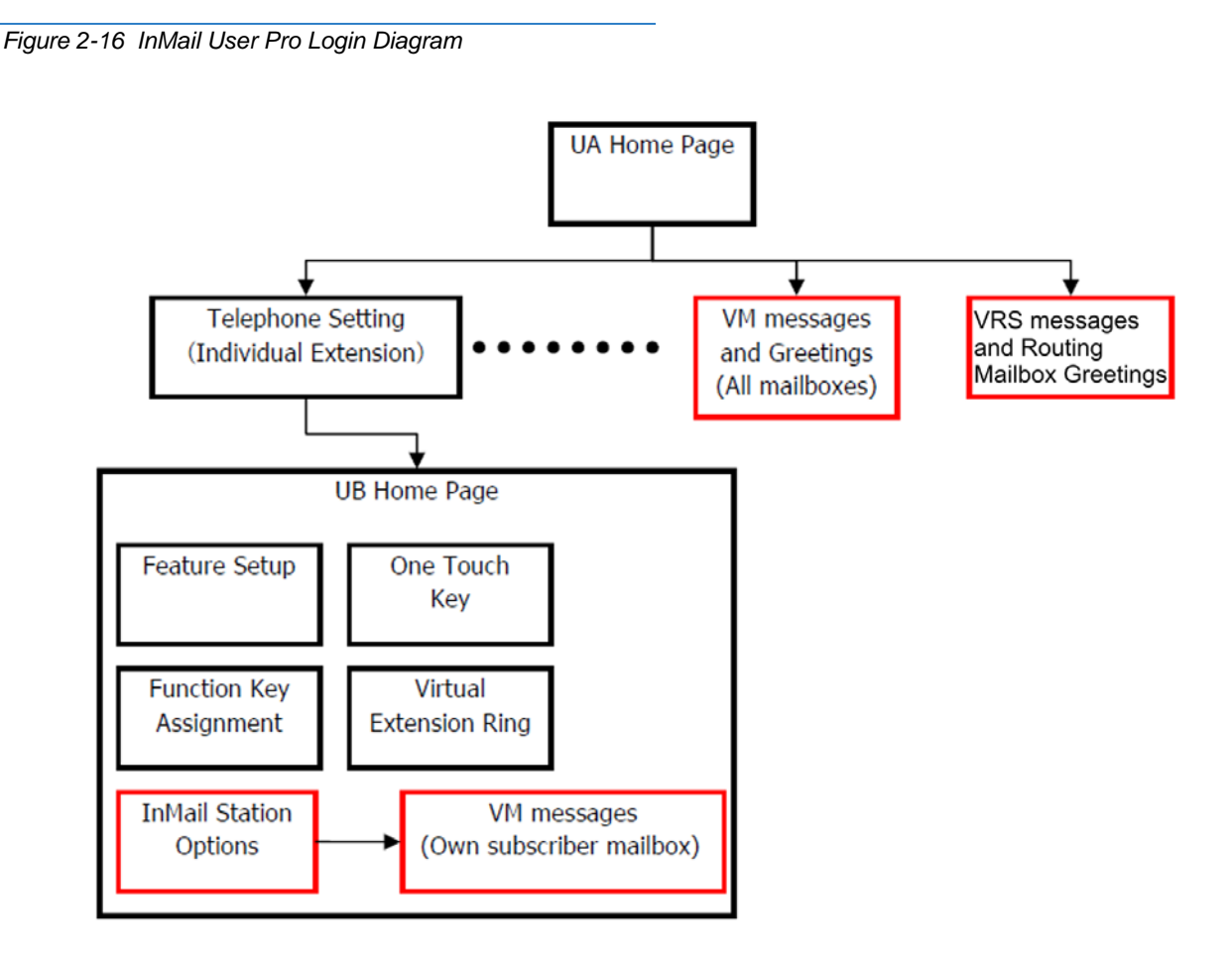

The following details the page layout diagram of the two different User Pro login IDs:

## **Message Name Format**

Downloaded messages are automatically assigned a name by the SV9100. This name includes the mailbox number the message was left in, type of message, the message number and the date and time to the second the message was left. The table below shows how to interpret the message name to determine this information.

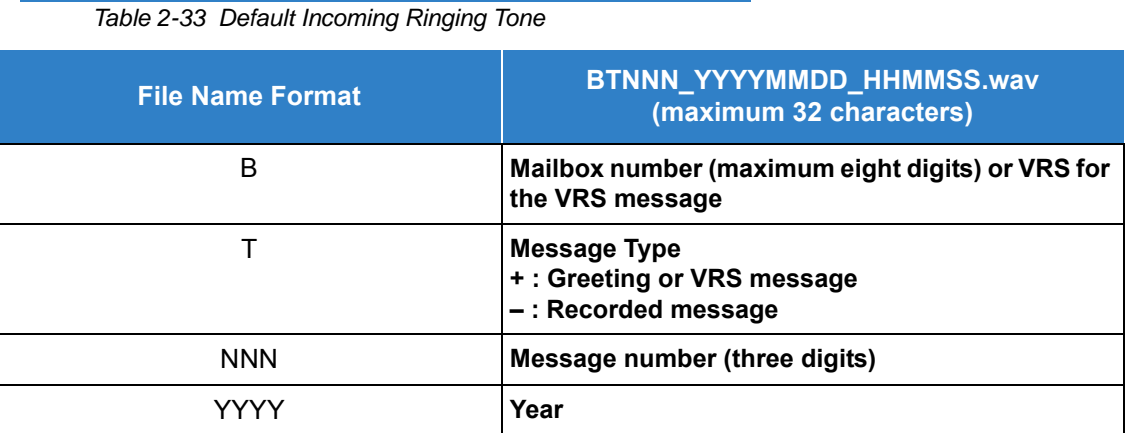

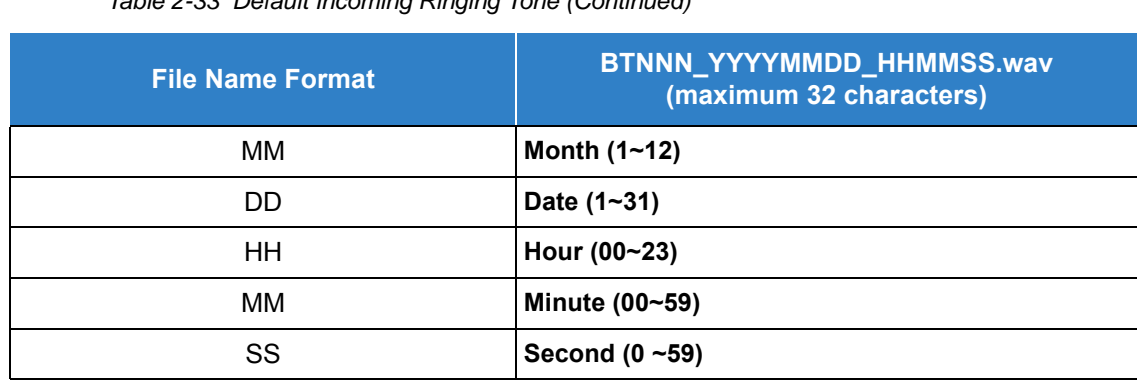

*Table 2-33 Default Incoming Ringing Tone (Continued)*

#### **Conditions**

- $O$  Uploading audio files to any type of Call Routing box and Group mailboxes is supported. Auto attendant and group mailbox greetings can be uploaded or deleted using End User WebPro interface with the UA login.
- VRS and InMail messages are recorded in an ADPCM format which may not be easily opened on the support PC.
- $\bigcirc$  It is not possible to upload/download/delete multiple files simultaneously.
- $\bigcirc$  The mailbox will be inaccessible from the telephone under these conditions:
	- $\Box$  Mailbox XXX will not be accessible when opening the telephone setup screen of extension XXX by UA or UB mode in User Pro.
	- $\Box$  Mailbox XXX will not be accessible when selecting the extension XXX on the file upload/ download screen of UA mode User Pro.
	- $\Box$  Mailbox XXX will be inaccessible when logging in the UB mode User Pro for extension XXX.
- While uploading an audio file via User Pro the greeting is not accessible by telephone.
- When downloading/deleting an audio file via User Pro, the file is not accessible by another User Pro session or from the telephone.
- This feature is only supported using a LAN connection.
- When uploading an audio file the extension will be checked whether it is WAV or not. However, the format of the uploaded file will not be checked. If the uploaded file is not in the proper format it may not playback properly.
- When a mailbox has a new message and the message is downloaded using the User Pro interface, the MWI of the mailbox will NOT be canceled. If the message is deleted from User Pro the MWI is turned off.
- $\bigcirc$  The largest allowed upload file size is approximately 1MB. Files larger than this cannot be uploaded.
- $\bigcirc$  There is no size limitation when downloading audio files.
- User Pro does not check the uploaded file for correct naming format (i.e., BTNNN\_YYYYMMDD\_HHMMSS.wav). The file name will be automatically changed when the file is written in the CF.
- $O$  The actual file name of the messages is not displayed in User Pro. The message number, modified date and file size are displayed instead. If there is no message file, "-" will be displayed and the download/delete icon will not be displayed.
- The User Pro message page does not refresh automatically, to see new messages the page must be refreshed. For instance, if a new message is received via regular operation on the system while a user is viewing the upload/download screen, the new message is not shown until the page is reloaded by clicking the  $\epsilon$  icon.
- At default, Microsoft Windows will automatically open and play the downloaded WAV. To make **Open** or **Save** selectable, the following settings are required:
	- □ Windows XP
		- 1. Select **Control Panel** then **Folder Options**.
		- 2. Click on the **Files** tab.
		- 3. Select the **WAV** extension from the list, then click **Advanced**.
		- 4. Check **Confirm to open the file after download**, then click **OK**.
		- 5. Close the folder option by clicking **OK** again.
	- $\Box$  Windows Vista: It is not possible to change the save to folder option. The downloaded file is automatically opened for playback.

# Default Settings

## None

# System Availability

## **Terminals**

## All Terminals

# Required Component(s)

- O InMail Mailbox License (1012)
- R2 Enhancement License (0412)

# Related Features

- **[InMail](#page-592-0)**
- **[Voice Response System \(VRS\) Upload Download Audio](#page-1528-0)**

# Guide to Feature Programming

The **Level 1**, **Level 2** and **Level 3** columns indicate the programs that are assigned when programming this feature in the order they are most commonly used. These levels are used with PCPro and WebPro wizards for feature programming.

- $\Box$  Level 1 these are the most commonly assigned programs for this feature.s
- $\Box$  Level 2 these are the next most commonly assigned programs for this feature.
- $\Box$  Level 3 these programs are not often assigned and require an expert level working knowledge of the system to be properly assigned.

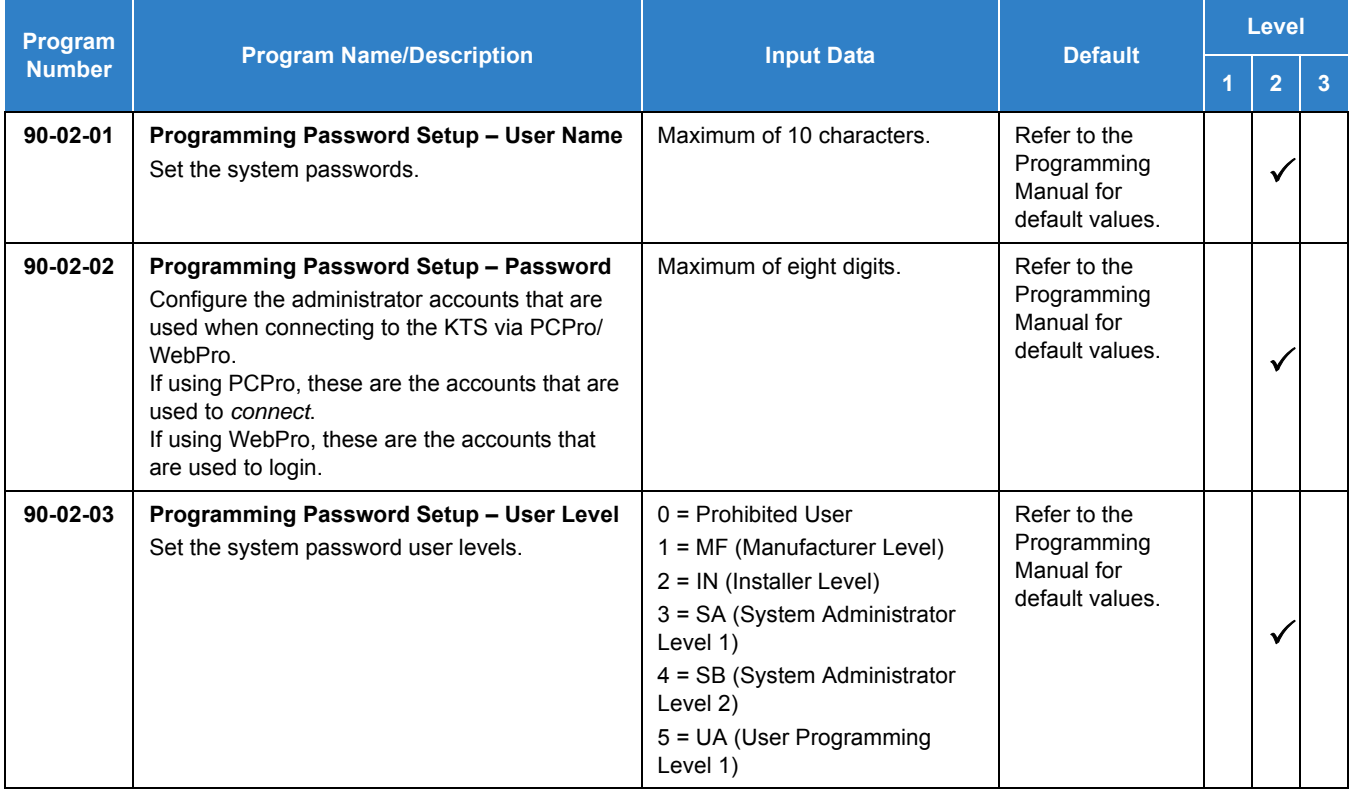

## **Troubleshooting**

The table below shows possible Error messages and Causes:

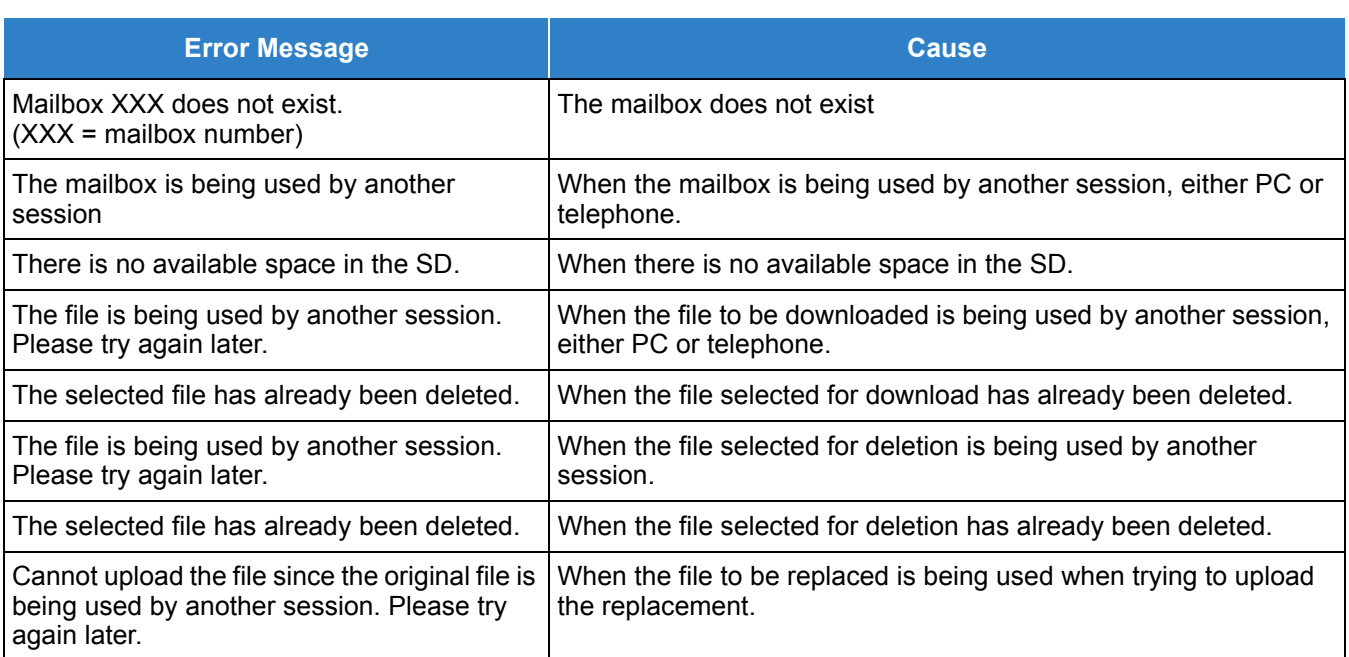

*Table 2-34 Error Messages and Causes*

# **Operation**

## **Listening to Voice Mail Messages using User Admin Mode (UA):**

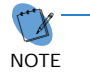

 *All messages stored on the InMail can be accessed via the Mailbox User Mode for playback or deletion.*

- 1. To login, open an Internet browser and enter the IP of the SV9100 LAN port in the address line. At default, the IP address is 192.168.0.10.
- 2. At the login screen enter username = USER1 and password = 1111.
- 3. You will then see the main menu, click on the InMail Audio Up/Download icon.
- 4. Choose the extension number to be changed and make sure Audio Data is set to Incoming Messages.
	- *The message numbers correspond to the same message number when accessed via the telephone. Message 1 is the first message, message 2 is the second message, etc.*
- 5. To delete a message, click on the red X to the right of the appropriate message.
- 6. To listen to a message:
	- $\Box$  Click on the download icon to the right of the message you want to hear.
	- $\Box$  Depending on browser settings, a security prompt may appear.
	- $\Box$  Click on the menu and choose to allow the file to download.
	- $\Box$  Depending on Windows configuration, you may be prompted again to either Open or Save the message. To listen, click Open and the default WAV file player will play the message. To save the message, click on the Save icon and browse to the location where the message will be saved on a local PC.

**Listening to Voice Mail Messages using Mailbox User Mode (UB):**

- 1. To login, open an Internet browser and enter the IP of the SV9100 LAN port in the address line. At default, the IP address is 192.168.0.10.
- 2. At the login screen enter username = Extension Number and password = 1111.
- 3. You will then see the main menu, click on the InMail Audio Up/Download icon.
	- *The message numbers correspond to the same message number when accessed via the telephone. Message 1 is the first message, message 2 is the second message, etc.*
- 4. To delete a message, click on the red X to the right of the appropriate message.
- 5. To listen to a message:
	- $\Box$  Click on the download icon to the right of the message you want to hear.
	- $\Box$  Depending on browser settings, a security prompt may appear.
	- $\Box$  Click on the menu and choose to allow the file to download.
	- $\Box$  Depending on Windows configuration, you may be prompted again to either Open or Save the message. To listen, click Open and the default WAV file player will play the message. To save the message, click on the Save icon and browse to the location where the message will be saved on a local PC.

#### **Changing Mailbox Greetings using User Admin Mode (UA):**

Audio files up to 1MB may be uploaded to the InMail for any mailbox greeting. In order for uploaded greetings to play on the VM8000 they must be in the proper format. Audio files not recorded in the proper format may not playback on the InMail. The proper format is:

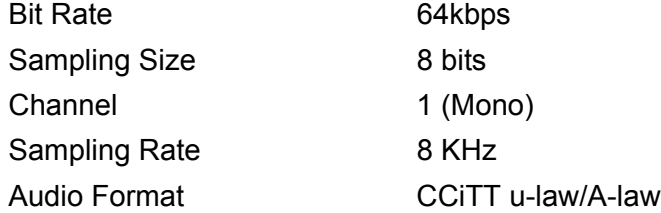

- 1. To login, open an Internet browser and enter the IP of the SV9100 LAN port in the address line. At default, the IP address is 192.168.0.10.
- 2. At the login screen enter username = USER1 and password = 1111.
- 3. You will then see the main menu, click on the InMail Audio Up/Download icon.
- 4. Choose the extension number to be changed and make sure Audio Data is set to Incoming Messages.
	- *The greeting numbers correspond to the same greeting number when accessed via the telephone. Greeting 1 is GR1, greeting 2 is GR2 and greeting 3 is GR3. Greeting 7 is the paging greeting used with the park and page feature.*
- 5. To delete a greeting, click on the red X to the right of the appropriate greeting.
- 6. To upload a greeting:
	- $\Box$  Under Message No, enter the greeting number to be replaced on the voice mail.
	- $\Box$  Browse to find the location where the greeting file is stored.
	- $\Box$  Click on the upload icon to the right of the selected file name.
	- Depending on file size and LAN speed, it may take several minutes to upload the greeting.
	- $\Box$  The uploaded greeting will appear in the assigned location.

#### **Changing Mailbox Greetings using Mailbox User Mode (UB):**

Audio files up to 1MB may be uploaded to the InMail for any mailbox greeting. In order for uploaded greetings to play on the VM8000 they must be in the proper format. Audio files not recorded in the proper format may not playback on the InMail. The proper format is:

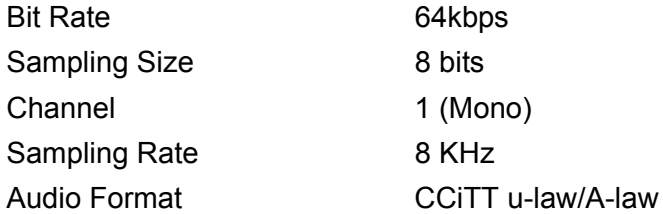

- 1. To login, open an Internet browser and enter the IP of the SV9100 LAN port in the address line. At default, the IP address is 192.168.0.10.
- 2. At the login screen enter username = Extension Number and password = 1111.
- 3. You will then see the main menu, click on the InMail Audio Up/Download icon.
	- *The greeting numbers correspond to the same greeting number when accessed via the telephone. Greeting 1 is GR1, greeting 2 is GR2 and greeting 3 is GR3. Greeting 7 is the paging greeting used with the park and page feature.*
- 4. To delete a greeting, click on the red X to the right of the appropriate greeting.
	- $\Box$  Under Message No, enter the greeting number to be replaced on the voice mail.
	- $\Box$  Browse to find the location where the greeting file is stored.
	- $\Box$  Click on the upload icon to the right of the selected file name.
	- Depending on file size and LAN speed, it may take several minutes to upload the greeting.
	- $\Box$  The uploaded greeting will appear in the assigned location.

# *InMail – Automatic Access to VM by Caller ID*

### **Description**

Before, when a user outside the system accessed their InMail mailbox, they dialed voice mail, then entered an access code followed by their mailbox number and password (if enabled). A InMail mailbox can be associated with a specific caller ID (CID) number. When the CID number is presented to the InMail it will automatically log the user into their mailbox. This enhancement improves VM accessibility for outside callers, allowing them to simply dial the main voice mail number and be automatically logged into their mailbox.

Two types of voice mail access modes exist for this feature.

- 1. Specifying the VM Pilot number as a DID/DIL/DISA/VRS destination.
	- **OR -**

Dialing the VM pilot number after calling in from a Mobile Extension.

- 2. Program to forward a call to VM (102) by any of following Programs.
	- **Program 22-05-01 (Incoming Ring Group)**
	- **Program 22-11-05 (Transfer Target number -1)**
	- **Program 22-11-06 (Transfer Target number -2)**
	- **Program 25-03-01 (Incoming Ring Group No.)**

*Figure 2-17 Example – User Access to Voice Mail*

Program 25-04-01 (VRS/DISA Transfer Ring Group at No answer/Busy)

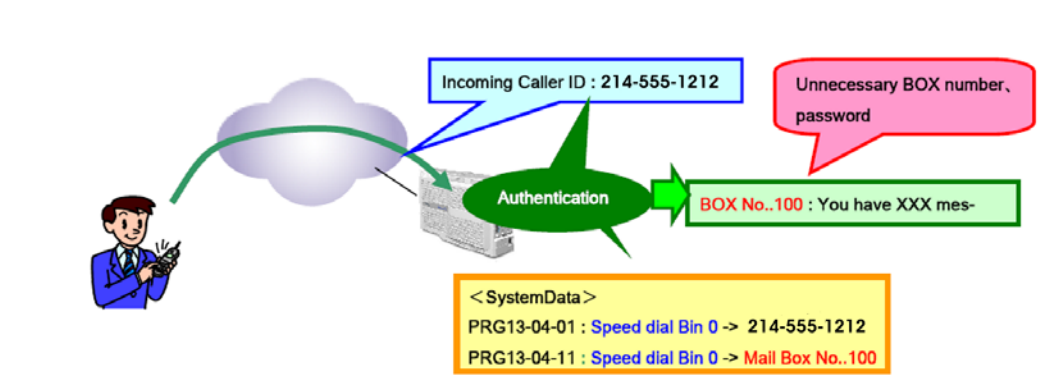

### **Conditions**

- $\bigcirc$  When using this feature the InMail does not prompt for a password on a call from the set CID number.
- O Incoming calls across CCIS are not supported.
- $\bigcirc$  Two different mailboxes can not be tied to the same inbound CID number. If two mailboxes are set for the same inbound CID number the system uses the first match it finds.
- To use this feature, the phone number must be set in Program 13-04-01 and the voice mail box number in Program 13-04-11. If both are not set, the system requires the normal log in procedure of entering a valid mailbox number and security code to login.
- This feature is only supported for external calls to the InMail.
- Mobile Extension users can use this feature by setting the VM box number in Program 13-04-11 which corresponds to the Speed Dial number registered in Program 15-22-01.
- Common Speed Dial area is used for this feature. Group or Station Speed Dial areas are not supported with this feature.
- When a number in the Common Speed Dial includes a trunk access code or end code (**#**), the Redial name indication will work if the number matches completely.
- $\bigcirc$  If the same number is registered in the Common Speed Dial bin, the latest Speed Dial number is used.
- The Flexible ringing feature has priority over the InMail Automatic Access to VM by Caller ID feature.
- The UM8000 does not support setting this feature in SV9100 system programming. To set this feature for the UM8000, refer to the on line UM8000 system administration guide.
- To enable this feature, Program 14-01-22 (Caller ID to Voice Mail) must be set to 1.

### Default Settings

### Disabled

## System Availability

### **Terminals**

All Multiline Terminals

### **Trunks**

The following Trunks support sending Caller ID:

- O Analog Line
- O ISDN Line (BRI)
- O ISDN Line (PRI)
- $O$  SIP Line
- $O$  H.323 Line

### Required Component(s)

- O InMail Mailbox License (1012)
- R2 Enhancement License (0412)

### Related Features

- **[Caller ID Flexible Ringing](#page-181-0)**
- **[Mobile Extension](#page-928-0)**
- **[Speed Dial System/Group/Station](#page-1209-0)**
- **[InMail](#page-592-0)**

## Guide to Feature Programming

The **Level 1**, **Level 2** and **Level 3** columns indicate the programs that are assigned when programming this feature in the order they are most commonly used. These levels are used with PCPro and WebPro wizards for feature programming.

- $\Box$  Level 1 these are the most commonly assigned programs for this feature.
- $\Box$  Level 2 these are the next most commonly assigned programs for this feature.
- $\Box$  Level 3 these programs are not often assigned and require an expert level working knowledge of the system to be properly assigned.

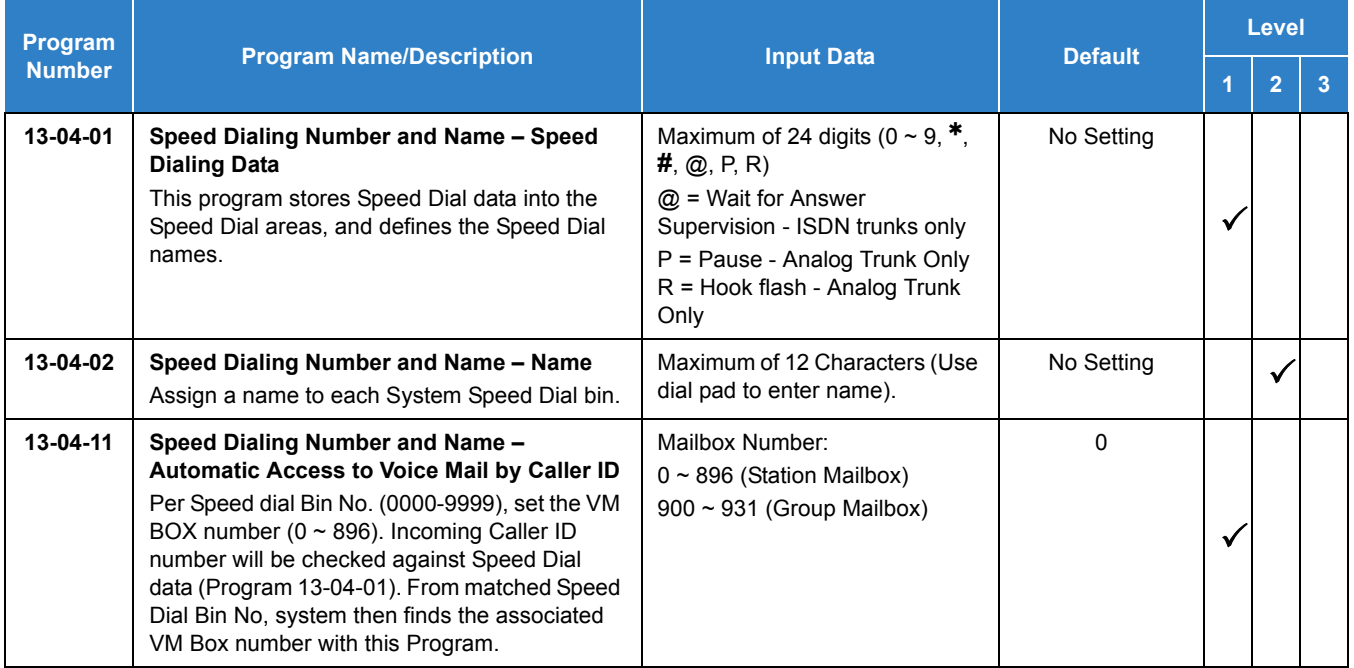

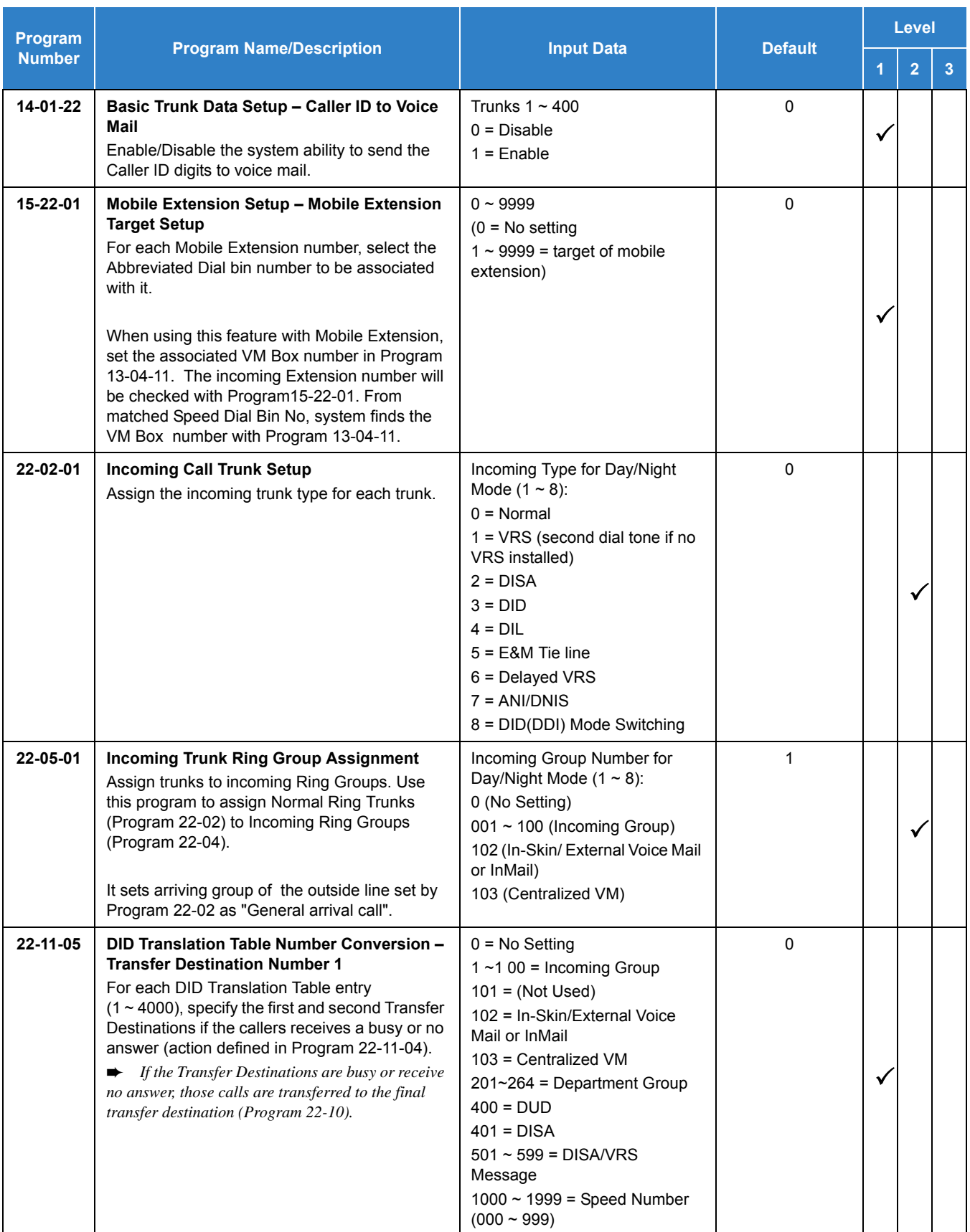

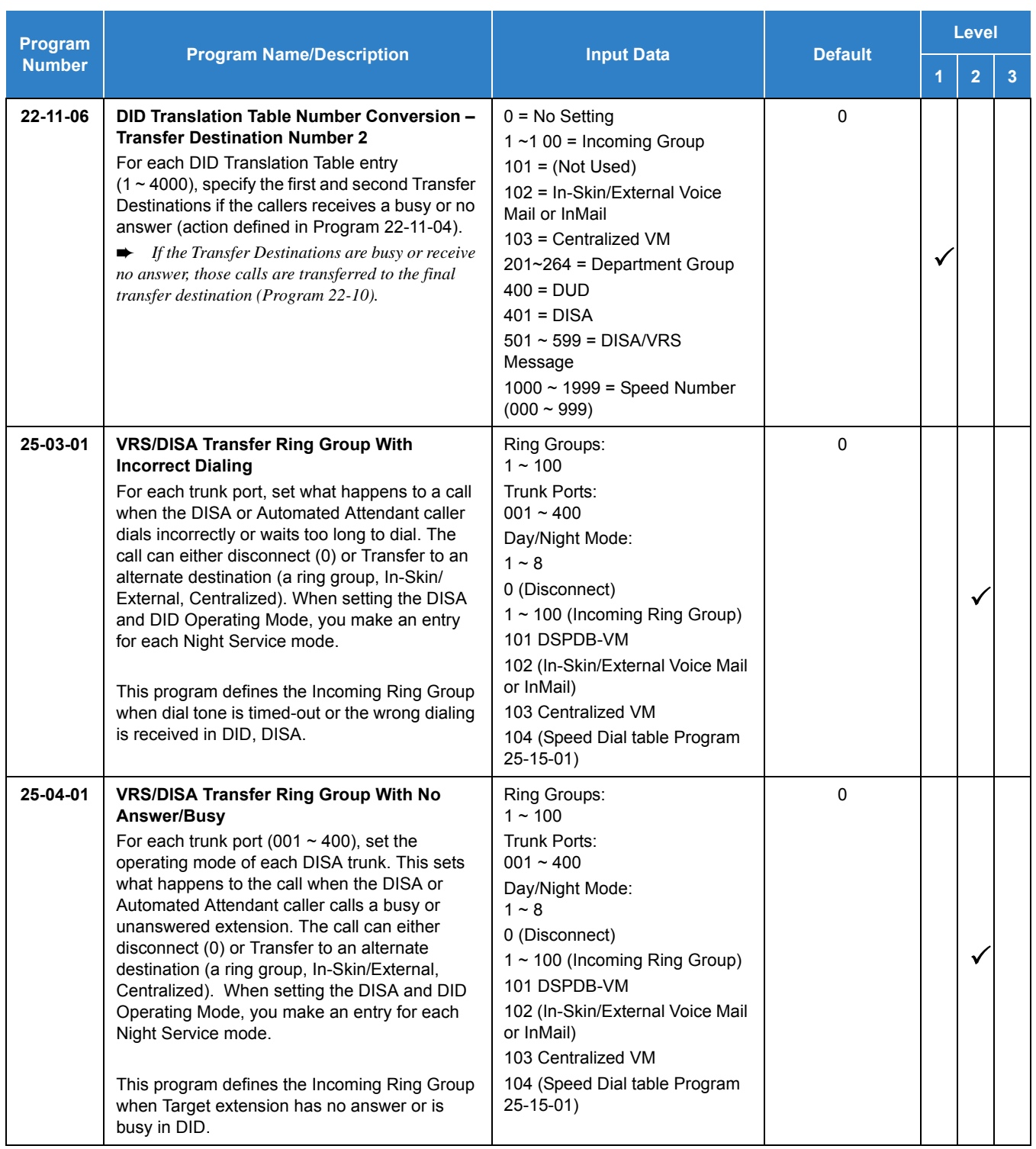

## **Operation**

### **Retrieve VM Messages**

### **To retrieve VM messages from outside of office:**

*If incoming analog trunks are used in the system:*

Main Number: 214-555-5678

Outside party number: 214-555-1212

- $\Box$  Program 22-02-01: Trunk 1 DIL
- **Program 22-07-01: VM Pilot number, 200**
- **Program 13-04-01: Speed Dial area No.0 -> 2145551212**
- **Program 13-04-11: Speed Dial area No.0 -> 001 (VM BOX number, not extension number)** 
	- 1. Call the main number from 214-555-1212.
	- 2. After the VM answers the user can listen to and manage voice messages or change mailbox settings.

*If incoming DID trunks are used in the system:*

Main Number: 214-555-5678

Outside party number: 214-555-1212

- **Program 22-02-01: Trunk 1 DID**
- **Program 22-11-05: Set transfer destination, 102 InMail**
- **Program 13-04-01: Speed Dial area No.0 -> 2145551212**
- **Program 13-04-11: Speed Dial area No.0 -> 001 (VM BOX number, not extension number)** 
	- 1. Call the main number from 214-555-1212.
	- 2. After the VM answers the user can listen to and manage voice messages or change mailbox settings.

# *InMail – Cascade Message Notification*

## **Description**

If an extension user receives a new message in their mailbox, Cascading Message Notification will call them at up to five preset destinations to let them know a new voice mail message has arrived. A destination can be an outside number (such as a cell phone, pager, or home office) or a co-worker's extension.

The Cascading Message Notification destinations are set up in the Notification Schedule. Each of the five schedule entries can be individually enabled or disabled and provides options for:

- $\Box$  Type: Voice call or pager.
- $\Box$  Start Hour: The time the destinations become active.
- $\Box$  End Hour: The time the destinations become inactive.
- □ Number: The destination telephone, pager, or extension number.
- $\Box$  Busy Attempts: The number of times the system will try the destination when it is busy. The system cancels notification callouts for this entry when the Busy Attempts number is met.
- $\Box$  RNA Attempts: The number of times the system will try the destination when it is unanswered. The system cancels notification callouts for this entry when the RNA Attempts number is met.
- $\Box$  Security: Enables or disables the Security Code requirement for the notification destinations. For example, you may want to disable the Security Code when the destinations is your cell phone and it may be inconvenient to dial digits after answering the notification callout.

When the extension user enables Cascading Message Notification, the system will try each enabled destination that is active for the current day and time (i.e., in-schedule). The system will not try any destinations that are disabled or are not in-schedule. When the retries for a particular destination have been met the system will immediately move to the next destination.

With SV9100 software, each mailbox can be set to queue notification options. When this feature is enabled, messages received when destinations are not in-schedule are queued until a destination is in-schedule at which time the notification process will start.

### **Conditions**

- When a mailbox has a new message and the message is deleted using the User Pro interface, the MWI of the mailbox is turned off but Message Notification is not canceled.
- The Message Notification Queue feature can be changed using system programming only.
- $O$  The Message Notification Queue feature is set on a per mailbox basis.
- $O$  Retry Interval timers are set on a system wide basis only.
- $\bigcirc$  The pager dial string is set on a system wide basis only.
- Notification settings can be changed using the Telephone Mailbox Option Interface or system programming only.
- $\bigcirc$  When the retries for a particular destination have been met the system will immediately move to the next destination even if there is only one destination active.
- O Once the notification process begins, a new message does not restart the process if it is already in progress. Once the process ends (e.g., if the message is acknowledged or the maximum number of callout attempts is reached), the next new message will restart the process.
- $O$  The system determines which numbers are internal extensions or external numbers by the system dial plan settings.
- Depending on the system ARS routing maybe needed to properly route external calls.
- $\bigcirc$  If no trunks are available when an outside destination is attempted it is counted as a Busy No Answer attempt.
- Program 47-02-28 is used to enable or disable message notification queuing. If enabled, message notification is stored in queue when there is no active notification destination. Once the destination becomes active the queued notification is processed.

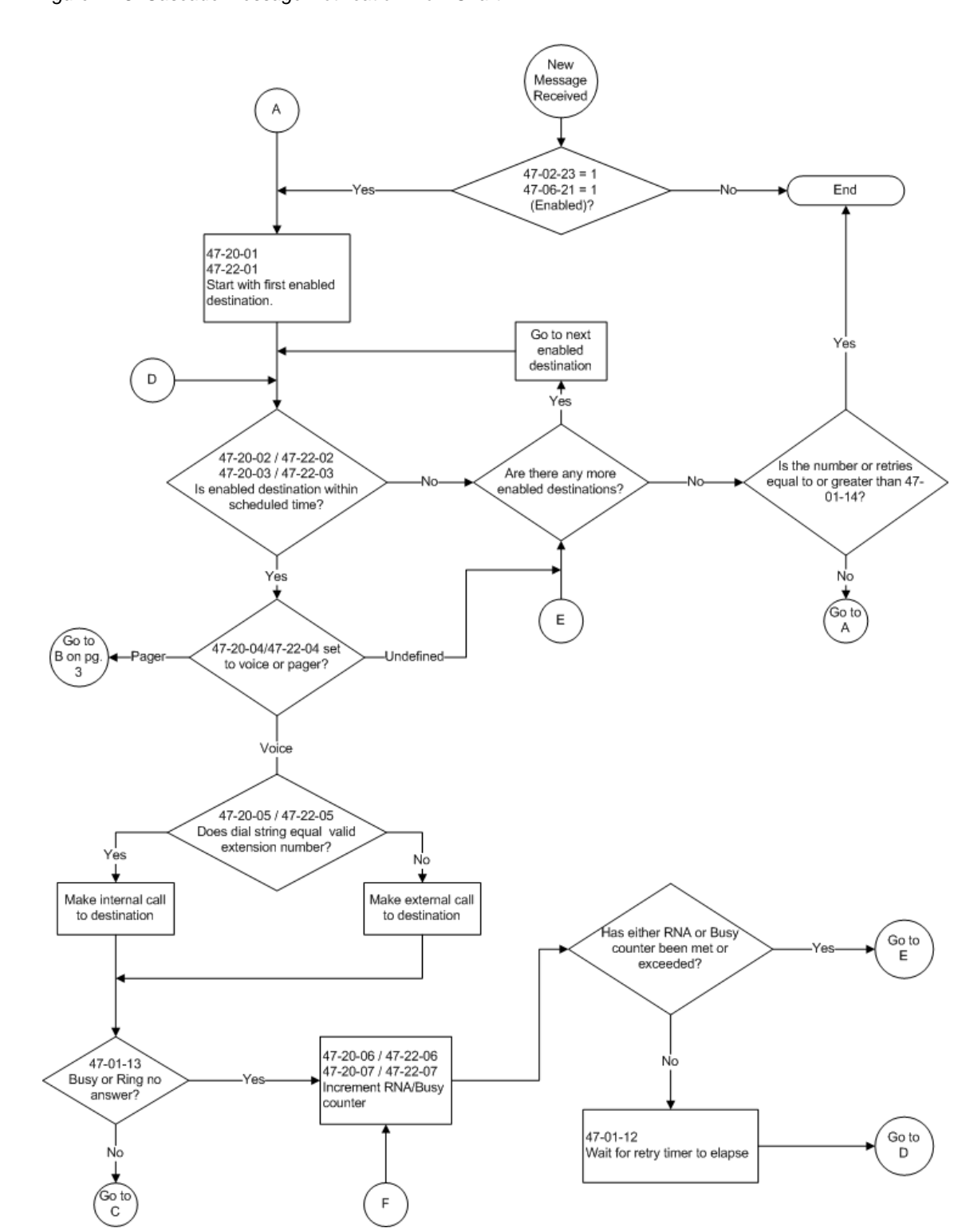

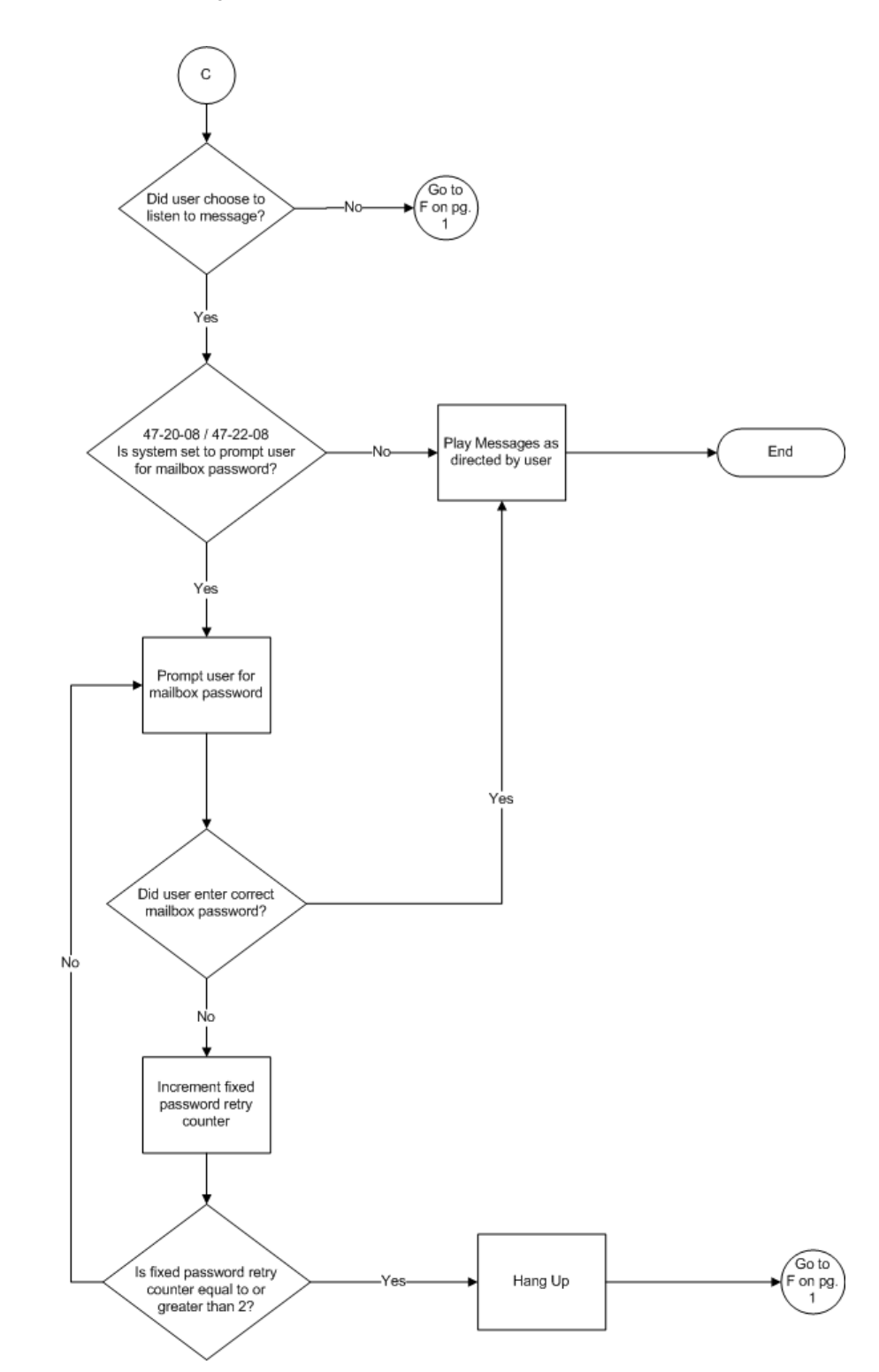

*Figure 2-19 Cascade Message Notification Flow Chart-2*

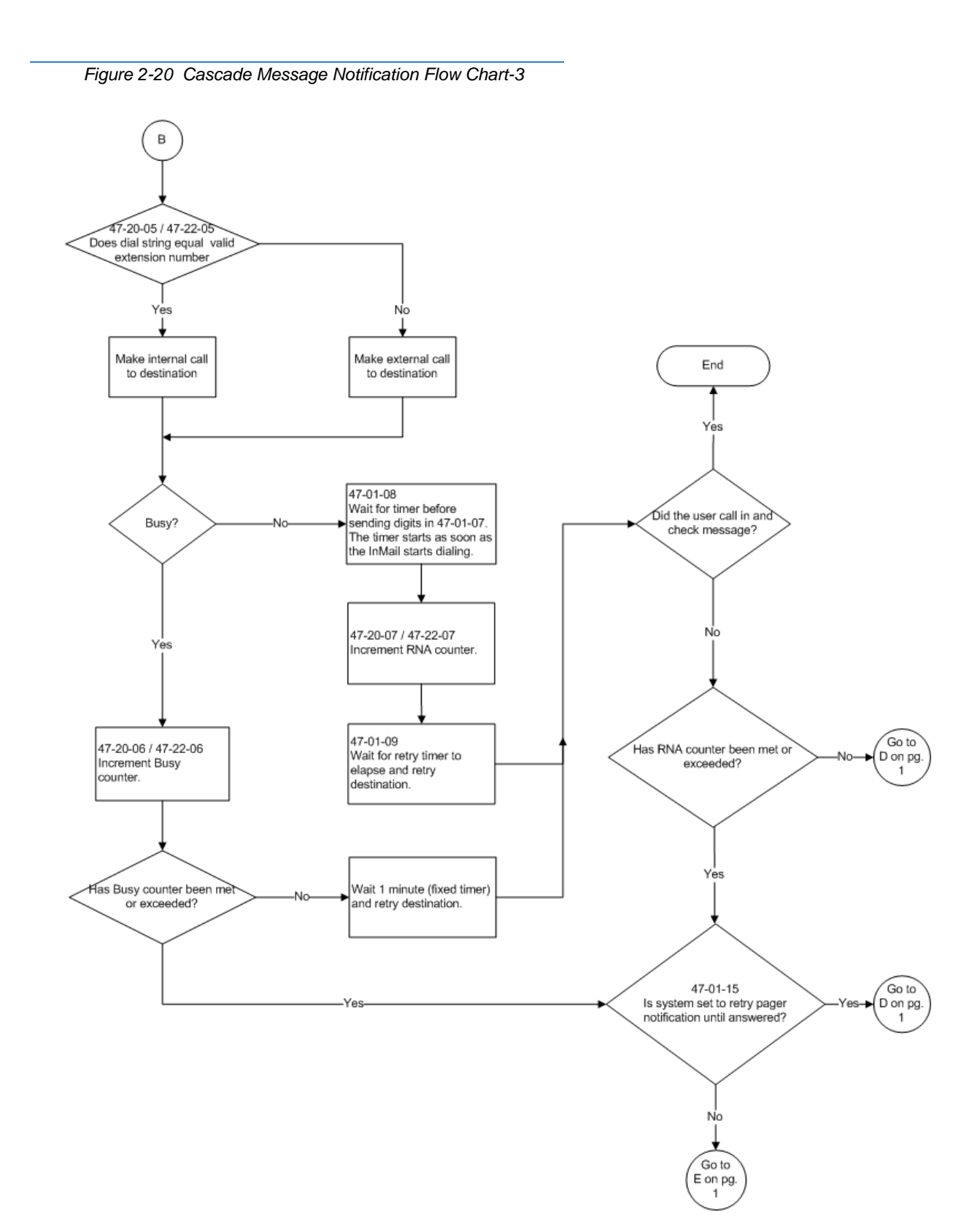

### **Message Notification to Normal Telephone Numbers**

This is a basic overview of how Message Notification works to phone numbers assuming the retry attempts are at default. The system determines which numbers are internal extensions or external numbers by the system dial plan settings. Depending on the system, ARS routing maybe needed to properly route external calls.

- 1. The subscriber activates Message Notification for their mailbox.
- 2. When the subscriber receives a new message, the InMail dials the first active destination in the cascade that should receive the Message Notification.
	- $\Box$  InMail waits up to 30 seconds (approximately five rings) for ringback, reorder, busy or voice activity from the called number. If nothing is detected, the callout is considered unanswered (RNA).
- 3. If the recipient answers, InMail plays the notification message ("Hello, I have a message for") and asks the recipient to dial 1 to log onto their mailbox. The recipient hears the notification message if:
	- $\Box$  They say "Hello" after answering the callout, or
	- $\Box$  The system receives answer supervision from the telco after the recipient answers the call. (Note that the recipient can skip the announcement by dialing 1 to log onto their mailbox after answering the callout – without saying "Hello".), or
	- $\Box$  The notification is to a system extension.
- 4. Once the recipient logs onto the mailbox, the notification is considered acknowledged and will not reoccur until the subscriber receives new messages.
- 5. If the recipient doesn't answer, the system follows the Cascading Message Notification retry attempt settings and notification will eventually stop if the call is not answered.
- 6. Once the notification process begins, a new message does not restart the process if it is already in progress. Once the process ends (e.g., if the message is acknowledged or the maximum number of callout attempts is reached), the next new message will restart the process.

### **Message Notification to Pager Numbers**

This a basic overview of how Message Notification works to pager numbers assuming the retry attempts are at default. The system determines which numbers are internal extensions or external numbers by the system dial plan settings. Depending on the system, ARS routing maybe needed to properly route external calls.

- 1. The subscriber activates Message Notification for their mailbox.
- 2. When the subscriber receives a new message, InMail immediately dials the pager service.
	- InMail waits up to 30 seconds (approximately five rings) for ringback, reorder, busy or voice activity from the called number. If nothing is detected, the callout is considered unanswered.
- 3. After the pager service answers, InMail waits for the timer 47-01-08 then sends the dial string in 47-01-07 which causes the pager display to show the subscriber's mailbox number as well as the number of new messages in the mailbox.
- $\Box$  The notification is considered acknowledged if the subscriber logs onto their mailbox.
- $\Box$  If the notification is not acknowledged (within a programmable time frame, 47-01-12) the pager notification is repeated (up to the RNA attempts count, 47-20-07).
- $\Box$  If the pager service doesn't answer, the system follows the Cascading Message Notification rules and notification will eventually stop if the call is not answered.

### Default Settings

None

## System Availability

### **Terminals**

All Multiline Terminals

### Required Component(s)

- O InMail Mailbox License (1012)
- R2 Enhancement License (0412)

### Related Features

None

## Guide to Feature Programming

The **Level 1**, **Level 2** and **Level 3** columns indicate the programs that are assigned when programming this feature in the order they are most commonly used. These levels are used with PCPro and WebPro wizards for feature programming.

- $\Box$  Level 1 these are the most commonly assigned programs for this feature.
- $\Box$  Level 2 these are the next most commonly assigned programs for this feature.
- $\Box$  Level 3 these programs are not often assigned and require an expert level working knowledge of the system to be properly assigned.

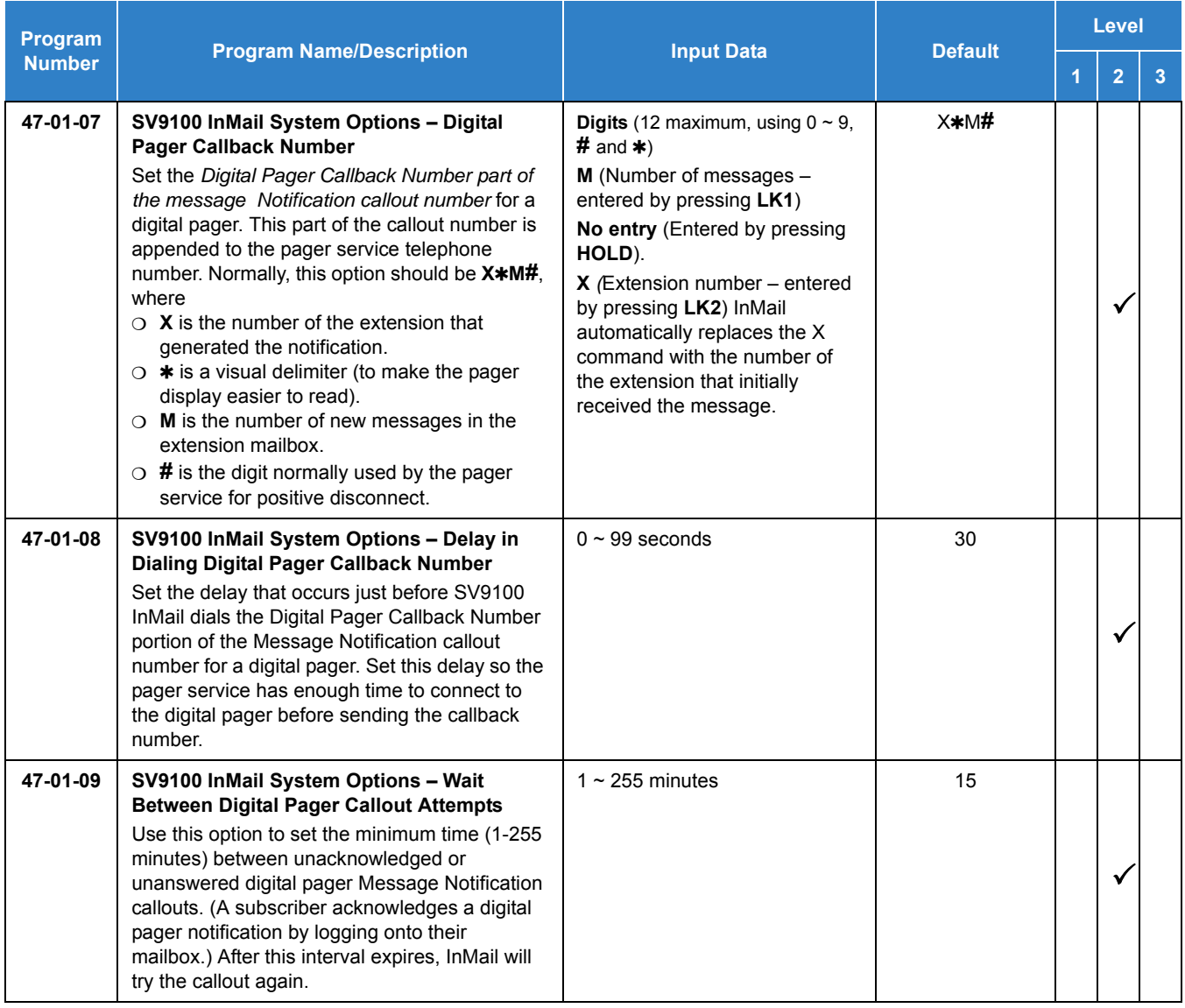

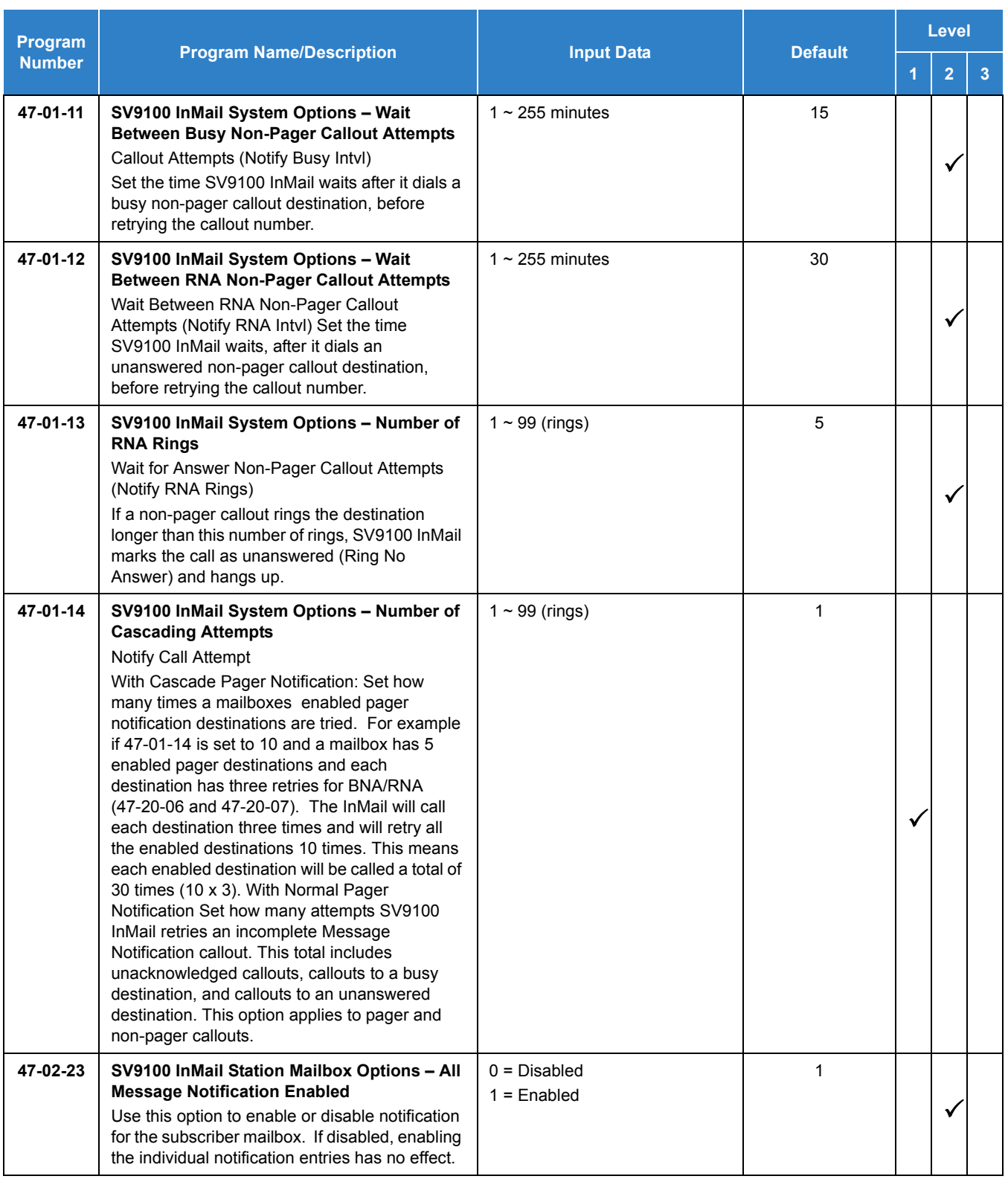

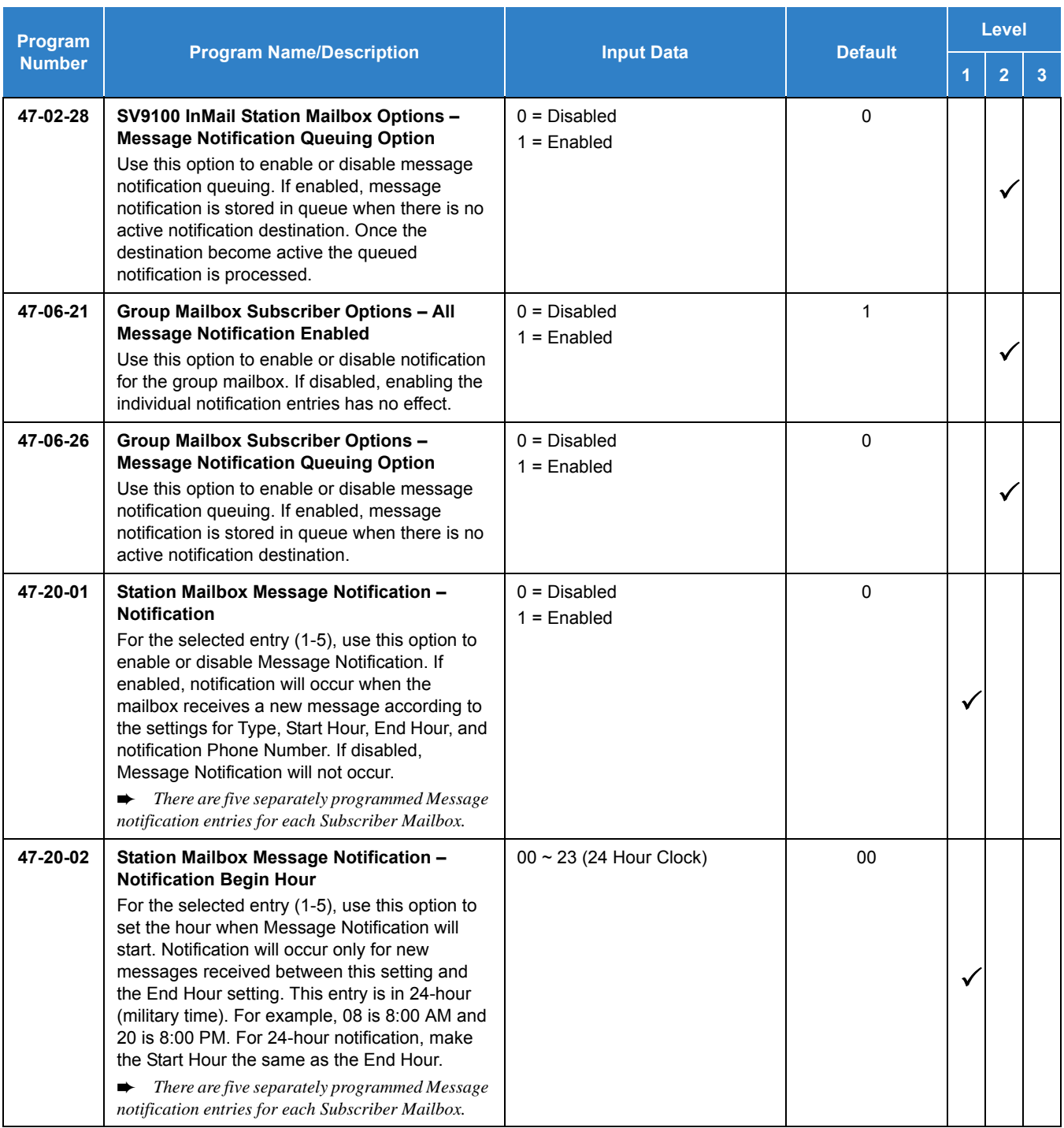

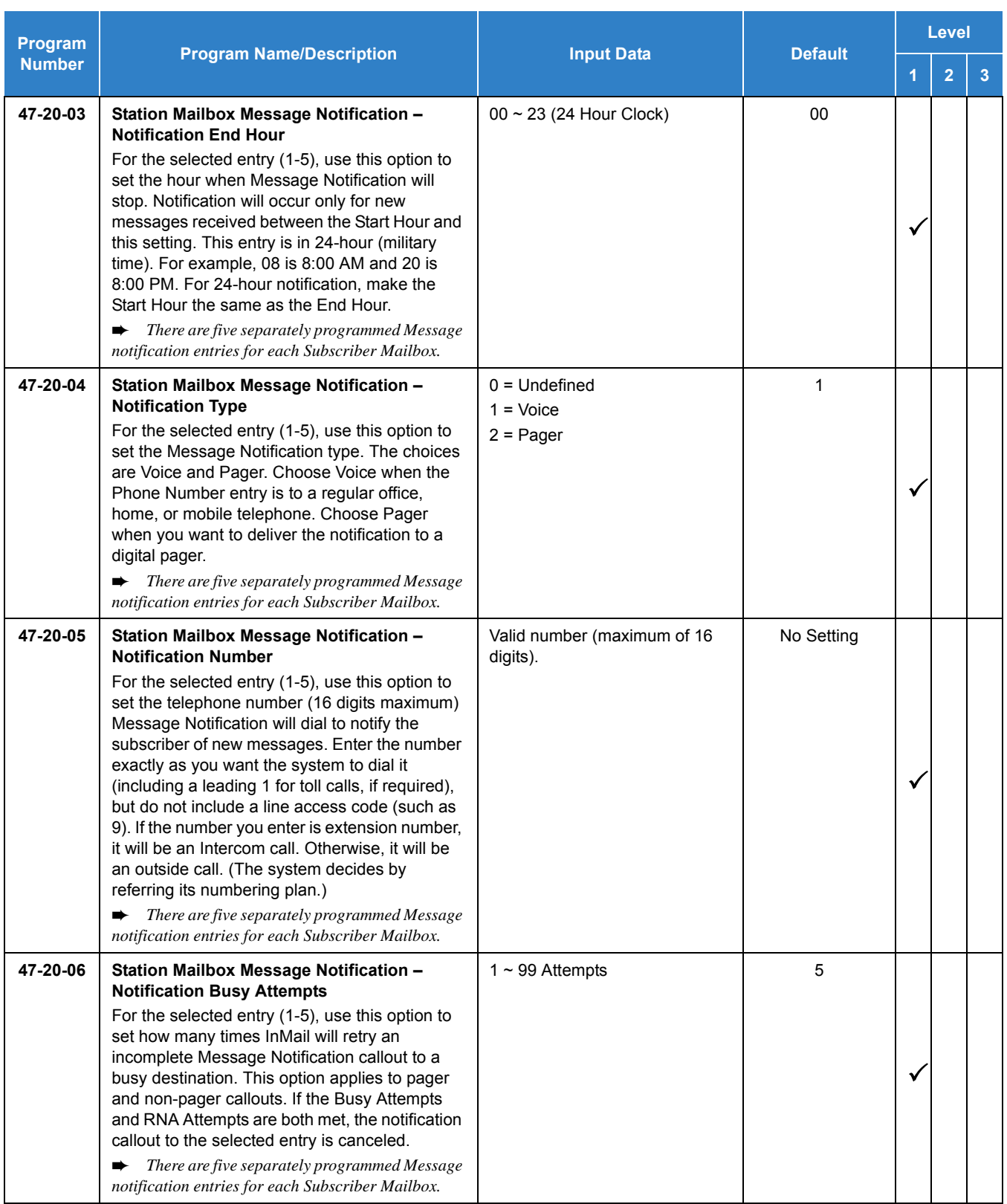

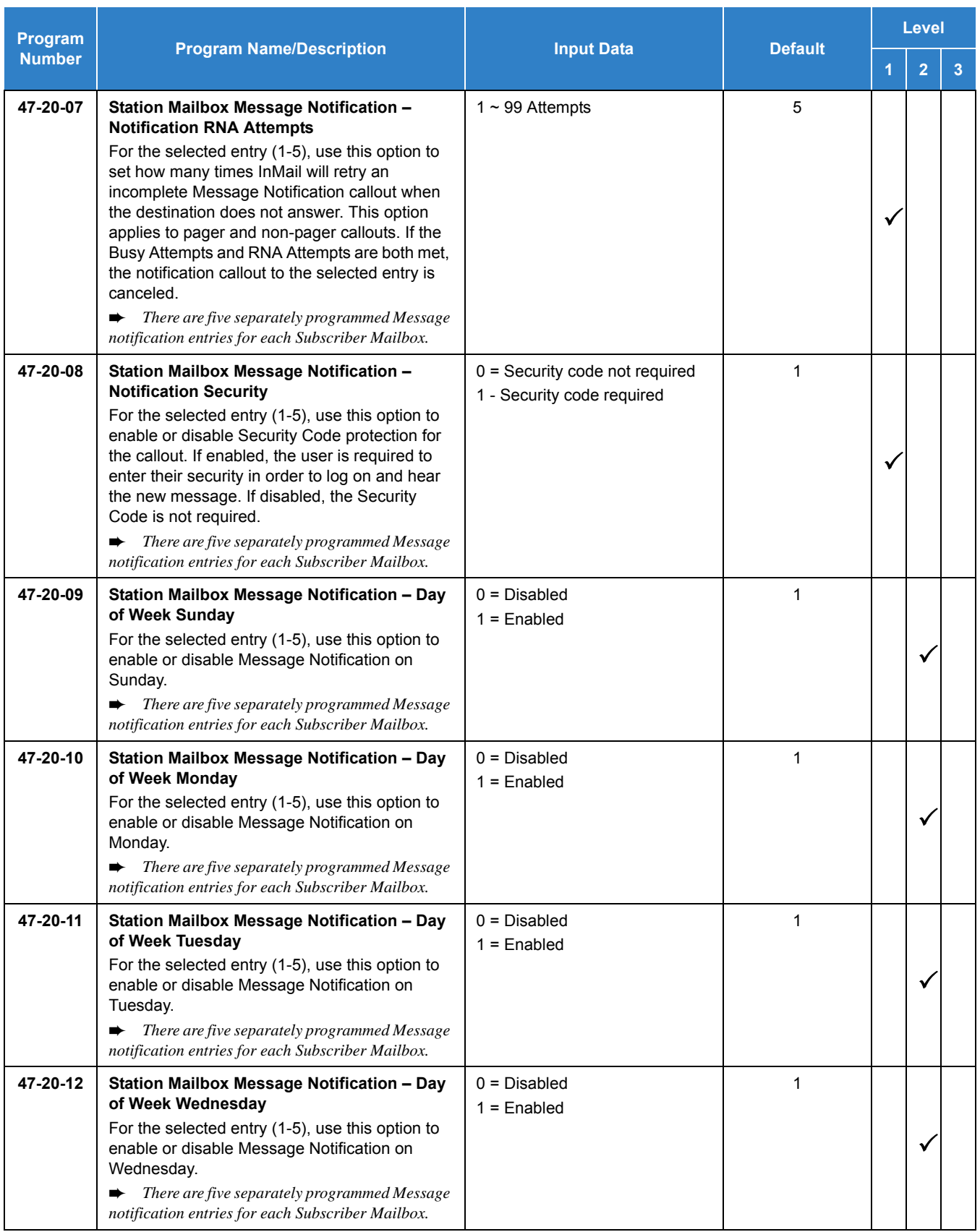

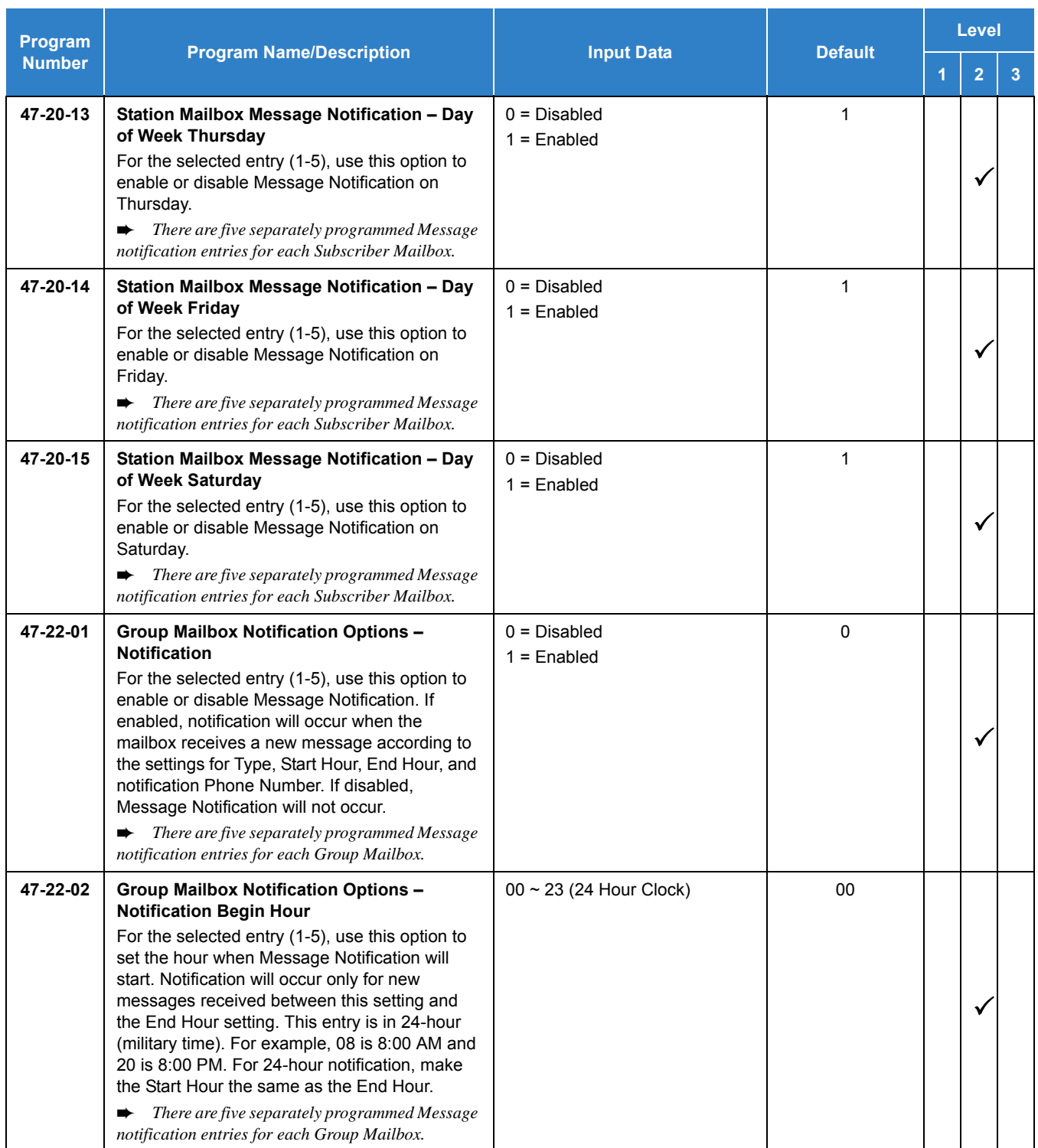

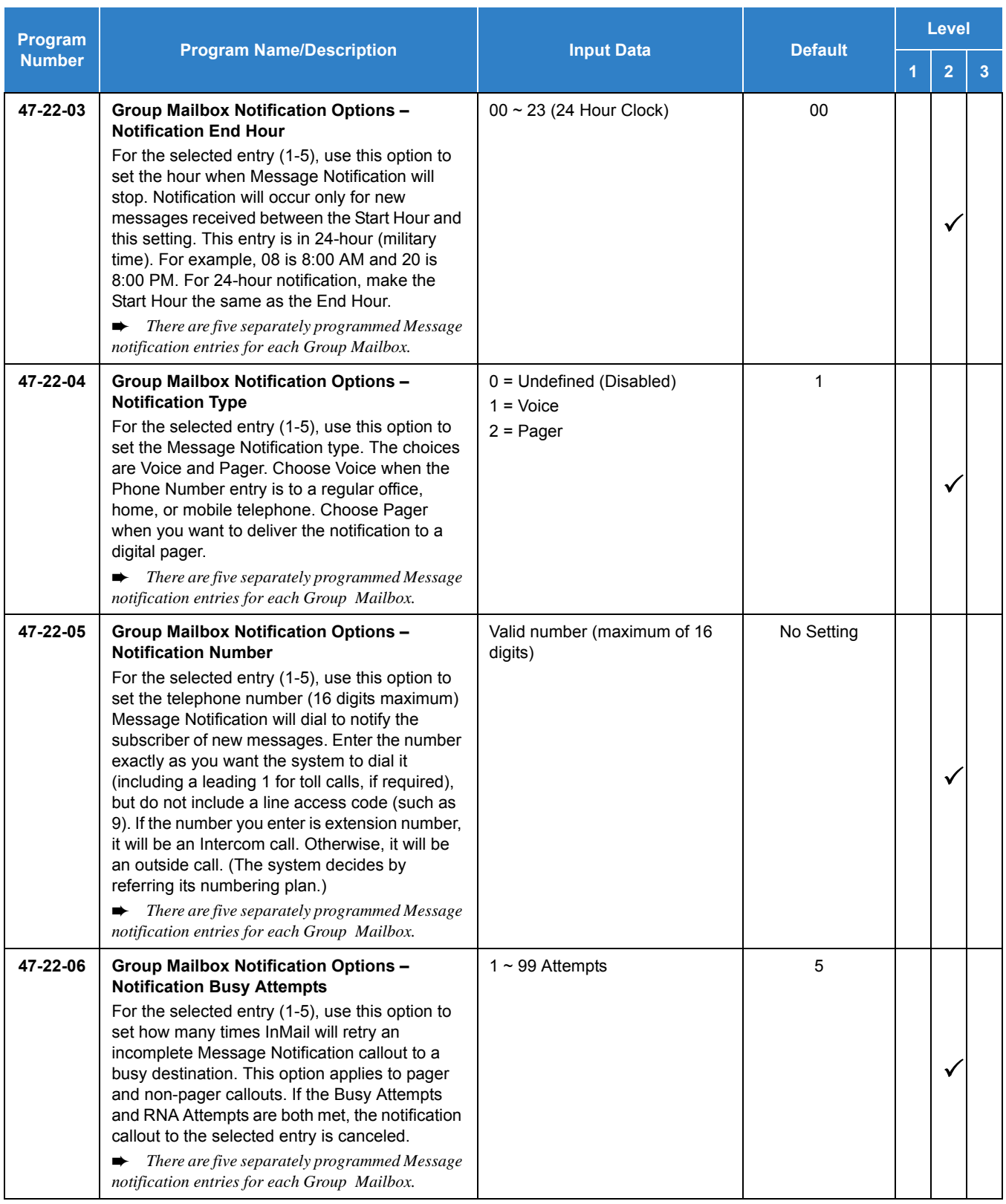

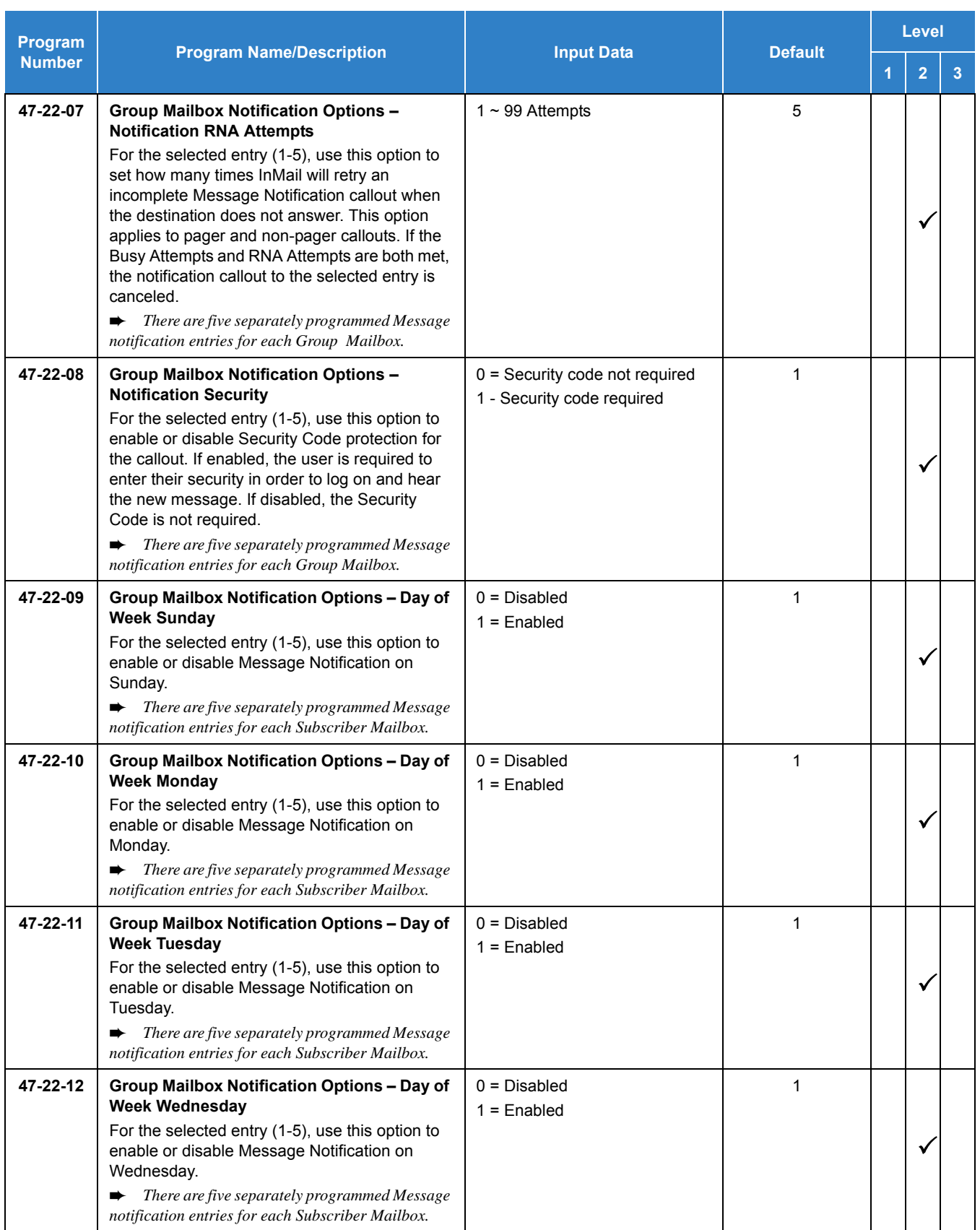

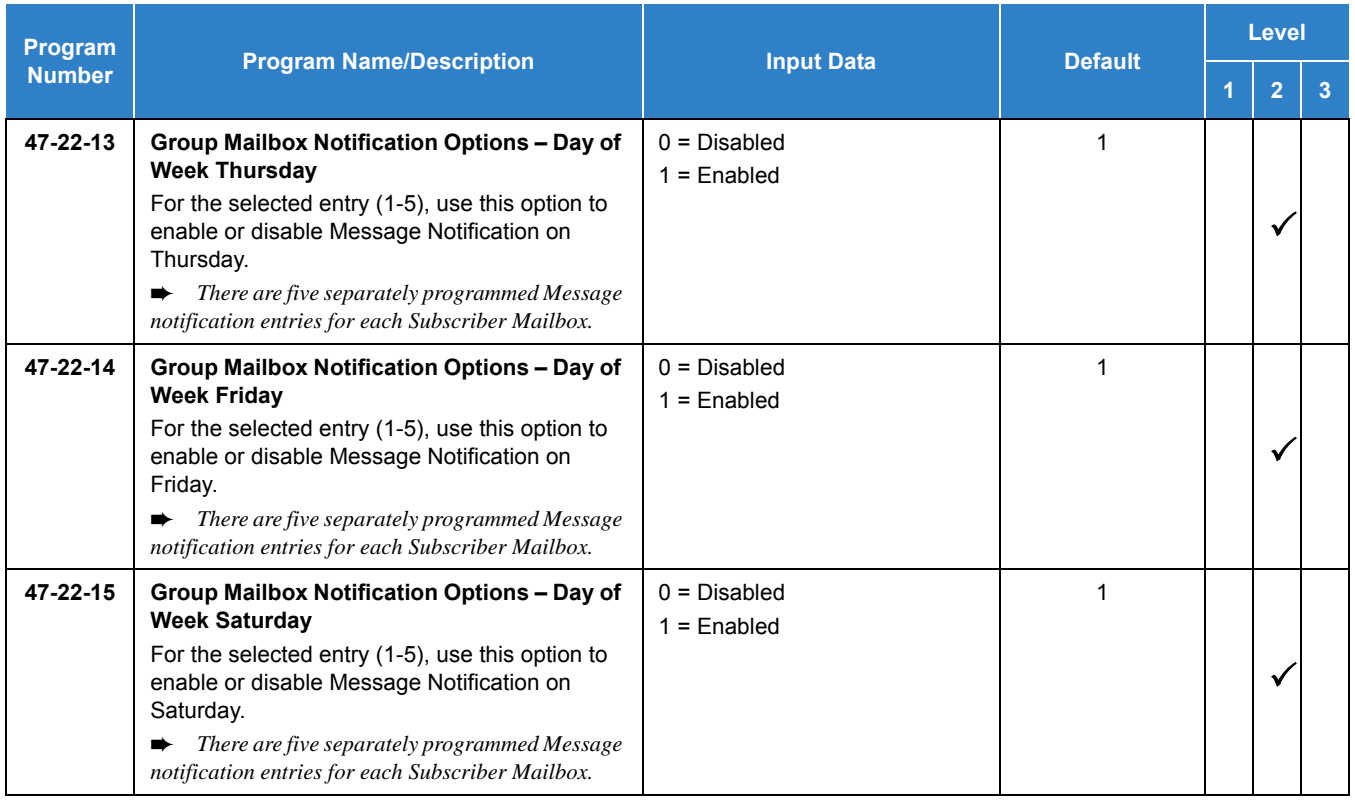

## Operation

### **To set up Cascade Notification:**

1. Access the All Message Notification Setting menu. Log onto Subscriber Mailbox.

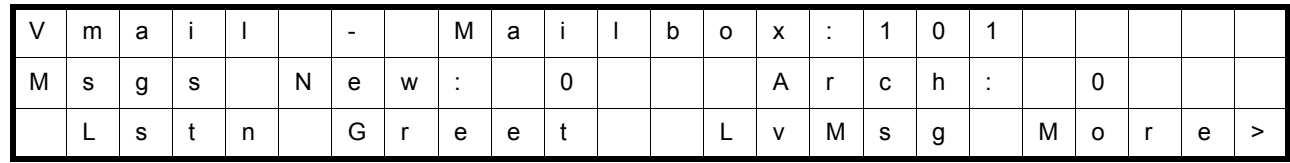

↓ Dial OP(67) / Press "More >" → "Setup"

Mailbox Options menu.

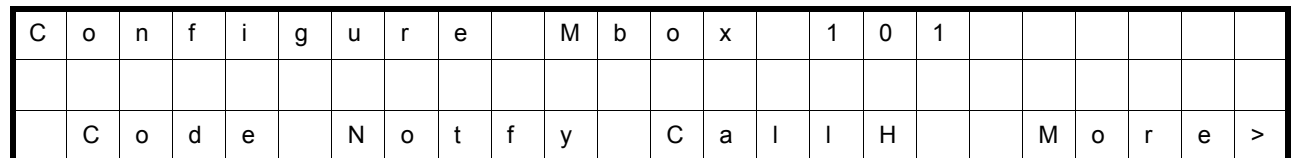

↓ Dial N(6) / Press "Notfy"

Notification Type Selection menu.

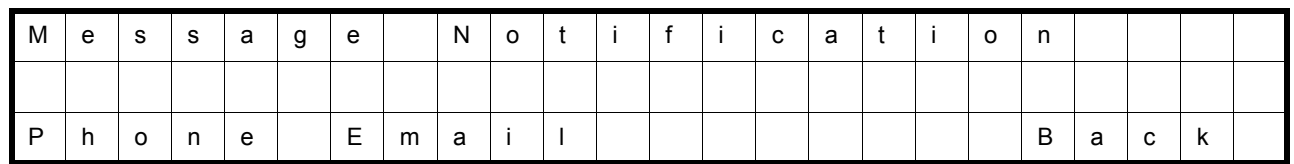

↓ Dial P(7) / Press "Phone"

All Message Notifications Setting menu.

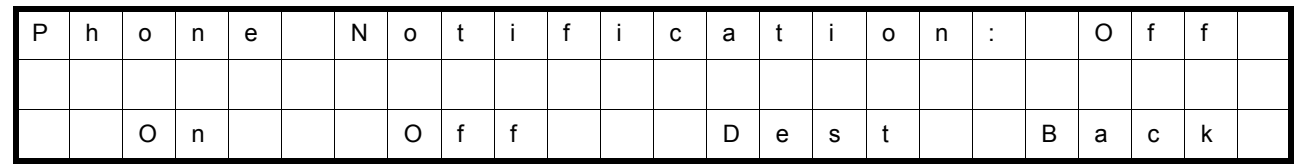

### 2. All message Notifications Setting menu.

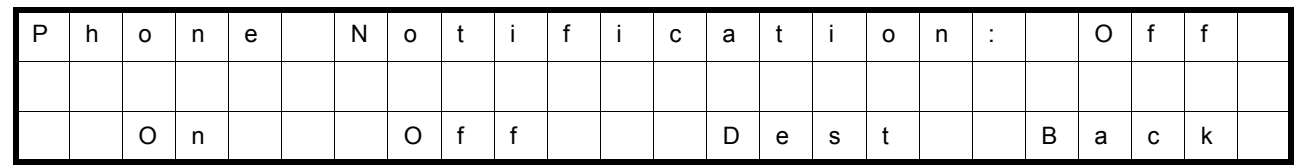

 $\downarrow$  Dial O(6) / Press "On"  $\uparrow$  Dial O(6) / Press "Off"

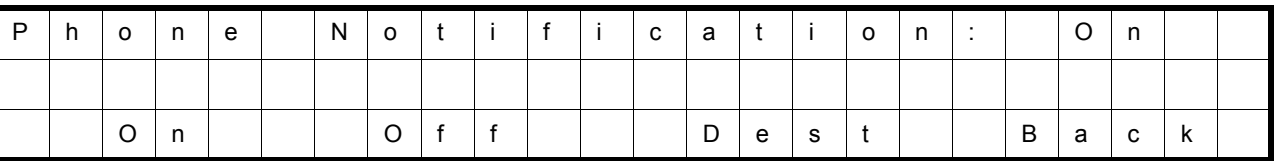

□ Soft key Operation (3-Line Phone/Super Display Phone)

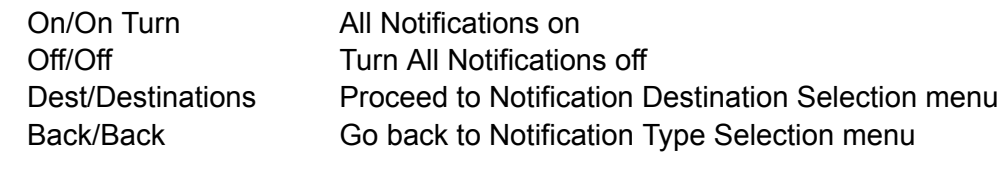

Key Operation

- Key 3 **Proceed to Notification Destination Selection menu**
- Key 6 Toggle All Notifications on/off
- Key 9 Exit from mailbox
- Key # Go back to Notification Type Selection menu
- 3. Notification Destination Selection menu.

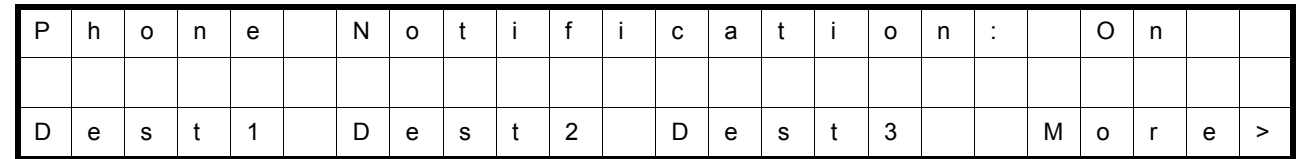

↓ Press "More>" ↑Press "More>"

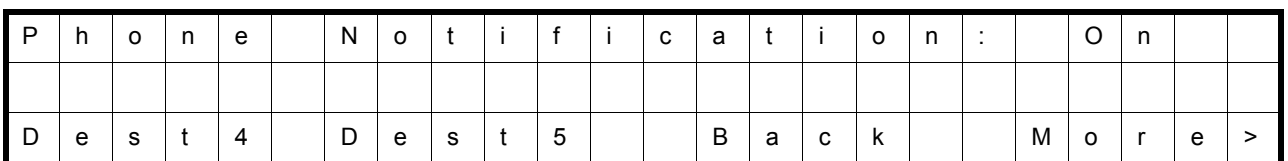

□ Soft key Operation (3-Line Phone/Super Display Phone)

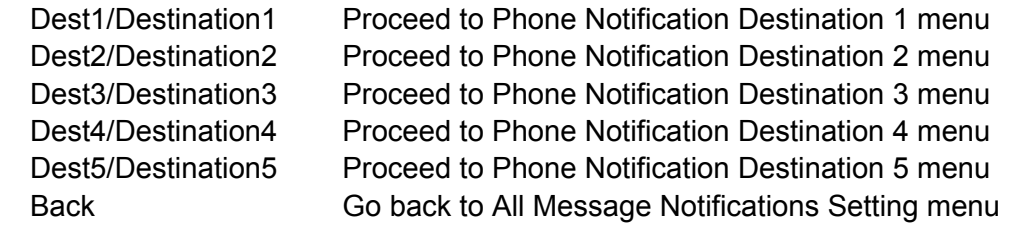

### □ Key Operation

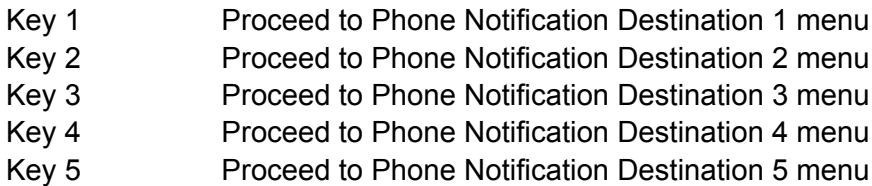

- Key 9 Exit from mailbox
- Key # Go back to All Message Notifications Setting menu
- 4. Message Notification main menu

InMail plays a summary of your Message Notification settings.

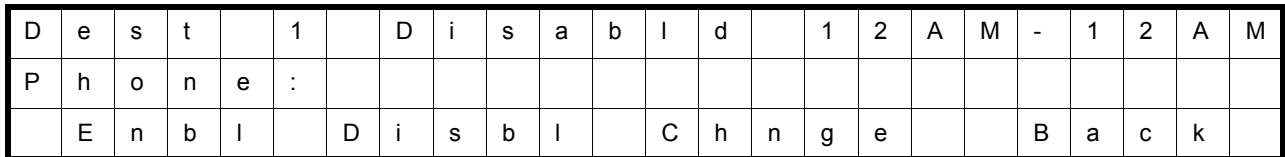

If phone number already exists

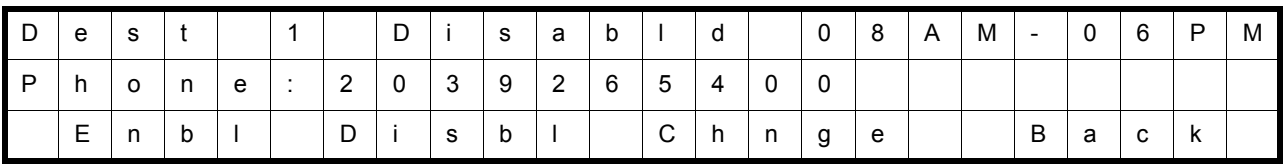

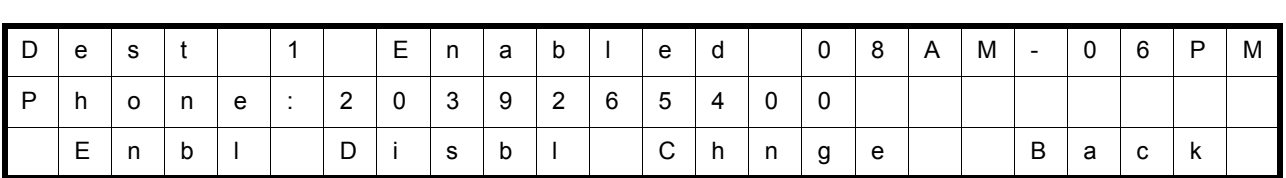

↓ Dial E(3) / Press "Enbl" ↑Dial D(3) / Press "Disbl"

- □ Soft key Operation (3-Line Phone/Super Display Phone) Enbl/Enable Turn destination[x] notifications on Disbl/Disable Turn destination[x] notifications off Chnge/Change Go to destination[x] notification setting menus Back/Back Go back to Notification Destination Selection menu
- □ Key Operation
	- Key 2 Go to destination[x] notification setting menus
	- Key 3 Toggle destination[x] notifications on/off.
	- Key # Go back to Notification Destination Selection menu
- 5. Message Notification Programming (Begin Hour)

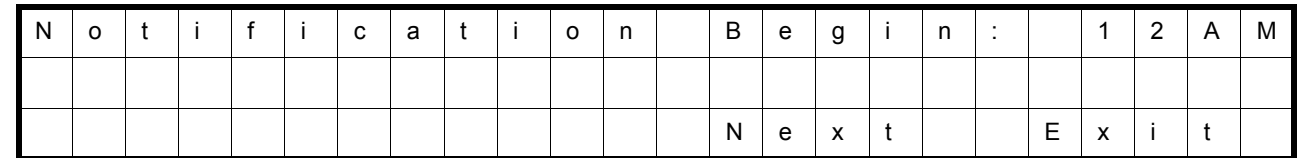

6. Message Notification Programming (End Hour)

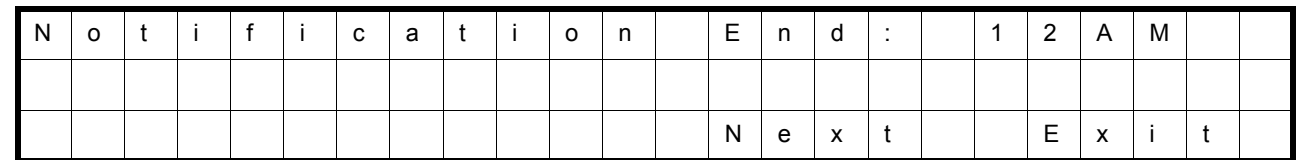

7. Message Notification Programming (Notification Type)

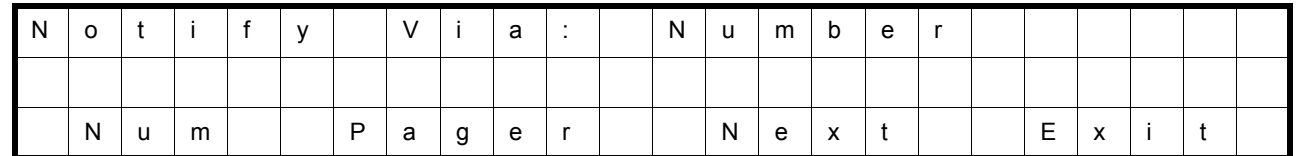

#### 8. Message Notification Programming (Number)

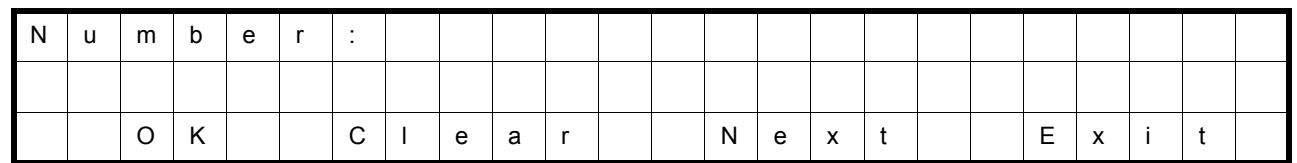

9. Message Notification Programming (Security Code Required)

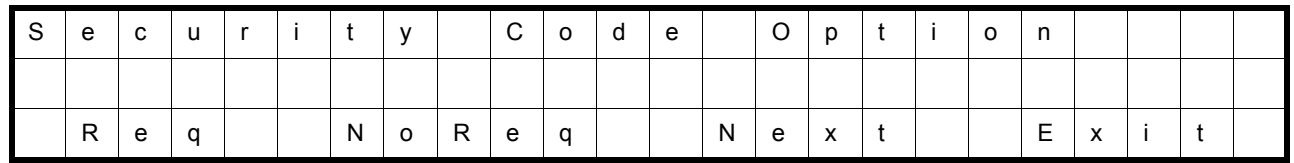

□ Soft key Operation (3-Line Phone/Super Display Phone)

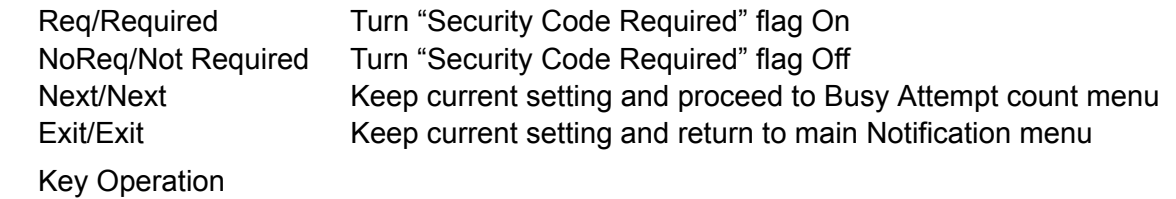

- $\Box$ Key 7 Turn "Security Code Required" flag On Key 6 Turn "Security Code Required" flag Off Key \* Keep current setting and proceed to Busy Attempt count menu Key # Keep current setting and return to main Notification menu
- 10. Message Notification Programming (Busy Attempt count)

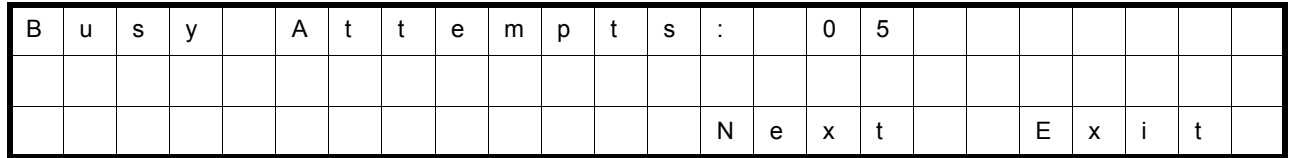

□ Soft key Operation (3-Line Phone/Super Display Phone)

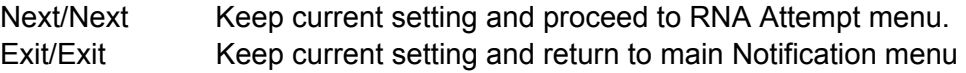

- **Example 25 Key Operation** 
	- Key 0-9 Set Busy Attempt count
	- Key \* Keep current setting and proceed to RNA Attempt count menu
	- Key # Keep current setting and return to main Notification menu
- 11. Message Notification Programming (RNA Attempt count)

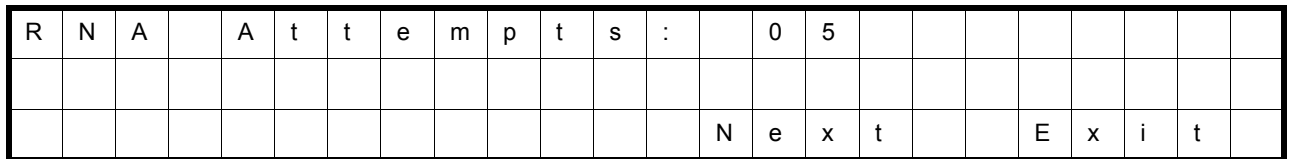

□ Soft key Operation (3-Line Phone/Super Display Phone)

Next/Next Keep current setting and proceed to main Notification menu Exit/Exit Keep current setting and return to main Notification menu

- **Example 2** Key Operation
	- Key 0-9 Set RNA Attempt count
	- Key \* Keep current setting and proceed to main Notification menu
	- Key # Keep current setting and return to main Notification menu

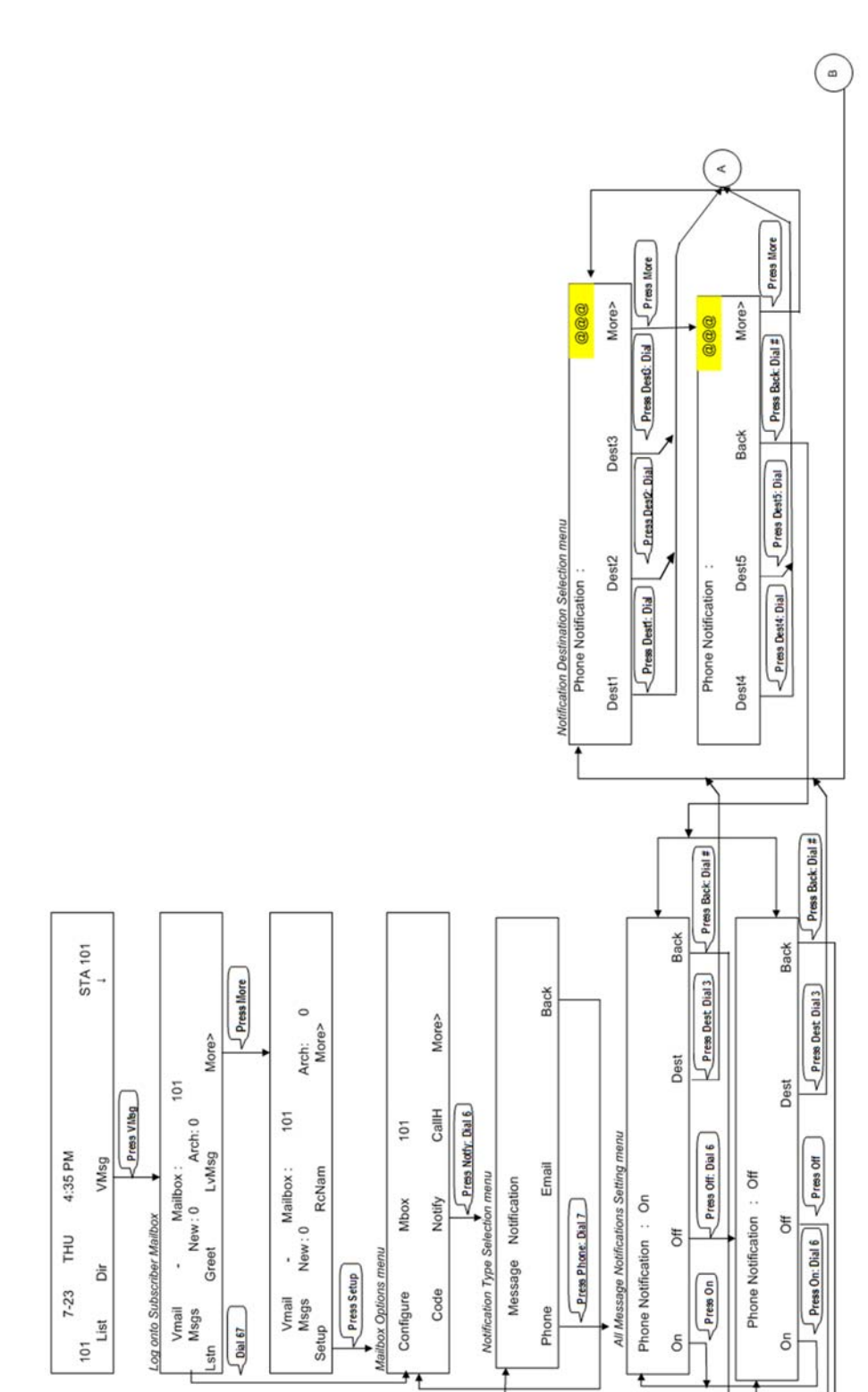

*Issue 2.0*

*Figure 2-21 Cascade Message Flow Chart 1*

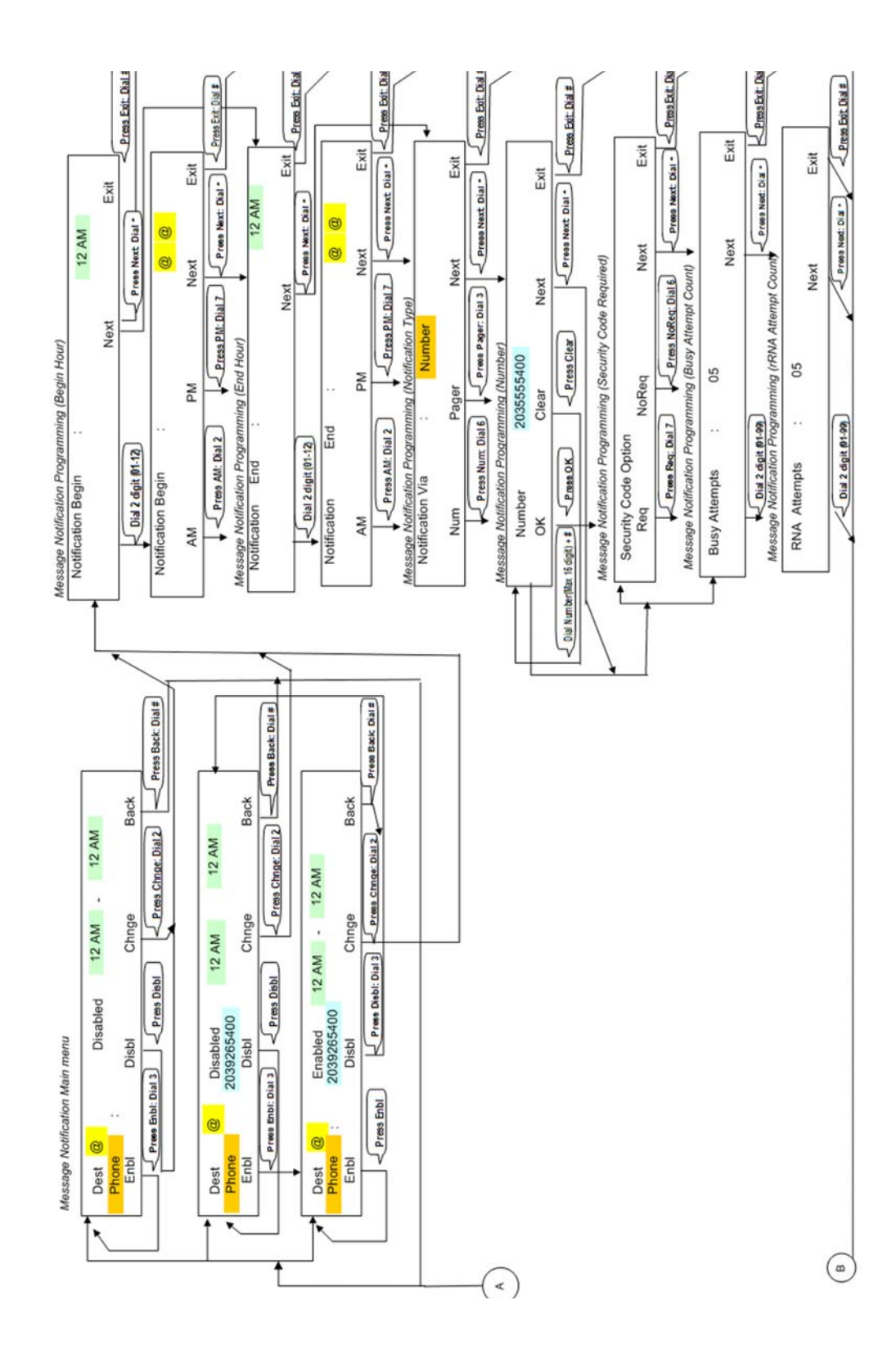

*Figure 2-22 Cascade Message Flow Chart 2*

# *InMail – Email Notification*

## **Description**

Email Notification automatically sends an email notification when a Subscriber Mailbox receives a new message. The email can optionally include the recorded message as a .wav file attachment. To hear the message, the email recipient double-clicks the .wav attachment to have the message play in their wav player (such as Windows Media Player).

Email Notification uses SMTP (Simple Mail Transfer Protocol) to deliver messages to the recipient's email account. If the message recipient has a mobile telephone service provider with an SMS (Short Message Service) portal, they can optionally choose to have text messages delivered right to their cell phone. In either case, Email Notification does not provide synchronization – the email account and the voice mailbox operate independently. For example, deleting the voice mail message does not automatically delete the email and visa-versa.

If Email Notification tries to deliver an email and it doesn't go through because of a connection problem (i.e., no connection or a dropped connection), it will retry every 15 minutes for 24 hours. If the email still can't go through, Email Notification cancels the delivery. Email deliveries that fail because authentication fails or the encryption mode is incorrect are immediately canceled.

### **Collecting the Email Notification Data**

In order for the installation site's InMail to send email notifications, it must have a valid SMTP email account assigned. To save time during programming, use the following table to help collect the system's email account information. The email account provider can supply this information. See Programming in this feature for more.

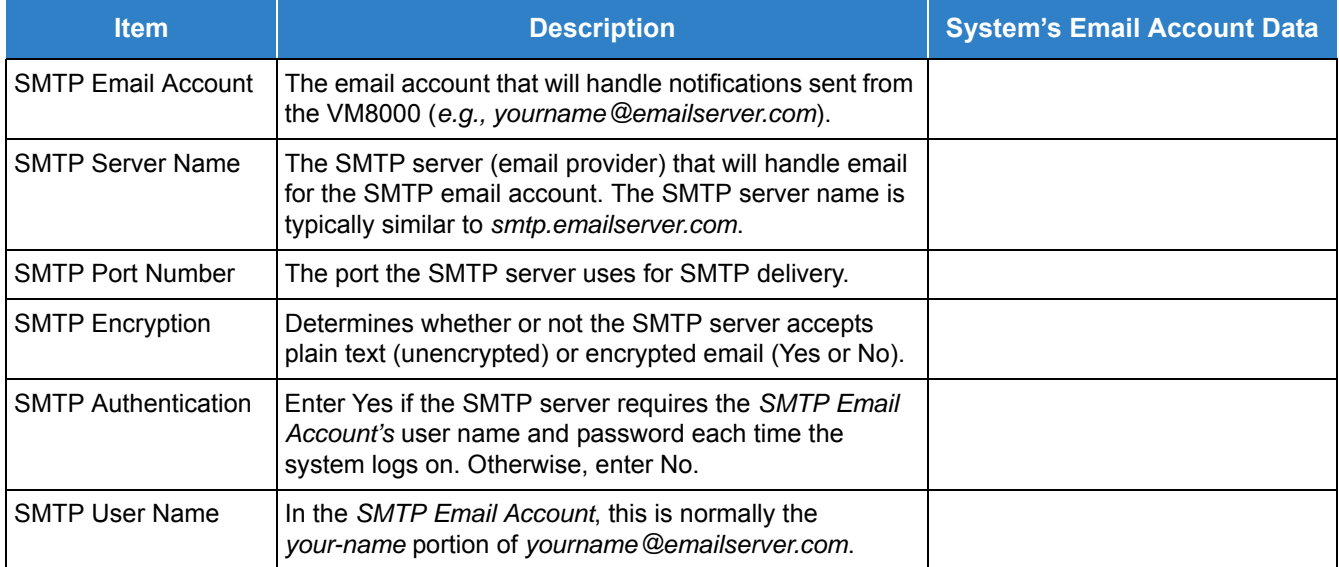

#### *Table 2-35 InMail Email Account Information*

*Table 2-35 InMail Email Account Information (Continued)*

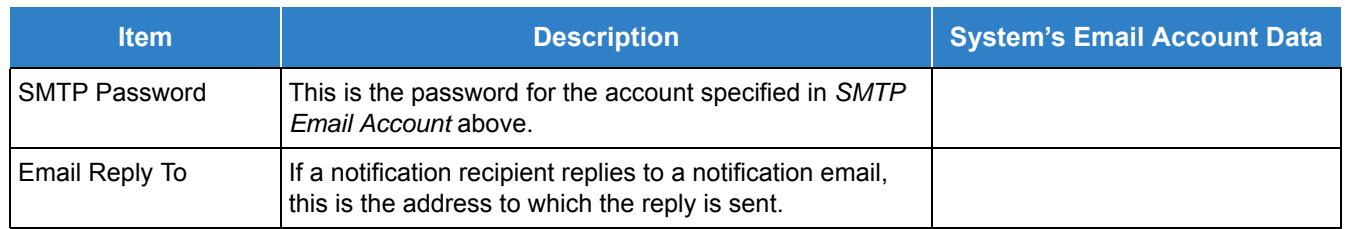

### **Explanation of the Message Sender (From) Field**

Like any other email client, Email Notification uses the *From* field to identify the person that left the message being delivered. In the email message, the data in the *From* field is formatted as *Name [Reply To]*, where:

- **Name** identifies the person that left the message.
- $\Box$  Reply To<sup>2</sup> is the email address used when the email recipient replies to the message.
	- *This information is not provided in the recipient's inbox just the actual email message.*

For messages left by **Intercom** callers:

*Name* is:

The extension name (if programmed).

*- OR -*

The extension number (if there is no name programmed).

*Reply To*4 is:

The email address of the person that left the message (if programmed).

*- OR -*

The *Reply To Email Address* data from Program 47-18-09.

*- OR -*

The *Send From Email Address* data from Program 47-18-09.

For messages left by **Outside** callers:

- *Name* is always the text "Outside Caller".
- *Reply To*3 is:

The *Reply To Email Address* data from Program 47-18-09.

*- OR -*

The *Send From Email Address* data from Program 47-18-09.

<sup>2.</sup> The recipient's inbox only shows the Name portion of the From field. The Reply To portion is not included.

<sup>3.</sup> The recipient's inbox only shows the Name portion of the From field. The Reply To portion is not included.

### **SMS Text Message Delivery to a Cell Phone**

The table below shows the basic format of a InMail email notification delivered to a cell phone as an SMS Text Message. The information is much the same as that delivered to an email account. There may be more than one text message for each notification, depending on the number of characters the provider allows in each text message (typically 120-160 characters). SMS will not send the wav file attachment, even if enabled in programming.

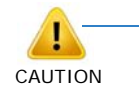

*An extension set up for notification via SMS Text Messaging should have the Email Message as Attachment option disabled in system programming. Attempting to deliver a wav file attachment to an SMS messaging service may have undesirable results.* 

#### □ SMS Text Message Notification

The following shows a typical SMS Text Message when the InMail is set up to provide email notification only (no wav file of the actual message). In this case, the provider divided the message into two parts: one for the message header and one for the message body. This is only an example – your provider may handle similar content differently.

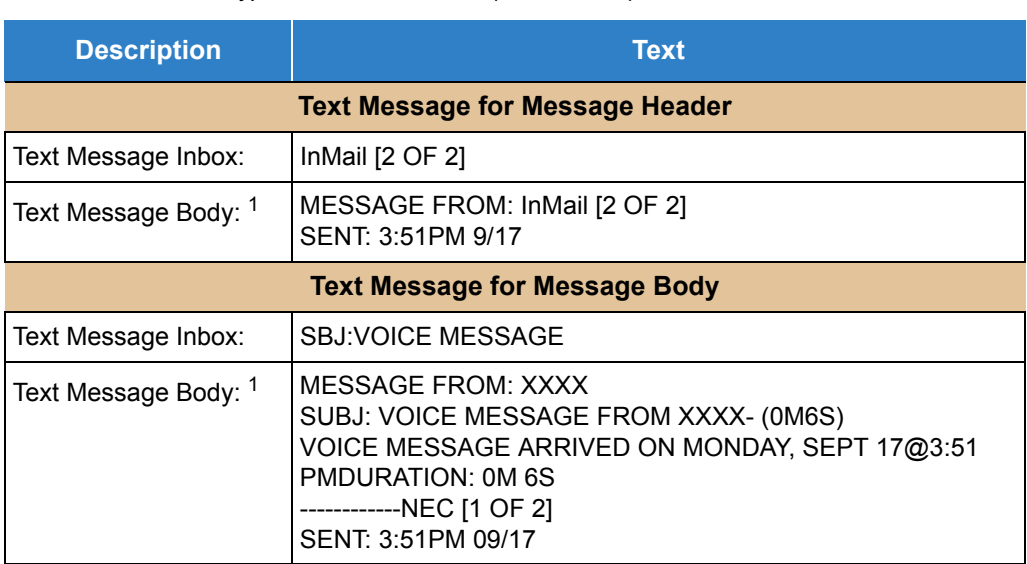

*Table 2-36 Typical SMS Notification (No Wav File)*

1 Your cell phone display will automatically break the text lines to best fit the screen.

#### **POP3 Login**

InMail Email Notification supports POP3 Login. The logic of this method is that it allows a user to send email from any location, as long as they can demonstrably also fetch their mail from the same place. Check with your email provider to see if this type of login is required.

### **Some Common SMTP Settings**

j.

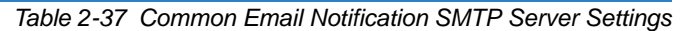

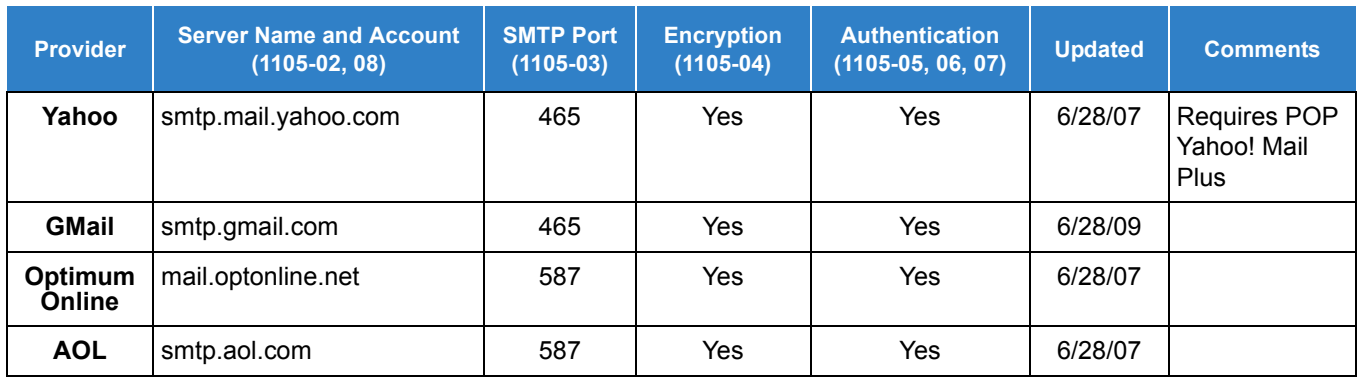

### **Some Common SMS Portals**

*Table 2-38 Some Common Mobile Telephone Service Provider SMS Portals*

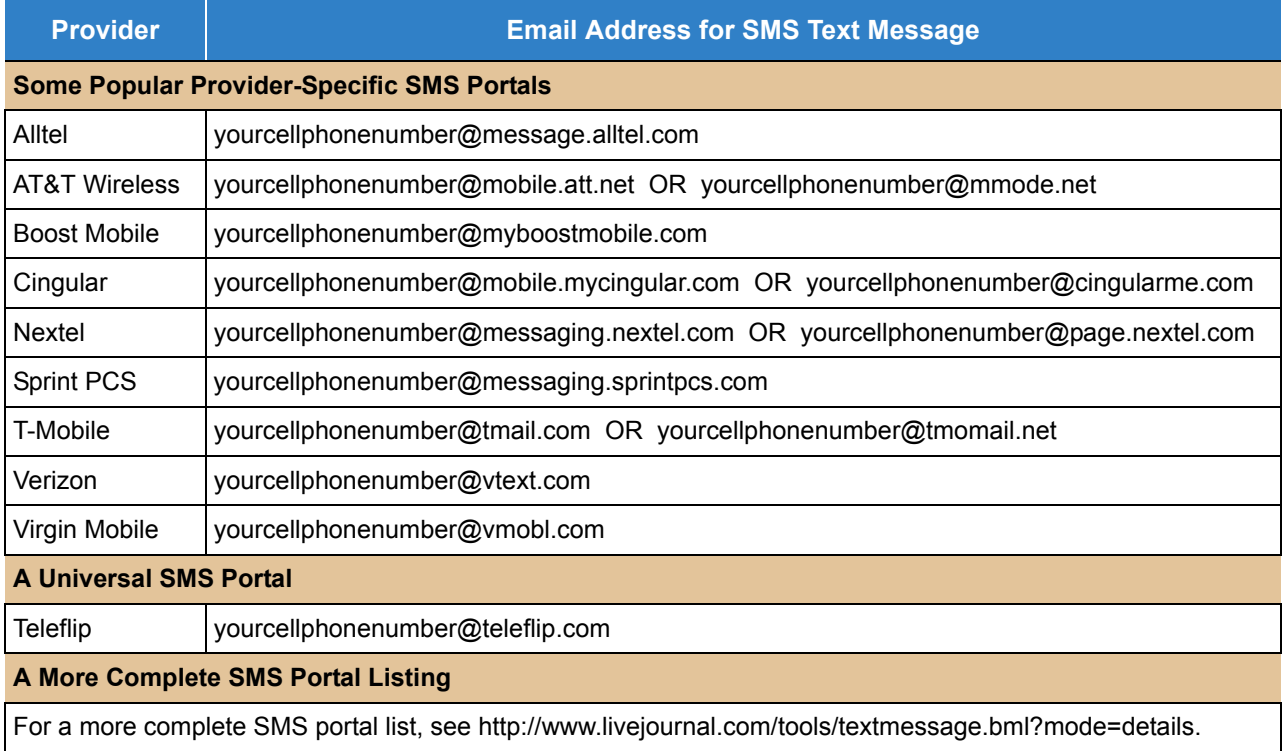

### **Conditions**

- $\bigcirc$  SV9100 software required to support this feature.
- $\circ$  The Email Notification feature (1014) is licensed on a per mailbox basis.
- The Email Notification feature (1014) license is not required for Group Mailboxes.
- $\bigcirc$  Refer to the InMail System Guide for more information about this feature.
- A mailbox set for E-mail Notification can use the following settings for the forwarded message:
	- Save: A forwarded voice message is archived and kept in the mailbox.
	- Delete: A forwarded voice message is deleted from the Mail Box.
	- No Change: A forwarded voice message is kept as "New" in the mailbox.
- Email Notification options can only be changed from WebPro, PCPro or system programming for *group subscriber* mailboxes.
- Email Notification options can only be changed from UserPro, WebPro, PCPro or system programming for *station subscriber* mailboxes.

### Default Settings

Disabled

## System Availability

### **Terminals**

All Multiline Terminals

### Required Component(s)

- Licensing for the InMail Email Client (1014).
- O InMail Mailbox License (1012)
- R2 Enhancement License (0412)

### Related Features

**None** 

## Guide to Feature Programming

The **Level 1**, **Level 2** and **Level 3** columns indicate the programs that are assigned when programming this feature in the order they are most commonly used. These levels are used with PCPro and WebPro wizards for feature programming.

- $\Box$  Level 1 these are the most commonly assigned programs for this feature.
- $\Box$  Level 2 these are the next most commonly assigned programs for this feature.
- $\Box$  Level 3 these programs are not often assigned and require an expert level working knowledge of the system to be properly assigned.

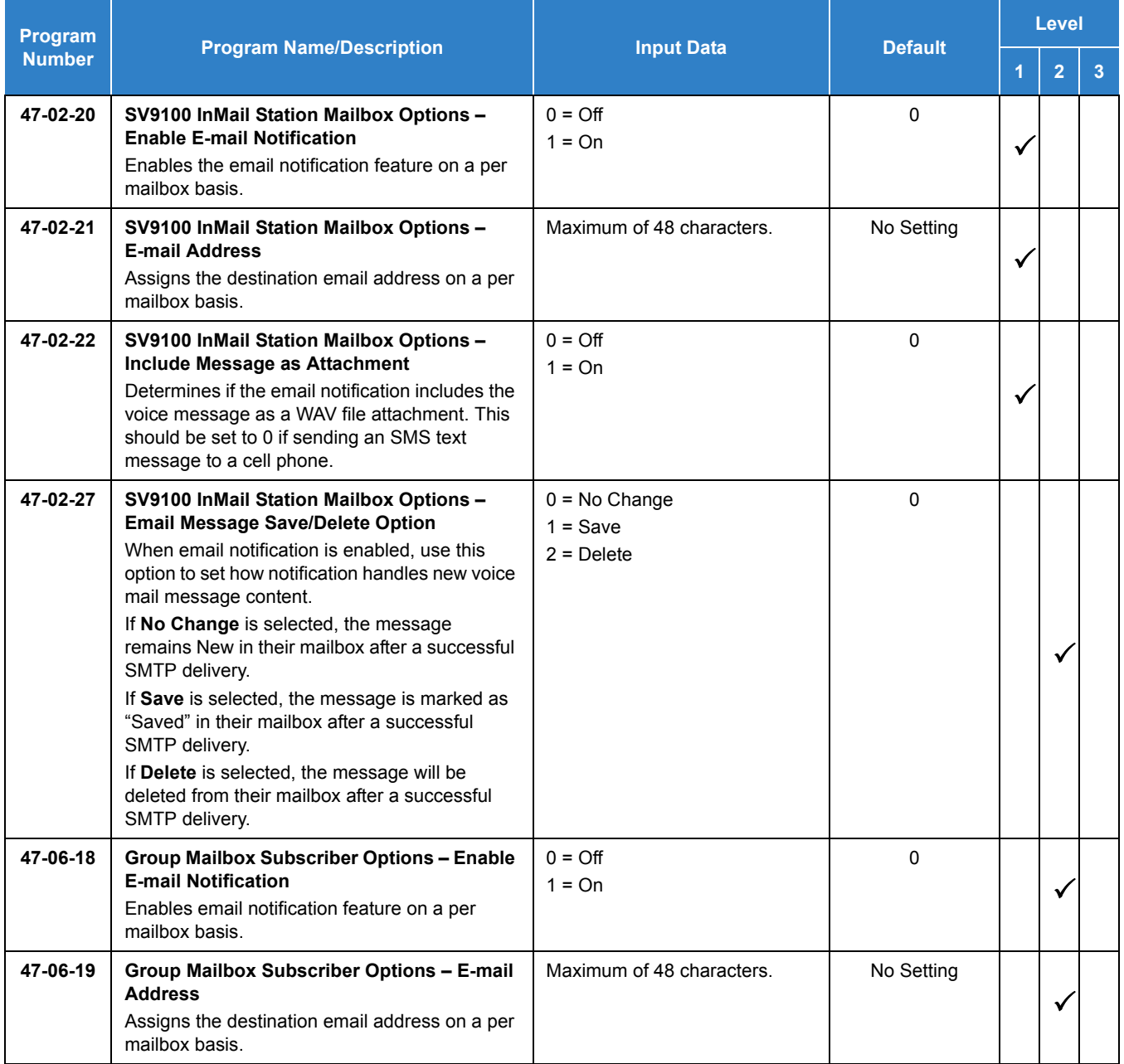

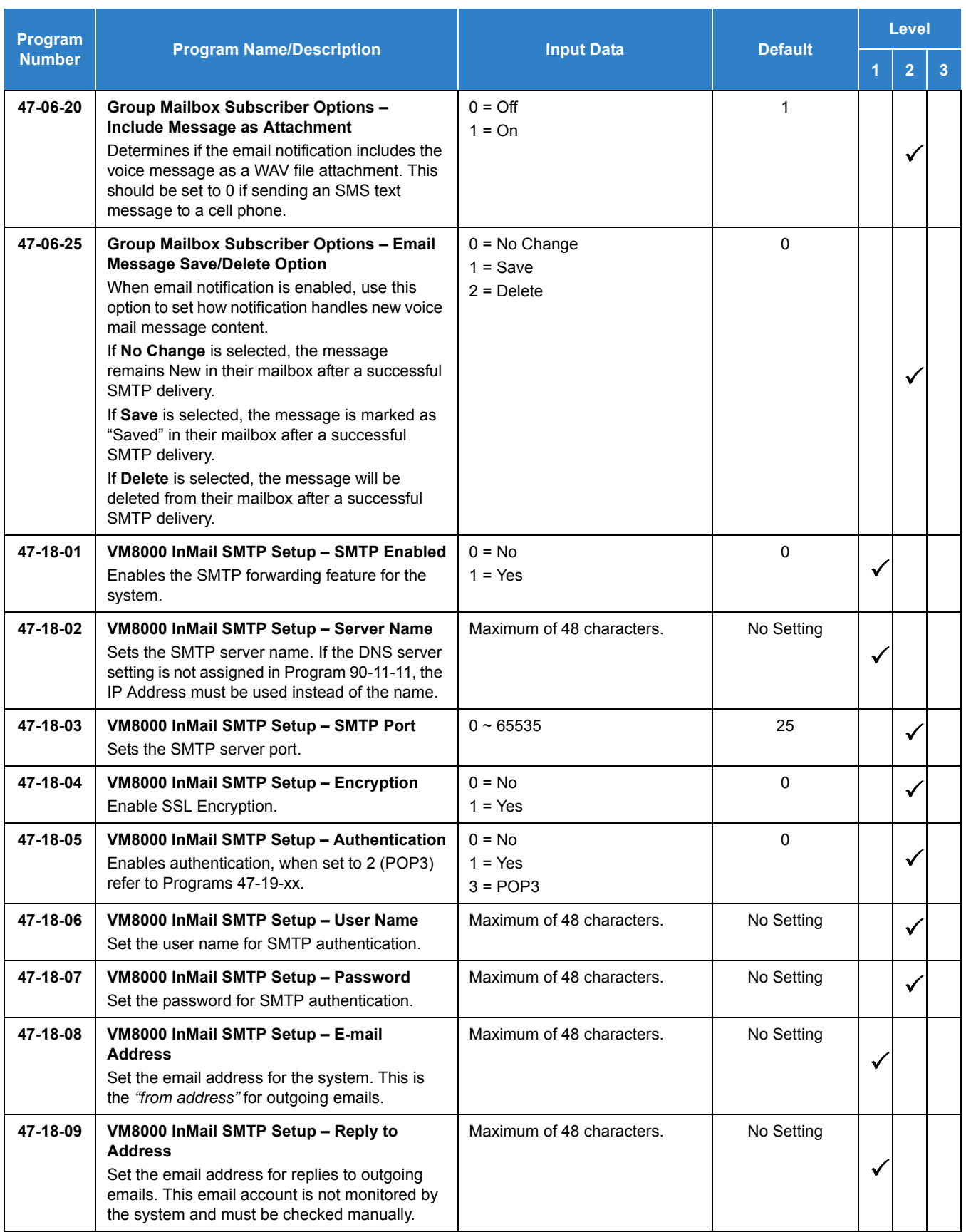
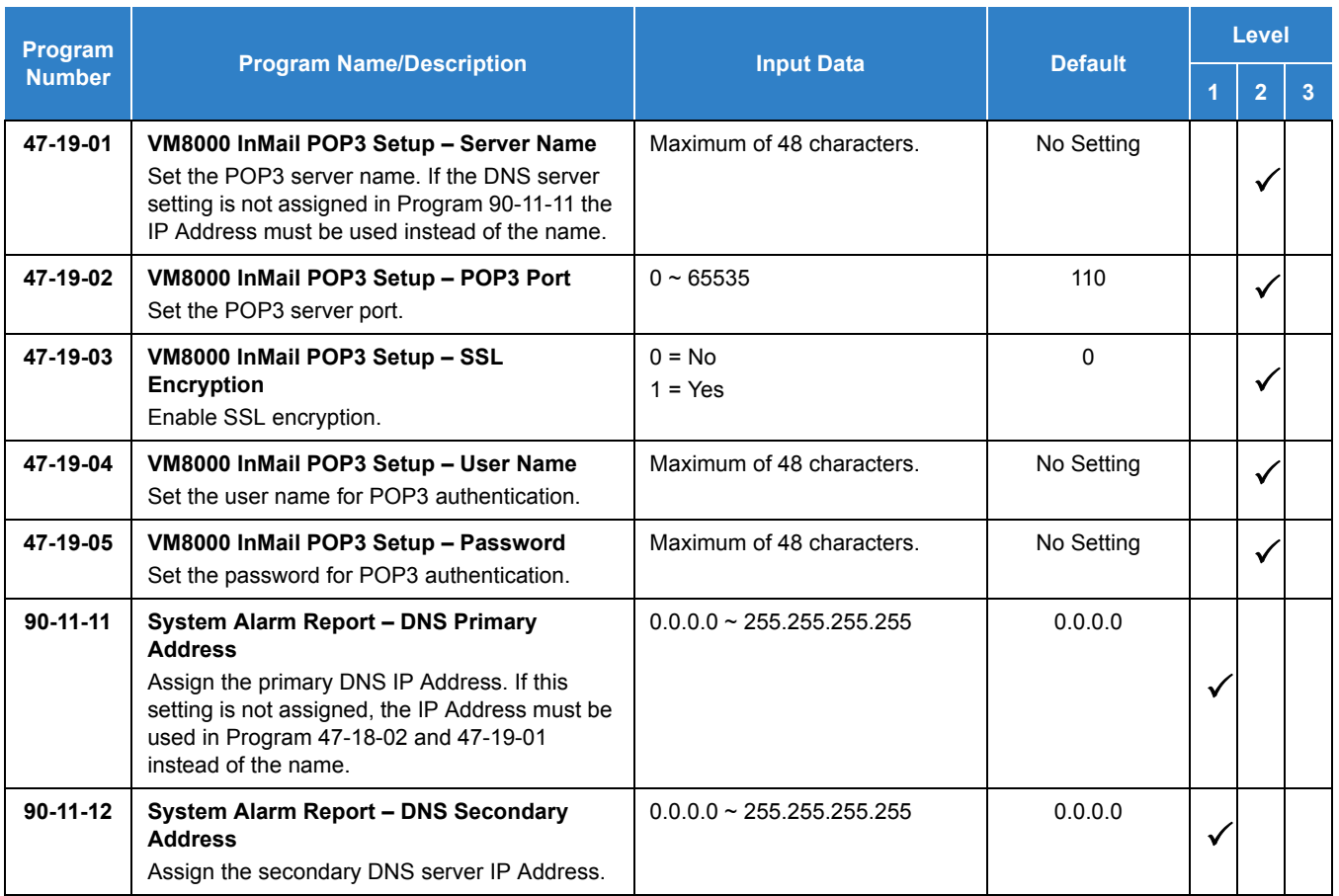

## **Operation**

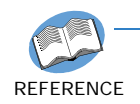

*Refer to the InMail System Guide for more information about this feature.*

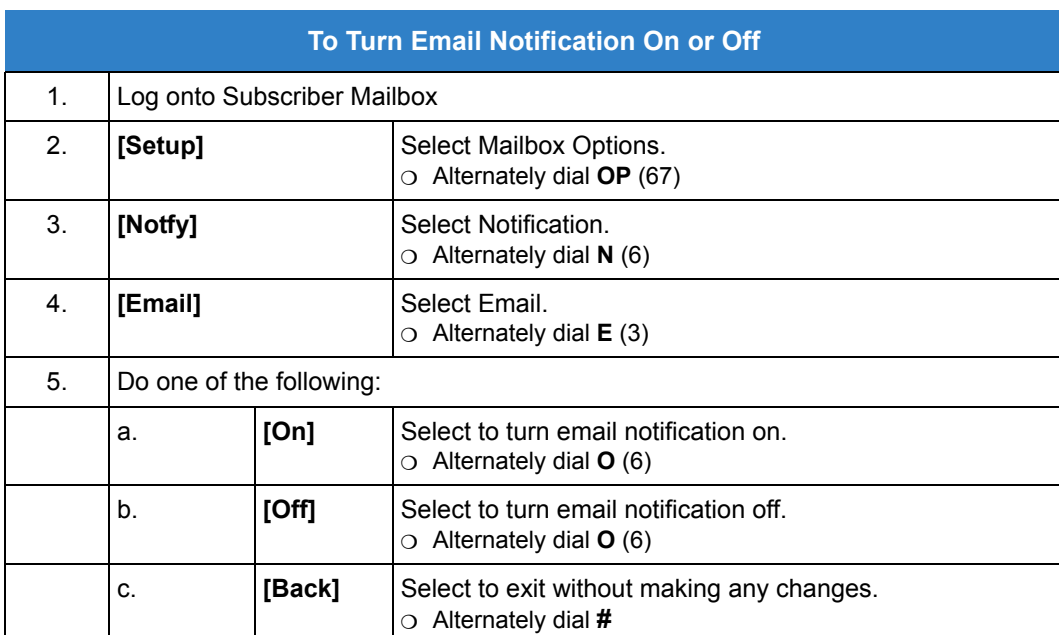

*Table 2-39 Turn Email Notification On or Off*

# *InMail – Find-Me Follow-Me*

## **Description**

Find-Me Follow-Me helps an outside caller locate an extension user who is not at their desk. If their call is unanswered and is picked up by voice mail, the caller has the option of dialing a digit to try up to three alternate Find-Me Follow-Me destinations. A destination can be an outside number (such as a cell phone or home office) or a co-worker's extension.

The Find-Me Follow-Me destinations are set up in the Notification Schedule. Each of the three entries can be individually enabled or disabled and provides options for:

- $\Box$  Start Hour: Time the destinations become active.
- $\Box$  End Hour: Time the destinations become inactive.
- $\Box$  Number: The destination telephone, pager or extension number.
- $\Box$  Days of Week: Days of the week the destinations are active or inactive.

If the caller chooses the Find-Me Follow-Me option, the system will try each enabled entry that is active for the current date and time (i.e., in-schedule). The system will not try any entries that are disabled or are not in-schedule.

When trying the destinations, Find-Me Follow-Me skips an active, in-schedule number that is busy, in DND, or is unanswered. If a destination is answered the party must dial 1 and if enabled enter the security code to hear new messages. If the system is forwarded to a voice mail system since the destination does not enter a 1 it will be counted as a failed attempt and the system will move on to the next destination. When all active in-schedule destinations have been tried the caller can then choose to try Find-Me Follow-Me again or select another option.

You can set up Find-Me Follow-Me for an extension in system programming. In addition, an extension user can set up Find-Me Follow-Me from their Mailbox Options.

### **Conditions**

- Find-Me Follow-Me settings can be changed using the Telephone Mailbox Option Interface and system programming only.
- Find-Me Follow-Me can be used for standard subscriber mailboxes and Group Mailboxes set to subscriber in Program 47-03-03.
- Find-Me Follow-Me does not work for internal callers.
- Find-Me Follow-Me does not work for calls forwarded to InMail, this includes DID/DIL calls.
- Find-Me Follow-Me requires that Tandem Trunking be enabled on the line that rings into the Automated Attendant. If Tandem Trunking is not enabled, the Find-Me Follow-Me options are not available.

Default Settings

Enabled

## System Availability

**Terminals** 

All Multiline Terminals

Required Component(s)

- O InMail Mailbox License (1012)
- R2 Enhancement License (0412)

## Related Features

None

## Guide to Feature Programming

The **Level 1**, **Level 2** and **Level 3** columns indicate the programs that are assigned when programming this feature in the order they are most commonly used. These levels are used with PCPro and WebPro wizards for feature programming.

- $\Box$  Level 1 these are the most commonly assigned programs for this feature.
- $\Box$  Level 2 these are the next most commonly assigned programs for this feature.
- $\Box$  Level 3 these programs are not often assigned and require an expert level working knowledge of the system to be properly assigned.

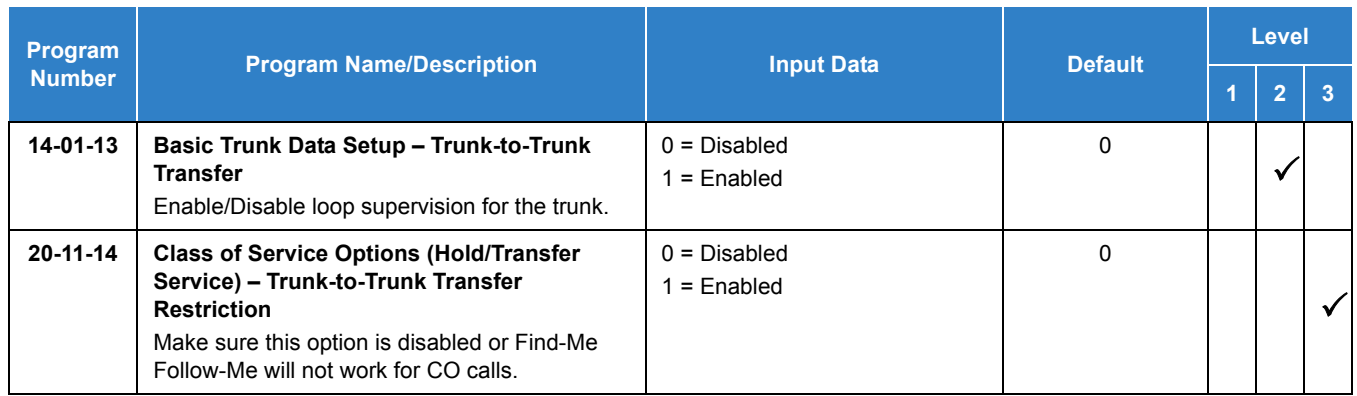

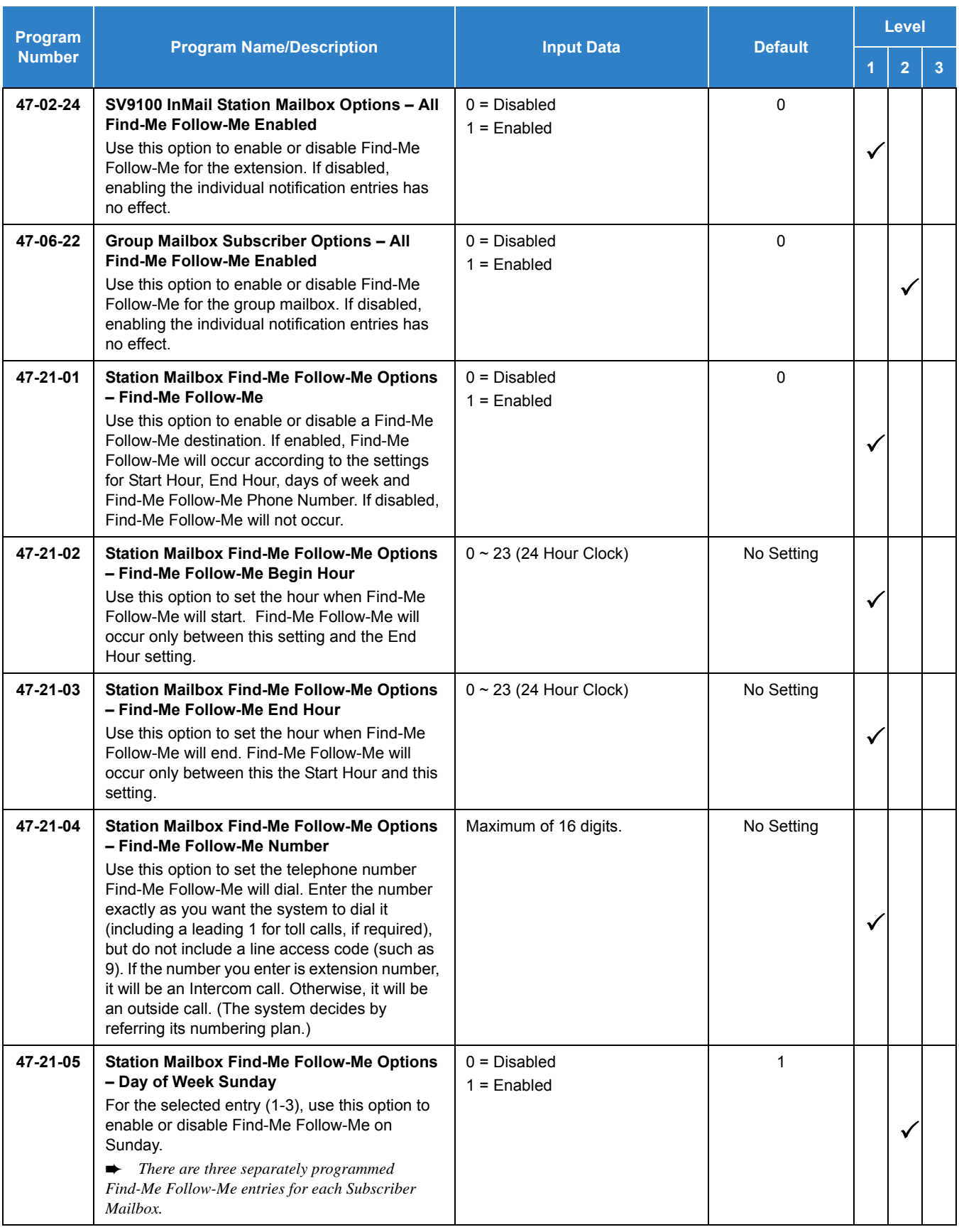

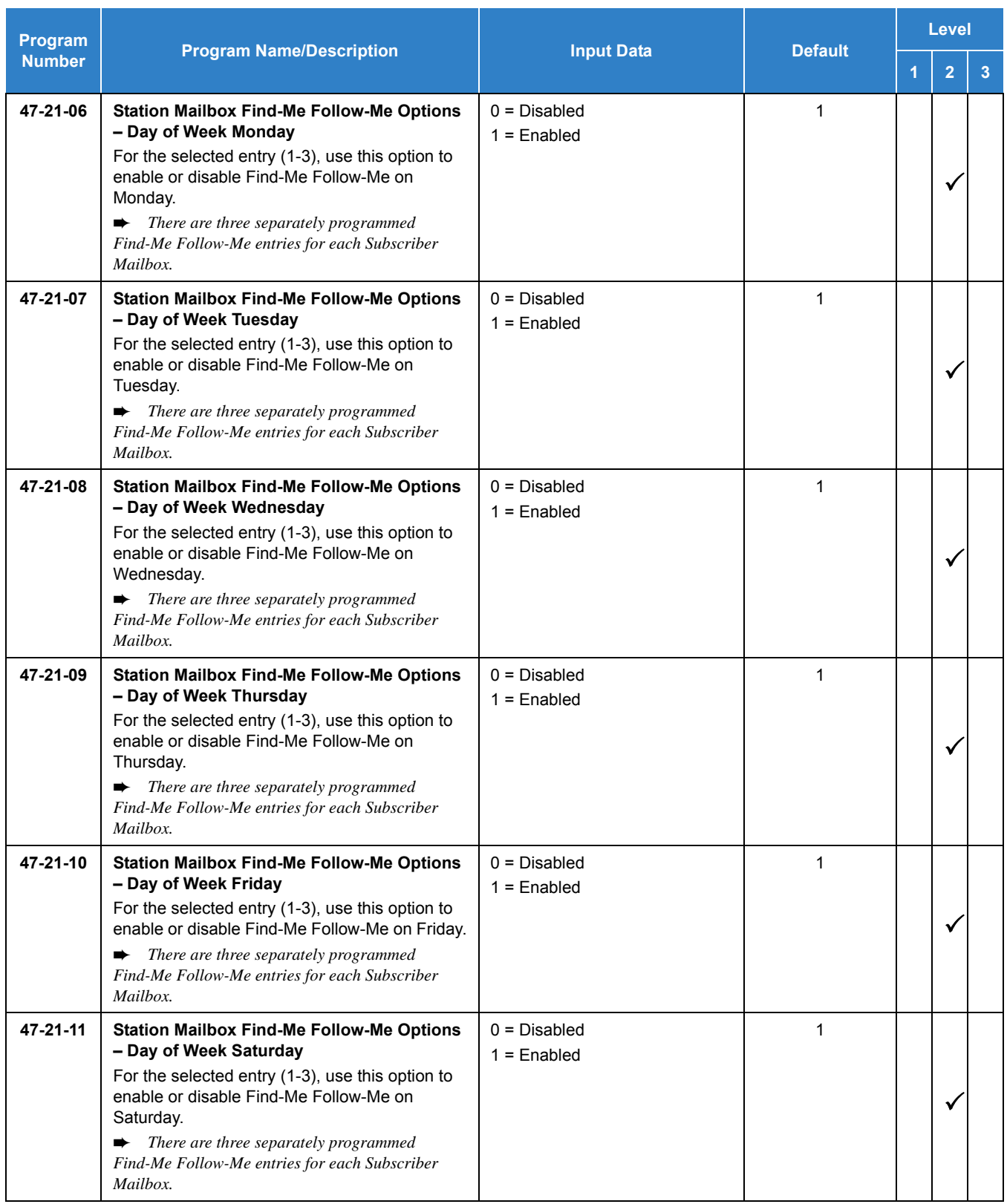

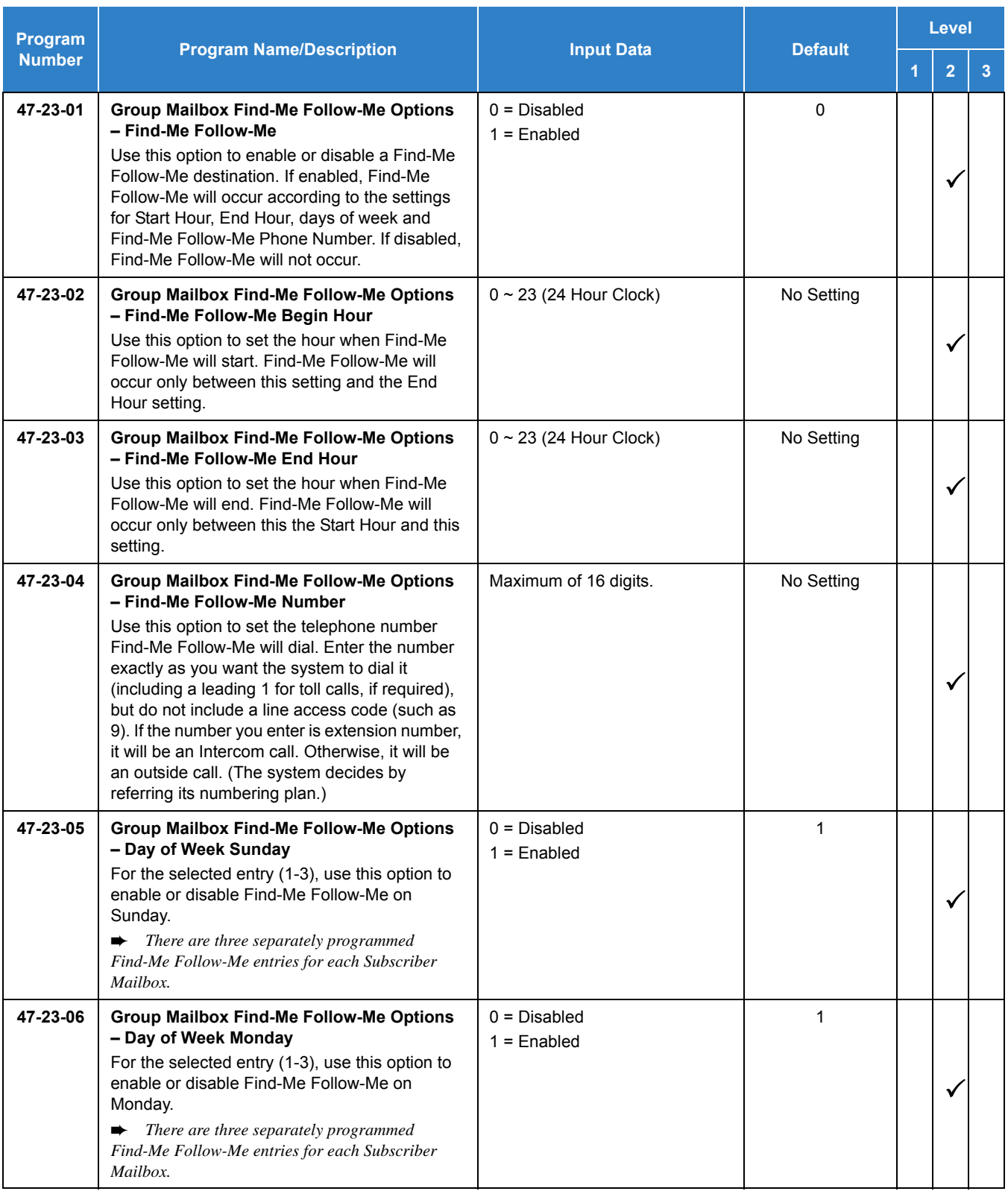

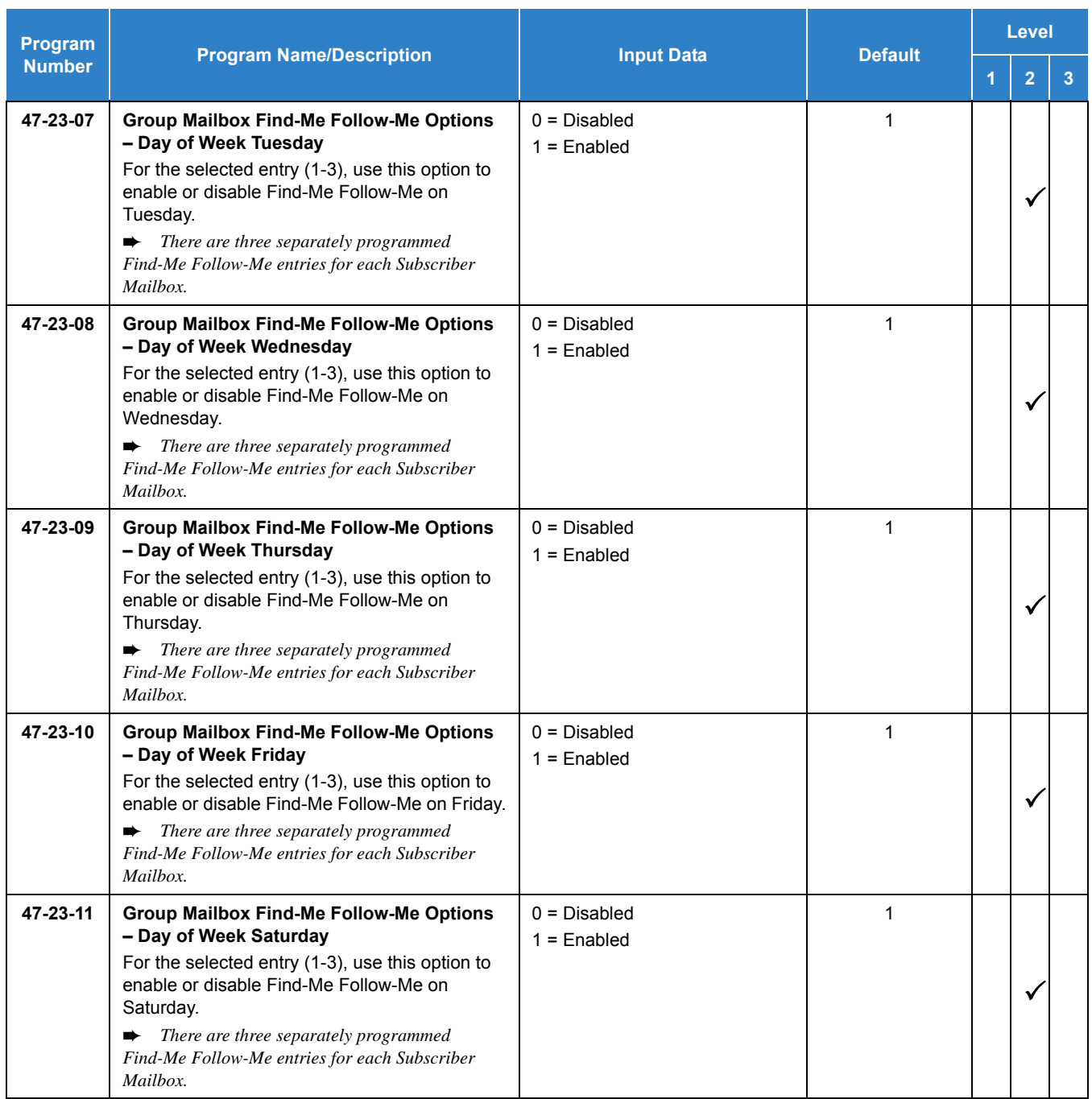

## **Operation**

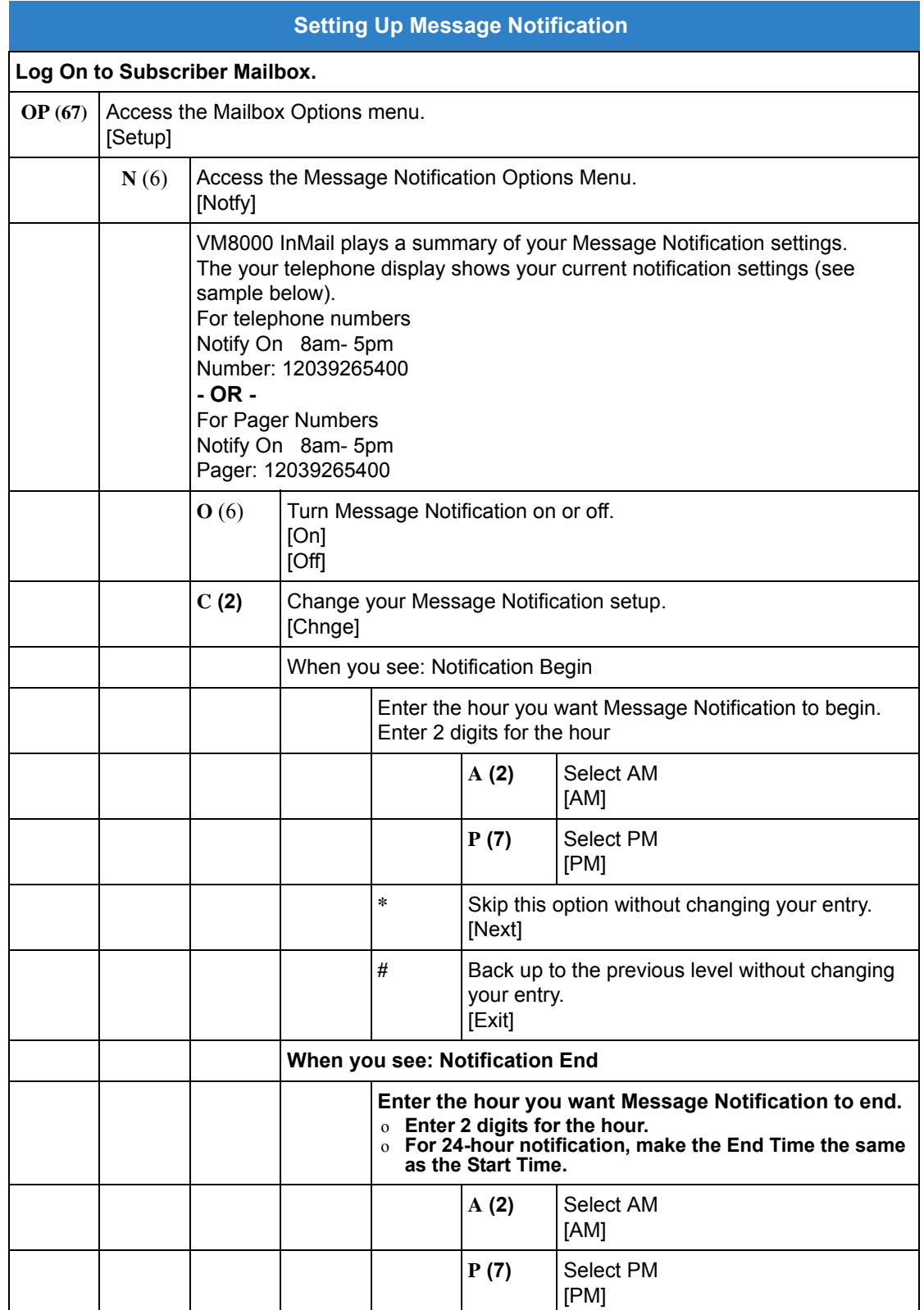

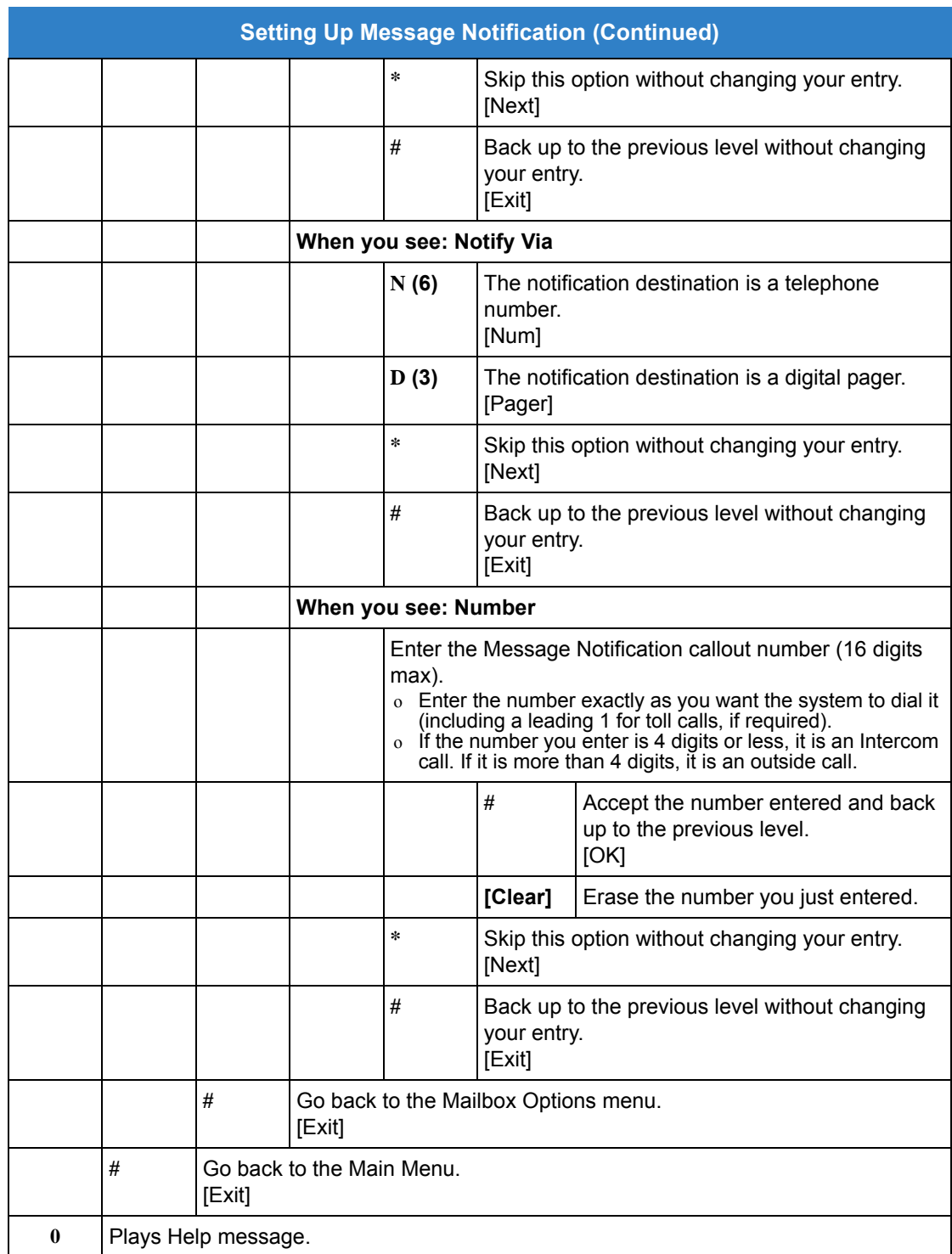

# *InMail – Language Setting*

## **Description**

The Language setting feature allows the telephone display language and the InMail mailbox language to be changed from the telephone. This can be used to change either the user's phone or another specified telephones display and InMail language if allowed in system programming. Either a dial access code or Softkey operation is available.

### **Conditions**

- The telephone display language can be changed using dial access codes or softkeys only.
- The InMail language can be changed using dial access codes or softkeys only.
- $\bigcirc$  The ability to change other extensions language options is allowed on a class of service basis in Program 20-13-53.
- The system will not allow an InMail language to be selected if that language prompt set has not been loaded onto the InMail SD card. When an invalid language is selected an error tone is heard.

### Supported Languages

- $O$  01 (US English)
- 02 (UK English)
- 03 (Australian English)
- 04 (French Canadian)
- $O$  05 (Dutch)
- O 06 (Mexican Spanish)
- O 07 (Latin America Spanish)
- $O$  08 (Italian)
- $O$  09 (German)
- 10 (Madrid Spanish)
- O 11 (Norwegian)
- O 12 (Parisian French)
- 13 (Brazilian Portuguese)
- 14 (Japanese)
- 15 (Mandarin Chinese)
- O 16 (Korean)
- O 17 (Iberian Portuguese)
- $O$  18 (Greek)
- $O$  19 (Danish)
- 20 (Swedish)
- 21 (Thai)
- 22 (Taiwan)
- 23 (Flemish)
- 24 (Turkish)
- 25 (Reserved)
- 26 (Russian)

### Default Settings

Enabled

## System Availability

### **Terminals**

All Multiline Terminals

### Required Component(s)

- O InMail Mailbox License (1012)
- R2 Enhancement License (0412)

### Related Features

### None

## Guide to Feature Programming

The **Level 1**, **Level 2** and **Level 3** columns indicate the programs that are assigned when programming this feature in the order they are most commonly used. These levels are used with PCPro and WebPro wizards for feature programming.

- $\Box$  Level 1 these are the most commonly assigned programs for this feature.
- $\Box$  Level 2 these are the next most commonly assigned programs for this feature.
- $\Box$  Level 3 these programs are not often assigned and require an expert level working knowledge of the system to be properly assigned.

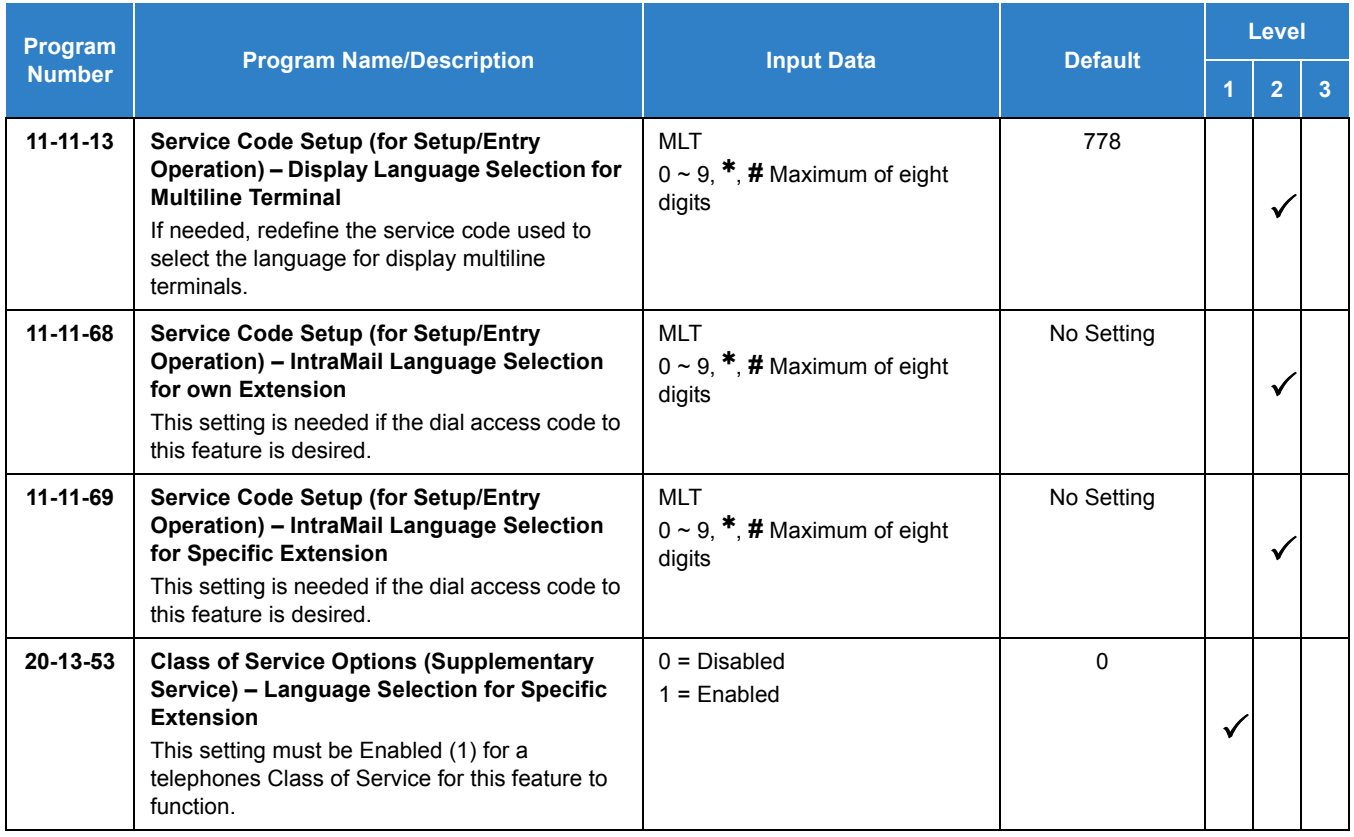

#### *Issue 2.0*

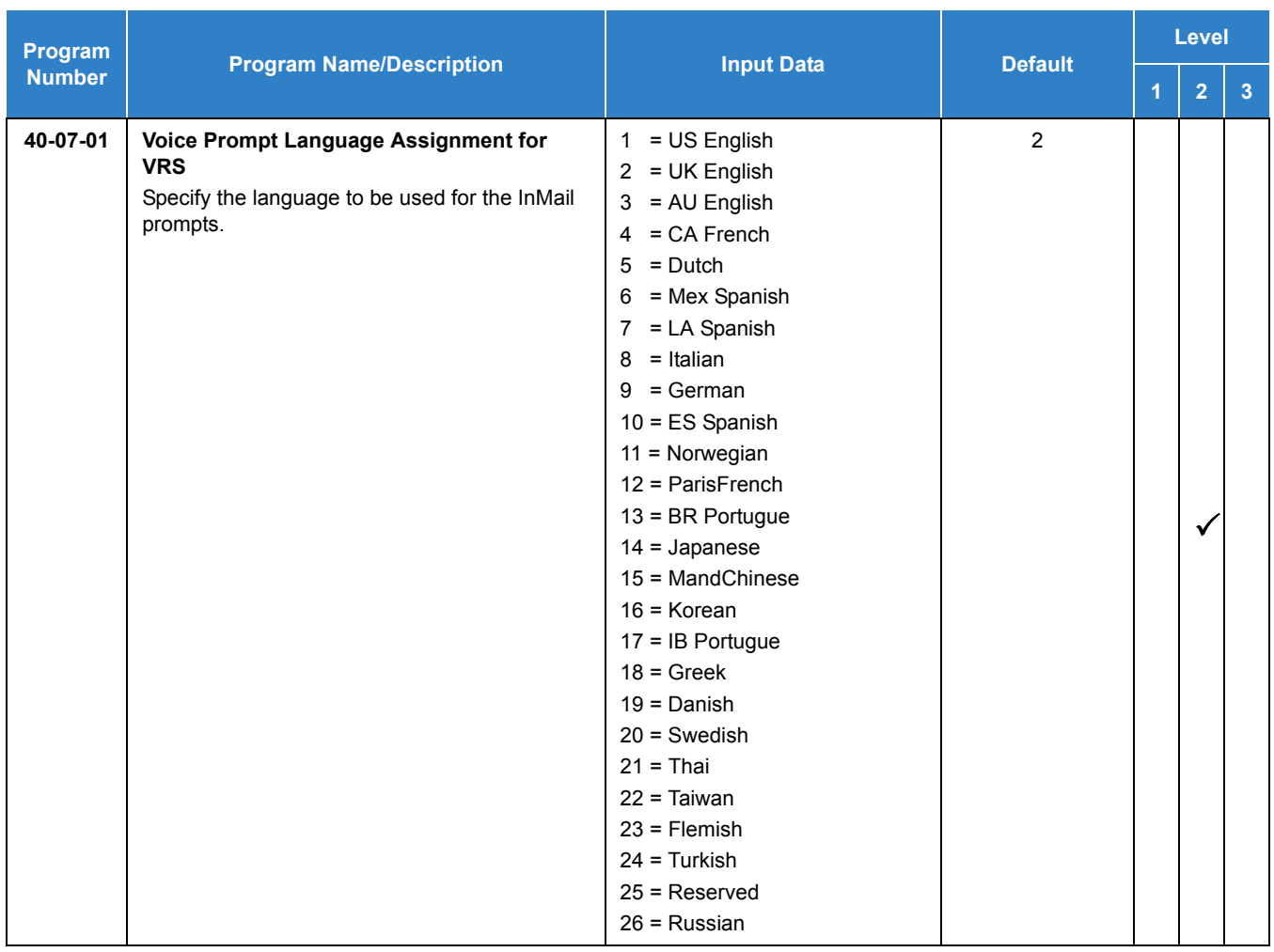

## **Operation**

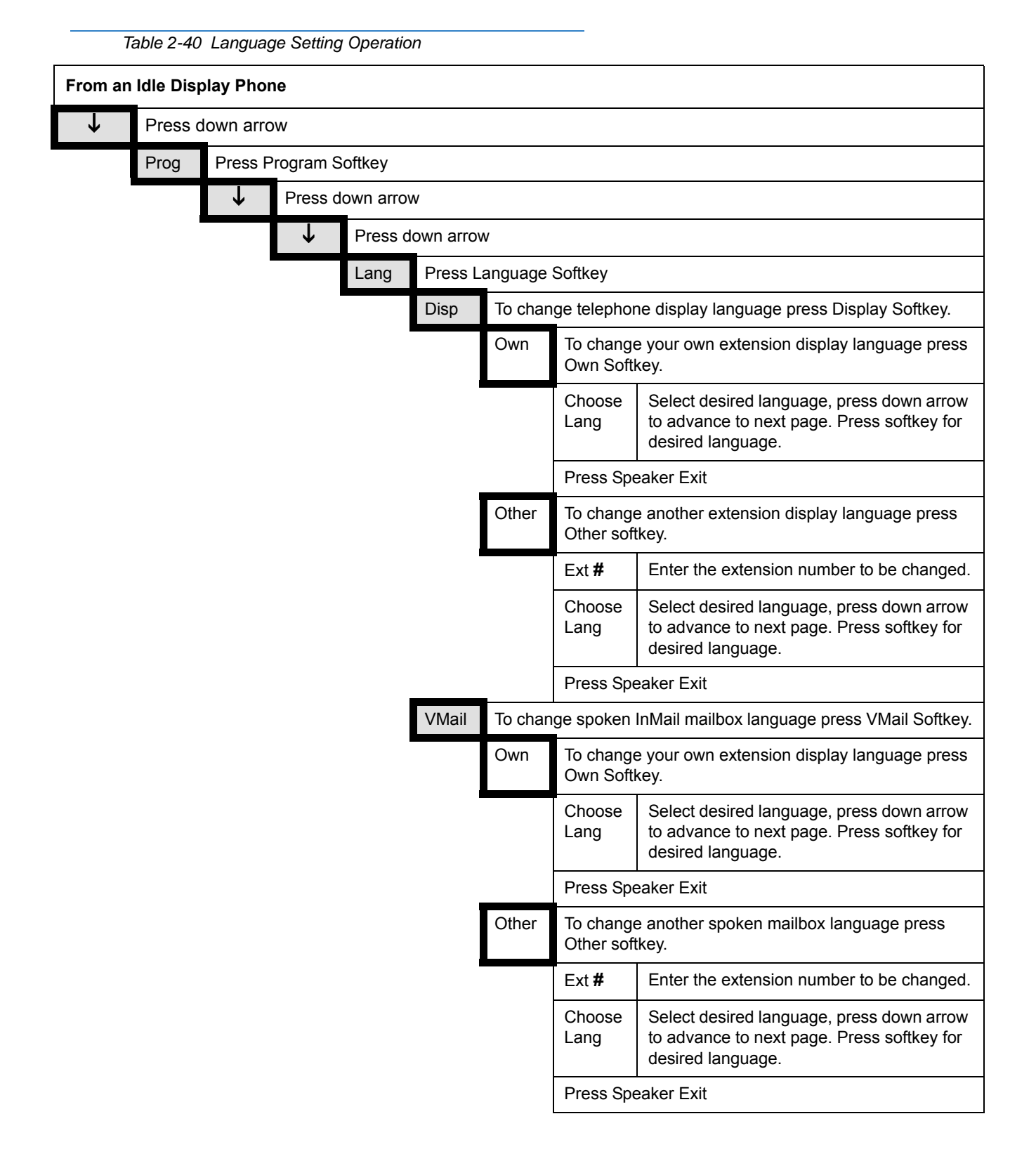

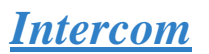

## <span id="page-699-0"></span>**Description**

Intercom gives extension users access to other extensions. This provides the system with complete internal calling ability.

#### **Handsfree Answerback/Forced Intercom Ringing**

Handsfree Answerback permits an extension user to respond to a voice-announced Intercom call by speaking toward the telephone, without lifting the handset. Like Handsfree, this is a convenience for workers who do not have a free hand to pick up the handset. Refer to [Handsfree Answerback/Forced](#page-551-0)  [Intercom Ringing on page 2-528](#page-551-0) feature for more information.

#### **Busy Status Display**

When a display multiline terminal user places an Intercom call to a busy extension, the details of the busy status (who is talking to the extension or which line is in use by the extension) can be displayed. The details of the trunk busy status (the extension using the line) can be displayed after trying to access the trunk. This feature provides a user information which can determine whether they should use Barge-In for the extension or trunk. This information automatically displays for a multiline terminal once programmed.

### **Conditions**

- $\bigcirc$  Preventing ICM calls does not affect dialing other service codes, including 911.
- $O$  Intercom calls can ring or be voice-announced at the called extension.
- $O$  Ringing Line Preference can automatically answer ringing Intercom or trunk calls when the user lifts the handset.
- An extension can have a name assigned that identifies the extension to callers.
- Dialing **9** or any other trunk access code after dialing a busy extension results in termination of the Intercom call and seizing a trunk.
- For a station to retrieve a held ICM call, the station must have an ICM key assigned in Program 15-07 (\*00).
- A special ringtone is provided when a pre-assigned extension places an Intercom call.
- The incoming ringtone from a pre-assigned extension (set in Program 15-01-13) is limited to calls to the actual extension, not the Virtual Extension. Incoming calls to the VE follows Program 15-08-1 settings.

### Default Settings

#### Enabled

## System Availability

**Terminals** 

All Terminals

## Required Component(s)

None

## Related Features

- **[Handsfree Answerback/Forced Intercom Ringing](#page-551-0)**
- **[Intercom](#page-699-0)**
- **[Line Preference](#page-877-0)**
- **[Name Storing](#page-984-0)**

## Guide to Feature Programming

The **Level 1**, **Level 2** and **Level 3** columns indicate the programs that are assigned when programming this feature in the order they are most commonly used. These levels are used with PCPro and WebPro wizards for feature programming.

- $\Box$  Level 1 these are the most commonly assigned programs for this feature.
- $\Box$  Level 2 these are the next most commonly assigned programs for this feature.
- $\Box$  Level 3 these programs are not often assigned and require an expert level working knowledge of the system to be properly assigned.

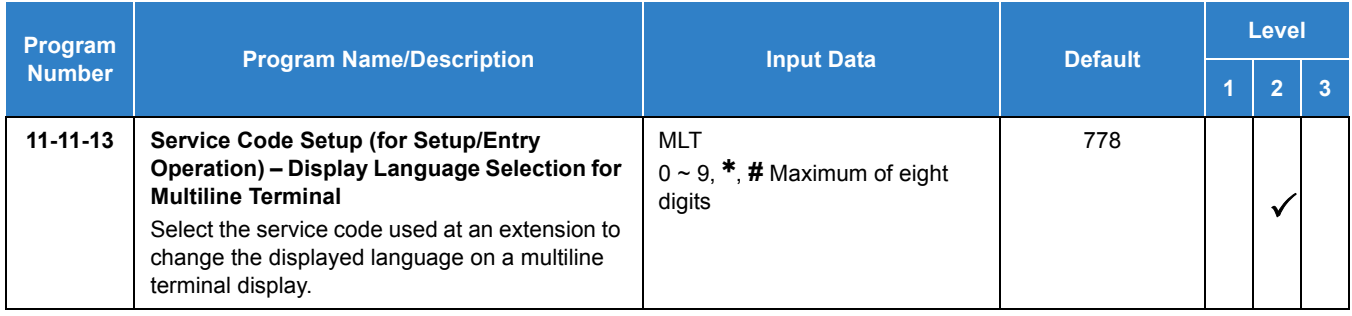

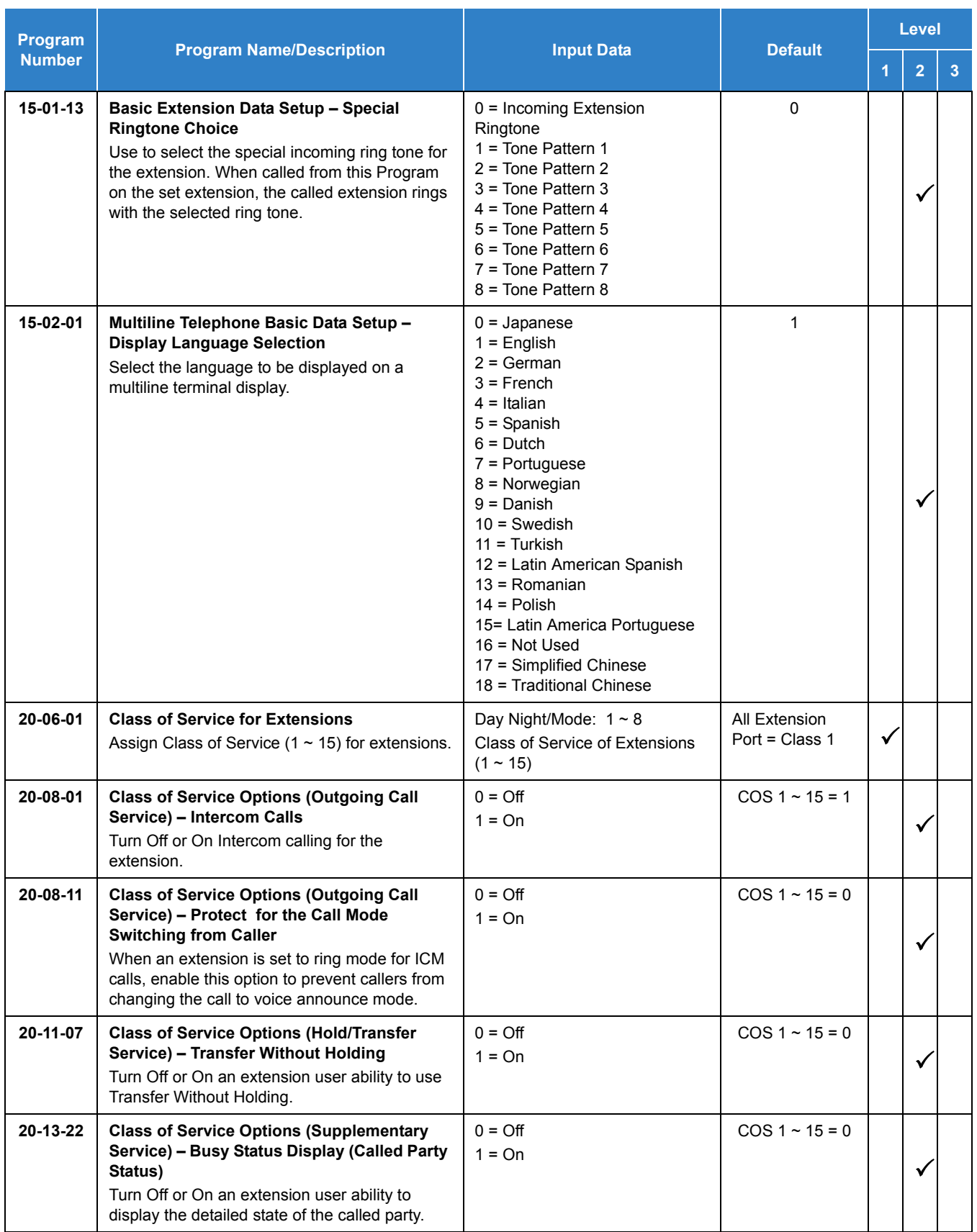

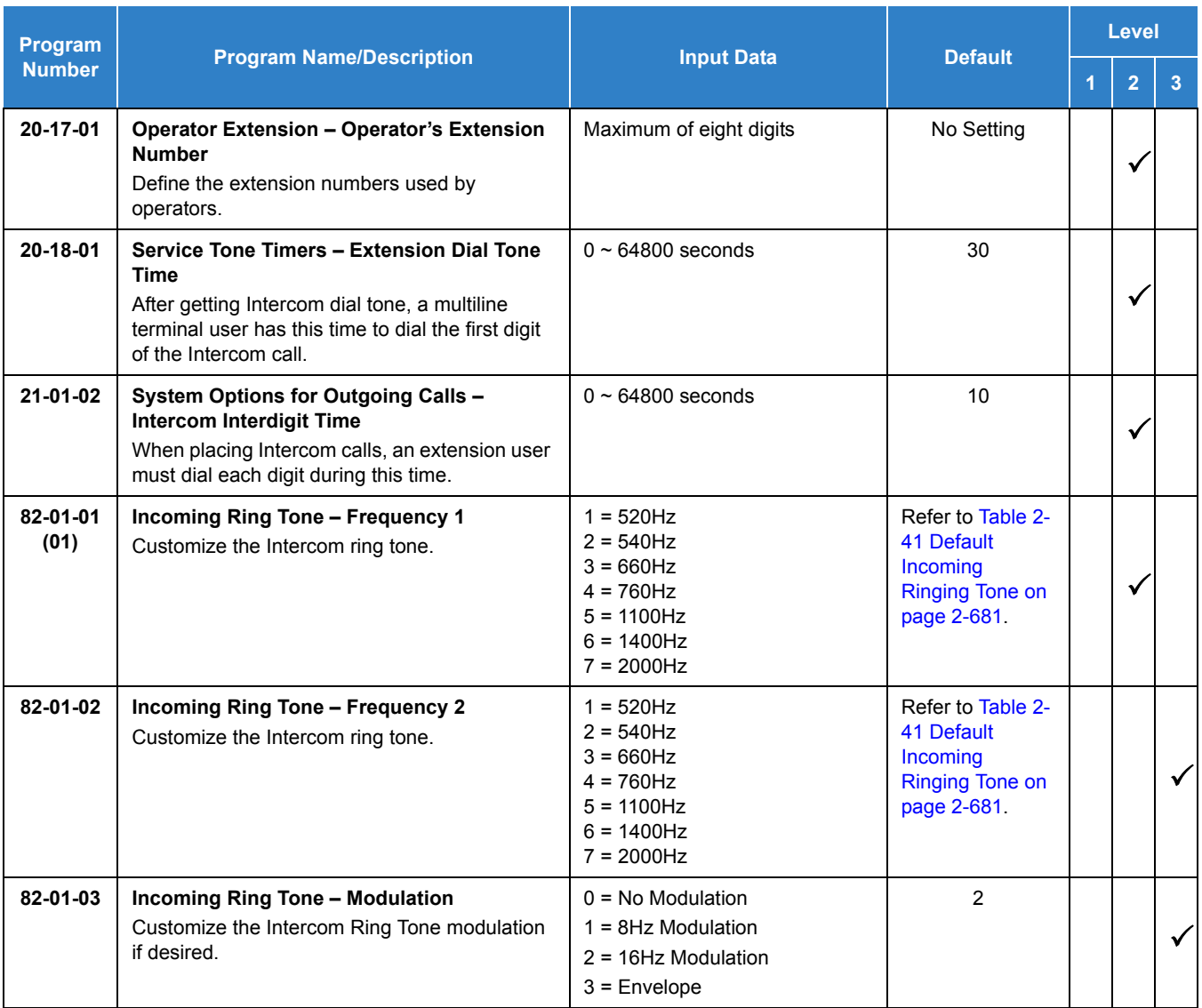

### **Handsfree Answerback/Forced Intercom Ringing:**

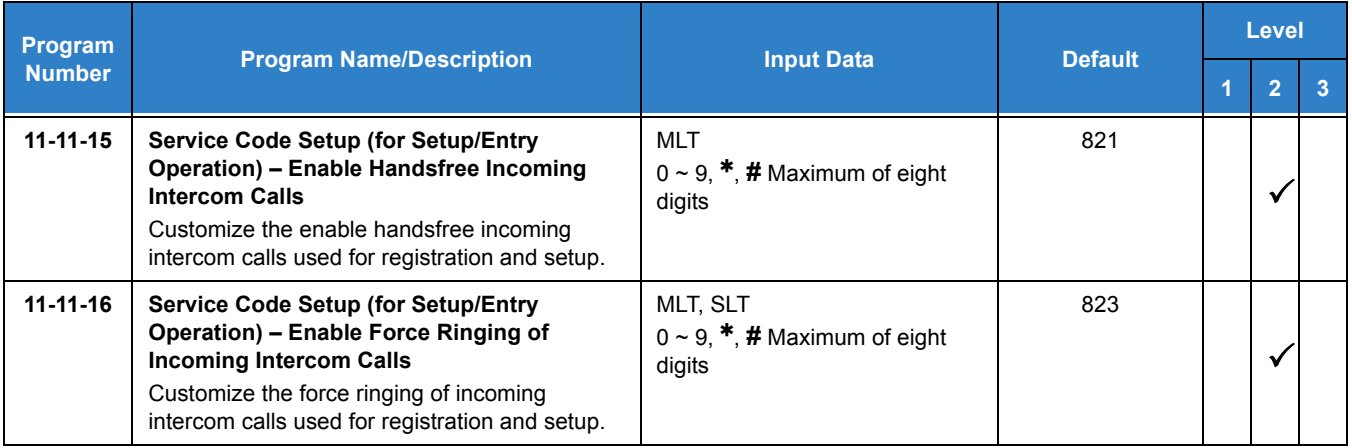

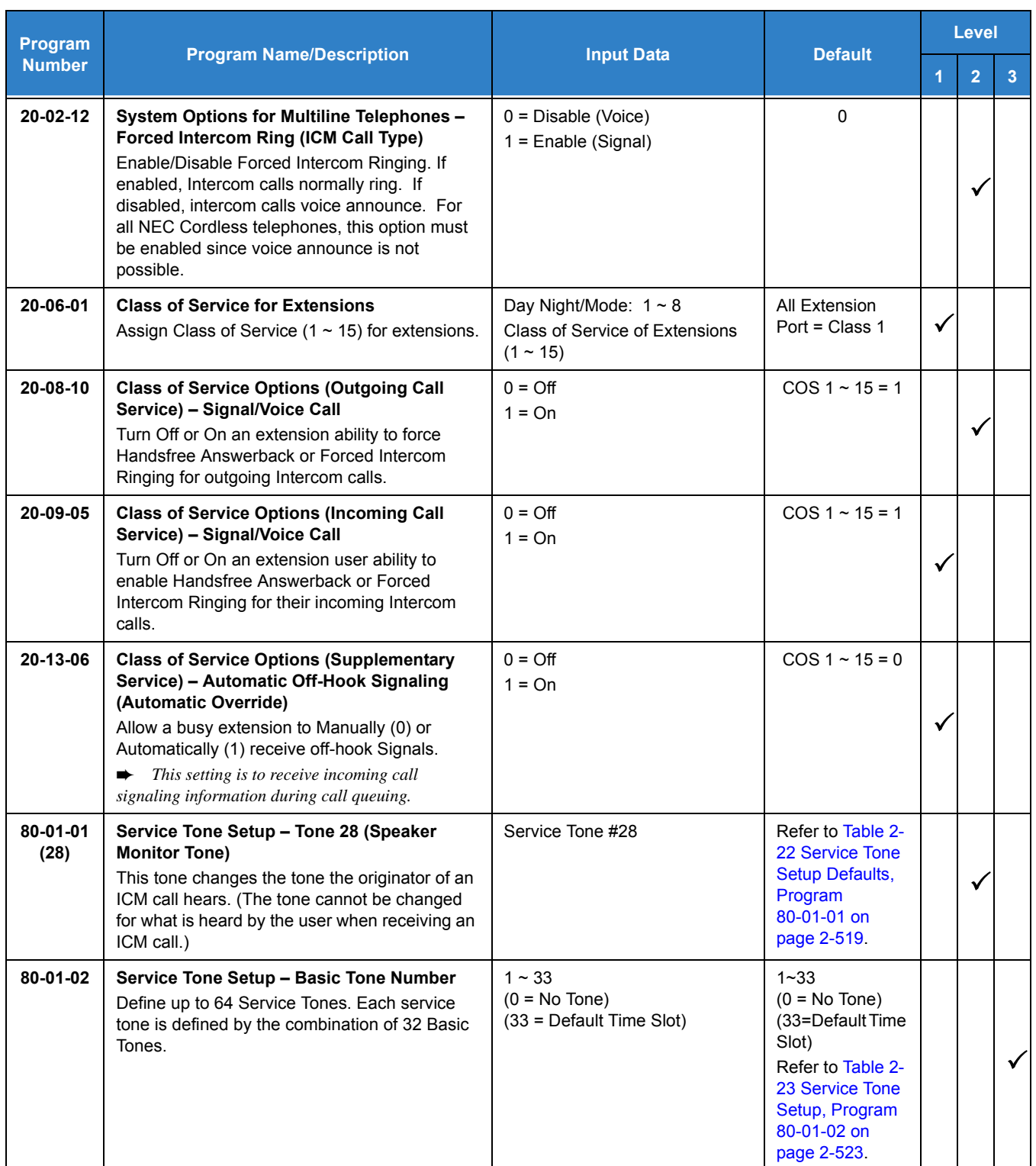

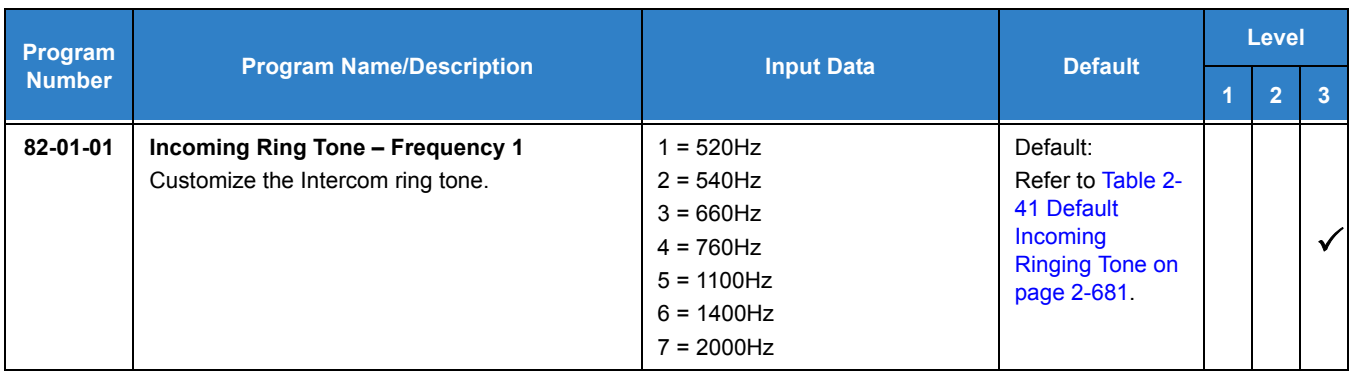

### *Table 2-41 Default Incoming Ringing Tone*

<span id="page-704-0"></span>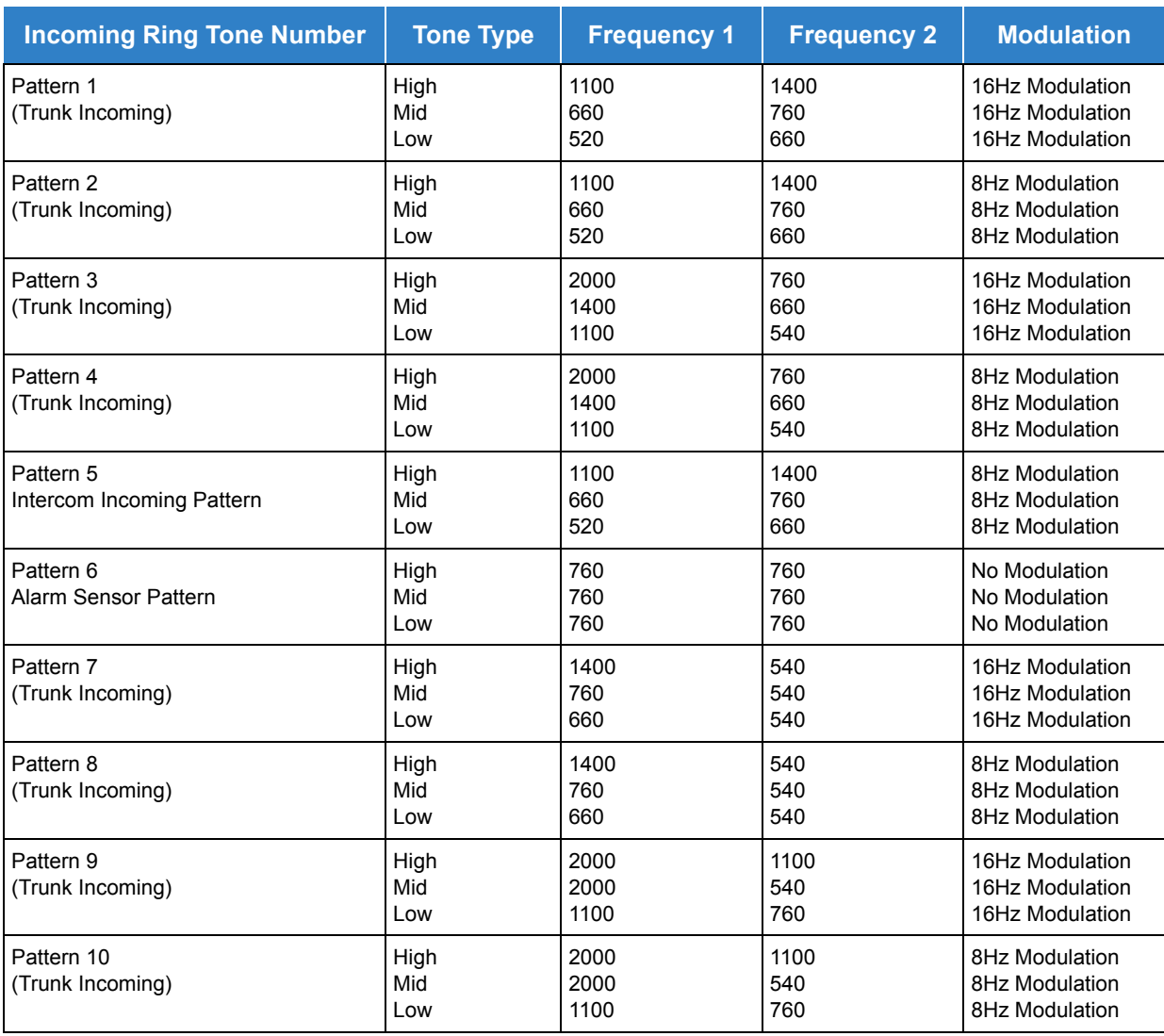

## Operation

#### **To place an Intercom call:**

1. At multiline terminal, press **Speaker**.

**- OR -**

At single line telephone, lift the handset.

- 2. Dial extension number (or **0** for your operator).
	- *Your call may voice-announce or ring the called extension. Dial 1 to change the way your call alerts the called extension.*
	- *If the extension you call is busy or does not answer, you can dial another extension without hanging up.*

#### **To answer an Intercom call:**

- 1. If you hear two beeps, speak toward telephone.
	- *Your telephone picks up your voice.*
	- **OR -**

If your telephone rings, lift the handset.

### **To check the extension data (multiline terminal only):**

- 1. Press the **Help** key.
- 2. Dial the extension number.
	- *You display shows your telephone extension number, port number and extension/Department Group.*
	- *You can also check any other extension numbers information by pressing Help + the extension number.*
- 3. Press **Exit** to return the normal time/date display.

### **To change how Intercom calls ring the extension:**

- 1. Press **Speaker** or lift the handset.
- 2. Dial **823** to have calls ring your extension.
	- **OR -**
- 3. Dial **821** to have calls voice announce to your extension.

# *IP Multiline Station (SIP)*

## **Description**

The UNIVERGE SV9100 system supports IP extensions using a variety of multiline terminals. These telephones have the same look and functionality of typical multiline telephones, but they are connected to the CCPU via IP rather than by a hardwired connection to a DLC port.

The following DT700 IP multiline telephones (ITL) support IP extensions:

- $\Box$  ITL-2E-1 (BK) TEL
- $\Box$  ITL-6DE-1 (BK) TEL
- $\Box$  ITL-8LDE-1 (BK) TEL
- ITL-8LD-1 (BK) TEL/ITL-8LD-1 (WH) TEL
- ITL-12D-1 (BK) TEL/ITL-12D-1 (WH) TEL
- **ITL-12CG-3 (BK) TEL/ITL-12CG-3 (WH) TEL**
- **ITL-12DG-3 (BK) TEL/ITL-12DG-3 (WH) TEL**
- $\Box$  ITL-12PA-1 (BK) TEL
- **ITL-24D-1 (BK) TEL/ITL-24D-1 (WH) TEL**
- **ITL-32D-1 (BK) TEL/ITL-32D-1 (WH) TEL**
- $\Box$  ITL-320C-( ) (BK) TEL

The following DT800 IP multiline telephones (ITZ) support IP extensions:

- ITZ-8LD-3 (BK) TEL/ITZ-8LD-3 (WH) TEL
- ITZ-8LDG-3 (BK) TEL/ITZ-8LDG-3 (WH) TEL
- ITZ-12D-3 (BK) TEL/ITZ-12D-3 (WH) TEL
- ITZ-12CG-3 (BK) TEL/ITZ-12CG-3 (WH) TEL
- **ITZ-12DG-3 (BK) TEL/ITZ-12DG-3 (WH) TEL**
- **ITZ-24D-3 (BK) TEL/ITZ-24D-3 (WH) TEL**

### **IP to TDM Conversion**

When an IP telephone calls a DT400/DT300 multiline telephone, a single line telephone or trunk, the speech must be converted from an IP to TDM (Time Division Multiplexing) technology. The GPZ-IPLE daughter boards provide this function. Each GPZ-IPLE has a number of DSP resources on the blade, each one can convert a speech channel from IP to TDM and vice versa. It is possible for DT800/DT700 IP telephones to talk directly to other DT800/DT700 IP telephones without using GPZ-IPLE DSP resources.

**DT800/DT700 IP Multiline Telephones (ITZ/ITL)**

The IP multiline telephone operates the same way as a DT400(DTZ)/DT300 (DTL) digital multiline telephone. The DT800/DT700 has all of the features and flexibility you expect from a DT400/DT300 digital multiline telephone. The difference is that the DT800/DT700 IP telephone uses an RJ-45 for connection to the IP network, rather than an RJ-11 connection to a GCD-8DLCA or GCD-16DLCA.

#### **Power Save Adapter (PSA-L UNIT)**

The Power Save Adapter is an add-on module for the IP (DT800/DT700) and digital (DT400/DT300) multiline telephones. The PSA-L UNIT allows connection to an analog trunk if the power or system connection were to fail, or the IP telephone loses connection to the UNIVERGE SV9100 system. No programming is required on the UNIVERGE SV9100 to support this adapter.

#### **Connecting to an IP Telephone**

The Power Save Adapter connects to an analog PSTN (Public Switched Telephone Network) line. For example, at a small branch office this may be the same line that is used for faxes/modems/etc. The handset is also connected to the Power Save Adapter – You must unplug the handset from the IP telephone and reconnect it to the adapter. This allows the speech path to be redirected to the handset during network power failure.

#### **LAN Connection**

The IP telephone has two RJ-45 connections on the back marked **PC** and **LAN**. This allows the IP telephone and a PC to share one cable run and switch port.

If installing an IP telephone at a location that has a PC connected to the data network, one of the following methods can be used:

- Using a different cable:
	- Leave the PC connected to the LAN.
	- $\bigcirc$  Patch a switch port to the new cable run.
	- Connect a CAT 5 straight-through cable from the wall outlet to the **LAN** port on the IP telephone.
- $\Box$  Sharing the existing cable:
	- O Unplug the cable from the PC Network Interface Card (NIC).
	- Connect the cable to the **LAN** port on the IP telephone.
	- Connect a new straight-through patch lead from the PC NIC to the **PC** port on the IP telephone.

### **Powering the IP Telephone**

Power can be provided to the IP telephone by one of the following methods:

D Local Power

The IP telephone has a connector on the back for external power. This is supplied by an AC adapter that outputs +27VDC requiring a separate power outlet per IP telephone. Loss of power in the building will prevent the telephones from functioning.

IMPORTANT *Only use the NEC supplied power supply.*

**D** Power over Ethernet (PoE)

The PoE switch (802.3 AF is only method supported) provides power over the spare pairs. The switch can be used with other devices than the IP telephones and detects whether or not power is needed. Using a PoE switch makes it easier to protect the IP telephones from loss of power (connection of the PoE switch to an UPS).

### **LLDP**

Added support for Link Layer Discover Protocol (LLDP) or IEEE 802.1AB is a vendor neutral Data link layer protocol used by network devices for advertising their identity, capabilities and interconnections on the IEEE 802 LAN network. LLDP performs functions similar to several proprietary protocols such as Cisco Discovery Protocol, Extreme Discovery protocol, Nortel Discovery Protocol (also known as SONMP) and Microsoft's Link Layer Topology Discover (LLTD). If enabled, the IP terminal takes longer to boot as it waits for an information packet. If no LLDP information is received within the RX Wait Time, the terminal continues a normal boot process.

This service supports the Link Layer Discovery Protocol (LLDP) standard and is used to transmit and receive **VLAN information ONLY** about neighboring network devices and IP Telephones. The following are a list of VLAN settings which can be received by the terminal during a LLDP session:

- **LAN port Setting/ VLAN ID**
- **LAN port setting/VLAN Priority**
- □ TOS Mode / RTP
- □ TOS mode /SIP

### **Peer to Peer**

An IP telephone can send and receive RTP packets to/from another IP telephone without using the DSP resources on the GPZ-IPLE Daughter Board. This operation only allows intercom calls between the IP telephones.

If a DT800/DT700 IP multiline telephone, or trunk line is required, a DSP resource is needed and a GPZ-IPLE must be installed on the CPU. If, while on a peer to peer call, a conference call is initiated, the peer to peer connection is released and a new non peer to peer connection is created using the GPZ-IPLE. If the third party drops out of the conversation, the call reverts to a peer to peer call (silence may be heard while this conversion is made by the system).

Although the peer to peer feature is supported for IP Station-to-IP Station calls, the UNIVERGE SV9100 chassis must still have a registered GPZ-IPLE installed in the system.

With Barge-In, a short silence may be heard if the following occurs:

 $\Box$  A peer to peer call receives a Barge-In without a Barge-In tone.

- $\Box$  A peer to peer call receives a Barge-In with Monitor mode.
- $\Box$  When the established Barge-In is disconnected.
- $\Box$  Peer to peer is a programmable feature that may be enabled or disabled (Program 15-05-50).

#### **System Tones and Ring Tones**

IP telephones do not use Program 80-01: Service Tone Setup entries. The tones are generated locally by the IP telephone. When a Door Box chime rings an IP telephone, the system activates the chimes using a ring command. Because of this, if the volume is adjusted while the door chime is sounding, the ringing volume of the IP telephone is also adjusted.

#### **Music on Hold**

Music on Hold is also provided by the IP telephone. The settings in Program 10-04: Music on Hold Setup are ignored except to determine whether or not music should be provided. If Program 10-04-02 is set to **0**, music on hold is not heard. If Program 10-04-02 is set to **1** or **2**, music is provided by the IP telephone.

#### **Registration Mode**

The SV9100 has three types of registration for IP terminals, Plug and Play, Automatic, and Manual programmed in 10-46-01:

- $\Box$  Plug and Play mode when the phone boots up it reports the extension assigned in the phone or chooses the next available extension in the system. No password is required.
- $\Box$  Automatic mode the SIP user name and password must be entered in the actual IP phone. The phone comes up as the extension associated with the user name and password is entered.
- $\Box$  Manual mode when the phone boots up it prompts the user to enter a user ID and password before logging in. If a user ID and password are set in the SIP User settings of the phone, as with Automatic mode, the phone does not prompt for login. This allows some phones to come up automatically and some phones to prompt for login. In manual mode, the phones that do not have a user ID and password set in the phone are prompted to log in. A user can also Logoff the IP phone to allow another user to login with their own user ID and password.

To Logoff the IP phone:

*Press the Down Arrow Softkey, press the Prog Softkey, and then press the LOGOFF Softkey.*

#### **Multiple Logon**

The same user name and password can be assigned to multiple extensions when using Automatic or Manual Registration. This makes it easier on the user by only having to remember one password. For example, if a user has an IP Multiline terminal and uses Desktop Applications with the Enhancement bundle controlling the IP Multiline, three different ports are used in the system.

#### **Registration Override**

When Manual mode is used, Registration Override can be used. Registration Override allows a user to login at one phone, and later login at another phone and keep the same extension number. This is useful in the case where an office user has an IP multiline terminal at work and at home or a Softphone they

use on the road. They log in at work to use the office terminal, and when they get home or are on the road they login the home terminal or Softphone. When this happens the office terminal is logged out and they have the same extension number at home or on the road.

Override with CTI is supported on a per station basis using Program 15-05-39 with certain restrictions.

#### **System IP Phones and Analog Trunks**

Due to the nature of analog-to-digital conversion, considerable echo may be encountered when using Analog Trunks with IP Phones.

□ Due to all Analog trunks being different, padding of the Analog Trunks in Programs 81-07 and 14-01 may be necessary. Even after the pad changes are made, an echo may still be present the first few seconds of the call while echo cancellers are learning the characteristics of the circuit on this call. Program 90-68-01 can be used to automatically test the lines and auto assign the proper values in Program 81-07. It is recommended to use this program whenever analog trunks are involved.

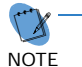

*<u>Z Digital (ISDN, T-1, and SIP) trunks do not experience this problem.*</u>

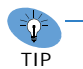

*For best performance, it is recommended to use digital trunks when using IP phones.*

### **Conditions**

- The voice quality of VoIP depends on variables such as available bandwidth, network latency and Quality of Service (QoS) initiatives, all of which are controlled by the network and Internet service providers. Because these variables are not under its control, NEC cannot guarantee the performance of the user's IP-based remote voice solution. Therefore, NEC recommends connecting VoIP equipment through a local area network using a Private IP address.
- $\bigcirc$  IP Multiline Stations must register with the IP address of the GPZ-IPLE. The IP Multiline stations registering via a URL is not supported.
- $\circ$  If an internal paging group has only IP Multiline Stations, mutlicast is used for the page. IP multiline terminals must have a gateway programmed to accomplish a multicast transmission. When an actual gateway device does not exist on the network, a dummy gateway address on the same subnet must be defined. If the paging group has any TDM stations or an external speaker, multicast is not used and the gateway is not required.
- The system sees terminal types 1 (Economy), 2 (Value), 3 (Desi-Less), 4 (Sophisticated) and 5 (Softphone) as the same terminal type.
- When using Multiple Logon, the same Personal ID index can be assigned to an ITL/Softphone, a CTI (Desktop).
- Two ports of the same terminal type (Program 15-05-26) cannot be assigned to the same Personal ID index (Program 15-05-27).
- Program 10-46-01 must be set to 1 (Auto) or 2 (Manual) for Multiple Logon to work.
- When three ports are assigned the same Personal ID index in Program 15-05-27, if Program 15-05-26 is not set for those ports, the terminal types will be assigned based on order of login. If Program 15-05-26 is set, the login order does not matter and they will assign the correct port.
- $\bigcirc$  The Override feature functions the same as single login.
- $\bigcirc$  XML Multi-Window Support the multi-window service adds the following:
	- Multiple XML applications can be displayed and accessed through the NEC terminal XML menu.
	- $\Box$  Line key operation can be performed without closing the active XML application window.
- DT800/DT700 terminals and wireless IP terminals utilizing NAPT can be registered to the primary or a secondary system. Refer to the feature [SV9100 NetLink on page 2-1244](#page-1267-0) for additional details.
- With SV9100 system software and GPZ-IPLE daughter board installed, half duplex connections are not supported. For troubleshooting purposes, a managed switch capable of port mirroring is required to capture packet data from the SV9100 IPLE Ethernet port.
- The SV9100 supports four IP Terminal (5111/5103) licenses
- When downloading firmware for previously installed DT800/DT700 and the IT( )-12CG/IT( )- 12DG terminals, the firmware for both can be downloaded at the same time.

#### **Restrictions**

- When using DT800/DT700 IP phones, assigning the following features to a large number of phones (30 or more) is not recommended:
	- $\Box$  The same Trunk Line assignment (squared key system)
	- $\Box$  The same Virtual Extension assignment
	- □ Paging key with LED ON assignment
	- $\Box$  The same location Park key
	- $\Box$  The same location CAP key
	- The same BLF key assignment
	- Day Night Mode Change key assignment
	- $\Box$  The same VM Mail Box key assignment
	- $\Box$  Trunk Group key
	- Trunk Group All Line Busy Indication
- $\Omega$  An SIP multiline terminal can override another SIP multiline terminal or a Softphone.
- A Softphone can override another Softphone or an SIP multiline terminal.
- Override does not support SIP multiline terminal with DSS console or Softphone with DSS

Console.

 When using Override with an active CTI connection, Program 15-05-39 must be enabled for the extensions that will be overridden. The overriding terminal must be of the same type and number of line keys as the terminal to be overridden. If the types of terminals and number of keys are different between overriding and overridden phones, the Telephony Service Providers (1st Party and 3rd Party) may not function properly.

### Default Setting

None

## System Availability

### **Terminals**

All IP Multiline Terminals

### Required Software

None

### Required Component(s)

- GCD-CP10 with GPZ-IPLE Daughter Board installed
- SV9100 VERSION LIC (R2) (0412)
- SV9100 SYSTEM PORT-01 LIC (0300)
- SV9100 IP PHONE-01 LIC (5111/5103)

# *NAPT Traversal*

## **Description**

NAPT (**N**etwork **A**ddress **P**ort **T**ranslation), is a method by which a private address or addresses and their TCP/UDP ports are translated into a single public address and its TCP/UDP ports. The NAPT feature gives the SV9100 the ability to "traverse" its own subnet. With NAPT, the network administrator can place the GCD-CP10 and the GPZ-IPLE (VoIPDB) in the customers LAN while still making it accessible to users outside the local LAN. The NAPT Feature also allows the IP terminals to be placed in a local LAN in a remote network and be able to communicate back to the SV9100.

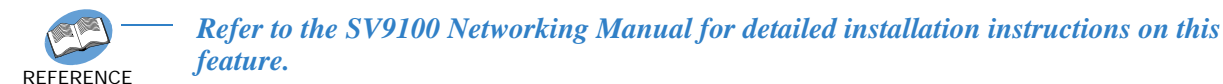

The router that the SV9100 resides behind still requires Port Forwarding statements. However the router that the IP terminal/terminals reside behind may not require any port forwarding. This feature is only available when using a GPZ-IPLE. Due to the fact that there are many manufacturers producing routers there may still be times when port forwarding is required.

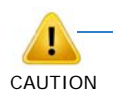

*In all software versions, SIP ALG's (Application Level Gateway) or other SIP Applications MUST be disabled in all routers. If a SIP ALG or a similar SIP application is enabled, IP phone service WILL be interrupted.*

The NAPT feature is only effective when Program15-05-45 is set "1" (On). Refer to [Figure 2-23 Example](#page-713-0)  [– NAT Traversal on page 2-690](#page-713-0) or an examples of the NAT Traversal network. [Table 2-42 Example –](#page-714-0)  [Required System Settings on page 2-691](#page-714-0) and [Table 2-43 Example – Required IP Terminal Settings on](#page-714-1)  [page 2-691](#page-714-1) provide examples of required system and IP terminal settings. Refer to [Table 2-44 Example](#page-714-2)  [– SV9100 System Router A Port Forwarding Settings on page 2-691](#page-714-2) for Port Forwarding setting examples.

<span id="page-713-0"></span>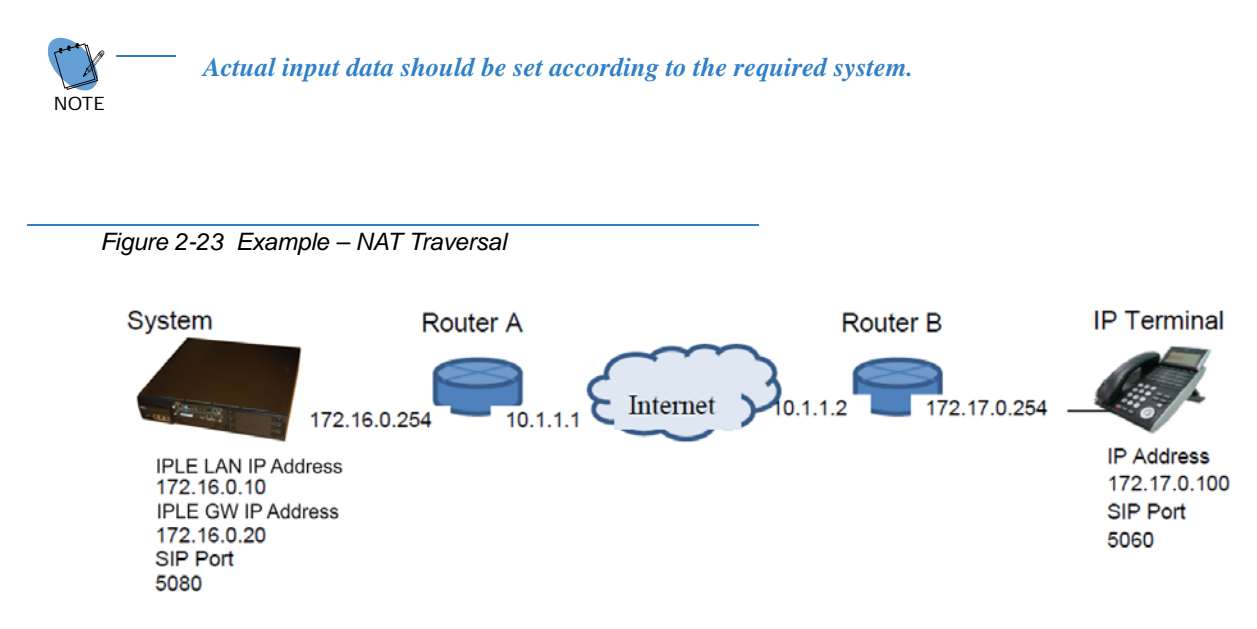

<span id="page-714-0"></span>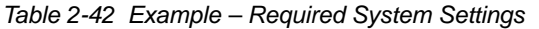

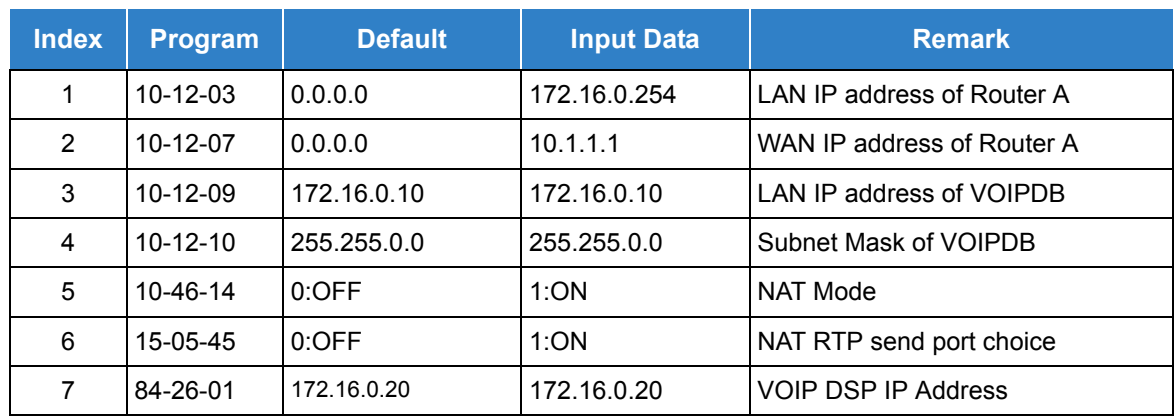

<span id="page-714-1"></span>*Table 2-43 Example – Required IP Terminal Settings*

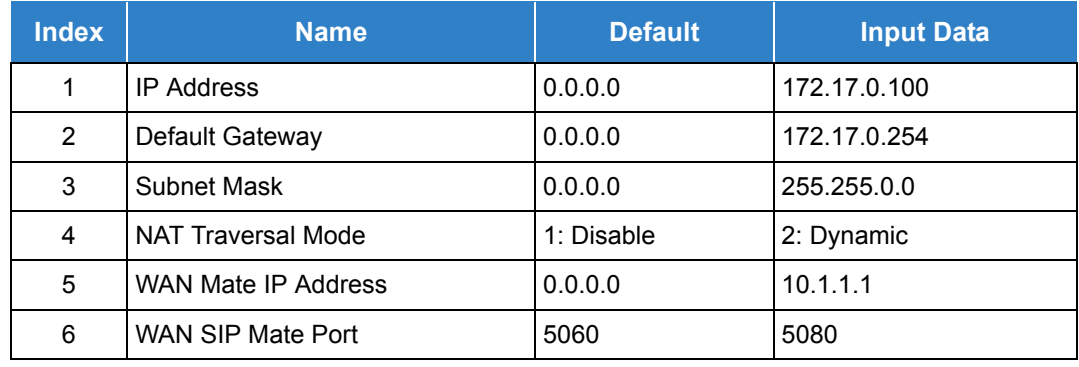

<span id="page-714-2"></span>*Table 2-44 Example – SV9100 System Router A Port Forwarding Settings*

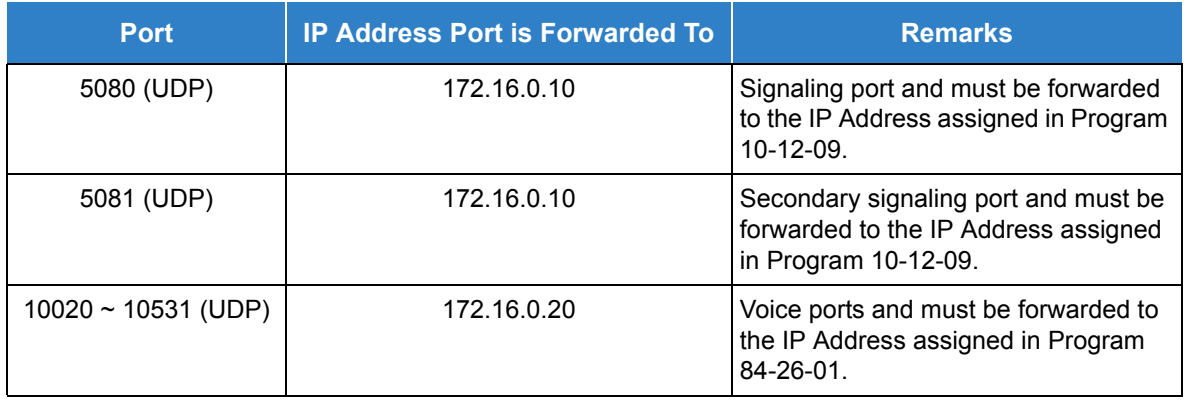

*Port forwarding does not need to be assigned at the Remote Terminal location.*

### **Conditions**

- The router the SV9100 resides behind requires Port Forwarding statements.
- When Program 15-05-45 is set to "1" the manual table setting for port forwarding may not be required on the remote side Router B, but the router must support the NAT function setting itself. If Program 15-05-45 is set to "0" port forwarding at the Remote side router is required. This feature requires installation of a GPZ-IPLE.
- The router may close the port being used if packet exchange is not performed during a certain time frame. In this occurs, change Programs 15-05-47 and Program 15-05-48 to a shorter interval. These programs are changed on a per station basis. Non NAPT phones will still use Programs 84-23-01 and 84-23-02 while only NAPT phones will use Programs 15-05-47 and 15-05-48.
- The SIP-ALG or similar SIP application function of all routers in the network **must** be disabled.
- The SV9100 Desktop Application does not support Network Address Translation (NAPT). If a user would like to connect the Desktop Application through an Internet Connection the use of a VPN is required.
- $\bigcirc$  If excessive packet loss occurs on the network, IP phones will play a warning tone during conversations. To disable this tone set Program15-05-31 to "0".
- Multicast RTP is not supported.
- $\bigcirc$  Peer to Peer is only possible on IP terminals within the same router.
- NAPT is only supported for NEC DT800/DT700 IP terminals. All other third party SIP terminals are **not** supported by this feature.
- After starting SIP negotiation for the call, if any RTP packet can't be received from the terminal within 10 seconds, the call is dropped and the IP Terminal displays the following:

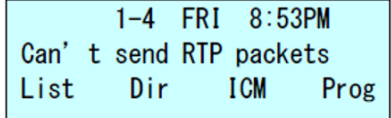

 Each NAPT terminal can have a separate Register and Subscribe expire timer. The load of the CPU will increase with each NAPT terminal using a short timer. Refer to [Table 2-45](#page-716-0)  [NAPT Terminals – Minimum Timer Settings](#page-716-0) to view the minimum timer settings based on

### the number of NAPT terminals using Programs 15-05-47 and 15-05-48.

<span id="page-716-0"></span>*Table 2-45 NAPT Terminals – Minimum Timer Settings*

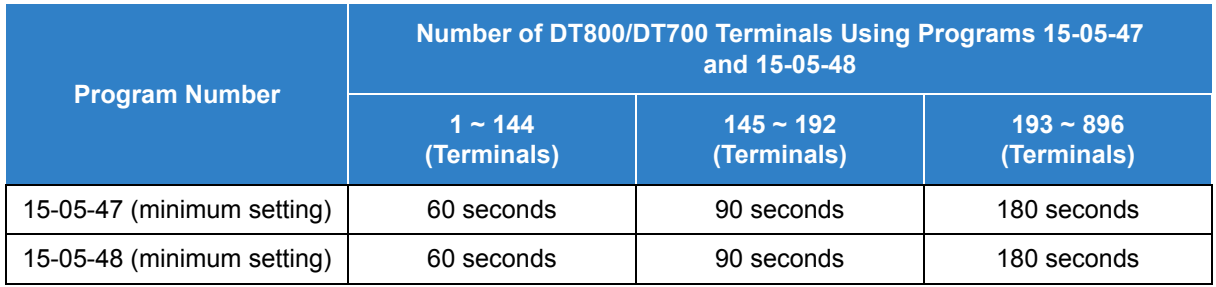

### Default Settings

None

## System Availability

### **Terminals**

DT800/DT700

### Required Software

None

### Required Component(s)

- GPZ-IPLE Daughter Board installed
- O System Version R2 License (0412)
- O System Port License (0300)
- O IP Phone License (5111/5103)

### Related Features

None

## Guide to Feature Programming

The **Level 1**, **Level 2** and **Level 3** columns indicate the programs that are assigned when programming this feature in the order they are most commonly used. These levels are used with PCPro and WebPro wizards for feature programming.

- $\Box$  Level 1 these are the most commonly assigned programs for this feature.
- $\Box$  Level 2 these are the next most commonly assigned programs for this feature.
- □ Level 3 these programs are not often assigned and require an expert level working knowledge of the system to be properly assigned.

### **IP Multiline Station (SIP):**

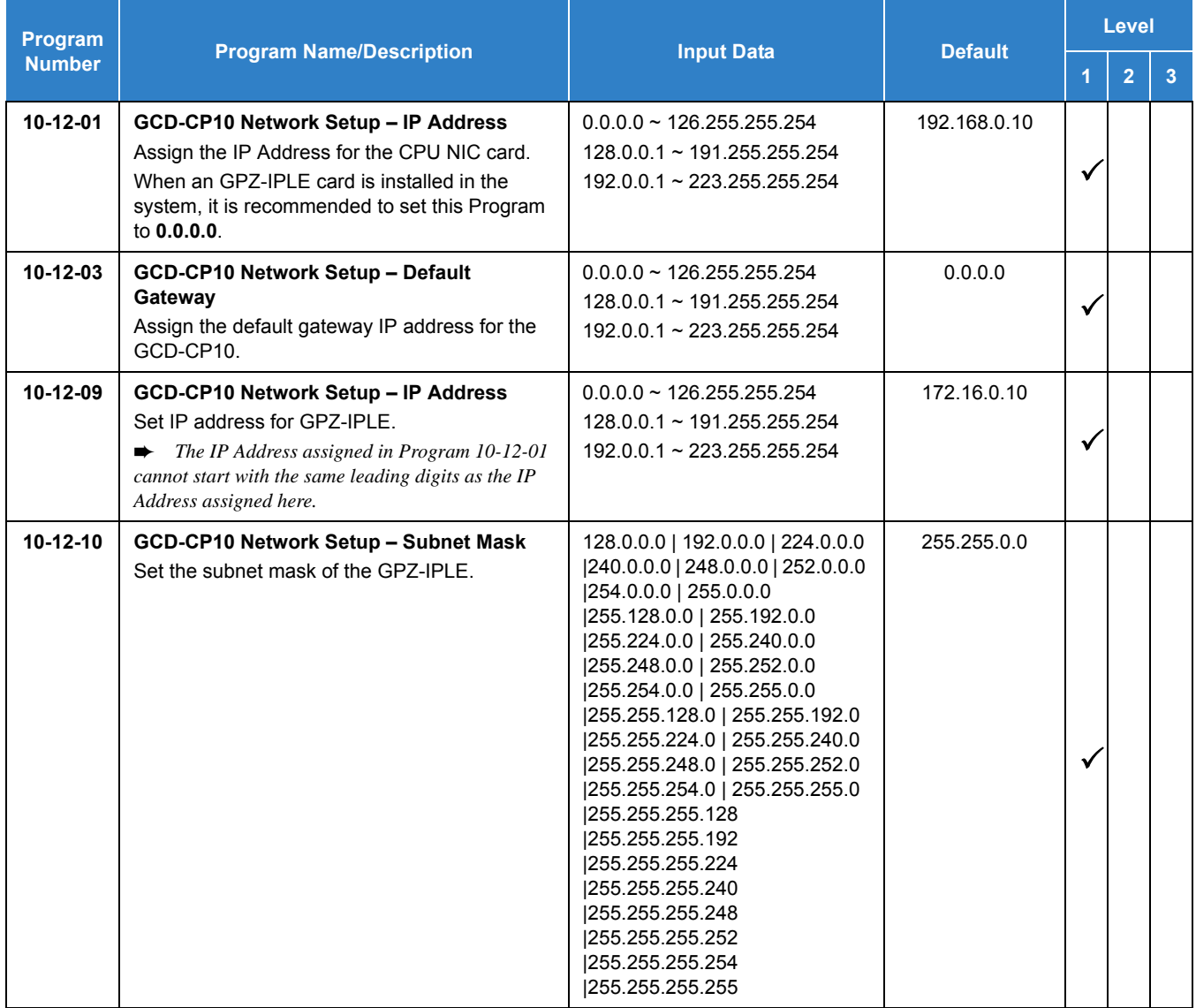

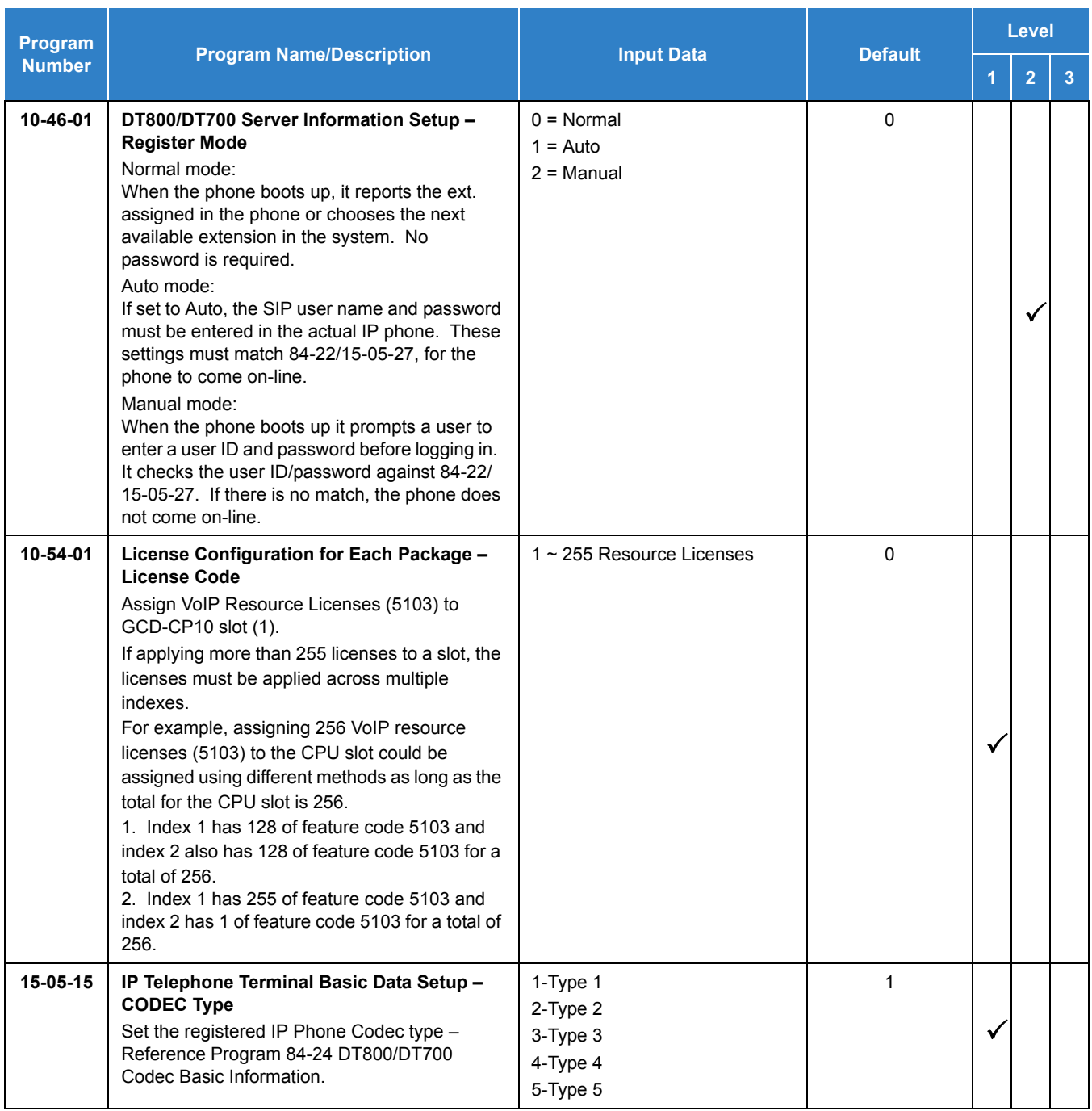

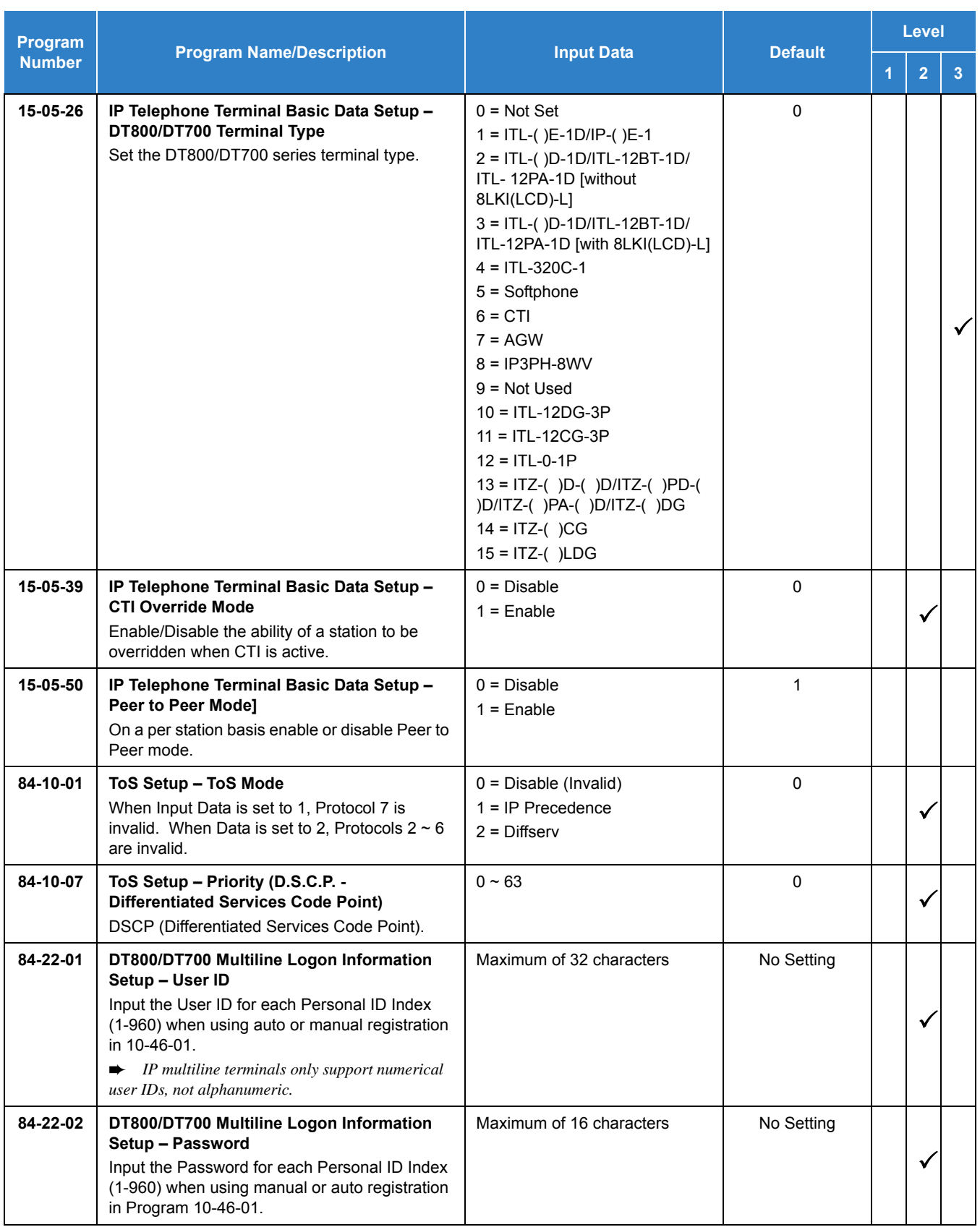
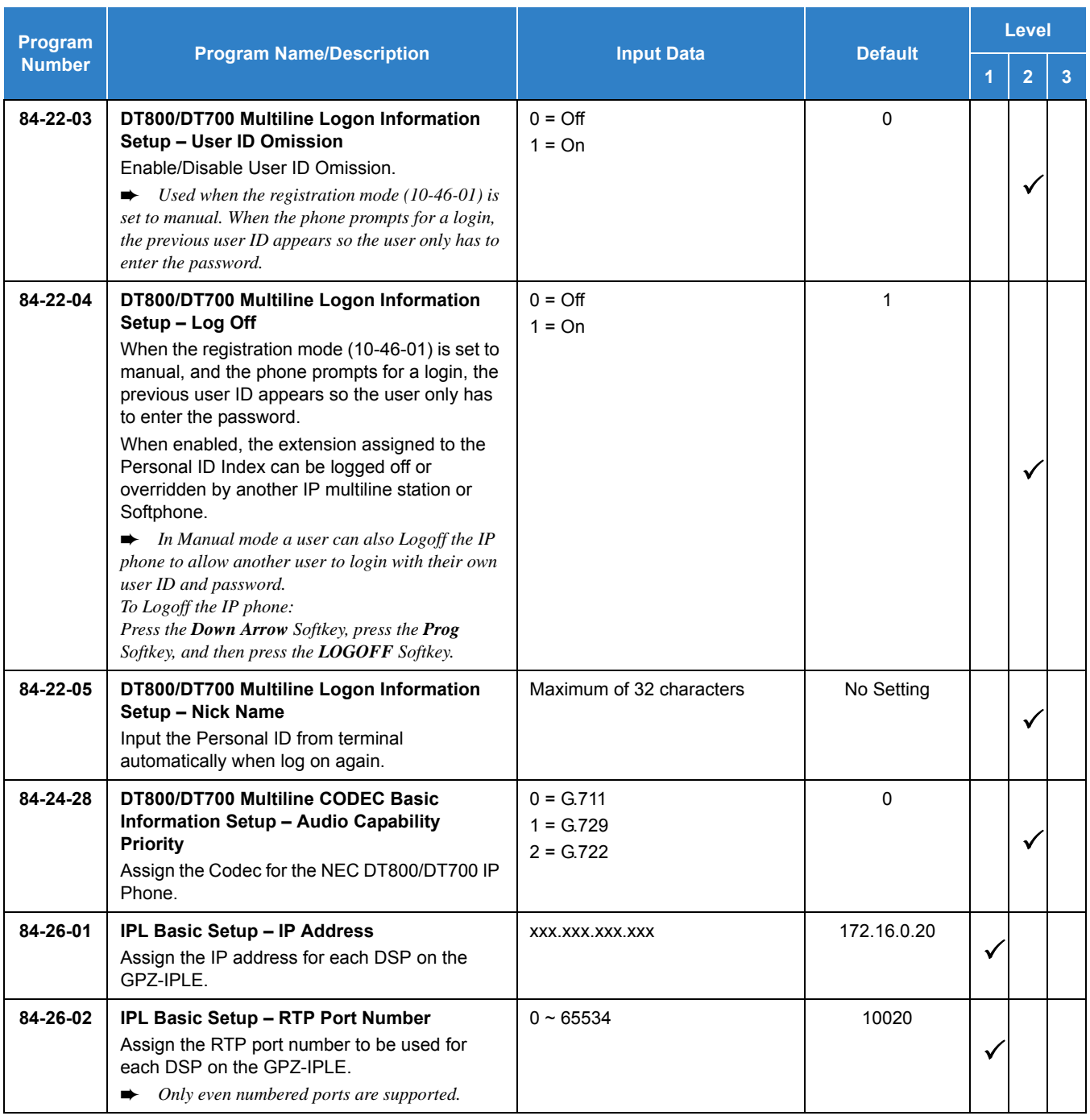

### **IP Multiline Station (SIP) with NAPT:**

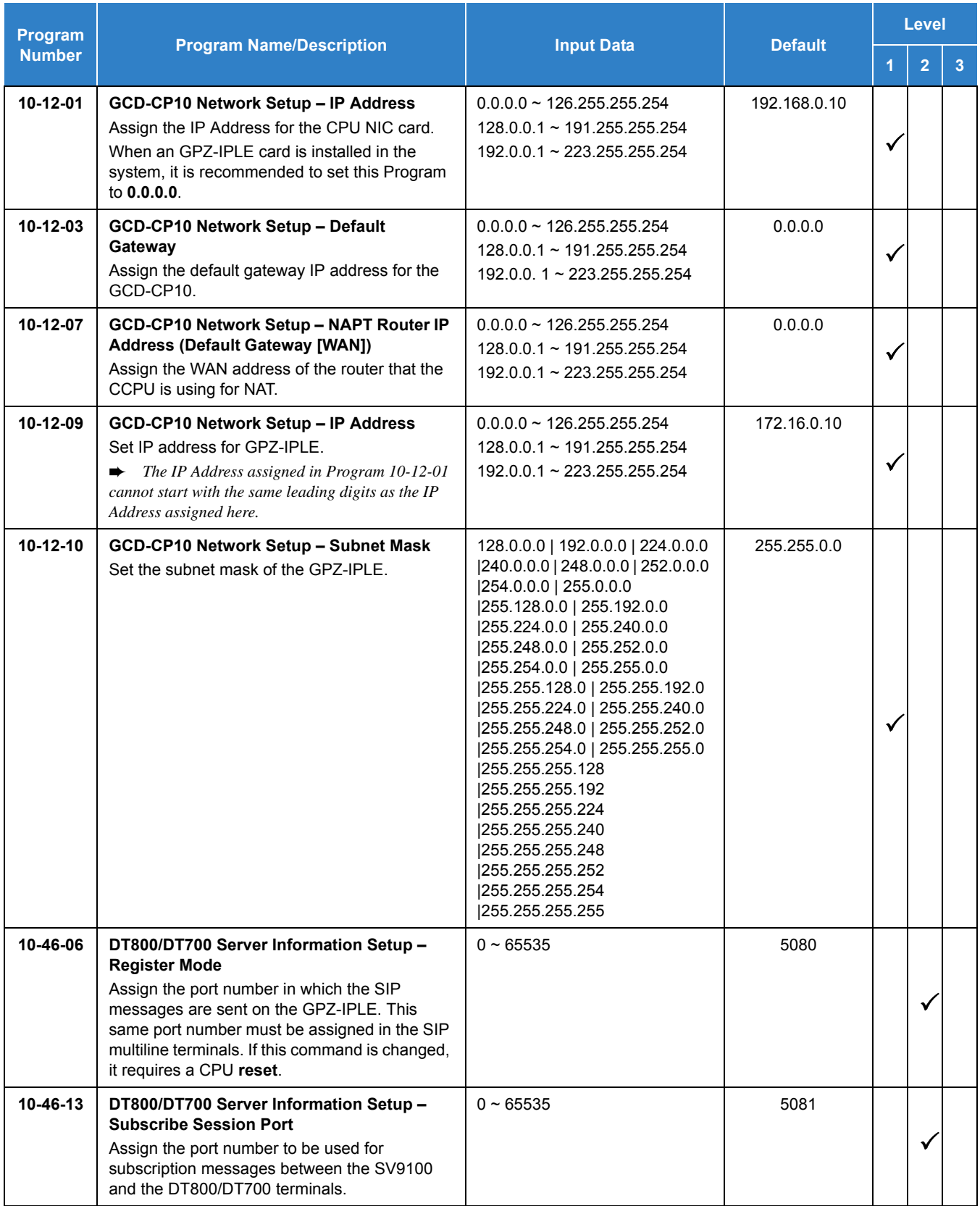

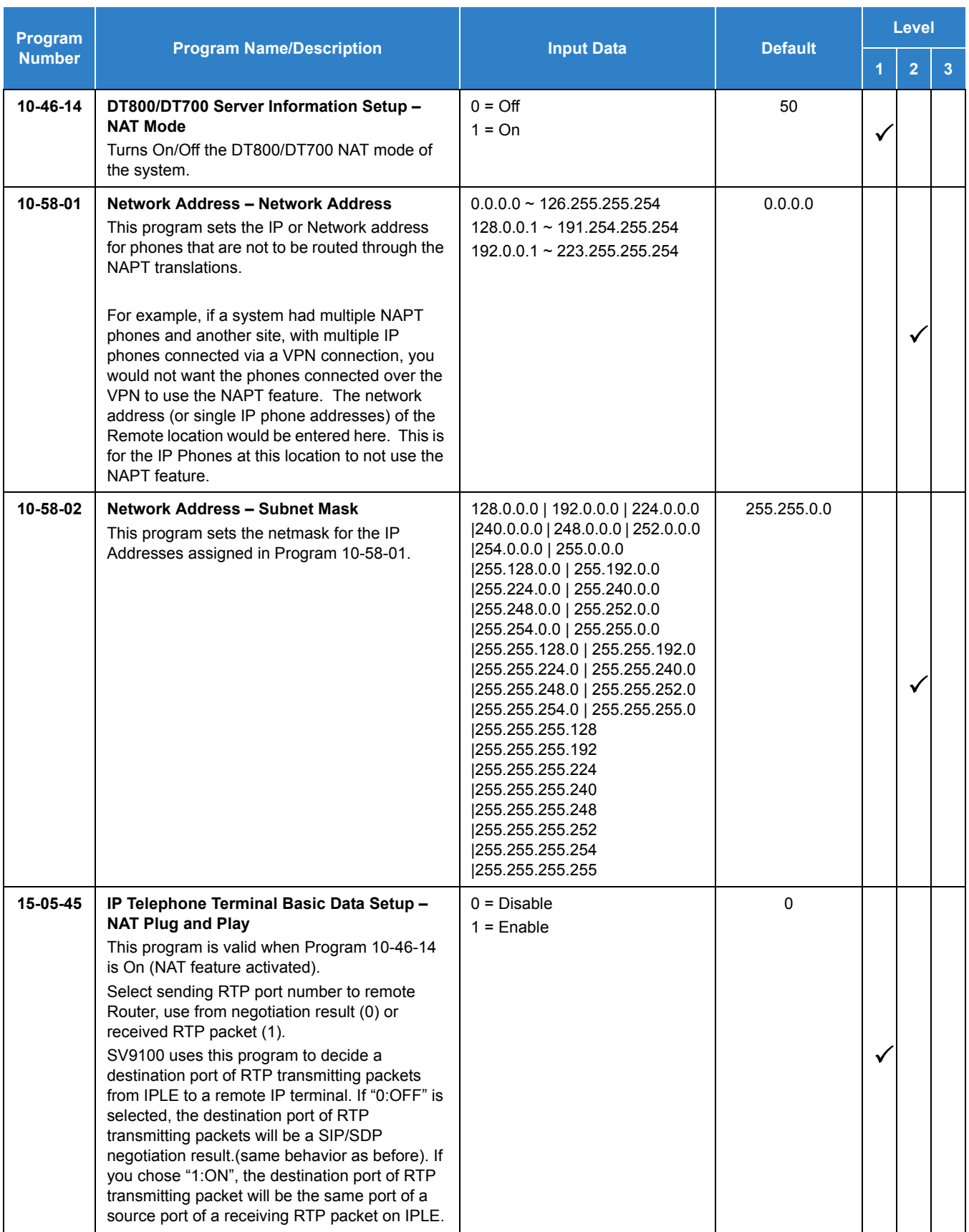

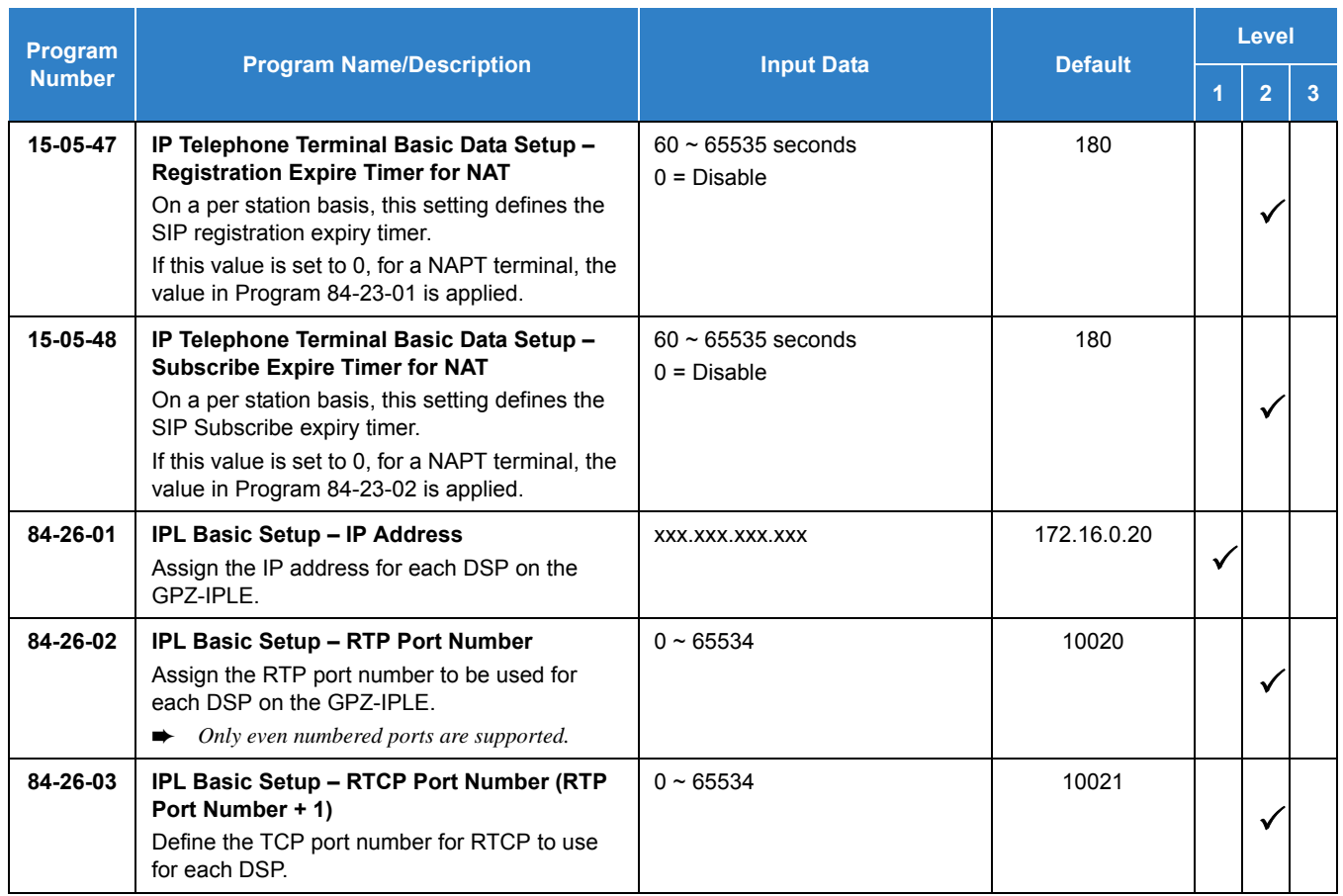

In addition to the above programming, define the programming options as required for the system features.

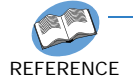

*Refer to the UNIVERGE SV9100 Programming Manual and the UNIVERGE SV9100 Networking Manual for programming details.*

### **Operation**

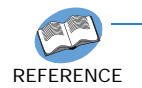

*Refer to the UNIVERGE SV9100 Networking Manual for detailed feature information.*

## *IP Single Line Telephone (SIP)*

### <span id="page-724-1"></span>**Description**

SIP (Session Initiation Protocol) is used for Voice over Internet Protocol. It is defined by the IETF (Internet Engineering Task Force) RFC3261. Other RFC designations, such as RFC3842, refer to a later implementation of SIP and may be supported by the UNIVERGE SV9100. Commonly called SIP Station, this feature is used for IP Stations using SIP.

SIP analyzes requests from clients and retrieves responses from servers, then sets call parameters at either end of the communication, handles call transfer, and terminates. Typically, such features, including but not limited to Voice over IP services, are available from an SIP service provider.

Depending on licensing, each GPZ-IPLE application can support a maximum of 256 TDM Talk paths. This total may be shared among SIP Stations or SIP Trunks. Registered SIP Stations and/or SIP Trunks require a one-to-one relation with the GPZ-IPLE DSP Resource. This is a required component of SIP implementation in the SV9100.

The UNIVERGE SV9100 GCD-CP10 contains a regular TCP/RTP/IP stack that can handle real-time media, support industry standard SIP (RFC 3261) communication on the WAN side, and interface with the GPZ-IPLE.

SIP IP Stations use the GPZ-IPLE. The GPZ-IPLE controls and interprets RTP messaging from the SIP IP Phone to the UNIVERGE SV9100 GCD-CP10.

The GPZ-IPLE supports only those Codecs that are considered to provide toll-quality equivalent speech path. The following voice compression methods are supported for the IP Station SIP feature:

- G.711 u/A-Law Highest Bandwidth
- $\Box$  G.722 Wideband
- G.729 Mid-Range Bandwidth

For the minimum bandwidth requirements for each voice call refer to [Table 2-46 Minimum Bandwidth](#page-724-0)  [Requirements](#page-724-0). This includes all the overhead of VoIP communication, including signaling).

<span id="page-724-0"></span>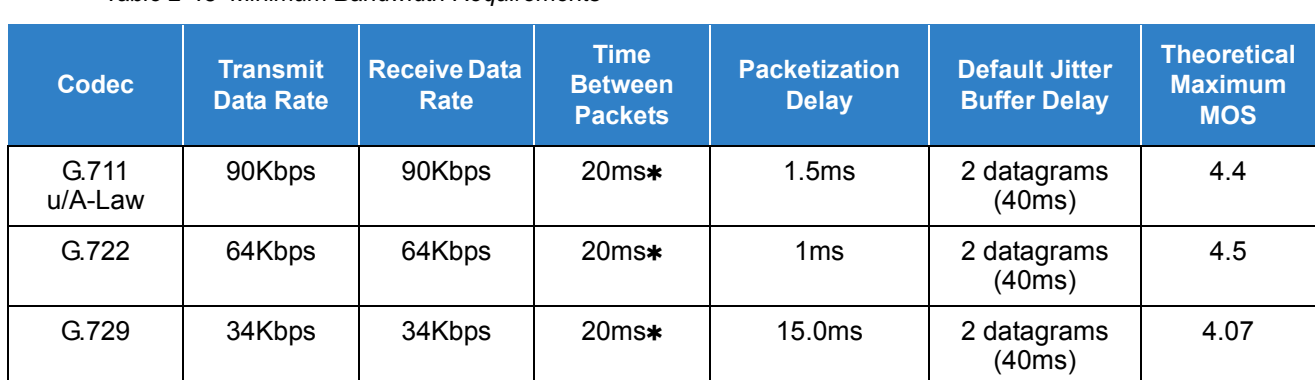

*Table 2-46 Minimum Bandwidth Requirements* 

- $\Box$  The GPZ-IPLE contains a regular TCP/RTP/IP stack that can handle real time media. The GPZ-IPLE daughter board is an end-point on the IP network from the network administration perspective.
- $\Box$  The GCD-CP10 uses SIP Protocol to provide telephony services between remote stations through the IP Network. This is an IETF/ITU standards-based protocol.
- $\Box$  Speech-connection audio quality depends greatly on the available bandwidth between the stations in the data network. Because Internet is an uncontrolled data network compared to an Intranet, using this application in Intranet WAN environment with known (or controlled and assured) Quality of Service (QoS) is highly recommended.
- □ An on-board RJ-45 connector provides a WAN/LAN connection. Voice and signaling data to/from the IP Stations are converted into IP Frames and transmitted through the Data Communication IP Network.
- The GPZ-IPLE supports a maximum of 256 VoIP connections.
- Duplex mode (Auto or Full) and speed (10, 100 Mbps or 1 Gbps) are configured via SV9100 chassis programming.
	- *The IPLE does not support half duplex, it only supports full duplex.*
- □ UNIVERGE SV9100 supports a 100 rel option and Session Timer option.
- D UNIVERGE SV9100 supports Early Media.
- **UNIVERGE SV9100 SIP restricts an outgoing call under the following conditions:** 
	- *SIP configuration failed*
	- *SIP registration failed*
	- *GCD-CP10 Link down*
	- *Lack of GPZ-IPLE resource*
- $\Box$  Both the signaling and voice ports can be configured in the SV9100. This change only affects the packets from the SV9100 to the IP Phone. A change must be made in the IP phone to affect the packets from the IP Phone to the SV9100.
- □ ToS Support.

#### **Enhancements**

With **Version 2000 (2.00 or higher)**, Conference is supported on Standard SIP terminals.

### **Conditions**

- [Documentation for Polycom devices are available at h](http://www.polycom.com/voicedocumentation)ttp://www.polycom.com/ voicedocumentation.
- By default Polycom devices use **#** to initiate dialing. Therefore, **#** cannot be used in a dial string without a configuration change to the Polycom device. For example, dialing the default Park access code **#**6 will not work from a Polycom device because it starts dialing after the **#**, ignoring everything after. In this case, either the Park access code must be changed to not include a **#**, or the Remove End-Of-Dial Marker option must be disabled in the Polycom SIP Configuration Local Settings.
- SIP Stations which support RFC 3842 (Message Waiting) receive Message Waiting Lamp indications.
- O SIP Station GPZ-IPLE does not support NAT traversal.
- $O$  SIP Station GPZ-IPLE does not support a Blind Transfer feature.
- Video Codecs H.264, H.263, and H.261 are supported.
- Video is supported when P2P for standard SIP is turned on. (Program 15-05-50 SIP Peer to Peer Mode ON)
- Auto start video when call is answered is not supported.
- Standard SIP video Codecs are not supported across CCIS.
- O Standard SIP video Codecs are not supported across NetLink.
- Standard SIP terminal can not negotiate video Codec with Softphone.
- O SIP protocol (RFC3261) is used.
- SIP Station uses the GPZ-IPLE as a media gateway.
- Default UDP listen port for a SIP station is 5070.
- UNIVERGE SV9100 Station registration policy supports an authentication feature. Enabling this policy prevents the registered telephone from unexpected override.
- UNIVERGE SV9100 supports HOLD and TRF feature on the basis of IETF draft.
	- draft-ietf-sipping-service-examples-09.txt
	- □ Section 2.5 (Transfer Attended) of draft-ietf-sipping-service-examples-15.txt
	- □ draft-ietf-sip-session-timer-10.txt
- **When all VoIP DSP resources are busy, the SIP phone cannot preempt active calls to make a 911 call.**
- The UNIVERGE SV9100 GCD-CP10 is the registration server for the SIP stations. The configurable IP Address is located in Program 10-12-09 (SV9100 Network Setup – IP Address).
- T.38 (Fax) is supported for 3rd Party SIP "IP Single Line Telephone (SIP)" station ports.
- Program 15-03-03 must be set to 1 (Special) at the receiving terminal in order for T.38 to function.
- With SV9100 system software and GPZ-IPLE daughter board installed, half duplex connections are not supported. For troubleshooting purposes, a managed switch capable of port mirroring is required to capture packet data from the SV9100 IPLE Ethernet port.
- When using 3rd party SIP stations, the SIP server name can not contain a parenthesis.
- O When out of band DTMF is used (via RFC2833), the GPZ-IPLE supports a payload of 96  $\sim$ 126. IPLE supports an out of band DTMF payload of 96 ~ 127.
- $\bigcirc$  If a user on a standard SIP phone is talking to another station using Voice Announce (the receiving station has not pressed speaker or lifted the handset) and the SIP phone user presses transfer or hold, the call is terminated. A standard SIP call cannot be placed on hold or transferred until the other party answers.
- The Exclusive Hold Recall Timer is used when an internal call from a 3rd Party SIP telephone is placed on hold.
- The system has the ability to receive DTMF information in SIP INFO messages sent by Standard SIP terminals. This allows the SIP Terminal to initiate features during a ringing state such as Camp-On and Message Waiting. SIP terminals must be able to support this feature and have it enabled.
- If Program 15-05-49 is set to **1: Allowed any time**, SIP INFO is received upon arrival.
- If Program 15-05-49 is set to **2: Allowed while RTP is not available**, SIP INFO is received while RTP is not established. An In-band method such as RFC2833 is used once the voice path is established.
- SIP INFO functions independently from other DTMF methods such as RFC2833. This means SIP terminals should send DTMF information by a single method, otherwise the system will receive both separately causing double digits.
- O NAT or NAPT is only supported on the DT800/DT700 series phones. NAT or NAPT is not supported on the ML440 the Wireless DECT (SIP), or Softphone.
- The SV9100 supports NAT for Standard SIP terminals.

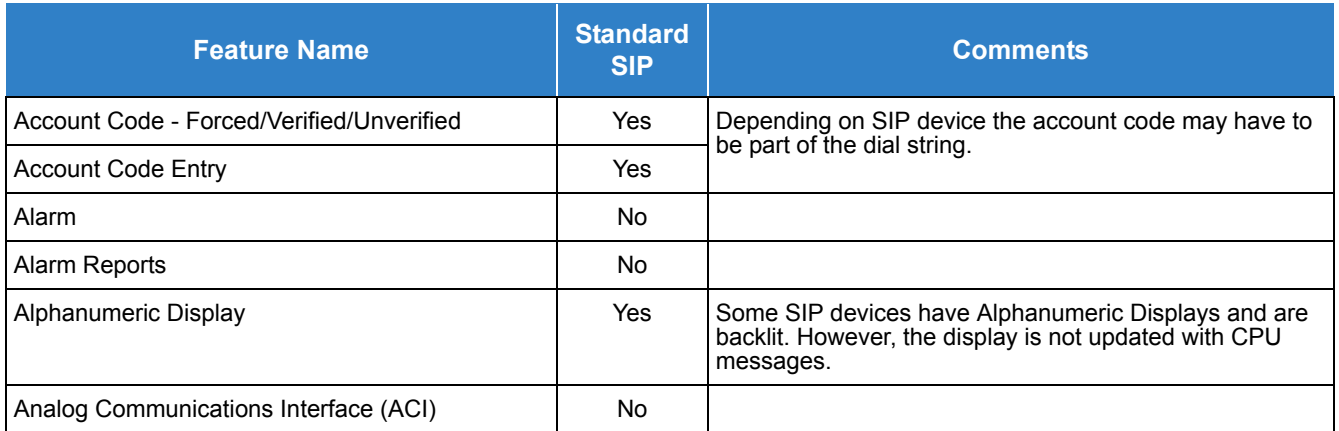

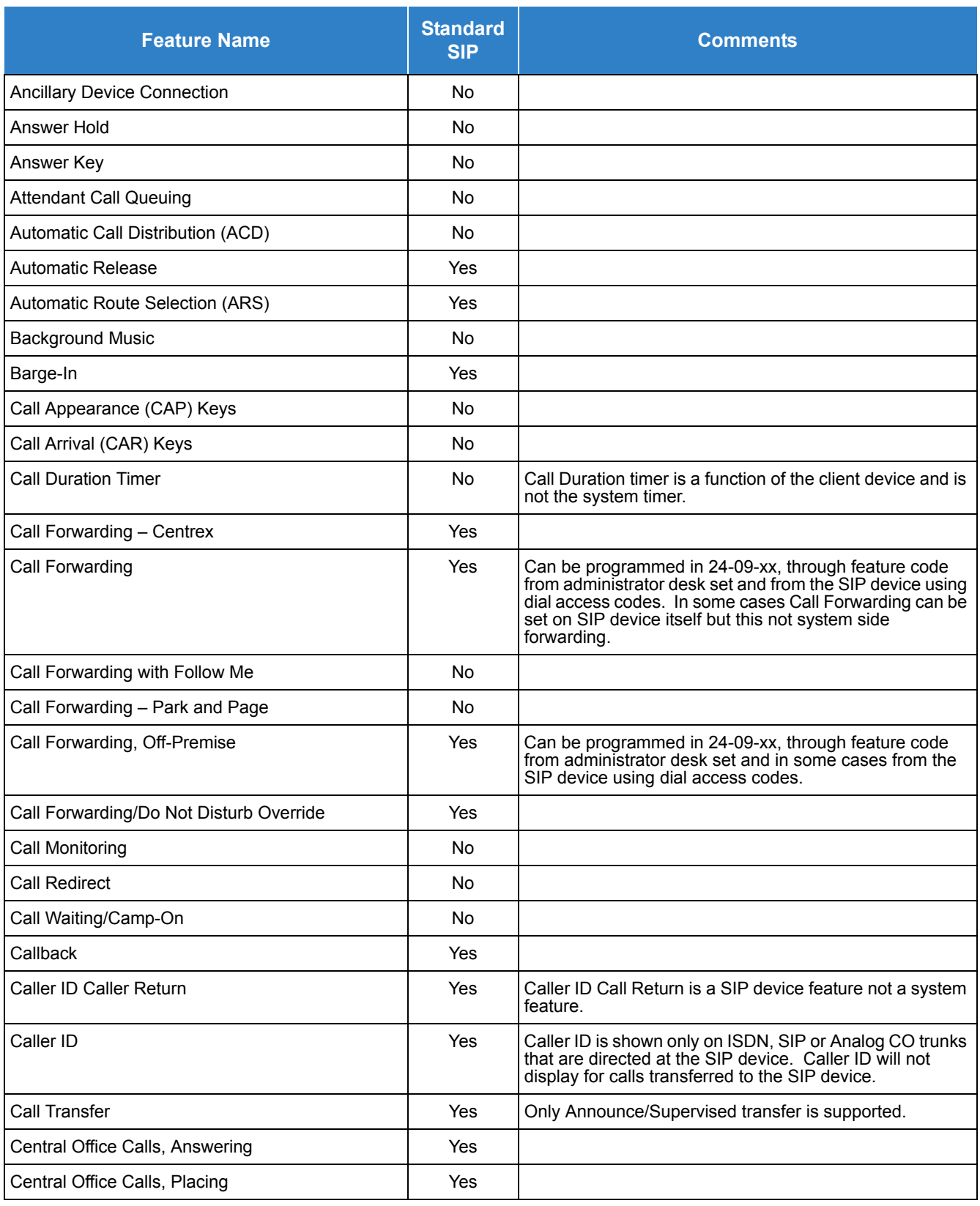

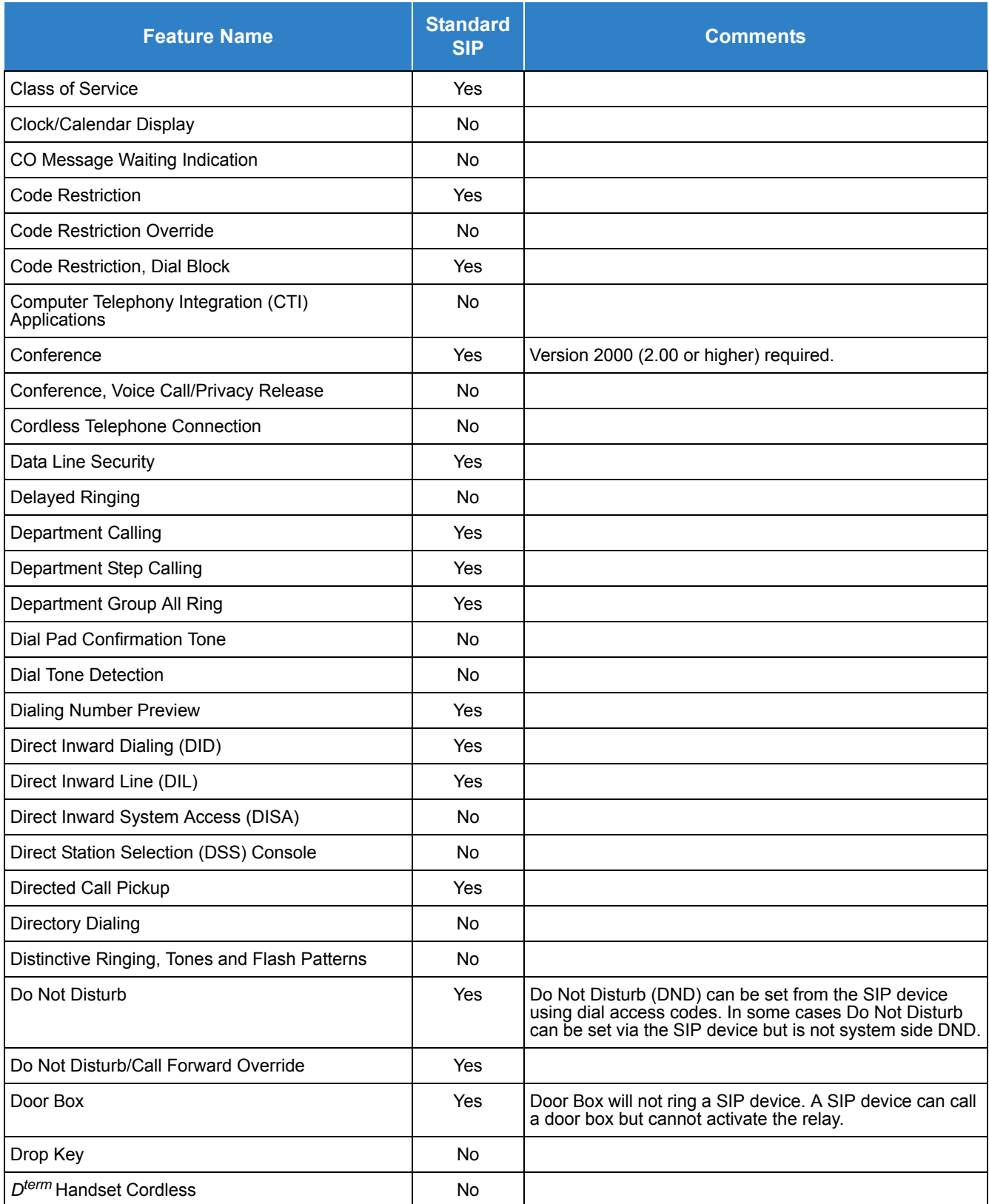

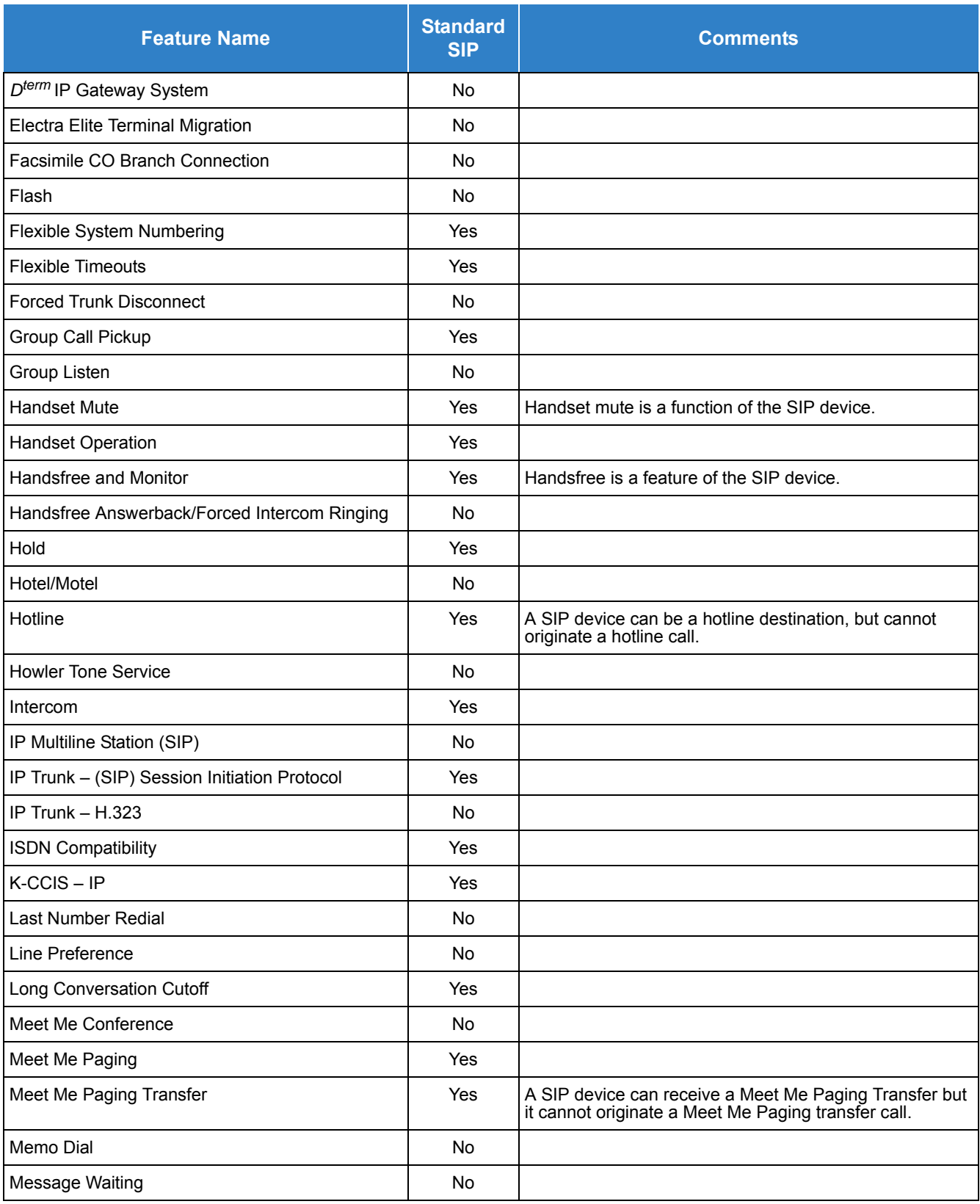

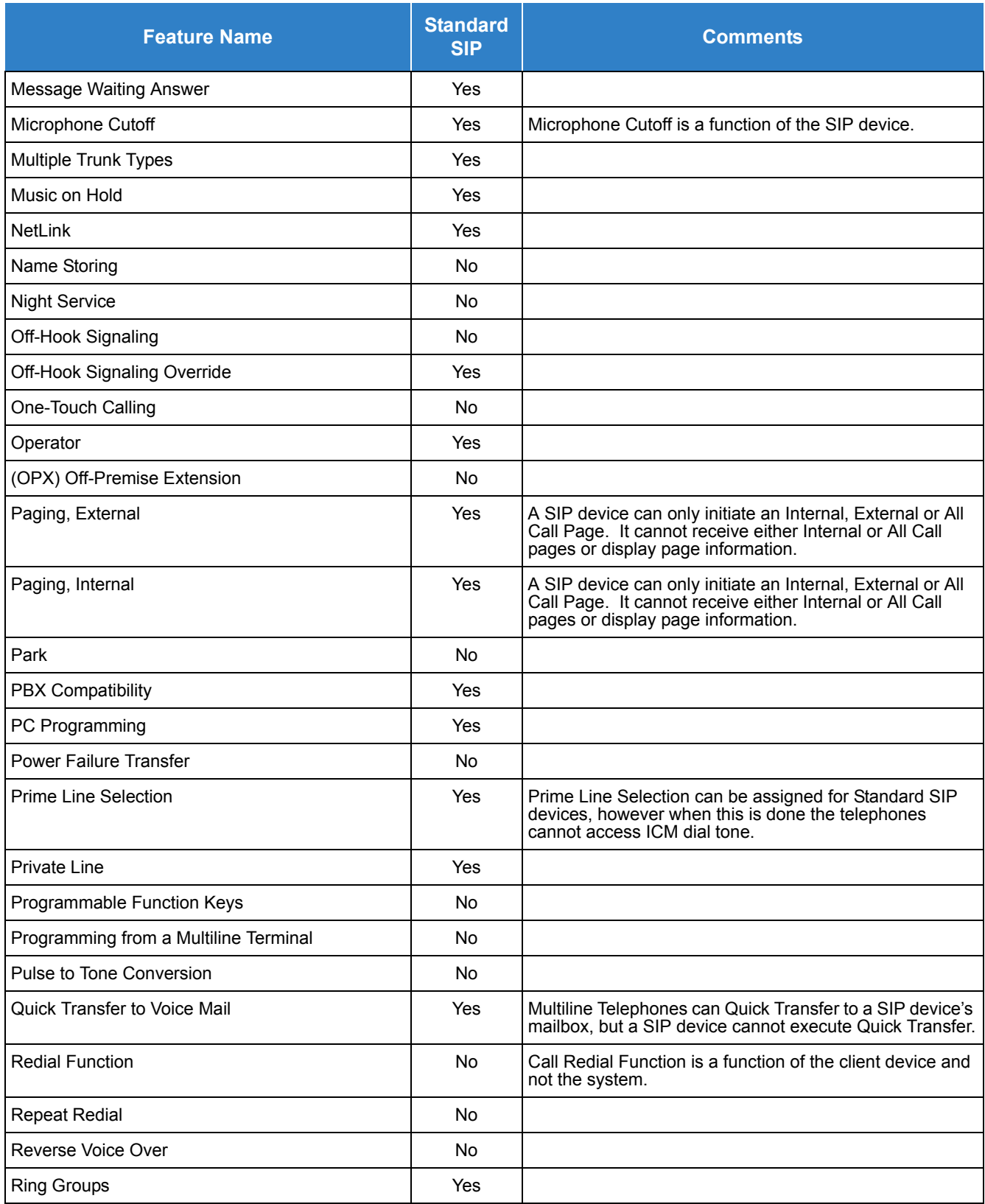

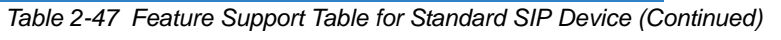

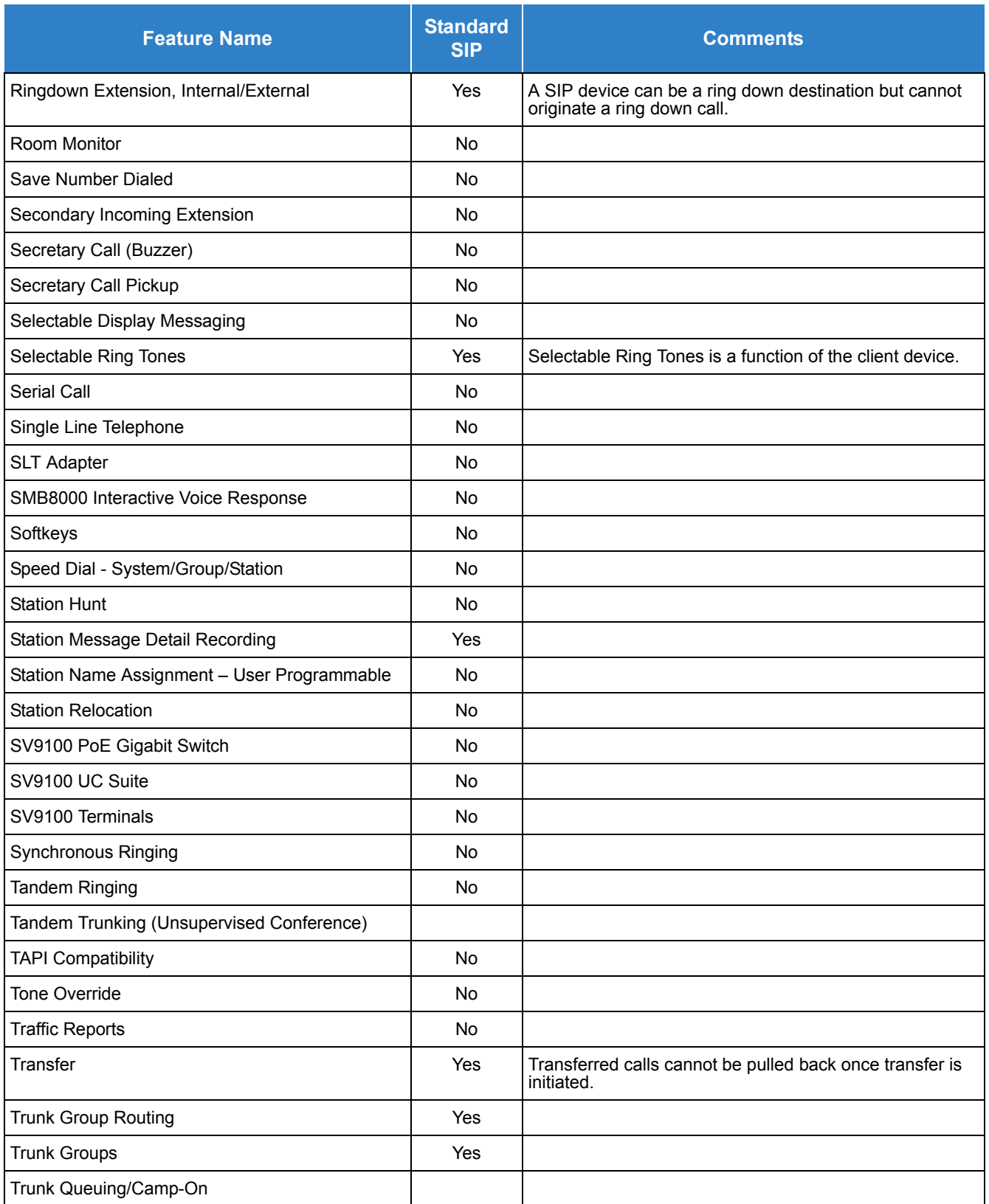

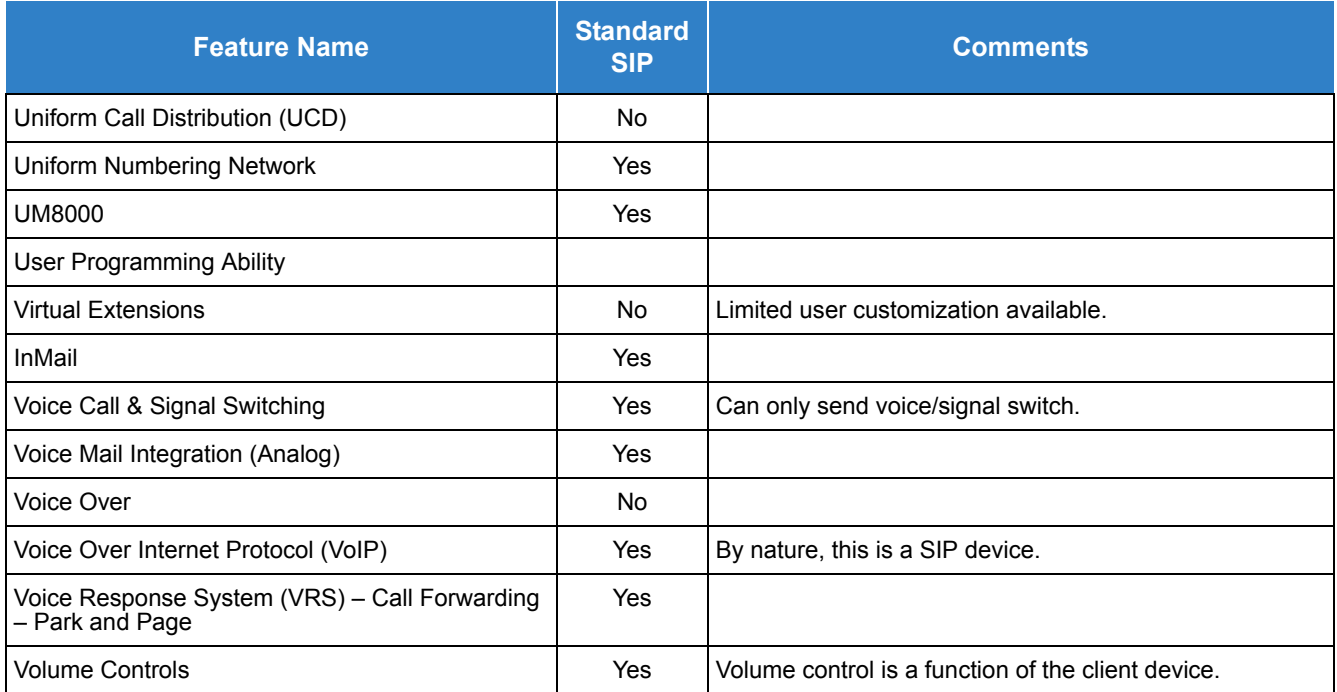

### Default Setting

None

### System Availability

#### **Terminals**

SIP Terminals Compliant with RFC 3261, RFC 3262, RFC 3264 (Session Description Protocol), RFC 1889 (Real Time Protocol).

### Required Components

- GPZ-IPLE Daughter Board installed
- O System Version R2 License (0412)
- O System Port License (0300)
- O IP Phone License (5111/5103)

### Related Features

None

# *STD SIP Transfer-Unattended*

### **Description**

With SV9100 software, any standard SIP terminal can perform an Unattended (Blind/Unsupervised) transfer. Refer to Section 2.4 (transfer-Unattended) of draft-ietf-sipping-service-examples-15.txt.

### **Conditions**

- Program15-05-50 (Peer to Peer Mode) must be disabled for the Unattended Transfer to be performed.
- A SIP terminal must receive the re-Invite message of Session Timer in a state of Unattended transfer.
- $\bigcirc$  When the transfer destination terminal is busy, unanswered or the extension number in the Refer-To header is wrong or out of service, the call is sent back to the original terminal.
- $\bigcirc$  If the standard SIP phone is placed on hold/park from another extension, this call cannot be transferred until the station that placed the call on hold/park retrieves the call. An unattended transfer can only be completed while both parties are in a talking state.
- The SV9100 supports both Attended and Unattended transfers.
- $\bigcirc$  An unattended transfer can only be performed to the following locations:
	- **Extension Number**
	- Department Group Pilot Number
	- ACD Group Pilot Number
	- **D** Operator Access
	- $\Box$  Trunk/Alternate trunk access code
	- □ F-Route Access
	- D Network Access
- Quick transfer to Voice Mail is not supported when using Unattended Transfer.

#### Default Settings

None

### System Availability

#### **Terminals**

#### Standard SIP Terminal

### Required Components

- GPZ-IPLE Daughter Board installed
- O System Version R2 License (0412)
- O System Port License (0300)
- O IP Phone License (5111/5103)

### Related Features

- **[IP Single Line Telephone \(SIP\)](#page-724-1)**
- **[Transfer](#page-1370-0)**

# *STD SIP Conference*

### **Description**

With SV9100 2.00 or higher software, Standard SIP Terminals can initiate a conference call.

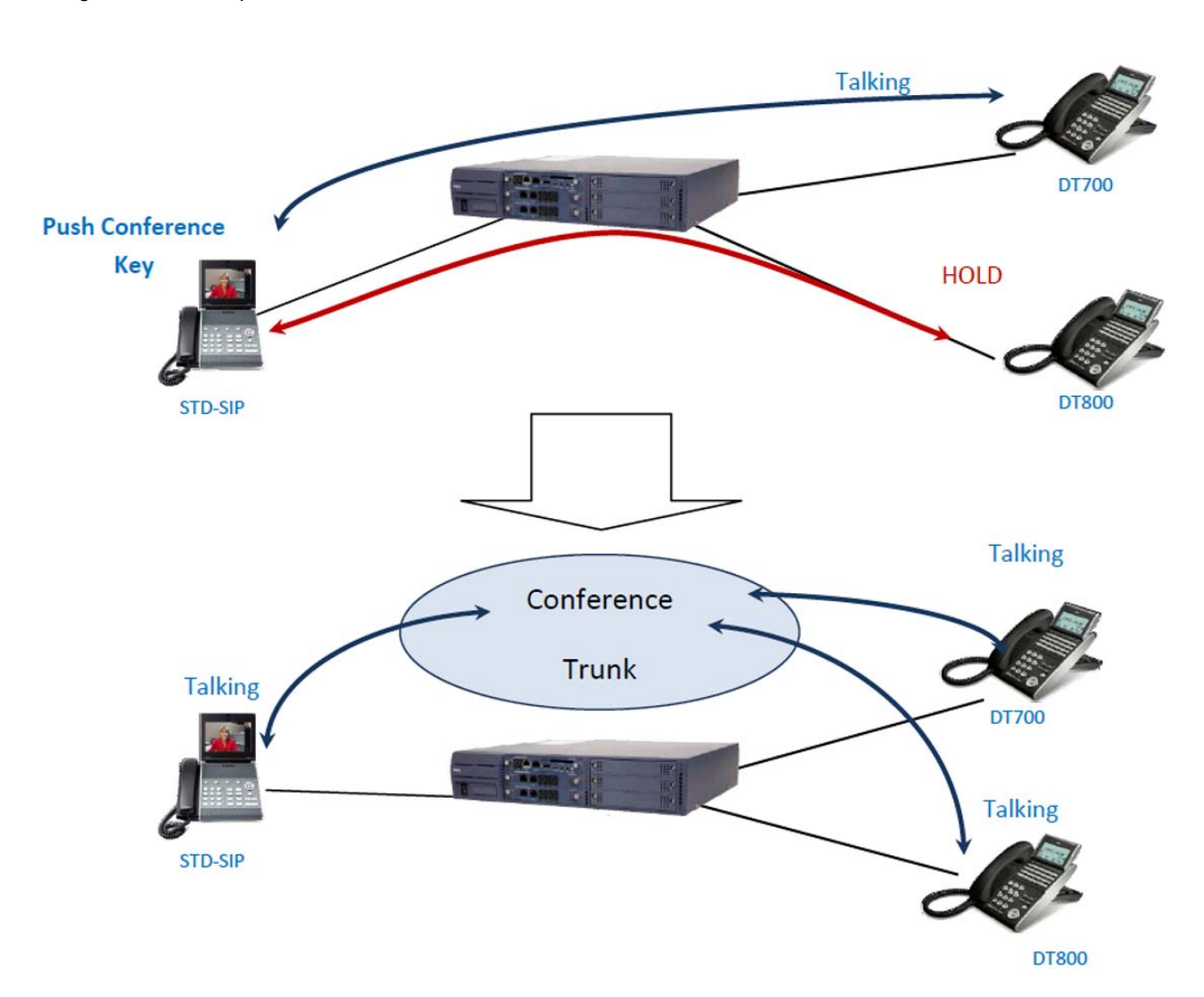

*Figure 2-24 Example – Standard SIP Conference*

### **Conditions**

- O Program 20-13-08 must be enabled for the Class of Service the Standard SIP Terminal is in.
- One DSP Resource is required for each Standard SIP or DT800/700 that is in the conference.

#### *Table 2-48 Example of Conference DSP Resource Requirement*

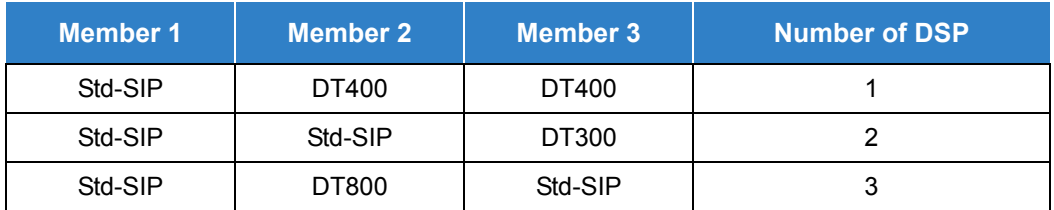

- O Video calls are not supported.
- The following features are not supported with Standard SIP Conference:
	- **D** Meet Me Conference
	- **Barge in to Conference**
	- Split between parties in conference
	- Transfer a call into a conference

### Default Settings

None

### System Availability

### **Terminals**

Standard SIP Terminal

### Required Components

- $O$  GCD-CP10
- GPZ-IPLE
- O System Port License (0300)
- O VoIP Resource License (5103)
- O IP Terminal License (5111)

### Related Features

- **[IP Single Line Telephone \(SIP\)](#page-724-1)**
- **[Conference](#page-323-0)**

### Guide to Feature Programming

The **Level 1**, **Level 2** and **Level 3** columns indicate the programs that are assigned when programming this feature in the order they are most commonly used. These levels are used with PCPro and WebPro wizards for feature programming.

- $\Box$  Level 1 these are the most commonly assigned programs for this feature.
- $\Box$  Level 2 these are the next most commonly assigned programs for this feature.
- $\Box$  Level 3 these programs are not often assigned and require an expert level working knowledge of the system to be properly assigned.

#### **VoIP Settings:**

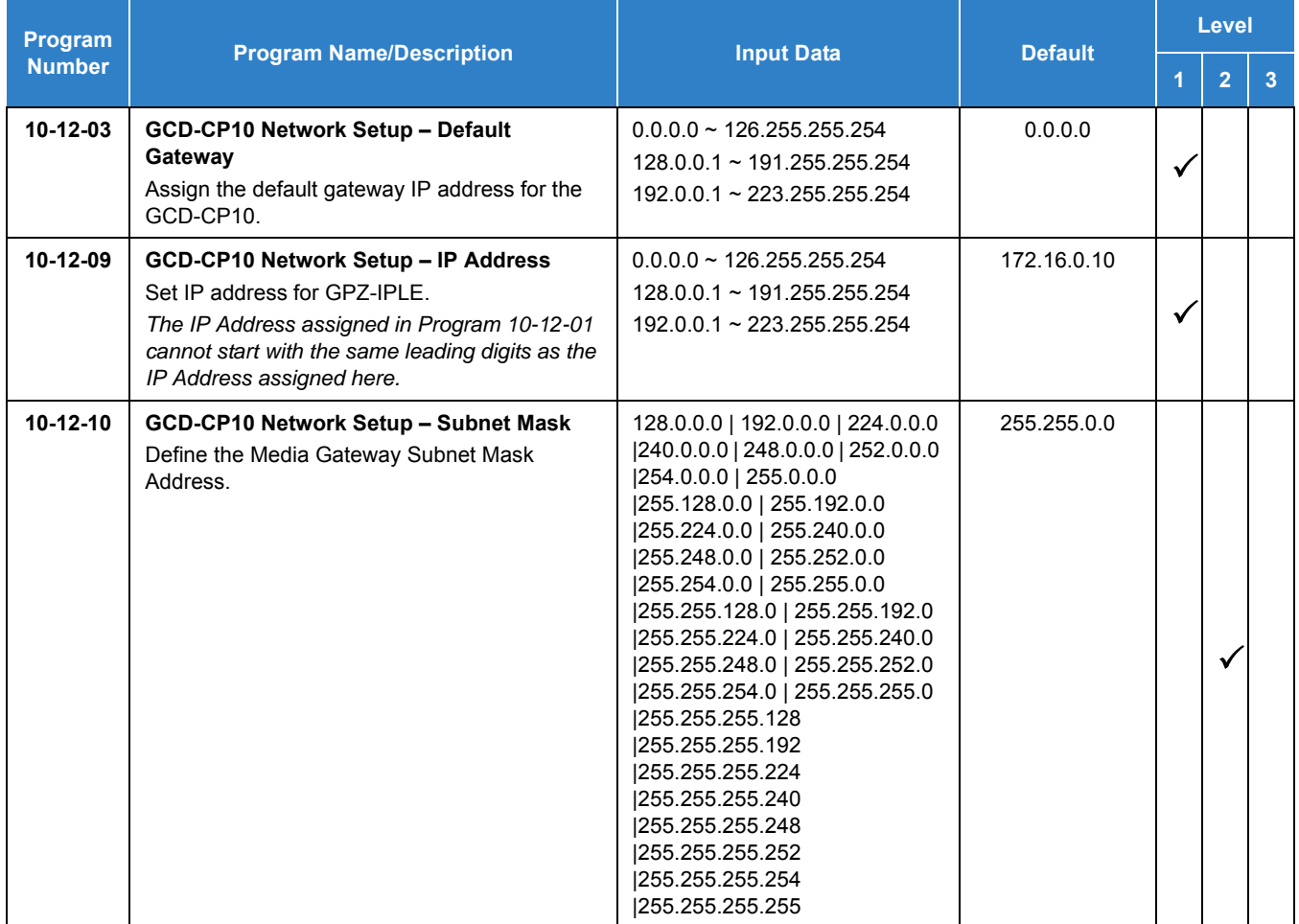

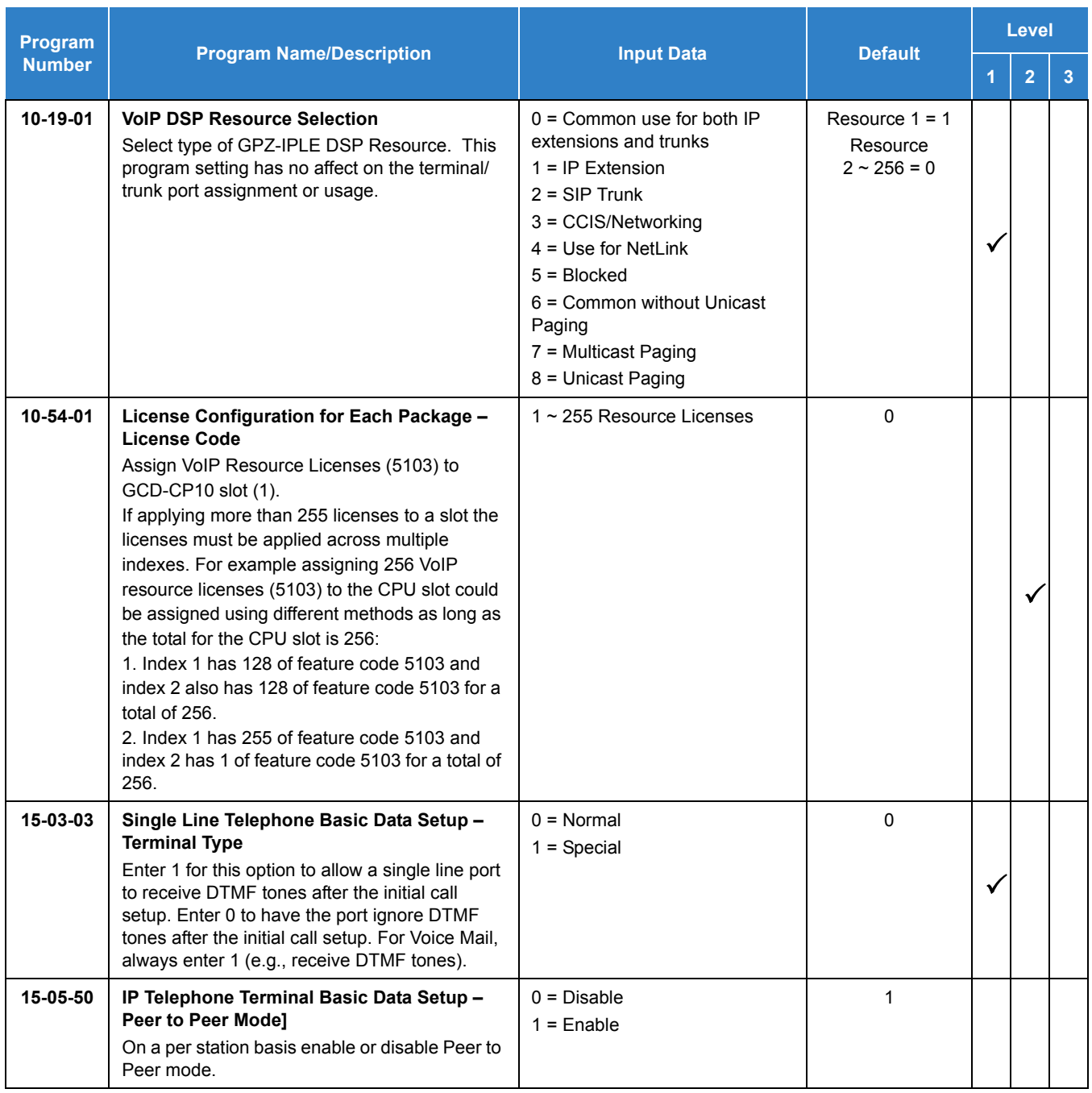

### **VoIP ToS Setup:**

The UNIVERGE SV9100 supports Quality of Service (QoS) Marking for the Session Initiation Protocol (SIP).

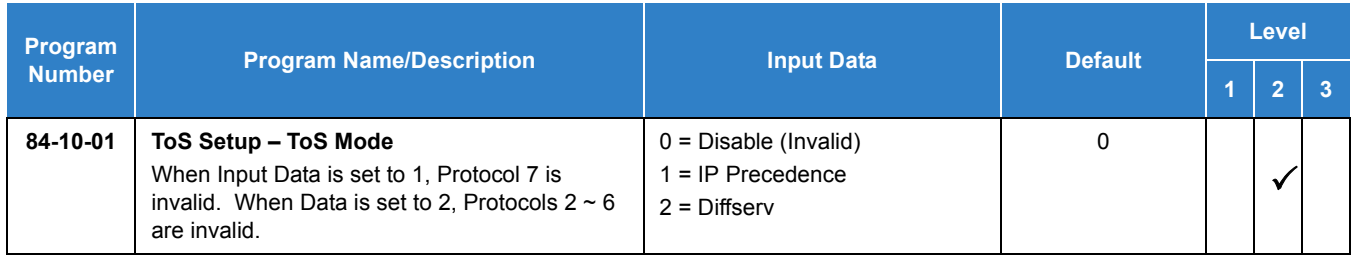

#### **IP Extension Numbering:**

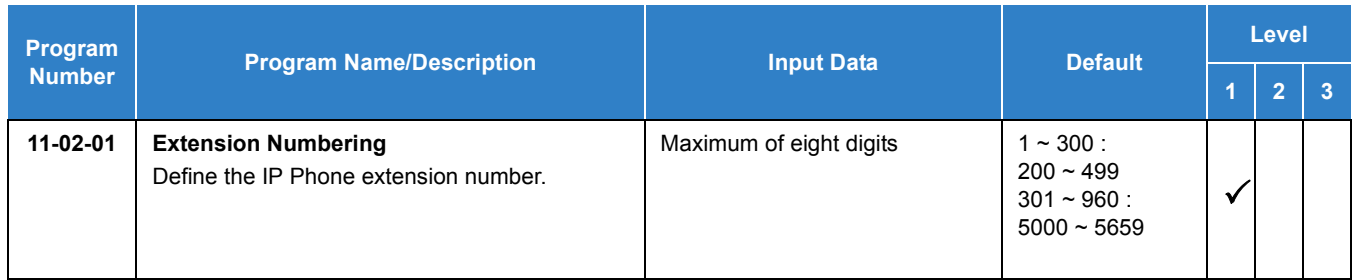

### **SIP Extension Codec Information:**

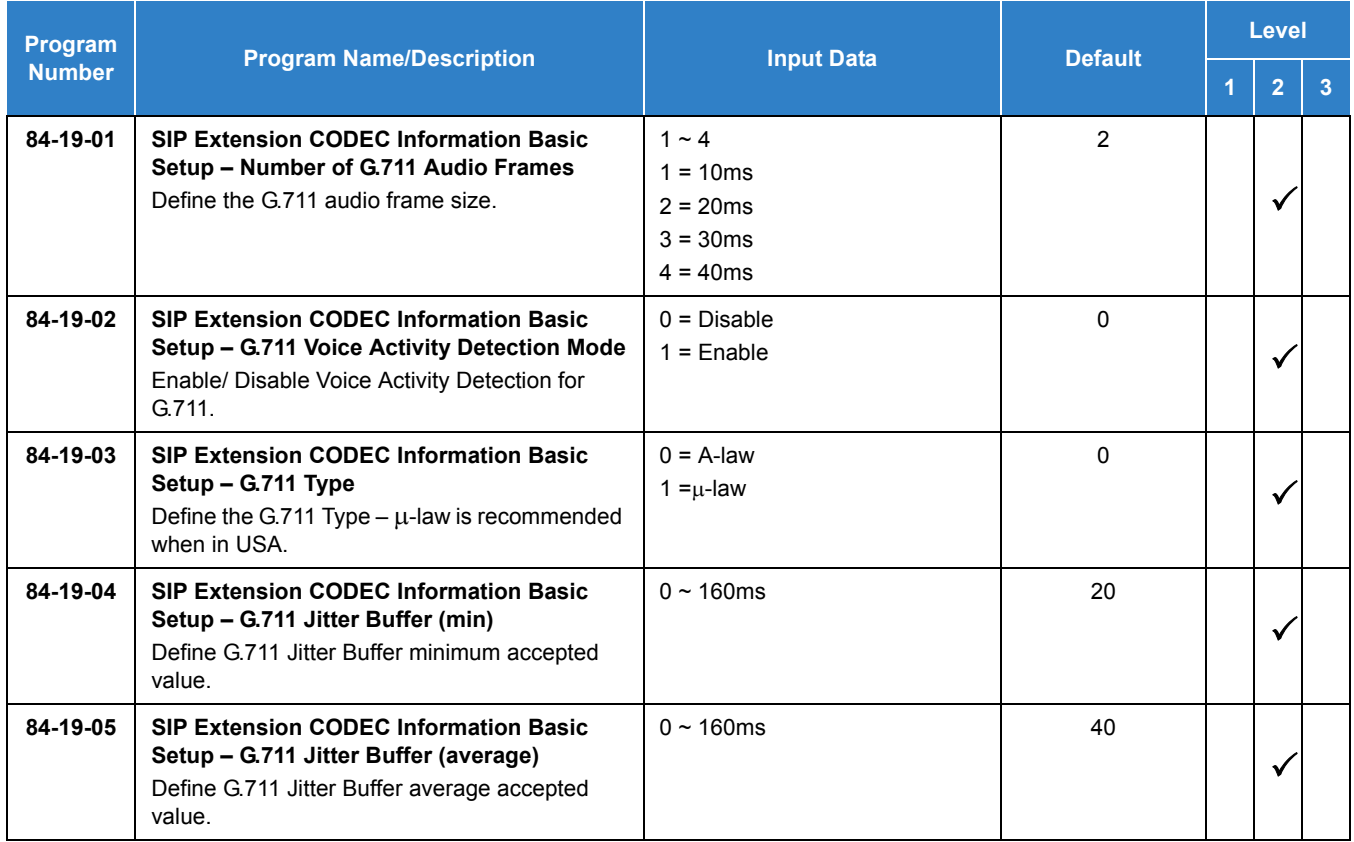

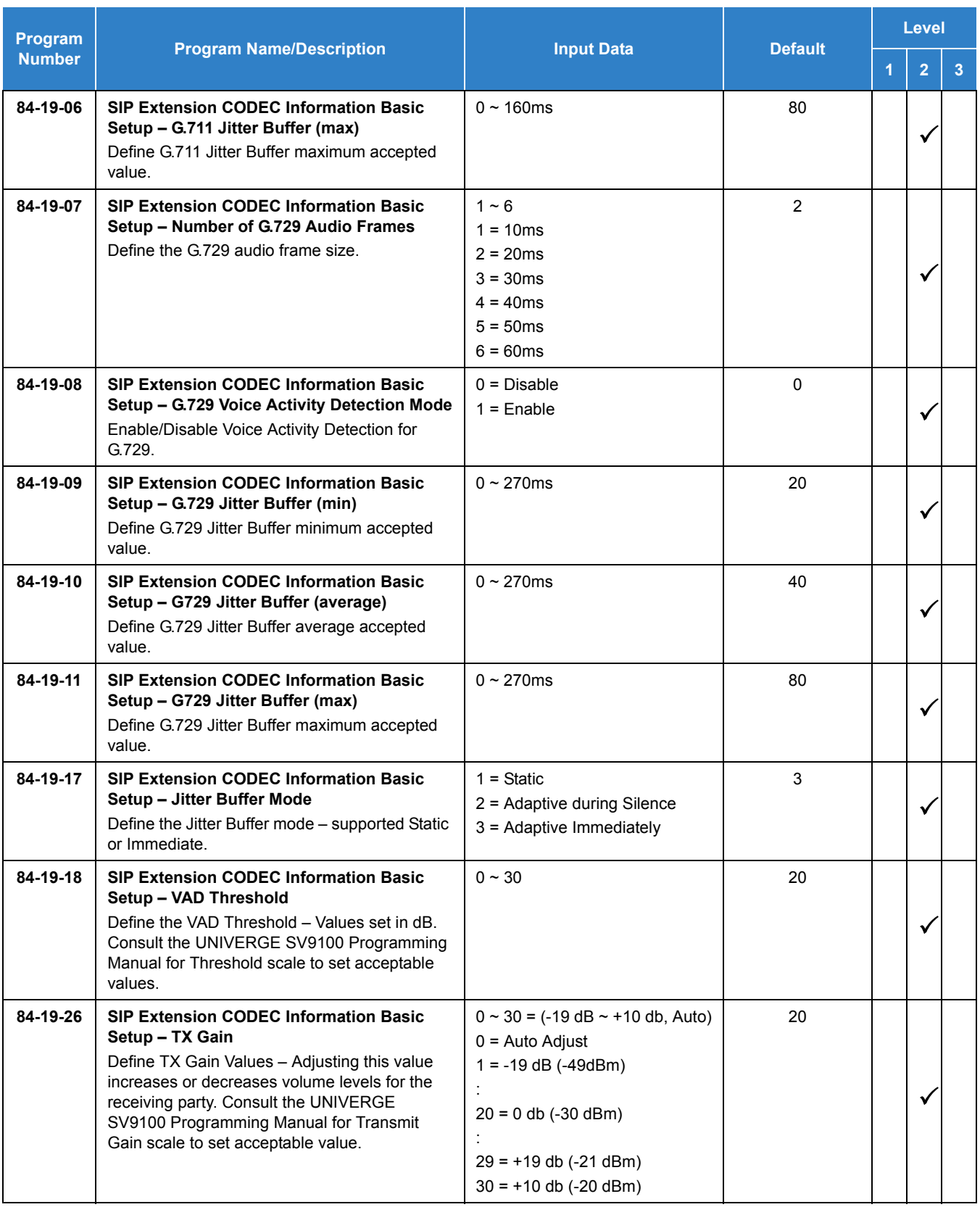

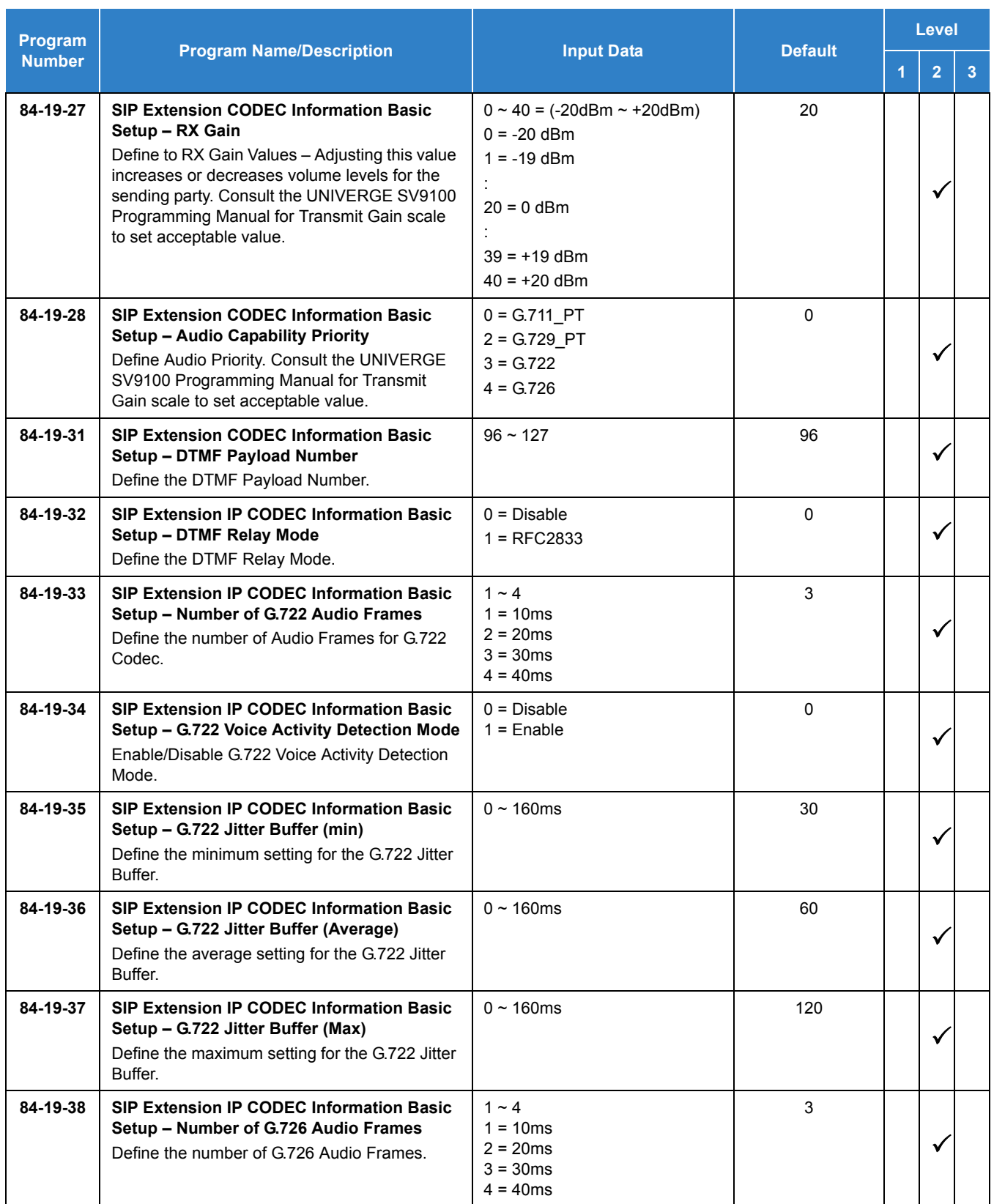

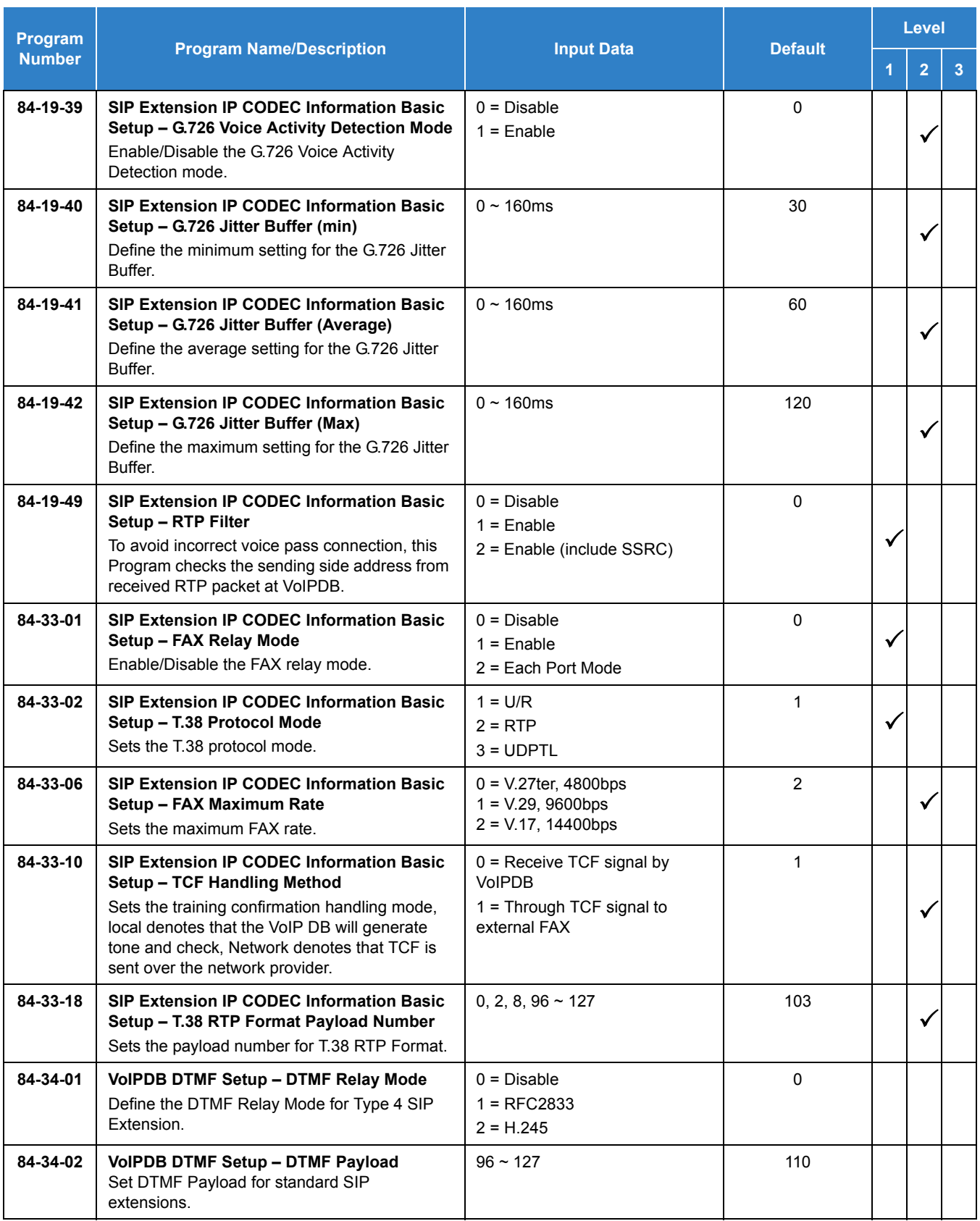

### **SIP Extension Basic Information Setup:**

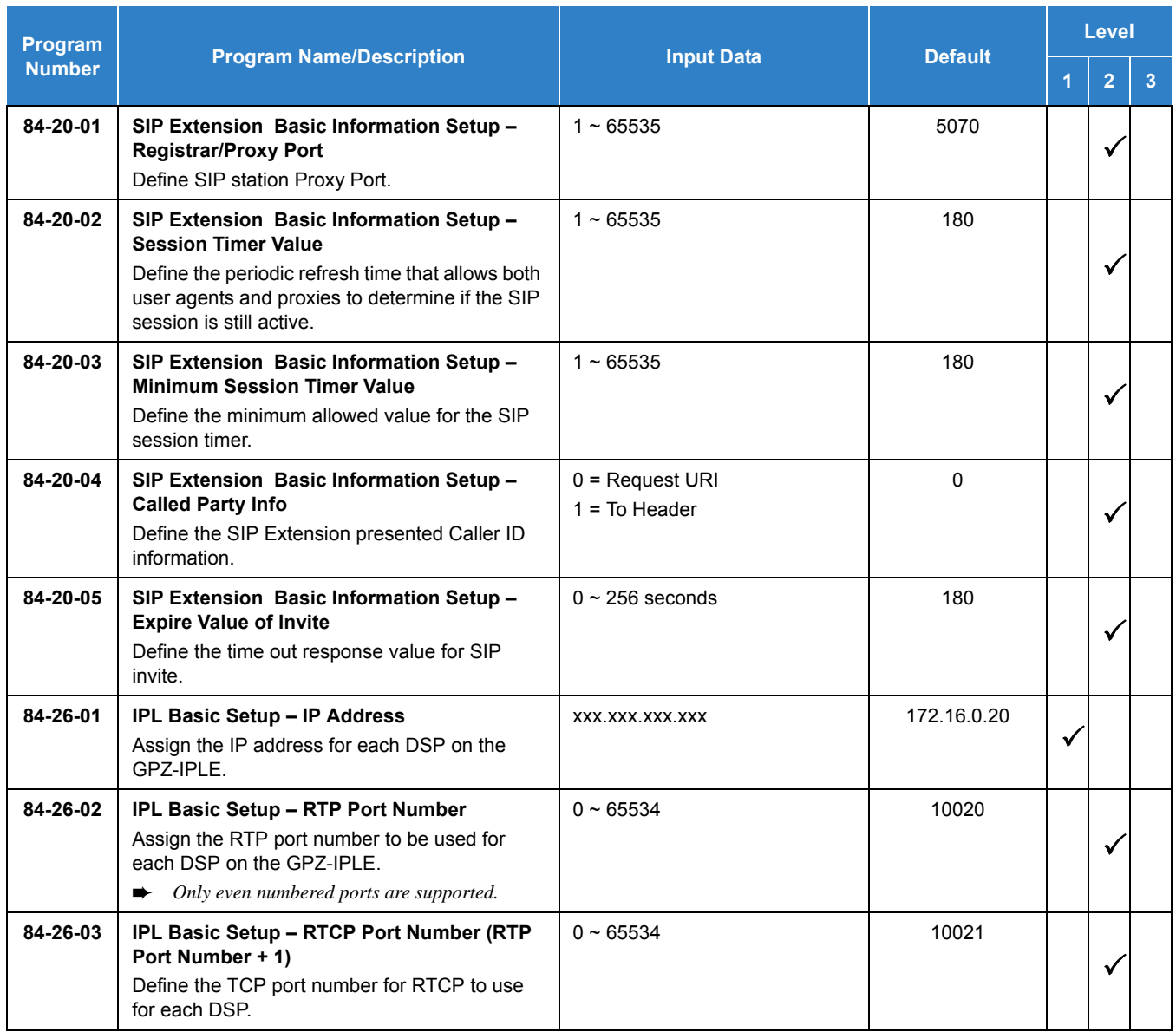

### **IP Phone Configuration:**

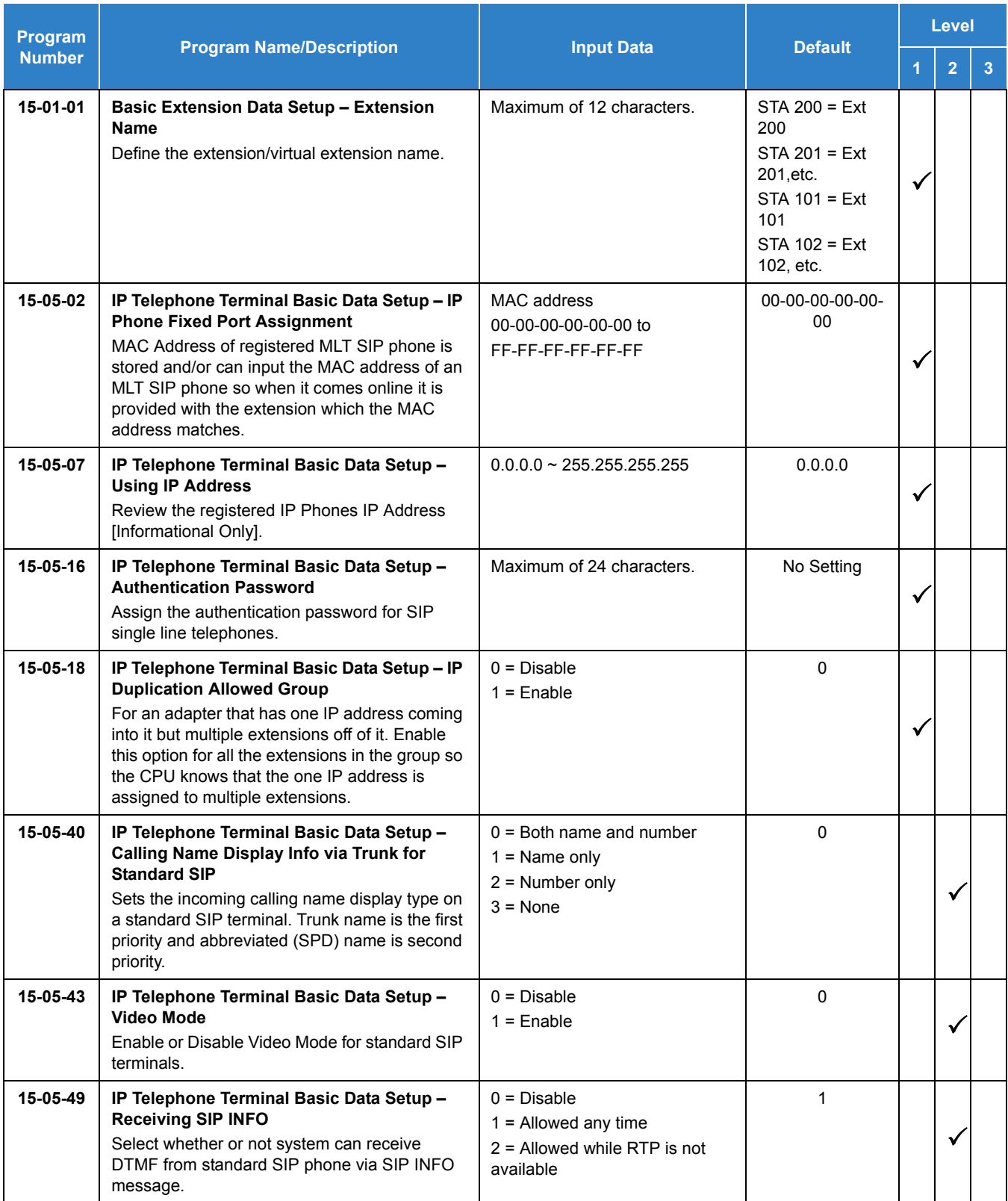

#### **STD SIP Transfer – Unattended:**

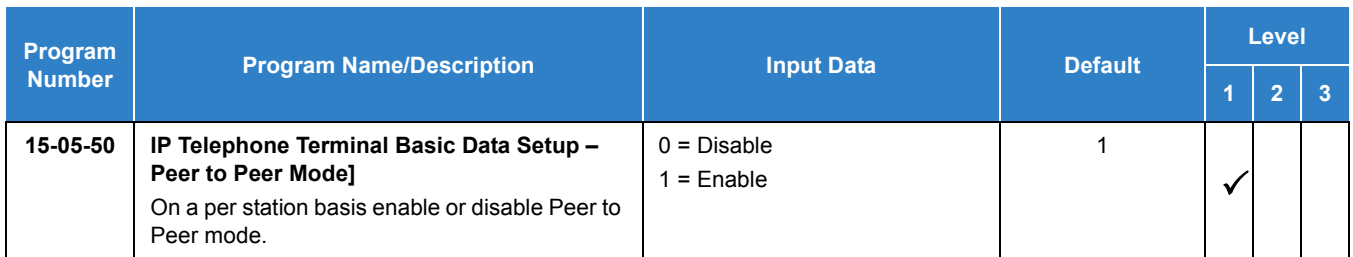

#### **SIP Phone Example:**

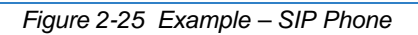

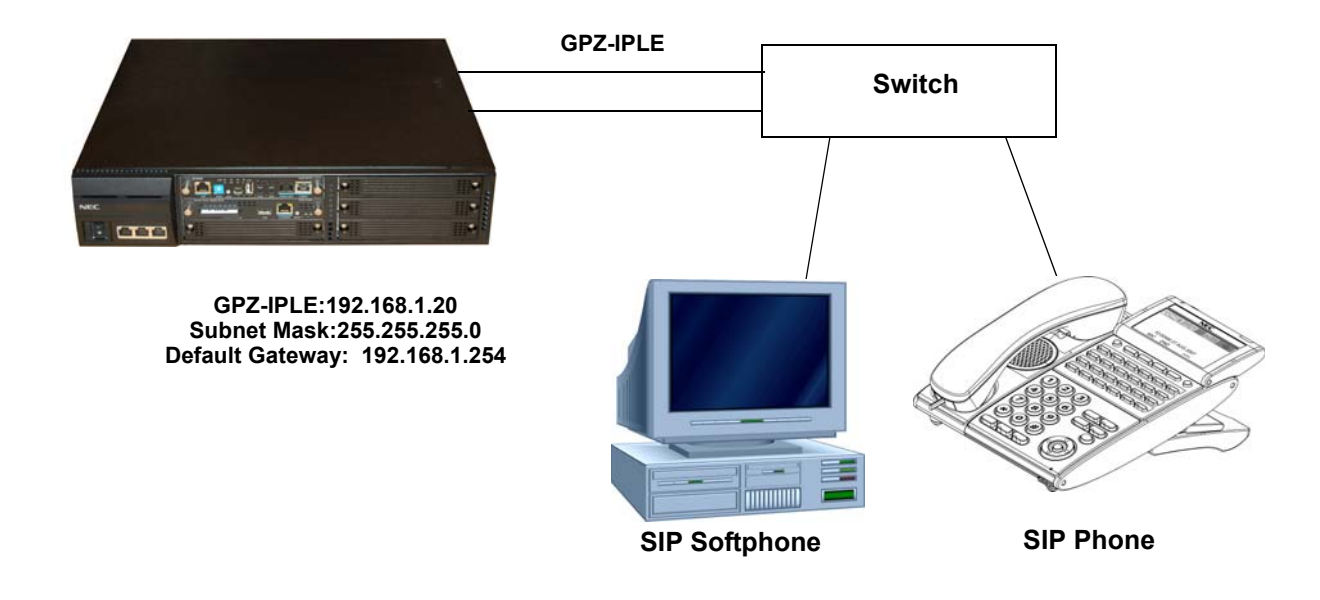

**The following menu items require programming in your SIP IP Phone (consult SIP Phone vendor specific documentation):** 

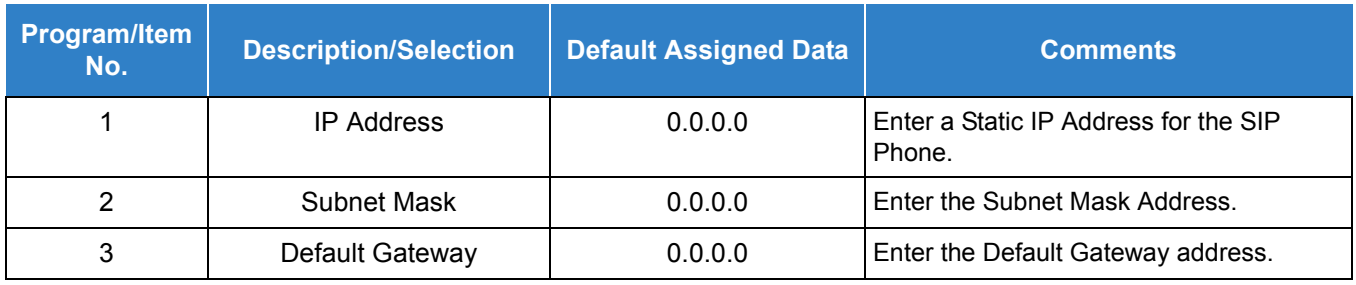

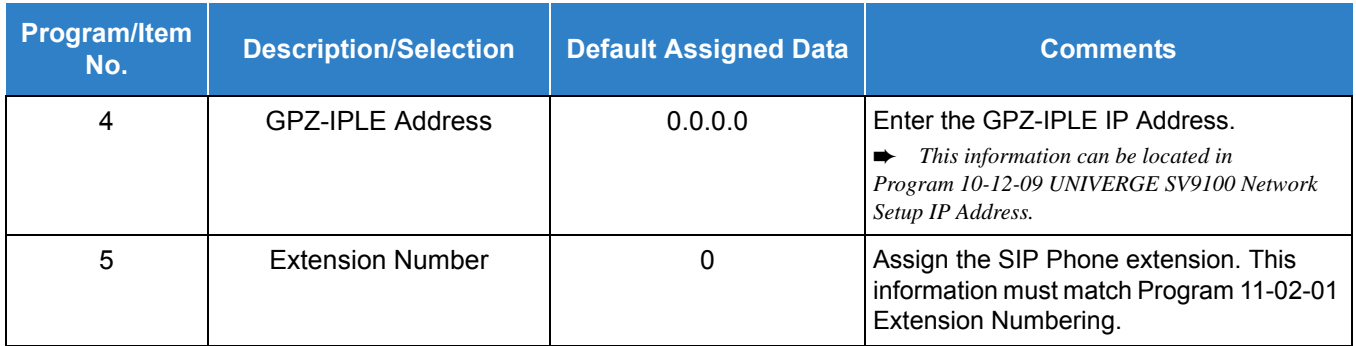

### **Operation**

### **Polycom VVX 500**

#### **To establish a Conference:**

- 1. Establish an intercom or trunk call.
- 2. Press the **Hold** softkey to place the first call on hold.
- 3. Establish a second call (intercom or trunk), which is to be added in the conference.
- 4. When the called party answers, press the **Join** softkey to start the conference.
- 5. Repeat steps 2-4 to add parties to the conference.

**- OR -**

- 1. Establish an intercom or trunk call.
- 2. Press the **Conference** softkey to place the first call on hold.
- 3. Establish a second call (intercom or trunk), which is to be added in the conference.
- 4. When the called party answers, press the **Conference** softkey to start the conference.
- 5. Repeat steps 2-4 to add parties to the conference.

#### **NEC ITX-1DE-1W**

#### **To establish a Conference:**

- 1. Establish an intercom or trunk call.
- 2. Press the **Hold** key to place the first call on hold.
- 3. Establish a second call (intercom or trunk), which is to be added in the conference.
- 4. When the called party answers, press the **CONF** key to start the conference.
- 5. Repeat steps 2-4 to add parties to the conference.

## *IP Single Line Telephone (SIP) – NAT Mode*

### **Description**

With SV9100 system software, the SV9100 supports the NAT (Network Address Translation) mode for Standard SIP terminals.

### **Conditions**

- When Program 10-33-05 NAT mode for SIP phone is set to 1 (Enable), the P2P mode for SIP Phone becomes always Off regardless of Program 15-05-50 setting.
- Standard SIP Video call feature which uses P2P mode cannot be established in the same system since the P2P mode is disabled by enabling Program 10-33-05.
- $\bigcirc$  SIP Station GPZ-IPLE does not support a Blind Transfer feature.
- When connecting multiple SIP Phones via NAT, Program 15-05-18 has to be set to admit registration of multiple SIP Phones which are using the same IP address. For example, a Standard SIP terminal that has two lines registering with the same IP Address requires Program 15-05-18 to be set for both extension numbers.
- $\bigcirc$  In the router/firewall that the SV9100 resides behind port forwarding is required. Port forwarding at the SIP Terminal end is not required as long as Program 15-05-45 (Plug and Play) is enabled. The ports that must be forwarded to the SV9100 are as follows:
	- UDP Port 5070 MUST be forwarded to the IP Address assigned in Program 10-12-09.
	- □ UDP Ports 10020 ~ 10531 (GPZ-IPLE), MUST be forwarded to the IP Address (s) assigned in Program 84-26-01.
- When Program 15-05-45 is set to "1" the manual table setting for port forwarding may not be required on the remote side router, but the router must support the NAT function itself. If Program 15-05-45 is set to "0" port forwarding at the Remote side router is required. This feature requires the installation of GPZ-IPLE.

### Default Settings

None

## System Availability

### **Terminals**

Standard SIP Terminals

### Required Components

- GPZ-IPLE Daughter Board installed
- O System Version R2 License (0412)
- O System Port License (0300)
- O IP Phone License (5111/5103)

### Related Features

None

### Guide to Feature Programming

The **Level 1**, **Level 2** and **Level 3** columns indicate the programs that are assigned when programming this feature in the order they are most commonly used. These levels are used with PCPro and WebPro wizards for feature programming.

- $\Box$  Level 1 these are the most commonly assigned programs for this feature.
- $\Box$  Level 2 these are the next most commonly assigned programs for this feature.
- $\Box$  Level 3 these programs are not often assigned and require an expert level working knowledge of the system to be properly assigned.

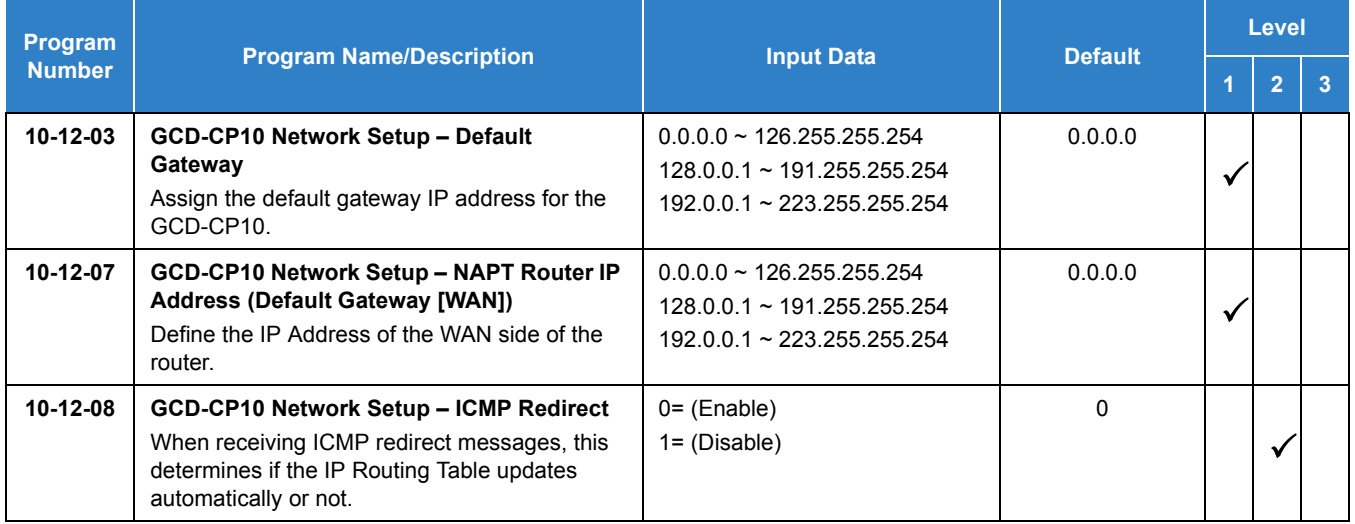

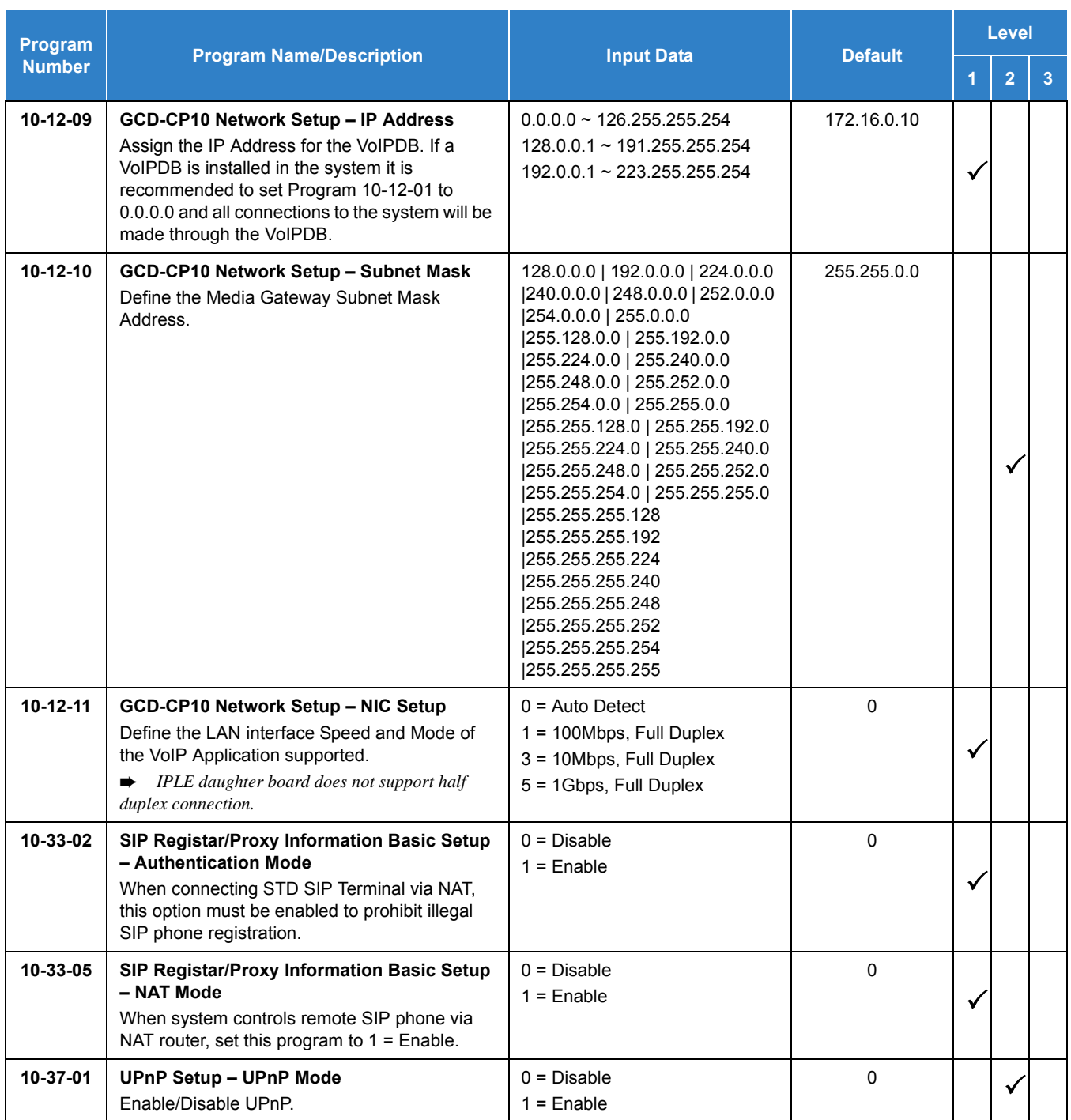

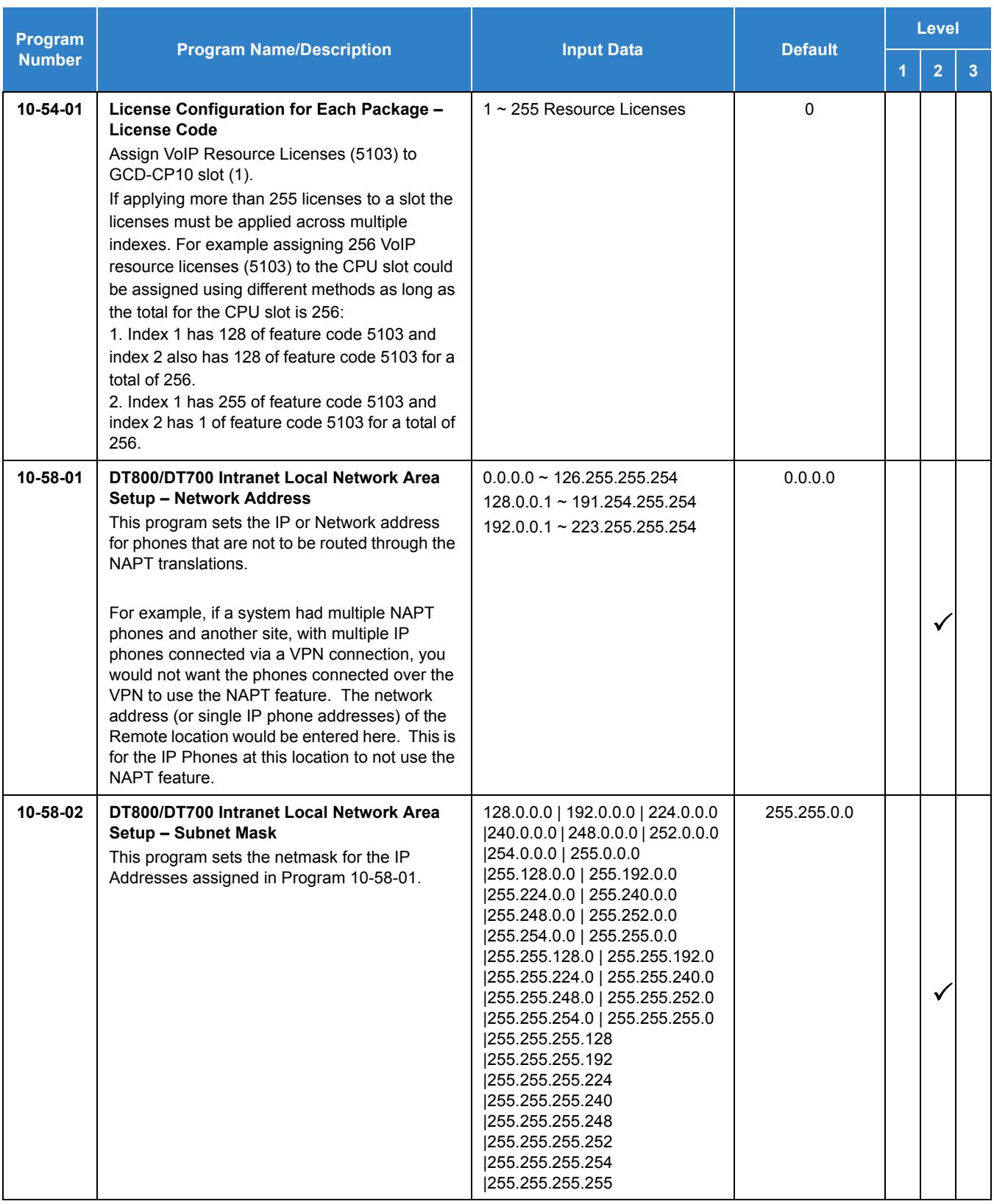

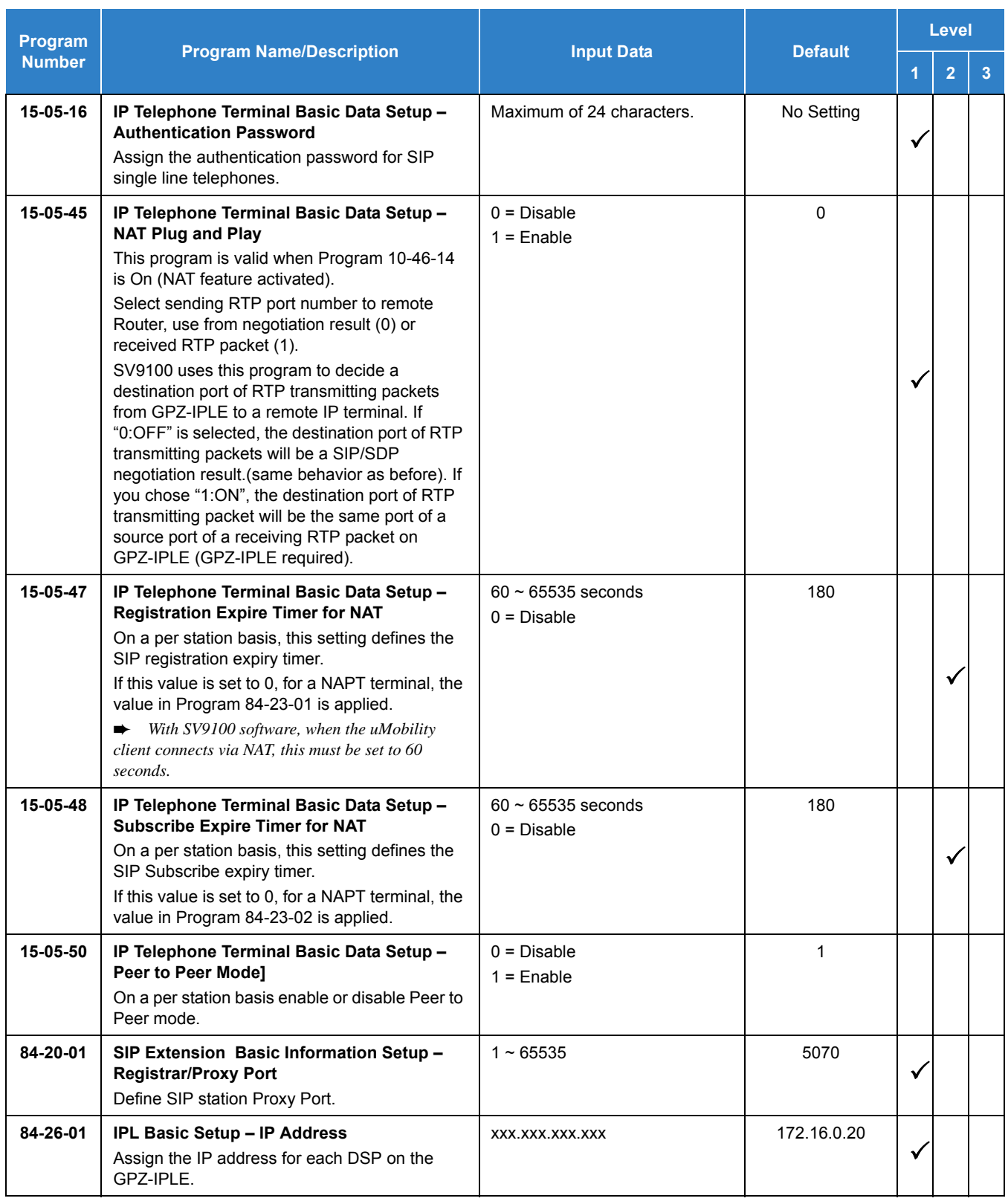

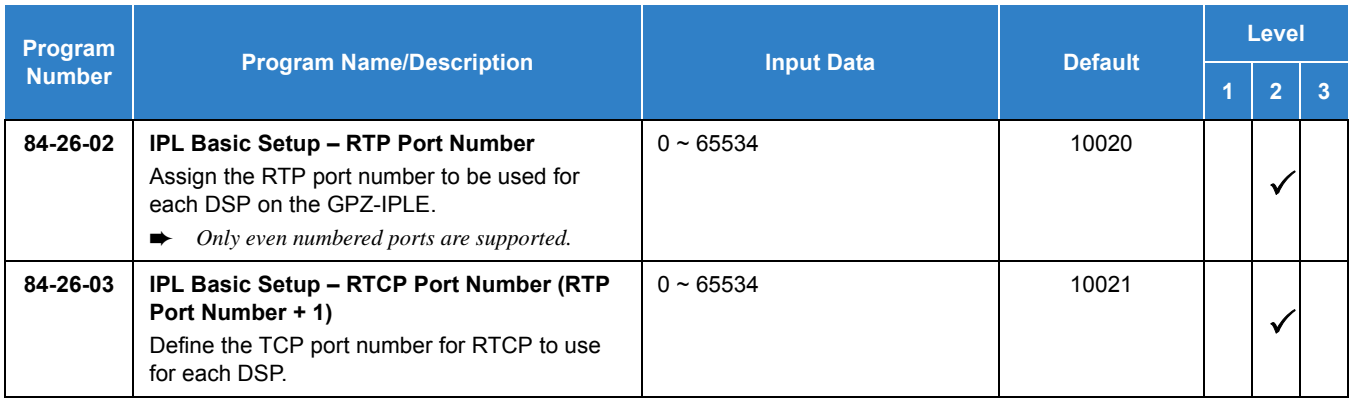

## Operation

None

## *IP Trunk – H.323*

### **Description**

H.323 is an International Telecommunication Union (ITU) standard for Packet Based Multimedia Communication Systems. The UNIVERGE SV9100 can use H.323 to connect to another UNIVERGE SV9100 system or a third-party product.

The feature set is limited. When using H.323, it is impossible to use the advanced networking features. If these features are required, use IP KCCIS. The UNIVERGE SV9100 Voice over IP Trunk – H.323 package sends the real-time voice over the corporate LAN or WAN. The voice from the telephone is digitized and then put into frames to be sent over a network using Internet Protocol.

The UNIVERGE SV9100 Voice over IP Trunk – H.323 package allows communication using standard H.323 (Normal and Fast Start) Protocol and allows connectivity to any H.323 standards compliant voice gateway and gatekeeper. This VoIP Trunk Daughter board also allows Registration and Authentication Server (RAS) support to register with an RAS Server and use Gatekeeper for dynamic call routing.

The GPZ-IPLE – H.323 is an optional interface that can provide IP trunks and Tie Lines. It can operate in the following modes:

- $\Box$  COI
- COID
- $\Box$  DID
- $\square$  TLI
- $\Box$  DTI

Depending on the requirements and resource allocation in the LAN/WAN/Internet, the GPZ-IPLE – H.323 can be configured to use any of the following voice compressions:

- $\Box$  G.729 Low bandwidth requirement is used on most Wide Area Network links.
- $\Box$  G.711 High bandwidth requirement is usually used on Local Area Networks.
- G 722 This Codec is useful in fixed network, Voice over IP applications, where the required bandwidth is typically not prohibitive.

#### **Conditions**

- A maximum of 256 IP Trunks are supported in the SV9100.
- Calling Party Name is not provided for outgoing calls on H.323 trunks.
- With SV9100 software and GPZ-IPLE daughter board installed, half duplex connections are not supported. For troubleshooting purposes, a managed switch capable of port mirroring is required to capture packet data from the SV9100 IPLE Ethernet port.
All IP trunks (SIP, CCIS, or H.323) must be contiguous. If any IP trunks are added to a system that already has IP trunks installed, and the next set of trunks is not in sequence, then all IP trunks are moved to a new set of sequential trunk numbers.

### Default Settings

None

### System Availability

### **Terminals**

All Multiline Terminals

### Required Component(s)

- GCD-CP10 with GPZ-IPLE Daughter Board installed
- SV9100 VERSION LIC (R2) (0412)
- O SV9100 SYSTEM PORT-01 LIC (0300)
- O SV9100 IP TRUNK -01 LIC (5001/5103)

### Related Features

None

### Guide to Feature Programming

The **Level 1**, **Level 2** and **Level 2** columns indicate the programs that are assigned when programming this feature in the order they are most commonly used. These levels are used with PCPro and WebPro wizards for feature programming.

- $\Box$  Level 1 these are the most commonly assigned programs for this feature.
- $\Box$  Level 2 these are the next most commonly assigned programs for this feature.
- $\Box$  Level 3 these programs are not often assigned and require an expert level working knowledge of the system to be properly assigned.

### *The items highlighted in gray are read only and cannot be changed.*

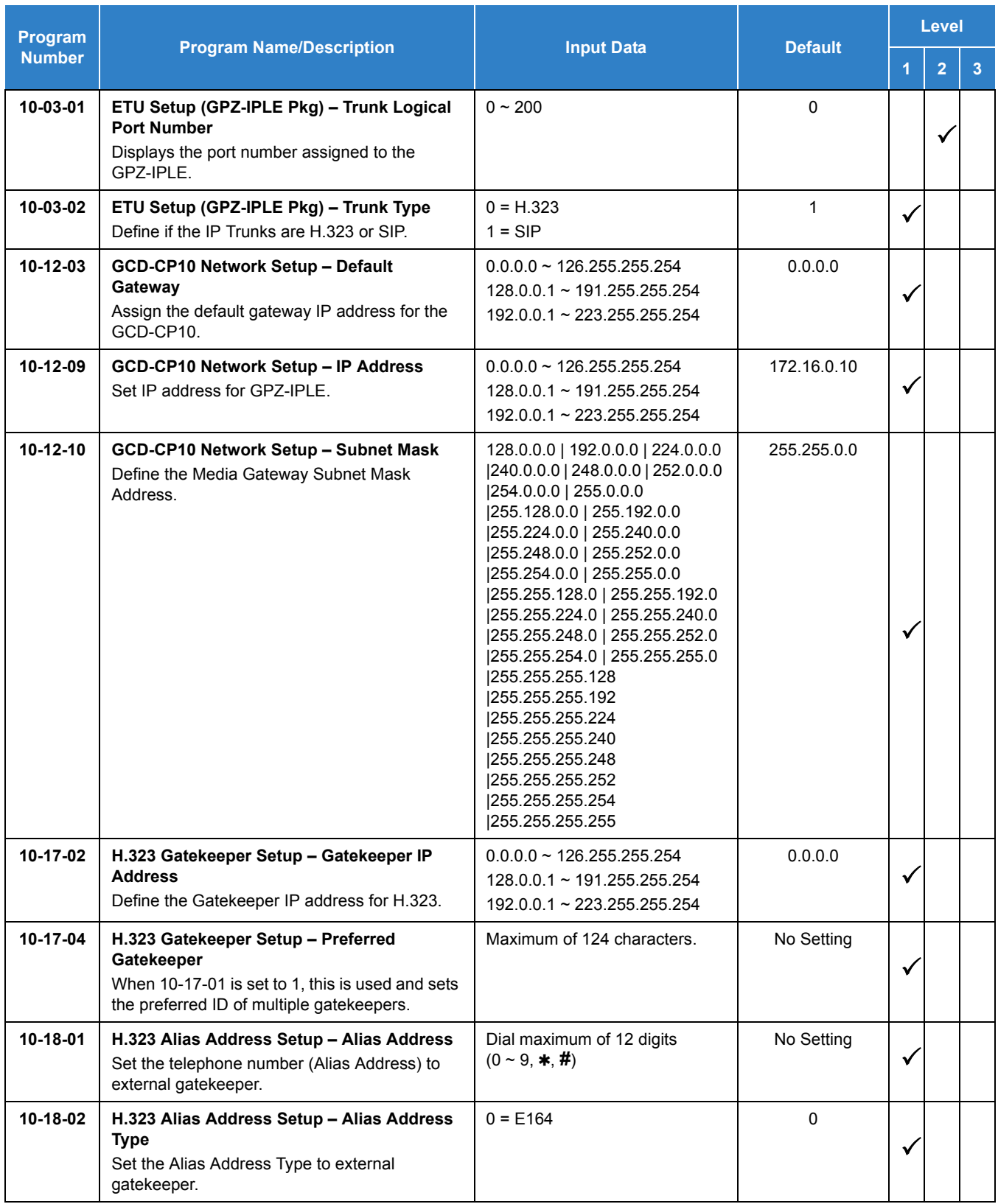

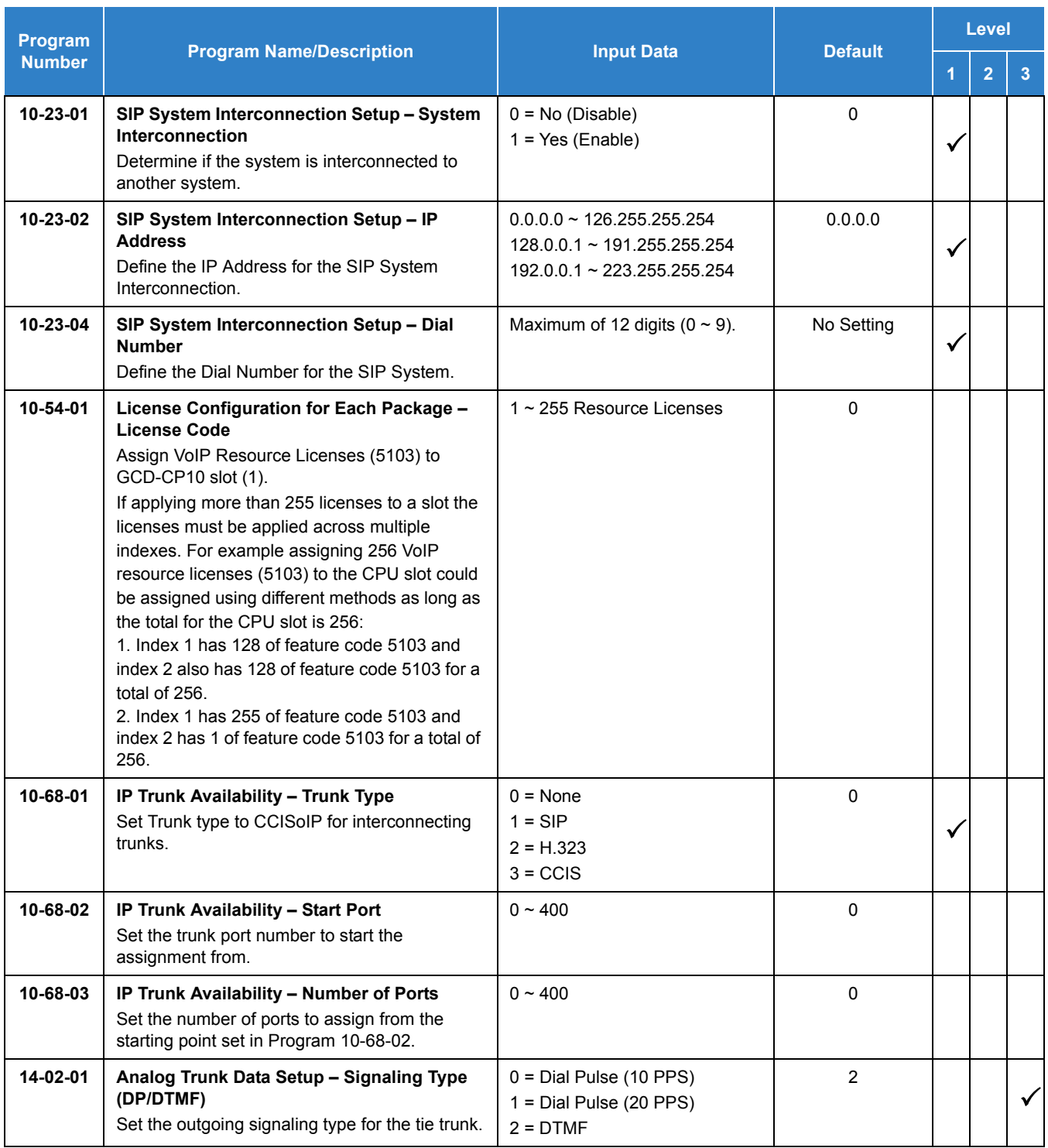

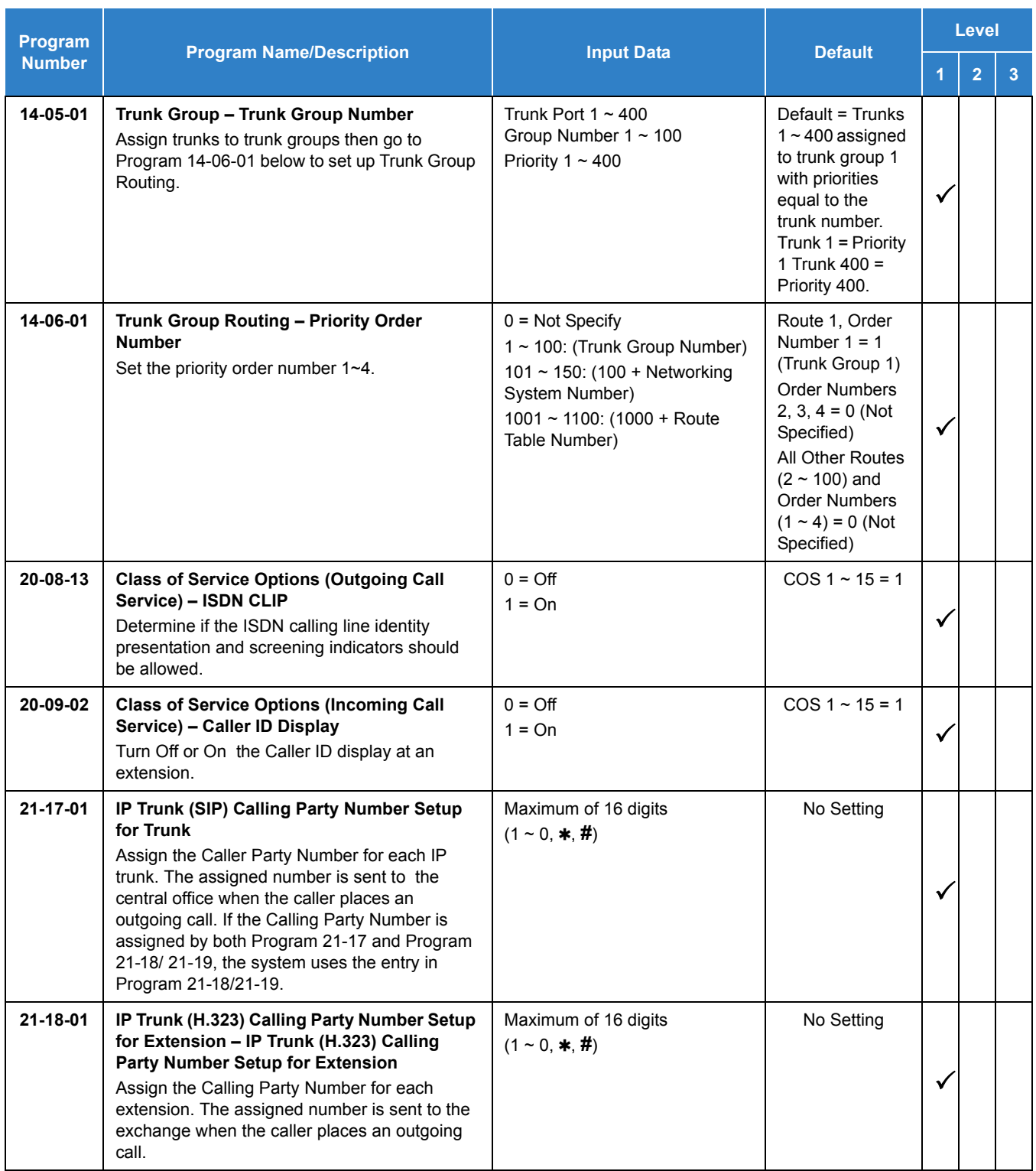

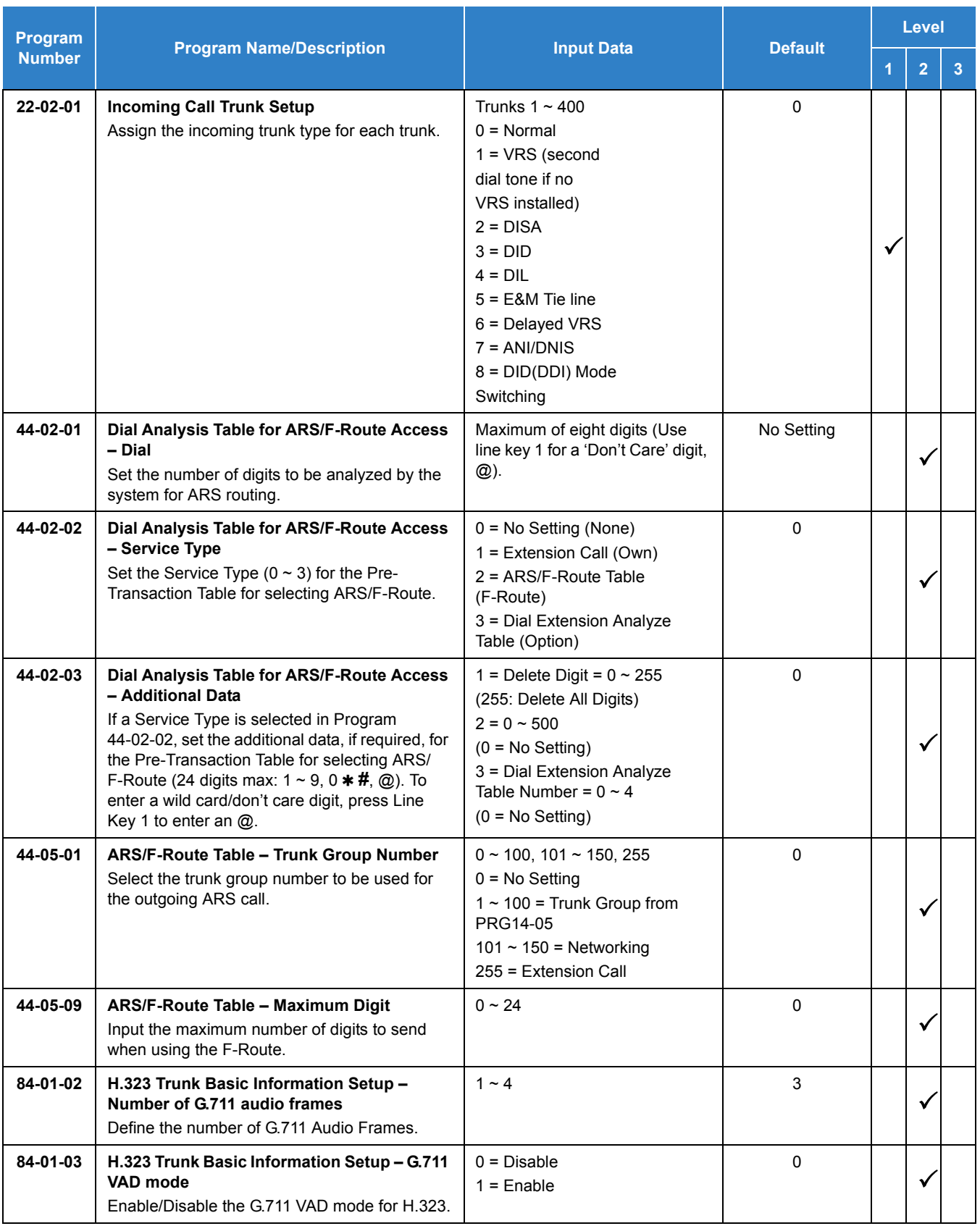

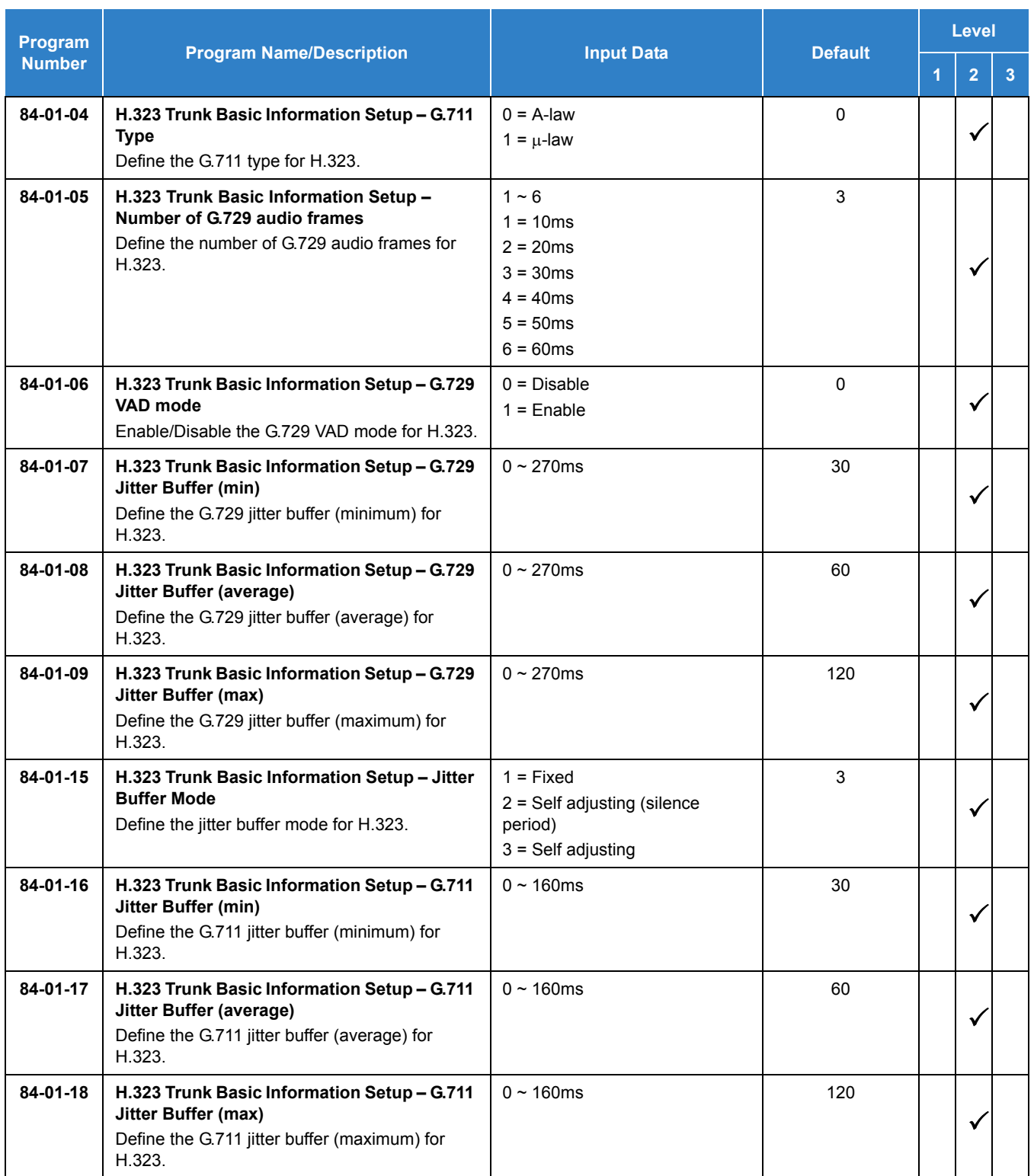

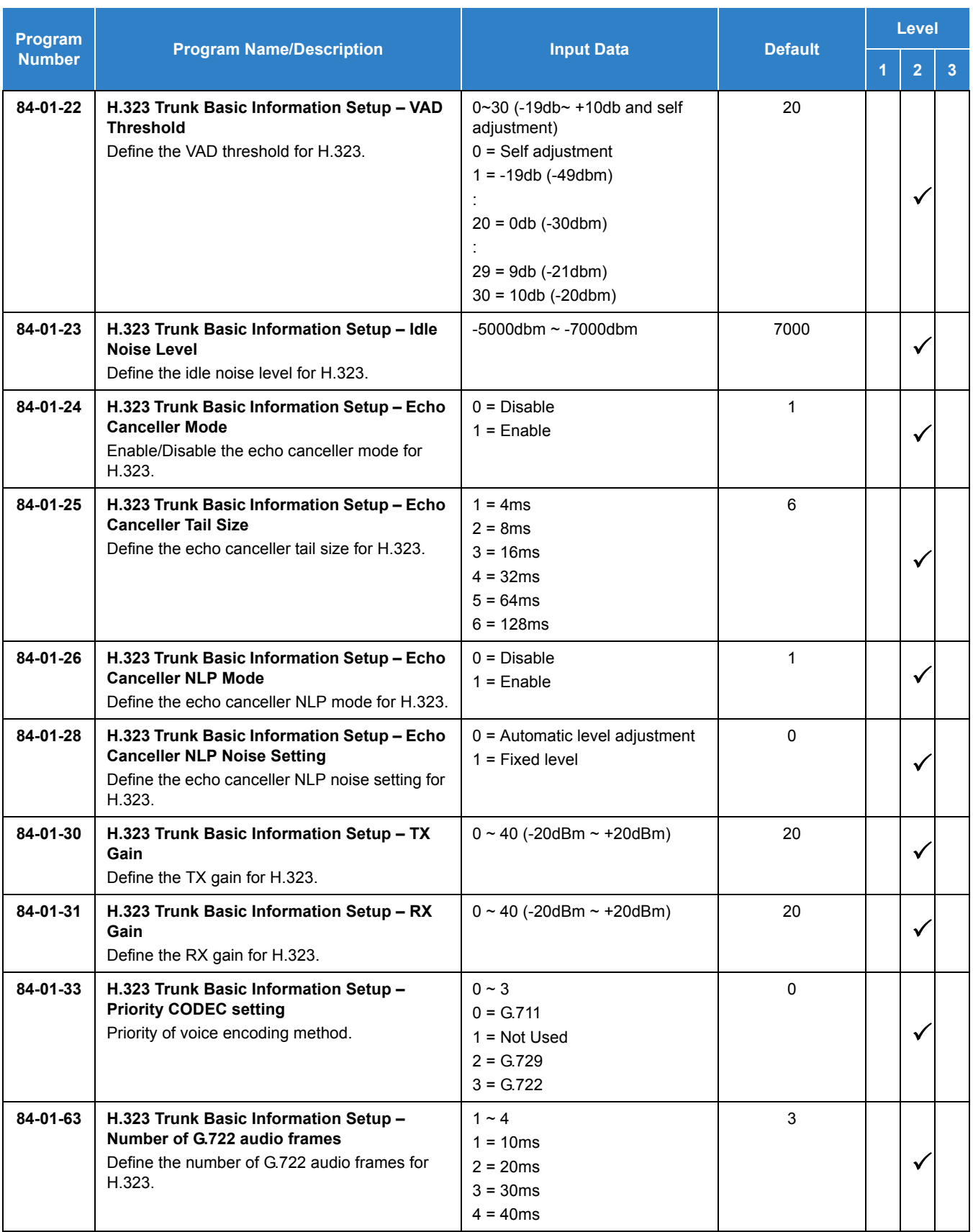

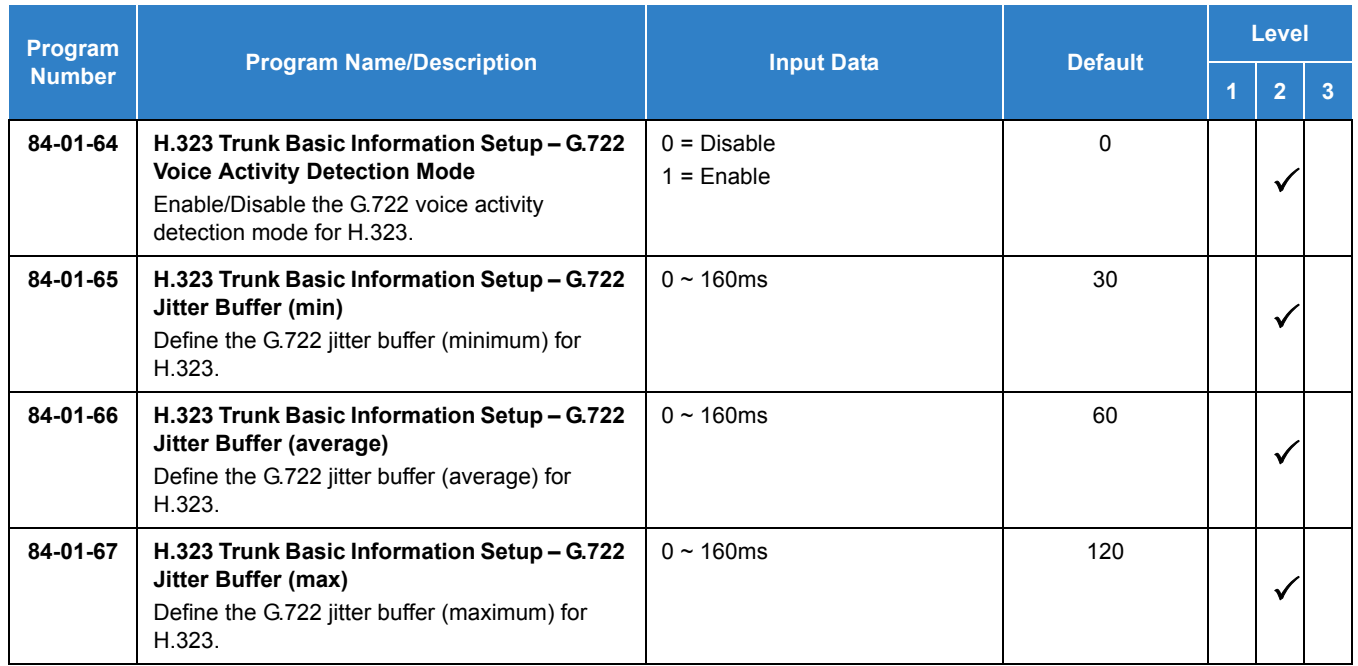

## Operation

None

## *IP Trunk – (SIP) Session Initiation Protocol*

### **Description**

The UNIVERGE SV9100 IP Trunk SIP package sends the real time voice over the corporate LAN or WAN. The voice from the telephone is digitized and then put into frames to be sent over a network using Internet protocol.

With the SV9100 you can have two SIP Profiles allowing you to connect to two different SIP Carries, or allow you to have a SIP System Interconnection and connection to a SIP Carrier.

Using VoIP equipment at a gateway (a network point that acts as an entrance to another network), the packetized voice transmissions from users in the company are received and routed to other parts of the company Intranet (local area or wide area network) or they can be sent over the Internet using CO lines to another gateway.

The GPZ-IPLE Daughter Board interface can provide IP trunks and Tie Lines that can operate in the following modes:

- $\Box$  COI
- COID
- $\Box$  DID
- $\Box$  TLI
- $\Box$  DTI

Depending on the requirements and resource allocation in the LAN/WAN/Internet, the GPZ-IPLE - SIP can be configured to use any of the following voice compressions:

- $\Box$  G.711 u/A-Law Highest Bandwidth
- $\Box$  G.729 (a) Most often used
- The LAN/WAN or Internet connection is provided by a 10 Base-T/100 Base-TX Ethernet.

[For a list of vendors that have successfully completed interoperability certification go](http://www.necntac.com)  [to](http://www.necntac.com) **http://www.necntac.com** and refer to Technical Documentation.

#### **Conditions**

- The option to set the SIP trunk Codec to G711 or G729 Fixed is supported in Program 84-13-28.
- A maximum of 256 IP Trunks are supported in the SV9100.
- O The SV9100 supports G.711 or T.38 for FAX.
- The SV9100 does not support fallback to G.711 from G.729/G.726 for data (FAX) calls.
- $\Omega$  A transferred call can not use T.38 at the transferred destination.
- $\bigcirc$  SIP trunks are assigned in increments of four.
- O Calling Party Name is not provided for outgoing calls on SIP trunks.
- With SV9100 software and GPZ-IPLE daughter board installed, half duplex connections are not supported. For troubleshooting purposes, a managed switch capable of port mirroring is required to capture packet data from the SV9100 IPLE Ethernet port.
- The SV9100 software enables multiple SIP trunk carriers to be utilized when NetLink is configured. Refer t[o SV9100 NetLink on page 2-1244](#page-1267-0) for additional details.
- Each SIP Profile will require a different SIP Listen Port assigned in Program 84-14-06.
- Each SIP Profile will have to connect using one route because the SV9100 can have only one Gateway.
- If SIP Trunk are programmed in a NetLink Secondary system, only SIP Profile 1 can be utilized.
- The SV9100 can only use one DNS Server, two SIP Carriers that require their own DNS Server can't be used.

#### Default Settings

None

### System Availability

#### **Terminals**

All Multiline Terminals

#### Required Component(s)

- GPZ-IPLE
- SV9100 VERSION LIC (R2) (0412)
- O SV9100 SYSTEM PORT-01 LIC (0300)
- SV9100 IP TRUNK-01 LIC (5001/5103)

## *SIP Trunk E.164 Support*

### **Description**

With SIP Trunk E.164 Support enabled, the PBX is able to support SIP configurations where the number presentation within the SIP messages is formatted using the E.164 international numbering scheme. Specifically the system is able to handle the **+** digit when required as the International Access Code.

For example, a normal international SIP call can be dialed and displayed as follows: Number dialed = **00441202223344**

*Request-URI: Invite sip: 00441202223344@172.16.18.100 SIP/2.0*

With SIP Trunk E.164 Support enabled, the SIP call can be displayed once dialed as: *Request-URI: Invite sip:+441202223344@172.16.18.100 SIP/2.0*

This display is a requirement of certain SIP ITSPs (Internet Telephony Service Providers) and may require that PBX handle these calls and modify any SIP messages to the correct format accordingly.

This feature uses the following SIP header fields:

Request-URI

To

From

P-Asserted Identity

P-Preferred Identity

### **Conditions**

- E.164 support is applied on the SIP trunk interface.
- E.164 is supported for all carrier choices (Program 10-29-14).
- O Netlink multi-carrier support uses E.164 support across all carrier configurations at the secondary nodes.

### Default Settings

Disabled

### System Availability

### **Terminals**

#### All Multiline Terminals

### **Trunks**

IP SIP

### Required Component(s)

- GCD-CP10 with GPZ-IPLE Daughter Board installed
- SV9100 VERSION LIC (R2) (0412)
- O SV9100 SYSTEM PORT-01 LIC (0300)
- SV9100 IP TRUNK-01 LIC (5001/5103)

# *SIP Trunk E.164 CLIP Enhancement*

### **Description**

With the SIP Trunk E.164 CLIP Enhancement enabled, when an incoming SIP call from an external ITSP is presented at the system with a **+** in the From header field as the international access code, it is recognized and displayed as an international call at the terminal display and also logged in the terminals incoming caller history, allowing any outbound calls made from a multiline terminals caller history possible using this numbering scheme.

This presentation can be a requirement of certain SIP ITSPs (Internet Telephony Service Providers) so it is necessary the PBX can handle these calls and modify any SIP messages to the correct format accordingly.

### **Conditions**

- E.164 Enhancement is applied for the SIP trunk interface.
- Outgoing call from caller history of incoming calls is only possible from multiline terminals.
- Netlink systems deployed in multiple countries using this feature may not work correctly because the system will not know which international code should be added at each node.

### Default Settings

Disabled

### System Availability

### **Terminals**

All Multiline Terminals

### **Trunks**

IP SIP

### Required Component(s)

- GCD-CP10 with GPZ-IPLE Daughter Board installed
- SV9100 VERSION LIC (R2) (0412)
- $O$  SV9100 SYSTEM PORT-01 LIC (0300)
- SV9100 IP TRUNK-01 LIC (5001)

# *Video Support over SIP Trunks*

### **Description**

The SV9100 can support video calling over SIP interconnection trunks. IP Trunk License (5001), IP Terminal License (5111), SIP Video License (0040), System Port License (0300) and Version R2 License (0412) are required.

### **Conditions**

- Calls over SIP Interconnection while in P2P mode cannot be put on hold.
- Calls over SIP Interconnection while in P2P mode cannot be transferred, i.e. an internal call cannot be transferred to a SIP Interconnection trunk.
- A video call cannot be changed to a voice call. A voice call cannot be changed to a video call.
- $O$  Video capability in the initial invite message is required for the Video Terminal.
- When using an MCU, the SV9100 requires the Carrier Type Setting (Program 10-29-14) to be set to  $0 =$  Standard.
- When using an MCU, the same video capability must be set between the MCU and the Video SIP Terminal.

### Default Settings

This feature is not enabled at default.

### System Availability

### **Terminals**

- O Polycom HDX4003
- Polycom VVX1500D

Required Component(s)

GCD-CP10 with GPZ-IPLE installed.

### Related Features

#### None

### Guide to Feature Programming

The **Level 1**, **Level 2** and **Level 3** columns indicate the programs that are assigned when programming this feature in the order they are most commonly used. These levels are used with PCPro and WebPro wizards for feature programming.

- $\Box$  Level 1 these are the most commonly assigned programs for this feature.
- $\Box$  Level 2 these are the next most commonly assigned programs for this feature.
- $\Box$  Level 3 these programs are not often assigned and require an expert level working knowledge of the system to be properly assigned.

#### **IP Trunk – (SIP) Session Initiation Protocol:**

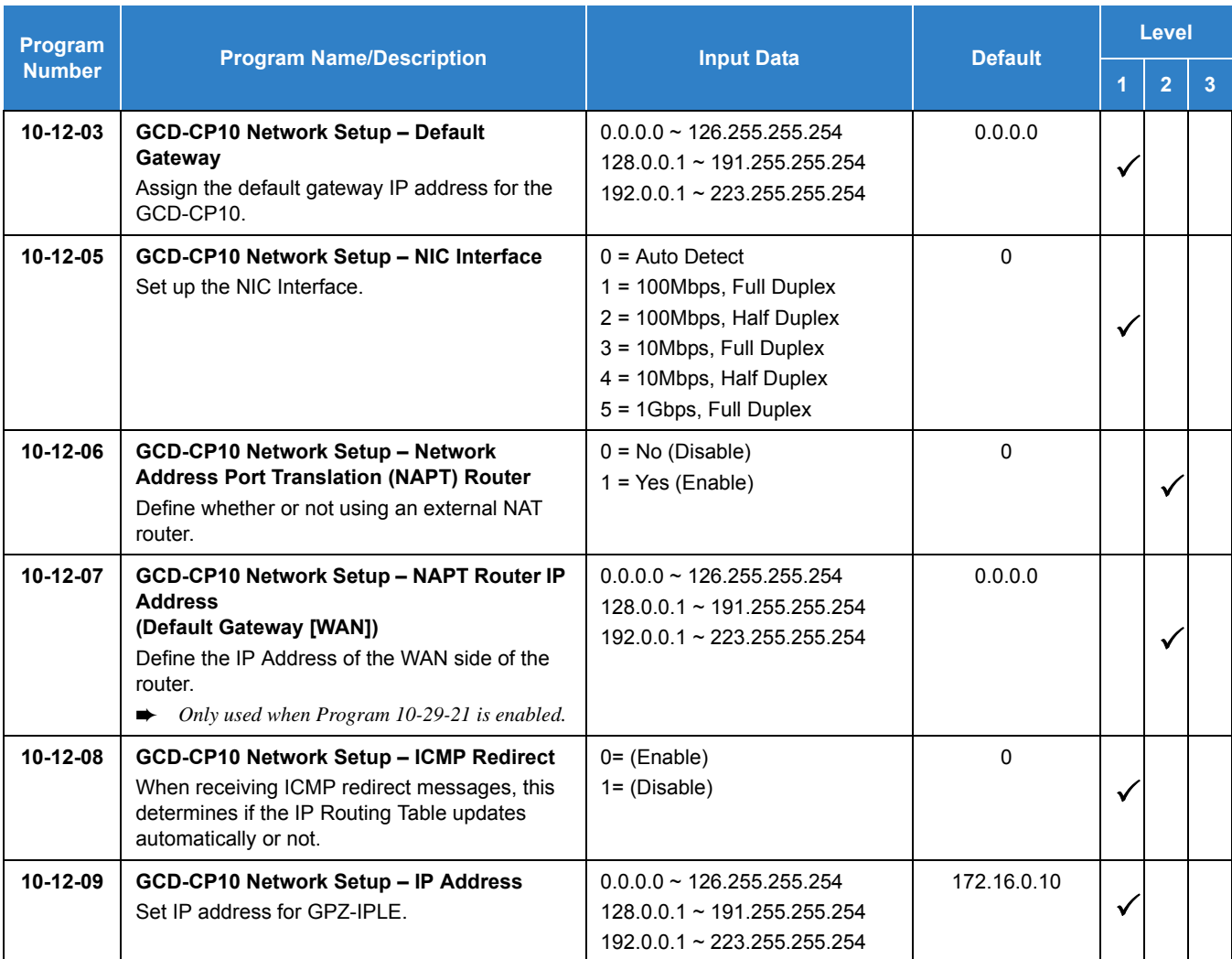

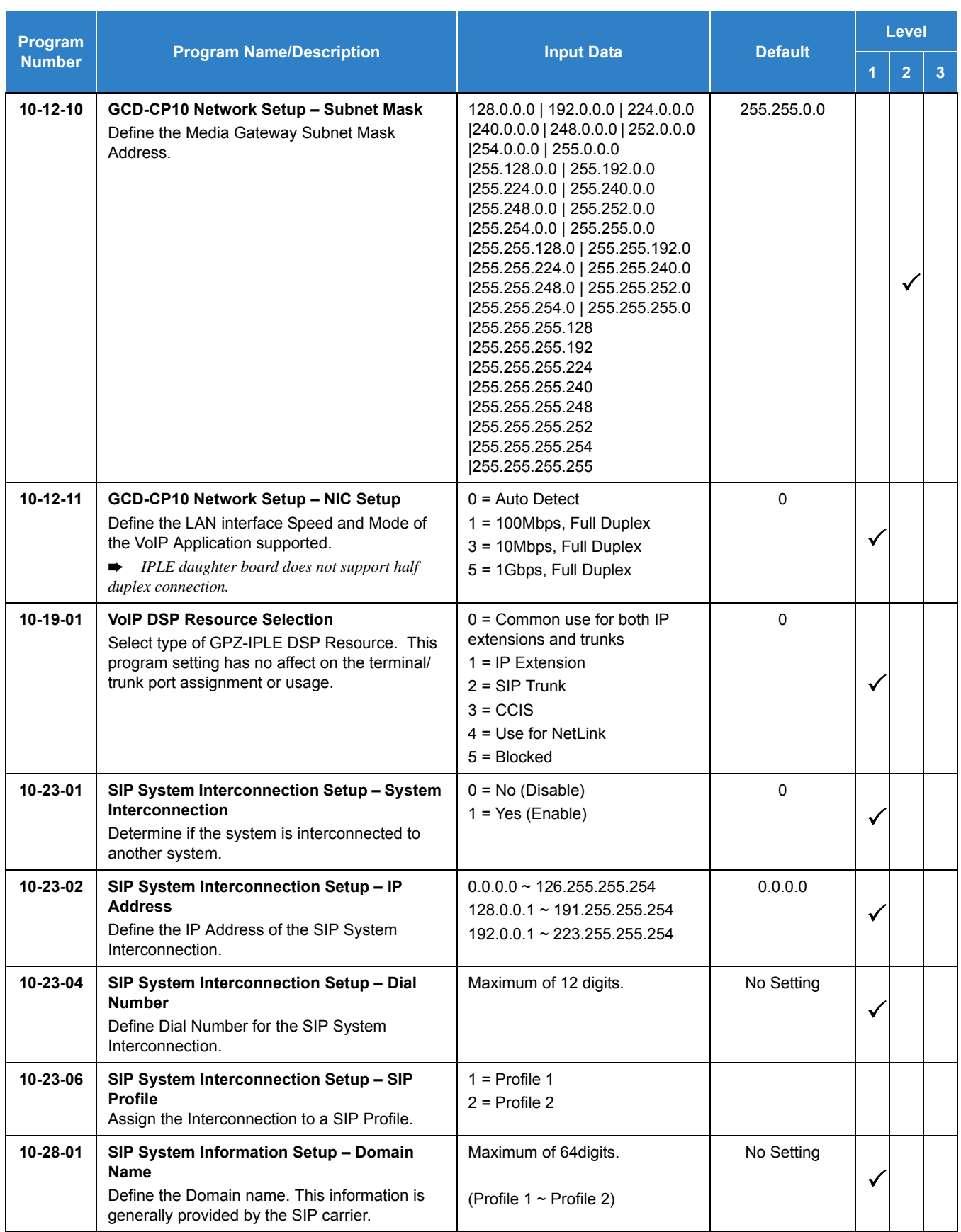

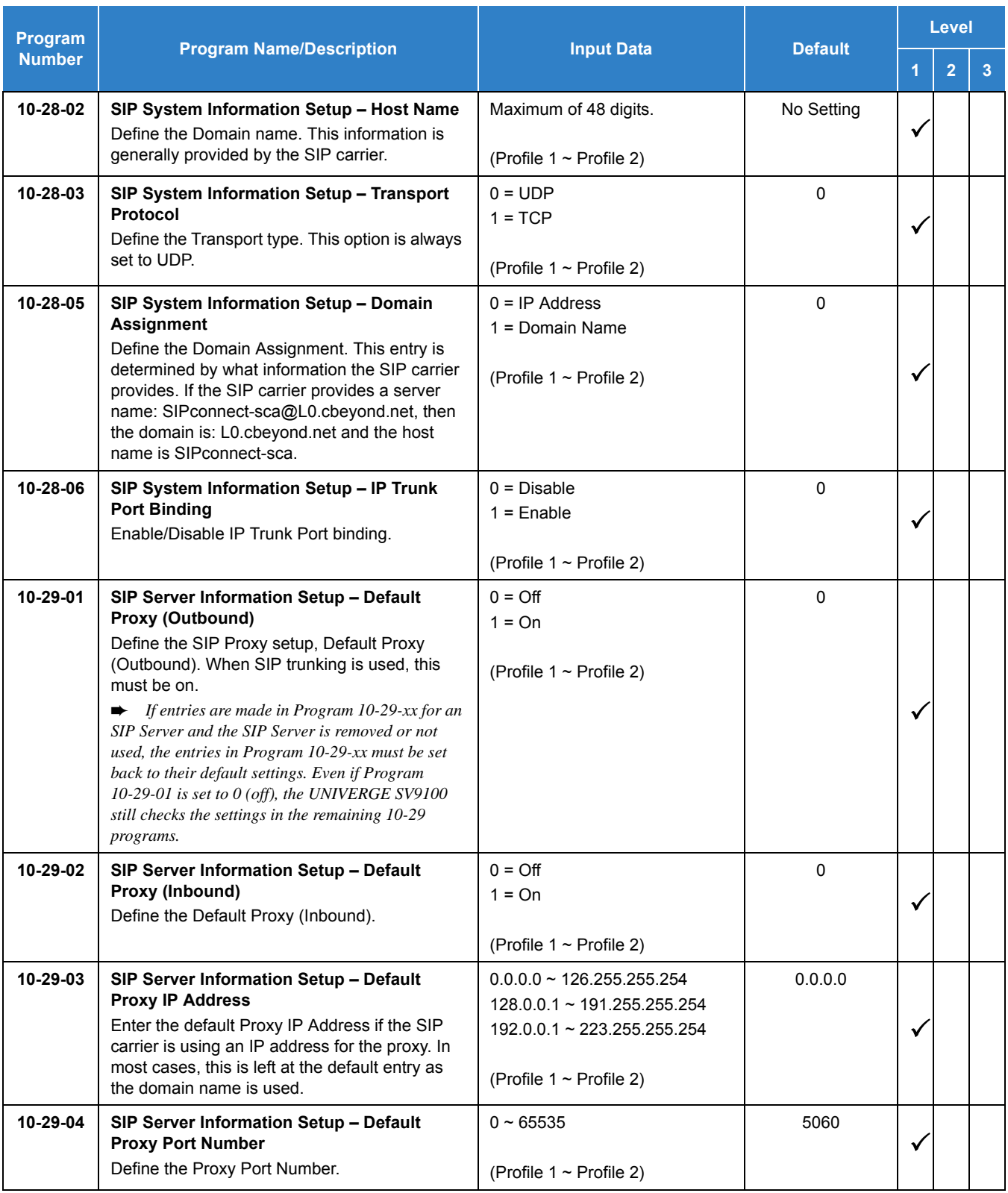

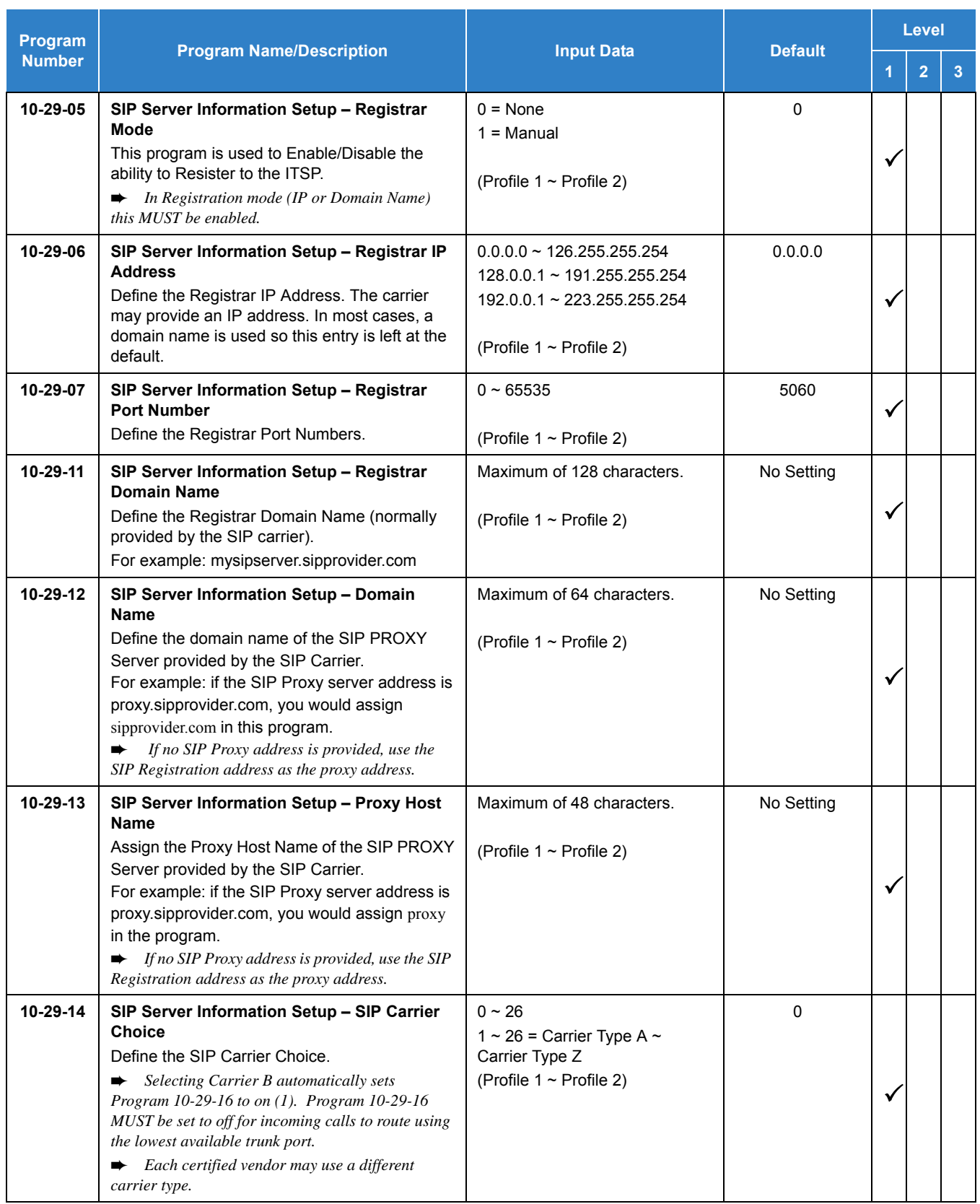

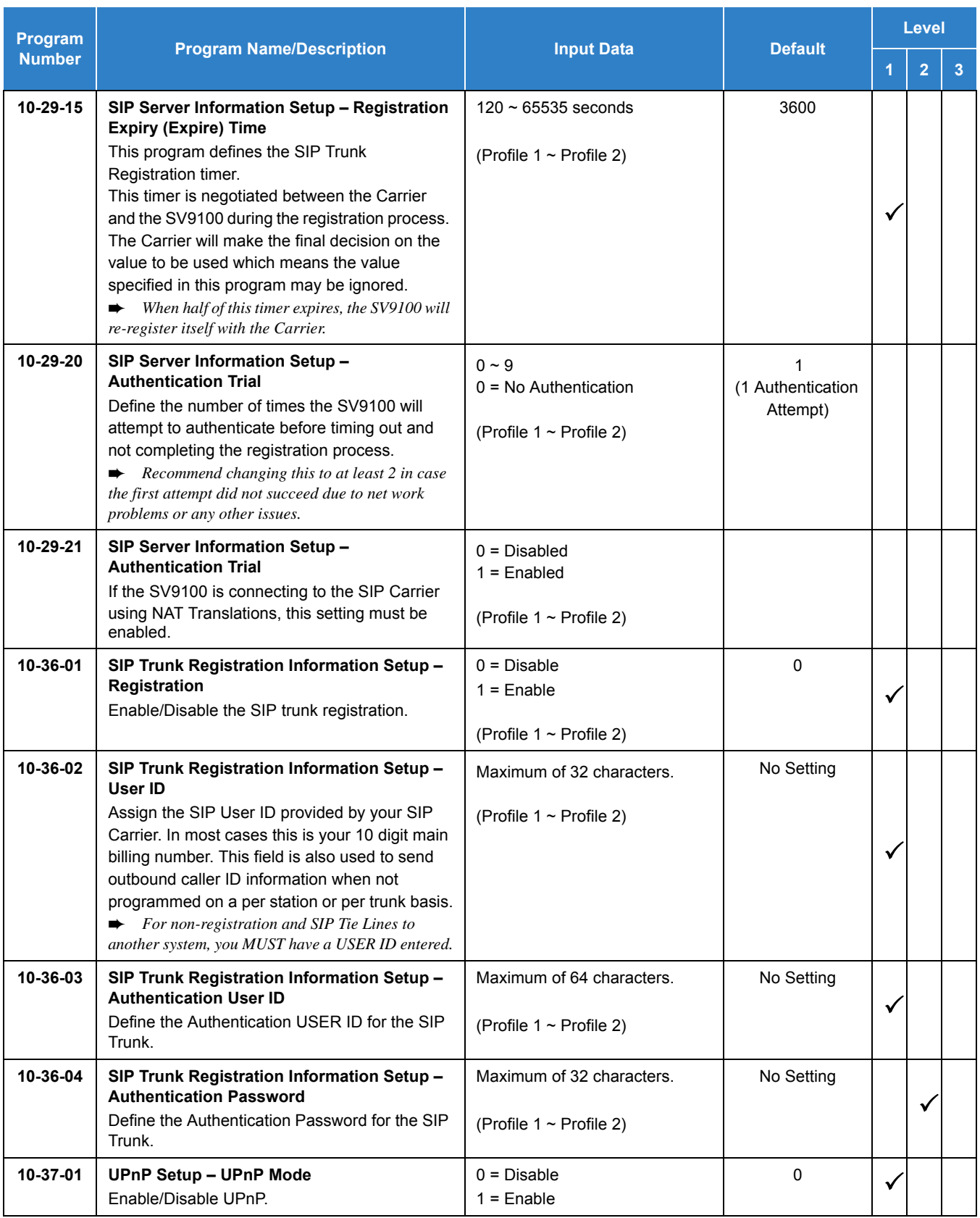

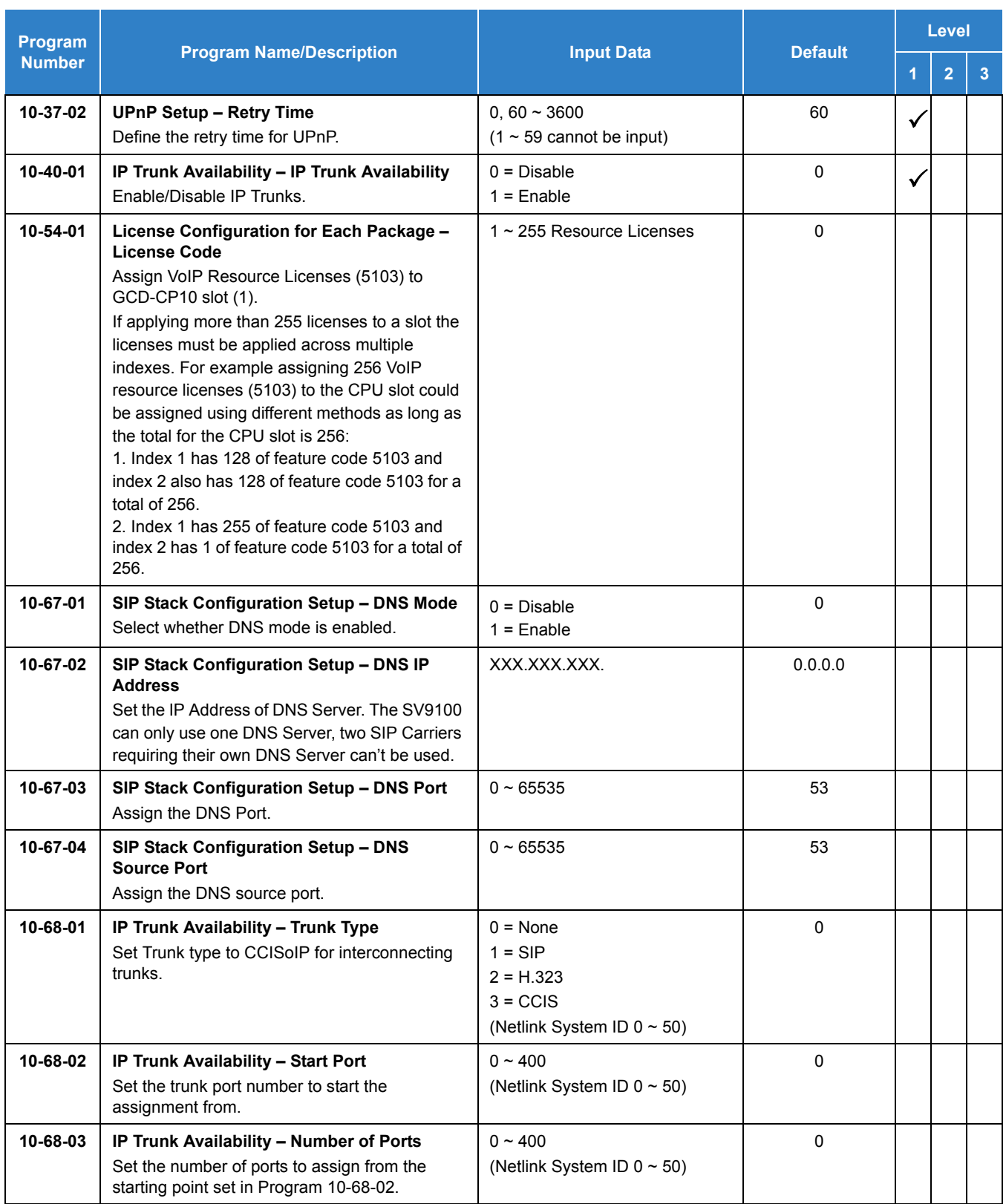

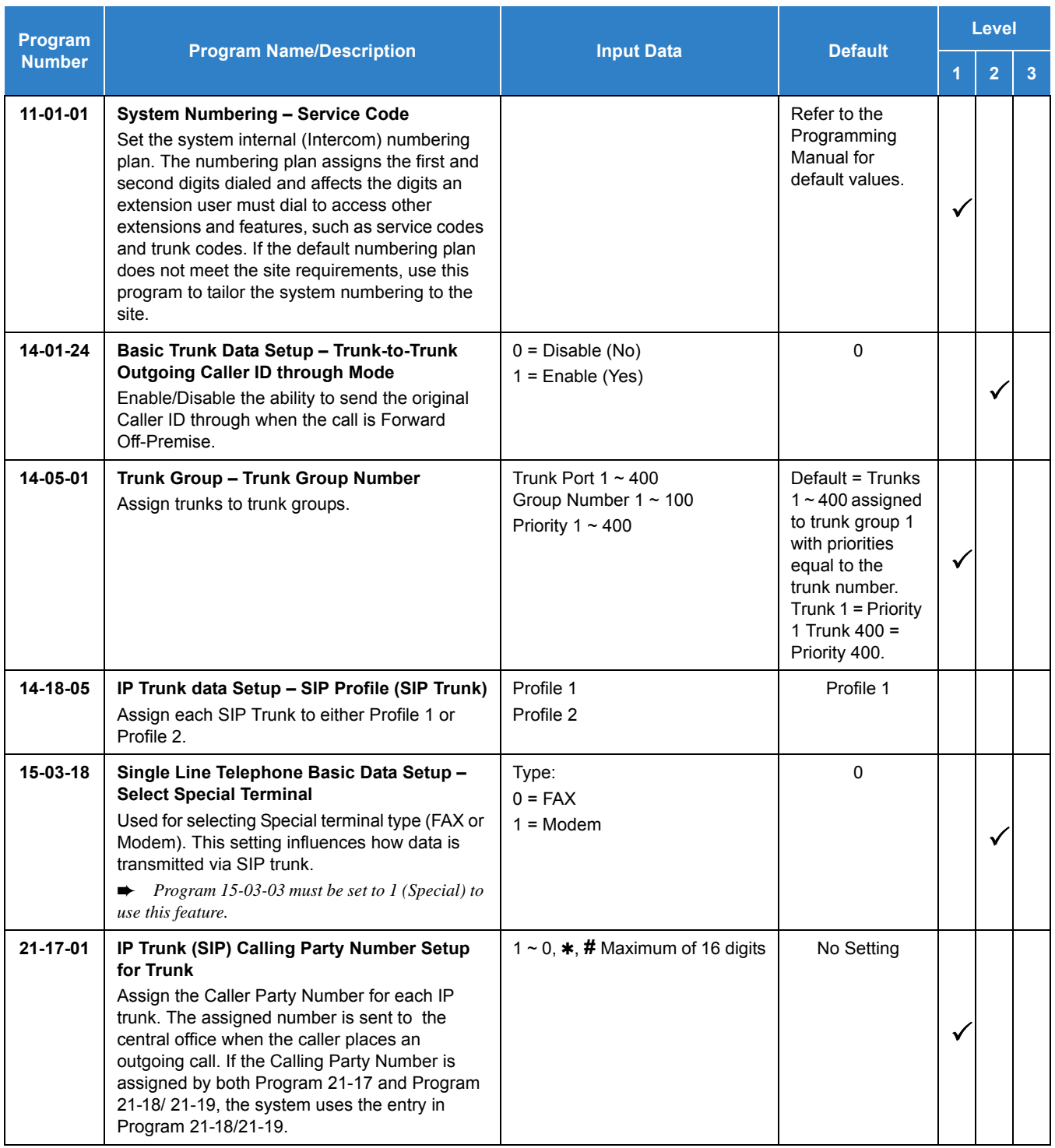

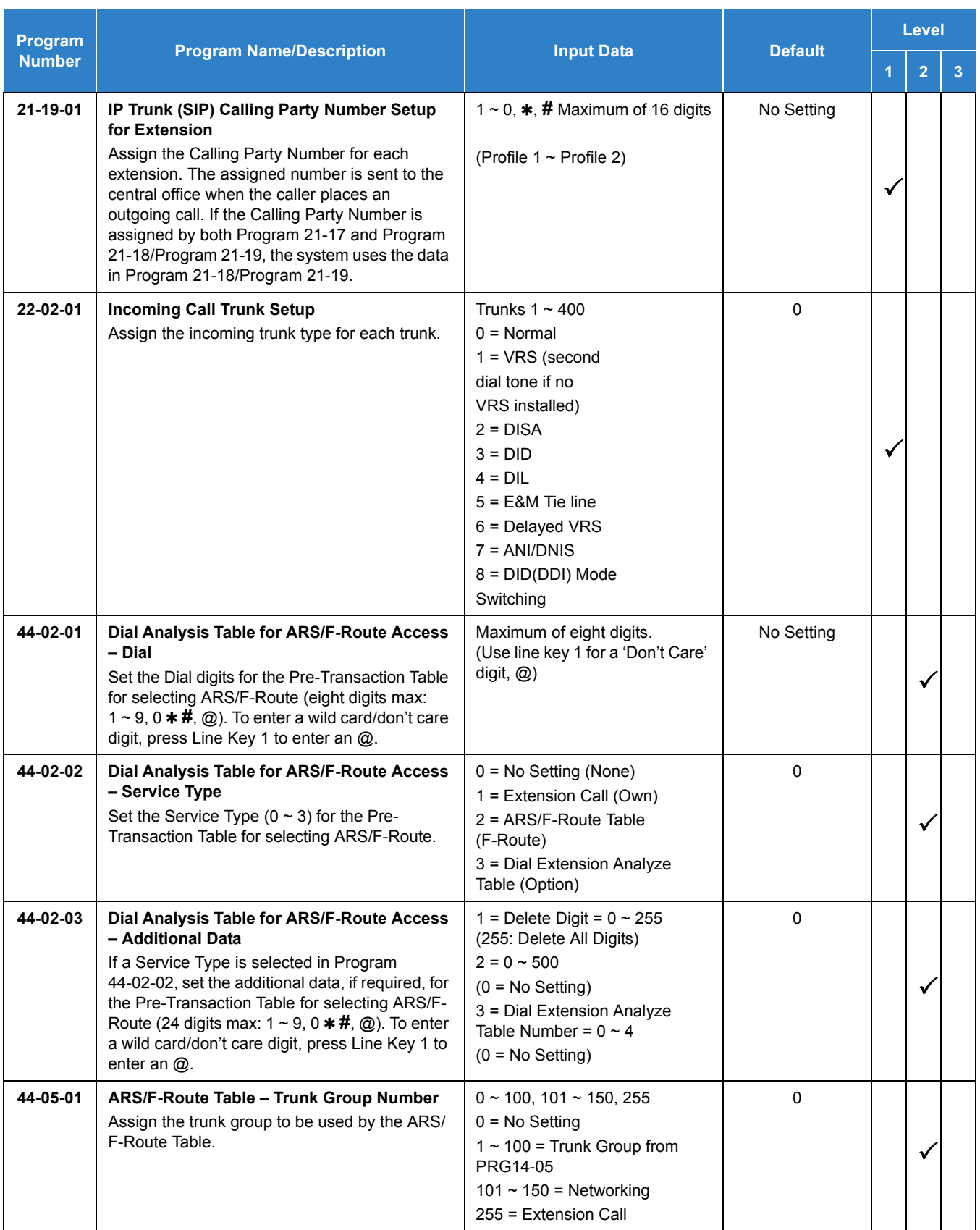

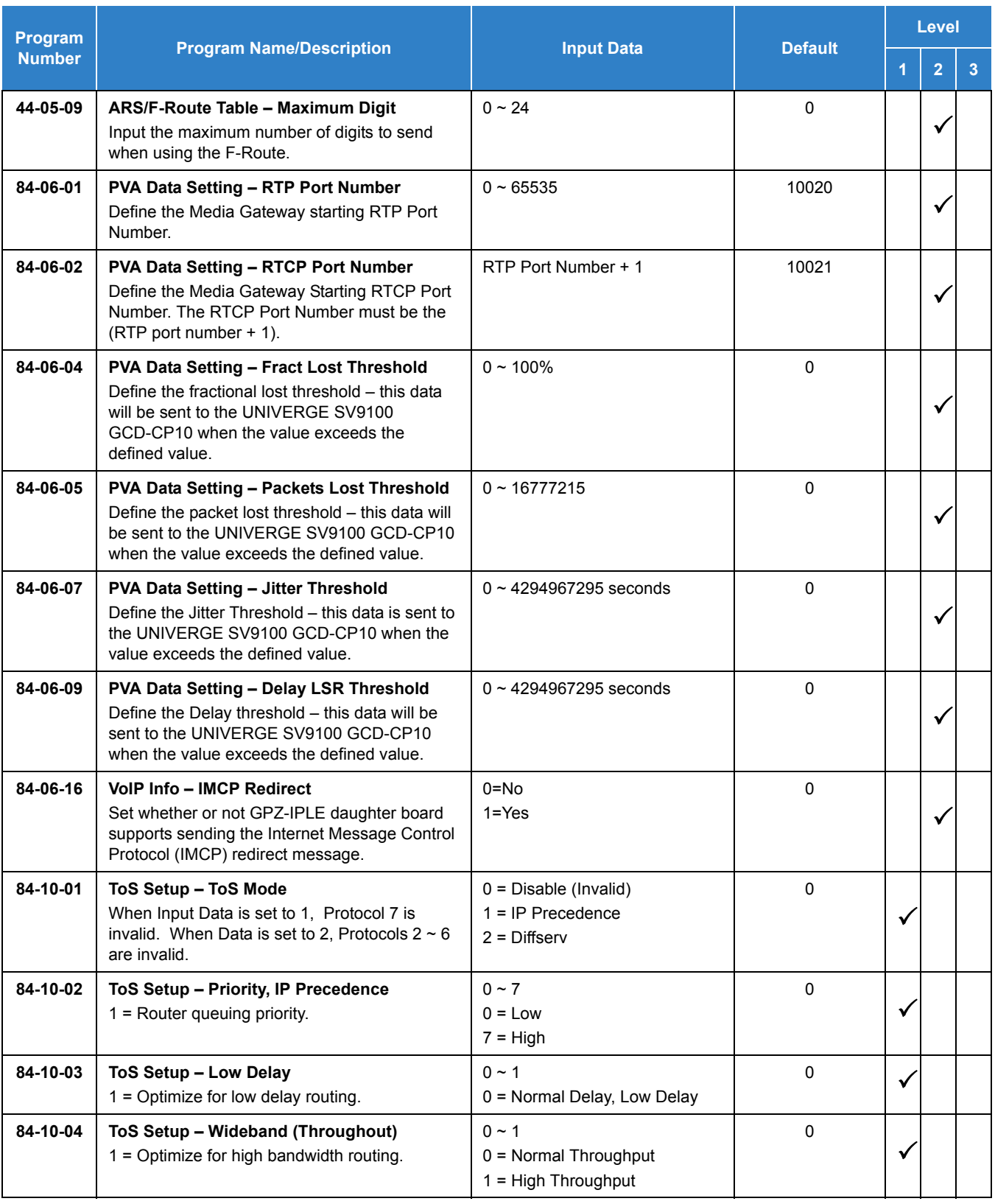

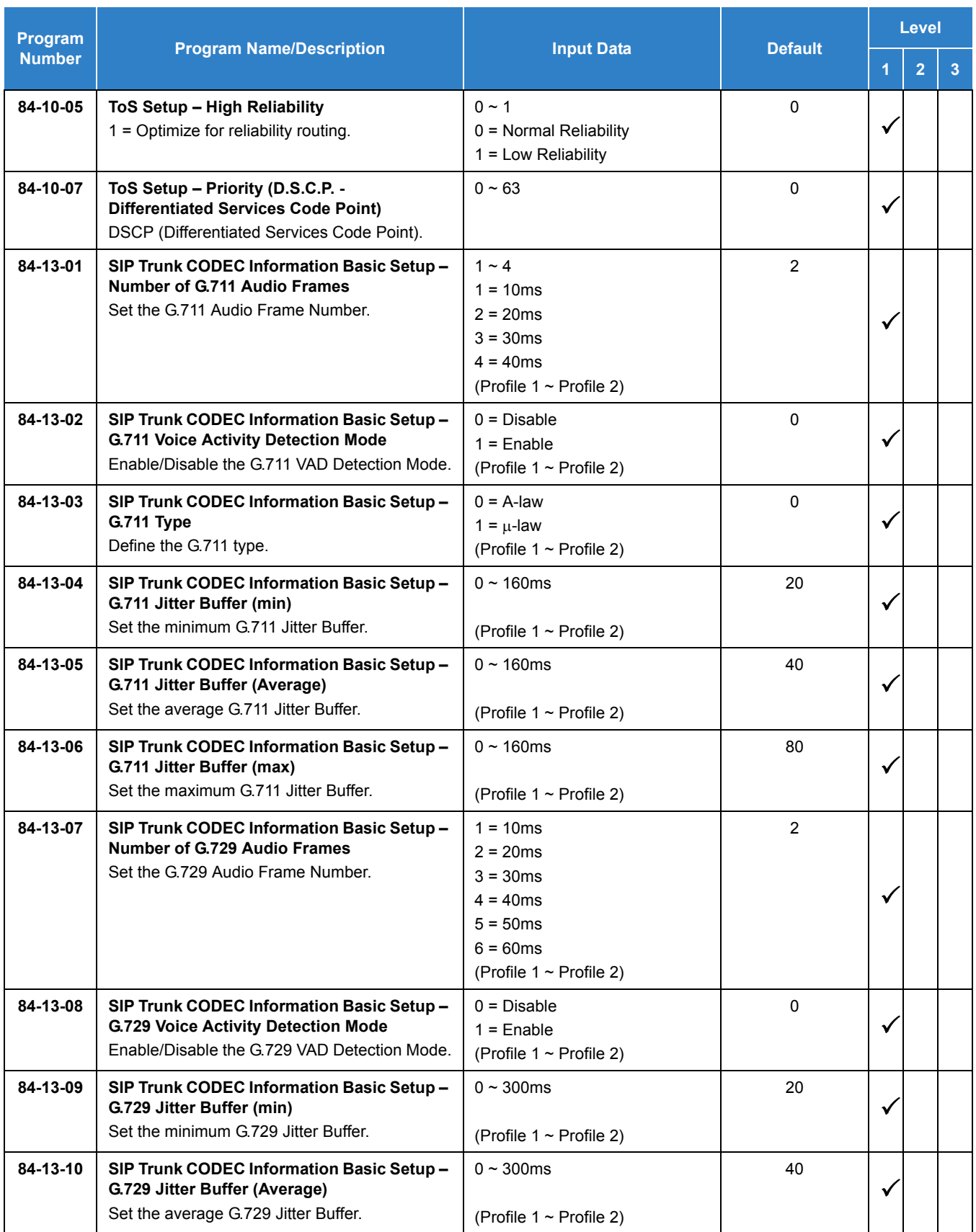

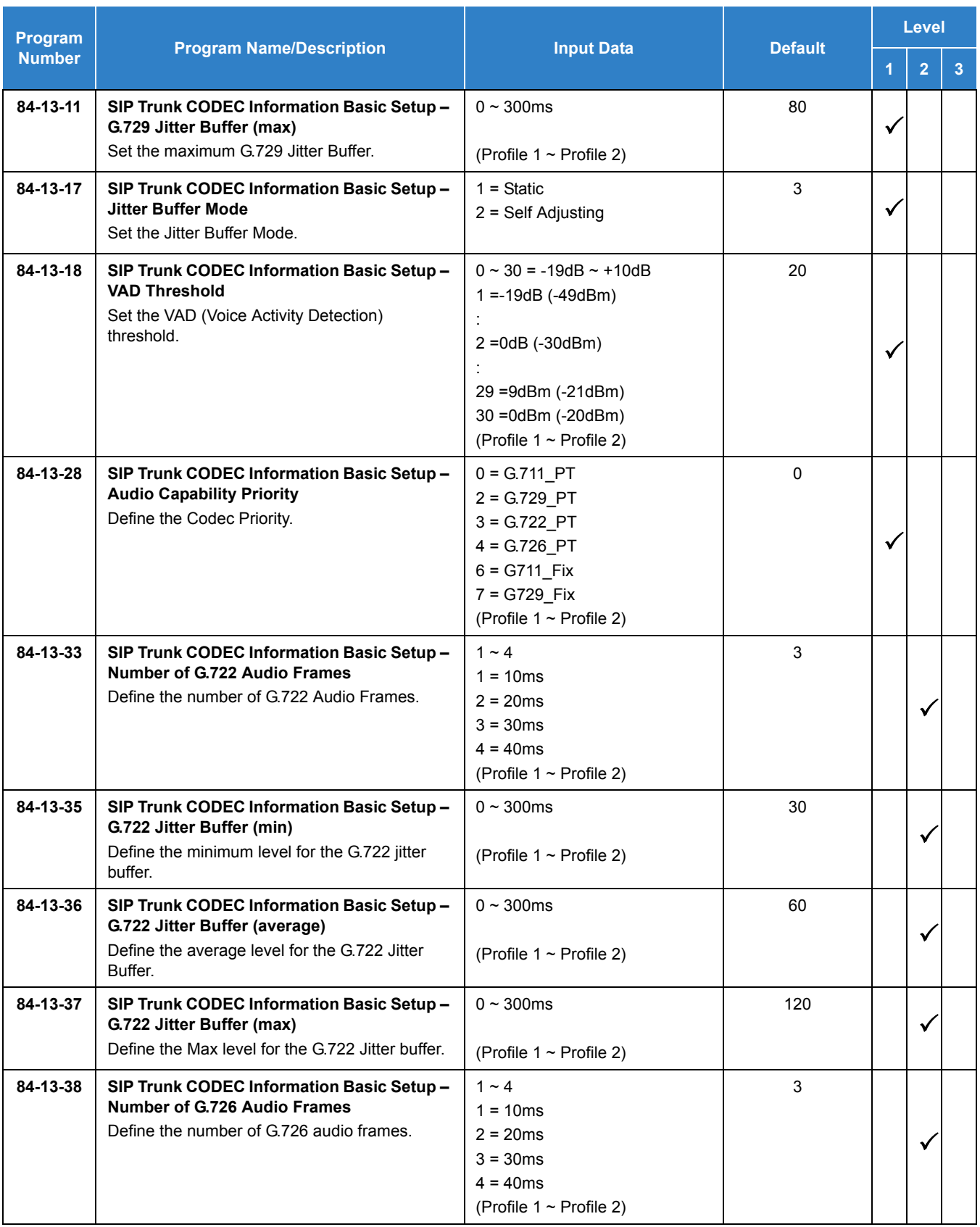

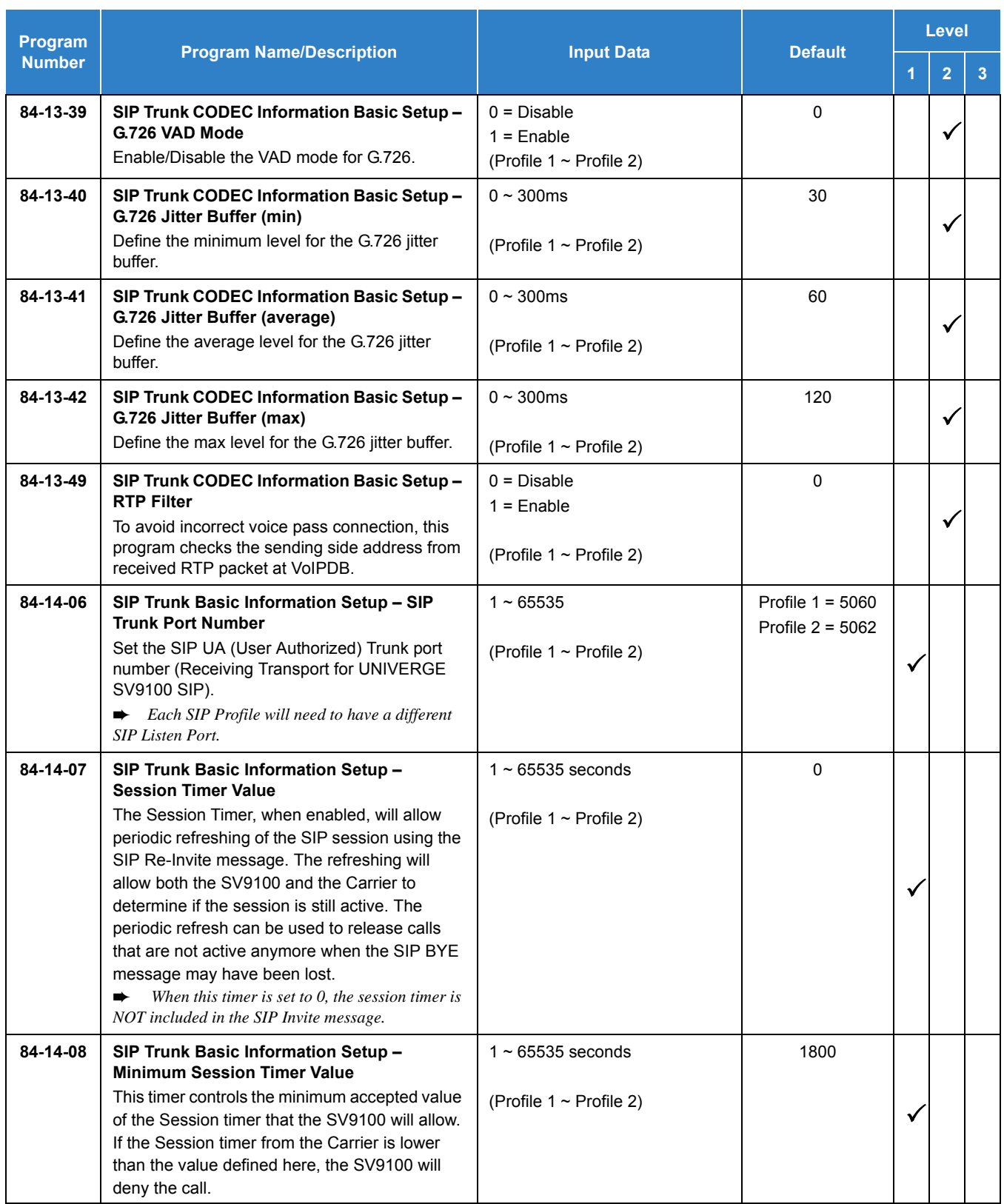

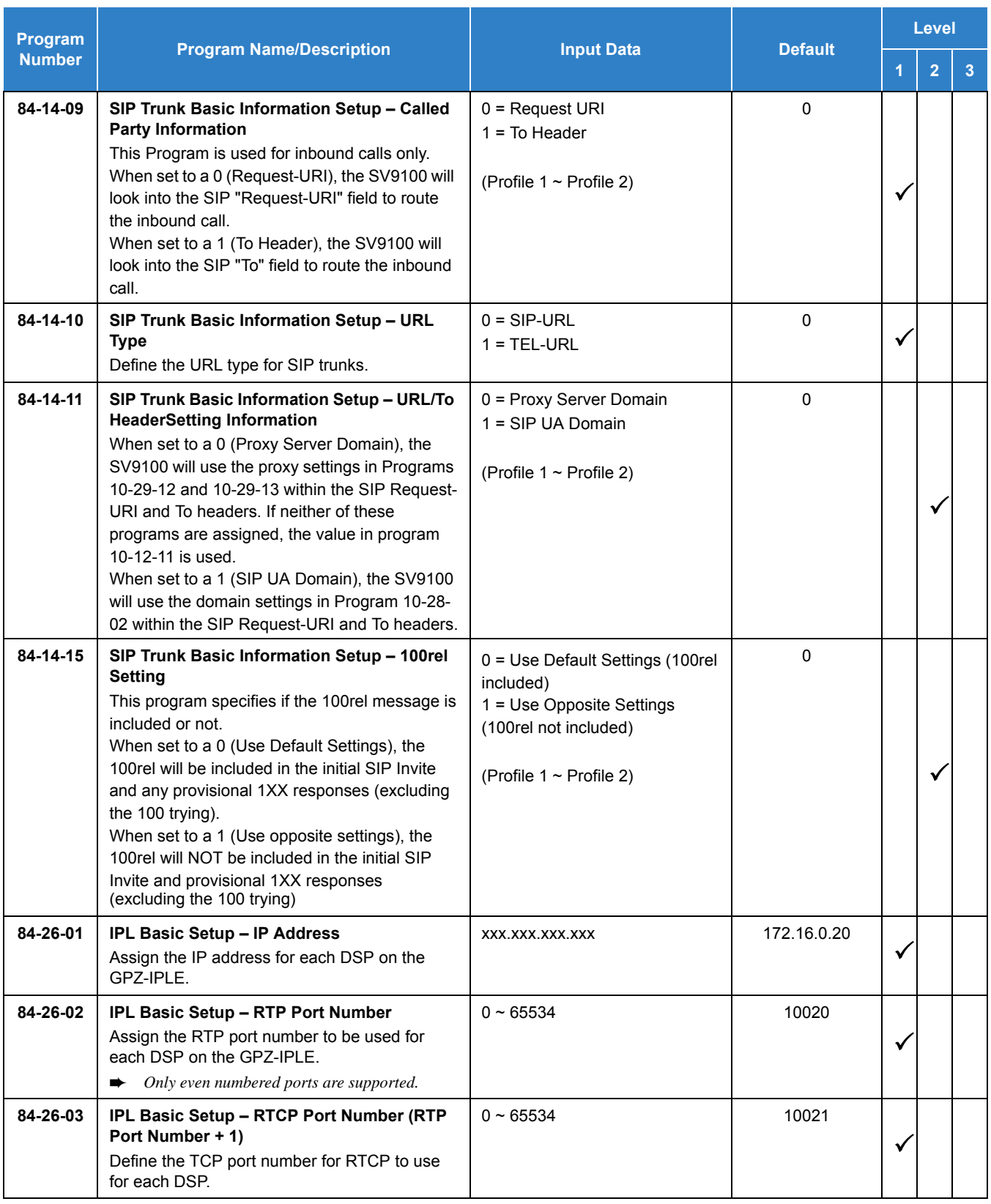

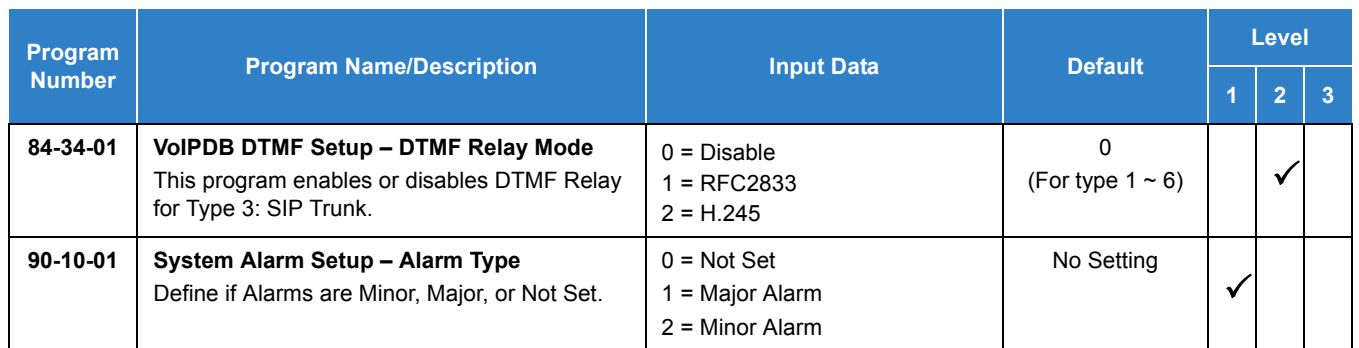

### **SIP Trunk E.164 Support**

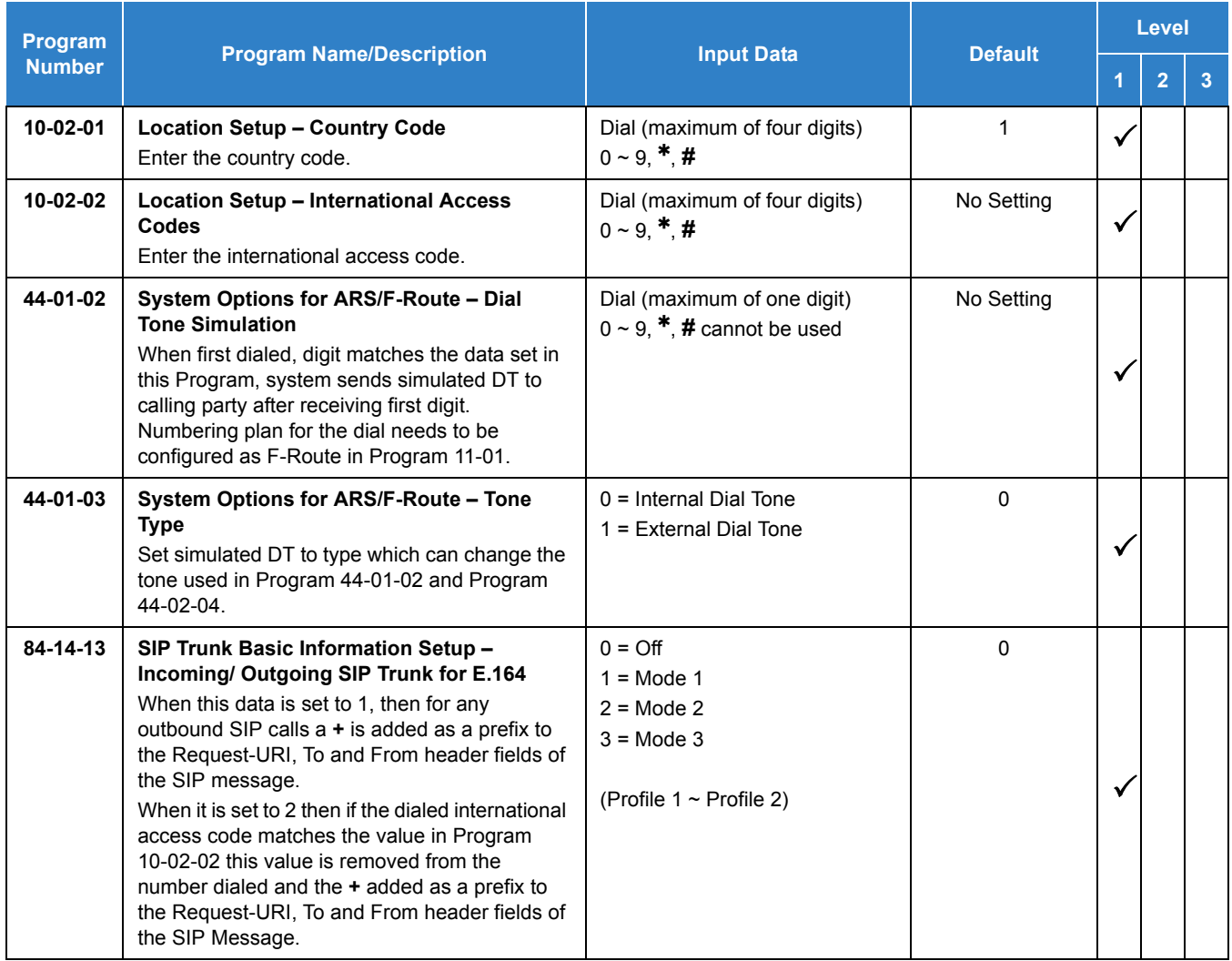

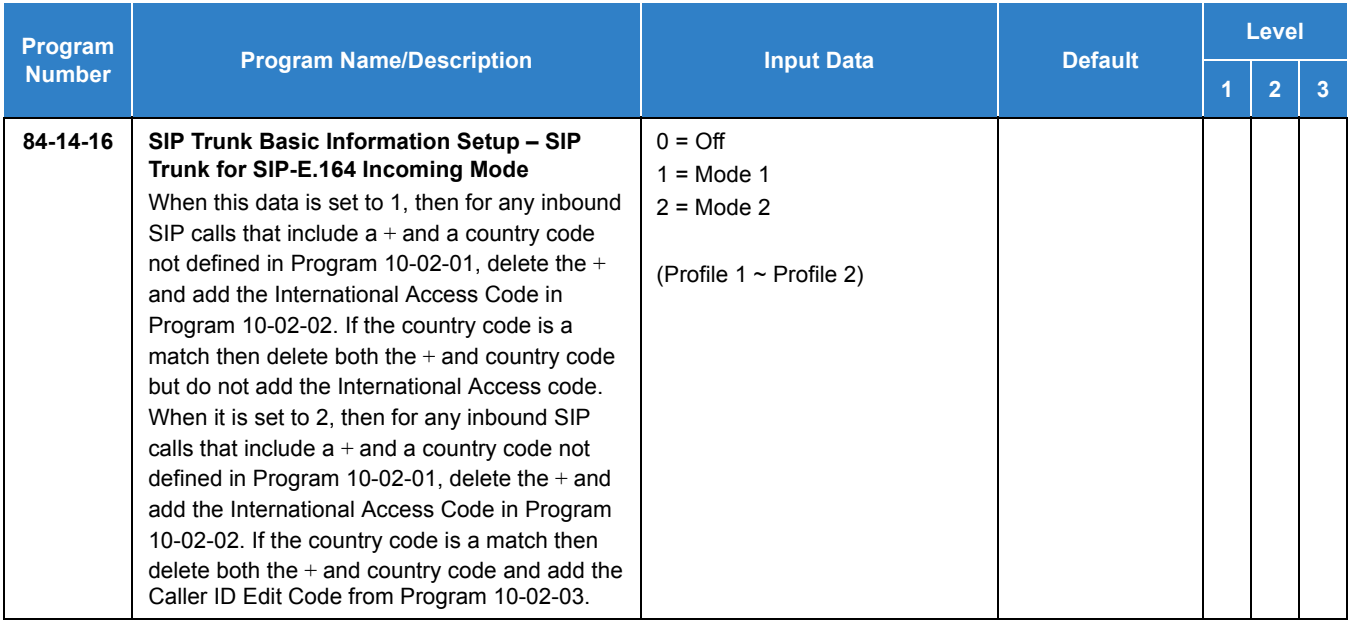

#### **SIP Trunk E.164 CLIP Enhancement**

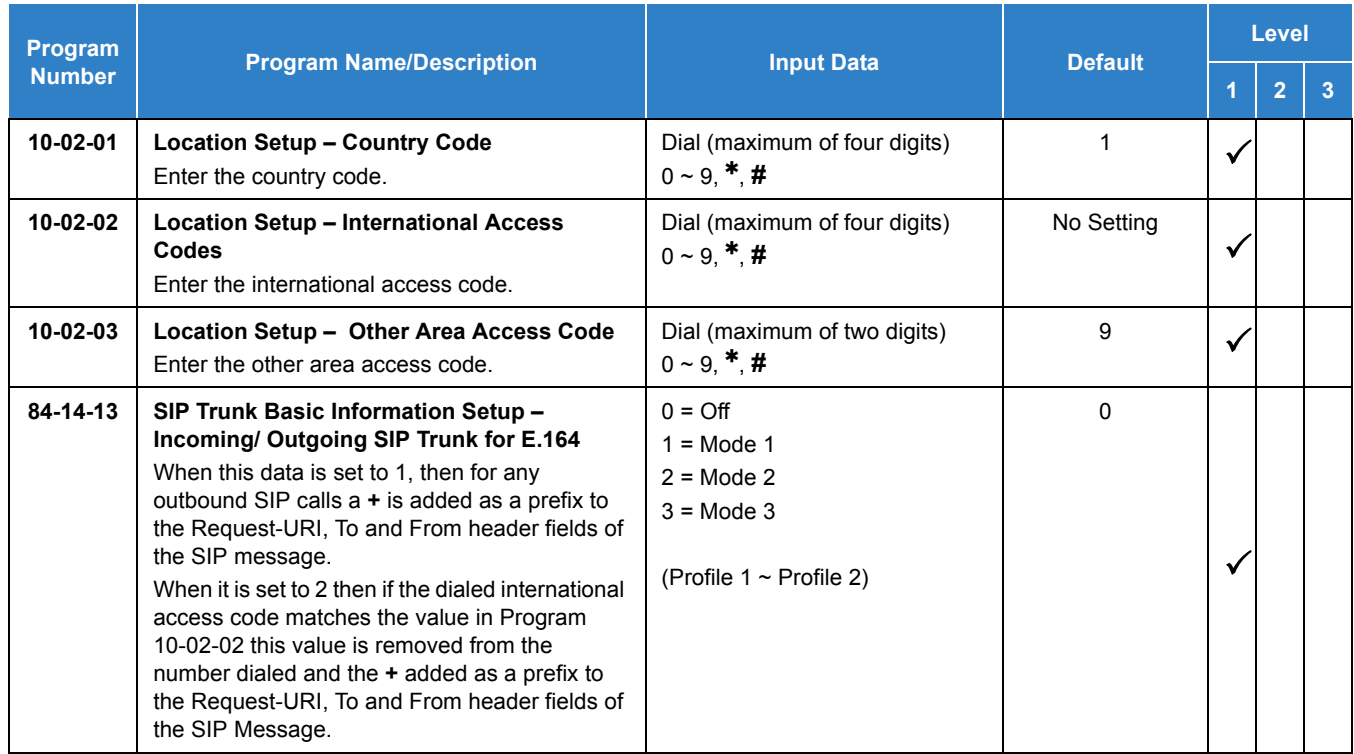

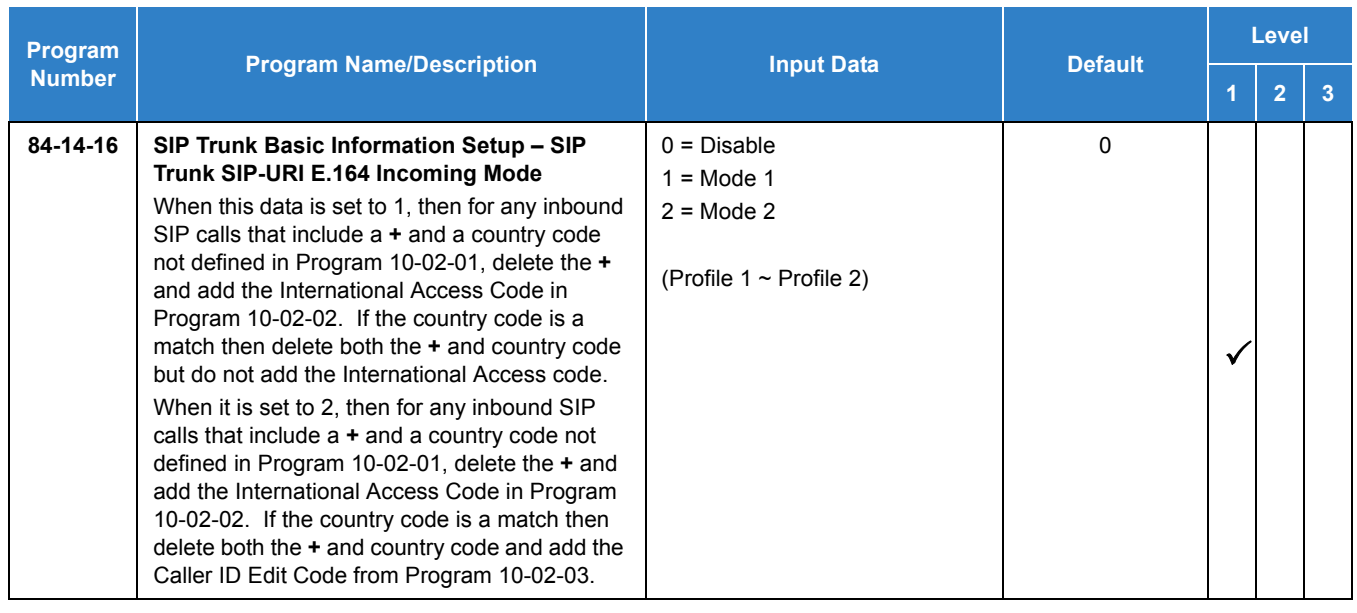

### **Video Support over SIP Trunks**

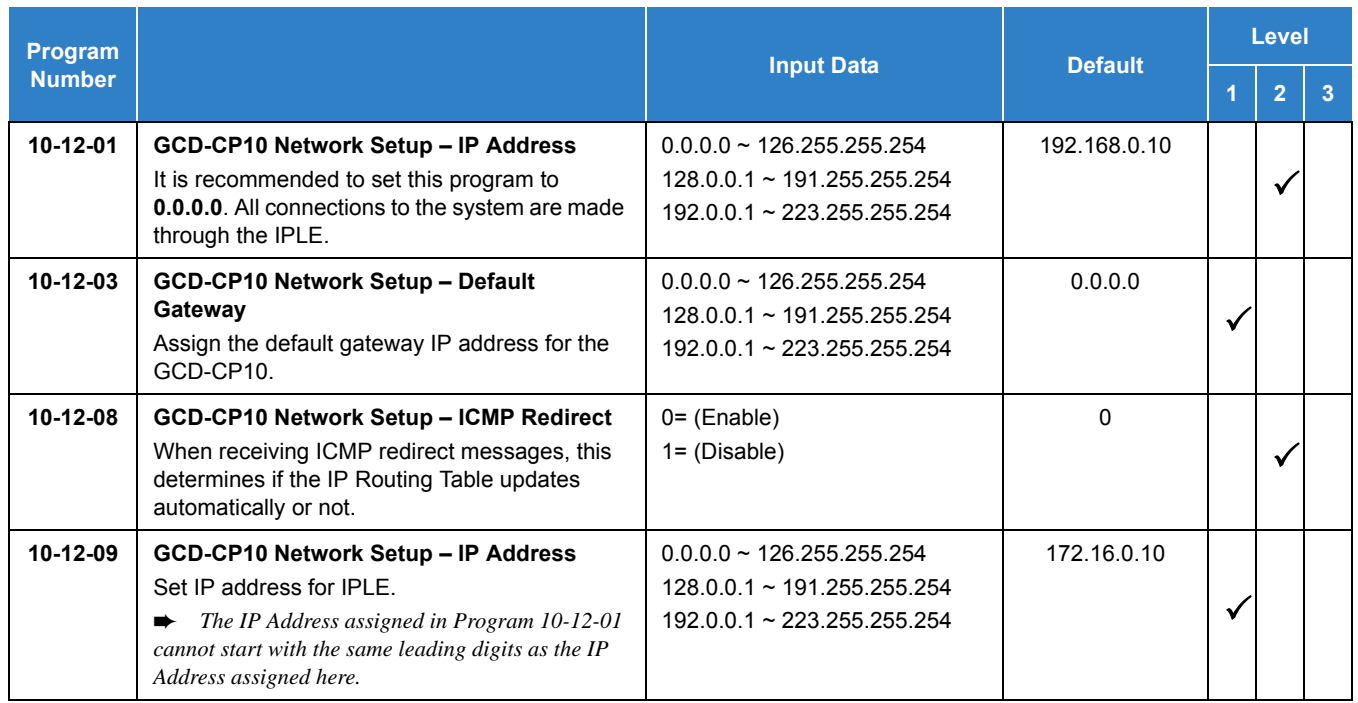

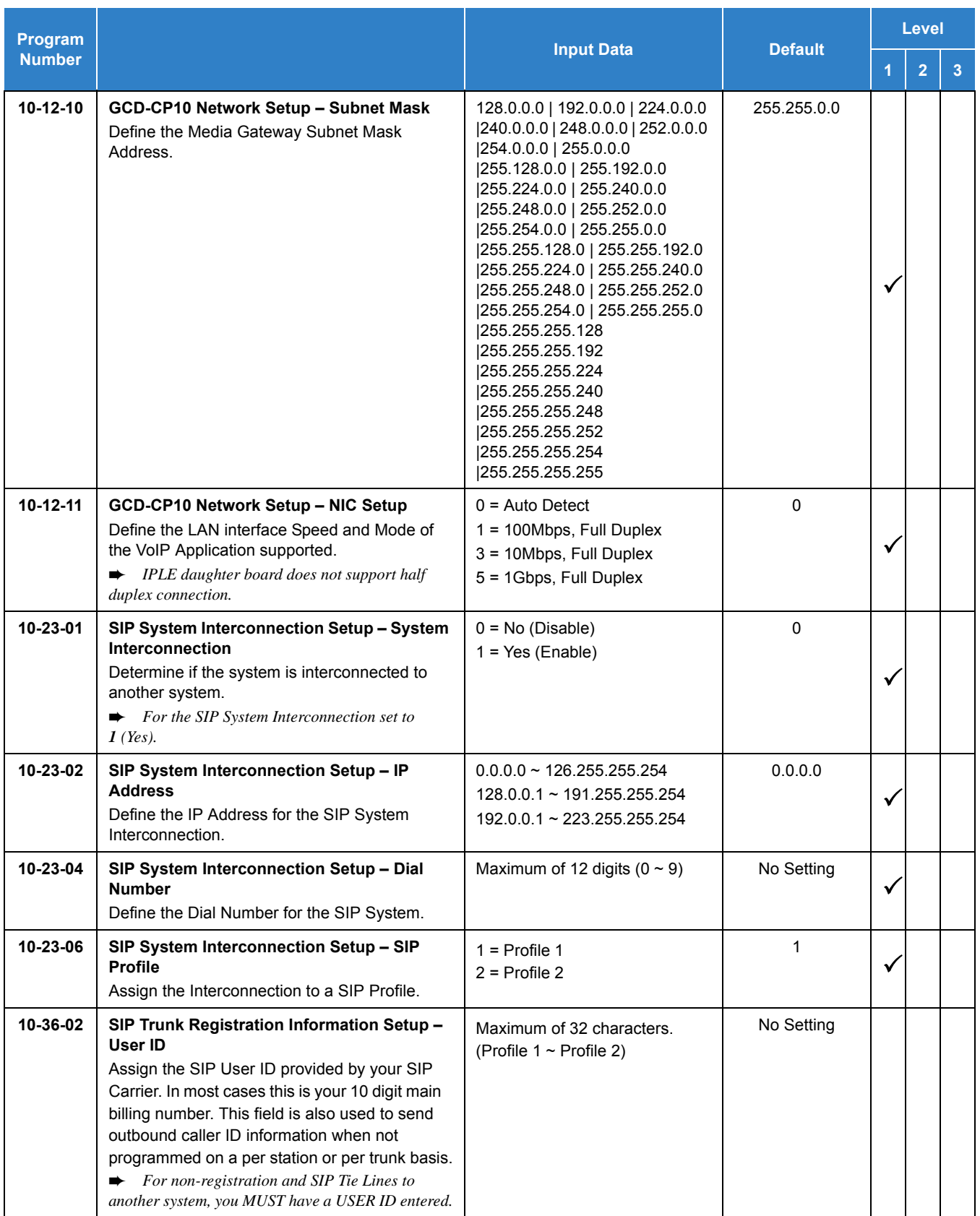

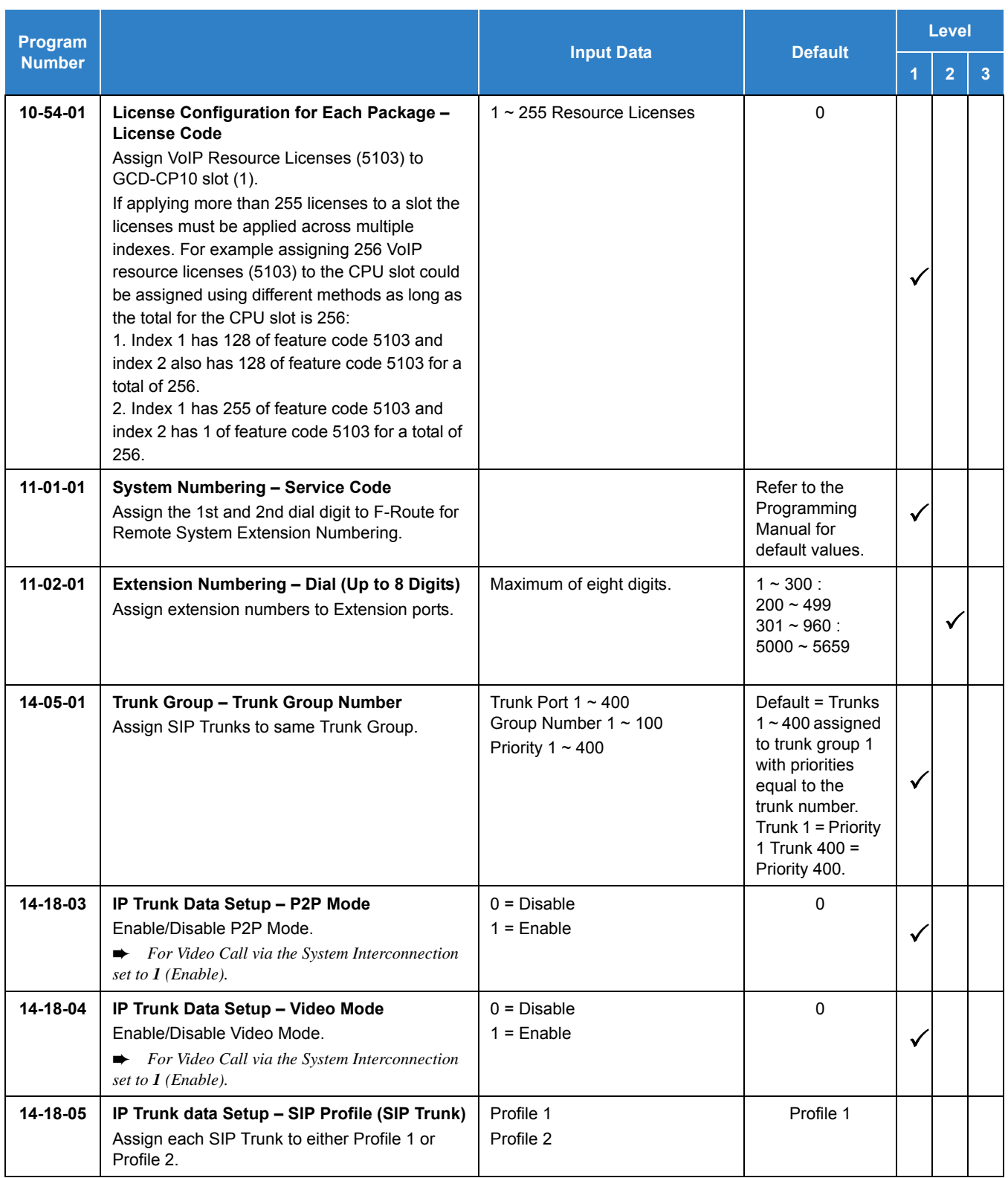

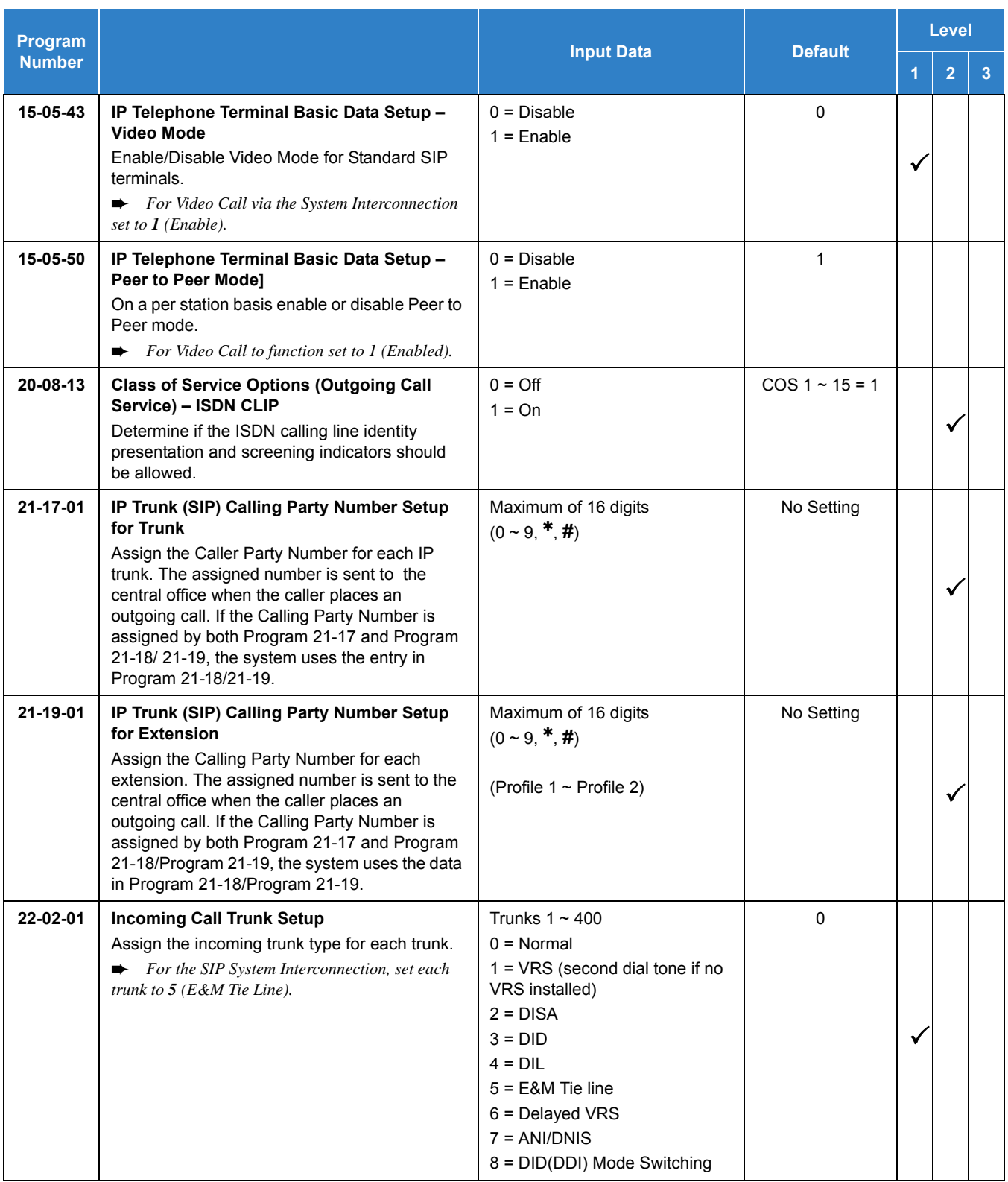

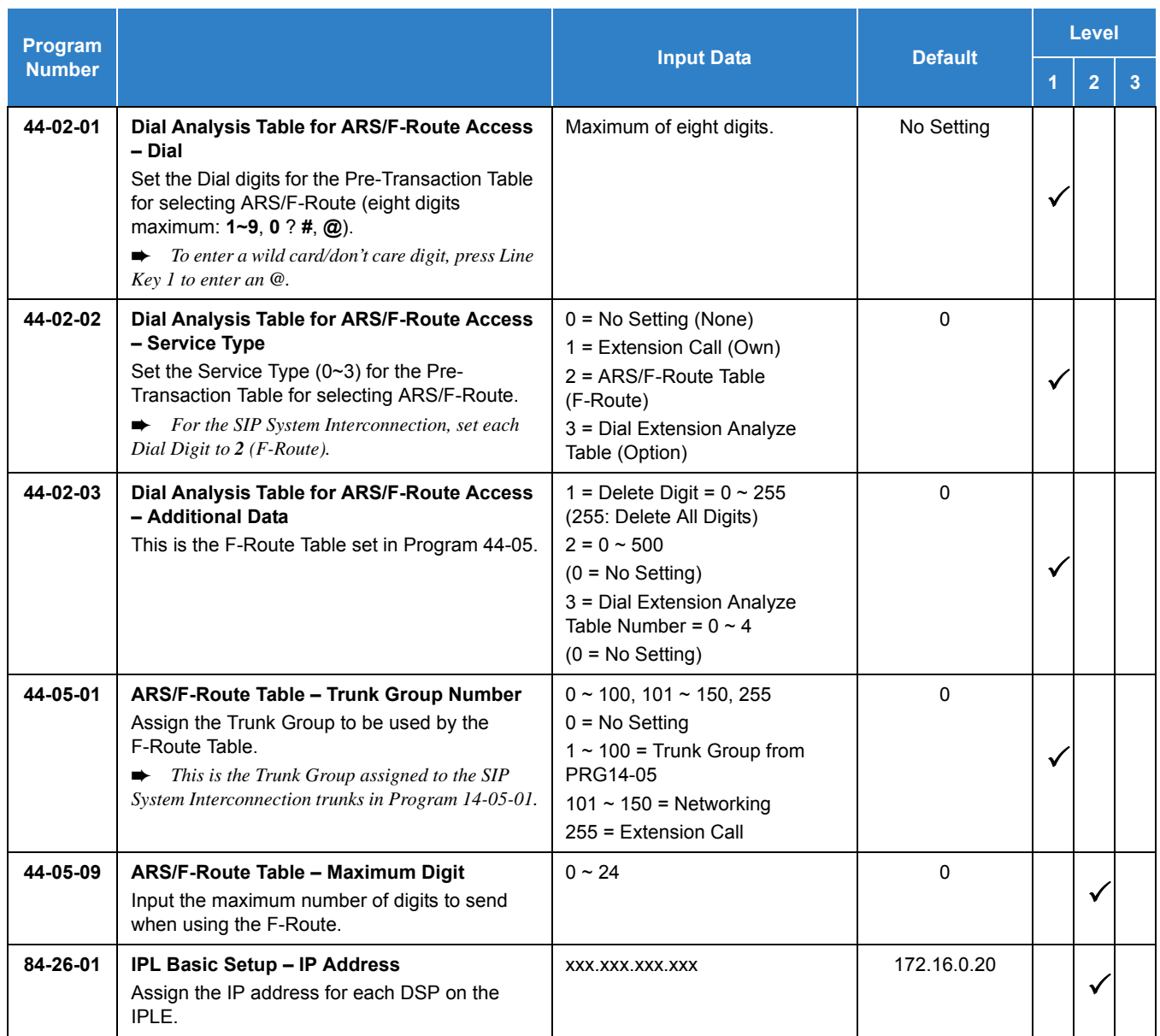

### Operation

#### **SIP Trunk E.164 Support**

#### **To make a call using E.164 number format:**

- 1. Lift the handset or press **Speaker**.
- 2. Dial **00441202223344#**.
	- *The system automatically modifies the required header fields of the SIP INVITE message using the configuration settings in the table below before forwarding to the ITSP.*

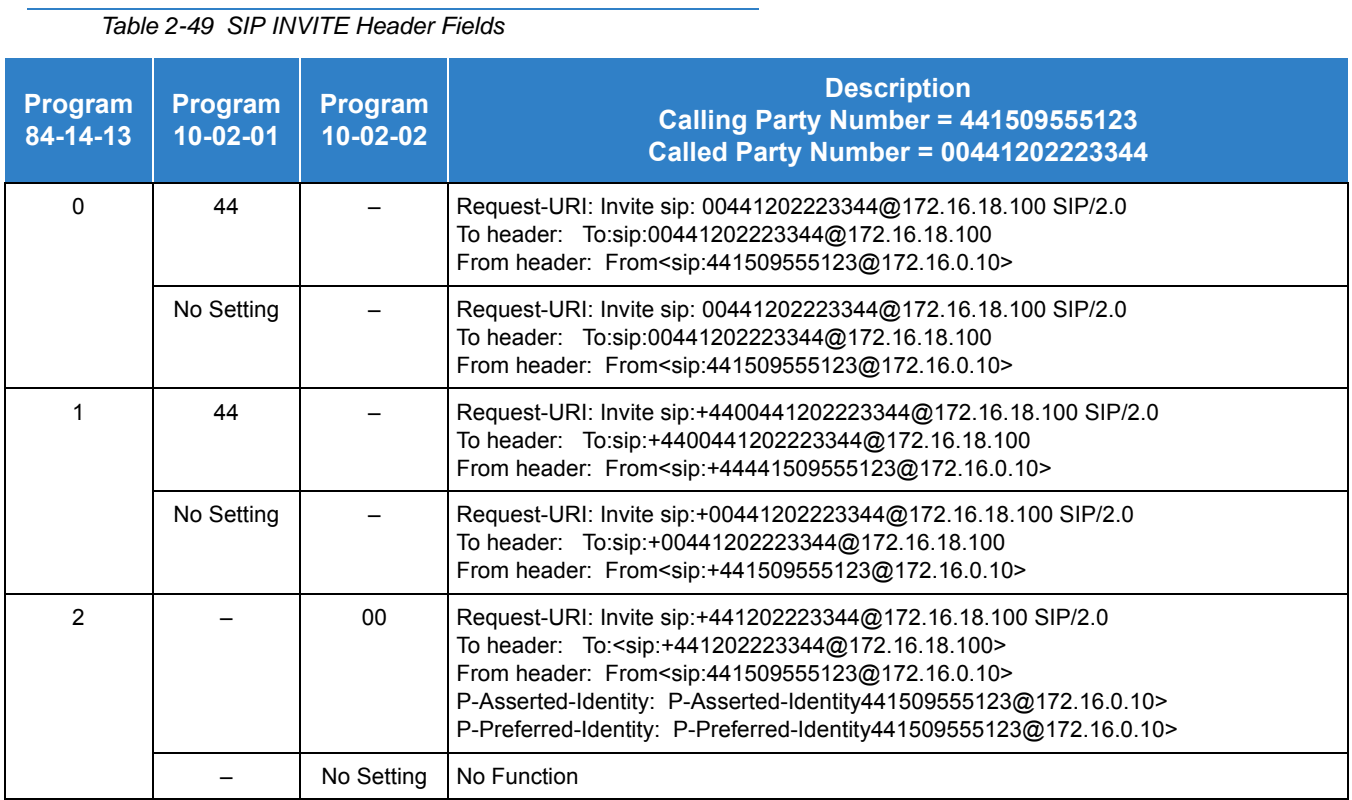

#### **SIP Trunk E.164 CLIP Enhancement**

### **Delete the + only from an incoming SIP INVITE using E.164 numbering scheme:**

*Table 2-50 Delete + from Incoming SIP INVITE*

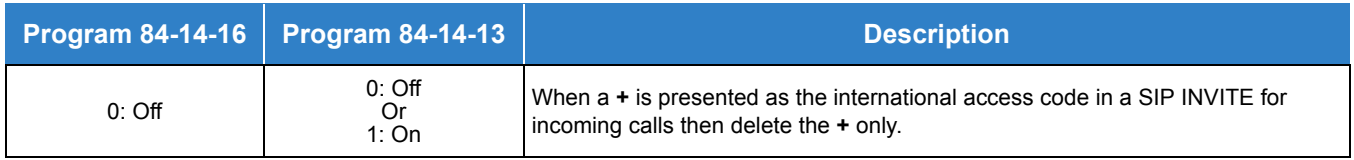

<Example Output>

Incoming call from: +4902131795770

Displayed in terminal incoming caller history as:

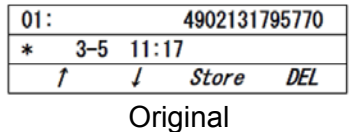

#### **Delete and replace the + and matched country code from an incoming SIP INVITE using E.164 numbering scheme:**

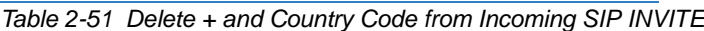

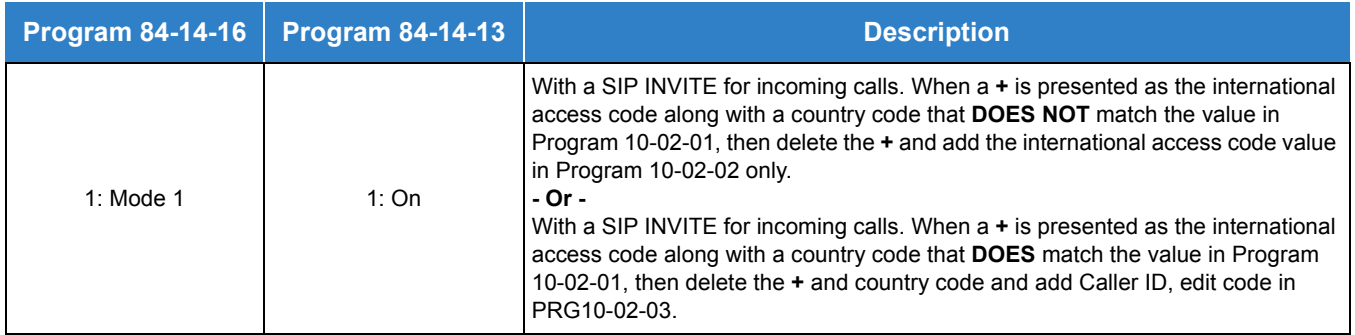

<Example Output>

Incoming call from: +4902131795770

Program 10-02-02 = 00

Displayed in terminal incoming caller history as:

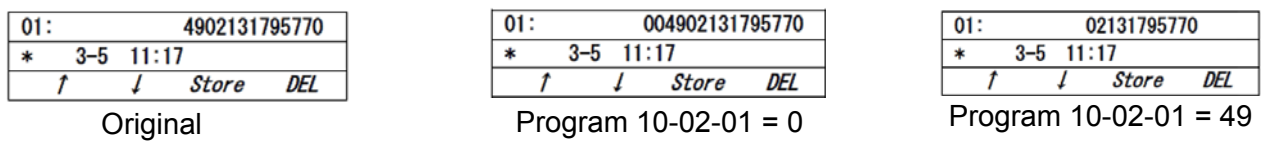

#### **Delete and replace the + and matched country code from an incoming SIP INVITE using E.164 numbering scheme:**

*Table 2-52 Delete + and Country Code from Incoming SIP INVITE*

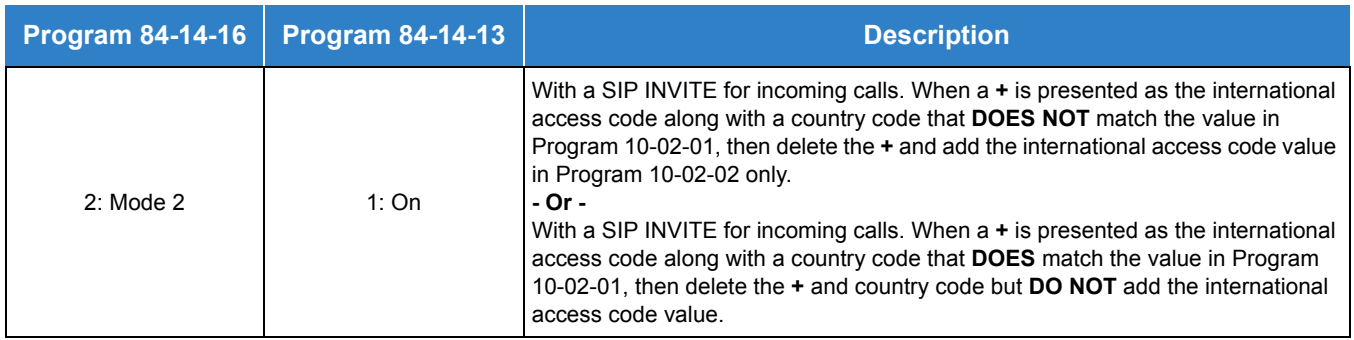

<Example Output>

Incoming call from: +4902131795770
Program 10-02-02 = 00

Program 10-02-03 = 9

Displayed in terminal incoming caller history as:

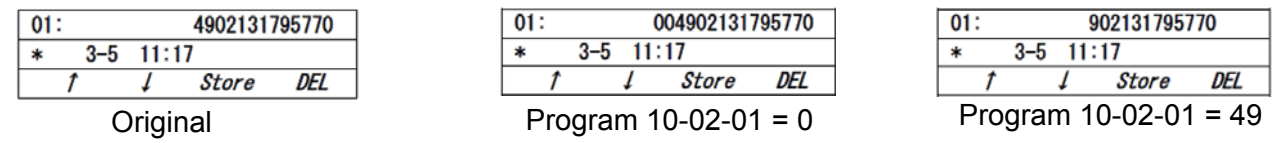

## **Making an outgoing call from history of incoming calls:**

- 1. From an idle multiline terminal.
- 2. Press soft key **List**.
- 3. Press soft key **CID**.
- 4. Press **Speaker**.

# *SIP Trunk – Fax Pass-Through*

## **Description**

The SV9100 supports SIP trunk Fax pass-through using either the T.38 relay or Pass-Through mode. If the SIP Carrier supports a T.38 Fax relay, select the T.38 mode. If the SIP carrier does not support T.38 Fax relay, then select the Pass-Through mode. The type of Fax relay should be selected manually as per the SIP carrier capability.

## **Conditions**

- This feature is supported on the SIP carrier types specified in Program 10-29-14.
- $\bigcirc$  When the system detects a Fax tone or Codec exchange from the other side during conversation, the system changes to a Codec specified for Fax in Program 84-33-12.
- O Supported Fax Codecs are G.711 a-law, G.711 u-law and G.726.
- $\bigcirc$  It is necessary to set the same Fax Codec on both systems. If the Codec does not match, the Fax call will fail. The SIP/RTP session will continue. It is necessary to perform a disconnect operation in this case.
- $\bigcirc$  If one side changes the Codec and the other side does not, the FAX call will fail.
- $\bigcirc$  The Codec exchange will continue until the call is terminated.
- To establish a Fax call, set Program 15-03-03 to **1** (Special Receive DTMF tones after the initial call is setup) and Program 15-03-18 to **0** (Fax).
- $O$  STD SIP terminals do not support this functionality.
- When the Fax call is complete, the SIP session will be disconnected.

### Default Setting

Disabled

# System Availability

#### **Terminals**

#### None

This function is not supported for STD SIP.

## **Trunks**

SIP Trunks

Required Component(s)

GPZ-IPLE

# Related Features

None

# Guide to Feature Programming

The **Level 1**, **Level 2** and **Level 3** columns indicate the programs that are assigned when programming this feature in the order they are most commonly used. These levels are used with PCPro and WebPro wizards for feature programming.

- $\Box$  Level 1 these are the most commonly assigned programs for this feature.
- $\Box$  Level 2 these are the next most commonly assigned programs for this feature.
- $\Box$  Level 3 these programs are not often assigned and require an expert level working knowledge of the system to be properly assigned.

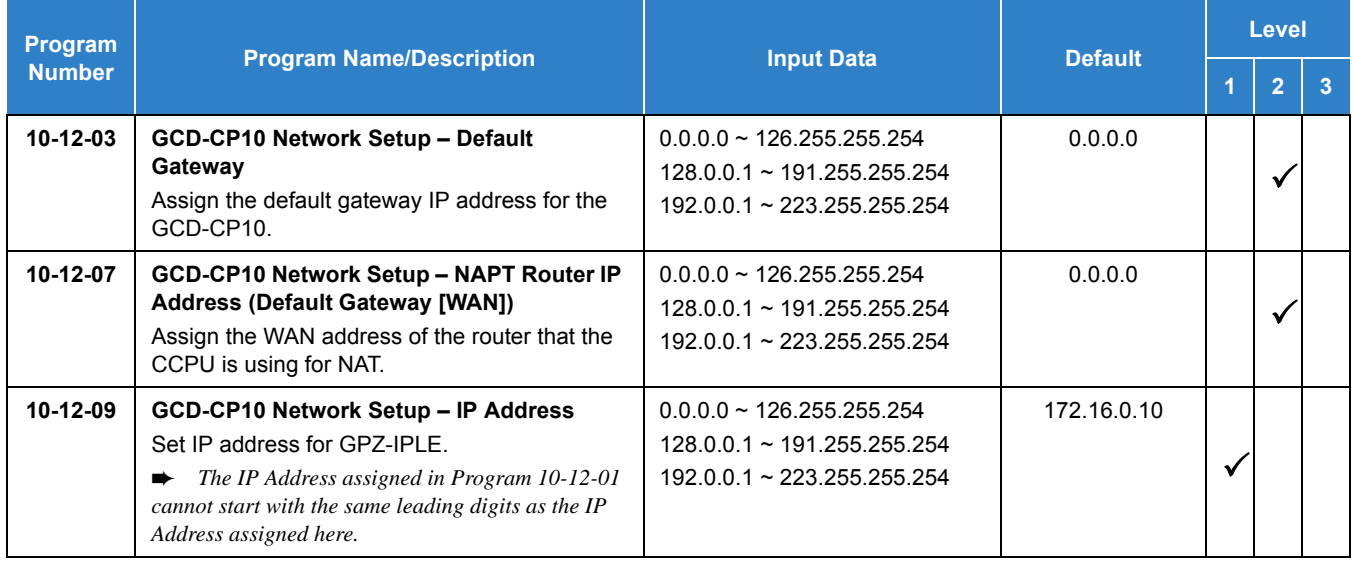

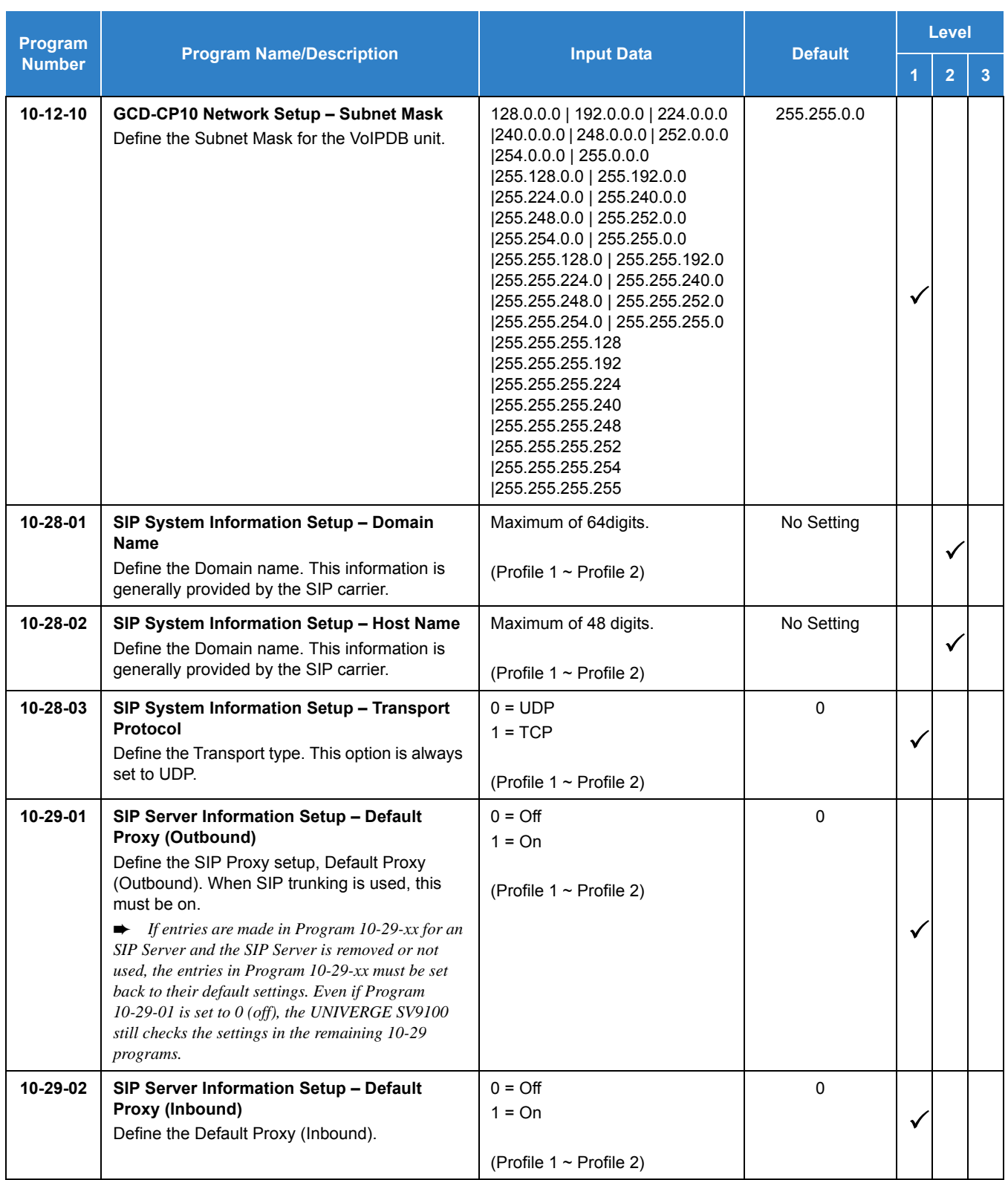

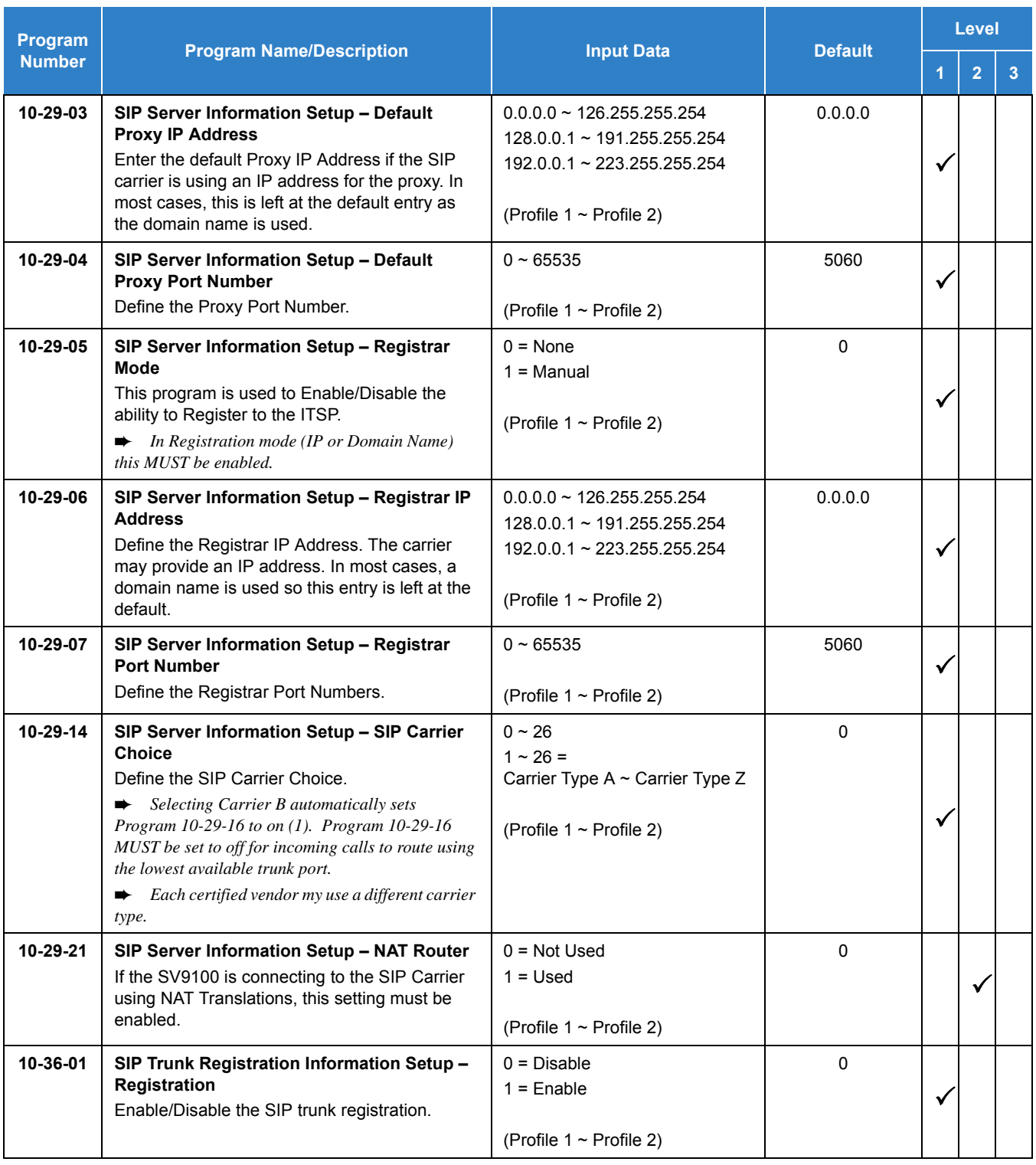

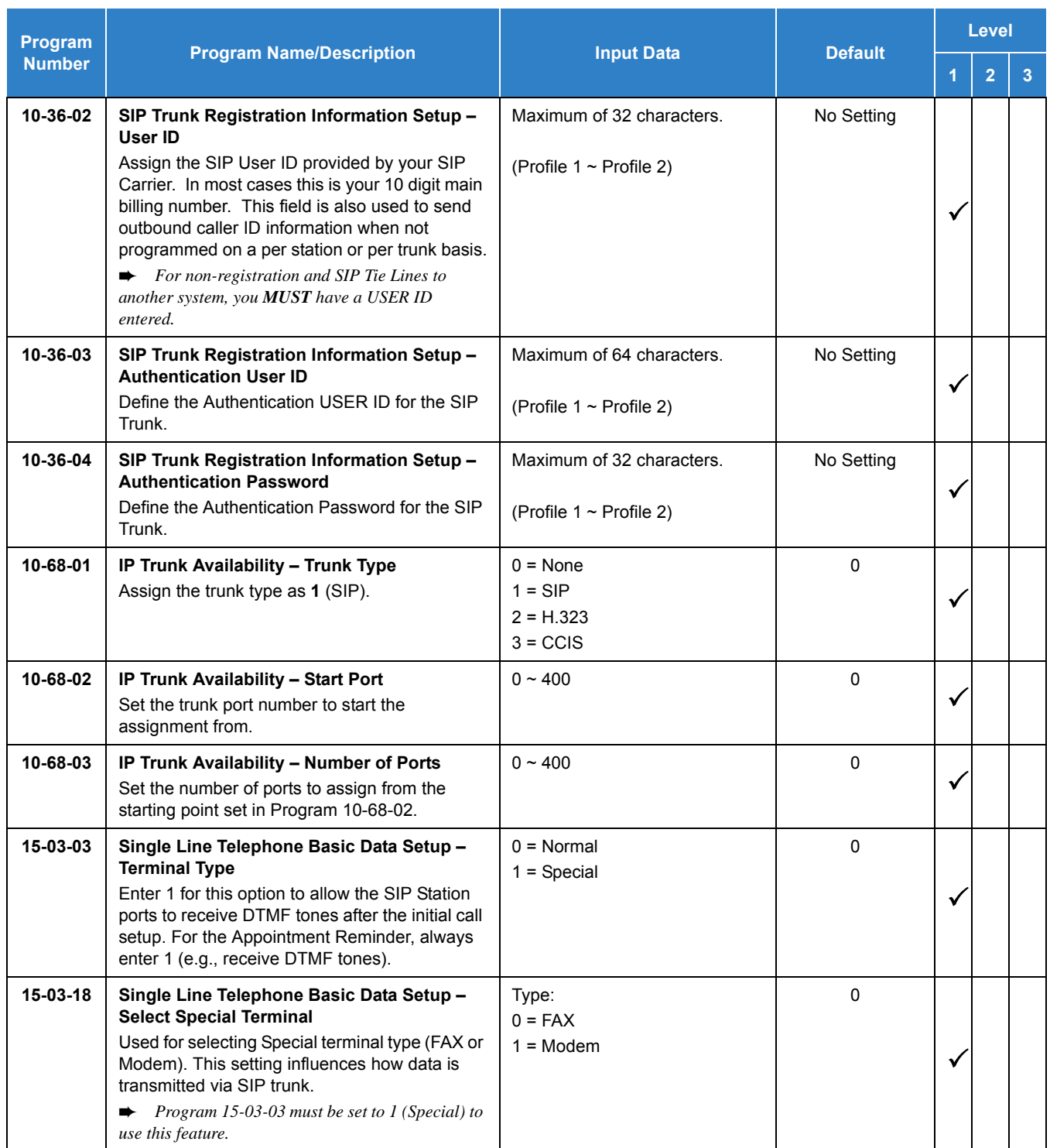

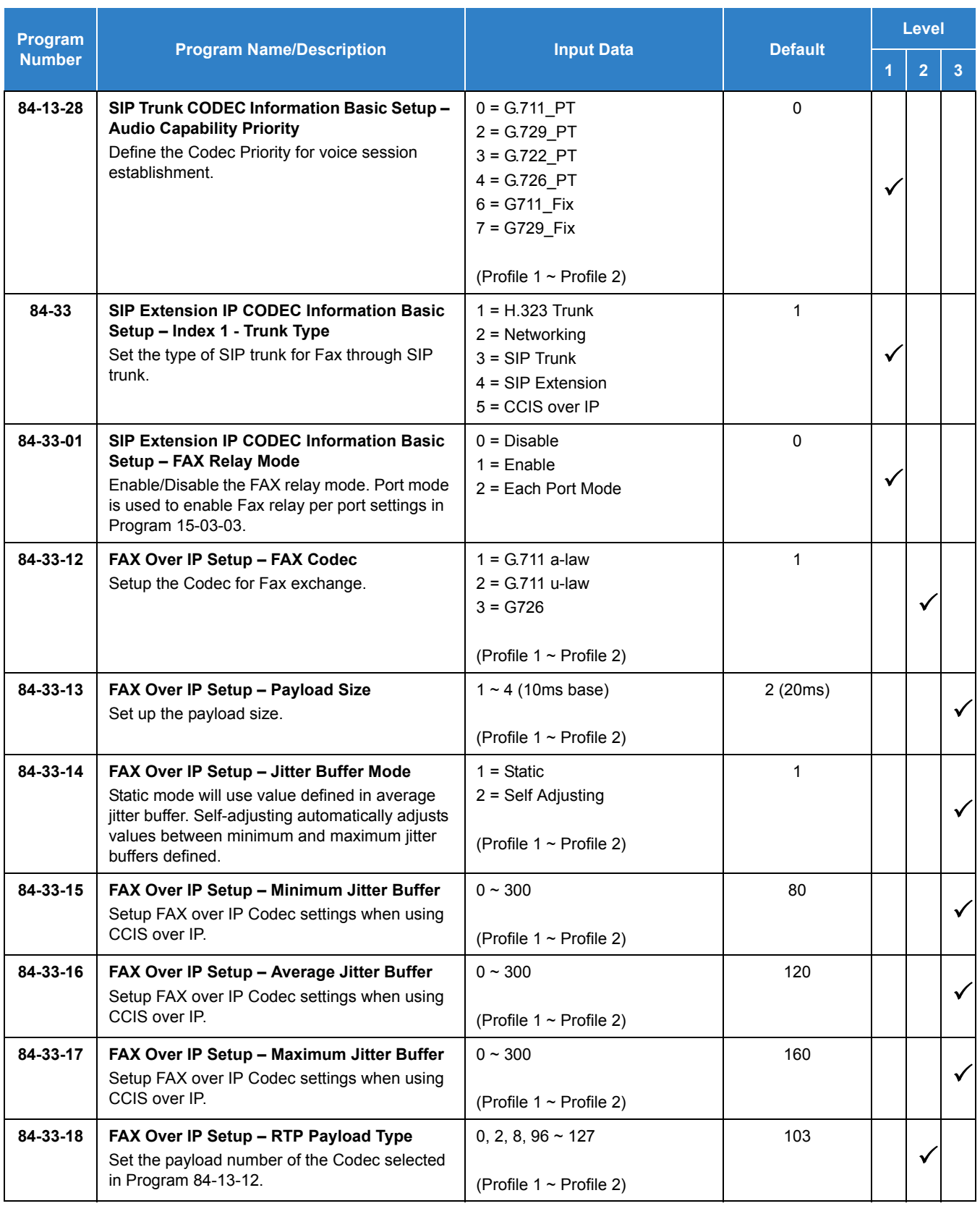

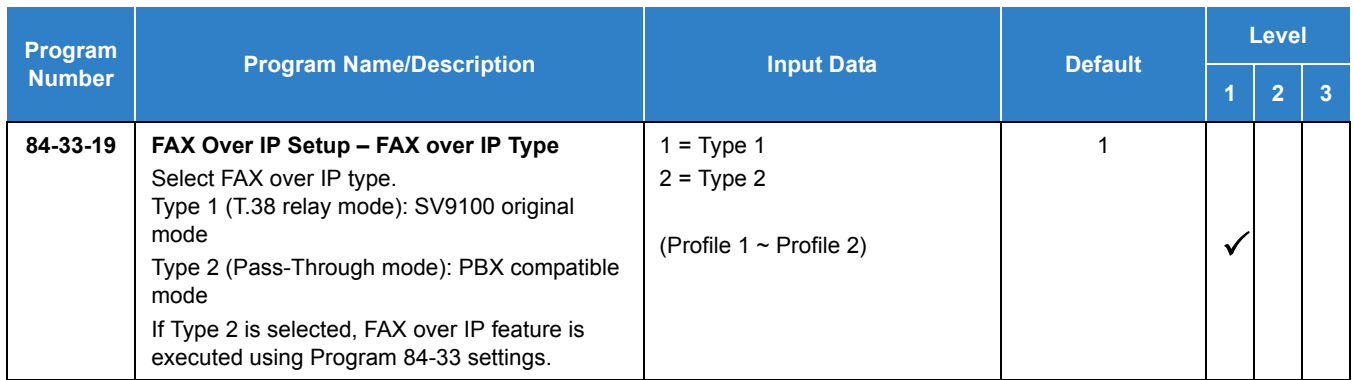

 *If Program 84-33-01 is disabled, Programs 84-33-12 ~ 84-33-19 are not valid. Also, Program 84-33 index must be set to SIP Trunk.*

# Operation

None

# *IP Video Doorphone*

## **Description**

The IP Video Doorphone (IP3NE-IPCDH) can be connected to SV9100 system through a PoE Data Switch and is normally used to monitor an entrance door. When pressed, the Doorphone sends a chime tone to all extensions programmed to receive the chime. To answer, the called extension user just lifts the handset. This lets the extension user talk to the visitor at the Doorphone location. In addition, a user can view the outside image using the DR-viewer application (installed on a PC in the same network) or the image can be viewed using a Polycom IP VVX 1500 terminal.

Each Doorphone has a **Normally Opened** and a **Normal Closed** relay contact that can be used to connect to the electric door strike. These contacts are used to remotely control the entrance door. After answering the chimes, a Multiline Terminal user can press the Recall key and activate the Doorphone contacts. This in turn releases the electric strike on the entrance door.

The following table lists the minimum requirement necessary when installing the DR-Viewer on a PC.

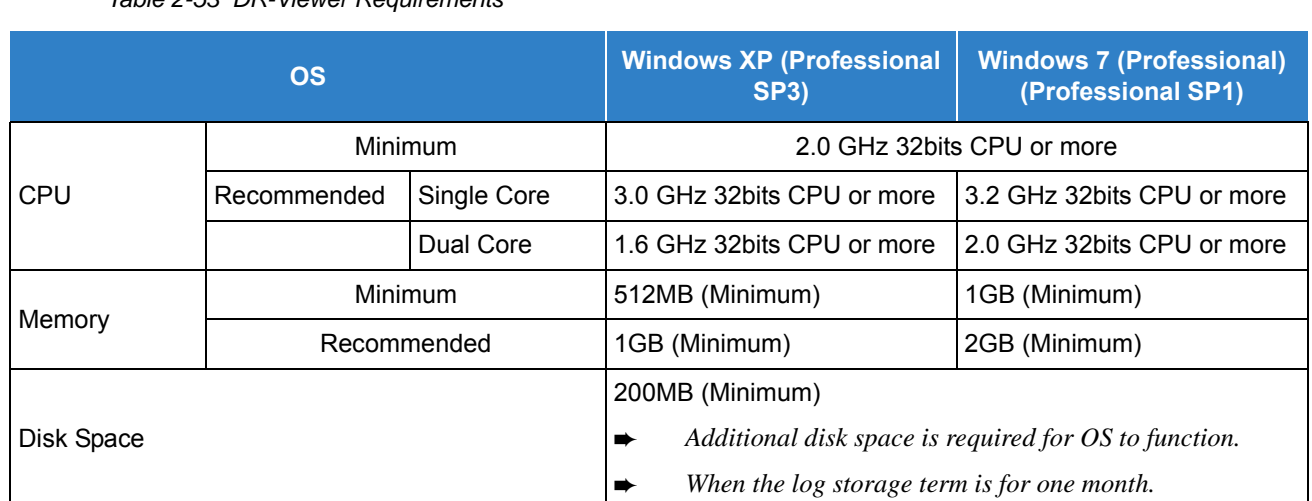

*Table 2-53 DR-Viewer Requirements*

 *Windows XP Professional 32 bit with SP3 and Windows 7 Professional 32 bit or 64 bit with SP1 are the only Operating Systems supported.*

*If multiple LAN interfaces are installed, only the interface between the IP Video Doorphone and PC are active.*

- *There is no recording function in the DR-Viewer.*
- *Voice Transmission is not supported from a PC.*
- *If using Windows 7, the UAC function must be disabled.*
- *When using Windows 7, installation must be performed by the System Administrator.*

## **Conditions**

- The IP Video Doorphone does not require a license to operate.
	- *Under normal circumstances a third party SIP telephone with video would require the following:*
	- □ 5111 IP Terminal Advanced
	- $\Box$  0040 SIP Video

NOTE *The IP Video Doorphone does not require these licenses.*

- The IP Video Doorphone requires installation of the GPZ-IPLE unit and SIP Extension port.
- The door unlock device is controlled by a built-in relay contact in the IP Video Doorphone.
- For the DR-Viewer software to view the outside image from the IP Video Doorphone, each device (SV9100, IP Video Doorphone, and the DR-Viewer) must be connected to the same local network. Routing between the devices is not supported.
- The IP Video Doorphone does not have an internal power supply and requires a PoE Data Switch (IEEE802.3af connection).
- A 100/1000 BASE-TX Data Switch is required, otherwise errors in the transmission of Voice and Video data may occur.
- CTI control is not supported on the IP Video Doorphone.
- A maximum of eight door stations (including the normal Door box) can be connected.
- The IP Video Doorphone requires one IP extension port per Door station. An extension number is required for the setting but is not called using the extension number. Calls are placed using the Service code or function key.
- The DR-Viewer and IP Video Doorphone should be installed in the same data switch when possible. If the number of switch connections between the DR-Viewer and IP Video Doorphone is increased, the video resolution may deteriorate.
- A maximum of eight PCs (with DR-viewer installed), can be connected.
- The doorphone call can not be placed on hold using hook flash from the SLT, SIP Extension or SIP DECT.
- The Door Strike can not be controlled by the Service Code or Function key.
- The Electric Door Strike can not be operated by the VVX1500 (Polycom) Terminal.
- When a time-out occurs between the Doorphone and the system, an Error tone is heard on the Doorphone.
- When in the monitoring mode, the IP Video Doorphone cannot be called via the doorphone access code (Program 11-12-36).

## Default Settings

Disabled

# System Availability

## **Terminals**

IP Video Doorphone (IP3NE-IPCDH)

Polycom VVX1500

## Required Component(s)

- O GPZ-IPLE Daughter Board
- O IP3NE-IPCDH
- PoE Data Switch (IEEE802.3af connection)
- PC with DR-Viewer software installed
- SV9100 VERSION LIC (R2) (0412)
- O SV9100 SYSTEM PORT-01 LIC (0300)
- SV9100 IP PHONE-01 LIC (5111/5103)

## Related Features

**[Door Box](#page-461-0)**

# Guide to Feature Programming

The **Level 1**, **Level 2** and **Level 2** columns indicate the programs that are assigned when programming this feature in the order they are most commonly used. These levels are used with PCPro and WebPro wizards for feature programming.

- $\Box$  Level 1 these are the most commonly assigned programs for this feature.
- $\Box$  Level 2 these are the next most commonly assigned programs for this feature.
- $\Box$  Level 3 these programs are not often assigned and require an expert level working knowledge of the system to be properly assigned.
- *The items highlighted in gray are read only and cannot be changed.*

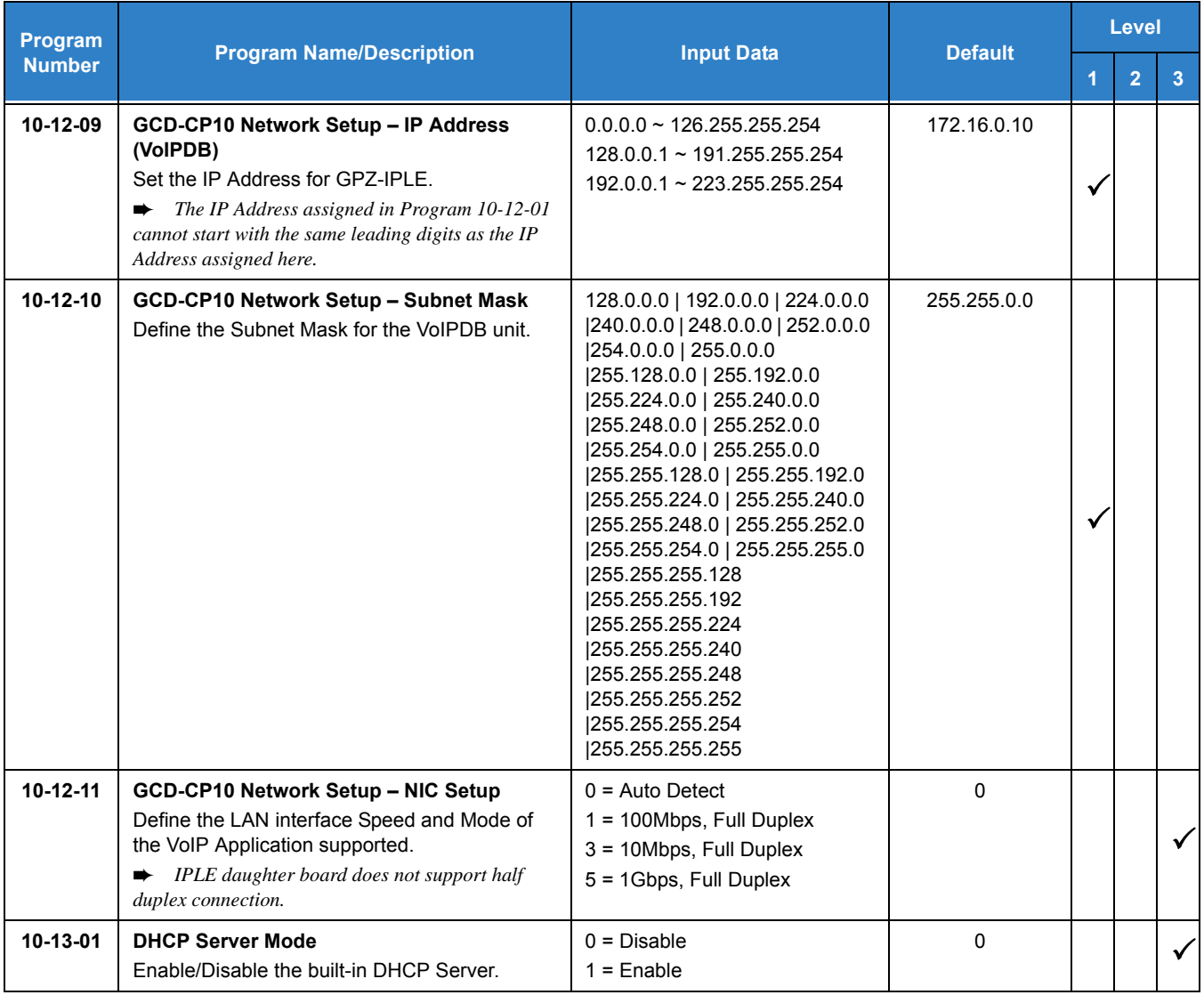

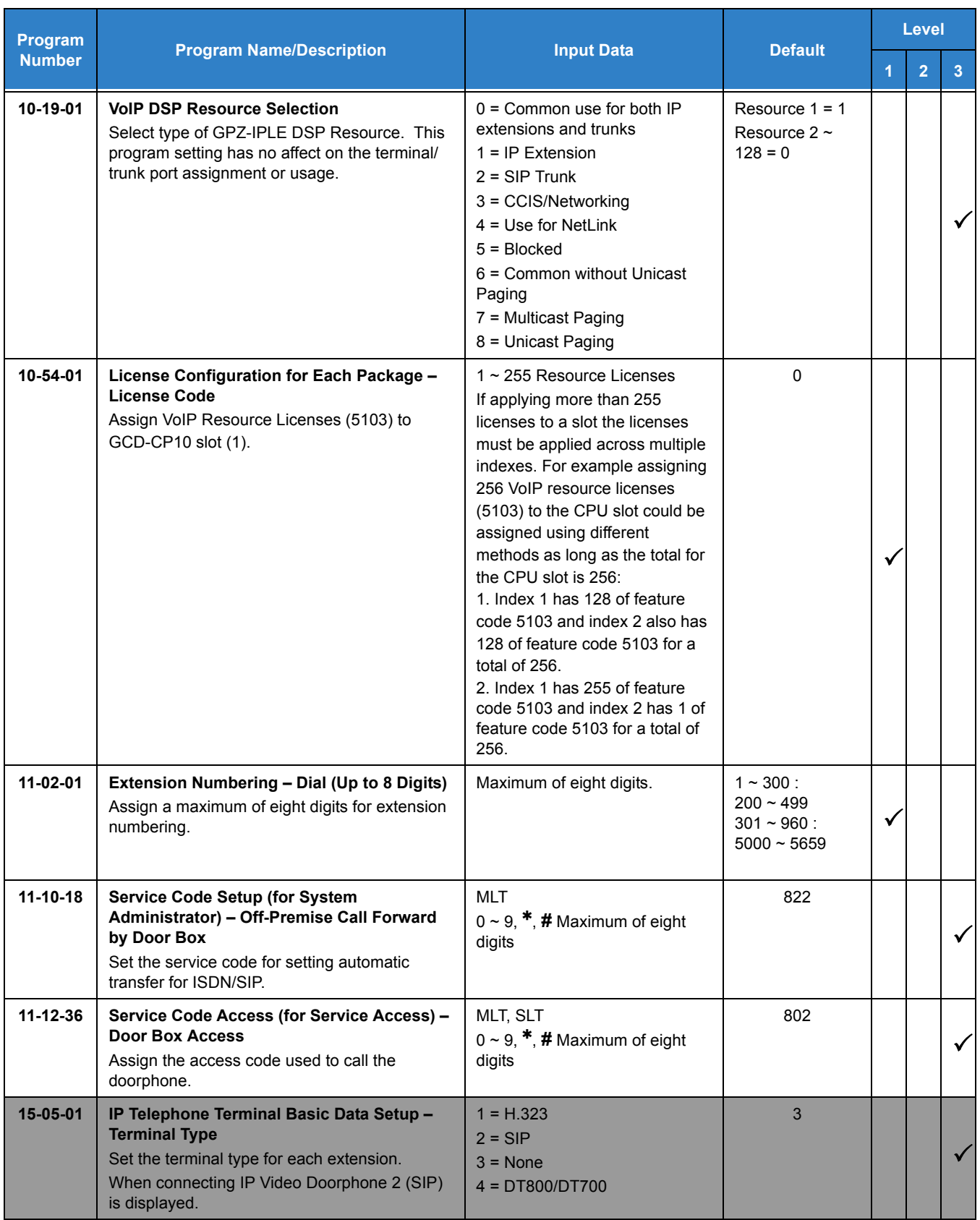

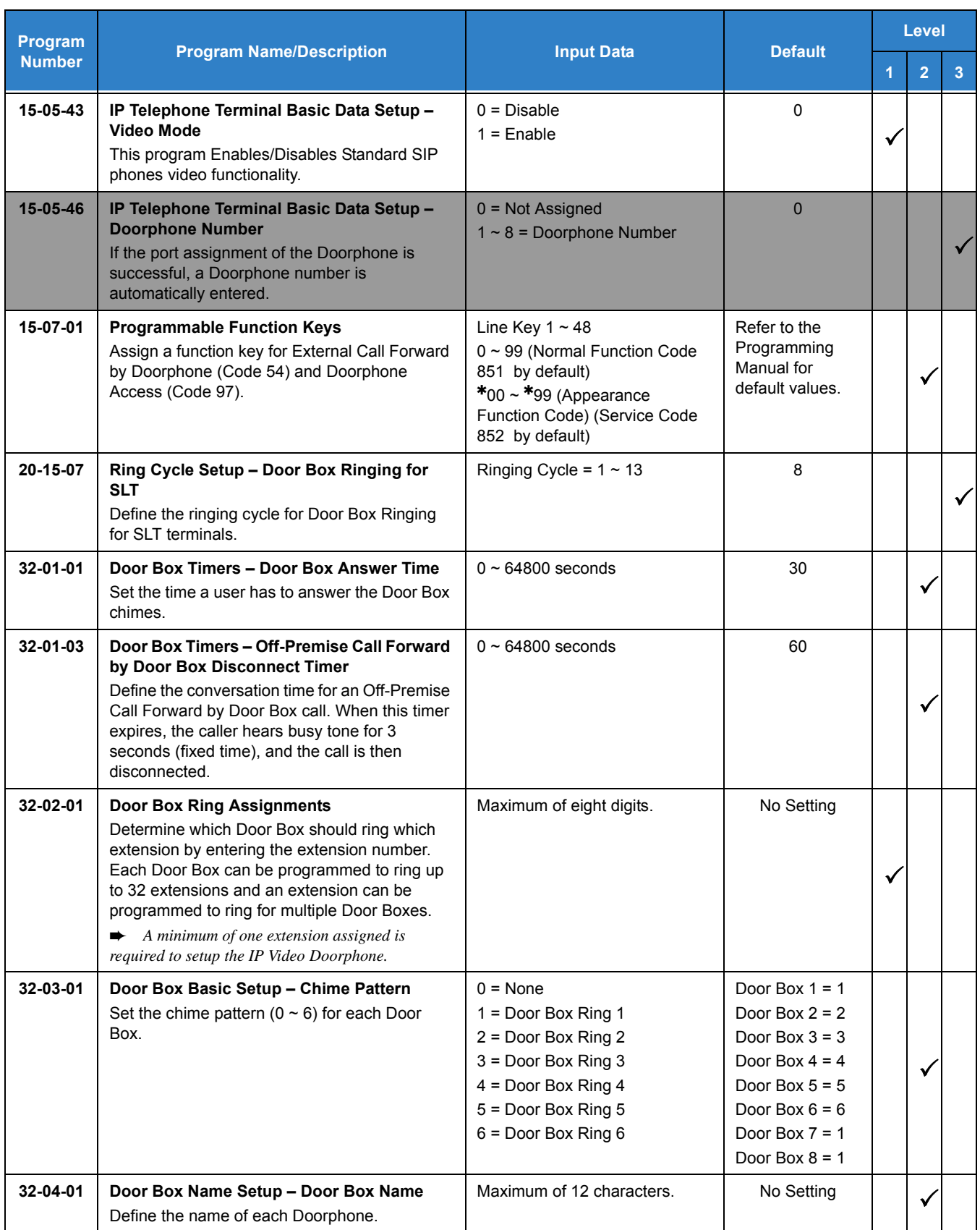

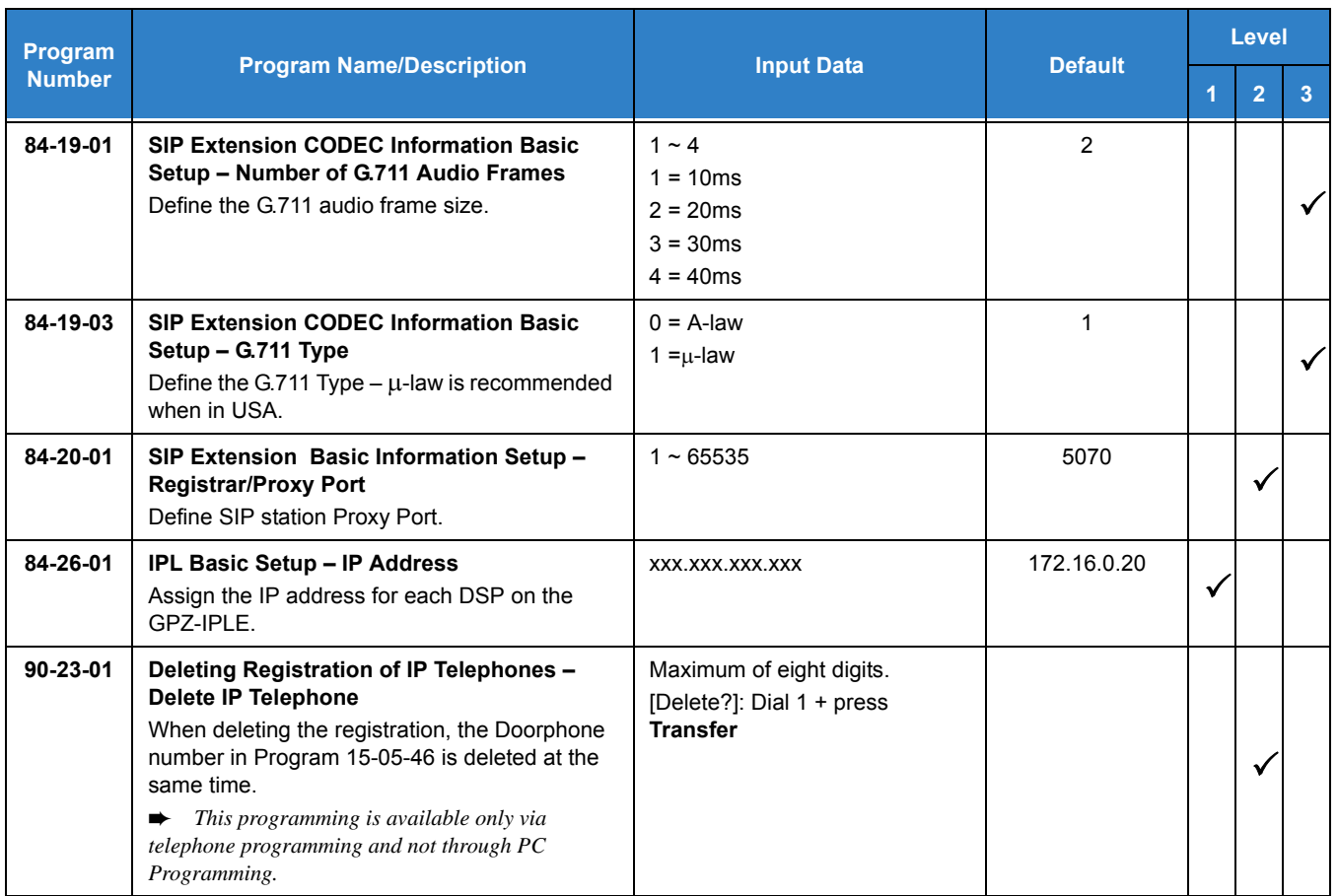

# **Operation**

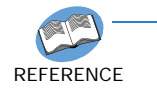

*For additional information regarding the IP Video Doorphone, refer to the following manuals:*

❍ *The UNIVERGE SV9100 IP Video Doorphone (IP3NE-IPCDH) Configuration Guide*

❍ *The UNIVERGE SV9100 IP Video Doorphone (IP3NE-IPCDH) DR-Viewer Installation and Configuration Guide*

# *ISDN Compatibility*

## **Description**

#### **ISDN-BRI**

Integrated Service Digital Network – Basic Rate Interface (ISDN-BRI) is a Public Switched Telephone Network (PSTN) service that provides two B channels and a D channel (2B + D) for voice call trunking. The B channels provide two voice path connections. Caller ID is usually a standard feature on ISDN-BRI provided trunks. Caller ID indication displays the calling party telephone number on the LCD of the multiline terminal for CO incoming calls. This interface provides voice communication path only.

With ISDN BRI the SV9100 only supports the following protocol:

□ National ISDN-1 (NI-1)

#### **ISDN-PRI**

ISDN-PRI (Integrated Service Digital Network – Primary Rate Interface) is a Public Switched Telephone Network (PSTN) service that provides 30 B channels and a single 2 D channel (30B+2D) for trunking. Caller ID indication displays the calling party telephone number on the LCD of the multiline terminal for CO incoming calls. This interface provides voice communication path only.

With ISDN PRI the SV9100 supports the following protocols:

- $\Box$  NI-2
- **1** 4ESS (AT&T Custom)
- **Example 3 AT&T 5ESS (Lucent Custom)**
- DMS-100 Custom (Nortel Spec NIX-A211-1)
- DMS-100 National ISDN (Nortel Spec NIX-A233-1)

#### **ISDN – BRI/PRI Features**

 $\neg$  DID Line Service

When configured for DID Line Service, the trunks emulate Loop Start or Ground Start trunks for outgoing calls and DID trunks for incoming calls.

 $\Box$  Calling Line Identification Presentation (CLIP)

Program 10-03-05: ETU Configuration – CLIP Information Announcement, allows the Calling Party Number IE in the Setup Message for a call when placed out an ISDN Trunk.

□ Calling Party Number (CPN) Presentation from Station

Calling Party Number (CPN) Presentation from Station allows each unique station or virtual extension 10-digit number (representing the DID number of the originating station) to be sent out over the ISDN Network, if it is programmed. If no Extension Calling Number is assigned, the system sends the calling number for the ISDN trunk. If both the extension and trunk information are programmed, the extension information is sent as it takes priority.

□ Calling Party Name

If programmed, Calling Party Name allows the station name to be sent out over the ISDN network. A system wide name can be programmed to be sent over the network or the name can be defined on a per station basis. If both are programmed, the system wide name takes priority over the station name.

□ SMDR Includes Dialed Number

The SMDR report can optionally print the trunk name (entered in system programming) or the number the incoming caller dialed (i.e., the dialed ISDN digits). This allows you to analyze the SMDR report based on the number your callers dial. (This option also applies to a DID trunk.)

Display Shows Why Caller ID is Not Available

With Caller ID enabled, the system provides information for ISDN calls that do not contain the Caller ID information. If the Caller ID information is restricted, the telephone display shows UNAVAILABLE INFO. If the system cannot provide Caller ID information because the Telco information is not available, the display shows OUT-OF STATE.

### **Conditions**

O Primary Rate Interface (PRI):

The system is compatible with ISDN Primary Rate Interface (PRI) services. PRI services currently supported include:

- □ Basic PRI Call Control (BCC)
- $\Box$  Display of incoming caller's name and number when allowed by Telco
- $\Box$  Routing in the system based on the number the caller dialed
- □ ISDN maintenance functions (such as In Service/Out of Service Messaging)
- □ Speech and 3.1 KHz audio

PRI ability requires the installation of GCD-PRTA. Each PRI circuit provides 32 PRI channels (30B + 2D). The E1/PRI Interface uses a single slot. When installed, the E1/PRI Interface uses the first block of 32 consecutive trunks. For example, if you have an GCD-4COT( ) + GPZ-4COT( ) installed for trunks 1~8, the E1/PRI Interface automatically uses trunks 9~40. If you have GCD-4COT( ) + GPZ-4COT( ) installed for trunks 1~8 and 17~24, the E1/PRI uses trunks 25~56. The T1/PRI Interface cannot use trunks 9~16 (even if available) since they are not part of a consecutive block of 32 trunks.

- The sending of Calling Party Name display information to the public network with ISDN PRI is only supported with NI2 protocol.
- When using Mobile Extension in a NetLink Network, the ISDN/PRI must be utilized in the Primary System.
- When using fractional PRI, the blade comes up as zero ports until Program 10-03-21 is set to the 4/8/12/16/20/24/28(auto), and then reset.
- $\bigcirc$  If fractional PRI has the number of ports changed, the Trunk Port number might change if they become split or fit into an empty gap of trunk ports. For example, if you have a GCD-4COT( ) + GPZ-4COT( ) for Trunks ports 1~8 and 17~24 and the PRI (12 ports) was assigned as 25~36 and the PRI is changed to be eight ports instead of 12 ports, the new trunk port numbers would be 9~16 because the eight ports can now fix into the gap without being split ports. Another example, if you have a GCD-4COT( ) + GPZ-4COT( ) for Trunks ports 1~8 and 17~24 and the PRI (8 ports) was assigned as 9~16 and then you change the PRI to be 12 ports instead of eight, the new trunk ports would be 25~36 because the ports have to be split to keep the original port numbers, and this is not supported.
- If using a CSU/DSU, Program 10-03-13 must be set to 0. If not using a CSU/DSU, Program 10-03-13 must be set to 1~7 or anything other than 0.
- O Restrictions for Calling Party Name:

The UNIVERGE SV9100 supports receiving the name from the Network in supported formats only. Refer to [Table 2-54 Restrictions for Calling Party Names on page 2-786.](#page-809-0)

<span id="page-809-0"></span>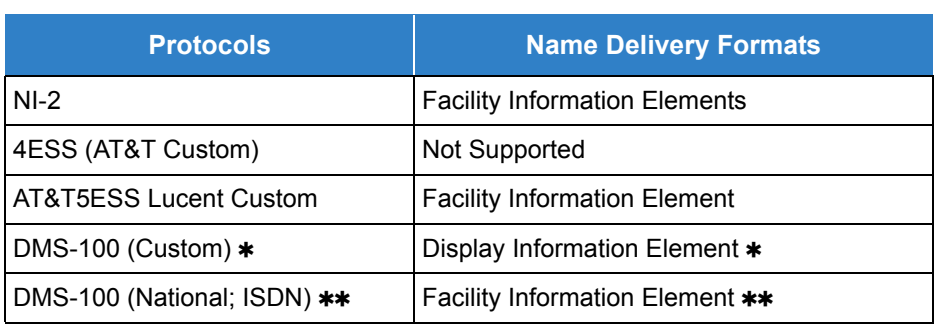

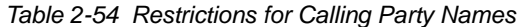

 *Nortel Specification NIX-A211-1*

 *Nortel Specification NIS-A233-1*

CO Line Service is not supported

ISDN – PRI cannot be configured for CO Emulation

B-Channel to Trunk Association

When an Incoming ISDN-BRI/PRI call is received, the system assigns the lowest trunk number of the ISDN circuit to the incoming call associated with the B-Channel. When an Outgoing call is placed using the ISDN-PRI/BRI, the system assigns the Trunk and B-Channel association according to the chart below. This is based on the Trunk-to-Trunk Group and Trunk Group Priority assignment in (Program 14-05-01).

Refer to the charts below for examples(23B):

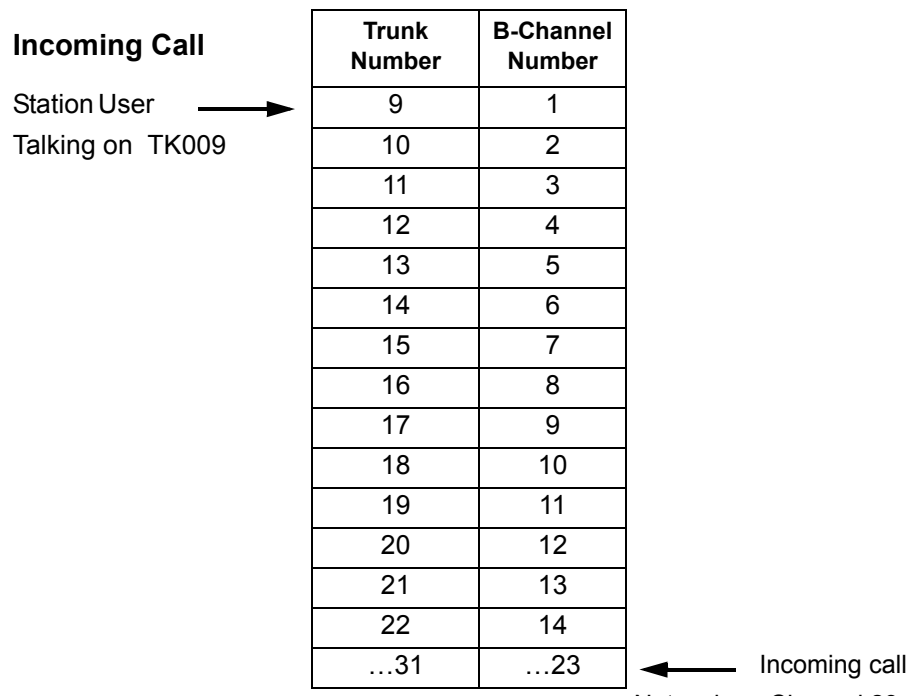

from the Network on Channel 23. In most cases, the Network will control/select the B-Channel used for an incoming call.

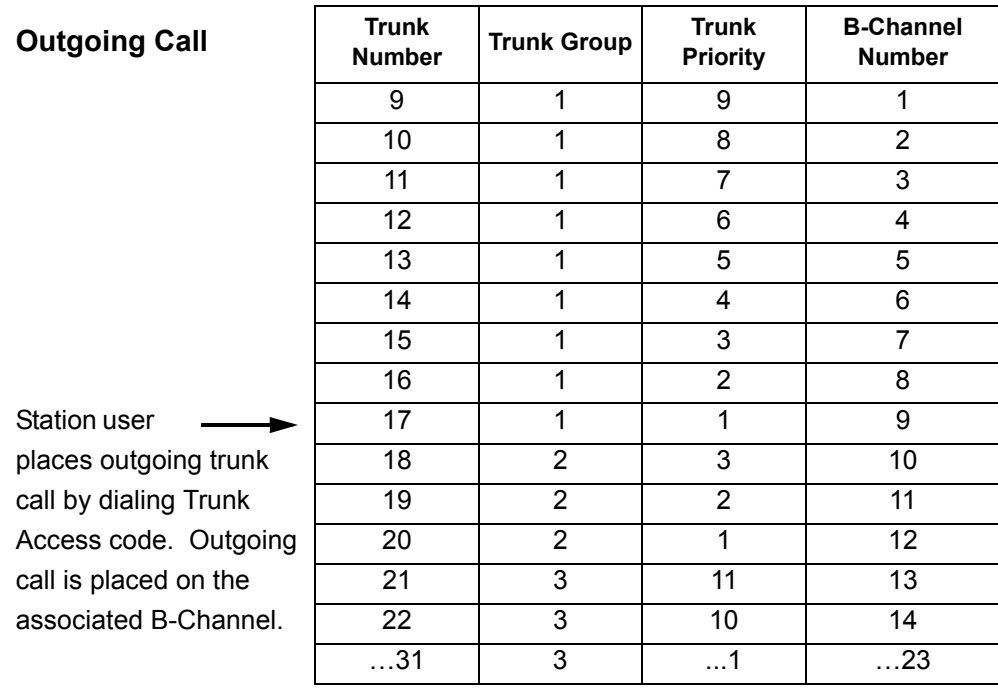

 *In addition to T1/PRI interface ETUs, PRI also requires a CSU/DSU Unit and interconnecting cables to interface with the Telco.*

O Basic Rate Interface (BRI)

Caller ID Name to Single Line Telephone is *NOT* supported for ISDN (BRT) Trunks.

The system is compatible with ISDN Basic Rate Interface (BRI) services. BRI services currently supported include:

- □ Basic BRI Call Control (BCC)
- **Point-to-Point BRI Terminal Connection (no daisy-chaining)**
- **In Multipoint BRI Terminal Connection (daisy-chaining)**

BRI services require the installation of GCD-2BRIA. Each GCD-2BRIA has two BRI circuits. The GCD-2BRIA uses a single universal slot.

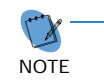

 *A GPZ-2BRIA daughter board can be added to the GCD-2BRIA to add two more BRI circuits for a total of 4.*

For each BRI line, two different Terminal Endpoint Identifiers (TEIs) are assigned to two different Service Profile Identifiers (SPIDs).

The two different SPIDs for each BRI line, are related to different trunk logical port numbers. One BRI provides two trunk logical ports when it is connected to a CO line. Each SPID is assigned to a different TEI. This relationship is made in the initialization of the BRI line when it is connected to the CO.

This relationship between SPID and TEIs are created as follows.

LOGICAL-PORT-NUMBER + 0 = SPID-1 LOGICAL-PORT-NUMBER + 1 = SPID-2

When using the SMDR reports for BRI, all incoming BRI calls are displayed under the CLASS column as IVIN.

- When using Mobile Extension in a NetLink Network, the ISDN/PRI must be utilized in the Primary System.
- Automatic Data Link Failure Recovery

If a data link error is detected by the BRI ETU, the system tries to recover the data link and send the SPID to the central office. To provide this enhancement, the BRI ETU must be able to indicate to the system when a data link error has occurred.

*In addition to the BRI Interface ETU, BRI Services require the installation of NT1 Network Terminators and interconnecting cabling.*

O CO Line Service is not supported.

ISDN–BRI cannot be configured for CO Emulation.

O BRI and DID Callers with Non-Matching SPID Numbers

This feature allows you to determine whether the system checks the called party number with the SETUP message and the SPID setup. Depending on the system programming, this can allow DID calls to be received on BRI trunks and direct them according to the DID Translation Table (Program 22-11).

O Special Conditions Related to Ordering DID Service For ISDN-BRI

Telcos may refer to this in different ways. The reference Verizon uses to order such service is Additional Directory Numbers with no new terminating equipment (only a dialable number). When you want Additional Directory Numbers to hunt when a B-Channel is busy, the service may be called Busy Diversion.

- Calling Party Number (CPN) presentation from station is available for virtual extensions.
- O SV9100 supports only National ISDN-1.
- The trunk setting (Program 20-19-09) for sending the caller name on outgoing ISDN calls takes priority over the same setting for the station (Program15-01-01).
- When programmed, Calling Party Name will be sent on calls that originate from a station (MLT, SLT, or IP Multiline) or an incoming trunk (Analog, ISDN, or CCIS).
- Calling Party Name supports up to 12 ASCII characters.
- When a call originates from a virtual extension, the Calling Party Name for the virtual extension is sent. It does not follow the setting in Program 15-18-02.
- Calling Party Name is dependent upon the carrier. The network carrier must allow the SV9100 to edit the Calling Party Name information.
- O SV9100 does not support ISDN sub-addressing.
- SV9100 does not support ISDN Network Specific Parameters for the AT&T protocol such as SDN (Software Defined Network, also known as Virtual Private Network), Megacom, and Megacom800.

# *ISDN 2 B-Channel Transfer*

# **Description**

This ISDN PRI 2 B-Channel Transfer feature allows the UNIVERGE SV9100 to receive a call on one B-Channel and transfer it back out on a second B-Channel (Trunk-to-Trunk transfer on the telco side). When the transferred call connects, both of the B-Channels are then released and available for either making or receiving another call. This feature provides more efficient use of B Channels on an ISDN PRI by allowing a customer to transfer calls without tying up their B Channels for the duration of the call.

## **Conditions**

- The bearer capability of two calls must be "Speech, 3.1-kHz Audio, Unrestricted Digital Information" or compatible.
- This feature is not supported with Automatic Transfer.
- This feature is not supported with Unsupervised Conference.
- $\bigcirc$  This feature is only supported with a Manual Transfer.
- This feature is only supported when both trunks are ISDN/PRI and the bearer capability of the two trunks meet the same service requirements.
- Trunk-to-Trunk programming must be enabled for this feature to work.
- Both ISDN/PRI trunks must reside in the same system for this feature to work.
- This feature is available if the Telco Service Provider supports this feature.
- $\bigcirc$  This feature is available in the following case:

At least one call to be transferred is:

- **answered (***outgoing* from the SV9100)
- □ answered (*incoming* to the SV9100)

And the other call is:

- answered (*outgoing* from the SV9100)
- **answered (incoming to the SV9100)**

### Default Settings

None

# System Availability

## **Terminals**

All Terminals

## Required Component(s)

- To provide ISDN-PRI trunk connection:
- O GCD-PRTA
- To provide ISDN-BRI trunk connection:
- GCD-2BRIA or GCD-2BRIA with GPZ-2BRIA
- O NT-1 for each BRI (locally provided)

## Related Features

- **[Central Office Calls, Answering](#page-258-0)**
- **[Central Office Calls, Placing](#page-269-0)**
- **[Direct Inward Dialing \(DID\)](#page-401-0)**
- **[Direct Inward Line \(DIL\)](#page-421-0)**
- **[Forced Trunk Disconnect](#page-524-0)**
- **[Programmable Function Keys](#page-1077-0)**
- **[Station Message Detail Recording](#page-1235-0)**
- **[Transfer](#page-1370-0)**

# Guide to Feature Programming

The **Level 1**, **Level 2** and **Level 3** columns indicate the programs that are assigned when programming this feature in the order they are most commonly used. These levels are used with PCPro and WebPro wizards for feature programming.

- $\Box$  Level 1 these are the most commonly assigned programs for this feature.
- $\Box$  Level 2 these are the next most commonly assigned programs for this feature.
- $\Box$  Level 3 these programs are not often assigned and require an expert level working knowledge of the system to be properly assigned.

#### **ISDN – BRI Installation:**

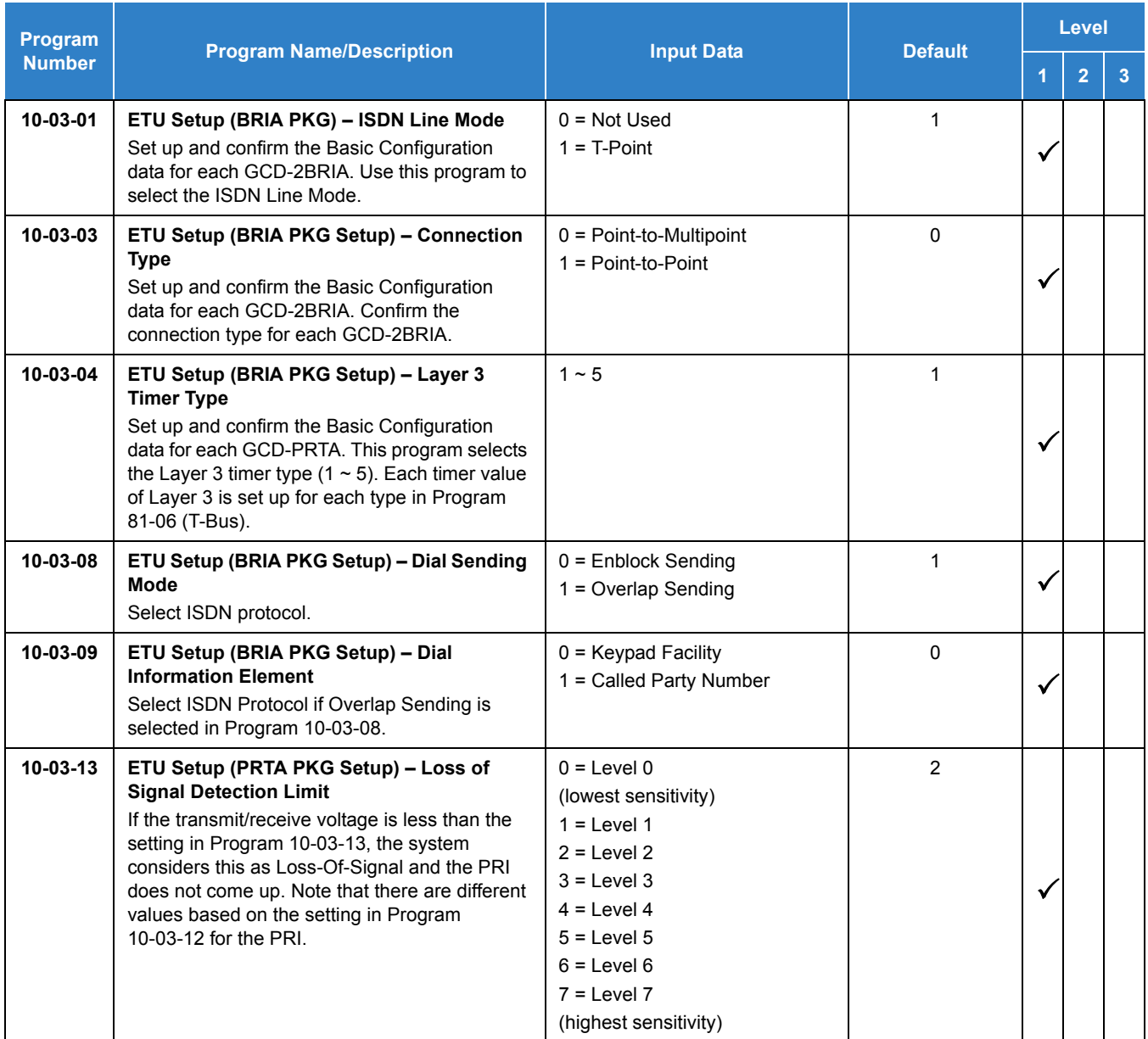

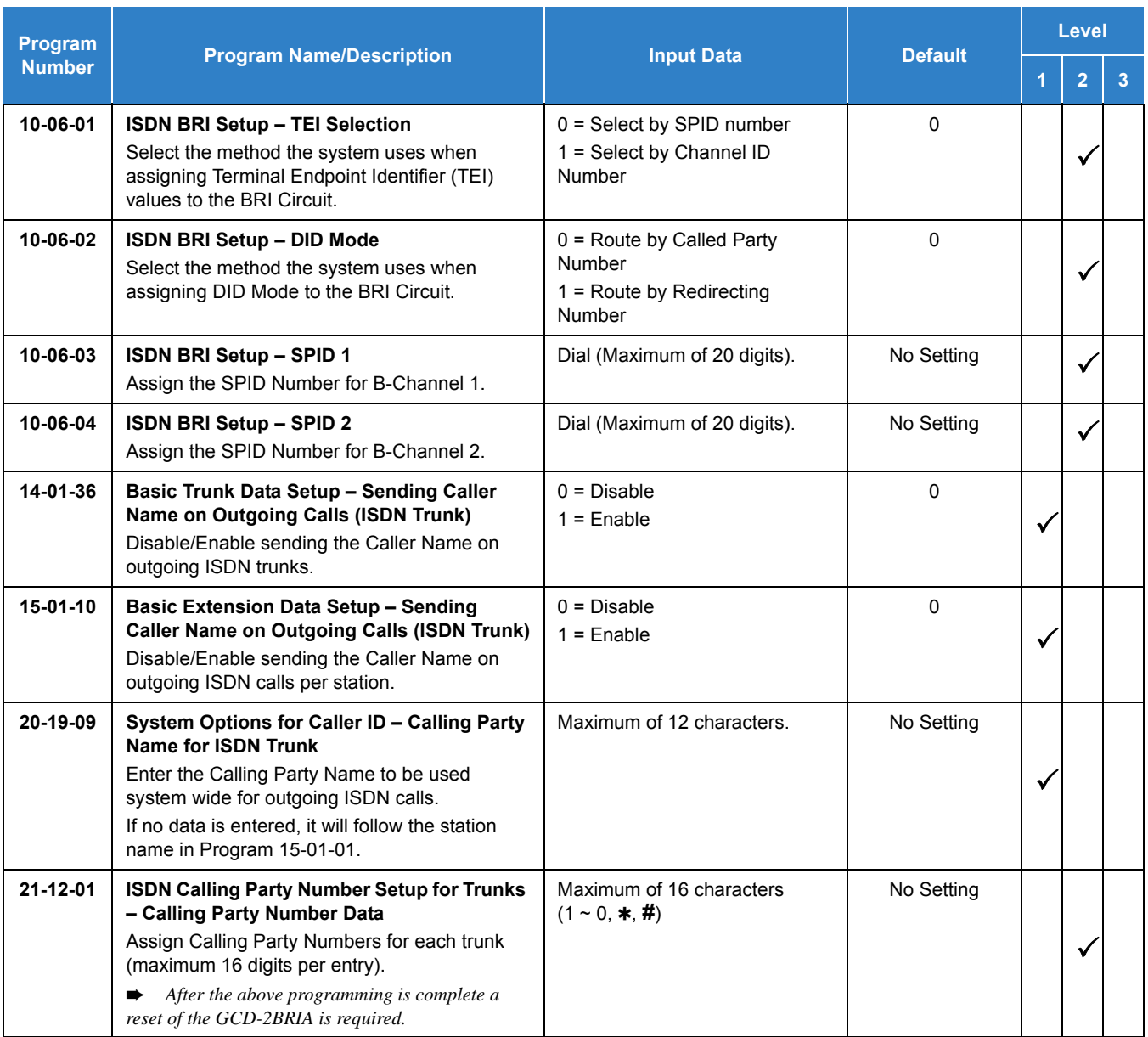

#### **ISDN – PRI Installation:**

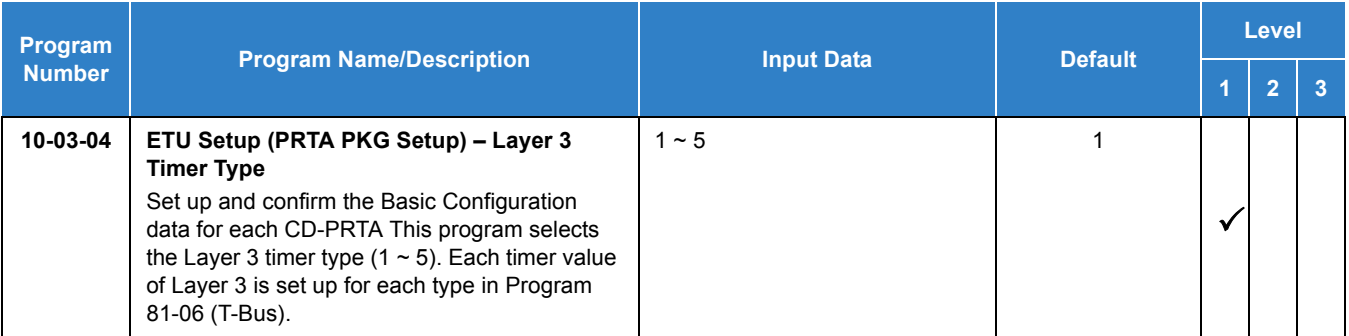

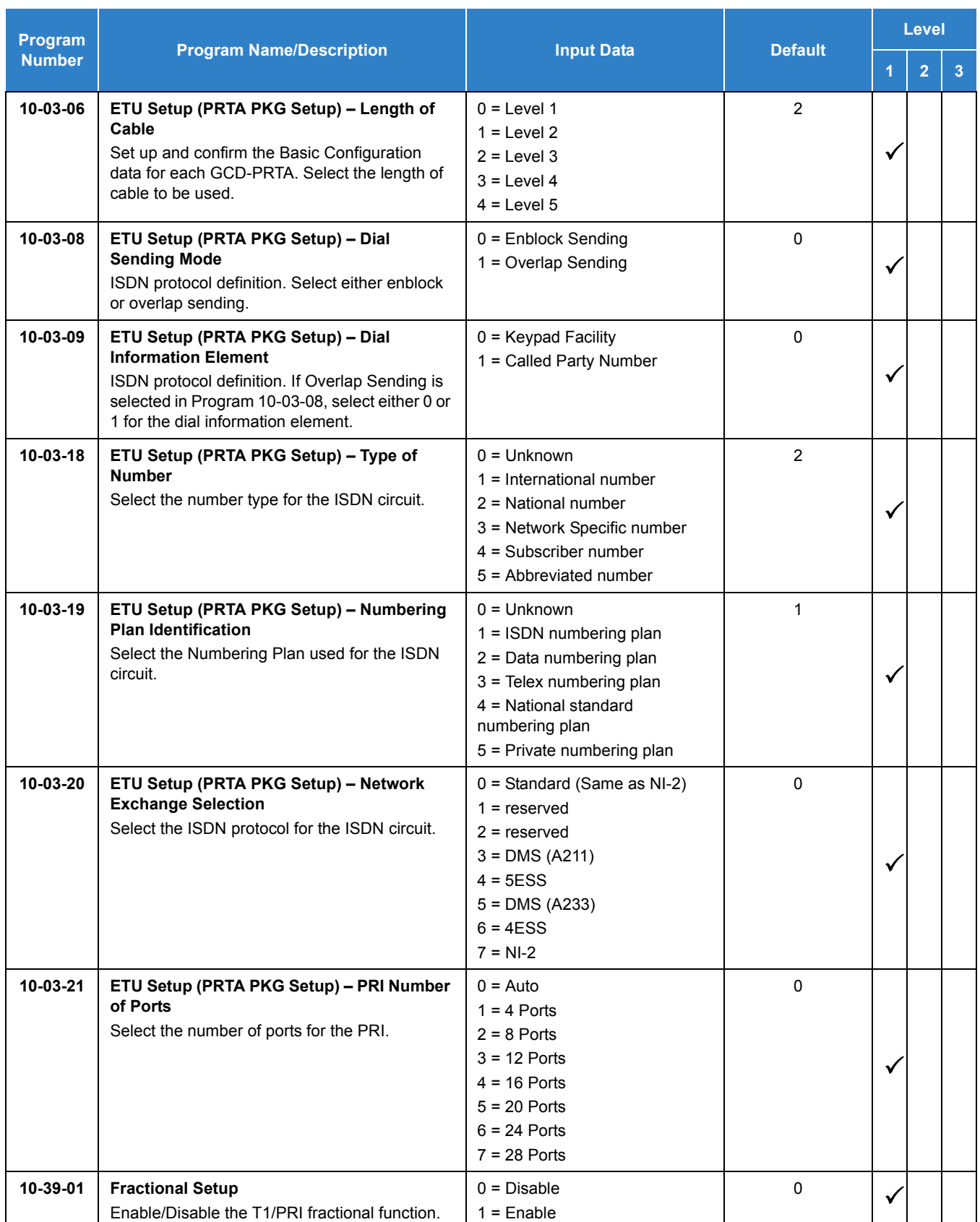

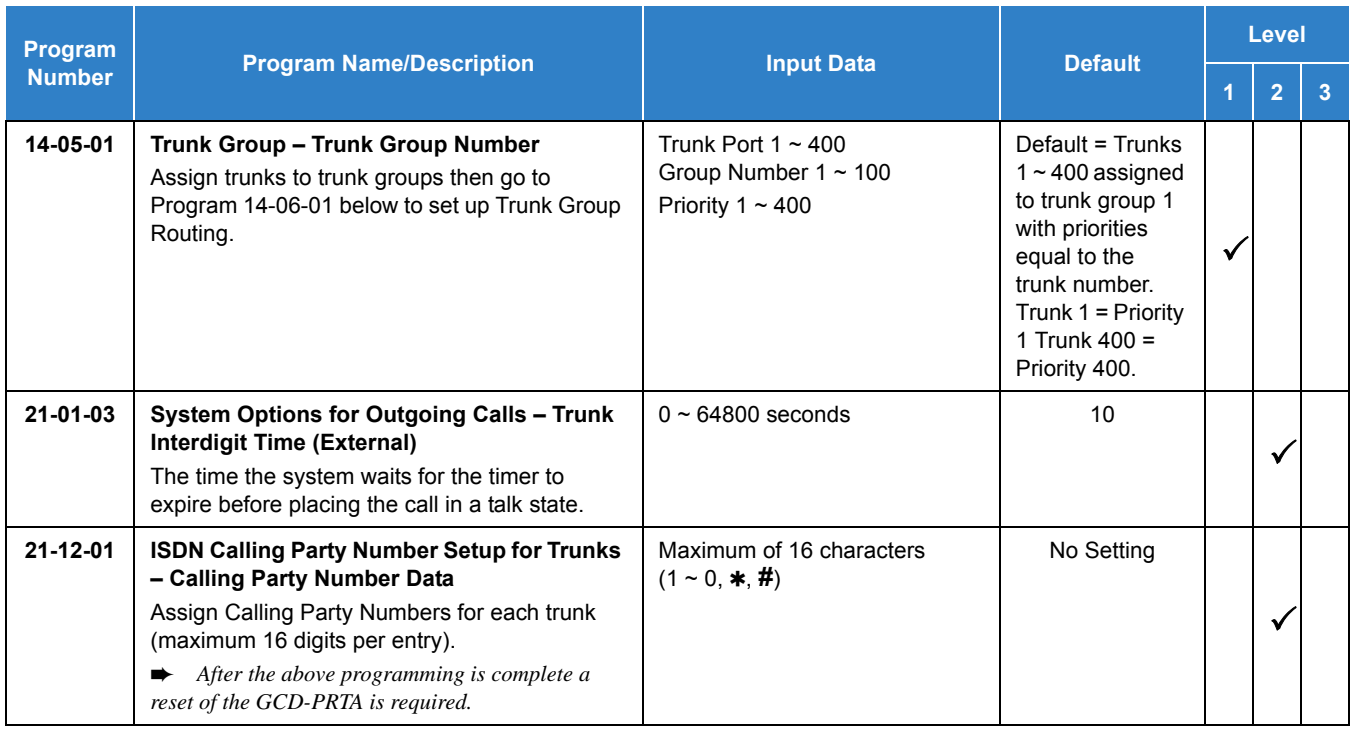

## **DID Services for either ISDN – BRI or PRI:**

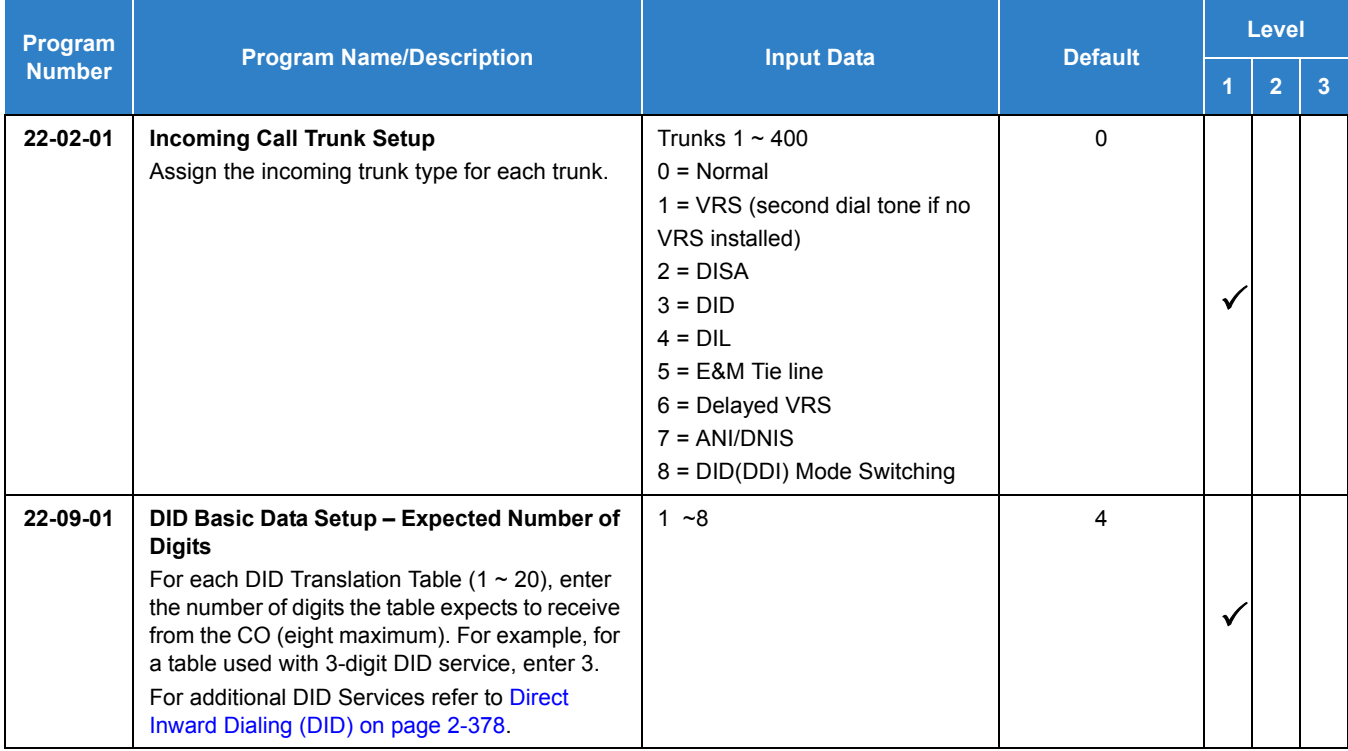

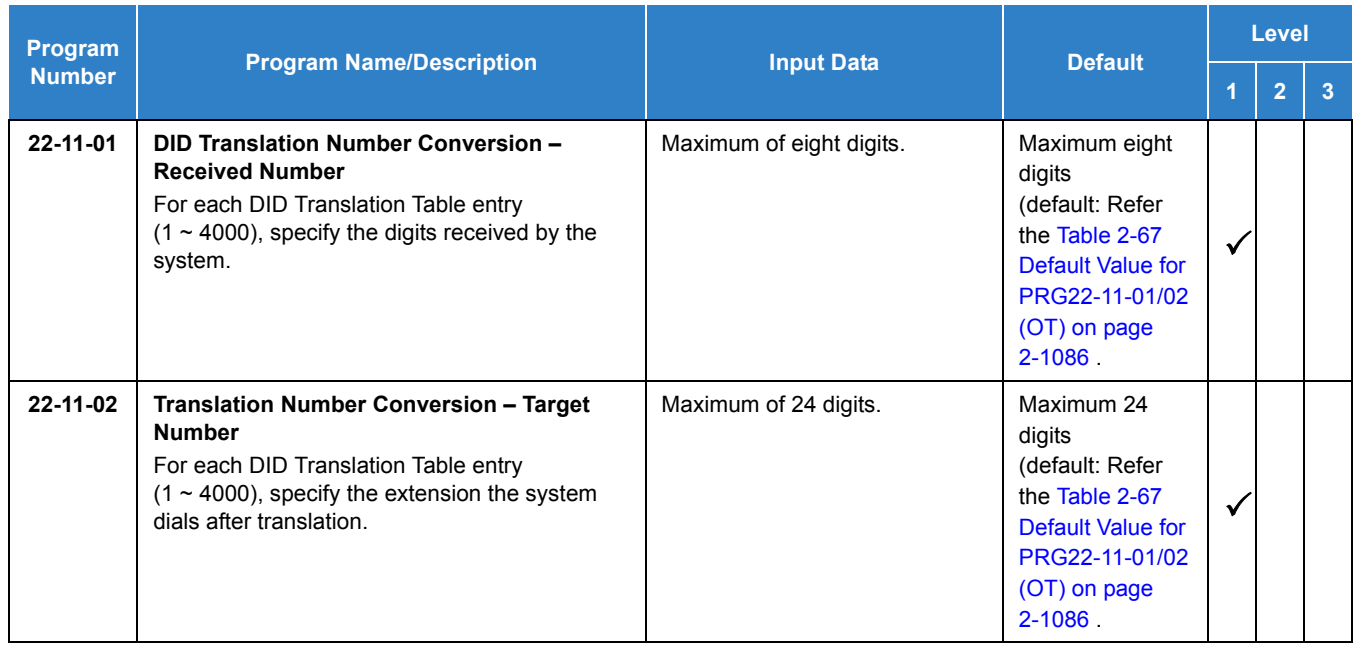

## **Calling Party Number Presentation for either ISDN – BRI or PRI:**

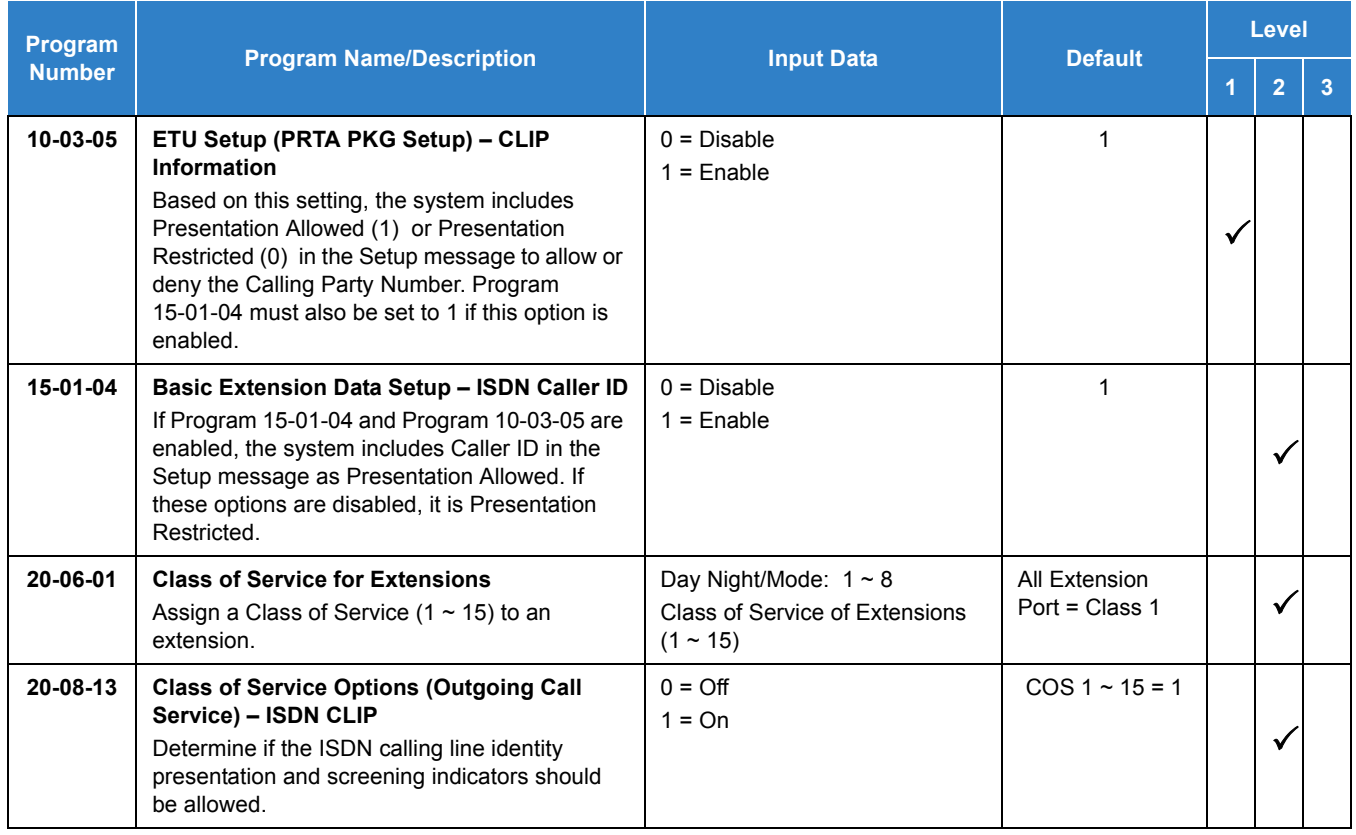

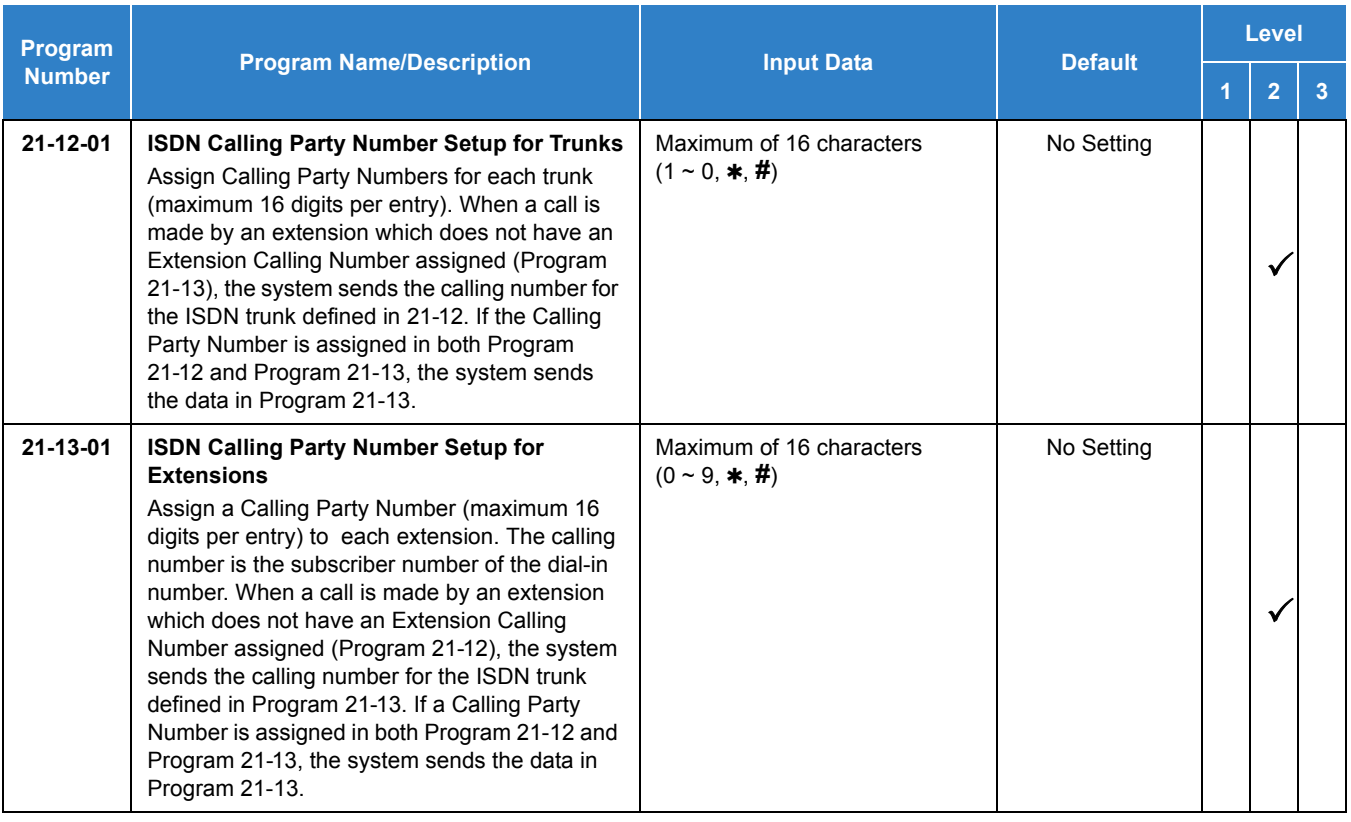

## **ISDN – PRI Network Specific Assignment:**

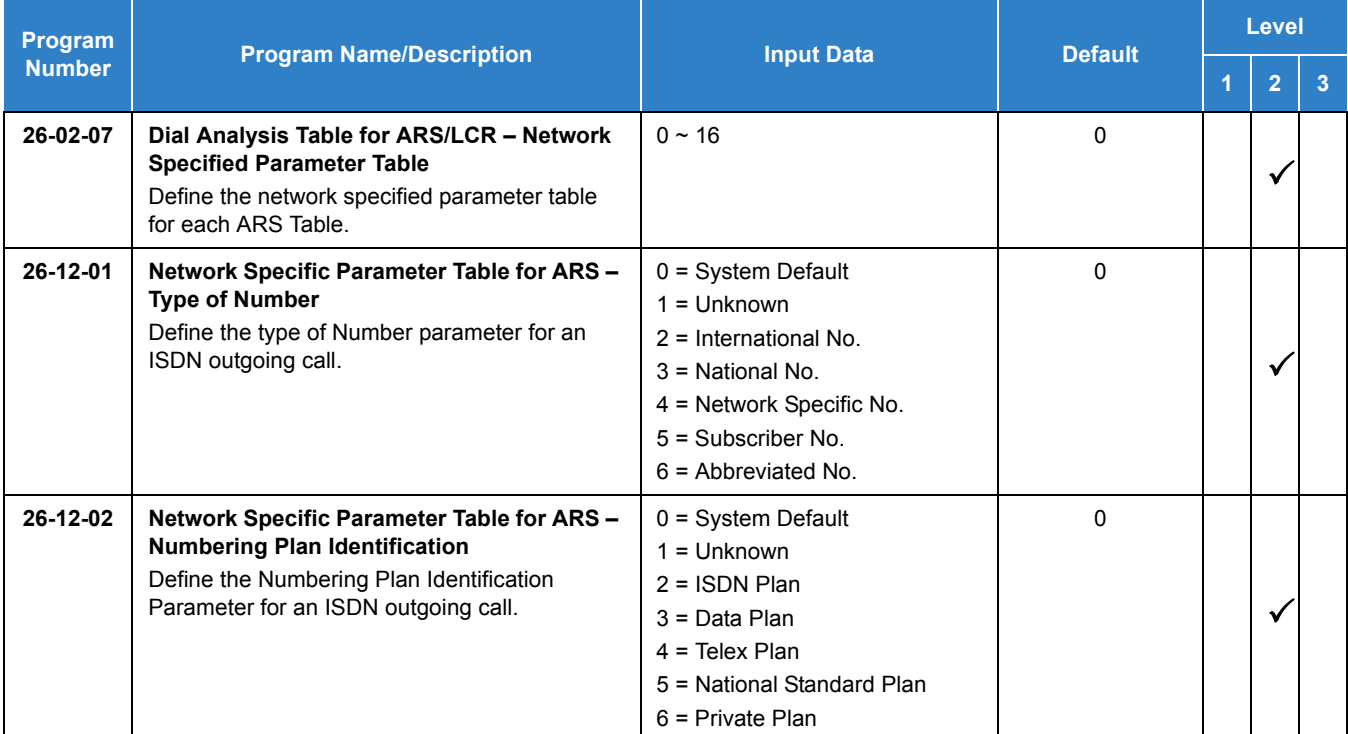

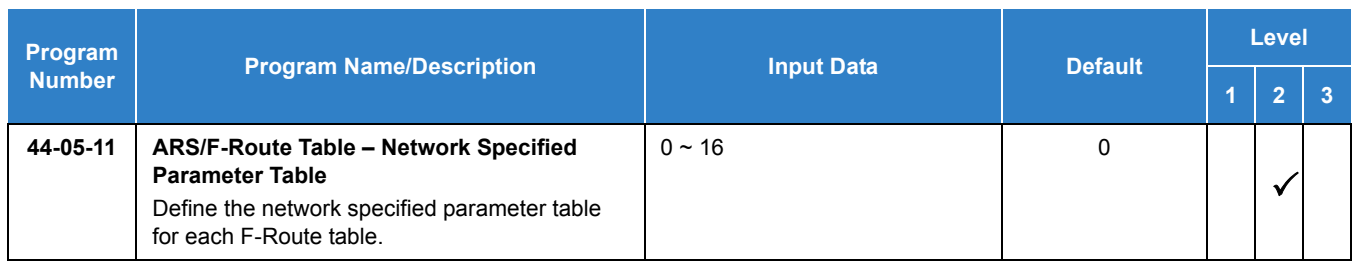

## **SMDR Dialed Digits for either ISDN – BRI or PRI:**

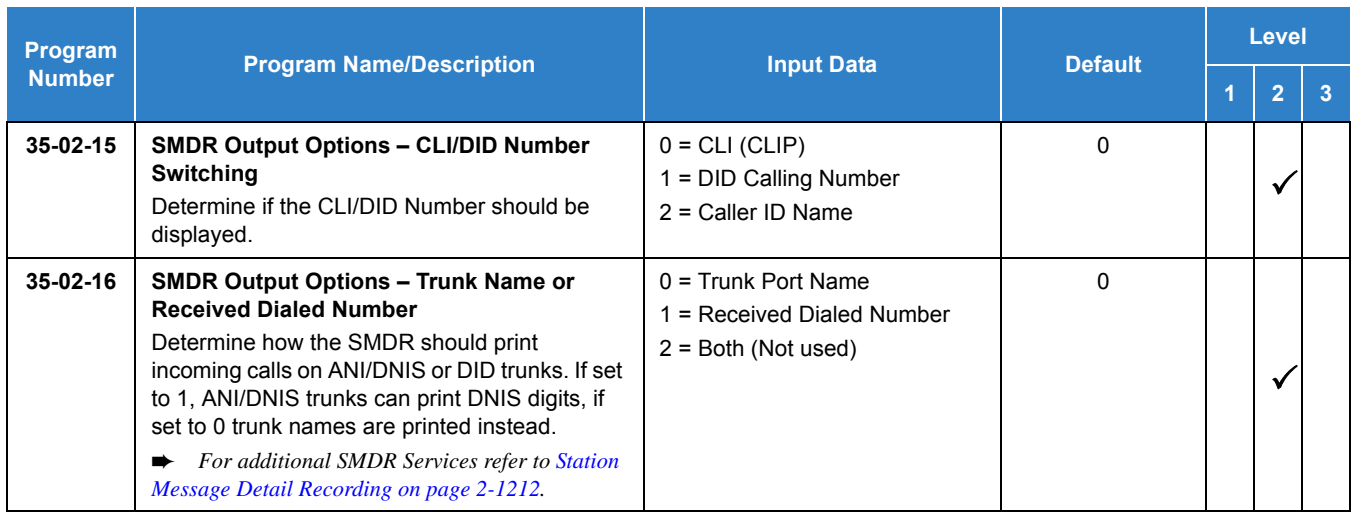

#### **General ISDN Programs:**

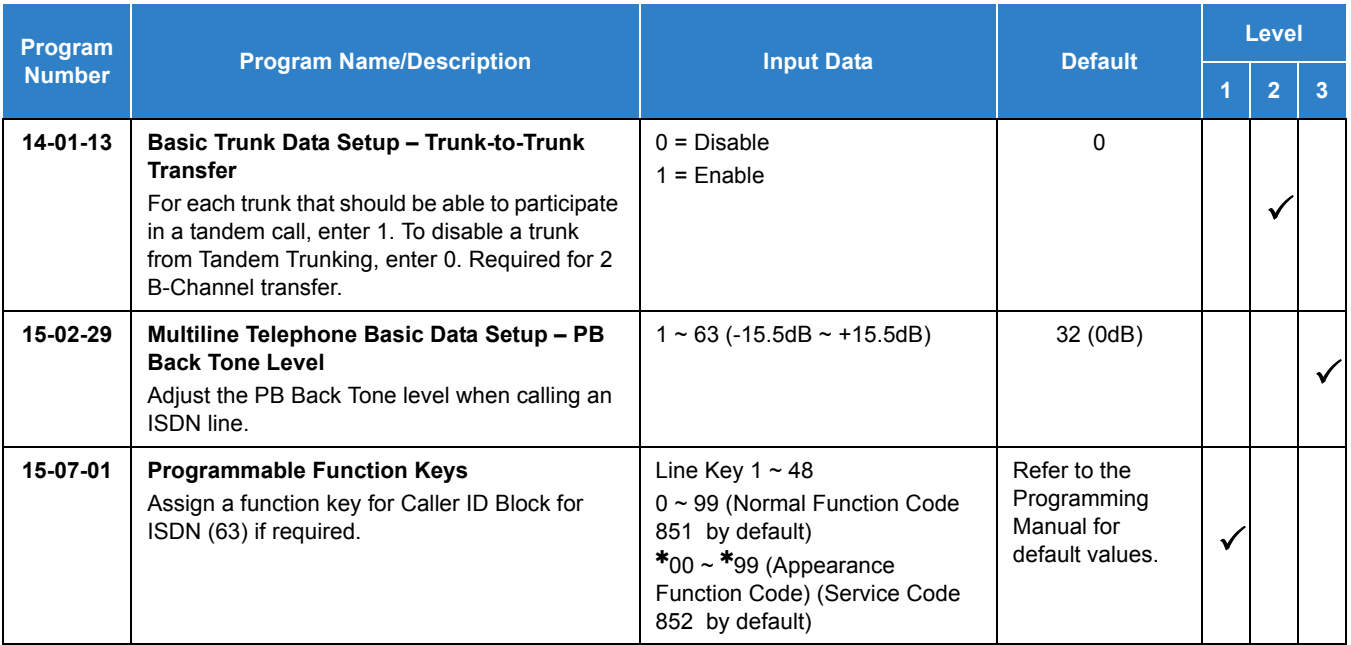

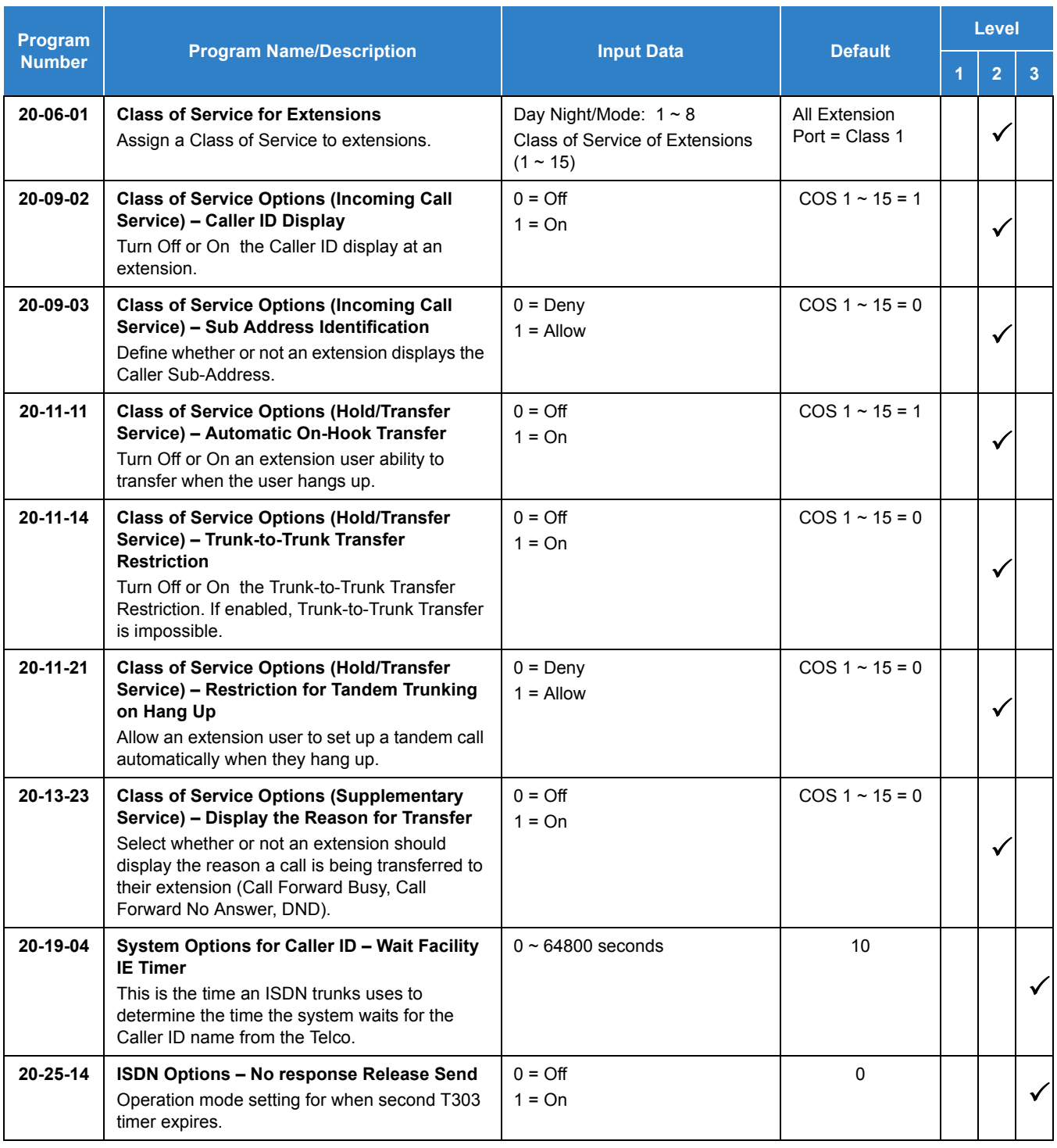

### **ISDN 2 B-Channel Transfer:**

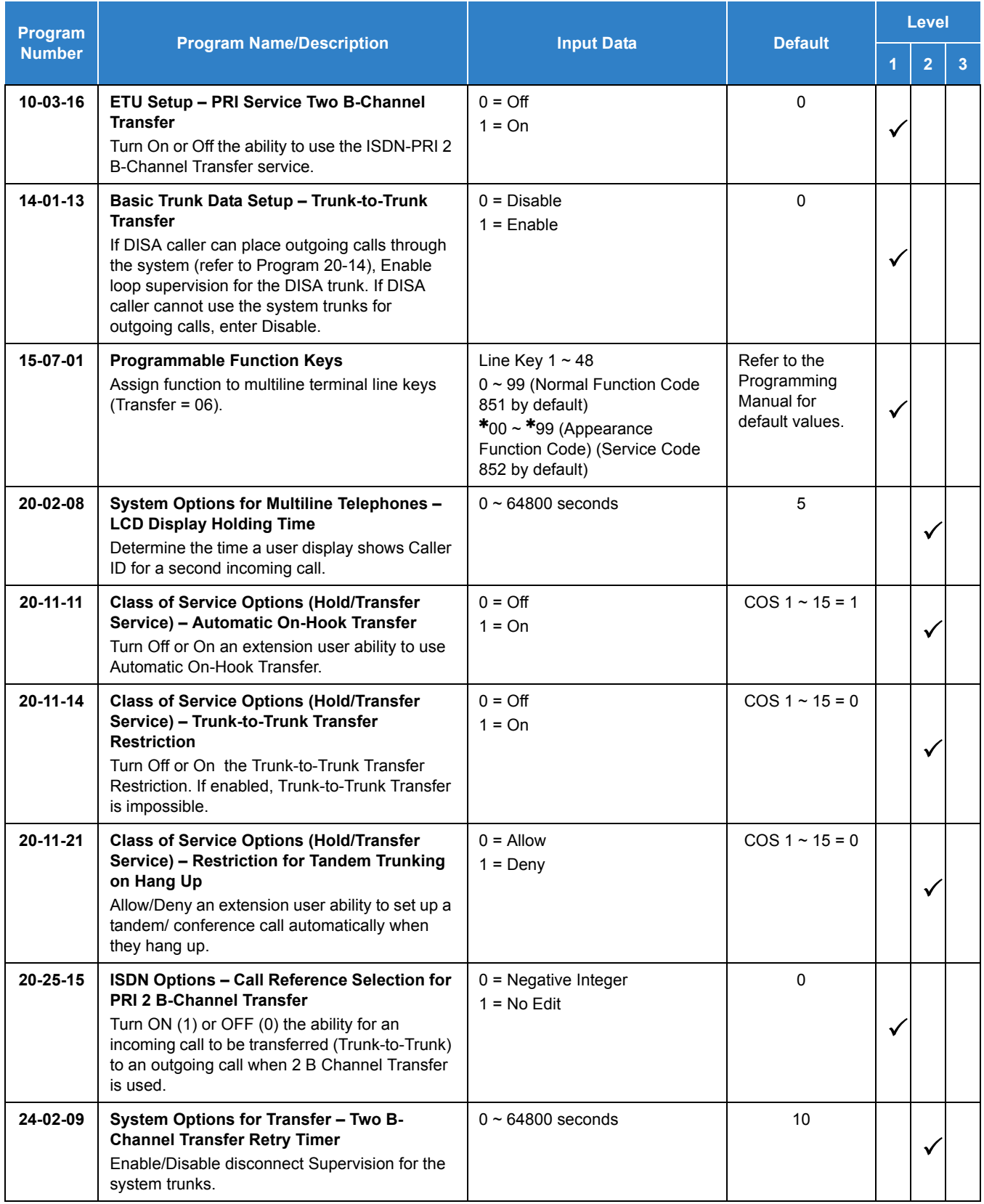

# Operation

## **To Perform an ISDN 2 B-Channel Transfer:**

- 1. Receive or make an ISDN trunk call.
- 2. Go off-hook using the handset, or press **Speaker** (the Call Appearance key or direct trunk appearance lights). Talk with the outside party.
- 3. Press the **Transfer** key.
- 4. Dial **9** to access second ISDN trunk.
- 5. Dial the **outside number** and wait for the outside party to answer.
- 6. Hang up.
- 7. LCD returns to idle after the LCD Display Hold timeout (Program 20-02-08).

# Programming Flowchart for ISDN-PRI – Answering Calls

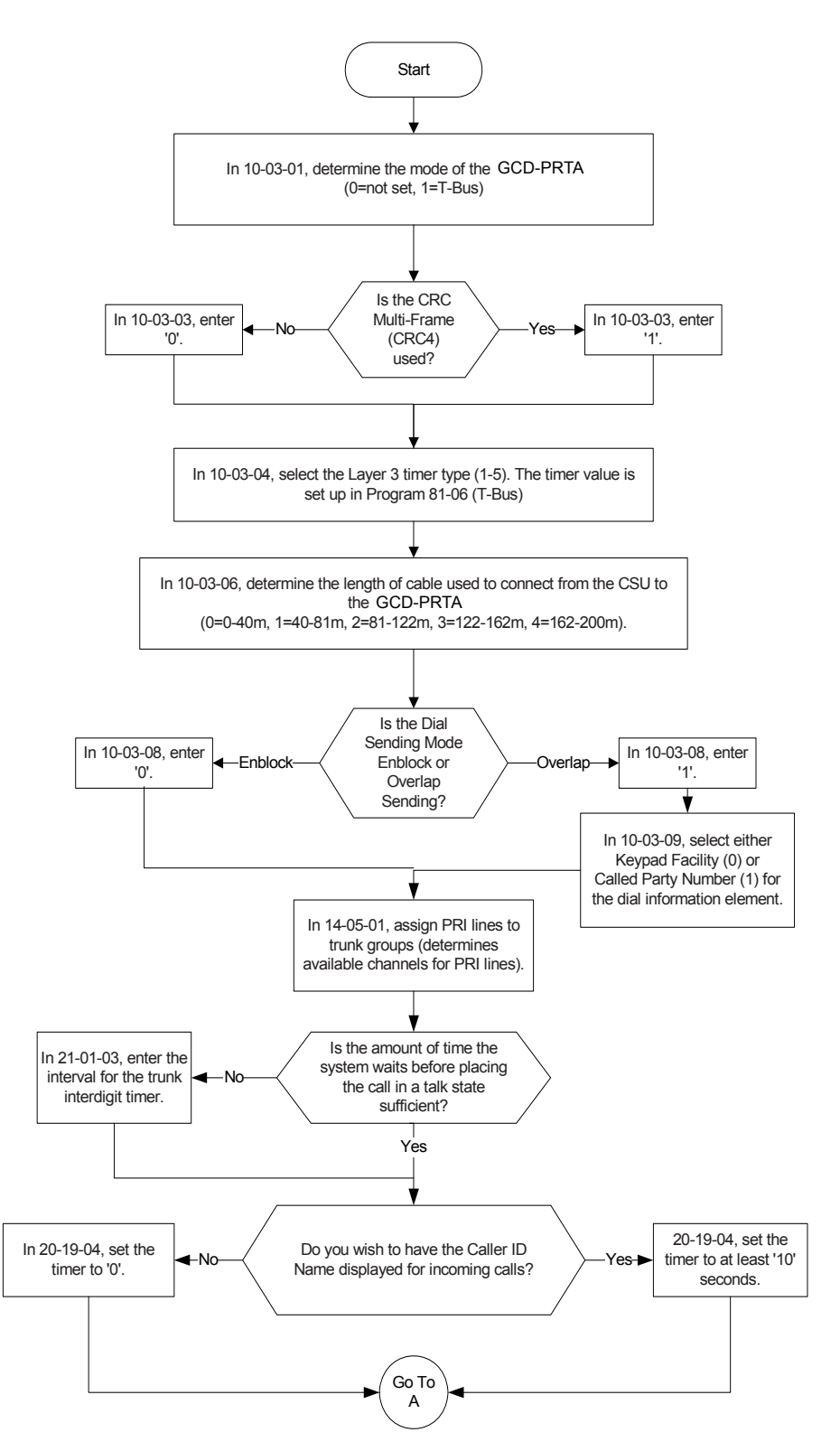

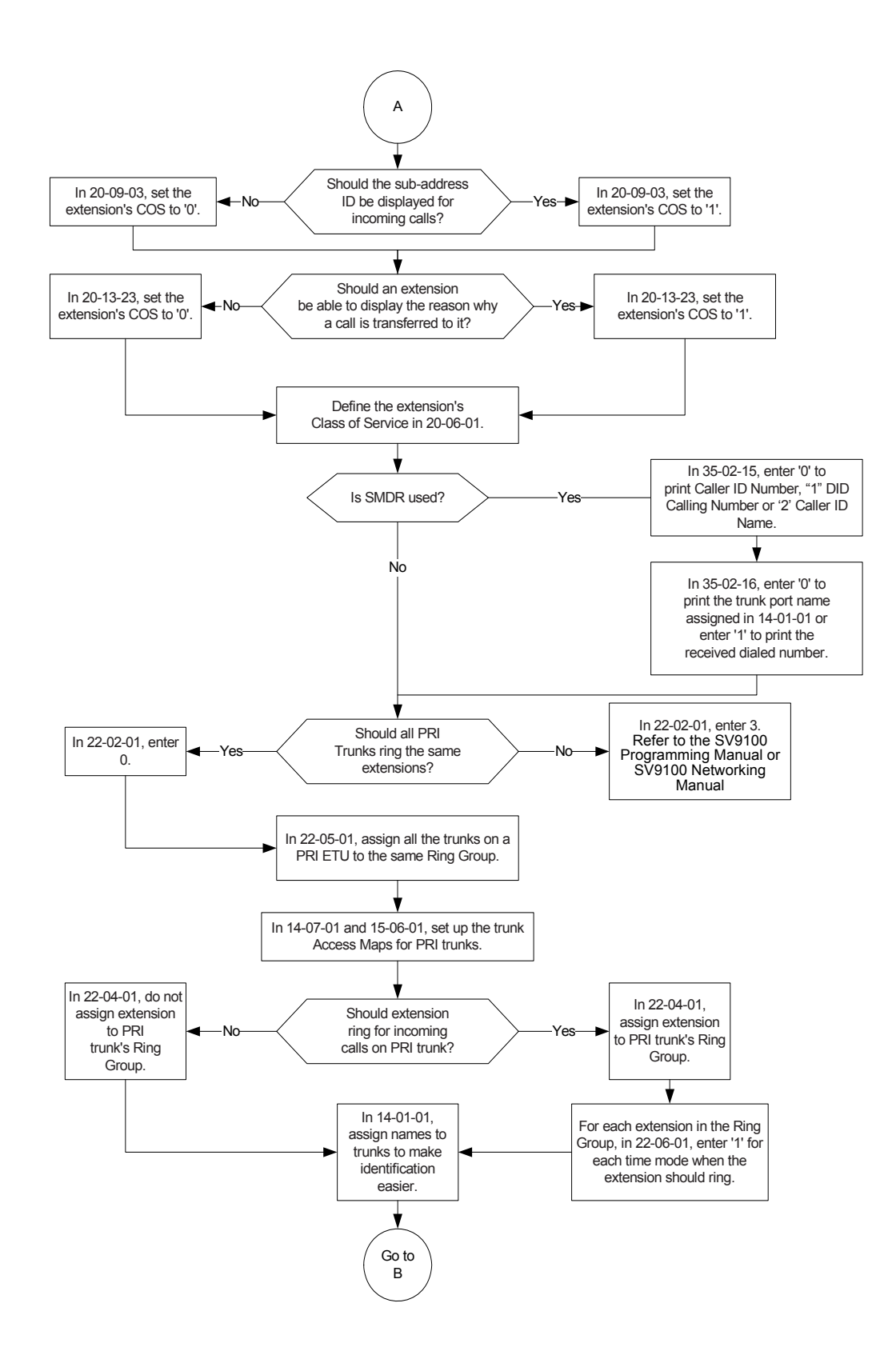

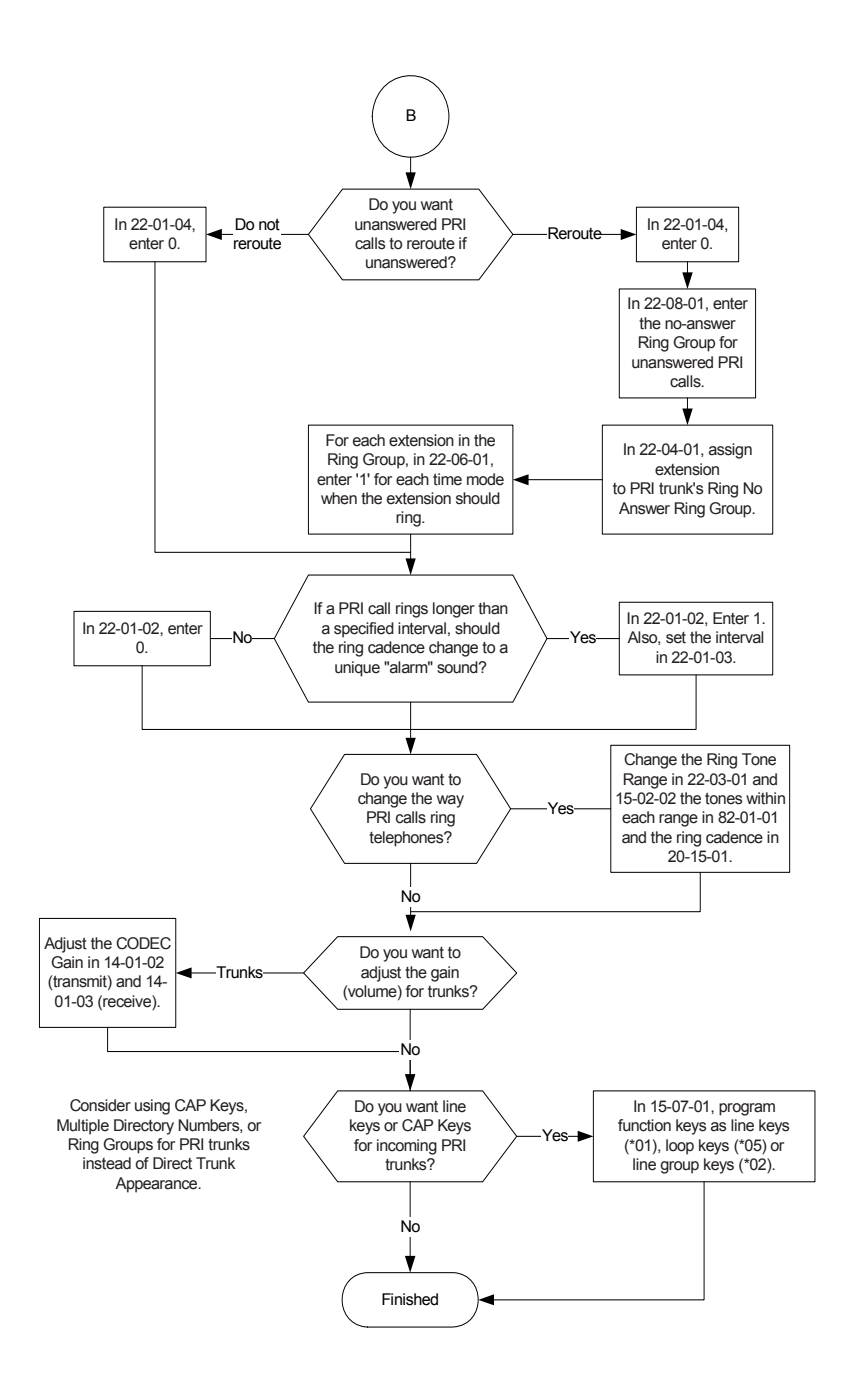
## Programming Flowchart of ISDN-PRI – Placing Calls

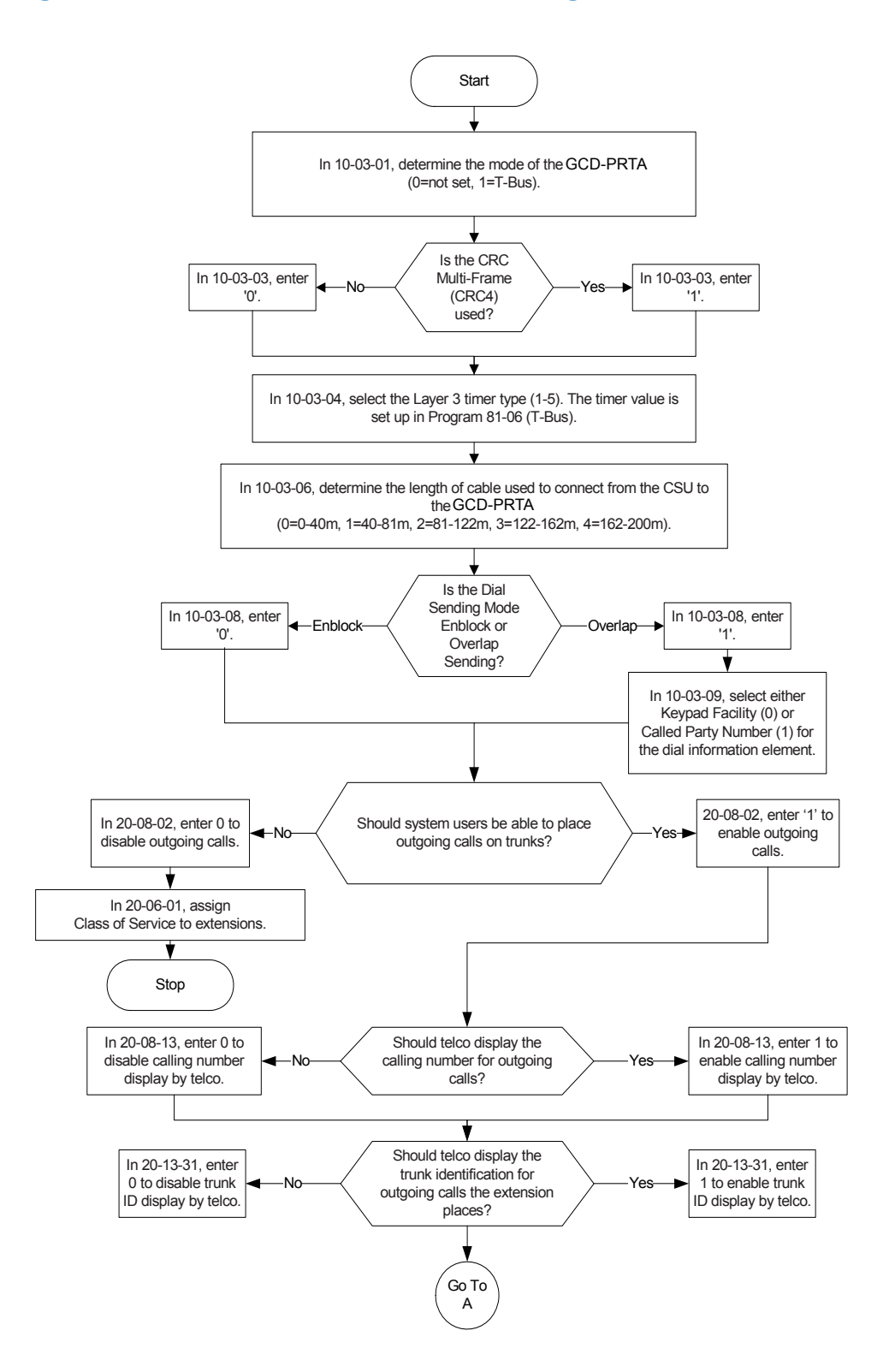

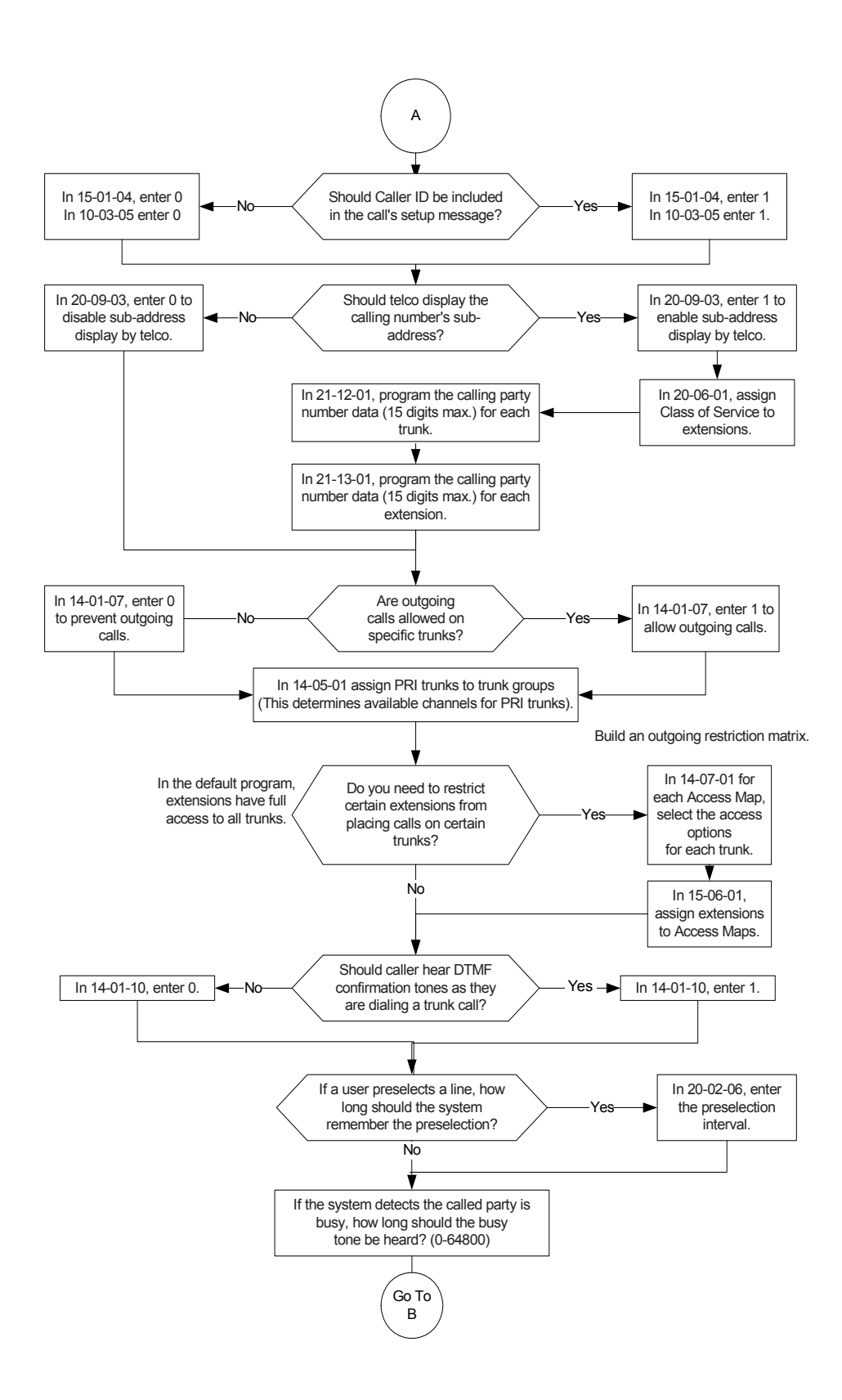

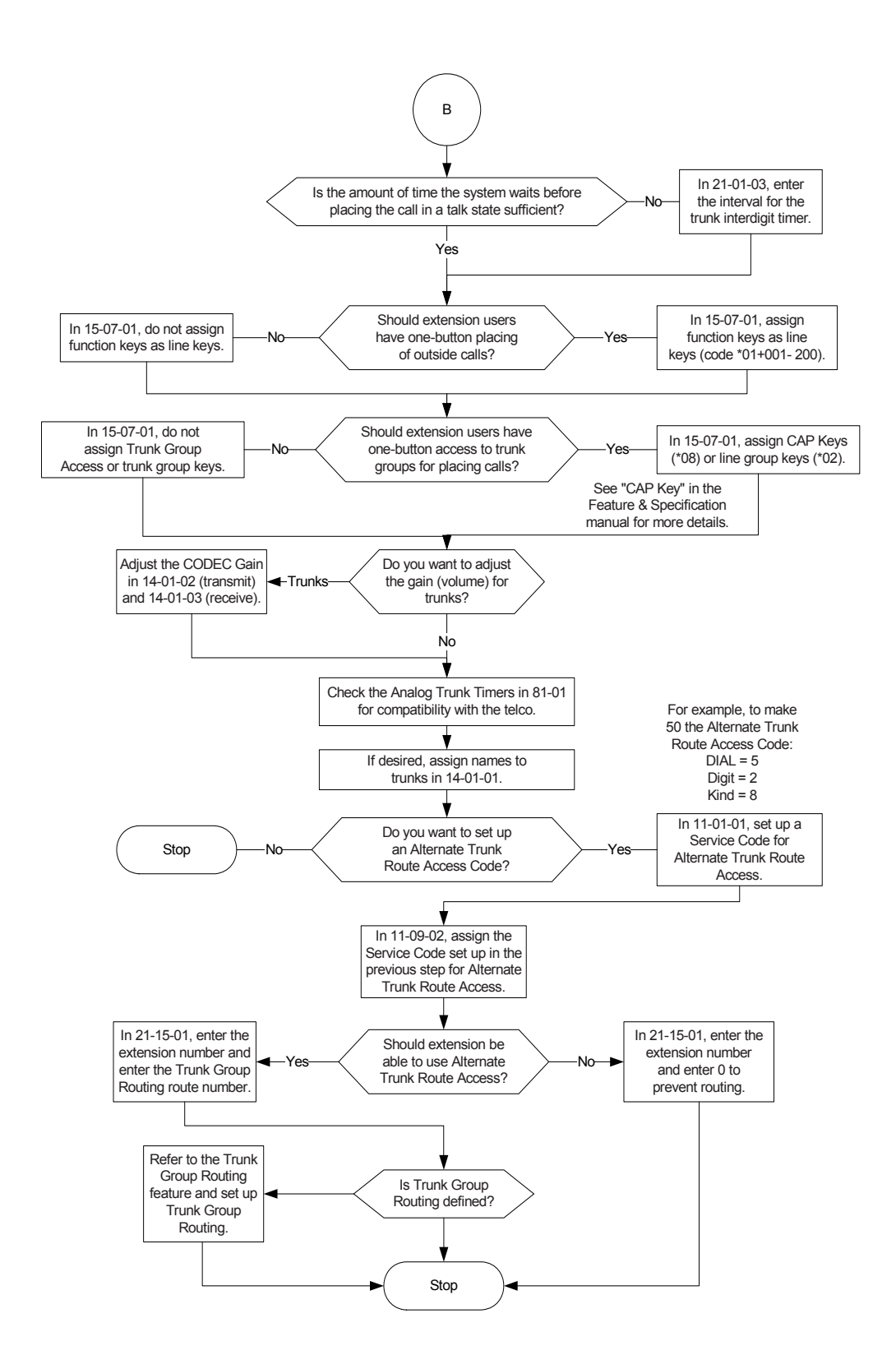

*Issue 2.0*

# *K-CCIS – Call Rerouting*

## **Description**

The CCIS Call Rerouting feature allows a system to use multiple call routing priorities when remote system trunks are all busy. The four priorities can be local or remote trunks. For example using ARS and F-Route table priorities the system can try up to four remote systems or up to three remote systems and a local trunk to route the outbound call to its destination. If an outbound route is unavailable for any reason the call will fall through to the next priority.

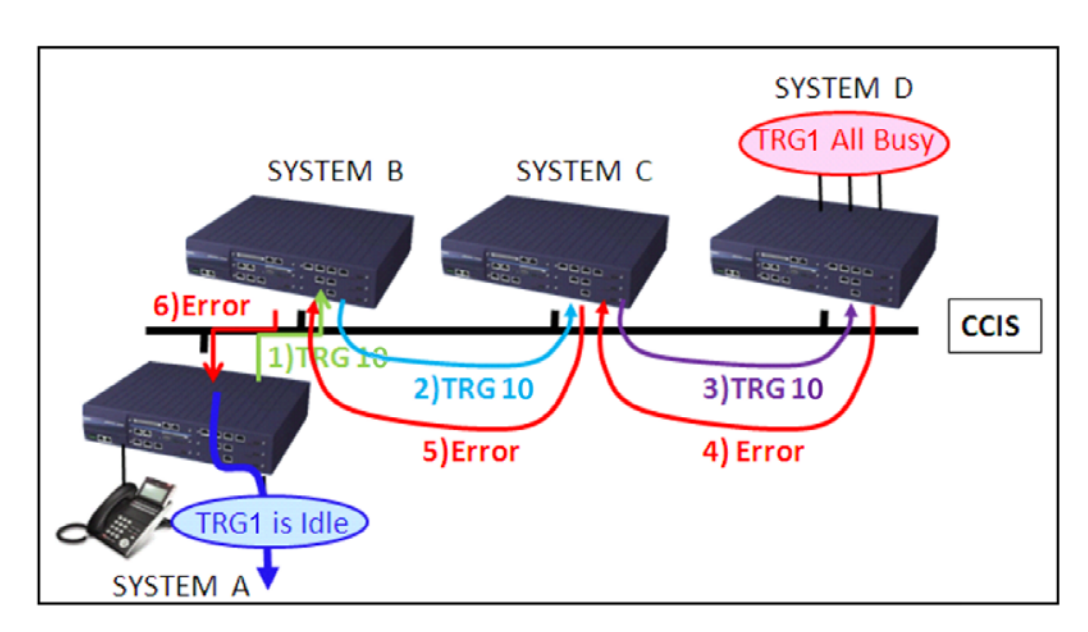

*Figure 2-26 K-CCIS Call Rerouting Network*

- $\bigcirc$  The originating system must have a dial treatment of D019RE where 9 is the ARS trunk access code in the destination system for this feature to work.
- $O$  ARS must be enabled in all systems for this feature to work.
- The CCIS Call Rerouting feature is not supported on stations using 3rd party CTI.
- $\bigcirc$  The CCIS Call Rerouting feature is not supported on a station which is controlled by 1st party CTI.
- The CCIS Call Rerouting feature will not work if Line Load Control has been triggered on the destination system.
- The CCIS Call Rerouting feature is only supported on CCISoIP with SV9100 systems.
- The CCIS Call Rerouting feature can only use the four routing options contained in one F-Route table.
- The CCIS Call Rerouting feature cannot fall through from one F-Route table to a second F-Route table.
- $\bigcirc$  If none of the four F-Route table route priorities are available the outbound call will fail.

### Default Settings

None

### System Availability

### **Terminals**

All Terminals

### Required Component(s)

- GCD-CP10
- GPZ-IPLE
- SV9100 NETWORKING-01 LIC (5012/5091/5103)
- $O$  SV9100 VERSION LIC (R2) (0412)
- $\bigcirc$  SV9100 SYSTEM PORT-01 LIC (0300)
- SV9100 IP TRUNK-01 LIC (5001)

### Related Features

**K-CCIS-IP**

### Guide to Feature Programming

The **Level 1**, **Level 2** and **Level 3** columns indicate the programs that are assigned when programming this feature in the order they are most commonly used. These levels are used with PCPro and WebPro wizards for feature programming.

- $\Box$  Level 1 these are the most commonly assigned programs for this feature.
- $\Box$  Level 2 these are the next most commonly assigned programs for this feature.
- $\Box$  Level 3 these programs are not often assigned and require an expert level working knowledge of

### the system to be properly assigned.

*The items highlighted in gray are read only and cannot be changed.*

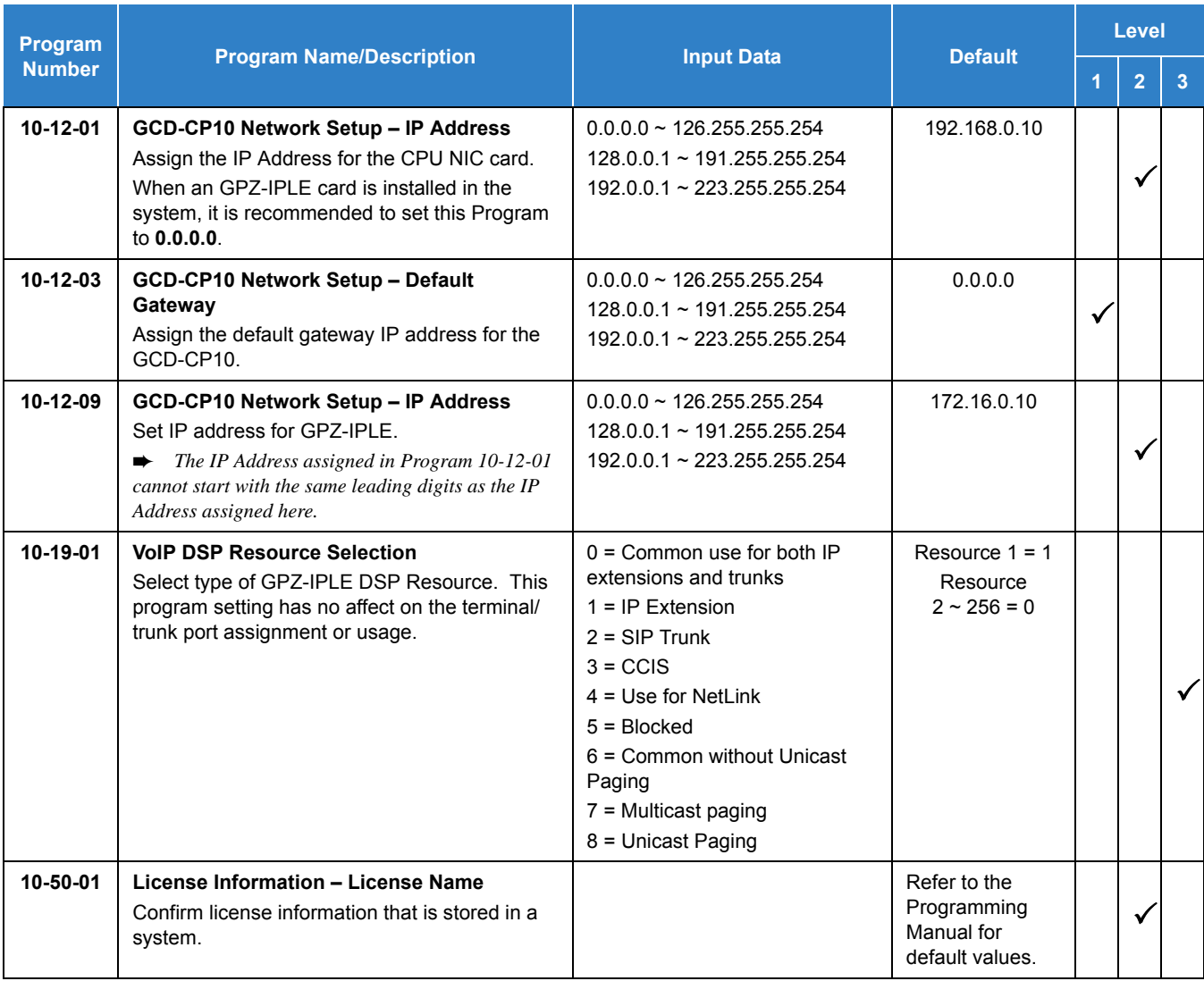

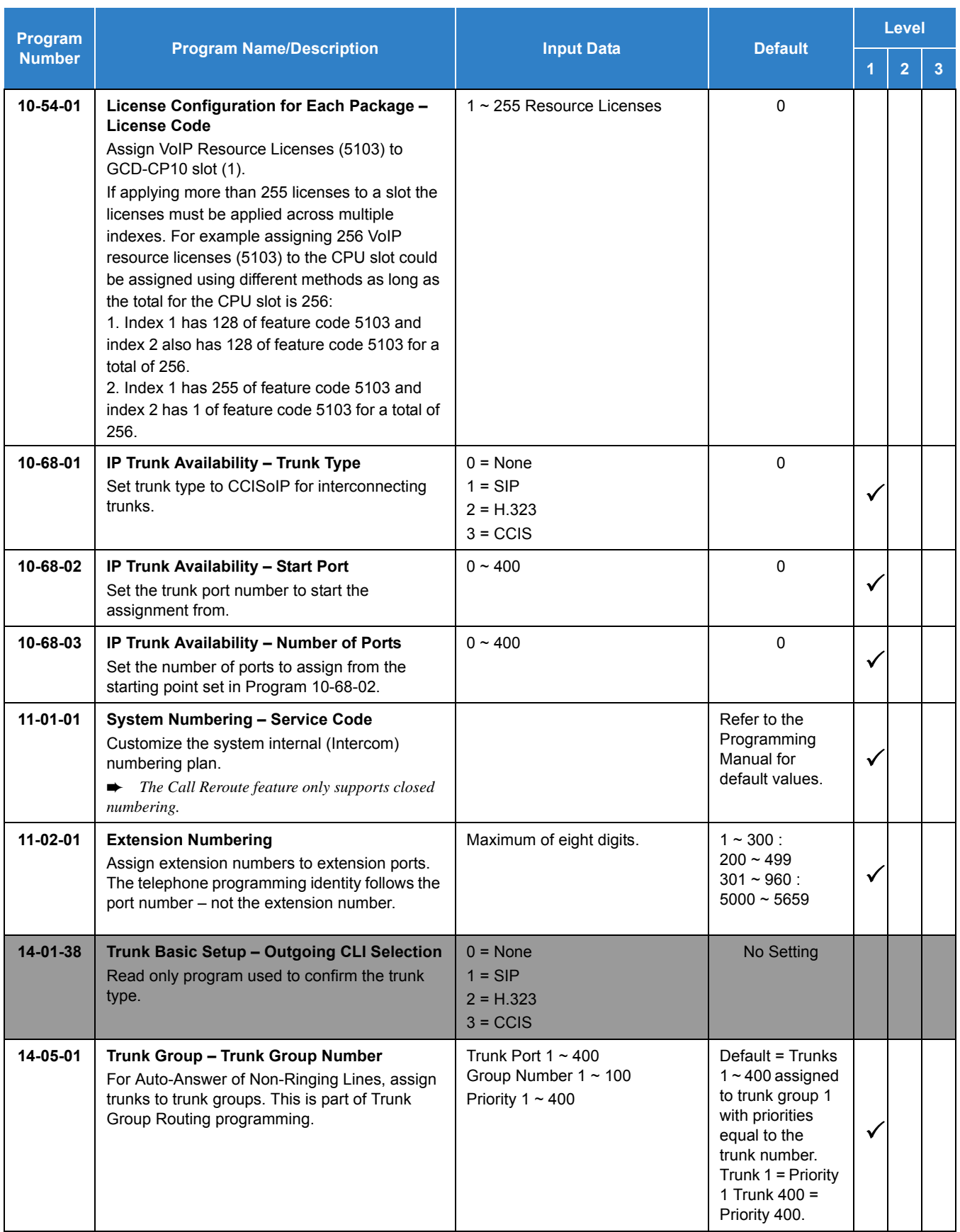

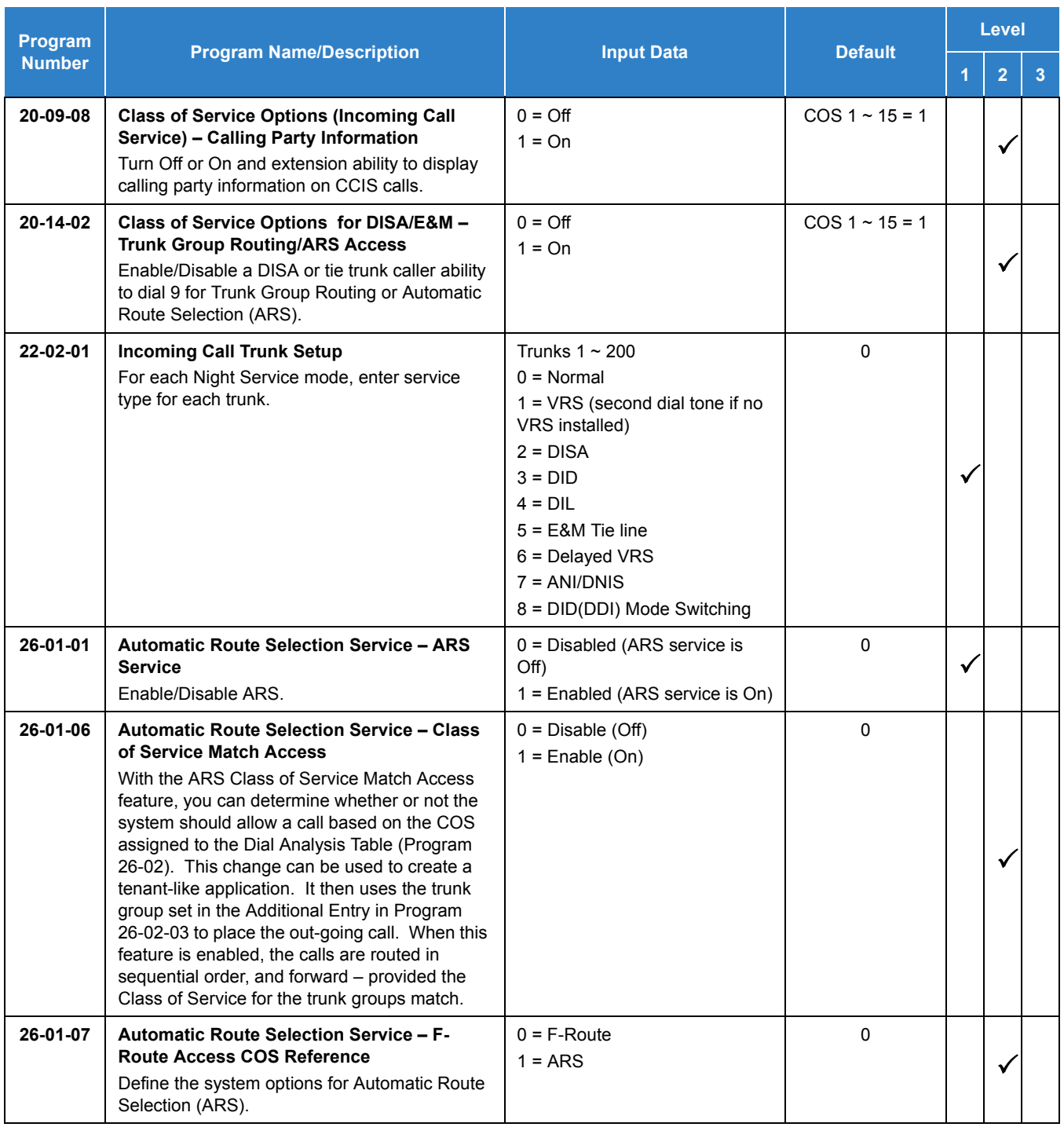

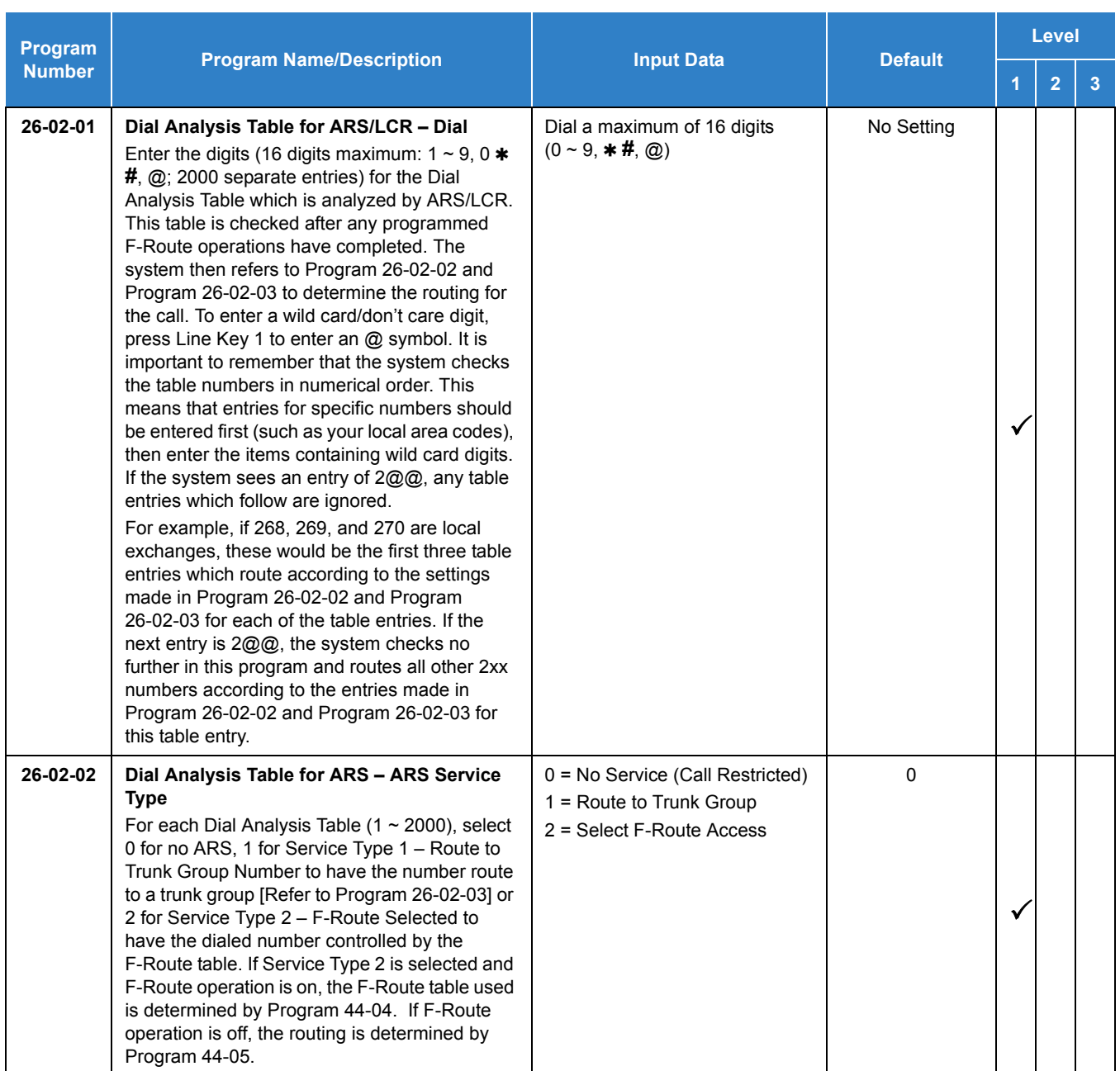

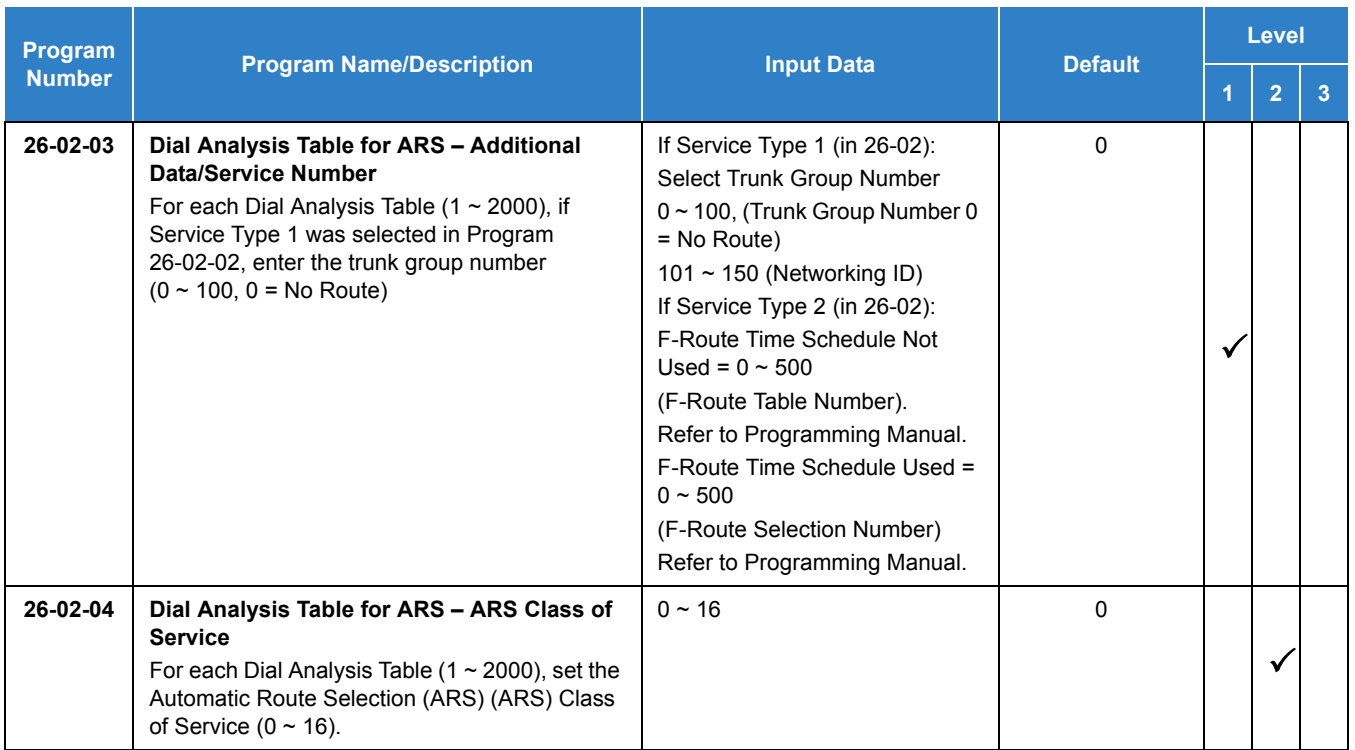

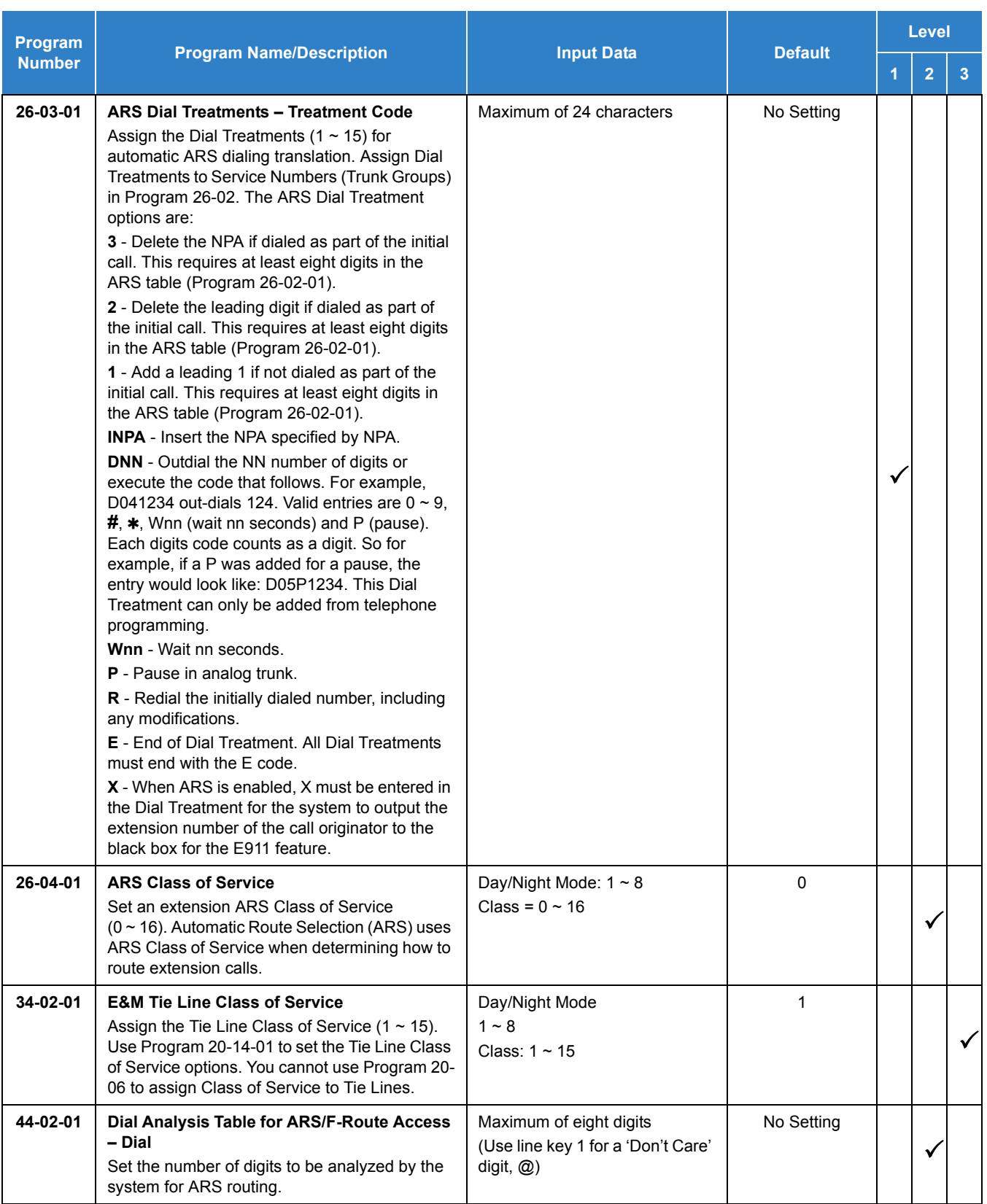

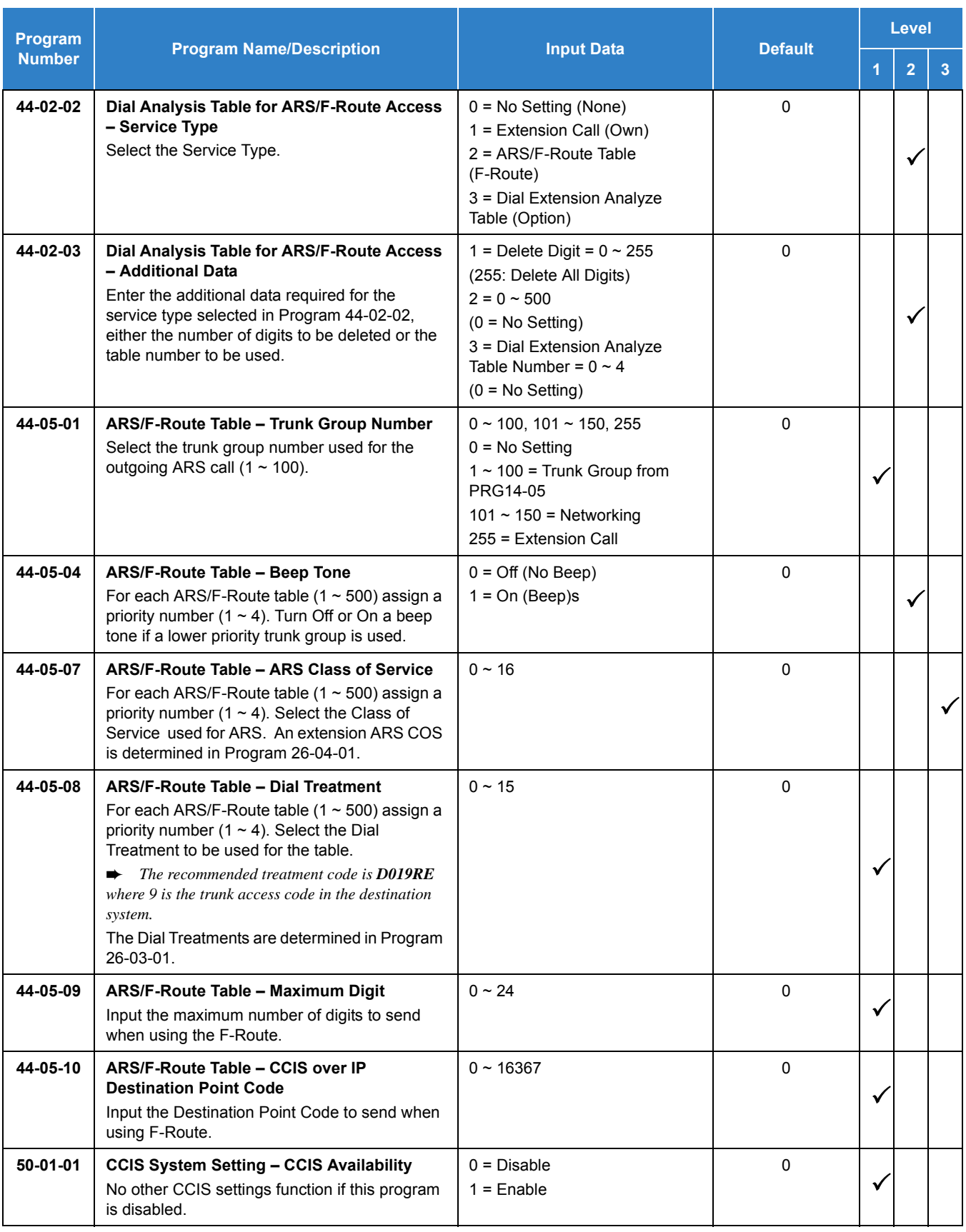

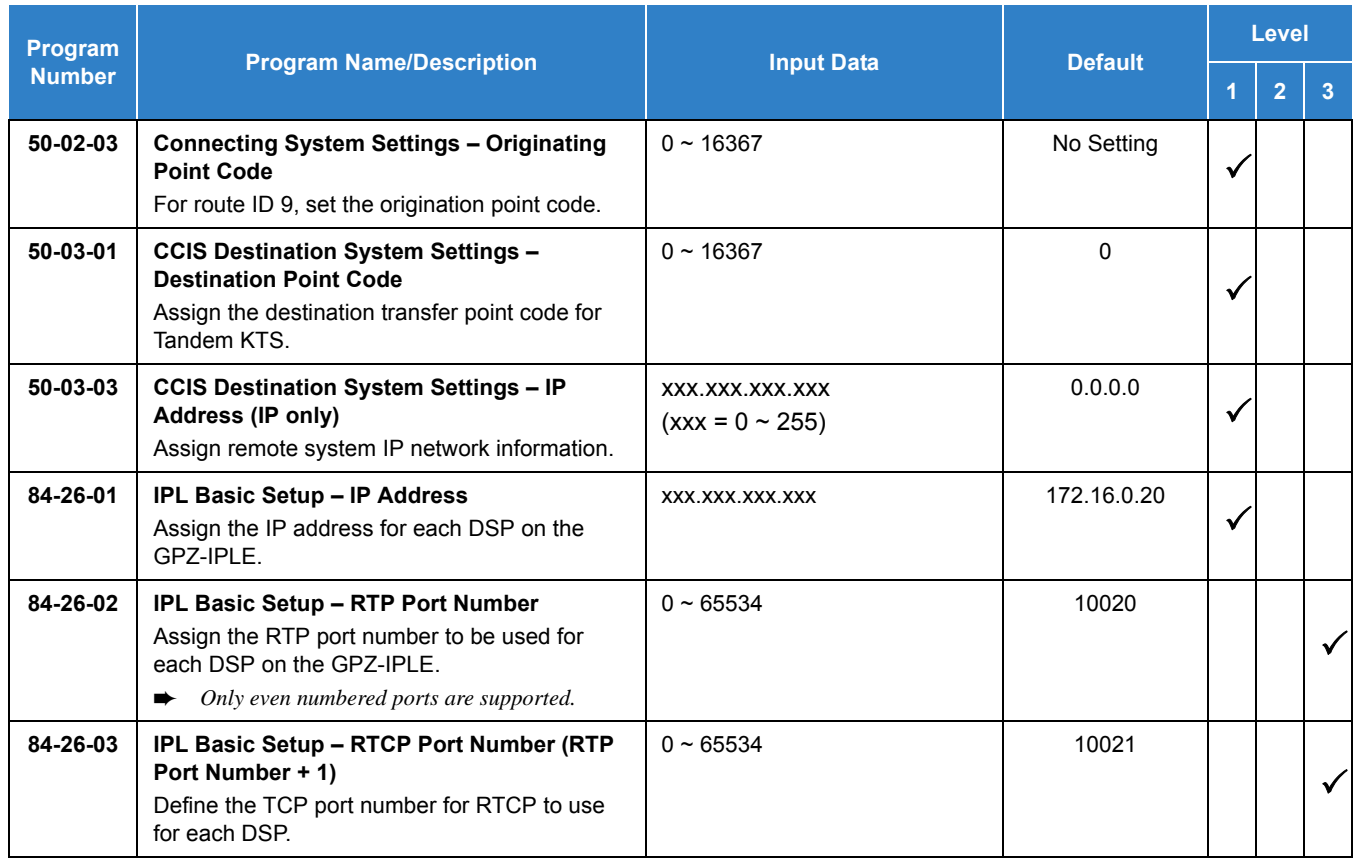

## Programming Example

The following example uses the first two priorities of System A to route 10 digit local calls out trunk group one of System B. If that fails, the call is routed out trunk group one of System A.

This example assumes the following:

- $\Box$  System A has local trunks 1-8 in trunk group 1.
- $\Box$  Both systems are already configured for the LAN on which they reside and have a network route to each other.
- Both systems are configured for K-CCISoIP.
- $\Box$  System A is assigned point code 1 and 1XX extensions.
- $\Box$  System B is assigned point code 2 and 2XX extensions.
- $\Box$  While dial analysis can be configured in all systems, for this example only System A has ARS dial analysis configured.

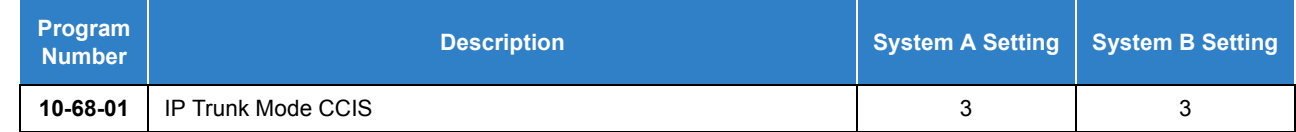

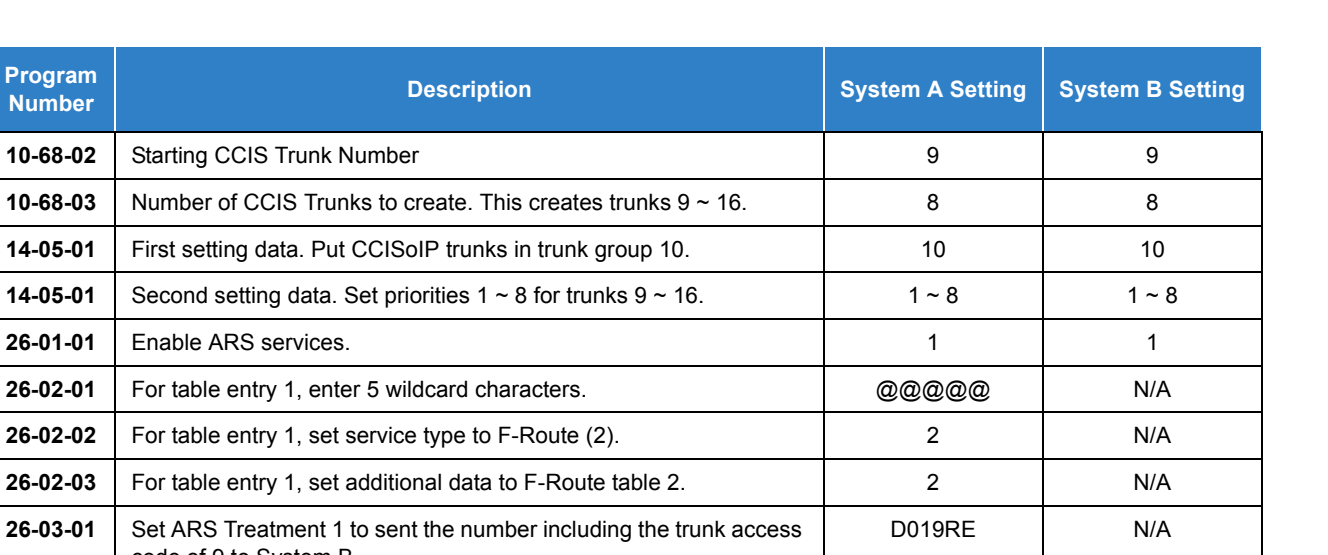

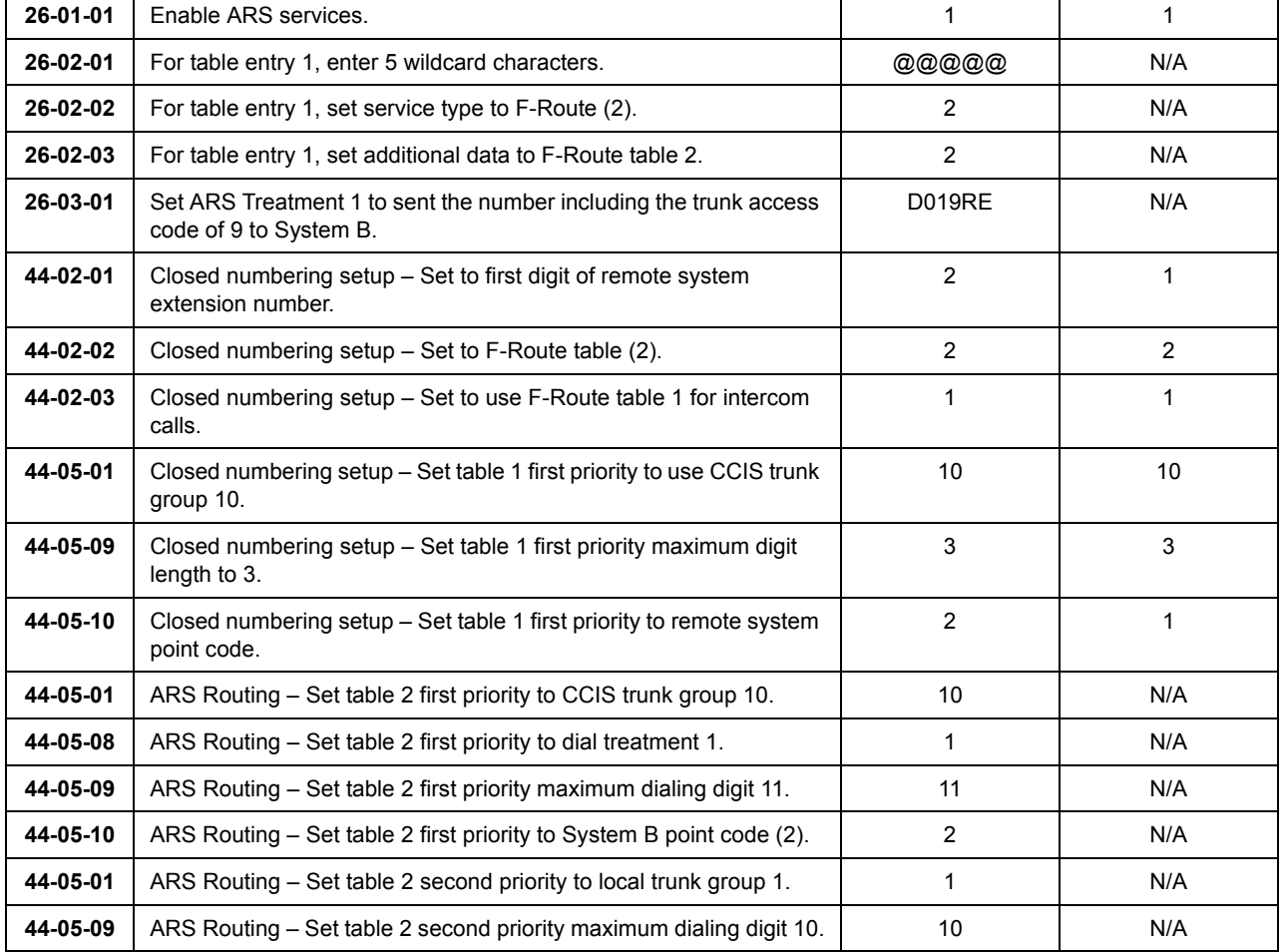

## Operation

10-68-02 | Starting CCIS Trunk Number

**Program** 

**14-05-01** Second setting data. Set priorities 1

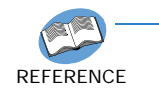

*Refer to the UNIVERGE SV9100 Networking Manual for specific operations.*

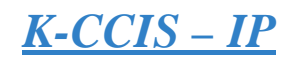

### **Description**

The system uses the GPZ-IPLE daughter board to connect multiple systems together over a Data Communication IP Network (Intranet). Key-Common Channel Interoffice Signaling (KCCIS) is used to provide telephony services between the UNIVERGE SV9100 and another UNIVERGE SV9100 or a NEAX PBX system.

CCIS Networking via IP (Non Peer to Peer Connections Basis).

- IP trunk connections over CCIS Networking via IP provide telephony services between UNIVERGE SV9100 and UNIVERGE SV9100 and a NEAX IPS, IPX, SV7000, UNIVERGE SV8100, UNIVERGE SV8300 and UNIVERGE SV8500.
- The UNIVERGE SV9100 uses the NEC proprietary CCIS Peer to Peer protocol over IP to communicate between system to system.

The GPZ-IPLE is required for connections between IP terminals and IP trunks. Only one GPZ-IPLE daughter board can be accommodated per system with a maximum of 128 DSP resources per system.

The GPZ-IPLE daughter board is an optional interface package for converting the Real Time Transfer Protocol (RTP) packets on the IP network to PCM highway. IP telephones are required to be connected directly to the IP bus. When IP telephones are required to be connected to conventional PCM based digital circuit, the GPZ-IPLE converts IP packet signals. The GPZ-IPLE provides the digital signal processors (DSPs) for IP stations and trunks.

A DSP provides format conversion from circuit switched networks (TDM) to packet switched networks (IP). Each voice channel from the circuit switched network is compressed and packetized for transmission over the packet network. In the reverse direction, each packet is buffered for de-jittering, decompressed, and sent to the circuit switched network. Each DSP converts a single speech channel from IP to TDM and vice versa.

The following are examples of DSP allocation:

- □ Calling from IP telephone to a TDM telephone uses one DSP.
- $\Box$  Calling from an IP telephone to another IP telephone that is registered to the same CPU uses no DSPs.
- $\Box$  Calling from a TDM telephone to a TDM telephone uses no DSPs.
- □ Calling from a TDM telephone and out an IP trunk uses one DSP.
- □ Calling from a TDM telephone across IP K-CCIS to another TDM telephone uses one DSP.
- □ Calling from an IP telephone across IP K-CCIS to another IP telephone uses two DSP resources at each location.

As stated earlier in this document, using Encryption (RTPs) or Packet Loss Recovery (PLR) can reduce the number of available DSPs. Another thing that can reduce the amount of available DSPs is CODEC choice.

### **Systems Requirements**

Only voice (RTP/RTCP) processing functions are mounted among VoIP functions on the GPZ-IPLE. All call control functions are handled by the GCD-CP10.

Only one GPZ-IPLE daughter board can be installed on the GCD-CP10.

The GPZ-IPLE daughter board has Layer2 Switch ability, along with a Gigabit Ethernet LAN interface and RTP/RTCP packet is transmitted and received directly.

The number of ports supported by the IP K-CCIS (Peer to Peer) application depends on the GPZ-IPLE installed on the GCD-CP10 and on the number of ports licensed in the GCD-CP10.

- A maximum of 400 IP Trunks are supported in the SV9100, but the maximum number of simultaneous talk paths depend on the size and available channels of the GPZ-IPLE unit.
- When using ARS Class of Service Matching, CCIS calls always follow Class of Service 1.
- If single lines for fax machines are set to Special (Program 15-03-03), faxing across IP CCIS will always use G.711 CODEC.
- When using InMail in a CCIS or Netlink network, 8-digit extensions and mailboxes are not supported.
- When connecting a SV9100 to a NEAX PBX, Link reconnect needs to be turned off in the PBX to the SV9100.
- The CCISoIP Fax Enhancement feature supports G.711, G.726 and T.38 between two SV9100s.
- When using the CCISoIP Fax Enhancement feature between a SV9100 and a SV8300/ SV8500, refer to the documentation for the SV8300/SV8500 system software level to determine if the desired Fax CODEC is supported and for information on setting up the feature on that system.
- When connecting to a SV8300 or SV8500 using K-CCIS the Call Back feature is not supported.
- The CCIS Call Back feature is only supported when using a closed numbering plan.
- The CCIS Call Back feature is not supported on K-CCIS PVA.
- $\bigcirc$  CCIS Call Back can only be set when the destination party is busy, and the calling party hears a busy tone.
- $\bigcirc$  The calling party must hang up after setting CCIS Call Back.
- CCIS Call Back can only be set by pressing a programmed Feature key. Softkeys or dialing

a service code is not supported.

- O CCIS Call Back can only be set from a multiline terminal.
- O CCIS Call Back target can only be a multiline terminal.
- The following telephones are not supported for either setting or receiving K-CCIS Call Back:
	- Single Line Telephones
	- Standard SIP Telephones
	- **IP-DECT Telephones**
- For the CCIS Call Back to occur, CCIS trunks must be available in both systems.
- The setting party can only set Call Back to one destination telephone.
- One system can have a maximum of 50 Camp On/Call back requests set.
- $\bigcirc$  Call Back requests are canceled by a system reset.
- $\bigcirc$  When the destination extension does not become available within a specified time (Program 20-01-09), the CCIS Call Back is canceled. This timer is set on the destination system.
- $\bigcirc$  If the setting extension does not answer the Call Back ring within a specified time (Program 20-01-07) the CCIS Call Back is canceled. This timer is set on the originating system.
- The called extension has the ability to receive Call Back settings from multiple extensions. If this occurs, the Call Back requests are returned in the order received.
- $\bigcirc$  The K-CCIS Call Back feature does not apply to trunk calls as it does not include trunk queuing features.
- Call Forward Busy No Answer must be disabled for a telephone to receive a CCIS Call Back request.
- The CCISoIP Fax Enhancement feature requires installation of the GPZ-IPLE IP daughter board.
- $\bigcirc$  InMail is supported for centralized voice mail in a KTS to KTS CCIS network.
- $\bigcirc$  In a CCIS network, the Memo Display Function only supports DID calls directed across CCIS to a remote system.
- Calls forwarded or transferred across CCIS do not support the Memo Display Function.
- With SV9100 software and IPLE daughter board installed, half duplex connections are not supported. For troubleshooting purposes, a managed switch capable of port mirroring is required to capture packet data from the SV9100 IPLE Ethernet port.
- Verified Account Codes for Toll Calls across a CCIS network are not restricted when a trunk access code is added to the number allowing ARS routing through another K-CCIS T1/IP networked site. This access code (typically a 9), precedes the dialed "1" used by the system to identify a long distance call. As a result, the call is no longer considered long distance and the account code is not required.
- Any calls across CCISoIP (station to station or stations transferring trunks) that use Quick Transfer to voice mail require an extra CAP key. The initial call across the CCSIoIP link uses the first CAP key. When the digit "8" is pressed to perform the Quick Transfer, a second CAP key is accessed.
- When trunks are being shared for outbound calls between CCIS networks, all sites must utilize the same trunk access code.
- All IP trunks (SIP, CCIS, or H.323) must be contiguous. If any IP trunks are added to a system that already has IP trunks installed, and the next set of trunks is not in sequence, then all IP trunks are moved to a new set of sequential trunk numbers.
- In a PBX to UNIVERGE SV9100 network, Centralized Voice Mail is only supported via closed numbering plan.

# *CCIS Networking via IP (Peer to Peer Connections Basis)*

## **Description**

IP-KCCIS has been improved to support Peer to Peer calls between IP Terminals residing in different offices, without using DSP resources. Refer to the SV9100 Networking manual for more information.

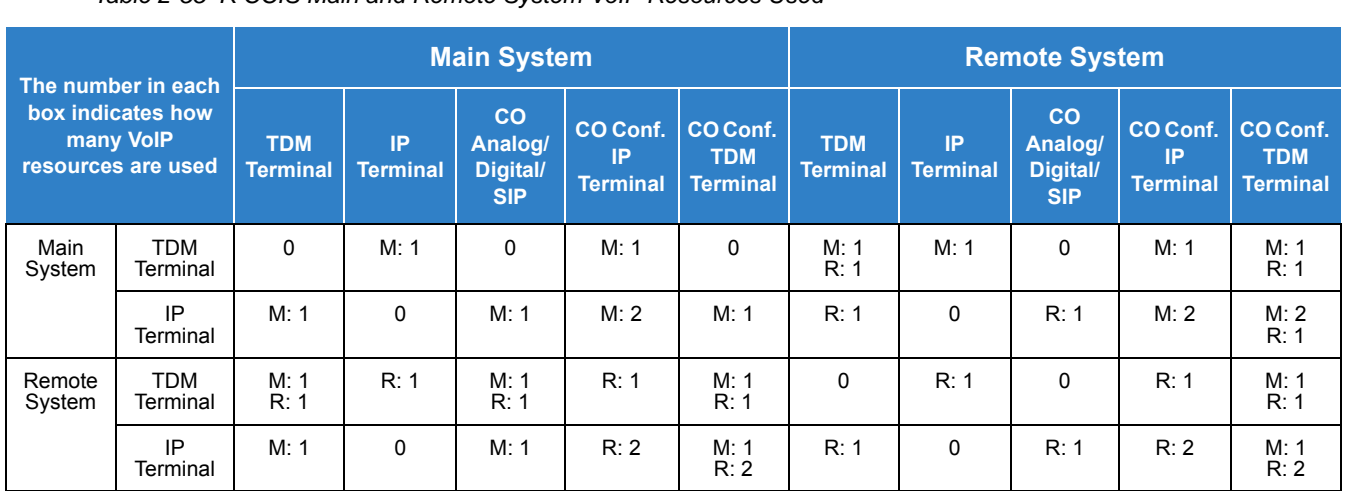

*Table 2-55 K-CCIS Main and Remote System VoIP Resources Used*

M = Main K-CCIS System

R = Remote K-CCIS System

- The SV9100 to supports Peer to Peer in a CCISoIP network.
- DT700 terminals are supported for Peer to Peer connections via a P2P CCIS call.
- O Standard SIP terminals are not supported for Peer to Peer connection.
- If either Programs10-26-04 or 50-15-04 are set to 0 (Disable) in system A, Peer to Peer is disabled for system A and any remote systems when calling system A.
- When port translation is done through a NAT router, Peer to Peer is disabled.
- When RTP encryption is enabled, Peer to Peer is disabled.
- SV9100 K-CCIS-IP to another SV9100, for calls from an IP terminal to a TDM terminal/ trunk via Peer to Peer, the IP Terminal's Codec must match the CCIS Codec and the packet size is auto negotiated based on the receiving sides packet size.
- SV9100 K-CCIS-IP to another SV9100 or to a NEAX PBX (SV8300, SV8500, etc.), for calls from an IP terminal to another IP terminal/trunk via Peer to Peer, the IP Terminal's Codec must match and the packet size is auto negotiated.
- SV9100 K-CCIS-IP to a NEAX PBX (SV8300, SV8500, etc.), for calls from an IP terminal to a TDM terminal via Peer to Peer, the IP Terminal's Codec and packet size (Program

84-24-XX) need to match the NEAX PBX CCIS Codec and packet size settings.

 With SV9100 software and IPLE daughter board installed, half duplex connections are not supported. For troubleshooting purposes, a managed switch capable of port mirroring is required to capture packet data from the SV9100 IPLE Ethernet port.

### Default Settings

Enabled

## System Availability

### **Terminals**

None

### Required Component(s)

- GCD-CP10 with GPZ-IPLE Daughter Board
- SV9100 VERSION LIC (R2) (0412)
- O SV9100 SYSTEM PORT-01 LIC (0300)
- O SV9100 NETWORKING-01 LIC

### Related Features

None

## Guide to Feature Programming

The **Level 1**, **Level 2** and **Level 3** columns indicate the programs that are assigned when programming this feature in the order they are most commonly used. These levels are used with PCPro and WebPro wizards for feature programming.

- $\Box$  Level 1 these are the most commonly assigned programs for this feature.
- $\Box$  Level 2 these are the next most commonly assigned programs for this feature.
- $\Box$  Level 3 these programs are not often assigned and require an expert level working knowledge of the system to be properly assigned.

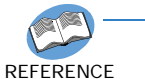

*Refer to the UNIVERGE SV9100 Networking Manual for programming details.*

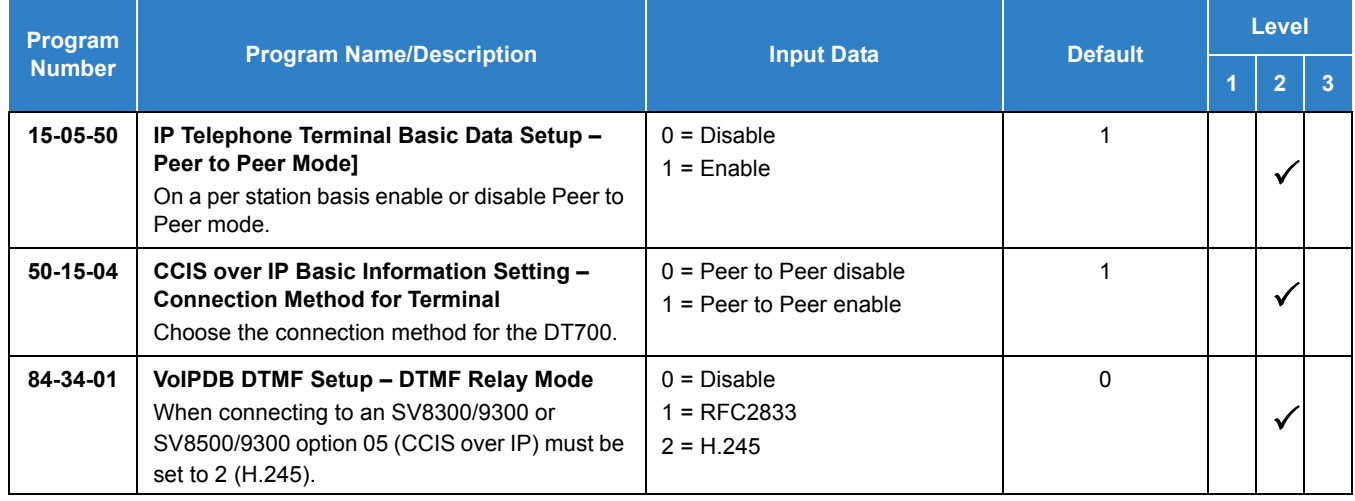

#### **K-CCISoIP FAX:**

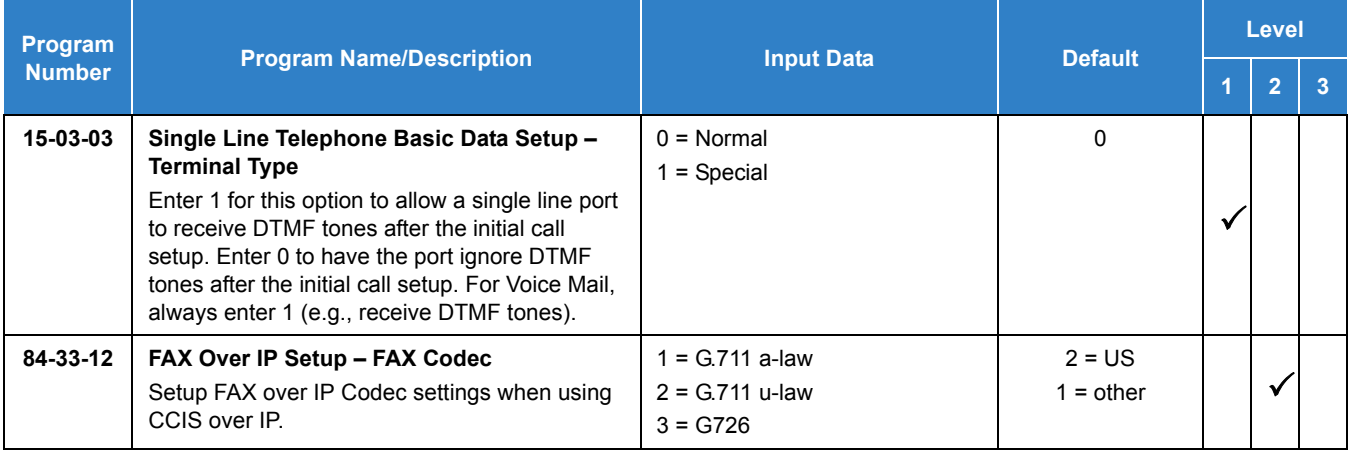

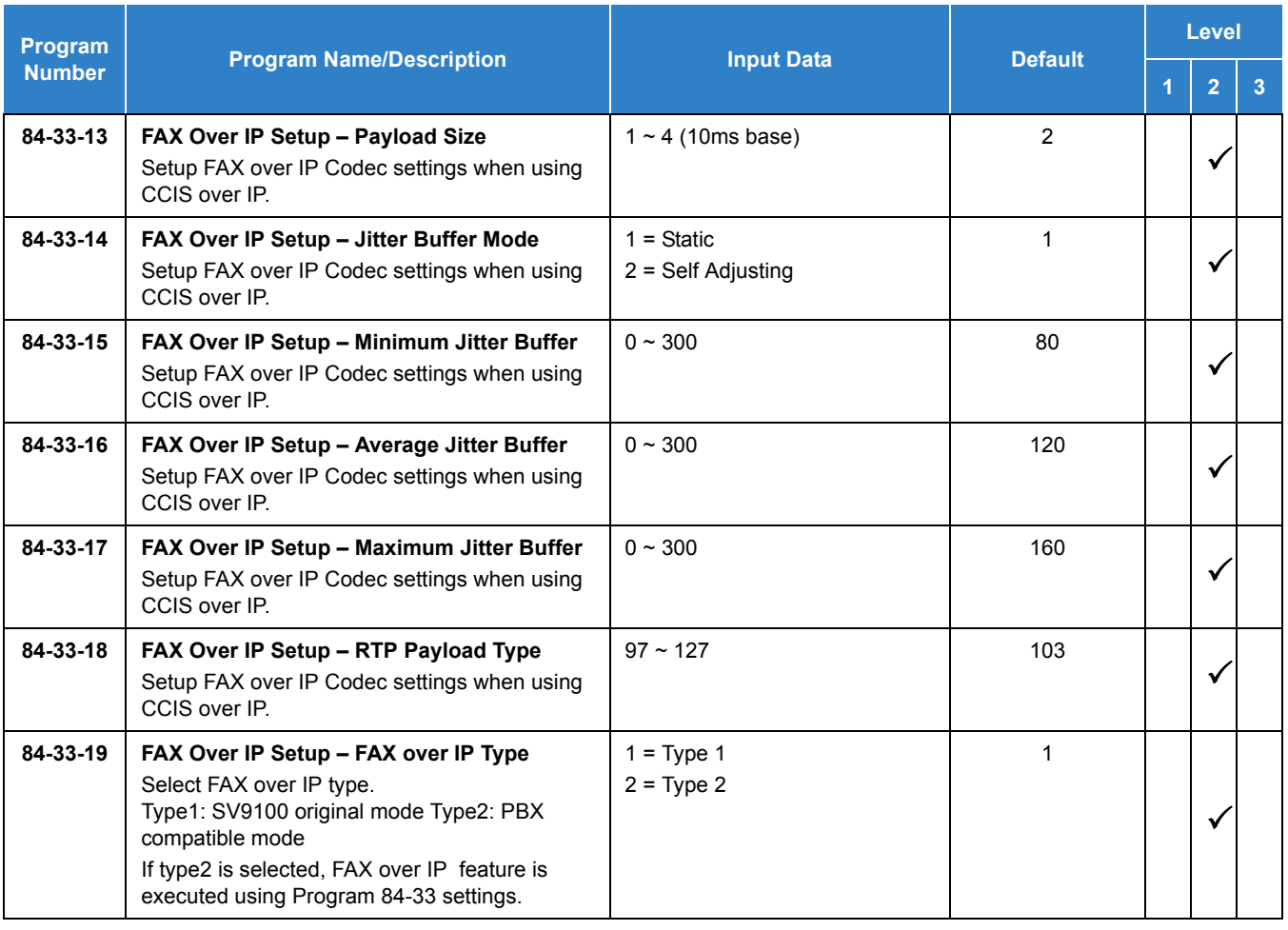

### **CCIS Call Back:**

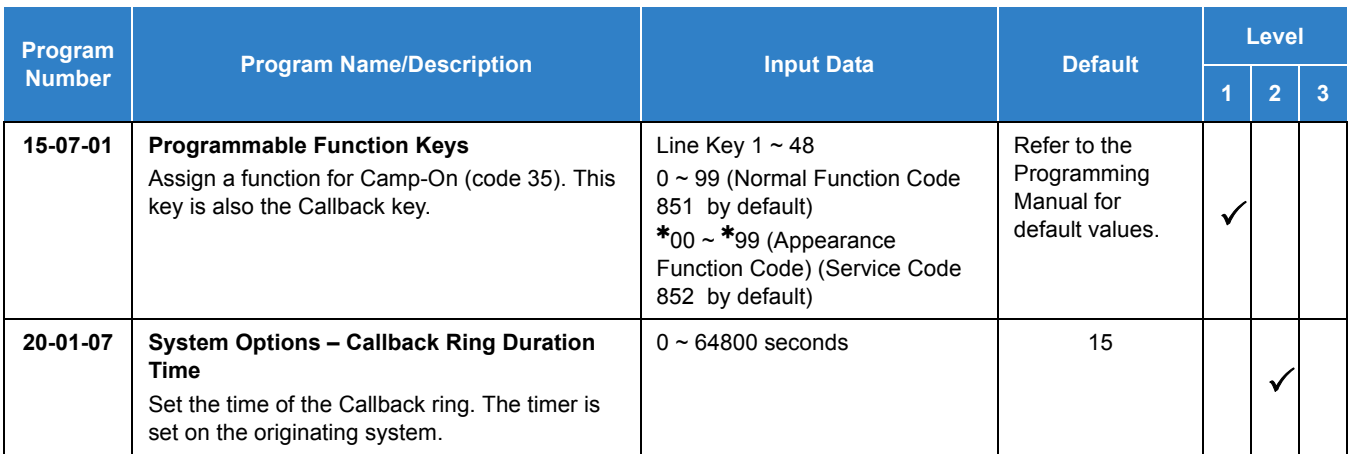

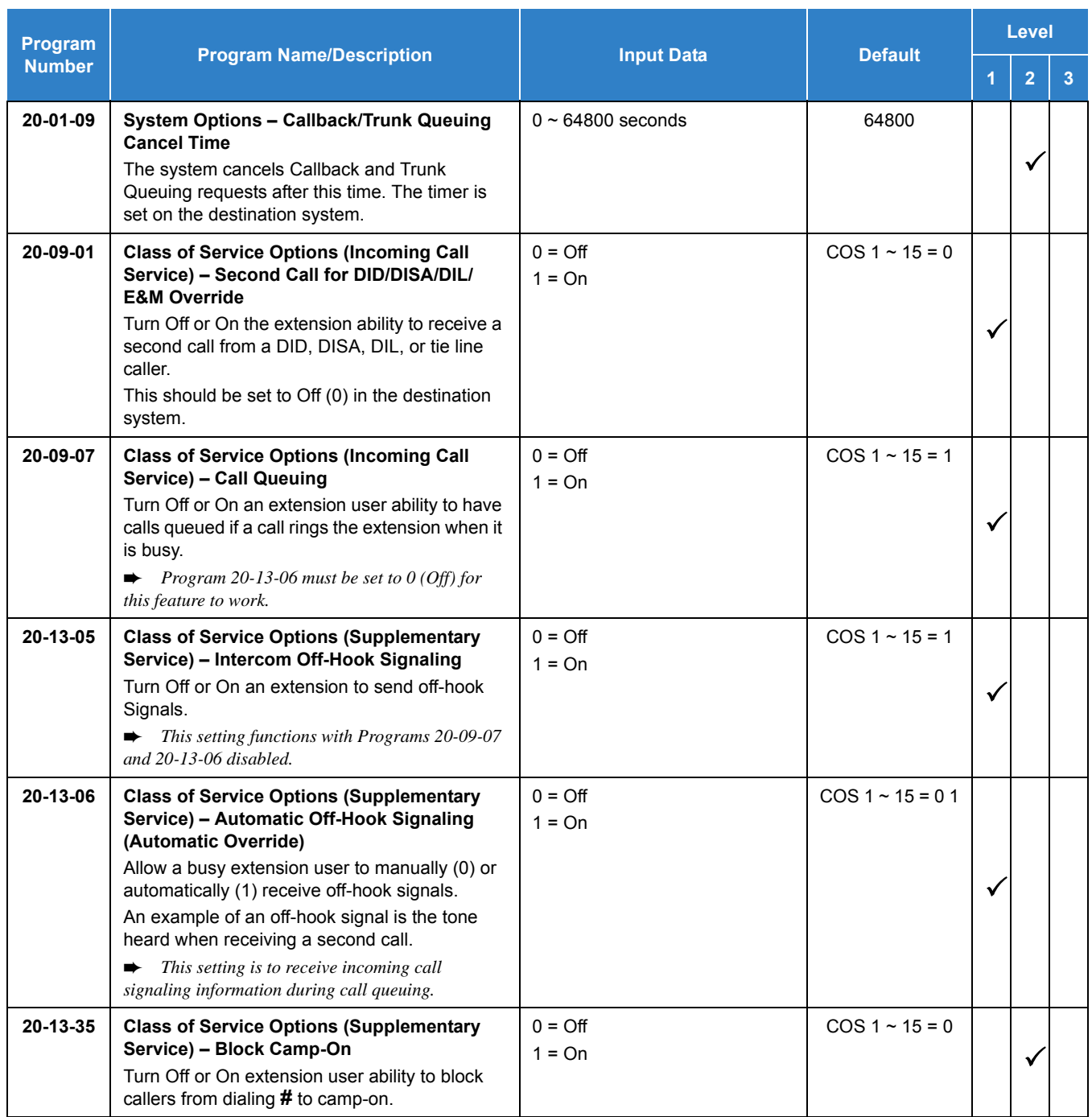

## **Operation**

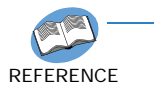

*Refer to the UNIVERGE SV9100 Networking Manual for detailed feature information.*

## *Last Number Redial*

**L**

## **Description**

Last Number Redial allows an extension user to quickly redial the last number dialed. For example, a user may quickly recall a busy or unanswered number without manually dialing the digits.

Last Number Redial saves in system memory the last 24 digits a user dials. The number can be any combination of digits  $0 \sim 9$ , **#** and  $\star$ . The system remembers the digits regardless of whether the call was answered, unanswered or busy. The system normally uses the same trunk group as for the initial call. However, the extension user can preselect a specific trunk if desired.

When Redial is pressed, the display indicates REDIAL [**#**] / ABB. The user can then press **#** to redial the number displayed, or enter an System Speed Dialing bin number to be dialed. Press the Redial key repeatedly to scroll through the last 10 numbers dialed.

#### **Cursor Key Operation**

By pressing the Left Cursor Key the user can access the Redial and Incoming Call History menus. The flow chart below shows the menu access sequence. If the terminal is not allowed to have the Dial Preview feature, these menus cannot be accessed.

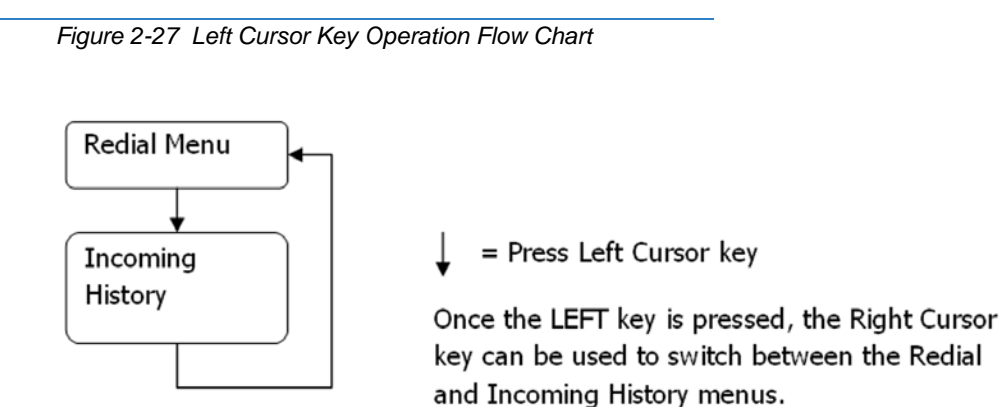

- $\bigcirc$  Redial List requires the use of a display telephone. Non-display and single line telephones cannot use this feature.
- When using Automatic Route Selection, ARS selects the trunk for the call unless the user preselects.

*Issue 2.0*

Default Settings

Enabled

## System Availability

**Terminals** 

All Terminals

Required Component(s)

None

### Related Features

- **[Automatic Route Selection \(ARS\)](#page-120-0)**
- **[Repeat Redial](#page-1094-0)**
- **[Save Number Dialed](#page-1130-0)**

## Guide to Feature Programming

The **Level 1**, **Level 2** and **Level 3** columns indicate the programs that are assigned when programming this feature in the order they are most commonly used. These levels are used with PCPro and WebPro wizards for feature programming.

- $\Box$  Level 1 these are the most commonly assigned programs for this feature.
- Level 2 these are the next most commonly assigned programs for this feature.
- $\Box$  Level 3 these programs are not often assigned and require an expert level working knowledge of the system to be properly assigned.

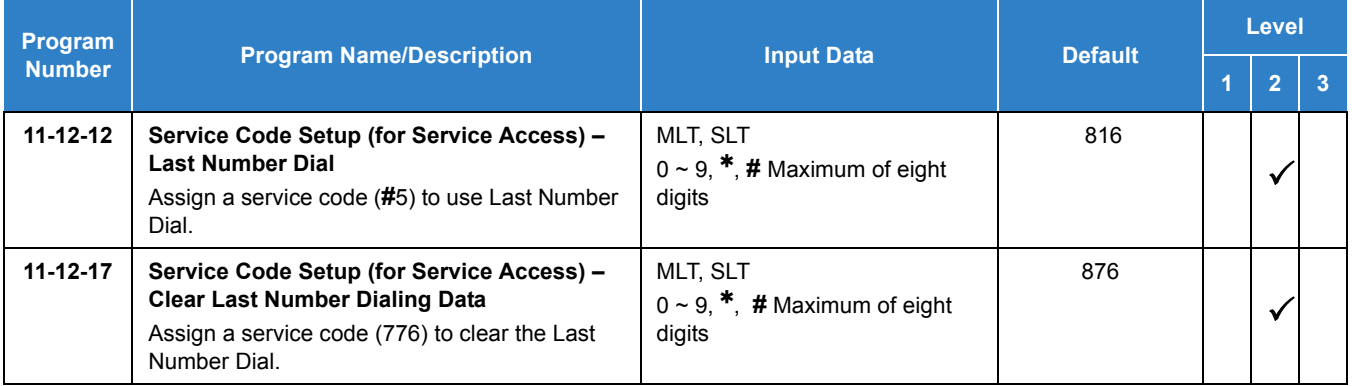

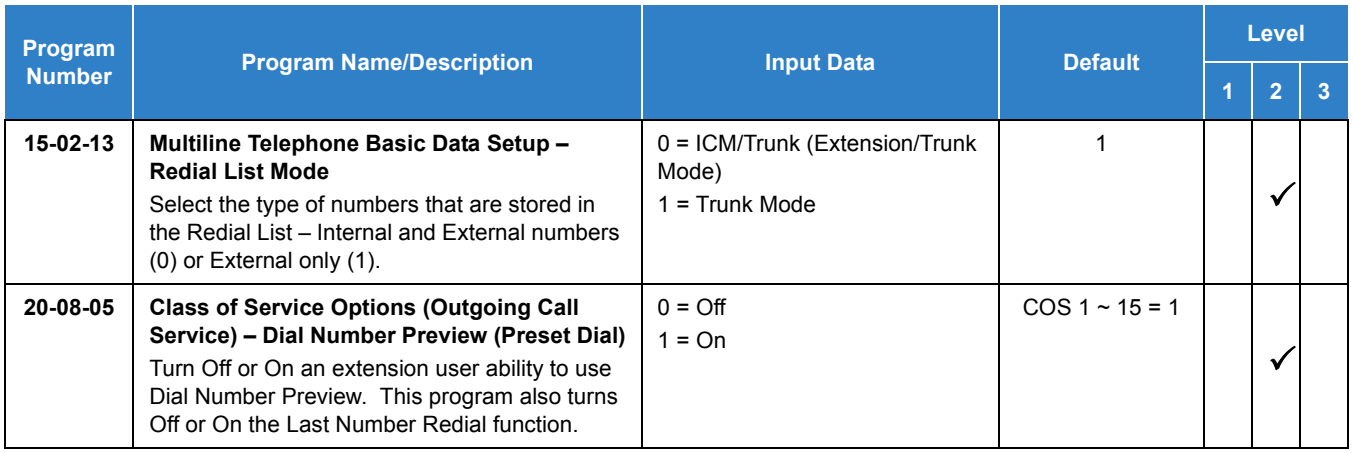

## **Operation**

### **To redial your last call:**

- 1. Without lifting the handset, press **Redial**.
	- *The last dialed number is displayed.*
- 2. To redial the last number, press **#**.

### **- OR -**

Search for the desired number from the Redial List by pressing **Redial** or VOLUME▲ or VOLUME ▼ keys.

**- OR -**

Press the **Left Cursor** key once and the VOLUME ▲ or VOLUME ▼ keys to find number.

- 3. Lift the handset or press **Speaker** to place the call.
	- *The system automatically selects a trunk from the same group as your original call and dials the last number dialed.*

**- OR -**

1. At the multiline terminal, press **Speaker** or lift the handset (optional).

**- OR -**

At the single line telephone, lift the handset.

- 2. Dial **816** .
	- *The system automatically selects a trunk from the same group as your original call and dials the last number dialed.*

### **To check the number saved for Last Number Redial:**

- 1. Press **Redial** or the **Left Cursor** key once. The stored number displays for six seconds. The stored number dials out if you:
	- *Lift the handset.*
	- *Press an idle line key. - or -*
	- *Press Speaker*.
- 2. Press the **Exit** key.

### **To erase the stored number:**

- 1. At the multiline terminal, press **Speaker** or lift handset.
	- **OR -**

At the single line telephone, lift the handset.

2. Dial **876** .

## *Licensing*

## **Description**

Licenses are used to activate certain features and applications for the UNIVERGE SV9100. The UNIVERGE SV9100 system provides the following licenses:

### **System Licenses:**

### **System Capacity**

- $\Box$  IP Trunks This licenses the number of SIP trunks that can be installed in the system.
- $\Box$  Port This licenses the total number of ports that can be enabled in the system.
- $\Box$  VoIP Resource This licenses enable VoIP resources on the GPZ-IPLE daughter board.
- $\Box$  IP Terminal This licenses the number of SIP phones that can connect to the system.

### **System Feature License**

- $\Box$  Enhancement Licenses This licenses the system to run the software level installed on the GCD-CP10.
- $\Box$  NetLink This licenses the number of remote system that can be connected to the main system.
- $\Box$  Hotel/Motel (PMS) This licenses the system to run the Hotel/Motel feature.
- $\Box$  SMDR This licenses the system to print SMDR reports.
- $\Box$  Remote Software Upgrade This licenses the system to be upgraded remotely.
- $\Box$  InACD This licenses the system to run the In ACD feature.
- $\Box$  Encryption This licenses the SV9100 system to encrypt VoIP calls.

### **Voice Mail (Embedded)**

- $\Box$  VRS Channels This licenses the number of VRS channels that can be used in the system.
- $\Box$  InMail Voice Mailbox Users This licenses the number of InMail mailbox users that can be used in the system.
- $\Box$  InMail Email Client This licenses the number of InMail users that can be allowed to receive email notification.

### **Applications:**

#### **Voice Mail (InSkin UMS)**

- $\Box$  UMS Fax Channel This licenses the number FAX channels that can be used in the UMS.
- $\Box$  UMS Client (View Apps) This licenses the number of simultaneous Client (View Apps) that can be connected to the UMS.
- $\Box$  UMS Multi-language This licenses the number of languages that can be used simultaneously.
- $\Box$  UMS Hospitality/PMS This licenses the UMS to run Hospitality/PMS.
- $\Box$  UMS Hospitality Language This licenses the number of languages that can be used simultaneously with UMS Hospitality.
- **UMS Amis/Plus Net This licenses the UMS for Amis/Plus Net.**
- $\Box$  UMS TTS Channel This licenses the number of TTS channels that can be used in the UMS.
- $\Box$  UMS TTS Language This licenses the number of languages that can be used simultaneously for TTS.

#### **Desktop Application**

- $\Box$  Softphone This licenses the number of Desktop Applications that can be used for Softphone.
- $\Box$  Desktop Shared Services This licenses the number of Desktop Applications that can use the Shared Services features like presence, DSS/BLF view, central directory, phone message, and quick message.
- $\Box$  Desktop Client This licenses the number of Desktop Applications that can be run.
- $\Box$  Soft phone Enhancement This licenses the number of Desktop Applications that can use White Board, Apps Share, and IM.
- $\Box$  Desktop Suite InMail Integration This licenses the number of Desktop clients that can access the InMail function from Desktop Suite.

#### **ACD MIS**

- $\Box$  ACD MIS Basic This licenses the SV9100 ACD MIS.
- □ ACD MIS Add Monitor This licenses the SV9100 ACD MIS for Monitor/Report.
- □ ACD MIS Agent This licenses the SV9100 ACD MIS for Agent Client.

### **PVA**

- $\Box$  PVA-CCIS Channel This licenses the number of CCIS channels that can be used by the PVA.
- $\Box$  PVA PMS This licenses the PVA PMS feature for the system.

#### **Integration Methods**

 $\Box$  1st Party CTI Connection – This licenses the number of 1st Party CTI connections to the

system.

- $\Box$  3rd Party CTI Connection This licenses the system to allow a 3rd Party CTI connection.
- $\Box$  SOAI Connection This licenses the system to allow a SOAI connection.

### **60 Day Free License**

The 60 Day Free License comes with the GCD-CP10. It allows for all features (except Encryption feature) to be active for 60 days. The count down starts on the first power on and ends at midnight of the 60th day.

- $\Box$  By default, the 60 Day Free License is set to disabled. The 60 day count down starts when the system is initially powered on and continues if the 60 Day Free License is disabled or enabled.
- $\Box$  The GCD-CP10 works for 1440 hours from the first time powered on.
- $\Box$  The clock counts down only when the power supply in the chassis is ON battery is not in effect.
- $\Box$  If the GCD-CP10 is removed, or the system is powered OFF, the countdown stops.
- Every time the clock is changed, the GCD-CP10 free license (60 days) loses one hour.
- $\Box$  While the free license is active the user can increase the port size of the system to maximum by using Program 90-55.
- The Encryption feature will only work if **Encryption License (0030)** is installed.

### **Recovery License**

The recovery license turns on all licenses for up to 30 days.

[To request a recovery license, go to](http://eip.necunified.com/Default.aspx ) **http://eip.necunified.com/Default.aspx** and then go to the license portal and select the customer and the location of the GCD-CP10. This can be done only once per GCD-CP10.

- The recovery license can be used only once for each UNIVERGE SV9100 GCD-CP10.
- $\bigcirc$  When the recovery license is generated, it gives the date that the license ends (30 days) includes the day generated).
- $O$  If the date is changed in Program 10-01-XX, while the license is in effect, to a date before the generated date it subtracts one day from the recovery license.
- $\circ$  If the date is changed in Program 10-01-XX, while the license is in effect, to a date after the generated date, it runs until the End Date specified when the License was generated.
- $\bigcirc$  If the date is changed in Program 10-01-XX, while the license is in effect, to a date after the End Date specified when the License was generated, the system resets when it is applied (transfer key pressed), not when exiting program mode.
- When the System time turns to midnight of the End Date, the system resets and comes back with no licenses.
- The recovery license can be activated only from PCPro or WebPro, not a multiline terminal.
- O If any GCD-CP10 license is activated when the recovery licensing is being used, the GCD-CP10 license resets with only the activated license(s).

## *Temporary License*

## **Description**

Temporary License activates all valid feature licenses and all port maximum licenses. Temporary License is programmed using Telephone programming only. Web/PC pro can be used when verifying the settings.

The Temporary License can be set up to a maximum number of 10 days.

### **Conditions**

- Temporary License activates all feature licenses (except the Encryption feature) and all port maximum licenses.
- When the number of days for the temporary license is assigned, system reset is required for the license to take affect.
- O When the number of the date is 0 (disable), the number can be set (1 $\sim$ 10). When the number of the date is 1~10, the date can be set to 0 (disable) only.
- The date counter of the temporary license is decreased one day at twelve o'clock midnight of each day. When the number of set date expires, the temporary license is cleared at twelve o'clock midnight of the next day.
- $\bigcirc$  When the system date is changed, the date counter of the temporary license is cleared. As a result, the temporary license is cleared at twelve o'clock midnight of the next day.
- $\bigcirc$  When the temporary license is cleared, the system reboots automatically at twelve o'clock midnight of the next day.
- The temporary license is cleared after a cold reset (default).
- When the temporary license is cleared, the Normal license/Campaign license is not cleared.
- $\bigcirc$  When the Normal license / Campaign license is registered, the temporary license remains valid. The temporary license stays valid until the expiration date, then after a system reboot Normal License / Campaign License is valid.
- When a Free License is valid (Program 90-55-01); the temporary license cannot be set. If a Free license is set during the period the temporary license is valid, the temporary license is cleared, but the system does not reboot.
- The Encryption feature will only work if **Encryption License (0030)** is installed.

### Default Settings

60 Day Free License is enabled.

## System Availability

**Terminals** 

None

### Required Component(s)

Refer to the particular feature for required component(s)

### Related Features

**[Programming from a Multiline Terminal](#page-1082-0)**

## Guide to Feature Programming

The **Level 1**, **Level 2** and **Level 3** columns indicate the programs that are assigned when programming this feature in the order they are most commonly used. These levels are used with PCPro and WebPro wizards for feature programming.

- $\Box$  Level 1 these are the most commonly assigned programs for this feature.
- $\Box$  Level 2 these are the next most commonly assigned programs for this feature.
- $\Box$  Level 3 these programs are not often assigned and require an expert level working knowledge of the system to be properly assigned.

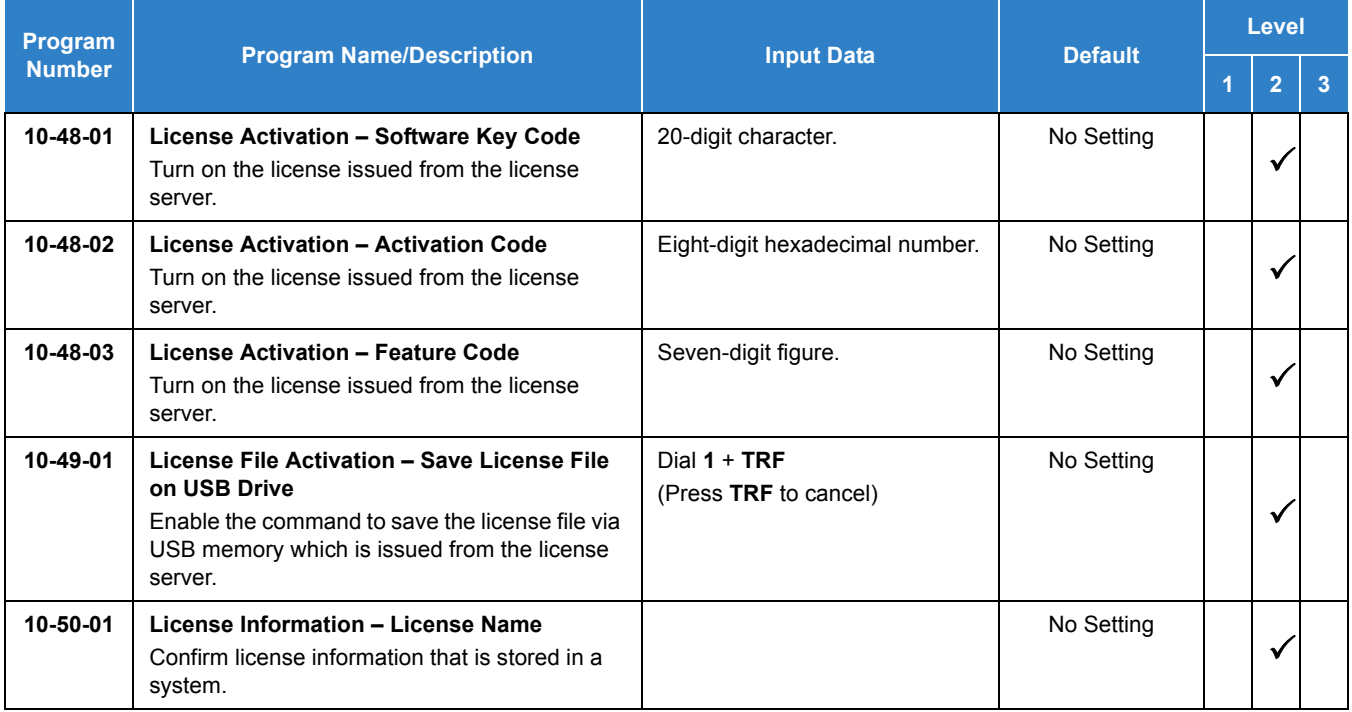

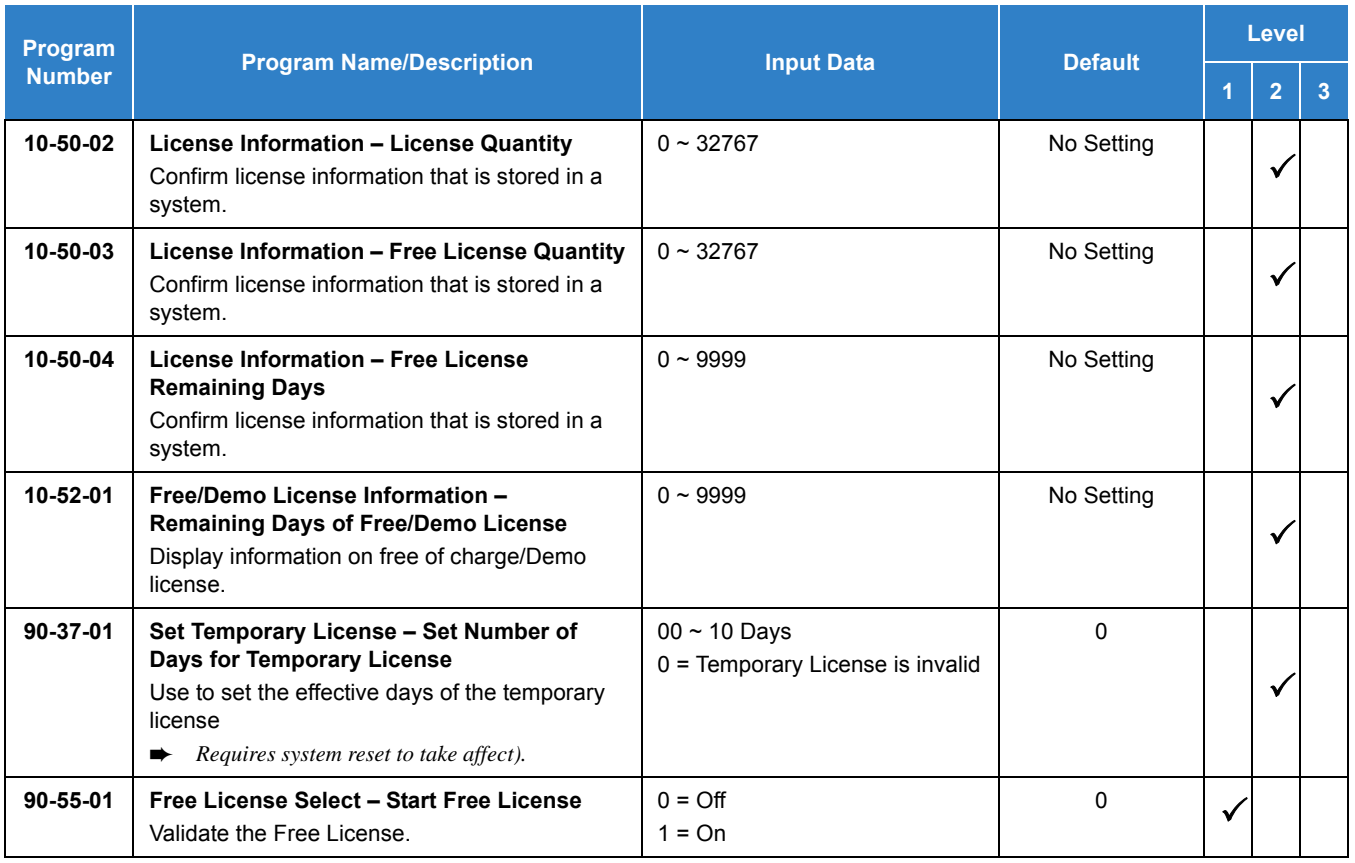

#### *Table 2-56 License Information for Asia*

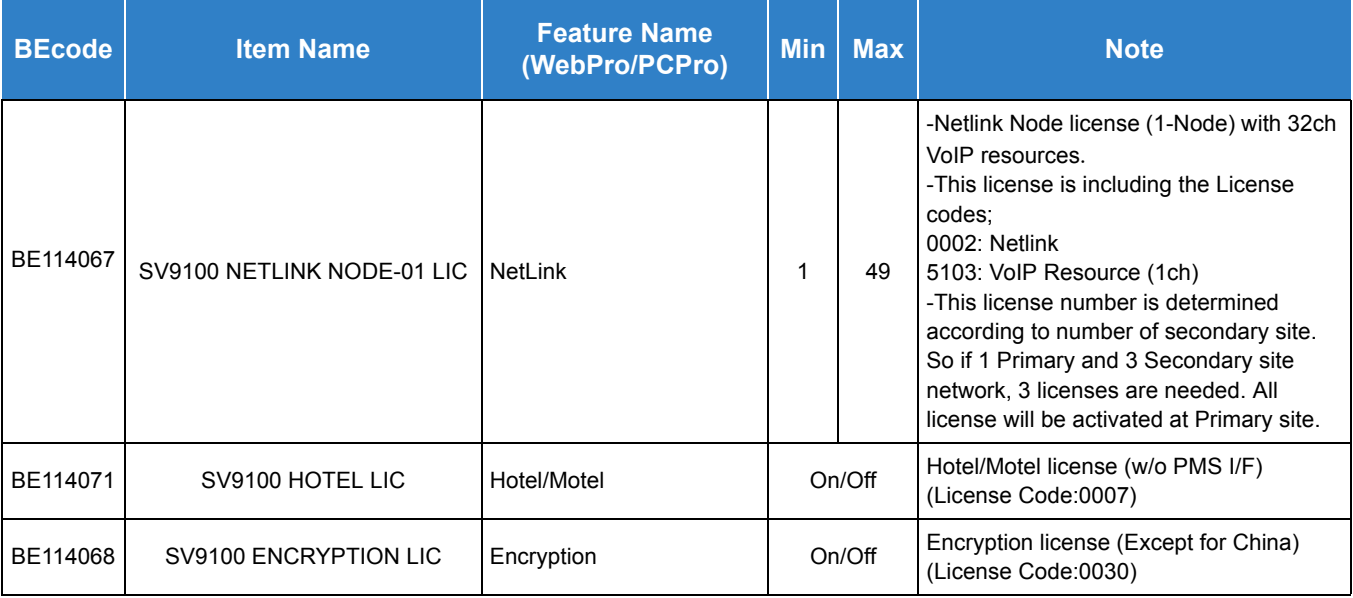

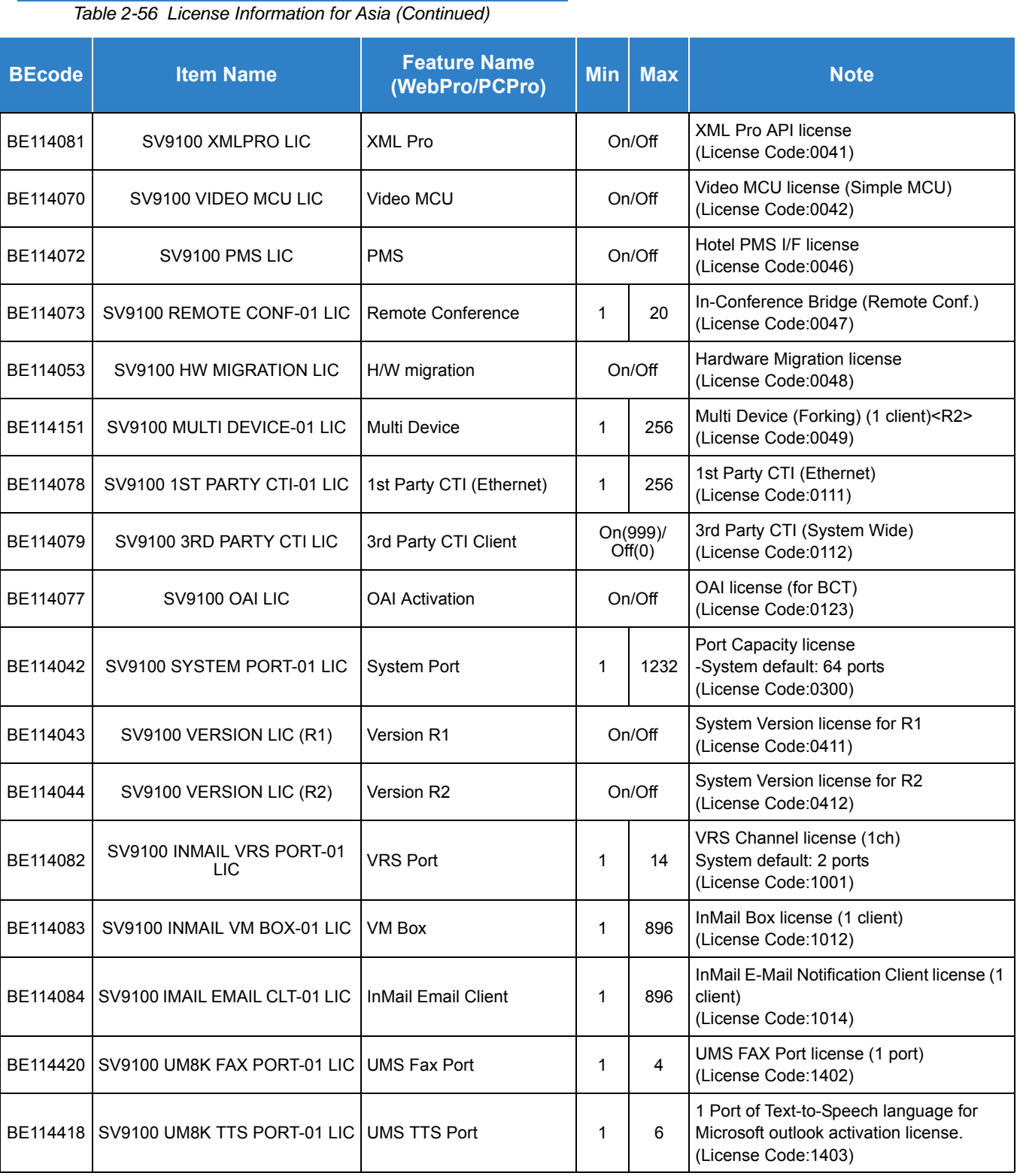
#### *Table 2-56 License Information for Asia (Continued)*

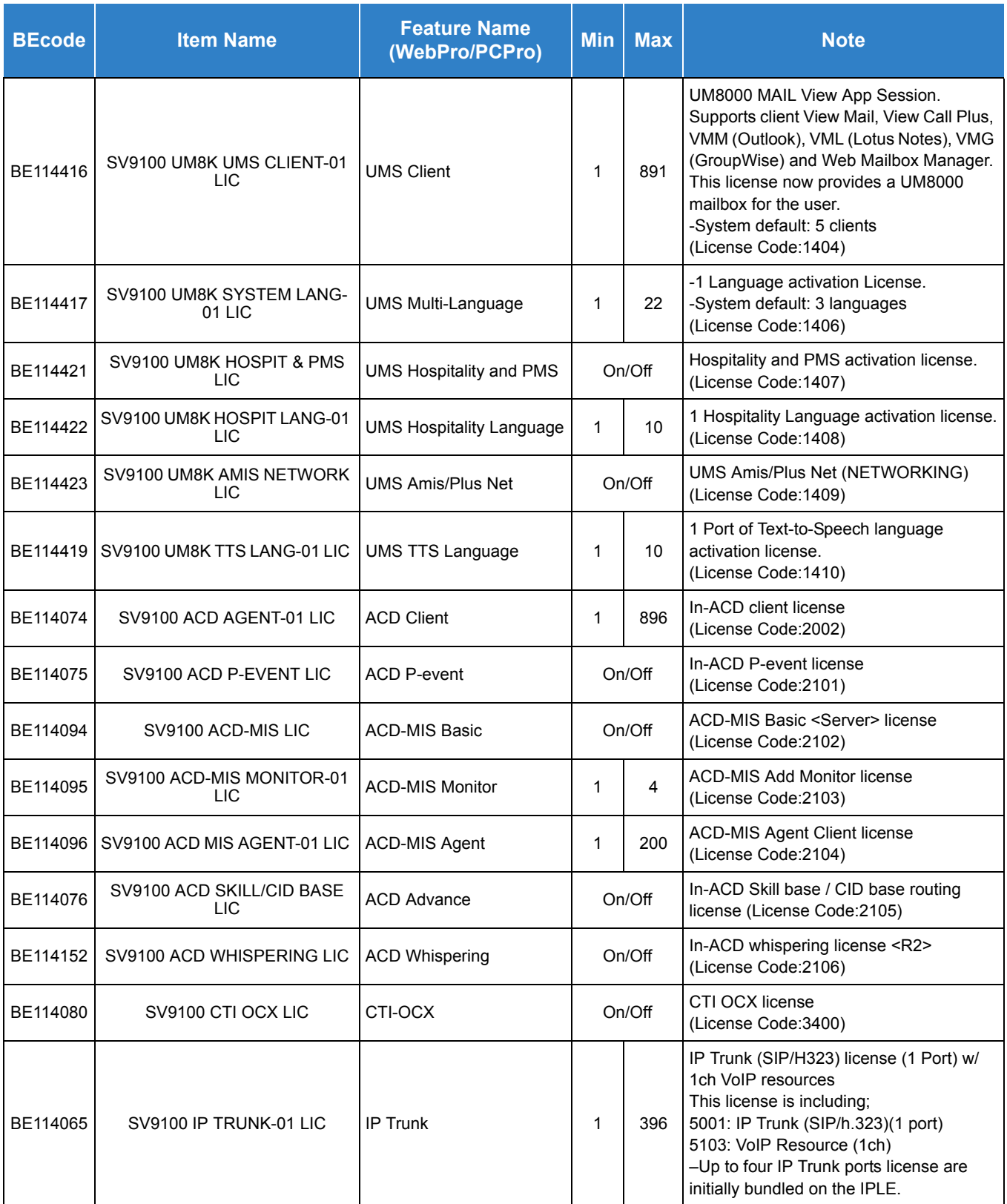

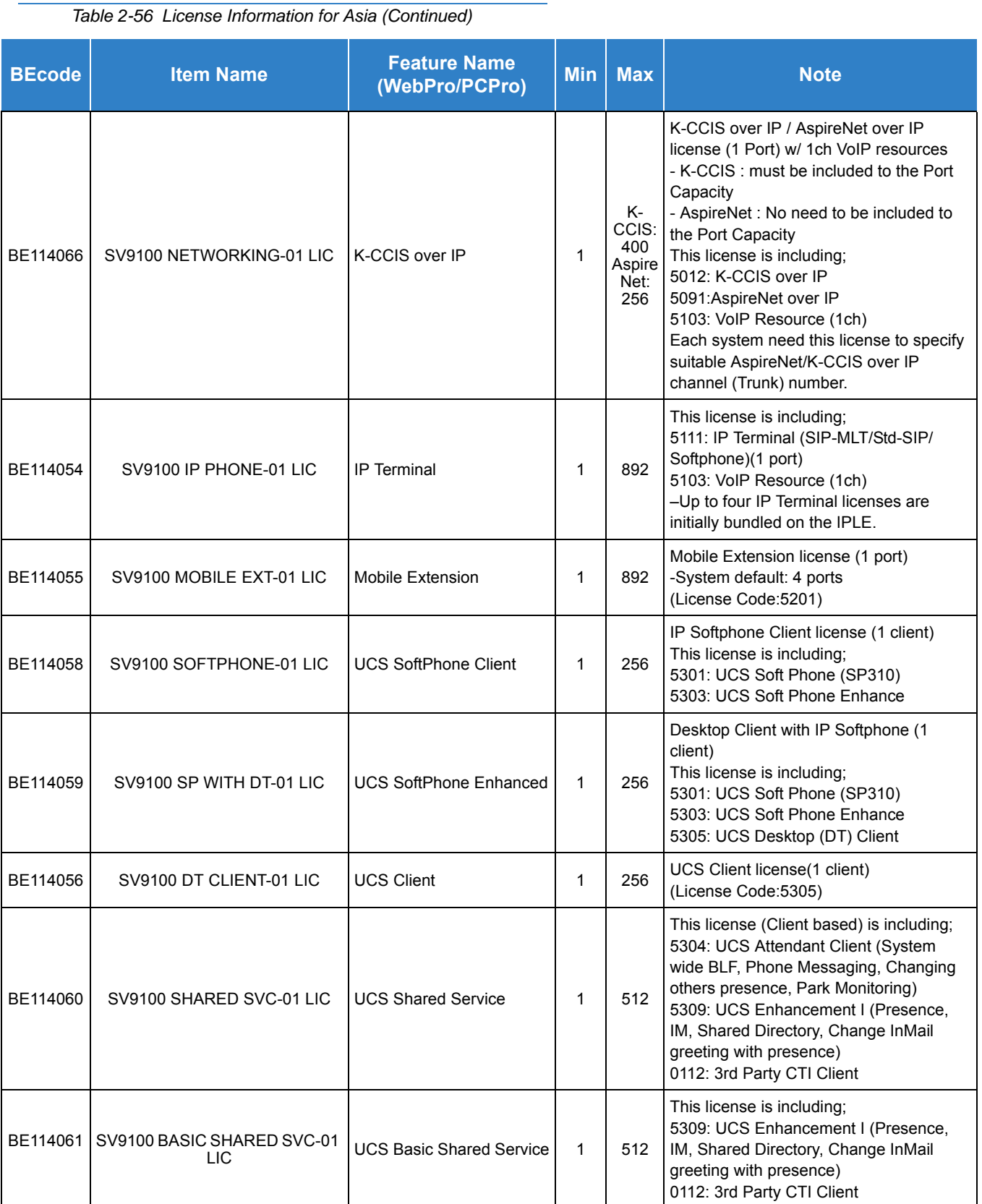

#### *Table 2-56 License Information for Asia (Continued)*

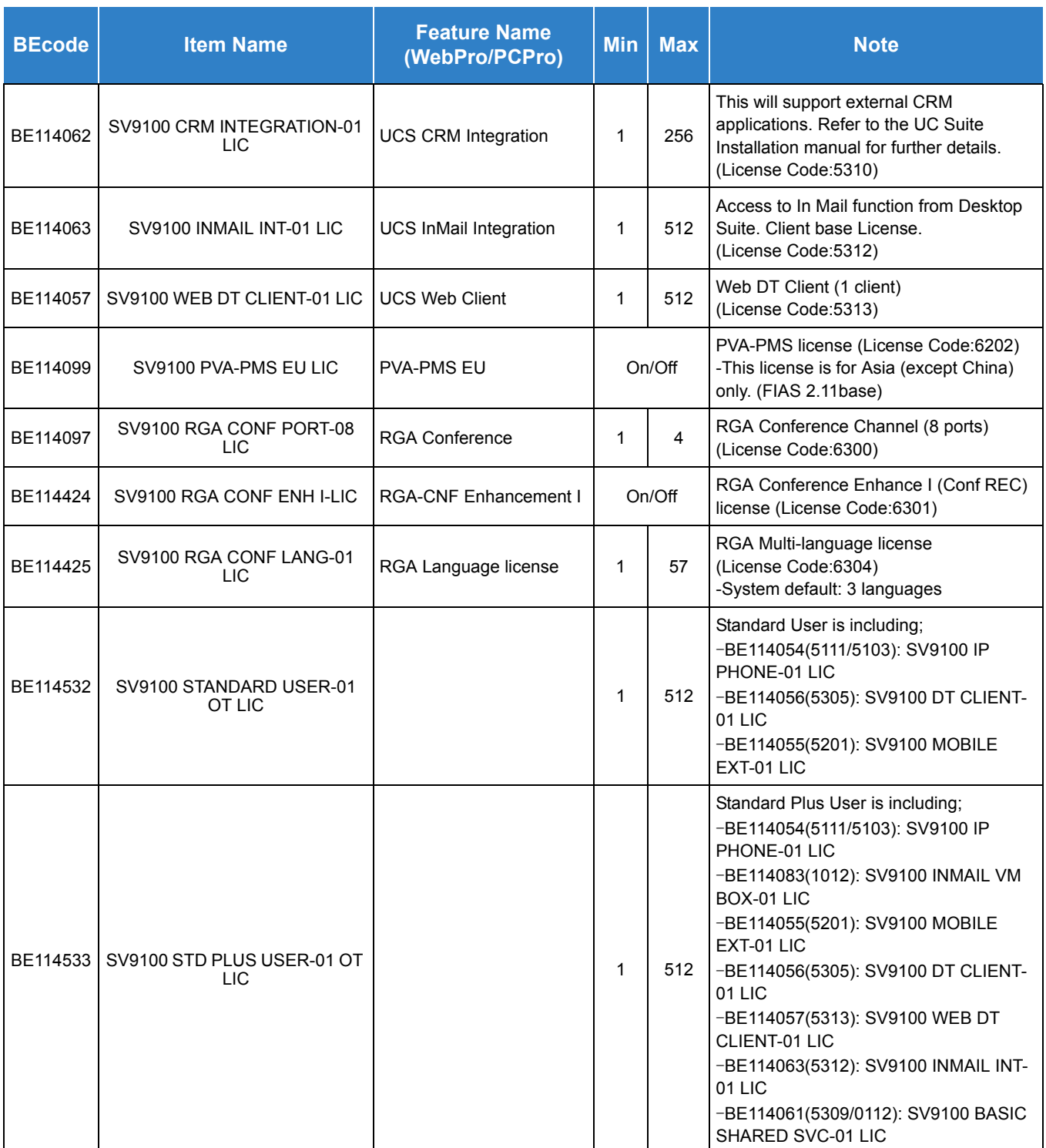

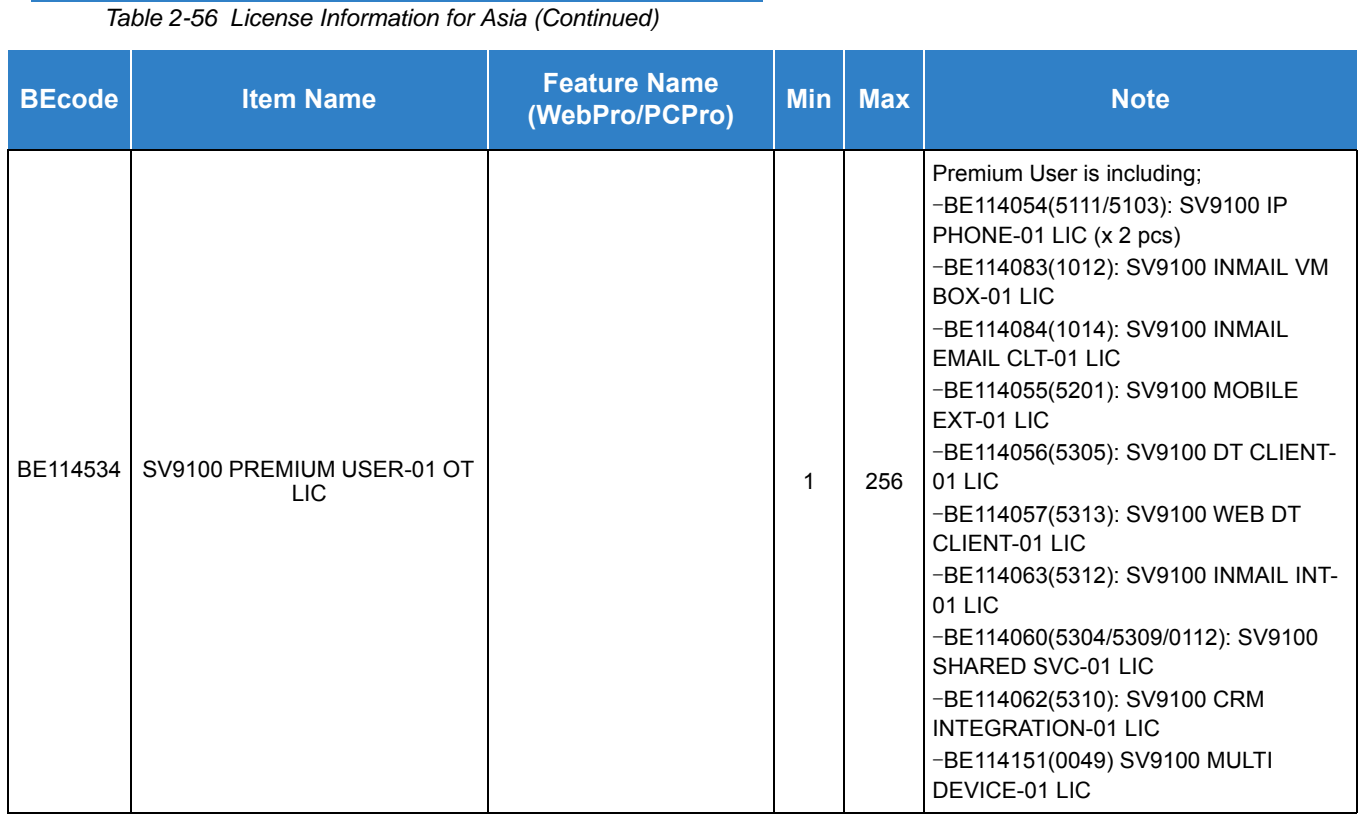

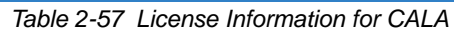

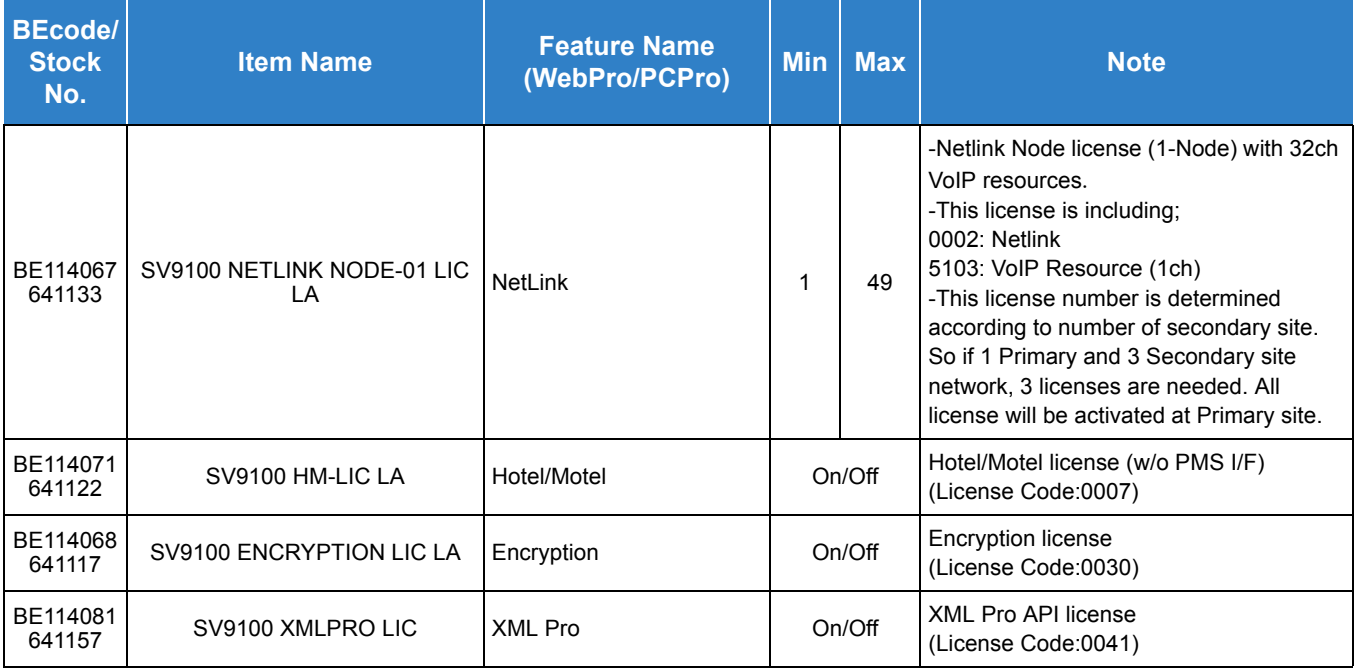

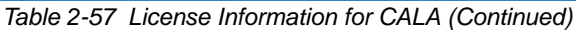

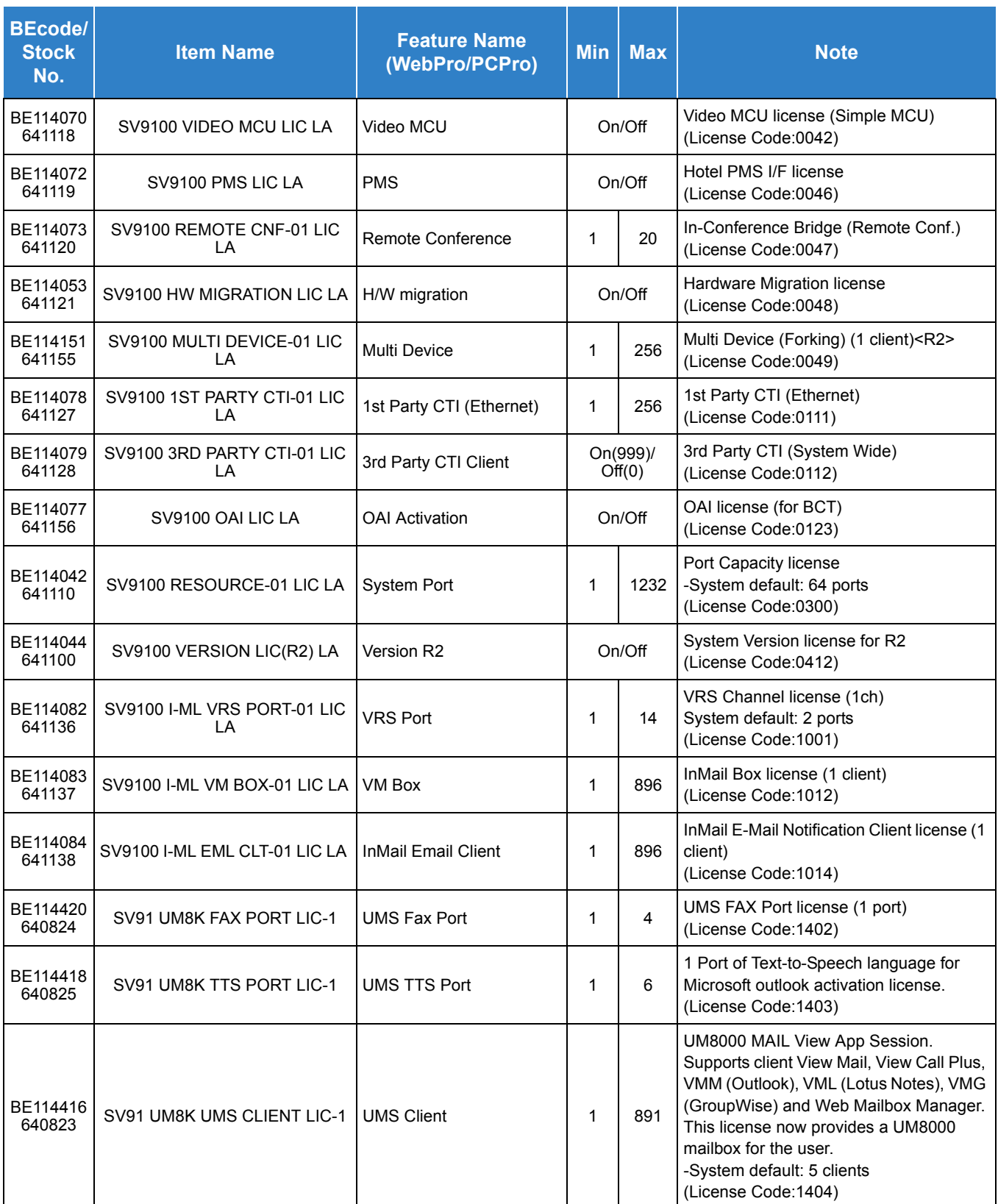

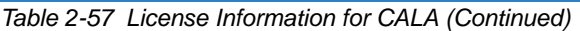

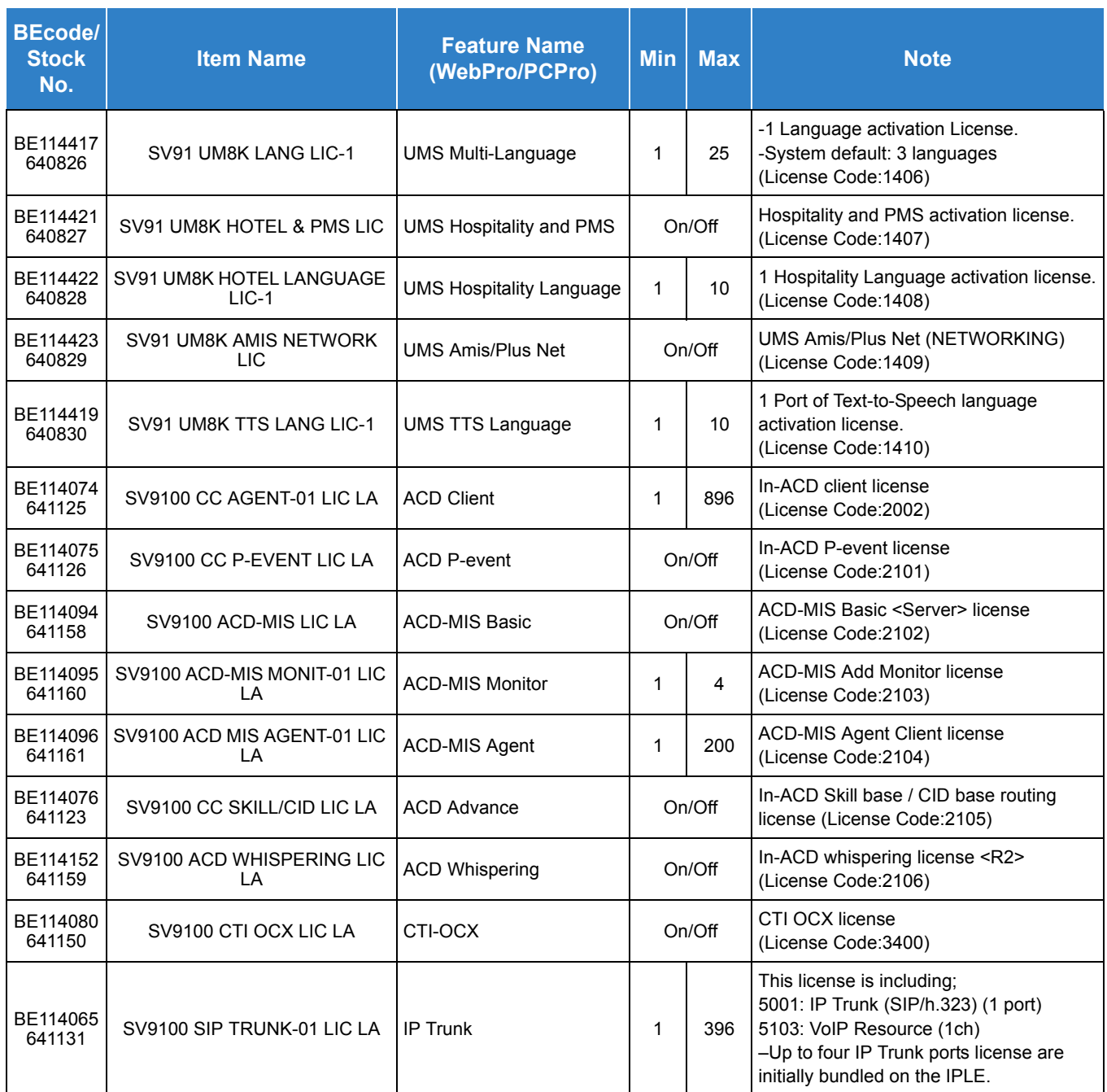

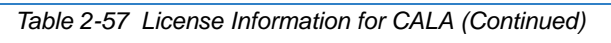

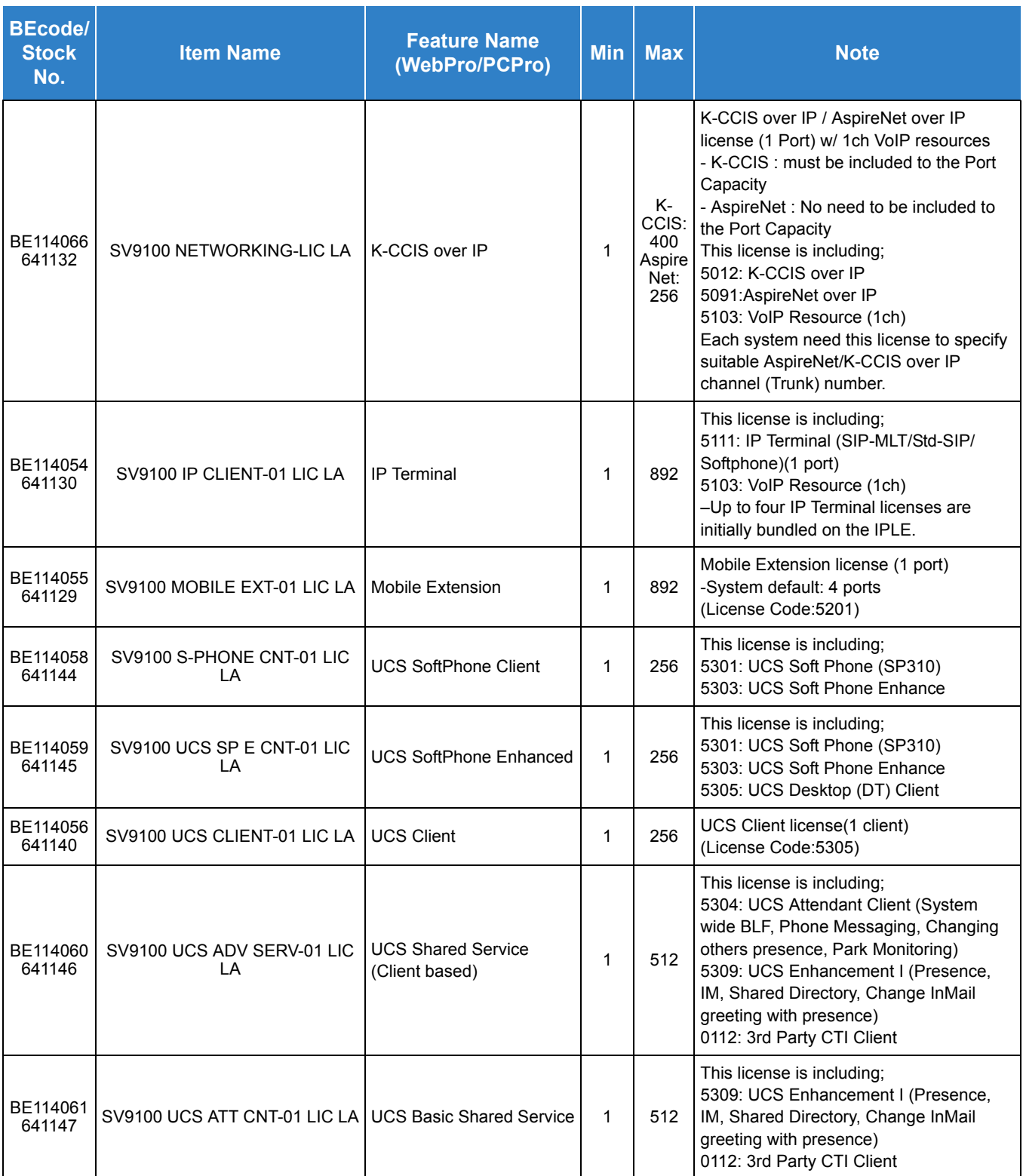

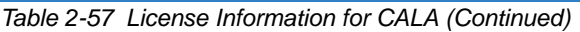

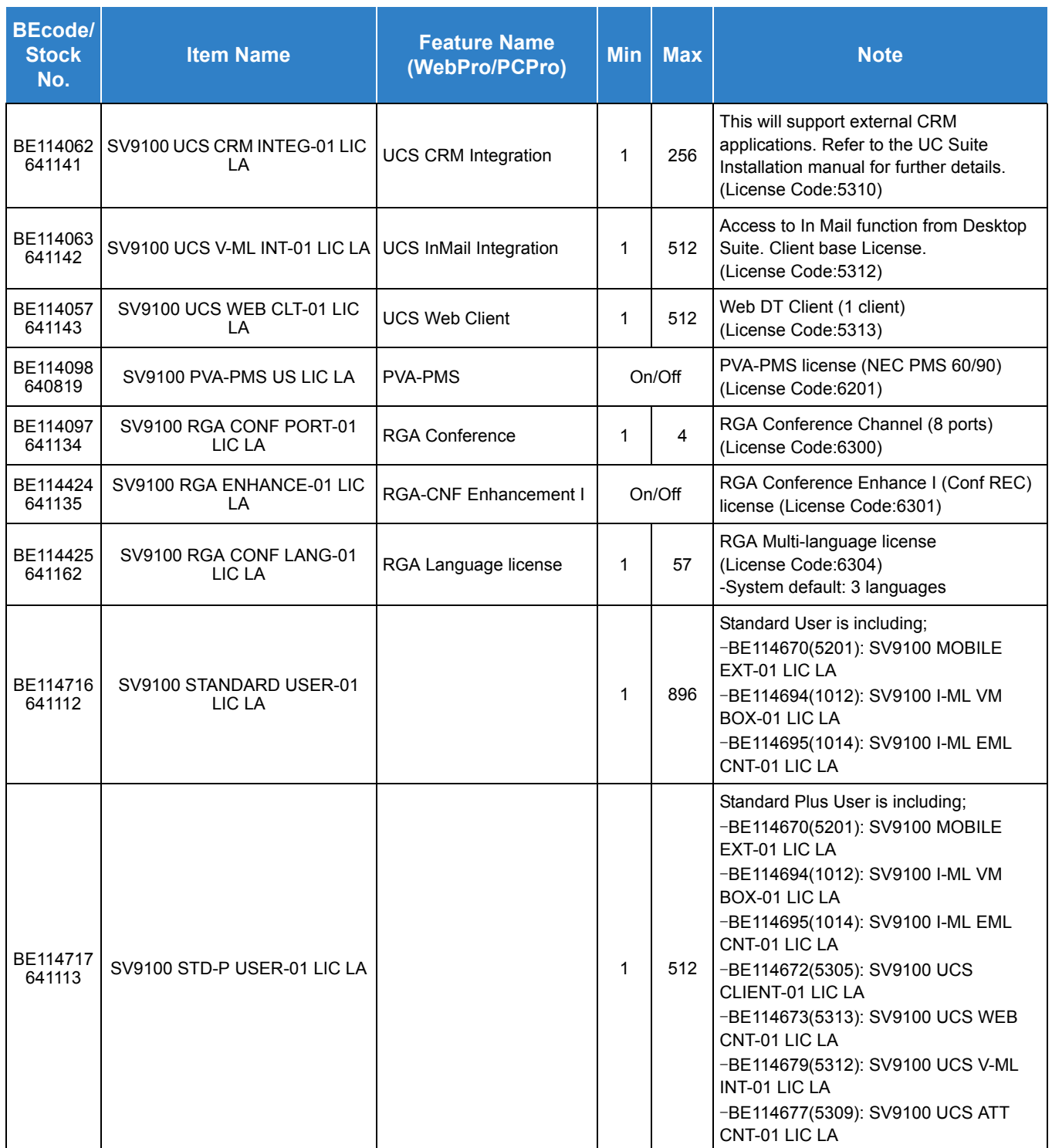

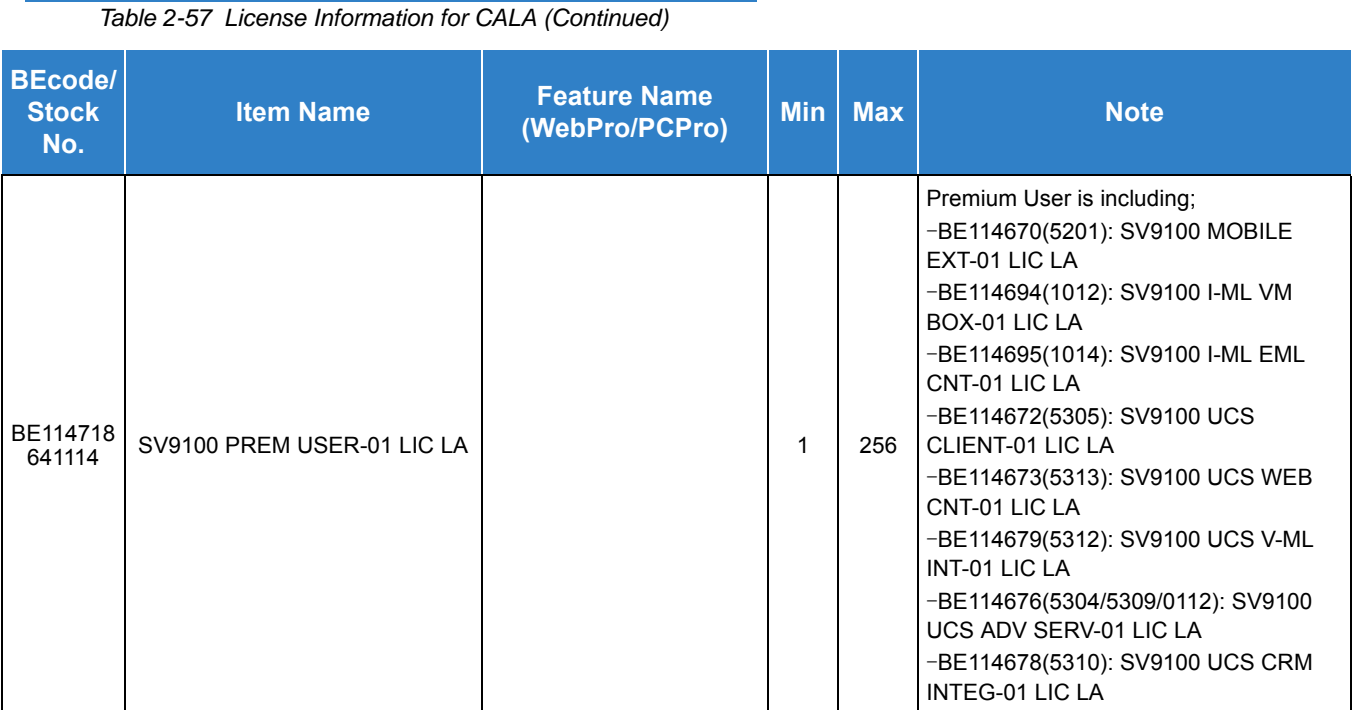

There are four different ways to activate the licenses in the system:

#### **Manual Enter Software Key Code:**

- 1. In Program 10-48-01 enter the Software Key Code.
- 2. In Program 10-48-02 enter the activation code.
- 3. In Program 10-48-03 enter the feature code(s) in the Software Key Code.
- 4. In Program 10-48-03 hit the Submit Softkey.

#### **Manually Load the License File via the USB Drive:**

- 1. Manually register the software key.
- 2. Save the License file to the USB Drive.
- 3. Install the USB Drive onto the GCD-CP10.
- 4. In Program 10-49-01 assign to 1 and then hit transfer.
	- *Multiple License files can be loaded at the same time.*

#### **Upload the License File via WebPro/PCPro:**

- 1. Manually register the software key.
- 2. Save the license file.
- 3. Connect to the system.
- 4. Go to the Feature Activation screen.
- 5. Click on Load File.
- 6. Select the location of the license file to upload.

#### **Auto Register the License for the System:**

- 1. Connect to the system.
- 2. Go to the Feature Activation screen.
- 3. Enter email Address and Password.
- 4. Add Software Key code(s).
	- *If left blank, it registers all attached licenses for the Hardware Key code.*
- 5. Click on Auto Register.

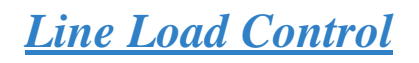

## **Description**

The Line Load Control feature allows the system to be configured so that resource use is limited to certain stations during very high system load conditions. This allows only high priority phone access to phone system resources during very high CPU load conditions.

If enabled, when the configured low level threshold is reached the system will not allow restricted phones to make or receive internal or external calls. Calls that are in progress are not affected, but when a phone set to be restricted hangs up they will not be able to make or receive calls until the configure threshold to release restriction is reached.

For example, at default the system low lever threshold is set to 90% CPU load and the restriction end threshold is set to 50% CPU load. If the CPU reaches 90% load restriction is enabled for all phones configured in Program 15-01-16 to be restricted. Phones not set to be restricted can still make and receive calls. The restricted phones will stay in restriction status until the CPU load drops below 50%.

#### **Conditions**

- $\bigcirc$  If the low or high level restriction is triggered any phone set to be restricted in Program 15-01-16 will not be able to make or receive calls including 911 calls.
- At default all extensions are set to restrict in Program 15-01-16.
- The surveillance interval of CPU load factor is fixed at 1 second.
- When the CPU load factor exceeds value of Program 90-73-04 for the number of seconds set in Program 90-73-05, the high level restriction is triggered.
- When the CPU load factor exceeds value of Program 90-73-02 for the number of seconds set in Program 90-73-03, the low level restriction is triggered.
- $\circ$  If the CPU load factor drops below the value set in Program 90-73-06 during low level restriction or high level restriction, the restriction will end.
- $\Omega$  The Line Load Control feature is automatic once enabled and cannot be started or ended manually.
- $\bigcirc$  The alarm report provides the Start time and End time of restriction.
- The Line Load Control feature is enabled and configured system wide but restriction is set on a per phone basis.

#### Default Settings

Disabled

## System Availability

**Terminals** 

All Terminals

### Required Component(s)

- O GCD-CP10
- O System Version R2 License (0412)
- O System Port License (0300)

## Related Features

None

## Guide to Feature Programming

- $\Box$  Level 1 these are the most commonly assigned programs for this feature.
- $\Box$  Level 2 these are the next most commonly assigned programs for this feature.
- $\Box$  Level 3 these programs are not often assigned and require an expert level working knowledge of the system to be properly assigned.

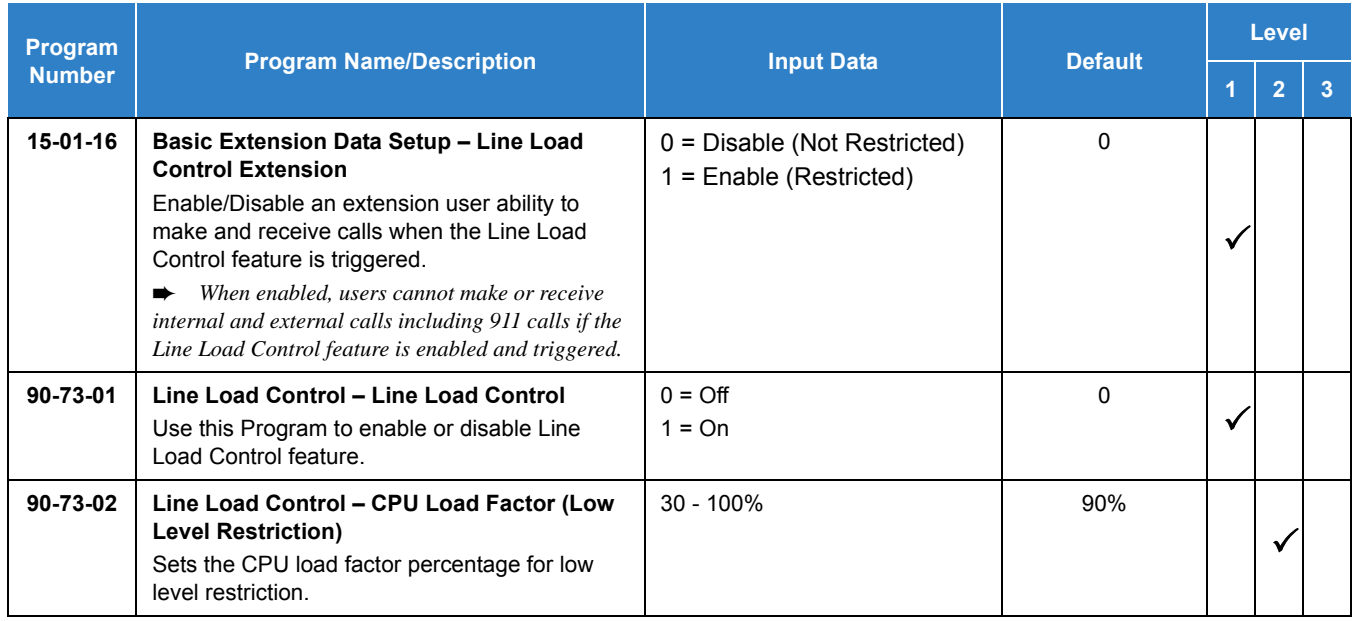

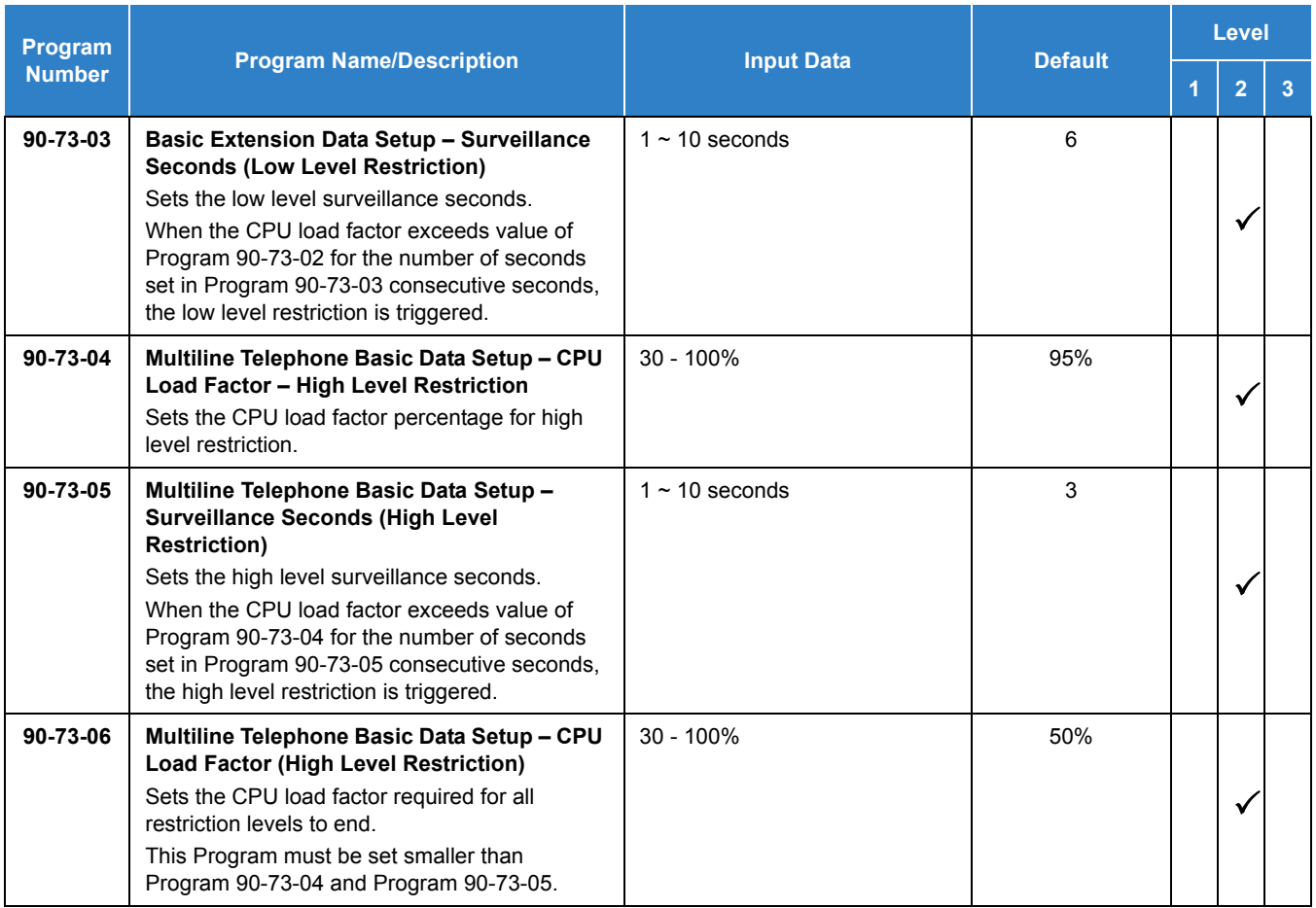

None

# *Line Preference*

## **Description**

Line Preference determines how a multiline terminal user places and answers calls. Line Preference has two types: Incoming Line Preference or Outgoing Line Preference.

#### **Incoming Line Preference**

Incoming Line Preference establishes how a multiline terminal user answers calls. When a call rings the multiline terminal, lifting the handset answers either the ringing call (for Ringing Line Preference) or seizes an idle line (for Idle Line Preference). The idle line can provide either Intercom or trunk dial tone (see Outgoing Line Preference below). Ringing Line Preference helps users whose primary function is to answer calls (such as a receptionist). Idle Line Preference is an aid to users whose primary function is to place calls (such as a telemarketer).

#### **Outgoing Line Preference**

Outgoing Line Preference sets how a multiline terminal user places calls. If a multiline terminal has Outgoing Intercom Line Preference, the user hears Intercom dial tone when they lift the handset. If a multiline terminal has Outgoing Trunk Line Preference, the user hears trunk dial tone when they lift the handset. Outgoing Line Preference also determines what happens at extensions with Idle Line Preference. The user hears either trunk (dial **9** ) or Intercom dial tone.

#### **Auto-Answer of Non-Ringing Lines**

With Auto-Answer of Non-Ringing Lines, an extension user can automatically answer trunk calls that ring other extensions (not their own). This would help a user that has to answer calls for co-workers that are away from their desk. When the user lifts the handset, they automatically answer the ringing calls based on Trunk Group Routing programming. The extension user's own ringing calls, however, always have priority over calls ringing other co-worker's extensions.

#### **Conditions**

- $O$  If a multiline terminal extension has more than one call ringing its line keys, Ringing Line Preference answers the calls on a first-in first-answered basis.
- O DILs do not affect Incoming Line Preference operation.
- Trunks ring extensions according to Ring Group programming.
- $\bigcirc$  If an extension gets trunk dial tone when the user lifts the handset, the system uses the dial **9** routing to select the trunk. This bypasses ARS.

#### Default Settings

#### Enabled

# System Availability

**Terminals** 

All Multiline Terminals

### Required Component(s)

None

## Related Features

- **[Direct Inward Line \(DIL\)](#page-421-0)**
- **[Ring Groups](#page-1119-0)**
- **[Trunk Groups](#page-1381-0)**

## Guide to Feature Programming

- $\Box$  Level 1 these are the most commonly assigned programs for this feature.
- $\Box$  Level 2 these are the next most commonly assigned programs for this feature.
- $\Box$  Level 3 these programs are not often assigned and require an expert level working knowledge of the system to be properly assigned.

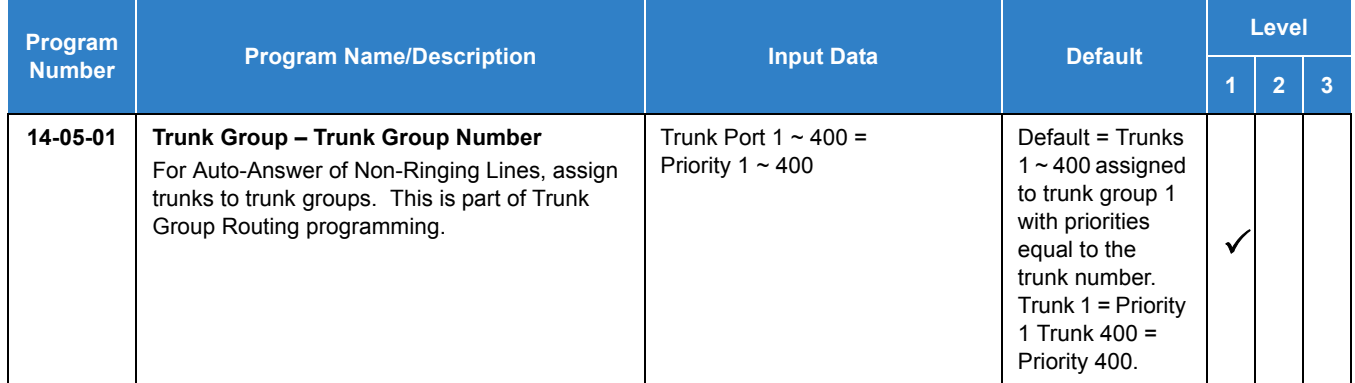

#### *Issue 2.0*

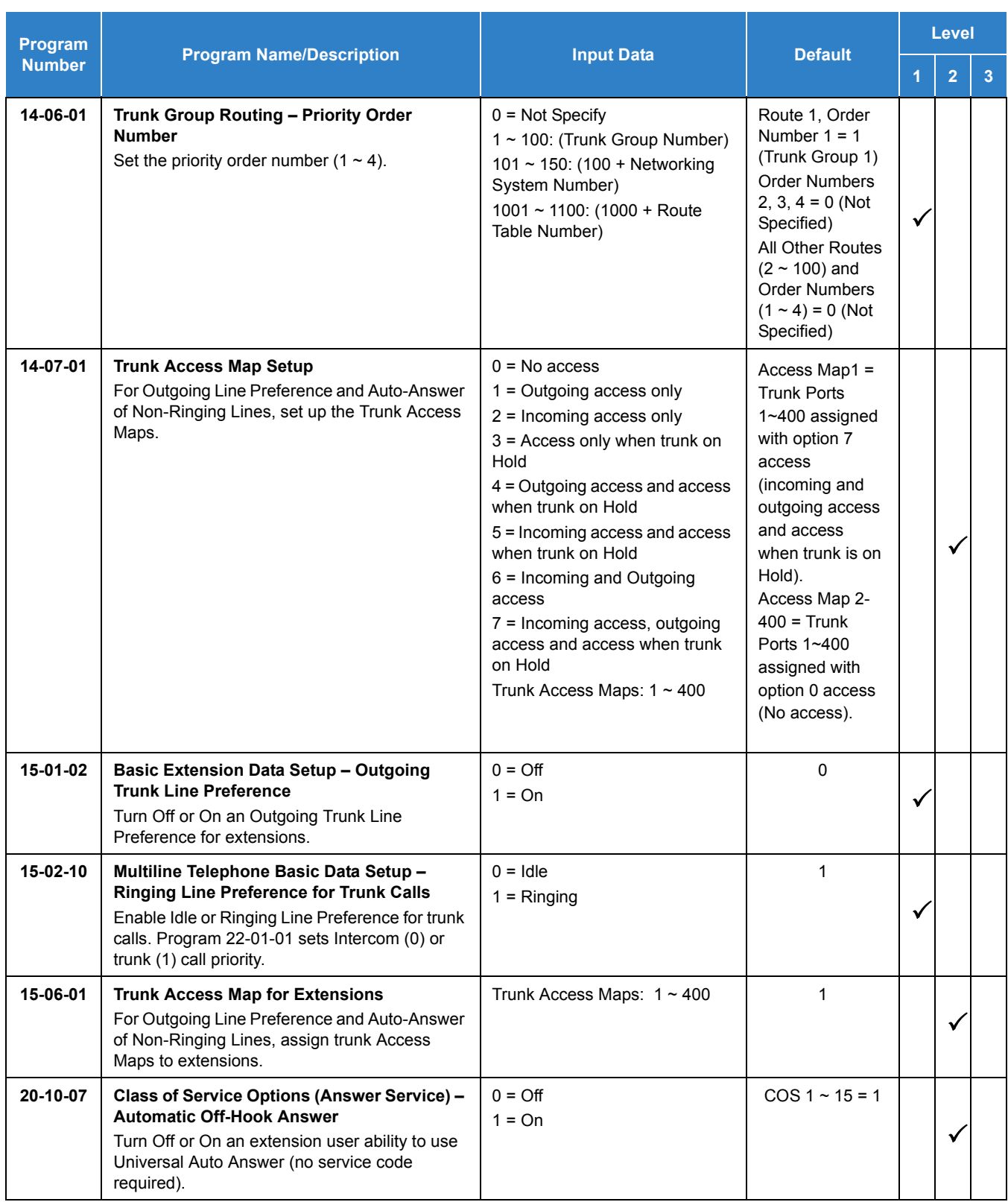

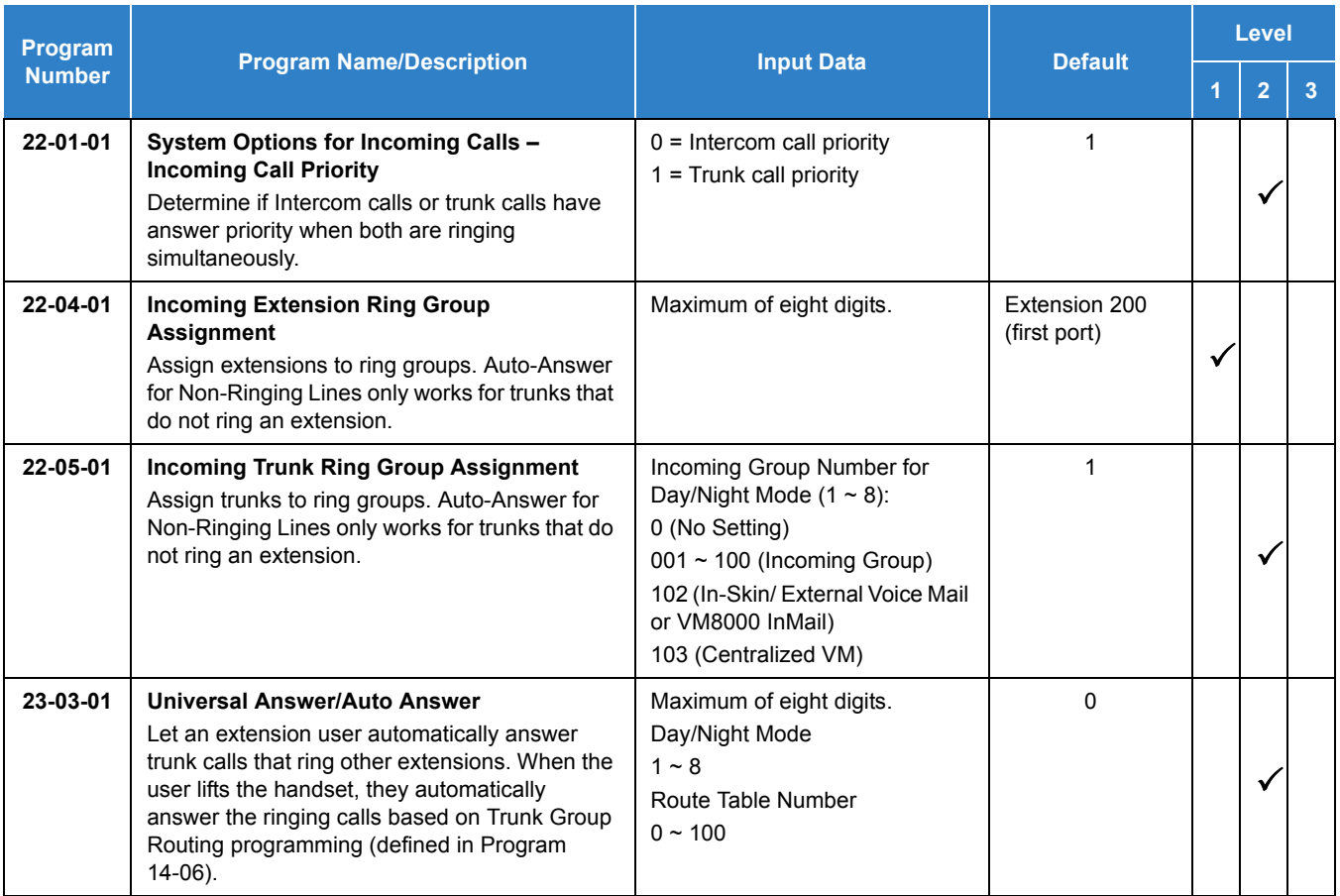

### **Ringing Trunk or intercom (ICM) call:**

#### Lift the handset or press **Speaker**.

 *The setting assigned for Program 15-02-10 and Program 22-01-01 determines which call is answered first.*

# *Long Conversation Cutoff*

## **Description**

For incoming and outgoing central office calls, each trunk can be programmed to disconnect after a defined time. The timer begins when the trunk is seized and disconnects the call after the time expires.

When used with the Warning Tone for Long Conversation feature, the system can provide a warning tone on outgoing trunks calls before the call is disconnected.

### **Conditions**

- Long Conversation Cutoff can disconnect incoming and outgoing CO calls after a set time.
- Long conversation cutoff is controlled separately for DISA and Tie Lines.
- Using the Warning Tone for Long Conversation feature allows users on outgoing calls to hear a warning tone prior to the call disconnecting.

#### Default Settings

Disabled

# System Availability

**Terminals** 

All Terminals

Required Component(s)

None

### Related Features

- **[Central Office Calls, Answering](#page-258-0)**
- **[Central Office Calls, Placing](#page-269-0)**
- **[Direct Inward System Access \(DISA\)](#page-426-0)**
- **[Multiple Trunk Types](#page-949-0)**
- **[Warning Tone for Long Conversation](#page-1544-0)**

# Guide to Feature Programming

- $\Box$  Level 1 these are the most commonly assigned programs for this feature.
- $\Box$  Level 2 these are the next most commonly assigned programs for this feature.
- $\Box$  Level 3 these programs are not often assigned and require an expert level working knowledge of the system to be properly assigned.

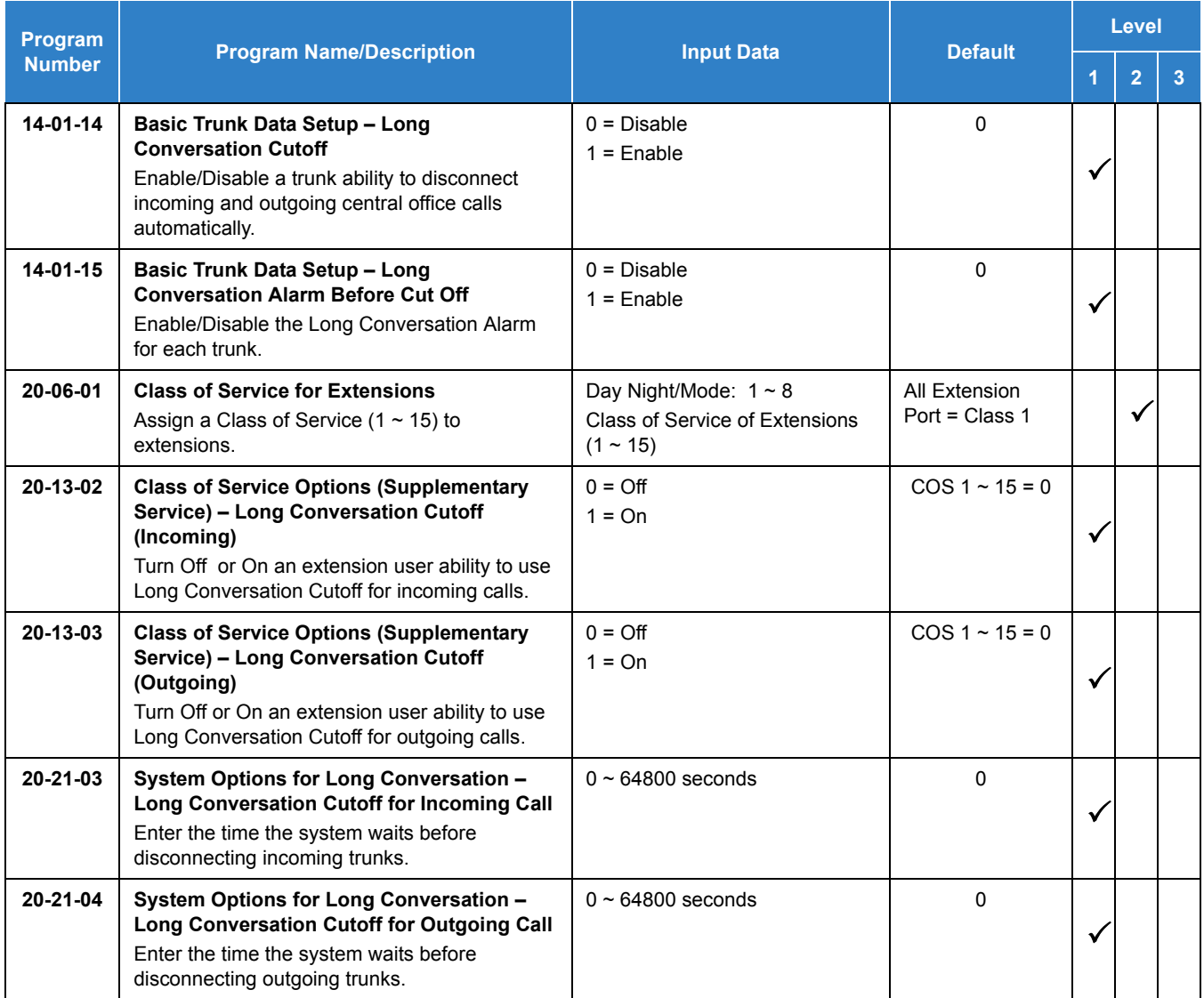

*Issue 2.0*

# **Operation**

This feature is automatic once it is programmed.

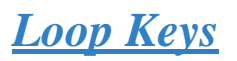

## **Description**

Loop Keys are uniquely programmed function keys that simplify placing and answering trunk calls. There are three types of Loop Keys: Incoming Only, Outgoing Only and Both Ways.

#### **Incoming Only Loop Keys**

Incoming Only loop keys are for answering trunk calls. An extension can have an incoming loop key for a specific trunk group (fixed) or a "catch all" loop key for any trunk group (switched). Fixed loop keys allow an extension user to tell the type of call by the ringing key. Switched loop keys are ideal for an extension with a large number of feature keys. In addition, switched loop keys are a destination for any trunk not on a line key or fixed loop key. Incoming Only loop keys also receive Transferred trunk calls.

#### **Outgoing Only Loop Keys**

Outgoing Only loop keys are for placing trunk calls. An extension can have outgoing loop keys for a specific trunk group or for ARS access. When a user presses the loop key, they get dial tone from the first available trunk in the group (or from ARS if programmed). Outgoing Only loop keys help ensure that an extension will always have a key available for placing calls.

#### **Both Ways Loop Keys**

Both Ways loop keys combine the functions of both Incoming Only and Outgoing Only loop keys. Both Ways loop keys work well for extension users that handle a moderate amount of calls and don't separate keys for incoming and outgoing calls. Both Ways loop keys also receive Transferred trunk calls.

An extension can have many loop keys - of any type. You can program an operator, for example, with four loop keys for incoming calls and four for outgoing calls.

Once a loop key call is set up, the user can handle it like any other trunk call. For example, the user can place the call on Hold, Transfer it to a co-worker or send it to a Park Orbit.

An incoming call will ring the first available loop key, beginning with the lowest numbered key. If keys 1-3 are loop keys, for example, the first incoming call rings key 1. If key 1 is busy, the next call rings key 2. If keys 1 and 2 are busy, the next call rings key 3. If all three keys are busy, additional incoming calls queue for the first available key. The terminal display will show "WAITING - LOOP KEY" if the user presses a loop key when there are additional calls waiting.

#### **Conditions**

None

Default Settings

None

## System Availability

**Terminals** 

Multiline Terminals

Required Component(s)

None

## Related Features

- **[Automatic Route Selection \(ARS\)](#page-120-0)**
- **[Central Office Calls, Answering](#page-258-0)**
- **[Central Office Calls, Placing](#page-269-0)**
- **[Direct Inward Dialing \(DID\)](#page-401-0)**
- **[Direct Inward Line \(DIL\)](#page-421-0)**
- **[Direct Inward System Access \(DISA\)](#page-426-0)**
- **[Off-Hook Signaling](#page-998-0)**
- **[Programmable Function Keys](#page-1077-0)**
- **[Ring Groups](#page-1119-0)**

# Guide to Feature Programming

- $\Box$  Level 1 these are the most commonly assigned programs for this feature.
- $\Box$  Level 2 these are the next most commonly assigned programs for this feature.
- $\Box$  Level 3 these programs are not often assigned and require an expert level working knowledge of the system to be properly assigned.

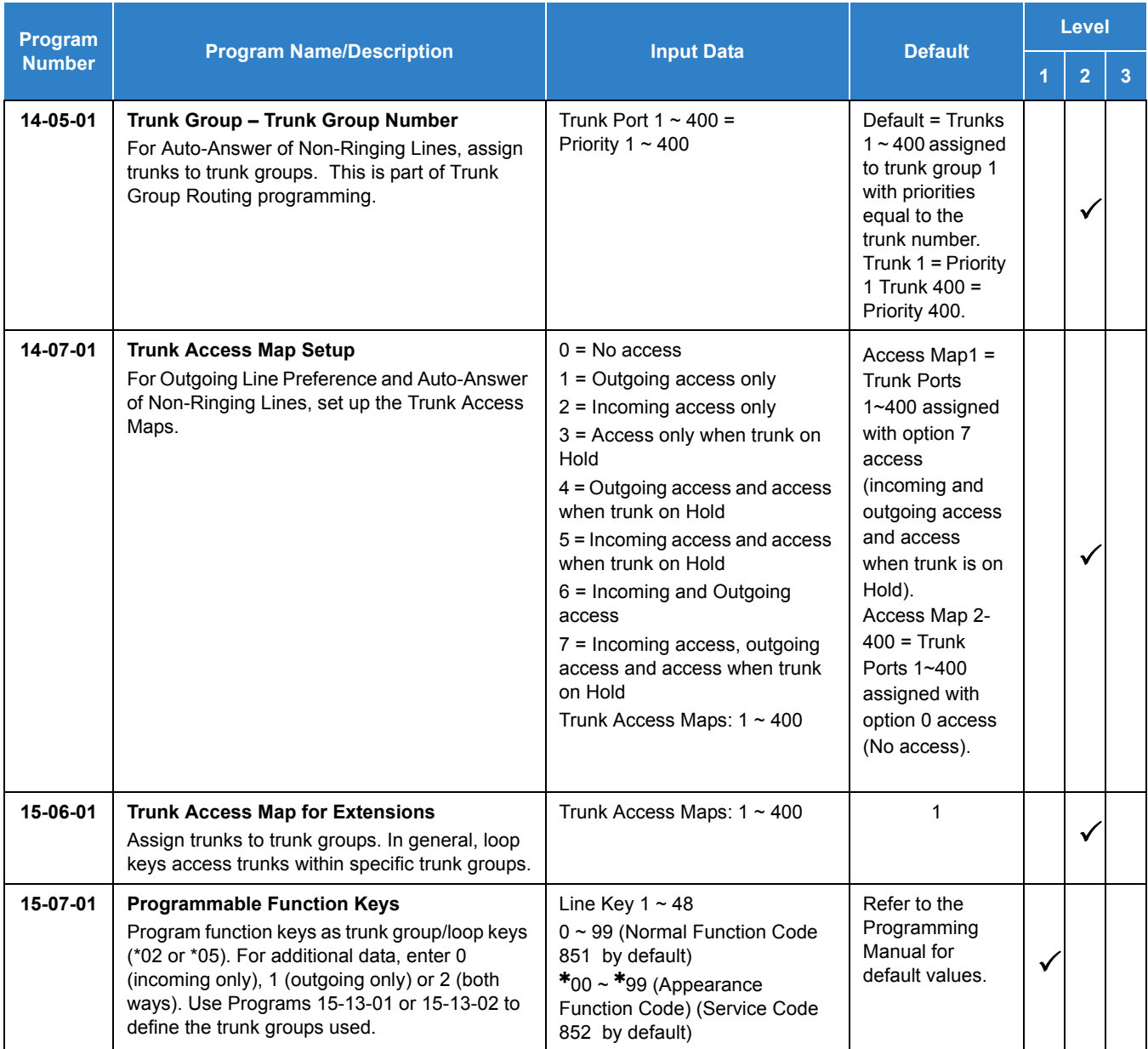

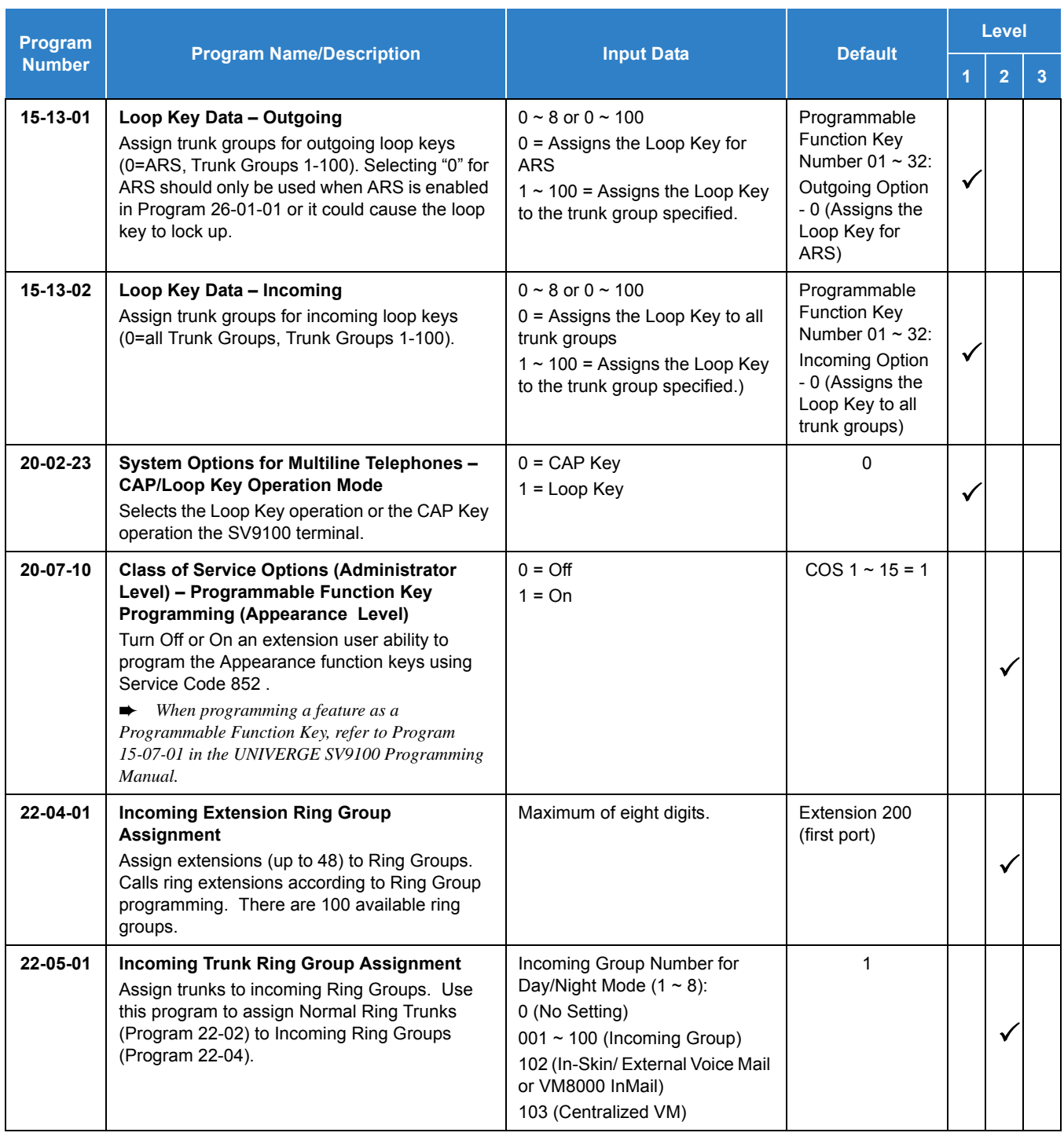

#### **To place a call on a loop key:**

- 1. Press the outgoing or both ways loop key.
	- *You hear dial tone and the key lights green.*
- 2. Dial the number.

#### **To answer a call on a loop key:**

**NOTE** *Listen for ringing or look for a flashing loop key.*

- 1. Press loop key.
	- *The key lights green and you connect to the call.*
	- *If there are additional calls waiting to be answered, your display shows: [WAITING LOOP KEY]*

#### **To program a loop key:**

- 1. Press the **SPK** key.
- 2. Dial **852**.
- 3. Press the key you want to program as a loop key.
- 4. Dial **05**.
- 5. Dial the loop key type:
	- $\Box$  0 = Incoming only
	- $\Box$  1 = Outgoing only
	- $\Box$  2 = Both ways (incoming and outgoing)
- 6. Dial the loop key routing option for incoming, outgoing, or incoming and outgoing calls:
	- *If you selected option 2 in step 5 above, enter the incoming Trunk Group followed by the outgoing Trunk Group.*

Press **SPK** to hang up.

*Issue 2.0*

# *Maintenance*

## **Description**

The UNIVERGE SV9100 system has several utilities to assist in troubleshooting and diagnosing problems both during and after installation.

PCPro can remotely access the UNIVERGE SV9100 for maintenance and diagnostics. Within PCPro, the debug terminal can be accessed to monitor the systems activity and logging. PCPro also has built-in reports that can display alarm data. If need be, an option in PCPro allows the technician to reset or initialize the system remotely. If the technician determines the problem is isolated to a specific slot, PCPro can reset only the slot in question.

The SV9100 Maintenance manual contains a number of flow charts to help technicians diagnose and resolve problems that may arise during and after the installation of the UNIVERGE SV9100 system.

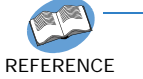

*For detailed information on the Maintenance feature, refer to the UNIVERGE SV9100 System Maintenance Manual.*

#### **Side Tone Auto Setup**

Per each analog trunk (or all analog trunks) the most suitable CODEC Filter setting for Program 81-07 and Program 81-17 can be automatically adjusted using Programs 90-68-01 and 90-68-02.

During the trunk measurement process, the following LCD indications are provided:

- $\Box$  During measurement: Measurement (x/4)  $x =$  number of measurements
- □ Measure complete: Complete Error condition: Error Trunk busy: Busy

After successful measurement, the option to copy the same settings to all analog trunks is shown.

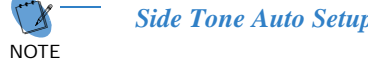

*Side Tone Auto Setup available when the system is in an idle condition.*

*Issue 2.0*

**Conditions** 

None

Default Settings

Enabled

System Availability

**Terminals** 

None

Required Component(s)

None

## Related Features

None

# Guide to Feature Programming

None

# Operation

None

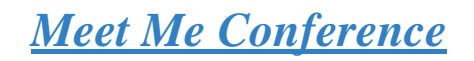

## <span id="page-892-0"></span>**Description**

With Meet Me Conference, an extension user can set up a Conference with their current call and up to 31 other internal or external parties. Each party joins the Conference by dialing a Meet Me Conference code. Meet Me Conference lets extension users have a telephone meeting – without leaving the office.

The GCD-CP10 provides two blocks of 32 conference circuits (or three blocks of 32 conference circuits when the modem function is not used), allowing each block to have any number of internal or external parties conferenced up to the block limit of 32.

**Conditions** 

None

Default Setting

Enabled

System Availability

**Terminals** 

All Multiline Terminals

Required Component(s)

None

### Related Features

- **[Conference](#page-323-0)**
- **[Meet Me Paging](#page-896-0)**
- **[Programmable Function Keys](#page-1077-0)**

## Guide to Feature Programming

- $\Box$  Level 1 these are the most commonly assigned programs for this feature.
- $\Box$  Level 2 these are the next most commonly assigned programs for this feature.
- $\Box$  Level 3 these programs are not often assigned and require an expert level working knowledge of the system to be properly assigned
- *For additional programming for Paging, refer to the features [Paging, External on page 2-995](#page-1018-0) and [Paging, Internal](#page-1029-0)  [on page 2-1006.](#page-1029-0)*

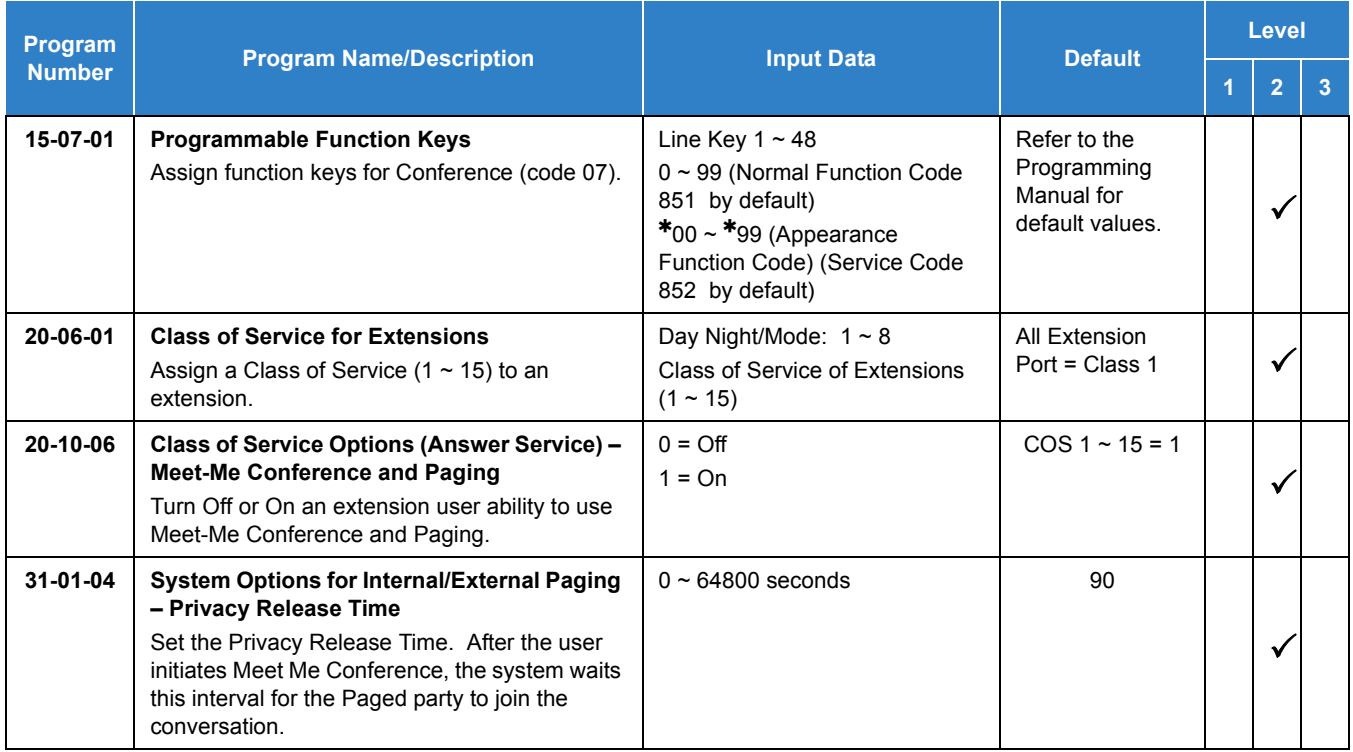

#### **Meet Me External Conference**

#### **To make a Meet Me External Conference:**

#### *Multiline Terminal*

- 1. While on a call, press **Conf** softkey.
- 2. Dial **751** and the Combined Paging Zone code **1**~**8** (for Internal/External Zones 1~8) or 0 (for Internal/External All Call).
- 3. Announce the zone.
- 4. When a co-worker answers your page, press **Conf** softkey twice.
- 5. Repeat steps 1~4 for each co-worker you want to add.

#### *Single Line Telephone*

- 1. While on a call, hookflash and dial **826** .
- 2. Dial **803** and the External Paging zone code (**1**~**8** or **0** for All Call).

**- OR -**

Dial **751** and the Combined Paging Zone code **1**~**8** (for Internal/External Zones 1~8) or 0 (for Internal/External All Call).

- 3. Announce the zone.
- 4. When a co-worker answers your page, press hookflash twice.
- 5. Repeat steps 1~4 for each co-worker you want to add.

#### **To join a Meet Me External Conference:**

1. At the multiline terminal, press **Speaker**.

**- OR -**

At a single line telephone, lift the handset.

- 2. Dial **865** .
- 3. Dial the announced External Paging Zone code (**0**~**8**).
	- *You connect to the other parties.*

#### **Meet Me Internal Conference**

### **To make a Meet Me Internal Conference:**

#### *Multiline Terminal*

- 1. While on a call, press **Conf** softkey.
- 2. Dial **751** and the Combined Paging Zone code **1**~**8** (for Internal/External Zones 1~8) or 0 (for Internal/External All Call).
- 3. Announce the zone.
- 4. When a co-worker answers your page, press **Add**, Begin softkey.
- 5. Repeat steps 1~4 for each co-worker you want to add.

### *Single Line Telephone*

- 1. While on a call, hookflash and dial **826** .
- 2. Dial **751** and the Combined Paging Zone code **1**~**8** (for Internal/External Zones 1~8) or 0 (for Internal/External All Call).
- 3. Announce the zone.
- 4. When a co-worker answers your page, press hookflash twice.
- 5. Repeat steps 1~4 for each co-worker you want to add.

### **To join a Meet Me Internal Conference:**

1. At the multiline terminal, press **Speaker** (or lift the handset).

**- OR -**

At the single line telephone, lift the handset.

2. Dial **863** (if your extension is in the zone called).

**- OR -**

Dial **864** and the zone number (if your extension is not in the zone called).

**- OR -**

Press the Meet Me Conference/Paging Pickup key (Program 15-07 or 23) if your extension is in the zone called.

# *Meet Me Paging*

## <span id="page-896-0"></span>**Description**

Meet Me Paging allows an extension user to Page a co-worker and privately meet with them on a Page zone. The Paging zone is busy to other users while the meeting takes place. While the co-workers meet on the zone, no one else can hear the conversation, join in or make an announcement using that zone. Meet Me Paging is a good way to talk to a co-worker when their location is unknown. If the co-worker can hear the Page, they can join in the conversation.

#### **Conditions**

- With Meet Me Paging Transfer, a user can page a co-worker and have the call automatically transfer when the co-worker answers the page.
- An extension access to internal and external page zones affects the Meet Me Paging feature.
- $O$  Internal and External Paging keys simplify Meet Me Paging operation.

### Default Settings

Enabled

## System Availability

#### **Terminals**

All Multiline Terminals

#### Required Component(s)

External zone paging requires a PGDAD installed in the system.

## Related Features

- **[Meet Me Conference](#page-892-0)**
- **[Meet Me Paging Transfer](#page-901-0)**
- **[Paging, External](#page-1018-0)**
- **[Paging, Internal](#page-1029-0)**
- **[Programmable Function Keys](#page-1077-0)**

## Guide to Feature Programming

- $\Box$  Level 1 these are the most commonly assigned programs for this feature.
- $\Box$  Level 2 these are the next most commonly assigned programs for this feature.
- $\Box$  Level 3 these programs are not often assigned and require an expert level working knowledge of the system to be properly assigned.
- *For additional programming information on Paging, refer to the features [Paging, External on page 2-995](#page-1018-0) and [Paging, Internal on page 2-1006.](#page-1029-0)*

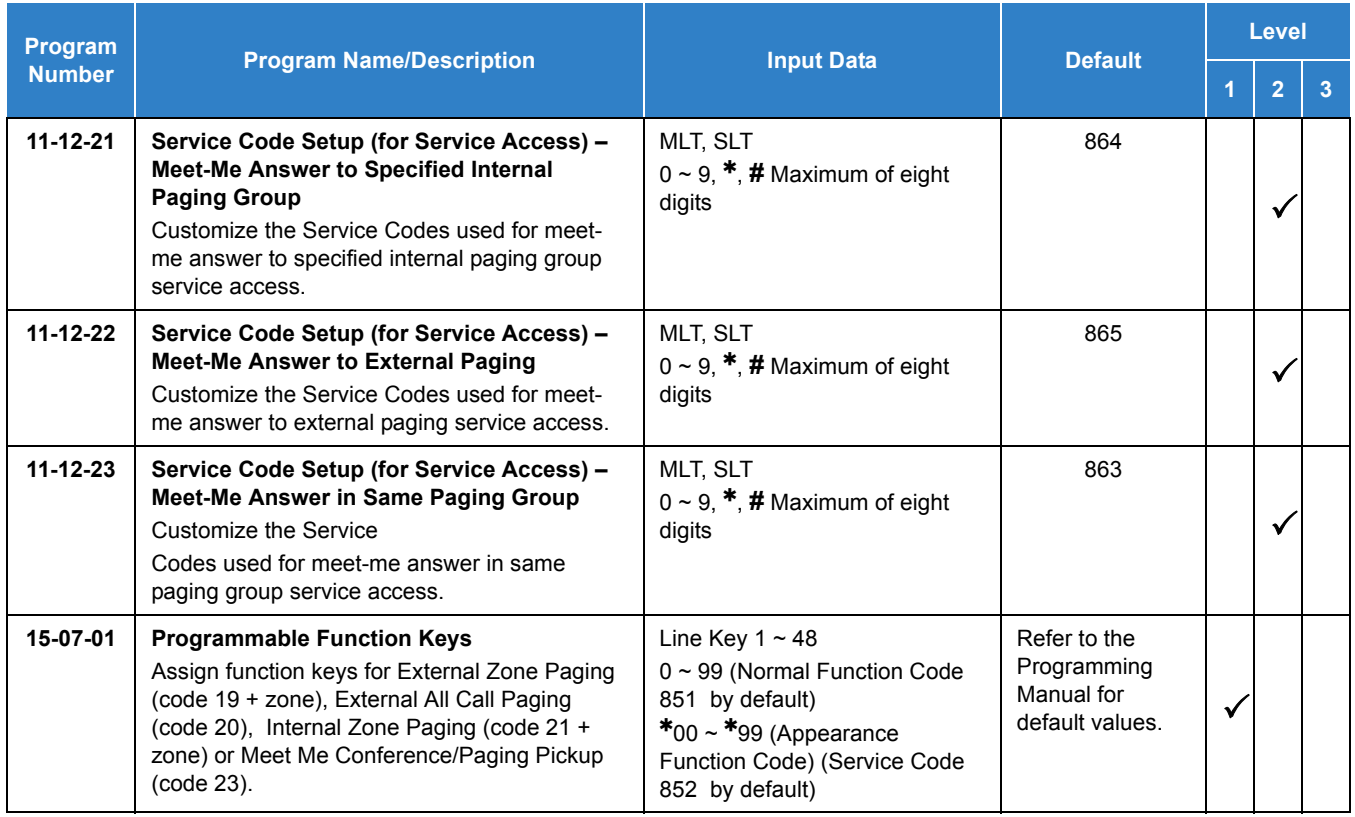

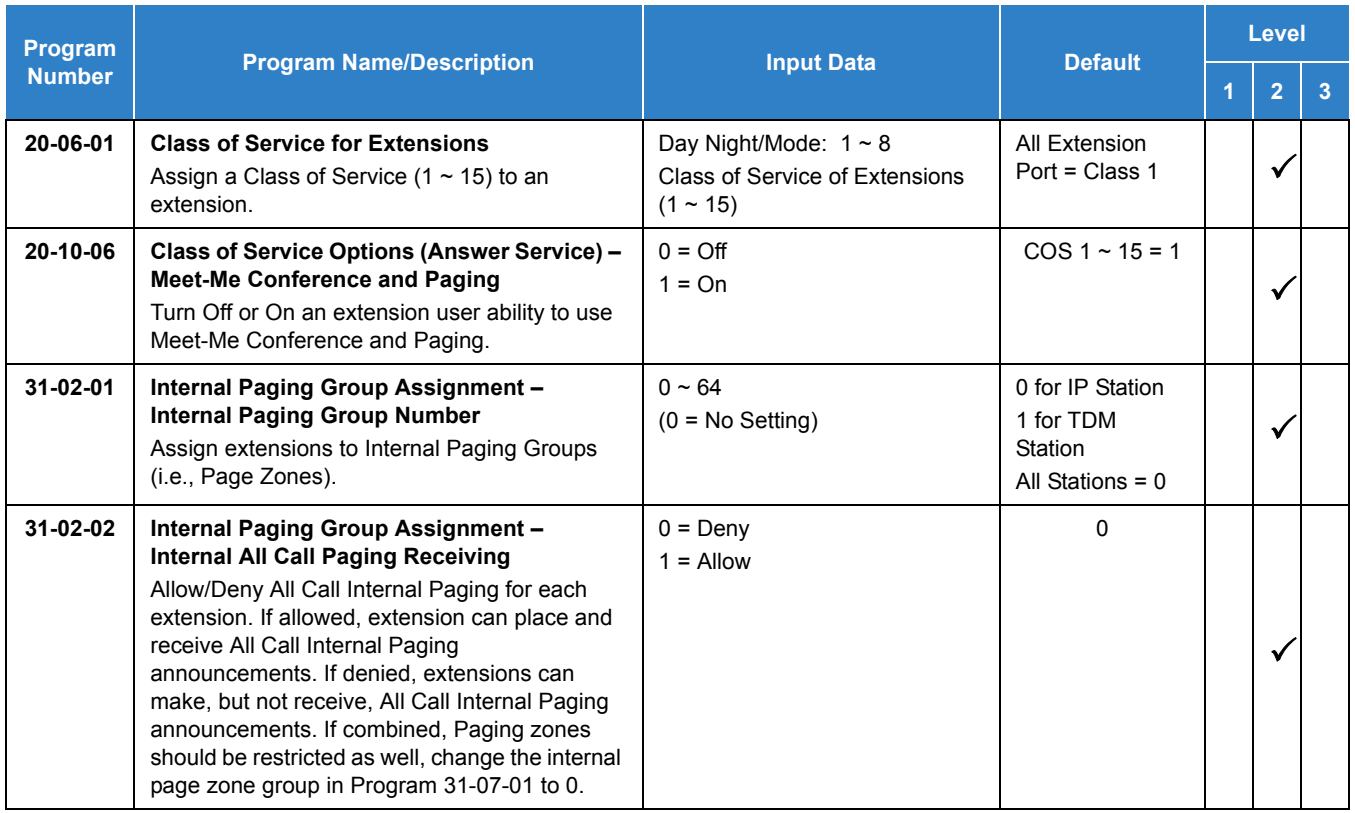

### **Meet Me External Page**

#### **To make a Meet Me External Page:**

1. At multiline terminal, press **Speaker** or pick up the handset.

#### **- OR -**

At the single line telephone, lift the handset.

2. Dial **803** and the External Paging Zone code (1~8 or 0 for All Call).

**- OR -**

Dial **751** and the Combined Paging Zone code 1~8 (for Internal/External Zones 1~8) or 0 (for Internal/External All Call).

3. Announce the zone.

**- OR -**

- 1. At the multiline terminal, press the **External Paging Zone** key (Program 15-07 or SC 851 : 19 + zone).
- 2. Announce the zone.

#### **To join a Meet Me External Page:**

1. At the multiline terminal, press **Speaker** or pick up the handset.

**- OR -**

At the single line telephone, lift the handset.

- 2. Dial **865** .
- 3. Dial the announced External Paging Zone (0~8).
	- *You connect to the other party.*

#### **Meet Me Internal Page**

#### **To make a Meet Me Internal Page:**

1. At the multiline terminal, press **Speaker** or pick up the handset.

**- OR -**

At the single line telephone, lift the handset.

2. Dial **801** and dial the Internal Paging Zone code (0~9, 00~32 or 00~64).

**- OR -**

Dial **751** and the Combined Paging Zone code 1~8 (for Internal/External Zones 1~8) or 0 (for Internal/External All Call).

3. Announce the zone.

**- OR -**

- 1. At the multiline terminal, press the **Internal Paging Zone** key (Program 15-07 or SC 851 : 21 + zone).
- 2. Announce the zone.

#### **To join a Meet Me Internal Page:**

1. At the multiline terminal, press **Speaker** or pick up the handset.

**- OR -**

At the single line telephone, lift the handset.
2. Dial **863** (if your extension is in the zone called).

**- OR -**

Dial **864** and the zone number (if your extension is not in the zone called).

**- OR -**

Press the Meet Me Conference/Paging Pickup key (Program 15-07 or SC 851 : 23) if your extension is in the zone called.

# *Meet Me Paging Transfer*

## **Description**

If a user wants to Transfer a call to a co-worker but they do not know where the co-worker is, they can use Meet Me Paging Transfer. With Meet Me Paging Transfer, the user can Page the co-worker and have the call automatically Transfer when the co-worker answers the Page. Since Meet Me Paging Transfer works with both Internal and External Paging, a call can be quickly extended to a co-worker anywhere in the facility.

### **Conditions**

- $\bigcirc$  An extension user can set up a conference with their current call and up to 31 other inside parties.
- An extension user can Page a co-worker and meet with them on a page zone.
- With External Paging, an extension user can broadcast an announcement over paging equipment connected to external paging zones.
- Internal Paging lets extension users broadcast announcements to other multiline terminals.
- Function keys simplify Meet Me Paging Transfer operation.

### Default Setting

Enabled

## System Availability

#### **Terminals**

All Multiline Terminals

### Required Component(s)

External zone paging requires a PGDAD installed in the system.

## Related Features

- **[Meet Me Conference](#page-892-0)**
- **[Meet Me Paging](#page-896-0)**
- **[Paging, External](#page-1018-0)**

#### **[Paging, Internal](#page-1029-0)**

### **[Programmable Function Keys](#page-1077-0)**

## Guide to Feature Programming

The **Level 1**, **Level 2** and **Level 3** columns indicate the programs that are assigned when programming this feature in the order they are most commonly used. These levels are used with PCPro and WebPro wizards for feature programming.

- $\Box$  Level 1 these are the most commonly assigned programs for this feature.
- $\Box$  Level 2 these are the next most commonly assigned programs for this feature.
- $\Box$  Level 3 these programs are not often assigned and require an expert level working knowledge of the system to be properly assigned.
- *For additional programming information on Paging, refer to the features [Paging, External on page 2-995](#page-1018-0) and [Paging, Internal on page 2-1006.](#page-1029-0)*

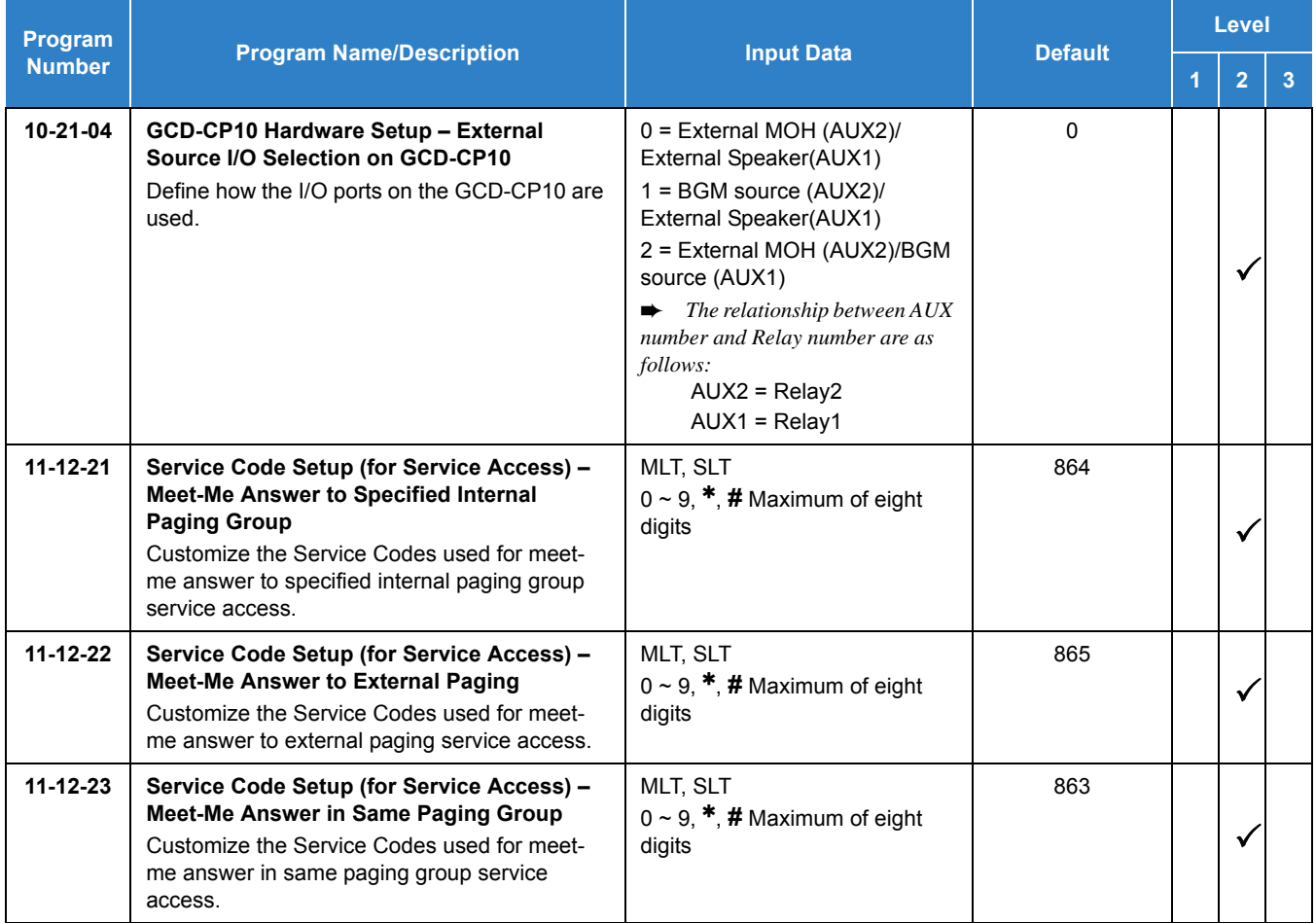

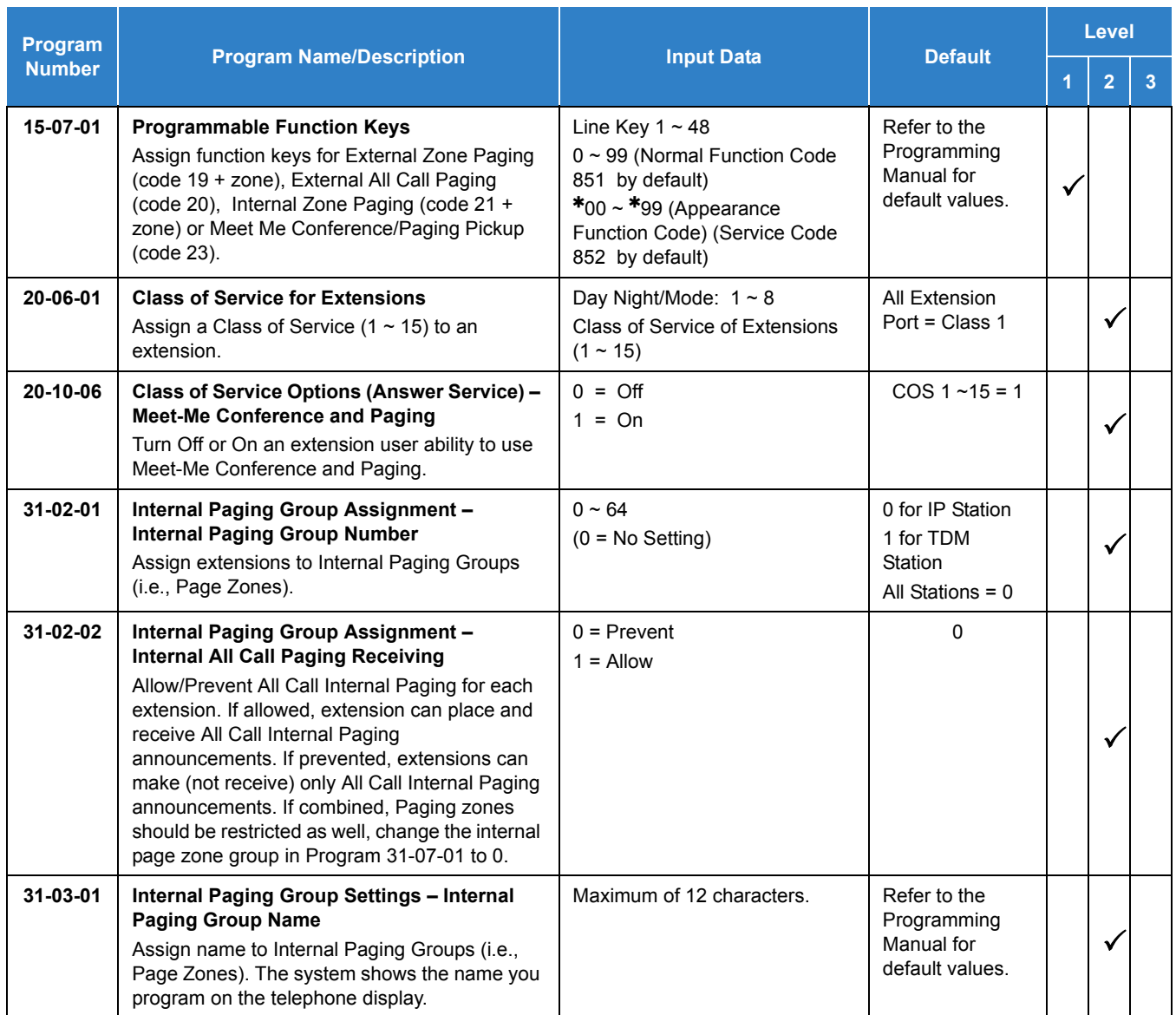

## **Operation**

### **Meet Me External Paging Transfer**

#### **To make a Meet Me External Paging Transfer:**

1. At the multiline terminal, while on a call, press **Hold**.

**- OR -**

At the single line telephone, while on a call, hookflash.

2. Press the **External Paging Zone** key (Program 15-07 or SC 851 : 19 + zone or 20 for all external zones).

**- OR -**

Dial **803** and the External Paging Zone code (1~8 or 0 for All Call).

**- OR -**

Dial **751** and the Combined Paging Zone code 1~8 (for Internal/External Zones 1~8) or 0 (for Internal/External All Call).

- 3. Announce the call.
- 4. From a multiline terminal, when the paged party answers, press **Transfer** or the **Transfer** softkey.

**- OR -**

From a single line telephone, when the paged party answers, hang up.

*The party is transferred.*

#### **To join a Meet Me External Paging Transfer:**

1. At the multiline terminal, press **Speaker** or pick up handset.

**- OR -**

At single line telephone, lift the handset.

- 2. Dial **865** .
- 3. Dial the announced External Paging Zone (0~8).
	- *The Paging party is connected.*
- 4. Stay on the line.

From a multiline terminal, press **Transfer** or the **Transfer** softkey.

**- OR -**

From a single line telephone, hang up.

*The party is transferred.*

### **Meet Me Internal Paging Transfer**

#### **To make a Meet Me Internal Paging Transfer:**

- 1. At multiline terminal, while on a call, press **Hold**.
	- **OR -**

At the single line telephone, while on a call, hookflash.

2. Press **Internal Paging Zone** key (Program 15-07 or SC 851 : 21 + zone or 22 for all internal zones).

**- OR -**

Dial **801** and the Internal Paging Zone code (0~9 or 00~64).

**- OR -**

Dial **751** and the Combined Paging Zone code 1~8 (for Internal/External Zones 1~8) or 0 (for Internal/External All Call).

- 3. Announce the call.
- 4. From a multiline terminal, when the paged party answers, press **Transfer** or the **Transfer** softkey.

**- OR -**

From a single line telephone, when the paged party answers, hang up.

*The party is transferred.*

#### **To join a Meet Me Internal Paging Transfer:**

1. At the multiline terminal, press **Speaker** or pick up handset.

**- OR -**

At the single line telephone, lift the handset.

2. Dial **863** (if your extension is in the zone called).

**- OR -**

Dial **864** and the zone number (if your extension is not in the zone called).

**- OR -**

Press the Meet Me Conference/Paging Pickup key (Program 15-07 or SC 851 : 23) if your extension is in the zone called.

## 3. Stay on the line.

From a multiline terminal, when the paged party answers, press **Transfer** or the **Transfer** softkey.

**- OR -**

From a single line telephone, when the paged party answers, hang up.

*The party is transferred.*

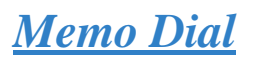

## **Description**

On an outside call, Memo Dial lets a multiline terminal user store an important number for easy redialing later on. The telephone can be like a notepad. For example, a user could dial Directory Assistance and ask for a client's telephone number. When Directory Assistance plays back the requested number, the caller can use Memo Dial to jot the number down in the telephone memory. They can quickly call the Memo Dial number after hanging up.

When a user enters a Memo Dial number, the dialed digits do not output over the trunk. Dialing Memo Dial digits does not interfere with a call in progress.

#### **Conditions**

- $\bigcirc$  When Memo Dial calls out, it outdials the entire stored number. Memo Dial does not automatically strip out trunk or PBX access codes if entered as part of the stored number.
- O Only one number can be stored at a time.
- $O$  If a number is already stored in Memo Dial and you are on an internal or external call and the Dial Memo Key is pressed, the number is erased.
- A user's outgoing dialing options affect how a Memo Dial call is placed.
- $\bigcirc$  Memo Dial is not available on single line telephones.

#### Default Settings

Disabled

## System Availability

#### **Terminals**

All Multiline Terminals

#### Required Component(s)

None

## Related Features

- **[Central Office Calls, Placing](#page-269-0)**
- **[Last Number Redial](#page-852-0)**
- **[Save Number Dialed](#page-1130-0)**

## Guide to Feature Programming

The **Level 1**, **Level 2** and **Level 3** columns indicate the programs that are assigned when programming this feature in the order they are most commonly used. These levels are used with PCPro and WebPro wizards for feature programming.

- $\Box$  Level 1 these are the most commonly assigned programs for this feature.
- Level 2 these are the next most commonly assigned programs for this feature.
- $\Box$  Level 3 these programs are not often assigned and require an expert level working knowledge of the system to be properly assigned.

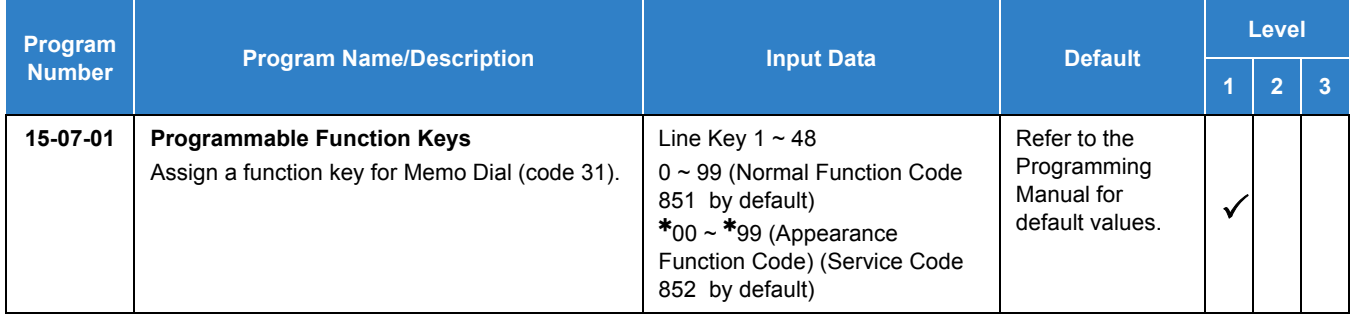

# **Operation**

#### **To store a number while you are on a call:**

- 1. While on a call, press **Memo Dial** key (Program 15-07 or SC 851 : 31).
- 2. Dial number you want to store.
- 3. Press **Memo Dial** key again and continue with conversation.

### **To call a stored Memo Dial number:**

- 1. Do not lift the handset.
- 2. Press the **Memo Dial** key (Program 15-07 or SC 851 : 31).
- 3. Press **Speaker**.
	- *The stored number dials out only if you store a trunk access code before the number.*

**- OR -**

#### Press the **line** key.

*The stored number dials out.*

### **To check to see the stored Memo Dial number:**

- 1. Do not lift the handset.
- 2. Press **Memo Dial** key (Program 15-07 or SC 851 : 31).
	- *The stored number displays.*

#### **To cancel (erase) a stored Memo Dial number:**

- 1. Press **Speaker**.
- 2. Press the **Memo Dial** key (Program 15-07 or SC 851 : 31).

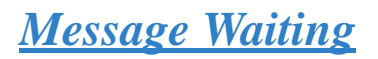

## **Description**

An extension user can leave a Message Waiting indication at a busy or unanswered extension requesting a return call. The indication is a flashing MW lamp at the called extension and a steadily lit MW lamp on the calling extension. Answering the Message Waiting automatically calls the extension which left the indication. Message Waiting ensures that a user does not have to recall an unanswered extension. It also ensures that a user does not miss calls when their extension is busy or unattended.

Additionally, Message Waiting lets extension users:

- $\Box$  View and selectively answer messages left at their extension (display multiline terminal only)
- $\Box$  Cancel all messages left at their extension
- $\Box$  Cancel messages they left at other extensions

An extension user can leave Messages Waiting at any number of extensions. Also, any number of extensions can leave a Message Waiting at the same extension. A periodic VRS announcement may remind users that they have Messages Waiting.

#### **Message Key will Operate as Voice Mail Key**

The system enhances a telephone Message key function when connected to a system which has voice mail installed. When an extension receives a voice mail, the Message key can be used to check the number of messages in voice mail, and call the voice mail to listen to the messages. If no Voice Mail Programmable Function Key is defined (Program 15-07-01, code 77), the telephone Message Waiting LED flashes to indicate new messages.

This option is not available with a networked voice mail – the voice mail must be local.

Refer to the [Voice Mail Integration \(Analog\) on page 2-1452](#page-1477-0) feature for the feature operation.

#### **LED Color Indication**

The software allows you to select whether the Message Wait LED located at the top of the multiline terminal flashes green (0) or red (1) when a Message Wait indication is flashing. By default, this option is set to flash red.

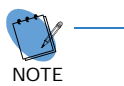

*If this LED is also used for voice mail indications (no Programmable Function Key programmed for voice mail), and there are both voice mail messages and Message Wait indications, the color set for Message Wait overrides the color used for voice mail indications (red).*

### **Conditions**

- Analog ports from APA or APR adapters do not provide Message Waiting lamping.
- When a user responds to a Message Waiting, the system does not cancel the Message Waiting indication if the called party uses Handsfree Answerback. The system cancels the indication only if the called party lifts the handset or presses Speaker.
- With the Hotel/Motel set up, an employee with a multiline terminal can send a Message Waiting to a room telephone if allowed in system programming.
- A Message Waiting key simplifies this feature operation.
- Telephone-to-telephone Message Waiting works when the voice mail is installed.
- The MW (Message Waiting) LED may be used to indicate voice mail messages if no extension number is assigned to the voice mail key in system programming.
- When using Message Waiting on line key (Program 15-07 or SC 851: 77 + mailbox number) with a UM8000, softkeys are not provided when logging into a UM8000 mailbox.
- $\bigcirc$  If the following programs are changed while the phone is online, a reset of the feature is required before the setting takes effect.
	- **Program 15-02-35 Message Waiting Lamp Cycle for Calling Extension**
	- **Program 15-02-36 Message Waiting Lamp Cycle for Called Extension**
	- **Program 15-02-37 Voice Mail Message Wait Lamp Color**
	- **Program 15-02-38 Voice Mail Message Wait Lamp Cycle** 
		- *For example, if a message waiting was set before any of these programs were changed, the lamp remains the same until the message waiting is set again.*
- If both Voice Mail Message and Message Wait indication are set, the color set for Message Wait overrides the color used for Voice Mail Message indication.
- When the system has the Hotel Motel license (0007), the Message Waiting Indication (MWI) on a DSS Console for an extension is a Green LED. Without the Hotel Motel license the MWI on a DSS Console for an extension is a Red LED.

### Default Settings

#### Enabled

## System Availability

#### **Terminals**

#### All Terminals

## Required Component(s)

None

## Related Features

- **[Handsfree Answerback/Forced Intercom Ringing](#page-551-0)**
- **[Hotel/Motel](#page-565-0)**
- **[Programmable Function Keys](#page-1077-0)**
- **[UM8000 Mail](#page-1396-0)**
- **[InMail](#page-592-0)**
- **[Voice Response System \(VRS\)](#page-1507-0)**

## Guide to Feature Programming

The **Level 1**, **Level 2** and **Level 3** columns indicate the programs that are assigned when programming this feature in the order they are most commonly used. These levels are used with PCPro and WebPro wizards for feature programming.

- $\Box$  Level 1 these are the most commonly assigned programs for this feature.
- $\Box$  Level 2 these are the next most commonly assigned programs for this feature.
- $\Box$  Level 3 these programs are not often assigned and require an expert level working knowledge of the system to be properly assigned.

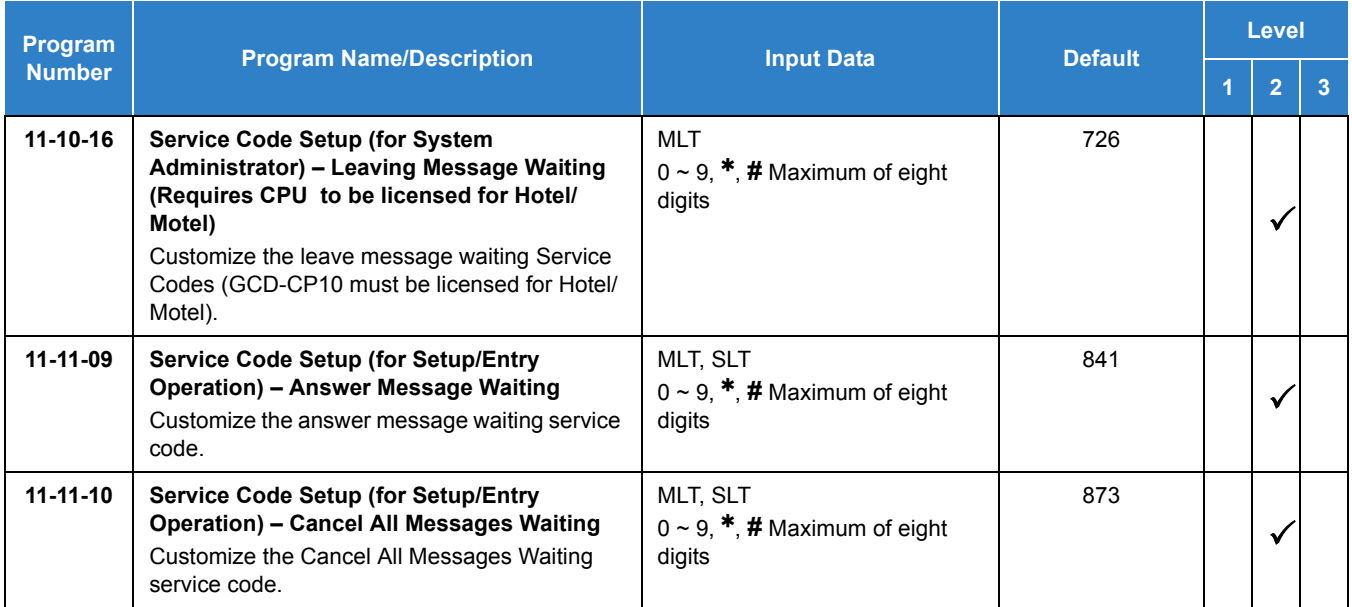

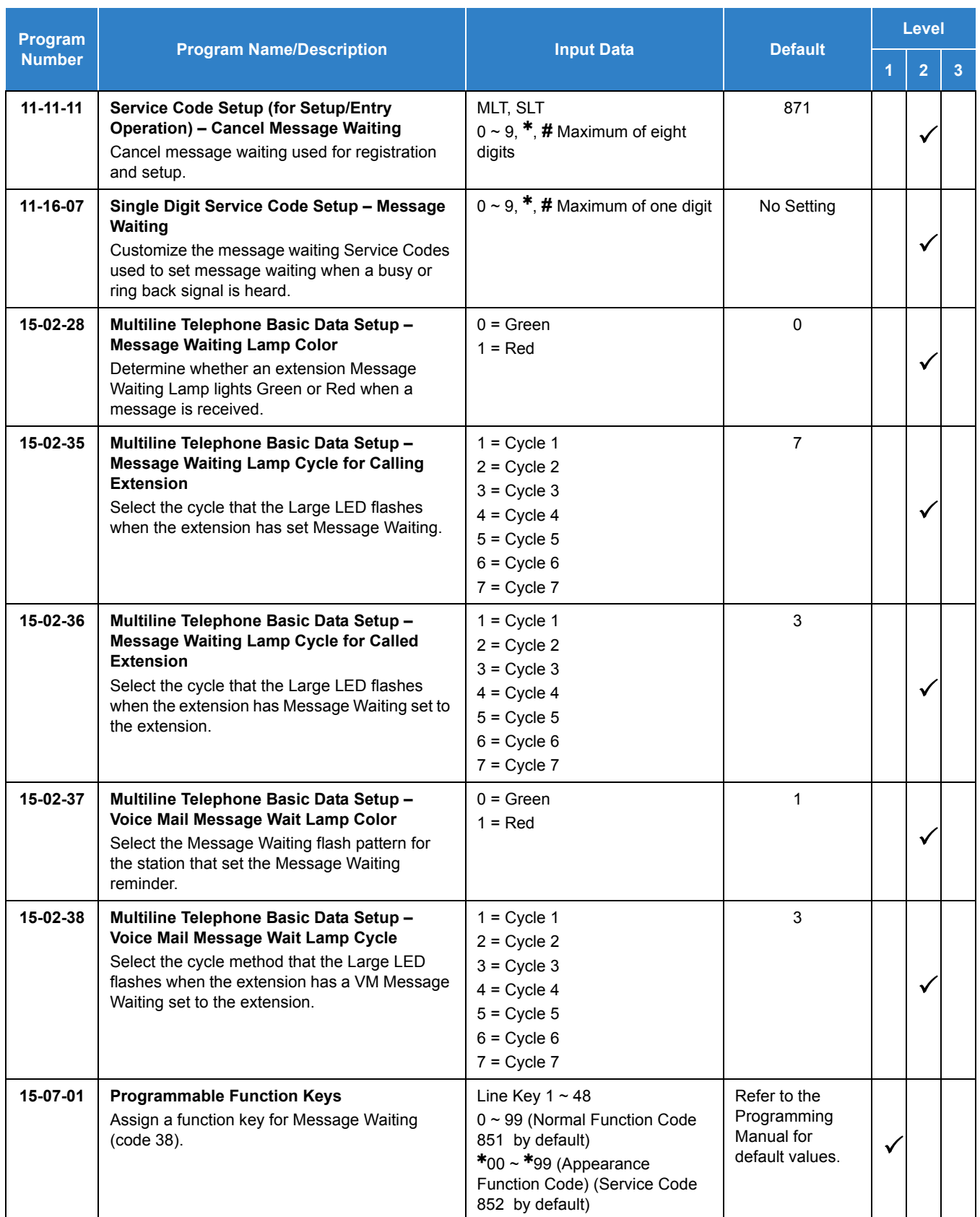

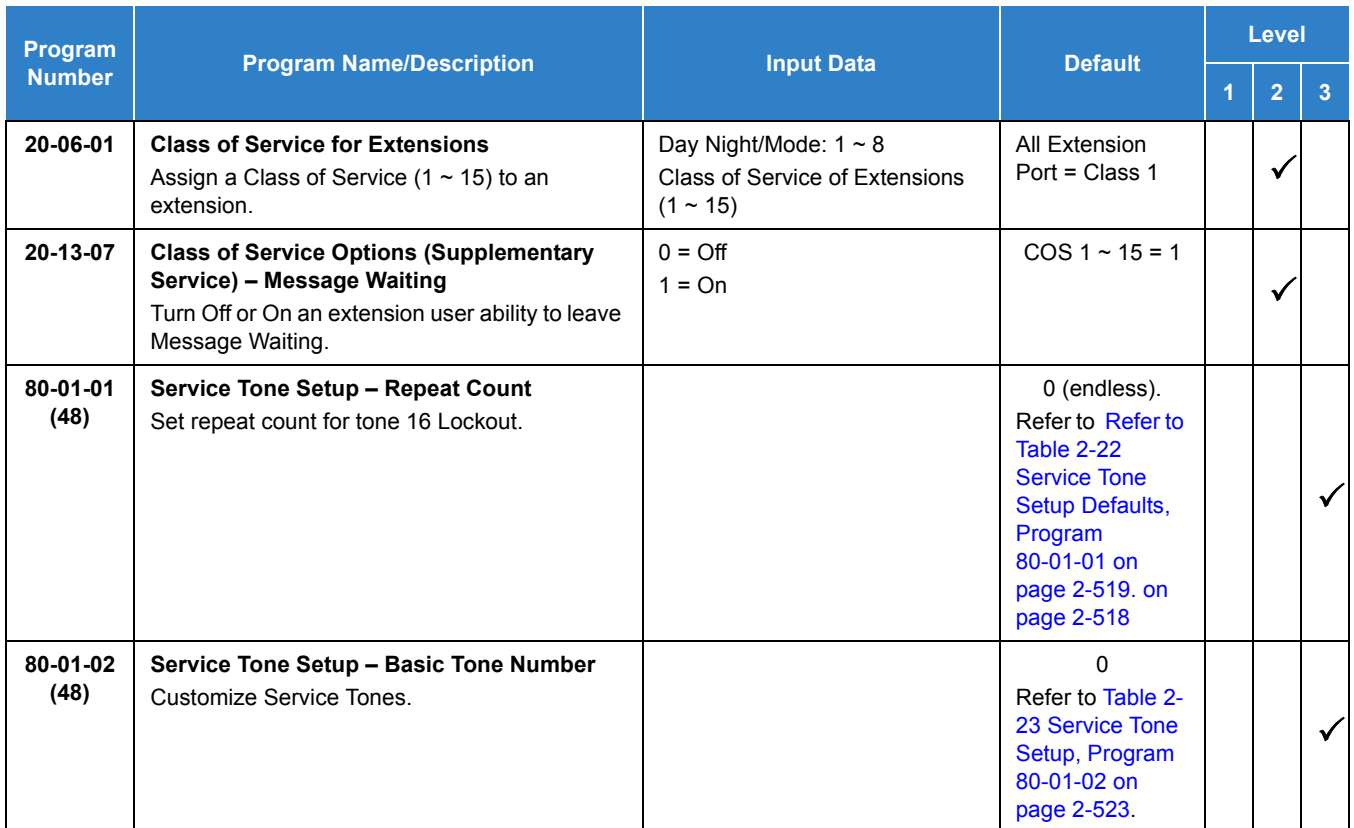

## Operation

### **To leave a Message Waiting:**

- 1. Call busy or unanswered extension.
- 2. Dial **0** or press the **Message Waiting** key (Program 15-07 or SC 851 : 38).
- 3. Hang up.
	- *With multiline terminal telephones, the Message Waiting LED lights.*

## **To answer a Message Waiting:**

**NOTE When you have a message, your Message Waiting LED flashes fast for multiline terminals.** 

1. At the multiline terminal, press **Speaker** and dial **841** .

**- OR -**

Press the **Message Waiting** key (Program 15-07 or SC 851 : 38).

**- OR -**

At the single line telephone, lift the handset and dial **841** .

- *If the called extension does not answer, dial 0 or press your Message Waiting key to automatically leave them a message.*
- *Normally, your Message Waiting LED goes out. If it continues to flash, you have new messages in your Voice Mail mailbox or a new General Message. See "To check your messages" below.*

#### **To cancel all your Messages Waiting:**

**NOTE** *This includes messages you have left for other extensions and messages other extension have left for you.*

- 1. At the multiline terminal, press **Speaker**.
	- **OR -**

At the single line telephone, lift the handset.

- 2. Dial **873** .
- 3. Hang up.

**To cancel the Messages Waiting you have left at a specific extension:**

- 1. At the multiline terminal, press **Speaker**.
	- **OR -**

At the single line telephone, lift the handset.

- 2. Dial **871** .
- 3. Dial the number of the extension you do not want to have your messages.
- 4. Hang up.

#### **To check your messages:**

1. Press **Message** key or the **MW** (Message Waiting) softkey.

### 2. Dial **841** .

You can have any combination of the message types in the table below on your telephone.

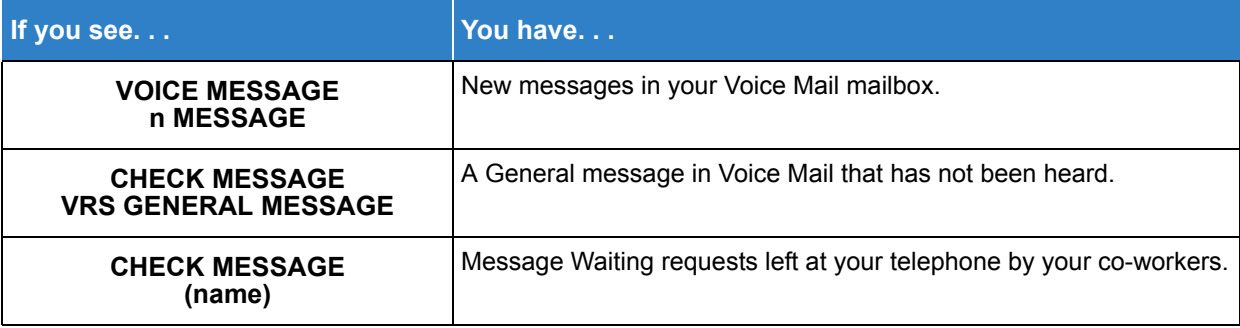

- 3. Press VOL ▲ or VOL ▼ to scroll through your display.
- 4. When you find the message you want to answer, press **Speaker**. You can do one of the following:
	- Go to your Voice Mail mailbox.
	- **Listen to the new General Message.**
	- Automatically call the extension that left you a Message Waiting.

# *Microphone Cutoff*

## **Description**

Microphone Cutoff lets a multiline terminal user turn off their telephone handsfree or handset microphone anytime. When activated, Microphone Mute prevents the caller from hearing conversations in the user's work area. The user may turn off the microphone while their telephone is idle, busy on a call or ringing. The microphone stays off until the user turns it back on.

### **Conditions**

- Microphone Cutoff does not operate if the user calls another extension and the called extension user responds without lifting the handset or pressing Speaker.
- When using the Handset Transmission Cutoff key during an intercom call with the handset on-hook, you hear three beep tones and the LED is on solid. This also occurs on an outside call.
- When using the Handset Transmission Cutoff key during an intercom call with the handset off-hook, you hear three beep tones through the handset and the Handset Transmission Cutoff and MIC keys flash. This also occurs on an outside call.
- When Handset Transmission Cutoff is activated and the handset is off-hook, pressing Speaker and returning the handset to the cradle turns off the Handset Transmission Cutoff key. Three beep tones are heard over the telephone speaker.

### Default Setting

Enabled (using MIC key)

## System Availability

**Terminals** 

All Multiline Terminals

### Required Component(s)

None

## Related Features

- **[Handset Mute](#page-540-0)**
- **[Handsfree Answerback/Forced Intercom Ringing](#page-551-0)**
- **[Programmable Function Keys](#page-1077-0)**

## Guide to Feature Programming

The **Level 1**, **Level 2** and **Level 3** columns indicate the programs that are assigned when programming this feature in the order they are most commonly used. These levels are used with PCPro and WebPro wizards for feature programming.

- $\Box$  Level 1 these are the most commonly assigned programs for this feature.
- Level 2 these are the next most commonly assigned programs for this feature.
- $\Box$  Level 3 these programs are not often assigned and require an expert level working knowledge of the system to be properly assigned.

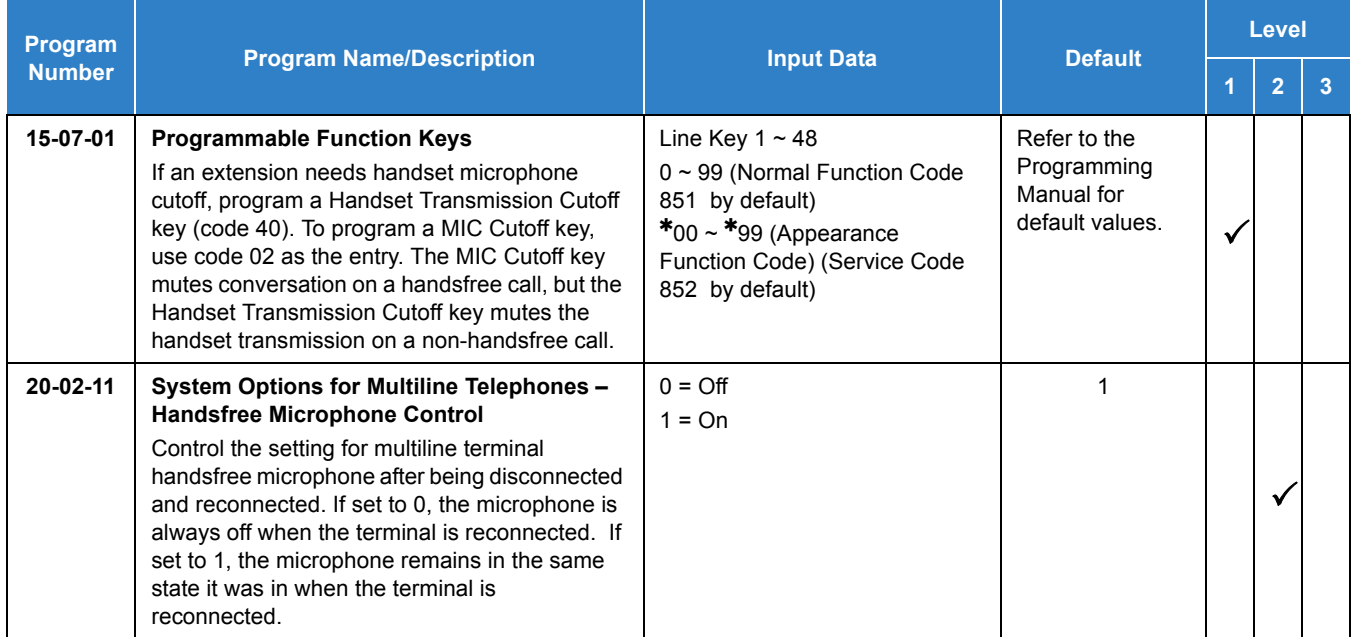

## Operation

### **To mute your telephone handset or Handsfree microphone while on a call:**

- 1. Press **MIC**.
	- *This only turns off the Handsfree microphone.*
	- **OR -**

### Press the **Microphone Cutoff** key (Program 15-07 or SC 851 : 40).

*This turns off both the handset and Handsfree microphone.*

### **To turn your telephone microphone back on:**

- 1. Press **MIC**.
	- *Use MIC only if you pressed it initially to turn off your Handsfree microphone.*

#### **- OR -**

### Press the **Microphone Cutoff** key (Program 15-07 or SC 851 : 40).

 *Use the Microphone Cutoff key only if you pressed it initially to turn off your handset or Handsfree microphone.*

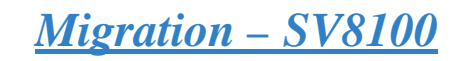

## **Description**

The Migration - SV8100 feature allows a UNIVERGE SV8100 database to be converted to a SV9100 database to utilize the enhanced capabilities of the SV9100.Migration.

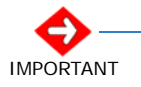

*Old telephones on the new system may be compatible but will have certain limitations depending on installation and feature usage. Such limitations cannot be listed due to site specific usage. NEC always recommends migrating to the telephones advertised as compatible for specific systems.*

### **Conditions**

- The Migration feature is available with **Version 1.00 or higher**.
- Refer to the SV9100 System Hardware Manual for a complete list of supported packages.
- Hardware Migration license (0048) is required to migrate SV8100 hardware to the SV9100.
- The Hardware Migration license (0048) is not required if the SV8100 daughter board is installed on SV9100 main board. For example, a GCD-8DLCA with PZ-8DLCB would not require the Hardware Migration License.
- O SV8100 licenses will not migrate.
- After an SV8100 to SV9100 database conversion there will be no VoIP Daughter Board and GCD-CP10 present.
- O SV9100 does not support the IPK Migration board.
- O InMail messages and recordings will not migrate.
- O SV8100 UC Desktop Suite and Softphone will not migrate.
- Unified Communications for Business (UCB) will not migrate.
- When migrating from SV8100 to SV9100, the InMail auto programs to use Department Group 64. For example, if Department Group 64 was previously being used on the SV8100 for UM8000, the UM8000 will need to be re-programmed to use a different Department Group.

#### **Supported Hardware**

*Table 2-58 SV8100 Hardware Migration*

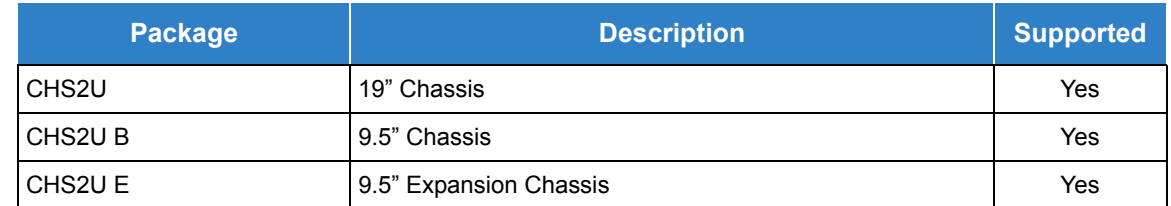

#### *Table 2-58 SV8100 Hardware Migration*

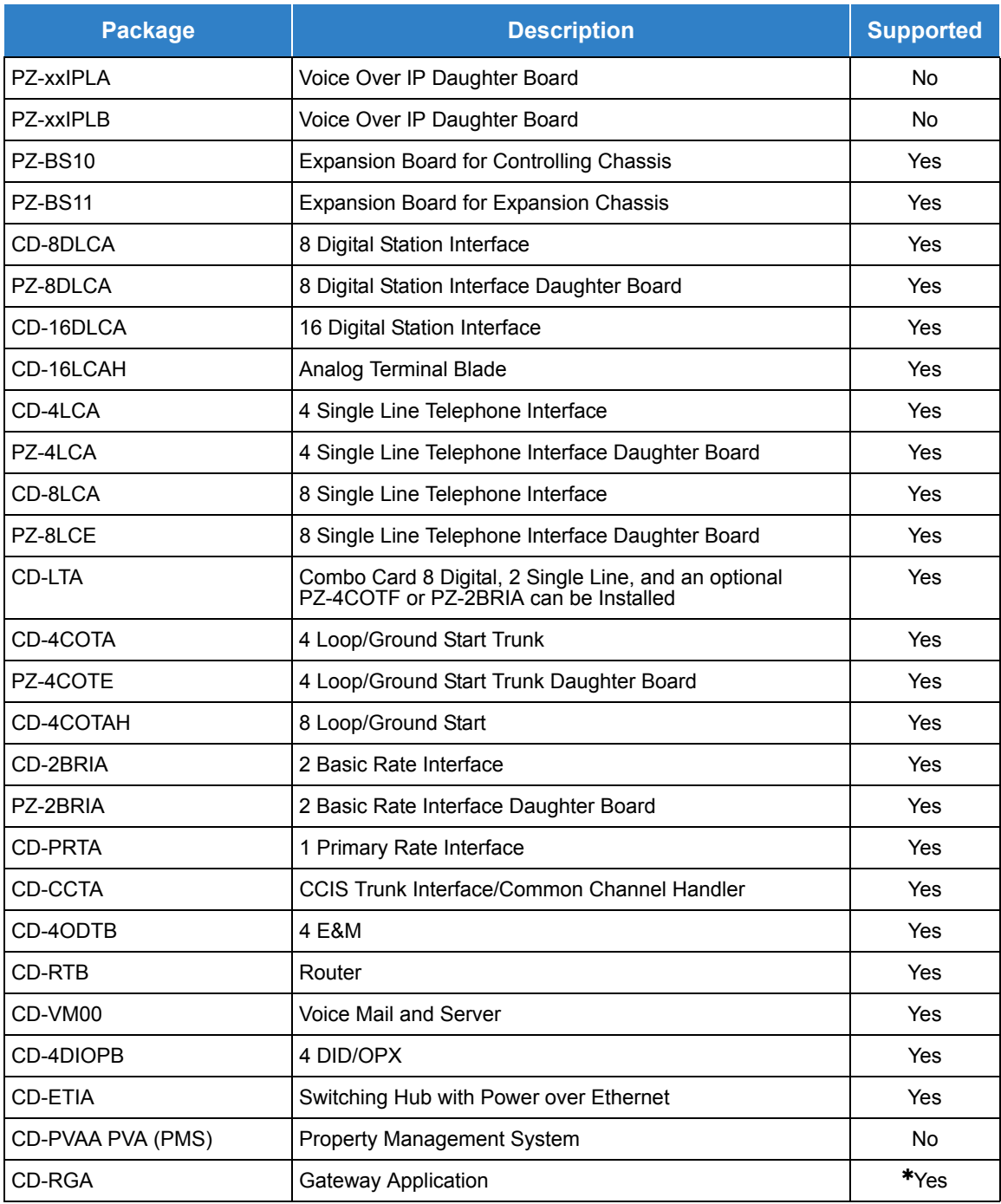

- Requires firmware upgrade to migrate to the SV9100.

### **Supported Terminals**

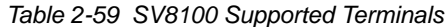

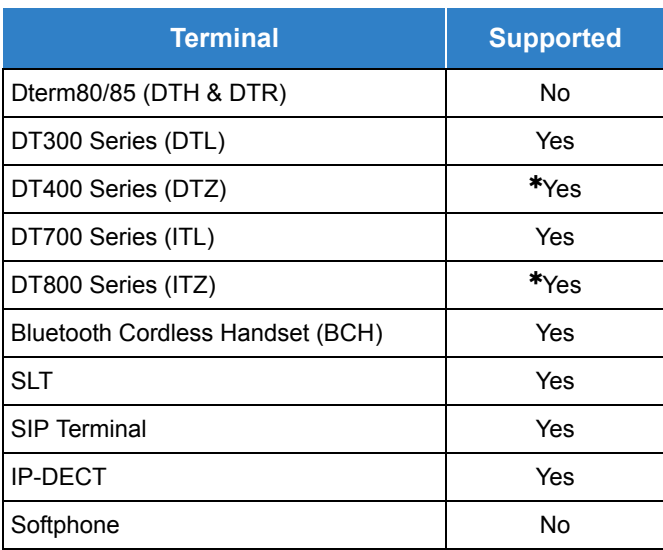

\* - When the Terminal is connect with SV8100 system, Same feature to work as the DTL/ITL Terminals.

*Cordless terminals (DTH-4R-1/DTR-1R-2) are not supported.*

#### **Conversion Exception**

*Table 2-60 SV8100 Conversion Exception*

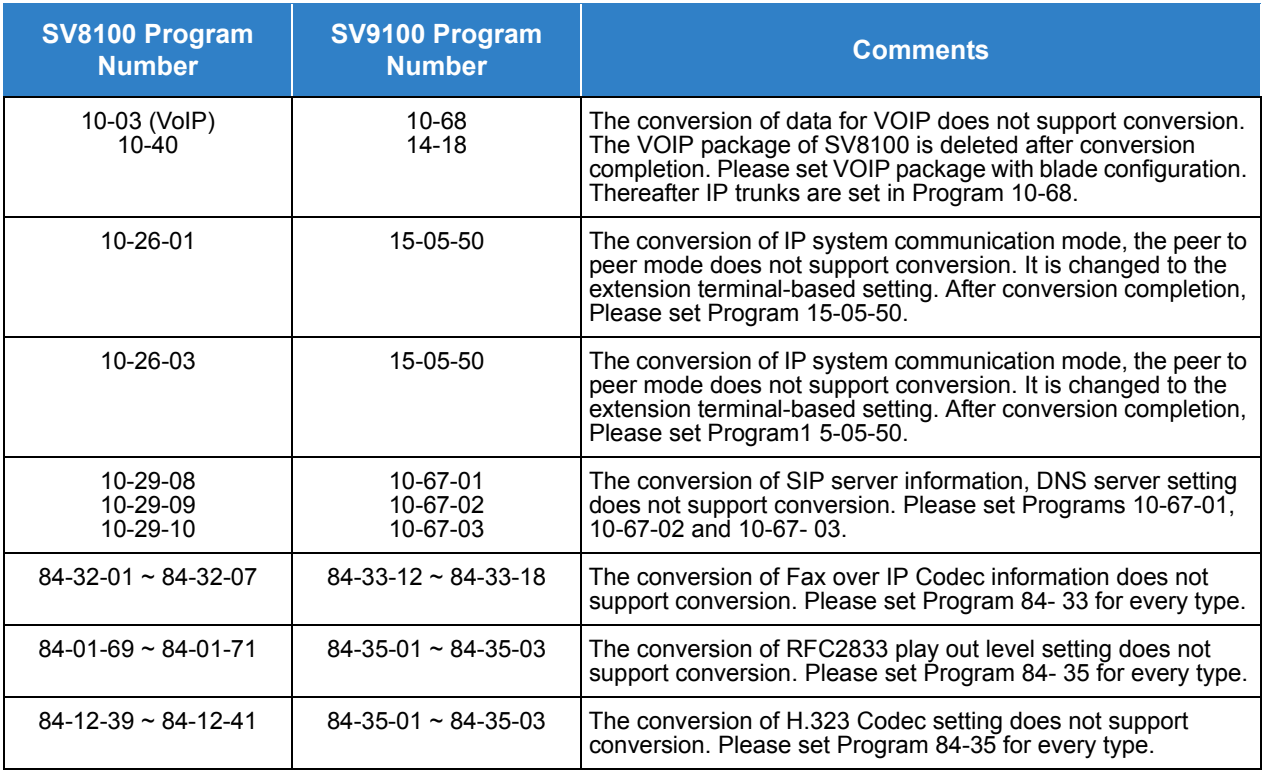

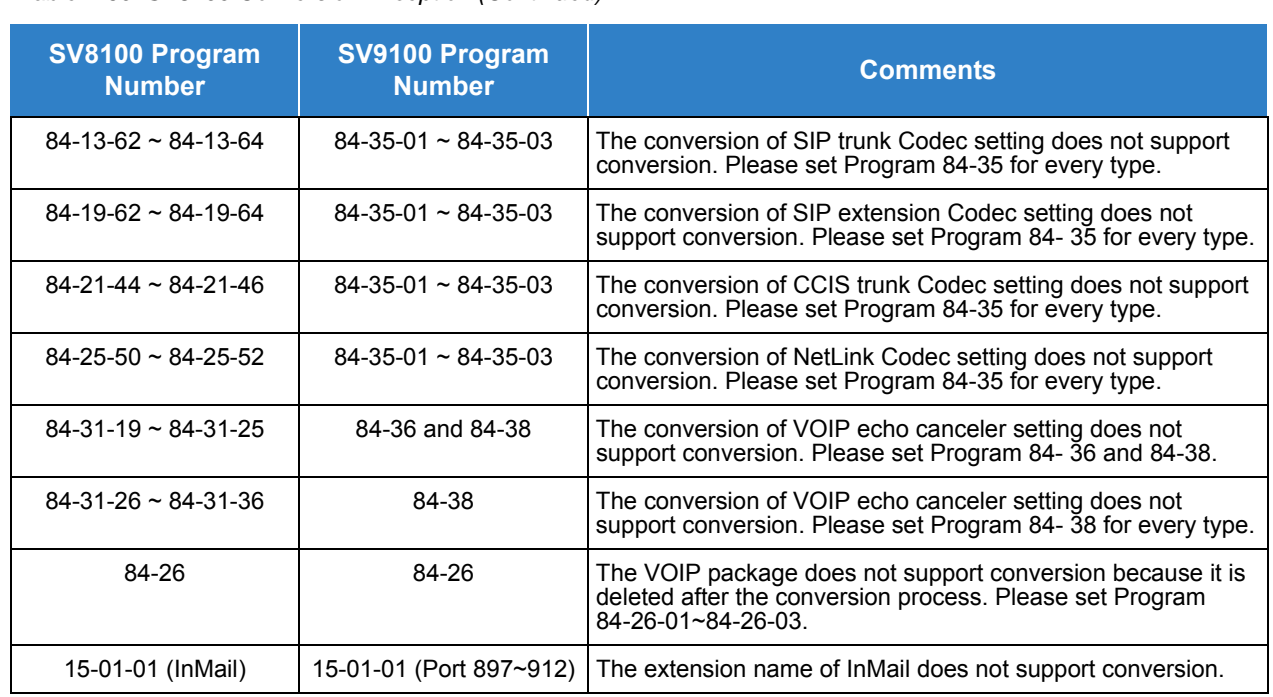

#### *Table 2-60 SV8100 Conversion Exception (Continued)*

### **Program Data Moved**

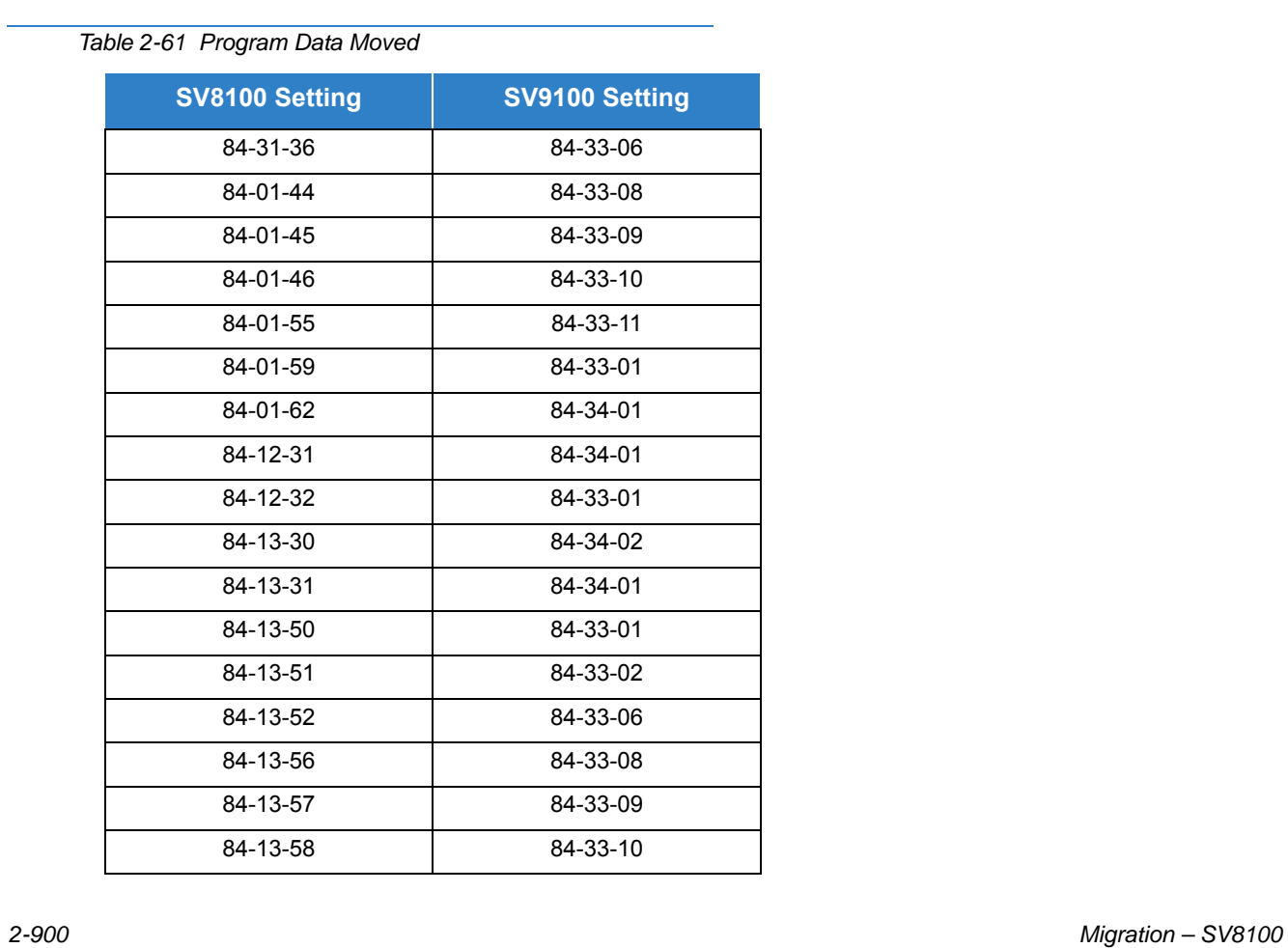

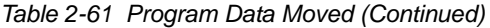

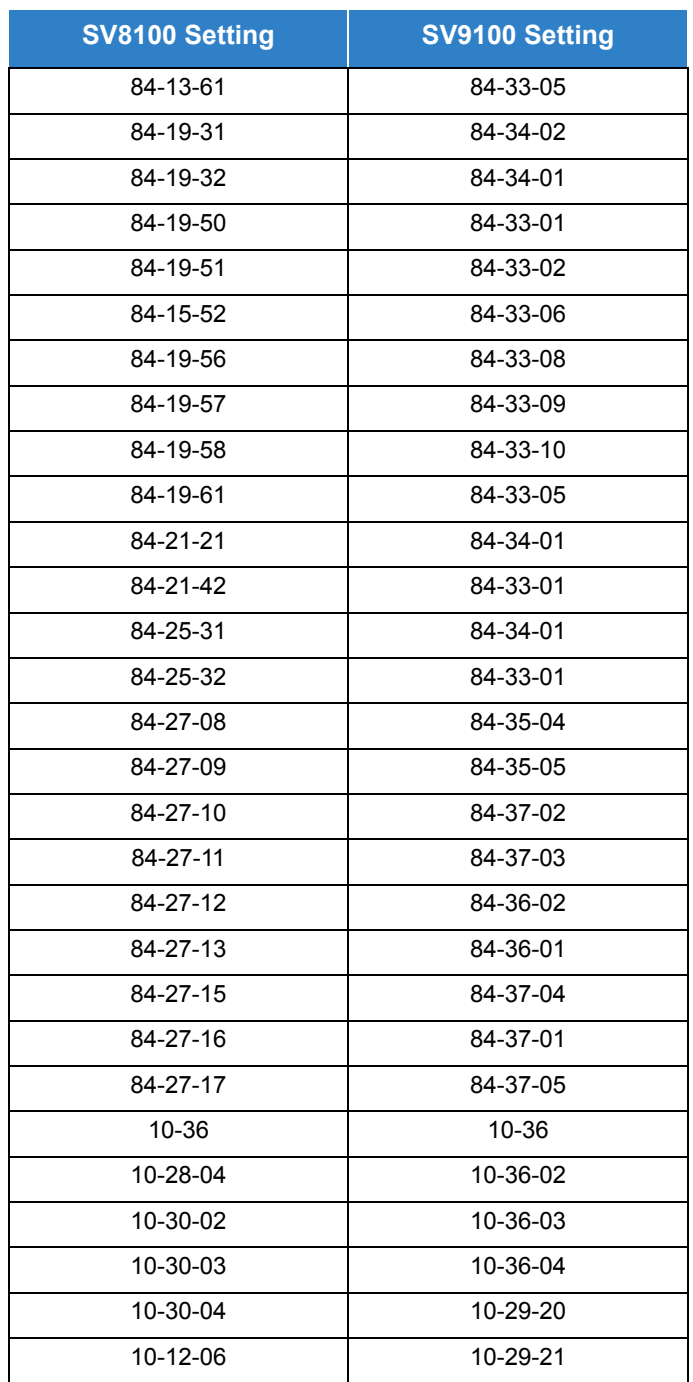

### **Input Value Change**

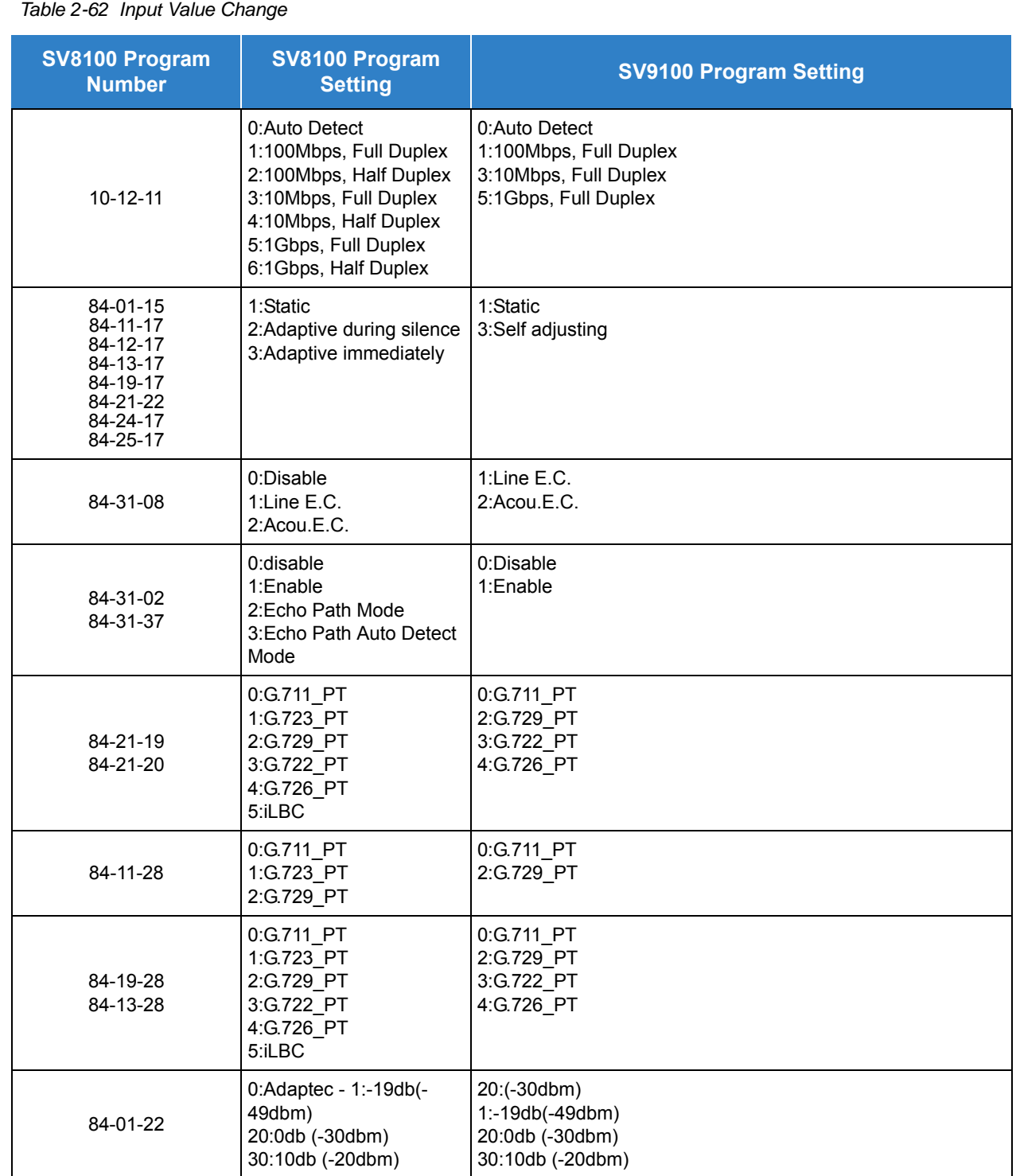

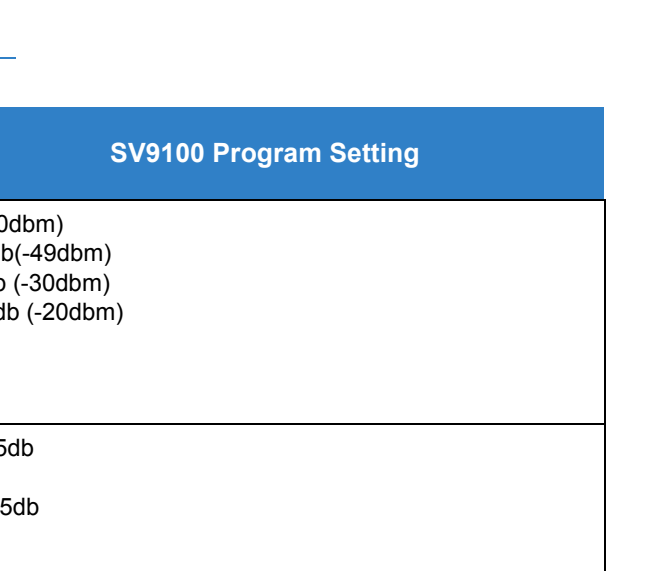

*Issue 2.0*

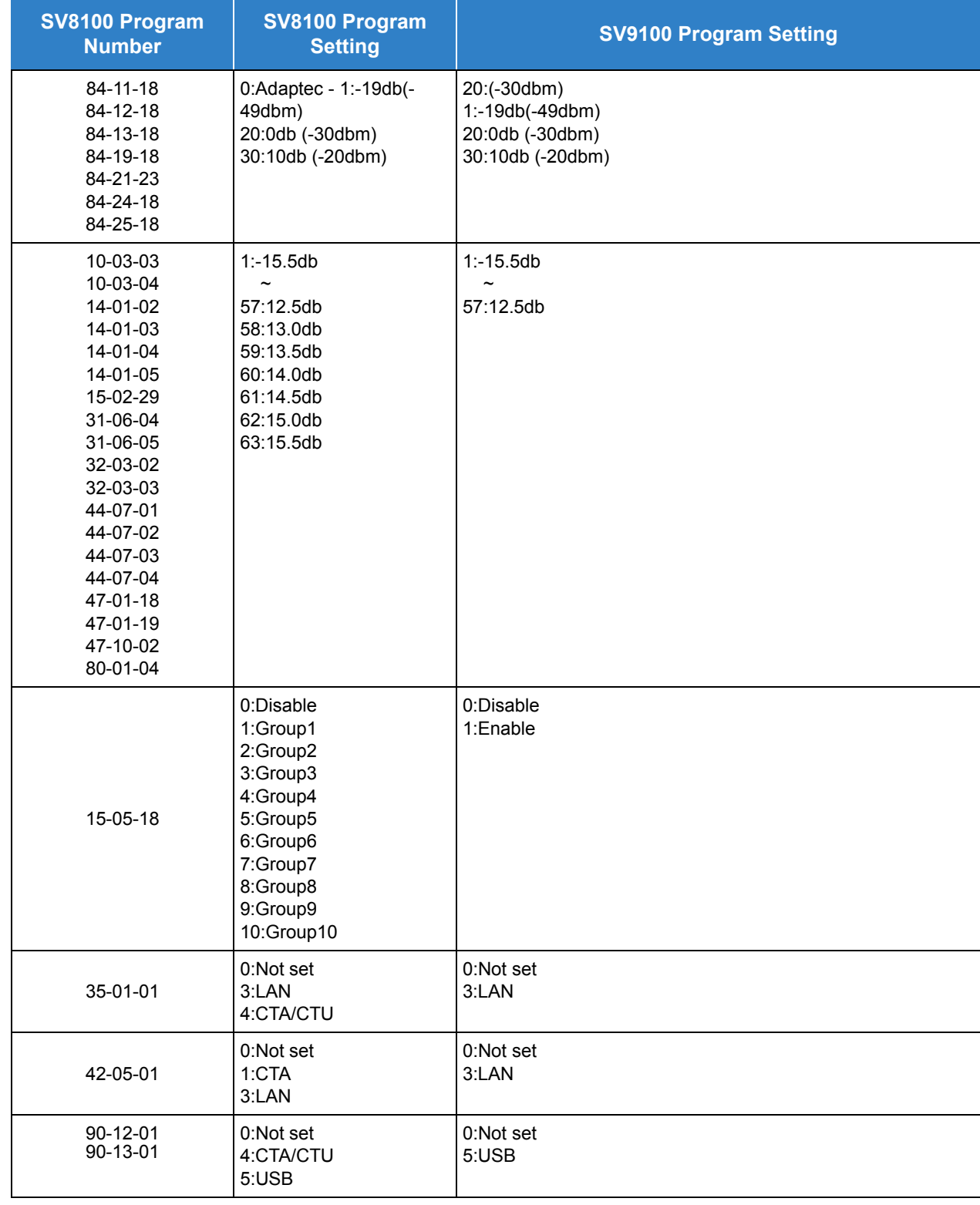

*Table 2-62 Input Value Change (Continued)*

*Issue 2.0*

Default Setting

Disabled

## System Availability

**Terminals** 

DT300/DT700

### Required Component(s)

- The GCD-CP10 must be installed in the CHS2U (19") or CHS2U B (9.5") controlling chassis.
- O SV9100 PCPro

## Related Features

**[PC Programming](#page-1048-0)**

## Guide to Feature Programming

None

## Operation

Refer to the UNIVERGE SV9100 PC Programming Manual for more information.

# *Mobile Extension*

## **Description**

A mobile extension is an external telephone (preferably a mobile phone) linked to the UNIVERGE SV9100 via a Proxy Port to operate as an internal single line telephone extension. The extension sends DTMF signals to the system allowing access to the system features. A registered Mobile Extension uses one analog port (ports are reserved in groups of two), however, **no** PCB support (analog or digital) is required. The Mobile Extension port must be an unequipped extension port on the UNIVERGE SV9100 system - no physical telephone is required on the SV9100 system.

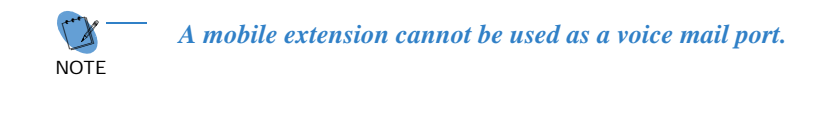

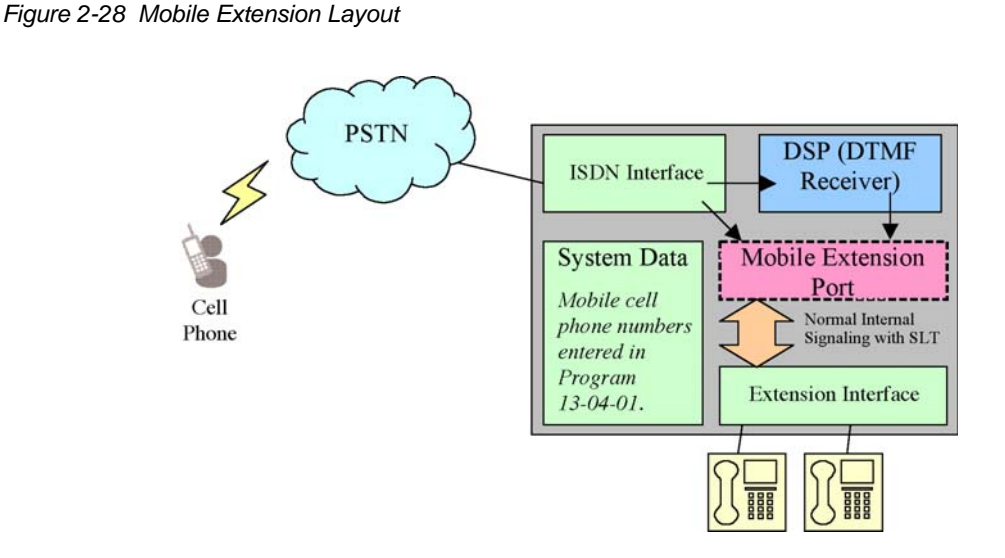

This feature can currently be used with ISDN PRI trunks or SIP trunks.

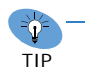

*Mobile Extension is not supported on analog trunks.*

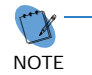

 *To provide a proper disconnect, Disconnect Supervision is required for the trunks used for this feature.*

The Mobile extension internal extension number (Proxy Port) is linked to a speed dial bin to provide integration.

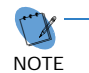

 *If all external trunks are busy when a call is made to the mobile extension, ringback tone is presented giving the impression the phone is ringing.*

A DID is directed to the Mobile Extension internal extension number (Proxy Port), and to provide internal dial tone to the Mobile Extension, the incoming calling line identification of the Mobile Extension must match the number in the Speed Dial bin. Once internal dial tone is presented, the operation is similar to a single line telephone user lifting the handset.

Any DID with Program 22-11-13 enabled, provides internal dial tone to the Mobile Extension, must have an incoming calling line identification that matches exactly the number of any Mobile Extension Speed Dial Bins.

In the absence of DIDs, the VRS can be used to transfer the Mobile Extension call to the Mobile Extension extension number. This provides internal dial tone when the calling line identification is presented and matches the number in the associated Speed Dial bin.

Alternatively, if calling line identification routing is enabled, the relevant Speed Dial bin could be transferred to the Mobile Extension proxy port, which would then provide internal dial tone.

The number of Mobile Extensions per system is limited by the available unequipped extension ports.

#### **Features**

The features available from a Mobile Extension are listed below. As the Mobile Extension is based on a single line telephone port, the service codes used are as per a single line telephone port. Any feature not listed should be assumed to be not supported:

- Hold
- $\neg$  Transfer
- Incoming Ring Group member
- Department Group member
- $\Box$  DID
- □ Toll Restriction
- □ Class of Service
- DSS Keys

Though DSS keys are available for the Mobile Extension, they cannot provide an exact indication of busy status if, for example, the Mobile Extension is active on a call not linked to the UNIVERGE SV9100.

The following service codes are supported:

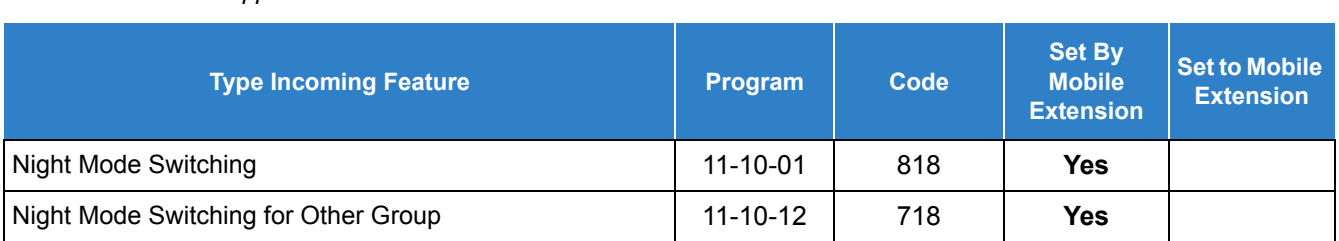

#### *Table 2-63 Supported Service Codes*

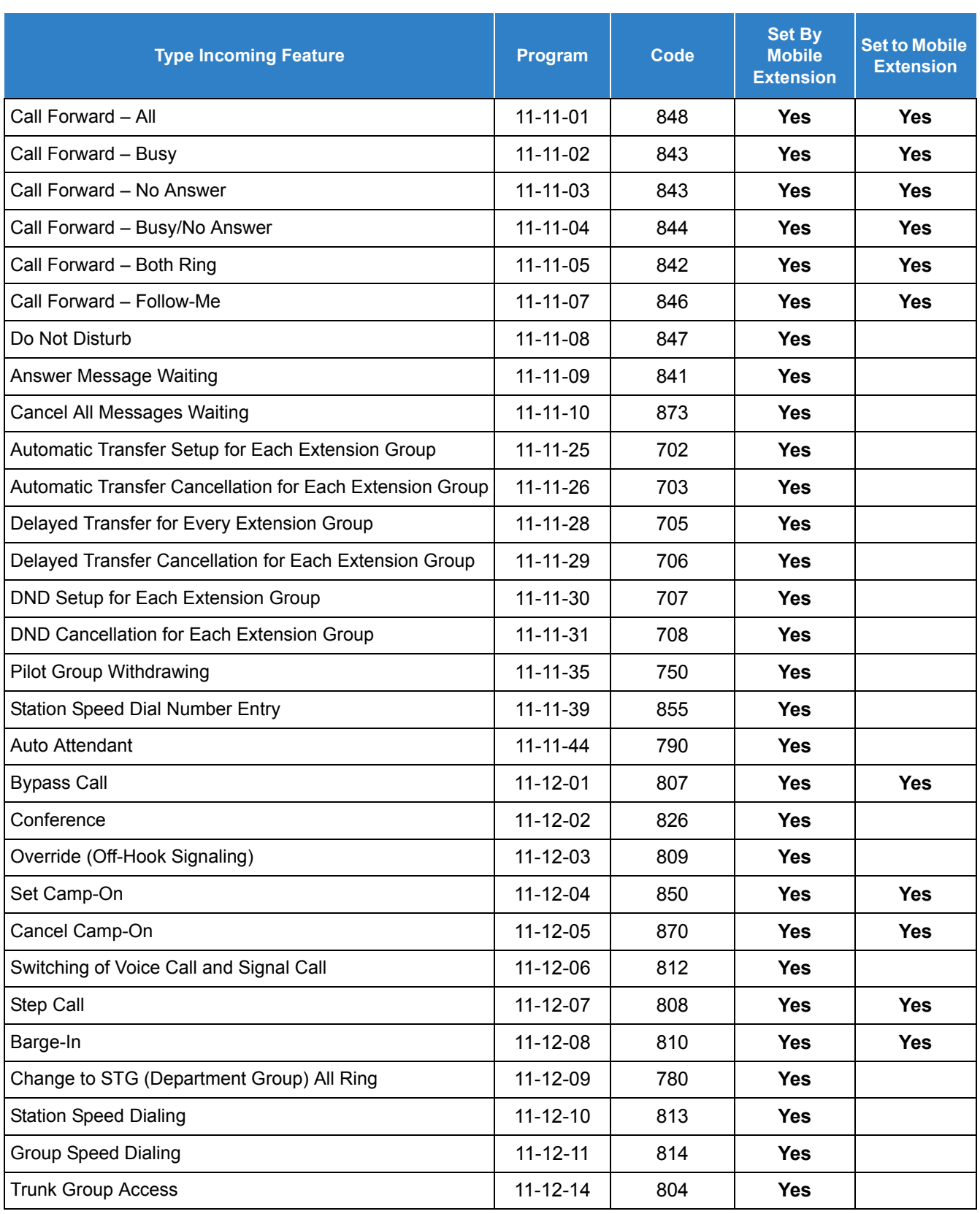

#### *Table 2-63 Supported Service Codes (Continued)*

#### *Table 2-63 Supported Service Codes (Continued)*

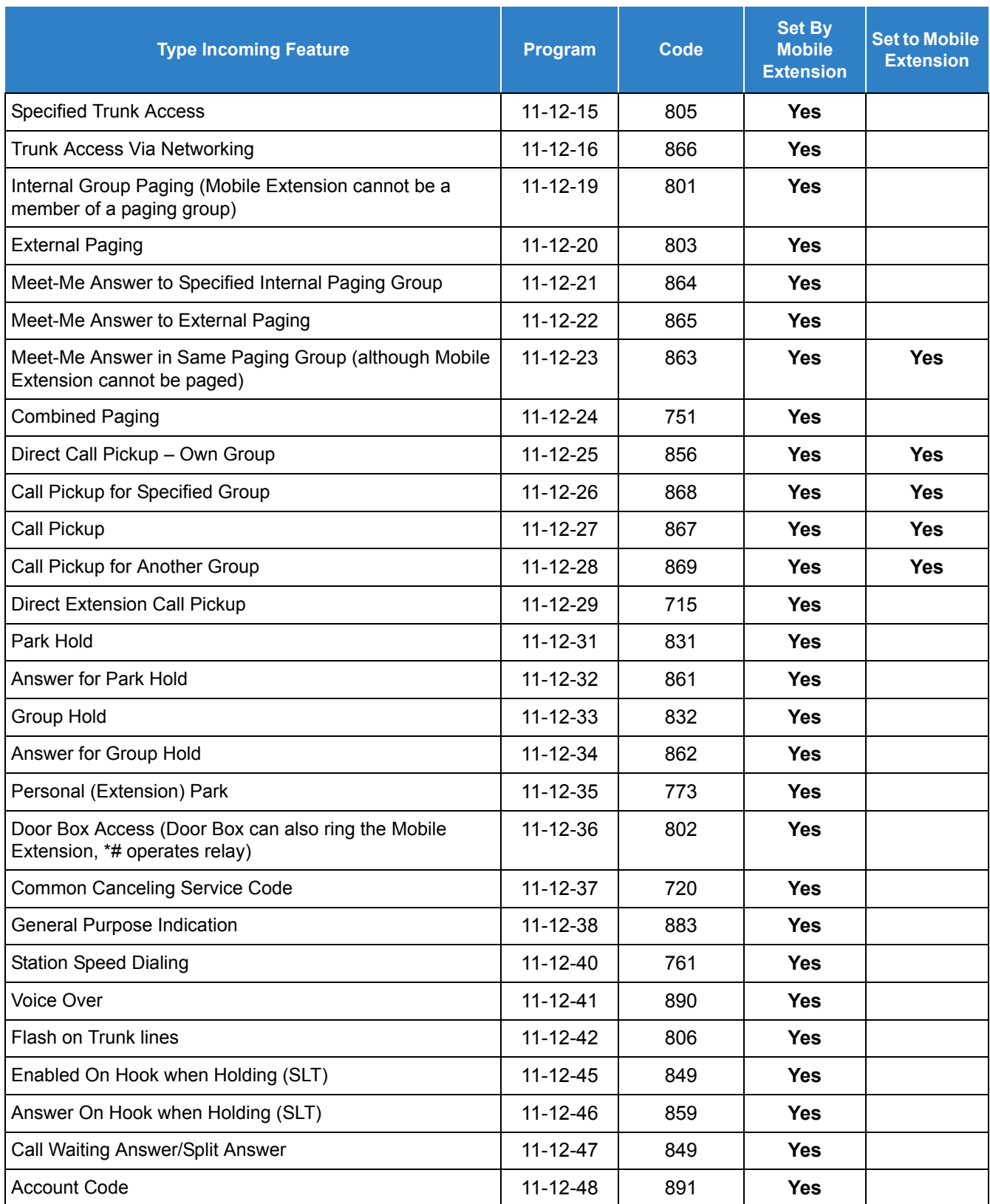

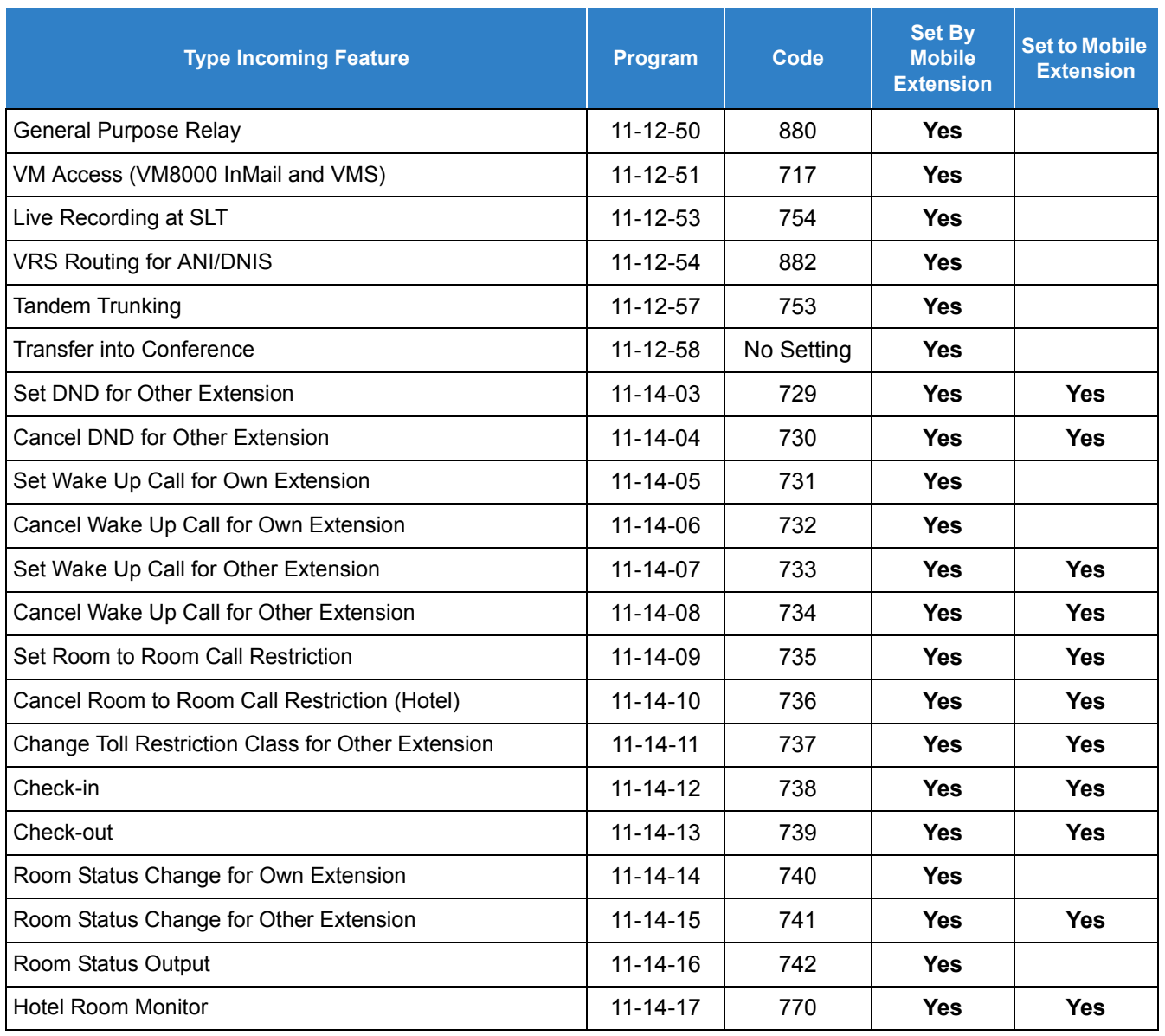

#### *Table 2-63 Supported Service Codes (Continued)*

Although some features may be available to the Mobile Extension, it may be advisable to disable them in Class of Service. There are also features that should be disabled in any case.

The features *to be disabled/not used* for Mobile Extension include:

- **D** ACD
- TAPI (including applications such as UC Desktop Suite, etc.)
- □ H.323 Trunks
- Analog Trunks
- **D** Port Swap
- **D** Hotline
- General Message
- □ Message Waiting
- $\Box$  Headset Mode for single line telephone
- Flexible Transfer/Virtual Loop Back
- □ Tandem Ringing
- **Park over CCIS**
- □ Virtual extension key as Call Coverage Key for mobile extension
- □ Automatic Conversation Record for trunks

#### Caller ID Presented to the Mobile Extension<sup>\*</sup> for Type of Call

- **Direct Internal Call** CPN of the Calling Phone is presented to the Mobile Extension.
- **Direct Trunk Call with CID** Caller ID of incoming call is presented to the Mobile Extension<sup>\*\*</sup>.
- □ **Direct Trunk Call without CID** CPN of Mobile Extension is presented to the Mobile Extension.
- **Transferred Trunk Call with CID**
	- $\circ$  Transferred before inter-digit timeout Caller ID of incoming call is presented to the Mobile Extension\*\*.
	- Transferred after inter-digit timeout CPN of the Transferring Phone is presented to the Mobile Extension.
- **Transferred Trunk Call without CID**
	- Transferred before inter-digit timeout CPN of Mobile Extension is presented to the Mobile Extension.
	- Transferred after inter-digit timeout CPN of the Transferring Phone's CPN is presented to the Mobile Extension.
- Only when the outbound trunks are ISDN or SIP trunks.
- \*\* ISDN will need to accept the inbound Caller ID as the Calling Party Number (CPN) presentation for the outbound call.

### **Conditions**

- Mobile Extension is only supported with ISDN/SIP trunks, Analog trunks are not supported.
- $\bigcirc$  If the extension has Call Forward-Both Ring set to a Mobile Extension (twinning), it can only forward to VM (NA or B/NA) and nowhere else.
- $\bigcirc$  If an extension has Call Forward-Both Ring set to a Mobile Extension (twinining), it will not forward when the Mobile Extension is forwarded All or B/NA (Busy Immediate).
- Analog, ISDN and SIP trunks are supported for the outbound call to the Mobile Extension
- $O$  The analog line must provide calling line identification information to allow the Mobile Extension to dial into the system to access features.
- For the *extension* DTMF, the minimum Detect Level for the DTMF Tone (Program 80-03-03) must be set to allow a minimum detection level of -25dBm. This entry is dependent on the Detect Level selected in Program 80-03-01.
- The Mobile Extension uses the \* to perform a flash, so any service codes which begin with \* must be changed (Programs 11-10, 11-11, 11-12, 11-13).
- To provide a proper disconnect, Disconnect Supervision is required for the trunks used for this feature.
- When an entry is made in Program 15-22-01 for a Mobile Extension, ports are reserved for Mobile Extension usage in groups of 2.
- $\bigcirc$  To keep consecutive port numbering for blades, you may wish to consider starting Mobile Extensions at the upper extension port range.
- When using Mobile Extension in a NetLink Network, the ISDN/PRI can be utilized in the Secondary systems.
- Mobile Extension and UCB (Unified Communications for Business) are supported within the same system.
- Calls on Mobile Extension can be easily picked up from a telephone in the SV9100 system. This is done via a Barge-In key (34+Mobile Ext# or 34+\*) \* will Barge in to the Extension that Call Forward Both Ring is set to. If no Forward Both Ring is set, the key will act as a basic Barge-In key.
- A Progress Tone is played to the caller until the call to the Mobile Extension number is set up.
- Program 15-22-02 must be set to (0:Confirmation is required on all lines) or (1:Confirmation is required on only analog lines) for the Mobile Extension port when utilizing Analog Trunks.

# *Callback to Cell Phone*

## **Description**

Callback to Cell Phone allows the user to make an incoming call to a system then hang up before the system answers (like a one ring call), then the system calls back to the calling Cell Phone using a pre-programmed number. The advantage is to reduce Cell Phone charges for calls on a mobile extension system.

After receiving a call back on a Cell Phone, the user can call another extension or make an outgoing call via the system using the mobile extension function.

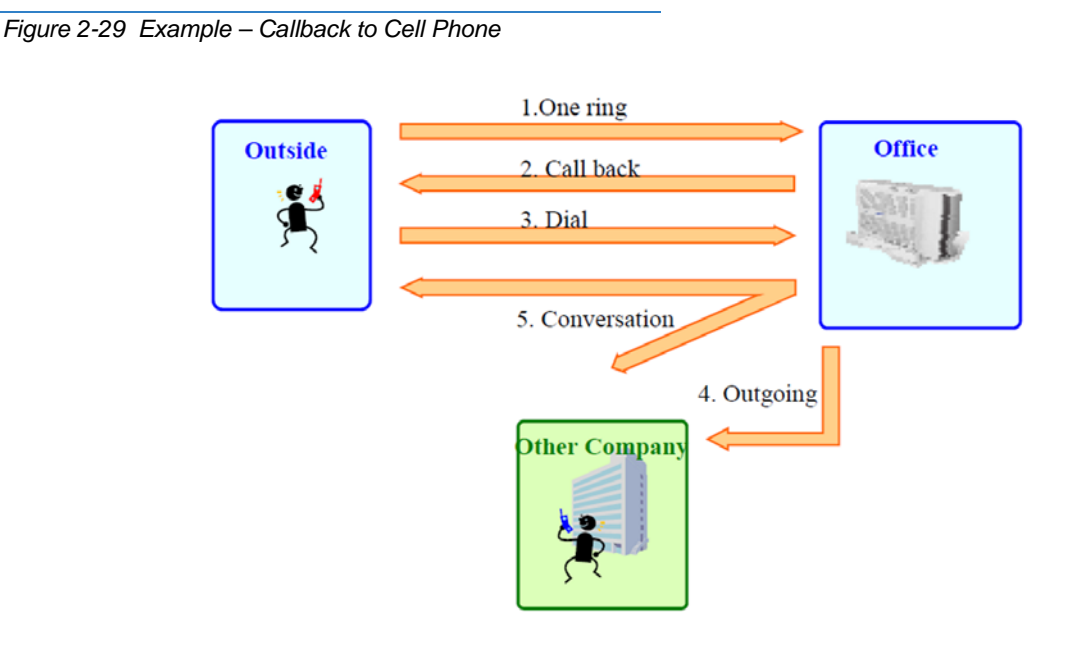

### **Conditions**

- $\bigcirc$  Mobile Extension must be programmed for this feature to work.
- $\bigcirc$  In the Callback to Cell Phone feature set Program 15-22-04 to 1. If the Cell Phone user continues to ring over the time set in Program 22-01-12, the system answers the call as a normal Mobile Extension call.
- Callback to Cell Phone will not proceed and no retry is made if all trunks are busy when trying to callback.
- Callback trunk routing follows Program 15-22-03 setting. When set 0 (Normal trunk access code), ARS also can be used.
- $\bigcirc$  If Mobile Extension does not answer the Callback within time set in Program 20-01-16, Callback will stop. If answered the within the Callback time, the user hears an extension dial tone. A splash tone is not heard.
- $\bigcirc$  If the system receives a "Disconnect" from the far end after a Callback is made, Callback will stop.
- When Calling party number is used, Callback follows the Program 21-19-01 outgoing call setting of the Mobile Extension which made the outgoing call.
- The Callback to Cell Phone feature is not supported when using an analog trunk.
- If Flexible ringing is set, the Callback to Cell Phone feature works in any type of Program 22-02-01 trunk setting. If Flexible ringing is not set, the Callback to Cell Phone feature does not work if the incoming call type is "DID/DISA".
- After answering Callback, if the system does not receive a DTMF signal from the Mobile Extension using Program 20-18-01 (Default; 30 seconds), the system disconnects the call.
- The trunk user for SMDR for Callback is tied to the extension number of Mobile Extension.
- $\bigcirc$  If the user calls a Mobile Extension port during while using the Callback to Cell Phone feature, the caller hears a busy tone.
- The Callback to Cell Phone feature can be used on the K-CCIS network. AspireNet/Netlink can be used for the Callback line, but not for the incoming line.

# Default Settings

No Mobile Extensions are configured.

# System Availability

# **Terminals**

All Multiline Terminals

Required Component(s)

None

# Related Features

- **[Caller ID](#page-166-0)**
- **[Call Forwarding](#page-205-0)**
- **[Direct Inward Dialing \(DID\)](#page-401-0)**
- **[Direct Inward Line \(DIL\)](#page-421-0)**
- **[Speed Dial System/Group/Station](#page-1209-0)**
- **[Station Message Detail Recording](#page-1235-0)**

# Guide to Feature Programming

The **Level 1**, **Level 2** and **Level 3** columns indicate the programs that are assigned when programming this feature in the order they are most commonly used. These levels are used with PCPro and WebPro wizards for feature programming.

- $\Box$  Level 1 these are the most commonly assigned programs for this feature.
- $\Box$  Level 2 these are the next most commonly assigned programs for this feature.
- $\Box$  Level 3 these programs are not often assigned and require an expert level working knowledge of the system to be properly assigned.

#### **Mobile Extension:**

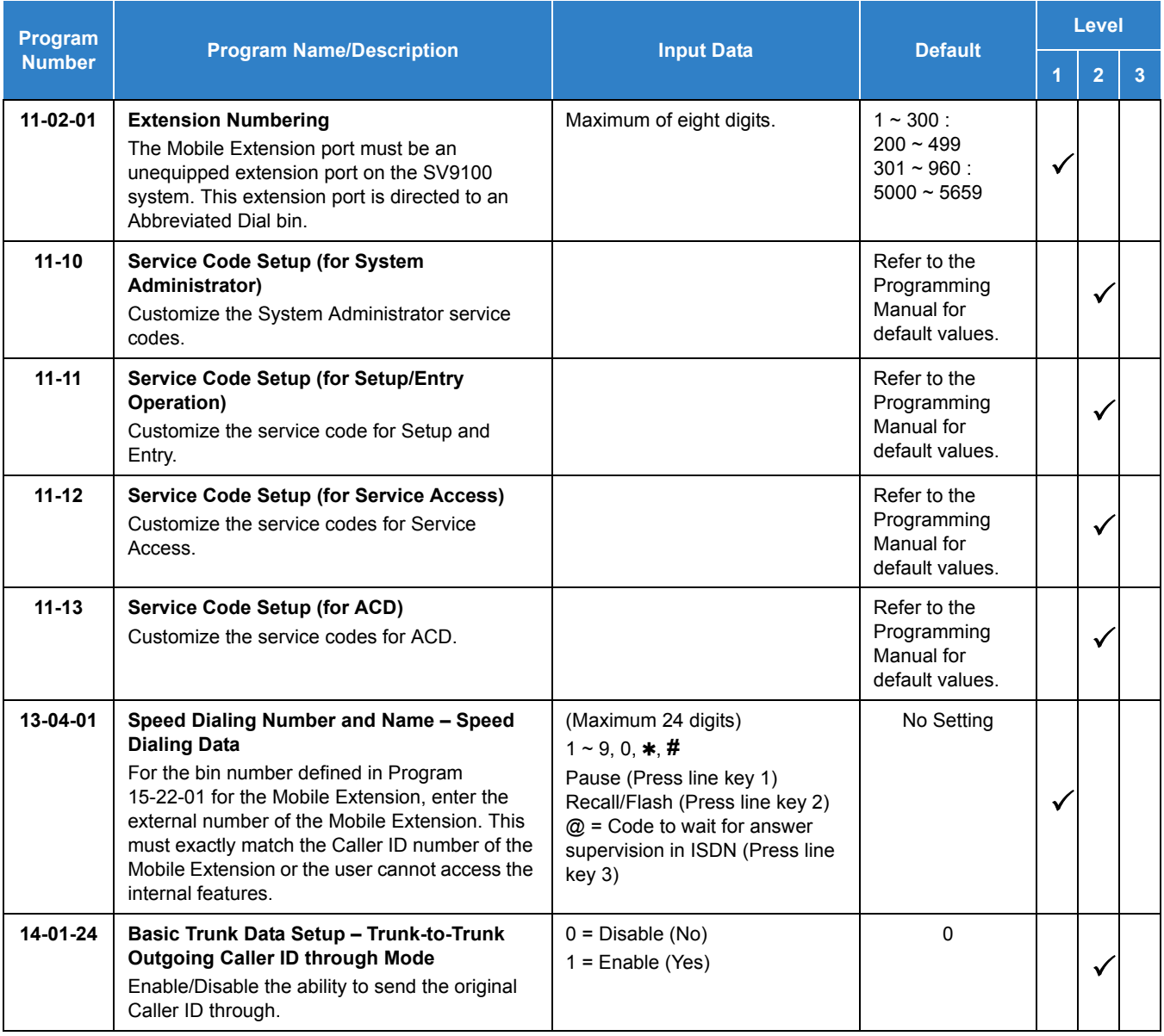

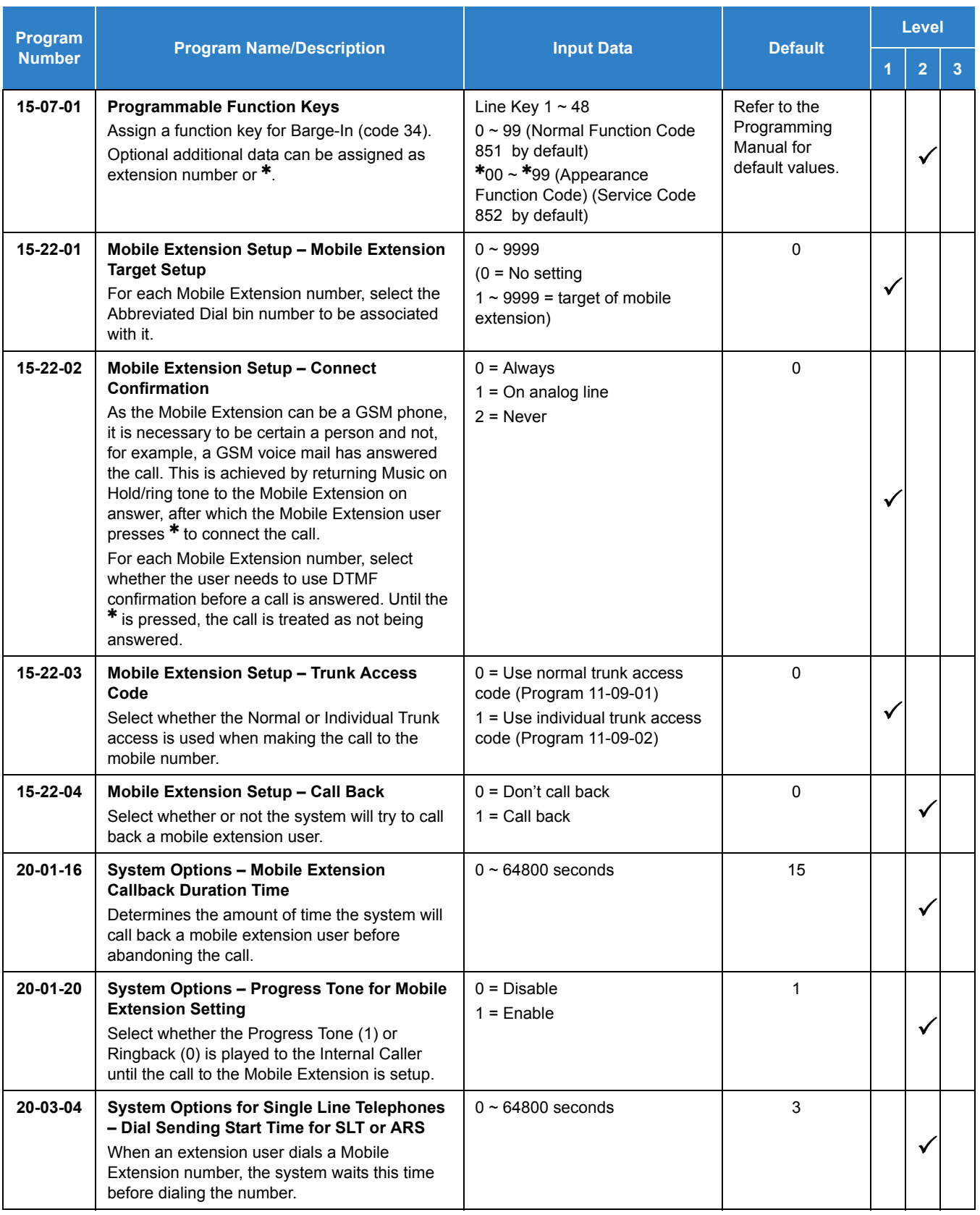

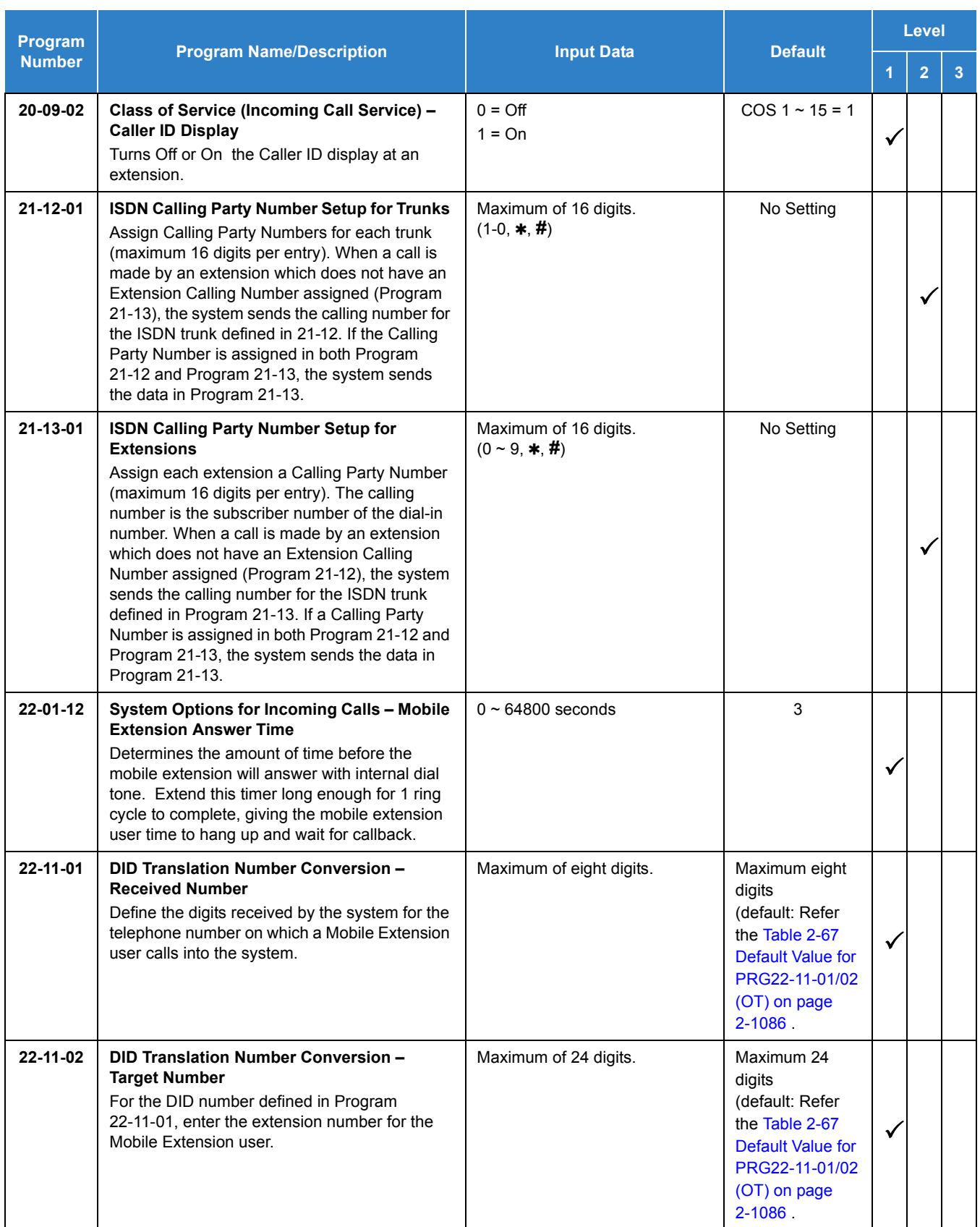

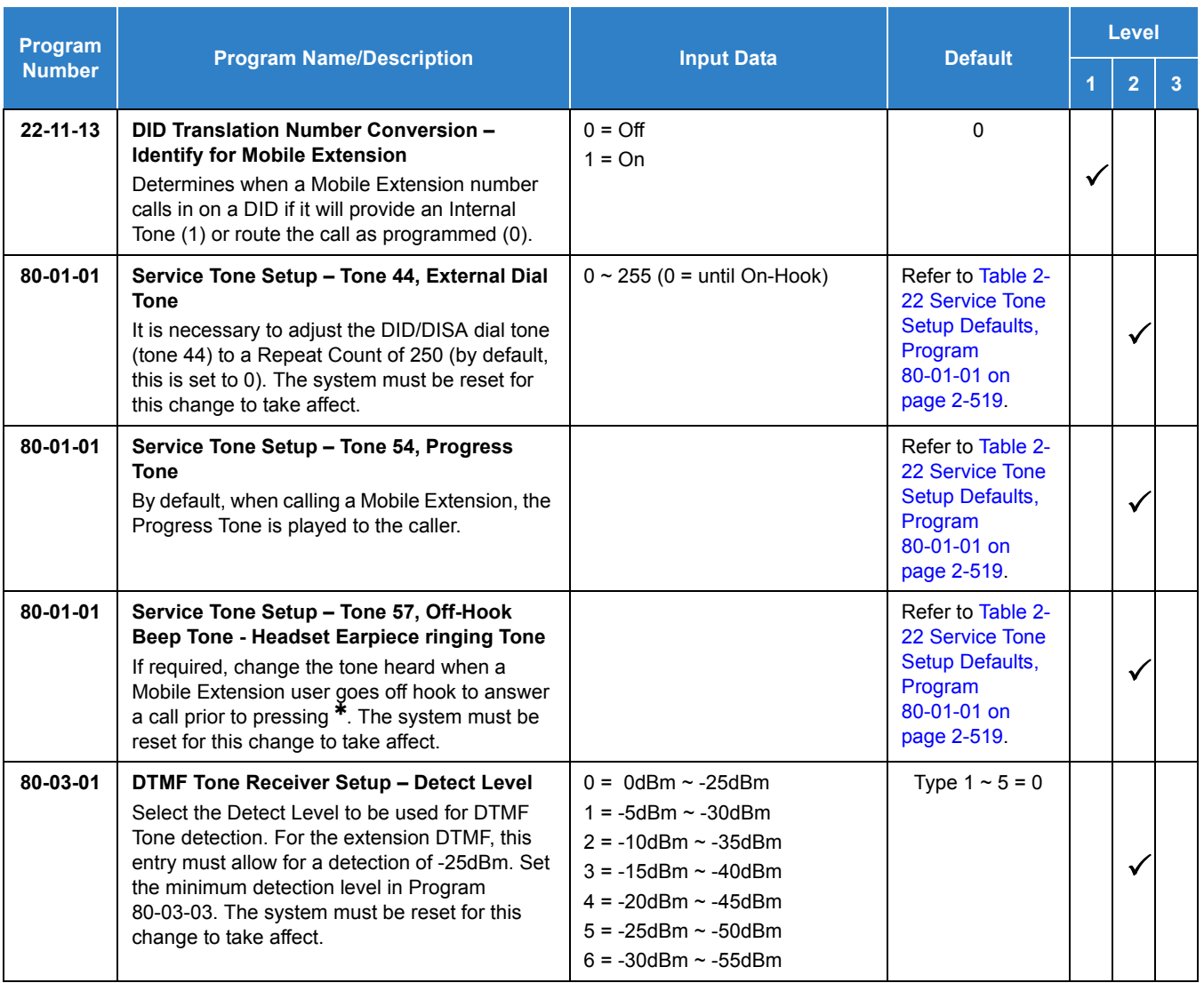

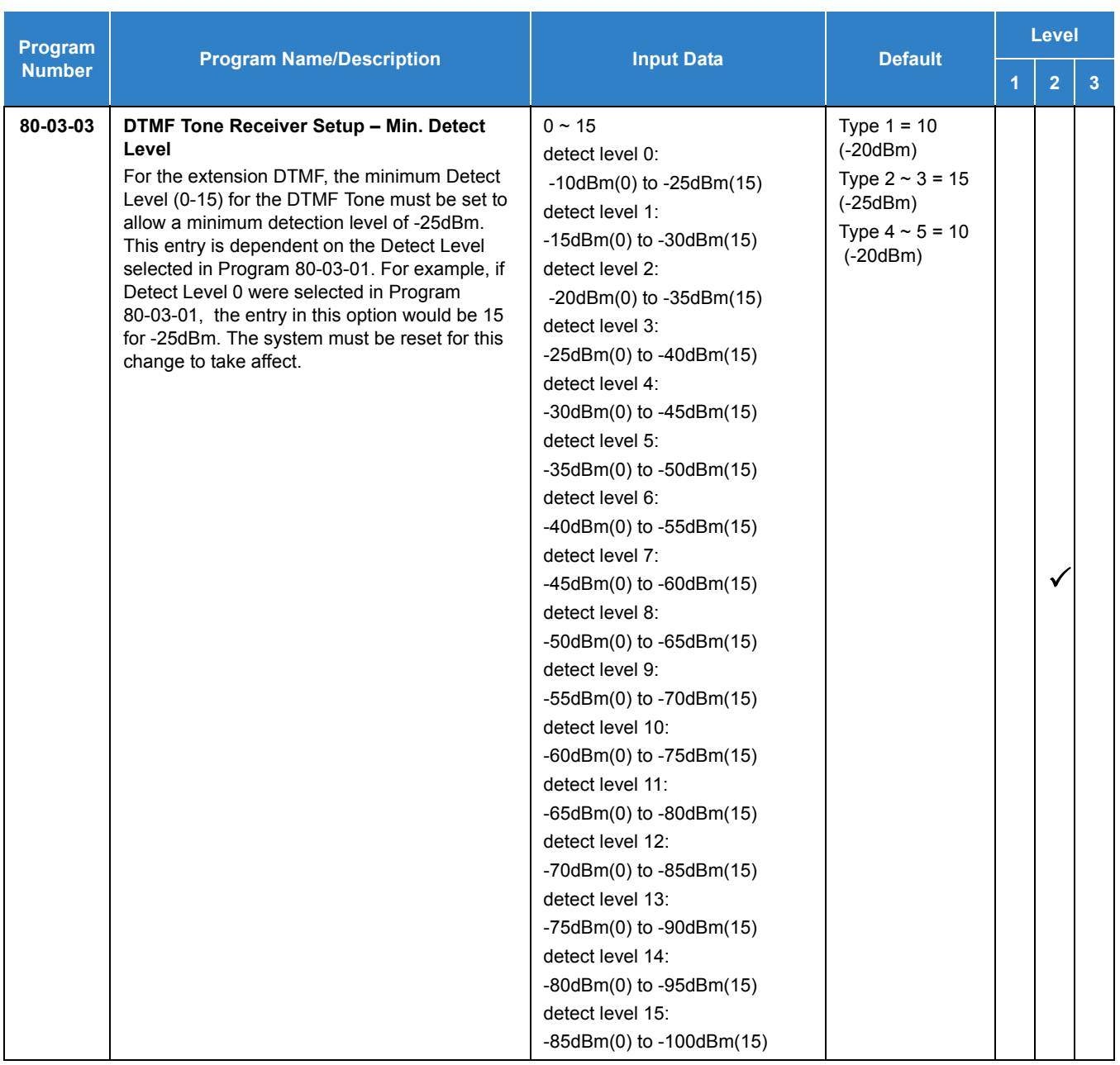

## **Callback to Cell Phone:**

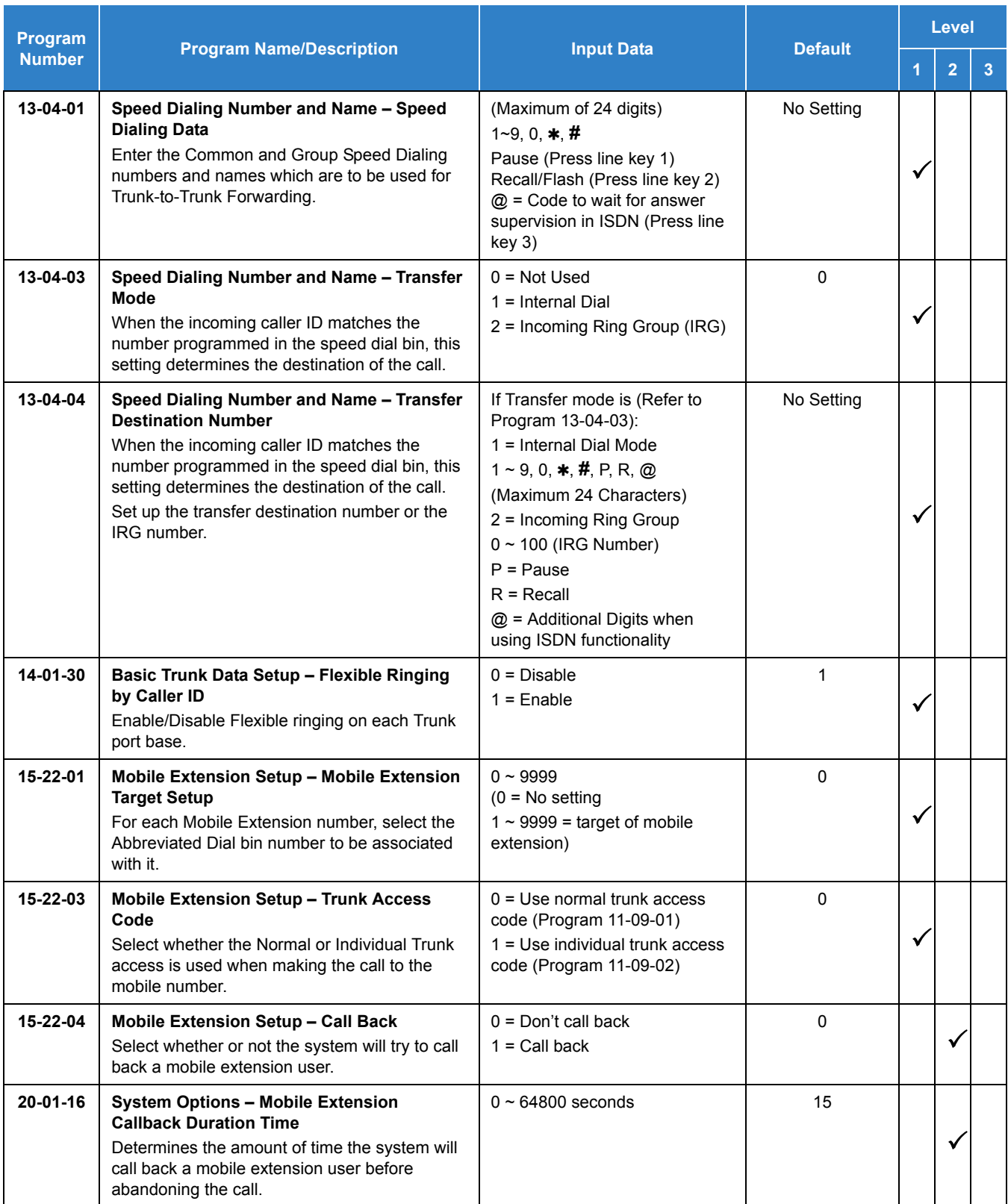

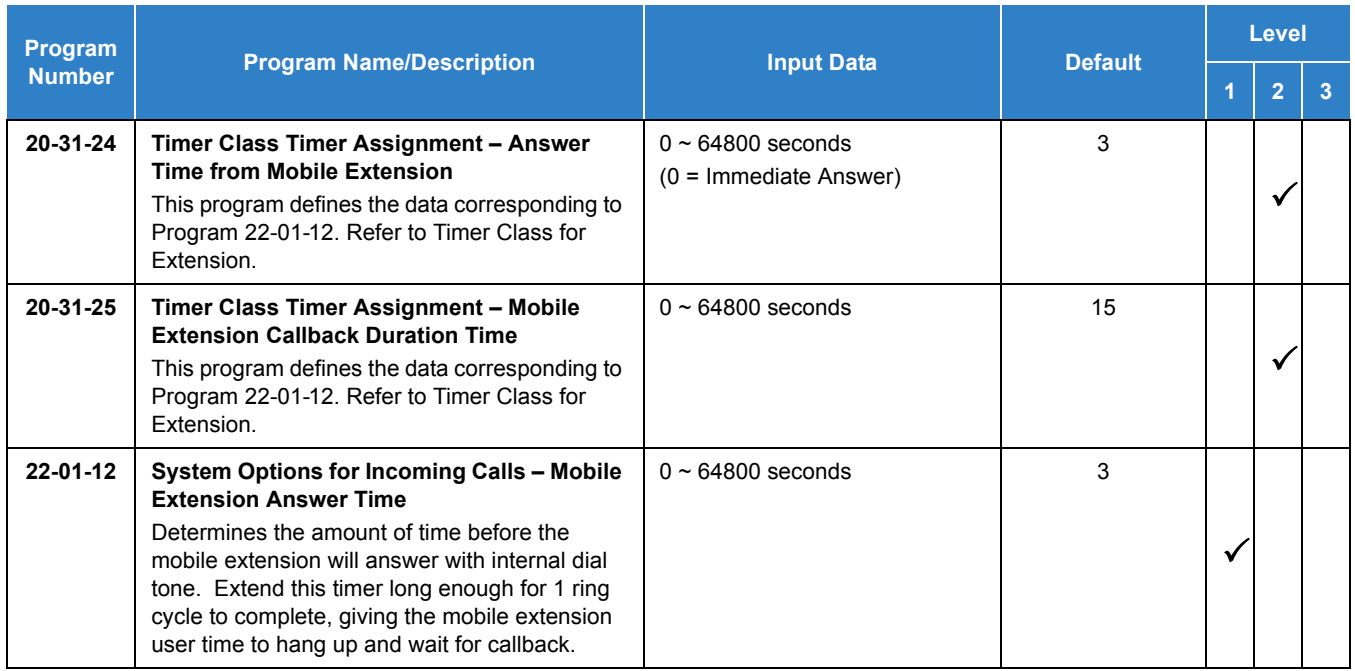

# **Operation**

With any feature, if the Mobile Extension user presses  $*$ , an existing call is placed in hold. Pressing  $*$  a second time or the timeout of the inter-digit timer returns the call to conversation mode.

# **Using Analog Lines with the Mobile Extension**

Analog lines can be used for integration with the Mobile Extension using either DILs or VRS Auto Attendant to access the Mobile Extension Proxy Port. However, it must be noted that the <sup>\*</sup>0 Hang Up code must be used prior to terminating any call (e.g., transfer, hang up etc.) as analog trunks do not provide Disconnect Supervision.

# **Placing an Intercom Call to a Mobile Extension**

- 1. Lift the handset or press **SPK**.
- 2. Dial the extension number assigned to the Mobile Extension.

If the Mobile Extension is turned off, incoming callers hear a message indicating the user is not available. The setting in the DTMF Confirmation programming (Program 15-22-02) determines how the call is handled.

#### **Program 15-22-02 set to 0 or 1 (DTMF Confirmation Required):** The caller is retrieved by the UNIVERGE SV9100 and follows the no-answer programming (ring another extensions, forward to UNIVERGE SV9100 voice mail, etc.)

# **Program 15-22-02 set to 2 (No DTMF Confirmation Required):**

The caller is forwarded to the external extension voice mail, if available.

# **Outside Party Dialing the Mobile Extension**

1. Dial the DID or DIL telephone number for the Mobile Extension.

System programming (DID=22-11-01 or DIL=22-07-01) must be defined.

If the Mobile Extension is turned off, incoming callers hear a message indicating the user is not available. The setting in the DTMF Confirmation programming (Program 15-22-02) determines how the call is handled.

### **Program 15-22-02 set to 0 or 1 (DTMF Confirmation Required):**

The caller is retrieved by the SV9100 and follows the no-answer programming (ring another extension, forward to SV9100 voice mail, etc.)

#### **Program 15-22-02 set to 2 (No DTMF Confirmation Required):**

The caller is forwarded to the external extension voice mail, if available.

#### **Placing a Call from the Mobile Extension**

- 1. Dial the DID or DIL telephone number for the Mobile Extension. If the Caller ID of the Mobile Extension matches the Speed Dial bin entry (Program 13-04 and 15-22), internal dial tone is heard by the Mobile Extension user.
- 2. Dial the desired Intercom number or dial the trunk access code to place an outgoing call.

# **Answering a Call on the Mobile Extension**

- 1. Answer the ringing call.
- 2. If Program 15-22-02 is set to 0 or 1, the Mobile Extension user hears Music on Hold/ring tone. Press \* (within 10 seconds) to answer the call. This step is required when using analog trunks for the Mobile Extension feature.

# **Sending a Flash from the Mobile Extension**

1. While on a conversation, a hook flash is returned by dialing **#** from the Mobile Extension.

# **Internal Dial Tone After Hang Up**

1. When a call is finished, disconnect the call and receive internal dial tone by dialing **0**.

# **Placing/Retrieving a Call on Hold from the Mobile Extension**

- 1. While on a call, press  $*$  #.
- 2. To retrieve the held call, with system dial tone, press  $*$  #.

# **Swapping Between Two Held Calls from the Mobile Extension**

- 1. While on a call, press  $*$  #. The first call is placed on Hold.
- 2. Place second call, then place on Hold by pressing  $*$  #. The second call is placed on Hold and the first call is picked up.
- 3. The Mobile Extension can connect the two held calls with Automatic On-Hook Transfer if Program 20-11-11 is enabled by dialing  $*$  0.

# **Transferring a call from the Mobile Extension**

- 1. With an active call, press  $*$  #.
- 2. Dial the extension number to which the call is to be transferred.
- 3. Dial  $*$  0.
- 4. Hang up.

# **Call Forwarding**

When setting Call Forwarding from the Mobile Extension, the service code(s) must be defined in Programs 11-11-01~11-11-05 and 11-11-07.

# **To activate or cancel Call Forwarding to/from the Mobile Extension:**

1. *When activating Call Forwarding From the Mobile Extension:* Dial the DID or DIL telephone number for the Mobile Extension. If the Caller ID of the Mobile Extension matches the Speed Dial bin entry (Program 13-04 and 15-22), internal dial tone is heard by the Mobile Extension user.

# **-OR-**

When activating Call Forwarding to the Mobile Extension: Press **CALL** key or lift the handset.

- 2. Dial the service code defined in Program 11-11-01~11-11-05 and.
- 3. Dial Call Forwarding condition:

```
1 = Set
```
 $0 =$ Cancel

- 4. Dial the destination extension or Off-Premise number.
- 5. Dial \* 0 (from Mobile Extension only).
- 6. Hang up.

# **To activate Call Forward Follow Me:**

# 1. *When activating Call Forwarding From the Mobile Extension:*

Dial the DID or DIL telephone number for the Mobile Extension. If the Caller ID of the Mobile Extension matches the Speed Dial bin entry (Program 13-04 and 15-22), internal dial tone is heard by the Mobile Extension user.

**-OR-**

When activating Call Forwarding to the Mobile Extension: Press **SPK** or lift the handset.

- 2. Dial **846** .
- 3. Dial Call Forwarding condition:
	- $1 = Set$
	- $0 =$ Cancel
- 4. Dial the destination extension.
- 5. Dial \* 0 (from Mobile Extension only).
- 6. Hang up.

#### **To cancel Call Forward Follow Me:**

#### 1. *When activating Call Forwarding From the Mobile Extension:*

Dial the DID or DIL telephone number for the Mobile Extension.

If the Caller ID of the Mobile Extension matches the Speed Dial bin entry (Program 13-04 and Program 15-22), internal dial tone is heard by the Mobile Extension user.

**-OR-**

When activating Call Forwarding to the Mobile Extension: Press **SPK** or lift the handset.

- 2. Dial **846** .
- 3. Dial **0**.
- 4. Dial destination Station to Cancel Forward Follow Me extension or Dial 0 to cancel all.
- 5. Dial **\*0** (from Mobile Extension only).
- 6. Hang up.

# **Receive Callback**

#### **Receive call from Mobile Extension and Callback:**

Cell phone number: 09012345678 Incoming trunk set up: 22-02: Trk1, DIL Mobile Extension set up: Ext150 Program 15-22-01: Speed Dial bin No, 50 Program 15-22-03: Trunk access code, 0: Use normal trunk access code Program 15-22-04: Callback, (1) Enable

Speed Dial bin set up: No.50 Program 13-04-01: 09012345678 Program 13-04-03: Transfer mode, (1) Extension Program 13-04-04: Destination, 150

Callback timer set up Program 22-01-12: Answer time from Mobile Extension, 3 seconds Program 20-01-16: Mobile Extension Callback Duration time, 15 seconds Program 20-18-01: Extension Dial Tone Time, 30 seconds

- 1. Call the system Trk1 from the cell phone setting as a mobile extension (Ex 150).
- 2. The Cell Phone user hangs up within 3 seconds, before system answers.
- 3. System makes the Callback to the cell phone.
- 4. Answer the cell phone within 15 seconds.
- 5. Cell phone hears a dial tone and dials  $*$  before 30 seconds.

#### **Receive call from Mobile Extension, but system answered:**

- 1. Call the system Trk1 from the cell phone setting as a mobile extension (Ex 150).
- 2. Cell Phone user continues ring for longer than 3 seconds, then system answers.
- 3. Cell phone user hears a dial tone.

#### **Cell phone does not answer to Callback:**

- 1. Call the system Trk1 from the cell phone setting as a mobile extension (Ex 150).
- 2. The Cell Phone user hangs up within 3 seconds, before system answers.
- 3. System makes the Callback to the cell phone.
- 4. The Cell phone does not answer the call within 15 seconds.
- 5. System disconnects the call.

# **After Callback answered, but does not send any DTMF:**

- 1. Call the system Trk1 from the cell phone setting as a mobile extension (Ex 150).
- 2. The Cell Phone user hangs up within 3 seconds, before system answers.
- 3. System makes the Callback to the cell phone.
- 4. The Cell Phone answers within 15 seconds.
- 5. The Cell phone hears a dial tone but does not send any DTMF within 30 seconds.
- 6. System disconnects the call.

# *Multiple Trunk Types*

# **Description**

The UNIVERGE SV9100 supports many different Trunks in the system (DID, E&M Tie Lines, Loop Start, Ground Start, ISDN BRI, ISDN PRI, and T-1 trunks). The system supports up to 400 trunks in the expanded port package, and a maximum of 56 trunks in the basic port package.

#### **DID**

Refer to the [Direct Inward Dialing \(DID\) on page 2-378](#page-401-0) feature for related information.

#### **E&M Tie Lines**

E&M Tie Lines (4-Wire) can be connected to the system to provide communication between remote systems and facilities. The system can receive and/or transmit DTMF or DP signals on E&M Tie Lines.

#### **Ground Start Trunks**

Ground Start Trunks can be connected to the system. Ground and Loop Start Trunks can be mixed in the system per trunk. Ground Start Trunks are provided with line supervision to reduce call collisions.

#### **Loop Start Trunks**

Loop Start Trunks can be connected to the UNIVERGE SV9100 system. Loop Start is assigned per trunk at the associated blade. Ground Start and Loop Start Trunks can be mixed in the system per trunk.

#### **ISDN BRI**

Refer to the [ISDN Compatibility on page 2-785](#page-807-0) feature for related information.

#### **ISDN PRI**

Refer to the [ISDN Compatibility on page 2-785](#page-807-0) feature for related information.

# **Conditions**

- Each GCD-4ODTB supports four 4-wire E&M Tie Lines.
- O Ground Start Trunks do not support Caller ID.
- When adding or removing padding for trunks, use Program 14-01 for all trunks except the PRI trunks in a Migration cabinet. Use Program 81-12 to add or remove padding for PRI trunks in a migration cabinet.

# Default Settings

**None** 

# System Availability

**Terminals** 

All Terminals

# Required Component(s)

Any Trunk Blade

# Related Features

- **[Automatic Route Selection \(ARS\)](#page-120-0)**
- **[Caller ID](#page-166-0)**
- **[Call Appearance \(CAP\) Keys](#page-192-0)**
- **[Direct Inward Dialing \(DID\)](#page-401-0)**
- **[ISDN Compatibility](#page-807-0)**

# Guide to Feature Programming

The **Level 1**, **Level 2** and **Level 3** columns indicate the programs that are assigned when programming this feature in the order they are most commonly used. These levels are used with PCPro and WebPro wizards for feature programming.

- $\Box$  Level 1 these are the most commonly assigned programs for this feature.
- $\Box$  Level 2 these are the next most commonly assigned programs for this feature.
- $\Box$  Level 3 these programs are not often assigned and require an expert level working knowledge of the system to be properly assigned.

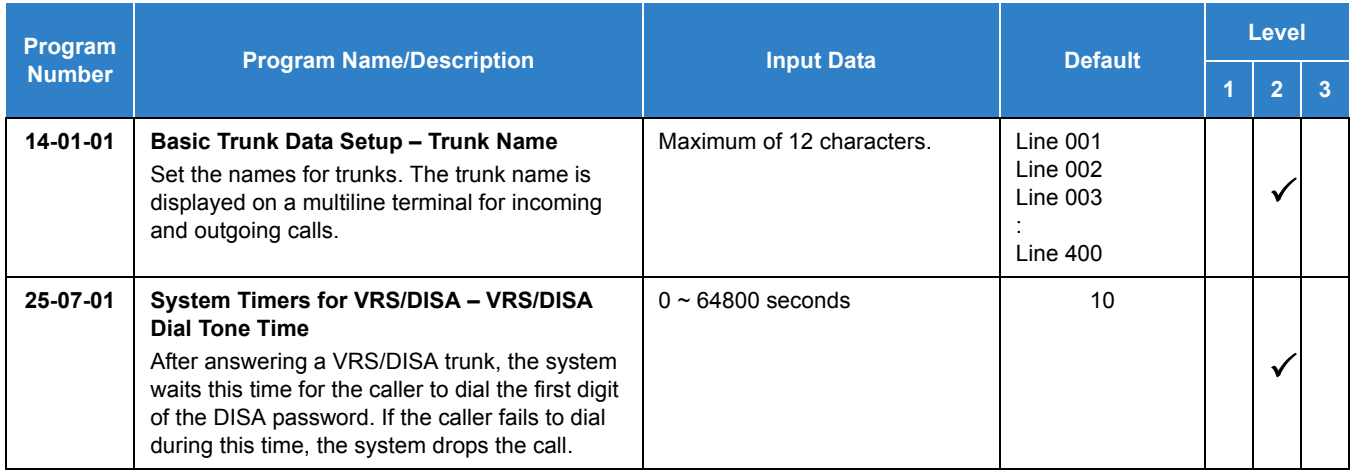

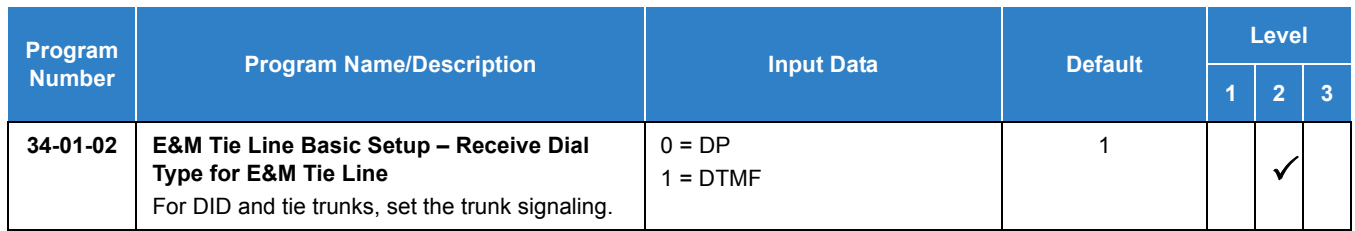

# **Loop Start/Ground Start Trunks:**

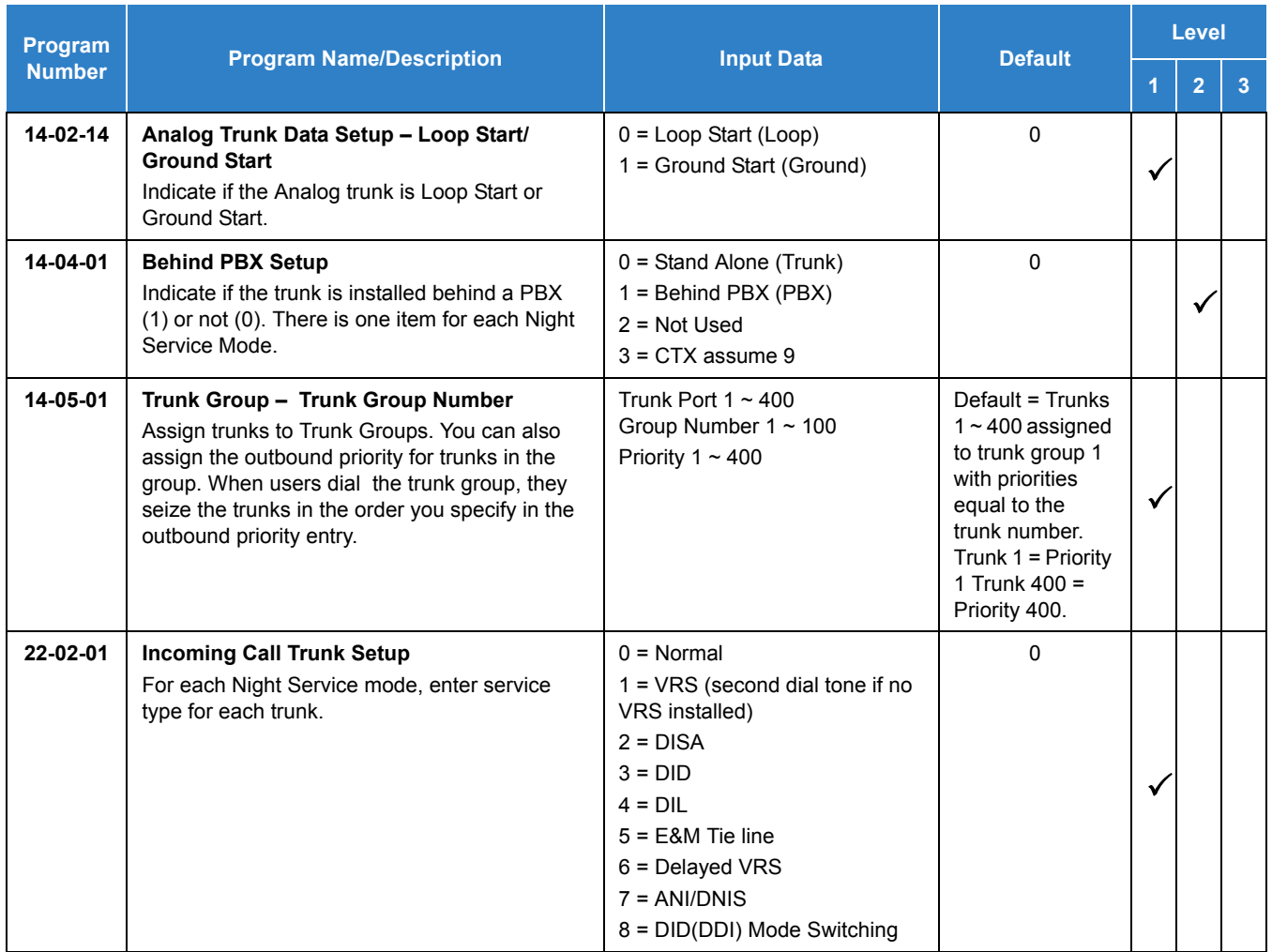

# **Tie Lines:**

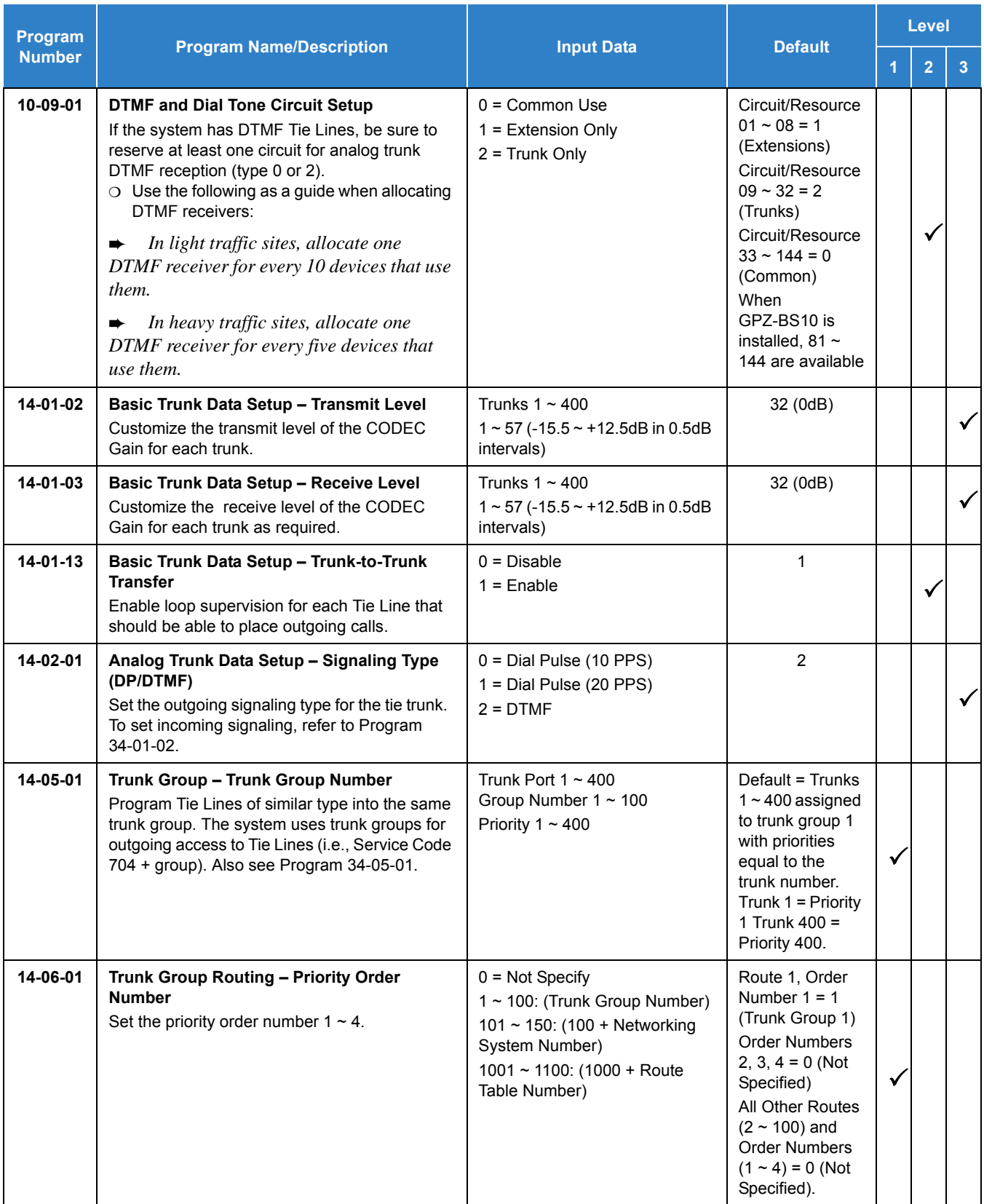

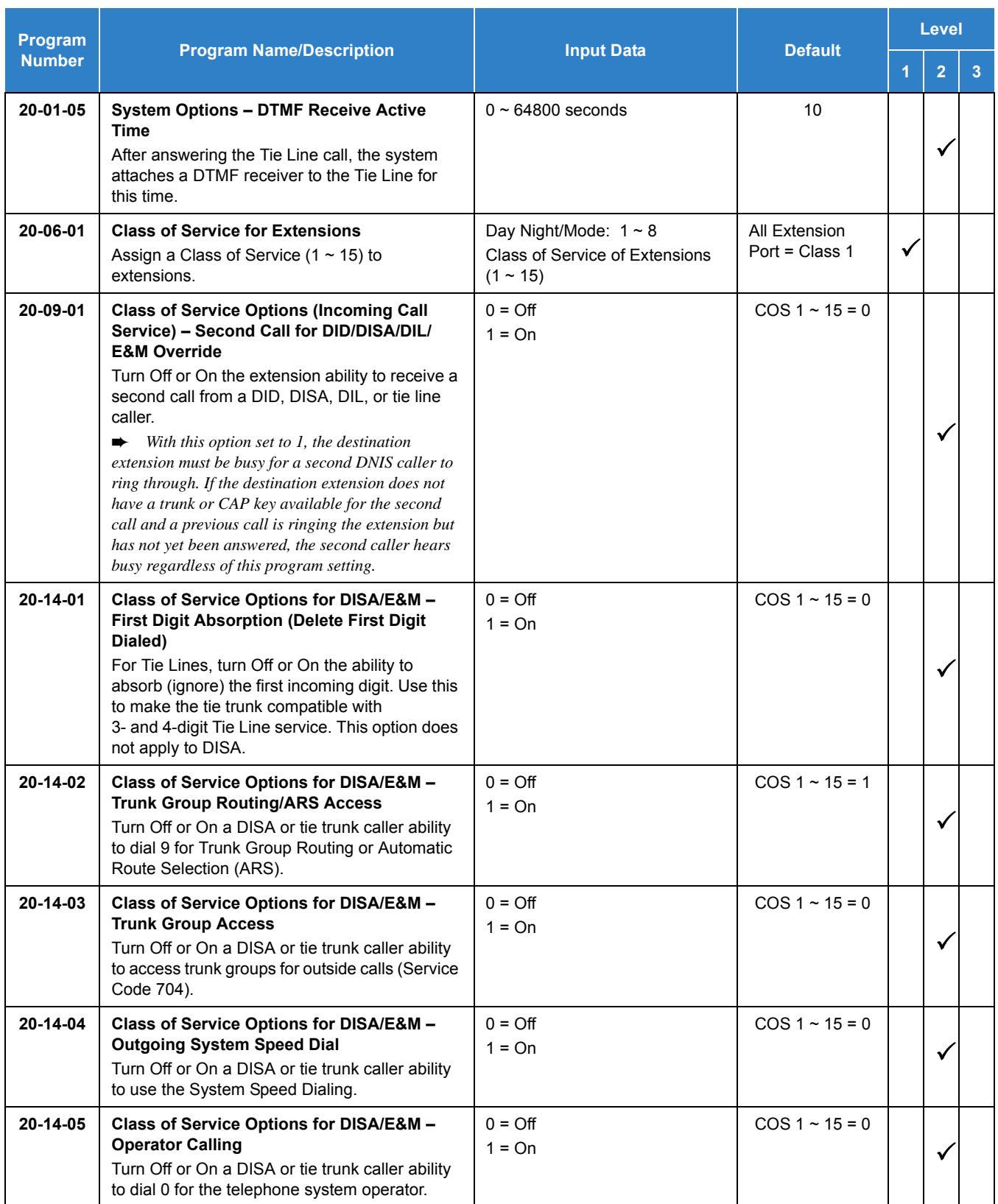

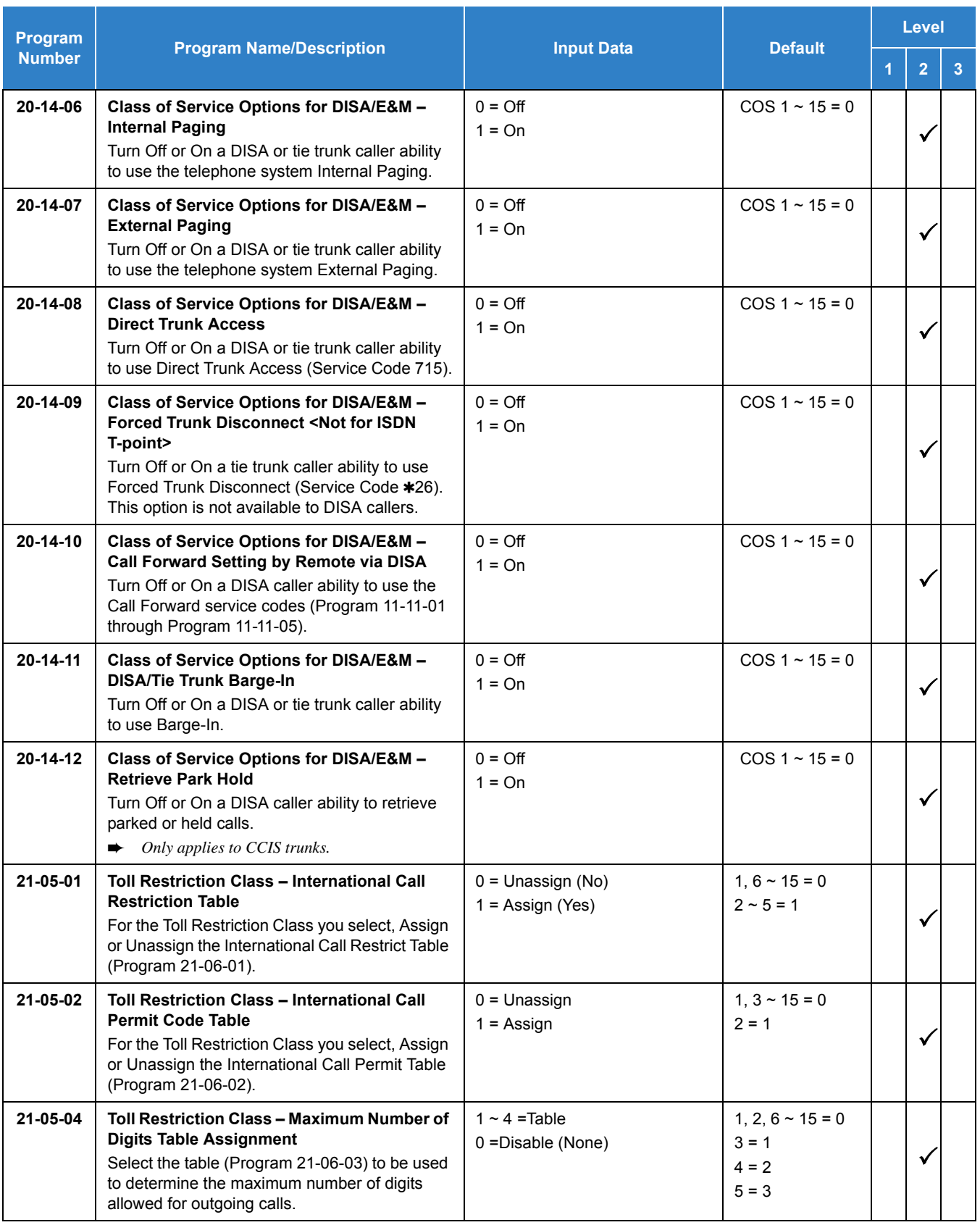

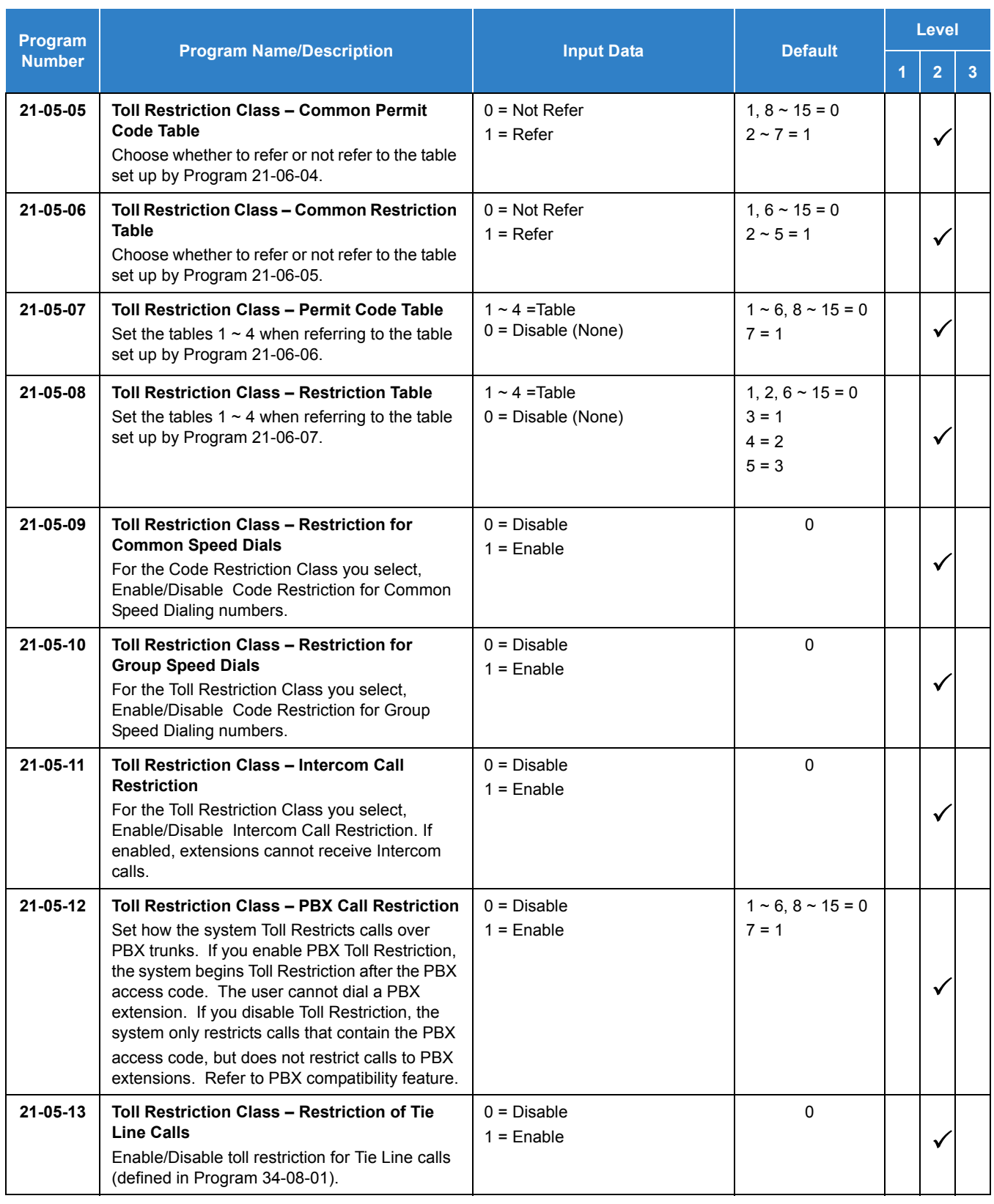

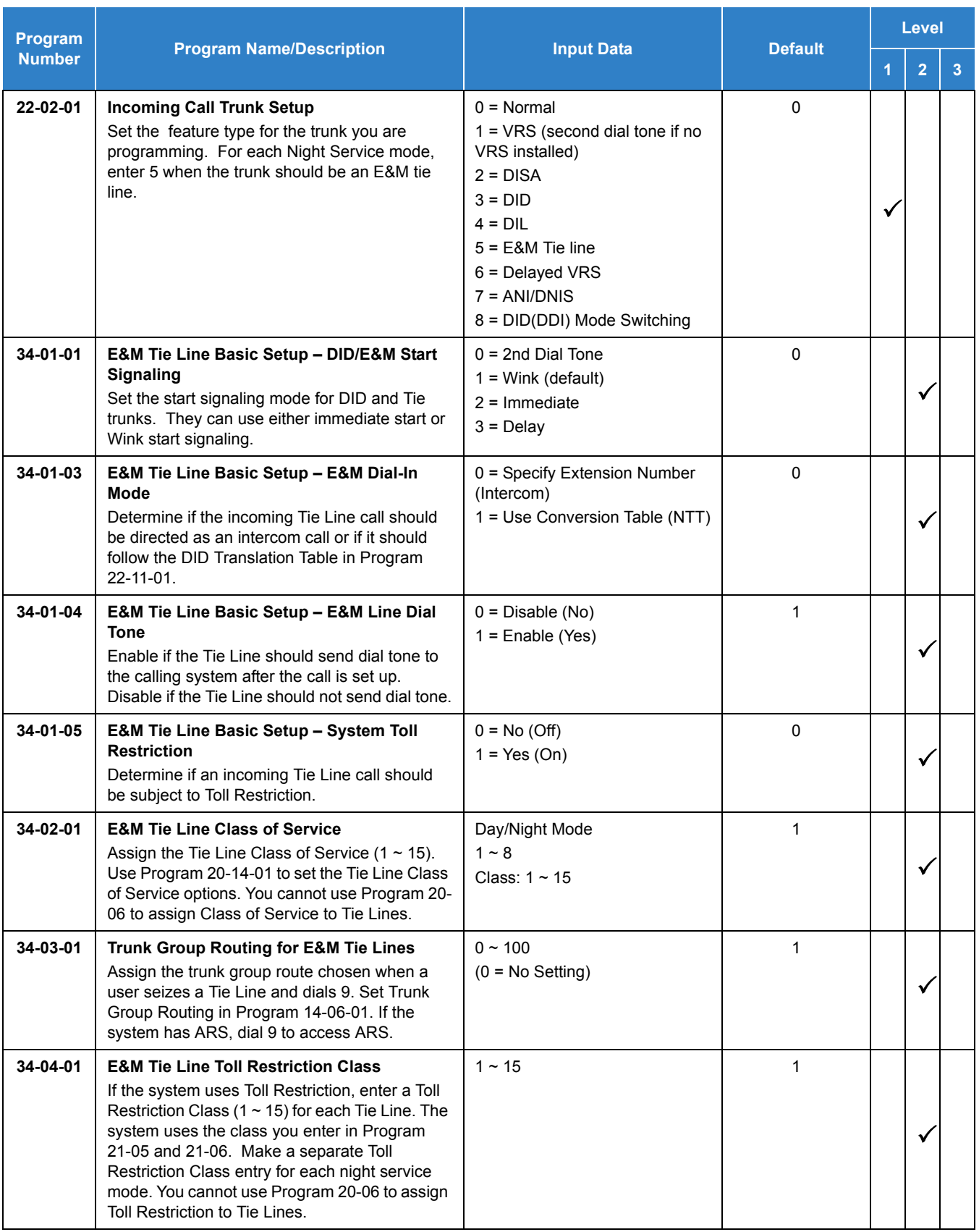

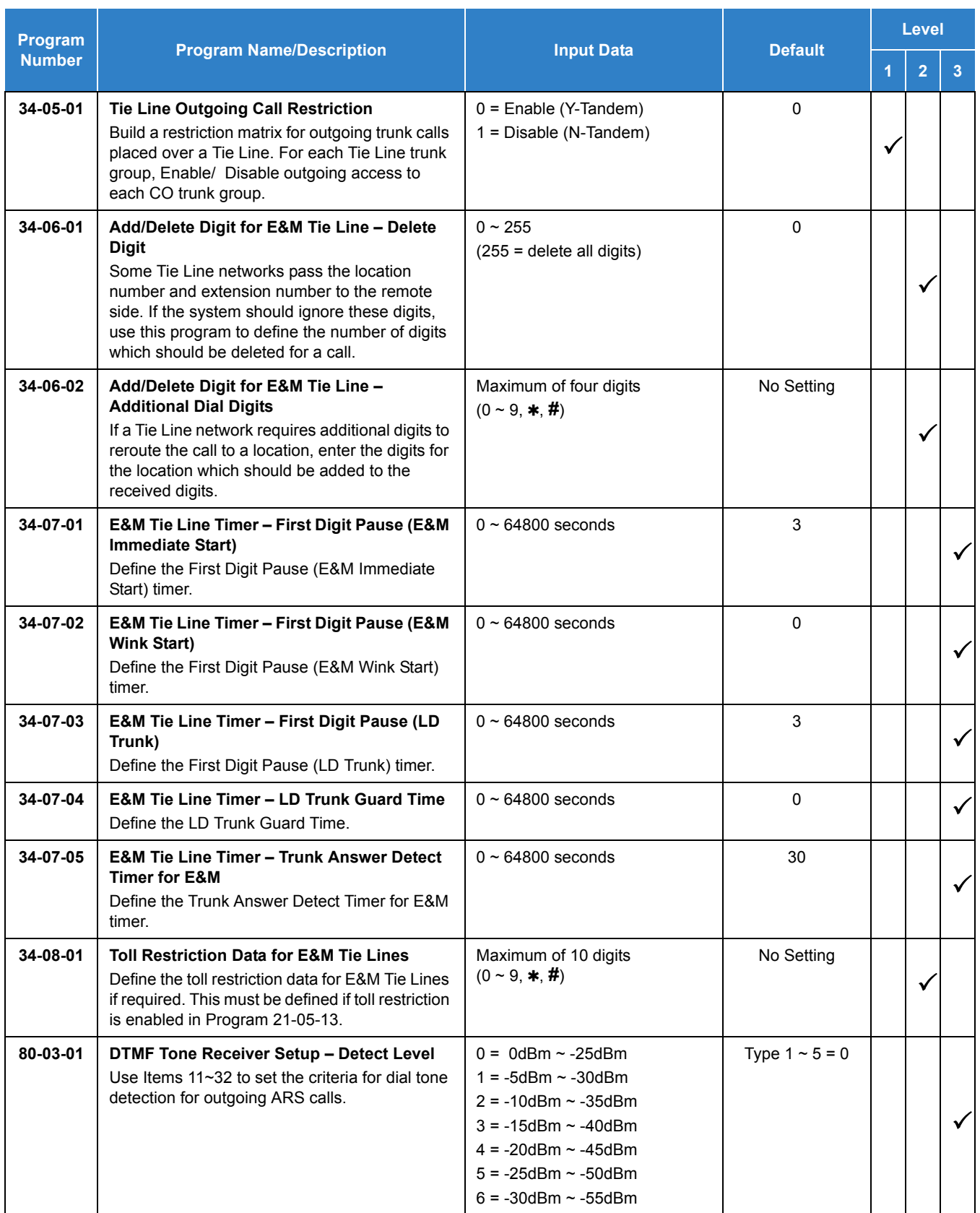

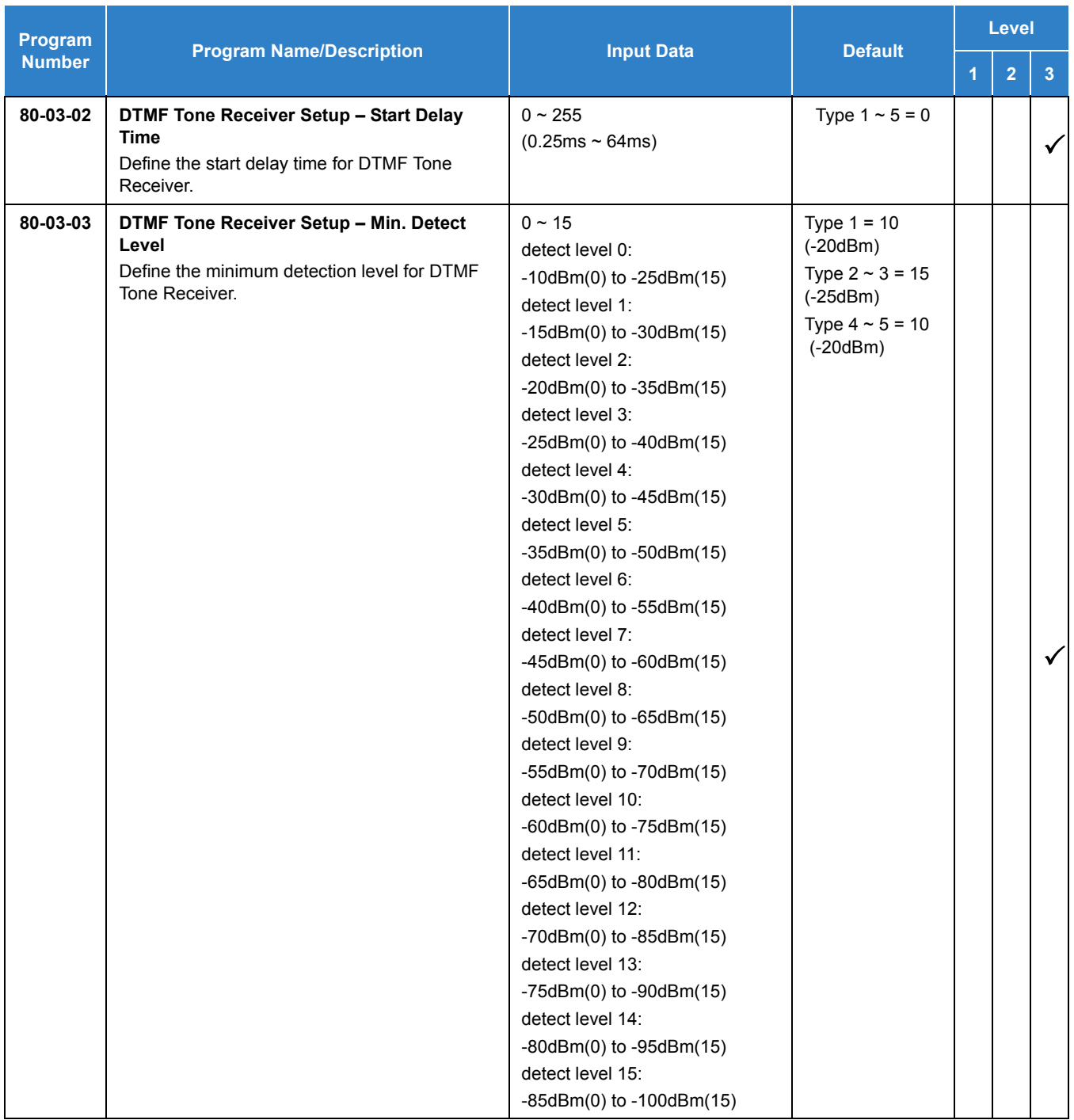

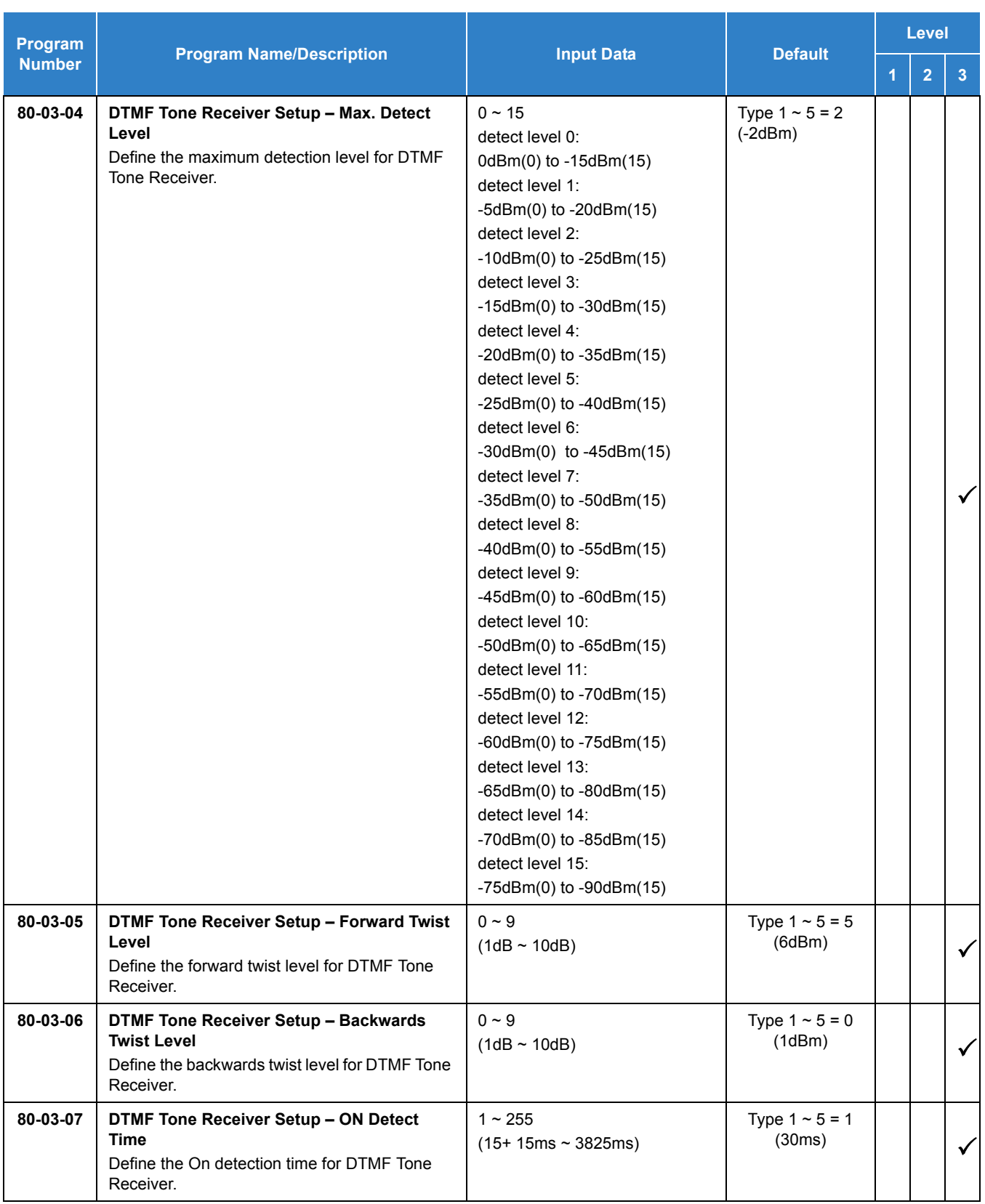

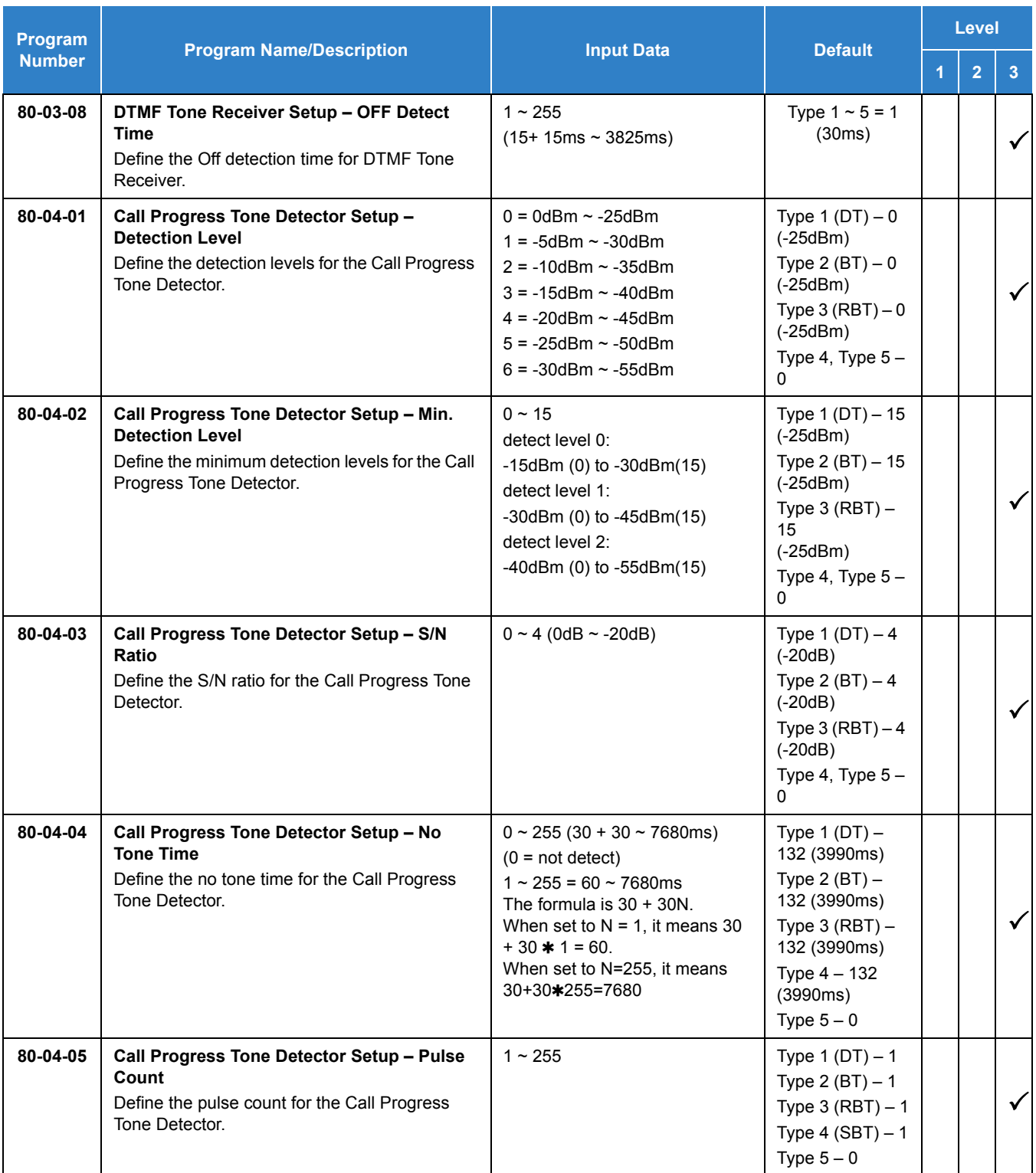

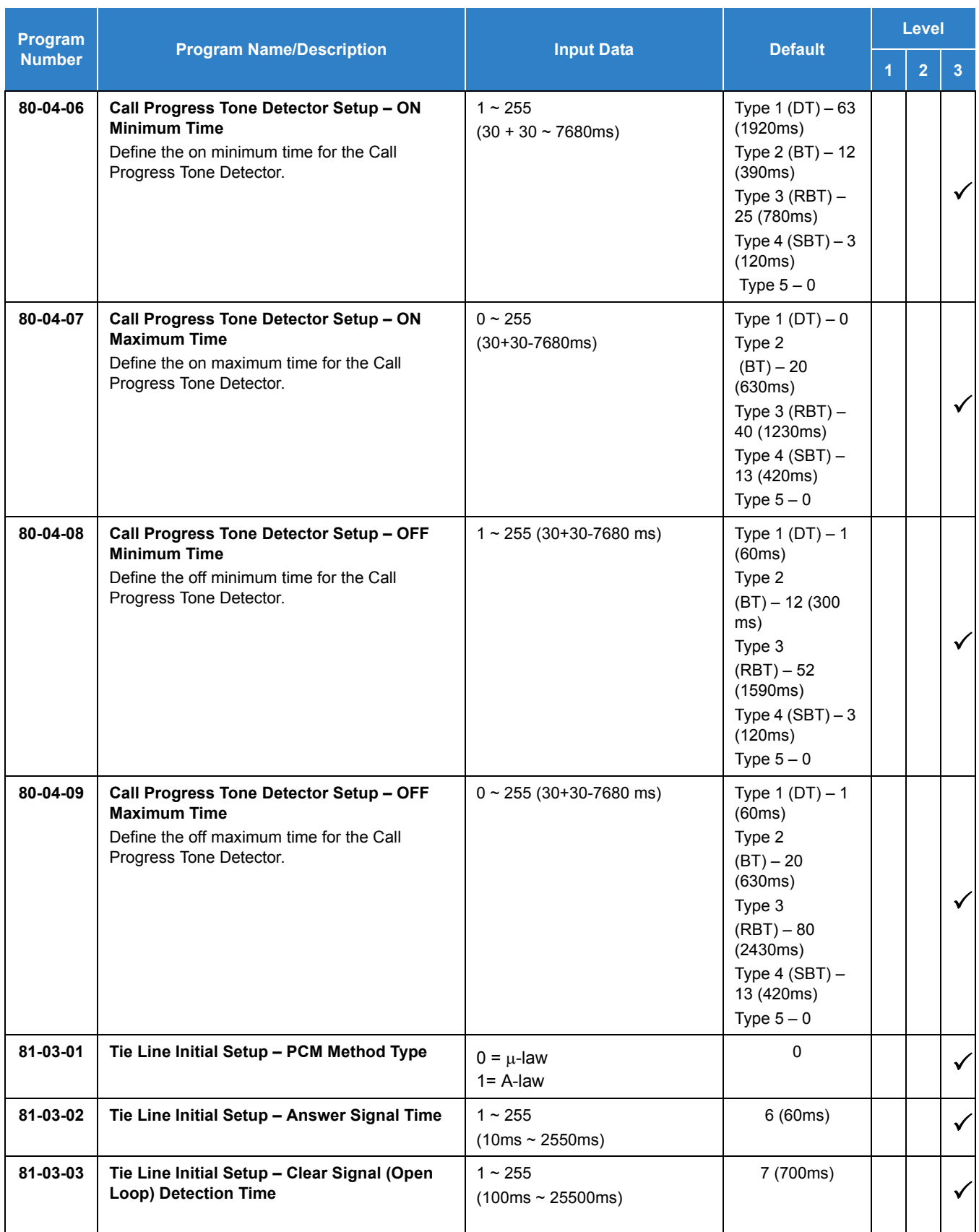

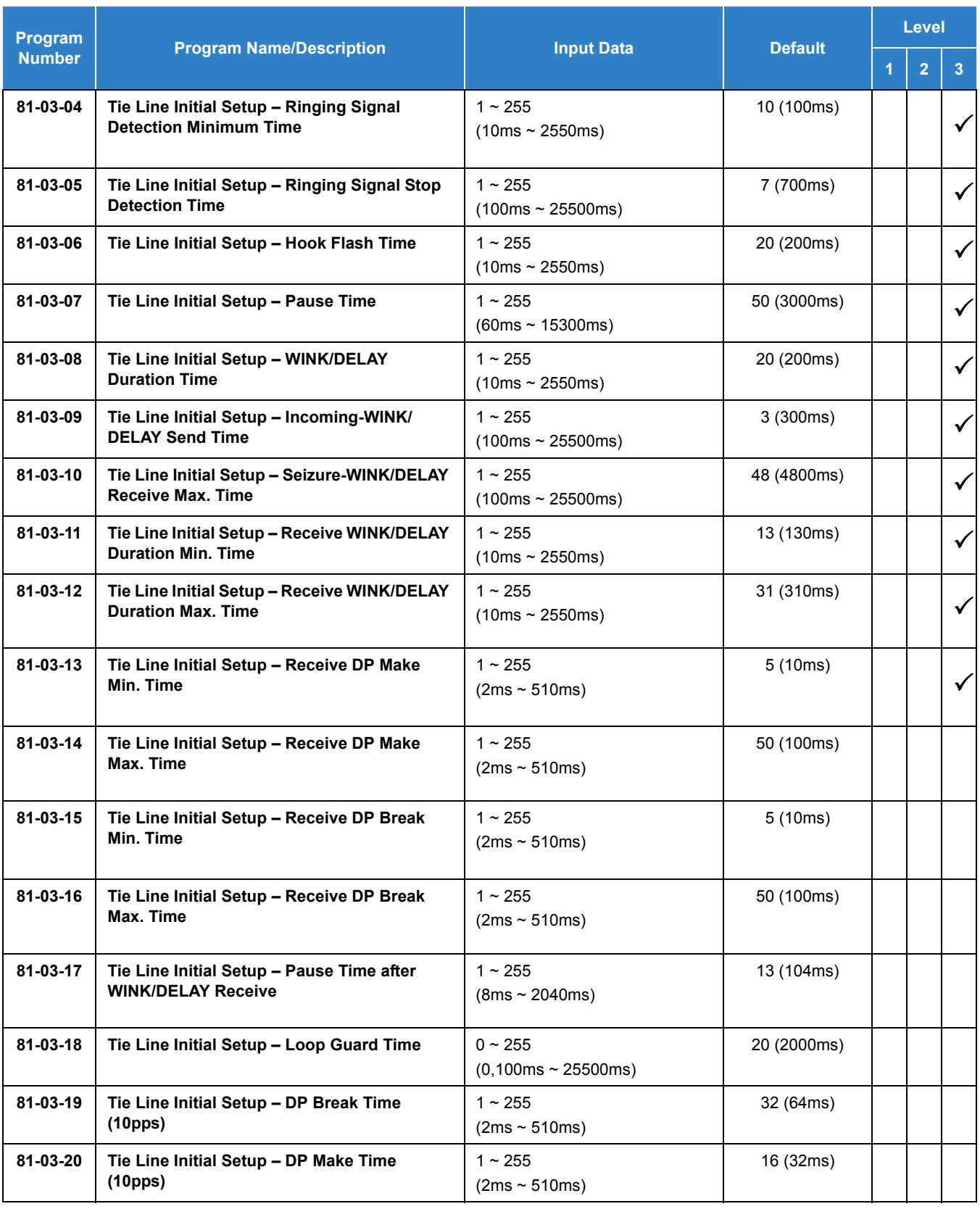

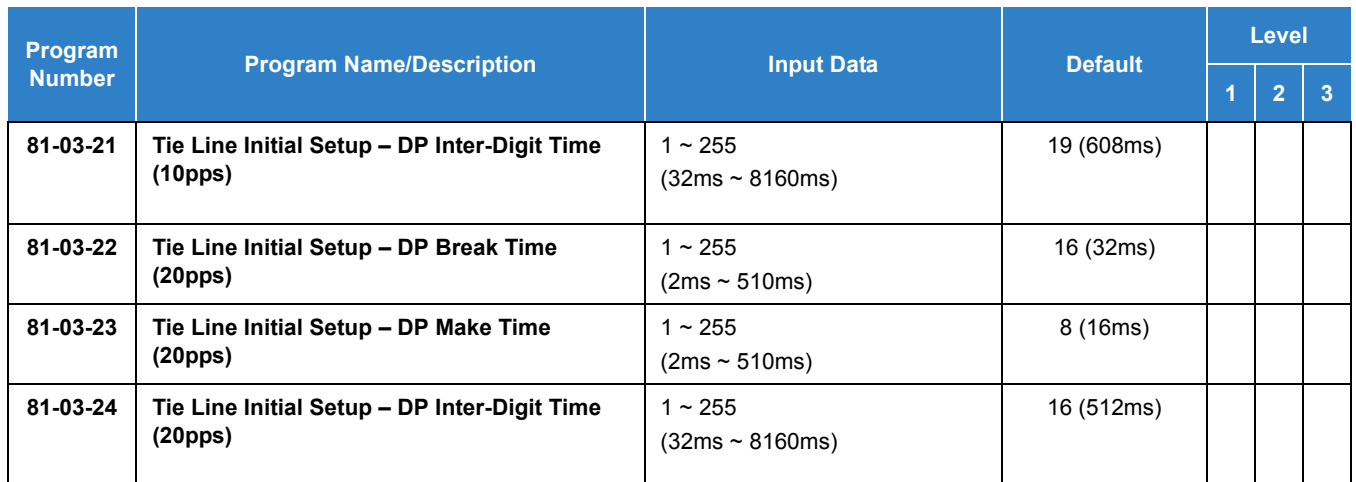

# Operation

None

# *Multi-Device Support*

# **Description**

Multi-Device Support splits an incoming call to multiple SIP termination points. This is accomplished by creating a multi-device call group and assigning the group to a pilot extension number. When the pilot extension number receives a call, all of the devices in the group ring simultaneously. Any extension in the call group can answer the incoming call. When the call is answered, all of the extensions in the multi-device call group stop ringing.

If members of the pilot group are talking with one another and an external call is received, the calling party hears a busy tone. The pilot number is displayed on the calling parties caller ID for all members of the group; individual group extension numbers are not sent. It is as if there is only one extension number.

For an example, if you make a Multi-Device Group including the pilot extension "100", the member extensions "101" and "102", when there is an incoming call for the pilot extension "100", all terminals of the group will ring at the same time. Any of the four extensions can be used to answer the incoming call. When the call is answered, all four extensions stop ringing.

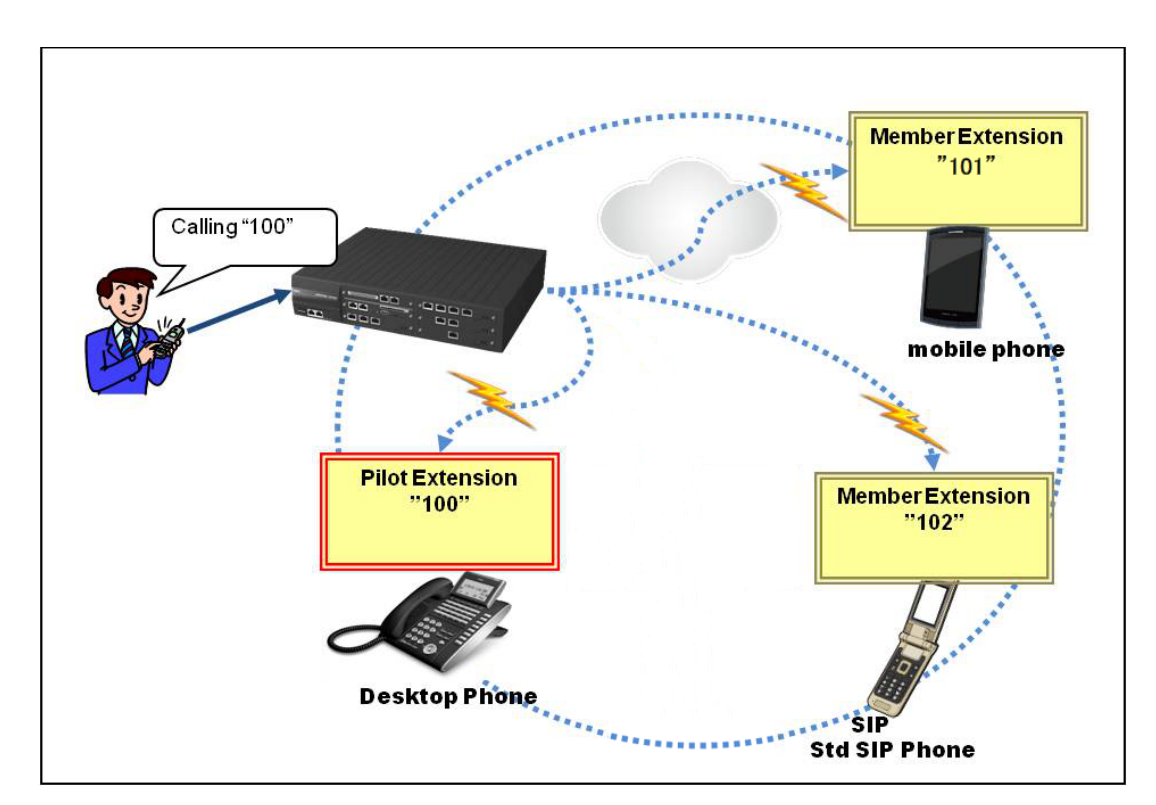

*Figure 2-30 Multi-Device Group Extension Example*

#### **Multi-Device Group and Emergency Number (Ex.,E911)**

Emergency Number Compatibility ensures that emergency calls always get through. If an emergency occurs, a user goes to any telephone, lifts the handset and dials emergency number.

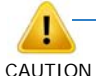

# *When any terminal in the Multi-Device Group is in use the rest of the terminals in the group are in a busy state and will not be able to dial emergency number.*

- $\Box$  Attendant Notification The attendant receives a notification each time a co-worker dials an emergency number call. This notification is the co-worker's name and number display optionally accompanied by an audible alarm. Notification occurs regardless of whether the attendant is idle or busy on a call. You can optionally extend this ability to other supervisory extensions as well. Each member of the Multi-Device group will send it's own name and number display to attendant and not the name and number of Pilot extension.
- $\Box$  Emergency Routing When an Multi-Device Group member dials emergency number, the system can automatically find a trunk for the call. If another member terminal in the group is in use the other terminals in the group will not be able to dial emergency number. The system can choose a route to which the user normally does not have access. If all normal routes are busy, the system can even disconnect an active call and place the emergency call. Emergency Number Compatibility uses the flexibility of the Automatic Route Selection (ARS) Call Route Options to route emergency calls (even in systems in which ARS is not enabled).
- $\Box$  Emergency Number Outgoing Dialing The Emergency Number call follows the trunk group route programming. It is possible to use the flexibility of the Automatic Route Selection (ARS) Call Route Options for additional routing options.
- □ Forced Disconnect Follows Timer to Disconnect Call When all lines in the programmed route are busy and the system must drop a call to place an Emergency Number call, the system waits the time set in Program 81-01 before disconnecting the call.
- $\Box$  Calling Party Identification With ISDN or SIP Trunks installed, the system can provide the Calling Party Number (CPN) Presentation from Station. No additional customer-provided Emergency Number equipment is required. Each member of the Multi-Device Group will send it's own Calling Party Number Programmed in 21-13 for ISDN and 21-19 for SIP Trunks.

# **Enhancements**

 With **Version 2000 (2.00 or higher)** you can have multiple extensions ring when dialing a single extension number. Version 2000 (0412) Enhancement license and Mult-Device-01 (0049) licenses are required.

# **Conditions**

- When a Member or Pilot Extension of the Multi-Device Group is busy, all members of the group will be in a busy state and cannot make or receive calls including Emergency calls to Emergency Number.
- Receiving Internal Pages is not supported on the Pilot or Member Extension of the Multi-Device Group.
- Each Pilot and Member of the Multi-Device Group controls it's own SMDR.
- BLF of Pilot Extension number replaces the BLF of each Multi-Device Group Member.
- When a Member Extension is assigned to Multi-Device Group all Call Forwarding settings are canceled.
- Call Forwarding is not supported on Multi-Device Group members, but is supported on the Pilot extension.
- Second Call, Call Waiting, and Call Queuing is not supported on Multi-Device Group Member or Pilot extension.
- Call Forward Follow Me is not supported on Multi-Device Group Member or Pilot extension.
- Call Forward Both Ring is not supported on Multi-Device Group Member or Pilot extension.
- Calling between Members and Pilot extension is not supported.
- O Pilot or Member extension cannot be a ACD Agent or a member of Department Group.
- O Message Waiting Indication is not supported on Multi-Device Group Member.
- Peer to Peer calls of SIP Terminals (DT800/DT700, Standard SIP) is not supported.
- Ring Group calls will only flash line key and not audibly ring, line key must be pressed to answer.
- When using the Conversation Record feature, recordings are sent to the Pilot extensions Voice Mail box.
- O Voice Over and Reverse Voice Over is not supported.
- $\bigcirc$  In order for a mobile phone to ring you must program a Mobile Extension Port and assign a speed dial bin to that port which has the mobile phone number in it. (Refer to Mobile [Extension on page 2-905](#page-928-0) for additional programming.)

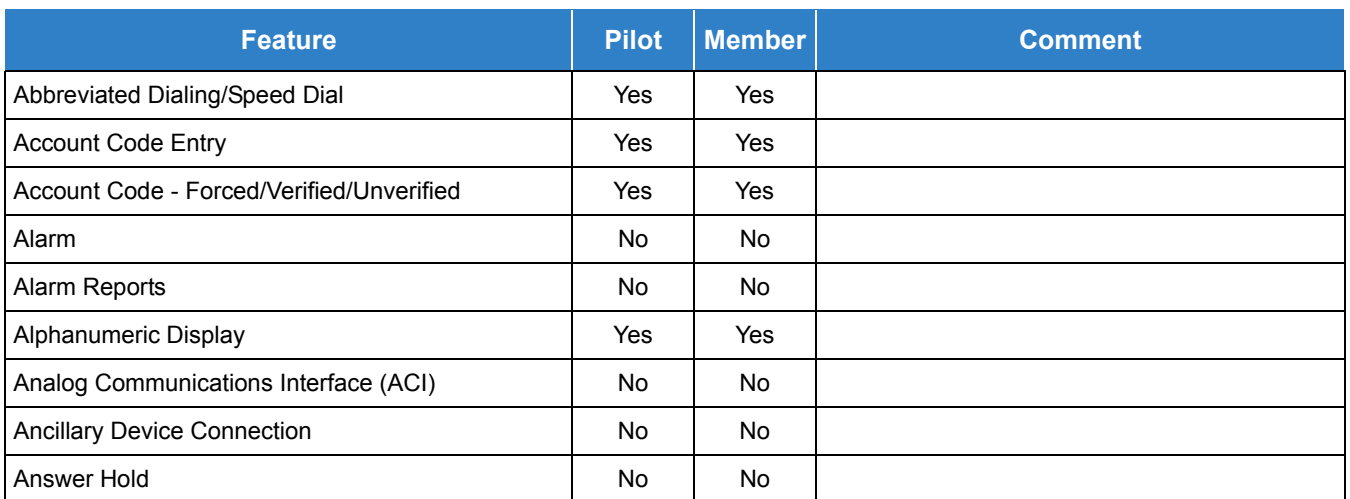

*Table 2-64 Supported System Feature List*

#### *Table 2-64 Supported System Feature List (Continued)*

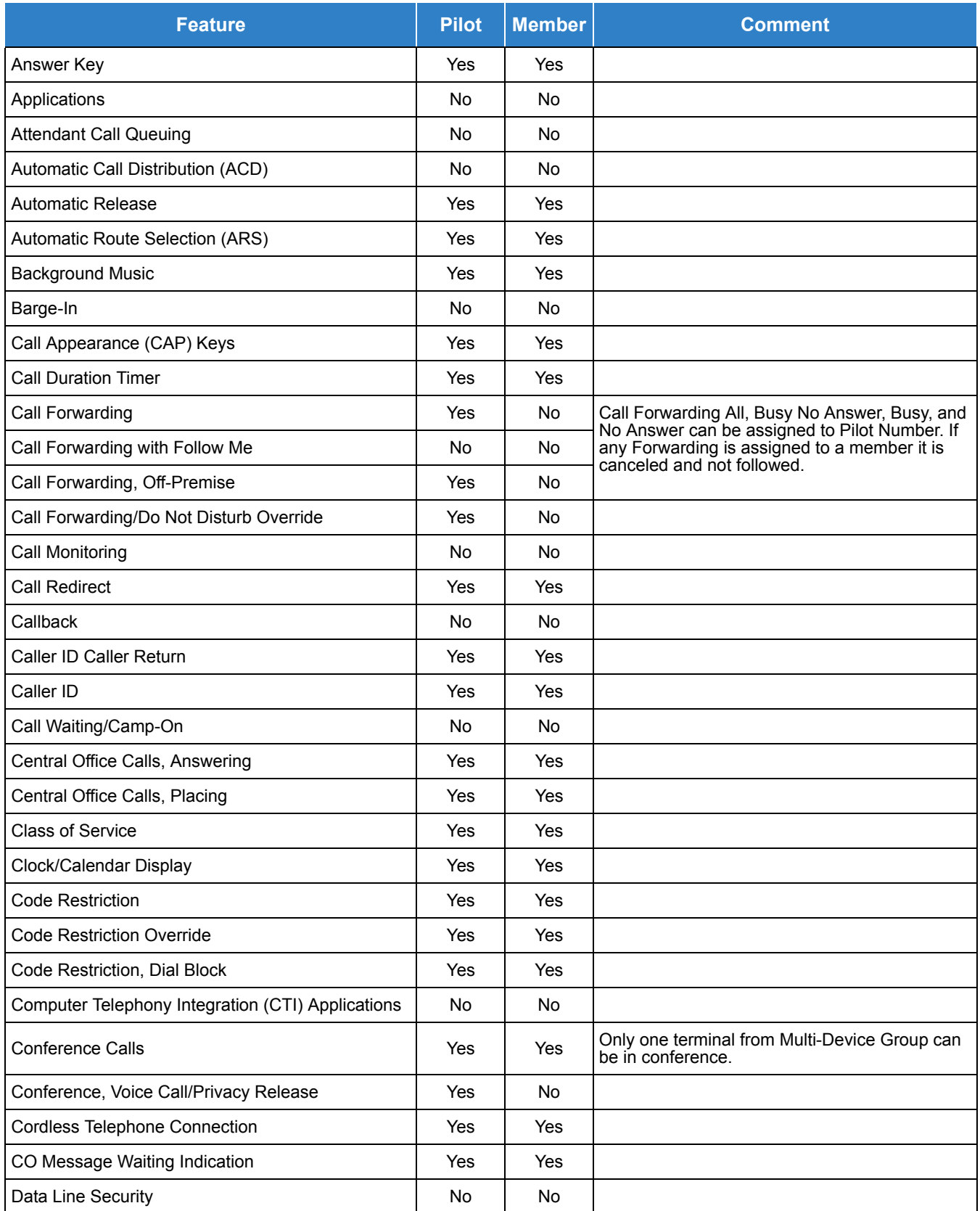

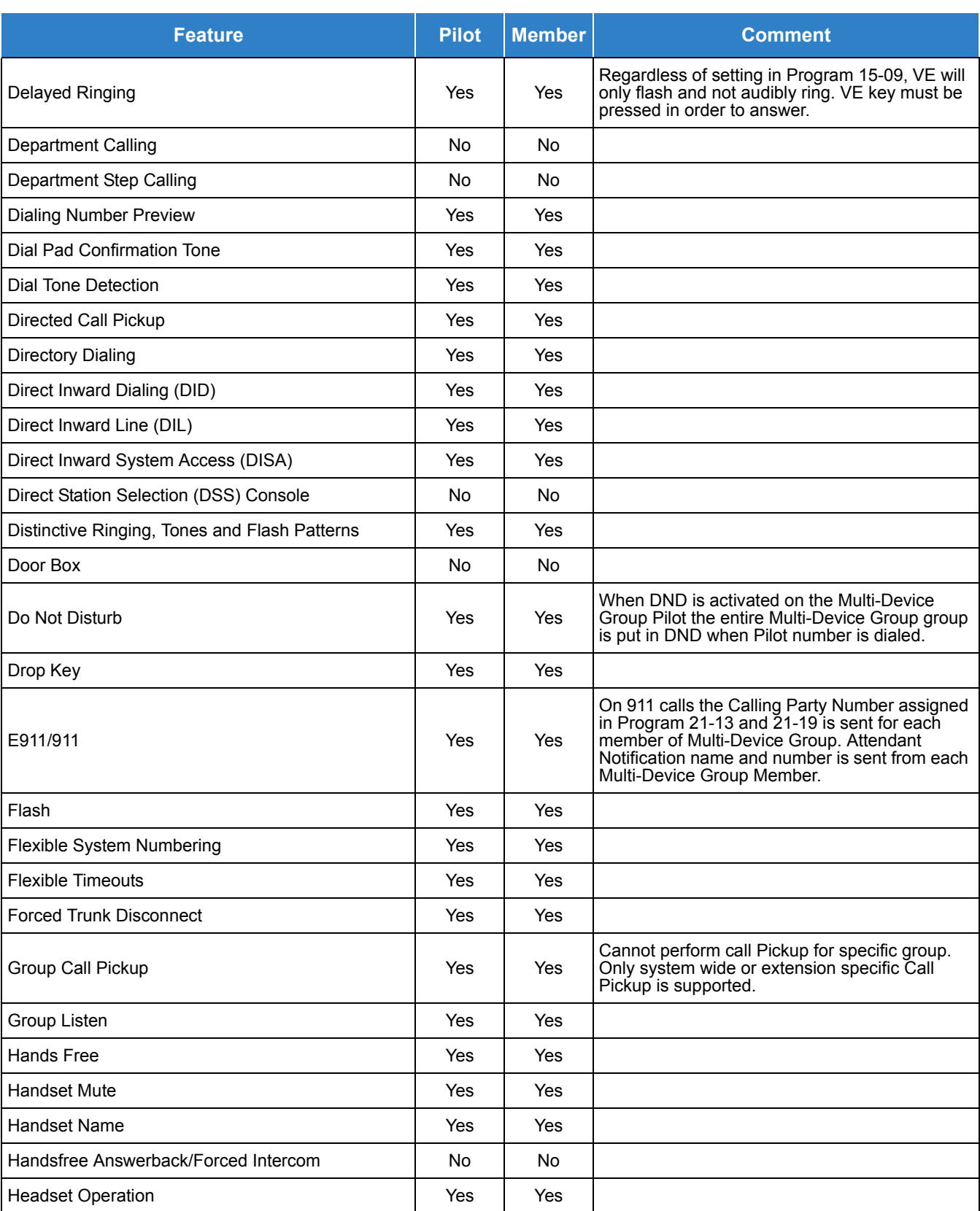

#### *Table 2-64 Supported System Feature List (Continued)*

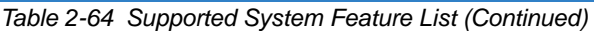

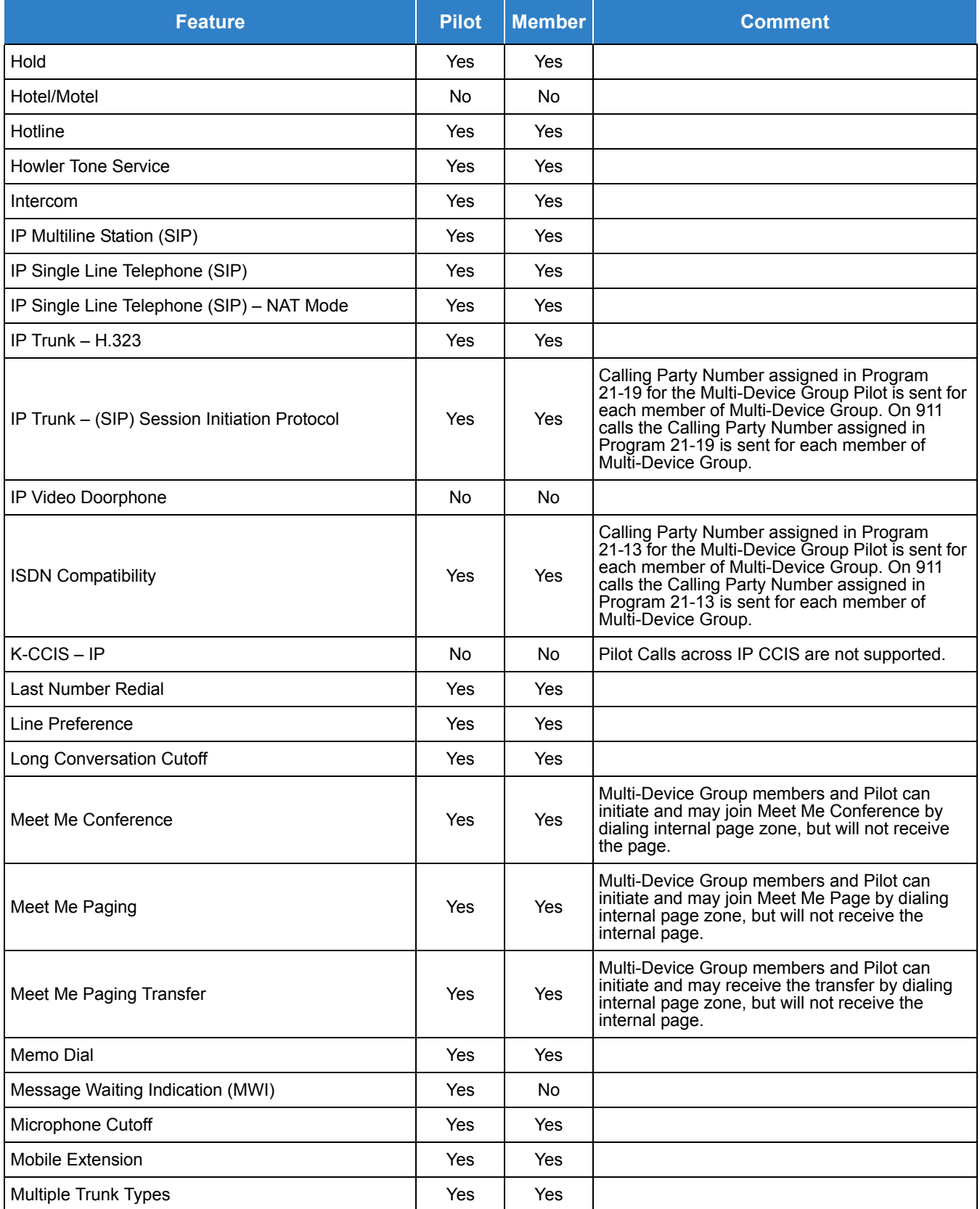

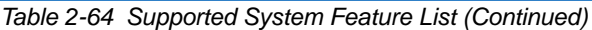

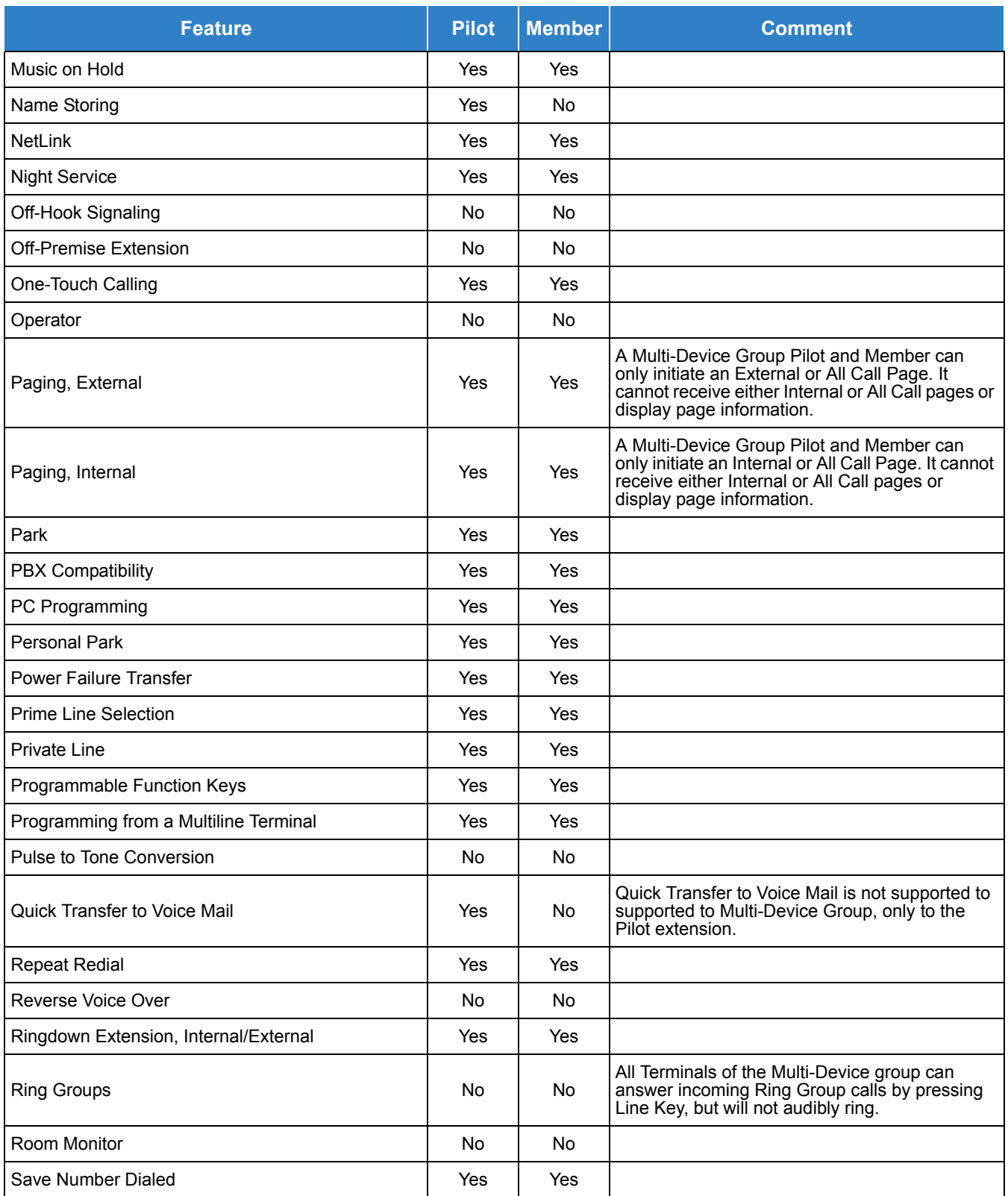

#### *Table 2-64 Supported System Feature List (Continued)*

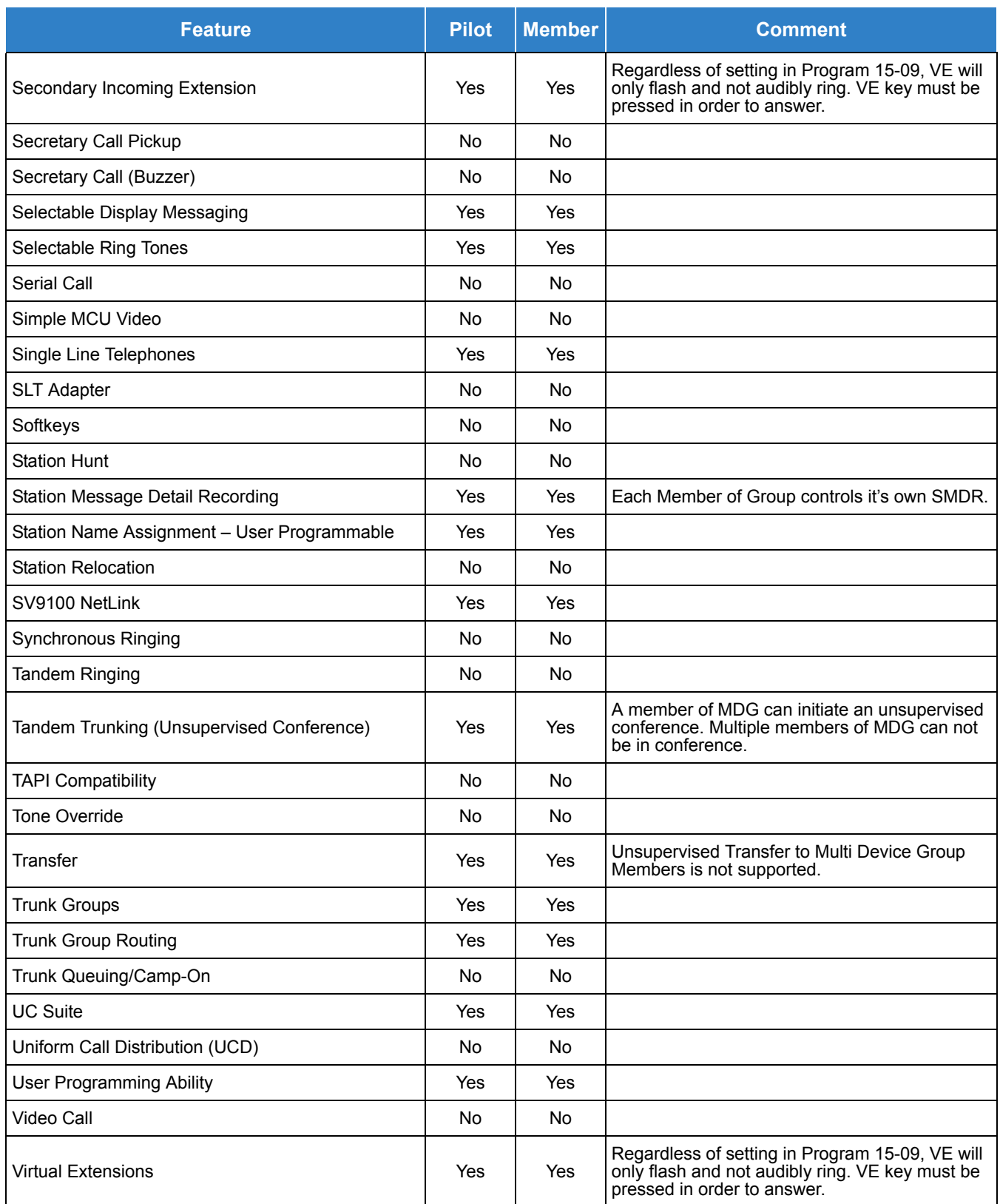
#### *Table 2-64 Supported System Feature List (Continued)*

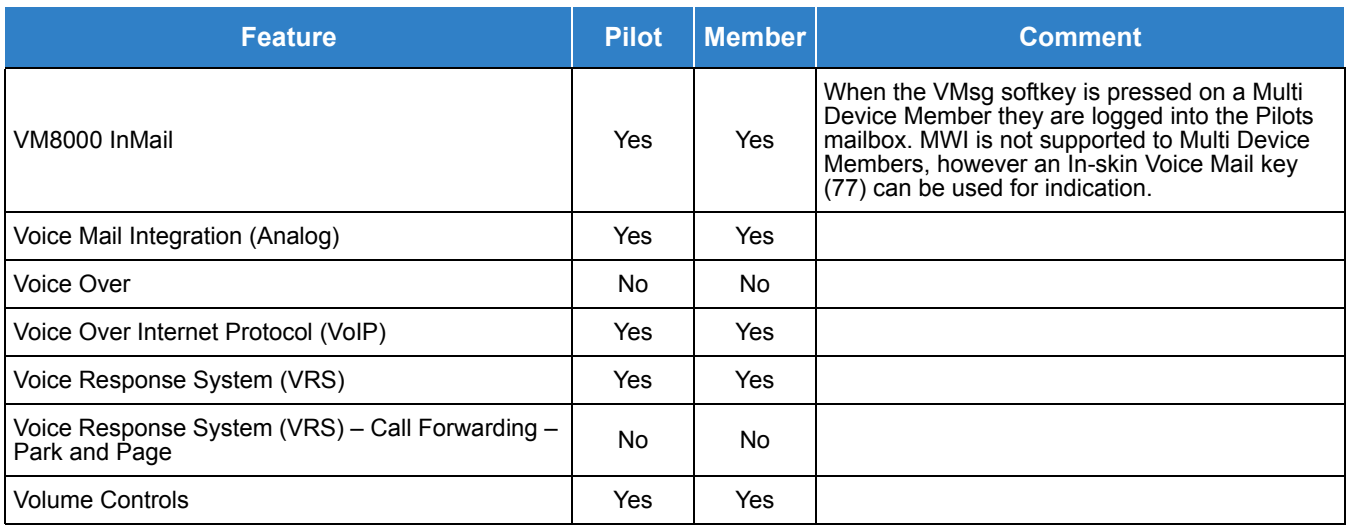

### Default Settings

Disabled

# System Availability

### **Terminals**

DT300/DT400

DT700/DT800

Single Line Terminals (SLT)

Standard SIP Terminal (IP-DECT)

### Required Component(s)

- O GCD-CP10
- O System Version R2 License (0412)
- O System Port License (0300)
- O Mobile Extension (5201)

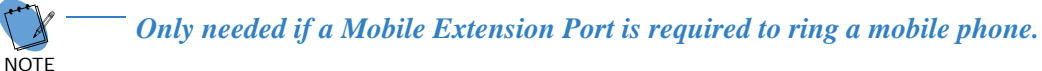

O Multi-Device License (0049)

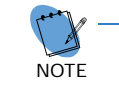

**The number of Multi-Device Groups that can be programmed depends on the number of**<br>Multi-Device Licenses (0049) loaded to the CPU. For example, if five Multi-Device *Licenses are loaded you could program Multi-Device Group 1-5 in Program 20-63.*

### Related Features

- **[Central Office Calls, Answering](#page-258-0)**
- **[Central Office Calls, Placing](#page-269-0)**
- **E-911 Compatibility**
- **[Intercom](#page-699-0)**
- **[Mobile Extension](#page-928-0)**

### Guide to Feature Programming

The **Level 1**, **Level 2** and **Level 3** columns indicate the programs that are assigned when programming this feature in the order they are most commonly used. These levels are used with PCPro and WebPro wizards for feature programming.

- $\Box$  Level 1 these are the most commonly assigned programs for this feature.
- $\Box$  Level 2 these are the next most commonly assigned programs for this feature.
- $\Box$  Level 3 these programs are not often assigned and require an expert level working knowledge of the system to be properly assigned.

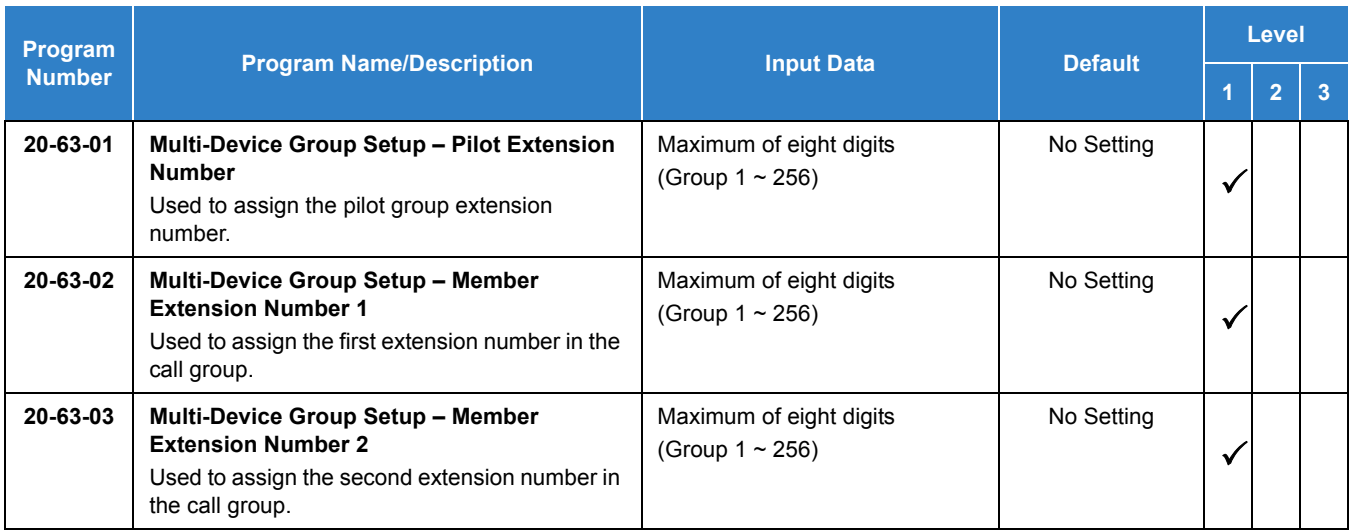

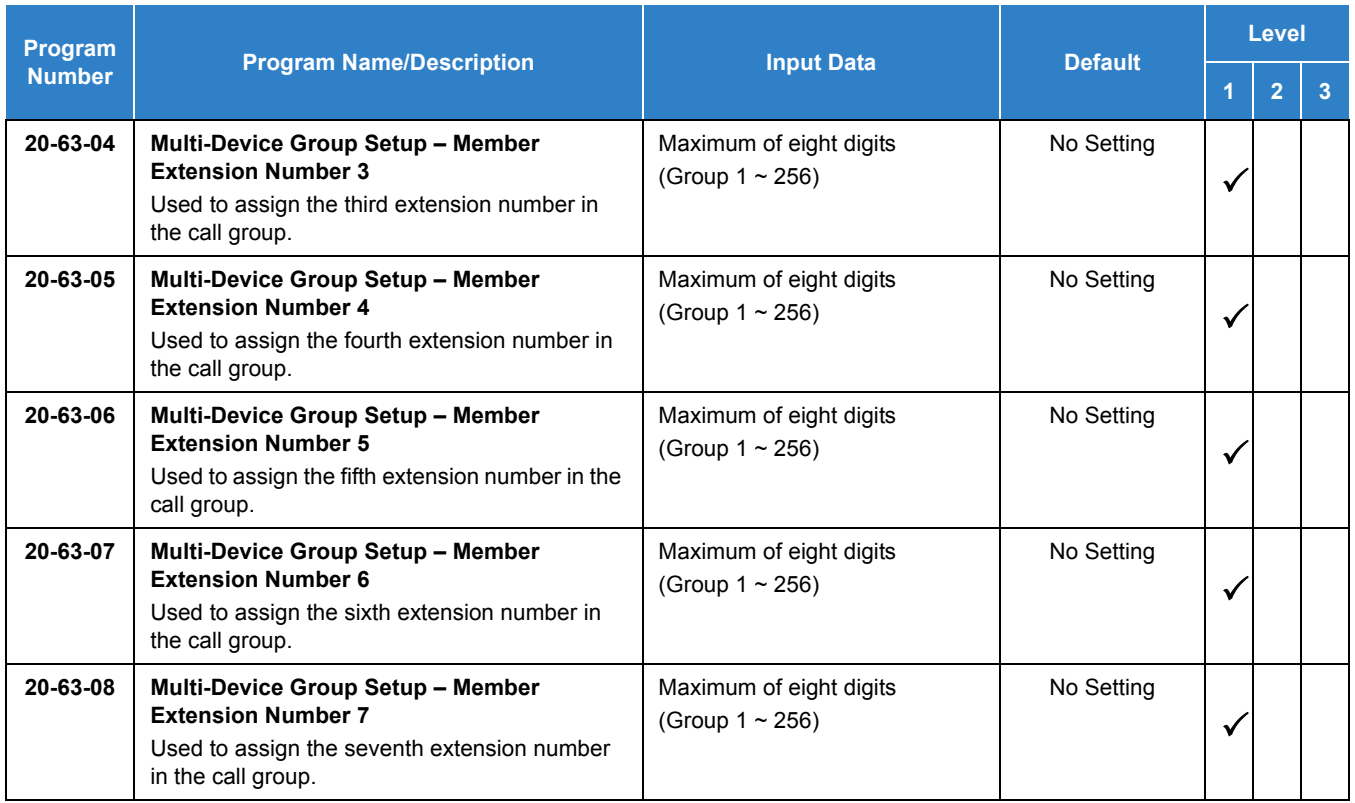

# Operation

None

# *Music on Hold*

### **Description**

Music on Hold (MOH) sends music to calls on Hold and parked calls. The music lets the caller know that the call is waiting, not forgotten. Without Music on Hold, the system provides silence to these types of calls. The Music on Hold source can be internal (tone) or from an external customer-provided music source (i.e., tape deck, receiver, etc.). The customer-provided source can connect to a PGDAD analog port or to a connector on the GCD-CP10.

#### **Option Available for Using System Tone**

The Music on Hold feature has been enhanced to allow callers to hear a system tone instead of playing the internal or external music.

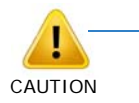

*In accordance with copyright law, a license may be required if radio, television broadcasts or music other than material not in the public domain are transmitted through the Music on Hold feature of telecommunications systems. NEC hereby disclaim any liability arising out of the failure to obtain such a license*.

#### **Conditions**

- A maximum of 97 Music on Hold sources are possible; 96 from PGDAD ports and one from the connector on the GCD-CP10.
- External music on hold source for internal calls is provided only via audio input on the GCD-CP10. Program 10-04-01 is to be set for 1 = External Source.
- $\bigcirc$  No music is provided to internal calls on hold via the ACI input.
- Use the combination of Program 10-04, Program 10-21, Program 10-38 and Program 14-08.
- The PGDAD can connect to a GCD-8DLCA, GCD-16DLCA, or GCD-LTA.

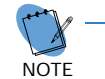

*A maximum of 56 PGDAD units can be installed in an UNIVERGE SV9100 system.*

```
REFERENCE
```
*Refer to the UNIVERGE SV9100 System Hardware Manual for more information.*

O ACD can only support one Music on Hold source.

### Default Settings

#### Disabled

# System Availability

### **Terminals**

None

### Required Component(s)

- O Optional PGDAD
- O Optional Locally provided Background Music source (i.e., CD player, Radio, NEC Audio Emcee).

## Related Features

None

## Guide to Feature Programming

The **Level 1**, **Level 2** and **Level 3** columns indicate the programs that are assigned when programming this feature in the order they are most commonly used. These levels are used with PCPro and WebPro wizards for feature programming.

- $\Box$  Level 1 these are the most commonly assigned programs for this feature.
- $\Box$  Level 2 these are the next most commonly assigned programs for this feature.
- $\Box$  Level 3 these programs are not often assigned and require an expert level working knowledge of the system to be properly assigned.

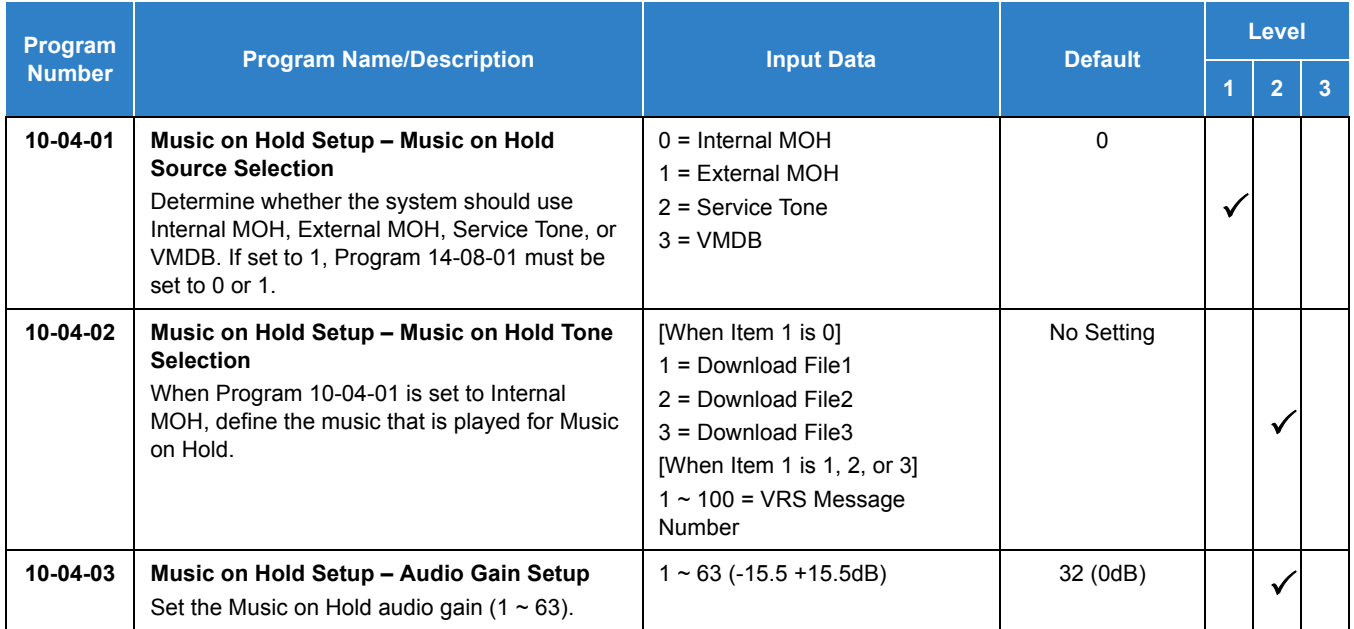

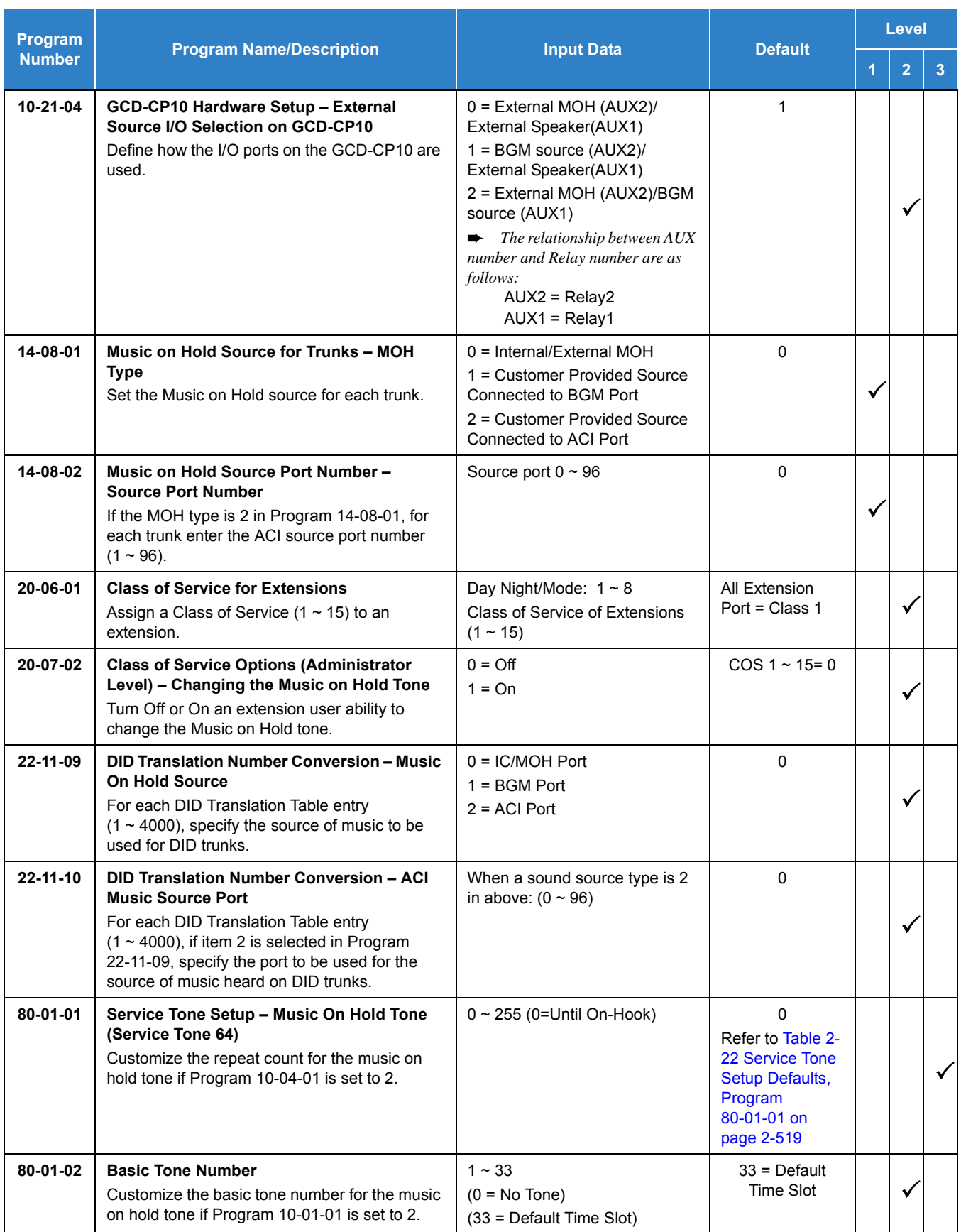

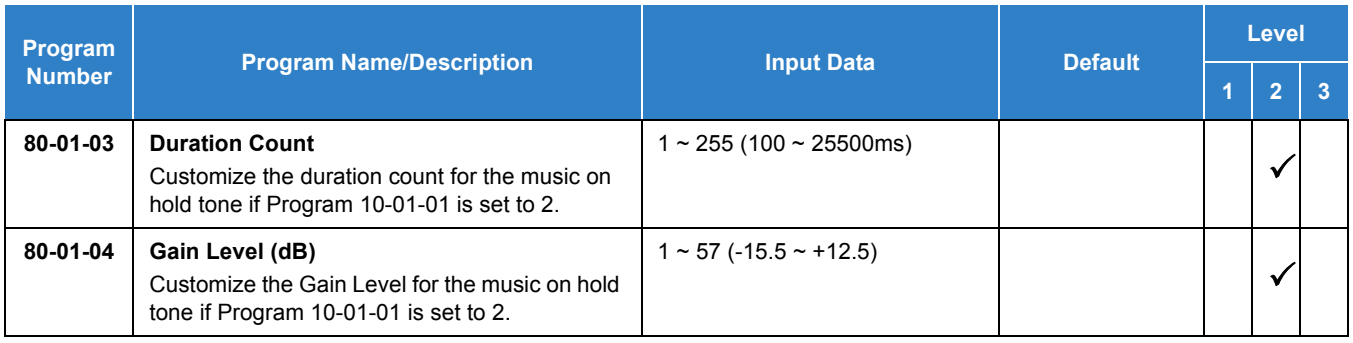

### **When Using a PGDAD :**

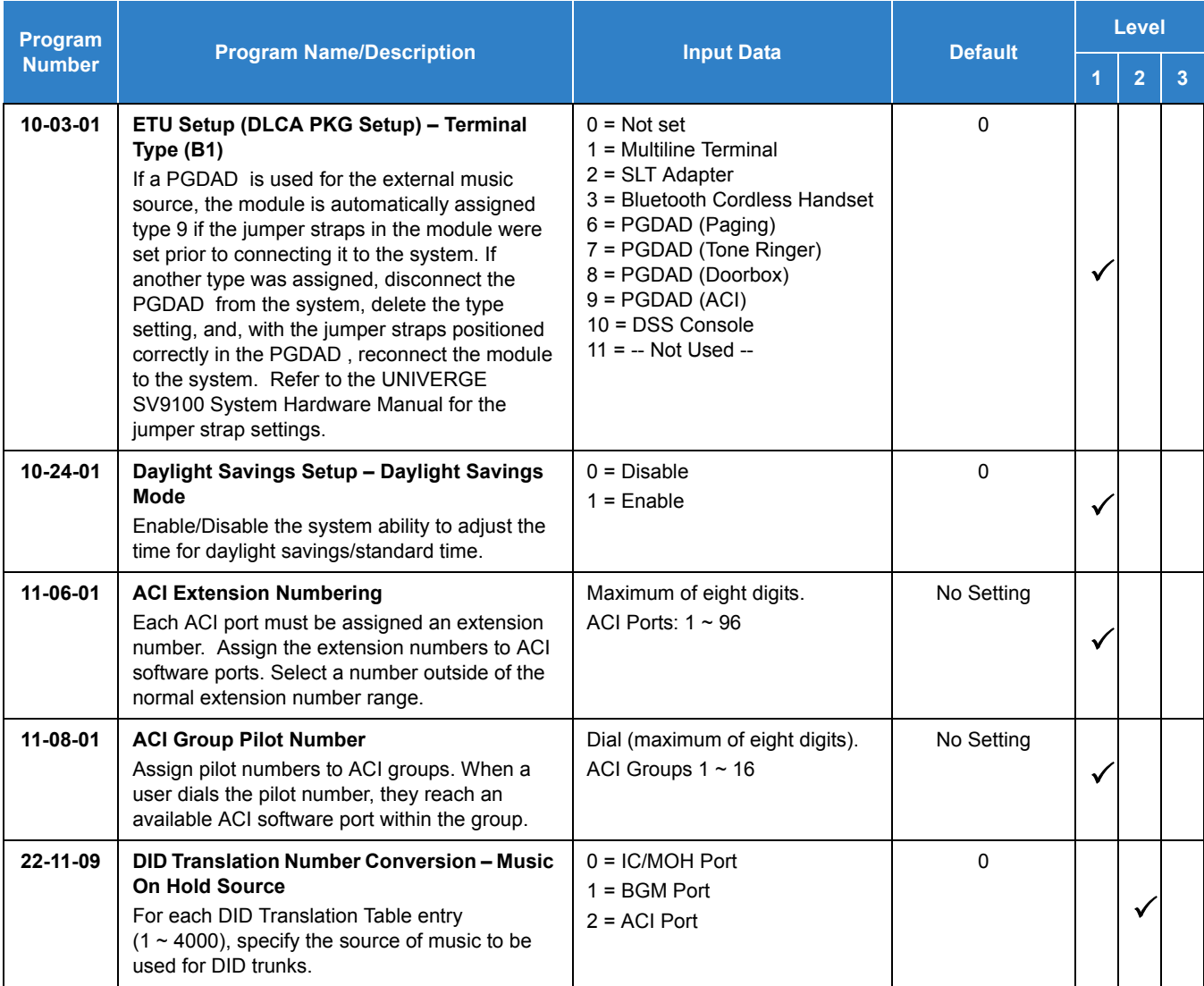

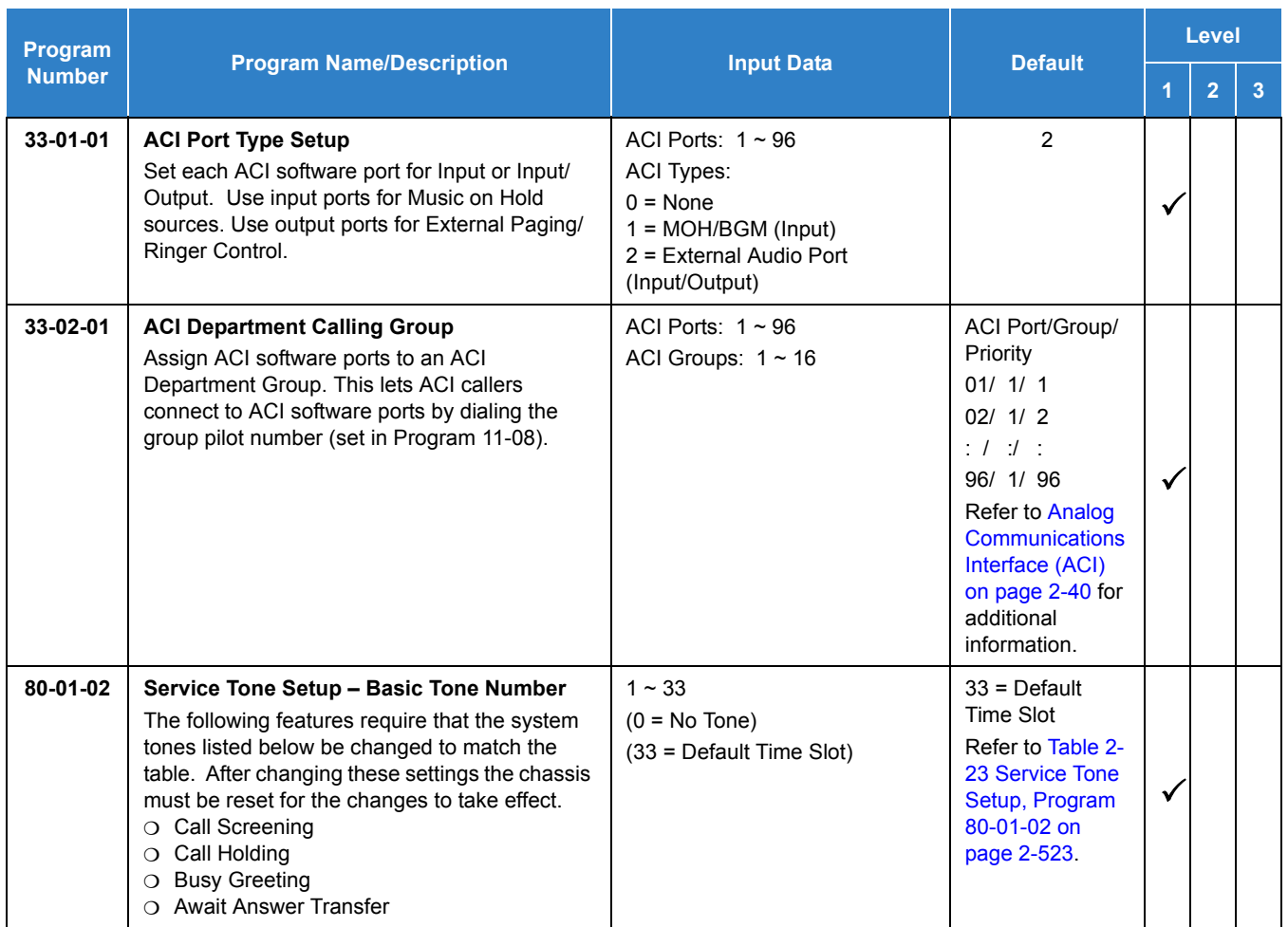

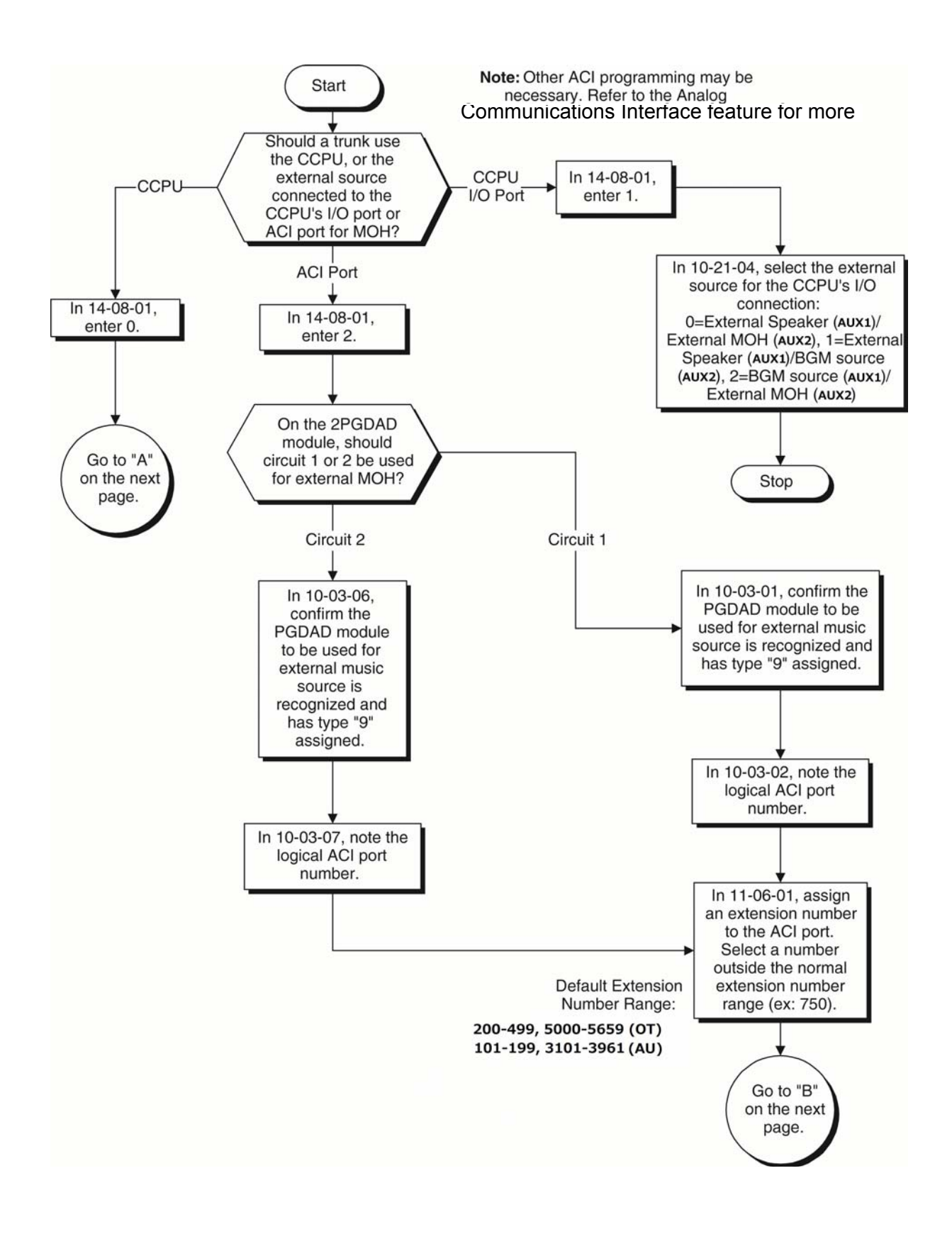

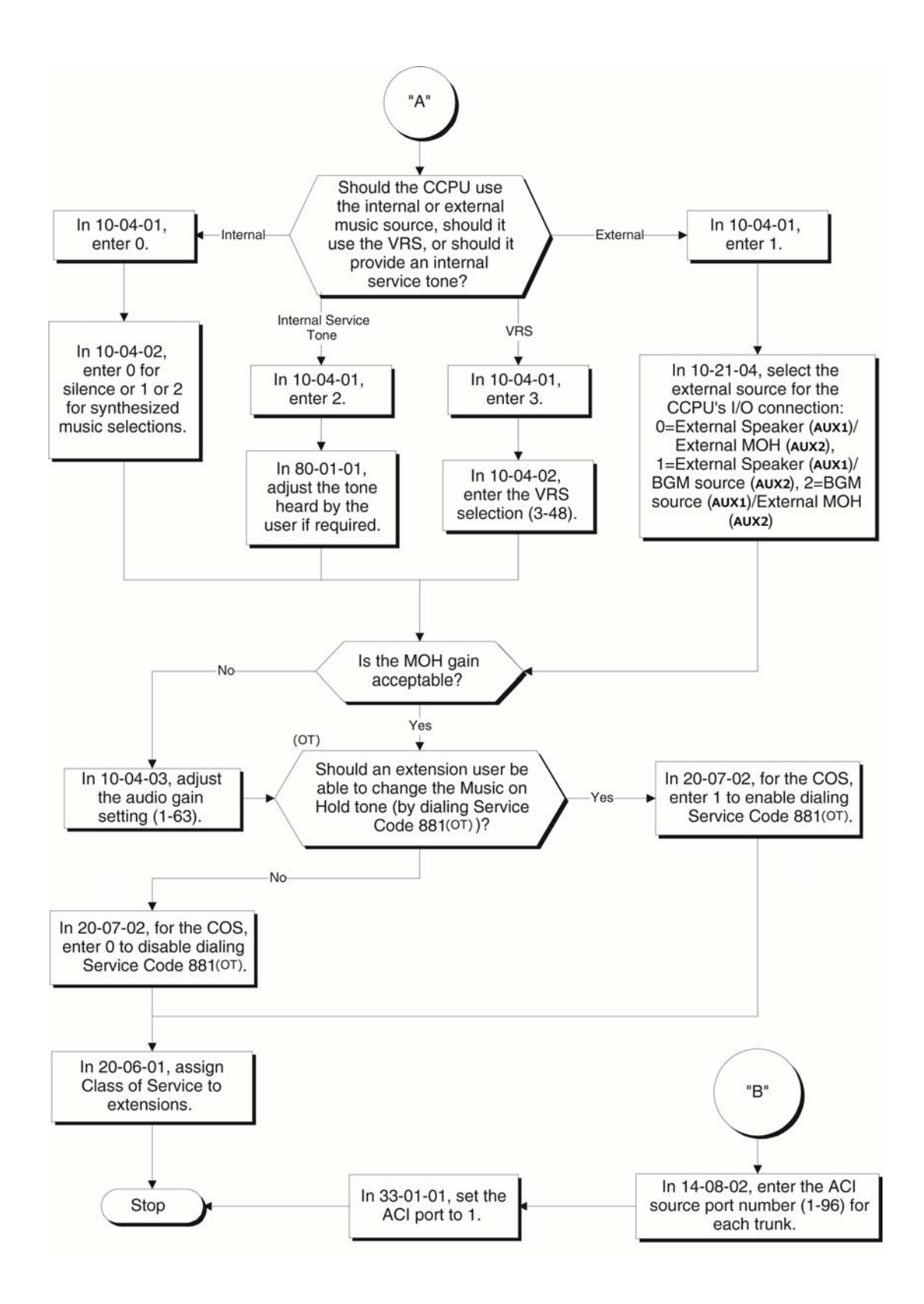

# **Operation**

None

*Issue 2.0*

# *Name Storing*

**N**

## **Description**

Extensions and trunks can have names instead of just circuit numbers. These names show on a multiline terminal display when the user places or answers calls. Extension and trunk names make it easier to identify callers. The user does not have to refer to a directory when processing calls. A name can have up to 12 digits, consisting of alphanumeric characters, punctuation marks and spaces.

#### **Additional Characters Available**

When using Name Storing, the system now provides additional characters which can be used. These characters are available with any option which allows Name Storing - Speed Dial - System/Group/Station, One-Touch Keys, Extension Name, Trunk Naming.

#### **Conditions**

- $O$  Display telephones use extension names for Directory Dialing.
- $\bigcirc$  Single line extensions cannot program names.
- $\bigcirc$  If a name is not assigned to the Extension/Virtual Extension, it does not show in the Extension Directory.
- Extension Directory only shows telephones/virtual extensions that have a name assigned in Program 15-01-01.

### Default Settings

Enabled

### System Availability

#### **Terminals**

All Multiline Terminals with Display

### Required Component(s)

None

### Related Features

- **[Directory Dialing](#page-398-0)**
- **[Single Line Telephones](#page-1196-0)**
- **[Speed Dial System/Group/Station](#page-1209-0)**

### Guide to Feature Programming

The **Level 1**, **Level 2** and **Level 3** columns indicate the programs that are assigned when programming this feature in the order they are most commonly used. These levels are used with PCPro and WebPro wizards for feature programming.

- $\Box$  Level 1 these are the most commonly assigned programs for this feature.
- $\Box$  Level 2 these are the next most commonly assigned programs for this feature.
- $\Box$  Level 3 these programs are not often assigned and require an expert level working knowledge of the system to be properly assigned.

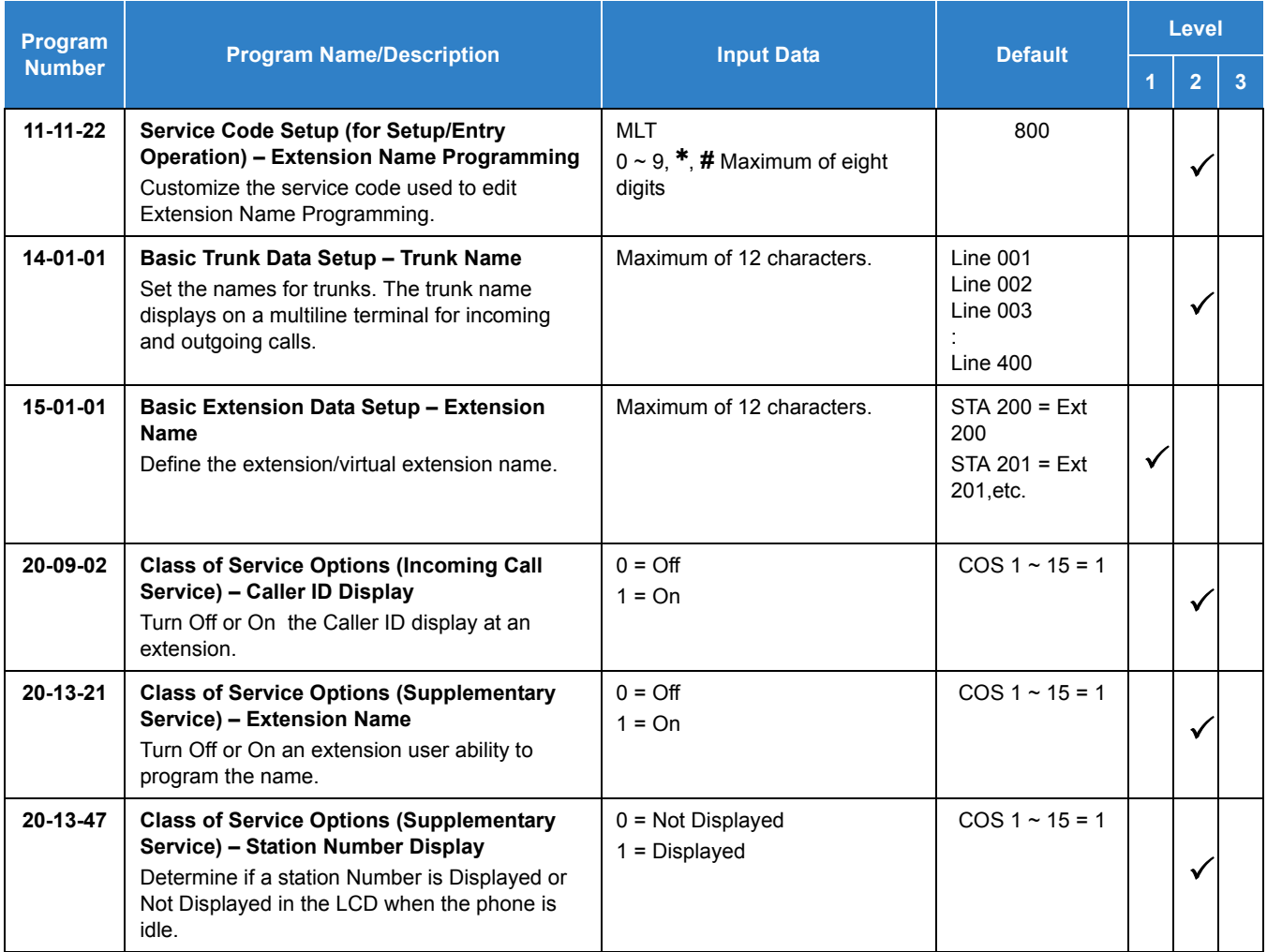

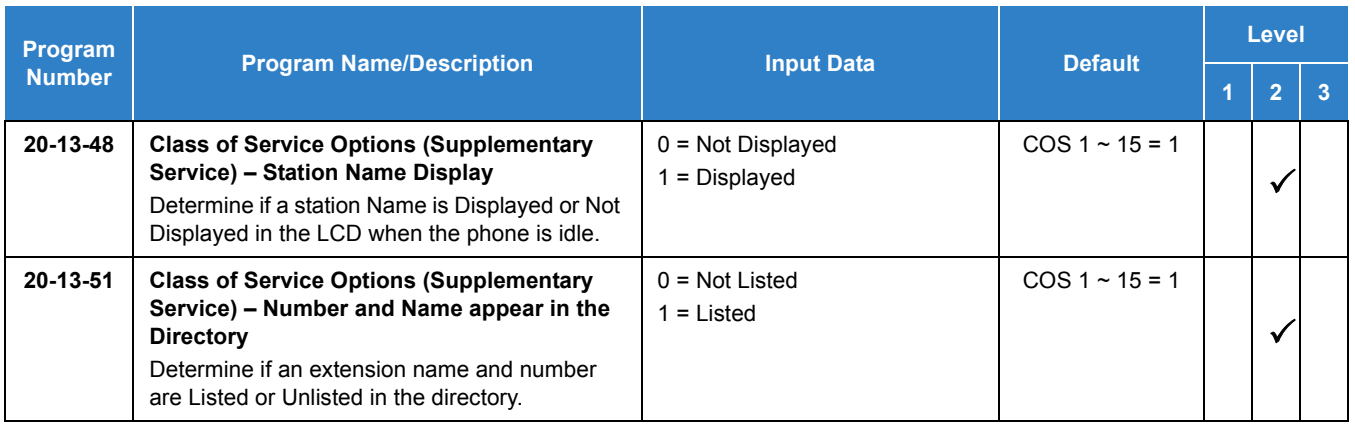

# **Operation**

#### **To program your extension name:**

- 1. Press **Speaker**.
- 2. Dial **800** .

**- OR -**

Press the **Extension Name Change** key (Program 15-07 or SC 851 : 55).

- 3. Press **Hold**.
- 4. Enter the name.
	- *Your name can be up to 12 digits maximum.*
- 5. Press **Hold**.
- 6. Press **Speaker** to hang up.

#### **To program any extension name:**

- 1. Press **Speaker**.
- 2. Dial **800** .

**- OR -**

Press the **Extension Name Change** key (Program 15-07 or SC 851 : 55).

- 3. Enter the extension number to be named.
- 4. Enter a name.
	- *The name can be have to 12 digits maximum.*
- 5. Press **Hold**.
- 6. Press **Speaker** to hang up.

Refer to [Table 2-65 Keys for Entering Names](#page-987-0) for and explanation for using the keypad to enter names.

<span id="page-987-0"></span>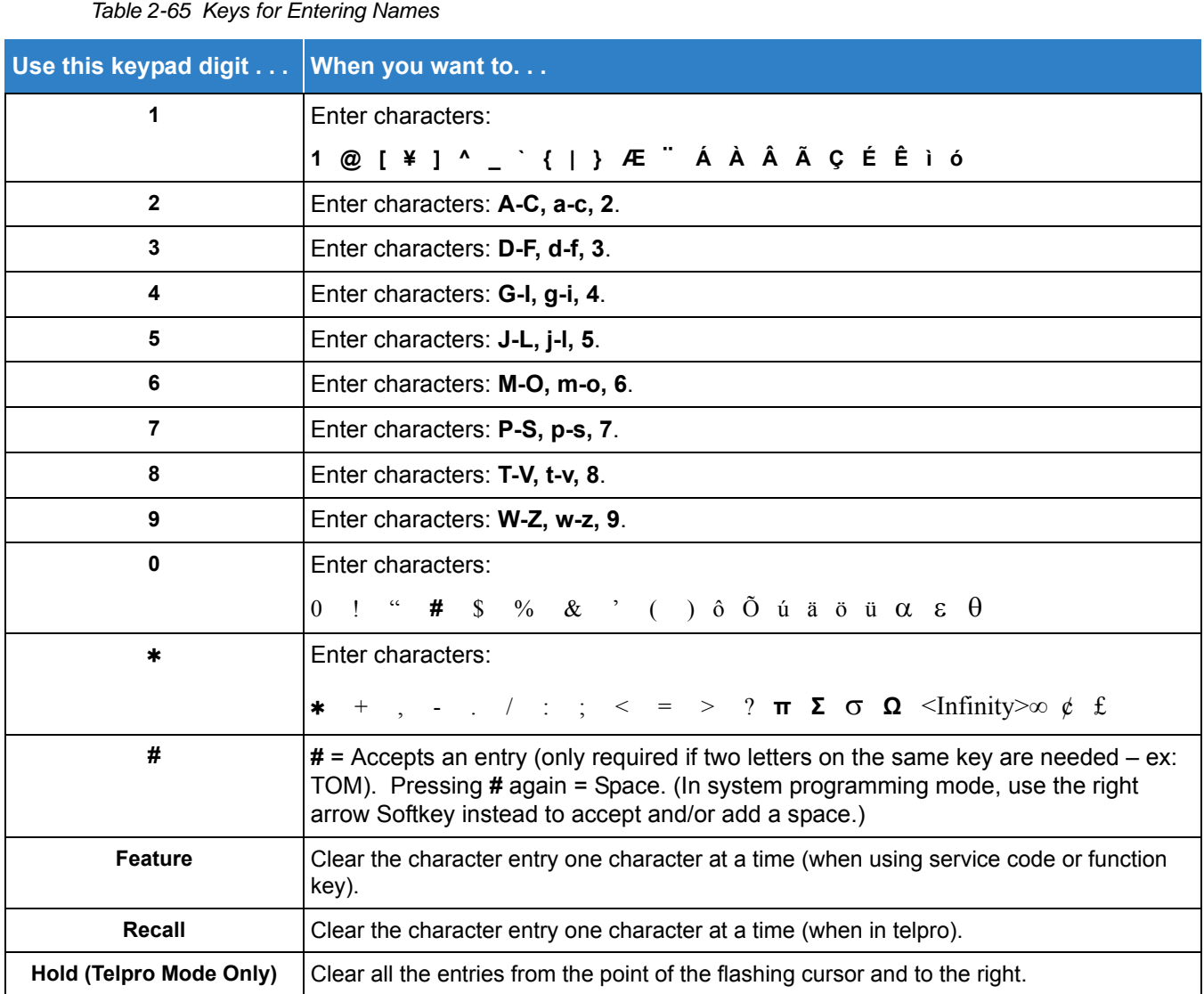

# *Night Service*

### **Description**

Night Service lets system users activate one of the Night Service modes. Night Service redirects calls to their night mode destination, as determined by Assigned and Universal Night Answer programming. A user typically activates Night Service after normal working hours, when most employees are unavailable to answer calls.

- $\Box$  There are eight Service Modes. At default, the mode names are assigned as follows:
	- $\circ$  Mode 1 = No setting
	- $\circ$  Mode 2 = Night
	- $\circ$  Mode 3 = Midnight
	- $\circ$  Mode 4 = Rest
	- $\circ$  Mode 5 = Day2
	- $\circ$  Mode 6 = Night2
	- $\circ$  Mode 7 = Midnight2
	- $\circ$  Mode 8 = Rest2

There are 32 Service Patterns/Groups available.

#### **Assigned Night Answer (ANA)**

With Assigned Night Answer (ANA), Night Service has calls ring extensions directly. Assigned Night Answer provides an answering point for Night Service calls. For certain applications, this may be more appropriate than Universal Night Answer. For example, you could program trunks to ring the security station telephone during off hours.

For more information on assigning trunks to ring extensions, refer to [Direct Inward Line \(DIL\) on page](#page-421-0)  [2-398](#page-421-0).

#### **Universal Night Answer (UNA)**

Universal Night Answer makes incoming calls ring over the External Paging speakers. With UNA, an employee can go to a telephone and press the flashing line key or use Universal Answer to pick up the call. Only ring groups calls can be used with Universal Night Answer. For more on setting up Universal Answer, refer to [Central Office Calls, Answering on page 2-235.](#page-258-0)

You may also use Transfer to UNA. An extension user can transfer their call to UNA (i.e., External Paging at night). Once transferred, the call rings the External Paging speakers like any other UNA call and can be picked up at any extension. You can also set up Transfer to UNA through the Voice Response System (VRS). This lets outside callers, answered by the VRS, dial a code to have their call ring External Paging.

#### **Automatic Night Service**

The system allows or denies Automatic Night Service. If allowed, the calls route according to the service patterns programmed. The Night Service programming is stored in the RAM memory. This means that if the system is not using the Automatic Night Service, for a power failure in night mode, when the power is restored, the system continues to be in night mode.

#### **Programmable Function Key Can Toggle Night Modes**

The software allows a Night Service Programmable Function Key (Program 15-07-01 or SC 851 : 09 + 0) to toggle night modes. You can determine in programming (Program 12-08-01) how many modes through which the user toggles. Note that the additional data for the Programmable Function Key must be set to 0 for the toggle function to work.

#### **Conditions**

- Almost all features are affected by Night Mode except the following:
	- Dial Tone Detection
	- □ External Alarm Sensors
	- □ Flexible System Numbering
	- □ Pulse to Tone conversion
	- D SMDR
	- D Volume Control
- Call Arrival (CAR) Keys and Virtual Extension keys do not support Day/Night Mode (09) Programmable Function keys.
- Universal Night Answer only works when Call is sent to a ring group.
- A Separate Access Map and Ring Group programming entry is available for each Night Service mode (modes 1~8). Also, Universal Answer allows an extension user to pick up a Universal Night Answer (UNA) call.
- O Mode Keys can be assigned as required for DSS Consoles.
- With Universal Night Answer, outside calls can ring External Paging Zones.
- Programmable Function Keys simplify activating Night Service.
- The relay circuits (5~8) are on the PGDAD are programmed and used for General Purpose Relays.
- When programming Night Service function keys, multiple keys must be used for switching between each Night Service Mode.
- Virtual Extension Ring Assignment (command 15-09) follows the ring assignment for the Night Mode Group the virtual extension is assigned to (default Night Mode Group 1) and not the Night Mode Group of the keyset the virtual is appearing on.

### Default Settings

System is always in the Mode 1

## System Availability

**Terminals** 

None

Required Component(s)

None

### Related Features

- **[Central Office Calls, Answering](#page-258-0)**
- **[Central Office Calls, Placing](#page-269-0)**
- **[Direct Station Selection \(DSS\) Console](#page-442-0)**
- **[Paging, External](#page-1018-0)**
- **[Programmable Function Keys](#page-1077-0)**
- **[Ring Groups](#page-1119-0)**

# Guide to Feature Programming

The **Level 1**, **Level 2** and **Level 3** columns indicate the programs that are assigned when programming this feature in the order they are most commonly used. These levels are used with PCPro and WebPro wizards for feature programming.

- $\Box$  Level 1 these are the most commonly assigned programs for this feature.
- Level 2 these are the next most commonly assigned programs for this feature.
- $\Box$  Level 3 these programs are not often assigned and require an expert level working knowledge of the system to be properly assigned.

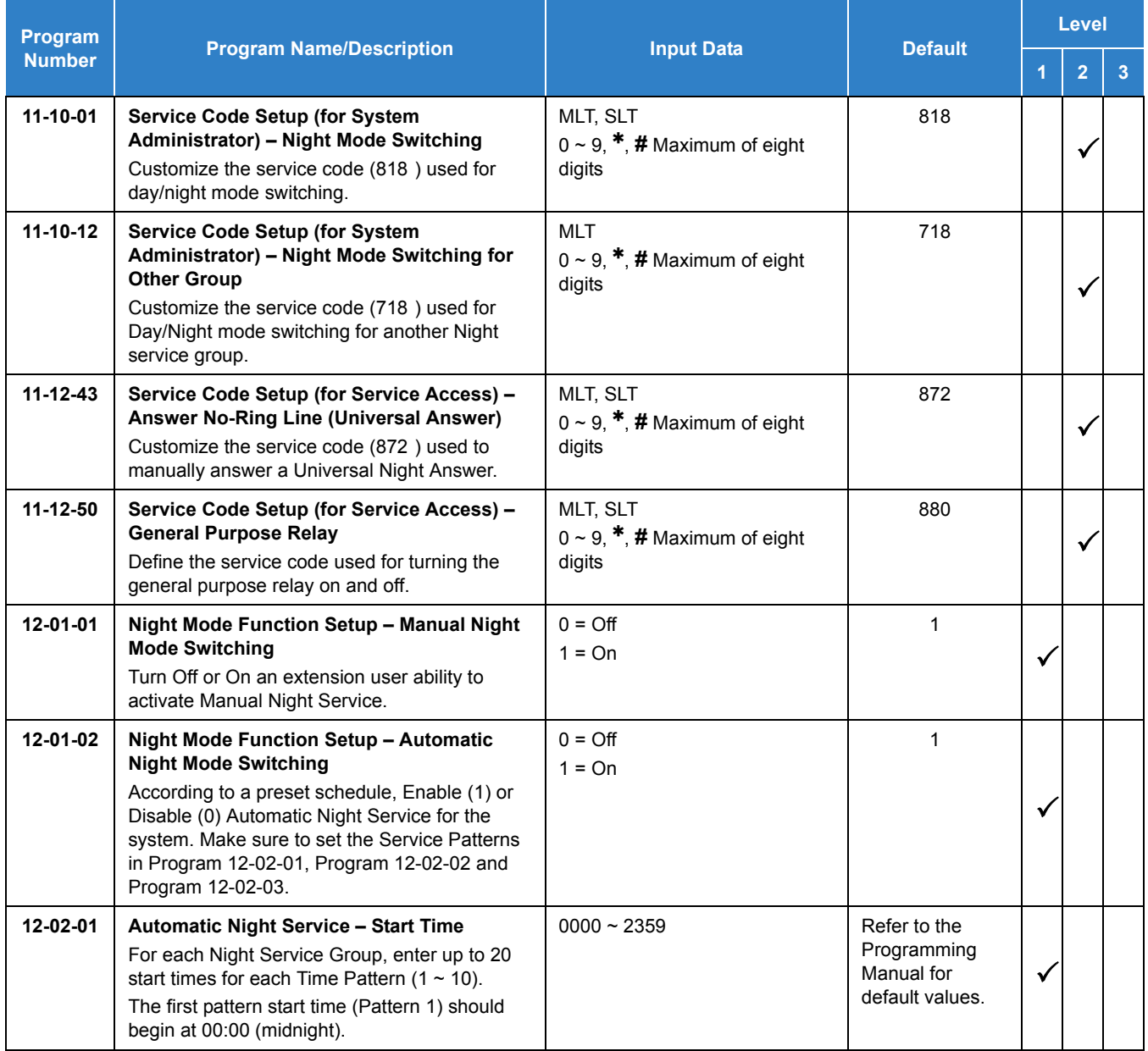

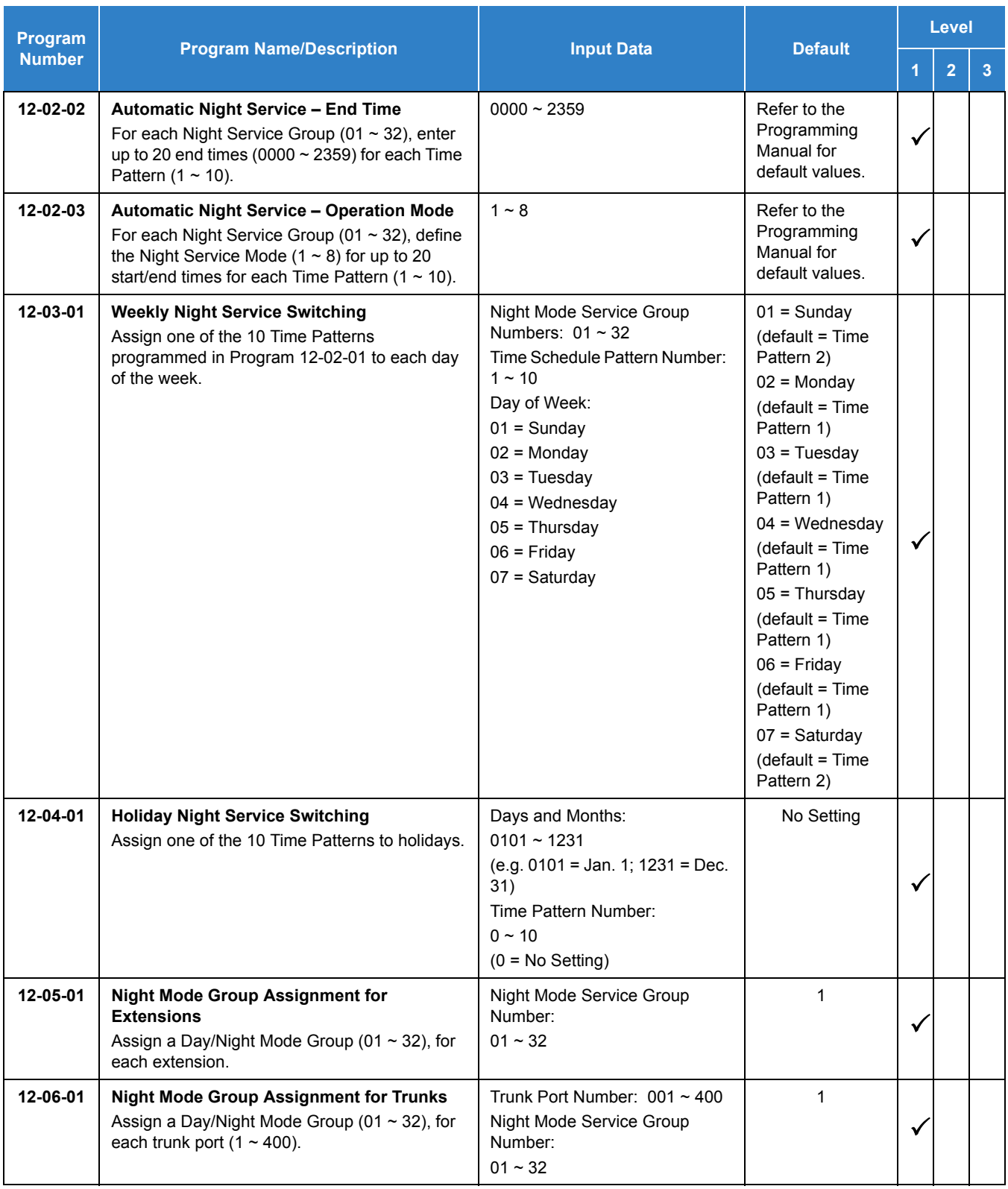

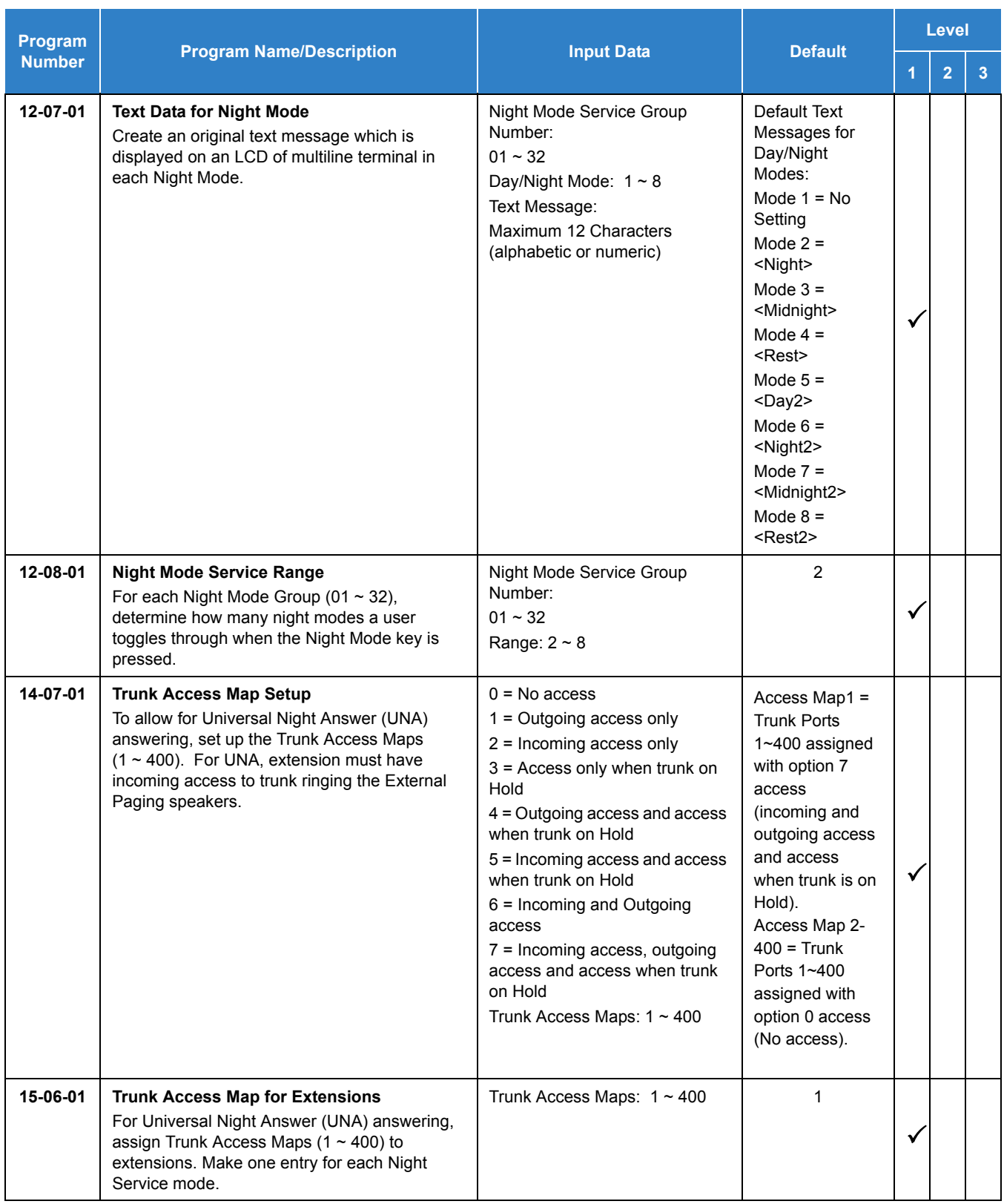

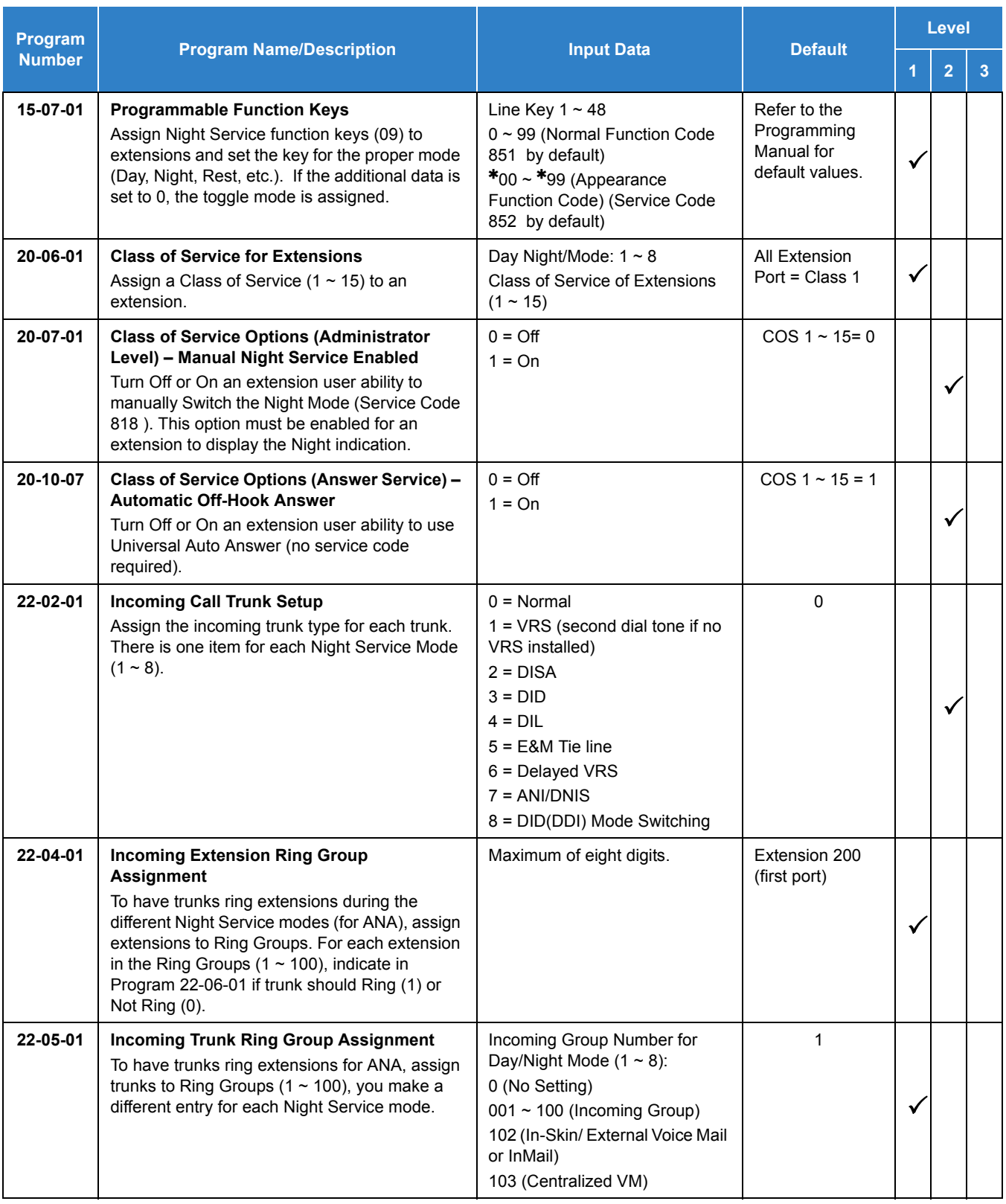

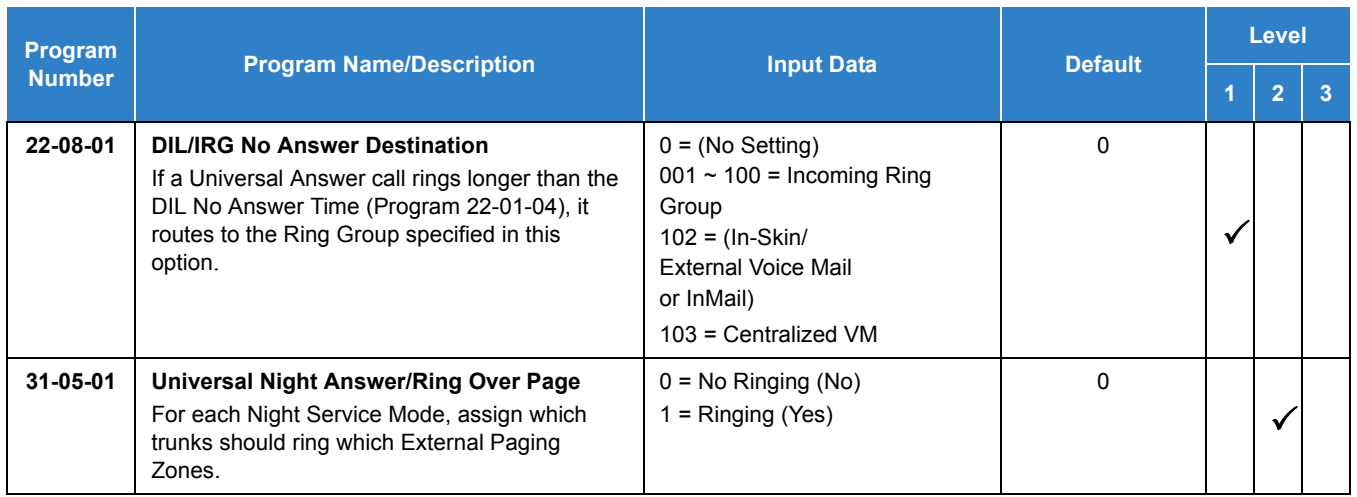

## **Operation**

#### **To activate Night Service by dialing codes:**

1. At a multiline terminal, press **Speaker**.

#### **- OR -**

At the single line telephone, lift the handset.

- 2. Dial **818** . To change a different group's mode, dial **818** + the group number (**01~32**).
- 3. Dial the Night Service Code:
	- $1 = Day 1 Mode$
	- 2 = Night 1 Mode
	- 3 = Midnight 1 Mode
	- $4 =$  Rest 1 Mode
	- $5 = Day 2 Mode$
	- 6 = Night 2 Mode
	- 7 = Midnight 2 Mode
	- 8 = Rest 2 Mode
- 4. Press **Speaker** or hang up.

### **To Activate Night Service by using programmable keys:**

- 1. Press **Night Service** key (Program 15-07-01 or SC 851 :09 + Mode code number below).
	- $1 = Day 1 Mode$
	- 2 = Night 1 Mode
	- 3 = Midnight 1 Mode
	- $4 =$  Rest 1 Mode
	- $5 = Day 2 Mode$
- 6 = Night 2 Mode
- 7 = Midnight 2 Mode
- $8$  = Rest 2 Mode

### **To transfer a call to the Universal Answer External Page zones:**

- 1. Place the CO call on hold and dial the Transfer to Trunk Ring Group code (assigned in Program 11-15-09).
	- *You hear a confirmation tone.*
- 2. Hang up.
	- *The call rings over the External Paging, enabling anyone to answer the call.*

*Issue 2.0*

# *Off-Hook Signaling*

**O**

### **Description**

Off-Hook ringing alerts a multiline terminal user that an incoming outside call is ringing to that station during another call. Off-Hook Signaling helps important callers get through, without waiting in line for the called extension to become free. The system provides the following Off-Hook Signaling options:

#### □ Called Extension Block

The called extension Class of Service may block incoming Off-Hook Signaling attempts. This is beneficial to users that do not want interruptions while on a call.

**Example 2** Automatic Signaling

Calling a busy extension automatically initiates Off-Hook Signaling. This option is useful to receptionists, operators and others that must quickly process calls. This is set in the called extension Class of Service.

**D** Manual Signaling

After reaching a busy extension, manual signaling gives the caller the choice of using Off-Hook Signaling or activating other features. Extensions without automatic signaling have manual signaling. The users can dial a service code or press a Programmable Function Key to send Off-Hook Signaling to the called telephone.

□ Selectable Off-Hook Signaling Mode

The Off-Hook Signal can be muted ringing, no off-hook ringing or a beep in the handset – based on the caller's programming.

□ Off-Hook Ringing

Use this option to enable or disable an extension Off-Hook Signaling for incoming calls. If enabled, Off-Hook Signaling occurs normally. If disabled, calls queue behind the extension busy line appearance and the user gets no Off-Hook Signaling indication. The second line appearance stays idle. The caller hears ringback tone while their call waits. This is set in the called extension Class of Service.

DID Call Waiting

An extension can optionally have DID calls camp-on with Off-Hook/Call Wait signaling, without Off-Hook/Call Wait signaling or no signaling. This is set in the called extension Class of Service.

□ Block Manual Off-Hook Signals

This Class of Service option enables/disables a busy extension ability to block off-hook signals manually sent from a co-worker. If disabled (not blocked), callers can dial  $*$  at busy or busy/ring to signal the extension. If enabled (blocked), nothing happens when the caller dials  $*$  to off-hook signal.

□ Block Camp-On

If an extension has Block Camp-On enabled, callers to the extension cannot dial 2 to Camp-On after hearing busy or busy/ring. If the extension has Block Camp-On disabled, callers are not prevented from dialing 2 to Camp-On after hearing busy or busy/ring. This is set in the called extension Class of Service.

### **Conditions**

- An extension user cannot Camp-On to a busy extension or leave a callback if Off-Hook Signaling has already gone through. Off-Hook Signaling allows an extension to block a caller's ability to dial x (set by PRG11-16-05) to camp-on.
- You cannot send off-hook signals to an extension busy on a Handsfree (Speakerphone) call. The called extension large LED flashes fast, with no ringing.
- The setting of Program 20-13-06 affects the BLF display for Hotline and Reverse Voice Over. Refer to the features [Hotline on page 2-558](#page-581-0) and [Reverse Voice Over on page 2-1076](#page-1099-0) for additional information.
- $\circ$  You cannot send off-hook signals to an extension that is already receiving a voice announcement.
- An extension user can store the Off-Hook Signaling Service Code (809 ) under a One-Touch Key to provide quick Off-Hook Signaling access.
- An extension set as Operator in Program 20-17-01 does not follow settings in Program 20-13-05, Program 20-13-06 or Program 20-09-07 and always receives Off-Hook Signaling.
- Program 20-09-07 and 20-13-06 must be set to 1 in Class of Service for a normal extension to receive automatic Off-Hook Signaling.
- O Off-Hook signaling is supported for Wireless DECT (SIP) telephones.

#### Default Settings

Enabled

## System Availability

### **Terminals**

All Multiline Terminals and Single Line Telephones

### Required Component(s)

None

### Related Features

- **[Callback](#page-158-0)**
- **[Call Waiting/Camp-On](#page-253-0)**
- **[Direct Inward Dialing \(DID\)](#page-401-0)**
- **[Handsfree and Monitor](#page-548-0)**
- $ightharpoonup$  [Hotline](#page-581-0)
- **[Intercom](#page-699-0)**
- **[One-Touch Calling](#page-1003-0)**
- **[Programmable Function Keys](#page-1077-0)**
- **[Reverse Voice Over](#page-1099-0)**
- **[Single Line Telephones](#page-1196-0)**

### Guide to Feature Programming

The **Level 1**, **Level 2** and **Level 3** columns indicate the programs that are assigned when programming this feature in the order they are most commonly used. These levels are used with PCPro and WebPro wizards for feature programming.

- $\Box$  Level 1 these are the most commonly assigned programs for this feature.
- $\Box$  Level 2 these are the next most commonly assigned programs for this feature.
- $\Box$  Level 3 these programs are not often assigned and require an expert level working knowledge of the system to be properly assigned.

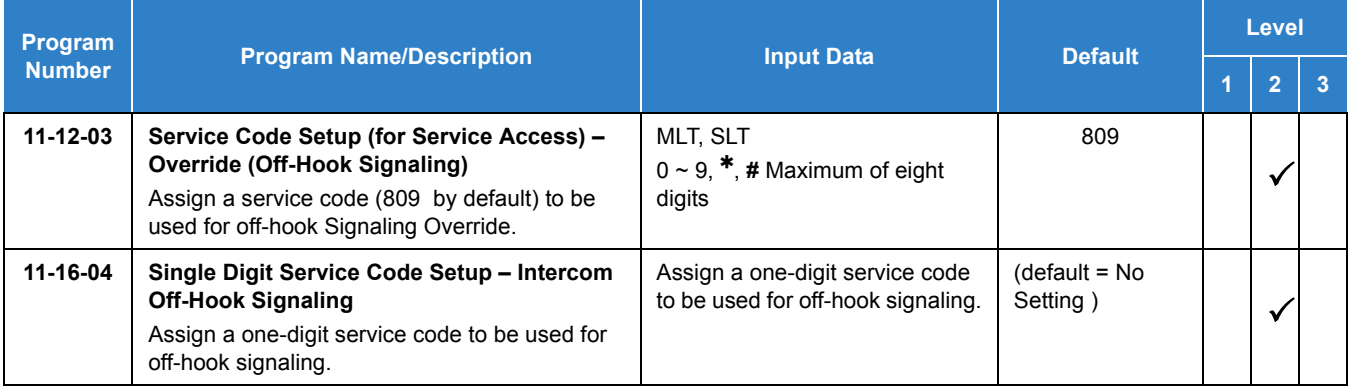

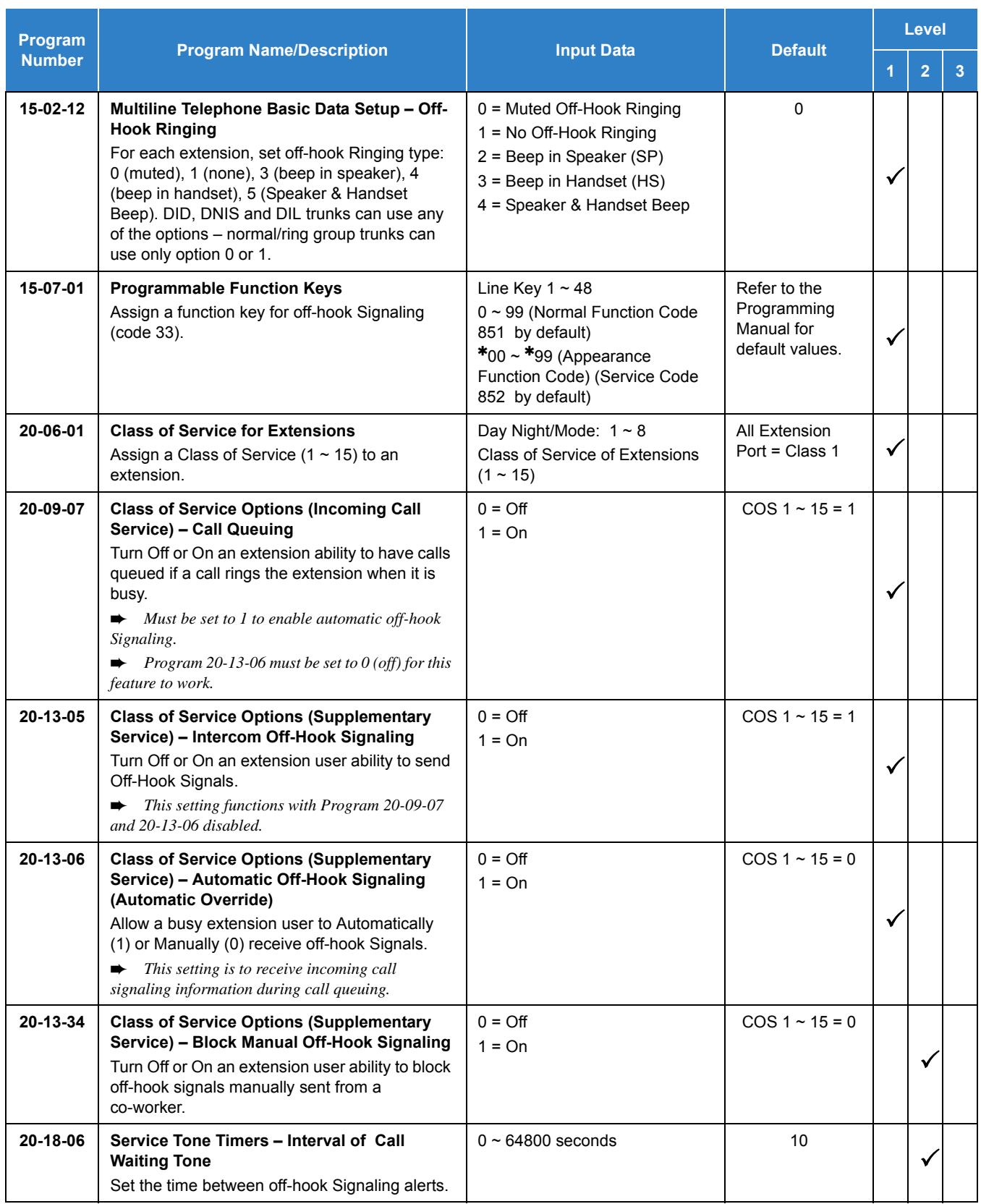

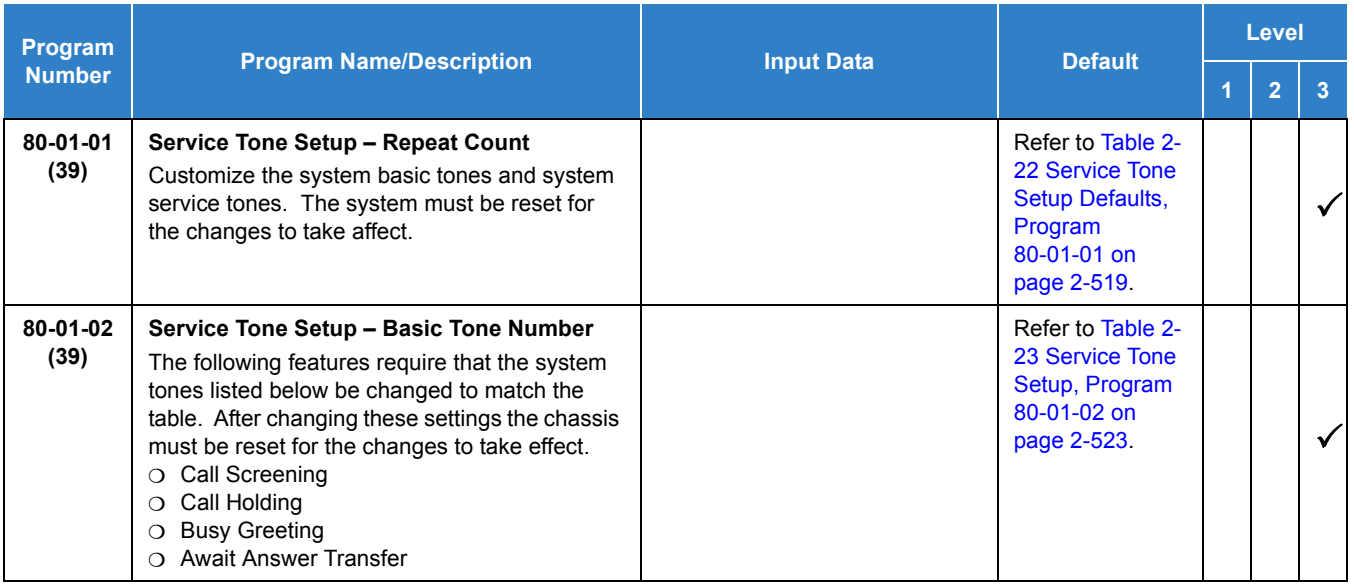

# **Operation**

### **To send Off-Hook signals to an extension busy on a call:**

NOTE *Your extension may send off-hook signals automatically.*

1. Dial service code. (Set by PRG11-16-04)

#### **- OR -**

Press **Off-Hook Signaling** key (Program 15-07 or SC 851 : 33).

- *You hear ringback.*
- *To have your call voice-announce, dial 1.*

#### **Receiving Off-Hook Signaling on a single line telephone while engaged on an internal or external call:**

- 1. When Off-Hook Signaling is heard in the receiver, press the **Flash** Key to answer the call. The first call is placed on hold.
- 2. Press the **Flash** Key again to toggle between the two calls.
	- *If the single line phone hangs up with the active call, the other call on hold rings back to the single line.*

# *One-Touch Calling*

### <span id="page-1003-0"></span>**Description**

One-Touch Calling gives a multiline terminal user one-button access to extensions, trunks, speed dial bins and selected system features. This saves users time when accessing co-workers, clients and features they use most often. Instead of dialing a series of codes, the user need only press the One-Touch key. An extension user can have One-Touch keys programmed for:

- $\Box$  Direct Station Selection one-button access to extensions
- $\Box$  Station Speed Dial one-button access to stored numbers (up to 24 digits long)
- $\Box$  Speed Dial System/Group/Station one-button access to stored speed dialing numbers
- $\Box$  Trunk Calling one-button access to trunks or trunk groups
- $\Box$  Service Codes one-button access to specific Service Codes

An extension user can chain dial with One-Touch Keys. For example, a user can store the number for a company Automated Attendant in key 1 and employee extension numbers in keys 2~5. The user presses key 1 to call the company, then one of keys 2~5 to ring the employee to which they want to speak.

An extension user or system administrator can optionally store a Flash command under a One-Touch key. This is helpful for One-Touch Keys used as Station Speed Dial bins. The stored Flash may be helpful to access features of the connected Telco, PBX or Centrex.

#### **Conditions**

- One-Touch keys provide a Busy Lamp Field (BLF).
- $\bigcirc$  When a multiline terminal user is on a call, they can transfer to another station by pressing a DSS key for that station. It is not necessary to press Transfer to transfer to another station using a DSS key.
	- *When a multiline terminal user is on a call, they must press transfer to transfer a call off site with a DSS key.*
	- *When a multiline terminal user is on a call, they must press transfer to transfer a call to a destination that is not a station (ACD/Voice Mail/Department group pilot, etc.).*
- $\bigcirc$  Pauses can be entered in the dial string of a DSS/One Touch button. The pause is entered as P in the dial string and causes the system to wait three seconds before sending the rest of the digits that follow the P (pause). Multiple pauses can be entered.
- $\bigcirc$  The  $\emptyset$  can be entered in the dial string of a DSS/One Touch button. The  $\emptyset$  only applies to ISDN and Intercom calls. When using the @, the system waits for the destination to answer (answer supervision), and then sends the rest of the digits.
- Entering a P (pause) in a DSS/One Touch dial string can be used for CO calls or after the @ for ISDN calls.
- ARS with Max Digits is not supported when entering the @ or a P (pause) in the dial string of a DSS/One Touch button.

### Default Setting

None

# System Availability

### **Terminals**

All Multiline Terminals and DSS Consoles

Required Component(s)

None

### Related Features

- **[Programmable Function Keys](#page-1077-0)**
- **[Transfer](#page-1370-0)**

## Guide to Feature Programming

The **Level 1**, **Level 2** and **Level 3** columns indicate the programs that are assigned when programming this feature in the order they are most commonly used. These levels are used with PCPro and WebPro wizards for feature programming.

- $\Box$  Level 1 these are the most commonly assigned programs for this feature.
- Level 2 these are the next most commonly assigned programs for this feature.
- $\Box$  Level 3 these programs are not often assigned and require an expert level working knowledge of the system to be properly assigned.

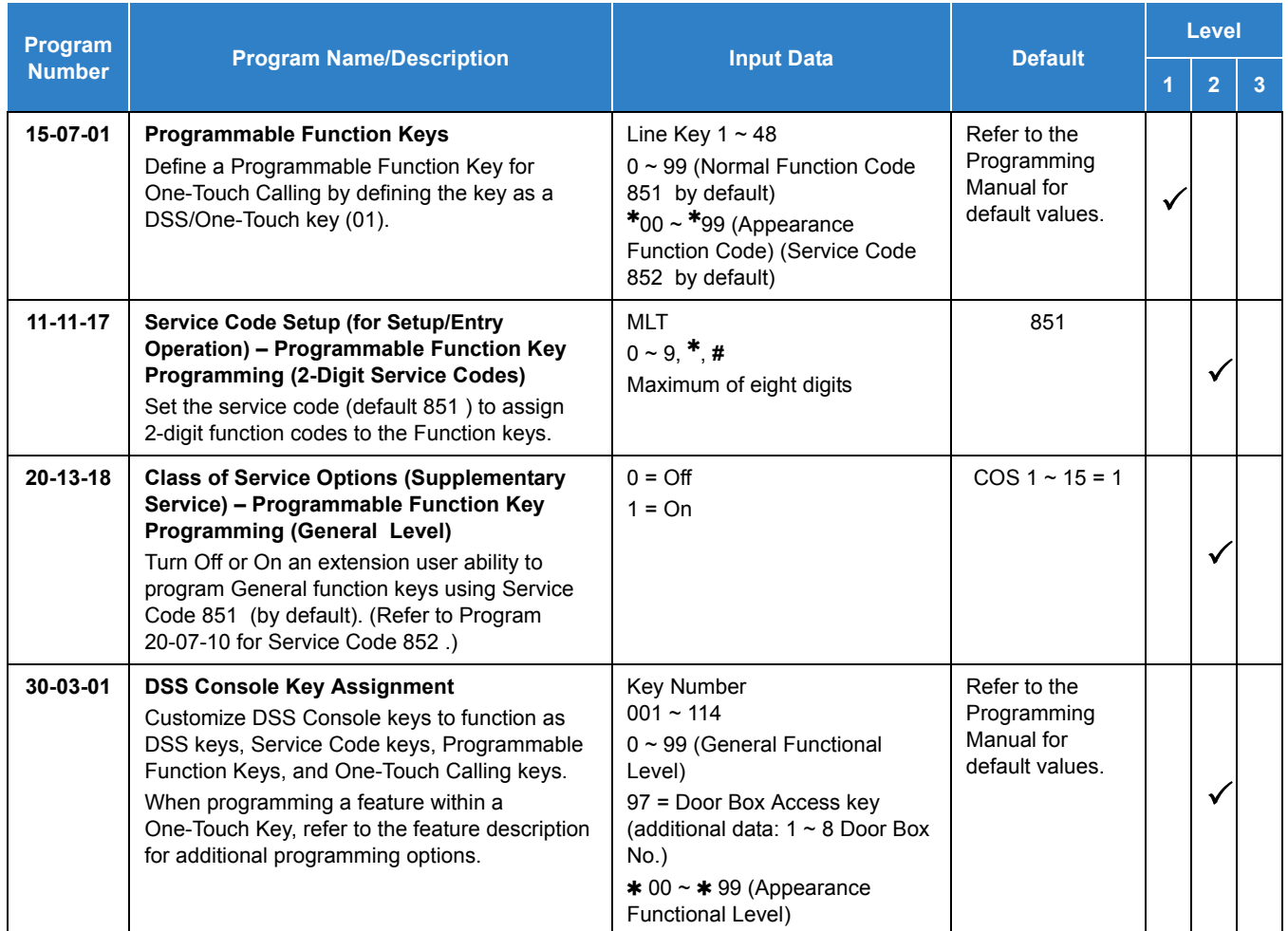

## **Operation**

#### **Programmable Function Keys**

#### **To define a Programmable Function Key as a One-Touch Key:**

1. Dial the service code for Function Key Programming (Program 11-11-17, 851 by default).

- 2. Press the key to be defined.
- 3. Dial **01** (DSS/One-Touch Key Operation).
- 4. For Direct Station Selection (Extension):
	- a. Dial extension number you want assigned to that key.
	- b. Press **Hold**.
	- c. Press **Speaker**.

#### *For Personal Speed Dial*:

a. Dial the general trunk access code (**9** ).

*- OR -*

Dial the Specific Trunk Service Code (**805** ) plus the trunk number (e.g., 005).

*- OR -*

Dial the Trunk Group Service Code (**804** ) plus the trunk group number (e.g., 1).

- b. Dial the number you want to store.
	- *The total of the digits stored in steps 3 and 4 cannot exceed 24.*
	- *Valid entries are 0~9, # and . To enter a pause, press MIC. To store a Flash, press Redial.*
- c. Press **Hold**.
- d. Press **Speaker**.

*For Speed Dial – System/Group:*

a. Dial **813** to store a Speed Dial – System dialing number.

*- OR -*

Dial **814** to store a Speed Dial – Group dialing number.

- b. Dial Speed Dial number storage code (e.g., 001).
- c. Press **Hold**.
- d. Press **Speaker**.

#### *For Central Office Calls, Placing (Trunk Calling):*

a. Dial the general trunk access code (**9** ).

*- OR -*

Dial the specific Trunk Service Code (**805** ) plus the trunk number (e.g., 005).

*- OR -*

Dial the Trunk Group Service Code (**804** ) plus the trunk group number (e.g., 1).

- b. Dial the telephone number to be stored.
- c. Press **Hold**.
- d. Press **Speaker**.

#### *For Service Codes:*

- a. Dial the Service Code you want stored.
	- *For example, if you want a One-Touch Key to automatically clear your Last Number Redial, enter 876 .*
- b. Press **Hold**.
- c. Press **Speaker**.

#### **Checking the One-Touch Keys**

#### **To check the function of a One-Touch key:**

- 1. Press the **Help** key.
- 2. Press the **One-Touch** key.
	- *The stored function displays.*
	- *Repeat this step to check additional keys.*
- 3. Press the **Exit** key.
# *Operator*

# **Description**

When an extension user dials 0 , calls are routed to a main system operator. The operator can answer and route outside calls or locate employees using the Page feature.

A maximum of eight operators is available.

#### **Conditions**

- Attendant extensions can have up to 32 incoming calls queued before additional callers hear busy tone.
- The operator extension cannot be a CAR Key or virtual extension.
- When dialing **0** from the in-skin Voice Mail across CCIS and CCISoIP, it follows what is in the operator set up.
- $\bigcirc$  Extensions and trunks can be assigned to an operator group. A call to an operator that is busy rolls to the next operator in the operator group.

### Default Settings

No operators are assigned.

# System Availability

**Terminals** 

All Terminals

Required Component(s)

None

## Related Features

**[Attendant Call Queuing](#page-81-0)**

# Guide to Feature Programming

The **Level 1**, **Level 2** and **Level 3** columns indicate the programs that are assigned when programming this feature in the order they are most commonly used. These levels are used with PCPro and WebPro wizards for feature programming.

- $\Box$  Level 1 these are the most commonly assigned programs for this feature.
- Level 2 these are the next most commonly assigned programs for this feature.
- $\Box$  Level 3 these programs are not often assigned and require an expert level working knowledge of the system to be properly assigned.

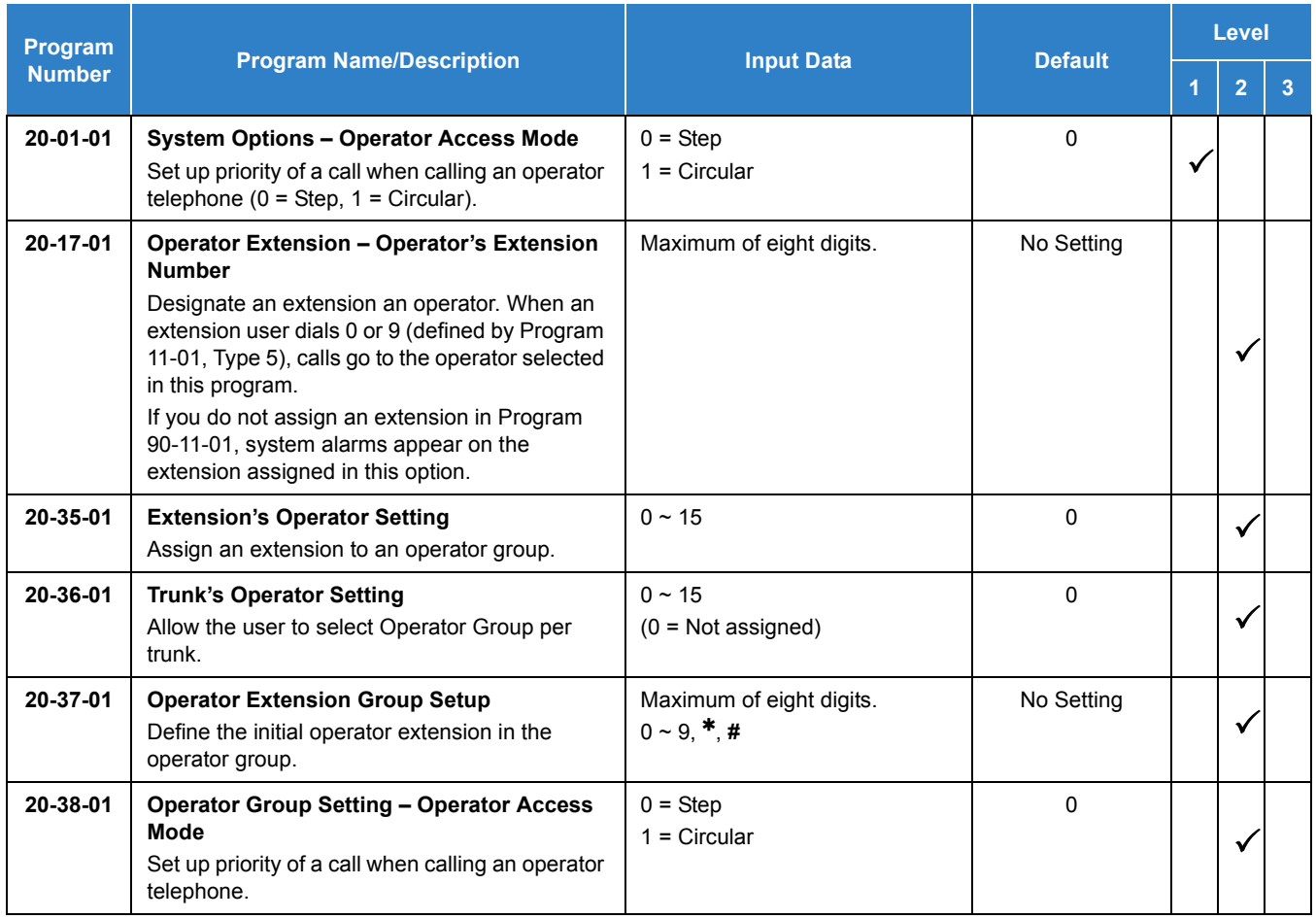

## Operation

Refer to the individual features for operation.

# *(OPX) Off-Premise Extension*

### **Description**

Off-Premise Extension allows a single line telephone, located remotely from the main installation site, to access the system features with the same abilities as an on-premise single line telephone.

#### **Conditions**

- Each GCD-4DIOPB provides four off-premise circuits.
- The maximum loop resistance between a GCD-4DIOPB and an Off-Premise Extension Single Line Telephone is 1600ohms (including single line telephone set resistance).
- The GCD-4DIOPB has a built-in ringer (RSG). This blade supports Synchronous Ringing and detects Dial Pulse/DTMF tones.
- The GCD-4DIOPB does not support an interface to a Voice Mail unit.

#### Default Settings

None

## System Availability

#### **Terminals**

Single Line Telephones

Required Component(s)

GCD-4DIOPB

### Related Features

**[Single Line Telephones](#page-1196-0)**

# Guide to Feature Programming

The **Level 1**, **Level 2** and **Level 3** columns indicate the programs that are assigned when programming this feature in the order they are most commonly used. These levels are used with PCPro and WebPro wizards for feature programming.

- $\Box$  Level 1 these are the most commonly assigned programs for this feature.
- Level 2 these are the next most commonly assigned programs for this feature.
- $\Box$  Level 3 these programs are not often assigned and require an expert level working knowledge of the system to be properly assigned.
- *Refer to [Single Line Telephones on page 2-1173](#page-1196-0) for related programming.*

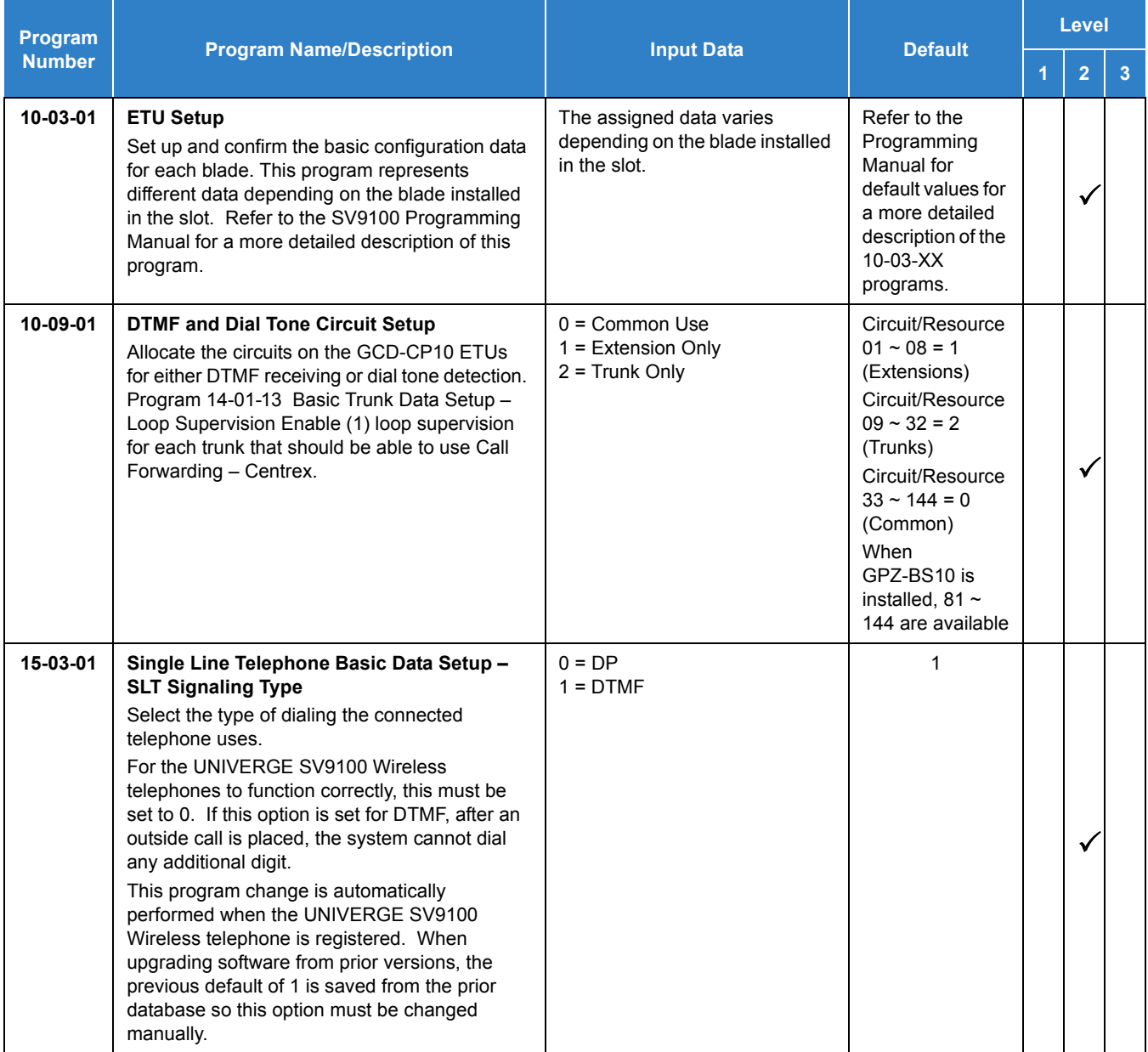

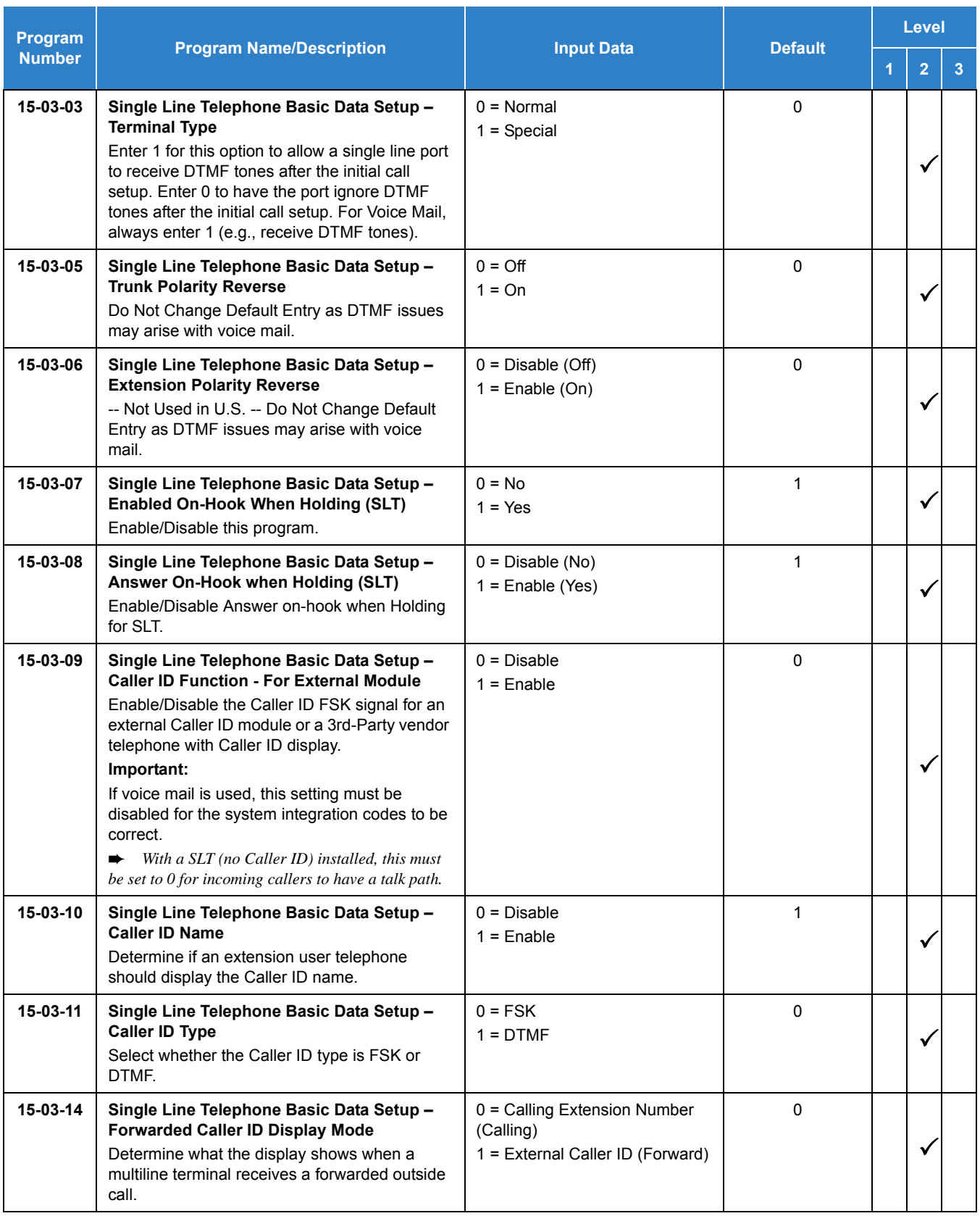

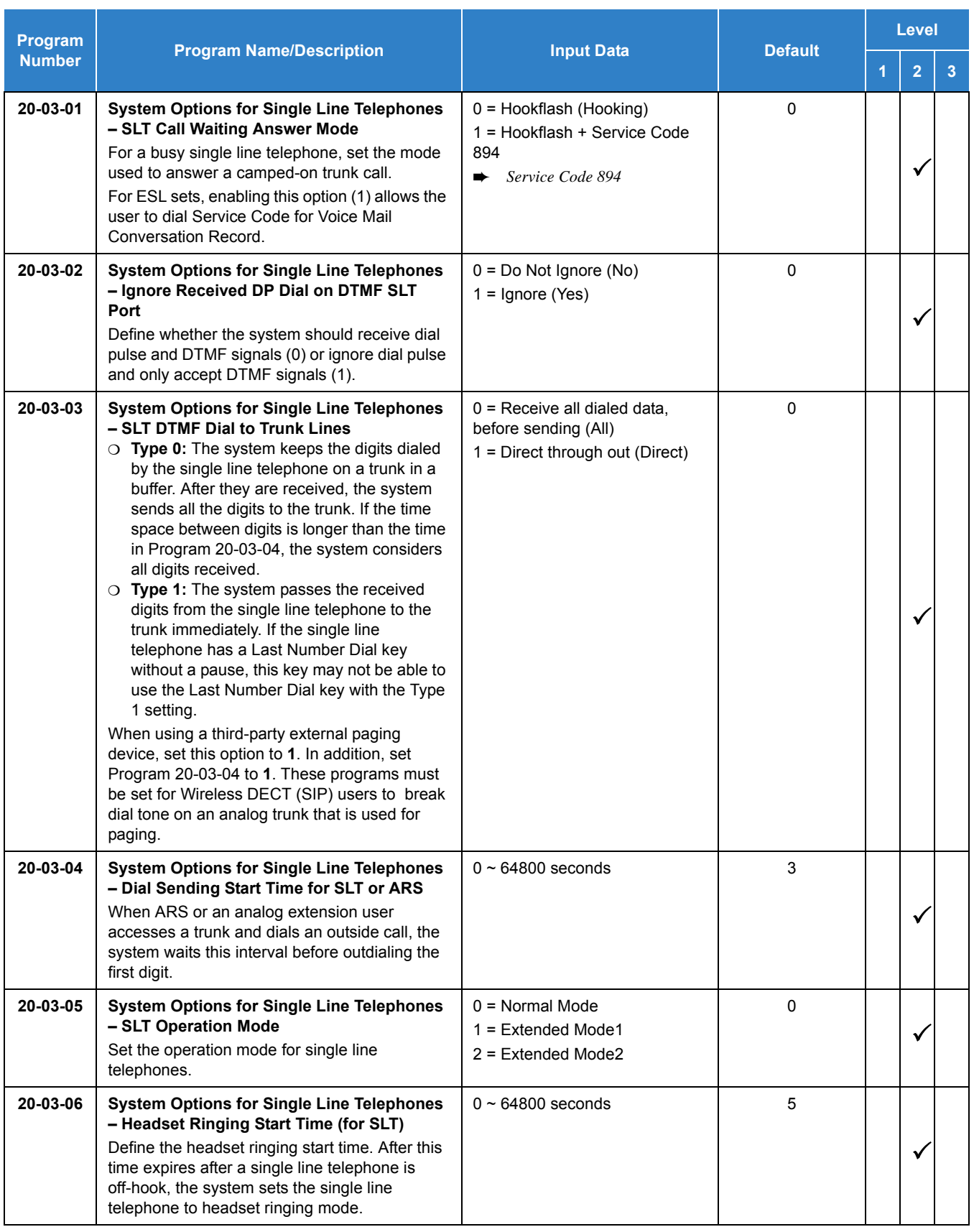

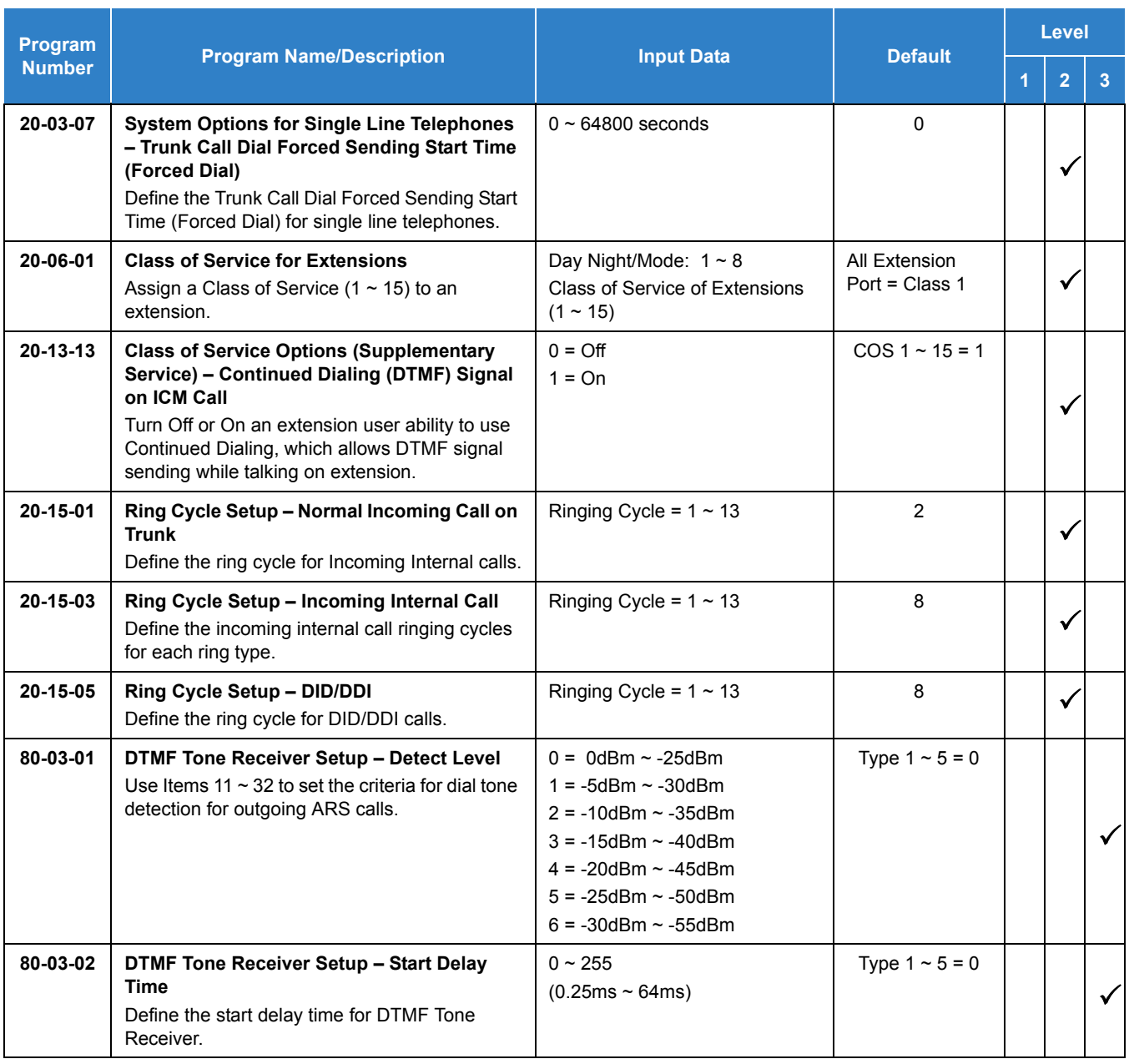

#### *Issue 2.0*

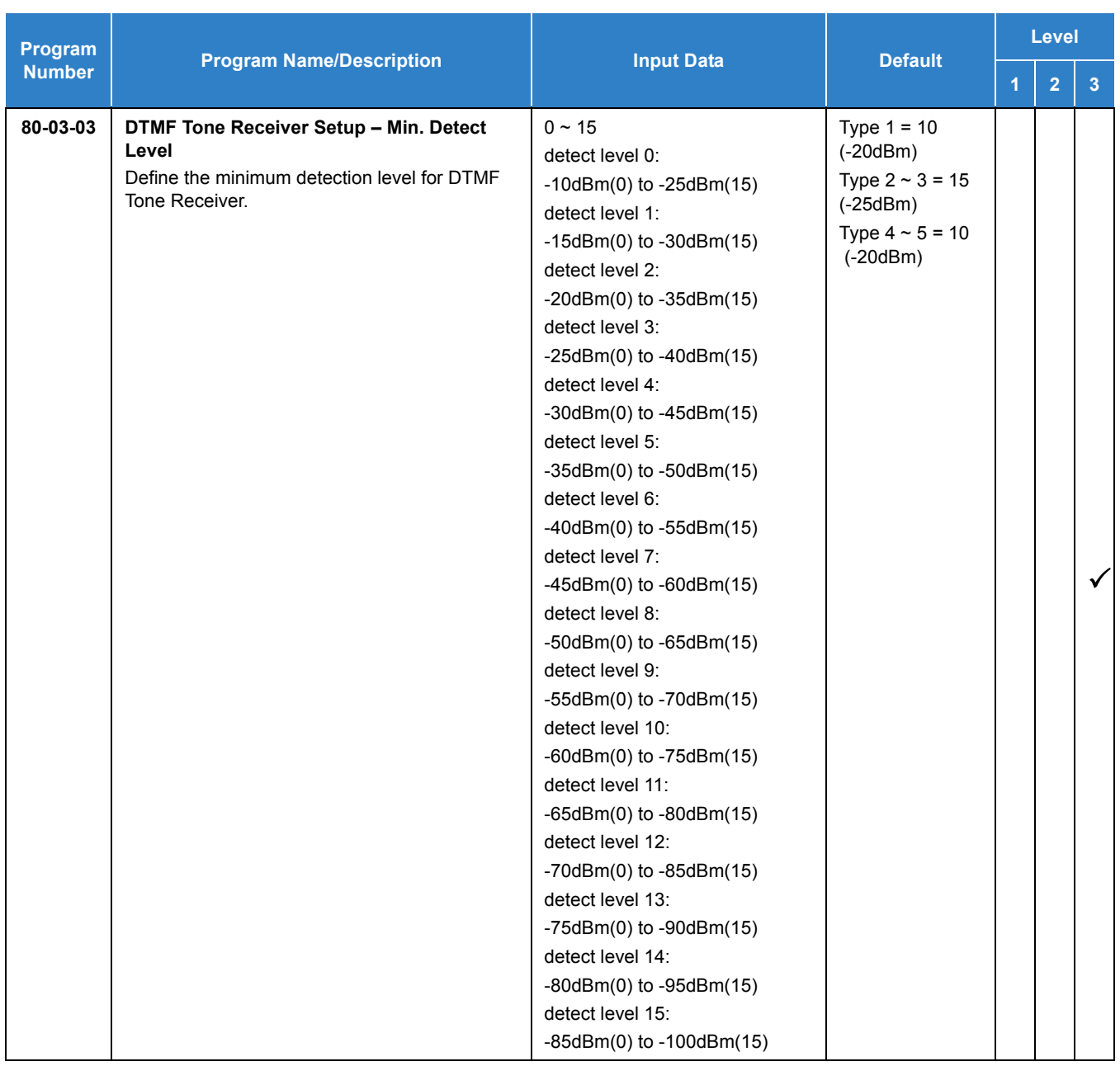

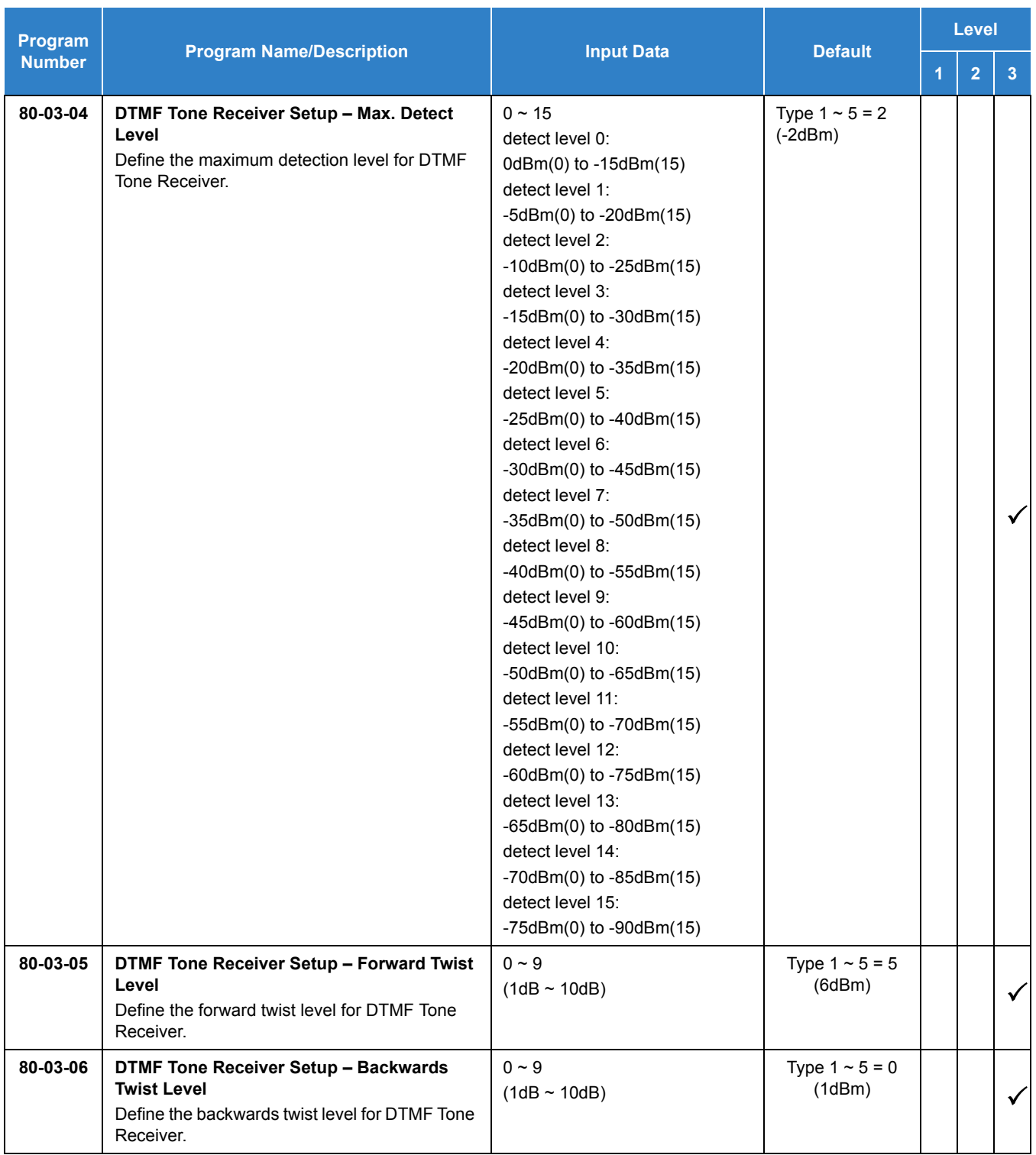

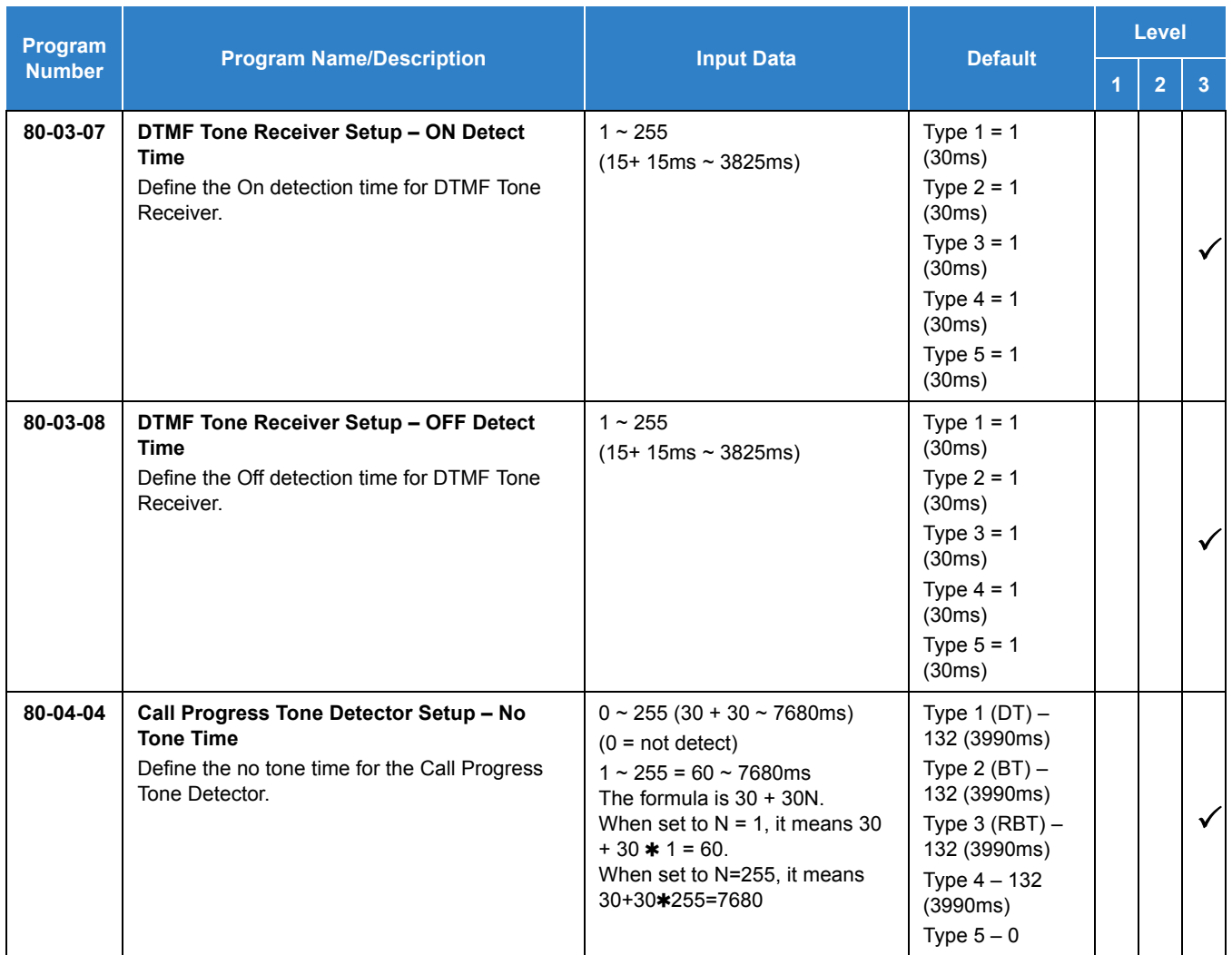

# Operation

Normal call handling procedures for single line telephones apply.

# *Paging, External*

**P**

### <span id="page-1018-0"></span>**Description**

With External Paging, a user can broadcast announcements over paging equipment connected to external Paging zones. When a user pages one of these external zones, the system broadcasts the announcement over the speakers. Like Internal Paging, External Paging allows a user to locate another employee or make an announcement without calling each extension individually.

The UNIVERGE SV9100 system allows up to eight External Paging zones, or a common zone output provided by the CPU (Speaker 9). All other speakers  $(1-8)$  require a port on a PGDAD, with a maximum of two external paging circuits per module. You must have four PGDADs to get the eight external zones. In addition, each external zone has an associated relay contact. When a user pages to a zone, the corresponding contact activates (closes). This provides for Paging amplifier control.

#### **Combined Paging**

Use Combined Paging when you want to simultaneously Page into an internal and corresponding external zone. For example, you can Page your company warehouse and outside loading dock at the same time. Combined Paging is available for zones 1~8 and All Call. Refer to [Paging,](#page-1029-0)  [Internal on page 2-1006](#page-1029-0) for more on setting up Combined Paging. In addition, you can program a Function Key as a Combined Paging key. Using the External Page Function Key, when an All Call External Page Function Key is programmed, it includes both the external zones and the assigned internal zone(s). If the internal page zone is busy or there are no extensions in a page group, the announcement is made on the external zones only.

#### **Conditions**

- The UNIVERGE SV9100 provides a common zone output provided by the chassis. For more than one external page zone, External Paging requires PGDADs and customer-provided paging equipment.
- Talkback paging requires the use of a PGDAD . The UNIVERGE SV9100 common zone output provided by the chassis does not allow talkback.
- $\bigcirc$  A common zone output is provided by the chassis and is considered Zone 9 when programming.
- $\bigcirc$  A Class of Service option is available in system programming to prevent display telephones from showing incoming paging information. This allows the system to save processor time and speed up system operation.
- $\bigcirc$  DID and DIL trunks do not ring external page speakers. Only trunks defined as normal in Program 22-02-01 ring external page speakers.
- Paging keys can be assigned on Programmable Function Keys and Direct Station Selection (DSS) Consoles to simplify External Paging operation.
- If a PGDAD circuit has a Door Box connected, you cannot use that circuit for External Paging.
- To have outside calls ring External Paging Zones at night, refer to the Night Service feature and Program 31-05.
- O The PGDAD can be connected only to a DLC.
- The maximum number of PGDAD is 56. Refer to the Hardware Manual for more information which describes how many of the 56 can be for paging, door box or Music on Hold (MOH).
- Phones that have an APR/APA installed do not pass voice to a trunk used for paging until the interdigit timer expires (Program 21-01-03).
- $\bigcirc$  If a Central Office (CO) trunk port is used for external paging, a Multiline Terminal with an AP(A)-R Unit installed does not provide a speech path to the paging system.

#### Default Settings

None

### System Availability

#### **Terminals**

All Terminals

#### Required Component(s)

- GCD-8DLCA, GCD-16DLCA or GCD-LTA for PGDAD
- O PGDAD for Zone Paging
- $\bigcirc$  1- or 2-way amplifier and speakers (locally provided)

### Related Features

- **[Central Office Calls, Placing](#page-269-0)**
- **[Direct Inward Dialing \(DID\)](#page-401-0)**
- **[Direct Inward Line \(DIL\)](#page-421-0)**
- **[Direct Station Selection \(DSS\) Console](#page-442-0)**
- **[Door Box](#page-461-0)**
- **[Night Service](#page-988-0)**
- **[Paging, Internal](#page-1029-0)**
- **[Programmable Function Keys](#page-1077-0)**
- **[Transfer](#page-1370-0)**

### Guide to Feature Programming

The **Level 1**, **Level 2** and **Level 3** columns indicate the programs that are assigned when programming this feature in the order they are most commonly used. These levels are used with PCPro and WebPro wizards for feature programming.

- $\Box$  Level 1 these are the most commonly assigned programs for this feature.
- $\Box$  Level 2 these are the next most commonly assigned programs for this feature.
- $\Box$  Level 3 these programs are not often assigned and require an expert level working knowledge of the system to be properly assigned.

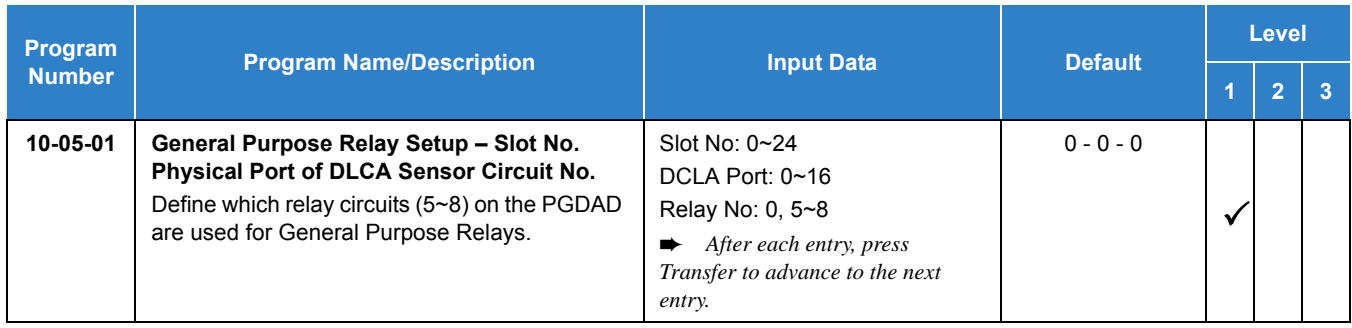

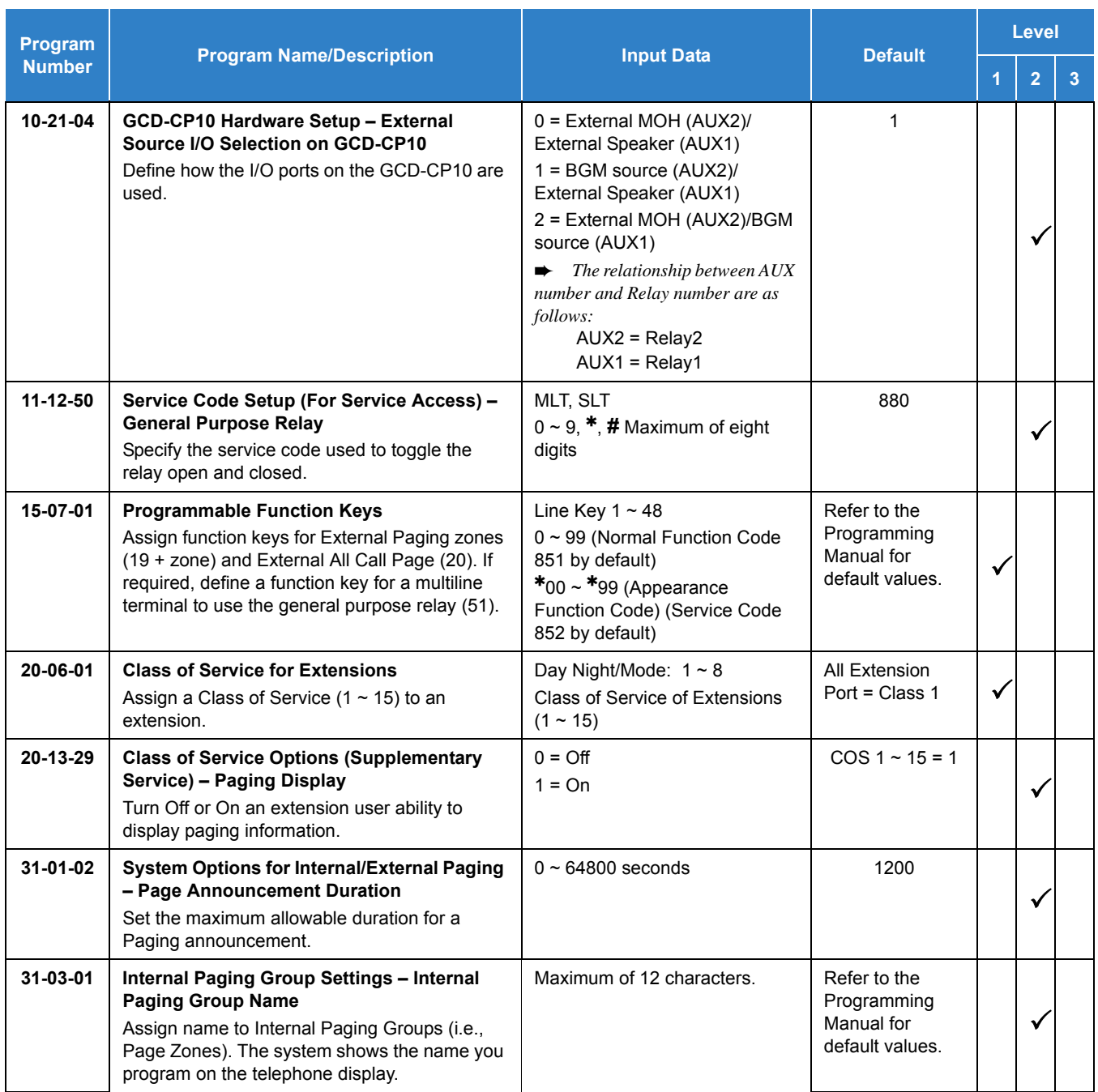

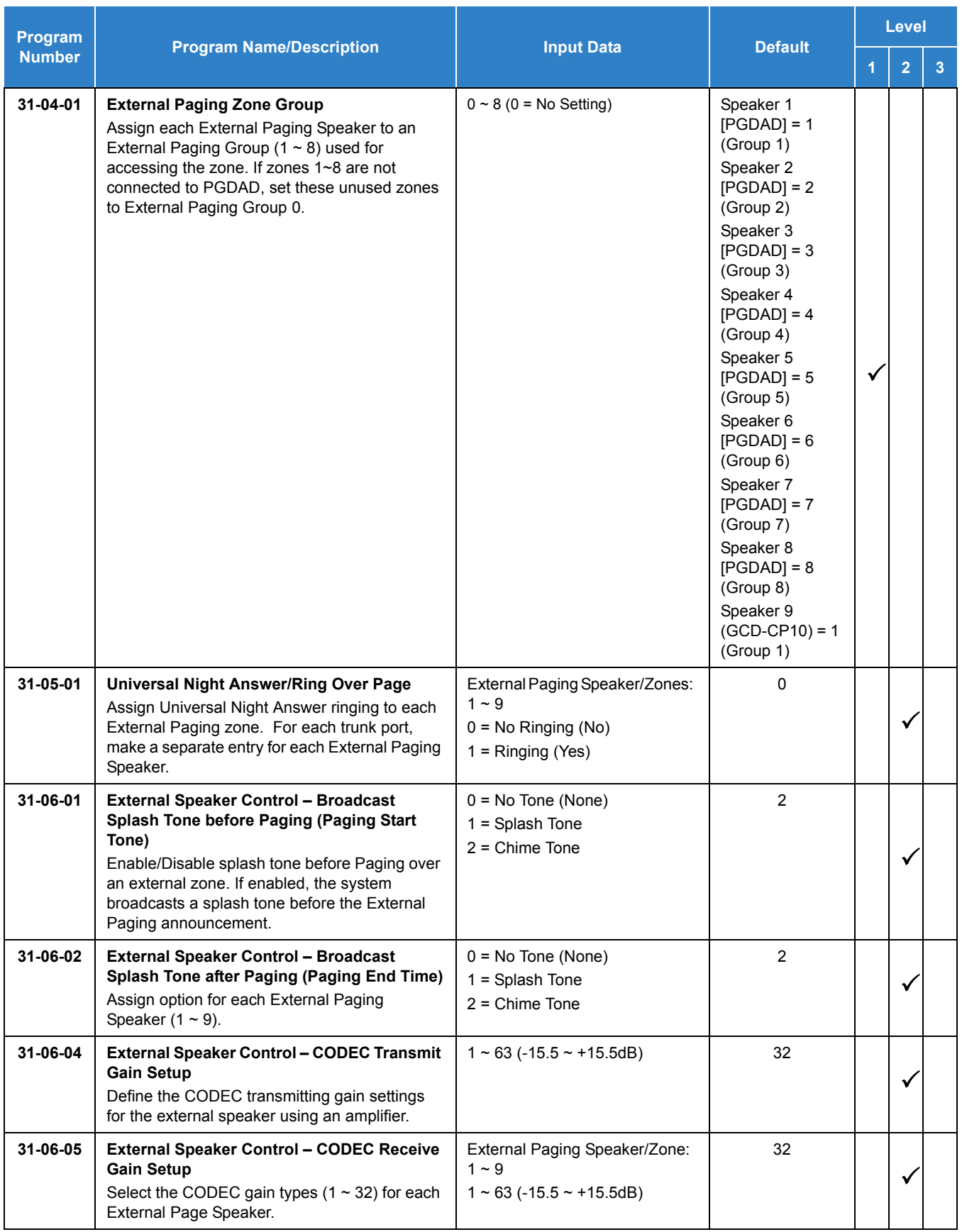

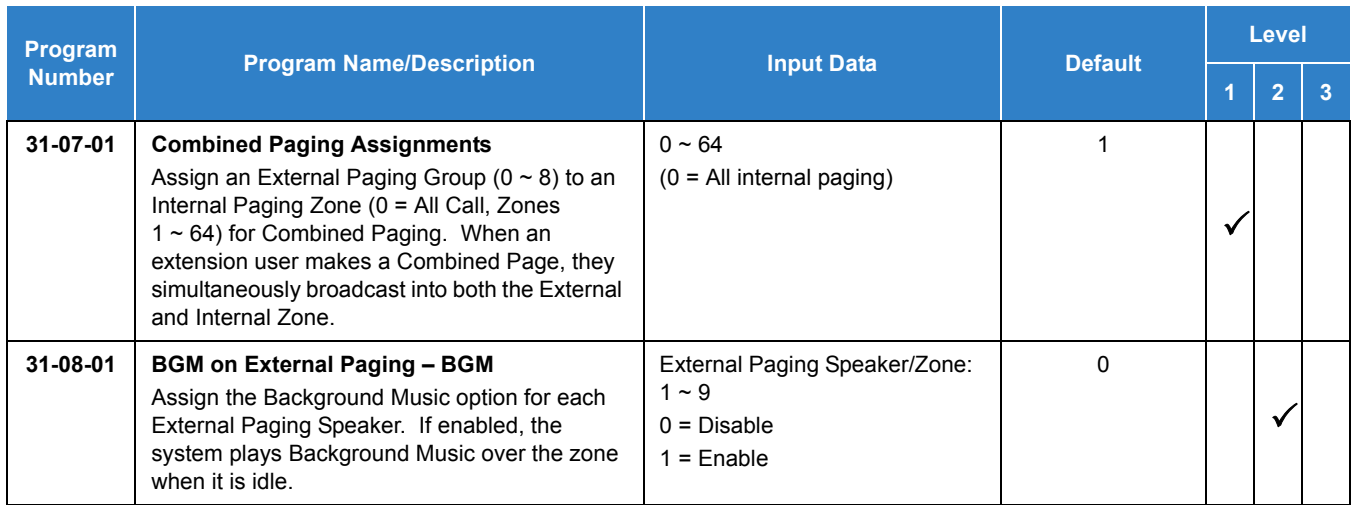

# **Operation**

#### **To Page into an external zone:**

- 1. Press External Paging key (Program 15-07 or SC 851: 19 for External Paging zones or 20 for External All Call Paging).
- 2. Make announcement.

**- OR -**

1. At the multiline terminal, press **Speaker** or pick up the handset.

**- OR -**

At single line telephone, lift the handset.

2. Dial **803** and the External Paging Zone code (1~8 or 0 for All Call).

**- OR -**

Dial **751** and the Combined Paging Group code (1~8 or 0 for Internal/External All Call).

- *Display indicates the Combined Paging as an External Page.*
- *If the Internal Page Zone is busy or if there are no extensions in a page group, the page may be announced as an External Page only.*
- 3. Make an announcement.

4. Dial **803** and the External Paging Zone code (1~8 or 0 for All Call).

**- OR -**

Dial **751** and the Combined Paging Group code (1~8 or 0 for Internal/External All Call).

- *Display indicates the Combined Paging as an External Page.*
- *If the Internal Page Zone is busy or if there are no extensions in a page group, the page may be announced as an External Page only.*
- 5. Make an announcement.

# *Paging, External (VRS)*

### **Description**

Paging, External (VRS) enables the use of prerecorded VRS messages for External Paging. The advantage of this feature is saving time for the users who regularly use External Paging with the same announcements.

#### **Conditions**

- $\bigcirc$  If VRS External Paging is answered using the meet me paging service code and both parties are connected, VRS stops the announcement.
- Paging, External (VRS) does not support Internal Paging. Also, combined paging is not supported.
- $\circ$  The paging telephone must remain off-hook during paging. If the paging telephone hangs up during paging, VRS External paging stops.
- $\bigcirc$  If an invalid VRS number is dialed or, there is no recorded VRS greeting, the caller hears an error tone.
- Paging, External (VRS) will not play the starting and ending tone if enabled. If the starting and ending tones are needed, they must be recorded in the VRS message itself.
- After the recorded VRS message is finished, the paging telephone hears a busy tone.
- $\bigcirc$  When using the speaker mode on a paging telephone, the telephone becomes idle after the recorded VRS message finishes.
- Embedded VRS is not supported with SV9100.

#### Default Settings

Disabled

### System Availability

#### **Terminals**

- All Multiline Terminals
- O Single Line Telephones
- Cordless Terminals
- O ISDN Terminals
- H.323 Terminals

Standard SIP Terminals

#### Required Component(s)

- O CPU license for VRS
- GCD-8DLCA, GCD-16DLCA or GCD-LTA for PGDAD
- O PGDAD for Zone Paging
- $\bigcirc$  1- or 2-way amplifier and speakers (locally provided)

### Related Features

- **[Paging, External](#page-1018-0)**
- **[Voice Response System \(VRS\)](#page-1507-0)**
- **[Voice Response System \(VRS\) Upload Download Audio](#page-1528-0)**

## Guide to Feature Programming

The **Level 1**, **Level 2** and **Level 3** columns indicate the programs that are assigned when programming this feature in the order they are most commonly used. These levels are used with PCPro and WebPro wizards for feature programming.

- $\Box$  Level 1 these are the most commonly assigned programs for this feature.
- $\Box$  Level 2 these are the next most commonly assigned programs for this feature.
- $\Box$  Level 3 these programs are not often assigned and require an expert level working knowledge of the system to be properly assigned.

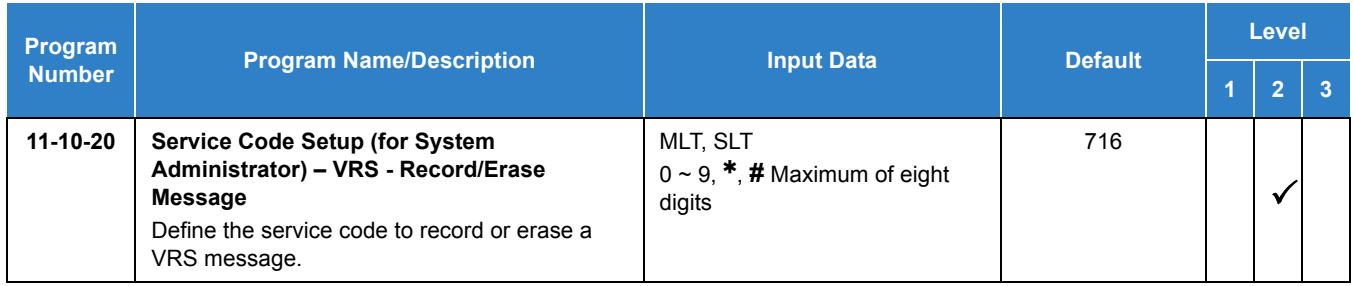

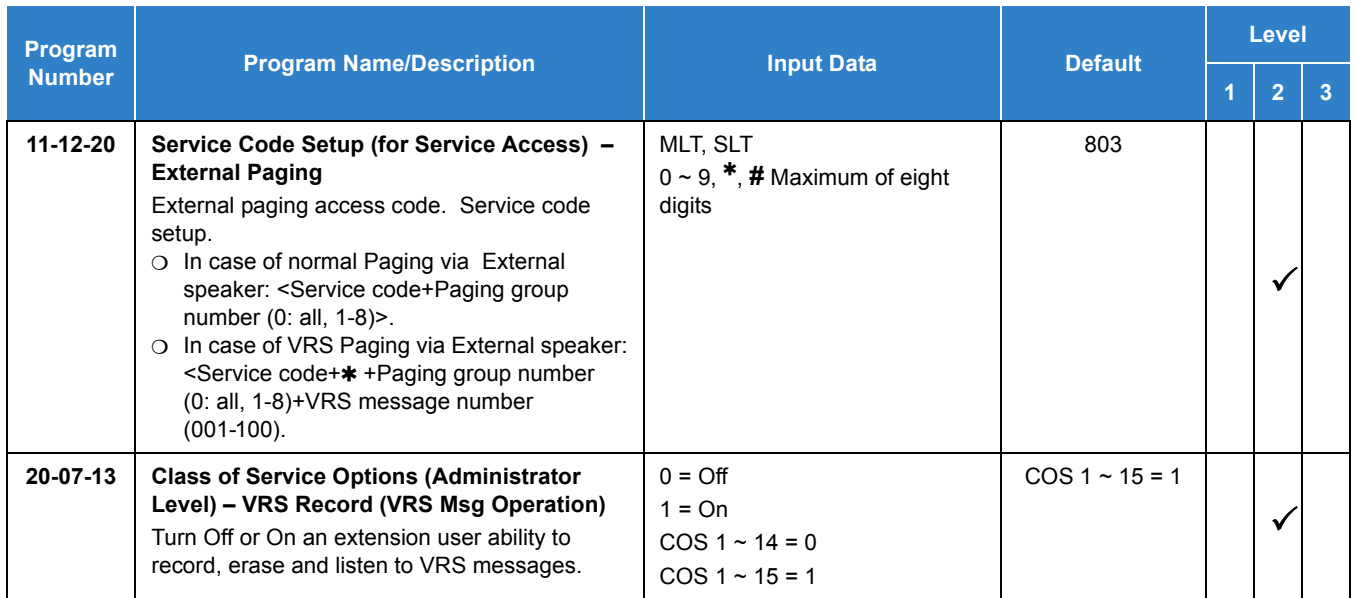

# **Operation**

#### **External VRS Messaging:**

#### **To page into an external zone with VRS message:**

- 1. Pick up the handset or press Speaker at multiline terminal.
- 2. Dial 803 and  $*$  then the External Paging Zone code (1-8, 0 for all call).
- 3. Dial VRS message Number (001-100).
- 4. Make announcement.
- 5. Press **Speaker** at multiline terminal or on-hook.

**- OR -**

1. Press DSS/One Touch Key programmed for External Paging.

#### **To Program One Touch Key:**

The following example shows how to program a On Touch key for External Paging zone 2 to play VRS greeting number 099.

- 1. Press **Speaker**.
- 2. Dial **8**, **5**, **1**.
- 3. Press **Line Key** to be programmed.
- 4. Dial **0**, **1** (Function Code for DSS/One Touch Key).
- 5. Dial **8**, **0**, **3**, , **2**, **0**, **9**, **9.**

#### 6. Press **Speaker**.

 *When using the Paging, External (VRS) feature, FC 20 (External All Call Paging code) cannot be used as a programmable function key.*

# *Paging, Internal*

### <span id="page-1029-0"></span>**Description**

Internal Paging lets extension users broadcast announcements to other multiline terminal users. When a user makes a Zone Paging announcement, the announcement broadcasts to all idle extensions in the zone dialed. With All Call Paging, the announcement broadcasts to all idle extensions programmed to receive All Call Paging. An extension can be a member of only one Internal Paging Zone. Like External Paging, Internal Paging allows a user to locate another employee or make an announcement without calling each extension individually.

#### **Combined Paging**

Use Combined Paging when you want to simultaneously Page into an internal and corresponding external zone. For example, you can Page your company warehouse and outside loading dock at the same time. Combined Paging is available for Paging zones 1~8 and All Call. Optionally, you can change the Combined Paging assignments. For example, you can associate External Paging Zone 1 with Internal Paging Zone 4. You can program a Function Key as a Combined Paging key. When an All Call External Page Function Key is programmed, it includes both the external zones and the assigned internal zone(s). If the internal page zone is busy or there are no extensions in a page group, the announcement is made on the external zones only.

#### **Conditions**

- O Internal Paging does not require a PGDAD.
- A maximum of 50 extensions is supported for Internal or All Call Paging Group.
- A maximum of 50 TDM extensions are supported for Internal or All Call Paging Group.
- A maximum of 50 IP extensions are supported for Internal or All Call Paging Group.
- A system must have at least one extension port idle to make an Internal Page. If no extension port is idle, the extension performing the Page hears a busy signal.
- There are 64 available Internal Paging Groups (Zones).
- A Class of Service option is available in system programming to prevent display telephones from showing incoming internal paging information. This allows the system to save processor time and speed up system operation.
- An extension user can broadcast an announcement over an External Paging Zone.
- Function keys simplify Internal Paging operation.
- You must assign an extension to a two-digit zone in Program 31-02-01 before you can assign a function key using the 851 service code as a two-digit Internal Group Paging Zone key.
- $\bigcirc$  If Auto Hold in Program 15-02-07 is set to Cut (1), when a user presses the page key while on a trunk call, the trunk call is put on hold.
- A single line telephone can initiate an Internal Zone page, but cannot receive an Internal Zone Page.
- $\circ$  If an internal paging group has only IP Multiline Stations, mutlicast is used for the page. IP multiline terminals must have a gateway programmed to accomplish a multicast transmission. When an actual gateway device does not exist on the network, a dummy gateway address on the same subnet must be defined.
- When a paging group contains all IP phones, the page is sent via a multicast message from the initiating IP phone. If a paging group has IP and TDM phones, when and IP phone initiates the page, a message is sent to the CPU and the CPU sends the multicast message for the IP phones.
- To receive the All Call Page, the extension must be assigned to an Internal Page Group.

#### Default Settings

Enabled

# System Availability

#### **Terminals**

All Multiline Terminals and Single Line Telephones

#### Required Component(s)

None

### Related Features

- **[Meet Me Paging](#page-896-0)**
- **[Meet Me Paging Transfer](#page-901-0)**
- **[Paging, External](#page-1018-0)**
- **[Programmable Function Keys](#page-1077-0)**

# Guide to Feature Programming

The **Level 1**, **Level 2** and **Level 3** columns indicate the programs that are assigned when programming this feature in the order they are most commonly used. These levels are used with PCPro and WebPro wizards for feature programming.

- $\Box$  Level 1 these are the most commonly assigned programs for this feature.
- $\Box$  Level 2 these are the next most commonly assigned programs for this feature.
- $\Box$  Level 3 these programs are not often assigned and require an expert level working knowledge of the system to be properly assigned.

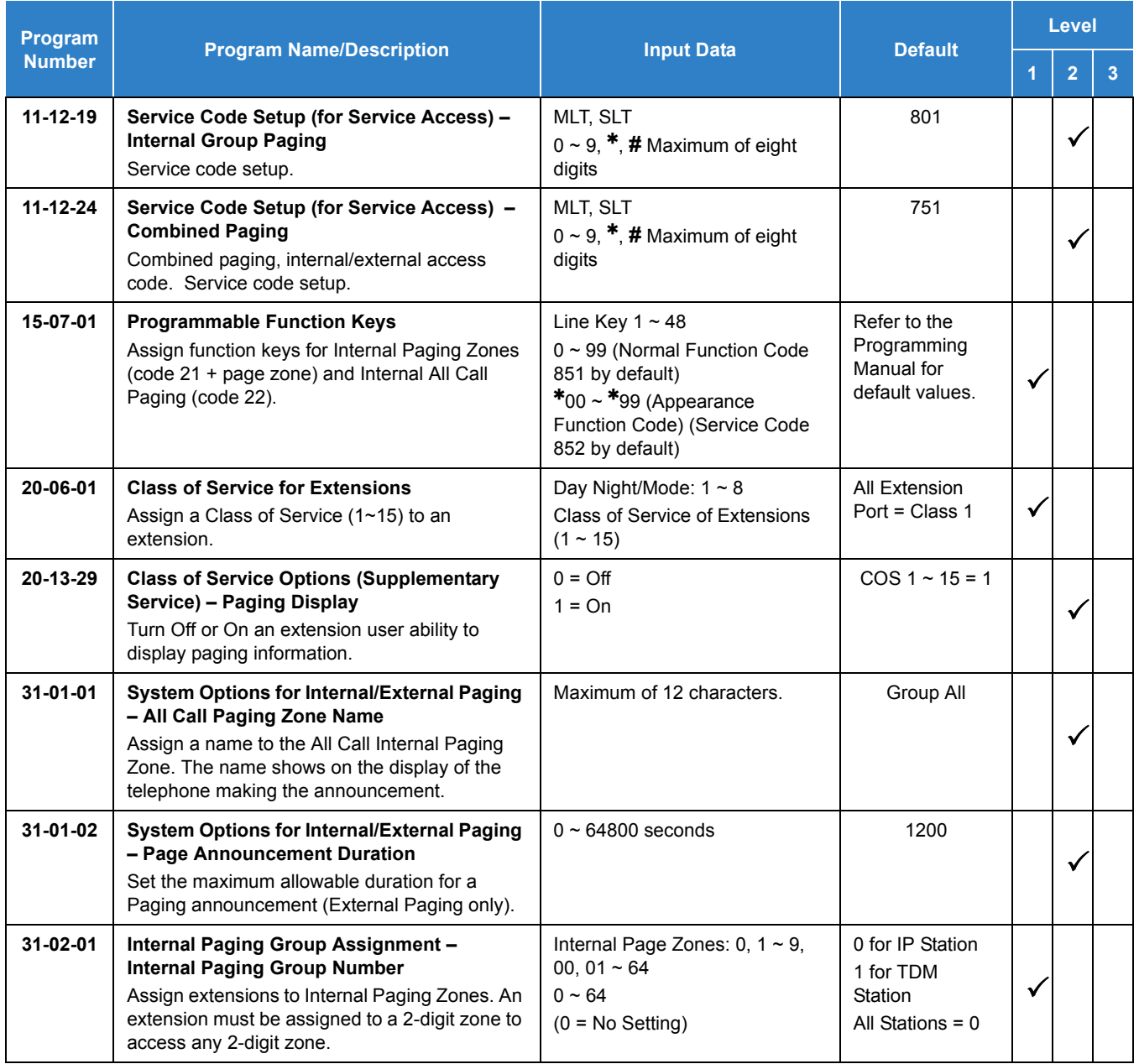

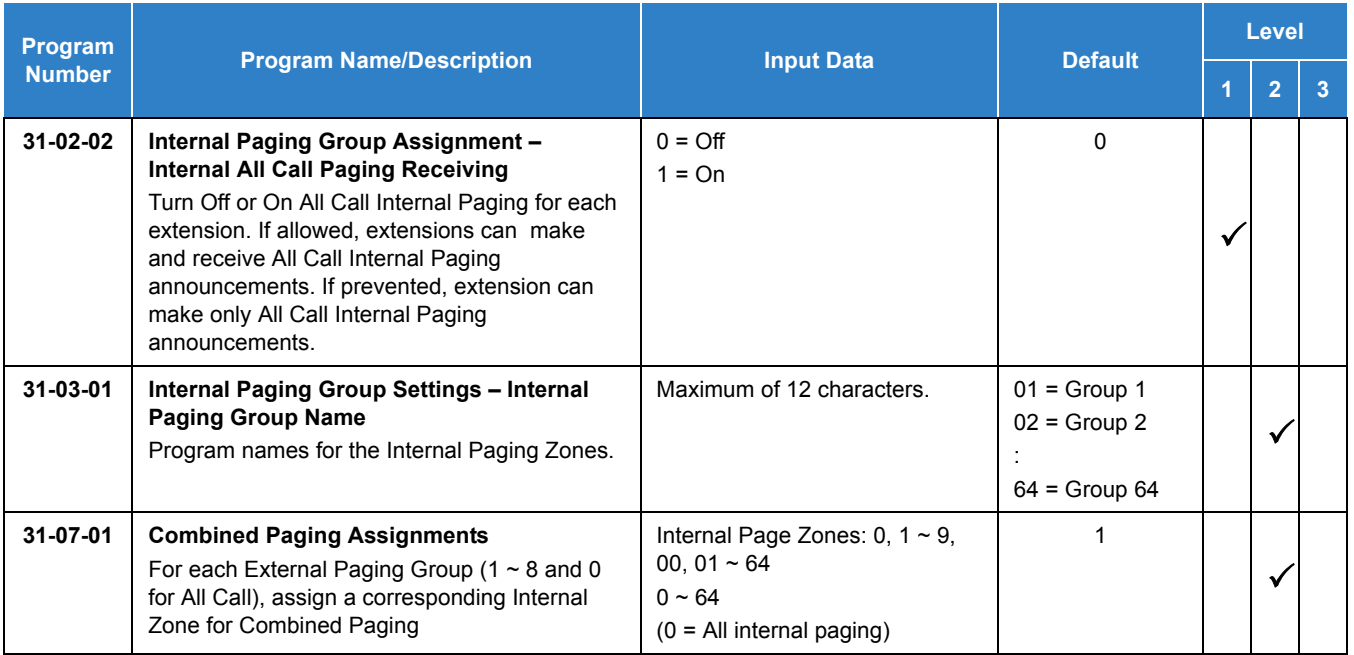

# **Operation**

#### **To make an Internal Page announcement:**

#### **Multiline Terminal**

1. Press the zone **Internal Paging** key (Program 15-07 or SC 851: 21 + 0 or 1~9 or 01~64 for zones (0 or 00 for All Call).

**- OR -**

Press **Speaker** or lift the handset.

- 2. Dial **801** and the Paging Zone number (0~9 or 00~64).
	- *Dialing 0 or 00 calls All Call Internal Paging.*

**- OR -**

Dial **751** and the Combined Paging Group code 1~8 or 0 (for Internal/External All Call).

- *Display indicates the Combined Paging as an External Page.*
- *If the Internal Page Zone is busy or if there are no extensions in a page group, the page is announced as an External Page only.*
- 3. Make an announcement.
- 4. Press **Speaker** to hang up.

#### **Single Line Telephone**

1. Lift the handset.

- 2. Dial **801** and the Paging Zone number (0~9 or 00~64).
	- *Dialing 0 or 00 calls All Call Internal Paging.*
	- *Dial 751 and the Combined Paging Group code 1~8 or 0 (for Internal/External All Call).*
- 3. Make an announcement.
- 4. Hang up.

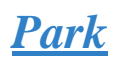

# **Description**

Park places a call in a wait state (called a Park Orbit) so an extension user may pick it up. Park has two types: System and Personal. System Park allows a user to have a call wait in System Orbit. Personal Park allows a user to Park a call at their extension so a co-worker can pick it up. After parking a call in orbit, a user can Page the person receiving the call and hang up. The paged party can dial a code or press a programmed Park key to pick up the call. With Park, it is not necessary to locate a person to handle their calls. A call parked for too long recalls the extension that initially parked it, however the call remains in the park orbit until it is answered. There are 64 Park Orbits (1~64) available for use.

#### **Extended Park**

An extension Class of Service determines whether it uses the normal Park Orbit Recall time or the Extended Park Orbit Recall time. The timers are set in system programming. When an extension with Extended Park Recall Class of Service option parks a call, it recalls after the Extended Park Orbit Recall time. When an extension with the Normal Park Orbit Recall Class of Service option parks a call, it recalls after the normal Park Orbit Recall time, however the call remains in the park orbit until it is answered.

#### **Programmable Function Key and Service Code Available for Personal Park**

The Personal Park feature is enhanced by using a Programmable Function Key or service code (3-digit or 1-digit) to place a call in Personal Park. This option is available for multiline terminals, single line sets, and UNIVERGE SV9100 Wireless telephones and can be used for analog or ISDN trunks.

#### **Conditions**

- An extension user can park a call in any Park Orbit. However, an extension user can pick up only a call Parked by a member of their own Park group (see Program 24-03).
- $\bigcirc$  When a 2-button telephone user parks a call, they must wait the Interdigit Time (normally 10 seconds) before trying to retrieve it.
- An extension can have only one Personal Park key.
- $\bigcirc$  When the terminal that has a call in Personal Park is unplugged, the Personal Park is released and the held caller is placed on Non-Exclusive Hold.

 The following table indicates what condition the service codes and Programmable Function key can be used.

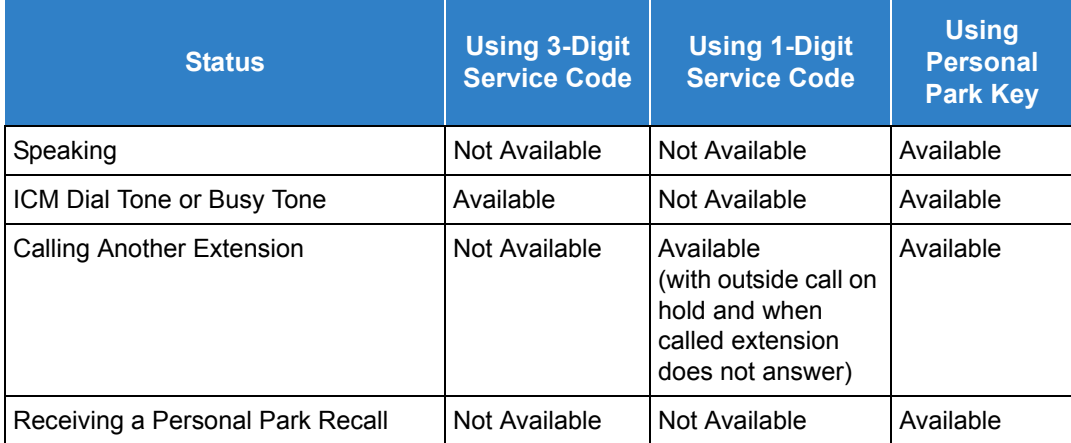

- A user can display the Caller ID of a call in Park if Caller ID is enabled (1) in Program 20-09-02.
- O Park keys can be assigned on DSS consoles.
- Calls on virtual extension keys cannot be put in Personal Park if Program 15-18-01 is set to Land on the key (1).
- O Function keys simplify Park operation.
- O One Touch keys programmed for Park Hold Service Code cannot be used to park calls without using Hold or Transfer.
- $\bigcirc$  Call Park Step Call is supported in the local system only.
- A parked call cannot be retrieved from Hold Dial Tone (Second dial tone).
- When a call is parked from a virtual extension, the virtual extension is released.
- When parking a call from a virtual extension, Programs 15-02-21 and 15-18-01 must be set to 1.
- $\bigcirc$  Park Group assignment is by the terminal extension, not the virtual extension.
- $\bigcirc$  When a call parked from a virtual extension recalls, it will ring the terminal the virtual extension is programmed on, not the virtual extension key.

# *Personal Park at a Co-Worker's Extension*

# **Description**

The Personal Park feature allows an extension user to place an outside call, which is on hold, on Personal Park at a co-worker's extension after placing an intercom call. This feature is available for keysets, SLTs, IP terminals and IP DECT terminals.

#### **Conditions**

- If an internal call forwards before Personal Park on a Co-Worker's Extension is performed, the call is Parked in the originator's Personal Park orbit.
- This feature is not available when calling a Department Group's pilot number.
- If an extension user has a call in Personal Park and the terminal is unplugged, the Personal Park is canceled and the held caller hears a busy tone.
- This feature does not work when calling a Networked or virtual extension.
- $\bigcirc$  If an extension already has a call in their Personal Park Orbit, the Personal Park for a Co-Worker's Extension will not work until the first call is retrieved from Park.
- A Personal Park Programmable Function Key or the Soft Key must be used to park the call in a co-worker's park. This operation cannot be done using a service code.
- An extension can park a call in any Park Orbit. However, an extension can only pick up a call Parked by a member of its own Park group (see Program 24-03).
- $O$  If an extension is not allowed access to trunks in the Access Maps (Program 14-07 and Program 15-06), calls in Park and on Hold can be blocked.

#### Default Setting

Enabled

# System Availability

#### **Terminals**

All Terminals

#### Required Component(s)

None

### Related Features

- **[Caller ID](#page-166-0)**
- **[Call Arrival \(CAR\) Keys](#page-197-0)**
- **[Direct Station Selection \(DSS\) Console](#page-442-0)**
- **[Hold](#page-558-0)**
- **[Programmable Function Keys](#page-1077-0)**

# Guide to Feature Programming

The **Level 1**, **Level 2** and **Level 3** columns indicate the programs that are assigned when programming this feature in the order they are most commonly used. These levels are used with PCPro and WebPro wizards for feature programming.

- $\Box$  Level 1 these are the most commonly assigned programs for this feature.
- $\Box$  Level 2 these are the next most commonly assigned programs for this feature.
- $\Box$  Level 3 these programs are not often assigned and require an expert level working knowledge of the system to be properly assigned.

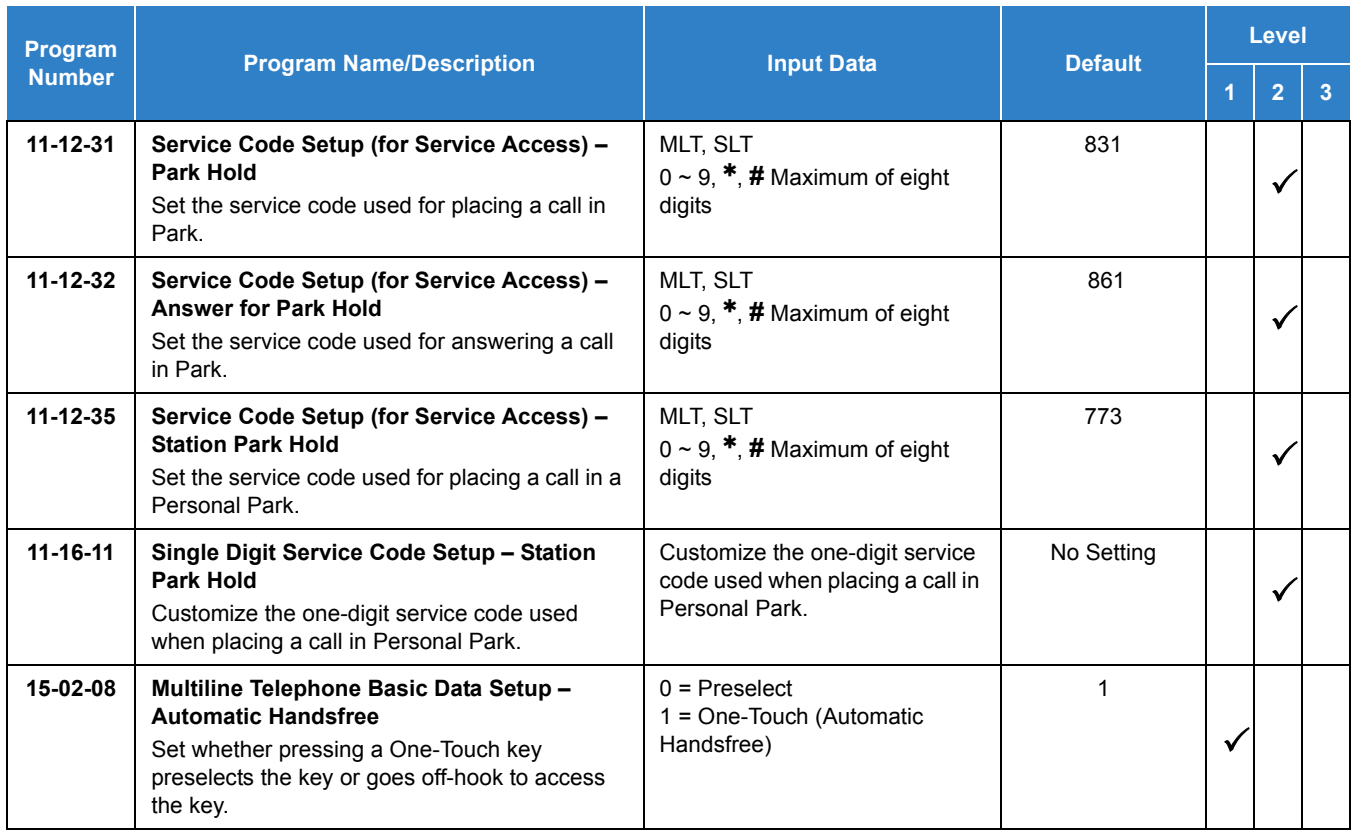

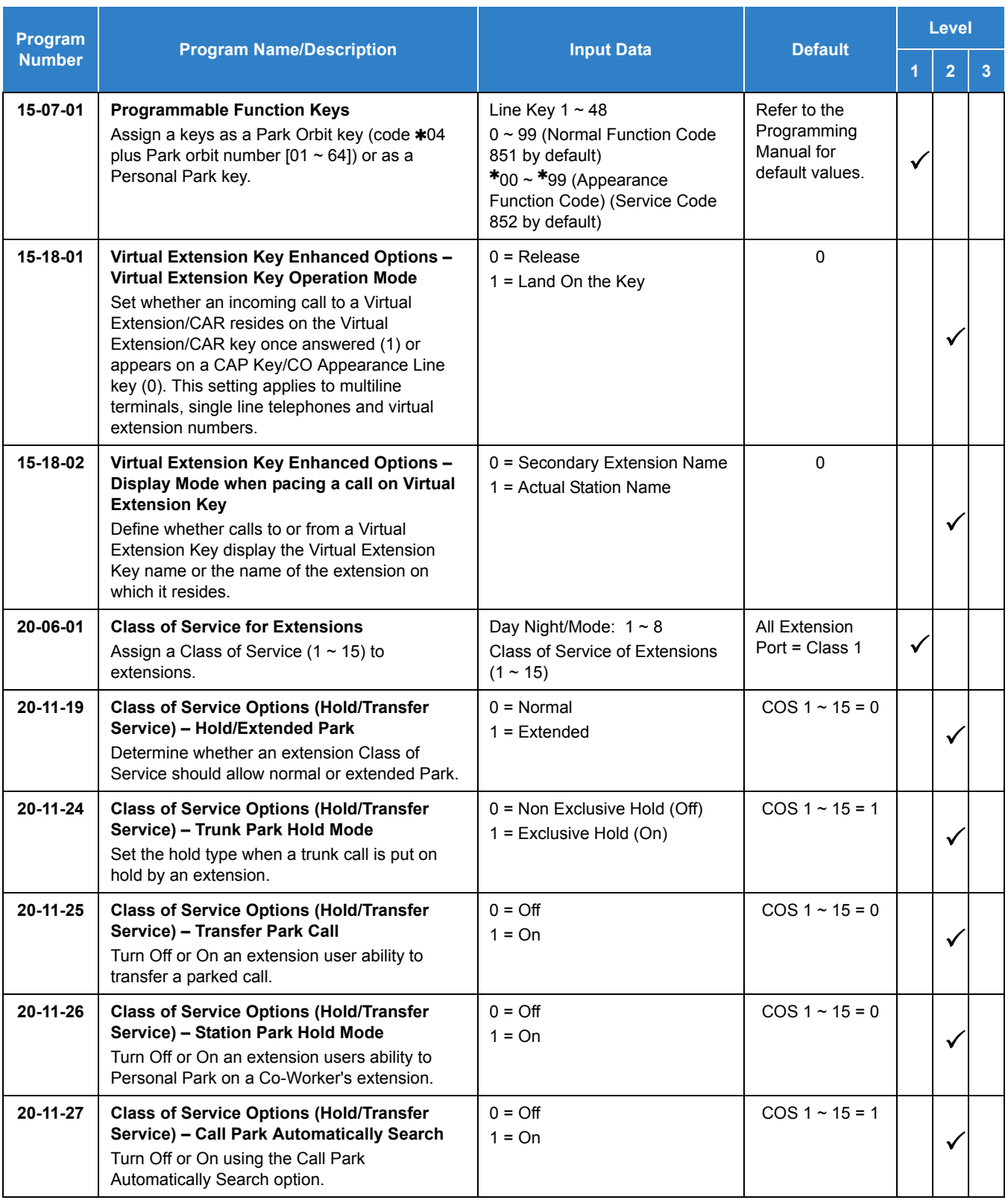

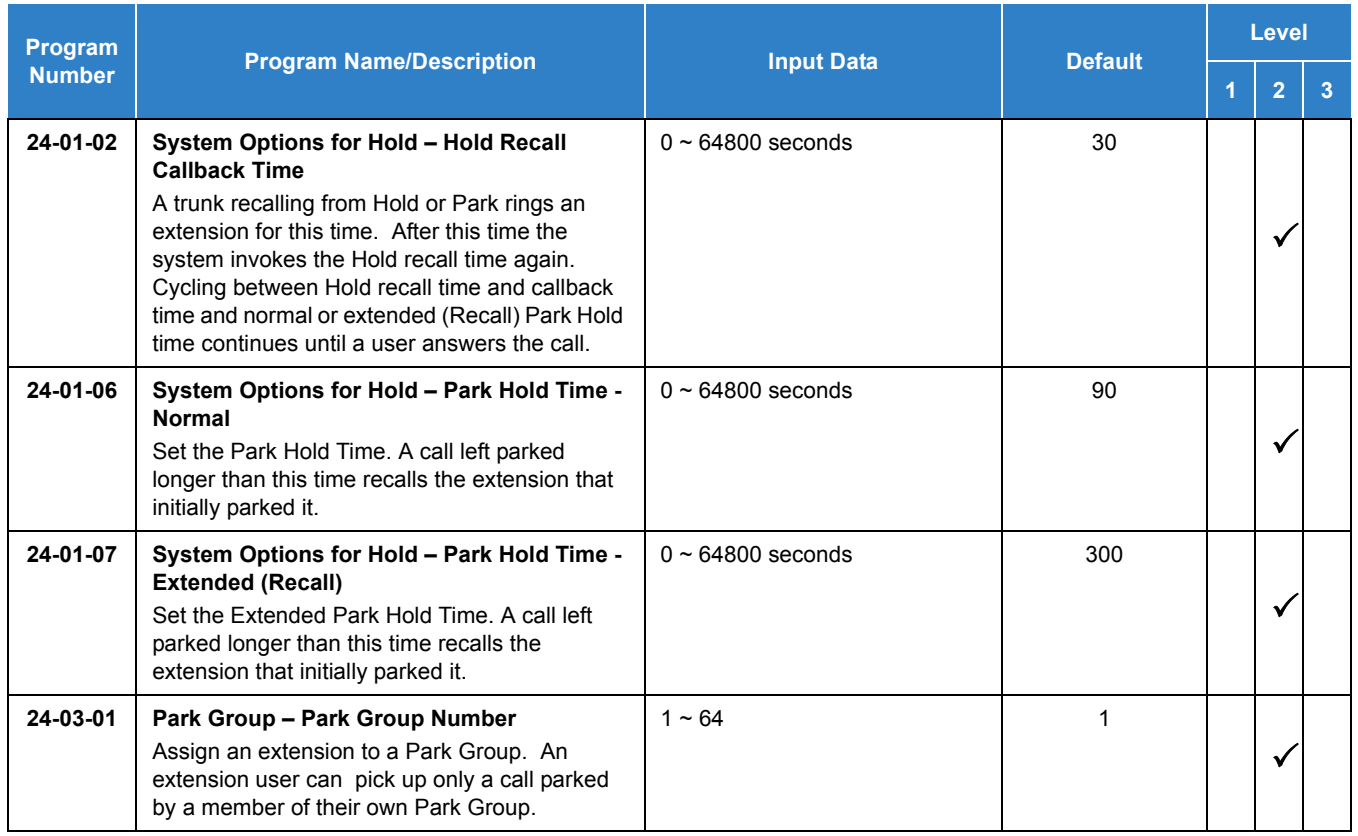

# **Operation**

#### **To Park a call in a system orbit:**

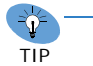

*You can Park Intercom or trunk calls.*

- 1. Press the **Park** key (Program 15-07 or SC 851:  $*04 +$  orbit).
	- *The Park key LED lights.*
	- *If you hear busy tone, the orbit is busy. Try another orbit.*
- 2. Use Paging to announce call.
- 3. Press **Speaker** to hang up.
	- *If not picked up, the call recalls to you.*

**- OR -**

- 1. At the multiline terminal or 2-button telephone, press **Hold**.
	- **OR -**

At a Single line telephone, hookflash.

- 2. Dial **831** and the Park orbit (01~64).
	- *If you hear busy tone, the orbit is busy. Try another orbit.*
	- *If you hear a busy tone, the orbit is busy. Dial 831 if enabled in Program 20-11-27 (Call Park AutoSearching) to search for an idle park location in ascending order.*
- 3. Use Paging to announce the call.
- 4. Press **Speaker** to hang up.
	- *If not picked up, the call recalls to you.*
	- *The parked call recalls after the Park Hold Time (Program 24-01-06). The call rings the extension to which it recalled for the Hold Recall Callback Time (Program 24-01-02). The call then goes on Hold for the Park Hold Time, then recalls again for the Hold Recall Callback Time. The call continues to cycle between Hold and recall until the extension user answers the call or the outside party hangs up.*

#### **To pick up a parked call:**

- 1. Lift the handset.
- 2. Press the **Park** key (Program 15-07 or SC 852:  $*04 +$  orbit).

#### **- OR -**

1. At the multiline terminal or 2-button telephone, press **Speaker**.

**- OR -**

At single line telephone, lift the handset.

2. Dial **861** and the Park orbit (01~64).

#### **To park a call at your extension:**

1. Press **Hold** and dial **773**.

**- OR -**

**Press Hold** and the **Personal Park** key (Program 15-07 or SC 852:  $*07$ ).

- *At a* Single line telephone*, hookflash instead of pressing Hold.*
- *A confirmation tone is heard and the call is parked at your extension. If the extension has a Personal Park key, the key flashes.*
- *The Personal Park single-digit service code (Program 11-16-11) cannot be used in this operation.*
- 2. Page your co-worker to pick up the call.
- 3. Press **Speaker** to hang up (or hang up at the single line telephone).
	- *If not picked up, the call recalls to you.*

#### **To park a personal call at your extension after trying to call a co-worker:**

- 1. While on a call, press **Transfer**/**Hold**.
	- *Program 20-11-26=0 for an extension's Class of Service required.*
- 2. Dial a co-worker's extension number.
	- *The co-worker does not answer.*
- 3. Press the **Personal Park** key (Program 15-07 or SC 852:  $*07$ ).

**- OR -**

Dial the Personal Park single digit code (Program 11-16-11).

- *The Intercom call to the co-worker is dropped. A confirmation tone is heard and the outside call is parked at your extension.*
- *If the co-worker answers the call, the outside call rings back after the intercom call is completed. The call can then be placed in Personal park if desired.*

#### **To Park a personal call at a co-worker's extension after calling them:**

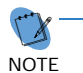

 *An extension's Class of Service must allow the user to park the call at a co-worker's extension (Program 20-11-26 = 1).*

- 1. While on a call, press **Transfer**/**HOLD**.
- 2. Dial a co-worker's extension number.
	- *The co-worker does not answer.*
- 3. Press the Personal Park key (Program 15-07 or SC 852:  $*07$ ).

**- OR -**

Press the StaP Soft Key.

**- OR -**

Dial the Personal Park single digit code (Program 11-16-11).

- *The Intercom call to the co-worker is dropped. A confirmation tone is heard and the call is parked at the co-worker's extension.*
- *If the co-worker does not answer the call, it will recall to the originator's extension.*

#### **To pick up a call parked at your extension:**

1. Press the **Personal Park** key (Program 15-07 or SC 852:  $*07$ ).

**- OR -**

#### Press **Speaker** and dial **773**.

- *At a single line telephone, do not press Speaker.*
- *The Personal Park single-digit service code (Program 11-16-11) cannot be used in this operation.*

#### **To answer a call parked at a co-worker's extension:**

- 1. Press **Speaker**, dial **717** plus the co-worker's extension number.
	- *At a single line telephone, do not press Speaker.*

#### **To display Caller ID for a call in Park:**

#### **When Program 15-02-08 is set to 0 (preselect) for this feature.**

1. With Program 15-02-08 set to 0 (preselect) and a call in Park, press the **Park** key. (Program 15-07 or SC 852: \*04).

**- OR -**

With Program 15-02-08 set to 1 (One-Touch), and a call in Park, press **Feature**, then the **Park** key (Program 15-07 or SC 852:  $*04$ ).

#### **Call Park – Step Call:**

#### **To Park a call in the first available system orbit: .**

 $\rightarrow$ TIP *You can Park Intercom or trunk calls.*

- 1. Press **Hold** or **Transfer**.
- 2. Dial **831**.
	- *If you hear a busy tone, the orbit is busy. Proceed to step 3.*
- $3.$  Dial  $\ast$ .
	- *Program 20-11-27 must be enabled in the multiline terminals Class of Service.*
- 4. Press **Speaker** to hang up.
	- *If not picked up, the call will recall to you.*

**- OR -**

- 1. Press **Hold** or **Transfer**.
- 2. Press the DSS/BLF key programmed as **831** (The Park location will be displayed in the LCD).
- 3. Press **Speaker** to hang up.

### **Description**

You can connect your telephone system trunks to Centrex/PBX lines, rather than to Telco trunk circuits. This makes the trunk inputs to the system Analog Telephone type compatible Centrex/PBX extensions, rather than Telco circuits. PBX Compatibility lets the system be a node (i.e., satellite) in a larger private telephone network. To place outside calls when the system is behind a PBX, telephone system users must first dial the PBX trunk access code (usually 9).

The system provides the following PBX Compatibility options:

**PBX Trunk Access Code Screening** 

The system can monitor the numbers users dial and screen for PBX trunk access codes. The system can screen up to four groups of trunk access codes. The codes can have one or two digits, consisting of the digits  $0\neg9$ , # and  $\ast$ . (You use Line Key 1 as a wild card entry.)

**D** PBX Trunk Toll Restriction

The system can provide the Toll Restriction for the PBX trunk, or restriction can be handled solely by the connected PBX. If the telephone system provides the restriction, it restricts the digits dialed after the PBX access code.

**D** PBX Call Restriction

When the telephone system does the Toll Restriction, it can further restrict users from dialing PBX extensions. In this case, the only valid numbers are those dialed after the PBX trunk access code. The only PBX facility telephone system users can access are the PBX outside trunks.

□ Automatic Pause

The system automatically pauses when it sees a PBX trunk access code during manual dialing, Speed Dialing, Last Number Redial, Repeat Redial and Save Number Dialed. This gives the connected PBX time to set up its trunk circuits.

#### **Conditions**

- O When using Account Codes, do not use  $*$  in a PBX access code. Otherwise, after the  $*$ , the trunk stops sending digits to the central office.
- The system automatically pauses after it finds a PBX access code in a Speed Dialing bin.
- $\bigcirc$  If Speed Dialing routes a call to a PBX trunk, it does not automatically insert a PBX access code. It outdials the digits just as they are stored.
- Users answer incoming calls on PBX trunks just like other trunks. All relevant access and Ring Group programming applies.
- Except for dialing the PBX access code, users place calls on PBX trunks just like other trunks. All relevant access programming applies. Refer to the [Central Office Calls, Placing](#page-269-0)  [on page 2-246](#page-269-0) feature for more details.
- $\bigcirc$  You can have DILs route from the connected PBX. Users can access these trunks for outgoing PBX calls. All PBX Compatibility restrictions and programming apply.
- Flash may allow access to certain PBX features like Transfer. Make sure you program Flash for compatibility with the connected PBX.
- The system does not provide automatic Pulse to Tone Conversion after outdialing the PBX trunk access code.
- You can program incoming DISA trunks to be outgoing PBX trunks. All PBX Compatibility restrictions and programming apply.
- PBX trunks can follow normal system Toll Restriction.
- Users can get outbound access to PBX trunks through Trunk Groups and/or Trunk Group Routing. All PBX Compatibility restrictions and programming apply.
- $\bigcirc$  If the system routes a call to a PBX trunk, it does not automatically insert the PBX access code. It outdials the call just as the user dialed it.

### Default Settings

Disabled

### System Availability

**Terminals** 

All Terminals

Required Component(s)

None

### Related Features

- **[Account Code Entry](#page-34-0)**
- **[Call Forwarding Centrex](#page-222-0)**
- **[Central Office Calls, Answering](#page-258-0)**
- **[Central Office Calls, Placing](#page-269-0)**
- **[Code Restriction](#page-304-0)**
- **[Direct Inward Line \(DIL\)](#page-421-0)**
- **[Direct Inward System Access \(DISA\)](#page-426-0)**
- **[Flash](#page-489-0)**
- **[Pulse to Tone Conversion](#page-1085-0)**
- **[Ring Groups](#page-1119-0)**
- **[Speed Dial System/Group/Station](#page-1209-0)**
- **[Trunk Groups](#page-1381-0)**
- **[Trunk Group Routing](#page-1386-0)**

### Guide to Feature Programming

The **Level 1**, **Level 2** and **Level 3** columns indicate the programs that are assigned when programming this feature in the order they are most commonly used. These levels are used with PCPro and WebPro wizards for feature programming.

- $\Box$  Level 1 these are the most commonly assigned programs for this feature.
- $\Box$  Level 2 these are the next most commonly assigned programs for this feature.
- $\Box$  Level 3 these programs are not often assigned and require an expert level working knowledge of the system to be properly assigned.

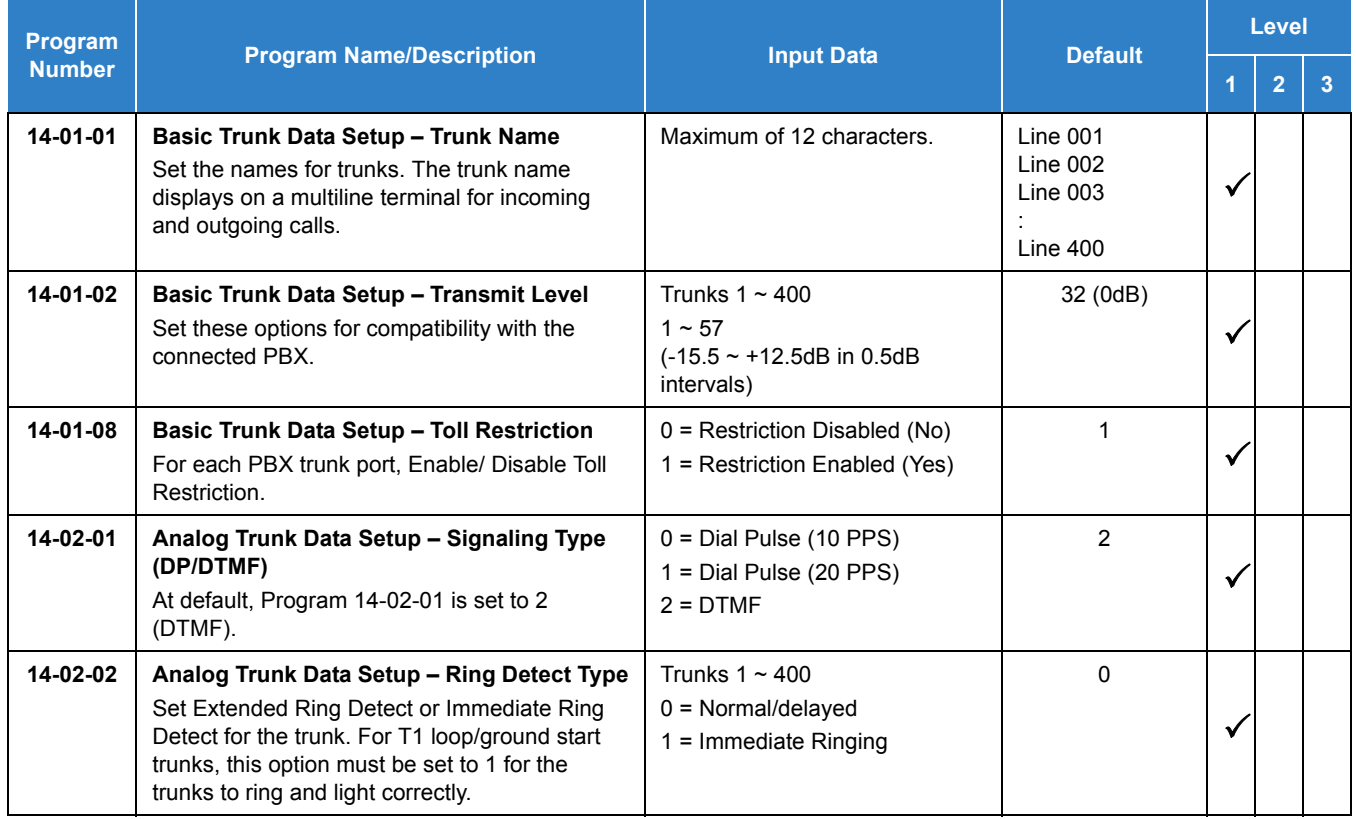

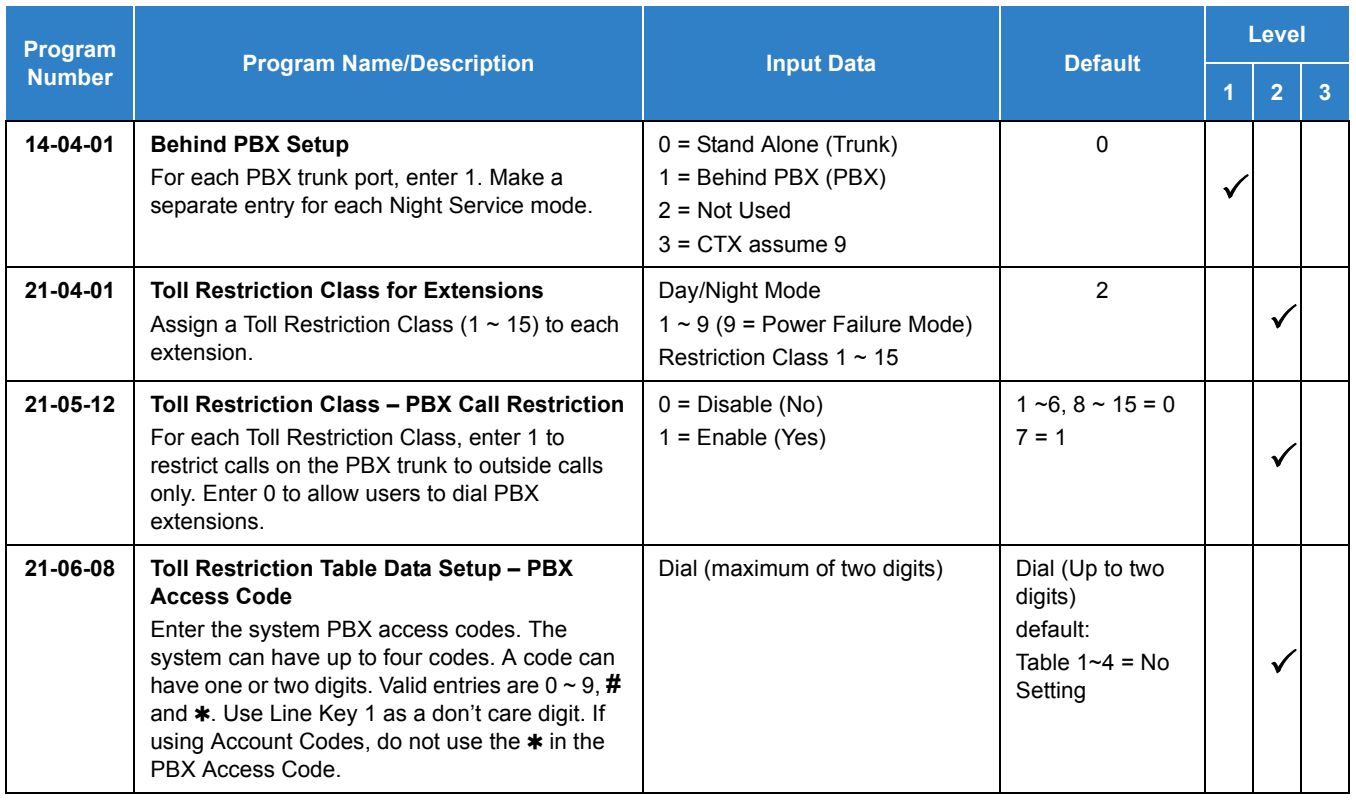

## **Operation**

#### **To place a call over a PBX trunk:**

1. At multiline terminal, press **Speaker** and dial **804**.

#### **- OR -**

At single line telephone, lift the handset and dial **804**.

- 2. Dial PBX trunk group number (**1**~**9** or **001**~**100**).
- 3. Dial PBX access code and number.

**- OR -**

- 1. At the multiline terminal only, press PBX trunk group key (Program 15-07 or SC 852:  $*02 +$ group).
- 2. Dial PBX access code and number.

**- OR -**

1. At the multiline terminal, press **Speaker** and dial **9**.

**- OR -**

At the single line telephone, lift the handset and dial **9**.

2. Dial the PBX access code and number.

**- OR -**

- 1. At the multiline terminal, press **Speaker**.
	- **OR -**

At the single line telephone, lift the handset.

- 2. Dial **805**.
- 3. Dial the PBX trunk number (e.g., 005 for line 5).
- 4. Dial the PBX access code and number.

**- OR -**

- 1. Press the **PBX trunk key** (Program 15-07 or SC 852:  $*01 + 1$  to 400).
- 2. Dial the PBX access code and number.
	- *In all cases above, Toll Restriction may prevent your call.*

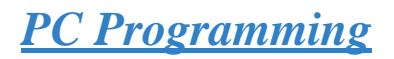

### **Description**

The UNIVERGE SV9100 has three different methods for programming. The first is via the handset, the second is by PCPro and third by WebPro.

PCPro is a Microsoft Windows based application. It allows the technician/system administrator to download a database from the system, make changes, and then upload.

The WebPro application is a web server running on the GCD-CP10 blade of the SV9100 system. No special installation program is required. When programming the system, use Internet Explorer other web browsers are not currently supported.

<span id="page-1048-0"></span>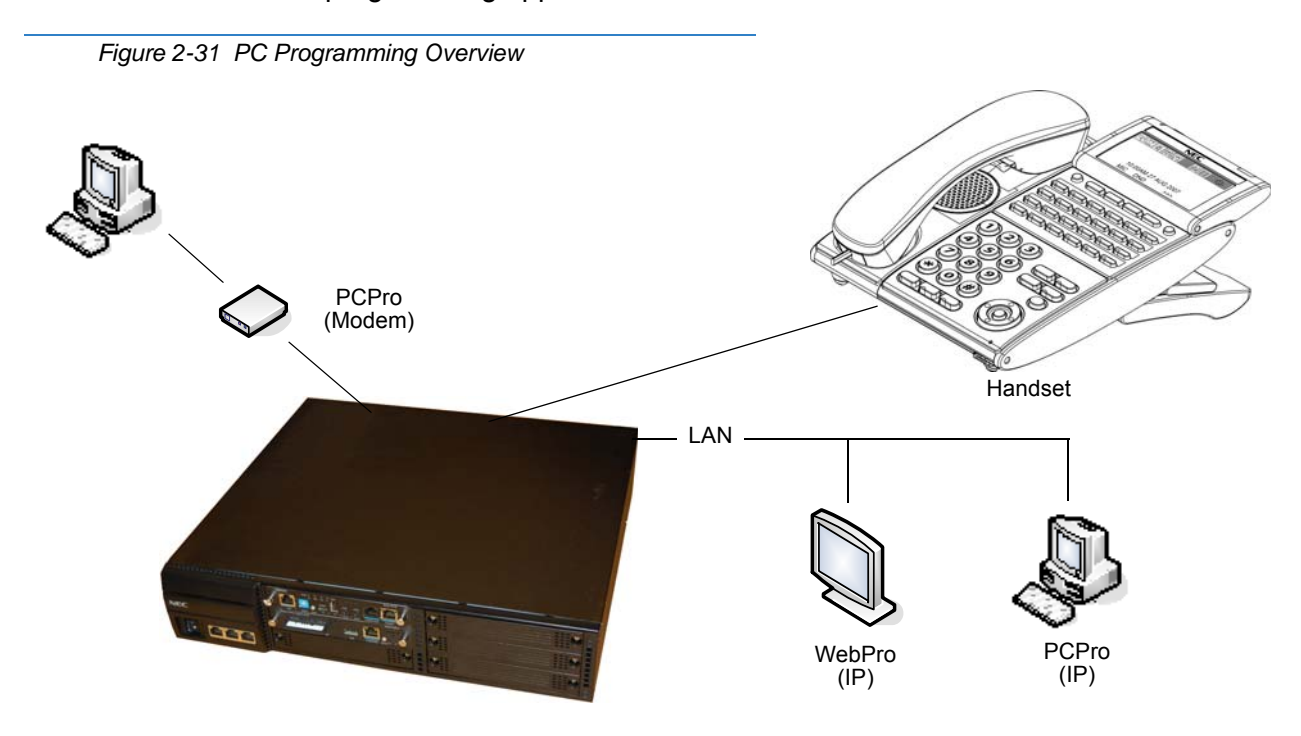

An overview of the three programming applications is shown below.

#### **Connecting**

As can be seen in [Figure 2-31 PC Programming Overview,](#page-1048-0) three connection types are available to PCPro/WebPro.

If using PCPro, a user can connect directly, remotely using a modem or via LAN. A connection with the system is made via the Connection Dialog in the application. (Refer to Figure 2-32 PCPro Connection [Dialog on page 2-1026](#page-1049-0).)

- *Modem* (remote) connections are established via the internal GCD-CP10 modem. To access the modem, dial a trunk that is directed to the modem access service code (DIL or DID) or dial an extension that is redirected to the modem access service code. When connecting with a Modem, a Dial Up Connection (PPP) must be set up in Windows Network Connections.
	- *When uploading via a Dial Up connection, uploading card configuration (Hardware Upload) is not supported.*
- *IP* (LAN) connections are established via the Ethernet connector on the GCD-CP10 blade.

<span id="page-1049-0"></span>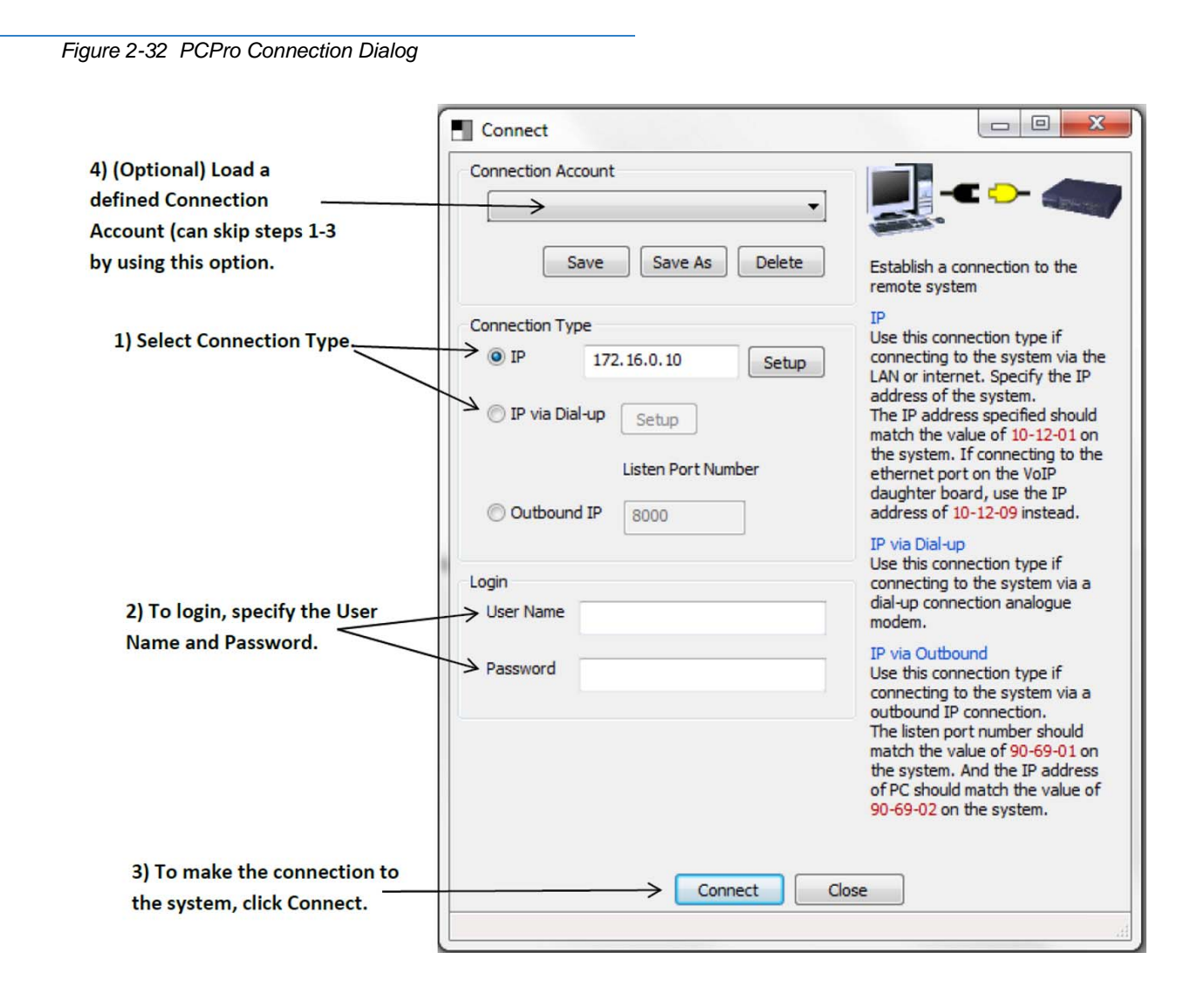

If using WebPro, a user can connect only via IP. To connect, launch Internet Explorer and enter the IP address of the switch (refer to [Figure 2-33 WebPro Login Screen](#page-1050-0)).

<span id="page-1050-0"></span>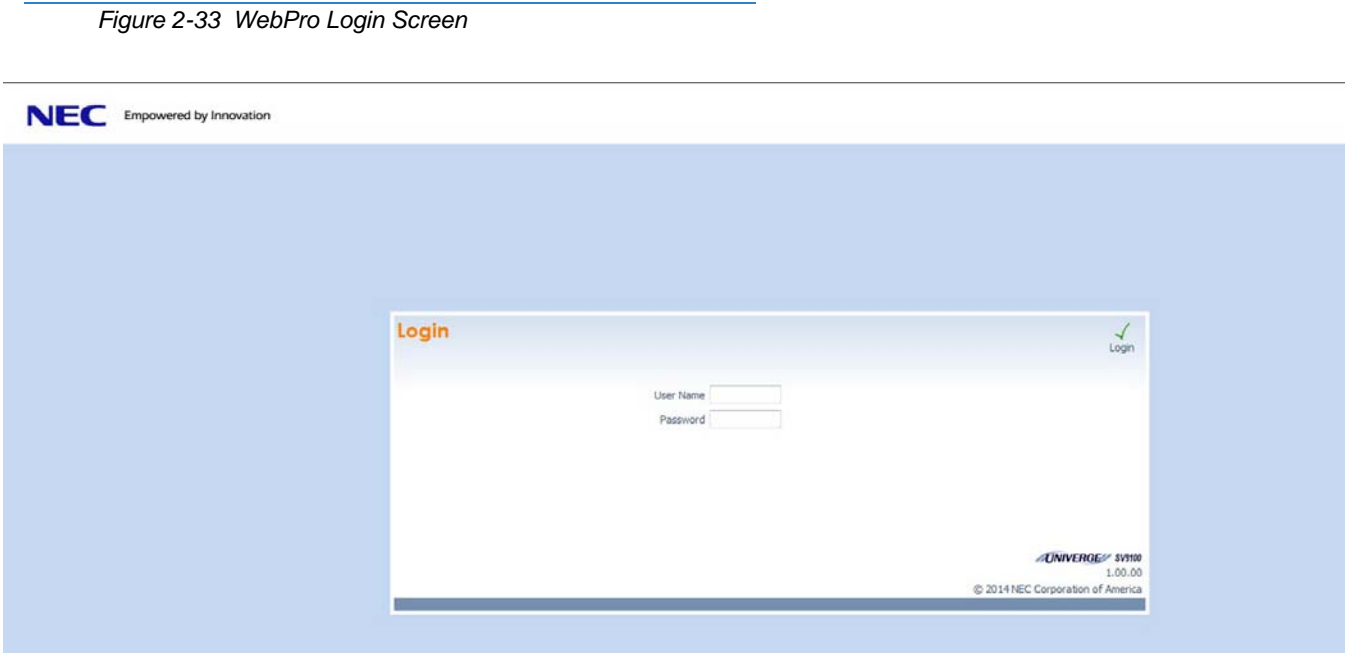

#### **WebPro System Programming**

WebPro can be used to edit system programming from a Web browser. System Data, License Information, and Modification History are among the items that can be viewed in WebPro (refer to [Figure](#page-1050-1)  [2-34 WebPro Home Page\)](#page-1050-1).

<span id="page-1050-1"></span>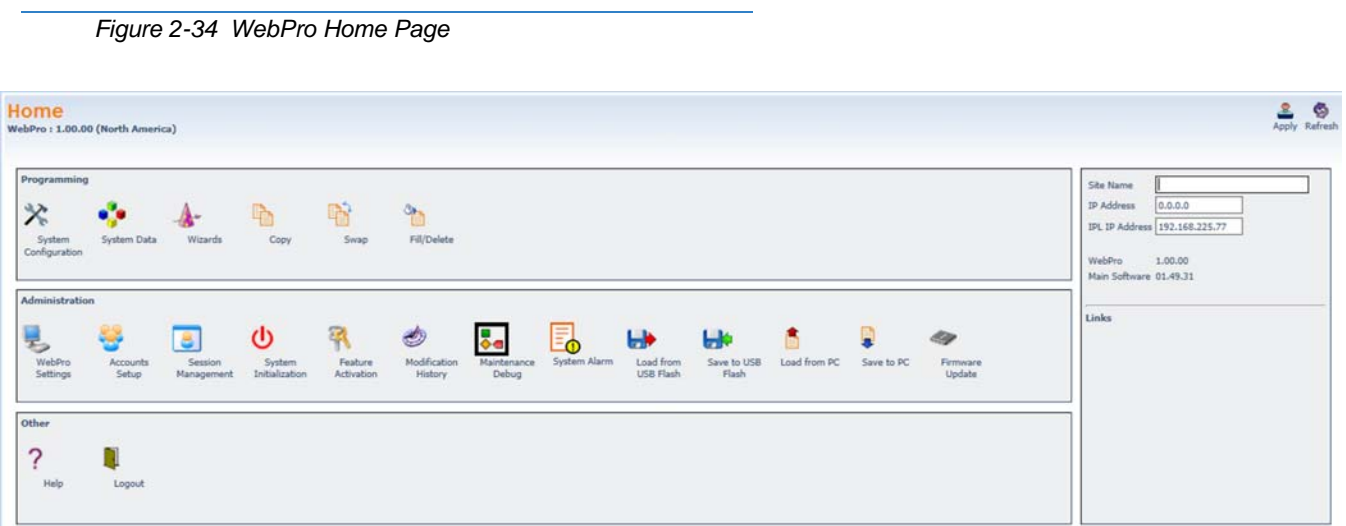

The Maintenance Debug section is added to allow the WebPro user to turn on debug traces for engineering troubleshooting (refer to [Figure 2-35 Maintenance Debug Screen\)](#page-1051-0).

<span id="page-1051-0"></span>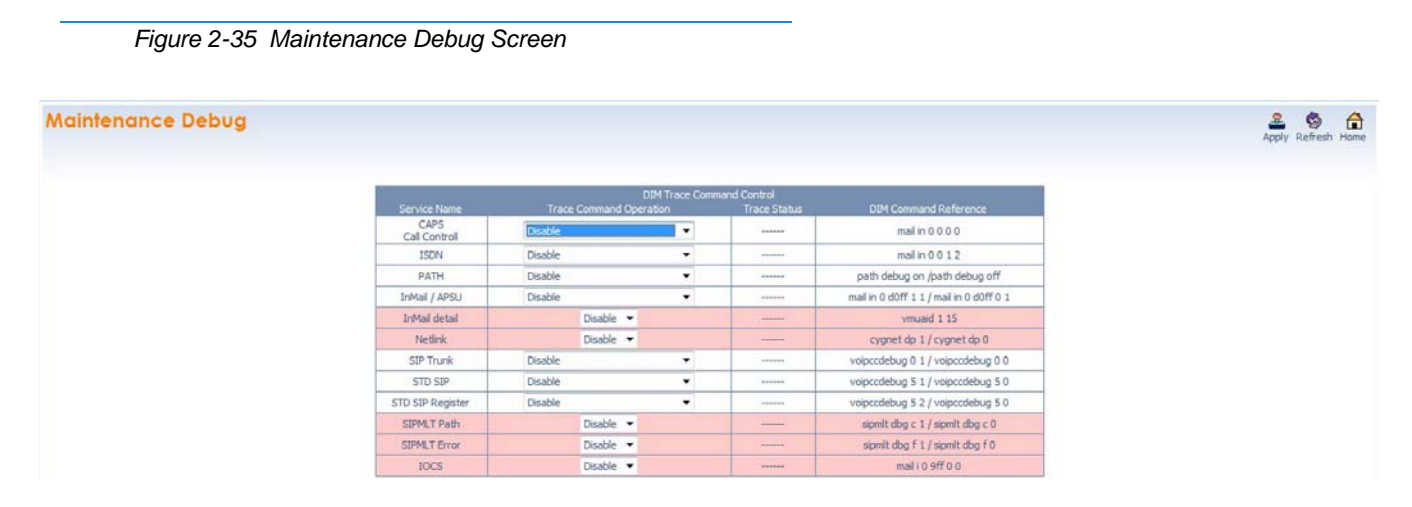

#### **WebPro End User Programming**

WebPro has an End User Login for which extensions can program functions for their own extension. They can program Function keys, Virtual Extension ringing assignment, Station Speed Dial, InMail features, Station Name, Call Forwarding, Display Language, Ring Tone and End User Password.

To login to the WebPro End User Programming, point to the IP address of the system in a web browser like you would logging into WebPro. Use the extension number as the User Name (refer to Figure 2-36 [WebPro End User Screen on page 2-1028](#page-1051-1)) and the password is assigned in Program 90-28-01 (Default is 1111).

<span id="page-1051-1"></span>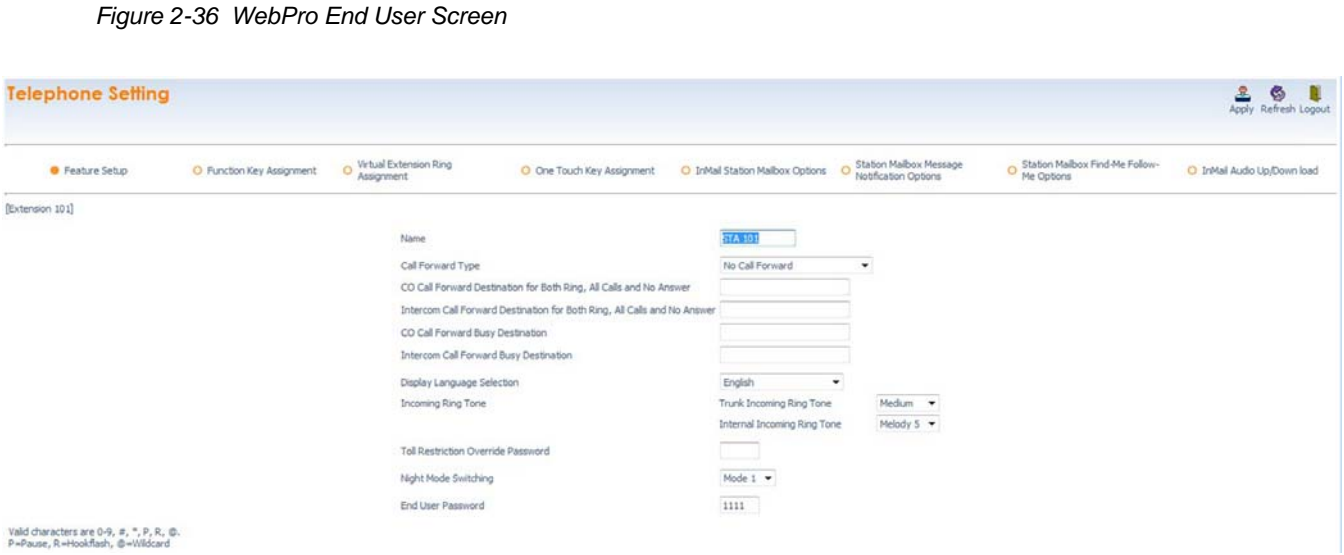

### **Conditions**

- With SV9100 software and GPZ-IPLE daughter board installed, half duplex connections are not supported. For troubleshooting purposes, a managed switch capable of port mirroring is required to capture packet data from the SV9100 IPLE Ethernet port.
- When connecting via a dial up connection, a Dial Up Connection (PPP) must be configured in Windows Network Connections.
- When uploading via a Dial Up connection, uploading card configuration (Hardware Upload) is not supported.
- The hardware/software requirements for the host PC running the PCPro application are:

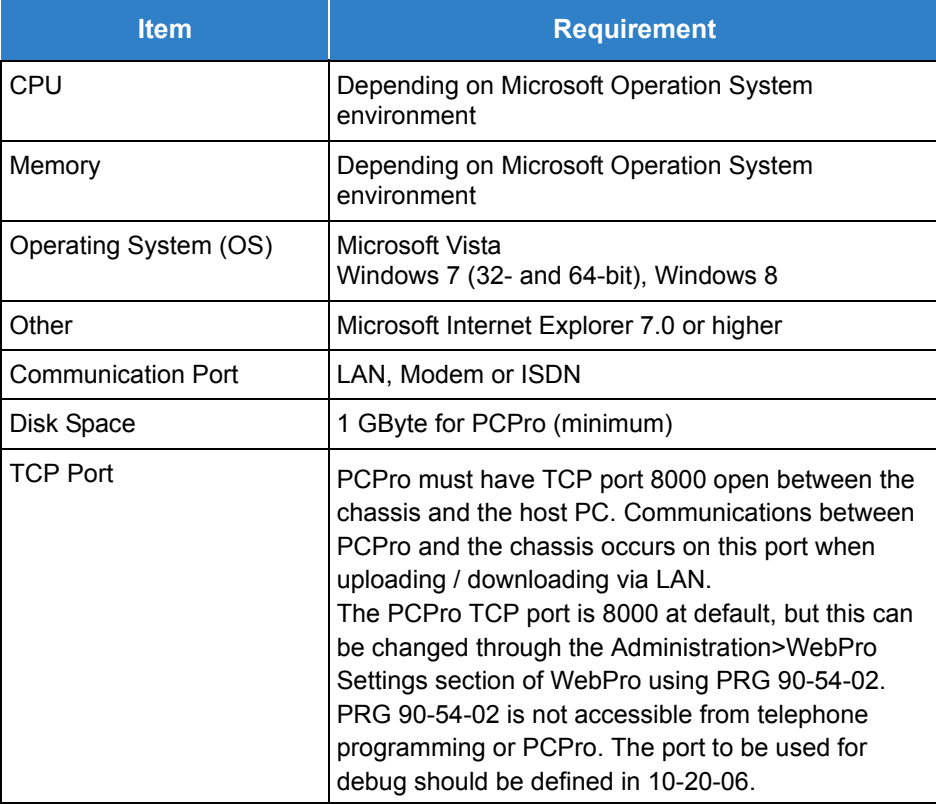

The hardware/software requirements for the host PC running WebPro are:

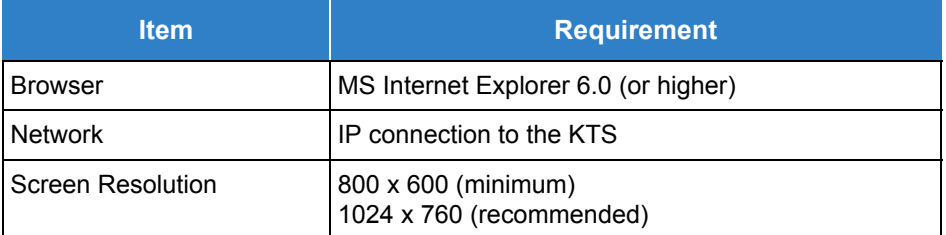

- You can have a maximum of four users logged into WebPro anytime.
- You can have up to two phones in programming mode anytime.
- You can have two WebPro users and two phone programming users logged in at the same time for a **total of four users** in programming mode simultaneously. However, the two phone programming users do not show up in session management in WebPro.
- $\bigcirc$  PCPro can be logged in with only one user. This is allowed only if no other users are logged into programming mode (PCPro, WebPro, or Phone). Also, if a user is connected to the switch via PCPro, no other user can log in through PCPro, WebPro, or Phone Programming.
- O Only one PCPro/WebPro/Handset can be programming the switch anytime.
- When programming via WebPro/PCPro, some data requires you to logout before the switch fully applies the changes. These Programs are: 10-21-2, 11-02 (for directory dial), 11-04 (for directory dial), 13-04 (for directory dial), 14-04, 15-05, 15-15, 16-02, 23-02, 31-02, 41-02, 41-17, 47-02, 47-03, 82-11 and 83-11.
- $\bigcirc$  In the card configuration window, if you click a card type in the main menu, the menu closes. You must mouse over the card type to open the sub menu to list all cards of that type.
- To access the modem over K-CCIS, route the modem access service code to the target switch. Do not call a station that is call forwarded to the service code. When accessing the modem over K-CCIS, enter the service code to be dialed in PC Pro.

 *PC Pro follows the PC dialing properties. If dialing a service code, you must turn off the dial 9 for outside line and area code inclusion or PC Pro will dial these digits as well.*

- $\bigcirc$  Some program items require second initialization of the KTS before they take effect. These Programs are: 10-12-01, 10-12-02, 10-12-03, 10-12-04, 10-13-01, 10-13-02, 10-13-03, 10- 14, 10-15, 10-16-01, 10-16-02, 10-16-03, 10-16-04, 20-01-03, 47-01-01, 80-01, 80-02-01, 80-02-02, 80-02-03, 80-02-04, 80-03, 80-04, 84-03-01, 84-03-02, 84-03-06, 84-03-07, 84- 03-08, 84-05-01, 84-05-02, 84-06-01, 84-06-02, 84-06-03, 84-06-04, 84-06-05, 84-06-06, 84-06-07, 84-06-08, 84-06-09, 84-06-10, 84-06-11, 84-09 and 84-10.
- PCPro and WebPro have been enhanced allowing T1/ISDN layer 1 status, System Alarms and SRAM information to be viewed. The SRAM displays Day/Night Mode information, Trunk information (Trunk to Trunk Transfer Set/Not Set, Trunk disabled), Read List, Department Group information (DND, Transfer settings) and Extension information (Forwarding settings, Alarm settings, DND, BGM and more).

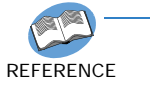

*Refer to the UNIVERGE SV9100 PC Programming Manual, Appendix L - Maintenance Features for details.*

- WebPro supports remote upgrade and is only available in the Manufacture (MF) and Installer (IN) level logins.
- WebPro supports Backup of the system data and also the restoring of a Backup.
	- $\Box$  Backup data is saved with a .pcpx file extension.
	- $\Box$  When the Backup is restored, the system resets after the upload is completed.
	- □ Only available in Manufacture (MF), Installer (IN), and System Administrator 1 (SA1) level logins.
	- $\Box$  When other users are logged in by WebPro or Handset programming, the backup or restoration of system data cannot be performed.

# *Outbound IP Connection*

## **Description**

Outbound IP Connection for PC Programming allows the system to make a PC Pro Connection via an outgoing call over IP, to a preprogrammed IP Address, upon receipt of an incoming CO call matching a preprogrammed CLI. When the target number of DID incoming call matches with the service code of 'Outbound IP Connection' the SV9100 compares the received CLI with the registered CLI (Program 90-69-03). When the received caller ID and registered caller ID match, the SV9100 sends a TCP establishment request to a waiting PCPro application. When the caller ID does not match, the call will either step to the locations in Program 22-11-05 and Program 22-11-06 if configured or, send a busy tone to the caller. Alternatively, via dialing service code from a Multiline Terminal, an outgoing IP connection can be made to a waiting PCPro terminal with a preprogrammed IP Address. This allows for a pre-authorized connection for programming purposes without using CO Lines and potentially reducing the cost of calls for maintenance. The outgoing IP call connects by sending a TCP establishment request to a waiting PC Programming terminal. A fixed, encrypted, user ID and password are used to verify the connection.

If an unsuccessful connection attempt is made, this can be output as an alarm.

#### **Conditions**

- SV9100 system software supports Outbound IP Connection (PC Programming required).
- Outbound IP Connection for programming is not available when an existing WebPro/PCPro or station programming session is active.
- $\bigcirc$  SV9100 changes the port number of TCP at each connection. The range used is 61050~61099.
- Outbound IP Connection Service code can be dialed across CCIS.
- O Outbound IP Connection to a secondary side of Net-Link is not supported.

#### Default Settings

None

## System Availability

**Terminals** 

All Terminals

### Required Software

None

### Required Component(s)

- $O$  CPU
- O PC Programming

### Related Features

- **[Alarm Reports](#page-49-0)**
- **[Direct Inward Dialing \(DID\)](#page-401-0)**

### Guide to Feature Programming

The **Level 1**, **Level 2** and **Level 3** columns indicate the programs that are assigned when programming this feature in the order they are most commonly used. These levels are used with PCPro and WebPro wizards for feature programming.

- $\Box$  Level 1 these are the most commonly assigned programs for this feature.
- $\Box$  Level 2 these are the next most commonly assigned programs for this feature.
- $\Box$  Level 3 these programs are not often assigned and require an expert level working knowledge of the system to be properly assigned.
- *The items highlighted in gray are read only and cannot be changed.*

#### **PC Programming:**

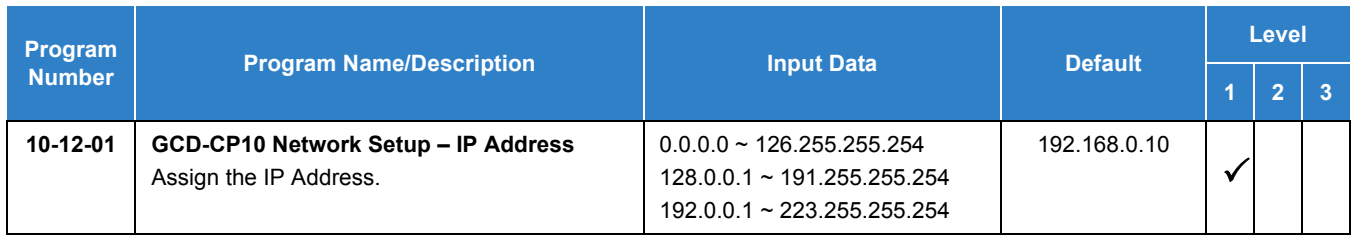

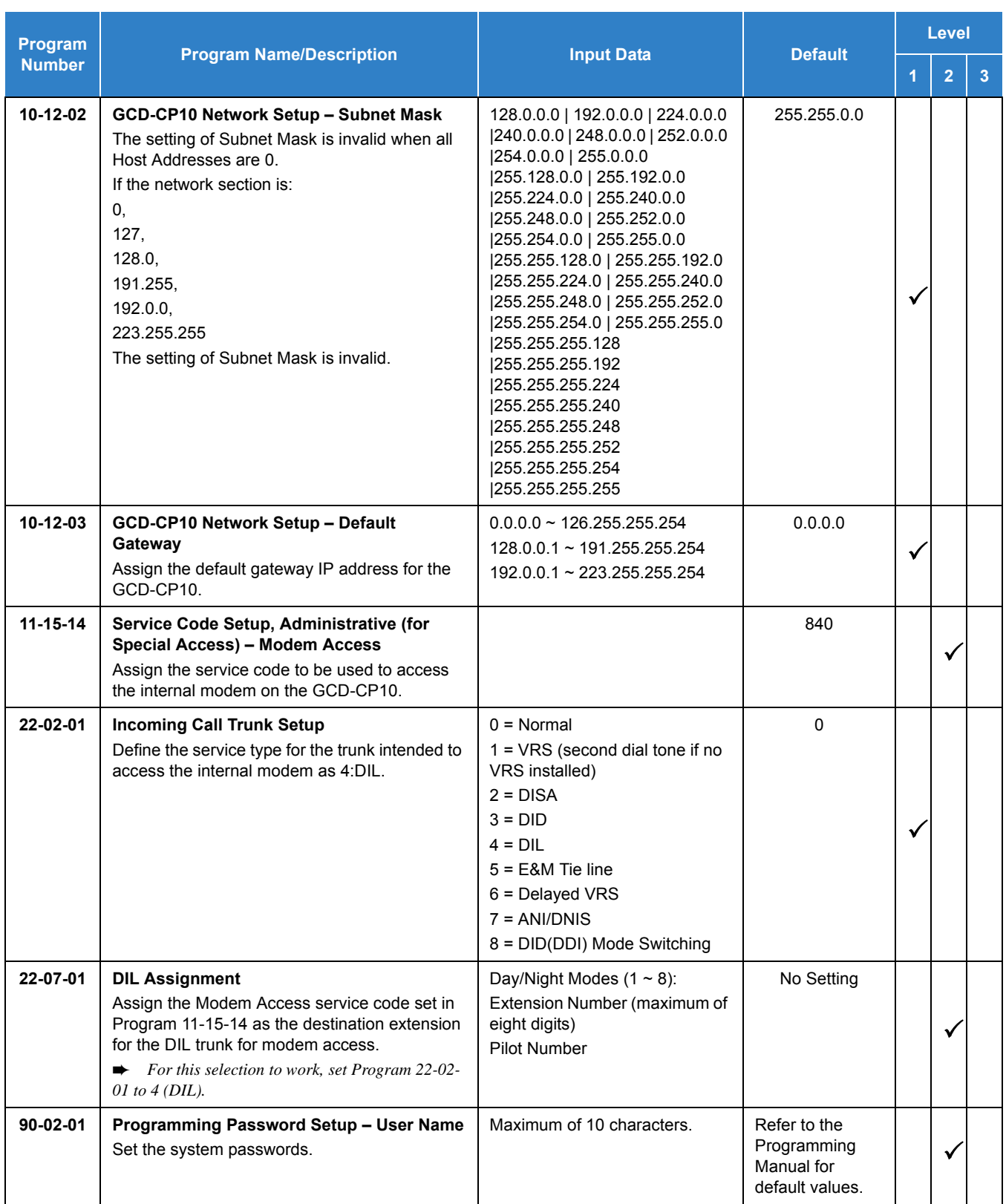

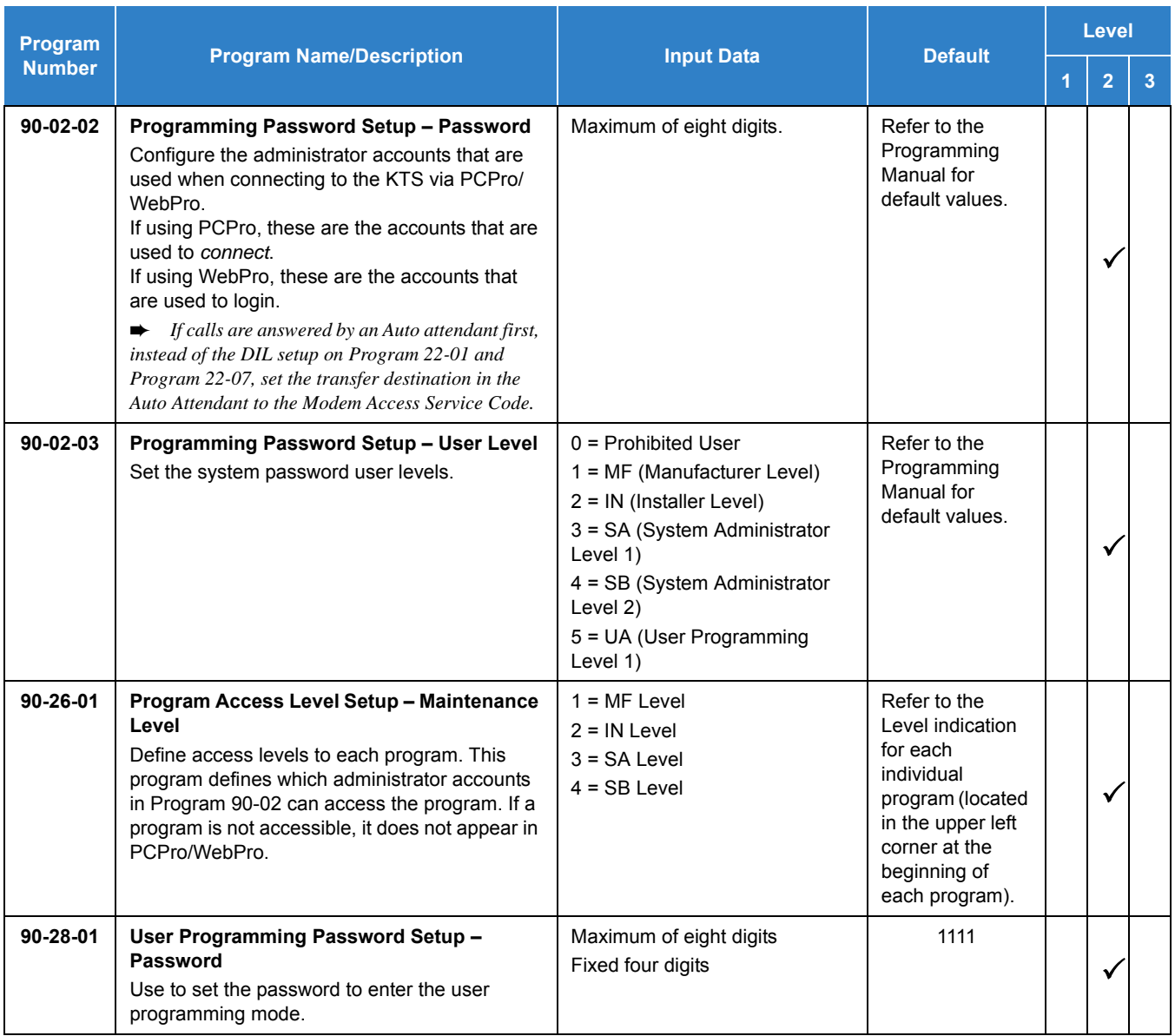

### **Outbound IP Connection:**

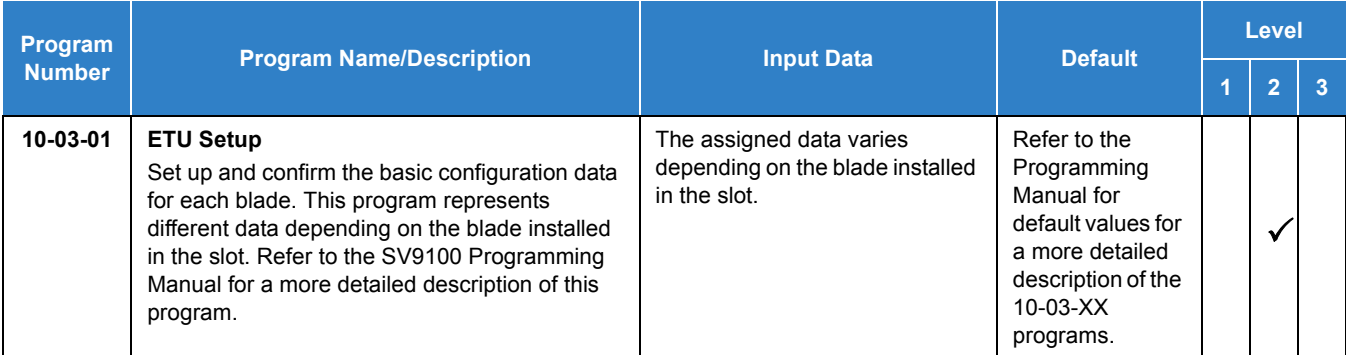

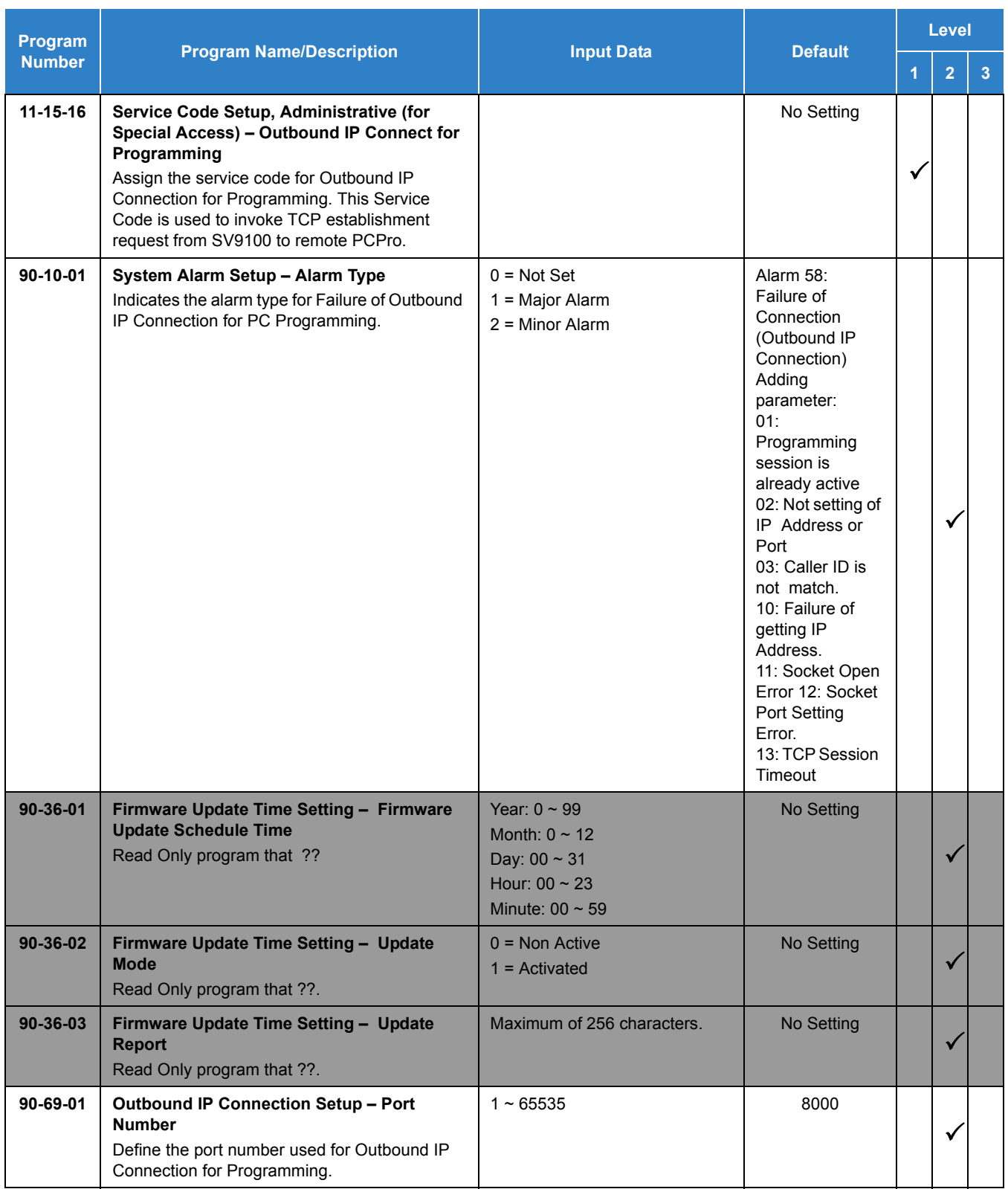

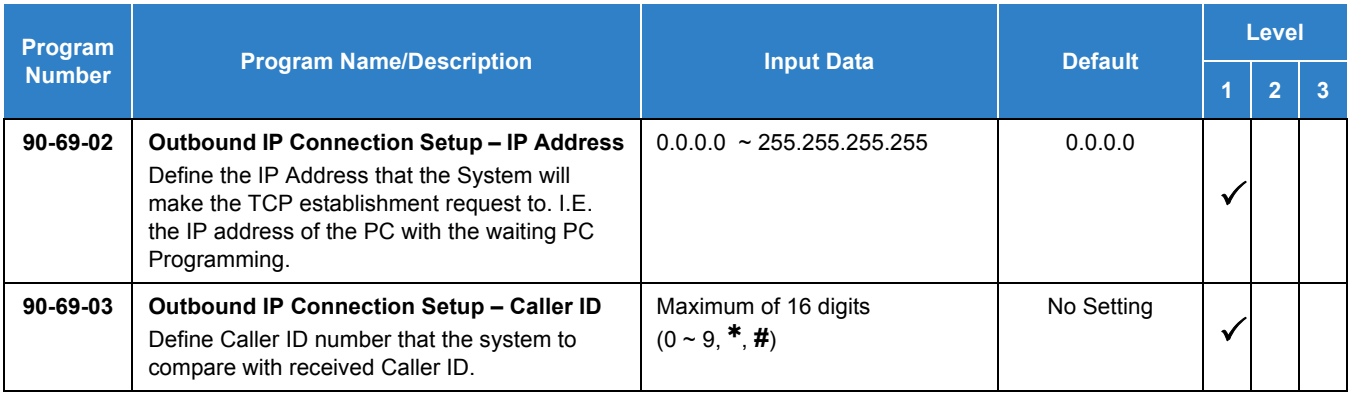

# **Operation**

### **Outbound IP Connection**

- 1. Open PC Pro on PC that has same IP address as assigned in Program 90-69-02.
- 2. Go to **Communications/Connect**.
- 3. Select **Outbound IP**.
- 4. Input **Connection** port (same as Program 90-69-01).
- 5. Select **Connect**.
	- *When PCPro does not receive a TCP established request within three minutes (fixed time), it ends the state of "Attempting to Connect".*
- 6. Dial **Outbound IP Connection Service Code** (Program 11-15-16).

**-OR-**

- 7. Call the **DID** that points to the **Outbound IP Connection Service Code** (Program 11-15-16) with the matching CID (Program 90-69-03).
- 8. After connection hang up.

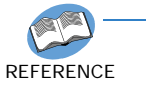

*Refer to the UNIVERGE SV9100 PC Programming Manual for further operational details.*

#### **PCPro and WebPro Comparison**

The table below gives a quick feature comparison of PCPro and WebPro.

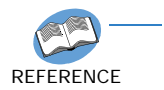

*For additional details refer to the UNIVERGE SV9100 PC Programming Manual.*

#### *Table 2-66 PCPro and WebPro Comparison*

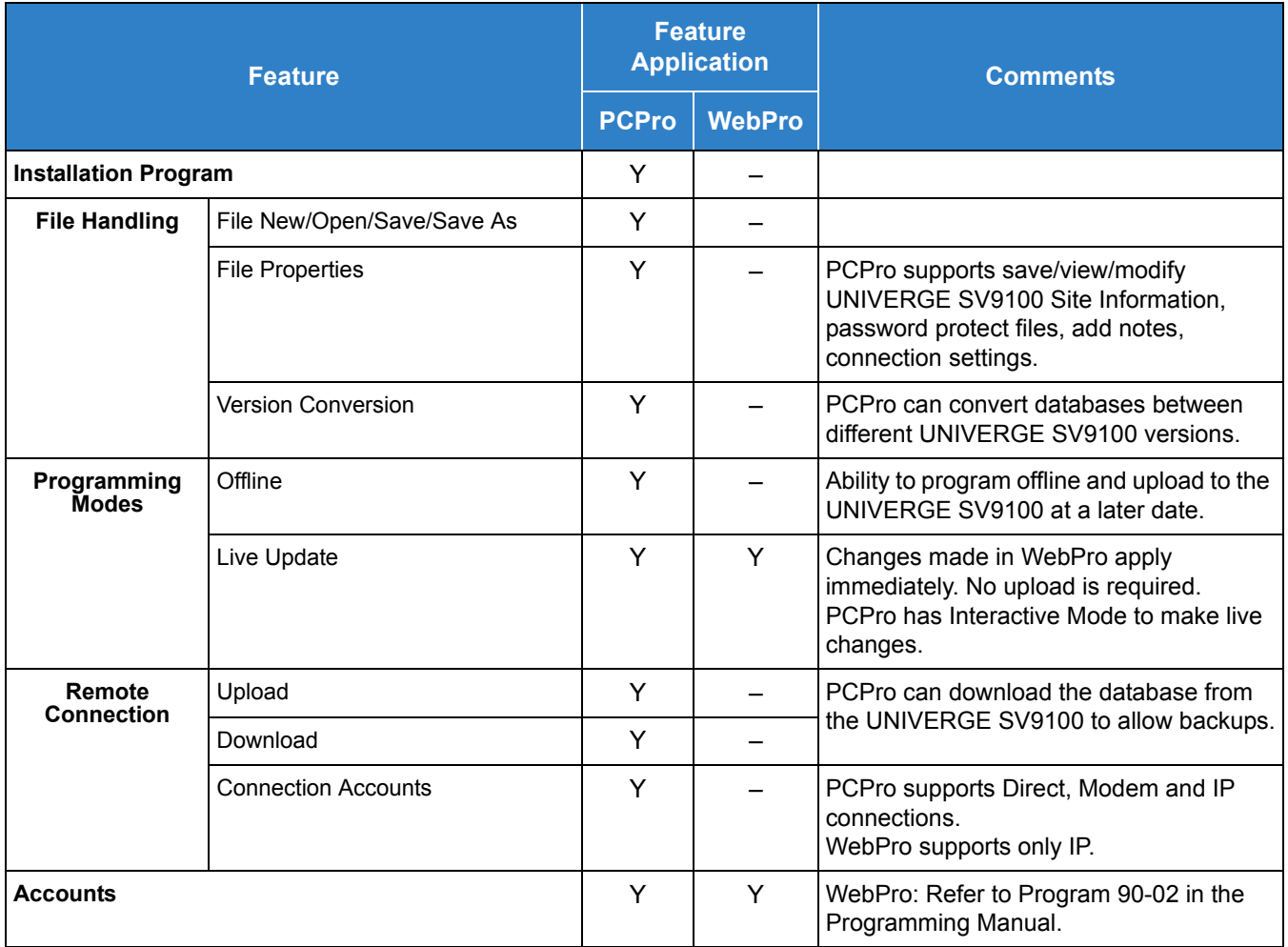

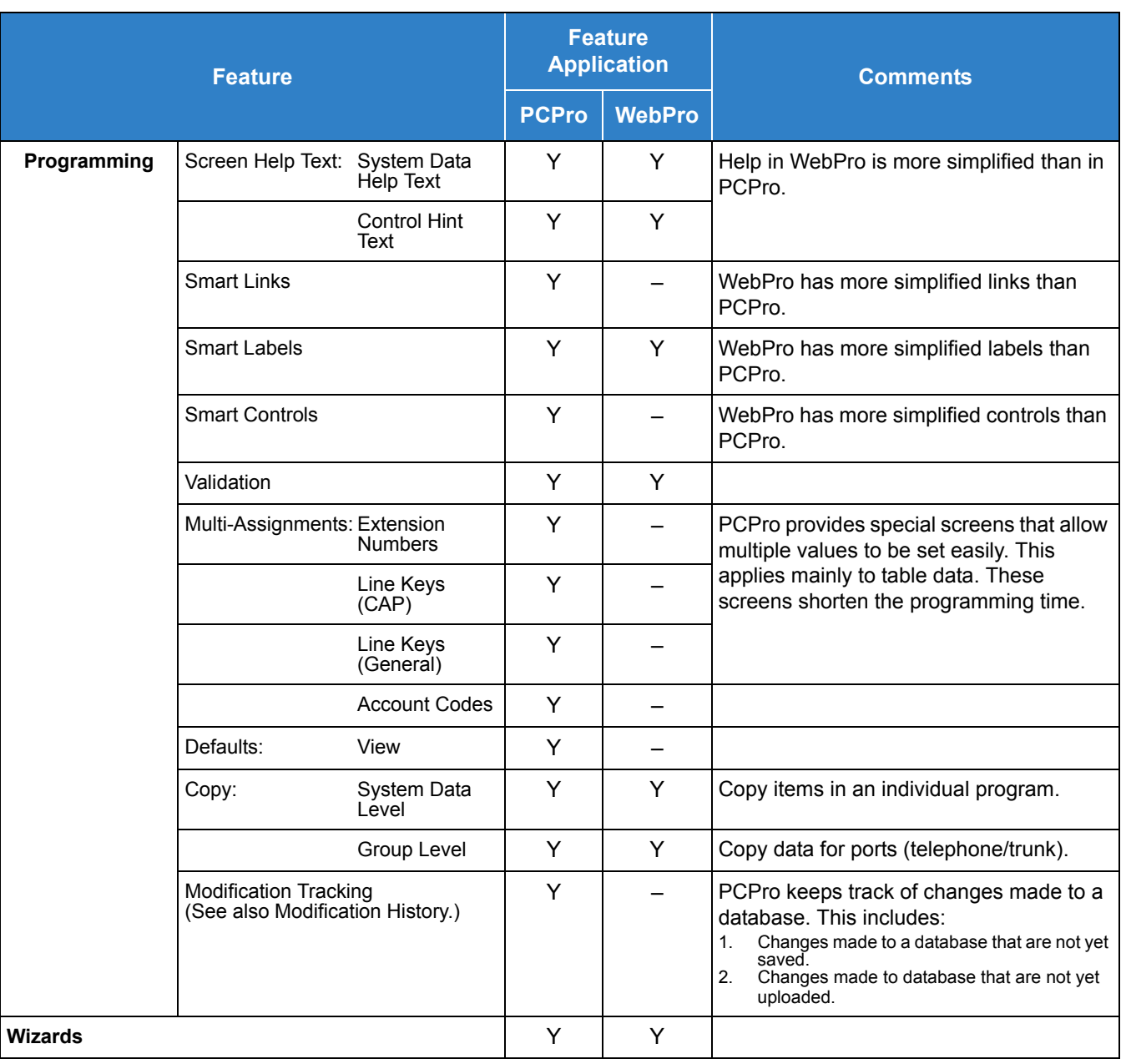

*Table 2-66 PCPro and WebPro Comparison (Continued)*

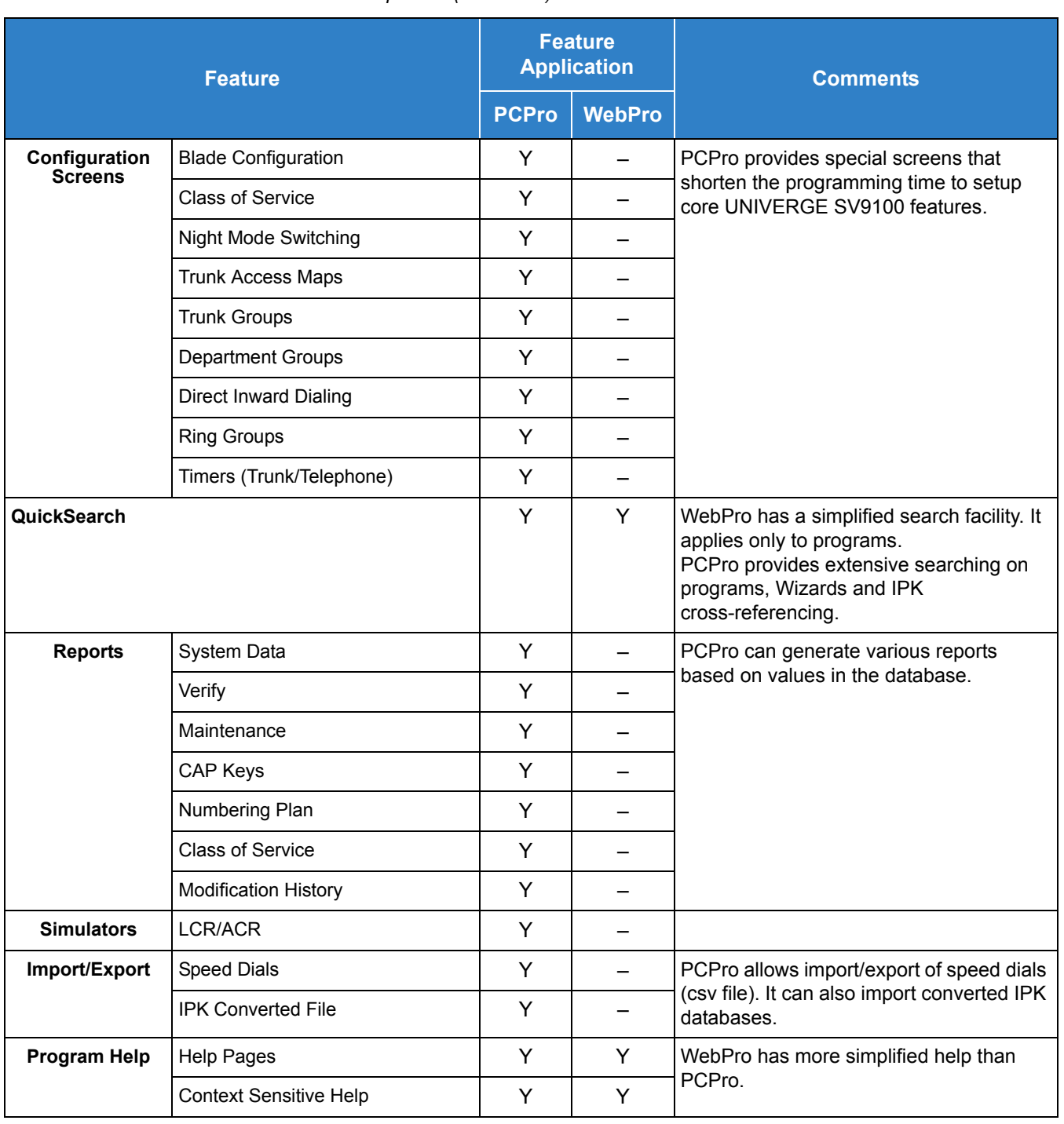

#### *Table 2-66 PCPro and WebPro Comparison (Continued)*

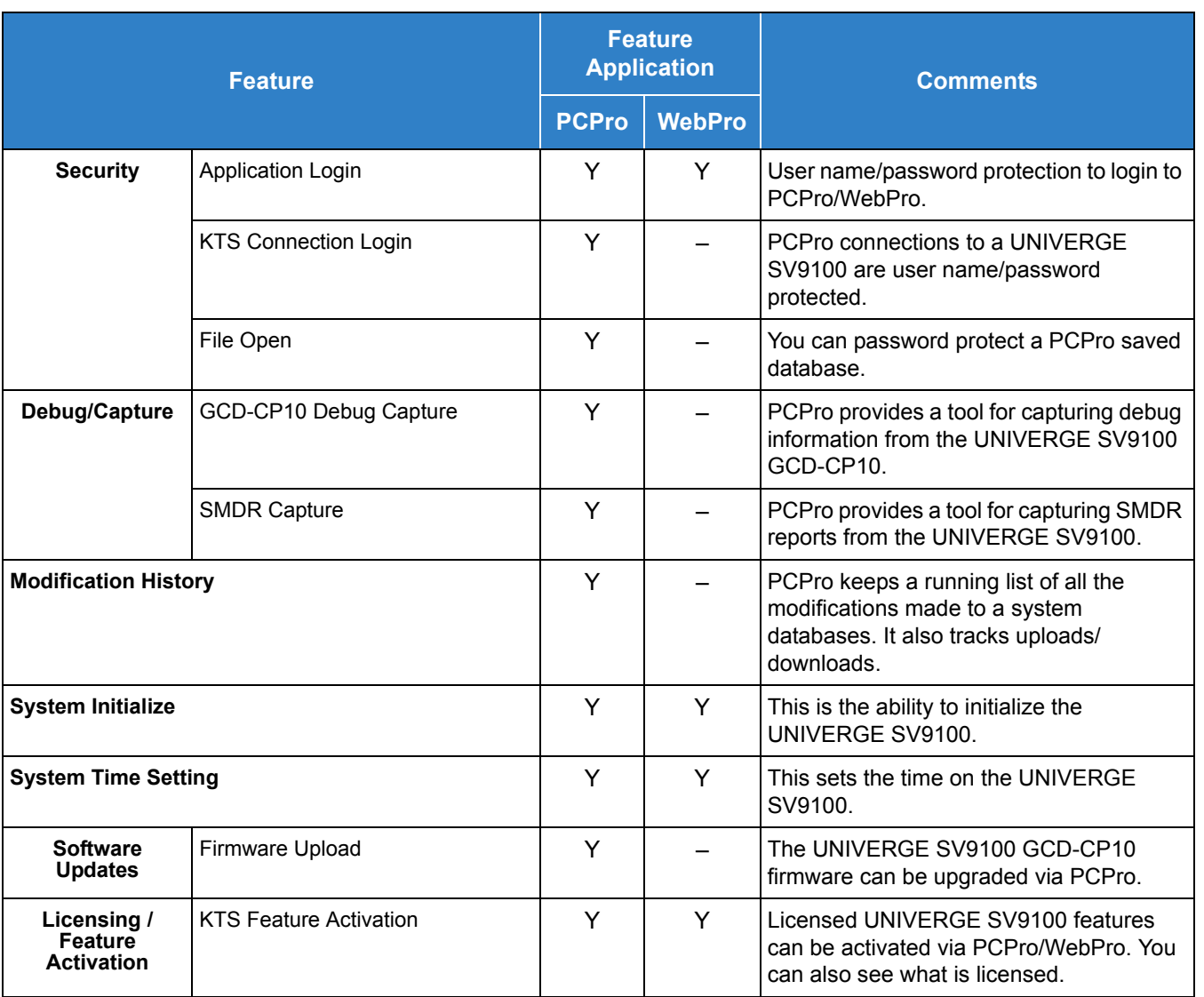

#### *Table 2-66 PCPro and WebPro Comparison (Continued)*

# *Power Failure Transfer*

### **Description**

Power Failure Transfer ensures that a customer has access to the Central Office network during a power outage. The CO/PBX tip and ring are automatically transferred to a DT() or IT() multiline terminal with a PSA-L adapter installed.

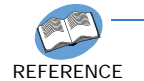

*Refer to the UNIVERGE SV9100 System Hardware Manual for the MDF Pin Numbers and PFT Connections (Power Failure Transfer Relay 1).*

### **Conditions**

- The PSA-L is not supported on DT( )-2E-1, DT( )-6DE-1, IT( )-2E-1 and IT( )-6DE-1 terminals.
- $\bigcirc$  The single line telephones that are installed must provide dialing signal accepted by the outside exchange (Dial Pulse or Dual Tone Multifrequency).
- Multiline telephones with PSA-L adapter or single line telephones cross-connected at the MDF can be used for this feature.
- Single Line or PSA-L equipped multiline telephones and outside lines connected during power failure are fixed one-to-one.
- $\bigcirc$  Single line telephones must be equipped with a ground start button for use with Ground Start Trunks.
- System features cannot be activated from single line telephone or multiline telephone with PSA-L adapter when Power Failure Transfer is in operation.
- When power is restored to the system one of the following happens depending on which telephone (a single line telephone or multiline telephone with PSA-L adapter) is used:
	- □ Single Line Telephones

Power Failure Transfer is canceled. Calls in progress on Power Failure Transfer lines are disconnected.

**Nultiline Telephones with PSA-L Adapter** 

Calls in progress continue but the display does not show the date, time and system softkeys. When the user hangs up, the phone automatically switches to Digital mode and the display returns to normal.

- The PSA-L adapter can be set to send DTMF or DP.
- $\bigcirc$  The PSA-L is supported on Loop Start Trunks only.
- A Power Fail circuit is required. The GCD-4COT( ) has Power Failure circuits on the first two ports.
- The GPZ-COT( ) daughter board does not have Power Fail or Fax Branch Exchange

circuits.

Default Settings

None

# System Availability

**Terminals** 

All Multiline Terminals

### Required Component(s)

- O PSA-L Handset Adapter
- O GCD-4COT()

### Related Features

None

# Guide to Feature Programming

The **Level 1**, **Level 2** and **Level 3** columns indicate the programs that are assigned when programming this feature in the order they are most commonly used. These levels are used with PCPro and WebPro wizards for feature programming.

- $\Box$  Level 1 these are the most commonly assigned programs for this feature.
- $\Box$  Level 2 these are the next most commonly assigned programs for this feature.
- $\Box$  Level 3 these programs are not often assigned and require an expert level working knowledge of the system to be properly assigned.

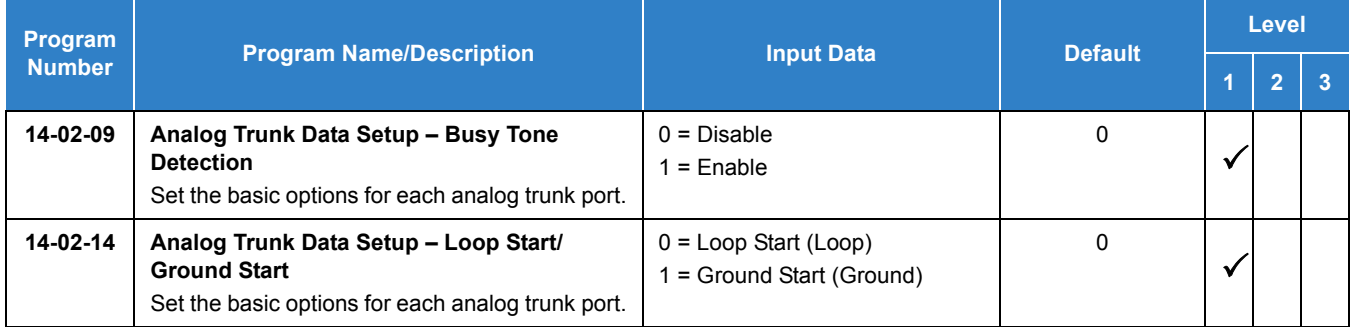

*Issue 2.0*

# **Operation**

None

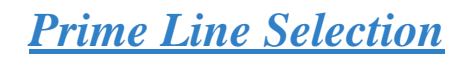

### <span id="page-1068-0"></span>**Description**

Prime Line Selection allows a multiline terminal user to place or answer a call over a specific trunk by lifting the handset. The user does not have to press keys or dial codes. This simplifies handling calls on a frequently used trunk.

Prime Line Selection has the following two modes of operation:

**D** Outgoing Prime Line Preference

Lifting the handset seizes the Prime Line. Outgoing Prime Line Preference would help a telemarketer who always needs a free line to call prospective clients. The telemarketer lifts the handset and the Prime Line is always available. (Outgoing Prime Line Preference may be affected by Incoming Prime Line Preference – refer to the Programming section of this feature.)

□ Incoming Prime Line Preference

When the Prime Line rings the extension, lifting the handset answers the call. Incoming Prime Line Preference could benefit the Service Department dispatcher who must quickly answer customer's service calls and then dispatch repair technicians. When a customer calls in, the dispatcher lifts the handset to get their call. (Incoming Prime Line Preference can optionally seize an idle line appearance – refer to the Programming section of this feature.)

#### **Conditions**

- Prime Line Selection can be assigned for Wireless DECT (SIP) and single line telephones, however, the telephones cannot access ICM dial tone.
- $\bigcirc$  Prime Line Selection directly interacts with line preference.

#### Default Settings

Disabled

### System Availability

#### **Terminals**

All Terminals

#### Required Component(s)

None

### Related Features

- **[Central Office Calls, Placing](#page-269-0)**
- **[Direct Inward Dialing \(DID\)](#page-401-0)**
- **[Direct Inward Line \(DIL\)](#page-421-0)**
- **[Direct Inward System Access \(DISA\)](#page-426-0)**
- **[Line Preference](#page-877-0)**

## Guide to Feature Programming

The **Level 1**, **Level 2** and **Level 3** columns indicate the programs that are assigned when programming this feature in the order they are most commonly used. These levels are used with PCPro and WebPro wizards for feature programming.

- $\Box$  Level 1 these are the most commonly assigned programs for this feature.
- $\Box$  Level 2 these are the next most commonly assigned programs for this feature.
- $\Box$  Level 3 these programs are not often assigned and require an expert level working knowledge of the system to be properly assigned.

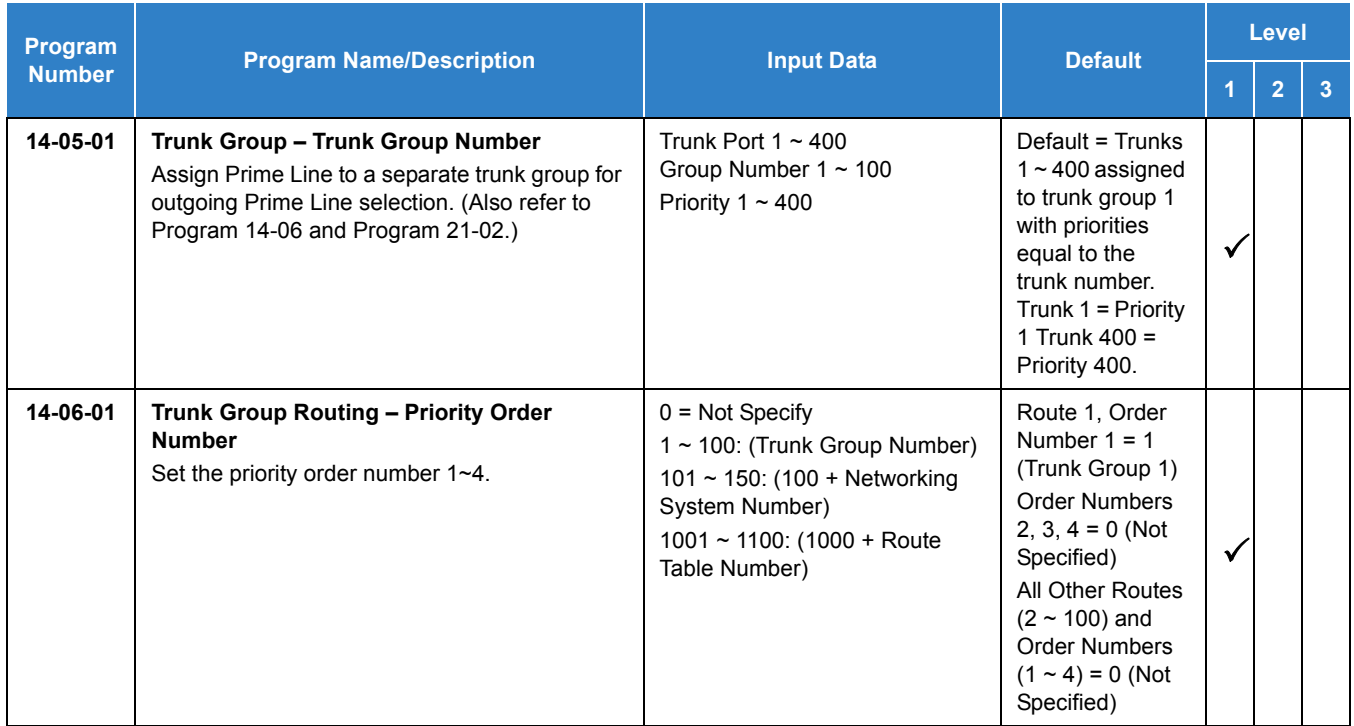

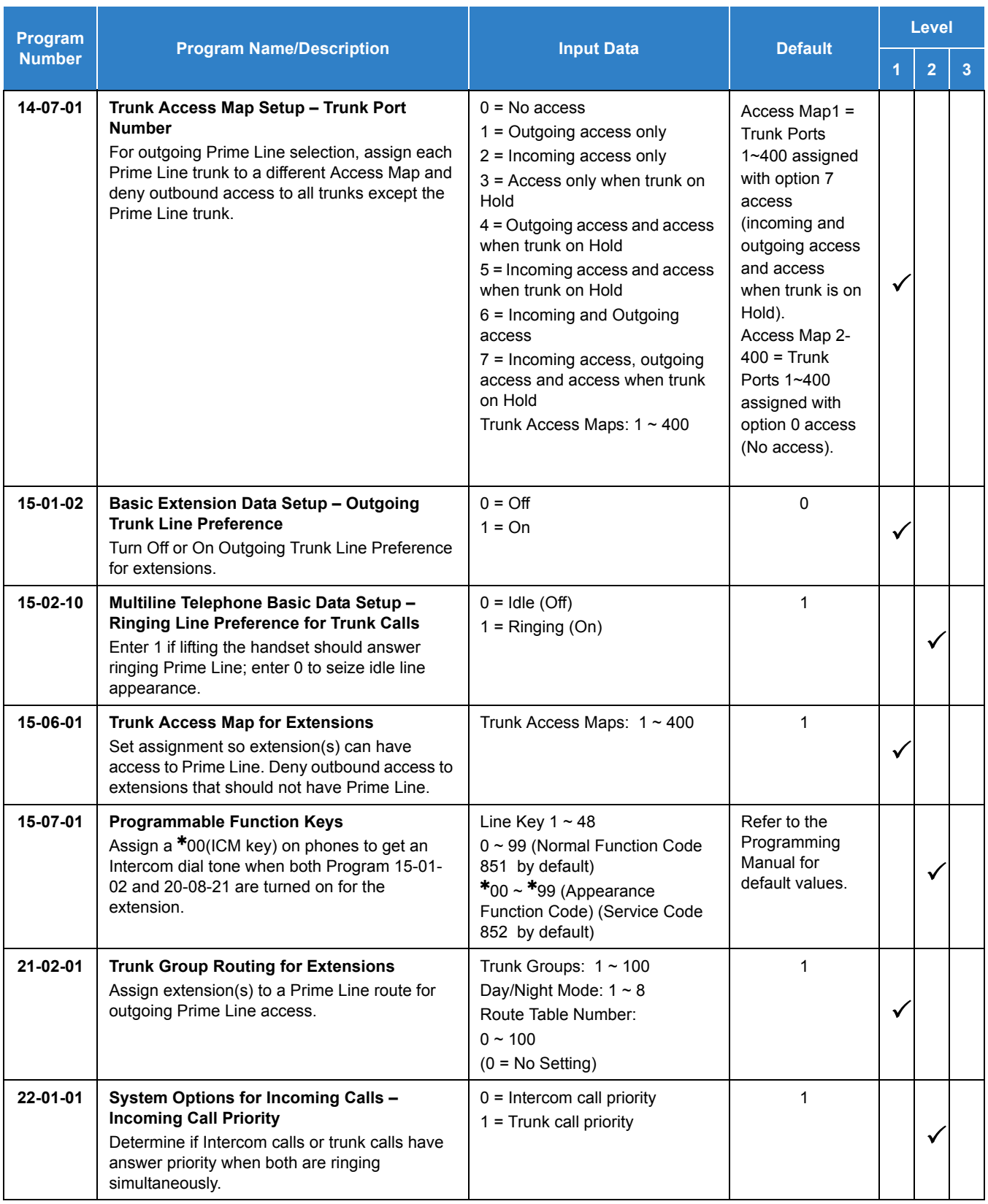

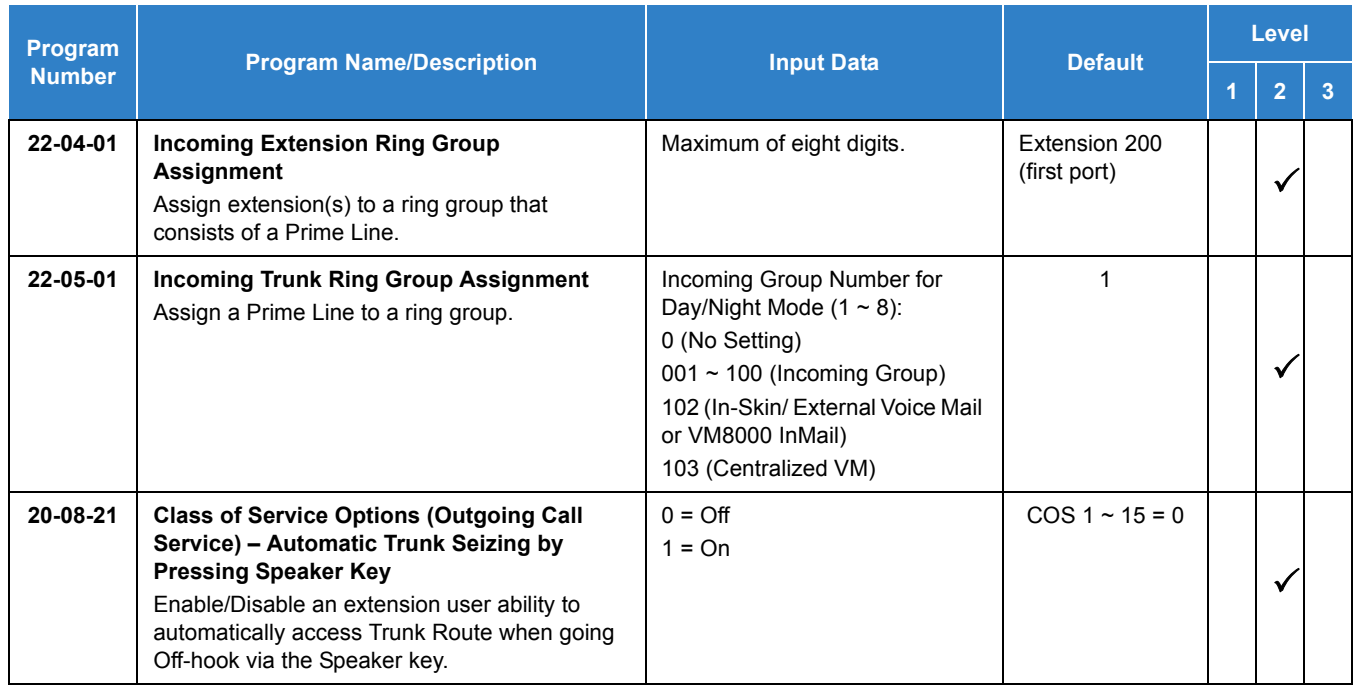

# Operation

#### **To place a call on your Prime Line:**

- 1. Lift the handset.
	- *You hear dial tone on your Prime Line.*

#### **To answer a call on your Prime Line:**

- 1. Lift the handset.
	- *Depending on your Line Preference programming, you either answer the Prime Line or get dial tone on the idle line appearance.*

# *Private Line*

## **Description**

A Private Line is a trunk reserved for a multiline terminal for placing and answering calls. Users with a Private Line always know when important calls are for them. Additionally, the user has their own trunk for placing calls that are not available to others in the system.

### **Conditions**

- $\bigcirc$  Incoming Only The multiline terminal has a Private Line only for incoming calls. The user cannot place calls on the Private Line.
- $\bigcirc$  Outgoing Only The multiline terminal has a Private Line only for outgoing calls. The Private Line does not ring for incoming calls.
- $\bigcirc$  Both Ways The multiline terminal has a Private Line for both incoming and outgoing calls.
- O Private Lines do not follow Call Forwarding if not Direct Inward Line (DIL).
- $\bigcirc$  Other programmed options for outgoing calls also affect a Prime Line.
- Calls to extensions with DND active do not follow Call Forwarding programming. Direct Inward Line (DIL) calls ring an idle Department Group member, then follow Program 22-08 then Program 22-05.
- An extension user can have Line Preference options applied to their Private Line.
- A Private Line can also be a Prime Line.
- $\bigcirc$  You should always program a line key for each Private Line.
- O Private Lines are available on single line telephones.
- $\Omega$  Private Lines follow normal Toll Restriction.
- An extension user can transfer their Private Line. If other users have hold access, the destination can answer the transferred Private Line and place it on Hold.
- $\bigcirc$  NEC does not recommend assigning ringdown to a private line.

#### Default Settings

Disabled

# System Availability

**Terminals** 

All Terminals

### Required Component(s)

None

## Related Features

- **[Call Forwarding](#page-205-0)**
- **[Central Office Calls, Placing](#page-269-0)**
- **[Do Not Disturb](#page-467-0)**
- **[Line Preference](#page-877-0)**
- **[Prime Line Selection](#page-1068-0)**
- **[Programmable Function Keys](#page-1077-0)**
- **[Single Line Telephones](#page-1196-0)**
- **[Transfer](#page-1370-0)**
- **[InMail](#page-592-0)**

# Guide to Feature Programming

The **Level 1**, **Level 2** and **Level 3** columns indicate the programs that are assigned when programming this feature in the order they are most commonly used. These levels are used with PCPro and WebPro wizards for feature programming.

- $\Box$  Level 1 these are the most commonly assigned programs for this feature.
- $\Box$  Level 2 these are the next most commonly assigned programs for this feature.
- $\Box$  Level 3 these programs are not often assigned and require an expert level working knowledge of the system to be properly assigned.

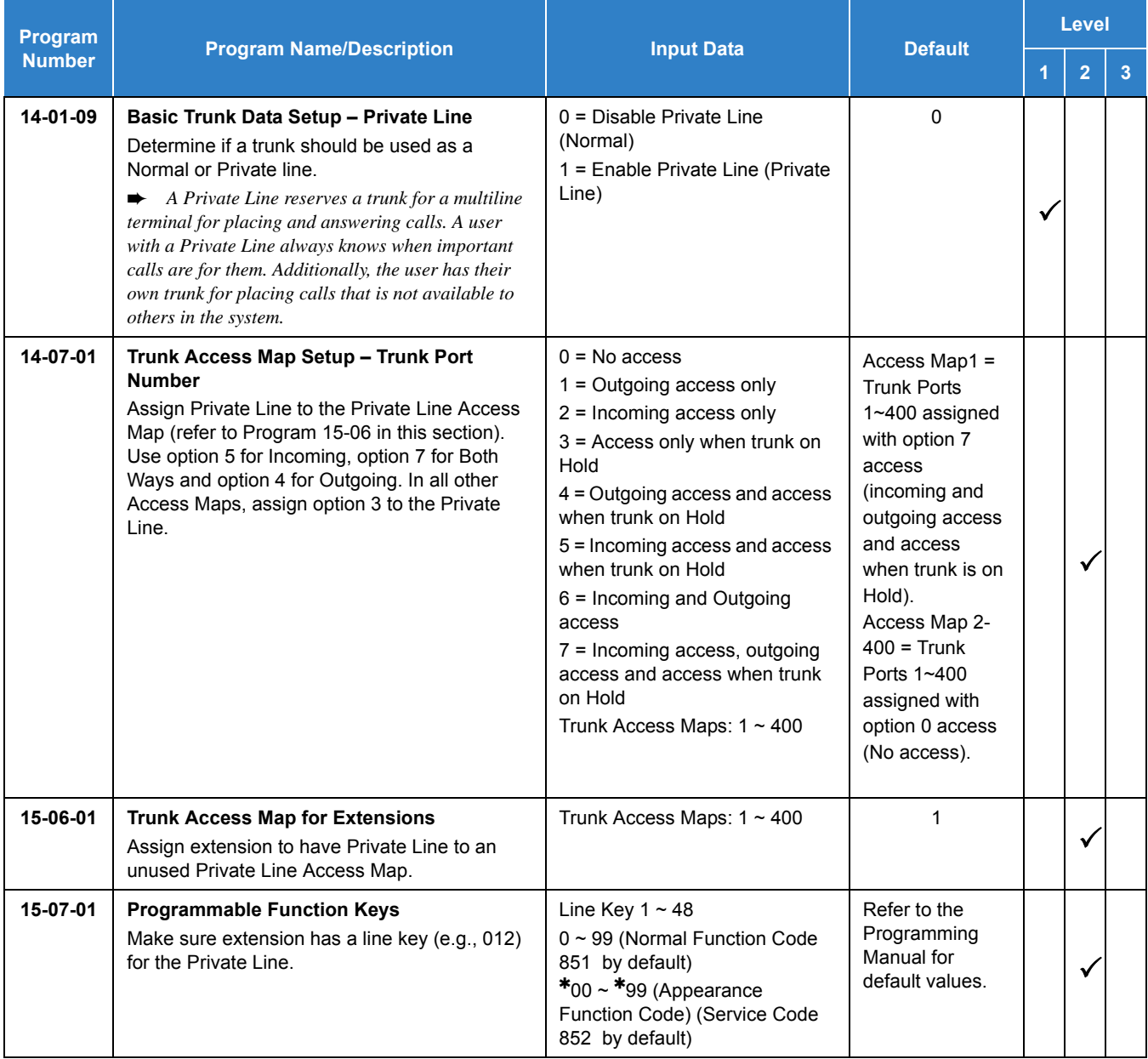

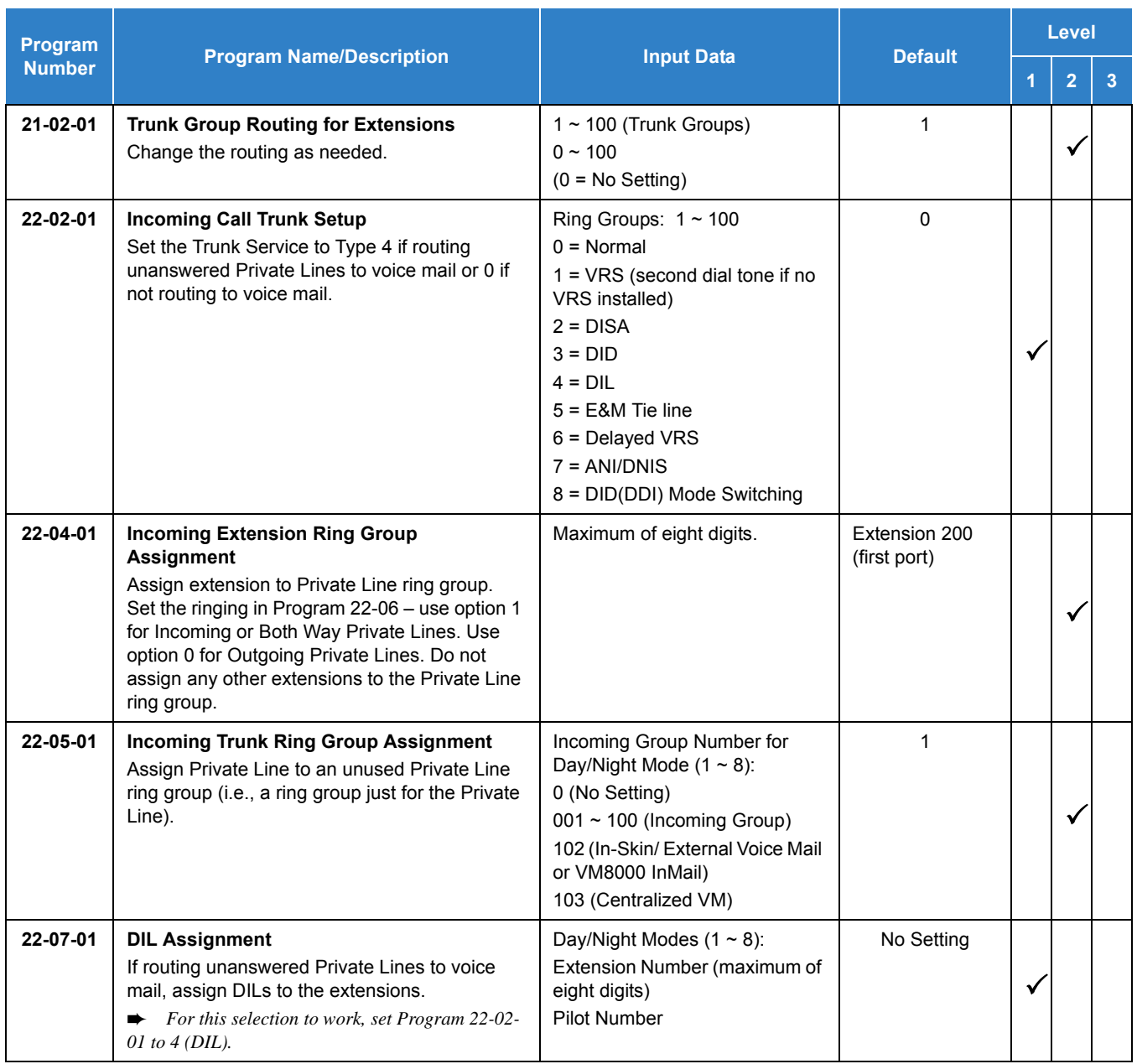

# **Operation**

### **To place a call on your Private Line:**

- 1. Press **Private Line** key and then press **Speaker** or lift the handset.
- 2. Dial the number.

#### **To answer a call on your Private Line:**

1. Press **Private Line** key, and then press **Speaker** or lift handset.

**To place a call from your multiline terminal on you Private Line:**

- 1. Press the **Private Line** key, then press **Speaker** or lift the handset.
- 2. Dial the number.

**To answer a call from your multiline terminal on your Private Line:**

1. Press **Private Line** key or press **Speaker** or lift handset.

**To place a call on your Private line from a single line telephone:**

- 1. Pick up handset.
	- *Private Line dial tone is heard.*
- 2. Dial the number.

#### **To answer a call on you Private Line from a single line telephone:**

1. Lift the handset.

# *Programmable Function Keys*

### <span id="page-1077-0"></span>**Description**

Each multiline terminal has Programmable Function Keys. Programmable Function Keys simplify placing calls, answering calls and using certain features. You can customize the function of a multiline terminal programmable keys from each multiline terminal. Depending on your telephone style, you can have up to 48 Programmable Function keys.

#### **Conditions**

- $\bigcirc$  When a key is programmed using service code 852, that key cannot be programmed with a function using the 851 code until the key is undefined (000). For example with a Park Key programmed by dialing 852  $+$   $*04$  must be undefined by dialing 000 before it can be programmed as a Voice Over key by dialing 851 + 48.
- Using Program 92-01 to copy a multiline terminal Programmable Function Keys, copies all the keys whether or not they exist on the telephone to which the programming is being copied. This may cause confusion when trying to define a key which is already defined but which does not exist on the telephone (displays as DUPLICATE DATA). It is recommend to either clear these non-existent keys or to copy only from an extension which has the same or fewer number of keys than the extension to which the programming is being copied.
- O Speed Dialing and One-Touch Calling also offer quick access to calls and features.
- Programming a 60-button console requires separate programming.
- $\bigcirc$  If the feature key is not listed below, the LCD shows ALL-BLANK. (Program 15-07-01 Line Key Assign).

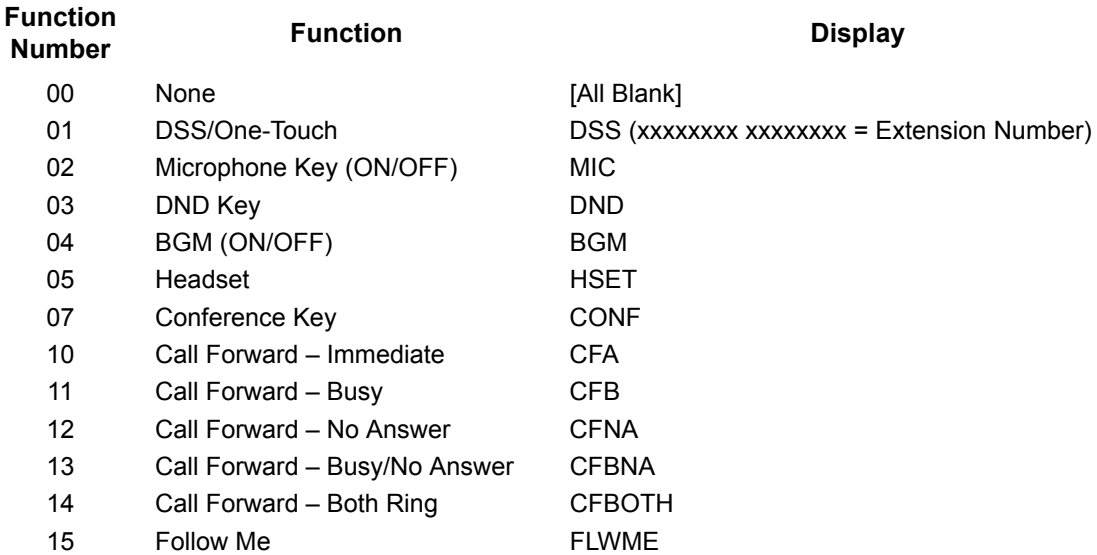

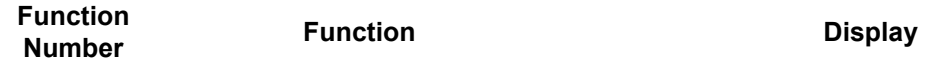

- *If a key is programmed as a DSS/One-Touch key for a station that is set for Call Forward All Calls or Do Not Disturb, the DSS/One-Touch key flashes.*
- *Refer to the UNIVERGE SV9100 Programming Manual for a complete list of Function Numbers.*
- One-Touch keys programmed for Park Hold Service Code cannot be used to park calls without using Hold or Transfer.
- Pauses can be entered in the dial string of a DSS/One Touch button. The pause is entered as P in the dial string and causes the system to wait three seconds before sending the rest of the digits that follow the P (pause). Multiple pauses can be entered.
- O The  $@$  can be entered in the dial string of a DSS/One Touch button. The  $@$  only applies to ISDN and Intercom calls. When using the  $@$ , the system waits for the destination to answer (answer supervision), and then sends the rest of the digits.
- Entering a P (pause) in a DSS/One Touch dial string can be used for CO calls, Intercom calls, or after the @ for ISDN calls.
- DSS/One-Touch keys can be used for one-touch transfer.
- DSS keys can distinguish whether the telephone is set for DND/Call Forward All Calls of if the telephone is off-hook.
- When a Ring Group call rings a station, a BLF Indication for this station shows idle or busy based on Class of Service option (20-13-49).
- All features programmed under one touch keys are still subject to class of service restrictions.
- $\bigcirc$  If you change the extension assigned to a port in Program 11-02, the line key programming does not follow. However, if you move the extension using the Station Relocation Feature, the line key programming does follow.
- $\bigcirc$  In order for a station to retrieve a held ICM call, the station must have an ICM key assigned in 15-07 (\*00).

#### Default Settings

The first eight keys on a telephone are line keys (e.g., key 1 = line 001). The remaining keys are unassigned.

## System Availability

#### **Terminals**

All Multiline Terminals

Required Component(s)

None

### Related Features

- **[Direct Station Selection \(DSS\) Console](#page-442-0)**
- **[One-Touch Calling](#page-1003-0)**
- **[Speed Dial System/Group/Station](#page-1209-0)**

# Guide to Feature Programming

The **Level 1**, **Level 2** and **Level 3** columns indicate the programs that are assigned when programming this feature in the order they are most commonly used. These levels are used with PCPro and WebPro wizards for feature programming.

- $\Box$  Level 1 these are the most commonly assigned programs for this feature.
- $\Box$  Level 2 these are the next most commonly assigned programs for this feature.
- $\Box$  Level 3 these programs are not often assigned and require an expert level working knowledge of the system to be properly assigned.

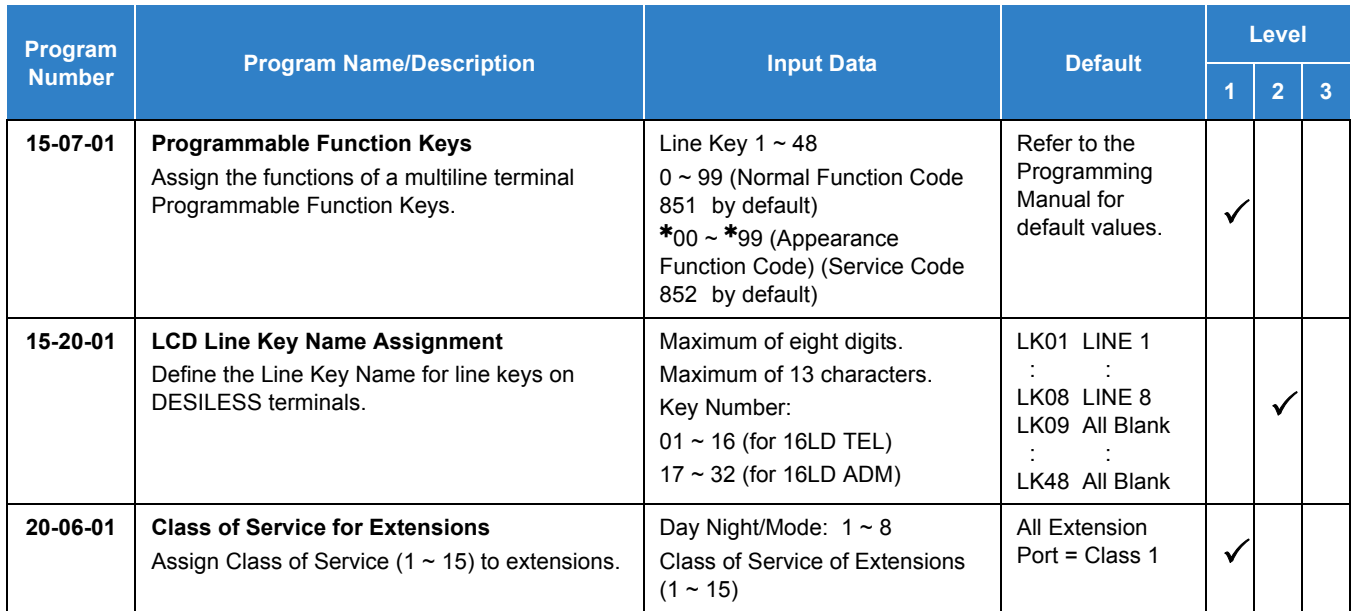
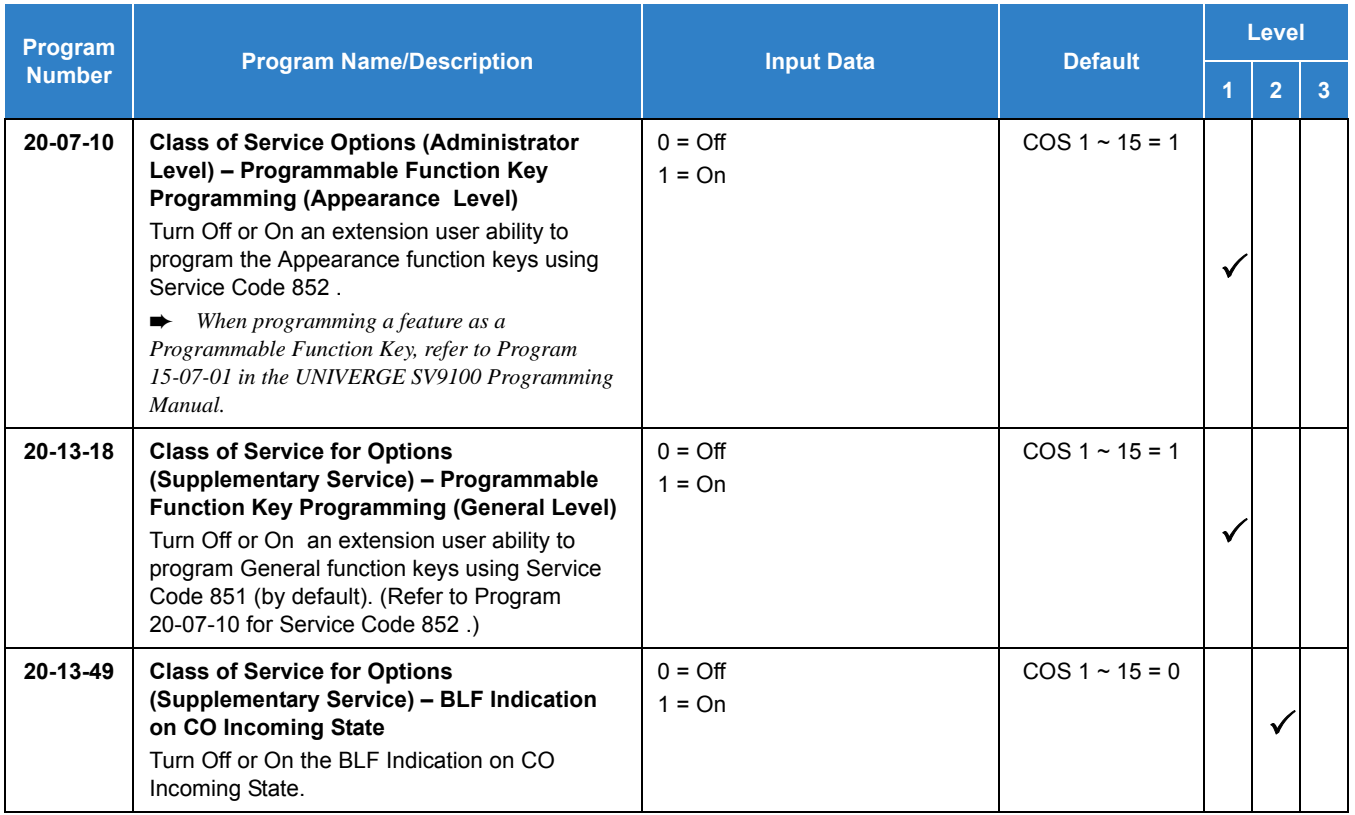

# **Operation**

### **To change a 2-digit programmable key:**

- 1. Press **Speaker**.
- 2. Dial **851** for 2-digit codes.
- 3. Press the key you want to program.
- 4. Enter the 2-digit key function, any additional information needed for the key and press **Hold**.
	- *For available functions codes refer to Program 15-07 in the UNIVERGE SV9100 Programing Manual.*
	- *To undefine a key, enter 00.*

#### **To change a 3-digit programmable key:**

- 1. Press **Speaker**.
- 2. Dial **852** for 3-digit codes.
- 3. Press the key you want to program.
- 4. Enter the 3-digit key function and any additional information needed for the key.
	- *For available functions codes, refer to Program 15-07 in the UNIVERGE SV9100 Programing Manual.*
	- *To undefine a key, enter 000.*
	- *When a key is programmed using service code 852, that key cannot be programmed with a function using the 851 code until the key is undefined (000). For example with a Park Key programmed by dialing 852 + 04 must be undefined by dialing 000 before it can be programmed as a Voice Over key by dialing 851 + 48.*

#### **To check the function of a programmable key:**

- 1. Press the **Help** key.
- 2. Press the programmable key.
	- *The programmed function displays.*

# *Programming from a Multiline Terminal*

## **Description**

System Programming can be performed from any display multiline terminal. Most programming changes become effective immediately. Other programming changes become effective after the data is backed up from temporary memory to permanent memory.

### **Conditions**

- $\bigcirc$  Up to two telephones can be in programming mode anytime.
- $\bigcirc$  A maximum of four users can be logged into WebPro anytime.
- $\bigcirc$  Two WebPro users and two phone programming users can be logged in at the same time for a **total of four users** in programming mode simultaneously. However, the two phone programming users do not show up in session management in WebPro.
- PCPro can be logged in with only one user. This is allowed only if no other users are logged into programming mode (PCPro, WebPro, or Phone). Also, if a user is connected to the switch via PCPro, no other user can log in through PCPro, WebPro, or Phone Programming.
- Programming from a multiline terminal can require a password to enter programming.
- Temporary License can be activated only from a multiline terminal, not PCPro or WebPro.
	- $\Box$  When activated, the system is temporarily licensed for all licenses except Encryption (feature code 0030).
	- $\Box$  Each time the temporary license is activated, the program is read only until the temporary license expires.
	- $\Box$  Each time the temporary license expires, it can be set again for up to 10 additional days.
	- $\Box$  After setting a number of days in the program, subsequent days show one less as it counts down to expiration.
	- When Program 90-37-01 shows 1, the license expires at midnight on that day. When the license expires, the system resets.
	- If the date is changed in Program 10-01-01 while the temporary license is in effect, one day is subtracted from the license period.
	- $\Box$  If the date is changed in Program 10-01-01 when the temporary license shows 1 day, the system resets when it is applied (Transfer), not when exiting programming mode.

### Default Settings

#### Enabled

## System Availability

#### **Terminals**

All Multiline Terminals with Display

Required Component(s)

Any DLC Blade

Required Software

None

## Related Features

#### **[PC Programming](#page-1048-0)**

## Guide to Feature Programming

The **Level 1**, **Level 2** and **Level 3** columns indicate the programs that are assigned when programming this feature in the order they are most commonly used. These levels are used with PCPro and WebPro wizards for feature programming.

- $\Box$  Level 1 these are the most commonly assigned programs for this feature.
- $\Box$  Level 2 these are the next most commonly assigned programs for this feature.
- $\Box$  Level 3 these programs are not often assigned and require an expert level working knowledge of the system to be properly assigned.

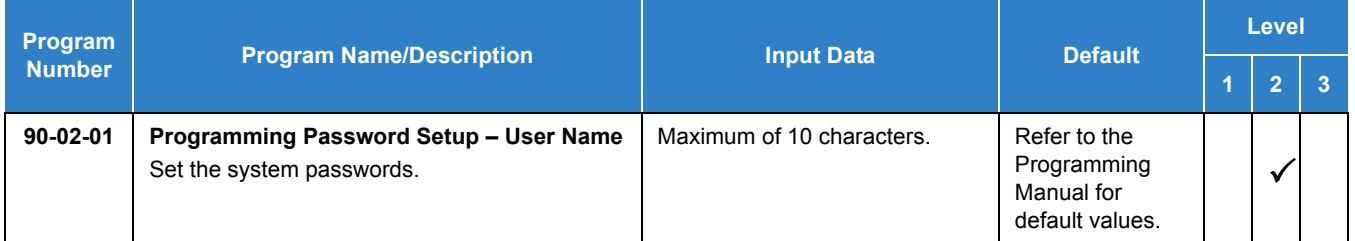

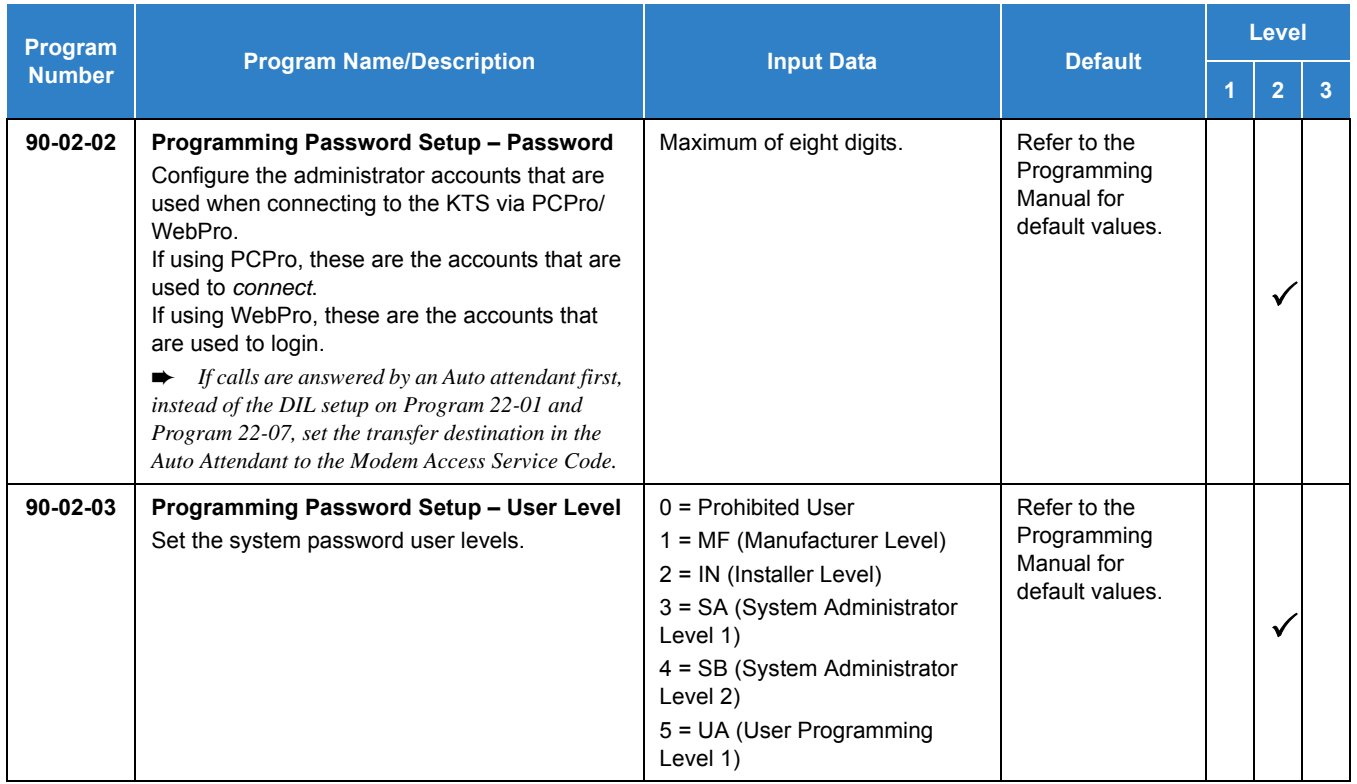

# Operation

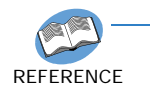

*Refer to the UNIVERGE SV9100 Programming Manual for additional information.*

# *Pulse to Tone Conversion*

## **Description**

An extension can use Pulse to Tone Conversion on trunk calls. Pulse to Tone Conversion lets a user change their extension dialing mode while placing a call. For systems in a Dial Pulse area, this permits users to access dial-up OCCs (Other Common Carriers – such as MCI) from their DP area. The user can, for example:

- □ Place a call to an OCC over a DP trunk.
- $\Box$  Depending on programming: Manually implement Pulse to Tone Conversion

**- OR -**

Wait 10 seconds.

 $\Box$  Dial the OCC security code and desired number. The system dials the digits after the conversion as DTMF.

#### **Conditions**

Pulse to Tone Conversion is valid only for Dial Pulse trunks (Program 14-02-01, options 0 or 1).

#### Default Settings

Enabled

## System Availability

#### **Terminals**

All Multiline Terminals

Required Component(s)

GCD-4COT( ), GPZ-4COT( )

**- OR -**

GCD-4ODTB

**- OR -**

GCD-CCTA

## Related Features

- **[Central Office Calls, Placing](#page-269-0)**
- **[Multiple Trunk Types](#page-949-0)**

# Guide to Feature Programming

The **Level 1**, **Level 2** and **Level 3** columns indicate the programs that are assigned when programming this feature in the order they are most commonly used. These levels are used with PCPro and WebPro wizards for feature programming.

- $\Box$  Level 1 these are the most commonly assigned programs for this feature.
- $\Box$  Level 2 these are the next most commonly assigned programs for this feature.
- $\Box$  Level 3 these programs are not often assigned and require an expert level working knowledge of the system to be properly assigned.

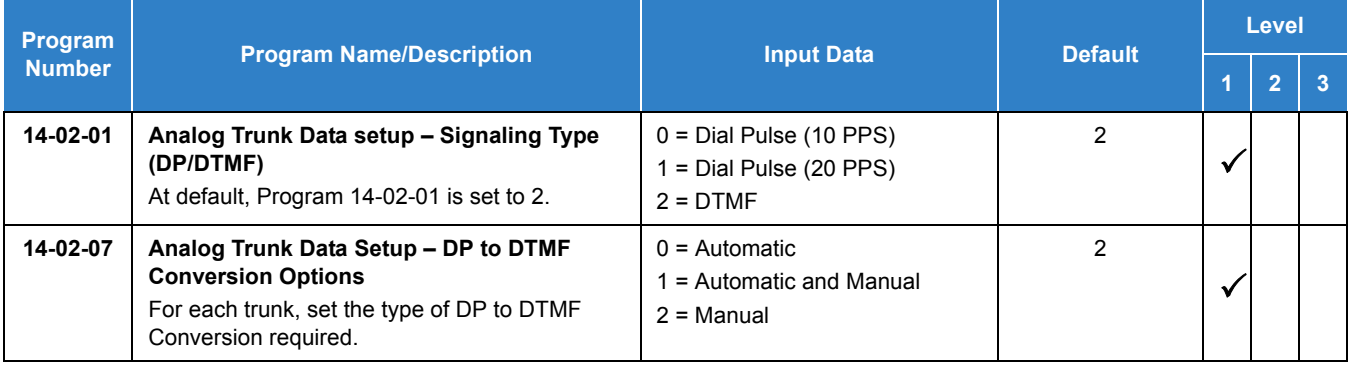

# **Operation**

**To convert your telephone dialing to tone after placing your call on a pulse line:**

- 1. Place a call over pulse line.
- 2. Dial **#** to switch the DP trunk to DTMF dialing.

*Issue 2.0*

# *Redial Function*

## **Description**

Users can press Redial to cycle through the last 10 outside numbers dialed. Pressing **#** redials the number displayed. Users can also press Redial and dial a System Speed Dial bin number to access System Speed Dial.

#### **Conditions**

- $\bigcirc$  Redial List requires a display telephone.
- This feature is not supported on multiline cordless phones.
- UNIVERGE SV9100 telephones only support redial using Softkey or Navigation key.
- $\bigcirc$  Stored name for Redial Function is cleared when the system is reset.
- With SV9100 software, names and numbers stored as a common or group speed dial can be displayed for redialed numbers.

#### Default Settings

Enabled

## System Availability

**Terminals** 

All Multiline Terminals

#### Required Component(s)

None

## Related Features

- **[Last Number Redial](#page-852-0)**
- **[Speed Dial System/Group/Station](#page-1209-0)**

# Guide to Feature Programming

#### None

## **Operation**

#### **To redial the last number dialed:**

- 1. Press the left **Navigation** key. REDIAL [#] / ABB is displayed along with the last dialed number.
- 2. Press the **up** or **down** arrow to view the number to dial.
- 3. Press # or press **Speaker** or lift the handset or press an idle trunk key.

**- OR -**

- 1. Press the **List** softkey
- 2. Press **Redial**. REDIAL -01 is displayed along with the last dialed number.
- 3. Press the up and down arrow to view the number to dial.
- 4. Press the **#** key or press **Speaker** or lift the handset or press and idle trunk key.

#### **To scroll through the last 10 outside numbers dialed:**

- 1. Press **Redial**. Each time the Redial key is pressed, it displays the next most recently dialed number.
- 2. When the desired number is displayed, press the **#** key or press **Speaker** or lift the handset. **- OR -**
- 1. Press the **List** softkey
- 2. Press **Redial**.
- 3. Press the up and down arrow to view the number to dial.
- 4. Press **#** or press **Speaker** or lift the handset.

#### **To access a System Speed Dial bin:**

- 1. Press the left **Navigation** key. REDIAL [#] / ABB is displayed along with the last dialed number.
- 2. Dial the System Speed Dial bin number. The number stored in that bin is displayed for your preview.
- 3. Press **#** or press **Speaker** or lift the handset or press and idle trunk key.

### **To view saved name history of outgoing calls:**

### 1. Press **REDIAL**

REDIAL [#] / ABB is displayed along with the last dialed number.

- 2. Tap the cursor key up or down to refresh the list, if the redialed number has a matching common or group speed dial bin associated with it, the name information from Program13-04-02 is displayed.
- 3. Press **Speaker** or lift the handset to dial the number.
	- *The name information will not display after dialing.*

# *Remote (System) Upgrade*

## **Description**

With PCPro or WebPro, the UNIVERGE SV9100 can be remotely upgraded to a newer version of main system software. When a new version of main system software is released, a firmware package file is provided. Using the PCPro or WebPro application, a technician can remotely upgrade the firmware on the GCD-CP10. The upgrade can be applied immediately, or at a scheduled date and time. Remote Upgrade is supported only via a LAN connection. A modem connection is NOT supported for Remote Upgrade.

### Conditions

- When doing a Firmware Upgrade, the telephone system can become sluggish during the file transfer portion of the update. You should perform updates after hours, even if the update is scheduled. The file transfer happens when the update is set. For example, at 2:00PM a technician schedules an update to happen at 12:00AM. When they click start (2:00PM), it begins transferring the file to the system. At this time the telephone system experiences sluggishness until the file transfer is complete. When the time turns to 12:00AM, the telephone system resets and switches to the new firmware.
- The Package file needed is provided by NEC at the time the new version of main system software is released.
- Booting from the USB drive does not replace the firmware in Flash Memory on the GCD-CP10.
- The time entered on the Firmware Upgrade screens is relative to the time on the GCD-CP10, not the PC that PCPro was launched from. The user should take into account time zone differences when using this feature.
- $\bigcirc$  The time to upload a firmware package file is directly related to the file size. Generally, it takes a few minutes.
- Remote Upgrade is supported only via LAN connection. A modem or serial connection is not supported for Remote Upgrade.
- Web Pro supports remote upgrade and is only available in the Manufacture (MF) and Installer (IN) level logins.
- $\bigcirc$  If a loss of connection occurs during a Remote Upgrade, the Remote Upgrade fails and the Remote Update process stops. The system remains at the previously installed software.

#### Default Settings

At default, PCPro and WebPro are set to *Update Immediately* after the upload.

# System Availability

**Terminals** 

None

Required Component(s)

PCPro

PC connection with WebPro

## Related Features

**[PC Programming](#page-1048-1)**

## Guide to Feature Programming

Refer to [PC Programming on page 2-1025](#page-1048-1).

## **Operation**

#### **PCPro:**

- 1. Obtain the firmware package file from NEC.
- 2. Open and login to PCPro.
- 3. Connect to the system.
- 4. Under the Home menu, choose the **Upgrade SW** option.
	- *Until connected to the system the Firmware Update option is grayed out.*
- 5. In the **Firmware Update** window, browse to the location of the Firmware Package file. Only the .mdu file will be applicable here. For example, the file name might be '*SV9100\_v1.xx.xx*'.
- 6. Select the schedule type:
	- Immediately after upload
	- □ At the time...
		- *If you choose At the time…, select the date and time you want the GCD-CP10 to reset and switch over to the new software version.*

7. Click **Start**. PCPro uploads the firmware package file, and updates the system at the time you specified in step 6.

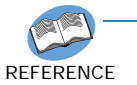

*For additional information, refer to the UNIVERGE SV9100 PC Programming Manual.*

#### **WebPro**

- 1. Obtain the firmware package file from NEC.
- 2. Open and login to WebPro.
- 3. On the Home Page, choose **Firmware Update**.
- 4. In the **Firmware Update** page, browse to the location of the Firmware Package file. For example, the file name might be '*SV9100\_v1.00RemoteUpgrade.mem*'.
- 5. Select the schedule type:
	- $\Box$  Immediately after upload
	- $\Box$  At the time...

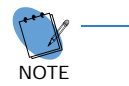

 *If you choose At the time…, select the date and time you want the GCD-CP10 to reset and switch over to the new software version.*

6. Click **Start Update**. WebPro uploads the firmware package file, and updates the system at the time you specified in step 5.

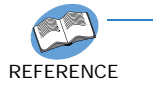

*For additional information, refer to the UNIVERGE SV9100 PC Programming Manual.*

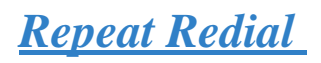

## **Description**

If a multiline terminal user places a trunk call that is busy or unanswered, they can have Repeat Redial try it again later on. The user does not continually have to try the number again – hoping it goes through. Repeat Redial automatically retries it until the called party answers (the number of retries is based on system programming).

#### **Conditions**

- Lifting the handset during a callout cycle cancels Repeat Redial.
- O Other programmed options for outgoing calls can affect how a Repeat Redial call is placed. Refer to Central Office Calls, Placing options as needed.
- For systems with Automatic Route Selection (ARS), ARS selects the trunk for the Repeat Redial call.
- O Single line telephones cannot use Repeat Redial.

#### Default Settings

Enabled

## System Availability

#### **Terminals**

All Multiline Terminals

Required Component(s)

None

## Related Features

- **[Automatic Route Selection \(ARS\)](#page-120-0)**
- **[Central Office Calls, Placing](#page-269-0)**
- **[Last Number Redial](#page-852-0)**
- **[Save Number Dialed](#page-1130-0)**

#### **[Single Line Telephones](#page-1196-0)**

## Guide to Feature Programming

The **Level 1**, **Level 2** and **Level 3** columns indicate the programs that are assigned when programming this feature in the order they are most commonly used. These levels are used with PCPro and WebPro wizards for feature programming.

- $\Box$  Level 1 these are the most commonly assigned programs for this feature.
- $\Box$  Level 2 these are the next most commonly assigned programs for this feature.
- $\Box$  Level 3 these programs are not often assigned and require an expert level working knowledge of the system to be properly assigned.

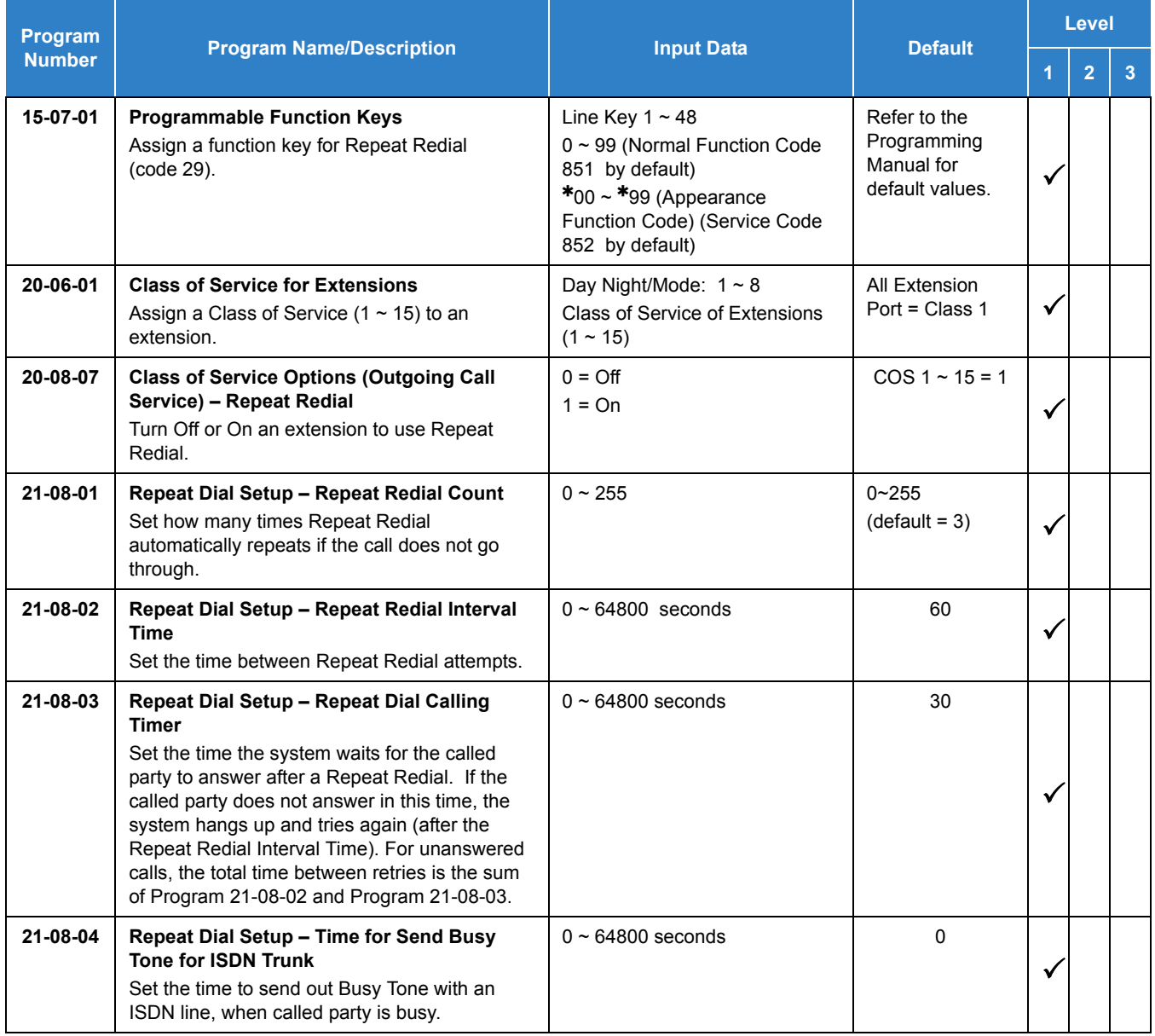

# **Operation**

### **To use Repeat Redial (if the outside party you call is unavailable or busy):**

- 1. Place a trunk call.
	- *Listen for busy tone or ring no answer.*
- 2. Press **Feature** + **Redial**.

**- OR -**

Press the **Repeat Redial** key (Program 15-07 or SC 851 : 29).

- *Repeat Redial key flashes while you wait for the system to redial.*
- 3. Press **Speaker** to hang up.
	- *The system periodically redials the call.*
- 4. Lift the handset when called party answers.
	- *When using trunks with answer supervision the Repeat Redial feature automatically cancels.*

#### **To cancel Repeat Redial:**

- 1. Press **Feature**.
- 2. Press **Redial**.

**- OR -**

1. Press **Repeat Redial** key (Program 15-07 or SC 851 : 29). (Also refer to [Last Number Redial on page 2-829.](#page-852-0))

# *Resident System Program*

## **Description**

When power is supplied to the system, the hardware configuration is scanned and Resident System Program default values are assigned including terminal types (e.g. PGDAD , DSS Console). This enables immediate operation, even before the system is programmed to accommodate the individual site requirements.

#### **Conditions**

- Default assignments for multiline terminals are: LK 01~LK 08 corresponds to CO 01~CO 08.
- DSS Console to Extension assignments for Attendant Add-On Consoles are not assigned.
- O Default Attendant Add-On Console key assignments are:

DSS Keys =  $001 - 060$ Stations = 200~259

 First Initialization of the system returns all programming values to default. Without a PC-ATA USB Drive installed, press and hold the S5 (Load Switch) and press the Power switch. Continue to hold the S5 (Load Switch) switch for approximately 5~10 seconds before releasing. The system boots loading Resident System Programming.

#### Default Settings

None

## System Availability

**Terminals** 

None

Required Component(s)

None

## Related Features

None

# Guide to Feature Programming

None

# Operation

None

# *Reverse Voice Over*

## **Description**

During a call, Reverse Voice Over lets a busy multiline terminal user make a private Intercom call to an idle co-worker. The idle co-worker can be at a multiline terminal or single line telephone. The busy user just presses a programmed Reverse Voice Over key to make a private call to a specified co-worker. The initial caller cannot hear the Reverse Voice Over conversation. The private Intercom call continues until the Reverse Voice Over caller presses the key again. The initial call can be an outside call or an Intercom call.

Reverse Voice Over could help a salesman, for example, when placing a call to an important client. The salesman can talk with the client and give special instructions to a secretary – without interrupting the initial call.

When the multiline terminal is idle, the Reverse Voice Over key functions the same as a Hotline or One-Touch key. A multiline terminal Reverse Voice Over key also shows at a glance the status of the associated extension:

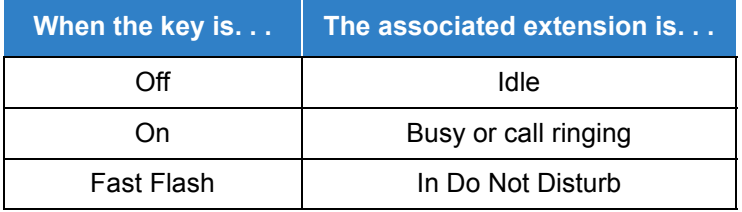

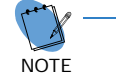

*When the destination extension is idle, the Reverse Voice Over provides one button calling to***<br>the associated extension (like a Hotline key). An extension user cannot, however, use the** *Reverse Voice Over key to Transfer calls by one-touch operation.*

#### **Conditions**

- An extension can have Reverse Voice Over keys for more than one extension (limited only by the number of available function keys).
- When the destination extension is in Do Not Disturb, a Reverse Voice Over placed to an extension always rings, regardless of how Handsfree Answerback/Forced Intercom Ringing is set at the destination.
- When the destination extension is not in Do Not Disturb, Reverse Voice Over follows Handsfree Answerback/Forced Intercom Ringing programming.
- Reverse Voice Over is not available from single line telephones, but a single line can be a Reverse Voice Over destination.
- Reverse Voice Over requires a uniquely programmed function key.
- $O$  If an extension user places a Reverse Voice Over to a busy destination extension, the system sets up a Voice Over. The Voice Over continues until the Reverse Voice Over key is pressed again.
- When a Reverse Voice Over call is placed to a destination station, while the originator is on a CO call, the Reverse Voice Over is dropped if the destination station is involved in another call and this call is terminated.

### Default Settings

Disabled

## System Availability

#### **Terminals**

All Multiline Terminals

Required Component(s)

None

## Related Features

- **[Do Not Disturb](#page-467-0)**
- **[Handsfree Answerback/Forced Intercom Ringing](#page-551-0)**
- $\rightarrow$  [Hotline](#page-581-0)
- **[One-Touch Calling](#page-1003-0)**
- **[Programmable Function Keys](#page-1077-0)**
- **[Single Line Telephones](#page-1196-0)**
- **[Voice Over](#page-1503-0)**

# Guide to Feature Programming

The **Level 1**, **Level 2** and **Level 3** columns indicate the programs that are assigned when programming this feature in the order they are most commonly used. These levels are used with PCPro and WebPro wizards for feature programming.

- $\Box$  Level 1 these are the most commonly assigned programs for this feature.
- Level 2 these are the next most commonly assigned programs for this feature.
- $\Box$  Level 3 these programs are not often assigned and require an expert level working knowledge of the system to be properly assigned.

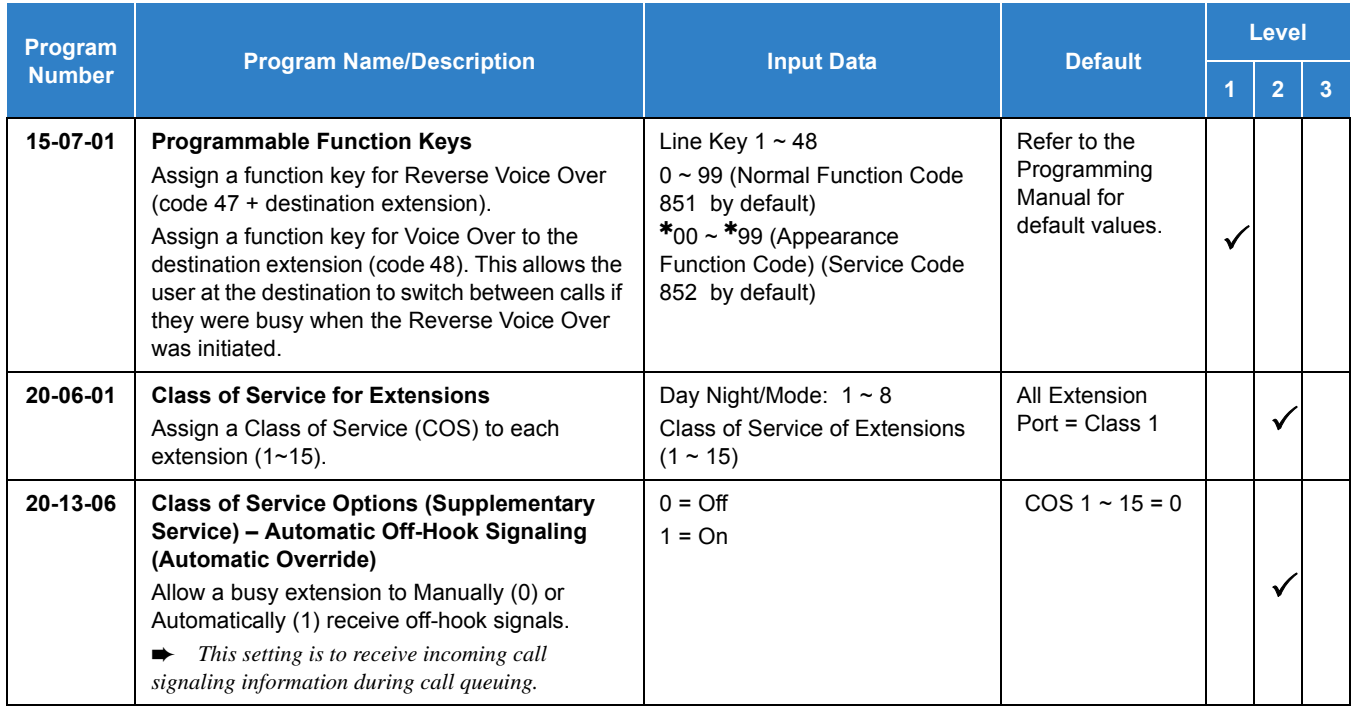

## **Operation**

#### **When on a call:**

#### **To place a Reverse Voice Over call:**

- 1. Press your **Reverse Voice Over** key (Program 15-07 or SC 851 : 47 + destination extension).
	- *Your Reverse Voice Over key lights steadily (red) and you can talk with the programmed Reverse Voice Over destination.*

#### **To receive a Reverse Voice Over Call while busy:**

- 1. Press the **Voice Over** key (Program 15-07 or SC 851 : 48).
	- *The voice over key allows you to switch back and forth between the initial call and the Reverse Voice Over Call.*

### **To return to your initial caller:**

- 1. Press the **Reverse Voice Over** key again.
	- *If the co-worker you call hangs up, you return to the initial call automatically.*

#### **When the telephone is idle:**

#### **To place a call to your Reverse Voice Over destination:**

- 1. Press your **Reverse Voice Over** key (Program 15-07 or SC 851 : 47 + destination extension).
	- *You can optionally lift the handset after this step for privacy.*

# *RGA Conference*

## **Description**

The SV9100 supports the GCD-RGA blade.

The maximum Port Capacity Supported is 32 Ports on one blade and integrates to the SV9100 system using the backplane. A total of 32 simultaneous people can be in one Audio Conference or in multiple Audio Conferences at the same time (sum total cannot exceed 32).

The extensive RGA feature set is conveniently managed through the built-in Web-Based Administration tool. This tool emphasizes sophistication in a simple-to-understand format that features integrated help for each topic.

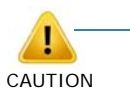

*Do not plug the RGA LAN into a customer's existing network without first verifying the RGA's DHCP server will not cause a conflict. If needed, connect the support PC directly to the RGA to make configuration changes before connecting the existing network.*

#### **General**

The RGA Conference application provides the following features:

- A maximum of 32 Audio Conference ports.
- □ Reservation-less and Reservation based audio conferences.
- □ Basic Conference features:
	- $\Box$  Select entry and exit tones.
	- □ Select memorable vanity PINs.
	- □ Select name announcement on/off.
	- $\Box$  Select enter audio conference muted on/off etc.
	- □ Schedule recurring audio conferences via the Web Portal.
	- $\Box$  Use Microsoft Outlook<sup>®</sup> iCalendar application to send invitations to desired participants.
	- Conduct audio conference with or without Moderator presence required.
	- $\Box$  See real time view of a running audio conference via Web Portal. Participants can be viewed by name or by Caller ID.
	- $\Box$  Display loudest speaker helps identify and mute participants that may be inadvertently injecting noise or echo into the audio conference.
	- Exercise multiple in-conference controls via phone key presses or the Web Portal.
	- $\Box$  On-the-fly dial out and add participants to a running conference.
	- $\Box$  Transfer participants between conferences via the Web Portal.
	- $\Box$  Raise Hand to get Moderator's attention.
	- $\Box$  Send a detailed end of conference summary report to the Moderator after a given conference ends.
- Enhancement I License features:
	- Turn recording on/off.
	- Conference recording capacity: 1000 minutes
	- Record entire conference or excerpts from a conference.
	- $\square$  Conference playback via Windows Media Player<sup>®</sup>.
- **Language License features:** 
	- □ Activates one additional language. Pre-installed language packages are English, Spanish and French. Default: (English is selected)

#### **Audio Conferencing Application**

Audio Conferencing Application provides rich conferencing experience for demanding users.

#### **Conferencing Capacity**

- □ Audio Conference Ports: 32
- □ Audio Recording storage capacity: 16 hours

#### **Conditions**

- The RGA Conference Language license (6304) activates one additional language. Preinstalled language packages are English, Spanish and French. Default: (English is selected)
- The RGA Conference Language license (6304) requires firmware 4.00.78 or higher and RGA Conference Application 7.1-0.8 or higher.
- Caller ID information is not provided on calls transferred to the RGA Conference. Inbound trunk calls must be directed to the conference pilot for Caller ID to be provided.
- $\bigcirc$  If a caller is prompted to record their name before conference entry but does not record a name and does not press **#**, the system will record for 50 seconds then add them to the conference. When the caller is added to the conference the recorded name of "50 seconds of silence" is played before they are provided a voice path.
- $\bigcirc$  The RGA Enhancement I license (6301) supports the following:
	- Conference Recording capacity: 1000 minutes
	- $\Box$  Record entire conference or excerpts from a conference
	- Conference playback via Media Player
- If using a 9.5" Gateway (CHS2U GW) or Base (CHS2UG B) chassis the GCD-RGA and CD-SVRU cannot be installed in the same chassis.
- $O$  By default the RGA has the DHCP server enabled and will provide a device an IP Address within the range of 192.168.1.100 ~ 192.168.1.150.
- $\bigcirc$  Do not plug the RGA LAN into a customer's existing network without first verifying the RGA's DHCP server will not cause a conflict. If needed connect the support PC directly to the RGA to make configuration changes before connecting the existing network.
- To connect to the RGA one of the following Web Browsers must be used:
	- **Internet Explorer<sup>®</sup> version 9.0 or higher**
	- Google Chrome™ version 27.0 or higher
	- $\Box$  Mozilla<sup>®</sup> Firefox<sup>®</sup> version 22.0 or higher
- By default the GCD-RGA WAN port will get the IP Address set in Program 10-55-01 for the slot in which the GCD-RGA was installed.
- $O$  If using the GCD-RGA for the RGA Conference application only the WAN port should be connected to the existing customer network and the LAN ports should not be used. If the Router functionality of the GCD-RGA will be used then the LAN ports can be used and connected to the existing customer network.
- O Integration to the SV9100 requires a RGA Conference port license (6300) for each port.
- The RGA Conference cannot send a hook flash to Telco.

#### Default Settings

DHCP Server enabled

IP Address 192.168.1.1

## System Availability

#### **Terminals**

None

#### Required Component(s)

- GCD-RGA Blade
- AKS RGA APP Gateway CF (Compact Flash Media)
- $\bigcirc$  System Version R2 License (0412)
- O System port License (0300)
- RGA Conference Port License (6300)
- O Optional RGA Enhancement I License (6301)

### Related Features

- **[Caller ID](#page-166-0)**
- **[Call Appearance \(CAP\) Keys](#page-192-0)**
- **[Class of Service](#page-279-0)**
- **[Department Calling](#page-369-0)**
- **[Intercom](#page-699-0)**
- **[ISDN Compatibility](#page-807-0)**
- **[Trunk Groups](#page-1381-0)**
- **[Trunk Group Routing](#page-1386-0)**

# Guide to Feature Programming

The **Level 1**, **Level 2** and **Level 3** columns indicate the programs that are assigned when programming this feature in the order they are most commonly used. These levels are used with PCPro and WebPro wizards for feature programming.

- $\Box$  Level 1 these are the most commonly assigned programs for this feature.
- $\Box$  Level 2 these are the next most commonly assigned programs for this feature.
- $\Box$  Level 3 these programs are not often assigned and require an expert level working knowledge of the system to be properly assigned.

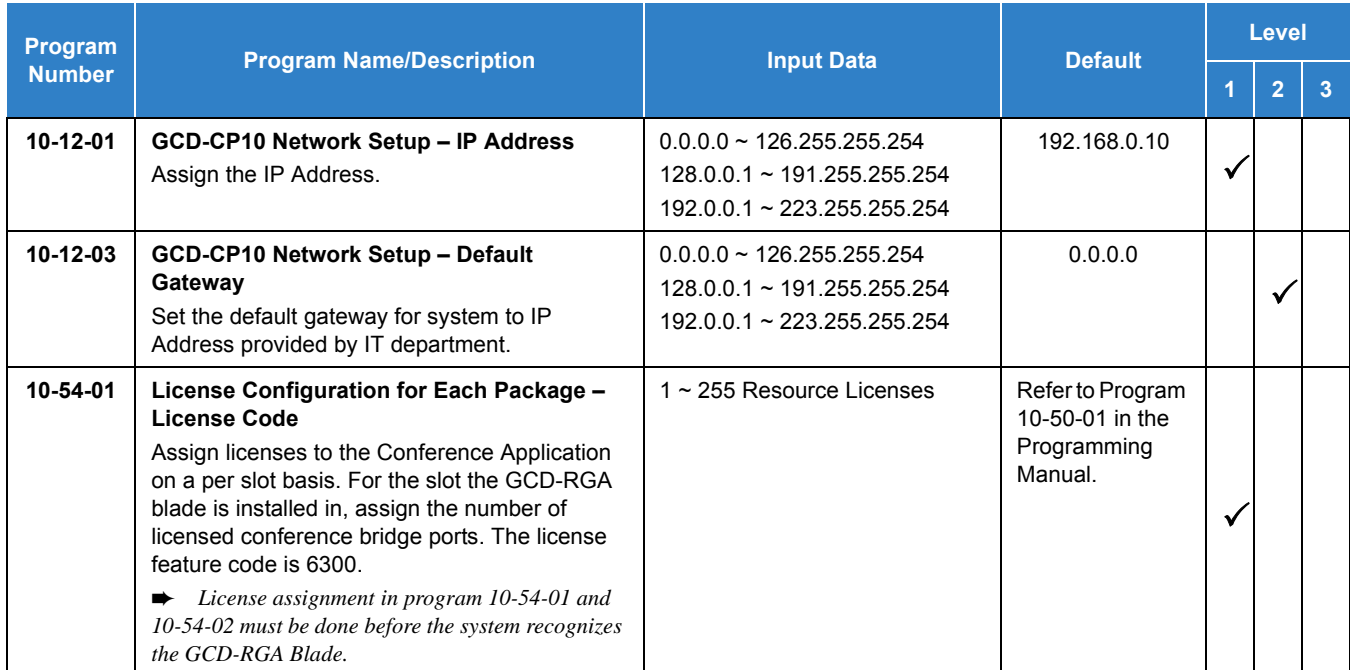

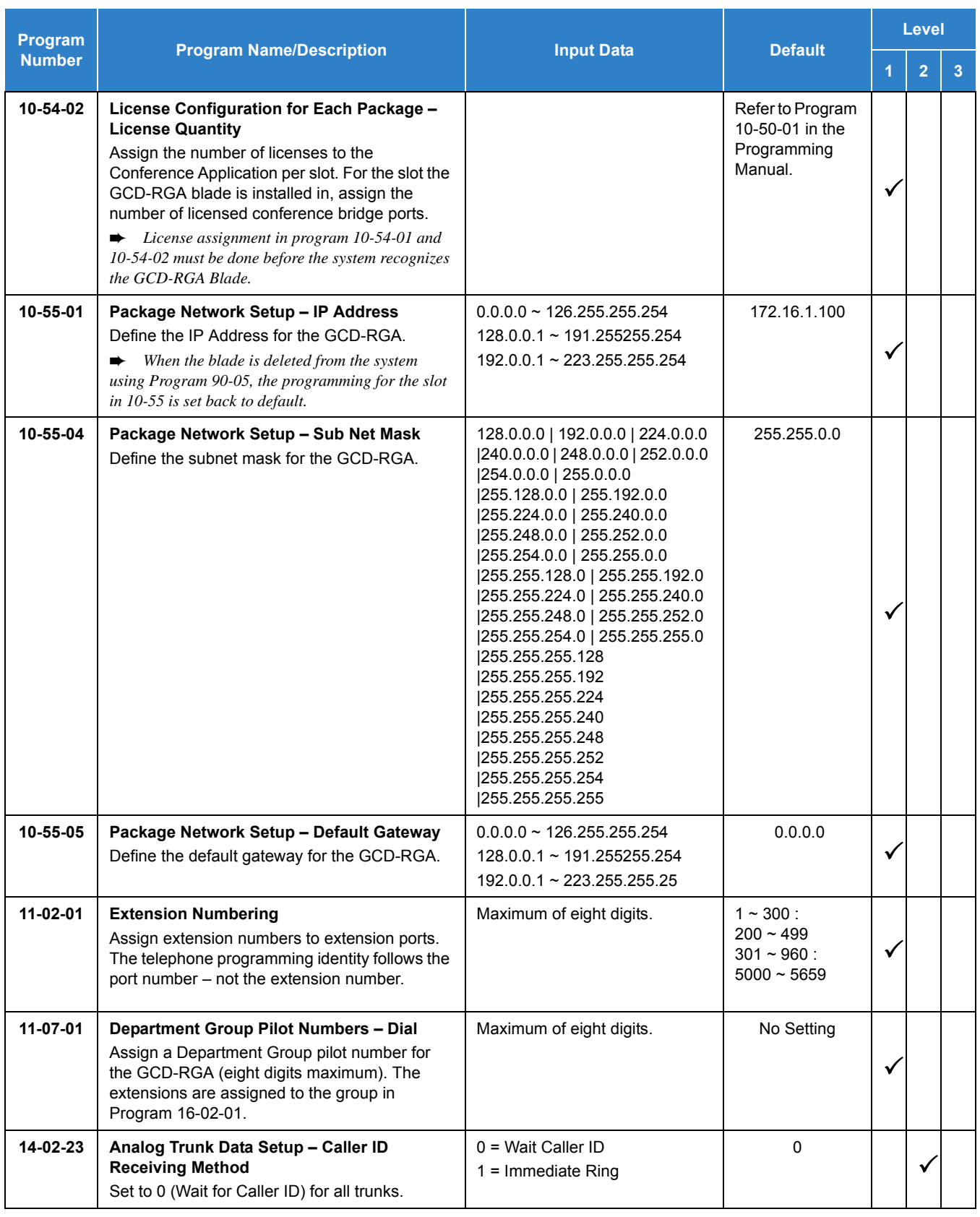

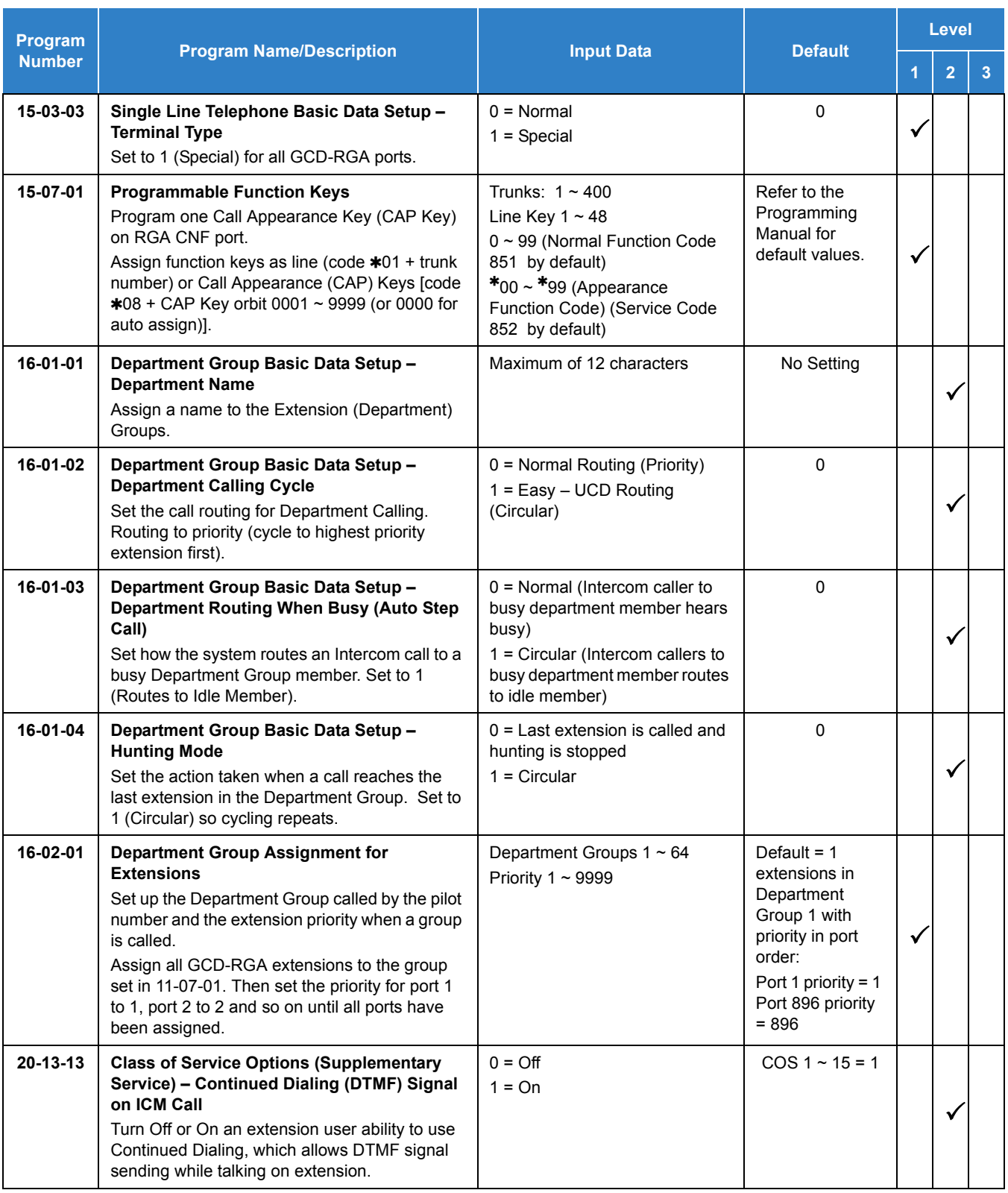

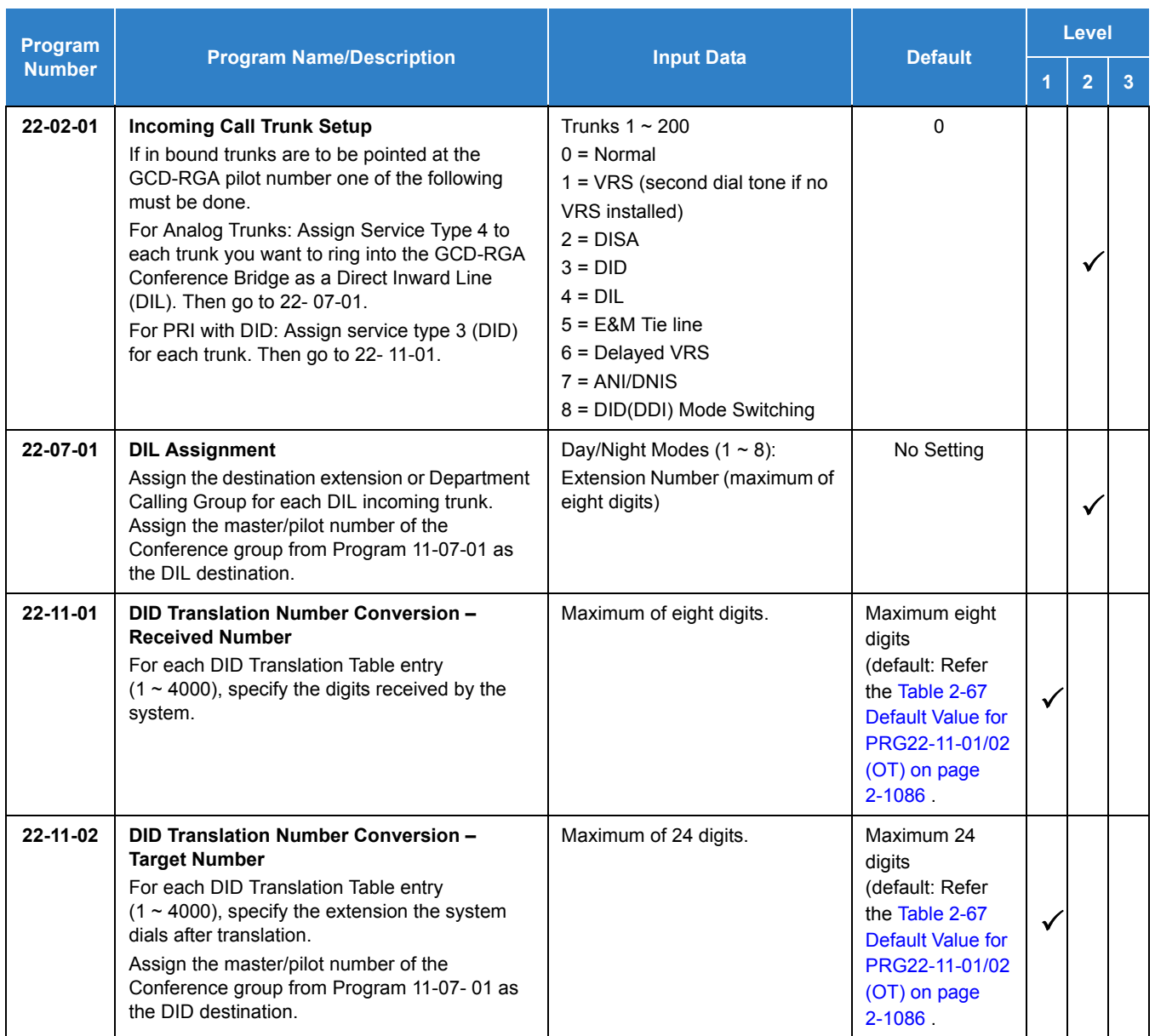

#### **Table 2-67 Default Value for PRG22-11-01/02 (OT)**

<span id="page-1109-0"></span>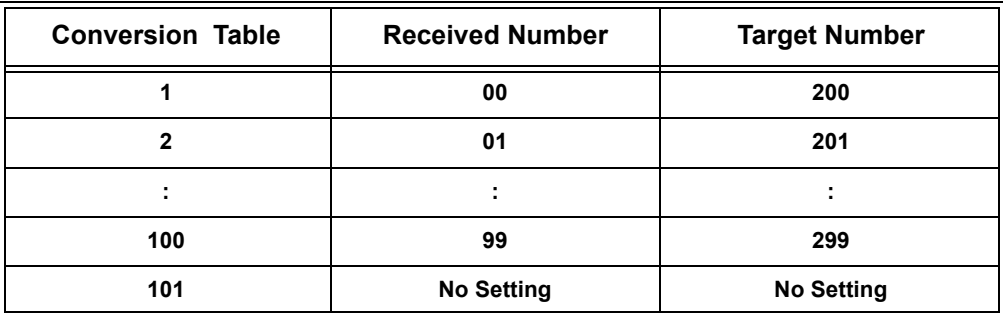

### **Table 2-67 Default Value for PRG22-11-01/02 (OT)**

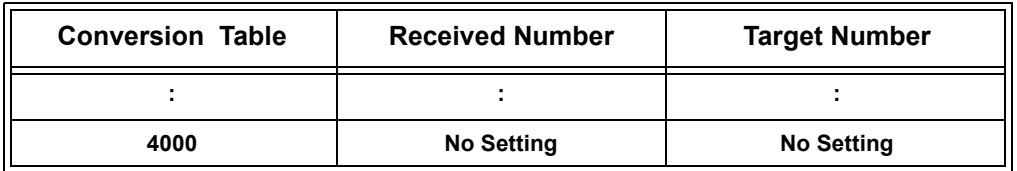

# Operation

Refer to the UNIVERGE SV9100 RGA Multimedia Conference Solution manual.

# *RGA Router*

## **Description**

The SV9100 supports the GCD-RGA blade.

The NEC GCD-RGA Router Gateway blade is a plug-in blade for the UNIVERGE SV8100 Communications Server that offers a business-class routing/switching solution as well as application hosting. The GCD-RGA provides a WAN Router and 4-Port Gigabit Ethernet Switch in a single SV8100 blade. The RGA business-class features include multiple highly-configurable VPN connections, flexible QoS setup for each LAN port and a powerful Firewall.

The extensive RGA feature set is conveniently managed through the built-in Web-Based Administration tool. This tool emphasizes sophistication in a simple-to-understand format that features integrated help for each topic.

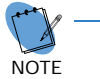

 *The RGA Router feature is not supported for the first release. This feature will be supported in a future build.*

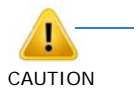

*Do not plug the RGA LAN into a customer's existing network without first verifying the RGA's DHCP server will not cause a conflict. If needed, connect the support PC directly to the RGA to make configuration changes before connecting the existing network.*

#### **General**

Each GCD-RGA blade comes with a built-in router application that provides the following features:

- DHCP Server
- **D** WAN Router:
	- DHCP
	- D PPPoE
	- □ Static IP
- Dynamic DNS
- □ Universal Plug and Play (UPnP)
- □ NAT capabilities including 1-to-1 NAT and/or Port Forwarding
- □ Virtual Private Network (VPN)
- Quality of Service (QOS):
	- □ Port
	- $\neg$  DSCP
- CoS (Class of Service)
- □ Traffic Shaping for Upstream and Downstream traffic
- Firewall:
	- Denial of Service (DoS) Protection
	- **Black WAN ping requests**
	- **Nulticast pass-through**
	- □ VPN pass-through
	- Block Web features (Java, Cookies, Active X, HTTP Proxy)
	- $\square$  DMZ
	- Universal Plug and Play (UPnP)
	- **IP Forwarding (1-1 NAT)**
	- **D** Port Forwarding
	- **Port Range Forwarding**
	- **IP-based access restriction**
	- **Custom access policy**
- Services Management:
	- **D** FTP
	- $\Box$  SSH
	- D<sub>Telnet</sub>
	- **D** SMTP
	- D HTTP
	- **Custom service**
- 4-Port Gigabit Ethernet Switch:
	- Switch management
	- $\Box$  16 VLANs
	- **D** Port mirroring
	- **Link aggregation**
- □ Web-based administration
- The GCD-RGA is also an Application Server blade that supports the RGA Conference application. Refer to the RGA Conference feature for more information.

#### **Conditions**

- The RGA Router feature is not supported for the first release. This feature will be supported in a future build.
- By default the RGA has the DHCP server enabled and will provide a device an IP Address within the range of 192.168.1.100  $\sim$  192.168.1.150.
- Do not plug the RGA LAN into a customer's existing network without first verifying the RGA's DHCP server will not cause a conflict. If needed connect the support PC directly to the RGA to make configuration changes before connecting the existing network.
- To connect to the RGA one of the following Web Browsers must be used:
	- □ Internet Explorer<sup>®</sup> version 9.0 or higher
	- Google Chrome™ version 27.0 or higher
	- $\Box$  Mozilla<sup>®</sup> Firefox<sup>®</sup> version 22.0 or higher
- By default the GCD-RGA WAN port will get the IP Address set in Program 10-55-01 for the slot in which the GCD-RGA was installed.
- $\bigcirc$  If using the GCD-RGA for the RGA Conference application only the WAN port should be connected to the existing customer network and the LAN ports should not be used. If the Router functionality of the GCD-RGA will be used then the LAN ports can be used and connected to the existing customer network.

#### Default Settings

DHCP Server enabled

LAN Port IP Address 192.168.1.1

WAN Port IP Address assigned from Program 10-55-01

## System Availability

#### **Terminals**

None

#### Required Component(s)

SV9100 Software Version 1.00 or higher

GCD-RGA Blade

### Related Features

#### None

### Guide to Feature Programming

The **Level 1**, **Level 2** and **Level 3** columns indicate the programs that are assigned when programming this feature in the order they are most commonly used. These levels are used with PCPro and WebPro wizards for feature programming.

- $\Box$  Level 1 these are the most commonly assigned programs for this feature.
- $\Box$  Level 2 these are the next most commonly assigned programs for this feature.
- $\Box$  Level 3 these programs are not often assigned and require an expert level working knowledge of the system to be properly assigned.

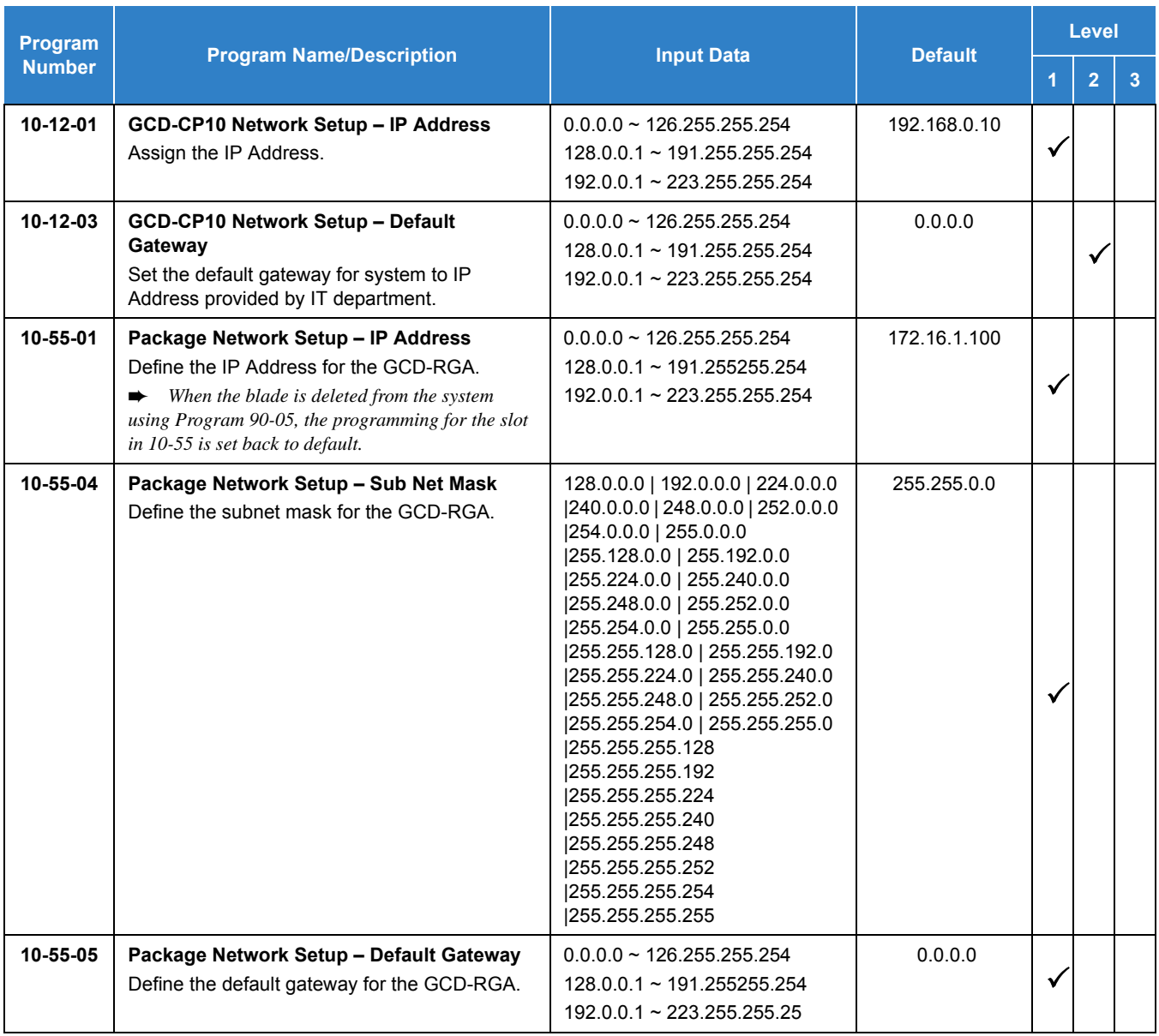

## **Operation**

Refer to the UNIVERGE SV9100 RGA Multimedia Conference Solution manual.

# *Ringdown Extension, Internal/External*

## **Description**

With a Ringdown Extension, a user can call another extension, outside number, or Speed Dialing number by lifting the handset. The call automatically goes through – there is no need for the user to dial digits or press additional keys. Ringdown Extensions are frequently used for lobby telephones, where the caller just lifts the handset to get the information desk or off-site Reservation Desk.

After the Ringdown Extension user lifts the handset, ringdown occurs after a programmable time. Depending on the setting of this time, the extension user may be able to place other calls before the ringdown goes through.

This feature can also be used as an off-hook alarm application. For example, if a patient in a care facility fails to return the handset to the cradle, it routes to a care givers station after a programmed time.

### **Conditions**

- Ringdown extension has no effect on an extension current (active) call.
- The Ringdown Extension user can lift the handset or press Speaker to initiate ringdown.
- $\bigcirc$  If the Ringdown/Hotline destination is a speed dial bin, the appropriate service code must precede the bin number.
- $\bigcirc$  Ringdown Extension can use Speed Dial System/Group/Station numbers (and follow their trunk routing) as the destination number.
- Ringdown Extension follows Call Forwarding. For example, the ringdown destination can forward their calls. When the Ringdown Extension user lifts the handset, ringdown automatically calls the extension to which calls are forwarded.
- $\circ$  If the Ringdown Extension user hears busy tone when they lift the handset, they can Camp-On to the destination, leave a Callback or activate Off-Hook Signaling.
- The ringdown destination user can activate Do Not Disturb. When the Ringdown Extension user lifts the handset, they hear DND. If enabled, the Ringdown Extension user can override the destination DND.
- $\bigcirc$  If the destination extension has Handsfree Answerback enabled, the call voice announces. If the destination extension has Forced Intercom Ringing enabled, the call rings.
- A Call Arrival (CAR) Key or Virtual Extension can be a ringdown destination. This would allow a front door key to be programmed on every extension.
- Delayed Ringdown can occur by setting the Hotline Start Timer. However, Ringdown does not occur if the Hotline Start Timer is set longer than the Extension Dial Tone Timer.
- Use the @ code to make an outbound call automatically forward to a DISA Trunk or to VM Auto Attendant. This code can be used only on ISDN outbound calls. Internal calls and analog outbound calls are not supported.
### Default Settings

Disabled

### System Availability

**Terminals** 

All Terminals

Required Component(s)

None

### Related Features

- **[Callback](#page-158-0)**
- **[Call Arrival \(CAR\) Keys](#page-197-0)**
- **[Call Forwarding](#page-205-0)**
- **[Call Waiting/Camp-On](#page-253-0)**
- **[Do Not Disturb](#page-467-0)**
- **[Handsfree Answerback/Forced Intercom Ringing](#page-551-0)**
- **[Off-Hook Signaling](#page-998-0)**
- **[Speed Dial System/Group/Station](#page-1209-0)**
- **[Virtual Extensions](#page-1468-0)**

### Guide to Feature Programming

The **Level 1**, **Level 2** and **Level 3** columns indicate the programs that are assigned when programming this feature in the order they are most commonly used. These levels are used with PCPro and WebPro wizards for feature programming.

- $\Box$  Level 1 these are the most commonly assigned programs for this feature.
- $\Box$  Level 2 these are the next most commonly assigned programs for this feature.
- $\Box$  Level 3 these programs are not often assigned and require an expert level working knowledge of the system to be properly assigned.

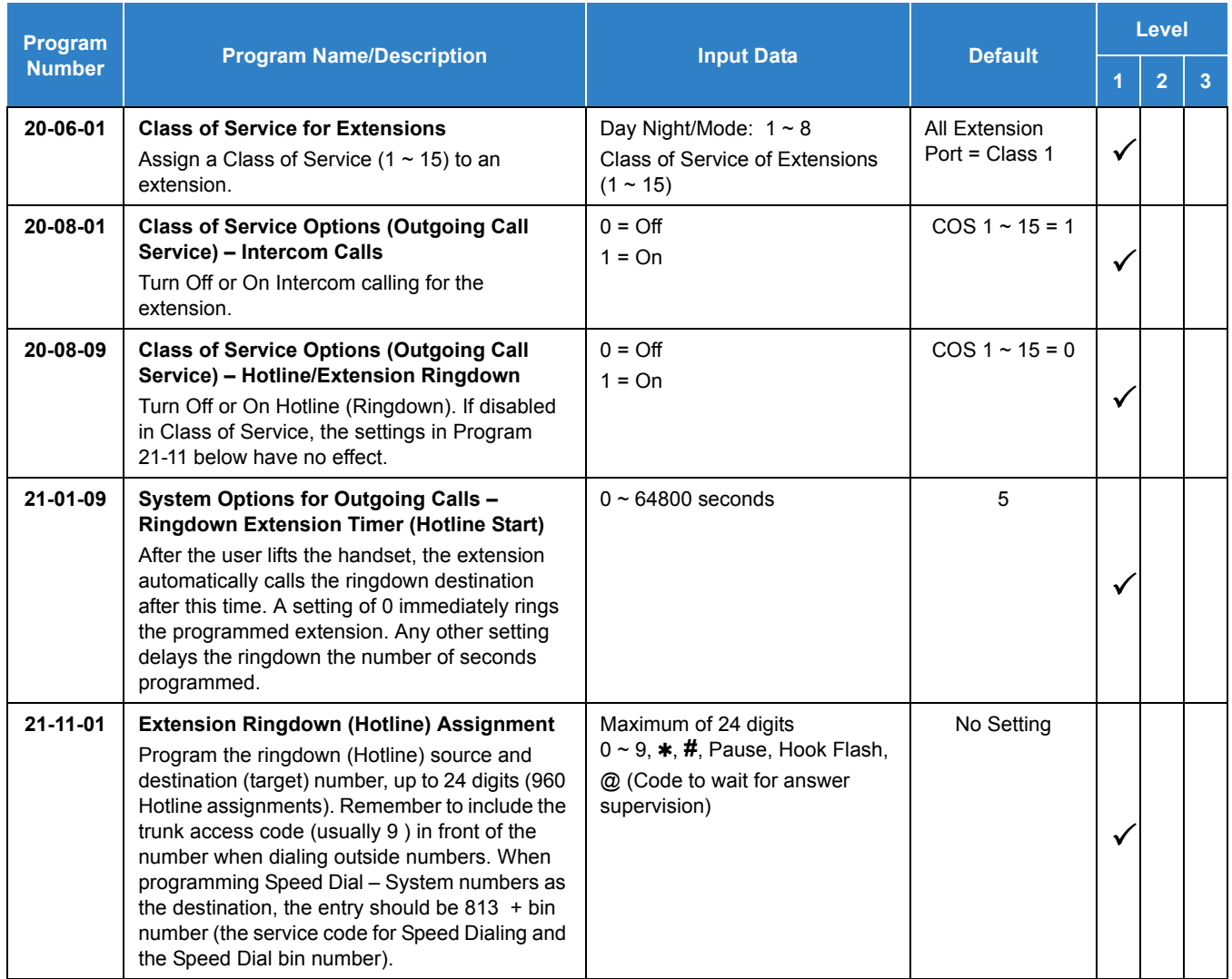

## **Operation**

**To place a call if your extension has ringdown programmed:**

- 1. Lift the handset.
	- *If you want to place a trunk call, press a line key before lifting the handset.*
	- *Depending on the setting of your ringdown timer, you may be able to dial an Intercom call before your ringdown goes through.*
	- *If the destination has Handsfree Answerback enabled, your call voice announces. If the destination has Forced Intercom Ringing enabled, your call rings.*

#### **To answer a call if you are another extension ringdown destination:**

1. Speak toward the telephone to answer the incoming voice announcement.

**- OR -**

Lift the handset or press **Speaker** to answer ringing Intercom call.

# *Ring Groups*

### **Description**

Ring Groups determine how trunks ring extensions. Generally, trunks ring extensions only if Ring Group programming allows. For example, to make a trunk ring an extension:

- $\Box$  Assign the trunk and the extension to the same Ring Group.
- $\Box$  In the extension Ring Group programming, assign ringing for the trunk.

Any number of extensions and trunks can be in a specific group. The system allows:

- $\Box$  Ring Groups = 1~100
- $\Box$  In-Skin Voice Mail = 102
- $\Box$  Centralized Voice Mail = 103

If an extension has a line key for the trunk, Ring Group calls ring the line key. If the extension does not have a line key, the trunk rings the line appearance key. If an extension has a key for a trunk that is not in its ring group, the trunk follows Access Map programming.

#### **Conditions**

O DIL trunks disregard ring group programming until DIL overflow.

#### Default Settings

All trunks are in Ring Group 1. Extension 200 only ring for trunk calls and all other extensions only flash.

### System Availability

#### **Terminals**

All Multiline Terminals and Single Line Telephones

#### Required Component(s)

None

### Related Features

- **[Automatic Call Distribution \(ACD\)](#page-83-0)**
- **[Automatic Route Selection \(ARS\)](#page-120-0)**
- **[Direct Inward Dialing \(DID\)](#page-401-0)**
- **[Direct Inward Line \(DIL\)](#page-421-0)**
- **[Direct Inward System Access \(DISA\)](#page-426-0)**
- **[ISDN Compatibility](#page-807-0)**
- **[Night Service](#page-988-0)**
- **[Programmable Function Keys](#page-1077-0)**

### Guide to Feature Programming

The **Level 1**, **Level 2** and **Level 3** columns indicate the programs that are assigned when programming this feature in the order they are most commonly used. These levels are used with PCPro and WebPro wizards for feature programming.

- $\Box$  Level 1 these are the most commonly assigned programs for this feature.
- $\Box$  Level 2 these are the next most commonly assigned programs for this feature.
- $\Box$  Level 3 these programs are not often assigned and require an expert level working knowledge of the system to be properly assigned.

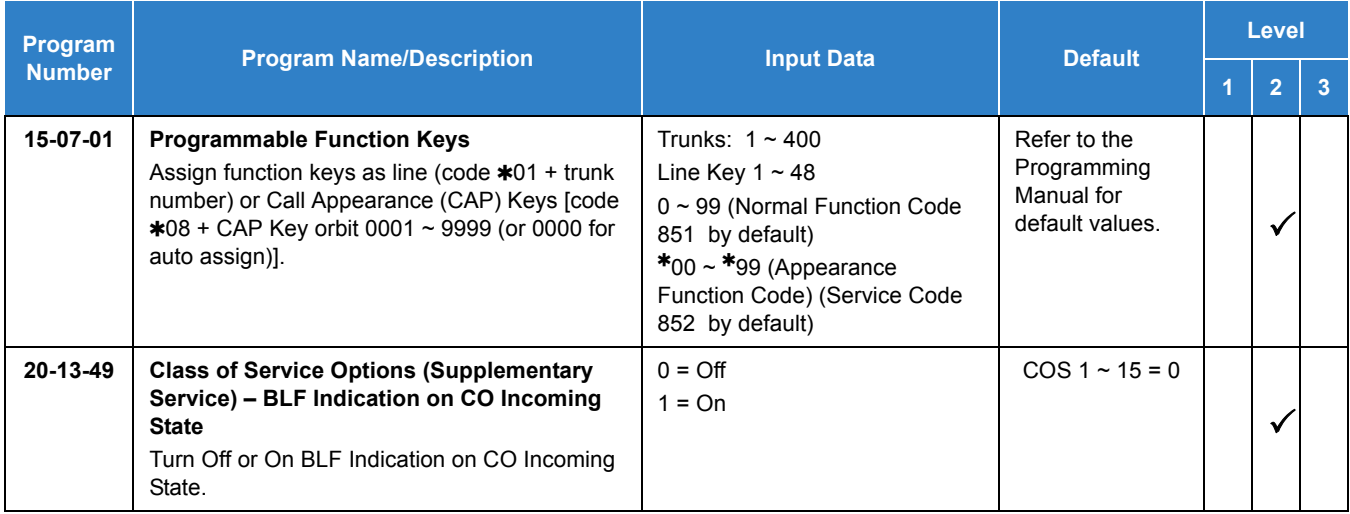

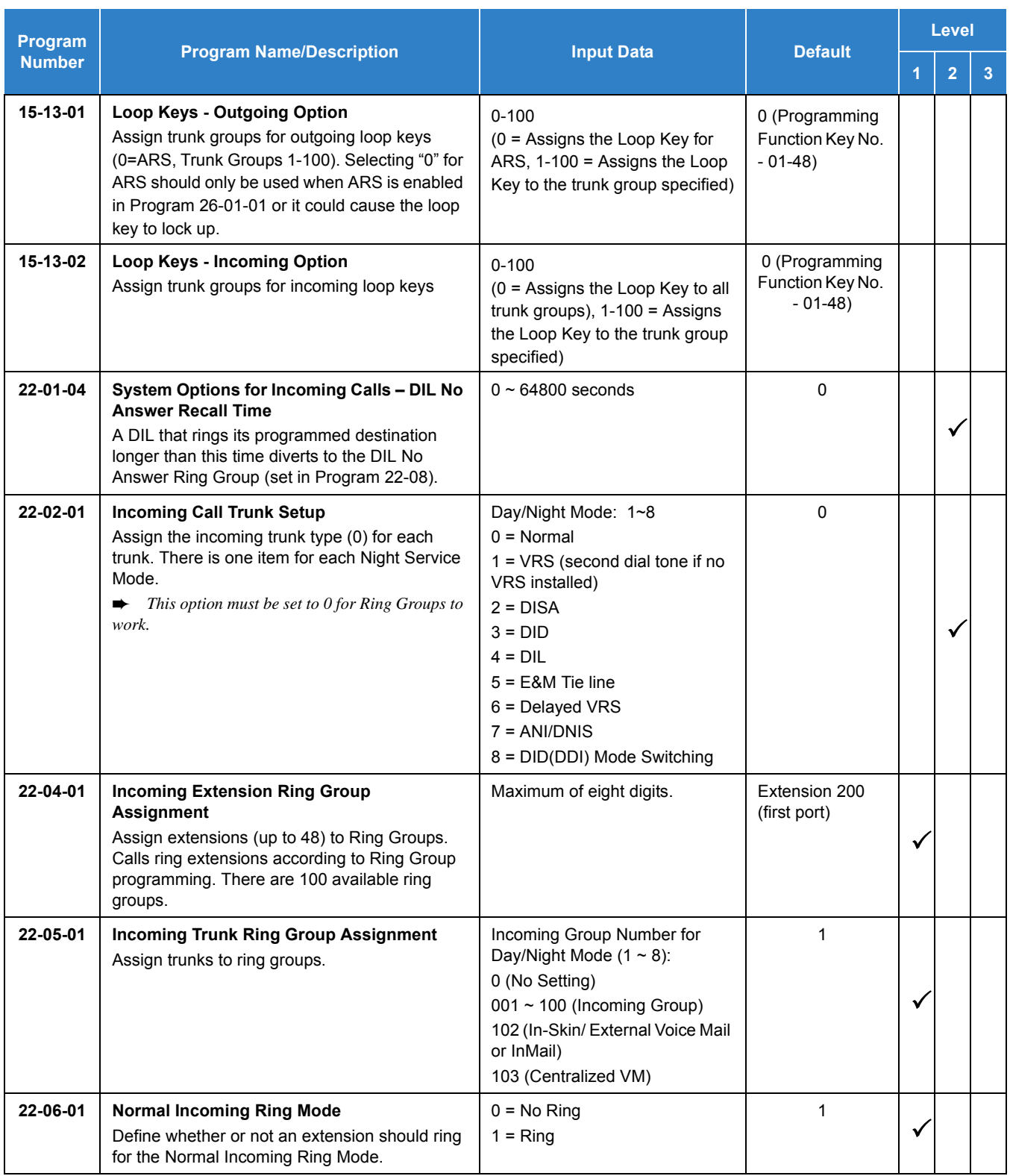

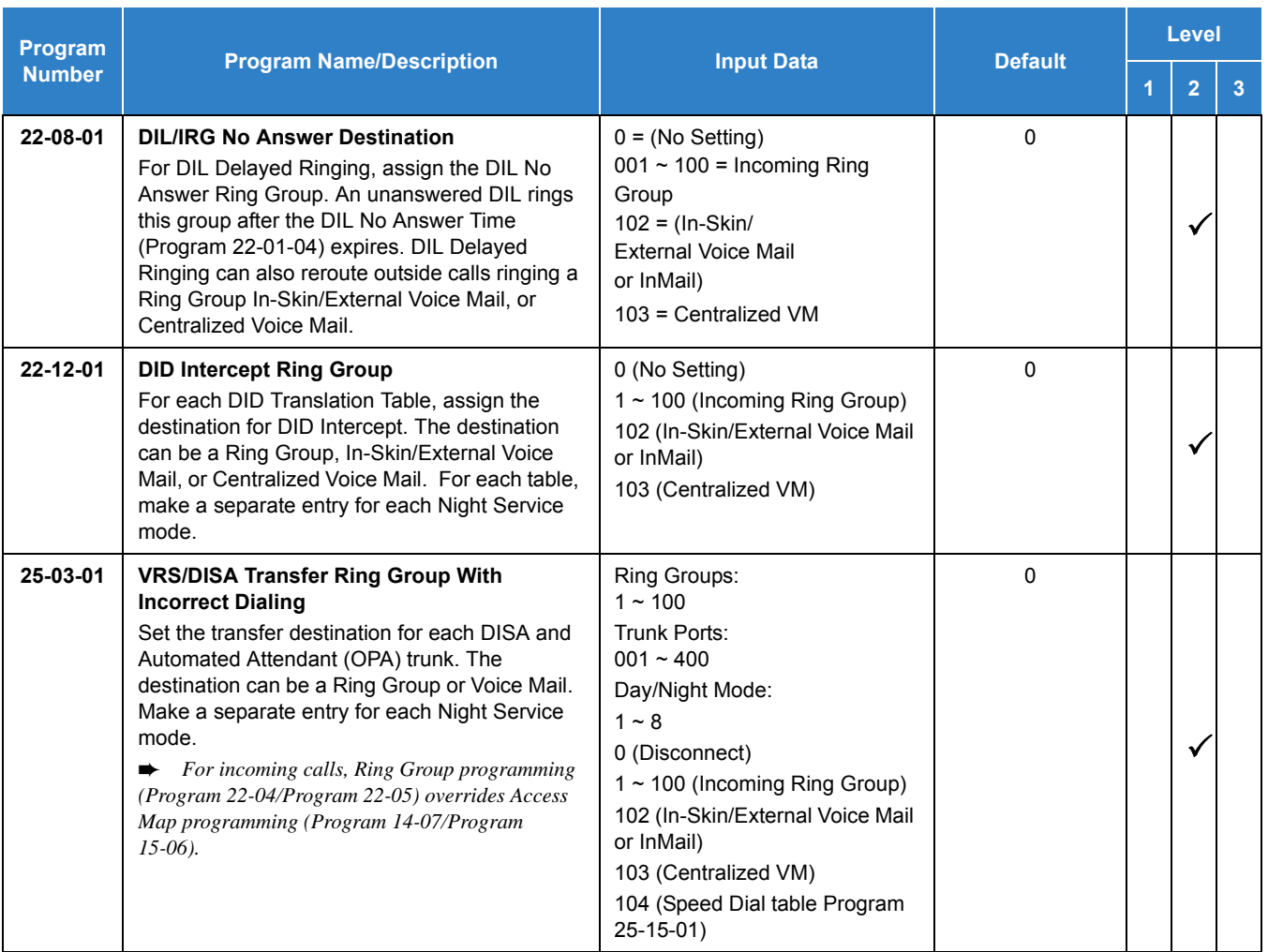

Use the charts below to program the following example:

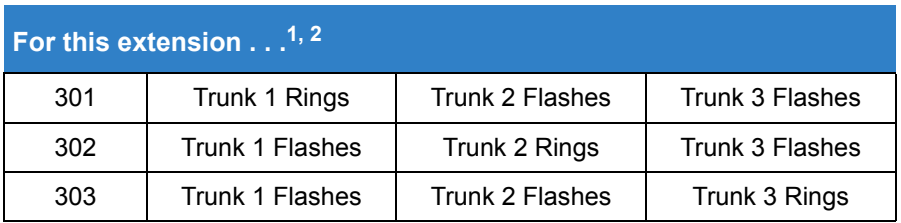

 $1$  Trunks ring the same in the day as at night.

2 MLT has trunk appearances not CAP keys.

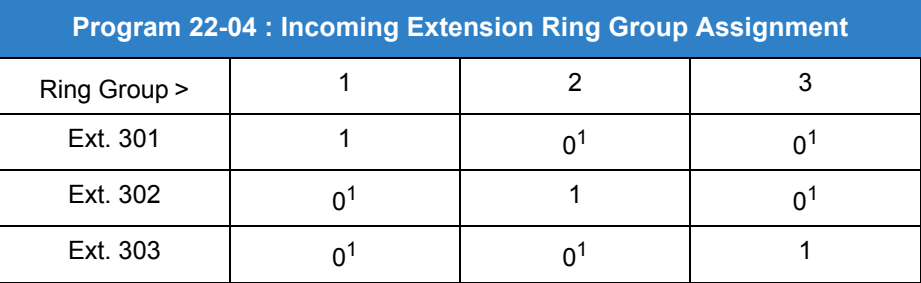

1 = Extension rings

0 = Extension does not ring

 $1$  To allow extension user to answer flashing line, be sure to give extension incoming access to the trunk in Program  $14-07$  and Program 15-06.

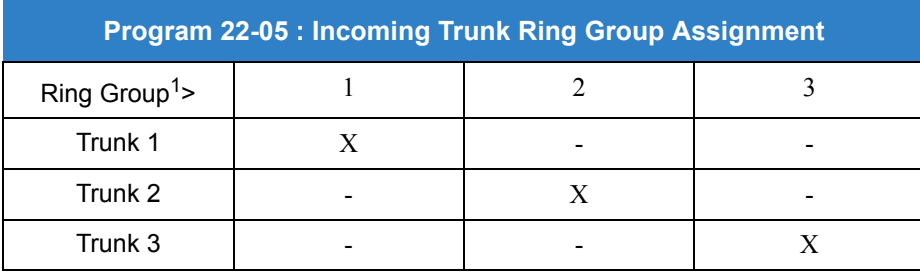

 $X =$  Trunk assigned to indicated Ring Group

<sup>1</sup> Make the same Program 22-04 entry for all Night Service modes.

## Operation

Refer to [Central Office Calls, Answering on page 2-235.](#page-258-0)

# *Room Monitor*

### **Description**

Room Monitor lets an extension user listen to the sounds in a co-workers area. For example, the receptionist could listen for sounds in the warehouse when it is left unattended. To use Room Monitor, the initiating extension *and* the receiving extension must activate it.

When using multiline terminals for monitoring, an extension user can monitor only one extension at a time. However, many extensions can monitor the same extension at the same time. However, only one single line telephone can monitor another single line telephone at a time.

#### **Room Monitor for Single Lines**

This option enables you to monitor the room status through your single line telephones. Between multiline terminals, the monitored room status is picked up by the telephone microphone and the activity is heard through the speaker of the monitoring multiline terminal. Between single line telephones, at the station to be monitored, a user goes off-hook and dials a service code and the extension number of the monitoring telephone. At the monitoring station, a user goes off-hook and dials a service code and the extension number of the monitored telephone. The activity of the area where the monitored telephone is placed can then be heard at the monitoring telephone. This service is available until the handset of the monitored telephone is placed on-hook.

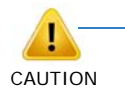

*The use of monitoring, recording, or listening devices to eavesdrop, monitor, retrieve, or record telephone conversation or other sound activities, whether or not contemporaneous with transmission, may be illegal in certain circumstances under federal or state laws. Legal advice should be sought prior to implementing any practice that monitors or records any telephone conversation. Some federal and state laws require some form of notification to all parties to a telephone conversation, such as using a beep tone or other notification methods or requiring the consent of all parties to the telephone conversation, prior to monitoring or recording the telephone conversation. Some of these laws incorporate strict penalties.*

#### **Conditions**

- Room Monitor is for listening only. It does not allow conversation between the monitoring and monitored extensions.
- An extension user cannot monitor an Attendant.
- A multiline terminal user cannot monitor a single line telephone, and a single line telephone cannot monitor a multiline terminals.
- Call Arrival (CAR) Key (virtual extension) keys do not support Room Monitor Programmable Function keys (code 39).
- Room Monitor for single line telephones can be used with the Hotel/Motel feature.
- For a multiline terminal, Room Monitor requires uniquely programmed function keys.

Default Settings

Disabled

### System Availability

**Terminals** 

All Multiline Terminals and Single Line Telephones

Required Component(s)

None

### Related Features

- **[Hotel/Motel](#page-565-0)**
- **[Programmable Function Keys](#page-1077-0)**

### Guide to Feature Programming

The **Level 1**, **Level 2** and **Level 3** columns indicate the programs that are assigned when programming this feature in the order they are most commonly used. These levels are used with PCPro and WebPro wizards for feature programming.

- $\Box$  Level 1 these are the most commonly assigned programs for this feature.
- $\Box$  Level 2 these are the next most commonly assigned programs for this feature.
- $\Box$  Level 3 these programs are not often assigned and require an expert level working knowledge of the system to be properly assigned.

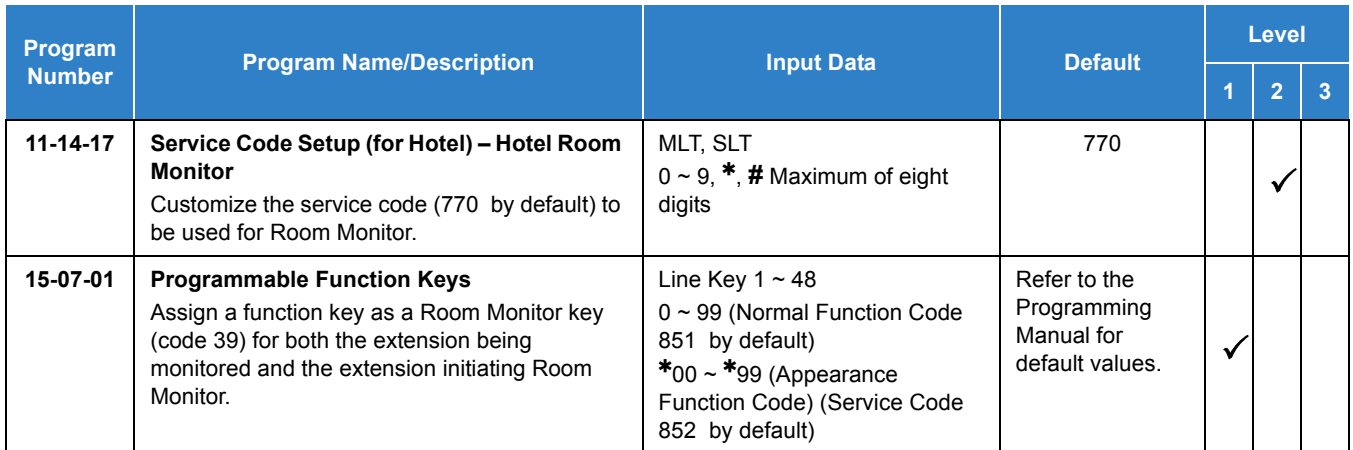

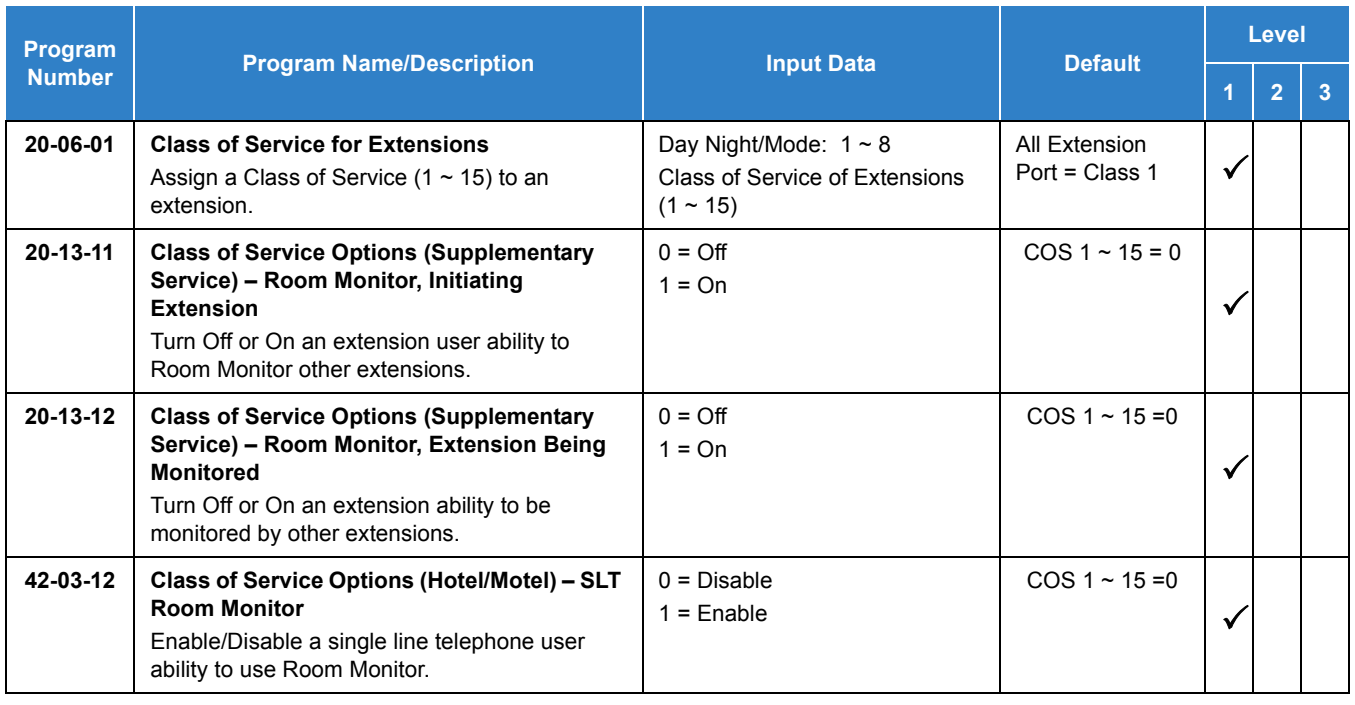

### **Multiline Room Monitoring**

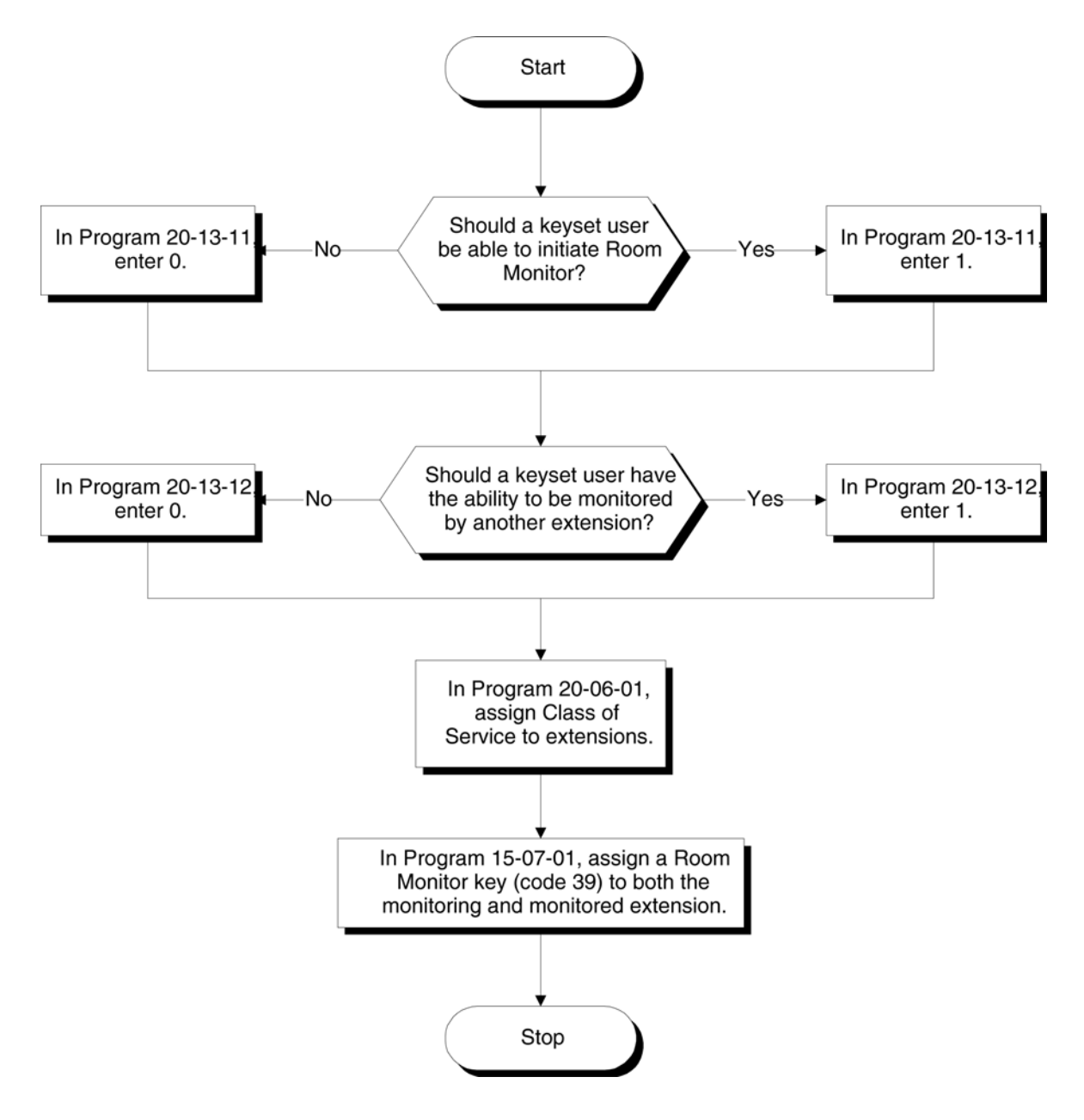

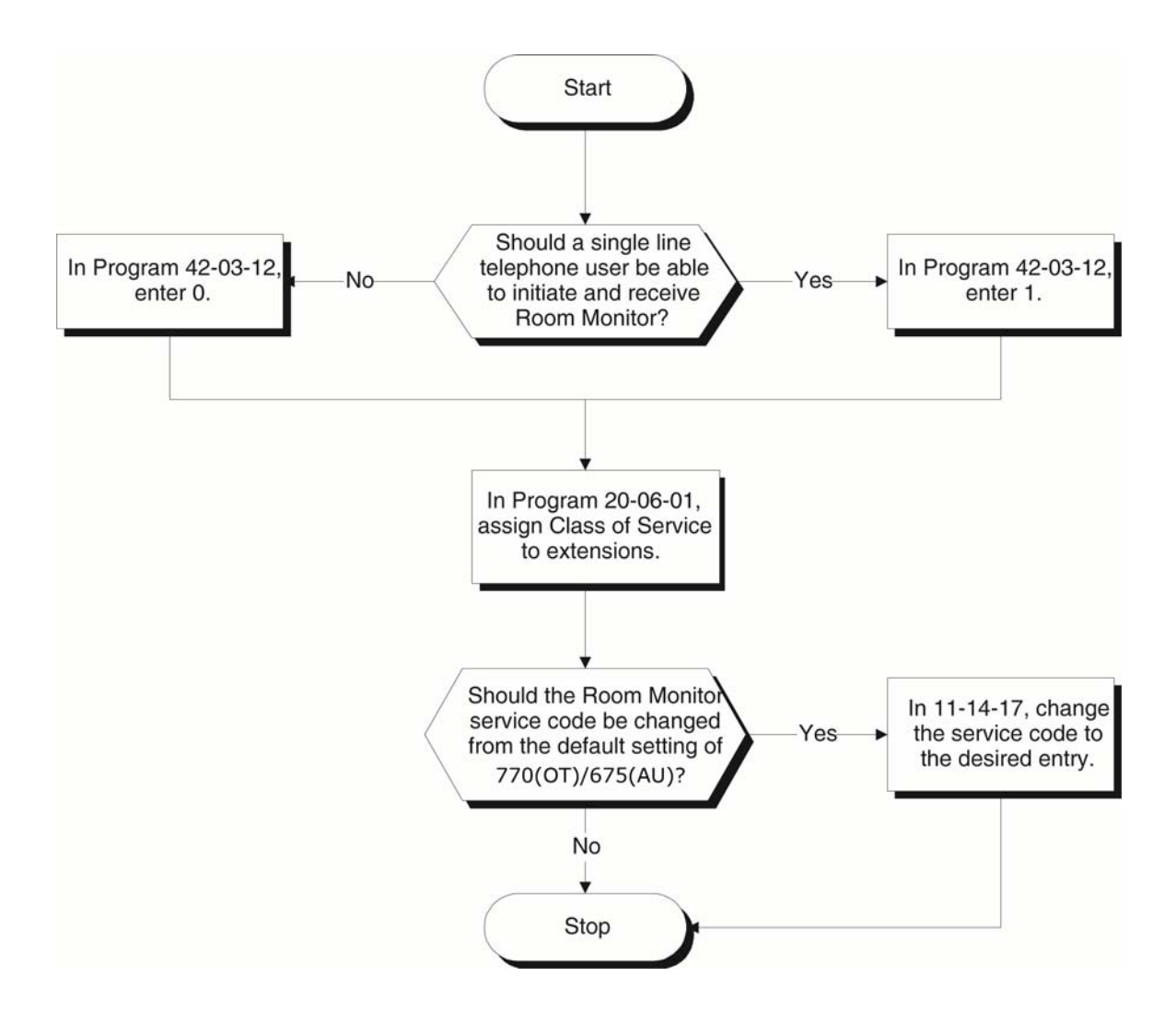

#### **Single Line Telephone Room Monitoring**

### **Operation**

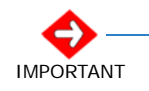

*You must activate Room Monitor at the extension initiating the monitor and at the extension you want to monitor. You can only listen to one extension at a time.*

#### **Multiline Terminals**

#### **To activate Room Monitor from an idle Multiline Terminal (initiating extension):**

- 1. Press the **Room Monitor** key (Program 15-07 or SC 851 : 39).
- 2. Dial the number of extension you want to monitor.
	- *You can place and answer other calls while Room Monitor is active.*

#### **To activate Room Monitor from an idle Multiline Terminal (extension to be monitored):**

- 1. Press **Room Monitor** key (Program 15-07 or SC 851 : 39).
- 2. Dial the number of the extension where you are located.
	- *For example, if you are at extension 106, dial 106.*
	- *You can place and answer other calls while Room Monitor is active.*

#### **To cancel Room Monitor (at either extension):**

1. Press the **Room Monitor** key at both the initiating extension and the monitored extension.

#### **Single Line Telephones**

#### **To activate Room Monitor (at the initiating extension):**

- 1. Lift the handset at the telephone which is monitoring another telephone.
- 2. Dial **770** .
- 3. Dial **2**.
- 4. Dial number of extension number, which will be monitored.
	- *You cannot place or answer other calls while Room Monitor is active.*

#### **To activate Room Monitor (at the extension to be monitored):**

- 1. Lift the handset at the telephone to be monitored.
- 2. Dial **770** .
- 3. Dial **1**.
- 4. Dial number of the extension number, which is monitoring the telephone.
- 5. Place the handset on the desk, placing the handset transmitter towards the room.
	- *You cannot place or answer other calls while Room Monitor is active.*

#### **To cancel Room Monitor (at either extension):**

1. Hang up the handsets for both the monitored and the monitoring telephones.

# *Save Number Dialed*

### **Description**

Save Number Dialed allows an extension user to save their last outside number dialed and easily redial it later on. For example, an extension user can recall a busy or unanswered number without manually dialing the digits. The system retains the saved number until the user stores a new one in its place or clears the stored one.

Save Number Dialed saves in system memory a dialed number of up to 24 digits. The number can be any combination of digits  $0 \sim 9$ , # and  $\ast$ . The system remembers the digits regardless of whether the call was answered, unanswered or busy. The system normally uses the same trunk group as for the initial call. However, the extension user can preselect a specific trunk if desired.

#### **Conditions**

- For systems with Automatic Route Selection, ARS selects the trunk for the call unless the user preselects.
- Function keys simplify Save Number Dialed operation.

#### Default Settings

Enabled

### System Availability

**Terminals** 

All Terminals

#### Required Component(s)

None

### Related Features

- **[Automatic Route Selection \(ARS\)](#page-120-0)**
- **[Central Office Calls, Placing](#page-269-0)**
- **[Dial Tone Detection](#page-387-0)**
- **[Last Number Redial](#page-852-0)**
- **[Programmable Function Keys](#page-1077-0)**
- **[Repeat Redial](#page-1094-0)**

### Guide to Feature Programming

The **Level 1**, **Level 2** and **Level 3** columns indicate the programs that are assigned when programming this feature in the order they are most commonly used. These levels are used with PCPro and WebPro wizards for feature programming.

- $\Box$  Level 1 these are the most commonly assigned programs for this feature.
- $\Box$  Level 2 these are the next most commonly assigned programs for this feature.
- $\Box$  Level 3 these programs are not often assigned and require an expert level working knowledge of the system to be properly assigned.

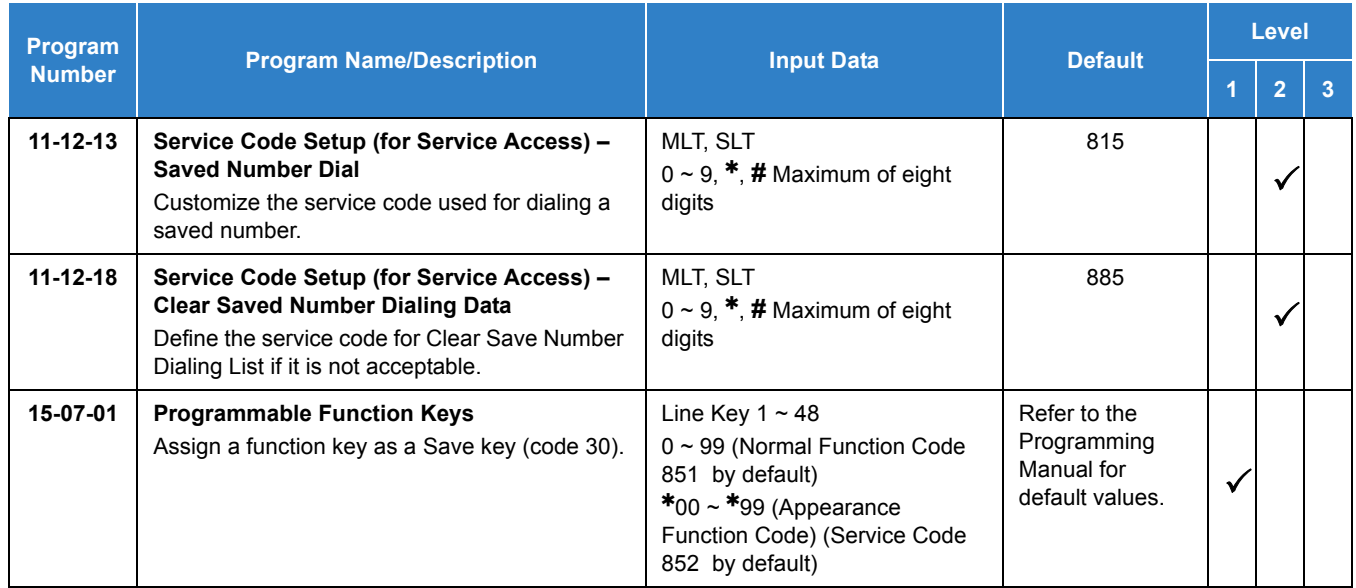

## Operation

#### **To save the outside number you just dialed (up to 24 digits):**

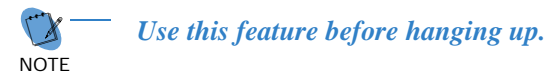

#### *Multiline Terminal*

1. Press the **Save Number Dialed** key (Program 15-07 or SC 851 : 30).

#### *Single Line Telephone*

- 1. Hookflash.
- 2. Dial **815** .

#### **To redial a saved number:**

#### *Multiline Terminal*

- 1. Press an idle trunk line key.
	- *This selects a specific trunk for the call.*
- 2. Press the **Save Number Dialed** key (Program 15-07 or SC 851 : 30).
	- *The stored number dials out.*

**- OR -**

- 1. Press **Speaker**.
- 2. Dial **815** .

**- OR -**

#### Press **Save Number Dialed** key (Program 15-07 or SC 851 : 30).

- *Save Number Dialed automatically selects a trunk from the same group as your original call.*
- *The stored number dials out.*

#### *Single Line Telephone*

- 1. Go off-hook.
- 2. Dial **815** .

#### **To view the number you have saved from a multiline terminal with a display:**

- 1. Press the **Save Number Dialed** key (Program 15-07 or SC 851 : 30).
	- *The stored number displays for 10 seconds.*
	- *The stored number dials out if you:*
		- *Lift the handset,*
		- *Press an idle line key,*
- *Press the Speaker key.*
- 2. Press the **Exit** key.

#### **To clear your saved number:**

#### *Multiline Terminal*

- 1. Press **Speaker**.
- 2. Dial **885** .
- 3. Press **Speaker** to hang up.

#### *Single Line Telephone*

- 1. Lift the handset and dial **885** .
- 2. Hang up.

# *Secondary Incoming Extension*

### **Description**

Secondary Incoming Extensions (SIEs) are incoming appearance keys of actual stations assigned in the system. SIE keys are assigned to programmable function keys and can appear on an individual station, or multiple stations. Incoming internal calls, ringing DIL/Tie/DID/CO Transfer calls, or call forwarded calls can be picked up from an SIE.

#### **Conditions**

- Calls can be originated from a Secondary Incoming Extension, but the actual station cannot place or answer calls.
- Off-Hook ringing is provided with calls ringing to Secondary Incoming Extensions.
- $\bigcirc$  Secondary Incoming Extensions are forwarded when the actual station is set for call forwarding.
- $\bigcirc$  SIE keys can appear on an individual station, or multiple stations.
- $O$  A station can have more than one SIE key assigned.
- $\bigcirc$  Up to 32 calls can be queued waiting on an SIE key.
- When a Secondary Incoming Extension call is received and answered while the user is on an outside line, the first call can be automatically put on hold.
- $\bigcirc$  If a trunk call rings a Secondary Incoming Extension, to answer the call, the station must be programmed with the direct trunk appearance key or an available CAP key and the SIE must be programmed to allow the call to come off the SIE key and appear on the line or CAP key.
- The same SIE key cannot be programmed on multiple programmable function keys on the same multiline terminal.
- An SIE key does not ring during an Intercom Voice call to the actual station.
- If multiple CAR/SIE/VE keys are ringing on a station at the same time, the CAR/SIE/VE key on the lowest Line Key is answered first.
- The system can be programmed to blink the page number of a DT400/DT300/DT800/ DT700 DESI-Less terminal when it receives an incoming call, or switch to the page of the incoming call. Also, a default page can be defined for the DESI-Less terminal to change to when it goes idle or when it has answered a call.
- DESI-Less screen page switching only applies to idle terminals. If a terminal is not idle, the screen will not switch if another call comes in until the phone goes idle.

Default Settings

None

# System Availability

**Terminals** 

All Multiline Terminals

Required Component(s)

None

### Related Features

- **[Call Appearance \(CAP\) Keys](#page-192-0)**
- **[Call Arrival \(CAR\) Keys](#page-197-0)**
- **[Call Waiting/Camp-On](#page-253-0)**
- **[Virtual Extensions](#page-1468-0)**

## Guide to Feature Programming

The **Level 1**, **Level 2** and **Level 3** columns indicate the programs that are assigned when programming this feature in the order they are most commonly used. These levels are used with PCPro and WebPro wizards for feature programming.

- $\Box$  Level 1 these are the most commonly assigned programs for this feature.
- $\Box$  Level 2 these are the next most commonly assigned programs for this feature. Level 3 these programs are not often assigned and require an expert level working knowledge of the system to be properly assigned.

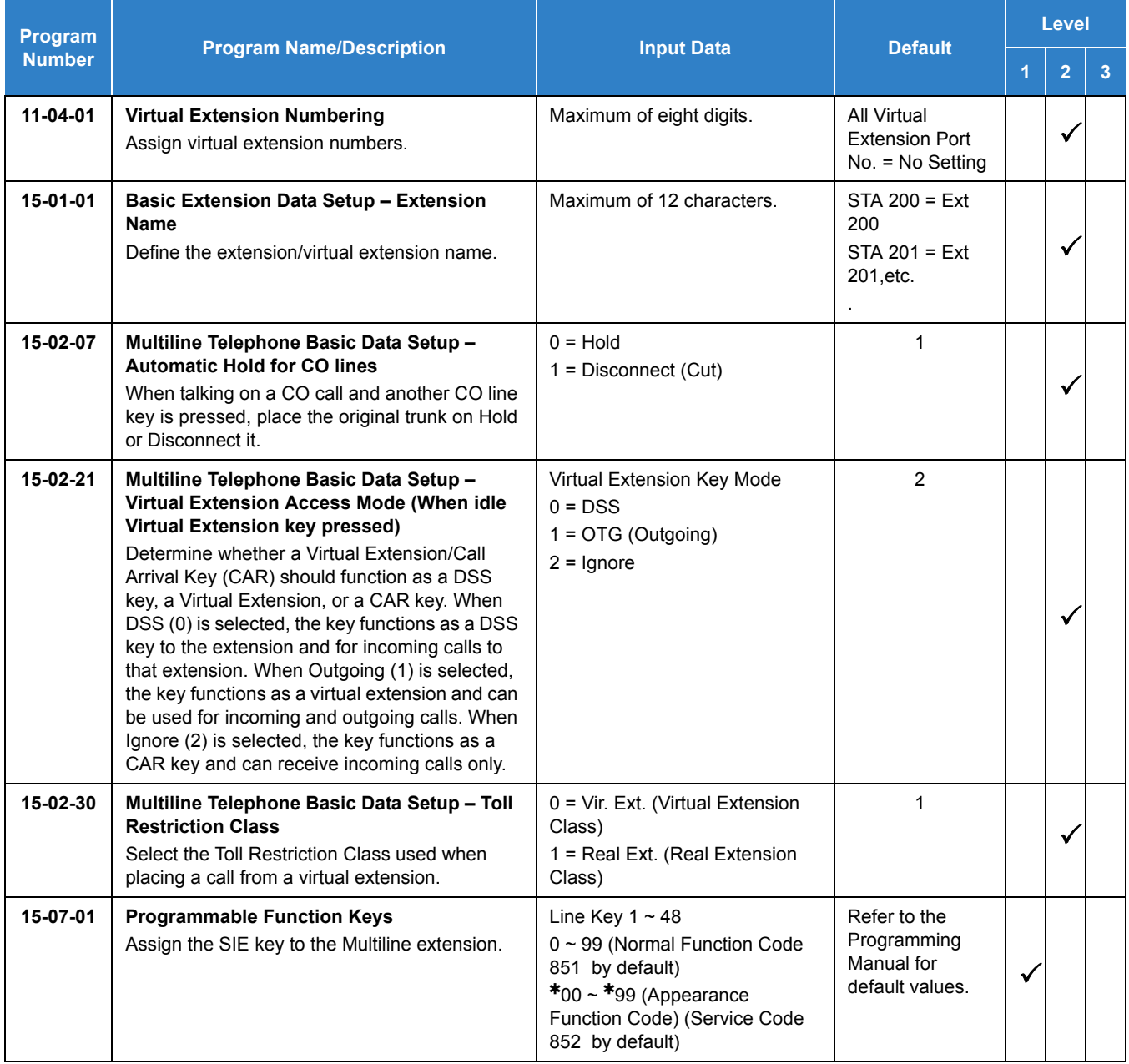

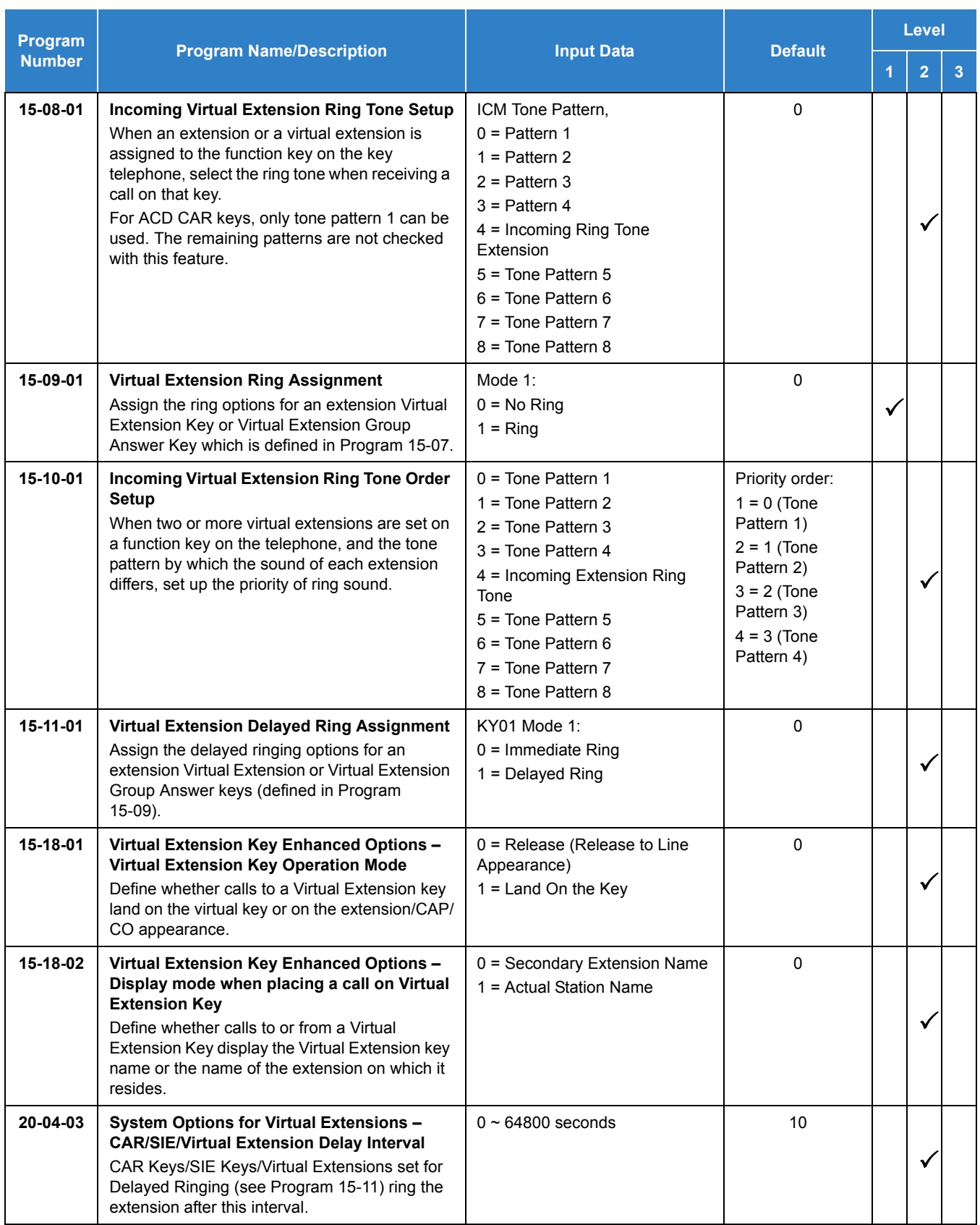

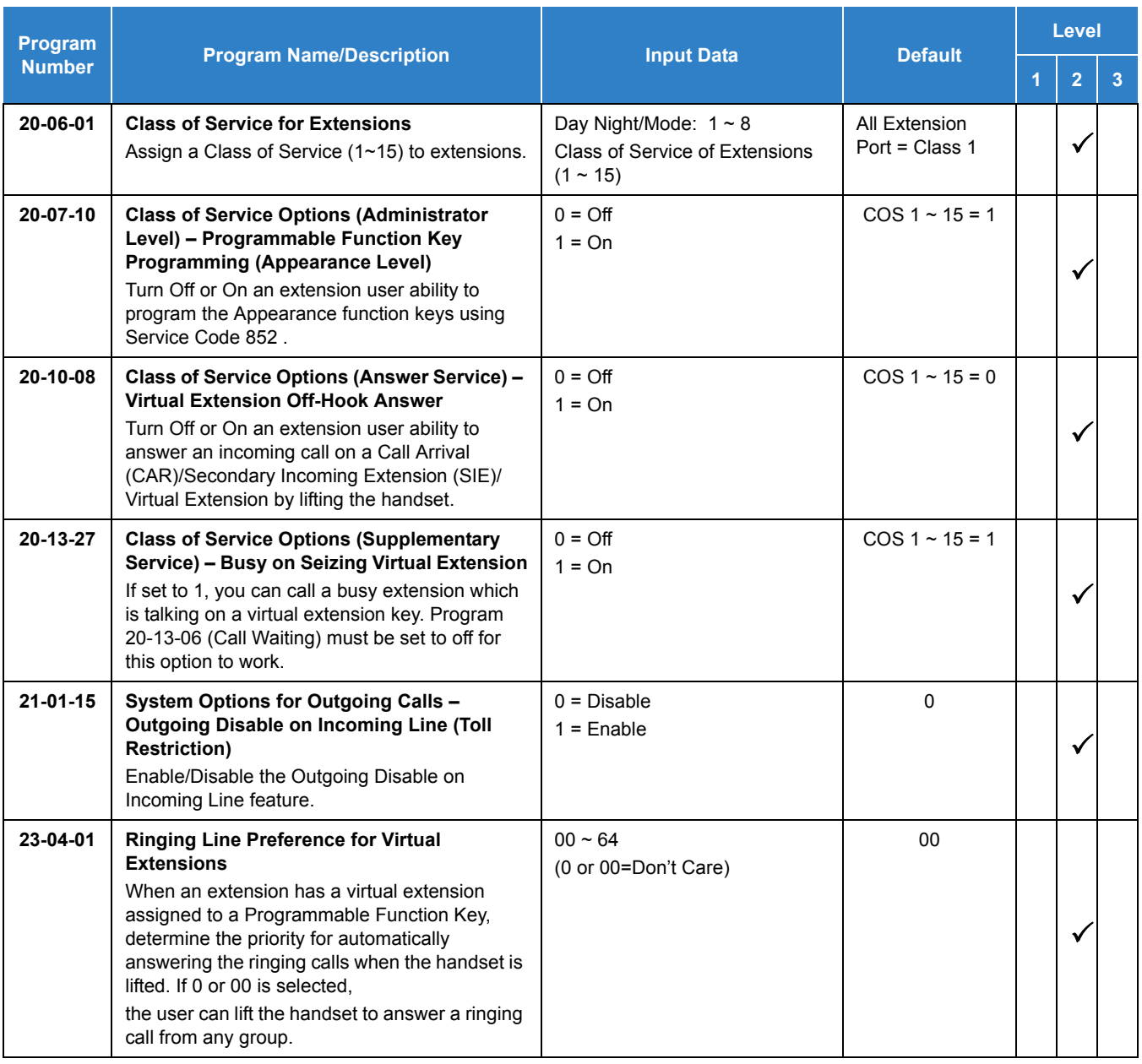

# Operation

### **To answer a call ringing a SIE key:**

1. Press the flashing **SIE** key.

### **To program a SIE key on a phone:**

- 1. Press **Speaker**.
- 2. Dial **852** .
- 3. Press the key you want to program.
- 4. Dial **03**.
- 5. Dial the number of the extension you want to appear on the key.
- 6. Press **Hold** once for Immediate Ring, (skip to step 8 for Delayed Ring).
- 7. Dial the mode number in which the key rings.
- 8. Press hold a second time for Delayed Ring, or Skip to step 10.
- 9. Dial the mode number in which the key delays ringing.
- 10. Press **Speaker**.

# *Secretary Call Pickup*

### **Description**

Secretary Call Pickup lets a multiline terminal user easily reroute calls intended for a co-worker to themselves. By pressing a Secretary Call Pickup key, the user can have all calls to a co-worker's telephone ring or voice-announce theirs instead. Secretary Call Pickup is a simplified type of Call Forward with Follow Me for employees that work closely together. This feature could be helpful to customer service representatives that must frequently cover each other's clients. When a representative leaves their desk, an associate could press the Secretary Call Pickup key to intercept all their calls.

An extension can have a Secretary Call Pickup key for any number of extensions, limited only by the available number of programmable keys.

#### **Conditions**

- $\bigcirc$  Secretary Call Pickup is not available to single line telephone users.
- A Call Arrival (CAR) Key (virtual extension) cannot be programmed as the boss's extension.
- An extension user can also have Call Forwarding with Follow Me reroute a co-worker's calls to themselves.
- A multiline terminal can have a Secretary Call Pickup key for a single line telephone.
- ACD agents should not use this feature.

#### Default Settings

Disabled

### System Availability

#### **Terminals**

All Multiline Terminals

#### Required Component(s)

None

### Related Features

- **[Call Forwarding with Follow Me](#page-219-0)**
- **[Programmable Function Keys](#page-1077-0)**
- **[Secretary Call \(Buzzer\)](#page-1143-0)**
- **[Single Line Telephones](#page-1196-0)**

### Guide to Feature Programming

The **Level 1**, **Level 2** and **Level 3** columns indicate the programs that are assigned when programming this feature in the order they are most commonly used. These levels are used with PCPro and WebPro wizards for feature programming.

- $\Box$  Level 1 these are the most commonly assigned programs for this feature.
- $\Box$  Level 2 these are the next most commonly assigned programs for this feature.
- $\Box$  Level 3 these programs are not often assigned and require an expert level working knowledge of the system to be properly assigned.

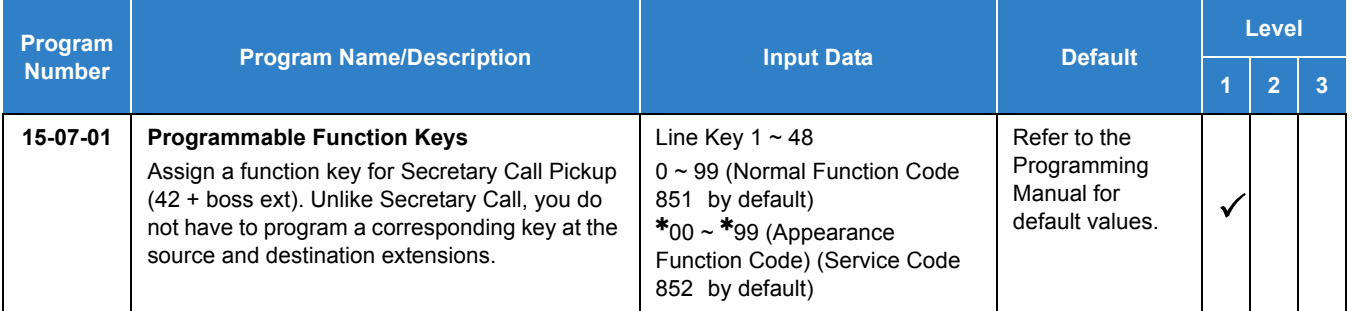

## **Operation**

#### **To activate Secretary Call Pickup:**

- 1. Press your Secretary Call Pickup key (Program 15-07 or SC 851 : 42 + boss extension).
	- *Your Secretary Call Pickup key lights and the boss's telephone display shows "BOSS FWD>>".*
	- *Calls intended for covered extension, ring your telephone instead.*

#### **To cancel Secretary Call Pickup:**

1. Press your lit Secretary Call Pickup key (Program 15-07 or SC 851 : 42 + boss extension).

#### **To check a key Secretary Call Pickup assignment:**

- 1. Press the **Help** key.
- 2. Press your **Secretary Call Arrival (CAR)** key (Program 15-07 or SC 851 : 42 + boss's extension).
- 3. Press the **Exit** key.

# *Secretary Call (Buzzer)*

### <span id="page-1143-0"></span>**Description**

Secretary Call lets two co-workers alert each other without disturbing their work. To have Secretary Call, both co-workers must have multiline terminals with Secretary Call buzzer keys. When a user presses their buzzer key, the system alerts the called extension by sending a splash tone and flashing the called extension buzzer key. The called user can respond by placing an intercom call to the calling party.

The called extension buzzer key continues to flash and the splash tone is heard until either user cancels the Secretary Call. A secretary could use this feature, for example, to get a message through to the boss in an important meeting. After being alerted, the boss could call the secretary when it is most convenient.

An extension can have a Secretary Call key for any number of extensions, limited only by the available number of programmable keys.

#### **Conditions**

- $\bigcirc$  Secretary Call is not available to single line telephone users.
- $\bigcirc$  Secretary Call does not set up an Intercom call.
- When assigning Secretary Call, a user enters the associated extension number, not port number.
- $\bigcirc$  Secretary Call requires a uniquely programmed function key.

#### Default Setting

Disabled

### System Availability

#### **Terminals**

All Multiline Terminals

#### Required Component(s)

None

### Related Features

#### **[Programmable Function Keys](#page-1077-0)**

### Guide to Feature Programming

The **Level 1**, **Level 2** and **Level 3** columns indicate the programs that are assigned when programming this feature in the order they are most commonly used. These levels are used with PCPro and WebPro wizards for feature programming.

- $\Box$  Level 1 these are the most commonly assigned programs for this feature.
- Level 2 these are the next most commonly assigned programs for this feature.
- $\Box$  Level 3 these programs are not often assigned and require an expert level working knowledge of the system to be properly assigned.

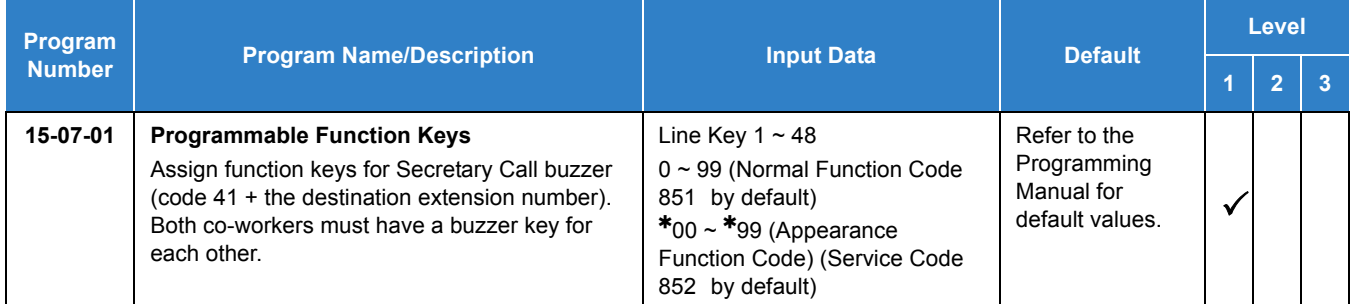

### **Operation**

#### **To buzz your secretary or boss:**

- 1. Do not lift the handset.
- 2. Press the buzzer key (Program 15-07 or SC 851 : 41 + secretary extension).
	- *Your boss or secretary hears ringing.*
	- *Your buzzer key lights steadily.*
	- *Your boss's or secretary's buzzer key flashes fast.*
	- *The telephone continues to ring until the Secretary Call key is pressed.*

#### **To check to see who left you a Secretary Call:**

- 1. Do not lift the handset.
- 2. Press the **Help** key.
- 3. Press the **Secretary Call** key that flashed.
- 4. Press the **Exit** key.

### **To answer your Secretary Call indication:**

1. Place an Intercom call to the extension that called you.

#### **To cancel a Secretary Call you left at another extension:**

1. Press the lit **Secretary Call** key.

**To cancel a Secretary Call left at your extension:**

- 1. Do not lift the handset.
- 2. Press the flashing **Secretary Call** key.

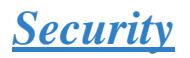

### **Description**

This system supports the following built-in simple security features:

□ Warning Message (Watch Mode)

Automatically and periodically send the Watching (VRS) Message from built-In Speaker on Multiline Terminal or external paging adapter during nightmode. Enable to accommodate with 3rd Party PIR (Passive Infrared Sensor) or Emergency Button to provide security feature such as Auto-Emergency Call with Warning (VRS) Message sending.

#### Remote Inspection

Automatically ring the terminal with preprogrammed schedule in order to check whether users answer or not. If not answered, Emergency Call is placed to predefined destination automatically.

#### **Conditions**

#### **Warning Message (Watch Mode)**

- Watch mode can provide **Watching message** in a preprogrammed interval via internal paging group terminals during defined schedule such as night time.
- When connected to the system the security sensor will receive sensor detections and send a prepared warning message or emergency call to a preprogrammed destination.
- When connecting security sensor, set Program 20-46-01 Sensor mode to **1** (On), the security sensor can be connected to the detector circuit on the PGDAD . A maximum of eight sensors can be connected.
	- $\Box$  Applied voltage when sensor is Off: 5V
	- □ Loop current when sensor is On: 14mA
- When the system receives a detection signal from a contact on the PGDAD detector circuit. The input circuit contact setting in Program 20-46-12 must match the circuit setting in Program 10-41-01.
- Watch mode can be started and stopped automatically using settings in Program 20-47-01.
- Watch mode can be started and stopped manually using Service code (Program 11-12-63) or function key (SC 852 :  $*32$ ) assignment. After 10 seconds a warning message is provided, press again to stop the message.
- $\bigcirc$  Security sensor can be started and stopped automatically using settings in Program 20-48-01.
- Security sensor can start and stop manually using Service code (Program 11-12-64) or function key (SC 852 : \*33). Function key (\*33) blinks until the timer in Program 20-55-01 expires, then the function key turns red. The system can detect a signal from the sensor.
- $\bigcirc$  The Watching Message:
	- $\Box$  Is displayed after the timer in Program 20-44-04 expires.
	- □ Can be edited using the Service Code in Program 11-10-20.
	- $\Box$  Can be recorded up to a maximum of two minutes.
	- $\Box$  The Length of the watch message depends on the length of the recorded VRS message.
	- Internal Paging will only play the message when the targeted terminal is in an **Idle** state.
	- $\Box$  If an ordinary Internal Paging message is sent, the message is aborted and the watching message is played.
	- $\Box$  A Warning message has a higher priority than a Watch message when both occur at same time.
	- $\Box$  When using an external speaker, start and end tones are not supported.
- $\bigcirc$  When the security sensor detects a signal the following options can be set:
	- □ A Warning message is sent.
	- An Emergency call is sent.
	- A Warning message and an Emergency call are both sent.
- $\bigcirc$  Calling to an emergency destination:
	- $\Box$  The emergency number is set in Program 20-46-05.
	- **Dutside call routing uses Program 13-05-01.**
	- If Program 13-05-01 is set to 0, outside call routing uses the settings in Program 14-06-01 and search for data from route table 100 using order 4 in descending order. If Program 14-06-01 is set to 0, outside calls are not supported.
	- $\Box$  If an outgoing call is set in a system, emergency calls cannot go through. When using outgoing call restriction, Class 1 toll restriction is followed.
	- $\Box$  If all trunks are busy, the emergency call is not sent. If this occurs, Alarm Type 33 is used.
- When an emergency call is answered:
	- $\Box$  Provide a VRS message to the destination.
	- **Example 2** After finishing the VRS message, start monitor operation which preprogrammed in Program 20-46-10. Also by pressing  $*$  key from outside, it is possible to enable a two-way path. If the monitor terminal is not idle status, an emergency call destination cannot start monitor and hear no tone.
	- $\Box$  If a Watch or Warning message is sent to the destination and all VSR channels are busy, a tone is played instead of displaying the VRS message.
	- $\Box$  If the VRS message is not recorded, a tone is played.
	- $\Box$  Barge-in is not allowed to outside call while monitoring.
- $\bigcirc$  A VRS message can be played from the extension's speaker only when the extension is idle. But if a Watch or Warning message is requested while a normal page is being used, normal paging stops and the Watch or Warning message is sent.
- $\bigcirc$  If a warning tone is provided instead of the VRS message, paging information is displayed as a blank to the paging group terminal LCD.
- $\circ$  If a Watch or Warning message happens during normal paging, normal paging stops and the Watch or Warning message is sent.
- $\bigcirc$  A Warning message has a higher priority than a Watch message when both occur at same time.
- Activating or stopping sensor operations need to be set according to sensor specifications.
- $\bigcirc$  If an outgoing call restriction is set in a system, the number for the emergency call needs to be pre-registered in the restriction allow table.
- Auto outgoing call via leased line cannot go through when all trunks are busy.
- $\bigcirc$  When an emergency call destination is not answered, the system repeats the emergency call the number of times specified in Program 20-46-08.
- O For Answer detection of Analog Trunks;
	- $\Box$  In case of answer supervision, when answer supervision is received, the system recognizes the called party has answered.
	- In case of no answer supervision, after the inter digit timer has expired, the DTMF receiver waits for the  $*$  key to be pressed. Then the system recognizes the called party has answered.
- During remote monitoring, the outside lines cannot be disconnected until the timer in Program 20-21-05 expires.
- $\bigcirc$  For the Warning message:
	- $\Box$  Watch mode operation uses the order set in internal paging.
	- The VRS message can be edited using Service code Program 11-10-20.
	- $\Box$  The maximum length of a recorded message is two minutes.
	- $\Box$  If multiple sensors are detected at the same time, the latest detected sensor's Warning message is provided.
	- $\Box$  The warning message continues to play the same VRS message.
	- □ To cancel the Warning message use Security Sensor Reset Service Code Program 11-12-62.
	- $\Box$  When using external speaker, a start and end tone is not provided for any situation.
- $\bigcirc$  If, while playing a Warning message and the targeted internal or external paging group was already playing another Warning message, the first Warning message is canceled. In this case either the internal or external paging group was duplicated with the latest paging group. An old Warning message stops both internal and external paging.
- $\bigcirc$  If the DND key is pressed at the called terminal while playing a Watch or Warning message, the next message is not played because the terminal is determined to be busy. When the terminal returns to an idle state, the message is played again.
- An emergency call via analog trunk which has no disconnect signal, if Program 14-02-18 is invalid the call cannot disconnect by trunk side.
- An emergency call does not provided over Aspire Net trunks.
- $\bigcirc$  In case of an emergency call the trunk key status is red. It is also red while monitoring or speaking.
- An emergency call goes through even if no trunk key is assigned to the terminal.
- $\bigcirc$  In case of using internal and external paging group same time, message will provided when both paging groups are in idle status. If internal or external paging group is already used, message will not provided.
- $\bigcirc$  In case of speaking status after monitor mode, monitored terminal key does not operate except speaker key.
- When the sensor malfunctions, use Security Sensor Reset Service Code programmed at Program 11-12-62 to cancel the operation, stop warning message or stop emergency call.
- During the Watch mode or Security sensor "On" state, if a system reset occurs these modes automatically continue after boot up.
- When sending a **Warning message** or placing an emergency call, if system reset occurs the call state is cleared. Following a boot up, the **Warning message** or source placing an emergency call will stop.
- $\bigcirc$  If security sensor detects a signal, display below sentence to terminal which set Program 20-08-23 data to 1.

*Figure 2-37 Idle Terminal Display*

Clock/Calendar Sensor Detect List Dir ICM  $Prog$ 

1234567890123456789012345678

Press **Exit**, terminal returns to idle display.

#### **Remote Inspection**

- To use the Remote Inspection feature target destination setting is necessary.
- When Remote Inspection is set to the terminal, **Confirm** and **Ring Time** are displayed on Multiline Terminal LCD.

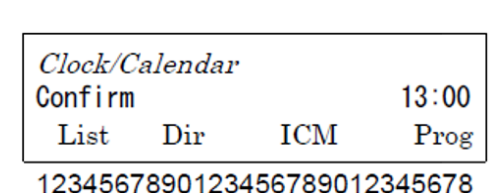

*Figure 2-38 Confirm Ring Time Display*

- $\bigcirc$  If Remote Inspection set terminal is busy (receiving another incoming call or on active calls), an inspection ring starts after finishing the previous call.
- $\bigcirc$  If the VRS message is not recorded, a warning tone instead of a VRS message is sent.
- A target dial can be programmed by using Service Code (Program 11-10-49).
- Outside call routing follows the settings in Program 13-05-1 Abbreviated Dialing.
- When Program 13-05-01 set to 0, an outside call route is referring to Program 14-06-01 setting and search data from route table 100 of order 4 in descending order. If Program 14-06-01 set to 0, no outside call is provided.
- $\bigcirc$  If outgoing call restriction is set in a system, an emergency call cannot go through. In case of using outgoing call restrictions, toll restriction Class 1 is followed.
- Auto outgoing call via leased line cannot go through when all trunks are busy.
- When trunks are all busy, the emergency call does not complete. In this case, Alarm Type 33 is provided.
- When the target destination answered:
	- **Provide a VRS message to the destination.**
	- □ After finishing VRS message, destination person can start monitoring of inspection terminal. Also by dialing  $*$  from outside it is possible to make both way talk. Dialing  $*$  during the message will just stop the message from being played and then you must dial  $*$  again to have speech path in both direction. When using Analog trunks the destination person must dial  $*$ before the initial message is played to the caller.
	- **Barge-in is not allowed to outside call while monitoring.**
- $O$  If the destination does not answer an emergency call, the system repeats placing the call using the number of times set in Program 20-45-07.
- For answer detection of analog trunks:
	- $\Box$  In case of answer supervision, when answer supervision is received, the system recognizes the called party has answered.
	- In case of no answer supervision, after the inter digit timer has expired, the DTMF receiver waits for the \* key to be pressed. Then the system recognizes the called party has answered.
- An emergency call via analog trunk has no disconnect signal. If Program 14-02-18 is invalid the call cannot be disconnected on the trunk side.
- $\bigcirc$  If the cable was disconnected while ringing, the ring does not restart once the cable is reconnected.
- An emergency call does not provided over Aspire Net trunks.
- $\bigcirc$  In case of an emergency call trunk key status is red. It is also red while monitoring or speaking.
- An emergency call goes through even if no trunk key is assigned to the terminal.
- $\bigcirc$  If the cable is disconnected while ringing, an emergency call performance is same as off-hook status. If the cable was not connected by ring timer, Program 20-01-19 is set to 1 provide an emergency call, set to 0 retry to ring the inspection terminal.
- $O$  If internal paging access performed while ringing, continues remote inspection ringing.
- $\bigcirc$  In case of speaking status after monitor mode, monitored terminal key does not operate except speaker key.
- When disconnected from outside while monitoring, the line can not be released without disconnecting the signal. It disconnects when the timer in Program 20-21-05 ends. A disconnect also occurs while monitoring or speaking if the timer expires. To prevent a line hold, a disconnect occurs if the timer in Program 20-21-05 ends while hearing an answer message.
- A maximum of six extensions can be set as Remote Inspection terminals.
- $O$  If all VRS channels are busy, a tone is provided instead of the VRS message, such as an inspection message or a destination message.
- O If the VRS message is not recorded, a tone is provided.
	- *Emergency call destination must be set considering this feature's purpose.*
- $\bigcirc$  The emergency number dialed does not follow ARS settings:
	- If Program 13-01-01 is set to Trunk the system uses command Program 13-05 to route the emergency call.
	- If Program 13-01-01 is set to ICM the system uses command Program14-06 to route the emergency call.
- $\bigcirc$  If remote inspection target does not answer, display below sentence to terminal which set Program 20-08-24 data to 1.

*Figure 2-39 No Answer Display*

Clock/Calendar Remote Inspection No Answer List Dir ICM Prog

1234567890123456789012345678

Press **Exit**, display returns to idle.

#### **Emergency Call 1**

Emergency calls when **Security Sensor** or **Remote Inspection** performed, SMDR can record these call class as follows:

- O Security Sensor: SAD
- O Remote Inspection: WAD
## **Emergency Call 2**

When **Security Sensor** or **Remote Inspection** performs an Emergency call, alarm reports are recorded and the alarm display terminal indicates the following:

- O Security Sensor: 31: Sensor Detect
- O Remote Inspection: 32: Confirm Dial

### **Recording Emergency Call**

By setting Program 90-20-11 (1; Report) Emergency calls can be recorded on security report.

 $\Omega$  Maximum of 50 records can be saved.

## Default Settings

None

## System Availability

### **Terminals**

All Multiline Terminals

## Required Component(s)

- GCD-8DLCA/ GCD-16DLCA
- O PGDAD

## Related Features

- **[Paging, External](#page-1018-0)**
- **[Speed Dial System/Group/Station](#page-1209-0)**
- **[Voice Response System \(VRS\)](#page-1507-0)**

## Guide to Feature Programming

The **Level 1**, **Level 2** and **Level 3** columns indicate the programs that are assigned when programming this feature in the order they are most commonly used. These levels are used with PCPro and WebPro wizards for feature programming.

- $\Box$  Level 1 these are the most commonly assigned programs for this feature.
- $\Box$  Level 2 these are the next most commonly assigned programs for this feature.
- $\Box$  Level 3 these programs are not often assigned and require an expert level working knowledge of the system to be properly assigned.

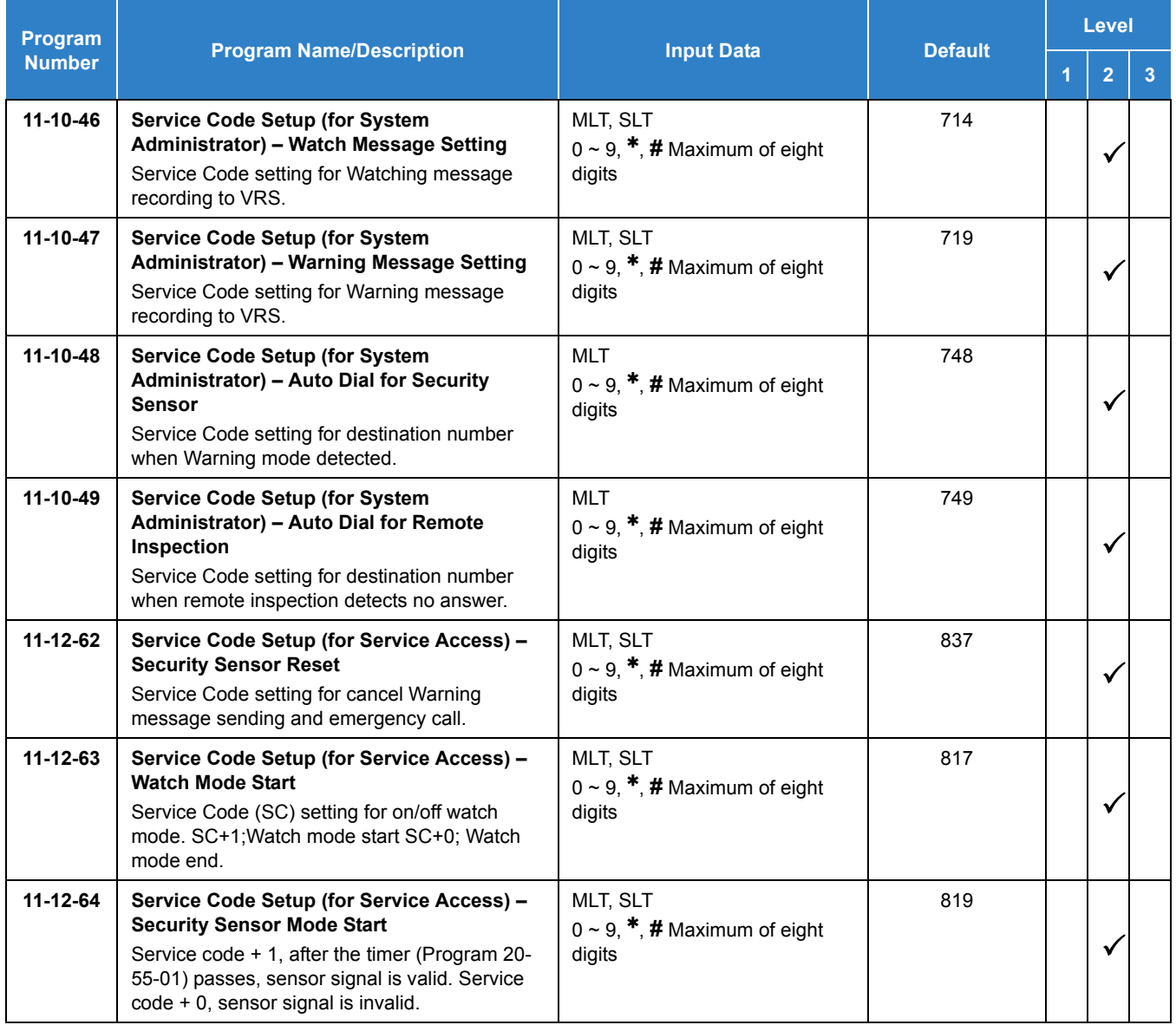

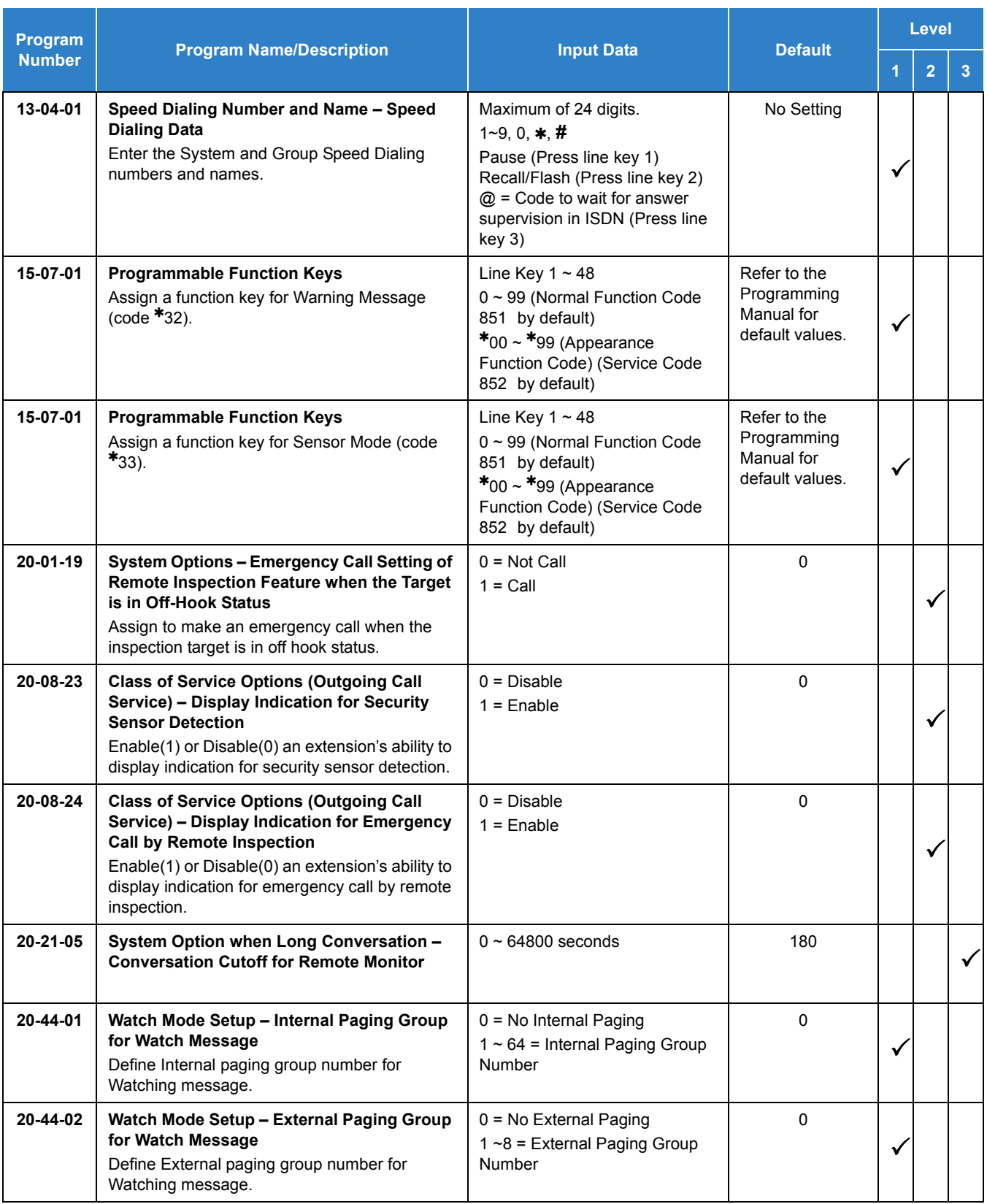

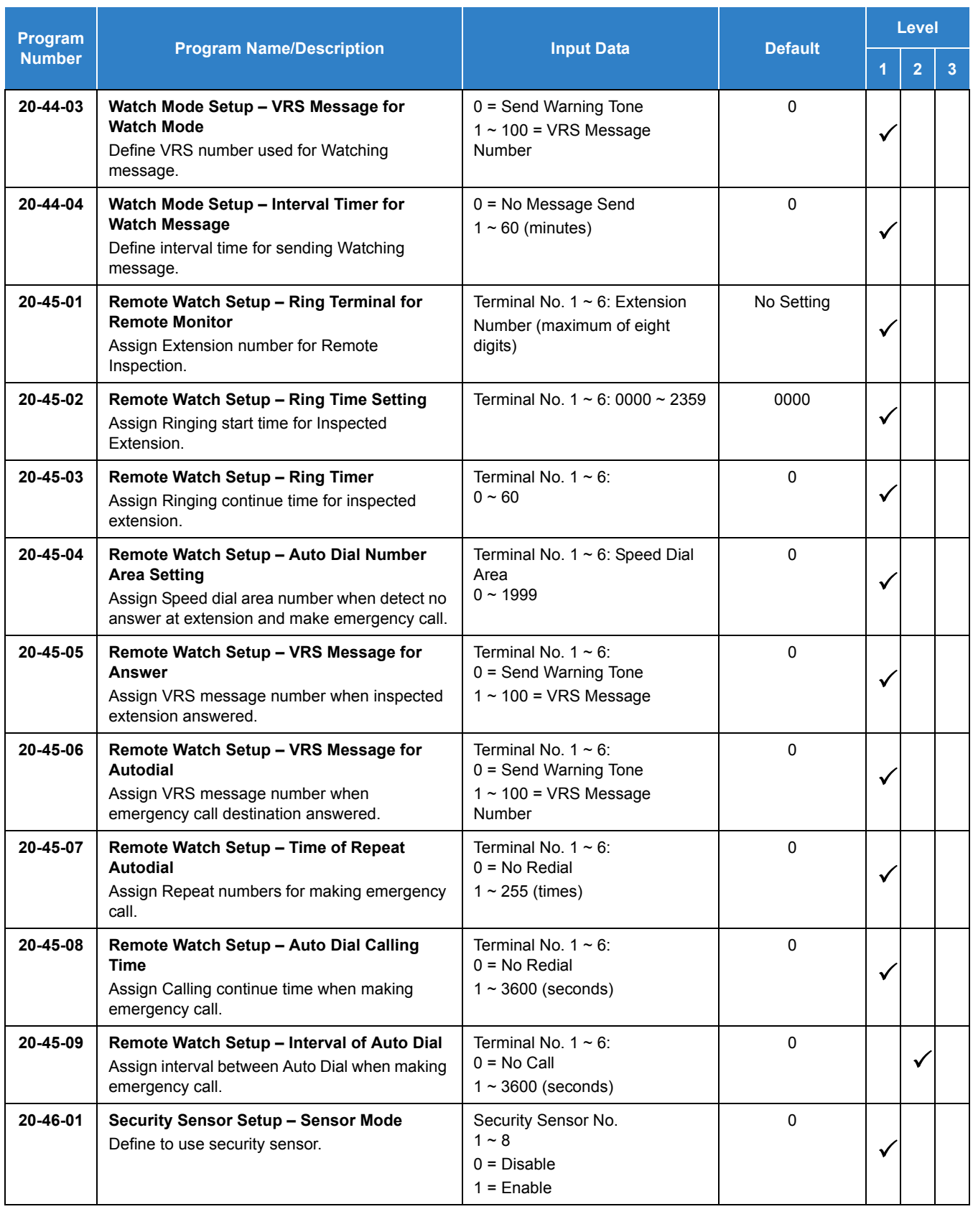

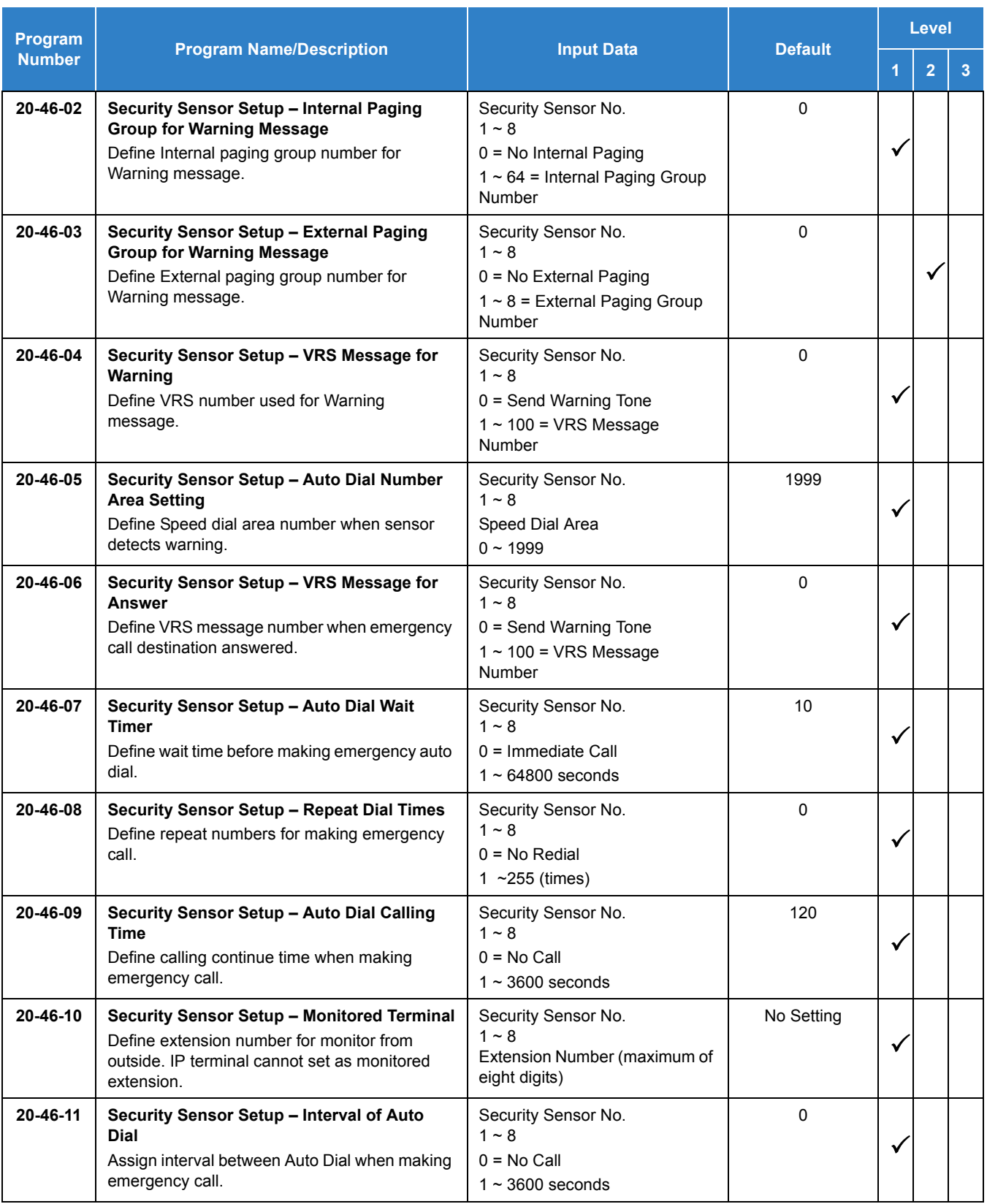

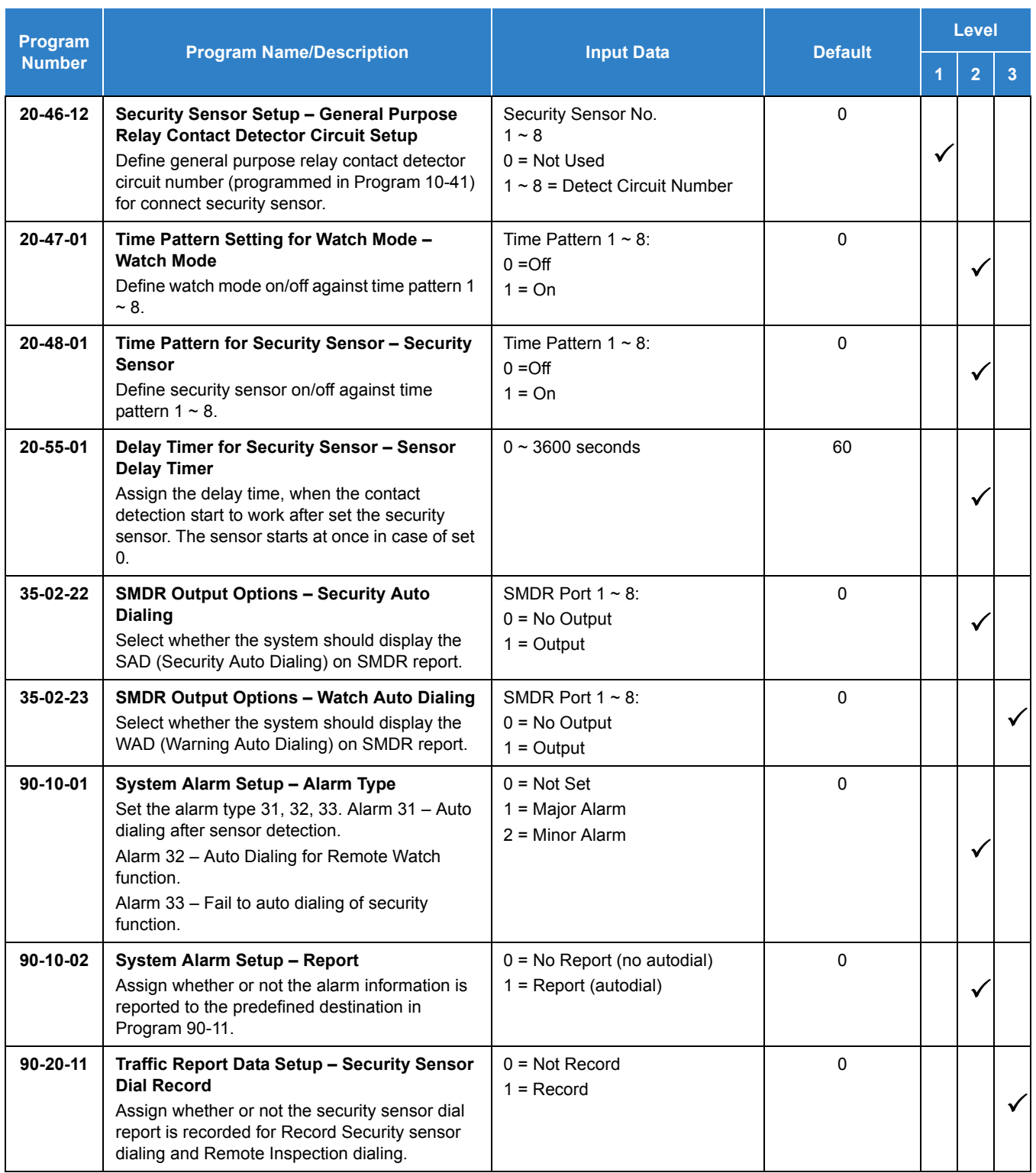

## **Operation**

### **Warning Message (Watch Mode)**

< Program > Program 11-10-20: (716 ) Record, Erase VRS message SC716 Program 11-10-46: (714 ) Watch message setting Program 11-12-63: (817 +1/0) Watch Mode Start/Stop Program 15-07-01: Set  $*$  32 to Function key Program 20-44-01: (1) Internal paging group, 1 Program 20-44-02: (1) External paging group, 1 Program 20-44-03: (1) VRS message number for watching, 1 Program 20-44-04: (5) Interval time of Watching message, 5 minutes Program 20-47-01: (1) Watch mode time pattern, 1

#### **To record Watching message to VRS 001:**

- 1. Press **Speaker** and dial **716** + **7** + **001**.
- 2. After the beep, record message.
- 3. Press **Speaker** to hang up.

#### **Set up Watch mode:**

- 1. Press **Speaker** and dial **714** .
- 2. Dial the internal paging group number **01**.
- 3. Dial the external paging group number **1**.
- 4. Dial the interval time of Watch message **05**.
- 5. Dial the VRS message number being watched **001**.
- 6. After the beep, record message.
- 7. Press **Speaker** to hang up.

#### **To Start Watch mode:**

1. Press **Speaker** and dial **817** + **1**.

**-OR-**

Press function key  $(*32)$ , the function keys turn red.

**-OR-**

Wait for Watch mode pattern 1 to start.

2. The Watching message is sent to internal and external page group 1 (every five minutes).

*Issue 2.0*

#### **To Stop Watch mode:**

1. Press **Speaker** and dial **817** + **0**.

**-OR-**

Press the red lit function key  $(*32)$ , the function keys turn off.

**-OR-**

Wait for Watch mode pattern 1 to end.

#### **Warning Message (Use Security Sensor and Warning Message)**

< Program >

Program 10-41-01(Index 1): (2) Slot Number connected with PGDAD Program 10-41-02(Index 1): (8) Port Number connected with PGDAD Program 10-41-03(Index 1): (1) Detection circuit number on PGDAD where a Sensor is connected to Program 11-10-47: (719 ) Warning message setting Program 11-10-48: (748 ) Auto Dial Setting for Security Sensor Program 11-12-62: (837 ) Security Sensor Reset Program 11-12-64: (819 +1/0) Security Sensor Mode Start/Stop Program 15-07-01: Set  $*$  33 to Function key Program 20-46-01: (1) Sensor mode, on Program 20-46-02: (1) Internal paging group, 1 Program 20-46-03: (1) External paging group, 1 Program 20-46-04: (1) VRS message number for warning, 1 Program 20-46-05: (1999) Speed dial bin number, 1999 Program 20-46-06: (2) VRS message number for destination answer, 2 Program 20-46-07: (10) Auto Dial Wait Timer, 30 sec Program 20-46-08: (3) Times of auto repeat dial, 3 Program 20-46-09: (30) Auto dial calling time, 30 sec Program 20-46-10: (200) Monitored terminal number, 200 Program 20-46-11: (30) Interval of Auto Dial, 30 sec Program 20-46-12: (1) General purpose relay contact detector circuit 1 Program 20-48-01: (1) Security sensor time pattern, 1 Program 20-55-01: (60 sec, default) Sensor delay timer

#### **Set up Warning message:**

- 1. Press **Speaker** and dial **719** .
- 2. Dial the Security sensor number **1**.
- 3. Dial the Internal paging group number, **01**.
- 4. Dial the external paging group number, **1**.
- 5. Dial the VRS message number for the warning, **001**.
- 6. After the beep, record message.
- 7. Press **Speaker** to hang up.

### **Set up Auto Dial (Security Sensor) Using Service Code:**

- 1. Press **Speaker** and dial **748** .
- 2. Dial the Security sensor number (1~8), **1**.
- 3. Dial the Speed dial bin number to be used, **1999**.
- 4. Dial the emergency call destination number xxx-xxx and press **Hold**.
- 5. Dial the monitored terminal number, **200**.
- 6. Dial the VRS message number **002**.
- 7. After the beep, record message.
- 8. Press **Speaker** to hang up.

### **Start Security Operation:**

- 1. Press **Speaker** and dial **819** + **1**. The sensor is enabled using the timer in Program 20-55-01. **-OR-**
- 2. Press function key (\*33), the function keys turn red. The key lights after the timer in Program 20-55-01 expires. The sensor is valid.

### **-OR-**

3. Security Sensor time pattern 1 starts.

### **Stop Security Operation:**

1. Press **Speaker** and dial **819** + **0**.

**-OR-**

- 2. Press the red lit function key (\*33), the function keys turn off.
- 3. Security Sensor time pattern 1 stops.

#### **When Detect Security Sensor is On:**

- 1. A Warning message sent to internal page group 1 and external page group 1.
- 2. An outgoing call is automatically sent according to setting in speed dial bin 1999.
- 3. When destination answers, VRS sends a second message.
- 4. Once received, extension 200 can be used for monitoring. To have a two-way conversation, dial  $*_{\cdot}$

### **To Send Warning message:**

To send a Warning message, but not as an Emergency call:

Change Program 20-46-05 to **no setting**.

### **To Place an Emergency Call:**

To send an Emergency call, but not as an Warning message:

Set Programs 20-46-02 and 20-46-03 to **0**.

#### **Remote Inspection**

<Program>

Program 11-10-49: (749 ) Auto Dial Setting for Remote Program 20-45-01: (200) Remote Inspection terminal, 200 Program 20-45-02: (12:00) Ringing start time, 12 o'clock noon Program 20-45-03: (3) ringing continue time, 3 minutes Program 20-45-04: (1999) Speed dial bin number, 1999 Program 20-45-05: (1) VRS message number when inspected extension answered, 1 Program 20-45-06: (2) VRS message number when emergency call destination answered, 2 Program 20-45-07: (3) Times of auto repeat dial, 3 Program 20-45-08: (30) Auto dial calling time, 30 sec Program 20-45-09: (30) Interval of Auto Dial, 30 sec

### **Set Up Remote Inspection:**

- 1. Press **Speaker** and dial **749** .
- 2. Dial the Remote Inspection terminal number (1-6).
- 3. Dial **1** to set.
- 4. Dial the Remote Inspection extension number, **200**.
- 5. Dial the Ring start time, **1200**.
- 6. Dial ring length time, **03**.
- 7. Dial the Speed dial bin number to be used, **1999**.
- 8. Dial the emergency call destination number xxx-xxx and press **Hold**.
- 9. When answered, dial the VRS message number **001**.
- 10. After the beep, record the message and press **#**.
- 11. When the emergency call destination answers, dial VRS message2
- 12. After confirmation tone, record message.
- 13. Press **Speaker** to hang up.

### **Cancel the Remote Inspection:**

- 1. Press **Speaker** and **749** .
- 2. Dial the Remote Inspection number  $(1-6)$ .
- 3. Dial **0** to cancel.

#### **Answering the Remote Inspection Ring:**

- 1. At 12:00 o'clock (noon) extension 200 starts ringing.
- 2. The first VRS message plays when answered.
- 3. When message finishes, the call disconnects.

#### **Not Answering the Remote Inspection Ring**

- 1. At 12:00 o'clock extension 200 starts ringing.
- 2. Ringing continues for over three minutes.
- 3. The ringing on extension 200 ends and a call is automatically placed to Speed dial bin 1999.
- 4. When answered, VRS sends a second message.
- 5. After finishing second VRS message finishes, called destination can automatically monitor extension 200.
- 6. Press \* to enable two-way conversation.

#### **Emergency Call Record**

<Program Example> Program 10-20-01 (Index 5): 10000 Program 14-01-06: 1 Program 35-01-01: 3 (LAN) Program 35-02-22: 1 Program 35-02-23: 1

*In above setting, make sensor mode or remote inspection emergency call, record to SMDR.*

#### **Alarm Report**

<Program Example> Program 90-10-02 (Index 31, 32, 33): (1) report Program 90-50-01: Extension number for System Alarm Display Telephone

In the above settings, send an alarm display to the terminal preprogrammed in Program 90-50-01 and report to the predefined destination in Program 90-11.

After Program 90-53-01 completes, alarm display is canceled.

## **Security Report**

<Program Example> Program 10-20-01 (Index 12): 20000 Program 90-20-11: 1

*In the above settings, use the sensor mode or remote inspection emergency call, to record a traffic report.*

# *Selectable Display Messaging*

## **Description**

An extension user can select a programmed Selectable Display Message for their extension. Display multiline terminal callers see the selected message when they call the user's extension. Selectable Display Messaging provides personalized messaging. For example, an extension user could select the message GONE FOR THE DAY. Any display multiline terminal user calling the extension may hear a DND signal and then see the message. See table below for a list of the standard messages.

An extension user can add digits for date, time or telephone number after messages 1~8 and 10 (up to 24 characters). For example, an extension user could select the message ON VACATION UNTIL and then enter the date. Callers see the original message followed by the appended date. They could then tell when the user is coming back from vacation. The system allows all telephones to use the Selectable Display Messaging feature at the same time.

All telephones can use Selectable Display Messaging at one time.

The default messages are:

<span id="page-1164-0"></span>

| No.       | <b>Message</b>                  | Change "#" to                |  |  |  |
|-----------|---------------------------------|------------------------------|--|--|--|
| 1         | IN MEETING UNTIL ##:##          | Time (when meeting done)     |  |  |  |
| 2         | <b>MEETING ROOM - #####</b>     | Room Name or extension       |  |  |  |
| 3         | COME BACK ##:##                 | Time (when returning)        |  |  |  |
| 4         | PLEASE CALL #######             | 11 digits (telephone number) |  |  |  |
| 5         | <b>BUSY CALL AFTER ##:##</b>    | Time (when returning)        |  |  |  |
| 6         | <b>OUT FOR LUNCH BACK ##:##</b> | Time (when returning)        |  |  |  |
|           | <b>BUSINESS TRIP BACK ##/##</b> | Date (when returning)        |  |  |  |
| 8         | <b>BUSINESS TRIP ########</b>   | 10 digits (where reached)    |  |  |  |
| 9         | <b>GONE FOR THE DAY</b>         |                              |  |  |  |
| 10        | <b>ON VACATION UNTIL ##/##</b>  | Date (when returning)        |  |  |  |
| $11 - 20$ | <b>MESSAGE 11~20</b>            |                              |  |  |  |

*Table 2-68 Selectable Display Messaging Defaults*

### **Conditions**

- When setting a Selectable Display message that includes date or time inputs, no validation is given in the display.
- When Selectable Display Messaging is set as DND All, all other DND modes are canceled when Selectable Display Messaging is canceled.

 The Selectable Display Message will not display to the calling party's phone if there is forwarding on the phone that set the Selectable Display, it will just follow the forwarding.

#### Default Settings

Enabled

## System Availability

### **Terminals**

All Multiline Terminals with Display

Required Component(s)

None

## Related Features

- **[Do Not Disturb](#page-467-0)**
- **[Programmable Function Keys](#page-1077-0)**

## Guide to Feature Programming

The **Level 1**, **Level 2** and **Level 3** columns indicate the programs that are assigned when programming this feature in the order they are most commonly used. These levels are used with PCPro and WebPro wizards for feature programming.

- $\Box$  Level 1 these are the most commonly assigned programs for this feature.
- $\Box$  Level 2 these are the next most commonly assigned programs for this feature.
- $\Box$  Level 3 these programs are not often assigned and require an expert level working knowledge of the system to be properly assigned.

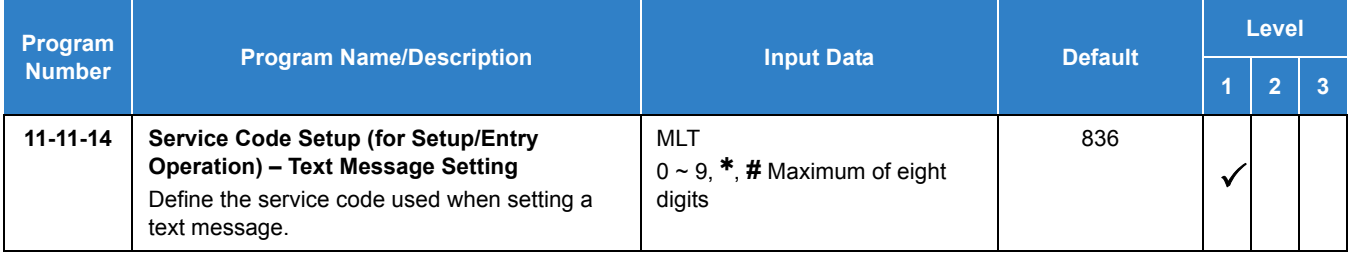

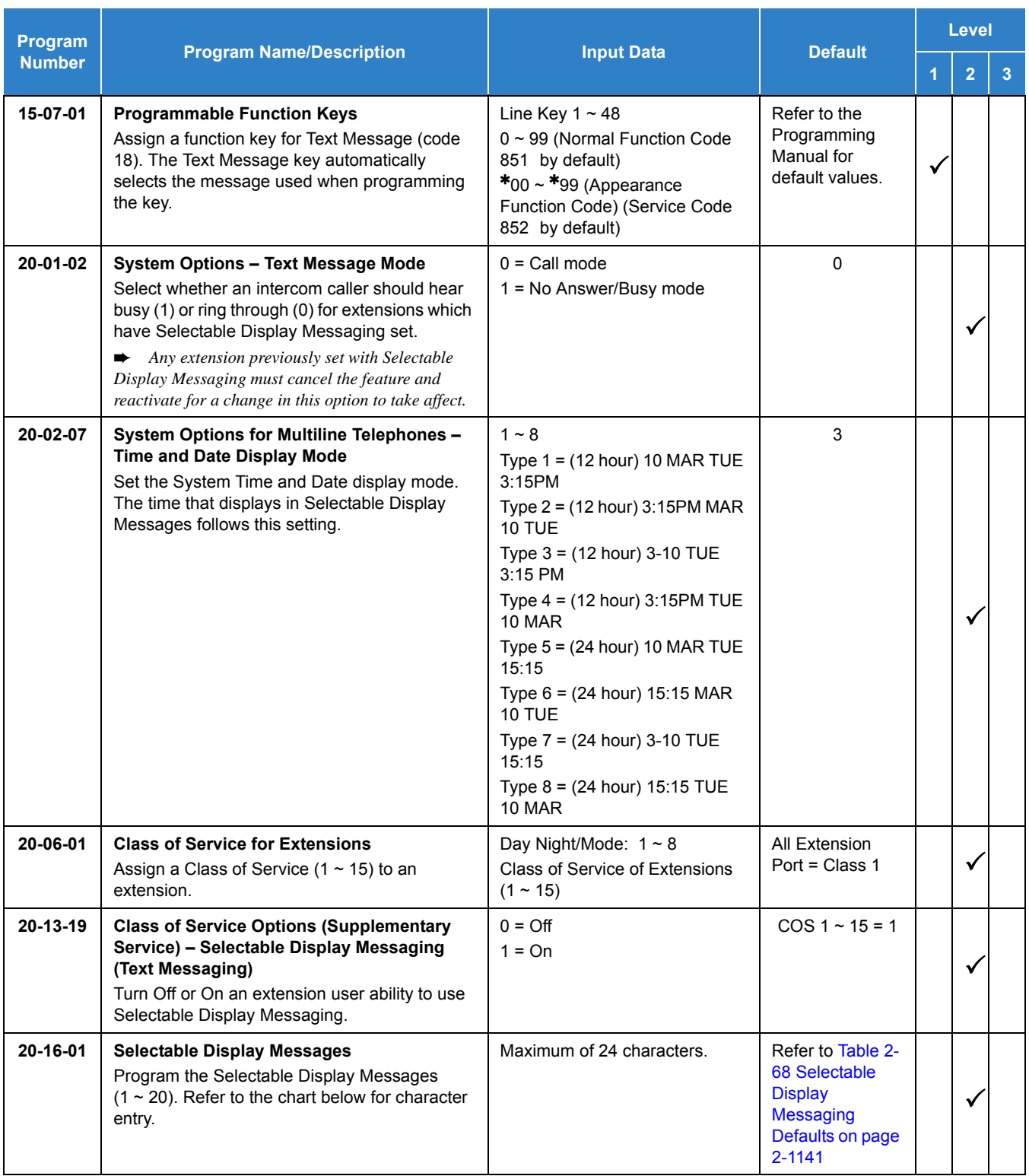

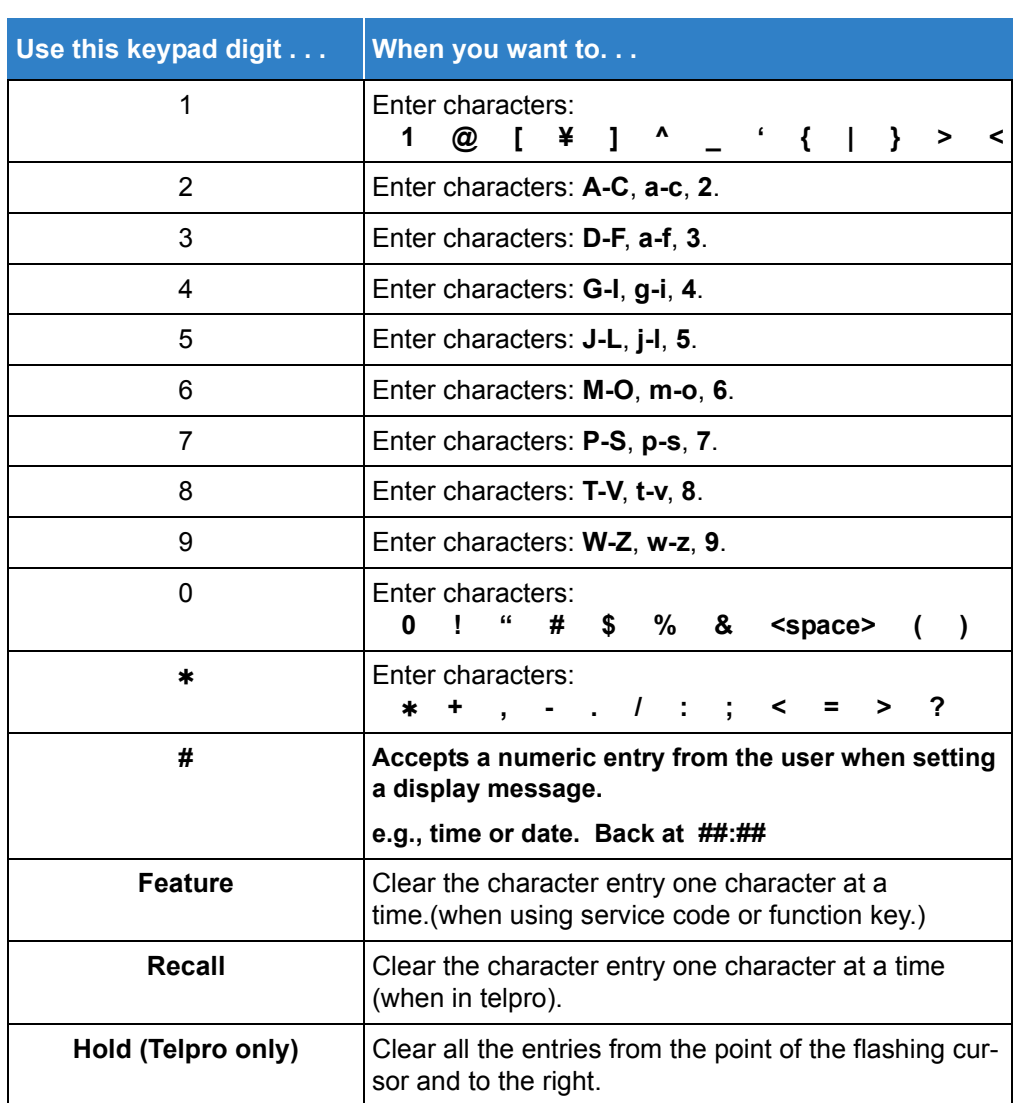

*Table 2-69 Selectable Display Message – Character Entry Chart*

## Operation

#### **To select a message:**

- 1. Press **Speaker** + press the **Text Message** key (Program 15-07 or SC 851 : 18) + enter digits to append (if needed) + **Speaker** to hang up. Skip the remaining steps.
- 2. (Optional for messages 1~8 and 10.) Dial the digits you want to append to the message.
	- *You can append messages 1~8 and 10 with digits (e.g., the time when you will be back). Enter the time in 24-hour format.*
- 3. Press **Speaker** to hang up.
	- *Intercom calls to extensions with Selectable Display Messaging set receive a DND signal and receive the display message on their telephone display instead of ringing the extension based on the setting in Program 20-01-02.*
	- *To allow calls to ring through and have the message displayed on the calling extension display, cancel DND by pressing DND feature key + 0.*

#### **To cancel a message:**

- 1. Press **Speaker** and the **Text Message** key (Program 15-07 or SC 851 : 18).
- 2. Press **Speaker** to hang up.

**Using the Text Message Service Code to select a message:**

- 1. Press **Speaker** and dial the Text Message service code (Program 11-11-14).
- 2. Dial the Selectable Display Message number to be used (**01**~**20**). (Optional messages 1~8, and 10, dial the digits you want to append to the message.)
- 3. Press **Speaker** to hang up.
	- *To cancel, repeat Step 1 and hang up.*

# *Selectable Ring Tones*

## **Description**

An extension user can change the way trunks or internal calls ring their telephone. Selectable Ring Tones allow an extension user to set up unique ringing for their calls. This is important in a crowded work area where several telephones are close together. Because their telephone has a characteristic ring, the user always can tell when their telephone is ringing.

### **Conditions**

None

Default Settings

Enabled

## System Availability

**Terminals** 

All Multiline Terminals

Required Component(s)

None

## Related Features

**[Distinctive Ringing, Tones and Flash Patterns](#page-451-0)**

## Guide to Feature Programming

The **Level 1**, **Level 2** and **Level 3** columns indicate the programs that are assigned when programming this feature in the order they are most commonly used. These levels are used with PCPro and WebPro wizards for feature programming.

- $\Box$  Level 1 these are the most commonly assigned programs for this feature.
- $\Box$  Level 2 these are the next most commonly assigned programs for this feature.
- $\Box$  Level 3 these programs are not often assigned and require an expert level working knowledge of the system to be properly assigned.

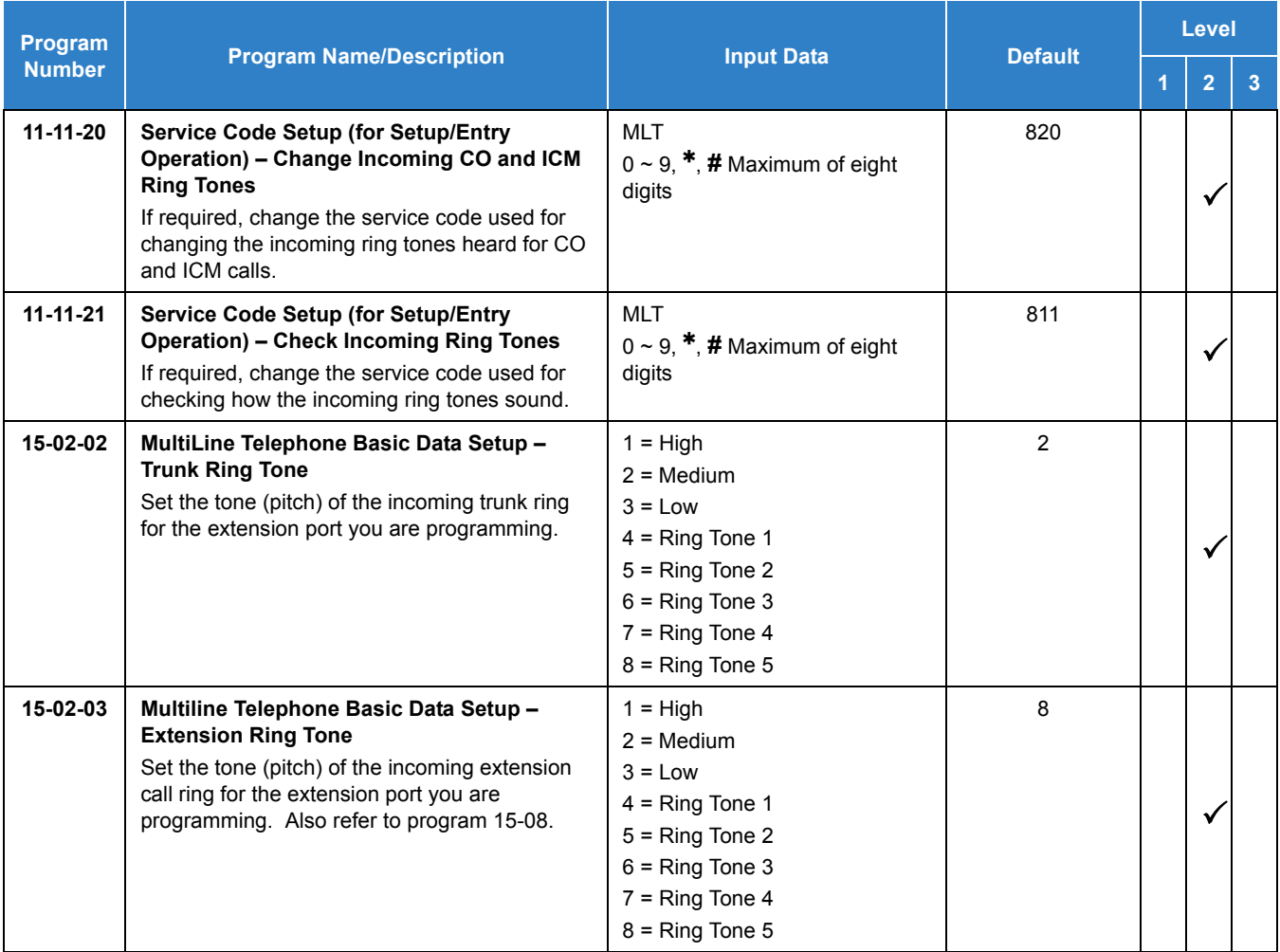

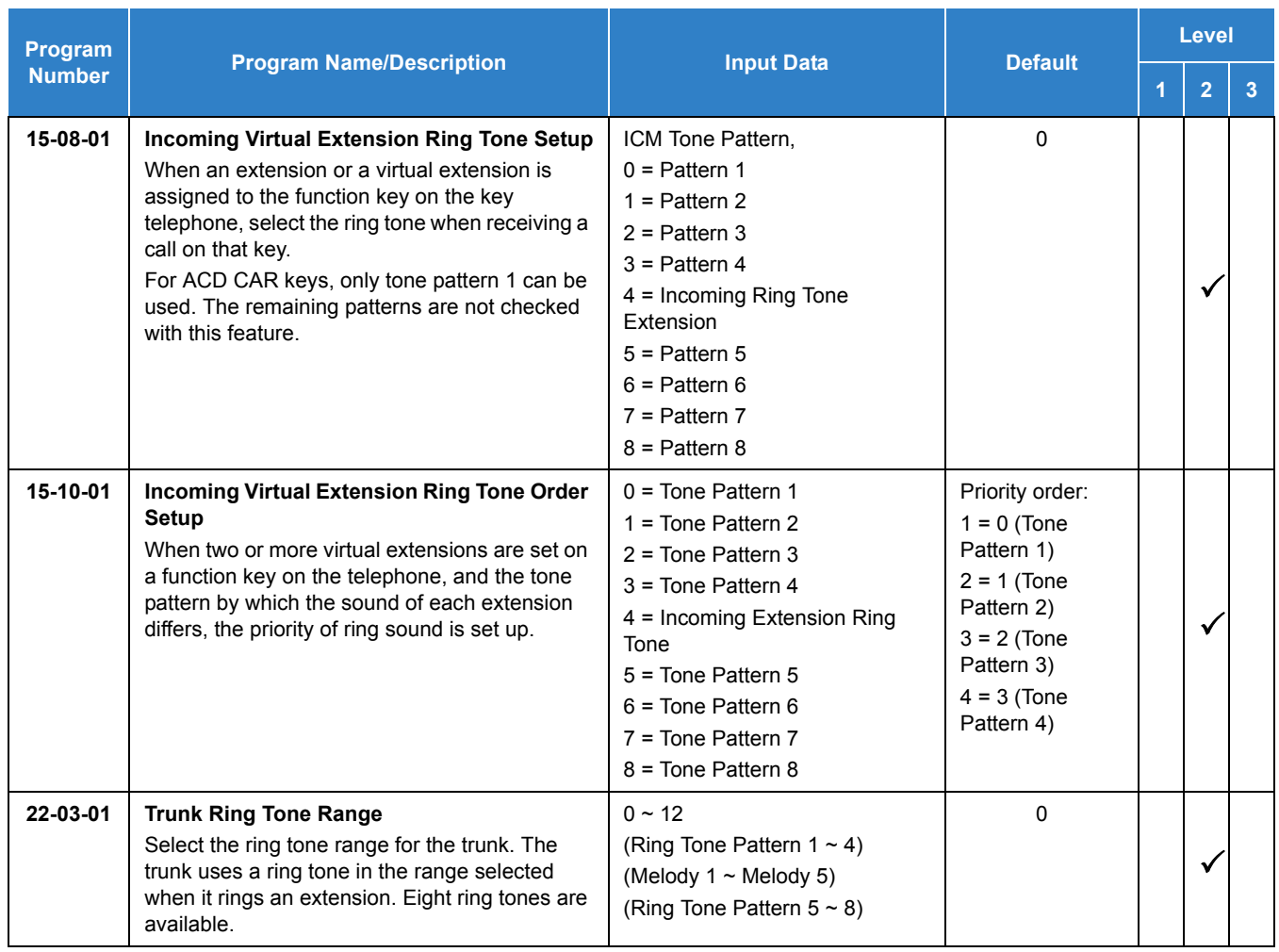

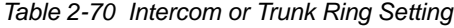

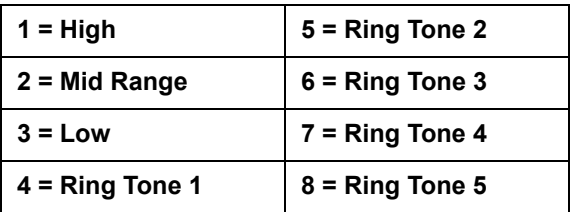

## **Operation**

### **To change your extension incoming ring tones:**

- 1. Press **Speaker**.
- 2. Dial **820** .
- 3. Dial **1** to set Intercom ring; **2** to set trunk ring.
- 4. Dial code for the desired ring pattern (**1**~**8**).
- 5. Press **Speaker** to hang up.

### **To listen to the incoming ring choices:**

- 1. Press idle **Speaker**.
- 2. Dial **811** .
- 3. Dial **1** to listen to Intercom ring; **2** to listen to trunk ring.
- 4. *For Intercom Ring:*

Dial the code for the ring pattern you want to hear (**1**~**8**).

**- OR -**

#### *For Trunk Ring:*

Dial code for the ring pattern you want to hear (Ring 1~3, Melody 4~8). If you select Ring 1~3, a second screen prompts for the tone pattern (1~4).

5. Press **Speaker** to hang up.

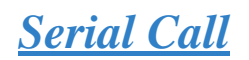

## **Description**

Serial Call transfers a call so it automatically returns to the transferring extension. Serial Calling saves transferring steps between users. For example, a Customer Service Representative (CSR) has a client on the telephone who needs technical advice. The CSR wants to send the call to Technical Service, but needs to advise the client of certain costs when Technical Service is done. Rather than transferring the call back and forth, the CSR can use Serial Call to Technical Service and announce, "I have Ted on the telephone. I need to talk to him again. Just hang up when you're done and I'll get him back."

### **Conditions**

- The transferring extension can remain off-hook to auto-receive the callback or hang up and it rings back to them.
- Serial Call requires a uniquely programmed function key (Program 15-07 or SC 851 : 43) or assigning the Transfer key as Call Back in (Program 15-02-05=1).
- $\bigcirc$  Serial Call is not available to single line telephones.
- $\bigcirc$  Serial Call can be activated only during a supervised transfer.

### Default Settings

Disabled

## System Availability

**Terminals** 

All Multiline Terminals

#### Required Component(s)

None

## Related Features

- **[Programmable Function Keys](#page-1077-0)**
- **[Transfer](#page-1370-0)**

## Guide to Feature Programming

The **Level 1**, **Level 2** and **Level 3** columns indicate the programs that are assigned when programming this feature in the order they are most commonly used. These levels are used with PCPro and WebPro wizards for feature programming.

- $\Box$  Level 1 these are the most commonly assigned programs for this feature.
- Level 2 these are the next most commonly assigned programs for this feature.
- $\Box$  Level 3 these programs are not often assigned and require an expert level working knowledge of the system to be properly assigned.

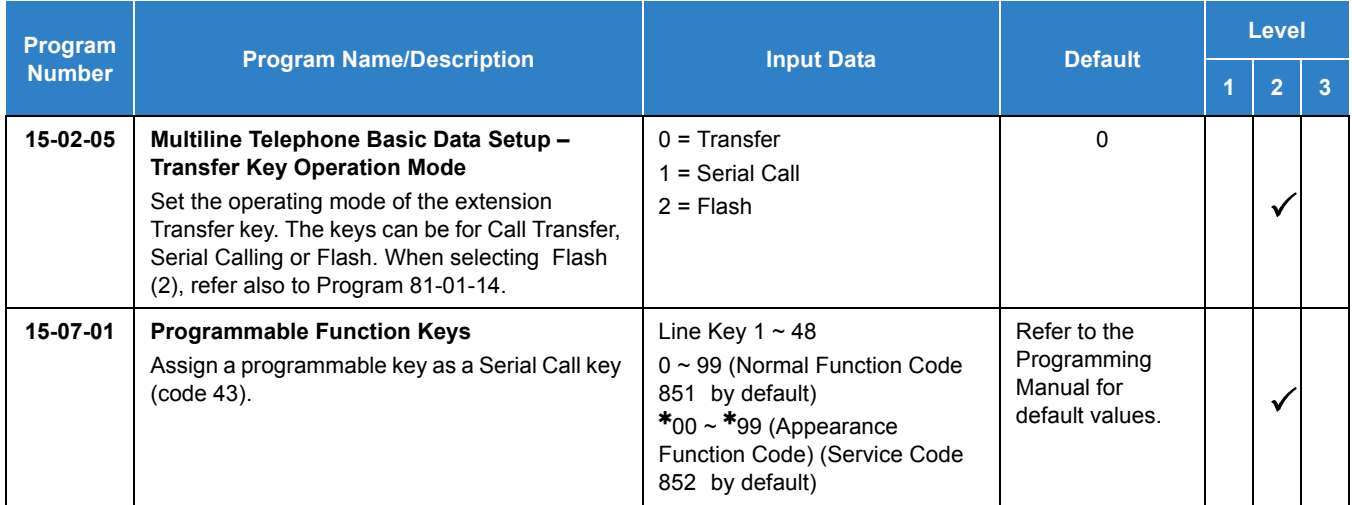

## **Operation**

#### **To place a Serial Call to a co-worker:**

- 1. Place or answer a call.
- 2. Press **Hold** or **Transfer**.
- 3. Dial co-worker's extension number.
	- *Co-worker must lift the handset to respond to your announcement.*
- 4. Press the Serial Call key (Program 15-07 or SC 851 : 43).

**-OR-**

- 5. Press **Transfer** key if Program 15-02-05 is set to Call Back (Serial Call).
- 6. When the multiline terminal display shows WAIT TRF extension can hang up.
	- *When your co-worker hangs up the call, the system makes an automatic live transfer back to your extension.*

# *Simple MCU Video*

## **Description**

The Simple MCU Video feature provides a built in video conferencing MCU for up to four standard SIP phones using the Remote Conference feature of the SV9100 system.

The video functionality can also be set to use system VoIP DSP resources for non-MCU video conferencing if peer-to-peer calls between standard SIP phones is disabled or not supported by the terminal used. If the system is set to allow peer-to-peer calls between standard SIP stations then no system DSP resources are required to support the video functionality between standard SIP phones.

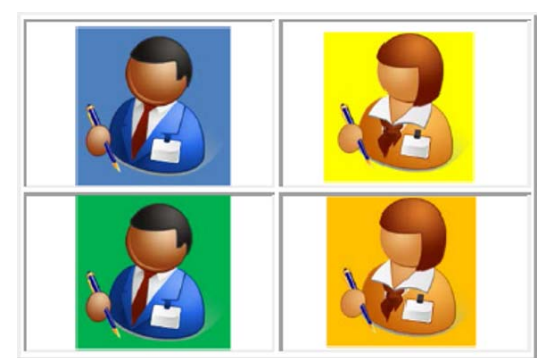

*Figure 2-40 Maximum of Four Standard SIP Phone Users*

### **Conditions**

- CO calls cannot be transferred to a Remote Conference pilot and must directed to the conference pilot as a DID or DIL termination.
- If peer-to-peer is disabled the standard SIP video feature requires VoIP DSP resource be reserved for this function reducing the number of VoIP resources available for SIP phone calls.
- The system will always reserve 64 of the total 256 VoIP DSP resources for SIP voice calls.
- When set in programming the following tables show how many resources are reserved for each video mode. The total number of VoIP resources reserved for video cannot be higher than 192.

| <b>Program</b> | <b>Max simultaneous</b><br>video channels |    |    |    |     | 5   | 6   |     |     |
|----------------|-------------------------------------------|----|----|----|-----|-----|-----|-----|-----|
| 84-27-20       | Mode 1 VoIP Reserved !                    | 32 | 32 | 64 | 64  | 64  | 96  | 96  | 96  |
| 84-27-21       | Mode 2 VoIP Reserved                      | 32 | 64 | 96 | 128 | 160 | 192 | N/A | N/A |

*Table 2-71 Non-MCU Mode Video Channel VoIP Reservation*

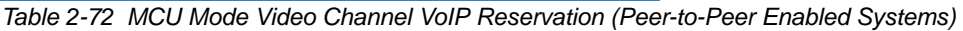

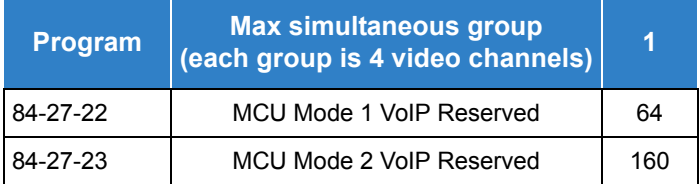

- Video over SIP trunks is not supported for version 1.00 software and will be supported in a later release.
- The combination of Programs 84-27-20, 84-27-21, 84-27-22 and 84-27-23 determine the total number of VoIP DSP resources reserved for video channels (not exceed 192).
- O Mode 1 video quality is CIF (352x288).
- $\bigcirc$  Mode 2 video quality is VGA (640x480).
- Video quality mode used depends on the standard SIP device support of that resolution.
- $\circ$  Setting Programs 84-27-22 or 84-27-23 to 1 will allow 4 video channels for MCU video mode type (1 or 2) if DSP resources are available.
- $\bigcirc$  MCU group for mode 1 and mode 2 video cannot be enabled at the same time as it will try to reserve more than 192 VoIP DSP resources for video.
- The system will not allow more than 192 VoIP DSP resources to be reserved for video.
- After making setting changes to Programs 84-27-20, 84-27-21, 84-27-22 or 84-27-23 the VoIP daughter board must be reset for the changes to take effect. This will happen automatically once all VoIP resources go idle.
- Up to 256 VoIP DSP resources are available when the SV9100 is properly licensed.
- Video streaming is not supported to SIP Terminal via Netlink or AspireNet.
- $\bigcirc$  Simple MCU video is not supported for SIP Trunk calls.
- O Once VoIP DSP resources have been reserved for video functionality, pressing Feature+4 on an idle display phone will show the number of VoIP DSP resources available for voice calls.

### Default Settings

None

## System Availability

### **Terminals**

Standard SIP Terminals with video capabilities that are compliant with RFC 3261, RFC 3262, RFC 3264 (Session Description Protocol), RFC 1889 (Real Time Protocol).

## Required Component(s)

- $O$  GCD-CP10
- $O$  GPZ-IPLE
- Video license (0042)
- O Remote Conference license (0047)
- O System Port License (0300)
- VRS Port License (1001)
- O IP Telephone license (5111)
- O VoIP Resource license (5103)
- O System Version R2 License (0412)

## Related Features

**Conference - Remote**

## Guide to Feature Programming

The **Level 1**, **Level 2** and **Level 3** columns indicate the programs that are assigned when programming this feature in the order they are most commonly used. These levels are used with PCPro and WebPro wizards for feature programming.

- $\Box$  Level 1 these are the most commonly assigned programs for this feature.
- $\Box$  Level 2 these are the next most commonly assigned programs for this feature.
- $\Box$  Level 3 these programs are not often assigned and require an expert level working knowledge of the system to be properly assigned.
- *The items highlighted in gray are read only and cannot be changed.*

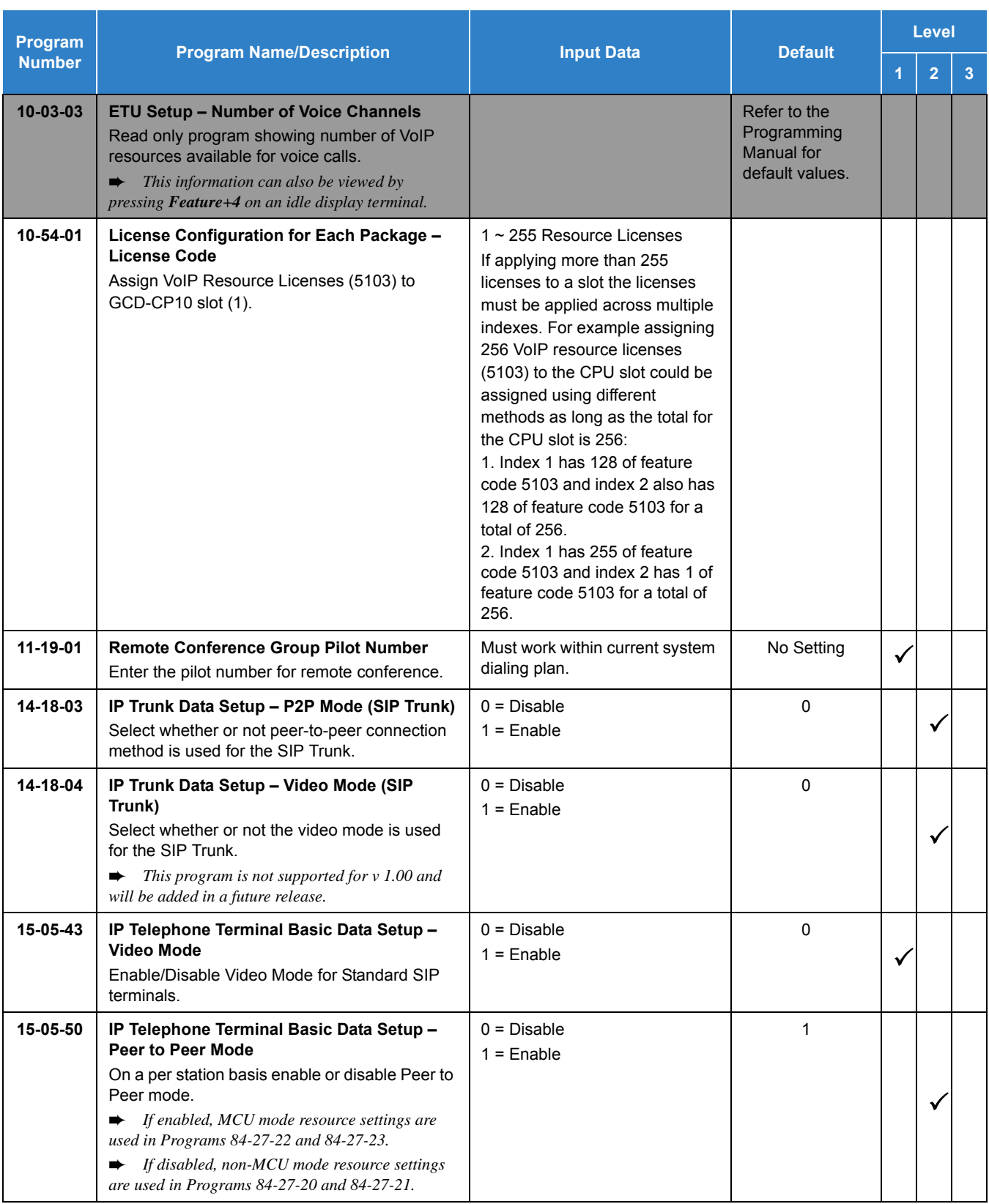

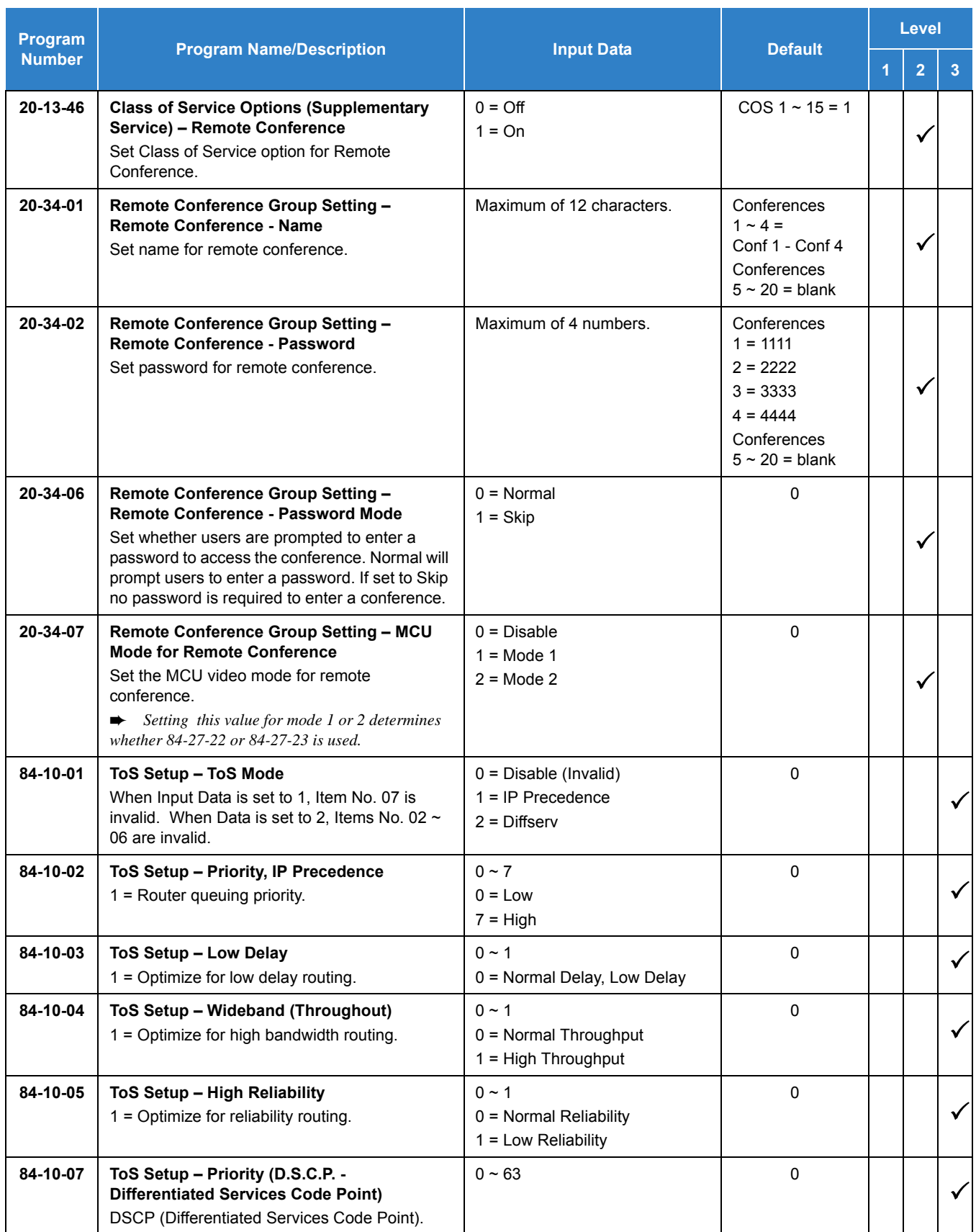

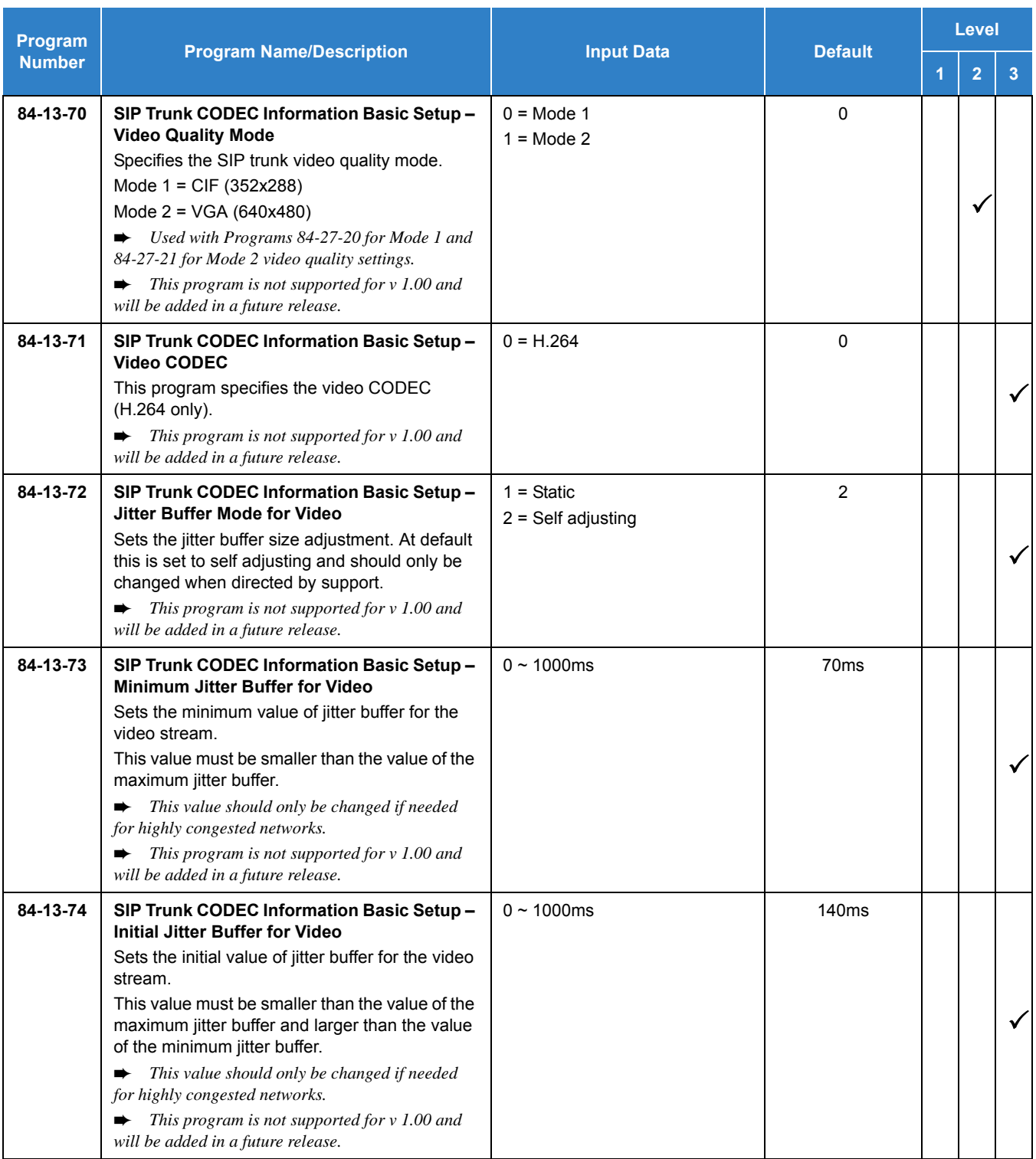

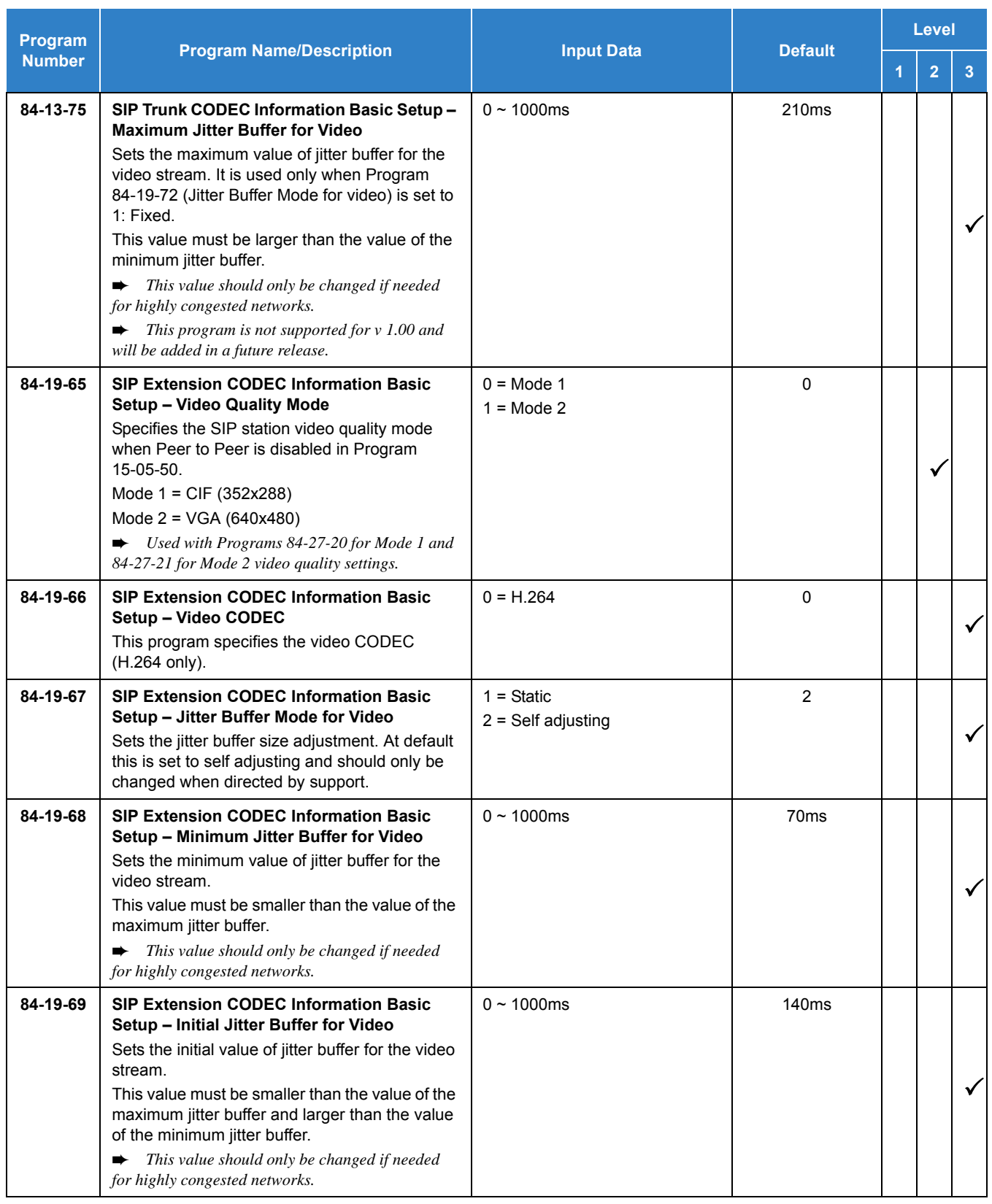

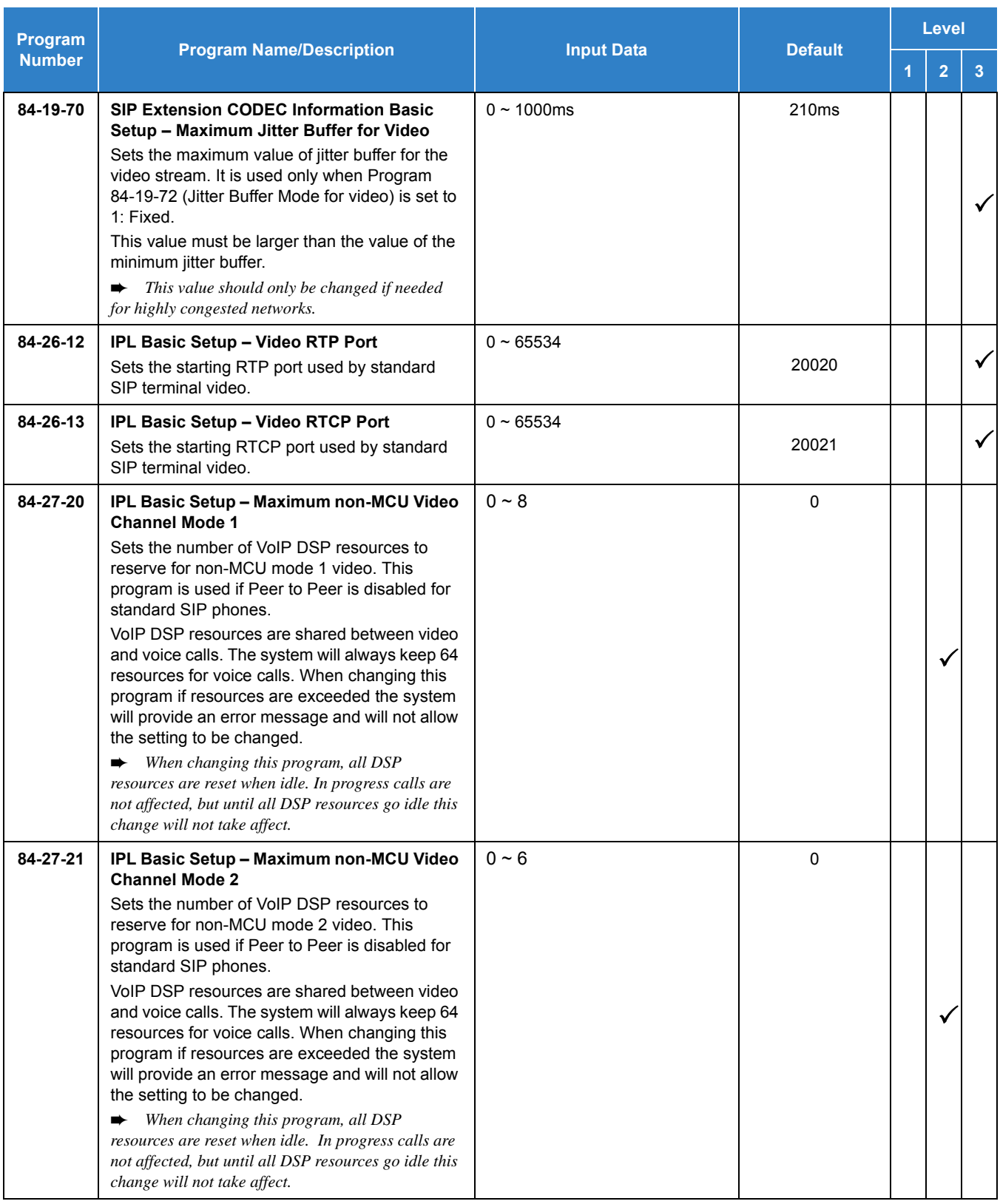

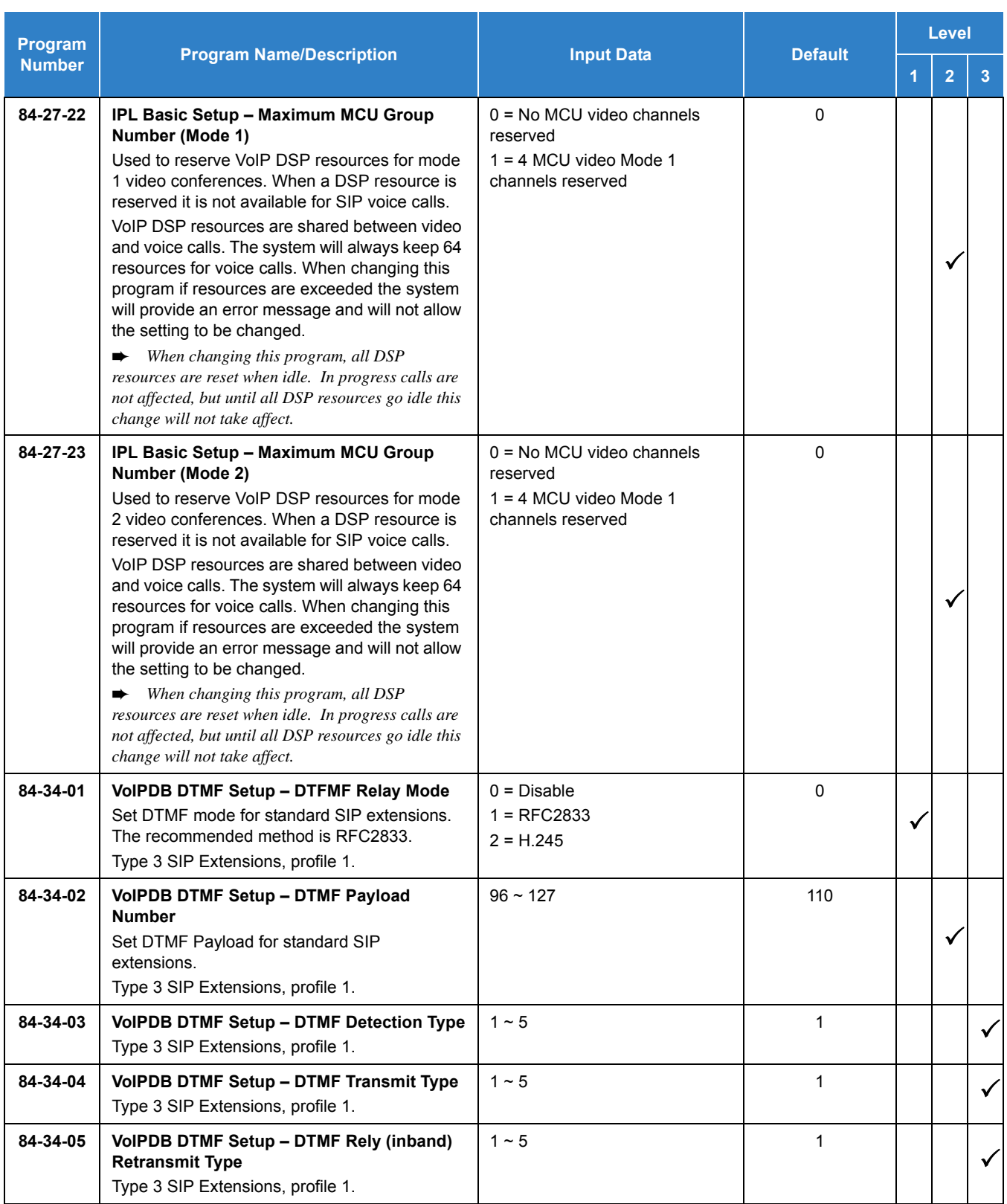

## **MCU Mode:**

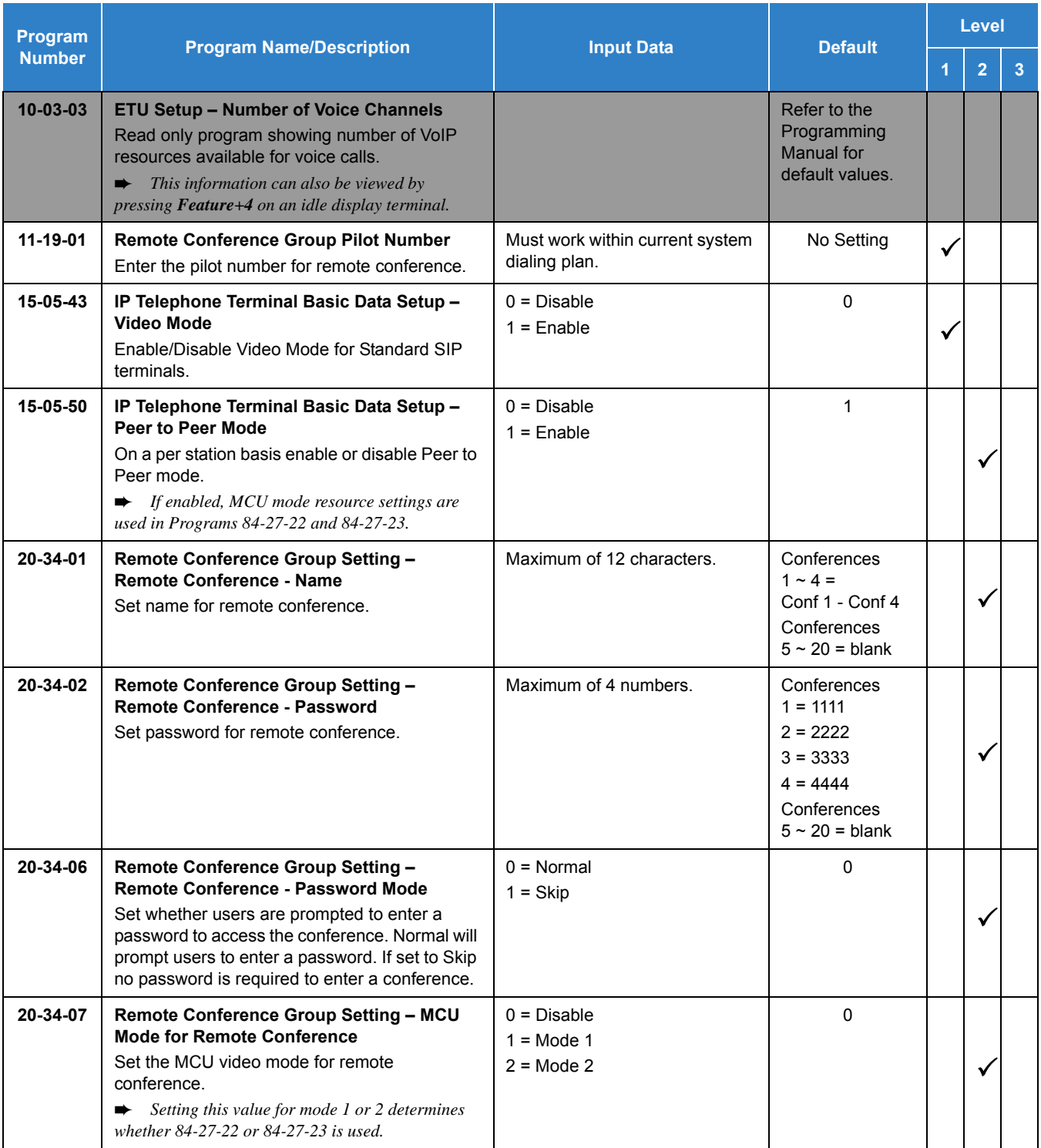

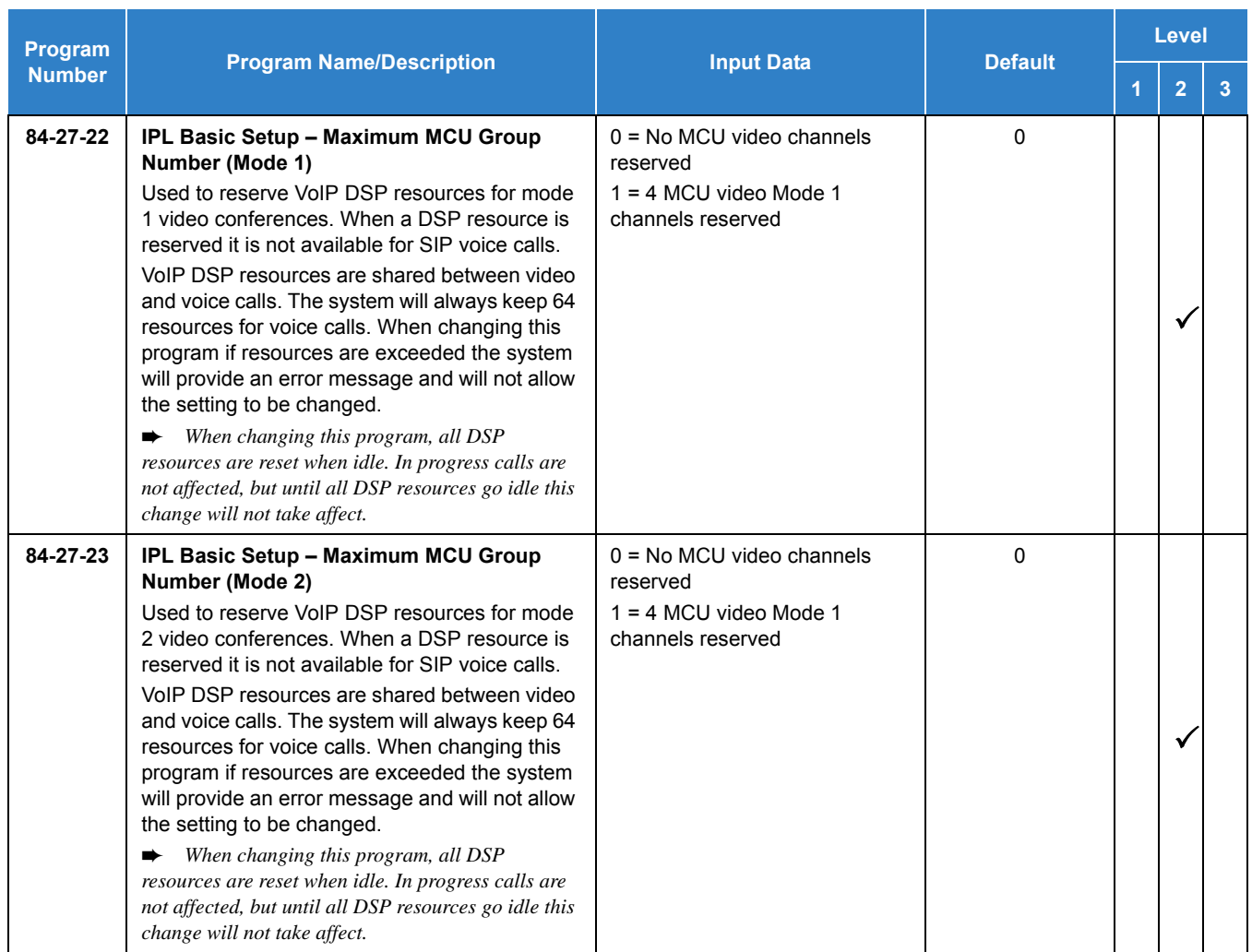

### **Non-MCU Mode:**

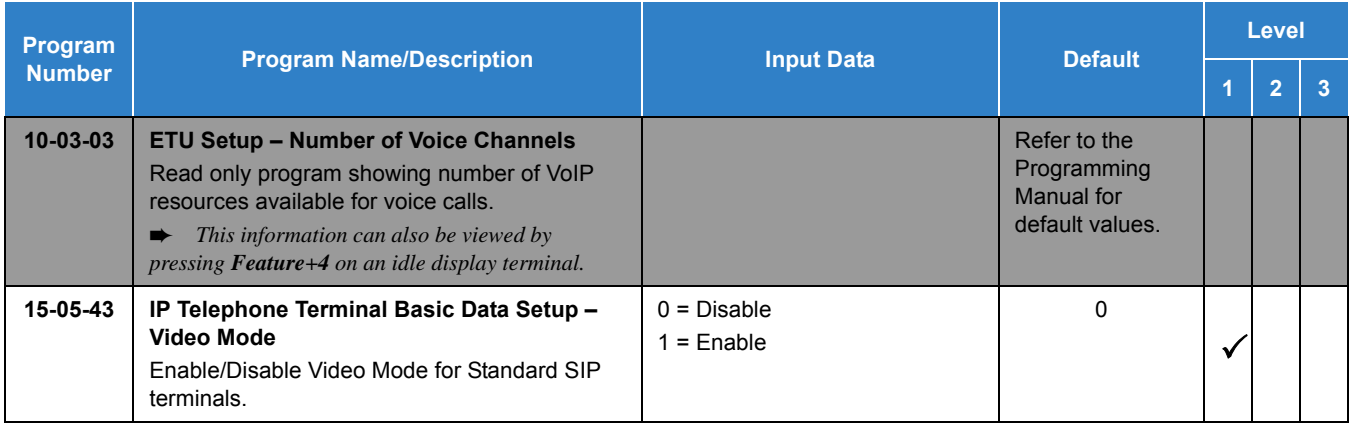

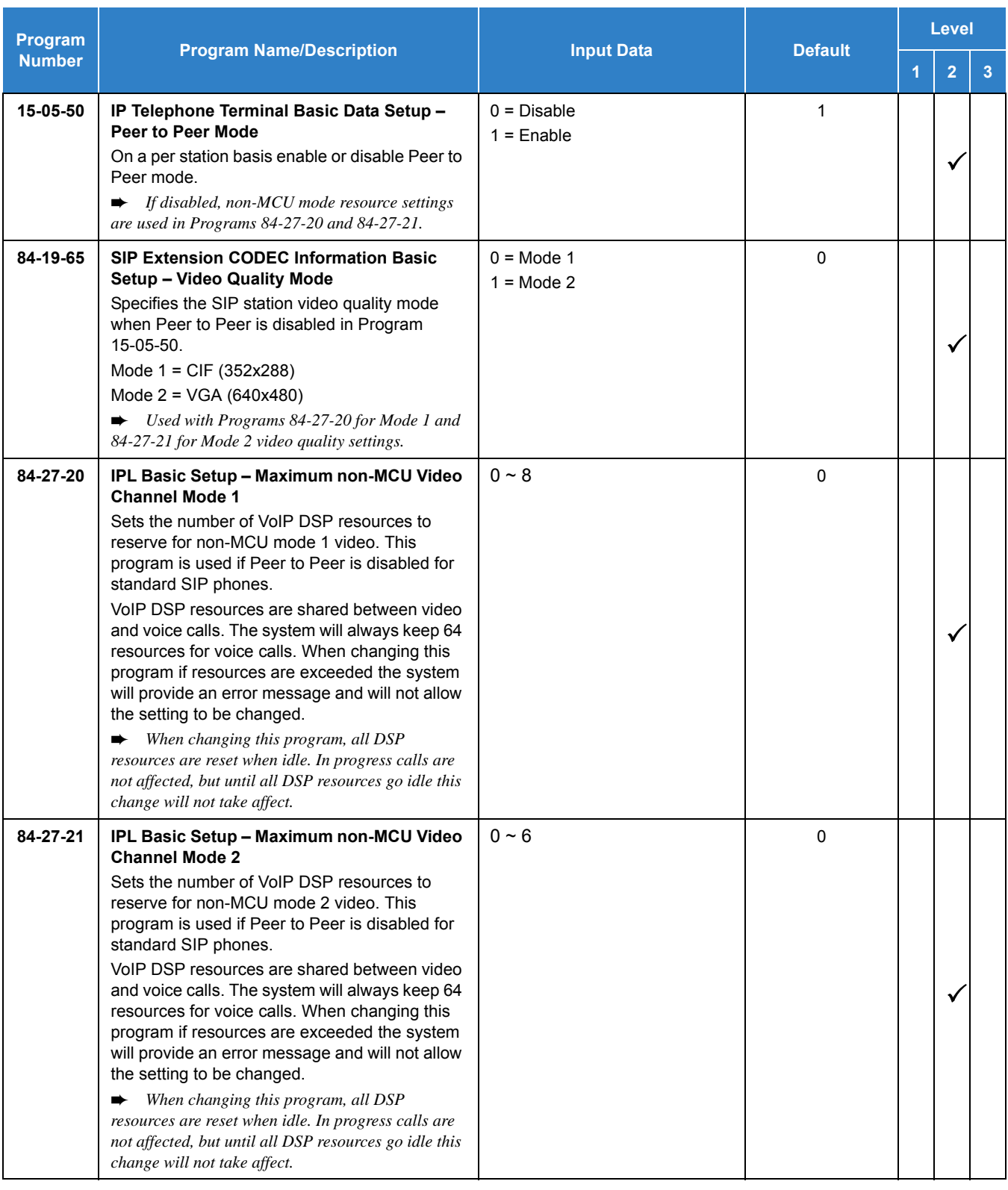

# Operation

*Issue 2.0*

#### None
# *Simple Network Management Protocol (SNMP)*

# **Description**

SV9100 system software contains Simple Network Management Protocol (SNMP) support that functions with Private MIB's and SNMP traps. Typically, an administrator uses an SNMP application to centrally manage network devices. Using SNMP on the SV9100 allows it to be managed alongside these other network devices. The SV9100 is considered as an SNMP Agent that can talk to an SNMP application.

Private MIBS allow an SNMP application to make very specific requests to the SV9100 to obtain useful information from the system. Below are examples of the different types of information that is available:

- **Hardware Key Code**
- $\Box$  Installed Hardware
- □ System Software
- □ System Date and Time
- $\Box$  Installed licenses
- VOIP Information

SNMP traps can be used for the purpose of monitoring SV9100 alarms via SNMP. When any of the alarms are triggered on the SV9100, they can be reported in the SNMP application. Details of the available alarms reports are available in [Alarm Reports on page 2-26](#page-49-0).

A 'MIB' (Management Information Base) file has been created that can be loaded into an SNMP application. An 'OID' (Object ID) of 14399 has been registered for use by NEC for its systems, this is pre-configured in the MIB file.

#### **Conditions**

- $\bigcirc$  An SNMP browser is required to manage and view SNMP traps.
- When properly configured, an SV9100 that enters a condition which causes an alarm will also send SNMP traps to the SNMP browser.
- A properly configured MIB OID file which is fully compiled in the MIB browser is required before the MIB browser can perform Get operations from the SNMP agent.
- The "Target Host" parameter referenced in Program 90-64 is the SNMP network management device(s) that are run on an external PC.
- All MIB OIDs used with the SV9100 begin with 1.3.6.1.4.1.14399.20.10.
- SNMP traps for alarms that are not desired can be turned off in Program 90-10 by setting the alarm type to "Not Set" for the alarm number that corresponds to the SNMP trap number. For instance, SNMP trap 1.3.6.1.4.1.14399.20.10.30.2.6.60.0 is for alarm number 60, notice the second to the last octet in the example SNMP MIB OID.
- The R6 release does not have ability to see remote Netlink systems, only the Primary system is supported.

### MIB File

The MIB file is structured according to the following tables, only data listed here is available via SNMP. The data for each of the items can be read or write. Read is data that can be requested from the system. Write requires that a value be entered in the SNMP application. For example, the slot number would need to be entered when querying a card.

Common MIB OID information is as follows, these OIDs will be seen at the beginning of the NEC portion of each OID used by the SV9100.

- **14399** Marks the beginning of the NEC portion of the OID.
- **20** Represents KTS which means Key Telephone System.

*Table 2-73 10. Position*

**10** Cygnus

The MIB OID parameters using the common parameters above are defined in more detail in the following tables.

**10. Position** can be used to obtain information about a card in a specific slot in the system.

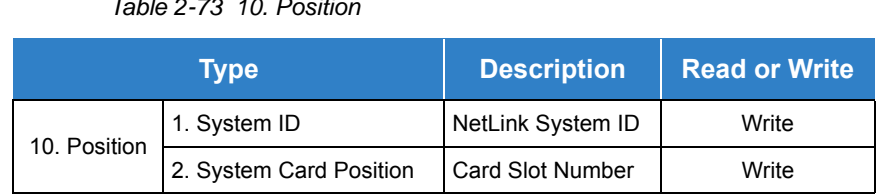

**30. CPU** contains several items relating to the CPU. The following tables show a break down of the data available.

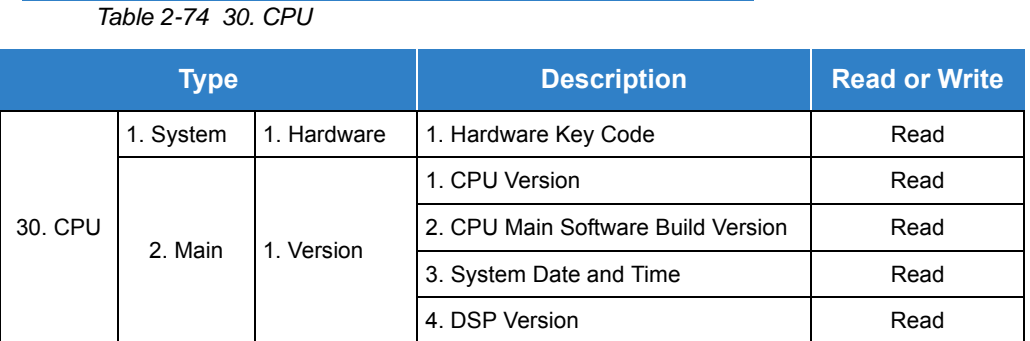

**30. CPU** can also be used to view licenses installed on the CPU. Licenses are split by feature licenses or port licenses. Available feature licenses are as follows:

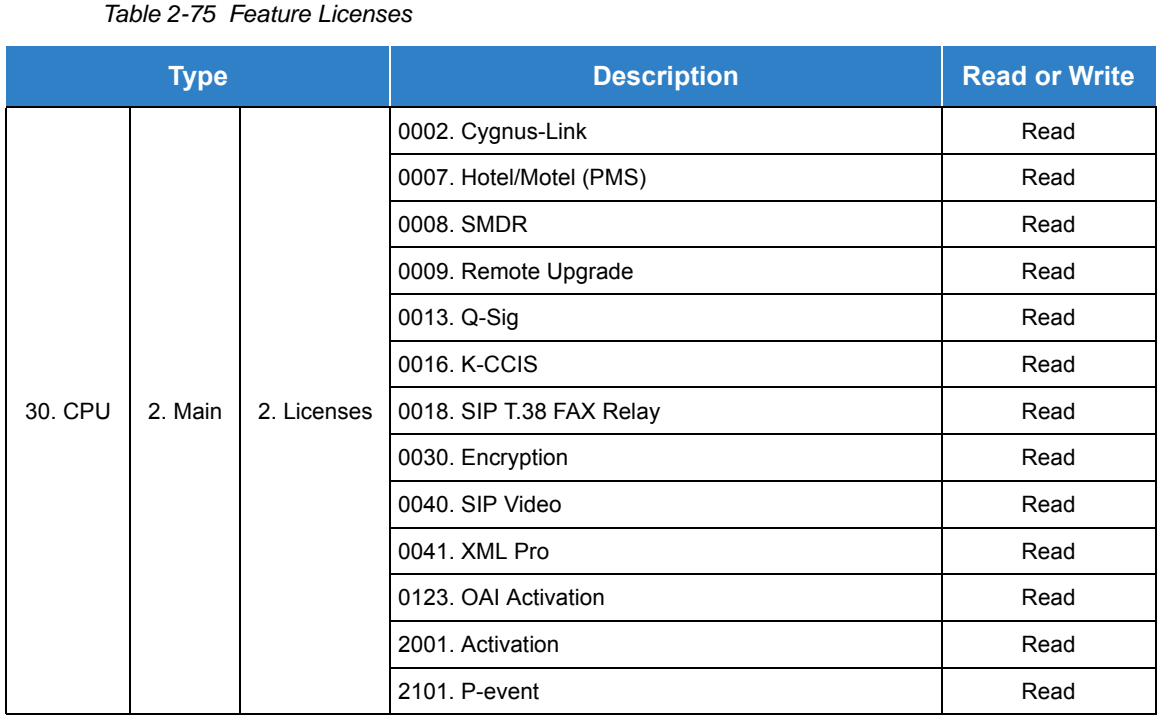

Available port licenses are as follows:

*Table 2-76 Port Licenses*

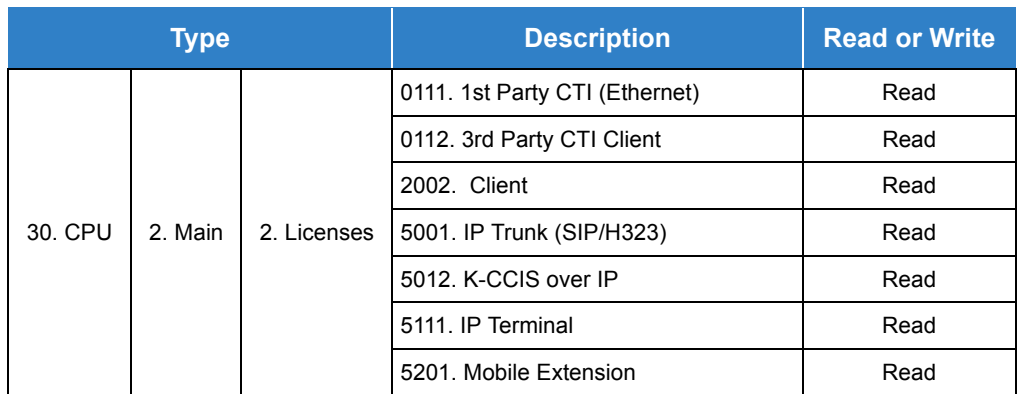

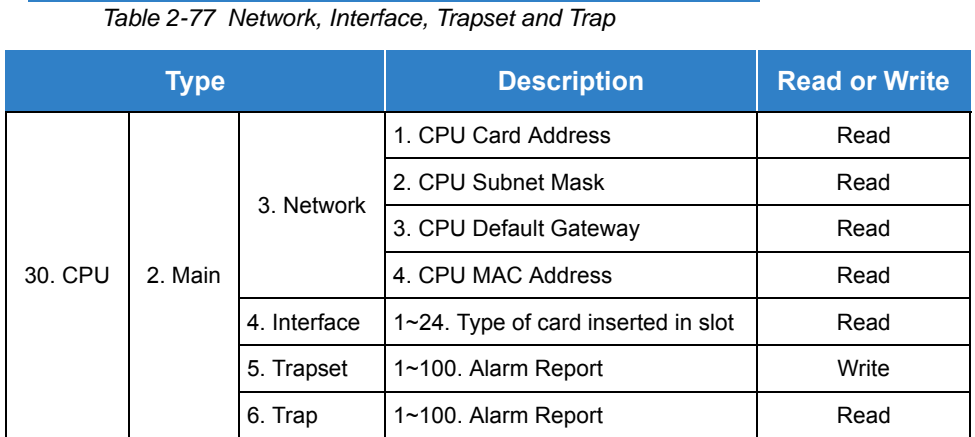

### **40. VOIP** can be used to determine information about the IPL card.

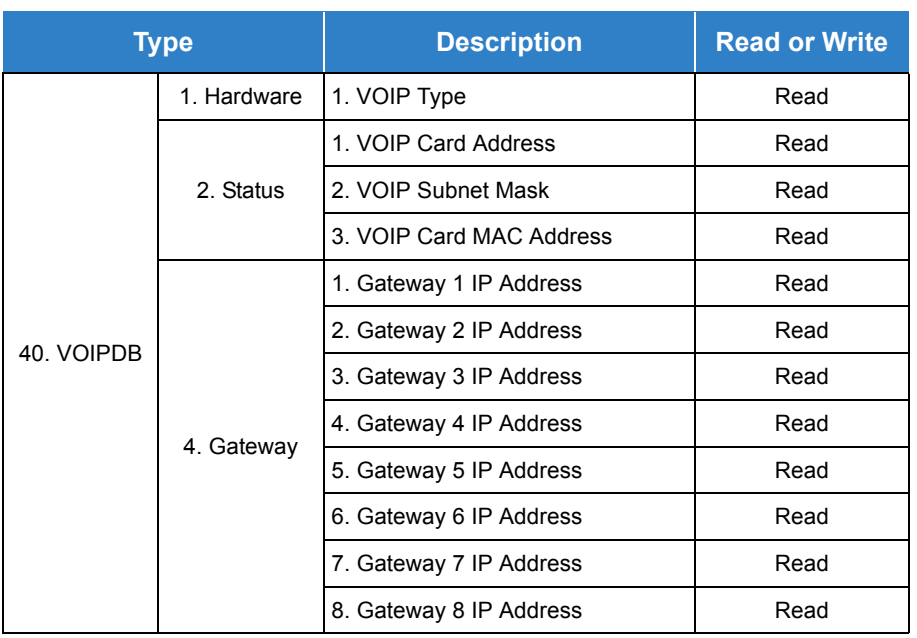

*Table 2-78 IPL Information Using VOIP*

**20. Common** can be used to determine hardware versions and system port numbers.

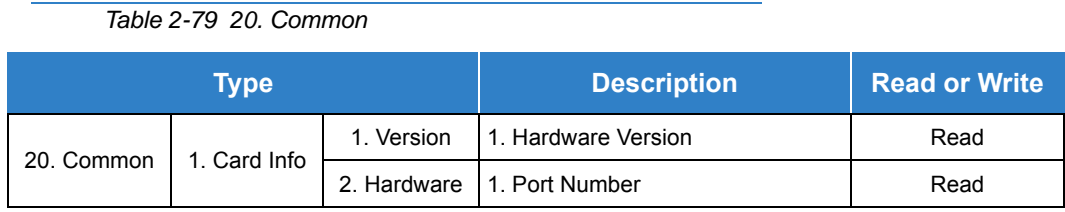

Default Settings

None

System Availability

**Terminals** 

None

Required Component(s)

O Maintenance License (0043)

## Related Features

None

# Guide to Feature Programming

The **Level 1**, **Level 2** and **Level 3** columns indicate the programs that are assigned when programming this feature in the order they are most commonly used. These levels are used with PCPro and WebPro wizards for feature programming.

- $\Box$  Level 1 these are the most commonly assigned programs for this feature.
- $\Box$  Level 2 these are the next most commonly assigned programs for this feature.
- $\Box$  Level 3 these programs are not often assigned and require an expert level working knowledge of the system to be properly assigned.

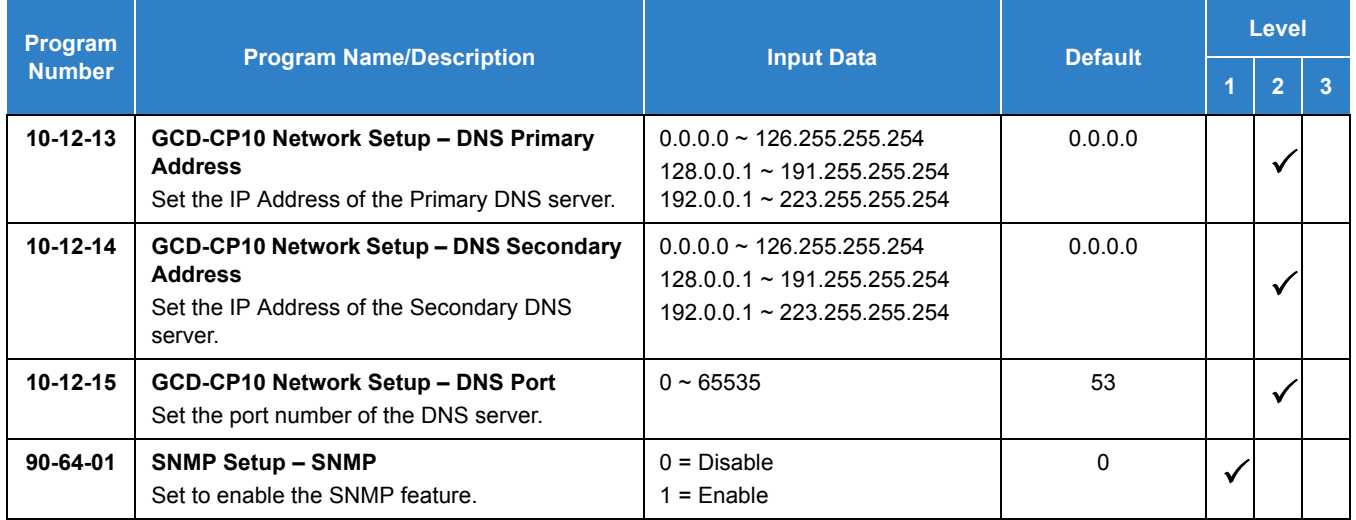

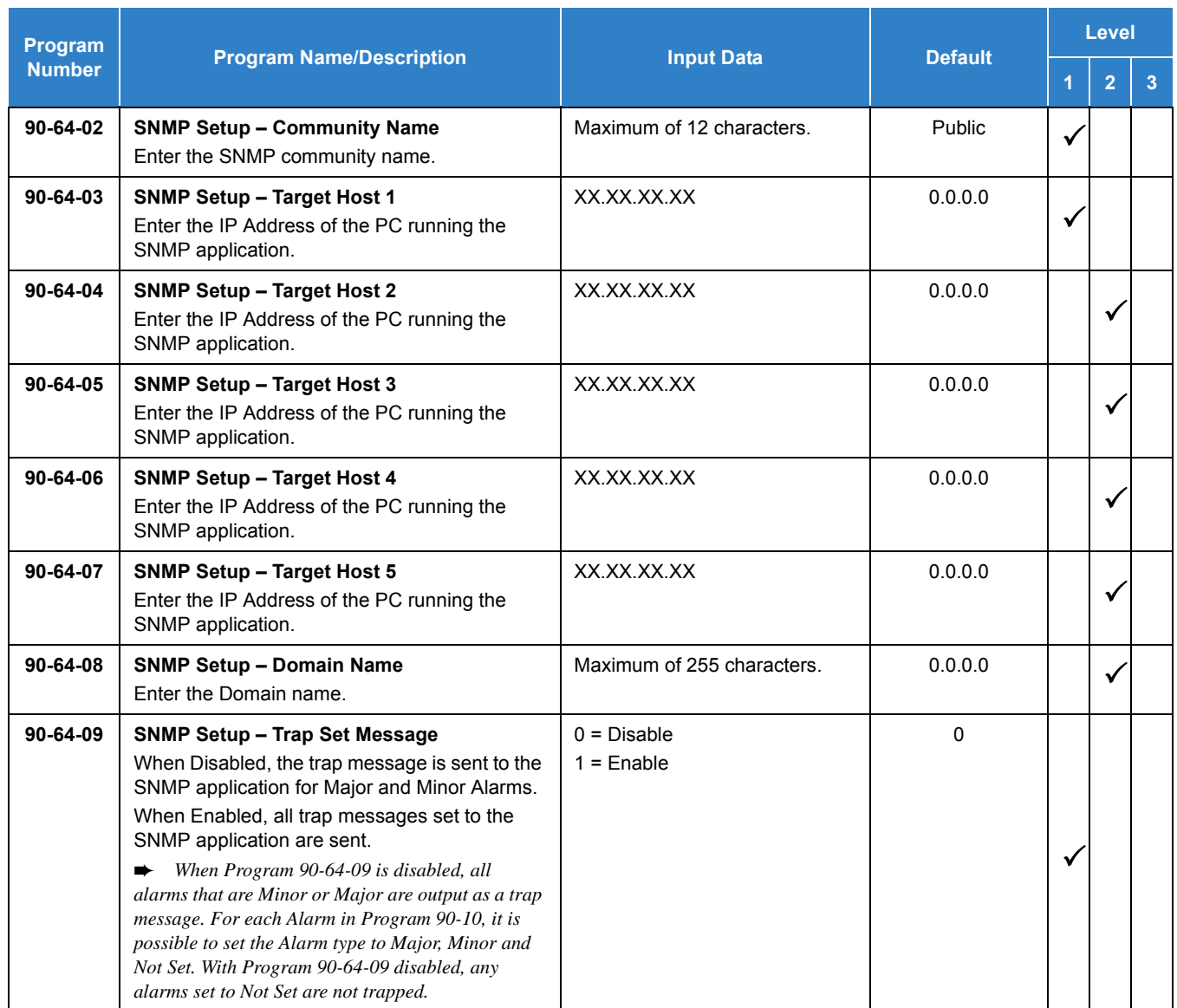

# Operation

### **Using the MIB File Example**

When the MIB file has been loaded into an SNMP application, it can send requests to the SV9100 and the SV9100 will send a response back. The request is made up from information available in the MIB file. Refer to [Figure 2-41 SNMP – Hardware Key Code Request](#page-1194-0) and [Figure 2-42 SNMP – CPU IP Address](#page-1194-1)  [Request](#page-1194-1) for two examples of how these requests and responses are processed in regards to the hardware key code and the CPU IP address.

First, the SNMP user can make a request in the application to retrieve the hardware key code. This request is received by the SV9100 and in turn sends back the hardware key code via SNMP.

<span id="page-1194-0"></span>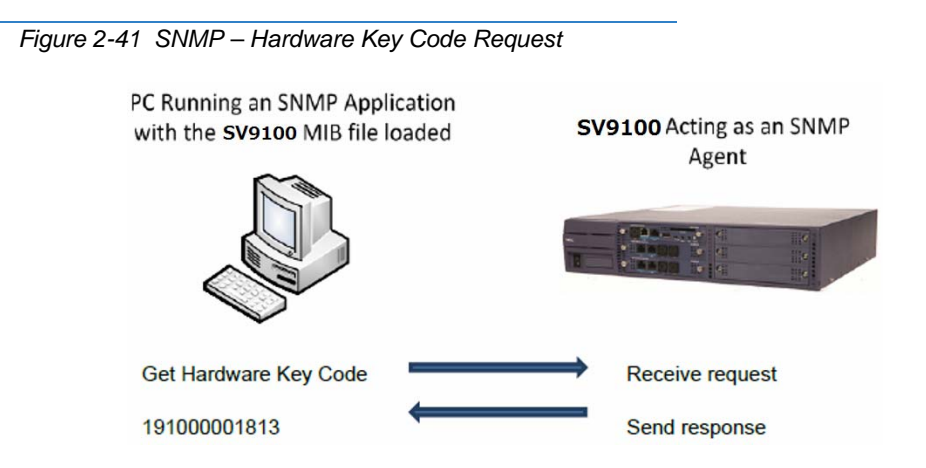

Similarly, the SNMP user can make a request for the CPU IP address. This is received and sent back via SNMP.

<span id="page-1194-1"></span>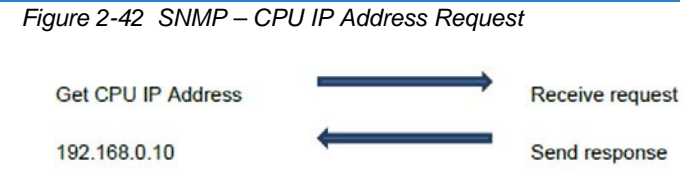

### **Using SNMP Traps Example**

SNMP Traps can be used to provide notifications to an SNMP application when an SV9100 alarm has been triggered on the SV9100. For an alarm to be trapped, it has be set to Major or Minor in Program 90- 10-01. Usually the SNMP application has to be configured to watch for a particular trap to be triggered.

The user first sets a trap for alarm 64. When alarm 64 occurs, an SNMP message is sent out that the SNMP application picks up and displays.

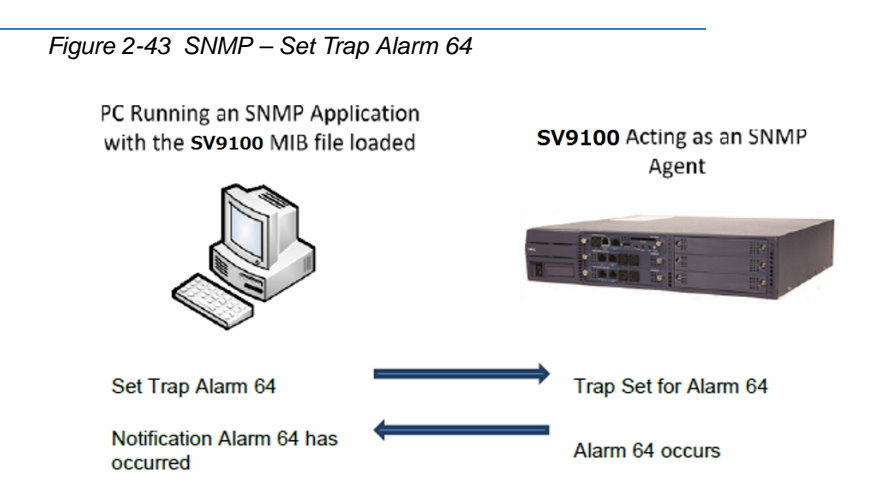

 *The details of the alarm is sent in the trap message displayed in the SNMP application. Refer to [Figure](#page-1195-0)  [2-44 SNMP – Trap Alarm Details](#page-1195-0) for information available in the alarm display.* 

<span id="page-1195-0"></span>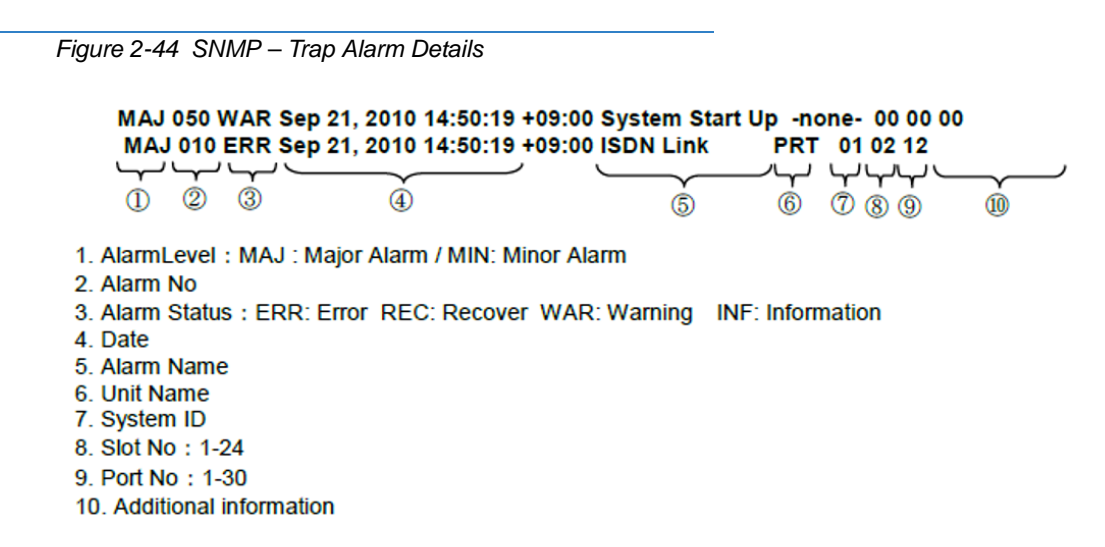

# *Single Line Telephones*

# <span id="page-1196-0"></span>**Description**

The system is compatible with Dial Pulse and DTMF analog single line telephones (SLTs). You can install single line telephones as On-Premise or Off-Premise extensions. Single line telephone users can dial codes to access many of the features available to multiline terminal users. With single line telephones, you can have your system simulate PBX operation.

There are 368 single line telephones available (note that this number may be restricted due to system power requirements).

When installing single line telephones you must have:

- A port on an LCA blade for each single line telephone installed.
- $\Box$  If you have DTMF sets, at least one block reserved on the GCD-CP10 for analog extension DTMF reception.

### **DTMF Dial Out Timer Added**

A program is added for DTMF dialing, Program 20-03-07: System Options for Single Line Telephones - Trunk Call Dial Forced Sending Start Time (Forced Dial). When Program 20-03-03: System Options for Single Line Telephones – SLT DTMF Dial to Trunk Lines is set to 0 (receive all digits before sending), the system follows the timer in Program 20-03-04 and Program 20-03-07.

The timer in Program 20-03-04 System Options for Single Line Telephones – Dial Sending Start Time for SLT or ARS resets when the user dials another digit.

The timer in Program 20-03-07 System Options for Single Line Telephones – Trunk Call Dial Forced Sending Start Time (Forced Dial) does not reset when a digit is dialed. The user must finish dialing all the digits before this time expires (entries: 0~64800 seconds, default: 0).

### **Conditions**

- Dial Pulse single line telephones cannot access any feature that requires the user to dial **#** or $\ast$ .
- A single line telephone can initiate an Internal Zone page, but cannot receive an Internal Zone Page.
- When a Ring Group call rings a single line station, the BLF indication shows busy.
- O Stutter Dial Tone is supported to Single Line Telephones for Voice Mail Message Waiting.
- The GCD-CP10 has 80 resources for DTMF receiving and Dial Tone detection. When a GPZ-BS10 is installed there are 144 resources available.
- When Program 10-09-01 is set to 0 (Common) and Program 14-02-10 (Caller ID) is set to 1 (Yes), all DTMF/Dial Tone Detection resources are always allocated to analog trunks, not analog extensions. However, if Program 14-02-10 (Caller ID) is set to 0 (No), all DTMF/Dial Tone Detection resources can be used for both analog trunks and analog extensions.
- The Exclusive Hold Recall Timer is used when an internal call from a Single Line Telephone is placed on hold.
- A maximum of two single line telephones can be connected, in series, on one port as long as the maxim cable resistance stays below 600 Ohms.

### Default Settings

Single line telephones function as soon as they are installed and properly programmed.

## System Availability

### **Terminals**

Analog Single Line Telephones (DP and DTMF type)

### Required Component(s)

- GCD-4LCF/G
- GPZ-4LCF/G
- GCD-8LCF/G
- GPZ-8LCF/G

# Related Features

Single line telephone users have access to the following features:

- $\rightarrow$  [Account Code Entry](#page-34-0)
- 
- **[Automatic Route Selection \(ARS\)](#page-120-0) [Line Preference](#page-877-0)**
- 
- 
- 
- $\rightarrow$  [Call Forwarding with Follow Me](#page-219-0) <br>
→ [Message Waiting](#page-910-0)
- **► [Call Forwarding/Do Not Disturb Override](#page-242-0) [Night Service](#page-988-0)**
- **→ [Call Waiting/Camp-On](#page-253-0)** → [Off-Hook Signaling](#page-998-0)
- **► [Central Office Calls, Answering](#page-258-0) 
<br> [Paging, External](#page-1018-0)**
- **→ [Central Office Calls, Placing](#page-269-0) → [Paging, External \(VRS\)](#page-1025-0)**
- 
- $\rightarrow$  [Department Calling](#page-369-0) **Compatibility**
- 
- 
- 
- 
- 
- **[Forced Trunk Disconnect](#page-524-0) [Trunk Queuing/Camp-On](#page-1391-0)**
- **[Group Call Pickup](#page-533-0) [InMail](#page-592-0)**
- **[Handsfree Answerback/Forced Intercom](#page-551-0)  [Ringing](#page-551-0)**
- 
- 
- **[Alarm](#page-46-0) [Last Number Redial](#page-852-0)**
	-
- **[Barge-In](#page-148-0) Barge-In Meet Mechanism Barge-In**
- **A [Callback](#page-158-0) A [Meet Me Paging](#page-896-0)**
- **→ [Call Forwarding](#page-205-0) [Meet Me Paging Transfer](#page-901-0)** 
	-
	-
	-
	-
	-
- **→ [Conference](#page-323-0) → [Paging, Internal](#page-1029-0)** 
	-
- **[Department Step Calling](#page-380-0) [Ringdown Extension, Internal/External](#page-1115-0)**
- $\rightarrow$  [Directed Call Pickup](#page-395-0) **[Save Number Dialed](#page-1130-0)**
- $\rightarrow$  **[Door Box](#page-461-0) [Selectable Display Messaging](#page-1164-0)**
- **[Do Not Disturb](#page-467-0) [Speed Dial System/Group/Station](#page-1209-0)**
- $\rightarrow$  **[Flash](#page-489-0) [Transfer](#page-1370-0)** 
	-
	-
	- **[Voice Over](#page-1503-0)**
- $\rightarrow$  [Hold](#page-558-0) **by Hold hold hold hold hold hold hold hold hold hold hold hold hold h**

#### **Data Communications**

APA and APR modules can be used with multiline terminals to provide an analog port.

Refer to the individual features for additional descriptive, programming and operational information.

# Guide to Feature Programming

The **Level 1**, **Level 2** and **Level 3** columns indicate the programs that are assigned when programming this feature in the order they are most commonly used.These levels are used with PCPro and WebPro wizards for feature programming.

- $\Box$  Level 1 these are the most commonly assigned programs for this feature.
- $\Box$  Level 2 these are the next most commonly assigned programs for this feature.
- $\Box$  Level 3 these programs are not often assigned and require an expert level working knowledge of the system to be properly assigned.

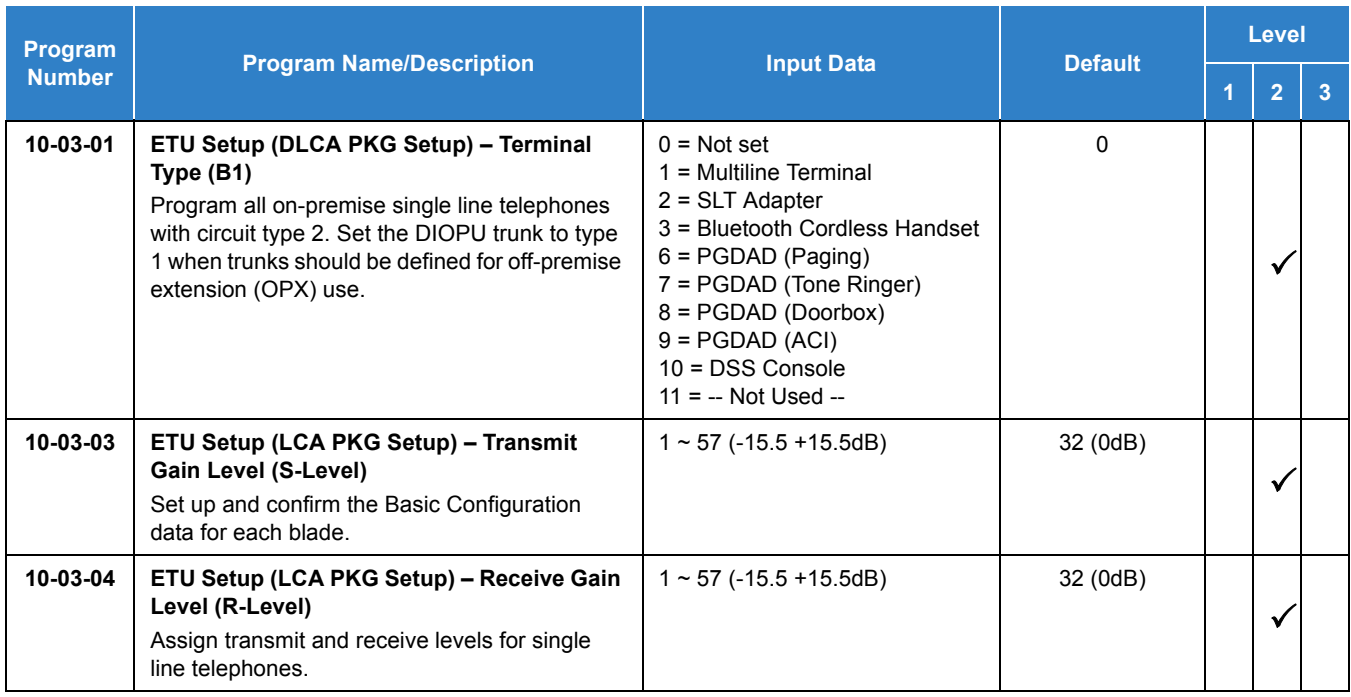

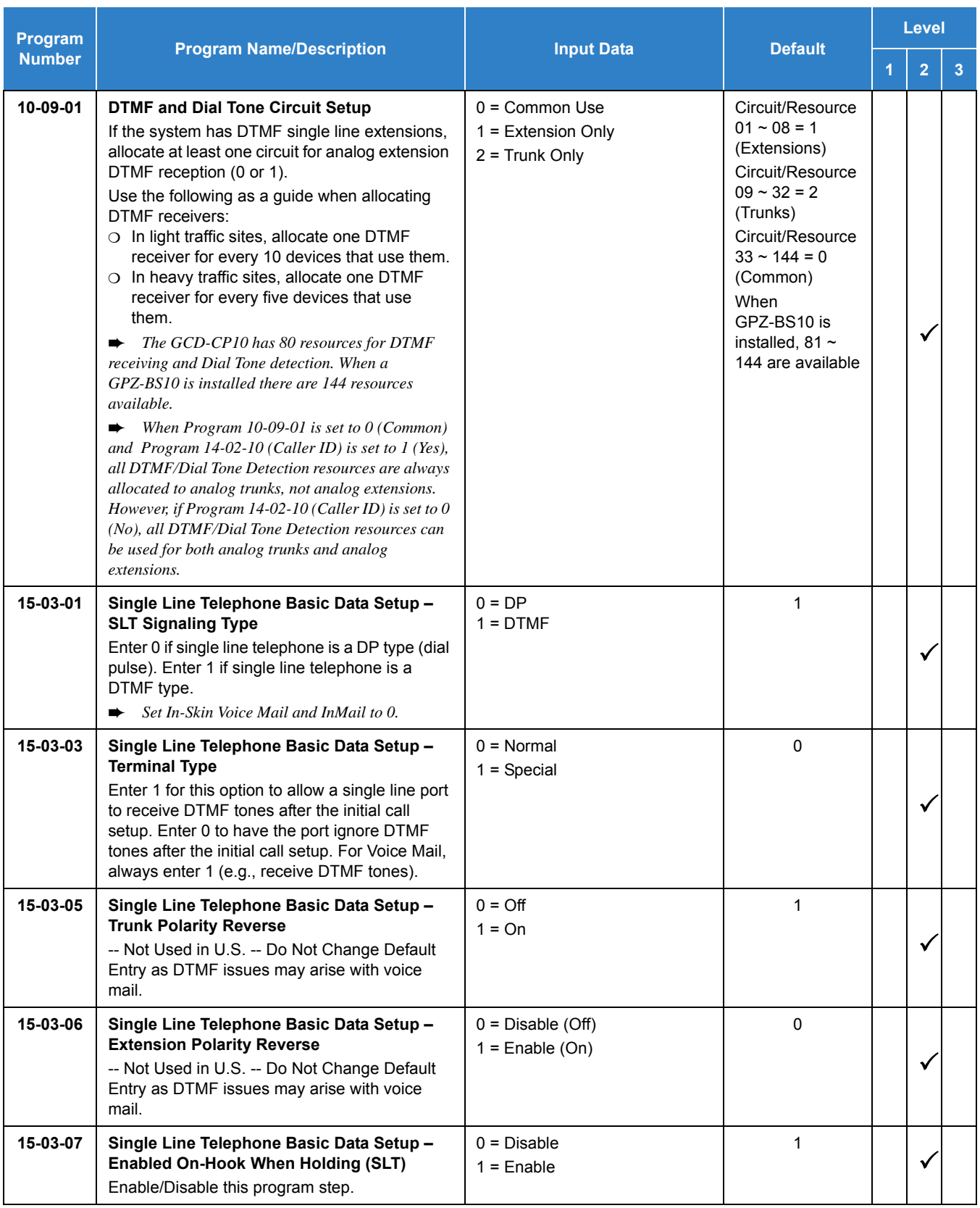

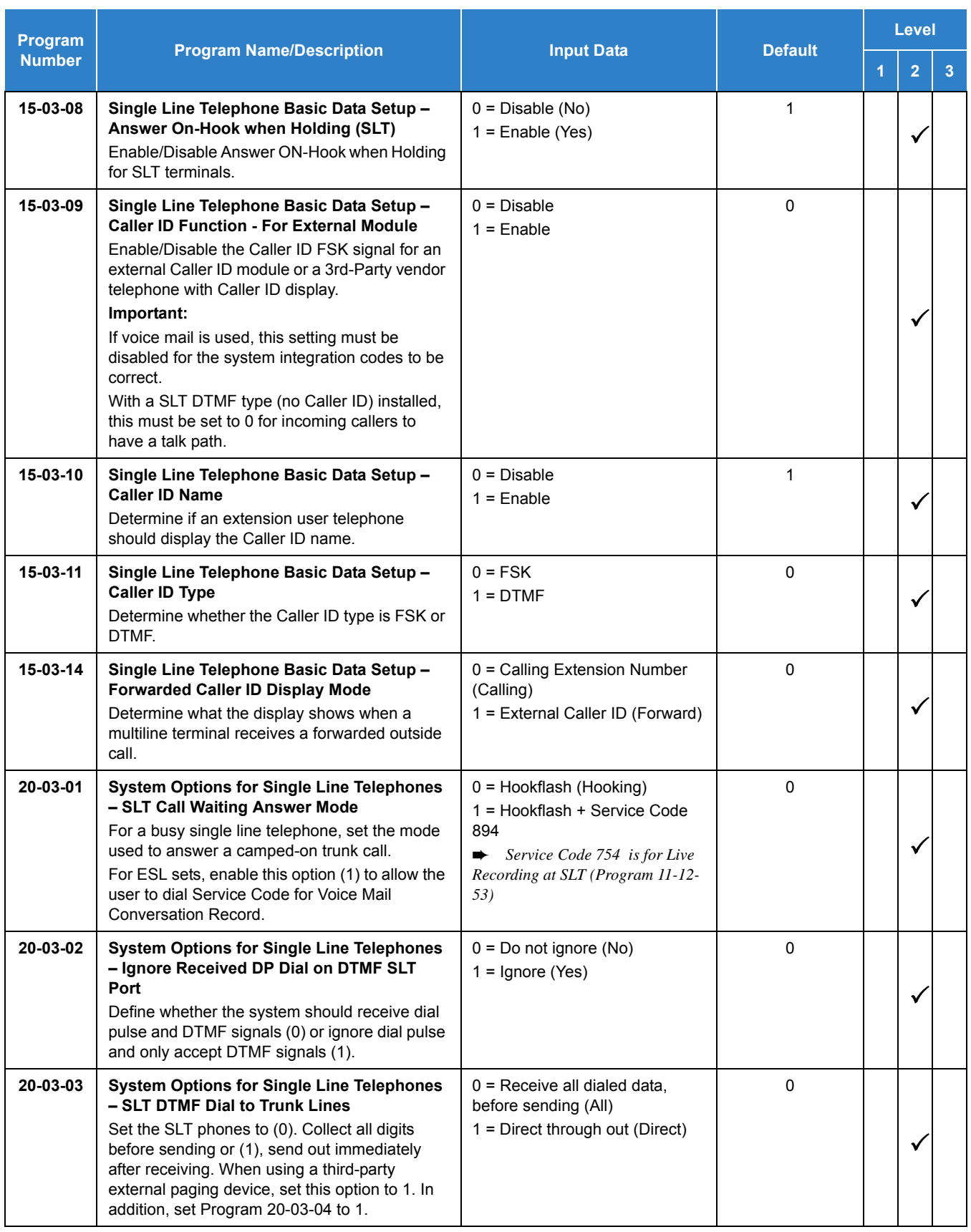

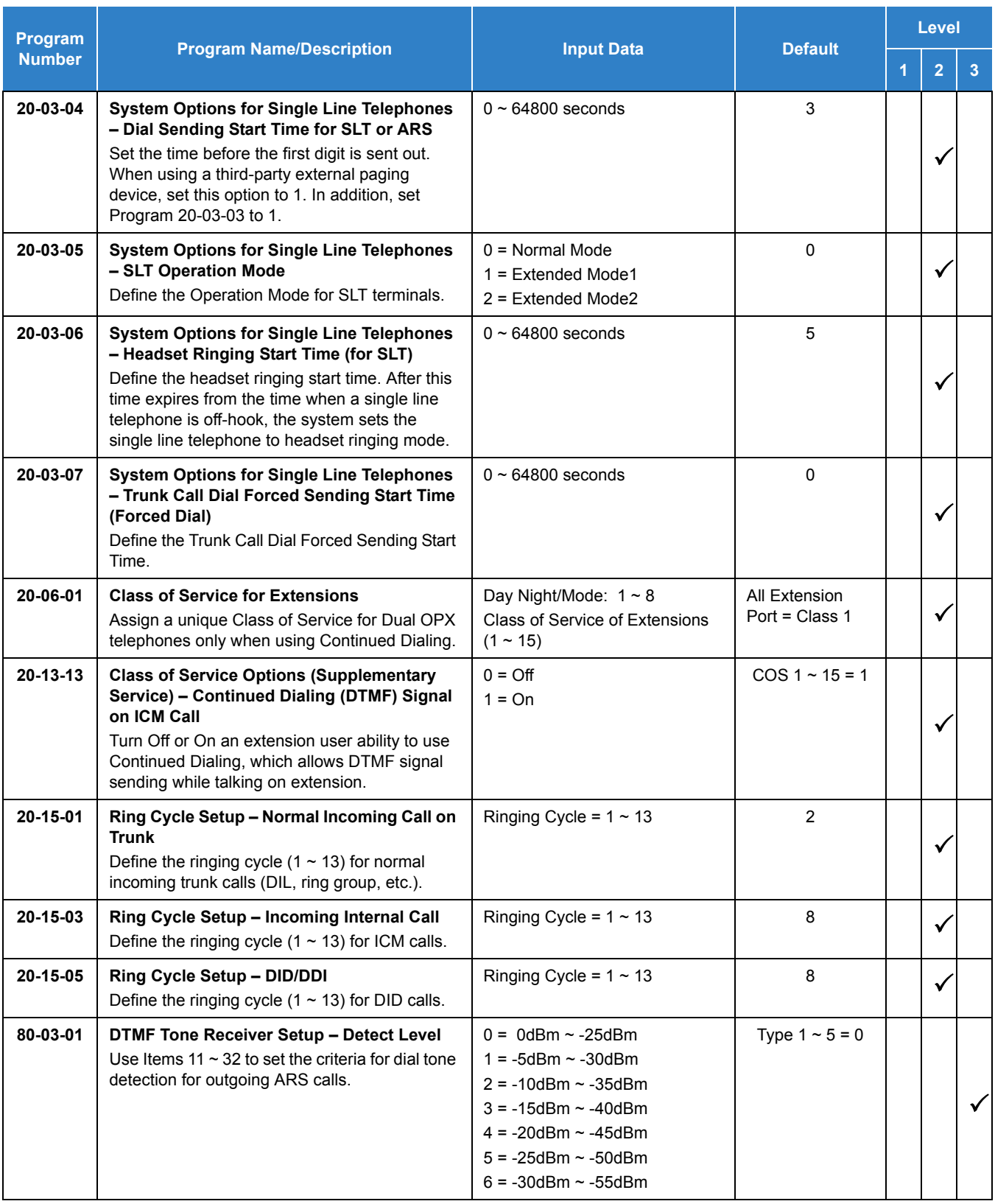

#### *Issue 2.0*

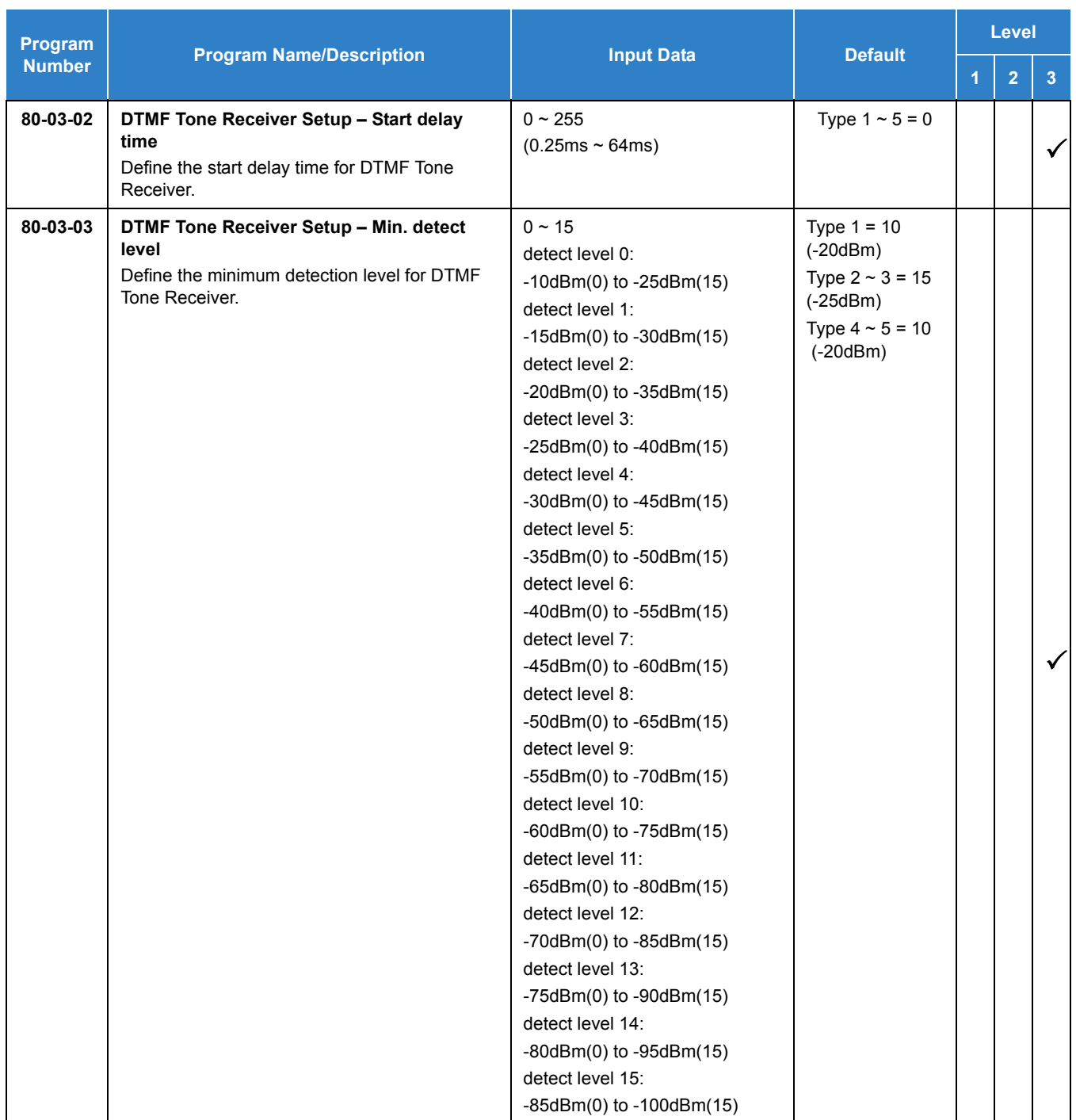

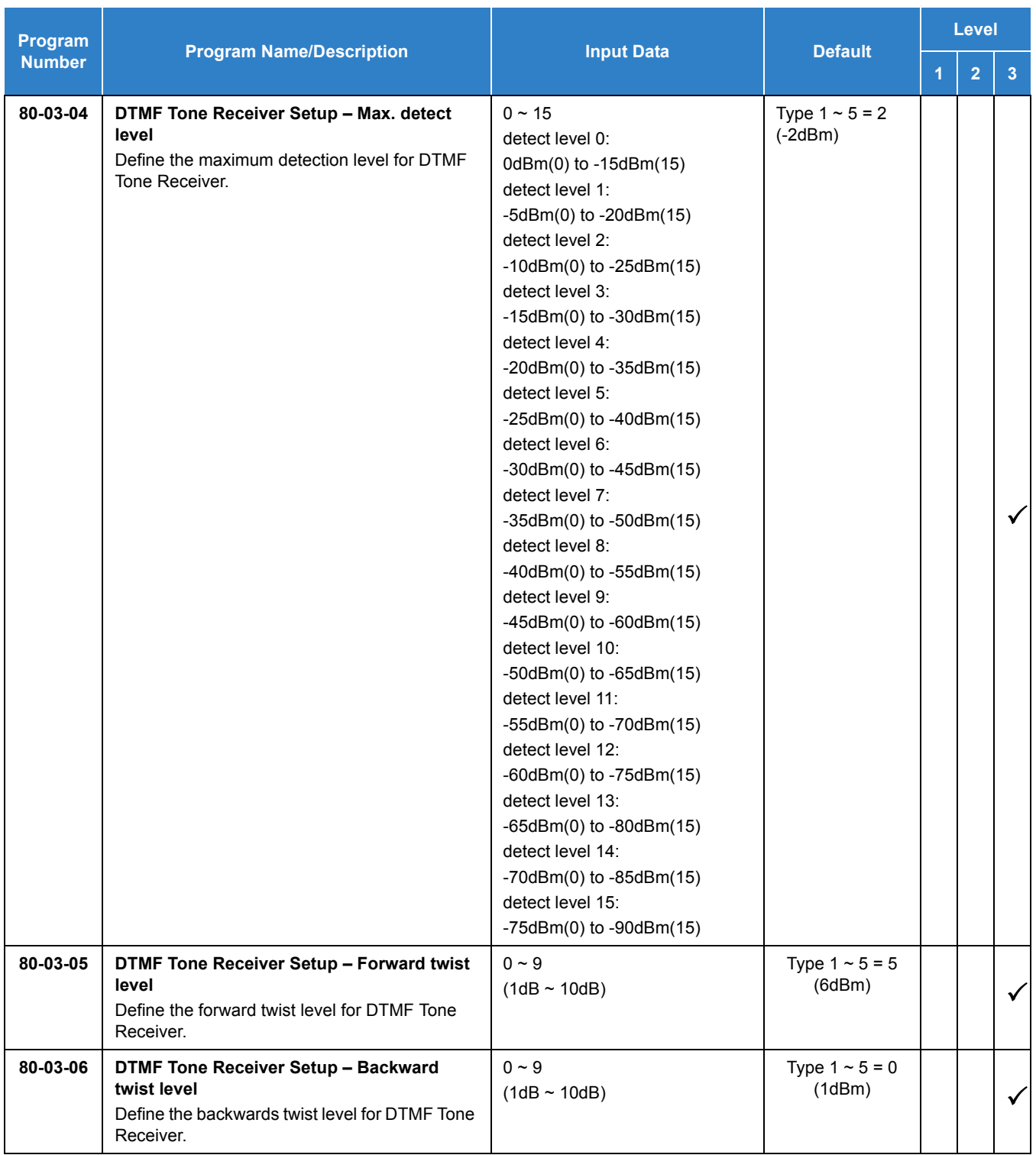

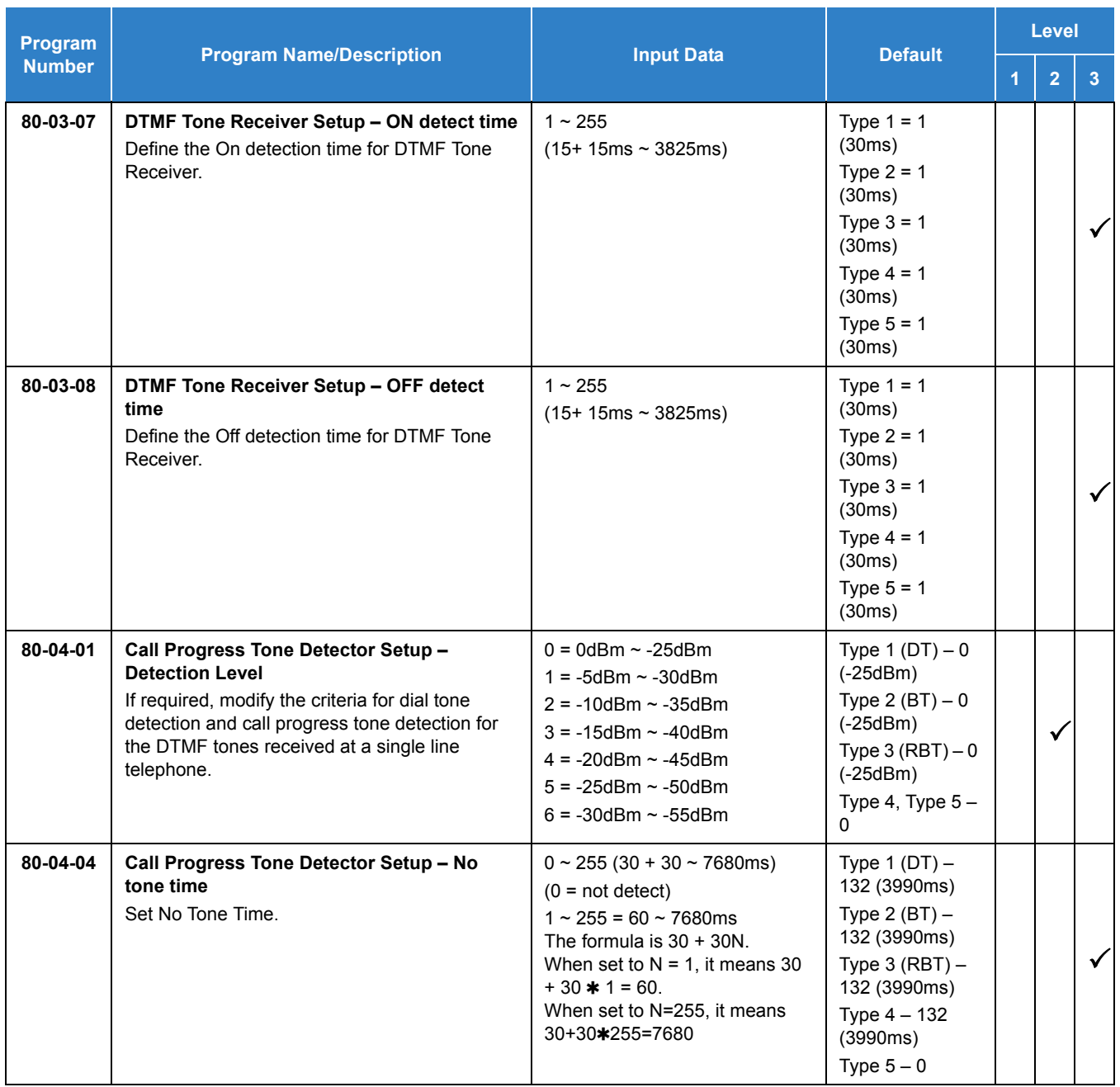

# **Operation**

Refer to the individual features listed in the Related Features section of this feature.

# **Description**

Each display telephone provides interactive softkeys for intuitive feature access. It is not necessary to remember feature codes to access the telephone advanced features because the function of the softkeys change as the user processes calls.

Additional options allow you to fine tune the multiline terminal volume levels for handset receive and transmit, speaker volume, ringer and handset volume, and headset volume levels. You can also customize the point at which the built-in speakerphone switches from transmit to receive; a boon for noisy environments. The display telephones also have a contrast control for the LCD display.

### **Conditions**

- If a feature is restricted by an extension Class of Service, though the Softkey menu still displays the option, the user cannot set the feature.
- Using the Directory Dialing Softkeys, Recall can toggle the language display from English to Japanese.
- $\bigcirc$  The feature must be active to change the volume (e.g., telephone must be ringing, page being heard, etc.). Press the volume keys when the telephone is idle to adjust the display contrast.
- Disabling the softkeys or limiting the menu key is supported with SV9100 system software.
- When a Softkey is disabled, the Softkey is not displayed on the LCD (depending on the feature it may appear) and related keys are not functional. Cursor keys and the Menu key are also disabled.
	- *To use the Disable Softkey function, Program 15-02-71 must be set to 1 (On) at associated terminal.*

### Default Settings

Display shows time/date/extension/Softkey menu information.

# System Availability

### **Terminals**

All Multiline Terminals

Required Component(s)

None

## Related Features

- **[Directory Dialing](#page-398-0)**
- **[Volume Controls](#page-1540-0)**

# Guide to Feature Programming

The **Level 1**, **Level 2** and **Level 3** columns indicate the programs that are assigned when programming this feature in the order they are most commonly used. These levels are used with PCPro and WebPro wizards for feature programming.

- $\Box$  Level 1 these are the most commonly assigned programs for this feature.
- $\Box$  Level 2 these are the next most commonly assigned programs for this feature.
- $\Box$  Level 3 these programs are not often assigned and require an expert level working knowledge of the system to be properly assigned.

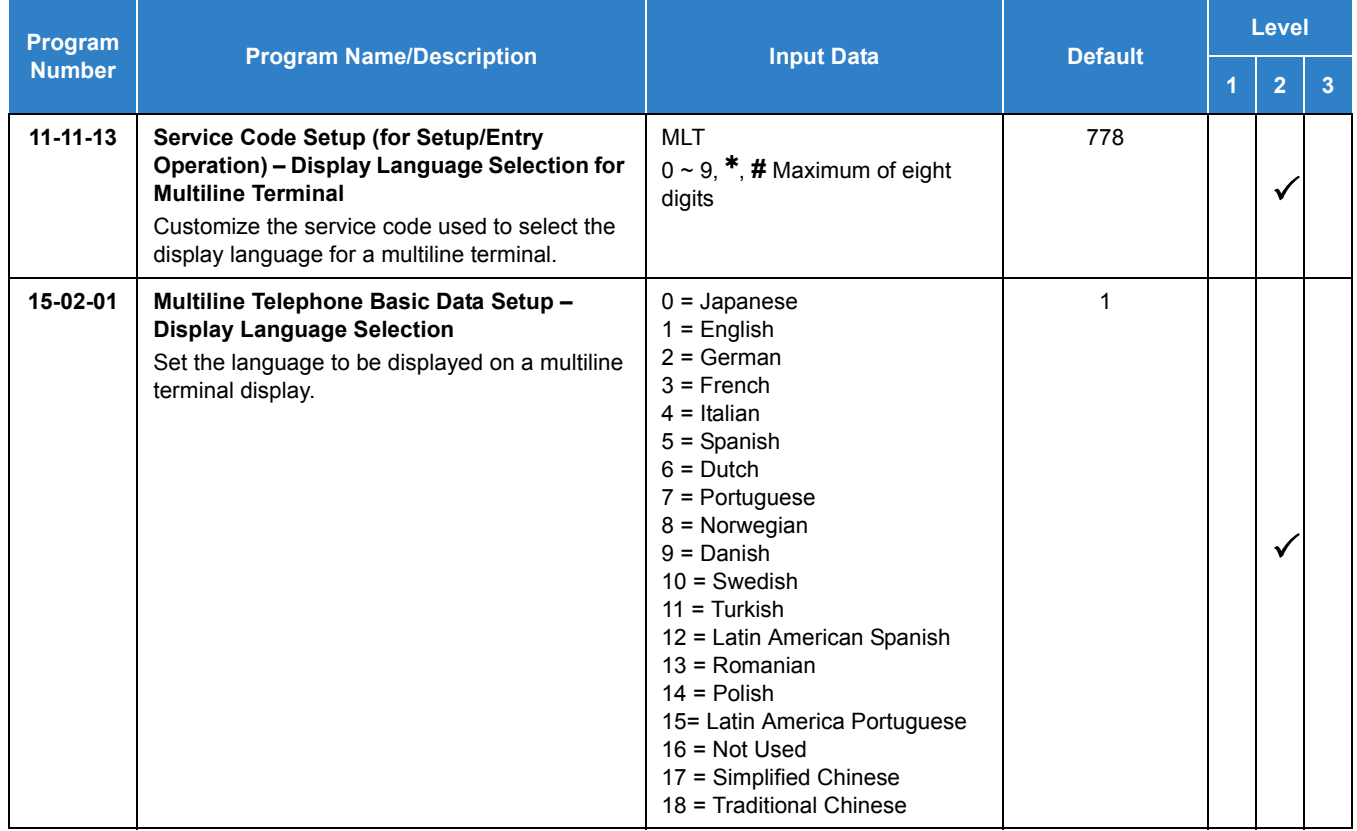

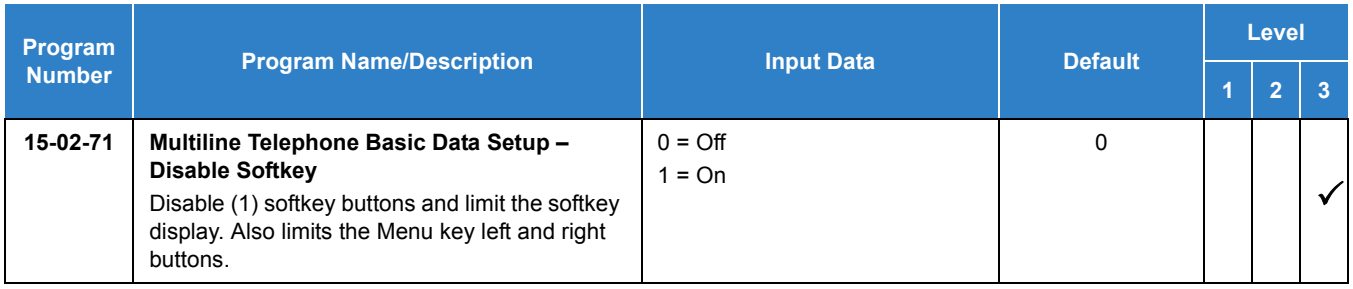

# Operation

None

# <span id="page-1209-0"></span>**Description**

Speed Dialing gives an extension user quick access to frequently called numbers. This saves time, for example, when calling a client with whom they deal often. Instead of dialing a long telephone number, the extension user just dials the Speed Dialing code.

There are three types of Speed Dialing: System, Group and Station. All co-workers can share the System Speed Dialing numbers. All co-workers in the same Speed Dialing Group can share the Group Speed Dialing numbers. Station Speed Dialing numbers are available only at a user's own extension. The system has 10000 Speed Dialing bins that you can allocate between System and Group Speed Dialing and a maximum of 64 Speed Dialing Groups are available. Each extension has 10 Station Speed Dial bins.

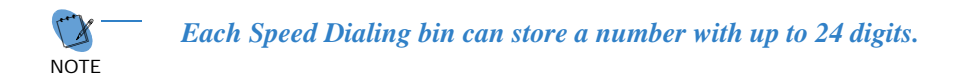

When placing an Speed Dialing call, the system normally routes the call through Trunk Group Routing or ARS (whichever is enabled). Or, the user can preselect a specific trunk for the call. Also, the system can optionally force System Speed Dialing numbers to route over a specific Trunk Group. User preselection always overrides the system routing.

#### **System Bins Limited to 1000 with Speaker Key or 813 Service Code - Ver.1.00**

Though there are 10000 Speed Dialing bins available in the system, once programmed, these bins can currently be dialed only using the Directory Dial feature (Press Directory key + ABB softkey + press ABBc/ABBg + use arrow keys to locate number or enter the Speed Dial bin name & press arrow key to locates number + Speaker to place call.)

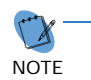

 *Speaker and service code 813 operations are not available for any 4-digit Speed Dial System bin number.*

#### **DSS Console Chaining**

DSS Console chaining allows an extension user with a DSS Console to chain to a Speed Dialing number stored under a DSS Console key. The stored number dials out (chains) to the initial call. This can, for example, simplify dialing when calling a company with an Automated Attendant. You can program the bin for the company number under one DSS Console key (e.g., **#**200) and the client's extension number under the other (e.g., **#**201). The DSS Console user can press the first key to call the company, wait for the Automated Attendant to answer, then press the second key to call the client (extension 400). See the Programming section below for additional details.

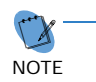

 *The DSS Console user can also chain to an Speed Dialing number dialed manually, from a Programmable Function Key or a One-Touch Key.*

#### **Storing a Flash**

To enhance compatibility with connected Centrex and PBX lines, Speed Dialing bin can have a stored Flash command. For example, storing **9** Flash 926 5400 causes the system to dial **9**, flash the line and then dial 926 5400. The Flash can be stored by the user from their telephone or by the system administrator during system programming.

#### **Using a Programmable Function Key**

To streamline frequently-called numbers, a Speed Dialing Programmable Function Key can also store a Speed Dialing bin number. When the extension user presses the key, the telephone automatically dials out the stored number. This provides true one-touch calling via a telephone function keys.

#### **Cursor Key Operation**

By pressing the Right Cursor key, the user can access all directory menus. The flow chart below shows the menu access sequence (refer to [Figure 2-45 Right Cursor Key Operation Flow Chart on page](#page-1210-0)  [2-1187](#page-1210-0)). If the terminal is not allowed access to Speed Dial and/or Telephone Book numbers or no telephone numbers are programmed in those areas, they are skipped.

> **Related Programs** Telephone Book 1 Search If the menu is not enabled by programming or there are no numbers in a telephone book the menu will be skipped and the next menu will appear. Menu **Associated Program** Telephone **TEL Book 1** Program 15-19-01 Book 2 Search **TEL Book 2** Program 15-19-02 Common SPD Program 13-01-03 Program 13-02-01 Group SPD **Extension Number** None Common speed Dial Search **Group Speed** Dial Search = Press Right Cursor key Extension Once the RIGHT key is pressed, the Left Cursor Number Search key can be used to move between Speed Dial and Telephone book menus.

<span id="page-1210-0"></span>*Figure 2-45 Right Cursor Key Operation Flow Chart*

### **Enhancements**

 With **Version 2000 (2.00 or higher)** Speaker and service code 813 or 814 operations are now available for any 4-digit Speed Dial System/Group bin number depending on new Program 13-01-05.

### **Conditions**

- $O$  The following priorities are used when determining what information to display for inbound CO calls with Caller ID information:
	- 1. Fixed Telco messages: "OUT-OF-STATE", "UNAVAILABLE INFO" or "PAY PHONE".
	- 2. Memo display settings for speed dial buffer in Program 13-04-08, 13-04-09 or 13-04-10.
	- 3. Calling party name provided by Telco.
	- 4. Abbreviated Dial Name stored in Program 13-04-02 for an inbound call with Caller ID number only.
- Speed Dial bins can contain stored Account Codes. To prevent them from being displayed use Program 35-05-04.
- ARS selects the trunk for the call unless the user preselects.
- $\bigcirc$  A user can implement Speed Dial only if their extension has outgoing access to trunks.
- An extension can have a One-Touch Key for Speed Dial operation.
- $\bigcirc$  If you enter a PBX trunk access code in a Speed Dial bin, the system automatically inserts a pause after the bin.
- Single line telephones can dial only System and Group Speed Dial numbers.
- Toll Restriction may prevent a user from using a stored Speed Dial number.
- Unless a user preselects a trunk, Trunk Group Routing selects the trunk Speed Dial uses for trunk calls.
- $\bigcirc$  If the Speed Dial bin does not have a name assigned, it does not show when scrolling through the directory of speed dials.
- If Program 13-01-01 is set to 1 (Intercom Access mode), system speed dial bins require inserting a trunk access code.
- $\bigcirc$  When operating the Right Cursor key, if the menu is not enabled by programming or there are no numbers in a telephone book, the menu is skipped and the next menu will appear.
- For DT400/DT300 or DT800/DT700 terminals, use the Feature Key to clear the characters one at a time when entering the name.
- The priority for the Large LED color for incoming calls is Programs 13-04-13, then 14-01-35 or 15-23-01.

# Default Settings

Available (No Speed Dialing bins are assigned).

# System Availability

**Terminals** 

All Terminals

Required Component(s)

None

## Related Features

- **[Account Code Entry](#page-34-0)**
- **[Automatic Route Selection \(ARS\)](#page-120-0)**
- **[Central Office Calls, Placing](#page-269-0)**
- **[Code Restriction](#page-304-0)**
- **[Dial Tone Detection](#page-387-0)**
- **[One-Touch Calling](#page-1003-0)**
- **[PBX Compatibility](#page-1043-0)**
- **[Programmable Function Keys](#page-1077-0)**
- **[Single Line Telephones](#page-1196-0)**
- **[Trunk Group Routing](#page-1386-0)**

# Guide to Feature Programming

The **Level 1**, **Level 2** and **Level 3** columns indicate the programs that are assigned when programming this feature in the order they are most commonly used. These levels are used with PCPro and WebPro wizards for feature programming.

- $\Box$  Level 1 these are the most commonly assigned programs for this feature.
- $\Box$  Level 2 these are the next most commonly assigned programs for this feature.
- $\Box$  Level 3 these programs are not often assigned and require an expert level working knowledge of the system to be properly assigned.

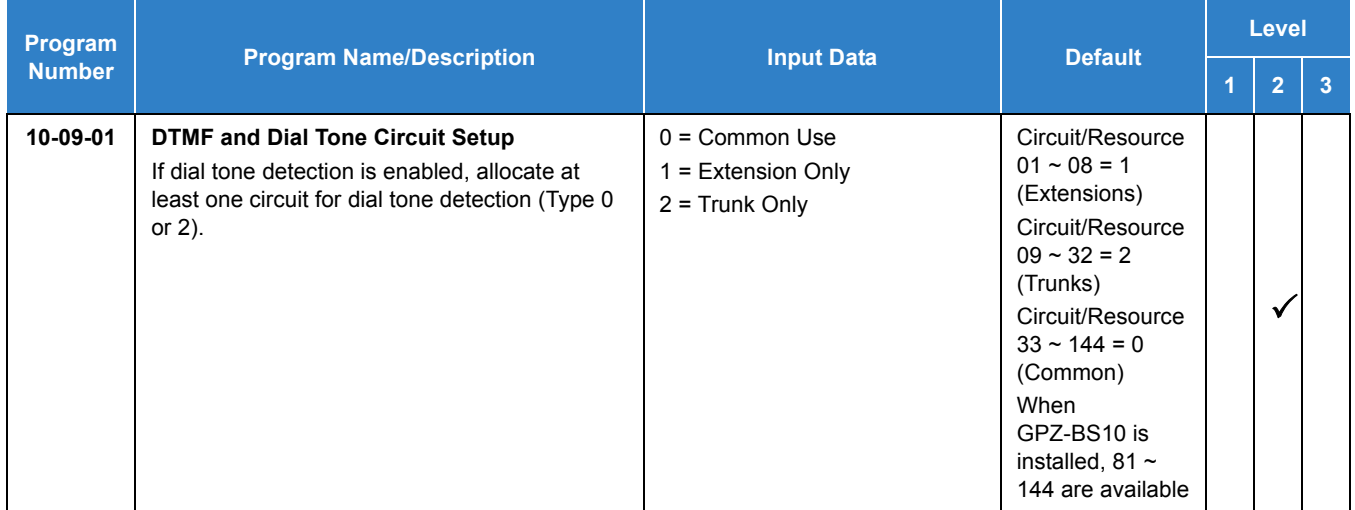

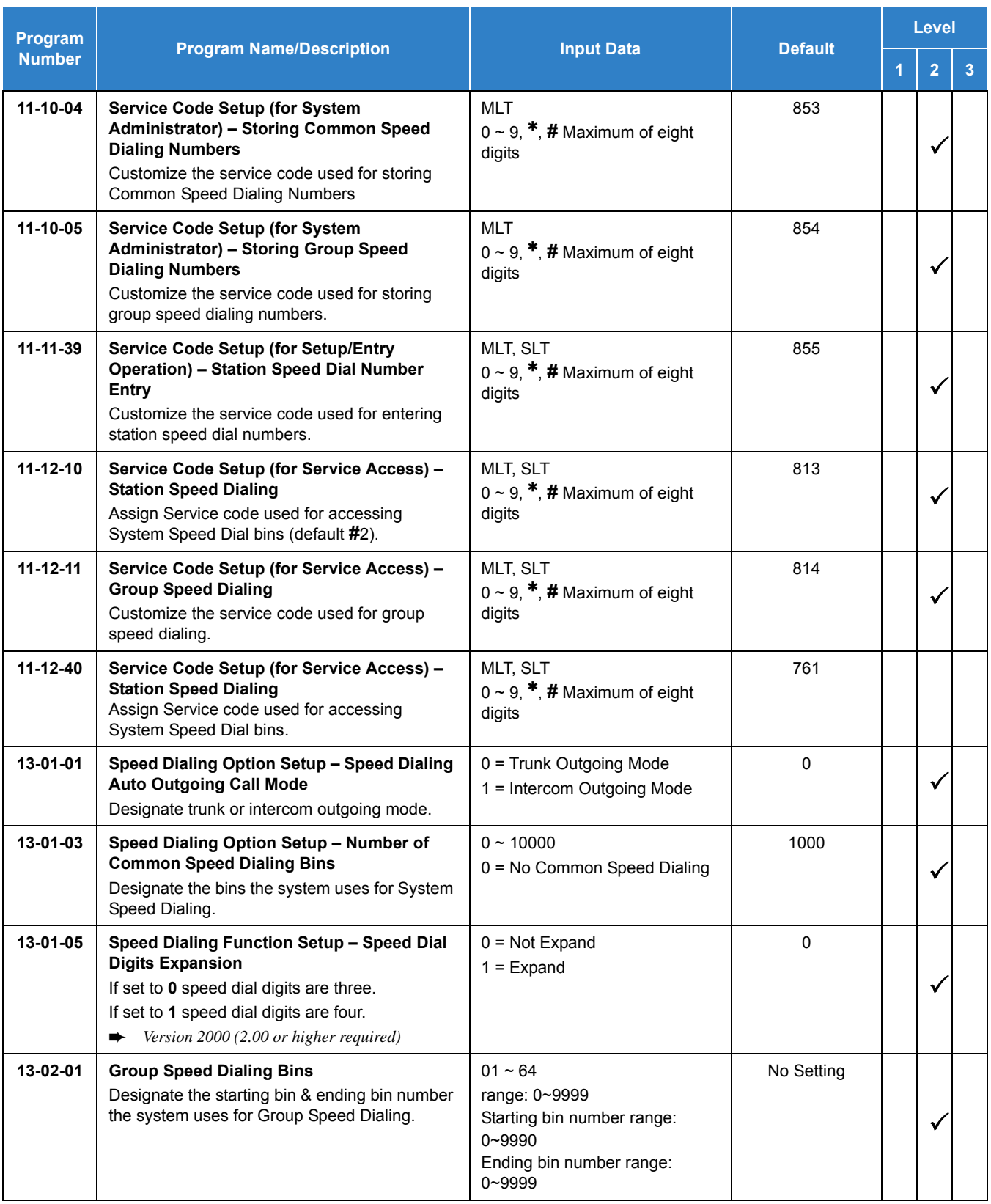

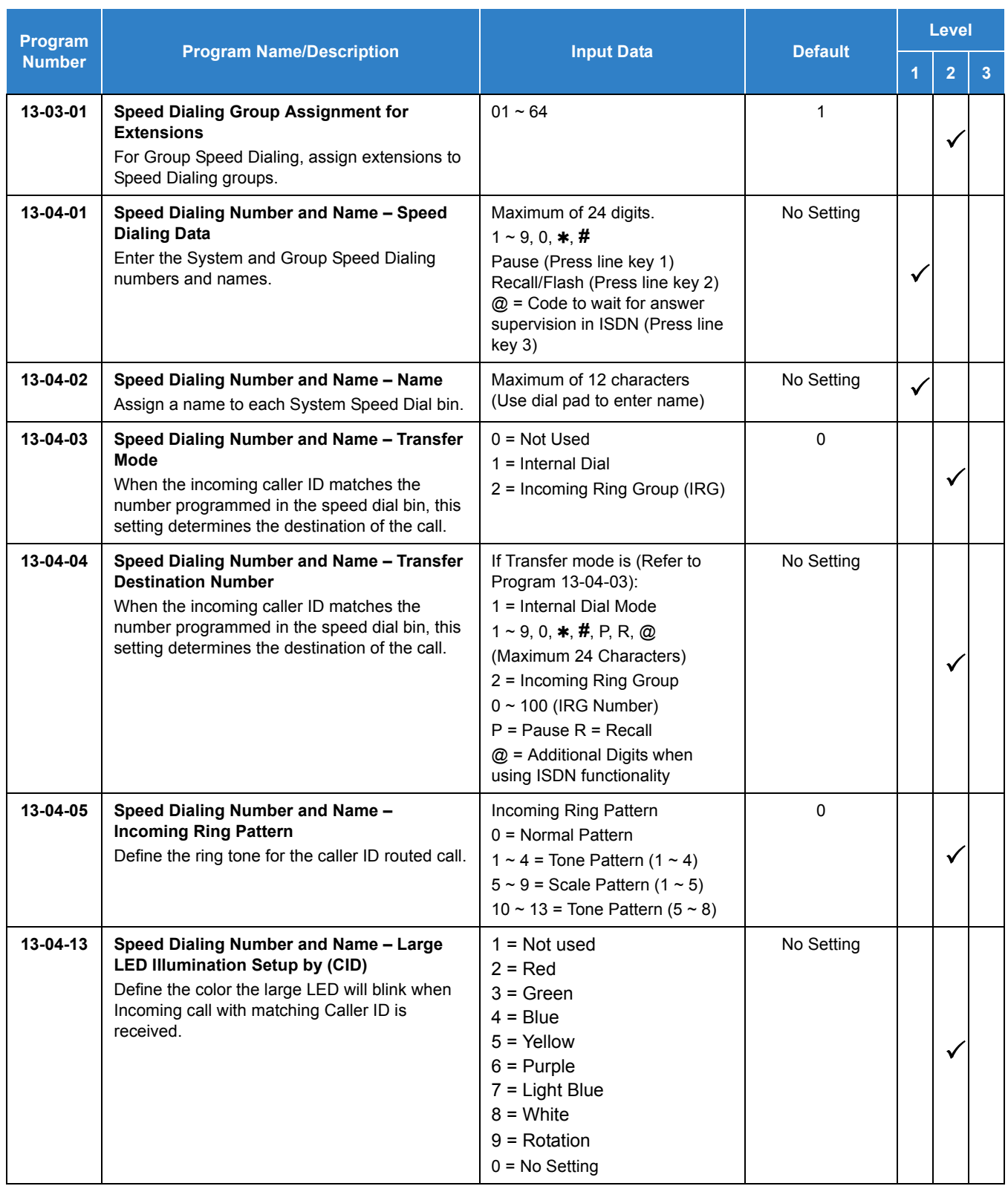

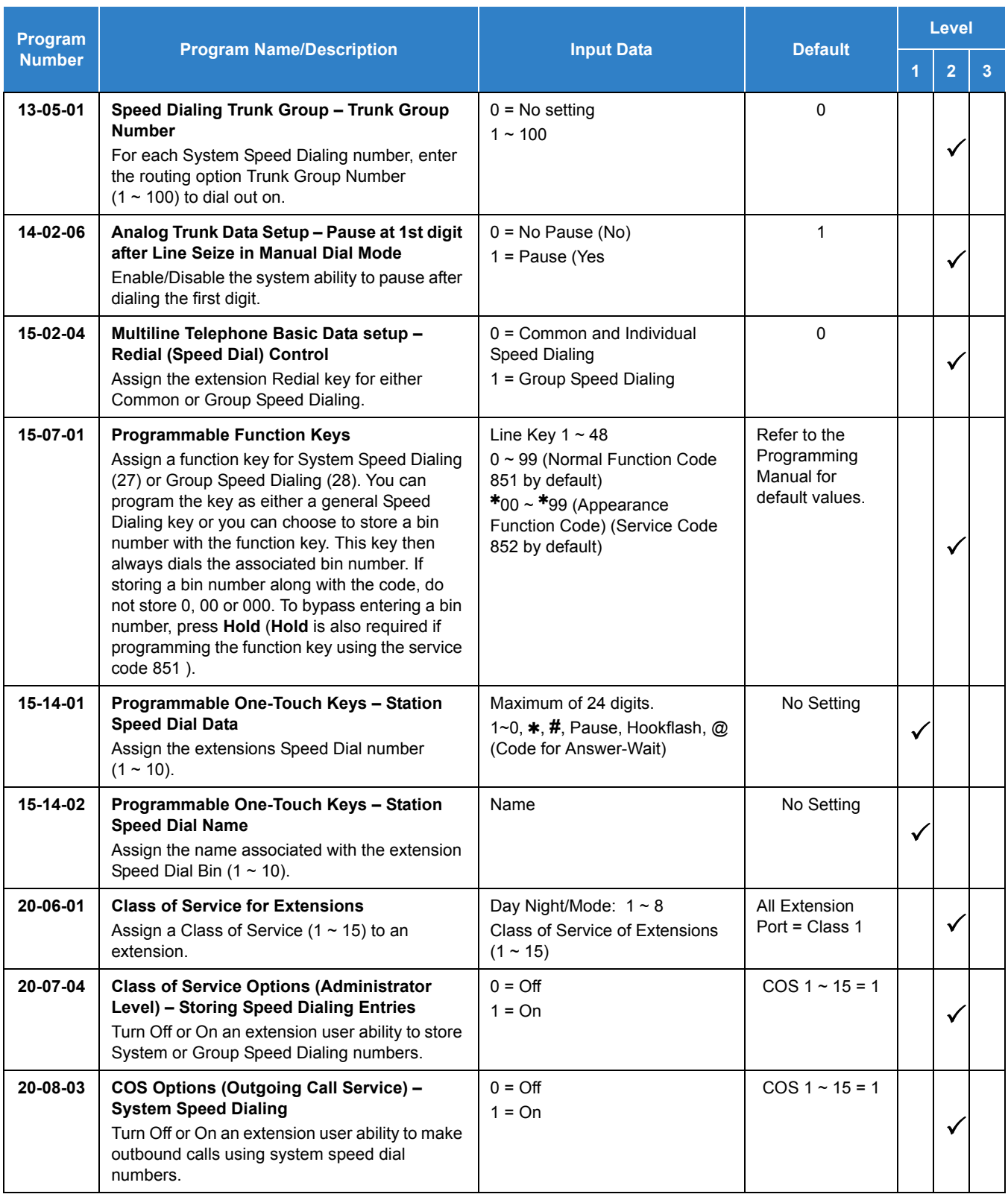

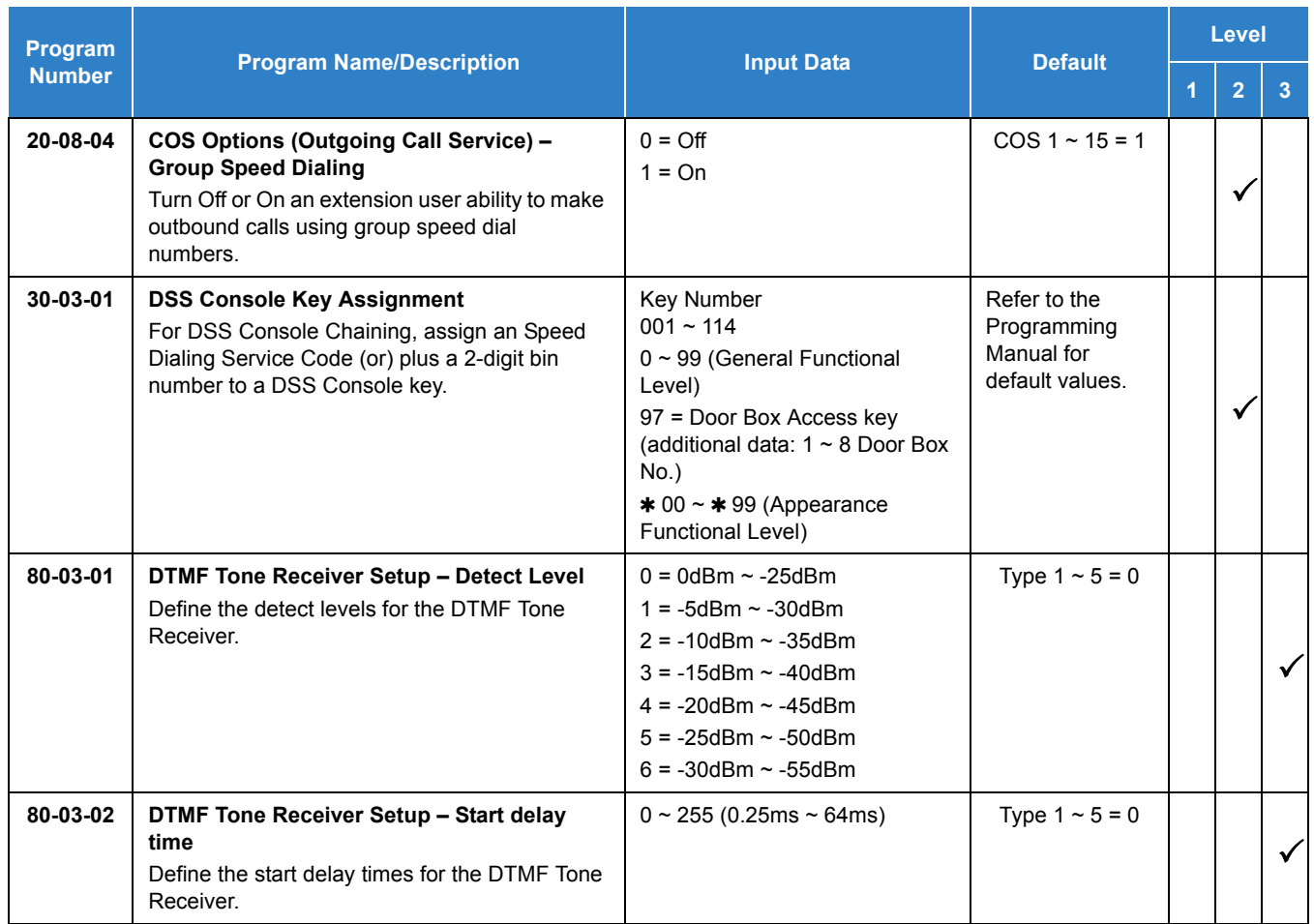

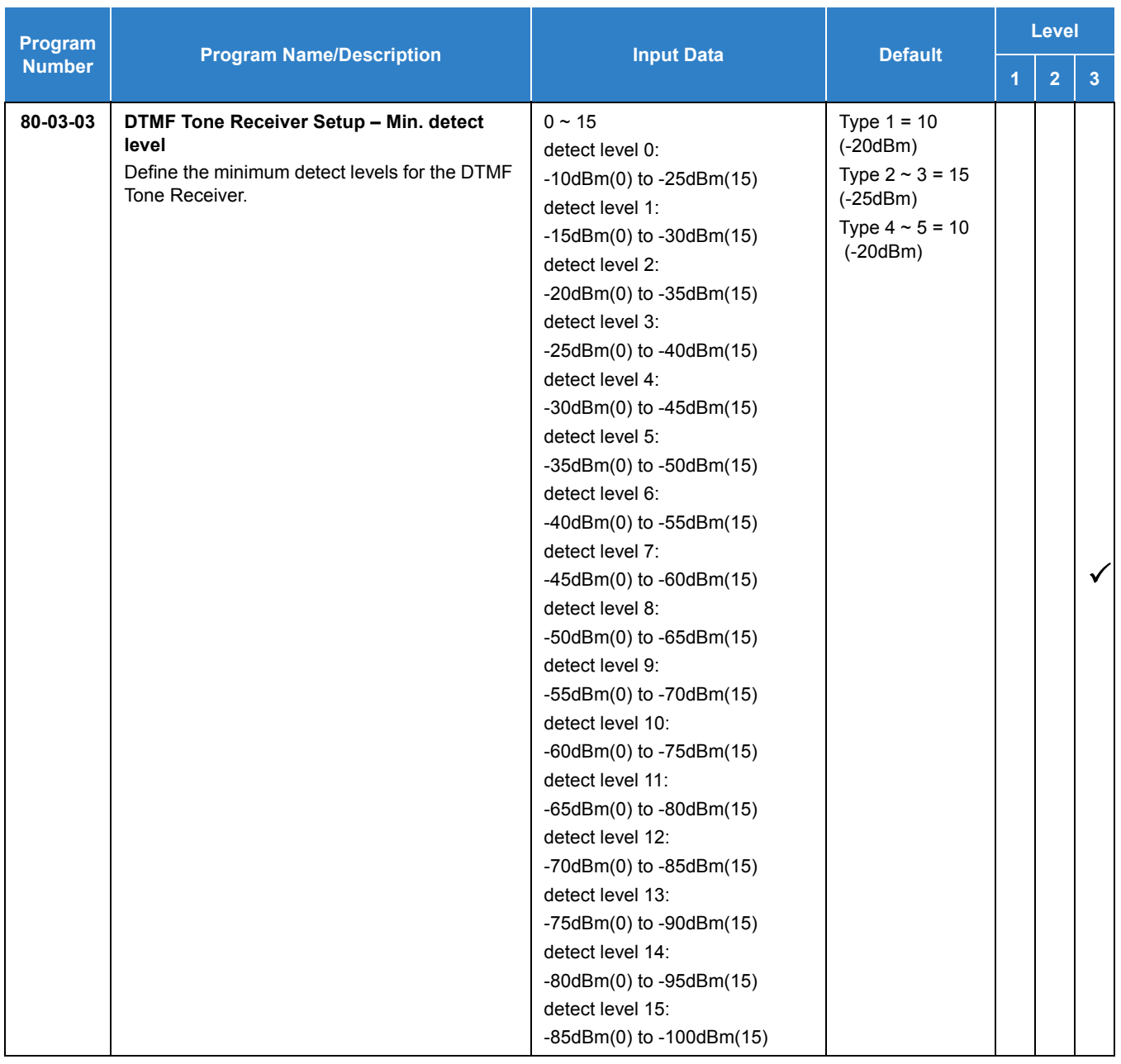

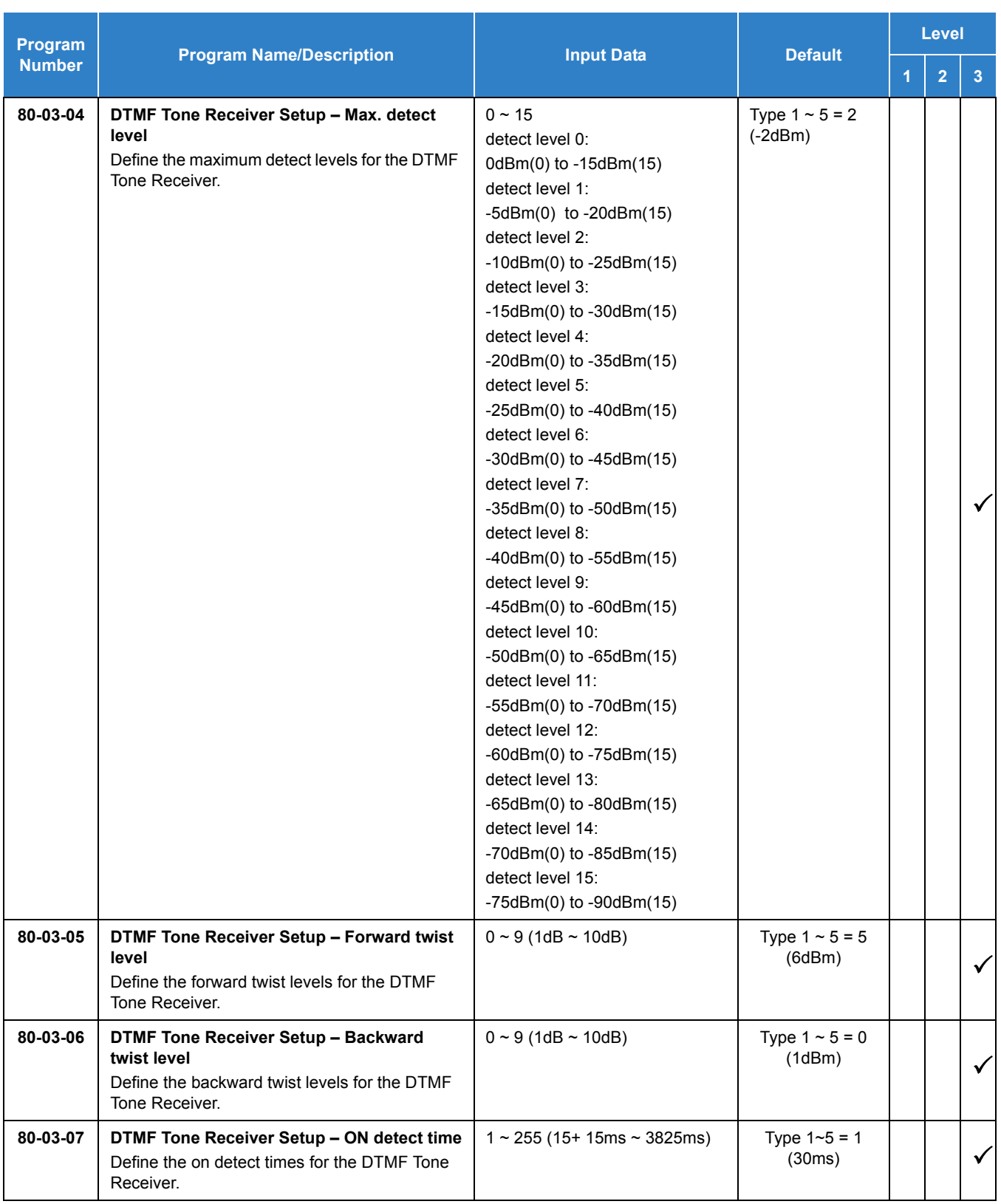

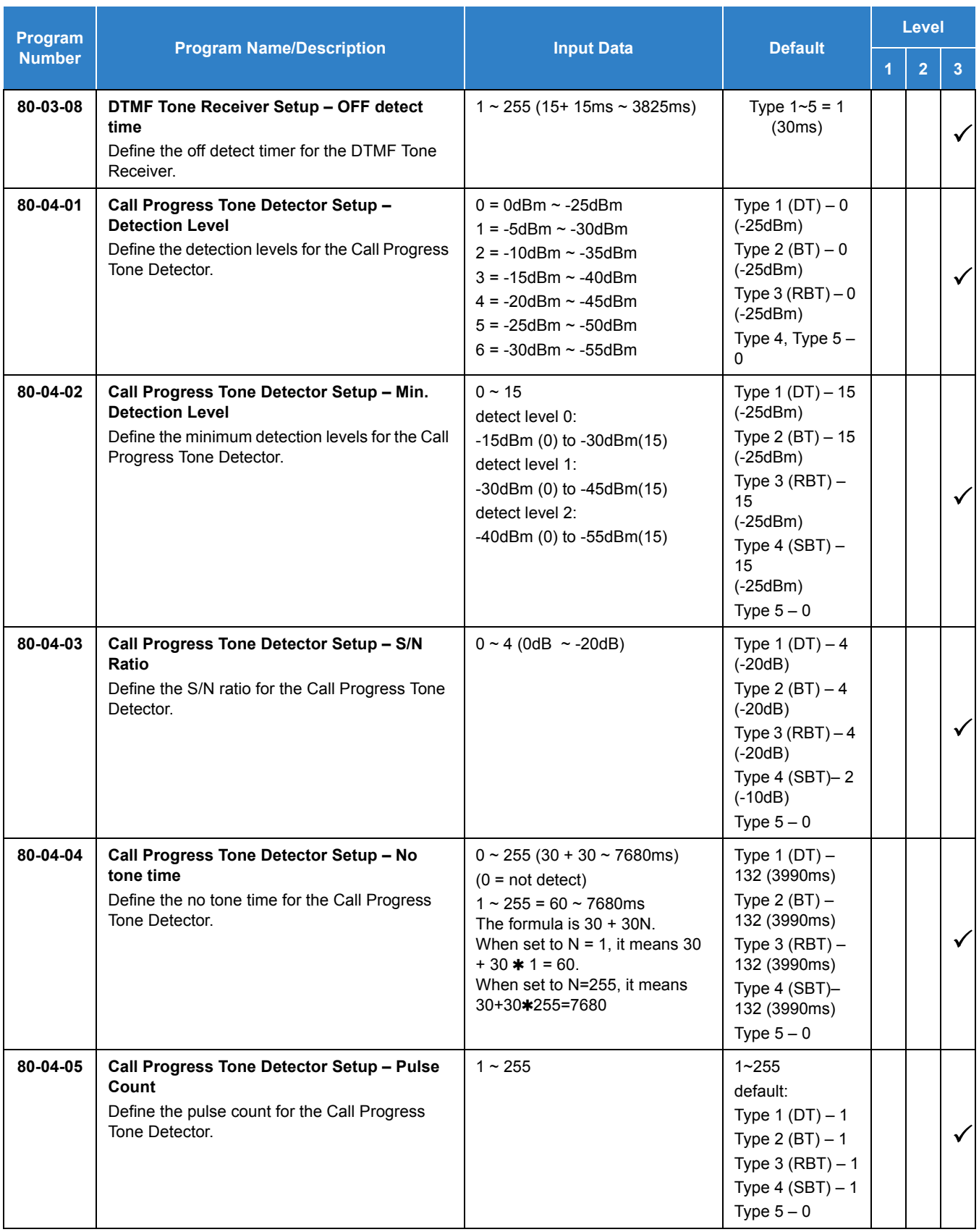

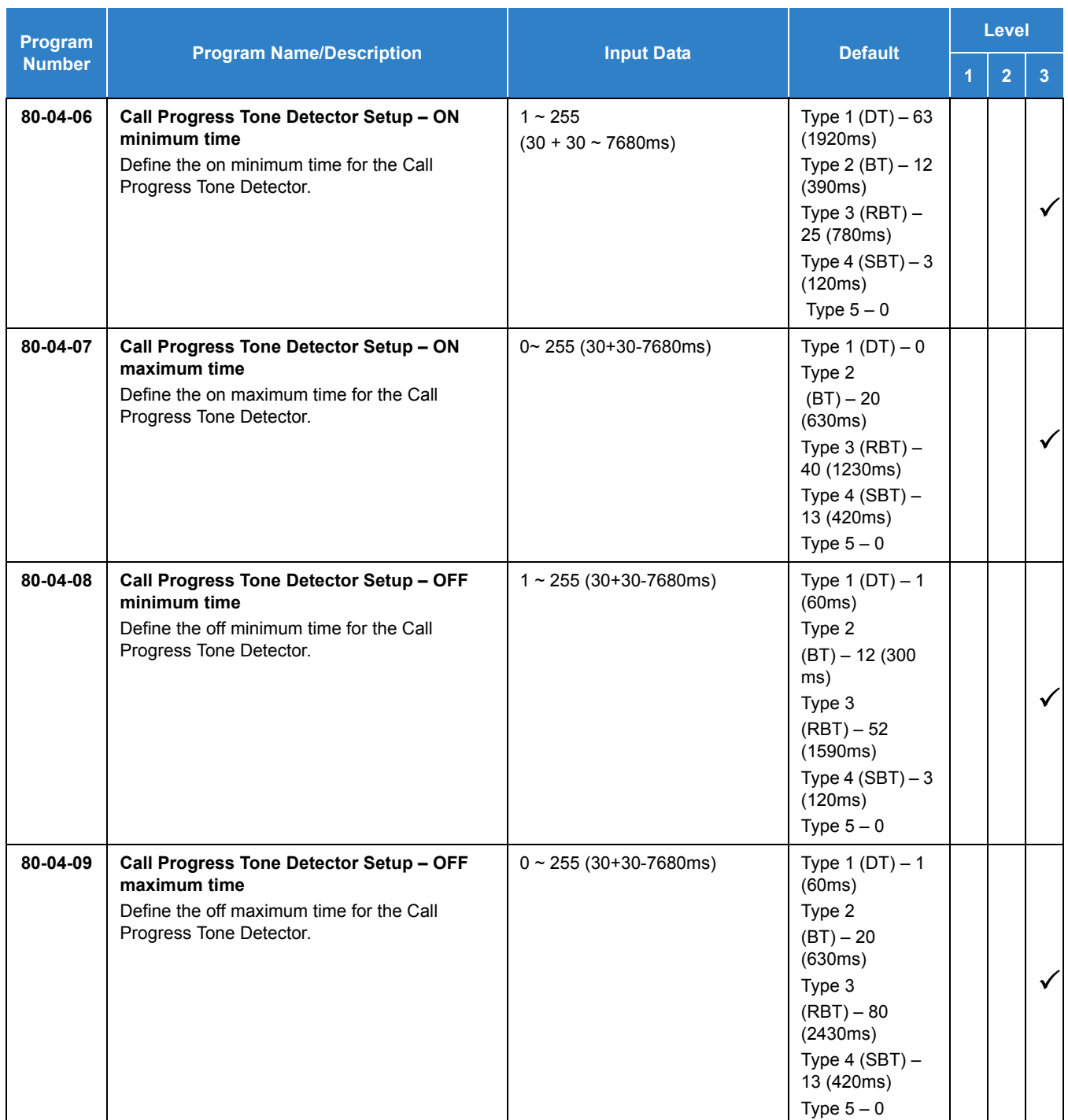

# **Operation**

### **To store an Speed Dialing number (display telephones only):**

### 1. Press **Speaker**.

- 2. Dial **853**(for system) or **854** (for group).
- 3. Dial system or group storage code.
	- *Initially, there are 1000 System Speed Dialing codes. There are Group Speed Dialing codes only if you define them in programming.*
- 4. Dial telephone number you want to store (up to 24 digits).
	- ♦ Valid entries are 0~9, **#** and **\***. To enter a pause, press Transfer. To store a Flash, press Recall.
	- *Enter @ for await answer before sending following digits on ISDN.*
- 5. Press **Hold**.
- 6. Enter the name associated with the Speed Dialing number.

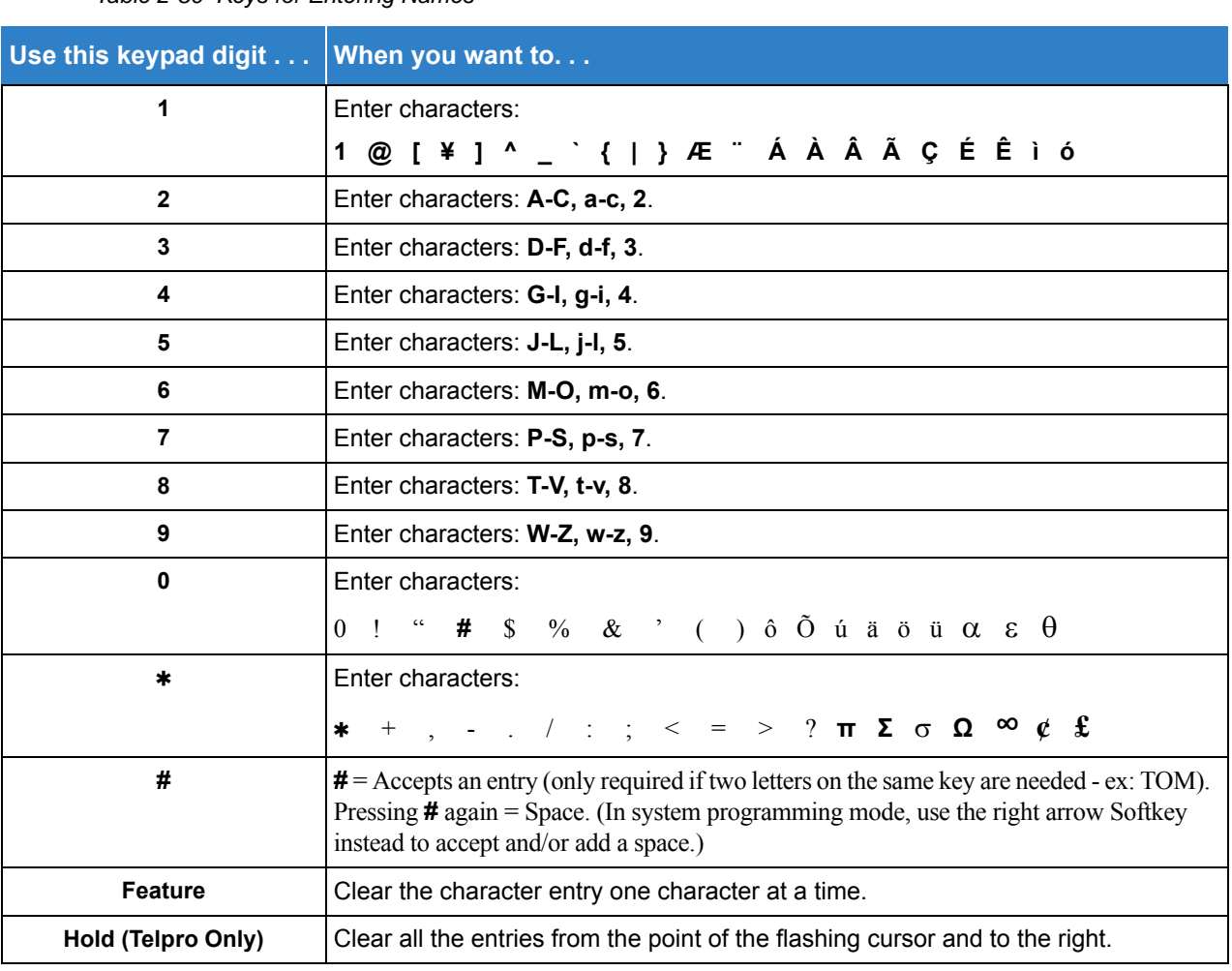

*Table 2-80 Keys for Entering Names*

- 7. Press **Hold**.
- 8. Press **Speaker** to hang up or repeat steps 3~7 to program another System or Group Speed Dial bin.

#### **To dial a System Speed Dialing number:**

- 1. Go off-hook.
- 2. Press **Redial**.

**- OR -**

Press the **Right Cursor** key until the Group Speed Dial menu appears.

- 3. Dial the System Speed Dialing storage code.
	- *Unless you preselect, Trunk Group Routing selects the trunk for the call. The system may optionally select a specific Trunk Group for the call.*
	- *If you have a DSS Console, you may be able to press a DSS Console key to chain to a stored number.*

#### **To store a System Speed Dialing number under a Programmable Function Key:**

- 1. At multiline terminal, press **Speaker**.
- 2. Dial **851**.
- 3. Press the key where the number is to be stored.
- 4. Dial **27**.
- 5. Dial System Speed Dial Bin number to put under the key.
- 6. Press **Speaker** to hang up.

#### **To dial a System Speed Dialing number under a Programmable Function Key:**

- 1. At the multiline terminal, press **Speaker**.
- 2. Press the key, which has the stored number to be dialed.
	- *The number seizes an outside line and dials out.*

#### **To dial a Group Speed Dialing number:**

- 1. Go off-hook.
- 2. Press **Redial**.

**- OR -**

Press the **Right Cursor** key until the Group Speed Dial menu appears.

**- OR -**

Press the **Group Speed Dialing** key (Program 15-07-01 or SC 851: 28).

- *To preselect, press a line key in step 1 (instead of Speaker) before pressing Redial or Speed Dialing key.*
- 3. Dial the Group Speed Dialing code.
	- *The stored number dials out.*
	- *Unless you preselect, Trunk Group Routing selects the trunk for the call.*
	- *If you have a DSS Console, you may be able to press a DSS Console key to chain to a stored number.*
### **To check your stored Speed Dialing numbers (display telephone only):**

- 1. Press the **Help** key.
- 2. For System Speed Dialing, press **Redial**. Dial the Speed Dialing Code (e.g., common code **001**).

*If the entire stored number is too long for your telephone display, press to see the rest of the number.*

**- OR -**

For Group Speed Dialing, press the **Group Speed Dialing** key.

**- OR -**

For System Speed Dialing key, press the **System Speed Dialing** key.

- 3. Press the **Exit** key.
	- *To display additional numbers, repeat from step 1.*

**- OR -**

Press the **Right Cursor** key until the appropriate Telephone Book, System or Group Speed Dial menu appears.

*Use the Volume "Down" and Volume "Up" keys to scroll through the stored numbers.*

#### **To store a Station Speed Dialing number (display telephones only):**

- 1. Press **Speaker**.
- 2. Dial **855**.
- 3. Dial the Station Speed Dial buffer number to be programmed (**0**~**9**).
	- 1 = Station Speed Dial buffer 1
	- 2 = Station Speed Dial buffer 2
	- " " " " " "
	- 0 = Station Speed Dial buffer 10
- 4. Dial the telephone number you want to store (up to 24 digits).
	- *Valid entries are 0~9,* **#** *and . To enter a pause, press MIC. To store a Flash, press Recall.*
- 5. Press **Hold**.
- 6. Enter the name associated with the Speed Dialing number (display telephones only). Refer to [Table 2-80 Keys for Entering Names on page 2-1199.](#page-1222-0)
- 7. Press **Hold**.
- 8. Press **Speaker** to hang up.

#### **To store a Station Speed Dialing number (Single Line Telephones only):**

- 1. Lift the Handset.
- 2. Dial **855**.
- 3. Dial the Station Speed Dial buffer number to be programmed (0~9).
- 1 = Station Speed Dial Buffer 1
- 2 = Station Speed Dial Buffer 2
- 3 = Station Speed Dial Buffer 3
- 4 = Station Speed Dial Buffer 4
- 5 = Station Speed Dial Buffer 5
- 6 = Station Speed Dial Buffer 6
- 7 = Station Speed Dial Buffer 7
- 8 = Station Speed Dial Buffer 8
- 9 = Station Speed Dial Buffer 9
- 0 = Station Speed Dial Buffer 10
- 4. Dial the telephone number you want to store (up to 24 digits).
	- *Valid entries are 0~9,* **#** *and .*
	- *A Single line set cannot program a pause or flash in a spd bin.*
- 5. Hang up.

#### **To dial a Station Speed Dialing number (multiline terminal):**

- 1. Press **Speaker**.
- 2. Dial **761** (default Service Code).
- 3. Dial the Station Speed Dial buffer number (**0** ~**9**).
	- 1 = Station Speed Dial buffer 1
	- 2 = Station Speed Dial buffer 2
	- : : : : : : :
	- 0 = Station Speed Dial buffer 10
	- *The stored number dials out.*
	- *Unless you preselect, Trunk Group Routing selects the trunk for the call. The system may optionally select a specific Trunk Group for the call.*
	- *If you have a DSS Console, you may be able to press a DSS Console key to chain to a stored number.*

#### **To dial a Station Speed Dialing number (Single Line Telephone):**

- 1. Lift the Handset.
- 2. Station Speed Dial **761** Group Speed Dial **814** System Speed Dial **813**
- 3. Dial the Speed Dial Memory Location. Station Speed Dial **0~9** Group Speed Dial **xxx** (none at default) System Speed Dial **000~9999**
- 4. Converse.

# *Speed Dial – Telephone Book*

## **Description**

Speed Dial – Telephone Book is a part of the Speed Dialing system. A maximum of 200 Telephone Books are supported per system. Individual extensions can be assigned up to two Telephone Books. Each Telephone Book can contain up to 450 alphabetical entries. Each of the 200 Telephone Books can have the 450 entries separated into 40 different Telephone Book Groups providing a quicker search capability to the user.

For example, Telephone Book 1 represents equipment manufacturer ABC Corporation. The ABC Corporation is divided into three groups; Sales, Service, and Parts. When a user needs to search the ABC Corporation Telephone Book for a Sales number, the search from all 450 entries in the ABC Corporation Telephone Book can be narrowed to the entries in the Sales Group only.

### **Conditions**

- A maximum of 200 Telephone Books is supported.
- Each extension in the SV9100 can be assigned two different Telephone books.
- Each Telephone Book can contain 40 different Telephone Book Groups.

### Default Settings

Disabled

## System Availability

**Terminals** 

DT300 and DT700 terminals

## Required Component(s)

None

## Related Features

**[Speed Dial - System/Group/Station](#page-1209-0)**

## Guide to Feature Programming

The **Level 1**, **Level 2** and **Level 3** columns indicate the programs that are assigned when programming this feature in the order they are most commonly used. These levels are used with PCPro and WebPro wizards for feature programming.

- $\Box$  Level 1 these are the most commonly assigned programs for this feature.
- $\Box$  Level 2 these are the next most commonly assigned programs for this feature.
- $\Box$  Level 3 these programs are not often assigned and require an expert level working knowledge of the system to be properly assigned.

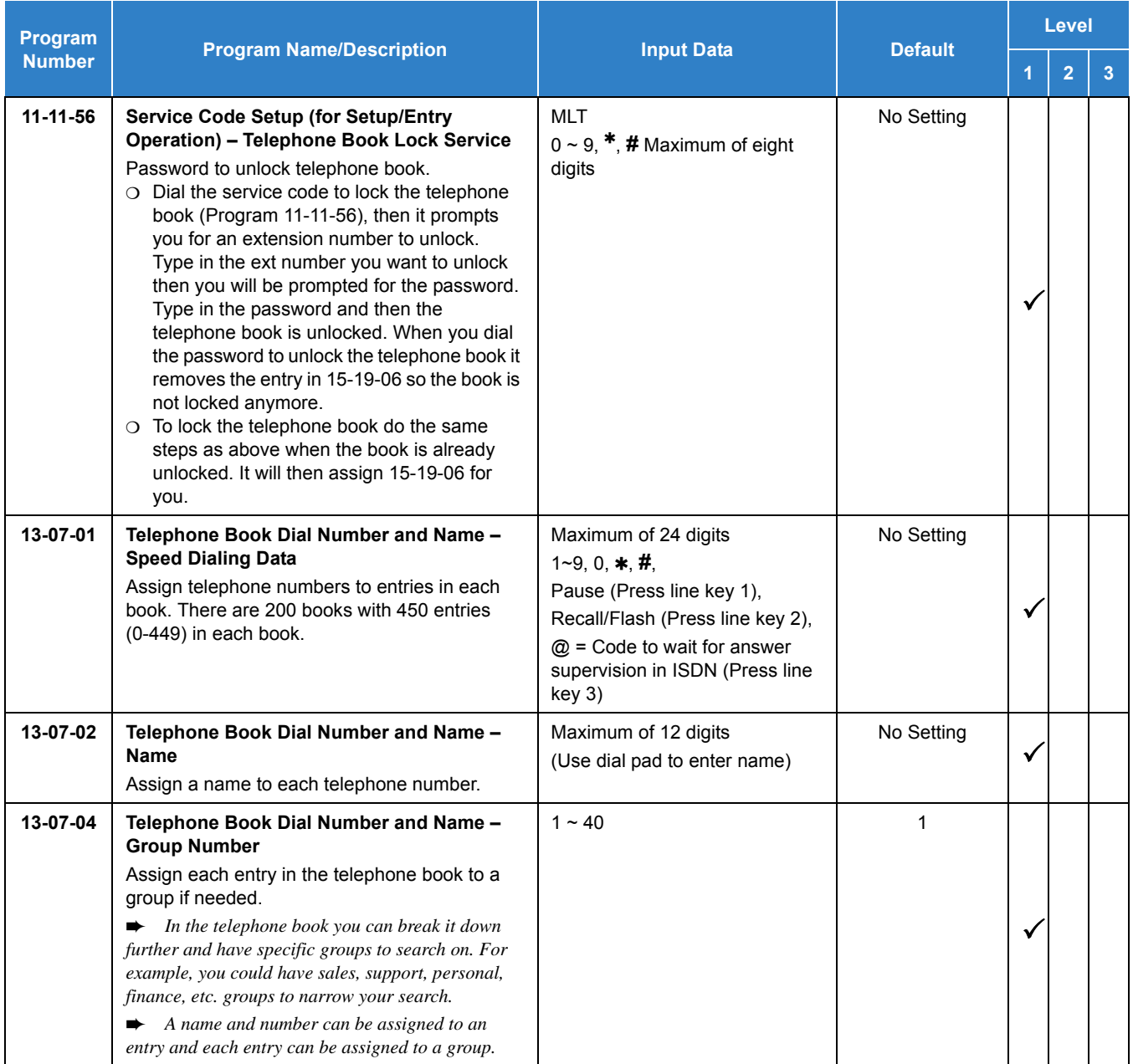

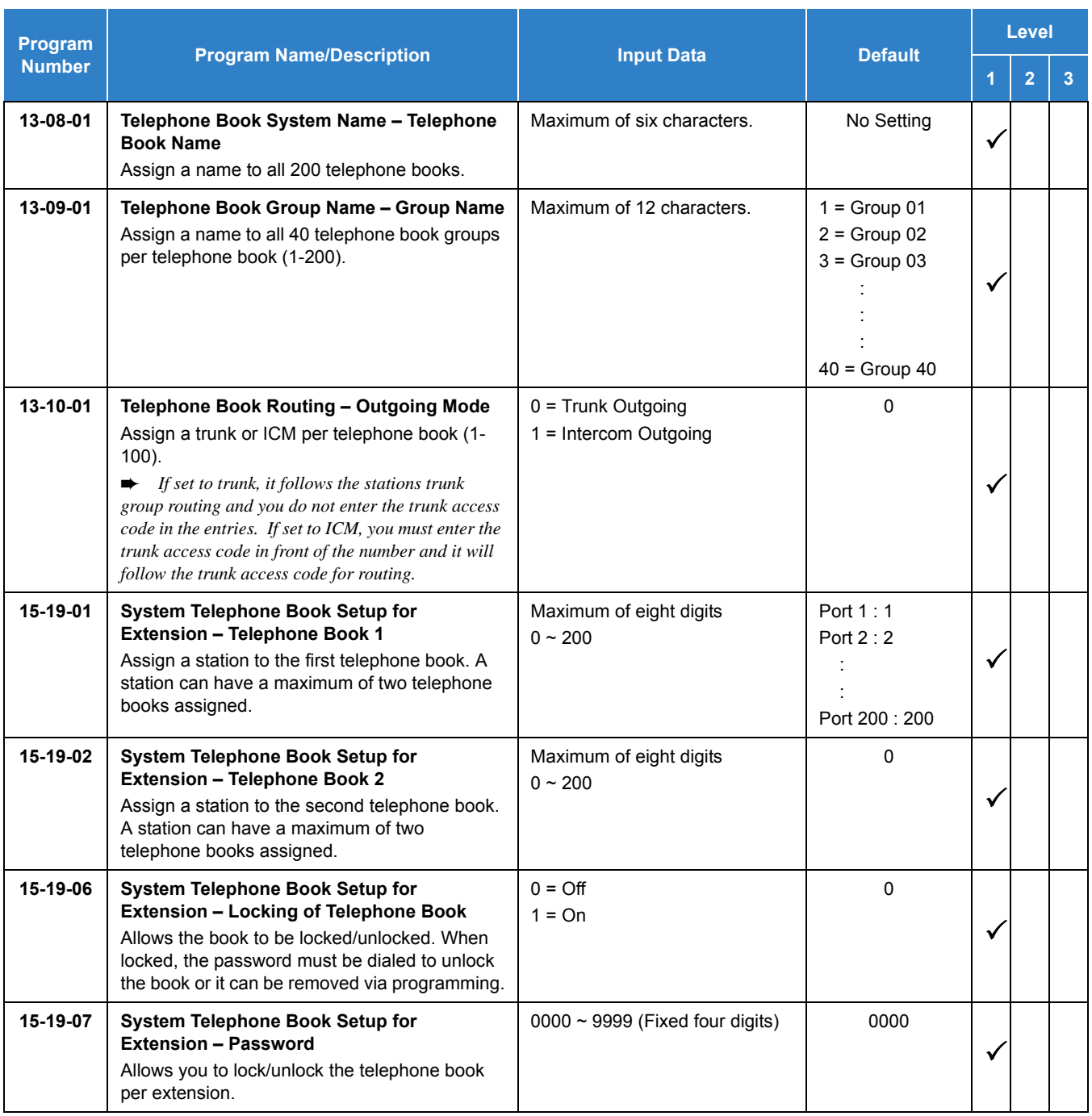

## **Operation**

**To search for an entry in the Telephone Book:**

- 1. Press the **DIR** softkey.
- 2. Press the **TELBK** softkey.
- 3. Press the softkey associated with the first or second book.

**- OR -**

Press the **Right** cursor key.

- 4. After selecting the book, choose one of the following search types.
	- *To scroll the entries in the book, press Up or Down on the cursor pad. Once you reach the last entry on the page, the display advances to the next page. To select one of the entries, press the associated number on the dial pad or the center cursor pad button.*

#### **Search By Name**

Type as many letters as you want used for the search. If searching for an entry labeled "Paul", type "P". A page listing all entries beginning with the letter "P" is displayed. Or, you could type "Paul" and it would display "Paul". After typing the search criteria, press the down pad to initiate the search.

#### **Search By Number**

Press the **NUM** softkey. Now you can do the same search as above but using a telephone number instead of a name. If searching for a number beginning with "1", type "1". A page listing all entries beginning with the number "1" is displayed. Or, you could type part of all of the telephone number "817" and it would display all telephone numbers beginning the "817". After typing the search criteria, press the down pad to initiate the search.

#### **Search Using Softkey**

Press the **Menu** softkey and choose one of the following search types.

- Select the **NAME** softkey to search by name. Use the same search criteria explained in the "Search by Name" section.
- □ Select the GRP softkey to search by groups within that phone book. Use the Up/Down arrow to search through groups  $(1-40)$ . Select the group you want to search and press the center cursor pad button. All the entries in the group are selected, press the Up/Down arrows to scroll through all entries in the group.
- Select the **NUM** softkey to search by number. Use the same search criteria explained in the "Search by Number" section.
- $\Box$  Select the **MEM** softkey to search by registry memory area (0~449). Type in the registry memory area (0-449) to jump to that entry.
- 5. Once you have found entry, proceed to the change, delete or dial entry operation.

#### **To change entries in the Telephone Book:**

1. Press the **DIR** softkey.

- 2. Press the **TELBK** softkey.
- 3. Press the softkey associated with the first or second book.

**- OR -**

Press the **Right** cursor key.

- 4. Search to select the telephone name, telephone number or registry memory area (0~449) to change. The selected entry flashes.
- 5. Press **OK** (center cursor key).
- 6. Press the **CHG** softkey. The selected entry flashes.
- 7. Press the center button on the cursor pad.
- 8. If you want to change the **Telephone Book Entry Name**, type the new name using the telephone dial pad keys and press the center button on the cursor pad. To accept the name change, press the center button on the cursor pad again. If you do not want to change the **Telephone Book Entry Name**, press the center button on the cursor pad again. The group is displayed.

If you want to change the **Group Name** type the new name using the telephone dial pad keys and press the center button on the cursor pad. To accept the name change, press the center button on the cursor pad again. If you do not want to change the **Group Name**, press the center button on the cursor pad again. The phone number is displayed.

If you want to change the **Telephone Number** type the new number using the telephone dial pad keys and press the center button on the cursor pad. To accept the number change, press the center button on the cursor pad again. If you do not want to change the **Telephone Number**, press the center button on the cursor pad again. The registry memory is displayed.

If you want to change the **Registry Memory Area** (0~449) type the new number using the telephone dial pad keys and press the center button on the cursor pad. To accept the number change, press the center button on the cursor pad again. If you do not want to change the **Registry Memory Area**, press the center button on the cursor pad again. The registry memory area is displayed. If you select a field that is already used, you have the option to overwrite that field (the old entry will be deleted). If you do not want to overwrite it press **NO**, if you do press **YES**. If you selected a memory area that was not assigned, all the entries that you made to the new memory area are assigned and you are returned to the speed dial entry selection window.

#### **To delete entries in the Telephone Book:**

- 1. Press the **DIR** softkey.
- 2. Press the **TELBK** softkey.
- 3. Press the softkey associated with the first or second book.

**- OR -**

Press the **Right** cursor key.

4. Search to select the telephone name, telephone number or registry entry (0~449) to be deleted. The selected entry flashes.

- 5. Press **OK** (center cursor key).
- 6. If you want to delete the entry, press the **YES** softkey. If you do not want to delete the entry, press the **NO** softkey.

**To dial entries in the Telephone Book:**

- 1. Press the **DIR** softkey.
- 2. Press the **TELBK** softkey.
- 3. Press the softkey associated with the first or second book.

**- OR -**

Press the **Right** cursor key.

- 4. Search to select the telephone name, telephone number or registry entry (0~449) to be dialed.
- 5. Press the **Dial** softkey to dial the selected number.

# *Station Hunt*

## **Description**

After calling a busy extension, a call immediately hunts to the next available member of the Hunt Group (Department Group). The caller does not have to hang up and place another Intercom call if the first extension called is unavailable.

### **Conditions**

- If required, use this option to change the Department Step Calling Single Digit Service Code (default code = 2).
- A function key for Department Step Calling can be assigned (code 36).
- O In Program 20-08-12, enable (1) or disable (0) an extension user ability to use Department Step Calling.

### Default Settings

Disabled

## System Availability

**Terminals** 

All Terminals

Required Component(s)

None

## Related Features

- **[Department Calling](#page-369-0)**
- **[Department Step Calling](#page-380-0)**

## Guide to Feature Programming

The **Level 1**, **Level 2** and **Level 3** columns indicate the programs that are assigned when programming this feature in the order they are most commonly used. These levels are used with PCPro and WebPro wizards for feature programming.

- $\Box$  Level 1 these are the most commonly assigned programs for this feature.
- $\Box$  Level 2 these are the next most commonly assigned programs for this feature.
- $\Box$  Level 3 these programs are not often assigned and require an expert level working knowledge of the system to be properly assigned.

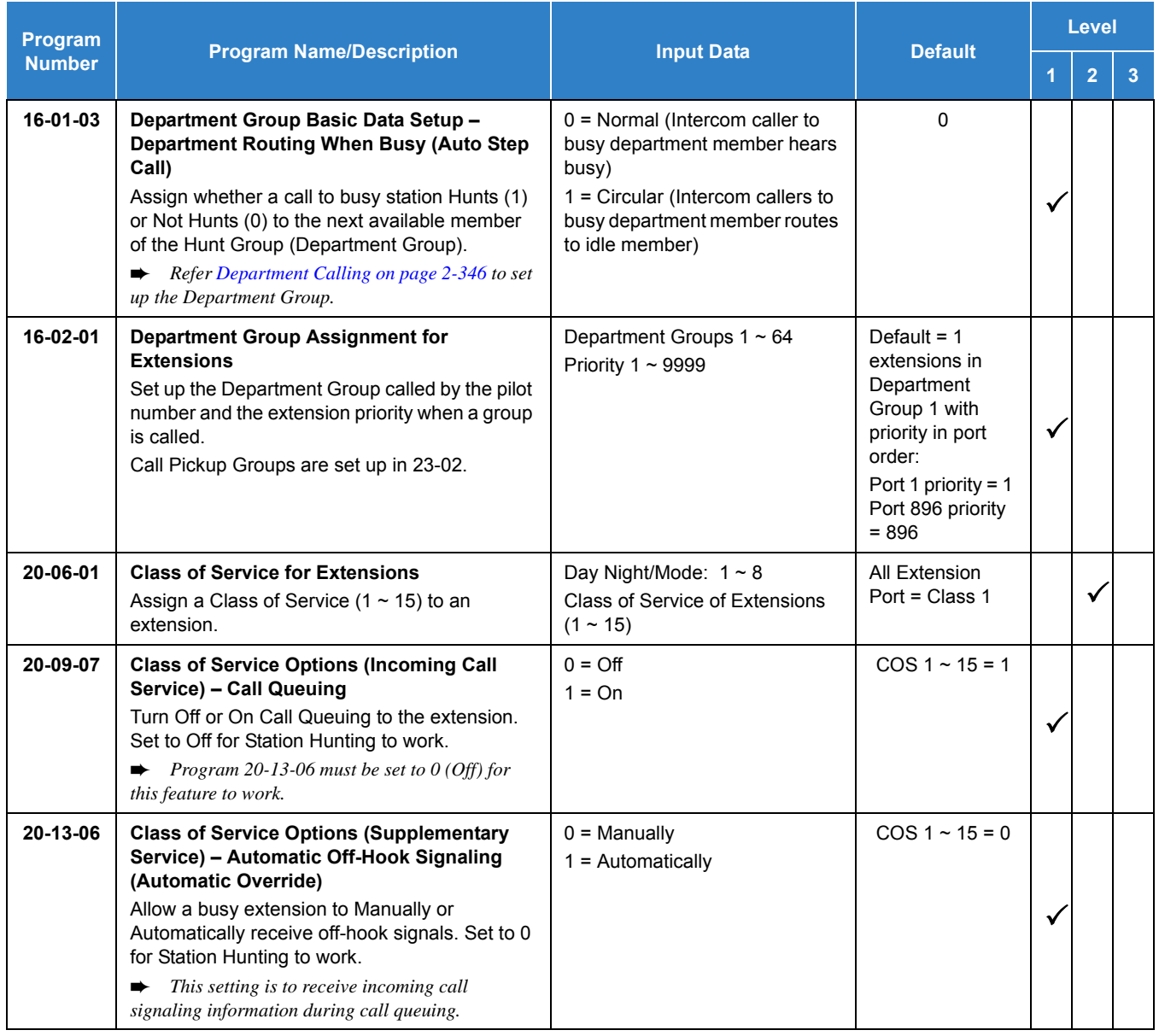

# Operation

## **To make a Step Call:**

1. Place a call to a busy extension.

## **Description**

Station Message Detail Recording (SMDR) provides a record of both system trunk calls and internal calls. Typically, the record outputs to a customer-provided printer, terminal or SMDR data collection device. SMDR allows you to monitor the usage at each extension and trunk. This makes charge-back and traffic management easier.

#### **SMDR provides:**

#### □ Abandoned Call Reporting

The SMDR report includes calls that rang into the system but were unanswered (i.e., abandoned). SMDR can include all abandoned calls or only those abandoned calls that rang longer than the specified duration. The Abandoned Call Report helps you keep track of lost business.

#### **Blocked Call Reporting**

When Toll Restriction blocks a call, you can have SMDR print the blocked call information. Or, you can have SMDR exclude these types of calls. With Blocked Call Reporting, you can better customize Toll Restriction for the site application.

#### □ Customized Date Format

The SMDR header can show the report date in one of three formats: American, European or Japanese. Set the format for your preference.

#### □ Transferred Call Tracking

SMDR shows each extension share of a transferred call. If an outside call is transferred among four extensions, SMDR shows how long each of the callers stayed on the call.

#### Data Call Tracking

Data Call Tracking can log the system internal data calls. Since SMDR normally logs external (trunk) data calls, Data Call Tracking lets you get a complete picture of data terminal activity.

#### $\Box$  Digit Counting

With Digit Counting, SMDR can selectively keep track of toll calls. For example, if the digit count is nine, SMDR does not include toll calls in the home area code. Digit Counting permits SMDR to include only the calls you want to monitor.

Digit Masking

Digit Masking lets you X out portions of the number dialed on the SMDR report. A digit mask of seven, for example, masks out all exchange codes (NNXs) and local addresses. Digit Masking makes it easier to keep track of calling patterns, without having to interpret each individual number. You can also use Digit Masking to block out access and security codes.

Duration Monitoring

SMDR can include calls of any duration, or only those that last longer than the time you specify. If you want to keep track of all trunk activity, use a short duration. To keep track of only significant usage, use a longer duration.

 $\Box$  Extension Exclusion

You can selectively exclude extensions from the SMDR report. This ensures privacy for high-profile callers. For example, the company attorney negotiating a merger may not want his calls to show up on an in-house report.

**D** PBX Call Reporting

If your system is behind a PBX, you can have SMDR monitor all traffic to the PBX or just calls placed over PBX trunks. The SMDR record can include all PBX calls (including calls to PBX extensions) or just calls that include the PBX trunk access code.

 $\Box$  Trunk Exclusion

Use Trunk Exclusion to exclude certain trunks not subject to per-call charges (like WATS lines) from the SMDR report. This makes call accounting easier, since you review only those calls with variable costs.

**Usage Summaries** 

SMDR can automatically print daily, weekly and monthly call activity summaries. Each summary includes the total number of regular trunk calls and ISDN trunk calls, and the costs for each type. The daily report prints every day at midnight. The weekly report prints every Sunday night at midnight. The monthly report prints at midnight on the last day of the month.

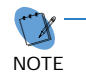

*Internal SMDR is not included in the summary reports.*

□ Extension Name or Number

The SMDR report can include an extension name or extension number. Choose the method that makes it easier for you to track call usage.

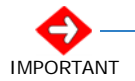

*The LAN port only provides information through LAN-capable programs, such as HyperTerminal. Printing of the SMDR information must be done from that program.*

#### **Internal SMDR provides:**

□ Answered Calls

SMDR records the calling extension and the extension number or name of who was called.

 $\Box$  Held Calls

SMDR records the extension numbers of the party on hold and the held party. The duration of the call is recorded as the time both parties are connected until one party becomes idle. Duration Time starts when both sides are connected until one side becomes idle.

□ 2nd Call Made While 1st is on Hold

When party A puts party B on hold and then dials party C, SMDR records the time party A and C talk until one party goes idle. If party B is picked up from hold and then either party goes idle, SMDR creates a second record for that call.

□ Transferred Calls

Screened Transfer – If party A calls Party B and then transfers B to party C after talking to party C, there are 2 records at this point: one for the A to B call and one for the A to C call. A third record is printed once party B or C goes idle.

Unscreened Transfer – If party A calls Party B and transfers to party C without talking to party C, there is one record at this point. A second record is printed once party B or C goes idle.

#### $\Box$  Mobile Extension

An internal call to a mobile extension generates two records:

- $\bigcirc$  Internal extension to mobile extension.
- O Mobile extension call to trunk call.

NOTE

 *The same is true for a mobile user who calls from outside the system and gets a dial tone from the mobile extension and makes an internal or trunk call.*

#### AspireNet

If the call goes over two systems, both SMDR systems record the call.

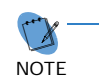

 *Two systems record the call. If two SMDR records are combined into one, two recordings of the same call are made.*

□ Conferences

If party A establishes a conference with party B and C and then drops out, a record prints for party A to B and party A to C. A 3rd record is printed when either B or C goes idle. Calls are printed in the order they leave the conference.

□ Virtual Extension

SMDR records the extension that the virtual extension resides on.

**Q** Answering Paging

SMDR records the extension that originated the page and the extension that answers using meet me paging.

□ Group Call

SMDR records the extension that answered the Department Call.

 $\Box$  CCIS

SMDR does not support internal calls across either system.

□ Barge-In

SMDR does not record Barge-In.

□ Room Monitor

SMDR does not record Room Monitor.

□ Retrieving Parked Calls

SMDR prints the parked extension in the STATION column and the extension that retrieved the park in the DIALLED column.

#### **SMDR Enhanced for Caller ID**

The SMDR output is enhanced to include up to 16 or 24 characters of the Caller ID name information (depending on the view option selected in Program 35-02-18). You can select to display the Caller ID number or name or the DID number. If you want to display the Caller Name in the DIALLED NO./CLI and ACCOUNT area, select 2 in the updated Program 35-02-15 and 1 in Program 35-02-17.

If the Caller ID name is not received, the area for Caller ID Name is blank.

#### **Sample SMDR Report (Trunk)**

For example, with Program 35-01-08 = 0 (Format for NA), Program 35-02-14 = 1 (Date) and Program 35-02-17 = 1 (Caller ID Name), if a call is received with the Caller ID Name of NEC Infrontia Corporation (24 characters), the following SMDR record is displayed:

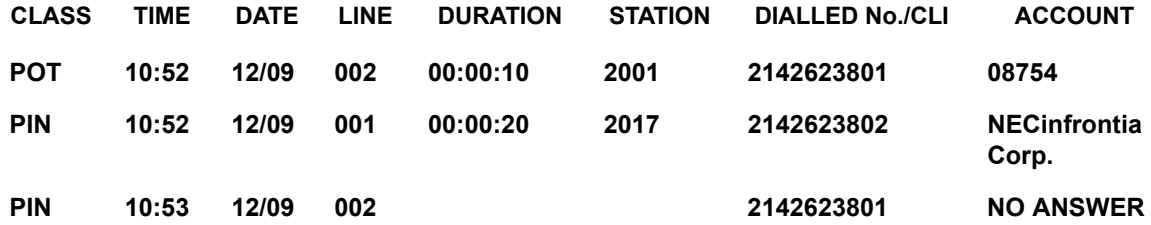

If Program 35-02-18 = 1 (Caller ID Name Output Method) is set to line feed, the SMDR displays as follows:

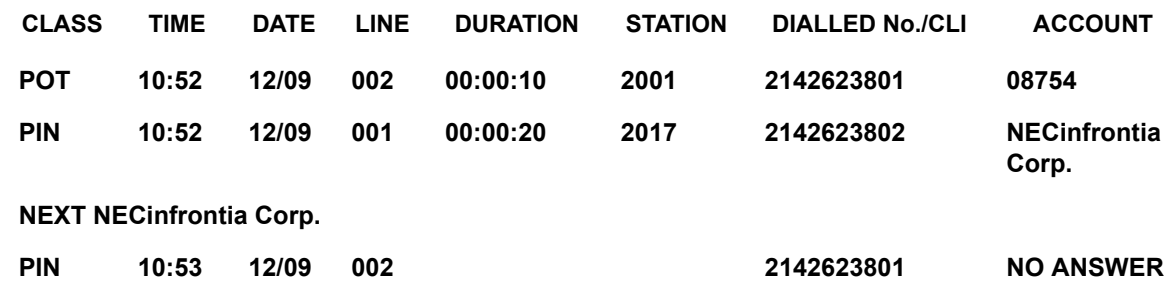

#### **Sample SMDR Report (Internal)**

*Figure 2-46 Example of SMDR Report*

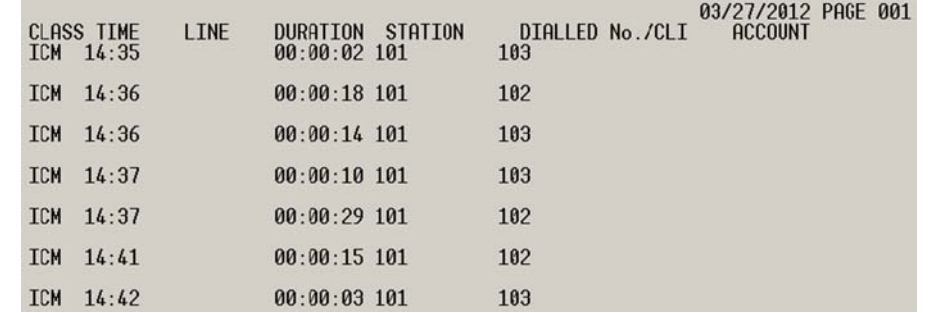

#### **Flexible Transfer/Virtual Loopback Enhancement**

When calls are routed through the ISDN Virtual Loopback, the SMDR information does not provide enough information to provide complete tracking of route of the call. This has been enhanced with the addition of a tag to any part of the call that is routed through the virtual loopback to enable complete tracking of the call.

When a call is routed through the Virtual Loopback, or more precisely its S-point, it will return as a new incoming call on the Loopback T-point trunk port.

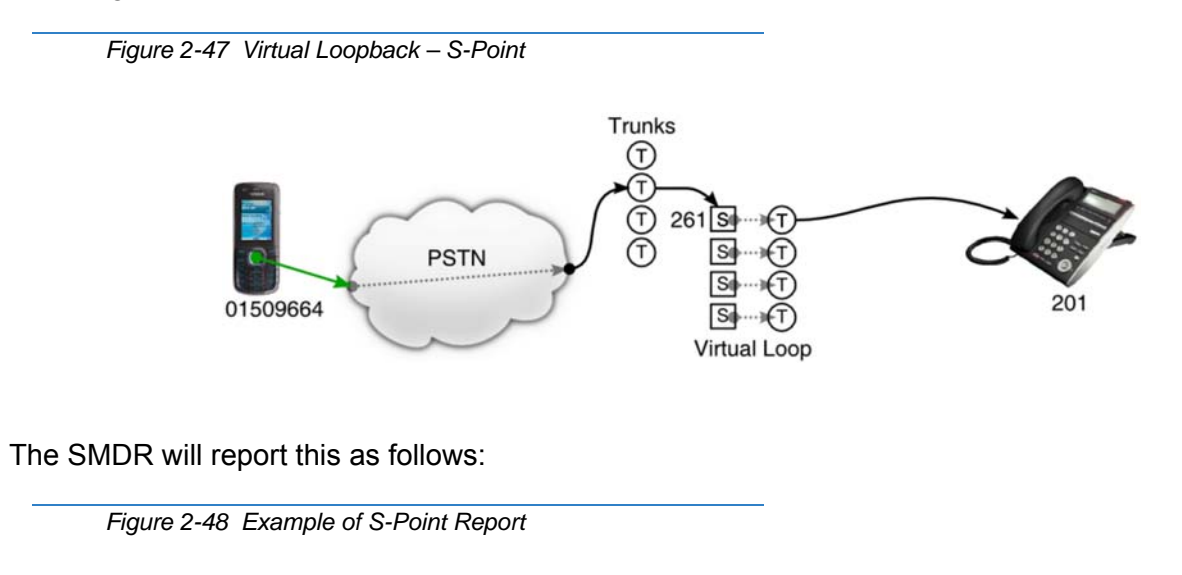

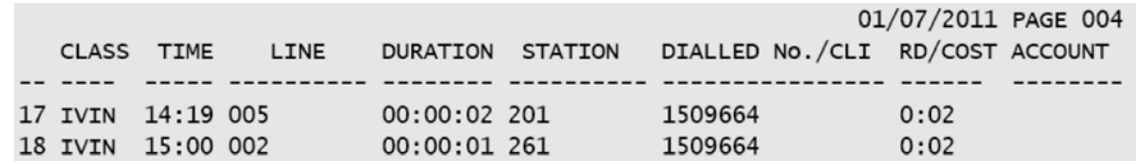

To give the SMDR software an indication that the call is not terminated on the S-point and not a new call, but an extension of the first call, the PBX puts a special flag on the appropriate fields in the SMDR records.

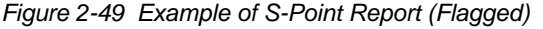

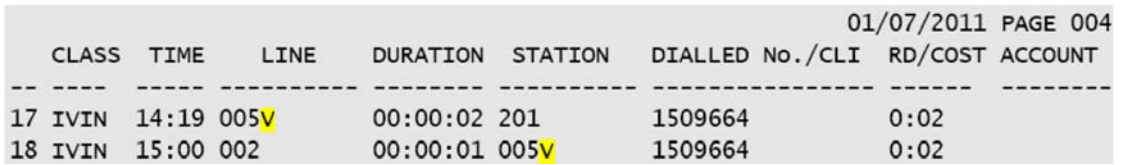

The mark provides two functions. First, by using an encoding that is not a usual number or trunk port index, the SMDR software gets the information that a virtual loopback channel is used. Additionally, on the Virtual Loopback's S-points, the station's phone number isn't used, but the trunk port index of the associated T-point, again marked as virtual. This way, the SMDR software can directly use the mark as tag to link the calls together.

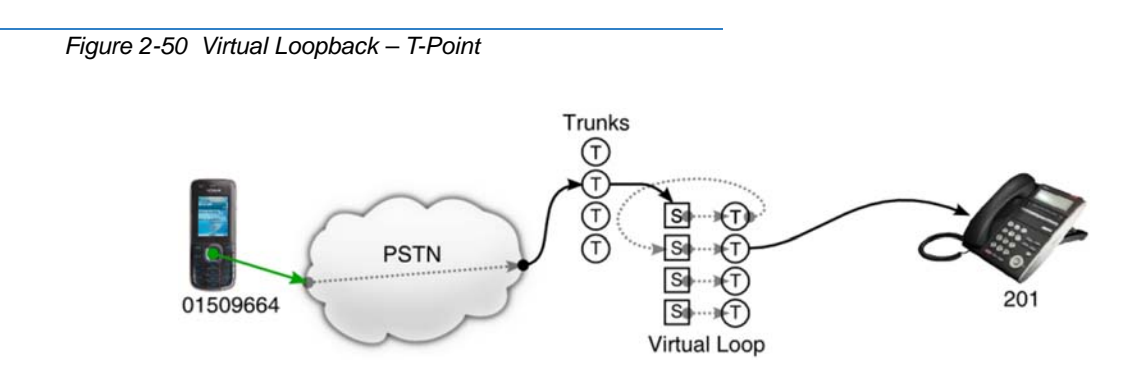

Tracking the call path is even then possible if the call is routed two or more times through the Virtual Loop:

The SMDR will then show like this:

```
Figure 2-51 Example of Twice Through Virtual Loop
```
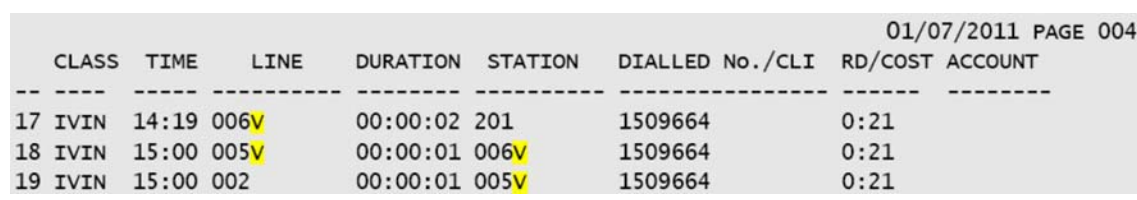

Here, the call passes twice through the Virtual Loopback, the first time using trunk #5, the second time using trunk #6. Note the reverse order which is the result of the called party clearing the call, so that the last leg is printed first. The opposite order occurs if the calling party clears first:

*Figure 2-52 Example of Twice Through Virtual Loop (Reverse Order)*

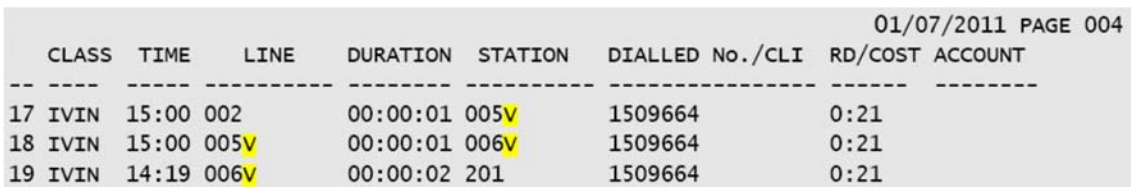

This special tagging applies anytime Virtual Loop ports are used. If an extension uses a Virtual Loop T-point to dial 'out', this port is tagged in the SMDR report accordingly; as well the associated S-point. The same applies if internal SMDR is enabled and the S-point is called. Then, the S-point is printed as tagged associated T-point. Here is an example of an external call being routed through the T-point of the Virtual Loop:

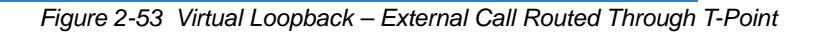

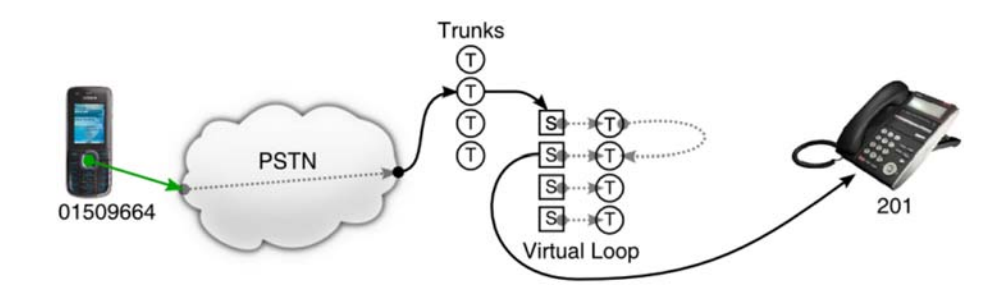

The SMDR output looks very similar to the one before, where the call was routed through the same Tand S-point ports, but in the other direction:

*Figure 2-54 Example of Twice Through Virtual Loop (Reverse Direction)*

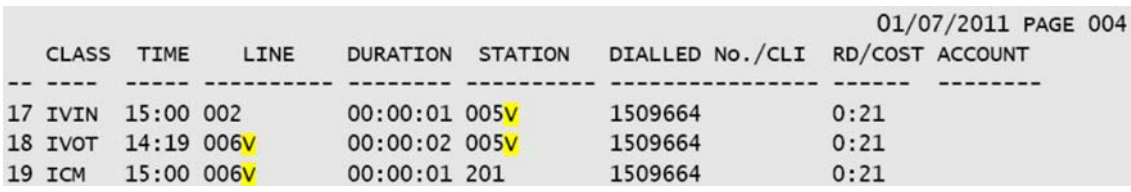

This intended purpose of the tagging is to link the first and last port of such a chain together. Note that the internal SMDR feature needs to be switched on in this case to get the call leg from S-point to extension printed.

#### **Limitation**

These programs must be set correctly to function: Program 35-02-03= 1: Trunk Number Program 35-02-09= 1: Extension Number

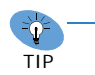

*This is not a real limitation however, if both are set to 0, matching names may be given to the T-point and S-point ports (e.g. "V-one", "V-two", ...) yielding the same functionality.*

Program 35-02-16 must be set to **1: Trunk Name/Number** otherwise, the received dialed number not the trunk port information is printed.

| <b>Report Heading</b>     | <b>Definition</b>                                                                                                    |
|---------------------------|----------------------------------------------------------------------------------------------------|
| <b>Call Record Number</b> | <b>SMDR record number (consecutive)</b>                                                                                                    |
| <b>CLASS</b>              | Type of call (see Class Definitions below)                                                                                                    |
| <b>TIME</b>               | Time call placed or answered. (For Transferred calls, shows time user picked up<br>Transfer.)                                                                                                    |
| <b>DATE</b>               | Date the call was made (Program 35-02-14=1). For Extension calls, this area is blank.                                                                                                    |
| <b>LINE</b>               | Trunk number used for call. For Extension calls, this area is blank.                                                                                                    |
| <b>DURATION</b>           | The time the call lasted. (For Transferred calls, shows how long user was on call after<br>answering the Transfer.)                                                                                     |
| <b>STATION</b>            | Extension number of call owner (i.e., extension that first placed or answered call) (For<br>Transferred calls, there can be more than one owner - depending on how many<br>extensions shared the call.) |
| <b>DIALLED No./CLI</b>    | For outgoing calls, the number dialed or, for incoming calls, the Caller ID information                                                                                                    |
| <b>ACCOUNT</b>            | Account Code number entered by extension user. For Extension call, this area blank.                                                                                                    |
| <b>Class</b>              | <b>Definition</b>                                                                                                    |
| <b>POT</b>                | <b>Outgoing trunk call</b>                                                                                                    |
| <b>POTA</b>               | Outgoing trunk call placed using Toll Restriction Override                                                                                                    |
| <b>PIN</b>                | <b>Incoming trunk calls</b>                                                                                                    |
| <b>POTP</b>               | Outgoing trunk call with Personal Code                                                                                                    |
| <b>POTW</b>               | Outgoing trunk call by using Walking Toll Restriction                                                                                                    |
| <b>ALB</b>                | All lines in group are busy (group number follows TIME field)                                                                                                    |
| <b>BRD</b>                | <b>Call blocked due to Toll Restriction</b>                                                                                                    |
| <b>BFL</b>                | <b>SMDR Buffer Full</b>                                                                                                    |
| <b>NEXT</b>               | <b>Calling Party Name for previous record</b>                                                                                                    |
| <b>PTRS</b>               | <b>Transferred call</b>                                                                                                    |
| <b>IVIN</b>               | <b>BRI/PRI inbound trunk call</b>                                                                                                    |
| <b>ICM</b>                | <b>Extension call</b>                                                                                                    |
| <b>IVOT</b>               | <b>Outgoing BRI/PRI trunk call</b>                                                                                                    |
| <b>IVOTP</b>              | Outgoing BRI/PRI trunk call with Personal Code                                                                                                    |
| <b>ITRS</b>               | Transferred BRI/PRI call (Incoming/Outgoing)                                                                                                    |
| <b>SDTA</b>               | <b>Internal Data Call</b>                                                                                                    |
| <b>IDIN</b>               | Incoming CCIS/Tie Line call                                                                                                    |
| <b>IDOT</b>               | <b>Outgoing CCIS/Tie Line call</b>                                                                                                    |

*Table 2-81 SMDR Report Definitions*

| <b>Field Definition</b><br><b>Character Position</b> |                                    |  |  |
|------------------------------------------------------|------------------------------------|--|--|
|                                                      |                                    |  |  |
| <b>Header Line 1</b>                                 |                                    |  |  |
| $1 - 60$                                             | <b>Spaces</b>                      |  |  |
| $61 - 70$                                            | MM/DD/YYYY                         |  |  |
| 71                                                   | <b>Space</b>                       |  |  |
| $72 - 75$                                            | <b>PAGE</b>                        |  |  |
| 76                                                   | <b>Space</b>                       |  |  |
| $77 - 79$                                            | Report page number (e.g., 001)     |  |  |
| CR&LF                                                | Carriage return and line feed      |  |  |
| <b>Header Line 2</b>                                 |                                    |  |  |
| $1 - 5$                                              | <b>CLASS</b>                       |  |  |
| 6                                                    | <b>Space</b>                       |  |  |
| $7 - 10$                                             | <b>TIME</b>                        |  |  |
| $11 - 14$                                            | <b>Spaces</b>                      |  |  |
| $15 - 18$                                            | <b>LIN</b>                         |  |  |
| $19 - 22$                                            | <b>Spaces</b>                      |  |  |
| $23 - 30$                                            | <b>DURATION</b>                    |  |  |
| $31 - 32$                                            | <b>Spaces</b>                      |  |  |
| $33 - 39$                                            | <b>STATION</b>                     |  |  |
| $40 - 44$                                            | <b>Spaces</b>                      |  |  |
| $45 - 51$                                            | <b>DIALLED</b>                     |  |  |
| 52                                                   | <b>Space</b>                       |  |  |
| $53 - 59$                                            | No./CLI                            |  |  |
| $60 - 63$                                            | <b>Spaces</b>                      |  |  |
| $64 - 70$                                            | <b>ACCOUNT</b>                     |  |  |
| CR&LF                                                | Carriage return and line feed      |  |  |
| LF                                                   | Line feed                          |  |  |
| <b>SMDR Record</b>                                   |                                    |  |  |
| $1 - 4$                                              | Call type (e.g., POT for outgoing) |  |  |
| 5                                                    | <b>Space</b>                       |  |  |
| $6 - 10$                                             | Time in 24 hour clock (HH:MM)      |  |  |
| 11                                                   | <b>Space</b>                       |  |  |
| $12 - 21$                                            | <b>LINE</b>                        |  |  |

*Table 2-82 SMDR Report Format with Program 35-02-14 Set to '0'*

*Table 2-82 SMDR Report Format with Program 35-02-14 Set to '0' (Continued)*

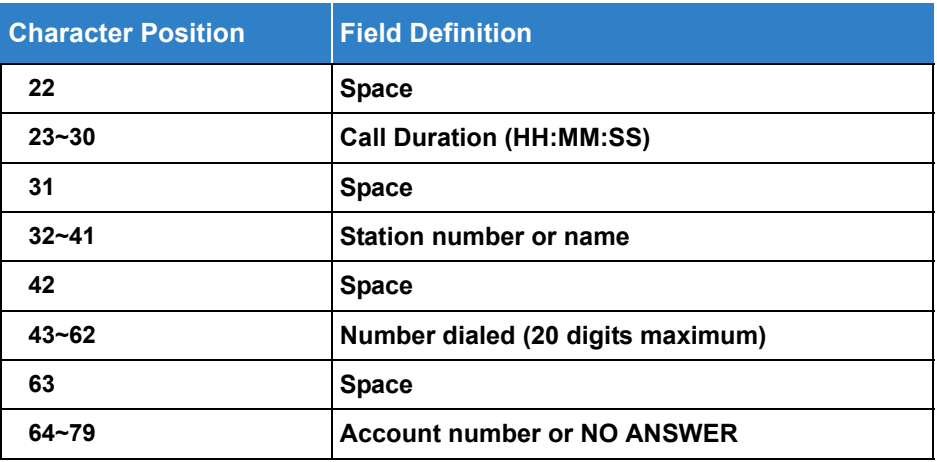

*Table 2-83 SMDR Report Format with Program 35-02-14 Set to '1'*

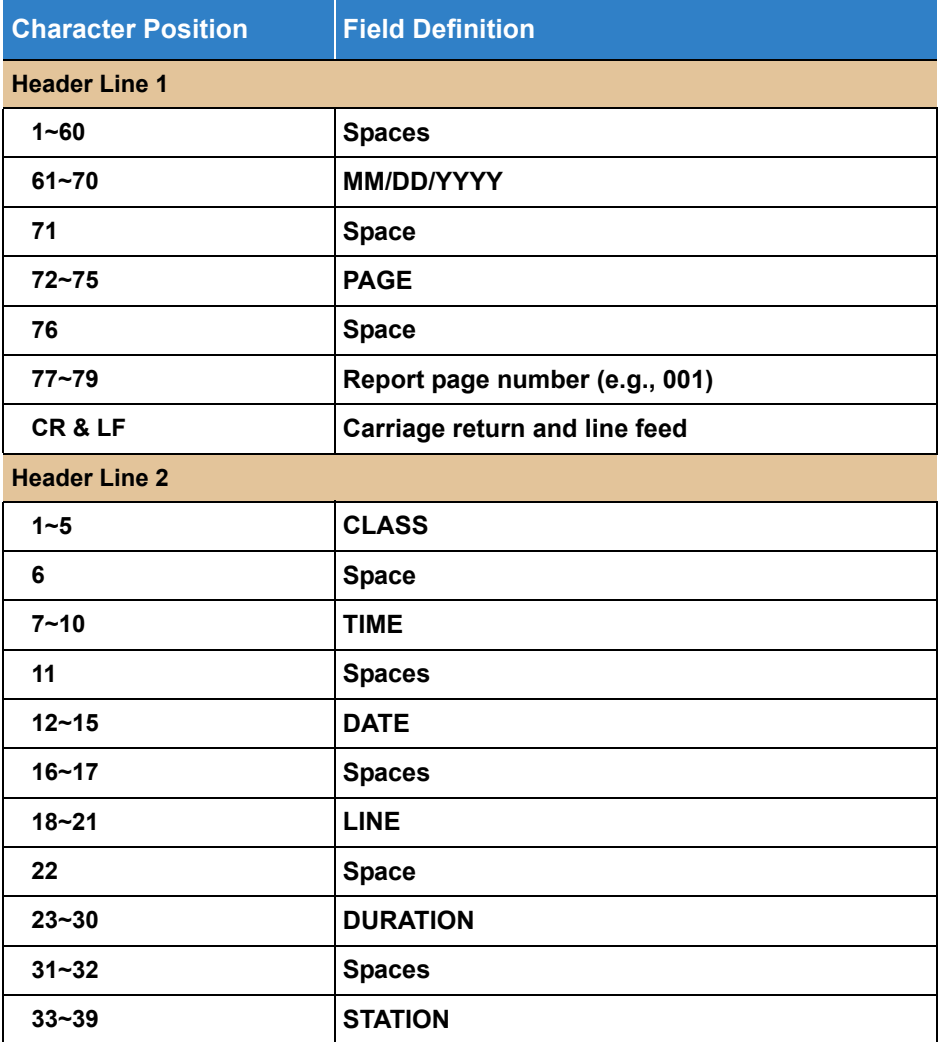

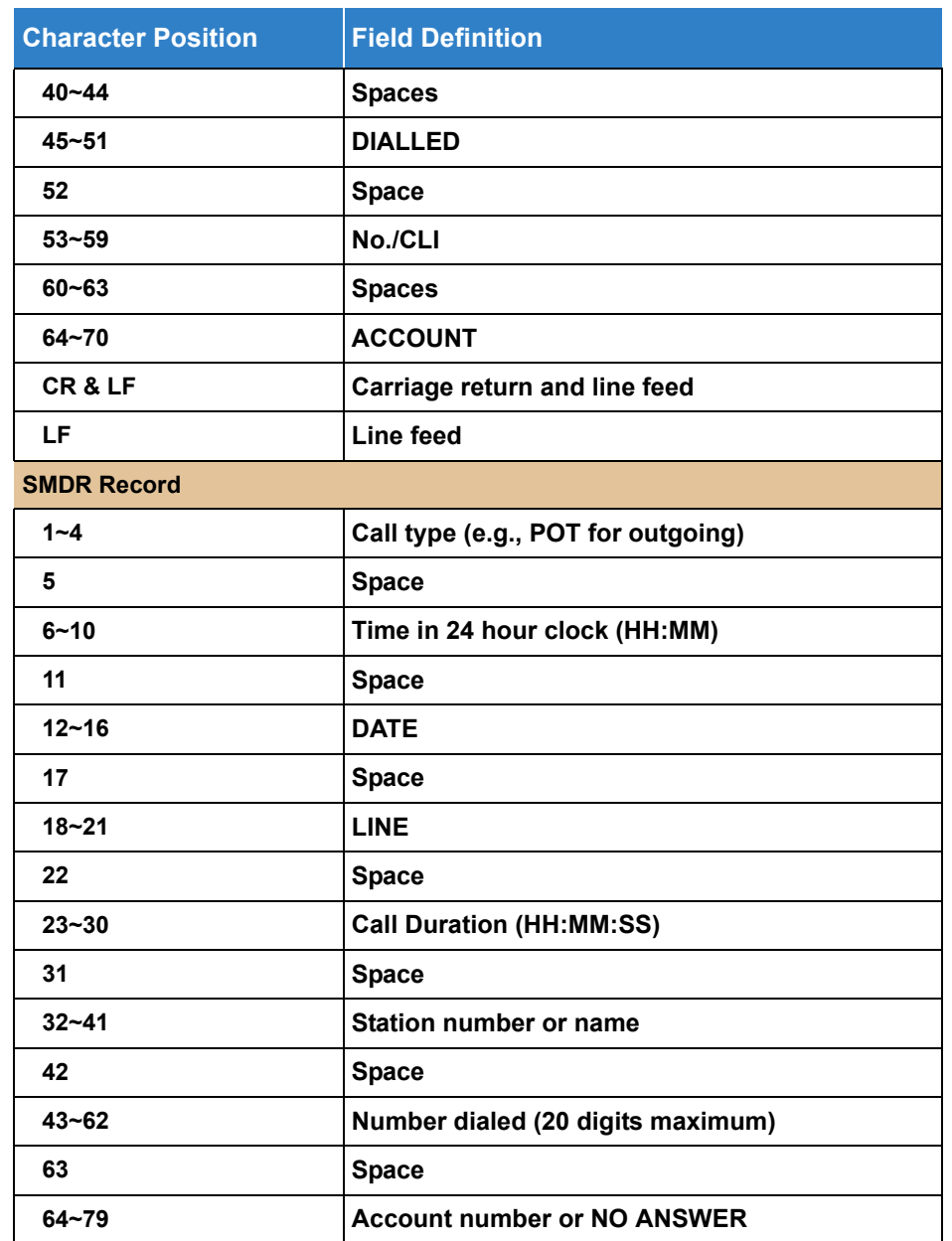

*Table 2-83 SMDR Report Format with Program 35-02-14 Set to '1' (Continued)*

*Table 2-84 SMDR Summary Report*

#### **OUTGOING CALL/COST SUMMARY**

**FOR DAY OF nn/nn/nn**

TOTAL NO. OF OUTGOING PSTN CALLS: 0

TOTAL NO. OF OUTGOING ISDN CALLS: 0

NO. OF OUTGOING PSTN CALLS COSTED: 0 COST: 0

NO. OF OUTGOING ISDN CALLS COSTED: 0 COST: 0

**OUTGOING CALL/COST**

**SUMMARY FOR WEEK ENDING nn/nn/nn**

TOTAL NO. OF OUTGOING PSTN CALLS: 49

TOTAL NO. OF OUTGOING ISDN CALLS: 0

NO. OF OUTGOING PSTN CALLS COSTED: 0 COST: 0

NO. OF OUTGOING ISDN CALLS COSTED: 0 COST: 0

**OUTGOING CALL/COST SUMMARY**

**FOR MONTH ENDING nn/nn/nn**

TOTAL NO. OF OUTGOING PSTN CALLS: 49

TOTAL NO. OF OUTGOING ISDN CALLS: 0

NO. OF OUTGOING PSTN CALLS COSTED: 0 COST: 0

NO. OF OUTGOING ISDN CALLS COSTED: 0 COST: 0

#### **Conditions**

- SMDR can record/print both system trunk and internal calls. The buffer stores calls when the SMDR device is unavailable. When the buffer fills, SMDR will not collect any new calls until the buffer is cleared.
- $\bigcirc$  The SV9100 can buffer up to 4000 calls.
- When SMDR reports are enabled using the same port as the Traffic Reporting feature (example: 147), the SMDR blocks the Traffic reports. Unplug the cable and plug it back in to allow Traffic reports to print.
- O SMDR requires a connection to the GCD-CP10 LAN.
- DT400/DT300 and DT800/DT700 style terminals do not support a RS232C serial connection for SMDR output.
- $\circ$  If no answer is received, NO ANSWER is displayed regardless of the system programing for the Caller ID display option (Trunk only).
- The setting in Program 35-02-18 works regardless of the entry in Program 35-02-15 or 35-02-17.
- When Program 35-02-18 is set to 1, the first and second lines are sometimes separated. When the buffer is full, the overflowed data may not be shown.
- The special characters used in the UNIVERGE SV9100 system cannot be output to the  $SMDR -$  they are converted to  $( )$ .
- To use the PBX Call Reporting option, program system for behind PBX operation.
- $O$  Calls made from Virtual Extensions show up in SMDR as calls made from the physical extension the VE resides on.
- $O$  Terminals that have a tandem setting is not supported in Internal SMDR feature.
- Internal SMDR is not included in the Summary Report (Programs 35-02-04, 35-02-05 or 35-02-06).
- $\bigcirc$  Internal calls to or from a door phone are not included in the SMDR output.
- When using internal SMDR, blind transfers generate two records and the duration is recorded as between those two stations.
- When using internal SMDR, screened transfers generate three records, and the duration overlaps between those three extensions.
- O CCIS Centralized Billing will only buffer 320 calls.
- The SMDR call records will be buffered when the system cannot output the SMDR information due to the lost connection.
- When the connection is active, the SMDR information will be immediately output and it will not be buffered.
- When the system is powered off, all current records in the buffer are deleted.
- $\bigcirc$  When the buffer fills, the oldest record remains and the new record is counted as overflow records.
- When using the free license and it expires, only the first 320 calls are buffered or output.
- SMDR supports the option to tag Virtual Loopback calls.

### Default Settings

Disabled

## System Availability

### **Terminals**

- All Terminals (with Trunk SMDR)
- All Terminals except Virtual extension (with Internal SMDR)

### Required Component(s)

None

## Related Features

- **[PBX Compatibility](#page-1043-0)**
- **[Traffic Reports](#page-1367-0)**

## Guide to Feature Programming

The **Level 1**, **Level 2** and **Level 3** columns indicate the programs that are assigned when programming this feature in the order they are most commonly used. These levels are used with PCPro and WebPro wizards for feature programming.

- $\Box$  Level 1 these are the most commonly assigned programs for this feature.
- Level 2 these are the next most commonly assigned programs for this feature.
- $\Box$  Level 3 these programs are not often assigned and require an expert level working knowledge of the system to be properly assigned.

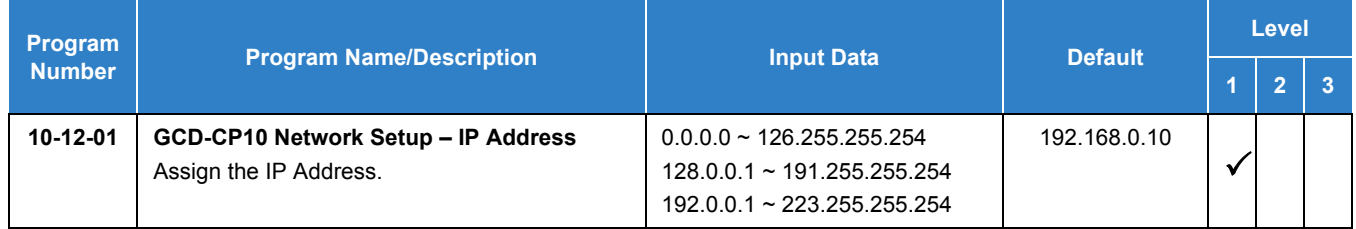

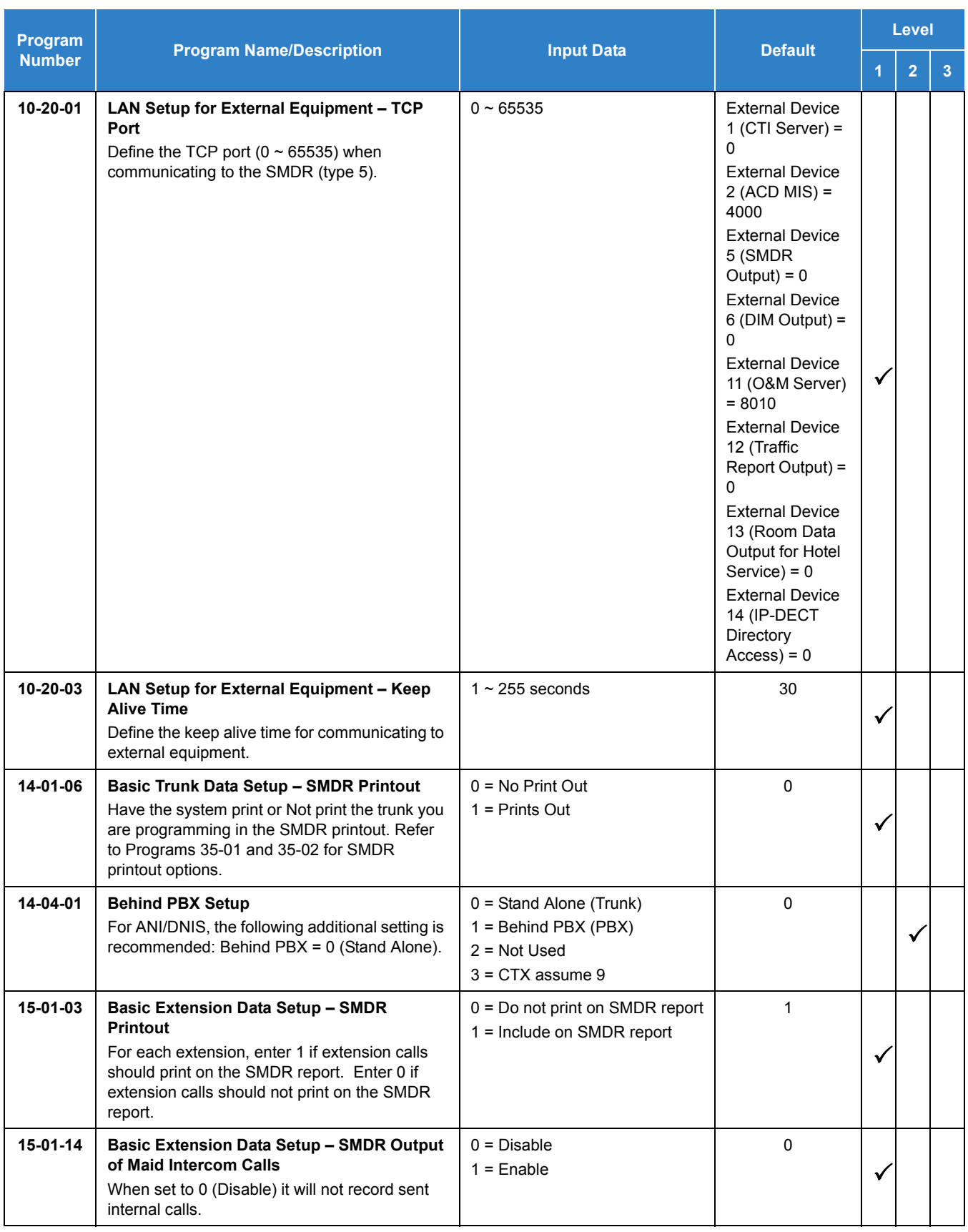

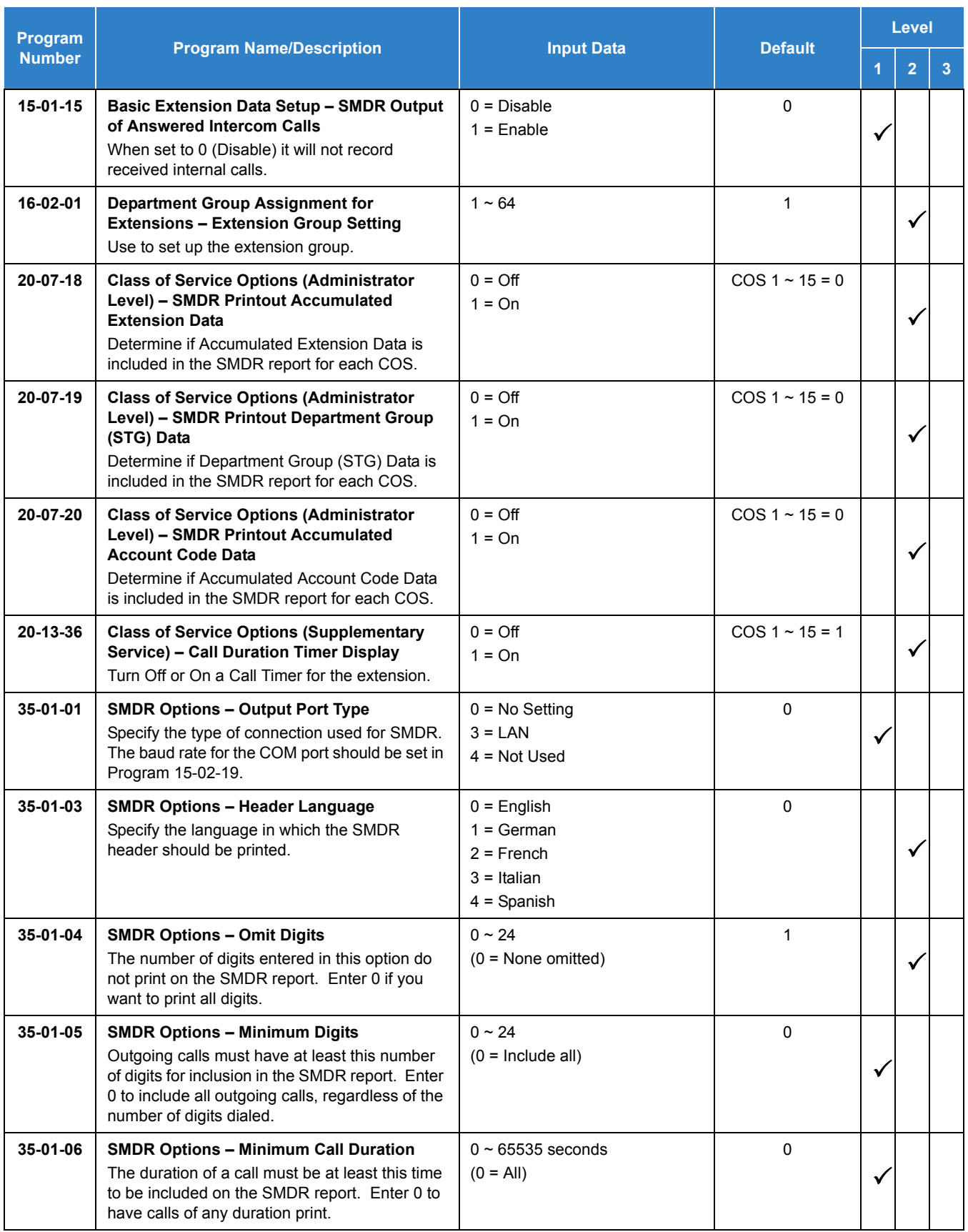

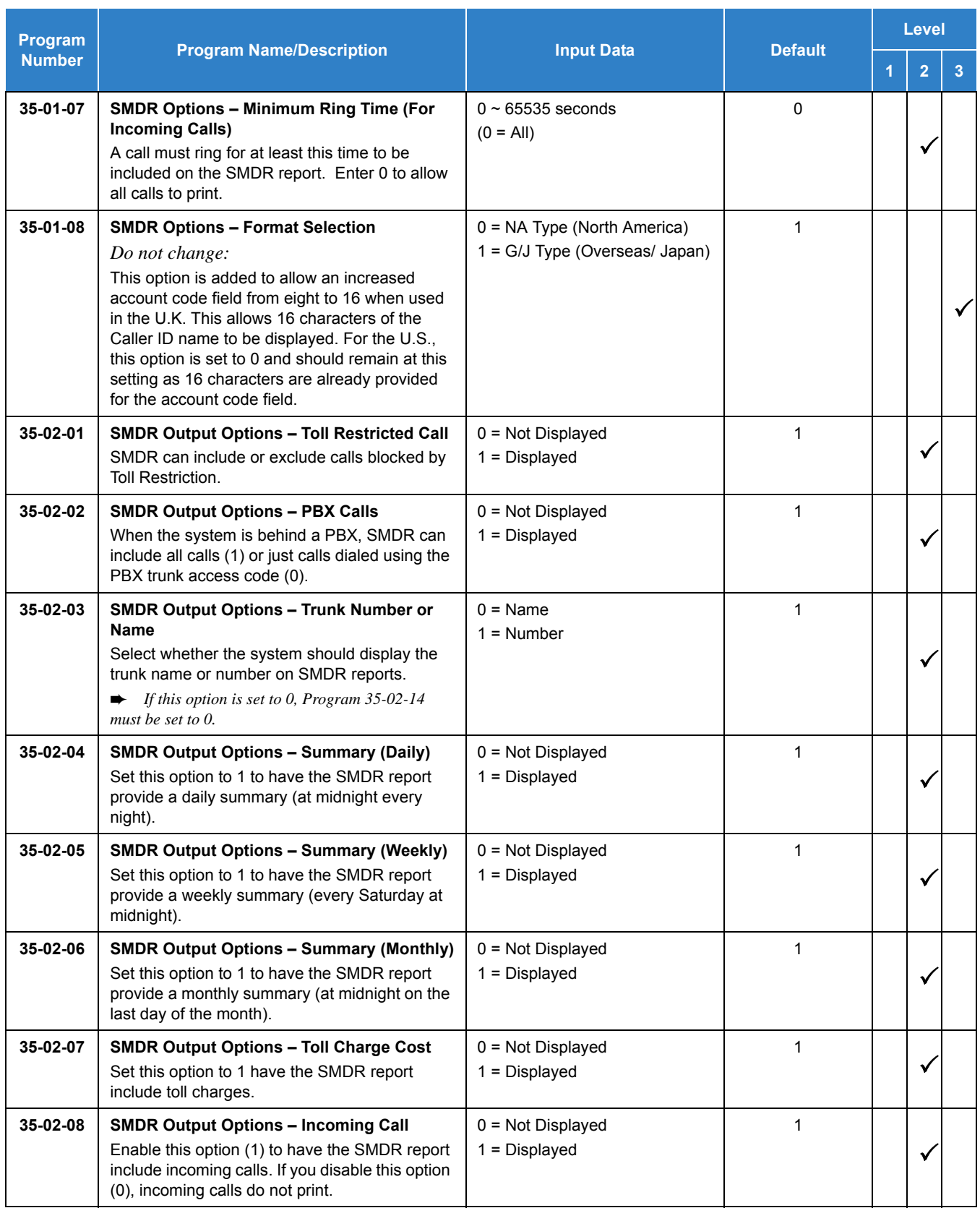

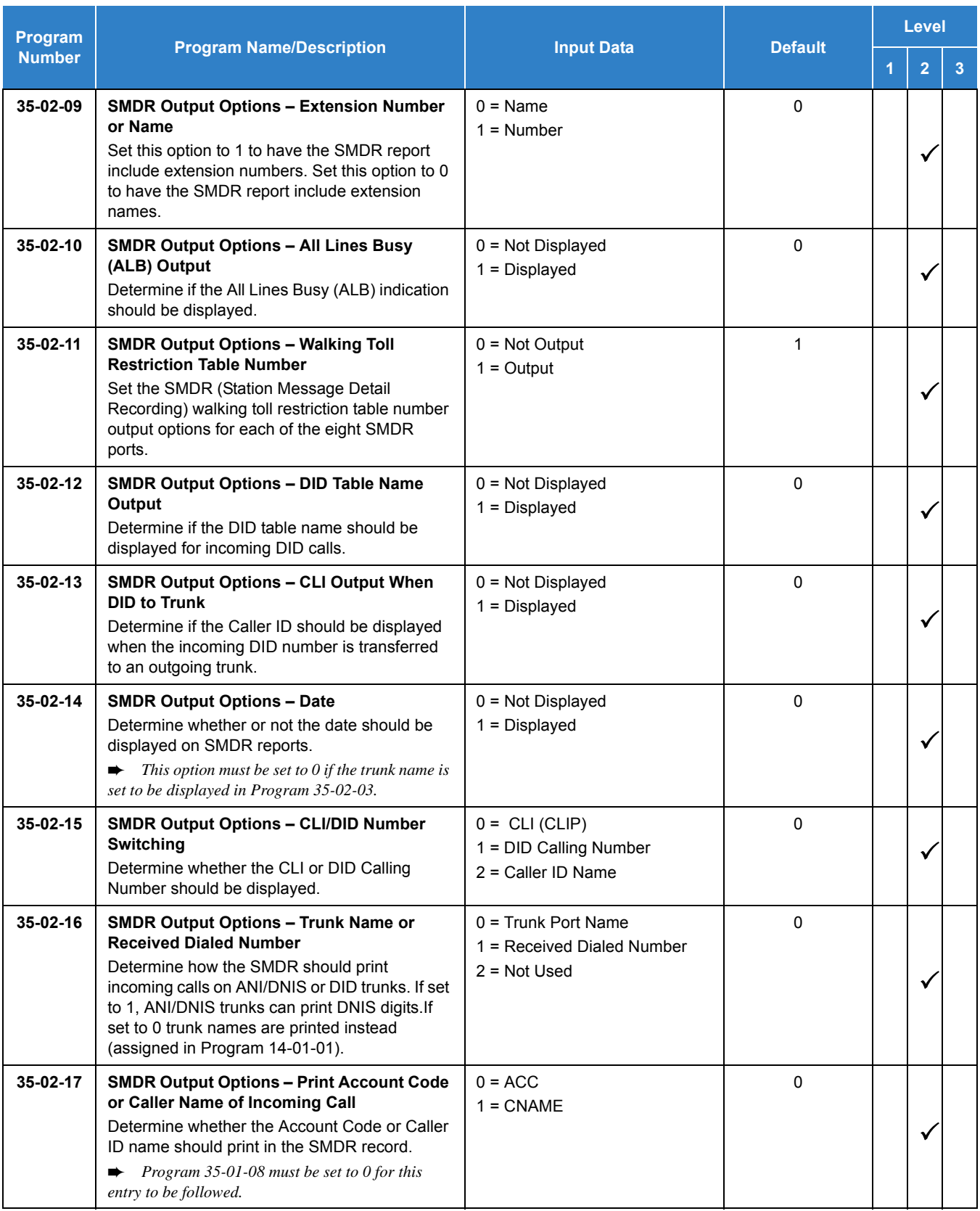

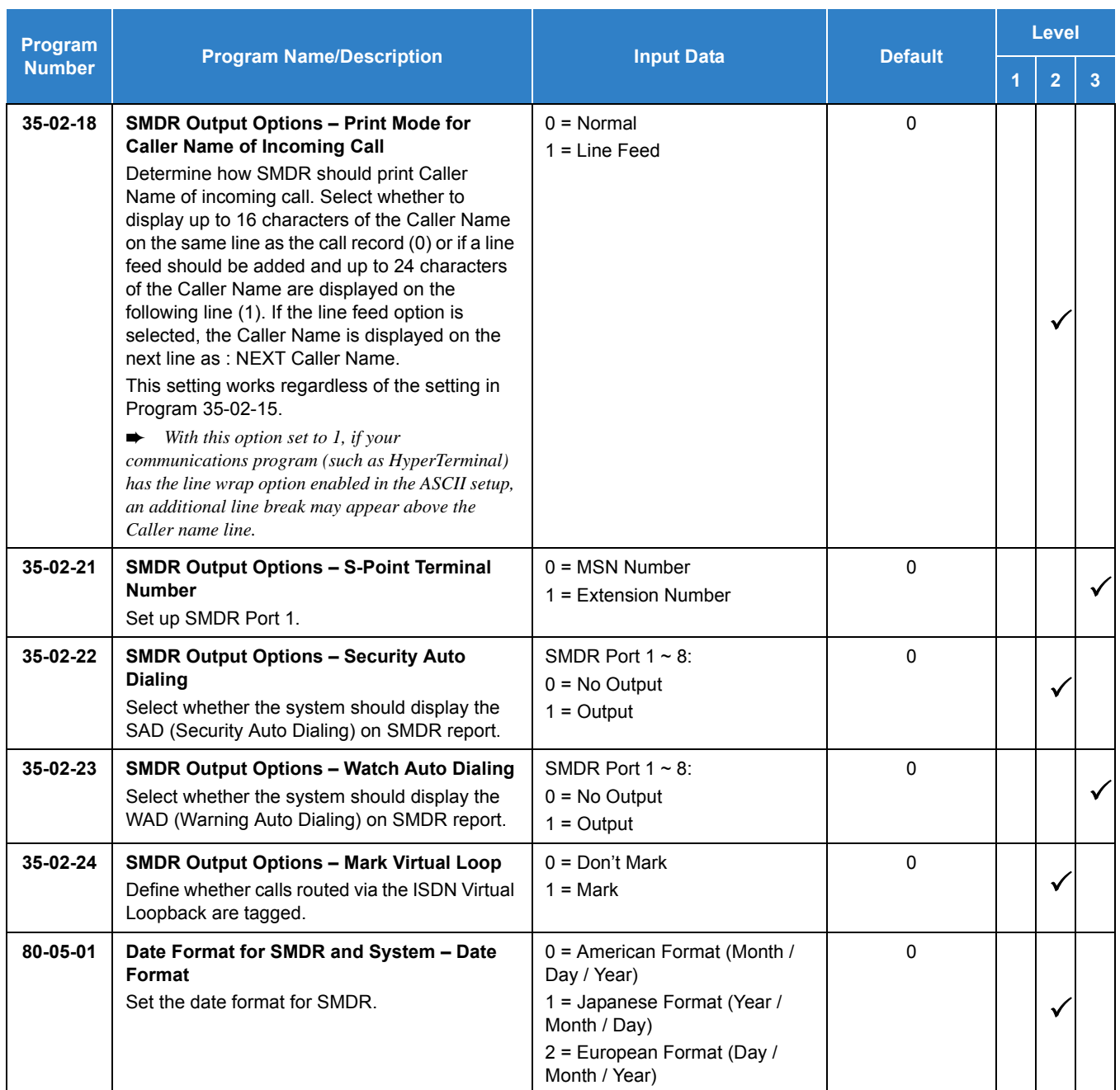

SMDR flowcharts are located on the following pages.

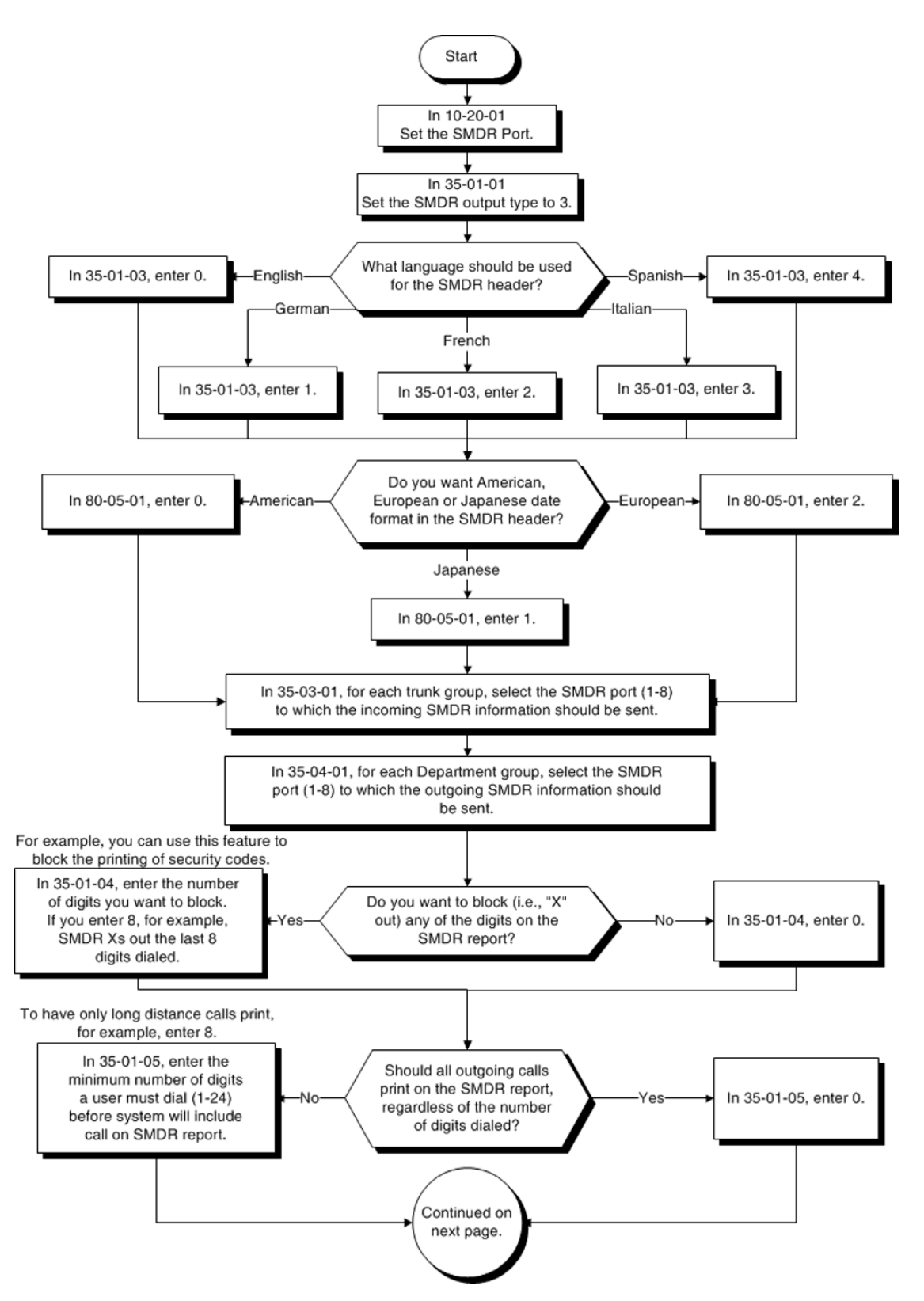

### **SMDR with a GCD-CP10 Connection - Ethernet**

#### **SMDR Flowchart**

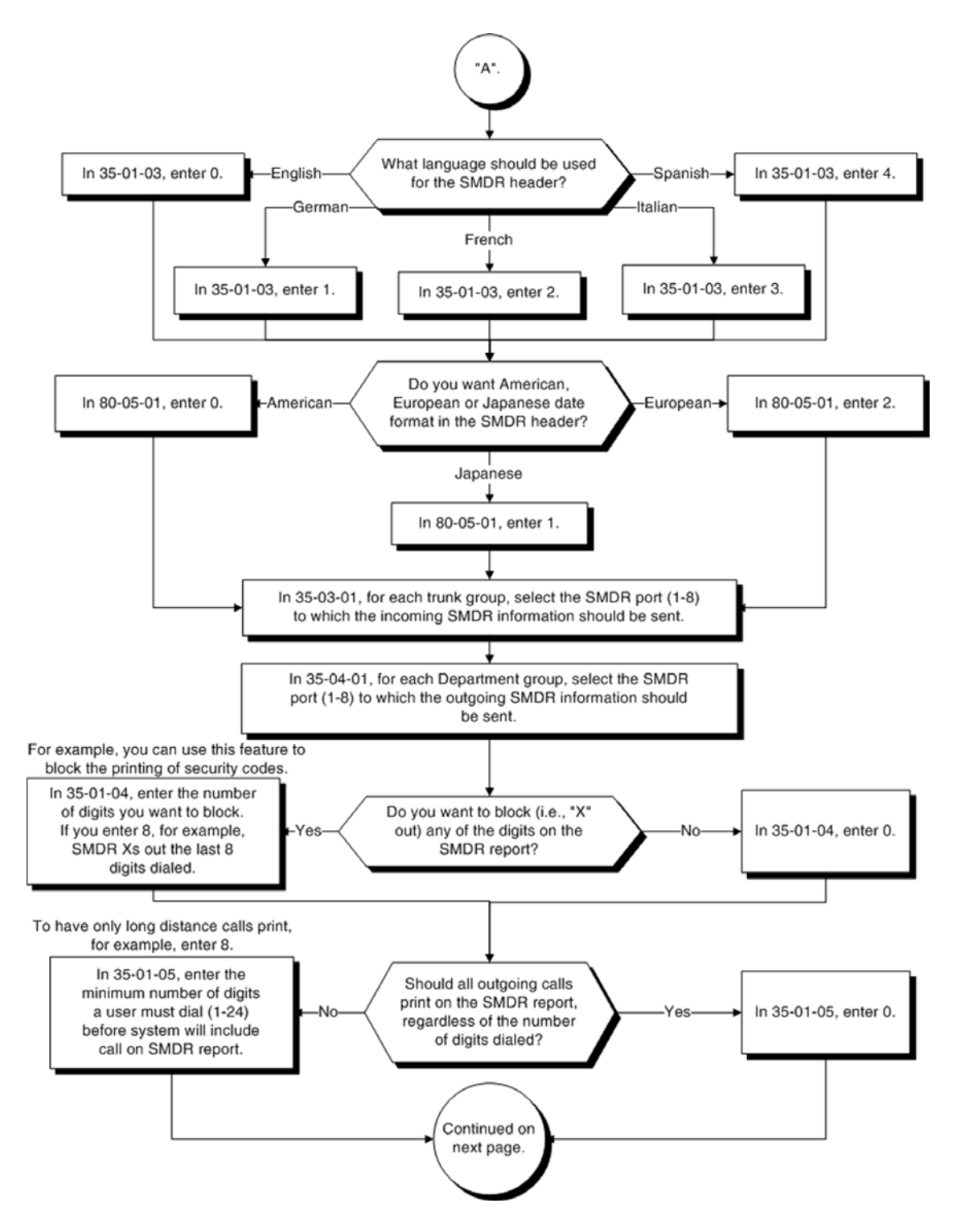

### **SMDR Flowchart (Continued)**

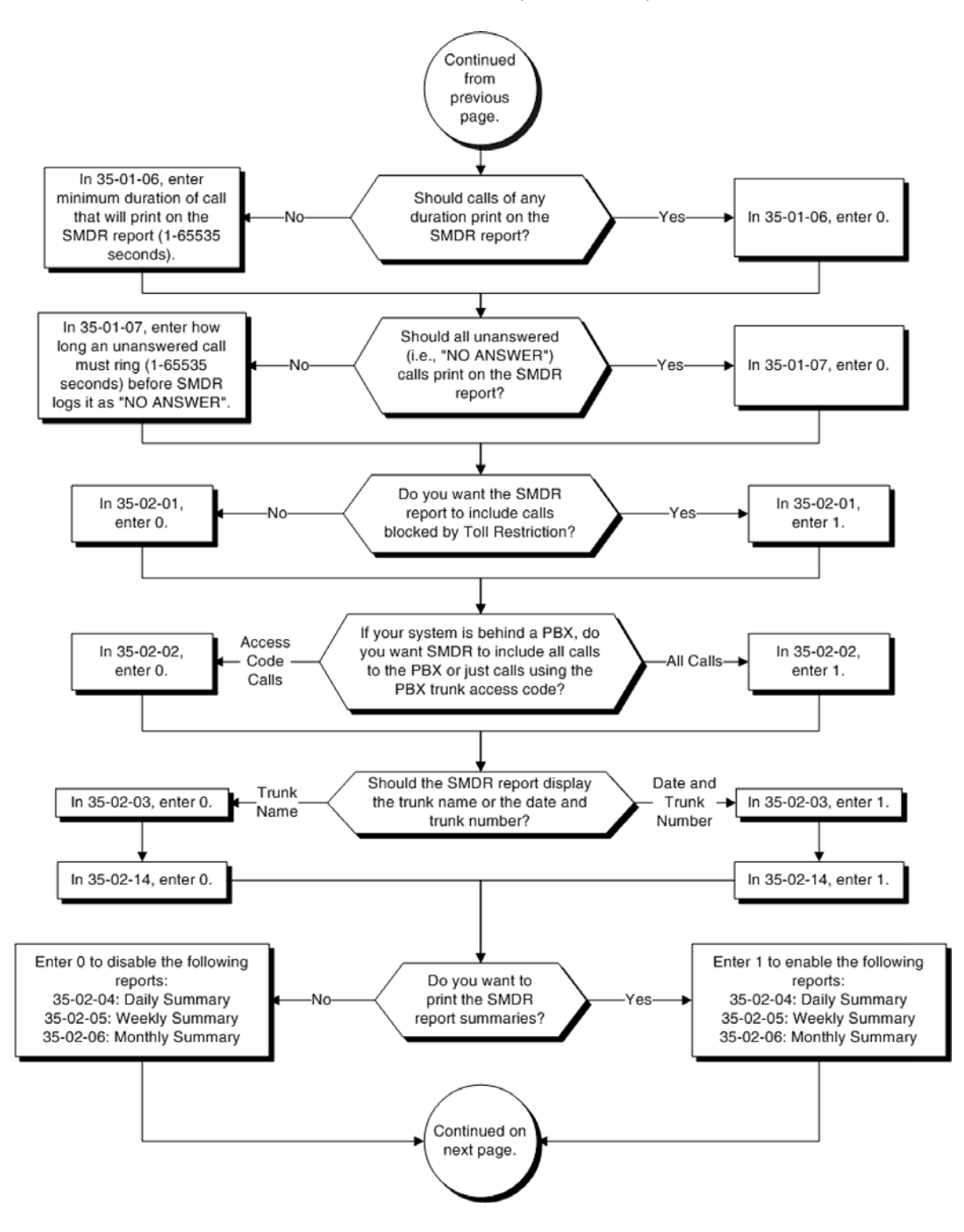

### **SMDR Flowchart (Continued)**

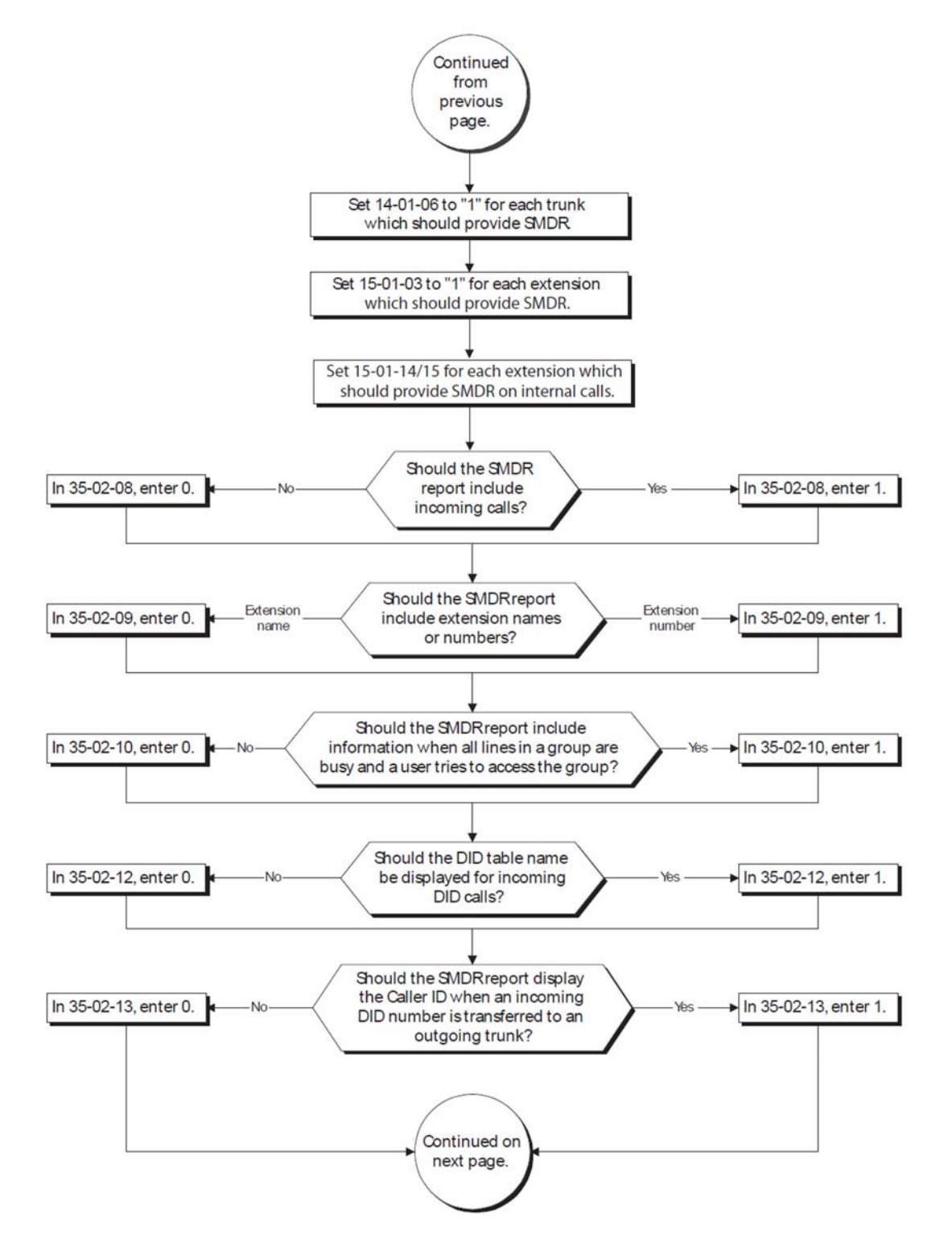

## **SMDR Flowchart (Continued)**

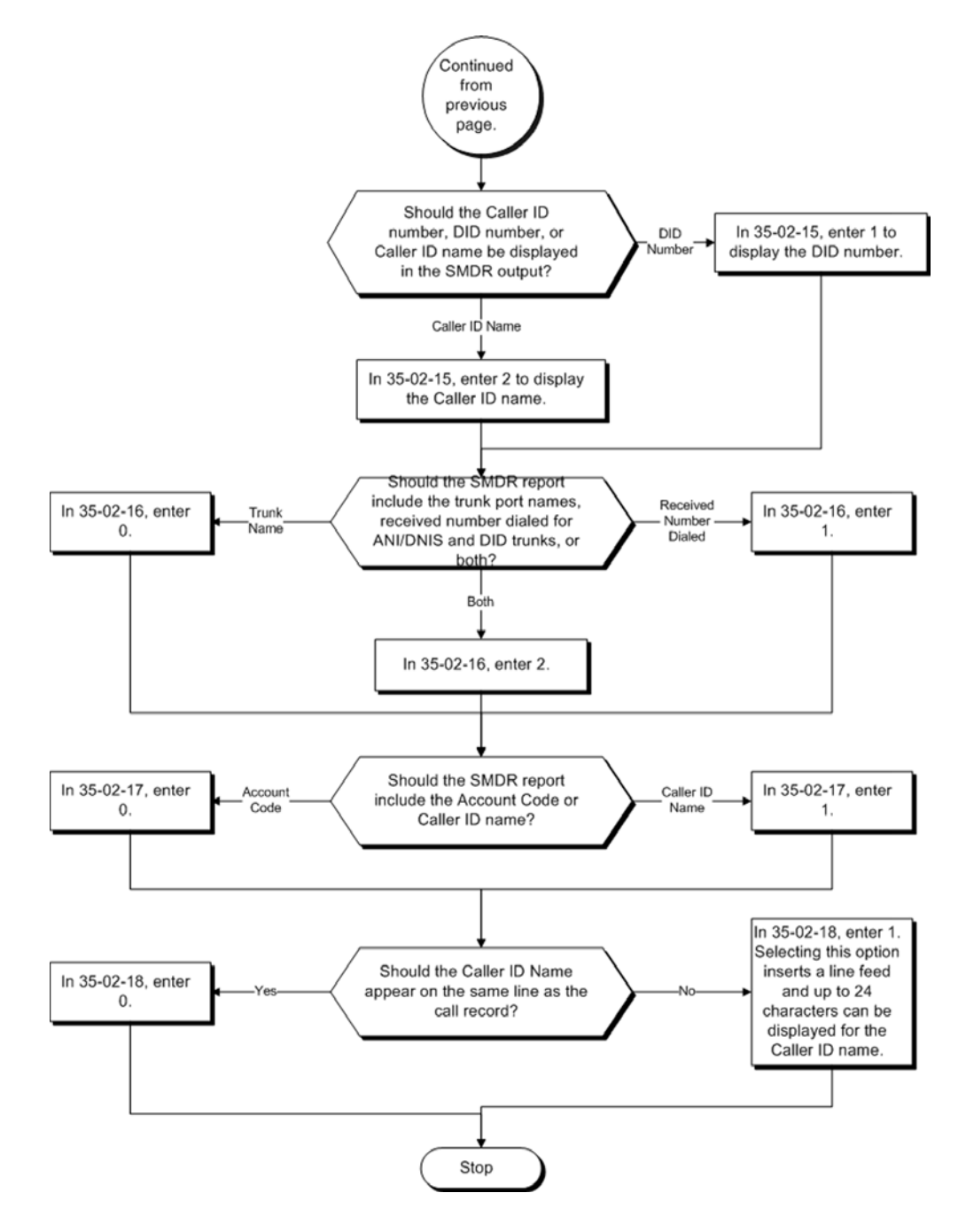

## Operation

Once installed and programmed, SMDR operation is automatic.

# *Station Name Assignment – User Programmable*

## **Description**

This feature allows a user to program the Station Name for their telephone extension or any extension in the system. The name is displayed on the multiline terminal LCD when an intercom or K-CCIS call is placed.

## **Conditions**

- Display telephones use extension names for Directory Dialing.
- $\bigcirc$  Single line telephone extensions cannot program names.

### Default Settings

Enabled

## System Availability

### **Terminals**

All Multiline Terminals with Display

### Required Component

None

## Related Features

- **[Directory Dialing](#page-398-0)**
- **[Name Storing](#page-984-0)**
# Guide to Feature Programming

The **Level 1**, **Level 2** and **Level 3** columns indicate the programs that are assigned when programming this feature in the order they are most commonly used. These levels are used with PCPro and WebPro wizards for feature programming.

- $\Box$  Level 1 these are the most commonly assigned programs for this feature.
- $\Box$  Level 2 these are the next most commonly assigned programs for this feature.
- $\Box$  Level 3 these programs are not often assigned and require an expert level working knowledge of the system to be properly assigned.

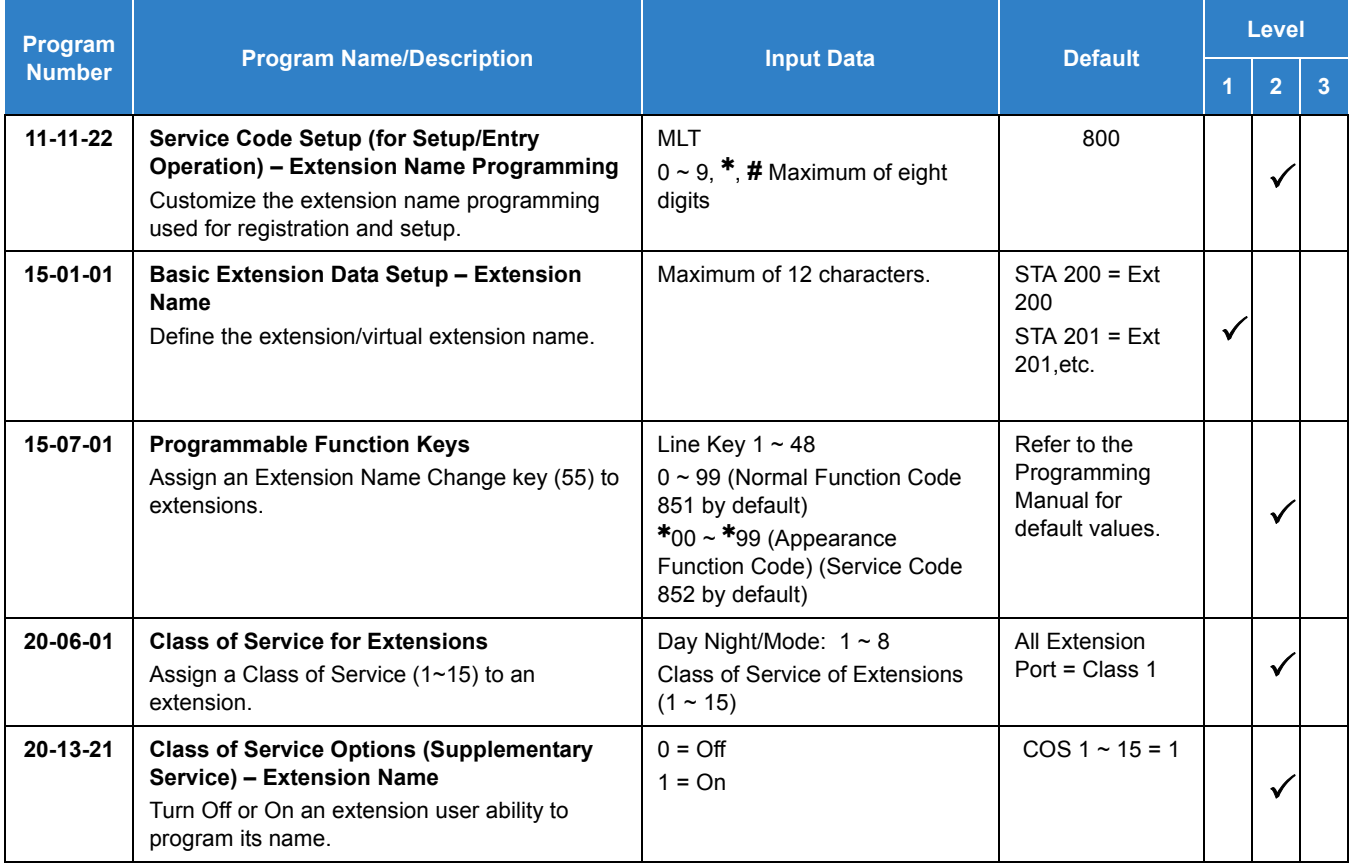

## Operation

**To program your extension name:**

- 1. Press **Speaker**.
- 2. Dial **800**.

**- OR -**

Press the **Extension Name Change** key (Program 15-07 or SC 851: 55).

- 3. Press **Hold**.
- 4. Enter the name. (Refer to [Table 2-85 Keys for Entering Names.](#page-1261-0)) *Your name can be up to 12 digits maximum.*
- 5. Press **Hold**.
- 6. Press **Speaker** to hang up.

#### **To program any extension name:**

- 1. Press **Speaker**.
- 2. Dial **800**.

**- OR -**

Press the **Extension Name Change** key (Program 15-07 or SC 851: 55).

- 3. Enter the extension number to be named.
- 4. Enter a name. (Refer to [Table 2-85 Keys for Entering Names](#page-1261-0).).
	- *The name can be have to 12 digits maximum.*
- 5. Press **Hold**.
- 6. Press **Speaker** to hang up.

*Table 2-85 Keys for Entering Names*

<span id="page-1261-0"></span>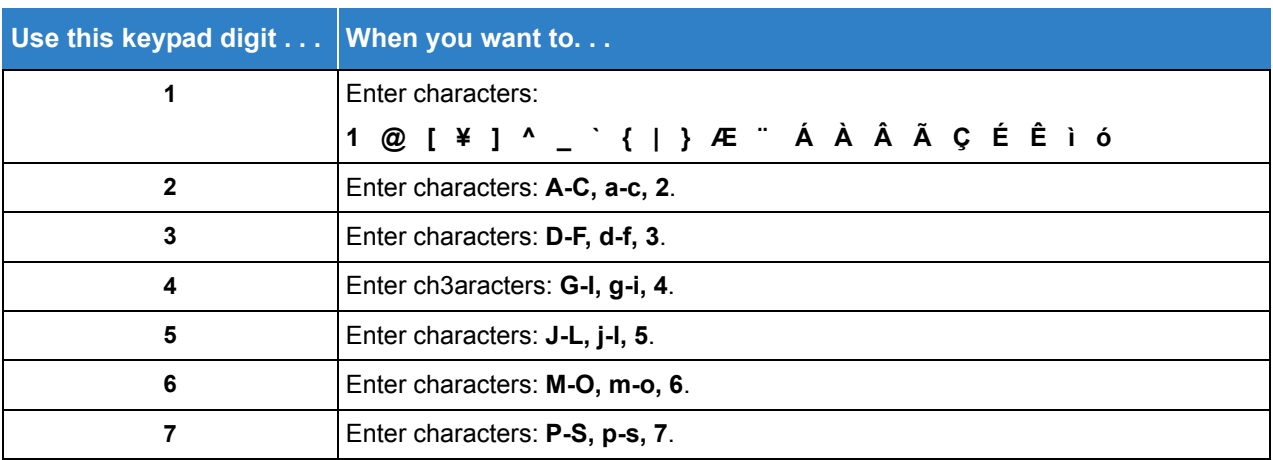

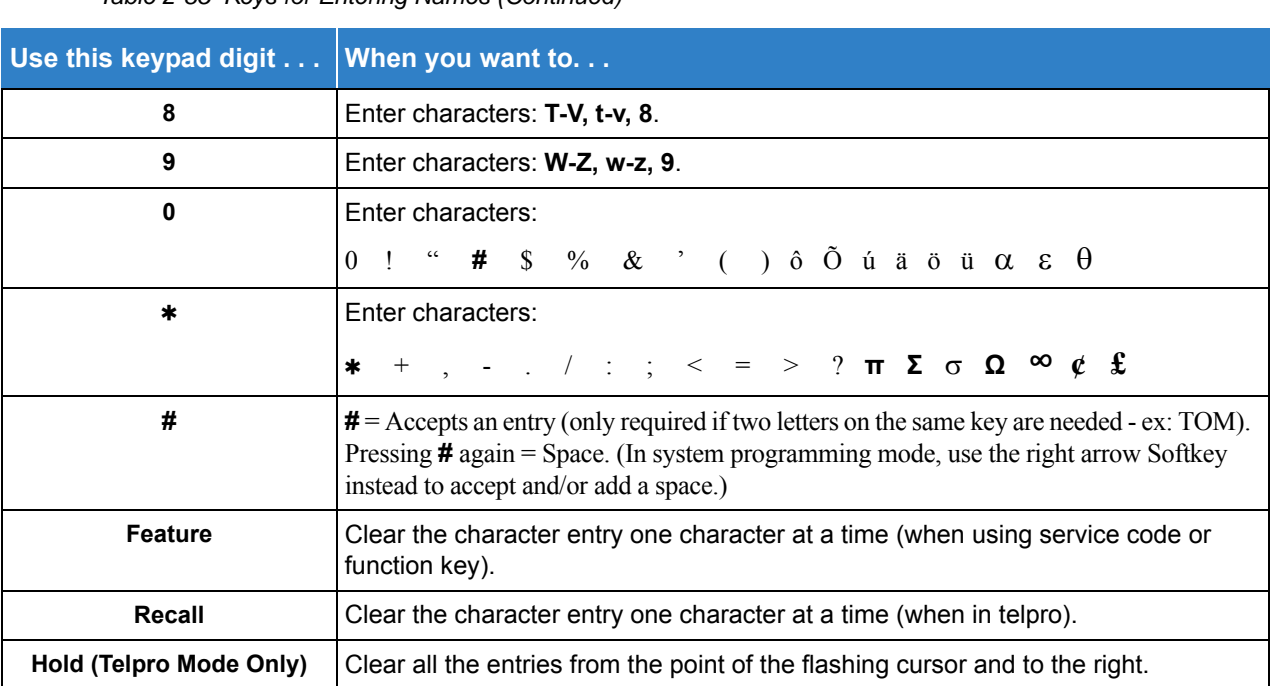

*Table 2-85 Keys for Entering Names (Continued)*

# *Station Relocation*

## **Description**

Station Relocation allows a station to be moved (swapped) from one location to another, without having to reprogram the station data. The station features and extension number are the same after it is moved to the new location.

**NOTE** *Refer to the Programming section in this feature for system programs that are swapped.*

### **Conditions**

- This feature can be used to swap or relocate multiline and single line terminals.
- $\bigcirc$  This feature is not supported for IP terminals (softphone or a physical IP phone).
- $\bigcirc$  The destination extension must be idle. If the station is not idle, error tone is heard.
- $\bigcirc$  If the Extension Swap service code is dialed from an extension that does not have an extension swap password programmed, error tone is heard.
- $\bigcirc$  If the Extension Swap service code is dialed from an extension whose Class of Service does not allow Extension Data Swap, error tone is heard.
- $O$  If the destination extension entered is not a valid extension, error tone is heard.
- $\bigcirc$  The following user setting data is relocated with the extension. All other user setting data is either not relocated or cleared.
	- **DND**
	- **Call Forwarding**
	- D Memo Dial
	- □ Last Number Dial History
	- □ Saved Number Dial
	- □ Incoming History
	- **D** MIC LED Status
	- D VM MW LED Status
- When using Set Relocation, and a terminal is re-located from one physical system to another physical system, route programming must be made accordingly for 911 calls.

Default Settings

None

## System Availability

### **Terminals**

All Multiline Terminals and Single Line Telephones

```
Required Component(s)
```
None

## Related Features

None

## Guide to Feature Programming

The **Level 1**, **Level 2** and **Level 3** columns indicate the programs that are assigned when programming this feature in the order they are most commonly used. These levels are used with PCPro and WebPro wizards for feature programming.

- $\Box$  Level 1 these are the most commonly assigned programs for this feature.
- $\Box$  Level 2 these are the next most commonly assigned programs for this feature.
- $\Box$  Level 3 these programs are not often assigned and require an expert level working knowledge of the system to be properly assigned.

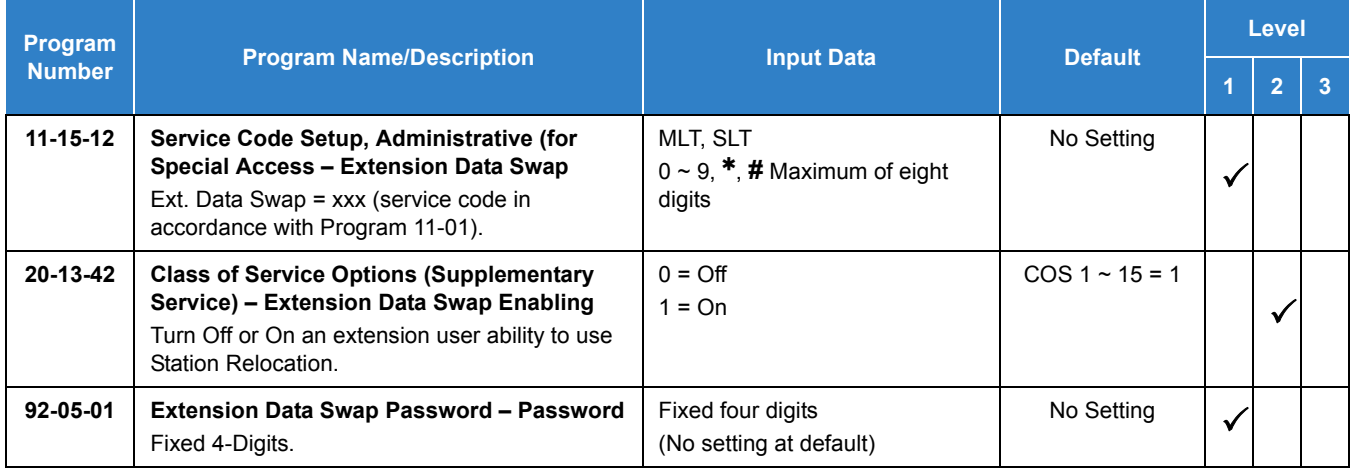

#### **The following programs are swapped when Station Relocation is used:**

- **Program 11-02 Extension Numbering**
- **Program 12-05 Night Mode Group Assignment for Extensions**
- **Program 13-03 Speed Dialing Group Assignment for Extensions**
- **Program 15-01 Basic Extension Data Setup**
- **Program 15-02 Multiline Telephone Basic Data Setup**
- **Program 15-03 Single Line Telephone Basic Data Setup**
- **Program 15-06 Trunk Access Map for Extensions**
- **Program 15-07 Programmable Function Keys**
- **Program 15-08 Incoming Virtual Extension Ring Tone Setup**
- **Program 15-09 Virtual Extension Ring Assignment**
- □ Program 15-10 Incoming Virtual Extension Ring Tone Order Setup
- **Program 15-11 Virtual Extension Delayed Ring Assignment**
- **Program 15-12 Conversation Recording Destination for Extensions**
- **Program 15-14 Programmable One-Touch Keys**
- **Program 15-20 LCD Line Key Name Assignment**
- **Program 16-02 Department Group Assignment for Extensions**
- **Program 20-06 Class of Service for Extensions**
- **Program 21-02 Trunk Group Routing for Extensions**
- **Program 21-04 Toll Restriction Class for Extensions**
- **Program 21-07 Toll Restriction Override Password Setup**
- **Program 21-10 Dial Block Restriction Class Per Extension**
- **Program 21-11 Extension Ringdown (Hotline) Assignment**
- **Program 21-13 ISDN Calling Party Number Setup for Extensions**
- **Program 21-15 Individual Trunk Group Routing for Extensions**
- **Program 21-19 IP Trunk (SIP) Calling Party Number Setup for Extension**
- **Program 23-02 Call Pickup Groups**
- □ Program 23-03 Universal Answer/Auto Answer
- **Program 23-04 Ringing Line Preference for Virtual Extensions**
- **Program 24-03 Park Group**
- **Program 26-04 ARS Class of Service**
- **Program 30-02 DSS Console Extension Assignment**
- **Program 31-02 Internal Paging Group Assignment**
- **Program 41-02 ACD Group and Agent Assignments**
- **Program 41-17 ACD Login Mode Setup**
- **Program 42-02 Hotel/Motel Telephone Setup**

# **Operation**

### **To exchange two terminals:**

- 1. Pick up the handset or press **Speaker**.
- 2. Dial the Extension Data Swap Service Code not assigned at default (Program 11-15-12).
- 3. Dial the Extension Data Swap Password not assigned at default (Program 92-05-01).
- 4. Dial the extension to be swapped with or relocated to.
- 5. When successfully completed, confirmation tone is heard and the display shows completed.
- 6. Press **Speaker** twice to exit.

# *SV9100 NetLink*

## **Description**

The NetLink feature allows up to 50 sites to be linked together over a Data Communication IP NetLink that allows Remote Sites to have the same service features as the Main Site, acting as one system. Systems can be installed separately in the same building or in remote offices connected via a qualified IP network.

With NetLink, the maximum system capacity still applies (400 Trunks and 896 Stations), but the ports can be distributed between sites using an SV9100 CHS2UG chassis at each location.

Each site must have a GPZ-IPLE daughter board and SD-B1 (4GB) card installed on its GCD-CP10 blade. The GCD-CP10 blade at each Remote Site must have the same data as the Main Site GCD-CP10 blade. The Main Site automatically uploads the system data to the Remote Sites anytime it changes.

The Main Site requires a proper SV9100 NETLINK NODE License for each Remote Site.

When a communication failure occurs between the Main Site and any Remote Site, the Main Site GCD-CP10 blade automatically changes to survival mode and operates as a stand-alone system. If multiple Remote Sites are installed, a Remote Site can be assigned as a temporary Main Site to control remaining connected sites.

## **Conditions**

- Systems using NetLink no longer refer to programs 10-46-06 SIP Registrar Port and 10-46-13 Subscribe Session Port. New programs 51-17-01 and 51-17-02 are used to change the ports on a per system basis when connecting IP phones via NAPT.
- The Primary System (Main Site) requires the appropriate NetLink licenses dependent upon the number of nodes in the NetLink network.
- Up to 50 Nodes can be supported in a NetLink network.
- A maximum of 240 Virtual slots are supported.
- $\bigcirc$  Port assignment is performed sequentially by the requested order from the Secondary Systems.
- All nodes in a NetLink network should have the same main GCD-CP10 software.
- When a Terminal is placed on hold, the Music on Hold comes from the system where the Terminal resides.
- $\bigcirc$  When a trunk is placed on hold, the Music on Hold comes from the system where the trunk resides.
- External Paging uses an output on the GCD-CP10 of the Primary System.
- A PGDAD must be used if External Paging is required in the Secondary Systems.
- License information in the Primary will be copied to the Secondary site when doing database duplication.
- Duplicate license information in the Secondary System is available for only 28 days.
- After twenty-eight days, the license expires. To renew the license, a connection to the original Primary site must be re-established. (Once the connection to the Primary is recovered, if fail-over occurs again, the license is once again enabled for twenty-eight days to the new Primary System).
- $\bigcirc$  If the original Primary site is in the NetLink network as a temporary secondary, the license information is available.
- $\bigcirc$  If a user wants to enter another additional feature license, it needs to be entered on the original Primary System.
- When fail-over occurs, the Primary System is changed to another communication server. The IP applications do not know the new primary IP Address, so the following features are disabled after fail-over:
	- □ SMDR
	- D ACD-MIS
	- □ SIP Terminal
	- □ Soft Phone
	- $\Box$  IP K-CCIS
- The following Programs are not updated by the Primary System during fail-over :

Program 10-01, Program 10-02, Program 10-12, Program 10-13, Program 10-14, Program 10-15, Program 10-16, Program 10-45, Program 51-01, Program 90-01 or Program 90-09.

- Data in SRAM area is not transferred to the Secondary Systems during fail-over, therefore when fail-over occurs DND and Caller ID History may be lost.
- When a Secondary System with an ETIA or RTB assigned is added to a NetLink network, the Primary Systems database does not replicate the data in Programs 10-55 or 90-61.
- Both the Primary Site and Secondary Sites can have their own local MOH source connected to the CN8 or CN9 on the front of the GCD-CP10.
- When using Mobile Extension in a NetLink Network, the ISDN/PRI must be used in the Primary System.
- When using Set Relocation, and a terminal is re-located from one physical system to another physical system, route programming must be made accordingly for 911 calls.
- $\bigcirc$  FoIP (Fax over IP) is supported in a NetLink Network.
- DT800/DT700 series IP terminals and wireless IP terminals can be registered to secondary systems in a NetLink environment, Softphones must still register to the primary only.
- For a network to be suitable for VoIP it must pass specific requirements. To ensure the site

meets these requirements, an IP ready check and a site survey must be completed at each site before VoIP implementation.

- One-way delay must not exceed 100ms
- Round Trip delay must not exceed 200ms
- $\Box$  Packet loss must not exceed 1%
- $\Box$  Data switches must be manageable
- □ Routers must provide QOS
- Adequate bandwidth for estimated VoIP traffic
- $\Box$  Depending on how QoS policies are built in the network, assignments may be needed in the CPU

#### *Table 2-86 VoIP Resource Chart*

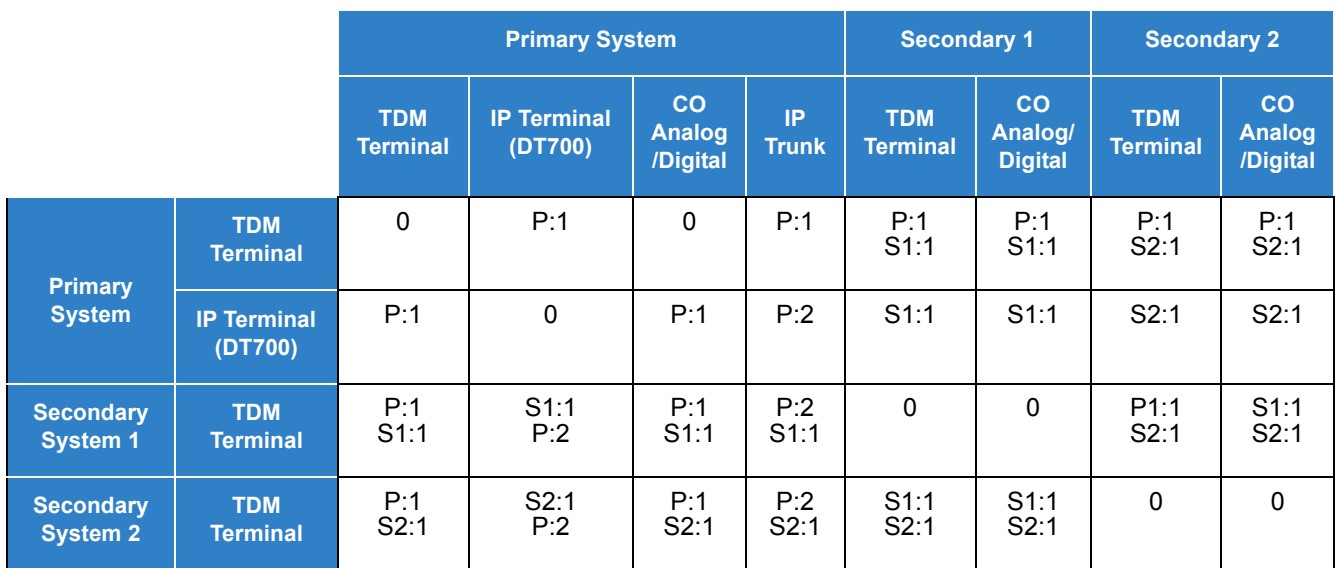

*P = Primary*

*S1 = Secondary System #1*

*S2 = Secondary System #2*

- The number of conference blocks in a NetLink network is the same as a stand-alone system.
- **Invalid data** is displayed in the LCD of the terminal if Program 51-01 is enabled.
- When installing a Secondary System in a Netlink network and the Secondary System has GCD-LCF/G blades installed, the GCD-LCF/G blades will come online and assign ports before any GCD-DLCA blades are assigned.
- Always connect to the Primary System when using PCPro.
- The following programs require a reset after making a change using PCPro, WebPro or

Handset programming:

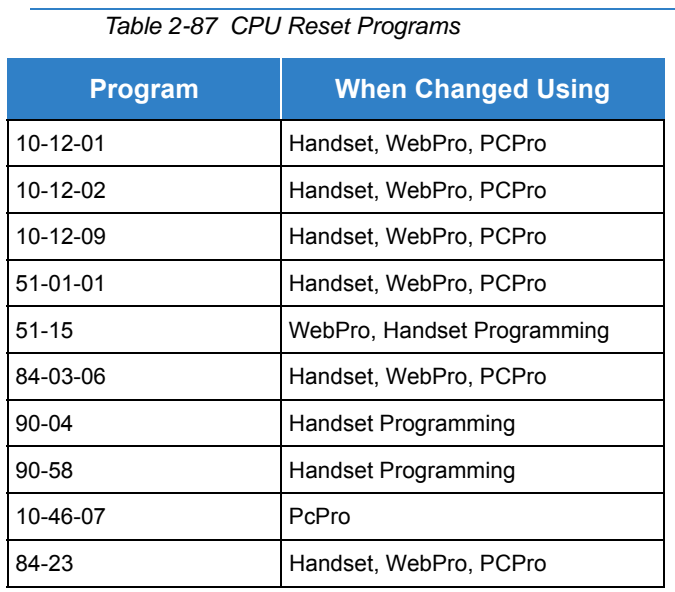

- When network communication is down, an alarm is sent to the Attendant terminal informing of the communication error on the network. Improvements also allow for a defined number of network outages per clock hour before failing over.
- When the Attendant telephone exists on a secondary system, alarm information is not displayed on the Attendant telephone.
- When Fail Over occurs between the Primary System and two or more Secondary Systems, the Attendant telephone displays the System ID of the system that went into Fail-Over last.
- When using InMail in a CCIS or Netlink network, 8-digit extensions and mailboxes are not supported.
- The SV9100 can recognize each system where the DT800/DT700 extension(s) are connected and provide an Automatic Route Selection (ARS) COS based on the System (System ID) when using NetLink.
- When NetLink is enabled, synchronous ringing (Program 14-02-17) is automatically disabled. Synchronous ringing is not supported in a NetLink environment.
- All nodes in a NetLink network should have the same setting in Program 51-01-04.

### **Restrictions**

- $O$  Netlink is only supported between SV9100 systems.
- O Netlink is not supported between SV8100 and SV9100 systems.
- The number of total ports depends on the Primary System.
- $O$  System ID (Program 51-01-02) must be unique for each system in a NetLink network.
- ACD/MIS can connect to the Primary (Main) site only.
- O Only one Voice Mail can be installed in a NetLink network.
- $\bigcirc$  In-Mail and VRS use the VMDB of the Primary (Main) site.
- APSU can be installed in the Secondary (Remote) System, however the NetLink time zone follows the Primary (Main) System.
- $\bigcirc$  Secondary systems must follow the primary CPU software settings for Mu-law/A-law within the country where the primary system is located. SV9100 NetLink connections are only supported within the same countries/areas. For example, the SV9100 can be connected via NetLink between the US and Canada, however the SV9100 **can not** be connected via NetLink with systems in other countries (e.g., Mexico or the U.K.).
- O Synchronous Ringing via NetLink is not supported.

# *NetLink Multi-SIP Carrier*

# **Description**

Multiple SIP Trunk carriers can be utilized when NetLink is configured.

A Secondary NetLink system is able to utilize its own SIP trunks independently to the Primary system. Refer to [Figure 2-55 Example – NetLink Multiple Carrier](#page-1272-0) to see the advantage of this feature.

<span id="page-1272-0"></span>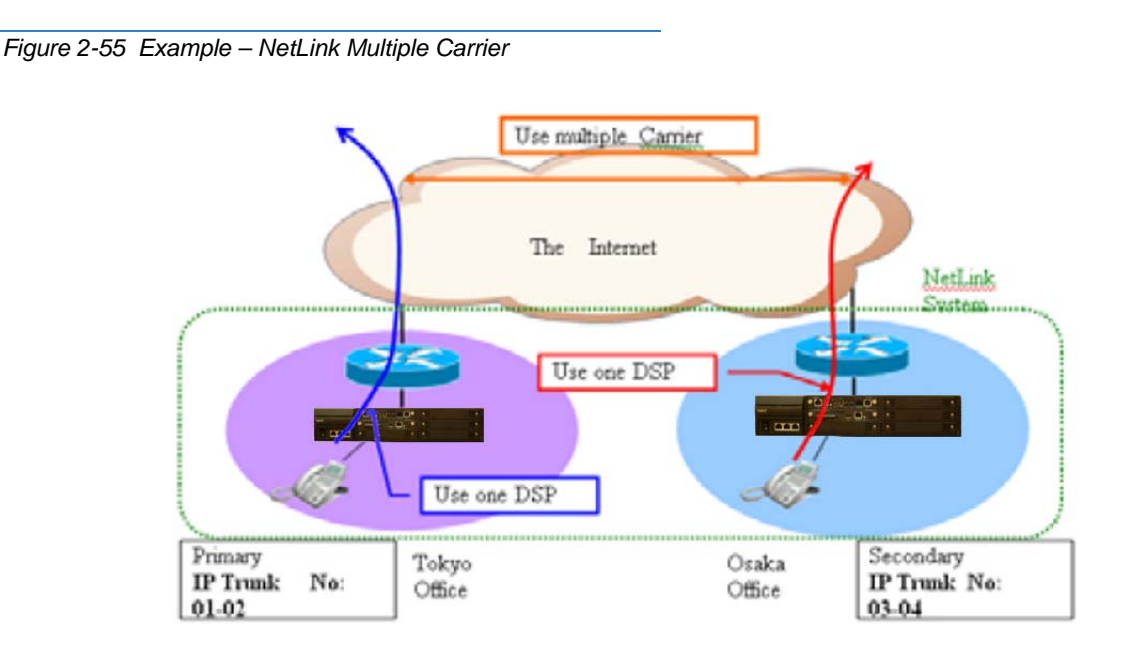

## **Conditions**

- $\bigcirc$  If SIP Trunk are programmed in a Netlink secondary system, only SIP Profile can be utilized.
- $\bigcirc$  It is possible to set Register ID for trunks that belong to that specific system. For example, a Register ID set in the Primary system cannot be assigned to a trunk in the Secondary system. The allocation of the trunk and Register ID of Program14-12 must be in the same system.
- $\circ$  In order to use CPN in a secondary system, Program 51-19 must be turned on for those extensions. Once enabled, CPN may be sent on a per station basis using Program 21-19.
- Once NetLink is established, PCPro or WebPro must be used to change the system data related to the SIP trunks.
- Any SIP trunks that are built in a system before establishing NetLink will be deleted after establishing NetLink.
- $\bigcirc$  SIP trunks are assigned in the order of system set up. System ID's are needed to assign Program 10-68 data.
- The following programs no longer replicate and can be set on a per system basis: 10-23, 10-37, 21-19, 84-13, and 84-14.
- Each NetLink secondary system can use either SIP trunks to a provider or SIP trunk TIE line mode but not both.
- Registered SIP trunks can be utilized by any system in the NetLink network as long as trunk route programming allows it.
- When a secondary system becomes the primary after fail over, the SIP trunks will work for the effective license time.
- $\bigcirc$  Program 51-01-04 selects the packet sending method whether each packet is sent immediately or after buffering some packets across the network. This program needs to be set at each system and it is recommended all systems have same setting.

### Default Settings

None

## System Availability

**Terminals** 

All Terminals

### Required Component(s)

- GCD-CP10 Blade with GPZ-IPLE
- O SD-B1 (4GB) card
- O SV9100 NETLINK NODE LIC

## Related Features

**[Automatic Route Selection \(ARS\)](#page-120-0)**

## Guide to Feature Programming

The **Level 1**, **Level 2** and **Level 3** columns indicate the programs that are assigned when programming this feature in the order they are most commonly used. These levels are used with PCPro and WebPro wizards for feature programming.

- $\Box$  Level 1 these are the most commonly assigned programs for this feature.
- $\Box$  Level 2 these are the next most commonly assigned programs for this feature.
- $\Box$  Level 3 these programs are not often assigned and require an expert level working knowledge of the system to be properly assigned.
- *The items highlighted in gray are read only and cannot be changed.*

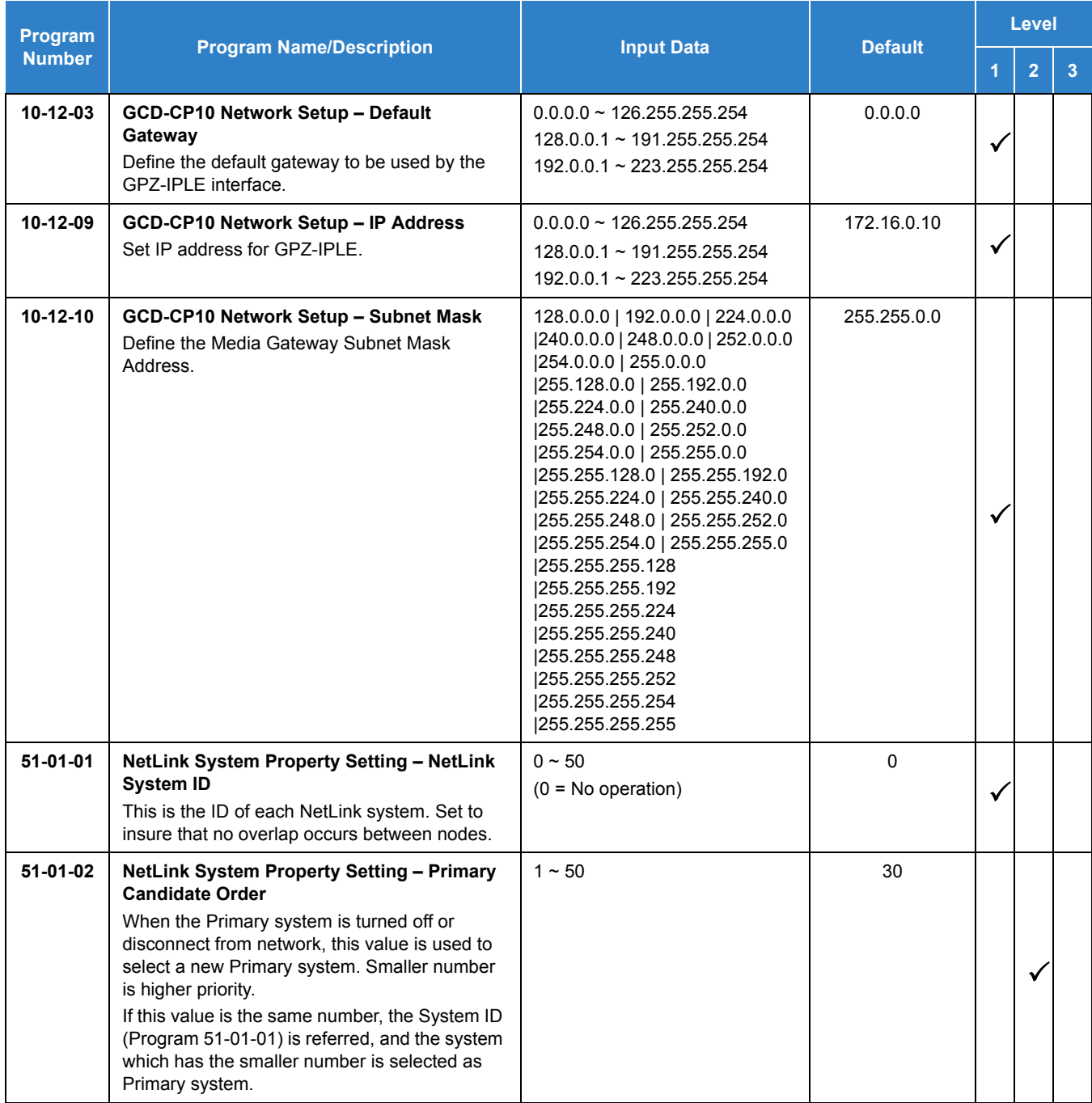

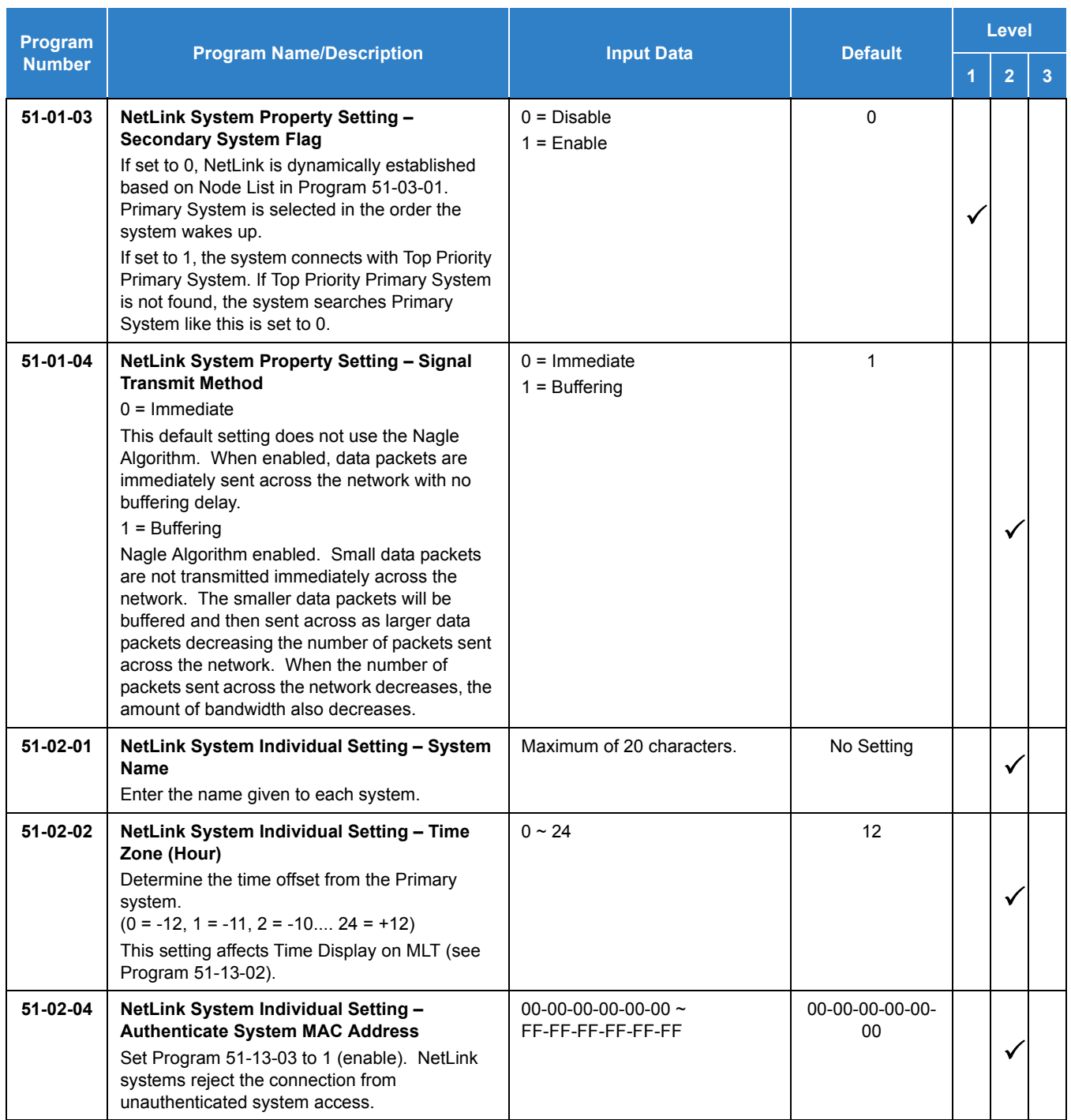

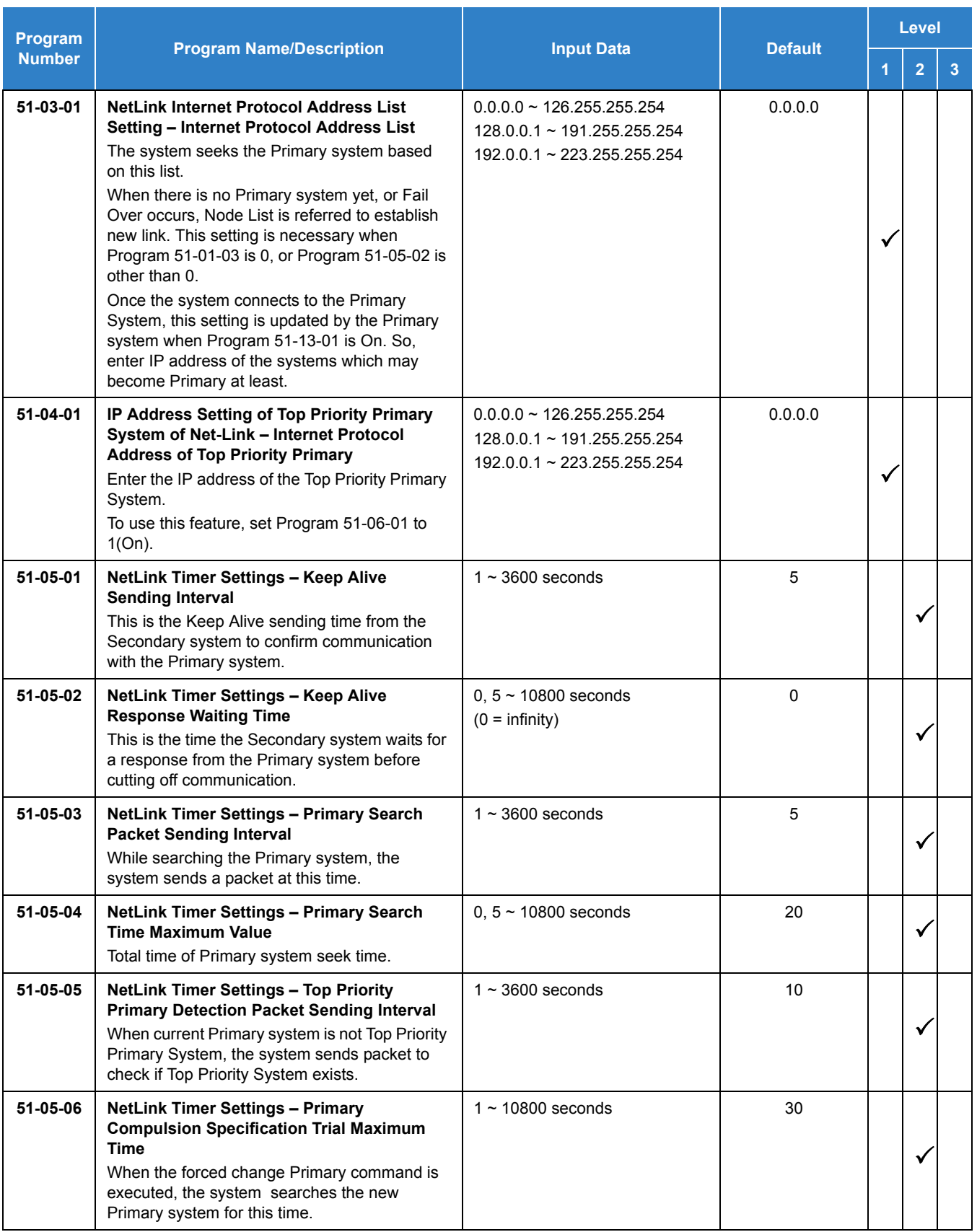

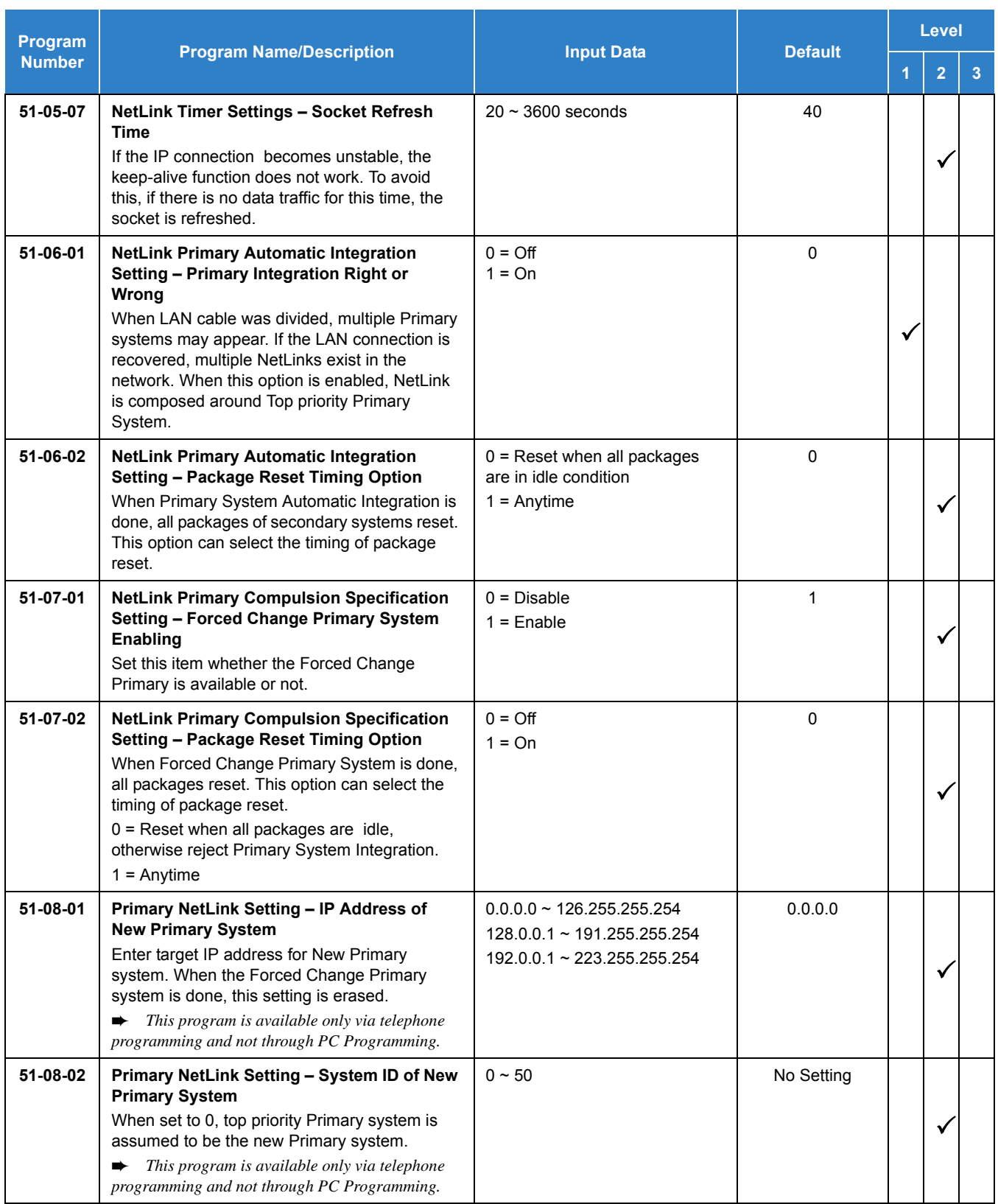

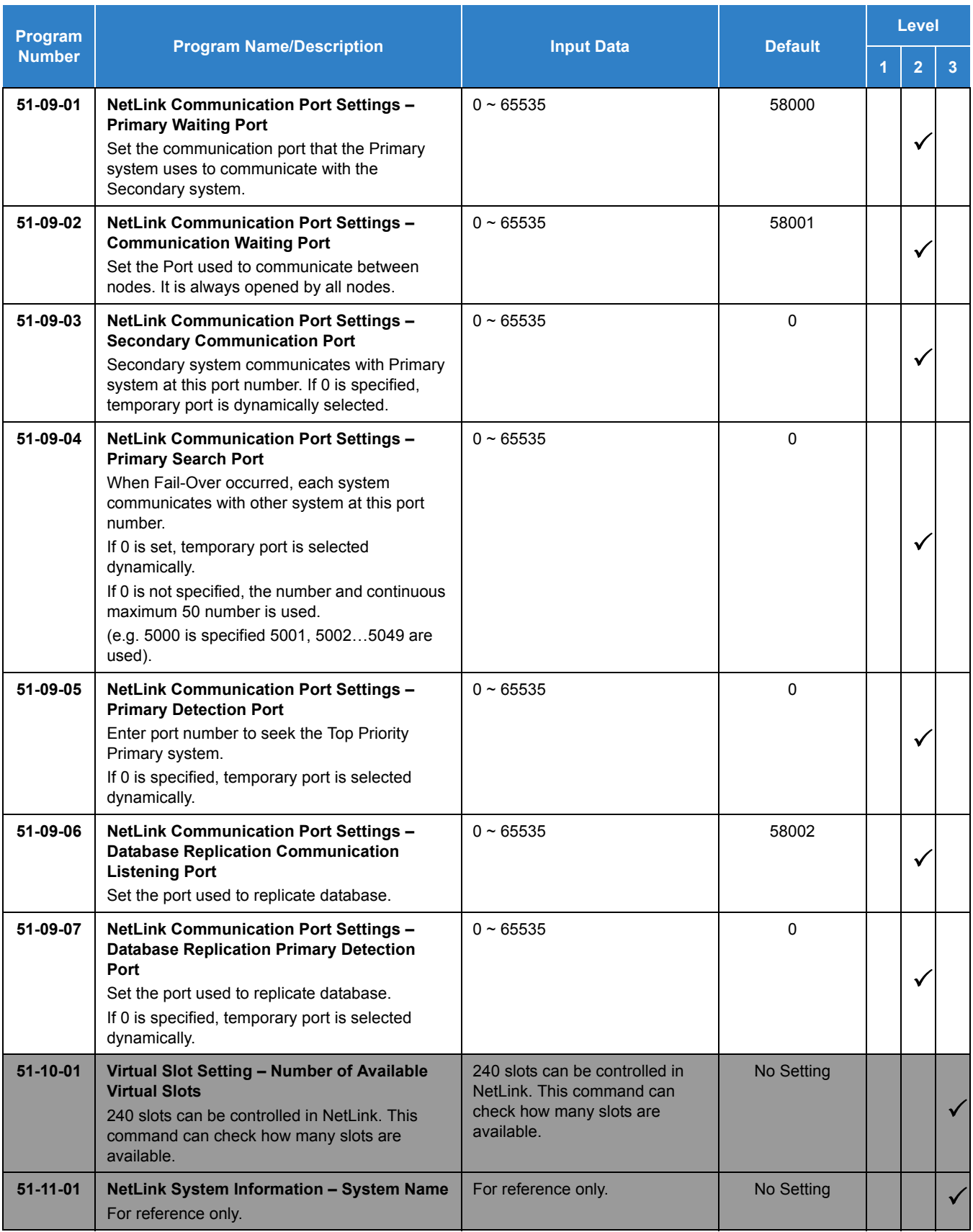

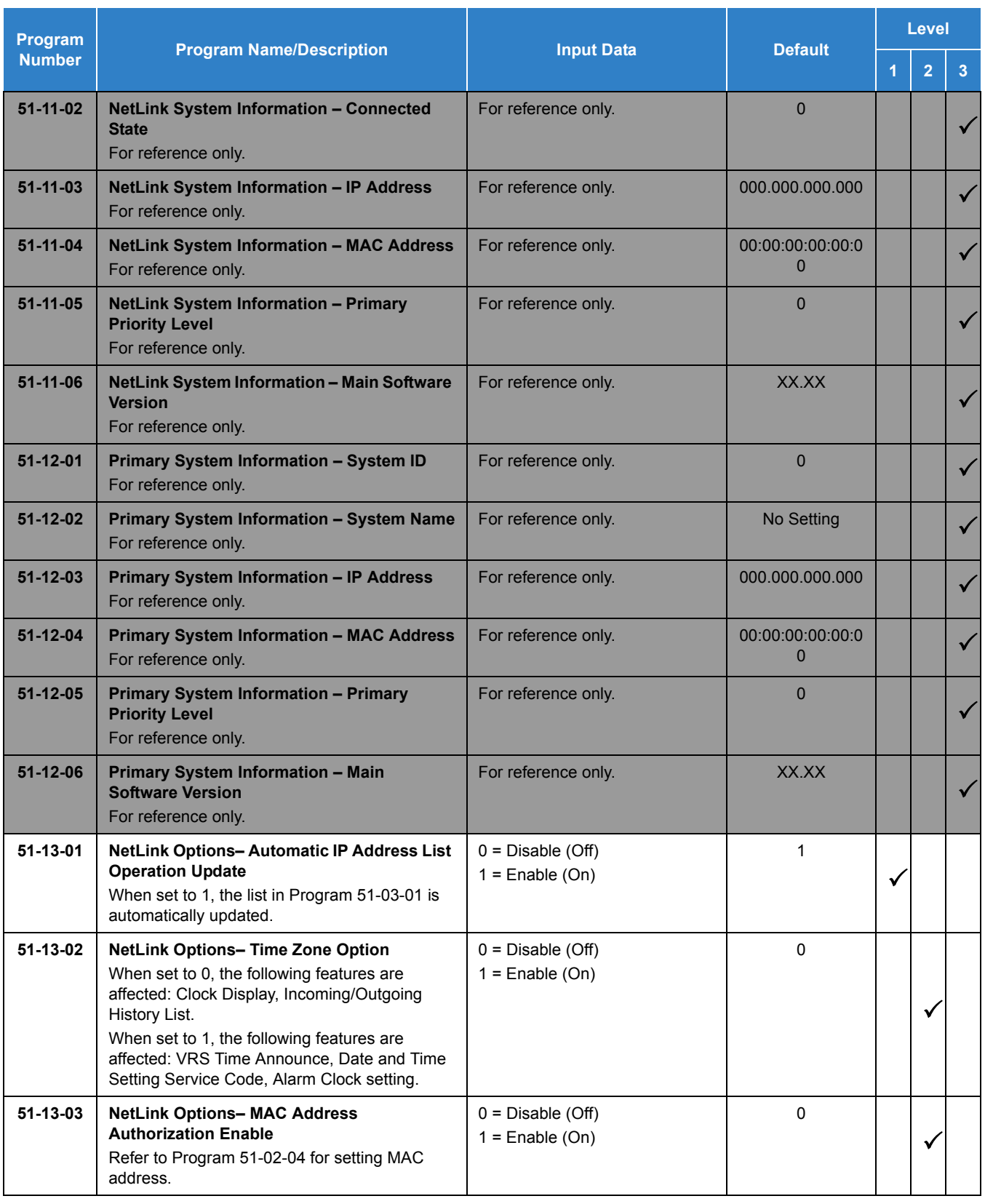

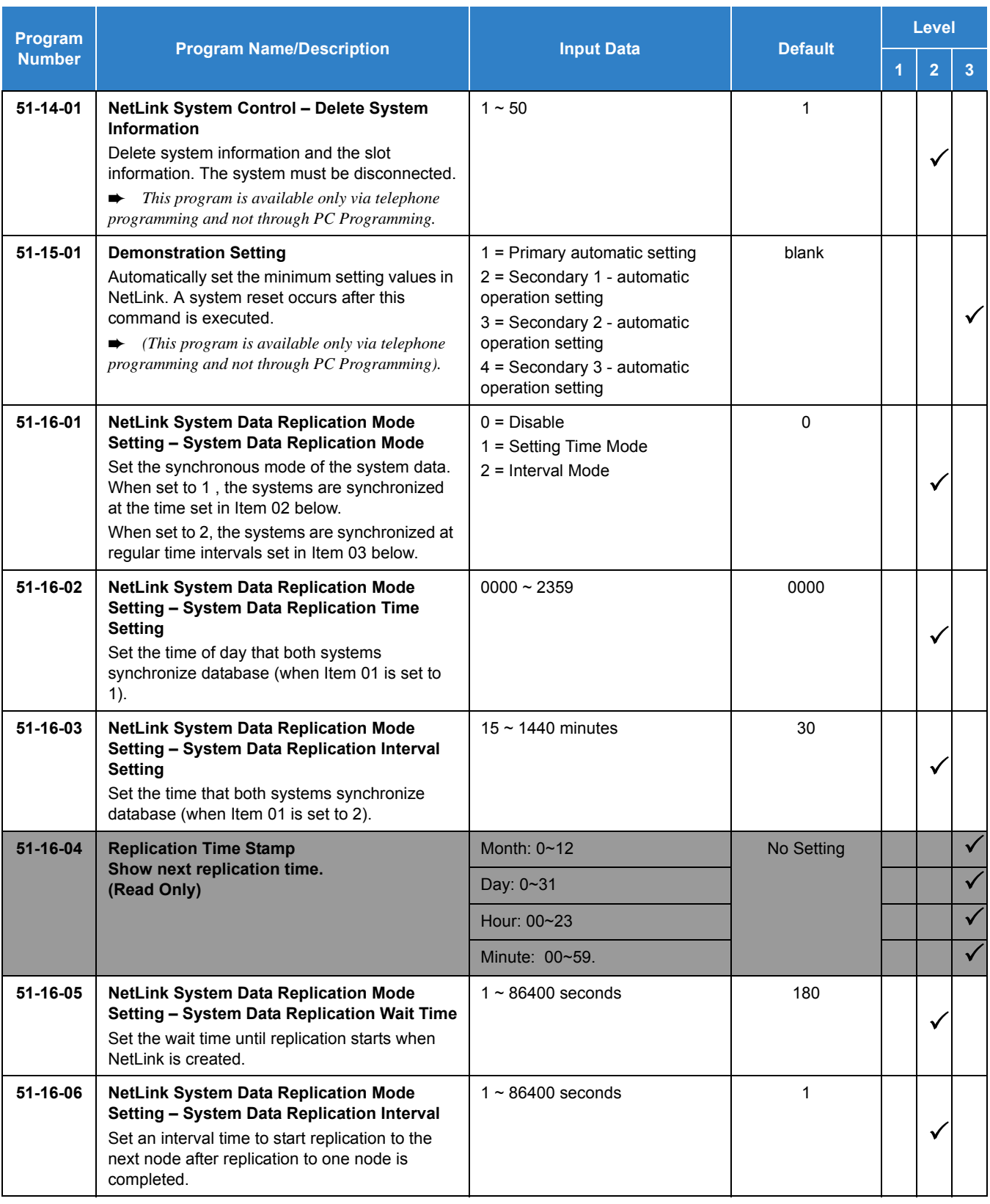

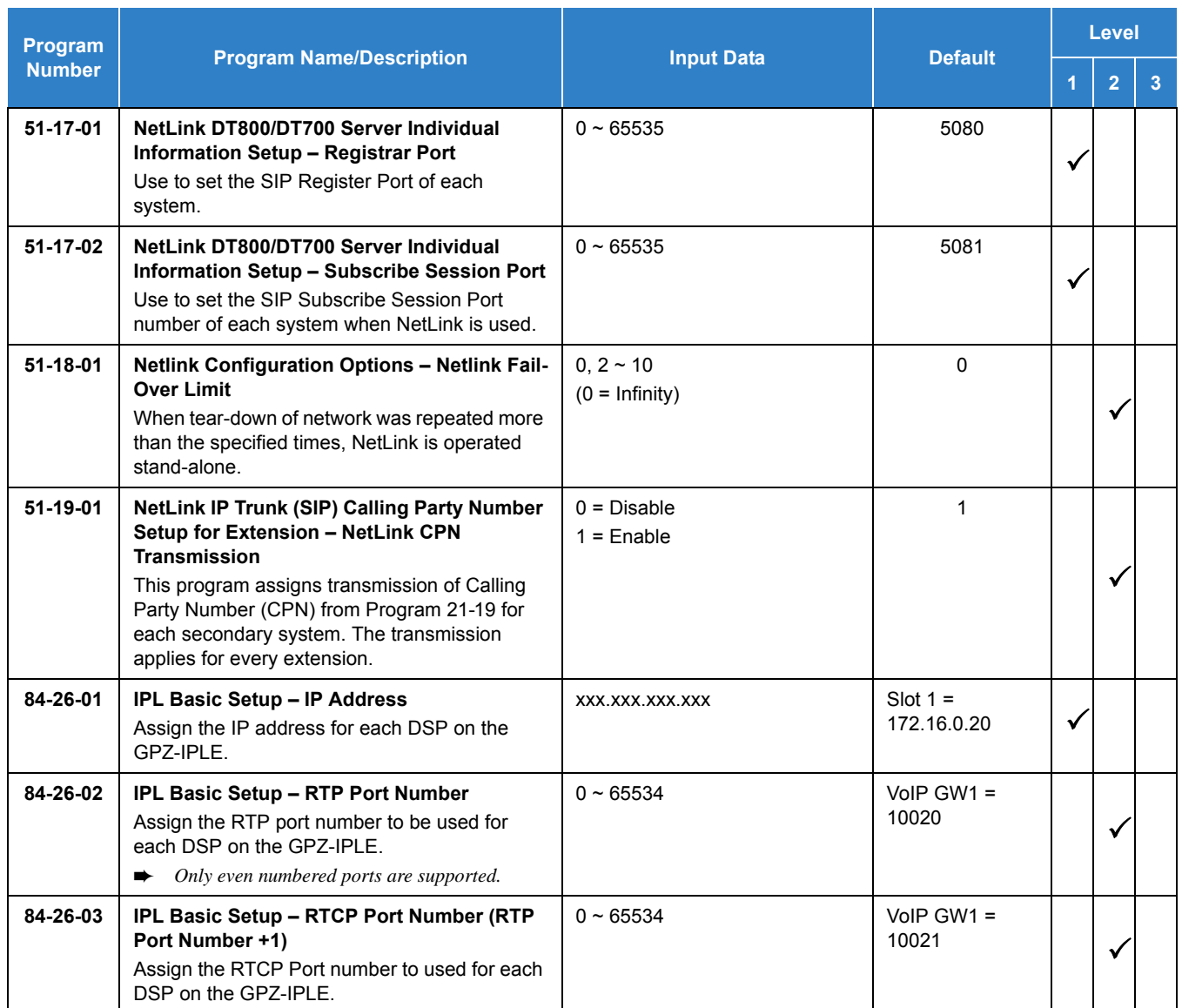

# Operation

None

# *SV9100 PoE Gigabit Switch*

# **Description**

The NEC PoE Gigabit Switch (GSWU) is a fully managed switch which brings gigabit speeds to users while adding a whole new level of intelligence and security to networks.

The eight 10/100/1000 Mbps ports enable users to take advantage of the Gigabit Ethernet interfaces. The NEC PoE Gigabit Switch supporting the UNIVERGE SV9100 and SV9300 system.

All user ports can support up to Gigabit Ethernet and may also support the primary Layer 2 protocols, with an emphasis on QoS features such as 802.1p and Diffserv.

The GCD-ETIA blade has eight RJ45 ports for 10 BASE-T, 100 BASE-TX and 1000 Base-T along the front. The GCD-ETIA design is based on one card and one software build. However, all the cards in the system are managed as a Master/Slave configuration. The Master provides full distributed Layer 2 management to all Ethernet Switch cards in the system.

The GCD-ETIA card can be a standalone card providing eight Gigabit Ethernet PoE ports. However, the real advantage with this card is that additional cards can be "stacked" by external "daisy chain" connections to provide up to 76 contiguous ports (all on the same managed domain/network). Below are the primary features of the card set.

Switches, unlike hubs, use *microsegmentation* to create collision domains, one per connected segment. This way, only the Ethernet devices which are directly connected via a point-to-point link, or directly connected hubs are contending for the medium. By eliminating collisions, full-duplex point-to-point connections on the switch are possible.

When multiple blades requiring Ethernet data connections are installed in an UNIVERGE SV9100 chassis, the GCD-ETIA can provide a neat and simple installation.

The GCD-ETIA is an in-skin, fast Ethernet switching hub unit that provides the following services:

- Eight 10/100/1000 Gigabit Ethernet ports
- $\Box$  PoE

802.3af compliant, supplies up to IEEE standard maximum 15.4W on eight 10/100/1000 ports Link/ ACT, POE System

- $\Box$  Simplified QoS management using 802.1p, Diffserv or ToS traffic prioritization specifications
- Granular security and QoS implementation
- 802.1Q based VLANs enable segmentation of networks for improved performance and security
- **NUMBER** Port Based and 802.1Q Tag-based VLANS Management VLAN
- $\Box$  Automatic configuration of VLANs across multiple switches through GVRP/ GARP
- Auto MDI/MDIX
- **D** Port Mirroring Traffic on a port can be mirrored to another port for analysis with a network analyzer
- **Example 3** Firmware Upgrade
- $\Box$  Built in Web UI for easy browser-based configuration (HTTP)
- □ Rate Limiting
- □ Ingress Policer
- □ Egress rate control

#### **Stacking (SV9100 Chassis Only)**

The idea of stacking allows the user the ability to manage multiple GSWU cards in one system as one switch, instead of individual units and IP addresses, etc. For example, a set of three cards would appear to the UI as a 24-port switch, instead of three 8-port switches.

Stacking will work by assigning a Master Management Card (or Main card), which will provide all the GUI information for all cards in the same stack. The CCPU will assign the Main card by issuing an IP address and configuring the Main Card assignment to the GSWU via data program. All other GSWU cards detected in the system will not be assigned an IP address and will be configured as "Add-on", signifying them as Add-on cards.

A PBX system can have up to 12 GSWU cards per system. However, only three GSWU units can be grouped together to form a single 20-port switch. When more than three GSWU units are present within a system, the units other than the three designated will not have any of the software features specified in this document. They will behave as unmanaged Gigabit Ethernet switches.

#### **Unmanaged Switch Functions**

In the Unmanaged mode, a GSWU unit will have following functions only:

- $\Box$  10/100/1000 Ethernet ports (x8)
- **PoE Class 1 (lowest power class)**

#### **Stacking Network Configuration**

The GSWU Main board will maintain the network configuration and card initialization sequence. The provision of IP address from the back plane will identify the Main board. If, during initialization, the IP address is set to "0" by the CPU, then the card is determined to be an "Add-on" card.

The IP address for the GSWU will be assigned in program Program 10-55 on the SV9100. It contains settings for IP Address, Subnet Mask and a gateway IP address.

#### **Stacking Formation**

When a GSWU determines that it is an "Add-on" by the configuration setting in Program 10-55-03, the Add-on GSWU will send a broadcast message to all the GSWU units in the Chassis, until it receives an acknowledge message from a Main board.

The Main board receiving this broadcast message will acknowledge by sending port identification information to the Add-on board and a board type (i.e. Add-on 1, Add-on 2, etc.).

The board type will identify the Add-on board to system (Main GSWU) of its port assignments. A board type of "Add-on 1" will be Ports 9~16. A board type of "Add-on 2" will be Ports 17~24. A GSWU that has been designated as the "Main" board will always be assigned Ports 1~8.

#### **Stacking Port Number Determination**

When a Main board is initialized, it assigns the first eight ports as port 1 through 8. When subsequent add-on boards' broadcast messages are received, the CCPU, by manual means or any other means, will assign a Board Type to the Add-on card. This will automatically assign its port numbers.

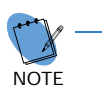

*On power up, all GSWU boards are assigned as Main boards, or generic Add-on boards (by no IP address or IP address of 0). In order to include the Add-on boards as part of the managed stack and assign port numbers, the CCPU will send a "Board Type" message to the Add-on card. This will identify the port assignment of the Add-on card to the Main card for stacking.*

The grouping of the three GSWU units to form a 20-port switch is restricted to reside in a single system location. Stacking is not supported for those GSWU units in remote locations supporting the NetLink feature.

### **Conditions**

- When Auto Negotiation is denied and port speed is set to 100Mbps, the yellow LED (located on the RJ45 connector) is **ON**. When port speed is set to 10Mbps, this LED is **OFF**.
- The number of supported GCD-ETIA blades are to be determined by the power consumption chart. Reference Hardware manual for more details.
- When linking multiple GCD-ETIA cards each card must be statically assigned an IP address and each blade must be linked.

### Default Settings

None

# System Availability

**Terminals** 

None

### Required Components

GCD-ETIA

## Related Features

None

# Guide to Feature Programming

The **Level 1**, **Level 2** and **Level 3** columns indicate the programs that are assigned when programming this feature in the order they are most commonly used. These levels are used with PCPro and WebPro wizards for feature programming.

- $\Box$  Level 1 these are the most commonly assigned programs for this feature.
- $\Box$  Level 2 these are the next most commonly assigned programs for this feature.
- $\Box$  Level 3 these programs are not often assigned and require an expert level working knowledge of the system to be properly assigned.

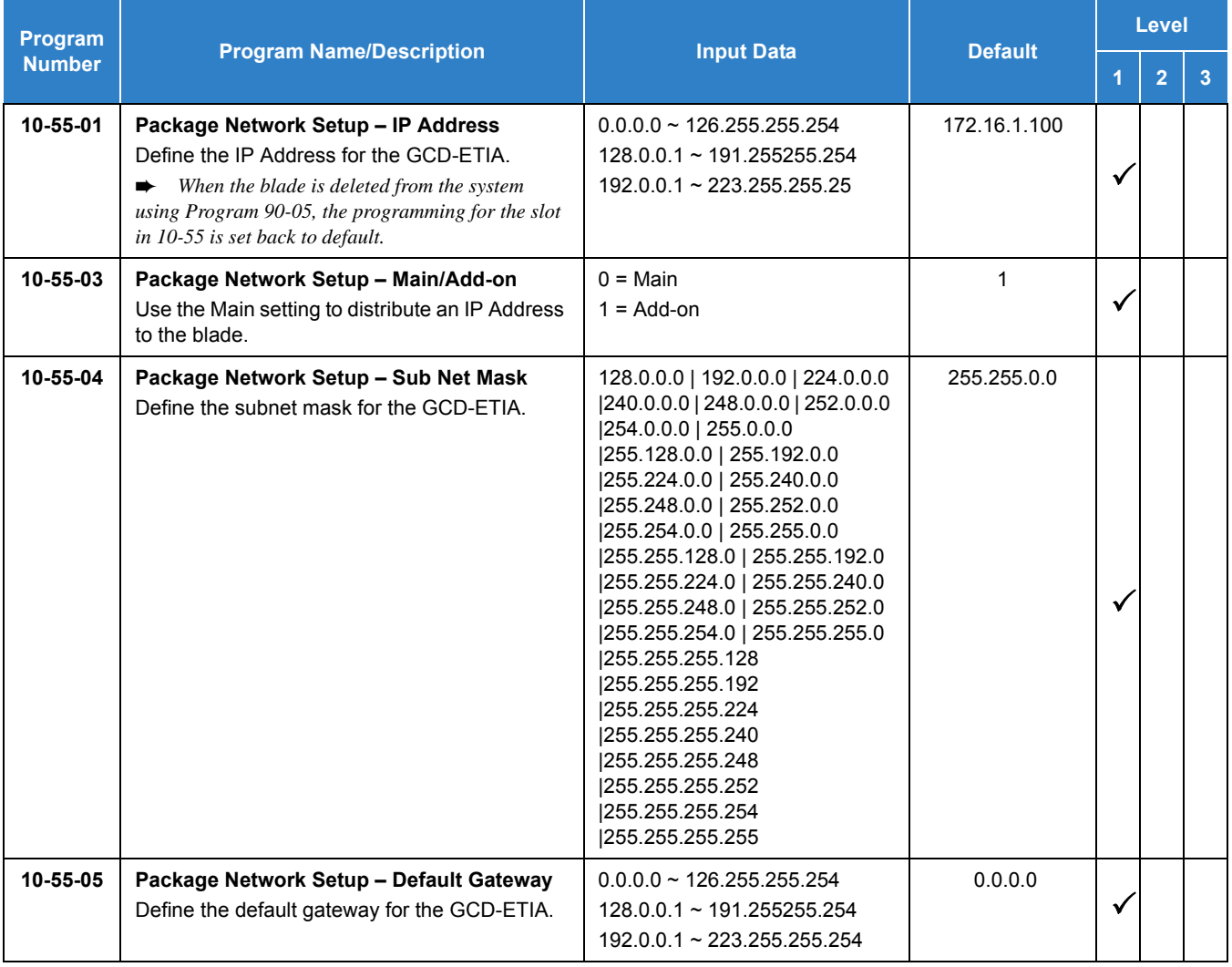

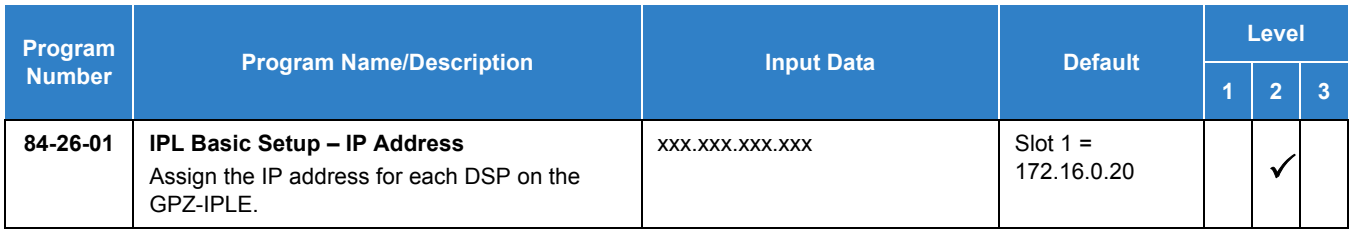

# Operation

None

# *SV9100 Terminals*

## **Description**

The SV9100 is a full-featured IP based communications system providing a rich feature set with pure Voice over IP (VoIP) communications, across corporate Local and Wide Area Networks (LAN and WAN).

The DT800/DT700 series telephones provide a converged infrastructure at the desktop, with a 10Base-T/100Base-TX connection to the LAN and built-in hub for a PC connection to the telephone itself. The system can provide peer to peer connections between the DT800/DT700 series telephones with voice compression, offering existing IP telephone features with an enhanced user interface. On the WAN side, the system can provide peer to peer connections over IP networks with the voice compression, on CCIS over IP or Remote Unit over IP.

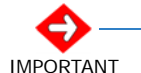

*Remote Unit over IP is available only for the SV8300.*

The SV9100 can provide legacy line/trunk interfaces to support the existing Time Division Multiplexing (TDM) based infrastructure, such as analog telephones, digital telephones (DT400/DT300 series), analog networks and digital networks (T1/E1, ISDN, etc.).

### **Encryption**

This feature is supported with main software V 2.5 or above and terminal firmware 92.2.1.0 or above.

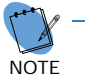

 *SV9100 supports AES 128 bit encryption. Program 10-46-08 Mode1 (read only) represents AES 128 bit.*

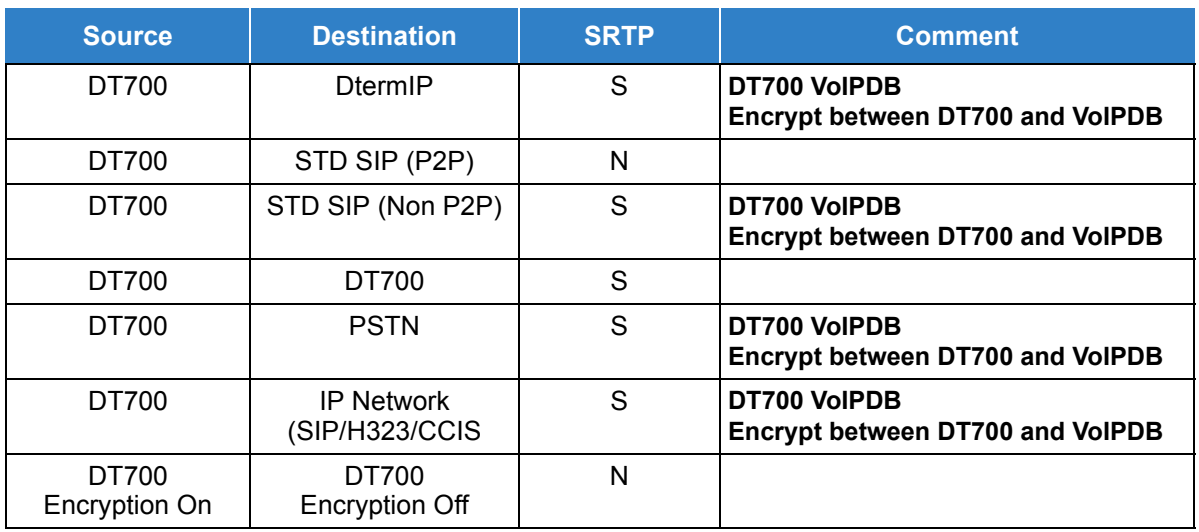

*Table 2-88 DT700 Supported Encryption*

**S = Supported**

**N = Not Supported**

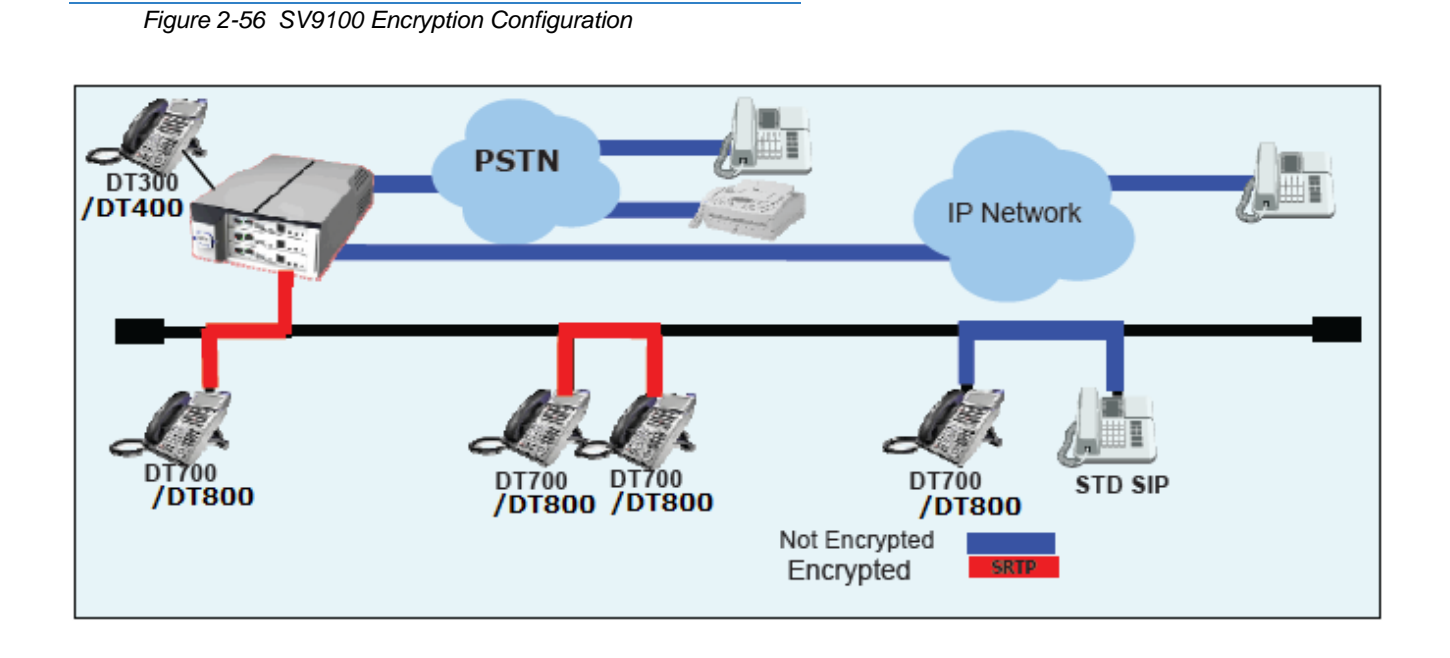

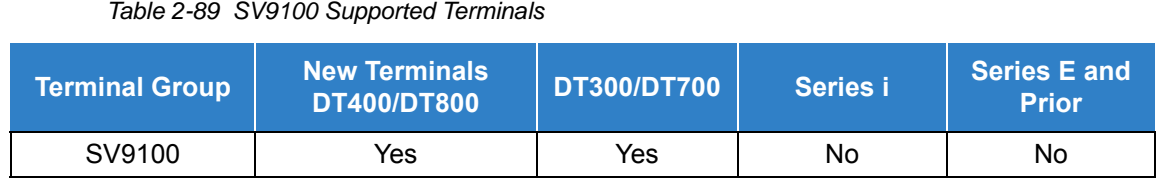

## **Conditions**

- The system can be programmed to blink the page number of a DT400/DT300/DT800/ DT700 DESI-Less terminal when it receives an incoming call, or switch to the page the incoming call is on. Furthermore, a default page can be defined for the DESI-Less terminal to change to when it goes idle or when it has answered a call.
- DESI-Less screen page switching only applies to idle terminals. If a terminal is not idle, the screen will not switch if another call comes in until the phone goes idle.
- The Electronic Headset Switch (EHS) is only supported on the ITL/DTL-8LD, ITL/DTL-12/ 24 and ITL-320C terminals.
- The EHS and 8LK are not supported on the same SV9100 terminal.
- [Table 2-90 Terminal Category Reference Chart on page 2-1266](#page-1289-0) provides a quick reference of the DT series Digital and IP multiline terminals.

<span id="page-1289-0"></span>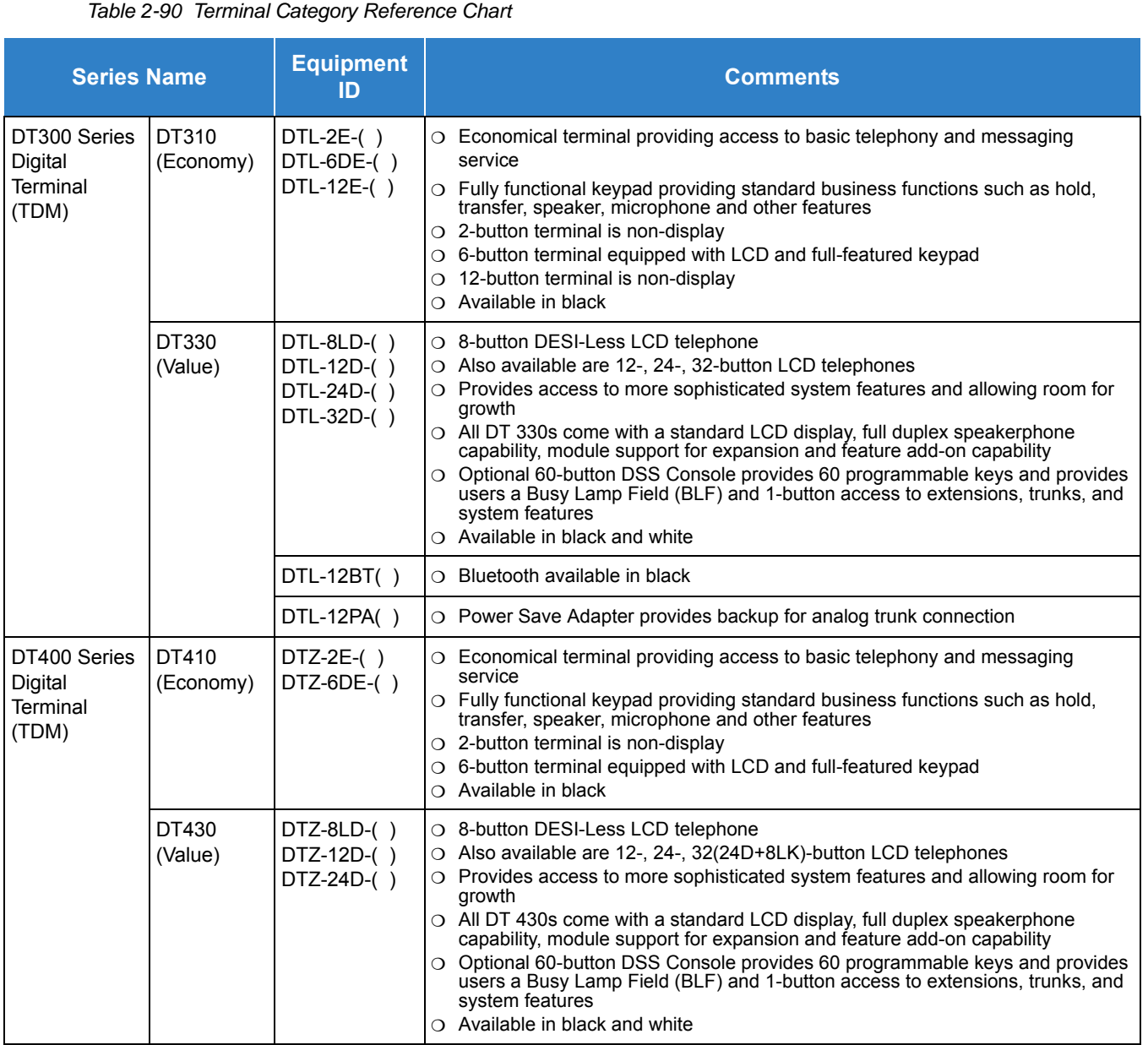

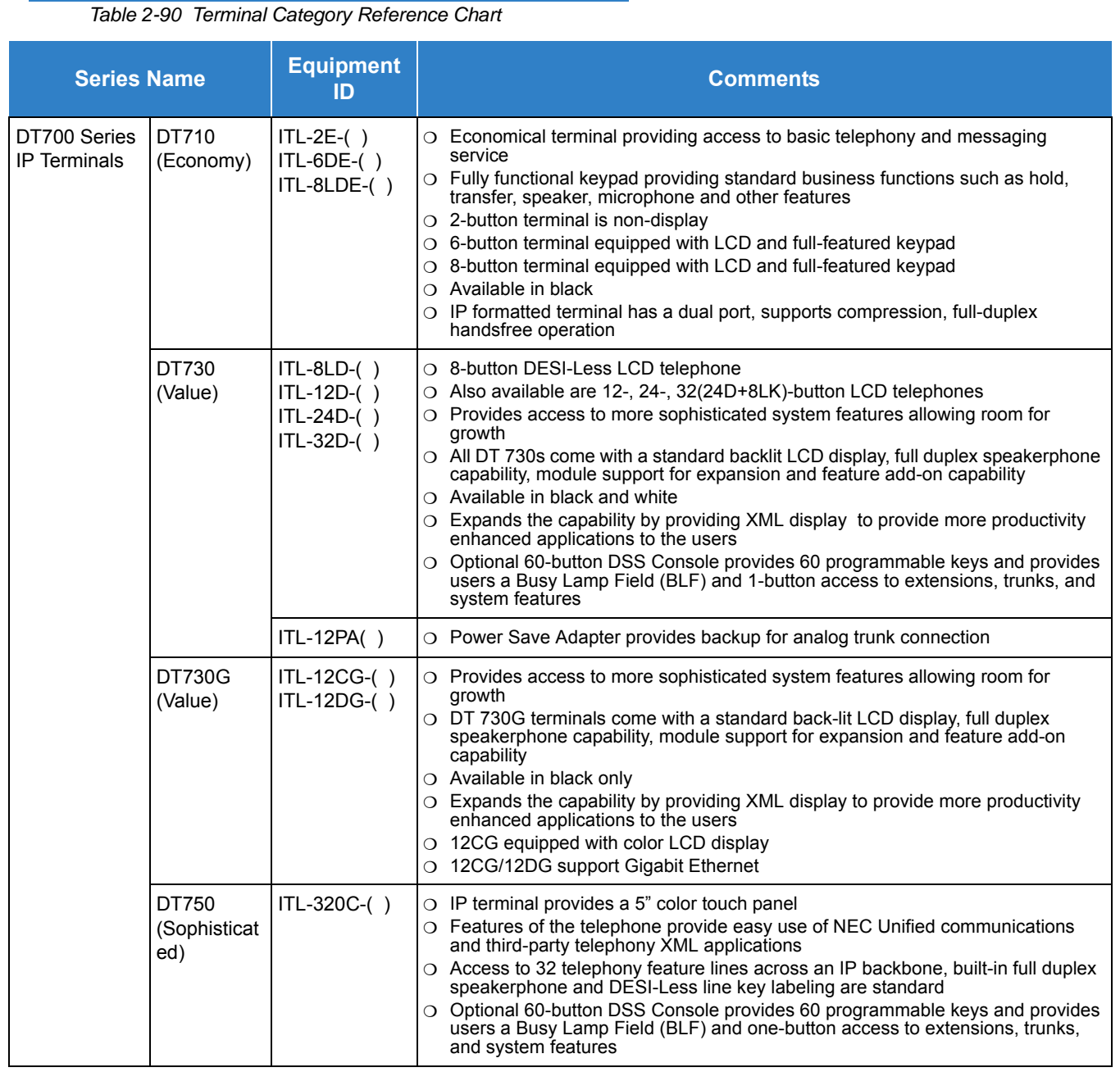

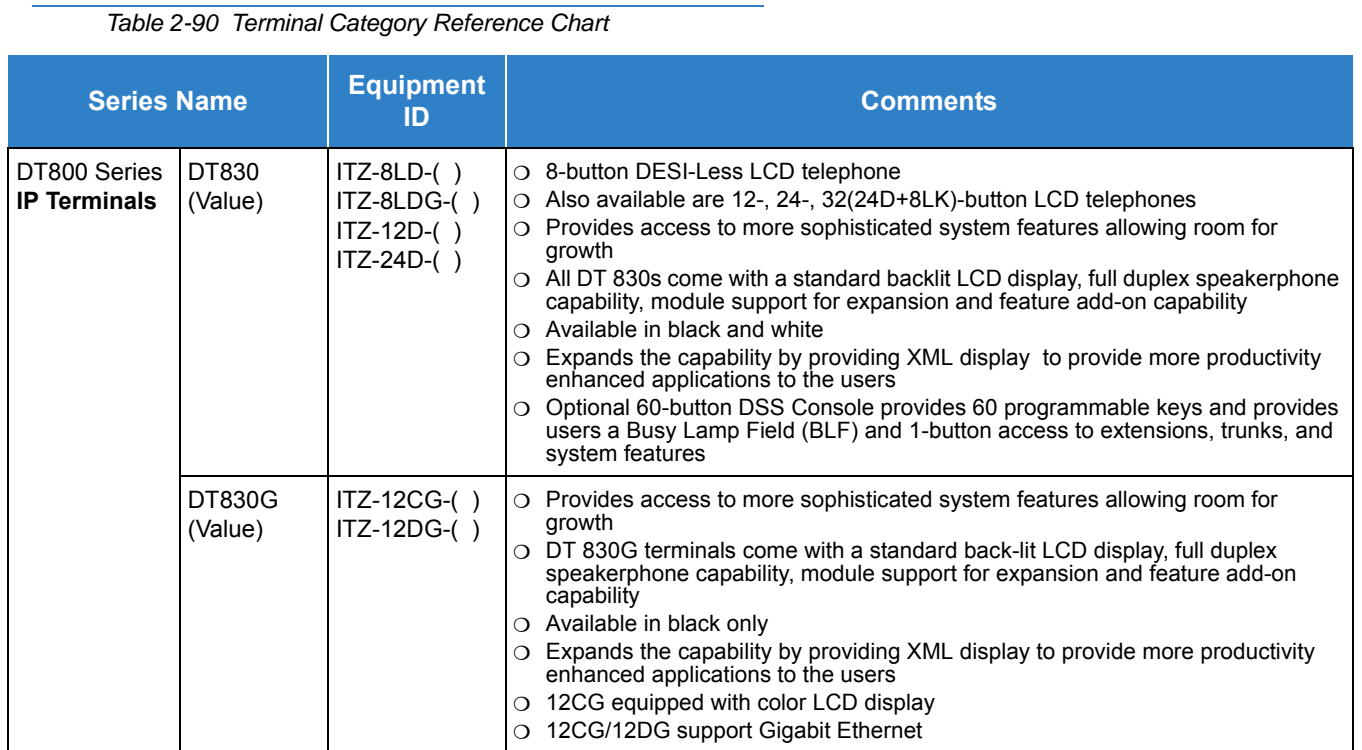

 [Table 2-91 Connectivity of Options \(DT300/DT700\)](#page-1292-0) and [Table 2-92 Connectivity of Options](#page-1293-0)  [\(DT400/DT800\) on page 2-1270](#page-1293-0) provide a quick overview of the options available with the DT Series terminals.

*Table 2-91 Connectivity of Options (DT300/DT700)*

<span id="page-1292-0"></span>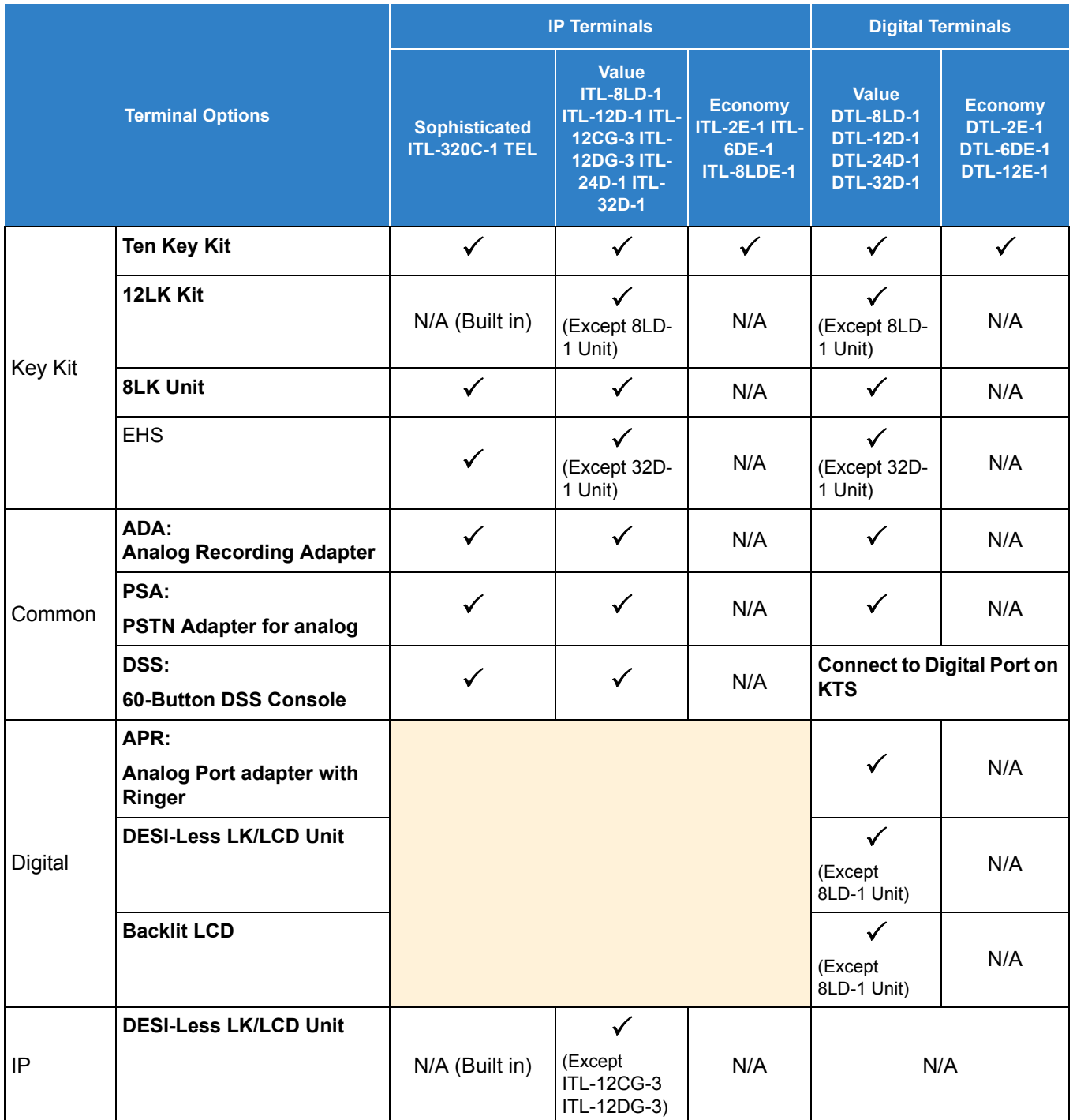

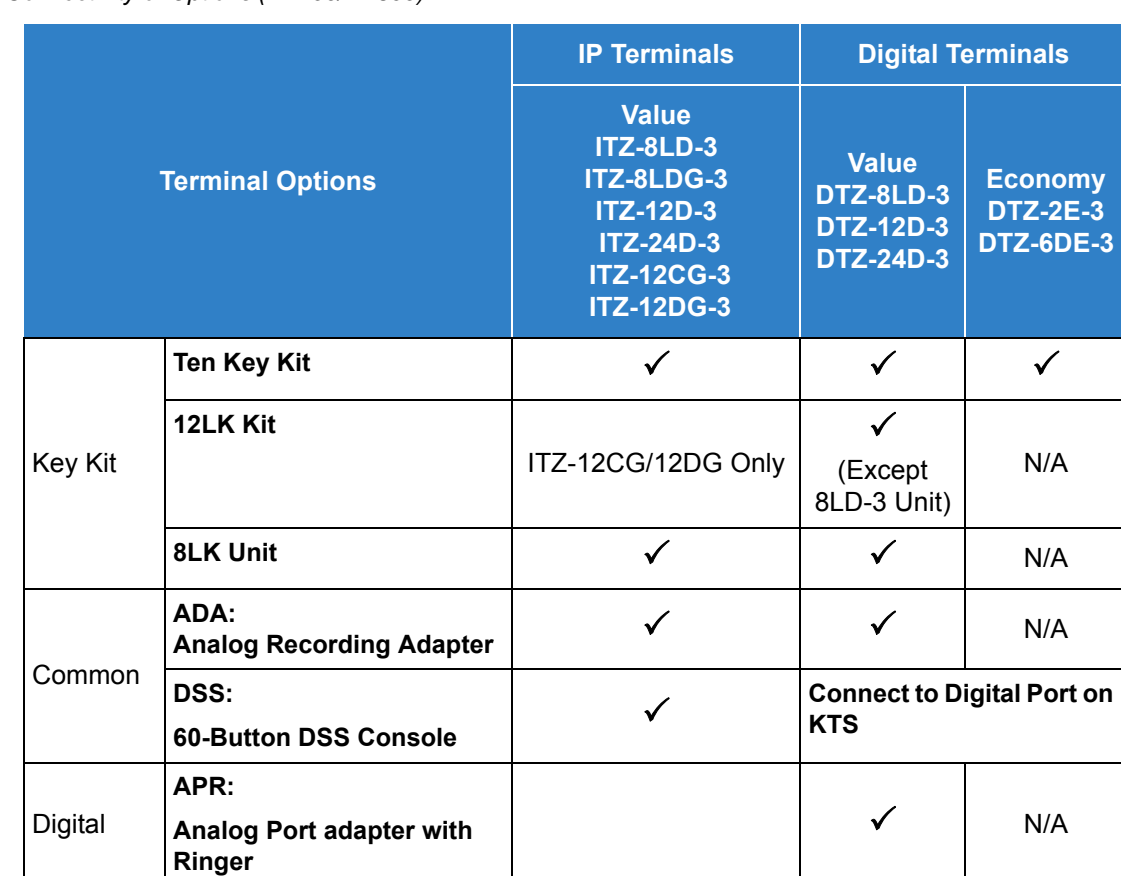

<span id="page-1293-0"></span>*Table 2-92 Connectivity of Options (DT400/DT800)*

 [Table 2-93 Terminal and Adapter Compatibility \(DT300/DT700\)](#page-1293-1) and [Table 2-94 Terminal](#page-1294-0)  [and Adapter Compatibility \(DT400/DT800\) on page 2-1271](#page-1294-0) show the compatibility between the terminals and adapters used in the system.

<span id="page-1293-1"></span>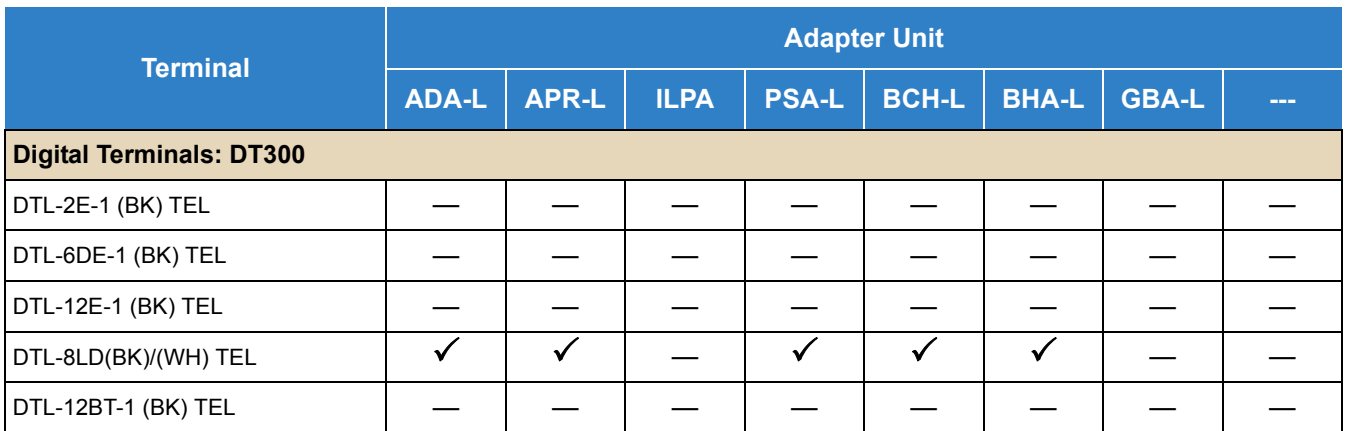

*Table 2-93 Terminal and Adapter Compatibility (DT300/DT700)*

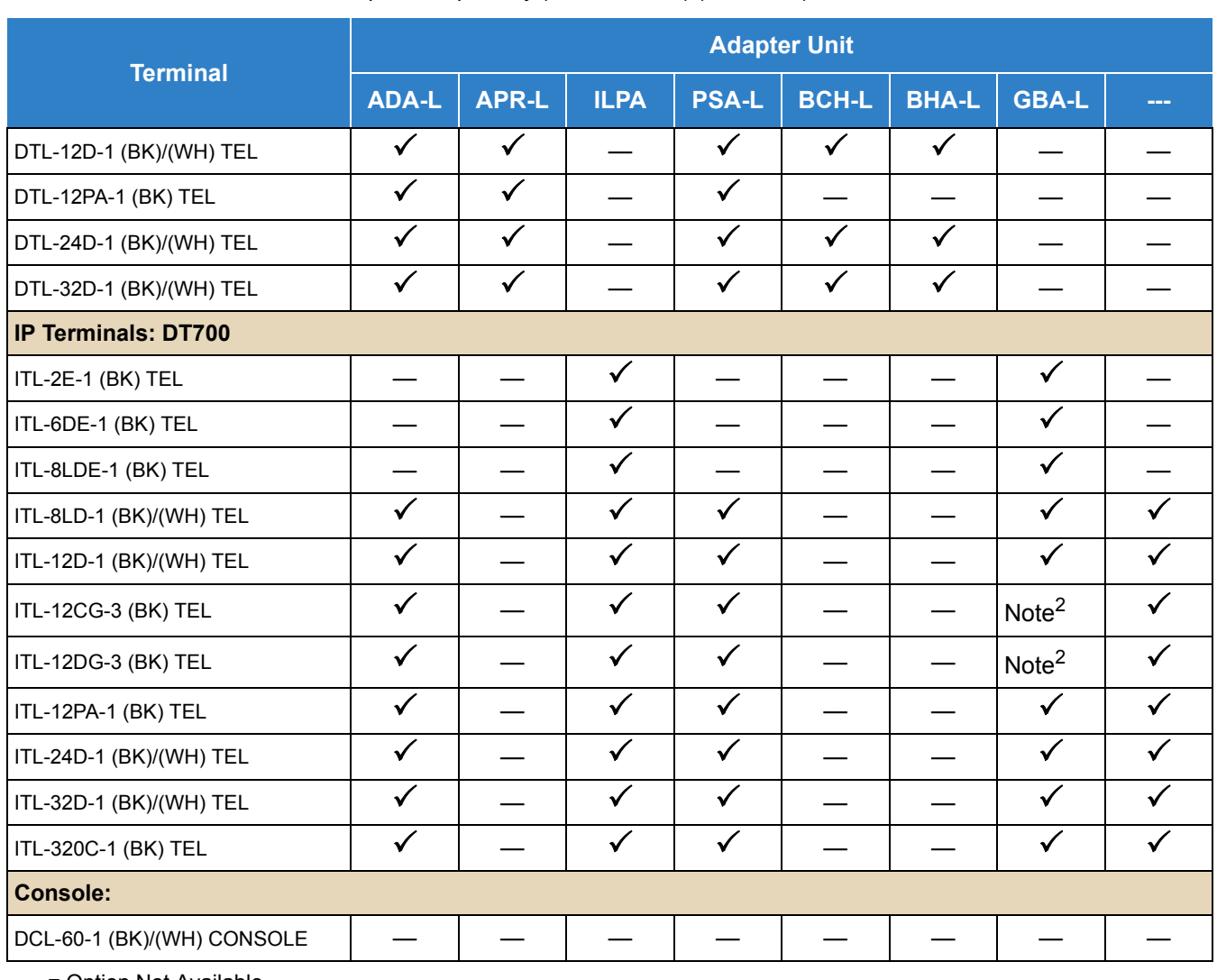

*Table 2-93 Terminal and Adapter Compatibility (DT300/DT700) (Continued)*

— = Option Not Available

 $\checkmark$  = Optional Available

 $1 =$  When the ILPA-R is connected to a 12CG/12DG terminal, maximum connection speed drops to 100Mbps.

 $2$  = The 12CG/12DG terminals support Gigabit Ethernet, GBA-L Unit not required.

<span id="page-1294-0"></span>*Table 2-94 Terminal and Adapter Compatibility (DT400/DT800)*

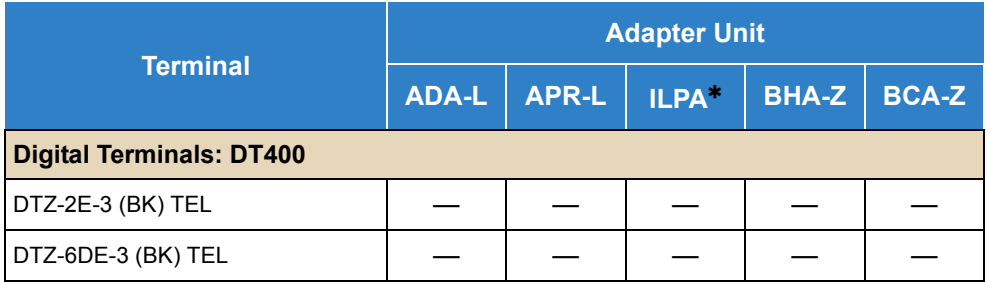

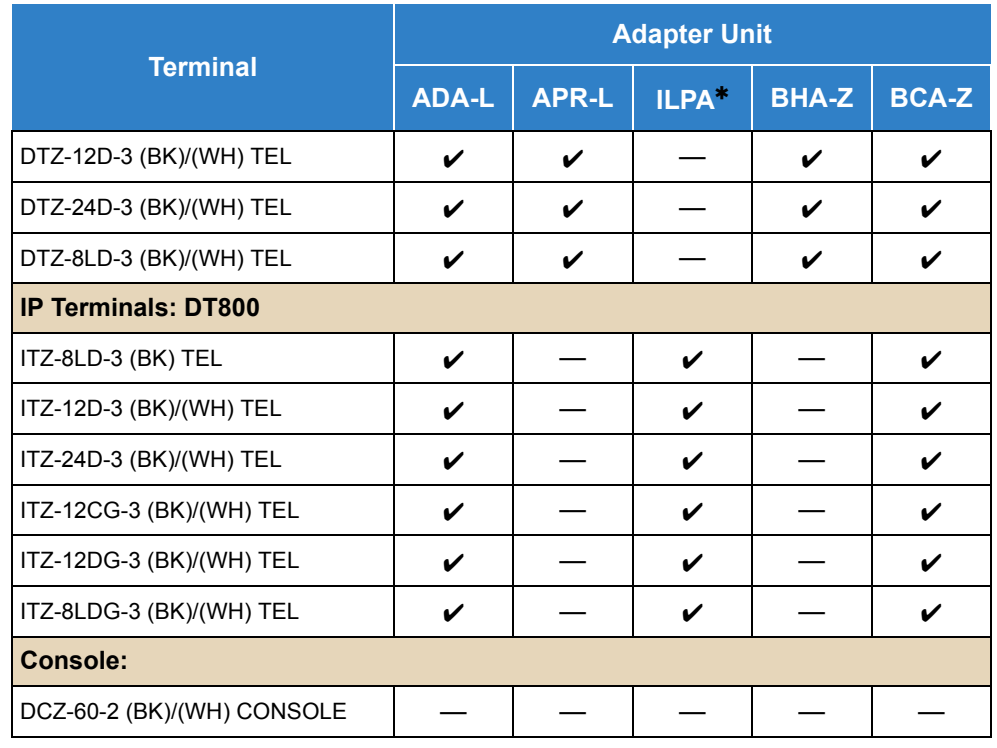

*Table 2-94 Terminal and Adapter Compatibility (DT400/DT800) (Continued)*

 $*$  = When the ILPA-R unit is used, 1000 BASE-T is not available.

#### *Table 2-95 DT330 Compatibility Settings*

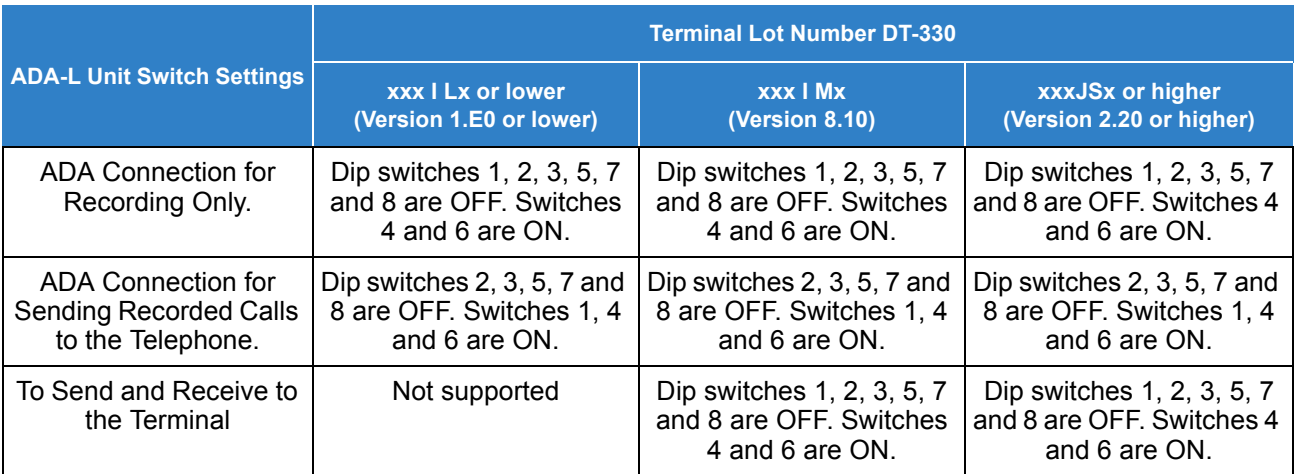

Lot Numbers: I, J – Hardware Revision Lot Numbers: L, M, S – Software Revision

*To verify DT-330 terminal firmware, hold down keypad buttons 1, 2 and 3 while plugging the line cord into the terminal.*
#### *Table 2-96 Firmware Compatibility Matrix*

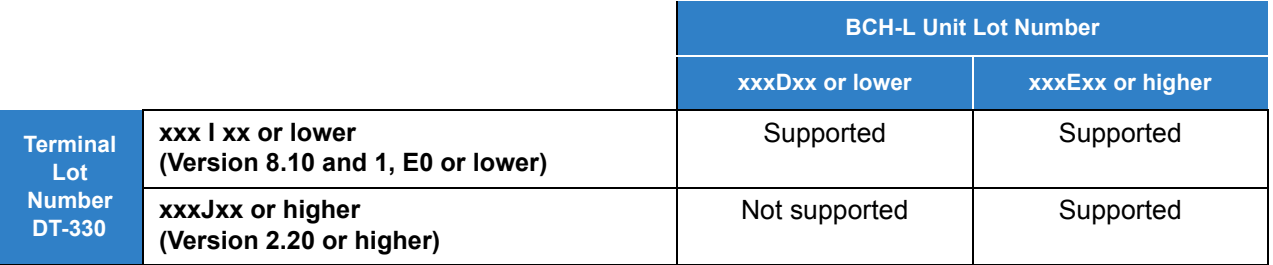

 *BCH Support may differ based on terminal firmware. To verify both DT-330 terminal and BCH-L Unit firmware, hold down keypad buttons 1, 2 and 3 while plugging the line cord into the terminal.*

 [Table 2-97 Terminal and Line Key/LCD Compatibility \(DT300/DT700\)](#page-1296-0) and [Table 2-98](#page-1297-0)  [Terminal and Line Key/LCD Compatibility \(DT400/DT800\) on page 2-1274](#page-1297-0) show the compatibility between the terminals and Line Key or LCD used in the system.

<span id="page-1296-0"></span>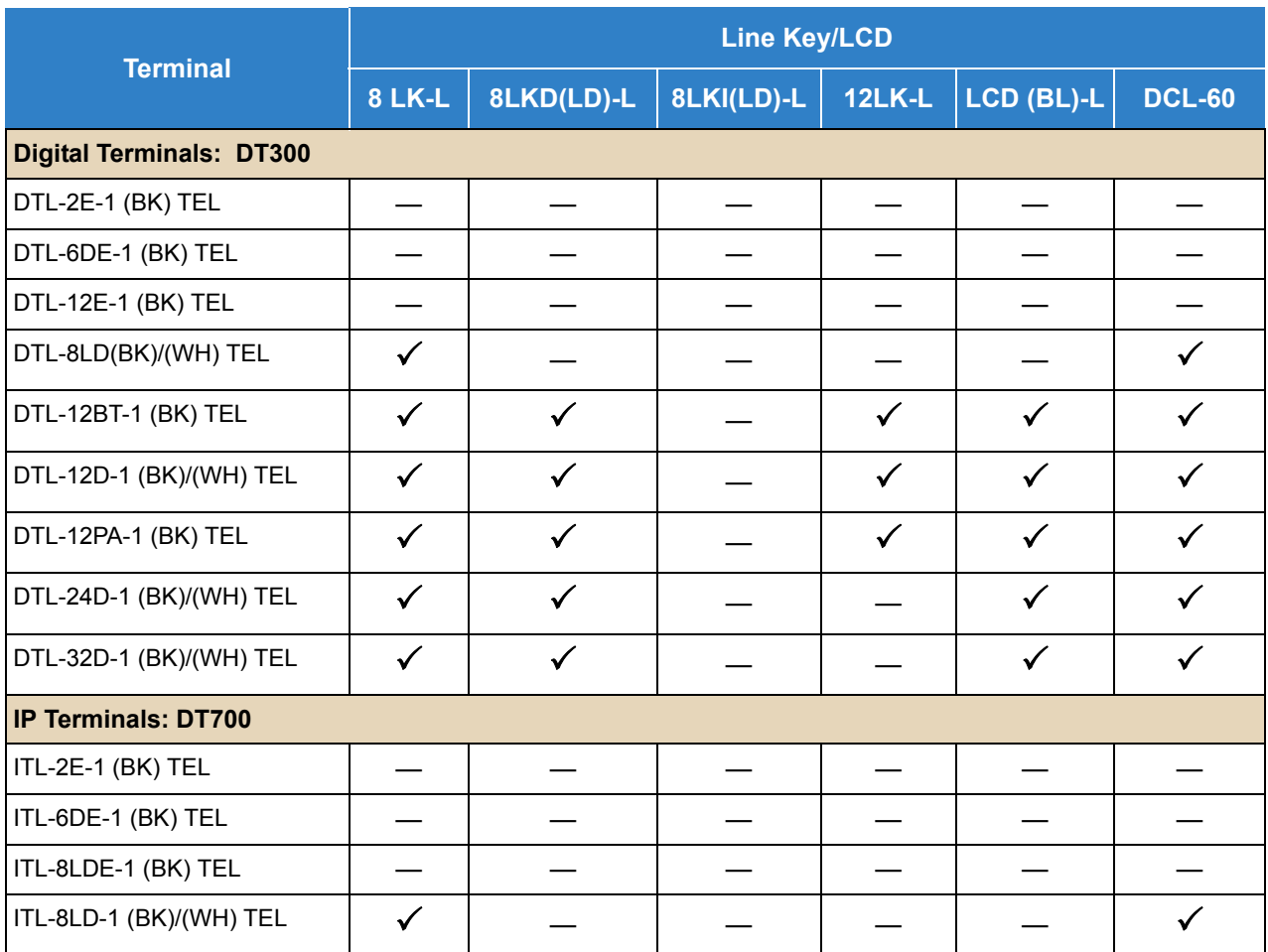

*Table 2-97 Terminal and Line Key/LCD Compatibility (DT300/DT700)*

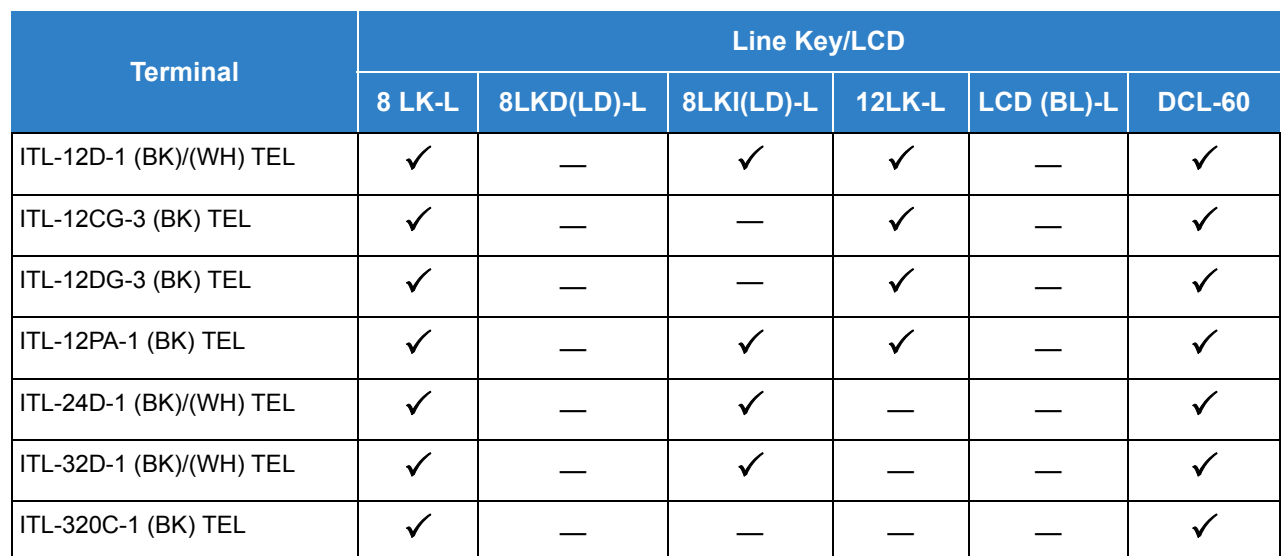

#### *Table 2-97 Terminal and Line Key/LCD Compatibility (DT300/DT700) (Continued)*

— = Option Not Available

 $\checkmark$  = Optional Available

<span id="page-1297-0"></span>*Table 2-98 Terminal and Line Key/LCD Compatibility (DT400/DT800)*

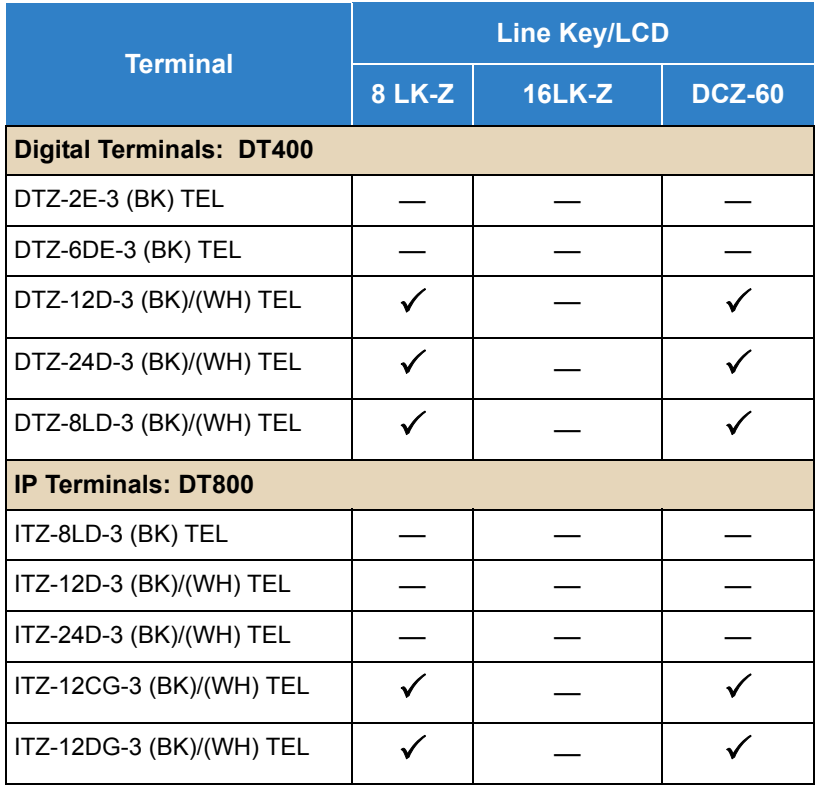

*Table 2-98 Terminal and Line Key/LCD Compatibility (DT400/DT800) (Continued)*

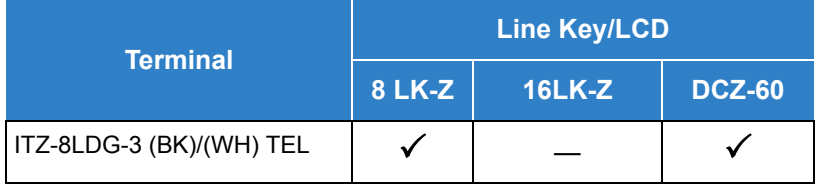

— = Option Not Available

 $\checkmark$  = Optional Available

 [Table 2-99 Terminal and Ten Key Kit Compatibility \(DT300/DT700\)](#page-1298-0) and [Table 2-100](#page-1299-0)  [Terminal and Ten Key Kit Compatibility \(DT400/DT800\) on page 2-1276](#page-1299-0) show the compatibility between the terminals and Ten Key kits used in the system.

<span id="page-1298-0"></span>*Table 2-99 Terminal and Ten Key Kit Compatibility (DT300/DT700)*

|                                 | <b>Ten Key Kit</b> |                |                                      |                    |                        |
|---------------------------------|--------------------|----------------|--------------------------------------|--------------------|------------------------|
| <b>Terminal</b>                 | $BS(F)-L$          | <b>BS(S)-L</b> | <b>BS</b><br>(Braille)-L<br>(BK) KIT | <b>BS(Retro)-I</b> | <b>BS</b><br>(S-Hotel) |
| <b>Digital Terminals: DT300</b> |                    |                |                                      |                    |                        |
| DTL-2E-1 (BK) TEL               |                    |                |                                      | $\checkmark$       |                        |
| DTL-6DE-1 (BK) TEL              |                    |                |                                      |                    |                        |
| DTL-12E-1 (BK) TEL              |                    |                |                                      | $\checkmark$       |                        |
| DTL-8LD(BK)/(WH) TEL            | $\checkmark$       | $\checkmark$   | $\checkmark$                         | $\checkmark$       |                        |
| DTL-12D-1 (BK)/(WH) TEL         | $\checkmark$       | $\checkmark$   | $\checkmark$                         | $\checkmark$       |                        |
| DTL-12BT-1 (BK) TEL             | $\checkmark$       | $\checkmark$   | $\checkmark$                         | $\checkmark$       |                        |
| DTL-12PA-1 (BK) TEL             | $\checkmark$       | $\checkmark$   | $\checkmark$                         | $\checkmark$       |                        |
| DTL-24D-1 (BK)/(WH) TEL         | $\checkmark$       | $\checkmark$   | $\checkmark$                         | ✓                  |                        |
| DTL-32D-1 (BK)/(WH) TEL         | $\checkmark$       | $\checkmark$   | $\checkmark$                         | $\checkmark$       |                        |
| <b>IP Terminals: DT700</b>      |                    |                |                                      |                    |                        |
| ITL-2E-1 (BK) TEL               |                    |                |                                      |                    |                        |
| ITL-6DE-1 (BK) TEL              |                    |                |                                      |                    |                        |
| ITL-8LDE-1 (BK) TEL             |                    |                |                                      |                    |                        |
| ITL-8LD-1 (BK)/(WH) TEL         | ✓                  | $\checkmark$   |                                      |                    |                        |
| ITL-12D-1 (BK)/(WH) TEL         | ✓                  |                |                                      |                    |                        |

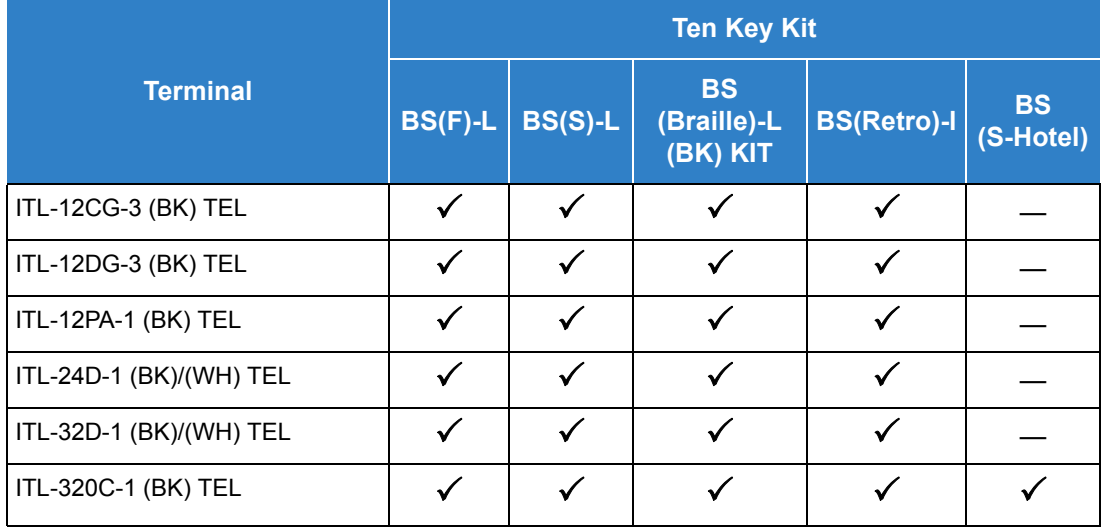

#### *Table 2-99 Terminal and Ten Key Kit Compatibility (DT300/DT700) (Continued)*

— = Option Not Available

 $\checkmark$  = Optional Available

*The BS (Braille)-L (BK) KIT kit consists of stickers to be installed.*

### <span id="page-1299-0"></span>*Table 2-100 Terminal and Ten Key Kit Compatibility (DT400/DT800)*

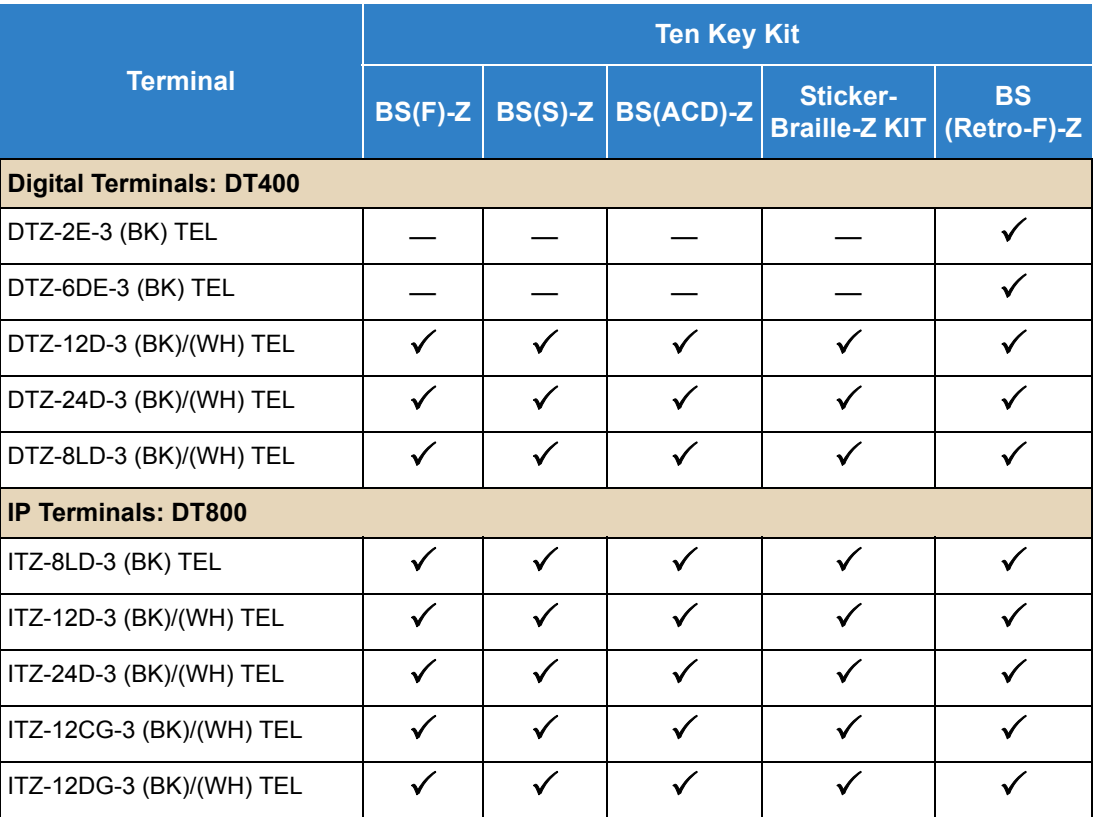

*Table 2-100 Terminal and Ten Key Kit Compatibility (DT400/DT800) (Continued)*

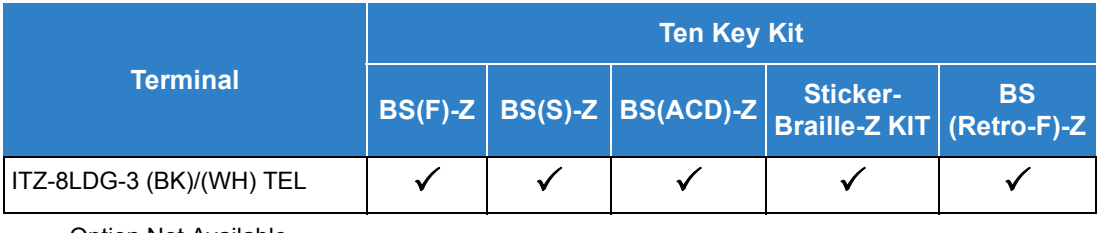

— = Option Not Available

 $\checkmark$  = Optional Available

- *The Sticker-Braille-Z kit consists of stickers to be installed.*
- [Table 2-101 Adapter Compatibility](#page-1300-0) shows the compatibility between the adapters used in the system.

<span id="page-1300-0"></span>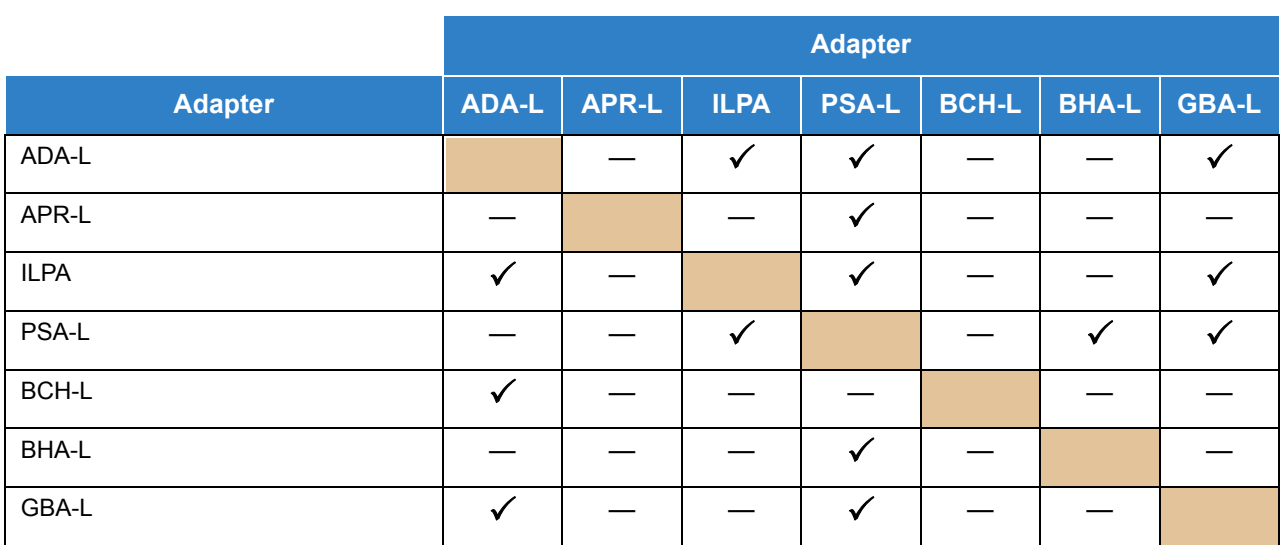

*Table 2-101 Adapter Compatibility*

**— = Option Not Available**

 $\checkmark$  = Optional Available

#### **Encryption**

- Encryption must be turned on in the DT800/DT700 as well as the SV9100 for encryption to take place.
- Encryption is supported between the DT800/DT700 terminal and the GPZ-IPLE (VoIPDB).
- Encryption can be enabled on a per phone basis.
- O CCISoIP and SIP trunking are not supported.
- $O$  Program 10-26-02 RTP forwarding is not supported with encryption.
- $\bigcirc$  Multicast (paging, room monitor, etc.) is not encrypted.
- $\circ$  If Program 90-45-01 is used to change the temporary password, all terminals using encryption will be logged off. Terminals will then need the 1-time password to be reentered.
- Encryption is not supported on DT800/DT700 series phones that are connected via NAPT.
- Encryption is not supported on DT800/DT700 series phones that are registered to a secondary NetLink system.
- DT800/DT700 series phones that are registered to a primary NetLink can fail over to a secondary system regardless of encryption settings.

#### Default Settings

None

## System Availability

**Terminals** 

None

Required Component(s)

None

## Related Features

None

## Guide to Feature Programming

The **Level 1**, **Level 2** and **Level 3** columns indicate the programs that are assigned when programming this feature in the order they are most commonly used. These levels are used with PCPro and WebPro wizards for feature programming.

- $\Box$  Level 1 these are the most commonly assigned programs for this feature.
- $\Box$  Level 2 these are the next most commonly assigned programs for this feature.
- $\Box$  Level 3 these programs are not often assigned and require an expert level working knowledge of the system to be properly assigned.
- *The items highlighted in gray are read only and cannot be changed.*

## **Encryption:**

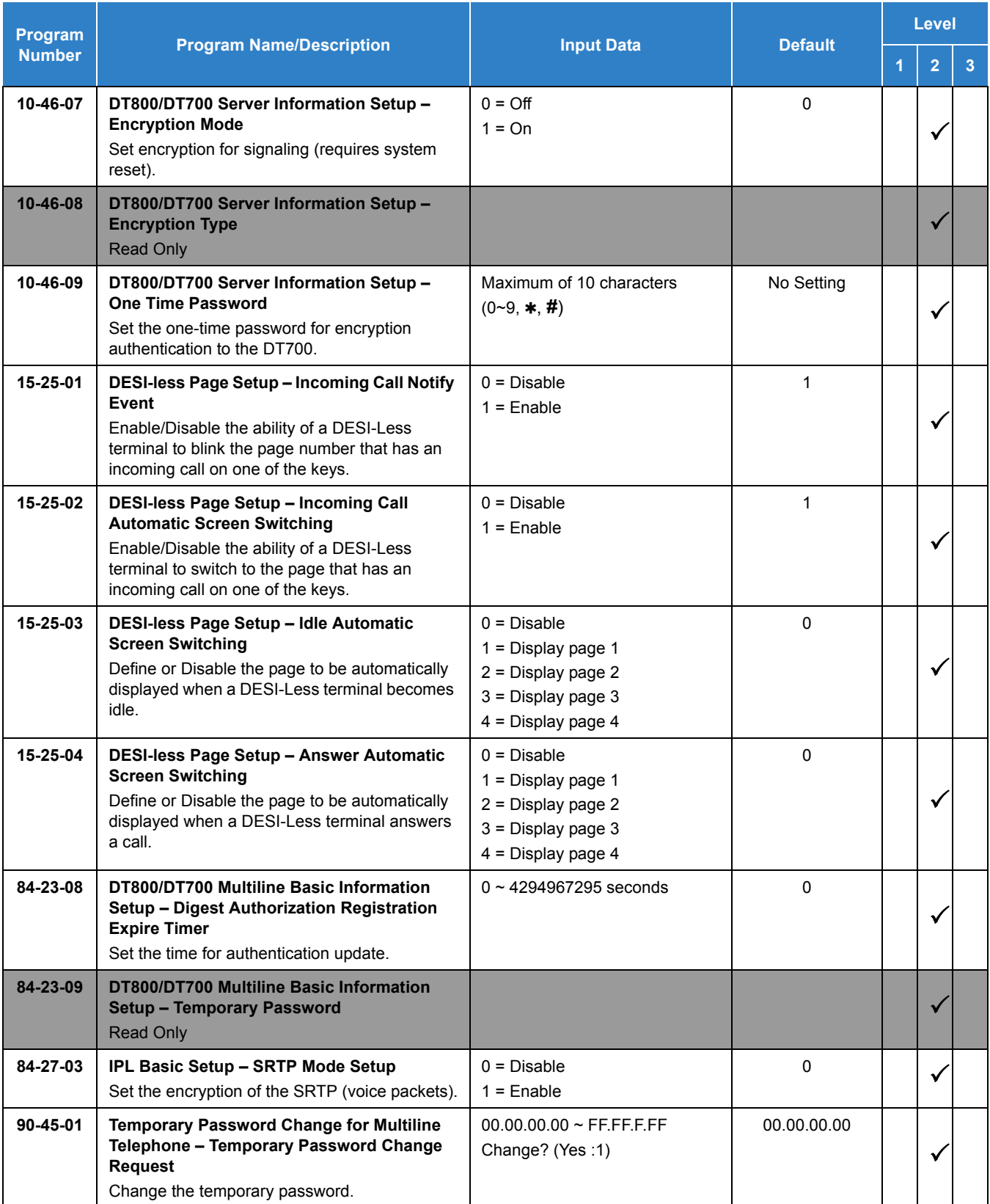

*Issue 2.0*

# **Operation**

Refer to individual features.

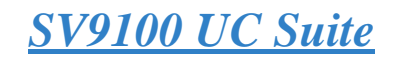

## **Description**

The SV9100 UC Suite allows users to control their SV9100 terminal from their PC (Deskset mode) or the PC can become their SV9100 terminal (Softphone - IP Soft Phone Mode).

Through licensing control and user selection, the application can be tailored to meet the needs of a variety of end users. Additional utilities are provided as part of the UC suite:

 $\Box$  Answering Center – with UC Suite, the Answering Center supports additional features to be utilized with the UC Client to provide efficient call handling in a multi-tenant environment. For example, if a receptionist is required to answer calls for a variety of different businesses, the Answering Center module will identify the company being called and display information on the receptionist's screen to assist with handling the call.

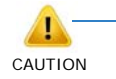

*CRM Integration license (license code 5310 in Program 10-50-01) and SV9100 system software Version 1.00 or higher is required for Answering Center.*

 $\Box$  Outlook Add-In – allows the user to dial out, end call, conference, transfer and perform screen pops through the Contacts folder within Microsoft Outlook. With UC Suite, a separate installation of the Outlook Add-In is included to provide Outlook functionality with the Web Client. This eliminates the need for a client license as the new Outlook Add-In can be configured to point to the UC Server for call control.

With UC Suite, the Outlook integration is enhanced to include the ability to associate a Presence State with an Outlook Calendar Appointment, and to add telephone numbers from an Outlook Contact to the UC Client Speed Dial list.

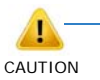

 *SV9100 system software Version 1.00 is required for Presence Setting from Outlook Calendar.*

- $\Box$  Salesforce.com adapter with UC Suite, Salesforce.com provides access to the following operations through the Salesforce.com interface:
	- $\circ$  Call contact phone number
	- $\bigcirc$  Dial phone number directly
	- Answer incoming call
	- $\circ$  End active call
	- $\circ$  Hold active call
	- O Retrieve a Held call
	- $\Omega$  Transfer active call

Additionally, with an Enterprise or Unlimited account, the Salesforce integration module also provides the following feature:

Pop contact on incoming call that matches phone number.

With UC Suite, Salesforce.com screen pops are also supported with the Professional edition.

The Salesforce.com integration module requires a Salesforce.com Professional, Enterprise, or Unlimited Edition account. The integration module is compatible with the following browsers: Internet Explorer® 9 or higher, Firefox® 15 or higher and Google Chrome™ browser Version 21 or higher.

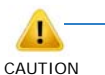

*CRM Integration license (license code 5310 in Program 10-50-01) and SV9100 system software Version 1.00 are required for Salesforce.com integration.*

- $\Box$  Telephony Service Provider (TSP) with UC Suite, the 1st Party TSP installed with Desktop supports additional functionality such as transfer, conference, hold and unhold.
- $\Box$  Video Test Tool Helps verify that the SP310 can communicate with and utilize the video camera connected to the PC.
- Integration Toolkit The UC Suite has the ability to support integration with a variety of popular third-party CRM applications. These integrations typically allow the third-party software to dial numbers stored within the application and screen pop entries based upon Caller ID recognition. However, many companies use CRMs (Customer Resource Management) packages that are industry-specific or, in some cases, internally developed.

In order to provide another means to integrate with third-party applications, the Integration Developer's Toolkit allows users to develop their own interface to the UC Suite.

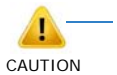

*CRM Integration license (license code 5310 in Program 10-50-01) and SV9100 system software Version 1.00 are required for the Integration Toolkit.*

#### **UC Client**

The UC Client enhances the operation of the NEC digital telephone set by providing easy access to common, and not so common, UNIVERGE SV9100 voice control features. This software application provides a very intuitive user interface that can be conveniently located at the top or bottom of the PC screen. The user interface can even "shrink" into the edge of the screen and become visible when a call arrives, or when the user moves the mouse to the edge of the display.

In addition to quick access to these SV9100 features, the UC Client provides a call log for easy viewing of recent received, missed, or made calls – just like your cell phone. It also includes a directory to keep your commonly dialed numbers close at hand, and optional features like voice recording, personal greeting, and screen pops using Microsoft Outlook, ACT! 2005 or higher, Goldmine 6.7 or higher, Salesforce.com, Time Matters and Tigerpaw<sup>®</sup>. With UC Suite, Browser-based CRM applications can screen pop a record.

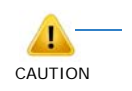

*CRM Integration license (license code 5310 in Program 10-50-01) and SV9100 system software Version 1.00 are required for Salesforce.com Time Matters, Tigerpaw, Answer Center integration and Browser-based CRM integration.*

UC Suite Users that are also ACD agents can perform ACD functions from within the UC Client. ACD functions included in the UC Client are Login, Logout, Off Duty, Wrap Up, view Agent Monitor, and view Queue Monitor.

UC Client has the following main components:

□ SV9100 UC Suite Software

This application runs on a PC and provides the PC-based GUI (Graphical User Interface) and features.

□ Headset (Optional)

The headset can be plugged into the multiline telephone and used when making or receiving calls with the UC Client. UC Client runs on a PC and communicates with the UNIVERGE SV9100 through TCP/IP. The UC Client can be run for a physical deskset station or a softphone station. When calls come into the station, the UC Client displays it on the PC, and provides several features that allow the user to handle the call quickly. UC Client can be minimized to run in the background and pop to the front when call activity occurs. Calls can then be handled using either the keyboard or the mouse. The user speaks to the caller through the telephone handset, headset, or speakerphone of the multiline telephone the application is running on, or through a USB handset or headset connected to PC running the softphone.

□ Color Scheme Selection

Users can customize the color scheme of the application. This scheme applies to the main window and the instant message window. Any sub windows (i.e., Preferences or Call Control dialog boxes) will continue to follow the Windows theme coloring.

#### **Multi-Device Group Support**

With UC Suite version 2.0, the Full UC Client, Web Client support managing the numbers in a users Mutli-Device group. From the UC Suite Multi-Device group window, users can change the internal and external numbers in their Multi-Device group. SV9100 R2 License is required for Multi-Device Group support.

#### **InACD Agent Functionality**

UC Suite users that are ACD Agents can perform ACD functions from the UC Client GUI. Agents can change ACD states (Login, Logout, Wrap Up and Off Duty), view real-time queue statistics, monitor ACD states for other agents and initiate Emergency Call functions from the UC Client.

UC Suite users that are ACD Agents can receive alerts when callers hang up while waiting in an ACD queue. An Abandon Call Alert icon will flash with the number of abandoned calls that are currently included in the Abandon Call List. If the user has selected the options, a notification message will appear in the system tray when a new Abandoned Call has been added to the list.

The Abandoned Call Window lists shows each abandoned call on a separate line with the most recent call at the bottom of the list. Each abandoned call includes Date, Arrival Time, ACD Group, Caller ID, Wait Time and Callback Status. Calls are removed from the list when the Clear Calls After time expires, is manually removed using the Delete option or a subsequent call from the same Caller ID is received in the same queue. Entries with a Callback Status of In Progress, Attempted or Complete will include additional details regarding the callback activity. The Abandoned Call Window also has the following options under File Menu: Save the list to a file, Print the list or Exit to close the Window.

#### **Softphone**

The Softphone is a software phone that functions as an IP Multiline Station (SIP). The Softphone provides access to all features of a physical IP Multiline Station with a few exceptions. Through the VoIP connection to the SV9100 system, the user can speak to the caller through a USB Handset or USB Headset connected to the PC running the Softphone. The user can handle the call through a Toolbar view, Compact Phone view, or an Emulation Phone view that looks like a physical IP Multiline Station.

Audio frame (Payload) size for Softphone supports only 20ms or 40ms according to CODEC type.

- $\Box$  G.711: PRG 84-24-01 setting must be 20ms or 40ms.
- $\Box$  G.729: PRG 84-24-07 setting must be 20ms or 40ms.
- $\Box$  G.722: PRG 84-24-32 setting must be 20ms.

Successful operation of the softphone requires audio properties be set to a supported format. Default settings for the audio device must be set within the following range of values:

- $\Box$  Sampling frequency (Hz) 8000 / 16000 / 32000 / 48000
- $\Box$  Quantization bit 16 bit
- $\Box$  Channel all values supported

Some USB Headsets do not support this range and are not supported in UC Client.

#### **SV9100 InMail Integration**

Desktop can integrate to the SV9100 InMail providing the following features:

- □ Message Status
	- $\circ$  View new messages
	- $\circ$  View archived messages
- **D** Message Access
	- $\circ$  Play new/archived messages through the deskset terminal or softphone
	- $\circ$  Set new message status to archive
	- $\circ$  Delete a message
	- $\circ$  Dial the number associated with the message

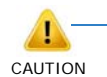

 *InMail Integration license (license code 5312 in Program 10-50-01) and SV9100 system software Version 1.00 are required for InMail Integration. A DT InMail integration license is needed for each Desktop user requiring InMail integration.*

InMail Integration can be set to **On** in Program 20-59-18 and on the **Voicemail Tab** in Preferences.

#### Users can change their InMail Greeting when changing presence states.

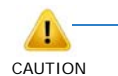

*When using InMail integration, all clients must connect to the UC Server or all clients must be used without connecting to the UC Server. A mixture of some clients connected and some not connected to UC Server is not supported when using InMail Integration.*

#### **SV9100 UM8000 Integration**

UC Suite can integrate to the SV9100 UM8000 providing the following features:

- **D** Message Status
	- $O$  Number of new messages
	- $\circ$  View new messages
	- $\circ$  View archived messages
	- $\circ$  View opened messages
	- View urgent messages
- **D** Message Access
	- Play New, Urgent, Opened and Archived messages through PC audio device
	- $\circ$  Set new message status to archive
	- $O$  Delete a message
	- O Return call
- **Presence Voice Mail Greetings** Assign a Voice Meeting Greeting to:
	- $O$  A presence change
	- A scheduled presence change
	- $\circ$  An Outlook appointment presence change

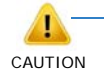

❍ *Users must have a mailbox in the voicemail system and have UM8000 integration configured in order to change the Voicemail Greeting for other users.* ❍ *UM8000 support requires UM8000 Version 11.6 or higher and one UMS Client license (License code 1404) per Desktop user requiring UM8000 integration.*

#### **Web Client**

Users can launch a UC Client from within an Internet browser window. This browser-based client provides many of the features that are available within the full UC Client. Refer to the UC Client Manual for a comparison of features available between the full client and the Web Client.

The UC Web Client is supported on the following Internet browsers:

- □ Internet Explorer 11
- $\Box$  Firefox 24
- Google Chrome 30

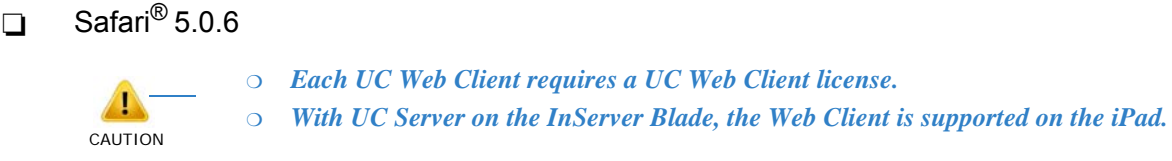

#### **UC Server**

The SV9100 Desktop application includes the option to install UC Server. This is required for the following features:

- □ SystemWide BLF/DSS
- **Central Directory**
- **D** Phone Message
- Quick Message
- n Presence

The InServer in-skin blade is designed to be an application server for several of the external applications available for the SV9100 product line. Initially, the InServer will come pre-installed with Windows Embedded Standard 7 OS and will support the setup and deployment of the NEC UC Suite and InACD MIS. NEC UC Server and InACD MIS run on the InServer blade. With the InServer blade, installation is made easier by allowing the technician to direct users to a URL where software files with preconfigured settings that automatically populate the configuration fields within the desktop can be downloaded. For more information on the InServer blade, refer to the UNIVERGE SV9100 InServer Configuration Guide.

The UC Server manage shared resources and provide communication facilities between user endpoints. The functionality implemented by the UC Server includes the following:

 $\Box$  Access to Operator or Receptionist Type Functions – An operator or receptionist type user can easily manage their call handling tasks without having to switch attention between the telephone and the PC. One or two clicks of the mouse is all it takes for the operator or receptionist to transfer a call or put a caller into a users voice mailbox. A company directory, recording ability, PC-to-PC messaging, and Presence indication provide additional features to further enhance the operation. The UC Suite connected to UC Server can monitor all line keys and control the actions of the operator's phone, including placing calls.

The application on the PC communicates with the SV9100 system through a TCP port on the telephone system. The UC Suite connected to UC Server also includes a supporting application called Quick Message. By installing the Quick Message client on individual PCs, the operator can quickly send short messages to other employees, who can respond with a single keystroke. The PC to be used requires an interface to the SV9100 system through the Ethernet link to monitor and control telephone activity.

- $\Box$  Shared Directory/Contact List provides a shared database that includes the company directory, external contact list and personal contact list that can be accessed by all users. Without UC Server, each UC Client user must maintain their own Directory and Contact list. The external and personal contact list can be imported via a .csv file.
- $\Box$  Centralized BLF Monitoring the UC Server monitors the status of all stations on the system and

provides updates to the individual clients. With UC Server, the BLF status area can expand to a larger button size and provide call details when mousing over a BLF. The user can Drag and Drop BLFs in a custom order if they prefer something other than extension or name order.

- $\Box$  Common Trunk Labeling provides a central storage for assigning labels to trunks.
- $\Box$  Quick Messaging manages delivery of messages and responses from attendant level users to end users.

Phone Messaging – manages the delivery of messages and responses from attendant level users to end user desksets..

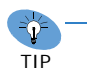

*With UC Client, Phone and Quick Messages can be sent to multiple recipients.*

**Presence – indicates Availability Status, Location, Expected Return Date and Time, Forward** Settings, and Special Instructions. Presence status is viewable through the Directory or the Window view DSS/BLF pane. Presence status is manually set by each UC Suite user, or users with appropriate permissions can update the Presence settings for other users. The toolbar and window views support the Presence feature.

With UC Suite, Presence states can be customized for each site. The system administrator can determine which Presence states are valid, change the icon for the pre-defined Presence states, and define up to four custom presence states with custom labels/names and custom icons.

Also, scheduling of Presence state changes is supported by a list of Presence Events each user defines in the new user interface or through the Outlook Calendar. Users also have the ability to view and set Presence status and call forwarding rules while they are out of the office. This can be achieved through mobile devices that support web browsing and desktop web browsers like Internet Explorer.

With UC Suite the Presence area is located on the title bar area. The Presence indicator in the BLF section is also enhanced to show animation when a users presence state changes.

 $\Box$  Mobility – with UC Suite, mobile users can view and set presence status and call forwarding options while way from the office.

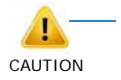

*MOBILE PRESENCE-LIC (License Code 5311) and SV9100 system software Version 1.00 or higher is required for Mobility features.*

 $\Box$  Profile Sharing – UC Server allows users to create and share profiles consisting of commonly used preferences and configurations.

All settings in the following **Preferences** tabs are saved in the Profile:

- O General
- O BLF/DSS
- Tool Buttons
- O Active Call List
- O Screen Pop
- O Shortcuts
- $O$  Dialing Rules
- O Telephony Settings
- Voice Mail
- Notification Settings
- Quick Message
- O Phone Message
- O Trunk Settings
- $O$  Phone Image

Only selected settings in the following Preferences tabs are saved in the profile:

- Recording (Record All Calls, Enable beep tone while recording)
- ACD Agent (Network Name/IP Address, Port Number)

The following General User Interface Settings are saved in the profile:

- UI Mode (Window, Toolbar, or Compact Phone)
- $\circ$  Sort BLF By (Extension, Name, or Drag and Drop)
- $\circ$  Size and position of main window in Window Mode

Users configured to connect to the UC Server can apply a saved profile from the Tools menu in Window mode or the File menu in Toolbar mode.

□ Park – With UC Server, UC Client can monitor all 64 park orbits in the SV9100. A Park area at the bottom of the Window view shows the current status of the park orbits. The user can configure which park orbits are of interest to them and UC Client will only show these orbits. Each monitored park orbit will indicate when it is in use and hovering the mouse over this icon will display a pop-up box that shows the name/extension of the person parking the call, the CLID of the parked call if available, and the length of time that the call has been parked. While on an active call, the users can click one of the unoccupied orbits and park the call with one mouse click.

The Park Area can also be configured to include a Valet button which will use the Step Park function to park the call in the next available park orbit. The Valet option is also available from right clicking an active call.

Also, while on an active call, users can Drag and Drop the call to an available park orbit or the Valet button to park the call in the next available orbit.

- **Instant Messenger With UC Server, UC Client users can instant message each other. A** maximum of eight IM sessions can be established with different users. UC Suite has the ability to maintain a history of the Instant Message sessions for each user. Previous IM sessions with a particular user can be recalled to the History area at any time. When the user scrolls to the first message in a session, a button is displayed in the History area allowing the user to load the previous IM session.
- $\Box$  Profile View Users can upload or capture a profile picture to be associated with their entry in the Directory. An additional BLF view with larger BLF buttons can be selected to display Profile Pictures instead of the Presence state images. The Profile Picture will also be displayed in the Instant Message Window.

#### **Licensing**

The following table lists and describes the UC Suite related part numbers:

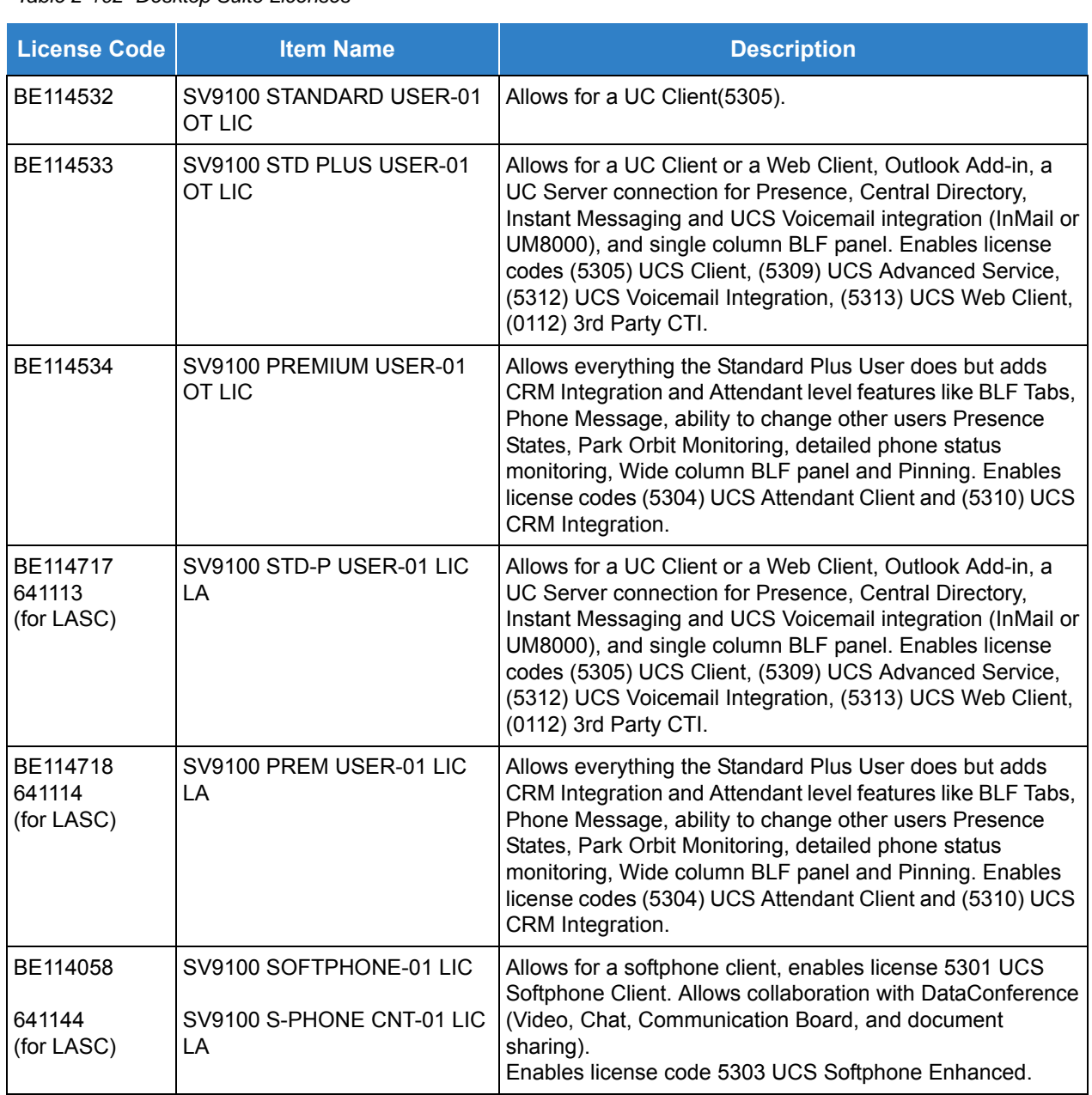

*Table 2-102 Desktop Suite Licenses* 

#### **Multiple Logon**

The same user name and password can be assigned to multiple extensions when using Automatic or Manual Registration. This makes it easier on the user by only having to remember one password. For example, if a user has an IP Multiline terminal and uses UC Suite with the Enhancement bundle controlling the IP Multiline, three different ports are used in the system. All three can be assigned the same user name and password.

#### **TCP/UPD Port and Windows Process Firewall Exceptions**

When a firewall is involved in the network between the SV9100 and the UC Client or UC Server. Refer to [Table 2-103 Exceptions to Firewall for Ports](#page-1313-0) for exceptions to be made in the firewall for ports and [Table](#page-1313-1)  [2-104 Exceptions to Windows Process](#page-1313-1) for windows processes.

<span id="page-1313-0"></span>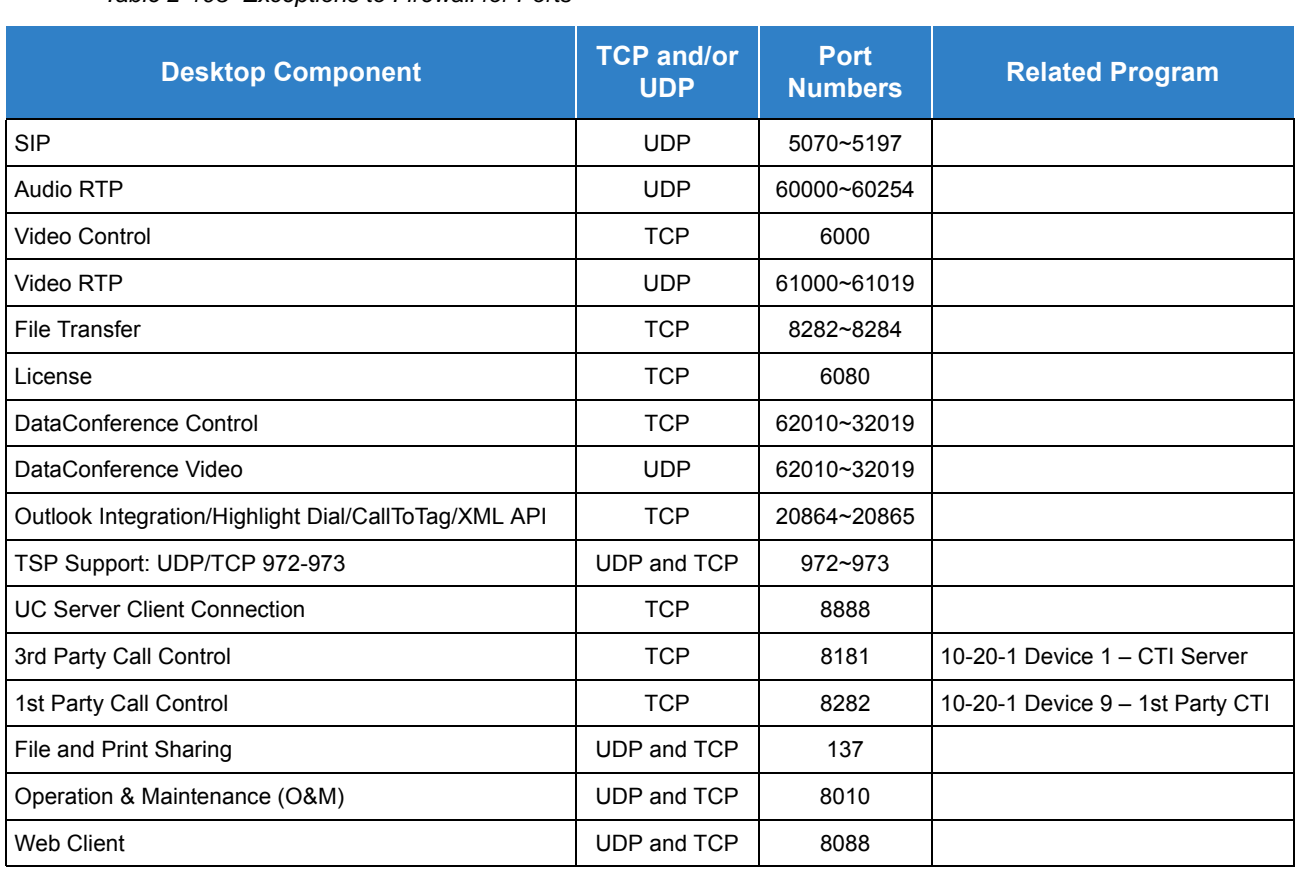

*Table 2-103 Exceptions to Firewall for Ports*

<span id="page-1313-1"></span>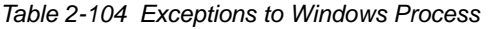

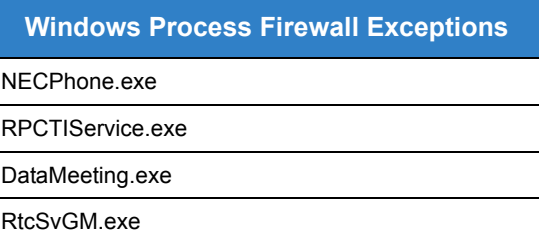

#### **Virtual Machine Support**

With the increasing popularity of deploying virtual machine environments by IT organizations, UC Server supports the virtual machine environments listed below. This option provides a cost-effective alternative to implementing a physical server.

□ Environment #1

Applications: UC Server 1.0 Host: Windows 2012 Server, running **VMWare Workstation 9** Virtual: Windows 7 (32-bit)

 $\Box$  Environment #2

Applications: UC Server 1.0 Host: Windows 2012 Server, running **VMWare ESXI 5.1** Virtual: Windows 7 (32-bit)

 $\Box$  Environment #3

Applications: UC Server 1.0 Host: Windows Server 2008 R2 Enterprise, running **Hyper-V 6.1** Virtual: Windows 7 (32-bit and 64-bit)

## **Conditions**

- When migrating from the SV8100 UC Desktop, all SV8100 UC Desktop software must be uninstalled before installing the SV9100 UC Suite. This includes Shared Services, NEC Telephony Driver, UC Desktop Client and RP Web Admin if on an InServer blade. Refer to the SV9100 UC Suite Manual for further information on the removal process.
- Migrating an InServer blade from SV8100 UC Desktop to SV9100 UC Suite requires the SV9100 InServer Migration kit.
- UC Suite does not support the Cordless DTL-8R-1 terminal.
- The UC Client must be running in order to run the Answering Center.
- The UC Suite does not support Centrex trunks for transferring or call forwarding off-site.
- The UC Suite does not follow delay ringing. For example, if a virtual extension is set to delay ring and appears on a UC Suite terminal, the UC Client will show the call as ringing immediately.
- The Bluetooth Cordless Handset (BCH) is not a supported terminal when using 1st-Party CTI, 3rd-Party CTI, or with the UC Suite.
- Up to 512 UC clients is supported with UC Server. Clients without a UC Server connection and Softphone clients are still limited to a maximum of 256 connections.Any 1st-Party CTI Driver connections take away from the 256 maximum connections.
- A separate Outlook Add-In installation to support Outlook functionality with Web Client and to support Outlook functionality without a client.
- The SV9100 UC Suite does not support Network Address Translation (NAT). Because of this, any UC Client appear to be on the same network as the SV9100 VoIP Interface (GPZ-IPLE). For remote UC Clients, like Softphone, this can be achieved by a VPN connection to the network the SV9100 resides on.
- The UC Suite require a ADA-L Adapter installed on the multiline terminal with connection directly to the client PC for Call Recording and Personal Greeting voice functions when running in deskset mode.
- The GCD-CP10 must be licensed for either an IP Terminal license when using a SP310 Softphone or the Enhancement Bundle.
- $\bigcirc$  UC Suite users can dial digits while a call is in progress.
- When UC Suite is in Toolbar mode, if the docked edge is changed from Top to Bottom or Bottom to Top, it may rearrange the icons on the PC Desktop.
- Recording with Softphone mode does not require an ADA adapter. Recording is done through the softphone.
- $\Omega$  The Voice Mail button on the tool bar is not used in the US market.
- $\bigcirc$  If the dial window is open when a new call rings into the Desktop, and the phone is on-hook, the new call takes priority and the dial window will close.
- When using the Chat feature in the UC Suite, the maximum number of characters in a chat message is 256.
- The integration between the desktop application and the GCD-CP10 does not support CAP keys 4000-9999. Only 0001-3999 can be supported. CAP keys above 3999 can be used elsewhere in the system, but not for CTI controlled extensions which include Desktop Suite.
- To reset the Telephony Settings (i.e., Service Codes) to default, you must delete the c:\Documents and Settings\All Users\Application Data\Cygnus Application Suite\PC Phone\TapiConfig.xml file and it recreates with defaults on the next launch of the application.
- Using an ADA-L for recording in Deskset mode for the UC Suite: DIPS 1 and 6 on the ADA-L should be on with all others off.
- Any station using UC Suite, in softphone or deskset mode, must have an ICM key programmed in  $15-07$  (\*00).
- $\bigcirc$  If DND is set for another station, the BLF shows Red. If Call Forward Immediate (CFA) is set for another station, the BLF shows Blue.
- For UC Clients without a UC Server Connection, BLF/DSS to be monitored in the UC Client must be programmed on a physical key on the phone or DSS console attached to the phone. DSS/BLF buttons that are programmed on buttons that do not physically exist on the phone or on a DSS console that is not physically present do not show up in the UC Client.
- Without UC Server, ringing trunk calls show green. With the Shared Services solution, ringing trunks calls show red.
- When running UC Client in deskset mode for an IP phone when the registration mode is set to automatic or manual, the user name and password must be different than that of the IP phone.
- A Softphone that is assigned a DSS console cannot override another IP phone.
- A Softphone cannot override an IP phone that is assigned a DSS console.
- Once a soft phone with a DSS console is logged in, it cannot log in with a different user name and password.
- Once a UC Client is launched on one PC using a User ID and Password in deskset or Softphone mode, the same User ID and Password cannot be used on a different PC in a different mode.
- $\bigcirc$  If the desktop is launched for a phone that is on a call, the desktop will not show the active call until it is placed on hold.
- The Enhancement Bundle features require a non-Deskset only license level even when controlling a Deskset phone. When a non-Deskset only license level is selected, the UC Client registers as an IP station consuming an additional system port.
- The system sees terminal types 1 (Economy), 2 (Value), 3 (Desi-Less), 4 (Sophisticated) and 5 (Softphone) as the same terminal type.
- When using Multiple Logon, the same Personal ID index can be assigned to an ITL/Softphone, a CTI (UC Client) terminal type.
- Two ports of the same terminal type (Program 15-05-26) cannot be assigned to the same Personal ID index (Program 15-05-27).
- Program 10-46-01 must be set to 1 (Auto) or 2 (Manual) for Multiple Logon to work.
- When three ports are assigned the same Personal ID index in Program 15-05-27, if Program 15-05-26 is not set for those ports, the terminal types will be assigned based on order of login. If Program 15-05-26 is set, the login order does not matter and they will assign the correct port.
- $\bigcirc$  The Override feature functions the same as single login.
- When using manual registration for IP stations in Program 10-46-01, the UC Suite User ID and Password in Programs 20-59-01 and 20-59-02 must match the Softphone User ID and Password in Programs 84-22-01 and 84-22-02
- When selecting the Desktop license level in Program 20-59-14 with UC Server connect enabled in Program 20-14-13, call control is handled by the Telephony Service Provider on the UC Server.
- The new Voice Message notification by Windows Toast is only supported in Softphone mode, and not in Desktop mode.
- The new Voice Message notification by Windows Toast is only supported with InMail. The UM8000 Mail does not support this Voice Message notification in UC Desktop Applications.
- The Synchronization button within **Preferences** is available to the license levels in Program 20-59-14 shown below as long as UC Server is not used:
	- □ Softphone
	- □ Softphone + Deskset
- The Synchronization button within **Preferences** is *not* available to the Deskset license level in program 20-59-14 with or without UC Server.
- InMail Integration is not supported in a Centralized VM environment over IP or T1 CCIS.
- When using a CS50 USB Headset for soft phone audio device, the Disable CS50 Power Saving option should be checked in the Desktop Configuration Wizard. This disables the

CS50's power save/sleep mode which is not supported by UC Suite. Please note that this will decrease the CS50's battery time.

- NAT or NAPT is only supported on the DT700 series phones. NAT or NAPT is not supported on the Wireless DECT (SIP) or Softphone.
- If analog Caller ID trunks are being used, Program 14-02-23 must be set to **Wait Caller ID** for Salesforce to receive the caller ID for screen pops.
- With CO lines, if TAPI is present in the system, there is a designed delay in ringing the station so TAPI can capture the CID.
- When using InMail integration, all clients must use UC Server or all clients must be used without UC Server. A mixture of some clients with UC Server and some without is not supported when using InMail Integration.
- $O$  If an Outlook appointment is set for less than 30 minutes and you open the Presence Form, the duration is changed to 30 minutes.
- Using up or down arrows in the Presence State fields in Web Client is not supported.
- $\bigcirc$  ACT! 2001, 2012 and 2013 are supported with the following conditions:
	- In Act>Tools>Preferences>Communications>Dialer Preferences choose **NEC Single Line Device as modem or line** and uncheck Hide dialer after dialing.
	- $\Box$  Windows Phone and Modem properties need to be configured for local dialing.
	- With ACT! 2012 and 2013, use either the "Hang up" button in the ACT! dialer window to disconnect the call or toggle the handset if you hang up the phone and close the ACT! dialer window. Failure to do either would hold the dialer open in ACT!
	- $\Box$  With ACT! 2013, a reboot is required after configuring the integration.
- The Outlook Add-in is supported with the following Outlook versions (32- and 64-bit):
	- D Outlook 2003
	- Outlook 2007
	- D Outlook 2010
	- D Outlook 2013
- Recurring Appointments in Outlook will not set recurring Presence changes in UC Client. Only the initial change will occur.
- $O$  DID name information of analogue trunk type will not be sent by TSP.
- $\bigcirc$  When a station in a Multi-Device group is busy, only the BLF for the active station will show busy, not all stations in the Multi-Device Group.
- $\bigcirc$  If internal extensions or mobile extensions are added to the Multi-Device Group via system programming using Program 20-63 the UC Client must be restarted to reflect these changes.
- The number of external numbers available in the Multi-Device group is directly related to the number of Mobile Extensions defined in the group (Program 20-63). If the user requires additional external numbers, more mobile extensions need to also be added to the group

using Program 20-63. The UC Suite must be restarted for these changes to take effect.

 When a UC Client is configured with the Softphone+Deskset license level in Program 20-59-14, the UC Client will always use the Deskset extension to search for a matching Multi-Device Pilot.

Default Settings

None

# System Availability

## **Terminals**

### All ITZ/ITL/DTZ/DTL type Terminals

## Required Component(s)

- PC Class: Pentium 3
- O Processor Speed: 1Ghz
- RAM: 512MB Minimum, 1GB Recommended
- O Display: Super VGA (800x600) or higher
- 50MB Available Disk Space
- CD ROM Drive
- O Network Adapter
- O Sound Card
- ADA-L for Recording/Personal Greeting in deskset mode
- $\bigcirc$  The desktop system supports the following operation systems:
	- Windows Server 2003, SP2
	- Windows XP Professional, SP2
	- □ Windows Vista Business (32-bit)
	- Windows 7 Professional (32-bit and 64-bit)
	- $\Box$  Windows Server 2008 (32-bit and 64-bit)
	- Windows Server 2012
	- **Windows 8 Professional and Enterprise (32-bit and 64-bit)**
	- Windows 8.1 Professional and Enterprise (32-bit and 64-bit)
		- *Refer to the Conditions section for Windows 7 32-bit and 64-bit limitations.*
		- *Microsoft .NET Framework 3.5 must be enabled for Windows 8 and Server 2012.*

## Optional Component(s)

- O Video Camera
- O Microphone/Headset/USB Handset
- O Speakers

## Related Features

**REFERENCE** *Refer to the UNIVERGE SV9100 UC Suite Manual for detailed feature information.*

# Guide to Feature Programming

The **Level 1**, **Level 2** and **Level 2** columns indicate the programs that are assigned when programming this feature in the order they are most commonly used. These levels are used with PCPro and WebPro wizards for feature programming.

- $\Box$  Level 1 these are the most commonly assigned programs for this feature.
- $\Box$  Level 2 these are the next most commonly assigned programs for this feature.
- $\Box$  Level 3 these programs are not often assigned and require an expert level working knowledge of the system to be properly assigned.
- *The items highlighted in gray are read only and cannot be changed.*

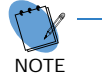

 *In addition to the following programming, define the programming options as required for the system features.*

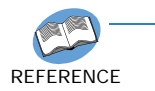

*Refer to the UNIVERGE SV9100 Programming Manual for programming details. Callback, Callback Request, and Auto Redial are not supported.*

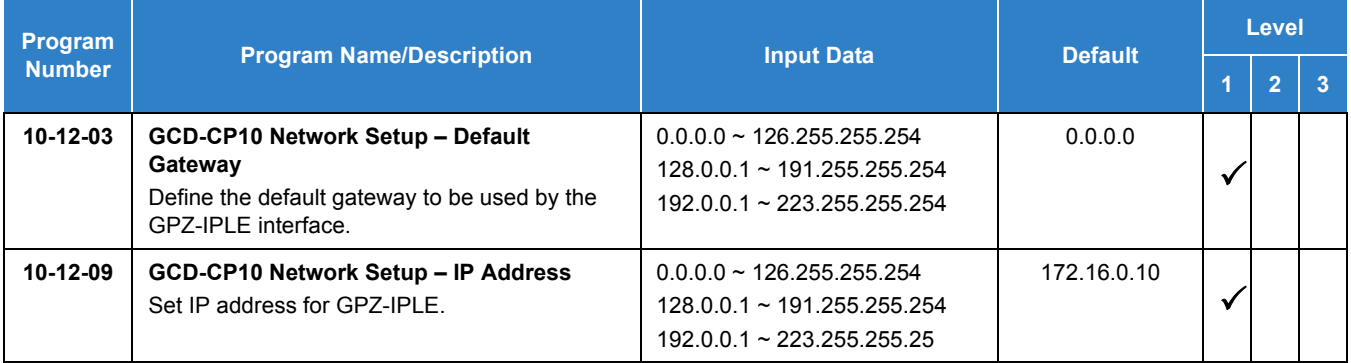

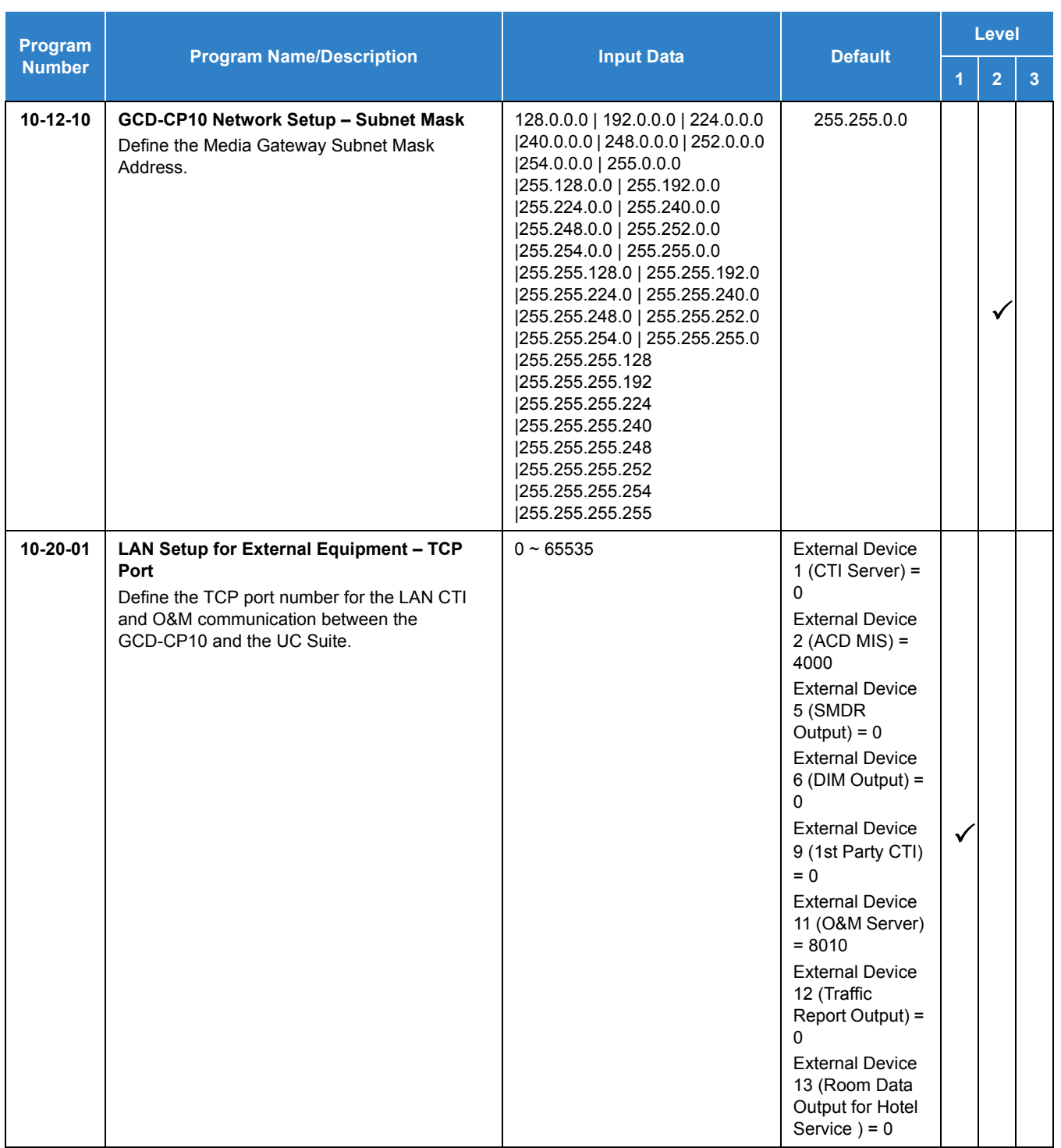

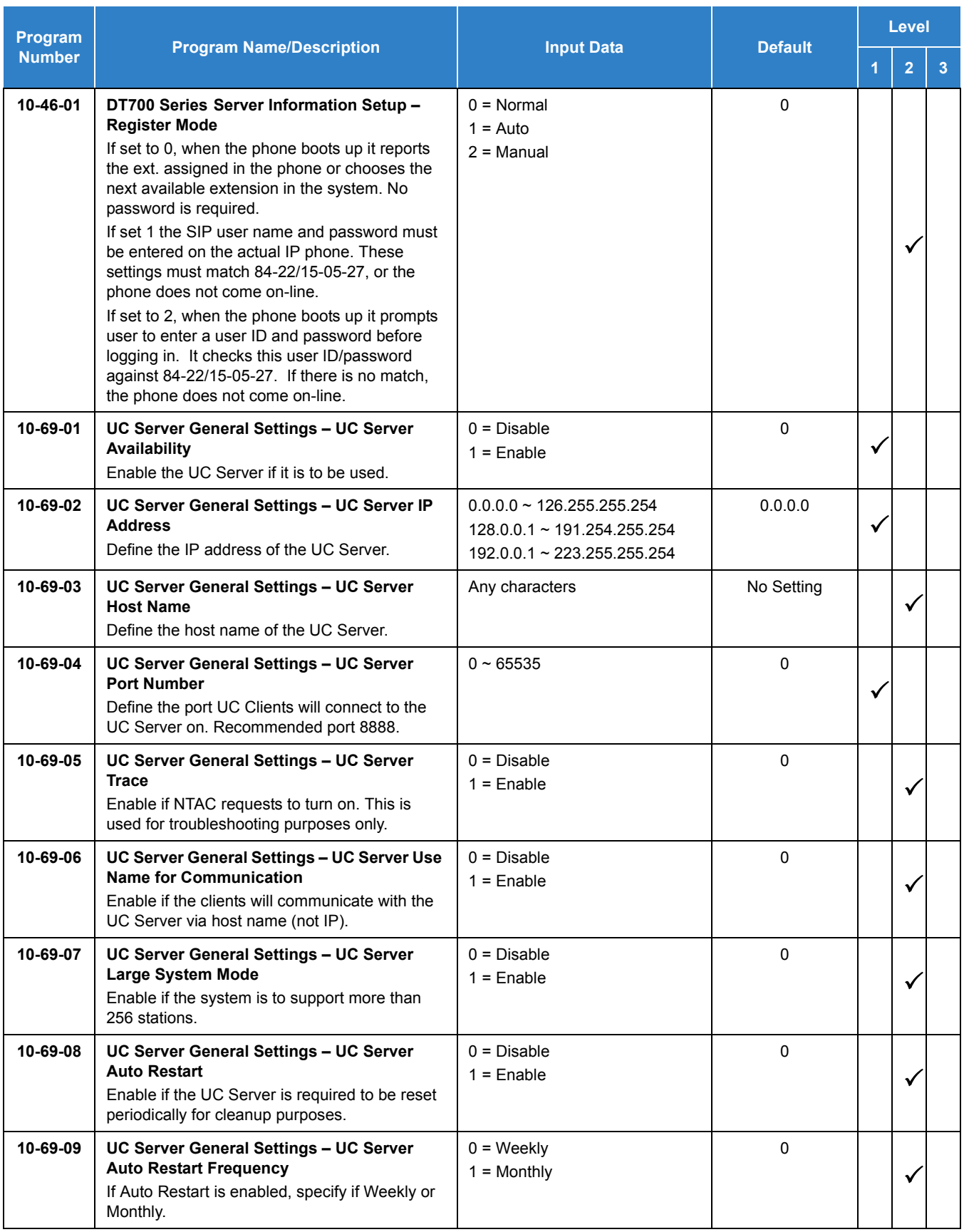

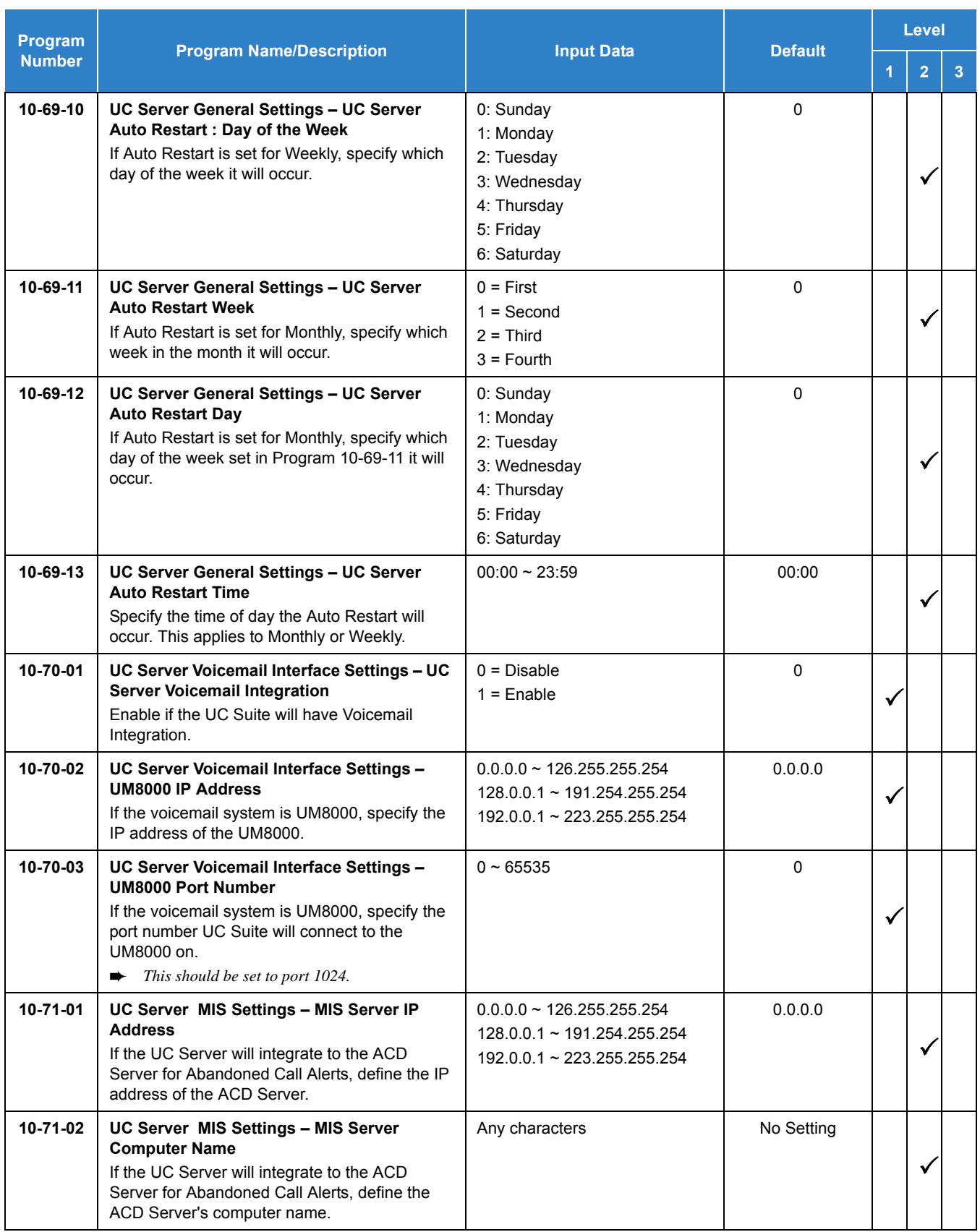

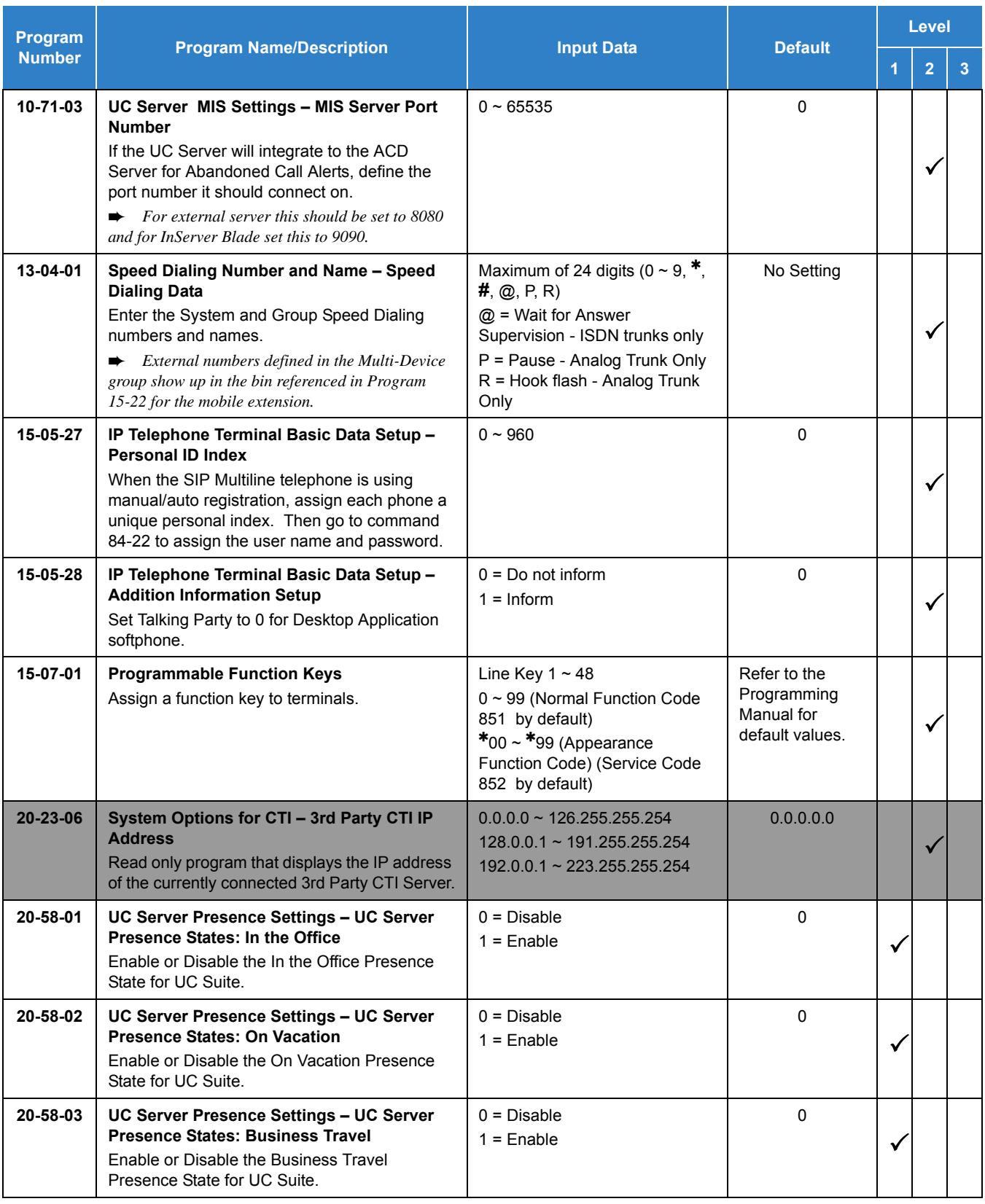

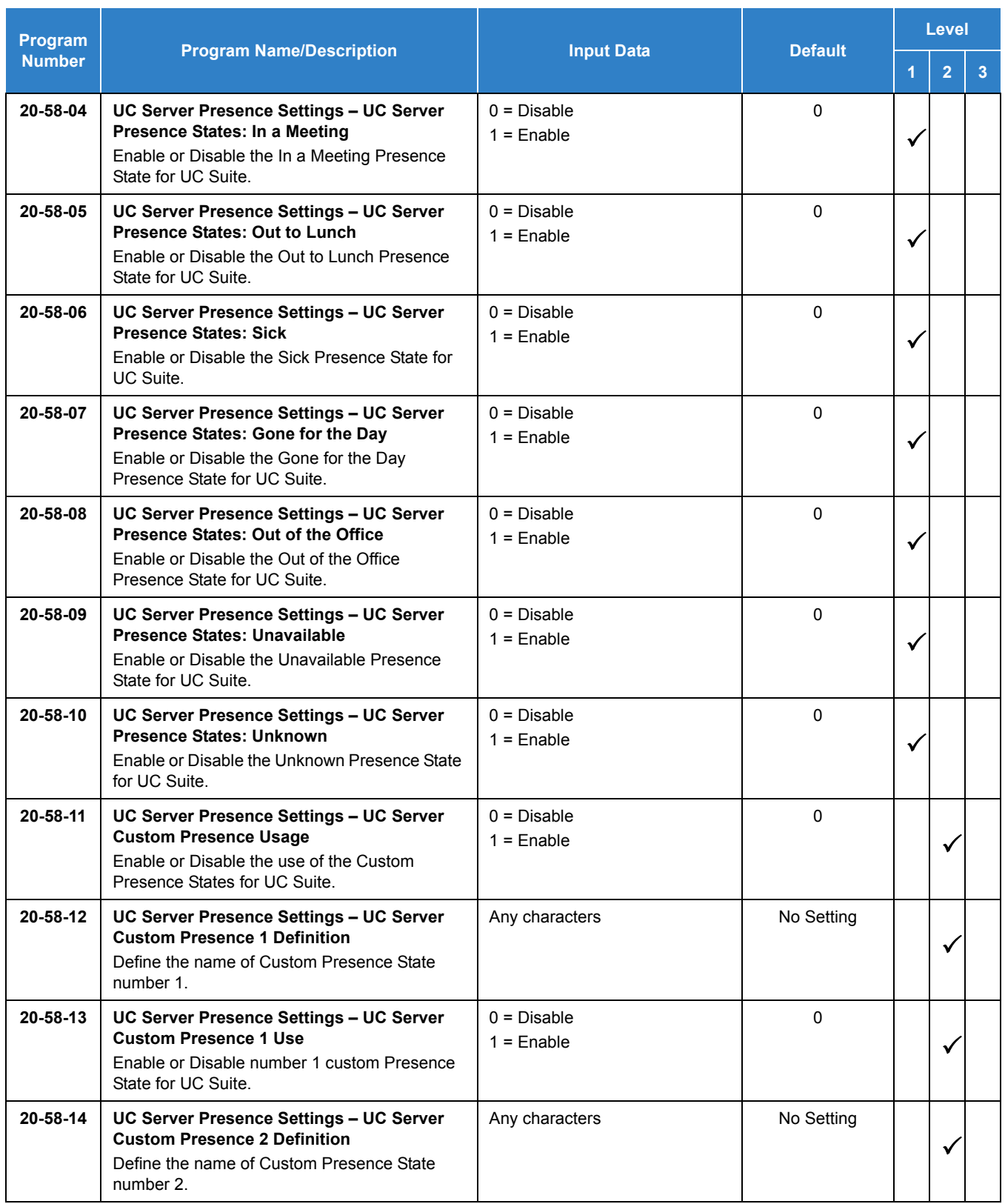

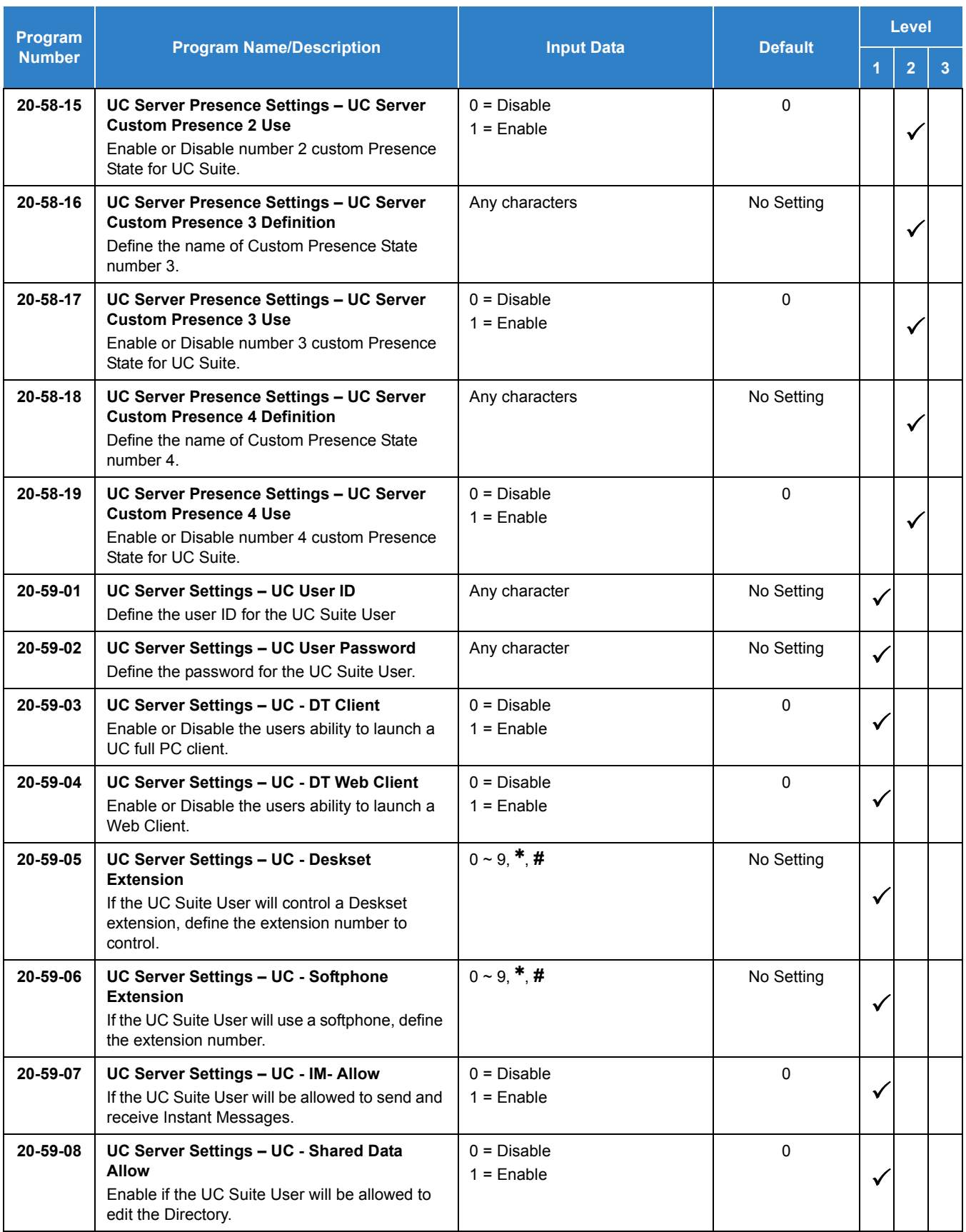

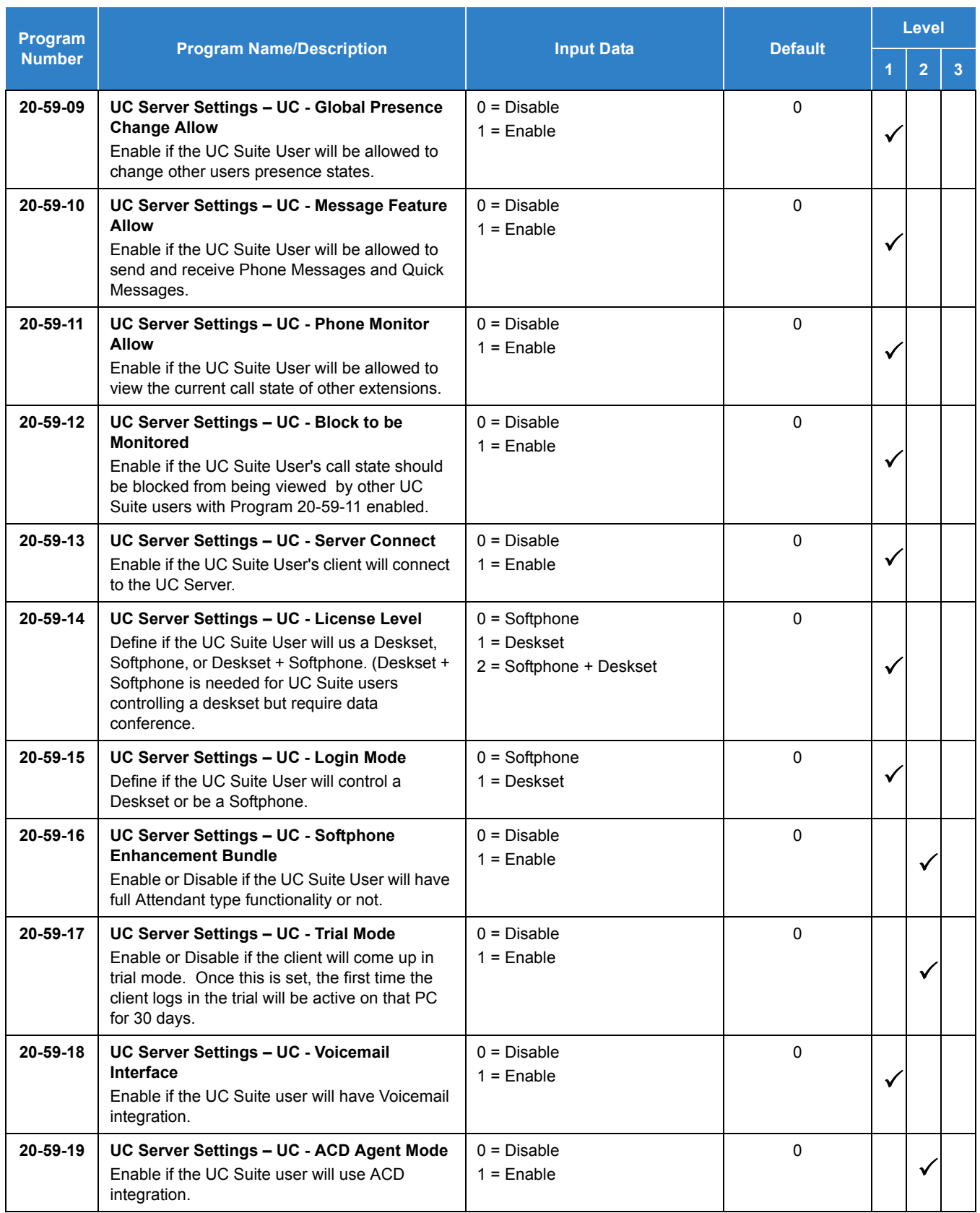

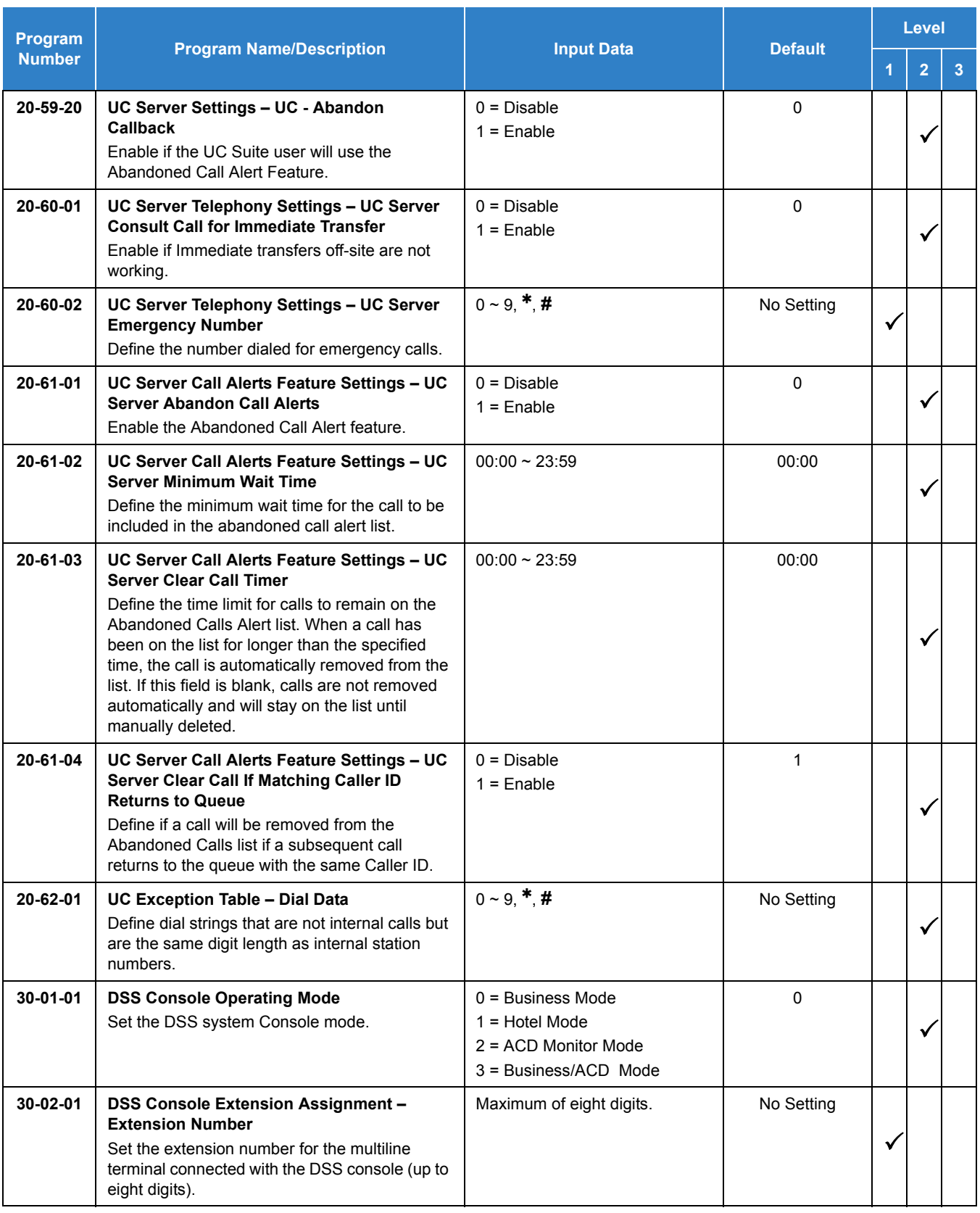

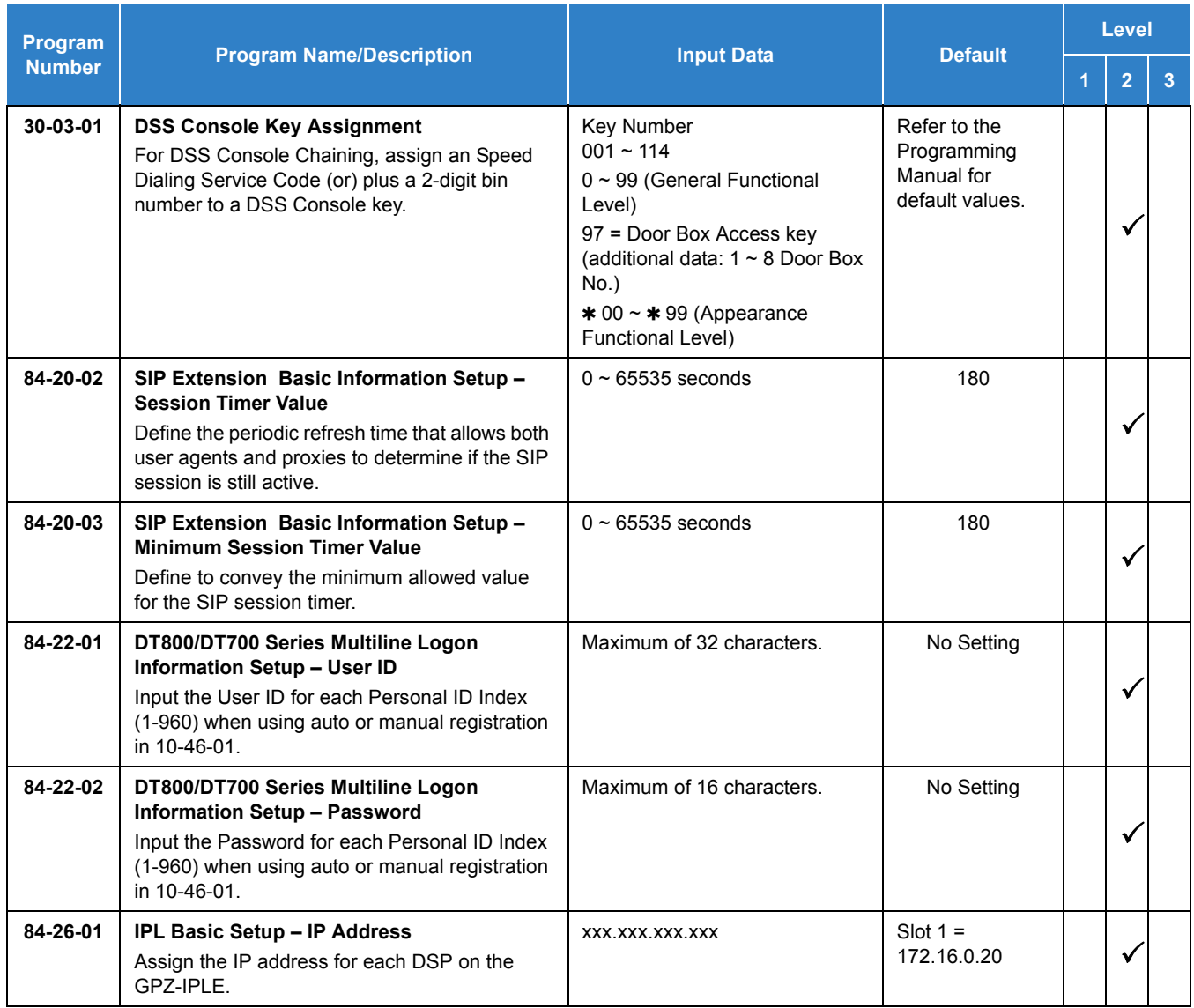

# **Operation**

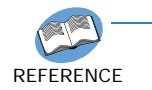

*Refer to the UNIVERGE SV9100 UC Desktop Suite Applications Manual for detailed feature information.*

# *Synchronous Ringing*

## **Description**

Synchronous Ringing synchronizes CO/PBX incoming ringing with the incoming ringing pattern from a Central Office.

## **Conditions**

- When the multiline terminal is ringing at Secondary Extension (SE)/Virtual Extension (VE) key, Synchronous Ring works.
- Synchronous Ringing is not supported for Tie/DID incoming calls, Off-Hook Ringing, or CO/ PBX Ring Transfers.
- O If Synchronous Ringing is enabled, the VRS Preamble Message cannot be used.

## Default Settings

Enabled

# System Availability

## **Terminals**

All Terminals except Single Line Telephones connected to AP(R)-R or APR-U Unit

```
Required Component(s)
```
None

## Related Features

None

# Guide to Feature Programming

The **Level 1**, **Level 2** and **Level 3** columns indicate the programs that are assigned when programming this feature in the order they are most commonly used. These levels are used with PCPro and WebPro wizards for feature programming.

- $\Box$  Level 1 these are the most commonly assigned programs for this feature.
- $\Box$  Level 2 these are the next most commonly assigned programs for this feature.
- $\Box$  Level 3 these programs are not often assigned and require an expert level working knowledge of the system to be properly assigned.

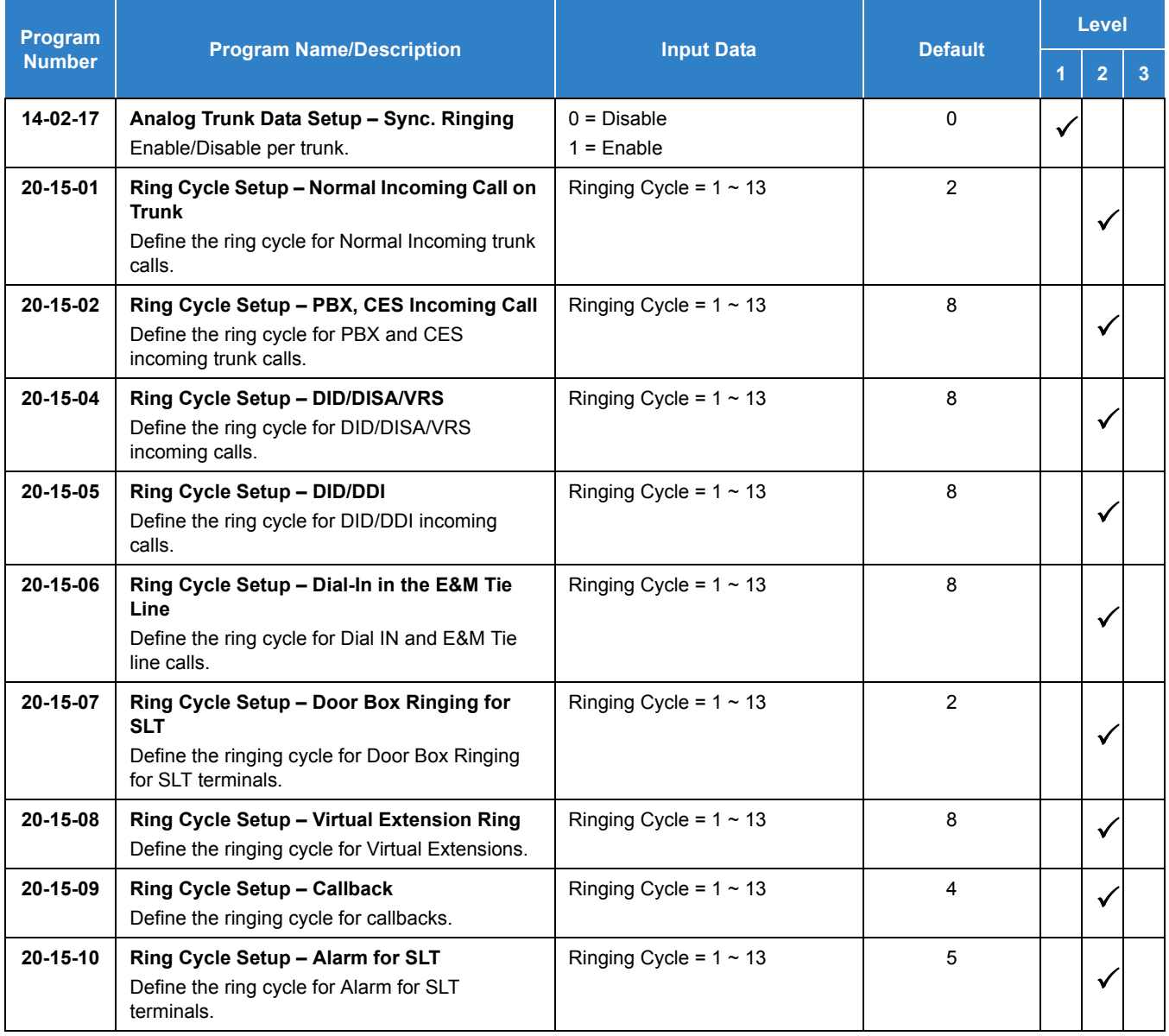
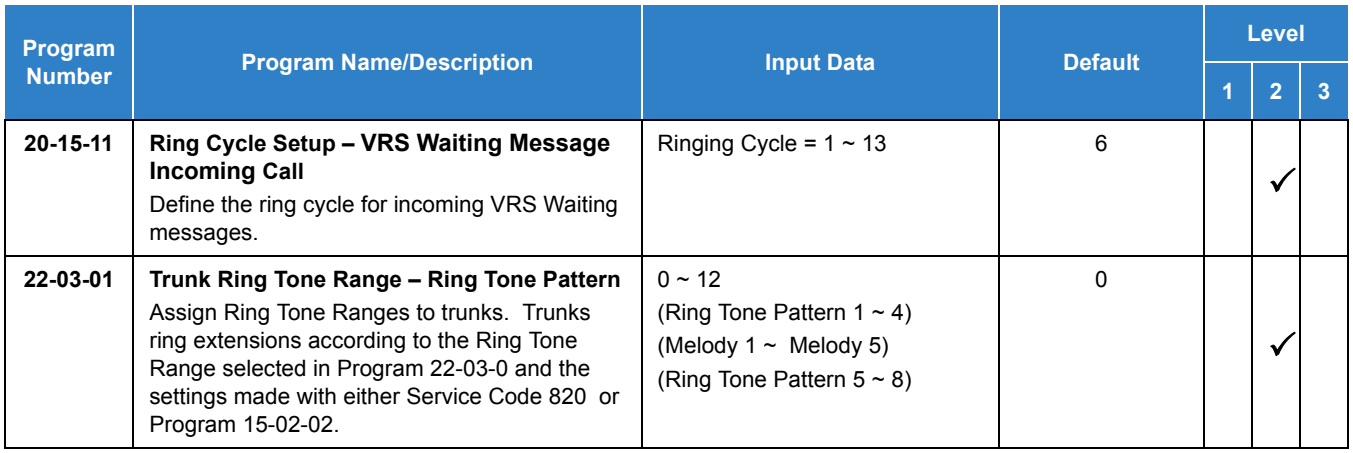

# Operation

None

# *System Caller Log*

### **Description**

With this feature, the user can check all caller logs one by one when they push the system caller log function key. User can check 200 caller logs in the System. All outside calls whether answered or not are stored in the System Call log.

#### **Conditions**

- The system caller log key is appearance function code. Set Program 20-07-10 to '1' in order to set key via service code.
- $\bigcirc$  The latest log is shown first. The system call log is registered when a call ends. (The call log list is not the order of incoming call time.)
- The oldest log can be checked when the user presses the up soft-key or Volume UP Key.
- Only trunk Calls are displayed.(Program 15-02-34 settings are not used.)
- The Cursor key on DT7xx/DT8xx/DT3xx/DT4xx terminals can be used to control the scroll feature.
- One record in 'SYSTEM CALL HISTORY' function is registered relating to one external incoming call.
- $O$  If a notified calling number agrees in search of Common ABB (Program 13-04) area, the name of ABB is registered into the 'SYSTEM CALL HISTORY' record. Telephone Book is not applied.
- $\bigcirc$  Internal Caller Logs are not displayed in this feature.
- $\bigcirc$  Search and jump function are not supported.
- O The Caller Logs are erased when system is reset.
- O Only a user can operate the system caller log key.
- The system caller log is not supported on the DSS console function key.
- $\bigcirc$  The called extension number is not displayed.
- $O$  If Program 20-02-18 times out, the LCD display changes to IDLE automatically.
- $\bigcirc$  Missed calls are noted by an asterisk.

#### Default Settings

#### Enabled

# System Availability

#### **Terminals**

All Station and Trunk Terminals

### Required Component(s)

GCD-CP10

#### *Table 2-105 Station Application*

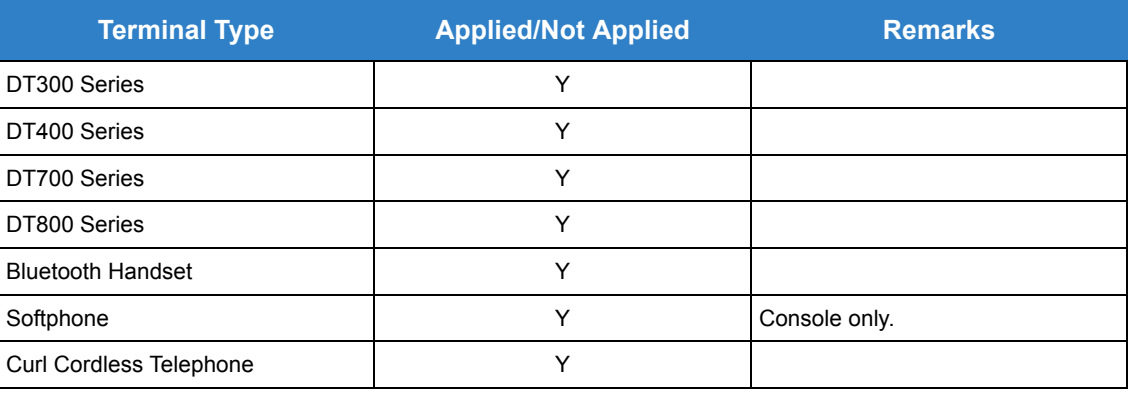

Y = Applied

N = Not Applied

#### *Table 2-106 Trunk Application*

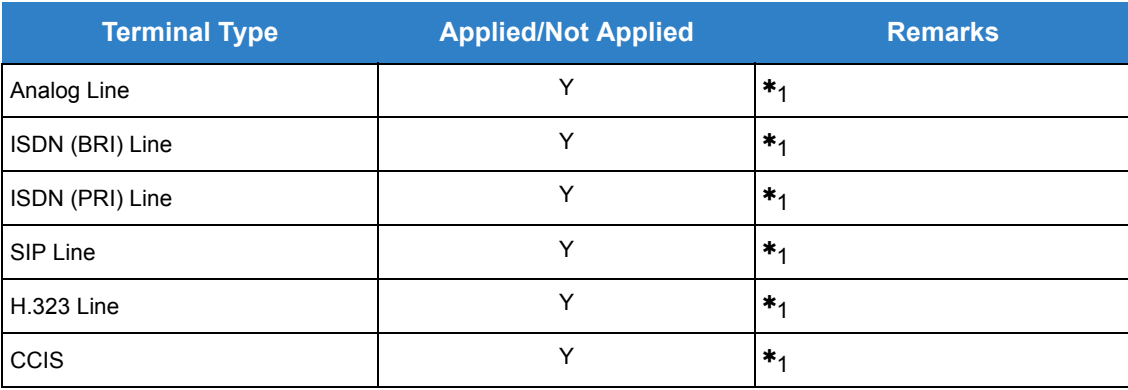

Y = Applied

N = Not Applied

 $*1$  = Trunk is registered to Caller Log.

## Related Features

None

# Guide to Feature Programming

The **Level 1**, **Level 2** and **Level 3** columns indicate the programs that are assigned when programming this feature in the order they are most commonly used. These levels are used with PCPro and WebPro wizards for feature programming.

- $\Box$  Level 1 these are the most commonly assigned programs for this feature.
- $\Box$  Level 2 these are the next most commonly assigned programs for this feature.
- $\Box$  Level 3 these programs are not often assigned and require an expert level working knowledge of the system to be properly assigned.

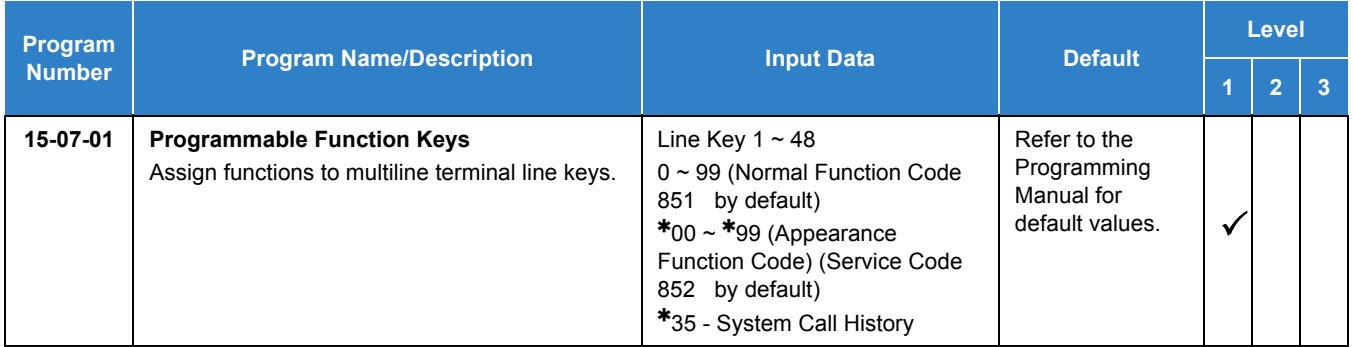

#### **Related System Data:**

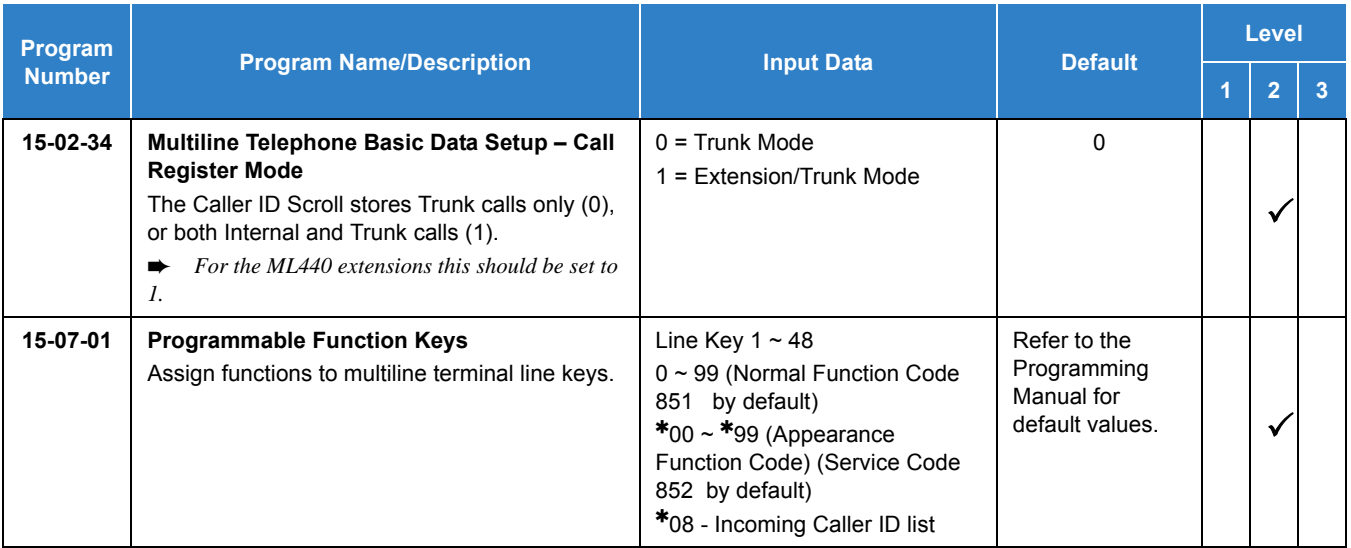

# Operation

- 1. User pushes the System Caller Log key in idle mode.
- 2. User can check the all of the system caller log one by one.

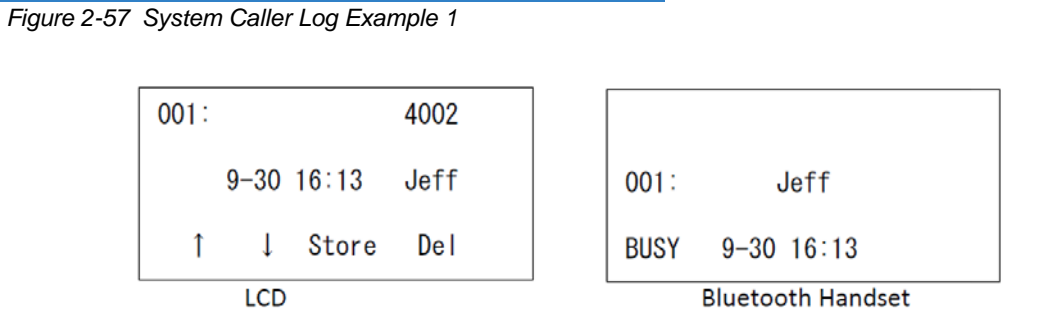

3. User can page by pushing up and down key.

*Figure 2-58 System Caller Log Example 2*

| 200:                | 4001 |                          |
|---------------------|------|--------------------------|
| $9 - 25$ 13:10<br>∗ | Bill | 200:<br>Bill             |
| Store               | De l | $9 - 25$ 13:10<br>∗      |
| LCD                 |      | <b>Bluetooth Handset</b> |

### 4. LED Operation:

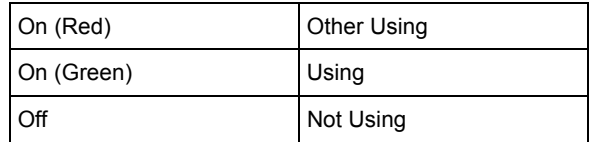

*Issue 2.0*

# *Tandem Ringing*

**T**

## **Description**

Tandem Ringing allows an extension user to have two telephones with one telephone number. For example, extension 205 (the master telephone) sets Tandem Ringing with extension 206. When extension 205 receives an incoming call, both extensions 205 and 206 ring. Callers would dial the master extension number (extension 205 in this example). When either the master telephone or slave telephone is in use, the other telephone cannot be used for outgoing calls or incoming calls.

The multiline terminal must be paired with a single line telephone. It cannot be paired with another multiline terminal.

A single line telephone must be paired with another single line telephone. It cannot be paired with a multiline telephone.

#### **Conditions**

- $\bigcirc$  The slave telephone cannot call the master telephone.
- DT800/DT700 IP Multiline terminals do not support Tandem Ringing.
- $\bigcirc$  Extension numbers up to eight digits can be registered on the Tandem Ringing key. Extension numbers over nine digits cannot be registered.
- $\bigcirc$  If Tandem Ringing is enabled, and one of the extensions is busy, no additional calls can be received or placed from either telephone.
- Tandem Ringing can support up to 128 pairs of Tandem Ringing extensions.
- $O$  The extension user which enables Tandem Ringing is the master, while the slave telephone is the extension entered by the user while setting up the feature.
- $\bigcirc$  A slave telephone ignores the settings for DND and follows the master telephone settings instead.
- $\bigcirc$  Voice Call is not supported on a multiline terminal with Tandem Ringing.
- $\bigcirc$  Calls placed on Hold while Tandem Ringing is active, immediately recall if the handset is placed on-hook.
- $\bigcirc$  A slave telephone ignores the settings for Ring Groups and follows the master telephone settings instead.
- $\bigcirc$  To transfer calls between the two Tandem Ringing stations, a System Park Orbit should be used.
- $\bigcirc$  A message waiting indication set for the master telephone only lights the message

waiting LED on the master telephone.

 Tandem Ringing is not supported with extensions defined as Operator Extensions in Program 20-17-01.

#### Default Setting

#### Disabled

## System Availability

#### **Terminals**

Master Telephone: TDM Multiline Terminals or Single Line Telephones

Slave Telephone: Single Line Telephones

#### Required Component(s)

None

#### Related Features

- **[Call Forwarding](#page-205-0)**
- **[Call Forwarding/Do Not Disturb Override](#page-242-0)**
- **[Direct Station Selection \(DSS\) Console](#page-442-0)**
- **[Do Not Disturb](#page-467-0)**
- **[Hold](#page-558-0)**
- **[Intercom](#page-699-0)**
- **[Message Waiting](#page-910-0)**
- **[Multiple Trunk Types](#page-949-0)**
- **[Ring Groups](#page-1119-0)**

# Guide to Feature Programming

The **Level 1**, **Level 2** and **Level 3** columns indicate the programs that are assigned when programming this feature in the order they are most commonly used. These levels are used with PCPro and WebPro wizards for feature programming.

- $\Box$  Level 1 these are the most commonly assigned programs for this feature.
- $\Box$  Level 2 these are the next most commonly assigned programs for this feature.
- $\Box$  Level 3 these programs are not often assigned and require an expert level working knowledge of the system to be properly assigned.

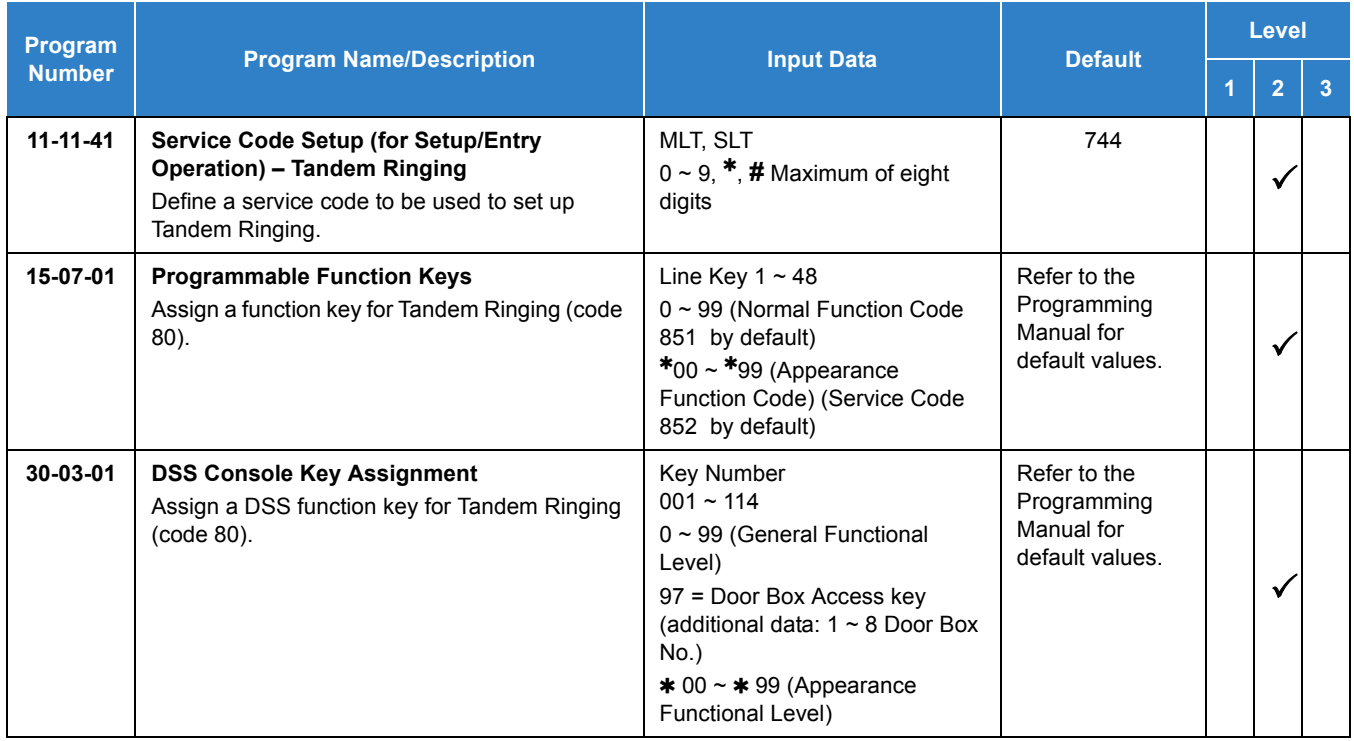

# **Operation**

#### **To set up Tandem Ringing:**

- 1. Press **Speaker** at the extension considered to be the master telephone (optional).
- 2. Press the Tandem Ringing key (Program 15-07 or SC 851 : 80).
- 3. Dial **1** to set the feature.
- 4. Enter the extension number to be considered the slave telephone (the telephone that rings when the master extension rings).

A confirmation tone is heard (if **Speaker** was used).

5. Press **Speaker** to hang up (if the key is lit).

While the feature is active, if either the master or slave telephone is on a call, no calls can be placed or answered at the other extension until the busy telephone has hung up. Multiline terminals indicate TANDEM IN USE in the display and single line telephone users hear a busy signal when the handset is lifted.

#### **To cancel Tandem Ringing:**

- 1. Press the Tandem Ringing key (Program 15-07 or SC 851 : 80).
- 2. Dial **0** to cancel the feature.

# *Tandem Trunking (Unsupervised Conference)*

# **Description**

Tandem Trunking allows an extension user to join two outside callers in a Trunk-to-Trunk Conference. The extension user can then drop out of the call, leaving the trunks in an Unsupervised Conference. The extension user that established the conference is not part of the conversation. The conference continues until either outside party hangs up. The extension user that set up the conference can end the tandem call anytime.

The number of simultaneous conference calls is limited by the number of conference circuits in the system. The maximum number of conference calls cannot exceed the limits defined below:

The GCD-CP10 provides two blocks of 32 conference circuits, allowing each block to have any number of conferences with any number of internal or external parties conferenced as long as the total number of conference channels used does not exceed the block limit of 32.

Tandem Trunking could help an office manager, for example, put two outside sales people in touch. The office manager could:

- □ Answer a call from one salesperson
- $\Box$  Place a call to the second salesperson
- $\Box$  Set up the Trunk-to-Trunk Conference
- $\Box$  Drop out of the call

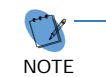

*The office manager could terminate the conference anytime.*

Tandem Trunking methods include:

**Nethod A - Tandem Trunking from Conference** 

An extension user can set up Tandem Trunking (Unsupervised Conference) by dialing a 2-digit service code (753 ) or a uniquely programmed Transfer key.

 $\Box$  Method B - Tandem Trunking with Transfer Key

This method allows an extension user to easily set up an Unsupervised Conference with a call they have placed on Hold. It uses a uniquely programmed Transfer key to set up a tandem call.

□ Method C - Automatic Tandem Trunking on Hang Up

This method allows an extension user to easily set up an Unsupervised Conference without having to place the conference call on Hold. A Class of Service option is available, which allows or denies an extension user from automatically setting up a Conference/Tandem Trunking call after hanging up the telephone.

□ Method D - Automatic Tandem Trunking Setup to Speed Dial Number This method allows an extension user to easily set up an Unsupervised Conference with a call they have placed on Hold. A Class of Service option is available, which allows or denies an extension

user from automatically setting up a Conference/Tandem Trunking call after hanging up the telephone.

#### **Trunk Continue/Disconnect Codes Added**

Software enhances the forced trunk release option with the Tandem Trunking and DISA features. Users can use a Continue or Disconnect service code. The Continue service code extends the conversation a programmed time. If the user enters the Disconnect service code, the call is disconnected immediately.

#### Example:

The following example indicates how a call is handled with the system programmed as follows:

- **Program 14-01-25: 1 (Continued/Discontinued Trunk-to-Trunk Conversation)**
- **Program 20-28-01: # (Conversation Continue Code)**
- **Program 20-28-02: No Setting (No Conversation Disconnect Code is entered)**
- **Program 20-28-03: 180 (Conversation Continue Time)**
- Program 24-02-07: 600 (Only used with Trunk-to-Trunk Transfer Release Warning Tone)
- Program 24-02-10: 30 (Only used with Disconnect Trunk-to-Trunk)
- **Program 25-07-07: 600 (Long Conversation Warning Tone Timer)**
- **Program 25-07-08: 30 (Long Conversation Disconnect)** 
	- 1. An external call connects to an external number (either by transferring with Tandem Trunking or by DISA caller).
	- 2. After 10 minutes (Tandem Trunking = Program 24-02-07 or DISA = Program 25-07-07), a warning tone is heard and the user dials **#** (Program 20-28-01) to extend the conversation.
	- 3. After three minutes (Program 20-28-03), the warning tone is heard again. After 30 seconds (Tandem Trunking = Program 24-02-10 or DISA = Program 25-07-08), the call is disconnected.

#### **Conditions**

- Tandem Trunking requires either loop start trunks with disconnect supervision or ground start trunks.
- The maximum number of simultaneous trunk-to-trunk conferences allowed is determined by the Conference feature setup. Refer to the [Guide to Feature Programming on page](#page-1345-0)  [2-1320](#page-1345-0) for this feature.
- $\Omega$  The Continue/Disconnect code must be DTMF.
- With an analog trunk, the Continue/Disconnect code may work using DTMF sounds from the opposite side trunk. With an ISDN trunk, Program 14-01-25 must be enabled to detect the Continue/Disconnect code.
- The Continue/Disconnect code is not accepted while dialing a trunk.
- Continue/Disconnect codes do not work if all receivers are busy.
- $\bigcirc$  When used with the Networking feature, both systems must be programmed the same for

the Continue/Disconnect codes.

- $\bigcirc$  A trunk can be set up to automatically tandem trunk/forward to an outside telephone number or Speed Dial – System/Group Dialing bin.
- Other programmed options for incoming and outgoing calls can affect how calls are handled. Refer to Central Office Calls, Answering/Central Office Calls, Placing and check or program these options as needed.
- DISA calls also use the same Continue/Disconnect codes.
- After initiating an unsupervised conference, selecting one of the CAP keys or line keys allows you to barge-in to the conference.
- $\bigcirc$  If the station that barges into an unsupervised conference hangs up, the conference is terminated.
- A Trunk-to-Trunk transfer can be established by the following operation:
	- 1. While talking to an outside party, press **Hold**.
	- 2. Access a second outside line and dial the desired number.
	- 3. Press **Transfer** to complete the Trunk-to-Trunk transfer.
		- *When the second call is to be transferred to another station (Not Trunk-to-Trunk), the user should press Hold at step 3, then dial the desired station, and press Transfer to complete the transfer.*

#### Default Settings

Disabled

## System Availability

#### **Terminals**

All Multiline Terminals and Single Line Telephones

#### Required Component(s)

None

### Related Features

- **[Call Forwarding, Off-Premise](#page-227-0)**
- **[Central Office Calls, Answering](#page-258-0)**
- **[Central Office Calls, Placing](#page-269-0)**

#### **[Direct Inward System Access \(DISA\)](#page-426-0)**

## <span id="page-1345-0"></span>Guide to Feature Programming

The **Level 1**, **Level 2** and **Level 3** columns indicate the programs that are assigned when programming this feature in the order they are most commonly used. These levels are used with PCPro and WebPro wizards for feature programming.

- $\Box$  Level 1 these are the most commonly assigned programs for this feature.
- $\Box$  Level 2 these are the next most commonly assigned programs for this feature.
- $\Box$  Level 3 these programs are not often assigned and require an expert level working knowledge of the system to be properly assigned.

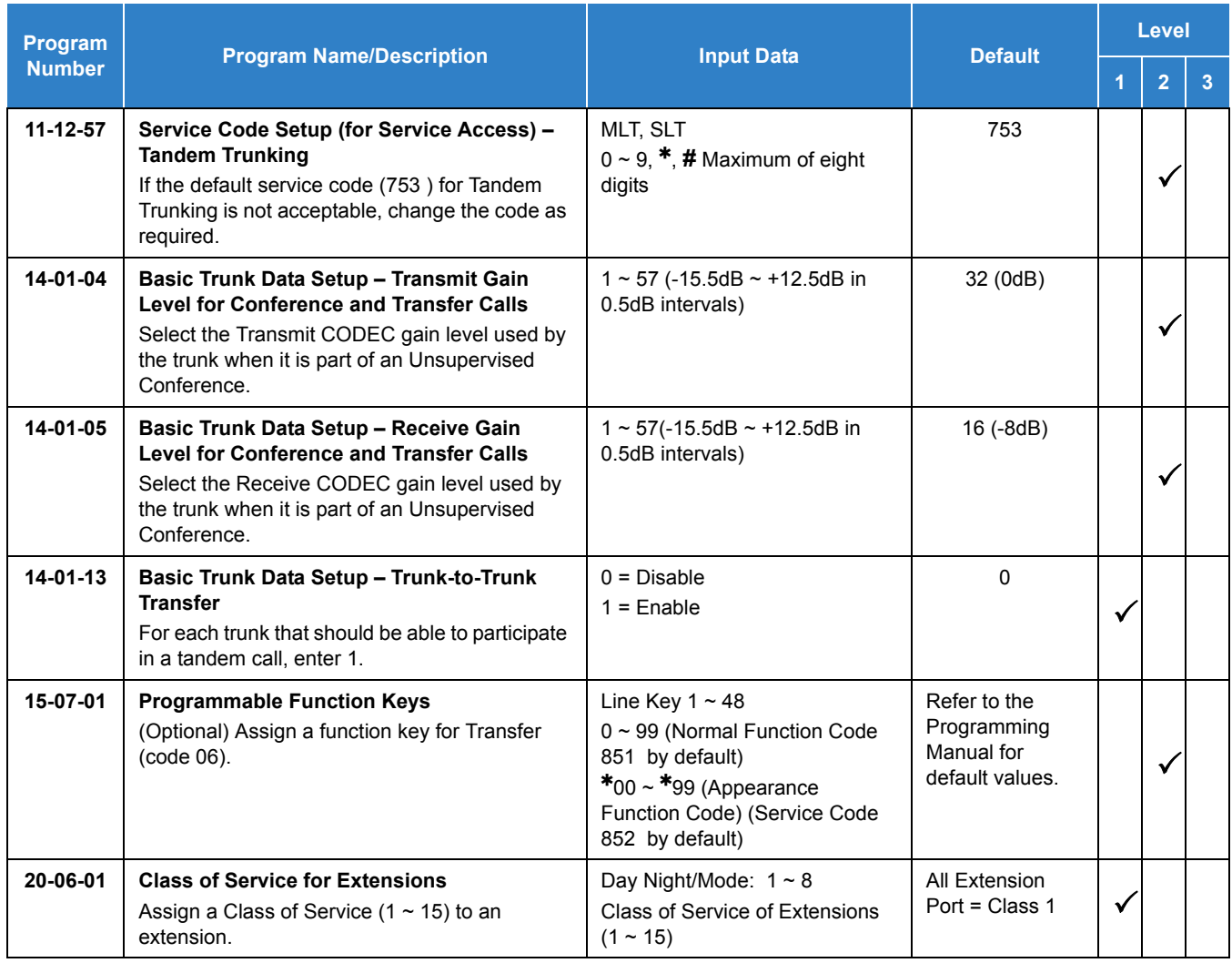

#### **Method A – Tandem Trunking from Conference:**

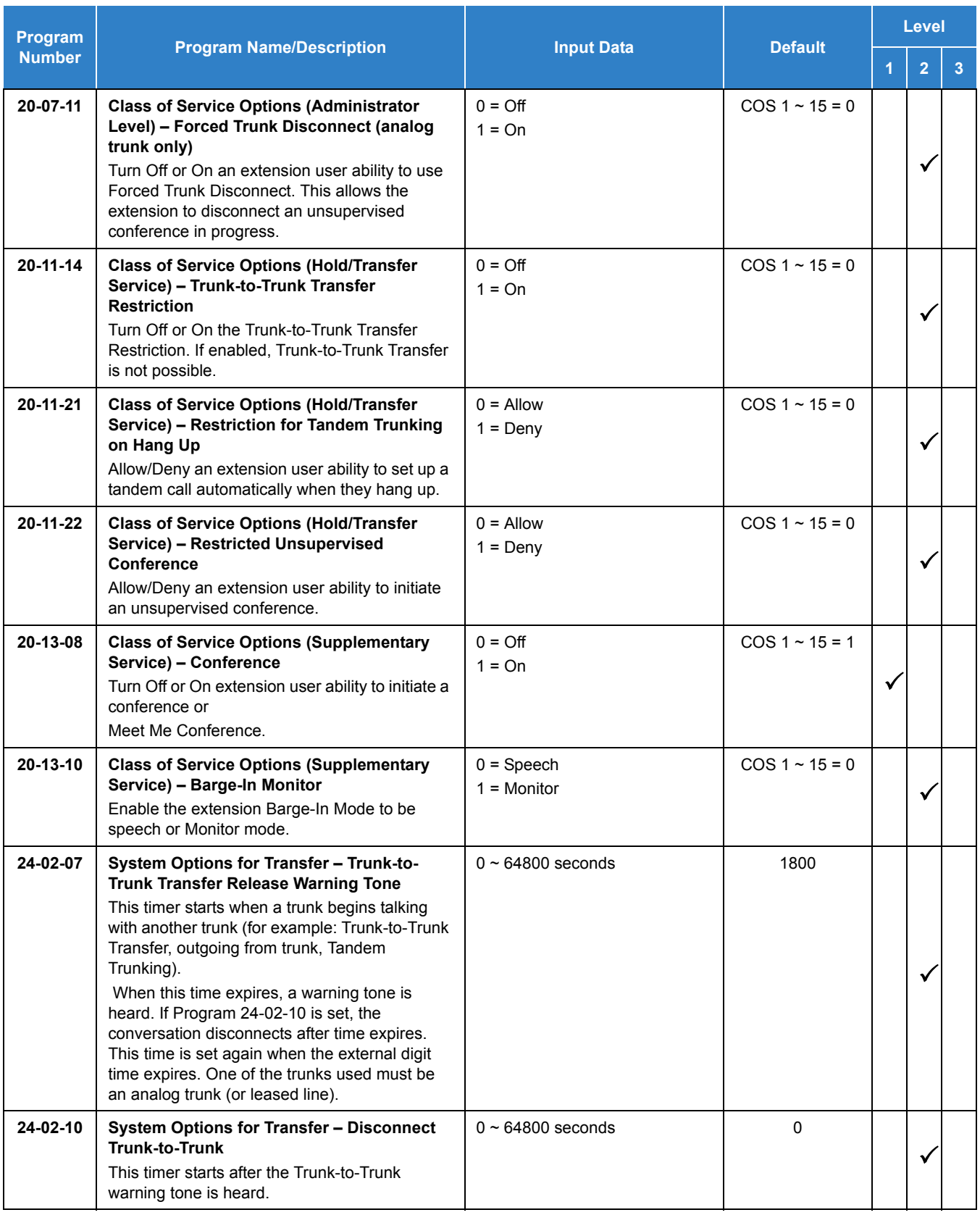

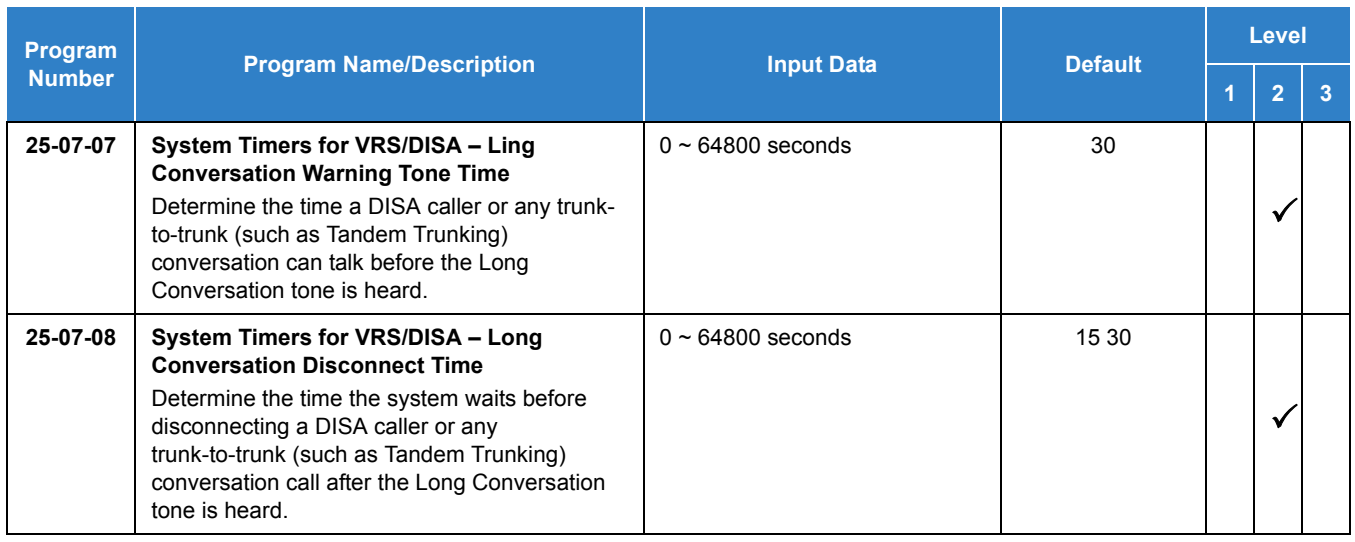

### **Method B – Tandem Trunking with Transfer Key:**

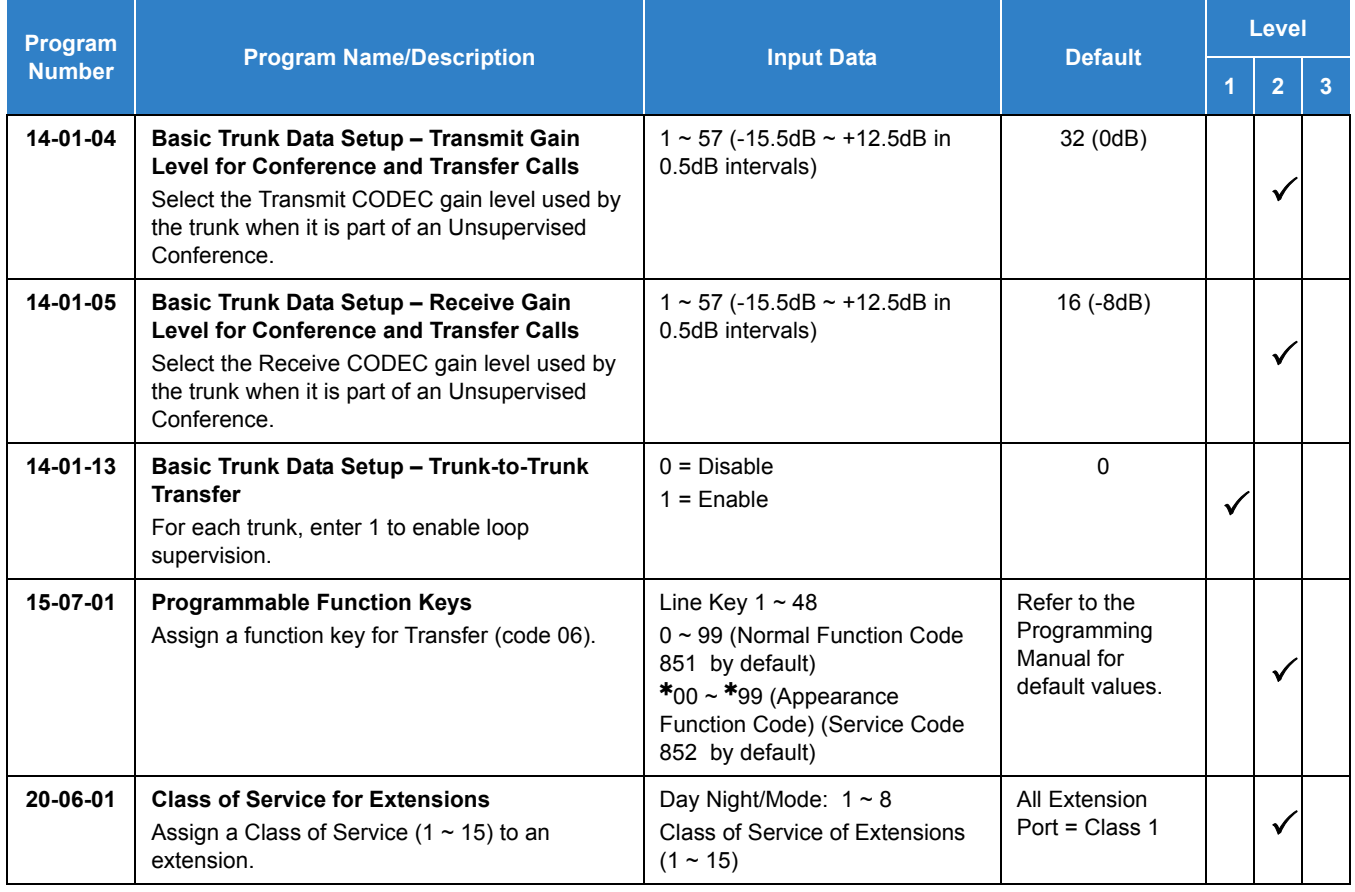

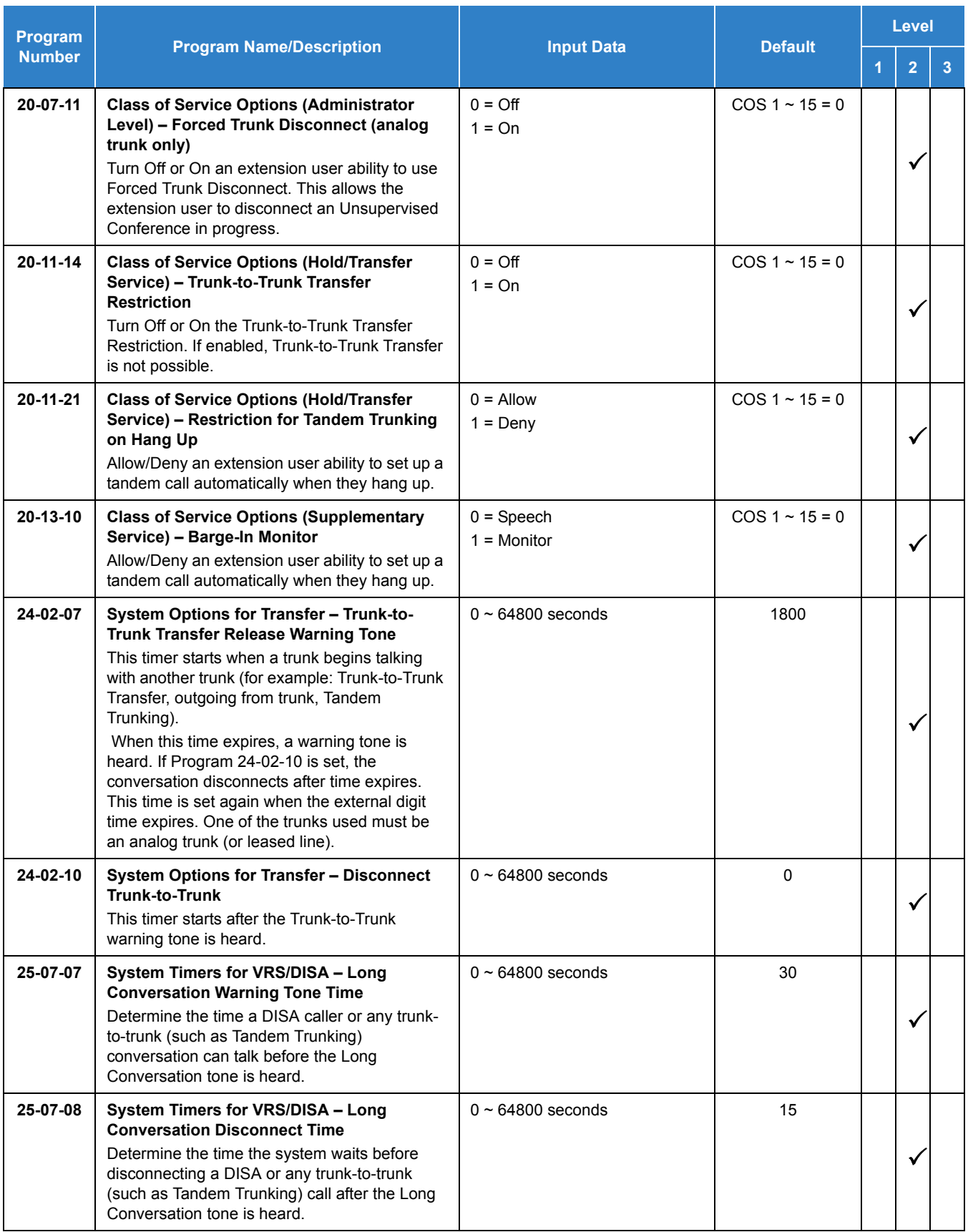

### **Method C – Tandem Trunking on Hang up:**

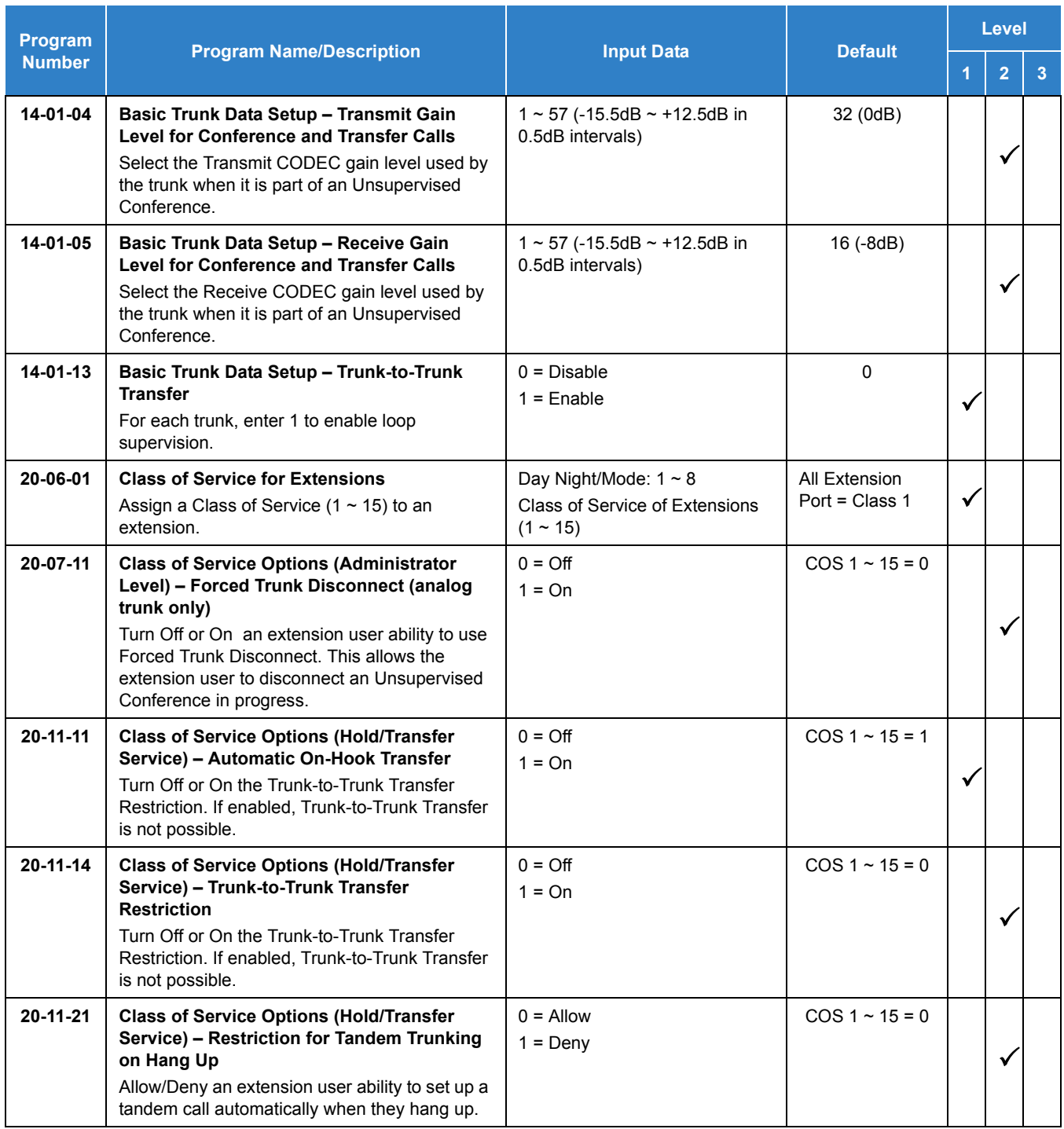

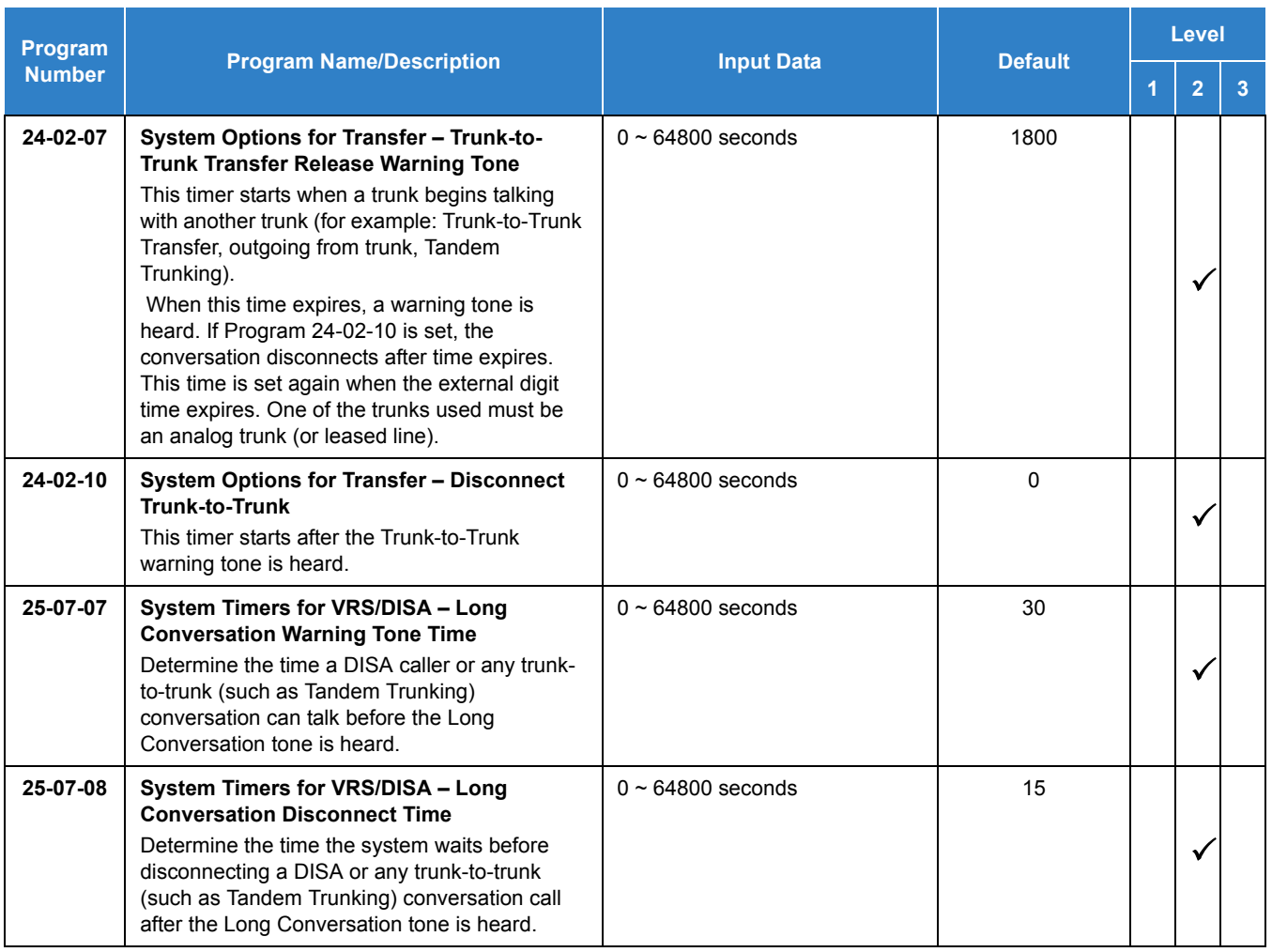

### **Method D – Tandem Trunking to Speed Dial Number:**

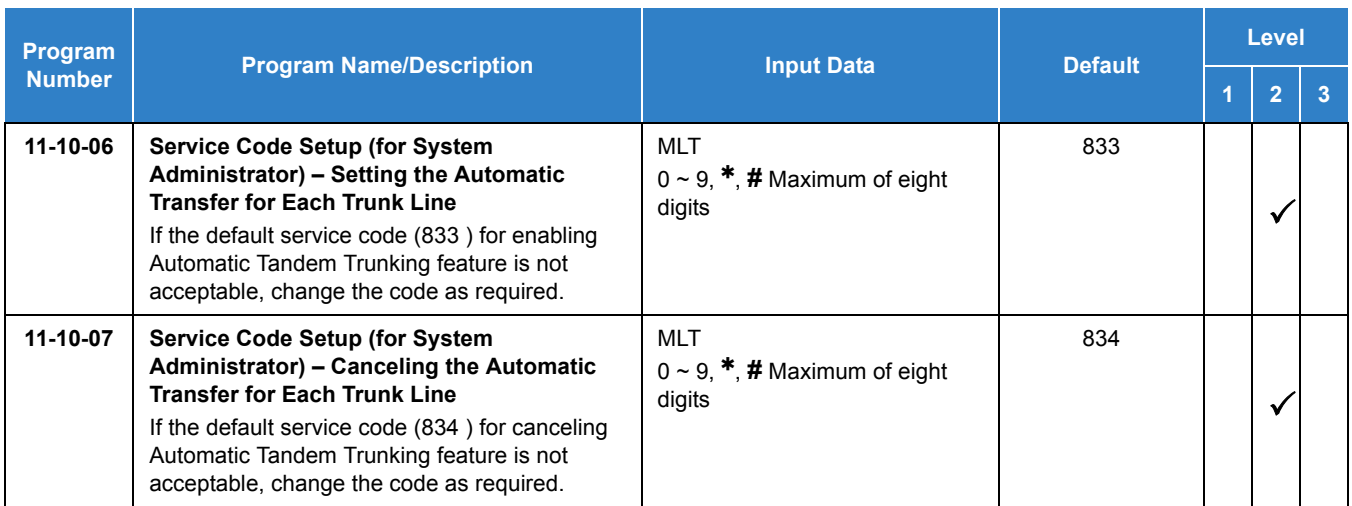

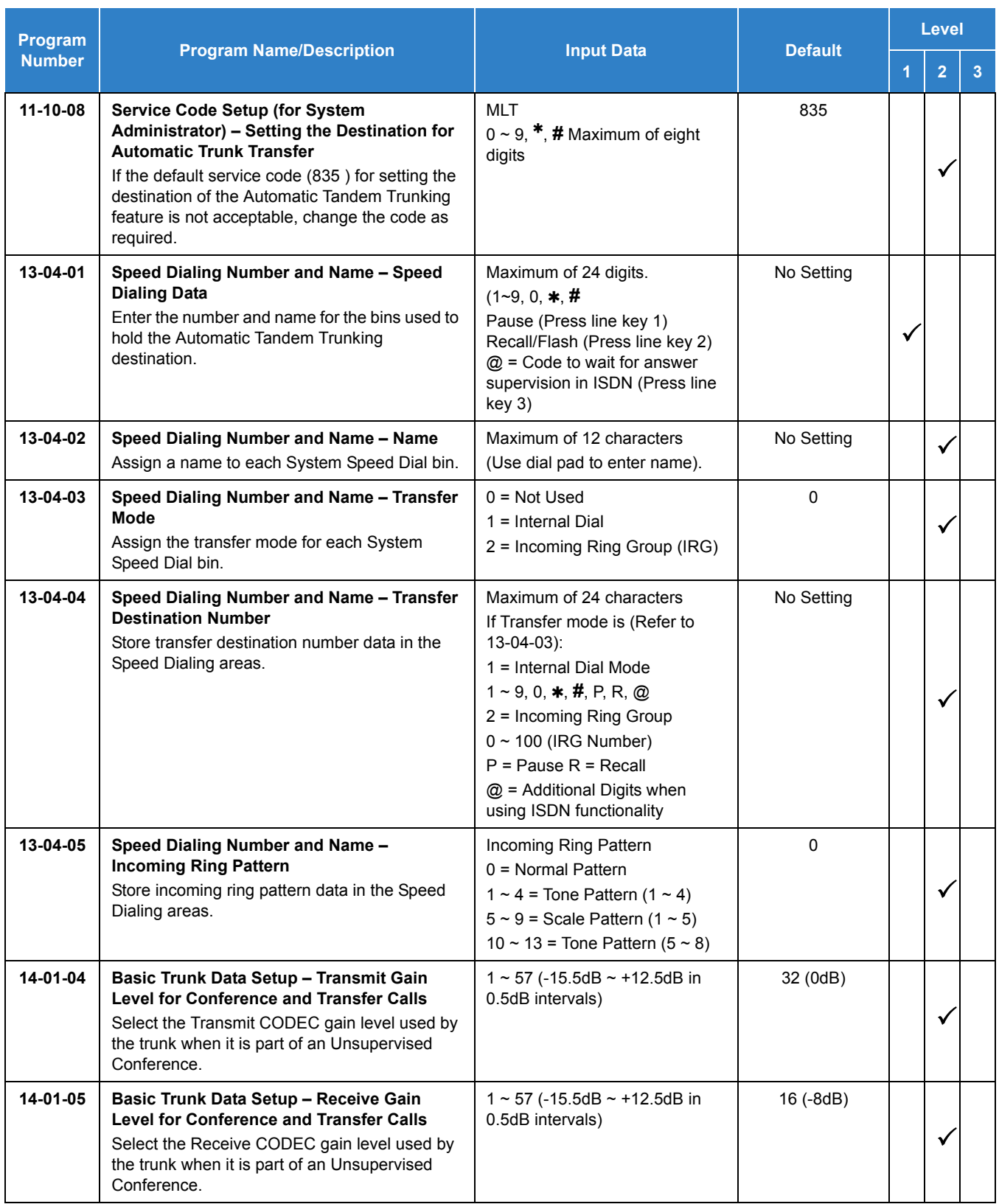

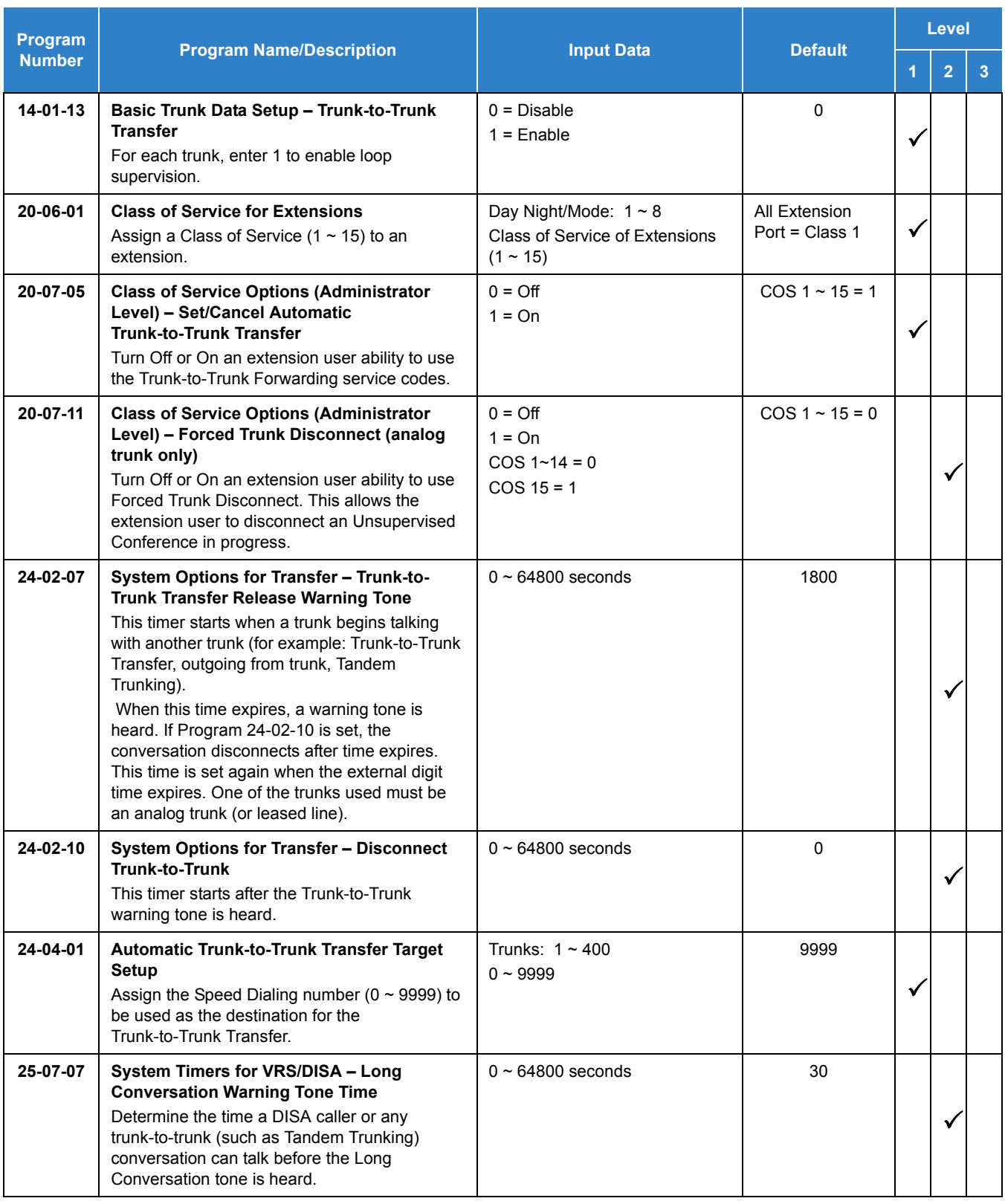

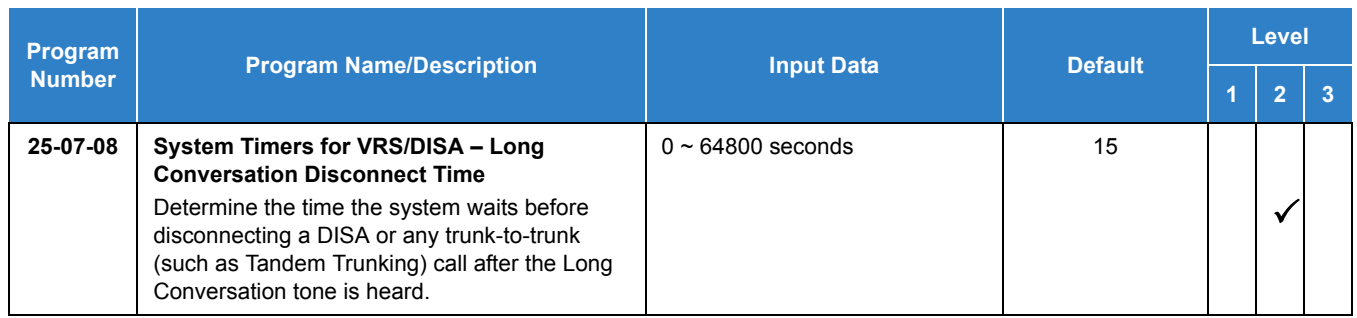

#### **Trunk Disconnect Continue/Disconnect Codes:**

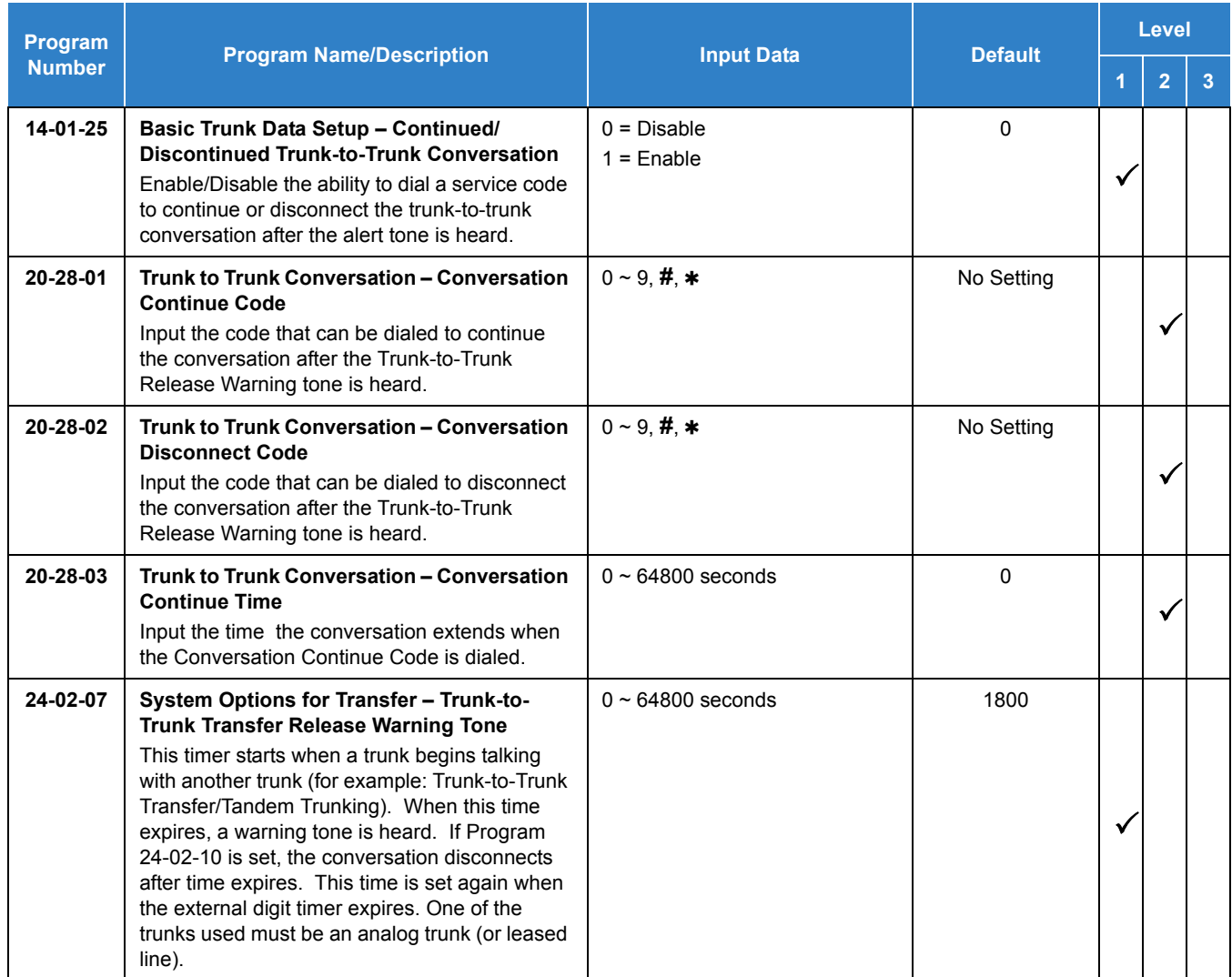

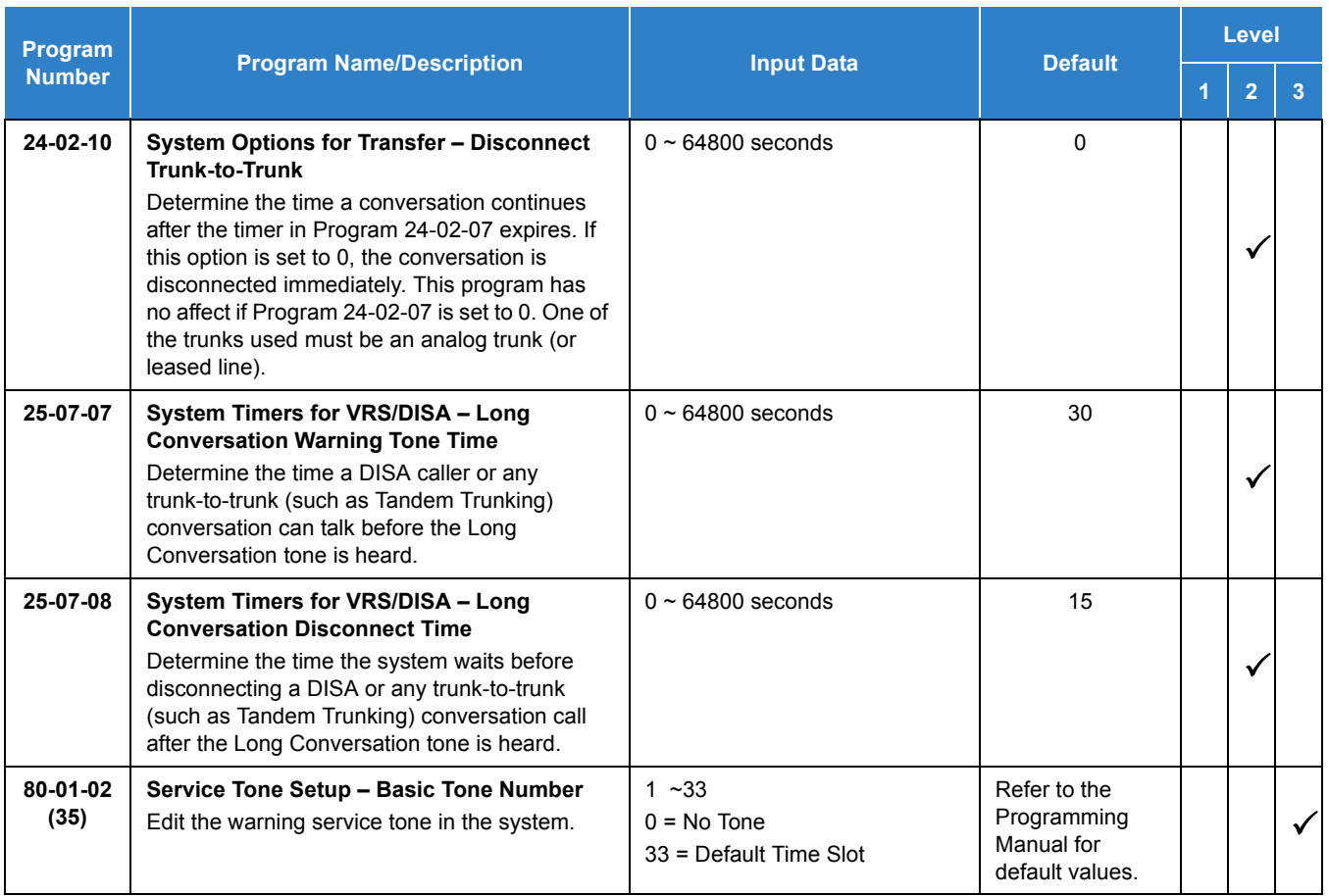

# **Operation**

### **Method A – Tandem Trunking from Conference**

#### **To set up a Tandem Call:**

- 1. Place or answer first trunk call.
- 2. Press **Conf** softkey.
- 3. Place or answer second trunk call.
- 4. To set up the tandem call, press **Conf** twice.
	- *This sets up a Conference between you and both outside parties.*
- 5. Press **Transfer**.

**- OR -**

Press **Hold** and dial **753** or the service code set for Unsupervised Conference/Tandem Trunking in Program 11-12-57.

*The line keys for the trunks blink green as long as the Unsupervised Conference continues.*

#### **To end the Tandem Call:**

- 1. Press either flashing **line** key.
	- *The line keys light steadily (green). You can listen (i.e., monitor) to the call or rejoin the conversation, based on the setting in Program 20-13-10.*
- 2. Press **Speaker** or hang up.
	- *If Program 20-13-10 is set to 0, the Conference ends and the line keys go out.*
	- *If Program 20-13-10 is set to 1, to manually disconnect the Conference, Forced Trunk Disconnect (i.e., Press the line key + 724(set by PRG11-10-26) ) must be used by an extension other than the originating extension.*

#### **Method B – Tandem Trunking with Transfer Key**

#### **Multiline Terminal:**

#### *To set up a Tandem Call:*

- 1. Place or answer first trunk call.
- 2. Press **Hold** to place the first trunk call on hold.
- 3. Place a second trunk call.
- 4. Press **Transfer**.
	- *This sets up an Unsupervised Conference with both outside parties.*
	- *The line keys for the trunks light solid red.*
	- *To disconnect the Conference, use Forced Trunk Disconnect (i.e., Press the line key + 724(set by PRG11-10-26) ) must be used by an extension other than the originating extension.*

#### **Single Line Telephone:**

#### *To set up a Tandem Call:*

- 1. Place or answer first trunk call.
- 2. Press hookflash and dial **826** .
- 3. Place or answer second trunk call.
- 4. To set up the tandem call, press hookflash and dial **753** .
- 5. Hang up.
	- *This sets up a Conference between both outside parties.*

#### **Method C – Tandem Trunking on Hang up**

#### **Multiline Terminal:**

#### *To set up a Tandem Call:*

- 1. Place or answer first trunk call.
- 2. Press **Hold** to place the first trunk call on hold.
- 3. Place a second trunk call.
- 4. Hang up.
	- *This sets up an Unsupervised Conference with both outside parties.*
	- *The line keys for the trunks light solid red.*
	- *To disconnect the Conference, use Forced Trunk Disconnect (i.e., Press line key + 724(set by PRG11- 10-26) ).*

#### **Single Line Telephone:**

#### *To set up a Tandem Call:*

- 1. Place or answer first trunk call.
- 2. Press hookflash.
- 3. Place or answer second trunk call.
- 4. To set up the tandem call, hang up.
	- *This sets up a Conference between both outside parties.*
	- *To disconnect the Conference, use Forced Trunk Disconnect [i.e., Dial the trunk access code (805 + trunk number) + 724(set by PRG11-10-26) ).*

#### **Method D – Automatic Tandem Trunking Using Speed Dialing**

#### **To set Automatic Tandem Trunking:**

- 1. Dial service code **833** (or the service code set for Set Automatic Transfer per Trunk).
- 2. Dial the desired trunk number (Trunk Number: 001~400).
- 3. Hang up.
	- *The line key for the trunk is solid red as long as the Unsupervised Conference continues.*
	- To disconnect the Conference, use *Forced Trunk Disconnect (i.e., Press the line key or 805 plus the trunk number + 724(set by PRG11-10-26) )).*

#### **To cancel Automatic Tandem Trunking:**

- 1. Dial service code **834** (or the service code set for Disable Automatic Transfer per Trunk).
- 2. Dial the desired trunk number (Trunk Number: 001~400).
- 3. Hang up.
	- *To disconnect the Conference, Forced Trunk Disconnect (i.e., Press the line key or 805 plus the trunk number + 724(set by PRG11-10-26) ).*

#### **To set and change the destination of the Automatic Tandem Trunk call:**

- 1. Dial service code **835** (or the service code set for Set Destination for Automatic Trunk-to-Trunk Transfer).
- 2. Dial the desired trunk number (Trunk Number: 001~400).
- 3. Dial the desired time mode (Time Mode: 1~8).
- 4. Dial the destination Number (trunk access code is not needed).
- 5. Press **Hold**.
- 6. Hang up.
	- To disconnect the Conference, use *Forced Trunk Disconnect (i.e., Press the line key or 805 plus the trunk number + 724(set by PRG11-10-26) ).*

#### **Continue/Disconnect Codes**

#### **To use the Continue code to extend a Tandem Trunk call:**

- 1. An external call connects to an external number either by transferring with Tandem Trunking or by DISA caller.
- 2. After the programmed time (Program 24-02-07), a warning tone is heard and the user dials the Continue code (Program 20-28-01) to extend the conversation.
- 3. After the programmed time (Program 20-28-03), the warning tone is heard again. After the programmed time (Program 24-02-10), the call is disconnected.

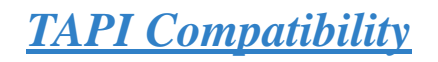

## **Description**

The system has Telephony Applications Programming Interface (TAPI) compatibility that provides:

- □ Reduced TAPI Feature Set (see the Supported TAPI Commands chart below)
- Caller ID data to the PC for data base lookups and screen pops (see the Caller ID Data chart below)
- □ Telephone control (Off-Hook, On-Hook and dialing)

The 1st-Party TAPI Ethernet Driver provides an interface that allows the user personalized control of the telephone system from a desktop or laptop PC when used in conjunction with a TAPI-compliant application. The telephone system and PC are connected by installing an adapter on the telephone multiline terminal, allowing the PC user to access sophisticated communications services via the telephone lines.

#### **Conditions**

- UC Desktop Suite does not support the Cordless DTL-8R-1 terminal.
- The Override function for IP multiline terminals and Softphones is supported.
- The Bluetooth Cordless Handset (BCH) is not a supported terminal when using 1st-Party CTI, 3rd-Party CTI, or with the Desktop Suite.
- A maximum of 256 1st-Party CTI over Ethernet connections is supported. Any Desktop Application connection takes away from the 256 maximum connections.
- $\Omega$  Caller ID and Call status are available from the TAPI interface functions.
- O Only one 3rd-Party CTI connection to the SV9100 is supported.
- Refer to [Table 2-107 TAPI Commands](#page-1358-0) for a list of supported TAPI commands.
- The TAPI Compatibility feature does not support CAP keys 4000~9999. Only 0001~3999 can be supported.
- O DID name information of analogue trunk type will not be sent by TSP.
- SOAI and 3rd Party CTI can be used at the same time in the system.

<span id="page-1358-0"></span>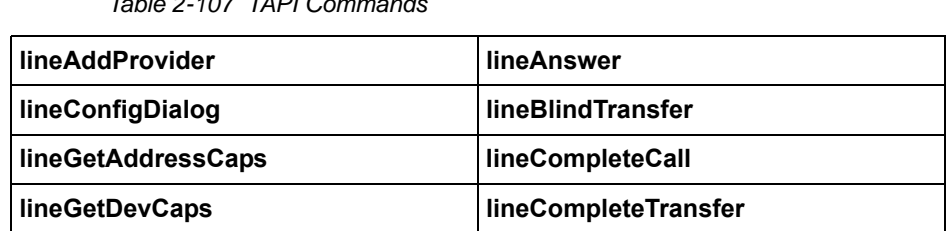

*Table 2-107 TAPI Commands*

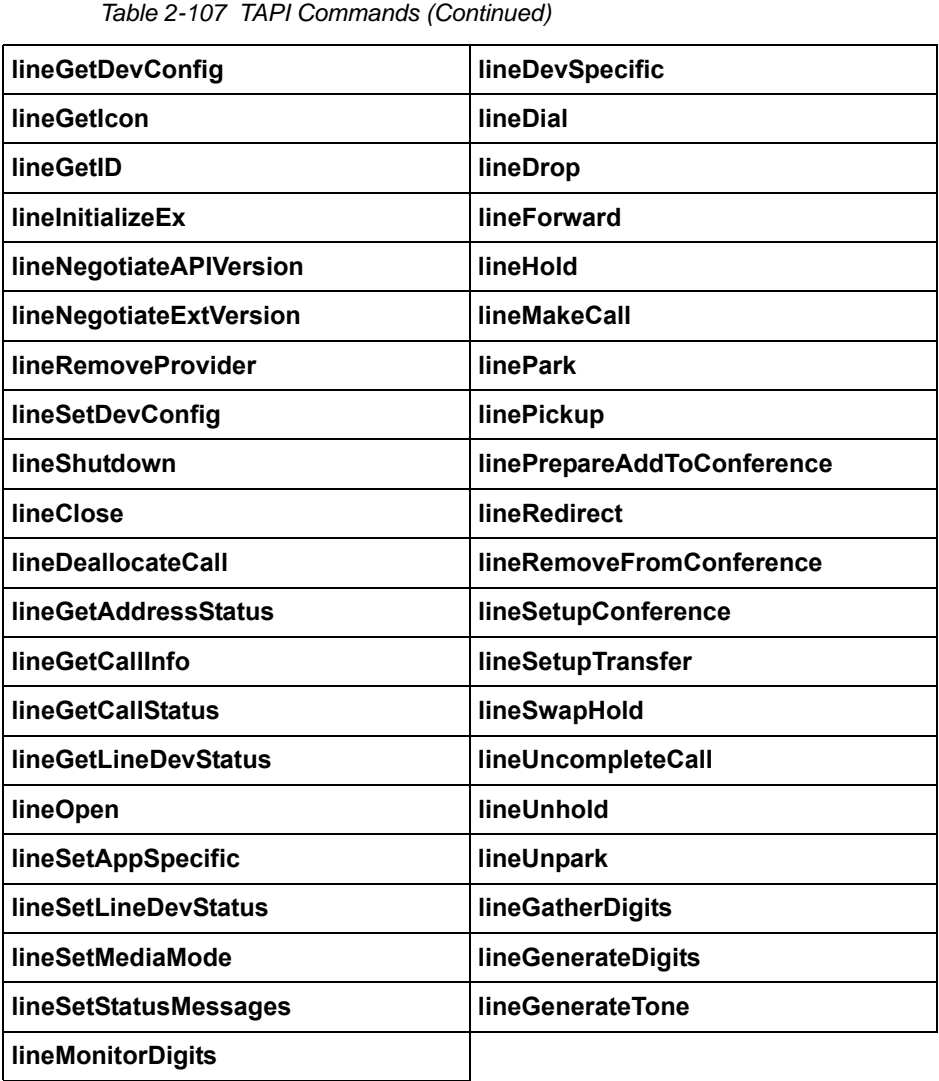

- When SOAI (Simplified OAI, used by DT Plusware) and 3rd Party TAPI (i.e. Desktop Applications Shared Services) are used in the same system, the following limitations apply to only the SOAI application.
	- □ Multiple Call Handling (Operator Terminal, Call Queuing, etc.) is not supported for extensions controlled by SOAI.
	- □ SOAI controlled extensions cannot be the destination for Call Forward Both Ring or Tandem Ringing.
	- SOAI controlled extensions cannot have direct CO line keys (852: \*01).
	- SOAI controlled extensions do not support Park Holding.
	- SOAI controlled extensions cannot be used with the Mobile Extension feature.
	- □ AspireNet is not supported when SOAI and 3rd Party TAPI are used in the same system.
	- □ CCIS Link Reconnect is not supported when SOAI and 3rd Party TAPI are used in the same system.

### Default Settings

Disabled

# System Availability

#### **Terminals**

SV9100 Multiline Terminals and SV9100 SIP Multiline Terminals

#### Required Component(s)

- GCD-CP10 should have LAN connection ability
- O Compatible system software version
- PC Driver for the 1st-Party TAPI over Ethernet (CTE): PC running Windows XP 32-bit, or Windows 7 32-bit and 64-bit or Windows 8 32-bit and 64-bit.
- PC Driver for 3rd Party TAPI: PC Running Windows Server 2003 32-bit, Windows 2008 32-bit, Windows 2008 R2 64-bit, or Windows 2012 64-bit.
- A TAPI compatible Windows application

## Related Features

**[Headset Operation](#page-554-0)**

## Guide to Feature Programming

The **Level 1**, **Level 2** and **Level 3** columns indicate the programs that are assigned when programming this feature in the order they are most commonly used. These levels are used with PCPro and WebPro wizards for feature programming.

- $\Box$  Level 1 these are the most commonly assigned programs for this feature.
- $\Box$  Level 2 these are the next most commonly assigned programs for this feature.
- $\Box$  Level 3 these programs are not often assigned and require an expert level working knowledge of the system to be properly assigned.

#### *The items highlighted in gray are read only and cannot be changed.*

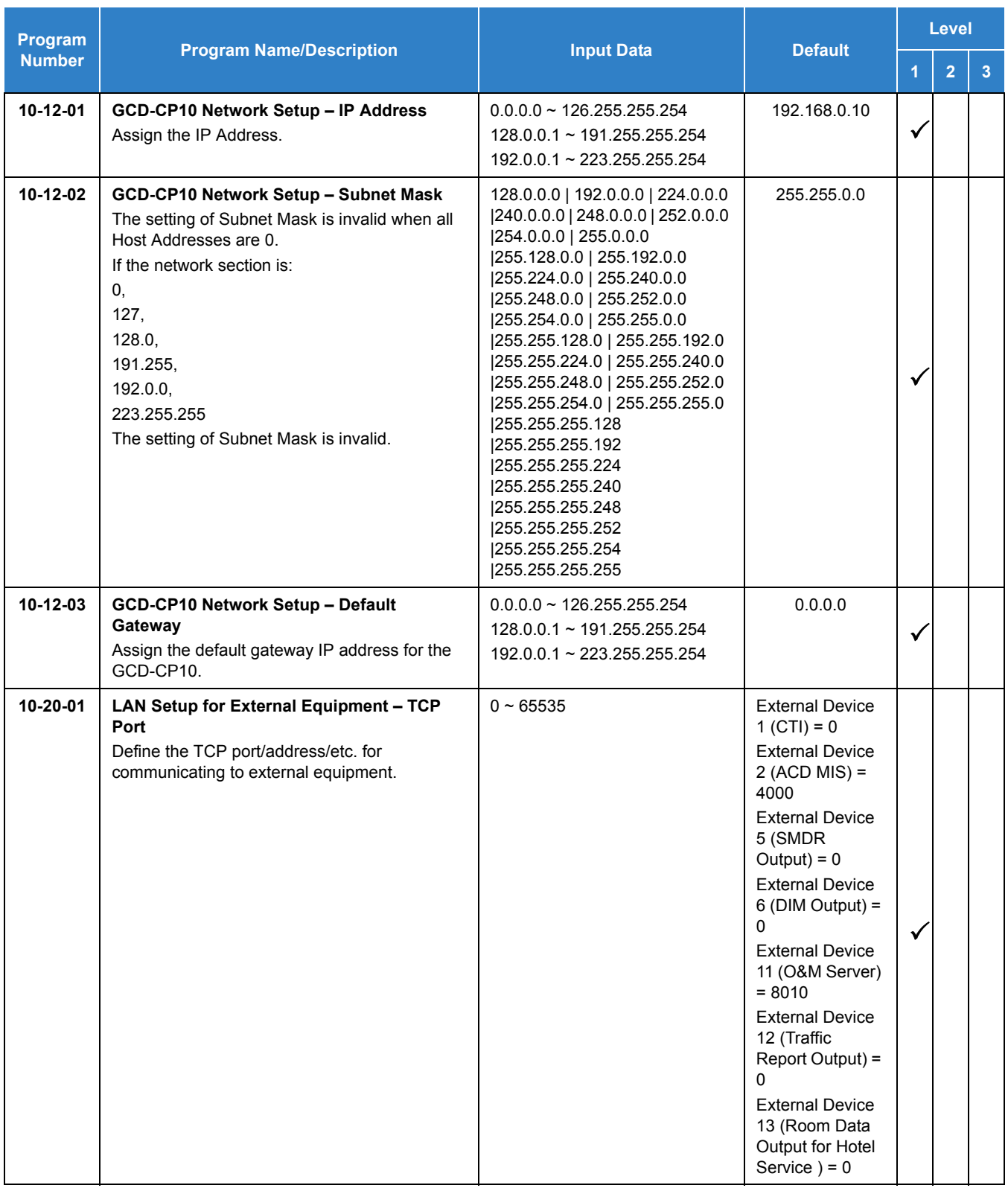

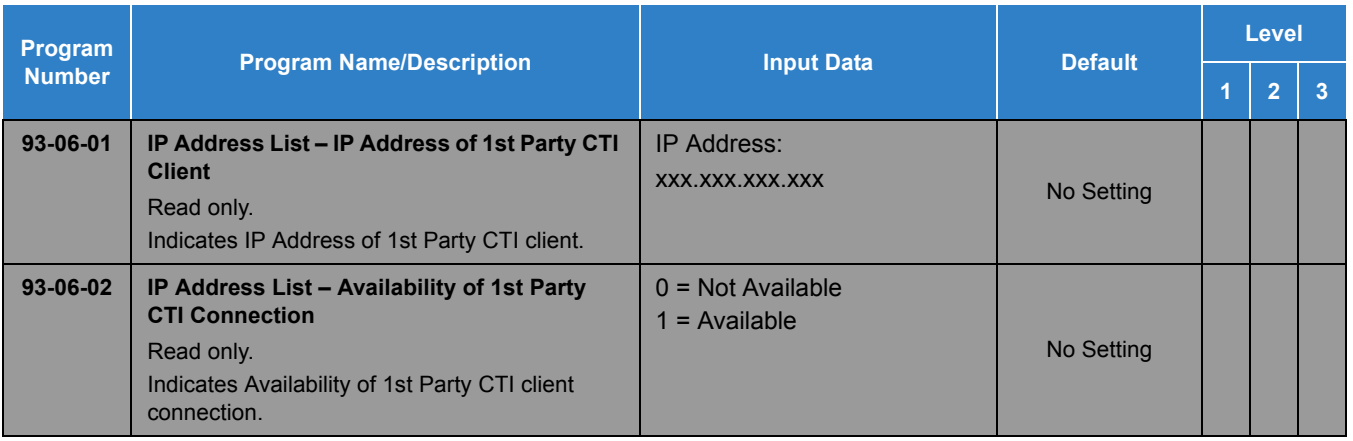

# **Operation**

TAPI operation is automatic once programmed in the telephone system and enabled in the PC TAPI application, unless a headset is used.

#### **Using the Headset with Automatic Answer:**

- 1. With the multiline terminal in an idle state, press the Help key.
- 2. Press the **Headset** key (Program 15-07 or SC 851 : 05) twice.
- 3. Press the **Exit** key to return the display to idle.
	- *The Headset key blinks when Automatic Headset is activated.*
	- *To cancel Automatic Headset, repeat these steps.*

#### **To redirect calls to the headset and disable the hookswitch (required for some TAPI features):**

- 1. With the multiline terminal in an idle state, press the Help key.
- 2. Press the **Headset** key (Program 15-07 or SC 851 : 05) twice.
- 3. Press the **Exit** key to return the display to idle.
	- *The Headset key blinks when Automatic Headset is activated.*
	- *To cancel Automatic Headset, repeat these steps.*
- 4. Press the **Headset** key (Program 15-07 or SC 851 : 05) to go off-hook.

# *Tone Override*

### **Description**

The multiline terminal user that calls a busy station and receives a call waiting tone can generate a Tone Override that is heard by the originator and busy station. The busy station user can place the existing call on hold to answer the Override.

#### **Conditions**

- One Tone Override at a time can be received at a multiline terminal.
- Tone Override can be accomplished only after receiving a BUSY tone.
- Tone Override originate is allowed from a single line telephone until the PBR times out.
- O Virtual Extensions do not support Tone Override.

#### Default Setting

None

## System Availability

#### **Terminals**

All Multiline Terminals

Required Component(s)

None

### Related Features

- **[Call Waiting/Camp-On](#page-253-0)**
- **[Data Line Security](#page-362-0)**

# Guide to Feature Programming

The **Level 1**, **Level 2** and **Level 3** columns indicate the programs that are assigned when programming this feature in the order they are most commonly used. These levels are used with PCPro and WebPro wizards for feature programming.

- $\Box$  Level 1 these are the most commonly assigned programs for this feature.
- $\Box$  Level 2 these are the next most commonly assigned programs for this feature.
- $\Box$  Level 3 these programs are not often assigned and require an expert level working knowledge of the system to be properly assigned.

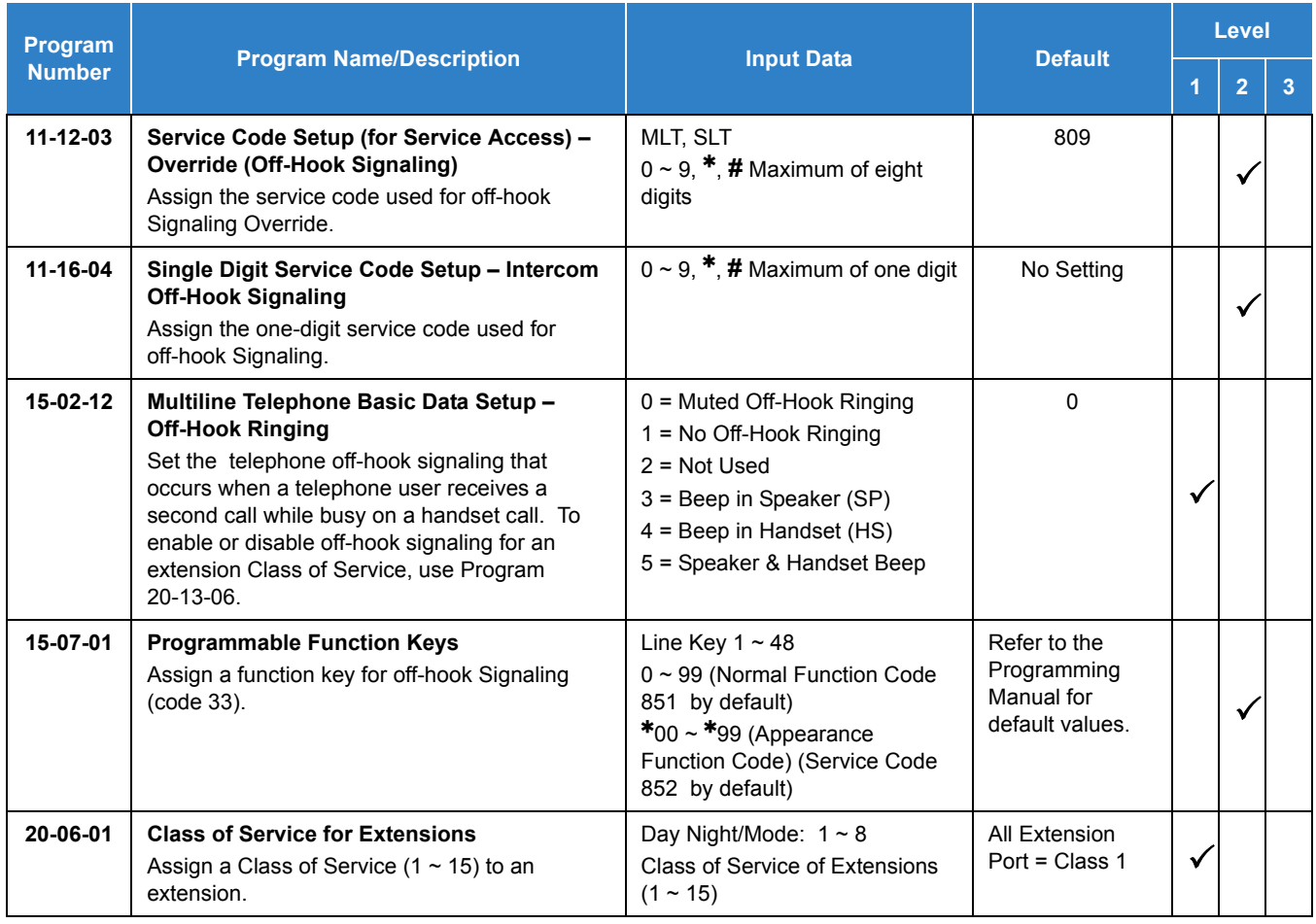

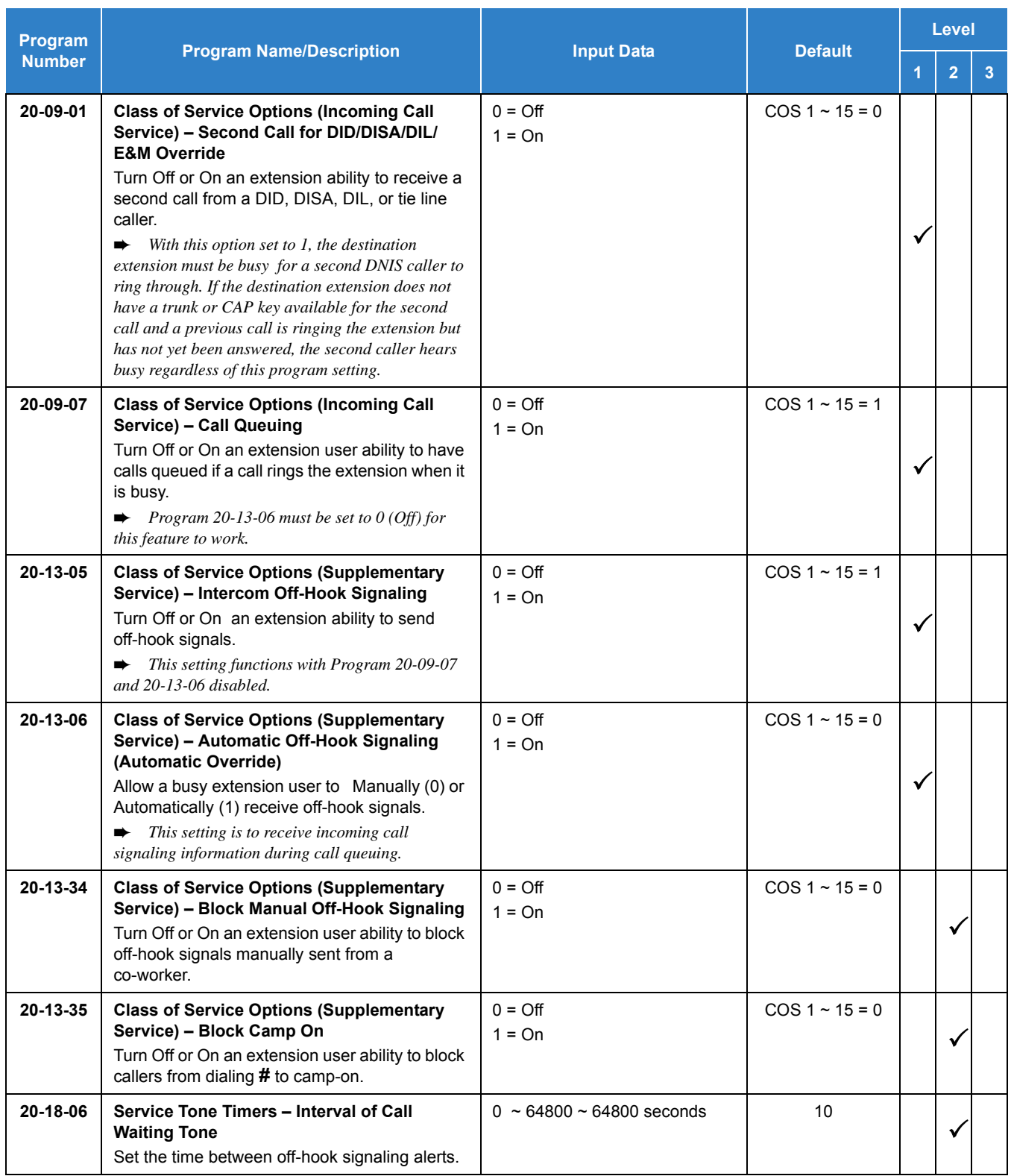

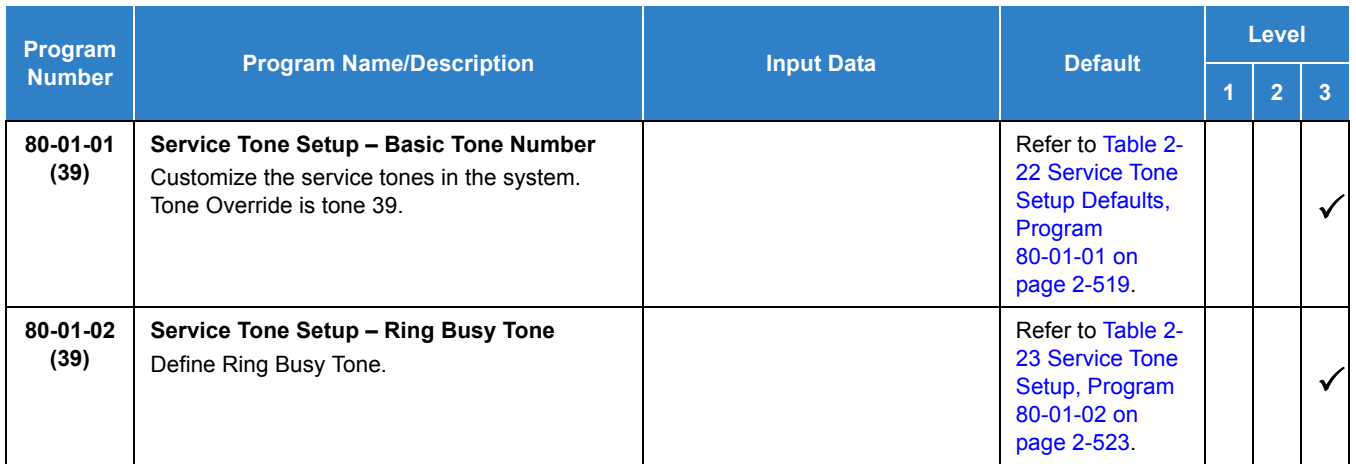

# **Operation**

#### **To send Off-Hook signals to an extension busy on a call:**

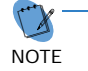

*Your extension may send Off-Hook signals automatically.*

- 1. Dial  $\ast$  (by Program11-16-04).
	- **OR -**

Dial **809** (by Program 11-12-03).

**- OR -**

Press the **Off-Hook Signaling** key (Program 15-07-01 code 33).

- *You hear Ring Busy Tone.*
- *The called extension hears Call Alert Notification.*

#### **To answer Tone Override:**

- 1. Receive Tone Override.
- 2. Press **Hold** and talk with the party.

# *Traffic Reports*

### **Description**

The system can send data to a PC connected to the UNIVERGE SV9100. The telephone call traffic data for each extension is captured for use with the Station Message Detail Recording (SMDR) feature.

#### **Call Traffic**

The total of outgoing call frequency, outgoing call duration, incoming call frequency, answer frequency, incoming call duration, ringing duration for each line and extension, and abandon call frequency for each line is logged. The total of incoming calls, answer frequency, call duration for each line and extension, and abandon call frequency of each line is logged and the data is outputted to the PC. The system totals the hour, day, week, and month for each terminal and trunk number. This information is used by the SMDR feature. The extension which is totaled is determined by system programming. The system outputs this data to the PC for the total period.

#### **Conditions**

- $\bigcirc$  The SMDR call buffer stores 4000 calls. The buffer stores calls when the SMDR device is unavailable. When the buffer fills, the oldest record is deleted to allow the new record to be saved.
- $\bigcirc$  If connected to the output device, the reports print hourly. If not connected and the data is not output at the end of the hour, the traffic data is overwritten by new incoming data.
- $\bigcirc$  The traffic data is lost if power failure occurs.
- Additional programming is required. Refer to the UNIVERGE SV9100 System Hardware Manual for more on setting up and connecting to the UNIVERGE SV9100 system.
- SMDR provides additional information about the system trunk calling patterns. Refer to [Station Message Detail Recording on page 2-1212](#page-1235-0) for more information.

#### Default Settings

Disabled

# System Availability

#### **Terminals**

#### All Terminals
# Required Component(s)

Software Licenses for SMDR

### **Traffic Total Report – Sample Report**

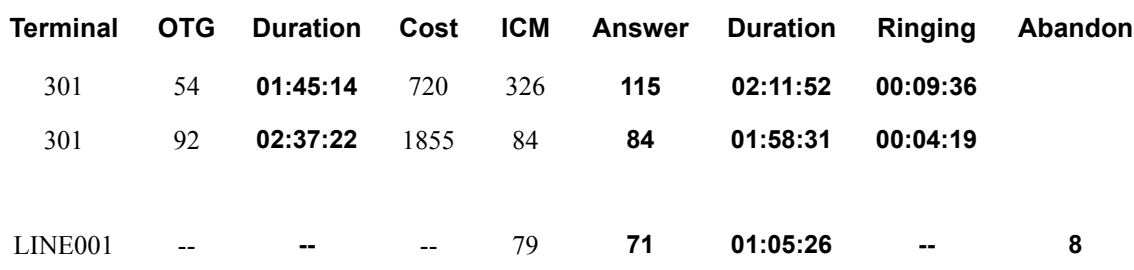

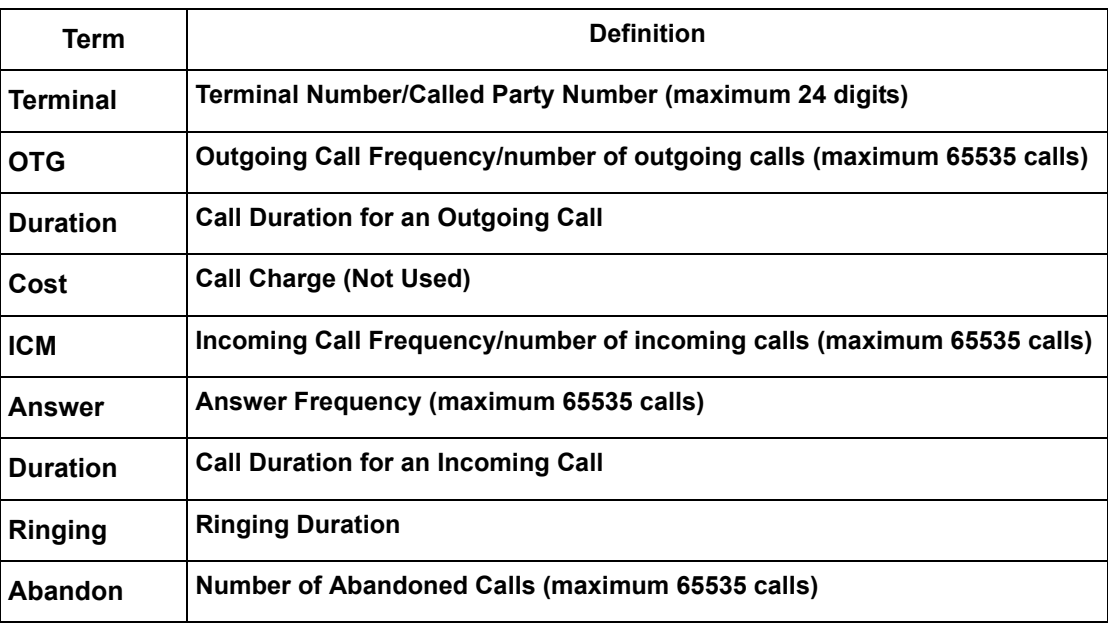

# Related Features

**[Station Message Detail Recording](#page-1235-0)**

# Guide to Feature Programming

The **Level 1**, **Level 2** and **Level 3** columns indicate the programs that are assigned when programming this feature in the order they are most commonly used. These levels are used with PCPro and WebPro wizards for feature programming.

- $\Box$  Level 1 these are the most commonly assigned programs for this feature.
- Level 2 these are the next most commonly assigned programs for this feature.
- $\Box$  Level 3 these programs are not often assigned and require an expert level working knowledge of the system to be properly assigned.

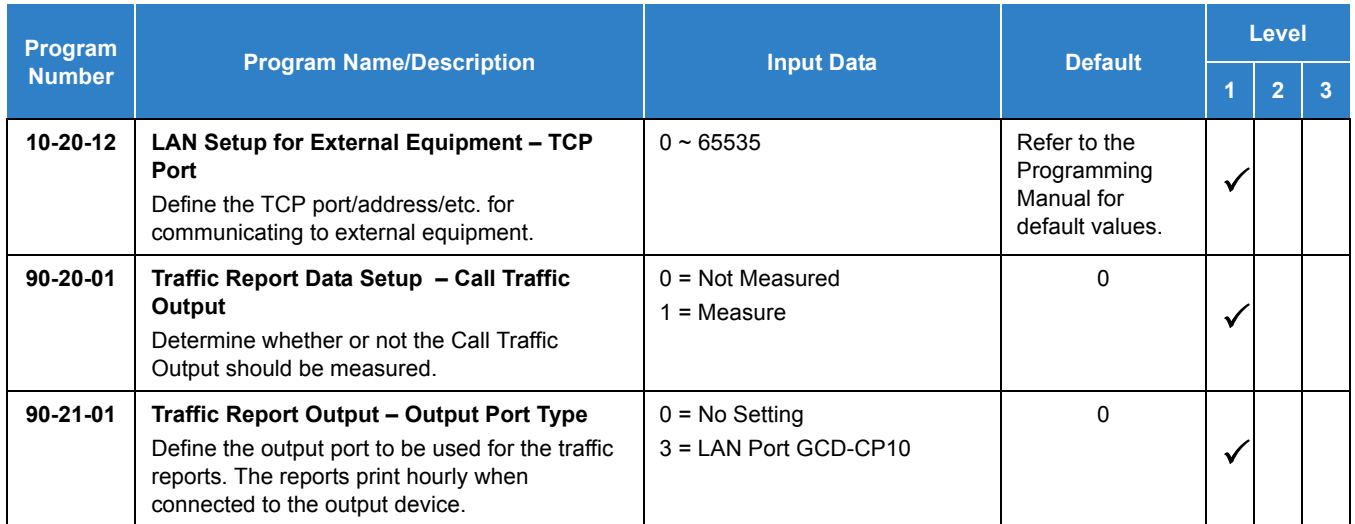

# **Operation**

None

# **Description**

Transfer permits an extension user to send an active Intercom or outside call to any other extension in the system. With Transfer, any extension user can quickly send a call to the desired co-worker. A call a user transfers, automatically recalls if not picked up at the destination extension. This assures that users do not lose or inadvertently abandon their transfers. While a transferred call is ringing an extension the system can optionally play ringback tone or Music on Hold to the caller.

The system allows the following types of transfers:

- **Screened Transfer** The transferring user announces the call to the destination before hanging up.
- **Unscreened Transfer** The transferring party extends the call without an announcement.
- **Extension (Department) Groups Transfer** The Transferring party sends the call to a Department instead of an extension.
- **Transfer Without Holding**

A user presses a busy line key or the same (busy) CAP key and waits for the call to complete. The system automatically sends them the call when the internal caller hangs up.

### **Automatic On-Hook Transfer Operation**

With Automatic On-Hook Transfer, a transfer goes through as soon as the transferring user hangs up. For example, extension 204 can answer a trunk, press Transfer, dial 205 105 and hang up. The system extends the call to extension 205 . Without Automatic On-Hook Transfer, the call would stay on Hold at extension 204 when the user hangs up. To extend the call, the user at extension 204 would have to press the Transfer key again before hanging up.

Each method has advantages. Automatic On-Hook Transfer makes transferring calls easier. However, users have to be more aware of how they handle their calls on Hold. Without Automatic On-Hook Transfer, extending a call becomes a two-step operation – but separate from placing calls on Hold.

#### **Prevent Recall of Transferred Call**

The Class of Service program allows you to prevent a Transferred call from recalling the originating extension if the call is not answered.

#### **Transfer Call into Conference/Existing Call**

This feature allows either a multiline terminal or single line telephone user with Barge-In ability to transfer a call into an existing call. This call can be a 2-party call, a Conference call, or a Barge-In Conference. The system allows Intercom and trunk calls to be transferred into a Conference call. This allows, for example, an attendant to locate co-workers and then transfer them into an existing telephone meeting. There is no need for the attendant to locate all the parties at the same time and sequentially add them into the Conference.

#### **Transfer to Trunk Ring Group Available**

It is possible to transfer a trunk call to the trunk defined ring group (defined in Program 22-05-01: Incoming Trunk Ring Group Assignment). The trunk then rings the defined extensions for the ring group.

This also allows the transferred call to ring over the External Paging (Program 31-05: Universal Night Answer/Ring Over Page) so that an employee can answer the call from any available telephone.

To enable this feature, the system has a program option, Program 11-15-09: Service Code Setup Administrative (for Special Access) – Transfer to Trunk Ring Group Code (not assigned at default). When a call is transferred using this service code, it is transferred to the ring group destination for that incoming trunk. For example, trunk 2 is in Ring Group 4. When the call is transferred using this service code, the trunk rings all extensions programmed for Ring Group 4 or rings the External Paging Group for Ring Group 4, depending on how the system is programmed.

Program 22-04-01: Extension Ring Group Assignment and Program 22-05-01: Incoming Trunk Ring Group Assignment must be programmed to allow an extension access to the ring groups. If the call is not answered, it can overflow to the destination defined in Program 22-08-01: DIL/IRG No Answer Destination.

This service code can also be used with the VRS. This provides the caller listening to the VRS message with the ability to transfer their call and have it ring the external page. The code the caller would dial is defined in Program 25-06-02: VRS/DISA One-Digit Code Attendant Setup.

#### **Transfer Key Can Place Call on Hold**

While on a call, press Transfer to place the call on hold.

### **Conditions**

- An existing call can be transferred into a call with Barge-In enabled.
- Unscreened Transfers from voice mail show pre-answer Caller ID information.
- $\bigcirc$  With Transfer to Busy Extensions enabled (Program 24-02-01 = 1), Call Forwarding with Both Ringing offers a unique option. A transferred call waits for either the forwarding or destination extension to become free. The call goes through to the extension that first becomes available. If neither extension becomes free in the Transfer Recall Time, the call recalls the transferring extension.
	- *With Transfer to Busy Extensions disabled (Program 24-02-02 = 0), you must also set Program 20-09-07 for the extensions COS to 0 to disable call queuing and Program 20-13-06 to set Automatic Off-hook Signaling to manual.*
- An existing call can be transferred into a conference call.
- Meet Me Paging Transfer allows the user to page a co-worker and have the call automatically transferred when the co-worker answers the page.
- When transferring, an extension user can press a One-Touch key instead of dialing the extension number.
- $\bigcirc$  Serial call allows transferring a call so it automatically returns to the transferring extension when completed.
- $\bigcirc$  When a multiline terminal user is on a call, they can transfer to another station by pressing a DSS key for that station. It is not necessary to press Transfer to transfer to another station with a DSS key.
	- *When a multiline terminal user is on a call, they must press transfer to transfer a call off-site with a DSS key.*
- The following features require certain tones be changed in Program 80-01-02. Refer to the table in the [InMail on page 2-569](#page-592-0) feature programming section for settings:
	- Call Holding
	- **Busy Greeting**
	- **Call Screening**
	- **D** Await Answer Transfer
- A Trunk-to-Trunk transfer can be established by the following operation:
	- 1. While talking to an outside party, press **Hold**.
	- 2. Access a second outside line and dial the desired number.
	- 3. Press Transfer to complete the Trunk-to-Trunk transfer.
		- *When the second call is to be transferred to another station (Not Trunk-to-Trunk), the user should press Hold at step 3, then dial the desired station and press Transfer to complete the transfer.*
- $\bigcirc$  If station A calls Station B, and station A puts station B on hold and then calls station C, station C cannot transfer the call.
- When transfer recall is disabled, unanswered transferred calls to a Virtual Extension or Virtual Loopback port will always recall once the transfer recall timer expires.

### Default Settings

Enabled

# System Availability

### **Terminals**

All Multiline Terminals

### Required Component(s)

None

# Related Features

- **[Barge-In](#page-148-0)**
- **[Caller ID](#page-166-0)**
- **[Call Forwarding](#page-205-0)**
- **[Call Waiting/Camp-On](#page-253-0)**
- **[Conference](#page-323-0)**
- **[Meet Me Paging Transfer](#page-901-0)**
- **[One-Touch Calling](#page-1003-0)**
- **[Serial Call](#page-1173-0)**

# Guide to Feature Programming

The **Level 1**, **Level 2** and **Level 3** columns indicate the programs that are assigned when programming this feature in the order they are most commonly used. These levels are used with PCPro and WebPro wizards for feature programming.

- $\Box$  Level 1 these are the most commonly assigned programs for this feature.
- $\Box$  Level 2 these are the next most commonly assigned programs for this feature.
- $\Box$  Level 3 these programs are not often assigned and require an expert level working knowledge of the system to be properly assigned.

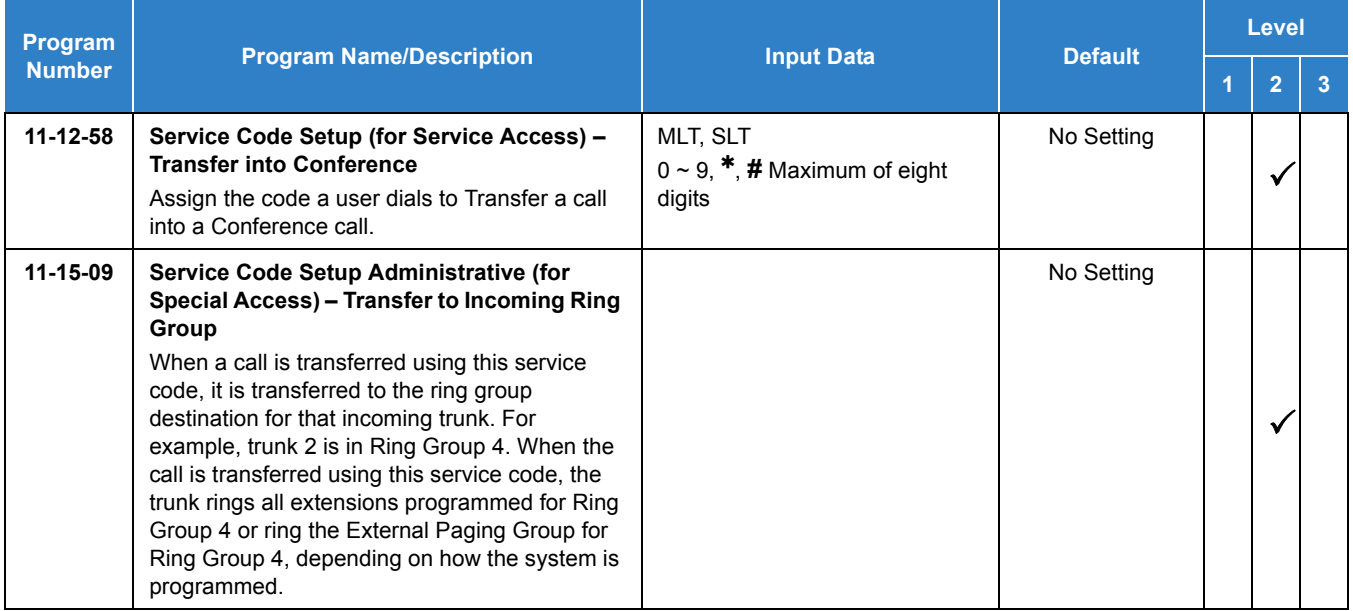

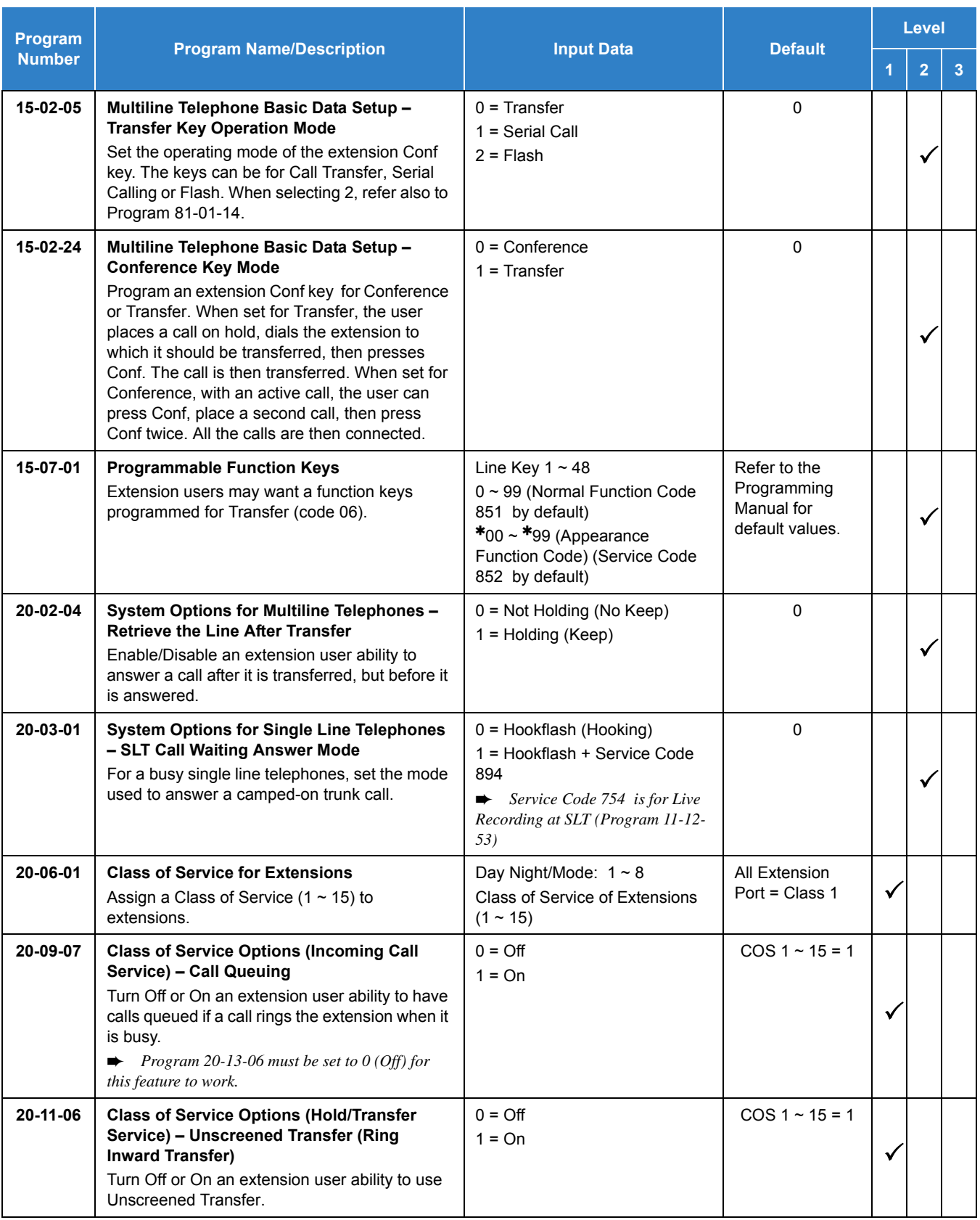

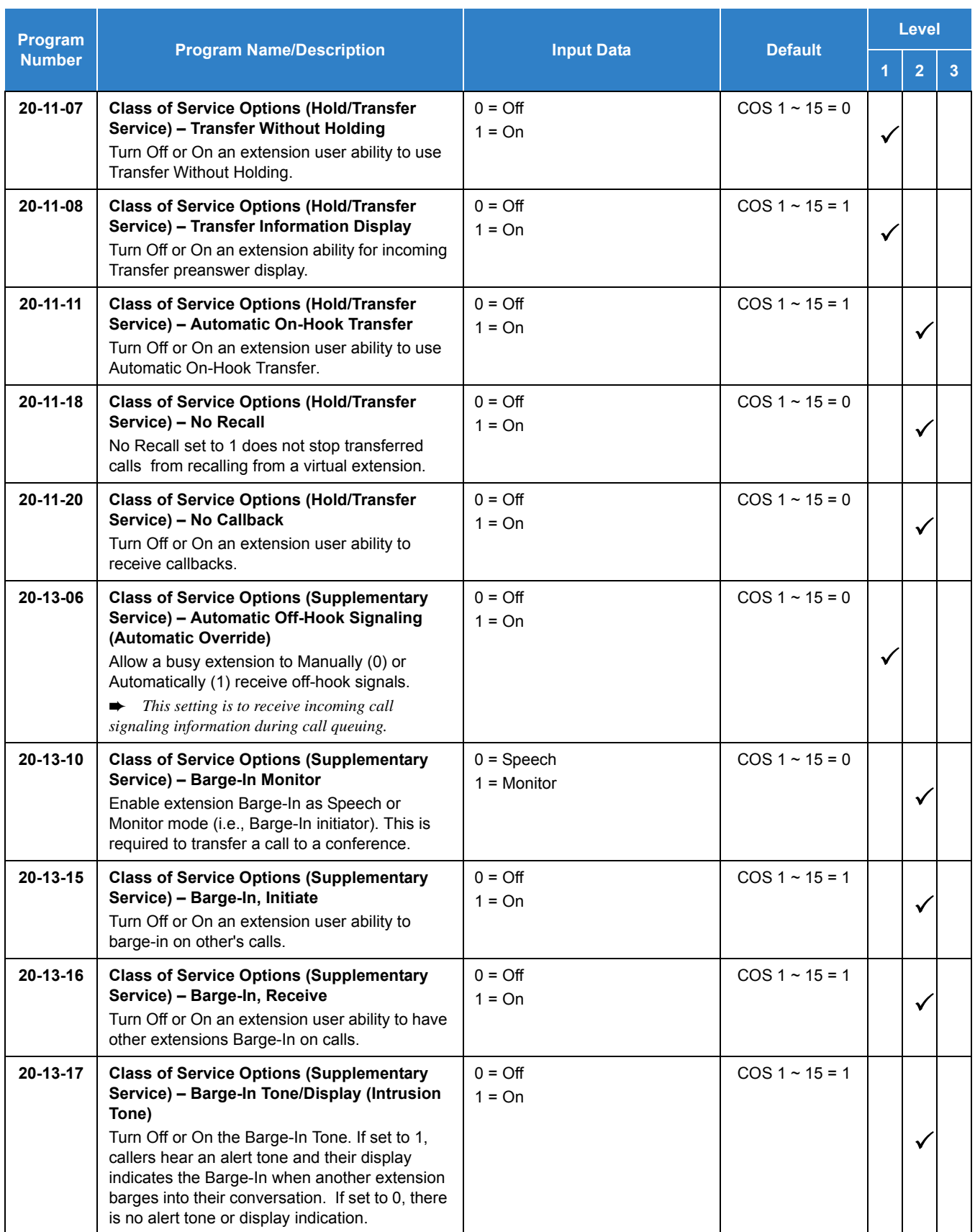

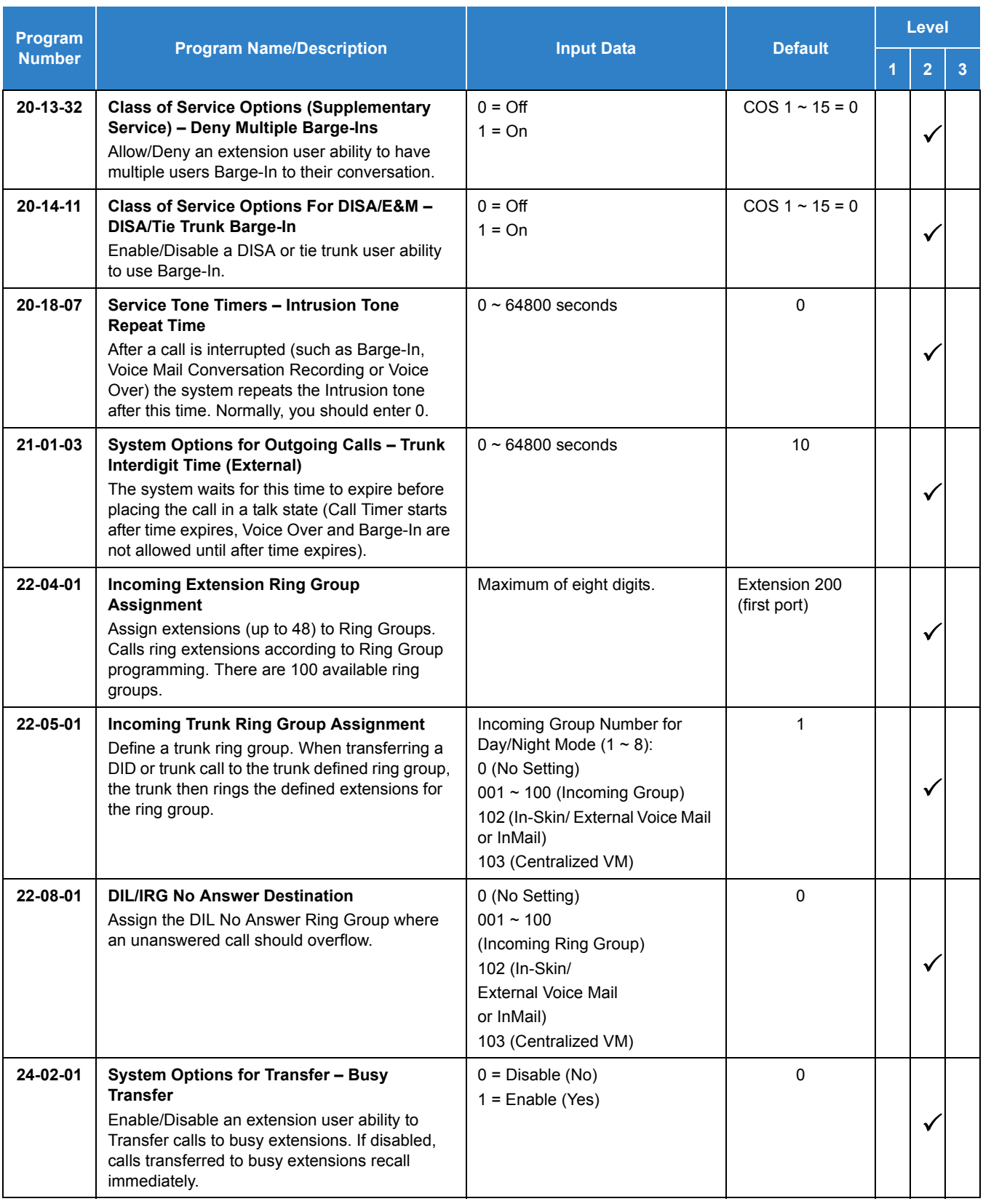

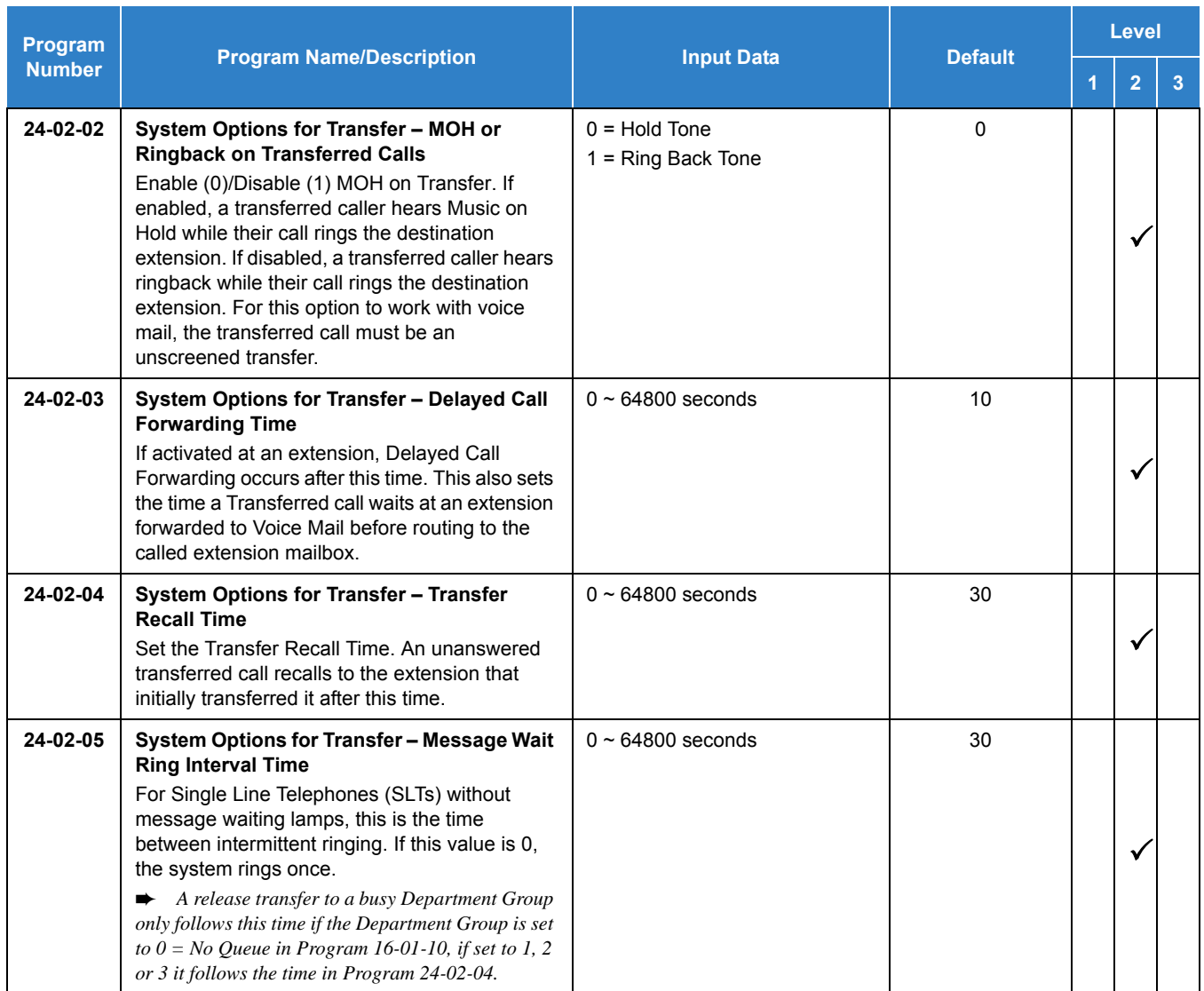

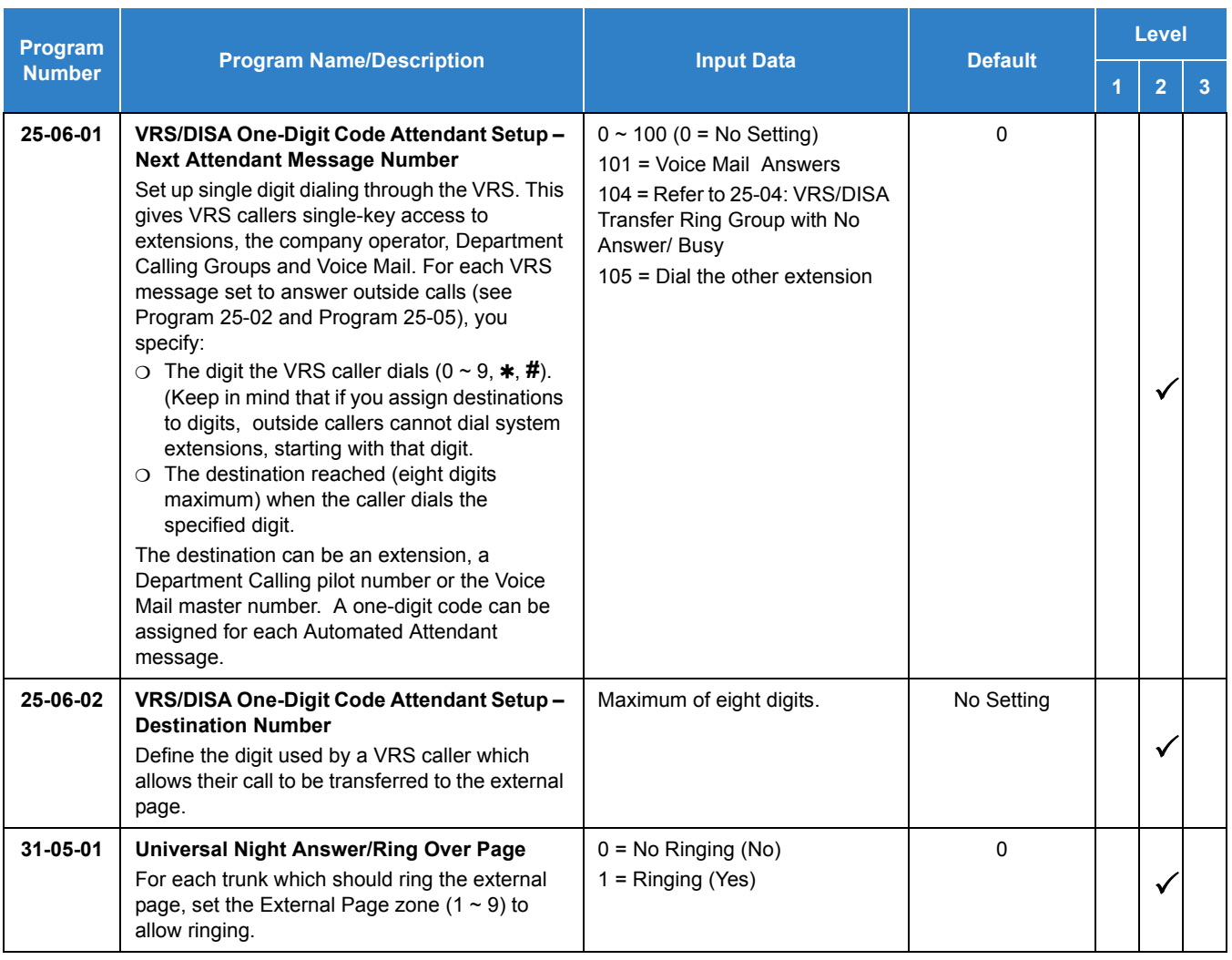

# Operation

## **Transferring Trunk Calls**

### **To Transfer a trunk call to a co-worker's extension:**

1. At the multiline terminal, press Transfer.

### **- OR -**

At single line telephone, hookflash.

*You hear Transfer dial tone.*

- 2. Dial the co-worker's extension number.
	- *If the extension is busy or does not answer, you can dial another extension number or press the line key to return to the call. In addition, you may be able to hang up and have the call Camp-On.*
	- *Single line telephone users can press hookflash to retrieve the call. If a call was transferred and the SLT user has hung up the handset, the unanswered call can be retrieved by dialing 715 and the extension number to which it had been transferred.*
- 3. Announce the call and press Transfer (Program 15-07 or SC 851 : 06) or hang up.
	- *If you do not have Automatic On-Hook Transfer, you must press Conf (Program 15-02-24=1) or your Transfer Programmable Function Key to Transfer the call.*
	- *If your co-worker does not want the call, press the flashing line key to return to the call.*
	- *Single line telephone users can press hookflash to retrieve the call. If a call was transferred and the SLT user has hung up the handset, only the unanswered call be can retrieved by dialing 715 and the extension number to which it had been transferred.*
	- *If you do not want to screen the call, hang up without making an announcement.*

#### **To answer a call transferred to your extension:**

1. Lift the handset or press **Speaker** when a co-worker announces the call.

### **Transferring without Holding**

#### **To Transfer without holding (multiline terminal only):**

- 1. Lift the handset.
- 2. Press busy line or press **Speaker**.
- 3. When original caller hangs up, you are connected.

### **Transferring Intercom Calls**

#### **To Transfer your Intercom call:**

1. At the multiline terminal, press **Hold**.

**- OR -**

At single line telephone, hookflash.

- 2. Dial extension to receive your call.
	- *If the extension is busy, does not answer or does not want the call, you can dial another extension number or press the lit line key to return to the call. In addition, you may be able to hang up and have the call Camp-On.*
	- *Single line telephone users can press hookflash to retrieve the call. If a call was transferred and the SLT user has hung up the handset, only the unanswered call can be retrieved by dialing 715 and the extension number to which it transferred.*
- 3. Announce your call and press Transfer (Program 15-07 or SC 851 : 06) or hang up.
	- *With Automatic On-Hook Transfer When you hang up, the call is automatically transferred.*
	- *Without Automatic On-Hook Transfer You must press your Transfer Programmable Function Key to Transfer the call.*

*To Transfer the call unscreened, press your Transfer Programmable Function Key and hang up without making an announcement.*

### **Transferring a Call Into a Conference/Existing Call**

- 1. While on a call, press Transfer and dial service code define in PRG11-12-58 .
	- *The display shows the Transfer to Conf. ICM Dial.*
- 2. Enter the extension number of the co-worker currently on a Conference call to which the call should be transferred.
	- *To cancel the transfer, press the flashing line key to retrieve the call.*
	- *If an error tone is heard, Barge-In is not enabled for the extension and the call does not go through. Press the flashing line key to retrieve the call or hang up, and the call recalls the extension.*
- 3. The transferred call is incorporated into the conference call.
	- *The callers hear the Barge-In tone if enabled in Program 20-13-17.*
	- *If a call is transferred into a Barge-In Conference (an existing 2-party call into which an extension user has used the Barge-In feature to join), the Conference becomes a regular 4-party Conference call.*
- 4. Hang up.

### **Transferring a Call to a Trunk Ring Group:**

- 1. While on a call, press Transfer.
- 2. Dial the Transfer **to Ring Group** service code defined in Program 11-15-09.
	- *You hear confirmation tone.*
- 3. Hang up.
	- *The call is transferred to the trunk ring group defined in Program 22-05-01 and all assigned extensions in the group (Program 22-04-01) ring or it rings the External Paging, enabling anyone to answer the call.*

**Transferring an Intercom or Trunk Call using a DSS/One-Touch Key:**

- 1. While on a call, press the **DSS/One-Touch** key.
- 2. Announce the call or hang up.

# *Trunk Groups*

# <span id="page-1381-0"></span>**Description**

Trunk Groups let you optimize trunk usage for incoming and outgoing calls. Each group can be accessed by an Access Code plus the group number. There are 100 available Trunk Groups and you set the access order in trunk group programming. Using Call Appearance (CAP) Keys give an extension user more available function keys, since the user does not need a separate line key for each trunk.

Like Trunk Group Routing, Trunk Groups help you minimize the expense of toll calls. For example, if your system has outbound WATS lines, OCC lines and DDD lines, program the trunk group to route to the WATS lines first.

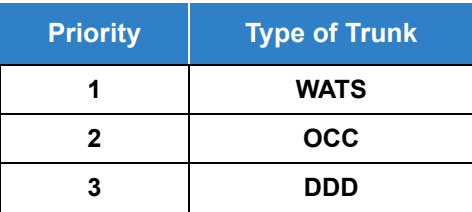

### **Conditions**

- Unless a user preselects a trunk, Trunk Group programming selects the trunk Speed Dialing used for trunk calls.
- $\bigcirc$  If a user dials a number that is not programmed in ARS, the system can route the call to a trunk group.
- $\bigcirc$  All DID trunks of the same type should be placed in the same trunk group. These trunk groups must then be assigned to a DID Translation Table.
- $\bigcirc$  Trunks ring extensions according to Ring Group programming.

## Default Settings

All trunks are in group 1.

# System Availability

**Terminals** 

All Terminals

## Required Component(s)

None

# Related Features

- **[Automatic Route Selection \(ARS\)](#page-120-0)**
- **[Call Appearance \(CAP\) Keys](#page-192-0)**
- **[Central Office Calls, Placing](#page-269-0)**
- **[Dial Tone Detection](#page-387-0)**
- **[Direct Inward Dialing \(DID\)](#page-401-0)**
- **[Programmable Function Keys](#page-1077-0)**
- **[Ring Groups](#page-1119-0)**
- **[Speed Dial System/Group/Station](#page-1209-0)**
- **[Trunk Group Routing](#page-1386-0)**

# Guide to Feature Programming

The **Level 1**, **Level 2** and **Level 3** columns indicate the programs that are assigned when programming this feature in the order they are most commonly used. These levels are used with PCPro and WebPro wizards for feature programming.

- $\Box$  Level 1 these are the most commonly assigned programs for this feature.
- $\Box$  Level 2 these are the next most commonly assigned programs for this feature.
- $\Box$  Level 3 these programs are not often assigned and require an expert level working knowledge of the system to be properly assigned.

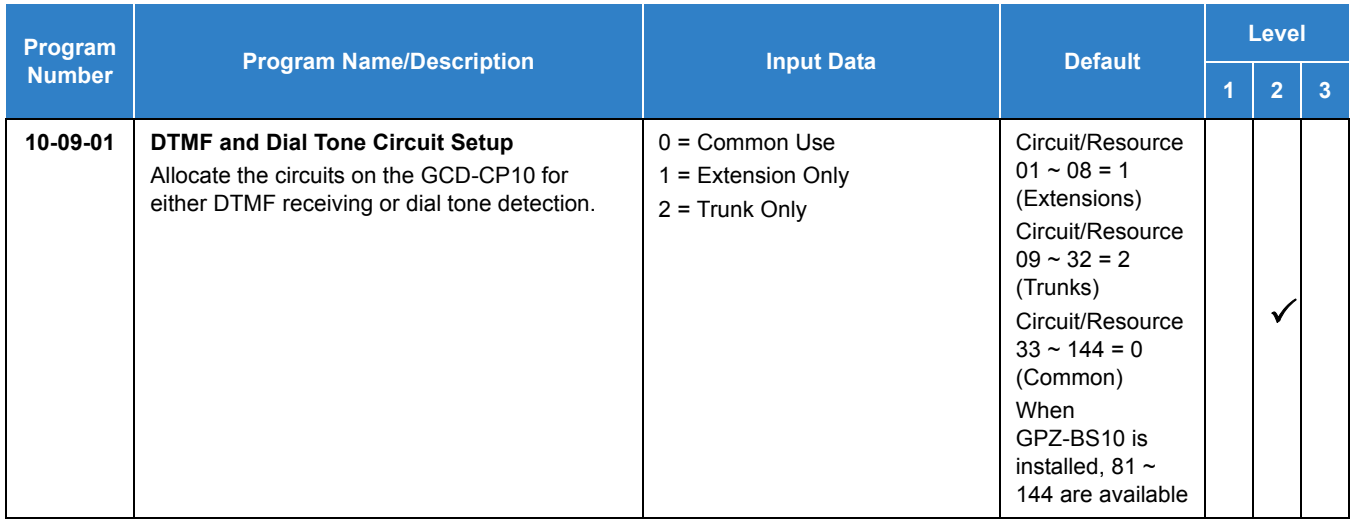

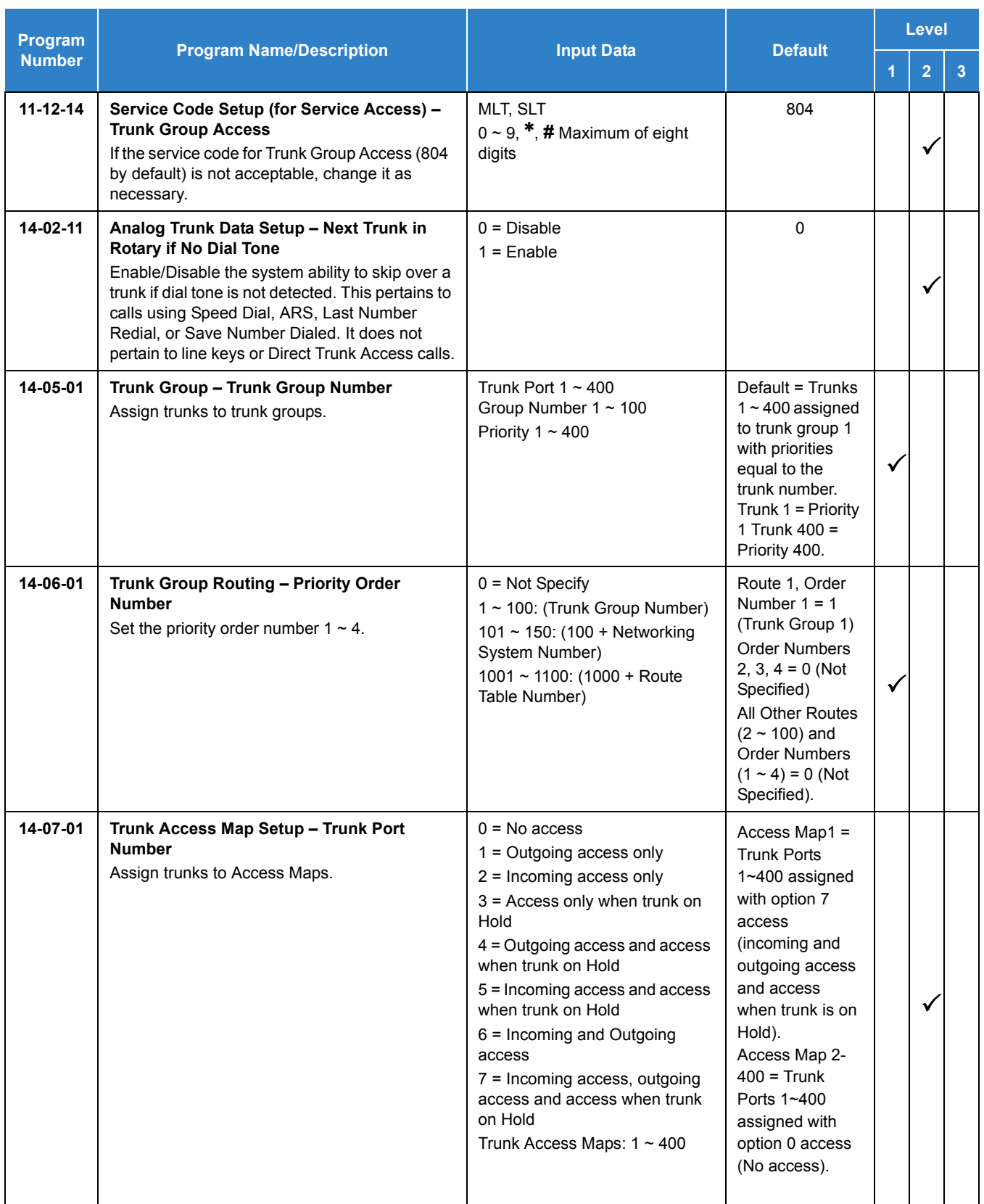

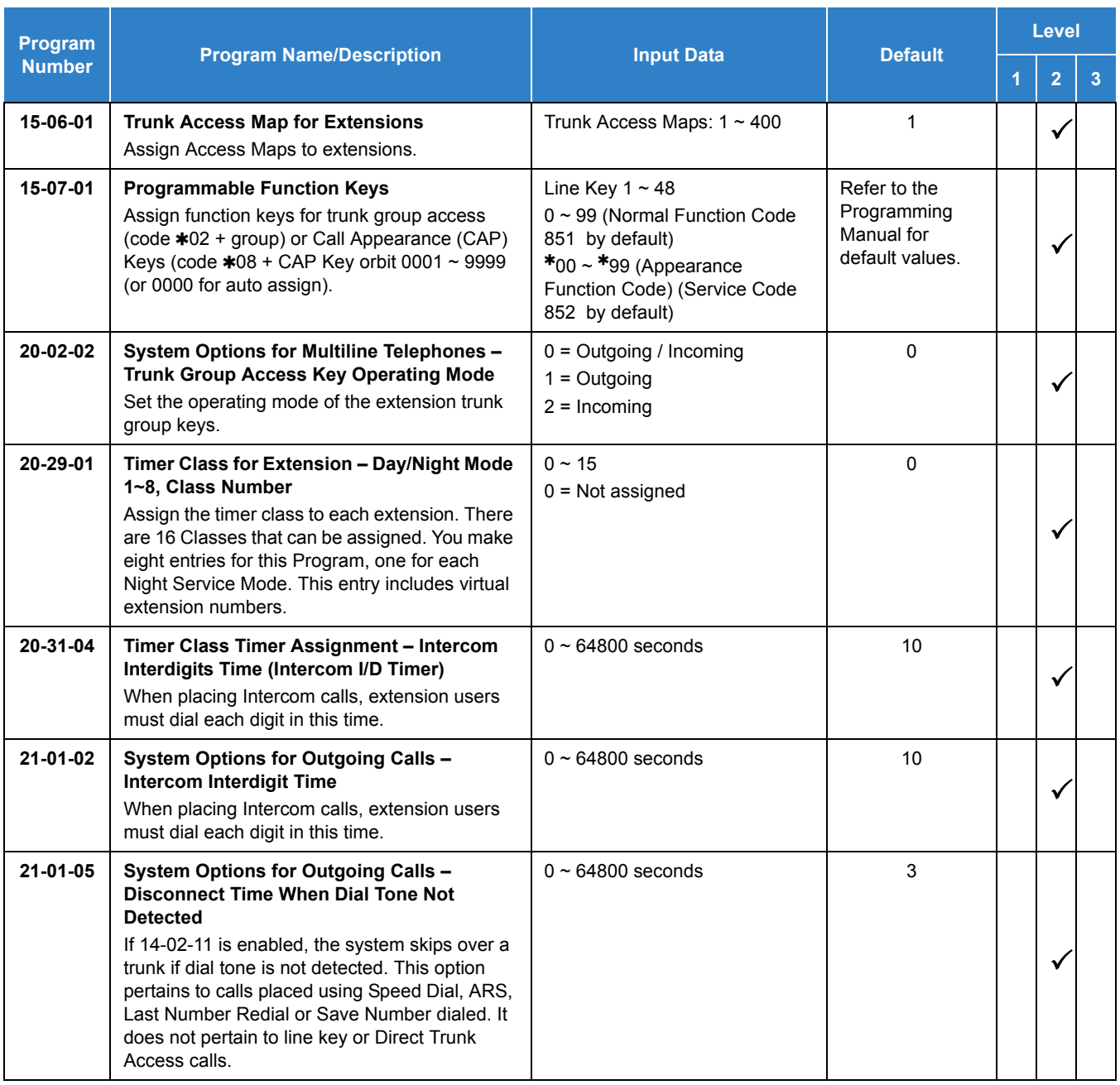

# Operation

# **To place a call over a trunk group:**

1. At the multiline telephone, press **Speaker**.

**- OR -**

At the single line telephone, lift the handset.

2. Dial **804** .

- 3. Dial trunk group number  $(1~9)$  or 001 $~100$ ).
- 4. Dial number.
	- **OR -**
- 1. Press the **Trunk Group** key (Program 15-07 or SC 852:  $*02 + group$ ).
- 2. Dial the number.

**To answer an incoming trunk group call:**

- 1. Lift the handset.
- 2. Press the flashing **Trunk Group** key.

# *Trunk Group Routing*

# <span id="page-1386-0"></span>**Description**

Trunk Group Routing sets outbound call routing options for users that dial the Trunk Group Routing code (9) for trunk calls. Trunk Group Routing routes calls in the order specified by system programming. If a user dials 9 and all trunks in the first group are busy, the system may route the call to another group. When you are setting up your system, Trunk Group Routing helps you minimize the expense of toll calls. For example, if your system has outbound WATS lines, OCC lines and DDD lines, use Trunk Group Routing to route calls to the WATS lines first.

There are 100 available Trunk Groups and 100 Routes.

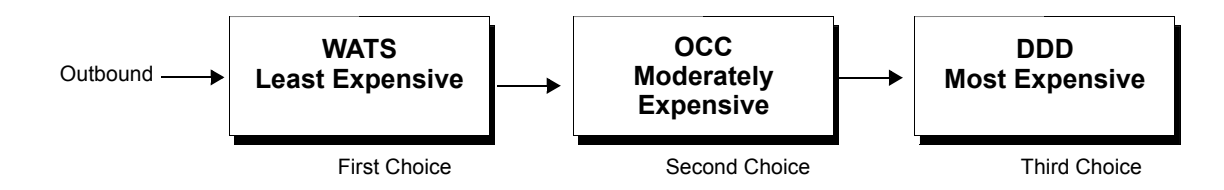

## **Conditions**

- DISA (Program 25-10) and Tie Lines (Program 34-03) have separate Trunk Group Routing programs.
- The system uses Trunk Group Routing programming (Program 14-06) when setting up Ringing Line Preference.
- Use trunk group programming to set the order in which users access trunks within a specific trunk group.
- Dialing 9 activates ARS, overriding trunk group routing if ARS service is turned on.
- Call Forwarding, Off-Premise is not supported when using Alternate Trunk Group Routing.

### Default Settings

Enabled (All trunks are in Group 1)

# System Availability

### **Terminals**

All Terminals

Required Component(s)

None

# Related Features

- **[Automatic Route Selection \(ARS\)](#page-120-0)**
- **[Central Office Calls, Placing](#page-269-0)**
- **[Dial Tone Detection](#page-387-0)**
- **[Direct Inward Dialing \(DID\)](#page-401-0)**
- **[Multiple Trunk Types](#page-949-0)**
- **[Prime Line Selection](#page-1068-0)**
- **[Programmable Function Keys](#page-1077-0)**
- **[Trunk Groups](#page-1381-0)**

# Guide to Feature Programming

The **Level 1**, **Level 2** and **Level 3** columns indicate the programs that are assigned when programming this feature in the order they are most commonly used. These levels are used with PCPro and WebPro wizards for feature programming.

- $\Box$  Level 1 these are the most commonly assigned programs for this feature.
- $\Box$  Level 2 these are the next most commonly assigned programs for this feature.
- $\Box$  Level 3 these programs are not often assigned and require an expert level working knowledge of the system to be properly assigned.

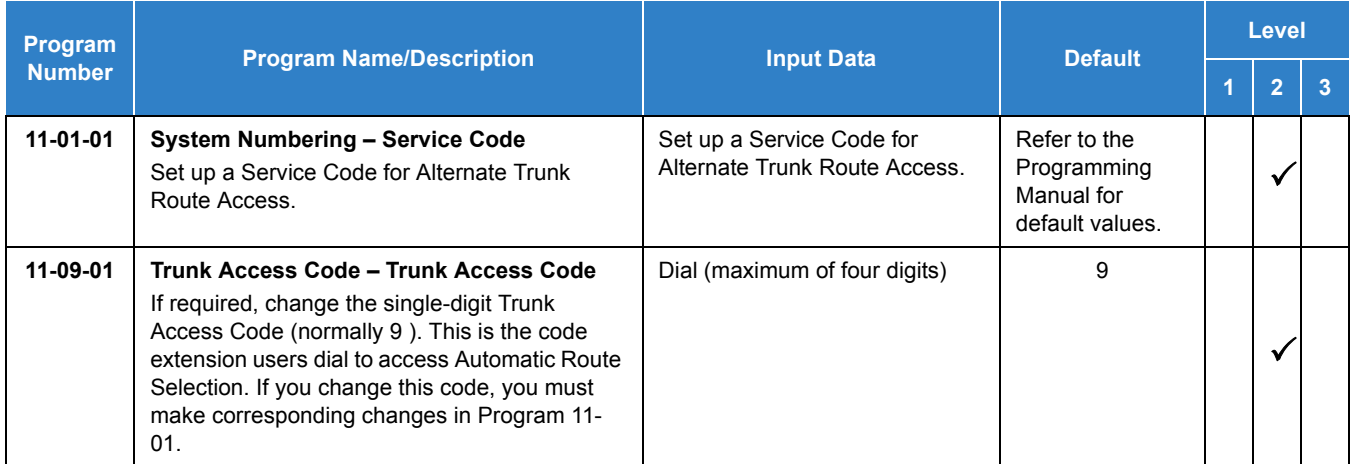

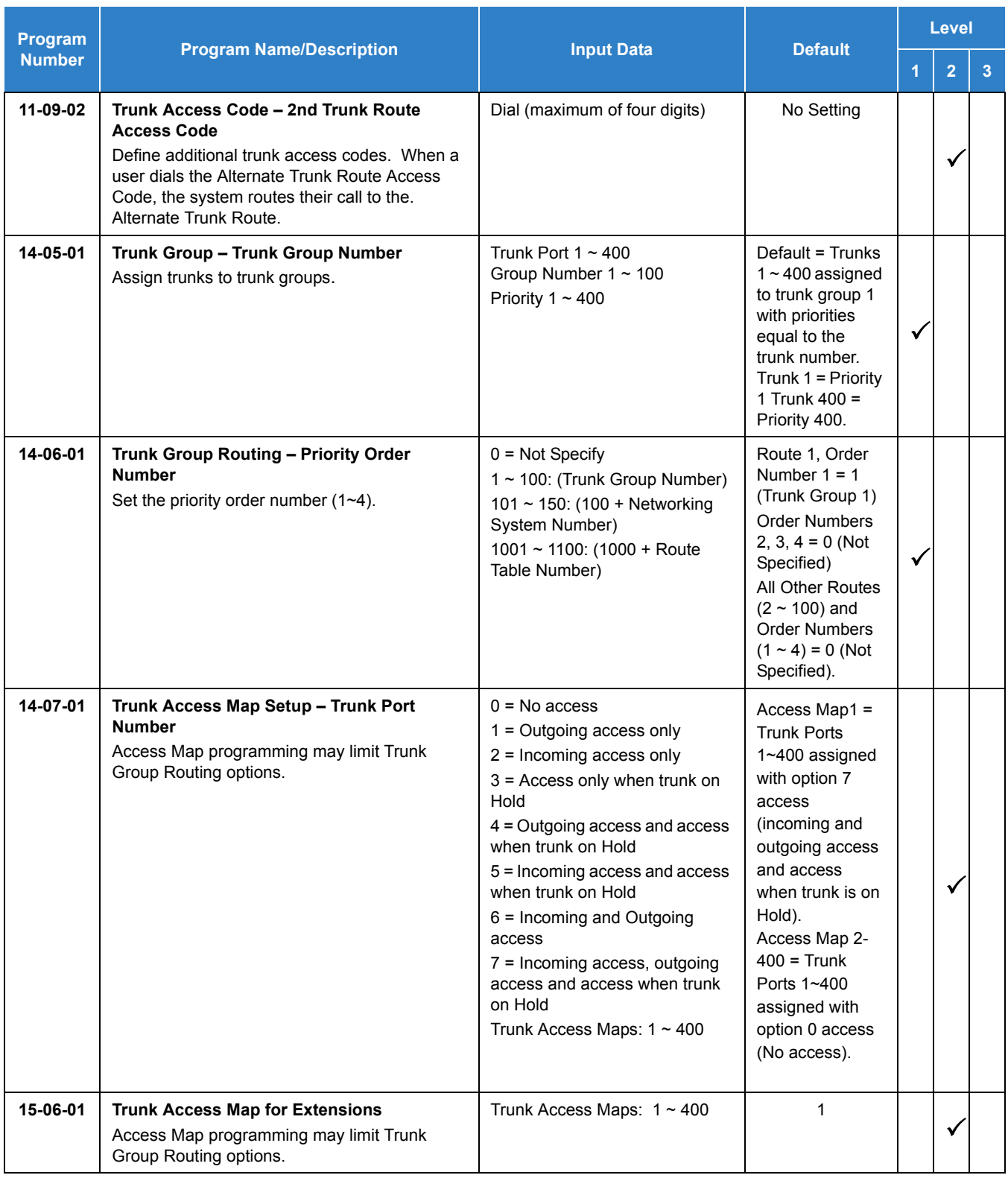

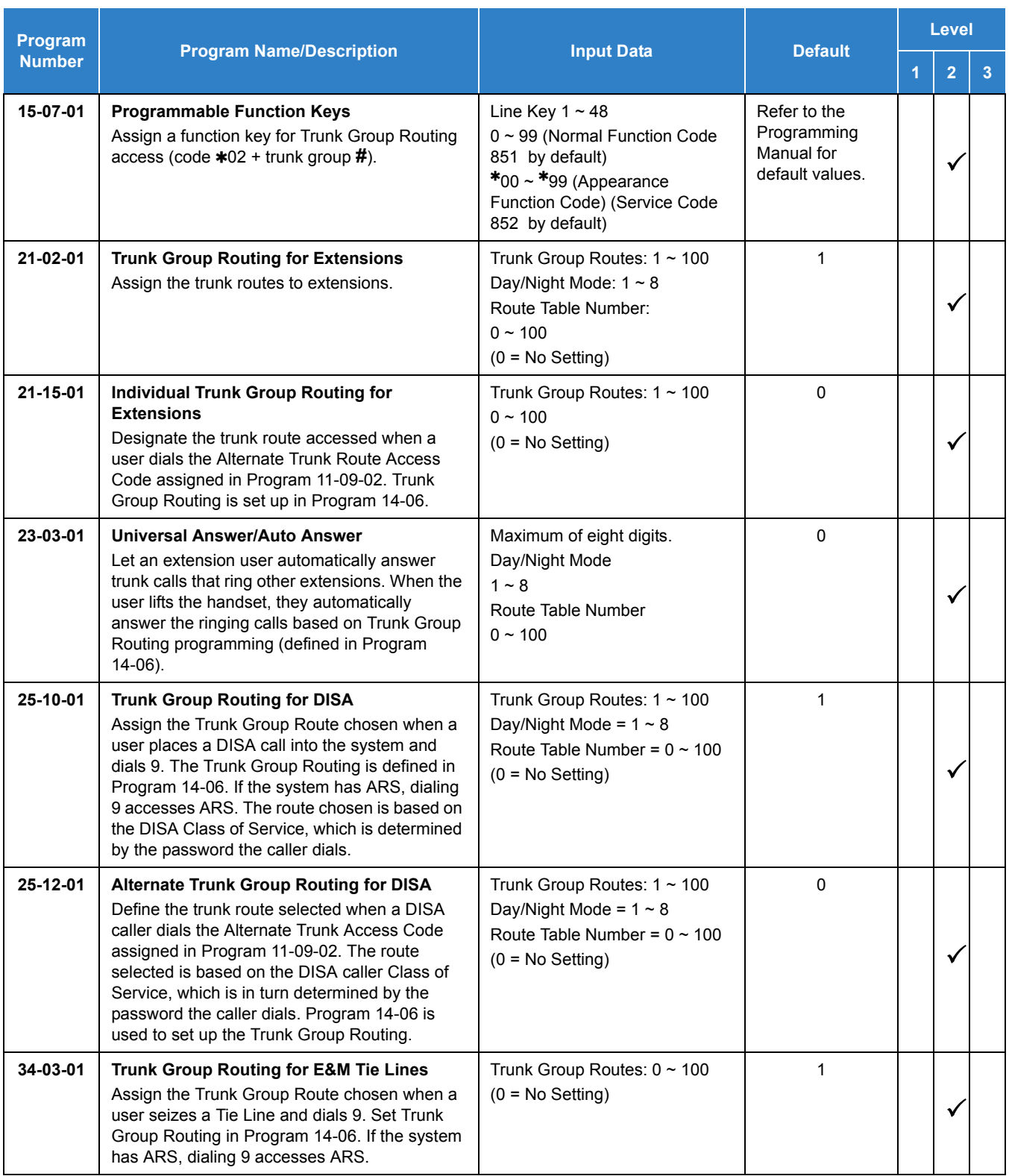

# Operation

## **To place a call using Trunk Group Routing:**

1. At the multiline terminal, press **Speaker**.

**- OR -**

At single line telephone, lift the handset.

- 2. Dial **9** .
- 3. Dial number.

**- OR -**

- 1. At the multiline terminal, press Trunk Group Routing key (Program 15-07 or SC 852: \*05). *Also refer to the [Call Appearance \(CAP\) Keys on page 2-169](#page-192-0).*
- 2. Dial the number.

# *Trunk Queuing/Camp-On*

# **Description**

Trunk Queuing permits an extension user to queue (wait in line) on-hook for a busy trunk or trunk group to become free. The system recalls the queued extension as soon as the trunk is available. The user does not have to manually retry the trunk later. Trunk Queuing lets the caller know when the call can go through. If the extension user does not answer the Trunk Queuing ring, the system cancels the queue request.

With Trunk Camp-On, an extension user can queue (wait in line) *Off-Hook* for a busy trunk or trunk group to become free. The caller connects to the trunk when the trunk becomes free. As with Trunk Queuing, the user does not have to manually retry the trunk later.

Any number of extensions may simultaneously queue or Camp-On for the same trunk or trunk group. When a trunk becomes free, the system connects the extensions in the order that the requests were left.

### **Conditions**

- With Automatic Route Selection (ARS), Trunk Queuing automatically queues for the least costly route.
- A user can camp-on or leave a callback request for an extension.
- $\bigcirc$  Other programmed options for outgoing calls can affect how a call is placed. Check or program these options as needed (e.g., access line/Call Appearance (CAP) Keys, etc.).
- Using a Programmable Function Key can simplify the trunk queuing operation.

### Default Settings

Enabled

# Related Features

- **[Automatic Route Selection \(ARS\)](#page-120-0)**
- **[Callback](#page-158-0)**
- **[Call Waiting/Camp-On](#page-253-0)**
- **[Central Office Calls, Placing](#page-269-0)**
- **[Programmable Function Keys](#page-1077-0)**

# Guide to Feature Programming

The **Level 1**, **Level 2** and **Level 3** columns indicate the programs that are assigned when programming this feature in the order they are most commonly used. These levels are used with PCPro and WebPro wizards for feature programming.

- $\Box$  Level 1 these are the most commonly assigned programs for this feature.
- $\Box$  Level 2 these are the next most commonly assigned programs for this feature.
- $\Box$  Level 3 these programs are not often assigned and require an expert level working knowledge of the system to be properly assigned.

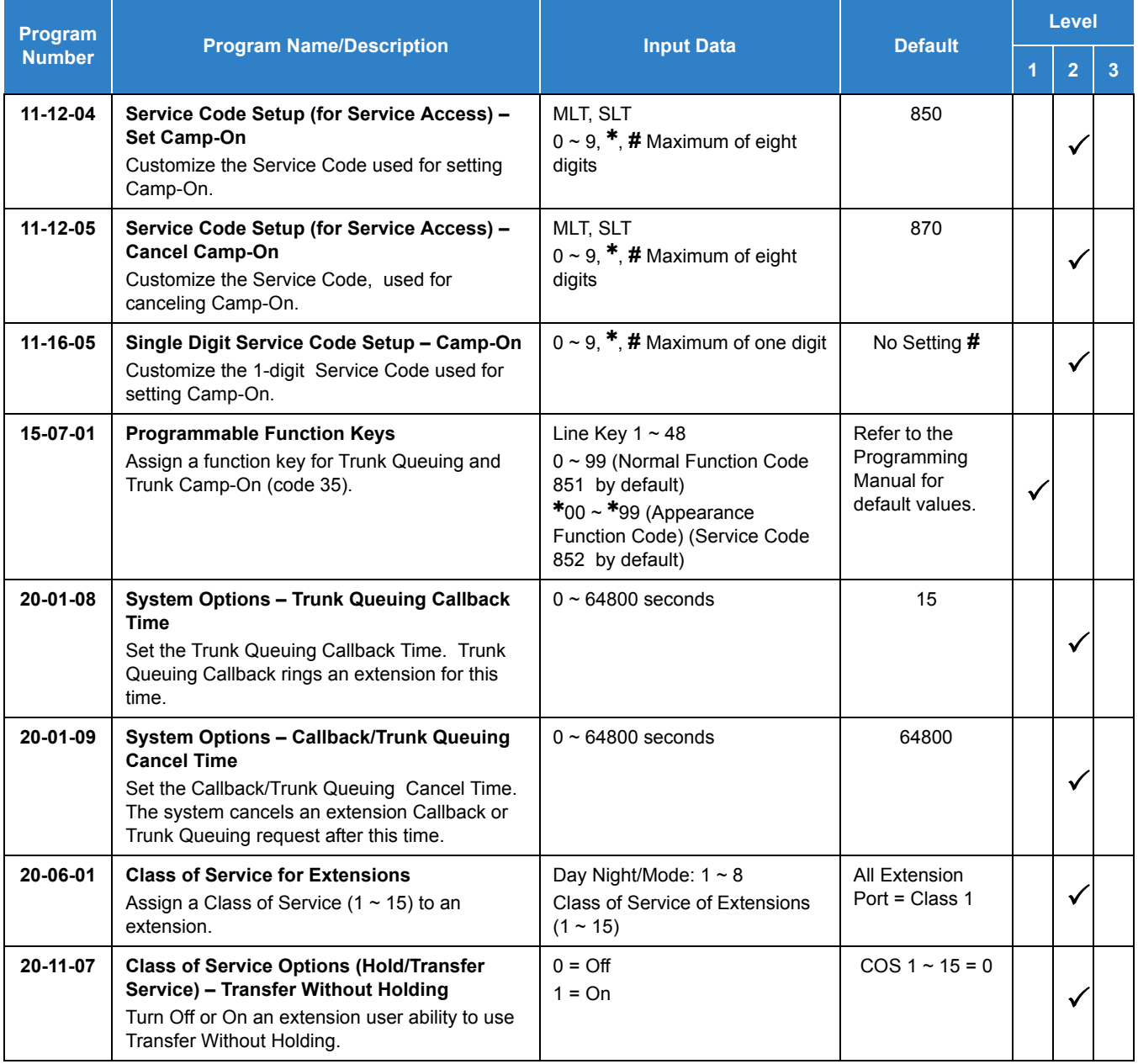

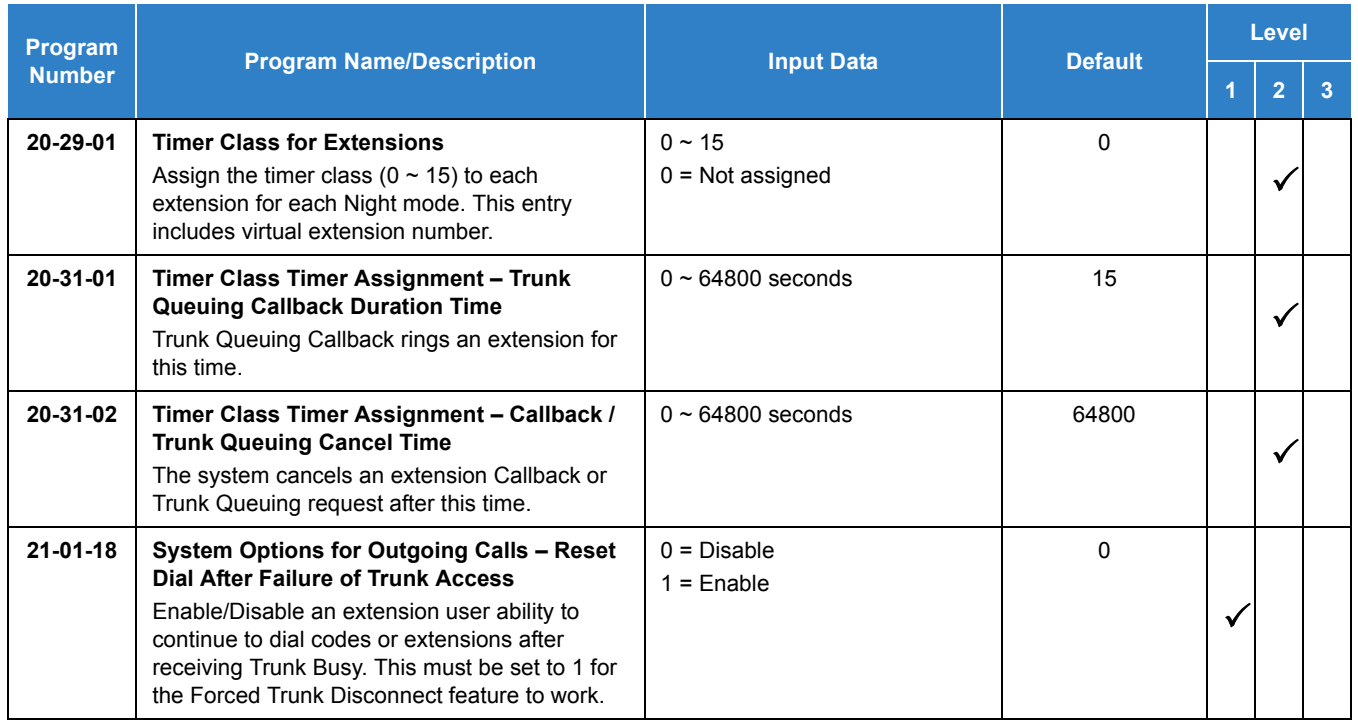

# **Operation**

### **To queue for a busy trunk:**

- 1. Try to access the busy trunk.
- 2. Dial **850** or press Trunk Queuing/Camp-On key (Program 15-07 or SC 851 : 35).
- 3. Hang up to leave a Trunk Queuing request.

**- OR -**

Wait Off-Hook to Camp-On to the trunk.

### **To answer when Trunk Queuing calls you back:**

1 **Lift the handset** 

### **To cancel a Trunk Queuing/Camp-On request:**

1. At the multiline terminal, press idle **Speaker**.

**- OR -**

At the single line telephone, lift the handset.

- 2. Dial **870** .
- 3. At the multiline terminal, press **Speaker** to hang up.

**- OR -**

At the single line telephone, hang up.

*Issue 2.0*

# *UM8000 Mail*

**U**

# **Description**

The UM8000 Mail voice mail system, using the UNIVERGE SV9100 system and a Local Area Network, provide Unified Messaging services for voice, fax and email messages with access at either the desktop PC or the telephone. Unified Messaging lets the PC control telephone calls and information about each inbound and outbound call.

Automated Attendant automatically answers the system incoming calls. After listening to a customized message, an outside caller can dial a system extension or use Voice Mail..

**NOTE**  *At default the system is programmed to use the built in InMail voice mail. By programming the UM8000 to work in the SV9100 it becomes the primary voice mail.*

Integrated Voice Mail enhances the telephone system with the following features:

Expanded Schedules

The UM8000 Mail has three schedules (1-3) and each schedule has an A, B and C option. It also has 99 custom schedules that are available in addition to the three standard schedules. Each custom schedule can support a maximum of nine time intervals

These schedules can be applied to Opening Boxes, Transaction Boxes and Voice Detect Boxes. You can also assign a supported box type to inherit its schedule from the previous box the call came from or from the voice mail port the call came in on. This flexibility allows for much more detailed scheduling of different groups within a system. The new Expanded Schedules provide the following:

- $\bigcirc$  A maximum of 99 Custom Schedules.
- $\bigcirc$  A maximum of nine time intervals per schedule.
- $\bigcirc$  Each schedule can be set to follow or ignore holidays.
- $\bigcirc$  The following box types can use custom schedules:
	- Opening Boxes
	- **Transaction Boxes**
	- D Voice Detect Boxes
- $\bigcirc$  Boxes can be configured to follow:
	- One of the three standard schedules.
	- A particular custom schedule.
	- $\Box$  Inherit their schedule from the previous box.
	- $\Box$  Inherit their schedule from the voice mail port the call came in on.
	- $\Box$  The All hours All Day schedule, this schedule is fixed to Day Mode.

#### □ Call Forwarding to Voice Mail

An extension user can forward their calls to Voice Mail. Once forwarded, calls to the extension connect to that extension mailbox. The caller can leave a message in the mailbox instead of calling back later. Forwarding can occur for all calls immediately, for unanswered calls or only when the extension is busy. When a user transfers a call to an extension forwarded to Voice Mail, the call waits for the Delayed Call Forwarding time before routing to the called extension mailbox. This gives the transferring party the option of retrieving the call instead of having it go directly to the mailbox.

#### $\Box$  Leaving a Message

Voice Mail lets a multiline terminal extension user easily leave a message at an extension that is unanswered, busy or in Do Not Disturb. The caller presses their Voice Mail key to leave a message in the called extension mailbox. There is no need to call back later.

#### $\Box$  Transferring to Voice Mail

By using Transfer to Voice Mail, a multiline terminal extension user can Transfer a call to their own or a co-worker's mailbox. After the Transfer goes through, the caller can leave a message in the mailbox.

#### □ Live Record

While on a CO/Trunk call, an extension user can have Voice Mail record the conversation. The multiline terminal user presses the Voice Mail Record key; the single line telephone user dials a code. Once recorded, the Voice Messaging System stores the conversation as a new message in the user's mailbox. After calling their mailbox, a user can save, edit or delete the recorded conversation. The Live Record feature is supported only for External CO/Trunk calls. Internal/ Intercom calls are not supported.

#### $\neg$  Live Monitor

A multiline terminal user can have their idle extension emulate a personal answering machine. This lets the UM8000 screen their calls, just like their answering machine at home. If activated, the extension incoming calls route to the user's subscriber mailbox. The Live Monitor feature is supported for external and internal calls. After the mailbox answers, the user's phone changes to show that a caller is leaving a message, no audible tone is provided. The multiline terminal user can then:

- Choose **Exit** to let the call go through to their mailbox.
- O Choose ANSW to intercept the call before it goes to their mailbox.
- O Choose **MON** to monitor the message being left by the caller.

### □ Voice Mail Overflow

If Voice Mail automatically answers trunks, Voice Mail Overflow can reroute those trunks to other extensions when all Voice Mail ports do not answer or, with certain software, are busy. During periods of high traffic, this prevents the outside calls from ringing Voice Mail for an inordinate amount of time. There are two types of Voice Mail Overflow: Immediate and Delayed. With immediate overflow, calls immediately reroute to other extensions when all Voice Mail ports do not answer or, with certain software, are busy. With delayed overflow, calls reroute after a preset interval. Without any type of overflow, the outside calls ring Voice Mail until a port becomes available or the outside caller hangs up.

#### D Voice Mail Caller ID

The Voice Mail can use ANI/DNIS information to identify the outside caller that left a message in a user's mailbox. When the message recipient dials 0 or presses the CID softkey while listening to a message, they hear the outside telephone number of the message sender.

The message recipient can also return the call from their mailbox if allowed by system programming by pressing the CALL softkey or **#**,0. Press **Speaker** to hang up.

Quick Transfer to Voice Mail

A station user transferring a call can transfer the call to the called party voice mail box after an internal station number is dialed while performing a screened transfer, or during intercom calls. The user simply calls the extension and then dials the quick transfer dial access code (default  $= 8$ ) and hangs up. The call is placed in the mailbox and the caller hears the personal greeting.

#### **Voice Mail Queuing**

When accessing the voice mail, the system provides a voice mail queue. If all the voice mail ports are busy, any call trying to get to the voice mail is placed in queue. As the voice mail ports become available, the calls are connected to the voice mail in the order in which they were received.

As the Voice Mail Queue follows Department Hunting programming, the queue can hold a maximum of 10 calls. If the queue is full or if the voice mail ports are not assigned to a Department Group, the calls are handled as though there were no voice mail queuing feature enabled. The calls either access voice mail if a port is available or they receive a busy signal.

The Voice Mail Queuing feature does not work with the Conversation Record feature.

#### **Message Key will Operate as Voice Mail Key**

The system enhances a telephone Message key function when connected to a system which has voice mail installed. When an extension receives a voice mail, the Message key can be used to check the number of messages in voice mail, or call the voice mail to listen to the messages. If no Voice Mail Programmable Function Key is defined (Program 15-07-01, code 77), the telephone Message Waiting LED flashes to indicate new messages.

This option is not available with a networked voice mail – the voice mail must be local.

#### **Directory Dialing**

Directory Dialing allows an Automated Attendant caller to reach an extension by dialing the first few letters in the extension user's name. With Directory Dialing, the caller does not have to remember the extension number of the person they wish to reach – just their name. Here is how Directory Dialing works:

- 1. When the Automated Attendant answers, it sends the call to the Main Greeting box. The caller must dial a digit to access Directory Dialing.
- 2. The Directory Dialing Mailbox plays the Directory Dialing Message which asks the caller to dial letters for the name of the person they wish to reach.
- 3. The caller dials the first three letters for the person's name. They can dial by first name or last name, depending on how the Directory Dialing Message was recorded and the Directory Dialing Mailbox was set up.
- 4. Voice Mail searches the list of programmed extension names for a match of the caller-entered letters.
- 5. The caller dials the digit for the extension they wish to reach, and Voice Mail sends the call to that extension. The call is sent as a Screened or Unscreened transfer, depending on programming.

For callers to use Directory Dialing, the system must have a name programmed for each extension. Each extension should also have a name recorded in their Subscriber Mailbox. In addition, each extension used by Directory Dialing must be installed.

### **Optional UM8000 Mail TeLANophy Module Features**

□ Text-to-Speech Using Nuance<sup>®</sup> RealSpeak™

The UM8000 Text-to-Speech (TTS) package enables subscribers to have 24-hour, two-way access to Microsoft Exchange, Novell GroupWise, or Lotus Notes Email messages without a laptop or modem connection. Subscribers can manage email messages using a telephone. Subscribers can listen to any plain text email message using TTS conversion and record a reply that is sent as a voice mail message or an email message with a WAV file attachment. Subscribers use touchtone keypads over a phone to reply, redirect, save and delete email messages, making subscribers more efficient and accessible when they are away from the office.

 $\Box$  ViewMail® with Live Record Module

All voice and fax messages are visible at a glance on the PC screen and can be sorted in any order. An intuitive Microsoft<sup>®</sup> Windows interface shows the sender name, subject, and the date and time messages were sent so the user can quickly prioritize them and respond immediately.

 $\Box$  ViewFax<sup>®</sup>

The fax feature works in ViewMail (VM) and View Mail for Microsoft Messaging (VMM) to display faxes on screen and lets you send them to any printer. When a fax is received, a fax icon is displayed next to the message in VM/VMM. Double click to open the message, and press the play button to listen to any voice annotation sent with the fax. Fax ports are built-in on the GCD-VM00 based UM8000 Mail and are activated as a system licensing option. Fax on Demand and Fax Server functions are not supported.

 $\bigcirc$  A maximum of four fax ports are supported on the UM8000 Mail.

### □ ViewCall<sup>®</sup> Plus

All inbound and outbound calls can be controlled from your PC. Outbound call control requires a TAPI adapter on the user telephone. By managing calls on the PC instead of the telephone, ViewCall Plus lets you communicate more easily with people inside and outside the office. Three integrated windows are provided to control telephone calls, log all telephone activity, and manage data about each call. With a click of the mouse you can take a call, ask a caller to hold, route the call to another extension, or send the call to voice mail.

**Hospitality Package** 

The Hospitality package is used specifically by hotels and resorts to provide guests with personal, accurate, and timely messages. Features include personal greetings, security codes, guest directory, and wake up calls. This feature also supports Property Management System (PMS) integration.

□ Additional Hospitality Languages

See Multilingual support below for list of supported languages. The Hospitality Package supports five languages at default. Additional languages can be purchased (up to the limit of 10).

D Networking

This allows the networking of multiple Active Net (AMIS Only) and PlusNet compatible voice mails systems.

**Nultilingual Support** 

Add Languages, only UK English is on the drive at default. New languages can be added in the field from the support CD. Additional languages can be added in the field with an upgrade code.

The UM8000 supports two three languages (UK English and Mandarin Chinese (for Asia), American English, Mexican Spanish and Canadian French (for LASC)) by default. Both systems can support a maximum of 23 active languages. However, if all language prompts are loaded, recording time is severely reduced. For an installation requiring 23 languages, 8G or higher media is recommended.

Supported Languages:

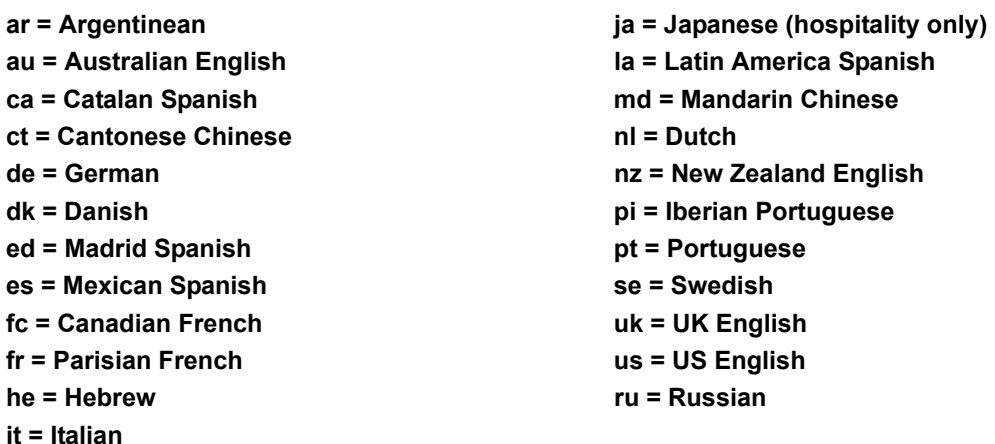

**EMail Integration** 

With email integration, subscribers can forward all voice messages to their email inbox automatically and forward all incoming faxes to their email inbox as well. Email integration provides users with 24-hour access to email from any touchtone phone. Email integration uses standard protocols to access, read and send email messages on the voice messaging system.

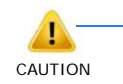

*When voice messages forwarded to an email address using email integration are deleted from the user mailbox the following features are not supported: Pager Notification, Message Waiting Indication.*

The following email protocols are supported:

 $O$  IMAP

Internet Message Access Protocol (IMAP) allows the voice messaging system to access an email inbox. Using IMAP, the voice messaging system can obtain email message headers and body information from a variety of email users. This information is then delivered to the text-to-speech engine to convert the text into audio for playback.

MIME

Multipurpose Internet Mail Extension (MIME), ensures that the voice messaging system can read the message header and body information. Multipart MIME messages enable the email system to send enhanced versions of the message for messaging clients such as Lotus Notes or Microsoft Outlook. In addition, multipart MIME messages contain plain text messages that can be read to subscribers over the phone.

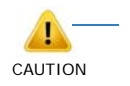

*If HTML tags are heard when listening to an email message by phone, the system skips the message. Messages encoded only in HTML are not supported by text-to-speech at this time. Messages containing HTML must be encoded using multipart MIME for text-tospeech to work properly.*

#### O SMTP

Simple Mail Transport Protocol (SMTP), sends outgoing email messages to email boxes using the voice messaging system. The Forward voice mail to the email system, Forward faxes to the email system, Receive email notification of new fax/voice mail and Reply to email messages via voice mail features use SMTP to send outgoing messages. SMTP can also be configured to restrict the type of messages sent, such as only allowing SMTP mail to be sent to other users on the same domain. Refer to your Exchange, Domino, or GroupWise documentation, or consult your administrator on which settings work best for your organization.

### **Conditions**

- $\bigcirc$  One UMS Client License (1404) is required for each subscriber mailbox, quest mailbox and hotel guest mailbox. Transaction, operator and interview boxes do not require a UMS Client license.
- Additional Mailbox licenses can be added using part number BE114416 (1404).
- When using Message Waiting on line key (Program 15-07 or SC 851: 77 + mailbox number) with a UM8000, softkeys are not provided when logging into a UM8000 mailbox.
- The Expanded Schedule feature has the following conditions:
	- A maximum of 99 Custom Schedules are supported.
	- $\Box$  A maximum of nine time intervals per custom schedule are supported to set multiple day or week and hour of day options.
	- $\Box$  If two time intervals within a customer schedule contradict each other the numerically lower time interval is followed.
- Constant Message Count is displayed on a telephone's display until another activity needs the display (For instance, if a call is made or received on the telephone). To get the message count to display again, the telephone needs to receive a new voice mail message or call into the voice mailbox.
- The GCD-VM00 supports two media sizes: 2G with 110 Hours of recording time and 8G with 550 Hours of recording time.
- Live Record does not work for monitored calls, conference calls or internal calls.
- Audible tones are *not* provided to the multiline terminal when using Live Monitor, only visual notifications are provided for incoming monitored calls.
- A maximum of four fax ports are supported on the UM8000.
- Fax on demand is not supported.
- Fax server is not supported.
- The UM8000 supports up to 23 languages and 10 Hospitality languages.
- Caller ID Return Call may require ARS programming to properly route outgoing calls.
- $\bigcirc$  Updating the system time also updates the UM8000 Mail time.
- When setting up hunt group priorities in 16-02-01 the VM ports must be assigned as port 1 = priority 1, port 2 = priority 2 and so on. Failure to do this causes the VM to answer but no audio is heard.
- The Live Record feature is supported only for External CO/Trunk calls. Internal/Intercom calls are not supported.
- The Live Record feature is supported only for Multiline telephones. Single Line Telephones do not support this feature.
- $\bigcirc$  The following databases can be migrated to the UM8000:
	- OS/2 based EliteMail CTI
	- DOS based EliteMail Q51731 or higher
	- **Linux based EliteMail CTI LX**
	- □ Linux based EliteMail CTI LX Lite
- Voice messages forwarded to an email address using email integration can be set to be automatically deleted, saved as new or saved as old, in a user's mailbox.
- When a mailbox is set to delete or save as old voice messages forwarded to an email address using email integration, the following features are not supported: Pager Notification, Message Waiting Indication.
- Email integration refers to forwarding voice messages to an email server and does not apply to the client applications ViewMail®, VMM, VMG and VML.
- $O$  The operating system is Linux.
- Extension numbers cannot start with 0 or 9.
- $\bigcirc$  Extension numbers cannot include  $*$  or  $\#$ .
- InMail and UM8000 Mail cannot be used at the same time in the same system.
- Ring Group calls do not follow extension call forwarding to voice mail.
- Caller ID information is passed from the voice mail to an extension for pre-answer display on an unscreened transfer from voice mail.
- $\bigcirc$  Off-premise notification and external extensions require access to outside lines.
- $\circ$  To have the Voice Mail Automated Attendant answer a trunk, program the trunk as a DIL to the Voice Mail pilot.
- When the voice mail places a call on hold, it uses Group Hold. Any line appearances for the trunk shows the hold flash rate, however, users cannot pick up these calls (a busy signal is heard).
- If the Message Waiting LED is also used for Message Waiting Indication, and there are both voice mail messages and Message Wait indications, the color set for Message Wait overrides the color used for voice mail indications (red).
- During a Conversation Record session, DTMF digits are not transmitted. If the End softkey is used to stop the Conversation Record, DTMF to the outside party is restored. If you press the Conversation Record button to end the recording DTMF is not restored.
- Stutter Dial Tone is supported to Single Line Telephones (SLTs) for Voice Mail Message Waiting.
- When a Department Group is assigned as the VM Department Group in Program 45-01-01 it works only as priority mode no matter what Program 16-01-02 is set to for that Department.
- A modem for remote maintenance is built into the GCD-VM00 blade.
- $\bigcirc$  When the system has the Hotel Motel license (0007), the Message Waiting Indication (MWI) on a DSS Console for an extension is a Green LED. Without the Hotel Motel license the MWI on a DSS Console for an extension is a Red LED.
- When migrating from SV8100 to SV9100, the InMail auto programs to use Department Group 64. For example, if Department Group 64 was previously being used on the SV8100 for UM8000, the UM8000 will need to be re-programmed to use a different Department Group.

### Default Settings

Disabled

# System Availability

**Terminals** 

All Terminals

### Required Component(s)

GCD-VM00
- UM8000 Mail Media Kit
- R2 Enhancement License (0412)
- O System Port License (0300)
- O One UMS Client License per subscriber mailbox, guest mailbox and hotel guest mailbox (1404)

### Required Software

When using ViewMail for Microsoft Messaging (VMM) with Office XP/2002 or Office 2000 you must have at least Service Pack 3 for Office installed prior to installing VMM. Failure to do so requires removing and installing the entire Office software suite again. Microsoft Outlook needs Corporate or Workgroup version.

The following versions of Microsoft Outlook work with VMM:

- Outlook 2007 (Vista 32-bit only)
- Outlook 2010 (Windows 7 32- and 64-bit)
- $\bigcirc$  Outlook 2013 (32- and 64-bit)

The supported TeLANophy applications include:

- ViewMail
- ViewMail for Microsoft Messaging (VMM)
- ViewCall Plus
- ViewMail for GroupWise (VMG)
- O ViewMail for Lotus Notes (VML)
- $O$  ViewFax (VF)

These TeLANophy applications work on the following operating systems:

- Windows XP
- Windows Vista (32-bit only)
- $\bigcirc$  Windows 7 (32- and 64-bit)
- $\bigcirc$  Windows 8 (32- and 64-bit)

## Related Features

- **[Barge-In](#page-148-0)**
- **[Caller ID](#page-166-0)**
- **[Call Forwarding](#page-205-0)**
- **[Central Office Calls, Answering](#page-258-0)**
- **[Central Office Calls, Placing](#page-269-0)**
- **[Direct Inward Line \(DIL\)](#page-421-0)**
- **[Hold](#page-558-0)**
- **[Message Waiting](#page-910-0)**
- **[One-Touch Calling](#page-1003-0)**
- **[Programmable Function Keys](#page-1077-0)**
- **[Transfer](#page-1370-0)**

## Guide to Feature Programming

The **Level 1**, **Level 2** and **Level 3** columns indicate the programs that are assigned when programming this feature in the order they are most commonly used. These levels are used with PCPro and WebPro wizards for feature programming.

- $\Box$  Level 1 these are the most commonly assigned programs for this feature.
- $\Box$  Level 2 these are the next most commonly assigned programs for this feature.
- $\Box$  Level 3 these programs are not often assigned and require an expert level working knowledge of the system to be properly assigned.

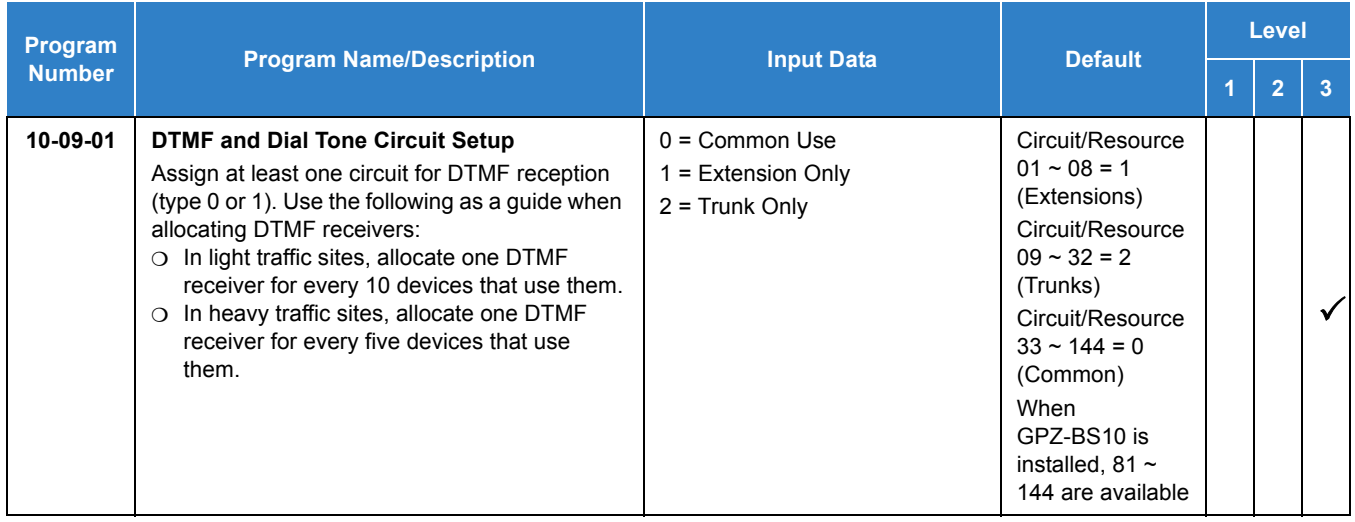

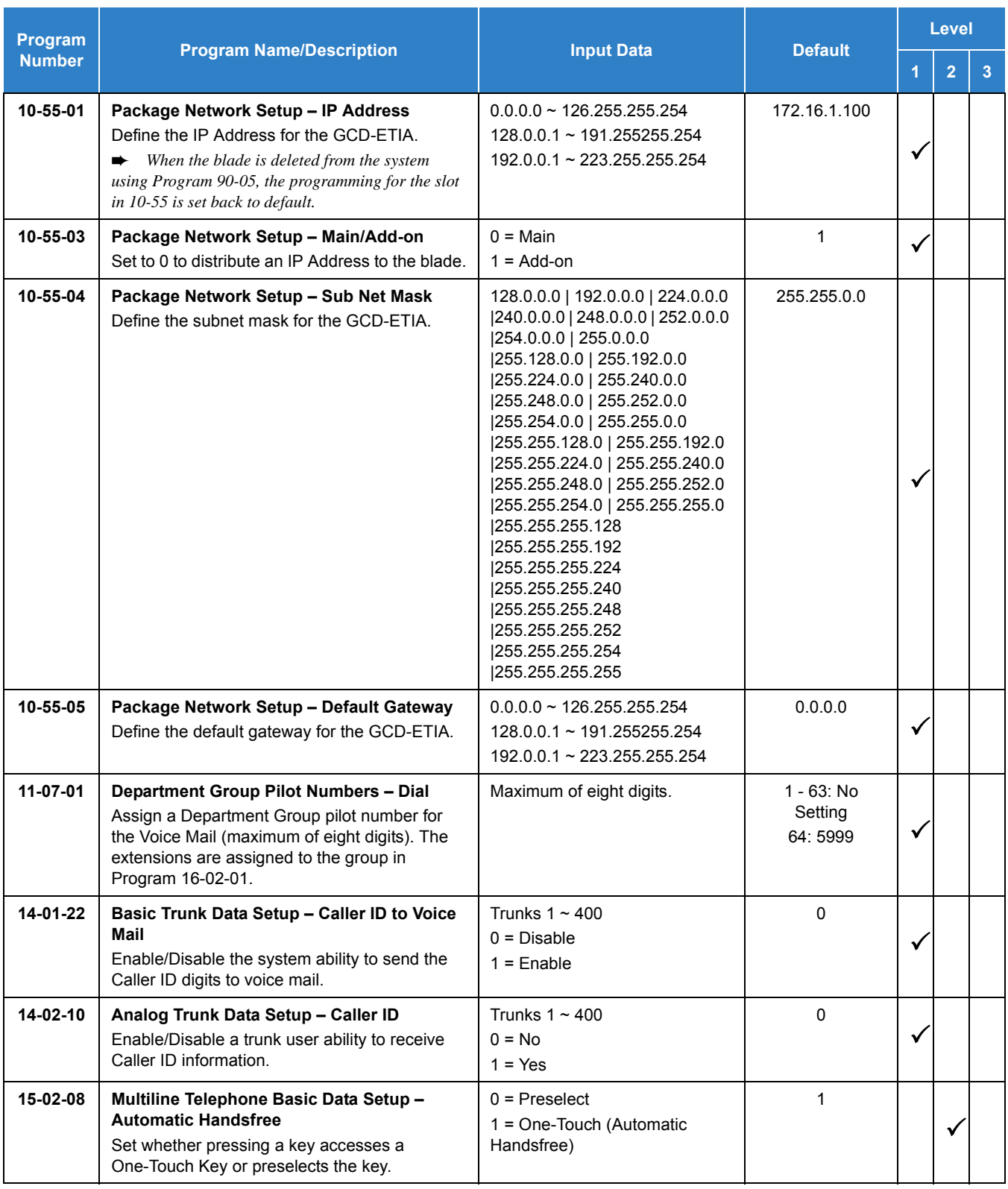

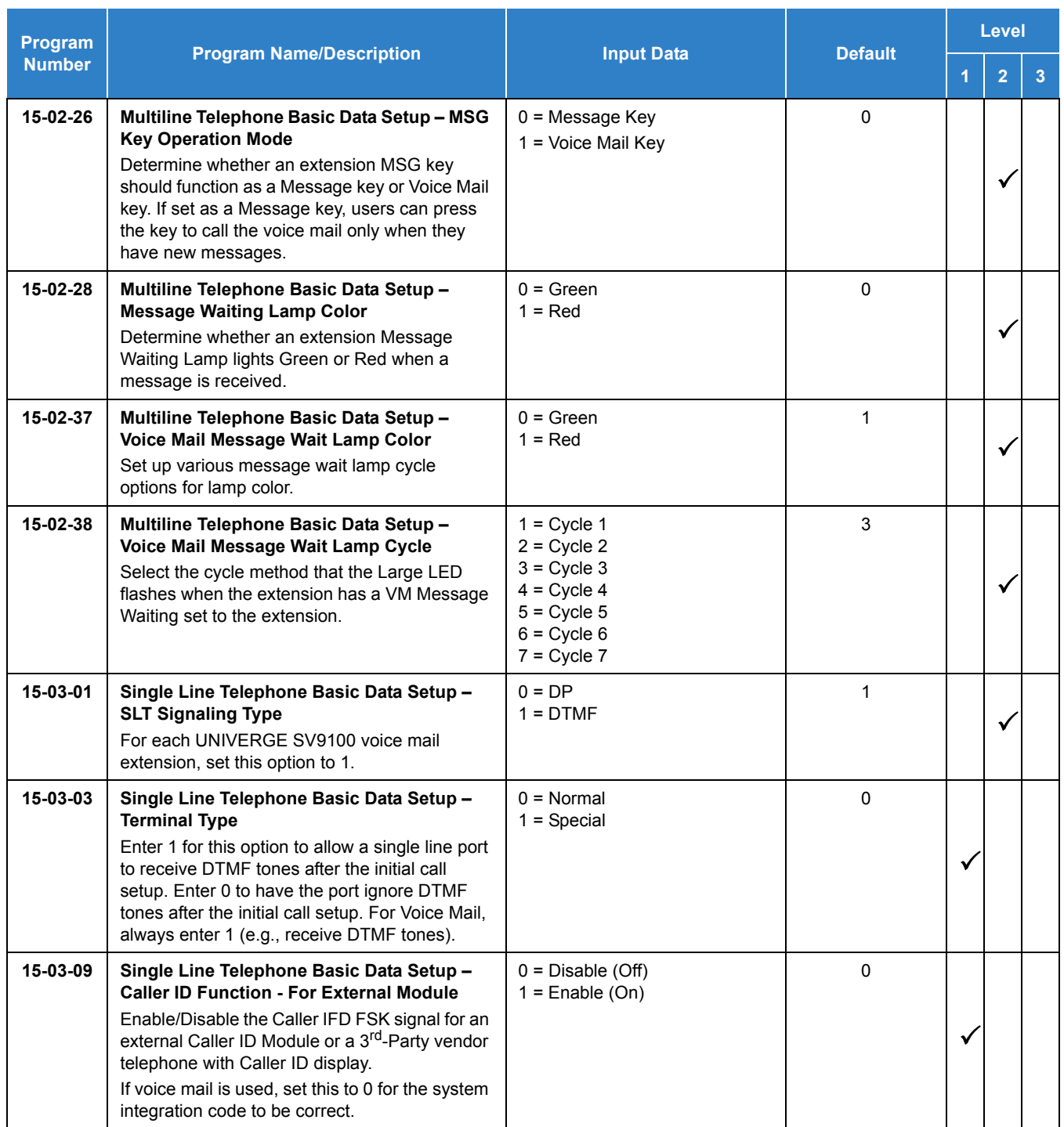

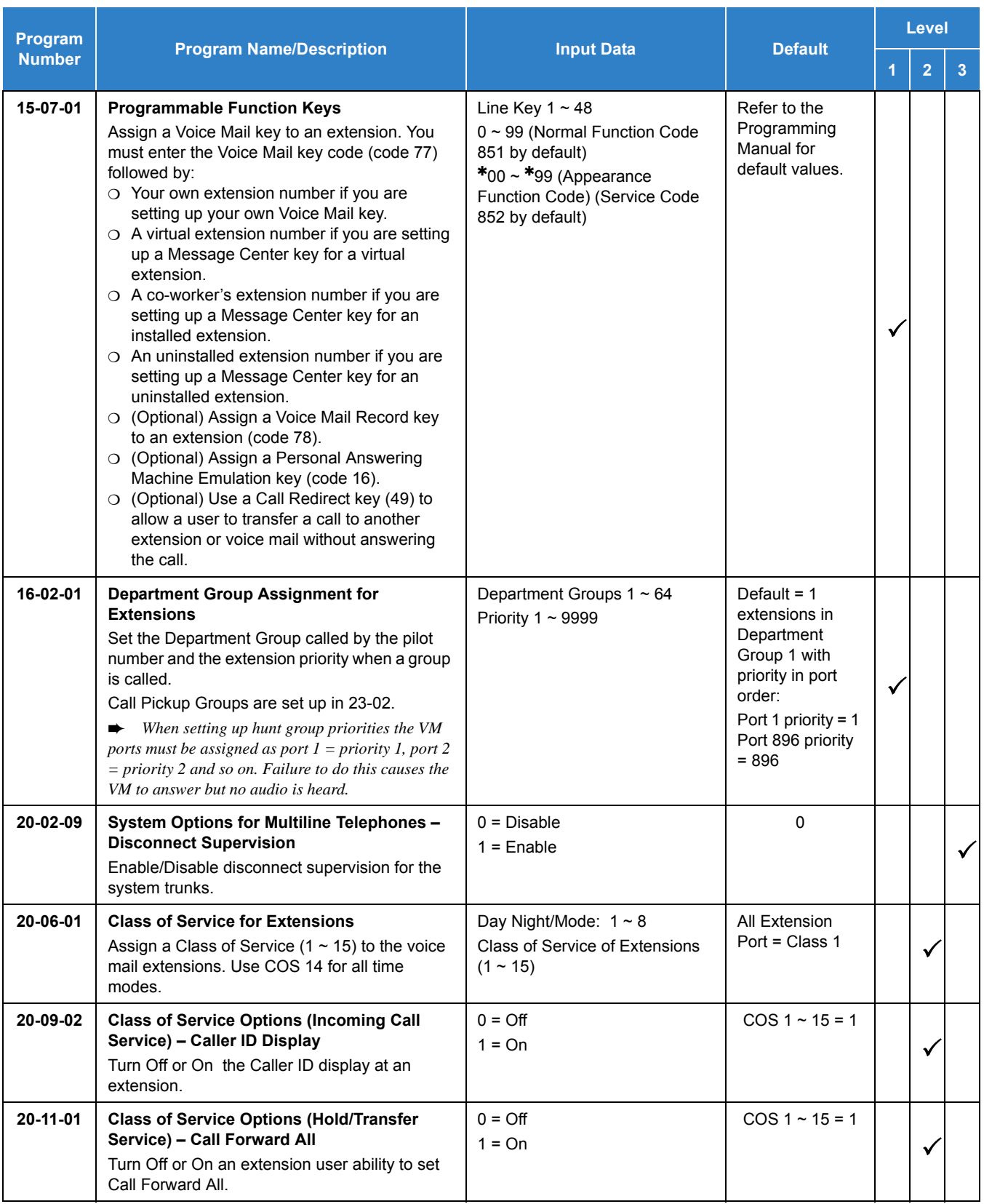

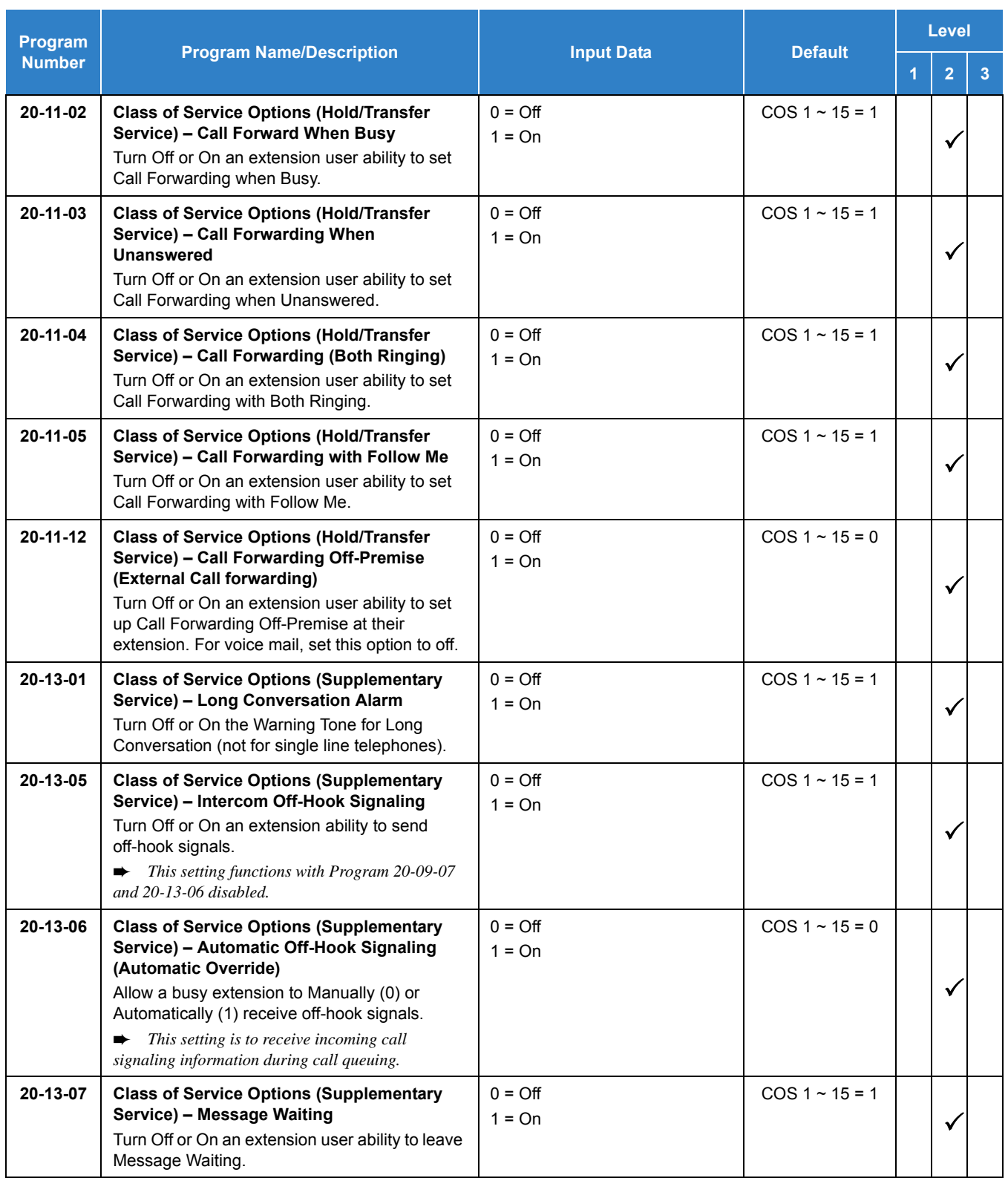

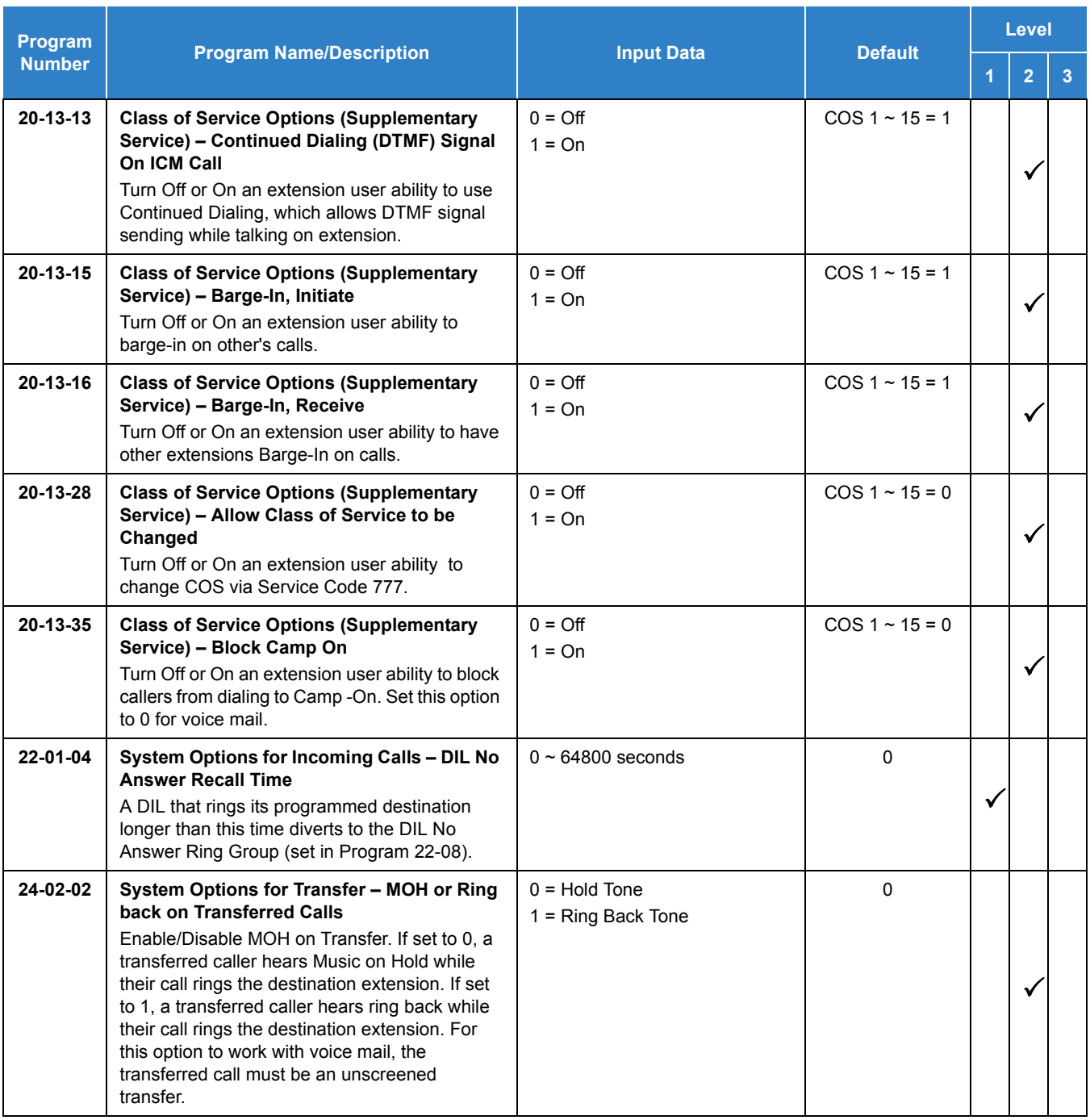

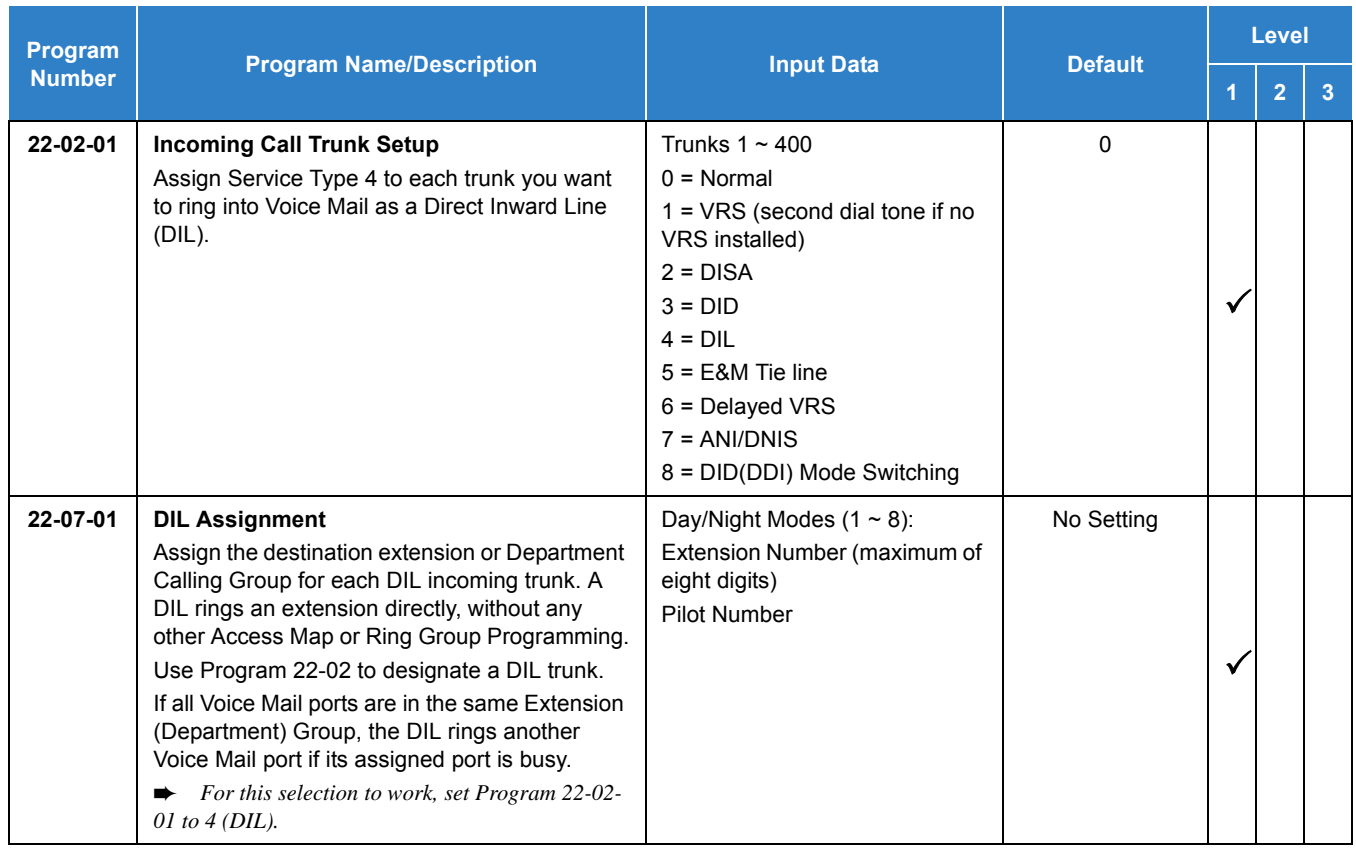

### **Assign Trunks As Automated Attendant Trunks – Method 1:**

## **Assign Trunks As Automated Attendant Trunks – Method 2:**

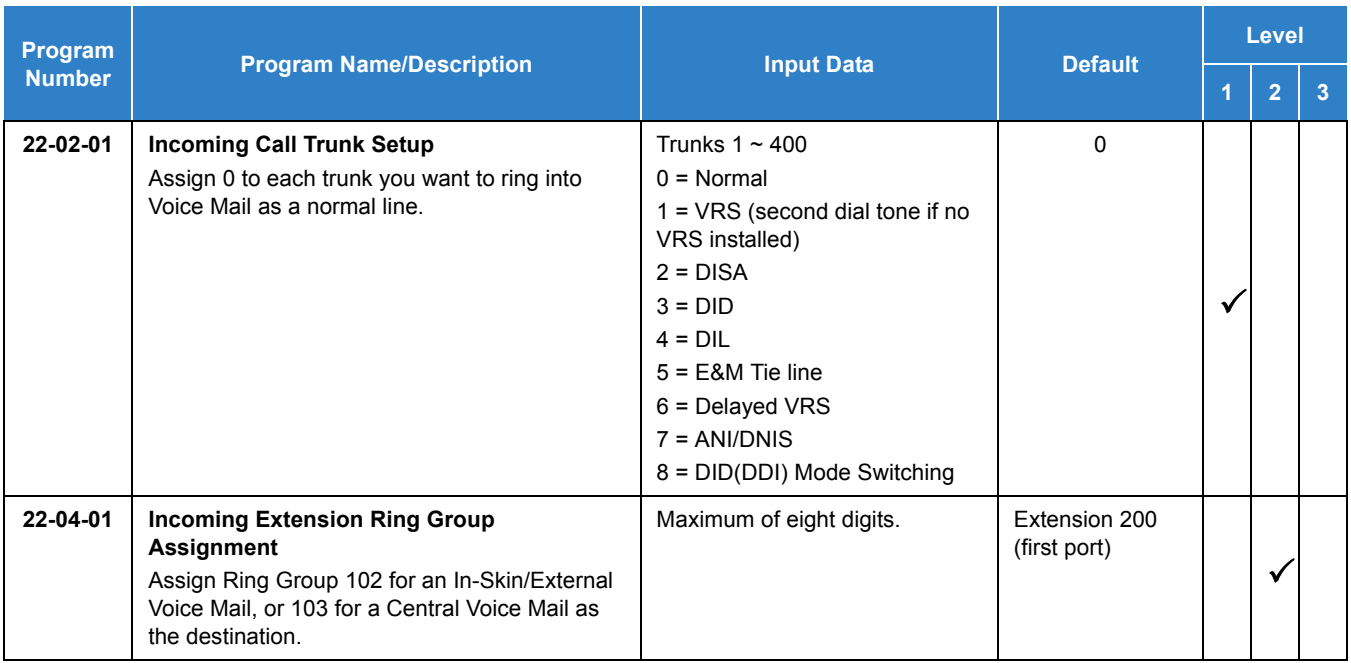

### **For Either Method:**

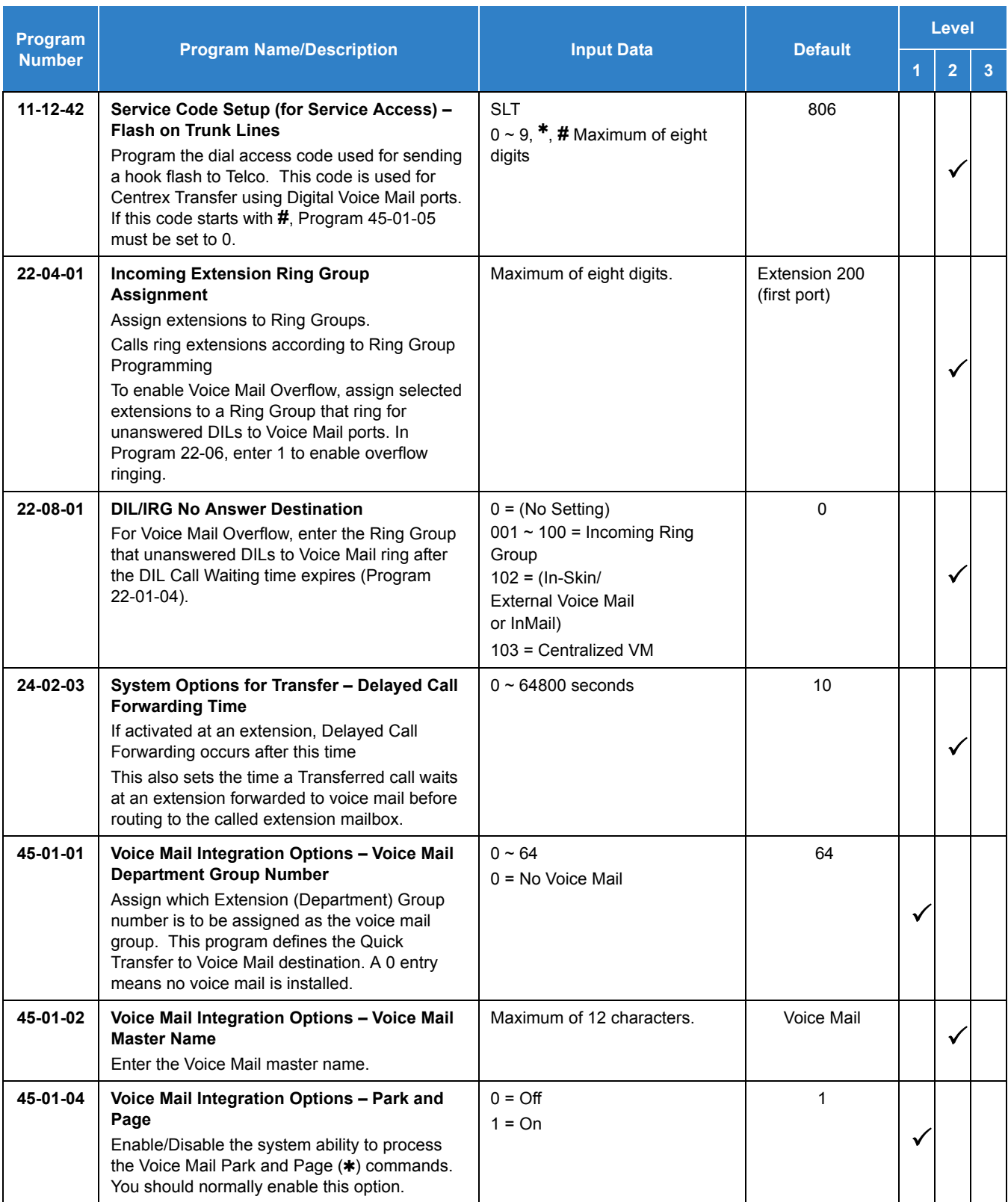

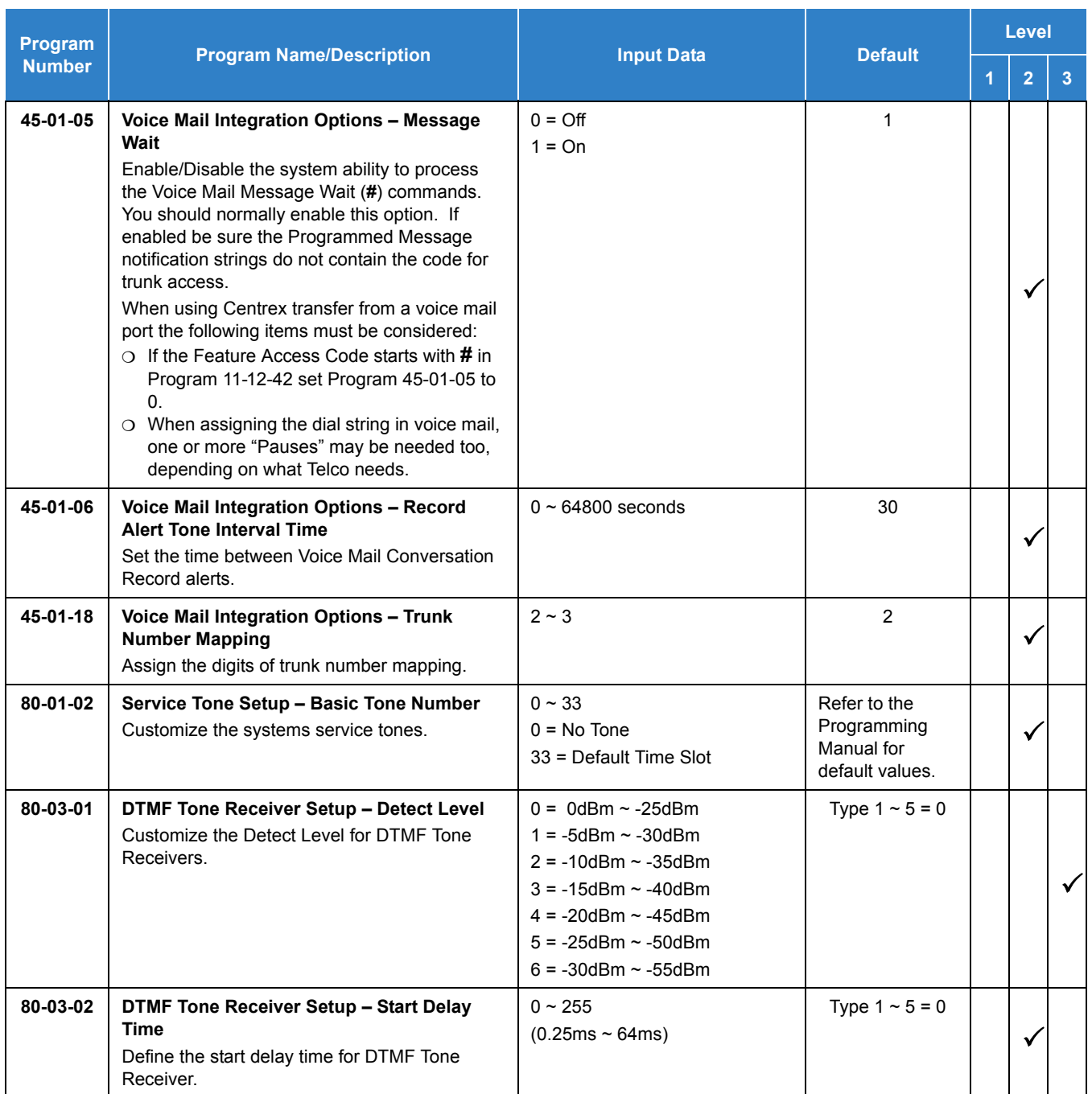

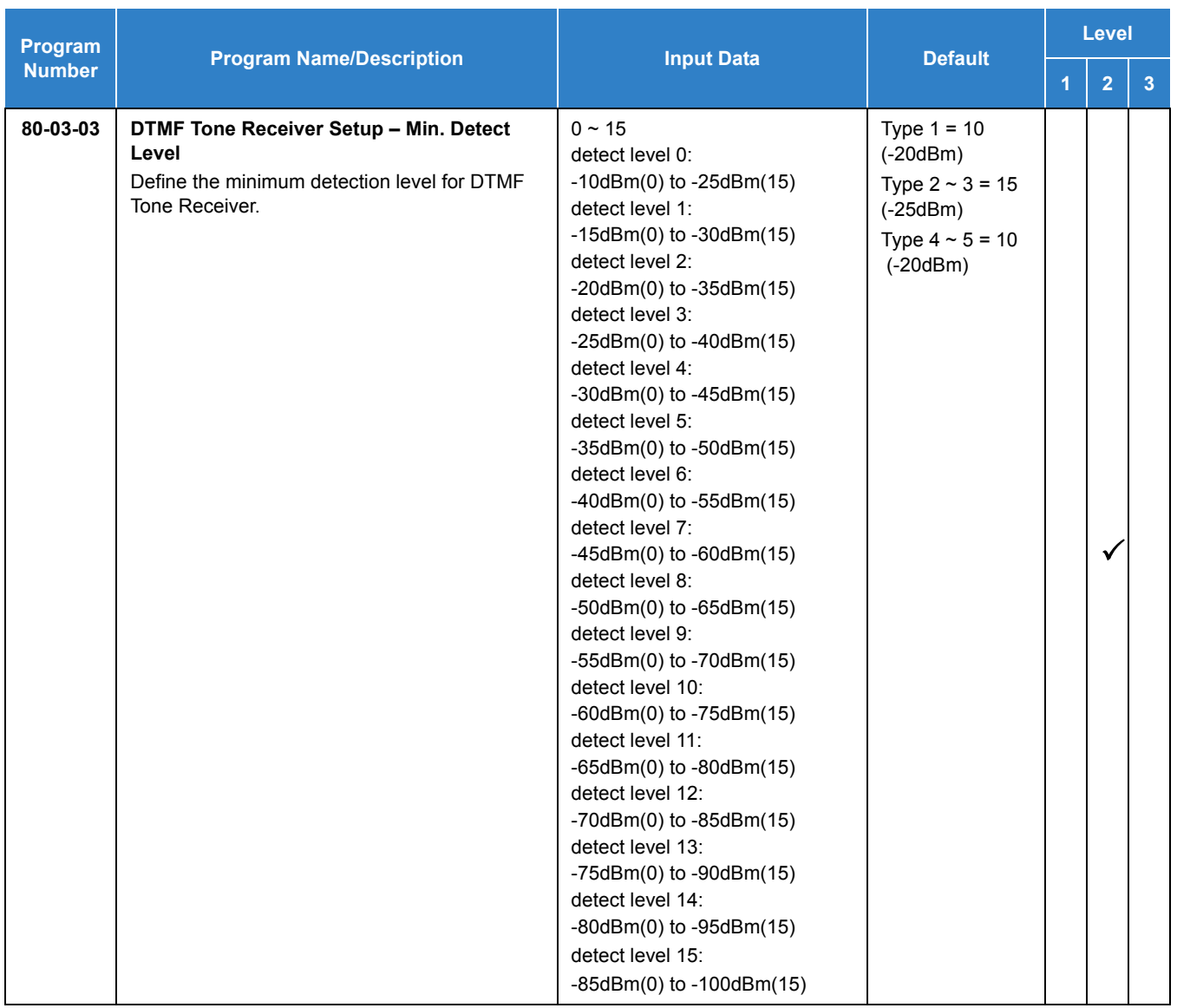

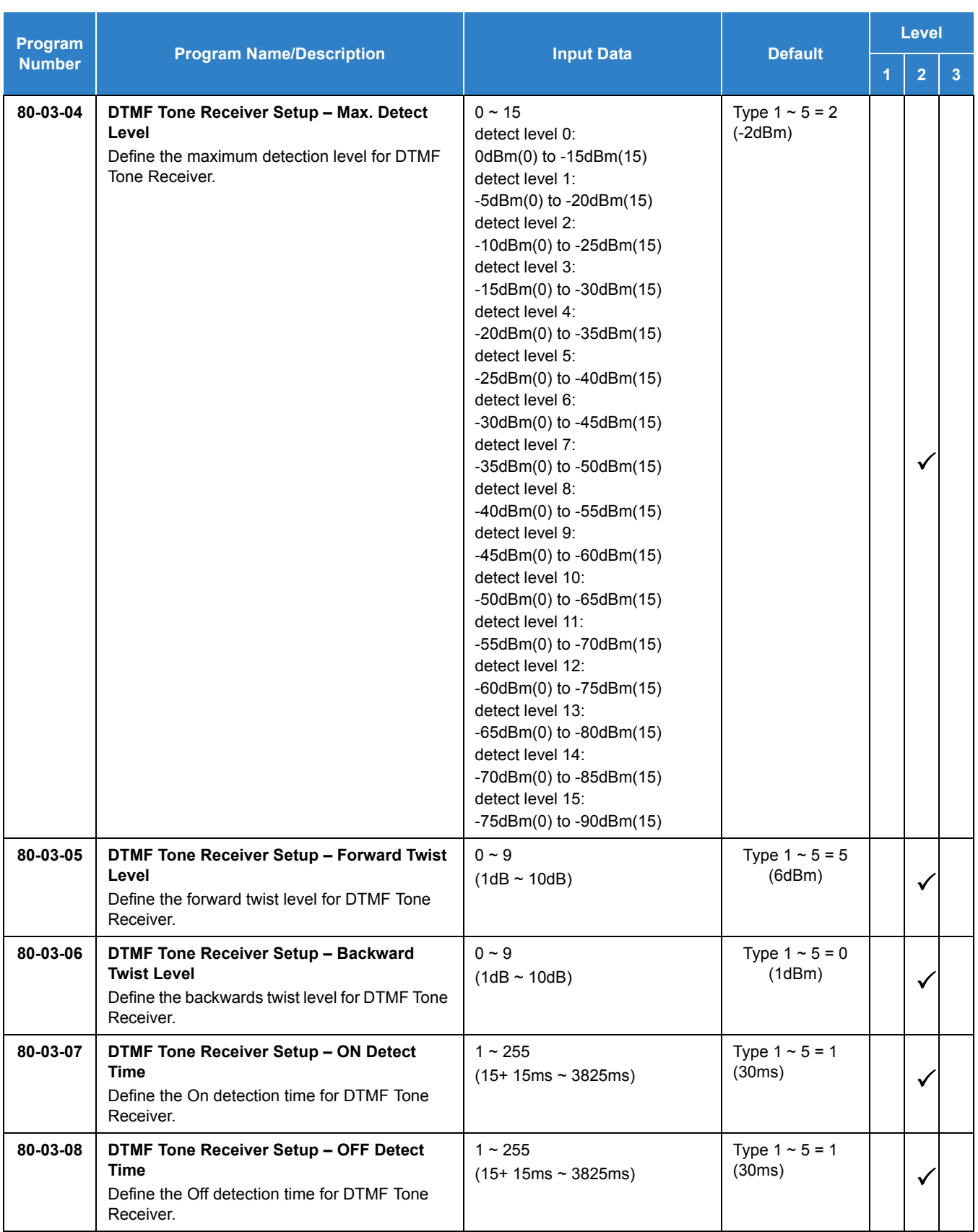

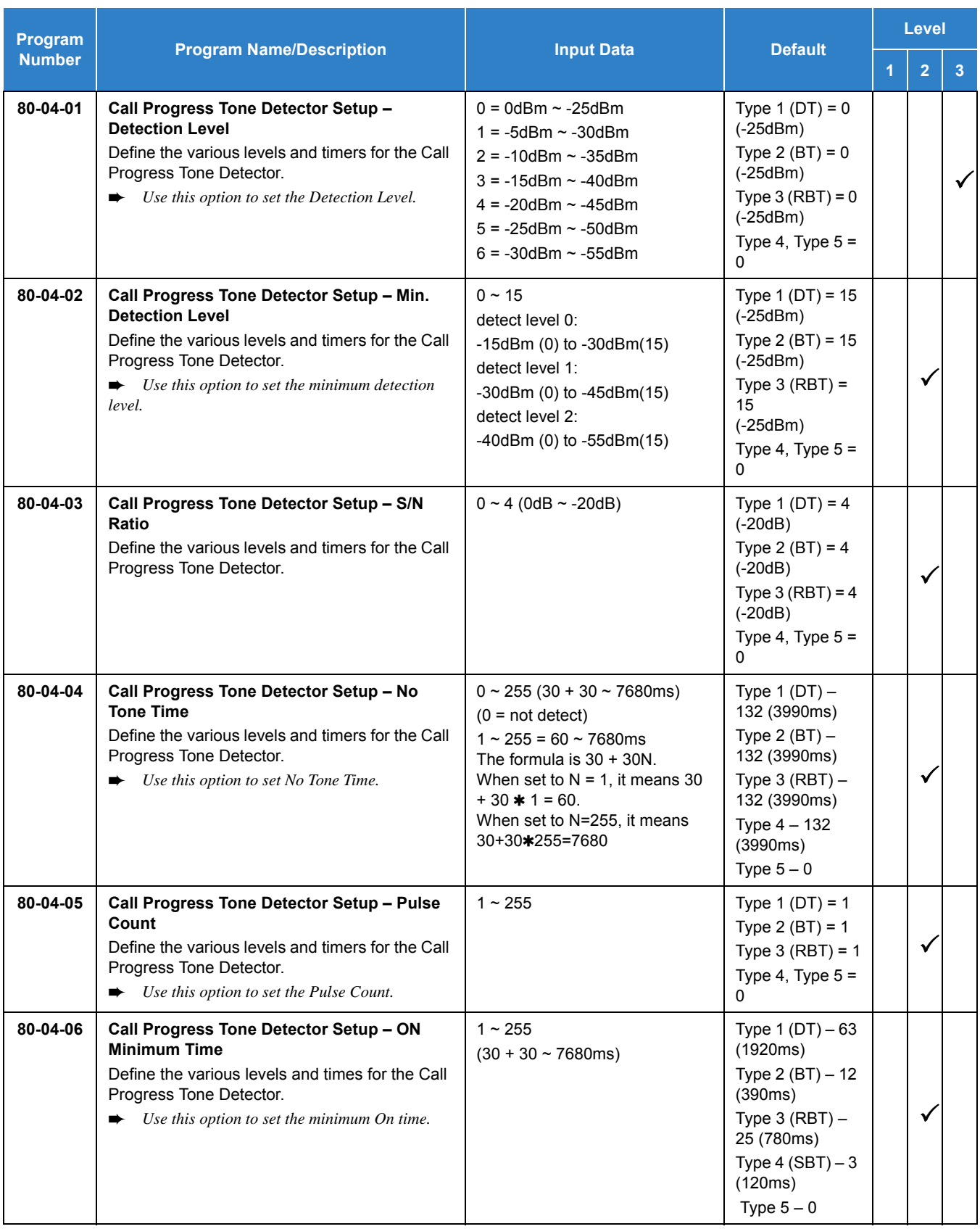

#### *Issue 2.0*

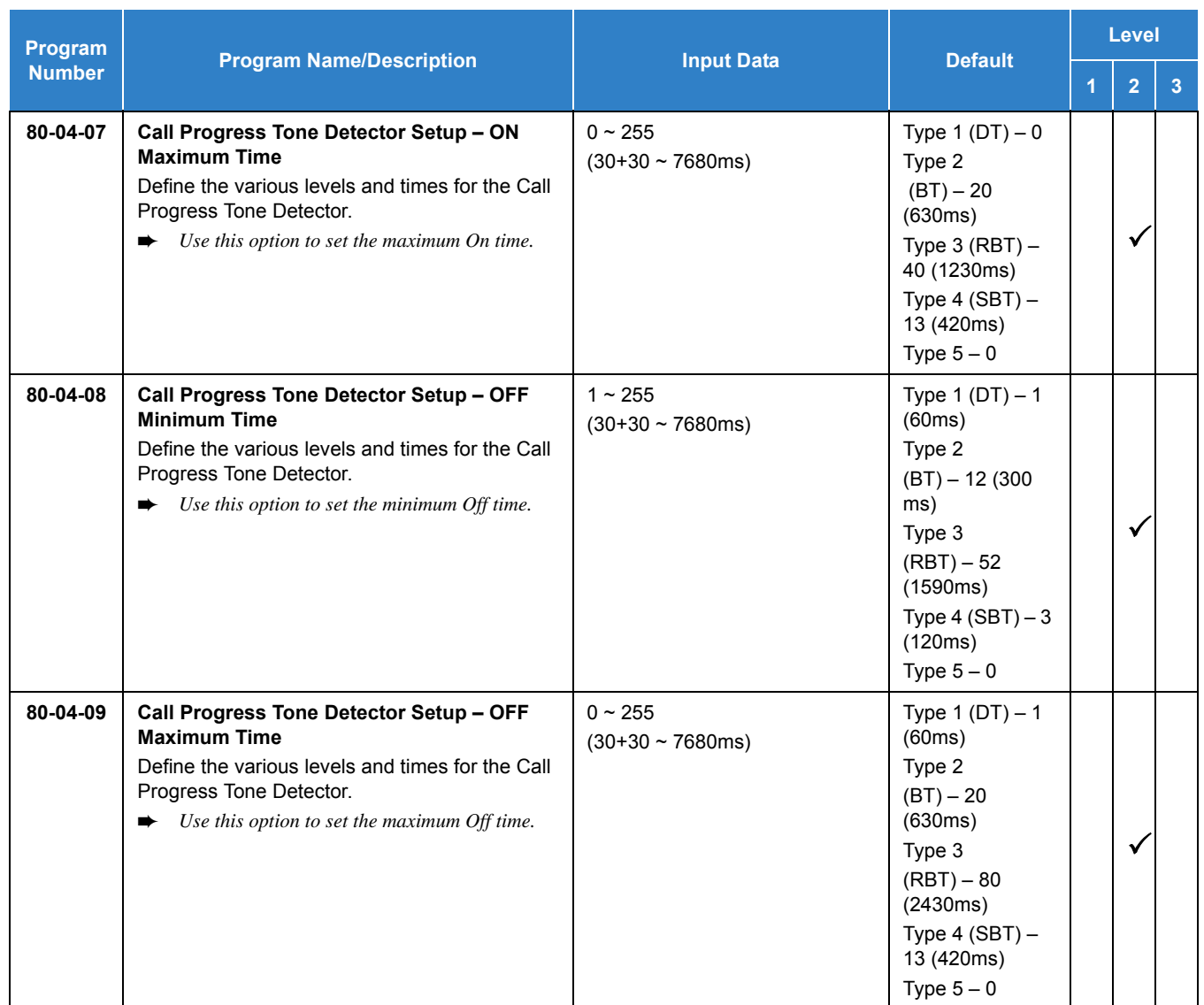

## **Operation**

Refer to UM8000 Mail User Guide for complete telephone operation procedures.

# *uMobility – Wi-Fi Client*

## **Description**

The uMobility Wi-Fi Client functions as a Standard SIP station on Blackberry®, iPhone and Android™ smart phones. The uMobility Wi-Fi Client allows the user to:

- $\Box$  Answer incoming calls to the office telephone system directly from your smart phone.
- $\Box$  Make calls from the smart phone that uses your office telephone system's default number.
- $\Box$  Hold and Transfer calls to other stations in the telephone system.
- $\Box$  Talk on the smart phone and not use any cellular network minutes when using the uMobility Wi-Fi Client in a Wi-Fi hotspot at the office, at home or at a public hotspot.
- $\Box$  Access work voice mail directly from your smart phone.

Refer to the [Table 2-109 Feature Support Table on page 2-1400](#page-1425-0) for a complete list of supported system features.

### **Conditions**

- $\circ$  Voice quality is dependent on the network infrastructure when in the Wi-Fi domain. As such, voice quality can vary between locations.
- $\bigcirc$  The maximum number of uMobility Wi-Fi Client devices that can be supported is dictated by the GPZ-IPLE and the number of desk IP Phones already in the system.
- $\bigcirc$  When using voice mail the following conditions apply to all client devices:
	- The uMobility feature can be used with UM8000 InMail.
	- $\Box$  The uMobility feature cannot be used with InMail.
- For Call Forwarding the following conditions apply to all client devices:
	- $\Box$  Call Forwarding with Both Ring is used for Twinning to have calls directed to the desk phone ring at both the desk phone and the uMobility client phone. To get callers to voice mail, the uMobility client phone should then be forwarded BNA to voice mail. The caller goes to the mailbox of the desk phone. Refer to Call Forward with Both Ring for more information.
	- □ When using Call Forward Both Ring, when a uMobility device is on a call, a second call to that device does not follow forwarding.
	- $\Box$  Call Forward with Both Ring is not supported across K-CCIS networks. Therefore, the desk phone and the uMobility Wi-Fi Client device must be in the same phone system.
	- $\Box$  When using Call Forward with Both Ring, the voice mail should be configured so the Message Waiting Indication is provided for desk phone.
	- $\Box$  If an extension has Call Forward with Both Ring set to another extension, it will only continue to forward if the Both Ring destination is forwarded (B/NA or NA) to VM only.
	- $\Box$  For uMobility client devices to utilize dial access codes for system features the dial access

codes must be all numbers and cannot contain  $*$  or  $#$ .

- $O$  Internal calls from an uMobility mobile device displays the station name as assigned in Program15-01-01 not on the uMobility telephone.
- Emergency calls (911 and E911) from uMobility client devices should not be routed through the uMobility or SV9100 system and are not supported.
- Caller ID information for inbound trunks calls is only provided if the following conditions are met:
	- $\Box$  The inbound call is on a trunk that provides CID.
	- The inbound trunk is set to 0 (Wait for CID) in Program 14-02-23.
	- $\Box$  The inbound calls are directed using the DID, DIL or Ring Group assignment to the uMobility client, transferred calls will not show CID information.
- NEC recommends Call Forwarding for the uMobility client be set by the SV9100 Administrator, instead of at the device. Call Forwarding can be set up by access code, but a confirmation tone is not available.
- uMobility WiFi client only supports the G.711 Codec with a 20ms payload/packetization time.
- On Blackberry, a missed call notification is provided only as an audible notification. It does not provide a visual pop up notification like iPhone and Android phones.
- $\bigcirc$  When the uMobility client connects via NAT, Program 15-05-47 must be set to 60 seconds for that extension.
- The SV9100 supports the NAT (Network Address Translation) mode for Standard SIP terminals. This will allow the uMobility client to connect via NAT. This feature has been optimized when connecting via 4G/WiFi.

#### **Limitations**

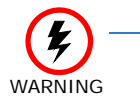

*NON-AVAILABILITY of TRADITIONAL EMERGENCY ACCESS SERVICES (EAS)*

*The software does not support traditional EAS, for example 911 or E911 in the US or 999 in the UK. Therefore, the user must route emergency calls through the cellular network rather than Voice over IP (VoIP) facilities. The user of the software and any such parties shall inform all users, guests and other third persons, who may or may not be present at the physical location where you utilize the service, of the non-availability of traditional EAS in all circumstances through the software. The user of the software must understand the limitation and plan for EAS while using the software in their country, while roaming in different countries, using other networks, and other such locations either with or without provision for EAS services.*

- $\bigcirc$  Depending on Android device, bluetooth<sup>®</sup> functionality might not function properly. For example, switching audio from device audio to bluetooth device etc. NEC is not responsible for Bluetooth/device connectivity issues.
- Due to OS Limitations, QoS value of uMobility may differ depending on OS:
	- iPhone/iPad: SIP packet: Fixed CS5, RTP packet: Configurable on uMobility setting.
- Android: SIP packet: Fixed Default(0x00), RTP packet: Configurable on uMobility setting.
- Blackberry: SIP and RTP packet: Fixed Default (0x00).

#### **Required Settings for Remote SIP Access**

For a remote SIP connection from outside to inside the SIP server, it is necessary to consider "NAT" for SIP. The diagrams below show typical scenarios when connecting SIP soft phones remotely from outside.

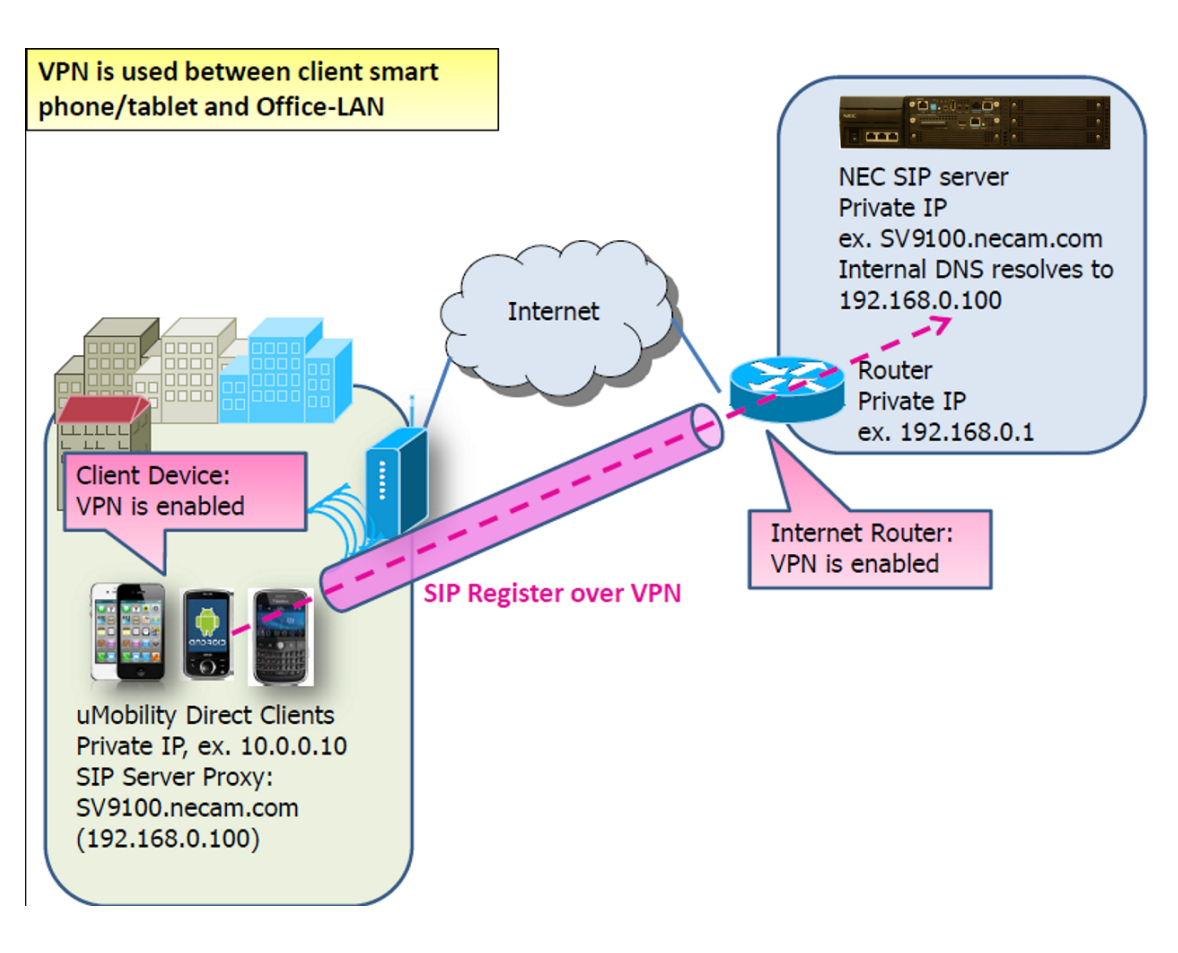

*Figure 2-59 VPN Between Smart Device and Office LAN*

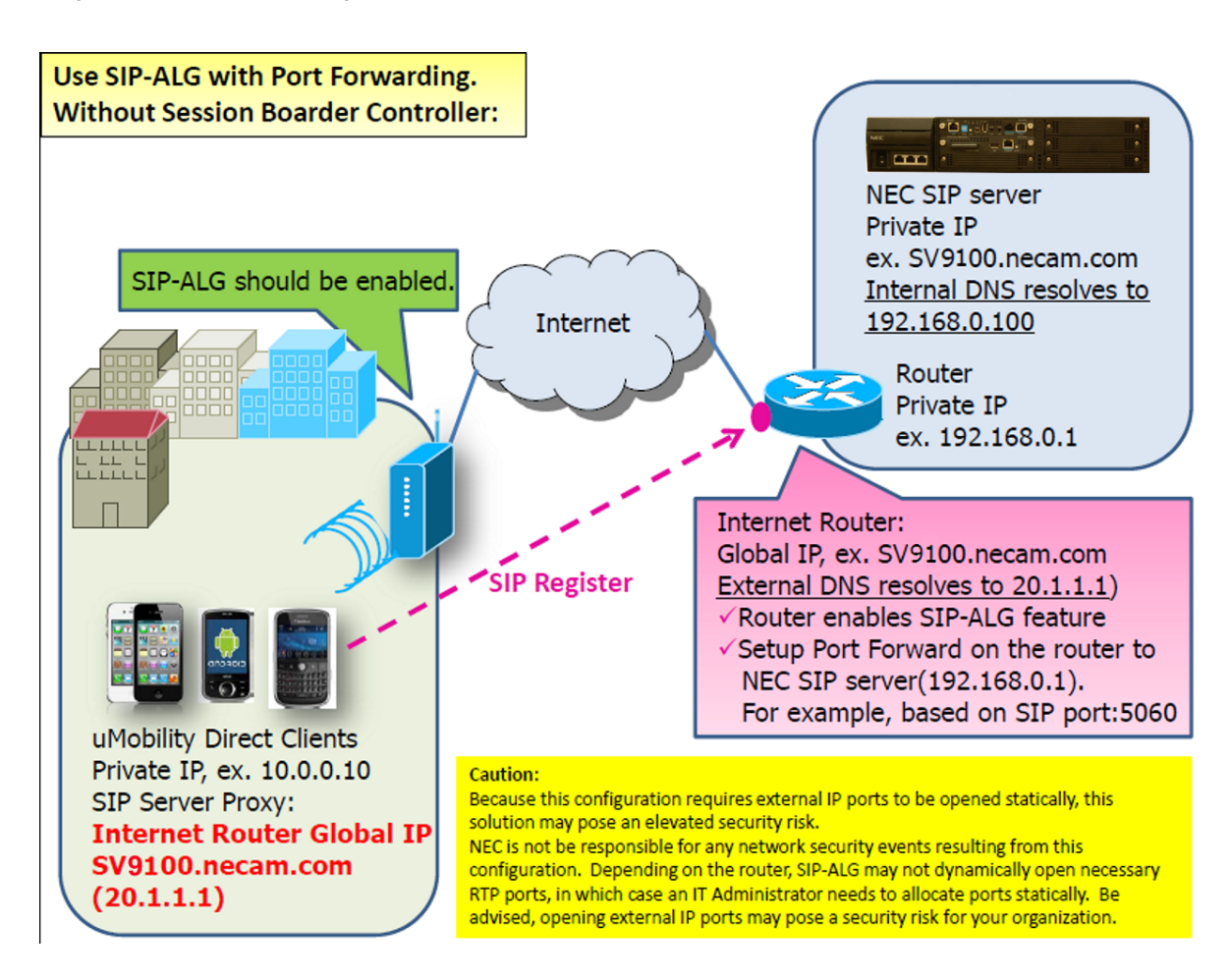

*Figure 2-60 Port Forwarding without Session Boarder Controller*

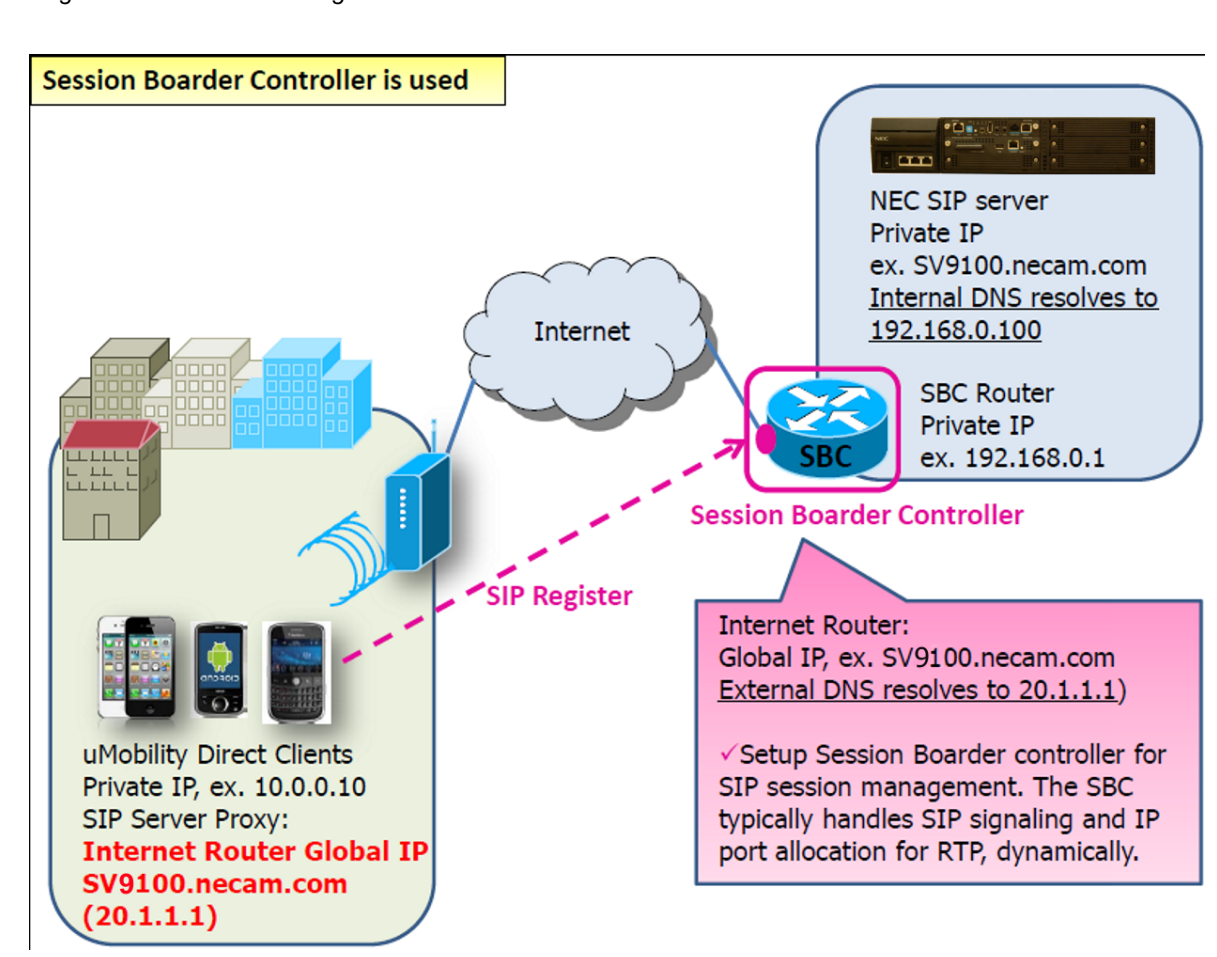

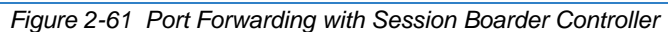

Default Settings

Disabled

## System Availability

### **Terminals**

*Table 2-108 Mobile Device Requirements*

| <b>Device</b>    | <b>Required OS</b>      | <b>Tested Device</b>                                              |
|------------------|-------------------------|-------------------------------------------------------------------|
| iPhone           | Version 5.5.1 or higher | iPhone 3GS<br>iPhone 4<br>iPhone 4S<br>iPhone 5<br>See Note 1     |
| Android phone    | Version 2.3.0 or higher | Motorola MB865<br>LG Nitro HD<br>Samsung Galaxy SII<br>See Note 2 |
| Blackberry phone | Version 7 or higher     | Blackberry Bold 9900                                              |

*Note 1: The iPhone 4S sleep mode shuts down Wi-Fi, uMobility cannot be used when the iPhone 4S is in sleep mode.*

*Note 2: NEC uMobility may function without problems on Android devices not listed above.*

## Required Component(s)

- O System Version R2 License (0411)
- O System Port License (0300)
- O GPZ-IPLE
- O VoIP Resource License (5103)
- O IP Terminal License (5111)

## Related Features

- **[Call Forwarding](#page-205-0)**
- **[IP Single Line Telephone \(SIP\)](#page-724-0)**
- **[UM8000 Mail](#page-1396-0)**

*Table 2-109 Feature Support Table*

<span id="page-1425-0"></span>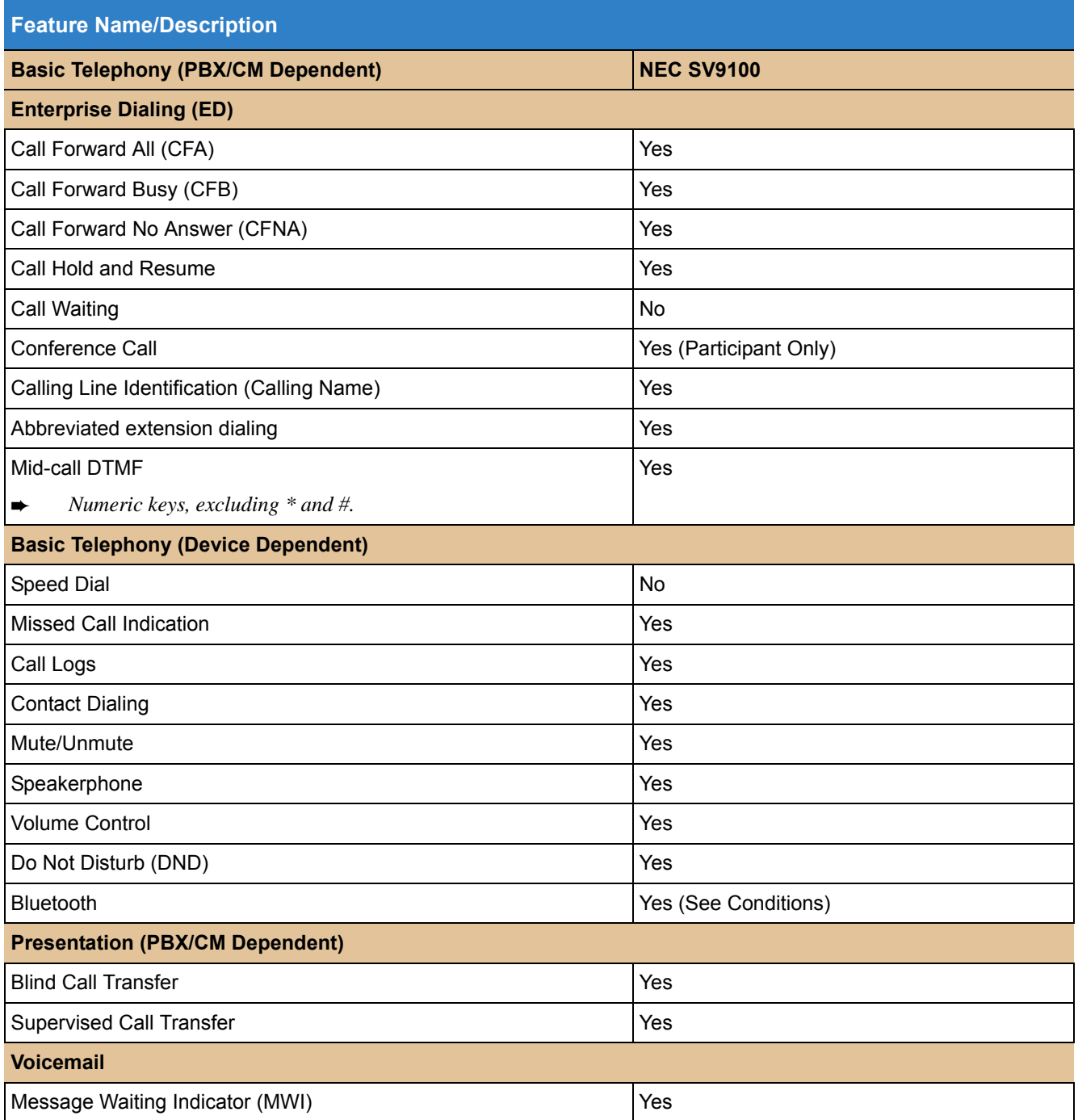

## Guide to Feature Programming

The **Level 1**, **Level 2** and **Level 3** columns indicate the programs that are assigned when programming this feature in the order they are most commonly used. These levels are used with PCPro and WebPro wizards for feature programming.

- $\Box$  Level 1 these are the most commonly assigned programs for this feature.
- $\Box$  Level 2 these are the next most commonly assigned programs for this feature.
- $\Box$  Level 3 these programs are not often assigned and require an expert level working knowledge of the system to be properly assigned.

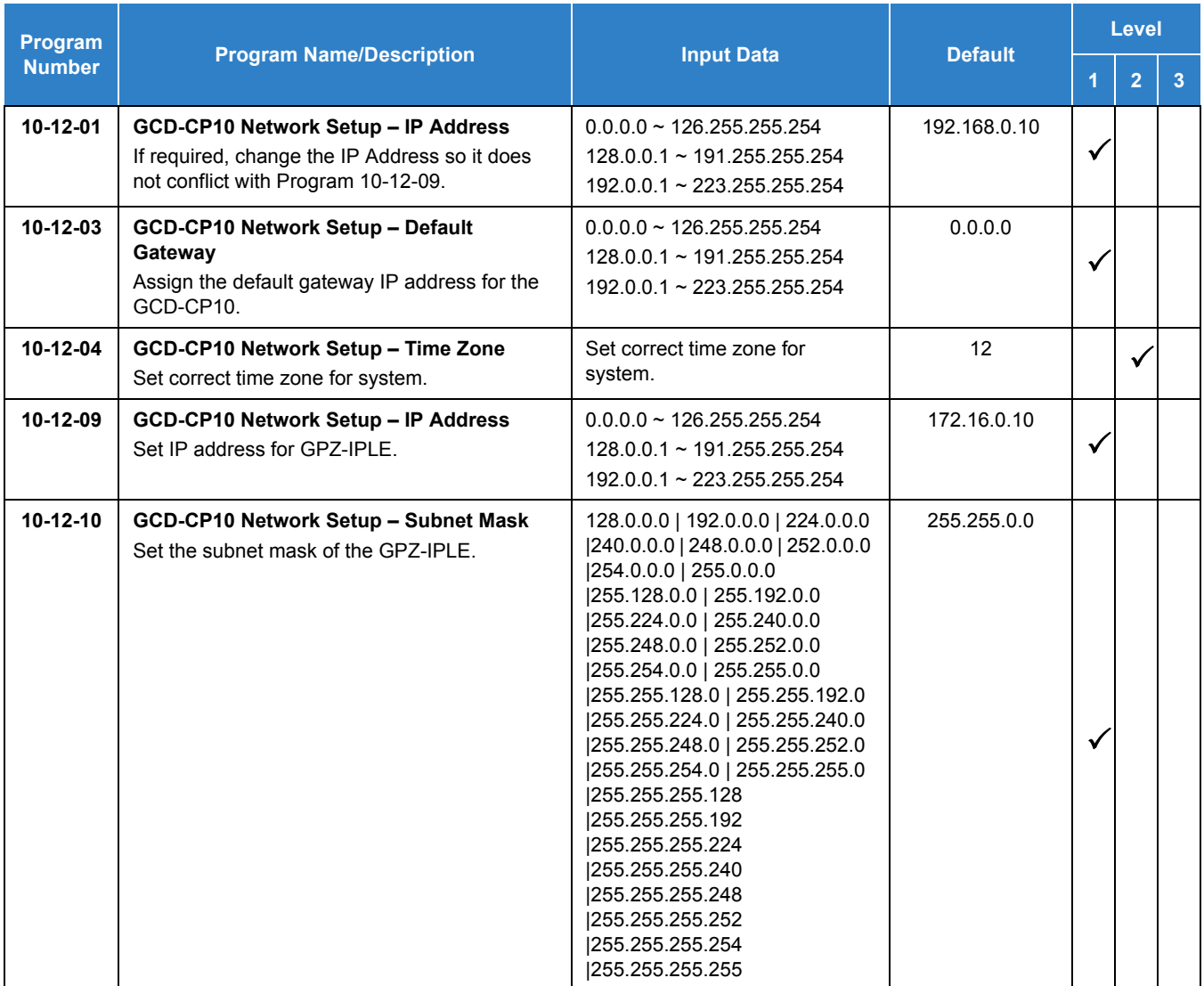

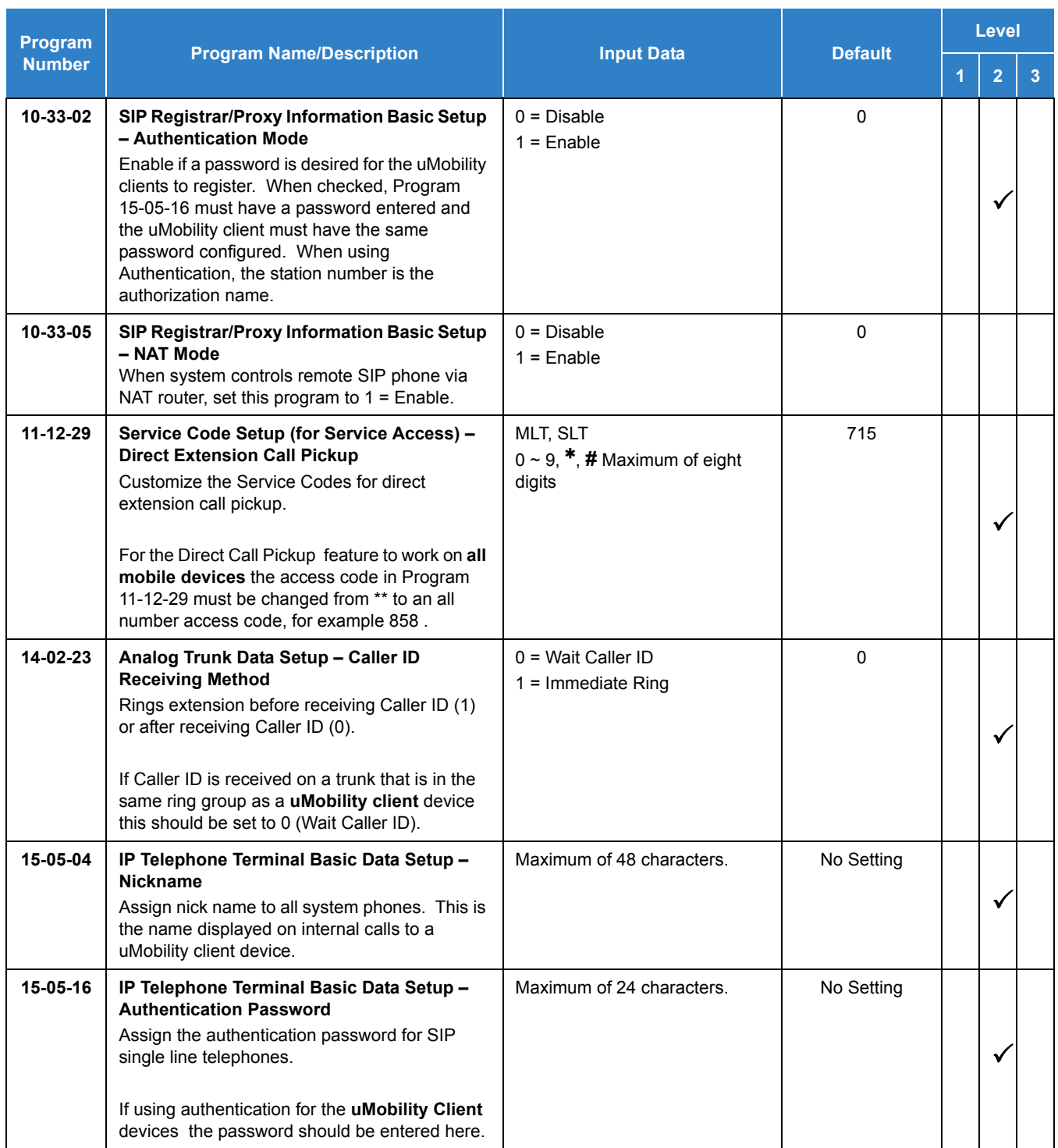

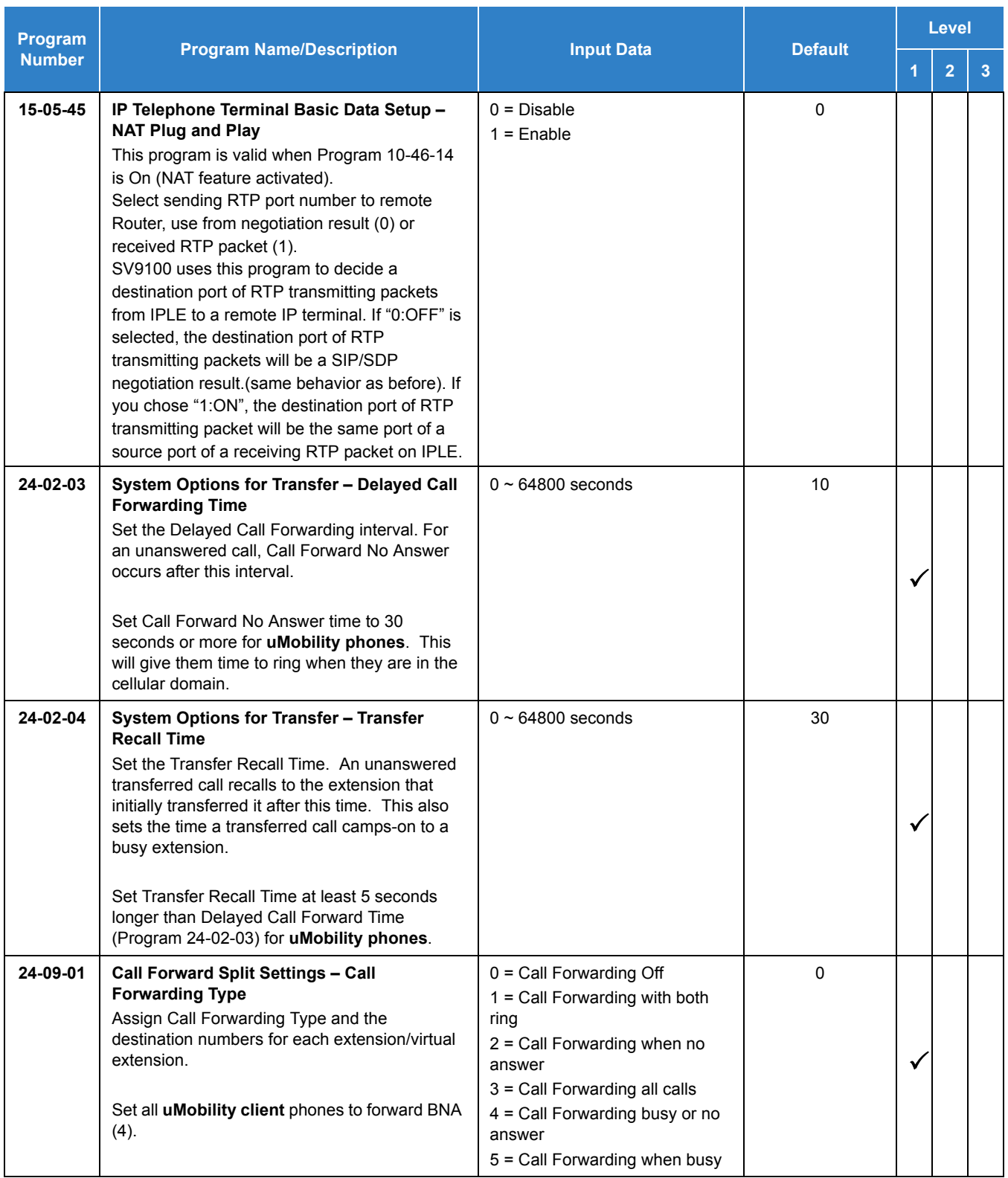

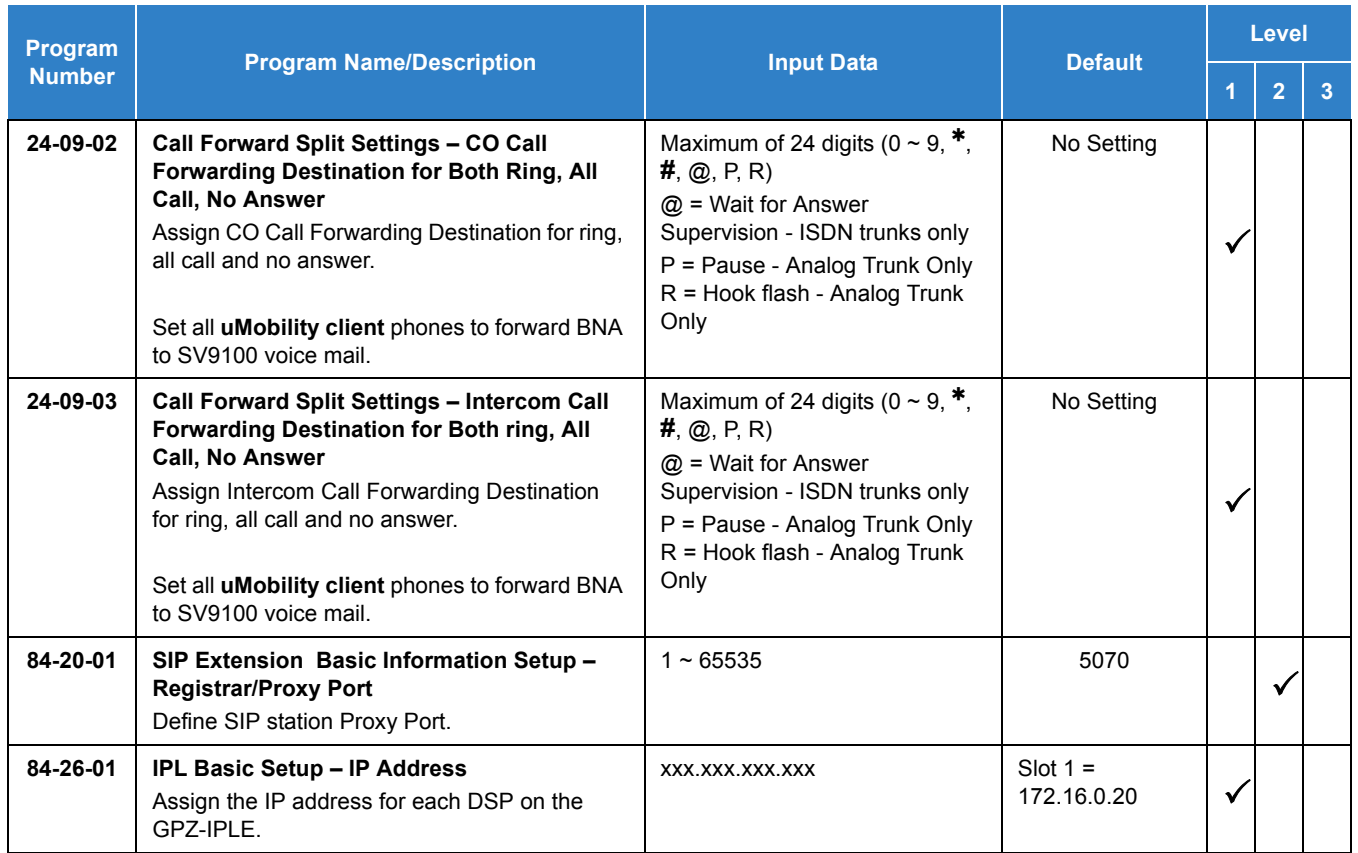

## Operation

None

# *Unicast/Multicast Paging Mode*

## **Description**

With SV9100 software the IP terminals (DT8XX/DT7XX) can receive an Internal Page via a Unicast or Multicast packet based upon system programming. This feature allows IP terminals (DT8XX/DT7XX) to be assigned to Unicast Mode, Multicast Mode, or Auto.

When the phone is set to **Unicast Mode** the internal paging is sent to the phone via a Unicast Packet.

When the phone is set to **Multicast Mode** the internal page is sent to the phone via a Multicast Packet.

When the phone is set to Auto, the internal page is sent to the phone either by Multicast or Unicast based on the subnet of the IP station. If the DT8XX/DT7XX terminal is in the same subnet as the GPZ-IPLE then it will receive the Internal Page via a Multicast Packet. If the DT8XX/DT7XX terminal is in a different subnet than the GPZ-IPLE the DT8XX/DT7XX will receive the Internal Page via a Unicast Packet.

When phones are set to receive Unicast packets the GPZ-IPLE will send a separate RTP stream to each phone that is set to receive the page. E.g. If there are five DT8XX/DT7XX IP phones in the page group and they are all set to Unicast Page Mode the GPZ-IPLE will send five separate RTP streams utilizing five DSP resources.

When the phones are set to receive Multicast packets the GPZ-IPLE will send one RTP stream. Multicast is a protocol that allows one device to communicate to multiple devices without the need to stream to the individual end point. E.g. If there are five DT8XX/DT7XX IP phones in the page group that are set to Multicast Mode, the GPZ-IPLE will send one RTP stream utilizing only one DSP resource.

*Figure 2-62 Multicast Mode Example*

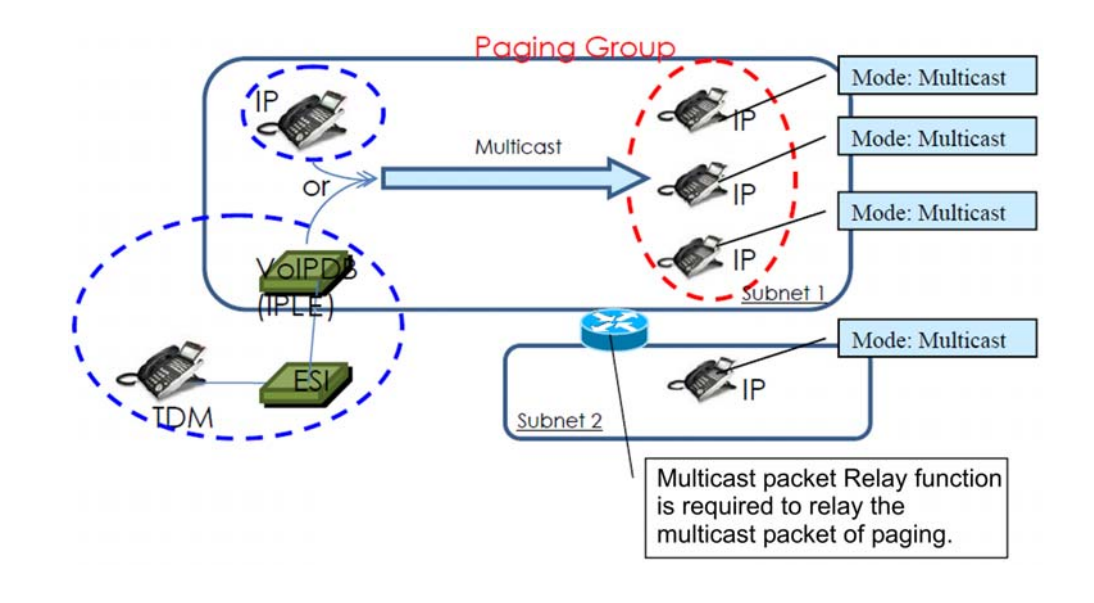

*Figure 2-63 Unicast Mode Example*

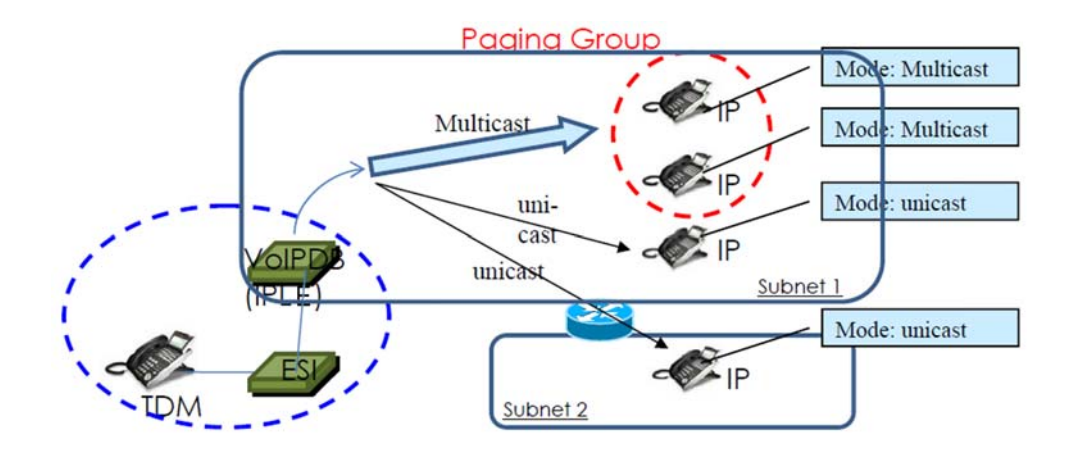

*Figure 2-64 Auto Mode Example*

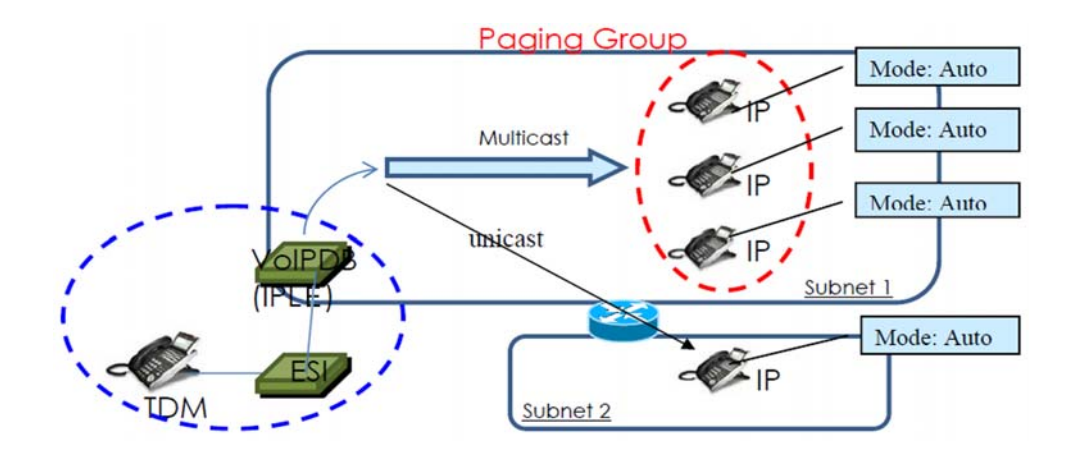

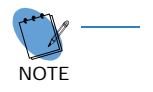

- <sup>*By default routers do not pass Multicast packets between subnets. If you have IP phones in different subnets than the GPZ-IPLE, and you are trying to utilize Multicast paging, you have to*</sup> *program the router to pass the Multicast packet. Routing of Multicast Packets is not a default routing feature and should be confirmed with the manufacturer of the routing equipment.*
	- ❍ *The default multicast address utilized by the SV9100 is 224.0.0.10. It should be noted that many routing devices available do not support multicast within the range of 224.0.0.0/24 and may require the default address to be changed in the SV9100.*

#### **GPZ-IPLE DSP Resource Selection**

Three additional GPZ-IPLE DSP resource assignments are available. The new assignments are: **Common without Unicast Paging**, **Multicast Paging**, and **Unicast Paging**. The new assignments assist with keeping IP phones from using all available DSP resources when utilizing Unicast Paging.

When the DSP resource is set to **Common without Unicast Paging** the resource can be accessed by anything but a Unicast page.

When the DSP resource is set to **Multicast Paging** the resource can only be accessed by a Multicast page no other device/feature can access this resource.

When the DSP resource is set to **Unicast Paging** the resource can only be accessed by a Unicast page no other device/feature can access this resource.

#### **Conditions**

- You can assign up to 50 IP phones in an Internal or All call paging group.
- When using Unicast mode, there must be an available DSP recourse for each IP phone in the page group at the time of the internal page. If the resources are less than the number of IP phones, the page will be delivered to the IP phones with the lowest port numbers. IP phones that cannot obtain a DSP resource will not receive the page.
- IP terminals (DT8XX/DT7XX) via NAT cannot utilize Multicast paging. These terminals must use Unicast paging.
- The ability to assign Unicast or Multicast on an IP phone basis, is restricted to internal paging only. Other Multicast features (External MOH, Background Music, Room Monitor) cannot utilize Unicast.
- $\bigcirc$  For an IP terminal to utilize the Multicast feature the IP terminal must have a gateway programmed to accomplish the multicast transmission. When an actual gateway device does not exist on the network, a dummy gateway address on the same subnet must be defined.
- When utilizing Multicast mode and a page group consists of all IP phones, the page is sent via a multicast message from the initiating phone. If a paging group has IP and TDM phones, when an IP phone initiates the page, a message is sent to the GPZ-IPLE and the GPZ-IPLE sends the Multicast message for the IP phones.
- O SIP Dect Wireless phones cannot receive an Internal Page.
- When using the G.711 Codec for multicast paging, only 10ms, 20ms, 30ms, and 40ms frame sizes can be used.

#### Default Settings

**Multicast** 

## System Availability

### **Terminals**

#### All DT8XX/DT7XX IP Terminals

### Required Component(s)

- O DT8XX/DT7XX IP terminal
- GCD-CP10 and GPZ-IPLE
- Router that supports Multicast Packets if utilizing Multicast Mode
- R2 Enhancement License (0412)
- O System Port License (0300)
- O IP Terminal License (5111/5103)

## Related Features

- **[IP Multiline Station \(SIP\)](#page-706-0)**
- **[Meet Me Paging](#page-896-0)**
- **[Meet Me Paging Transfer](#page-901-0)**
- **[Paging, External](#page-1018-0)**
- **[Paging, Internal](#page-1029-0)**

## Guide to Feature Programming

The **Level 1**, **Level 2** and **Level 3** columns indicate the programs that are assigned when programming this feature in the order they are most commonly used. These levels are used with PCPro and WebPro wizards for feature programming.

- $\Box$  Level 1 these are the most commonly assigned programs for this feature.
- $\Box$  Level 2 these are the next most commonly assigned programs for this feature.
- $\Box$  Level 3 these programs are not often assigned and require an expert level working knowledge of the system to be properly assigned.

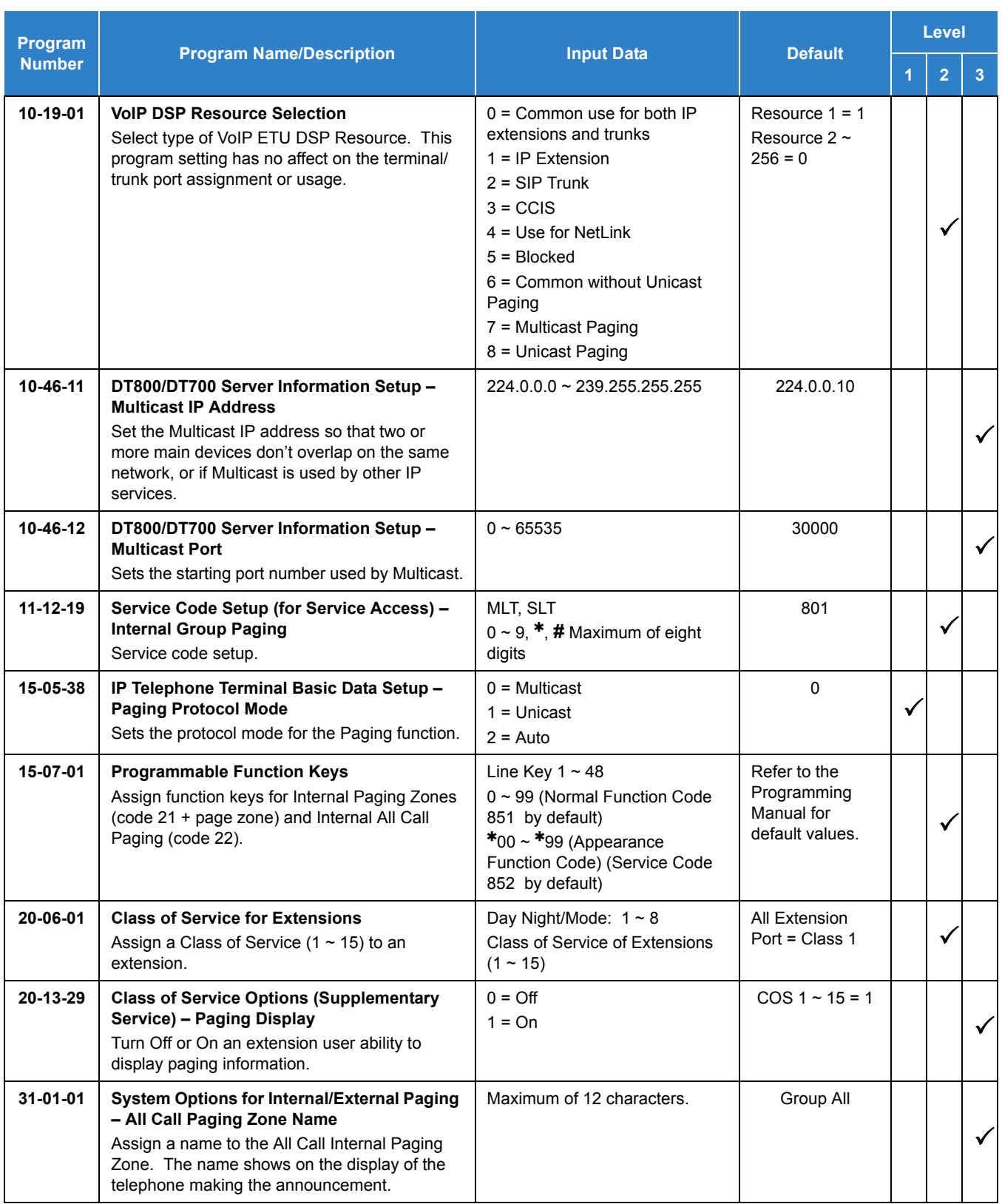

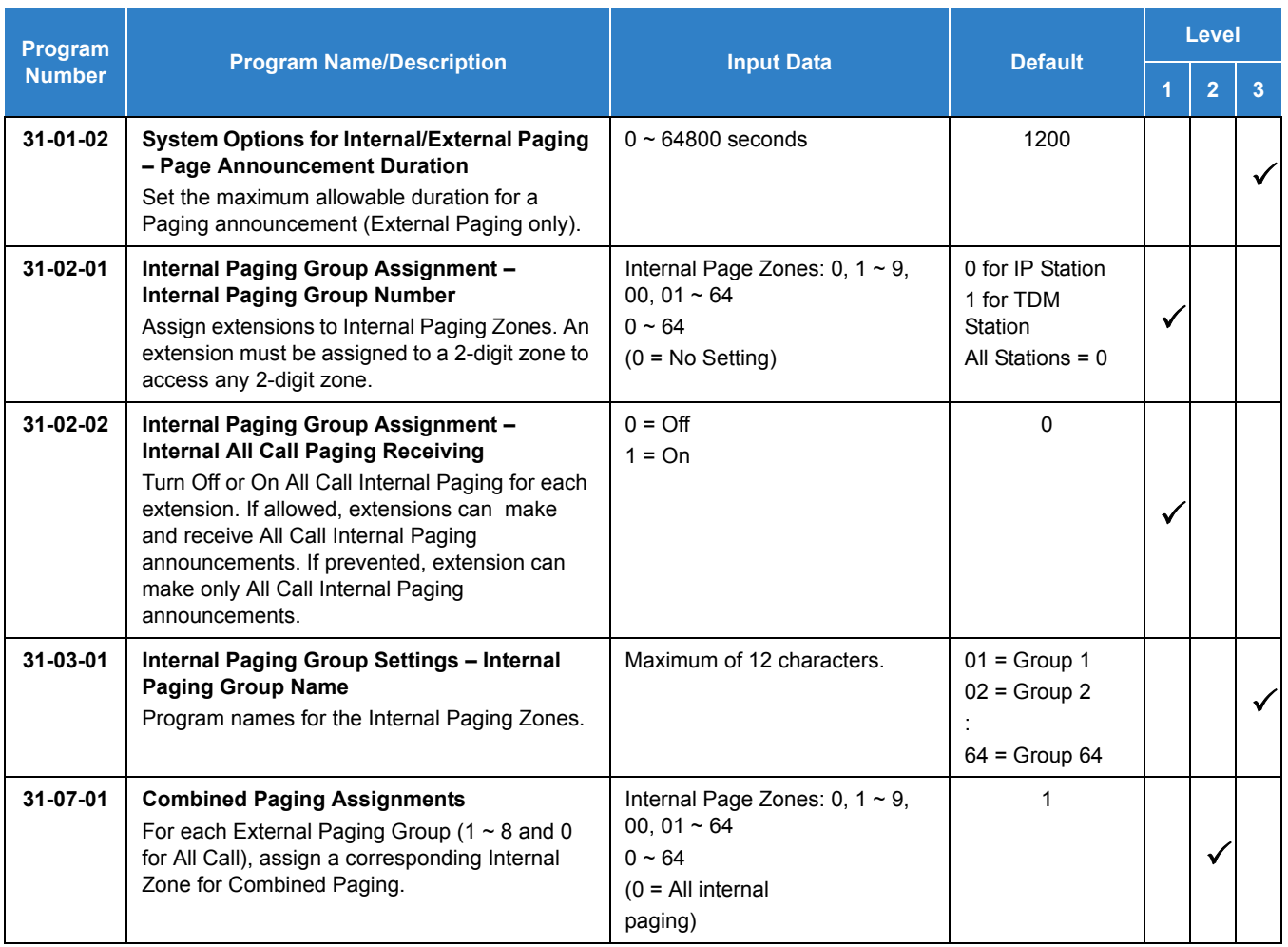

## Operation

### **To make an Internal Page announcement**

### **Multiline Terminal/IP Terminal**

1. Press the zone **Internal Paging** key (Program 15-07 or SC 851 : 21 + 0 or 1~9 or 01~64 for zones (0 or 00 for All Call).

**- OR -**

Press **Speaker** or lift the handset. Dial **801** and the Paging Zone number (0~9 or 00~64).

*Dialing 0 or 00 calls All Call Internal Paging.*

**- OR -**

Dial 751 and the Combined Paging Group code 1~8 or 0 (for Internal/External All Call).

*Display indicates the Combined Paging as an External Page.*

- *If the Internal Page Zone is busy or if there are no extensions in a page group, the page is announced as an External Page only.*
- 2. Make announcement.
- 3. Press **Speaker** to hang up.

#### **Single Line Telephone/SIP DECT Wireless**

- 1. Lift the handset.
- 2. Dial **801** and the Paging Zone number (0~9 or 00~64).
	- *Dialing 0 or 00 calls All Call Internal Paging.*
	- *Dial 751 and the Combined Paging Group code 1~8 or 0 (for Internal/External All Call).*
- 3. Make announcement.
- 4. Hang up.

# *Uniform Call Distribution (UCD)*

## **Description**

With Uniform Call Distribution (UCD), an extension user can call an idle extension in a preprogrammed UCD Group (Department Group – 64 Department Groups available) by dialing the group pilot number. For example, this would let a caller dial the Sales department just by knowing the Sales department pilot number. The caller would not have to know any of the Sales department extension numbers.

#### **User Log Out/Log In**

An extension user can log out and log in to a UCD (Department) group. By logging out, the user removes their extension from the group. Once logged out, UCD (Department Calling) bypasses their extension. When they log back in, UCD (Department Calling) routes to their extension normally. All users can dial a code to log in or log out of their UCD (Department Calling) Group. A multiline terminal can optionally have a function key programmed for one-button log in and log out.

#### **Enhanced Hunting**

UCD (Department Calling) is enhanced with expanded hunting abilities. Hunting sets the conditions under which calls to a UCD (Department Group) pilot number cycles through the members of the group. The hunting choices are:

 $\square$  Busy

A call to the pilot number only hunts past a busy group member to the first available extension. A call rings on an unanswered extension until it is answered, or the caller hangs up.

□ Not Answered

A call to the pilot number cycles through the idle members of a UCD (Department Calling) group. The call continues to cycle until it is answered or the calling party hangs up. However, if the next station in the cycle is busy when a new call comes in, the call queues to the busy agent. New calls do not hunt past a busy agent.

#### **Busy or Not Answered**

A call to the pilot number cycles through the idle members of a UCD (Department Calling) group. The call continues to cycle until it is answered or the calling party hangs up.

If all members of the UCD (Department) group are busy, an incoming or transferred call to the group pilot number queues for an available member. Each group has a queue that can hold any number of waiting calls. If a display telephone is waiting in queue, the user sees: *WAITING (group name)*. If a transferred call in queue is an outside call, the queued caller hears, *"Please hold on. All lines are busy. Your call will be answered when a line becomes free."*

The VRS can also transfer calls to UCD (Department) groups. Refer to the [Voice Response System](#page-1507-0)  [\(VRS\) on page 2-1482](#page-1507-0) feature for more information on setting up the VRS.

The system prevents hunting to a UCD (Department) group extension if it is:

- **Busy on a call**
- In Do Not Disturb
- **Call Forwarded**
- D Logged Out

## **Conditions**

- When a DIL rings to a UCD (Department) groups, the DIL may follow overflow programming (Program 22-01-04 and Program 22-08-01).
- If an extension has Call Forwarding set, the system does not hunt to the forwarded extension.

### Default Settings

Disabled
## **Priority Routing**

*Figure 2-65 Uniform Call Distribution (UCD) Priority Call Routing*

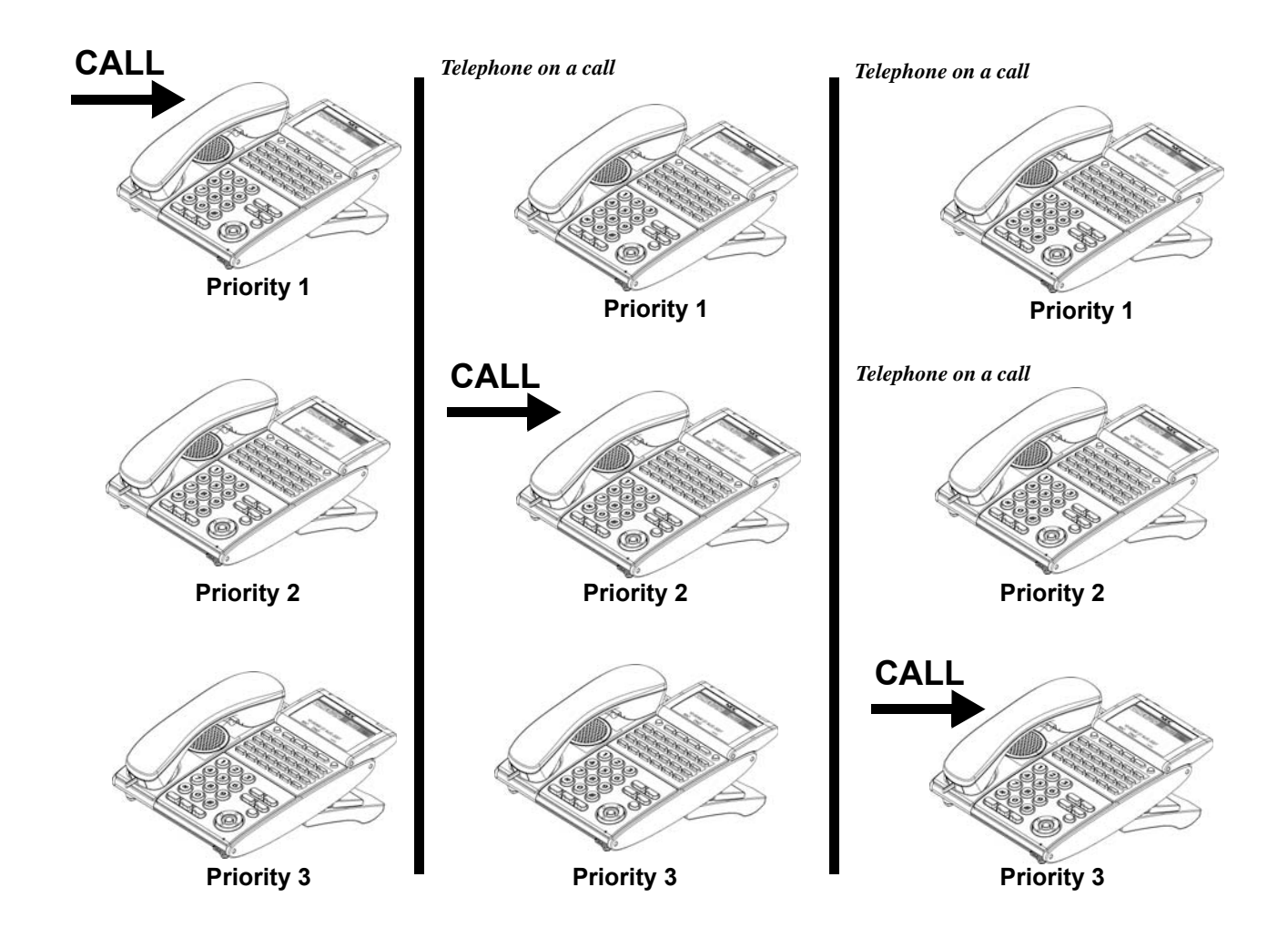

# **Circular Routing**

*Figure 2-66 Uniform Call Distribution (UCD) Circular Routing*

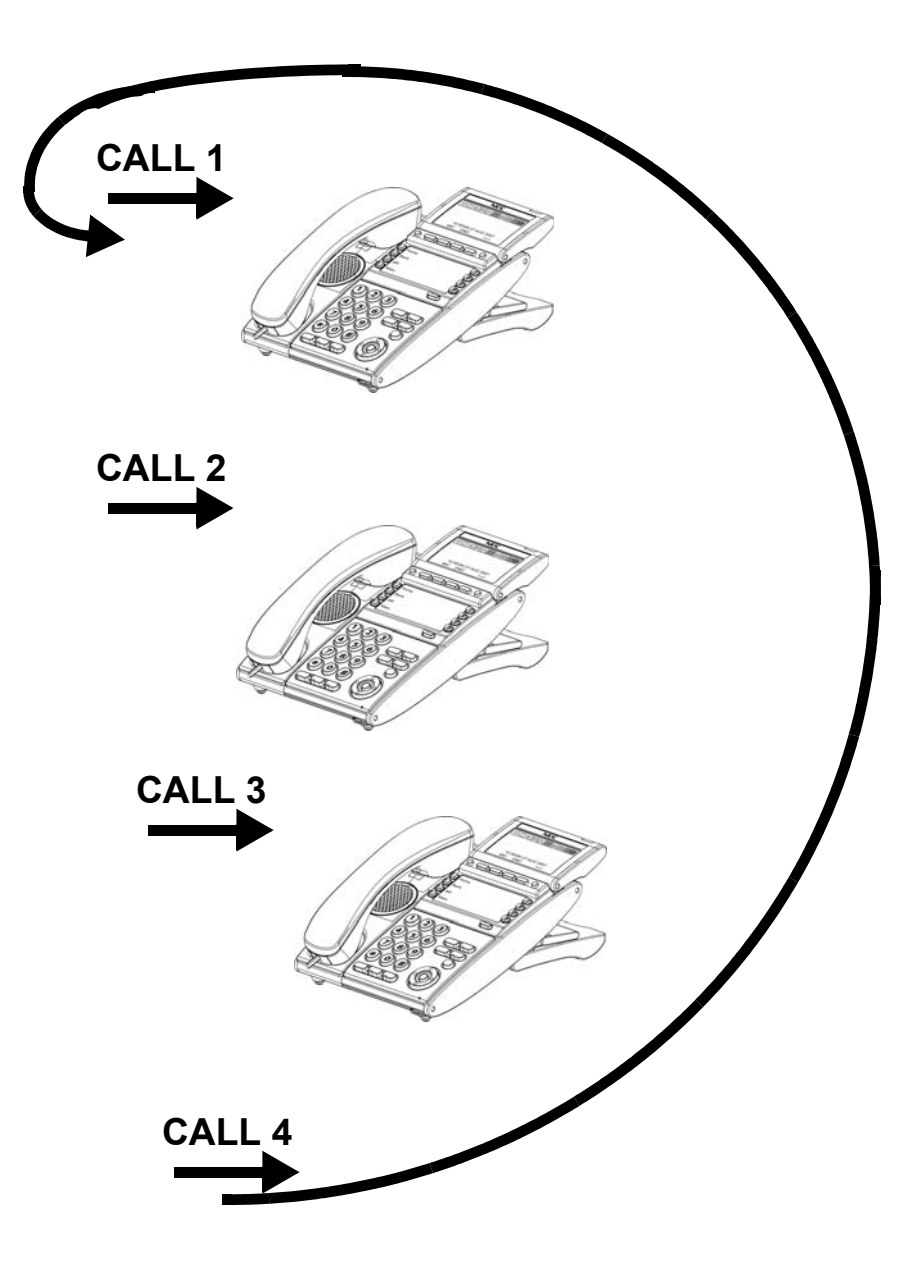

System Availability

### **Terminals**

All Terminals

### Required Component(s)

VRS Port License (1001)

## Related Features

- **[Automatic Call Distribution \(ACD\)](#page-83-0)**
- **[Call Arrival \(CAR\) Keys](#page-197-0)**
- **[Call Forwarding](#page-205-0)**
- **[Transfer](#page-1370-0)**
- **[InMail](#page-592-0)**
- **[Voice Response System \(VRS\)](#page-1507-0)**

# Guide to Feature Programming

The **Level 1**, **Level 2** and **Level 3** columns indicate the programs that are assigned when programming this feature in the order they are most commonly used. These levels are used with PCPro and WebPro wizards for feature programming.

- $\Box$  Level 1 these are the most commonly assigned programs for this feature.
- $\Box$  Level 2 these are the next most commonly assigned programs for this feature.
- $\Box$  Level 3 these programs are not often assigned and require an expert level working knowledge of the system to be properly assigned.

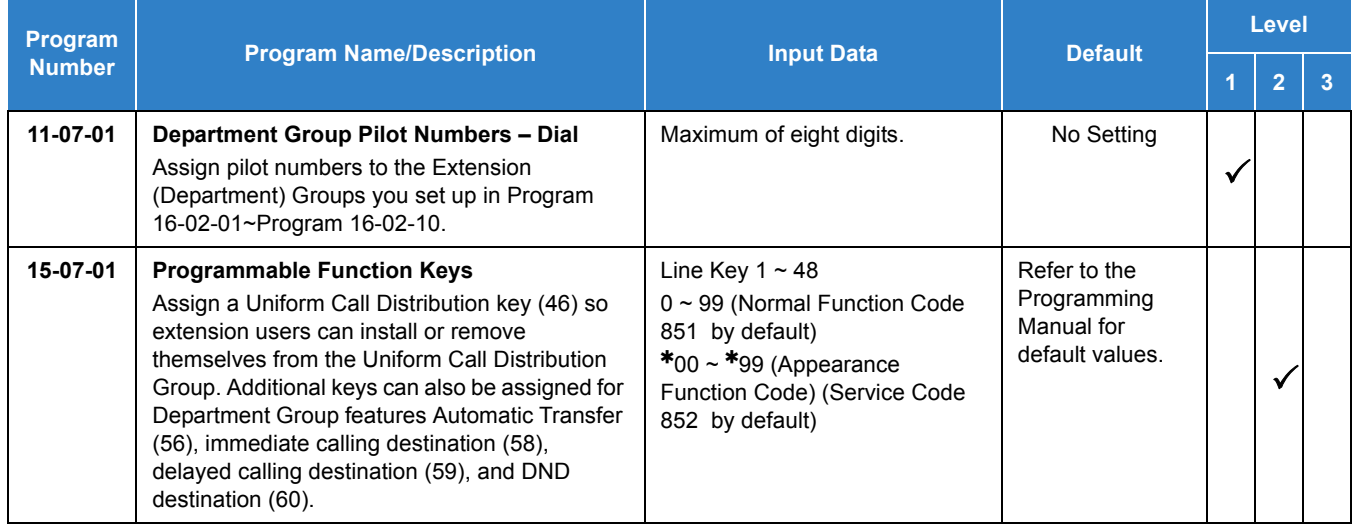

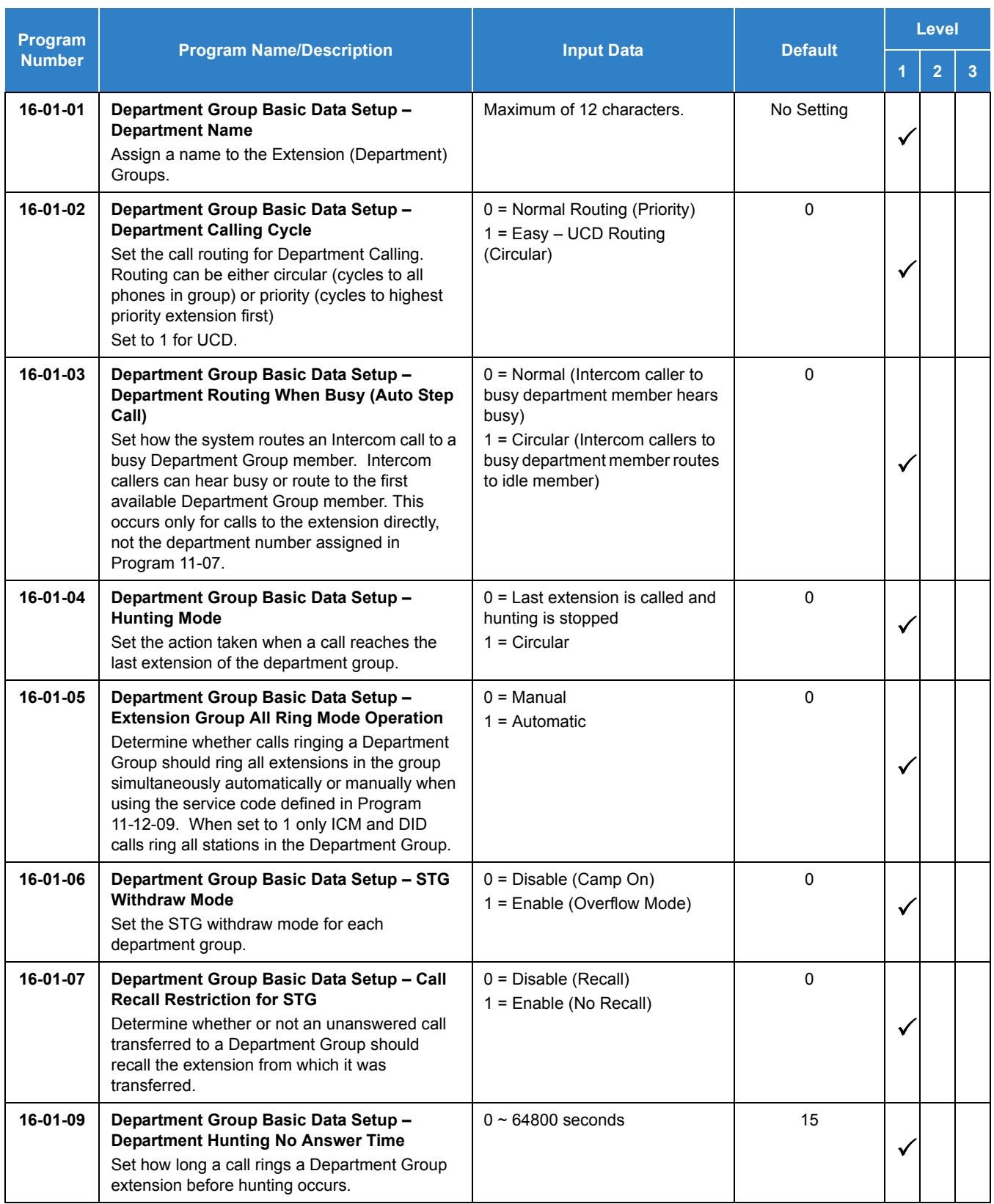

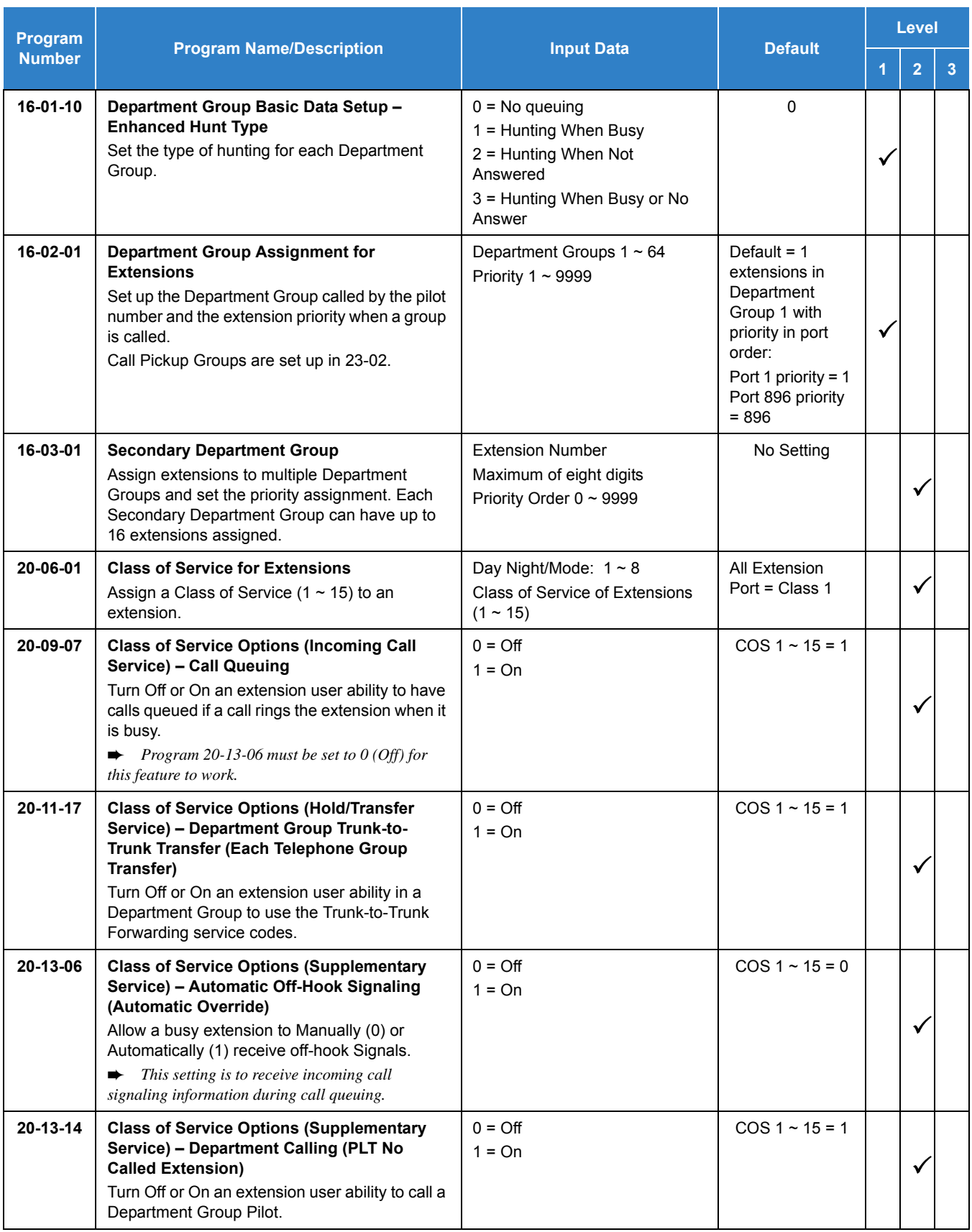

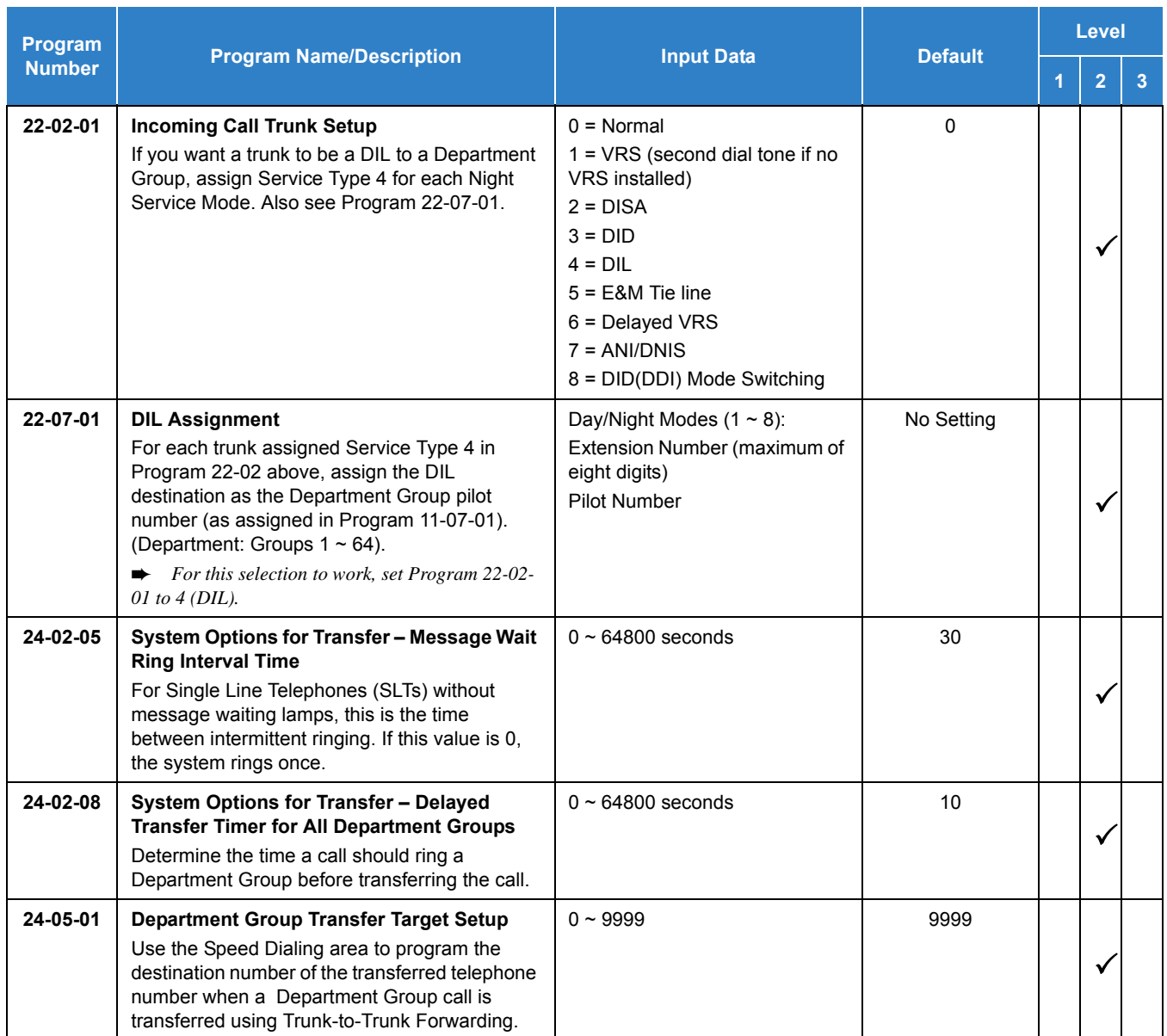

# **Operation**

#### **To call a UCD Group:**

1. At the multiline terminal, press **Speaker**.

**- OR -**

At single line telephone, lift the handset.

- 2. Dial the UCD group (department) extension or pilot number.
	- *The system routes the call to the first free telephone in the (UCD group) department.*

#### **To log out of your UCD (Department Calling) Group:**

- *While you are logged out, UCD (Department Calling) cannot route calls to your extension.*
	- 1. Press **Speaker**.
	- 2. Dial **750** and **1**.

**- OR -**

Press **Uniform Call Distribution Log In** key (Program 15-07 or SC 851 : 46).

*The key lights while you are logged out.*

#### **To log back in to your UCD (Department Calling) Group:**

- *While you log back in, Uniform Call Distribution routes calls to your extension.*
	- 1. Press **Speaker**.
	- 2. Dial **750** and **0**.

**- OR -**

Press **UCD (Department Calling) Log In** key (Program 15-07 or SC 851 : 46).

*The key goes out when you log back in.*

# *Uniform Numbering Network*

# **Description**

Uniform Numbering Network allows multiple or compatible systems to be connected in a network using Tie Lines. A station user can dial a system number and a station number (open numbering) or dial the station number only (closed numbering) to access any station. When the calling and called systems are not directly connected, several Tie Lines may be accessed to route the call. Each system extends the call to the next system until the final destination is reached. Networking provides a seamless connection of multiple systems into a single "virtual" communications system using Tie Lines with a unified numbering plan. Networking allows many companies to connect their telephone systems so they appear as one. An extension user in the network can easily dial another extension or transfer a call in the Networking System. Calls are passed from network node to network node using a protocol that contains information about the source, type, and destination of the call.

#### **Flexible Network Routing**

Use network routes to set up single-channel networking between many separate systems – or use multiple networking channels per system for greater network performance. Data tables in the system program define the routing for each extension in each network node. These tables are easily customized to meet the requirements of each networking configuration. Users may place an intercom call or transfer a call to any extension at any location by dialing an extension number. The system analyzes each extension number received and determines how to route the call to its final destination. The feature which handles this route selection is called Flexible Routing (F-Routing). F-Routing also can select alternate routes to the destination extension if the primary destination is busy. Up to 120 routes are available for networking. After an extension number is dialed, the system checks the routing, accesses the assigned trunk group and places the call. Each extension is assigned a route or routes that decide which trunk group to access and any modified dialed data if required.

#### **Conditions**

- Monitor the Uniform Numbering Network Access Code plan to avoid loss of Access Codes and to prevent duplicating codes.
- O The distant system number can be programmed as  $2 \sim 8$  digits.
- The UNIVERGE SV9100 system has 500 ARS/F-Route Tables that can be shared by outgoing Tie lines, ISDN CO/PBX, and FT1 lines.
- When a call from/to the remote-end is made to a busy station in the UNIVERGE SV9100 system, the caller cannot set features such as Callback Message, Step Call, or Camp-On.
- A maximum of 120 Dial Analysis Tables allow a maximum of 121 connected systems per Uniform Numbering Network.
- O DID Full Digit Conversion can access the Uniform Numbering Network.

Default Settings

None

System Availability

**Terminals** 

All Terminals

Required Component(s)

GCD-4ODTB

**-OR-**

GCD-PRTA

### Related Features

- **[Automatic Route Selection \(ARS\)](#page-120-0)**
- **[Flexible System Numbering](#page-492-0)**
- **[K-CCIS IP](#page-843-0)**
- **[Multiple Trunk Types](#page-949-0)**

# Guide to Feature Programming

The **Level 1**, **Level 2** and **Level 3** columns indicate the programs that are assigned when programming this feature in the order they are most commonly used. These levels are used with PCPro and WebPro wizards for feature programming.

- $\Box$  Level 1 these are the most commonly assigned programs for this feature.
- $\Box$  Level 2 these are the next most commonly assigned programs for this feature.
- $\Box$  Level 3 these programs are not often assigned and require an expert level working knowledge of

the system to be properly assigned.

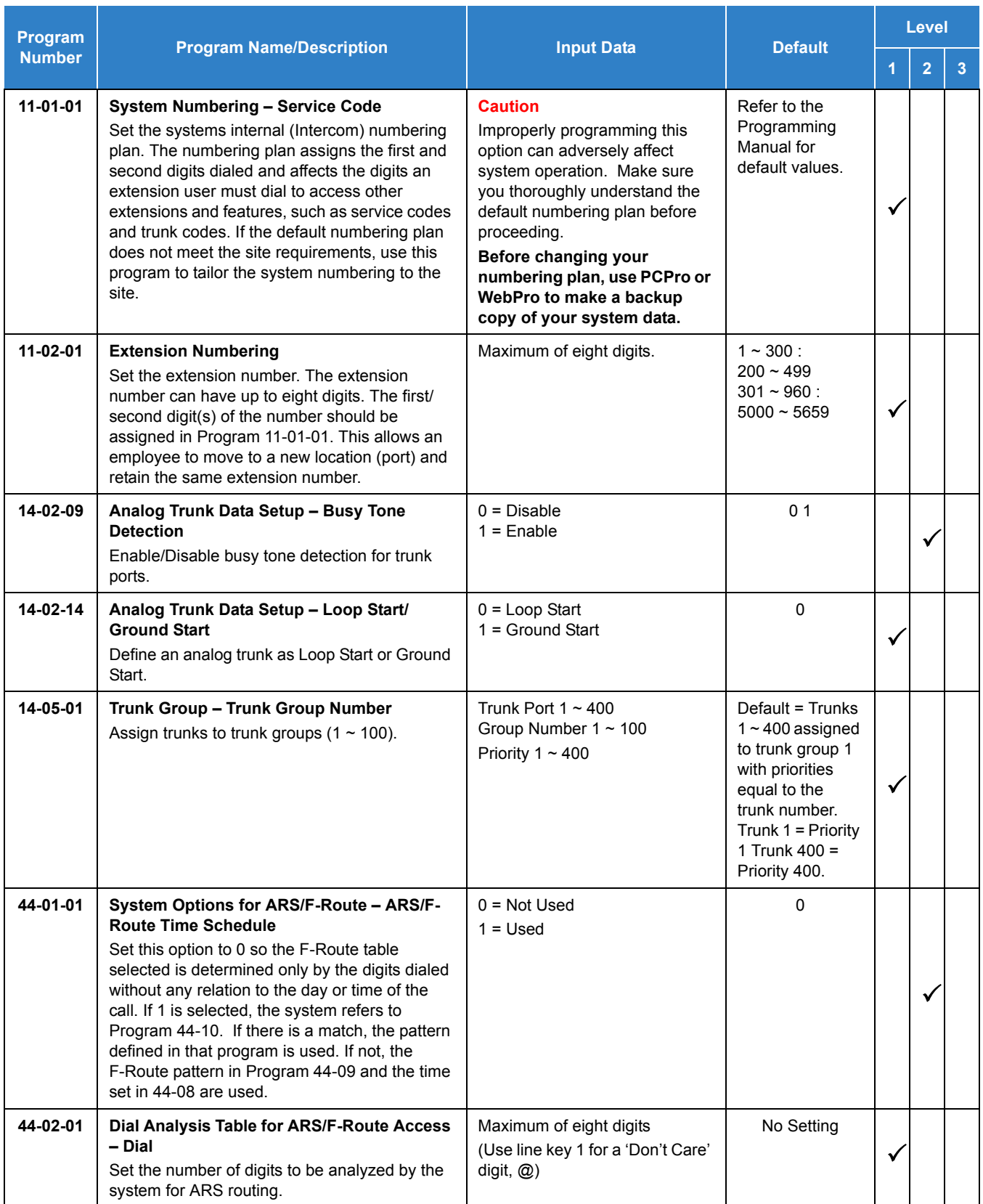

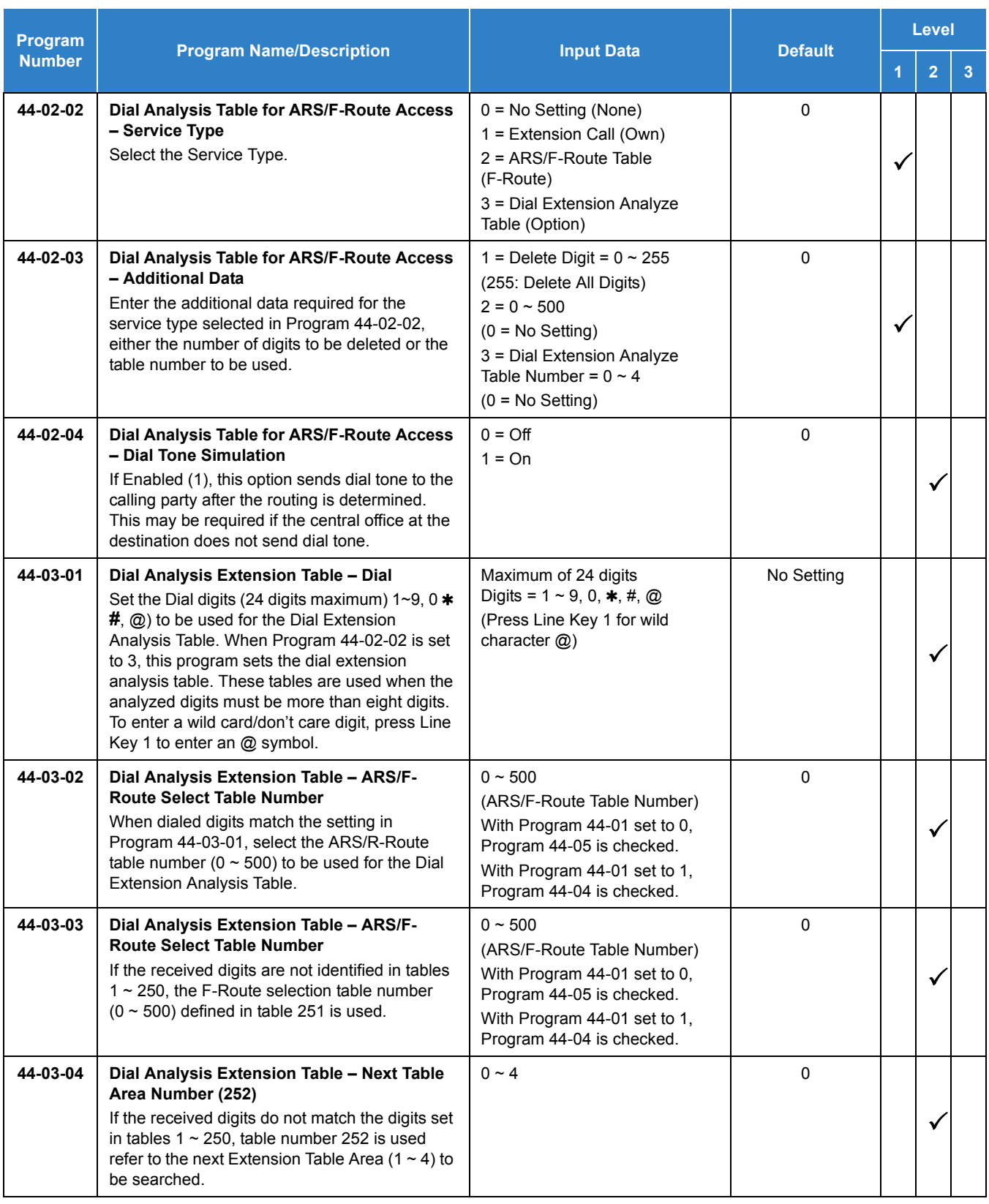

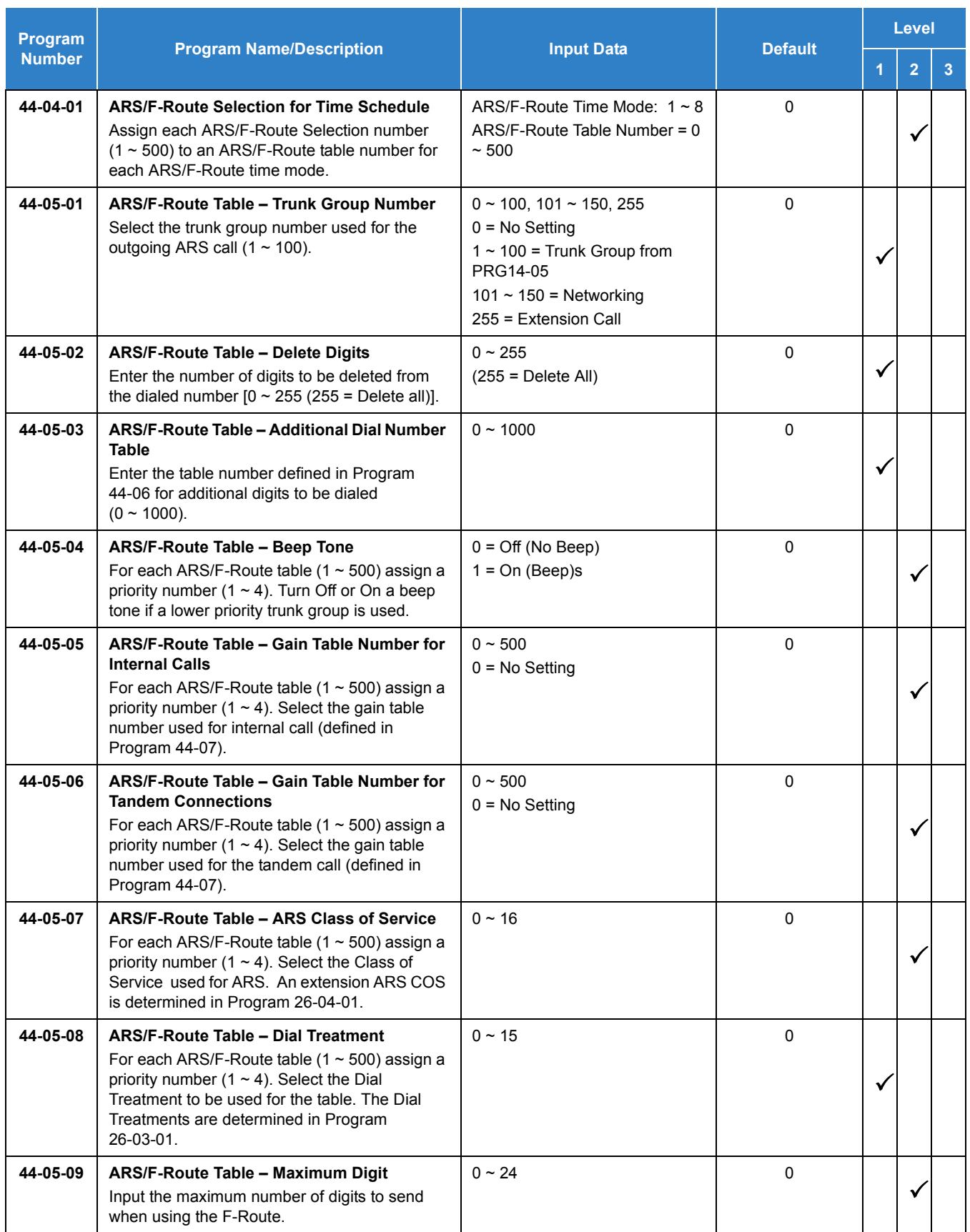

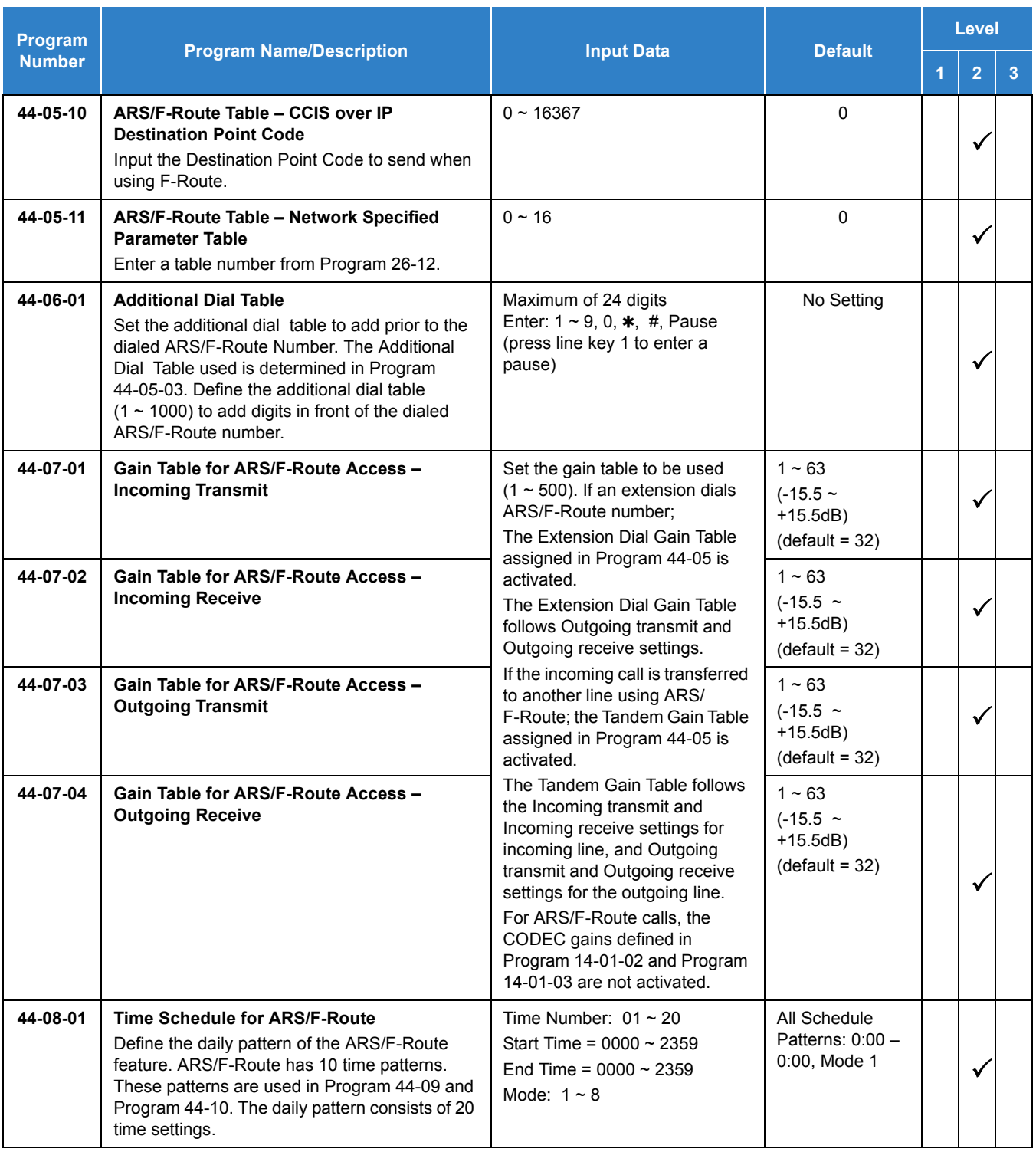

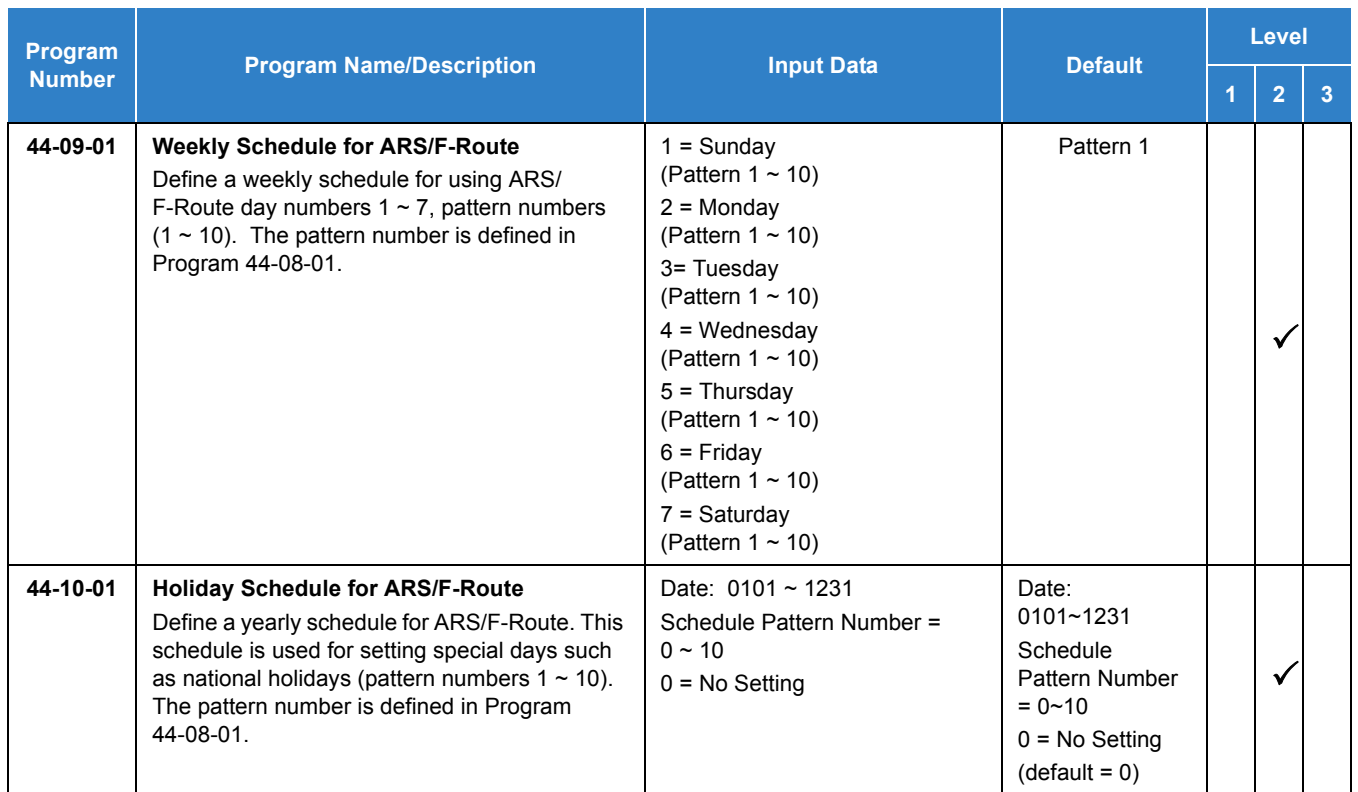

# Operation

# *Universal Slots*

# **Description**

The UNIVERGE SV9100 has six universal slots, and up to four cabinets can be installed. The system uses the same chassis for the 64, 256 and unlimited systems to support up to 24 Universal Slots.

Up to four combined CHS2UG B/CHS2UG E (3-Slot Base/3-Slot Expansion) or CHS2UG-xx (6-Slot) chassis can be connected locally to reach the system's maximum port capacity.

### **EXAMPLE:**

0 CHS2UG (19" Chassis) & 4 CHS2UG B/CHS2UG E (9.5" Base Chassis/9.5" Expansion Chassis) 1 CHS2UG (19" Chassis) & 3 CHS2UG B/CHS2UG E (9.5" Base Chassis/9.5" Expansion Chassis) 2 CHS2UG (19" Chassis) & 2 CHS2UG B/CHS2UG E (9.5" Base Chassis/9.5" Expansion Chassis) 3 CHS2UG (19" Chassis) & 1 CHS2UG B/CHS2UG E (9.5" Base Chassis/9.5" Expansion Chassis) 4 CHS2UG (19" Chassis) & 0 CHS2UG B/CHS2UG E (9.5" Base Chassis/9.5" Expansion Chassis)

### **Conditions**

 Two software packages (Basic Port Package and Expanded Port Package) are available for the UNIVERGE SV9100 system using the GCD-CP10. Refer to [Table 2-110 SV9100](#page-1455-0)  [Maximum System Capacities – Trunks/Ports/Channels on page 2-1430](#page-1455-0) for maximum system capacities for each software package.

<span id="page-1455-0"></span>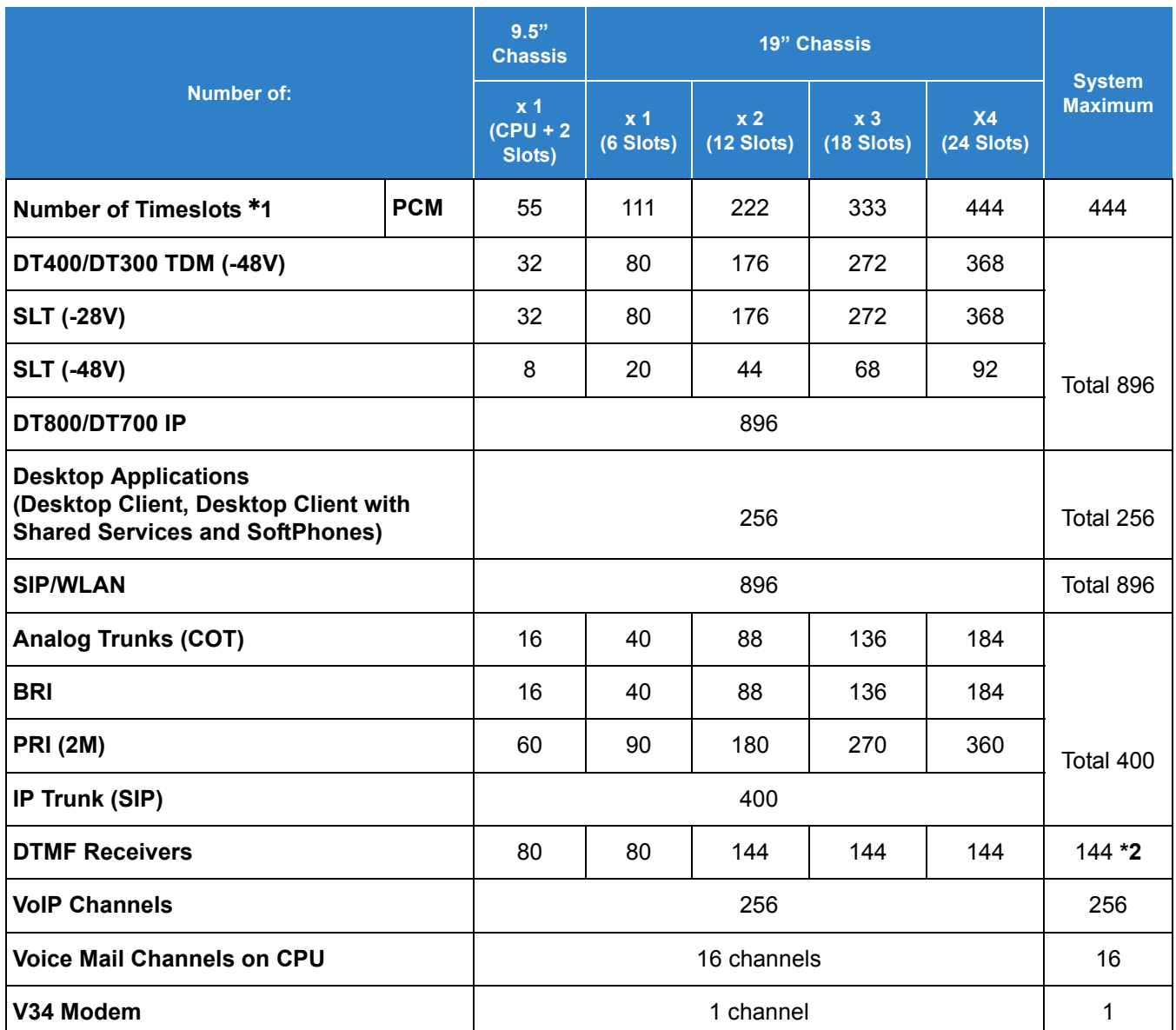

#### *Table 2-110 SV9100 Maximum System Capacities – Trunks/Ports/Channels*

**1 = For-law countries 104 timeslots per chassis are assigned the G.711 PCM communications (e.g., voice communications) and 7 timeslots per chassis are assigned for the Data communications (e.g., HDLC over ISDN). Thus the simultaneous data communications are limited up to seven per chassis.**

#### **2 = An additional 64 DTMF Receivers are available when the GPZ-BS10 is installed.**

 *An additional 64 DTMF Receivers are available when the GPZ-BS10 is installed. If using Caller ID to analog trunks and DSP resources are set to common, DSP resources will only be used for analog trunks and not analog stations.*

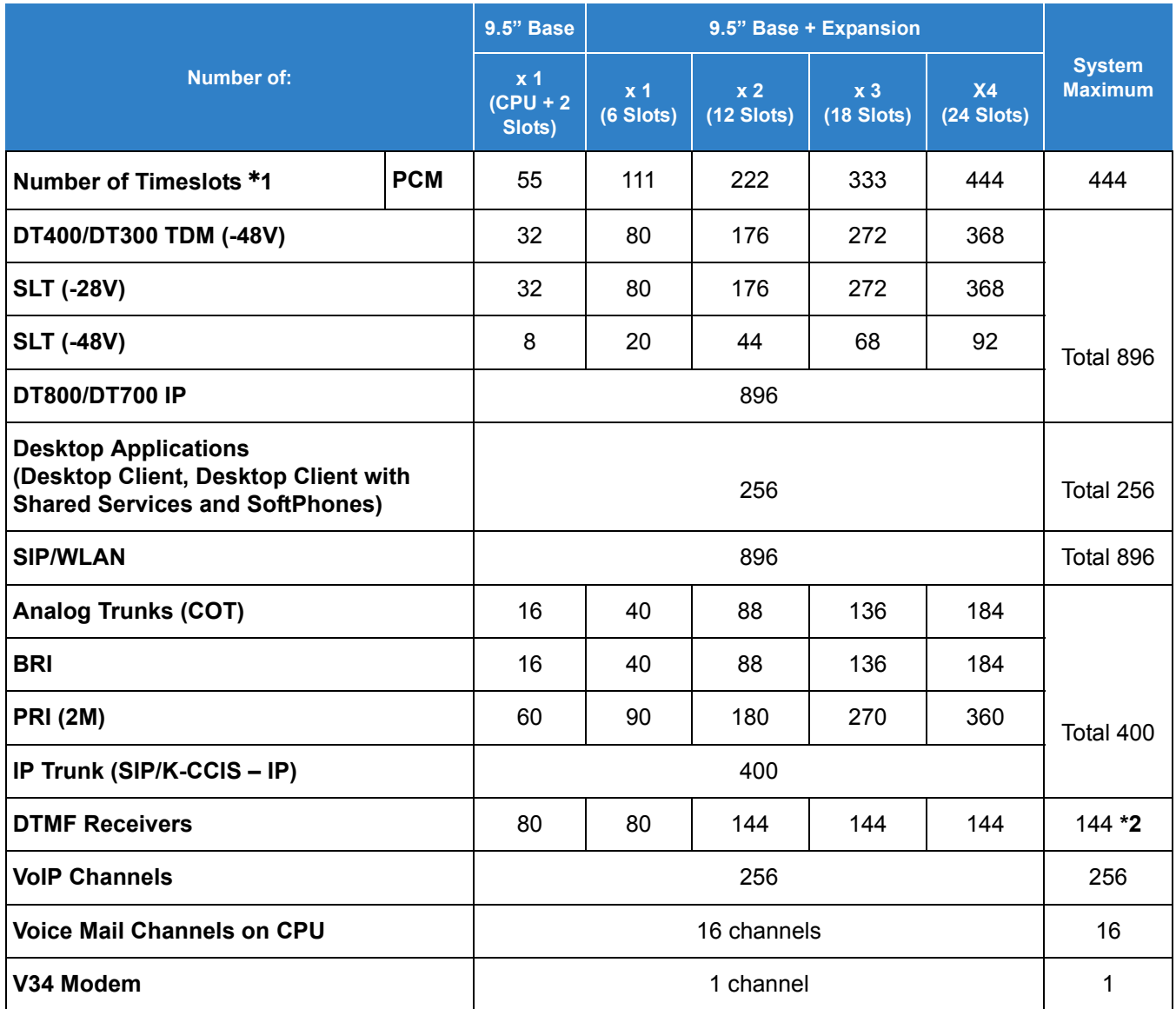

*Table 2-111 SV9100 9.5" (Base and Expansion) Maximum System Capacities – Trunks/Ports/Channels*

**1 = For-law countries 104 timeslots per chassis are assigned the G.711 PCM communications (e.g., voice communications) and 7 timeslots per chassis are assigned for the Data communications (e.g., HDLC over ISDN). Thus the simultaneous data communications are limited up to seven per chassis.**

**2 = An additional 64 DTMF Receivers are available when the GPZ-BS10 is installed.**

 *An additional 64 DTMF Receivers are available when the GPZ-BS10 is installed. If using Caller ID to analog trunks and DSP resources are set to common, DSP resources will only be used for analog trunks and not analog stations.*

- Each Universal Slot is capable of 24 ports.
- O The Basic Port Package is limited to one chassis.
- The PRTA blades can be programmed as a 4/8/12/16/20/24/28 port Fractional T1/PRI. Program 10-39-01 must be Enabled).
- $\bigcirc$  If trying to assign an blade which would excede the maximum number of ports for the Basic Port Package you do not get an error, but it does not let you program the related programs.
- The 9.5" chassis can now accommodate two GCD-LTA (combo) blades in the universal slots. Both blades can be viewed and accessed via PC Pro.
- The available interface blades and maximum capacities for Universal Slots with the UNIVERGE SV9100 system are shown in [Table 2-112 Maximum System Capacities for](#page-1457-0)  [Station Interface Blades,](#page-1457-0) [Table 2-113 Maximum System Capacities for Trunk Interface](#page-1460-0)  [Blades on page 2-1435](#page-1460-0) and [Table 2-114 Maximum System Capacities for Application](#page-1462-0)  [Interface Blades on page 2-1437](#page-1462-0).

<span id="page-1457-0"></span>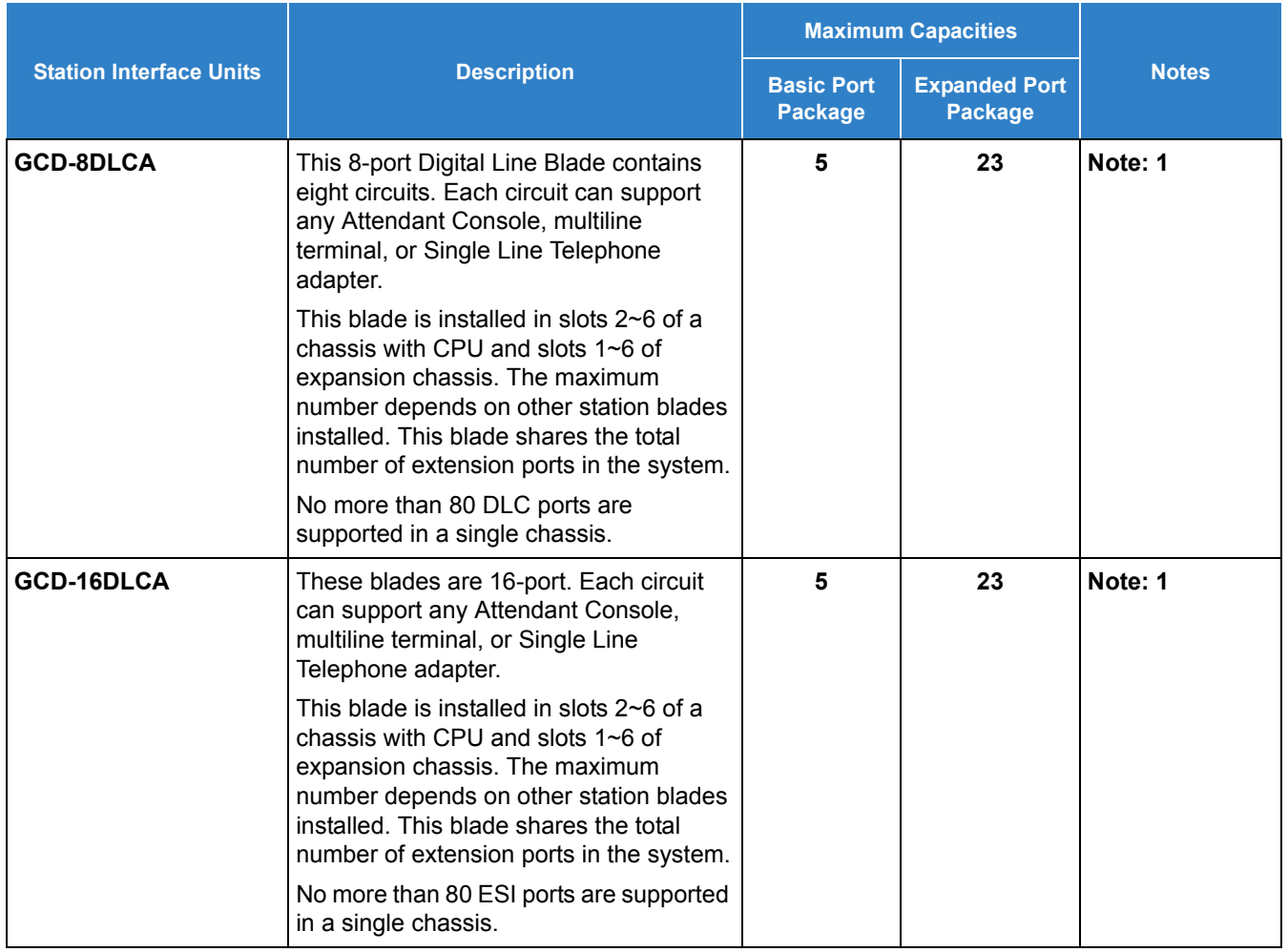

*Table 2-112 Maximum System Capacities for Station Interface Blades*

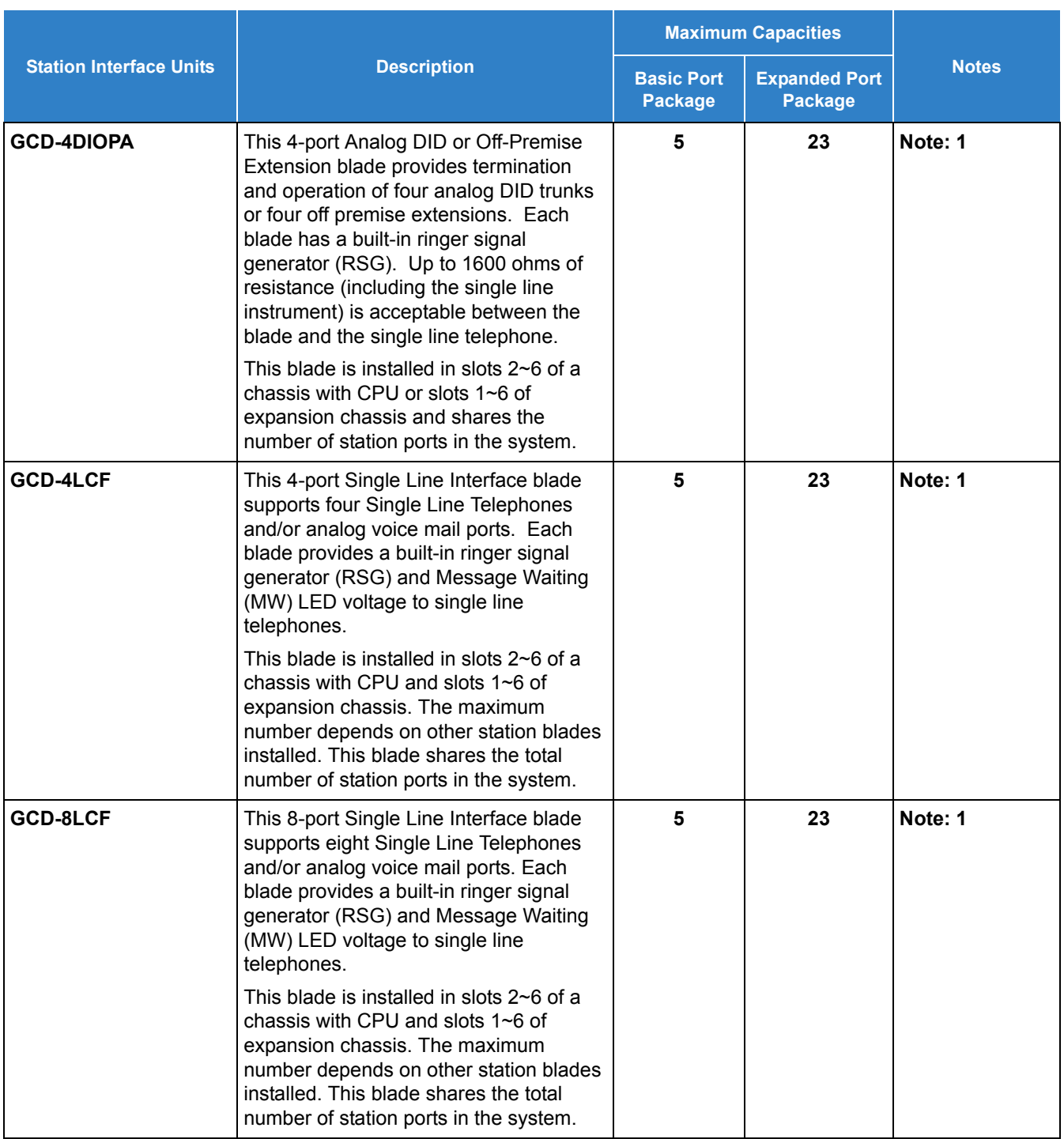

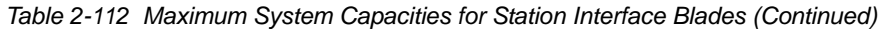

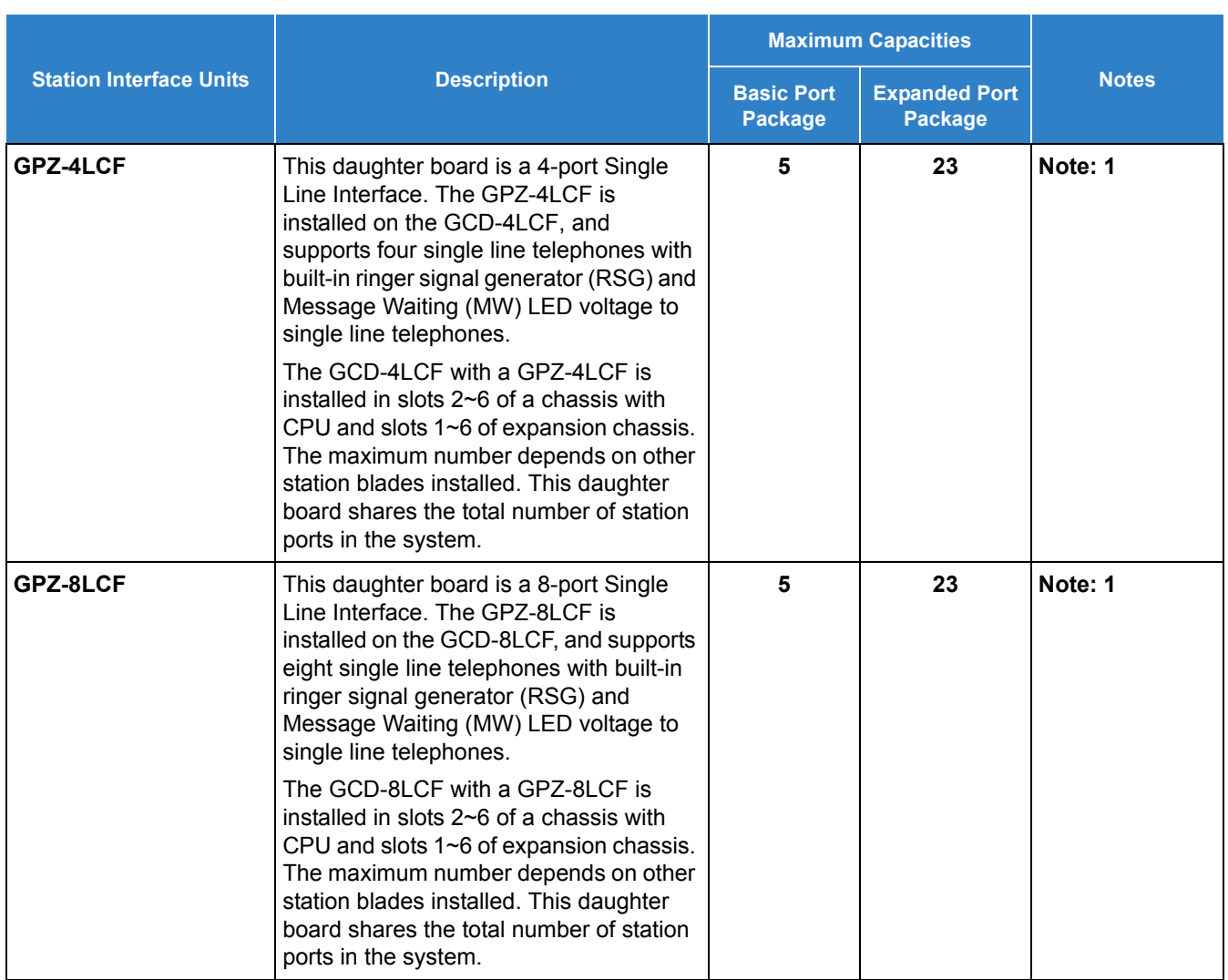

*Table 2-112 Maximum System Capacities for Station Interface Blades (Continued)*

Note 1: Calculating maximum capacities is based on the system having a minimum of eight Digital Line (DLC) ports, four trunk ports.

Note 2: A maximum of 16 Digital Voice Mail ports are available.

Note 3: Refer to the Board Power Factor Chart.

<span id="page-1460-0"></span>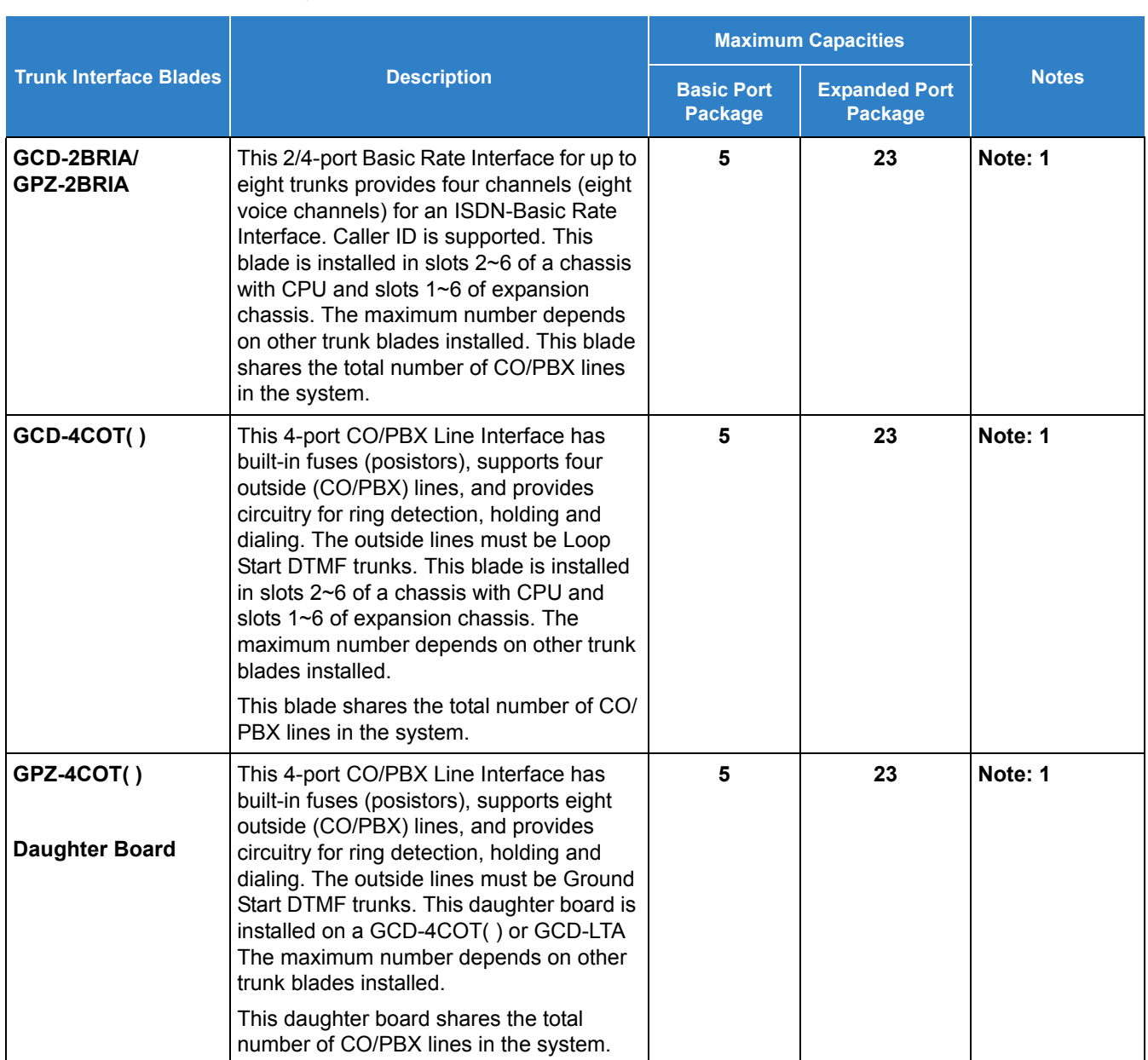

#### *Table 2-113 Maximum System Capacities for Trunk Interface Blades*

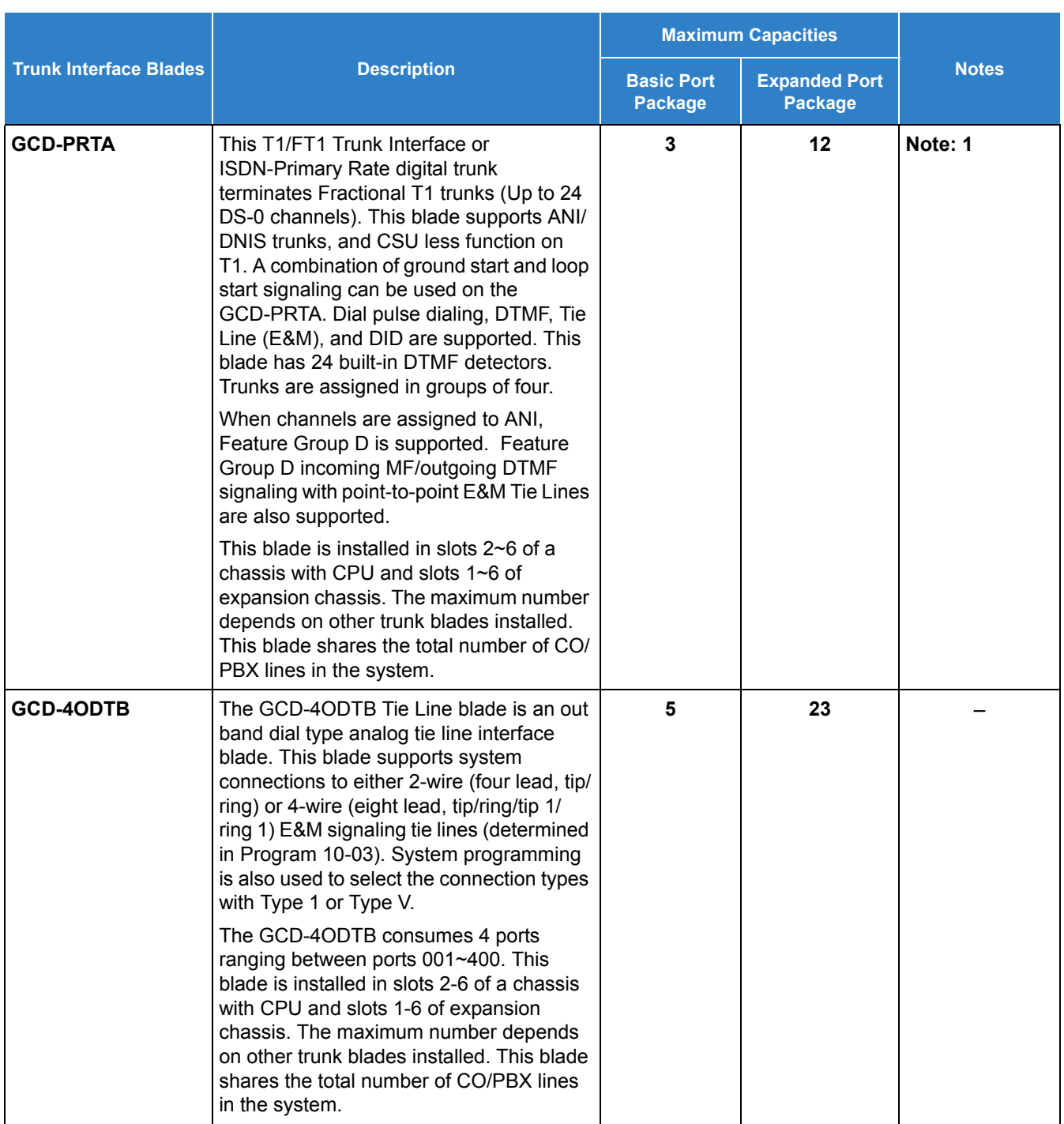

*Table 2-113 Maximum System Capacities for Trunk Interface Blades (Continued)*

Note 1: Calculating maximum capacities are based on the system having a minimum of eight Digital Line (DLC) ports, four trunk ports.

Note 2: Refer to [Table 2-115 Board Power Factor on page 2-1437.](#page-1462-1)

<span id="page-1462-0"></span>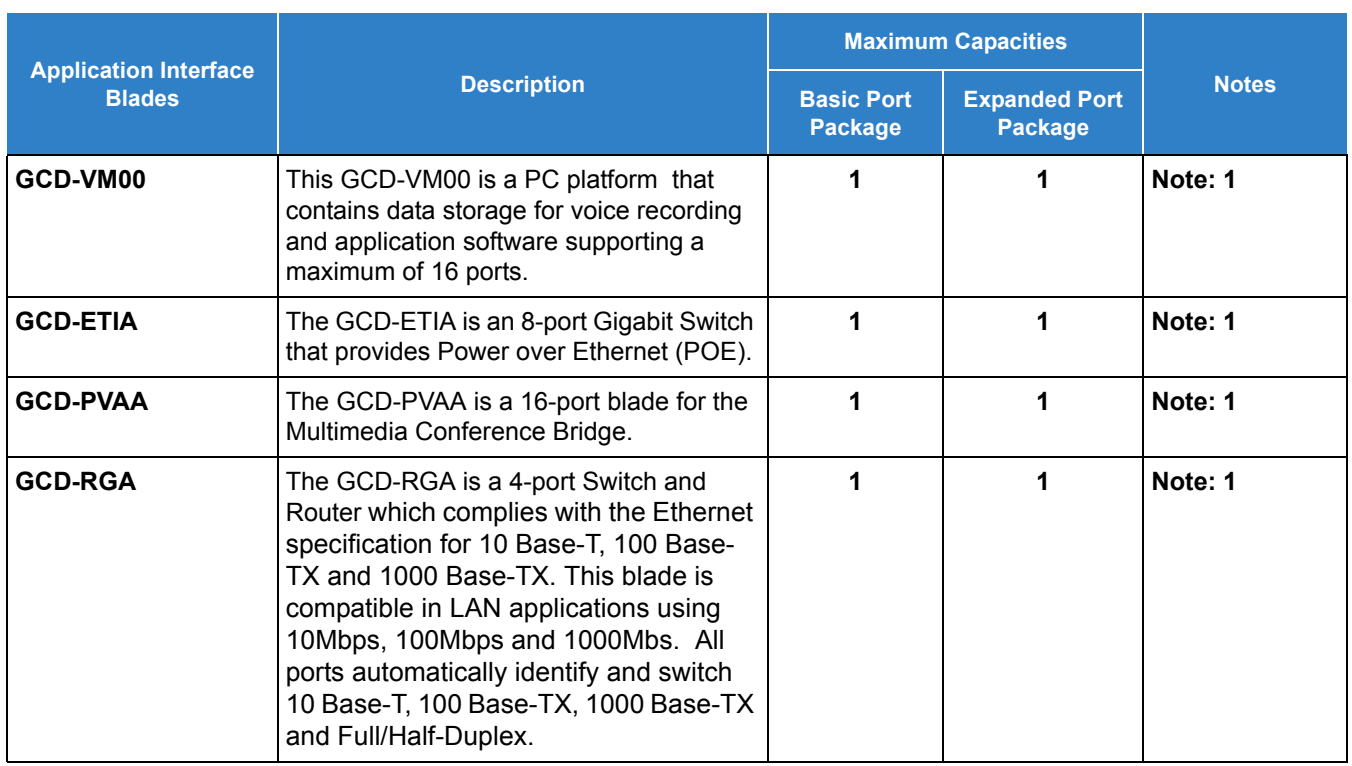

#### *Table 2-114 Maximum System Capacities for Application Interface Blades*

Note 1: Refer to [Table 2-115 Board Power Factor.](#page-1462-1)

- Refer to the SV9100 General Description Manual or System Hardware Manual for more information.
- The following Blade Calculator allows you to determine the maximum power consumption for each cabinet.

<span id="page-1462-1"></span>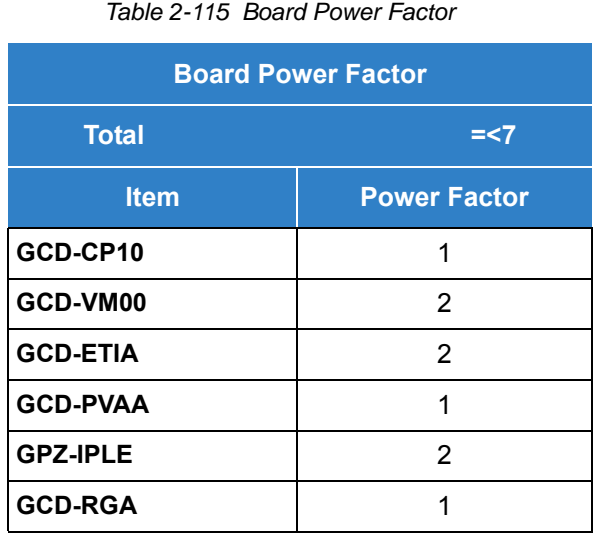

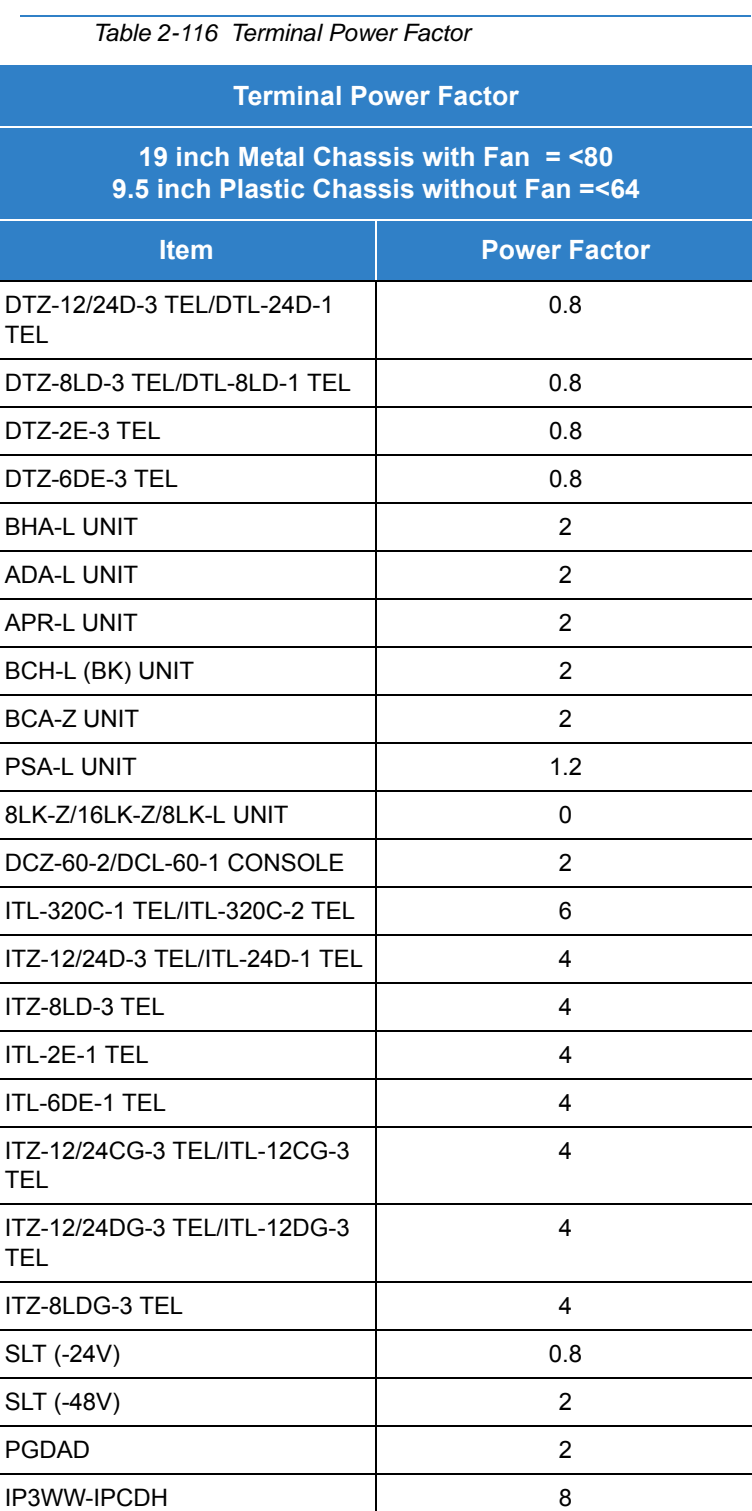

*ITL factors are calculated using the GCD-ETIA blade.*

 *Power requirements for the 9.5 " chassis are the same as the 19" chassis.*

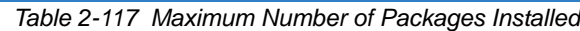

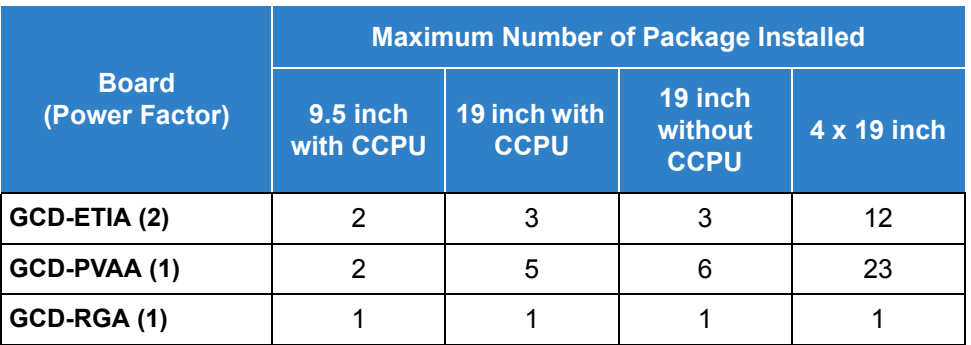

#### Default Settings

None

# System Availability

**Terminals** 

None

Required Component(s)

Any Blade

### Related Features

None

# Guide to Feature Programming

The **Level 1**, **Level 2** and **Level 3** columns indicate the programs that are assigned when programming this feature in the order they are most commonly used. These levels are used with PCPro and WebPro wizards for feature programming.

- $\Box$  Level 1 these are the most commonly assigned programs for this feature.
- $\Box$  Level 2 these are the next most commonly assigned programs for this feature.
- $\Box$  Level 3 these programs are not often assigned and require an expert level working knowledge of the system to be properly assigned.

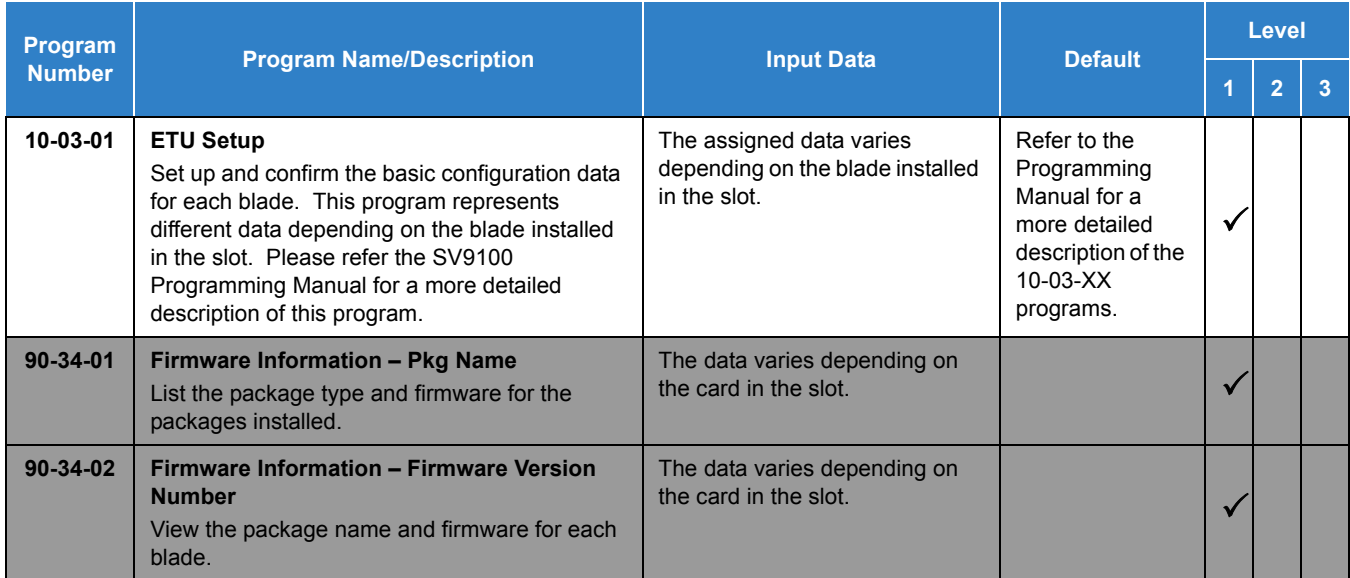

### *The items highlighted in gray are read only and cannot be changed.*

# Operation

# *User Programming Ability*

# **Description**

A station user can perform programming functions. Speed Group Dialing and Function Keys are just two features programmable from a station.

#### **Conditions**

 Multiline terminals must be idle and Off-Hook and have entered the service code when programming any function.

#### Default Settings

None

# System Availability

**Terminals** 

All Terminals

Required Component(s)

None

### Related Features

- **[Clock/Calendar Display](#page-300-0)**
- **[Code Restriction](#page-304-0)**
- **[One-Touch Calling](#page-1003-0)**
- **[Programmable Function Keys](#page-1077-0)**
- **[Speed Dial System/Group/Station](#page-1209-0)**

# Guide to Feature Programming

*Issue 2.0*

# Operation

# *Virtual Extensions*

**V**

# **Description**

Virtual Extensions are available software extensions on the Basic and Expanded Port Packages. A Virtual Extension assigned to a line key can appear and ring on an individual station or multiple stations and be used for outbound access.

Virtual Extensions (VE) are shared with Call Arrival (CAR) Keys. In virtual extension mode, the key acts as a secondary extension. Up to 512 CAR/VE keys are provided.

#### **Conditions**

- There are 512 available ports/Extensions shared between CAR keys and Virtual Extensions.
- $\circ$  The 512 available ports/Extensions are assigned per extension for CAR key mode or Virtual Extension key mode.
- $\bigcirc$  More than one extension can share a Virtual Extension key.
- $O$  An extension can have more than one Virtual Extension key assigned.
	- *Assigning a Virtual Extension key of the extension the key is assigned on is not supported.*
- $\bigcirc$  Up to 32 incoming calls can be queued to busy Virtual Extension key.
- $\bigcirc$  You cannot have a CAR key and Virtual Extension on the same telephone.
- $\bigcirc$  Virtual Extensions do not support the following features:
	- □ Barge-In
	- □ Conference
	- Conference, Voice Call/Privacy Release
	- Reverse Voice Over
	- **Tone Override**
	- D Voice Over
- When a valid system station calls a Virtual Extension appearing on another station, Voice and MW softkeys appear in the display of the calling station, but they do not operate.
- When talking on a Virtual Extension you cannot mute the handset.
- Calls on Virtual Extension keys cannot be put in Personal Park if Program 15-18-01 is set to Land on the key (1).
- $\bigcirc$  If multiple CAR/SIE/VE keys are ringing on a station at the same time, the CAR/SIE/VE key on the lowest Line Key is answered first.
- $\bigcirc$  Virtual Extension Keys assigned as code  $*03$  do not support Voice Mail Message Indication on Line Keys.
- O Busy Virtual Extensions cannot be Tone overridden.
- Class of service feature Program 20-11-20: No Call Back (transfer recall disable) is not supported for calls from a physical extension to a virtual extension.
- The system can be programmed to blink the page number of a DT400/DT300/DT800/ DT700 DESI-Less terminal when it receives an incoming call, or switch to the page the incoming call is on. Also a default page can be defined for the DESI-Less terminal to change to when it goes idle or when it has answered a call.
- DESI-Less screen page switching only applies to idle terminals. If a terminal is not idle, the screen will not switch if another call comes in until the phone goes idle.
- $\bigcirc$  When a call is parked from a virtual extension, the virtual extension is released.
- When parking a call from a virtual extension, Programs 15-02-21 and 15-18-01 must be set to 1.
- Park Group assignment is by terminal extension, not the virtual extension.
- $\bigcirc$  When a call parked from a virtual extension recalls, it will ring the terminal where the virtual extension is programmed to, not the virtual extension key.
- When an internal station-to-station call is made to a virtual extension, the name and number of the calling party does not appear in the display of the station the virtual extension resides on until the call is answered.
- $\bigcirc$  A door box cannot ring a virtual extension.
- Virtual Extensions are supported with UCB.
- $O$  If a user dials a number not programmed in ARS, Program 26-01-03 determines if the system should route over the trunk group settings defined in Program 21-02 or play an error tone.
- When using ARS Class of Service, with Program 26-01-03 set to (1) "Play Warning Tone", any trunk (except a CCIS trunk) pointed or transferred to a virtual that is Call Forward Off-Premise will not complete. For a virtual to Call Forward Off-Premise, Program 26-01-03 must be set to "Route to trunk group" and the call will follow the trunk group settings of the trunk, assigned in Program 21-03.
- When using ARS Class of Service, with Program 26-01-03 set to (1) "Play Warning Tone", a CCIS trunk pointed or transferred to a virtual that is call forwarded off premise will always follow ARS Class 1 routing properties.
- Calls made from Virtual Extensions will show up in SMDR as calls made from the physical extension the VE resides on.
- Virtual Extension Ring Assignment (command 15-09) will follow the ring assignment for the Night Mode Group the virtual extension is assigned to (default Night Mode Group 1) and not the Night Mode Group of the keyset the virtual is appearing on.
- A special ringtone is provided when a pre-assigned extension places an Intercom call.
- With SV9100 software, distinctive ringing on VE is supported which can distinguish between external and internal calls. When Program 20-04-05 is set to "On", an outside call to VE follows the trunk incoming ringtone configured in Program 22-03-01 and Program 15- 02-02.
- The incoming ringtone from a pre-assigned extension (set in Program 15-01-13) is limited to calls to the actual extension, not the Virtual Extension. Incoming calls to the VE follows Program 15-08-1 settings.
- A virtual extension can display the caller ID of an internal caller (Callers station name is displayed, if station name is not available the extension number is displayed). Also, a virtual extension can now display the caller ID of an internal or external caller when the virtual is not set to ring (Previously the virtual extension must be set to ring or CID is not displayed).

#### Default Settings

All CAR/VE port are No setting.

# System Availability

#### **Terminals**

All Multiline Terminals

Required Component(s)

None

### Related Features

- **[Call Arrival \(CAR\) Keys](#page-197-0)**
- **[Call Waiting/Camp-On](#page-253-0)**
- **[Secondary Incoming Extension](#page-1134-0)**

# Guide to Feature Programming

The **Level 1**, **Level 2** and **Level 3** columns indicate the programs that are assigned when programming this feature in the order they are most commonly used. These levels are used with PCPro and WebPro wizards for feature programming.

- $\Box$  Level 1 these are the most commonly assigned programs for this feature.
- $\Box$  Level 2 these are the next most commonly assigned programs for this feature.
- $\Box$  Level 3 these programs are not often assigned and require an expert level working knowledge of the system to be properly assigned.

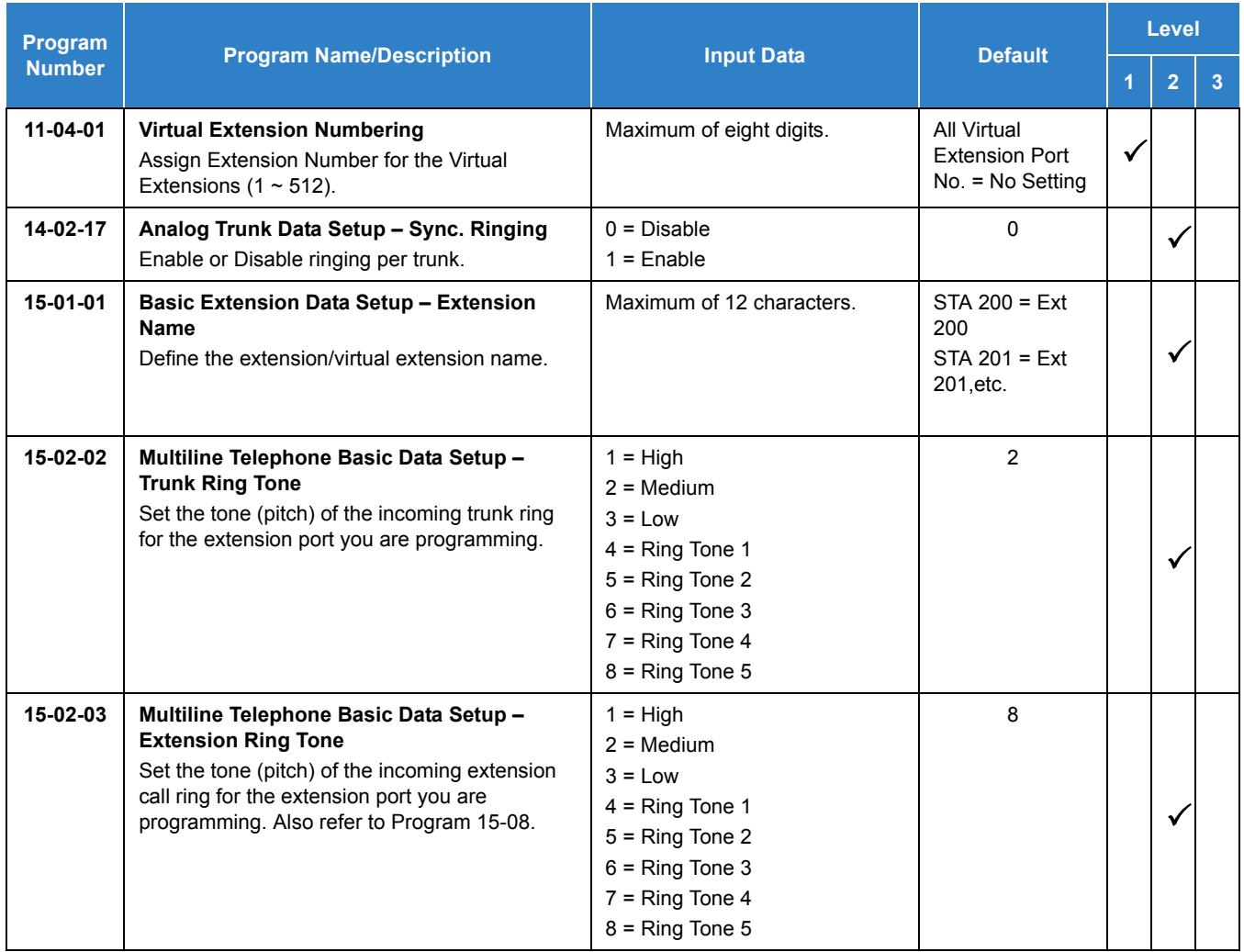

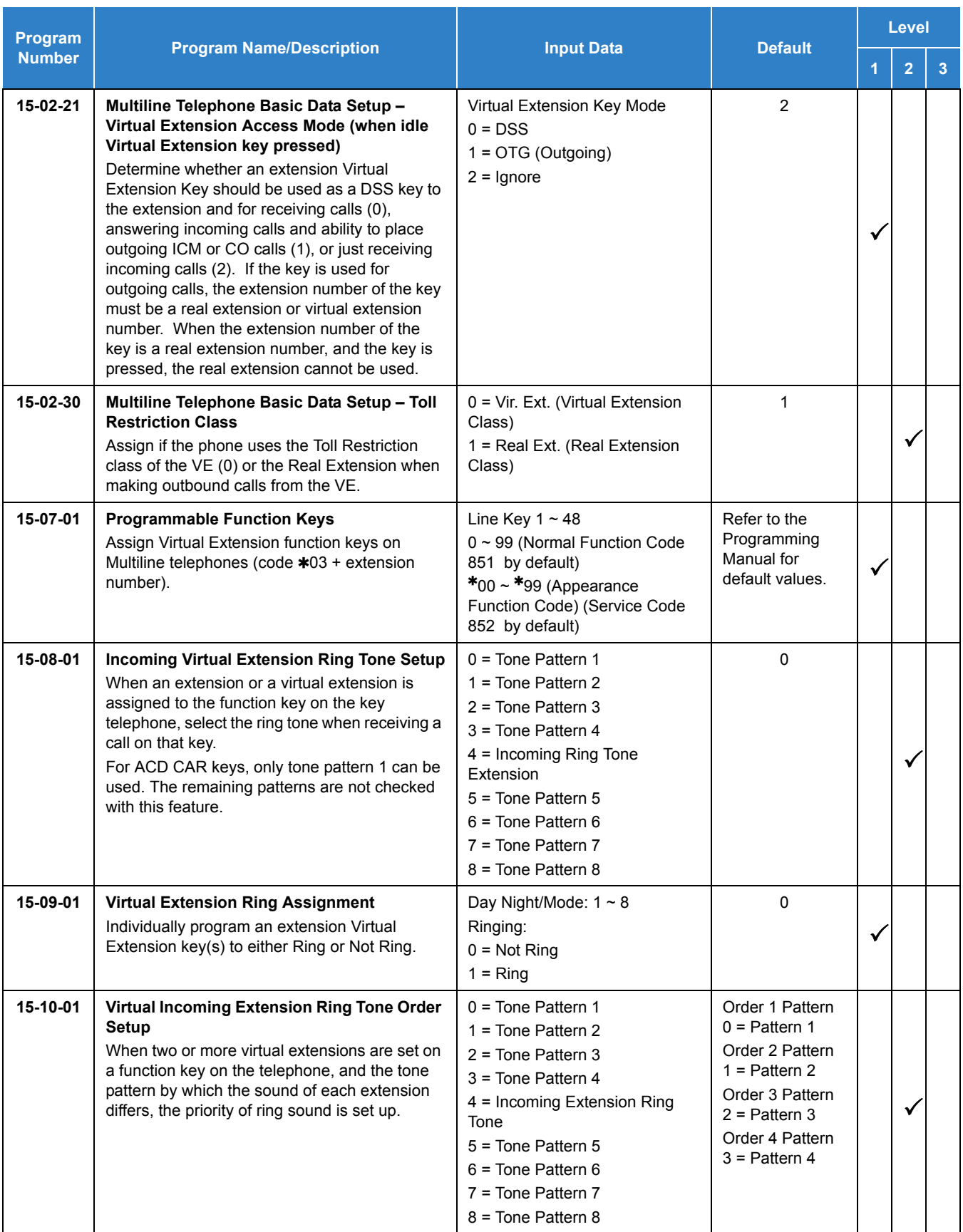

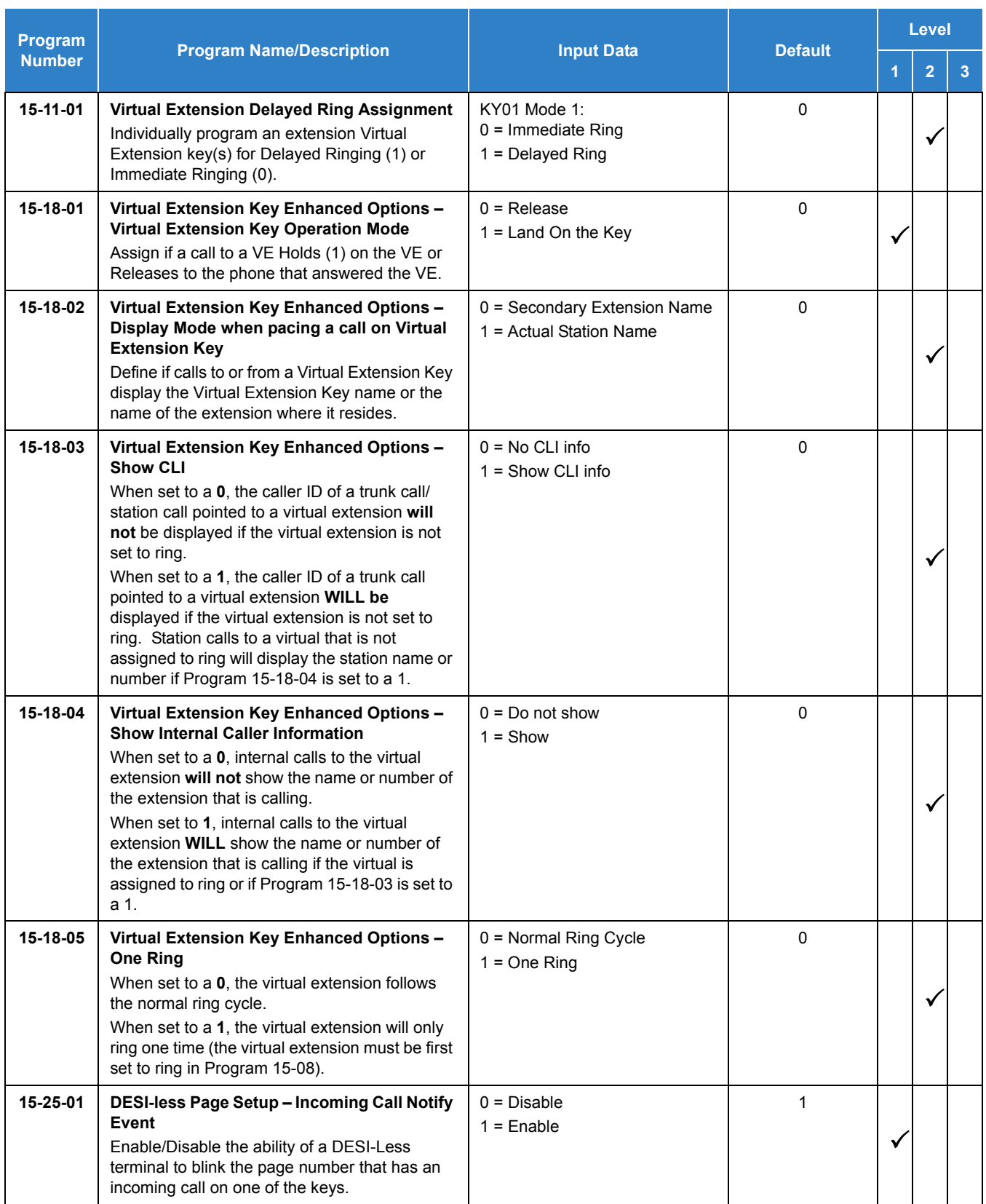

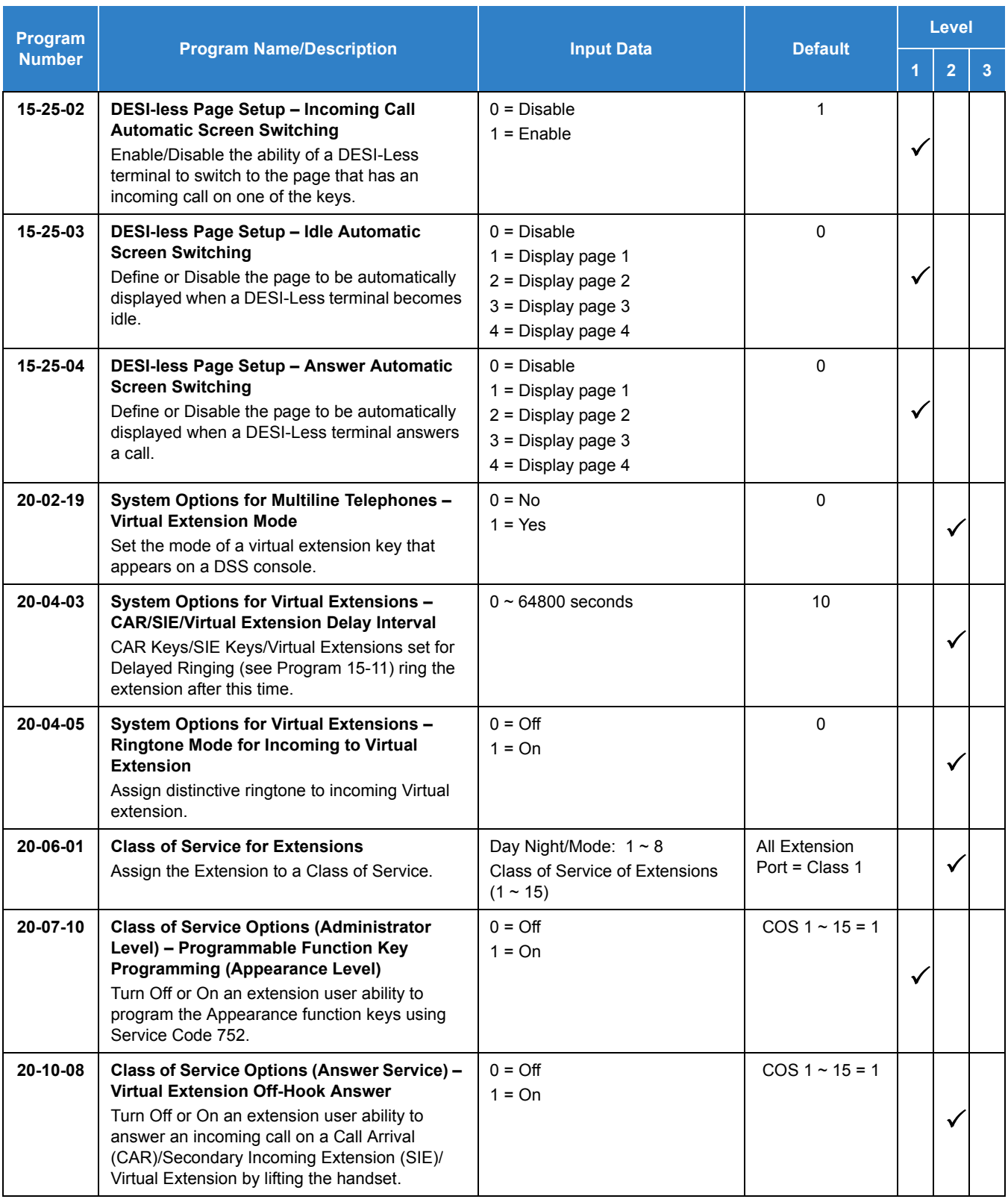

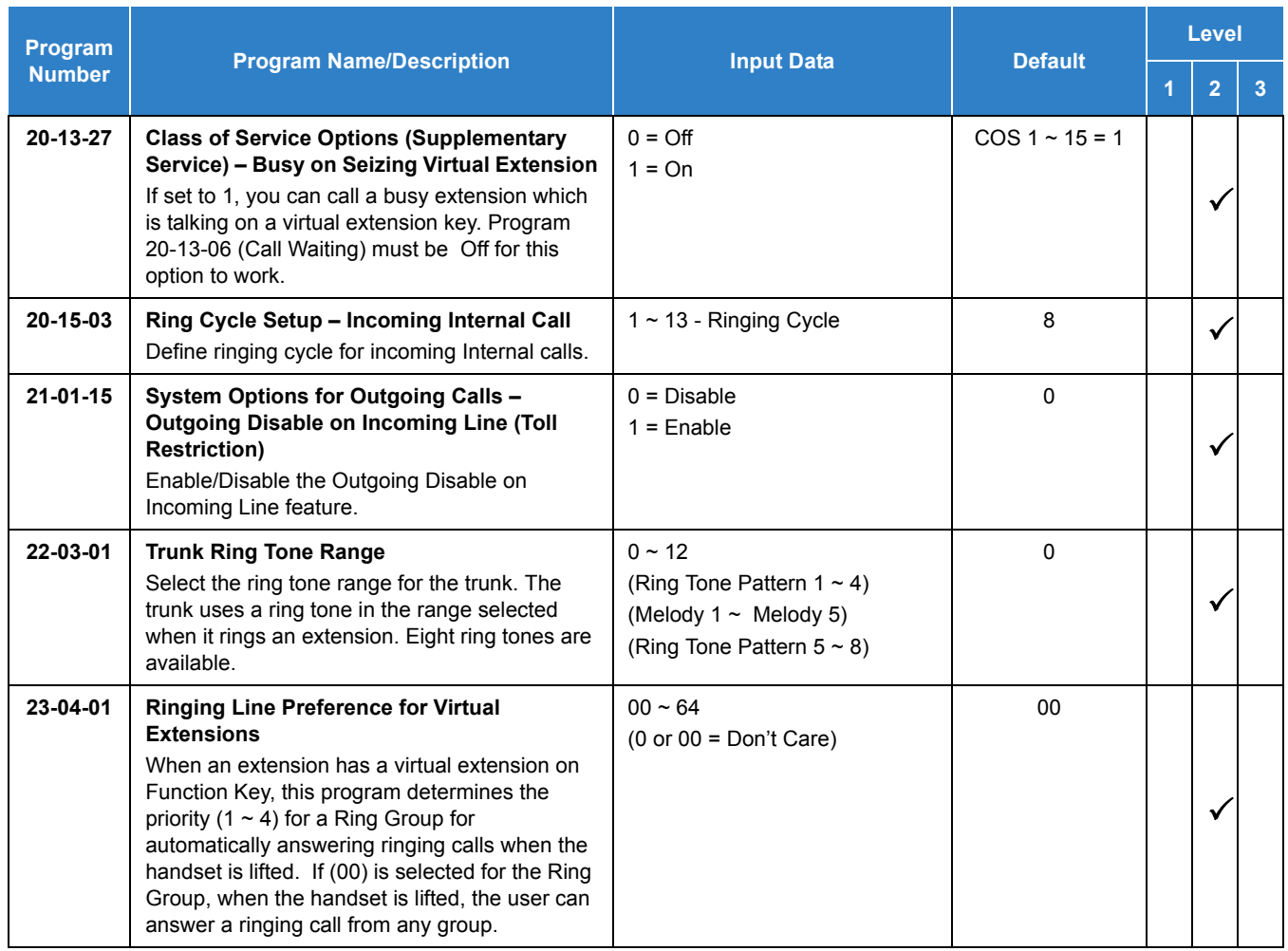

# Operation

#### **To answer a call ringing a Virtual Extension:**

1. Press the flashing **Virtual Extension** key.

**- OR -**

Go off-hook.

*Program 20-10-08 needs to be set to on (1) for extension Class of Service.*

#### **To place a call to a Virtual Extension:**

- 1. Go off-hook.
- 2. Dial the Virtual Extension, or press the **Virtual Extension** key.
	- *The operation depends on the setting in Program 15-02-21.*
### **To place a call from a Virtual Extension:**

- 1. Press the **Virtual Extension** key.
	- *The operation depends on the setting in Program 15-02-21.*
- 2. Place an intercom call or dial a trunk access code to seize an outside line and place your call.

### **To program a Virtual Extension key on a telephone:**

- 1. Press **Speaker**.
- 2. Dial **852** .
- 3. Press the key you want to program.
- 4. Dial **03**.
- 5. Dial the number of the extension you want to appear on the key.
- 6. Press **Hold** once for Immediate Ring (skip to step 8 for Delayed Ring).
- 7. Dial the mode number in which the key rings.
	- $1 = Day 1$
	- $2$  = Night 1
	- $3$  = Midnight 1
	- $4 =$  Rest 1
	- $5 = Day 2$
	- $6$  = Night 2
	- 7 = Midnight 2
	- $8$  = Rest 2
- 8. Press **Hold** for a second time for Delayed Ring, or Skip to step 10.
- 9. Dial the mode number in which the key delay rings.
	- $1 = Day 1$
	- $2$  = Night 1
	- $3$  = Midnight 1
	- $4 =$ Rest 1
	- $5 = Day 2$
	- $6$  = Night 2
	- 7 = Midnight 2
	- $8$  = Rest 2
- 10. Press **Speaker**.

# *Voice Mail Integration (Analog)*

## <span id="page-1477-0"></span>**Description**

The system provides telephone users with comprehensive Voice Mail features. Voice Mail ends the frustration and cost of missed calls, inaccurate written messages and telephone tag. This frees busy receptionists and secretaries for more productive work.

External voice mail requires available analog station ports based on the number of voice mail ports connected.

Integrated voice mail enhances the telephone system with the following features:

### **Call Forwarding to Voice Mail**

An extension user can forward their calls to Voice Mail. Once forwarded, calls to the extension connect to that extension mailbox. The caller can leave a message in the mailbox instead of calling back later. Forwarding can occur for all calls immediately, for unanswered calls or only when the extension is busy. When a user transfers a call to an extension forwarded to Voice Mail, the call waits for the Delayed Call Forwarding time before routing to the called extension mailbox. This gives the transferring party the option of retrieving the call instead of having it go directly to the mailbox.

### **Leaving a Message**

Voice Mail lets a multiline terminal extension user easily leave a message at an extension that is unanswered, busy or in Do Not Disturb. The caller can press their Voice Mail key to leave a message in the called extension mailbox. There is no need to call back later.

### **Transferring to Voice Mail**

By using Transfer to Voice Mail, a multiline terminal extension user can Transfer a call to the user's or a co-worker's mailbox. After the Transfer goes through, the caller can leave a message in the mailbox.

### **Voice Mail Queuing**

When accessing the voice mail, the system provides a voice mail queue. If all the voice mail ports are busy, calls trying to get to the voice mail are placed in queue. As the voice mail ports become available, the calls are connected to the voice mail in the order in which they were received.

As the Voice Mail Queue follows Department Hunting programming, the queue can hold a maximum of 10 calls. If the queue is full or if the voice mail ports are not assigned to a Department Group, the calls are handled as though no voice mail queuing feature is enabled. The calls either access voice mail if a port is available or they receive a busy signal.

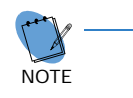

*The Voice Mail Queuing feature does not work with the Conversation Record feature.*

### **MSG Key will Operate as Voice Mail Key**

The system enhances a telephone MSG key function when connected to a system which has voice mail installed. When an extension receives a voice mail, the MSG key can be used to check the number of messages in voice mail, or call the voice mail to listen to the messages.

### **Analog Voice Mail Protocol Leading and Trailing Digits Assignment**

The Analog Voice Mail Protocol Leading Digits (chassis to VM) and the Trailing Digits format can be changed.

The following chart illustrates the input data for Program 45-04-01~Program 45-04-09 (Voice Mail Digit Add Assignment) based on the setting in Program 45-01-15 (Analog Voice Mail Protocol Selection) and Program 45-01-17 (Reply Mailbox Number). If Program 45-01-15 is set to 0 it uses the Fixed Memory Location for the Leading Digits or, if set to 1 it uses Program 45-04-01~Program 45-04-09 for the Leading Digits. If Program 45-01-17 is set to 0, it does not have the calling party in the Trailing Digits.

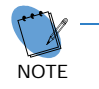

*The default values for Program 45-04-01~Program 45-04-09 are not assigned.*

Use the chart below to determine what leading and trailing digits are sent to the Analog Voice Mail System.

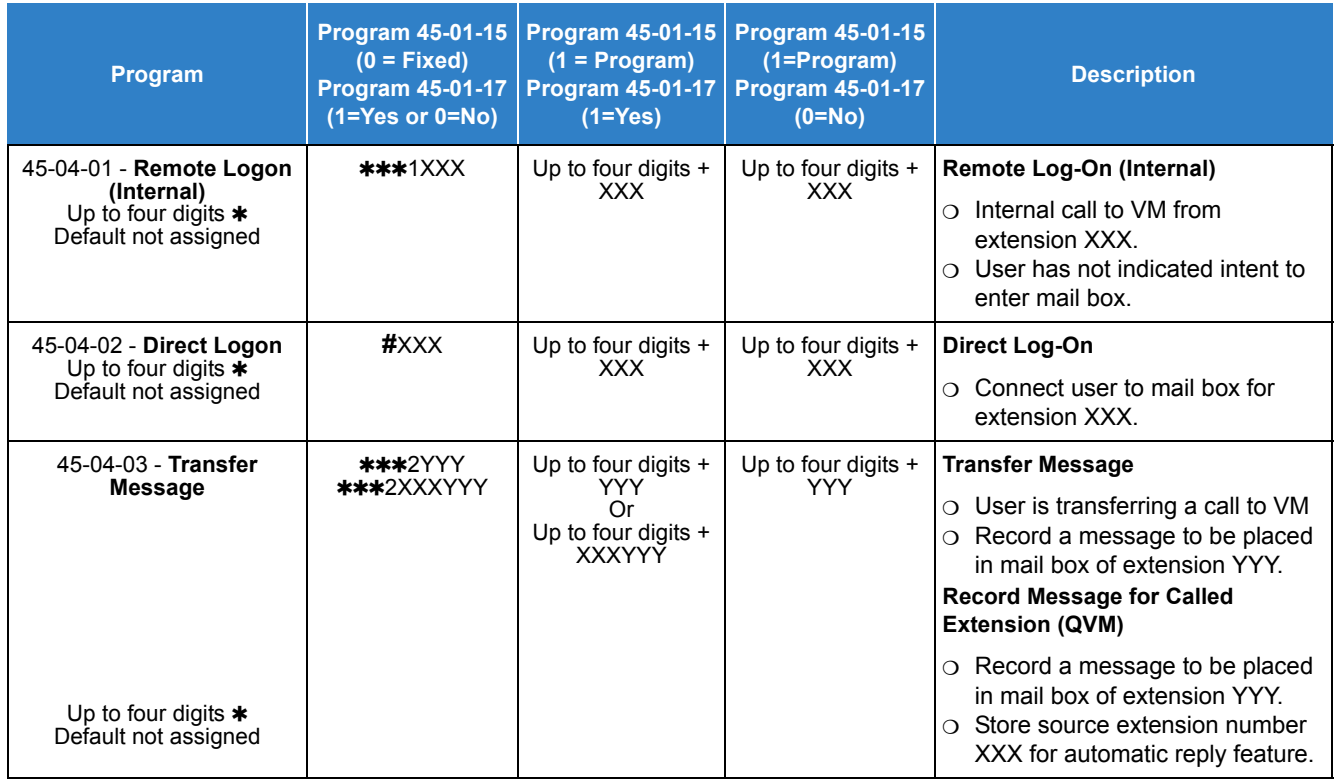

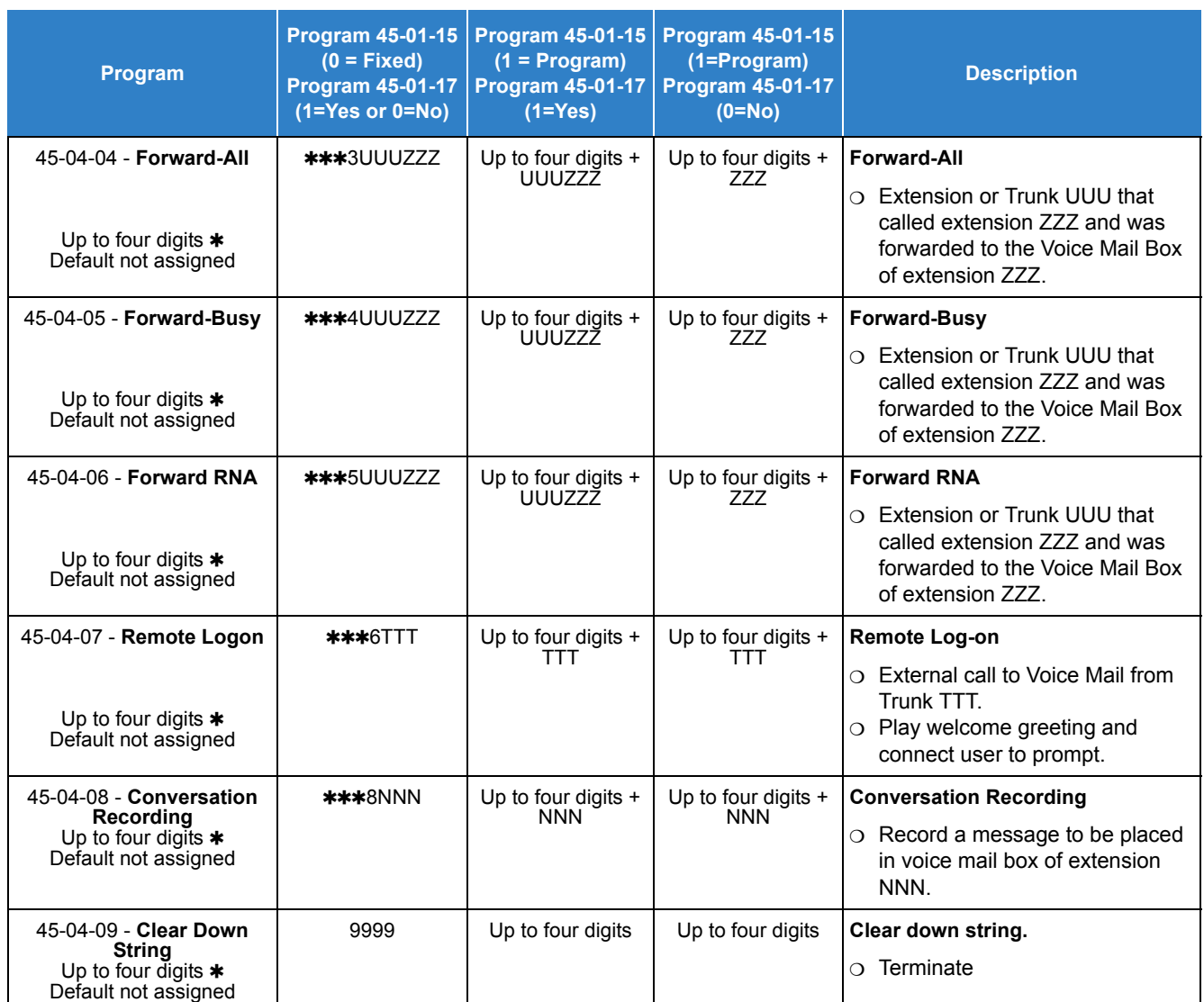

 $*$  = If leading digits are blanks, nothing will be sent to the Analog VM as integration.

## **Conditions**

- $O$  If using a GCD-LTA with analog voice mail the system must be reset after changing Program 15-03-03 for the changes to take affect.
- O Ring Group calls do not follow extension call forwarding to voice mail.
- O Only one Voice Mail system can be installed in an SV9100 system (Analog or Digital, but not both in same system). This restriction is because only one Department Group can be assigned for Voice Mail.
- If installing an Analog Voice Mail System, any Analog station port (Single line telephone port) can be assigned to support the Analog Voice Mail system. With an Expanded Port Package, the SV9100 supports up to 176 Analog station ports (22 x 8 ports = 176).
- If installing a InMail system (In-Skin product), an Analog station port (Single line telephone port) can be assigned to support the sending of DTMF tones and Disconnect Signal to support a Fax server or other like products.
- O When using Programmed (45-01-15 = 1) integration and 45-04-XX is blank, no trailing digits are sent. You can allow only the trailing digits to be sent by setting 45-05-XX to 1.
- O Stutter Dial Tone is supported to Single Line Telephones for Voice Mail Message Waiting.
- O UCB is not supported in conjunction with Analog Voice Mail.

## Default Settings

Disabled

## System Availability

## **Terminals**

All Terminals

## Required Component(s)

- GCD-4LCF (4-Port main blade)
- GPZ-4LCF (4-Port daughter board)
- GCD-8LCF (8-Port main blade)
- GPZ-8LCF (8-Port daughter board)

## Related Features

- **[Barge-In](#page-148-0)**
- **[Caller ID](#page-166-0)**
- **[Direct Inward Line \(DIL\)](#page-421-0)**
- **[Hold](#page-558-0)**
- **[Message Waiting](#page-910-0)**
- **[One-Touch Calling](#page-1003-0)**
- **[Programmable Function Keys](#page-1077-0)**
- **[Transfer](#page-1370-0)**

## Guide to Feature Programming

The **Level 1**, **Level 2** and **Level 3** columns indicate the programs that are assigned when programming this feature in the order they are most commonly used. These levels are used with PCPro and WebPro wizards for feature programming.

- $\Box$  Level 1 these are the most commonly assigned programs for this feature.
- $\Box$  Level 2 these are the next most commonly assigned programs for this feature.
- $\Box$  Level 3 these programs are not often assigned and require an expert level working knowledge of the system to be properly assigned.

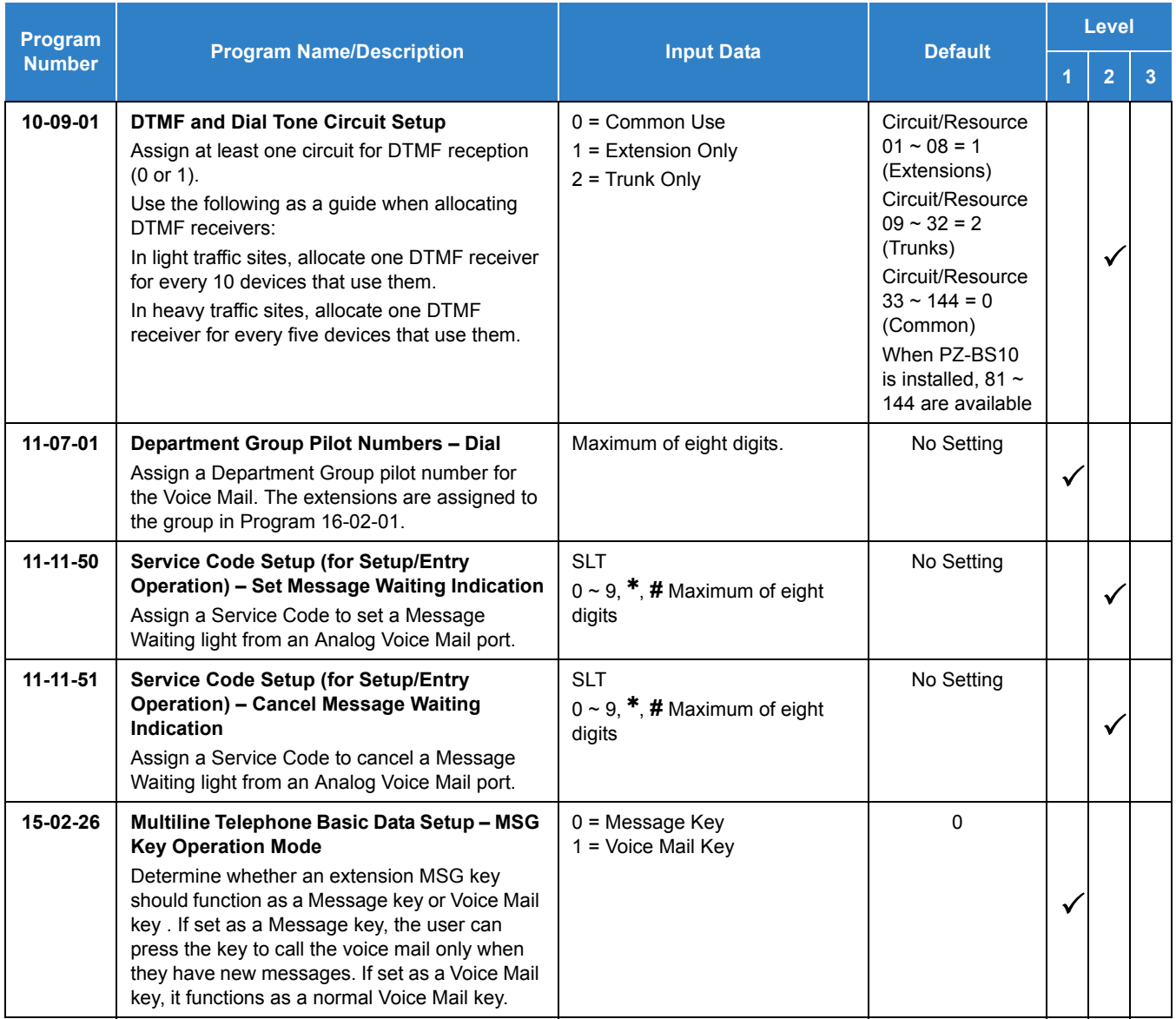

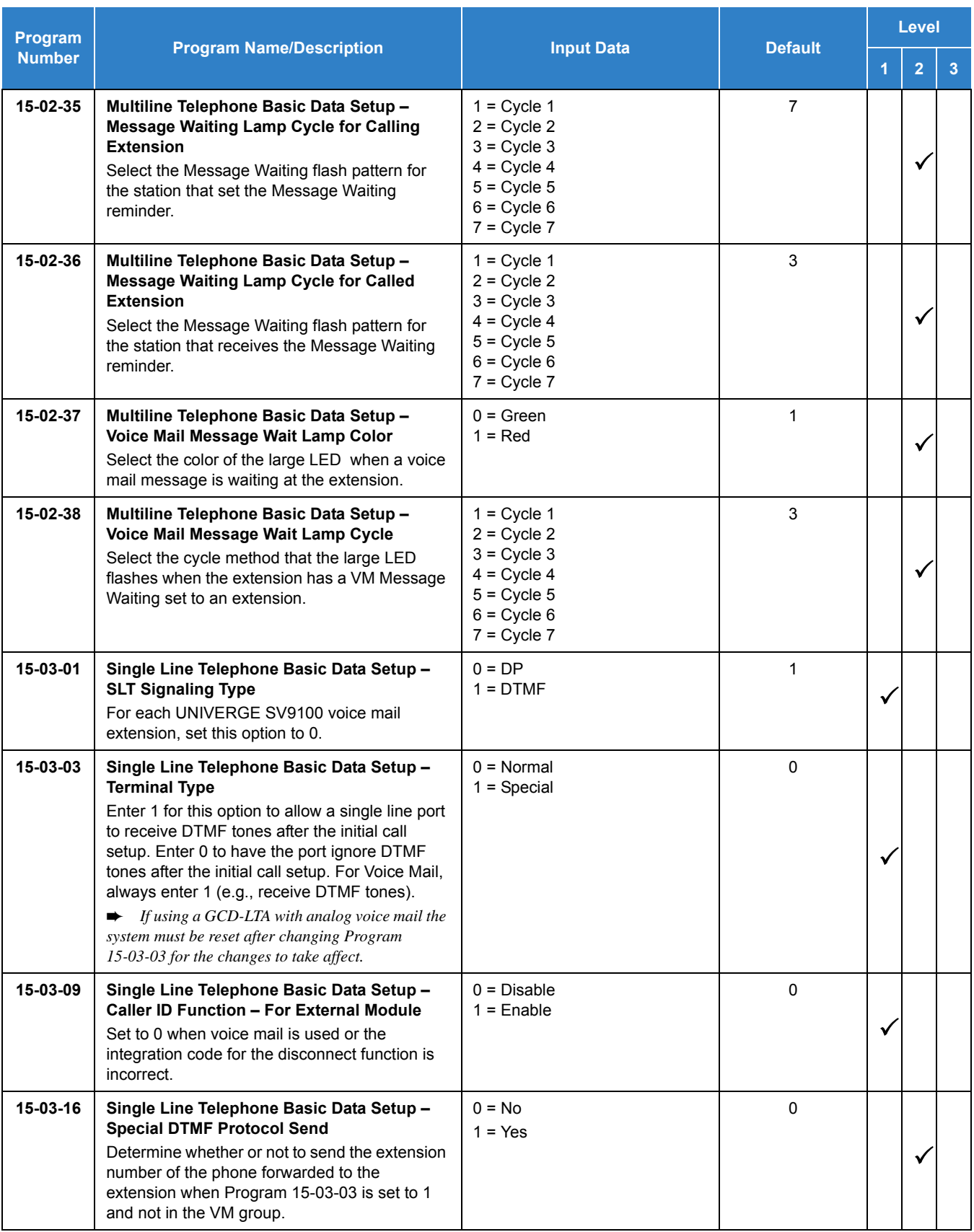

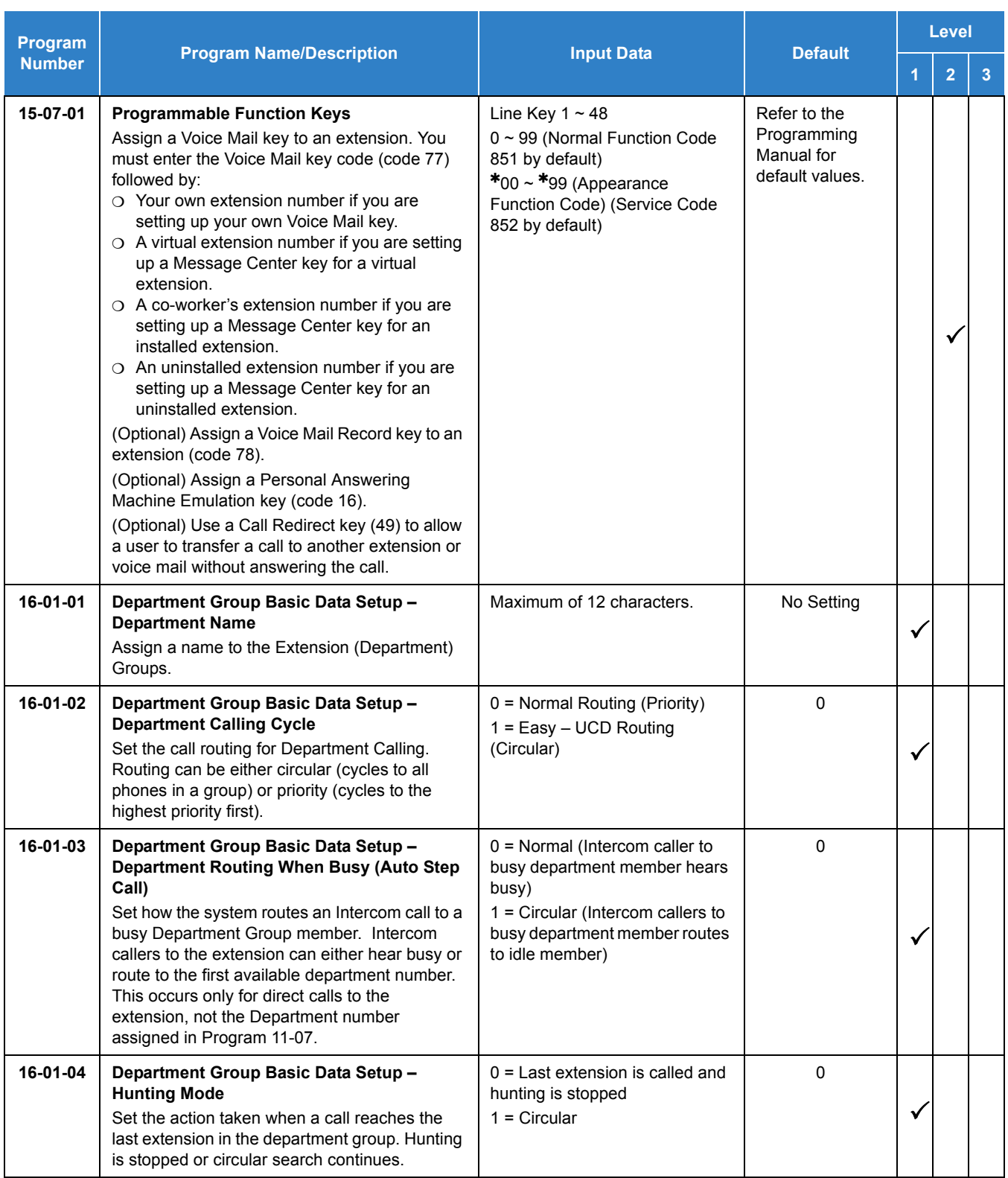

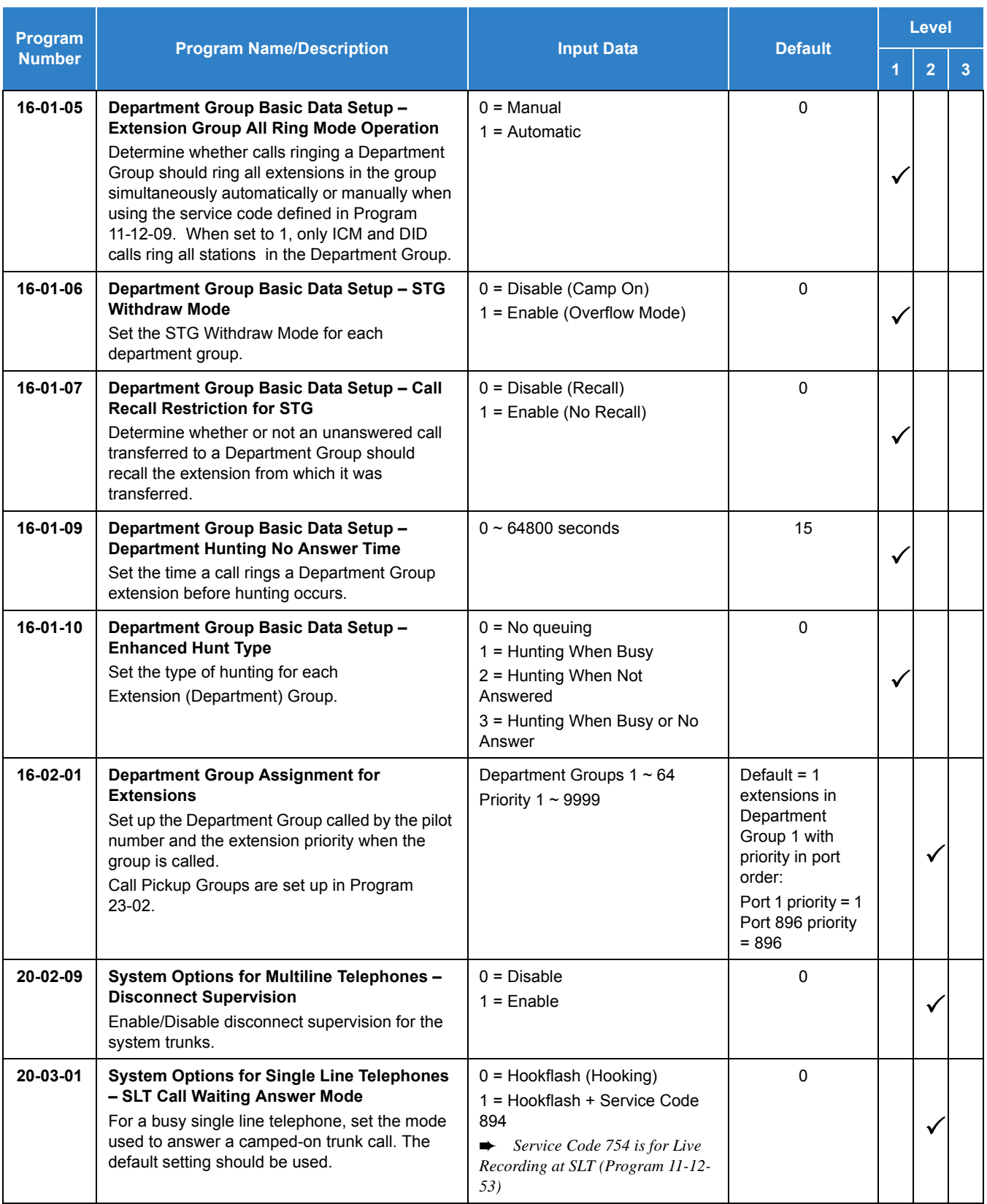

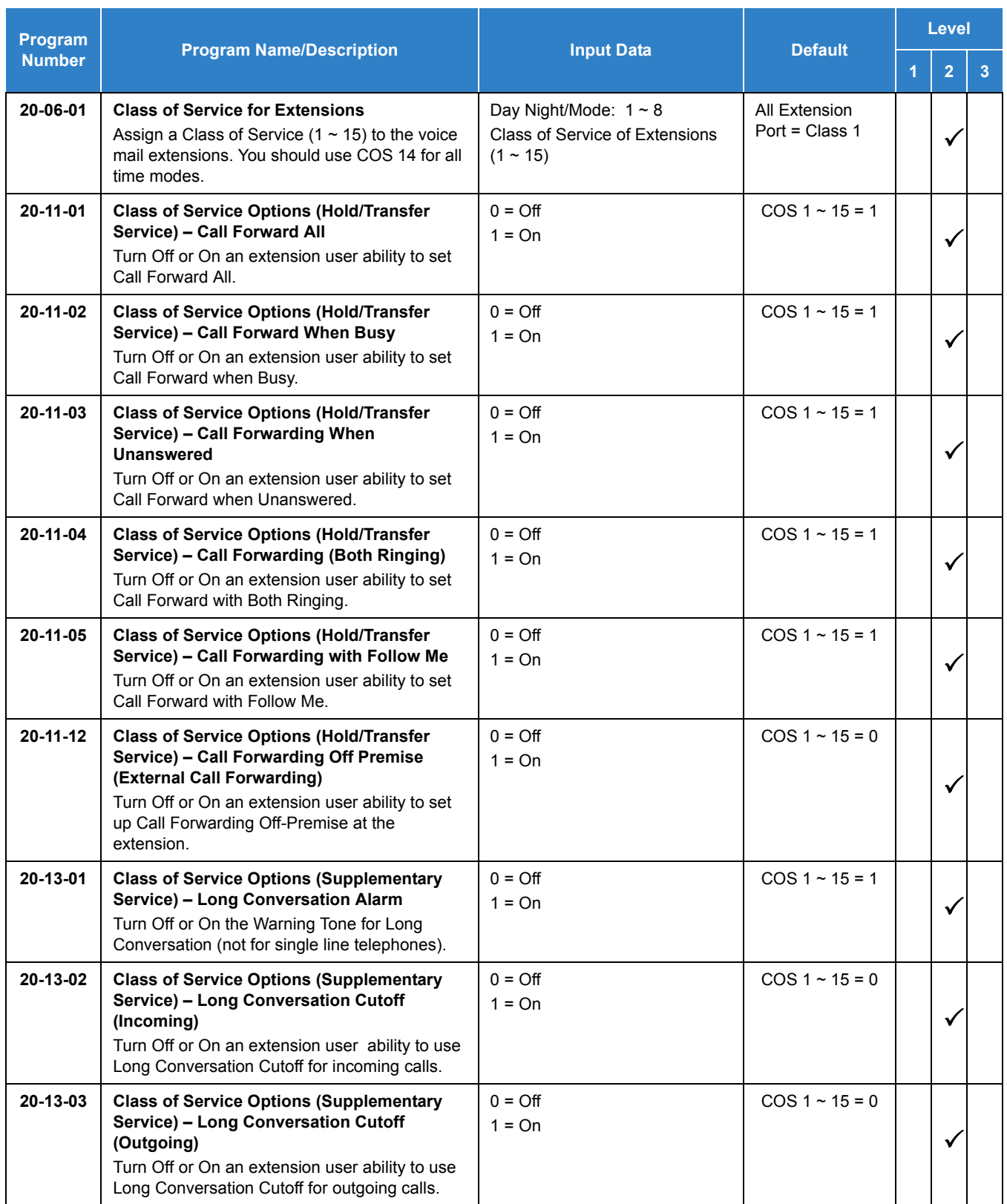

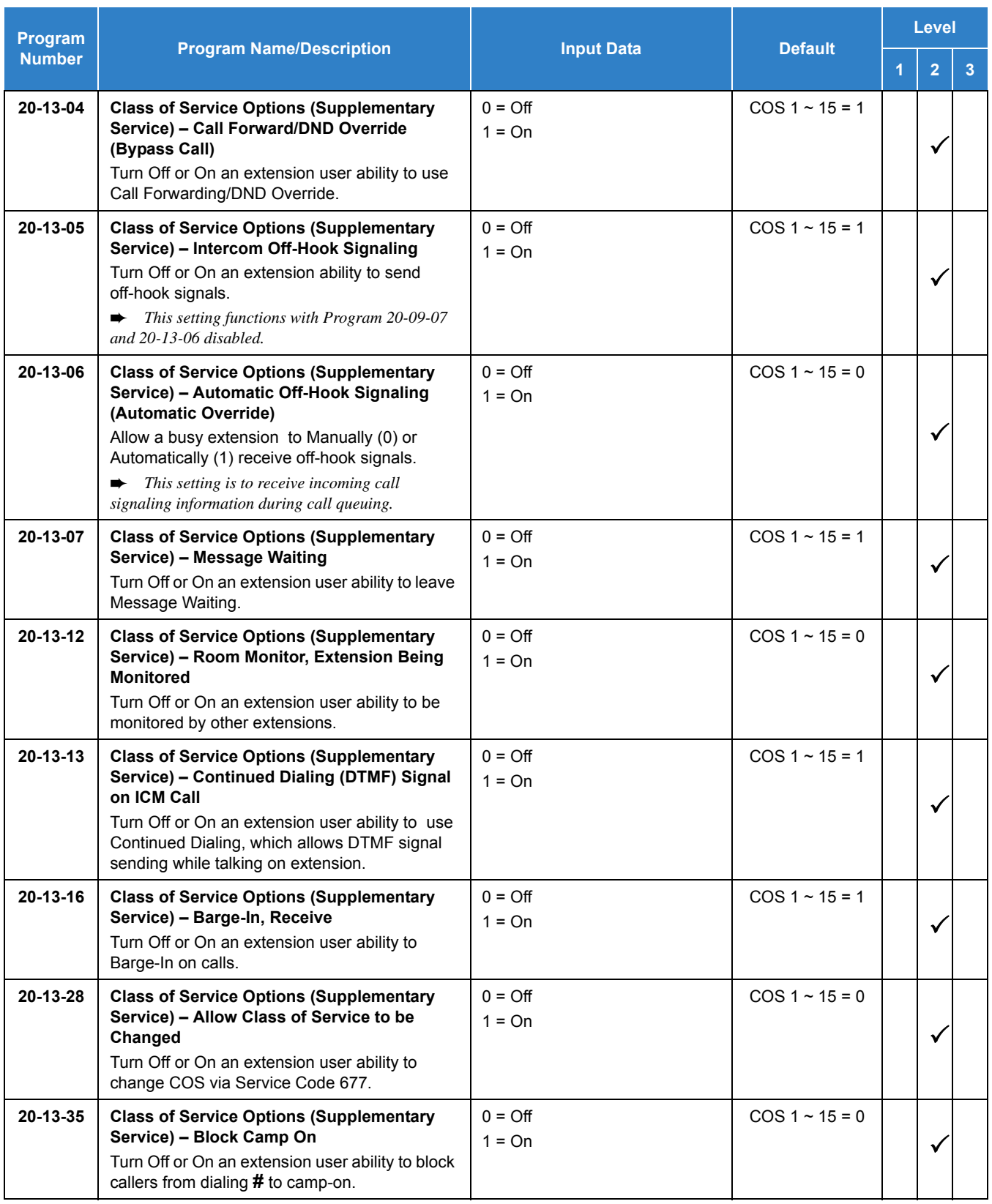

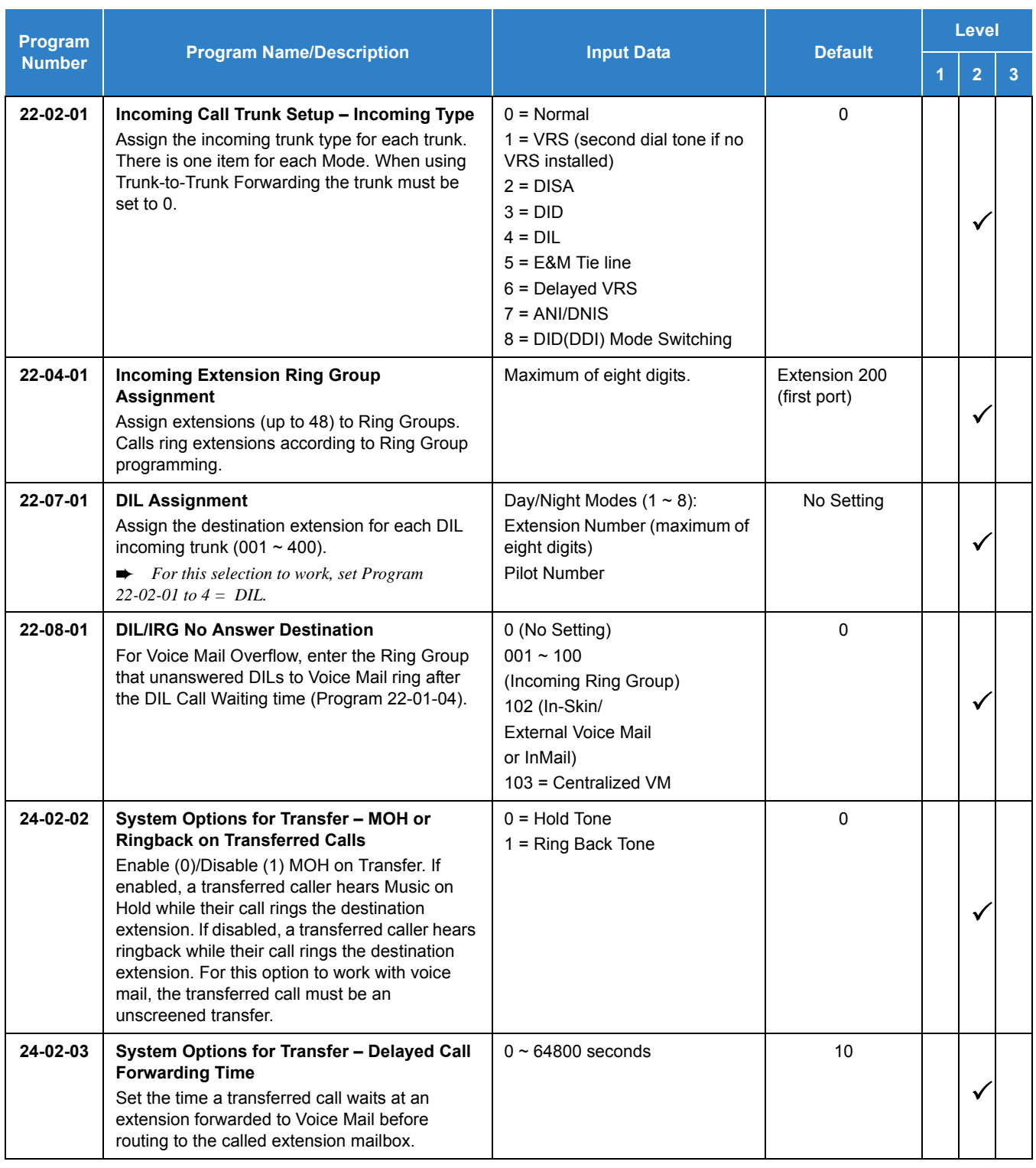

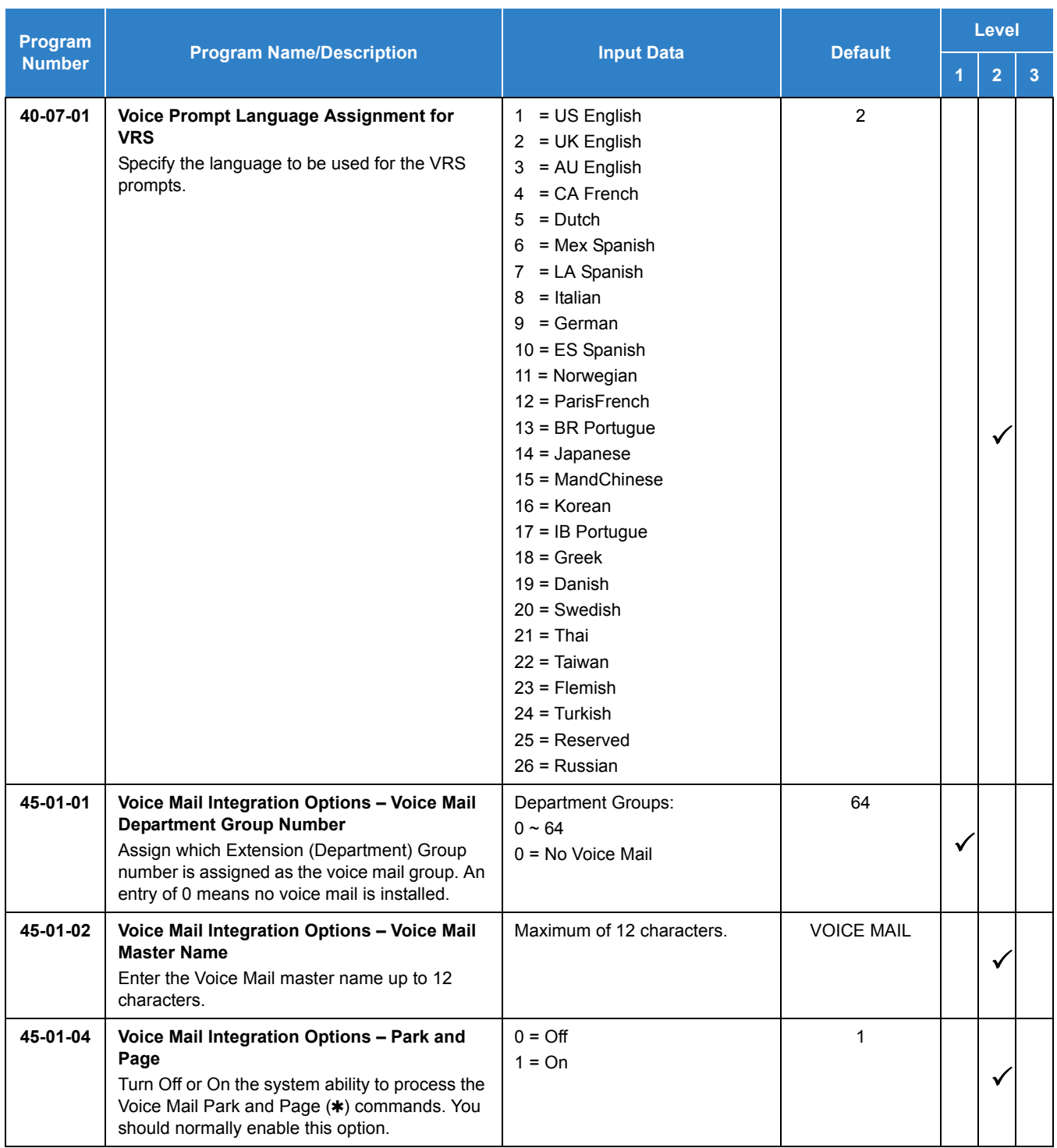

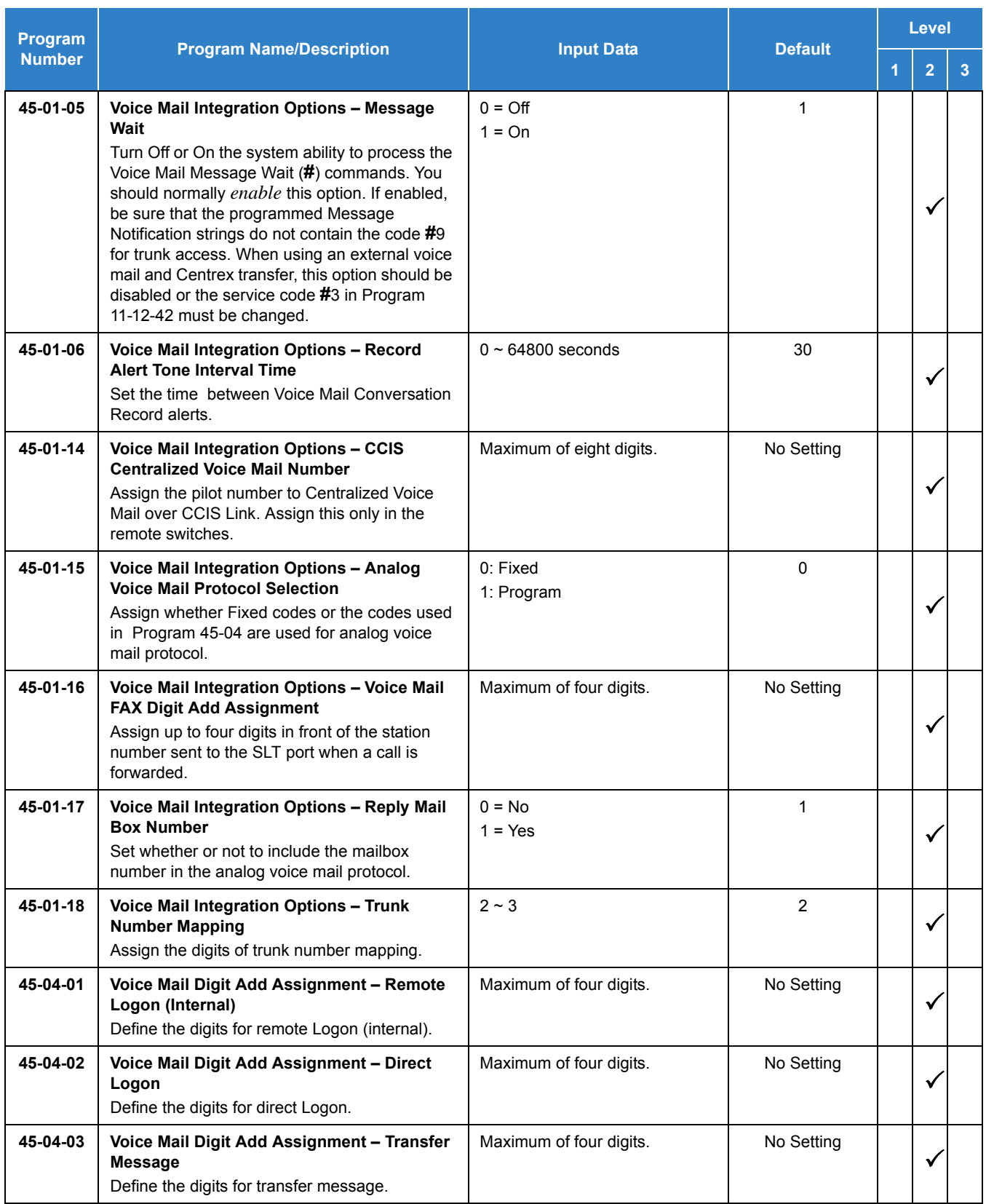

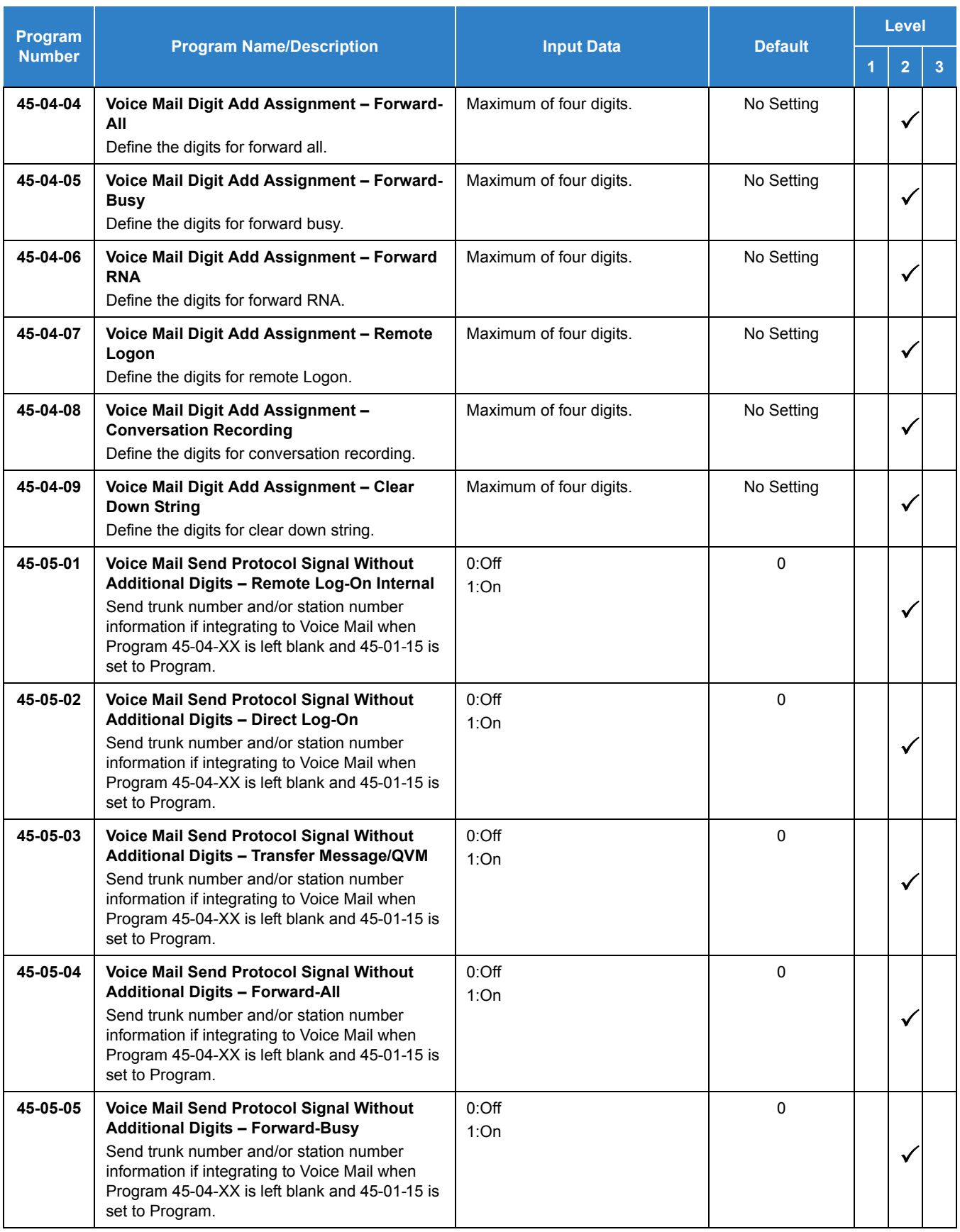

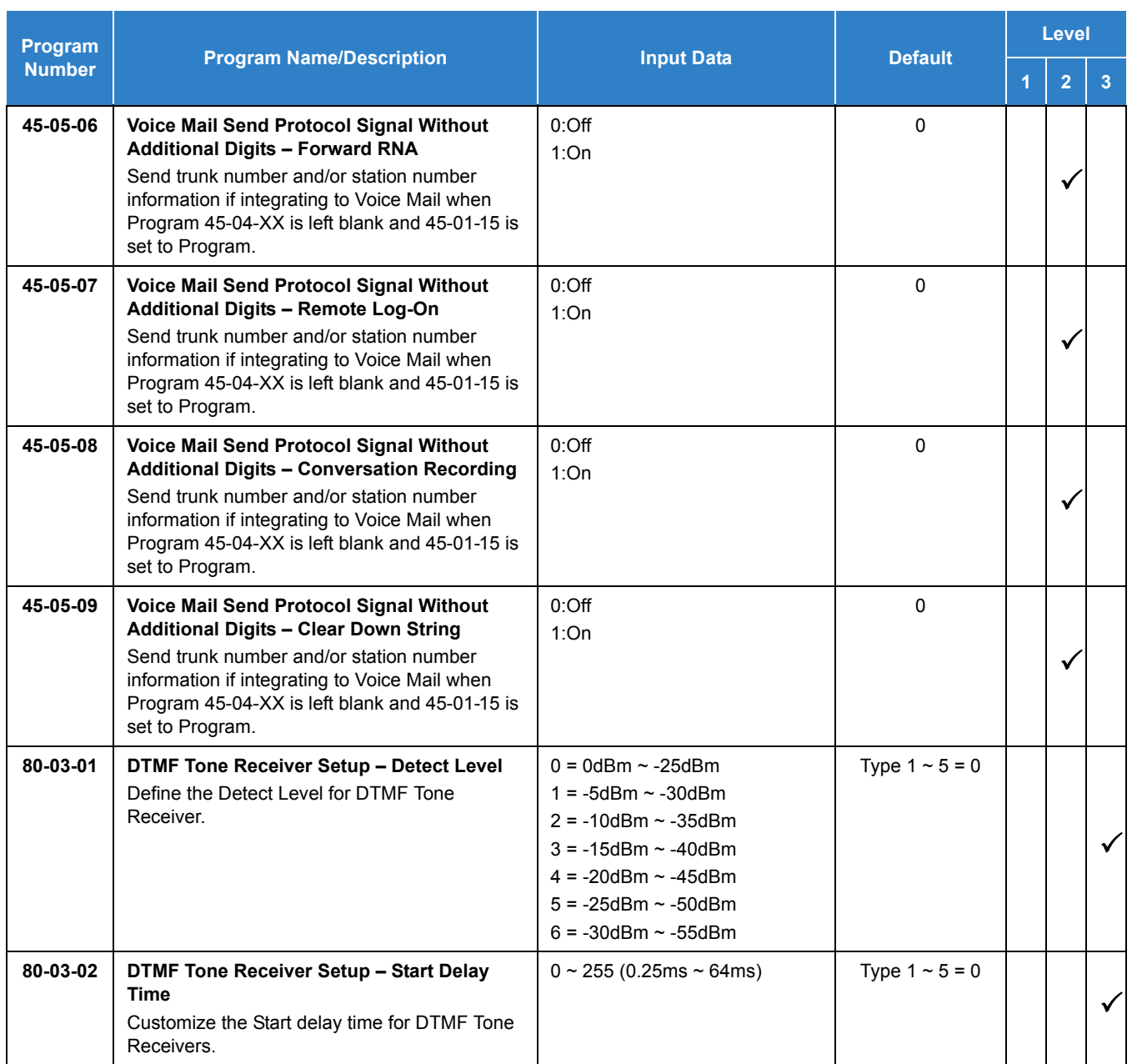

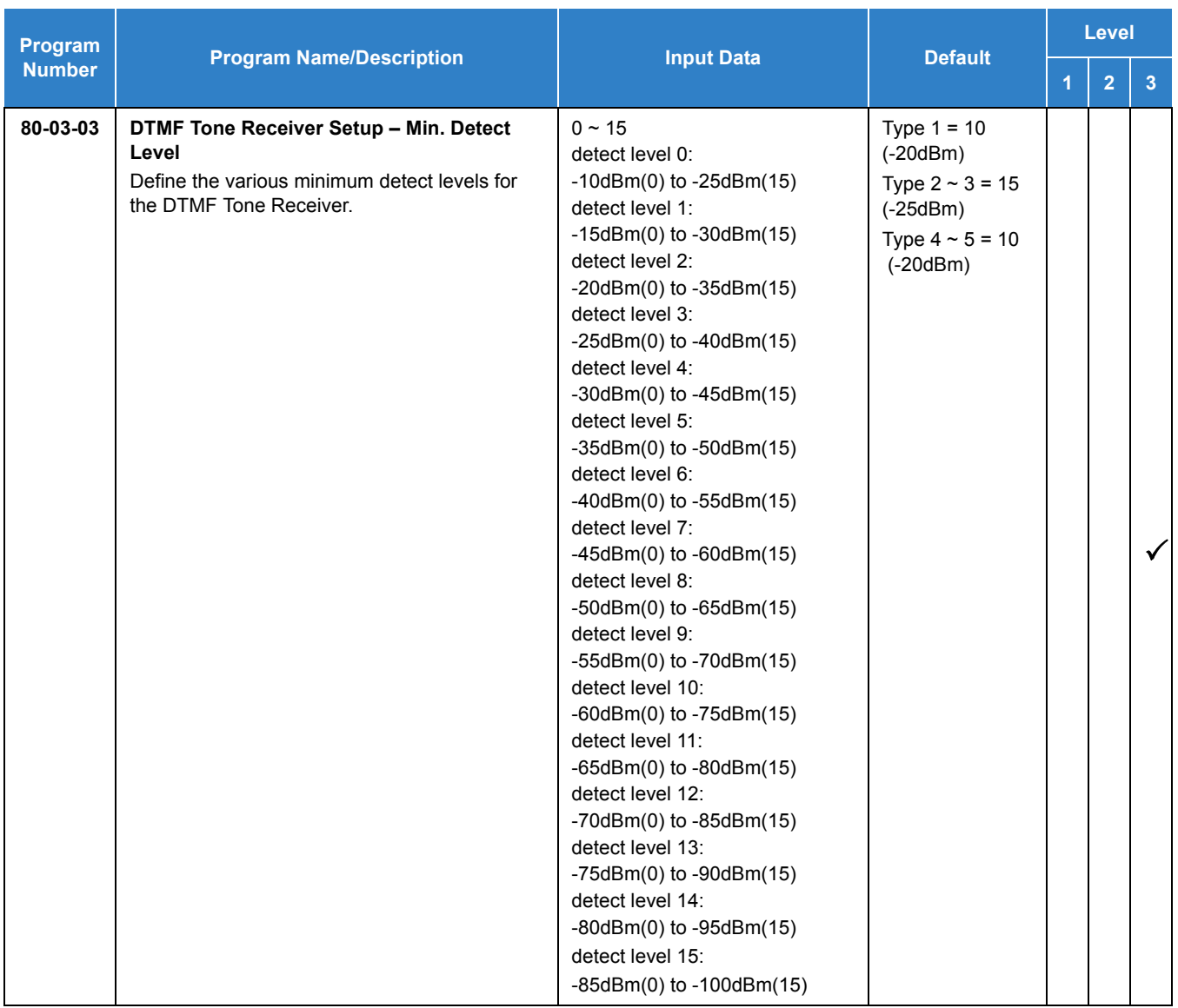

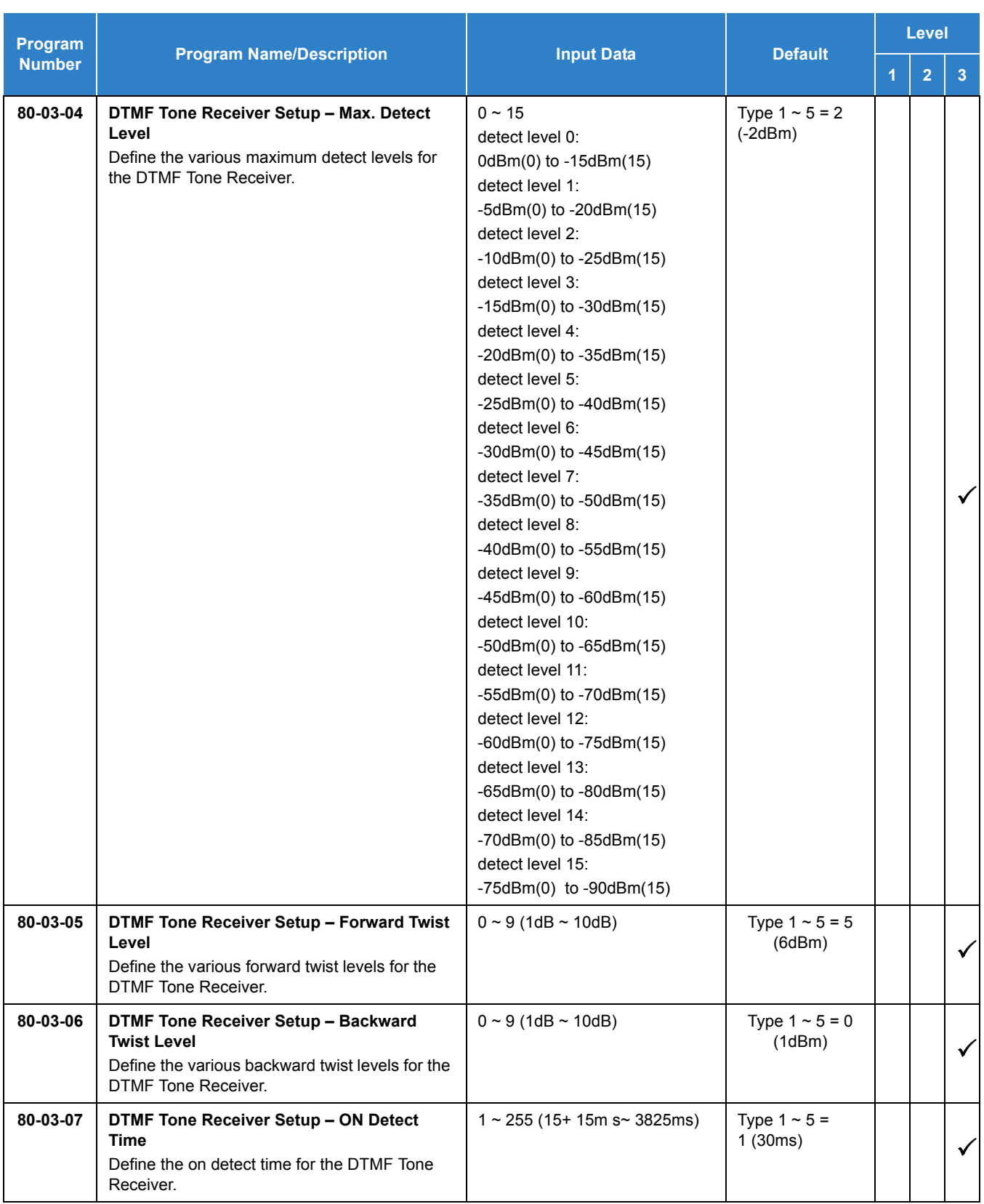

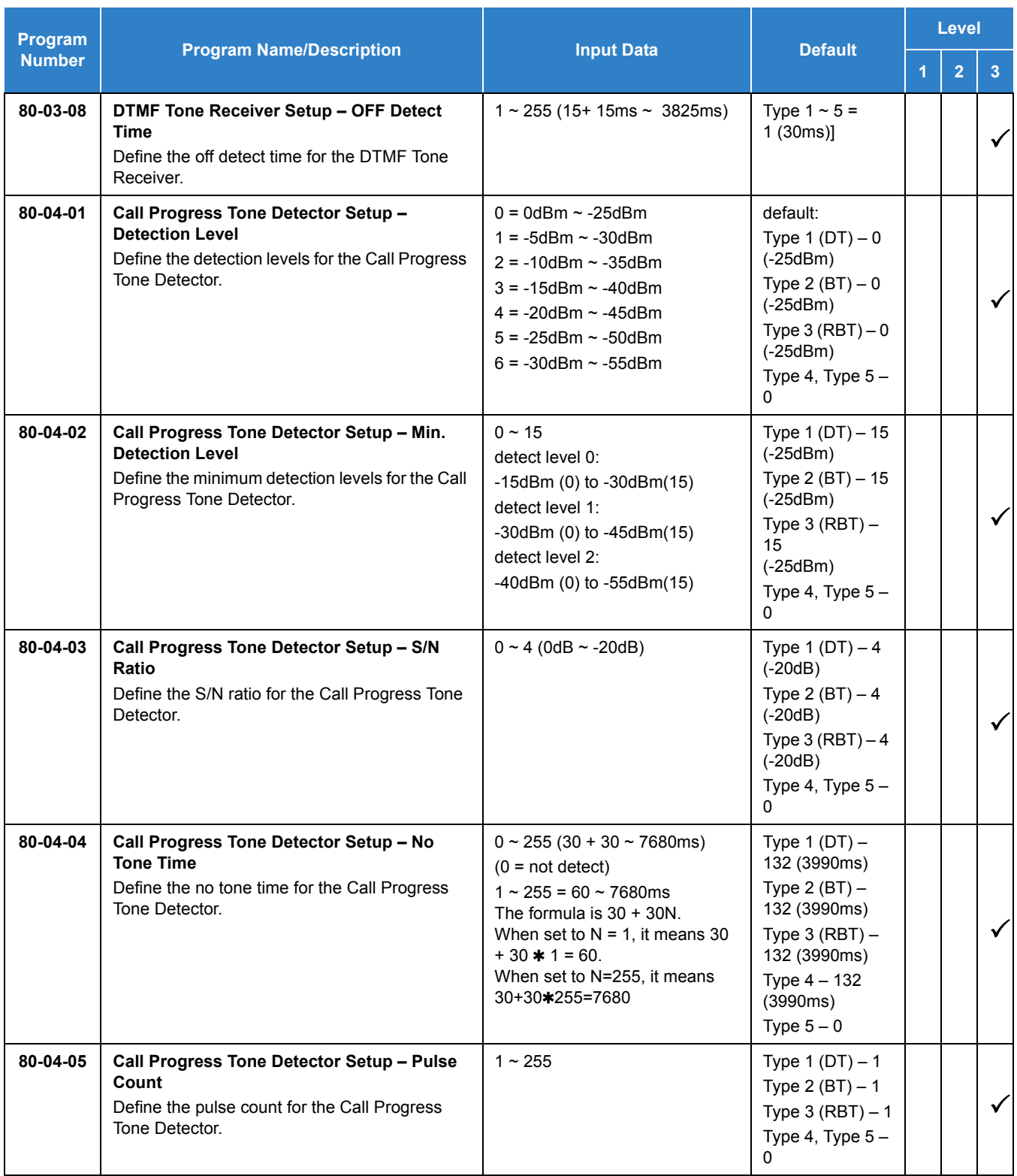

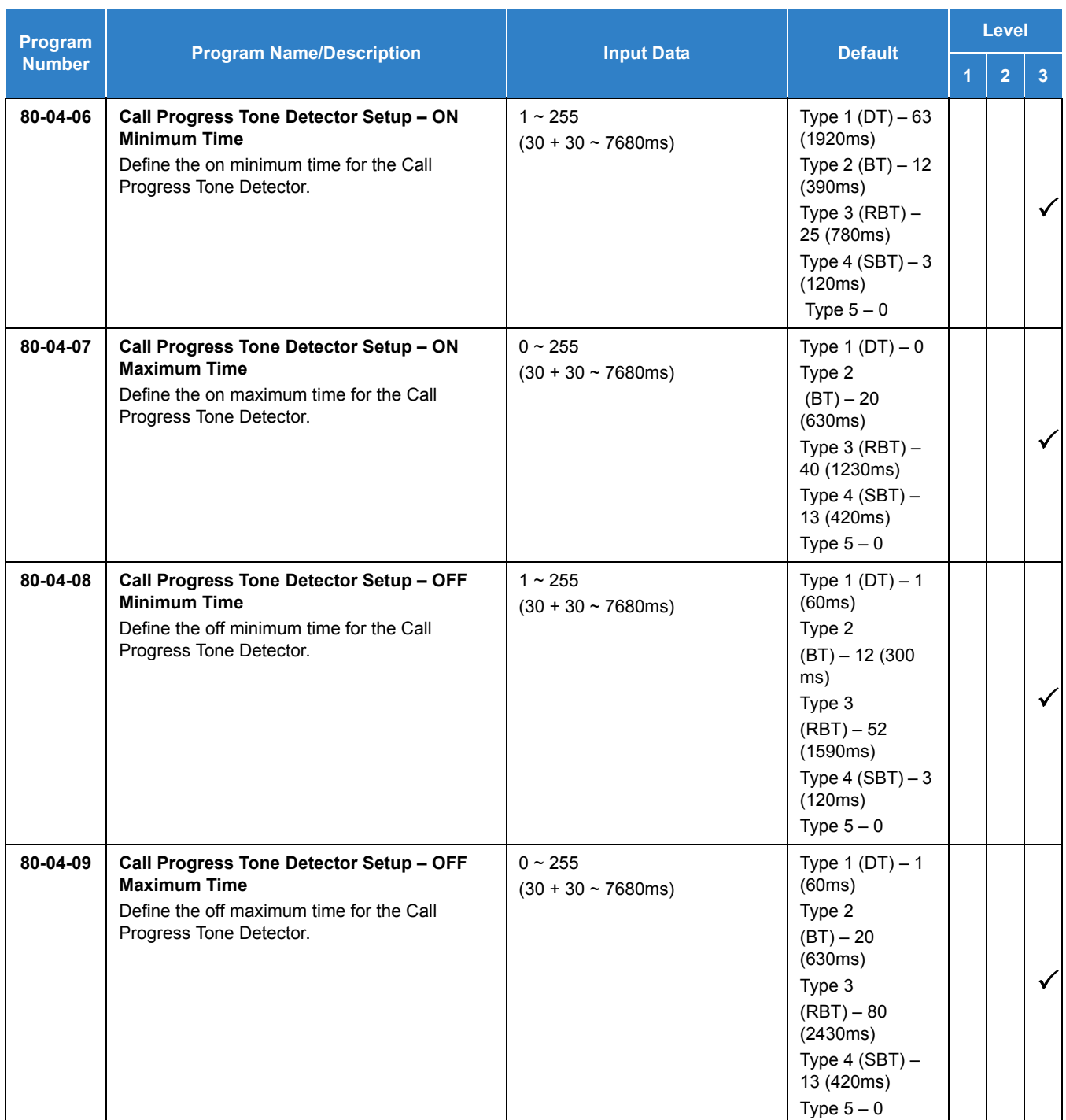

## **Operation**

## **Calling your Mailbox**

### **To call your mailbox:**

#### *Multiline Terminal*

1. Press your **Voice Mail** key (Program 15-07 or SC 851: 77) or the **Message** key.

**- OR -**

Press **Speaker** and dial the Voice Mail Master Number. After Voice Mail Answers, dial your mailbox number.

 *Your mailbox number is normally the same as your extension number. You may optionally dial a coworker's mailbox - or use this procedure to call your mailbox from a co-worker's telephone.*

**- OR -**

Press **Speaker** and dial **717**.

- 2. If requested by Voice Mail, enter your security code.
	- *Ask your Voice Mail system administrator for your security code.*
	- *Normally, your Message Waiting LED goes out (if applicable). If it continues to flash, you have unanswered Message Waiting requests or a new General Message. Refer to Checking Messages: on [page 2-1471](#page-1496-0).*

#### *Single Line Telephone*

- 1. Lift the handset and dial **717**.
	- *If you are at a co-worker's telephone, you can dial the Voice Mail master number and your mailbox number instead. You can also use this procedure from your own telephone to call a co-worker's mailbox.*
- 2. If requested by Voice Mail, enter your security code.

### <span id="page-1496-0"></span>**Checking Messages:**

- 1. Press the **Message** key once.
	- *The voice mail is called.*
	- *When there are new messages, the Large LED on the telephone flashes red.*
	- *With this option set, the MSG key can be used as a Voice Mail key for any function [calling voice mail or transfer call a to voice mail (Hold + MSG + Extension Number), etc.].*

## **Recording your Call**

### **To record your active call in your mailbox:**

### *Multiline Terminal*

- 1. Press **Voice Mail Record** key (Program 15-07 or SC 851 : code 78).
	- *You hear two beeps and your Record key flashes. The beeps periodically repeat to remind you that you are recording.*
	- *To stop recording, press the Voice Mail Record key again. You can restart and stop recording as required.*
	- **OR -**
- 1. Press **Hold**.
- 2. Dial **754** .
	- *The system automatically reconnects you to your call.*
	- *To stop recording, place the call on hold then pick the call back up. You can restart and stop recording as required.*

### *Single Line Telephone*

- 1. Hookflash.
- 2. Dial **754** .
	- *The system automatically reconnects you to your call.*
	- *To stop recording, hookflash twice. You can restart and stop recording as required.*

# *Voice Mail Message Indication on Line Keys*

## **Description**

Voice Mail Message Indication on Line Keys indicates a new voice mail message on Line Keys or DSS/ BLF keys.

## **Conditions**

- When a DSS key of an installed extension is pressed when flashing that extension is called.
- $\bigcirc$  You have to use a VM Message key (code 77) to get the indication when there is a new message. It can be used also for installed extensions.
- VM Message key calls the VM and logs into the mail box.
- $\bigcirc$  If a VM Message key for extension A is placed on extension A, the Large LED does not light on extension A for new message indication. Instead the VM Message key flashes green.
- VM message LED is a higher priority then any other status for the DSS/BLF key.
- The enabling or disabling of Voice Mail Indication on BLF enables the station with the message to show up on other telephones. It does not enable/disable stations from seeing the BLF indication.
- $\bigcirc$  Virtual Extension Keys assigned as code  $*03$  do not support Voice Mail Message Indication on Line Keys.

## Default Settings

Not allowed

## System Availability

## **Terminals**

All Multiline Terminals

## Required Component(s)

VM (Digital or Analog)

## Related Features

- **[Class of Service](#page-279-0)**
- **[Direct Station Selection \(DSS\) Console](#page-442-0)**
- **[Programmable Function Keys](#page-1077-0)**
- **[UM8000 Mail](#page-1396-0)**
- **[InMail](#page-592-0)**
- **[Voice Mail Integration \(Analog\)](#page-1477-0)**

## Guide to Feature Programming

The **Level 1**, **Level 2** and **Level 3** columns indicate the programs that are assigned when programming this feature in the order they are most commonly used. These levels are used with PCPro and WebPro wizards for feature programming.

- $\Box$  Level 1 these are the most commonly assigned programs for this feature.
- $\Box$  Level 2 these are the next most commonly assigned programs for this feature.
- $\Box$  Level 3 these programs are not often assigned and require an expert level working knowledge of the system to be properly assigned.

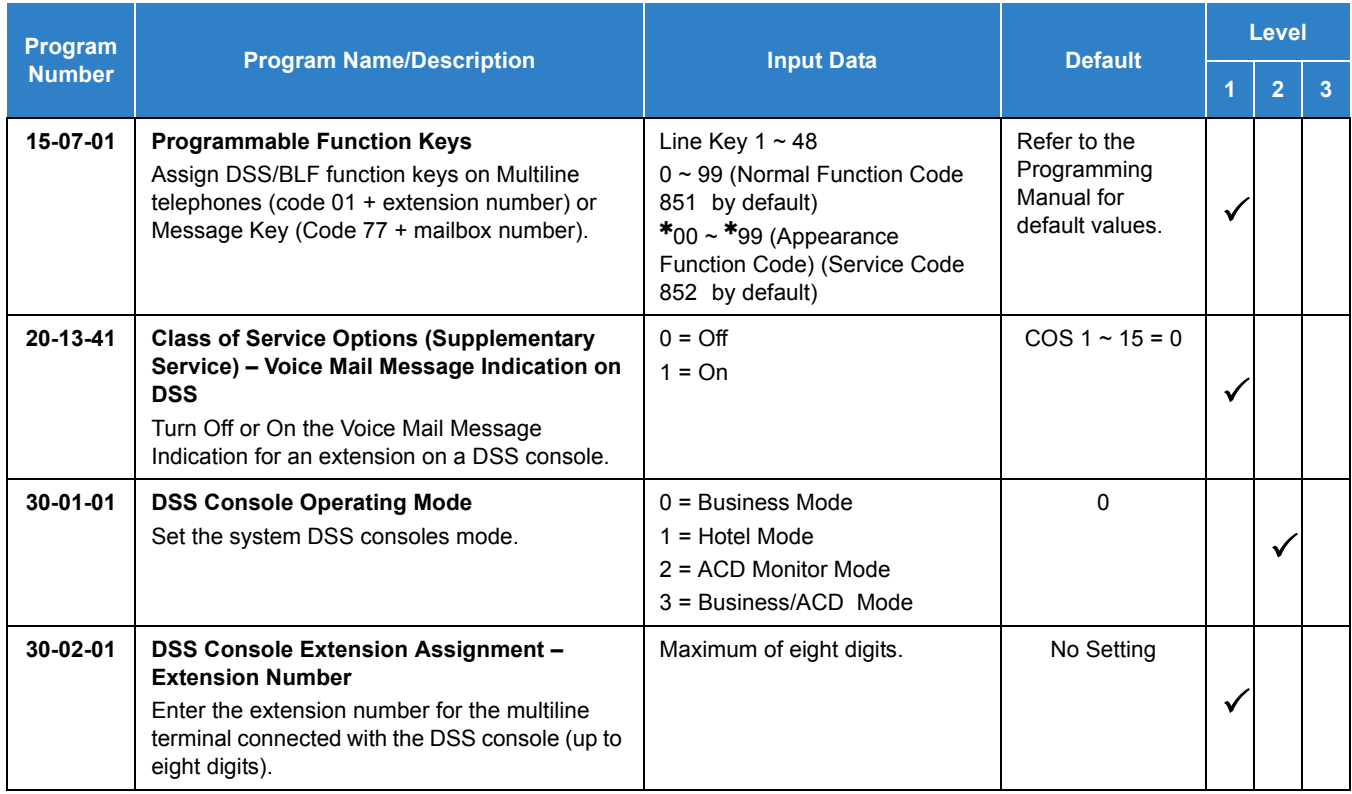

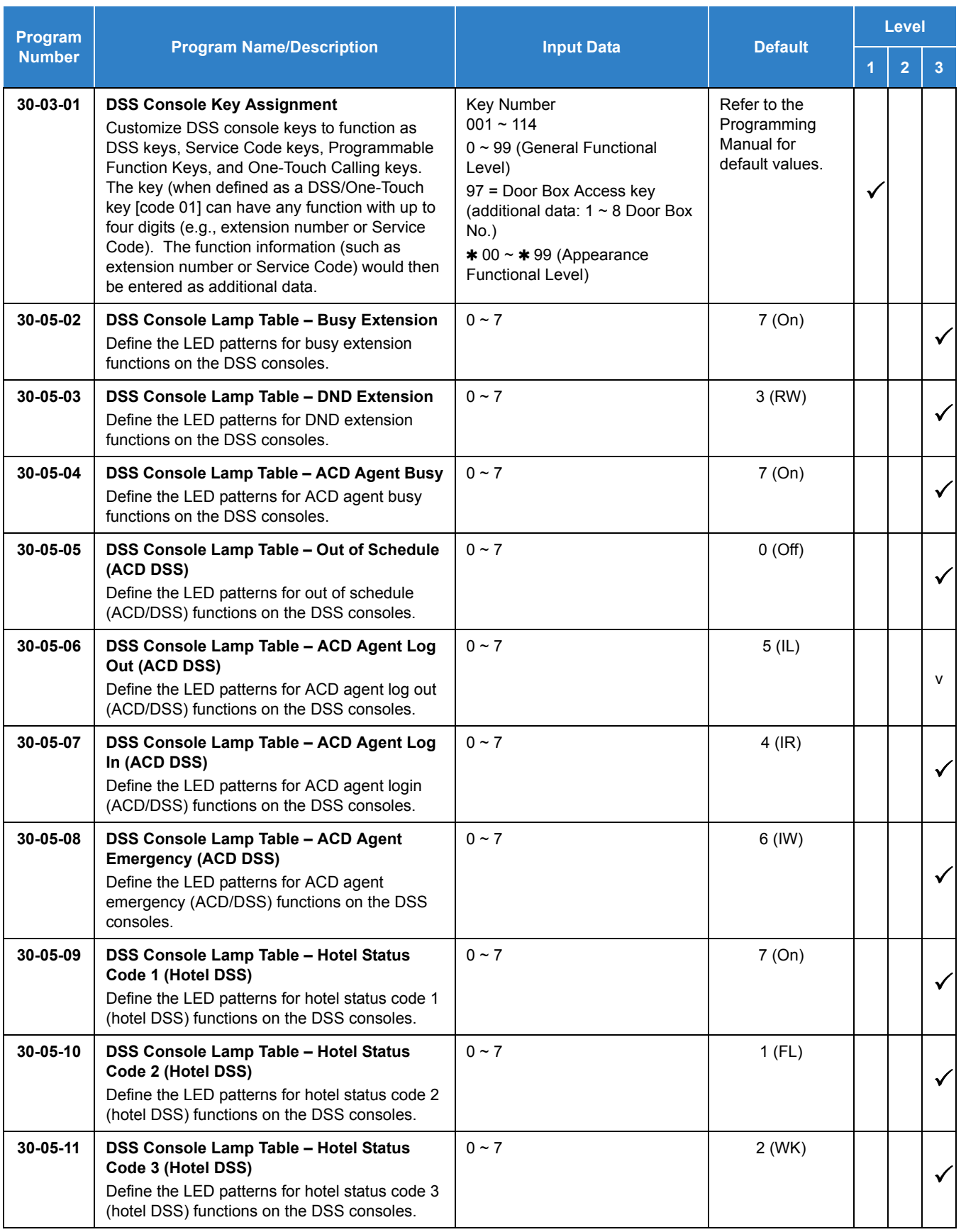

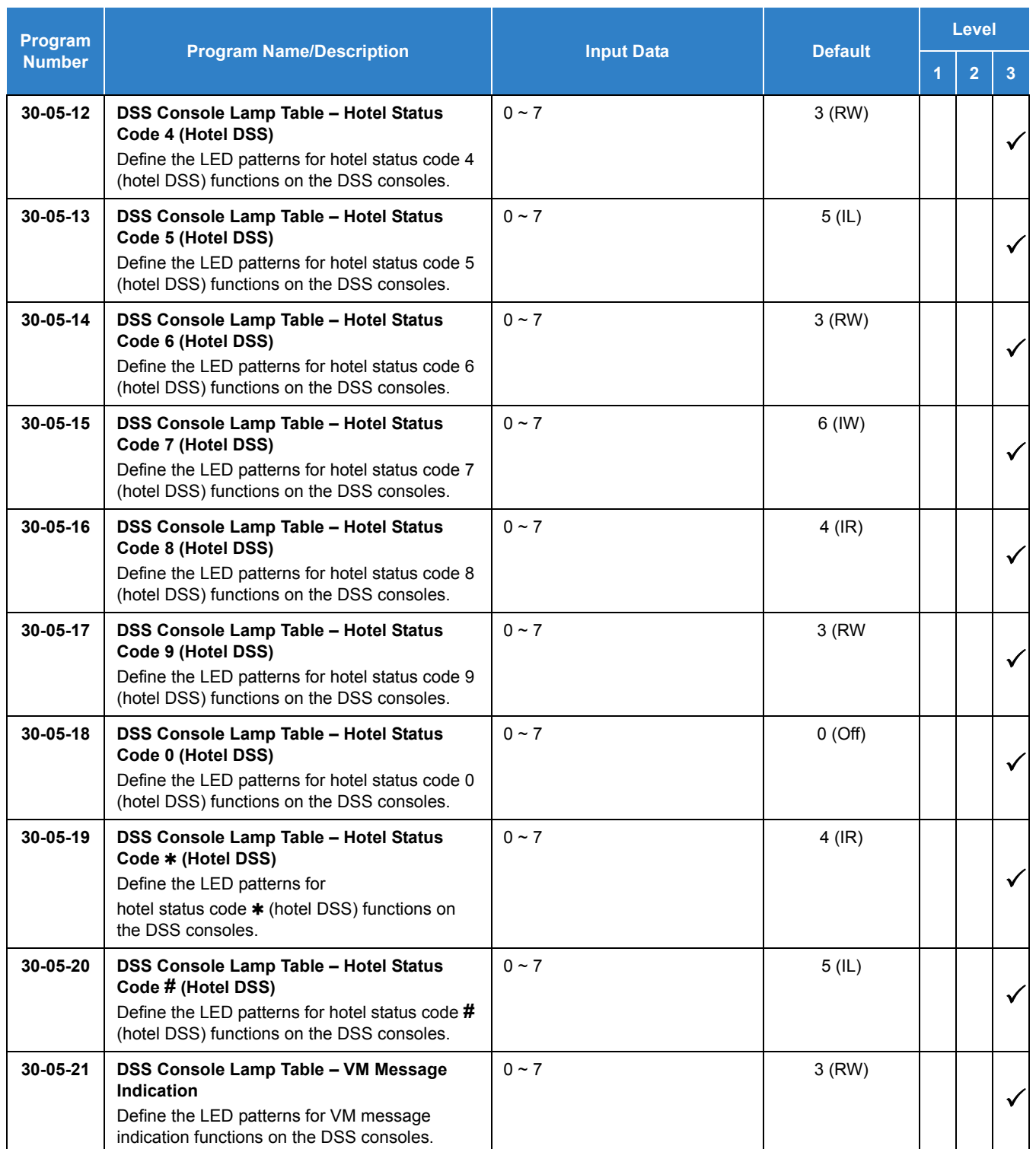

## Operation

## **To program a DSS/BLF key on a telephone:**

- 1. Press **Speaker**.
- 2. Dial **851** .
- 3. Press the key you want to program.
- 4. Dial **01**.
- 5. Dial the number of the extension you want to appear on the key.
- 6. Press **Hold**.
- 7. Press **Speaker**.

## **To program a VM Message key on a telephone:**

- 1. Press **Speaker**.
- 2. Dial **851** .
- 3. Press the key you want to program.
- 4. Dial **77**.
- 5. Dial the number of the extension you want to appear on the key.
- 6. Press **Speaker**.

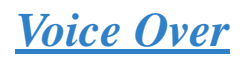

## **Description**

Voice Over lets a user interrupt a busy station user that is on another call. With Voice Over, the busy extension user hears an alert tone followed by the voice of the interrupting party. The extension user receiving the Voice Over can respond to the interrupting party without being heard by the original caller. If desired, the user can easily switch between their original caller and the interrupting co-worker. The original caller and the interrupting party can never hear each other.

### Example:

Voice Over could help a lawyer waiting for an urgent call. While on a call with another client, the lawyer's paralegal could announce the urgent call as soon as it comes in. The lawyer could then give the paralegal instructions how to handle the situation – all without the original client hearing the conversation.

Both multiline terminal users and Single line telephone users can initiate and receive a Voice Over.

To enable Voice Over, a multiline terminal can have a function key programmed for Voice Over. In addition to one- touch Voice Over operation, the key shows the Voice Over status as follows:

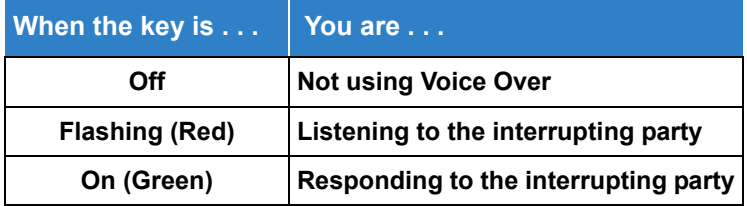

## **Conditions**

- While active, Voice Over uses a Conference circuit on a GCD-CP10. Refer to the Conference feature for Conference circuit programming.
- $\circ$  Voice Over can interrupt a trunk call only if the trunk is set up for at least six seconds.
- Do not use Voice Over to a user on speakerphone as the conversation may be heard by the outside party.
- When a multiline terminal user performs Voice Over, the speech path is 1-way from the originator to the destination.
- The Voice Over Access Code can be assigned on a Programmable Function Key.
- An override tone is sent to both calling and called parties. A single line telephone user can receive Voice Over. After a Tone Override is heard, Voice Over can be set.
- When a Programmable Function Key (programmed with the Voice Over Access Code) is pressed, the LED lights while responding to the page.
- When a multiline terminal has a Handsfree Unit programmed, the Voice Over call can be received and answered handsfree.
- When Data Line Security is assigned to a station, the Voice Over to the station is disabled.
- An extension user cannot Voice Over to another extension user in a Conference.
- $\bigcirc$  If you place a call on hold and then Voice Over to a busy extension, the call on hold does not transfer to the busy party when you end the Voice Over.
- A station can receive only one Voice Over at a time.
- $\Omega$  A multiline terminal user cannot answer a Voice Over with an internal call on hold.
- An attempt to Voice Over a station can be denied if the station is in DND (Do Not Disturb) Mode, Automatic Redial is activated, during Station Programming, during Incoming Ringing, during Internal/External Paging, during a Conference Call, during a conference call on hold, the terminal is on internal hold, or the terminal has a call on internal hold.
- When a single line telephone is on a call and Voice Over is presented, the single line telephone cannot talk back to the party that originated the Voice Over.
- Voice Over to a single line telephone is not recommended because cross talk is inherent in the side tone of analog telephones.
- Voice Over to a user on speakerphone is not recommended because the conversation may be heard by the outside party.
- Answering a Voice Over requires a uniquely programmed Voice Over key.

## Default Settings

Disabled

## System Availability

## **Terminals**

All Multiline Terminals and Single Line Telephones

## Required Component(s)

### None

## Related Features

- **[Conference](#page-323-0)**
- **[Off-Hook Signaling](#page-998-0)**
- **[Programmable Function Keys](#page-1077-0)**

## Guide to Feature Programming

The **Level 1**, **Level 2** and **Level 3** columns indicate the programs that are assigned when programming this feature in the order they are most commonly used. These levels are used with PCPro and WebPro wizards for feature programming.

- $\Box$  Level 1 these are the most commonly assigned programs for this feature.
- $\Box$  Level 2 these are the next most commonly assigned programs for this feature.
- $\Box$  Level 3 these programs are not often assigned and require an expert level working knowledge of the system to be properly assigned.

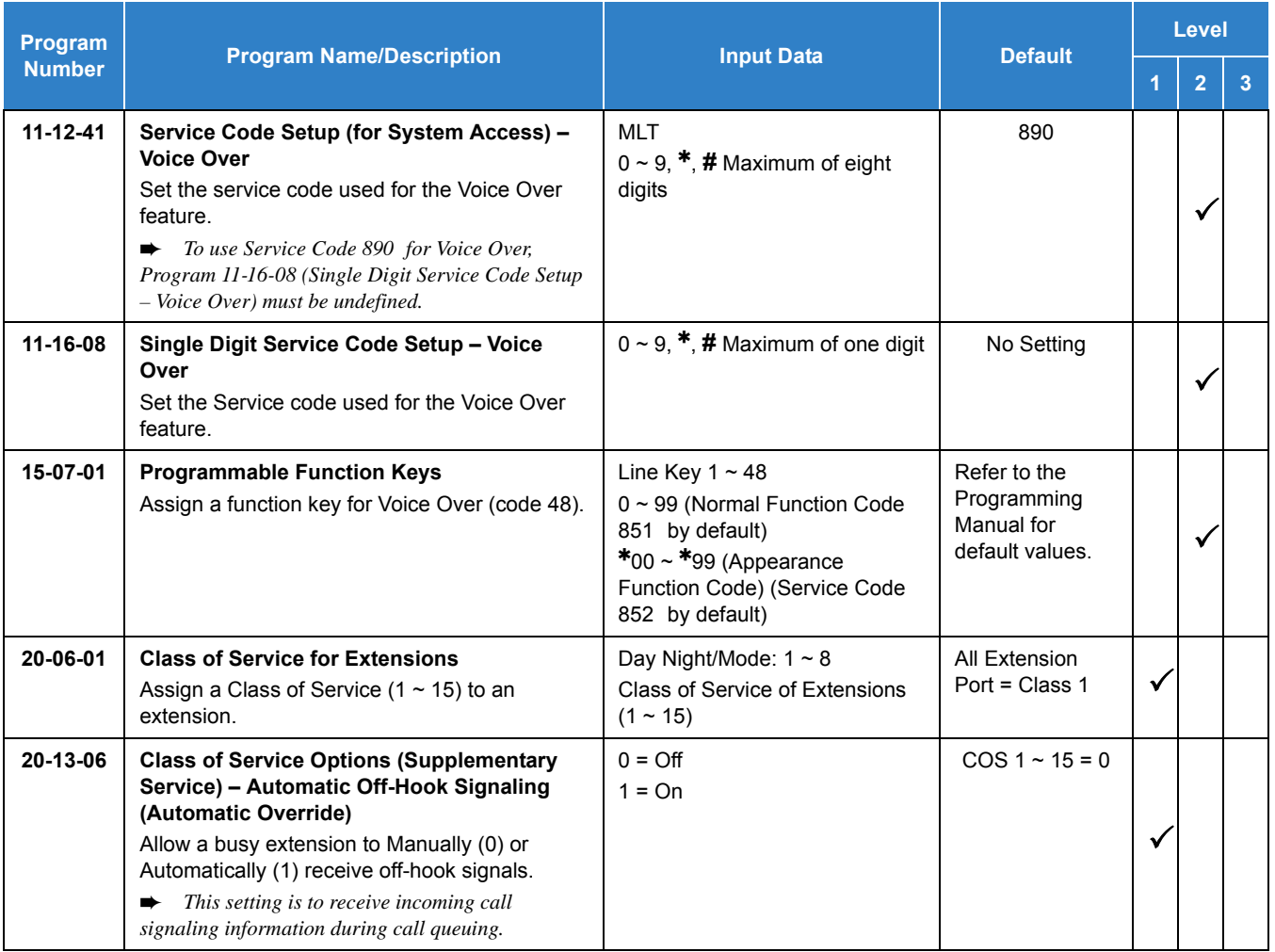

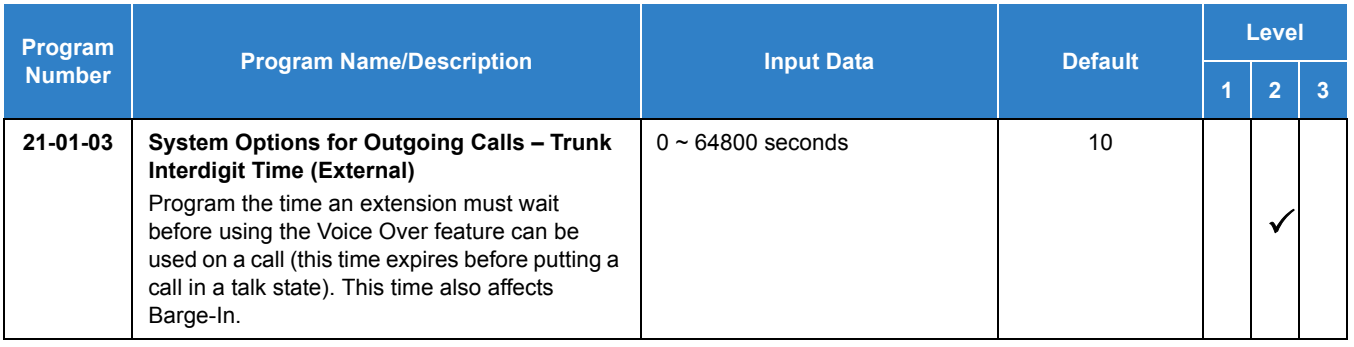

## **Operation**

### **To initiate a Voice Over to a busy extension:**

1. Press Voice Over key (Program 15-07 or SC 851 : 48)

**- OR -**

Dial **890** .

- *You hear an alert tone and the Voice Over key flashes. You can talk to the called party after the alert tone ends.*
- *To use Service Code 890 for Voice Over, Program 11-16-08 (Voice Over Service Code) must be undefined.*

### **To respond to a Voice Over alert tone to your extension:**

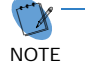

*You can respond only if you have a Voice Over key.*

- 1. Press the Voice Over key.
	- *The Voice Over key lights steady (green), and you can talk to the interrupting party.*
	- *You cannot respond by dialing the Voice Over Service Code (6).*

### **To return to your original call:**

- 1. Press the Voice Over key.
- 2. Press the Voice Over key again.
	- *Your Voice Over key flashes red when you are talking to your original call.*
	- *To switch between your original call and the interrupting party, just keep pressing the Voice Over key.*

# *Voice Response System (VRS)*

## **Description**

With appropriate licensing the SV9100 provides the option for the Voice Response System (VRS) which gives the system voice recording and playback ability. The VRS CompactFlash card provides up to 100 system messages (General Message, Automated Attendant greetings, ACD messages, and the 900 Preamble).

- **General Message** provides a recorded message to which any user can listen
- **Automated Attendant (Operator Assistance)** answers incoming calls, plays a greeting to the caller and then lets the caller directly dial a system extension
- **ACD Messages** provides announcement and overflow messages for ACD groups
- **Transfer to the VRS** allows any extension user to Transfer their outside call to the VRS
- **Voice Prompting Messages** plays call and feature status messages to users
- **900 Preamble** alerts callers using 900 lines of the cost and features of the pay-per-call service
- **Time, Date and Station Number Check** lets a multiline terminal extension user quickly hear a recording for the time, date, or the extension number

#### **VRS Messages**

The VRS allows you to record up to 100 VRS messages. You allocate these messages for Automated Attendant greetings, the General Message, ACD messages and the 900 Preamble message. The total storage time for all messages is approximately 45 minutes. The maximum duration for any message is two minutes – this is not programmable. VRS messages are stored on the system drive, and do not require battery back up.

Any on-premise extension caller can listen, record and erase VRS Messages (unless restricted in programming). DISA and DID callers can listen and record VRS messages (unless restricted in programming).

#### **General Message**

A General Message is a recorded message available to all callers. A General Message typically contains important company information that all employees should hear. To hear the General Message, an employee can go to any multiline terminal and press 4 (for General Message). You can restrict the ability to record the General Message in an extension Class of Service. This allows you to give recording ability to the System Administrator or Communications Manager, for example, but not any other employee. The Message Waiting LED at each telephone flashes when a new General Message is recorded. After the extension user listens to the message, the Message Waiting LED goes out.

### **Park and Page**

When an extension user is away from their telephone, Park and Page can let them know when they have a call waiting to be answered. The Personal Greeting and Park & Page options can have up to 200 total messages (note that the Park & Page feature uses two messages). To enable Park and Page, the user records a Personal Greeting along with an additional Paging announcement. Park and Page then answers an incoming call and plays the Personal Greeting to the caller. The caller then listens to Music on Hold (if available) while the system broadcasts the recorded Paging announcement. When the extension user hears the Page, they can go to any telephone and use Directed Call Pickup to intercept the call. Refer to [Call Forwarding on page 2-182,](#page-205-0) [Paging, External on page 2-995](#page-1018-0), [Paging, Internal on](#page-1029-0)  [page 2-1006](#page-1029-0), and [Park on page 2-1011.](#page-1034-0)

### **Automated Attendant (Operator Assistance)**

Automated Attendant automatically answers outside calls, plays a recorded greeting and then lets the outside callers directly dial system extensions, Department Calling Groups and Voice Mail. Automated Attendant provides immediate answering and routing of outside calls without the need for an operator or dispatcher. Automated Attendant provides:

### **Single Digit Dialing**

Single Digit Dialing allows Automated Attendant callers to dial extensions, Department Calling Groups, and Voice Mail by pressing a single digit. For example, your Automated Attendant can greet calls with, *"Thank you for calling. To place an order, dial 1. To check on an existing order, dial 2. To speak with an operator, dial 0."* You can set up single digit dialing for each VRS Message programmed to answer outside calls via the Automated Attendant. This allows you to set up day/ night/holiday greetings or unique greetings for each incoming trunk. (Keep in mind that, with a default system, if you assign destinations to digits 3, 4 and 5, outside callers cannot dial system extensions.)

Security of a communication system is the responsibility of the installer/maintainer and the network providers. However NEC will, of course, be pleased to offer advice on specific queries or issues brought to our attention.

The timer in Program 25-16-01, has been added, per single digit table, which enables the direct dialing of destinations even if a destination or another VRS message has been assigned to a digit. This timer, when set, defines a time that is required to expire after the first digit is dialed before the action assigned to the digit in the single digit table is used. If additional digits arrive before the timer expires, these and possible further digits are used as the direct dial destination.

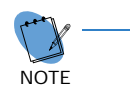

 ❍ *The timer (Program 25-16-01) works only when destination is set in Program 25-06-02. If Program 25-06-01 is used (other than 0), single digit attendant works.* ❍ *If the timer (Program 25-16-01) is set 0, this feature is deactivated. If the timer value is longer than inter-digit timer (Program 21-01-03), the setting of Program 25-16-01 has no* 

#### **Simultaneous Call Answering**

*effect.*

With VRS installed, the Automated Attendant can answer up to 16 calls simultaneously.

### **Flexible Routing**

The outside caller can directly dial any system extension, Department Calling Group or Voice Mail. If the caller dials a busy extension, Automated Attendant allows them to dial another extension or wait for the busy extension to become free.

**Example 2** Automatic Overflow

Automatic Overflow can automatically redirect a call if it cannot go through. This can happen if all VRS ports are busy, if the called extension does not answer, or if the caller misdials or waits too long to dial. (This occurs if the caller is using a dial pulse telephone.) When the call overflows, it rings a designated Ring Group or the Voice Mail system.

### **Programmable Automated Attendant Greetings**

You can record a different greeting for each trunk answered by the Automated Attendant. The greetings can be different in the day, at night or on holidays or weekends. You can also have a special greeting if the caller misdials. You record the greetings just the way you want. For example, "*Dial the 3-digit extension number you wish to reach, dial 500 for Sales or dial 600 for Customer Service.*" When assigning and recording Automated Attendant greetings, you can choose among the 100 VRS messages.

### **VRS Waiting Message**

Using VRS Waiting Message, the system can automatically answer an incoming trunk call first (either a normal trunk or one designated for a department group) to let the outside caller hear a recorded message when the call is not answered in a programmed time. With this feature, the call keeps ringing at the same destination until it is answered or until other programming, takes affect.

This feature can use up to two messages for an incoming call and the duration between the messages is programmable. These messages are repeated and, between these messages, either ring back tone or Music on Hold can be played.

This feature has two different modes:

### **Permanent Mode**

This mode sets the feature using system programming and is available for the following calls:

O Normal Incoming Call

When the call is not answered or a user presses the VRS Waiting Message function key, this feature is initiated. The waiting message is played until other no-answer program (e.g. transfer to another incoming ring group or disconnect) takes affect.

### O Designated Call for the Department Group

When a department group receives a call from a DID, DIL, DISA or E&M trunk and all terminals in the group are busy, the call is put in a queue and VRS Waiting Message is also initiated. The waiting message is played until other no-answer program (e.g. transfer to another incoming ring group or disconnect) takes affect or a terminal becomes available to receive the department call.

### **Manual Mode**

This mode can be programmed by pressing the VRS Waiting Message function key from a multiline terminal to set this feature for each incoming ring group. This mode can be used for normal incoming calls only.

The following programs are used to define the VRS Waiting Message feature and the trunk overflow:

- □ 11-10-20: Service Code Setup (for System Administrator) VRS Record/Erase Message
- □ 15-07: Programmable Function Keys Automatic Answer with Delay Message Setup (Function Number 52)

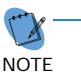

 *Function Key 52 can be used to enable the VRS Waiting Message feature when Program 22-01- 10 is set to 1 (Changed by Manual Operation).*

Automatic Answer with Delay Message Start (Function Number 53)

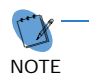

 *Function Key 53 can be used to play the VRS Waiting Message immediately when Function Key 53 + the ringing Trunk Appearance Key are pressed.*

- 20-07-13: Class of Service Options (Administrator Level) VRS Record (VRS Msg Operation)
- 20-15-11: Ring Cycle Setup VRS Waiting Message Incoming Call
- □ 22-01-04: System Options for Incoming Calls DIL No Answer Recall Time
- □ 22-01-08: System Options for Incoming Calls DID Pilot Call No Answer Timer
- □ 22-01-10: System Options for Incoming Calls VRS Waiting Message Operation
- □ 22-01-11: System Options for Incoming Calls VRS Waiting Message Interval Time
- □ 22-08-01: DIL/IRG No Answer Destination
- □ 22-14-01~07: VRS Delayed Message for IRG
- □ 22-15-01~07: VRS Delayed Message for Department Group
- □ 25-07-02: System Timers for VRS/DISA VRS/DISA No Answer Time
- □ 25-07-03: System Timers for VRS/DISA Disconnect after VRS/DISA retransfer to IRG

### **Transfer to the VRS**

Any extension user can Transfer their outside call to the VRS. This lets their caller take advantage of the Automated Attendant's extensive routing abilities. To Transfer the call, the user places the call on Hold, dials the unique VRS service code (set up in system programming : default 882 ), and hangs up.

### **Voice Prompting Messages**

The VRS feature provides the system with Voice Prompting Messages. These Voice Prompting Messages tell the extension user the status or progress of their call. For example, if a user calls extension 300 when it is busy, they hear, "*Station 300 is unavailable, please dial a new station or dial* 850 *to wait."*

## The following table shows the available Voice Prompting Messages.

*Table 2-118 Voice Prompting Messages*

| Message No. | <b>Message</b>                                                                                    | This message will play when                                                                                                 |
|-------------|---------------------------------------------------------------------------------------------------|----------------------------------------------------------------------------------------------------|
| $1 - 00$    | This is station                                                                                   | A user dials 6 for the extension number.                                                                                    |
| $1 - 01$    | <b>Station</b>                                                                                    | A user dials 6 for the extension number.                                                                                    |
| $1 - 02$    | Is busy, for callback dial                                                                        | A user is calling a busy extension.                                                                                         |
| $1 - 03$    | All lines are busy, for<br>callback dial                                                          | A user dials 9 or 804 (+ trunk group) and all trunks are busy.                                                              |
| $1 - 04$    | Please do not disturb                                                                             | A user calls an extension that has enabled Do Not Disturb.                                                                  |
| $1 - 05$    | Please hold on, all lines<br>are busy, your call will be<br>answered when a line<br>becomes free. | ACD message - refer to the UNIVERGE SV9100 Automatic Call<br><b>Distribution Manual.</b>                                    |
| $1 - 06$    | is being rerouted                                                                                 | Please hold on, your call Call Forwarding Off-Premise is rerouting your call.                                               |
| $1 - 07$    | The lowest cost line is<br>busy, please wait for the<br>next one.                                 | ARS tries to reroute the user's call and the least costly route is<br>busy.                                                 |
| $1 - 08$    | The number you have<br>dialed is not in service.                                                  | User dials a Service Code that Class of Service prevents.                                                                   |
| $1 - 09$    | You have a message.                                                                               | An extension user has a Message Waiting to which they have not<br>responded.                                                |
| $1 - 10$    | You have a message.                                                                               | An extension user has a Message Waiting to which they have not<br>responded.                                                |
| $1 - 11$    | Your calls have been<br>forwarded.                                                                | An extension user has forwarded their calls.                                                                                |
| $1 - 12$    | Vacant number                                                                                     | An extension user has dialed an extension that does not exist.                                                              |
| $1 - 13$    | Is unavailable                                                                                    | An outside caller dials an extension through the Automated<br>Attendant and the extension is busy.                          |
| $1 - 14$    | Please dial a new station                                                                         |                                                                                                    |
| $1 - 15$    | Or dial                                                                                           |                                                                                                    |
| $1 - 16$    | To wait                                                                                           |                                                                                                    |
| $1 - 17$    | To leave your number                                                                              |                                                                                                    |
| $1 - 18$    | Dial # to call you back at                                                                        |                                                                                                    |
| $1 - 19$    | telephone number                                                                                  | Enter your area code and An outside caller dials an extension through the Automated<br>Attendant and the extension is busy. |
| $1 - 20$    | Please enter your<br>password                                                                     |                                                                                                    |
| $1 - 21$    | Please enter an account<br>code                                                                   | A user tries to place a trunk call and Forced Account Codes are<br>enabled.                                                 |
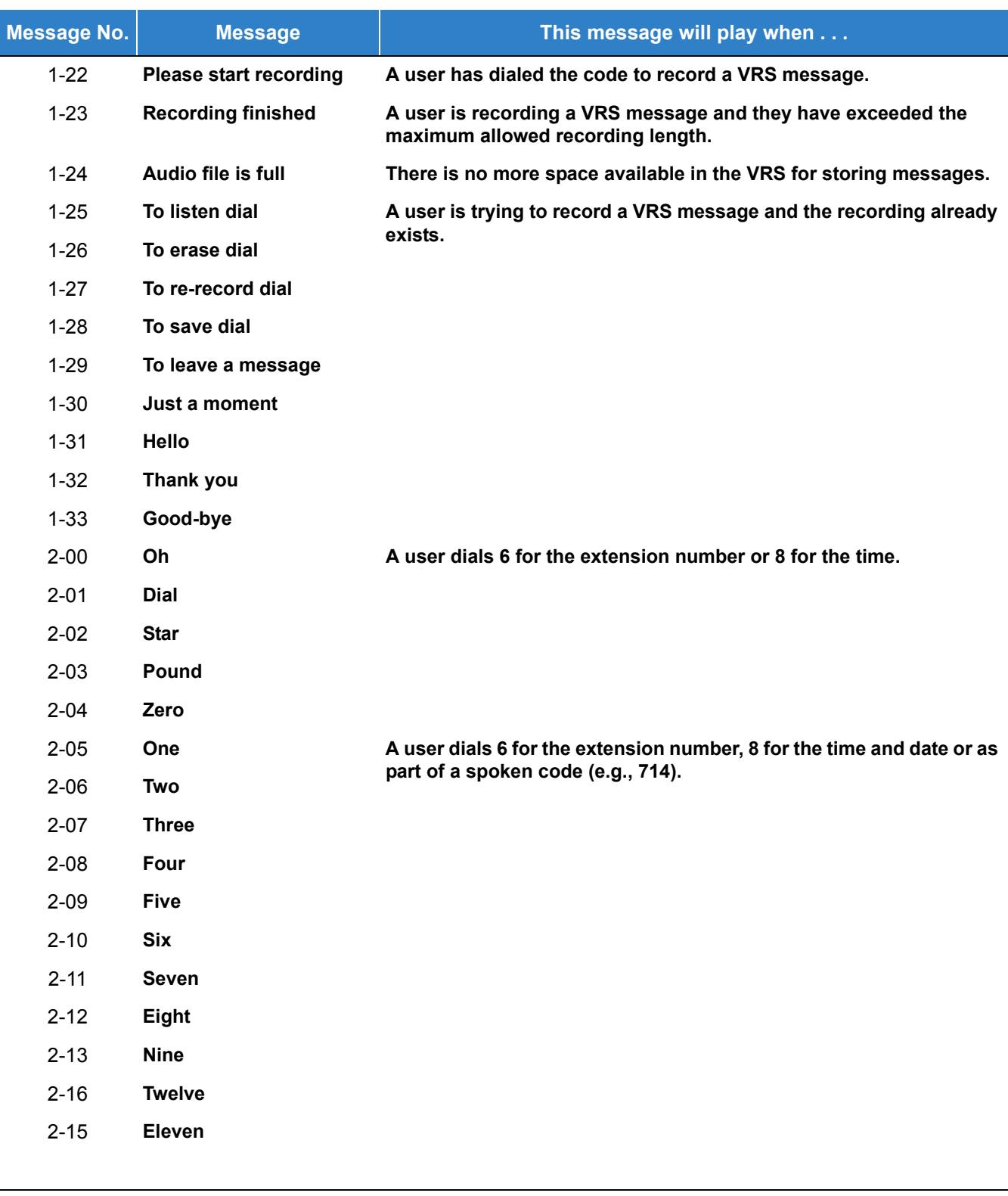

*Table 2-118 Voice Prompting Messages (Continued)*

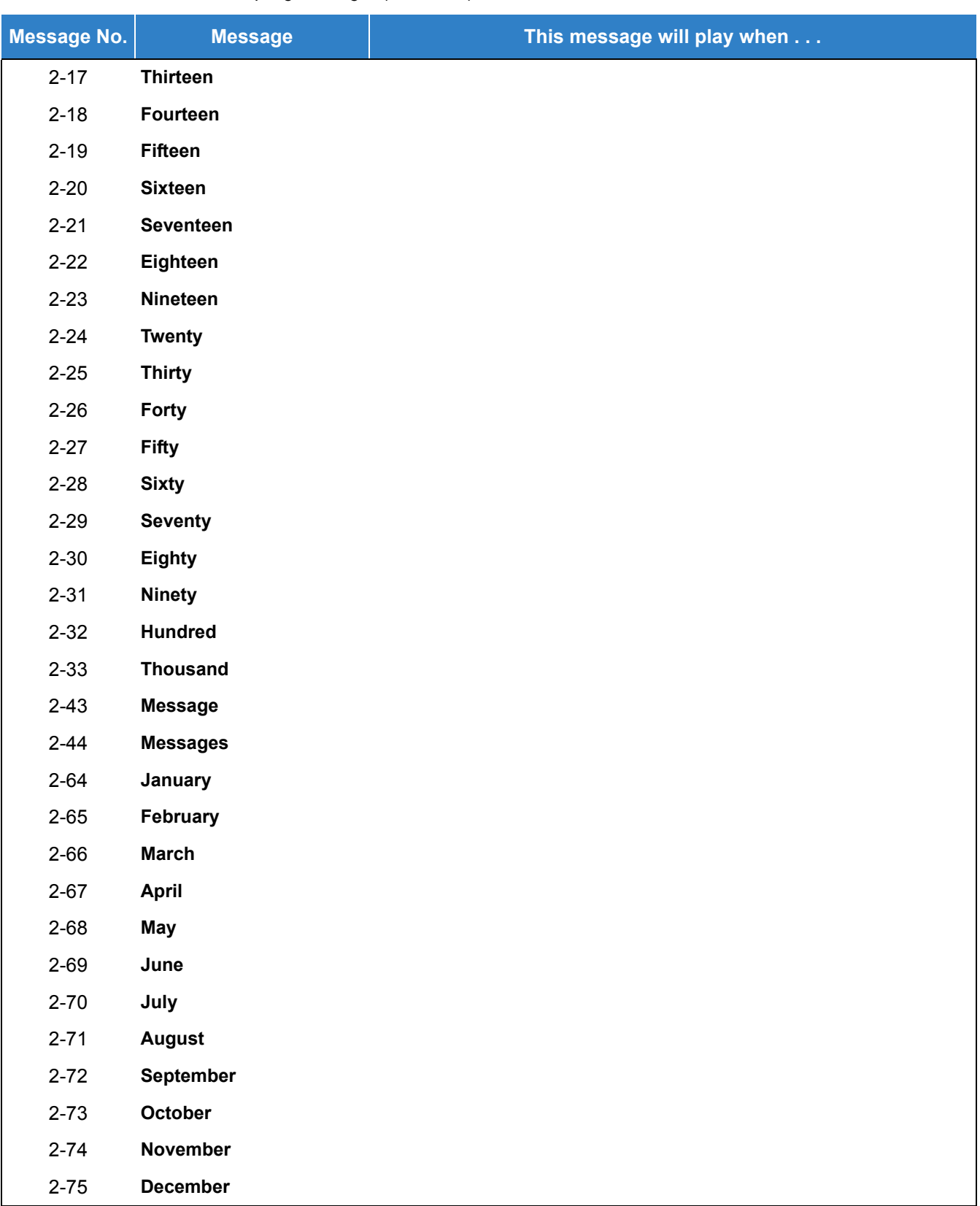

*Table 2-118 Voice Prompting Messages (Continued)*

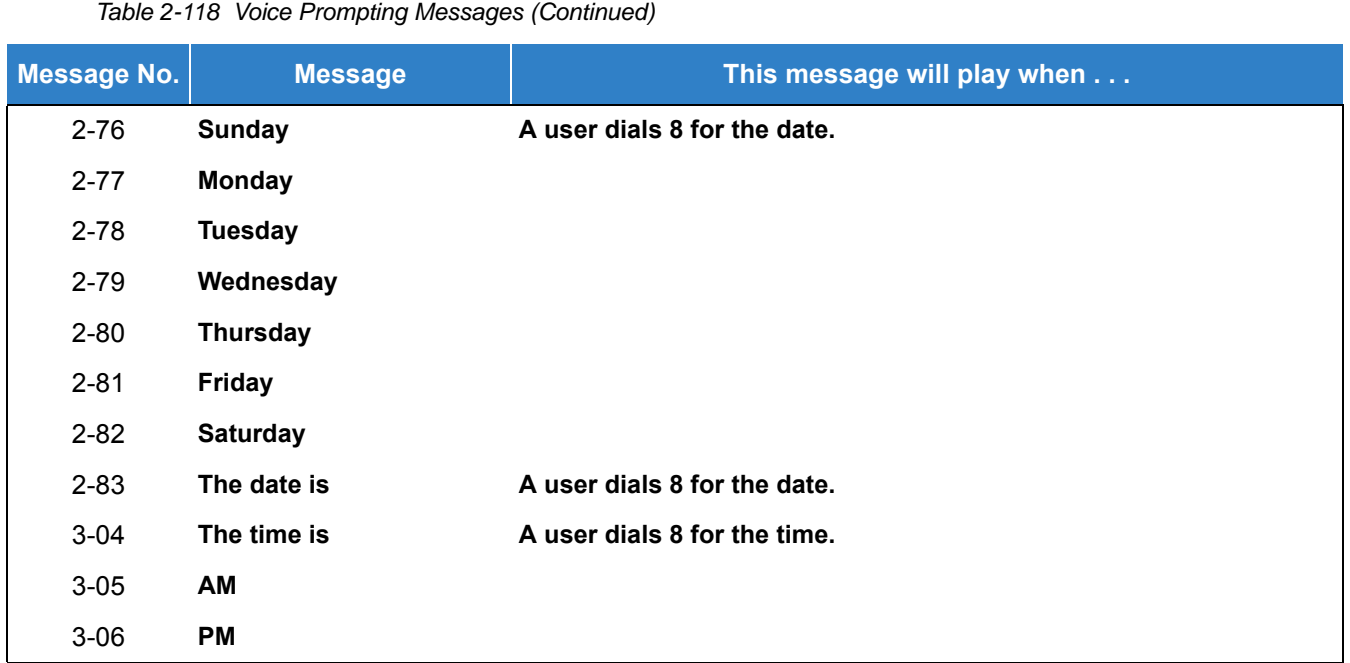

### **Preamble**

You can also use the Preamble message to set up an *Auto-Answer with Greeting* application. When a receptionist answers a call, the VRS can play a preamble message such as, "Welcome to ABC Company. How can I help you?" When the caller replies, the receptionist answers, "One moment please," and quickly extends the call to the desired party. This ensures that all incoming calls are answered quickly, courteously and consistently.

### **Time, Date and Station Number Check**

If the system has a DSP daughter board installed for VRS, any multiline terminal user can find out the time, date or the extension number while their telephone is idle (on-hook). The time and date check saves the user time since they do not have to look for a clock or calendar. Hearing the extension number conveniently identifies non-display multiline terminals. To find out their extension number, the user can press 6 (for **N**umber). To listen to the time and date, the user can press 8 (for **T**ime/Date).

### **Conditions**

- VRS record time is fixed at two minutes and cannot be changed.
- The Automated Attendant (VRS) can answer up to 16 calls simultaneously.
- If Synchronous Ringing is enabled, the Preamble message cannot be used.
- When the DISA/VRS Ring Group Transfer (Programs 25-03 and 25-04) is set to 104 (Speed Dial Bin), Speed dial will be treated as an internal call no matter what Program 13-01-01 is set to. If an outside number is needed, the trunk access code must be put into the speed dial bin.
- O When Program 25-16-02, is set to  $0 = \text{Off (Do not detect DTMF)}$ , after playing a VRS

greeting, the transfer destination set in Program 25-03-01 is followed.

- Program 25-03-01 is set on a per trunk port base, not Dial-in number base.
- A DISA Password can be detected regardless of Program 25-16-02 setting.
- $\bigcirc$  If an outside caller dials an invalid extension number when connected to the VRS Automated Attendant or calling in on a DISA trunk, the following options are available to route these calls:
	- $\Box$  Extension Number (e.g., operator)
	- F-Route Dial (e.g., outside phone number)

### Default Settings

Disabled

### System Availability

### **Terminals**

None

Required Component(s)

VRS Port License (1001)

### Related Features

**[Transfer](#page-1370-0)**

### Guide to Feature Programming

The **Level 1**, **Level 2** and **Level 3** columns indicate the programs that are assigned when programming this feature in the order they are most commonly used. These levels are used with PCPro and WebPro wizards for feature programming.

- $\Box$  Level 1 these are the most commonly assigned programs for this feature.
- $\Box$  Level 2 these are the next most commonly assigned programs for this feature.
- $\Box$  Level 3 these programs are not often assigned and require an expert level working knowledge of

#### *Issue 2.0*

### the system to be properly assigned.

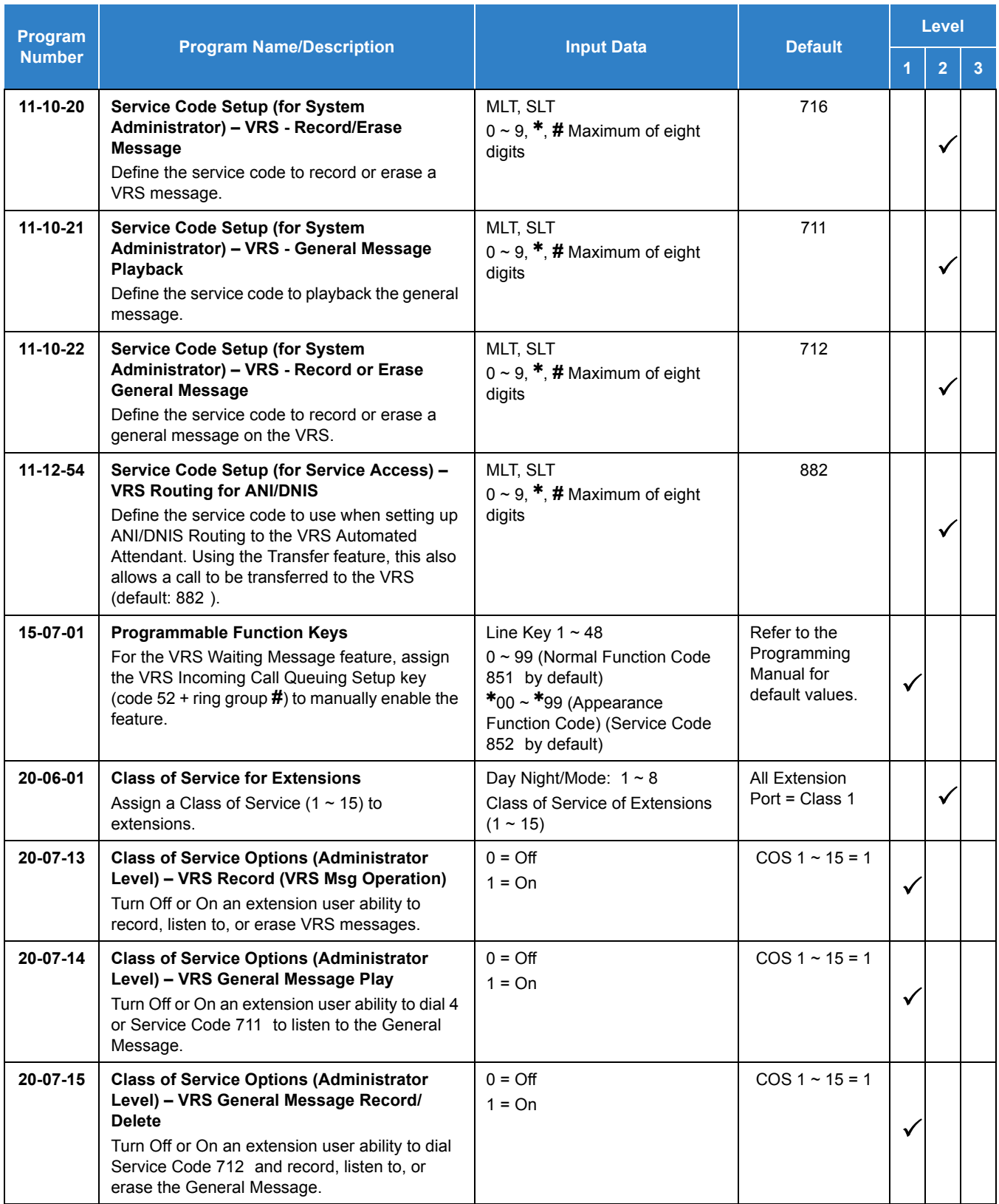

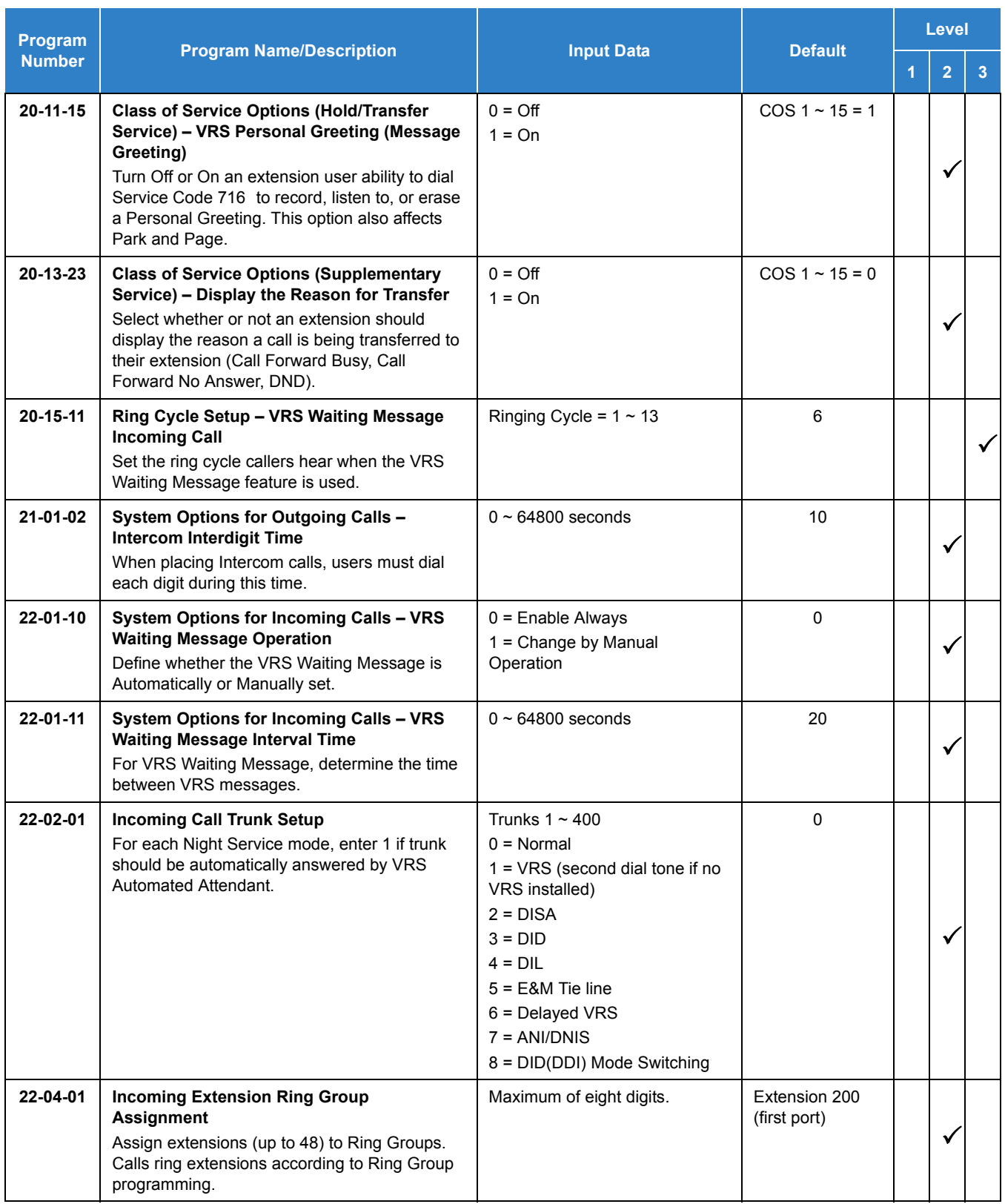

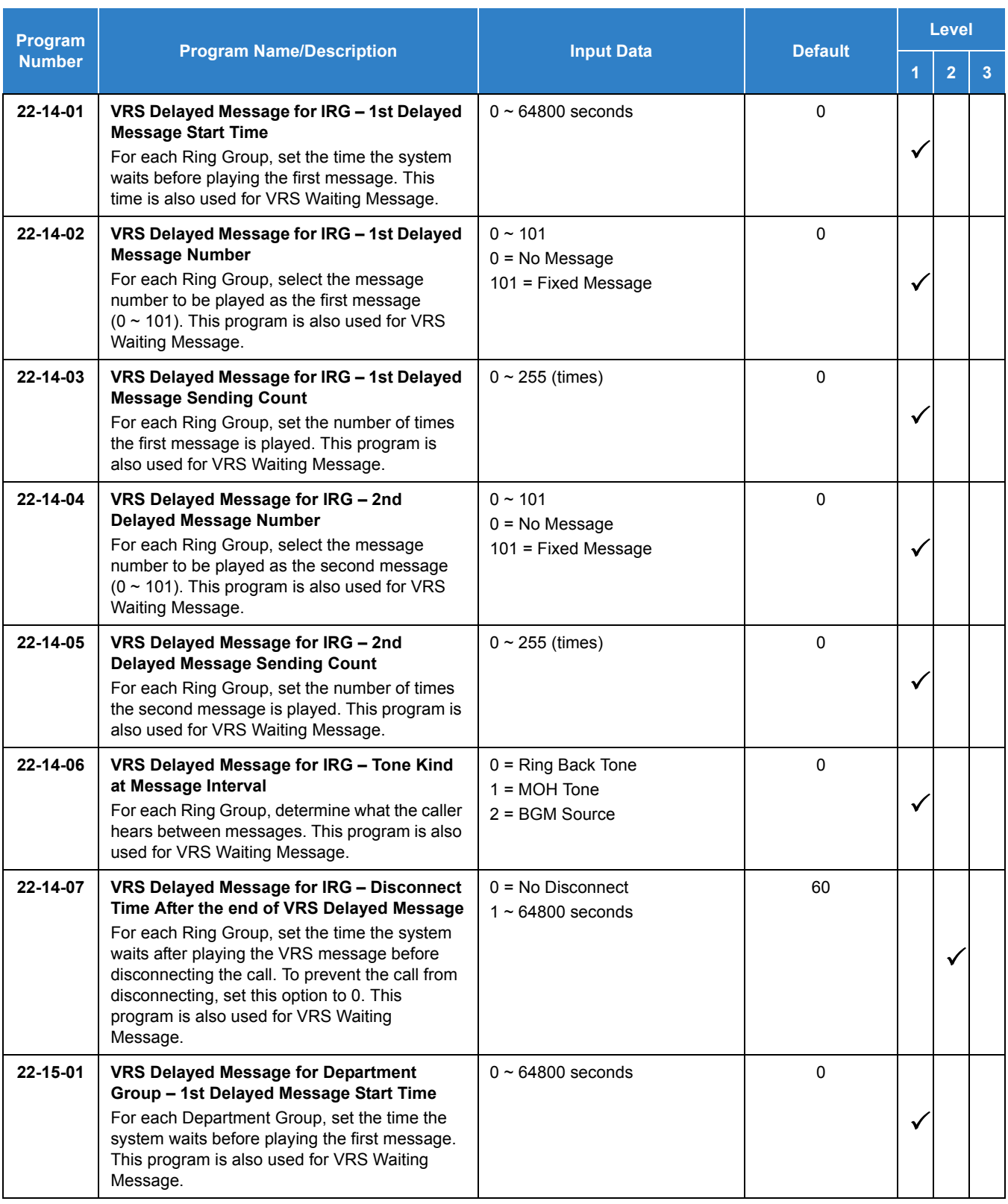

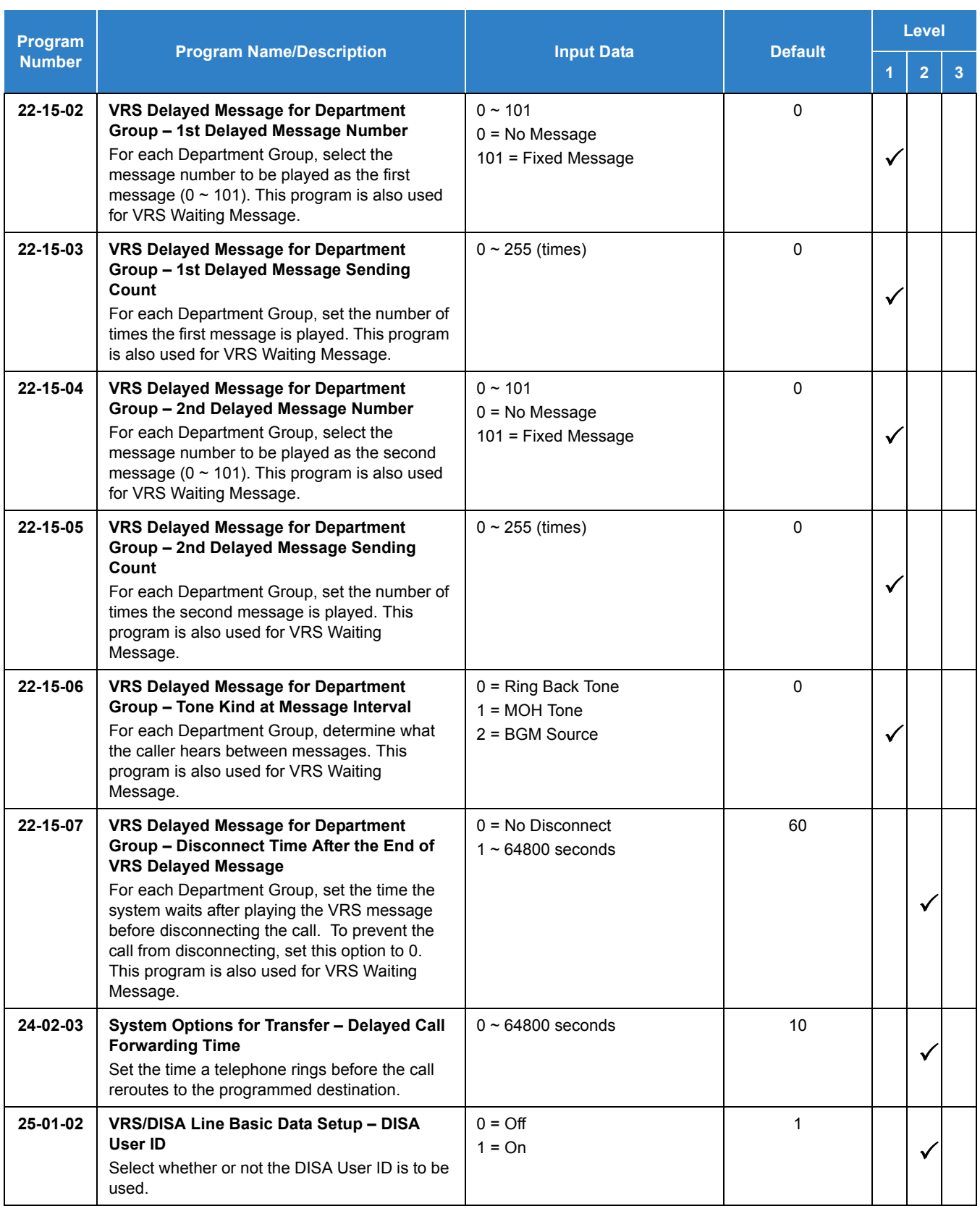

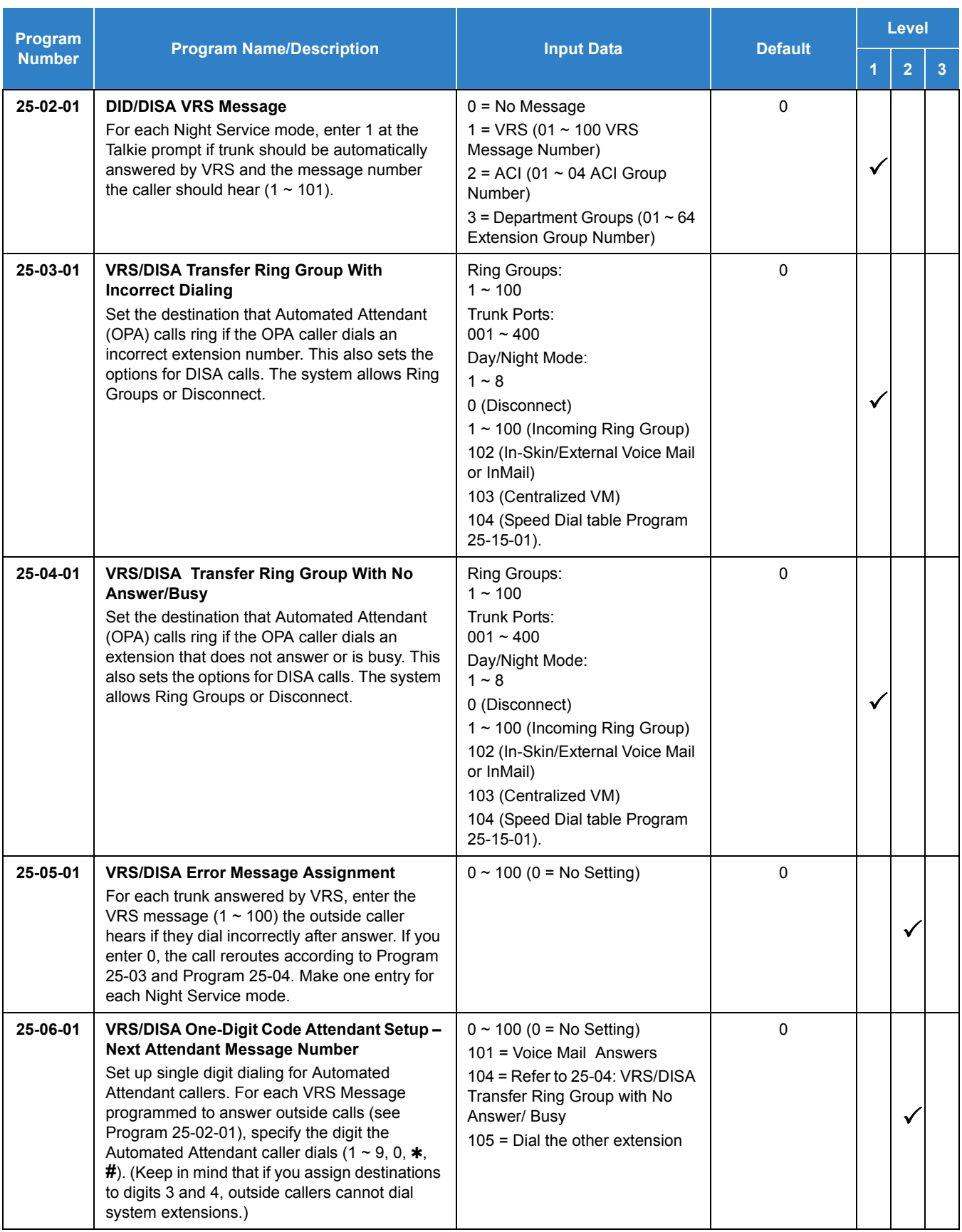

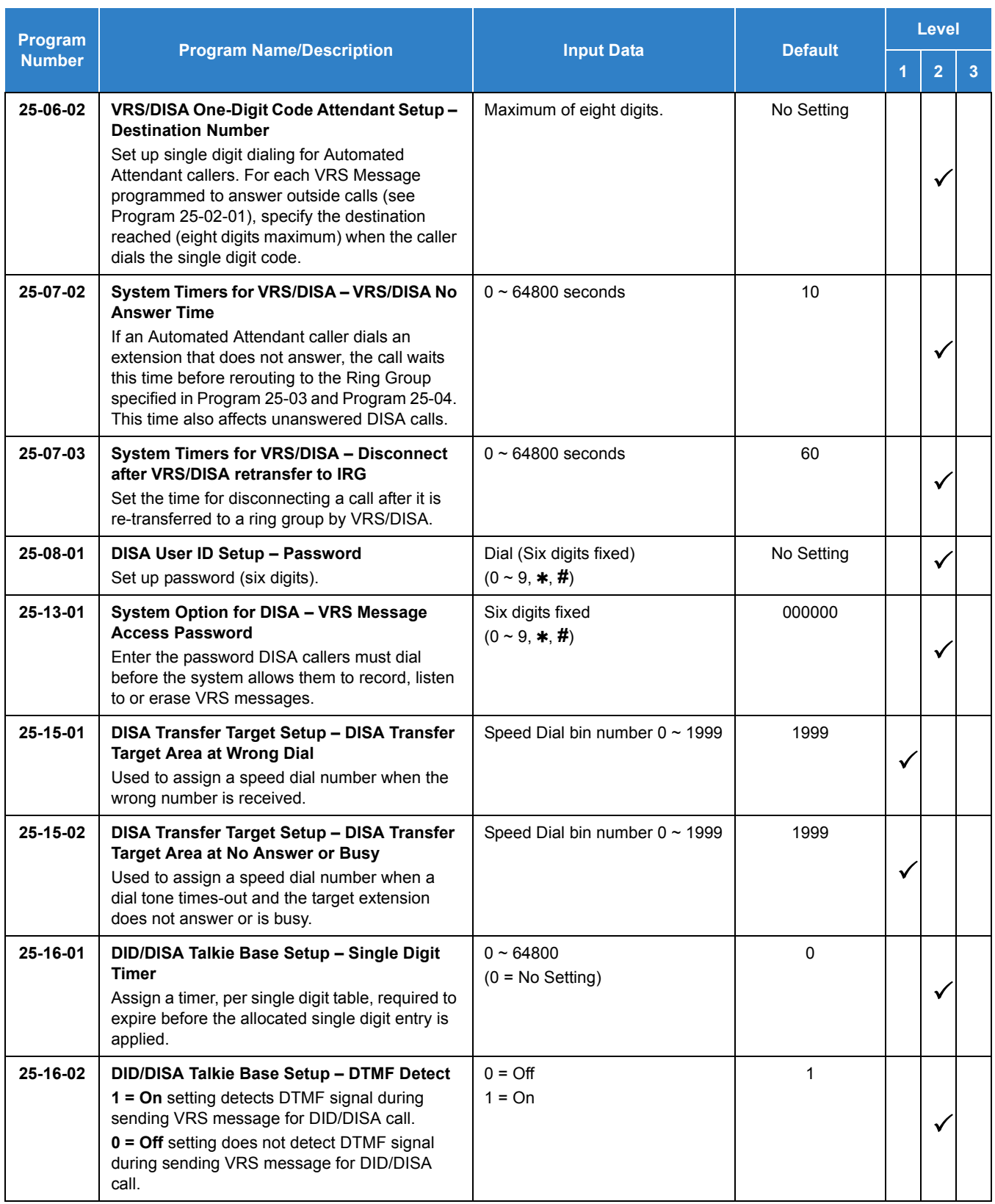

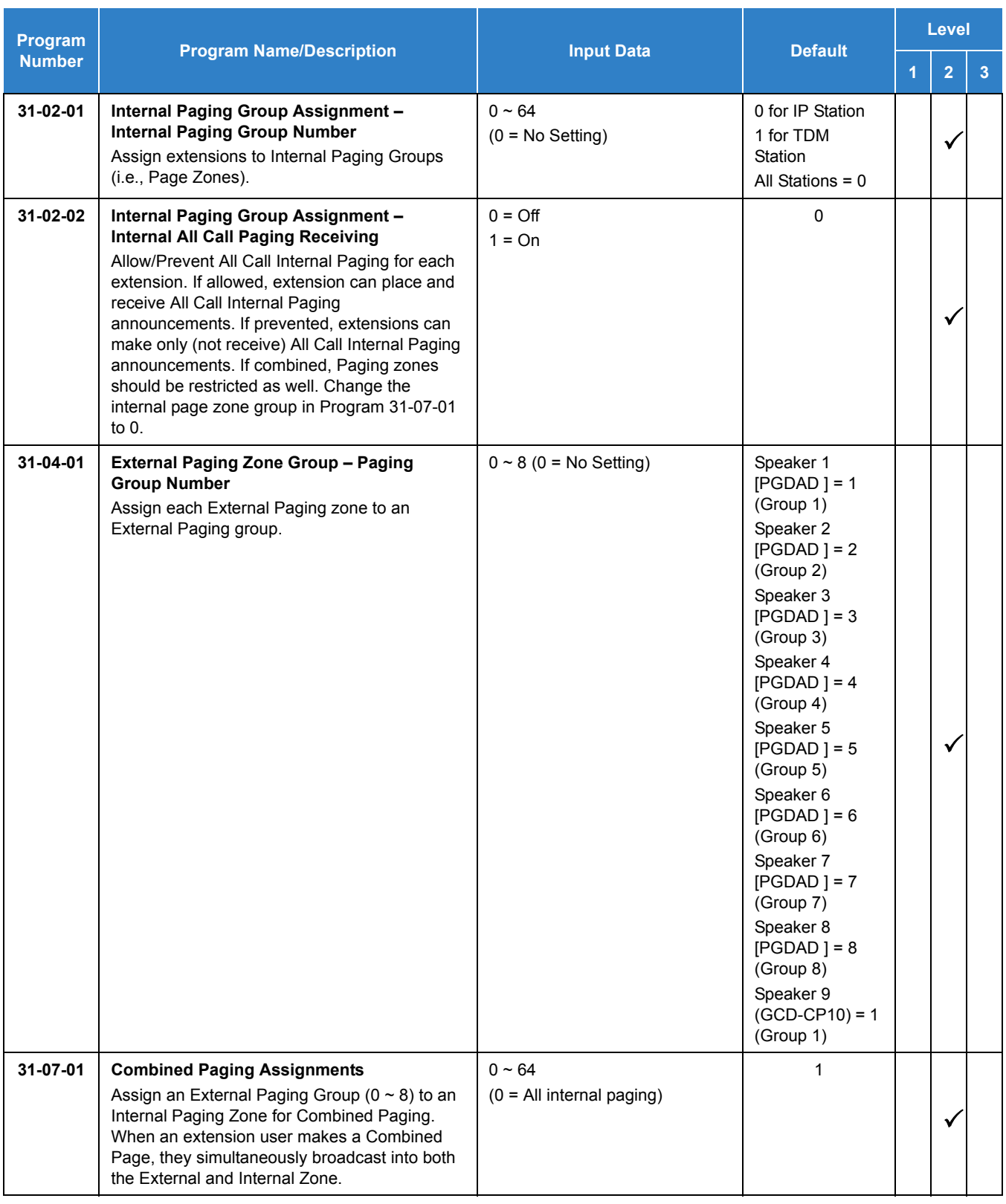

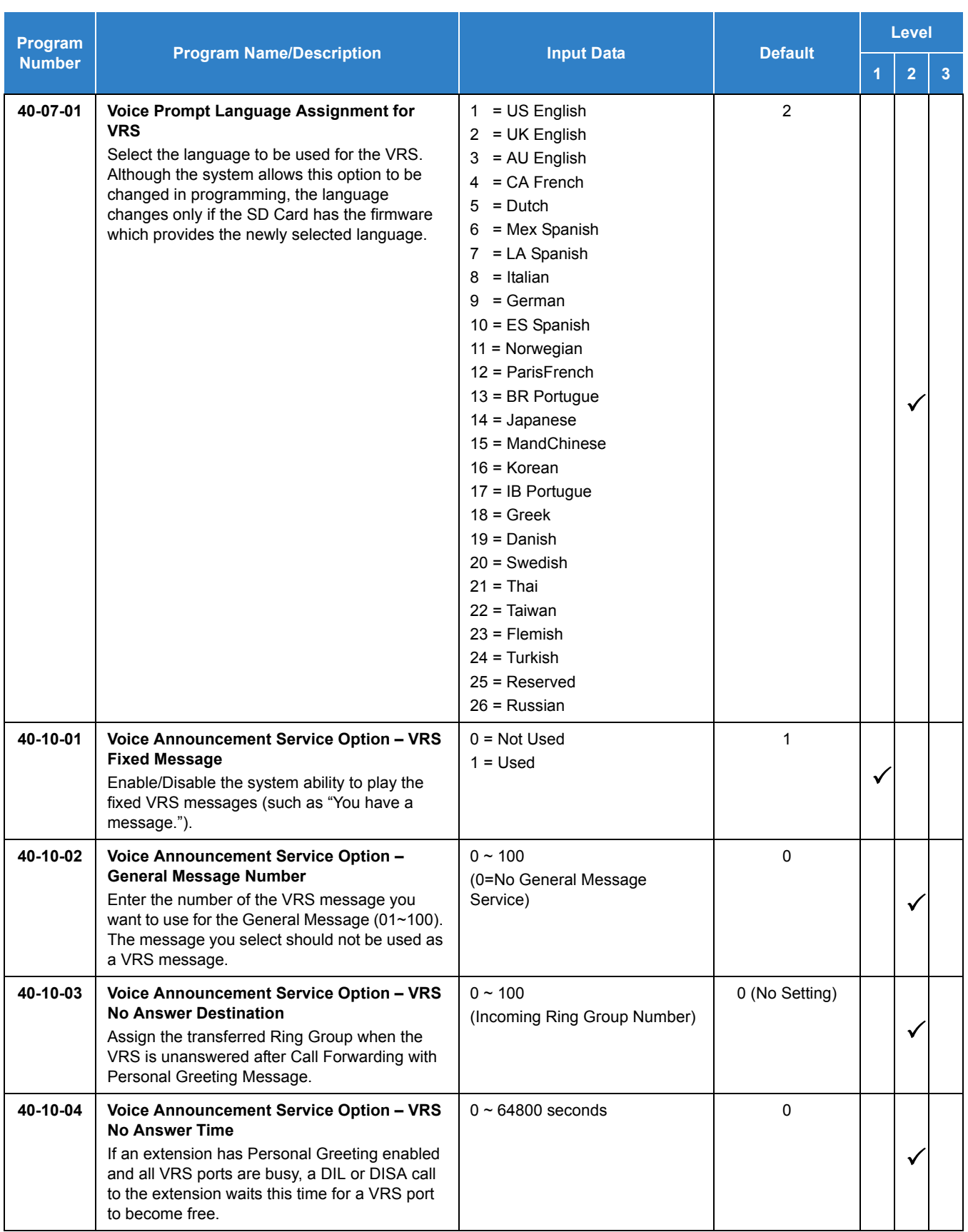

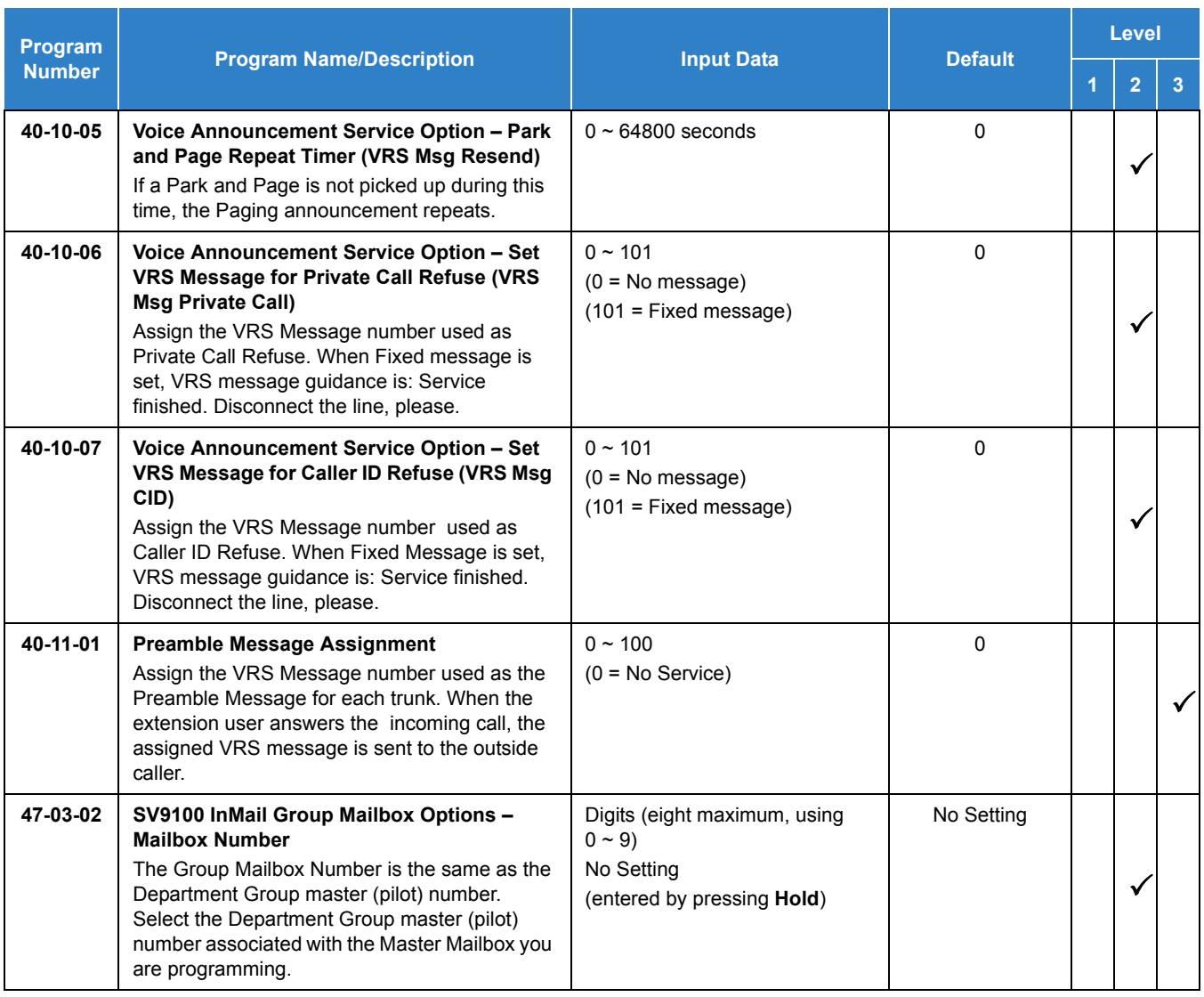

# Operation

### **VRS Messages**

### **To record a VRS message:**

1. Press **Speaker** or lift the handset.

**- OR -**

At a single line telephone, lift the handset.

- 2. Dial **716** .
- 3. Dial **7** (**R**ecord).
- 4. Dial the VRS message number you want to record (01~100).
- 5. When you hear, "Please start recording" followed by a beep, record your message.
- 6. Press **#** to end recording.

**- OR -**

Hang up to save the message.

### **To listen to a previously recorded VRS message:**

1. Press **Speaker** or lift the handset.

**- OR -**

At a single line telephone, lift the handset.

- 2. Dial **716** .
- 3. Dial **5** (**L**isten).
- 4. Dial the VRS message number to which you want to listen (01~100).
	- *You hear the previously recorded message. If you hear a beep instead, no previous message is recorded.*
- 5. Press **#** to hear the message again.

**- OR -**

To hear another message, dial 5 and then enter the message number (01~100).

**- OR -**

Hang up.

### **To erase a previously recorded VRS message:**

1. Press **Speaker** or lift the handset.

**- OR -**

At a single line telephone, lift the handset.

- 2. Dial **716** .
- 3. Dial **3** (**E**rase).
- 4. Dial the number of the VRS message you want to erase (01~100).
- 5. Press **Hold** (multiline terminal only) to cancel the procedure without erasing (and return to step 3).

**- OR -**

Hang up to erase the message.

### **To record, listen to or erase a VRS message if you call in using DISA:**

- 1. Place call to the system.
	- *You hear dial tone.*
- 2. After the system answers, dial the DISA password (normally 000000).
	- *You hear dial tone.*
- 3. Dial **716** and the VRS password.
- 4. Dial the function you want.
	- **7** = **R**ecord
	- **5** = **L**isten
	- **3** = **E**rase
- 5. Dial the message number (01~100), record the message and press **#** to end recording.
	- *If you dialed 7 to record, you can dial* **#** *to listen to the message you just recorded.*
	- *If you dialed 5 to listen, you can dial 5 and the message number to hear it again or if you want to Record, listen to or erase another message, go back to step 4.*

#### **General Message**

#### **To listen to the General Message:**

#### *Multiline Terminal Only*

*Your Message Waiting LED flashes when there is a new General Message. A voice message periodically reminds you.*

- 1. Do not lift the handset or press **Speaker**.
- 2. Dial **4** (**G**eneral).

**- OR -**

- 1. Lift the handset and dial **711** .
	- *You hear the General Message.*
	- *Normally, your MW LED goes out. If it continues to flash, you have unanswered Message Waiting requests or new messages in your Voice Mail mailbox.*

#### **To record, listen to or erase the General Message:**

1. Press **Speaker** or lift the handset.

**- OR -**

At single line telephone, lift the handset.

2. Dial **712** .

- 3. Dial the function you want.
	- **7** = **R**ecord
	- $5 =$ **Listen**
	- **3** = **E**rase
	- *If you dialed 7 to record, press* **#** *to end the recording.*
	- *If you dialed 5 to listen, you can dial 5 to listen to the message again.*
	- *To Record the General Message again, go back to step 1.*
	- *If you dialed 3 to erase the General Message, you must go to step 4 (hang up). To cancel without erasing on a multiline terminal, press HOLD instead and go back to step 1.*
- 4. Hang up when you are done.

### **Time, Date and Station Number Check**

#### **To check the extension number of any multiline terminal:**

- 1. Do not lift the handset or press **Speaker**.
- 2. Dial **6** for extension number.

#### **To check the system time and date from any multiline terminal extension:**

- 1. Do not lift the handset or press **Speaker**.
- 2. Dial **8** for time and date.

#### **Preamble**

#### **To answer a Preamble call:**

- 1. Answer the ringing call.
	- *The line key or Call Appearance (CAP) key turns solid red as the system plays the preamble to the caller.*
- 2. When you hear two beeps and the line key turns green, converse with the caller.

# *Voice Response System (VRS) Upload Download Audio*

### **Description**

The Voice Response System (VRS) Upload Download Audio feature allows the upload of VRS greetings up to 1MB in size, recorded on a PC or professionally, to any valid VRS message in the system. It also allows users to listen to and delete VRS messages from callers. Access to the InMail/VRS drive is via the HTML User Pro (Web Pro).

The User Admin (UA Mode) can change Routing Mailbox greetings for the following Routing mailbox types: Instruction (Call Routing), Announcement and Group.

#### **Audio Prompt Format**

In order for uploaded greetings to properly play on the VRS InMail SD they must be in the proper format. Audio files not recorded in the proper format may not playback on the VRS/InMail SD. The proper format is:

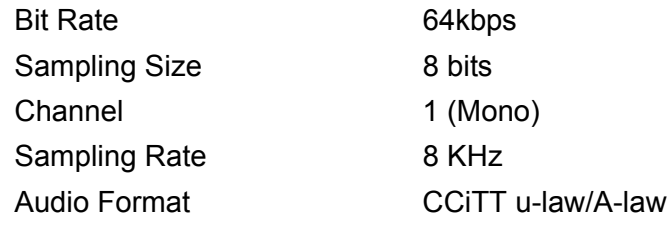

#### **User Pro Access**

There are two different User Pro logins available to make changes to audio files on the InMail/VRS SD, but only one allows changes to be made to VRS messages. To login, open an Internet browser and enter the IP of the SV9100 LAN port in the address line. At default, the IP address is 192.168.0.10.

**User Admin Mode (UA Mode):** This mode allows the user admin to access any telephone and mailbox in the system. This mode must be used to change VRS and Routing Mailbox greetings. At default the login ID is USER1 and the password is 1111.

**User Mode (UB Mode):** This mode allows a user to access only their own telephone and mailbox when logged in. They will not be able to change any other telephone, mailbox, VRS or Routing Mailbox. At default the login ID is the "Extension Number" and the password is 1111.

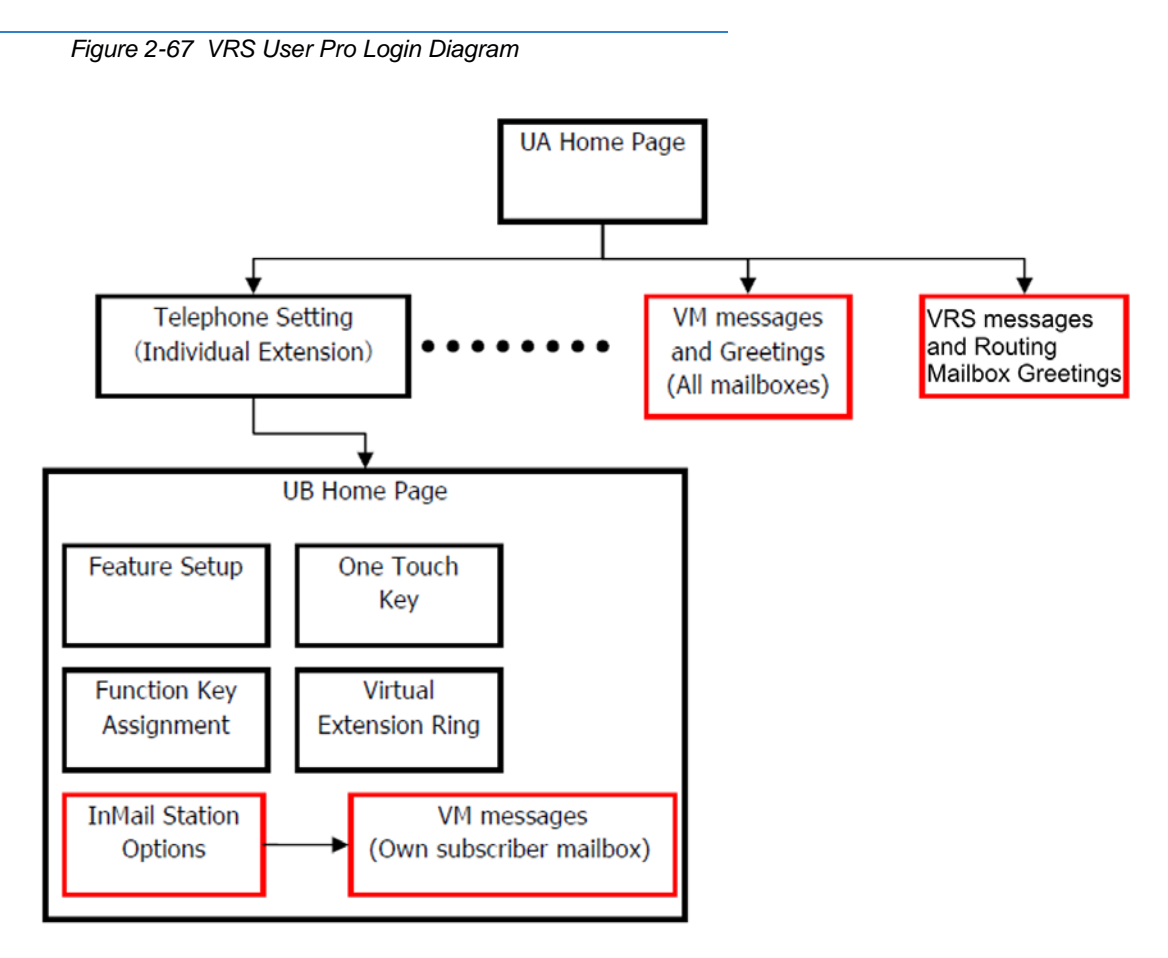

The following details the page layout diagram of the two different User Pro login IDs:

### **Message Name Format**

Downloaded messages are automatically assigned a name by the SV9100. This name includes the mailbox number the message was left in, type of message, the message number and the date and time to the second the message was left. [Table 2-119 Default Incoming Ringing Tone](#page-1529-0) shows how to interpret the message name to determine this information.

<span id="page-1529-0"></span>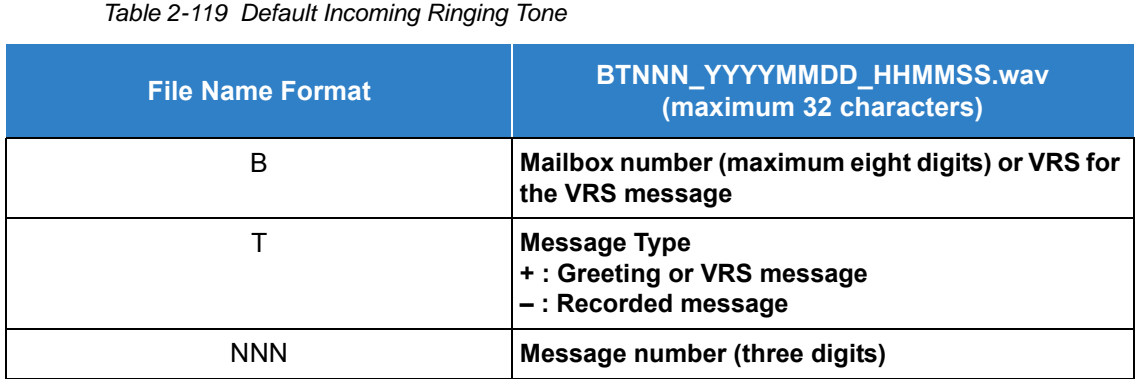

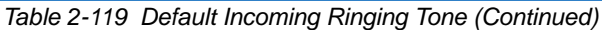

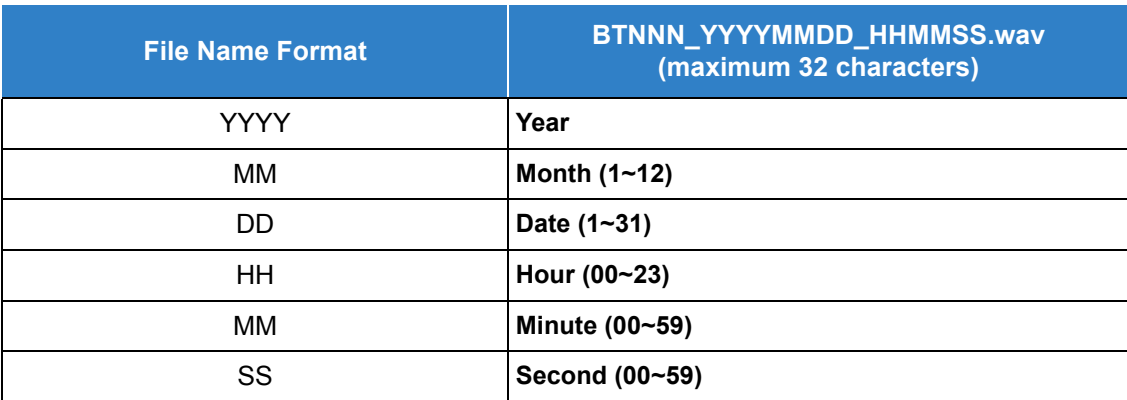

#### **Conditions**

- Uploading audio files to any type of Call Routing box and Group mailboxes is supported. Auto attendant and group mailbox greetings can be uploaded or deleted using End User WebPro interface with the UA login.
- VRS and InMail messages are recorded in an ADPCM format which may not be easily opened on the support PC.
- $\bigcirc$  It is not possible to upload/download/delete multiple files simultaneously.
- The mailbox will be inaccessible from the telephone under these conditions:
	- $\Box$  Mailbox XXX will not be accessible when opening the telephone setup screen of extension XXX by UA or UB mode in User Pro.
	- $\Box$  Mailbox XXX will not be accessible when selecting the extension XXX on the file upload/ download screen of UA mode User Pro.
	- Mailbox XXX will be inaccessible when logging in the UB mode User Pro for extension XXX.
- While uploading an audio file via User Pro the greeting is not accessible by telephone.
- When downloading/deleting an audio file via User Pro, the file is not accessible by another User Pro session or from the telephone.
- $\bigcirc$  This feature is only supported using a LAN connection.
- When uploading an audio file the extension will be checked whether it is WAV or not. However, the format of the uploaded file will not be checked. If the uploaded file is not in the proper format it may not playback properly.
- When a mailbox has a new message and the message is deleted using the User Pro interface, the MWI of the mailbox will NOT be cancelled.
- $\bigcirc$  The largest allowed upload file size is approximately 1MB. Files larger than this cannot be uploaded.
- $\bigcirc$  There is no size limitation when downloading audio files.
- $\bigcirc$  User Pro does not check the uploaded file for correct naming format (i.e., BTNNN\_YYYYMMDD\_HHMMSS.wav). The file name will be automatically changed when the file is written in the SD.
- $O$  The actual file name of the messages is not displayed in User Pro. The message number, modified date and file size are displayed instead. If there is no message file, "-" will be displayed and the download/delete icon will not be displayed.
- The User Pro message page does not refresh automatically, to see new messages the page must be refreshed. For instance, if a new message is received via regular operation on the system while a user is viewing the upload/download screen, the new message is not shown until the page is reloaded by clicking the  $\epsilon$  icon.
- At default, Microsoft Windows will automatically open and play the downloaded WAV. To make **Open** or **Save** selectable, the following settings are required:
	- □ Windows XP
		- 1. Select **Control Panel** then **Folder Options**.
		- 2. Click on the **Files** tab.
		- 3. Select the **WAV** extension from the list, then click **Advanced**.
		- 4. Check **Confirm to open the file after download**, then click **OK**.
		- 5. Close the folder option by clicking **OK** again.
	- $\Box$  Windows Vista: It is not possible to change the save to folder option. The downloaded file is automatically opened for playback.

### Default Settings

None

# System Availability

### **Terminals**

### All Terminals

### Required Component(s)

- O System Version R2 License (0412)
- O System Port License (0300)
- VRS License (1001)

### Related Features

### **[Voice Response System \(VRS\)](#page-1507-0)**

### Guide to Feature Programming

The **Level 1**, **Level 2** and **Level 3** columns indicate the programs that are assigned when programming this feature in the order they are most commonly used. These levels are used with PCPro and WebPro wizards for feature programming.

- $\Box$  Level 1 these are the most commonly assigned programs for this feature.
- $\Box$  Level 2 these are the next most commonly assigned programs for this feature.
- $\Box$  Level 3 these programs are not often assigned and require an expert level working knowledge of the system to be properly assigned.

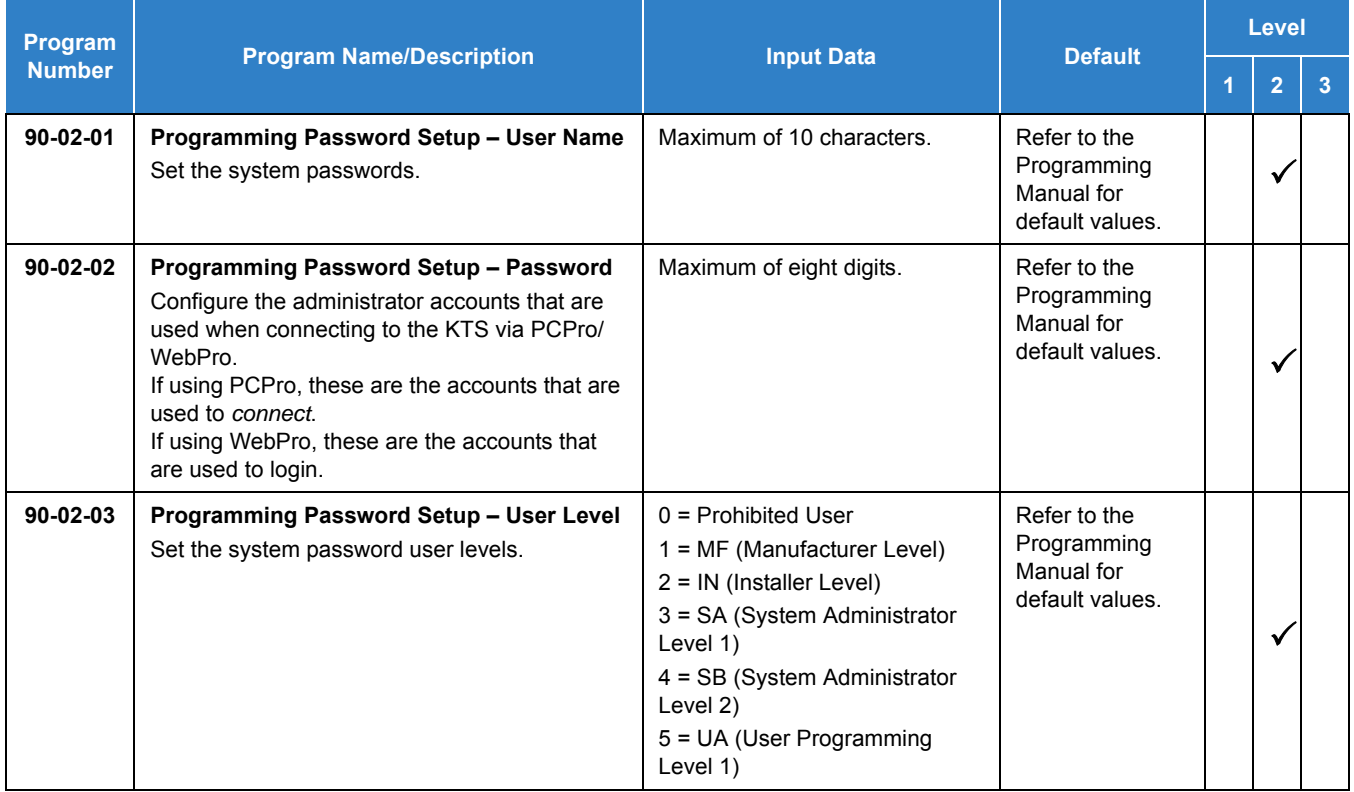

#### **Troubleshooting**

The table below shows possible Error messages and Causes:

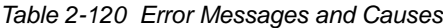

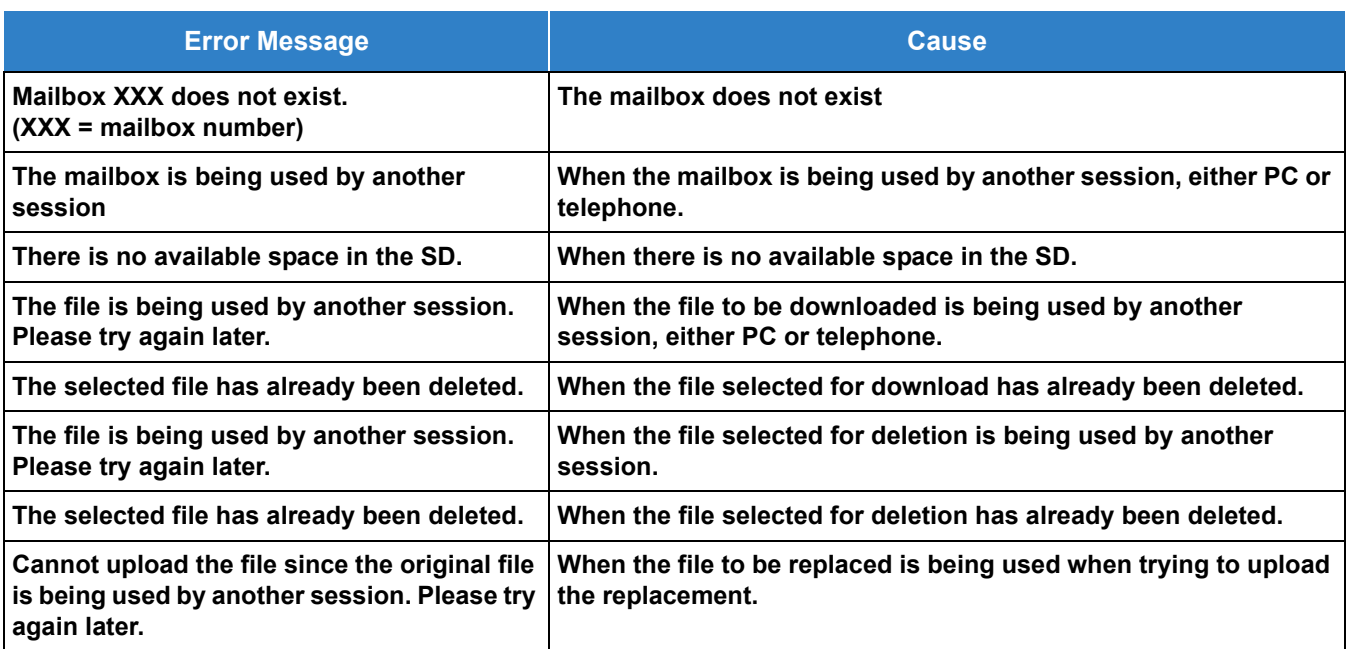

### **Operation**

### **Changing VRS Messages using User Admin Mode (UA)**

Audio files up to 1MB may be uploaded to the SV9100 for VRS messages. All 100 VRS messages can be uploaded or deleted. The messages can be used on all VRS features: General Message, Automated Attendant greetings, ACD messages and the Preamble.

In order for uploaded messages to play they must be in the proper format. Audio files not recorded in the proper format may not playback. The proper format is:

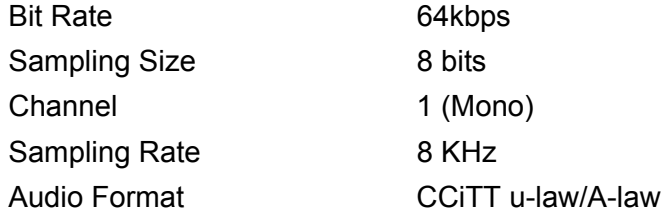

- 1. To login, open an Internet browser and enter the IP of the SV9100 LAN port in the address line. At default, the IP address is 192.168.0.10.
- 2. At the login screen enter username = USER1 and password = 1111.
- 3. You will then see the main menu, click on the VRS Audio Up/Download icon.
- 4. There can be up to 100 VRS messages and you may need to scroll through several pages or jump to get to the desired message number.
	- *The message numbers correspond to the same message number when accessed via the telephone. Message 1 is 001, message 2 is 002 and message 3 is 003, etc.*
- 5. To delete a message, click on the red X to the right of the appropriate message.
- 6. To Upload a message:
	- □ Under Message No, enter the message number to be replaced.
	- $\Box$  Browse to find the location where the greeting file is stored.
	- $\Box$  Click on the upload icon to the right of the selected file name.
	- $\Box$  Depending on file size and LAN speed, it may take a minute to upload the greeting.
	- $\Box$  The uploaded message will appear in the assigned location.

# *Voice Response System (VRS) – Call Forwarding – Park and Page*

### **Description**

When an extension user is away from their phone, VRS Park and Page can let them know when they have a call waiting to be answered. The Personal Greeting and Park & Page options can have up to 200 messages total (note that the Park & Page feature uses two messages). To enable VRS Park and Page, the user records a Personal Greeting along with an additional Paging announcement. VRS Park and Page then answers an incoming call and plays the Personal Greeting to the caller. The caller then listens to Music on Hold (if available) while the system broadcasts the recorded Paging announcement. When the extension user hears the Page, they can go to any telephone and use Directed Call Pickup to intercept the call.

For example, John Smith could record a Personal Greeting that says:

"Hello, this is John Smith. I am away from my phone right now but please hold on while I am automatically paged."

The recorded Paging announcement could say:

"John Smith, you have a call waiting on your line."

The incoming caller hears the first message and listens to Music on Hold while the system broadcasts the second message. John Smith could then walk to any phone and pick up his call. If John doesn't pick up the call, the Page periodically repeats.

VRS Park and Page follows the rules for Personal Greeting for All Calls, immediately rerouted. This means that Park and Page activates for ringing Intercom calls, DID calls and DISA calls. It also activates for calls transferred from the Automated Attendant. Additionally, calls from the Automated Attendant follow Automatic Overflow routing if not picked up. Park and Page activates for transferred outside calls but does not play the Personal Greeting to the caller. If a call comes in when the specified Page zone is busy, the system broadcasts the announcement when the zone becomes free.

### **Conditions**

- VRS Park and Page announcements only repeat once.
- Voice Announcement (VAU) recording time is fixed at two minutes and cannot be changed.
- While VRS Park and Page is enabled, only one DID call at a time can be processed. Subsequent callers hear a busy tone.

### Default Settings

- VRS Park and Page is available at default for internal paging access code 801 , zone 1.
- Use access code 795 . See feature Operation. Set Program 40-10-01 for VRS guidance message.

# System Availability

### **Terminals**

None

### Required Component(s)

- $\bigcirc$  System version R2 License (0412)
- O System Port License (0300)
- VRS License (1001)

### Related Features

- **[Analog Communications Interface \(ACI\)](#page-63-0)**
- **[Music on Hold](#page-975-0)**

# Guide to Feature Programming

The **Level 1**, **Level 2** and **Level 3** columns indicate the programs that are assigned when programming this feature in the order they are most commonly used. These levels are used with PCPro and WebPro wizards for feature programming.

- $\Box$  Level 1 these are the most commonly assigned programs for this feature.
- $\Box$  Level 2 these are the next most commonly assigned programs for this feature.
- $\Box$  Level 3 these programs are not often assigned and require an expert level working knowledge of the system to be properly assigned.

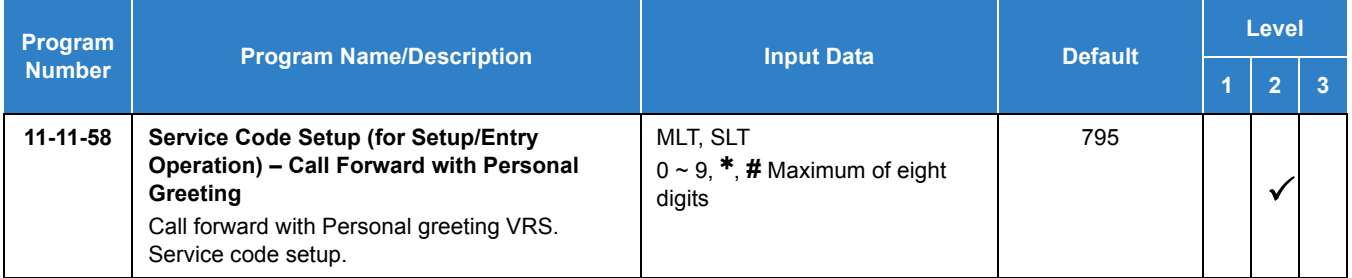

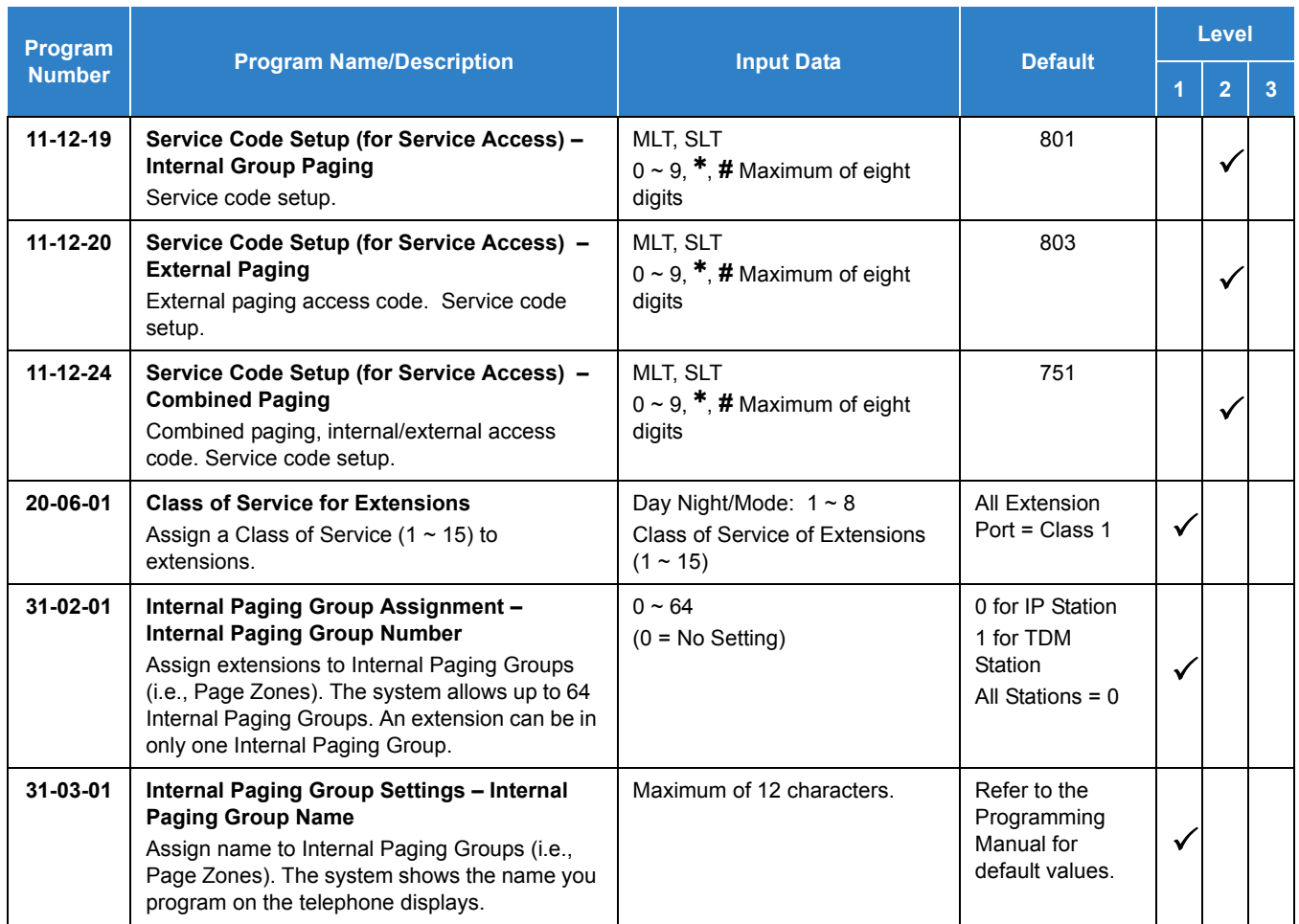

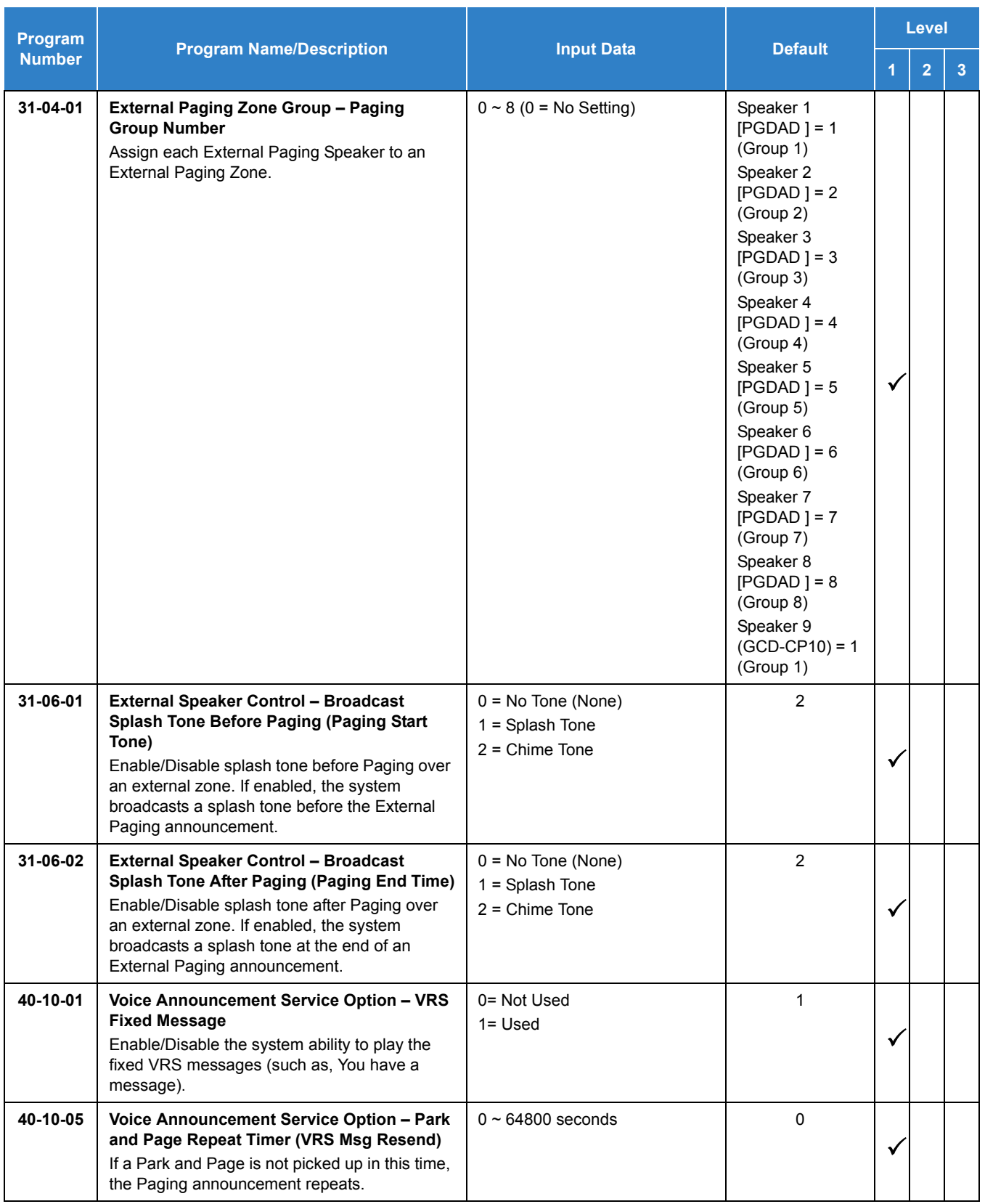

### **Operation**

#### **To have the system page you when you have a call:**

- 1. Press **Speaker** (or lift the handset at the single line telephone) and dial **795** .
- 2. When you hear, "Please start recording," record your Personal Greeting.
	- *If you already have Park and Page or Personal Greeting set up, you can dial:*

*3 to erase (the optionally HOLD to cancel the erase) 5 to listen (then* **#** *again to listen again) 7 to record again*

- 3. Dial **#7**.
- 4. When you hear, "Please start recording," record your page and dial **#** when the announcement is complete.
	- *A paging chime overrides the first four seconds of an announcement. Allow a delay in announcement recording for chime time.*
- 5. Dial the Page Zone that should broadcast your announcement. *For example, for Internal Zone 1 dial 801 + 1, or for Combined Paging Zone, 1 dial 751 + 1.*
- 6. Dial the Park and Page type:  $2 =$  All Calls **3** = Outside Calls Only
- 7. Press **Speaker** to hang up (or go on-hook at the single line telephone).

#### **To pick up your Park and Page:**

- 1. Press **Speaker** (or lift the handset at the single line telephone).
- 2. Dial **715** + your extension number.

### **To cancel your Park and Page:**

- 1. Press **Speaker** (or lift the handset at the single line telephone).
- 2. Dial **795** + **3**.
- 3. Press **Speaker** to hang up (or go on-hook at the single line telephone).

# *Volume Controls*

### **Description**

Each multiline terminal user can control the volume of incoming ringing, splash tone, Paging, Background Music, Handsfree and your handset. Multiline terminals consolidate all adjustments into the volume buttons. Press the VOLUME  $\blacktriangle$  or VOLUME  $\nabla$  to adjust the volume level for whichever feature is active (outside call, ICM, ICM ringing, paging, etc.). Press these keys when the telephone is idle to adjust the contrast level of the telephone display. The users should set the volumes for their most comfortable levels.

### **Conditions**

- $\bigcirc$  The contrast is not adjustable when the telephone has background music enabled.
- Multiline terminal users can press the Speaker key and dial Code 829 to further increase station ring volume.
- Headset volume, off-hook ringing volume, station ringing volume, and speaker volume adjustments are determined by Program 15-02-27.
- $O$  The LCD of the SV9100 terminals provide a volume bar indication while adjusting the following volumes or controls:
	- Speaker Volume
	- □ Handset/Headset Volume
	- □ Background Music (BGM) Volume
	- □ Ring Volume/Off-Hook Ring Volume
	- D LCD Contrast
- With the SV9100, the handset/speaker volume for intercom calls or outside calls can be adjusted.

### Default Settings

### Enabled

# System Availability

### **Terminals**

All Multiline Terminals

Required Component(s)

None

### Related Features

- **[Off-Hook Signaling](#page-998-0)**
- **[SV9100 Terminals](#page-1287-0)**

### Guide to Feature Programming

The **Level 1**, **Level 2** and **Level 3** columns indicate the programs that are assigned when programming this feature in the order they are most commonly used. These levels are used with PCPro and WebPro wizards for feature programming.

- $\Box$  Level 1 these are the most commonly assigned programs for this feature.
- $\Box$  Level 2 these are the next most commonly assigned programs for this feature.
- $\Box$  Level 3 these programs are not often assigned and require an expert level working knowledge of the system to be properly assigned.

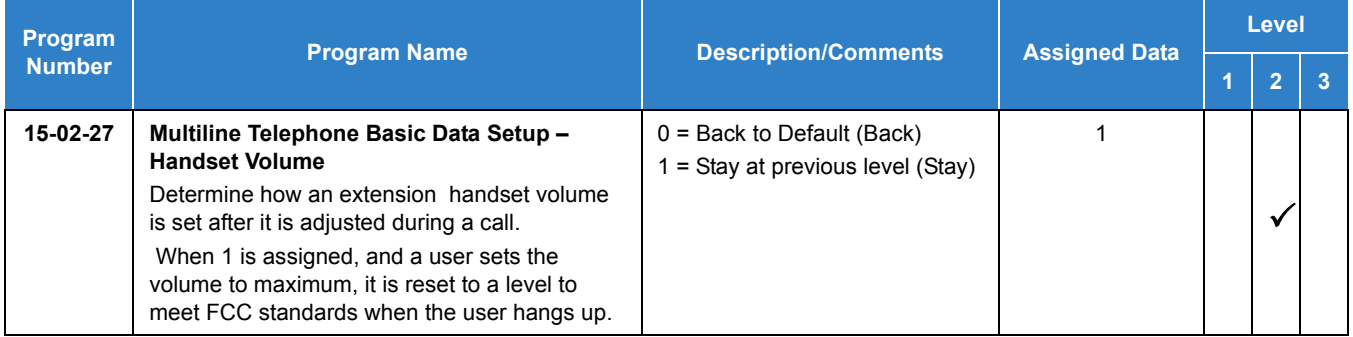

# **Operation**

**To adjust the volume of incoming ringing and splash tone:**

- 1. If the telephone is idle, press **Speaker** and dial **829**. If the telephone is ringing, skip to Step 2.
- 2. Press VOLUME ▲ or VOLUME ▼.

**To adjust the volume of ringing incoming Paging announcements, Handsfree, the handset or Background Music:**

- 1. Press VOLUME ▲ or VOLUME ▼.
	- *The feature must be active to change the volume. Press the volume keys when the telephone is idle to adjust the display contrast.*

*Issue 2.0*

# *Warning Tone for Long Conversation*

### **Description**

The system can broadcast warning tones to a trunk caller, warning the caller that he has been on the call too long. If he chooses, the caller can disregard the tones and continue talking. The outside caller does not hear the warning tones. Warning tones do not occur for Intercom calls and most incoming trunk calls. DISA trunks can also have warning tones. Warning tones are not available to analog single line telephone (SLT) users.

There are two warning tones: Alarm Tone 1 and Alarm Tone 2. Alarm Tone 1 is the first set of tones that occur after the user initially places a trunk call. Alarm Tone 2 broadcasts periodically after Alarm Tone 1 as a continued reminder. Each alarm tone consists of three short beeps.

If programmed, DISA calls are disconnected unless the continue code is entered by the user. With the Long Conversation Cutoff feature, incoming or outgoing central office calls can also be disconnected.

#### **Warning Tone for DISA Callers**

For DISA callers, with this feature enabled, the warning tone timer begins when an incoming DISA call places an outgoing call and either the inter-digit timer expires or the outgoing call is answered.

If an outside call is transferred to forwarded off-premise using an outside trunk, the warning tone timer begins immediately. This occurs only if either trunk involved in the call is programmed for this feature (Program 14-01-17). When transferring a trunk call off-premise, Program 14-01-13 must be enabled (set to 1).

#### **Conditions**

- Warning Tone for Long Conversation does not occur for incoming trunk calls.
- Warning Tone for Long Conversation occurs for all outgoing trunk calls, regardless of how they are placed or other outgoing restrictions.
- Warning Tone for Long Conversation can be enabled for DISA calls.
- Warning Tone for Long Conversation does not occur for Intercom calls.
- Warning Tone for Long Conversation can be used with the Long Conversation Cutoff feature for outgoing calls.
- $\bigcirc$  Warning Tone is presented on a single line telephone in the ear piece.

Default Setting

Disabled

### Related Features

- **[Central Office Calls, Answering](#page-258-0)**
- **[Central Office Calls, Placing](#page-269-0)**
- **[Code Restriction](#page-304-0)**
- **[Direct Inward System Access \(DISA\)](#page-426-0)**
- **[Intercom](#page-699-0)**
- **[Long Conversation Cutoff](#page-881-0)**
- **[Single Line Telephones](#page-1196-0)**

### Guide to Feature Programming

The **Level 1**, **Level 2** and **Level 3** columns indicate the programs that are assigned when programming this feature in the order they are most commonly used. These levels are used with PCPro and WebPro wizards for feature programming.

- $\Box$  Level 1 these are the most commonly assigned programs for this feature.
- $\Box$  Level 2 these are the next most commonly assigned programs for this feature.
- $\Box$  Level 3 these programs are not often assigned and require an expert level working knowledge of the system to be properly assigned.

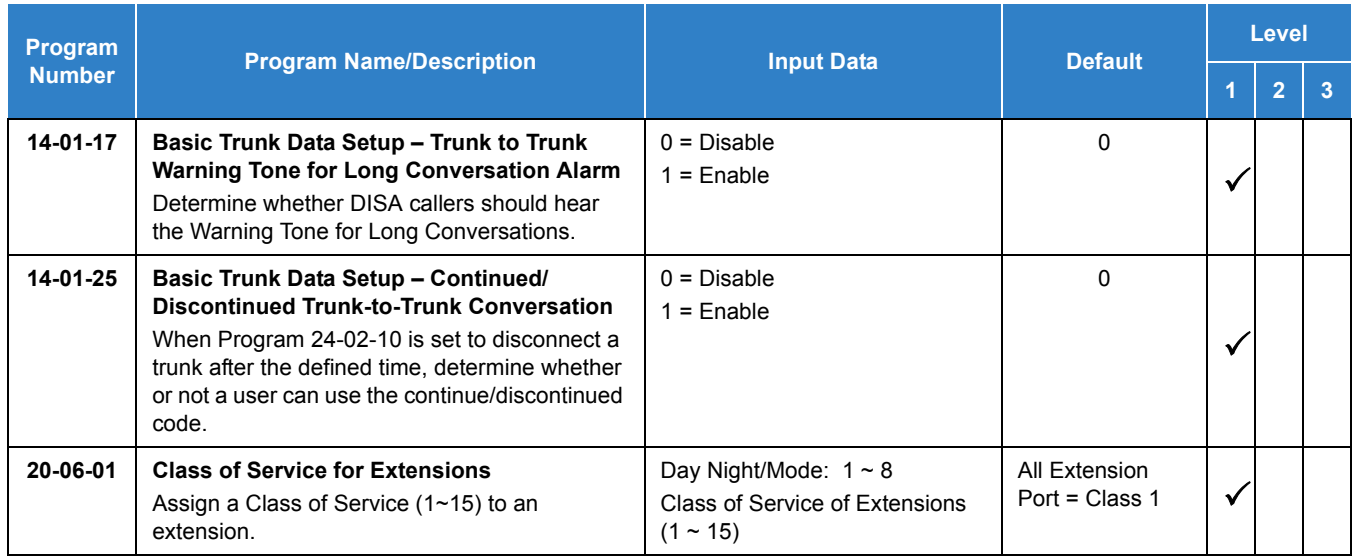

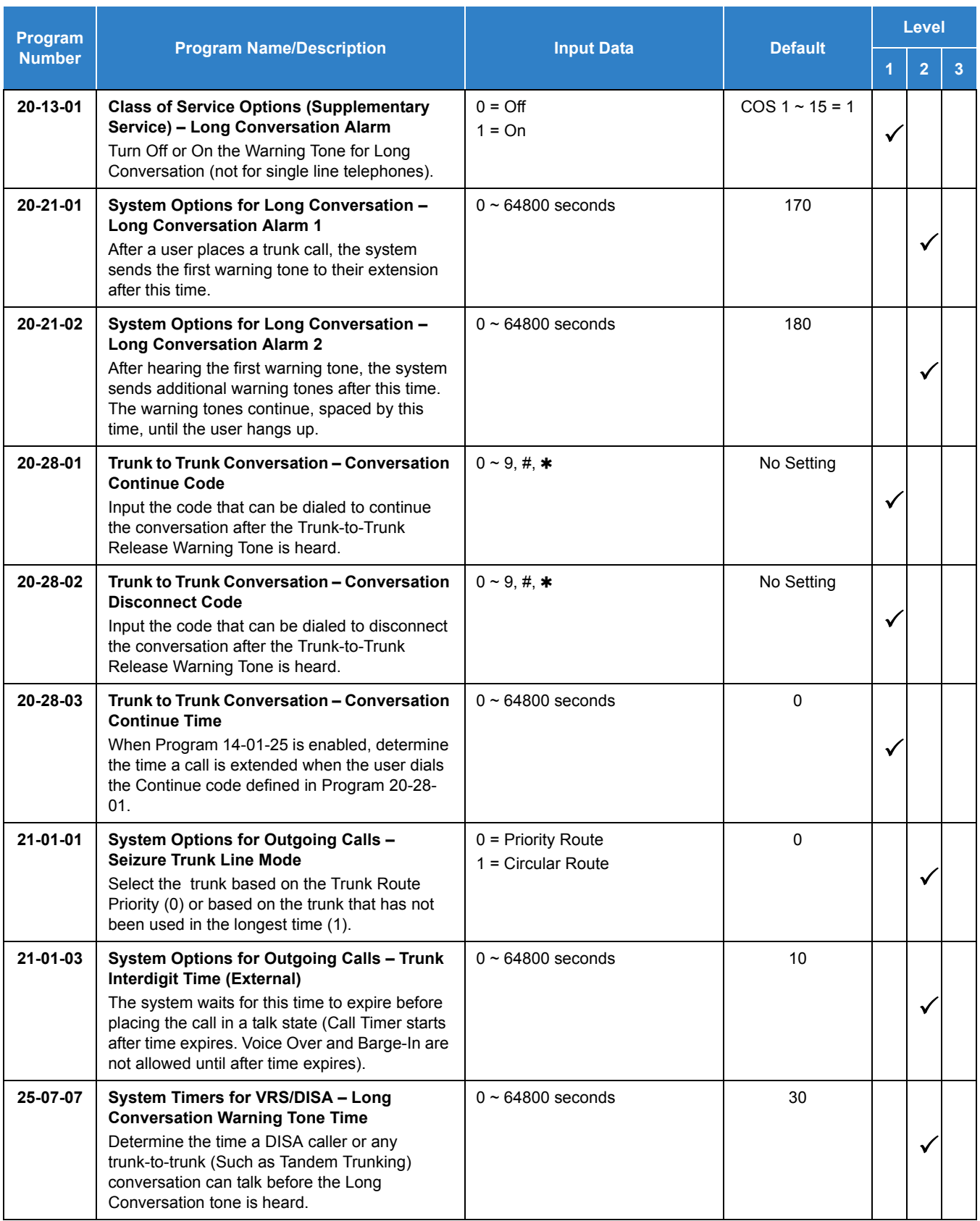

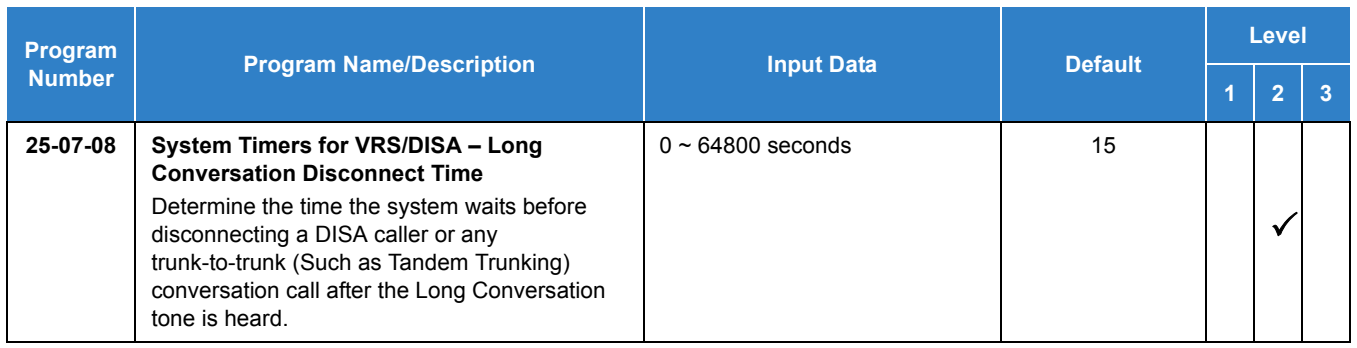

### **Operation**

Warning Tone for Long Conversation is automatic if programmed.

### **Warning Tone for Long Conversation for DISA Callers:**

- 1. A DISA caller dials into the system and places a call.
- 2. After the Warning Tone is heard, *To continue the call* the DISA caller can press the programmed Continue Code.

**- OR -**

*To disconnect the call,* the DISA caller can press the programmed Disconnect Code.
# *Codes Tables*

# *Chapter 3*

# SECTION 1 ABOUT THIS CHAPTER

The charts in this chapter provide a list of the Service Codes, Function Key Codes, and System Number Plan/Capacities. The service codes and function codes are listed by number and by feature in separate charts for ease of use.

## SECTION 2 SIMPLIFYING MULTILINE TERMINAL OPERATIONS WITH ONE-TOUCH KEY OPERATION

A multiline terminal user can access many features through Service Codes (e.g., Service Code **805** to access a specific trunk). To streamline the operation of their telephone, a multiline terminal user can store these codes under One-Touch Keys. This provides one-button operation for almost any feature. To find out more, turn to the One-Touch Calling feature.

When reading an instruction using programmable keys, you will see a notation similar to (*PRG 15-07 or SC 8nn* ). This means that the key requires function code nnn, and you can program this code through Program 15-07 or by dialing Service Code 851 or 852 . Refer to the Programmable Function Keys feature for more information.

### SECTION 3 USING HANDSFREE

The manual assumes each extension has Automatic Handsfree. This lets a user just press a line key or Speaker Key to answer or place a call. For extensions without Automatic Handsfree, the user must:

- Lift the handset or press **Speaker** for intercom dial tone.
- Lift the handset or press **Speaker**, then press a line key for trunk dial tone.

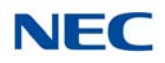

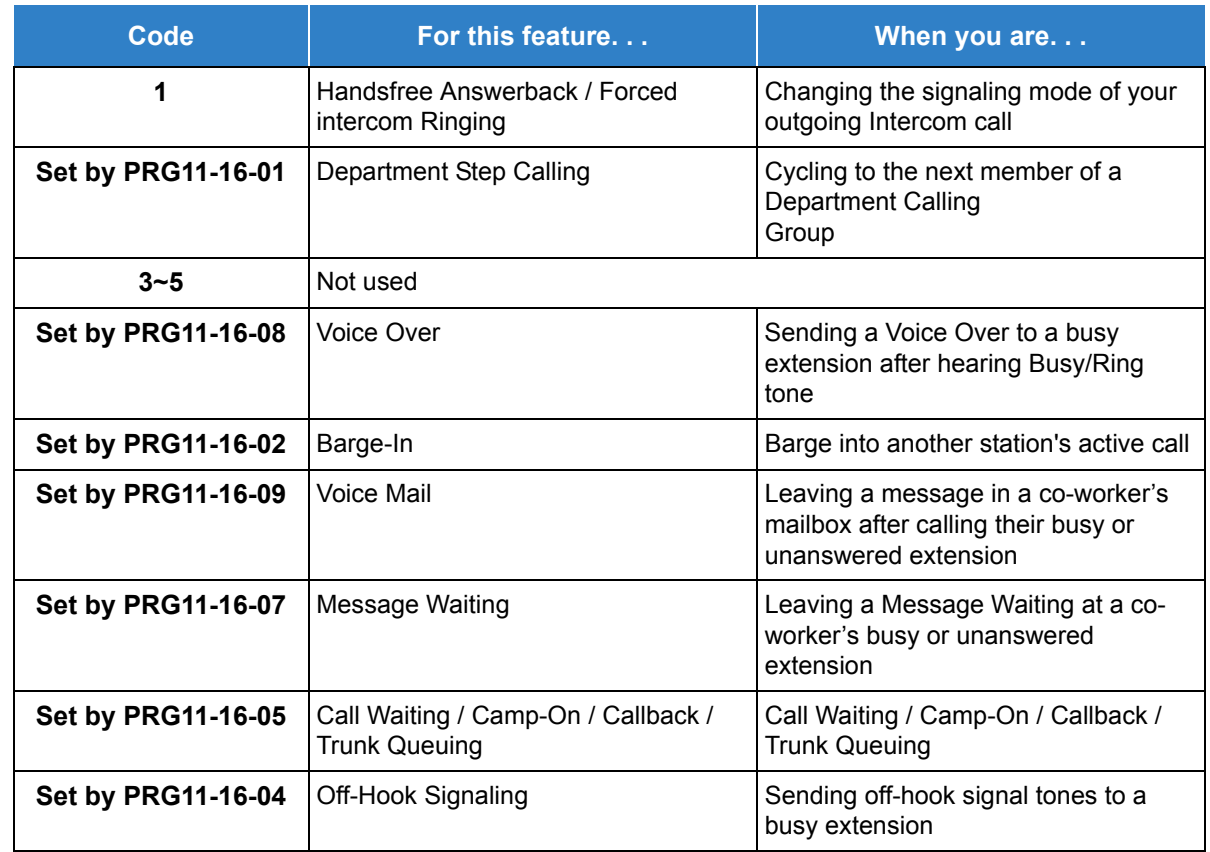

#### *Table 3-1 Post Dialing Service Codes – Single Digit Post Dialing Codes*

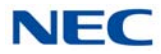

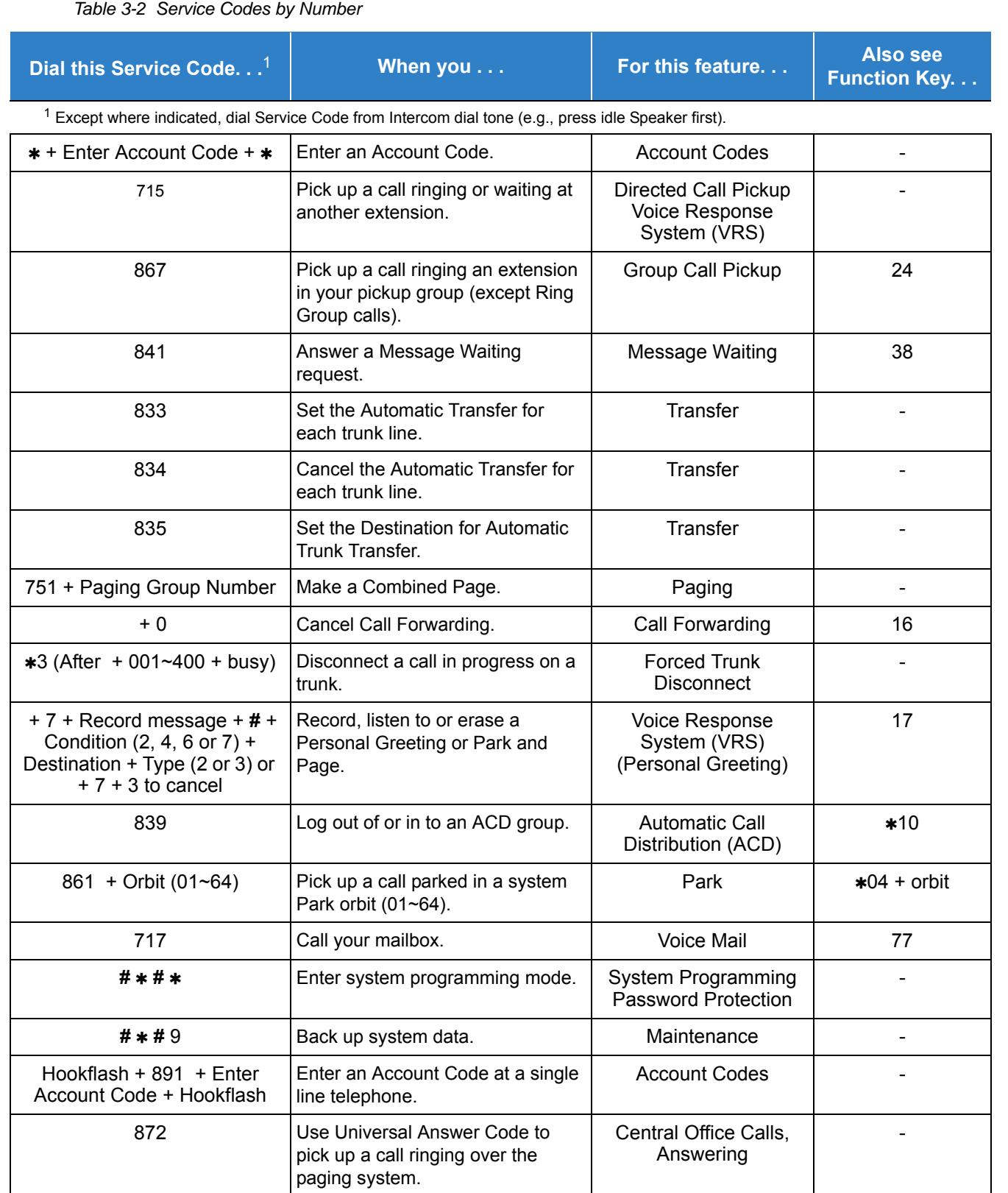

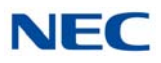

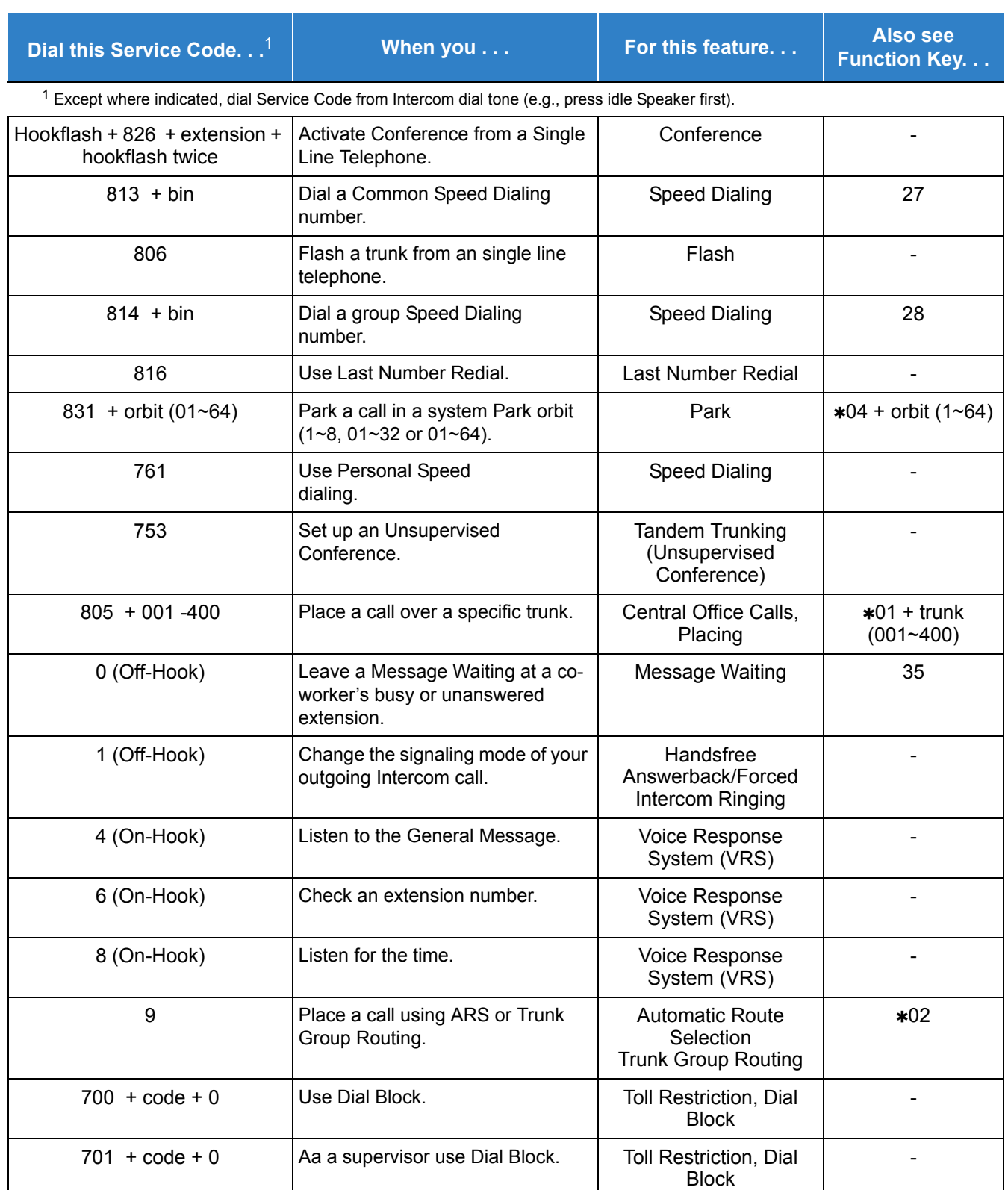

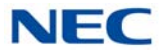

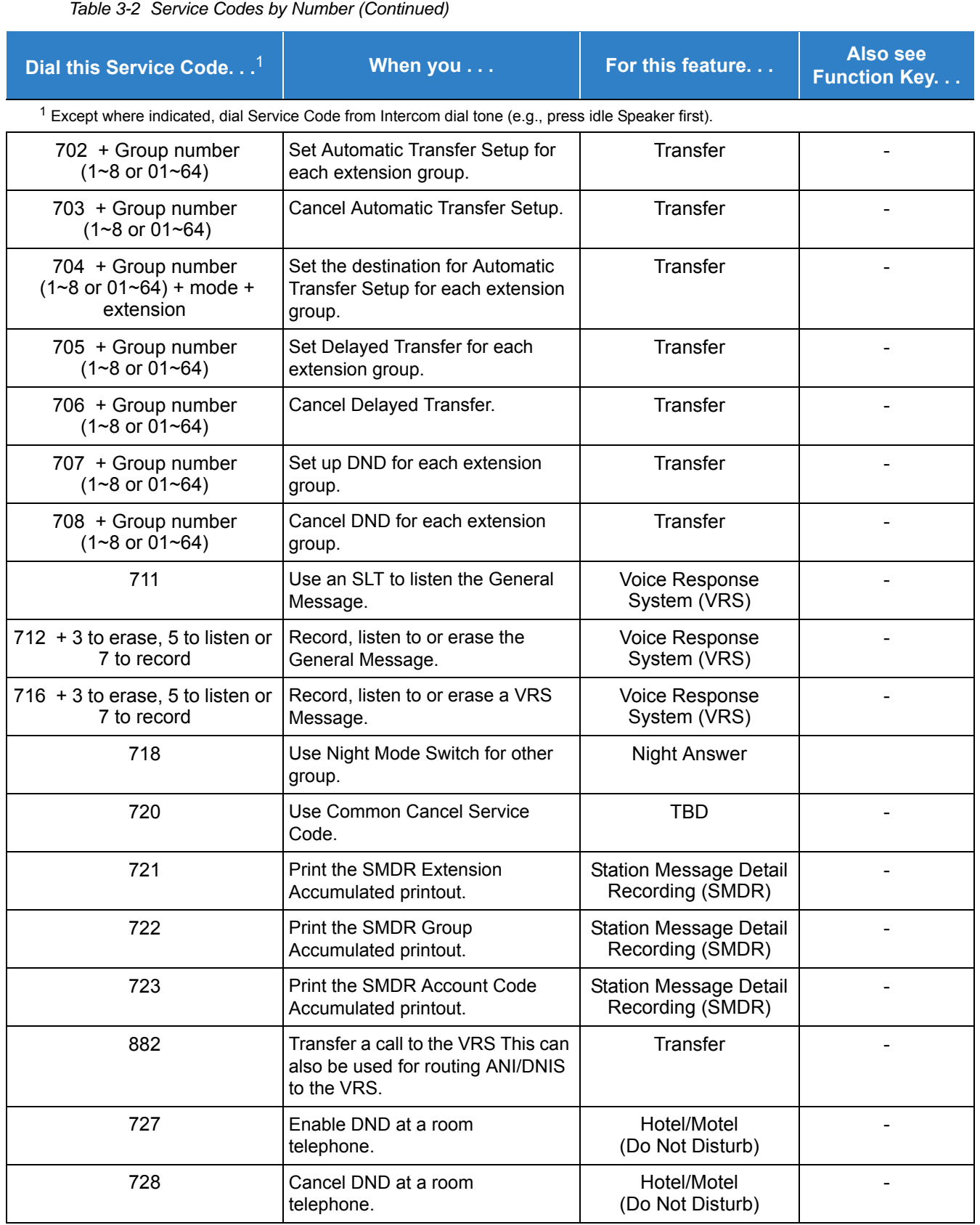

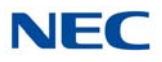

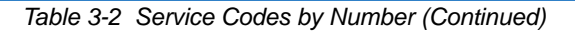

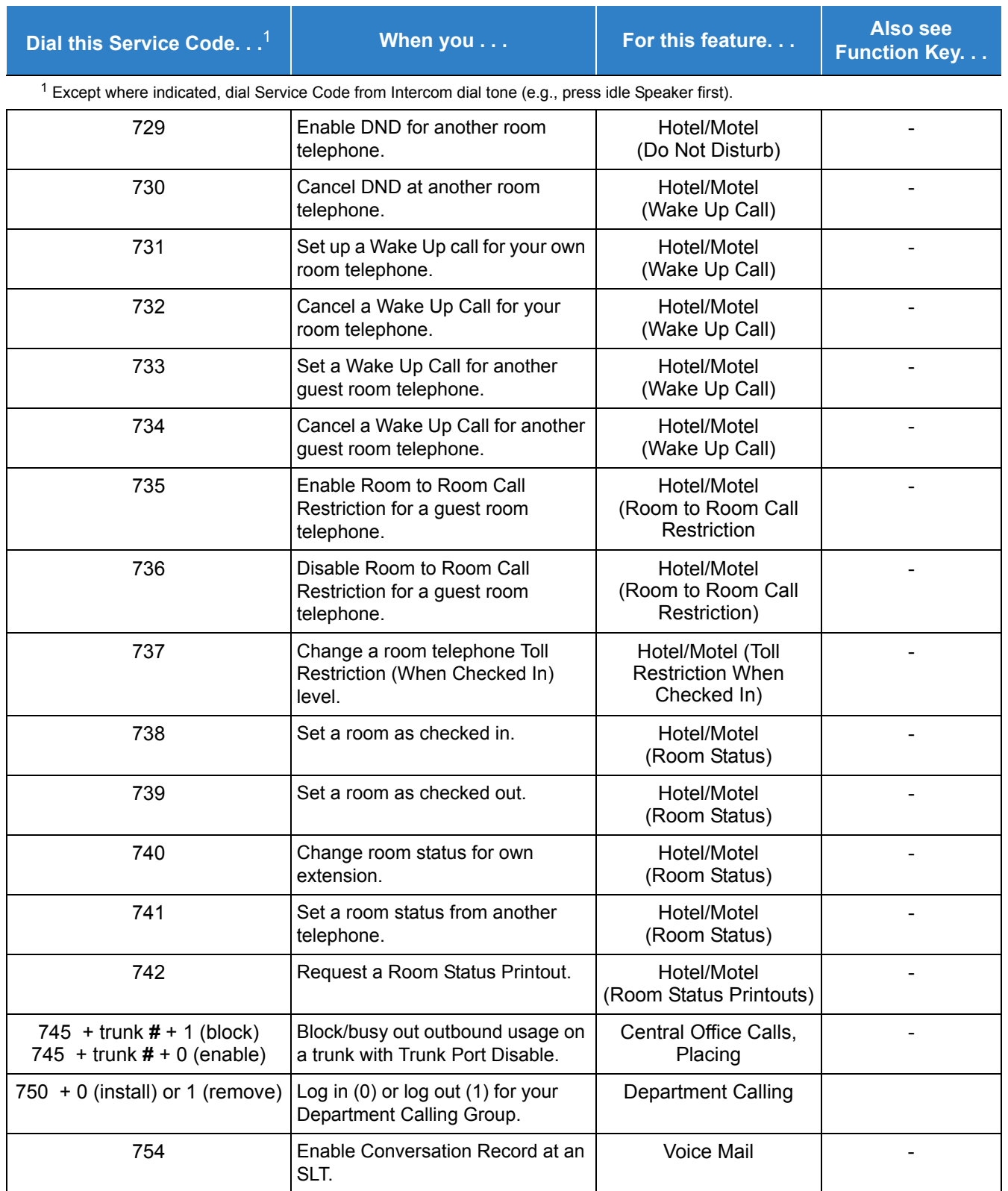

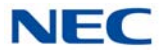

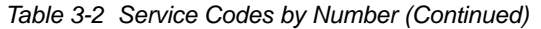

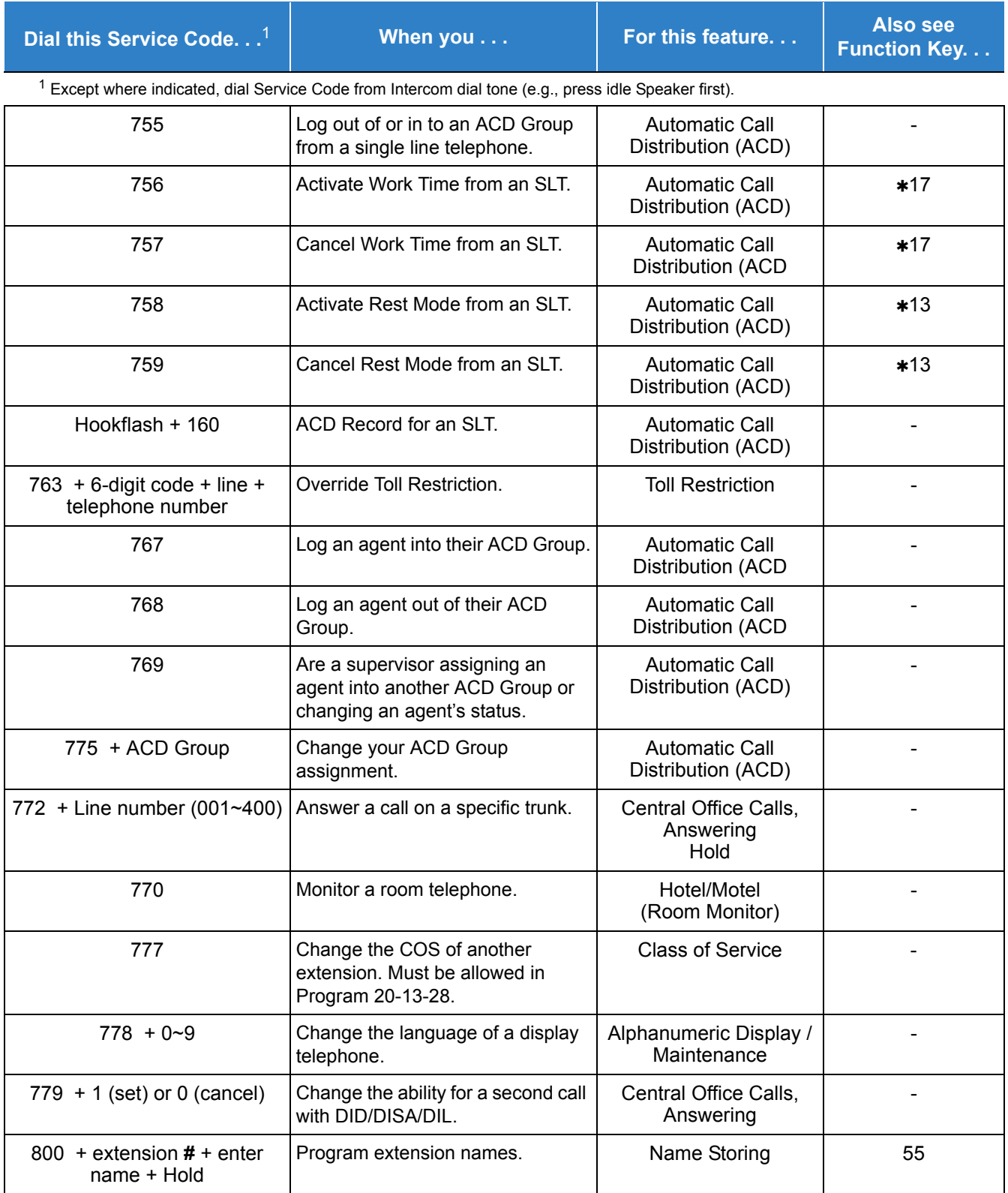

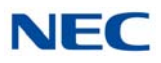

#### *Table 3-2 Service Codes by Number (Continued)*

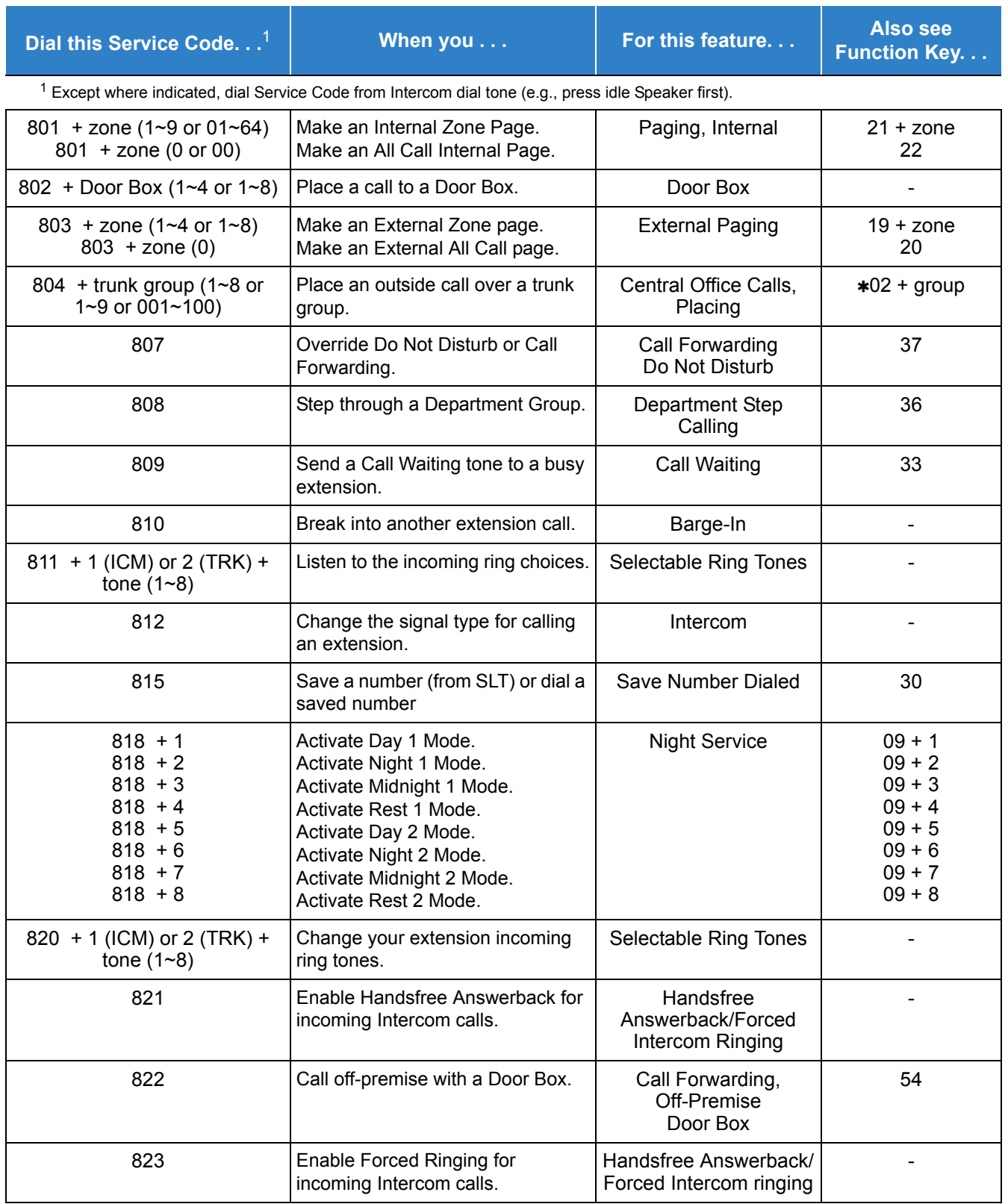

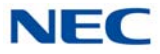

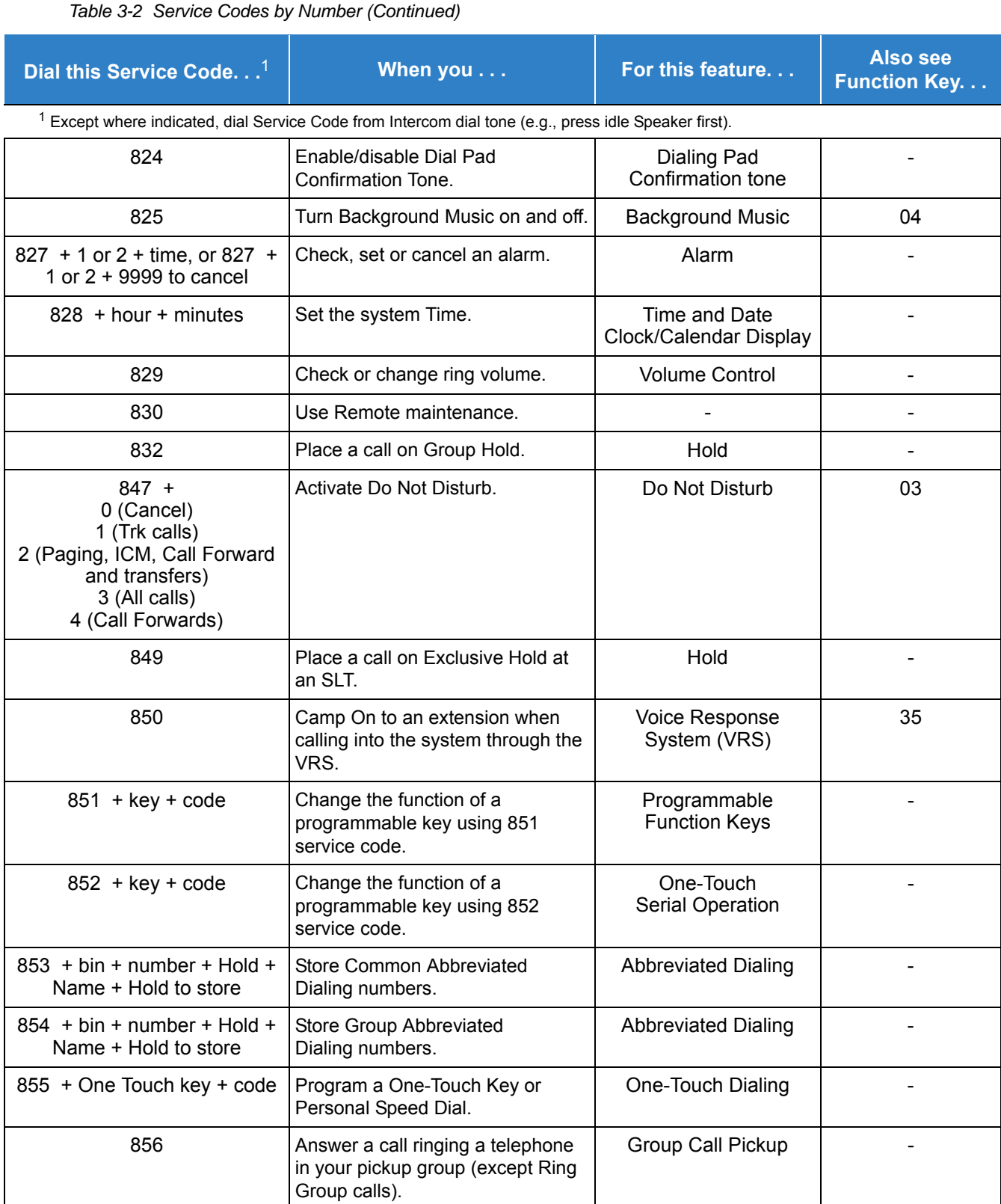

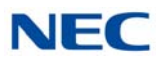

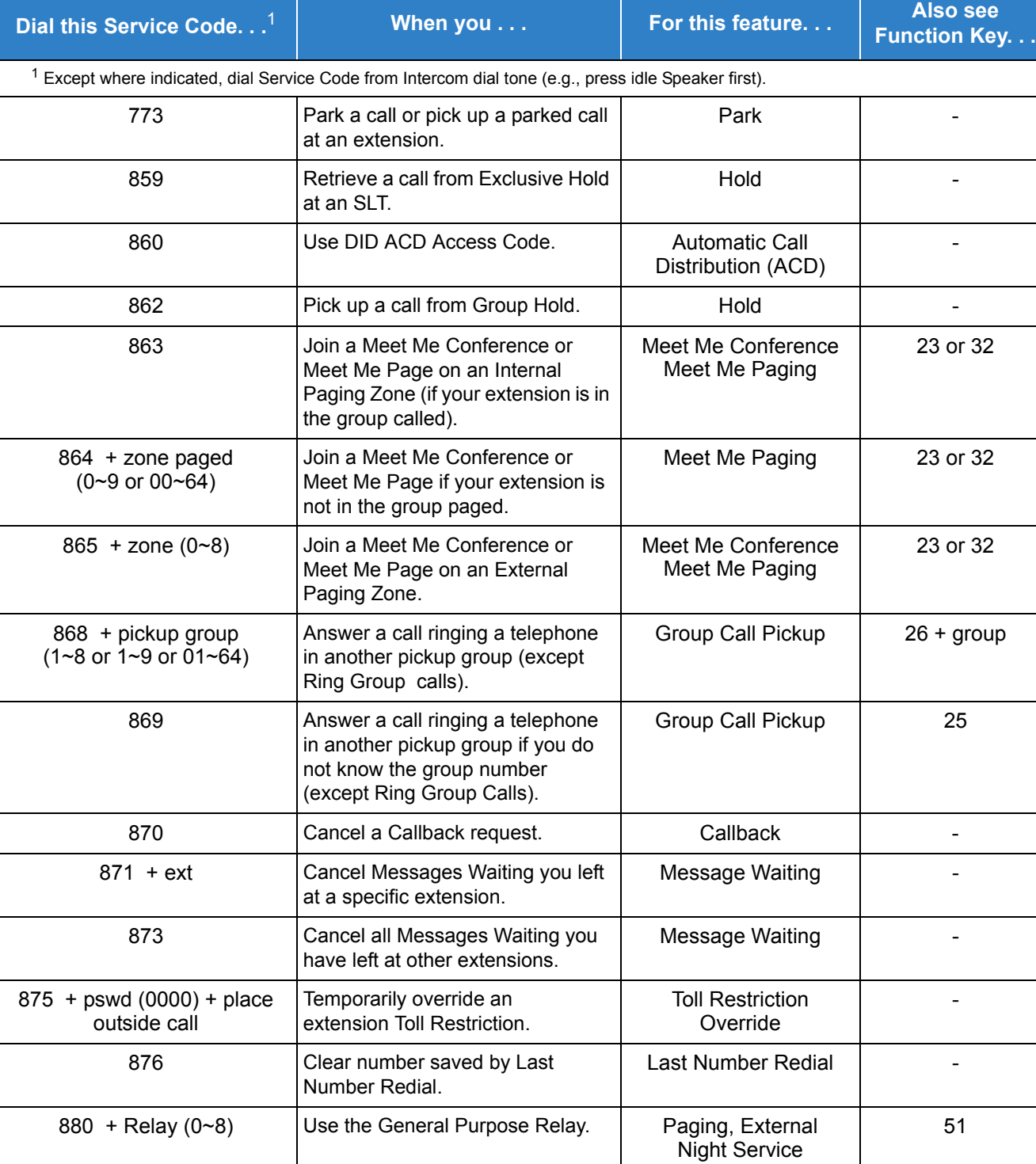

Change the Music on Hold Tone.  $\begin{vmatrix} 1 & 1 \\ 1 & 1 \end{vmatrix}$  Music on Hold  $\begin{vmatrix} 1 & 1 \\ 1 & 1 \end{vmatrix}$ 

#### *Table 3-2 Service Codes by Number (Continued)*

881 + 00 (no tone), 01 (general) or 02 (holiday)

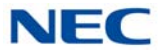

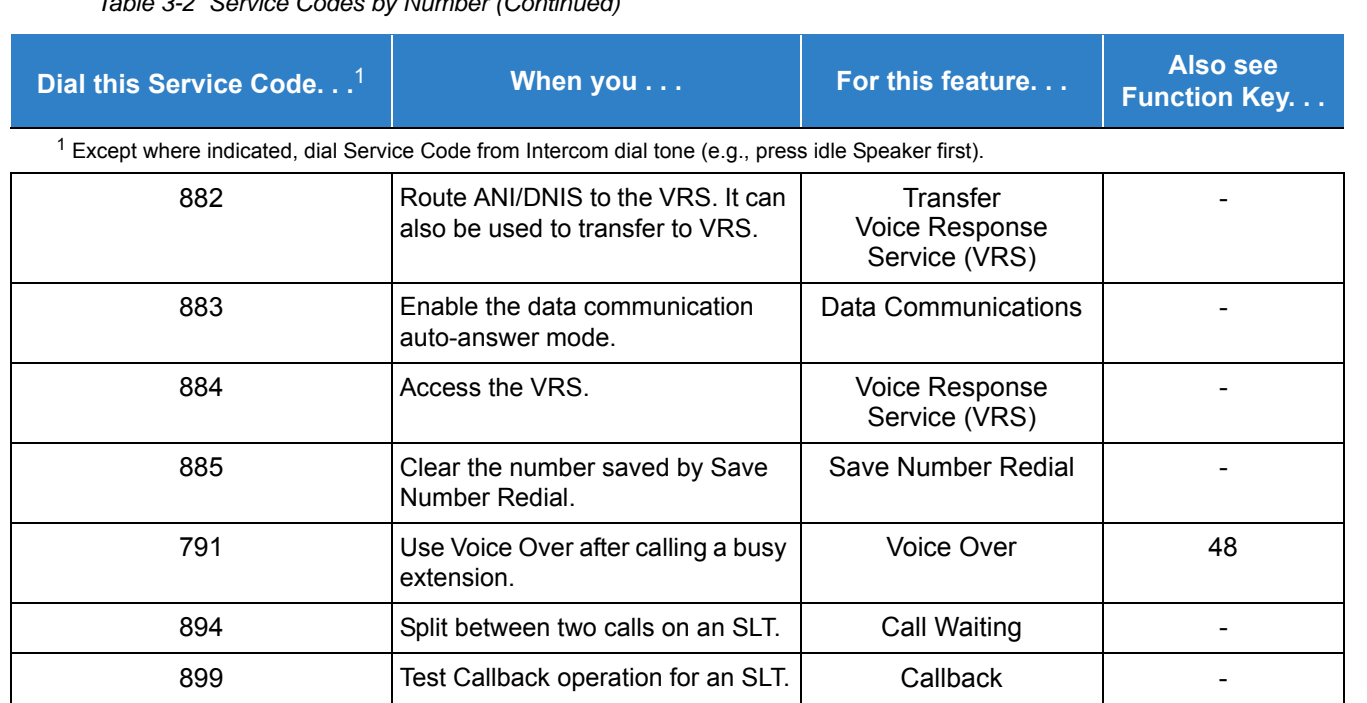

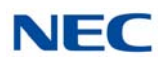

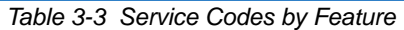

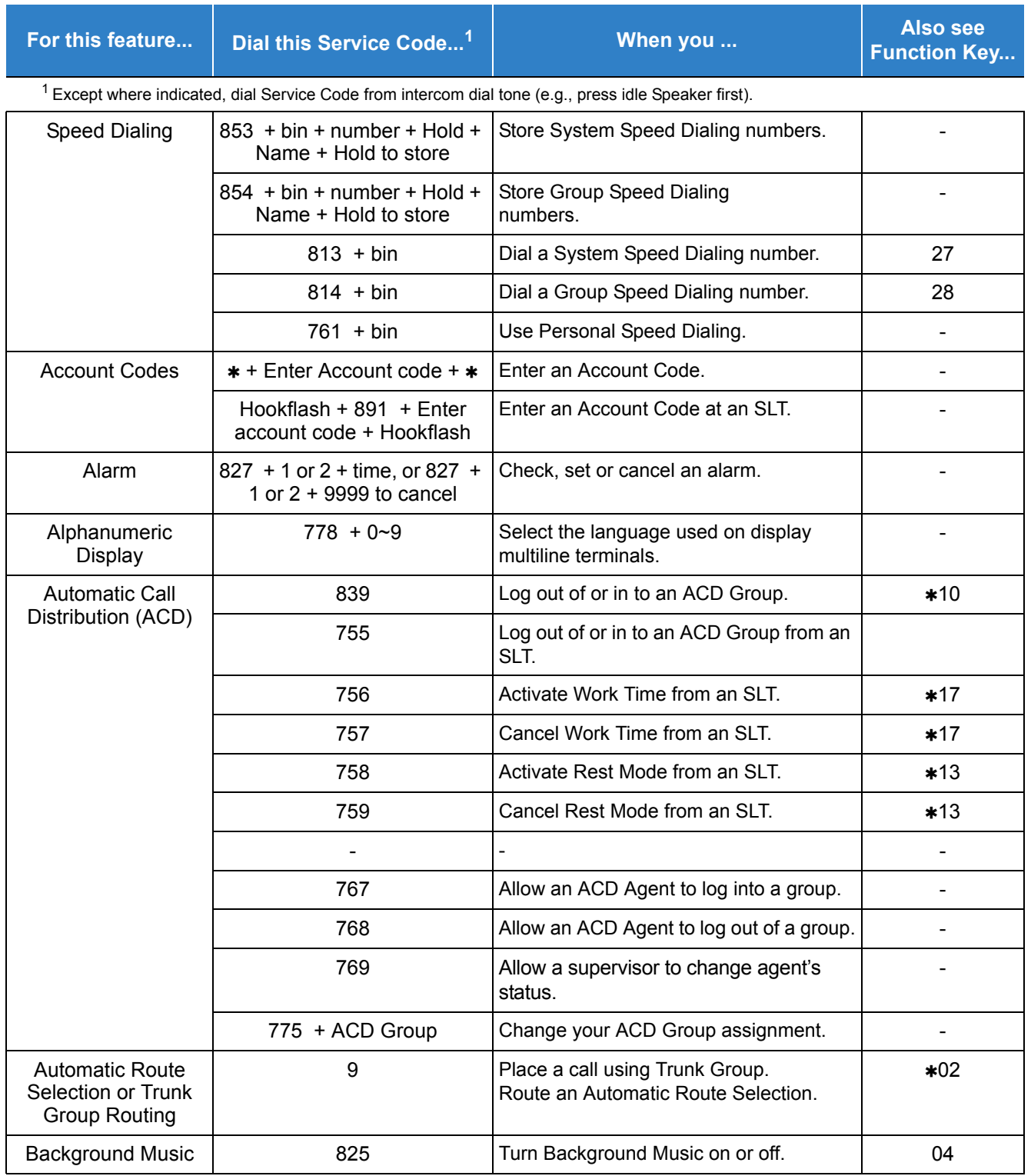

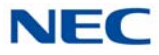

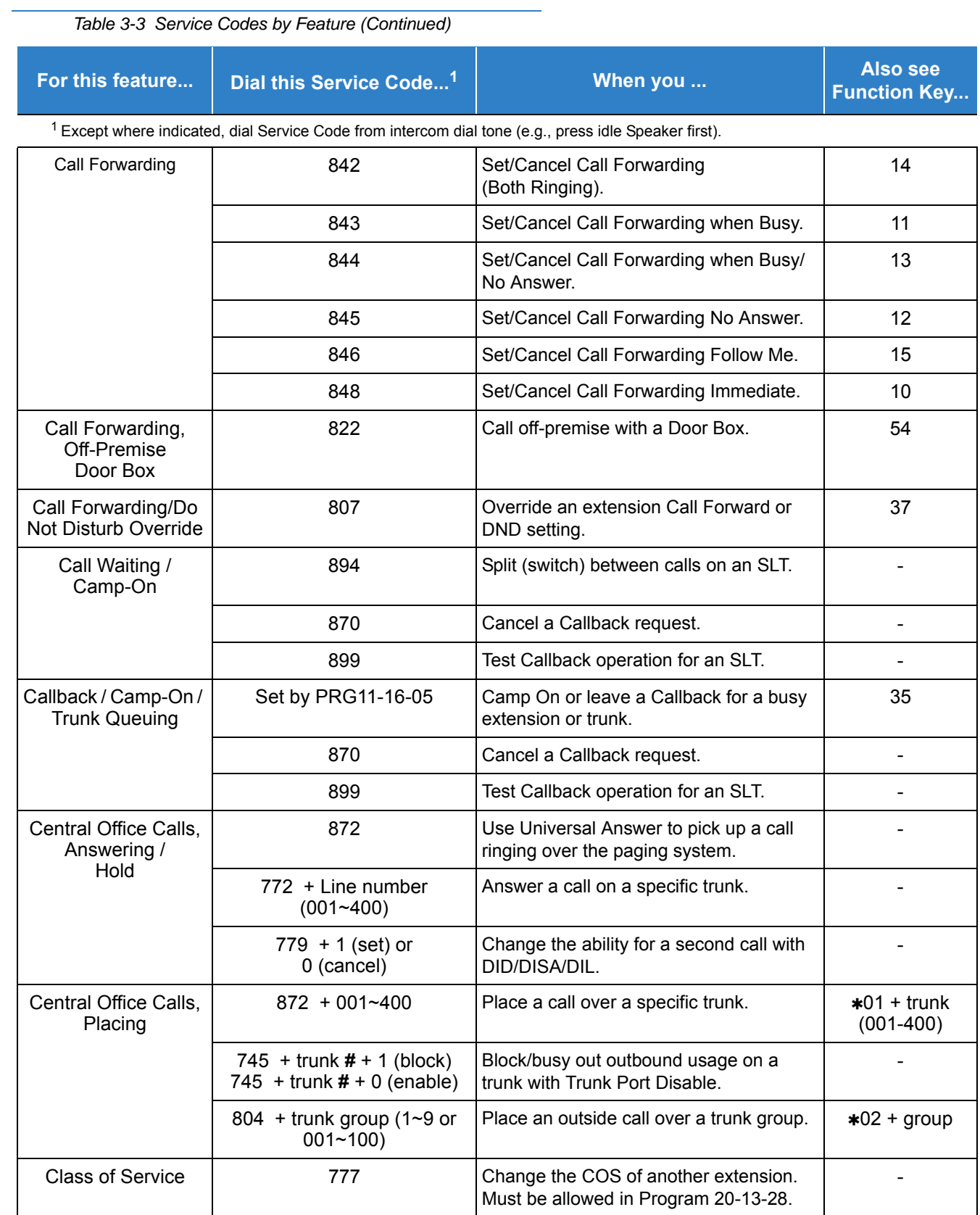

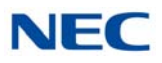

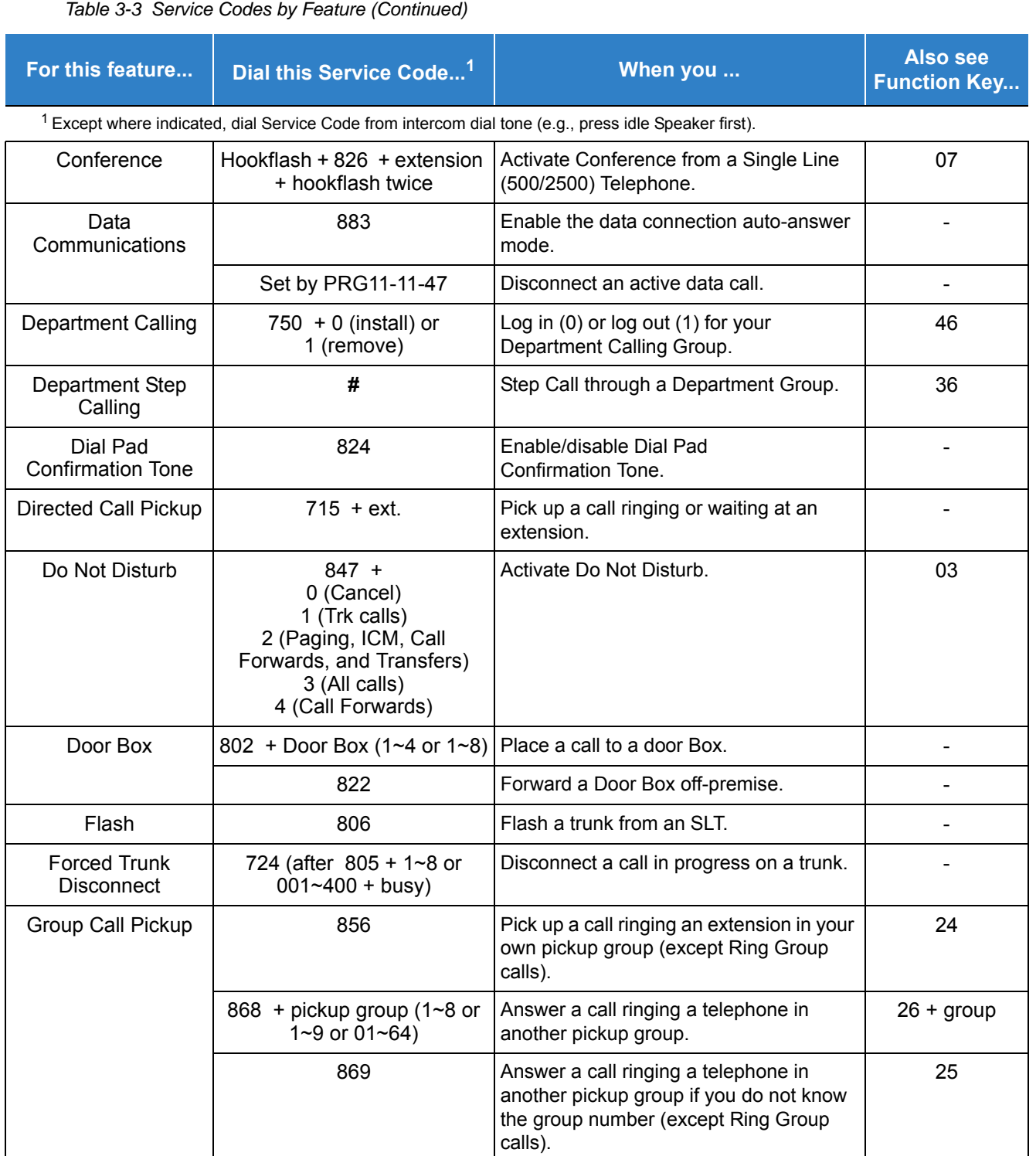

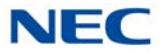

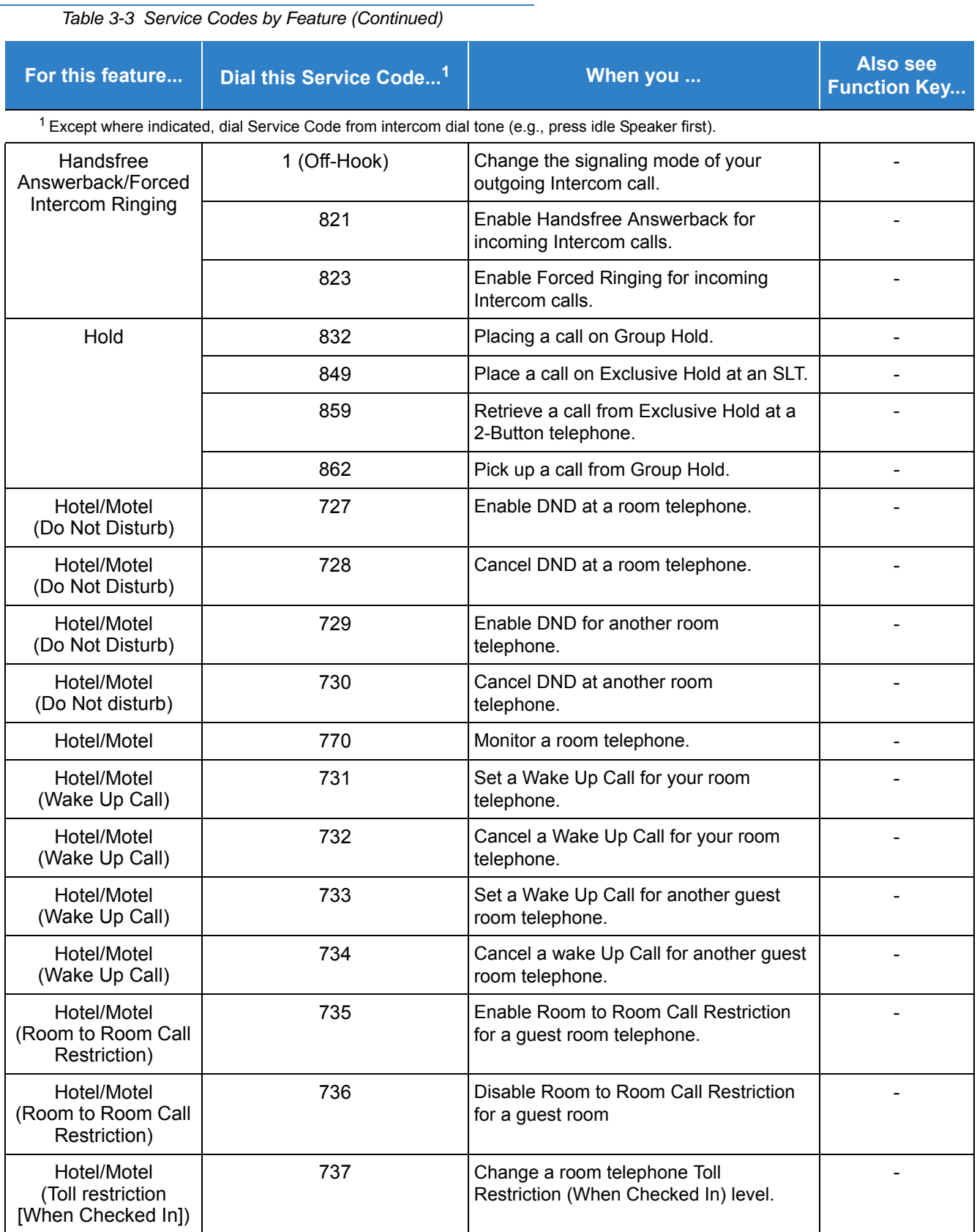

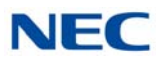

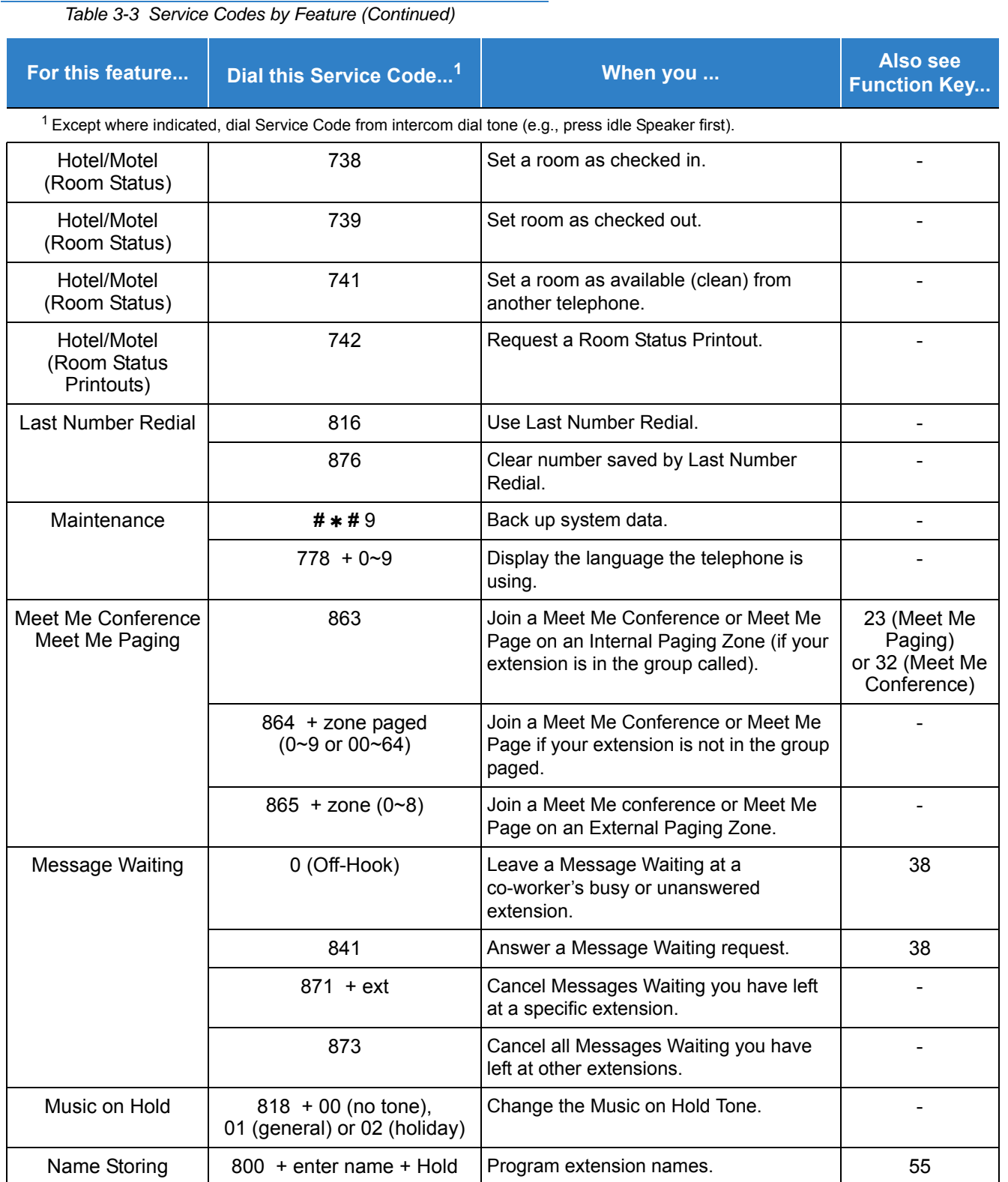

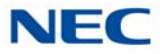

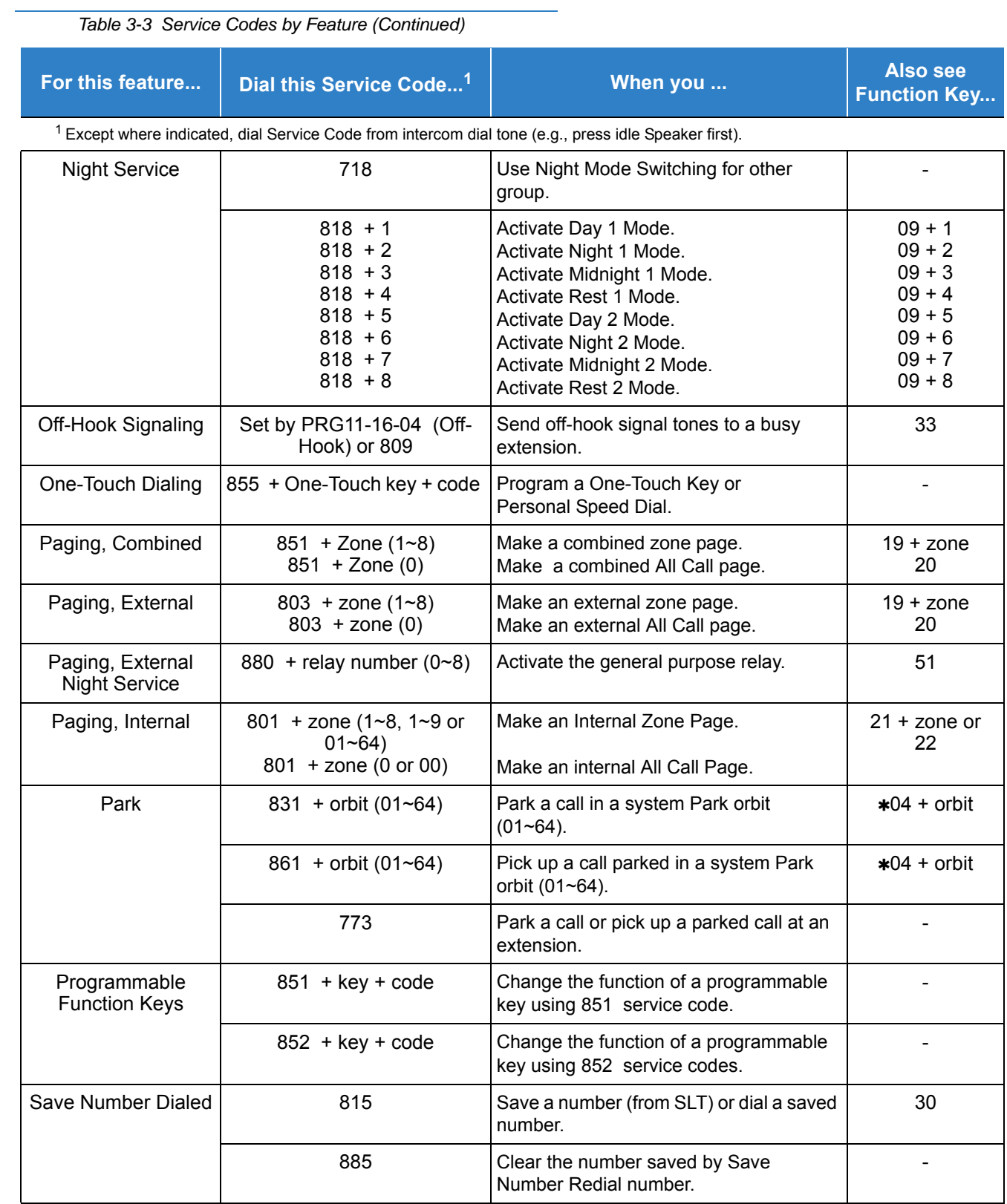

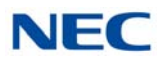

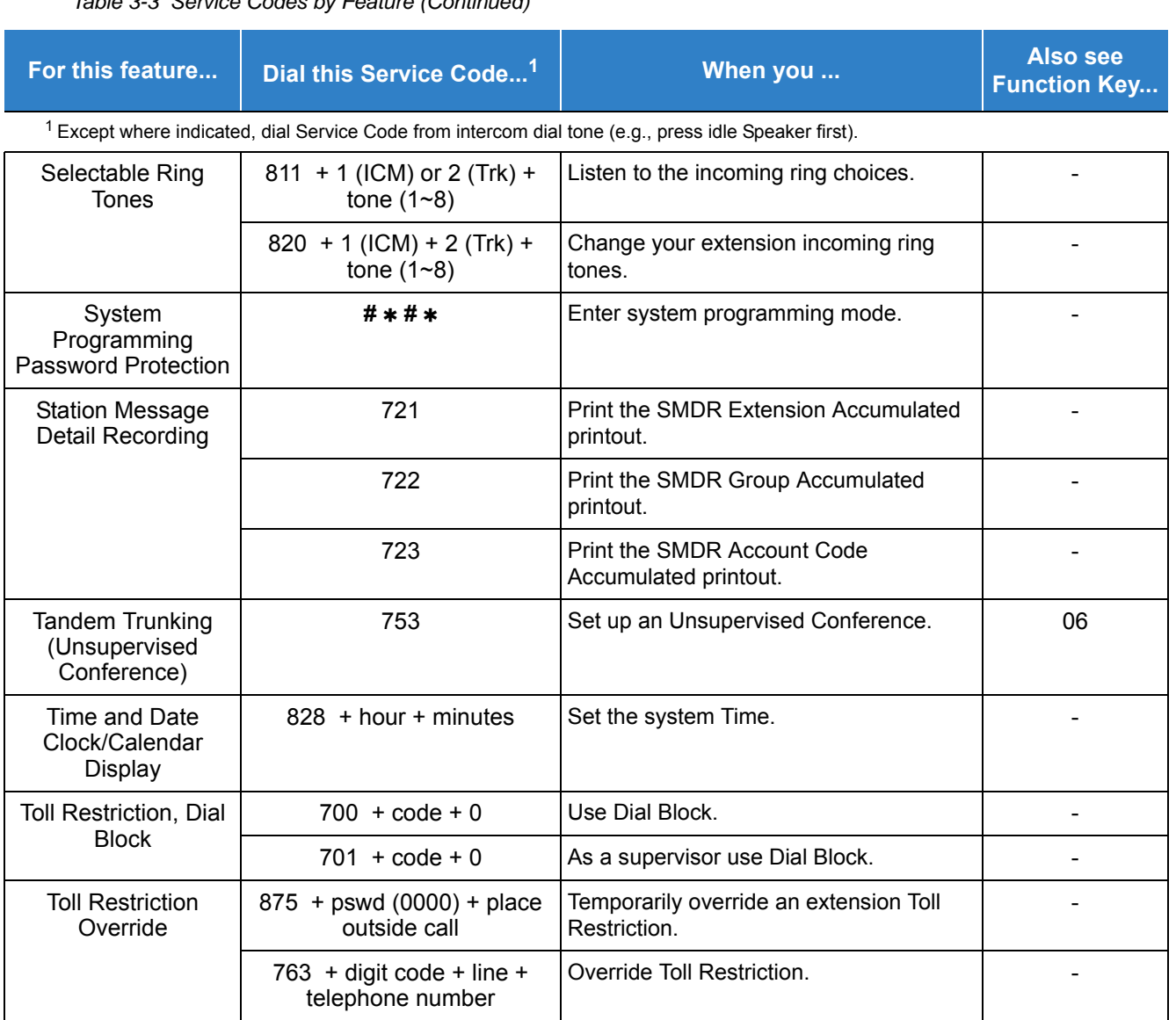

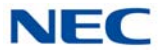

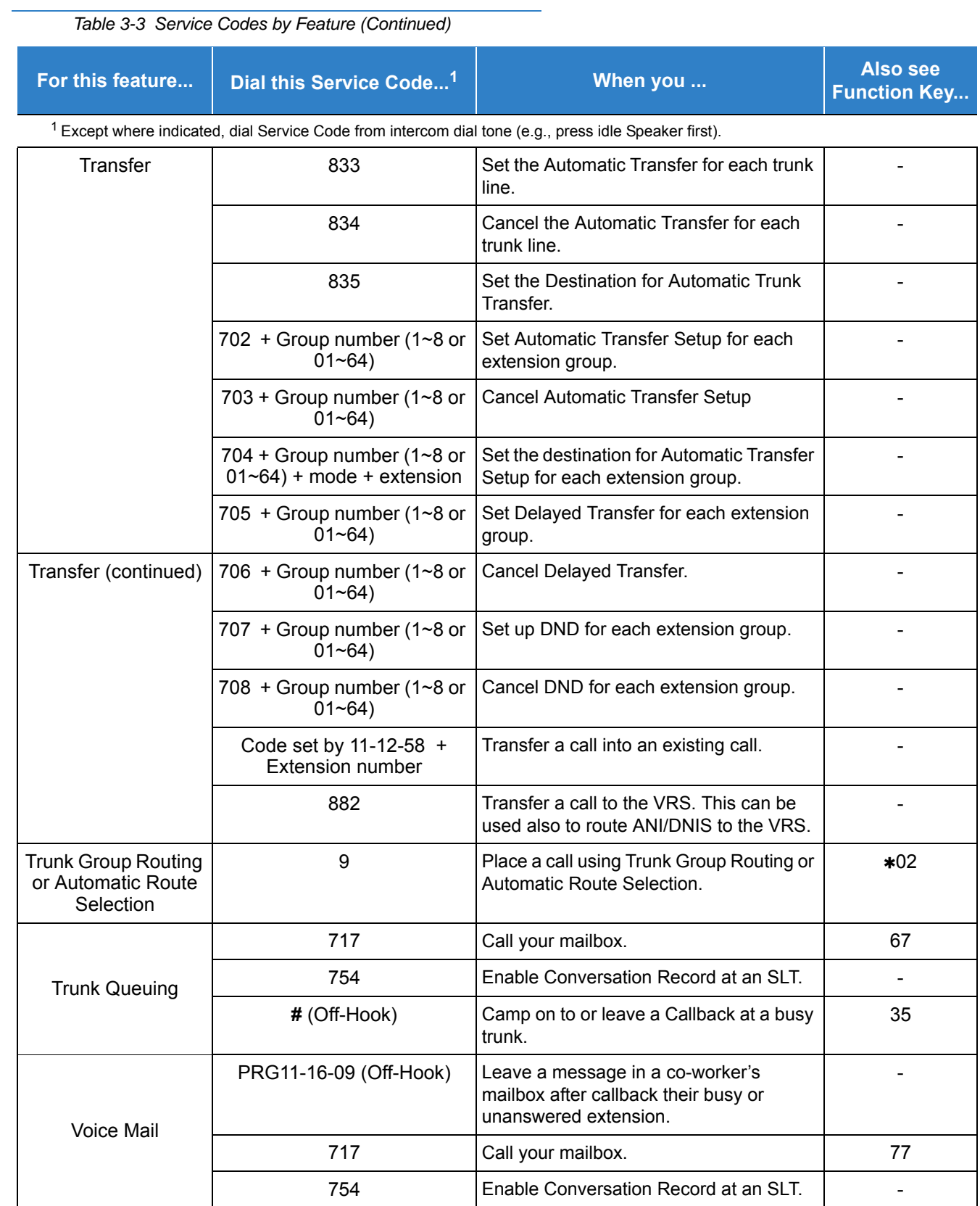

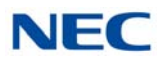

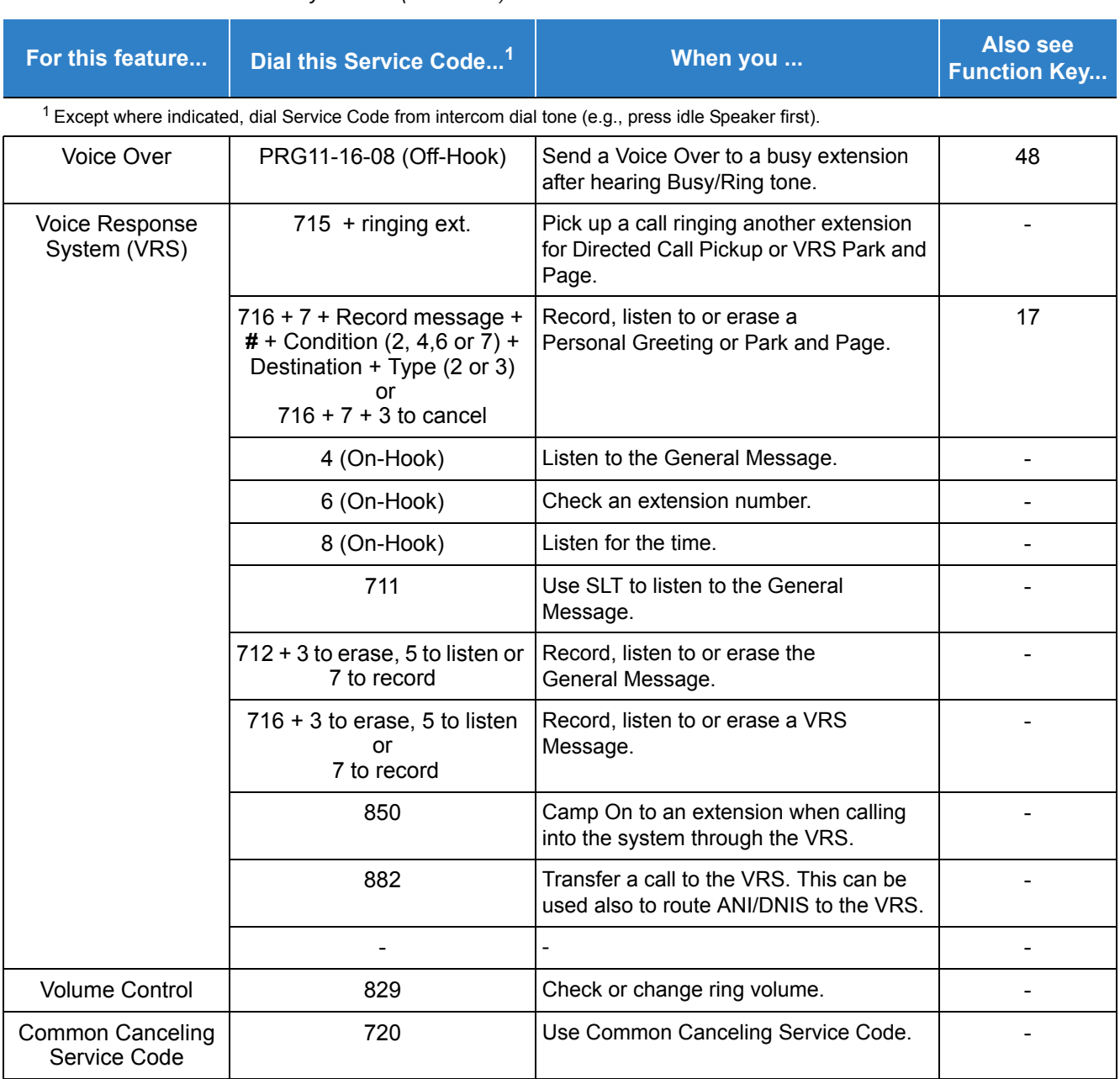

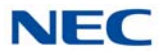

*Table 3-4 Function Key Codes by Feature*

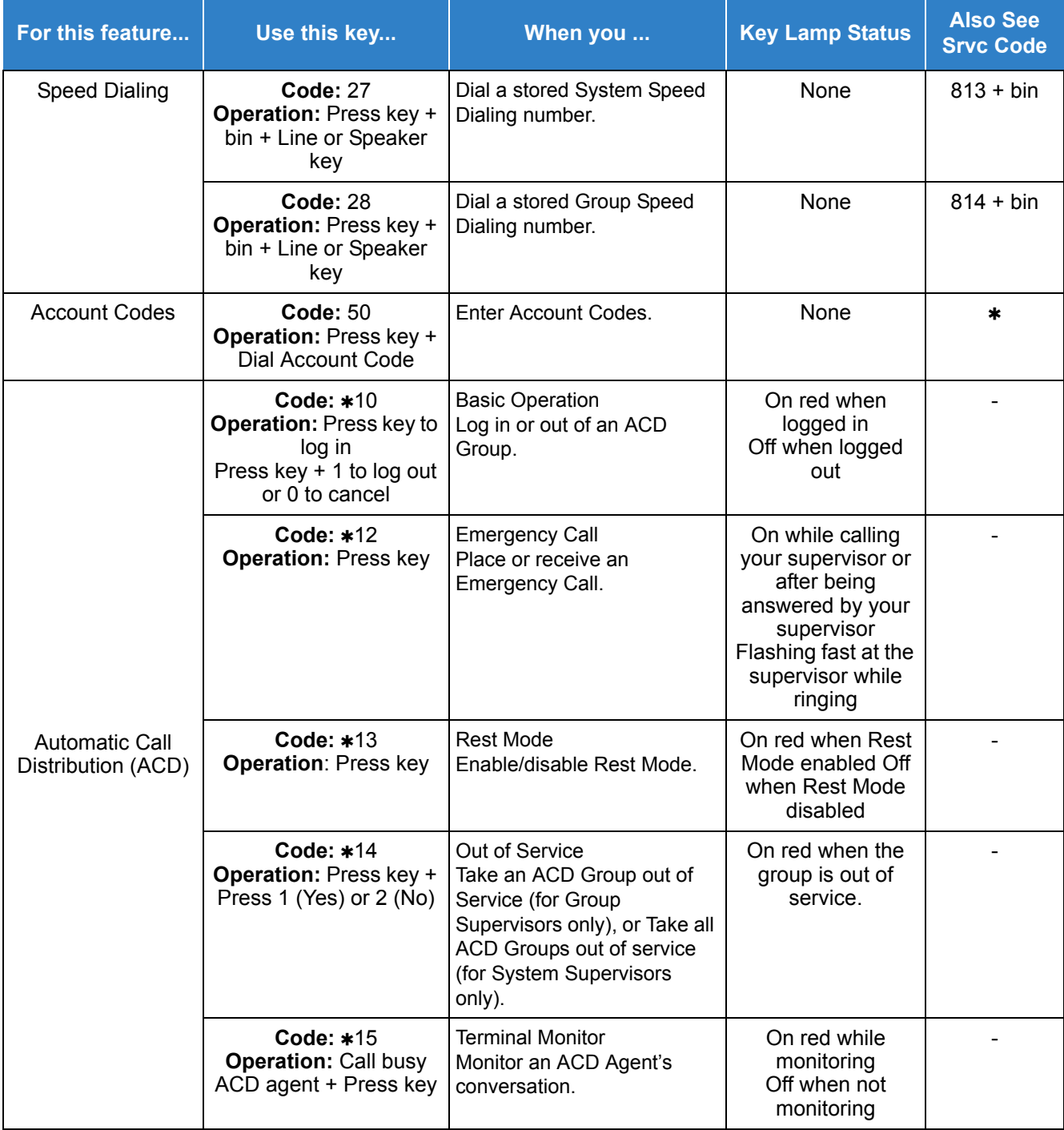

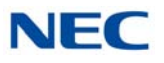

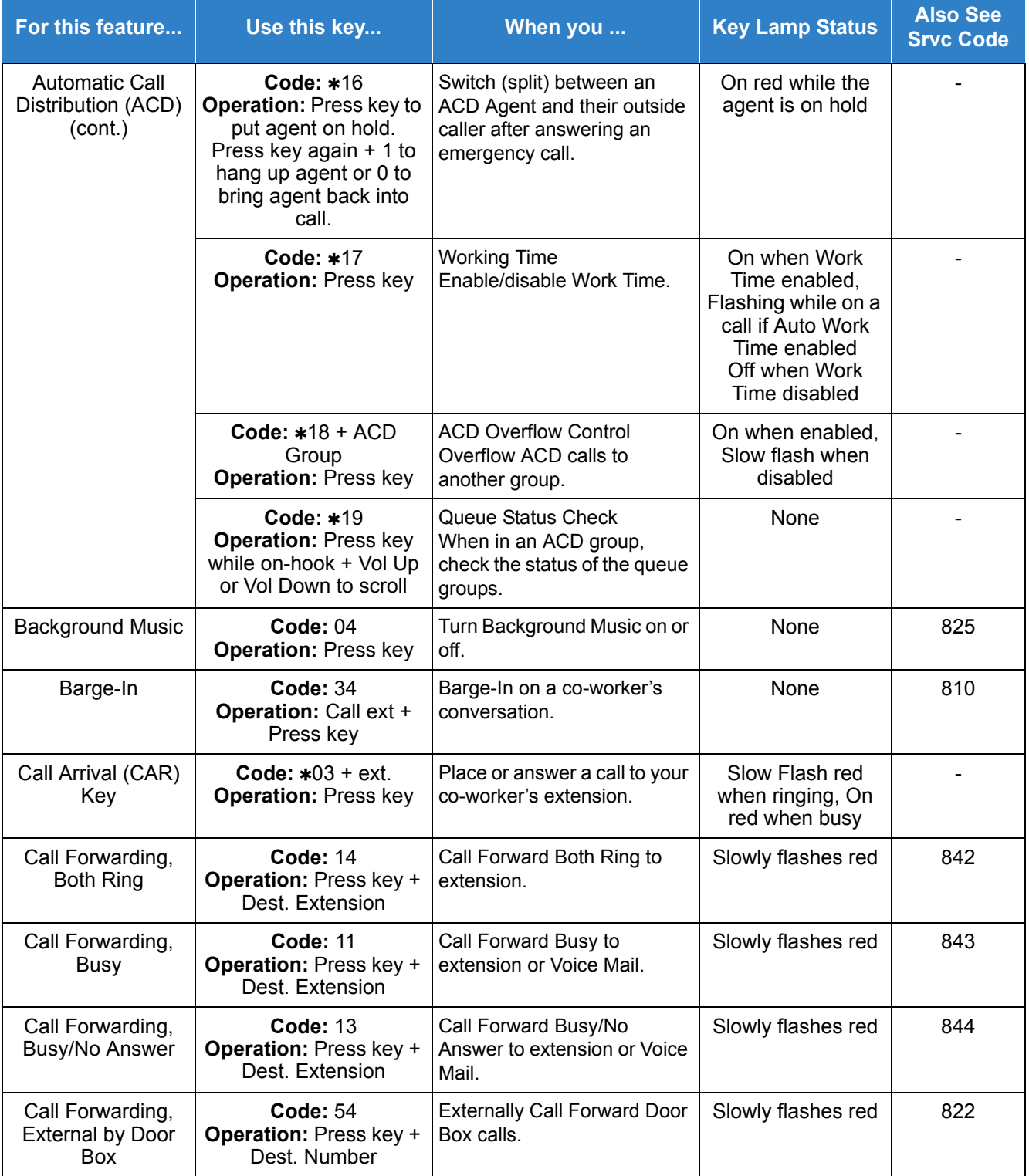

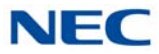

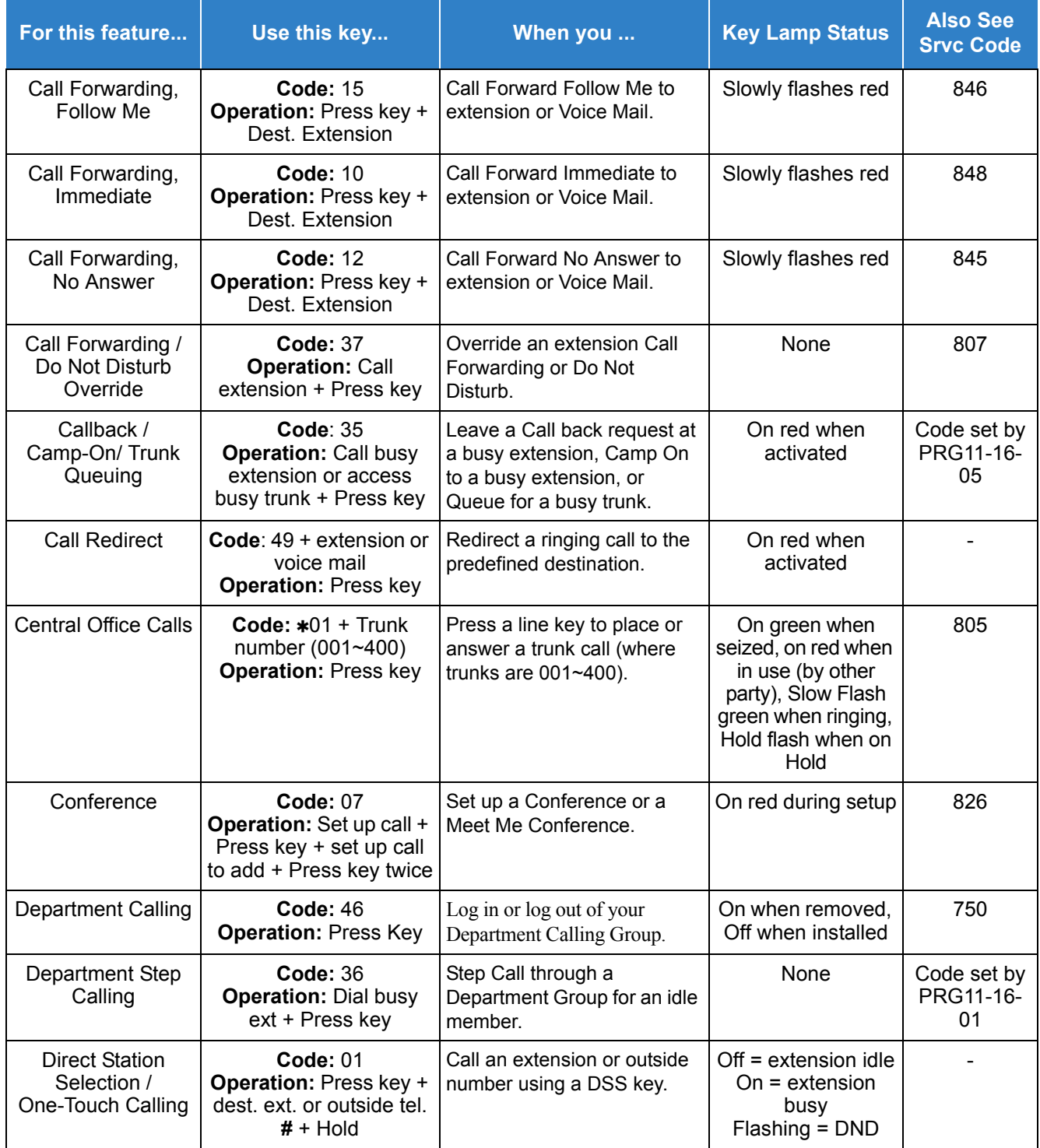

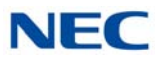

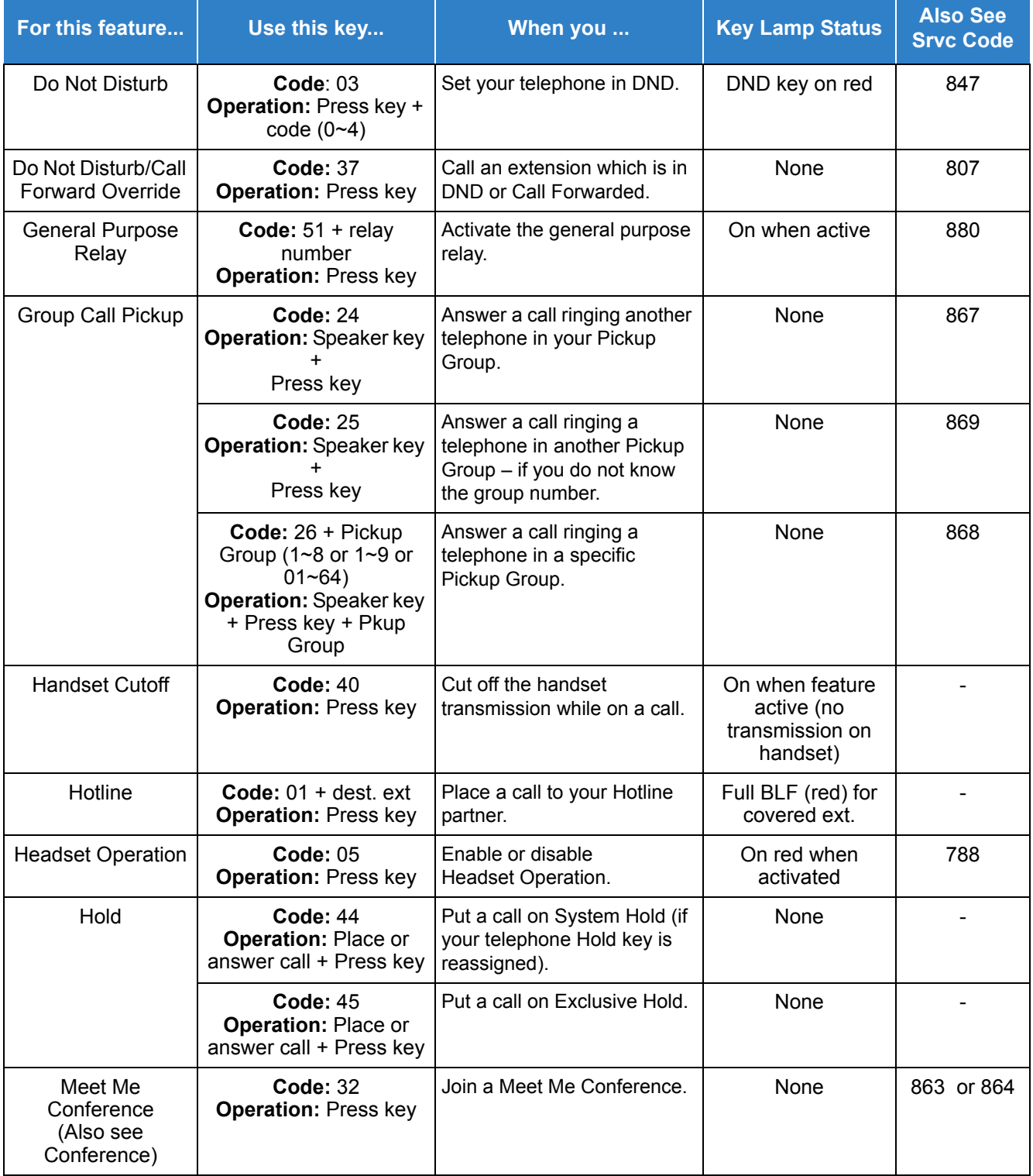

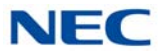

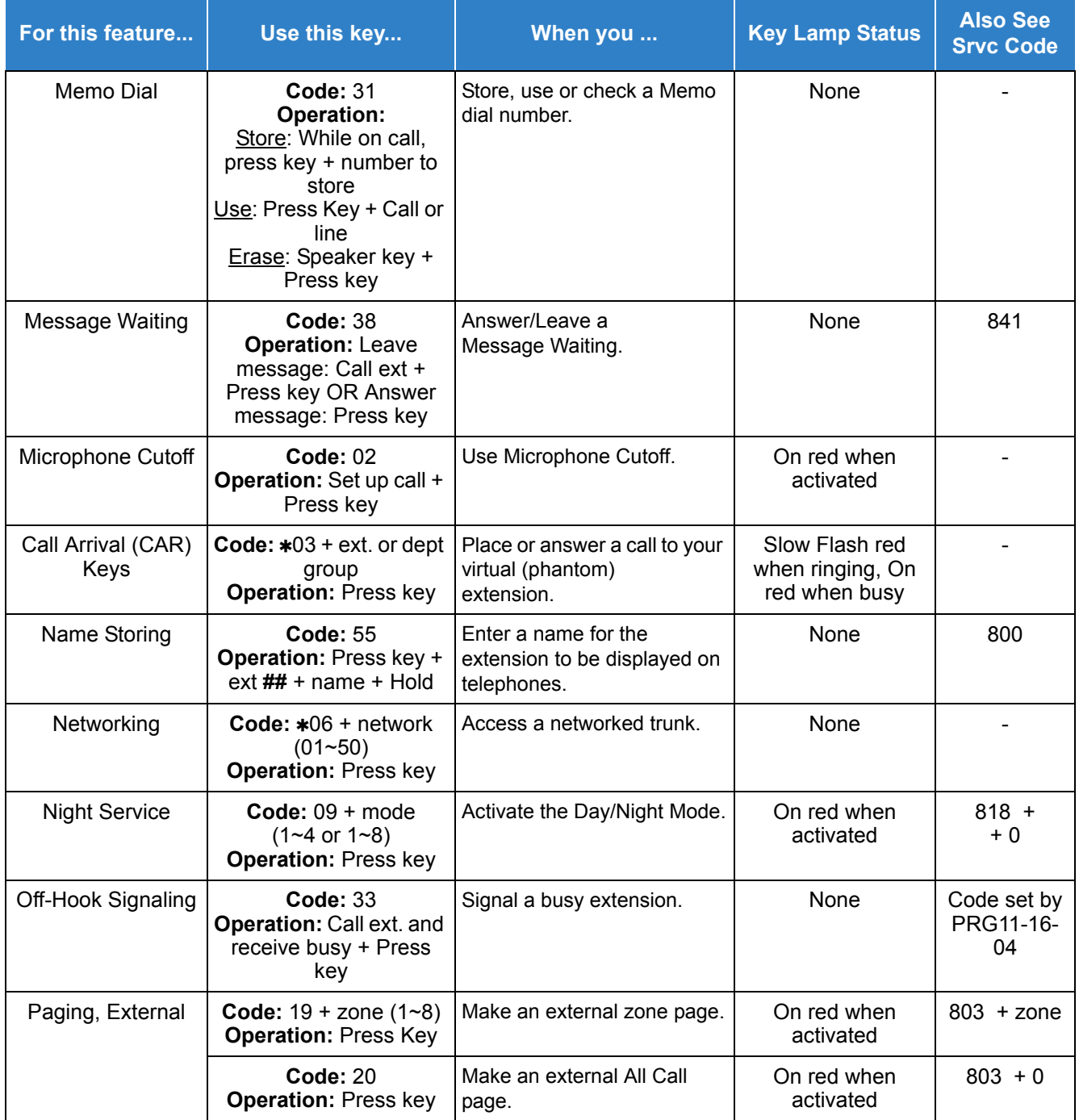

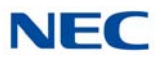

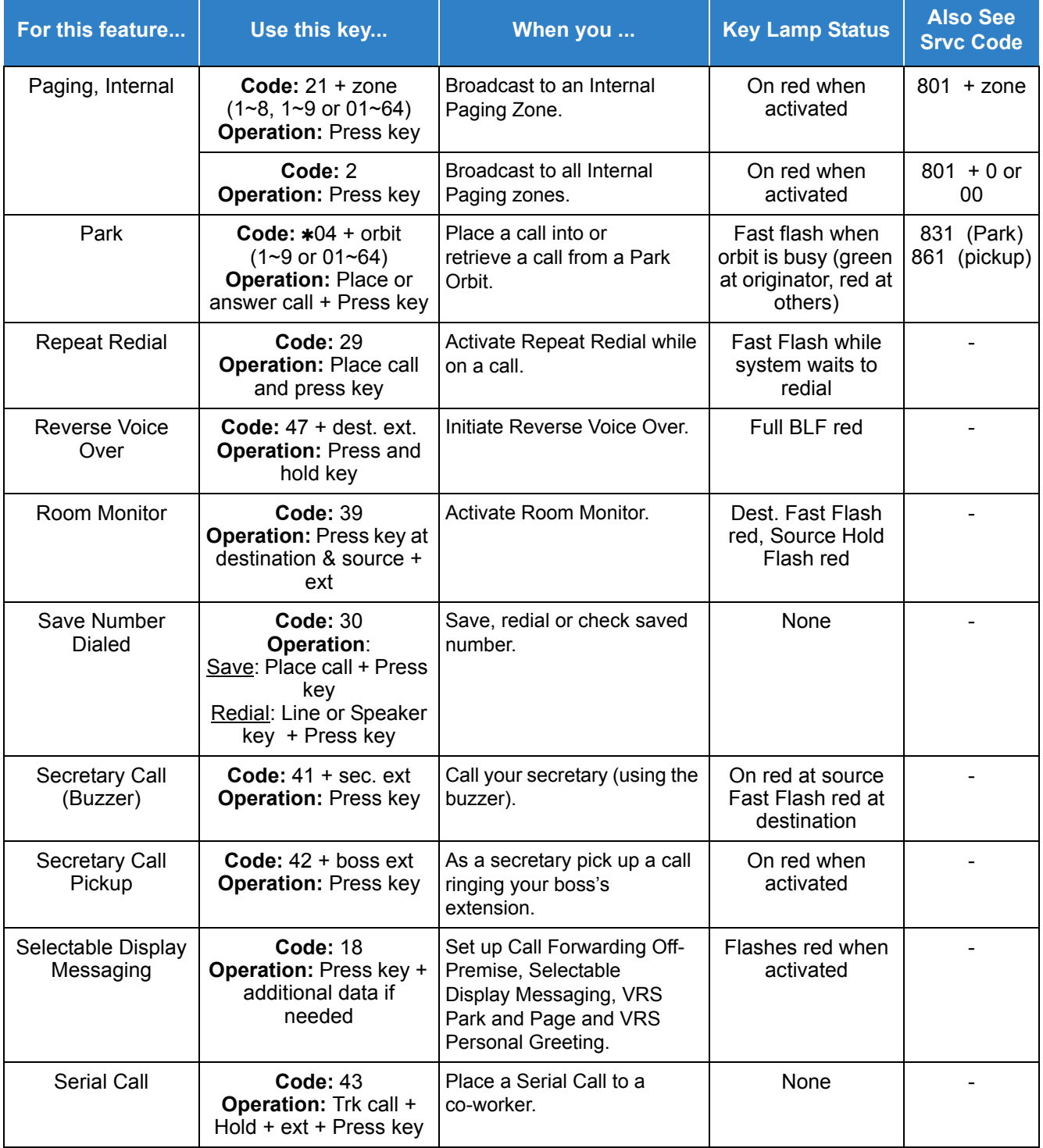

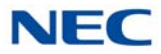

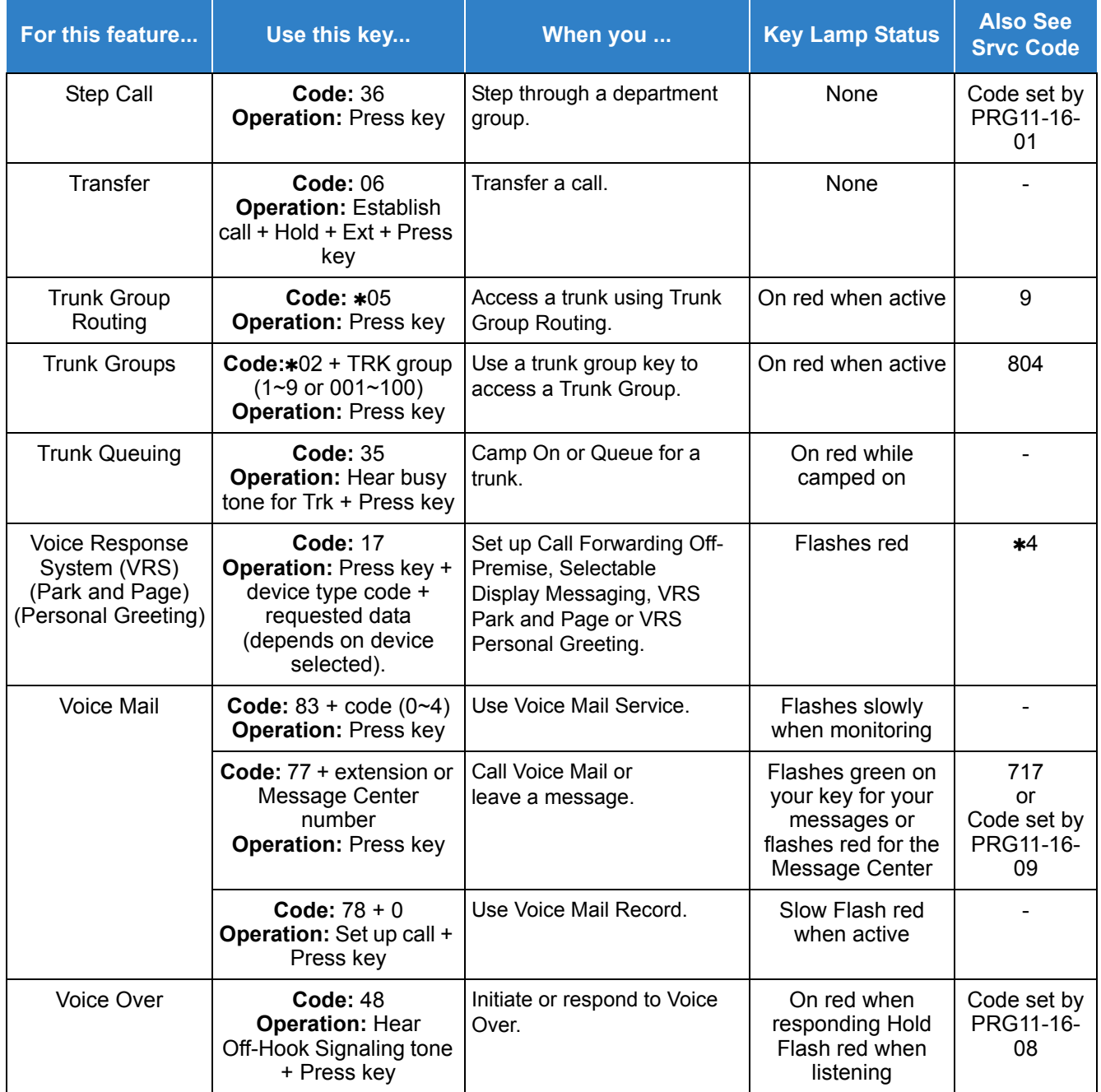

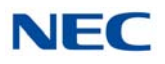

*Table 3-5 Function Key Codes by Number*

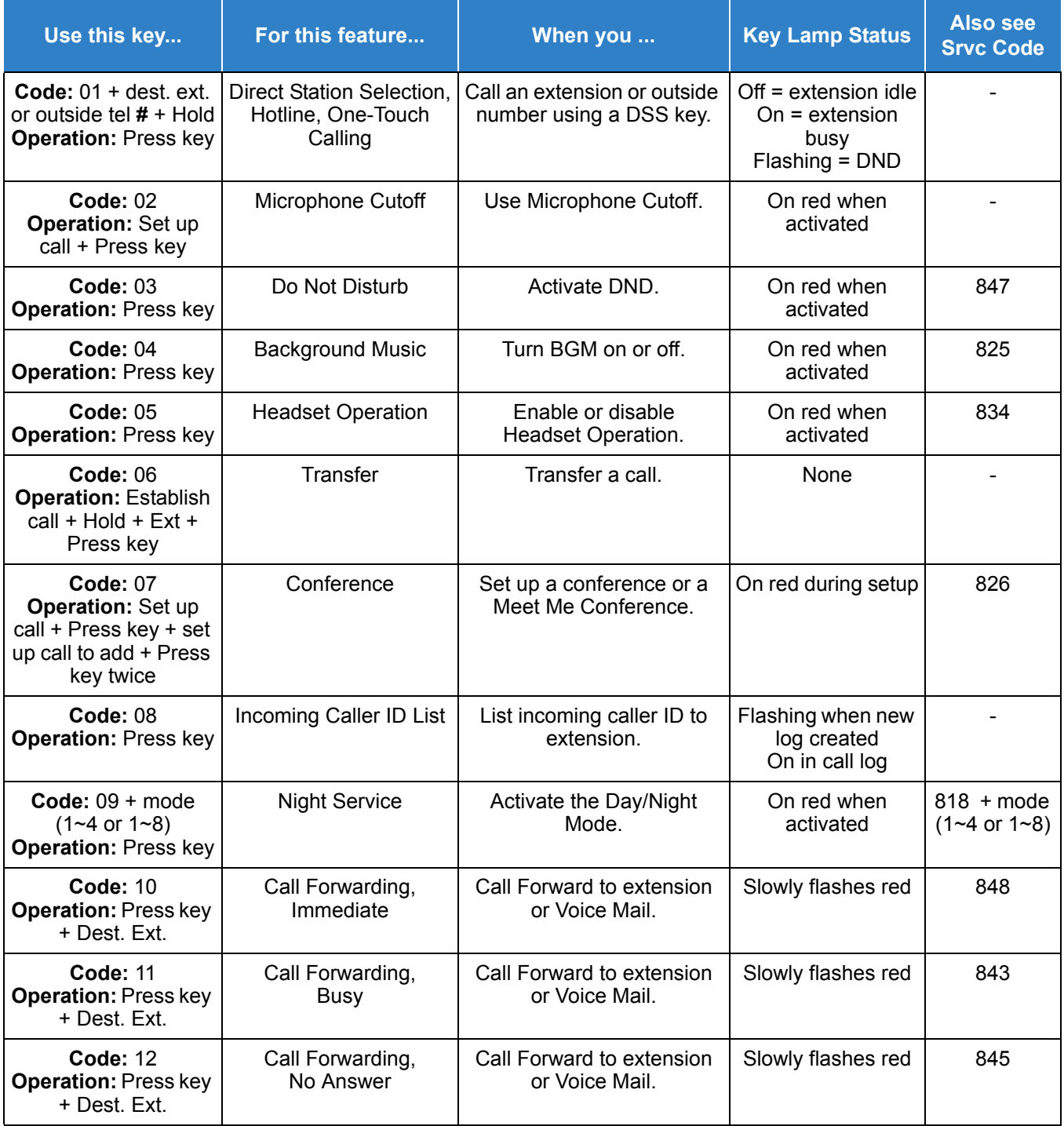

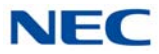

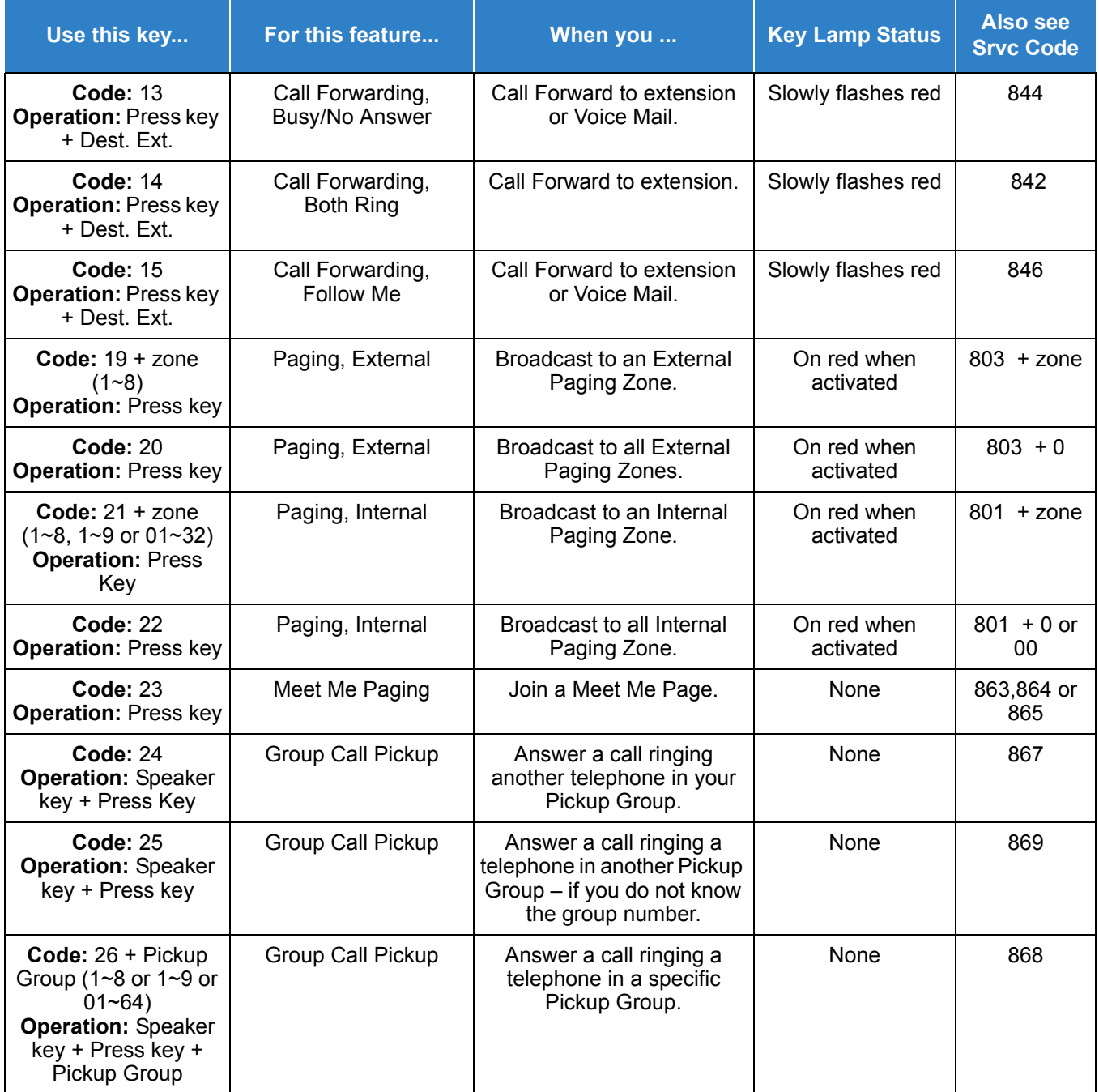

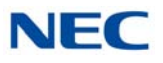

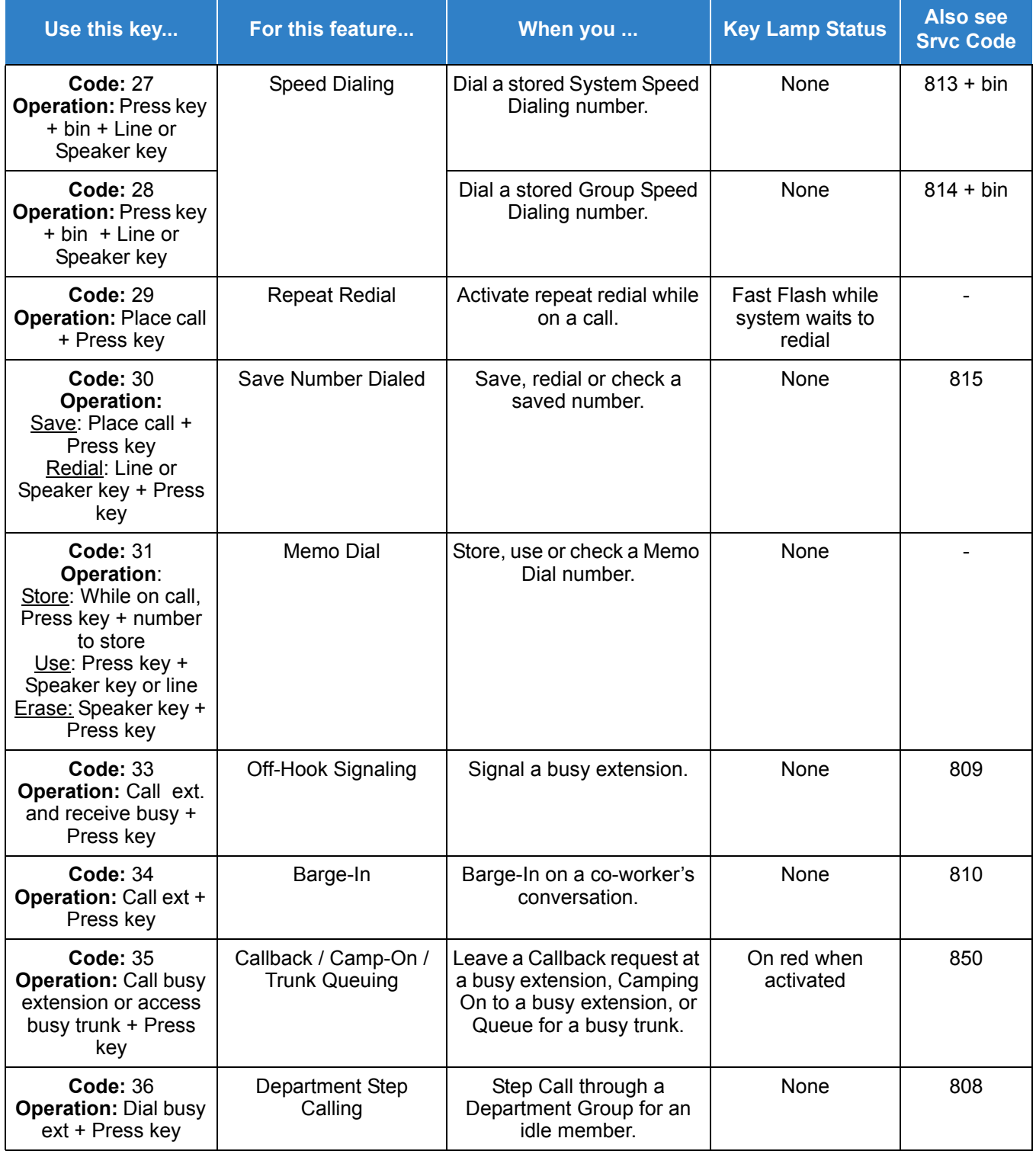

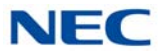

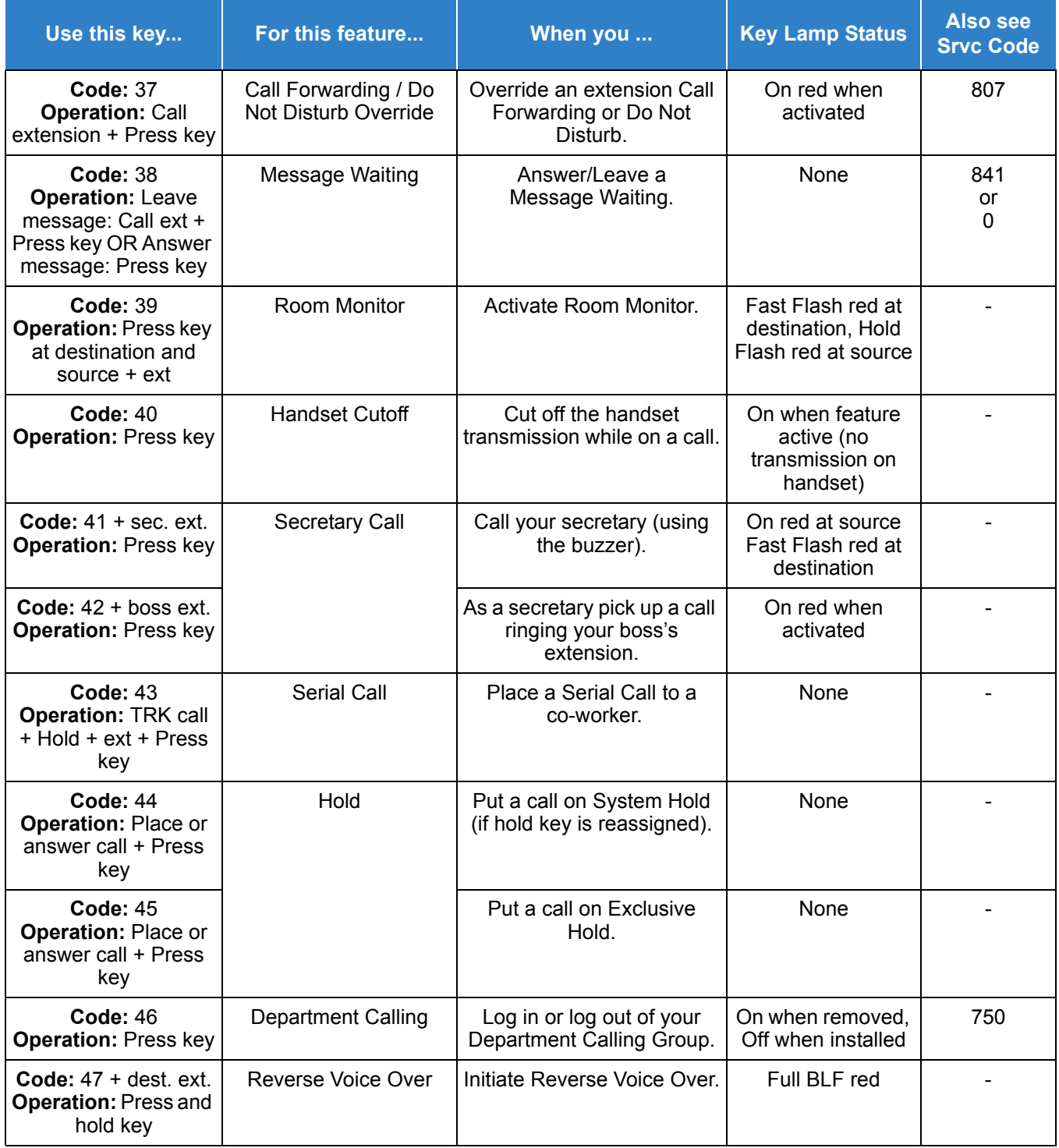

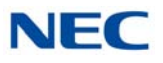

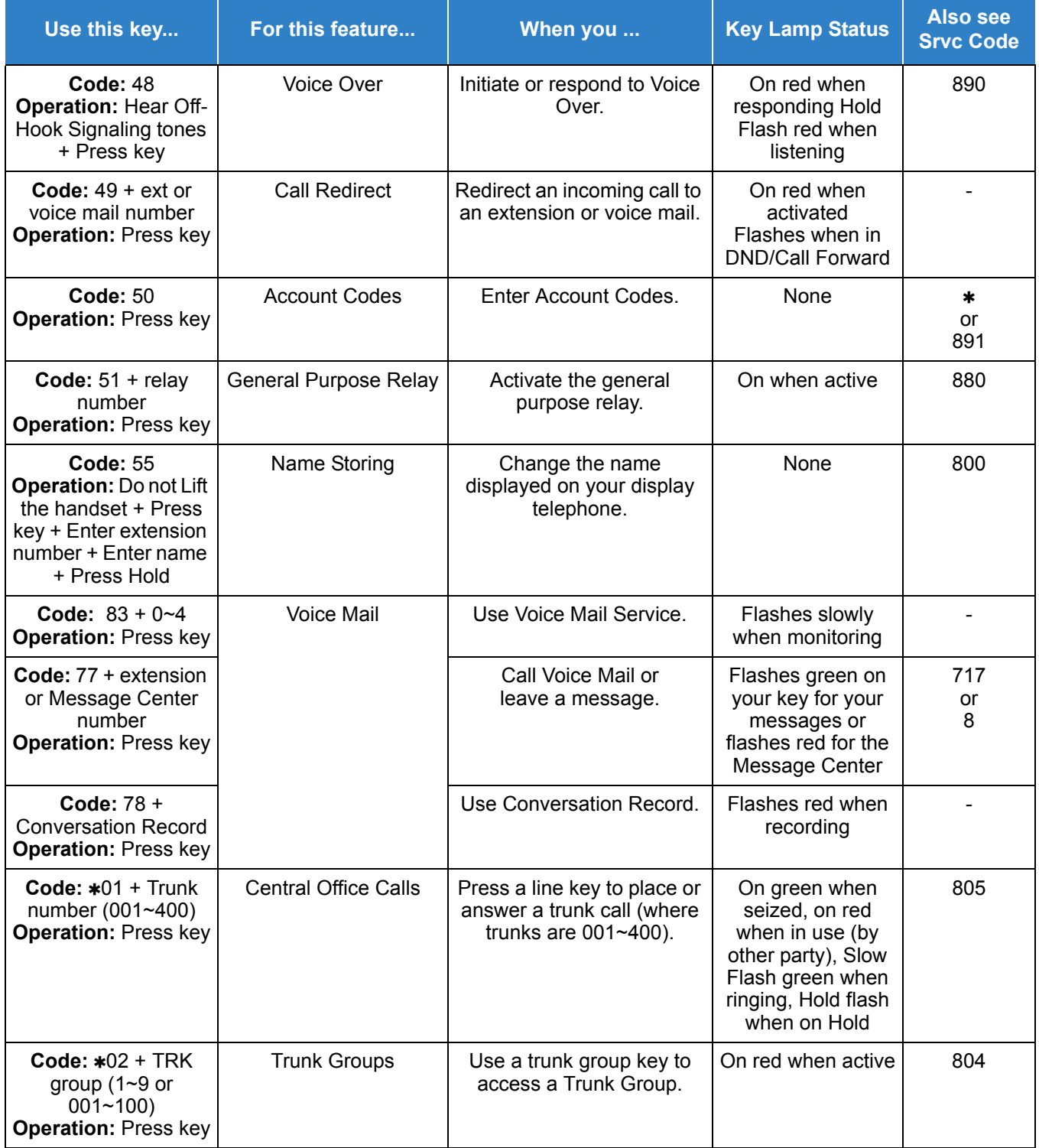

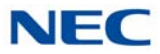

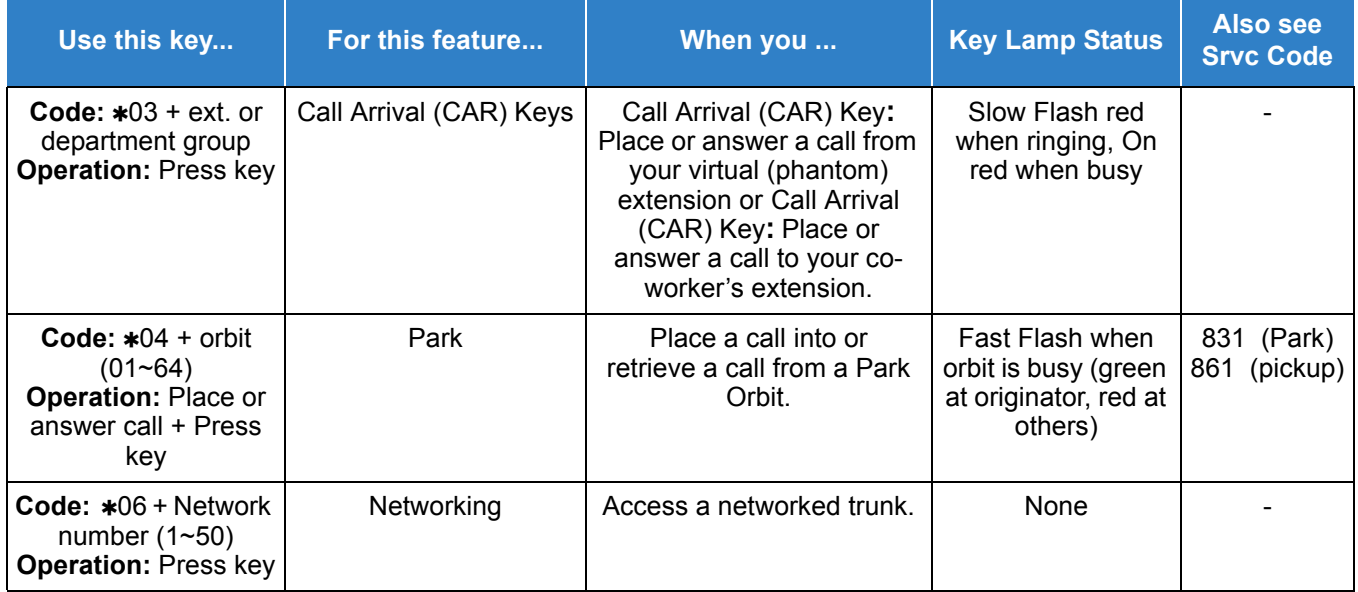

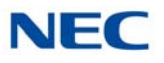

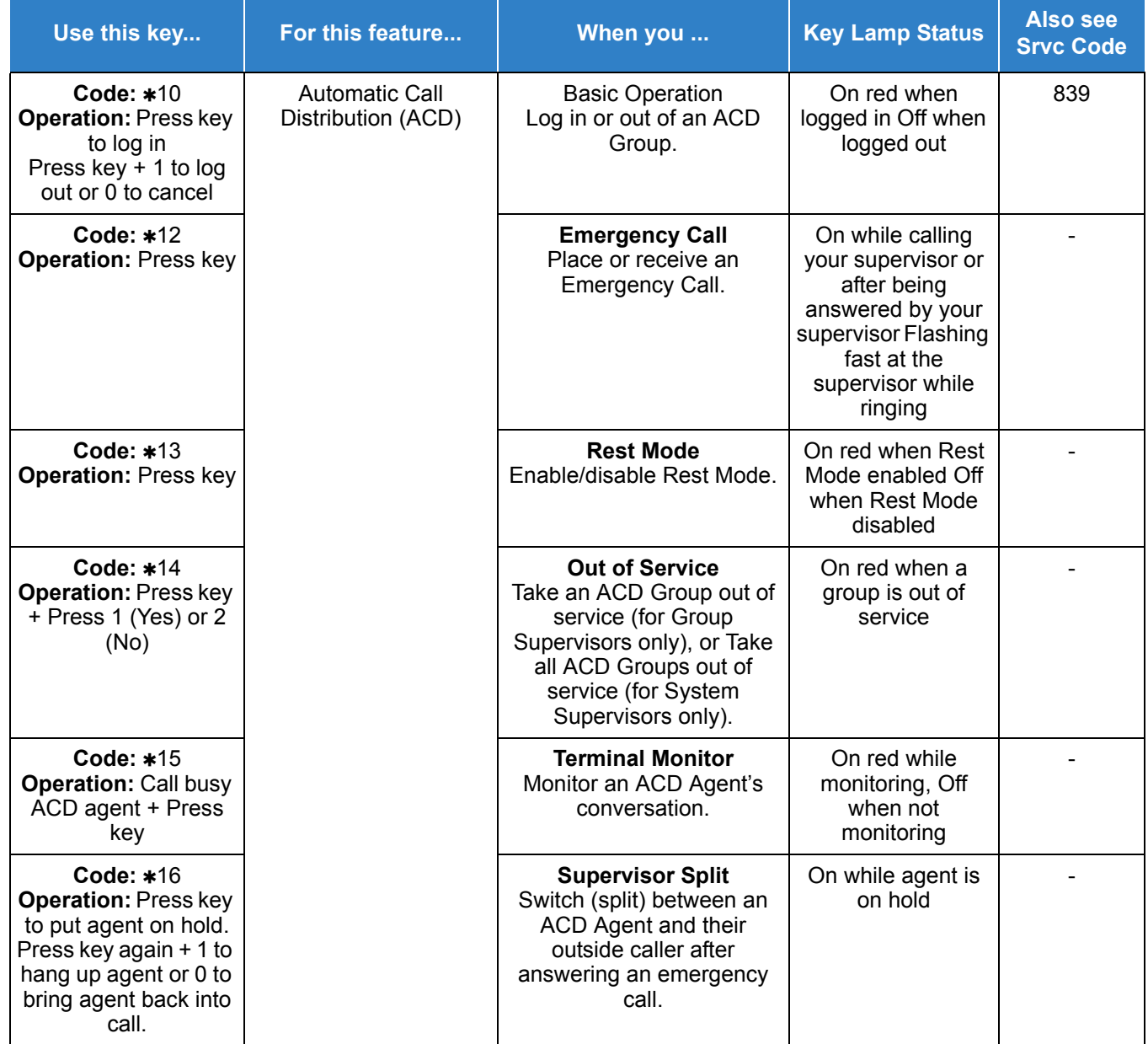

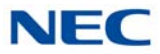

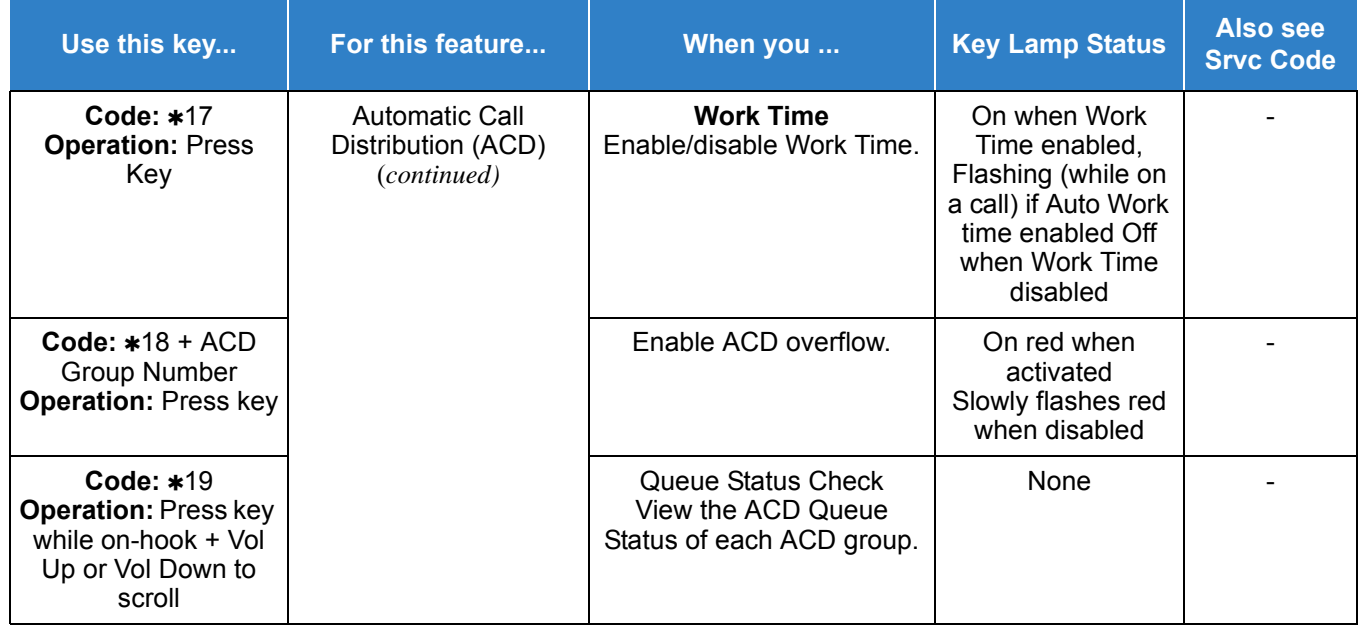

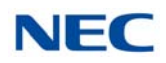
## *Feature Availability by Software Revision*

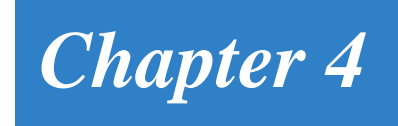

### SECTION 1 FEATURE AVAILABILITY CHART

This chapter provides an alphabetical listing of the features that are available with each software revision.

Note: the following table provides a breakout of the availability of each feature by revision, see [Table 4-1 Feature Availability by Software Revision](#page-1584-0).

#### **S = Supported Feature N/A = Feature not supported for this software release**

#### **E = Supported and Enhanced**

<span id="page-1584-0"></span>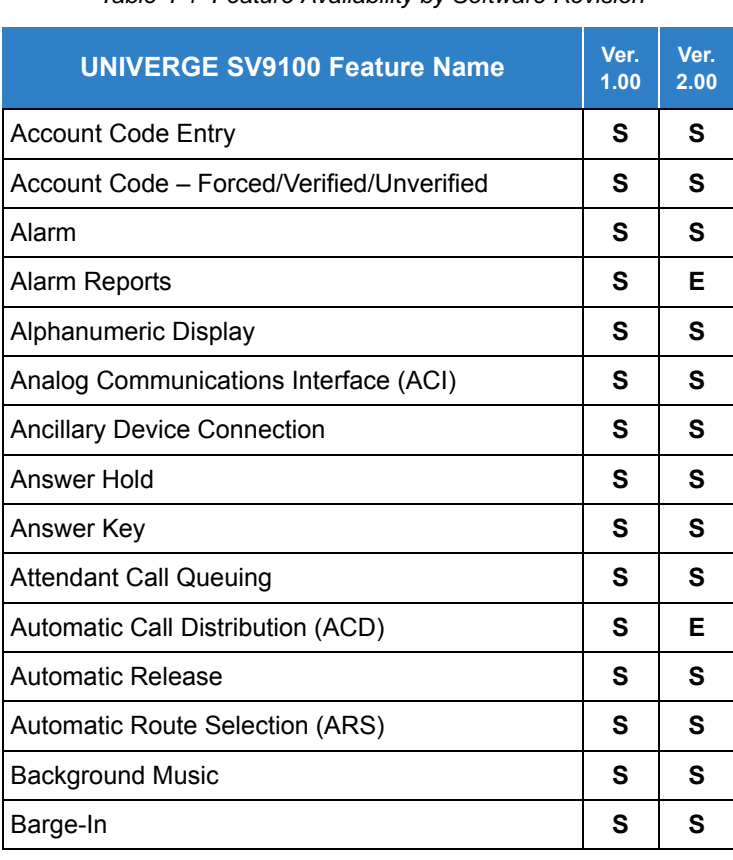

*Table 4-1 Feature Availability by Software Revision*

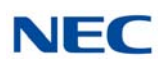

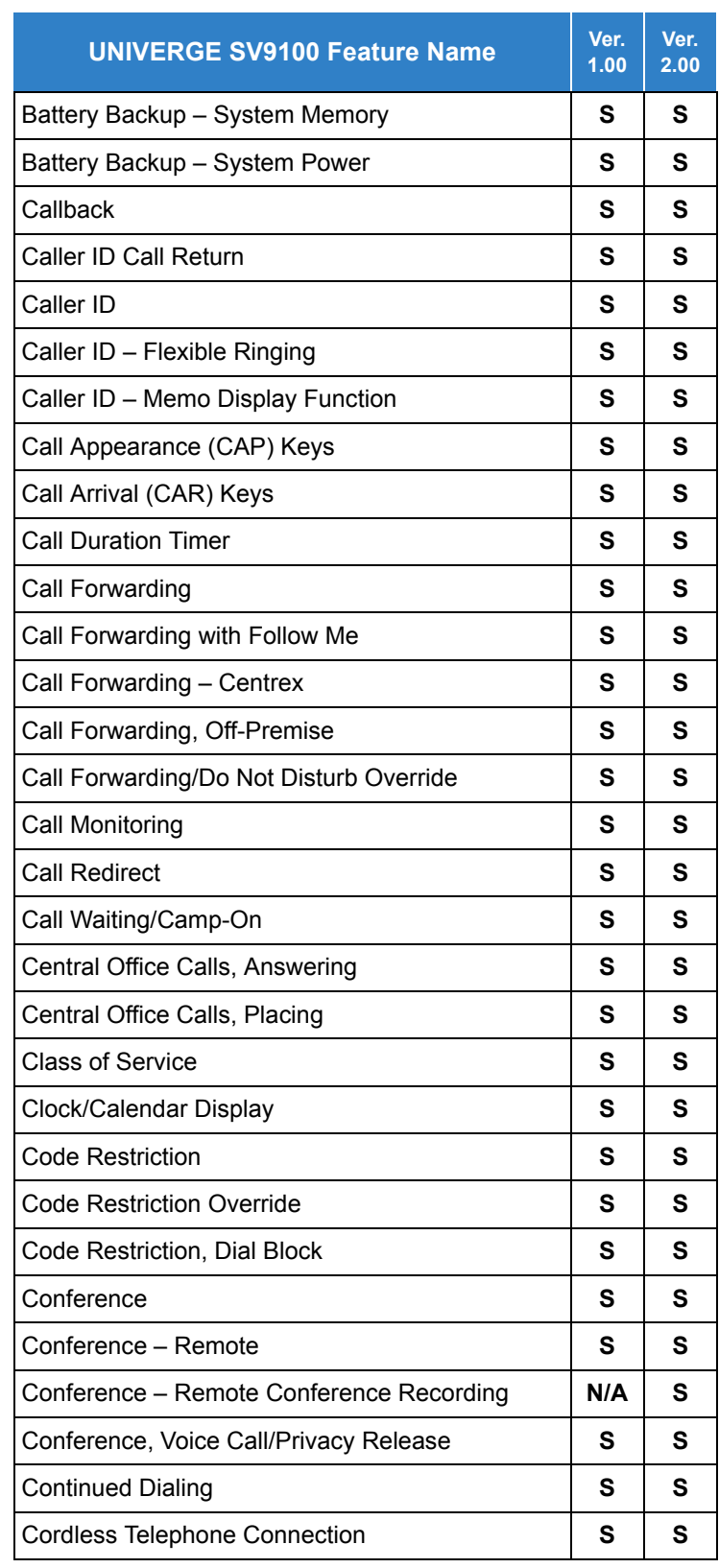

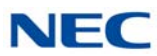

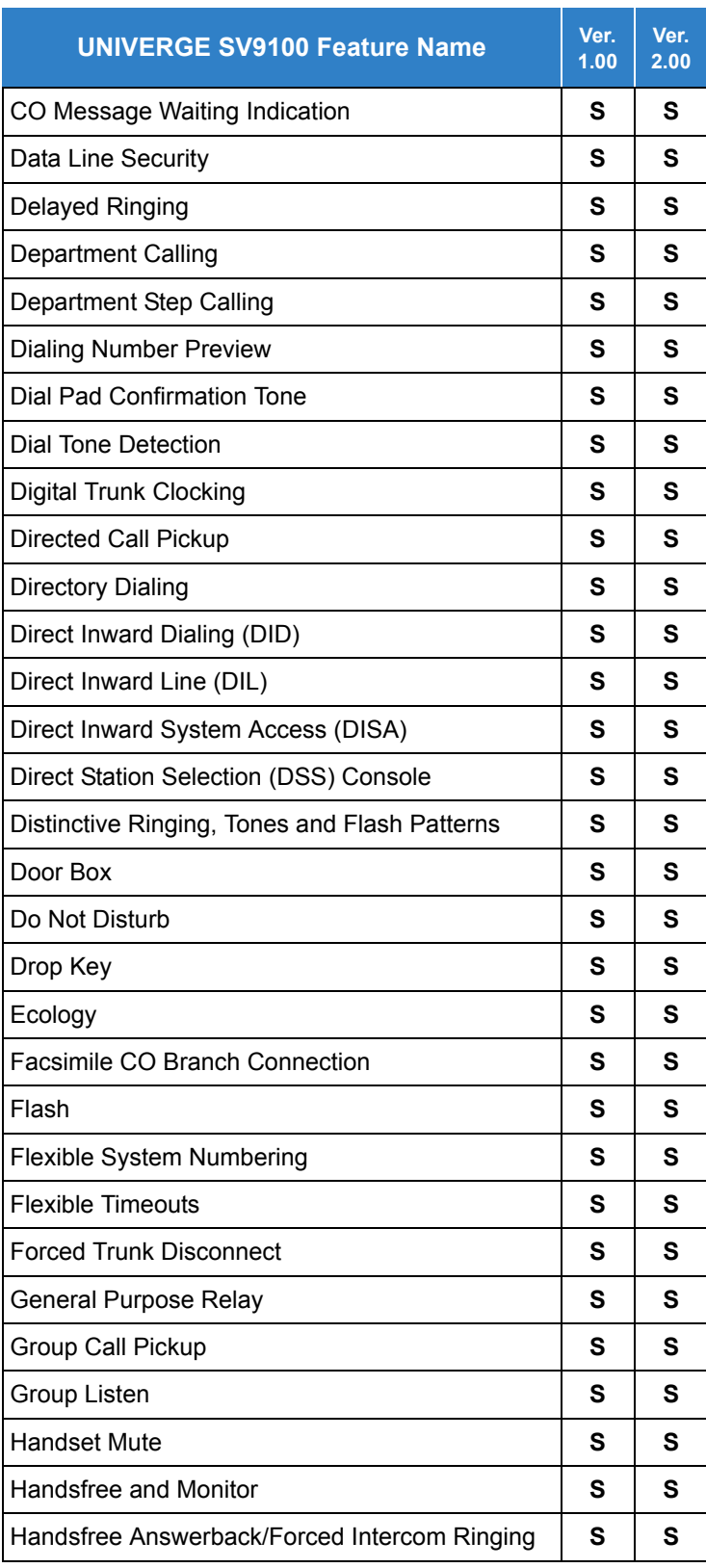

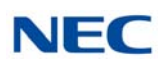

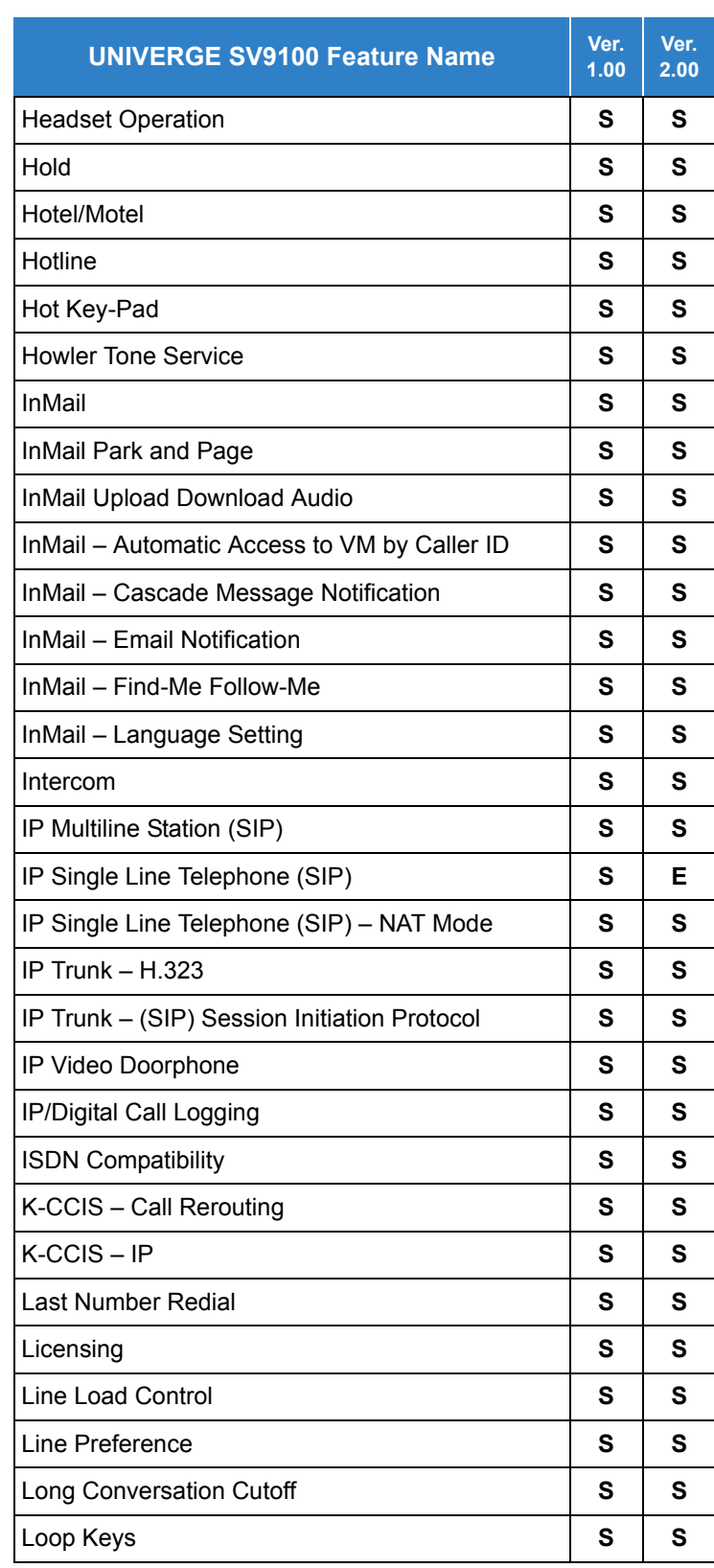

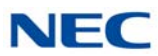

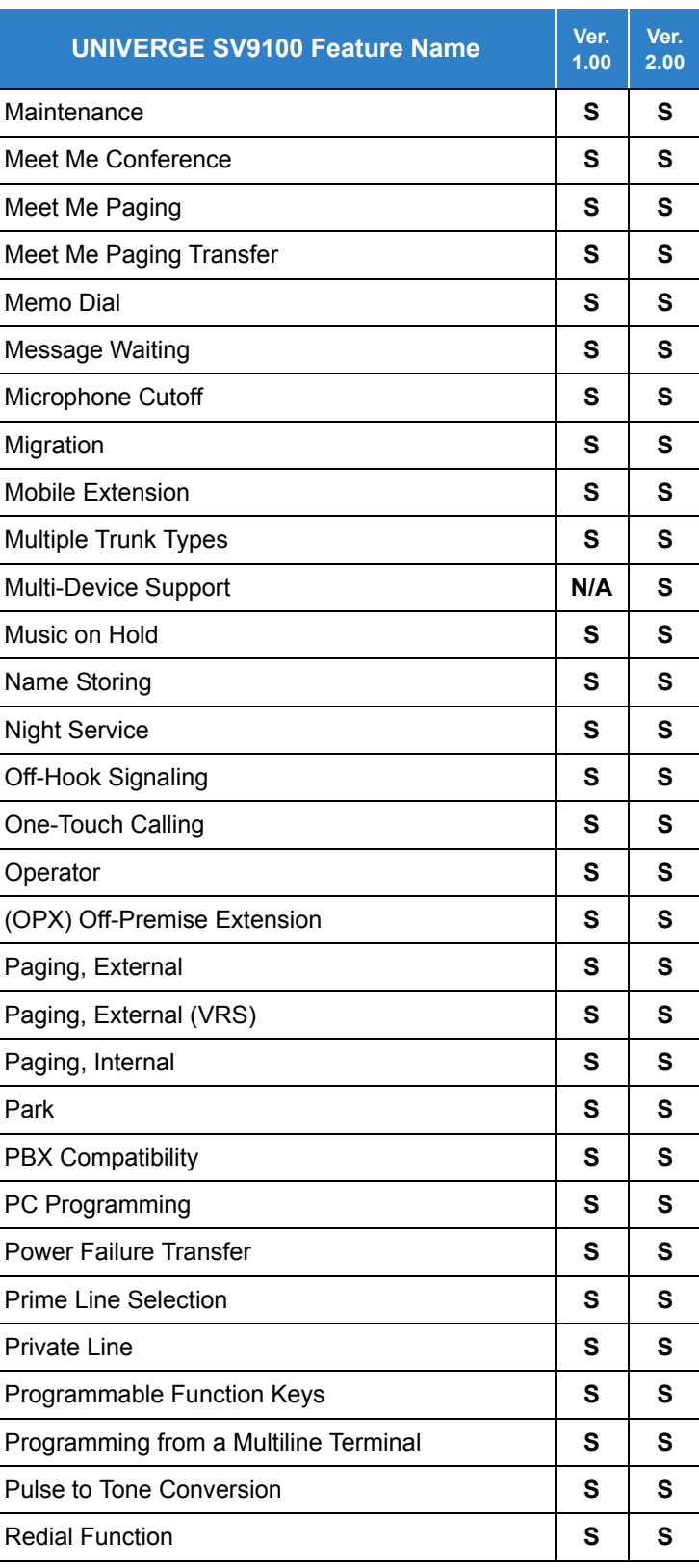

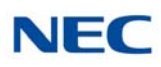

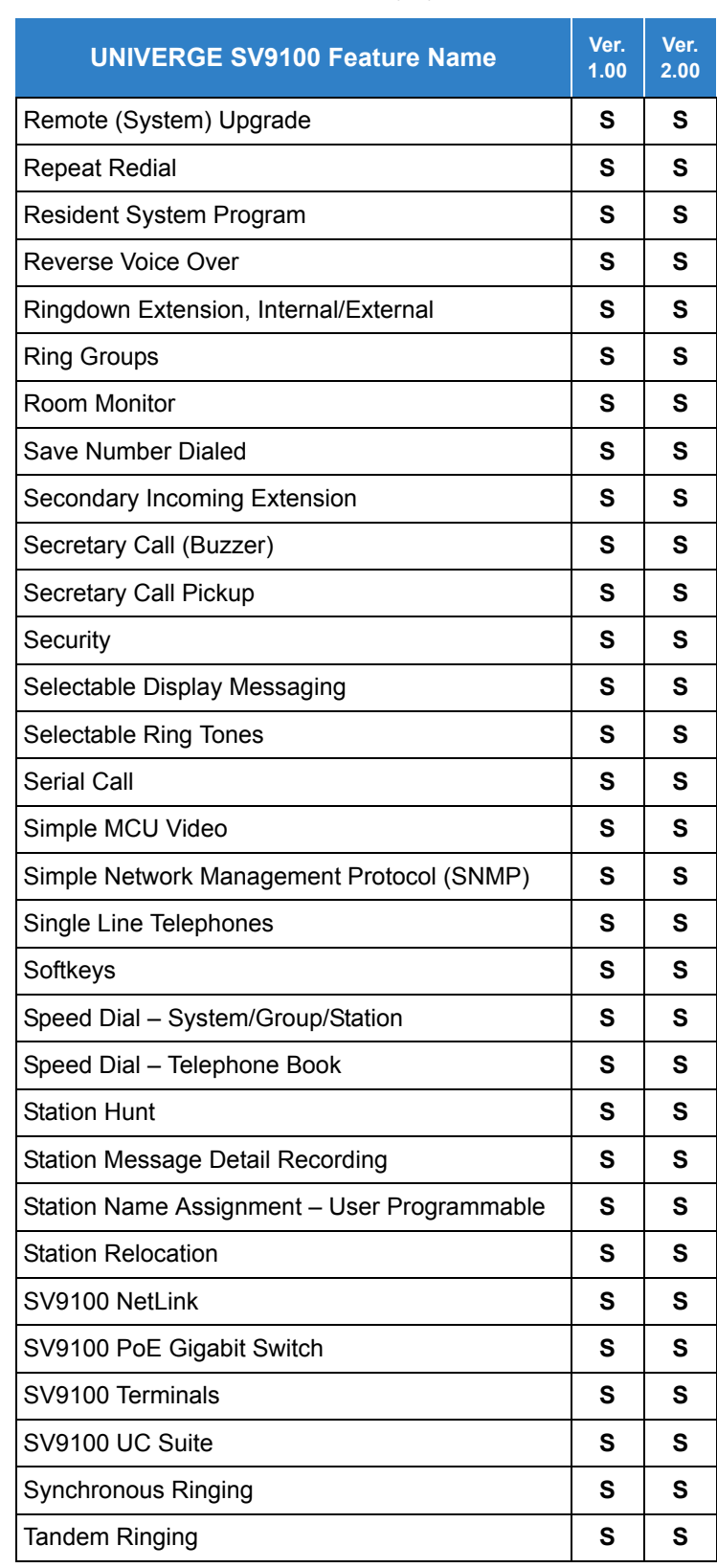

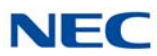

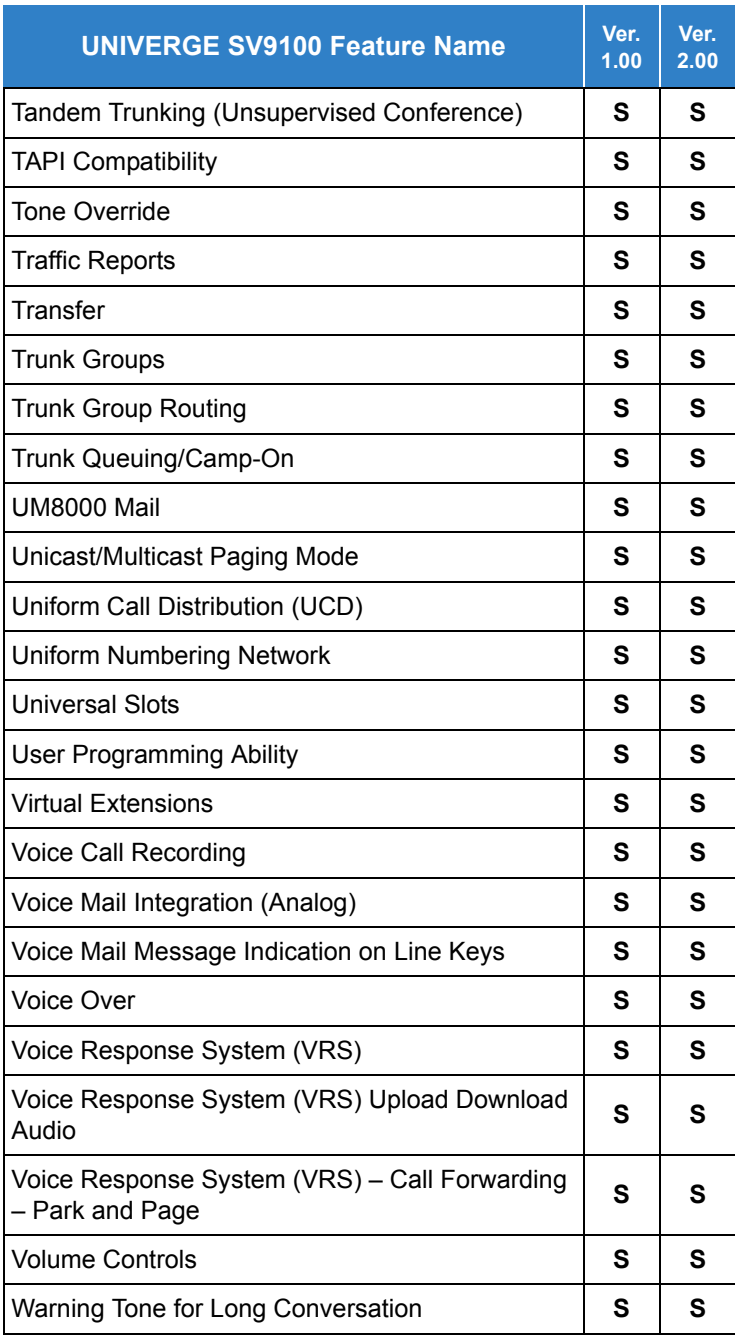

# **Features and Specifications Manual UNIVERGE<sup>®</sup> SV9100**

NEC Corporation Issue 2.0